## **Ajuda online do Oracle CRM On Demand Part 1**

Release 39 Agosto 2019

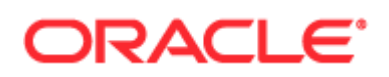

Copyright © 2005, 2019, Oracle e/ou respectivas associadas. Todos os direitos reservados.

O presente software e respetiva documentação são fornecidos ao abrigo de um acordo de licenciamento que contém restrições relativas à utilização e divulgação dos mesmos e estão protegidos por leis de propriedade intelectual. Salvo disposição expressa no acordo de licenciamento ou se estipulado por lei, nenhuma parte dos mesmos pode ser utilizada, copiada, reproduzida, traduzida, difundida, modificada, licenciada, transmitida, distribuída, exibida, executada, publicada ou apresentada sob qualquer forma ou por qualquer meio. É proibida a realização de engenharia reversa, descodificação e/ou descompilação do presente software, exceto se estipulado por lei para fins de interoperabilidade.

As informações contidas neste documento estão sujeitas a alterações sem aviso prévio e não é garantida a isenção de erros nas mesmas. Se detetar quaisquer erros, agradecemos que nos seja efetuada a comunicação dos mesmos por escrito.

Se o presente software ou a documentação relacionada com o mesmo forem fornecidos ao Governo dos Estados Unidos da América ou a terceiros aos quais tenha sido concedida licença em nome do Governo dos Estados Unidos da América, aplica-se o seguinte aviso:

U.S. GOVERNMENT END USERS: Oracle programs, including any operating system, integrated software, any programs installed on the hardware, and/or documentation, delivered to U.S. Government end users are "commercial computer software" pursuant to the applicable Federal Acquisition Regulation and agency-specific supplemental regulations. As such, use, duplication, disclosure, modification, and adaptation of the programs, including any operating system, integrated software, any programs installed on the hardware, and/or documentation, shall be subject to license terms and license restrictions applicable to the programs. No other rights are granted to the U.S. Government.

O presente software ou hardware foi desenvolvido para utilização geral em diversas aplicações de gestão de informações. O software ou hardware não foi desenvolvido para, nem tem como finalidade, a utilização em quaisquer aplicações inerentemente perigosas, incluindo aplicações que possam criar riscos de danos pessoais. Se o presente software ou hardware for utilizado em aplicações perigosas, é da responsabilidade do utilizador tomar todas as medidas apropriadas de proteção contra falhas, de criação de cópias de segurança, de redundância e outras para garantir a utilização segura do presente software ou hardware. A Oracle Corporation e respetivas filiais excluem toda e qualquer responsabilidade pelos danos causados pela utilização do presente software ou hardware em aplicações perigosas.

Oracle e Java são marcas registadas da Oracle e/ou das respetivas filiais. Outros nomes poderão ser marcas comerciais dos respetivos proprietários.

Intel e Intel Xeon são marcas comerciais ou marcas registadas da Intel Corporation. Todas as marcas comerciais SPARC são utilizadas sob licença e são marcas comerciais ou marcas registadas da SPARC International, Inc. AMD, Opteron, o logótipo AMD e o logótipo AMD Opteron são marcas comerciais ou marcas registadas da Advanced Micro Devices. UNIX é uma marca registada de The Open Group.

O presente software ou hardware e respetiva documentação poderão fornecer acesso a ou informações acerca de conteúdos, produtos e serviços de terceiros. A Oracle Corporation e respetivas filiais não se responsabilizam por, e excluem expressamente todos e quaisquer tipos de garantias relativas a conteúdos, produtos e serviços de terceiros, salvo se tiver sido estabelecido algo diferente num acordo aplicável entre o utilizador e a Oracle. A Oracle Corporation e respetivas filiais excluem todas e quaisquer responsabilidades por perdas, custos ou danos em que o utilizador possa incorrer devido ao acesso a ou à utilização de conteúdos, produtos ou serviços de terceiros, exceto conforme estabelecido num acordo aplicável entre o utilizador e a Oracle.

#### Acessibilidade da documentação

Para obter informações sobre o compromisso da Oracle relativamente à acessibilidade, visite o Web site do programa de acessibilidade da Oracle [\(http://www.oracle.com/pls/topic/lookup?ctx=acc&id=docacc\)](http://www.oracle.com/pls/topic/lookup?ctx=acc&id=docacc).

#### Acesso ao suporte da Oracle

Os clientes Oracle que tenham adquirido suporte têm acesso a suporte eletrónico através de My Oracle Support. Para obter informações visite Oracle Support Contacts Global Directory [\(http://www.oracle.com/pls/topic/lookup?ctx=acc&id=info\)](http://www.oracle.com/pls/topic/lookup?ctx=acc&id=info) ou visite Global Customer Support Accessibility [\(http://www.oracle.com/pls/topic/lookup?ctx=acc&id=trs\)](http://www.oracle.com/pls/topic/lookup?ctx=acc&id=trs) se tiver uma deficiência auditiva.

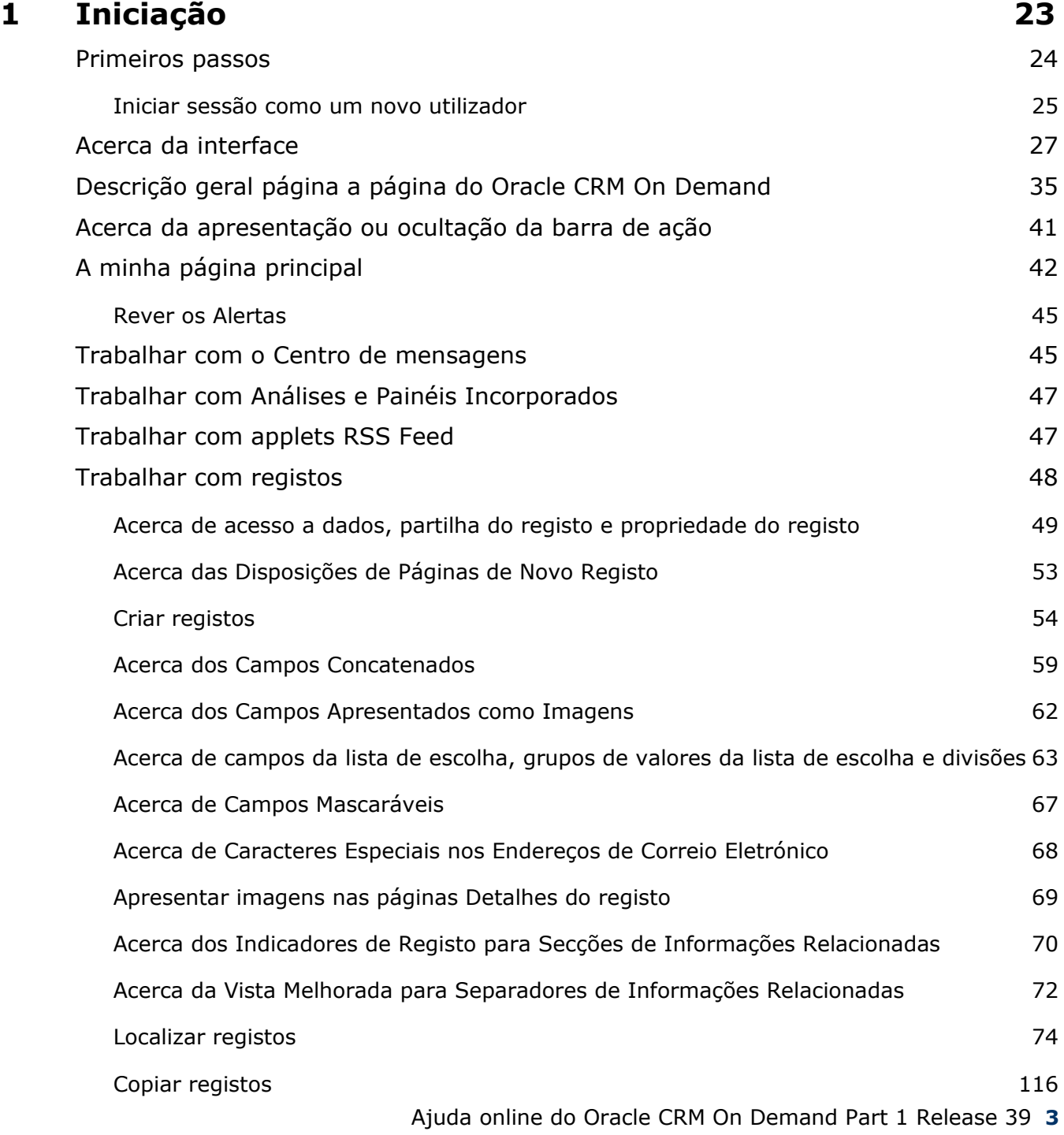

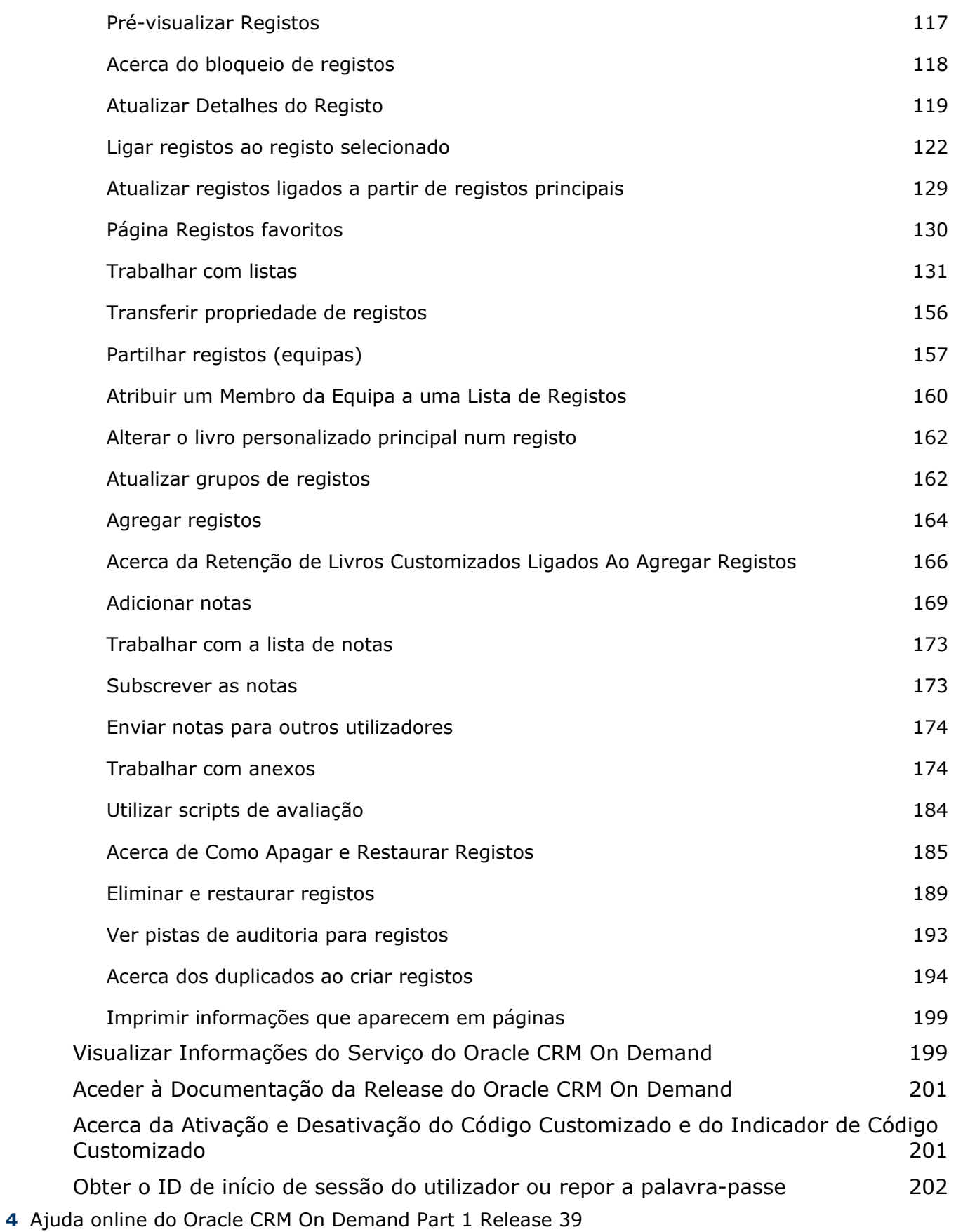

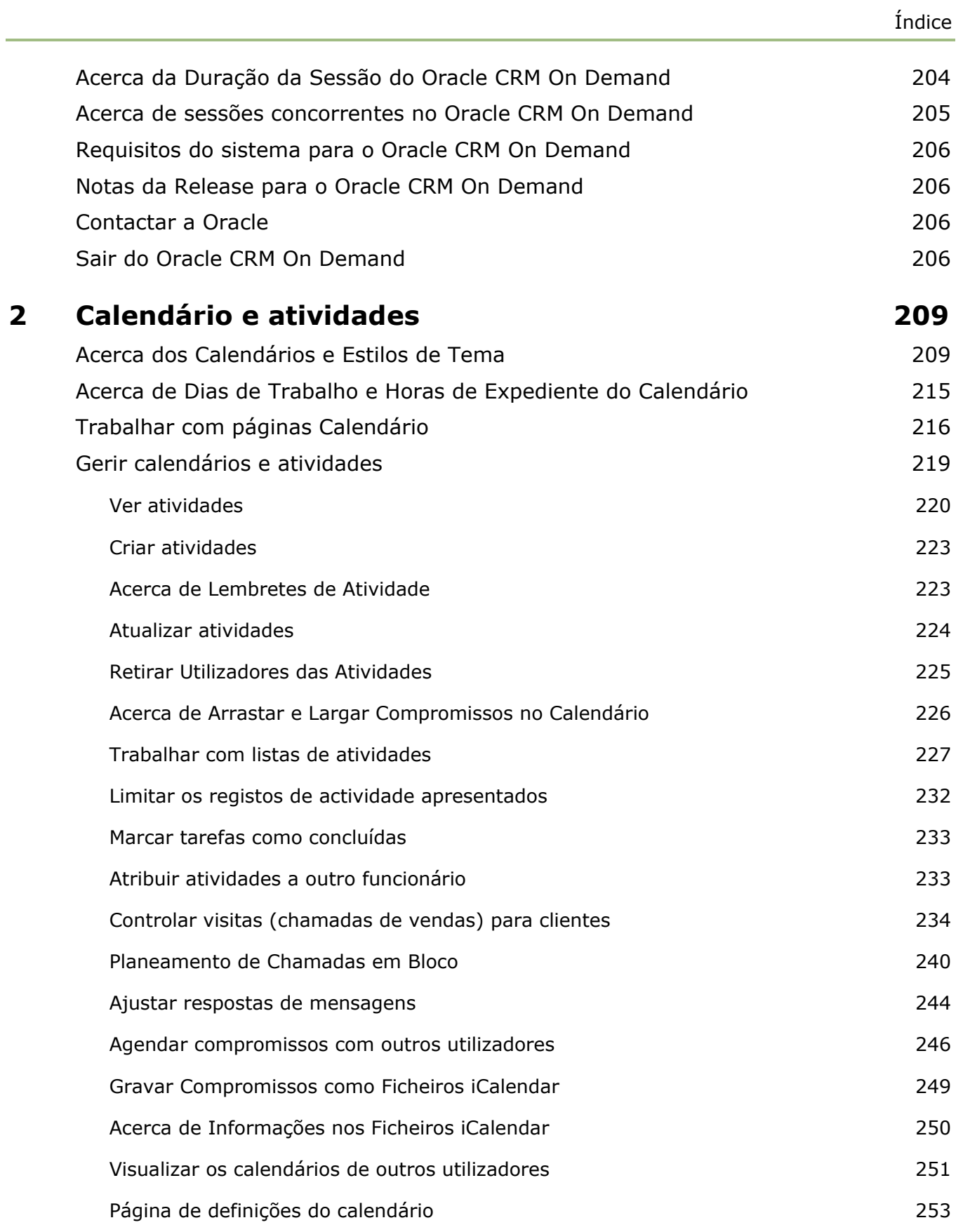

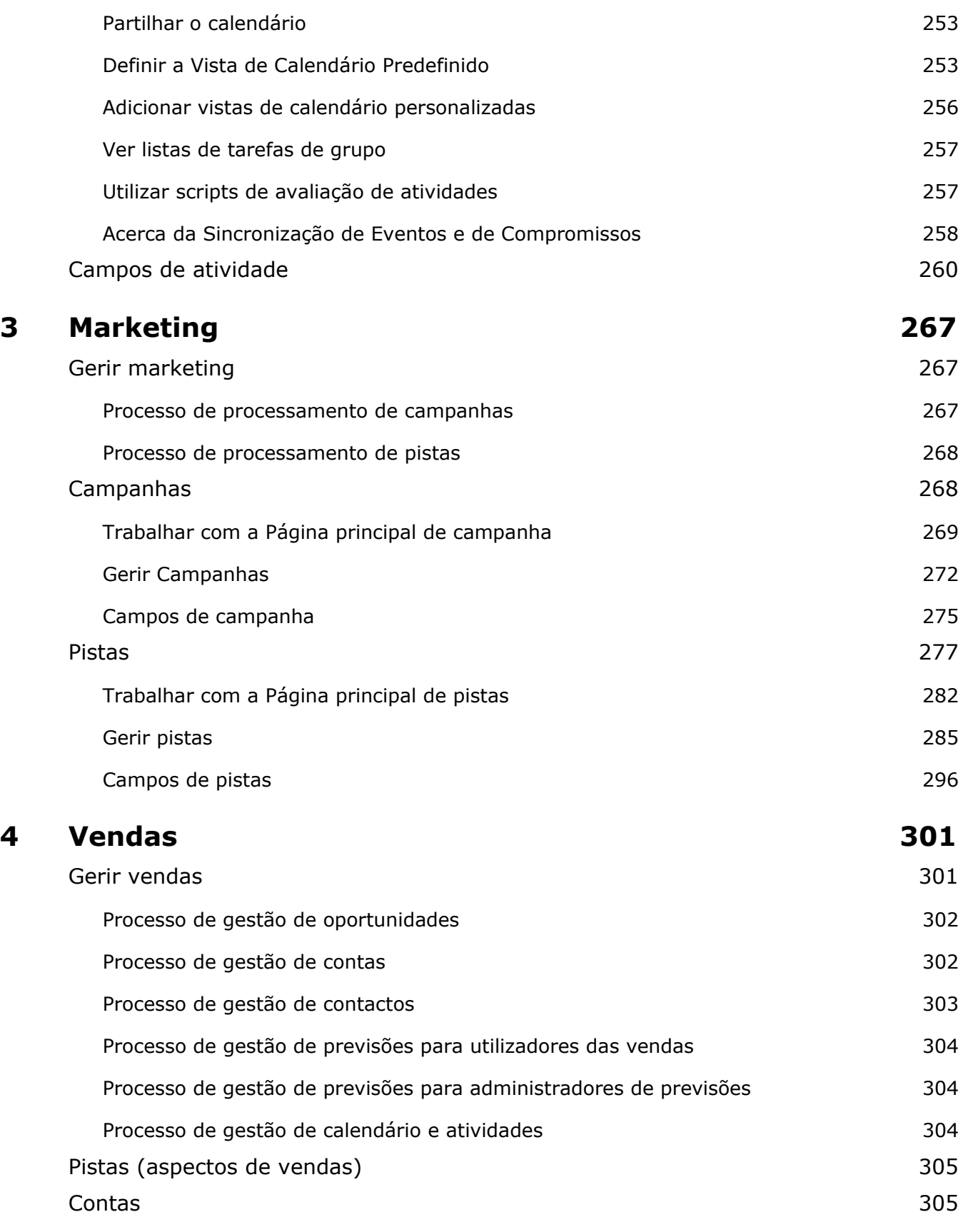

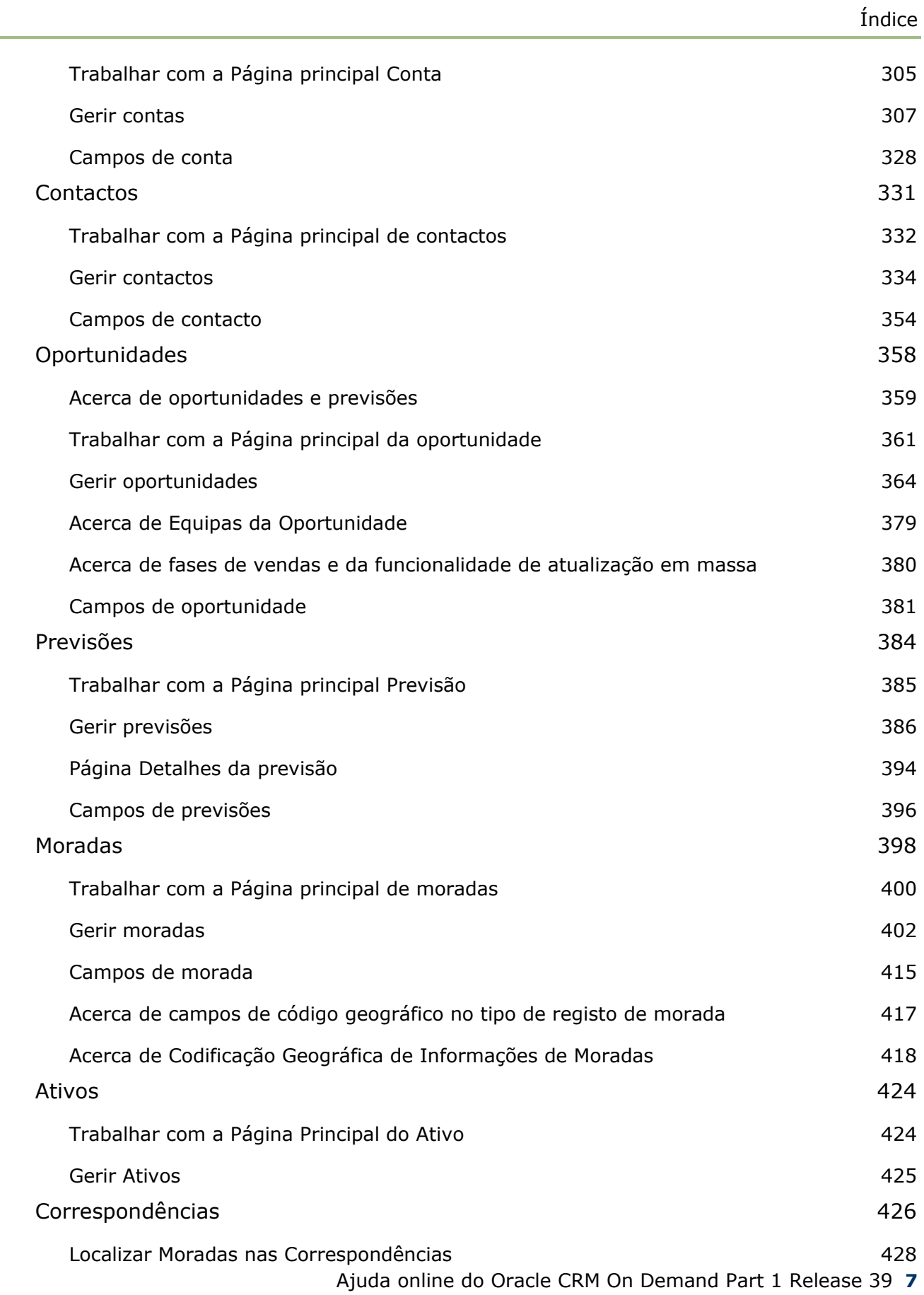

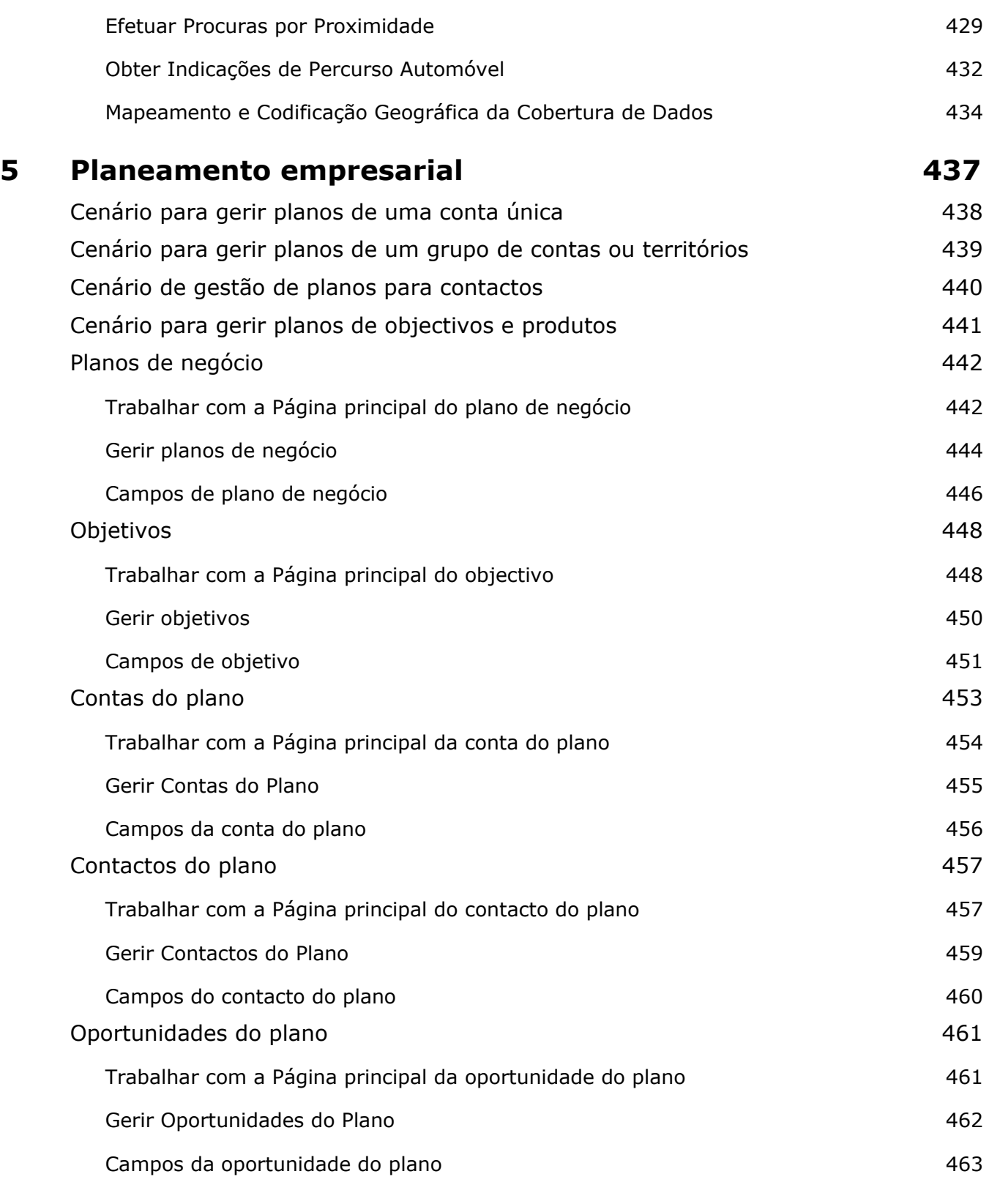

## **6 Pedidos de Assistência e Soluções 465**

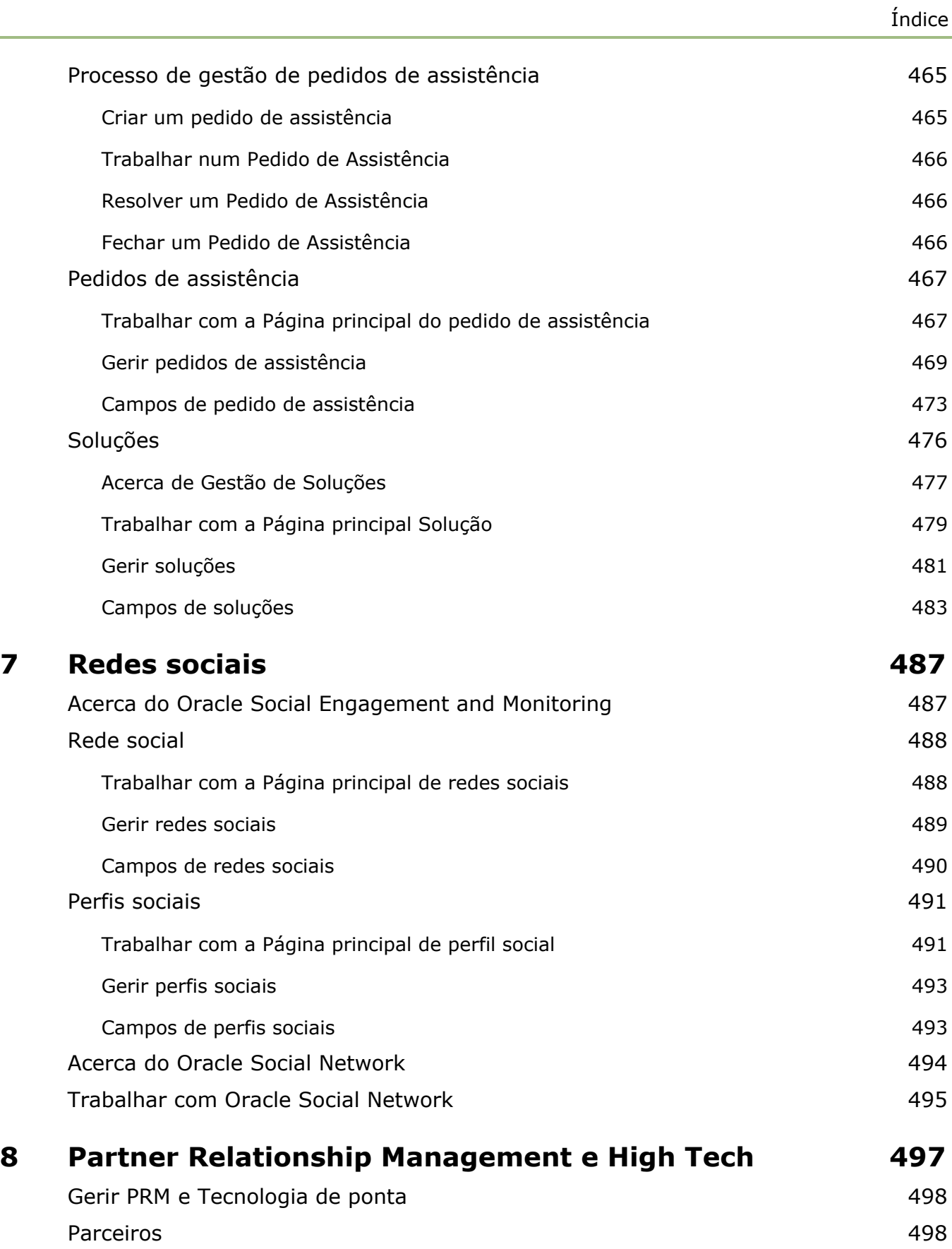

L.

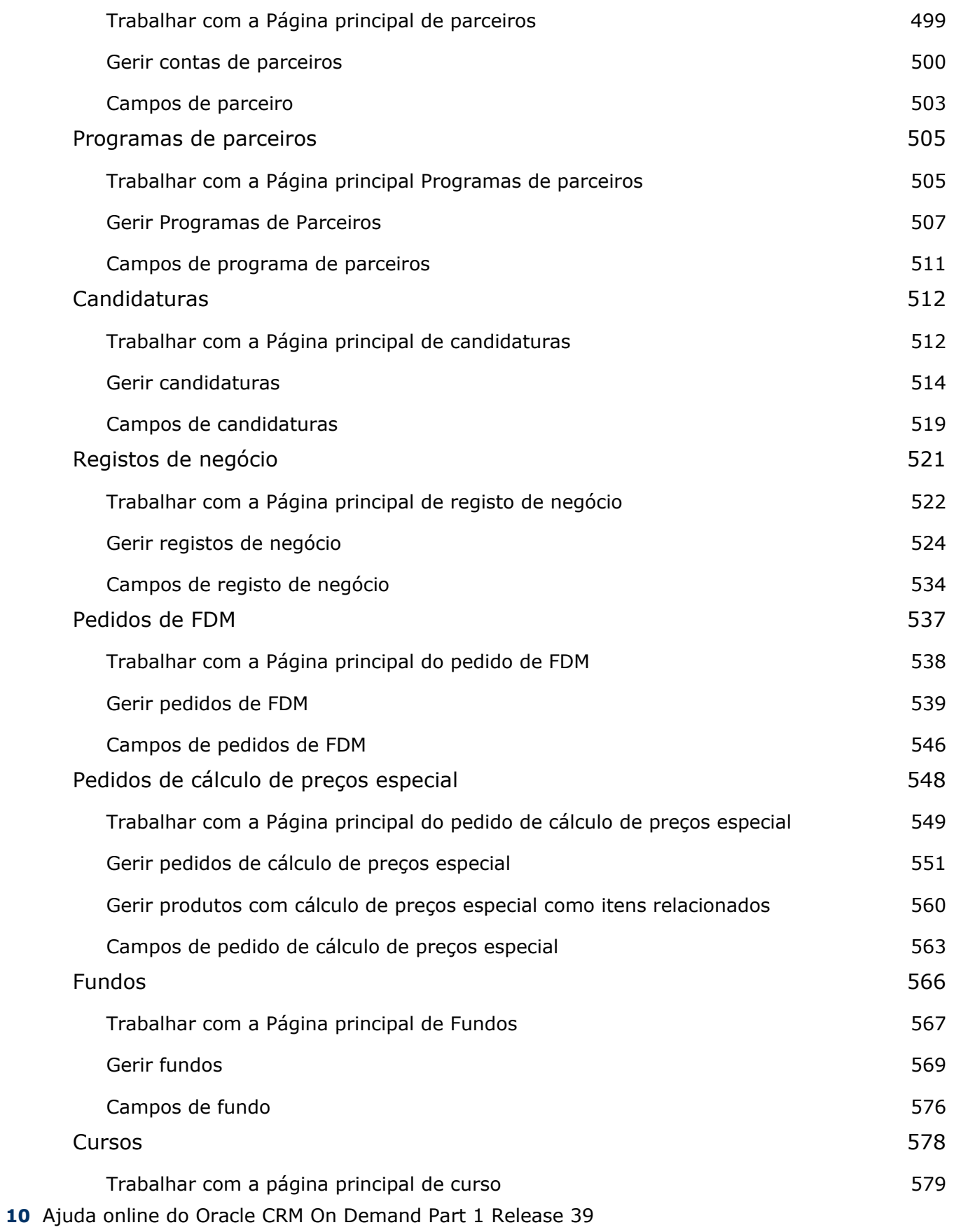

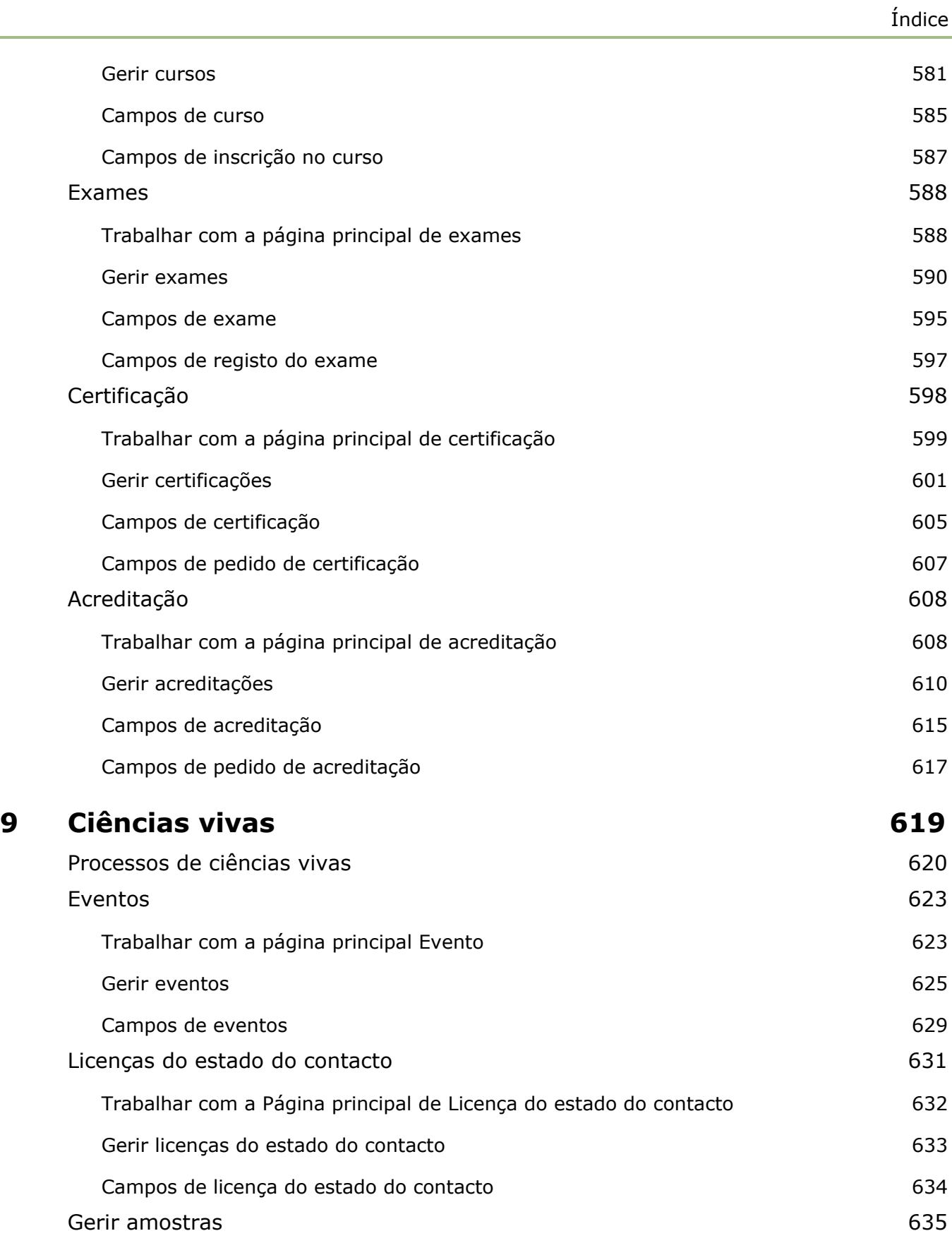

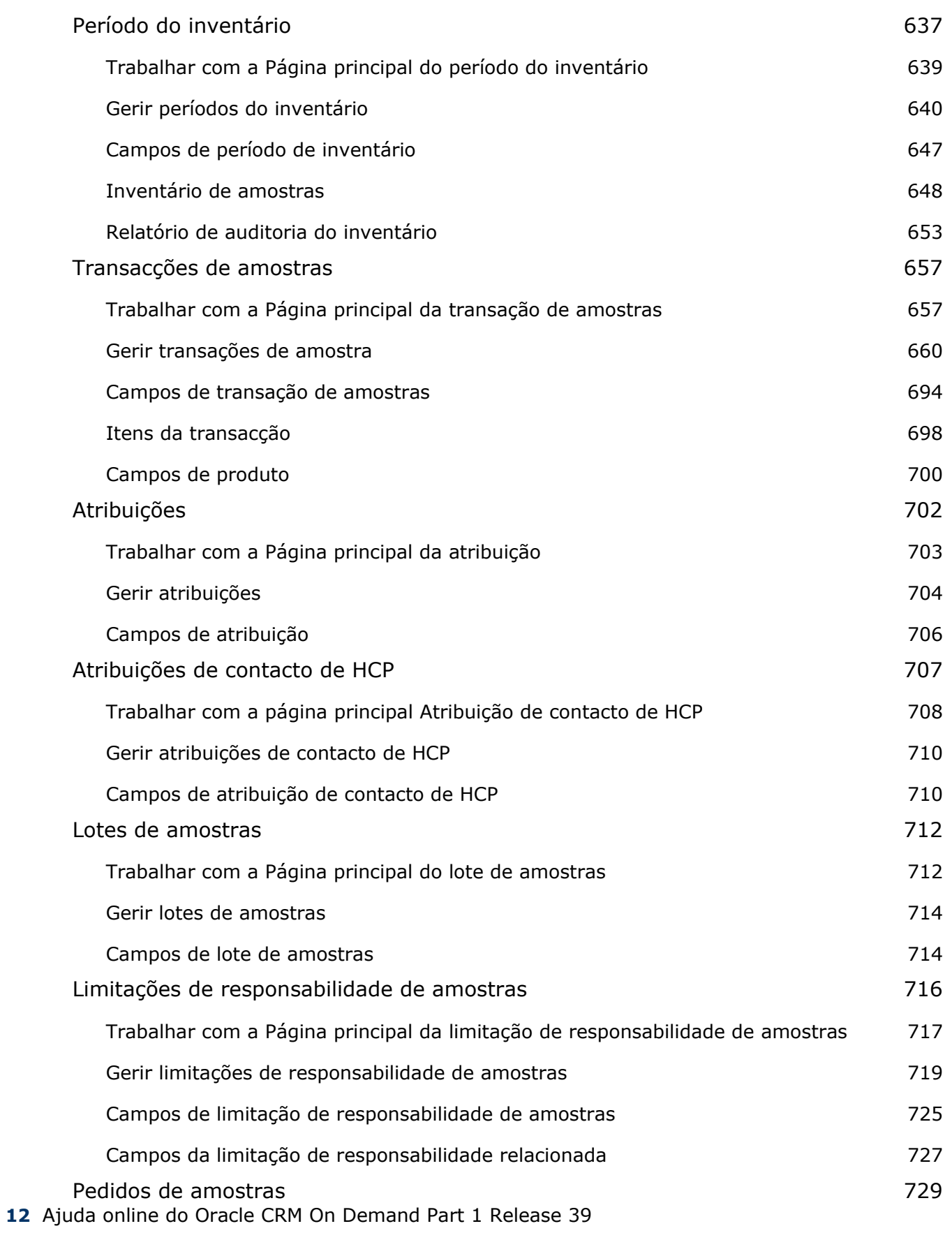

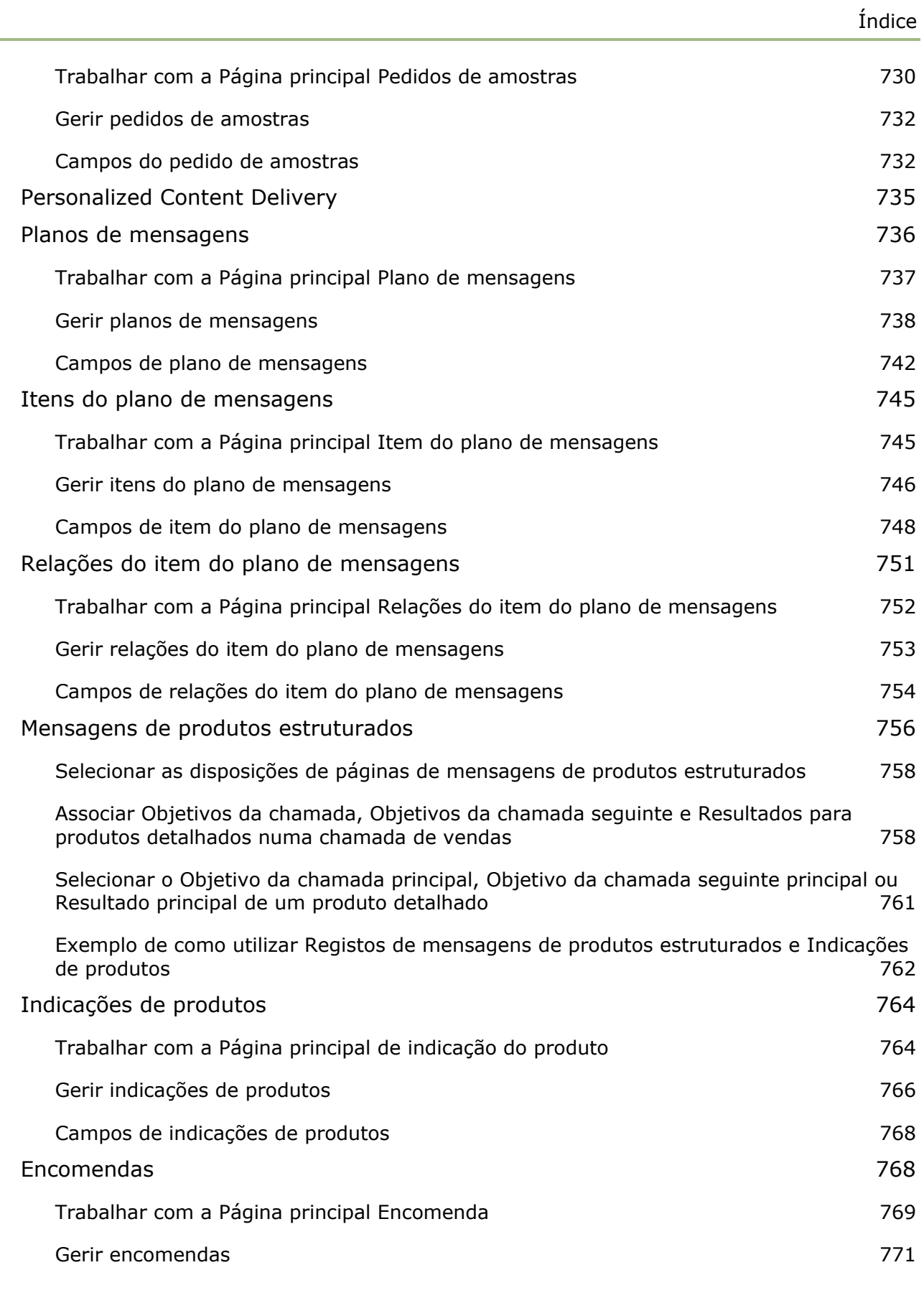

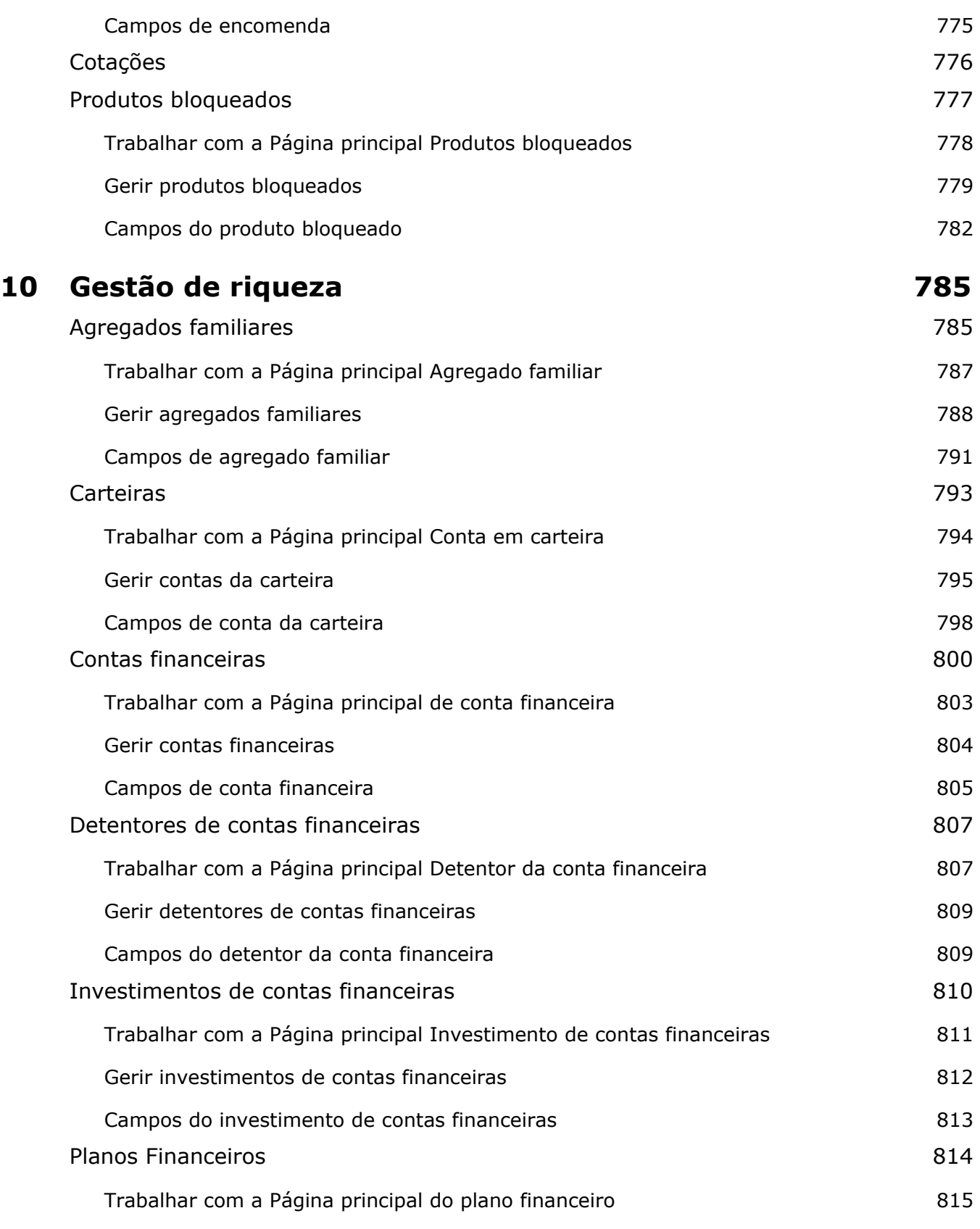

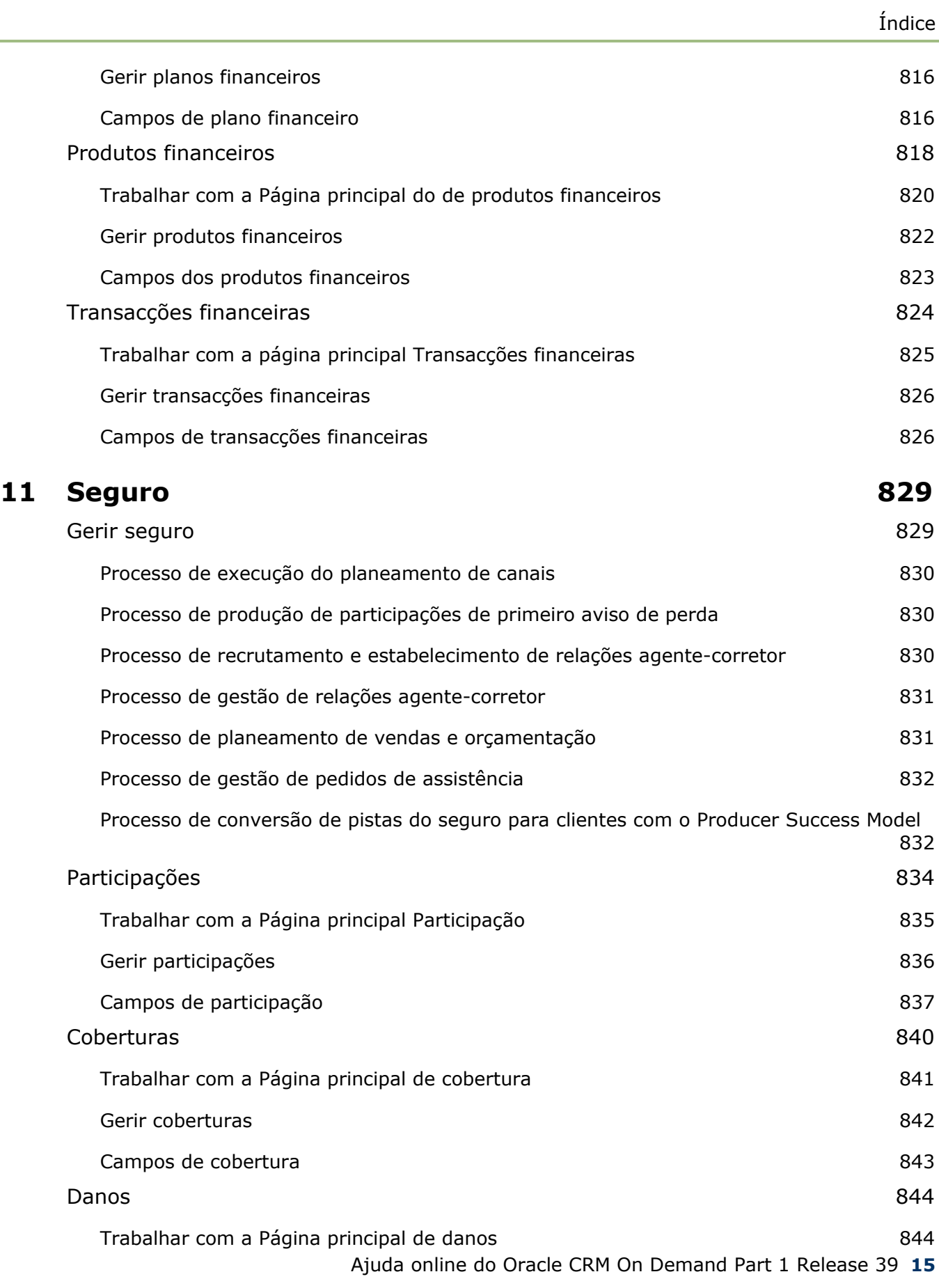

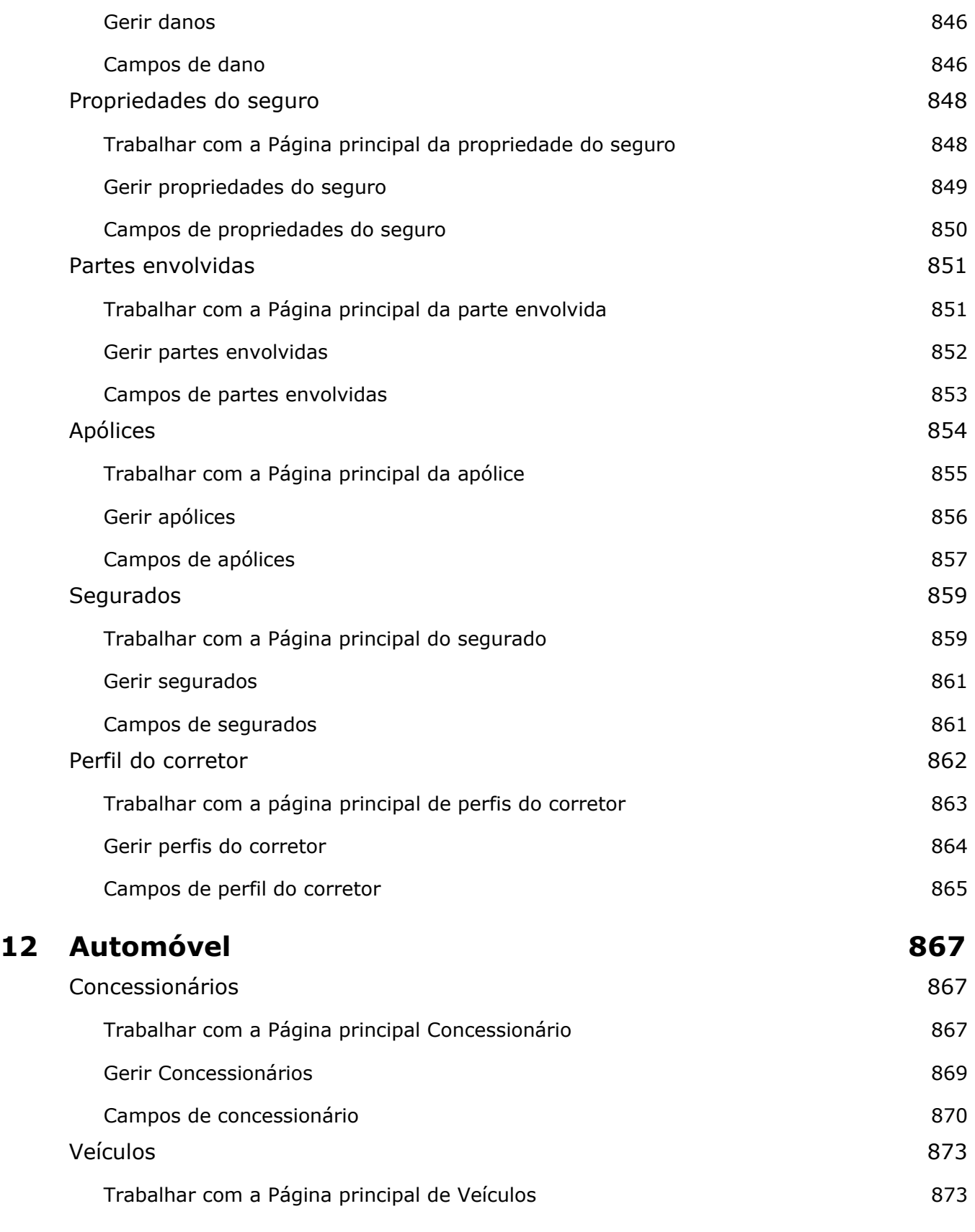

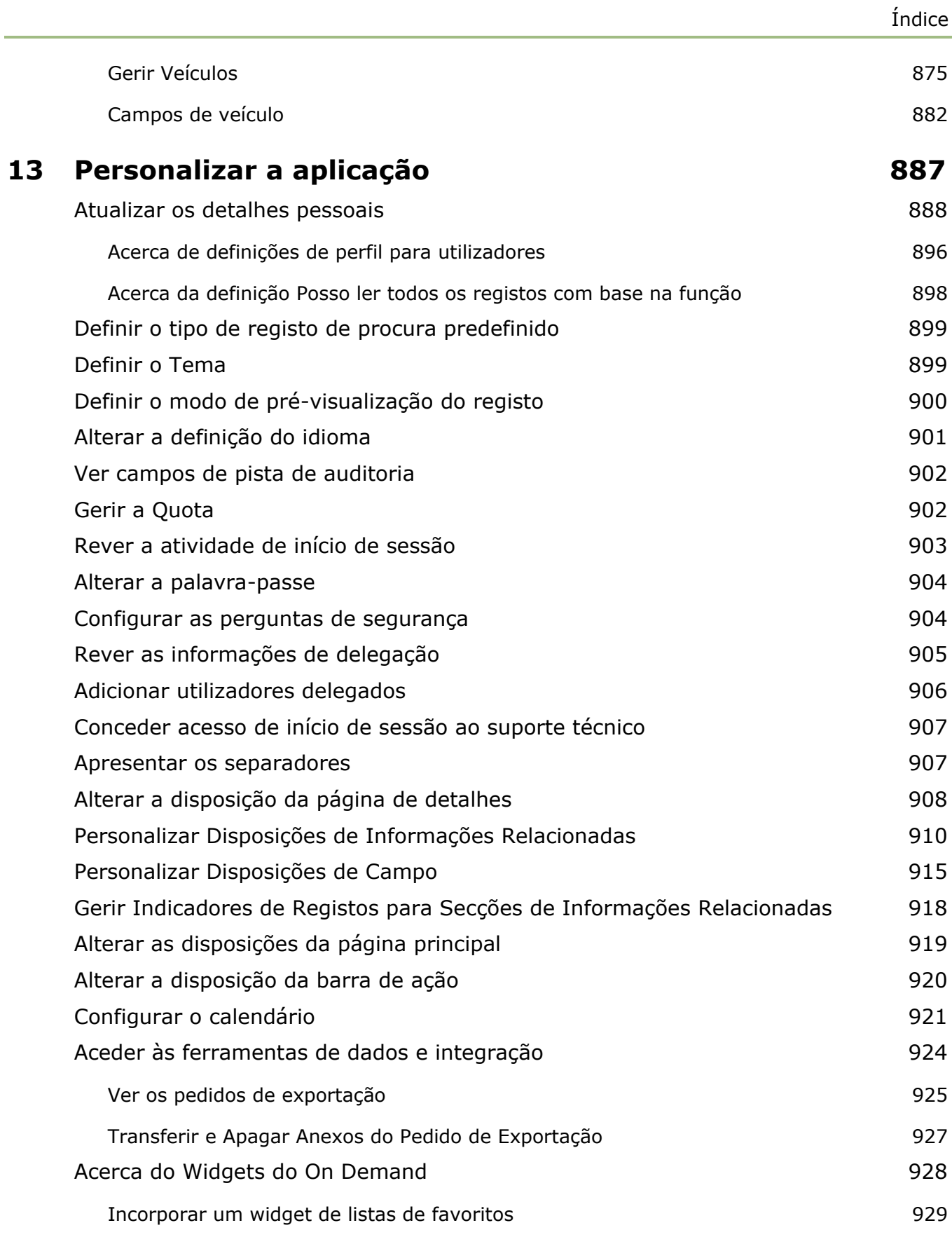

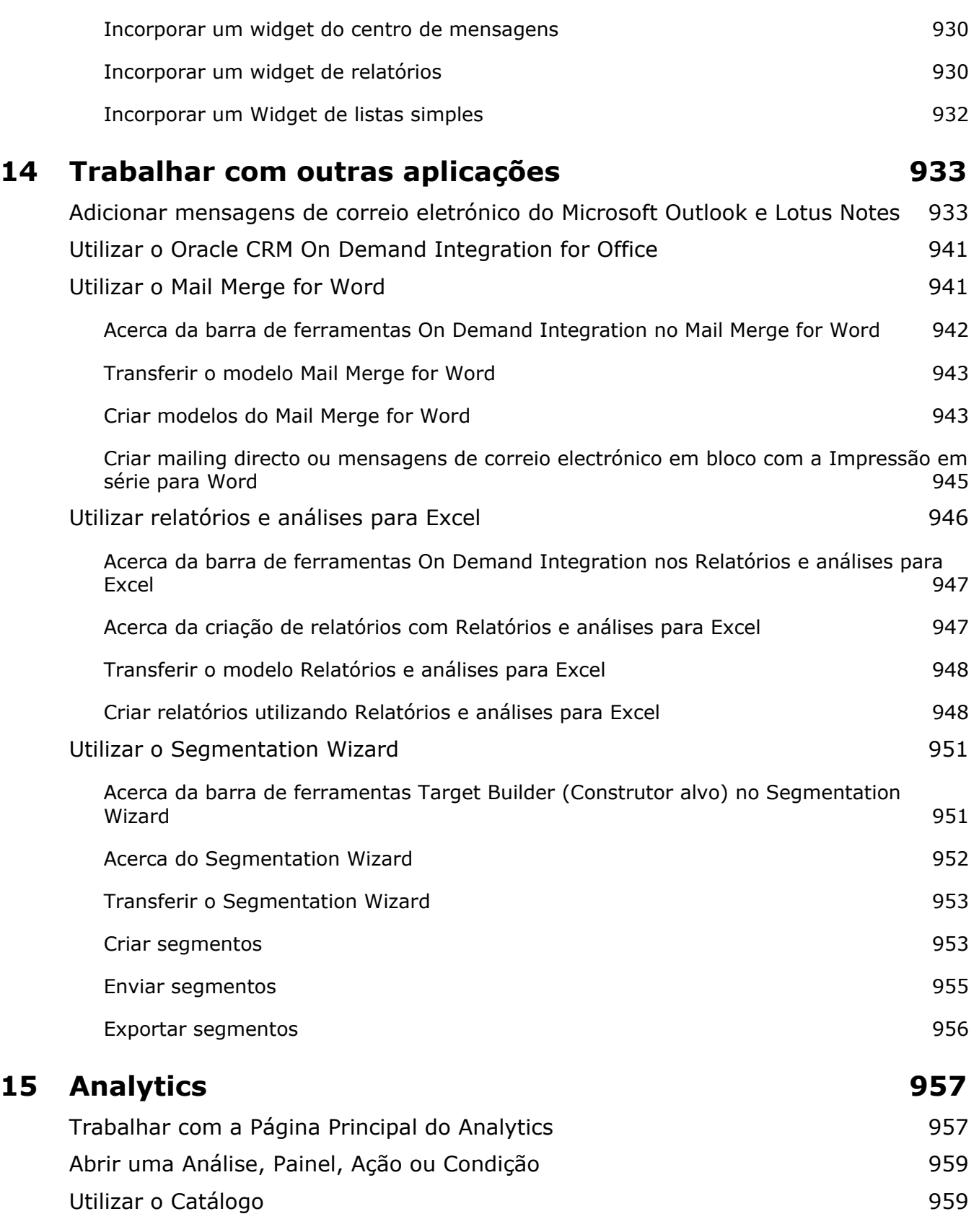

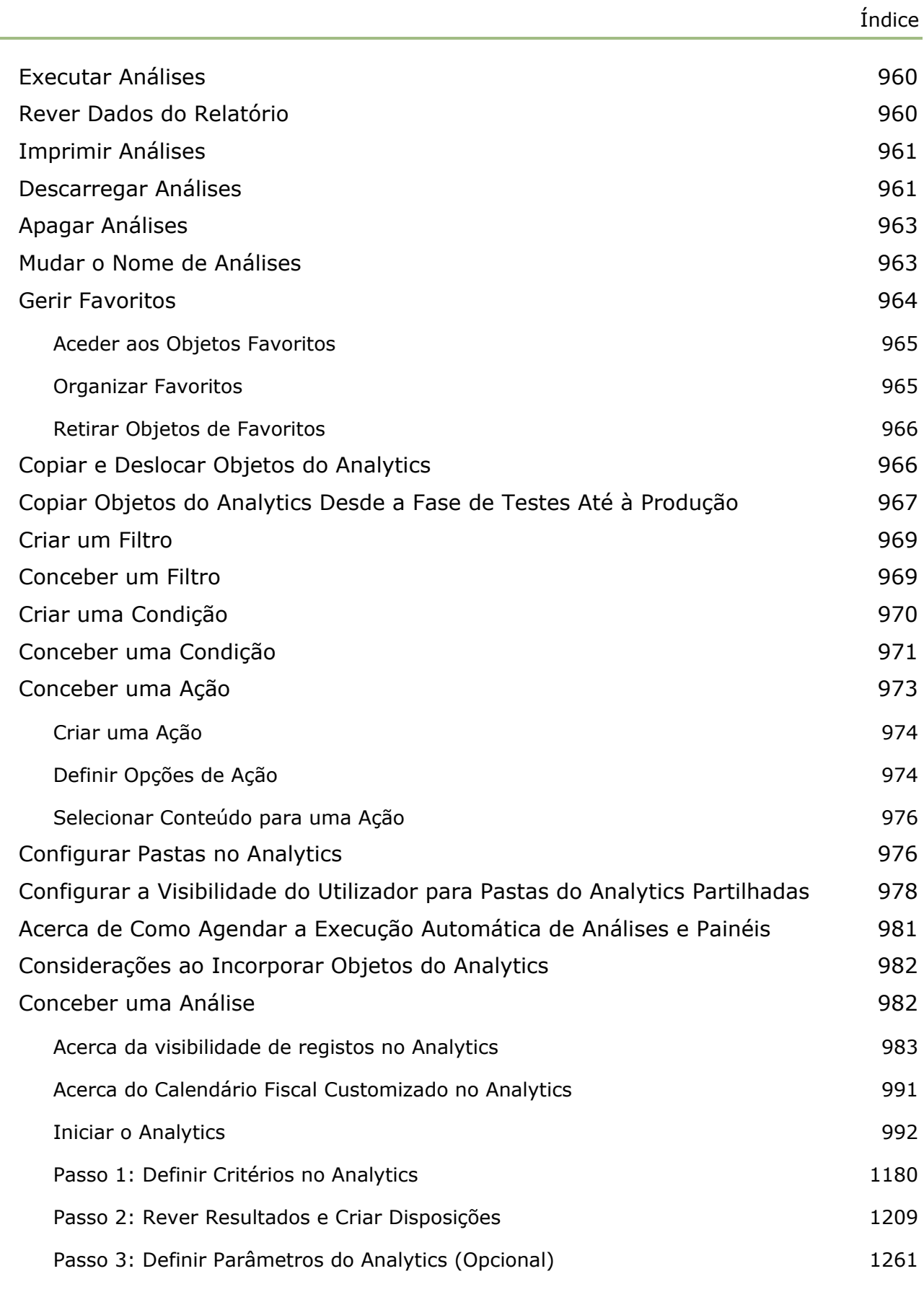

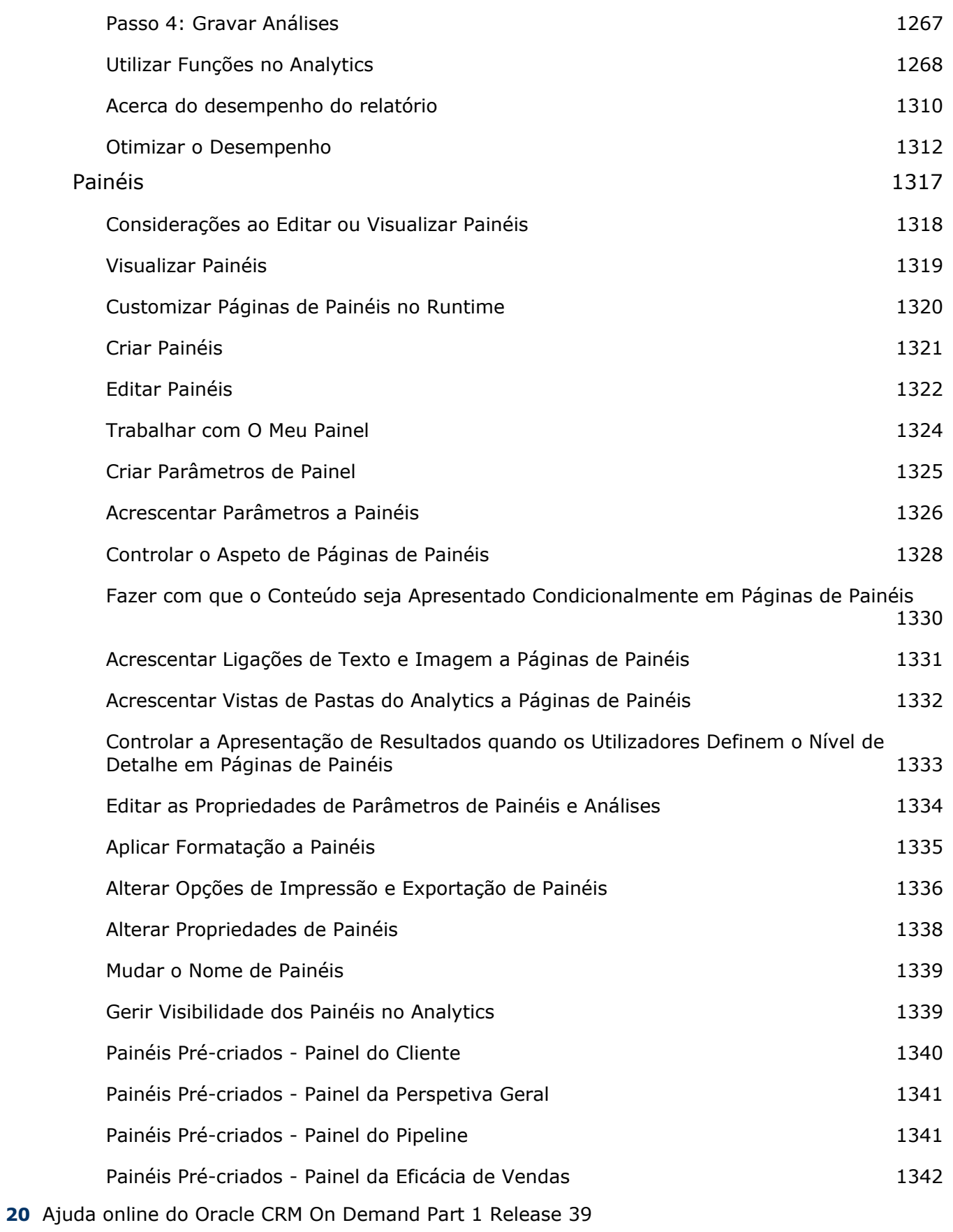

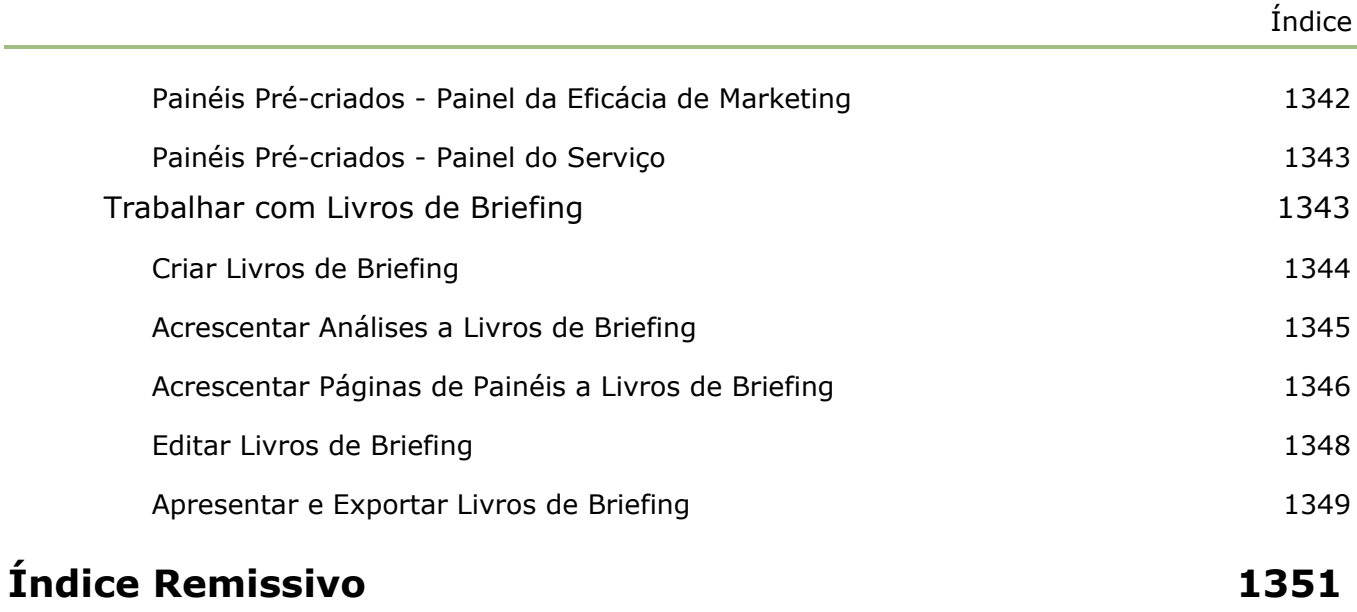

# **1 Iniciação**

Bem-vindo ao Oracle CRM On Demand*,* a solução de gestão das relações com clientes inteligente, a que pode aceder a partir da Web. O Oracle CRM On Demand ajuda-o a gerir todas as informações de vendas, serviço de apoio a clientes e de marketing relacionadas com a sua empresa:

- Se é um profissional de vendas, utilize o Oracle CRM On Demand para otimizar a eficiência e eficácia das vendas, efetuando uma análise da estratégia de vendas, efetuando previsões mais exatas e partilhando informações de vendas críticas com a sua equipa.
- Se é um representante do serviço de apoio a clientes, utilize o Oracle CRM On Demand para aumentar a satisfação do cliente e o desempenho do serviço, controlando contas, gerindo pedidos de assistência, identificando oportunidades de venda cruzada e venda vertical, e fornecendo soluções para as questões dos clientes.
- Se é um representante de marketing, utilize o Oracle CRM On Demand para tirar partido dos seus esforços de marketing gerando mais pistas, atribuindo pistas automaticamente e controlando, de forma quantitativa, os resultados da campanha.
- Se for um executivo, utilize o Oracle CRM On Demand para gerir todas as áreas de negócio, obtendo uma visão alargada das suas vendas, resolvendo rapidamente questões empresariais críticas e realizando análises complexas.
- No Oracle CRM On Demand, as informações são agrupadas nas seguintes áreas principais:

**Calendário e atividades.** Controla as atividades, incluindo chamadas telefónicas, eventos e listas de tarefas.

**Campanhas.** Gere campanhas de marketing e gera pistas e oportunidades qualificadas.

**Pistas.** Controla pistas para novas oportunidades de vendas e automatiza o processo de conversão de pistas.

**Contas.** Controla empresas com as quais tem negócios.

**Contactos.** Controla pessoas associadas às contas e oportunidades.

**Oportunidades.** Gere oportunidades geradoras de receitas potenciais.

**Previsões.** Gera previsões das receitas trimestrais do projeto com base nas oportunidades existentes.

**Pedidos de assistência.** Gere pedidos de clientes relativamente a produtos ou serviços.

**Parceiros.** Controla as empresas externas ou os contactos em empresas que vendem ou prestam assistência aos produtos pertencentes à empresa (Oracle CRM On Demand Partner Relationship Management Edition).

**Programas de parceiros.** Controla os requisitos e os benefícios para as empresas que fazem parte dos programas de parceiros da sua empresa (Oracle CRM On Demand Partner Relationship Management Edition).

#### Iniciação

**Soluções.** Armazena respostas a perguntas habituais ou a problemas de assistência.

**Analytics.** Fornece acesso aos relatórios e painéis pré-criados no catálogo do Analytics e permite criar relatórios e painéis.

Para além disso, as soluções específicas da indústria contêm estes tipos de registo:

**Veículos.** Controla o histórico de assistência e o histórico de vendas dos veículos (Oracle CRM On Demand Automotive Edition).

**Concessionários.** Controla as associações com concessionários (Oracle CRM On Demand Automotive Edition).

**Eventos.** Gere eventos e convidados (Oracle CRM On Demand Life Sciences Edition)

**Fundos.** Gere pedidos de fundos, créditos e aprovações (Oracle CRM On Demand High Tech Edition e Oracle CRM On Demand Partner Relationship Management Edition).

**Carteiras.** Controla contas da carteira (Oracle CRM On Demand Financial Services Edition).

**Agregados familiares.** Controla informações relativas a um grupo de contactos relacionados (Oracle CRM On Demand Financial Services Edition).

Também poderá ver outros tipos de registo consoante as soluções específicas da indústria que tiver implementado.

**NOTA:** O administrador da empresa pode mudar o nome dos tipos de registo standard, de modo a poder ver diferentes etiquetas de separadores. Por exemplo, o administrador da empresa pode alterar "Contas" para "Empresas". O administrador da empresa também pode acrescentar tipos de registo customizado, conforme necessário.

## **Primeiros passos**

O administrador da empresa provavelmente importou registos de toda a empresa relacionados com contas, contactos, pistas, etc. Siga as instruções abaixo para poder pôr mãos à obra rapidamente:

- Iniciar sessão como um novo utilizador (na página [25\)](#page-24-0)
- **Atualizar os detalhes pessoais (na página [888\)](#page-887-0)**
- Apresentar os separadores (na página [907\)](#page-906-0)
- **Importar os contactos (na página [336\)](#page-335-0)**
- **Criar registos (na página [54\)](#page-53-0)**
- **Localizar registos (na página [74\)](#page-73-0)**
- Atualizar detalhes do registo (na página [119\)](#page-118-0)
- Ligar registos a contas (na página [310\)](#page-309-0)

**SUGESTÃO:** Clique na ligação Ajuda a partir de qualquer página para obter informações relacionadas com procedimentos, conceitos e diretrizes específicos do tipo de registo com que está a trabalhar. A partir de qualquer janela Ajuda, pode aceder à versão PDF do conteúdo da ajuda, permitindo-lhe imprimir uma série de tópicos ou todo o conteúdo da ajuda.

#### <span id="page-24-0"></span>**Nota para os utilizadores inexperientes:**

- O administrador pode configurar algumas mensagens de alerta para que possam ser apresentadas em janelas separadas quando iniciar sessão em Oracle CRM On Demand. Se for apresentada uma janela de alerta quando iniciar sessão, pode efetuar o seguinte após ler a mensagem:
	- Se não pretender que este alerta seja apresentado novamente numa janela separada quando iniciar sessão no Oracle CRM On Demand, selecione a caixa de verificação etiquetada com "Já li, não voltar a mostrar". Após fechar a janela de alerta, o alerta não será apresentado novamente numa janela de alerta separada, mas continuará disponível para o utilizador através da secção Alertas de A Minha Página Principal até o alerta expirar.
	- Clique em OK para fechar a janela de alerta.
- Se as definições do campo Notificação da Atividade ao nível do utilizador ou da empresa lhe permitirem receber lembretes de janela sobreposta, quando o utilizador inicia sessão em Oracle CRM On Demand, a janela sobreposta Lembrete de Atividade apresenta todos os lembretes eminentes para atividades que sejam propriedade do utilizador ou nas quais o utilizador apareça na lista de utilizadores. Se forem apresentadas janelas de alerta quando iniciar sessão, o utilizador deve fechar as janelas de alerta para poder interagir com a janela sobreposta Lembrete de Atividade. Para mais informações acerca da janela sobreposta Lembrete de Atividade, consulte Acerca de Lembretes de Atividade (na página [223\)](#page-222-0).
- **Poderá não conseguir ver os dados dos relatórios no período inicial de 24 horas após iniciar sessão dado** que a maior parte dos relatórios são atualizados durante a noite. Por exemplo, os relatórios apresentados nas páginas principais de Contas, Contactos e Oportunidades só mostrarão dados após o período inicial.
- Também é possível que não veja previsões, já que os registos de previsões são gerados uma vez por semana ou uma vez por mês. Quando gera registos de previsões, o sistema verifica vários campos nos registos para determinar as informações que devem ser incluídas nos cálculos de previsões. Assim, os registos de previsões só serão apresentados quando tiver decorrido um período de tempo específico e existirem dados para incluir na previsão.

#### **Acerca de como executar outras aplicações**

A execução de outras aplicações em segundo plano pode interferir com o Oracle CRM On Demand. Por exemplo, os bloqueadores de janelas sobrepostas podem resultar no bloqueio do rato. Se detetar algum comportamento invulgar, certifique-se de que estas aplicações *não* são executadas:

- **Antivírus**
- **Ambientes de tempo de execução Java externos**
- Bloqueadores de Janelas Sobrepostas
- Barras de ferramentas externas para o browser

**NOTA:** Certifique-se de que as definições do browser permitem que o JavaScript execute e que as caixas de diálogo sobrepostas sejam apresentadas.

## **Iniciar sessão como um novo utilizador**

Para iniciar sessão como um novo utilizador Oracle CRM On Demand, deve ter um URL temporário para o Oracle CRM On Demand e uma senha temporária. O Oracle CRM On Demand envia estas informações para si por correio eletrónico, em duas partes:

- A primeira mensagem de correio eletrónico contém o URL temporário que utiliza para aceder ao Oracle CRM On Demand pela primeira vez.
- A segunda mensagem de correio eletrónico contém a senha temporária.

Dependendo do modo como o administrador da empresa configurar a sua conta de utilizador, a mensagem de correio eletrónico que contém a senha temporária poderá também conter a ID de utilizador.

**NOTA:** O ID de início de sessão do utilizador é apresentado na página do Oracle CRM On Demand depois de iniciar sessão pela primeira vez. Embora não necessite da ID de utilizador quando inicia sessão no Oracle CRM On Demand, pela primeira vez, tem de o ter para aceder ao Oracle CRM On Demand depois de iniciar sessão pela primeira vez. Assim, recomenda-se que tome nota da sua ID de início de sessão para referência futura.

Quando inicia sessão pela primeira vez, é-lhe solicitado que configure um número de perguntas de segurança. Tome nota das perguntas e das respostas de segurança que configurar. Se se esquecer posteriormente da senha, terá de responder às perguntas de segurança para redefinir a senha. Para obter mais informações sobre como redefinir a senha, consulte Obter ID de início de sessão do utilizador ou Repor a senha (consultar ["Obter o ID de início de sessão do utilizador ou repor a palavra-passe"](#page-201-0) na página [202\)](#page-201-0).

Pode alterar as perguntas de segurança em qualquer altura no Oracle CRM On Demand. Para mais informações, consulte Configurar as Perguntas de Segurança (na página [904\)](#page-903-0).

#### *Para iniciar sessão como um novo utilizador*

- **1** Clique no URL do Oracle CRM On Demand que recebeu por correio eletrónico.
- **2** Na página Iniciar sessão, introduza a senha temporária que recebeu por correio eletrónico.
- **3** Tome nota da sua ID de início de sessão que é apresentada no campo ID de Início de Sessão do Utilizador, na página Atualização da Senha.
- **4** Na página Atualização da senha, introduza uma nova senha à sua escolha no campo Nova senha e, em seguida, introduza-a novamente no campo Verificar nova senha.

**SUGESTÃO:** Certifique-se de que anota a senha para evitar ter de repetir esta tarefa.

**5** Na página As minhas perguntas de segurança, selecione as perguntas que pretende utilizar como perguntas de segurança e introduza a resposta para cada pergunta.

O número de perguntas de segurança que tem de configurar é determinado pelo administrador da empresa.

**NOTA:** Tome nota das perguntas de segurança e das respostas que configurar.

**6** Grave as perguntas de segurança.

A Minha Página Principal apresenta as informações de que necessita para começar a utilizar o Oracle CRM On Demand. Os separadores e funcionalidades que vê por predefinição, dependem da função que o administrador da empresa lhe atribuir.

## **Acerca da interface**

O Oracle CRM On Demand apoia-se numa interface de página na Web. Se está familiarizado com a Web, o aspeto e a utilização da interface do utilizador não representam qualquer problema. Todas as páginas no Oracle CRM On Demand partilham a mesma estrutura básica de interface.

**SUGESTÃO:** No browser do Internet Explorer, o desempenho é melhorado se a caixa de seleção para Não gravar páginas encriptadas para a opção Disco não estiver selecionada. Se esta opção estiver selecionada, o código JavaScript não será colocado em cache e deverá ser sempre transferido. No Internet Explorer versão 6 e posterior, esta opção está disponível no menu Ferramentas. A partir do menu Ferramentas, selecione Opções da Internet, em seguida, Avançadas.

#### **De que forma os temas e estilos de tema determinam o aspeto da interface de utilizador**

No Oracle CRM On Demand, a cor de fundo, a cor da hiperligação, a cor do texto, o estilo de separador, etc., que pode ver na interface de utilizador são determinados pelo tema utilizado. Existem dois estilos de tema disponíveis no Oracle CRM On Demand: o estilo clássico e o estilo moderno. Se utilizar normalmente um tablet para trabalhar no Oracle CRM On Demand, descobrirá que um tema de estilo moderno é mais consistente com interfaces de utilizador para outras aplicações no tablet. Por exemplo, em temas que têm o estilo moderno, os separadores utilizados para aceder às páginas principais do tipo de registo são apresentados como botões. Estão disponíveis vários temas predefinidos: alguns no estilo clássico e outros no estilo moderno. O administrador pode criar temas customizados em ambos os estilos.

A tabela seguinte descreve algumas das diferenças no aspeto e funcionalidade da interface de utilizador com os estilos de tema diferentes.

**NOTA:** As instruções fornecidas na ajuda online refletem normalmente a funcionalidade em temas que têm o estilo clássico.

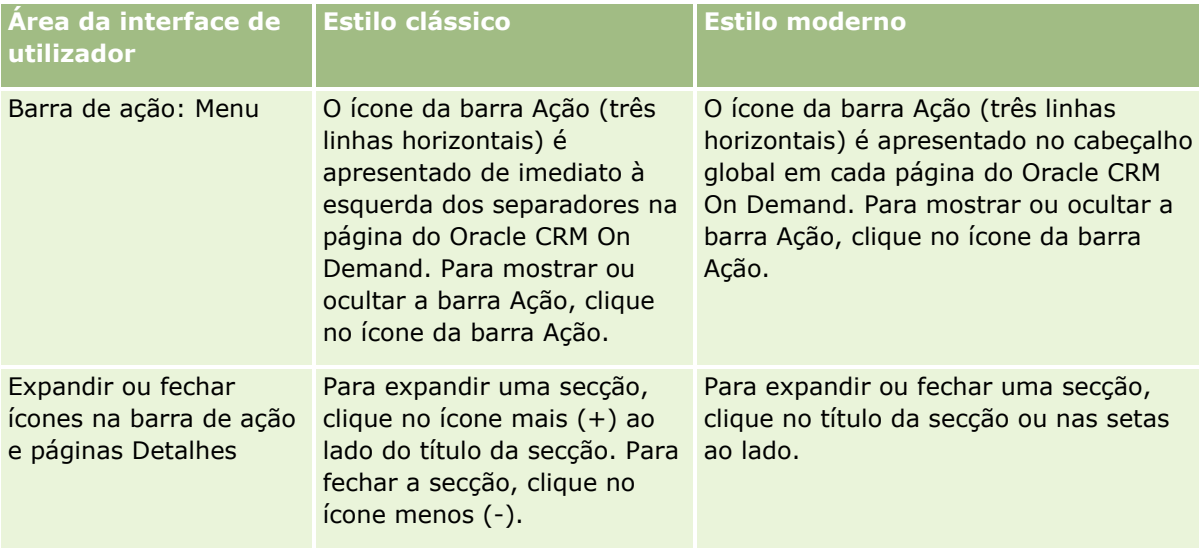

#### Iniciação

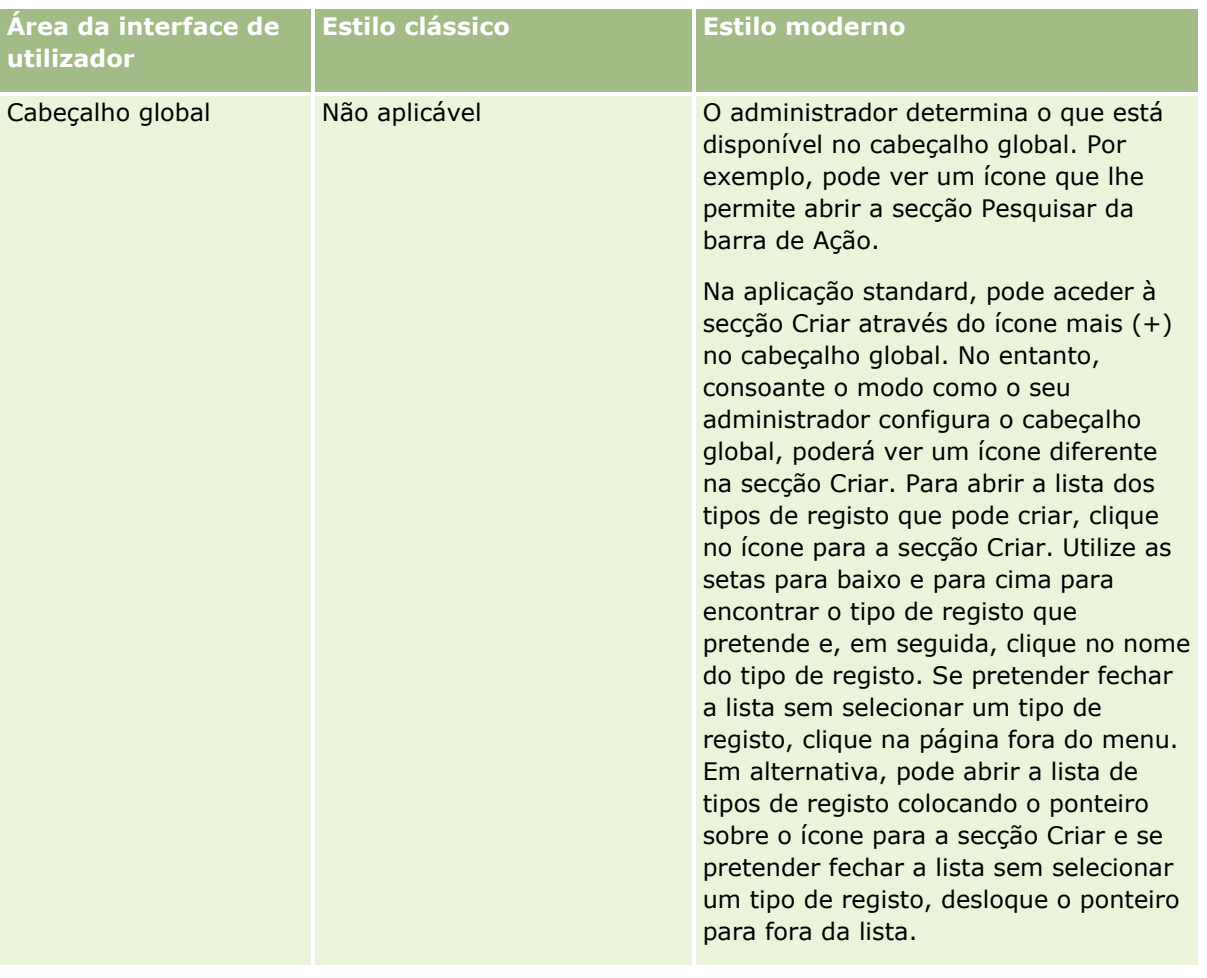

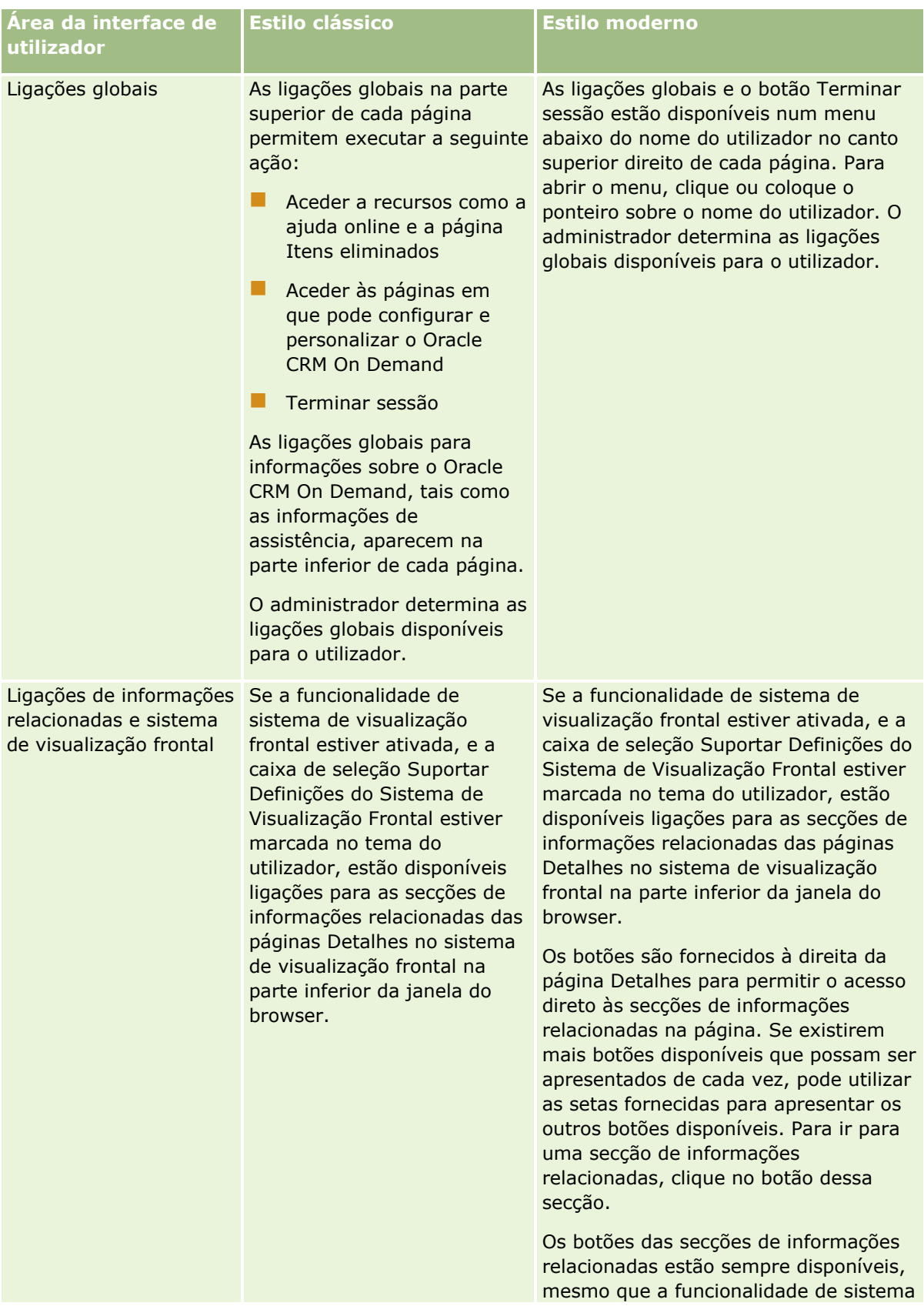

#### Iniciação

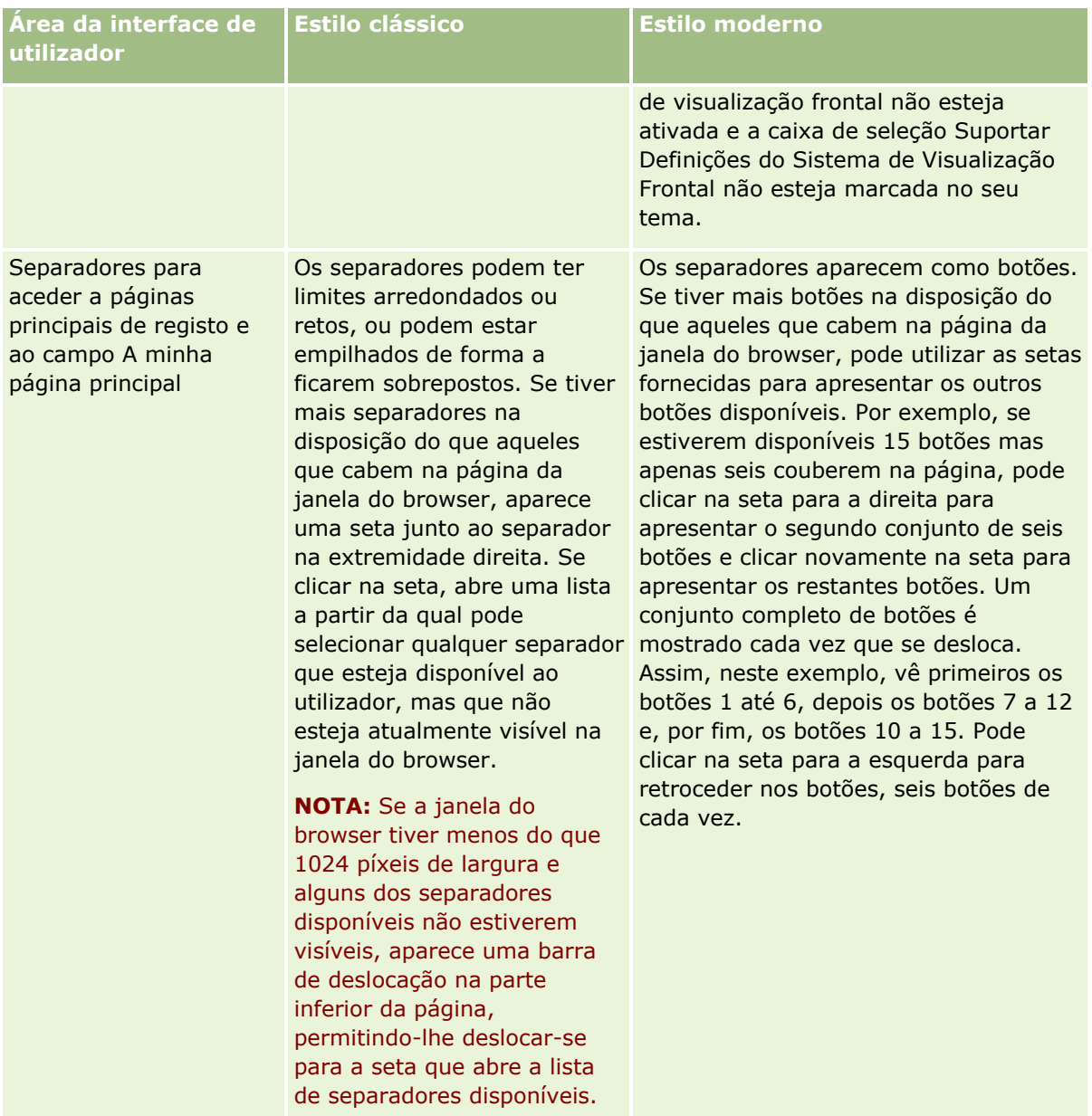

Outras diferenças no aspeto dos estilos de tema incluem o seguinte:

- Alguns dos ícones são diferentes nos estilos de tema clássicos e modernos. Como exemplo, nos temas que têm o estilo clássico, é utilizada uma seta para cima para indicar as tarefas de prioridade alta nas listas de tarefas. Em temas que têm o estilo moderno, é utilizado um ícone ponto de exclamação.
- **Existem diferencas no aspeto das páginas Calendário nos estilos de tema. Para obter mais informações,** consulte Acerca dos Calendários e Estilos de Tema (na página [209\)](#page-208-0).

#### **Acerca de Temas Predefinidos e de Temas de Tablet**

Pode selecionar dois temas no perfil pessoal, um tema predefinido e um tema do tablet. O tema predefinido é automaticamente utilizado quando inicia sessão em Oracle CRM On Demand através de um computador de secretária ou um portátil. O tema do tablet é automaticamente utilizado quando inicia sessão em Oracle CRM

On Demand através de um tablet ou outro dispositivo de ecrã tátil, desde que o tablet ou o dispositivo seja detetado por Oracle CRM On Demand. Se não selecionar um tema predefinido no perfil pessoal, os temas especificados para a função de utilizador são utilizados e se não forem especificados temas para a função de utilizador, são utilizados os temas especificados para a sua empresa. Se não for especificado um tema do tablet em qualquer nível, é utilizado o tema predefinido. Para obter informações sobre como selecionar temas, consulte Definir o Tema (na página [899\)](#page-898-0).

#### **Acerca de Mudar Entre o Tema Predefinido e o Tema do Tablet**

Uma ligação global permite-lhe mudar entre o tema predefinido e o tema do tablet, se ambas as condições que se seguem forem verdadeiras:

- É especificado um tema do tablet no perfil pessoal, na função do utilizador ou ao nível da empresa.
- O tema predefinido e o tema do tablet especificado não são iguais.

Depois de alternar entre temas, o novo tema é utilizado sempre que iniciar sessão no Oracle CRM On Demand a partir do mesmo browser no mesmo computador, desde que tenha sessão iniciada na mesma conta de utilizador nesse computador. No entanto, se iniciar sessão com uma conta de utilizador diferente no mesmo computador e de seguida iniciar sessão no Oracle CRM On Demand, o tema predefinido ou o tema do tablet é utilizado conforme adequado para o computador. Da mesma forma, se iniciar sessão no Oracle CRM On Demand a partir do mesmo computador com um browser diferente, ou se iniciar sessão a partir de um computador diferente, o tema predefinido ou o tema do tablet é utilizado conforme adequado para o computador.

#### **Barra de ação**

O administrador da empresa atribui uma disposição da barra de ação para cada função do utilizador. O administrador da empresa também pode tornar a barra de ação indisponível para a função do utilizador.

Se a barra de ação estiver disponível para a função do utilizador, aparece por predefinição no lado esquerdo de todas as páginas Oracle CRM On Demand. Pode ocultar e mostrar a barra de ação conforme necessário. Para mais informações, consulte Acerca da apresentação ou ocultação da barra de ação (na página [41\)](#page-40-0).

A barra de ação pode conter todas ou algumas das secções seguintes:

 $\blacksquare$  Centro de mensagens

A secção Centro de mensagens contém notas para o utilizador, notas recebidas de outros utilizadores e notas adicionadas aos registos que o utilizador subscreveu. Para obter mais informações sobre o Centro de mensagens, consulte Trabalhar com o Centro de mensagens (na página [45\)](#page-44-0).

O Centro de mensagens só aparece se o perfil da empresa tiver o Centro de mensagens ativado.

**Pesquisar** 

A secção Pesquisar permite-lhe encontrar registos existentes. Por exemplo, pode efetuar uma pesquisa para determinar se um registo existe antes de o criar reduzindo, assim, o risco de duplicação de registos. Para obter instruções sobre como utilizar a secção Pesquisar, consulte Pesquisar registos na barra de ação (consultar ["Procurar registos na barra de ação"](#page-88-0) na página [89\)](#page-88-0).

#### **Criar**

A partir da secção Criar, pode abrir um formulário para acrescentar um novo registo. O formulário funciona de forma independente das páginas principais da Internet, pelo que não corre o risco de sair da posição onde se encontra na aplicação.

#### Iniciação

Por exemplo, pode criar uma oportunidade a partir da secção Criar da barra de ação, enquanto atualiza informações numa conta na secção principal da página do Oracle CRM On Demand. Quando expande a secção Criar da barra de ação e clique em Oportunidade, um formulário é aberto. Pode assim introduzir no formulário as informações da oportunidade pedidas e gravar o registo. A nova oportunidade é gravada na base de dados e pode continuar a atualizar as informações da conta.

Para obter instruções sobre a utilização da secção Criar, consulte Criar registos (na página [54\)](#page-53-0).

Vistos recentemente

A secção Visualizados recentemente fornece ligações aos 10 registos visualizados, editados ou criados mais recentemente, incluindo registos de sessões anteriores. Ao aprofundar o nível de detalhe para um registo aciona a inclusão desse registo na secção Visualizados recentemente.

Esta funcionalidade permite-lhe aceder facilmente aos registos ativos. Se apagar um registo, é removido da lista Visualizados recentemente. Se outro utilizador apagar um registo, este permanece na lista Visualizados recentemente, e se selecionar o registo, é apresentada uma mensagem informando-o de que a ligação já não existe.

**NOTA:** Se fechar a janela do browser para sair do Oracle CRM On Demand em vez de clicar na ligação Terminar Sessão, quando iniciar sessão novamente no Oracle CRM On Demand, os registos que tiver visualizado durante a última sessão podem não aparecer na secção Visualizados Recentemente da barra Ação. Recomenda-se que utilize sempre a ligação Terminar Sessão para sair do Oracle CRM On Demand.

#### Registos de favoritos

A secção Registos de favoritos fornece ligações aos registos marcados pelo utilizador como favoritos. Esta funcionalidade permite aceder rapidamente aos registos utilizados com mais frequência. A secção Registos favoritos na barra de ação pode conter até 10 registos de cada vez. Pode visualizar uma lista completa dos favoritos clicando na ligação Mostrar lista completa. Quando clica na ligação Mostrar lista completa, a página Registos favoritos é aberta e pode gerir os respetivos registos favoritos. Pode ter o número máximo de 100 registos nos favoritos. Para obter mais informações sobre a página Registos de favoritos, consulte Página Registos de favoritos (consultar ["Página Registos favoritos"](#page-129-0) na página [130\)](#page-129-0).

#### **Listas de favoritos**

A secção Listas de favoritos fornece ligações às listas marcadas pelo utilizador como favoritas. Esta funcionalidade permite aceder rapidamente às listas utilizadas com mais frequência. A secção Listas de favoritos na barra de ação pode conter até 10 listas de cada vez. Pode visualizar uma lista completa dos favoritos clicando na ligação Mostrar lista completa. Quando clica na ligação Mostrar lista completa, a página Listas de favoritos é aberta e pode gerir as respetivas listas de favoritos. Pode ter o número máximo de 100 listas nos favoritos. Para obter mais informações sobre a página Listas de favoritos, consulte Página Listas de favoritos (na página [153\)](#page-152-0).

**SUGESTÃO:** Pode acrescentar listas às listas de favoritos clicando no ícone Adicionar aos favoritos, que é apresentado junto ao nome da lista na página Gerir lista na barra de título da própria página de lista.

#### **Calendário**

Esta secção contém um calendário com a data atual destacada. Quando clicar numa data do calendário, é apresentada a página Calendário diário para essa data. A secção do calendário não é apresentada por predefinição, mas pode acrescentá-la à barra de ação na disposição pessoal. Para editar a barra de ação na disposição pessoal, clique na ligação global A minha configuração, clique em Disposição pessoal e, em seguida, clique em Disposição da barra de ação.

- **Applets da Web Customizadas**
- **32** Ajuda online do Oracle CRM On Demand Part 1 Release 39

O administrador da empresa pode criar applets da Web que podem ser adicionadas à barra de ação para apresentar conteúdo HTML da Web (por exemplo, votações, vídeos) e RSS feeds. Para mais informações sobre applets da Web customizadas, consulte Acerca de Applets da Web Customizadas.

Pode expandir ou fechar as secções na barra de ação. As definições da barra de ação persistem quando se desloca pelo Oracle CRM On Demand. Se ocultar a barra de ação, as definições para as secções na barra de ação persistem mesmo que a barra de ação esteja oculta e estão disponíveis se voltar a mostrar a barra de ação.

Se a função de utilizador tiver o privilégio apropriado, pode alterar a disposição da barra de ação através da ligação global A minha configuração. Pode apresentar ou ocultar qualquer uma das secções da barra de ação que o administrador da empresa tenha disponibilizado na disposição da barra de ação para a função de utilizador, incluindo applets da Web. Para mais informações, consulte Alterar a disposição da barra de ação (na página [920\)](#page-919-0).

#### **Separadores de tipos de registo**

Na parte superior de cada página encontram-se separadores que abrem as páginas principais para os tipos de registo de nível superior disponíveis para o utilizador. Por exemplo, se clicar no separador Contactos, a página principal Contactos é aberta. O número de separadores que vê depende do tamanho e da resolução da janela do browser e de quantos separadores estão na disposição do separador. Para mais informações sobre a disposição do separador, consulte Apresentar os separadores (na página [907\)](#page-906-0).

#### **Secções**

Cada página contém áreas designadas por *secções*. Estas secções agrupam informações relevantes para os tipos de registos com os quais está a trabalhar.

Por exemplo, a página principal Contas pode mostrar secções para Listas de contas, Tarefas de contas, Contas recentemente modificadas e o Gráfico de análise de contas.

Uma secção pode conter os seguintes tipos de informações:

- **Listas**. Mostra registos em linhas.
- **Formulários.** Mostra campos para os registos num formulário.
- **Diagramas/gráficos.** Mostra informações numa variedade de diagramas e gráficos.

Nas páginas Detalhes, pode expandir ou fechar o formulário completo, bem como as secções individuais no formulário. Desta forma, evita ter de se deslocar repetidamente e ocultar as informações que não lhe interessam. Para fechar um formulário ou uma secção, clique no ícone menos (-). Para expandir uma secção ou formulário, clique no ícone mais (+). Os botões em cada secção permanecem visíveis, mesmo quando a secção está fechada. O estado expandido ou fechado mantém-se em todas as secções.

As páginas de lista e as páginas de edição não dispõem da funcionalidade de expandir e fechar.

#### **Mensagens de erro e texto de ajuda no ecrã**

As mensagens de erro, quando apresentadas, são indicadas pelo ícone seguinte:

 $\circledast$ 

O texto de ajuda no ecrã é indicado pelo ícone seguinte:

#### Q

#### **Texto da Nota Informativa ao Nível do Campo**

Opcionalmente, o administrador pode adicionar texto da nota informativa aos campos. Se o texto da nota informativa estiver disponível para um campo, a etiqueta de texto para o campo fica sublinhada com uma linha pontilhada nas páginas Detalhe e Editar do registo, nos cabeçalhos da coluna nas páginas Lista e nas secções de informações relacionadas nas páginas Detalhe do registo, conforme mostrado no seguinte exemplo:

#### **Account Name**

Para ver o texto da nota informativa, coloque o ponteiro sobre a etiqueta do campo. Para mais informações sobre o texto da nota informativa, consulte Descrição Geral Página a Página do Oracle CRM On Demand (na página [35\)](#page-34-0).

#### **Ligações globais**

Em cada página do Oracle CRM On Demand, as ligações globais na parte superior da página permitem ao utilizador aceder a determinados recursos e ao perfil pessoal, onde é possível personalizar as definições, disposições de páginas, etc. A tabela seguinte descreve a ação que ocorre quando clica em cada uma das ligações standard. O administrador da empresa pode acrescentar ligações customizadas às páginas do Oracle CRM On Demand e também pode ocultar algumas das ligações standard.

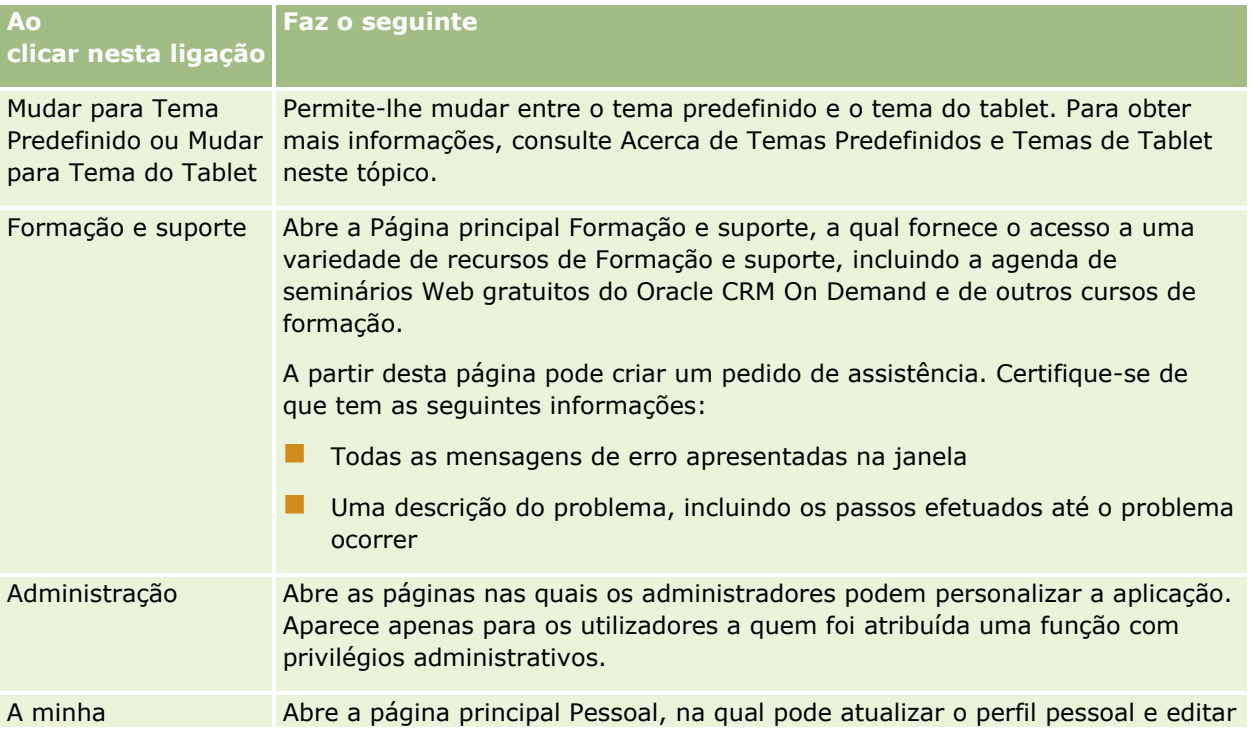

#### **Descrição geral** página a página do Oracle CRM On Demand

<span id="page-34-0"></span>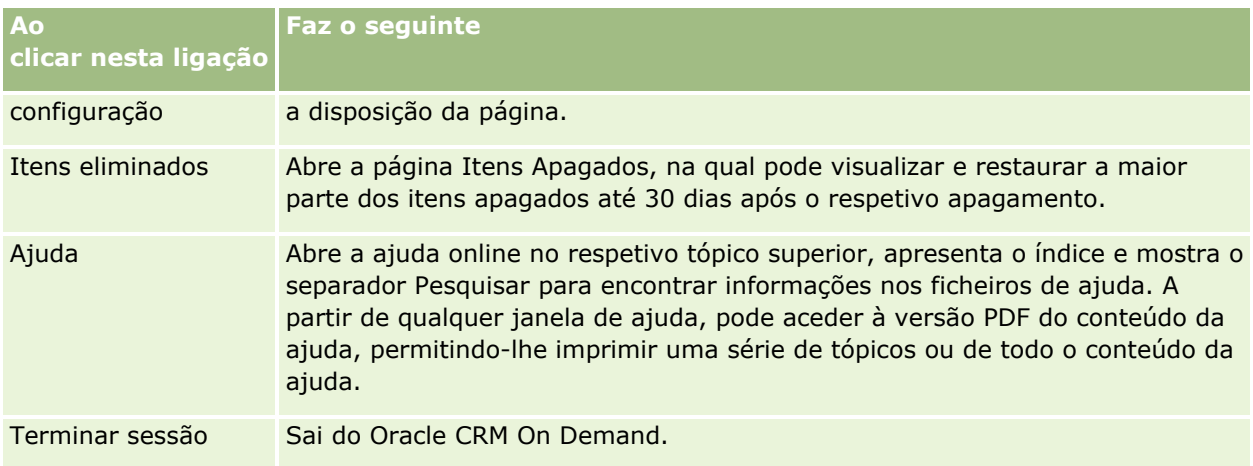

#### **Ligações adicionais**

Cada página contém, ainda, várias ligações que aparecem à direita do nome da página. Esta tabela descreve a ação que ocorre quando clica em cada uma dessas ligações:

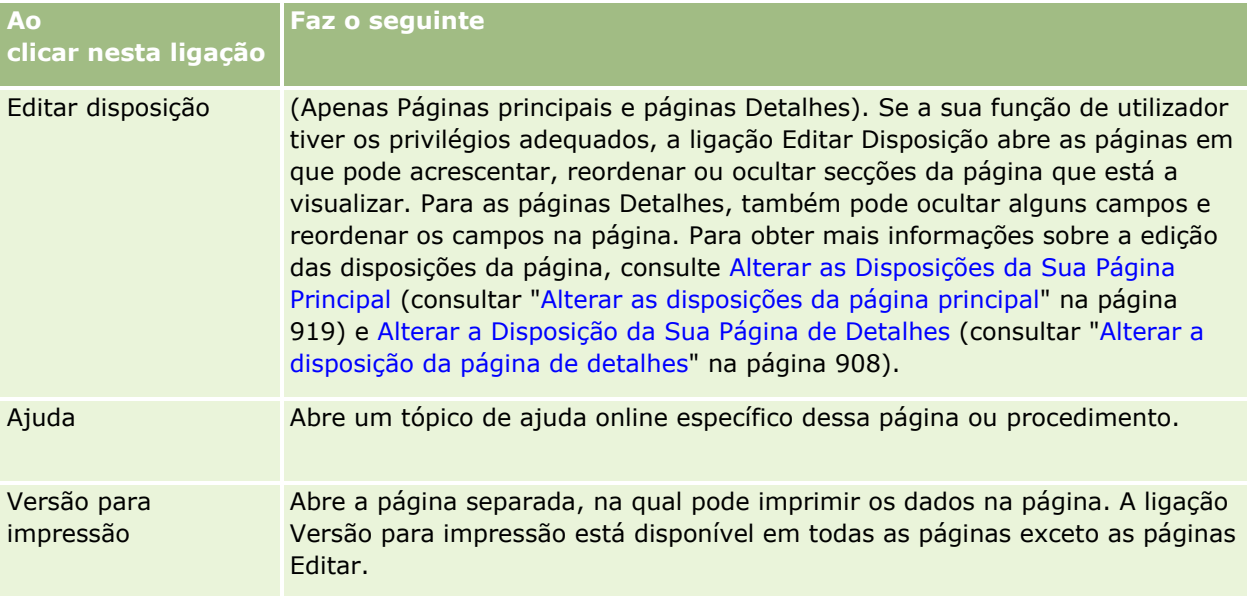

## **Descrição geral página a página do Oracle CRM On Demand**

O Oracle CRM On Demand fornece várias páginas da Internet para cada tipo de registo (Contas, Contactos, entre outros).

#### **Páginas principais**

A maioria das páginas principais mostram tarefas relacionadas com os tipos de registos que correspondem a essa página, tais como tarefas relacionadas com a conta. Em geral, mostram também listas filtradas que foram definidas pelo administrador da empresa, assim como um gráfico analítico relevante para o trabalho. As páginas principais também contêm widgets, RSS Feeds e outro conteúdo da Internet, dependendo do que tiver sido configurado pelo administrador da empresa.

A partir da página principal, pode pesquisar outras páginas para gerir os vários tipos de informações, conforme necessário.

#### **Páginas de lista**

As páginas de lista apresentam o subconjunto de registos de acordo com a lista selecionada na Página principal. A partir destas páginas de lista, é possível:

- **Ordenar os registos.**
- Rever rapidamente vários registos.
- **Localizar um registo para rever, eliminar ou atualizar.**
- Atualize os campos na página Lista incorporada, se a funcionalidade de edição incorporada estiver ativada.
- Abra a página Detalhe de um registo no painel de registos e atualize os detalhes do registo sem navegar para fora da página Lista, se o painel de registos estiver disponível na página Lista.
- **Criar novos registos.**
- Acrescente a lista às suas listas de favoritos clicando no ícone Acrescentar aos Favoritos no lado direito da barra de título na página Lista.
- Retire a lista das suas listas de favoritos clicando no ícone Retirar dos Favoritos no lado direito da barra de título na página Lista.
- Acrescente um registo aos seus registos favoritos clicando no ícone Acrescentar aos Favoritos na linha do registo.
- Retire um registo dos seus registos favoritos clicando no ícone Retirar dos Favoritos na linha do registo.
- Refina a lista no âmbito da página Lista, se o ícone Alternar Painel Refinar Lista estiver disponível. Para mais informações, consulte Refinar Listas no Âmbito de Páginas Lista (na página [146\)](#page-145-0).
- Altere a ordem das colunas na lista, arrastando os cabeçalhos das colunas para uma nova localização e largando-os.

Além disso, pode utilizar o menu ao nível do registo, ao lado de cada nome de registo, para executar várias ações nos registos listados, incluindo algumas ou todas as que se seguem:

- Abra a página Editar do registo (selecionando a opção Editar), onde pode editar todos os campos no registo.
- **D** Crie um novo registo copiando o registo existente. O administrador da empresa determina quais os valores do campo que são automaticamente copiados para o novo registo.
- Apague um registo.

Dependendo da configuração na sua empresa e da configuração no seu perfil de utilizador, os cabeçalhos de colunas nas páginas Lista podem permanecer sempre visíveis quando deslocar para baixo numa página de registos. Esta funcionalidade pode ser ativada ou desativada ao nível da empresa, mas pode corrigir a
definição Fixar Cabeçalho de Coluna da Lista ao nível da empresa no seu perfil pessoal. Para obter informações sobre como alterar a definição Fixar Cabeçalho de Coluna da Lista no seu perfil pessoal, consulte Atualizar os Detalhes Pessoais (na página [888\)](#page-887-0).

**NOTA:** Se o texto da nota informativa estiver disponível para um campo, a etiqueta de texto para o campo fica sublinhada com uma linha pontilhada nos cabeçalhos da coluna nas páginas Lista.

## **Páginas Gerir listas**

As páginas Gerir listas mostram as listas filtradas padrão e as listas que criou para utilização própria ou que o gestor criou para utilização por parte dos funcionários. A partir das páginas Gerir listas, é possível:

- Eliminar uma lista.
- Rever a lista completa de listas filtradas.
- Editar uma lista criada por si ou pelos gestores ou iniciar o processo de criação de outra lista filtrada.
- Selecionar listas para adicionar à secção Lista de favoritos na barra de ação.

## **Páginas Detalhes**

A página Detalhes apresenta as informações para um registo. A secção superior da página apresenta os campos do registo. Se a edição incorporada estiver ativada, pode atualizar estes campos incorporados. Dependendo da configuração da sua função de utilizador, poderá personalizar a disposição dos campos na página Detalhes do registo. Para mais informações, consulte Alterar a disposição da página de detalhes (na página [908\)](#page-907-0).

#### **Etiquetas do Campo e Texto da Nota Informativa**

Dependendo do modo como o administrador configurar os campos, um campo que seja apresentado na página Detalhe de um registo pode ser etiquetado com uma etiqueta de texto ou com um ícone que indica a finalidade do campo. Por exemplo, um campo para manter um número de telemóvel poderá ter de ser etiquetado com a etiqueta de texto *Número de telemóvel* ou ter de ser etiquetado com um ícone que representa um telemóvel. A empresa também pode configurar um campo para que nenhum etiqueta seja apresentada para esse campo.

Opcionalmente, o administrador pode adicionar texto da nota informativa aos campos. Se o texto da nota informativa estiver disponível para um campo, a etiqueta de texto para o campo fica sublinhada com uma linha pontilhada nas páginas Detalhe e Editar do registo, nos cabeçalhos da coluna nas páginas Lista e nas secções de informações relacionadas nas páginas Detalhe do registo, conforme mostrado no seguinte exemplo:

#### **Account Name**

Dependendo do modo como um campo é etiquetado e do texto da nota informativa estar ou não disponível para o campo, o texto da nota informativa é mostrado da seguinte forma:

 **Etiquetas de texto do campo.** Se o texto da nota informativa estiver disponível para o campo, o texto da nota informativa é apresentado quando coloca o ponteiro sobre a etiqueta do texto para o campo.

#### Iniciação

- **Etiquetas do ícone do campo.** Se o texto da nota informativa não estiver disponível para o campo, o nome do campo é apresentado quando colocar o ponteiro sobre o ícone. Se o texto da nota informativa estiver disponível para o campo, o texto da nota informativa é apresentado quando colocar o ponteiro sobre o ícone.
- **Campos sem etiqueta.** Não é mostrado texto da nota informativa.

#### **Imagens em Páginas Detalhe**

Para determinados tipos de registo, o administrador da empresa pode especificar a possível apresentação de uma imagem nas páginas Detalhes do registo. Se o administrador especificar que uma imagem pode ser apresentada numa página Detalhes do registo, um repositório de valores para uma imagem é apresentado na parte superior à esquerda na página Detalhes. Não é possível alterar a localização da imagem na página. Para mais informações, consulte Apresentar imagens nas páginas Detalhes do registo (na página [69\)](#page-68-0).

#### **Secções de Informações Relacionadas**

Na parte inferior de uma página Detalhes do registo, pode aceder a secções de informações relacionadas que contêm listas de registos ligadas ao registo principal. Dependendo da configuração, as secções de informações relacionadas aparecem como listas ou separadores. Na aplicação padrão, cada lista de informações relacionadas dos registos ligados na página Detalhe mostra até cinco registos de um tipo de registo. Nas listas de registos ligados, pode efetuar alguns ou todos os procedimentos seguintes, dependendo do tipo de registo e das definições do nível de acesso para o tipo de registo:

- Abra a lista completa de registos relacionados de um determinado tipo de registo.
- Ligue registos adicionais ao registo principal.
- Crie novos registos que estão ligados ao registo principal.
- Rever registos que já estejam ligados.
- Edite alguns dos campos em registos ligados ao registo principal se a edição incorporada estiver ativada.
- Altere a ordem das colunas na lista, arrastando os cabeçalhos das colunas para uma nova localização e largando-os.

Se a função de utilizador tiver o privilégio Personalizar o formato de apresentação das informações relacionadas, pode escolher mostrar as secções de informações relacionadas como listas ou como separadores, definindo a opção Formato das informações relacionadas no perfil pessoal. Se o campo Formato das Informações Relacionadas no seu perfil pessoal estiver em branco, será utilizada a definição da sua função de utilizador; e se o campo Formato das Informações Relacionadas na sua função de utilizador estiver em branco, será utilizada a definição da empresa.

Se as secções de informações relacionadas aparecerem como separadores e se a caixa de seleção Ativar Vista Melhorada para os Separadores no perfil da empresa estiver selecionada, a funcionalidade de listagem adicional, tal como a ordenação, filtragem e pesquisa, também está disponível nas secções de informações relacionadas. Além disso, o seu administrador pode configurar opcionalmente um filtro predefinido para uma lista de registos numa secção de informações relacionadas. Para obter mais informações, acerca da vista melhorada para separadores, consulte Acerca da Vista Melhorada para os Separadores de Informações Relacionadas (consultar ["Acerca da Vista Melhorada para Separadores de Informações Relacionadas"](#page-71-0) na página [72\)](#page-71-0).

Dependendo da configuração da sua função de utilizador, poderá personalizar a disposição das secções de informações relacionadas na página Detalhes do registo. Para mais informações, consulte Alterar a disposição da página de detalhes (na página [908\)](#page-907-0).

Para muitos dos tipos de registo que aparecem nas secções de informações relacionadas, o seu administrador pode criar disposições que especificam quais os campos apresentados na lista de registos relacionados. No caso de alguns tipos de registo, o seu administrador pode também determinar qual o campo utilizado para ordenar a lista dos registos relacionados quando a lista é inicialmente apresentada e se os registos são ordenados por ordem crescente ou decrescente.

#### **Percorrer Separadores de Informações Relacionadas**

Se utilizar um tema clássico e se as secções de informações relacionadas aparecerem como separadores, podem existir mais separadores disponíveis do que aqueles que cabem na página na janela do browser. Nesse caso, pode clicar nas setas à direita e esquerda dos separadores para percorrer pelos separadores. O comportamento de deslocação pelos separadores é determinado pela caixa de seleção Ativar Paginação do Tema Clássico para os Separadores no perfil da empresa, da seguinte forma:

- Se a caixa de seleção Ativar Paginação do Tema Clássico para os Separadores estiver desmarcada, as setas para a direita e esquerda percorrem os separadores um de cada vez.
- Se a caixa de seleção Ativar Paginação do Tema Clássico para os Separadores estiver selecionada, ao clicar nas setas para a direita e esquerda apresenta o conjunto seguinte ou anterior de separadores. Por exemplo, se estiverem disponíveis 15 separadores mas apenas seis couberem na página, pode clicar na seta para a direita para apresentar o segundo conjunto de seis separadores e clicar novamente na seta para apresentar os restantes separadores. Em seguida, pode clicar na seta para a esquerda de modo a percorrer para os separadores anteriores, seis separadores de cada vez.

#### **Indicadores de Registos para Secções de Informações Relacionadas**

Se a função de utilizador tiver o privilégio Personalizar a Página de Detalhes - Indicadores de Registo, pode configurar indicadores de registo das secções de informações relacionadas na página Detalhes do registo. Os indicadores de registo permitem ver se estão presentes registos numa secção de informações relacionadas, sem abrir a secção. O administrador também pode configurar os indicadores de registos para as páginas Detalhes relativamente aos tipos de registo ao nível da função. Se não personalizar as definições do indicador de registos de um tipo de registo, serão utilizadas as definições que são configuradas para o tipo de registo.

Para obter informações sobre o comportamento dos indicadores de registo, consulte Acerca dos Indicadores de Registo para Secções de Informações Relacionadas (na página [70\)](#page-69-0). Para obter informações acerca da personalização das definições do indicador de registos, consulte Gerir Indicadores de Registos para Secções de Informações Relacionadas (na página [918\)](#page-917-0).

#### **Utilizar o sistema de visualização frontal para ver as secções de informações relacionadas**

O *sistema de visualização frontal* é uma lista de ligações para as secções de informações relacionadas da página. O sistema de visualização frontal também poderá estar disponível na parte inferior da janela do navegador. Para que o sistema de visualização frontal fique disponível, devem ser cumpridas as duas condições que se seguem:

- A caixa de seleção Suportar Definições do Sistema de Visualização Frontal deve estar marcada no tema do utilizador.
- A funcionalidade de visualização frontal deve ser ativada. Pode ativar ou desativar a funcionalidade do sistema de visualização frontal definindo a opção Sistema de Visualização Frontal no seu perfil pessoal. Se o campo Sistema de Visualização Frontal no seu perfil pessoal estiver em branco, é utilizada a definição para a empresa.

O procedimento seguinte descreve como utilizar o sistema de visualização frontal.

#### *Para utilizar o sistema de visualização frontal para ver as secções de informações relacionadas*

- Efetue um ou mais dos seguintes procedimentos:
	- Vá para as listas ou separadores das informações relacionadas sem ter de deslocar-se pela página, clicando nas ligações na apresentação.
	- Feche o sistema de visualização frontal clicando no sinal de menos (-) no ecrã.
	- Expanda novamente o ecrã clicando no sinal de mais (+).

A definição de fechado ou expandido no sistema de visualização frontal é mantida para todos os tipos de registo até que volte a alterá-la, ainda que termine sessão no Oracle CRM On Demand e inicie sessão novamente.

**NOTA:** Para obter informações sobre como alterar a opção Formato das informações relacionadas e a opção Sistema de visualização frontal no perfil pessoal, consulte Atualizar os detalhes pessoais (na página [888\)](#page-887-0).

#### **Tarefas que podem ser efetuadas pelo utilizador nas páginas Detalhes**

Na página Detalhes, também pode efetuar o seguinte:

- Crie um novo registo copiando o registo existente (para a maioria dos tipos de registo). O administrador da empresa determina quais os valores do campo que são automaticamente copiados para o novo registo.
- Expanda e feche as secções nas páginas Detalhes, conforme necessário. Estas definições são mantidas até o utilizador as alterar novamente, mesmo se terminar sessão no Oracle CRM On Demand e iniciar sessão novamente.
- **Acrescente o registo aos seus registos favoritos clicando no ícone Acrescentar aos Favoritos no lado direito** da barra de título na página Detalhe.
- Retire o registo dos seus registos favoritos clicando no ícone Retirar dos Favoritos no lado direito da barra de título na página Detalhe.
- **E** Clicar no ícone Nota para adicionar notas ou visualizar as notas de outros utilizadores.
- **Enviar uma nota a outro utilizador deslocando o cursor para cima do nome do utilizador, consulte Enviar** notas para outros utilizadores (na página [174\)](#page-173-0).

As páginas Detalhes também podem conter applets da Internet personalizada configuradas pelo administrador da empresa. Também são utilizadas para incorporar widgets, RSS Feeds e outro conteúdo da Internet na página. Para obter mais informações, consulte Acerca de applets da Internet personalizada.

### **Páginas de Novo Registo**

Pode criar registos a partir de áreas diferentes em Oracle CRM On Demand. A disposição do campo que visualiza na página onde introduz as informações de um novo registo depende de como a sua função do utilizador é configurada. Para mais informações sobre a disposição de campo em páginas de novo registo, consulte Acerca das Disposições de Páginas de Novo Registo (na página [53\)](#page-52-0).

## **Páginas Editar**

As páginas de edição mostram os campos de um registo no formato editável. Pode utilizar estas páginas para atualizar as informações do registo. Os campos de registo nas páginas de edição são idênticos à parte superior

das páginas Detalhes. Se o texto da nota informativa estiver disponível para um campo, a etiqueta de texto para o campo fica sublinhada com uma linha pontilhada nas páginas Editar do registo.

As páginas Detalhes e Editar podem conter campos personalizados de ligação Internet. O administrador pode especificar se uma determinada ligação Internet é apresentada na página Editar, página Detalhes ou ambas, tal como está descrito em Configurar ligações Internet.

## **Páginas de Disposição**

Os administradores e outros utilizadores que tenham os privilégios necessários podem configurar e personalizar a disposição de muitas páginas no Oracle CRM On Demand, bem como configurar disposições de separadores, disposições da barra Ação, entre outras. Nas páginas Disposição onde configura essas disposições, normalmente especifica a configuração que pretende selecionando itens numa lista e deslocandoos para outra lista.

Para deslocar os valores de uma lista para outra lista nas páginas Disposição, pode utilizar as setas para a esquerda e direita que são fornecidas na página e as instruções na ajuda online descrevem normalmente este método de deslocação dos valores. No entanto, em muitas páginas Disposição, pode também deslocar um valor de uma lista para outra lista fazendo duplo clique no valor. Quando clica duas vezes num valor, este é deslocado para a lista imediatamente à direita da lista na qual aparecia anteriormente. Se clicar duas vezes num valor na lista mais à direita, o valor é deslocado para a lista imediatamente à esquerda da lista na qual aparecia anteriormente.

**NOTA:** Nos casos em que as listas na página Disposição são apresentadas num formato de grelha, tais como as páginas Disposição para personalizar ou customizar as disposições de campos para as páginas Detalhe dos registos, a capacidade de deslocar um valor de uma lista para outra lista ao fazer duplo clique no valor não é suportada. Além disso, a capacidade de deslocar um valor de uma lista para outra lista ao tocar no valor num dispositivo de toque não é suportada.

Normalmente, as setas para cima e para baixo também são fornecidas na página Disposição para permitir alterar a ordem dos itens dentro de uma lista.

**NOTA:** A capacidade de deslocar um valor de uma lista para outra também é suportada noutras áreas da interface. Por exemplo, na secção Apresentar Colunas numa página de configuração de lista, pode deslocar os campos da lista Campos Disponíveis para a lista Campos Selecionados ao clicar duas vezes nos nomes dos campos. Além disso, na janela onde seleciona valores para um campo da lista de escolha múltipla, pode deslocar os valores que pretende para a lista Selecionada ao clicar duas vezes nos valores.

# **Acerca da apresentação ou ocultação da barra de ação**

O administrador da empresa atribui uma disposição da barra de ação a cada função de utilizador e pode também tornar a barra de ação indisponível para as funções de utilizador. Se a barra de ação estiver disponível na função do utilizador, aparece cada vez que inicia sessão no Oracle CRM On Demand. Durante a sessão no Oracle CRM On Demand, poderá ocultar e mostrar a barra de ação conforme necessário, clicando no ícone da barra de ação (três linhas horizontais).

Se utilizar um estilo de tema clássico, o ícone da barra de ação é apresentado de imediato à esquerda dos separadores na página do Oracle CRM On Demand. Se utilizar um estilo de tema moderno, o ícone da barra de ação é apresentado no cabeçalho global em cada página do Oracle CRM On Demand.

Ajuda online do Oracle CRM On Demand Part 1 Release 39 **41 NOTA:** Se a barra de ação estiver indisponível na função do utilizador, não pode mostrar a barra de ação.

# <span id="page-41-0"></span>**A minha página principal**

A partir de A minha página principal, pode rever as informações do seu dia de trabalho. Pode:

Verificar se tem compromissos no calendário na secção Calendário de hoje.

**NOTA:** Se as definições do campo Notificação da Atividade ao nível do utilizador ou da empresa lhe permitirem receber lembretes de janela sobreposta, quando o utilizador inicia sessão em Oracle CRM On Demand, a janela sobreposta Lembrete de Atividade apresenta todos os lembretes eminentes para atividades que sejam propriedade do utilizador ou nas quais o utilizador apareça na lista de utilizadores. Se forem apresentadas janelas de alerta quando iniciar sessão, o utilizador deve fechar as janelas de alerta para poder interagir com a janela sobreposta Lembrete de Atividade. Para mais informações acerca da janela sobreposta Lembrete de Atividade, consulte Acerca de Lembretes de Atividade (na página [223\)](#page-222-0).

- Rever os alertas relacionados com o tempo que informam sobre prazos, por exemplo, da submissão de previsões, na secção Alertas. Os alertas são configurados pelo administrador da empresa. O administrador também pode configurar algumas mensagens de alerta para que possam ser apresentadas em janelas separadas quando iniciar sessão em Oracle CRM On Demand. Se for apresentada uma janela de alerta quando iniciar sessão, pode efetuar o seguinte após ler a mensagem:
	- Se não pretender que este alerta seja apresentado novamente numa janela separada quando iniciar sessão no Oracle CRM On Demand, selecione a caixa de verificação etiquetada com "Já li, não voltar a mostrar". Após fechar a janela de alerta, o alerta não será apresentado novamente numa janela de alerta separada, mas continuará disponível para o utilizador através da secção Alertas de A Minha Página Principal até o alerta expirar.
	- Clique em OK para fechar a janela de alerta.

 Analisar a lista de tarefas abertas, ordenadas por data limite e prioridade (seta para cima para 1-Alta, sem seta para 2-Média, seta para baixo para 3-Baixa), na secção Tarefas abertas.

**NOTA:** Se o administrador da empresa alterar os valores de apresentação para o campo Prioridade a partir dos valores predefinidos (por exemplo, a partir do valor predefinido de *1-Elevada* para um valor de *Mais elevada*), Oracle CRM On Demand não apresentará setas no campo Prioridade para as listas de tarefas, a menos que o administrador da empresa utilize os seguintes padrões: 1-*etiqueta*, 2 *etiqueta* ou 3-*etiqueta*, em que *etiqueta* é o nome que o administrador da empresa atribui à prioridade da tarefa. Neste caso, Oracle CRM On Demand apresenta uma seta para cima para 1-*etiqueta*, nenhuma seta para 2-*etiqueta*, uma seta para baixo para 3-*etiqueta* e nenhuma seta para quaisquer outros valores de apresentação. Por exemplo, Oracle CRM On Demand apresenta uma seta para cima para um valor de *1-A minha mais elevada*, mas não apresenta nenhuma seta para um valor de *A minha mais elevada*. Oracle CRM On Demand não apresenta setas para quaisquer valores personalizados, que o administrador da empresa adicione à lista de escolha do campo Prioridade. Para obter mais informações sobre a alteração dos valores predefinidos para listas de escolha, como o campo Prioridade, consulte Alterar valores da lista de escolha.

Reveja os registos recentemente criados ou modificados.

Na aplicação padrão, a secção Pistas recentemente criadas apresenta as pistas criadas mais recentemente. O utilizador ou o administrador da empresa pode personalizar A minha página principal para apresentar outros tipos de registo.

- Visualize uma lista de contactos favoritos.
- **42** Ajuda online do Oracle CRM On Demand Part 1 Release 39

A secção Contactos Favoritos mostra os nomes de um máximo de 10 contactos que acrescentou aos registos favoritos. A ordem dos contactos na secção Contactos Favoritos é determinada pela data em que o utilizador acrescentou os contactos aos registos favoritos e não pela data em que os registos de contacto foram criados. Os contactos são listados por ordem descendente por data, com o contacto que acrescentou recentemente aos registos favoritos que aparecem na parte superior da lista. Na secção Contactos Favoritos, pode abrir a lista completa de contactos favoritos, clicando em Mostrar Lista Completa. Para obter informações sobre a lista de Contactos Favoritos, consulte Acerca da Lista de Contactos Favoritos (na página [343\)](#page-342-0).

Reveja uma análise que lhe interesse.

É possível que sejam mostradas uma ou mais secções de relatórios em A minha página principal, consoante a forma como o administrador da empresa configurou A minha página principal. Na aplicação padrão, A minha página principal mostra uma análise da qualidade das suas oportunidades para o trimestre atual (Qualidade do pipeline para o trimestre atual).

**U** Ver widgets, RSS Feeds e outro conteúdo da Internet.

Dependendo do que o administrador da empresa tiver configurado e o que estiver incluído na disposição da página, pode ver o conteúdo da Internet incorporado em A minha página principal. Este conteúdo da Internet pode incluir widgets da Internet, como, por exemplo, mapas do Google ou vídeos de empresas e RSS Feeds. Para obter mais informações sobre como o conteúdo externo da Internet é configurado, consulte Acerca de applets da Internet personalizada.

O administrador da empresa pode personalizar a disposição de A minha página principal. Além disso, se a função de utilizador incluir o privilégio Personalizar páginas principais, pode adicionar secções à página e remover secções da página.

A tabela seguinte fornece instruções para tarefas normais que pode executar em A minha página principal.

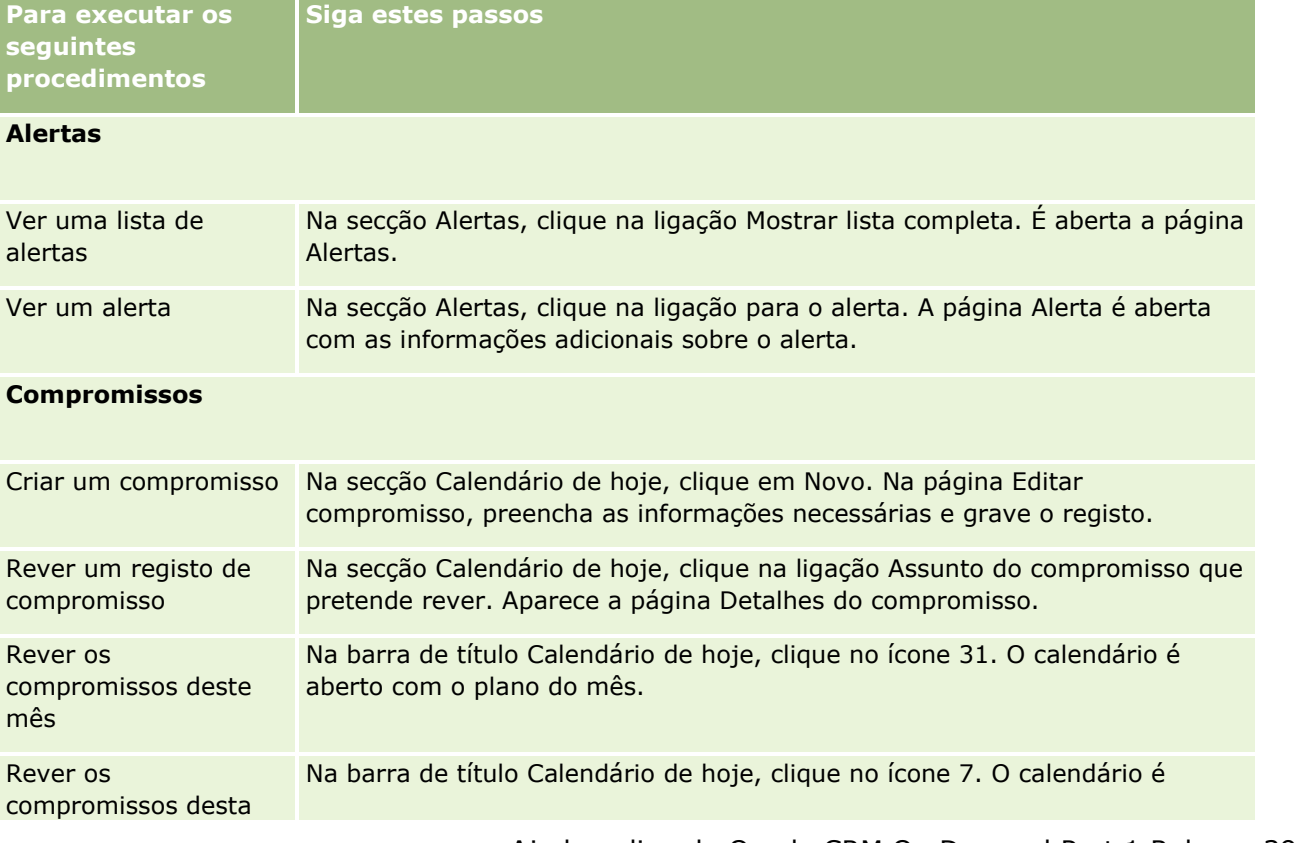

### Iniciação

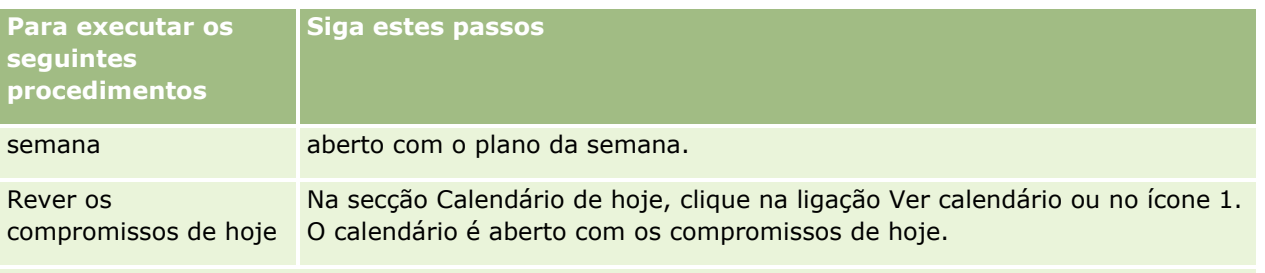

### **Disposição**

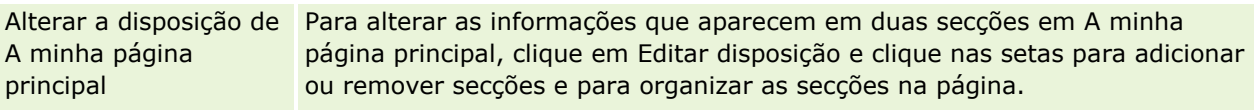

#### **Registos**

**NOTA:** Na aplicação padrão, a secção Pistas recentemente criadas apresenta as pistas criadas mais recentemente. O utilizador ou o administrador da empresa pode personalizar A minha página principal para apresentar outros tipos de registo, como Contas recentemente modificadas.

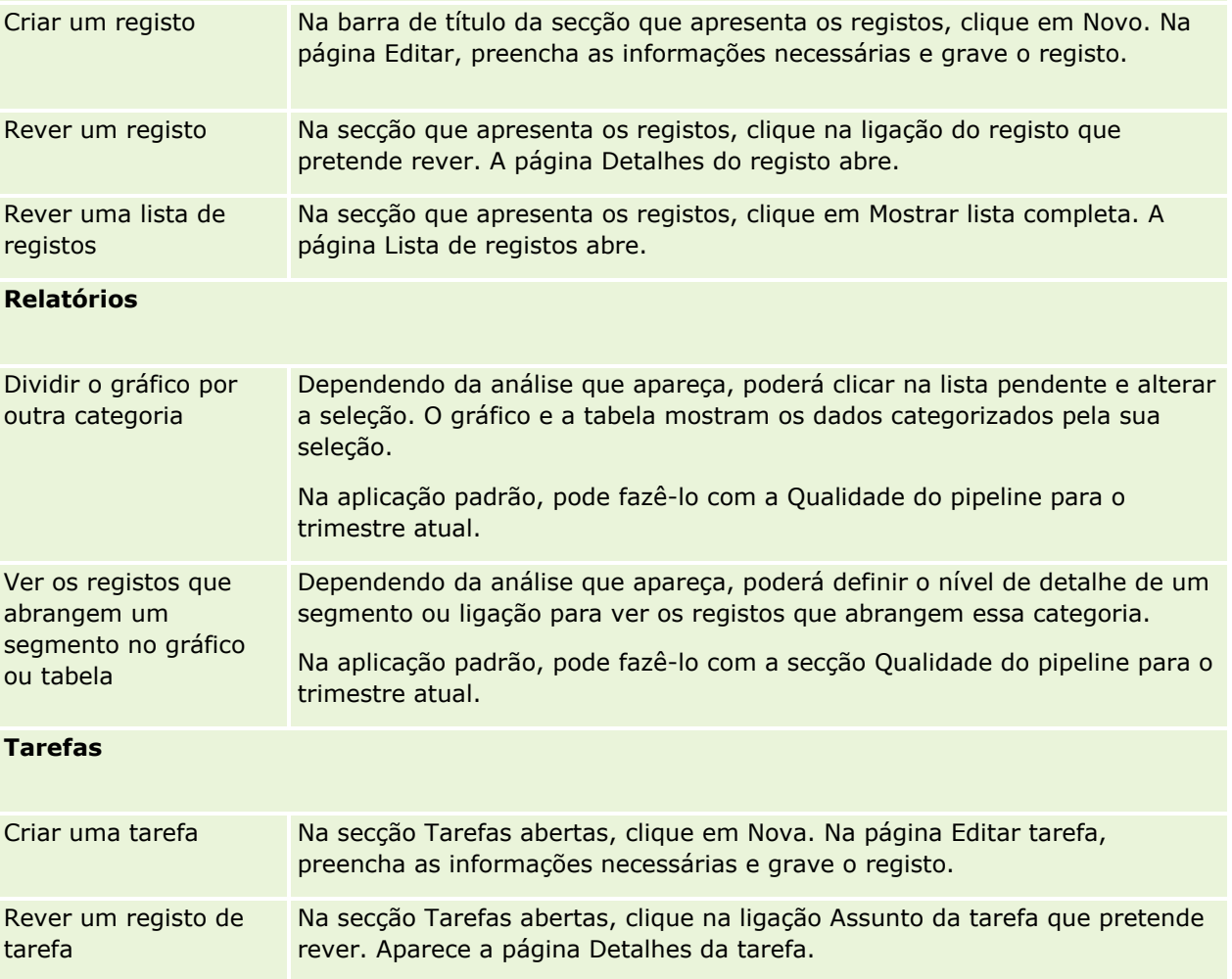

## **Rever os Alertas**

Os alertas da empresa aparecem em A Minha Página Principal. Os administradores da empresa utilizam alertas para transmitirem informações para a empresa, tais como avisos de reuniões e alterações de políticas. O seu administrador pode configurar um alerta de empresa para que seja apresentado apenas a utilizadores com determinada função. Regra geral, os utilizadores só podem rever os alertas apresentados a todos os utilizadores e os alertas que são configurados para serem apresentados para as respetivas funções. Contudo, se a função do utilizador incluir o privilégio Gerir a Empresa, pode rever todos os alertas, incluindo os alertas que estão restritos a determinadas funções.

Se for um representante de vendas cujas informações estão incluídas nas previsões de vendas da sua empresa, irá receber um alerta quando a provisão também tiver sido gerada.

**NOTA:** O administrador também pode configurar algumas mensagens de alerta para que possam ser apresentadas em janelas separadas quando iniciar sessão em Oracle CRM On Demand. Para obter mais informações sobre janelas de alerta, consulte A Minha Página Principal (na página [42\)](#page-41-0).

#### *Para rever os seus alertas*

- **1** Clique no separador Página principal.
- **2** Na secção Alertas, pode:
	- **E** Clique na ligação para o alerta que pretende rever, se esta aparecer atualmente em A minha página principal.

A página Alertas abre-se com informações adicionais sobre esse alerta.

**Clique na ligação Mostrar lista completa.** 

A página·Alertas (Lista) abre-se onde pode selecionar um alerta, selecione uma opção a partir da lista pendente para limitar os tipos de registos de alerta que vê ou crie a sua própria lista filtrada de alertas.

#### **Tópicos relacionados**

Consulte os tópicos seguintes para obter informações relacionadas:

- **Campos de alertas**
- $\blacksquare$  Trabalhar com listas (na página [131\)](#page-130-0)

# **Trabalhar com o Centro de mensagens**

O Centro de mensagens, na barra de acção, permite-lhe gerir notas pessoais, notas de outros utilizadores e notas sobre registos num só local. Deste modo, o Centro de Mensagens promove uma comunicação mais eficaz e colaboração no Oracle CRM On Demand.

O Centro de mensagens pode conter:

 **Notas pessoais.** Pode criar notas pessoais no Centro de mensagens. Isto é útil para registar acções que pretenda acompanhar ou para as informações que pretenda consultar posteriormente. Estas notas privadas são indicadas por um ícone representado por uma chave.

- **Notas sobre registos subscritos pelo utilizador.** Nos tipos de registo que suportam a funcionalidade de notas, é possível manter um controlo das conversações sobre um determinado registo, através da navegação para a página Detalhes e da subscrição de quaisquer notas adicionadas no registo. Em seguida, obterá uma cópia de todas estas notas no Centro de mensagens e poderá responder ao registo a partir do Centro de mensagens. O utilizador obtém apenas uma cópia das notas novas adicionadas ao registo, não obtém as notas sobre outras alterações do registo.
- **Notas enviadas por si a outros utilizadores.** Outro utilizador pode clicar no ícone de nota junto ao seu nome numa página na candidatura e enviar uma nota para si. As notas enviadas para si desta forma são indicadas através de um ícone mostrando duas pessoas.

O Centro de mensagens contém um ícone de nota (um pino) e o número de mensagens novas é apresentado junto ao ícone de nota.

Quando clica no ícone de nota no Centro de mensagens, é apresentada a lista de notas. Para cada nota, o nome do utilizador que criou a nota é apresentado, juntamente com o assunto ou com a primeira parte do texto da nota, se não existir assunto. A data da nota é apresentada ou se a nota for de hoje é apresentada a hora.

A partir da lista de notas, pode efectuar o seguinte:

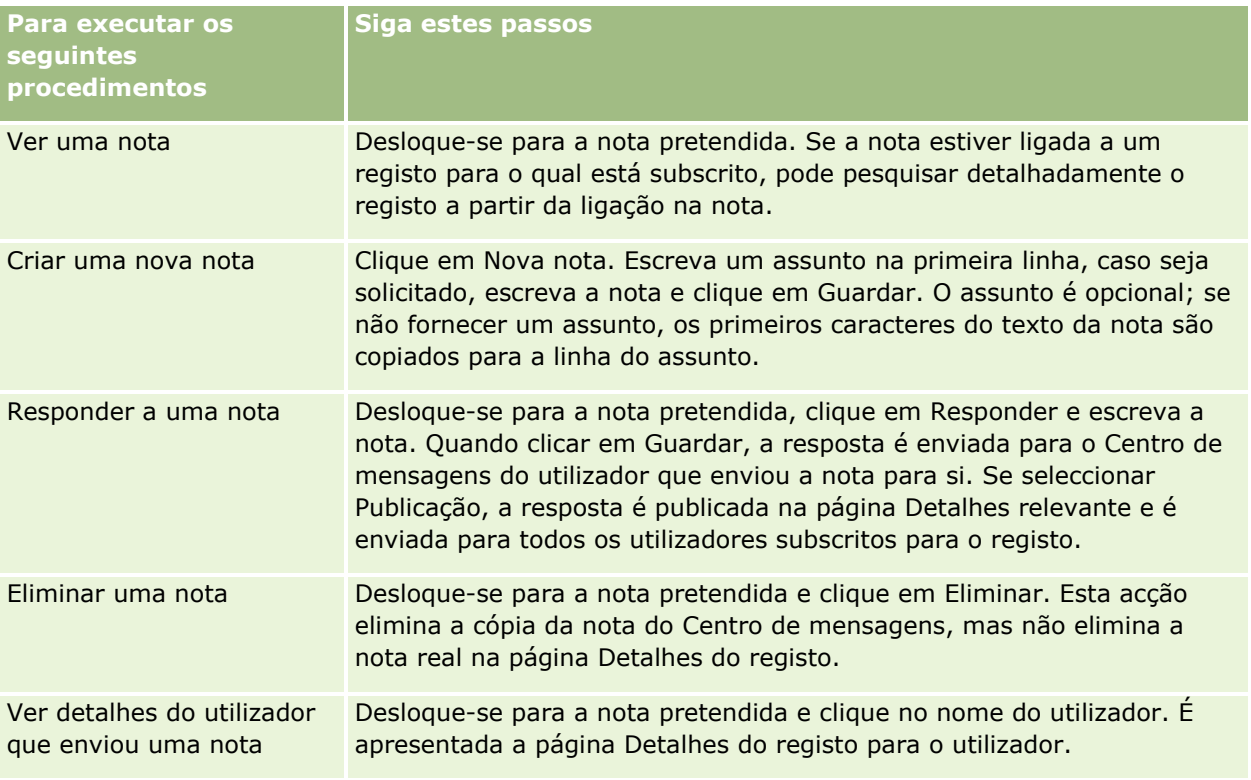

Pode incorporar o Centro de mensagens como um widget da Internet noutras aplicações. Para obter mais informações, consulte Incorporar um widget do centro de mensagens (na página [930\)](#page-929-0).

Quando o Centro de mensagens é incorporado como um widget da Internet, pode clicar no botão Actualizar para actualizar o Centro de mensagens com as últimas mensagens do Oracle CRM On Demand.

# **Trabalhar com Análises e Painéis Incorporados**

O seu administrador pode incorporar análises e painéis em vários locais no Oracle CRM On Demand. Por exemplo, uma análise poderá aparecer numa applet da Web customizada na página Detalhe de um tiporegisto. Como outro exemplo, um painel poderá aparecer num separador Web customizado.

Dependendo das definições que o seu administrador selecionar para uma análise incorporada, poderão estar disponíveis ligações que lhe permitem executar algumas ou todas as seguintes ações para a análise:

- Renovação dos dados na análise.
- Impressão da análise.
- Exportação (transferência) da análise.

Além disso, o seu administrador determina se pode utilizar quaisquer parâmetros que estejam configurados para a análise. Os parâmetros permitem-lhe especificar valores de filtro para a análise.

Quando visualiza um painel incorporado, pode executar as seguintes ações:

- Renovação dos dados em todas as análises no painel.
- Customize as páginas e subpáginas do painel e grave as suas customizações. Para obter informações sobre a customização de páginas do painel, consulte Customizar Páginas do Painel em Runtime (consultar ["Customizar Páginas de Painéis no Runtime"](#page-1319-0) na página [1320\)](#page-1319-0).

Pode aceder às funcionalidades de renovação e customização através do ícone Opções da Página no canto superior direito do painel incorporado.

Dependendo das opções de impressão e exportação especificadas para o painel, poderá também executar algumas ou todas as seguintes ações:

- Imprima uma página ou subpágina.
- Exporte o painel, uma página ou uma subpágina.

Pode aceder às opções de impressão e exportação através do ícone Opções da Página no canto superior direito do painel incorporado.

**NOTA:** As opções específicas que estão ativadas para impressão e exportação, tais como as opções PDF Imprimível e Exportar Página Atual, estão disponíveis nos submenus para as opções Imprimir e Exportar para Excel no menu Opções da Página. Se nenhuma das opções de impressão estiverem ativadas, o submenu para a opção Imprimir está vazio e não pode imprimir uma página ou subpágina. Do mesmo modo, se nenhuma das opções de exportação estiver ativada, o submenu para a opção Exportar para Excel está vazio e não pode exportar qualquer parte do painel.

# **Trabalhar com applets RSS Feed**

No Oracle CRM On Demand, pode utilizar applets RSS feed para subscrever conteúdo frequentemente atualizado no qual tem interesse, tal como entradas de blog, títulos de notícias ou podcasts. Este conteúdo pode, por exemplo, suplementar as informações do CRM com informações de novos fornecedores para os quais subscreveu. Poderá ter notícias do mercado geral apresentadas na página principal. Poderá ter notícias e informações específicas para os empregadores do cliente na página de detalhes Contactos.

O Oracle CRM On Demand tem um leitor de feeds integrado na aplicação, que agrega conteúdo de forma a que nunca tenha de deixar a aplicação. Por exemplo, em vez de ter de visitar outros Web sites para obter

notícias do mercado, as informações são entregues no Oracle CRM On Demand. Além disso, para agregar conteúdo, o leitor de Feeds pode aceitar os parâmetros utilizador e campo de registo.

As applets RSS Feed são um tipo de applet da Internet personalizada, criadas pelo administrador da empresa, nas quais o URL para o RSS Feed é especificado. As applets RSS Feeds podem assim aparecer nos seguintes locais:

- A minha página principal
- Páginas principais do tipo de registo
- Páginas Detalhes do tipo de registo
- A barra de ação

Para obter mais informações sobre applets da Internet personalizada, consulte Acerca de applets de Internet personalizadas.

Tem de adicionar a applet à disposição da página principal, à disposição da página de detalhes ou à disposição da barra de ação, se ainda não aparecer na página ou na barra de ação.

O administrador da empresa pode especificar que uma applet RSS Feed é configurável. Se for este o caso, a ligação Configurar é apresentada com a applet e pode alterar o nome da applet e o URL associada à applet, de forma a que um RSS Feed diferente seja apresentado. Se uma applet RSS Feed não for configurável, a ligação Configurar não é apresentada.

#### **NOTA:** O administrador da empresa só tornará algumas applets RSS Feed configuráveis.

Se o administrador da empresa eliminar uma applet RSS Feed, as versões personalizadas da applet também são eliminadas da aplicação. Por exemplo, se um utilizador tiver uma applet para um Feed das notícias da CNN na sua página principal e outro utilizador tiver configurado a applet para um Feed das notícias da NBC na sua página principal, ambos os utilizadores perdem acesso ao Feed da applet se a applet RSS Feed original for eliminada.

#### *Para configurar uma applet RSS Feed*

- **1** Clique na ligação Configurar.
- **2** No campo Nome, escreva um nome apropriado para a applet.
- **3** No campo URL, edite o URL conforme necessário.
- **4** Clique em Guardar.

O Feed é atualizado com dados do URL configurado. Para mais informações sobre a normalização de URLs no Oracle CRM On Demand, consulte Acerca da normalização de URLs.

**Nota:** Pode clicar em Utilizar predefinição para regressar ao URL como definido pelo administrador da empresa.

# **Trabalhar com registos**

Este tópico descreve os procedimentos comuns seguintes para trabalhar com os registos:

- <span id="page-48-0"></span>Criar registos (na página [54\)](#page-53-0)
- **Localizar registos (na página [74\)](#page-73-0)**
- **Pré-visualizar registos (na página [117\)](#page-116-0)**
- Atualizar detalhes do registo (na página [119\)](#page-118-0)
- Ligar registos ao registo selecionado (na página [122\)](#page-121-0)
- Atualizar registos ligados a partir de registos principais (na página [129\)](#page-128-0)
- **Trabalhar com listas (na página [131\)](#page-130-0)**
- **Criar e refinar listas (na página [137\)](#page-136-0)**
- **Exportar registos em listas (na página [154\)](#page-153-0)**
- **Transferir propriedade de registos (na página [156\)](#page-155-0)**
- **Partilhar registos (equipas) (na página [157\)](#page-156-0)**
- Alterar o livro personalizado principal num registo (na página [162\)](#page-161-0)
- Atualizar grupos de registos (na página [162\)](#page-161-0)
- **Agregar registos (na página [164\)](#page-163-0)**
- Adicionar notas (na página [169\)](#page-168-0)
- Anexar ficheiros e URLs a registos (na página [177\)](#page-176-0)
- **Eliminar e restaurar registos (na página [189\)](#page-188-0)**
- Imprimir informações que aparecem em páginas (na página [199\)](#page-198-0)

#### **Tópicos relacionados**

Consulte os tópicos seguintes para obter informações relacionadas:

- Ferramentas de importação e exportação
- Acerca de acesso a dados, partilha do registo e propriedade do registo (na página [49\)](#page-48-0)

## **Acerca de acesso a dados, partilha do registo e propriedade do registo**

O acesso do utilizador aos dados no Oracle CRM On Demand é determinado por alguns componentes de controlo de acesso que estão associados à função de utilizador no Oracle CRM On Demand, através da seguinte forma:

 **Privilégios.** É possível aceder a determinados dados de negócio ou dados administrativos se for concedido o privilégio para esses dados à função de utilizador. Por exemplo, se a função de utilizador tiver o privilégio Gerir Regras de Dados - Gerir Regras de Fluxo de Trabalho, pode aceder a todos os dados de configuração do fluxo de trabalho.

- **Acesso ao tipo de registo e perfis de acesso.** Para aceder aos registos de um determinado tipo de registo, a função e os perfis de acesso do utilizador têm de ter as definições apropriadas, através da seguinte forma:
	- **Para os tipos de registo de nível superior, o acesso ao tipo de registo tem de ser concedido à função** de utilizador. Por exemplo, para aceder a qualquer registo de conta, tem de ser concedido o acesso ao tipo de registo Conta à função de utilizador.
	- **O** perfil de acesso tem de permitir o acesso ao tipo de registo. Os perfis de acesso também controlam as operações que pode efetuar nos dados aos quais pode aceder. Por exemplo, o perfil de acesso de proprietário pode conceder ao utilizador os direitos de edição para os registos de contas que pertencem ao utilizador e o perfil de acesso predefinido pode conceder ao utilizador os direitos só de leitura para os registos de contas visualizados pelo utilizador através do acesso partilhado mas que não pertencem ao utilizador.

**NOTA:** Os perfis de acesso também são utilizados em vários mecanismos de partilha de registos, os quais são explicados na seguinte secção.

### **Mecanismos de partilha de registos**

Os utilizadores podem partilhar os registos através dos seguintes mecanismos de partilha de registos:

- **A hierarquia de supervisão da empresa.** Por exemplo, um gestor pode consultar os registos de um subordinado.
- **Delegação do utilizador.** Por exemplo, um utilizador pode delegar o acesso a outro utilizador que poderá não estar na mesma hierarquia de supervisão.
- **Afiliação no livro personalizado.** Por exemplo, é possível conceder o acesso a um grupo de utilizadores diferente para um conjunto de registos associados a um livro personalizado designado como *Negócios únicos*.
- **Afiliação na equipa**. Por exemplo, o proprietário de um registo da conta pode partilhar a conta com um conjunto de utilizador pretendido.
- **Afiliação no grupo.** Um *grupo* é uma equipa de utilizadores predefinida. Por exemplo, se um utilizador que seja um membro de um grupo tornar-se no proprietário de um registo do contacto, todos os outros membros do mesmo grupo também são adicionados à equipa de contacto. Para mais informações sobre grupos, consulte Gestão de grupos.

**NOTA:** A partilha de dados através de livros personalizados é o método mais eficaz de partilha de dados para grandes empresas em que os utilizadores partilham mais do que um milhão de registos.

## **Modos de propriedade do registo**

Para a maior parte dos tipos de registo que suportam livros personalizados, o administrador da empresa pode configurar a propriedade do registo para o tipo de registo em modo de utilizador, modo de livro ou modo misto. Consoante as políticas da empresa e os modos de propriedade que foram configurados para os tipos de registo, o utilizador pode possuir diretamente os registos, aceder aos registos através de mecanismos de partilha de registos ou uma combinação de ambos. Os modos de propriedade do registo são os seguintes:

- **Modo de utilizador.** Quando um tipo de registo é configurado em modo de utilizador, cada registo desse tipo de registo tem de ter um proprietário atribuído. Um utilizador possui um registo quando o utilizador está associado ao campo Proprietário do registo. Se o campo Livro estiver disponível na página de detalhes do registo, o campo Livro apresenta o livro do utilizador associado ao proprietário.
- **50** Ajuda online do Oracle CRM On Demand Part 1 Release 39
- **Modo de livro.** Quando um tipo de registo é configurado em modo de livro, os registos desse tipo de registo não têm proprietários atribuídos. Em vez disso, cada registo tem de ter um livro personalizado principal associado. A associação de um livro personalizado principal a um registo não significa que o livro personalizado possui o registo, uma vez que um livro personalizado é um mecanismo de partilha de registos. A associação de um livro personalizado principal a um registo indica apenas que o registo pertence principalmente a um livro personalizado e não pertence a qualquer utilizador em particular. O modo de livro é útil em relatórios em que pretende indicar que o registo pertence a um determinado livro personalizado de modo a que não seja contabilizado várias vezes se o registo também for partilhado com outros livros.
- **Modo misto.** Quando um tipo de registo é configurado em modo misto, é possível configurar um registo desse tipo em qualquer uma das seguintes formas:
	- O registo pode ser configurado sem um proprietário ou um livro personalizado principal associado.
	- O registo pode ter um proprietário atribuído.
	- O registo pode ter um livro personalizado principal associado.

Para os tipos de registo que não suportam livros personalizados mas necessitam de proprietário, só é suportado o modo de utilizador da propriedade do registo.

Em qualquer modo de propriedade do registo, um registo não pode ter um proprietário atribuído e um livro personalizado principal associado. No entanto, em qualquer um dos modos de propriedade, o utilizador pode atribuir livros personalizados adicionais a um registo se o tipo de registo suportar livros personalizados.

Se o campo Livro existir numa página Detalhes do registo, o campo pode mostrar o nome de um livro de utilizador ou de um livro personalizado principal do registo ou o campo poderá estar em branco, da seguinte forma:

- **Se o registo pertencer a um utilizador, o campo Livro mostra o nome do livro de utilizador para o** proprietário do registo.
- Se o registo não pertencer a um utilizador, o campo Livro poderá mostrar um livro personalizado principal do registo ou o campo poderá estar em branco.

O administrador da empresa configura o modo de propriedade do registo tornando alguns campos obrigatórios para o tipo de registo. O administrador da empresa pode alterar o modo de propriedade do registo de um tipo de registo. Para obter informações sobre como configurar modos de propriedade do registo, consulte Configurar modos de propriedade do registo.

#### **Valores predefinidos nos campos Proprietário e Livro**

Quando um utilizador abre uma página Novo registo, os valores dos campos Proprietário e Livro são os seguintes:

- Se o tipo de registo for configurado no modo utilizador, o campo Proprietário é preenchido automaticamente com a designação alternativa do utilizador. O campo Livro, se existir, é preenchido automaticamente com o nome do livro do utilizador.
- **Se o tipo de registo estiver configurado em modo misto, não será preenchido o campo Proprietário ou** Livro.

**NOTA:** Os compromissos criados pelo utilizador através do calendário são uma exceção ao comportamento normal dos modos de propriedade do registo. Quando cria um compromisso através do calendário, o campo Proprietário é preenchido com o seu nome, independentemente do modo de propriedade do registo.

- Se o tipo de registo estiver configurado no modo de livro, acontece o seguinte:
	- O campo Proprietário no novo registo não será preenchido.
	- **Para o campo Livro, o valor predefinido depende do livro predefinido que é especificado para o tipo de** registo no registo do utilizador, da seguinte forma:
		- **Se um livro personalizado for especificado como livro predefinido para o tipo de registo, o campo** Livro no novo registo é preenchido automaticamente com o nome do livro predefinido especificado.
		- **Se um livro predefinido não for especificado para o tipo de registo, ou se um livro do utilizador ou** o elemento Todos os livros for especificado como livro predefinido, o campo Livro não será preenchido no novo registo. Para informações sobre o elemento Todos os livros, consulte Utilizar o Seletor de Livros (na página [108\)](#page-107-0).

**NOTA:** O campo Proprietário ou o campo Livro pode ser um campo obrigatório numa disposição da página, mesmo se o tipo de registo estiver configurado em modo misto. Se o campo Proprietário for obrigatório, o campo Proprietário está em branco por predefinição quando abre uma página Novo registo mas tem de selecionar um proprietário do registo antes de guardá-lo. Quando seleciona um proprietário para o registo, o campo Livro mostra o nome do livro do utilizador do proprietário. Se o campo Livro for obrigatório na disposição da página, tem de selecionar um livro personalizado principal antes de gravar o registo.

## **O que acontece quando é alterado o Modo de propriedade do registo de um tipo de registo?**

Quando o modo de propriedade do registo de um tipo de registo é alterado de um modo para outro, acontece o seguinte:

- **D** Quando cria um novo registo desse tipo de registo, é possível que seja pedido para selecionar um proprietário para o registo ou para associar um livro principal ao novo registo, consoante o novo modo de propriedade.
- Se for o primeiro utilizador a atualizar um registo após a alteração do modo de propriedade, é possível que seja pedido para selecionar um proprietário ou um livro principal para o registo antes de gravar as alterações, consoante o novo modo de propriedade. A tabela seguinte mostra o comportamento em cada circunstância.

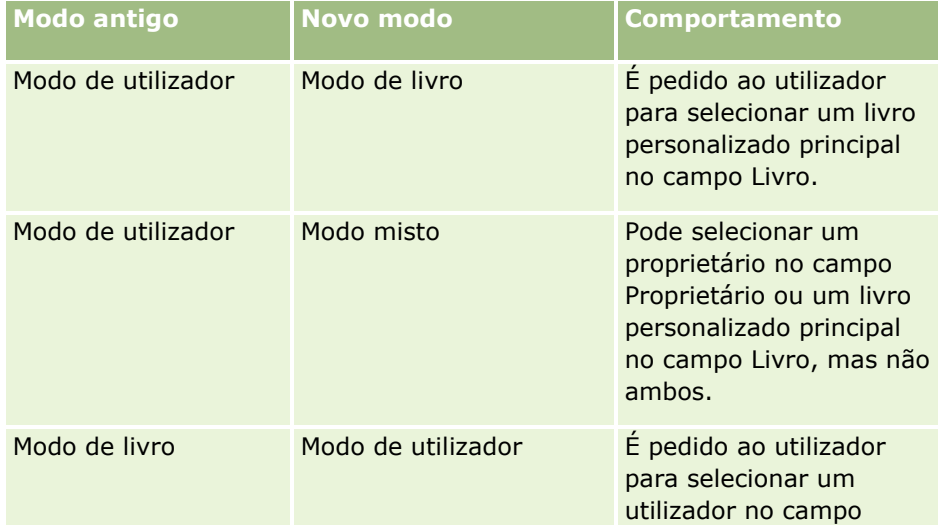

<span id="page-52-0"></span>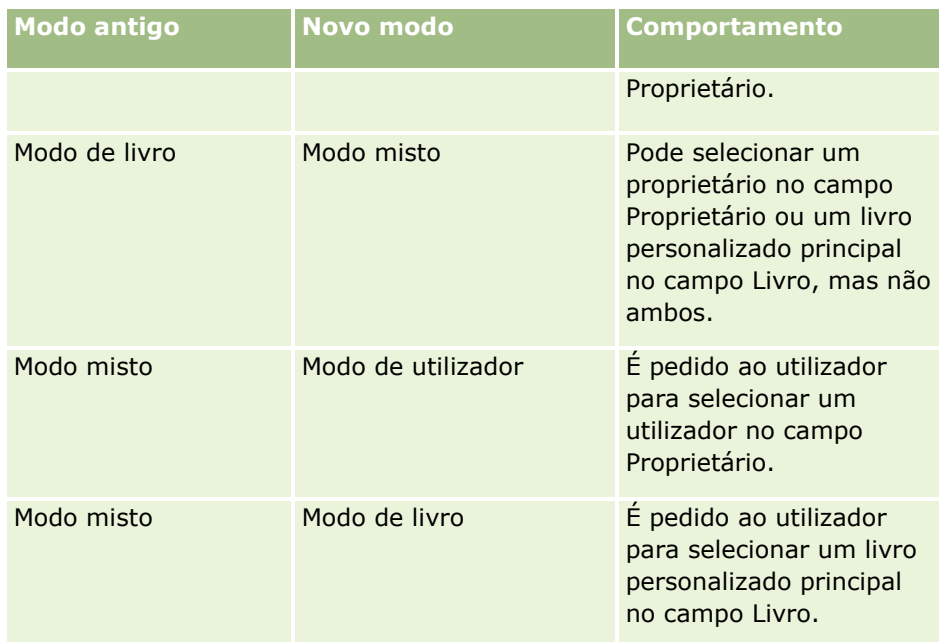

Além disso, se o proprietário de um registo existente for removido do registo quando este for atualizado após o modo de propriedade do registo do tipo de registo ser alterado de modo de utilizador para outro modo, acontece o seguinte:

 Se o tipo de registo suportar equipas, todos os membros da equipa, exceto o anterior proprietário do registo, permanecem como membros da equipa. O comportamento é o mesmo para os membros da equipa que são membros de um grupo predefinido; ou seja, todos os membros do grupo, exceto o anterior proprietário do registo, permanecem como membros da equipa. No entanto, o tipo de registo Conta é uma exceção a esta regra. Se o anterior proprietário de uma conta for um membro de um grupo predefinido, todos os membros do grupo serão removidos da equipa. Quaisquer membros da equipa que não sejam membros do grupo predefinido permanecem como membros da equipa, como acontece com outros tipos de registo.

**NOTA:** Na aplicação standard, o proprietário anterior do registo não é retido como membro da equipa, conforme descrito aqui. No entanto, o administrador pode configurar o tipo de registo para que o proprietário anterior do registo seja retido como membro da equipa do registo. Para obter informações sobre como configurar um tipo de registo para reter o proprietário anterior como membro da equipa, consulte Customizar a Propriedade Anterior de Registos Partilhados.

 Se uma atividade que teve anteriormente um proprietário for atualizada e o campo proprietário estiver limpo, a atividade já não é apresentada no calendário do anterior proprietário. No entanto, a atividade é apresentada nas listas das atividades relacionadas acedidas pelos utilizadores a partir das páginas Detalhes do registo. Qualquer utilizador, incluindo o anterior proprietário do registo, que tem acesso ao registo através da afiliação no livro vê a atividade na lista relacionada de atividades abertas ou concluídas, conforme adequado.

## **Acerca das Disposições de Páginas de Novo Registo**

Na aplicação standard, a disposição de campo na página onde introduz as informações de um novo registo é a mesma que a disposição de campo na página Detalhes para o tipo de registo. No entanto, pode ver uma disposição diferente, dependendo da configuração da função do utilizador. A disposição que visualiza quando cria um registo é determinada pelas seguintes funcionalidades:

<span id="page-53-0"></span> **Disposições personalizadas para páginas de novo registo.** O administrador pode criar uma disposição customizada utilizada especificamente para a página onde introduz as informações de um novo registo de determinado tipo de registo e, de seguida, atribuir essa disposição à sua função. Geralmente, uma disposição customizada para uma página de novo registo contém menos campos do que a disposição da página Detalhes do tipo de registo.

Além disso, o administrador pode especificar que a disposição customizada da página de novo registo é utilizada apenas quando cria um registo através da barra de Ação (ou do cabeçalho global, se utilizar um tema moderno). Se o administrador selecionar esta opção na sua função, ocorre o seguinte:

- A disposição customizada da página de novo registo é utilizada sob a forma em que é aberta quando cria um registo através da barra de Ação.
- A disposição do campo da página Detalhes é utilizada na página de novo registo que abre quando cria um registo a partir de qualquer outra área no Oracle CRM On Demand, tal como quando abre uma página de novo registo ao clicar no botão Novo numa Página Principal, na página Lista ou na página Detalhes.

**NOTA:** Quando uma disposição customizada é utilizada para uma página de novo registo, está disponível na página uma ligação Avançado para lhe permitir mudar para a disposição integral da página de novo registo.

 **Disposições personalizadas.** Se o seu perfil de utilizador lhe permitir personalizar a disposição do campo nas páginas Detalhe do registo e se personalizar a disposição de campo da página Detalhes de um tipo de registo, a disposição de campo personalizada é também utilizada na página onde introduz informações sobre um novo registo, salvo se uma disposição customizada for atribuída à função da página de novo registo. Se uma disposição customizada for atribuída à sua função de utilizador para a página de novo registo, é utilizada a disposição customizada em vez da disposição personalizada. Está disponível na página uma ligação Avançado para lhe permitir mudar para a sua disposição personalizada da página. Para obter informações sobre como personalizar as disposições da sua página, consulte Alterar a Disposição da Página Detalhes (consultar ["Alterar a disposição da página de detalhes"](#page-907-0) na página [908\)](#page-907-0).

**NOTA:** Não pode personalizar a disposição do campo de uma disposição customizada para uma página de novo registo.

## **Criar registos**

Pode criar um registo a partir de diferentes áreas dentro da aplicação. A área a escolher depende do que pretenda fazer:

- Criar o registo numa janela de contexto que seja independente dos registos em que está a trabalhar. Esta ação não irá fazê-lo sair da área principal da aplicação.
- **E** Criar o registo clicando no botão Novo da página principal, de lista ou de detalhes. Cada uma destas páginas abre o mesmo formulário que os outros métodos, mas muda o foco da sua página atual para a página de edição. Terá de utilizar a ligação Anterior para regressar à página em que está a trabalhar.
- Criar o registo para um tipo de registo diferente que seja automaticamente ligado ao registo em que está a trabalhar atualmente.

Também pode criar novos registos das seguintes formas:

- Através da importação de registos:
	- Utilizar o Assistente de importação para importar registos a partir de ficheiros (CSV) de valores separados por vírgulas externos se a função de utilizador tiver o privilégio Importação pessoal
- **54** Ajuda online do Oracle CRM On Demand Part 1 Release 39
- Utilizar o utilitário do cliente do Oracle Data Loader On Demand
- Utilizar os serviços Internet para sincronizar registos com outras aplicações

O tipo de registos que é possível importar depende dos privilégios atribuídos à função de utilizador. Para obter mais informações sobre como importar registos a partir de ficheiros CSV externos e outras origens externas, consulte Ferramentas de importação e exportação.

- Através da conversão de registos da pista. Com base nas opções que selecionar na página Converter pista, é possível criar um ou mais do seguinte através da conversão de um registo da pista:
	- **Um registo de conta**
	- Um registo de contacto
	- Um registo de oportunidade

Para obter mais informações sobre como converter pistas, consulte Converter pistas em contas, contactos, registos de negócio ou oportunidades (na página [289\)](#page-288-0).

- Através da conversão de registos de negócio. Com base nas opções que selecionar na página Converter registo de negócio, é possível criar um ou mais do seguinte através da conversão de um registo de negócio:
	- Um registo de conta
	- **Um registo de contacto**
	- Um registo de oportunidade

Para obter mais informações sobre como converter registos de negócio, consulte Converter registos de negócio em contas, contactos ou oportunidades (na página [532\)](#page-531-0).

**SUGESTÃO:** Para evitar a duplicação de registos, pesquise o registo antes de criar um novo e consulte Localizar registos (na página [74\)](#page-73-0).

**NOTA:** Um asterisco (\*) ao lado de um nome de campo indica que se trata de um campo obrigatório. Além disso, se uma disposição customizada for atribuída à sua função para a página de novo registo do tipo de registo, a página que abre quando cria um registo pode incluir menos campos do que os disponíveis na disposição completa da página para o tipo de registo. Se pretender introduzir informações para campos adicionais, pode abrir a página completa ao clicar na ligação Avançado na página de novo registo. A ligação Avançado está disponível na página de novo registo apenas se uma disposição customizada for atribuída à sua função para a página de novo registo do tipo de registo. Para mais informações sobre a disposição de campo em páginas de novo registo, consulte Acerca das Disposições de Páginas de Novo Registo (na página [53\)](#page-52-0).

#### *Para criar um registo utilizando a secção Criar*

- **1** Na barra de ação, expanda a secção Criar se necessário.
- **2** Clique no tipo de registo que pretende criar.
- **3** No formulário Novo registo, preencha as informações de registo.
- **4** Grave o registo, clicando em Gravar ou em Gravar e Continuar:
	- Se clicar em Gravar, o Oracle CRM On Demand grava o novo registo e fecha o formulário do novo registo.

 Se clicar em Gravar e Continuar, o Oracle CRM On Demand grava o novo registo e orienta o utilizador para a página Detalhe do novo registo de forma a que possa associar conteúdo adicional ao registo, por exemplo, notas e anexos.

#### *Para criar um registo a partir da página principal, de lista ou de detalhes*

- **1** A partir de qualquer destas páginas, clique no botão Novo na barra de título.
- **2** Na página Editar, preencha as informações de registo.
- **3** Grave o registo.

#### *Para criar um registo que esteja ligado ao registo selecionado*

**1** Selecione o registo.

Para obter instruções sobre como selecionar um registo, consulte Localizar registos (na página [74\)](#page-73-0).

- **2** Na página Detalhes do registo, desloque-se para a secção adequada.
- **3** Na barra de título dessa secção, clique no botão Novo ou Adicionar.
- **4** Na página Editar, preencha as informações de registo.
- **5** Grave o registo.

## **Introduzir informações nos registos**

Quando cria registos, pode introduzir informações diretamente nalguns campos ou selecionar valores de uma lista pendente. Para além disso, no caso de alguns campos, pode clicar num ícone à direita do campo para apresentar uma janela a partir da qual pode selecionar valores ou introduzir valores. Os ícones em que pode clicar são:

- **Ícone de telefone**. Permite introduzir os detalhes de um número de telefone.
- **Ícone de calendário**. Permite selecionar uma data.
- **Ícone de moeda**. Permite pesquisar e selecionar uma moeda.
- **Ícone de pesquisa (lupa)**. Permite pesquisar e selecionar um ou vários registos que estarão associados ao registo que está a ser criado. O ícone de pesquisa também é utilizado para selecionar valores para campos da lista de escolha com seleção múltipla.

#### **Acerca de campos da lista de escolha e grupos de valores da lista de escolha**

Nos campos da lista de escolha, pode selecionar um valor a partir de uma lista de valores predefinida. Se a empresa utilizar grupos de valores da lista de escolha, a empresa pode limitar os valores disponíveis num campo da lista de escolha a um subconjunto de valores definidos para o campo em determinados casos. Para mais informações sobre os campos da lista de escolha e grupos de valores da lista de escolha, consulte Acerca de campos da lista de escolha, grupos de valores da lista de escolha e divisões (na página [63\)](#page-62-0).

#### **Acerca das listas de escolha múltipla**

Uma lista de escolha de seleção múltipla é uma lista de escolha a partir da qual é possível selecionar vários valores. Quando clica no ícone Pesquisa de uma lista de escolha de seleção múltipla, é apresentada uma janela sobreposta, que lhe permite selecionar os valores obrigatórios, movendo valores de uma lista Disponível para uma lista Selecionado. Pode deslocar um valor de uma lista para outra ao clicar duas vezes no valor ou ao selecionar o valor e utilizar as setas para a esquerda e direita para o deslocar. Também é possível ordenar os valores na lista Selecionado.

As listas de escolha múltipla são suportadas para os seguintes tipos de registo:

- Conta
- **Atividade**
- **D** Contacto
- **Objeto personalizado 01**
- Objeto personalizado 02
- $\blacksquare$  Pista
- **D** Oportunidade
- **Parceiro**
- **Pedido de assistência**

#### **Acerca dos números de telefone**

Os campos de telefone têm um ícone de telefone junto a estes. Ao clicar no ícone abre o editor do telefone, onde pode efetuar o seguinte:

- Selecione o país do número de telefone.
- **Introduza o indicativo.**
- Introduza o número local.
- Introduza uma extensão se existir.

Quando grava o número de telefone, o Oracle CRM On Demand coloca o prefixo no número de telefone introduzido com o seguinte:

Um símbolo de mais (+) para representar o código de acesso internacional para ligar para o país onde está localizado.

Por exemplo, se a Definição local no registo do utilizador for Inglês - Estados Unidos, o símbolo mais representa o código de acesso internacional 011. Se a Definição local no registo do utilizador for Francês - França, o símbolo mais representa o código de acesso internacional 00.

O indicativo do país selecionado no número de telefone.

Por exemplo, se selecionar Espanha como o país do número de telefone, o Oracle CRM On Demand coloca o prefixo 34 no número de telefone, para além do símbolo mais.

**SUGESTÃO:** Se pretender determinar o indicativo de um país, poderá clicar no ícone de telefone, selecionar o país e gravar as informações. O indicativo do país é apresentado no campo Telefone.

A lista de países no editor do telefone inclui algumas dependências, territórios estrangeiros e regiões de estados soberanos. Por exemplo, a Ilha de Man é uma dependência da coroa britânica e Alanda é uma região

da Finlândia. Uma dependência, um território estrangeiro ou uma região podem ter o mesmo código de país do estado soberano. Nestas situações, quando edita um número de telefone com esse código de país, o campo País no editor do telefone mostra o nome do estado soberano, mesmo se a dependência, o território estrangeiro ou a região do estado soberano tiver sido escolhida quando o número foi originalmente introduzido.

Por exemplo, poderá selecionar Alanda no campo País no editor do telefone quando introduzir, pela primeira vez, um número de telefone. O Oracle CRM On Demand cria automaticamente um prefixo para esse número de telefone com 358, para além do sinal de mais. Se clicar no ícone de telefone mais tarde para editar o número de telefone, a Finlândia aparece no campo País no editor do telefone.

#### **Acerca de Campos de Obrigatoriedade Condicional**

O seu administrador pode configurar um campo de forma que seja de obrigatoriedade condicional, ou seja, o campo não é obrigatório por predefinição, mas torna-se obrigatório se os dados noutros campos do registo cumprirem determinados critérios. Quando isto acontece, um asterisco vermelho (\*) é apresentado ao lado do campo, que é agora um campo obrigatório, e se for apresentada a etiqueta do texto para o campo, é apresentada em texto vermelho. Se o campo estiver em branco, deve atualizá-lo antes de gravar o registo.

Para obter informações sobre algumas limitações aplicáveis ao editar campos de obrigatoriedade condicional, consulte Acerca de Campos de Obrigatoriedade Condicional.

#### **Acerca da Conversão Automática de Texto em Ligações**

Se a cadeia de texto que introduz num campo do tipo de campo Texto (Abreviado) ou Texto (Longo) iniciar com http:// ou https://, o texto pode automaticamente ser convertido numa ligação depois de o valor do campo ser gravado. A caixa de seleção Converter Valores do Texto URL em Ligações no perfil da empresa determina o comportamento desse texto nestes campos, da seguinte maneira:

- Se a caixa de seleção estiver selecionada no perfil da empresa, o texto é automaticamente convertido numa ligação depois de o valor do campo ser gravado.
- Se a caixa de seleção não estiver selecionada, o texto não será convertido numa ligação.

#### **Acerca de campos de morada**

Relativamente às moradas, a aplicação apresenta diferentes campos para receber informações específicas do país. Por exemplo, se selecionar Japão como o país de uma morada para faturação de uma conta, os outros campos de morada mudam para os campos necessários para as moradas japonesas, tais como Chome, Ku e Shi/Gun.

Em geral, as moradas são armazenadas com o tipo de registo específico. No entanto, algumas moradas são transitadas quando liga um registo a outro. Por exemplo, se introduzir uma morada de expedição e faturação para uma conta, a morada de faturação irá aparecer na página Detalhe do contacto quando ligar a conta ao contacto.

Se o administrador da sua empresa tiver adicionado a secção Moradas à sua aplicação, poderá controlar outras moradas para esses registos como contas e contactos. Quando controla moradas para contactos, a morada principal é sempre aquela que tiver introduzido na secção Morada alternativa.

#### **Tópicos relacionados**

Consulte os tópicos seguintes para obter informações relacionadas:

- <span id="page-58-0"></span>Acerca dos Campos Concatenados (na página [59\)](#page-58-0)
- Acerca dos Campos Apresentados como Imagens (na página [62\)](#page-61-0)
- Acerca de campos da lista de escolha, grupos de valores da lista de escolha e divisões (na página [63\)](#page-62-0)
- Acerca de Campos Mascaráveis (na página [67\)](#page-66-0)
- Acerca de Caracteres Especiais nos Endereços de Correio Eletrónico (na página [68\)](#page-67-0)
- Acerca das Disposições de Páginas de Novo Registo (na página [53\)](#page-52-0)

## **Acerca dos Campos Concatenados**

Um *campo concatenado* consiste num campo que pode apresentar os valores de vários campos e que também pode apresentar texto adicional. O administrador pode configurar campos concatenados para a maioria dos tipos de registo. Por exemplo, o administrador pode configurar um campo concatenado chamado Perfil no tipo de registo Contacto para mostrar o valor do campo Título da Função e o campo Idade no seguinte formato:

#### *Título da Função*, com *Idade* anos de idade

O administrador pode adicionar o campo à disposição da página Detalhes para o tipo de registo Contacto. Se o título da função de um contacto for Gestor e o contacto tiver 41 anos de idade, o campo concatenado Perfil para o contacto mostrará o seguinte:

#### Gestor, com 41 anos de idade

Se tiver a permissão necessária para editar os campos que aparecem num campo concatenado, poderá editar os campos através do campo concatenado. No exemplo anteriormente descrito, pode alterar o título da função do contacto, editando o campo concatenado, mas não poderá alterar a idade do contacto. A idade do contacto é calculada a partir da data de nascimento no registo do contacto e o campo Idade não é um campo editável.

Os campos concatenados podem aparecer nas páginas Detalhes do registo e nas páginas Edição, nas páginas Lista e nas secções de informações relacionadas. No entanto, não pode utilizar os campos concatenados como campos de procura ou como campos de filtro para listas. Dependendo de como a função do utilizador é configurada, pode ser capaz de utilizar os campos nos campos concatenados como campos de procura e como campos de filtro para listas.

#### **Tópicos relacionados**

Consulte os tópicos seguintes para obter informações relacionadas:

- Considerações Durante a Edição de Campos num Campo Concatenado (na página [60\)](#page-59-0)
- Edição de Campos num Campo Concatenado (na página [61\)](#page-60-0)
- Acerca da procura direcionada (consultar ["Acerca da pesquisa direcionada"](#page-74-0) na página [75\)](#page-74-0)
- Utilizar procura avançada (consultar ["Utilizar Pesquisa Avançada"](#page-89-0) na página [90\)](#page-89-0)
- **Criar e refinar listas (na página [137\)](#page-136-0)**

## <span id="page-59-0"></span>**Considerações Durante a Edição de Campos num Campo Concatenado**

As considerações seguintes aplicam-se quando edita os campos num campo concatenado:

- Se o administrador especificar um campo como só de leitura para o tipo de registo ou na disposição da página Detalhes, não poderá editar esse campo num campo concatenado.
- Se o administrador especificar que é um campo obrigatório, esse campo deverá ter um valor quando fizer parte de um campo concatenado.
- Quaisquer regras de validação do campo que se aplicam a um campo continuam a aplicar-se ao campo quando fizer parte de um campo concatenado.
- Se a atualização de um campo num campo concatenado falhar as regras de validação do campo, nenhuma das alterações nos campos será gravada. Por outras palavras, todas as alterações na janela de edição são gravadas ou nenhuma das mesmas será gravada.
- Quando edita um campo concatenado numa página Editar registo, as alterações não serão guardadas quando clicar em Guardar para fechar a janela de edição para o campo concatenado. As alterações aos campos no campo concatenado são guardadas quando guarda o registo.
- Se um campo concatenado incluir um campo que lhe permita associar um registo ao registo com o qual está a trabalhar, e se as associações inteligentes estiverem ativadas, a funcionalidade de associação inteligente é suportada no campo concatenado. Para obter informações sobre associações inteligentes, consulte Acerca de Associações Inteligentes e da Funcionalidade de Resolução Automática (na página [108\)](#page-107-0).
- Não pode editar qualquer texto adicional que o administrador especifica num campo concatenado.

## **Acerca de Campos de Morada nos Campos Concatenados**

O administrador pode incluir campos a partir de moradas num campo concatenado. Quando editar um campo concatenado que inclui um campo a partir de uma morada, aplicam-se as seguintes considerações:

- Se um campo de morada num campo concatenado for de uma morada partilhada num registo de parceiro, conta, contacto ou concessionário, não pode editar os campos na morada. Em vez disso, pode selecionar uma morada diferente.
- Se o campo for de uma morada que não seja uma morada partilhada, são aplicadas as seguintes considerações:
	- Pode editar todos os campos no âmbito da morada.

Por exemplo, se o campo Faturação - Cidade estiver incluído num campo concatenado, pode editar todos os campos no âmbito do modelo de morada para faturação para o país relevante. Se o campo concatenado incluir também um campo a partir de outra morada, tal como o campo Localidade de Expedição a partir da morada para expedição, pode também editar todos os campos no âmbito do modelo para essa morada para o país relevante.

**Se selecionar um país diferente para a morada, as etiquetas dos outros campos no âmbito do modelo** de morada alteram em conformidade.

**NOTA:** Se o campo concatenado incluir um campo de morada que não faça parte do modelo de morada para o país na morada no registo, o campo fica em branco no âmbito do campo concatenado. Neste caso, quando editar o campo concatenado, pode editar os campos que compõem o modelo de morada para a morada no registo. No entanto, não pode editar o campo que faz parte do campo

<span id="page-60-0"></span>concatenado a menos que altere o país na morada e no modelo de morada para o novo país incluir o campo.

#### **Tópicos relacionados**

Consulte os tópicos seguintes para obter informações relacionadas:

- Acerca dos Campos Concatenados (na página [59\)](#page-58-0)
- Edição de Campos num Campo Concatenado (na página [61\)](#page-60-0)

## **Edição de Campos num Campo Concatenado**

Este tópico descreve como editar os campos num campo concatenado.

#### *Para editar os campos num campo concatenado utilizando a funcionalidade de edição incorporada*

- **1** Clique no campo concatenado para abrir a janela de edição.
- **2** Na janela Editar, edite os campos individuais que aparecem no campo concatenado.
- **3** Guarde as alterações.

## **Editar os Campos num Campo Concatenado numa Página Editar Registo**

O procedimento seguinte descreve como editar os campos num campo concatenado numa página Editar registo.

#### *Para editar os campos num campo concatenado numa página Editar registo*

- **1** Clique no ícone de edição (lápis) para que o campo concatenado abra a janela de edição.
- **2** Na janela Editar, edite os campos individuais que aparecem no campo concatenado.
- **3** Guarde as alterações.
- **4** Quando concluir a edição do registo, guarde as alterações.

**NOTA:** Quando edita um campo concatenado numa página Editar registo, as alterações não serão guardadas quando clicar em Guardar para fechar a janela de edição para o campo concatenado. As alterações aos campos no campo concatenado são guardadas quando guarda o registo.

#### **Tópicos Relacionados**

Consulte os tópicos seguintes para obter informações relacionadas:

- Considerações Durante a Edição de Campos num Campo Concatenado (na página [60\)](#page-59-0)
- Acerca dos Campos Concatenados (na página [59\)](#page-58-0)

## <span id="page-61-0"></span>**Acerca dos Campos Apresentados como Imagens**

Nos tipos de campo seguintes, o valor do campo é apresentado como uma imagem e armazenado como um número inteiro:

 **Campos inteiros de classificação de estrelas.** Num campo inteiros de classificação de estrelas, o valor do campo é apresentado como uma imagem de cinco estrelas. A empresa pode utilizar os campos de classificação de estrelas de várias maneiras para satisfazer as necessidades da empresa. Por exemplo, a empresa pode utilizar um campo de classificação de estrelas nos registos de oportunidade para indicar o valor estimado das oportunidades. Num campo de classificação de estrelas, pode selecionar as estrelas para aumentar a classificação e anular a seleção das estrelas para reduzir a classificação. Se não for selecionada nenhuma estrela, não será aplicada nenhuma classificação. Uma estrela selecionada diz respeito a uma classificação inferior e cinco estrelas selecionadas dizem respeito à classificação superior.

O valor do campo é armazenado como um número inteiro, da seguinte forma:

- Quando não for selecionada uma estrela, o campo será nulo, ou seja, não terá um valor armazenado.
- Quando for selecionada uma estrela, o valor armazenado será 1. Quando forem selecionadas duas estrelas, o valor armazenado será 2, etc.

**SUGESTÃO:** Se for definida uma classificação de estrelas e pretender limpar a classificação de estrelas de modo a que o campo tenha um valor nulo, edite o campo e clique imediatamente à esquerda da primeira estrela no campo de classificação para limpar a classificação.

- **Campos inteiros do semáforo.** Num campo inteiro do semáforo, o valor do campo é apresentado como um semáforo horizontal. Quando seleciona a primeira luz é vermelha, quando seleciona a segunda luz é âmbar e quando seleciona a terceira luz é verde. A empresa pode utilizar os campos do semáforo de várias maneiras para satisfazer as necessidades da empresa. Por exemplo, a empresa pode utilizar um campo do semáforo nos registos da tarefa para indicar o quão próxima a data limite está da tarefa, da seguinte forma:
	- Um estado verde pode indicar que a data limite se encontra a cinco ou mais dias de hoje.
	- **Um estado âmbar pode indicar que a data limite tem menos cinco dias a partir de hoje.**
	- **Um estado vermelho pode indicar que a data limite se encontra no passado, ou seja, a tarefa** encontra-se em atraso.

No máximo, só uma das luzes num campo do semáforo pode ser selecionada a qualquer momento e o campo não ter qualquer luz selecionada.

O valor do campo é armazenado como um número inteiro, da seguinte forma:

- Ouando não for selecionada uma luz, o campo será nulo, ou seja, não terá um valor armazenado.
- Quando for selecionada a luz vermelha, o valor armazenado será zero (0).
- Quando for selecionada a luz âmbar, o valor armazenado será 1.
- Quando for selecionada a luz verde, o valor armazenado será 2.

**SUGESTÃO:** Se for selecionada uma luz e pretender repor o campo de modo a que nenhuma luz seja selecionada e o campo tenha um valor nulo, edite o campo e clique na luz que está atualmente selecionada. Em seguida, a seleção da luz é anulada e o campo tem um valor nulo.

### <span id="page-62-0"></span>**Acerca dos Campos de Classificação de Estrelas e do Semáforo nos Critérios de Procura e Lista**

Pode utilizar campos de classificação de estrelas e do semáforo como campos de filtro para listas e o administrador também pode adicionar estes campos à disposição da procura para o tipo de registo. No entanto, para especificar o valor que pretende procurar, deverá introduzir o valor inteiro do campo. Por exemplo, se pretender localizar registos que não estão classificados, utilize a condição É NULO no campo de classificação para procurar os registos. Se pretender localizar registos que têm uma definição verde num campo do semáforo, procure registos em que o valor no campo do semáforo seja igual a 2.

## **Acerca da Edição de Campos de Classificação de Estrelas e do Semáforo**

Pode editar campos de classificação de estrelas e do semáforo nas páginas Editar registo e também pode editá-los nas páginas Detalhes do registo e nas páginas Lista. Se um campo de classificação de estrelas for incluído nas colunas apresentadas numa lista, a imagem da estrela aparece no campo para um registo se, pelo menos, uma estrela for selecionada no campo nesse registo. No entanto, se não for selecionada nenhuma estrela no campo, a imagem não aparecerá no campo na lista, mas pode atualizar o campo incorporado na página Lista para selecionar as estrelas.

Da mesma forma, se um campo do semáforo for incluído nas colunas apresentadas numa lista, a imagem do semáforo aparece no campo para um registo se, pelo menos, uma luz for selecionada no campo nesse registo. No entanto, se não for selecionada nenhuma luz no campo, a imagem não aparecerá no campo na lista, mas pode atualizar o campo incorporado na página Lista para selecionar uma luz.

## **Tipos de Registo que Suportam Campos de Classificação de Estrelas e do Semáforo**

Os tipos de registo seguintes suportam campos de classificação de estrelas e do semáforo:

- Conta
- Atividade
- Contacto
- $\blacksquare$  Pista
- Oportunidade
- Solução

**NOTA:** Os campos de classificação de estrelas e do semáforo são suportados por várias linguagens de programação da aplicação (API) que podem ser utilizadas com Oracle CRM On Demand.

## **Acerca de campos da lista de escolha, grupos de valores da lista de escolha e divisões**

Para muitos tipos de registo, a empresa pode limitar os valores disponíveis num campo da lista de escolha a um subconjunto de valores definidos para o campo. Para limitar as seleções nos campos da lista de escolha, o administrador configura os grupos de valores da lista de escolha e liga os valores nos campos da lista de escolha aos grupos de valores da lista de escolha. Os grupos de valores da lista de escolha podem controlar um ou mais campos da lista de escolha num ou mais tipos de registo. O administrador pode adicionar o campo Grupo de valores da lista de escolha à disposição da página para um tipo de registo. Este campo permite ao utilizador selecionar um grupo de valores da lista de escolha. Assim, em qualquer campo da lista de escolha controlado pelo grupo de valores da lista de escolha selecionado no registo, apenas os valores ligados ao grupo de valores da lista de escolha são apresentados na lista de escolha.

Por exemplo, suponhamos que a empresa tem três call centers que utilizam o Oracle CRM On Demand. Dependendo da localização de um call center e dos produtos aos quais o call center presta assistência, alguns dos valores num número de campos da lista de escolha em pedidos de assistência não são válidos para os utilizadores nos vários call centers. Para ajudar os utilizadores a selecionar valores apropriados para o call center, o administrador configura os três grupos de valores da lista de escolha; ou seja, um grupo de valores da lista de escolha para cada call center. Em seguida, o administrador liga um subconjunto dos valores para cada um dos campos da lista de escolha relevantes a cada um dos grupos de valores da lista de escolha e adiciona o campo Grupo de valores da lista de escolha à disposição da página para o tipo de registo Pedido de assistência. Quando um utilizador num call center cria um pedido de assistência, o utilizador pode selecionar o grupo de valores da lista de escolha adequado para esse call center no campo Grupo de valores da lista de escolha no pedido de assistência. Em seguida, as escolhas nos campos da lista de escolha no registo são limitadas aos valores apropriados para o call center.

## **Acerca de divisões e grupos de valores da lista de escolha**

Se a empresa utilizar o tipo de registo Divisão para organizar os utilizadores em subgrupos para objetivos da atividade, cada registo de utilizador pode ser associado a uma ou mais divisões, uma das quais é especificada como a divisão principal. Cada divisão pode ser associada a um grupo de valores da lista de escolha. Nessa configuração, pode criar um registo, o registo é automaticamente associado à divisão principal e ao grupo de valores da lista de escolha associado à divisão. Para obter uma lista dos tipos de registo na qual as divisões e os grupos de valores da lista de escolha podem ser utilizados, consulte Tipos de registo que suportam divisões e grupos de valores da lista de escolha.

**NOTA:** O administrador pode configurar as divisões e os grupos de valores da lista de escolha para satisfazer as necessidades empresariais da empresa. O administrador pode também atribuir o nome ao tipo de registo Divisão e pode atribuir o nome aos campos Divisão e Grupo de valores da lista de escolha em qualquer tipo de registo em que os campos estão disponíveis.

### **Configuração de divisões e grupos de valores da lista de escolha**

Se a empresa utilizar grupos de valores da lista de escolha, a configuração seguinte é aplicada:

- O administrador configura os grupos de valores da lista de escolha.
- O administrador liga os valores da lista de escolha para vários campos aos grupos de valores da lista de escolha.
- O administrador adiciona o campo Grupo de valores da lista de escolha às disposições de páginas atribuídas à função do utilizador para determinados tipos de registo.

Se a empresa utilizar também o tipo de registo Divisão, a configuração seguinte também se aplica:

- O administrador especifica que utilizadores são associados a cada divisão.
- O administrador especifica que grupo de valores da lista de escolha, se existir, é associado a cada divisão.
- O administrador pode adicionar o campo Divisão às disposições de páginas atribuídas à função do utilizador para determinados tipos de registo.

### **Comportamento dos campos Divisão e Grupo de valores da lista de escolha ao criar e editar registos**

Se a empresa utilizar grupos de valores da lista de escolha e divisões, o comportamento visível ao criar e editar registos é o seguinte:

- Se um registo de utilizador for associado a uma ou mais divisões, ao criar um registo, acontece o seguinte:
	- O campo Divisão no registo é automaticamente preenchido com o nome da divisão principal.
	- Se um grupo de valores da lista de escolha for associado à divisão principal, o campo Grupo de valores da lista de escolha é automaticamente preenchido com o grupo de valores da lista de escolha para essa divisão. Se nenhum grupo de valores da lista de escolha for associado à divisão principal, o campo Grupo de valores da lista de escolha não é automaticamente preenchido.
- **Pode alterar ou limpar o valor do campo Divisão num novo registo desse tipo antes de guardar o novo** registo. Também pode alterar ou limpar o valor do campo Divisão num registo existente, desde que tenha os direitos de acesso necessários para atualizar o registo. Depois de alterar o valor do campo Divisão, o valor do campo Grupo de valores da lista de escolha no registo também poderá ser alterado automaticamente, da seguinte forma:
	- Se o grupo de valores da lista de escolha para a nova divisão for o mesmo que o grupo de valores da lista de escolha atribuído à divisão anterior, o valor no campo Grupo de valores da lista de escolha não é alterado.
	- Se o grupo de valores da lista de escolha para a nova divisão for o grupo de valores da lista de escolha atribuído à divisão anterior, o valor no campo Grupo de valores da lista de escolha é alterado para o grupo de valores da lista de escolha para a nova divisão.
	- Se o utilizador limpar o valor do campo Divisão, o valor no campo Grupo de valores da lista de escolha é automaticamente limpo.

**NOTA:** O administrador pode configurar o campo Divisão como um campo só de leitura, nesse caso não pode alterar ou limpar o valor do campo.

Pode alterar ou limpar o valor do campo Grupo de valores da lista de escolha num novo registo desse tipo antes de guardar o novo registo. Também pode alterar ou limpar o valor do campo Grupo de valores da lista de escolha num registo existente, desde que tenha os direitos de acesso necessários para atualizar o registo. A divisão no registo não é automaticamente alterada quando altera ou limpa o campo Grupo de valores da lista de escolha.

**NOTA:** O administrador pode configurar o campo Grupo de valores da lista de escolha como um campo só de leitura. Neste caso, não pode alterar ou limpar o valor no campo.

Se o proprietário de um registo é alterado depois de um valor no campo Divisão no registo ser guardado, os valores no campo Divisão e nos campos Grupo de valores da lista de escolha não são automaticamente alterados mesmo que o novo proprietário não esteja associado à divisão no registo.

### **O que acontece quando o grupo de valores da lista de escolha num registo é alterado**

Quando o grupo de valores da lista de escolha num registo for alterado porque selecionou uma nova divisão associada a um grupo de valores da lista de escolha ou porque selecionou um novo grupo de valores da lista de escolha, quaisquer valores previamente selecionados nos campos da lista de escolha controlados pelo antigo ou pelo novo grupo de valores da lista de escolha permanecem inalterados, mesmo que o valor selecionado nesse campo não esteja ligado ao novo grupo de valores da lista de escolha. Nestes casos, não é pedido ao utilizador para atualizar os campos de valores da lista de escolha quando atualiza outros campos no registo. No entanto, a próxima vez que editar um campo da lista de escolha no registo, acontece o seguinte:

- Se o campo da lista de escolha for controlado pelo novo grupo de valores da lista de escolha, apenas os valores ligados ao novo grupo de valores da lista de escolha estão disponíveis para seleção. Pode selecionar um novo valor para o campo ou cancelar a operação de edição para reter o valor existente.
- Se o campo da lista de escolha for controlado pelo antigo grupo de valores da lista de escolha, mas não for controlado pelo novo grupo de valores da lista de escolha, todos os valores estarão disponíveis para seleção.

### **Acerca de grupos de valores da lista de escolha, divisões e edição incorporada**

Não é possível utilizar a funcionalidade de edição incorporada para editar o campo Grupo de valores da lista de escolha ou o campo Divisão diretamente num registo numa página Detalhes do registo ou numa página Lista de registos. Para editar estes campos, tem de abrir a página Editar no registo.

### **Acerca de divisões e grupos de valores da lista de escolha em procuras e filtros de lista**

As considerações seguintes aplicam-se a procuras e a filtros de lista:

- O administrador pode adicionar o campo Divisão ou o campo Grupo de valores da lista de escolha ou ambos aos campos de procura na barra de ação para tipos de registo que suportam divisões. Pode assim procurar registos selecionando uma divisão ou um grupo de valores da lista de escolha.
- Se o campo Divisão estiver disponível como um campo de procura ou filtro da lista, pode selecionar qualquer divisão como parte dos critérios da procura ou filtro da lista. O utilizador não está limitado a selecionar apenas as divisões às quais está associado. De igual modo, se o campo Utilizador também estiver disponível como um campo de procura ou filtro da lista e se selecionar um utilizador como parte dos critérios, o utilizador não está limitado a selecionar apenas as divisões associados a esse utilizador.
- Se selecionar uma divisão como parte dos critérios de uma procura ou filtro da lista, o grupo de valores da lista de escolha para essa divisão não é automaticamente selecionado como parte dos critérios, mesmo que o campo Grupo de valores da lista de escolha seja um dos campos de procura para o tipo de registo.
- Se utilizar um campo da lista de escolha controlado por grupos de valores da lista de escolha como parte dos critérios de uma procura ou filtro da lista, pode selecionar qualquer um dos valores no campo da lista de escolha como um filtro da procura ou lista. Os valores disponíveis no campo da lista de escolha não são limitados aos valores ligados a um grupo de valores da lista de escolha específico, mesmo que o utilizador selecione um grupo de valores da lista de escolha como parte dos critérios.
- Não é possível procurar registos da divisão ou registos do grupo de valores da lista de escolha.

### **O que acontece se as divisões forem agregadas ou eliminadas**

O administrador pode eliminar uma divisão ou agregar duas ou mais divisões numa só. Para obter informações sobre o que acontece quando as divisões são agregadas ou eliminadas, consulte Acerca da agregação e eliminação de divisões.

#### <span id="page-66-0"></span>**Tópicos relacionados**

Consulte o tópico seguinte para obter informações adicionais:

Acerca de divisões e grupos de valores da lista de escolha em registos

## **Acerca de Campos Mascaráveis**

Um campo mascarável é um campo no qual alguns dos dados podem ser ocultados da vista de alguns utilizadores. No Oracle CRM On Demand, o seu administrador pode configurar alguns campos mascaráveis customizados para determinados tipos de registo. A sua função de utilizador determina o comportamento que vê para estes campos mascaráveis customizados, da seguinte forma:

- Se a sua função de utilizador não incluir o privilégio Visualizar Dados Mascarados:
	- **Em todos os locais onde um campo mascarável for apresentado, tais como as páginas Editar, Detalhe** e Lista do registo, apenas os últimos quatro caracteres no campo não estão mascarados. Todos os outros caracteres no campo são representados pelos caracteres XXXX.

Por exemplo, se o campo contiver o valor 102030456789, poderá ver o seguinte:

#### XXXX6789

No entanto, pode atualizar o campo mascarável. Após atualizar o campo, todos menos os últimos quatro caracteres do valor permanecem mascarados.

**NOTA:** Se um valor predefinido for atribuído a um campo mascarável, o valor predefinido completo é apresentado no campo quando criar um novo registo, mesmo se a função de utilizador não incluir o privilégio Visualizar Dados Mascarados.

- Não pode utilizar um campo mascarável como critério para procurar registos ou filtrar listas. Os campos mascaráveis não estão disponíveis na secção Procurar da barra Ação, na página Pesquisa Avançada e noutras áreas em que pode procurar registos e filtrar listas. Se tentar abrir uma lista que inclua um campo mascarável como um critério de procura ou utilizar um campo mascarável para filtrar uma lista, é apresentada uma mensagem de erro.
- Não pode utilizar um campo mascarável para ordenar uma lista, mesmo que o campo seja apresentado na lista. Se tentar utilizar um campo mascarável para ordenar uma lista, é apresentada uma mensagem de erro.
- Se a sua função de utilizador incluir o privilégio Visualizar Dados Mascarados, os campos mascaráveis estão disponíveis para sua visualização, atualização e utilização nas procuras e listas da mesma forma que qualquer outro campo de texto.

**NOTA:** O administrador pode configurar um campo mascarável como só de leitura para o tipo de registo ou para uma disposição da página. Se um campo mascarável for configurado como só de leitura para o tipo de registo ou para a disposição da página que é atribuída à função para o tipo de registo, o utilizador não pode atualizar o campo. Este é o caso para todos os utilizadores, independentemente de se a função de utilizador inclui o privilégio Visualizar Dados Mascarados.

## <span id="page-67-0"></span>**Acerca de Caracteres Especiais nos Endereços de Correio Eletrónico**

Na aplicação do Oracle CRM On Demand standard, pode utilizar os seguintes caracteres nos campos de endereços de correio eletrónico:

- Letras maiúsculas e minúsculas.
- Os dígitos de 0 a 9.

Também pode utilizar os seguintes caracteres especiais, mas apenas na parte local do endereço de correio eletrónico:

 $! # $ \% 8' * + - / = ? \wedge$   $\{ | \} \sim$ 

Além disso, pode utilizar o carácter ponto final (.) nos endereços de correio eletrónico, mas não pode utilizar pontos finais consecutivos. Por exemplo, o que se segue não é válido:

- ex..emplo@riqhtequip
- exemplo@riqhtequip..com

Se o seu administrador selecionar a caixa de seleção Permitir Caracteres em Unicode nos Campos de Correio Eletrónico no perfil da empresa, pode utilizar a maior parte dos caracteres Unicode (UTF-8), incluindo letras acentuadas, no endereço no campo Correio Eletrónico apenas nos tipos de registo Contacto e Pista. Pode utilizar os caracteres Unicode (UTF-8) nas partes do local e do domínio destes endereços de correio eletrónico, apesar dos pontos finais consecutivos ainda não serem permitidos. Além disso, os seguintes caracteres não são permitidos, mesmo que a caixa de seleção Permitir Caracteres em Unicode nos Campos de Correio Eletrónico esteja selecionada no perfil da empresa:

 $, ()$   $[ ]$  : ; " < >

As seguintes considerações aplicam-se quando utilizar endereços de correio eletrónico que incluem caracteres especiais que não são suportados na aplicação do Oracle CRM On Demand standard:

- Quando clicar numa ligação de endereço de correio eletrónico no Oracle CRM On Demand para enviar uma mensagem de correio eletrónico, a mensagem de correio eletrónico abre-se no seu cliente de correio eletrónico predefinido. O seu cliente de correio eletrónico determina se a mensagem de correio eletrónico pode ser enviada para o endereço. De forma semelhante, quando clicar em Enviar Mensagem de Correio Eletrónico na página Detalhe do Compromisso para enviar uma mensagem para os contactos no compromisso, o seu cliente de correio eletrónico determina se a mensagem de correio eletrónico pode ser enviada para os endereços dos contactos.
- As seguintes aplicações não suportam o conjunto completo de caracteres Unicode (UTF-8) nos endereços de correio eletrónico:
	- **D** Oracle Outlook Email Integration On Demand
	- Oracle Notes Email Integration On Demand
	- Oracle CRM On Demand Disconnected Mobile Sales
	- Oracle CRM On Demand Connected Mobile Sales

Estas aplicações suportam o conjunto de caracteres que são suportados para utilização na aplicação do Oracle CRM On Demand standard. Quaisquer endereços de correio eletrónico que incluam outros caracteres especiais podem não ser reconhecidos ou apresentados corretamente nestas aplicações.

- Nas ações Enviar Mensagem de Correio Eletrónico do fluxo de trabalho, se uma expressão no campo Para da ação do fluxo de trabalho devolver um endereço de correio eletrónico que contenha qualquer carácter
- **68** Ajuda online do Oracle CRM On Demand Part 1 Release 39

<span id="page-68-0"></span>não suportado para utilização em endereços de correio eletrónico na aplicação standard, o Oracle CRM On Demand não pode enviar mensagens de correio eletrónico para esse endereço, mesmo que a caixa de seleção Permitir Caracteres em Unicode nos Campos de Correio Eletrónico esteja selecionada no perfil da empresa.

Para mais informações sobre os formatos de endereço de correio eletrónico que são considerados válidos e inválidos, consulte Diretrizes sobre Tipos de Campo para Importação de Dados.

## **Apresentar imagens nas páginas Detalhes do registo**

Para determinados tipos de registo, o administrador da empresa pode especificar a possível apresentação de uma imagem nas páginas Detalhes do registo. Se o administrador especificar que uma imagem pode ser apresentada numa página Detalhes do registo, um repositório de valores para uma imagem é apresentado na parte superior à esquerda na página Detalhes. Não é possível alterar a localização da imagem na página.

A capacidade para apresentar uma imagem numa página Detalhes do registo está disponível para os tipos de registo seguintes:

- Conta
- Contacto
- $\blacksquare$  Produto

Pode enviar ficheiros de imagens dos tipos de ficheiro seguintes:

- .jpg
- .jpeg
- .png
- .gif
- $\blacksquare$ . bmp

O ficheiro enviado tem de ser inferior a 5 megabytes (MB). A altura máxima da imagem apresentada é de 150 pixéis e a largura máxima é de 150 pixéis. Se a imagem enviada exceder a altura ou largura máxima, a imagem é automaticamente redimensionada antes do ficheiro de imagens ser guardado no Oracle CRM On Demand. O rácio entre a altura e a largura é mantido. Por exemplo, se enviar uma imagem com 1500 pixéis de altura e 1000 pixéis de largura, a imagem é automaticamente redimensionada para 150 pixéis de altura e 100 pixéis de largura. Se a imagem enviada tiver um tamanho inferior à altura e largura máximas, a imagem não é redimensionada.

O procedimento seguinte descreve como enviar uma imagem para ser apresentada numa página Detalhes do registo. Não é possível enviar uma imagem para um registo enquanto cria um registo. Tem de criar primeiro e guardar o registo e, em seguida, enviar a imagem para o registo. Pode enviar uma imagem para um registo existente, desde que tenha os direitos de acesso necessários para atualizar o registo.

**NOTA:** Se uma imagem tiver sido apresentada anteriormente no registo, a imagem enviada substitui a imagem anteriormente apresentada. O ficheiro de imagens anteriormente apresentado é eliminado do Oracle CRM On Demand e não é possível restaurá-lo.

#### <span id="page-69-0"></span>Iniciação

#### *Para enviar uma imagem para uma página Detalhes do registo*

- **1** Na página Detalhes do registo, coloque o ponteiro sobre o repositório de valores para que seja apresentado o menu de imagens e, em seguida, clique em Menu.
- **2** Clique em Escolher ficheiro para abrir a caixa de diálogo em que pode selecionar um ficheiro.
- **3** Navegue para o ficheiro que pretende enviar e selecione-o.

A imagem selecionada é apresentada no campo de imagem.

O procedimento seguinte descreve como remover uma imagem de uma página Detalhes do registo.

**NOTA:** Quando remove uma imagem de uma página Detalhes, o ficheiro de imagens é eliminado do Oracle CRM On Demand e não é possível restaurá-lo.

#### *Para remover uma imagem de uma página Detalhes do registo*

- **1** Na página Detalhes do registo, coloque o ponteiro sobre a imagem para apresentar o menu de imagens e clique em Remover.
- **2** Confirme que pretende remover o ficheiro de imagens.

## **Acerca dos Indicadores de Registo para Secções de Informações Relacionadas**

Se a função de utilizador tiver o privilégio Personalizar a Página de Detalhes - Indicadores de Registo, pode configurar indicadores de registo das secções de informações relacionadas na página Detalhes do registo. Os indicadores de registo permitem ver se estão presentes registos numa secção de informações relacionadas, sem abrir a secção. O administrador também pode configurar os indicadores de registos para as páginas Detalhes relativamente aos tipos de registo ao nível da função. Se não personalizar as definições do indicador de registos de um tipo de registo, serão utilizadas as definições que são configuradas para o tipo de registo.

**NOTA:** A funcionalidade de indicador relacionada não é suportada para a secção de informações relacionadas Anexos em nenhum tipo de registo, ou para a secção de informações relacionadas Lista de Utilizadores no tipo de registo Divisão. Além disso, a funcionalidade não é suportada para applets da Internet personalizadas.

Este tópico descreve o comportamento dos indicadores de registo para as secções de informações relacionadas. Para obter informações acerca da personalização das definições do indicador de registos, consulte Gerir Indicadores de Registos para Secções de Informações Relacionadas (na página [918\)](#page-917-0).

Os ícones de indicador são os seguintes:

- Um asterisco (\*) indica que existe pelo menos um registo na secção de informações relacionadas.
- Um círculo com uma linha a atravessar indica um dos seguintes:
	- Não existem registos na secção de informações relacionadas.
	- A sua função de utilizador e os perfis de acesso não lhe permitem aceder à secção de informações relacionadas.

## **Indicadores de Registo nos Temas Clássicos**

Se utilizar um tema clássico, para qualquer secção de informações relacionadas para a qual os indicadores foram configurados para serem apresentados, os indicadores são apresentados da seguinte forma:

- Se as secções de informações relacionadas forem mostradas como separadores:
	- Quando o separador não estiver aberto, o indicador é apresentado no separador.
	- **Ouando o separador estiver aberto, o indicador não é apresentado.**
- Se as secções de informações relacionadas forem mostradas como listas:
	- Quando a lista estiver fechada, o indicador é apresentado na barra de título da lista.
	- Quando a lista estiver expandida, o indicador não é apresentado.

## **Indicadores de Registo nos Temas Modernos**

Se utilizar um tema moderno, para qualquer secção de informações relacionadas para a qual os indicadores foram configurados para serem apresentados, os indicadores são apresentados da seguinte forma:

- Se as secções de informações relacionadas forem mostradas como separadores:
	- Quando o separador não estiver aberto, o indicador é apresentado no botão para a secção de informações relacionadas.
	- Quando o separador estiver aberto, o indicador não é apresentado.
- Se as secções de informações relacionadas forem mostradas como listas:
	- Ouando a lista estiver fechada, o indicador de registo é apresentado no botão para a secção de informações relacionadas e também na barra de título da lista.
	- Quando a lista estiver expandida, o indicador de registo não é apresentado na barra de título da secção de informações relacionadas. No entanto, o indicador de registo continua a ser apresentado no botão para a secção de informações relacionadas.

## **Atualizações Dinâmicas para Indicadores de Registo**

Se acrescentar um ou mais registos numa secção de informações relacionadas que não continha anteriormente registos, quando fechar o separador ou a lista, o indicador é normalmente atualizado de forma dinâmica para mostrar que a secção de informações relacionadas contém agora registos. Do mesmo modo, se retirar todos os registos de uma secção de informações relacionadas quando fechar o separador ou a lista, o indicador é normalmente atualizado de forma dinâmica para mostrar que a secção de informações relacionadas não contém registos.

No entanto, em alguns casos, uma alteração no conteúdo da secção de informações relacionadas não requer que a secção de informações relacionadas seja atualizada e nesses casos os indicadores de registos não são atualizados dinamicamente. Por exemplo, se editar o campo Conta num registo de contacto incorporado na página Detalhes do Contacto para acrescentar uma conta principal ao contacto e se o contacto não tiver tido anteriormente uma conta ligada ao mesmo, o indicador de registo na secção de informações relacionadas Contas na página Detalhes do Contacto não será atualizado dinamicamente. Nesses casos, os indicadores de registos são atualizados da próxima vez que abrir a página Detalhes do registo principal ou o utilizador atualizará manualmente o browser quando visualizar a página Detalhes do registo.

### <span id="page-71-0"></span>**Indicadores de Registo no Sistema de Visualização Frontal**

Se o sistema de visualização frontal estiver visível, o indicador de registo para uma secção de informações relacionadas parece estar à direita da ligação à secção de informações relacionadas no sistema de visualização frontal. Este é o caso para qualquer secção de informações relacionadas para a qual os indicadores de registo foram configurados para serem apresentados, nos temas clássicos e modernos. O indicador de registo aparece no sistema de visualização frontal independentemente de um separador de informações relacionadas estar aberto ou fechado ou de uma lista de informações relacionadas estar expandida ou fechada. Para obter informações sobre como utilizar o sistema de visualização frontal, consulte Descrição Geral Página a Página do Oracle CRM On Demand (na página [35\)](#page-34-0).

## **Acerca dos Indicadores de Registo e Filtros em Secções de Informações Relacionadas**

Se as secções de informações relacionadas nas páginas Detalhe dos registos aparecerem como separadores e se a caixa de seleção Ativar Vista Melhorada para os Separadores estiver selecionada no perfil da empresa, pode aplicar filtros às listas de registos nas secções de informações relacionadas. Se necessário, os indicadores de registo são atualizados dinamicamente para refletir quaisquer filtros que tenha aplicado à lista de registos relacionados. Por exemplo, se aplicar um filtro de forma a que não sejam mostrados registos na secção de informações relacionadas e se em seguida abrir um separador diferente na página Detalhes, o indicador da secção de informações relacionadas filtradas é alterado para indicar que a secção não contém registos.

O seu administrador pode configurar opcionalmente um filtro predefinido para uma lista de registos numa secção de informações relacionadas. Se o filtro predefinido fizer com que não apareçam resultados na secção de informações relacionadas, o indicador do registo para a secção indica que a secção não contém registos. Para obter mais informações sobre filtros predefinidos customizados para secções de informações relacionadas, consulte Gerir Critérios de Filtragem Predefinidos para Itens Relacionados.

## **Acerca da Vista Melhorada para Separadores de Informações Relacionadas**

Na parte inferior de uma página Detalhes do registo, pode aceder a secções de informações relacionadas que contêm listas de registos ligadas ao registo principal. Na aplicação padrão, cada secção de informações relacionadas na página Detalhe mostra até cinco registos de um tipo de registo, mas se pretender ver mais registos ou executar ações da lista, tais como a filtragem ou ordenação, deve abrir a lista completa de registos relacionados clicando na ligação Mostrar Lista Completa.

No entanto, se as secções de informações relacionadas nas páginas Detalhe dos registos aparecerem como separadores e se a caixa de seleção Ativar Vista Melhorada para os Separadores estiver selecionada no perfil da empresa, pode executar as seguintes ações adicionais nas secções de informações relacionadas nas páginas Detalhe dos registos:

 No campo Número de Registos Mostrados na parte inferior da secção de informações relacionadas, selecione um número de registos para ver de uma só vez na secção de informações relacionadas. Pode optar por ver 5, 10, 25, 50, 75 ou 100 registos na secção de cada vez. Após alterar o número de registos mostrados numa secção de informações relacionadas, a nova definição aplica-se a todas as secções de informações relacionadas que suportem a funcionalidade melhorada em todas as páginas Detalhe dos registos e a definição é mantida até a alterar novamente.

**NOTA:** O número de registos que optar por apresentar nas listas nas secções de informações relacionadas é independente do número de registos que optar por apresentar nas páginas Lista
principais para os tipos de registo e é também independente do número de registos que optar por apresentar nas páginas Lista que abrem quando clica na ligação Mostrar Lista Completa nas secções de informações relacionadas.

- Se existirem mais registos na lista do que aqueles que podem ser mostrados na página atual, passe para a página seguinte, a página anterior, a primeira página ou a última página na lista, clicando nos ícones de navegação na parte superior ou inferior da secção de informações relacionadas.
- Ordene a lista clicando num cabeçalho de coluna, se o campo for suportado para ordenação na lista atual.
- **Filtre a lista. Para obter informações sobre como filtrar listas, consulte Filtrar Listas (na página [145\)](#page-144-0).**

**NOTA:** O seu administrador pode configurar opcionalmente um filtro predefinido customizado que é aplicado da primeira vez que abrir a página de Detalhe do registo. Se um filtro predefinido customizado for aplicado, os campos Filtro Rápido na secção de informações relacionadas são prépreenchidos com o critério de filtragem. Pode limpar o filtro ou aplicar um filtro diferente. No entanto, depois de navegar para fora da página Detalhe do registo e, em seguida, regressar à mesma, o filtro predefinido customizado é novamente aplicado. Para obter mais informações sobre filtros predefinidos customizados para secções de informações relacionadas, consulte Gerir Critérios de Filtragem Predefinidos para Itens Relacionados.

Quando um filtro é aplicado à secção de informações relacionadas, aparece um asterisco (\*) ao lado da ligação Avançada na secção.

 Execute uma pesquisa avançada para os registos relacionados. Para mais informações, consulte Executar Pesquisa Avançada de um Único Tipo de Registo (na página [96\)](#page-95-0) e Acerca da Pesquisa Avançada de Registos Relacionados (na página [94\)](#page-93-0).

A página da lista que apresentar, e a sequência de ordenação e os filtros que aplicar na secção de informações relacionadas, permanece ativa quando efetua o seguinte:

- Abra uma secção de informações relacionadas diferente na página e, em seguida, abra a secção de informações relacionadas original novamente.
- Efetue a edição incorporada de um campo na secção de informações relacionadas.
- Efetue a edição incorporada de um campo no registo principal. No entanto, se alterar o campo de lista de escolha orientadora para uma disposição dinâmica e a disposição da página for alterada como consequência, a primeira página da lista é mostrada, o filtro que aplicou é limpo e a sequência de ordenação regressa à sequência de ordenação predefinida. Se um filtro predefinido customizado for configurado para a lista, o filtro predefinido customizado é novamente aplicado.

Abra a lista completa de registos relacionados clicando em Mostrar Lista Completa.

Neste caso, apesar da sequência de ordenação e dos filtros aplicados na secção de informações relacionadas também se aplicarem à página da lista completa, a primeira página da lista é apresentada, mesmo que tenha uma página diferente da lista aberta na secção de informações relacionadas na página Detalhe do registo.

Quando regressar à página Detalhe do registo principal a partir da lista completa de registos relacionados, a sequência de ordenação e quaisquer filtros que tenha aplicado à lista são limpos e a primeira página da lista é apresentada novamente. Se um filtro predefinido customizado for configurado para a lista, o filtro predefinido customizado é novamente aplicado.

**NOTA:** Se a sua função de utilizador tiver o privilégio Personalizar a Página de Detalhes - Indicador de Registos, pode configurar as secções de informações relacionadas de forma a que os indicadores gráficos sejam apresentados nas secções de informações relacionadas para indicar se existem registos nas secções. Se necessário, os indicadores de registo são atualizados dinamicamente para refletir quaisquer filtros que tenha aplicado à lista de registos relacionados. Por exemplo, se aplicar um filtro de forma a que não sejam

Ajuda online do Oracle CRM On Demand Part 1 Release 39 **73**

mostrados registos na secção de informações relacionadas e se em seguida abrir um separador diferente na página Detalhes, o indicador da secção de informações relacionadas filtradas é alterado para indicar que a secção não contém registos. Para obter informações sobre o comportamento dos indicadores de registo, consulte Acerca dos Indicadores de Registo para Secções de Informações Relacionadas (na página [70\)](#page-69-0). Para obter informações acerca da personalização das definições do indicador de registos, consulte Gerir Indicadores de Registos para Secções de Informações Relacionadas (na página [918\)](#page-917-0).

A sequência de ordenação e quaisquer filtros que tenha aplicado na secção de informações relacionadas são limpos e a primeira página da lista é apresentada novamente, quando executar qualquer destas ações:

- Navegue para longe da página Detalhe do registo principal através de qualquer ação que não seja clicar em Mostrar Lista Completa. Clicar em Novo para acrescentar um novo registo ao tipo de registo principal ou clicar em Editar para atualizar o registo principal numa página separada, são exemplos de ações que permitem navegar para longe da página Detalhe do registo principal.
- Regresse à página Detalhe do registo principal a partir da lista completa de registos relacionados.
- Clique em Acrescentar ou Novo na secção de informações relacionadas para ligar um registo ao registo principal.
- Clique na ligação Editar, Retirar ou Apagar para um registo na secção de informações relacionadas.

**NOTA:** A funcionalidade melhorada descrita neste tópico não está disponível se as secções de informações relacionadas nas páginas Detalhe dos registos são apresentadas como listas em vez de separadores. Para além disso, algumas listas de registos ligados não suportam a funcionalidade melhorada descrita neste tópico, mesmo que as secções de informações relacionadas sejam apresentadas como separadores e a caixa de seleção Ativar Vista Melhorada para os Separadores esteja selecionada no perfil da empresa.

# **Localizar registos**

É possível encontrar registos de várias formas no Oracle CRM On Demand:

- **Procurar registos na barra de ação (na página [89\)](#page-88-0)**
- Utilizar procura avançada (consultar ["Utilizar Pesquisa Avançada"](#page-89-0) na página [90\)](#page-89-0)
- **Procurar registos nas páginas Lista (na página [101\)](#page-100-0)**
- Procurar registos nas janelas de pesquisa (consultar ["Pesquisar Registos nas Janelas de Pesquisa"](#page-100-0) na página [101\)](#page-100-0)
- Encontrar Registos Através da Procura Avançada por Palavra-Chave (na página [110\)](#page-109-0)

### **Tópicos relacionados**

Consulte os tópicos seguintes para obter informações relacionadas sobre como procurar registos:

- Acerca da procura direcionada (consultar ["Acerca da pesquisa direcionada"](#page-74-0) na página [75\)](#page-74-0)
- Acerca de condições do filtro (na página [78\)](#page-77-0)
- Acerca de valores do filtro (na página [84\)](#page-83-0)
- Acerca de como procurar em listas de escolha múltipla (na página [86\)](#page-85-0)
- Acerca da procura por palavra-chave (na página [86\)](#page-85-0)
- **74** Ajuda online do Oracle CRM On Demand Part 1 Release 39
- <span id="page-74-0"></span>Campos de procura predefinidos para procura por palavra-chave (na página [87\)](#page-86-0)
- Acerca de associações inteligentes e da funcionalidade de resolução automática (na página [108\)](#page-107-0).
- Utilizar o Seletor de livros (na página [108\)](#page-107-0)
- Acerca da Procura Avançada por Palavra-Chave (na página [112\)](#page-111-0)

# **Acerca da pesquisa direcionada**

É possível efetuar dois tipos de pesquisa no Oracle CRM On Demand: pesquisa direcionada e pesquisa por palavra-chave. O administrador da empresa determina que tipo de pesquisa é utilizada por predefinição na empresa, selecionando o tipo de pesquisa na página Perfil da empresa. A pesquisa direcionada é o tipo de pesquisa recomendada. Para obter informações sobre a pesquisa por palavra-chave, consulte Acerca da pesquisa por palavra-chave (consultar ["Acerca da procura por palavra-chave"](#page-85-0) na página [86\)](#page-85-0).

É possível utilizar a pesquisa direcionada em vários locais no Oracle CRM On Demand, através da seguinte forma:

- **A secção Procurar da barra de ação.**Dependendo do tipo de procura que o administrador da empresa selecionar para a empresa, é utilizada a procura por palavra-chave ou a procura direcionada na secção Procurar da barra de ação na empresa. Para obter mais informações sobre como procurar registos na barra de ação, consulte Procurar registos na barra de ação (na página [89\)](#page-88-0).
- **Janelas de pesquisa.** Dependendo do tipo de procura que o administrador da empresa selecionar para a empresa, é utilizada a procura por palavra-chave ou a procura direcionada nas janelas de pesquisa em que procura os registos para ligar ao registo com o qual está a trabalhar. Para obter mais informações sobre como procurar registos nas janelas de pesquisa, consulte Procurar registos nas janelas de pesquisa (consultar ["Pesquisar Registos nas Janelas de](#page-100-0) Pesquisa" na página [101\)](#page-100-0).
- **A página Procura avançada no Oracle CRM On Demand.** Na página Procura avançada, o tipo de procura depende das opções selecionadas, da seguinte forma:
	- Se procurar vários tipos de registo, a procura é uma procura por palavra-chave.
	- Se procurar um único tipo de registo, a procura é uma procura direcionada.

Para obter mais informações sobre como utilizar a procura avançada, consulte Utilizar procura avançada (consultar ["Utilizar Pesquisa Avançada"](#page-89-0) na página [90\)](#page-89-0).

 **Campos Filtro rápido nas páginas Lista.** As pesquisas que utilizam os campos Filtro rápido nas páginas Lista são sempre pesquisas direcionadas mesmo se a pesquisa por palavra-chave estiver selecionada como tipo de pesquisa predefinida para a empresa.

Para as pesquisas direcionadas, a função de utilizador determina os tipos de registo que pode pesquisar e os campos em cada tipo de registo que pode pesquisar, através da seguinte forma:

- Se o administrador da empresa não disponibilizar os campos de pesquisa na disposição da pesquisa que é atribuída à função de utilizador para um tipo de registo, acontece o seguinte:
	- Não é possível pesquisar registos desse tipo na secção Pesquisar da barra de ação.
	- Não é possível especificar critérios de pesquisa para uma pesquisa avançada desse tipo de registo. A execução de uma pesquisa avançada sem qualquer critério de pesquisa devolve todos os registos desse tipo de registo que a função de utilizador e as definições de acesso permitem visualizar.
	- Não é possível utilizar os campos Filtro rápido nas janelas de pesquisa.

- Não é possível especificar critérios de pesquisa para uma lista de registos desse tipo de registo. Para obter mais informações sobre como criar e refinar listas, consulte Criar e refinar listas (na página [137\)](#page-136-0).
- **Para qualquer tipo de registo, poderá ver vários campos de pesquisa na secção Pesquisar da barra de ação** e nos campos Filtro rápido nas janelas de pesquisa, consoante os campos que o administrador da empresa disponibilizar na disposição da pesquisa atribuída à função de utilizador para o tipo de registo.
- Se o privilégio Todos os Campos na Pesquisa e Listas estiver ativado para a função do utilizador, pode pesquisar todos os campos de polegada que o administrador da empresa disponibilizar na disposição da pesquisa atribuída à função de utilizador para o tipo de registo, em qualquer um dos seguintes locais:
	- Barra de ação
	- **Janelas de pesquisa**
	- **Pesquisa avançada**

**NOTA:** Recomenda-se que os administradores da empresa não activem o privilégio Todos os campos na Procura e Listas para a maioria das funções do utilizador. Quando o privilégio não está activo, os campos que a empresa não utiliza não estão visíveis nas páginas de procura e lista. Isto reduz a desorganização e facilita aos utilizadores visualizarem os campos em que estão mais interessados.

- Se o privilégio Todos os campos na pesquisa e listas não estiver ativado para a função de utilizador, pode pesquisar um campo na barra de ação, janelas de pesquisa ou pesquisa avançada apenas se o campo cumprir os seguintes critérios:
	- O campo é um campo de pesquisa disponível na disposição da pesquisa atribuída à função de utilizador para o tipo de registo.
	- O campo é apresentado na disposição da página Detalhes atribuída à função de utilizador para esse tipo de registo. Se as disposições da página dinâmica forem definidas para a função de utilizador, o campo tem de ser apresentado, pelo menos, numa das disposições da página dinâmica.

### **NOTA:** As *Disposições dinâmicas* são disposições da página que mostram diferentes conjuntos de campos para diferentes registos do mesmo tipo de registo, em função do valor da lista de escolha selecionado em determinado campo no registo.

A pesquisa direcionada devolve os registos em que os valores especificados nos campos de pesquisa correspondem aos valores correspondentes nos registos do tipo de registo selecionado. Apresenta apenas esses registos em que uma correspondência é encontrada para cada um dos valores introduzidos, o que é equivalente a utilizar uma condição AND entre os campos de pesquisa. Se deixar um campo de pesquisa em branco, o campo não é considerado na pesquisa. No entanto, se existir um campo da caixa de verificação na disposição da pesquisa, o valor do campo da caixa de verificação será sempre incluído como parte dos critérios de pesquisa. Se selecionar a caixa de verificação, Oracle CRM On Demand interpreta o valor da caixa de verificação como Verdadeiro ou Sim. Se anular a seleção da caixa de verificação, Oracle CRM On Demand interpreta o valor da caixa de verificação como Falso ou Não.

A disposição da pesquisa que foi atribuída à função de utilizador para um tipo de registo determina os campos que são apresentados como colunas na lista de registos devolvidos por uma pesquisa desse tipo de registo.

**NOTA:** Não é possível especificar um valor nulo num campo numa pesquisa a partir da barra de ação. Para especificar um valor nulo, deve utilizar a Pesquisa avançada. Para obter mais informações, consulte Utilizar pesquisa avançada (na página [90\)](#page-89-0).

#### **Acerca dos caracteres universais na pesquisa direcionada**

Por predefinição, cada valor de pesquisa introduzido num campo de pesquisa direcionada é anexado a um carácter universal ou asterisco (\*), para que não necessite de anexar um carácter universal à cadeia de pesquisa. Pode colocar um prefixo nos valores de pesquisa com um carácter universal ou utilizar um carácter universal entre os valores de pesquisa. Não é possível utilizar o carácter universal nas listas de escolha em que os valores são predeterminados. Por exemplo, numa pesquisa direcionada de registos da conta, a disposição da pesquisa predefinida permite introduzir as cadeias de pesquisa no campo Nome da conta e no campo Localização. Ambos os campos são sensíveis a maiúsculas e minúsculas. Se introduzir *C* no campo Nome da conta e *Head* no campo Localização, a expressão da pesquisa direcionada é interpretada da seguinte forma:

Mostrar todas as contas em que o Nome da conta é como *C\** e a Localização como *Head\**

A pesquisa devolve todas as contas em que o nome da conta comece pela letra *C* (maiúsculas e minúsculas) e em que o valor no campo Localização comece pela palavra *Head* (qualquer mistura de maiúsculas e minúsculas).

**NOTA:** A utilização do carácter universal afeta o desempenho da pesquisa. As pesquisas em que um valor da pesquisa tem um carácter universal como prefixo são as mais lentas.

A utilização de caracteres universais é restringida quando pesquisa correspondências exatas como descrito na secção seguinte.

#### **Acerca da pesquisa de correspondências exatas**

Se souber o valor exato num campo no registo que pesquisa, pode pesquisar correspondências exatas através da colocação do prefixo na cadeia de pesquisa com um sinal de igual (=). Quando coloca um prefixo numa cadeia de pesquisa com um sinal de igual, a pesquisa direcionada comporta-se da seguinte forma:

Um carácter universal não está anexado no fim da cadeia de pesquisa.

Se o campo de pesquisa for um campo sensível a maiúsculas e minúsculas, a pesquisa devolve correspondências exatas para a cadeia de pesquisa. Se o campo de pesquisa não for um campo sensível a maiúsculas e minúsculas, a pesquisa devolve correspondências que incluem correspondências com maiúsculas e minúsculas.

Por exemplo, se introduzir *=Acme* como o valor de pesquisa no campo Nome da conta, a pesquisa devolve todos os registos de contas em que o nome da conta é *Acme* ou *ACME*, ou variações de maiúsculas e minúsculas, porque o Nome da conta não é um campo sensível a maiúsculas e minúsculas. A pesquisa não devolve qualquer registo em que o nome da conta contenha a palavra *Acme* mas que também contenha outros caracteres, como por exemplo, *Acme Inc*, *Acme Incorporated* ou *Acme SuperStore*.

 Se utilizar explicitamente um carácter universal na cadeia de pesquisa, o carácter universal é tratado como texto.

Por exemplo, assuma que existem dois registos de contas com os nomes de conta: *Acme\** e *Acme Super Store*. Se introduzir *=Acme\** no campo de pesquisa Nome da conta, a pesquisa devolve o registo em que o nome da conta é *Acme\**. A pesquisa não devolve o registo em que o nome da conta é *Acme Super Store*.

 Se o valor do campo num registo começar por um sinal de igual, só o segundo sinal de igual que introduzir no campo de pesquisa é tratado como parte da cadeia de pesquisa.

Por exemplo, assuma que existem dois registos de contas com os nomes de conta:*=Acme Super Store* e *Acme Super Store*. Se introduzir *==Acme Super Store* no campo Nome da conta, a pesquisa devolve <span id="page-77-0"></span>o registo em que o nome da conta é *=Acme Super Store*. A pesquisa não devolve o registo em que o nome da conta é *Acme Super Store*.

As restrições seguintes aplicam-se à utilização do sinal de igual como um prefixo:

- O sinal de igual com prefixo não é suportado nos campos de pesquisa do tipo de campo Telefone.
- Não é possível colocar um prefixo num valor num campo de pesquisa da lista de escolha com o sinal de igual.

## **Acerca de Condições do Filtro**

Existem diferentes condições do filtro para as procuras, dependendo do tipo de dados do campo de procura, tal como mostrado na tabela seguinte.

**NOTA:** Em alguns casos, uma procura não devolve registos com um valor nulo num campo utilizado nos critérios para uma procura ou filtro de listagem. Por exemplo, se procurar oportunidades com um estado diferente de Ganha, as oportunidades com um estado nulo não são devolvidas. Se pretender que a procura devolva registos com um valor nulo num campo, inclua a condição É NULO para esse campo. No exemplo utilizado anteriormente, se pretender que a procura devolva oportunidades com um estado nulo, bem como as oportunidades com um estado diferente de Ganha, inclua uma condição É NULO para o campo do estado nos critérios de procura, bem como a condição para encontrar registos com um estado diferente de Ganha.

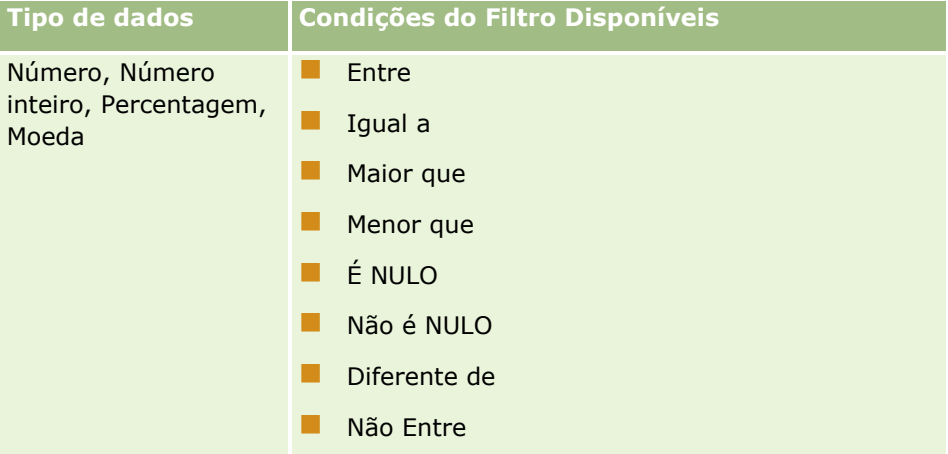

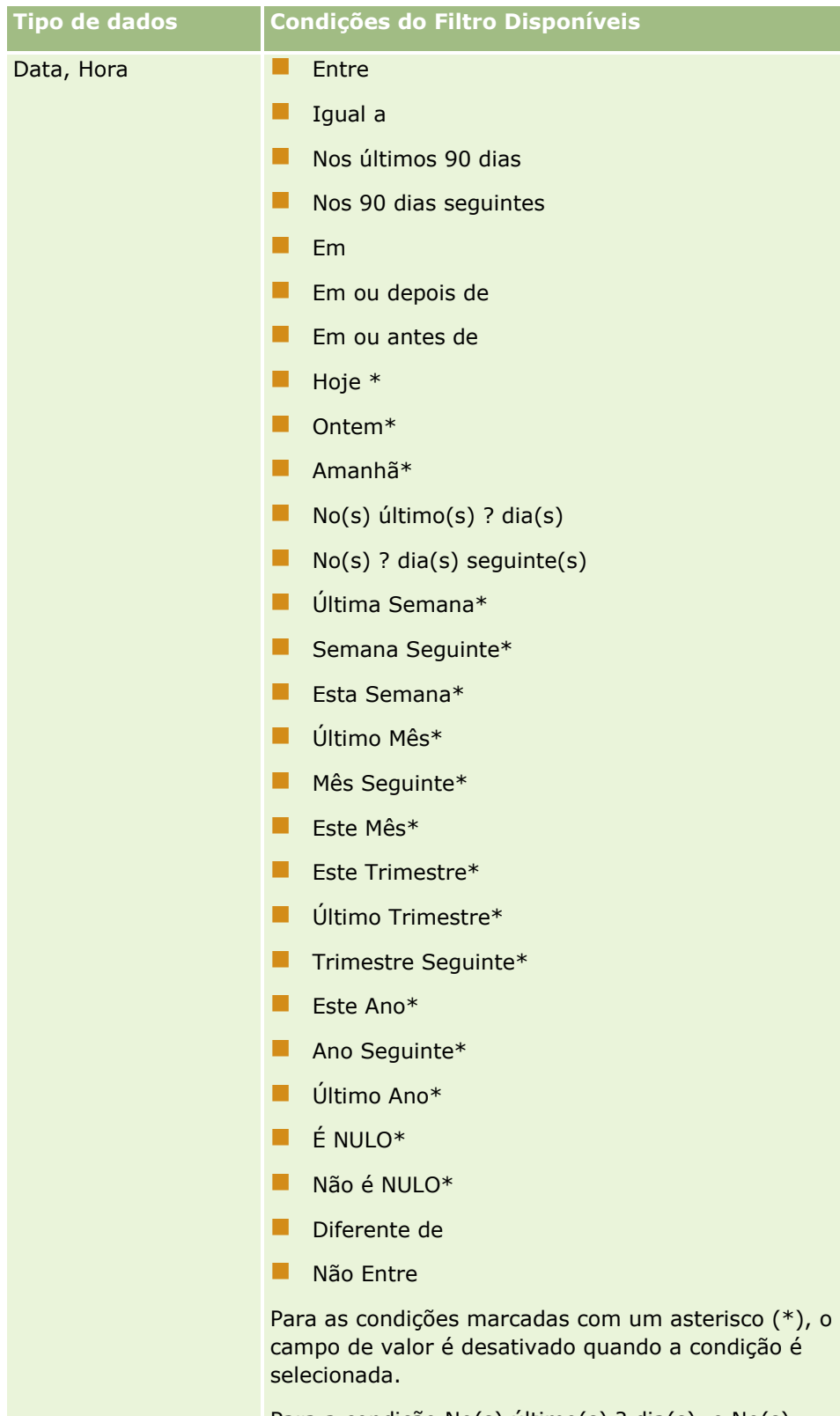

Para a condição No(s) último(s) ? dia(s), e No(s) seguinte(s) ? dia(s), a variável ? É substituída pelo número de dias selecionado no campo de valor do

| <b>Tipo de dados</b> | Condições do Filtro Disponíveis                                                                                                    |
|----------------------|----------------------------------------------------------------------------------------------------|
|                      | filtro.                                                                                                    |
| Caixa de verificação | Está marcada<br>Não está marcada                                                                                                    |
| Lista de escolha     | Contém todos os valores<br>l.<br>Contém, pelo menos, um valor<br>ш<br>Não contém nenhum dos valores<br>. .<br>Igual a<br>. .<br>$\blacksquare$ Igual a qualquer*<br><b>E</b> É NULO<br>Não é NULO<br>. . |

**80** Ajuda online do Oracle CRM On Demand Part 1 Release 39

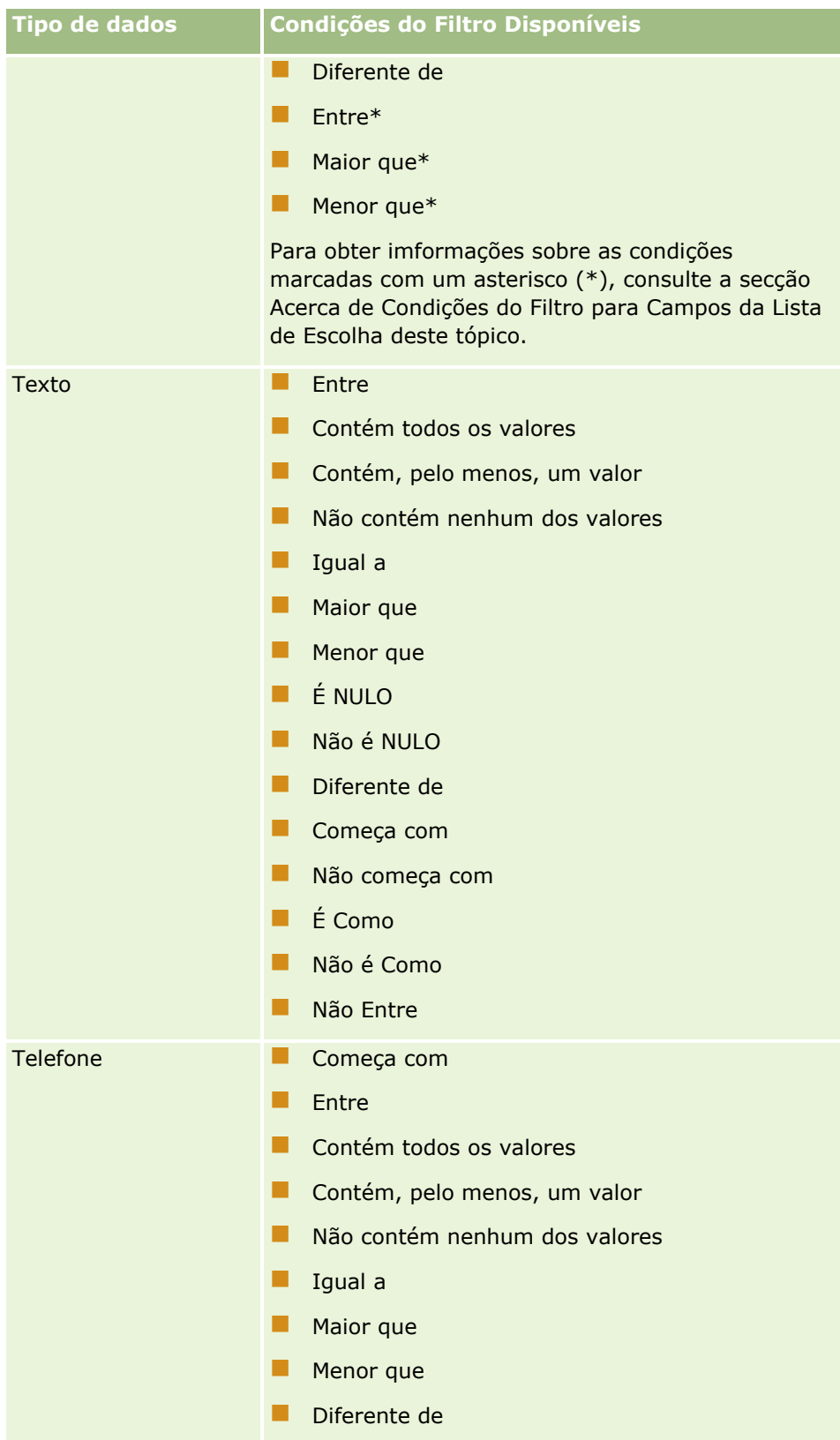

### **Acerca de Condições do Filtro para Campos da Lista de Escolha**

Para as condições Entre, Maior que e Menor que para os campos da lista de escolha, o Oracle CRM On Demand procura códigos independentes da língua (LICs) dos valores da lista de escolha e não os próprios valores da lista de escolha para encontrar os registos que cumprem o critério de filtro que o utilizador especifica. Assim, os resultados da procura incluem todos os registos em que o LIC do valor da lista de escolha cumpre o critério, mesmo se o próprio valor da lista de escolha não cumprir. Do mesmo modo, os resultados da procura não incluem os registos em que o valor da lista de escolha cumpre o critério, mas o LIC do valor da lista de escolha não.

Por exemplo, presuma que o administrador cria um valor da lista de escolha designado por Beta. O LIC para o novo valor da lista de escolha é o mesmo que o valor da lista de escolha por predefinição. Assim, uma procura com o seguinte filtro devolve registos em que o valor da lista de escolha é Beta:

#### Entre Alpha, Gamma

No entanto, se o administrador alterar mais tarde o valor da lista de escolha de Beta para Não Beta, o LIC para o valor da lista de escolha não é alterado. Assim, se procurar registos utilizando o filtro mostrado acima, os resultados da procura incluem todos os registos em que o valor da lista de escolha é Não Beta, porque o LIC para o valor da lista de escolha ainda é Beta. No entanto, se procurar registos utilizando o filtro seguinte, os resultados da procura não incluem os registos em que o valor da lista de escolha é Não Beta, porque o LIC para o valor da lista de escolha não cumpre o critério especificado:

#### Entre Gamma, Zeta

Do mesmo modo, se procurar uma versão traduzida de um valor da lista de escolha, os resultados da procura incluem todos os registos em que o LIC do valor da lista de escolha cumpre o critério especificado, mesmo se o valor da lista de escolha traduzido não cumprir.

No caso de condições para os campos da lista de escolha diferentes das condições Entre, Maior que e Menor que, o Oracle CRM On Demand procura os próprios valores da lista de escolha e não os LICs para encontrar os registos que cumprem o critério de filtro que o utilizador especifica.

#### **Condição do Filtro Igual a Qualquer**

A condição do filtro Igual a Qualquer procura os registos que correspondem exatamente a qualquer um dos valores especificados. Esta condição do filtro é suportada apenas para os campos da lista de escolha para os quais está disponível o ícone Pesquisar (lupa) nas páginas Detalhe e Editar do registo. Não é suportada para os campos da lista de escolha para os quais está disponível uma lista pendente de valores nas páginas Detalhe e Editar do registo. Para este tipo de campo da lista de escolha, utilize a condição do filtro Contém Todos os Valores para procurar os registos que correspondem exatamente a qualquer um dos valores especificados.

Além disso, a condição do filtro Igual a Qualquer não é suportada para os campos da lista de escolha múltipla. Para obter informações sobre a procura em campos de lista de escolha múltipla, consulte Acerca de Como Procurar em Listas de Escolha Múltipla (na página [86\)](#page-85-0).

### **Como são utilizadas as condições do filtro**

A tabela seguinte mostra como as várias condições do filtro e os operadores são utilizados:

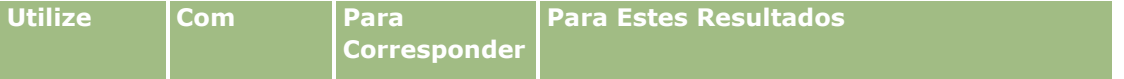

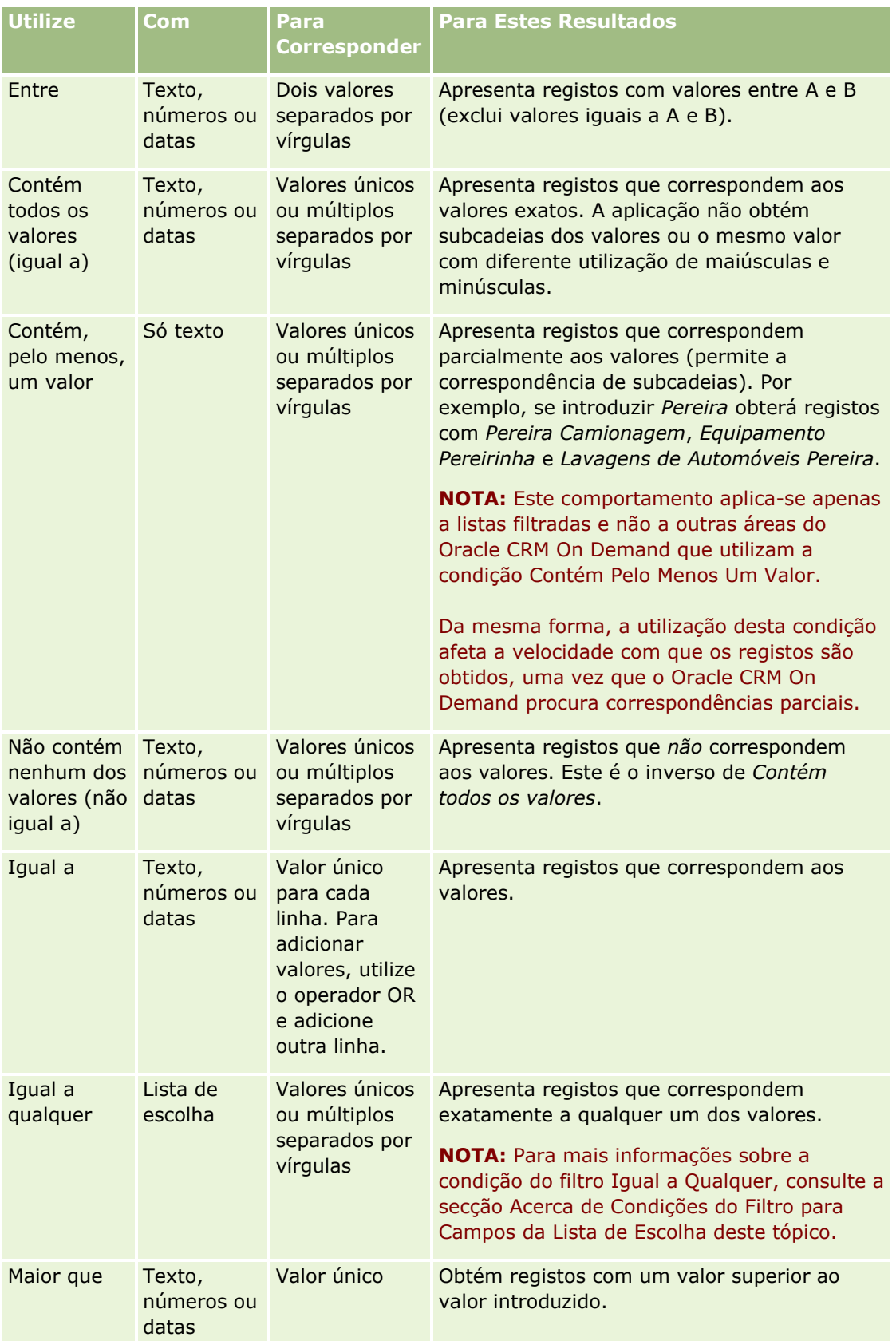

<span id="page-83-0"></span>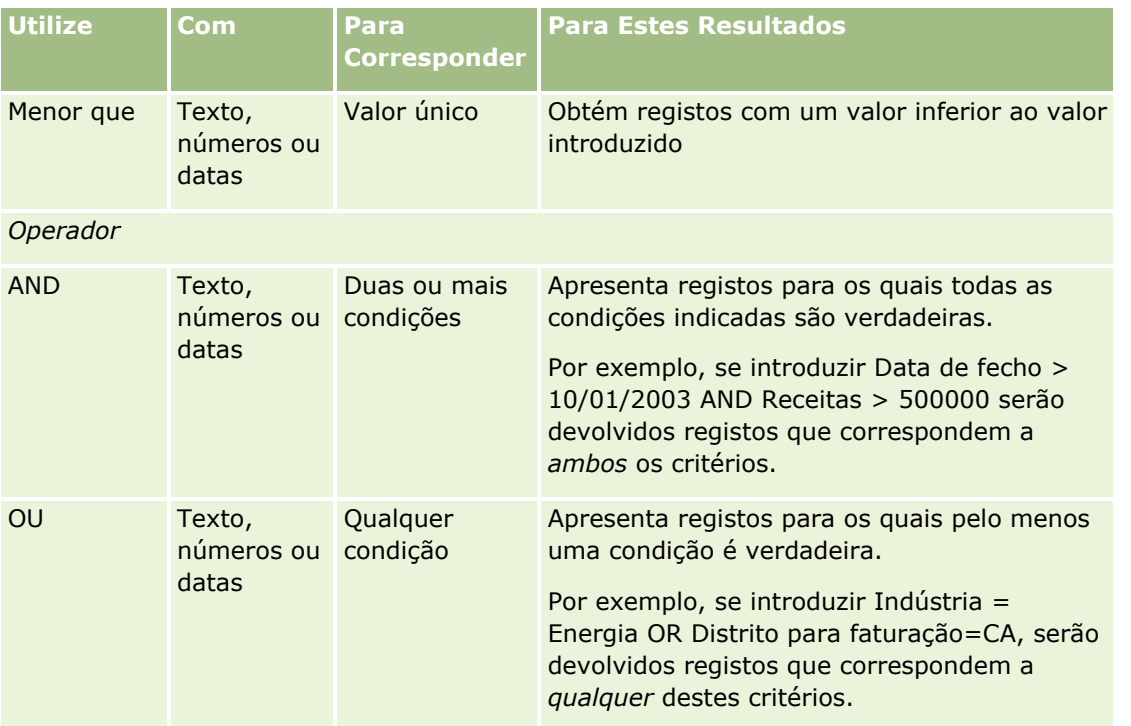

# **Acerca de Valores do Filtro**

Quando procura registos, dependendo da condição do filtro escolhida, terá de introduzir um valor do filtro.

Quando introduzir valores do filtro para uma procura, siga estas diretrizes:

- Utilize vírgulas para separar os valores numa lista de valores com qualquer uma das seguintes condições:
	- Contém todos os valores
	- **Contém, pelo menos, um valor**
	- Não contém nenhum dos valores
	- **Igual a qualquer**
- Não utilize vírgulas dentro num valor com qualquer uma das seguintes condições:
	- **Contém todos os valores**
	- **Contém, pelo menos, um valor**
	- Não contém nenhum dos valores
	- **Igual a qualquer**

As vírgulas são tratadas como separadores na lista de valores, pelo que não podem ser utilizadas dentro dos próprios valores. Se os valores para o filtro contiverem vírgulas, utilize uma combinação de outras condições para criar o filtro que pretende.

- **Para os valores numéricos, não utilize vírgulas para indicar valores em milhares.**
- **84** Ajuda online do Oracle CRM On Demand Part 1 Release 39

 Pode utilizar palavras parciais com a condição Contém, pelo menos, um valor. No entanto, se utilizar palavras parciais com as outras condições não obterá os registos que pretende.

**NOTA:** Este comportamento aplica-se a listas filtradas que utilizam a condição "Contém pelo menos um valor" e não a outras áreas do Oracle CRM On Demand.

- **Para datas, introduza-as no formato que a empresa utilizar mas inclua quatro dígitos para o ano, como** por exemplo, 2003.
- **Para a moeda, omita vírgulas e símbolos, como por exemplo, o cifrão (\$).**

### **Utilizar caracteres universais com valores do filtro**

Só pode utilizar os caracteres universais (\* e ?) em procuras de campos de texto e telefone quando a condição do filtro for Começa com.

**ATENÇÃO:** A utilização do carácter de asterisco (\*) pode resultar num desempenho lento se utilizado com grandes quantidades de dados.

Pode utilizar caracteres universais nos seguintes tipos de procura:

- Na secção Critérios de procura, na Procura avançada
- Na secção Critérios de procura, nas páginas Criar lista e Refinar lista
- Na procura alfabética em páginas de lista
- Na procura rápida em páginas de lista
- Na secção Procurar, na barra de ação

Para os campos de número de telefone, pode, por exemplo, procurar todos os números de telefone de um determinado indicativo. Para tal, clique no ícone de telefone e, na janela sobreposta Número de telefone, introduza o indicativo e, em seguida, o carácter de asterisco (\*) no campo Número local.

## **Acerca dos Valores Predefinidos em Campos de Pesquisa**

Dependendo de como o seu administrador configura a disposição da pesquisa de um tipo de registo para a sua função de utilizador, os campos de pesquisa para esse tipo de registo deverá ser preenchida automaticamente com valores predefinidos nas seguintes localizações:

- A applet de Pesquisa Direcionada na barra Ação.
- O formulário de critérios Pesquisa Avançada.
- A secção de critérios da página Nova Lista quando cria uma nova lista.

**NOTA:** Quando refinar uma lista existente, a lista de campos de pesquisa e as condições e valores para esses campos de pesquisa são determinados pelo filtro da lista atual.

**NOTA:** Para o tipo de registo Atividade, os campos de pesquisa poderão ser preenchidos automaticamente na applet Pesquisa Direcionada na barra Ação no formulários de critérios Pesquisa Avançada quando pesquisa compromissos ou tarefas, mas os campos de pesquisa nunca ficam pré-selecionados ou preenchidos quando cria uma nova lista para o tipo de registos Atividade.

Pode alterar a condição e o valor para qualquer campo de pesquisa.

## <span id="page-85-0"></span>**Acerca de como procurar em listas de escolha múltipla**

Pode efectuar procuras e consultas em todos os valores de um campo de lista de escolha múltipla. Uma *lista de escolha múltipla* é uma lista de escolha a partir da qual pode seleccionar vários valores quando introduz informações de registo.

Os campos de escolha múltipla são suportados como colunas nos resultados da procura e nos critérios de filtro da procura de destino.

A lista seguinte mostra como os valores de lista de escolha múltipla nos critérios de filtro e na condição do filtro determinam que registos são localizados numa procura:

- **Contém todos os valores**. Um registo é localizado se todos os valores de filtro especificados corresponderem aos valores de lista de escolha múltipla de um registo procurado.
- **Contém, pelo menos, um valor**. Um registo é localizado se qualquer dos valores de filtro especificados corresponder aos valores de lista de escolha múltipla de um registo procurado.
- **Não contém nenhum dos valores**. Um registo é localizado se nenhum dos valores de filtro especificados corresponder aos valores de lista de escolha múltipla de um registo procurado.

## **Acerca da procura por palavra-chave**

É possível utilizar dois tipos de procura no Oracle CRM On Demand: procura direcionada e procura por palavra-chave. O administrador da empresa determina que tipo de procura é utilizada por predefinição na empresa, selecionando o tipo de procura na página Perfil da empresa. A procura direcionada é o tipo de procura recomendada. Para obter mais informações sobre a procura direcionada, consulte Acerca da procura direcionada (consultar ["Acerca da pesquisa direcionada"](#page-74-0) na página [75\)](#page-74-0).

É possível utilizar a procura por palavra-chave em vários locais no Oracle CRM On Demand, através da seguinte forma:

- **A secção Procurar da barra de ação.**Dependendo do tipo de procura que o administrador da empresa selecionar para a empresa, é utilizada a procura por palavra-chave ou a procura direcionada na secção Procurar da barra de ação na empresa. Para obter mais informações sobre como procurar registos na barra de ação, consulte Procurar registos na barra de ação (na página [89\)](#page-88-0).
- **Janelas de pesquisa.** Dependendo do tipo de procura que o administrador da empresa selecionar para a empresa, é utilizada a procura por palavra-chave ou a procura direcionada nas janelas de pesquisa em que procura os registos para ligar ao registo com o qual está a trabalhar. Para obter mais informações sobre como procurar registos nas janelas de pesquisa, consulte Procurar registos nas janelas de pesquisa (consultar ["Pesquisar Registos nas Janelas de Pesquisa"](#page-100-0) na página [101\)](#page-100-0).
- **A página Procura avançada no Oracle CRM On Demand.** Na página Procura avançada, o tipo de procura depende das opções selecionadas, da seguinte forma:
	- Se procurar vários tipos de registo, a procura é uma procura por palavra-chave.
	- Se procurar um único tipo de registo, a procura é uma procura direcionada.

Para obter mais informações sobre como utilizar a procura avançada, consulte Utilizar procura avançada (consultar ["Utilizar Pesquisa Avançada"](#page-89-0) na página [90\)](#page-89-0).

### **NOTA:** As procuras que utilizam os campos Filtro rápido nas páginas Lista são sempre procuras direcionadas, mesmo se a procura por palavra-chave estiver selecionada como tipo de procura predefinida para a empresa.

**86** Ajuda online do Oracle CRM On Demand Part 1 Release 39 Se o administrador da empresa selecionar a procura por palavra-chave como o tipo de procura para a empresa, o utilizador só vê um campo de procura na secção Procurar na barra de ação e nas janelas de <span id="page-86-0"></span>pesquisa. Uma procura por palavra-chave procura determinados campos para encontrar correspondências do texto que introduzir no campo de procura. Apresenta todos os registos em que a cadeia de texto que introduziu é encontrada em qualquer um dos campos procurados, o que equivale à utilização de uma condição OR nos campos predefinidos. Por exemplo, numa procura por palavra-chave de registos de pedidos de assistência, o campo Número da assistência e o campo Assunto são procurados. Se introduzir o valor *1234* no campo Procurar na barra de ação, os registos apresentados incluem o seguinte:

- Todos os registos em que o valor no campo Número da assistência incluam a cadeia 1234, tais como números de pedidos de assistência 12345 e 01234.
- Todos os registos em que o texto no campo Assunto incluam a cadeia *1234*, tais como *Cliente comunicou com o número do produto 1234*.

Alguns tipos de registo não suportam uma procura por palavra-chave. Para obter uma lista dos tipos de registo que suporta uma procura por palavra-chave e para obter os detalhes sobre os campos que são procurados para cada tipo de registo numa procura por palavra-chave, consulte Campos de procura predefinidos para procura por palavra-chave (na página [87\)](#page-86-0).

# **Campos de procura predefinidos para procura por palavrachave**

É possível utilizar a procura por palavra-chave em vários locais no Oracle CRM On Demand, através da seguinte forma:

- **A secção Procurar da barra de ação.**Dependendo do tipo de procura que o administrador da empresa selecionar para a empresa, é utilizada a procura por palavra-chave ou a procura direcionada na secção Procurar da barra de ação na empresa. Para obter mais informações sobre como procurar registos na barra de ação, consulte Procurar registos na barra de ação (na página [89\)](#page-88-0).
- **Janelas de pesquisa.** Dependendo do tipo de procura que o administrador da empresa selecionar para a empresa, é utilizada a procura por palavra-chave ou a procura direcionada nas janelas de pesquisa em que procura os registos para ligar ao registo com o qual está a trabalhar. Para obter mais informações sobre como procurar registos nas janelas de pesquisa, consulte Procurar registos nas janelas de pesquisa (consultar ["Pesquisar Registos nas Janelas de Pesquisa"](#page-100-0) na página [101\)](#page-100-0).
- **A página Procura avançada no Oracle CRM On Demand.** Na página Procura avançada, o tipo de procura depende das opções selecionadas, da seguinte forma:
	- Se procurar vários tipos de registo, a procura é uma procura por palavra-chave.
	- Se procurar um único tipo de registo, a procura é uma procura direcionada.

Para obter mais informações sobre como utilizar a procura avançada, consulte Utilizar procura avançada (consultar ["Utilizar Pesquisa Avançada"](#page-89-0) na página [90\)](#page-89-0).

**NOTA:** As procuras que utilizam os campos Filtro rápido nas páginas Lista são sempre procuras direcionadas mesmo se a procura por palavra-chave estiver selecionada como tipo de procura predefinida para a empresa.

Para obter mais informações sobre a procura por palavra-chave e procura direcionada, consulte Acerca da procura por palavra-chave (na página [86\)](#page-85-0) e Acerca da procura direcionada (consultar ["Acerca da pesquisa](#page-74-0)  [direcionada"](#page-74-0) na página [75\)](#page-74-0).

Todos os tipos de registo suportam uma procura direcionada, mas alguns tipos não suportam uma procura por palavra-chave. A tabela seguinte lista os tipos de registo que suportam uma procura por palavra-chave. Para cada tipo de registo, a tabela mostra os campos que o Oracle CRM On Demand procura numa procura por palavra-chave.

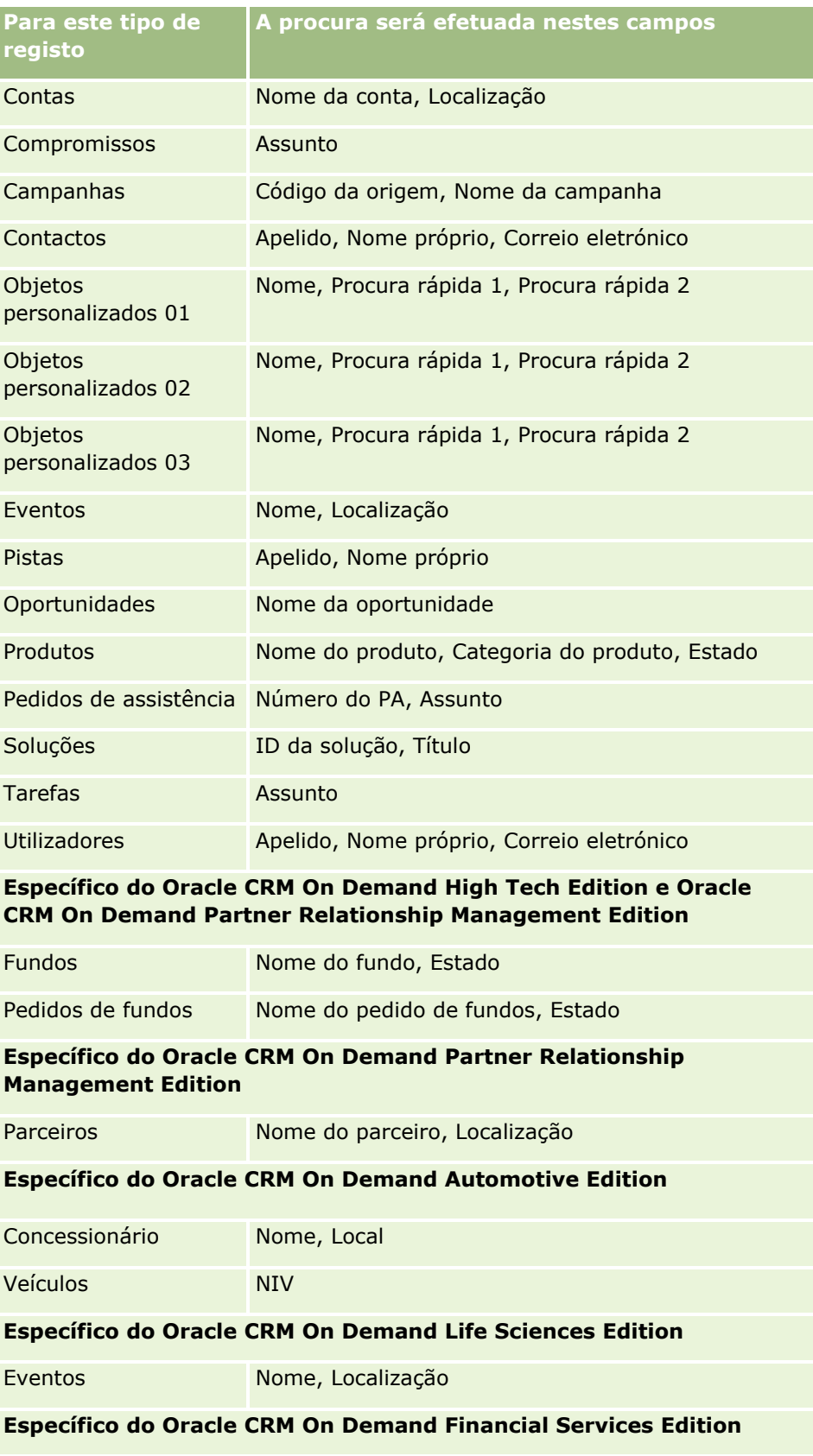

**88** Ajuda online do Oracle CRM On Demand Part 1 Release 39

<span id="page-88-0"></span>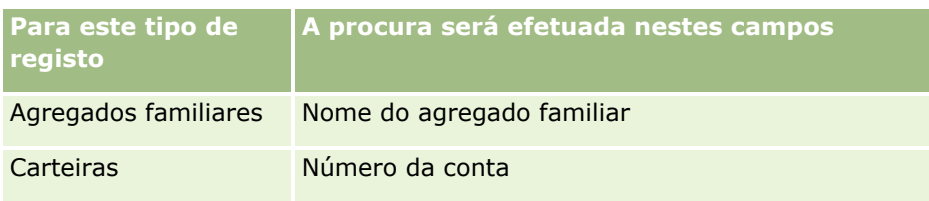

# **Procurar registos na barra de ação**

É possível utilizar a secção Procurar da barra de ação para procurar registos. Antes de criar uma nova conta, um novo contacto, etc., recomenda-se que determine se o registo já existe. No primeiro campo na secção Procurar, na barra de ação, pode selecionar o tipo de registo que pretende procurar. Pode selecionar Tudo para procurar todos os tipos de registo ou selecionar um tipo de registo individual. Pode definir o tipo de registo predefinido para a secção Procurar. Para obter mais informações, consulte Definir o tipo de registo de procura predefinido (na página [899\)](#page-898-0).

**NOTA:** A função de utilizador e o tipo de procura que a empresa utiliza determina os tipos de registo que pode procurar na secção Procurar da barra de ação.

### **Acerca de tipos de procura diferentes**

Se procurar um único tipo de registo, os resultados da procura serão apresentados numa página de lista, permitindo-lhe trabalhar com a lista de registos. É possível refinar ainda mais a lista utilizando as funcionalidades de gestão de listas do Oracle CRM On Demand e pode guardar os resultados da procura como uma nova lista. Para mais informações sobre como gerir listas de registos, consulte Trabalhar com listas (na página [131\)](#page-130-0). Se procurar todos os tipos de registo, será apresentada uma página Resultados da procura com diferentes secções para cada tipo de registo encontrado na procura. Quando faz uma procura utilizando os campos de procura baseados em texto, as procuras só são sensíveis a maiúsculas e minúsculas quando o texto *sensível a maiúsculas e minúsculas* aparece a cinzento no campo de introdução. O texto a cinzento desaparece quando o utilizador clica no campo.

Também pode ir para a página Procura avançada, a qual permite procurar vários tipos de registo ao mesmo tempo e procurar através de campos da data. A procura avançada também fornece melhores capacidades de filtragem. Para obter mais informações, consulte Utilizar procura avançada (consultar ["Utilizar Pesquisa](#page-89-0)  [Avançada"](#page-89-0) na página [90\)](#page-89-0).

O Oracle CRM On Demand suporta dois tipos de procura: a procura direcionada e a procura por palavra-chave. O administrador da empresa determina que tipo de procura é utilizada por predefinição na empresa, selecionando o tipo de procura na página Perfil da empresa. Em geral, a procura direcionada fornece um melhor desempenho da consulta. Para obter mais informações sobre a procura direcionada e a procura por palavra-chave, consulte Acerca da procura direcionada (consultar ["Acerca da pesquisa direcionada"](#page-74-0) na página [75\)](#page-74-0) e Acerca da procura por palavra-chave (na página [86\)](#page-85-0).

**NOTA:** Para uma procura direcionada apenas, poderá ser apresentado um seletor Livro na secção Procura, na barra de ação. O seletor Livro pode ser utilizado para restringir a procura para que só os registos pertencentes a um determinado livro do utilizador (normalmente designado por utilizador) ou livro personalizado (normalmente designado por livro) sejam procurados. Para mais informações, consulte Utilizar o Seletor de livros (na página [108\)](#page-107-0).

### <span id="page-89-0"></span>**O que acontece se uma procura devolve apenas um registo**

Pode especificar como é que um registo é apresentado se for o único registo devolvido por uma procura. O registo pode ser aberto diretamente numa página Detalhes do registo ou pode ser apresentado numa página de lista. A opção que controla este comportamento é a caixa de verificação Navegar diretamente para a página de detalhes se só for devolvido um registo, na secção Opções de procura rápida da página de disposição da barra de ação na configuração pessoal. Para obter informações sobre como configurar a disposição da barra de ação, consulte Alterar a disposição da barra de ação (na página [920\)](#page-919-0).

O procedimento seguinte descreve como procurar um registo na barra de ação.

### *Para procurar um registo na barra de ação*

**1** Se a barra de ação estiver oculta, mostre-a.

Para obter informações sobre como mostrar e ocultar a barra de ação, consulte Acerca da apresentação ou ocultação da barra de ação (na página [41\)](#page-40-0).

**2** Na barra de ação, no primeiro campo na secção Procurar, selecione um tipo de registo ou selecione Todos para procurar todos os tipos de registo disponíveis para a procura.

**NOTA:** Quando seleciona a opção para procurar todos os tipos de registo, os tipos de registo Objeto personalizado 01, 02 e 03 são incluídos na procura mas os tipos de registo Objeto personalizado 04 e superiores não são incluídos. Uma procura de todos os tipos de registo disponíveis na procura é mais lenta do que a procura de um único tipo de registo.

- **3** Consoante a configuração existente, introduza o valor que pretende procurar num campo de texto único ou em vários campos de texto.
- **4** Clique em Ir.

**SUGESTÃO:** Se uma mensagem aparecer indicando que o tempo do pedido de procura foi excedido, pode utilizar a Procura avançada para refinar posteriormente os critérios. Para obter mais informações, consulte Utilizar procura avançada (consultar ["Utilizar Pesquisa Avançada"](#page-89-0) na página [90\)](#page-89-0). Também pode obter mais informações sobre a otimização de procuras e listas no Web site Formação e suporte. Para aceder ao Web site Formação e suporte, clique na ligação global Formação e suporte na parte superior de cada página no Oracle CRM On Demand.

**5** Clique na ligação do registo que pretende.

A página Detalhes do registo é aberta.

# **Utilizar Pesquisa Avançada**

Pode executar uma pesquisa avançada de um único tipo de registo a partir da ligação Avançadas nas seguintes localizações:

- A barra de ação.
- As listas de registos relacionados num registo principal, se as secções de informações relacionadas nas suas páginas Detalhes do registo aparecerem como separadores e se a caixa de seleção Ativar Vista Melhorada para os Separadores estiver selecionada no perfil da empresa.
- **Janelas de pesquisa, se a pesquisa visada estiver ativada para a sua empresa.**
- **90** Ajuda online do Oracle CRM On Demand Part 1 Release 39

<span id="page-90-0"></span>Pode executar uma pesquisa avançada de múltiplos tipos de registo a partir da ligação Avançadas na barra de Ação.

A sua função de utilizador determina os tipos de registo que pode pesquisar. As secções disponíveis na página Pesquisa Avançada mudam se selecionar um único tipo de registo ou vários tipos de registo para a pesquisa e dependem da localização onde inica a pesquisa.

Para obter mais informações sobre a pesquisa avançada, consulte os seguintes tópicos:

- Acerca da Pesquisa Avançada de um Único Tipo de Registo (na página [91\)](#page-90-0)
- Acerca da Pesquisa Avançada de Registos Relacionados (na página [94\)](#page-93-0)
- Acerca da Pesquisa Avançada de Múltiplos Tipos de Registo (na página [95\)](#page-94-0)

Para procedimentos passo a passo sobre como executar pesquisas avançadas, consulte os seguintes tópicos:

- Executar Pesquisa Avançada de um Único Tipo de Registo (na página [96\)](#page-95-0)
- Executar Pesquisa Avançada de Múltiplos Tipos de Registo (na página [100\)](#page-99-0)

### **Acerca da Pesquisa Avançada de um Único Tipo de Registo**

Pode executar uma pesquisa avançada de um único tipo de registo a partir da ligação Avançadas nas seguintes localizações:

- A barra de ação.
- As listas de registos relacionados num registo principal, se as secções de informações relacionadas nas suas páginas Detalhes do registo aparecerem como separadores e se a caixa de seleção Ativar Vista Melhorada para os Separadores estiver selecionada no perfil da empresa.
- Janelas de pesquisa, se a pesquisa visada estiver ativada para a sua empresa.

Uma pesquisa avançada de um tipo de registo único é semelhante a uma pesquisa direcionada na secção Pesquisar da barra de ação. Pode pesquisar utilizando vários campos no tipo de registo. No entanto, uma pesquisa avançada também permite fazer o seguinte:

- Especifique se a pesquisa é ou não sensível a maiúsculas e minúsculas.
- Selecione os campos que pretende pesquisar. Para obter mais informações, consulte a secção Acerca dos Campos de Pesquisa deste tópico.
- Introduza as condições, os valores do filtro e operadores (AND, OR) que definam o filtro.

**NOTA:** Na pesquisa avançada de um tipo de registo único, não utiliza um sinal de igual (=) para pesquisar uma correspondência exata. Em vez disso, utiliza a condição Igual A ou Igual a Qualquer para procurar correspondências exatas.

- **E** Especifique quais os campos a apresentar nos resultados da pesquisa. Esta funcionalidade só está disponível em pesquisas que executa a partir da ligação Avançadas na barra de Ação.
- Especifique a sequência de ordenação inicial para os resultados da pesquisa.

#### **Acerca dos Campos de Pesquisa**

Quando executa uma pesquisa avançada de um único tipo de registo a partir da ligação Avançadas na barra de Ação ou ligação Avançadas numa janela Pesquisa, a sua função de utilizador determina os tipos de registo que pode procurar e os campos em cada tipo de registo que pode procurar, da seguinte forma:

 Se o administrador da empresa não disponibiliza os campos de pesquisa na disposição da pesquisa atribuída à função de utilizador para um tipo de registo, não é possível especificar qualquer critério de pesquisa para uma pesquisa avançada desse tipo de registo. A execução de uma pesquisa avançada sem qualquer critério de pesquisa devolve todos os registos desse tipo de registo que a função de utilizador e as definições de acesso permitem visualizar.

 Se o privilégio Todos os Campos na Pesquisa e Listas estiver ativado na função de utilizador, pode pesquisar todos os campos de pesquisa que o administrador da empresa disponibiliza na disposição da pesquisa atribuída à função de utilizador para o tipo de registo.

**NOTA:** Recomenda-se que os administradores da empresa não activem o privilégio Todos os campos na Procura e Listas para a maioria das funções do utilizador. Quando o privilégio não está activo, os campos que a empresa não utiliza não estão visíveis nas páginas de procura e lista. Isto reduz a desorganização e facilita aos utilizadores visualizarem os campos em que estão mais interessados.

- Se o privilégio Todos os campos na pesquisa e listas não estiver ativo na função de utilizador, pode pesquisar apenas um campo se cumprir com os seguintes critérios:
	- O campo é um campo de pesquisa disponível na disposição da pesquisa atribuída à função de utilizador para o tipo de registo.
	- O campo é apresentado na disposição da página Detalhes atribuída à função de utilizador para esse tipo de registo. Se as disposições da página dinâmica forem definidas para a função de utilizador, o campo tem de ser apresentado, pelo menos, numa das disposições da página dinâmica.

**NOTA:** As *Disposições dinâmicas* são disposições da página que mostram diferentes conjuntos de campos para diferentes registos do mesmo tipo de registo, em função do valor da lista de escolha selecionado em determinado campo no registo.

Para obter informações sobre como o Oracle CRM On Demand determina os campos que pode procurar quando executa uma pesquisa avançada a partir da ligação Avançadas numa lista de registos relacionados, consulte Acerca da Pesquisa Avançada de Registos Relacionados (na página [94\)](#page-93-0).

#### **Acerca dos Resultados da Pesquisa**

Os campos apresentados nos registos que são devolvidos por uma pesquisa avançada de um único tipo de registo são determinados pela localização a partir da qual inicia a pesquisa e na sua função de utilizador, da seguinte forma:

- **Pesquisas a partir da ligação Avançadas na barra de Ação.** Pode selecionar os campos que pretende apresentar como colunas na lista de registos que são devolvidos pela pesquisa. A sua função de utilizador determina os campos que pode selecionar para apresentar, da seguinte forma:
	- Se o privilégio Todos os campos na pesquisa e listas estiver ativo para a função de utilizador, pode selecionar qualquer campo para ser apresentado como uma coluna na lista de registos devolvidos pela pesquisa.
	- Se o privilégio Todos os campos na pesquisa e listas não estiver ativo para a função de utilizador, pode selecionar um campo para ser apresentado como uma coluna na lista de registos devolvidos pela pesquisa apenas se o campo for apresentado na disposição da página Detalhes que é atribuída à função de utilizador para o tipo de registo. Se as disposições da página dinâmica forem definidas para a função de utilizador, o campo tem de ser apresentado, pelo menos, numa das disposições da página dinâmica do tipo de registo.

Os resultados da pesquisa aparecem numa página Lista. Se existirem demasiados registos na lista, pode filtrar ou refinar a lista na página Lista. Para obter informações sobre como filtrar e refinar listas nas páginas Lista, consulte os seguintes tópicos:

**92** Ajuda online do Oracle CRM On Demand Part 1 Release 39

Filtrar Listas (na página [145\)](#page-144-0)

■ Refinar Listas no Âmbito de Páginas Lista (na página [146\)](#page-145-0)

Para mais informações sobre como gerir listas de registos, consulte Trabalhar com listas (na página [131\)](#page-130-0).

- **Pesquisas a partir da ligação Avançadas numa lista de registos relacionados.** Os resultados da pesquisa aparecem na página onde clicou na ligação Avançadas. A disposição da secção de informações relacionadas na página Detalhes do registo principal determina os campos que são apresentados como colunas na lista de registos devolvidos.
- **Pesquisas a partir da ligação Avançadas numa janela Pesquisa.** Os resultados da pesquisa aparecem na janela Pesquisa e a disposição da janela Pesquisa determina os campos que são apresentados como colunas na lista de registos. Na maior parte dos casos, a disposição da pesquisa atribuída à sua função de utilizador para o tipo de registo determina a disposição da janela Pesquisa. No entanto, existem algumas janelas de Pesquisa pré-configuradas que não são afetadas pelas disposições da pesquisa para as funções de utilizador.

### **Acerca da Sequência de Ordenação para os Resultados da Pesquisa**

As listas sem um campo de ordenação específica são ordenadas automaticamente na coluna apresentada que fornece o desempenho mais eficiente. Assim, recomenda-se que não especifique um campo de ordenação para pesquisas. Na aplicação standard, um campo de ordenação é selecionado automaticamente na página Pesquisa Avançada para um tipo de registo único, mas pode limpar o campo de ordenação. O seu administrador poderá configurar a disposição de pesquisa para um tipo de registo para a sua função de utilizador de forma a que um campo de ordenação não seja selecionado automaticamente. Para informações sobre a configuração de disposições de pesquisa, consulte Gerir Disposições de Pesquisa.

Pode especificar opcionalmente a sequência de ordenação inicial para a lista de registos que é devolvida por uma pesquisa avançada de um único tipo de registo. Pode selecionar até três campos de ordenação. Por exemplo, para uma lista de contactos, poderá optar por ordenar a lista primeiro por Apelido e, em seguida, por Departamento. Para cada um dos três campos de ordenação, é possível especificar se os registos devem ser ordenados por ordem ascendente ou descendente.

Se especificar a sequência de ordenação, recomenda-se a utilização do campo disponível mais restritivo como o primeiro campo de ordenação, especialmente se a pesquisa for para um tipo de registo com um grande número de registos. Por exemplo, uma pesquisa no campo Correio Eletrónico para o tipo de registo Contacto é mais eficiente se os resultados estiverem também ordenados no campo Correio Eletrónico em vez de outro campo, tal como o campo Apelido do Contacto. Se iniciar uma pesquisa avançada a partir da barra Ação, pode acrescentar campos aos resultados da pesquisa e utilizar esses campos como campos de ordenação.

Depois de selecionar o primeiro campo de ordenação, só os campos de ordenação que são armazenados diretamente no mesmo registo como o primeiro campo de ordenação estão disponíveis para serem selecionados como sendo os segundo e terceiro campos de ordenação. Por exemplo, ao pesquisar contactos, poderá selecionar o campo Nome no contacto como primeiro campo de ordenação. Nesse caso, só os campos de ordenação restantes que são armazenados diretamente no registo de contacto estão disponíveis para serem selecionados como sendo os segundo e terceiro campos de ordenação. Os campos armazenados noutros registos, como o campo Conta, que é armazenado no registo da conta, não estão disponíveis.

**NOTA:** Para pesquisas a partir da ligação Avançadas na janela Pesquisa, só estão disponíveis os campos apresentados na janela Pesquisa para poder selecionar como os campos de ordenação na pesquisa avançada.

#### <span id="page-93-0"></span>**O Que Acontece Se uma Pesquisa da Barra de Ação Devolver Apenas um Registo?**

Pode especificar como é que um registo é apresentado se for o único registo devolvido por uma procura. O registo pode ser aberto diretamente numa página Detalhes do registo ou pode ser apresentado numa página de lista. A opção que controla este comportamento é a caixa de verificação Navegar diretamente para a página de detalhes se só for devolvido um registo, na secção Opções de procura rápida da página de disposição da barra de ação na configuração pessoal. Esta opção aplica-se às pesquisas avançadas de tipos de registo únicos que executa a partir da ligação Avançadas na barra de Ação apenas, bem como a pesquisas que executa diretamente na barra de Ação. Não se aplica a pesquisas que executa a partir da ligação Avançadas numa lista de registos relacionados ou a pesquisas que executa a partir da ligação Avançadas na janela Pesquisa ou a pesquisas de múltiplos tipos de registo. Para obter informações sobre como configurar a disposição da barra de ação, consulte Alterar a disposição da barra de ação (na página [920\)](#page-919-0).

Para obter instruções passo a passo para a execução da pesquisa avançada de um único tipo de registo, consulte Executar Pesquisa Avançada de um Único Tipo de Registo (na página [96\)](#page-95-0).

### **Acerca da Pesquisa Avançada de Registos Relacionados**

Se as secções de informações relacionadas nas suas páginas Detalhes do registo aparecerem como separadores e se a caixa de seleção Ativar Vista Melhorada para os Separadores estiver selecionada no perfil da empresa, pode executar pesquisas avançadas para limitar as listas de registos relacionados. Como exemplo, pode executar uma pesquisa avançada dos registos de contacto que estão ligados a um registo de conta principal. Pode iniciar a pesquisa a partir da ligação Avançadas na lista, diretamente na secção de informações relacionadas na página Detalhes do registo principal ou na página Lista que é aberta quando clica na ligação Mostrar Lista Completa na secção de informações relacionadas.

Uma pesquisa avançada de registos relacionados é semelhante a uma pesquisa avançada de um único tipo de registo que executa clicando na ligação Avançadas na barra de Ação, conforme descrito em Executar Pesquisa Avançada de um Único Tipo de Registo (na página [96\)](#page-95-0). No entanto, consoante o modo como o seu administrador configura a sua função de utilizador e disposições de pesquisa, alguns dos campos de pesquisa disponíveis numa pesquisa avançada de um tipo de registo a partir da barra de Ação poderão não estar disponíveis numa pesquisa avançada de registos relacionados do mesmo tipo de registo. Além disso, não pode escolher os campos a apresentar como colunas nos resultados de uma pesquisa de registos relacionados. Os resultados da pesquisa apresentam os mesmos campos que são apresentados na secção de informações relacionadas na página Detalhes do registo principal.

O Oracle CRM On Demand utiliza as seguintes funcionalidades para determinar os campos que estão disponíveis para procurar numa pesquisa avançada de registos relacionados de um determinado tipo de registo:

- **A definição para o privilégio Todos os Campos na Pesquisa e Listas na sua função.**
- **A disposição da secção de informações relacionadas na disposição da página Detalhes do registo principal.** Por exemplo, se pesquisar os contactos que estão ligados a um registo de conta principal, é considerada a disposição de informações relacionadas Contactos utilizada na disposição da página Detalhes da Conta para a sua função.
- **A disposição da página Detalhes do tipo de registo para a sua função**. Por exemplo, se pesquisar os contactos que estão ligados a um registo de conta principal, é considerada a disposição da página Detalhes para o tipo de registo Contacto para a sua função.
- **A disposição de pesquisa do tipo de registo para a sua função.** Por exemplo, se pesquisar os contactos que estão ligados a um registo de conta principal, é considerada a disposição da pesquisa para o tipo de registo Contacto para a sua função. Na disposição da pesquisa, o seguinte pode ser considerado, conforme as circunstâncias:
	- O conjunto de campos de pesquisa disponíveis.
- **94** Ajuda online do Oracle CRM On Demand Part 1 Release 39

<span id="page-94-0"></span> A seguinte caixa de seleção: Restringir a Pesquisa a Campos Selecionados na Disposição das Informações Relacionadas. A definição nesta caixa de seleção não é considerada se o campo for apresentado na lista de registos relacionados onde executa a pesquisa. No entanto, em determinados casos em que um campo não é apresentado na lista de registos relacionados, a definição nesta caixa de seleção é considerada, para determinar se o campo está disponível como um campo de pesquisa para pesquisas de registos relacionados, mesmo que o campo não seja apresentado na lista de registos relacionados.

A tabela seguinte mostra como o privilégio e as disposições são utilizados para determinar se um campo fica disponível para pesquisar registos relacionados. A coluna final à direita mostra o resultado em cada circunstância.

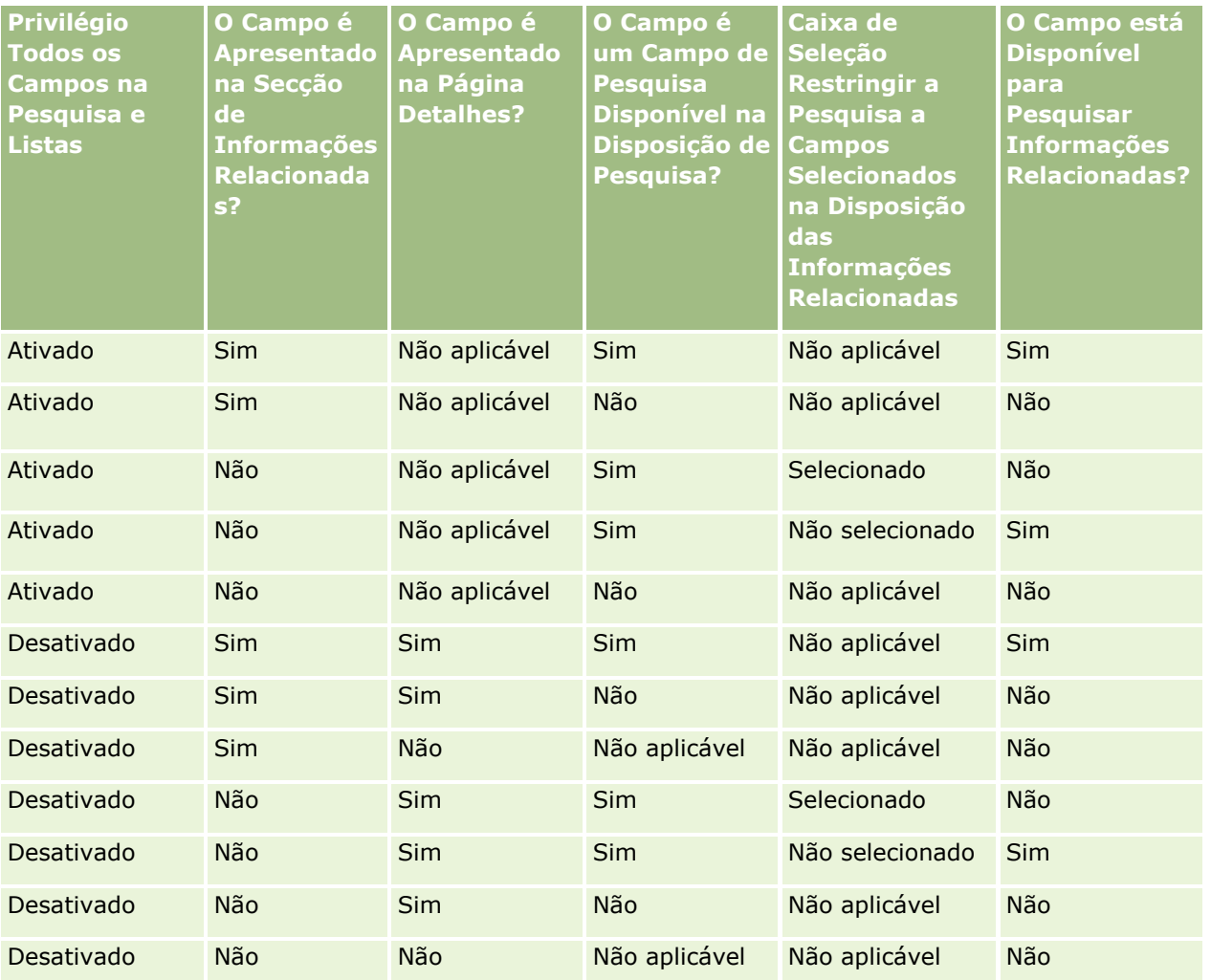

## **Acerca da Pesquisa Avançada de Múltiplos Tipos de Registo**

Uma pesquisa avançada de vários tipos de registo é uma pesquisa por palavra-chave. Pode pesquisar alguns ou todos os tipos de registo que suportam a pesquisa por palavra-chave. Quando utiliza a pesquisa avançada para pesquisar vários tipos de registo, a página Resultados da pesquisa é apresentada com secções diferentes para cada tipo de registo encontrado na pesquisa.

<span id="page-95-0"></span>**NOTA:** Quando seleciona a opção Todos os tipos de registo na lista de tipos de registo a pesquisar, só os tipos de registo que suportam uma pesquisa por palavra-chave estão incluídos na pesquisa. Para pesquisar tipos de registo que não suportam a pesquisa por palavra-chave, tem de pesquisar um tipo de registo de cada vez.

Para obter mais informações sobre como funciona uma pesquisa por palavra-chave, consulte Acerca da pesquisa por palavra-chave (consultar ["Acerca da procura por palavra-chave"](#page-85-0) na página [86\)](#page-85-0). Para obter instruções passo a passo para a execução da pesquisa avançada de múltiplos tipos de registo, consulte Executar Pesquisa Avançada de Múltiplos Tipos de Registo (na página [100\)](#page-99-0).

### **Executar Pesquisa Avançada de um Único Tipo de Registo**

Este tópico descreve como executar as seguintes tarefas:

- Inicie uma pesquisa avançada de um único tipo de registo a partir das seguintes localizações:
	- A barra de ação
	- **Uma janela Pesquisa**
	- **Uma lista de registos relacionados**
- **Conclua uma pesquisa avançada.**

O procedimento seguinte descreve como iniciar uma pesquisa avançada de um único tipo de registo a partir da barra de Ação.

### *Para iniciar uma pesquisa avançada de um único tipo de registo a partir da barra de Ação*

- **1** Se a barra de ação estiver oculta, mostre-a. Para obter informações sobre como mostrar e ocultar a barra de ação, consulte Acerca da apresentação ou ocultação da barra de ação (na página [41\)](#page-40-0).
- **2** Na Barra de ação, na secção Pesquisar, clique em Avançada.
- **3** Na página Pesquisa avançada, proceda da seguinte forma:
	- **a** Selecione o botão de rádio Tipos de registo seguintes.
	- **b** Selecione a caixa de verificação para o tipo de registo que pretende pesquisar.
	- **c** Certifique-se de que as caixas de verificação para todos os outros tipos de registo não estão selecionadas.
- **4** Na secção Pesquisar em, selecione uma das seguintes opções:
	- Conjunto de registos
	- **Livro**

**NOTA:** A secção Pesquisar em não é apresentada para os tipos de registo que não tenham proprietários, por exemplo, o tipo de registo Produto e o tipo de registo Utilizador. A opção Livro na secção Pesquisar em está disponível se a funcionalidade Livro estiver ativada para a empresa.

- **5** Na secção Pesquisar em, se selecionar a opção Conjunto de registos, selecione um dos seguintes para especificar o conjunto de registos que pretende pesquisar:
- **96** Ajuda online do Oracle CRM On Demand Part 1 Release 39

 **Todos os registos vistos.** Inclui registos para os quais tem pelo menos o acesso Ver, tal como definido pela hierarquia de supervisão, o nível de acesso para a função e o nível de acesso para registos partilhados.

**NOTA:** A opção Visibilidade do gestor ativada no perfil da empresa e a definição Posso ler todos os registos na função do utilizador são consideradas quando seleciona esta opção. Se a opção Visibilidade do gestor ativada no perfil da empresa não estiver selecionada, o conjunto de registos pesquisado quando escolhe a opção Todos os registos vistos é igual ao conjunto de registos pesquisado quando seleciona a opção Todos os registos nos quais estou na equipa, a menos que a definição Posso ler todos os registos na função do utilizador esteja selecionada para o tipo de registo relevante.

- **Todos os meus registos.**
- **Todos os registos onde estou na equipa.** Inclui apenas os registos na lista filtrada, onde se aplica um dos seguintes:
	- Os registos do utilizador.
	- **Dum** Os registos são partilhados com o utilizador pelo proprietário através da funcionalidade Equipa.
	- **Dum** Os registos são partilhados com o utilizador através da funcionalidade de atribuição de grupo para contas, atividades, contactos, agregados familiares, oportunidades e carteiras.
- **Todos os registos que são propriedade do utilizador ou dos respetivos subordinados.** Inclui registos pertencentes ao utilizador ou a qualquer um dos respetivos subordinados. A opção Visibilidade do gestor ativada no perfil da empresa não é considerada quando selecionar esta opção.
- **Todos os registos em que o utilizador e os respetivos subordinados fazem parte da equipa.**Inclui os registos em que o utilizador ou os respetivos subordinados estão na equipa, se a Visibilidade do gestor estiver ativada no perfil da empresa. A opção Visibilidade do gestor ativada no perfil da empresa não é considerada quando selecionar esta opção.
- **O meu livro predefinido**. A predefinição do utilizador para o Seletor de livros, conforme definida pelo administrador da empresa.
- **6** Na secção Pesquisar em, se selecionar a opção Livro, selecione um livro, um utilizador ou delegue no Seletor de livros.

Para mais informações, consulte Utilizar o Seletor de livros (na página [108\)](#page-107-0).

O procedimento seguinte descreve como iniciar uma pesquisa avançada de um único tipo de registo a partir de uma janela Pesquisa.

### *Para iniciar uma pesquisa avançada de um único tipo de registo a partir de uma janela Pesquisa*

Na janela Pesquisa, clique em Avançadas.

O procedimento seguinte descreve como iniciar uma pesquisa avançada de um único tipo de registo a partir de uma lista de registos relacionados.

### *Para iniciar uma pesquisa avançada de um único tipo de registo a partir de uma lista de registos relacionados*

**1** Na página Detalhes do registo principal, desloque-se para a secção de informações relacionadas.

Ajuda online do Oracle CRM On Demand Part 1 Release 39 **97**

**2** Na secção de informações relacionadas, clique em Avançadas.

O procedimento seguinte descreve como concluir uma pesquisa avançada de um único tipo de registo. Este procedimento é aplicável a pesquisas avançadas iniciadas por si a partir da ligação Avançadas na janela Pesquisa ou ligação Avançadas nas listas de registos relacionados, bem como a pesquisas avançadas iniciadas por si a partir da ligação Avançadas na barra de Ação.

### *Para concluir uma pesquisa avançada de um único tipo de registo*

**1** Na página Pesquisa Avançada, na secção Escolher Sensibilidade a Maiúsculas e Minúsculas, selecione a caixa de seleção Não Sensível a Maiúsculas e Minúsculas, se necessário.

Se esta caixa de seleção estiver selecionada, determinados campos ficam não sensíveis a maiúsculas e minúsculas para a procura. Estes campos são mostrados a texto azul na secção Introduzir Critérios de Procura.

- **2** Na secção Introduzir critérios de pesquisa, execute o seguinte procedimento:
	- **a** Selecione um campo a partir da lista de campos.

Se tiver iniciado a pesquisa a partir da barra de Ação, os campos são previamente preenchidos com os campos de pesquisa visada para o tipo de registo. Se tiver iniciado a pesquisa a partir de uma janela Pesquisa ou de uma lista de registos relacionados e se já tiver selecionado um campo de pesquisa na janela Pesquisa ou lista de registos relacionados, o primeiro campo de critérios é previamente preenchido com o seu campo de pesquisa selecionado.

Alguns campos são otimizados para melhorar o desempenho durante as pesquisas e quando ordena listas. Estes campos otimizados são apresentados num texto a verde na lista de campos da pesquisa. Se os critérios de pesquisa incluírem um campo que não é otimizado para pesquisa, a pesquisa poderá ser mais lenta. Pode filtrar relativamente a um máximo de 10 campos.

**NOTA:** Os campos que são mostrados em texto púrpura na secção Introduzir Critérios de Procura são sempre não sensíveis a maiúsculas e minúsculas, independentemente da definição da caixa de seleção Não Sensível a Maiúsculas e Minúsculas. Estes campos não são otimizados para procuras rápidas.

**b** Introduza as condições, os valores do filtro e operadores (AND, OR) que definam o filtro.

Para obter informações sobre como utilizar condições do filtro, consulte Acerca de condições do filtro (na página [78\)](#page-77-0).

**ATENÇÃO:** Quando introduzir Valores do filtro, certifique-se de que segue as regras descritas em Acerca de valores do filtro (na página [84\)](#page-83-0). Caso contrário, poderá não localizar os registos corretos.

### **Exemplos**

**Contas:** Se pretender criar uma lista filtrada de contas no Canadá com uma receita anual acima dos \$100.000.000,00, preencha o formulário do seguinte modo:

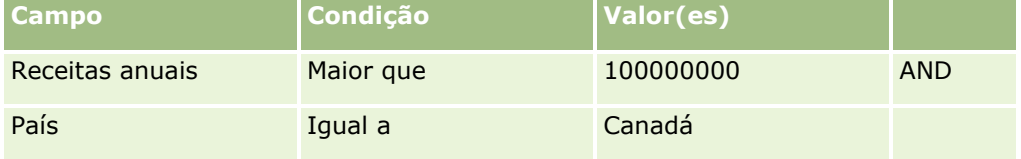

**98** Ajuda online do Oracle CRM On Demand Part 1 Release 39

**Pistas:** Se pretender criar uma lista filtrada de pistas com uma receita potencial de mais de \$100.000,00 e classificações de A ou B, preencha o formulário do seguinte modo:

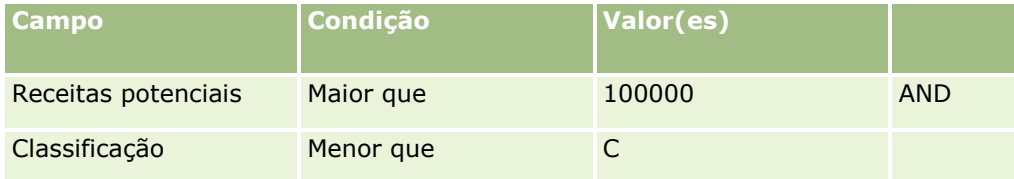

**3** (Só pesquisas a partir da barra Ação) Na secção Apresentar Colunas, escolha os campos a apresentar como colunas nos resultados da procura movendo campos da lista Campos Disponíveis para a lista Campos Selecionados. Utilize as setas para cima e para baixo para alterar a ordem dos campos selecionados.

**SUGESTÃO:** Após ser devolvida a lista de registos, pode alterar rapidamente a ordem das colunas na lista arrastando os cabeçalhos das colunas para uma nova localização e largando-os. Opcionalmente, pode gravar a lista após alterar a ordem das colunas.

- **4** (Opcional) Na secção Sequência de Ordenação, especifique o campo ou campos de ordenação inicial que pretende e a sequência de ordenação, da seguinte forma:
	- Se não pretender especificar um campo de ordenação e, se um campo de ordenação já estiver selecionado, limpe o campo de ordenação.

As listas sem um campo de ordenação específica são ordenadas automaticamente na coluna apresentada que fornece o desempenho mais eficiente. Assim, recomenda-se que não especifique um campo de ordenação para pesquisas. Para mais informações sobre como especificar a sequência de ordenação dos resultados de pesquisa, consulte Acerca da Pesquisa Avançada de um Único Tipo de Registo (na página [91\)](#page-90-0).

- Se pretender especificar um ou mais campos de ordenação, proceda do seguinte modo:
- **a** Na lista pendente Ordenar por, selecione o primeiro campo de ordenação e clique em Crescente ou Decrescente para especificar a sequência de ordenação.
- **b** Selecione um segundo campo de ordenação, e um terceiro, consoante necessário, e, em seguida, especifique a sequência de ordenação para esses campos.

Alguns campos são otimizados para melhorar o desempenho durante as pesquisas e quando ordena listas. Estes campos otimizados são apresentados num texto a verde na lista de campos de ordenação. Se selecionar um campo que não está otimizado como um campo de ordenação, a pesquisa poderá ser mais lenta.

**NOTA:** Não é possível selecionar um campo do tipo caixa de verificação como campo de ordenação neste passo. No entanto, depois de criar a lista, pode clicar no cabeçalho da coluna para ordenar os campos com base nos valores na caixa de verificação.

### **5** Clique em Ir.

**SUGESTÃO:** Se uma mensagem indicar que o tempo do pedido de pesquisa foi excedido, pode refinar posteriormente os critérios da pesquisa e voltar a tentar. Também pode obter mais informações sobre a otimização de pesquisas e listas no Web site Formação e suporte. Para aceder ao Web site Formação e suporte, clique na ligação global Formação e suporte na parte superior de cada página no Oracle CRM On Demand.

### <span id="page-99-0"></span>**Tópicos relacionados**

Para obter mais informações sobre a pesquisa avançada de um único tipo de registo, consulte o seguinte tópico:

Acerca da Pesquisa Avançada de um Único Tipo de Registo (na página [91\)](#page-90-0)

## **Executar Pesquisa Avançada de Múltiplos Tipos de Registo**

O procedimento seguinte descreve como executar uma pesquisa avançada de múltiplos tipos de registo.

### *Para executar uma pesquisa avançada de vários tipos de registo*

- **1** Se a barra de ação estiver oculta, mostre-a. Para obter informações sobre como mostrar e ocultar a barra de ação, consulte Acerca da apresentação ou ocultação da barra de ação (na página [41\)](#page-40-0).
- **2** Na Barra de ação, na secção Pesquisar, clique em Avançada.
- **3** Na página Pesquisa avançada, selecione a opção que pretende, da seguinte forma:
	- Selecione a opção Todos os tipos de registo para pesquisar todos os tipos de registo que suportam a pesquisa por palavra-chave. Esta consulta é mais lenta.
	- Selecione a opção Tipos de registo seguintes e, em seguida, selecione a caixa de verificação para cada um dos tipos de registo que pretende pesquisar.
- **4** No campo Palavras-chave, introduza o valor que pretende para pesquisar ou deixe o campo Palavraschave em branco para pesquisar apenas com base nas datas que forneceu.

**NOTA:** No campo Palavras-chave, não é necessário utilizar um carácter universal (\*) para uma palavra parcial, porque o mesmo é adicionado automaticamente ao início e fim da introdução de dados. A utilização do sinal de igual (=) para pesquisar uma correspondência exata não é suportada.

- **5** Se necessário, introduza o intervalo de datas (utilize quatro dígitos para o ano, como por exemplo, 2010):
	- **Para os compromissos, a data aplica-se à Hora de início (Data).**
	- **Para as tarefas, a data aplica-se à Data de vencimento.**
	- **Para as oportunidades, a data aplica-se à Data de fecho.**
	- **Para todos os outros tipos de registo, a data aplica-se à Data de criação.**
- **6** Clique em Ir.

Os resultados são apresentados para cada tipo de registo.

#### **Tópicos relacionados**

Para obter mais informações sobre a pesquisa avançada de múltiplos tipos de registo, consulte o seguinte tópico:

Acerca da Pesquisa Avançada de Múltiplos Tipos de Registo (na página [95\)](#page-94-0)

**100** Ajuda online do Oracle CRM On Demand Part 1 Release 39

# <span id="page-100-0"></span>**Procurar registos nas páginas Lista**

Utilize o seguinte procedimento para localizar registos numa página de lista.

### *Para procurar um registo numa página de lista*

- **1** Clique no separador para o tipo de registo que pretende localizar.
- **2** Na página principal Registo, selecione a lista filtrada que deveria incluir o registo que está a tentar localizar.

Também pode ir para a lista necessária a partir da secção Listas de favoritos na barra de ação se a lista estiver disponível.

- **3** Na página Lista, pode efetuar o seguinte:
	- **Utilizar uma Procura alfabética para localizar o registo.**

**NOTA:** Se a língua do utilizador for coreano, japonês, chinês simplificado ou chinês tradicional, os controlos da Procura alfabética não estão disponíveis.

- Utilizar os campos de Filtro rápido para procurar o registo.
- **E** Clique nos ícones de navegação na parte superior ou na parte inferior da página da lista para passar para a página seguinte, a página anterior, a primeira página ou a última página na lista.

Para obter mais informações sobre como utilizar a Procura alfabética e os campos de Filtro rápido, consulte Filtrar listas (na página [145\)](#page-144-0).

**4** Clique na ligação do registo em que pretende trabalhar.

A página Detalhes desse registo é aberta.

## **Pesquisar Registos nas Janelas de Pesquisa**

As janelas de pesquisa são utilizadas para pesquisar e selecionar registos que pretende associar ao registo com o qual está a trabalhar. Normalmente, uma janela de pesquisa é aberta clicando no ícone de pesquisa junto de um campo. Consoante os tipos de registo com os quais estiver a trabalhar, também pode abrir janelas de pesquisa clicando em Acrescentar em determinadas secções de informações relacionadas das páginas Detalhes do registo. Além disso, se as associações inteligentes estiverem ativadas, as janelas de pesquisa são abertas automaticamente em determinadas situações. Para obter mais informações sobre associações inteligentes, consulte Acerca de associações inteligentes e da funcionalidade de resolução automática (na página [108\)](#page-107-0).

O aspeto e o comportamento das janelas de pesquisa dependem do seguinte:

- **O tipo de pesquisa ativada para a empresa.** Consoante o tipo de pesquisa que o administrador da empresa selecionar para a empresa, pesquisa por palavra-chave ou pesquisa direcionada, as janelas de pesquisa são afetadas da seguinte forma:
	- **Se a pesquisa por palavra-chave estiver ativada.** É apresentado um único campo de texto na janela de pesquisa. Pode introduzir critérios de pesquisa e premir Enter ou clicar em Ir para refinar a lista de registos.

**NOTA:** Alguns tipos de registo não suportam uma pesquisa por palavra-chave. Para estes tipos de registo, se a pesquisa por palavra-chave for o tipo de pesquisa predefinido da empresa, pode efetuar uma pesquisa direcionada na janela de pesquisa.

 **Se a pesquisa direcionada estiver ativada.** Os campos de pesquisa do Filtro rápido são apresentados na janela de pesquisa. Pode introduzir critérios de pesquisa e premir Enter ou clicar em Ir para refinar a lista de registos. Uma ligação Avançadas também é apresentada. Esta ligação abre a página Pesquisa Avançada. Para mais informações sobre a pesquisa avançada, consulte Acerca da Pesquisa Avançada de um Único Tipo de Registo (na página [91\)](#page-90-0) e Executar Pesquisa Avançada de um Único Tipo de Registo (na página [96\)](#page-95-0). Se a empresa utilizar livros, também é apresentado um Seletor de livros. O Seletor de livros permite restringir a pesquisa aos registos pertencentes a um determinado utilizador ou livro. Para mais informações, consulte Utilizar o Seletor de livros (na página [108\)](#page-107-0).

A pesquisa direcionada é o tipo de pesquisa recomendada. Para obter mais informações sobre a pesquisa direcionada e a pesquisa por palavra-chave, consulte Acerca da pesquisa direcionada (na página [75\)](#page-74-0) e Acerca da pesquisa por palavra-chave (consultar ["Acerca da procura por palavra-chave"](#page-85-0) na página [86\)](#page-85-0).

- **O tipo de associação na janela de pesquisa.** As janelas de Pesquisa são janelas de associação única, em que pode selecionar um registo para ligar ao registo com o qual está a trabalhar, ou são janelas de Pesquisa de associação múltipla, em que pode selecionar vários registos para ligar ao registo com o qual está a trabalhar. Por exemplo, pode ligar os contactos a uma tarefa das seguintes formas:
	- Na página Detalhes da tarefa, se pretender acrescentar um contacto principal à tarefa, clique no ícone de pesquisa no campo Contacto principal. Neste caso, a janela de pesquisa de associação única é aberta e pode selecionar um contacto único como o contacto principal para a tarefa.
	- **Pode ligar vários contactos à tarefa na secção de informações relacionadas com Contactos da página** Detalhes da tarefa. Neste caso, clique em Acrescentar na secção de informações relacionadas com Contactos. Uma janela de Pesquisa de associação múltipla é aberta e pode selecionar um ou mais contactos para ligar à tarefa.
	- **E** Se o administrador da empresa acrescentar o campo Contactos à página Detalhes da tarefa, pode ligar vários contactos à tarefa clicando no ícone de pesquisa nesse campo. Uma janela de Pesquisa de associação múltipla é aberta e pode selecionar vários contactos. Os contactos selecionados são listados no campo Contactos e são também listados na secção de informações relacionadas com Contactos na página Detalhes da tarefa.
- **As disposições da pesquisa que o administrador da empresa configura para os tipos de registo.**  Por exemplo, quando utiliza uma janela de pesquisa para pesquisar um registo de conta que pretende ligar a um registo de contacto, o aspeto da janela de pesquisa depende da disposição da pesquisa do tipo de registo Conta da função de utilizador.
- **A definição Listas de Tipos de Registo nas Janelas de Pesquisa no perfil da empresa.** Esta definição determina se pode restringir uma pesquisa numa janela de Pesquisa a uma lista de registos predefinida. A definição tem o valor Ativado por predefinição, permitindo-lhe restringir pesquisas em janelas de Pesquisa. Para obter mais informações, consulte a secção Listas para restringir pesquisas deste tópico.

### **Funcionalidades da janela de pesquisa controladas por disposições da pesquisa**

As disposições da pesquisa que o administrador da empresa configura e atribui a funções de utilizador determina o comportamento das janelas de Pesquisa, conforme descrito nas secções que se seguem.

**102** Ajuda online do Oracle CRM On Demand Part 1 Release 39

### **Campos de Filtro rápido**

Se a pesquisa direcionada estiver ativada para a empresa, a disposição da pesquisa do tipo de registo para a função de utilizador determina como pode utilizar os campos de Filtro rápido na janela de pesquisa, através da seguinte forma:

- Se o administrador da empresa não disponibilizar campos de pesquisa na disposição da pesquisa, não é possível utilizar o Filtro rápido.
- Geralmente, pode filtrar a lista de registos mostrada na janela de pesquisa em qualquer um dos campos que o administrador da empresa disponibilizar como campos de pesquisa na disposição da pesquisa.

No entanto, se os critérios de pesquisa para a lista de registos mostrados na janela de pesquisa incluírem um campo que não é um dos campos de pesquisa definidos na disposição da pesquisa, não é possível utilizar o Filtro rápido. Por exemplo, se estiver a pesquisar um registo de conta e a configuração da empresa permitir restringir a pesquisa a uma lista de registos predefinida, poderá decidir pesquisar a lista Todas as contas de cliente na janela de pesquisa. No entanto, o campo de pesquisa para a lista Todas as contas de cliente é o campo Tipo de conta. Se o campo Tipo de conta não estiver disponível como campo de pesquisa para a função de utilizador, não é possível filtrar a lista de registos na janela de pesquisa. Para obter mais informações sobre como selecionar listas de registos predefinidas nas janelas de pesquisa, consulte a secção Listas para restringir pesquisas deste tópico.

- Na aplicação standard, o campo de pesquisa predefinido no Filtro Rápido é pré-configurado para cada janela Pesquisa. No entanto, se o administrador do utilizador marcar a caixa de seleção Primeiro Campo de Pesquisa Direcionada como Pesquisa Predefinida em Pesquisas na disposição de pesquisa do tipo de registo da sua função de utilizador, o primeiro campo na lista de campos de pesquisa direcionada na disposição de pesquisa é utilizado como campo de pesquisa predefinido no Filtro Rápido, exceto se introduzir um valor no campo na página Editar registo ou Detalhes antes de abrir a janela Pesquisa; nesse caso, é utilizado o campo de pesquisa predefinido que é configurado para a janela Pesquisa.
- Apenas para o tipo de registo Produto, está disponível a caixa de seleção adicional Configurar a Janela Pesquisa com a Divisão como Campo de Pesquisa Predefinido na disposição de pesquisa. A definição nesta caixa de seleção substitui a definição na caixa de seleção Primeiro Campo de Pesquisa Direcionada como Pesquisa Predefinida em Pesquisas. A seguinte tabela mostra como as definições nestas caixas de seleção determinam o campo de pesquisa predefinido para o Filtro Rápido na janela Pesquisa para o tipo de registo Produto.

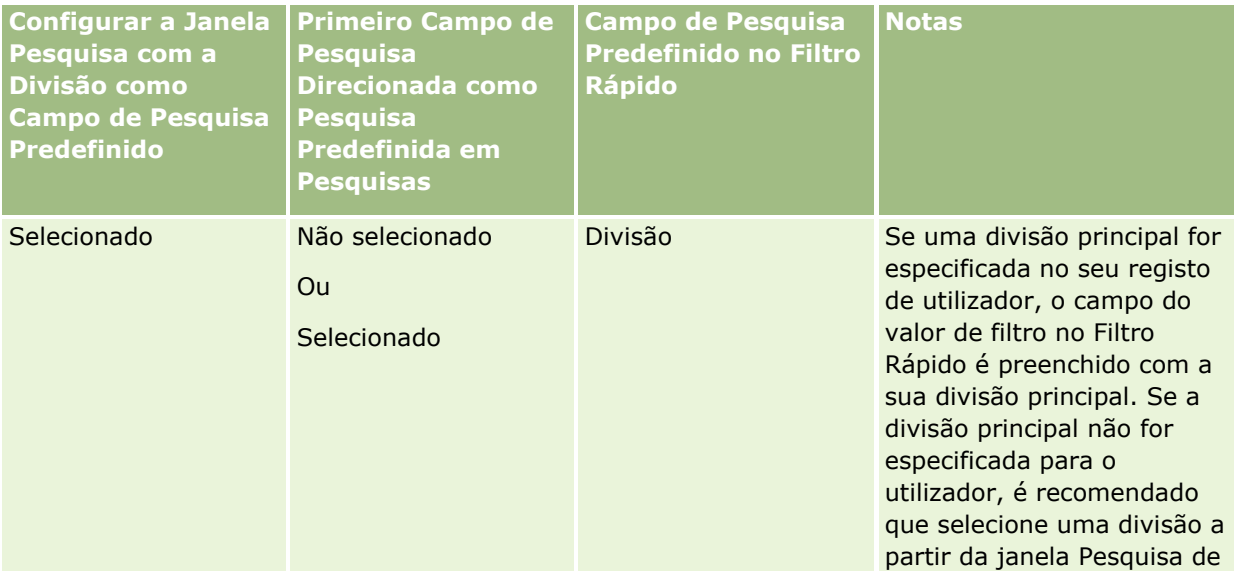

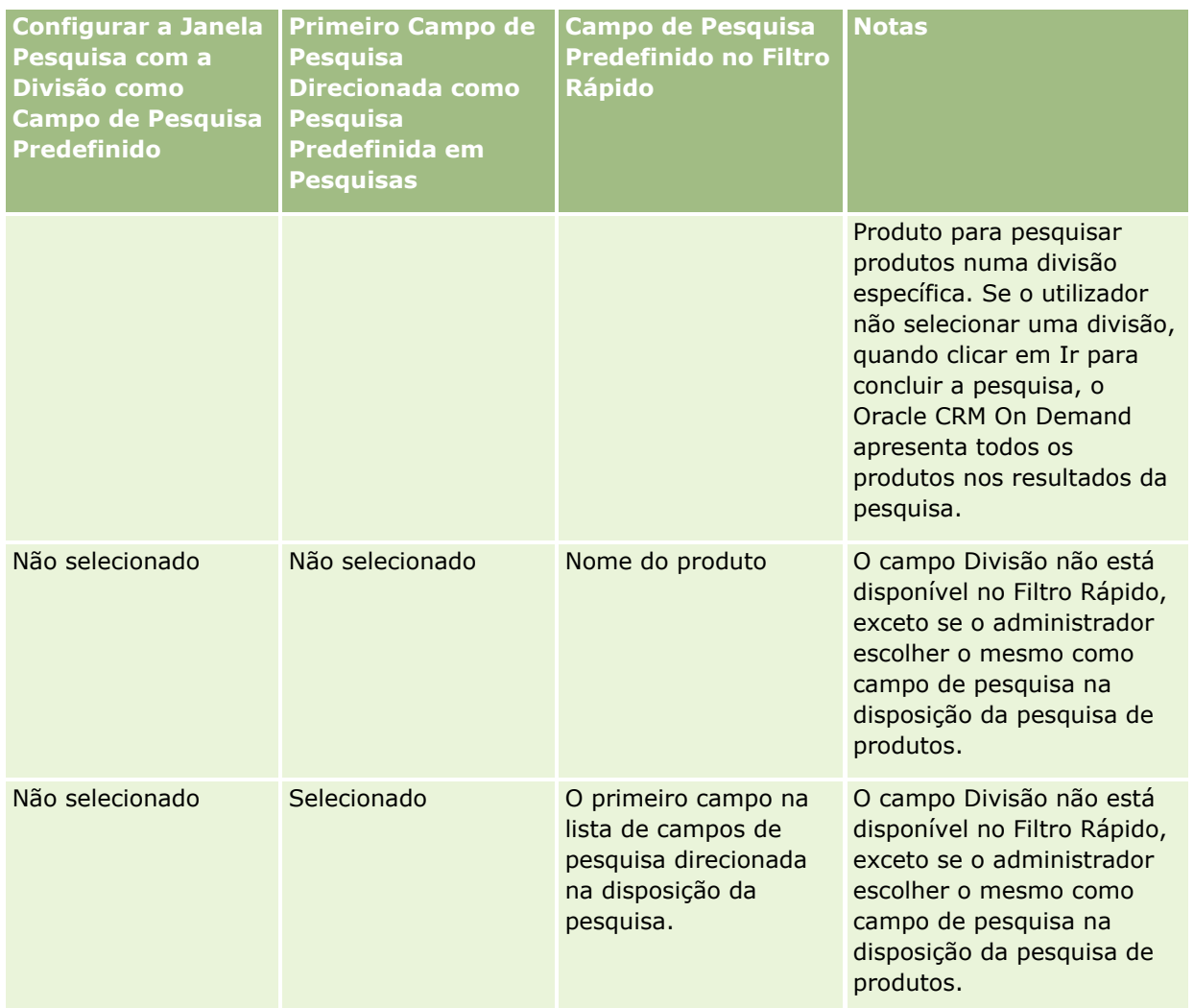

Para obter mais informações sobre como as definições de disposição da pesquisa afetam a janela Pesquisa do tipo de registo de Produto, consulte Considerações Ao Criar Disposições da Pesquisa de Produtos.

### **Listas de Registos Previamente Preenchidas**

Se o administrador da empresa selecionar a opção Mostrar Resultados da Pesquisa quando a Janela Pesquisa é Aberta na disposição da pesquisa de um tipo de registo, a janela de pesquisa é preenchida com uma lista de registos quando a janela abrir. Se esta opção não estiver ativada, não serão apresentados registos quando a janela de pesquisa for aberta e tem de especificar os critérios de pesquisa para pesquisar o registo que pretende.

### **Listas Sensíveis ao Contexto**

Se a definição Listas de Tipos de Registo nas Janelas de Pesquisa no perfil da empresa tiver o valor Ativado, o administrador da empresa pode configurar a disposição de pesquisa para um tipo de registo para especificar se algumas das listas sensíveis ao contexto disponíveis aparecem antes das listas do sistema e das listas customizadas no campo Lista de *tipos de registo* no canto superior esquerdo das janelas de Pesquisa para o tipo de registo. As *listas sensíveis ao contexto* são conjuntos de registos predefinidos que, provavelmente,

incluem o registo que pretende. Para obter mais informações sobre o campo Lista de *tipos de registo* nas janelas de pesquisa, consulte a secção Listas para restringir pesquisas deste tópico.

### **Colunas Apresentadas**

Na maior parte das situações, a disposição da pesquisa determina os campos que são apresentados como colunas na lista de registos na janela de pesquisa. No entanto, existem algumas janelas de pesquisa préconfiguradas que não são afetadas pela disposição da pesquisa.

### **Listas para restringir pesquisas**

Dependendo da configuração da empresa, poderá ser possível restringir uma pesquisa numa janela de pesquisa a uma lista de registos predefinida. Dependendo do contexto em que está a pesquisar um registo, também poderá ser possível restringir a pesquisa a uma lista sensível ao contexto. A capacidade de restringir uma pesquisa a uma lista de registos é determinada pela definição Listas de Tipos de Registo nas Janelas de Pesquisa no perfil da empresa. Se a definição Listas de Tipos de Registo nas Janelas de Pesquisa tiver o valor Ativado no perfil da empresa, um conjunto de listas predefinidas que pode utilizar para restringir a pesquisa está disponível no campo Lista de *tipos de registo* em todas as janelas de Pesquisa para os tipos de registo de nível superior, em que o *tipo de registo* é o nome do tipo de registo que está a pesquisar. O conjunto de listas predefinidas que está disponível para o utilizador no campo Lista de *tipos de registo* pode incluir listas standard e listas customizadas, e pode incluir também quaisquer listas sensíveis ao contexto disponíveis.

Por predefinição, todas as listas standard e as listas customizadas que estão disponíveis nas páginas Lista e na Página Principal para o tipo de registo de nível superior também estão disponíveis nas janelas de pesquisa para esse tipo de registo. No entanto, o administrador da empresa pode determinar as listas que estão disponíveis na função de utilizador e o utilizador pode escolher quais das listas disponíveis irão aparecer no conjunto de listas. Para obter mais informações, consulte Alterar conjuntos de listas para tipos de registo (na página [152\)](#page-151-0).

**NOTA:** Se o campo Lista de *tipos de registo* estiver disponível nas janelas de pesquisa, a primeira lista no conjunto de listas no campo da Lista de *tipos de registo* está ativo por predefinição quando a janela de pesquisa é aberta. Se algumas listas sensíveis ao contexto estiverem disponíveis na janela de pesquisa e a disposição de procura para a função de utilizador especificar que as listas sensíveis ao contexto aparecem na parte superior do conjunto de listas no campo Lista de *tipos de registo* na janela de pesquisa, a primeira lista sensível ao contexto disponível está ativa por predefinição quando a janela de pesquisa é aberta. Se o campo Lista de *tipos de registo* não estiver disponível nas janelas de pesquisa, a pesquisa inicial de um registo de um determinado tipo de registo numa janela de pesquisa é executada em todos os registos desse tipo de registo a que pode aceder.

A lista que está ativa na janela de pesquisa determina o filtro para o conjunto de registos que é pesquisado na janela de pesquisa, mesmo se os registos não forem apresentados na janela de pesquisa. Quaisquer filtros adicionais que o utilizador aplique na janela de pesquisa são aplicados ao conjunto de registos na lista selecionada. Por exemplo, assumindo que tem a configuração seguinte:

- A definição Listas de Tipos de Registo nas Janelas de Pesquisa no perfil da empresa tem o valor Ativado de forma a que o conjunto de listas predefinidas esteja disponível nas janelas de Pesquisa.
- Tem uma lista customizada chamada *Todos os meus contactos em Coimbra* que mostra todos os contactos em que o valor no campo Localidade é *Coimbra*.
- A lista *Todos os meus contactos em Coimbra* é a primeira lista no conjunto de listas para o tipo de registo.

 Na disposição de pesquisa para o tipo de registo Contacto na função do utilizador, o administrador da empresa especificou que a janela de pesquisa não é preenchida quando estiver aberta e que as listas sensíveis ao contexto não são apresentadas na parte superior do conjunto de listas.

Neste caso, quando abre a janela de pesquisa para o tipo de registo Contacto, a lista *Todos os meus contactos em Coimbra* está ativa, embora os registos não sejam apresentados na janela de pesquisa. Se introduzir *Joana* no campo de filtro Nome próprio e clicar em Ir, todos os contactos em que o valor no campo Localidade for *Coimbra* e o valor no campo Nome próprio for *Joana* são devolvidos na janela de pesquisa. Se decidir pesquisar uma lista de registos diferente para os contactos cujo nome próprio é Joana, pode selecionar essa lista no campo Lista de tipos de registo e clicar em Ir.

**NOTA:** Quando abrir uma janela de Pesquisa para pesquisar um contacto para ligar a um registo de outro tipo de registo, a lista de Contactos Favoritos fica disponível no campo Lista de *tipos de registo*. Pode selecionar um contacto favorito para ligar esse contacto ao registo principal.

#### **Acerca de listas sensíveis ao contexto**

Seguem-se algumas das listas sensíveis ao contexto que poderão estar disponíveis para o utilizador na janela de pesquisa:

- Na página Editar tarefa, se selecionar um valor válido no campo Conta e abrir a janela de pesquisa para o campo Contacto principal, as listas seguintes poderão estar disponíveis como listas sensíveis ao contexto:
	- A lista Contactos com conta relacionada como principal. Esta lista inclui todos os contactos para os quais a conta selecionada é a conta principal.

**NOTA:** Nas releases anteriores à Release 25, a lista *Contactos com conta relacionada como principal* foi designada como *Contactos para conta relacionada*.

A lista Todos os contactos para a conta relacionada. Esta lista inclui todos os contactos ligados à conta selecionada, independentemente se a conta selecionada é a conta principal para o contacto.

**NOTA:** A lista Todos os Contactos para a Conta Relacionada está disponível em todas as janelas de Pesquisa em que a lista Contactos com a Conta Relacionada como Principal está disponível, exceto no caso de janelas de Pesquisa de associação múltipla. Se a janela de Pesquisa for uma janela de associação múltipla, a lista Contactos com a Conta Relacionada como Principal está disponível, mas a lista Todos os Contactos para a Conta Relacionada não está disponível.

- Na página Editar tarefa, se selecionar um valor válido no campo Contacto e abrir a janela de pesquisa para o campo Pedido de assistência, a lista Pedidos de assistência para contacto relacionado poderá estar disponível como uma lista sensível ao contexto.
- Na página Edição da Tarefa, se selecionar um valor válido no campo Oportunidade e abrir a janela de Pesquisa para o campo Objeto Customizado 01, a lista Objetos Customizados 01 com a Oportunidade Relacionada como Principal poderão estar disponíveis como uma lista sensível ao contexto.
- Na página Editar pedido de assistência, se selecionar um valor válido no campo Contacto e abrir a janela de pesquisa para o campo Conta financeira, a lista Contas financeiras para contacto relacionado poderá estar disponível como uma lista sensível ao contexto.
- Na página Editar pista, se selecionar um valor válido no campo Conta e abrir a janela de pesquisa para o campo Conta financeira, a lista Contas financeiras para conta relacionada poderá estar disponível como uma lista sensível ao contexto.

### **Pesquisar e selecionar um registo numa janela de pesquisa**

Este procedimento descreve como pesquisar e selecionar um registo.

**NOTA:** No Oracle CRM On Demand Partner Relationship Management Edition, quando um utilizador na organização parceira pesquisar um utilizador numa janela de pesquisa, os utilizadores na empresa proprietária da marca nunca serão devolvidos pela pesquisa a menos que o privilégio Visualizar Utilizadores Proprietários da Marca na Pesquisa seja ativado na função do utilizador que executa a pesquisa. Se o privilégio Visualizar Utilizadores Proprietários da Marca na Pesquisa for ativado na função do utilizador na organização parceira, os utilizadores na empresa proprietária da marca podem ser devolvidos por uma pesquisa numa janela de pesquisa e podem ser selecionados pelo utilizador na organização parceira. Os utilizadores que têm o privilégio Gerir Acesso PRM na respetiva função podem ativar o privilégio Visualizar Utilizadores Proprietários da Marca na Pesquisa para outras funções.

#### *Para pesquisar e selecionar um registo numa janela de pesquisa*

- **1** Na janela de pesquisa, pesquise o registo ou registos que pretende através de algumas ou de todas as formas que se seguem, consoante o tipo de registo e a forma como o administrador da empresa configura as funcionalidades de pesquisa:
	- Na janela de pesquisa, no campo Lista do *tipo de registo*, selecione uma lista predefinida para restringir a pesquisa aos registos dessa lista e, em seguida, clique em Ir.
	- Utilize os campos de Filtro rápido para filtrar a lista.

**NOTA:** Sempre que aplicar um filtro a uma lista de registos na janela de pesquisa, apenas os registos que atualmente se encontram na lista são pesquisados. Assim, se aplicar um segundo filtro a uma lista que já tenha filtrado, apenas os registos que foram devolvidos pelo primeiro filtro são pesquisados quando aplicar o segundo filtro. Se pretender limpar todos os filtros, clique no botão Limpar. Quando clicar em Limpar, todos os filtros que aplicou à lista que originalmente selecionou são removidos da lista e os campos Filtro rápido são redefinidos para em branco. Em seguida, pode aplicar novos filtros à lista, conforme necessário.

- Se a pesquisa visada estiver ativada, clique na ligação Avançadas para executar uma pesquisa avançada. Para mais informações, consulte Acerca da Pesquisa Avançada de um Único Tipo de Registo (na página [91\)](#page-90-0) e Executar Pesquisa Avançada de um Único Tipo de Registo (na página [96\)](#page-95-0).
- **E** Clique nos ícones de navegação na parte superior ou na parte inferior da página da lista para passar para a página seguinte, a página anterior, a primeira página ou a última página na lista.

**NOTA:** Para alguns tipos de registo, também pode clicar em Novo para criar um novo registo. O novo registo será acrescentado à lista.

- **2** Selecione os registos que pretende, através da seguinte forma:
	- Se a janela de pesquisa for uma janela de associação única, clique em Selecionar para o registo pretendido.
	- Se a janela de pesquisa for uma janela de associação múltipla, clique em Selecionar para cada um dos registos pretendidos. Os registos são deslocados da lista Registos disponíveis para a lista Registos selecionados. Depois de selecionar todos os registos pretendidos, clique em OK.

**NOTA:** Na janela de pesquisa, pode clicar em Limpar valor atual para remover informações já selecionadas e deixar o campo em branco. No entanto, o botão Limpar valor atual não está disponível se as associações inteligentes estiverem ativadas. Para obter mais informações sobre associações

<span id="page-107-0"></span>inteligentes, consulte Acerca de associações inteligentes e da funcionalidade de resolução automática (na página [108\)](#page-107-0).

# **Acerca de associações inteligentes e da funcionalidade de resolução automática**

As *Associações inteligentes* no Oracle CRM On Demand são pesquisas automáticas que facilitam ao utilizador a associação de registos de diferentes tipos de registo entre si, tais como conta, contacto, oportunidade, atividade, entre outros. A funcionalidade de associações inteligentes é controlada pela caixa de verificação Resolução automática ativada em disposições de pesquisa, para obter mais informações, consulte Gerir disposições de pesquisa.

Quando as associações inteligentes são ativadas, pode escrever parte ou todo o nome do registo que pretende associar ao registo principal no campo apropriado e permitir ao Oracle CRM On Demand resolver automaticamente a associação. Quando tenta gravar as alterações, o Oracle CRM On Demand pesquisa uma correspondência para o nome inserido. Se o Oracle CRM On Demand encontrar uma única correspondência, é utilizado o registo correspondente e as alterações são gravadas. Se o Oracle CRM On Demand não encontrar correspondências ou se encontrar várias potenciais correspondências, será apresentada uma janela de pesquisa onde pode executar pesquisas adicionais e, em seguida, selecionar o registo apropriado.

Por exemplo, quando pretende associar uma conta a uma tarefa, pode introduzir o nome de uma conta no campo Nome da conta na página Detalhes da tarefa. Quando tenta gravar as alterações, o Oracle CRM On Demand pesquisa contas correspondentes. Se o Oracle CRM On Demand encontrar uma conta correspondente única, será utilizada essa conta. Se o Oracle CRM On Demand não encontrar contas correspondentes ou encontrar várias contas potencialmente correspondentes, é aberta uma janela de pesquisa. Na janela de pesquisa, pode executar pesquisas adicionais e selecionar a conta apropriada. Para obter mais informações sobre como utilizar janelas de pesquisa, consulte Pesquisar registos em janelas de pesquisa (consultar ["Pesquisar Registos nas Janelas de Pesquisa"](#page-100-0) na página [101\)](#page-100-0).

Se as associações inteligentes não estiverem ativadas ou se o utilizador não souber o nome do registo que pretende associar ao registo com o qual está a trabalhar, tem de clicar no ícone de pesquisa junto a um campo para abrir a janela de pesquisa. Na janela de pesquisa, pode pesquisar o registo que pretende associar ao registo com o qual está a trabalhar.

**NOTA:** As associações inteligentes estão disponíveis onde as janelas de pesquisa de associação única estão disponíveis. Quando as janelas de pesquisa de associação múltipla estão disponíveis, as associações inteligentes não são aplicáveis.

## **Utilizar o Seletor de livros**

O Seletor de livros permite-lhe estreitar as pesquisas para um livro personalizado ou livro de utilizador específico. No contexto do Seletor de livros, os livros personalizados são referidos como livros.

### **Onde é Apresentado o Seletor de Livros?**

O Seletor de livros é apresentado em:

- Na secção Pesquisar, na barra de ação
- $\blacksquare$  A janela de pesquisa
- Na secção Pesquisar em, em pesquisas avançadas

**108** Ajuda online do Oracle CRM On Demand Part 1 Release 39
- $\blacksquare$  Páginas da lista
- **O** separador Analytics

O Seletor de livros só é apresentado se se aplicarem as seguintes condições:

- A opção Apresentar seletor de livros estiver ativada no perfil da empresa.
- $\Box$  O tipo de registo for suportado para livros.

Para obter informações sobre quais os tipos de registo que são suportados para os livros, consulte Gestão de livros.

## **Com o Seletor de Livros Poderá Restringir a Pesquisa**

O Seletor de livros permite-lhe restringir a pesquisa para um utilizador ou livro específico. Assim, o Seletor de livros apresenta uma hierarquia de utilizadores e uma hierarquia de livros, com Todos no início da hierarquia. Por predefinição, a maioria dos empregados só visualiza uma hierarquia de utilizadores, porque a funcionalidade de livro personalizado não está ativada.

Para relatórios e painéis, a hierarquia de livros só é apresentada se a opção Visibilidade total estiver selecionada na definição Assuntos históricos, no perfil da empresa.

## **Níveis numa Hierarquia de Livros**

Quando utiliza o Seletor de Livros para restringir uma pesquisa de registos ou para restringir os dados num relatório, pode visualizar, expandir e contrair determinados níveis da hierarquia de livros customizada no Seletor de Livros, da seguinte forma:

- Na aplicação standard, o Seletor de Livros mostra o livro (ou livros) de nível mais elevado a que o utilizador tem acesso na hierarquia, podendo expandir e contrair esse nível de hierarquia, bem como todos os níveis abaixo do mesmo. Os níveis da hierarquia acima do nível a que tem acesso não são mostrados.
- Se o administrador do utilizador marcar a caixa de seleção Apresentar Hierarquia de Livros Principal no Seletor de Livros no perfil da empresa, ocorre o seguinte:
	- O livro (ou livros) de nível mais elevado a que o utilizador tem acesso é apresentado. Pode expandir e fechar esse nível da hierarquia e cada nível abaixo deste.
	- Em cada nível da hierarquia acima do nível a que o utilizador tem acesso, é apresentado o livro principal do livro secundário abaixo. Se a caixa de seleção Posso Ler Todos os Registos estiver marcada na sua função de utilizador, pode expandir e contrair todos os níveis de hierarquia mostrados, caso contrário, pode expandir e contrair apenas os níveis de hierarquia aos quais tem acesso bem como os níveis abaixo.

Os nomes dos livros a que tem acesso são mostrados na cor de texto predefinida no seletor de livros. Os nomes de todos os livros a que não tem acesso são mostrados a vermelho.

**NOTA:** Quando utiliza o Seletor de Livros para selecionar um livro por outros motivos que não restringir uma pesquisa ou restringir dados num relatório, todos os livros customizados, incluindo os livros a que não tem acesso, são mostrados no Seletor de Livros na cor de texto predefinida. Por exemplo, quando utiliza o Seletor de Livros para selecionar um livro para atribuir a um registo, todos os livros são mostrados no Seletor de Livros.

Quando expande um nível na hierarquia de livros, e se existirem mais do que 500 livros a esse nível da hierarquia, os livros são agrupados em conjuntos de 500. A etiqueta de um conjunto de livros mostra o nome <span id="page-109-0"></span>do primeiro livro e o nome do último livro do conjunto. É possível expandir o conjunto de livros adequado para encontrar o livro que pretende. O conjunto de livros final pode conter menos de 500 livros.

## **Livro Predefinido no Seletor de Livros**

As definições do registo do utilizador determinam qual o livro que é visualizado por predefinição no seletor de livros. Para informações sobre os livros predefinidos no seletor de livros, consulte as descrições dos seguintes campos em Atualizar os Detalhes Pessoais (na página [888\)](#page-887-0):

- Livro predefinido
- Livro predefinido para o Analytics
- **Manter Livro Predefinido**

### **Considerações que se Aplicam ao Selecionar um Livro no Seletor de Livros**

Quando selecionar um livro no seletor de livros, aplicam-se as seguintes considerações:

 Quando selecionar um livro com livros secundários, o livro principal e os respetivos livros secundários serão selecionados.

**ATENÇÃO:** Para um melhor desempenho, só inclua livros secundários quando for absolutamente necessário.

- Cada utilizador tem um conjunto de livros predefinidos. Se selecionar Tudo, todos os livros que se aplicarem a si e aos respetivos subordinados (se existirem) serão selecionados.
- Dentro da hierarquia do utilizador, pode escolher utilizadores que delegaram o respetivo acesso a si ou a outros utilizadores na organização.
- Depois de selecionar um livro ou utilizador e clicar em OK, o nome do livro ou utilizador será apresentado no Seletor de livros. O sinal de adição (+) indica que os dependentes na hierarquia também são selecionados.
- É possível utilizar a caixa de verificação Incluir subitens para controlar se os livros secundários ou subordinados estão incluídos na respetiva hierarquia.

**NOTA:** Os livros que são automaticamente criados quando os registos de parceiros ativos são criados aparecem no Seletor de livros apenas para o tipo de registo Parceiro.

## **Encontrar Registos Através da Procura Avançada por Palavra-Chave**

Além de procurar registos na seção Procurar na barra de ação, também pode utilizar a procura avançada por palavra-chave para localizar registos, se o administrador da empresa tiver configurado a secção Procura Avançada por Palavra-Chave na barra de Ação ou no cabeçalho global. Pode utilizar a procura avançada por palavra-chave para os seguintes tipos de registos:

- Contas
- Compromissos
- Contactos
- **110** Ajuda online do Oracle CRM On Demand Part 1 Release 39

#### Oportunidades

#### Tarefas

Quando introduz uma cadeia de procura, a funcionalidade procura avançada por palavra-chave tenta localizar essa cadeia em vários campos chave para todos os registos sobre os quais tem visibilidade, para o tipo de registo que está a procurar. Por exemplo, se estiver a procurar contas, a procura avançada por palavra-chave procura os campos Nome de Conta, Localização e Localidade para Faturação para localizar as contas necessárias. Por exemplo, considere que tem três registos de contas, o primeiro com o campo Localização definido para São Francisco e o segundo e terceiro com o campo Localização definido para San Mateo. Se introduzir San como cadeia de procura, a procura avançada por palavra-chave devolve os três registos de conta. No entanto, se procurar San Mateo, a procura devolve apenas o segundo e terceiro registos. Para obter mais informações sobre a procura avançada por palavras-chave, consulte Acerca da Procura Avançada por Palavra-Chave.

Se o administrador da empresa selecionar a opção "Configurar a Procura Avançada por Palavra-Chave com Campos Selecionados para os Resultados da Procura" para a disposição da procura atribuída à função que o utilizador desempenha relativamente a um tipo de registo, uma procura avançada para os registos desse tipo apresenta o conjunto de campos de resultados definido na disposição da procura. Caso contrário, os campos chave para o tipo de registo são apresentados durante uma procura avançada. Por exemplo, se o administrador configurar apenas os campos Nome Próprio, Apelido e Conta no Assistente de Disposição de Procura para um contacto, a procura irá listar apenas esses campos na página de resultados da procura quando procurar contactos.

**Antes de começar.** Para concluir o seguinte procedimento, o administrador da empresa deve efetuar um dos seguintes passos:

- Configure a secção Procura Avançada por Palavra-Chave da barra de Ação.
- Configure a secção Procura Avançada por Palavra-Chave num ícone de procura no cabeçalho global se estiver a utilizar a interface de estilo moderna.

#### *Para utilizar a procura avançada por palavra-chave para localizar registos*

- **1** Navegue para a secção Procura Avançada por Palavra-Chave na barra de Ação ou no cabeçalho global da seguinte forma:
	- Se o seu administrador tiver configurado a secção Procura Avançada por Palavra-Chave na barra de Ação, navegue para essa secção na barra de Ação. Para obter informações sobre como mostrar e ocultar a barra de ação, consulte Acerca da apresentação ou ocultação da barra de ação (na página [41\)](#page-40-0).
	- Se estiver a utilizar a interface de estilo moderna e o administrador tiver configurado a Procura Avançada por Palavra-Chave num ícone de procura no cabeçalho global, clique no ícone de procura e navegue para a secção Procura Avançada por Palavra-Chave.
- **2** Na secção Procura Avançada por Palavra-Chave, selecione um tipo de registo.

**NOTA:**Apenas os tipos de registo Conta, Compromisso, Contacto, Oportunidade e Tarefa são suportados para a procura avançada por palavra-chave. O tipo de registo apresentado por predefinição na secção Procura Avançada por Palavra-Chave é definido pelo campo Tipo de Registo de Procura Predefinido na página Detalhes Pessoais de um utilizador.

**SUGESTÃO:** Para visualizar os campos que a funcionalidade de procura avançada por palavra-chave procura por tipo de registo, selecione um tipo de registo e passe o rato sobre o ícone de descrição ao lado do campo de procura.

- <span id="page-111-0"></span>**3** Introduza a cadeia que pretende procurar no campo de procura.
- **4** Clique em Ir ou Procura Avançada.

**SUGESTÃO:** Se uma mensagem aparecer indicando que o tempo do pedido de procura foi excedido, pode utilizar a Procura avançada para refinar posteriormente os critérios. Para obter mais informações, consulte Utilizar procura avançada (consultar ["Utilizar Pesquisa Avançada"](#page-89-0) na página [90\)](#page-89-0). Também pode obter mais informações sobre a otimização de procuras e listas no Web site Formação e suporte. Para aceder ao Web site Formação e Suporte, clique na ligação global Formação e Suporte na parte superior de cada página no Oracle CRM On Demand, e de seguida, clique na ligação no registo pretendido.

- Se tiver clicado em Ir, pode clicar na ligação do registo que pretende para abrir a página Detalhes.
- Se tiver clicado na Procura Avançada, a página Procura Avançada é aberta com o tipo de registo selecionado no passo 2. O tipo de registo é pré-selecionado na Página Procura Avançada.

Pode então completar os parâmetros e critérios de procura na página Procura Avançada. Para obter mais informações sobre como utilizar a procura avançada, consulte Utilizar Procura Avançada (consultar ["Utilizar Pesquisa Avançada"](#page-89-0) na página [90\)](#page-89-0).

#### **Tópicos relacionados**

Consulte os tópicos seguintes para obter informações relacionadas:

- Acerca da Procura Avançada por Palavra-Chave (na página [112\)](#page-111-0)
- **Localizar registos (na página [74\)](#page-73-0)**
- Acerca da procura direcionada (consultar ["Acerca da pesquisa direcionada"](#page-74-0) na página [75\)](#page-74-0)
- Acerca da procura por palavra-chave (na página [86\)](#page-85-0)
- **Procurar registos na barra de ação (na página [89\)](#page-88-0)**
- Utilizar procura avançada (consultar ["Utilizar Pesquisa Avançada"](#page-89-0) na página [90\)](#page-89-0)

## **Acerca da Procura Avançada por Palavra-Chave**

Além da procura visada e da procura por palavra-chave, o Oracle CRM On Demand suporta a procura avançada por palavra-chave. A procura avançada por palavra-chave pode localizar registos com cadeias semelhantes à cadeia de procura introduzida, para além de localizar registos com uma correspondência exata. Esta procura pode corresponder registos com a cadeira de procura exata que introduzir independentemente da sequência da cadeia ou de como a cadeia foi dividida através de espaços ou pontuação. Pode corresponder registos baseados na raiz linguística das palavras e também pode corresponder palavras com uma grafia semelhante.

Em geral, a procura direcionada fornece um melhor desempenho do que a procura avançada por palavrachave. Se souber qual a cadeia exata para o que pretende procurar, utilize a procura visada disponível nas secções Procurar ou Procura Avançada na IU, e não na secção Procura Avançada por Palavra-Chave. Se não tiver a certeza da cadeia exata, e se pretender localizar registos semelhantes, utilize a procura avançada por palavra-chave.

A procura avançada por palavra-chave contém um campo de procura utilizado para procurar um tipo de registo selecionado com os campos suportados, conforme apresentado na seguinte tabela.

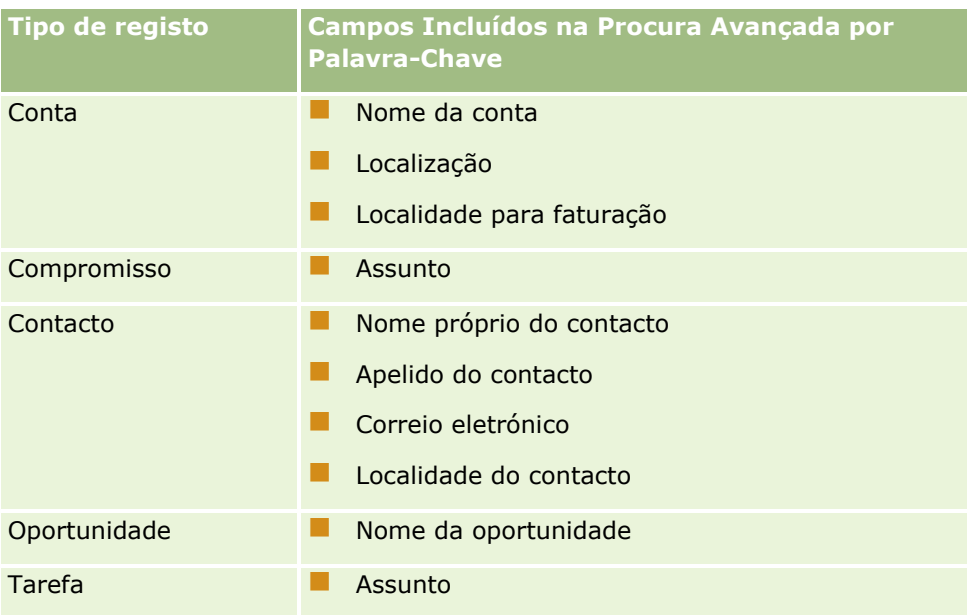

A descrição na secção Procura Avançada por Palavra-Chave de cada tipo de registo mostra os campos suportados para esse tipo de registo. Por exemplo, se introduzir *Sunnyvale* ao procurar Contas, a procura avançada por palavra-chave procura Sunnyvale nos campos Nome de Conta, Localização e Localidade para Faturação em todas as contas a que possa aceder. A procura apresenta todos os registos com a cadeia de procura introduzida nos campos de procura suportados.

## **Características da Procura Avançada por Palavra-Chave**

Este tópico descreve as características da procura avançada por palavra-chave.

- A procura efetua a seguinte correspondência de palavras:
	- **Correspondências exatas de palavras**

Procura por registos que contêm a cadeia de procura exata, ou seja, a mesma grafia que a cadeia introduzida na procura.

**Correspondências de acumulação** 

Procura por registos que contêm, pelo menos, uma ocorrência da cadeia de procura, com os registos devolvidos classificados por uma pontuação cumulativa determinada pela quantidade de correspondências de cadeias de procura encontradas e a respetiva frequência com que ocorrem. Por exemplo, uma procura pelo *First National Bank do Arizona* devolve o registo Arizona First National Bank, com quatro valores de cadeia correspondentes, anteriores ao registo First National Bank, apenas com três valores de cadeia correspondentes.

**Correspondências por semelhança** 

Procura por registos que contêm valores com a mesma raiz linguística que a cadeia de consulta. Por exemplo, uma procura por Fabricante devolve registos com Fabrico ou Fabricado, para além de Fabricante. (Correspondências por semelhanças suportadas apenas em inglês.)

**Correspondências parciais** 

Procura por registos que contêm palavras escritas de forma semelhante a palavras da cadeia de consulta especificada. Por exemplo, procurar por *Oracle* com o erro ortográfico *Orcale* resulta na localização de registos que contêm *Oracle.* (Correspondências parciais suportadas apenas em inglês.)

- A procura não é sensível a maiúsculas e minúsculas (por exemplo, uma procura por *Bella* devolve *Bella* ou *bella)*
- A procura ignora os seguintes itens:
	- Marcas diacríticas, por exemplo, uma procura por *Velka* devolve *Veľká*
	- **Pontuação, incluindo o seguinte:** 
		- Apóstrofe (')
		- **Parênteses**  $(\lceil \rceil)$
		- Maior e menor que  $(<$  >)
		- Chavetas  $({ })$
		- **Parênteses**  $[( )]$
		- Dois pontos (:)
		- $\blacksquare$  Vírgula (, , )
		- **Travessões**  $(- -)$
		- Reticências ( ... ... . . . .)
		- **Ponto de exclamação (!)**
		- $\blacksquare$  Ponto final (.)
		- $\blacksquare$  Hífen ( )
		- **Ponto de interrogação (?)**
		- Aspas curvas e retas  $($   $\vee$  " " " " " ")
		- Ponto e vírgula $($ ;)
		- Barra  $( / / )$
	- **Palavras irrelevantes**

Numa consulta de procura, a procura avançada por palavra-chave ignora as palavras irrelevantes em inglês, dinamarquês, holandês, finlandês, francês, alemão, italiano, português, espanhol e sueco. Uma palavra irrelevante é uma palavra tão comum que não é útil e é ignorada para poupar tempo em procuras. Em inglês, os exemplos de palavras irrelevantes incluem palavras como *or*, *and* ou *the*.

- A procura avançada por palavras-chave requer índices de procura especializados. Os dados do Oracle CRM On Demand são sincronizados para os índices de procura por intervalos de tempo, portanto, poderá acontecer que um registo que tenha sido acrescentado ou modificado recentemente só seja encontrado posteriormente.
- Uma vez que a procura avancada por palavras-chave é uma procura complexa, o desempenho da procura pode variar consoante os critérios de procura e a qualidade dos dados. Recomenda-se que procure com um critério de procura mais refinado ou que utilize a Pesquisa Avançada nos casos em que conhece a cadeia de caracteres exata ou o campo que pretende procurar.
- **114** Ajuda online do Oracle CRM On Demand Part 1 Release 39

## **Suporte de Escrita Automática**

A procura avançada por palavra-chave suporta a procura com escrita automática. A procura com escrita automática procura registos nas listas Itens Recentes que contêm a cadeia de procura nos campos suportados para o tipo de registo específico que procura. A procura com escrita automática não é sensível a maiúsculas e minúsculas e ignora marcas diacríticas, e a correspondência pode ser no início do valor de campo ou uma subcadeia do valor de campo, ou no fim do valor de campo.

As listas de Itens Recentes suportadas incluem as seguintes listas:

- O Meu *tipo de registo* Recentemente Visualizado
- O Meu *tipo de registo* Recentemente Criado
- O Meu *tipo de registo* Recentemente Modificado

Quando introduz a cadeia de procura, a procura com escrita automática abre uma janela pequena de Itens Recentes perto da secção Procura Avançada por Palavra-Chave. Esta janela lista todos os registos com cadeias que correspondem aos caracteres de cadeia de procura introduzidos, até um máximo de 10 registos. A procura com escrita automática corresponde um carácter de cada vez no tipo de letra negrito, à medida que introduz a cadeia de procura. Os itens listados na janela apresentam o nome do registo e os nomes de campos suportados entre parênteses [( )] a seguir ao nome do registo. O nome do registo deriva dos campos conforme mostrado na tabela seguinte.

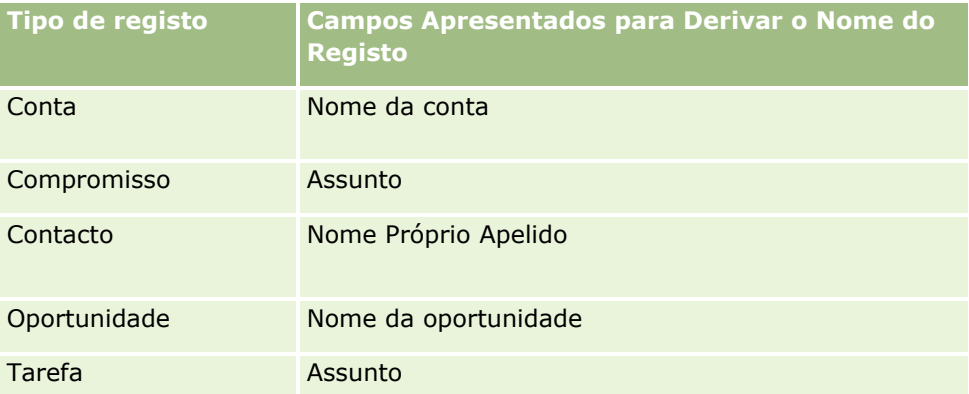

Se a cadeia de procura corresponde a um valor no campo suportado, os valores que correspondem estão a negrito. Por exemplo, se o valor estiver contido no campo Localização para um registo Conta, a janela apresenta Nome de Conta (**Localização**, Localidade para Faturação). Por exemplo, pode criar três contas com as definições apresentadas na seguinte tabela.

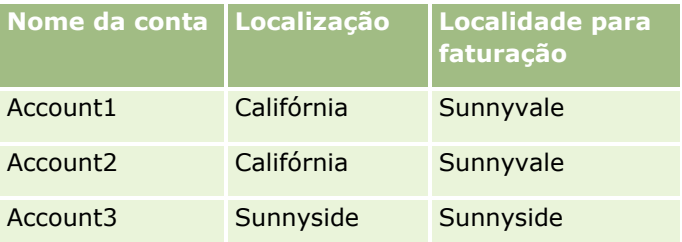

Se procurar por *Sunnyvale* para Contas, a janela Itens Recentes mostra o seguinte quando introduz *S*:

Conta3 (**S**unnyside, **S**unnyside) Conta2 (Califórnia, **S**unnyvale) Conta1 (Califórnia, **S**unnyvale)

Quando introduzir *Sunnyv*, a janela Itens Recentes apresenta o seguinte:

Conta2 (Califórnia, **Sunnyv**ale) Conta1 (Califórnia, **Sunnyv**ale)

A procura devolve os registos Conta nas listas Contas Visualizadas Recentemente, Contas Criadas Recentemente e Contas Modificadas Recentemente que contêm Sunnyvale nos campos Nome de Conta, Localização ou Localidade para Faturação. Clicar em qualquer registo devolvido na janela Itens Recentes abre a página Detalhes desse registo.

#### **Tópicos relacionados**

Consulte os tópicos seguintes para obter informações relacionadas:

- Encontrar Registos Através da Procura Avançada por Palavra-Chave (na página [110\)](#page-109-0)
- **Localizar registos (na página [74\)](#page-73-0)**
- Acerca da procura direcionada (consultar ["Acerca da pesquisa direcionada"](#page-74-0) na página [75\)](#page-74-0)
- Acerca da procura por palavra-chave (na página [86\)](#page-85-0)
- **Procurar registos na barra de ação (na página [89\)](#page-88-0)**
- Utilizar procura avançada (consultar ["Utilizar Pesquisa Avançada"](#page-89-0) na página [90\)](#page-89-0)

# **Copiar registos**

Para a maior parte dos tipos de registo, pode criar um novo registo copiando um registo existente. Quando copiar um registo, os valores em determinados campos no registo são copiados para o novo registo. O seu administrador da empresa determina os valores de campos que são copiados para o novo registo. No entanto, quaisquer ligações entre o registo que copia e qualquer outro registo não são copiadas para o novo registo.

Quando copia um registo, pode alterar os valores que são copiados para o novo registo e adicionar valores nos campos onde os valores não foram copiados do registo original.

O seguinte procedimento descreve a forma como copiar um registo.

#### *Para copiar um registo*

**1** Localize o registo que pretende copiar.

Para obter informações sobre como localizar registos, consulte Localizar registos (na página [74\)](#page-73-0).

**2** Na página Lista para o tipo de registo, clique na ligação com o nome do registo que pretende copiar.

**SUGESTÃO:** Para muitos tipos de registo, a opção Copiar está disponível na página Lista. Se estiver disponível, seleccione a opção Copiar na página Lista e, em seguida, passe para o passo 4.

- **3** Na página Detalhes do registo, clique em Copiar.
- **4** Na página Editar, introduza os detalhes para o novo registo.

Pode editar os valores que foram copiados do registo original e introduzir valores nos campos vazios.

**5** Guarde o novo registo.

# **Pré-visualizar Registos**

Se a funcionalidade de pré-visualização do registo estiver ativada, pode pré-visualizar registos a partir das ligações do registo em vários locais no Oracle CRM On Demand incluindo o seguinte:

- A minha página principal
- **Páginas Principais Registo**
- **Páginas Lista de Registos**
- Páginas Detalhes do registo (incluindo listas de registos relacionados)
- Barra de ação

Dependendo das definições da pré-visualização do registo, a janela de pré-visualização abre quando coloca o apontador numa ligação a um registo ou quando clica num ícone de pré-visualização. A janela de prévisualização mostra a primeira secção da página Detalhes do registo.

As definições de pré-visualização do registo podem ser especificadas ao nível empresarial e por cada utilizador individual. As definições pessoais sobrepõem a definição da empresa.

Para mais informações sobre como definir o modo de pré-visualização do registo, consulte Definir modo de pré-visualização do registo (consultar ["Definir o modo de pré-visualização do registo"](#page-899-0) na página [900\)](#page-899-0). Para mais informações sobre como definir o modo de pré-visualização do registo ao nível empresarial, consulte Configurar o perfil da empresa e predefinições globais.

**NOTA:** A funcionalidade de pré-visualização do registo não está disponível quando estiver a aceder ao Oracle CRM On Demand através de um dispositivo que executa o programa operativo iOS.

#### *Para pré-visualizar um registo*

- Coloque o apontador na ligação do registo.
	- Se a opção de pré-visualização do registo estiver definida para Apontar para ligação, a janela de prévisualização abre automaticamente.
	- Se a opção de pré-visualização do registo estiver definida para Clicar no ícone de pré-visualização, aparece um ícone quando coloca o apontador na ligação. Clique no ícone para abrir a janela de prévisualização.

**NOTA:** Não pode utilizar a funcionalidade de edição incorporada ou o centro de mensagens enquanto estiver aberta uma janela de pré-visualização.

#### *Para fechar a janela de pré-visualização do registo*

Clique no ícone X na janela de pré-visualização ou clique na página por trás da janela de pré-visualização.

**NOTA:** Se mover o apontador sobre qualquer elemento da IU (exceto a janela de pré-visualização, a ligação do registo ou o ícone de pré-visualização), a janela de pré-visualização fecha automaticamente após 2 segundos.

# **Acerca do bloqueio de registos**

Para determinados tipos de registo, o administrador da empresa pode configurar processos para restringirem as ações que pode efetuar num registo enquanto um campo do registo tiver um determinado valor. Restringir os utilizadores de efetuarem determinadas ações desta forma é designado como *bloqueio de registos*. Quando um registo é bloqueado por um processo, o Oracle CRM On Demand não permite efetuar as ações que não são permitidas pelo processo e é possível que também veja uma mensagem de erro se tentar efetuar uma ação que não seja permitida.

Consoante a forma como o administrador da empresa configurar os processos de bloqueio de registos para a empresa, os processos podem restringir as ações do utilizador através da seguinte forma:

- **Ações ao nível do registo.** Os processos de bloqueio de registos podem impedir que efetue as seguintes ações num registo bloqueado:
	- **Atualizar o registo.**
	- **Eliminar o registo.**
	- Remover o registo de uma relação com outro registo, se a remoção do registo da relação originar a eliminação do registo do Oracle CRM On Demand. No entanto, se a remoção do registo da relação não resultar na eliminação do registo do Oracle CRM On Demand, pode remover o registo da relação mesmo que tenha sido impedido de eliminar o registo.

Por exemplo, o administrador da empresa poderá configurar um processo para o tipo de registo Solução. O processo poderá impedir que o utilizador elimine as soluções que têm o estado Aprovado ou atualize as soluções que têm o estado Obsoleto e assim sucessivamente.

- **Ações ao nível do registo relacionado.** Os processos de bloqueio de registos podem impedir que efetue as seguintes ações em registos de um determinado tipo de registo relacionado enquanto o registo principal está bloqueado:
	- Criar um novo registo do tipo de registo relacionado a partir do registo principal.
	- Atualizar registos do tipo de registo relacionado que são registos dependentes do registo principal. Neste caso, não pode atualizar os registos relacionados a partir de qualquer local no Oracle CRM On Demand enquanto o registo principal estiver bloqueado.
	- Adicionar um registo existente do tipo de registo relacionado para o registo principal.

Por exemplo, é possível que seja impedido de ligar registos de contactos a uma tarefa quando o estado na tarefa estiver definido como Concluída.

 **Ações ao nível do campo.** Os processos de bloqueio de registos podem impedir que atualize determinados campos enquanto um campo no registo tiver um determinado valor de modo a que o registo fique parcialmente bloqueado.

Por exemplo, se a empresa utilizar moradas partilhadas, é possível que seja impedido de atualizar as linhas 1, 2 e 3 da morada, os campos Distrito, Código postal e País enquanto o estado na morada estiver definido como Validada. No entanto, pode continuar a atualizar qualquer campo personalizado no registo de morada.

Para obter informações sobre a configuração de processos para bloquear registos, consulte Administração de processos.

### <span id="page-118-0"></span>**Acerca da sobreposição de processos de bloqueio de registos**

O privilégio Sobrepor administração de processos é atribuído a determinados utilizadores de modo a que possam atualizar os registos bloqueados. Se a sua função de utilizador tiver o privilégio Sobrepor administração de processos ativado, os processos de bloqueio de registos não impedem de efetuar ações nos registos bloqueados. Além disso, não vê mensagens de aviso ou mensagens de erro para indicar que um registo está bloqueado.

# **Atualizar Detalhes do Registo**

Normalmente, pode atualizar as informações de registo se for o proprietário do registo, se for o gestor proprietário do registo ou se o proprietário lhe conceder acesso de edição ao registo. No entanto, o administrador da empresa pode ajustar os níveis de acesso para restringir ou expandir o acesso do utilizador aos registos.

Da mesma forma, para alterar o estado de um registo de soluções, ou para publicar uma solução, a função de utilizador deve incluir o privilégio Publicar soluções.

**NOTA:** Determinados campos do sistema são sempre só de leitura e só podem ser atualizados pelo Oracle CRM On Demand. Alguns exemplos de campos que são sempre só de leitura são o campo Criado e o campo Criação: Data, os quais estão disponíveis em muitos tipos de registo.

Pode atualizar registos das seguintes formas:

 **Através da edição de campos em linha.** Pode editar campos individuais em linha nas páginas Lista dos registos, nas páginas Detalhe dos registos e em registos ligados na página Detalhe de um registo principal. O administrador da empresa pode ativar ou desativar a edição incorporada no perfil da empresa. Por predefinição, a edição incorporada está ativada.

**SUGESTÃO:** Na maior parte das páginas Lista, pode abrir a página Detalhe de um registo num painel de registos na página Lista sem navegar para fora da página Lista. Para mais informações, consulte Acerca do Painel de Registos em Páginas Lista (na página [147\)](#page-146-0) e Utilização do Painel de Registos em Páginas Lista (na página [149\)](#page-148-0).

Em muitas páginas Lista dos registos e em muitas listas de registos ligados nas páginas Detalhe dos registos principais, pode também editar vários campos em vários registos em linha ao mesmo tempo. Se uma lista suportar a capacidade de editar vários campos em linha ao mesmo tempo, um ícone de lápis é mostrado na parte superior esquerda da lista.

**NOTA:** Alguns tipos de campos não podem ser editados em linha nos registos ligados numa página Detalhe do registo principal. Para mais informações, consulte Atualizar Registos Ligados a partir dos Registos Principais (consultar ["Atualizar registos ligados a partir de registos principais"](#page-128-0) na página [129\)](#page-128-0).

 **Atualizando o registo na página de edição.** Pode aceder à página Editar clicando na ligação Editar de um registo na página Lista ou clicando no botão Editar de um registo na página Detalhes.

#### **Através da importação de registos:**

- Utilizar o Assistente de importação para importar dados do registo a partir de ficheiros (CSV) de valores separados por vírgulas externos se a função do utilizador tiver o privilégio Importação pessoal
- Utilizar o utilitário do cliente do Oracle Data Loader On Demand
- Utilizar os serviços Internet para sincronizar registos com outras aplicações

O tipo de registos que é possível importar depende dos privilégios atribuídos à função do utilizador. Para obter mais informações sobre como importar registos a partir de ficheiros CSV externos e outras origens externas, consulte Ferramentas de importação e exportação.

Este tópico descreve o modo de edição dos campos em linha e de atualização dos registos na página Editar do registo.

**NOTA:** Não pode utilizar a funcionalidade de edição em linha numa página Lista do registo enquanto uma janela de pré-visualização estiver aberta ou enquanto estiver a utilizar o centro de mensagens.

## **Editar Campos Individuais Em Linha**

O procedimento seguinte descreve o modo de edição dos campos individuais em linha nas listas de registos e nas páginas Detalhe dos registos. Para poder efetuar a atualização incorporada de campos, a edição incorporada tem de estar ativada.

**NOTA:** Por vezes, quando edita um campo individual em linha, é possível que lhe seja solicitado para navegar para a página Editar para concluir a edição. Este pedido é apresentado se for necessário editar mais campos ou se existir um processo empresarial associado, do qual campo estava a efetuar a edição incorporada.

#### *Para editar campos individuais em linha*

**1** Na lista de registos ou numa página Detalhe do registo, desloque o ponteiro sobre o campo que pretende atualizar.

Um ícone de edição é apresentado no lado direito do campo. Um ícone diferente é apresentado, dependendo do tipo de campo. Na página Detalhes, se um campo for só de leitura, quando colocar o rato sobre o campo, não serão apresentadas informações. Não acontece nada quando clica no campo. Na página de lista completa, se um campo for só de leitura, quando colocar o ponteiro sobre o campo, não serão apresentadas informações. Da mesma forma, um editor incorporado só de leitura é apresentado quando clica no campo só de leitura.

**2** Clique no ícone de edição ou clique no campo para ativar o modo de edição para a edição incorporada.

Para alguns campos, clicar nos campos pode ser diferente de clicar no ícone de edição. Se clicar num campo Telefone, por exemplo, o campo apresenta um editor de texto e permite a introdução direta do número de telefone. Se clicar no ícone de edição, é apresentado um editor de telefone e permite ao utilizador especificar separadamente o País, Indicativo, Número de telefone e Extensão.

- **3** Atualize o valor do campo.
- **4** Clique no ícone de marca de verificação verde ou prima Enter para gravar as alterações.

Para cancelar as alterações, clique no ícone X vermelho ou prima a tecla Esc.

## **Editar Vários Campos Em Linha nas Listas de Registos**

Quando editar vários campos em linha numa lista de registos, tenha em atenção os seguintes pontos:

 Apenas os registos atualmente apresentados na lista estão disponíveis para atualização. Por exemplo, se filtrar uma lista para mostrar apenas determinados registos, apenas esses registos estão disponíveis para atualização.

- Os campos que são só de leitura estão a cinzento e não os poderá atualizar.
- Se uma disposição da página dinâmica estiver definida para o tipo de registo da sua função, não pode atualizar o campo da lista de escolha orientadora para a disposição dinâmica.
- Os campos obrigatórios são indicados da seguinte forma:
	- Se uma disposição estática for utilizada para o tipo de registo, os campos obrigatórios são indicados por um asterisco vermelho e texto vermelho no cabeçalho da coluna.
	- Se uma disposição dinâmica for utilizada para o tipo de registo, os campos obrigatórios são mostrados com um contorno vermelho.
	- **Se um campo for de obrigatoriedade condicional, o campo é mostrado com um contorno vermelho.** Um campo de obrigatoriedade condicional é um campo que não é obrigatório por predefinição, mas torna-se obrigatório se os dados noutros campos do registo cumprirem determinados critérios.
- Não pode atualizar os seguintes tipos de campos:
	- **Campos concatenados**
	- **Campos de código de Moeda**
	- Campos de listas de escolha múltipla
	- **Campos de classificação Estrela**
	- **Campos de tipo Semáforo**
	- Campos de ligação Web, que são apresentados em branco mesmo que contenham atualmente conteúdo
	- Campos de moradas
	- Campos que utilizam uma janela de Pesquisa de associação múltipla

No entanto, pode editar estes tipos de campos em linha individualmente, conforme descrito anteriormente neste tópico.

- Uma atualização que efetue num campo pode requerer mais atualizações do registo. Nestes casos, uma mensagem é apresentada quando tenta gravar as suas alterações. Se o campo ou campos que requerem as atualizações adicionais forem apresentados na lista, poderá efetuar as atualizações adicionais dos campos diretamente na lista antes de gravar as suas alterações. Caso contrário, é-lhe solicitado que navegue para a página Editar do primeiro registo na lista que requer as atualizações adicionais. Se navegar para a página Editar e atualizar o registo, após gravar as suas alterações, o Oracle CRM On Demand orienta-o novamente para a lista que estava a editar.
- Se uma atualização de um campo num registo falhar por qualquer motivo quando editar o registo em linha, nenhuma das alterações efetuadas nos campos desse registo são gravadas. Se as atualizações de um ou mais registos falhar, é apresentada uma mensagem de erro após gravar as suas alterações. A mensagem de erro lista os registos para os quais falharam as atualizações.

O procedimento seguinte descreve o modo de edição de vários campos em linha ao mesmo tempo numa lista de registos.

#### *Para editar vários campos em linha numa lista de registos*

**1** Na lista de registos, clique no ícone de lápis para ativar o modo de edição.

**2** Atualize os valores de campo conforme necessário.

**SUGESTÃO:** Pode utilizar a tecla Tab e as teclas de seta para cima e para baixo no seu teclado para deslocar o cursor entre os campos.

**3** Quando terminar de atualizar os registos na lista, clique no ícone de marca de seleção verde na parte superior ou inferior da lista para gravar as suas alterações.

Pode cancelar as suas alterações em qualquer altura antes de as gravar, clicando no ícone X vermelho na parte superior ou inferior da lista, ou premindo Esc. Se cancelar as suas alterações, nenhuma das alterações que efetuou nos campos dos registos na lista é gravada.

## **Atualizar Detalhes do Registo nas Páginas de Edição do Registo**

O procedimento que se segue descreve como atualizar detalhes de registos numa página Editar.

#### *Para atualizar detalhes do registo numa página de edição*

- **1** Na página de lista do registo, clique na ligação Editar para o registo ou, a partir da página Detalhes, clique no botão Editar, na barra de título.
- **2** Na página Editar do registo, atualize as informações necessárias.
- **3** Grave o registo:
	- Para gravar este registo e, em seguida, abrir a página Detalhe do registo (onde pode ligar informações a este registo), clique em Gravar.
	- Para gravar este registo e, em seguida, abrir a página Editar (onde pode criar outro registo), clique em Gravar e criar novo.

**NOTA:** O seu administrador pode configurar um campo de forma que seja de obrigatoriedade condicional, ou seja, o campo não é obrigatório por predefinição, mas torna-se obrigatório se os dados noutros campos do registo cumprirem determinados critérios. Quando isto acontece, um asterisco vermelho (\*) é apresentado ao lado do campo, que é agora um campo obrigatório, e se for apresentada a etiqueta do texto para o campo, é apresentada em texto vermelho. Se o campo estiver em branco, deve atualizá-lo antes de gravar o registo. Para obter informações sobre algumas limitações aplicáveis ao editar campos de obrigatoriedade condicional, consulte Acerca de Campos de Obrigatoriedade Condicional.

# **Ligar registos ao registo selecionado**

No Oracle CRM On Demand, pode ligar um registo a outro registo. A ligação de registos fornece-lhe acesso a todas as informações relacionadas dos registos que visualiza. Como exemplo, pode visualizar todas as informações do cliente através da ligação dos contactos, das oportunidades e das atividades a um registo de conta.

A ligação associa registos entre si, para que o utilizador e outros utilizadores com direitos de acesso ao registo possam obter uma visão geral das informações.

As janelas de pesquisa são utilizadas para procurar e selecionar os registos existentes que pretende ligar ao registo com o qual está a trabalhar. Dependendo de como o administrador da empresa configura a disposição

da procura de um tipo de registo para a função de utilizador, a janela de pesquisa para esse tipo de registo deverá ser preenchida com registos quando a janela for aberta. Para obter mais informações sobre as janelas de pesquisa e como as utilizar, consulte Procurar registos nas janelas de pesquisa (consultar ["Pesquisar](#page-100-0)  Registos nas [Janelas de Pesquisa"](#page-100-0) na página [101\)](#page-100-0). Para obter informações sobre como as associações inteligentes podem ajudar o utilizador a encontrar um registo que pretende associar a outro, consulte Acerca de associações inteligentes e da funcionalidade de resolução automática (na página [108\)](#page-107-0).

### **Ligar registos novos e existentes**

A partir das páginas Detalhes do registo, pode efetuar um ou ambos dos procedimentos seguintes, dependendo dos tipos de registo com os quais está a trabalhar:

- Ligar registos existentes a um registo principal.
- Criar novos registos que estão automaticamente ligados ao registo principal.

Os novos registos são adicionados à base de dados ao mesmo tempo que são ligados ao registo selecionado. Por exemplo, uma atividade criada a partir da página Detalhes da pista é ligada à pista e, em seguida, é apresentada nas páginas de atividades.

**NOTA:** Também pode editar alguns campos em registos ligados na página Detalhes do registo principal se a edição incorporada estiver ativada. Para obter informações sobre como editar registos ligados a partir de registos principais, consulte Atualizar registos ligados a partir dos registos principais (consultar ["Atualizar](#page-128-0)  [registos ligados a partir de registos principais"](#page-128-0) na página [129\)](#page-128-0).

O procedimento seguinte descreve como ligar um ou mais registos ao registo selecionado na secção de informações relacionadas da página Detalhes do registo.

#### *Para ligar um registo existente ao registo selecionado*

**1** Selecione o registo principal.

Para mais informações sobre como selecionar registos, consulte Localizar registos (na página [74\)](#page-73-0).

**2** Na página Detalhes do registo, desloque-se para a secção de informações relacionadas apropriada e clique em Adicionar.

Dependendo dos tipos de registo que está a ligar, é aberta uma janela de pesquisa de associação múltipla ou uma página de lista.

- **3** Efetue um dos seguintes procedimentos:
	- Na janela de pesquisa de associação múltipla, clique em Selecionar para cada um dos registos que pretende ligar ao registo principal e, em seguida, clique em OK.
	- Na página de lista, clique no ícone de pesquisa junto ao campo para abrir a janela de pesquisa e, em seguida, clique em Selecionar no registo que pretende ligar ao registo principal.

O procedimento seguinte descreve como criar um novo registo e como ligá-lo ao registo selecionado.

**NOTA:** Dependendo dos tipos de registo com os quais está a trabalhar, poderá não ser possível criar um registo ligado novo a partir do registo selecionado.

#### *Para criar um novo registo e ligá-lo ao registo selecionado*

**1** Selecione o registo principal.

Para mais informações sobre como selecionar registos, consulte Localizar registos (na página [74\)](#page-73-0).

**2** Na página Detalhes do registo, desloque-se para a secção de informações relacionadas apropriada e clique em Novo.

**NOTA:** Em alguns casos, o botão Novo não está disponível na secção de informações relacionadas. Em vez disso, tem de clicar em Adicionar e, em seguida, em Novo na janela de pesquisa para abrir o formulário em que pode criar o novo registo.

- **3** Na página Editar, crie um novo registo e grave-o, clicando em Gravar ou em Gravar e Continuar.
	- Se clicar em Gravar, o Oracle CRM On Demand grava o novo registo e orienta o utilizador para a página Detalhe do registo principal.
	- Se clicar em Gravar e Continuar, o Oracle CRM On Demand grava o novo registo e orienta o utilizador para a página Detalhe do registo secundário de forma a que possa associar conteúdo adicional ao registo secundário, por exemplo, notas e anexos.

**NOTA:** Esta navegação aplica-se apenas aos registos secundários que podem ter outros tipos de registo associados através de secções de informações relacionadas. Por exemplo, os anexos e notas não têm o botão Gravar e Continuar disponível.

Em qualquer caso, o Oracle CRM On Demand liga automaticamente o novo registo ao registo principal.

O procedimento seguinte descreve como remover ou eliminar um registo ligado a partir da secção de informações relacionadas da página Detalhes do registo.

#### *Para remover ou eliminar um registo ligado*

**1** Selecione o registo principal.

Para mais informações sobre como selecionar registos, consulte Localizar registos (na página [74\)](#page-73-0).

- **2** Na página Detalhes do registo, desloque-se para a secção de informações relacionadas apropriada.
- **3** Na linha do registo que pretende remover ou eliminar, selecione uma das seguintes opções do menu ao nível do registo:
	- **Remover.** Esta opção desassocia os registos sem eliminar nenhum dos registos.
	- **Eliminar.** Esta opção elimina o registo ligado. Um registo eliminado é movido para a página Itens eliminados e é permanentemente removido da base de dados após 30 dias.

**NOTA:** Quando as janelas de pesquisa de associação múltipla estão disponíveis, também pode remover os registos ligados clicando em Remover para cada um dos registos ligados na janela de pesquisa de associação múltipla.

## **Exemplos de Tipos de registo ligados a outros tipos de registo**

A tabela seguinte mostra alguns exemplos de tipos de registo que pode ligar a outros registos no Oracle CRM On Demand. Na coluna Informações, são fornecidas instruções sobre como ligar o tipo de registo a partir da página Detalhes do registo principal.

Os tipos de registo que pode ligar ao registo selecionado dependem do tipo de registo com que está a trabalhar, assim como da personalização que o utilizador ou os gestores efetuaram ao Oracle CRM On Demand. Além disso, se estiver a trabalhar numa determinada edição do Oracle CRM On Demand, tal como Oracle CRM On Demand for Partner Relationship Management ou numa edição específica da indústria do Oracle CRM On Demand, pode ligar tipos de registo adicionais.

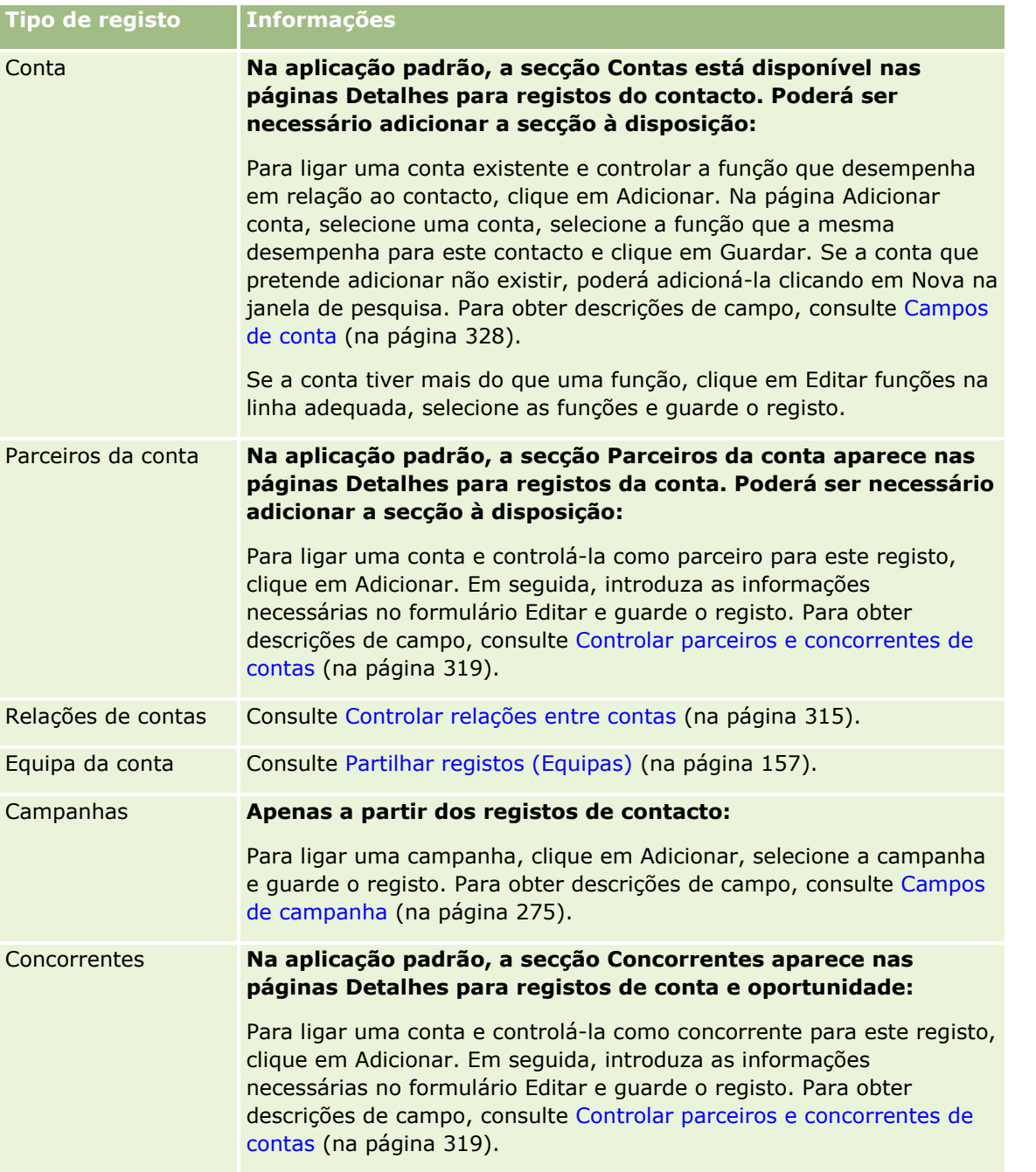

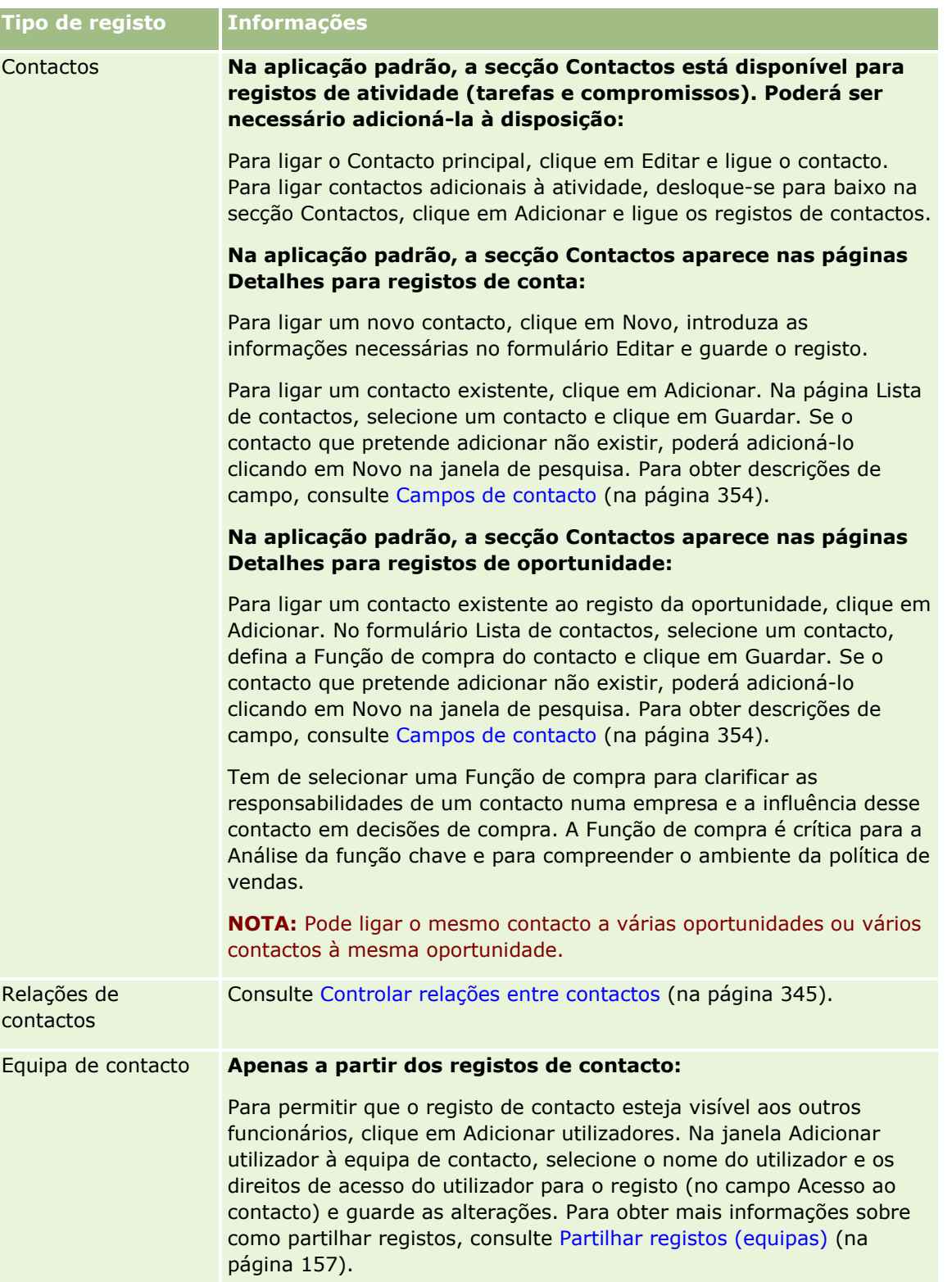

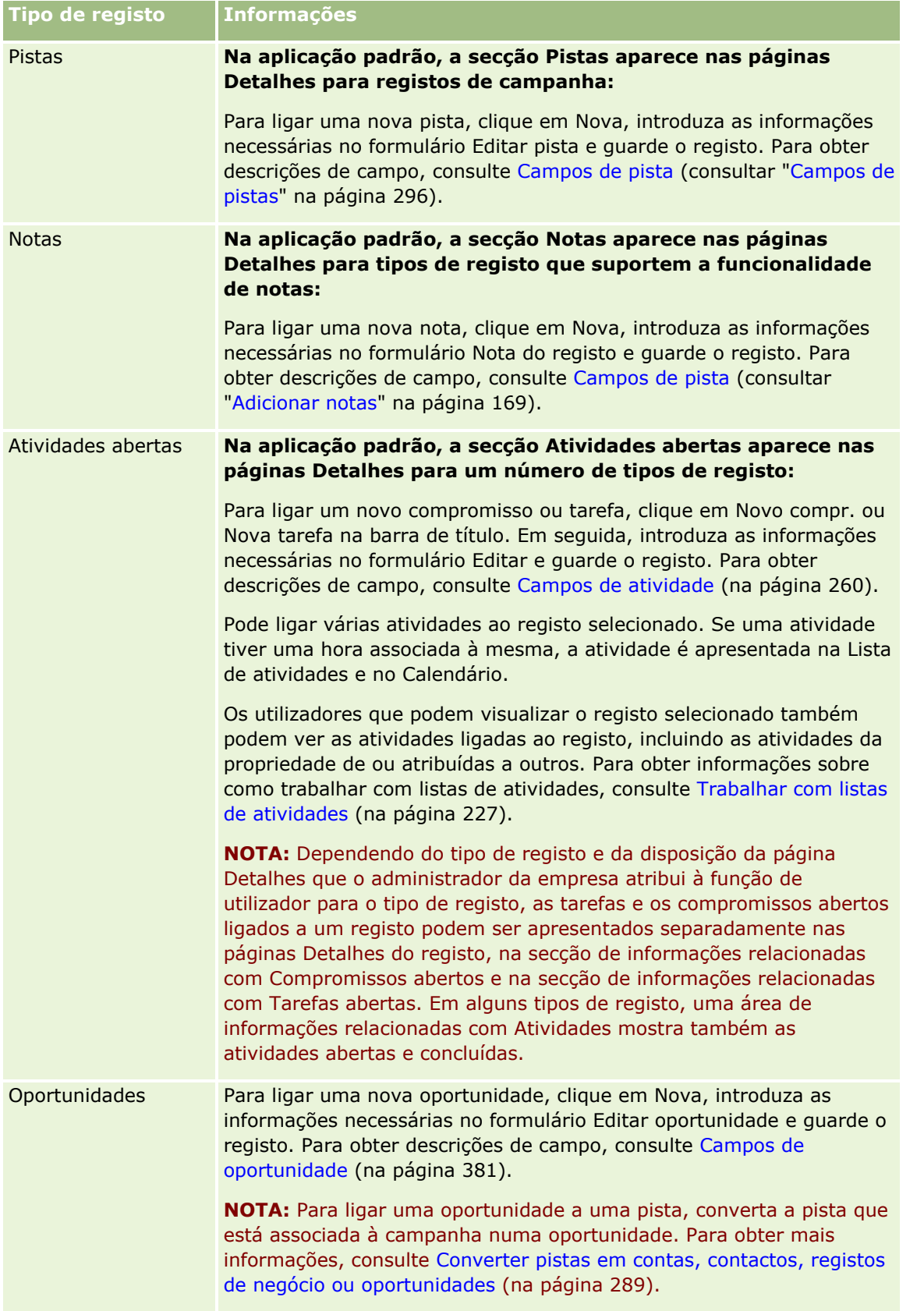

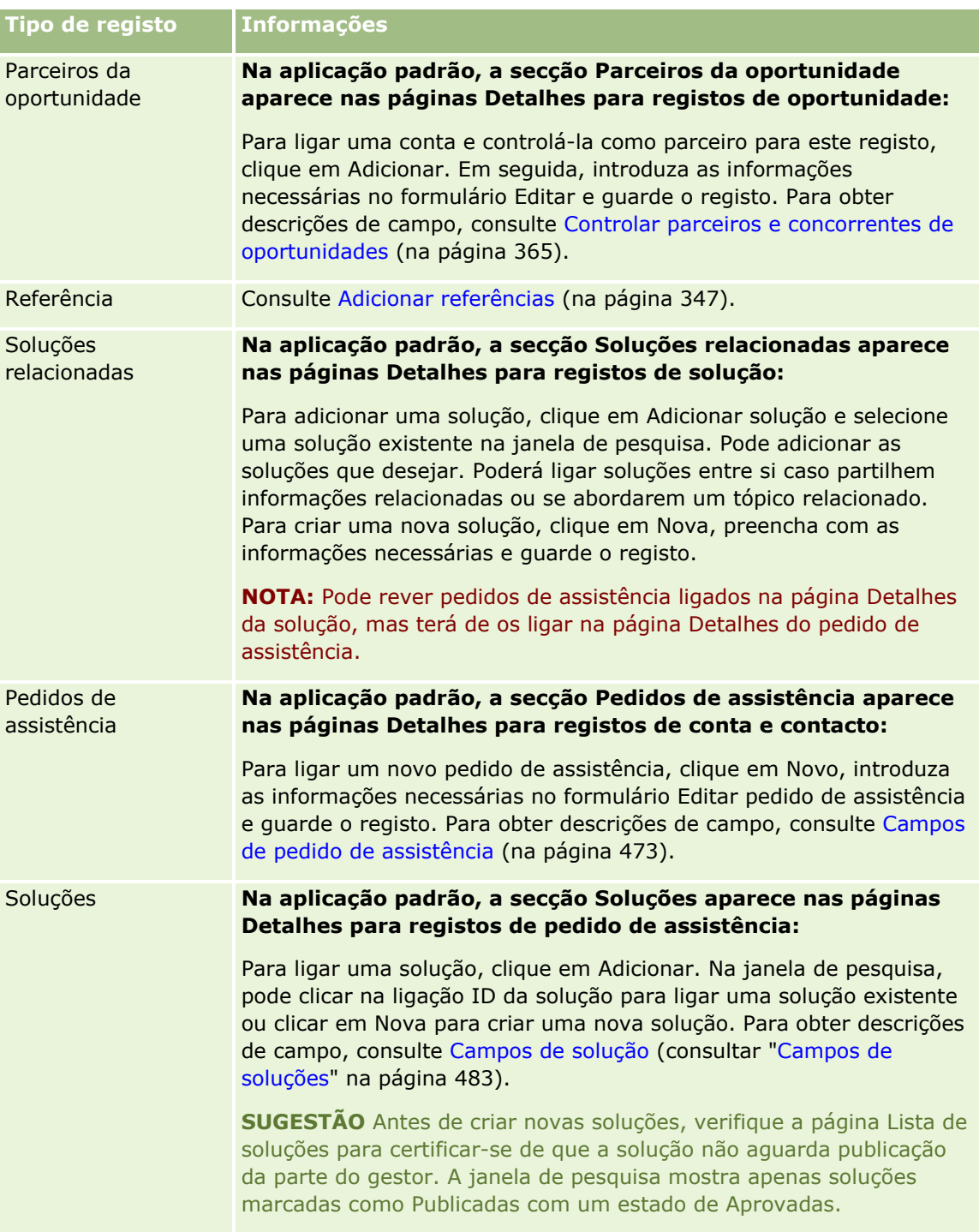

<span id="page-128-0"></span>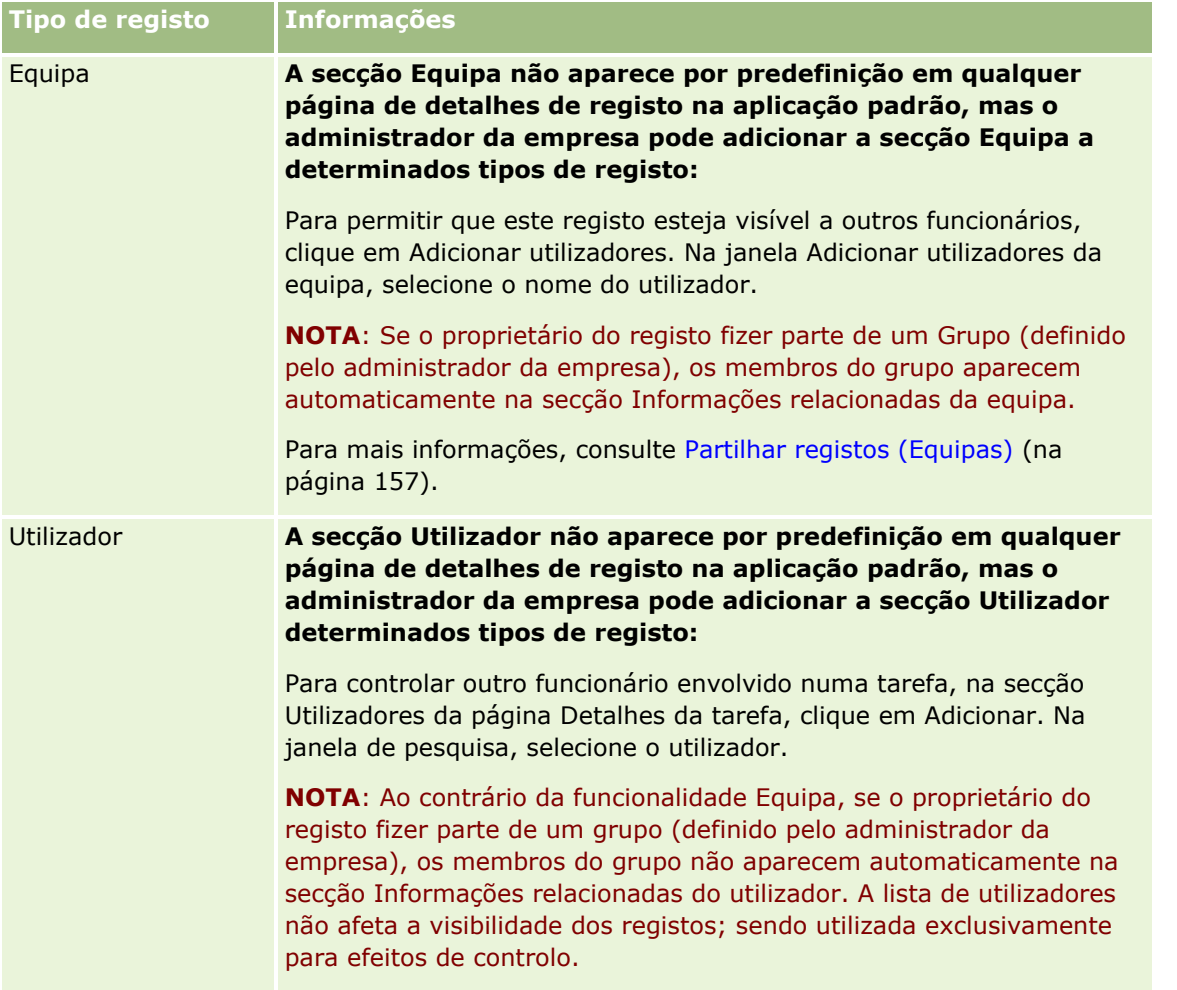

# **Atualizar registos ligados a partir de registos principais**

Pode atualizar campos num registo ligado a partir do registo principal da seguinte forma:

 Através da edição de campos em linha, se a edição em linha estiver ativada. Pode editar campos individuais em linha na lista de registos ligados na página Detalhe do registo principal. Em muitas listas de registos ligados, pode também editar vários campos em vários registos em linha ao mesmo tempo. Se uma lista de registos ligados suportar a capacidade de editar vários campos em linha ao mesmo tempo, um ícone de lápis é mostrado na parte superior esquerda da lista.

Note que não pode editar os seguintes tipos de campos em registos ligados a partir da página Detalhe do registo principal:

- Campos que não são apresentados na página Detalhes do próprio registo ligado
- Campos calculados como, por exemplo, Nome completo
- Campos só de leitura na página Editar do registo ligado

Além disso, nos casos em que o mesmo registo ligado pode ser apresentado em vários registos principais, é possível editar os campos que fazem parte da relação. No entanto, os campos que pertencem ao próprio registo ligado não podem ser editados. Por exemplo, na lista relacionada com a Equipa da conta num registo da conta, o campo Papel da equipa pode ser editado, uma vez que o campo faz parte da relação entre a conta e o membro da equipa. Contudo, os campos Apelido e Nome próprio não podem ser editados, porque pertencem ao registo do utilizador (do membro da equipa).

 Abrindo a página Editar para um registo ligado a partir da página de detalhes do registo principal e atualizando campos nessa página.

O procedimento seguinte descreve como atualizar um registo ligado na página Detalhes do registo principal.

#### *Para atualizar um registo ligado na página Detalhes do registo principal*

 Na página de detalhes do registo principal, desloque-se para baixo para a secção adequada e edite os campos consoante for necessário.

**NOTA:** Se o registo que pretende editar não for apresentado na página, clique na ligação Mostrar lista completa para ver todos os registos ligados desse tipo e, em seguida, editar os campos de registo na página Lista.

Para mais informações sobre como editar campos incorporados, consulte Atualizar detalhes do registo (na página [119\)](#page-118-0).

O procedimento seguinte descreve como abrir um registo ligado na página Detalhes do registo principal.

#### *Para abrir um registo ligado na página Detalhes do registo principal*

- **1** Na página de detalhes do registo principal, desloque-se para baixo para a secção adequada.
- **2** Clique na ligação Editar para o registo (se for fornecida) ou clique na ligação do nome do registo ligado.

**NOTA:** Se o registo que pretende editar não for apresentado na página, clique na ligação Mostrar lista completa para ver todos os registos ligados desse tipo.

**3** Quando a página Editar ou página de detalhes para o registo ligado abrir, atualize os detalhes do registo.

Para mais informações sobre como atualizar detalhes do registo, consulte Atualizar detalhes do registo (na página [119\)](#page-118-0).

## **Página Registos favoritos**

A página Registos favoritos mostra os registos favoritos. Pode aceder à página Registos favoritos clicando em Mostrar lista completa na secção Registos favoritos da barra de ação. Pode ter o número máximo de 100 registos nos favoritos.

**NOTA:** Se já existirem 100 registos nos favoritos, e adicionar outro registo aos favoritos, o registo que estiver há mais tempo nos favoritos será retirado para permitir que o novo registo seja adicionado.

A partir da página Registos favoritos, pode executar as tarefas mostradas na tabela seguinte:

<span id="page-130-0"></span>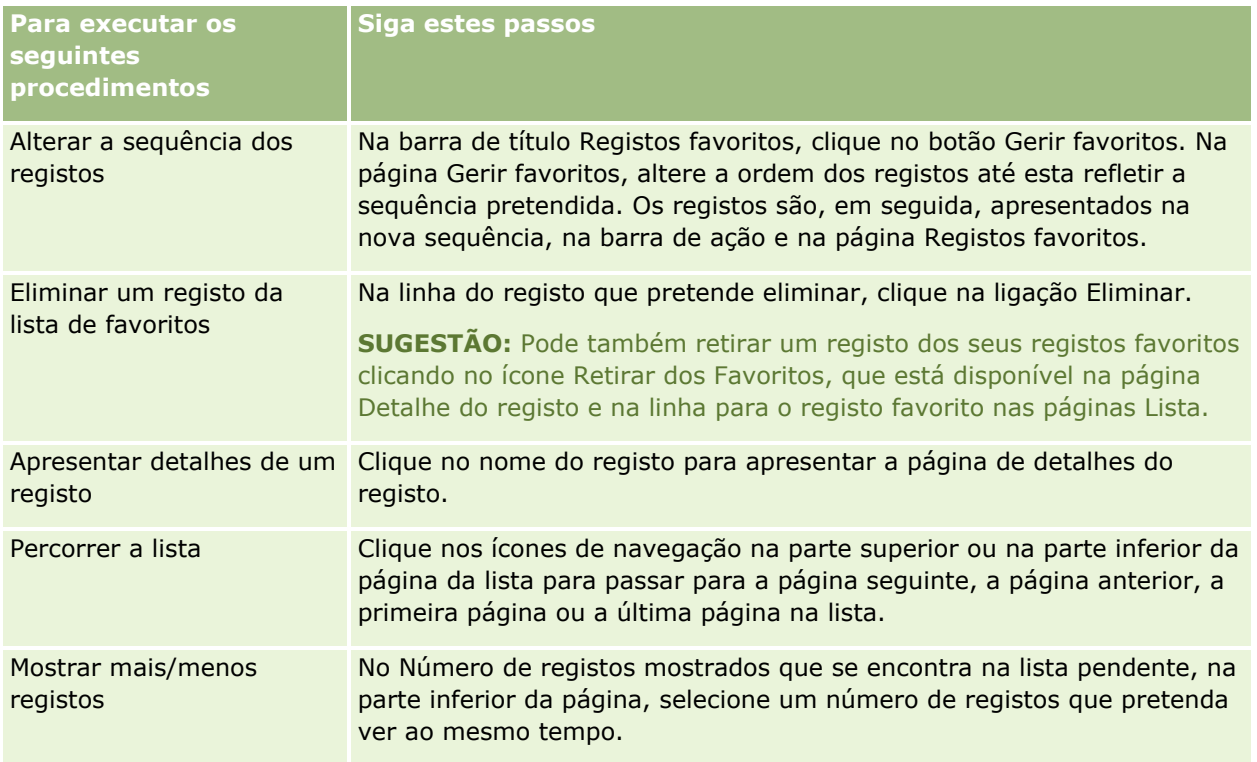

# **Trabalhar com listas**

Para muitos tipos de registo, pode limitar os registos visualizados utilizando listas filtradas. Uma lista filtrada mostra um subconjunto dos registos que cumprem os critérios que compõem a lista.

O Oracle CRM On Demand fornece listas filtradas standard a muitos tipos de registo. Os utilizadores que têm o privilégio Gerir Listas Públicas na função de utilizador podem criar listas filtradas customizadas e disponibilizálas para outros utilizadores. O administrador da empresa pode determinar as listas que estão disponíveis na função de utilizador. O utilizador também pode criar listas filtradas customizadas adicionais para regressar aos registos com os quais pretende trabalhar. Para obter mais informações, consulte Criar e refinar listas (na página [137\)](#page-136-0). A partir das listas que estão disponíveis para o utilizador para um tipo de registo de nível superior, pode escolher o conjunto de listas que é apresentado na Página principal e nas listas de escolha de listas. Para obter mais informações, consulte Alterar conjuntos de listas para tipos de registo (na página [152\)](#page-151-0).

Quando seleciona uma lista filtrada, a lista de registos que correspondem aos critérios abre na página Lista do registo. Pode optar por visualizar os primeiros 5, 10, 25, 50, 75 ou 100 registos na página de cada vez. A opção que escolher manter-se-á nas páginas Lista para todos os tipos de registo, até a alterar novamente. Quando percorre uma lista, o registo no qual o apontador se encontra fica realçado por uma alteração na cor de fundo.

Dependendo da configuração na sua empresa e da configuração no seu perfil de utilizador, os cabeçalhos de colunas nas páginas Lista podem permanecer sempre visíveis quando deslocar para baixo numa página de registos. Esta funcionalidade pode ser ativada ou desativada ao nível da empresa, mas pode corrigir a definição Fixar Cabeçalho de Coluna da Lista ao nível da empresa no seu perfil pessoal. Para obter informações sobre como alterar a definição Fixar Cabeçalho de Coluna da Lista no seu perfil pessoal, consulte Atualizar os Detalhes Pessoais (na página [888\)](#page-887-0).

**NOTA:** O Oracle CRM On Demand só pode utilizar um método de ordenação para determinar a sequência de ordenação nas listas. O método de ordenação foi escolhido para fornecer a melhor solução para todas as línguas. No entanto, em algumas línguas podem aparecer algumas letras na ordem incorreta.

## **O que acontece se existir mais do que uma página de registos?**

Se existirem mais registos na lista do que os que podem ser apresentados numa página, ocorrerá o seguinte:

- É possível clicar nos ícones de navegação na parte superior ou na parte inferior da página da lista para passar para a página seguinte, a página anterior, a primeira página ou a última página na lista.
- Se clicar no ícone para ir para a última página numa lista, a última página mostra uma página completa de registos e o número de registos mostrados na última página na lista é determinado pelo número de registos escolhidos para apresentar na página da lista.

Por exemplo, presuma que uma lista tem um total de 60 registos e escolheu apresentar 25 registos na página da lista. Se clicar no ícone para ir para a última página na lista, os últimos 25 registos na lista são apresentados na página.

**Se navegar por uma lista, numa página de cada vez, a última página na lista mostra apenas os registos** restantes na lista.

Por exemplo, presuma que uma lista tem um total de 60 registos e escolheu apresentar 25 registos na página da lista. Se navegar pela lista, numa página de cada vez, cada uma das primeiras duas páginas da lista mostra 25 registos e a última página mostra apenas os 10 registos restantes na lista.

## **Tarefas que podem ser efetuadas pelo utilizador a partir de páginas Lista**

Nas páginas Lista, também pode efetuar o seguinte:

- **Ordenar os registos.**
- **Rever rapidamente vários registos.**
- **Localizar um registo para rever, eliminar ou atualizar.**
- Atualize os campos na página Lista incorporada, se a funcionalidade de edição incorporada estiver ativada.
- Abra a página Detalhe de um registo no painel de registos e atualize os detalhes do registo sem navegar para fora da página Lista, se o painel de registos estiver disponível na página Lista.
- **Criar novos registos.**
- Acrescente a lista às suas listas de favoritos clicando no ícone Acrescentar aos Favoritos no lado direito da barra de título na página Lista.
- Retire a lista das suas listas de favoritos clicando no ícone Retirar dos Favoritos no lado direito da barra de título na página Lista.
- **Acrescente um registo aos seus registos favoritos clicando no ícone Acrescentar aos Favoritos na linha do** registo.
- Retire um registo dos seus registos favoritos clicando no ícone Retirar dos Favoritos na linha do registo.
- Refina a lista no âmbito da página Lista, se o ícone Alternar Painel Refinar Lista estiver disponível. Para mais informações, consulte Refinar Listas no Âmbito de Páginas Lista (na página [146\)](#page-145-0).

 Altere a ordem das colunas na lista, arrastando os cabeçalhos das colunas para uma nova localização e largando-os. Opcionalmente, pode gravar a lista após alterar a ordem das colunas.

## **Acerca da Reordenação de Colunas nas Páginas Lista**

Pode reordenar as colunas numa lista diretamente na página Lista. Quando passar sobre um cabeçalho de coluna, aparece uma seta de quatro direções e poderá arrastar a coluna para a nova localização e largá-la. Se estiverem disponíveis mais colunas do que aquelas que podem ser apresentadas na sua página do browser, quando arrastar um cabeçalho de coluna para a extremidade das colunas apresentadas, a página desloca-se automaticamente para apresentar as colunas adicionais. A ordem alterada das colunas continua a aplicar-se quando efetua ações que renovam a página, tais como avançando pelas páginas da lista, ordenando a lista, utilizando os controlos da Procura Alfabética e os campos de Filtro Rápido, etc. A ordem alterada também continua a aplicar-se, se abrir uma página Detalhe do registo a partir da lista e, em seguida, regressar à lista. No entanto, após navegar para fora da lista, na próxima vez que abrir a lista, as colunas aparecem na ordem original, a menos que tenha gravado a lista após ter reordenado as colunas.

## **Acerca da Utilização de Campos Customizados para Ordenar Listas**

Por motivos de desempenho, alguns campos customizados não podem ser utilizados para ordenar listas. Aplicam-se as seguintes regras gerais:

- Não é possível utilizar os seguintes tipos de campo customizado para ordenar listas de qualquer tipo de registo, incluindo os tipos de registo de objeto customizado:
	- **Campos de caixa de seleção**
	- **Campos de ligação Web**
	- Campos de listas de escolha múltipla

No entanto, para qualquer tipo de registo, podem existir outros tipos de campo customizado que não pode utilizar para ordenar listas.

**Para os tipos de registo Objeto customizado 01 até 03, não pode utilizar qualquer tipo de campo** customizado para ordenar listas.

### **Ações que podem ser efetuadas pelo utilizador nos registos listados**

Além disso, pode utilizar o menu ao nível do registo (ao lado de cada nome de registo) para executar várias ações nos registos listados, incluindo algumas ou todas as que se seguem:

- Abra a página Editar do registo (selecionando a opção Editar), onde pode editar todos os campos no registo.
- **D** Crie um novo registo copiando o registo existente. O administrador da empresa determina quais os valores do campo que são automaticamente copiados para o novo registo.
- Apague um registo.

É possível filtrar posteriormente a lista se existirem demasiados registos na página. Para obter mais informações sobre formas rápidas de filtrar as listas, consulte Filtrar listas (na página [145\)](#page-144-0).

Cada lista filtrada é específica do tipo de registo, tal como Oportunidades ou Contas. Todos os funcionários podem criar listas filtradas para utilização pessoal, mas é necessário ter a função apropriada para criar listas públicas que estejam disponíveis para todos os funcionários.

**NOTA:** Uma lista criada por si ou pelos seus gestores aparecerá apenas a língua em que for criada. Se mudar de língua, esta não será adicionada às listas nas outras línguas suportadas pela aplicação. Apenas as listas filtradas predefinidas aparecem em todas as línguas. Por exemplo, se um gestor italiano criar uma nova lista e alguém da respetiva equipa utilizar a versão espanhola do produto, os membros da equipa não conseguirão ver a lista recentemente criada.

## **Acerca da criação de marcadores para páginas de listas**

Na maioria das listas, as páginas da lista partilham o mesmo URL. Como resultado, quando cria um marcador para uma página numa lista, o marcador abre sempre a lista da página que foi aberta quando acedeu pela primeira vez à lista (normalmente, a primeira página da lista). Do mesmo modo, quando copia o URL a partir do campo de endereço de uma página numa lista e posteriormente cola o URL no campo de endereço do browser, a lista abre na página que abriu quando acedeu à lista pela primeira vez.

Por exemplo, quando abre uma lista a partir da ligação da lista na Página principal Conta, a lista é aberta na primeira página. Se navegar para a terceira página da lista e criar um marcador para essa página, o novo marcador irá abrir a lista na primeira página (ou seja, a página que abriu quando acedeu pela primeira vez à lista).

## **Opções de Gestão de listas**

Na página de lista para a maior parte dos tipos de registo, existe um botão Menu que contém algumas das, ou todas as opções que se seguem:

- **Eliminação em Lote**. Apaga todos os registos de uma lista, consulte Apagar e Restaurar Registos (consultar ["Eliminar e restaurar registos"](#page-188-0) na página [189\)](#page-188-0).
- **Livro com Atribuição em Lote**. Adiciona registos a um livro ou remove registos de um livro, consulte Atribuir registos a livros.
- **Atribuição em Lote de Membros da Equipa.** Acrescente um membro da equipa a uma lista de registos ou retire um membro da equipa de uma lista de registos, consulte Atribuir um Membro da Equipa a uma Lista de Registos (na página [160\)](#page-159-0).
- **Exportar Lista.** Exporta uma lista para gravar no computador. Consulte Exportar registos em listas (na página [154\)](#page-153-0).
- **Atualização em bloco**. Atualiza um número de registos ao mesmo tempo, consulte Atualizar grupos de registos (na página [162\)](#page-161-0).
- **Planeamento de chamadas em bloco**. Para criar uma chamada planeada para um ou mais clientes, consulte Planeamento de chamadas em bloco (na página [240\)](#page-239-0).
- **Criação em Bloco de Compromissos.** Crie um compromisso para uma ou mais contas, consulte Criar Compromissos para Várias Contas (na página [326\)](#page-325-0).
- **Total de registos.** Para contar os registos numa lista, consulte Contar registos em listas (consultar ["Contar registos nas listas"](#page-153-0) na página [154\)](#page-153-0).
- **Refinar lista**. Refina uma lista filtrada, consulte Criar e refinar listas (na página [137\)](#page-136-0).

**NOTA:** Nas páginas Lista para a maior parte dos tipos de registo, pode também refinar a lista sem sair da página Lista e, opcionalmente, gravar a lista refinada. Para obter informações sobre como refinar listas no âmbito de páginas Lista, consulte Refinar Listas no Âmbito de Páginas Lista (na página [146\)](#page-145-0).

- **Gravar Lista**. Grava uma lista. Quando clica em Gravar lista, vai diretamente para uma página com opções de Gravar.
- **Mostrar filtro de lista**. Mostra as informações chave de uma lista, consulte Página Ver lista (na página [151\)](#page-150-0). Também pode aceder a esta página clicando em Ver, na página Gerir listas.
- **Criar nova lista**. Cria uma nova lista filtrada, consulte Criar e refinar listas (na página [137\)](#page-136-0).
- **Gerir listas**. Gere as listas para o tipo de registo, consulte Página Gerir listas (na página [150\)](#page-149-0).
- **Restauro em Lote**. Para restaurar uma lista de registos apagada, consulte Apagar e Restaurar Registos (consultar ["Eliminar e restaurar registos"](#page-188-0) na página [189\)](#page-188-0).

### **Aceder às opções de Gestão de listas**

A forma como navega para as opções de gestão de listas depende do tipo de registo, tal como mostrado na tabela seguinte:

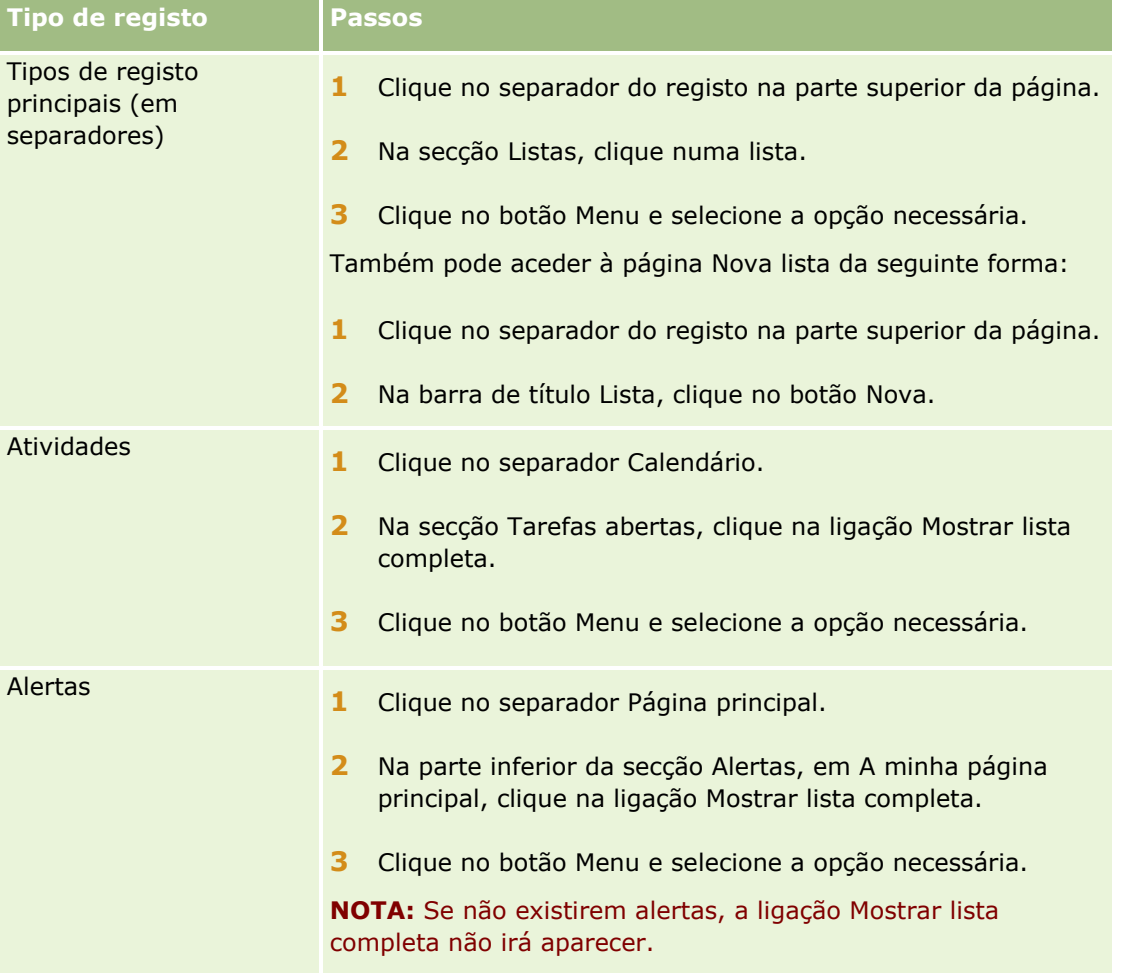

## Iniciação

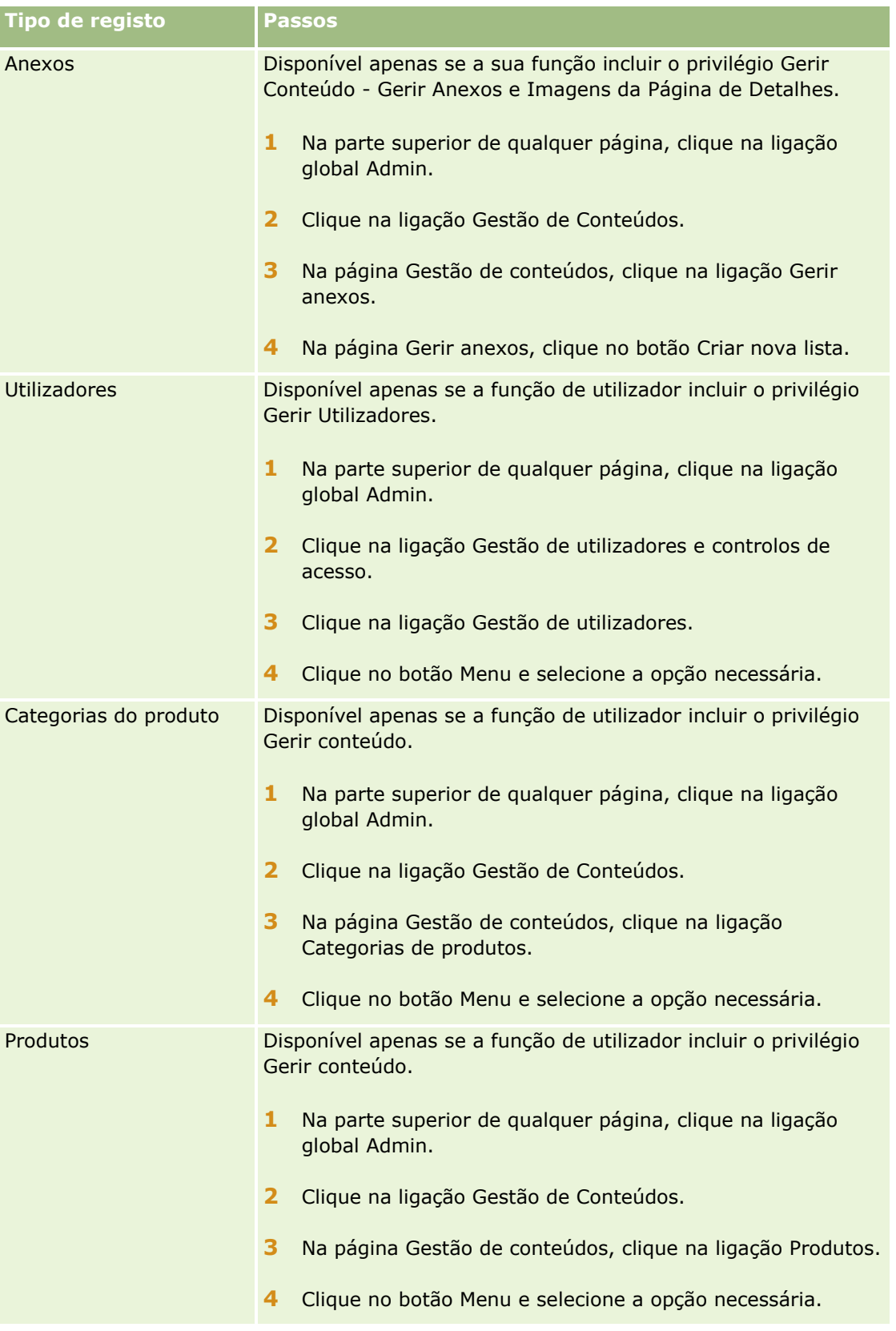

### <span id="page-136-0"></span>**Listas Filtradas Standard**

Para obter uma descrição das listas filtradas standard, consulte o tópico da Página principal Trabalhar com o *tipo de registo* para cada tipo de registo; por exemplo:

- **Trabalhar com a Página principal de pistas (na página [282\)](#page-281-0)**
- **Trabalhar com a Página principal Conta (na página [305\)](#page-304-0)**
- Trabalhar com a Página principal de contactos (na página [332\)](#page-331-0)
- Trabalhar com a Página principal da oportunidade (na página [361\)](#page-360-0)
- Trabalhar com a Página principal do pedido de assistência (na página [467\)](#page-466-0)

#### *Para abrir uma lista*

**1** Clique no separador do registo.

**NOTA:** Para obter listas de atividades, clique no separador Calendário e, em seguida, clique em Mostrar lista completa, na secção Tarefas abertas. Para obter informações sobre como trabalhar com listas de atividades, consulte Trabalhar com listas de atividades (na página [227\)](#page-226-0).

**2** Na secção Listas na página principal do registo, selecione a lista com a qual pretende trabalhar.

#### **Tópicos relacionados**

Consulte os tópicos seguintes para obter informações relacionadas:

- Acerca do Painel de Registos em Páginas Lista (na página [147\)](#page-146-0)
- Utilização do Painel de Registos em Páginas Lista (na página [149\)](#page-148-0)

## **Criar e refinar listas**

Quando cria ou refina uma lista de registos, a função de utilizador determina os campos que pode pesquisar e os campos que pode apresentar na lista, da seguinte forma:

 Se o privilégio Todos os Campos na Pesquisa e Listas estiver ativado na função de utilizador, pode pesquisar todos os campos de pesquisa que o administrador da empresa disponibiliza na disposição da pesquisa atribuída à função de utilizador para o tipo de registo.

**NOTA:** Recomenda-se que os administradores da empresa não activem o privilégio Todos os campos na Procura e Listas para a maioria das funções do utilizador. Quando o privilégio não está activo, os campos que a empresa não utiliza não estão visíveis nas páginas de procura e lista. Isto reduz a desorganização e facilita aos utilizadores visualizarem os campos em que estão mais interessados.

- Se o privilégio Todos os campos na pesquisa e listas não estiver ativo na função de utilizador, pode pesquisar apenas um campo se cumprir com os seguintes critérios:
	- O campo é um campo de pesquisa disponível na disposição da pesquisa atribuída à função de utilizador para o tipo de registo.
	- O campo é apresentado na disposição da página Detalhes atribuída à função de utilizador para esse tipo de registo. Se as disposições da página dinâmica forem definidas para a função de utilizador, o campo tem de ser apresentado, pelo menos, numa das disposições da página dinâmica.

**NOTA:** As *Disposições dinâmicas* são disposições da página que mostram diferentes conjuntos de campos para diferentes registos do mesmo tipo de registo, em função do valor da lista de escolha selecionado em determinado campo no registo.

Quando refinar uma lista existente, é possível que alguns dos campos nos critérios de pesquisa da lista não estejam disponíveis para a função de utilizador. Qualquer campo restrito deste tipo está a cinzento e não é possível editá-lo. É possível remover os campos restritos dos critérios de pesquisa antes de executar ou gravar a lista. Se executar ou gravar a lista sem remover os campos restritos dos critérios de pesquisa, o Oracle CRM On Demand remove automaticamente os campos restritos dos critérios de pesquisa antes de executar ou gravar a lista.

**NOTA:** O administrador da empresa pode alterar os conjuntos de campos que estão disponíveis nas disposições de pesquisa para a função de utilizador em qualquer momento. Se o administrador da empresa remover um campo que estava previamente disponível para o utilizador para pesquisa, a próxima vez que refine uma lista que contenha esse campo, não poderá guardá-la com esse campo no filtro. Se não remover o campo do filtro, o Oracle CRM On Demand remove automaticamente o campo do filtro antes de executar ou guardar a lista.

### **A função de utilizador determina os campos que pode apresentar na lista de registos**

A função de utilizador também determina os campos que pode apresentar na lista de registos devolvidos pela pesquisa, através da seguinte forma:

- Se o privilégio Todos os campos na pesquisa e listas estiver ativo para a função de utilizador, pode selecionar qualquer campo para ser apresentado como uma coluna na lista de registos devolvidos pela pesquisa.
- Se o privilégio Todos os campos na pesquisa e listas não estiver ativo para a função de utilizador, pode selecionar um campo para ser apresentado como uma coluna na lista de registos devolvidos pela pesquisa apenas se o campo for apresentado na disposição da página Detalhes que é atribuída à função de utilizador para o tipo de registo. Se as disposições da página dinâmica forem definidas para a função de utilizador, o campo tem de ser apresentado, pelo menos, numa das disposições da página dinâmica do tipo de registo.

## Acerca dos Campos de Ordenação

As listas sem um campo de ordenação específica são ordenadas automaticamente na coluna apresentada que fornece o desempenho mais eficiente. Assim, recomenda-se que não especifique um campo de ordenação quando criar uma lista. Na aplicação standard, um campo de ordenação é selecionado automaticamente na página Nova Lista, mas pode limpar o campo de ordenação. O seu administrador poderá configurar a disposição de pesquisa para um tipo de registo para a sua função de utilizador de forma a que um campo de ordenação não seja selecionado automaticamente. Para informações sobre a configuração de disposições de pesquisa, consulte Gerir Disposições de Pesquisa.

Pode especificar opcionalmente a sequência de ordenação inicial para os registos que são devolvidos na lista. Pode selecionar até três campos de ordenação. Por exemplo, para uma lista de contactos, poderá optar por ordenar a lista primeiro por Apelido e, em seguida, por Departamento. Para cada um dos três campos de ordenação, é possível especificar se os registos devem ser ordenados por ordem ascendente ou descendente.

Se especificar a sequência de ordenação, recomenda-se a utilização do campo disponível mais restritivo como o primeiro campo de ordenação, especialmente se a pesquisa for para um tipo de registo com um grande número de registos. Por exemplo, uma pesquisa no campo Correio Eletrónico para o tipo de registo Contacto é

mais eficiente se os resultados estiverem também ordenados no campo Correio Eletrónico em vez de outro campo, tal como o campo Apelido do Contacto.

Depois de selecionar o primeiro campo de ordenação, só os campos de ordenação que são armazenados diretamente no mesmo registo como o primeiro campo de ordenação estão disponíveis para serem selecionados como sendo os segundo e terceiro campos de ordenação. Por exemplo, ao pesquisar contactos, poderá selecionar o campo Nome no contacto como primeiro campo de ordenação. Nesse caso, só os campos de ordenação restantes que são armazenados diretamente no registo de contacto estão disponíveis para serem selecionados como sendo os segundo e terceiro campos de ordenação. Os campos armazenados noutros registos, como o campo Conta, que é armazenado no registo da conta, não estão disponíveis.

**NOTA:** Se a sua função de utilizador tiver o privilégio Gerir Listas Privadas, pode aceder e editar listas privadas de outros utilizadores. Normalmente, o privilégio Gerir Listas Privadas é atribuído apenas a administradores. Para obter mais informações acerca das considerações que se aplicam ao editar as listas privadas de outros utilizadores, consulte Acerca da Edição de Listas Privadas Criadas por Outros Utilizadores (consultar ["Acerca de Editar Listas Privadas Criadas por Outros Utilizadores"](#page-143-0) na página [144\)](#page-143-0).

O procedimento seguinte descreve a forma de configurar uma lista.

**Antes de começar.** Quando cria uma lista, necessita de introduzir os campos e valores para os critérios que configura. Poderá pretender ir em primeiro lugar à página Editar do registo e tomar nota dos valores e nomes dos campos exatos, à medida que são utilizados no Oracle CRM On Demand. Caso contrário, a lista filtrada poderá não escolher os registos corretos. Alternativamente, pode imprimir a página Detalhes do registo para capturar os nomes dos campos exatos. No entanto, a impressão não captura os valores dos campos para listas pendentes.

#### *Para configurar uma lista*

**1** Criar uma nova lista ou navegar para a página Refinar lista para uma lista existente.

Na página Lista da maioria dos tipos de registo, existe um botão Menu que inclui as opções de criar uma nova lista ou refinar uma lista existente. Para obter mais informações sobre como aceder a opções de gestão de listas, consulte Trabalhar com listas (na página [131\)](#page-130-0).

**NOTA:** Nas páginas Lista para a maior parte dos tipos de registo, pode também refinar a lista sem sair da página Lista e, opcionalmente, gravar a lista refinada. Para obter informações sobre como refinar listas no âmbito de páginas Lista, consulte Refinar Listas no Âmbito de Páginas Lista (na página [146\)](#page-145-0).

- **2** Na página Nova Lista ou na página Refinar Lista, na secção Pesquisar em, selecione uma das seguintes opções:
	- **Conjunto de registos**
	- **Livro**

**NOTA:** A secção Pesquisar em não é apresentada para os tipos de registo que não tenham proprietários, por exemplo, o tipo de registo Produto e o tipo de registo Utilizador. A opção Livro na secção Pesquisar em está disponível se a funcionalidade Livro estiver ativada para a empresa.

- **3** Se selecionar a opção Conjunto de registos, selecione um dos seguintes a partir da lista no campo Conjunto de registos:
	- **Todos os registos vistos.** Inclui registos para os quais tem pelo menos o acesso Ver, tal como definido pela hierarquia de supervisão, o nível de acesso para a função e o nível de acesso para registos partilhados.
- **Todos os meus registos.**
- **Todos os registos onde estou na equipa**. Inclui apenas os registos na lista filtrada, onde se aplica um dos seguintes:
	- Os registos do utilizador.
	- Os registos são partilhados com o utilizador pelo proprietário através da funcionalidade Equipa.
	- **Dum** Os registos são partilhados com o utilizador através da funcionalidade de atribuição de grupo para contas, atividades, contactos, agregados familiares, oportunidades e carteiras.
- **Todos os registos que são propriedade do utilizador ou dos respetivos subordinados**.
- **Todos os registos onde eu ou os meus subordinados estão na equipa**
- **O meu livro predefinido**. A predefinição do utilizador para o Seletor de livros, conforme definida pelo administrador da empresa.
- **4** Se selecionar a opção Livro, selecione um livro, um utilizador ou delegue no Seletor de livros.

Para mais informações, consulte Utilizar o Seletor de livros (na página [108\)](#page-107-0).

**5** Na secção Escolher sensibilidade a maiúsculas/minúsculas, selecione a caixa de verificação Não sensível a maiúsculas e minúsculas, se necessário.

Se esta caixa de seleção estiver selecionada, determinados campos ficam não sensíveis a maiúsculas e minúsculas para a procura. Estes campos são mostrados a texto azul na secção Introduzir Critérios de Procura.

- **6** Na secção Introduzir critérios de pesquisa, execute o seguinte procedimento:
	- **a** (Opcional) Se estiver a refinar um filtro de lista existente que contém um campo de pesquisa que não está disponível para a função de utilizador, remova o campo de pesquisa da lista clicando no ícone X ao lado da linha do campo.

Se um campo de pesquisa no filtro de lista não estiver disponível como campo de pesquisa para a função de utilizador, o campo fica a cinzento, não é possível editá-lo e é apresentado um ícone X ao lado do campo. É possível remover os campos restritos do filtro de lista. Se executar ou gravar a lista sem remover os campos restritos do filtro, o Oracle CRM On Demand remove automaticamente os campos restritos do filtro antes de executar ou gravar a lista.

**b** Selecione um campo a partir da lista de campos.

Os campos são previamente preenchidos com os campos de pesquisa direcionada para o tipo de registo.

**NOTA:** Se o administrador da empresa não disponibiliza os campos de pesquisa na disposição da pesquisa atribuída à função de utilizador para um tipo de registo, não é possível especificar qualquer critério de pesquisa para uma lista de registos desse tipo de registo.

Alguns campos são otimizados para melhorar o desempenho durante as pesquisas e quando ordena listas. Estes campos otimizados são apresentados num texto a verde na lista de campos da pesquisa. Se os critérios de pesquisa incluírem um campo que não é otimizado para pesquisa, a pesquisa poderá ser mais lenta.

**NOTA:** Os campos que são mostrados em texto púrpura na secção Introduzir Critérios de Procura são sempre não sensíveis a maiúsculas e minúsculas, independentemente da definição

da caixa de seleção Não Sensível a Maiúsculas e Minúsculas. Estes campos não são otimizados para procuras rápidas.

Se o campo de morada de que precisa não aparecer na lista pendente, selecione o campo correspondente que aparece na tabela seguinte ou em Acerca de países e da correspondência de moradas.

**NOTA:** Os campos listados nesta tabela podem não se aplicar a todos os países ou locais.

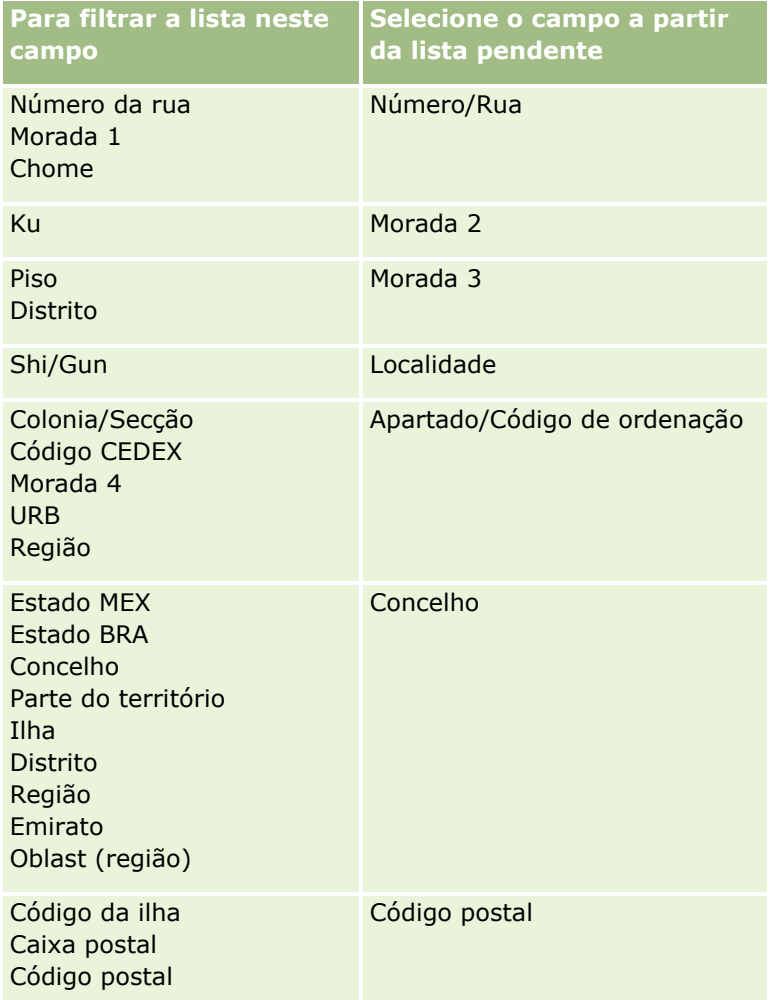

**c** Introduza as condições, os valores do filtro e operadores (AND, OR) que definam o filtro.

Se estiver a refinar uma lista, os campos já se encontram preenchidos com os critérios que poderá refinar ainda mais.

Para obter informações sobre como utilizar condições do filtro, consulte Acerca de condições do filtro (na página [78\)](#page-77-0).

**SUGESTÃO:** Para criar uma lista de pedidos de assistência sem proprietário, selecione o campo ID do proprietário, a condição do filtro Igual, e deixe o valor em branco. Pode criar outras listas nulas através desta abordagem geral.

**ATENÇÃO:** Quando introduzir Valores do filtro, verifique se está a seguir as regras descritas em Acerca de valores do filtro (na página [84\)](#page-83-0). Caso contrário, os registos corretos poderão não ser incluídos na lista.

#### **Exemplos**

**Contas:** Se pretender criar uma lista filtrada de contas no Canadá com uma receita anual acima dos \$100.000.000,00, preencha o formulário do seguinte modo:

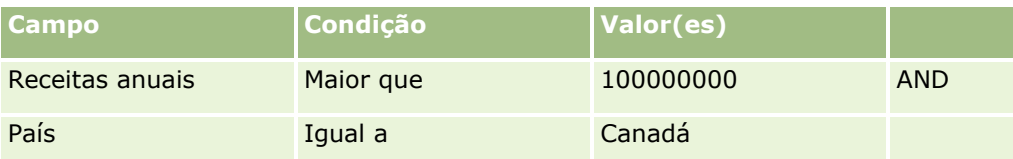

**Pistas:** Se pretender criar uma lista filtrada de pistas com uma receita potencial de mais de \$100.000,00 e classificações de A ou B, preencha o formulário do seguinte modo:

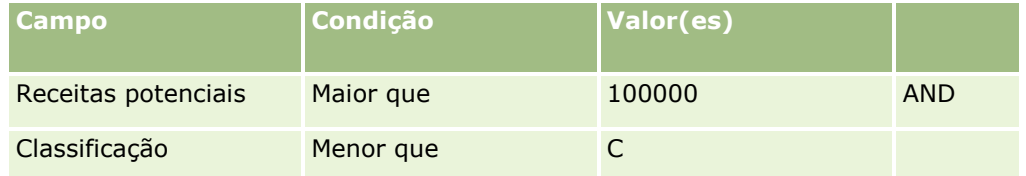

**7** Na secção Apresentar Colunas, escolha os campos a apresentar como colunas nos resultados da procura movendo campos da lista Campos Disponíveis para a lista Campos Selecionados. Utilize as setas para cima e para baixo para alterar a ordem dos campos selecionados.

**SUGESTÃO:** Após ser devolvida a lista de registos, pode alterar rapidamente a ordem das colunas na lista arrastando os cabeçalhos das colunas para uma nova localização e largando-os. Opcionalmente, pode gravar a lista após alterar a ordem das colunas.

- **8** (Opcional) Na secção Sequência de Ordenação, especifique o campo ou campos de ordenação inicial que pretende e a sequência de ordenação, da seguinte forma:
	- Se não pretender especificar um campo de ordenação e, se um campo de ordenação já estiver selecionado, limpe o campo de ordenação.
	- Se pretender especificar um ou mais campos de ordenação, proceda do seguinte modo:
	- **a** Na lista pendente Ordenar por, selecione o primeiro campo de ordenação e clique em Crescente ou Decrescente para especificar a sequência de ordenação.
	- **b** Selecione um segundo campo de ordenação, e um terceiro, consoante necessário, e, em seguida, especifique a sequência de ordenação para esses campos.

Alguns campos são otimizados para melhorar o desempenho durante as pesquisas e quando ordena listas. Estes campos otimizados são apresentados num texto a verde na lista de campos de ordenação. Se selecionar um campo que não está otimizado como um campo de ordenação, a pesquisa poderá ser mais lenta.

**NOTA:** Não é possível selecionar um campo do tipo caixa de verificação como campo de ordenação neste passo. No entanto, depois de criar a lista, pode clicar no cabeçalho da coluna para ordenar os campos com base nos valores na caixa de verificação.

**9** (Opcional) Para ver os resultados dos critérios de pesquisa sem guardar a lista, clique em Executar.

A página Lista surge apresentando os resultados dos critérios de pesquisa. Em seguida, pode clicar no botão Menu na barra de título e selecionar Gravar lista ou Refinar lista para gravar a lista.

- **10** Clique em Gravar e preencha os campos na secção Gravar opções:
- **142** Ajuda online do Oracle CRM On Demand Part 1 Release 39

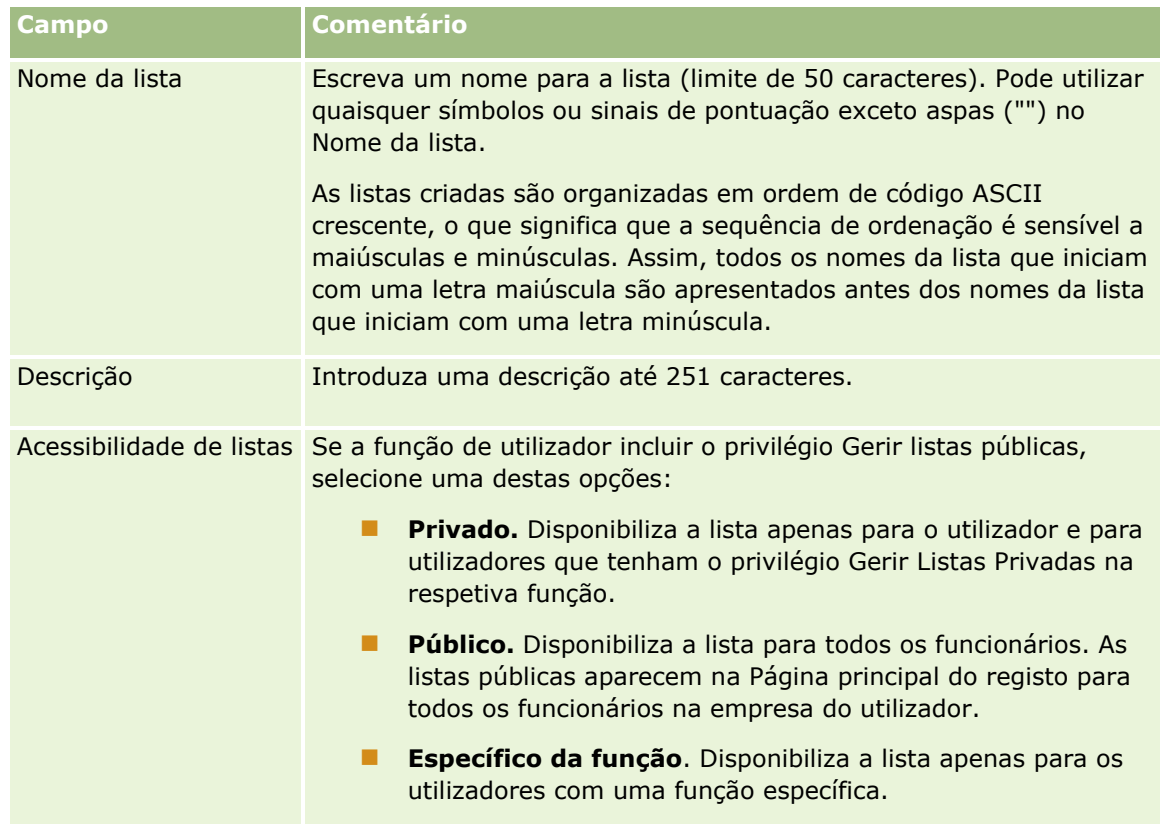

- **11** (Só listas públicas) Na secção Escolher Disponibilidade da Lista para Funções com Disposição da Ordenação da Lista da página, especifique a disponibilidade da lista para as funções para as quais uma disposição da ordenação da lista foi definida para o tipo de registo, conforme se segue:
	- Se não pretender que a lista fique disponível para uma função, utilize as setas de direção para deslocar a função para a secção Lista Não Disponível Para.
	- Se pretender que a lista fique disponível para uma função e também pretender que a lista seja incluída na lista abreviada das listas para o tipo de registo da função, utilize as setas de direção para deslocar a lista para a secção Lista Mostrada na Lista Abreviada Para. As listas na lista abreviada aparecem na secção Lista na Página Principal do tipo-registo e nas listas de escolha das listas para o tipo de registo.
	- Se pretender que a lista fique disponível para uma função mas não pretender que a lista seja incluída na lista abreviada das listas para o tipo de registo da função, deixe a função na secção Lista Disponível Para.

A secção Escolher Disponibilidade da Lista para Funções com Disposição da Ordenação da Lista está disponível apenas se tudo o que se segue for verdadeiro:

- A sua função de utilizador tem o privilégio Customizar Aplicação ou o privilégio Gerir a Ordenação das Listas de Funções, bem como o privilégio Gerir Listas Públicas.
- Está a criar uma nova lista pública ou a refinar uma lista existente e a gravá-la como uma nova lista pública. Note que se estiver a refinar uma lista pública e a substituir a lista existente, a secção Escolher Disponibilidade da Lista para Funções com Disposição da Ordenação da Lista não está disponível.
- Uma disposição da ordenação da lista está definida para uma ou mais funções.

<span id="page-143-0"></span>Apenas as funções para as quais tenha sido definida uma disposição da ordenação da lista são mostradas na secção Escolher Disponibilidade da Lista para Funções com Disposição da Ordenação da Lista.

**12** Clique em Gravar e executar.

A lista filtrada criada aparece na lista pendente na barra de título desta página e na secção de listas da página principal do registo.

**SUGESTÃO:** Se uma mensagem aparecer indicando que o tempo do pedido de lista foi excedido, refine posteriormente os critérios da lista e voltar a tentar. Pode obter mais informações sobre a otimização de pesquisas e listas no Web site do Centro de formação e suporte, que pode aceder clicando na ligação global Formação e suporte na parte superior de cada página no Oracle CRM On Demand.

## **Acerca de Editar Listas Privadas Criadas por Outros Utilizadores**

Se a sua função de utilizador tiver o privilégio Gerir Listas Privadas, pode aceder e editar listas privadas de outros utilizadores através da página Gerir Listas para o tipo de registo. Pode abrir a página Gerir Listas clicando na ligação Gerir Listas na Página Principal para o tipo de registo ou selecionando Gerir Listas no botão Menu numa página Lista para o tipo de registo. Para obter mais informações sobre a página Gerir Listas, consulte Página Gerir Listas (na página [150\)](#page-149-0).

Quando editar as listas privadas que foram criadas por outros utilizadores, aplicam-se as seguintes considerações:

- Na página Gerir Listas, pode aceder às listas privadas que outros utilizadores criaram para o tipo de registo na sua língua de utilizador atual. Se pretende editar as listas privadas que outros utilizadores criaram numa língua diferente, deve alterar para essa língua. Para obter informações sobre a alteração da sua língua, consulte Alterar a Definição da sua Língua (consultar ["Alterar a definição do idioma"](#page-900-0) na página [901\)](#page-900-0).
- Recomenda-se que a sua função de utilizador seja configurada de forma a que todos os campos de pesquisa disponíveis para outros utilizadores para o tipo de registo também lhe sejam disponibilizados. Caso contrário, poderá não conseguir editar algumas listas com êxito. Se tentar editar uma lista que inclua um campo de pesquisa que está indisponível para si, ocorre o seguinte:
	- O campo está a cinzento e não é possível editá-lo.
	- **Quando gravar a lista, Oracle CRM On Demand retira automaticamente o campo dos critérios de** pesquisa.
- Se pretender acrescentar um campo de pesquisa a uma definição da lista, certifique-se de que o proprietário da lista tem as permissões de acesso necessárias para esse campo. Para obter informações sobre a forma como o acesso a campos em listas é determinado, consulte Criar e Refinar Listas (na página [137\)](#page-136-0).
- **Se pretender selecionar um livro para a pesquisa, certifique-se de que o proprietário da lista tem acesso** ao livro.
- Quando grava e executa a lista, a lista de registos que é devolvida é determinada por aqueles registos que são visíveis para si, em vez daqueles registos que são visíveis para o proprietário da lista.
## **Filtrar listas**

Numa página de lista, pode filtrar rapidamente os registos na lista de duas formas:

Utilizando os controlos da procura alfabética para filtrar numa coluna em particular

**NOTA:** Se a língua do utilizador for coreano, japonês, chinês simplificado ou chinês tradicional, os controlos da Procura alfabética não estão disponíveis.

Utilizando os campos de Filtro rápido

Por predefinição, as páginas de lista mostram os controlos de Procura alfabética quando disponíveis, mas pode clicar no ícone para alternar filtro para mostrar os campos de Filtro rápido. Para voltar aos controlos de procura alfabética, pode clicar no ícone de ABC. Os controlos de procura apresentados mantêm-se nas diferentes sessões.

**NOTA:** Os controlos de Procura Alfabética e os campos de Filtro Rápido, utilizados normalmente para filtrar uma lista, não estão disponíveis enquanto o painel de registo estiver aberto. Se pretender filtrar a lista, tem de fechar o painel de registos. Para informações sobre o painel de registos, consulte Acerca do Painel de Registos em Páginas Lista (na página [147\)](#page-146-0) e Utilização do Painel de Registos em Páginas Lista (na página [149\)](#page-148-0).

Também pode restringir os registos procurados selecionando um livro ou utilizador do seletor de livros. Para mais informações, consulte Utilizar o Seletor de livros (na página [108\)](#page-107-0).

Para uma filtragem mais avançada, pode refinar os critérios da lista. Para mais informações, consulte Refinar Listas no Âmbito de Páginas Lista (na página [146\)](#page-145-0) e Criar e Refinar Listas (na página [137\)](#page-136-0).

### **Procura alfabética**

Uma seta junto de um cabeçalho da coluna na lista indica que a coluna é utilizada para ordenar e filtrar a lista e também indica se esta é ordenada por ordem crescente ou decrescente. É possível alterar a coluna que é utilizada para ordenar e filtrar a lista clicando no cabeçalho da coluna que pretende utilizar.

Se os controlos da Procura alfabética estiverem disponíveis, pode proceder da seguinte forma:

- Clicar numa letra na barra Alfabética para mostrar apenas os registos que começam por essa letra.
- Introduzir caracteres no campo de texto e clicar em Ir para filtrar a lista para mostrar apenas os registos que começam por esses caracteres. Para utilizar caracteres universais, consulte Acerca de Valores do filtro (na página [84\)](#page-83-0).

A Procura alfabética não é sensível a maiúsculas e minúsculas e não afeta os critérios de procura de Refinar lista.

Ocasionalmente, a barra Alfabética não está ativa, ou seja, os respetivos caracteres não são hiperligações, uma vez que a sequência de ordenação predefinida se encontra numa coluna com a qual a barra Alfabética não trabalha. Por exemplo, a sequência de ordenação predefinida para a página Itens eliminados encontra-se na coluna Tipo, que não pode ser ordenada. Por conseguinte, a barra do alfabeto não está ativa. No entanto, se clicar no cabeçalho da coluna Nome, os dados serão ordenados e a barra Alfabética ativada.

### **Campos de Filtro rápido**

Os campos de Filtro rápido permitem filtrar a lista para mostrar os registos em que um campo selecionado cumpre determinados critérios de filtro.

#### <span id="page-145-0"></span>Iniciação

Na secção Mostrar resultados aqui da página Lista, o utilizador seleciona ou introduz valores da esquerda para a direita nos campos para especificar respetivamente o campo de procura, a condição do filtro e o valor do filtro (se a condição do filtro necessitar de um valor). Os valores disponíveis na lista da condição do filtro variam de acordo com o campo de procura selecionado. Para obter informações sobre as condições do filtro disponíveis, consulte Acerca de condições do filtro (na página [78\)](#page-77-0).

O campo de valor do filtro muda para corresponder ao tipo de campo. Por exemplo, um ícone de calendário é apresentado quando pretende selecionar uma data e um ícone de telefone é apresentado quando pretende especificar um número de telefone. O valor do filtro é oculto quando não é necessário qualquer valor com a condição do filtro. Para os campos de texto e de telefone, pode utilizar caracteres universais. Consulte Acerca de Valores do filtro (na página [84\)](#page-83-0).

Pode utilizar qualquer um dos campos que o administrador da empresa disponibilize como campos de procura na disposição da procura do tipo de registo para a função de utilizador para filtrar a lista de registos. Se o administrador da empresa não disponibilizar campos de procura na disposição da procura, não é possível utilizar os campos de Filtro rápido.

**NOTA:** Se os critérios de procura para a lista de registos que pretende filtrar incluírem um campo que não é um dos campos de procura definidos na disposição da procura para o tipo de registo da função de utilizador, não é possível utilizar os campos de Filtro rápido.

As procuras nos campos de Filtro Rápido não afetam os critérios de procura de Refinar Lista. Além disso, as procuras nos campos de Filtro Rápido são sensíveis a maiúsculas e minúsculas na maior parte dos campos. No entanto, alguns campos são sempre não sensíveis a maiúsculas e minúsculas. Estes campos são mostrados em texto púrpura.

**SUGESTÃO:** Ao trabalhar com uma lista, pode refinar a lista para que as procuras em alguns campos adicionais não sejam sensíveis a maiúsculas e minúsculas. Quando seleciona a caixa de seleção Não Sensível a Maiúsculas e Minúsculas na página Refinar Lista e, em seguida, executa a lista a partir da página Refinar Lista, os campos que se tornam não sensíveis a maiúsculas e minúsculas são mostrados em texto azul nos campos de Filtro Rápido. No entanto, depois de navegar para fora da lista, na próxima vez que abrir a lista, as procuras em todos os campos da lista são novamente sensíveis a maiúsculas e minúsculas, com a exceção dos campos que são mostrados em texto púrpura. Para as listas customizadas privadas e para as listas customizadas públicas criadas, pode selecionar a caixa de seleção Não Sensível a Maiúsculas e Minúsculas e, em seguida, gravar a lista, para que os campos relevantes sejam permanentemente não sensíveis a maiúsculas e minúsculas.

#### *Para utilizar campos de Filtro rápido para filtrar uma lista*

- **1** Selecione um campo na lista pendente à direita da etiqueta Mostrar resultados aqui.
- **2** Selecione uma condição da lista pendente da condição do filtro.
- **3** Se necessário, introduza um valor na lista pendente de valores do filtro.
- **4** Clique em Ir.

## **Refinar Listas no Âmbito de Páginas Lista**

Em muitas páginas Lista, pode abrir o painel Refinar Lista no âmbito da página Lista e, em seguida, alterar os critérios de procura para a lista sem sair da página Lista. Também pode alterar o conjunto de campos que é apresentado na página Lista.

#### <span id="page-146-0"></span>*Para refinar uma lista no âmbito de uma página Lista*

**1** Na página Lista, clique no ícone Alternar Painel Refinar Lista:

靈

**2** No painel Refinar Lista, altere os critérios de procura, os campos a serem apresentados e a sequência de ordenação para cumprir os requisitos.

Para obter mais informações sobre como refinar listas, consulte Criar e refinar listas (na página [137\)](#page-136-0).

- **3** Clique em Executar para renovar a lista de registos.
- **4** Para fechar o painel Refinar Lista, clique no ícone Alternar Painel Refinar Lista novamente.

Ao refinar listas no âmbito das páginas Lista, aplicam-se as seguintes considerações:

- O botão Gravar não está disponível no âmbito do painel Refinar Lista. Se pretender gravar a lista refinada após executá-la, deve selecionar a opção Gravar Lista a partir do botão Menu na barra de título da página Lista.
- Não pode alterar o tipo de registo que é procurado. Para procurar um registo de tipo diferente, deve abrir uma lista existente de registos desse tipo ou iniciar uma nova procura, por exemplo, clicando em Avançadas na secção Procurar da barra Ação.
- As seguintes funcionalidades não estão disponíveis na página Lista enquanto o painel Refinar Lista estiver aberto no âmbito da página:
	- Os campos de Filtro Rápido.
	- **O Seletor de livros. No entanto, pode selecionar um livro no painel Refinar Lista.**

### **Acerca do Painel de Registos em Páginas Lista**

Em muitas páginas Lista, pode abrir um registo no painel de registos sem navegar para fora da página Lista. No âmbito do painel de registos, pode trabalhar com o registo, desde que tenha os direitos de acesso necessários para o registo. Por exemplo, pode efetuar o seguinte:

- Visualize os detalhes do registo.
- Visualize as secções de informações relacionadas para o registo.
- **E** Edite os campos no registo e nas secções de informações relacionadas da página Detalhe, se a funcionalidade de edição incorporada estiver ativada.
- Pré-visualize os registos ligados utilizando a funcionalidade de pré-visualização do registo.
- **Elimine o registo.**

A funcionalidade do painel de registos está disponível na maior parte dos registos no Oracle CRM On Demand. Determinadas listas não suportam o painel de registos. Se o painel de registos for suportado para uma lista e se existir pelo menos um registo na lista, verá o ícone Alternar Painel de Registos no lado direito da barra de título na página Lista:

Se uma lista não suportar o painel de registos, o ícone Alternar Painel de Registos não está disponível na página Lista.

**NOTA:** O painel de registos não é suportado em qualquer das listas que o utilizador acede através das páginas de administração no Oracle CRM On Demand.

### **Considerações que se Aplicam ao Trabalhar no Painel de Registos**

Ao trabalhar no painel de registos, tenha em atenção os seguintes pontos:

- **Código personalizado e applets da Internet personalizadas.** O administrador pode utilizar código personalizado e adições de cabeçalho HTML personalizadas para personalizar páginas no Oracle CRM On Demand. Por exemplo, o administrador pode acrescentar um botão de personalização à página Detalhe de um registo ou acrescentar uma applet da Internet personalizada que contenha um código personalizado à página. Em alguns casos, essas personalizações podem não funcionar conforme esperado quando o utilizador trabalha com o registo no painel de registos.
- **Atualizar e renovar o registo no painel de registos.** Se outro utilizador atualizar o registo enquanto este estiver aberto no painel de registos, é apresentada uma mensagem quando tentar atualizar o registo. Se isto acontecer, tem de renovar o registo no painel de registos clicando novamente na linha do registo na secção de listagem da página.
- **Eliminar registos no painel de registos.** Se eliminar o registo no painel de registo, o painel de registos fecha. A lista é renovada e o registo já não está disponível na lista.
- **Ações que navegam para fora da página Lista.** No painel de registos, se clicar numa ligação que abre outra página no Oracle CRM On Demand, tal como a ligação Mostrar Lista Completa numa secção de informações relacionadas ou se clicar num botão para efetuar uma ação, tal como a criação de um novo registo, abre-se uma nova janela. A nova página substitui a página Lista. Se pretender voltar à lista, pode utilizar a ligação Anterior para navegar novamente para a lista.
- **Navegação na lista e edição incorporada.** As considerações seguintes aplicam-se à secção de listagem da página:
	- **D** Os ícones de navegação na parte superior ou inferior da secção de listagem que permitem passar para a página seguinte, página anterior, primeira página ou última página da lista estão disponíveis quando o painel de registos está aberto. No entanto, se tiver um registo aberto no painel de registos e se navegar para outra página na lista, o registo é fechado. O painel de registos permanece aberto.
	- Não pode editar campos incorporados na secção de listagem da página enquanto o painel de registos estiver aberto.
	- Os controlos de Procura Alfabética e os campos de Filtro Rápido, utilizados normalmente para filtrar uma lista, não estão disponíveis enquanto o painel de registo estiver aberto. Se pretender filtrar a lista, tem de fechar o painel de registos.
	- Não pode ordenar a lista enquanto o painel de registos estiver aberto. Se pretender ordenar a lista, tem de fechar o painel de registos.
	- Não pode alterar o número de registos apresentado na página Lista enquanto o painel de registos estiver aberto. Se pretender alterar o número de registos apresentado na página Lista, tem de fechar o painel de registos.

#### <span id="page-148-0"></span>**Tópicos relacionados**

Consulte o tópico seguinte para obter informações relacionadas:

Utilização do Painel de Registos em Páginas Lista (na página [149\)](#page-148-0)

### **Utilização do Painel de Registos em Páginas Lista**

Este tópico descreve como abrir e trabalhar com registos no painel de registos em páginas Lista.

O procedimento seguinte descreve como abrir o painel de registos numa página Lista.

#### *Para abrir o painel de registos numa página Lista*

Clique no ícone Alternar Painel de Registos:

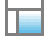

O painel de registos abre-se. A primeira coluna da lista permanece visível na secção de listagem da página.

O procedimento seguinte descreve como abrir um registo no painel de registos.

#### *Para abrir um registo no painel de registos numa página Lista*

Na secção de listagem da página, clique na linha para o registo que pretende abrir no painel de registos.

O registo abre-se no painel de registos. Na secção de listagem da página, a primeira coluna da lista permanece visível e a linha para o registo que foi aberto é realçada.

O seguinte procedimento descreve como mostrar uma coluna diferente na secção de listagem da página enquanto o painel de registos está aberto.

#### *Para mostrar uma coluna da lista diferente na secção de listagem da página*

 No cabeçalho da lista, clique no ícone Selecionar Coluna a ser Apresentada (uma seta para baixo dentro de um círculo) e, em seguida, selecione o nome da coluna que pretende apresentar.

A coluna que selecionar é apresentada na secção de listagem da página. A linha para o registo que está atualmente aberto no painel de registos é realçada na lista.

O procedimento seguinte descreve como fechar o painel de registos.

#### *Para fechar o painel de registos*

Clique no ícone Alternar Painel de Registos.

O painel de registos fecha. A página Lista permanece aberta.

#### **Tópicos relacionados**

Consulte o tópico seguinte para obter informações relacionadas:

Acerca do Painel de Registos em Páginas Lista (na página [147\)](#page-146-0)

## **Página Gerir listas**

A página Gerir Listas mostra as listas filtradas às quais tem acesso para um tipo de registo específico. Para cada lista, a página mostra o tipo de lista (Pública, Privada, Sistema ou Específica da Função), o nome do utilizador que criou a lista, o nome do utilizador que modificou a lista pela última vez e a data em que a lista foi modificada pela última vez.

Pode filtrar o conjunto de listas que é apresentado. Os seguintes conjuntos de listas predefinidas estão disponíveis numa lista pendente na página Gerir Listas:

- **Todas as Listas.** Todas as listas às quais tem acesso para este tipo de registo. Este conjunto de listas é mostrado quando abre a página pela primeira vez.
- **As Minhas Listas.** As listas que criou para o tipo de registo, incluindo as suas listas privadas e quaisquer listas públicas ou específicas da função que criou.
- **Listas do Sistema.** As listas que estão disponíveis para o tipo de registo na aplicação padrão.
- **Listas em A Minha Ordem da Lista.** As listas que vê na lista de escolha de listas nas páginas de Lista e no conjunto de listas predefinidas nas janelas de Pesquisa para o tipo de registo.
- **Listas Específicas da Função.** As listas específicas da função às quais tem acesso para o tipo de registo.
- **Listas Públicas.** As listas públicas que foram criadas para o tipo de registo.
- **Listas Privadas.** As listas privadas que o utilizador e outros utilizadores criaram para o tipo de registo na sua língua de utilizador atual.

Este conjunto de listas predefinidas está disponível apenas se a sua função de utilizador tiver o privilégio Gerir Listas Privadas. Normalmente, o privilégio Gerir Listas Privadas é atribuído apenas a administradores. Para obter mais informações acerca das considerações que se aplicam ao editar as listas privadas de outros utilizadores, consulte Acerca da Edição de Listas Privadas Criadas por Outros Utilizadores (consultar ["Acerca de Editar Listas Privadas Criadas por Outros Utilizadores"](#page-143-0) na página [144\)](#page-143-0).

**NOTA:** Podem existir várias listas com o mesmo nome para um único tipo de registo. Por exemplo, poderá criar uma lista privada que tem o mesmo nome de uma lista pública existente ou lista específica da função para o tipo de registo. Nesse caso, ambas as listas com o mesmo nome são mostradas quando visualiza todas as listas para o tipo de registo na página Gerir Listas. Da mesma forma, vários utilizadores podem criar listas privadas com o mesmo nome; por isso, se a sua função de utilizador tiver o privilégio Gerir listas Privadas, a página Gerir Listas poderá mostrar várias listas privadas que tenham o mesmo nome, mas que tenham sido criadas por utilizadores diferentes.

Para alguns dos conjuntos de listas predefinidas, pode utilizar os campos de filtro rápido para refinar o conjunto de listas.

**NOTA:** Pode abrir a página Gerir Listas clicando na ligação Gerir Listas na Página Principal para o tipo de registo ou selecionando Gerir Listas no botão Menu numa página Lista para o tipo de registo. Para obter mais informações sobre como aceder às opções de gestão de listas, consulte Trabalhar com Listas (na página [131\)](#page-130-0).

A partir da página Gerir Listas, pode executar as tarefas mostradas na tabela seguinte.

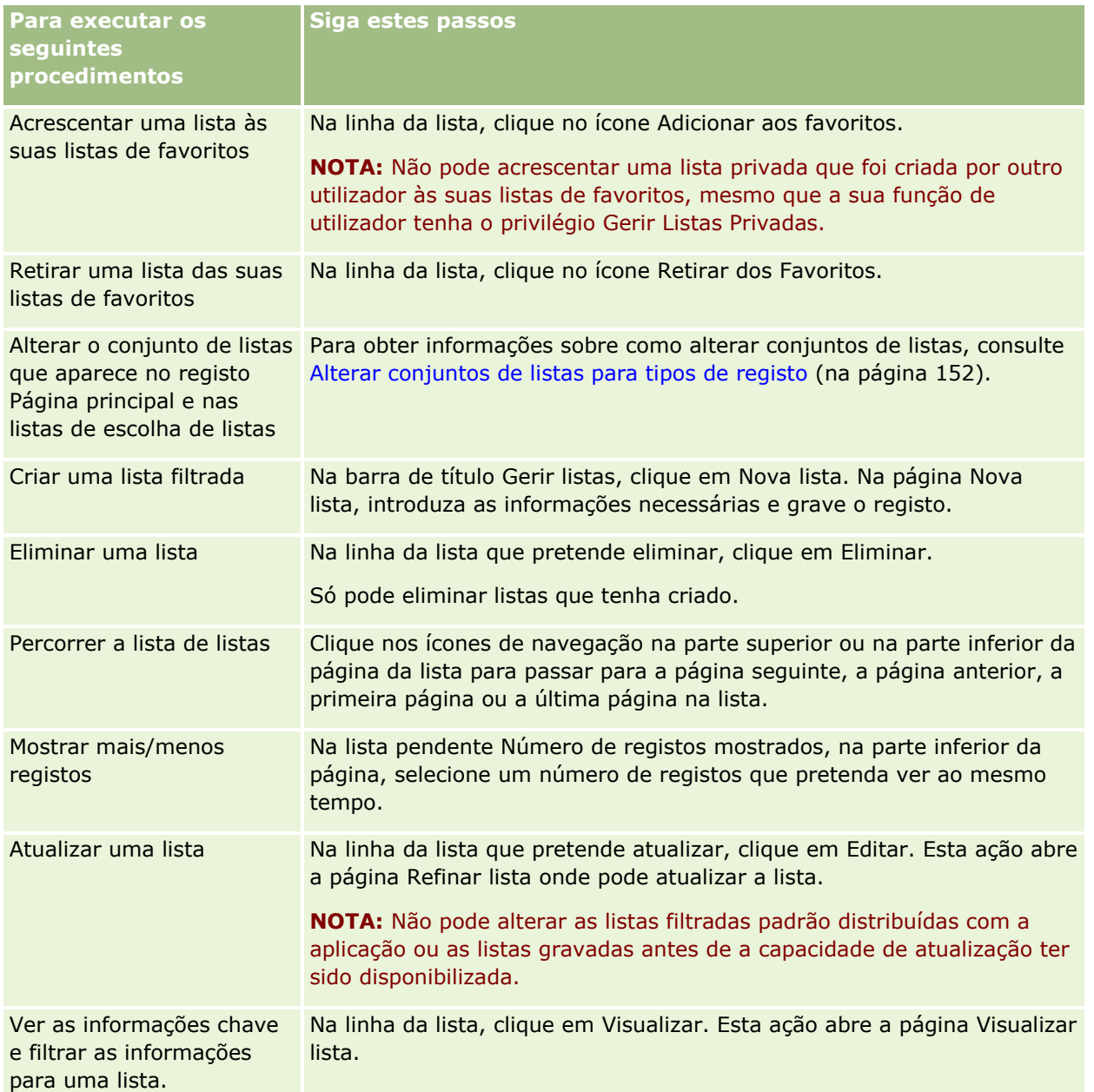

# **Página Ver lista**

A página Ver lista apresenta as seguintes informações:

- **Informações chave da lista**. O nome e a descrição da lista e ainda:
	- **Acessibilidade de listas**. A visibilidade da lista indicando se é privada, pública ou específica de uma função de utilizador.
	- **Procurar em**. O subconjunto de registos procurado para filtrar a lista.
- <span id="page-151-0"></span> **Informações do filtro**. Os campos, condições do filtro e valores do filtro utilizados para produzir a lista filtrada.
- **Campos seleccionados**. Os campos seleccionados para serem apresentados como colunas nos resultados da procura e a sequência de ordenação do campo seleccionado como campo de procura predefinido.

Pode aceder à página Ver lista seleccionando Mostrar filtro de listagem a partir do botão Menu numa página de lista. Para mais informações sobre como aceder a opções de gestão de listas, consulte Trabalhar com listas (na página [131\)](#page-130-0).

## **Alterar conjuntos de listas para tipos de registo**

O administrador da empresa pode determinar as listas que estão disponíveis na função de utilizador. Também pode criar listas personalizadas para utilização pessoal, para obter mais informações, consulte Criar e refinar listas (na página [137\)](#page-136-0). A partir das listas que estão disponíveis para o utilizador para um tipo de registo de nível superior, pode escolher o conjunto de listas que é apresentado nas seguintes localizações:

- Na página principal para o tipo de registo, se o tipo de registo tiver uma página principal. A página principal mostra um máximo de dez principais listas do conjunto de listas para o tipo de registo.
- Na lista de escolha de listas nas páginas Lista para o tipo de registo.
- No campo Lista de *tipos de registo* nas janela de pesquisa para o tipo de registo, em que o *tipo de registo* é o nome do tipo de registo que o utilizador está a pesquisar na janela de pesquisa.

A disponibilidade do campo Lista de *tipos de registo* em janelas de Pesquisa é controlada pelo menu Listas de Tipos de Registo nas Janelas de Pesquisa no perfil da empresa. Para mais informações sobre este menu e o que controla, consulte Pesquisar Registos em Janelas de Pesquisa (consultar ["Pesquisar](#page-100-0)  [Registos nas Janelas de Pesquisa"](#page-100-0) na página [101\)](#page-100-0) e Configurar o Perfil da Empresa e as Predefinições Globais.

**NOTA:** Se o campo Lista de *tipos de registo* estiver disponível nas janelas de pesquisa, a primeira lista no conjunto de listas no campo da Lista de *tipos de registo* está ativo por predefinição quando a janela de pesquisa é aberta. Se algumas listas sensíveis ao contexto estiverem disponíveis na janela de pesquisa e a disposição de procura para a função de utilizador especificar que as listas sensíveis ao contexto aparecem na parte superior do conjunto de listas no campo Lista de *tipos de registo* na janela de pesquisa, a primeira lista sensível ao contexto disponível está ativa por predefinição quando a janela de pesquisa é aberta. Se o campo Lista de *tipos de registo* não estiver disponível nas janelas de pesquisa, a pesquisa inicial de um registo de um determinado tipo de registo numa janela de pesquisa é executada em todos os registos desse tipo de registo a que pode aceder.

Além de escolher um conjunto de listas para um tipo de registo, também pode determinar a ordem das listas no conjunto. É recomendável que coloque as listas que utiliza com mais frequência na parte superior do conjunto de listas.

#### *Para alterar o conjunto de listas de um tipo de registo*

- **1** Abra uma lista de registos do tipo de registo. Para obter informações sobre como abrir listas, consulte Trabalhar com listas (na página [131\)](#page-130-0).
- **2** Na barra de título da página Lista, clique em Menu e selecione Gerir Listas.

- **3** Na página Gerir listas, clique em Ordem da lista.
- **4** Na página Ordem de apresentação de listas, execute o seguinte procedimento:
	- Para adicionar uma lista ao conjunto de listas, utilize a seta de direção para mover a lista da secção Listas disponíveis para a secção Listas a apresentar na página principal.

**NOTA:** As listas que permanecem na lista Disponível não são apresentadas na página principal, na lista de escolha de listas nas páginas Lista ou no conjunto de listas predefinidas nas janelas de pesquisa.

- **Para remover uma lista do conjunto de listas, utilize a seta de direção para mover a lista da secção** Listas a apresentar na página principal para a secção Listas disponíveis.
- **Para alterar a ordem das listas no conjunto de listas, utilize a seta de direção para mover as listas** para cima ou para baixo na secção Listas a apresentar na página principal.

**SUGESTÃO:** Lembre-se que as listas que pretende apresentar na página principal para o tipo de registo têm de estar nas dez principais listas na secção Listas a apresentar na página principal. No entanto, todas as listas na secção Listas a apresentar na página principal estão disponíveis no conjunto de listas predefinidas nas janelas de pesquisa.

**5** Grave as alterações.

**NOTA:** Quando cria uma lista personalizada, poderá pretender atualizar o conjunto de listas para mover a nova lista para uma localização diferente no conjunto de listas ou para a remover do conjunto de listas.

## **Página Listas de favoritos**

Quando clica na ligação Mostrar lista completa, na secção Listas de favoritos da barra de ação, a página Listas de favoritos é aberta, mostrando as listas de favoritos. Pode ter o número máximo de 100 listas nos favoritos.

**NOTA:** Se já existirem 100 listas nos favoritos, e adicionar outra lista aos favoritos, a lista que estiver há mais tempo nos favoritos será retirada para permitir que a nova lista seja adicionada.

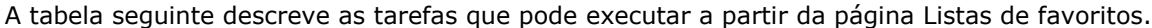

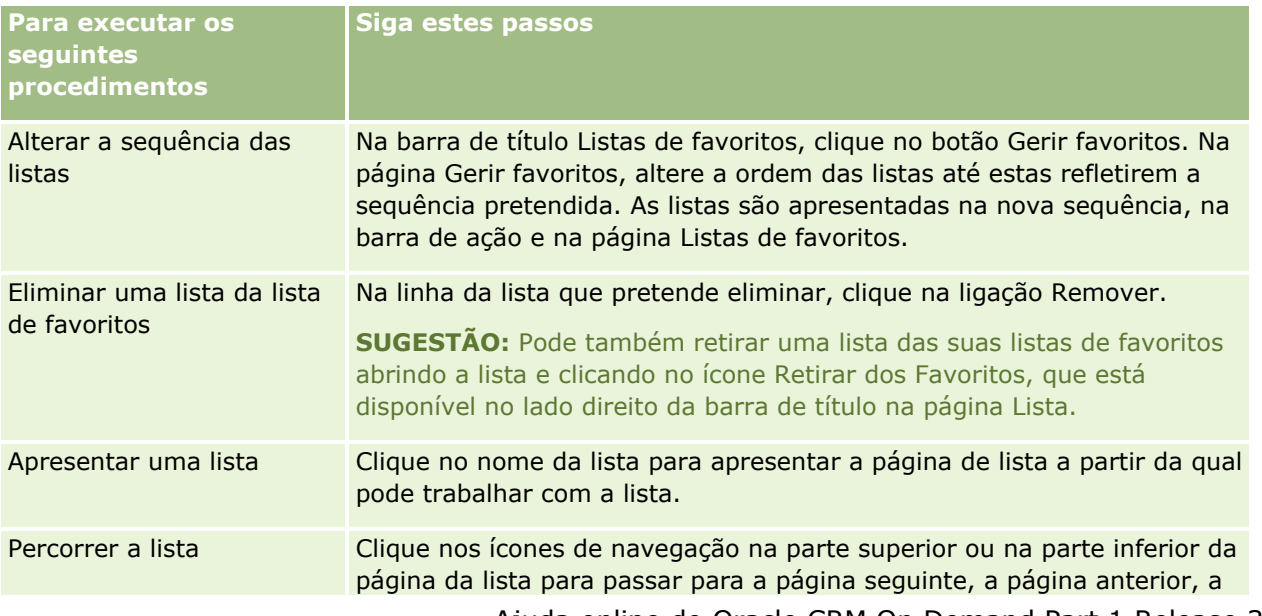

#### Iniciação

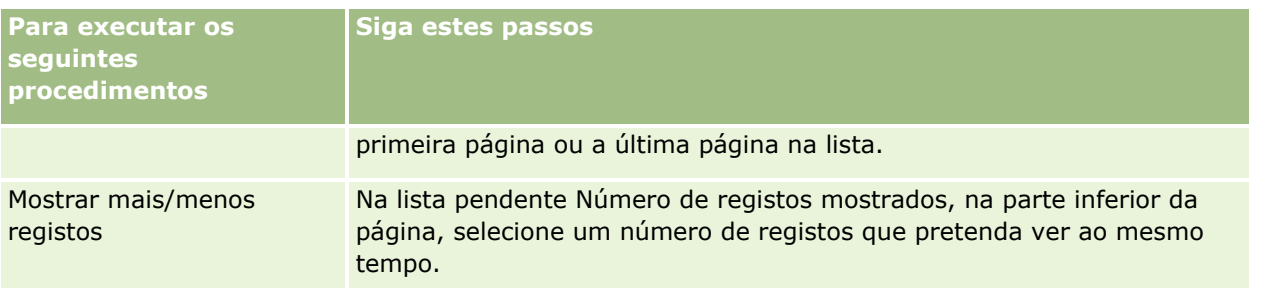

Pode incorporar Listas de favoritos como um widget da Internet noutras aplicações. Para mais informações, consulte Incorporar um widget da lista de favoritos (consultar ["Incorporar um widget de listas de favoritos"](#page-928-0) na página [929\)](#page-928-0).

## **Contar registos nas listas**

O procedimento seguinte descreve como contar os registos numa lista.

#### *Para contar os registos numa lista*

Na página Lista de registos, clique em Menu e, em seguida, seleccione Total de registos.

**NOTA:** Se existirem mais de 1000 registos na lista, a operação de contagem falhará e será apresentada uma mensagem indicando que existem demasiados registos a corresponderem aos critérios de procura. Se isto acontecer, refine a lista de forma a que menos registos sejam devolvidos. Se a operação de contagem levar mais do que 30 segundos, a operação falhará. Se isto acontecer, volte a tentar ou refine a lista de forma a que menos registos sejam devolvidos. Para obter mais informações sobre como refinar listas, consulte Criar e refinar listas (na página [137\)](#page-136-0).

### **Exportar registos em listas**

Pode exportar os registos que cumprem os critérios configurados numa lista. Depois de o Oracle CRM On Demand exportar a lista de registos, pode guardá-la transferindo o ficheiro.

Pode exportar imediatamente até 250 registos de uma lista. Quando selecionar esta opção, os registos da parte superior da lista (com base na sequência de ordenação atual da lista) até um máximo de 250 são exportados. Ou pode exportar todos os registos numa lista. Quando exportar todos os registos de uma lista, o pedido de exportação é carregado em fila e executado como uma tarefa em modo batch.

**NOTA:** Na aplicação padrão, não existe nenhum limite para o número de registos que é possível exportar numa lista. No entanto, o seu administrador pode restringir o número de registos que pode exportar de uma só vez introduzindo um valor no campo Número Máximo de Registos por Exportação de Lista na sua função de utilizador. Se uma restrição for especificada para a sua função, não poderá exportar mais do que o número permitido de registos, através de uma exportação imediata ou através de um pedido de exportação que é executado como um trabalho em lote. Por exemplo, se a sua função especificar que pode exportar um máximo de 100 registos de uma só vez, os registos da parte superior da lista (com base na sequência de ordenação atual da lista) até um máximo de 100 são exportados.

Para exportar registos a partir de uma lista, a função de utilizador deve incluir o privilégio Lista - Exportar Todos os Campos ou o privilégio Lista - Exportar Campos Apresentados. Quando exporta uma lista de registos, a função de utilizador determina quais os campos que pode exportar, da seguinte forma:

- Se o privilégio Lista Exportar Todos os Campos estiver ativo na função de utilizador, pode escolher exportar todos os campos nos registos ou exportar apenas os campos que são apresentados na lista.
- Se o privilégio Lista Exportar Campos Apresentados estiver ativo na função de utilizador, mas o privilégio Lista - Exportar Todos os Campos não estiver ativo, só pode exportar os campos que são apresentados na lista.

O procedimento seguinte descreve como exportar até 250 registos numa lista.

#### *Para exportar até 250 registos numa lista*

- **1** Abra a lista de registos que pretende exportar.
- **2** Se necessário, ordene a lista para que os registos que pretende exportar apareçam na parte superior da lista.

**SUGESTÃO:** Para ordenar a lista por coluna, clique no cabeçalho da coluna. Para ordenar a lista pela mesma coluna, mas por ordem inversa, clique no cabeçalho da coluna novamente.

- **3** Na página Lista do registo, clique em Menu e selecione Exportar lista.
- **4** Na página Exportar lista:
	- Na secção Tipo de Exportação da Lista, selecione a opção Exportação Imediata.
	- **Nas secções Campos para exportar e Delimitador de campo, selecione as opções que pretende.**

**NOTA:** A secção Campos para Exportar só está disponível se a função de utilizador tiver o privilégio Lista - Exportar Todos os Campos.

- **5** Clique em Exportar.
- **6** Clique em Transferir para transferir o ficheiro.

**NOTA:** Se selecionar a Exportação Imediata na secção Tipo de Exportação da Lista, não será enviada uma notificação por correio eletrónico quando o processo de exportação for concluído.

O procedimento seguinte descreve como exportar todos os registos numa lista.

#### *Para exportar todos os registos numa lista*

- **1** Abra a lista de registos que pretende exportar.
- **2** Na página Lista do registo, clique em Menu e selecione Exportar lista.
- **3** Na página Exportar lista:
	- Na secção Tipo de Exportação da Lista, selecione a opção Exportação Colocada em Fila de Espera.
	- **Nas secções Campos para exportar e Delimitador de campo, selecione as opções que pretende.**

**NOTA:** A secção Campos para Exportar só está disponível se a função de utilizador tiver o privilégio Lista - Exportar Todos os Campos.

 Selecione a caixa de seleção Ativar Notificação por Correio Eletrónico (aplicável apenas à Exportação em Fila), se pretender que seja enviada uma notificação por correio eletrónico após a conclusão do processo de exportação.

**NOTA:** Esta caixa de seleção está selecionada por predefinição e só é aplicável se efetuar uma exportação em fila.

 Selecione a caixa de seleção Incluir URL da Ligação Web nos Ficheiros de Exportação se pretender que os URLs sejam incluídos no ficheiro CSV exportado.

O valor predefinido da caixa de seleção Incluir URL da Ligação Web nos Ficheiros de Exportação é controlado pela mesma caixa de seleção no perfil da empresa. Pode optar por selecionar ou anular a seleção desta definição para cada pedido de exportação. Para mais informações sobre esta caixa de seleção, consulte Configurar Definições de Integração.

**4** Clique em Exportar.

Aparece a página Fila dos pedidos de exportação pessoal.

- **5** Se o pedido de exportação estiver na secção da página Pedidos pendentes, clique em Atualizar para ver se o pedido de atualização foi concluído.
- **6** Quando o pedido de exportação é apresentado na secção Pedidos concluídos da página Fila dos pedidos de exportação pessoal, clique na ligação Lista ou Tipo de registo para abrir a página Listar detalhe de pedido de exportação.
- **7** Na secção Anexo do Pedido de Exportação da página, selecione Transferir no menu a nível do registo para o anexo e, em seguida, grave o ficheiro ZIP.

O ficheiro ZIP consiste num ficheiro de texto com o resumo da exportação e num ficheiro CSV contendo os registos que exportou.

Os detalhes do pedido de exportação estão disponíveis na sua página Fila dos Pedidos de Exportação Pessoal até que o período de retenção especificado para pedidos de exportação para a sua empresa expire. O ficheiro ZIP que contém o resultado do pedido de exportação está disponível através da sua página Fila dos Pedidos de Exportação Pessoal até que o período de retenção especificado para anexos do pedido de exportação para a sua empresa expire. Para obter mais informações sobre a página Fila de pedidos de exportação pessoal, consulte Ver os pedidos de exportação (na página [925\)](#page-924-0).

# **Transferir propriedade de registos**

Um utilizador é proprietário de um registo quando o respetivo nome consta no campo Proprietário. Normalmente, um utilizador pode ver e editar todos os registos da respetiva propriedade.

Dependendo do modo de propriedade do registo que o administrador da empresa configurar para um tipo de registo, o utilizador pode tornar-se automaticamente no proprietário de um registo quando criar o registo. Para obter mais informações sobre os modos de propriedade do registo, consulte Acerca de acesso a dados, partilha do registo e propriedade do registo (na página [49\)](#page-48-0).

O utilizador também se torna no proprietário de um registo quando ocorre um dos procedimentos seguintes:

- O registo é-lhe atribuído.
- Está num grupo que é proprietário do registo. Com a propriedade do grupo, o nome do utilizador poderá não aparecer no campo Proprietário.
- **156** Ajuda online do Oracle CRM On Demand Part 1 Release 39

<span id="page-156-0"></span>Pode transferir a propriedade da maior parte dos registos se:

- For proprietário do registo.
- Um dos subordinados diretos do utilizador é proprietário do registo.
- A função de utilizador e os níveis de acesso permitem-no.

**NOTA:** No caso apenas dos registos de contas, contactos e oportunidades, também pode transferir a propriedade se o proprietário do registo lhe tiver concedido direitos de acesso total a esse registo.

#### *Para transferir a propriedade de um registo*

**1** Selecione o registo.

Para obter instruções sobre como selecionar registos, consulte Localizar registos (na página [74\)](#page-73-0).

**2** Na página Detalhes, clique em Editar para abrir a página Editar.

**NOTA:** Se a funcionalidade de edição incorporada estiver ativada para a empresa, não necessitará de abrir a página Editar. Em vez disso, pode editar o campo Proprietário diretamente na página Detalhes.

- **3** Clique no ícone de pesquisa junto ao campo Proprietário.
- **4** Na janela de pesquisa, clique na ligação Apelido de outro funcionário.
- **5** Guarde o registo.

# **Partilhar registos (equipas)**

Para alguns tipos de registo, é possível partilhar um registo para que uma equipa de utilizadores o possa visualizar. Os tipos de registo que se seguem podem ser partilhados por equipas:

- $\blacksquare$  Conta
- **Acreditação**
- Atividade
- Aplicação
- Plano de negócio
- **Certificação**
- Contacto
- $\blacksquare$  Curso
- Objetos Customizados
- Registo de negócio
- Evento
- Exame

#### Iniciação

- Agregado familiar
- Pista
- Pedido de FDM
- Objetivo
- Oportunidade
- Encomenda
- Parceiro
- **L** Carteira
- Pedido de amostras
- $\blacksquare$  Pedido de assistência
- Pedido de preço especial

Com registos de contas, podem também partilhar os registos de contactos e de oportunidades associados a esse registo de conta.

### **Acerca de equipas e modos de propriedade do registo**

Consoante o modo de propriedade do registo que o administrador da empresa configure para o tipo de registo, é possível que um registo não tenha um proprietário. Em vez disso, é possível que o registo tenha um livro personalizado principal ou que não tenha proprietário ou livro personalizado principal. Para obter mais informações sobre os modos de propriedade do registo, consulte Acerca de acesso a dados, partilha do registo e propriedade do registo (na página [49\)](#page-48-0). Os modos de propriedade do registo aplicam-se apenas aos tipos de registo que suportam livros.

Se o administrador da empresa alterar o modo de propriedade do registo de um tipo de registo, é possível que um registo que tinha anteriormente um proprietário já não tenha o proprietário no registo na primeira vez que este seja atualizado após a alteração do modo de propriedade do registo. Quando isto acontece, todos os membros da equipa, exceto o anterior proprietário do registo, permanecem como membros da equipa. O comportamento é o mesmo para os membros da equipa que são membros de um grupo predefinido; ou seja, todos os membros do grupo, exceto o anterior proprietário do registo, permanecem como membros da equipa. No entanto, o tipo de registo Conta é uma exceção a esta regra. Se o anterior proprietário de uma conta for um membro de um grupo predefinido, todos os membros do grupo serão removidos da equipa. Quaisquer membros da equipa que não sejam membros do grupo predefinido permanecem como membros da equipa, como acontece com outros tipos de registo.

**NOTA:** Na aplicação standard, o proprietário anterior do registo não é retido como membro da equipa, conforme descrito aqui. No entanto, o administrador pode configurar o tipo de registo para que o proprietário anterior do registo seja retido como membro da equipa do registo. Para obter informações sobre como configurar um tipo de registo para reter o proprietário anterior como membro da equipa, consulte Customizar a Propriedade Anterior de Registos Partilhados.

Para partilhar um registo de contacto, tem de adicionar primeiro a pessoa à Equipa do registo selecionado. Em seguida, especifica o perfil de acesso para o utilizador para esse registo.

**NOTA:** O utilizador acrescenta utilizadores a uma equipa de atividade na secção de informações relacionadas com Utilizadores na página Detalhes da atividade. Quando acrescentar um utilizador a uma equipa da atividade, não pode especificar o perfil de acesso do utilizador para o registo da atividade. É concedido automaticamente ao utilizador o perfil de acesso Só de Leitura para a atividade. O utilizador cujo nome

aparece no campo Delegado Por numa atividade recebe automaticamente o perfil de Acesso total para a atividade. O nível de acesso que o utilizador tem para o registo depende do modo como o perfil de acesso está configurado. No entanto, independentemente do modo como o perfil de acesso Só de Leitura está configurado, apenas o proprietário da atividade e o utilizador cujo nome aparece no campo Delegado Por numa atividade podem retirar utilizadores dessa atividade. Para obter mais informações sobre como acrescentar utilizadores a atividades, consulte Agendar Compromissos com Outros (consultar ["Agendar compromissos com outros](#page-245-0)  [utilizadores"](#page-245-0) na página [246\)](#page-245-0).

O procedimento seguinte descreve o modo de adição de um ou mais membros da equipa a um único registo. Se a sua função de utilizador tiver o privilégio Atribuição em Lote de Membros da Equipa, poderá também submeter um pedido de processamento em lote para atribuir um membro da equipa a uma lista de registos ou retirar um membro da equipa de uma lista de registos. A funcionalidade de atribuição em lote é suportada para todos os tipos de registo que suportam equipas, com a exceção do tipo de registo Atividade. Para obter informações sobre a atribuição de um membro da equipa a uma lista de registos, consulte Atribuir um Membro da Equipa a uma Lista de Registos (na página [160\)](#page-159-0).

#### *Para partilhar um registo*

**1** Selecione o registo.

Para obter instruções sobre como selecionar registos, consulte Encontrar Registos (consultar ["Localizar](#page-73-0)  [registos"](#page-73-0) na página [74\)](#page-73-0).

- **2** Na página Detalhe do registo, desloque-se para a secção Equipa e clique em Adicionar utilizadores.
- **3** Na janela Adicionar utilizador da equipa, clique no ícone de pesquisa junto a Utilizador.
- **4** Na janela de pesquisa, selecione um funcionário.
- **5** Definir funções e níveis de acesso:

**NOTA:** Dependendo do tipo de registo e configuração, a candidatura poderá diferir destas opções.

- **a** (Opcional) Para explicar o papel desempenhado pelo registo associado em relação ao registo principal, selecione uma opção da lista pendente Função da equipa.
- **b** Para definir os direitos de acesso para o tipo de registo para os membros da equipa, selecione um perfil de acesso a partir da lista pendente Acesso. Por predefinição, os perfis de acesso que estão disponíveis são os seguintes:
	- **Só de Leitura.** Na aplicação standard, este perfil de acesso permite aos utilizadores visualizar registos mas não alterá-los.
	- **Editar.** Na aplicação standard, este perfil de acesso permite aos utilizadores atualizar registos.
	- **Completo.** Na aplicação standard, este perfil de acesso permite aos utilizadores atualizar ou apagar registos.

**NOTA:** Os administradores podem alterar as definições de acesso nos perfis de acesso predefinidos.

O administrador da empresa pode disponibilizar outros perfis de acesso para as equipas.

**NOTA:** Os gestores têm acesso de proprietário aos registos dos respetivos subordinados independentemente da definição da opção Visibilidade do gestor ativada no perfil da empresa

#### <span id="page-159-0"></span>Iniciação

e independentemente das seleções do utilizador na lista pendente Acesso. Para qualquer utilizador, o acesso mais liberal definido na candidatura é aquele que determina o nível de acesso para esse utilizador. Para mais informações sobre perfis de acesso, consulte Gestão de perfis de acesso.

- **6** Clique em Gravar.
- **7** (Só equipas de oportunidades) Para atribuir parte ou o total de receitas na oportunidade a um membro da equipa, efetue o seguinte procedimento:
	- **a** Na página Detalhes da oportunidade, na secção Equipa da oportunidade, clique em Editar utilizadores.
	- **b** Na página Utilizadores da Edição da Equipa da Oportunidade, no campo Divisão da Percentagem, introduza a percentagem do valor que será atribuído ao membro da equipa.

O valor no campo Divisão da Percentagem pode ser qualquer número de 0 (zero) a 100.

**NOTA:** O campo Receitas da Divisão é um campo só de leitura que é calculado a partir do campo Divisão da Percentagem no registo da equipa da oportunidade e do campo Receitas no registo da oportunidade.

**c** Clique em Gravar.

### **Tópicos relacionados**

Consulte o tópico seguinte para obter as informações relacionadas sobre as equipas da oportunidade:

Acerca de equipas da oportunidade (na página [379\)](#page-378-0)

# **Atribuir um Membro da Equipa a uma Lista de Registos**

Poderá também submeter um pedido de processamento em lote para atribuir um membro da equipa a uma lista de registos ou retirar um membro da equipa de uma lista de registos. A funcionalidade de atribuição em lote é suportada para todos os tipos de registo que suportam equipas, com a exceção do tipo de registo Atividade. Para obter uma lista de tipos de registo que suporta equipas, consulte Partilhar Registos (Equipas) (na página [157\)](#page-156-0).

**NOTA:** Não pode utilizar a funcionalidade de atribuição em lote para alterar o perfil de acesso para um membro existente de uma equipa num registo.

#### **Antes de começar:**

- **Para atribuir um membro da equipa a uma lista de registos ou retirar um membro da equipa de uma lista** de registos, a sua função de utilizador deve ter o privilégio Atribuição em Lote de Membros da Equipa.
- **Se necessário, crie uma lista para capturar os registos aos quais pretende acrescentar um membro da** equipa ou a partir dos quais pretende retirar um membro da equipa. Para obter mais informações sobre como criar e utilizar listas, consulte Trabalhar com listas (na página [131\)](#page-130-0).

O procedimento seguinte descreve o modo de atribuição de um membro da equipa a uma lista de registos.

#### *Para atribuir um membro da equipa a uma lista de registos*

- **1** Abra a lista de registos.
- **2** Na página Lista, clique em Menu e, em seguida, selecione Atribuição em Lote de Membros da Equipa.
- **3** Na página Atribuição em Lote de Membros da Equipa, clique no ícone de Pesquisa (lupa) para o campo Utilizador Alvo.
- **4** Na janela Pesquisar um Utilizador, selecione o utilizador que pretende atribuir como um membro da equipa.
- **5** Selecione o botão de rádio Acrescentar.
- **6** No campo Perfil de Acesso, selecione o perfil de acesso para o membro da equipa para os registos na lista.

**NOTA:** Para obter informações sobre os perfis de acesso que pode atribuir aos membros da equipa, consulte Partilhar Registos (Equipas) (na página [157\)](#page-156-0).

**7** Clique em Atribuir.

A página Fila de Espera de Pedidos de Atribuição em Lote é aberta apresentando o seu pedido na secção Pedidos Ativos. Para obter informações sobre a página Fila de Espera de Pedidos de Atribuição em Lote, consulte Página da Fila de Espera de Pedidos de Atribuição em Lote.

Quando o pedido tiver sido processado, será notificado por correio eletrónico.

O utilizador que selecionar não é acrescentado a um registo, se um ou mais do seguinte for verdadeiro para esse registo:

- O utilizador já é um membro da equipa no registo. Neste caso, a adesão do utilizador à equipa e o respetivo perfil de acesso para esse registo permanecem inalterados.
- O seu acesso ao registo não lhe permite acrescentar um membro da equipa ao registo.

O diário para o pedido de atribuição em lote mostra detalhes de quaisquer registos que não estejam atualizados.

O procedimento seguinte descreve o modo de remoção de um membro da equipa de uma lista de registos.

#### *Para retirar um membro da equipa de uma lista de registos*

- **1** Abra a lista de registos.
- **2** Na página Lista, clique em Menu e, em seguida, selecione Atribuição em Lote de Membros da Equipa.
- **3** Na página Atribuição em Lote de Membros da Equipa, clique no ícone de Pesquisa (lupa) para o campo Utilizador Alvo.
- **4** Na janela Pesquisar um Utilizador, selecione o utilizador que pretende retirar da equipa.
- **5** Selecione o botão de rádio Retirar.
- **6** Clique em Atribuir.

A página Fila de Espera de Pedidos de Atribuição em Lote é aberta apresentando o seu pedido na secção Pedidos Ativos.

Quando o pedido tiver sido processado, será notificado por correio eletrónico.

O utilizador que selecionar não é retirado de um registo, se um ou mais do seguinte for verdadeiro para esse registo:

- O utilizador é o proprietário do registo.
- O utilizador e o proprietário do registo são ambos membros do mesmo grupo de utilizadores.
- (Só tipo de registo Pista) O utilizador é o vendedor para o registo, isto é, o nome do utilizador aparece no campo Vendedor do registo.
- O seu acesso ao registo não lhe permite retirar um membro da equipa do registo.

O diário para o pedido de atribuição em lote mostra detalhes de quaisquer registos que não estejam atualizados.

## **Alterar o livro personalizado principal num registo**

Consoante o modo de propriedade do registo que o administrador da empresa configurar para um tipo de registo, um registo desse tipo poderá ter um livro personalizado principal associado ao registo em vez de ter um proprietário do registo. É possível alterar o livro personalizado principal num registo. Para obter mais informações sobre os modos de propriedade do registo, consulte Acerca de acesso a dados, partilha do registo e propriedade do registo (na página [49\)](#page-48-0).

#### *Para alterar o livro personalizado principal num registo*

- **1** Na página Detalhes do registo, no campo Livro, clique no ícone de pesquisa.
- **2** Na janela de pesquisa, procure o livro personalizado que pretende associar ao registo e, em seguida, clique em Selecionar.

**NOTA:** Só é possível associar a um registo os livros que podem conter dados.

O livro personalizado que foi anteriormente o livro principal no registo é removido do mesmo. Se pretende que o livro personalizado seja associado ao registo, tem de adicionar o livro ao registo na secção Livro da página Detalhes do registo.

**NOTA:** Não é possível editar a caixa de verificação Principal num registo de livro personalizado na secção de informações relacionadas com o Livro numa página Detalhes do registo.

## **Atualizar grupos de registos**

Muitos tipos de registo de nível superior suportam a funcionalidade de Atualização em Massa, que permite atualizar os valores nos campos para um grupo de registos de cada vez. Por exemplo, poderá pretender alterar a propriedade de um lote de registos para um funcionário diferente. Pode fazê-lo através da atualização dos grupos de registos.

**NOTA:** Determinados tipos de registo específicos do Oracle CRM On Demand Life Sciences Edition não suportam a funcionalidade de Atualização em Massa, incluindo os tipos de registo: Resposta de Mensagem, Plano de Mensagens, Item do Plano de Mensagens, Relações de Itens do Plano de Mensagens, Relatório de Auditoria do Inventário, Período de Inventário, Limitação de Responsabilidade de Amostra, Transação de Amostra e Item de Transação.

Para os tipos de registo que suportam a funcionalidade de Atualização em Massa, é possível atualizar os valores num máximo de 100 registos selecionados de cada vez. Se existirem mais de 100 registos na lista, poderá repetir a tarefa até todos os registos serem atualizados. Ou, poderá refinar posteriormente a lista para que apenas os registos que pretende atualizar apareçam na lista.

Quando atualizar grupos de registos, aplicam-se as seguintes considerações:

 Para atualizar um grupo de registos, a sua função de utilizador deve incluir, pelo menos um dos seguintes privilégios: Atualizar em Massa em Qualquer Campo ou Atualizar em Massa Campos Editáveis Disponíveis na Disposição da Página. Se a sua função de utilizador não tiver pelo menos um destes privilégios, não poderá utilizar a funcionalidade de Atualização em Massa.

Se a sua função de utilizador tiver o privilégio Atualizar em Massa Campos Editáveis Disponíveis na Disposição da Página e não tiver o privilégio Atualizar em Massa Qualquer Campo, o conjunto de campos que pode atualizar através da funcionalidade Atualização em Massa poderá estar limitado. Se a disposição da página Detalhes atribuída à sua função de utilizador para o tipo de registo que está a atualizar for uma disposição estática, só poderá atualizar os campos que são apresentados como editáveis na disposição da página Detalhes atribuída à sua função de utilizador para o tipo de registo. No entanto, se a disposição da página Detalhes for uma disposição dinâmica, o conjunto de campos que pode atualizar através da funcionalidade de Atualização em Massa não é limitado.

Se a sua função de utilizador tiver o privilégio Atualizar em Massa Qualquer Campo, o conjunto de campos que pode atualizar através da funcionalidade Atualização em Massa não é limitado, independentemente de a sua função de utilizador ter também o privilégio Atualizar em Massa Campos Editáveis Disponíveis na Disposição da Página e independentemente de a disposição da página Detalhes ser estática ou dinâmica.

**NOTA:** Determinados campos do sistema são sempre só de leitura e só podem ser atualizados pelo Oracle CRM On Demand. Alguns exemplos de campos que são sempre só de leitura são o campo Criado e o campo Criação: Data, os quais estão disponíveis em muitos tipos de registo.

- **Se utilizar a funcionalidade de Atualização em Massa para alterar o valor no campo Fase de Vendas num** ou em mais registos de oportunidade, o valor no campo de percentagem Probabilidade nos registos não é atualizado para a percentagem de probabilidade predefinida da nova fase de vendas. Se pretender que a percentagem de probabilidade nas oportunidades seja alterada quando a fase de vendas for atualizada, terá de alterar a fase de vendas em cada registo individualmente ou através da utilização dos serviços Internet. Para obter informações sobre os serviços Internet, consulte Integração de serviços Internet.
- Não é possível atualizar os campos de morada individuais nos registos, tais como contas, contactos, pistas, entre outros, através da funcionalidade de Atualização em Massa. No entanto, se a empresa utilizar moradas partilhadas, é possível atualizar os campos nos registos de morada de nível superior. Para obter mais informações sobre moradas partilhadas, consulte Moradas e Partilhar moradas entre registos de contas, contacto, concessionário e parceiro (consultar ["Partilhar moradas entre os registos de](#page-404-0) contas, [contacto, concessionário e parceiro"](#page-404-0) na página [405\)](#page-404-0).

**NOTA:** Pode utilizar a funcionalidade de Atualização em Massa para atualizar os valores dos campos num grupo de registos de receitas do produto ligados a uma oportunidade ao mesmo tempo. Para obter informações sobre como atualizar os valores num grupo de registos de receitas do produto de oportunidade, consulte Ligar Produtos a Oportunidades (na página [368\)](#page-367-0).

#### **Antes de começar:**

- Se for necessário, crie uma lista para capturar os registos que pretende atualizar. Para obter mais informações sobre como criar e utilizar listas, consulte Trabalhar com listas (na página [131\)](#page-130-0).
- **Para atualizar um grupo de registos, a sua função de utilizador deve incluir, pelo menos um dos seguintes** privilégios: Atualizar em Massa em Qualquer Campo ou Atualizar em Massa Campos Editáveis Disponíveis na Disposição da Página.
- Para obter informações sobre os valores que estão disponíveis para seleção ao atualizar o campo Fase de vendas em registos da oportunidade, consulte Acerca de fases de vendas e da funcionalidade de atualização em massa (na página [380\)](#page-379-0).

O procedimento seguinte descreve como atualizar os registos selecionados numa lista.

#### *Para atualizar os registos selecionados numa lista*

**1** Abra a lista de registos que pretende atualizar.

**NOTA:** Quando utiliza a funcionalidade Atualização em Massa, apenas os registos apresentados na página Lista estão disponíveis para atualização. Por exemplo, se apresentar apenas 10 registos na página Lista, apenas esses 10 registos estão disponíveis para atualizar. Pode apresentar um máximo de 100 registos na página Lista.

**2** Se for necessário, ordene a lista para que os registos que pretende atualizar apareçam na parte superior da lista.

**SUGESTÃO:** Para ordenar a lista por coluna, clique no cabeçalho da coluna. Para ordenar a lista pela mesma coluna, mas por ordem inversa, clique no cabeçalho da coluna novamente.

- **3** Na página Lista de registos, clique no Menu e selecione Atualização em massa.
- **4** No Passo 1, desmarque a caixa de verificação para os registos que não pretende atualizar e, em seguida, clique em Seguinte.
- **5** No Passo 2, selecione os campos que pretende atualizar e introduza novos valores para esses campos.

Pode selecionar até cinco campos para atualizar para novos valores. Para remover valores existentes de um campo, deixe a coluna Valor em branco no passo 2.

**6** Clique em Concluir.

# **Agregar registos**

Para alguns tipos de registo, se tiver um registo duplicado, pode agregar os dois registos num único registo. A funcionalidade de agregação é suportada para os tipos de registo Conta, Contacto, Divisão, Agregado familiar, Pista, Parceiro, Carteira e Pedido de assistência.

**NOTA:** Para obter informações sobre o que acontece quando agrega divisões, consulte Acerca da agregação e eliminação de divisões.

Quando agrega dois registos, especifica os valores de campo dos dois registos que pretende manter no registo que retém e o qual é designado por *registo principal.* O registo que é eliminado é designado por *registo duplicado*.

**NOTA:** Se a empresa utilizar moradas partilhadas, não pode selecionar os campos individuais nas moradas para faturação, expedição e principais que serão mantidas quando agregar duas contas ou dois contactos. Por predefinição, as moradas para faturação, expedição e principais do registo principal são mantidas. Para obter mais informações sobre estes campos, consulte Campos de conta: Preparação da importação e Campos de contacto: Preparação da importação. Para obter mais informações sobre moradas partilhadas, consulte Moradas.

As considerações seguintes aplicam-se à agregação de registos:

- Se um campo tiver o mesmo valor no registo principal e no registo duplicado, e se o campo for obrigatório, não é possível alterar o valor no campo durante a operação de agregação. No entanto, se o campo não for obrigatório, pode selecionar um valor em branco em vez do valor existente no campo.
- Nos campos atualizados pelo sistema, o valor é predefinido para o valor do registo principal durante a operação de agregação e não é possível alterá-lo.
- Num campo da lista de escolha múltipla, pode especificar que conjuntos de valores pretende manter. As opções que se seguem estão disponíveis para selecionar durante a operação de agregação:
	- O conjunto de valores do registo principal.
	- O conjunto de valores do registo duplicado.
	- **Um conjunto de valores que inclui valores de ambos os registos, até um máximo de 10 valores. Cada** valor é incluído apenas uma vez, mesmo que o valor apareça no conjunto de valores em ambos os registos.
	- **Um valor em branco, se o campo não for obrigatório.**

 $\blacksquare$  À exceção de todos os livros customizados ligados ao registo duplicado, todos os registos ligados ao registo duplicado são automaticamente ligados ao registo principal.

Na maior parte dos casos, o Oracle CRM On Demand não verifica a existência de registos relacionados duplicados. Para remover registos relacionados duplicados terá de os eliminar. No entanto, no caso das oportunidades que estão ligadas a contas, o Oracle CRM On Demand não liga uma oportunidade de uma conta agregada à conta principal se a oportunidade tiver o mesmo Nome da oportunidade e ID do contacto principal de uma oportunidade que já esteja ligada à conta principal.

**NOTA:** Quando agregar dois registos, todos os livros customizados ligados ao registo principal são sempre retidos, mas todos os livros customizados ligados ao registo duplicado não são automaticamente ligados ao registo principal. No entanto, o seu administrador pode ativar uma opção no perfil da empresa para lhe permitir ligar os livros customizados ao registo principal automaticamente quando agrega os registos. Para mais informações, consulte Acerca da Retenção de Livros Customizados Ligados Ao Agregar Registos (na página [166\)](#page-165-0).

- Quando agrega contas, o proprietário do registo de conta duplicado é adicionado à equipa da conta, recebendo acesso total ao registo principal.
- Se existirem mais do que 9999 registos de qualquer tipo de registo ligado aos registos que pretende agregar, a operação de agregação não será concluída com êxito. Além disso, se existirem grandes números de registos de qualquer tipo ligados a qualquer um dos registos que pretende agregar, a operação de agregação pode encerrar, mesmo se o número de registos ligados de qualquer tipo de registo não exceder os 9999. Também existem outros fatores que podem levar ao encerramento de uma operação de agregação, como os tipos de registos que estão envolvidos na operação de agregação, a velocidade da rede e o carregamento na base de dados do Oracle CRM On Demand e no servidor Oracle CRM On Demand. Pode contornar estes problemas efetuando o seguinte procedimento:
	- Desligue alguns dos registos ligados do registo principal como necessário antes de agregar os registos principais.

<span id="page-165-0"></span>Execute operações de agregação fora do período de maior tráfego.

#### **Antes de começar:**

- **Para executar este procedimento, a função de utilizador tem de incluir o privilégio Agregar registos. Para** agregar registos do tipo de registo Divisão, a função do utilizador também deve incluir o privilégio Gerir Utilizadores e o privilégio Gerir Funções e Acesso.
- Pelo menos, uma das seguintes condições tem de ser cumprida:
	- **D** O nível de acesso do registo principal e do registo duplicado permite-lhe apagar o registo.
	- A sua função de utilizador inclui o privilégio Agregar Registos Sem Acesso Para Apagar.

Se o seu nível de acesso para o registo principal não lhe permitir apagar o registo e se a sua função de utilizador não incluir o privilégio Agregar Registos Sem Acesso Para Apagar, o botão Agregar não fica disponível no registo.

**Tome nota dos nomes de registo para poder selecioná-los durante a agregação.** 

#### *Para agregar dois registos*

**1** Selecione o registo que pretende reter como registo principal.

Para obter instruções sobre como selecionar registos, consulte Localizar registos (na página [74\)](#page-73-0).

- **2** Na página de detalhes do registo, clique no botão Agregar.
- **3** No passo 1, clique no ícone de pesquisa e selecione o registo duplicado.
- **4** No passo 2, reveja os valores para cada registo e selecione os valores para gravar com o registo.

A coluna Valor a gravar apresenta os valores do registo principal por predefinição.

**5** No Passo 3, se pretender que os livros ligados ao registo duplicado sejam também ligados ao registo principal quando os registos forem agregados, selecione a caixa de verificação.

**NOTA:** O Passo 3 é apresentado apenas se a caixa de verificação Ativar Agregação de Livros do Registo Duplicado for selecionada no perfil da empresa. Se o Passo 3 não for apresentado, ou se não selecionar a caixa de verificação no Passo 3, os livros ligados ao registo duplicado não são automaticamente ligados ao registo principal quando os registos forem agregados. Para mais informações, consulte Acerca da Retenção de Livros Customizados Ligados Ao Agregar Registos (na página [166\)](#page-165-0).

**6** Clique em Concluir.

# **Acerca da Retenção de Livros Customizados Ligados Ao Agregar Registos**

Quando agregar dois registos, todos os livros customizados ligados ao registo principal são sempre retidos, mas todos os livros customizados ligados ao registo duplicado não são automaticamente ligados ao registo principal. Isto significa que se um utilizador tiver acesso ao registo duplicado através da adesão a um livro customizado ligado ao registo duplicado, e se o utilizador não tiver acesso ao registo duplicado ou principal

através de outro componente com controlo de acesso, esse utilizador não terá acesso ao registo principal após os registos serem agregados, salvo se ligar manualmente o livro adequado ao registo principal após agregar os registos.

No entanto, se o administrador selecionar a caixa de verificação Ativar a Agregação dos Livros do Registo Duplicado no perfil da empresa, um passo adicional na operação de agregação disponibiliza a opção de ligar os livros customizados do registo duplicado ao registo principal, quando o utilizador agregar dois registos.

### **Modos de Propriedade de registo e Registos Agregados**

Se selecionar a opção de ligar os livros customizados do registo duplicado ao registo principal quando agregar dois registos, o modo de propriedade do registo configurado para o tipo de registo determina que livros customizados estão ligados ao registo principal após agregar os registos, conforme descrito nas secções que se seguem.

#### **Modo Utilizador**

Se o tipo de registo estiver configurado no modo Utilizador, ocorre o seguinte após agregar os registos:

- O campo Livro no registo principal mostra o livro do utilizador do proprietário do registo principal.
- Todos os livros customizados ligados ao registo duplicado estão ligados ao registo principal na secção de informações relacionadas com os Livros da página de Detalhes do registo principal.
- Todos os livros customizados ligados ao registo principal continuam ligados ao registo principal na secção de informações relacionadas com os Livros da página de Detalhes do registo principal.

#### **Modo de livro**

Se o tipo de registo estiver configurado no modo Livro, ocorre o seguinte após agregar os registos:

- O livro customizado que seleciona no campo Livro no Passo 2 da operação de agregação torna-se o livro principal do registo principal. Se selecionar o livro a partir do registo principal, o livro principal do registo duplicado é ligado ao registo principal na secção de informações relacionadas de Livros na página Detalhes do registo principal. No entanto, se selecionar o livro a partir do registo duplicado como livro principal, o livro que era o livro principal do registo principal não é automaticamente ligado ao registo principal.
- Todos os livros customizados ligados ao registo duplicado estão ligados ao registo principal na secção de informações relacionadas com os Livros da página Detalhes do registo principal.
- Todos os livros customizados não principais ligados ao registo principal na secção de informações relacionadas com os Livros da página Detalhes do registo principal.

#### **Modo misto**

Se o tipo de registo estiver configurado no modo Misto, ocorre o seguinte após agregar os registos:

- Se o registo principal e o registo duplicado tiverem um proprietário atribuído, o comportamento é o mesmo que o comportamento quando o tipo de registo é configurado no modo Utilizador.
- Se o registo principal e o registo duplicado tiverem um livro customizado principal atribuído, o comportamento é igual ao comportamento na configuração do tipo de registo no modo Livro.
- Se o registo principal tiver um proprietário atribuído ao mesmo e o registo duplicado tiver um livro customizado principal atribuído ao mesmo, ocorre o seguinte após os registos serem agregados:
	- O livro que seleciona no campo Livro no Passo 2 da operação de agregação é mostrado no campo Livro do registo principal após a agregação dos registos. Se selecionar o livro customizado a partir do registo duplicado, esse livro customizado torna-se o livro principal do registo principal e o campo Proprietário no registo principal não é preenchido.

Se selecionar o livro do utilizador do registo principal, esse utilizador torna-se proprietário do registo principal e o campo Livro do registo principal mostra o livro do utilizador do registo principal. O registo principal não tem um livro customizado principal atribuído ao mesmo.

- Todos os livros customizados ligados ao registo duplicado, incluindo o livro customizado que foi o livro principal no registo duplicado, estão ligados ao registo principal na secção de informações relacionadas com os Livros da página Detalhes do registo principal.
- Todos os livros customizados ligados ao registo principal continuam ligados ao registo principal na secção de informações relacionadas com os Livros da página de Detalhes do registo principal.
- Se o registo principal tiver um livro principal atribuído ao mesmo e o registo duplicado tiver um proprietário atribuído ao mesmo, ocorre o seguinte:
	- O livro que seleciona no campo Livro no Passo 2 da operação de agregação é mostrado no campo Livro do registo principal após a agregação dos registos. Se selecionar o livro customizado a partir do registo principal, esse livro customizado continua a ser o livro principal customizado do registo principal e o campo Proprietário no registo principal não é preenchido.

Se selecionar o livro do utilizador do registo duplicado, esse utilizador torna-se proprietário do registo principal e o campo Livro do registo principal mostra o livro do utilizador desse utilizador. O registo principal não tem um livro customizado principal após os registos serem agregados. O livro customizado que foi o livro principal do registo principal não é automaticamente ligado ao registo principal após os registos serem agregados.

- Todos os livros customizados ligados ao registo duplicado estão ligados ao registo principal na secção de informações relacionadas com os Livros da página Detalhes do registo principal.
- Todos os livros customizados não principais ligados ao registo principal na secção de informações relacionadas com os Livros da página Detalhes do registo principal.

### **Acerca das Informações nas Ligações a Livros Customizados**

Se um livro customizado estiver ligado ao registo principal bem como ao registo duplicado antes de agregar os registos, as informações na ligação ao livro a partir do registo principal são retidas após os registos serem agregados, incluindo a definição na caixa de verificação Associação Automática. Se um livro customizado estiver ligado ao registo duplicado e não ao registo principal antes de agregar os registos, ocorre o seguinte quando o livro customizado é ligado ao registo principal após os registos serem agregados:

- A caixa de verificação Associação Automática da ligação ao registo principal não é selecionada, mesmo que a caixa de verificação Associação Automática tenha sido selecionada na ligação para o registo duplicado.
- Os campos Data de Início e de Fim da ligação para o registo principal são preenchidos com as informações dos campos correspondentes na ligação para o registo duplicado, ou deixados em branco se não tiverem sido preenchidos na ligação para o registo duplicado.

#### **Tópicos relacionados**

Para obter mais informações sobre modos de propriedade de registos, consulte o seguinte tópico:

Acerca de acesso a dados, partilha do registo e propriedade do registo (na página [49\)](#page-48-0)

## **Adicionar notas**

Para tipos de registo que suportem a funcionalidade de notas, pode acrescentar uma nota de duas formas:

- Ao clicar no ícone de nota no canto superior direito da página Detalhes do registo. Isto está disponível se o Centro de mensagens estiver ativado para a empresa. Com este método pode acrescentar notas a uma lista de notas para o registo e subscrever notas que são adicionadas ao registo.
- Ao clicar em Nova na secção Notas.

Normalmente, se o administrador da empresa tiver disponibilizado o ícone de nota, a secção Notas não estará disponível. No entanto, se existir a secção Notas, as notas que o utilizador acrescentar à lista de notas também serão adicionadas à secção Notas.

Para obter mais informações sobre o Centro de mensagens, consulte Trabalhar com o Centro de mensagens (na página [45\)](#page-44-0). Para mais informações sobre como utilizar a lista de notas, consulte Trabalhar com a Lista de notas (na página [173\)](#page-172-0).

O método utilizado para criar uma nota não tem qualquer efeito nas permissões de acesso à nota.

#### *Para acrescentar uma nota utilizando o ícone de nota*

**1** Selecione o registo.

Para obter instruções sobre como selecionar registos, consulte Encontrar Registos (consultar ["Localizar](#page-73-0)  [registos"](#page-73-0) na página [74\)](#page-73-0).

- **2** Na página Detalhes, clique no ícone de nota.
- **3** Clique em Nova nota.
- **4** Na linha superior da nota, preencha o Assunto.
- **5** Para impedir que outros utilizadores vejam a nota, marque a caixa de seleção Privado.

Para obter informações sobre como a caixa de seleção Privado controla o acesso à nota, consulte Página Editar Nota (na página [170\)](#page-169-0).

**6** Clique em Gravar.

#### *Para acrescentar uma nota na secção Notas*

**1** Selecione o registo.

Para obter instruções sobre como selecionar registos, consulte Encontrar Registos (consultar ["Localizar](#page-73-0)  [registos"](#page-73-0) na página [74\)](#page-73-0).

- <span id="page-169-0"></span>**2** Na página de detalhes, desloque-se para a secção de notas e clique em Nova, na barra de título Notas.
- **3** Na página Editar Nota, preencha o campo Assunto e (opcionalmente) o campo Descrição.

**NOTA:** Consoante a configuração da sua empresa, pode estar disponível um editor HTML para o campo Descrição. Para mais informações, consulte Acerca do Editor HTML (consultar ["Acerca do Editor](#page-170-0)  [de HTML"](#page-170-0) na página [171\)](#page-170-0).

**4** Para impedir que terceiros visualizem a nota, selecione Privado.

Para obter informações sobre como a caixa de seleção Privado controla o acesso à nota, consulte Página Editar Nota (na página [170\)](#page-169-0).

**5** Grave o registo.

## **Página Editar Nota**

A página Editar Nota permite acrescentar uma nota a um registo ou atualizar informações numa nota existente. Mostra o conjunto completo de campos para um registo de nota. A tabela seguinte descreve os campos na página Editar Nota.

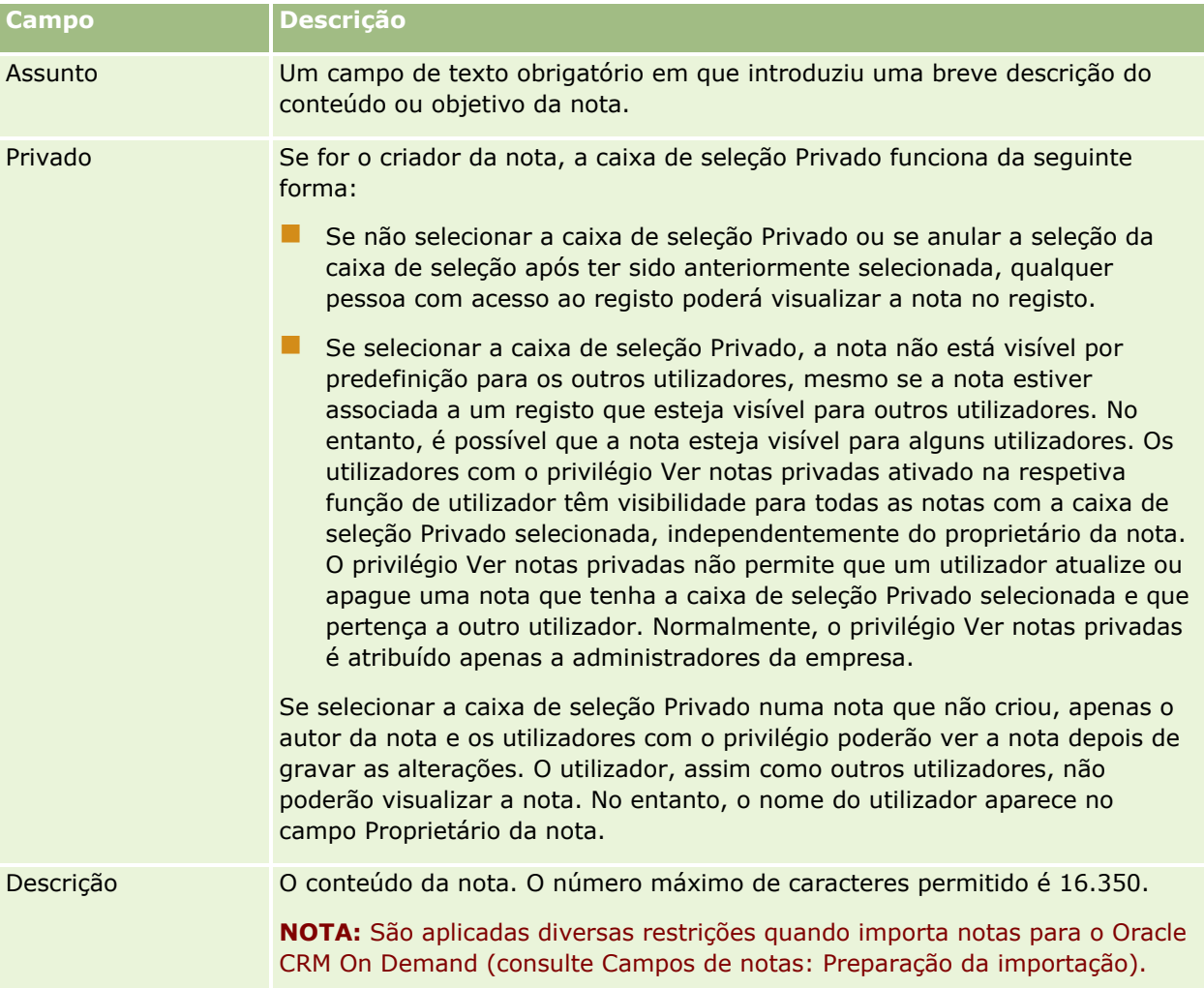

<span id="page-170-0"></span>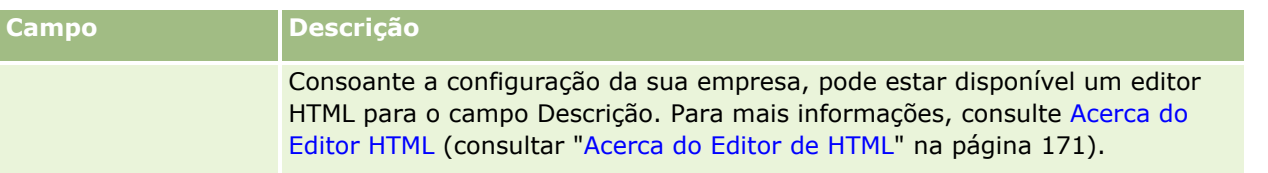

## **Acerca do Editor de HTML**

A definição na caixa de seleção Ativar Formatação HTML no perfil da empresa determina se a formatação HTML é suportada no campo Descrição para anotações. Se o seu administrador marcar esta caixa de seleção, ocorre o seguinte:

Um editor de HTML está disponível para o campo Descrição quando cria ou edita uma nota na secção Informações relacionadas com as notas numa página de detalhe de registo e a formatação HTML é aplicada quando visualizar a nota através da secção das informações relacionadas.

**NOTA:** Deve utilizar a barra de ferramentas de HTML para aplicar formatação HTML ao texto no campo Descrição. As tags que são introduzidas como texto no campo Descrição não são interpretadas como tags de HTML.

- Quando exporta notas do Oracle CRM On Demand, as tags de qualquer formatação HTML que tenha sido aplicada através do editor de HTML são exportadas com o texto.
- Quando importa notas, quaisquer tags de HTML suportadas no campo Descrição são importadas e são interpretadas quando a nota é visualizada através da secção Informações relacionadas com as notas de uma página de detalhe de registo. Quaisquer tags de HTML não suportadas são retiradas antes de gravar a nora importada.

**NOTA:** O campo Descrição para notas suporta os mesmos elementos e atributos que são suportados para HTML em mensagens de correio eletrónico de fluxo de trabalho. Para uma lista de elementos e atributos suportados, consulte Código de HTML em Mensagens de Correio Eletrónico de Fluxo de Trabalho.

Qualquer texto que os utilizadores introduzirem no campo Descrição nas notas antes de marcar a caixa de seleção Ativar Editor de HTML no perfil da empresa é tratado como texto não formatado, mesmo que o texto contenha tags de HTML.

Se a caixa de seleção Ativar Formatação HTML não for marcada, ocorre o seguinte:

- O editor de HTML não está disponível no campo Descrição para as notas.
- Se as notas que contêm tags de HTML no campo Descrição forem importadas, as tags não são retiradas e são apresentadas como texto não formatado quando as notas são visualizadas na interface de utilizador.

Se o seu administrador marcar a caixa de seleção Ativar Formatação HTML e mais tarde desmarcar a mesma, todo o texto e as tags para qualquer formatação HTML aplicada no campo Descrição são apresentados como texto não formatado.

### **Centro de mensagens**

O Centro de Mensagens não suporta formatação HTML. O editor de HTML não está disponível para as notas que criar no Centro de Mensagens ou clicando no ícone da nota na parte superior direita de uma página de detalhes de registo, mesmo que a caixa de seleção Ativar Formatação HTML esteja marcada no perfil da

empresa. Uma nota com tags de HTML é apresentada como texto simples não formatado no Centro de Mensagens.

# **Página Nota (lista)**

A página de nota mostra todas as notas ligadas a um registo. A tabela que se segue descreve o que pode executar a partir da página de nota:

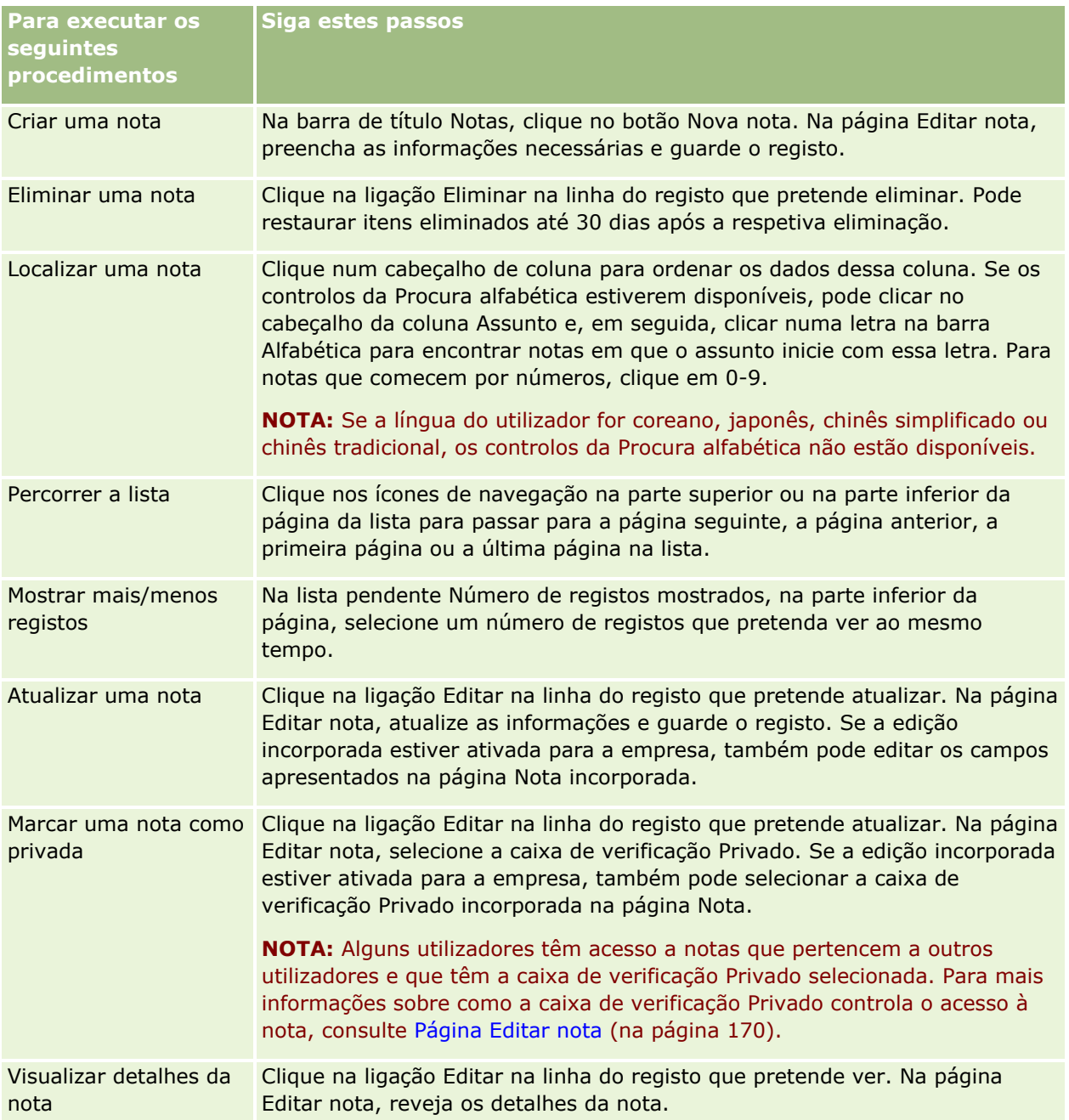

# <span id="page-172-0"></span>**Trabalhar com a lista de notas**

Se esta funcionalidade estiver activada para a empresa, as páginas Detalhes do registo contêm um ícone de nota no canto superior direito da página. O número junto do ícone de nota indica o número de notas anexadas ao registo.

Quando clica no ícone de nota, é apresentada uma lista de notas. Para cada nota é apresentado o nome do utilizador que a criou, juntamente com o assunto da nota ou primeira parte do texto da nota, se não existir assunto. É apresentada a data da nota ou, se esta for do dia de hoje, é apresentada a hora.

A partir da lista de notas, pode efectuar o seguinte:

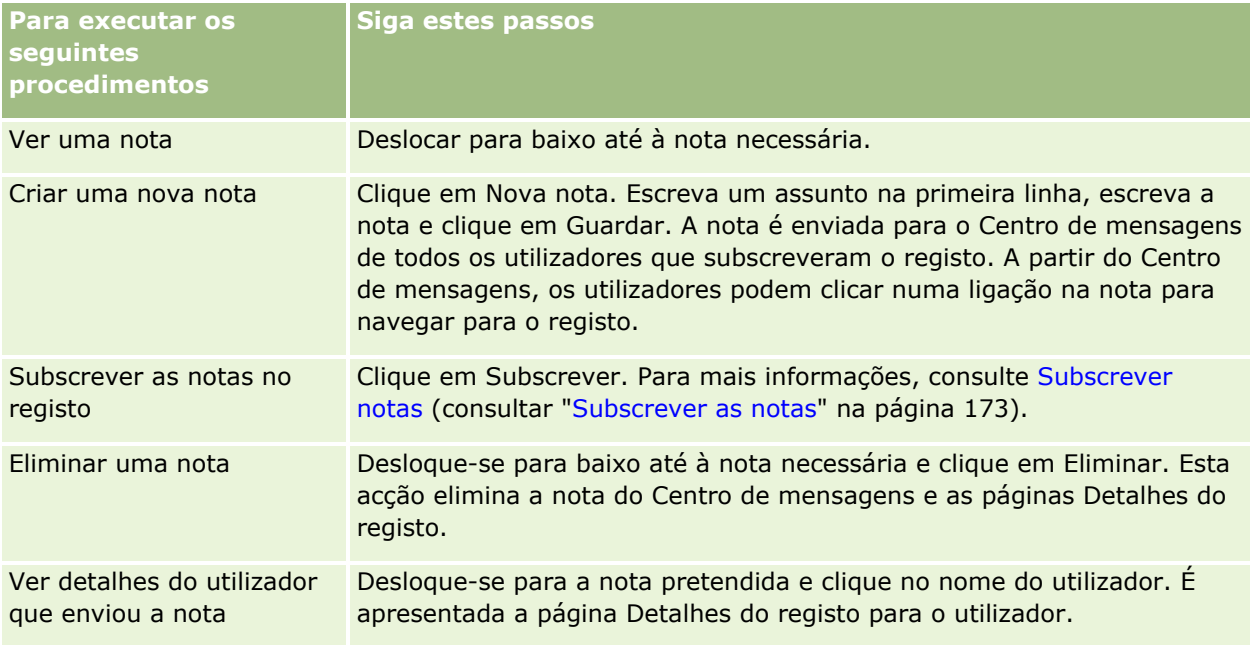

# **Subscrever as notas**

É possível subscrever as notas que são adicionadas a um registo de modo a que quando alguém adicionar uma nota ao registo a mesma seja enviada para o Centro de mensagens do utilizador. Pode subscrever as notas ou qualquer registo a que tenha acesso.

A partir do Centro de mensagens pode clicar numa ligação de uma nota num registo para navegar para o mesmo.

Para mais informações sobre o Centro de mensagens, consulte Trabalhar com o Centro de mensagens (na página [45\)](#page-44-0).

#### *Para subscrever as notas num registo*

**1** Seleccione o registo.

Para mais informações sobre como seleccionar registos, consulte Localizar registos (na página [74\)](#page-73-0).

- **2** Na página Detalhes, clique no ícone de nota.
- **3** Clique no botão Subscrever.

A etiqueta do botão é alterada para Anular subscrição. Pode cancelar a subscrição clicando novamente no botão Anular subscrição.

# **Enviar notas para outros utilizadores**

Pode enviar uma nota a outros utilizadores clicando num ícone de nota que é apresentado junto de um nome de utilizador na aplicação. A nota é enviada para o Centro de mensagens do utilizador.

Pode utilizar esta funcionalidade com os campos associados a um nome de utilizador, tais como Nome, Proprietário, Criado por e Modificado por. Estes campos aparecem nas páginas Detalhes, listas e outros locais na aplicação.

A partir do Centro de mensagens pode responder a notas de outros utilizadores.

Pode adicionar registos de utilizadores à secção Registos de favoritos na barra de acção. Isto permite o acesso rápido aos utilizadores que recebem frequentemente as suas mensagens.

Para mais informações sobre como utilizar o Centro de mensagens, consulte Trabalhar com o Centro de mensagens (na página [45\)](#page-44-0).

#### *Para enviar uma nota a outro utilizador*

- **1** Desloque o ponteiro sobre o campo associado ao nome de utilizador de modo a que seja apresentado o ícone de nota.
- **2** Clique no ícone de nota
- **3** Escreva a nota e clique em Guardar.

## **Trabalhar com anexos**

Dependendo da forma como o administrador da empresa tiver configurado a função de utilizador e os perfis de acessos, poderá anexar ficheiros (e, em alguns casos, URLs) a vários tipos de registo. Pode encontrar instruções sobre como anexar ficheiros nos tópicos seguintes:

- Para obter instruções sobre como anexar ficheiros e URLs através do item relacionado Anexos préconfigurados, consulte Anexar ficheiros e URLs a registos (na página [177\)](#page-176-0).
- **Para obter instruções sobre como anexar ficheiros a registos que suportam campos de anexo, consulte** Anexar ficheiros a registos através de campos de anexo (na página [182\)](#page-181-0).

Para obter uma lista dos tipos de registo que suportam o item relacionado Anexo pré-configurado e uma lista dos tipos de registo que suportam campos de anexo, consulte Acerca de anexos (na página [175\)](#page-174-0).

#### <span id="page-174-0"></span>**Tópicos relacionados**

Consulte os tópicos seguintes para obter mais informações sobre anexos:

- Acerca de anexos (na página [175\)](#page-174-0)
- Itens relacionados com anexo (na página [180\)](#page-179-0)
- Página Lista de anexos (na página [181\)](#page-180-0)

### **Acerca de anexos**

Dependendo do tipo de registo e do modo como o administrador da empresa configurou o Oracle CRM On Demand, os ficheiros podem ser anexados a alguns registos das seguintes formas:

- Através de item relacionado Anexos em registos principais
- Através de campos do anexo

### **Acerca do item relacionado Anexos**

Em determinados tipos de registos, o administrador da empresa pode adicionar o item relacionado Anexos pré-configurado à disposição da página do registo. Em seguida, o utilizador pode ligar vários anexos a um registo principal. Um anexo ligado a um registo principal deste modo pode conter um ficheiro ou um URL.

Os tipos de registo seguintes suportam o item relacionado Anexos pré-configurados:

- **Conta**
- **L** Atividade
- **Campanha**
- Contacto
- Objetos personalizados 01, 02 e 03
- **Concessionário**
- **Exento**
- **Fundo**
- $\blacksquare$  Pedido de fundos
- **Agregado familiar**
- $\blacksquare$  Pista
- Oportunidade
- **Parceiro**
- **Afiliação no programa**
- $\blacksquare$  Pedido de assistência
- Solução

Os anexos também podem ser ligados para alertar registos e registos de fases de vendas.

#### Iniciação

Para obter informações sobre como anexar ficheiros e URLs aos registos através do item relacionado Anexos pré-configurado, consulte os seguintes tópicos:

- Anexar ficheiros e URLs a registos (na página [177\)](#page-176-0)
- Itens relacionados com anexo (na página [180\)](#page-179-0)
- Página Lista de anexos (na página [181\)](#page-180-0)

### **Acerca de campos do anexo**

Nos seguintes tipos de registo, pode anexar um único ficheiro a um registo através dos campos do anexo. Dependendo da forma como o administrador da empresa tiver configurado as disposições da página, os campos do anexo podem estar disponíveis nos seguintes tipos de registo:

Objetos personalizados 01, 02, 03, 04 e superiores

**NOTA:** O administrador da empresa pode também configurar os tipos de registo Objeto personalizado como itens relacionados noutros tipos de registo. Se os campos do anexo estiverem disponíveis no tipo de registo Objeto personalizado relacionado, pode anexar um ficheiro a cada registo relacionado. Tais configurações permitem ligar vários ficheiros a um registo principal. Para obter mais informações, consulte Acerca de configurações de anexos.

- Relatório de auditoria do inventário
- **Transação de amostras**
- **Assinatura**

Os seguintes tipos de registo também suportam campos de anexo. No entanto, estes tipos de registo só podem ser utilizados como itens relacionados, da seguinte forma:

Anexo da acreditação

O tipo de registo Anexo da acreditação pode ser disponibilizado como um item relacionado apenas no tipo de registo Acreditação.

**Anexo da aplicação** 

O tipo de registo Anexo da aplicação pode ser disponibilizado como um item relacionado apenas no tipo de registo Aplicação.

Anexo do plano de negócio

O tipo de registo Anexo do plano de negócio pode ser disponibilizado como um item relacionado apenas no tipo de registo Plano de negócio.

Anexo da certificação

O tipo de registo Anexo da certificação pode ser disponibilizado como um item relacionado apenas no tipo de registo Certificação.

**Anexo do curso** 

O tipo de registo Anexo do curso pode ser disponibilizado como um item relacionado apenas no tipo de registo Curso.

Anexo do exame

O tipo de registo Anexo do exame pode ser disponibilizado como um item relacionado apenas no tipo de registo Exame.

<span id="page-176-0"></span>Anexo do pedido de FDM

O tipo de registo Anexo do pedido de FDM (Fundos de Desenvolvimento de Mercado) pode ser disponibilizado como um item relacionado apenas no tipo de registo Pedido de FDM.

Anexo do objetivo

O tipo de registo Anexo do objetivo pode ser disponibilizado como um item relacionado apenas no tipo de registo Objetivo.

Anexo do programa de parceiros

O tipo de registo Anexo do programa de parceiros pode ser disponibilizado como um item relacionado apenas no tipo de registo Programa de parceiros.

Anexo da apólice

O tipo de registo Anexo da apólice pode ser disponibilizado como um item relacionado apenas no tipo de registo Apólice.

Anexo do pedido de preço especial

O tipo de registo Anexo do pedido de preço especial pode ser disponibilizado como um item relacionado apenas no tipo de registo Pedido de preço especial.

Alguns destes tipos de registo são específicos da indústria ou específicos do Oracle CRM On Demand Partner Relationship Management Edition e poderão não estar disponíveis na edição do Oracle CRM On Demand que possui.

Para obter informações sobre como anexar ficheiros a registos através de campos de anexo, consulte Anexar ficheiros a registos através de campos de anexo (na página [182\)](#page-181-0).

### **Anexar ficheiros e URLs a registos**

**NOTA:** Este tópico só se aplica a anexos ligados a registos através do item relacionado Anexos préconfigurados. Para obter uma lista dos tipos de registo que suportam o item relacionado Anexos préconfigurados, consulte Acerca de anexos (na página [175\)](#page-174-0).

Nos tipos de registos que suportam o item relacionado Anexos pré-configurados, pode anexar ficheiros e URLs a um registo principal. Depois de um ficheiro ou URL ser anexado a um registo, é possível:

- **Visualizar o anexo**
- Selecionar um anexo diferente
- Para um anexo de ficheiro, atualize o conteúdo do ficheiro e substitua o anexo anterior pelo que foi revisto

Quando anexar ficheiros aos registos, aplicam-se as seguintes considerações:

- $\blacksquare$  É possível enviar ficheiros comprimidos, incluindo ficheiros .zip.
- **Por questões de proteção e segurança dos dados, o Oracle CRM On Demand não permite que ficheiros** executáveis com extensões de ficheiro .exe ou .bat sejam anexados.

**NOTA:** Quando um utilizador clica num ficheiro executável com uma extensão .exe ou .bat, o utilizador tem a opção de executar o ficheiro ou de o guardar. Para impedir que os utilizadores executem inadvertidamente um ficheiro executável diretamente no Oracle CRM On Demand deste modo, o Oracle CRM On Demand não permite que ficheiros com este tipo de extensão de ficheiro sejam anexados aos registos. No entanto, é possível resolver esta questão fornecendo ao ficheiro uma extensão de ficheiro diferente antes de o enviar. Se conceder ao ficheiro uma extensão de ficheiro .txt, o utilizador que clicar no ficheiro não terá a opção de executar o ficheiro. O utilizador terá de guardar o ficheiro numa máquina local, alterar a extensão do ficheiro para a extensão apropriada para o ficheiro executável e, em seguida, executar o ficheiro executável.

O nome de um ficheiro pode conter qualquer carácter suportado para utilizar nos nomes de ficheiros em Microsoft Windows.

No caso de ficheiros que são importados como anexos para registos através da secção de informações relacionadas Anexos pré-configurada, não pode importar dois ficheiros com o mesmo nome de ficheiro como anexos para o mesmo registo principal. No entanto, é atribuído a todas as fotografias que são importadas a partir de dispositivos móveis que utilizam o sistema operativo iOS o mesmo nome pelo dispositivo móvel. Para assegurar a exclusividade dos nomes de ficheiros no âmbito do conjunto de anexos ligados a um registo principal, o Oracle CRM On Demand acrescenta a indicação de data/hora atual ao nome de ficheiro de todos esses ficheiros. Isto significa que se importar o mesmo ficheiro como um anexo mais do que uma vez a partir de um dispositivo móvel que utilize o sistema operativo iOS, o ficheiro é acrescentado como um anexo de cada vez que o importar, mas os nomes de ficheiros dos anexos no Oracle CRM On Demand são diferentes.

- Cada ficheiro que tentar enviar será analisado pelo anti-vírus. Se um vírus for detetado no ficheiro, o ficheiro não é enviado e será apresentada uma mensagem.
- **D** Os ficheiros enviados devem ter menos de 20 MB. Se tiver um ficheiro grande, considere as seguintes opções:
	- **Comprima o ficheiro para torná-lo mais pequeno.**
	- Divida o ficheiro em ficheiros mais pequenos (e comprima-os se necessário).
	- **D** Coloque o ficheiro num servidor público e indique o respetivo caminho e nome do ficheiro, em vez de anexar o ficheiro ao registo.

#### *Para anexar um ficheiro ou URL a um registo*

**1** Selecione o registo ao qual pretende anexar o ficheiro ou URL.

Para obter instruções sobre como selecionar registos, consulte Localizar registos (na página [74\)](#page-73-0).

**2** Na página de detalhes, desloque-se para a secção Anexos e clique em Adicionar anexos ou Adicionar URL na barra de título.

**NOTA:** Se pretender enviar os utilizadores para um servidor público para acederem ao ficheiro, clique em Adicionar URL em vez de Adicionar anexo e siga o procedimento para adicionar um anexo de URL e não um anexo de ficheiro.

- **3** Na página Editar anexo, execute o seguinte procedimento:
	- Para um anexo de ficheiro, clique no botão Procurar junto do campo Ficheiro e selecione o ficheiro. Após selecionar o ficheiro, o campo Nome do Anexo mostra o nome do ficheiro sem a extensão do mesmo, por predefinição. Se pretender utilizar um nome diferente como nome de apresentação que identifica o anexo do ficheiro, altere o valor no campo Nome do Anexo.

**NOTA:** Se estiver a utilizar um dispositivo com uma versão do sistema operativo iOS que seja suportada para utilização com o Oracle CRM On Demand, a opção de tirar uma fotografia ou filmar um vídeo também está disponível. Depois de tirar uma fotografia ou filmar um vídeo, o

ficheiro resultante é importado automaticamente para o Oracle CRM On Demand como um anexo.

**Para um anexo de URL, preencha o campo URL com o endereço de URL (por exemplo:** www.crmondemand.com) e o campo Nome do anexo com um nome de apresentação que identifique o URL. O comprimento máximo permitido para o endereço de URL é 1999 caracteres.

Se a cadeia de texto que introduz num campo URL iniciar com http:// ou https://, o texto pode automaticamente ser convertido numa ligação depois de o valor do campo ser gravado. A caixa de seleção Converter Valores do Texto URL em Ligações no perfil da empresa determina o comportamento desse texto no campo URL, da seguinte maneira:

- Se a caixa de seleção estiver selecionada no perfil da empresa, o texto é automaticamente convertido numa ligação depois de o valor do campo ser gravado.
- Se a caixa de seleção não estiver selecionada, o texto não será convertido numa ligação.

**NOTA:** Se tiver colocado um anexo de ficheiro num servidor público, preencha o campo URL com o caminho e nome do ficheiro utilizando a diretiva file: como file://///<*nome\_computador>*/<*diretório*>/<*nome\_ficheiro*>, com 5 barras oblíquas após file: como, por exemplo, file://///scdept/anexos/produtos.xls. Para obter informações sobre o suporte do navegador para o sistema de ficheiros locais e o URL do caminho de partilha a utilizar file: protocolo, consulte a documentação do navegador.

- **4** Na página Editar Anexo:
	- Se pretender acrescentar outro anexo do mesmo tipo (ficheiro ou URL), clique em Gravar e Novo.
	- Se tiver terminado de acrescentar anexos deste tipo, clique em Gravar.

#### *Para ver um anexo*

**1** Selecione o registo ao qual o ficheiro ou URL está anexado.

Para obter instruções sobre como selecionar registos, consulte Localizar registos (na página [74\)](#page-73-0).

**2** Na página de detalhes, desloque-se para a secção Anexos e clique em Ver na linha apropriada.

#### *Para selecionar um anexo diferente*

**1** Selecione o registo ao qual o ficheiro ou URL está anexado.

Para obter instruções sobre como selecionar registos, consulte Localizar registos (na página [74\)](#page-73-0).

- **2** Na página de detalhes, desloque-se para a secção Anexos e clique na ligação Nome do anexo para o anexo que pretende substituir.
- **3** Na página Editar anexo, execute o seguinte procedimento:
	- Para um anexo de ficheiro, clique no botão Procurar e selecione o novo ficheiro. Após selecionar o novo ficheiro, o campo Nome do Anexo é automaticamente atualizado para mostrar o nome do novo ficheiro sem a extensão do mesmo. Atualize o campo Nome do anexo, se necessário.
	- **Para um anexo de URL, preencha o campo URL com o novo endereço de URL e atualize o campo Nome** do anexo, se necessário.

<span id="page-179-0"></span>**4** Na página Editar anexo, clique em Gravar.

**SUGESTÃO:** Para verificar se introduziu as informações do anexo corretas, clique na ligação Anterior até regressar à página Detalhes do registo original. Na secção Anexos, reveja o novo registo de anexo.

#### *Para atualizar um anexo de ficheiro*

- **1** Abra o anexo a partir da respetiva localização original e não a partir do Oracle CRM On Demand.
- **2** Edite o ficheiro e grave-o localmente, por exemplo, no disco rígido.
- **3** Inicie sessão no Oracle CRM On Demand.
- **4** Selecione o registo ao qual pretende anexar o ficheiro atualizado.

Para obter instruções sobre como selecionar registos, consulte Localizar registos (na página [74\)](#page-73-0).

- **5** Na página de detalhes, desloque-se para a secção Anexos e clique em Substituir na linha do anexo de ficheiro.
- **6** Na janela Substituir anexo, selecione o ficheiro atualizado e clique em Gravar.

### **Itens Relacionados com Anexo**

**NOTA:** Este tópico só se aplica a anexos ligados a registos através do item relacionado Anexos préconfigurados. Para obter uma lista dos tipos de registo que suportam o item relacionado Anexos préconfigurados, consulte Acerca de anexos (na página [175\)](#page-174-0).

A tabela seguinte descreve informações sobre campos para um ficheiro ou URL que anexa como um item relacionado a um registo. Alguns campos aparecem nas páginas Detalhes para o tipo de registo ao qual anexa o ficheiro; outros campos aparecem na página Edição do anexo.

Reveja as informações da tabela seguinte para certificar-se de que o ficheiro cumpre os requisitos de tamanho e tipo de ficheiro.

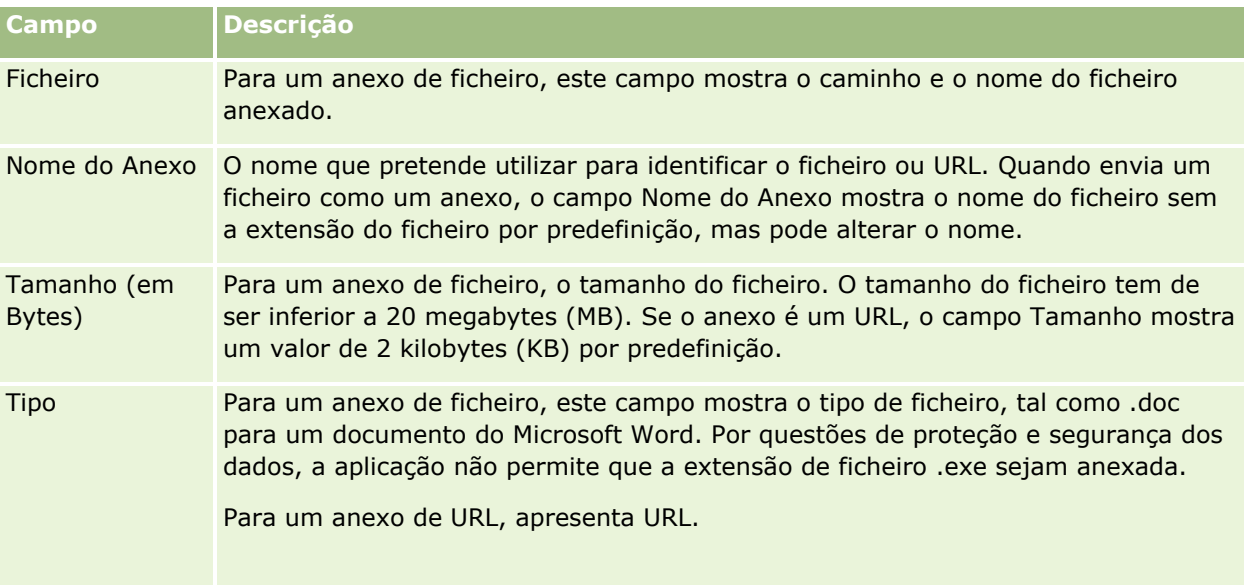
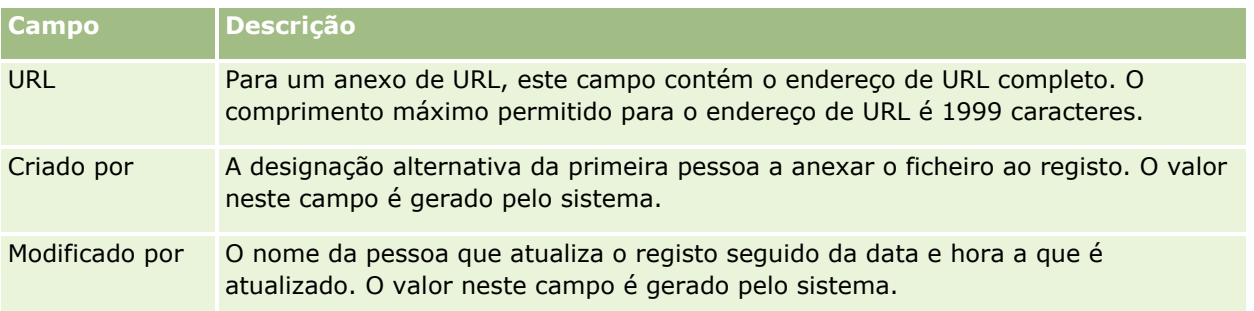

## **Página Lista de anexos**

**NOTA:** Este tópico só se aplica a anexos ligados a registos através do item relacionado Anexos préconfigurados. Para obter uma lista dos tipos de registo que suportam o item relacionado Anexos préconfigurados, consulte Acerca de anexos (na página [175\)](#page-174-0).

A página Lista de anexos mostra todos os ficheiros e URLs ligados a um registo. O acesso à página Lista de anexos é efectuado clicando na ligação Mostrar lista completa na secção Anexos do registo principal.

A tabela que se segue descreve as tarefas que pode efectuar a partir da página Lista de anexos.

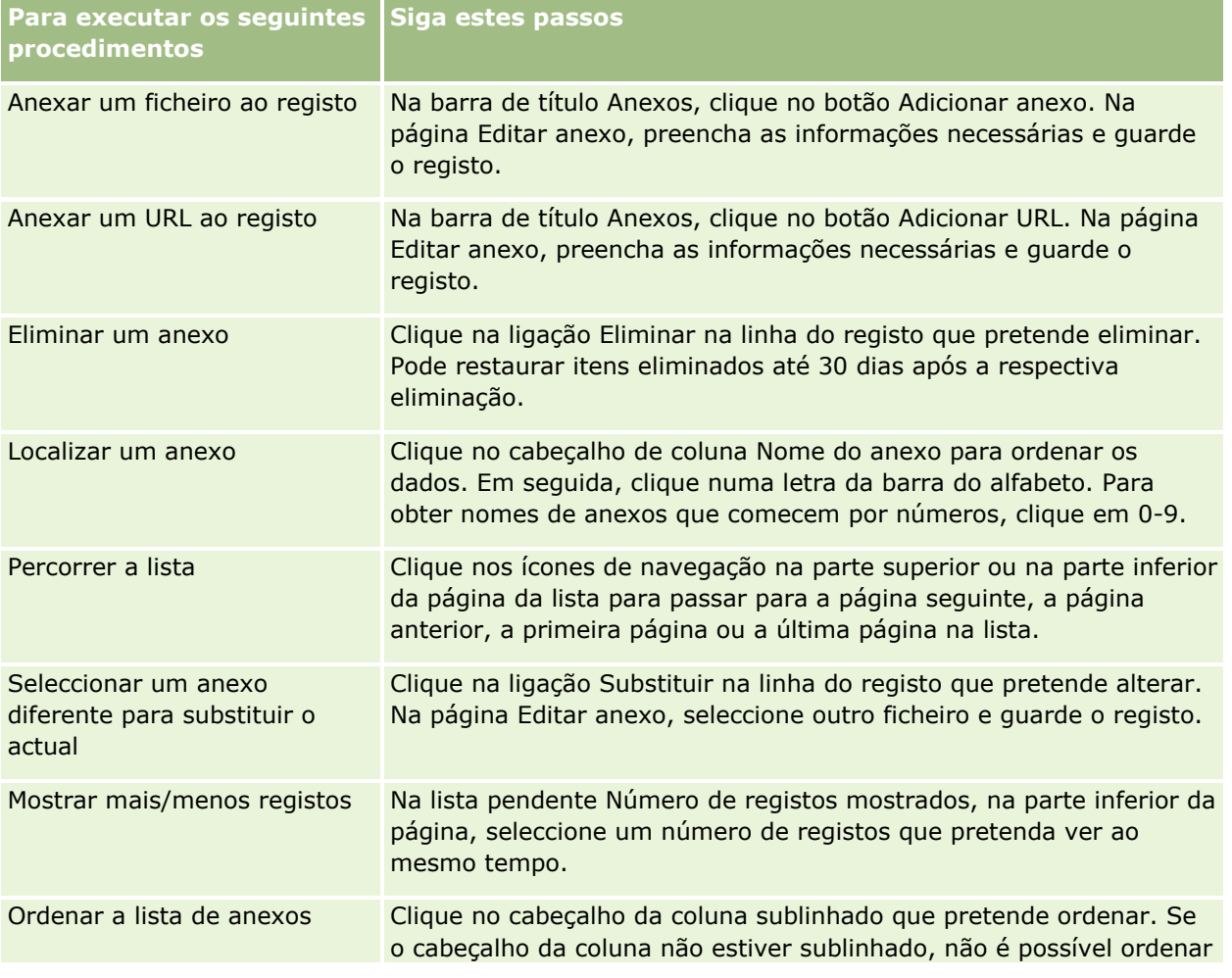

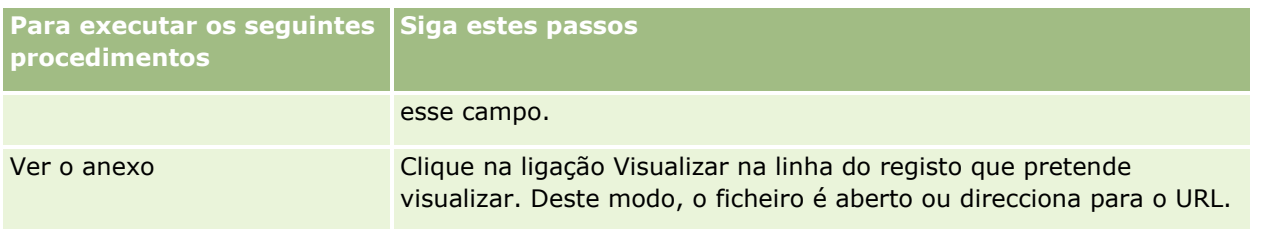

## **Anexar ficheiros a registos através de campos de anexo**

Os campos de anexo são suportados nos tipos de registo Objeto personalizado e em determinados tipos de registo que são específicos da indústria ou específicos do Oracle CRM On Demand Partner Relationship Management Edition. Os campos de anexo permitem anexar um único ficheiro a um registo. Para obter uma lista dos tipos de registo em que os campos de anexo são suportados, consulte Acerca de anexos (na página [175\)](#page-174-0).

O administrador da empresa determina se os campos de anexo estão disponíveis nas disposições da página para a função de utilizador.

Quando anexar ficheiros aos registos, aplicam-se as seguintes considerações:

- É possível enviar ficheiros comprimidos, incluindo ficheiros .zip.
- **Por questões de protecão e segurança dos dados, o Oracle CRM On Demand não permite que ficheiros** executáveis com extensões de ficheiro .exe ou .bat sejam anexados.

**NOTA:** Quando um utilizador clica num ficheiro executável com uma extensão .exe ou .bat, o utilizador tem a opção de executar o ficheiro ou de o guardar. Para impedir que os utilizadores executem inadvertidamente um ficheiro executável diretamente no Oracle CRM On Demand deste modo, o Oracle CRM On Demand não permite que ficheiros com este tipo de extensão de ficheiro sejam anexados aos registos. No entanto, é possível resolver esta questão fornecendo ao ficheiro uma extensão de ficheiro diferente antes de o enviar. Se conceder ao ficheiro uma extensão de ficheiro .txt, o utilizador que clicar no ficheiro não terá a opção de executar o ficheiro. O utilizador terá de guardar o ficheiro numa máquina local, alterar a extensão do ficheiro para a extensão apropriada para o ficheiro executável e, em seguida, executar o ficheiro executável.

- **O** nome de um ficheiro pode conter qualquer carácter suportado para utilizar nos nomes de ficheiros em Microsoft Windows.
- No caso de ficheiros que são importados como anexos para registos através da secção de informações relacionadas Anexos pré-configurada, não pode importar dois ficheiros com o mesmo nome de ficheiro como anexos para o mesmo registo principal. No entanto, é atribuído a todas as fotografias que são importadas a partir de dispositivos móveis que utilizam o sistema operativo iOS o mesmo nome pelo dispositivo móvel. Para assegurar a exclusividade dos nomes de ficheiros no âmbito do conjunto de anexos ligados a um registo principal, o Oracle CRM On Demand acrescenta a indicação de data/hora atual ao nome de ficheiro de todos esses ficheiros. Isto significa que se importar o mesmo ficheiro como um anexo mais do que uma vez a partir de um dispositivo móvel que utilize o sistema operativo iOS, o ficheiro é acrescentado como um anexo de cada vez que o importar, mas os nomes de ficheiros dos anexos no Oracle CRM On Demand são diferentes.
- Cada ficheiro que tentar enviar será analisado pelo anti-vírus. Se um vírus for detetado no ficheiro, o ficheiro não é enviado e será apresentada uma mensagem.
- Os ficheiros enviados devem ter menos de 20 MB. Se tiver um ficheiro grande, considere as sequintes opções:
	- **Comprima o ficheiro para torná-lo mais pequeno.**
	- Divida o ficheiro em ficheiros mais pequenos (e comprima-os se necessário).
	- **D** Coloque o ficheiro num servidor público e indique o respetivo caminho e nome do ficheiro, em vez de anexar o ficheiro ao registo.

O procedimento seguinte descreve como anexar um ficheiro a um registo através dos campos de anexo.

#### *Para anexar um ficheiro a um registo através dos campos de anexo*

**1** Na página Editar do registo ao qual pretende anexar o ficheiro, no campo Anexo, clique no ícone de clipe:

0

**2** Navegue para o ficheiro que pretende anexar e selecione-o.

**NOTA:** Se estiver a utilizar um dispositivo com uma versão do sistema operativo iOS que seja suportada para utilização com o Oracle CRM On Demand, a opção de tirar uma fotografia ou filmar um vídeo também está disponível. Depois de tirar uma fotografia ou filmar um vídeo, o ficheiro resultante é importado automaticamente para o Oracle CRM On Demand como um anexo.

**3** Guarde as alterações.

**NOTA:** Em função do modo como o administrador da empresa configurar a disposição da página, será possível ver o campo Anexo: Nome do ficheiro e o campo Anexo: Tamanho (em bytes) na página. Se estes campos existirem, serão preenchidos automaticamente com o nome do ficheiro e tamanho do ficheiro quando guardar o registo. Não é possível editar estes campos.

É possível remover um ficheiro anexado de um registo. No entanto, quando remove o ficheiro, este é eliminado da base de dados do Oracle CRM On Demand e não será possível restaurá-lo no âmbito do Oracle CRM On Demand.

**SUGESTÃO:** Antes de remover o ficheiro do registo, transfira o ficheiro para a sua máquina local ou outro servidor e guarde-o.

O seguinte procedimento descreve a forma como remover um ficheiro de um registo.

#### *Para remover um ficheiro de um registo*

- **1** Na página Editar registo, clique no ícone X junto do campo Anexo.
- **2** Confirme que pretende remover o ficheiro do registo.

## **Utilizar scripts de avaliação**

Se o administrador da empresa configurar scripts de avaliação, pode aceder aos scripts para recolher informações sobre o cliente ou oportunidade de vendas. Em seguida, as informações podem ser correspondidas para o registo principal e utilizadas posteriormente em relatórios e análises.

A aplicação permite aceder a scripts a partir dos seguintes tipos de registo:

- Conta (inquéritos de contas)
- Atividade (Avaliações de atividades numa Chamada, Tarefa ou Compromisso de vendas)
- Plano de negócio (avaliações de planos de negócio)
- **Contacto (inquéritos de satisfação do cliente)**
- Pista (scripts de qualificação de pistas)
- **Objetivo (avaliações de objetivos)**
- Oportunidade (Avaliações de oportunidades)
- Pedido de assistência (scripts da chamada e inquéritos de satisfação do cliente)

O administrador da empresa pode configurar filtros para ajudar o utilizador a identificar a avaliação adequada para uma tarefa. É possível configurar, por exemplo, um script de avaliação da qualificação da pista com os seguintes filtros:

- Nível da conta = Ouro
- Segmento = Grande
- Região = Oeste

Em seguida, quando iniciar um script de avaliação a partir de um registo de pista com os valores correspondentes de campos de filtro, será listado o script de qualificação da pista correto. Após a conclusão de uma avaliação, os dados alterados subsequentemente pelo administrador da empresa no script modelo não são refletidos no registo de avaliação concluído. A secção de respostas é a única exceção a esta regra. O administrador da empresa pode alterar os dados na secção de respostas em qualquer altura e as alterações são refletidas na página de detalhe da avaliação quando utilizar as perguntas do modelo.

**Antes de começar.** Para utilizar scripts de avaliação, a função de utilizador tem de ser configurada para permitir acesso aos registos de avaliação. Para mais informações acerca das definições necessárias, consulte Acerca de scripts de avaliação.

#### *Para utilizar um script de avaliação*

**1** Selecione o registo.

Para obter instruções sobre como selecionar registos, consulte Localizar registos (na página [74\)](#page-73-0).

- **2** Na página de detalhes do registo, desloque-se para o script e clique em Adicionar.
- **3** Se necessário, selecione o script a partir da janela de pesquisa.

Se apenas um script cumprir os critérios definidos pelo administrador da empresa, esse script será aberto automaticamente. Caso contrário, terá de selecionar o script apropriado na janela de pesquisa.

<span id="page-184-0"></span>**SUGESTÃO:** Para procurar o script apropriado, selecione uma opção a partir da lista pendente e clique em Ir.

- **4** Na página do script, coloque as perguntas ao cliente e preencha as informações.
- **5** Clique em Gravar.

Dependendo da forma como o administrador da empresa tiver configurado este script, poderão ocorrer os seguintes eventos:

- Uma pontuação é calculada e comparada com um limiar.
- Consoante uma pontuação esteja acima ou abaixo do limiar, assim será calculado o resultado.
- A pontuação, as respostas às perguntas e o resultado obtêm correspondência de volta para o registo principal.
- A última data de avaliação também é preenchida.

## **Acerca de Como Apagar e Restaurar Registos**

Quando apaga um registo, este é armazenado durante 30 dias na área Itens Apagados. Durante esse período, poderá restaurar os registos. No entanto, decorridos 30 dias, os itens apagados serão permanentemente eliminados não podendo ser recuperados.

**NOTA:** Para obter uma lista dos tipos de registo que são armazenados na área Itens Apagados, consulte o Oracle Web Services On Demand Guide, que está disponível a partir da biblioteca de documentação do Oracle CRM On Demand (consultar Oracle CRM On Demand documentation library [http://www.oracle.com/technetwork/documentation/siebelcrmod-096050.html\)](http://www.oracle.com/technetwork/documentation/siebelcrmod-096050.html) em Oracle Technology Network.

### **Tipos de Operações de Apagar**

Quando apaga um registo, as operações de apagar, que são executadas no registo e nos respetivos registos relacionados, são determinadas pelos tipos de registo e pelas relações entre os registos. Os tipos de operações de apagar são os seguintes:

- **Apagar diretamente.** Quando apaga um registo, o próprio registo é apagado. Esta operação é designada como *apagar diretamente*.
- **Apagar em cascata.** Quando apaga um registo, qualquer um dos registos dependentes do registo que não forem do tipo de registo de nível superior, como notas e anexos, também será apagado. Esta operação é designada como *apagar em cascata.*

Aplicam-se as seguintes exceções:

- Não são apagados em cascata os registos da pista de auditoria, quando o respetivo registo principal é apagado.
- Não é apagado em cascata um registo dependente da morada, se for uma morada partilhada.
- **Apagar completamente.** Em alguns casos, quando apaga um registo, alguns dos registos dependentes do registo, que forem de um tipo de registo de nível superior, também são apagados. Esta operação é designada como *apagar completamente*.

Quando é apagado completamente um registo dependente, acontece o seguinte:

- É apagado em cascata qualquer um dos registos dependentes do registo que não forem de um tipo de registo de nível superior, com exceção dos registos da pista de auditoria e de quaisquer registos dependentes da morada, que forem moradas partilhadas.
- São apagados completamente alguns registos dependentes do registo, que forem de um tipo de registo de nível superior, consoante os tipos de registo envolvidos.

A tabela que se segue mostra os tipos de registo em que é executada uma operação de apagar completamente, quando um registo principal é apagado. Com exceção dos tipos de registo listados nesta tabela, todos os outros registos dependentes, que forem de um tipo de registo de nível superior, ficam inalterados quando o respetivo registo principal for apagado.

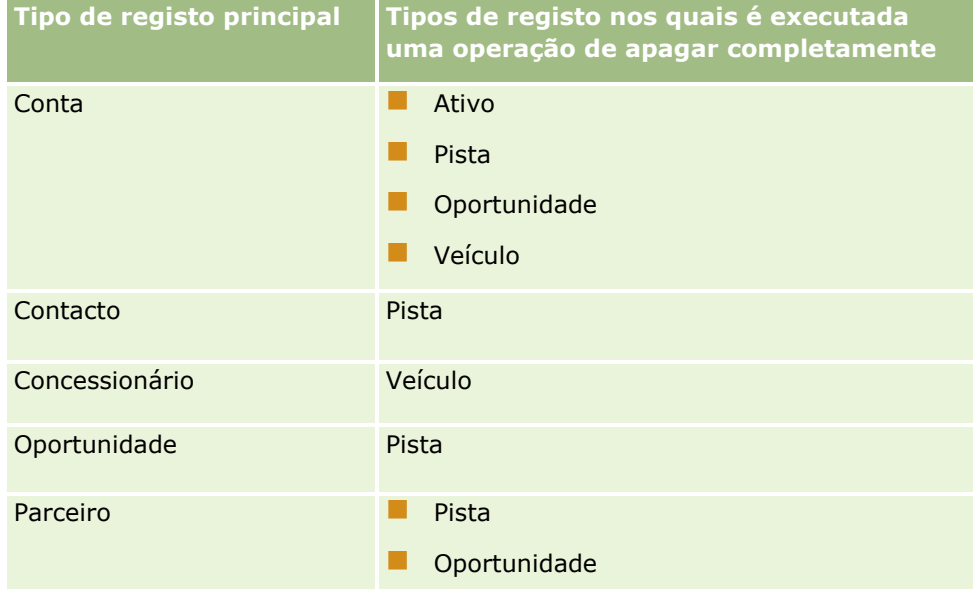

Por exemplo, suponha que uma conta tem registos da nota dependentes, um registo do objeto customizado 04 dependente e um registo da oportunidade dependente. O registo da oportunidade dependente tem registos da nota dependentes, um registo do objeto customizado 05 dependente e um registo da pista dependente. Se apagar o registo da conta, acontece o seguinte:

- É apagado diretamente o registo da conta.
- São apagados em cascata os registos da nota dependente da conta.
- O registo do objeto customizado 04 dependente da conta não é alterado, porque o tipo de registo Objeto customizado 04 é um tipo de registo de nível superior e não está listado na tabela de tipos de registo, na qual é executada uma operação de apagar completamente.
- É apagado completamente o registo da oportunidade dependente da conta.

Quando uma operação de apagar completamente é executada na oportunidade dependente da conta, os registos dependentes da oportunidade são tratados da seguinte forma:

- São apagados em cascata os registos da nota dependentes da oportunidade.
- O registo do objeto customizado 05 dependente da oportunidade não é alterado, porque o tipo de registo Objeto customizado 05 é um tipo de registo de nível superior e não está listado na tabela de tipos de registo, na qual é executada uma operação de apagar completamente.
- $\blacksquare$  É apagado completamente o registo da pista dependente da oportunidade.
- **186** Ajuda online do Oracle CRM On Demand Part 1 Release 39

## **Acerca de Como Apagar Associações de Registos**

Quando apaga um registo dependente ligado a outro registo (principal), o Oracle CRM On Demand não apaga as informações que associam os registos uns aos outros. As informações de associação são retidas para que se um registo apagado for posteriormente restaurado, as associações entre o registo restaurado e quaisquer outros registos aos quais estava previamente ligado também podem ser restauradas. No entanto, uma vez que as informações de associação para o registo dependente apagado são retidas no registo principal, o serviço Web chama essa consulta e o registo principal irá devolver as informações de associação.

Por conseguinte, se pretende apagar um registo, e se também pretende apagar as informações que associam esse registo a outro, é recomendado que apague primeiro a associação entre os registos desligando-os. Por exemplo, se tiver um registo da conta ligado a um registo do objeto customizado 01, e se pretender eliminar a conta e a associação entre a conta e o registo do objeto customizado 01, desligue o registo da conta do registo do objeto customizado 01 antes de apagar a conta. No entanto, se restaurar posteriormente o registo da conta, a relação entre o registo da conta e o registo do objeto customizado 01 não é restaurada.

## **Informações Adicionais Acerca de Como Apagar Registos**

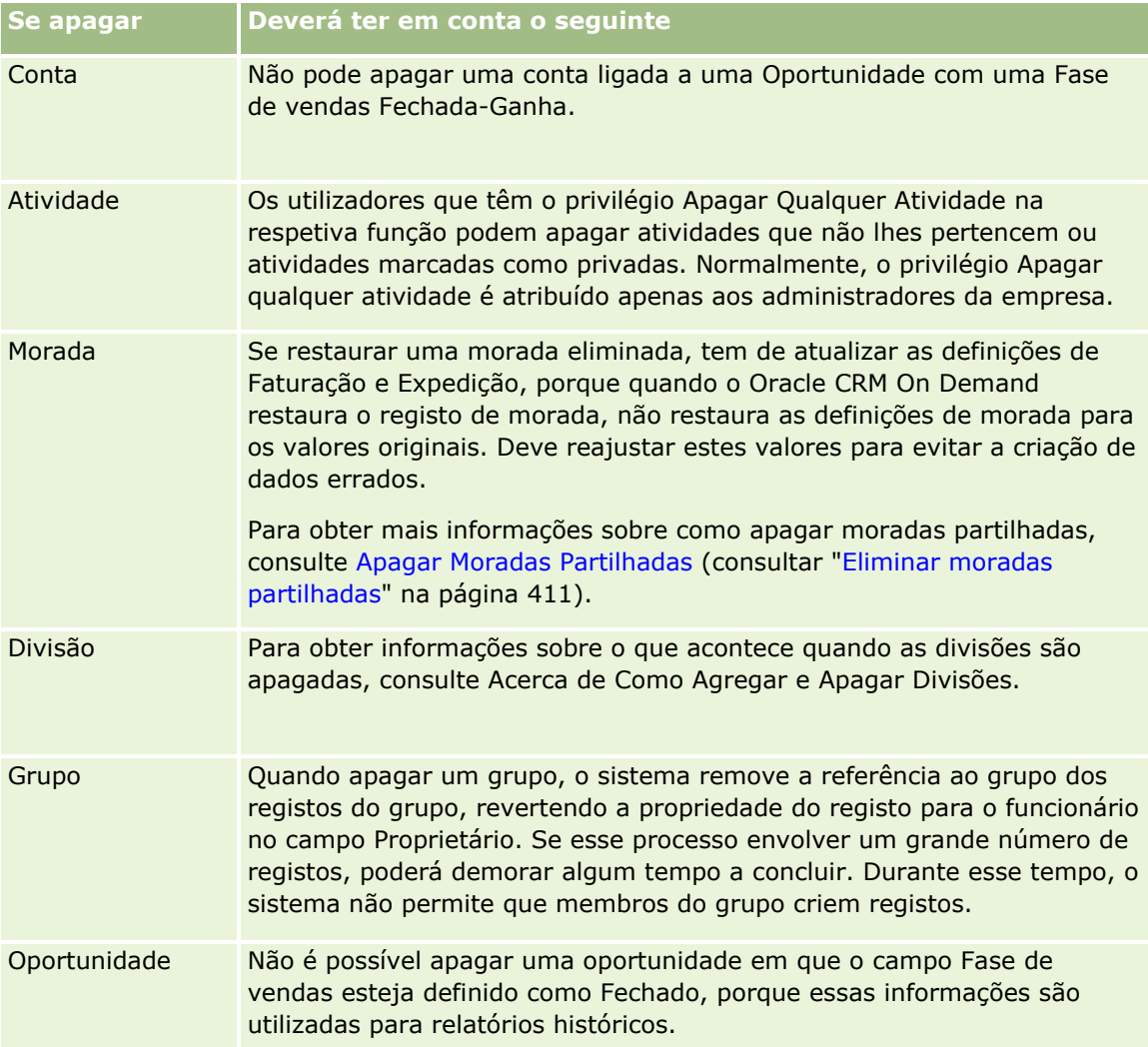

A tabela seguinte fornece informações adicionais sobre como apagar registos.

### Iniciação

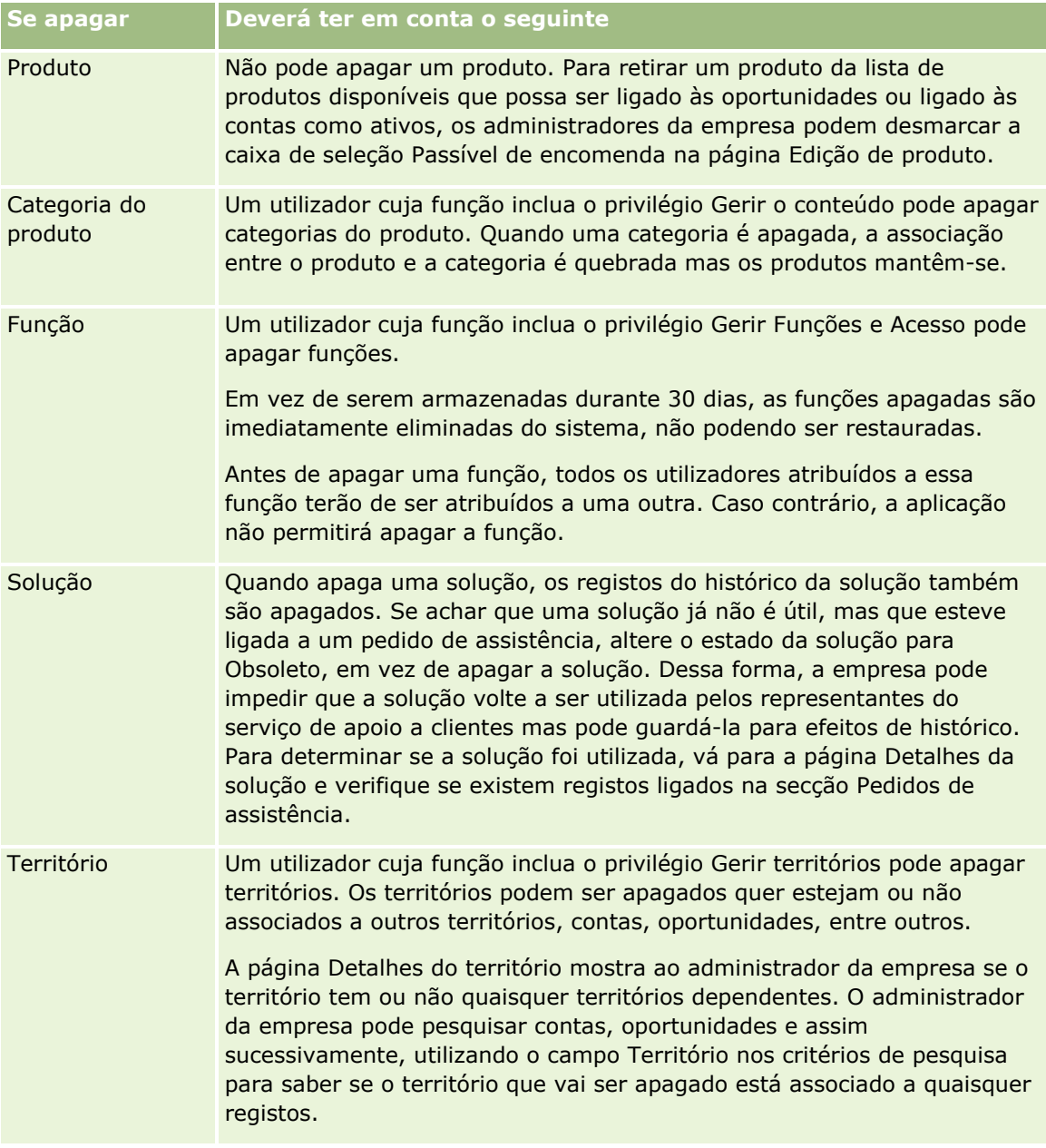

**NOTA:** Para obter mais informações sobre registos associados, consulte Converter pistas em contas, contactos, registos de negócio ou oportunidades (na página [289\)](#page-288-0).

### **Itens Apagados**

Quando clica na ligação global Itens Apagados, a página Todos os itens apagados aparece com todos os itens que tiver apagado. Se a sua função de utilizador incluir o privilégio Recuperar todos os registos, verá todos os itens apagados para a sua empresa.

O registo principal aparece na lista de itens apagados mas não os registos associados. A única vez em que um registo associado aparece como um registo individual é quando apaga o registo associado *antes* de apagar o registo principal.

<span id="page-188-0"></span>Por exemplo, se apagar uma conta com três notas ligadas à mesma, os registos da nota não aparecerão na lista de itens apagados. No entanto, se tiver apagado uma das notas ligadas antes de apagar a própria conta, essa nota aparecerá na lista de itens apagados como um registo individual.

Quando restaura um registo, todos os registos ligados a esse registo, na altura em que foi apagado também são restaurados com as respetivas relações intactas. Restaure sempre o registo principal primeiro, porque, se tentar restaurar primeiro um registo dependente, o sistema apresentará uma mensagem de erro.

Pode utilizar a lista na página Todos os itens apagados para encontrar registos apagados. Quando seleciona um tipo de registo a partir da lista, os registos que são apresentados incluem todas as notas e anexos apagados dos registos desse tipo, bem como os registos apagados desse tipo. No entanto, a regra para os registos ligados aplica-se. As notas e os anexos que foram apagados com o registo principal não são apresentados na lista. Por exemplo, se selecionar Todas as contas na lista, todas as notas e anexos das contas, que foram apagados separadamente do respetivo registo principal, são apresentados, bem como todos os registos de contas apagados.

**NOTA:** As empresas estão limitadas relativamente à quantidade de dados que podem armazenar. Os registos armazenados em Itens Apagados não contam para o limite de armazenamento total em disco de uma empresa.

### **Acerca de IDs de Linha para Itens Apagados**

Quando apaga um registo, ao item apagado é atribuída uma ID de linha diferente da ID de linha do registo original. No entanto, quando restaura o registo, a ID de linha original do registo é restaurada. Se selecionar a opção para exportar todos os campos quando exporta uma lista de itens apagados, os dados exportados para cada item apagado incluem a ID de linha atribuída ao item apagado e a ID de linha original do registo. Para mais informações sobre como exportar listas de registos, consulte Exportar registos em listas (na página [154\)](#page-153-0).

#### **Tópico Relacionado**

Consulte o tópico seguinte para obter as instruções sobre como apagar e restaurar registos:

Apagar e Restaurar Registos (consultar ["Eliminar e restaurar registos"](#page-188-0) na página [189\)](#page-188-0)

## **Eliminar e restaurar registos**

Pode eliminar um registo se o nível de acesso a esse registo o permitir. Dependendo dos privilégios que estão ativados para a sua função de utilizador, poderá também conseguir efetuar algumas ou todas as seguintes tarefas:

- **Apagar uma lista de registos.**
- Restaurar registos individuais que outros utilizadores apagaram.
- Restaurar uma lista de registos que apagou.
- Restaurar uma lista de registos que outro utilizador apagou.

**ATENÇÃO:** Quando elimina um registo, alguns ou todos os registos ligados ao registo, que elimina, também poderão ser eliminados.

**Antes de começar.** Recomenda-se que leia o tópico Acerca da eliminação e restauração de registos (consultar ["Acerca de Como Apagar e Restaurar Registos"](#page-184-0) na página [185\)](#page-184-0), que fornece informações sobre os registos ligados, que são eliminados, quando um registo principal é eliminado, bem como outras informações sobre a eliminação e a restauração de registos.

### **Apagar Registos Individuais**

O procedimento seguinte descreve como apagar um registo de uma página Detalhe do registo.

#### *Para eliminar um registo a partir de uma página Detalhes do registo*

Na página Detalhes do registo, clique em Eliminar.

**NOTA:** Se aceder à página Detalhes do registo definindo o nível de detalhe a partir de uma página Lista ou de uma lista de registos relacionados num registo principal, depois de eliminar o registo, o Oracle CRM On Demand volta à página em que definiu o nível de detalhe.

O procedimento seguinte descreve como apagar um registo numa lista de registos.

#### *Para eliminar um registo numa lista de registos*

Na linha do registo que pretende eliminar, escolha Eliminar do menu ao nível do registo.

### **Eliminar listas de registos**

Muitos tipos de registo de nível superior suportam a funcionalidade de eliminação em lote, que permite eliminar ao mesmo tempo vários registos de uma página Lista. O procedimento seguinte descreve como eliminar uma lista de registos.

**NOTA:** Determinados tipos de registo específicos do Oracle CRM On Demand Life Sciences Edition não suportam a funcionalidade de eliminação em lote, incluindo os tipos de registo: Resposta de mensagem, Plano de mensagens, Item do plano de mensagens, Relações de itens do plano de mensagens, Relatório de auditoria do inventário, Período de inventário, Limitação de responsabilidade de amostra, Transação de amostra e Item de transação.

**Antes de começar.** Para efetuar este procedimento, a sua função de utilizador deve incluir o privilégio Apagar e Restaurar em Lote.

#### *Para eliminar uma lista de registos*

**1** Abra a lista de registos que pretende apagar.

**SUGESTÃO:** Exporte a lista antes de a eliminar. A exportação da lista permite importar os dados para o Oracle CRM On Demand caso elimine alguns registos por engano.

- **2** Na página Lista do registo, clique no botão Menu e selecione Eliminação em Lote.
- **3** Clique em OK para confirmar que pretende continuar.

A página Fila para Apagar e Restaurar em Lote abre-se. O seu pedido aparece na secção Pedidos Ativos da página. Quando o pedido for preparado com êxito, o Oracle CRM On Demand envia-lhe uma mensagem de correio eletrónico e a opção Continuar fica disponível no menu ao nível do registo para

o pedido na página Fila para Apagar e Restaurar em Lote. Entretanto, pode opcionalmente navegar para fora da página Fila para Apagar e Restaurar em Lote e regressar mais tarde para terminar de apagar a lista de registos. Pode regressar à página Fila para Apagar e Restaurar em Lote em qualquer altura clicando na ligação global Admin. e, em seguida, clicando na ligação Fila para Apagar e Restaurar em Lote na Página Principal de Administração.

**4** Na secção Pedidos Ativos da página Fila para Apagar e Restaurar em Lote, no menu ao nível do registo para o pedido que submeteu, clique em Continuar.

**NOTA:** Se não clicar em Continuar, os registos não são apagados.

**5** Clique em OK para confirmar que pretende continuar.

Quando a operação for concluída, o Oracle CRM On Demand envia-lhe uma mensagem de correio eletrónico.

**6** Para rever o ficheiro de diário da operação, na entrada para o pedido na secção Pedidos Processados da página Fila para Apagar e Restaurar em Lote, clique em Visualizar Diário de Eliminações.

### **Restaurar Registos Individuais**

Pode restaurar qualquer registo que tenha apagado. Se a sua função incluir o privilégio Recuperar Todos os Registos, poderá também ver os registos que outros utilizadores apagaram na área Itens Apagados e poderá restaurá-los. O procedimento seguinte descreve como restaurar um registo individual.

**Antes de começar.** Para efetuar este procedimento, a ligação global de Itens Apagados deve estar ativada para o seu tema.

#### *Para restaurar um registo individual*

- **1** Clique na ligação global Itens eliminados.
- **2** Clique em Restaurar na linha do registo.

**NOTA:** Quando apaga um registo, o registo é armazenado durante 30 dias na área Itens Apagados. Durante esse período, poderá restaurar o registo. No entanto, após 30 dias, o registo apagado é eliminado permanentemente e não pode recuperá-lo. Para mais informações sobre a área Itens Apagados, consulte Acerca da Eliminação e Restauro de Registos (consultar ["Acerca de Como Apagar e](#page-184-0)  [Restaurar Registos"](#page-184-0) na página [185\)](#page-184-0).

### **Restaurar Listas de Registos Apagadas**

Se tiver apagado uma lista de registos através da opção Apagar em Lote numa página de Lista, pode restaurar todos os registos nessa lista ao mesmo tempo. Do mesmo modo, se tiver apagado uma lista de registos através dos serviços Web e definido o elemento AvailableForBatchRestore no pedido como verdadeiro, pode restaurar a lista de registos. Se um pedido de serviços Web apagar os registos dependentes, bem como registos principais, existem registos de pedido em separado para cada tipo de registo e deverá restaurar as listas de registos dependentes e a lista de registos principais em separado.

Se a função de utilizador incluir o privilégio Recuperar Todos os Registos, poderá também restaurar as listas de registos que outros utilizadores apagaram.

O campo Canal num registo de pedido para apagar indica se a operação de apagar foi realizada de forma interativa (isto é, através de uma janela do browser) ou através dos serviços Web.

O procedimento seguinte descreve como restaurar uma lista de registos apagada.

**Antes de começar.** Para efetuar este procedimento, a sua função de utilizador deve incluir o privilégio Apagar e Restaurar em Lote.

#### *Para restaurar uma lista de registos apagada*

- **1** Navegue para a página de Fila para Apagar e Restaurar em Lote, numa das seguintes formas:
	- Clique na ligação global de Administração e, em seguida, clique na Fila para Apagar e Restaurar em Lote.
	- **Em qualquer página de Lista do registo, clique no botão Menu e selecione Restaurar em Lote.**
	- Clique na ligação global de Itens Apagados, no botão Menu na página Itens Apagados e, em seguida, selecione Restaurar em Lote.
- **2** Na página de Fila para Apagar e Restaurar em Lote, na secção Pedidos Processados, localize o pedido para apagar em lote da lista que pretende restaurar.

**NOTA:** Quando apaga uma lista de registos, os registos são armazenados durante 30 dias na área Itens Apagados. Durante esse período, poderá restaurar os registos. No entanto, após 30 dias, os registos apagados são eliminados permanentemente e não pode recuperá-los. Para mais informações sobre a área Itens Apagados, consulte Acerca da Eliminação e Restauro de Registos (consultar ["Acerca](#page-184-0)  [de Como Apagar e Restaurar Registos"](#page-184-0) na página [185\)](#page-184-0).

**SUGESTÃO:** Se um pedido processado não for mostrado na página Fila de Espera para Apagar em Lote e Restaurar, pode expandir a lista de pedidos clicando em Mostrar Lista Completa.

**3** No menu ao nível do registo para o pedido, selecione Restaurar.

O pedido para apagar em lote é deslocado da lista de pedidos processados para a secção Pedidos Ativos da página Fila de Espera para Apagar em Lote e Restaurar. Quando o pedido for preparado com êxito, o Oracle CRM On Demand envia-lhe uma mensagem de correio eletrónico e a opção Continuar fica disponível no menu ao nível do registo para o pedido na página Fila para Apagar e Restaurar em Lote. Entretanto, pode opcionalmente navegar para fora da página Fila para Apagar e Restaurar em Lote e regressar mais tarde para terminar de restaurar a lista de registos. Pode regressar à página Fila para Apagar e Restaurar em Lote em qualquer altura clicando na ligação global Admin. e, em seguida, clicando na ligação Fila para Apagar e Restaurar em Lote na Página Principal de Administração.

**4** Na secção Pedidos Ativos da página Fila para Apagar e Restaurar em Lote, no menu ao nível do registo para o pedido que submeteu, clique em Continuar.

**NOTA:** Se não clicar em Continuar, os registos não são restaurados.

**5** Clique em OK para confirmar que pretende continuar.

Quando a operação for concluída, o Oracle CRM On Demand envia-lhe uma mensagem de correio eletrónico.

**6** Para rever o ficheiro de diário da operação, na entrada para o pedido na secção Pedidos Processados da página Fila para Apagar e Restaurar em Lote, clique em Visualizar Diário de Restauros.

## **Ver pistas de auditoria para registos**

Nos tipos de registo que suportam auditorias, pode visualizar a auditoria que controla as alterações efetuadas aos campos auditados num registo.

Dependendo da forma como o administrador da empresa configura a auditoria para o tipo de registo, a auditoria pode também mostrar o seguinte:

- Uma entrada para a criação do registo
- Se o registo tiver sido eliminado ou restaurado, uma entrada para cada uma destas ações

**NOTA:** Se um registo tiver sido eliminado mas não restaurado, o próprio registo já não se encontra mais acessível, por isso não pode visualizar os detalhes da ação de eliminação nas informações da auditoria relacionadas. No entanto, existe uma entrada para a ação de eliminação na Auditoria principal de toda a empresa. Se o registo for posteriormente restaurado, existe uma entrada na ação de eliminação e uma entrada para a ação de restauro na Auditoria principal de toda a empresa e nas informações da auditoria no registo. Para visualizar a Pista de Auditoria Principal de toda a empresa, deve ter o privilégio Aceder à Pista de Auditoria Principal e o privilégio Auditoria de Configuração da Administração na função de utilizador.

Para alterações nos registos, a auditoria mostra os valores antigos e novos num campo, bem como a marca de hora e nome do utilizador que efetuou a alteração do campo. O administrador da empresa determina os campos, se existirem, que são auditados. Para obter informações sobre os tipos de registo que suportam auditorias e uma lista dos campos que são auditados por predefinição, consulte Personalizar a auditoria.

**Antes de começar.** Para permitir a visualização da auditoria num tipo de registo, o administrador da empresa deve certificar-se de que as disposições da página para a função do utilizador estão configuradas para incluir o item relacionado Auditoria na disposição da página Detalhes do tipo de registo principal. O administrador da empresa deve também conceder o acesso só de leitura ao item relacionado Auditoria no tipo de registo principal. Se o item relacionado Auditoria ainda não estiver visível na página Detalhes do registo após o administrador da empresa ter concluído a configuração, clique na ligação Editar disposição na página Detalhes do registo e adicione a Auditoria como uma secção de informações relacionadas. Para obter mais informações sobre a edição das disposições da página Detalhes, consulte Alterar a disposição da página de detalhes (na página [908\)](#page-907-0).

**NOTA:** O tipo de registo Convidado é um tipo de registo secundário do tipo de registo Evento. Para lhe permitir visualizar a pista de auditoria para registos do convidado, o seu administrador deve configurar a disposição da página Convidado para incluir a secção de informações relacionadas Auditoria através das páginas Customização da Aplicação para o tipo de registo Evento. Para lhe permitir visualizar a pista de auditoria para os registos do convidado, o seu administrador deve fornecer-lhe acesso só de leitura ao item relacionado Auditoria do Convidado para o tipo de registo principal Evento.

### *Para ver a auditoria para um registo*

 Na página Detalhes do registo, desloque-se para baixo para a secção de informações relacionadas com a Auditoria.

Cada linha mostra a data em que o registo foi atualizado e o responsável pela atualização. Os valores novos e os antigos no campo auditado alterado também são mostrados.

**NOTA:** Cada registo de auditoria de uma alteração mostra os detalhes de uma alteração apenas num campo. Os registos de auditoria de alterações são mostrados apenas para os campos auditados. Assim, se um utilizador guardar um registo após alterar dois campos, mas só um destes campos for auditado, um registo de auditoria é mostrado para a alteração apenas no campo auditado. Os detalhes da alteração no outro campo não são mostrados.

## **Acerca dos duplicados ao criar registos**

Para muitos tipos de registo, quando cria um registo, o Oracle CRM On Demand avisa-o no caso de o registo já existir. O registo existente pode existir nos registos atuais da empresa. Se receber uma mensagem de erro duplicada, cancele a criação do registo, localize o registo existente e atualize-o.

Para os tipos de registo seguintes, o Oracle CRM On Demand não verifica a existência de registos duplicados quando cria um novo registo através da interface de utilizador:

- Atividade
- Receitas da conta
- **Avaliação**
- **Contacto**
- Receitas do contacto
- Objeto personalizado 01, 02, 03, 04 e superior
- Receitas do produto de registos de negócio
- Agregado familiar
- $\blacksquare$  Pista
- Nota
- Receitas do produto da oportunidade
- $\blacksquare$  Encomenda
- Item da encomenda
- **Limitação de responsabilidade de amostras**

**NOTA:** Apenas uma limitação de responsabilidade de amostra em que o tipo de limitação de responsabilidade está definido como Global pode estar ativa em qualquer momento e apenas uma limitação de responsabilidade de amostra em que o tipo de limitação de responsabilidade está definido como Multilíngue pode estar ativa para qualquer país em qualquer momento.

- $\blacksquare$  Pedido de amostras
- $\blacksquare$  Item do pedido de amostras
- **Produto de preço especial**
- Pedido de preço especial

**NOTA:** Antes de adicionar um novo registo, procure na lista de registos para certificar-se de que o registo ainda não existe.

A tabela seguinte lista os campos que são utilizados para determinar se um registo é um duplicado quando o registo é criado através da interface de utilizador.

**NOTA:** Para obter informações sobre o que constitui a duplicação de registos quando os registos são importados, consulte Acerca de registos duplicados e IDs externos.

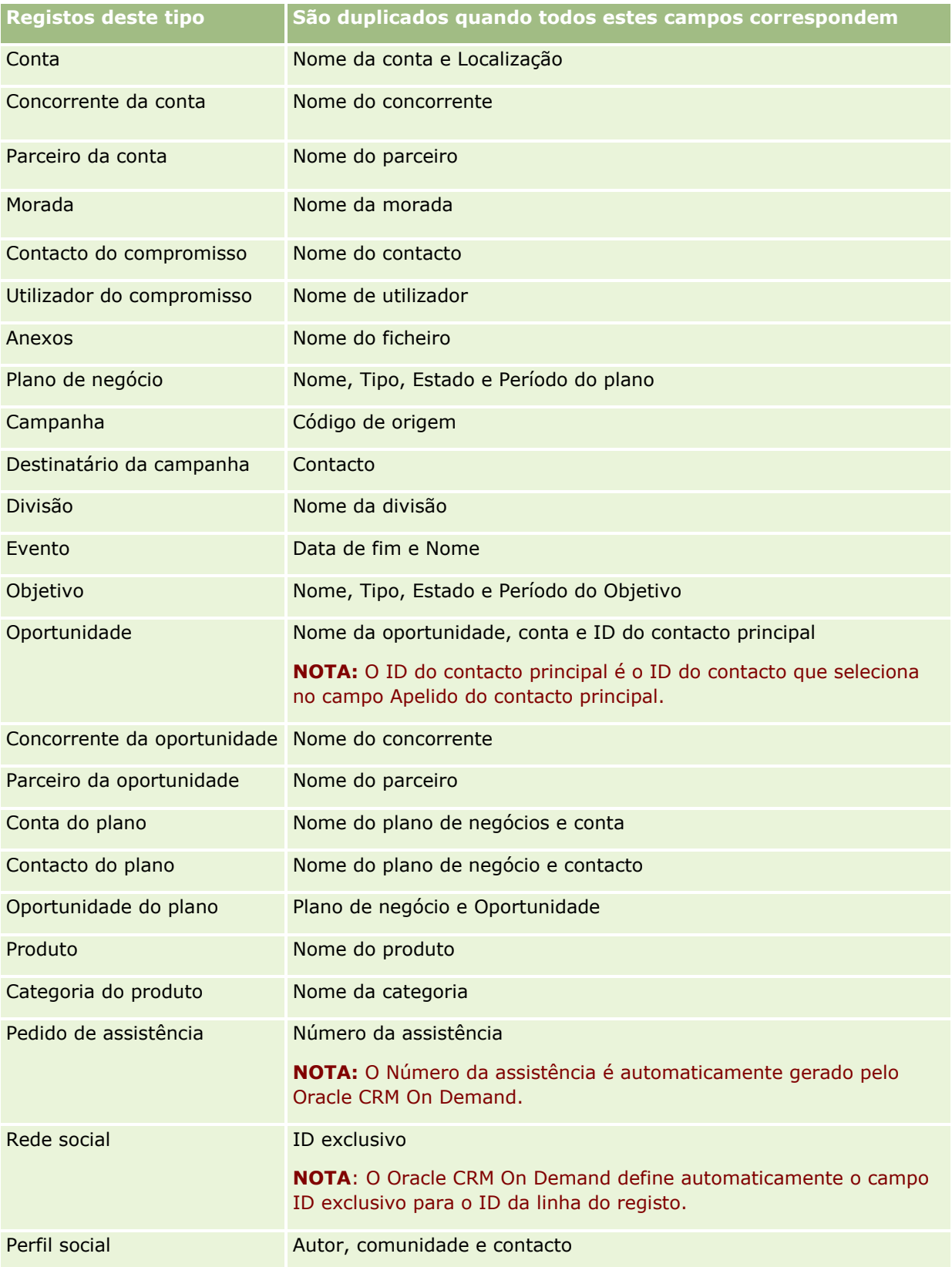

## Iniciação

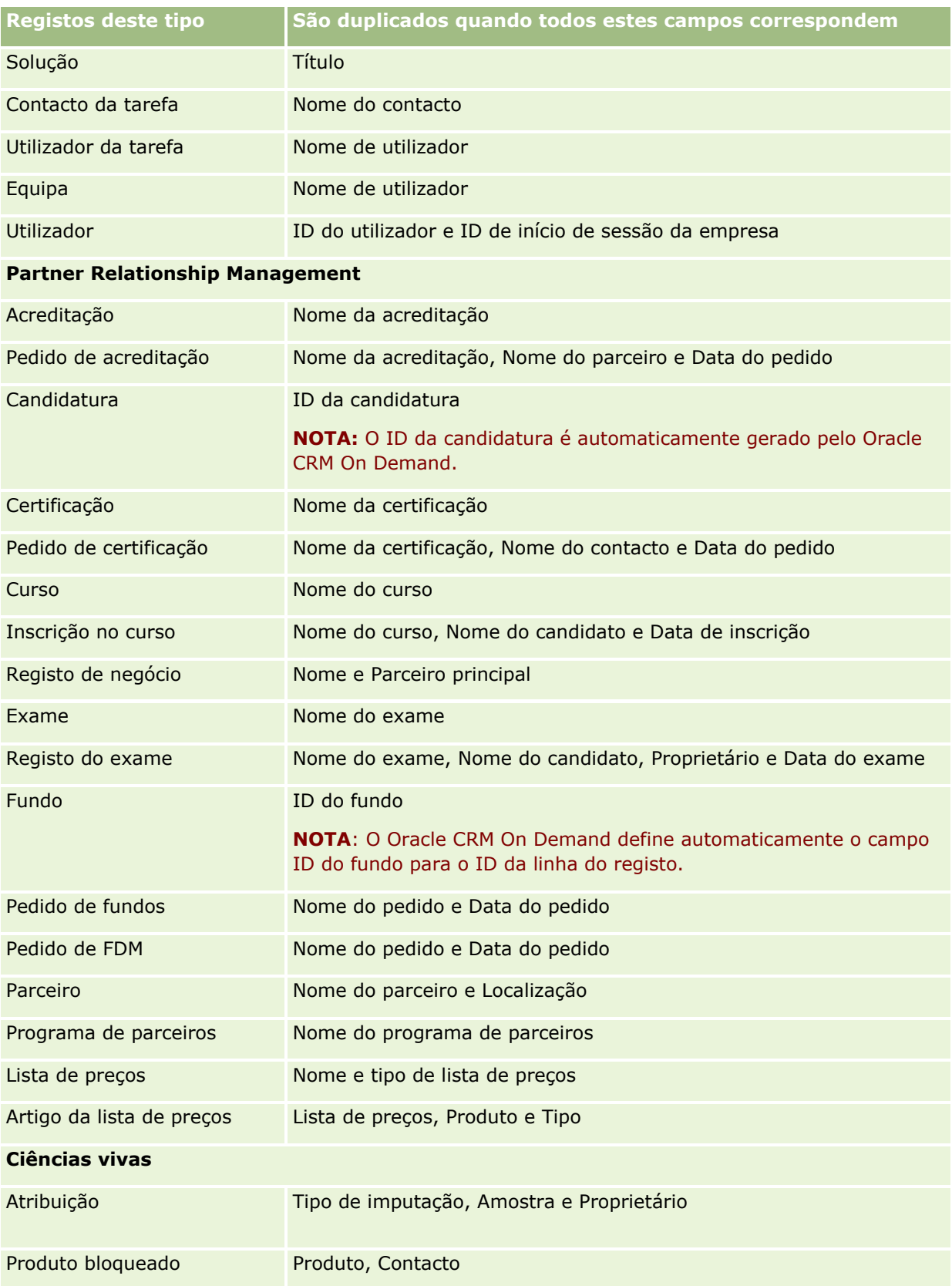

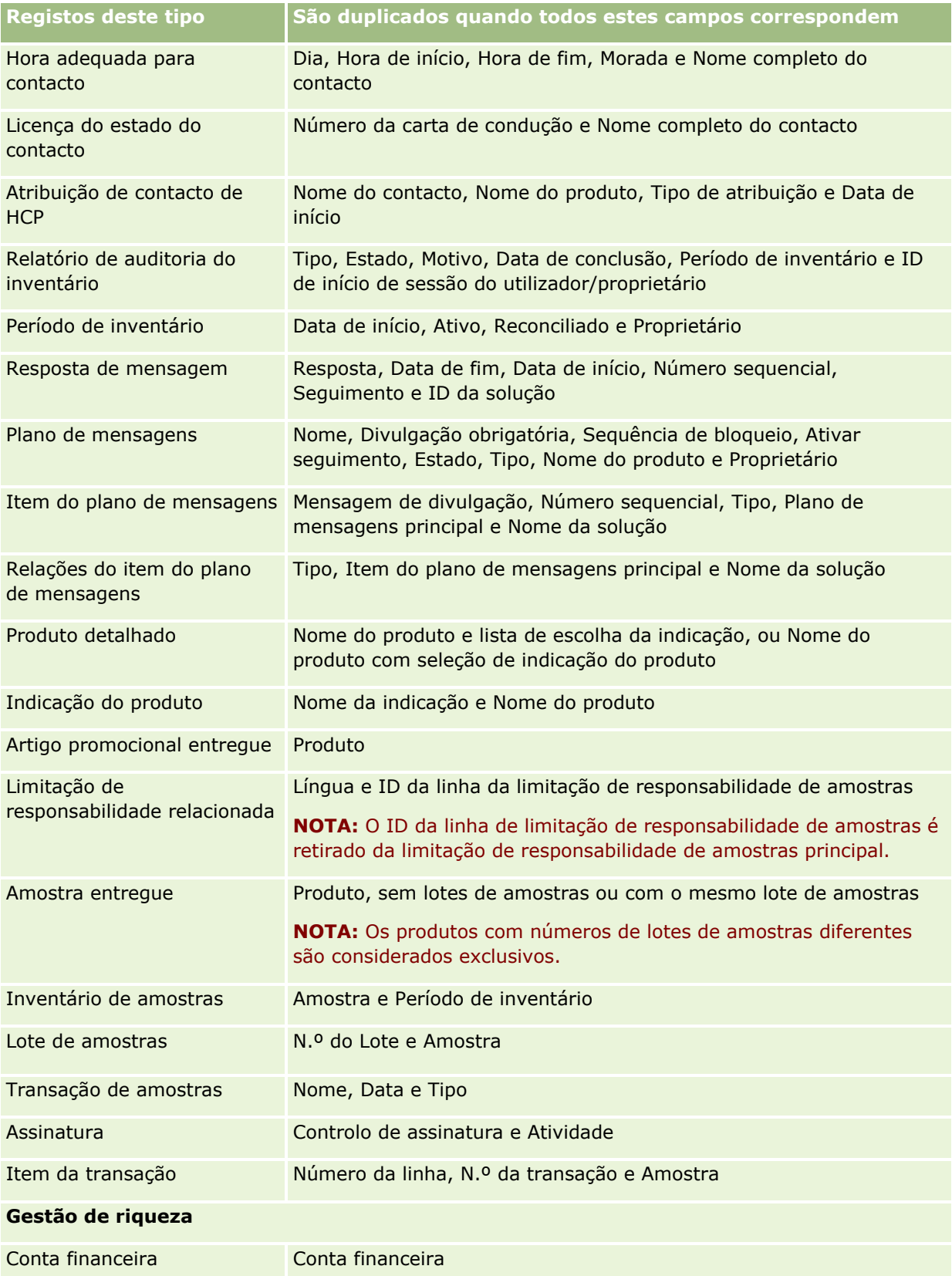

## Iniciação

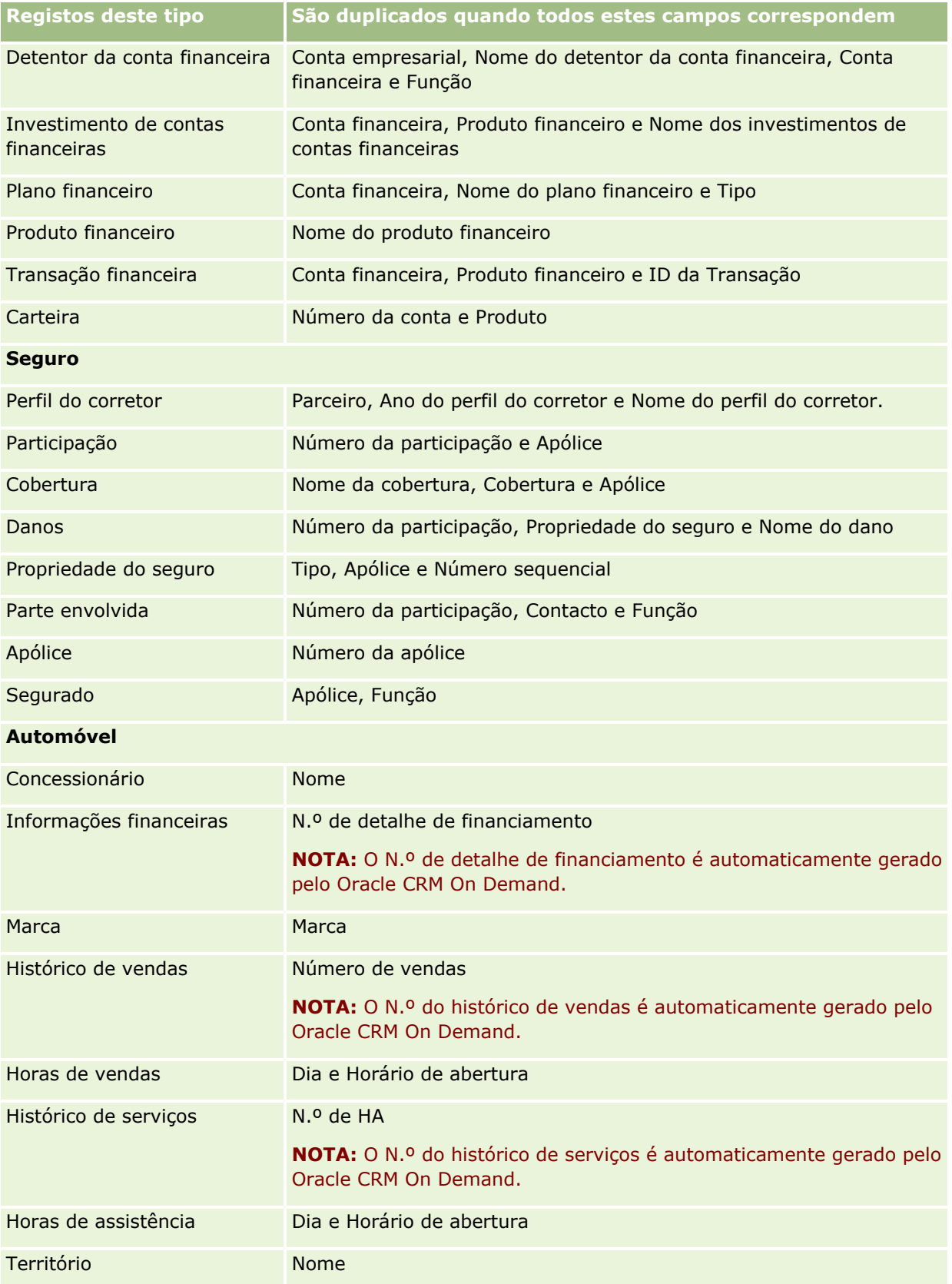

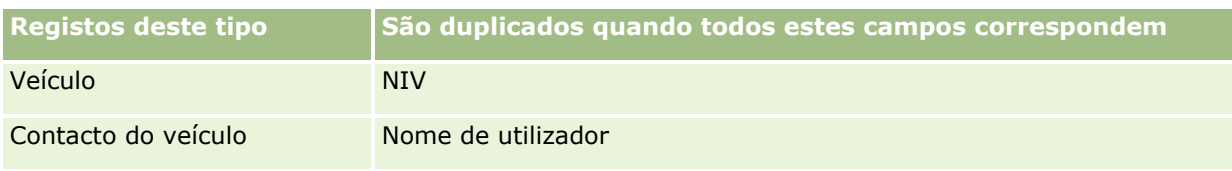

## **Imprimir informações que aparecem em páginas**

Em todas as páginas exceto as páginas Editar, pode imprimir as informações que são apresentadas nessa página. Todos os elementos e ligações de interface estranhos são excluídos quando imprime uma página. Quando imprimir as informações que aparecem numa página, tenha em consideração os seguintes pontos:

- Se as secções de informações relacionadas numa página Detalhes do registo forem apresentadas como separadores, só a secção de informações relacionadas que está atualmente aberta é apresentada na página Detalhes impressa. A secção de informações relacionas aberta aparece na página impressa em modo de lista, sem a imagem do separador.
- Quando imprime uma página Lista de registo, apenas os registos apresentados na página são mostrados na página Lista imprimida, mesmo que existam mais registos na lista. O número máximo de registos que pode apresentar numa página Lista é 100. Para mais informações sobre como apresentar registos em páginas de listas, consulte Trabalhar com Listas (na página [131\)](#page-130-0).

### *Para imprimir as informações que aparecem na página*

**1** Clique na ligação Versão para impressão.

Abre-se uma página separada, mostrando a página de versão para impressão.

- **2** Na página, clique na ligação Imprimir.
- **3** Na janela Imprimir, ajuste as preferências na impressora para garantir que imprime a página em modo horizontal.

A utilização do modo Horizontal otimiza o aspeto dos dados na página impressa.

**4** Siga as instruções no ecrã para imprimir a página.

# **Visualizar Informações do Serviço do Oracle CRM On Demand**

A página Informações do Serviço fornece informações sobre sessões de manutenção previstas e recentes para o ambiente de produção e do ambiente de transferência do Oracle CRM On Demand. O *ambiente de produção* é o ambiente em que a empresa trabalha no Oracle CRM On Demand. O *ambiente de transferência* é

normalmente uma cópia do ambiente de produção que pode ser utilizada para fins de teste, por exemplo, para testar alterações da configuração antes de aplicá-las ao ambiente de produção ou para testar correções antes de serem aplicadas ao ambiente de produção.

A página Informações do Serviço também fornece informações sobre a disponibilidade do ambiente de produção do Oracle CRM On Demand durante os últimos meses.

O procedimento seguinte descreve como visualizar informações do serviço do Oracle CRM On Demand.

#### *Para visualizar informações do serviço do Oracle CRM On Demand*

 Desloque-se para a parte inferior de qualquer página no Oracle CRM On Demand e clique em Informações do Serviço para abrir a página Informações do Serviço.

Na página Informações do Serviço, a secção Informações da Versão mostra detalhes do nível da versão, correções, etc., que se aplicam ao ambiente do Oracle CRM On Demand em que o utilizador tem atualmente sessão iniciada. Estas informações são utilizadas pela Oracle para fins de resolução de problemas. Poderá serlhe pedido para fornecer estas informações se contactar a Oracle para pedir assistência.

A tabela seguinte descreve as informações mostrada na secção da página Informações de disponibilidade de produção.

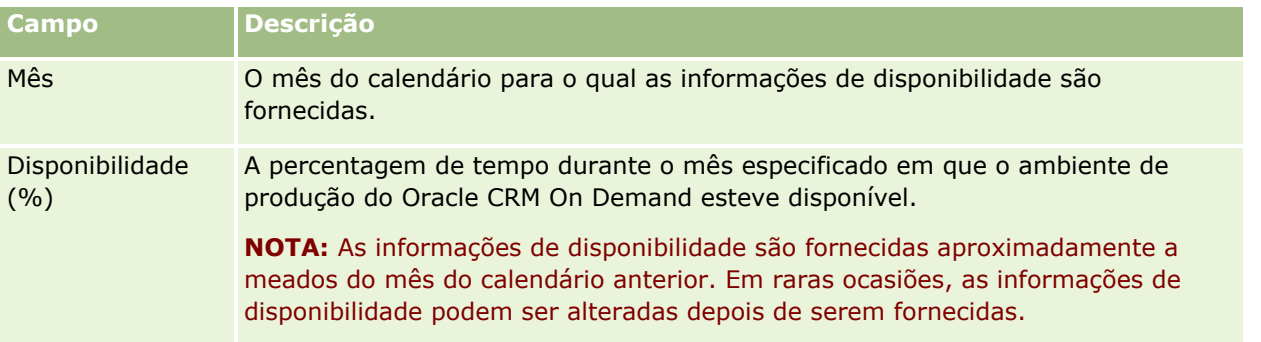

Na página Informações de serviço, as informações do plano de manutenção para o ambiente de produção e para o ambiente de transferência são mostradas em duas secções separadas.

A tabela seguinte descreve algumas das informações mostrada nas secções do plano de manutenção da página.

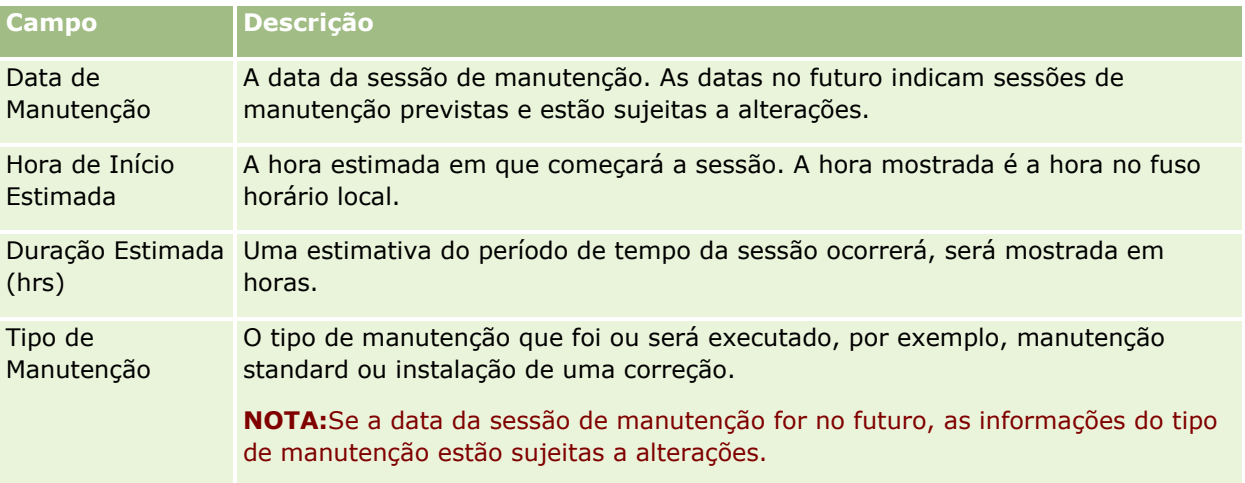

<span id="page-200-0"></span>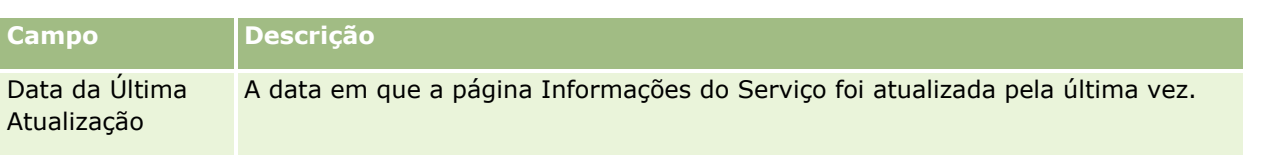

**NOTA:** A partir da página Informações do serviço, uma ligação Diagnóstico fornece acesso a informações de diagnóstico. Por motivos de segurança, as informações estão encriptadas. Se contactar a Oracle para pedir assistência, poderá ser-lhe pedido para clicar na ligação Diagnóstico e para enviar as informações encriptadas para Oracle CRM On Demand Customer Care.

A partir da página Informações de Serviço, também pode aceder à documentação da release. Para obter mais informações, consulte Aceder à Documentação da Release do Oracle CRM On Demand (na página [201\)](#page-200-0).

# **Aceder à Documentação da Release do Oracle CRM On Demand**

Pode aceder à documentação da release do Oracle CRM On Demand a partir da página Informações de Serviço no Oracle CRM On Demand. A documentação da release inclui um conjunto de notas da release, o Guia de Pré-Visualização do Administrador e ligações para cursos de Transferência de Informações, assim como guias de configuração, guias de administração, guias de Serviços para a Web e muitos outros guias.

### *Para aceder à documentação da release do Oracle CRM On Demand*

- **1** Desloque-se para a parte inferior de qualquer página no Oracle CRM On Demand e clique em Informações do Serviço.
- **2** Na barra de título da página Informações do Serviço, clique em Documentação da Release.

A página Documentação do Oracle CRM On Demand é aberta numa janela separada, onde pode aceder à documentação para as diversas releases do Oracle CRM On Demand. Opcionalmente também pode transferir um ficheiro comprimido contendo toda a documentação para uma release.

## **Acerca da Ativação e Desativação do Código Customizado e do Indicador de Código Customizado**

A empresa pode acrescentar código personalizado às páginas no Oracle CRM On Demand. Por exemplo, o administrador pode criar applets da Internet que contenham código personalizado e incorporar estas applets em Páginas Principais, em páginas Detalhes e na Barra de ação. O administrador pode também acrescentar adições de cabeçalho HTML personalizadas para personalizar páginas no Oracle CRM On Demand, por exemplo, para acrescentar um botão personalizado à página Detalhes de um registo.

Se tiver um problema técnico ao trabalhar no Oracle CRM On Demand, pode tentar desativar todo o código personalizado para ajudar a resolver o problema. Se o problema deixar de ocorrer quando o código personalizado for desativado, é provável que o código personalizado seja a causa do problema. Além disso, se contactar a Oracle para obter ajuda, poderá ser pedido que desative todo o código personalizado para ajudar na resolução do problema.

O campo Ativação do Código Customizado no seu perfil pessoal permite desativar todo o código customizado nas páginas a que tem acesso no Oracle CRM On Demand e também ativar o indicador de código customizado. Quando o indicador de código personalizado estiver ativado, é apresentada uma das seguintes mensagens na parte inferior de cada página a que tem acesso no Oracle CRM On Demand:

- **Código personalizado ativo.** Foi detetado código personalizado e está ativo na página atual.
- **Código personalizado não detetado.** Não foi detetado código personalizado na página atual.
- **Código personalizado desativado.** Foi detetado código personalizado para a página atual, mas o código personalizado está desativado.

As seguintes opções estão disponíveis no campo Ativação do Código Customizado no seu perfil de utilizador:

- **Ativado.** Esta é a predefinição da aplicação padrão. Quando esta opção estiver selecionada, todo o código personalizado disponível nas páginas no Oracle CRM On Demand estará ativado, mas o indicador de código personalizado não estará ativado.
- **Ativado com indicador.** Quando esta opção estiver selecionada, todo o código personalizado disponível nas páginas no Oracle CRM On Demand estará ativado. Além disso, o indicador de código personalizado está ativado.
- **Desativado com indicador.** Quando esta opção estiver selecionada, todo o código personalizado disponível nas páginas no Oracle CRM On Demand estará desativado. Além disso, o indicador de código personalizado está ativado.

**NOTA:** Alterar o valor no campo Ativação do Código Customizado no perfil do utilizador não afeta o comportamento do código customizado ou do indicador de código customizado para qualquer outro utilizador. Se o campo Ativação do Código Customizado não estiver presente na página Perfil Pessoal, contacte o administrador. O administrador pode acrescentar o campo à pagina ou atualizar o campo no seu perfil de utilizador. Para obter mais informações sobre a atualização de campos no seu perfil pessoal, consulte Atualizar os Seus Detalhes Pessoais (consultar ["Atualizar os detalhes pessoais"](#page-887-0) na página [888\)](#page-887-0).

Quando código personalizado estiver ativo numa página, o código personalizado fica visível no código de origem da página, com comentários para marcar o início e o fim do código personalizado. Quando código personalizado estiver desativado, o código personalizado não será incluído no código de origem da página. Em vez disso, o código de origem inclui um comentário para indicar que o código personalizado foi desativado.

**NOTA:** Concluída a resolução de um problema, pode voltar a ativar o código customizado alterando o valor no campo Ativação do Código Customizado no seu perfil pessoal para Ativado ou Ativado com Indicador.

## **Obter o ID de início de sessão do utilizador ou repor a palavra-passe**

Se se esquecer do ID de início de sessão do utilizador, pode submeter um pedido a partir da página de início de sessão do Oracle CRM On Demand para que a informação lhe seja enviada por correio electrónico. Se se esquecer da palavra-passe, pode submeter um pedido para repor a palavra-passe, também a partir da página de início de sessão do Oracle CRM On Demand, desde que a função de utilizador tenha o privilégio Repor palavra-passe pessoal.

Se se esquecer do ID de início de sessão do utilizador e da palavra-passe, pode recuperar o ID de início de sessão do utilizador e utilizar essa informação juntamente com as perguntas de segurança que configurou no Oracle CRM On Demand, para repor a palavra-passe.

Quando recuperar o ID de início de sessão do utilizador ou repuser a palavra-passe, tenha em atenção os seguintes pontos:

- Para recuperar o ID de início de sessão do utilizador, tem de saber o endereço de correio electrónico principal que está armazenado no registo do utilizador no Oracle CRM On Demand. Se tiver problemas ao recuperar o ID de início de sessão do utilizador, contacte o administrador da empresa para verificar o endereço de correio electrónico principal.
- Para repor a palavra-passe, tem de saber o ID de início de sessão do utilizador. Assim, se se esquecer da palavra-passe e do ID de início de sessão do utilizador, recupere o ID de início de sessão do utilizador primeiro e, em seguida, utilize essa informação para repor a palavra-passe.
- **Para repor a palavra-passe, tem de saber as respostas às perguntas de segurança que configurou no** Oracle CRM On Demand.
- **E** Cada vez que o ID de início de sessão do utilizador lhe for enviado, é criada uma entrada na auditoria do registo do utilizador.
- Cada vez repuser a palavra-passe, é criada uma entrada na auditoria do registo do utilizador.

#### *Para recuperar o ID de início de sessão do utilizador*

- **1** Na página de início de sessão do Oracle CRM On Demand, clique na ligação Não consegue aceder à conta?
- **2** Na página Seleccionar uma opção, clique na ligação Esqueci-me do meu ID de início de sessão do utilizador.
- **3** Introduza o endereço de correio electrónico principal armazenado no registo do utilizador no Oracle CRM On Demand e, em seguida, clique em Ir.

Dependendo do endereço de correio electrónico que introduzir, ocorre o seguinte:

- Se o endereco de correio electrónico que introduziu estiver sintacticamente correcto, aparece uma mensagem de confirmação, caso contrário, aparece uma mensagem de erro.
- Se o endereço de correio electrónico que introduziu for o endereço principal correcto do registo do utilizador, é enviada uma mensagem de correio electrónico contendo o ID de início de sessão do utilizador para o endereço de correio electrónico.
- **Se o endereço de correio electrónico que introduziu estiver sintacticamente correcto, mas não for o** endereço principal correcto na conta do utilizador, não lhe é enviada qualquer mensagem de correio electrónico. Nesse caso, contacte o administrador da empresa para verificar o endereço de correio electrónico principal correcto.

**NOTA:** Se tiver mais do que uma conta no Oracle CRM On Demand, o ID de início de sessão do utilizador activo para cada conta é incluído na mensagem de correio electrónico, excepto se a conta estiver configurada para Apenas acesso único. Se não souber se a conta está configurada para Apenas acesso único, contacte o administrador da empresa para saber.

Quando receber a mensagem de correio electrónico contendo o ID de início de sessão do utilizador, se souber a palavra-passe, pode regressar à página de início de sessão e iniciar sessão no Oracle CRM On Demand conforme habitual.

**NOTA:** Pode submeter até três pedidos para que lhe enviem o ID de início de sessão do utilizador em qualquer período de 24 horas.

Se se esquecer da palavra-passe, pode repô-la conforme descrito no procedimento seguinte.

### *Para repor a palavra-passe*

- **1** Na página de início de sessão do Oracle CRM On Demand, clique na ligação Não consegue aceder à conta?
- **2** Na página Seleccionar uma opção, clique na ligação Esqueci-me da minha palavra-passe.
- **3** Na página Esqueceu-se da sua palavra-passe, introduza o ID de início de sessão do utilizador e, em seguida, clique em Ir.

Se introduzir o ID de início de sessão do utilizador correcto, aparece uma mensagem de confirmação e recebe uma mensagem de correio electrónico contendo uma ligação temporária para o Oracle CRM On Demand.

**4** Para aceder ao Oracle CRM On Demand, clique na ligação temporária na mensagem de correio electrónico.

**NOTA:** O administrador da empresa determina durante quanto tempo a ligação temporária permanece válida, assim como o número de vezes que pode tentar iniciar sessão utilizando a ligação temporária.

- **5** Na página Repor palavra-passe, introduza as repostas às perguntas de segurança e clique em Enviar.
- **6** Na página Actualização da palavra-passe, no campo Nova palavra-passe, introduza a nova palavra-passe e, em seguida, a mesma palavra-passe novamente no campo Verificar nova palavra-passe.
- **7** Clique em Guardar para guardar a nova palavra-passe.

**NOTA:** O administrador da empresa determina quantas vezes pode repor a palavra-passe num determinado período de tempo.

# **Acerca da Duração da Sessão do Oracle CRM On Demand**

O administrador da empresa pode especificar a duração máxima para uma sessão ativa do Oracle CRM On Demand na empresa. Se a sessão de utilizador interativo alcançar a duração máxima especificada, a próxima vez que executar uma ação no Oracle CRM On Demand, tal como clicar numa ligação, num separador ou num botão, regressa à página de início de sessão e tem de voltar a iniciar sessão para voltar à página que estava a tentar aceder. Quando utiliza os serviços Internet, se a sessão ativa fechar, o cliente dos serviços Internet tem de enviar um novo pedido de autenticação para continuar a utilizar os serviços Internet.

A definição Tempo Limite de Inatividade no perfil da empresa determina o tempo permitido em minutos antes de uma sessão do utilizador terminar devido a inatividade. O administrador também pode configurar opcionalmente uma janela de aviso para ser apresentada determinado tempo antes de uma sessão terminar devido a inatividade. Ao clicar em OK na janela de aviso define o contador de tempo limite de inatividade. Se não clicar em OK antes do limite do tempo limite de inatividade ser atingido, a sessão termina.

# **Acerca de sessões concorrentes no Oracle CRM On Demand**

O administrador da empresa pode especificar se as sessões concorrentes são permitidas. As *sessões concorrentes* ocorrem quando as credenciais do mesmo utilizador são utilizadas para iniciar sessão no Oracle CRM On Demand mais do que uma vez, a partir de diferentes navegadores ao mesmo tempo. Só as sessões do utilizador interactivo são contadas. As ligações ao Oracle CRM On Demand através de serviços Internet ou clientes de ambiente de trabalho não são consideradas quando as sessões concorrentes são contadas.

O administrador da empresa especifica se as sessões concorrentes são permitidas. A tabela seguinte mostra o comportamento que os utilizadores visualizam quando é efectuada uma tentativa de início de sessão no Oracle CRM On Demand com as credenciais de utilizador que já estão em utilização para, pelo menos, uma sessão existente, dependendo da opção que o administrador da empresa escolher.

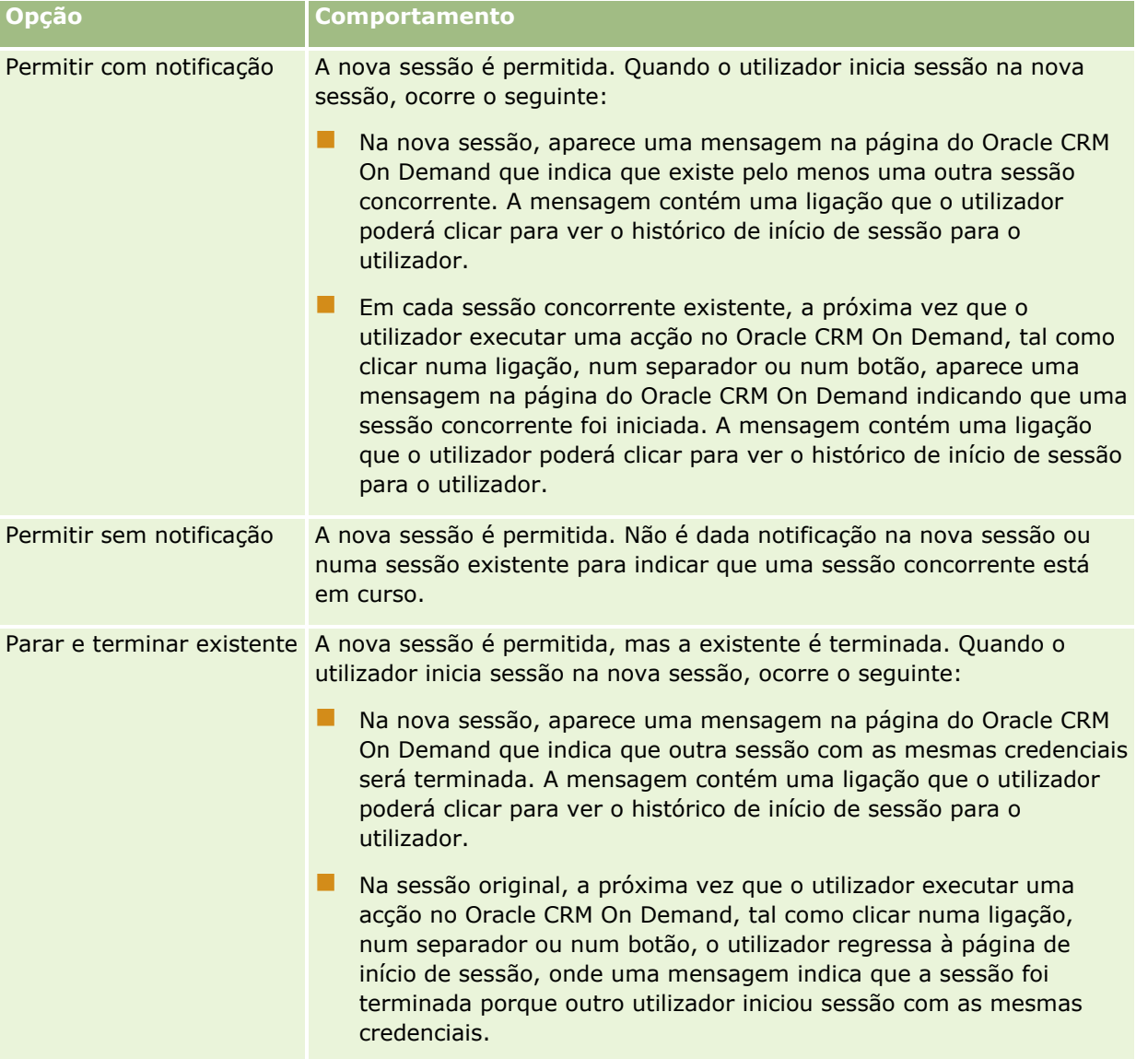

## **Requisitos do sistema para o Oracle CRM On Demand**

Pode encontrar detalhes dos requisitos do sistema para o Oracle CRM On Demand no Web site do Oracle CRM On Demand [http://crmondemand.oracle.com/en/products/system-requirements/index.html.](http://crmondemand.oracle.com/en/products/system-requirements/index.html)

## **Notas da Release para o Oracle CRM On Demand**

Um conjunto de notas da release é fornecido com cada release do Oracle CRM On Demand. As notas da release destacam pequenas alterações ao Oracle CRM On Demand, que alteram o comportamento existente ou a interface do utilizador. Pode aceder às notas da release e outra documentação da release a partir da página Informações de Serviço no Oracle CRM On Demand. Para obter mais informações, consulte Aceder à Documentação da Release do Oracle CRM On Demand (na página [201\)](#page-200-0).

As notas da release são também fornecidas no Web site do Centro de Formação e Suporte, a que pode aceder clicando na ligação global Formação e Suporte na parte superior de cada página no Oracle CRM On Demand.

## **Contactar a Oracle**

A Oracle oferece uma variedade de serviços e está aberta a quaisquer sugestões sobre esta aplicação. Utilize os seguinte recursos para:

- Sugerir melhoramentos ao produto, aos nossos serviços ou aos nossos processos em https://ebusiness.siebel.com/OnDemandCustomerCare/
- Solicitar qualquer material adicional ou informações sobre os nossos novos produtos e promoções em http://www.crmondemand.com/

# **Sair do Oracle CRM On Demand**

**ATENÇÃO:** Antes de sair do Oracle CRM On Demand, grave explicitamente todas as informações e feche todas as janelas abertas, tais como formulários para a criação de novos registos.

### *Para sair do Oracle CRM On Demand*

No canto superior direito da página do Oracle CRM On Demand, clique em Terminar sessão.

Ao terminar sessão no Oracle CRM On Demand, considere o seguinte:

 É recomendável utilizar sempre a ligação Terminar sessão para sair do Oracle CRM On Demand para que a sessão seja terminada. Se fechar a janela do browser para sair do Oracle CRM On Demand em vez de clicar na ligação Terminar sessão, a sessão permanece aberta até terminar o tempo limite após um

intervalo de tempo limite de inatividade especificado. O intervalo de tempo limite de inatividade é uma definição global da empresa e é normalmente configurado para 60 minutos.

■ É recomendável fechar todos os separadores e janelas do browser depois de terminar sessão no Oracle CRM On Demand, para ajudar a proteger as informações da empresa.

<span id="page-208-0"></span>Utilize as páginas Calendário para rever, criar e atualizar as atividades e para rever e atualizar as chamadas planeadas.

Uma *atividade* consiste em tarefas que necessita realizar antes de uma determinada data e em compromissos que pretende agendar para uma hora específica. As atarefas e os compromissos podem ser reuniões, chamadas, demonstrações ou eventos. A diferença entre as tarefas e os compromissos é que as tarefas aparecem numa lista de tarefas e têm uma data limite e estado, enquanto os compromissos são agendados no calendário com uma data e hora específicas.

Uma *chamada planeada* é uma chamada específica de Ciências vivas que cria com um estado de Planeada de forma a ter provisoriamente um repositório de valores para uma chamada de vendas a um médico, hospital ou clínica. As chamadas planeadas aparecem no calendário e na secção Chamadas Planeadas nas páginas do Calendário.

A codificação por cores que é utilizada na secção Chamadas Planeadas nas páginas Calendário é determinada pelo tema que utiliza, da seguinte forma:

- As chamadas planeadas em atraso com uma data de início que se encontre no passado aparecem na cor que o administrador seleciona para o texto de alerta no tema.
- As chamadas planeadas futuras com uma data de início que se encontre no futuro aparecem na cor que o administrador seleciona para as ligações da página no tema.

As chamadas planeadas não estão visíveis no calendário por predefinição. Para ver as chamadas planeadas no calendário, a função do utilizador deve incluir o privilégio de Ciências vivas Chamadas: chamadas planeadas no calendário.

# **Acerca dos Calendários e Estilos de Tema**

Existem dois estilos de tema disponíveis no Oracle CRM On Demand: o estilo clássico e o estilo moderno. O estilo de tema determina o aspeto das páginas Calendário. Por exemplo, os ícones para a vista diária, semanal e mensal são diferentes nos estilos de tema clássicos e modernos. A tabela seguinte descreve algumas das diferenças nas páginas Calendário nos estilos de tema.

**NOTA:** As instruções fornecidas na ajuda online refletem normalmente os temas que têm o estilo clássico.

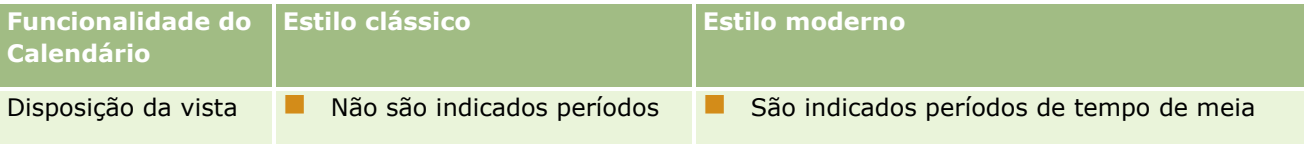

### Calendário e atividades

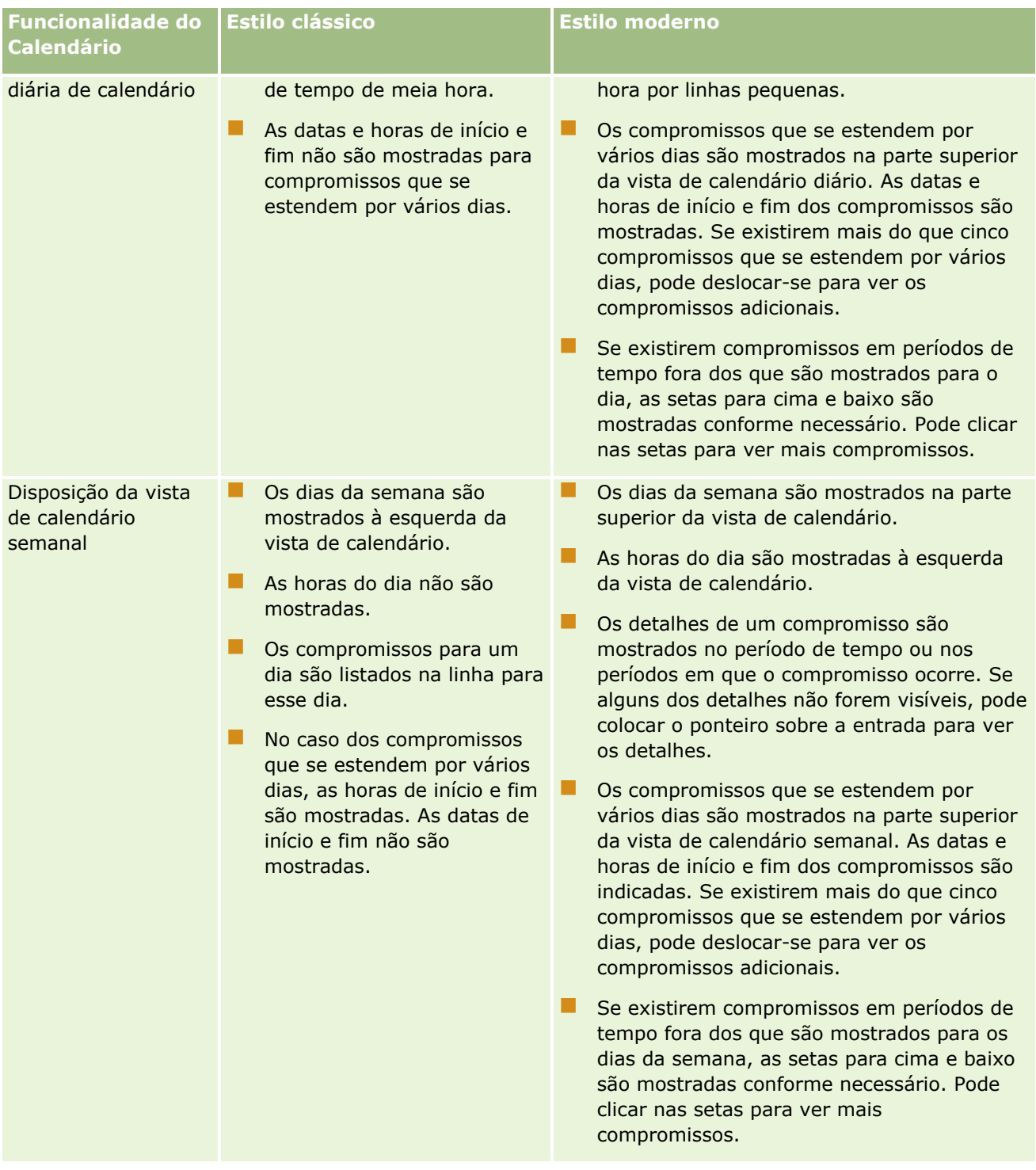

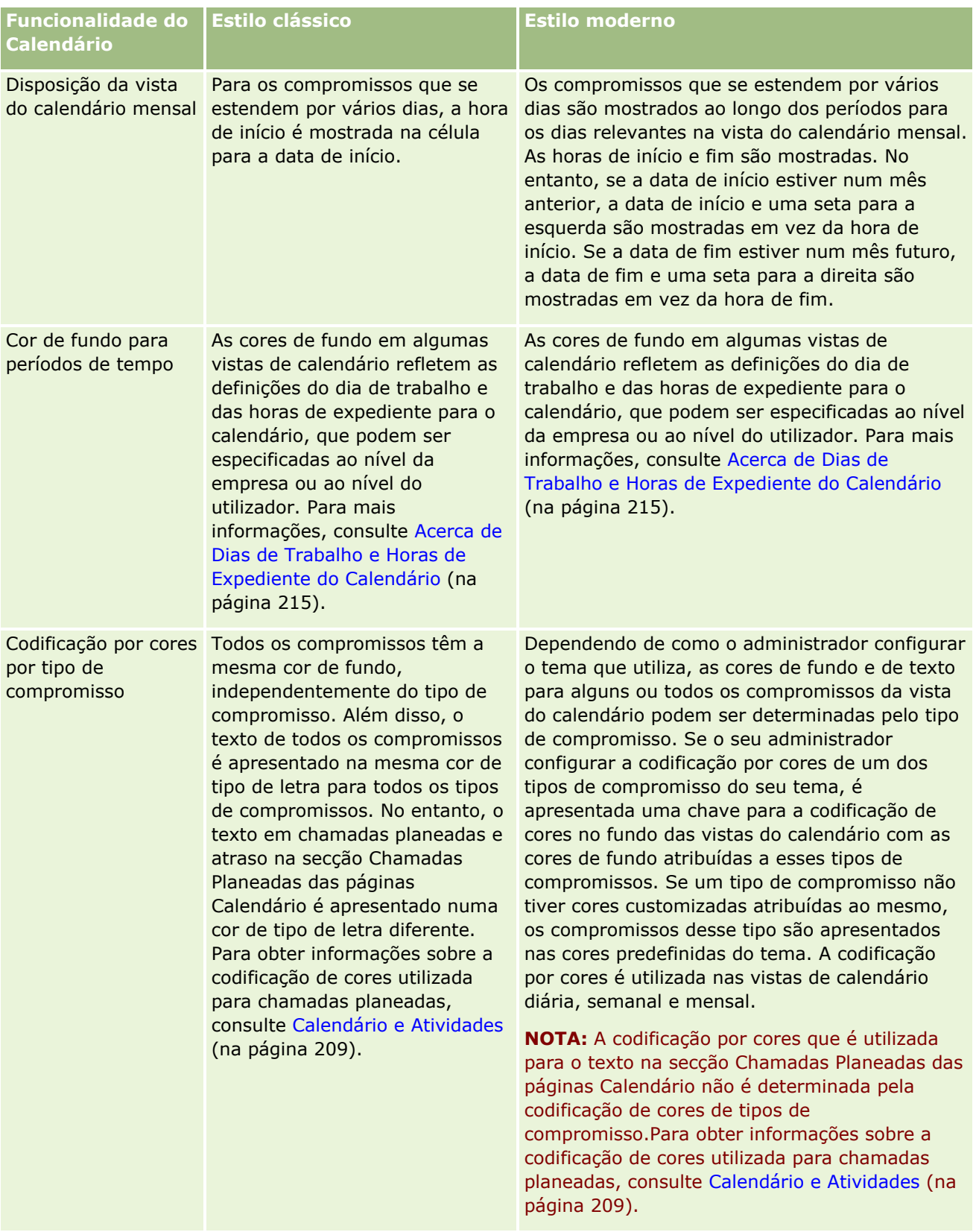

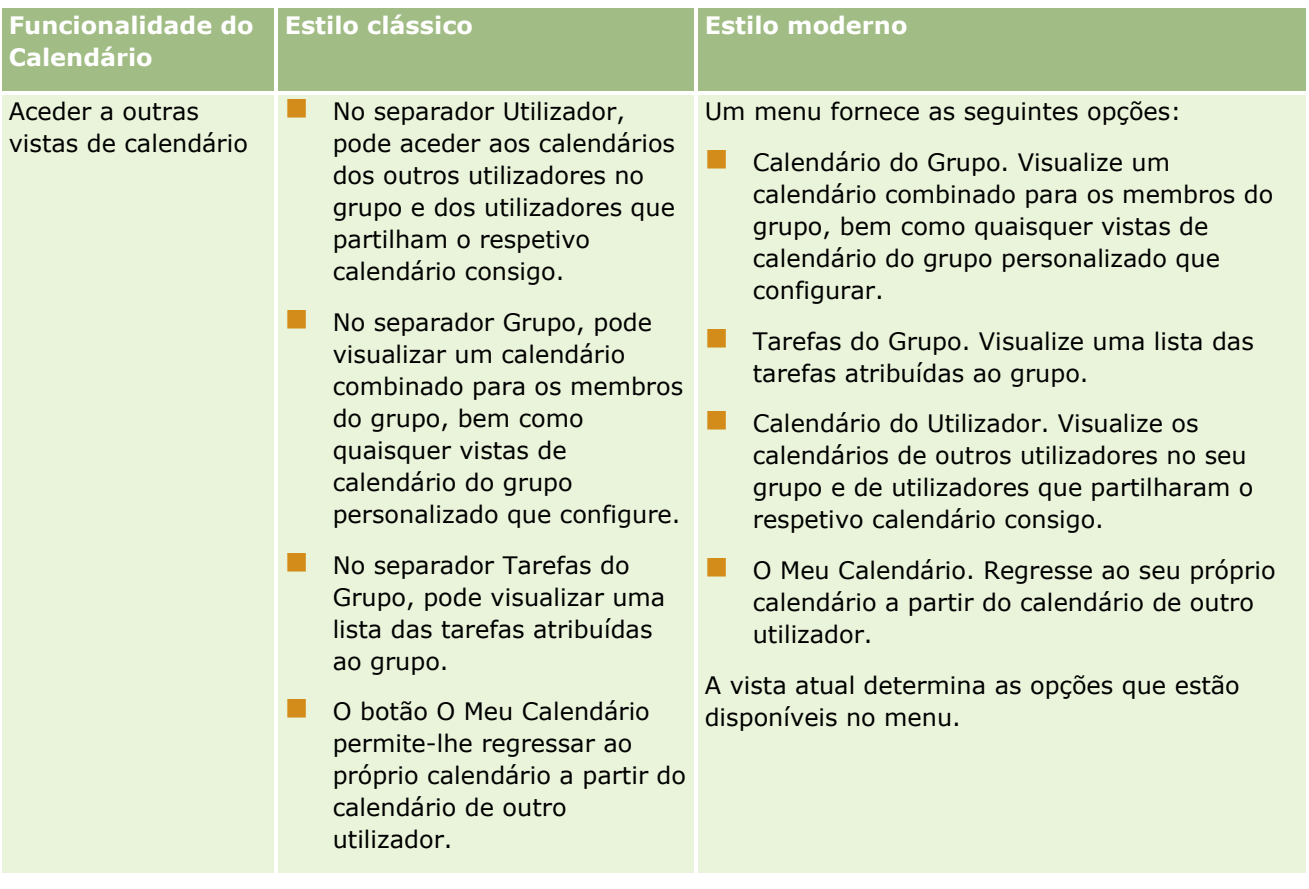

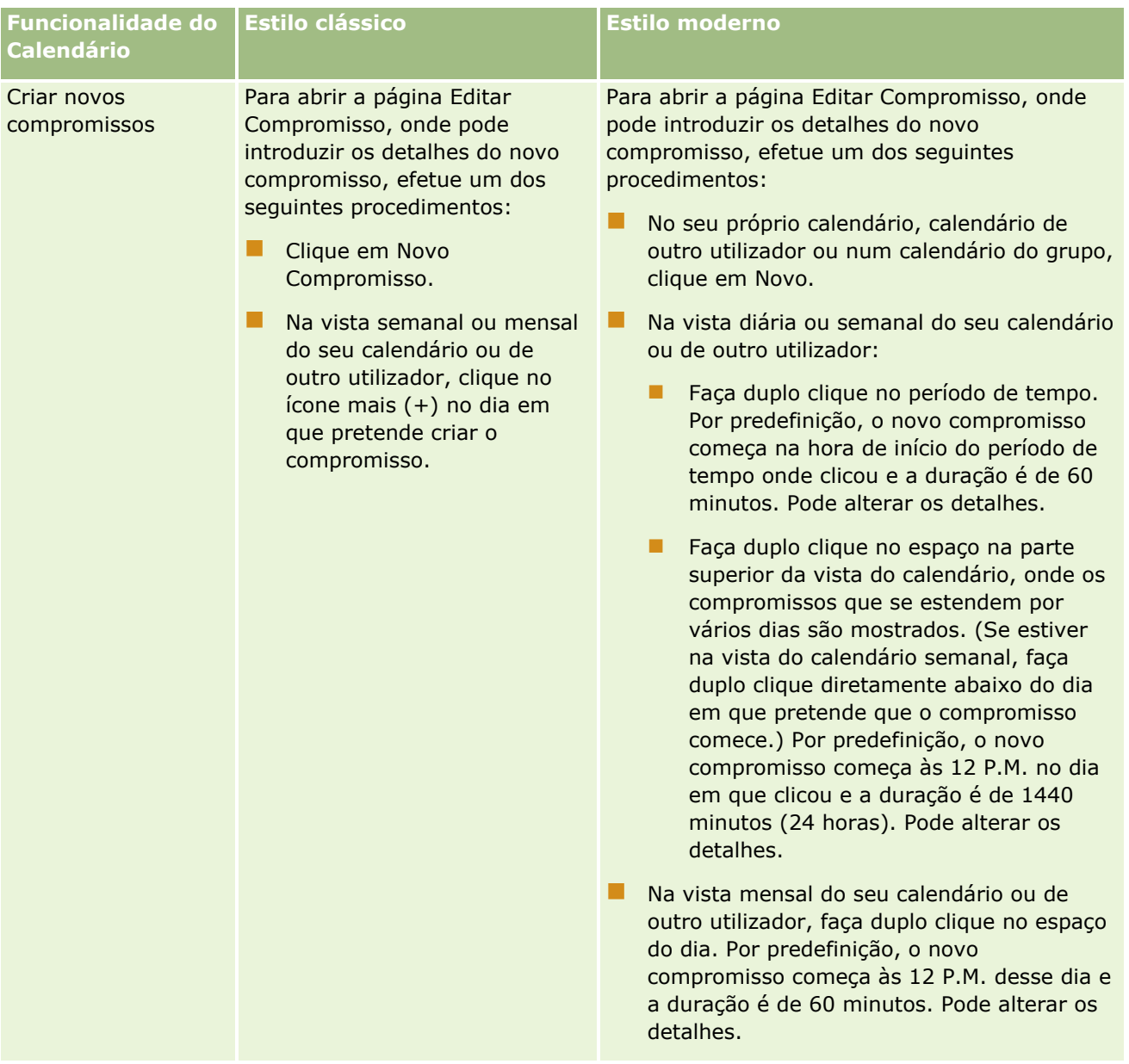

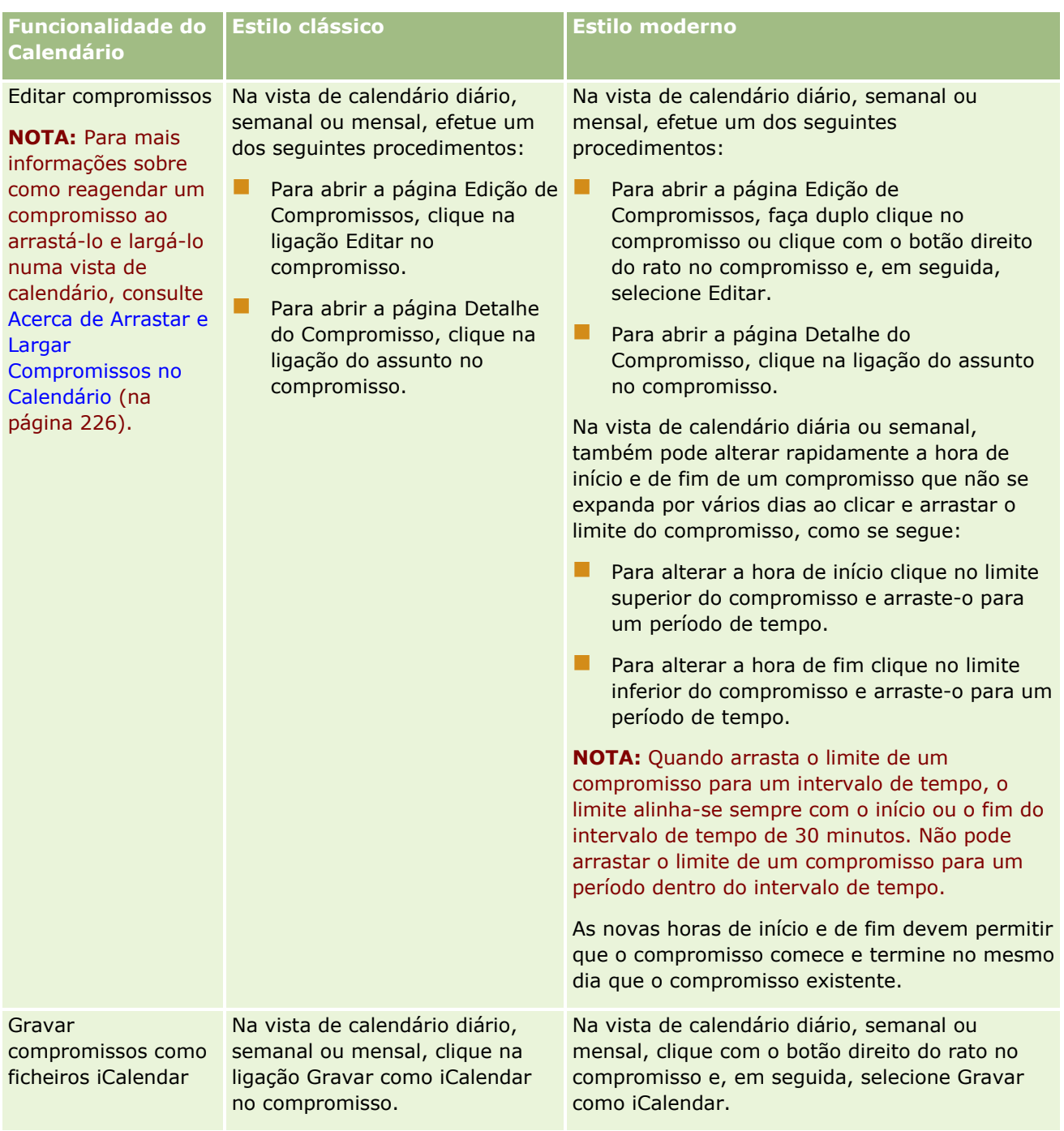

<span id="page-214-0"></span>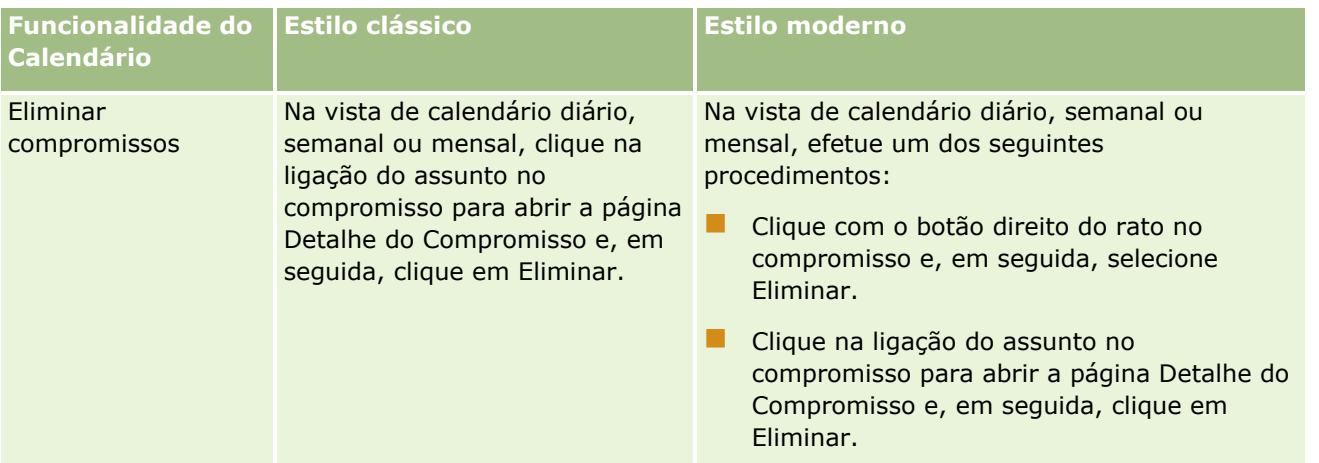

**SUGESTÃO:** Em temas que têm o estilo moderno, os compromissos sobrepostos são mostrados lado a lado nas vias de calendário diário e semanal. Se existirem vários compromissos num período de tempo, alguns dos compromissos podem não ser mostrados. Se existirem mais compromissos num período de tempo que os que podem ser mostrados na vista de calendário semanal, pode alterar para a vista de calendário diário para ver compromissos adicionais. Se existirem mais compromissos num período de tempo que os que podem ser mostrados na vista de calendário diário, pode visualizar os compromissos numa lista. Para obter informações sobre a visualização de listas de compromissos, consulte Trabalhar com Listas de Atividades (na página [227\)](#page-226-0).

# **Acerca de Dias de Trabalho e Horas de Expediente do Calendário**

A predefinição dos dias de trabalho e horas de expediente para a sua empresa está especificada no perfil da empresa. Se pretender que o seu calendário mostre diferentes dias de trabalho e horas de expediente, pode selecionar os dias de trabalho e especificar as horas de expediente que pretende nas suas definições de calendário predefinido. Para mais informações, consulte Definir a Vista do Calendário Predefinida (consultar "Definir a Vista [de Calendário Predefinido"](#page-252-0) na página [253\)](#page-252-0).

Na vista de calendário semanal, pode alternar entre a visualização da semana de calendário completa e a visualização apenas dos dias que são especificados como dias de trabalho. Se utilizar um tema clássico, pode utilizar as ligações Mostrar Semana Completa e Mostrar Semana de Trabalho para alternar entre as vistas. Se utilizar um tema moderno, pode utilizar as opções de menu Semana Completa e Semana de Trabalho para alternar entre as vistas.

As definições para os dias de trabalho e horas de expediente, bem como o tema que utilizar, determinam as cores de fundo para os períodos de tempo em algumas vistas de calendário, da seguinte forma:

- Para os temas modernos, nas vistas de calendário diário e semanal do seu próprio calendário e dos calendários de outros utilizadores que partilham o respetivo calendário consigo, são utilizadas três cores de fundo diferentes, com uma cor para cada um dos seguintes itens:
	- As horas de expediente em dias de trabalho.
	- As horas fora do expediente, incluindo todas as horas nos dias que não são dias de trabalho.
	- As horas de expediente no dia atual.
- Para temas clássicos:
- Na vista de calendário diário do seu próprio calendário e dos calendários de outros utilizadores que partilham o respetivo calendário consigo, são utilizadas duas cores de fundo diferentes, com uma cor para cada um dos seguintes itens:
	- As horas de expediente em dias de trabalho.
	- As horas fora do expediente, incluindo todas as horas nos dias que não são dias de trabalho.
- Na vista de calendário semanal do seu próprio calendário e dos calendários de outros utilizadores que partilham o respetivo calendário consigo, são utilizadas três cores diferentes, com uma cor para cada um dos seguintes itens:
	- Os dias de trabalho.
	- Os dias que não são dias de trabalho.
	- O dia atual.

**NOTA:** Os dias de trabalho e as horas de expediente são os mesmos nas vistas do seu próprio calendário e nas suas vistas dos calendários de outros utilizadores que partilham o respetivo calendário consigo, mesmo que esses utilizadores especifiquem diferentes dias de trabalho e horas de expediente para as suas próprias vistas de calendário. Portanto, se selecionar dias de trabalho que sejam diferentes das definições para toda a empresa, os dias de trabalho que selecionar refletem-se nas vistas do seu próprio calendário e nas suas vistas dos calendários de outros utilizadores. Da mesma forma, se especificar horas de expediente que sejam diferentes das horas de expediente para toda a empresa no seu calendário, as horas de expediente por si especificadas refletem-se nas suas vistas do seu próprio calendário e dos calendários de outros utilizadores.

As definições para os dias de trabalho e horas de expediente não se refletem nas cores de fundo para os períodos de tempo e dias nas vistas de calendário seguintes:

- As vistas de calendário mensal do seu próprio calendário e dos calendários de outros utilizadores que partilham o respetivo calendário consigo. Nas vistas de calendário mensal, apenas o dia atual é mostrado com uma cor de fundo diferente dos outros dias do mês.
- As vistas de calendário de grupo diário, semanal e mensal.

## **Trabalhar com páginas Calendário**

As páginas do calendário fornecem a área principal para gerir atividades. A página predefinida é Calendário diário, que contém uma secção Calendário diário, uma secção Vista do calendário, uma secção Tarefas abertas e uma secção Chamadas planeadas.

Para ver a secção Chamadas planeadas na página Calendário, a função do utilizador deve incluir o privilégio Chamadas: chamadas planeadas no calendário. A secção Chamadas planeadas lista até duas semanas de chamadas planeadas para o representante de vendas em ordem cronológica e apresenta as informações seguintes para cada chamada planeada: data de chamada e hora de início, hora do dia, assunto, contacto a visitar e outras informações da morada do contacto. O intervalo de duas semanas para as chamadas planeadas listadas inclui as chamadas planeadas para a semana anterior e as chamadas planeadas para a próxima semana.

A codificação por cores que é utilizada na secção Chamadas Planeadas nas páginas Calendário é determinada pelo tema que utiliza, da seguinte forma:

 As chamadas planeadas em atraso com uma data de início que se encontre no passado aparecem na cor que o administrador seleciona para o texto de alerta no tema.
As chamadas planeadas futuras com uma data de início que se encontre no futuro aparecem na cor que o administrador seleciona para as ligações da página no tema.

Para obter mais informações sobre como criar uma chamada planeada, consulte Controlar visitas (chamadas de vendas) a clientes (consultar ["Controlar visitas \(chamadas de vendas\) para clientes"](#page-233-0) na página [234\)](#page-233-0), Entregar amostras durante uma chamada de vendas (na página [668\)](#page-667-0) e Planeamento de chamadas em bloco (na página [240\)](#page-239-0).

Pode selecionar a vista do calendário que pretende para apresentar sempre que clicar no separador Calendário e pode especificar o primeiro dia da semana mostrado no calendário. Além disso, pode especificar um conjunto de dias de trabalho e horas de expediente que seja diferente da predefinição dos dias de trabalho e horas de expediente da sua empresa. Também pode escolher apresentar informações adicionais nos compromissos nas vistas de calendários. Para obter informações sobre como configurar estas opções de calendário, consulte Configurar a Vista Calendário Predefinida (consultar ["Definir a Vista de Calendário](#page-252-0)  [Predefinido"](#page-252-0) na página [253\)](#page-252-0).

**NOTA:** Se a função de utilizador incluir o privilégio Partilhar calendário, as páginas Calendário poderão ter mais funcionalidades do que as listadas na página predefinida. Para mais informações sobre funcionalidades adicionais, consulte Página Definições do calendário (consultar ["Página de definições do calendário"](#page-252-0) na página [253\)](#page-252-0).

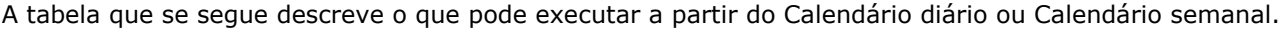

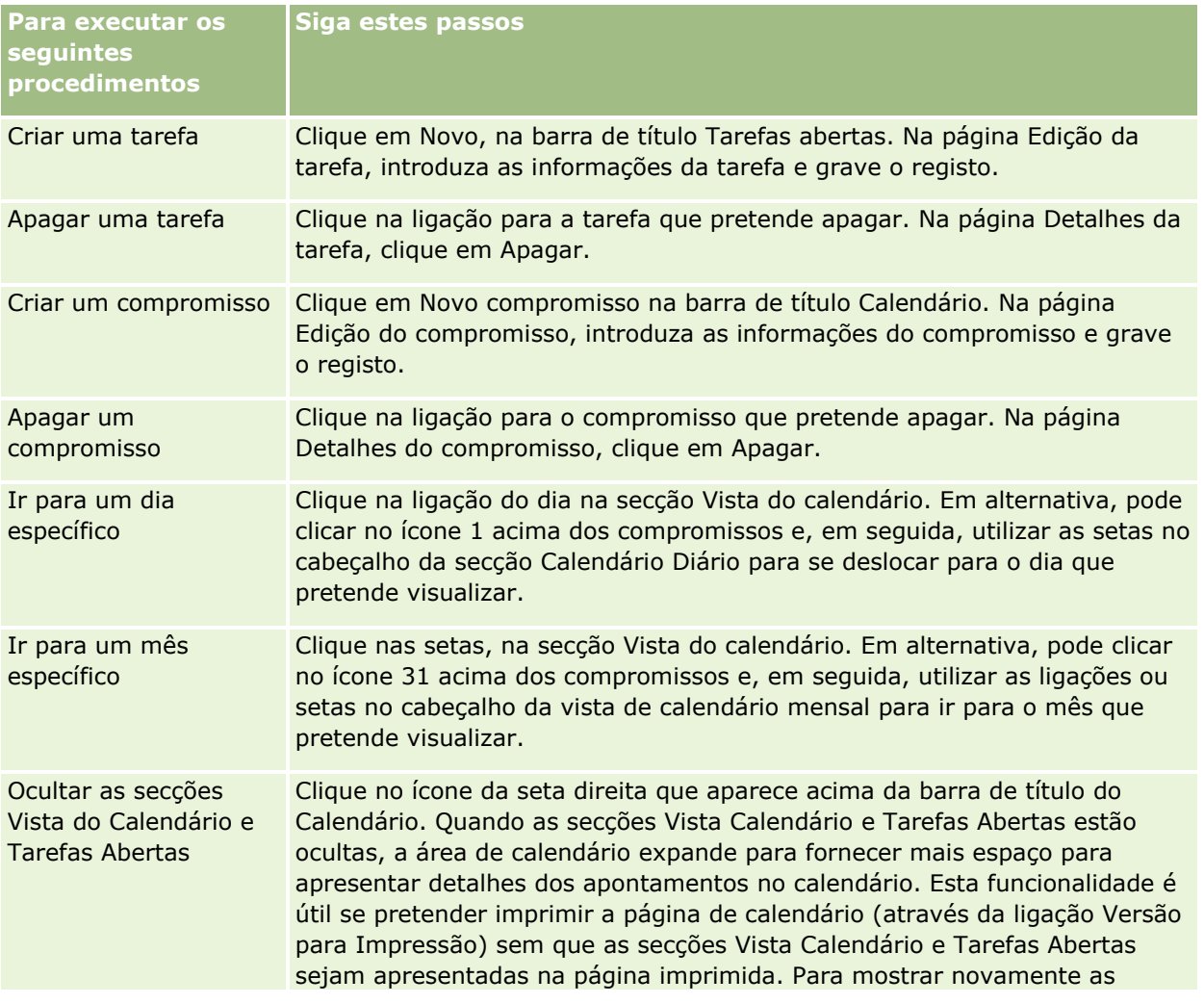

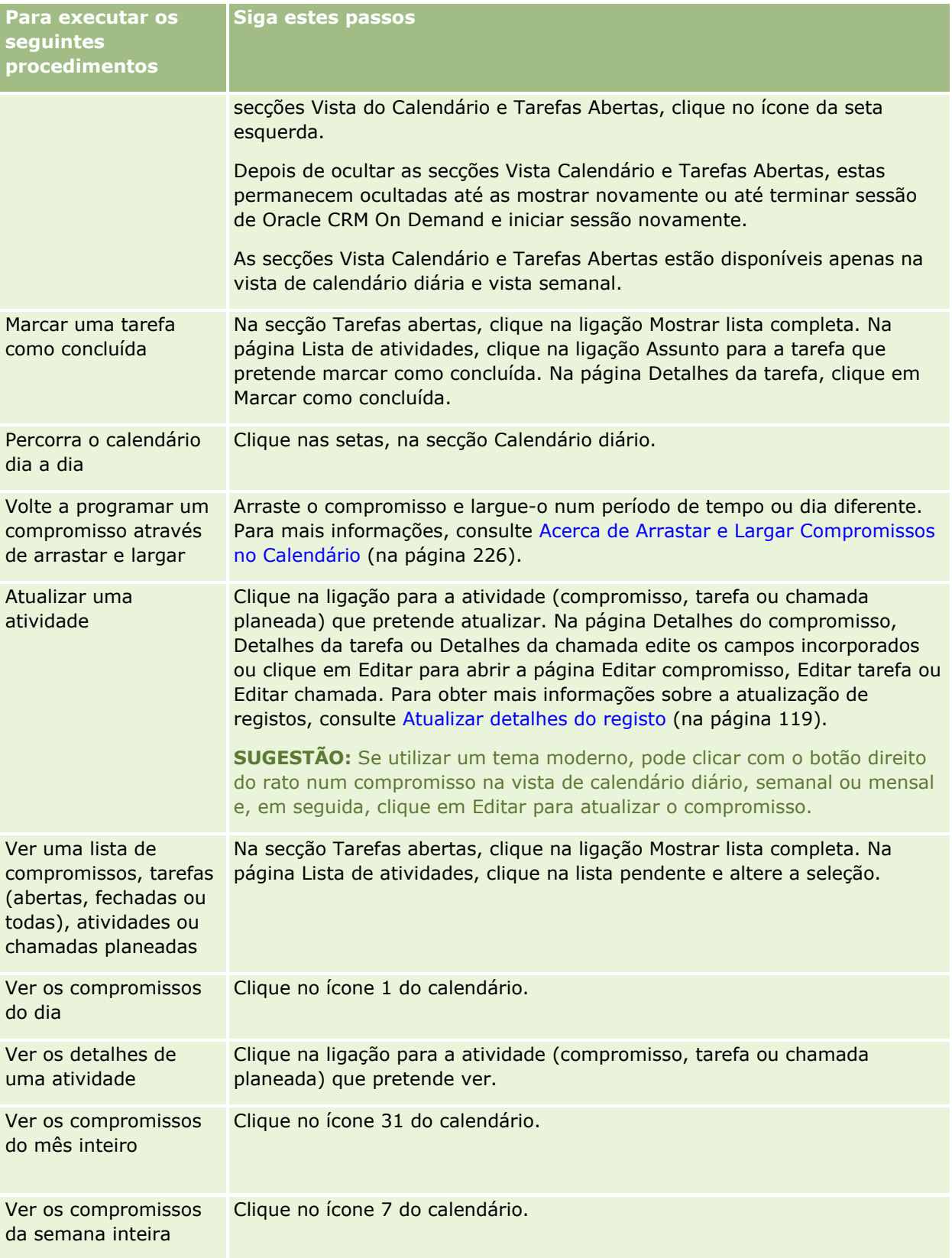

#### **Tópicos relacionados**

Consulte os tópicos seguintes para obter informações relacionadas:

- Acerca dos Calendários e Estilos de Tema (na página [209\)](#page-208-0)
- Acerca de Dias de Trabalho e Horas de Expediente do Calendário (na página [215\)](#page-214-0)

# **Gerir calendários e atividades**

Para procedimentos passo a passo para a gestão de calendários e atividades, consulte o seguinte:

- Visualizar atividades (consultar ["Ver atividades"](#page-219-0) na página [220\)](#page-219-0)
- Criar atividades (na página [223\)](#page-222-0)
- Atualizar atividades (na página [224\)](#page-223-0)
- Retirar Utilizadores das Atividades (na página [225\)](#page-224-0)
- Limitar os registos de atividade apresentados (consultar ["Limitar os registos de actividade apresentados"](#page-231-0) na página [232\)](#page-231-0)
- **Marcar tarefas como concluídas (na página [233\)](#page-232-0)**
- Atribuir atividades a outro funcionário (na página [233\)](#page-232-0)
- Controlar visitas (chamadas de vendas) para clientes (na página [234\)](#page-233-0)
- Acerca da Sincronização de Eventos e de Compromissos (na página [258\)](#page-257-0)

**NOTA:** Esta funcionalidade não faz parte da edição padrão do Oracle CRM On Demand, pelo que poderá não estar disponível para a empresa.

- Ajustar respostas de mensagens (na página [244\)](#page-243-0)
- Agendar compromissos com outros utilizadores (na página [246\)](#page-245-0)
- Gravar Compromissos como Ficheiros iCalendar (na página [249\)](#page-248-0)
- Planeamento de chamadas em massa (consultar ["Planeamento de Chamadas em Bloco"](#page-239-0) na página [240\)](#page-239-0)
- Utilizar scripts de avaliação de atividades (na página [257\)](#page-256-0)
- Definir a Vista de Calendário Predefinido (na página [253\)](#page-252-0)
- Rever planos de mensagens recomendados para atividades (na página [740\)](#page-739-0)
- Criar Compromissos para Várias Contas (na página [326\)](#page-325-0)

Se a função de utilizador incluir o privilégio Partilhar calendário, também poderá executar os seguintes procedimentos:

- Visualizar os calendários de outros utilizadores (na página [251\)](#page-250-0)
- **Partilhar o calendário (na página [253\)](#page-252-0)**
- Adicionar vistas de calendário personalizadas (na página [256\)](#page-255-0)

Se a função de utilizador incluir o privilégio Partilhar calendário e a empresa utilizar a opção de atribuição de grupos predefinida, também pode executar este procedimento:, Ver listas de tarefas de grupo (na página [257\)](#page-256-0).

<span id="page-219-0"></span>Se a sua função de utilizador incluir o privilégio Integração de Mapas, poderá também efetuar este procedimento, Efetuar Procuras por Proximidade (na página [429\)](#page-428-0).

Para procedimentos passo a passo comuns a muitos tipos de registo, consulte:

- Criar registos (na página [54\)](#page-53-0)
- Actualizar detalhes do registo (consultar ["Atualizar Detalhes do Registo"](#page-118-0) na página [119\)](#page-118-0)
- Ligar registos ao registo seleccionado (consultar ["Ligar registos ao registo selecionado"](#page-121-0) na página [122\)](#page-121-0)
- **Trabalhar com listas (na página [131\)](#page-130-0)**

**NOTA:** Os administradores de empresas podem personalizar o Oracle CRM On Demand de várias formas, tal como alterar os nomes dos tipos de registo, campos e opções nas listas. Assim, as informações visualizadas poderão ser diferentes das informações padrão descritas na ajuda online.

Por outro lado, dependendo do nível de acesso que tiver, poderá não conseguir executar todos os procedimentos descritos na lista anterior.

#### **Tópicos relacionados**

Consulte os seguintes tópicos para obter informações relacionadas sobre calendários e atividades:

- Acerca dos Calendários e Estilos de Tema (na página [209\)](#page-208-0)
- Acerca de Dias de Trabalho e Horas de Expediente do Calendário (na página [215\)](#page-214-0)
- Acerca de Lembretes de Atividade (na página [223\)](#page-222-0)

## **Ver atividades**

O Oracle CRM On Demand mantém as atividades do utilizador destacadas mostrando-as em várias páginas:

 $\blacksquare$  A minha página principal

A minha página principal contém listas individuais para os compromissos e tarefas, ordenados por data.

Calendário

As páginas Calendário mostram os compromissos tal como apareceriam numa agenda, aberta no plano de hoje. Pode rever outros dias utilizando os calendários mensais à direita ou clicando nos ícones 1, 7 e 31 por cima dos compromissos para visualizar a vista do calendário pretendida.

As páginas Calendário diário e Calendário semanal também mostram uma lista até 10 tarefas para os 30 dias seguintes (Data limite <= Hoje + 30), ordenada pela data limite, por predefinição.

**P** Página de detalhes para tipos de registo, tais como Contas, Contactos, etc.

As páginas Detalhes podem conter secções de informações relacionadas que mostram as atividades ligadas a um registo específico. A tabela seguinte descreve as secções de informações relacionadas que poderão ser visualizadas para as atividades numa página Detalhes do registo. Em todos os casos, o utilizador só visualiza os registos para os quais tem visibilidade.

**Lista Registos apresentados**

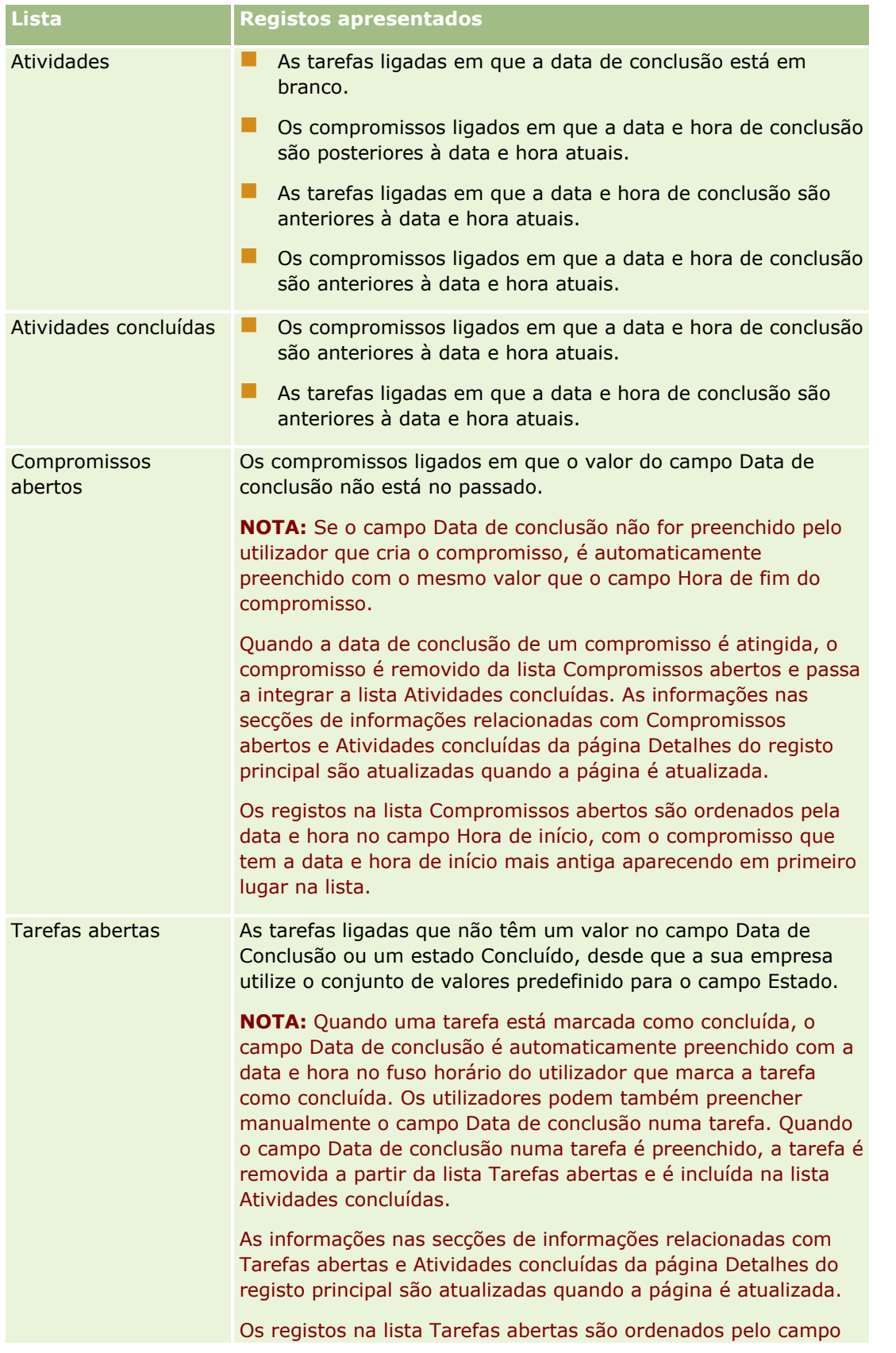

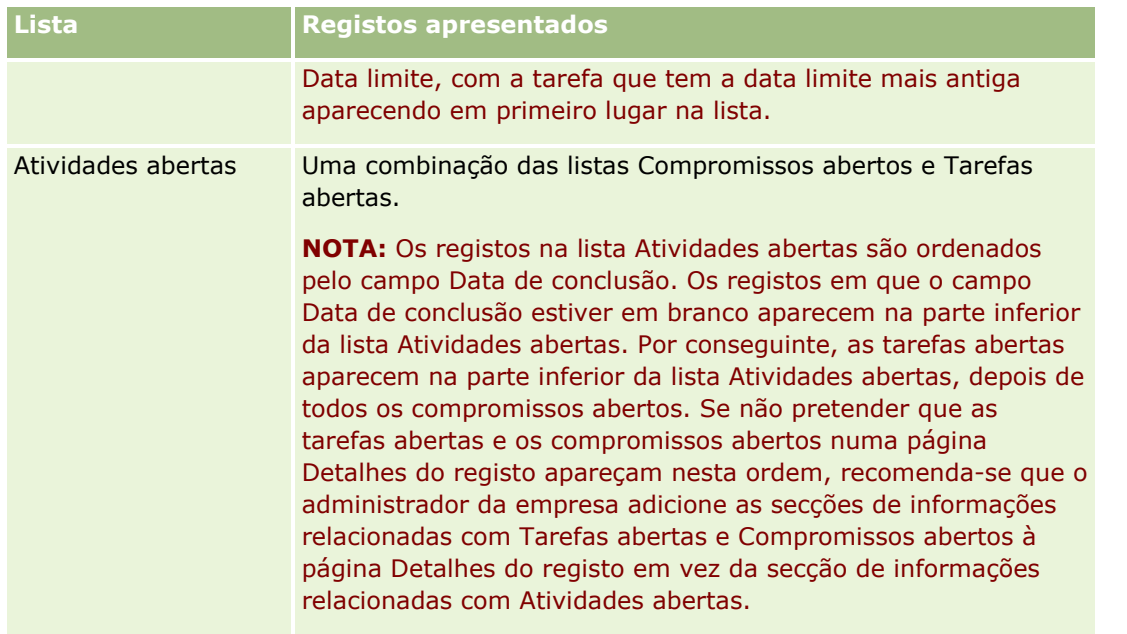

## **Acerca da Gestão de Tarefas**

Uma forma de gerir tarefas é atribuir-lhes uma prioridade por importância ou urgência. O utilizador atribui uma prioridade a uma tarefa através da atribuição de um nível como, por exemplo, 1-Alta, 2-Média ou 3- Baixa. A prioridade da tarefa é indicada pelas setas: uma seta para cima para prioridade alta, sem seta para prioridade média, uma seta para baixo para prioridade baixa. O nível de prioridade de uma tarefa é alterado na página Editar tarefa. A prioridade predefinida de uma tarefa é 3-Baixa.

**SUGESTÃO:** As tarefas aparecem a vermelho na secção Tarefas abertas de A minha página principal; a página Calendário diário e a página Calendário semanal são anteriores à respetiva data limite. As tarefas que são anteriores não aparecem a vermelho nas outras páginas, tal como a página de lista que é aberta quando clica em Mostrar lista completa na secção Tarefas abertas de A minha página principal.

**NOTA:** Se o administrador da empresa alterar os valores de apresentação para o campo Prioridade a partir dos valores predefinidos (por exemplo, a partir do valor predefinido de *1-Elevada* para um valor de *Mais elevada*), Oracle CRM On Demand não apresentará setas no campo Prioridade para as listas de tarefas, a menos que o administrador da empresa utilize os seguintes padrões: 1-*etiqueta*, 2-*etiqueta* ou 3-*etiqueta*, em que *etiqueta* é o nome que o administrador da empresa atribui à prioridade da tarefa. Neste caso, Oracle CRM On Demand apresenta uma seta para cima para 1-*etiqueta*, nenhuma seta para 2-*etiqueta*, uma seta para baixo para 3-*etiqueta* e nenhuma seta para quaisquer outros valores de apresentação. Por exemplo, Oracle CRM On Demand apresenta uma seta para cima para um valor de *1-A minha mais elevada*, mas não apresenta nenhuma seta para um valor de *A minha mais elevada*. Oracle CRM On Demand não apresenta setas para quaisquer valores personalizados, que o administrador da empresa adicione à lista de escolha do campo Prioridade. Para obter mais informações sobre a alteração dos valores predefinidos para listas de escolha, como o campo Prioridade, consulte Alterar valores da lista de escolha.

Para obter informações sobre o separador Lista de tarefas de grupo, disponível para empresas que utilizam a funcionalidade Grupo, consulte Ver listas de tarefas de grupo (na página [257\)](#page-256-0).

# <span id="page-222-0"></span>**Criar atividades**

Crie sempre uma atividade (tarefa ou compromisso) através da introdução de informações num formulário. Pode aceder a este formulário a partir de diferentes áreas dentro da aplicação, dependendo daquilo em que está a trabalhar e do que precisa de fazer.

Esta secção descreve um método para criar uma atividade, o que lhe permite adicionar o registo enquanto continua com o seu trabalho na principal área da aplicação. Para obter uma descrição de todos os métodos, consulte Criar registos (na página [54\)](#page-53-0).

### *Para criar uma atividade utilizando a secção Criar da barra de ação*

- **1** Na secção Criar da barra de ação, clique em Compromisso ou Tarefa.
- **2** No formulário, introduza as informações da atividade.

Para mais informações sobre os campos em registos da atividade, consulte Campos de atividade (na página [260\)](#page-259-0).

**3** Grave o registo.

### **Tópicos relacionados**

Consulte os tópicos seguintes para obter informações relacionadas:

- **Campos de atividade (na página [260\)](#page-259-0)**
- **Trabalhar com páginas Calendário (na página [216\)](#page-215-0)**
- Acerca de Lembretes de Atividade (na página [223\)](#page-222-0)
- Adicionar mensagens de correio eletrónico do Microsoft Outlook e Lotus Notes (na página [933\)](#page-932-0)

# **Acerca de Lembretes de Atividade**

Se um lembrete for configurado para uma atividade, no momento especificado para o lembrete, serão enviados lembretes para o proprietário da atividade e para cada utilizador na lista de utilizadores da atividade, se a definição do campo Notificação da Atividade no registo do utilizador e ao nível da empresa permitir que sejam enviados lembretes de atividade ao utilizador.

**NOTA:** Se o campo Delegado Por for preenchido numa atividade e se for configurado um lembrete para a atividade, os lembretes serão enviados ao utilizador especificado no campo Delegado Por, além do responsável pela atividade e dos outros utilizadores da atividade. Se criar uma atividade para outro utilizador ou se o campo Delegado Por numa atividade existente estiver em branco quando atribuir a atividade a outro proprietário, o nome de utilizador aparece automaticamente no campo Delegado Por após a gravação da atividade. Se não pretender receber os lembretes para essa atividade, deve apagar o seu nome do campo Delegado Por.

Os lembretes podem ser enviados como correio eletrónico ou apresentados numa janela sobreposta, ou ambos, consoante o valor selecionado no campo Notificação da Atividade. Para obter informações sobre o campo Notificação da Atividade, consulte Configurar a Vista de Calendário Predefinido (consultar ["Definir a](#page-252-0)  [Vista de Calendário Predefinido"](#page-252-0) na página [253\)](#page-252-0).

## <span id="page-223-0"></span>**Acerca de Lembretes por Correio Eletrónico**

Os lembretes por correio eletrónico são enviados na língua do utilizador. O assunto da atividade é apresentado na linha do assunto da mensagem de correio eletrónico. Num lembrete por correio eletrónico relativo a um compromisso, a mensagem inclui informações sobre os campos Assunto, Hora de Início, Estado e Descrição do compromisso. Também inclui os nomes dos contactos que estão ligados ao compromisso, o nome da conta que está ligado ao compromisso, se existir um, e uma ligação para a página Detalhe do compromisso no Oracle CRM On Demand.

Num lembrete por correio eletrónico relativo a uma tarefa, a mensagem inclui informações sobre os campos Assunto, Data Limite, Prioridade, Estado e Descrição da tarefa. A mensagem de correio eletrónico também inclui uma ligação para a página Detalhe da tarefa no Oracle CRM On Demand.

## **Acerca de Lembretes de Janela Sobreposta**

Os lembretes de janela sobreposta são apresentados na janela sobreposta Lembrete de Atividade que é aberta quando um lembrete está eminente. Num lembrete de janela sobreposta de um compromisso, a data e hora de início, e o assunto, são apresentados. Num lembrete de janela sobreposta de uma tarefa, são apresentados o ícone que indica a prioridade da tarefa (se aplicável), a data limite e o assunto. Se estiverem eminentes vários lembretes, estes são ordenados por data e hora, sendo colocada a primeira atividade eminente no topo da lista.

A primeira vez que a janela sobreposta Lembrete de Atividade é aberta depois do utilizador iniciar sessão no Oracle CRM On Demand, esta apresenta os lembretes que se tornaram eminentes desde que terminou a última sessão no Oracle CRM On Demand. Se forem apresentadas janelas de alerta quando iniciar sessão, o utilizador deve fechar as janelas de alerta para poder interagir com a janela sobreposta Lembrete de Atividade.

Na janela sobreposta Lembrete de Atividade, pode efetuar o seguinte:

- Utilize a funcionalidade Suspender para diferir um lembrete para um período especificado. O lembrete aparece novamente após o período especificado.
- Visualize os detalhes do registo ao clicar na ligação no assunto do lembrete.
- Desative todos os lembretes. Ao clicar em Desativar Todos, todos os lembretes são retirados da janela sobreposta Lembrete de Atividade e a janela fecha. Os lembretes não são apresentados novamente.

**NOTA:** Oracle CRM On Demand obtém os detalhes das atividades em que estão eminentes lembretes a cada 30 minutos e armazena essas informações. Se reagendar uma atividade nos 30 minutos anteriores ao lembrete dessa atividade se tornar eminente, o lembrete pode ser apresentado com base no agendamento original da atividade.

# **Atualizar atividades**

Pode atualizar as informações no registo da atividade, incluindo alterar o estado do registo para concluído, caso tenha acesso de edição ao registo.

**NOTA:** Os utilizadores com o privilégio Ver atividades privadas e a definição Posso ler todos os registos para o tipo de registo Atividade ativado na respetiva função de utilizador podem ver todas as atividades marcadas como privadas, independentemente do proprietário da atividade. O privilégio Ver atividades privadas não permite que um utilizador atualize ou elimine uma atividade marcada como privada e que pertence a outro utilizador. Os utilizadores com o privilégio Eliminar qualquer atividade e a definição Posso ler todos os registos para o tipo de registo Atividade ativado na respetiva função podem eliminar atividades das quais não são

<span id="page-224-0"></span>proprietários ou atividades que estão marcadas como privadas. Normalmente, os privilégios Eliminar qualquer atividade e Ver atividades privadas são atribuídos apenas a administradores da empresa.

#### *Para atualizar informações da atividade*

**1** Selecione a tarefa ou compromisso.

Para obter instruções sobre como selecionar atividades, consulte Localizar registos (na página [74\)](#page-73-0).

**2** Na página Detalhes do compromisso ou Detalhes da tarefa, edite os campos incorporados ou clique em Editar para abrir a página Editar compromisso ou Editar tarefa. Para obter mais informações sobre a atualização de registos, consulte Atualizar detalhes do registo (na página [119\)](#page-118-0).

# **Retirar Utilizadores das Atividades**

Para retirar utilizadores de uma atividade, pelo menos uma das seguintes condições deve ser verdadeira:

- É o proprietário da atividade.
- O seu nome aparece no campo Delegado Por da atividade.

Caso contrário, as ligações Retirar não estão disponíveis na secção Utilizadores da página Detalhe do Compromisso ou da página Detalhe da Tarefa e não pode retirar utilizadores da atividade. Pode atualizar manualmente o campo Delegado Por da atividade de forma a que mostre o seu nome. Em seguida, após renovar a página Detalhe da atividade, uma ligação Retirar fica disponível para cada um dos utilizadores exceto o proprietário da atividade. Para mais informações sobre o campo Delegado Por, consulte Campos de Atividade (na página [260\)](#page-259-0).

### *Para retirar um utilizador de uma atividade*

- **1** Na página Detalhe do Compromisso ou na página Detalhe da Tarefa, desloque-se para a secção Utilizadores.
- **2** Se o utilizador que pretende retirar não aparecer na lista, clique em Mostrar Lista Completa para expandir a lista.
- **3** Encontre o utilizador que pretende retirar, clique na ligação Retirar para aquele utilizador e, em seguida, confirme que pretende retirar o utilizador.

**NOTA:** As ligações Retirar também estão disponíveis na janela de associação múltipla que se abre quando clica em Acrescentar na secção Utilizadores da página, se for o proprietário da atividade ou o seu nome aparecer no campo Delegado Por da atividade.

# <span id="page-225-0"></span>**Acerca de Arrastar e Largar Compromissos no Calendário**

Se dispõe dos níveis de acesso necessários que lhe permitem editar um compromisso, pode reagendar o compromisso arrastando-o e largando-o numa vista de calendário. Por exemplo, quando estiver a trabalhar na vista de calendário diária, pode arrastar um compromisso para um intervalo de tempo diferente no mesmo dia. Quando estiver a trabalhar na vista de calendário semanal, pode arrastar um compromisso para um dia diferente da semana que esteja a visualizar nesse momento.

O comportamento dos compromissos que não se estende por vários dias ocorre da seguinte forma:

 **Vista do calendário diário.** Pode arrastar um compromisso e largá-lo num período de tempo diferente dentro do mesmo dia. Quando larga o compromisso no novo intervalo de tempo, a data de início do compromisso é atualizada na data de início do novo intervalo. Por exemplo, se arrastar um compromisso que devia começar às 9h15 para o intervalo de tempo que começa às 10h30, a hora de início do compromisso é atualizada para as 10h30. A hora de fim do compromisso é automaticamente atualizada para o valor adequado, dependendo da hora de início do intervalo em que larga o compromisso e a duração do mesmo. Por exemplo, se arrastar um compromisso de 60 minutos e o largar no intervalo de tempo que começa às 10h30, a hora de fim do compromisso é atualizada para as 11h30. A duração do compromisso permanece a mesma após o mover.

O novo intervalo de tempo deve permitir que o compromisso comece e termine no mesmo dia. Por exemplo, não pode arrastar um compromisso de 60 minutos e largá-lo no intervalo de tempo que começa às 23h30, porque a hora de fim do compromisso não seria no mesmo dia que a hora de início.

**NOTA:** Se utilizar um estilo de tema clássico, é apresentada uma linha vermelha ao largar um compromisso na vista diária. A linha vermelha indica se o período de tempo começa à hora ou à meia hora.

 **Vista do calendário semanal.** Pode arrastar um compromisso e largá-lo num dia diferente dentro da mesma semana. A duração do compromisso não é alterada. Se utilizar um estilo de tema clássico, não pode alterar a hora do dia do compromisso ao arrastar e largar o compromisso dentro da vista de calendário semanal. A data do compromisso é atualizada quando largar o compromisso num dia diferente, mas a hora do compromisso não é alterada.

No entanto, se utilizar um estilo de tema moderno, pode alterar a hora de um compromisso ao arrastar e largar o compromisso num intervalo de tempo específico de um dia na vista de calendário semanal. A hora e data de início, e a hora de fim e data do compromisso são atualizadas correspondentemente. A nova hora do dia deve permitir que o compromisso comece e termine no mesmo dia. Se existirem mais compromissos num período de tempo que pode ser mostrado na vista de calendário semanal, é possível que não visualize o compromisso depois de o mover. Pode alterar a vista de calendário diária para ver mais compromissos.

 **Vista do calendário mensal.** Pode arrastar um compromisso e largá-lo num dia diferente dentro do mesmo mês. A hora do dia e a duração do compromisso não são alteradas. Se pretender alterar a hora ou a duração de um compromisso, edite o mesmo. Se existirem mais compromissos num período de tempo que pode ser mostrado na vista de calendário semanal, é possível que não visualize o compromisso depois de o mover. Pode alterar a vista de calendário diária ou semanal para ver mais compromissos.

**NOTA:** Se pretender alterar a duração de um compromisso e utilizar um tema clássico, deve editar o compromisso. No entanto, se utilizar um tema moderno, pode alterar rapidamente a hora de início ou de fim de um compromisso na vista de calendário diária ou semanal, ao clicar e arrastar o limite do compromisso. Para obter mais informações sobre como editar compromissos em temas modernos, consulte Acerca de Calendários e Estilos de Temas. Para alterar a duração de um compromisso na vista de calendário mensal, deve editar o compromisso.

O comportamento dos compromissos que se estende por vários dias ocorre da seguinte forma:

- **Vista do calendário diário.** Não pode arrastar um compromisso que se estende por vários dias para um dia ou hora diferente quando utilizar a vista de calendário diária.
- **Vista do calendário semanal.** Dentro da secção que apresenta os compromissos que se estende por vários dias, pode arrastar um compromisso e largá-lo num dia diferente dentro da semana que está a ser apresentada, mesmo que o compromisso termine numa semana diferente. O dia em que larga o compromisso é o novo dia de início do compromisso. Por exemplo, se arrastar um compromisso com início às 10h30 de 21 de março, segunda-feira, e fim às 22h30 de 23 de março, quarta-feira, e largá-lo para o dia 22 de março, terça-feira, os detalhes do compromisso alteram-se de forma a que o compromisso inicie às 10h30 de 22 de março e termine às 22h30 de 24 de março. Se pretender alterar a hora do dia em que o compromisso inicia ou a duração do compromisso, edite o mesmo.
- **Vista do calendário mensal.** Pode arrastar um compromisso que se estende por vários dias e largá-lo num dia diferente dentro do mês que está a ser apresentado, mesmo que o compromisso termine num mês diferente. O dia em que larga o compromisso é o novo dia de início do compromisso. Por exemplo, se arrastar um compromisso com início às 10h30 de 24 de março e fim às 22h30 de 29 de março e largálo no dia 31 de março, os detalhes do compromisso alteram-se de forma a que o compromisso inicie às 10h30 de 31 de março e termine às 22h30 de 5 de abril. Se pretender alterar a hora do dia em que o compromisso inicia ou a duração do compromisso, edite o mesmo.

# **Trabalhar com listas de atividades**

Pode abrir a página Lista de atividades a partir de uma página Detalhes do registo ou de uma página Calendário. A lista de registos que é mostrada quando abre a página Lista de atividades depende da forma como acede à página.

## **O que é mostrado quando abre a página Lista de atividades a partir de uma página Detalhes do registo**

Quando abre a página Lista de atividades clicando na ligação Mostrar lista completa numa lista de registos de atividades numa página Detalhes do registo, a página Lista de atividades mostra as atividades ligadas ao registo. A lista pode incluir atividades abertas, atividades concluídas ou uma combinação das duas, como apresentado na tabela seguinte. Em todos os casos, o utilizador só visualiza os registos para os quais tem visibilidade.

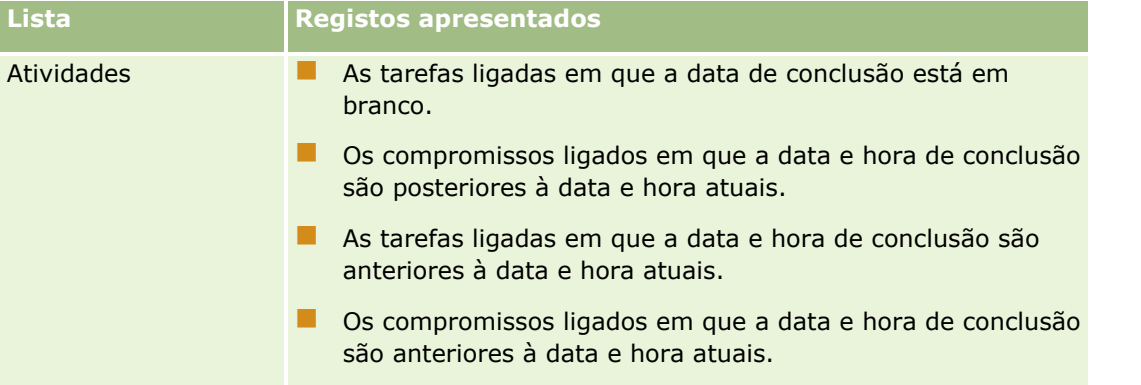

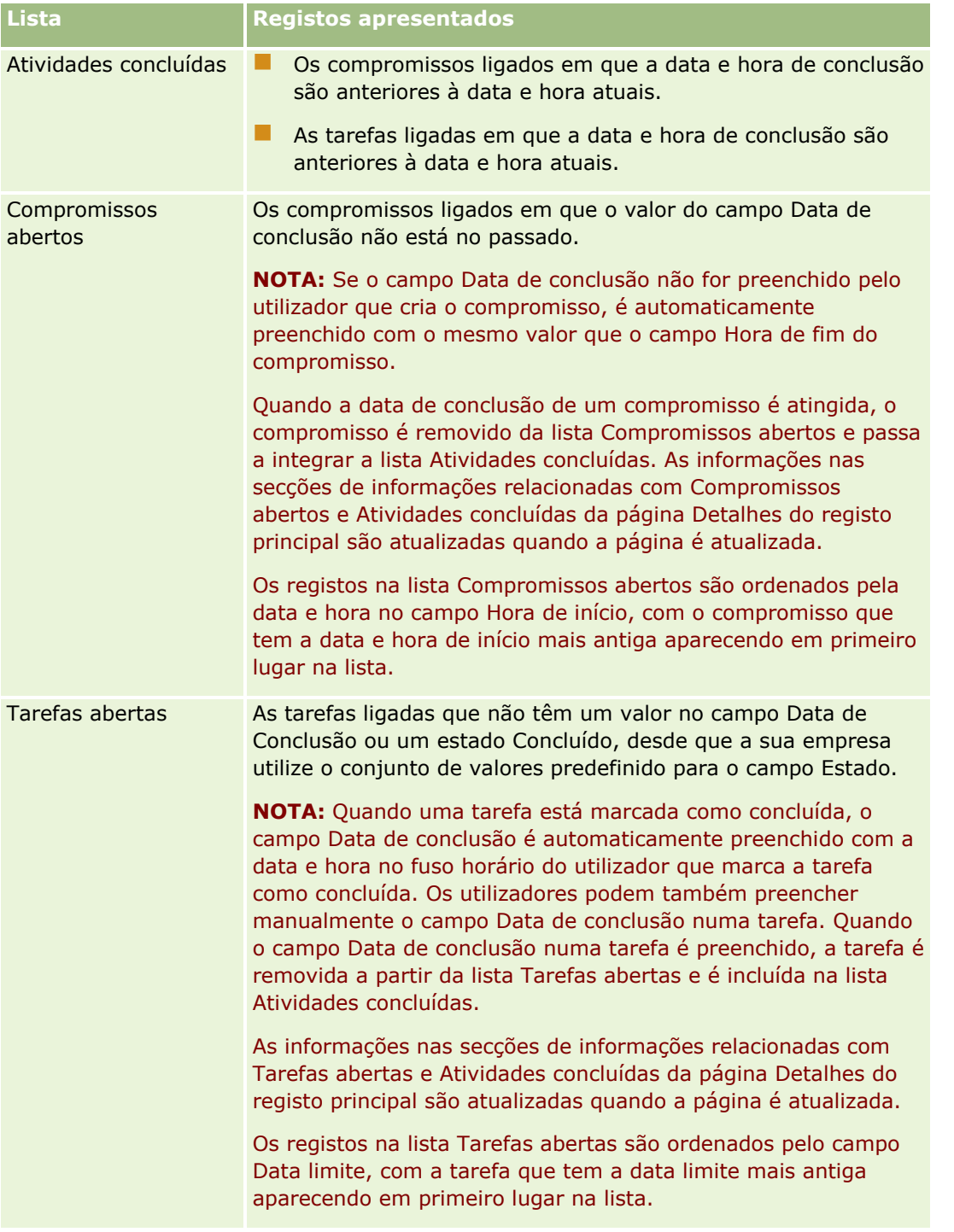

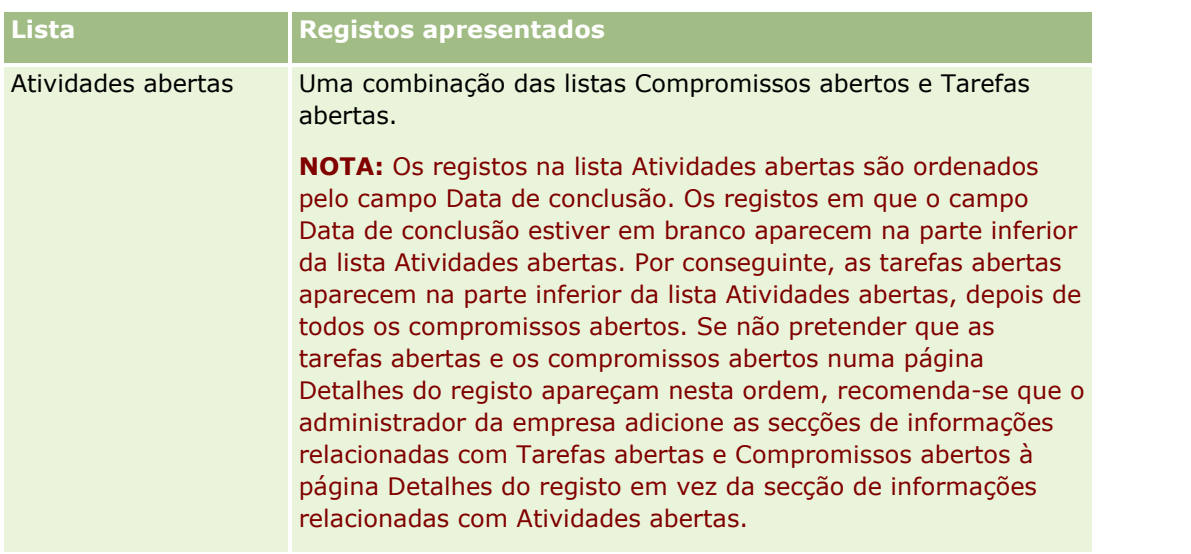

## **O que é mostrado quando abre a página Lista de atividades a partir de uma página Calendário**

Quando abre a página Lista de atividades clicando numa ligação Mostrar lista completa numa página Calendário, a lista mostra todas as atividades abertas atribuídas ao utilizador. Estão disponíveis para o utilizador outras listas na página Listas de atividades. O conjunto de listas que está disponível pode incluir ambas as listas padrão distribuídas com o Oracle CRM On Demand e listas personalizadas para a empresa. A visibilidade dos registos é determinada da seguinte forma:

- **Para todas as listas, exceto as listas de atividades delegadas, a visibilidade do utilizador para os registos** está limitada às atividades em que o nome do utilizador aparece no campo Proprietário ou na lista de utilizadores, a menos que tenha na função o privilégio Ver atividades privadas ou o privilégio Eliminar qualquer atividade.
- Para listas de atividades delegadas, a visibilidade para os registos é limitada àquelas atividades em que o nome aparece no campo Delegado por.
- Para todas as listas, o filtro aplicado à lista determina que registos são apresentados na lista.

**NOTA:** Se o administrador da empresa o adicionar a um grupo, aparecerá um separador Tarefas de grupo nas páginas do calendário.

## **Acerca do acesso a Atividades privadas na página Lista de atividades**

Se tiver o privilégio Ver atividades privadas e a definição Posso ler todos os registos para o tipo de registo Atividade ativado na respetiva função de utilizador, pode ver todas as atividades marcadas como privadas, independentemente do proprietário da atividade. O privilégio Ver atividades privadas não permite que o utilizador atualize ou elimine uma atividade marcada como privada e que pertence a outro utilizador.

Se tiver o privilégio Eliminar qualquer atividade e a definição Posso ler todos os registos para o tipo de registo Atividade ativado na respetiva função de utilizador, pode eliminar atividades das quais não é proprietário ou atividades que estão marcadas como privadas. Normalmente, os privilégios Eliminar qualquer atividade e Ver atividades privadas são atribuídos apenas a administradores da empresa.

## **O que pode fazer a partir da página Lista de atividades**

A tabela que se segue descreve o que pode executar a partir da página Lista de atividades.

**NOTA:** Se aceder à página Lista de atividades a partir de uma página Detalhes do registo, algumas destas funcionalidades poderão não estar disponíveis.

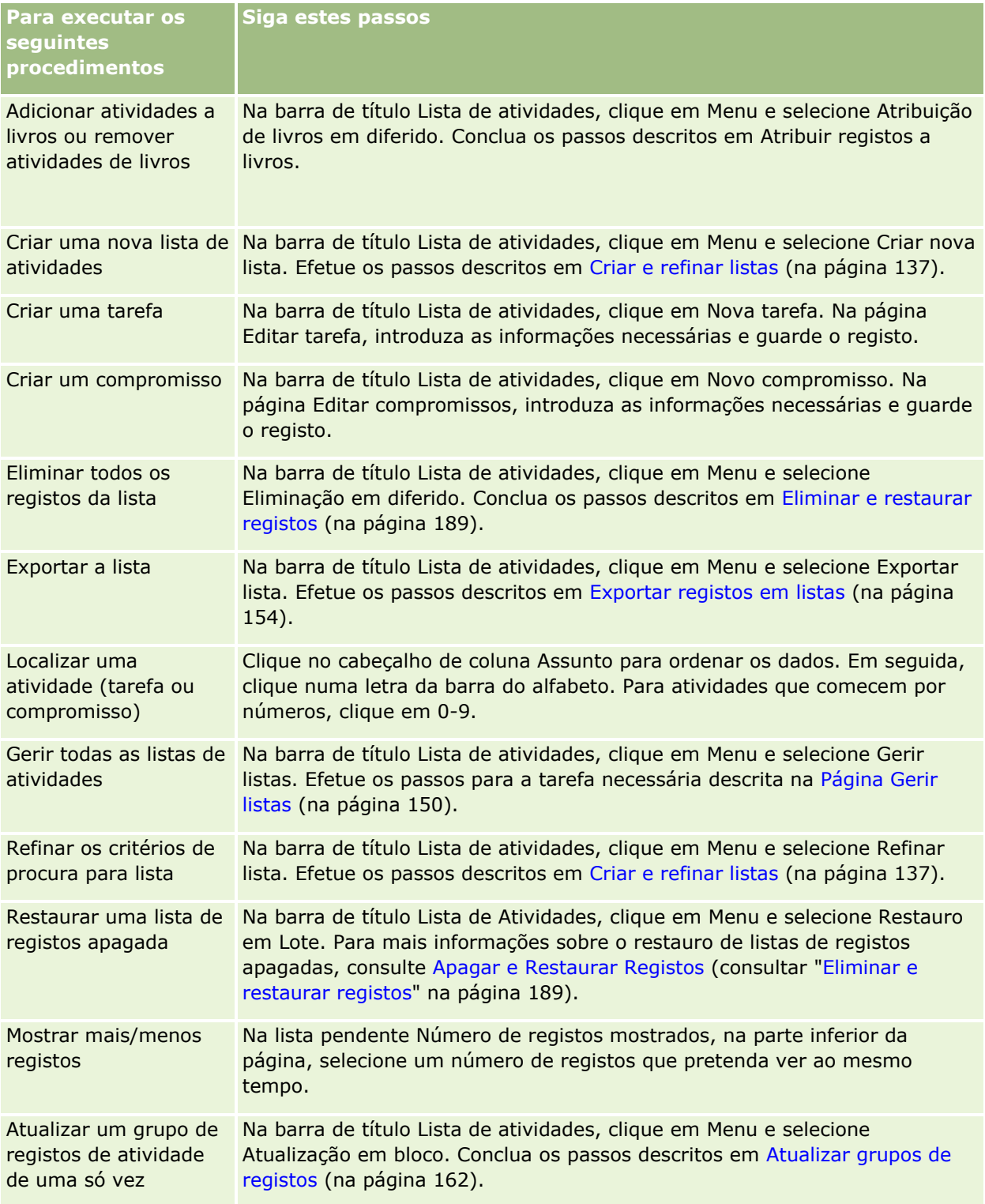

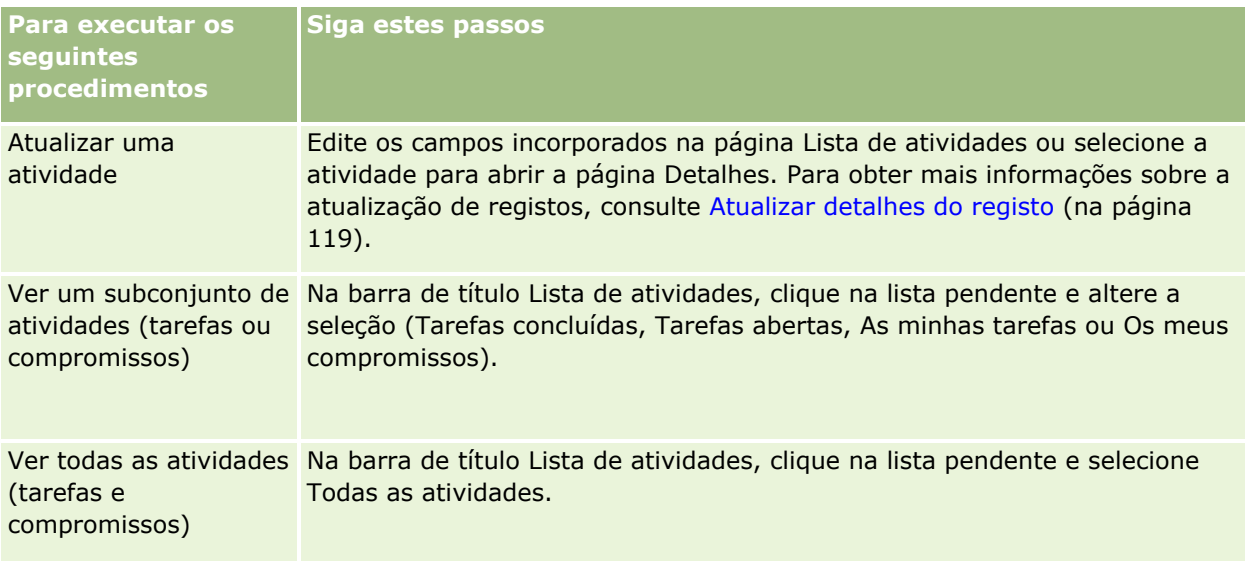

## **Listas de atividades padrão**

A seguinte tabela descreve as listas padrão.

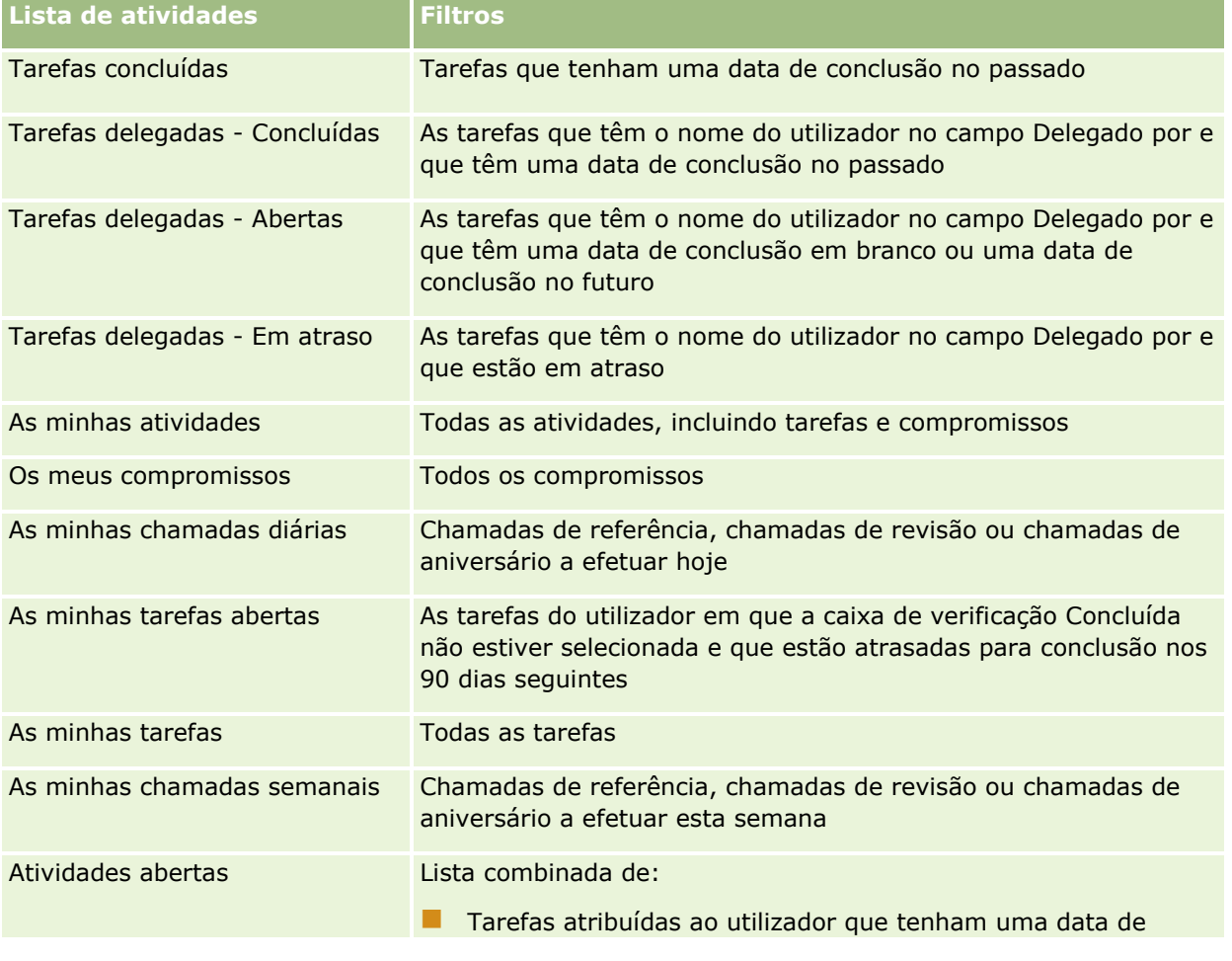

<span id="page-231-0"></span>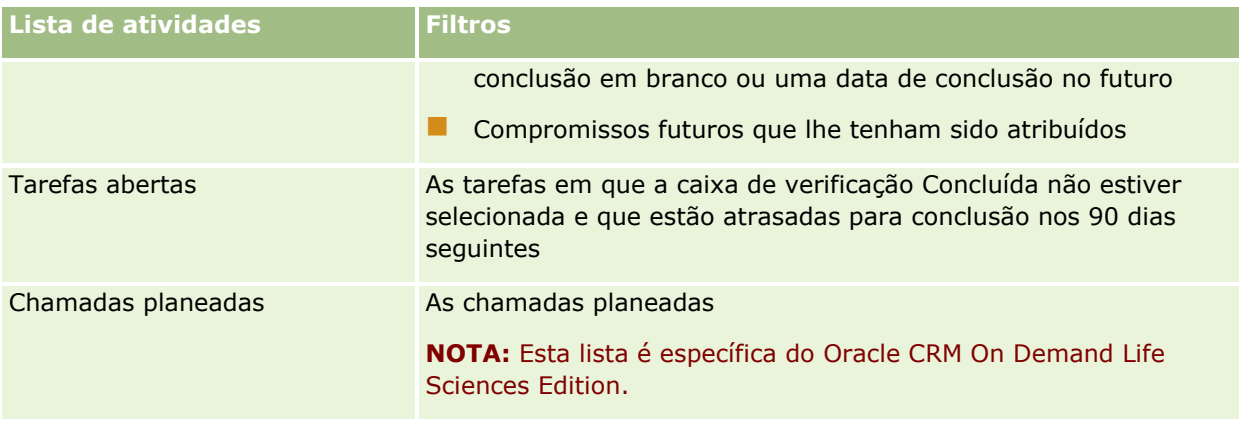

# **Limitar os registos de actividade apresentados**

Pode limitar as actividades visualizadas seleccionando uma lista filtrada. Uma lista filtrada mostra as actividades que cumprem os critérios guardados na lista.

**NOTA:** Os administradores de empresas podem personalizar o Oracle CRM On Demand de várias formas, tal como alterar os nomes dos tipos de registo, campos e opções nas listas. Assim, as informações visualizadas poderão ser diferentes das informações padrão descritas na ajuda online.

**Antes de começar.** Quando cria uma lista, tem de introduzir os campos e os valores dos critérios configurados. Poderá ir para a página Editar tarefa ou Editar compromisso e anotar os valores e os nomes dos campos exactos, à medida que são utilizados na aplicação. Caso contrário, a lista filtrada poderá não recolher os registos correctos. Em alternativa, pode imprimir a página Detalhes do registo para capturar os nomes exactos dos campos; no entanto, a impressão não captura todos os valores de campos disponíveis para listas pendentes.

### *Para abrir uma lista filtrada para actividades*

- **1** Clique no separador Calendário.
- **2** Na página Calendário, na secção Tarefas abertas, clique em Mostrar lista completa.
- **3** Na página Lista de actividades, altere a selecção na lista pendente.

### *Para criar uma lista filtrada para actividades*

- **1** Clique no separador Calendário.
- **2** Na página Calendário, na secção Tarefas abertas, clique em Mostrar lista completa.
- **3** Na página Listas de actividade, clique em Menu e seleccione Gerir listas.
- **4** Na página Gerir listas, clique no botão Nova lista.
- **232** Ajuda online do Oracle CRM On Demand Part 1 Release 39

<span id="page-232-0"></span>**5** Conclua os passos descritos em Criar e limitar listas (consultar ["Criar e refinar listas"](#page-136-0) na página [137\)](#page-136-0).

# **Marcar tarefas como concluídas**

Pode marcar tarefas como concluídas. Uma tarefa concluída permanece em determinadas listas, tais como Todas as atividades ou As minhas atividades. No entanto, as tarefas concluídas não permanecem em A minha página principal.

Se uma tarefa marcada como concluída estiver ligada a um registo, a tarefa é movida da lista de atividades ou tarefas abertas para a lista de atividades concluídas na página Detalhes desse registo.

#### *Para marcar uma tarefa como concluída*

**1** Selecione a tarefa.

Para obter instruções sobre como selecionar tarefas, consulte Localizar registos (na página [74\)](#page-73-0).

**2** Na página Detalhes da tarefa, clique no botão Marcar como concluída.

Após marcar uma tarefa como concluída, o Oracle CRM On Demand define o campo Estado na tarefa como Concluído, desde que a sua empresa utilize o conjunto de valores predefinido para o campo Estado.

# **Atribuir atividades a outro funcionário**

Pode atribuir uma atividade a outro funcionário se tiver acesso de edição ao registo. Geralmente, pode editar um registo se for o proprietário do mesmo ou se o proprietário reportar a si. No entanto, os níveis de acesso podem ser ajustados para restringir o acesso de um utilizador.

Depois de atribuir uma atividade a outro funcionário, a atividade aparece automaticamente na nova lista do utilizador As minhas atividades ou As minhas tarefas. A atividade atribuída também mantém todas as associações anteriores da atividade. Se o campo Delegado por estiver em branco quando atribuir a atividade a outro proprietário, o nome de utilizador aparece automaticamente no campo Delegado por após a reatribuição da atividade. No entanto, se o campo Delegado por já estiver preenchido com o nome de um utilizador, o campo não será atualizado automaticamente quando reatribuir a atividade. Se for necessário, pode atualizar manualmente o campo de modo a que mostre o nome do utilizador ou o nome de qualquer outro utilizador. É possível utilizar as listas de tarefas delegadas para controlar as tarefas que não foram atribuídas ao utilizador mas têm o nome do utilizador no campo Delegado por. As listas de tarefas delegadas estão disponíveis na lista de escolha das listas na página Listas de atividades.

#### *Para atribuir uma atividade a outro funcionário*

**1** Selecione a atividade.

Para obter instruções sobre como selecionar atividades, consulte Localizar registos (na página [74\)](#page-73-0).

**2** Na página Detalhe do compromisso ou Detalhe da tarefa, coloque o cursor no campo Proprietário e clique no ícone Pesquisar.

<span id="page-233-0"></span>**3** Na janela de pesquisa, clique na ligação Selecionar junto ao nome do novo proprietário.

O nome do novo proprietário aparece no campo Proprietário na página Detalhe do compromisso ou Detalhe da tarefa.

# **Controlar visitas (chamadas de vendas) para clientes**

**NOTA:** Esta funcionalidade só está disponível no Oracle CRM On Demand Life Sciences Edition. Para além disso, as informações neste tópico pressupõem que a sua empresa utiliza o conjunto de valores predefinido para o campo de lista de escolha Estado. No entanto, se o seu administrador alterar o conjunto de valores padrão no campo de lista de escolha Estado, o processamento da atividade no Oracle CRM On Demand poderá não funcionar conforme descrito neste tópico.

Pode efetuar o seguinte na página Detalhe da chamada:

- Controlar visitas (chamadas de vendas) a clientes, registando informações como os produtos discutidos, as amostras, os itens promocionais ou educacionais deixados, as soluções discutidas e os contactos relacionados. Pode controlar visitas (chamadas de vendas) para clientes através de uma das seguintes formas:
	- Através da adição de informações sobre produtos detalhados, amostras entregues, pedido de amostras e artigos promocionais para a chamada principal.
	- Através da adição de convidados à chamada principal e, em seguida, do controlo de informações sobre produtos detalhados, amostras entregues, pedido de amostras e artigos promocionais para cada registo de convidado individual.

**NOTA:** Um *convidado* é um indivíduo que está presente numa reunião ou chamada telefónica.

Se utilizar convidados para controlar visitas (chamadas de vendas) para clientes, tenha em atenção o seguinte:

- Todos os convidados irão herdar todas as informações do produto detalhado registadas na chamada principal.
- As informações dos convidados não terão impacto nas informações do contacto principal na chamada principal.
- Guarde as informações como um modelo, designado por *Chamada inteligente*. O modelo Chamada inteligente é útil nas visitas prestadas a vários clientes com o mesmo fim, tal como a inscrição de investigadores clínicos. Pode manter o modelo privado ou disponibilizá-lo para utilização de terceiros (público).

Quando aplica o modelo Chamada inteligente a uma nova chamada, o novo registo é preenchido automaticamente com a maior parte das informações da chamada inteligente, incluindo informações sobre os produtos detalhados, os itens promocionais entregues e as amostras entregues relacionadas com a chamada. No entanto, outros campos, como Número de lotes para as amostras entregues, não são guardados como parte do modelo.

Depois de aplicar o modelo de chamada inteligente a uma chamada, poderá atualizar os restantes campos para controlar os detalhes da visita.

Se o administrador da empresa tiver incluído o campo Data da última chamada na página Editar conta ou Editar contacto, esse campo será automaticamente atualizado na conta ligada e em todos os

contactos ligados. A atualização ocorre sempre que alterar o estado do registo da chamada para Concluído e guardar o registo. O campo reflete a hora de início e a data da chamada.

**NOTA:** O Oracle CRM On Demand Disconnected Mobile Sales pode coexistir com a configuração Chamada inteligente no Oracle CRM On Demand mas não suporta ou responde a Chamadas inteligentes.

Para mais informações sobre chamadas inteligentes, consulte Gerir chamadas inteligentes.

 Envie as informações da chamada para utilização no processo de reconciliação para períodos do inventário.

O Oracle CRM On Demand Life Sciences Edition executa o seguinte procedimento após as informações de detalhe da chamada serem submetidas:

- Define o estado da Atividade da chamada para Enviado.
- **B** Bloqueia quaisquer registos de Detalhes da chamada com um estado definido para Enviado para evitar quaisquer alterações ou eliminações desses registos. Para obter informações sobre o bloqueio de registos para registos da atividade da chamada, consulte Configuration Guide for Oracle CRM On Demand Life Sciences Edition.
- Cria uma transação de desembolso que é utilizada no processo de reconciliação do Período do inventário. Para obter mais informações, consulte Reconciliar um período do inventário (na página [646\)](#page-645-0), Processo de reconciliação do inventário (na página [651\)](#page-650-0), Visualizar transações de desembolso (consultar ["Visualizar transacções de desembolso"](#page-665-0) na página [666\)](#page-665-0).

**NOTA:** Se o registo da chamada não contiver uma licença do estado do contacto válida ou um registo da assinatura associado e as verificações da validação para estes condições tiverem sido configuradas pelo administrador na página Preferências Relacionadas com Ciências Vivas, Oracle CRM On Demand apresentará uma mensagem de erro e impedirá a submissão da chamada. Para obter informações sobre as preferências relevantes, consulte as informações em Ativar Validação da Licença do Estado do Contacto e Ativar Validação da Assinatura em Definir Preferências Relacionadas com Ciências Vivas.

## Limitações ao alterar os contactos principais utilizados em chamadas do contacto

Se tiver guardado uma chamada do contacto e, em seguida, alterar o contacto principal utilizado na chamada, ocorre o seguinte:

- A chamada é listada sob o contacto principal original e o novo contacto principal.
- A chamada utiliza o novo contacto principal em ambos os locais.
- A linha de assunto permanece igual em ambas as chamadas.

O exemplo seguinte explica o resultado da alteração do contacto principal:

- **1** Cria dois contactos: José e Júlia.
- **2** Cria uma chamada do contacto para o contacto José, Chamar\_José.

O contacto principal é definido como José nesta chamada.

**3** Altera o contacto principal na chamada Chamar\_José para *Júlia.*

O Oracle CRM On Demand cria automaticamente uma segunda chamada sob o contacto Júlia mas utiliza o assunto original (Chamar\_José). A chamada Chamar\_José está agora listada sob ambos os

contactos: José e Júlia. Se necessário, pode alterar a linha de assunto da chamada listada sob Júlia para algo mais adequado, como *Chamar\_Júlia.*

#### **Antes de começar:**

- Para adicionar, editar ou submeter chamadas (chamadas da conta ou do contacto), a função do utilizador tem de incluir o privilégio Chamadas: Ativar detalhes de chamada.
- **Para gerir o acesso a chamadas e configurar uma submissão de chamada automática para a aplicação** Oracle CRM On Demand Disconnected Mobile Sales, a função do utilizador tem de incluir o privilégio Chamadas: Gerir chamadas. Normalmente, este privilégio é atribuído apenas aos administradores da empresa.

#### *Para controlar uma visita (chamada de vendas) para um cliente*

**1** Na Página principal de contas ou contactos, abra a conta ou o contacto para a visita.

Para obter instruções sobre como selecionar registos, consulte Localizar registos (na página [74\)](#page-73-0).

**NOTA:** Pode planear uma visita (chamada de vendas) para até vinte e cinco clientes de cada vez através da funcionalidade de planeamento de chamadas em bloco no Oracle CRM On Demand. Para mais informações sobre a criação de uma chamada planeada para vários clientes, consulte Planeamento de chamadas em bloco (na página [240\)](#page-239-0).

**2** Na página Detalhe da conta ou Detalhe do contacto na secção Chamadas, clique em Nova chamada ou Chamada automática para criar um novo registo de chamada.

**NOTA:** Se a secção Chamadas não estiver visível na página Detalhes, clique na ligação Editar disposição no canto superior direito da página e adicione a secção Chamadas à disposição da página. Se a secção não estiver disponível para adicionar à disposição da página, contacte o administrador da empresa.

Ao clicar em Nova chamada é direcionado para a página Editar chamada, onde deverá introduzir a maior parte das informações manualmente para o registo da nova chamada.

Certifique-se de que especifica Chamada no campo Tipo. Caso contrário, os itens relacionados seguintes não estarão disponíveis para o utilizador: Amostras entregues, Artigos promocionais, Produtos detalhados.

- **Ao clicar em Chamada automática é direcionado para a página Detalhe da chamada, onde os** seguintes dados de campo são preenchidos automaticamente para o registo da nova chamada:
	- O campo Estado tem um valor de Planeado.
	- O campo Data de fim tem um valor igual à Data de início mais 30 minutos.
	- O campo Assunto tem um valor de Chamada automatizada e mostra o Nome da conta ou do contacto.
	- O campo Tipo tem um valor de Chamada.

**AVISO: Os clientes de Ciências vivas do** Oracle CRM On Demand não devem tentar desativar ou personalizar o Tipo=Chamada.

**3** Na página Editar chamada ou Detalhe da chamada, execute o seguinte procedimento:

- **a** Para preencher o novo registo de chamada com informações de um modelo de chamada inteligente existente, clique no ícone de pesquisa junto ao campo Chamada inteligente e selecione a chamada inteligente.
- **b** Introduza ou atualize as informações.

A tabela que descreve os campos de registo de chamadas no final deste procedimento fornece informações adicionais referentes a alguns campos.

**NOTA:** Os administradores de empresas podem personalizar o Oracle CRM On Demand de várias formas, tal como alterar os nomes dos tipos de registo, campos e opções nas listas. Assim, as informações visualizadas poderão ser diferentes das informações padrão descritas na ajuda online. Os campos personalizados definidos pelo administrador da empresa são guardados no modelo Chamada inteligente.

- **4** Guarde o registo efetuando um dos seguintes procedimentos:
	- Na página Editar chamada, clique em Guardar.
	- Na página Detalhe da chamada, clique em Guardar como chamada inteligente privada ou Guardar como chamada inteligente pública.

Para obter mais informações, consulte Guardar informações de detalhe da chamada como um modelo (na página [688\)](#page-687-0).

- **5** Em seguida, efetue um dos seguintes procedimentos na página Detalhes da chamada conforme necessário:
	- Adicione produtos detalhados, amostras entregues, pedido de amostras ou artigos de linha de itens promocionais ao registo de chamada principal.
	- Adicione um artigo de linha do convidado ao registo de chamada principal e, em seguida, adicione produtos detalhados, amostras entregues, pedido de amostras ou artigos de linha de itens promocionais ao registo do convidado.

Para obter mais informações sobre estas tarefas, consulte os seguintes tópicos:

- Adicionar convidados a chamadas (na página [670\)](#page-669-0)
- Ligar informações do produto detalhado a chamadas (na página [674\)](#page-673-0)
- Ligar informações de amostras entregues a chamadas (na página [679\)](#page-678-0)
- Ligar informações de artigos promocionais a chamadas (na página [681\)](#page-680-0)
- Ligar informações de pedidos de amostras a chamadas (na página [684\)](#page-683-0)
- **6** Clique em Submeter para submeter as informações de detalhe da chamada para processamento, consulte Submeter informações de detalhe da chamada para controlo do inventário.

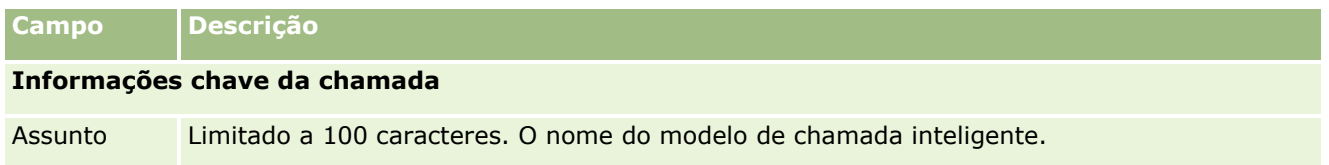

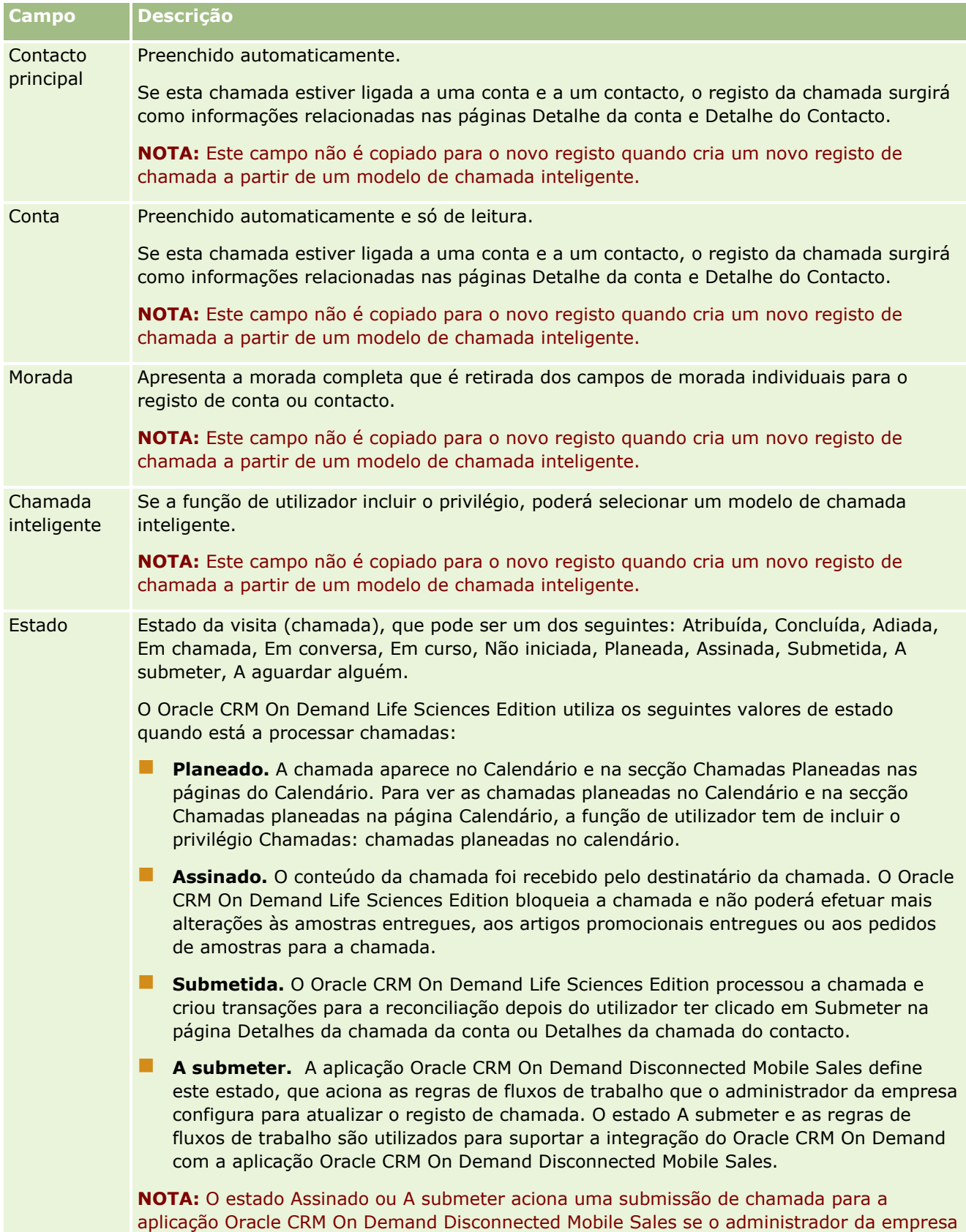

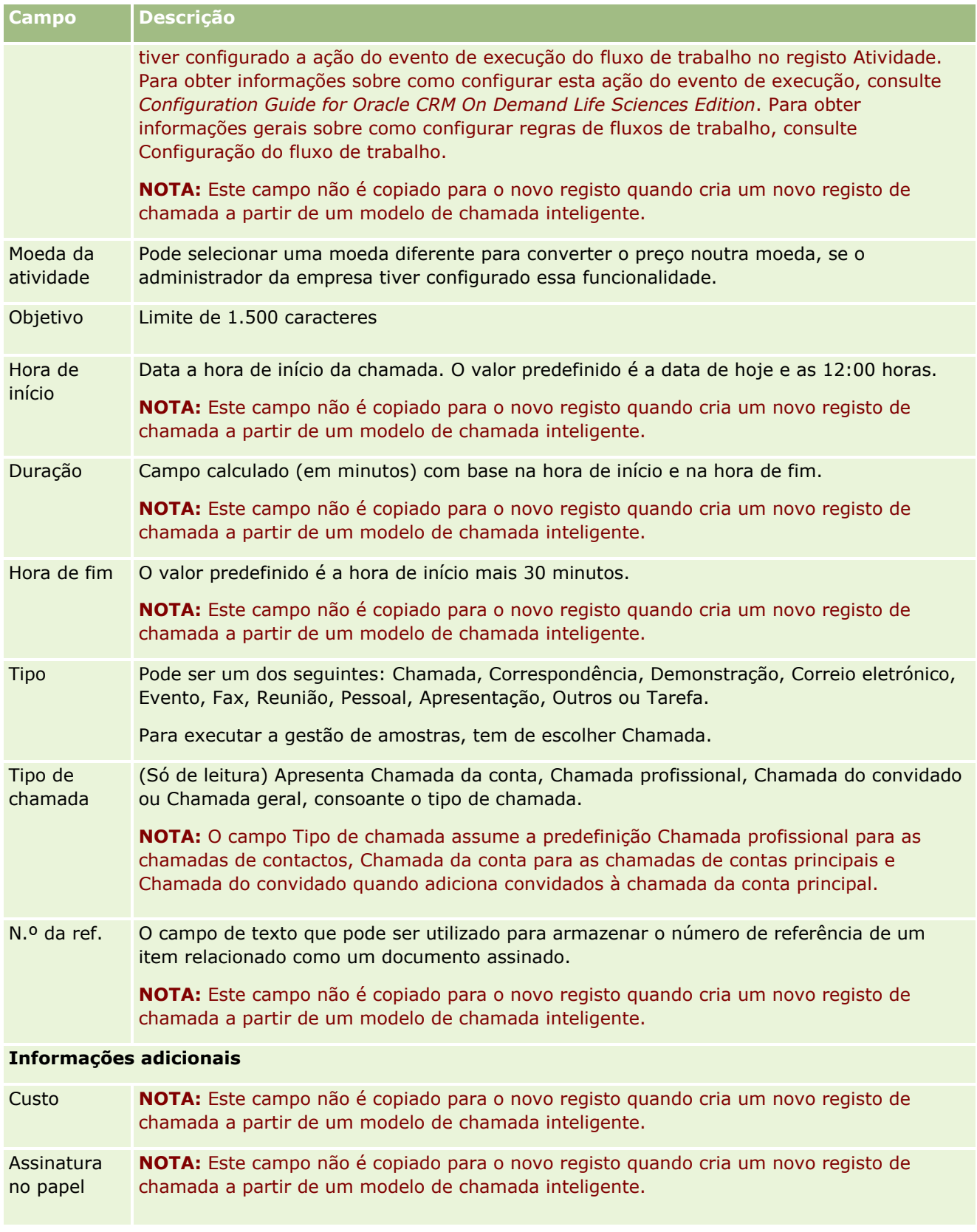

<span id="page-239-0"></span>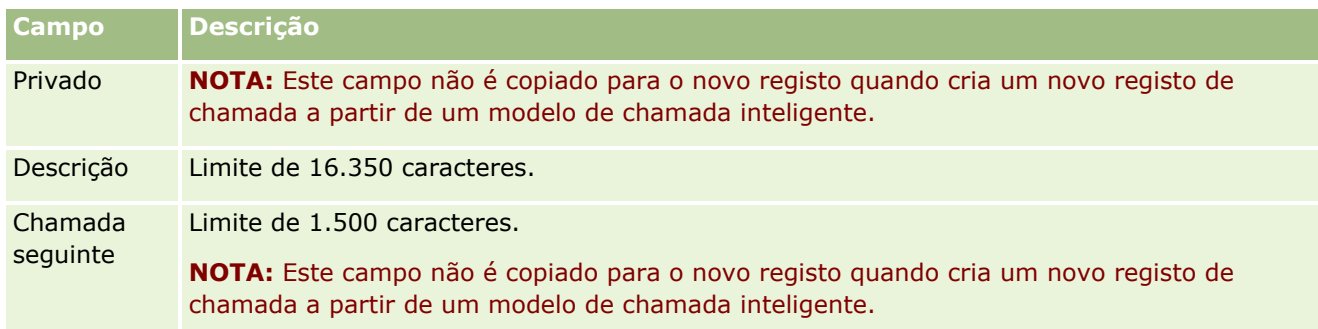

## **Tópicos relacionados**

Consulte os seguintes tópicos para obter informações relacionadas sobre o controlo de visitas a clientes:

- Entregar amostras durante uma chamada de vendas (na página [668\)](#page-667-0)
- Definir o número máximo de vezes que os contactos podem receber amostras
- **Autorizar contactos a receberem amostras**
- Controlar as melhores horas para contacto (na página [348\)](#page-347-0)

# **Planeamento de Chamadas em Bloco**

Pode criar uma chamada planeada para um ou mais clientes das seguintes formas:

A partir da página Detalhes da conta ou Detalhes do contacto com um estado de Planeado.

Para obter mais informações sobre a criação de uma chamada planeada para um cliente na página Detalhes da conta ou Detalhes do contacto, consulte Controlar visitas (chamadas de vendas) para clientes (na página [234\)](#page-233-0).

A partir da página Lista de contas ou Lista de contactos através da utilização da funcionalidade de planeamento de chamadas em bloco.

Para mais informações sobre a criação de uma chamada planeada para vários clientes a partir da página Lista de contas ou Lista de contactos através da utilização da funcionalidade de planeamento de chamadas em bloco, consulte os procedimentos seguintes.

Quando o estado da chamada é definido como Planeada, a chamada aparece no calendário e na secção Chamadas Planeadas na página Calendário. A secção Chamadas planeadas na página Calendário lista até duas semanas de chamadas planeadas por ordem cronológica para o representante de vendas e apresenta as seguintes informações para cada chamada planeada: data da chamada e hora de início, hora do dia, assunto, contacto a visitar e outras informações da morada do contacto.

A codificação por cores que é utilizada na secção Chamadas Planeadas nas páginas Calendário é determinada pelo tema que utiliza, da seguinte forma:

- As chamadas planeadas em atraso com uma data de início que se encontre no passado aparecem na cor que o administrador seleciona para o texto de alerta no tema.
- As chamadas planeadas futuras com uma data de início que se encontre no futuro aparecem na cor que o administrador seleciona para as ligações da página no tema.

**NOTA:** Para ver as chamadas planeadas no Calendário e na secção Chamadas planeadas na página Calendário, a função do utilizador tem de incluir o privilégio Chamadas: chamadas planeadas no calendário.

É possível criar uma chamada planeada para até 25 clientes através da utilização da funcionalidade de planeamento de chamadas em bloco no Oracle CRM On Demand. Utilize o procedimento seguinte para criar uma chamada planeada para vários contactos.

**NOTA:** Uma chamada planeada é criada para o primeiro dia apropriado dentro de sete dias após o dia atual. Por exemplo, se hoje for Terça-feira e se selecionar Quarta-feira como o dia da chamada planeada, a chamada é criada para amanhã. No entanto, se selecionar Terça-feira como o dia da chamada planeada, a chamada é criada para a Terça-feira da próxima semana em vez de hoje, mesmo que a hora do dia que tenha selecionado seja posterior à hora atual. Além disso, é criada apenas uma instância de cada chamada planeada, ou seja, não pode configurar chamadas planeadas para repetir em intervalos.

### *Para criar uma chamada planeada para vários contactos de cada vez*

- **1** Vá para a Página principal Contactos.
- **2** Selecione a lista de contactos que pretende na secção Listas de contactos da página.
- **3** Na página Lista de contactos, clique em Menu e selecione Planeamento de chamadas em bloco.
- **4** Na página Chamadas planeadas, introduza as informações seguintes para cada contacto que pretende incluir no plano de chamadas em bloco:
	- **Introduza o dia da semana em que planeia telefonar.**

As opções válidas são: Domingo, Segunda-feira, Terça-feira, Quarta-feira, Quinta-feira, Sextafeira e Sábado.

Introduza a hora adequada para contacto.

As opções válidas são: No início da manhã (das 7.00 às 9.00), Manhã (das 9.00 às 11.00), Meio dia (das 11.00 às 13.00), No início da tarde (das 13.00 às 15.00), Tarde (das 15.00 às 17.00), No início da noite (das 17.00 às 19.00), À hora do jantar (das 19.00 às 21.00) e  $\dot{A}$ noite (das 21.00 às 23.00).

**5** Clique em Concluir.

Na página Calendário, todas as chamadas planeadas estão agora visíveis no Calendário e na secção Chamadas Planeadas da página, desde que a função do utilizador inclua o privilégio Chamadas: Chamadas Planeadas do Calendário. Uma mensagem de informação é apresentada acima do Calendário indicando o número de chamadas planeadas criadas.

**6** Clique na ligação adequada no Calendário ou na ligação Assunto adequada na secção Chamadas planeadas da página Calendário para abrir a página Detalhes da chamada.

Os dados do campo seguintes são automaticamente preenchidos para cada novo registo de chamada criado através do planeamento de chamadas em bloco:

- O campo Estado tem um valor de Planeado.
- A Data de início tem um valor que combina o Dia da semana e a Hora adequada para contacto.
- O campo Data de fim tem um valor igual à Data de início mais 30 minutos.
- O campo Assunto tem um valor de Chamada Profissional mais o Nome do Contacto.
- O campo Tipo tem um valor de Chamada.
- **7** Introduza ou atualize as informações nos restantes campos na página Detalhes da chamada conforme pedido.

Por exemplo, para preencher o novo registo de chamada com informações de um modelo de chamada inteligente existente, clique no ícone de pesquisa junto ao campo Chamada inteligente e selecione a chamada inteligente.

Para obter mais informações sobre os campos na página Detalhes da chamada, consulte Controlar visitas (chamadas de vendas) para clientes (na página [234\)](#page-233-0).

**8** Se for necessário, adicione artigos de linha ao registo de chamada e clique em Guardar como chamada inteligente privada ou Guardar como chamada inteligente pública.

Pode ligar informações detalhadas do produto, informações de amostras entregues e itens promocionais para o registo de chamada. Para obter mais informações sobre a adição de artigos de linha para um registo de chamada, consulte Controlo de visitas (chamadas de vendas) para clientes (consultar ["Controlar visitas \(chamadas de vendas\) para clientes"](#page-233-0) na página [234\)](#page-233-0).

Utilize os procedimentos seguintes para criar uma chamada planeada para várias contas.

#### *Para criar uma chamada planeada para várias contas de cada vez*

- **1** Vá para a Página principal Contas.
- **2** Selecione a lista de contas que pretende na secção Listas de contas da página.
- **3** Na página Lista de contas, clique em Menu e selecione Planeamento de chamadas em bloco.
- **4** Na página Chamadas planeadas, introduza as informações seguintes para cada conta que pretende incluir no plano de chamadas em bloco:
	- **Introduza o dia da semana em que planeia telefonar.**

As opções válidas são: Domingo, Segunda-feira, Terça-feira, Quarta-feira, Quinta-feira, Sextafeira e Sábado.

**Introduza a hora adequada para contacto.** 

As opções válidas são: No início da manhã (das 7.00 às 9.00), Manhã (das 9.00 às 11.00), Meio dia (das 11.00 às 13.00), No início da tarde (das 13.00 às 15.00), Tarde (das 15.00 às 17.00), No início da noite (das 17.00 às 19.00), À hora do jantar (das 19.00 às 21.00) e À noite (das 21.00 às 23.00).

**5** Clique em Concluir.

Na página Calendário, todas as chamadas planeadas estão agora visíveis no Calendário e na secção Chamadas Planeadas da página, desde que a função do utilizador inclua o privilégio Chamadas: Chamadas Planeadas do Calendário. Uma mensagem de informação é apresentada acima do Calendário indicando o número de chamadas planeadas criadas.

- **6** Clique na ligação adequada no Calendário ou na ligação Assunto adequada na secção Chamadas planeadas da página Calendário para abrir a página Detalhes da chamada.
- **242** Ajuda online do Oracle CRM On Demand Part 1 Release 39

Os dados do campo seguintes são automaticamente preenchidos para cada novo registo de chamada criado através do planeamento de chamadas em bloco:

- O campo Estado tem um valor de Planeado.
- A Data de início tem um valor que combina o Dia da semana e a Hora adequada para contacto.
- O campo Data de fim tem um valor igual à Data de início mais 30 minutos.
- **O campo Assunto tem um valor de Chamada para a Conta mais o Nome da Conta.**
- O campo Tipo tem um valor de Chamada.
- **7** Introduza ou atualize as informações nos restantes campos na página Detalhes da chamada conforme pedido.

Por exemplo, para preencher o novo registo de chamada com informações de um modelo de chamada inteligente existente, clique no ícone de pesquisa junto ao campo Chamada inteligente e selecione a chamada inteligente.

Para obter mais informações sobre os campos na página Detalhes da chamada, consulte Controlar visitas (chamadas de vendas) para clientes (na página [234\)](#page-233-0).

**8** Se for necessário, adicione artigos de linha ao registo de chamada e clique em Guardar como chamada inteligente privada ou Guardar como chamada inteligente pública.

Pode ligar informações detalhadas do produto, informações de amostras entregues e itens promocionais para o registo de chamada. Para obter mais informações sobre a adição de artigos de linha para um registo de chamada, consulte Controlo de visitas (chamadas de vendas) para clientes (consultar ["Controlar visitas \(chamadas de vendas\) para clientes"](#page-233-0) na página [234\)](#page-233-0).

## **Acerca da Propriedade das Chamadas Planeadas**

A propriedade de uma chamada planeada é determinada da seguinte forma:

- Se o tipo de registo Atividade for configurado no modo de utilizador, o utilizador que cria a chamada planeada torna-se no proprietário da chamada por predefinição.
- Se o tipo de registo Atividade for configurado no modo misto, o campo Proprietário na chamada planeada fica em branco por predefinição. No entanto, na primeira vez que a chamada for editada, pode ser solicitado ao utilizador que a editar que seja preenchido automaticamente o campo Proprietário ou o campo Livro para a chamada, consoante o modo como o administrador configurar estes campos.
- Se o tipo de registo Atividade for configurado no modo de livro, para a chamada ser criada com êxito, pelo menos uma das seguintes condições deve ser verdadeira:
	- **ESTA SELECTION ESTA SE ESTA EN 1899** ESTA intersionado no esta o tipo de registo Atividade no seu registo de utilizador.
	- **Está selecionado um livro customizado como livro predefinido no seu registo de utilizador.**

Após criar a chamada planeada, o campo Proprietário e o campo Livro na chamada estão ambos em branco. No entanto, na primeira vez que a chamada for editada, é solicitado ao utilizador que a editar que seja preenchido automaticamente o campo Livro, uma vez que se trata de um campo obrigatório quando o tipo de registo Atividade for configurado no modo de livro.

## <span id="page-243-0"></span>**Tópicos relacionados**

Consulte os tópicos seguintes para obter informações relacionadas:

- Controlar visitas (chamadas de vendas) para clientes (na página [234\)](#page-233-0)
- **Entregar amostras durante uma chamada de vendas (na página [668\)](#page-667-0)**

# **Ajustar respostas de mensagens**

Um *resposta à mensagem* constitui os comentários recebidos de um público durante a apresentação de um plano de mensagens, durante um determinado período. Os comentários baseiam-se nos cliques do rato ou nos toques de uma caneta de tablet efetuados pelo apresentador. Estes comentários são recolhidos de forma contínua através da entrega de um plano de mensagens e controlados por hora e pelo item do plano de mensagens específico que está a ser apresentado. Para obter mais informações sobre planos de mensagens, consulte Planos de mensagens (na página [736\)](#page-735-0).

As respostas a mensagens apresentadas são recolhidas e preenchidas a partir do software de entrega PCD. As respostas relevantes a interações anteriores devem ser apresentadas no Oracle CRM On Demand. Os privilégios de modificação destas respostas só devem ser concedidos a pessoal administrativo que tem autoridade para ajustar de forma retroativa as respostas ao plano de mensagens.

A função de utilizador tem de incluir o privilégio Gerir entregas de conteúdos personalizados para trabalhar com as páginas da resposta à mensagem.

**NOTA:** Esta funcionalidade só está disponível no Oracle CRM On Demand Life Sciences Edition. O registo Resposta de mensagem está disponível apenas como um item relacionado de um registo Chamada e não está disponível como um tipo de registo de nível superior.

#### *Para ajustar uma resposta à mensagem*

**1** A partir de uma página Detalhe da chamada, desloque-se para a secção do item relacionado Respostas de mensagens e clique em Novo.

**NOTA:** Pode ter de adicionar a secção Respostas de Mensagens à página Detalhes da Chamada. Para obter informações sobre como personalizar as disposições da página Detalhes, consulte Alterar a Disposição da Página Detalhes (consultar ["Alterar a disposição da página de detalhes"](#page-907-0) na página [908\)](#page-907-0). Se a secção Respostas de Mensagens não estiver disponível para adicionar à disposição da página, contacte o administrador da empresa.

**2** Na página Edição da resposta à mensagem, visualize e ajuste os seguintes campos, conforme necessário.

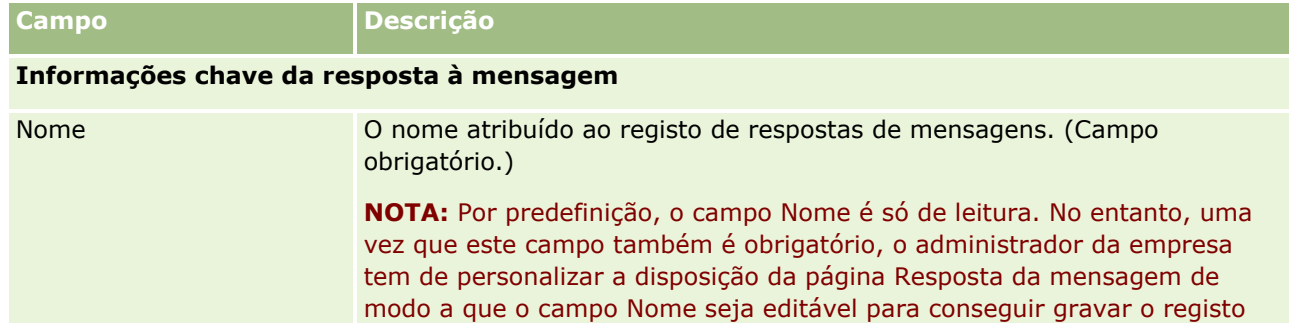

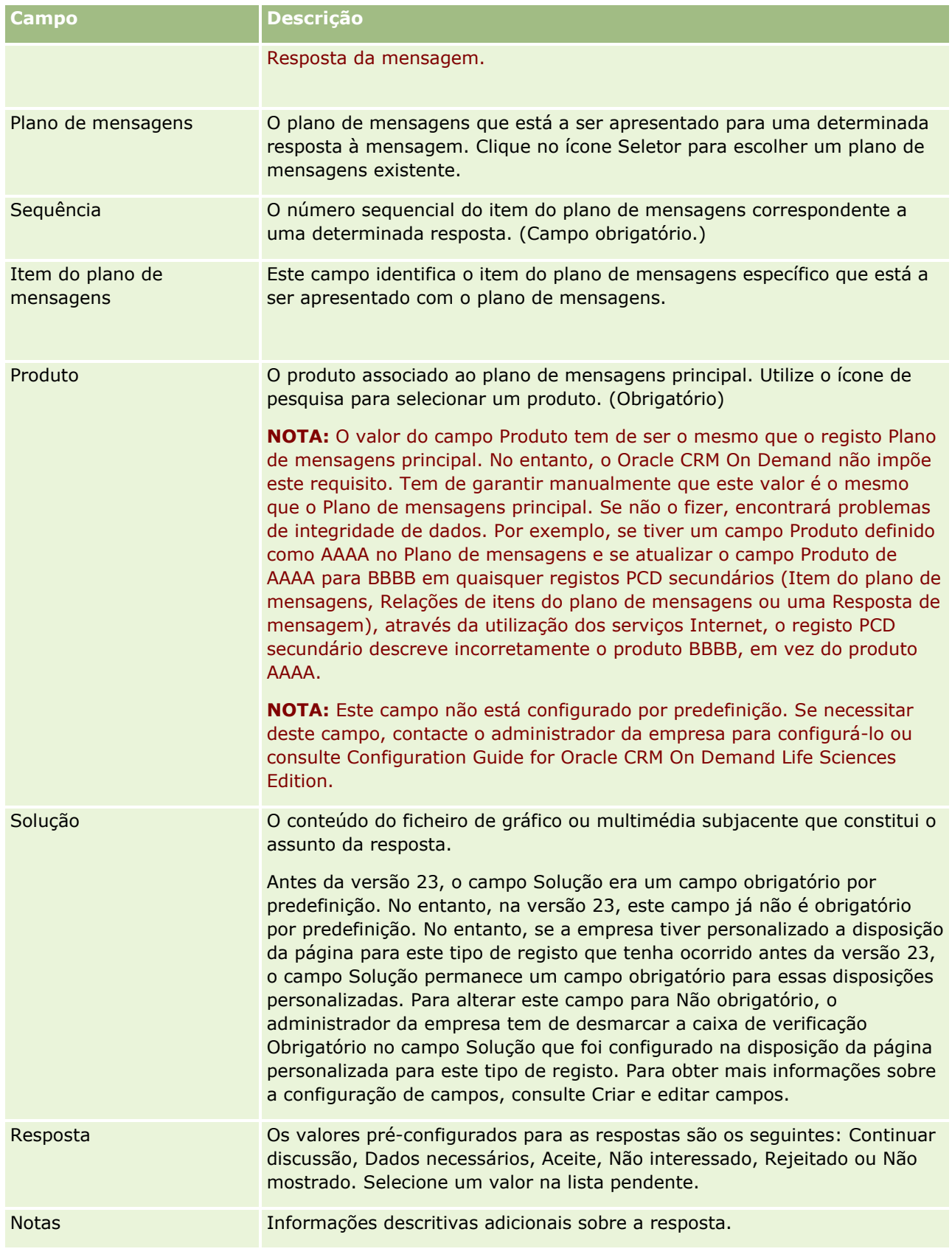

<span id="page-245-0"></span>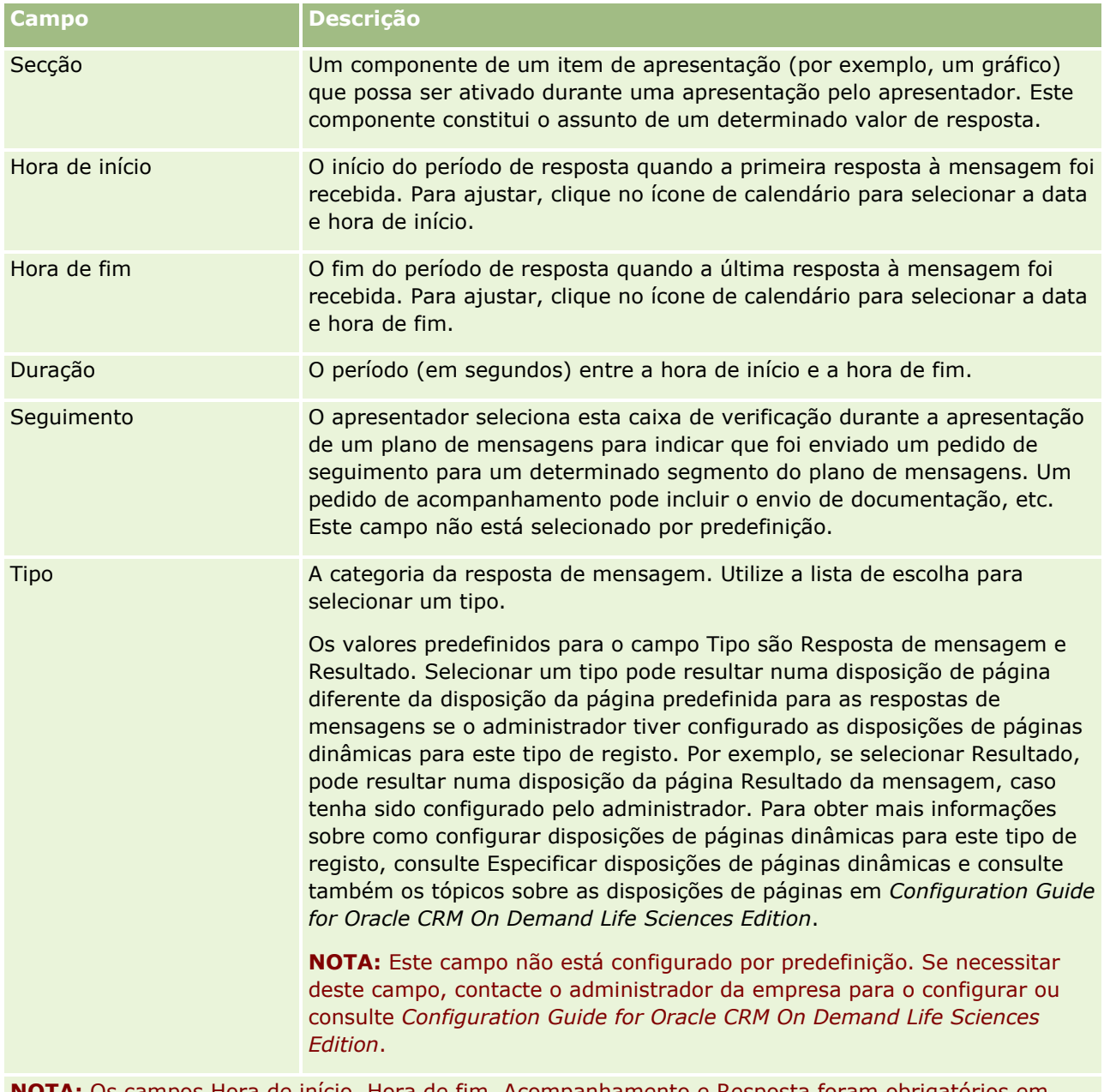

**NOTA:** Os campos Hora de início, Hora de fim, Acompanhamento e Resposta foram obrigatórios em versões anteriores à Versão 24. Na Versão 24, estes campos já não são obrigatórios.

**3** Grave o registo se tiver ajustado qualquer um dos campos.

# **Agendar compromissos com outros utilizadores**

Quando pretende agendar um compromisso e notificar outros utilizadores sobre esse compromisso, siga esta sequência:

- **1** Crie um compromisso.
- **246** Ajuda online do Oracle CRM On Demand Part 1 Release 39

**2** Convide contactos e utilizadores.

Quando agenda compromissos com outros utilizadores, a aplicação distingue entre:

- **Contactos.** Clientes, parceiros e outros utilizadores listados nas informações da empresa como registos de contacto.
- **Utilizadores.** Os utilizadores do Oracle CRM On Demand na empresa do utilizador.
- **3** Verifique a disponibilidade dos utilizadores.

Pode ver a disponibilidade dos utilizadores, mas não dos contactos, dado que não tem acesso a calendários fora da aplicação.

**NOTA:** Para executar este passo, a função de utilizador tem de incluir o privilégio Partilhar calendário.

**4** Envie uma notificação do compromisso a todos os convidados.

#### *Para adicionar convidados ao compromisso*

- **1** Crie o compromisso, preencha as informações sobre o compromisso e grave o registo.
- **2** Na página Detalhes do compromisso, desloque-se para a secção Contactos e clique em Adicionar.

**NOTA:** Poderá ter de adicionar as secções Contacto e Utilizador à disposição. Para obter informações sobre como personalizar as disposições da página Detalhes, consulte Alterar a Disposição da Página Detalhes (consultar ["Alterar a disposição da página de detalhes"](#page-907-0) na página [908\)](#page-907-0).

- **3** Na janela de pesquisa, selecione um contacto existente ou clique em Novo e crie um registo de contacto. Os contactos selecionados aparecem por ordem alfabética.
- **4** Clique em OK.

**NOTA:** Para alterar o contacto que é apresentado como Contacto principal, clique na ligação Editar junto ao compromisso na página Calendário. Na página Editar compromissos, clique no ícone de pesquisa junto ao campo Contacto principal, selecione o novo contacto principal e clique em Gravar. O contacto principal aparece no resumo do calendário. O novo contacto principal também é adicionado à secção Contactos da página Detalhes do compromisso, se ainda não existir nesta localização.

**5** Na página Detalhe do compromisso, desloque-se para a secção Utilizadores e clique em Adicionar.

**NOTA:** Quando acrescentar um utilizador a uma equipa da atividade, não pode especificar o perfil de acesso do utilizador para o registo da atividade. É concedido automaticamente ao utilizador o perfil de acesso Só de Leitura para a atividade. O utilizador cujo nome aparece no campo Delegado Por numa atividade recebe automaticamente o perfil de Acesso total para a atividade. O nível de acesso que o utilizador tem para o registo depende do modo como o perfil de acesso está configurado. No entanto, independentemente do modo como o perfil de acesso Só de Leitura está configurado, apenas o proprietário da atividade e o utilizador cujo nome aparece no campo Delegado Por numa atividade podem retirar utilizadores dessa atividade.

**6** Na janela de pesquisa, selecione os utilizadores que pretende convidar para o compromisso.

A lista que aparece na janela de pesquisa contém todos os utilizadores do Oracle CRM On Demand na empresa do utilizador.

**7** Clique em Gravar.

### *Para verificar a disponibilidade dos utilizadores*

**1** Na página Detalhes do compromisso, clique em Disponibilidade do utilizador.

Para que o botão Disponibilidade do utilizador seja apresentado, a função de utilizador tem de incluir o privilégio Partilhar calendário.

Aparece um calendário combinado com a lista de utilizadores e respetivos calendários. As linhas dos utilizadores que não partilharam o respetivo calendário consigo aparecem como barras vazias.

Para ver informações sobre tempo ocupado apresentado no calendário, pare o rato sobre o compromisso.

- **2** Para ver a disponibilidade de outro dia, pode:
	- **E** Clicar nas setas do cabeçalho do calendário para se deslocar para o dia seguinte ou anterior
	- Clicar no ícone de calendário no respetivo cabeçalho
- **3** Atualize a data e a hora do compromisso, se necessário.
- **4** Grave o registo.

**ATENÇÃO:** Não irá aparecer uma mensagem de aviso se criar um compromisso sobreposto.

### *Para enviar uma notificação por correio eletrónico aos convidados (contactos e utilizadores)*

- **1** Na página Detalhes do compromisso, clique em Enviar mensagem de correio eletrónico.
- **2** Abre-se um correio eletrónico com estas informações:
	- **Para.** Convidados (contactos e utilizadores)

Se a lista exceder 70 convidados, a mensagem de correio eletrónico será enviada para os restantes convidados mas os respetivos endereços de correio eletrónico não aparecerão na linha Para.

 **Assunto.** A linha de Assunto na mensagem de correio eletrónico inclui a palavra *Compromisso* seguida pelos valores dos campos Assunto, Localização, Hora de início e Hora de fim a partir do compromisso. É possível editar o conteúdo da linha de Assunto nessas mensagens de correio eletrónico. No entanto, se o conjunto de caracteres da língua do utilizador utilizar caracteres multibyte, tem de ativar o suporte para Unicode (UTF-8) no cliente de correio eletrónico. Para obter informações sobre como ativar o suporte para Unicode (UTF-8) num cliente de correio eletrónico, consulte a documentação de ajuda para o cliente de correio eletrónico.

### **Tópicos relacionados**

Consulte os tópicos seguintes para obter informações relacionadas:

- Campos de atividade (na página [260\)](#page-259-0)
- Definir a Vista de Calendário Predefinido (na página [253\)](#page-252-0)
- **248** Ajuda online do Oracle CRM On Demand Part 1 Release 39

<span id="page-248-0"></span>Acerca de Lembretes de Atividade (na página [223\)](#page-222-0)

# **Gravar Compromissos como Ficheiros iCalendar**

Este tópico descreve como gravar compromissos como ficheiros iCalendar. Aplica-se apenas a chamadas e compromissos.

O Oracle CRM On Demand permite gravar compromissos no formato de ficheiro iCalendar. Esta funcionalidade permite armazenar os detalhes dos compromissos de forma a que possa transferi-los para outros computadores ou dispositivos (tais como dispositivos móveis) e, em seguida, abri-los em aplicações que suportam o formato iCalendar.

## **Anexos**

Quando grava um compromisso como um ficheiro iCalendar, o Oracle CRM On Demand tenta incluir todos os anexos do compromisso no ficheiro iCalendar. No entanto, o tamanho máximo permitido para um ficheiro iCalendar gravado a partir do Oracle CRM On Demand é de 500 megabytes (MB). Dependendo do tamanho dos anexos, alguns dos anexos podem não ser incluídos no ficheiro iCalendar. O Oracle CRM On Demand seleciona os anexos a serem adicionados ao ficheiro iCalendar da seguinte forma:

- **O** Oracle CRM On Demand ordena e adiciona os anexos, incluindo os anexos de ficheiro e URL, por ordem crescente alfabética. A ordem é baseada no campo Nome do Anexo.
- Antes de adicionar um anexo ao ficheiro iCalendar, o Oracle CRM On Demand calcula se o anexo irá fazer com que o ficheiro iCalendar exceda o tamanho máximo permitido. Se o anexo não fizer com que o ficheiro iCalendar exceda o tamanho máximo permitido, o anexo é adicionado ao ficheiro. Se o anexo fizer com que o ficheiro iCalendar exceda o tamanho máximo permitido, o Oracle CRM On Demand ignora esse anexo e avança para o anexo seguinte na lista.

**SUGESTÃO:** Considere mudar o nome dos anexos para que os anexos mais importantes sejam apresentados no início da lista de anexos quando a lista for ordenada por ordem crescente alfabética no campo Nome do Anexo.

O procedimento seguinte descreve como gravar um compromisso como um ficheiro iCalendar.

#### *Para gravar um compromisso como um ficheiro iCalendar*

- **Efetue um dos sequintes procedimentos:** 
	- Na vista de calendário diário, semanal ou mensal, clique na ligação Gravar como iCalendar para o compromisso que pretende gravar.
	- Numa página Detalhe do Compromisso ou numa página Detalhe da Chamada, clique em Gravar como iCalendar.

Dependendo das definições do navegador, poder-lhe-á ser pedido que especifique a localização onde pretende gravar o ficheiro iCalendar. O ficheiro iCalendar é gravado com a extensão de ficheiro .ics por predefinição.

#### **Tópico relacionado**

Consulte o tópico seguinte para obter informações relacionadas:

<span id="page-249-0"></span>Acerca de Informações nos Ficheiros iCalendar (na página [250\)](#page-249-0)

# **Acerca de Informações nos Ficheiros iCalendar**

Este tópico descreve as informações que o Oracle CRM On Demand escreve nos ficheiros iCalendar. Aplica-se apenas a chamadas e compromissos.

Quando grava um compromisso como um ficheiro iCalendar, as informações do Oracle CRM On Demand são escritas em determinadas propriedades do ficheiro iCalendar. As informações que são escritas no ficheiro iCalendar incluem informações do compromisso, bem como informações dos utilizadores, contactos e anexos que estão ligados ao compromisso. A seguinte tabela mostra as informações que são escritas a partir do Oracle CRM On Demand nas propriedades do iCalendar.

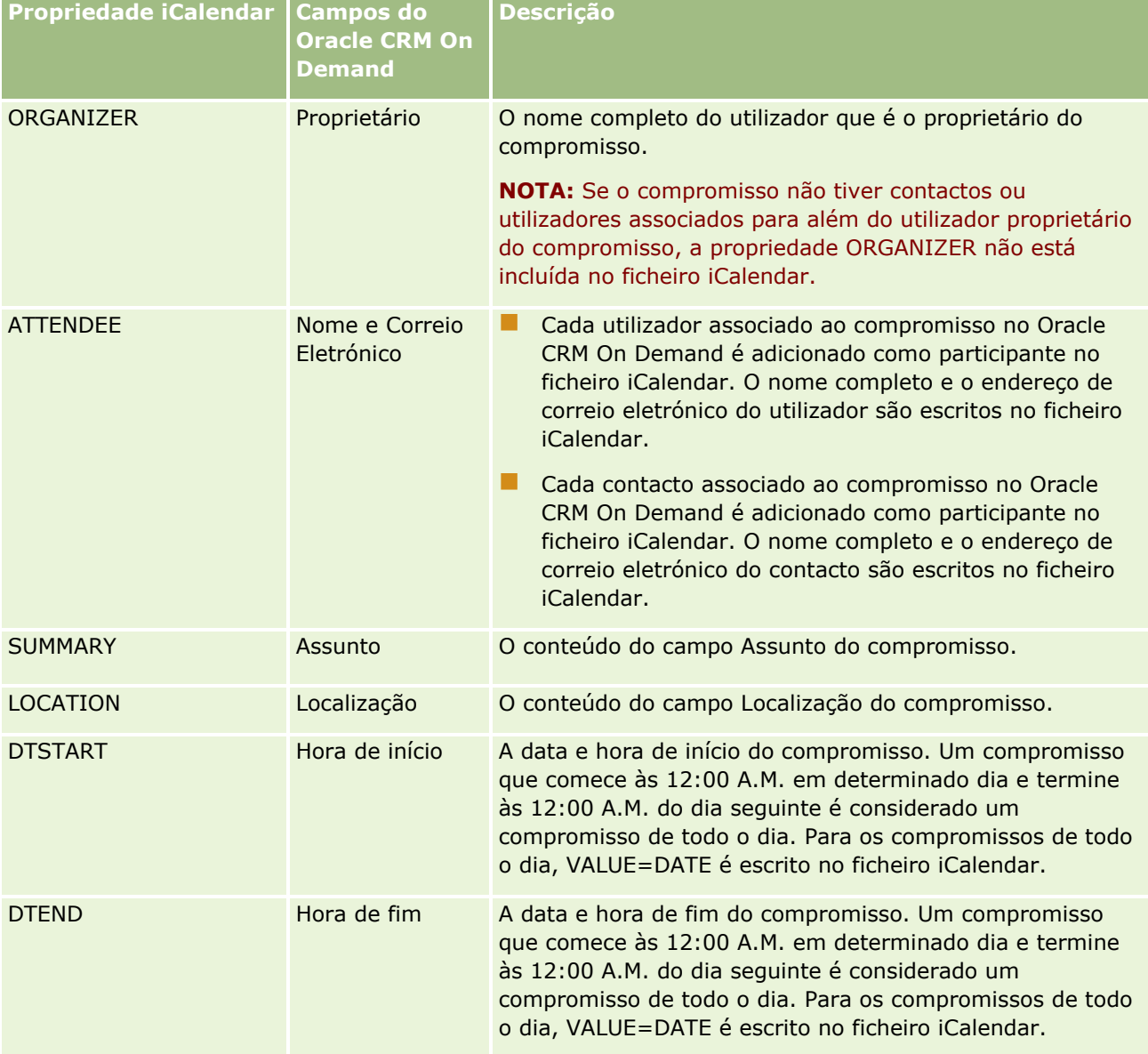

### **Gerir calendários** e atividades

<span id="page-250-0"></span>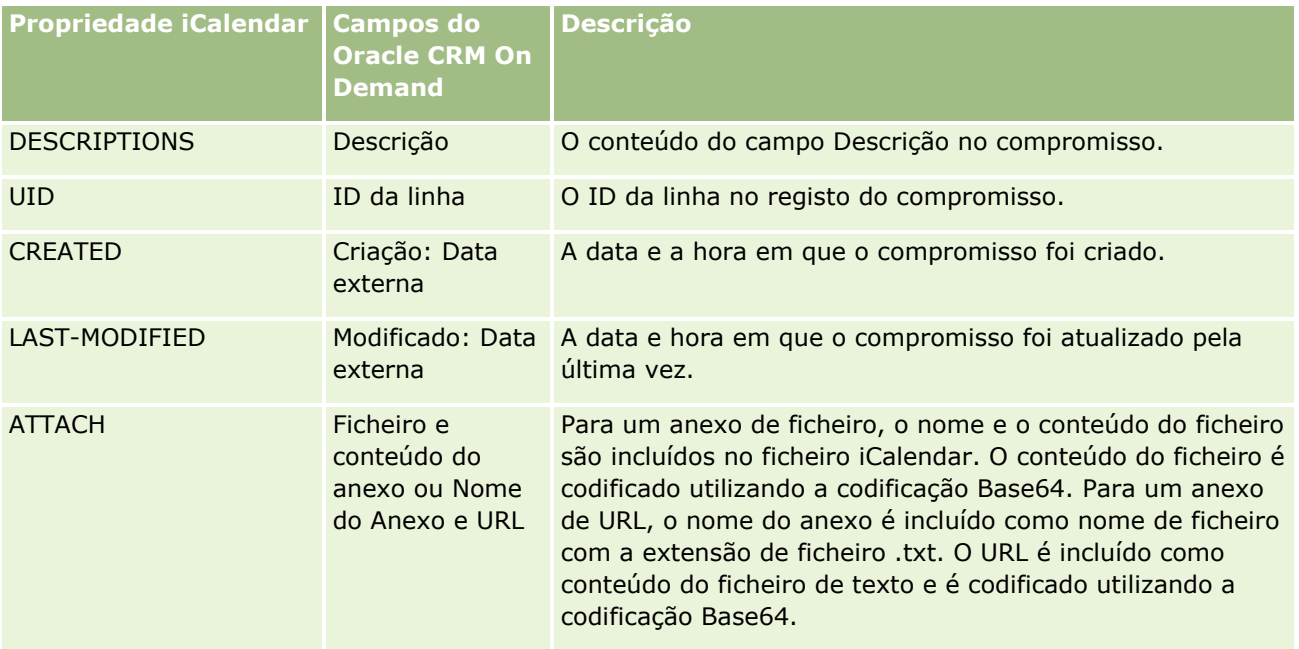

### **Tópico relacionado**

Consulte o tópico seguinte para obter informações relacionadas:

Gravar Compromissos como Ficheiros iCalendar (na página [249\)](#page-248-0)

# **Visualizar os calendários de outros utilizadores**

**Antes de começar.** Para efetuar este procedimento, a função de utilizador tem de incluir o privilégio Partilhar calendário.

Pode ver:

■ O calendário de outro utilizador

Pode ver os calendários individuais dos utilizadores do grupo (se for membro de um grupo) e os calendários de outros utilizadores que partilham explicitamente o respetivo calendário consigo.

**NOTA:** Não pode ver os calendários dos utilizadores que reportam a si, exceto se esses utilizadores forem membros de um grupo predefinido do qual também é membro ou se os utilizadores partilharem explicitamente o calendário consigo.

**Um calendário de grupo (se for membro de um grupo) que combina os calendários de todos os membros** do grupo numa única vista de calendário

**NOTA:** A lista mostra os utilizadores por ordem alfabética. Se a lista exceder dez utilizadores, desloque-se na lista para ver calendários de utilizadores adicionais.

Para mais informações sobre grupos, consulte Gestão de grupos.

Vistas personalizadas que combinam os calendários de outros utilizadores

Por exemplo, poderá estar a trabalhar num projeto especial a curto prazo com utilizadores em diferentes·funções. A configuração de uma vista personalizada que inclua apenas os calendários desses utilizadores permite que visualize a agenda desses mesmos utilizadores numa única vista. Quando configurar uma vista de calendário personalizada, pode adicionar à vista os seguintes utilizadores:

- Utilizadores que sejam membros do seu grupo (se for membro de um grupo)
- Utilizadores que partilhem explicitamente o calendário consigo

Para mais informações sobre a configuração de vistas de calendário personalizadas, consulte Adicionar vistas de calendário personalizadas (na página [256\)](#page-255-0).

Os calendários mostram as horas de acordo com o fuso horário local, das 7:00 às 19:00 horas. Por outro lado, apenas os convidados e proprietários de compromissos podem ver os detalhes de compromissos privados.

#### *Para ver o calendário de outro utilizador*

- **1** Na página Calendário, clique no separador Utilizador, se necessário.
- **2** Na barra de título, clique no ícone de pesquisa e clique no Apelido do utilizador na janela de pesquisa. O calendário desse utilizador preenche a vista Utilizador.

**NOTA:** Só os utilizadores que partilham consigo os respetivos calendários e os utilizadores que são membros do seu grupo é que estão disponíveis para serem selecionados.

#### *Para regressar rapidamente ao seu próprio calendário*

Clique no botão O meu calendário na barra de título.

#### *Para ver um calendário combinado de todos os membros do grupo*

- **1** Na página Calendário, clique no separador Grupo.
- **2** No calendário combinado, pode:
	- Clicar no nome de utilizador para ir para o calendário pessoal desse utilizador.
	- Clicar na data para ir para a vista de grupo correspondente a esse dia.

#### **Tópicos relacionados**

Consulte o seguinte tópico para obter as informações relacionadas sobre as vistas de calendário personalizadas:

Adicionar vistas de calendário personalizadas (na página [256\)](#page-255-0)
## <span id="page-252-0"></span>**Página de definições do calendário**

Clique num tópico para ver instruções para executar o seguinte a partir da página Definições do calendário:

- **Partilhar o calendário (na página [253\)](#page-252-0)**
- Definir a vista do calendário predefinida (consultar ["Definir a Vista de Calendário Predefinido"](#page-252-0) na página [253\)](#page-252-0)
- Adicionar vistas de calendário personalizadas (na página [256\)](#page-255-0)

**NOTA:** Funções do calendário apenas de acordo com o calendário gregoriano. Não pode ser configurado para outros sistemas de calendário.

# **Partilhar o calendário**

**Antes de começar.** Para efectuar este procedimento, a função de utilizador tem de incluir o privilégio Partilhar calendário.

Para alargar o acesso ao calendário pessoal a outros utilizadores que não pertençam ao grupo, terá de partilhar explicitamente o calendário com esses utilizadores.

#### *Para partilhar o calendário*

- **1** Nas páginas Calendário, clique em Configuração do calendário.
- **2** Na página Definições do calendário, clique em Partilhar calendário. Se for membro de um grupo, os membros do grupo são listados na secção Partilha predefinida.
- **3** Na secção A minha lista de partilhas de calendário, clique em Adicionar utilizadores.
- **4** Na página Calendário partilhado, seleccione os utilizadores com os quais pretende partilhar o calendário.
- **5** Guarde as alterações.

## **Definir a Vista de Calendário Predefinido**

Este tópico descreve como configurar a sua vista de calendário predefinido a partir da ligação Configuração do Calendário nas páginas do calendário.

Quando configurar a sua vista de calendário predefinido, pode efetuar o seguinte:

- Selecione a vista de calendário que pretende apresentar sempre que clicar no separador Calendário.
- Especifique o dia que deve ser mostrado como o primeiro dia da semana no calendário e nos seletores de datas onde seleciona valores para os campos de datas no Oracle CRM On Demand.
- Selecione os dias da semana e as horas de expediente que pretende mostrar no seu calendário, se não pretender utilizar as definições de toda a empresa.

#### Calendário e atividades

Por predefinição, todas as caixas de seleção para os dias da semana estão desmarcadas e os campos Hora de Início das Horas de Expediente e Hora de Fim das Horas de Expediente estão em branco. Quando especificar horas de expediente, pode introduzir apenas uma hora de início e uma hora de fim. Não pode especificar diferentes horas de expediente para dias de trabalho individuais. Se introduzir uma hora de início para as suas horas de expediente, deve introduzir também uma hora de fim que deve ser posterior à hora de início. Da mesma forma, se introduzir uma hora de fim, deve também introduzir uma hora de início. Se necessário, o Oracle CRM On Demand converte a hora de início e a hora de fim que introduzir no formato apropriado para as suas definições locais após gravar as alterações.

No calendário, os períodos de tempo podem começar e terminar numa hora certa se utilizar um tema clássico e os períodos de tempo podem iniciar e terminar numa hora certa ou meia-hora se utilizar um calendário moderno. Para as vistas do calendário, o Oracle CRM On Demand arredonda por defeito a hora de início das horas de expediente para a hora ou meia-hora mais próxima conforme apropriado e arredonda por excesso a hora de fim das horas de expediente para a hora ou meia-hora mais próxima. Por exemplo, se introduzir 08:40 A.M. como hora de início, o Oracle CRM On Demand arredonda por defeito a hora de início para 08:00 A.M. para as vistas de calendário, se utilizar um tema clássico, e arredonda por defeito para 08:30 A.M. se utilizar um tema moderno. Se introduzir 5:40 P.M. como hora de fim, o Oracle CRM On Demand arredonda por excesso a hora de fim para 06:00 P.M. para as vistas de calendário num tema clássico ou num tema moderno.

Para obter informações sobre como os dias de trabalho e as horas de expediente são mostrados nas vistas de calendário, consulte Acerca de Dias de Trabalho e Horas de Expediente do Calendário (na página [215\)](#page-214-0).

Selecione informações adicionais para apresentar nos compromissos nas vistas de calendários. Por predefinição, as informações dos campos Assunto, Localização e Nome de Contacto no compromisso são apresentadas nos compromissos das vistas do calendário. Pode optar por apresentar as seguintes informações adicionais:

- O nome da conta ligada ao compromisso. O nome da conta é uma ligação ao registo da conta.
- O estado do compromisso.
- **D** O número de telefone do contacto principal ligado ao compromisso. O número de telefone é uma ligação para o registo do contacto. Se o campo Telefone do Emprego for preenchido no registo do contacto, o número de telefone é apresentado. Se o campo Telefone do Emprego não for preenchido no registo do contacto, e se o campo Telemóvel for preenchido, o número de telemóvel é apresentado.
- Especifique se pretende receber lembretes para as atividades que lhe pertençam ou nas quais esteja incluído na lista de utilizadores, se os lembretes estiverem configurados nas atividades. As opções no campo Notificação da Atividade são as seguintes:
	- **Nenhum.** Se selecionar esta opção, não receberá quaisquer lembretes.
	- **Correio eletrónico.** Se selecionar esta opção, receberá os lembretes por correio eletrónico.
	- **Lembrete de Janela Sobreposta.** Se selecionar esta opção, os lembretes são apresentados na janela sobreposta Lembrete de Atividade quando tiver sessão iniciada em Oracle CRM On Demand.
	- **Lembrete por Mensagem de Correio Eletrónico e Janela Sobreposta.** Se selecionar esta opção, o utilizador recebe os lembretes por correio eletrónico que são também apresentados na janela sobreposta Lembrete de Atividade quando tiver sessão iniciada em Oracle CRM On Demand.
	- **Em branco.** Se deixar o campo Notificação da Atividade em branco, a opção que está selecionada no campo Notificação da Atividade ao nível da empresa aplica-se a si. A opção predefinida ao nível da empresa é Nenhum, mas o seu administrador pode selecionar uma opção diferente.

O procedimento seguinte descreve o modo como definir a vista de calendário predefinido.

#### *Para definir a vista de calendário predefinido*

- **1** Nas páginas Calendário, clique em Configuração do calendário.
- **2** Na página Definições do Calendário, clique em Vista de Calendário Predefinido.
- **3** Na página Definições do Calendário Predefinido, especifique as suas preferências da seguinte forma:
	- **a** Selecione uma vista de calendário.
	- **b** Selecione o dia que deve ser mostrado como o primeiro dia da semana no calendário.

Por predefinição, o campo Início da Semana do Calendário a está em branco. Se deixar este campo em branco, é utilizada a definição em toda a empresa do primeiro dia da semana.

**NOTA:** Após alterar o dia de início da semana, deve terminar sessão do Oracle CRM On Demand e iniciar sessão novamente para ver a alteração no calendário e nos seletores de datas em que seleciona valores para os campos de data no Oracle CRM On Demand.

- **c** Na secção Semana de Trabalho do Calendário, defina os dias de trabalho e as horas de expediente para o seu calendário, da seguinte forma:
	- Selecione a caixa de seleção para cada dia que pretende mostrar como dia de trabalho no seu calendário. Se selecionar a caixa de seleção para um ou mais dias, apenas esses dias são mostrados como dias de trabalho nas suas vistas de calendário diário e semanal do utilizador, independentemente dos dias de trabalho que sejam especificados ao nível da empresa. Se as caixas de seleção para todos os dias estiverem desmarcadas, os dias de trabalho que são especificados ao nível da empresa aplicam-se ao seu calendário.
	- Se pretender especificar uma hora de início para as suas horas de expediente que seja diferente da hora especificada ao nível da empresa, introduza a hora de início no campo Hora de Início das Horas de Expediente.
	- **Se tiver especificado uma hora de início para as suas horas de expediente, introduza a hora de fim** no campo Hora de Fim das Horas de Expediente. A hora de fim deve ser posterior à hora de início.

**NOTA:** Se não introduzir uma hora de início e de fim para as horas de expediente, as horas de expediente que forem especificadas ao nível da empresa aplicam-se ao seu calendário.

- **d** Na secção Preferências de Informação de Compromissos, selecione as caixas de verificação das informações adicionais que pretende apresentar nos compromissos nas vistas de calendário.
- **e** No campo Notificação da Atividade, selecione a opção que pretende ou deixe o campo em branco se pretender que a definição ao nível da empresa se aplique a si.
- **f** Guarde as alterações.

## <span id="page-255-0"></span>**Adicionar vistas de calendário personalizadas**

**Antes de começar.** Para executar este procedimento, a função de utilizador tem de incluir o privilégio Partilhar calendário.

Se for membro de um grupo (e a sua função tiver o privilégio Partilhar calendário), pode visualizar automaticamente um calendário agregado que combine os calendários de todos os membros do grupo numa única vista de calendário. No entanto, pode pretender configurar diferentes vistas de calendário combinadas de modo a satisfazer as suas necessidades. Para configurar vistas de calendário combinadas, adicione uma vista personalizada.

Por exemplo, poderá estar a trabalhar num projecto especial a curto prazo com utilizadores em várias funções. A configuração de uma vista personalizada que inclua apenas os calendários desses utilizadores permite que visualize a agenda desses mesmos utilizadores numa única vista. Quando configurar uma vista de calendário personalizada, pode adicionar à vista os seguintes utilizadores:

- Utilizadores que sejam membros do seu grupo (se for membro de um grupo)
- Utilizadores que partilhem explicitamente o calendário consigo

**NOTA:** As vistas personalizadas não lhe permitem alterar o dia de início da semana ou a hora de início do dia.

#### *Para adicionar uma vista de calendário personalizada*

- **1** Nas páginas Calendário, clique na ligação Configuração do calendário.
- **2** Na página Definições do calendário, clique em Gerir vistas do grupo.

Na página Gerir vistas, o nome do grupo aparece na secção Vistas padrão.

- **3** Clique em Adicionar.
- **4** Na página Gerir vista, introduza um nome e uma descrição para a vista.

**NOTA:** Não é possível seleccionar um grupo completo para partilhar calendários, em vez disso, terá de adicionar cada membro desse grupo a uma vista personalizada como utilizador.

- **5** Guarde o registo.
- **6** Na página Gerir vistas, clique no Nome do novo grupo. Aparece a página Gerir detalhe da vista.
- **7** Clique em Adicionar membros e seleccione os utilizadores.
- **8** Guarde o registo.

No separador Grupo de calendários, a nova vista aparece na lista pendente.

## **Ver listas de tarefas de grupo**

Se a sua empresa utilizar a opção de atribuição de grupos e o utilizador for membro de um grupo, pode visualizar uma lista consolidada das tarefas pertencentes a um membro do seu grupo ou que têm um membro do seu grupo na equipa da atividade. Para mais informações sobre grupos, consulte Gestão de grupos.

#### *Para ver as listas de tarefas de grupo*

- **1** Na página Calendário, clique no separador Tarefas de grupo.
- **2** A partir da lista pendente, selecione a lista de tarefas que pretende ver.

**NOTA:** As tarefas que os outros utilizadores marcaram como privadas não são mostradas na lista de tarefas do grupo.

# **Utilizar scripts de avaliação de atividades**

O administrador da empresa pode ter configurado os scripts de avaliação para o ajudar a reunir informações sobre e avaliar as atividades, tais como tarefas, compromissos e chamadas de vendas. Um *script de avaliação* consiste numa série de perguntas utilizadas para recolher dados do cliente. As respostas são pontuadas, recebem uma ponderação e são comparadas com um limiar especificado para determinar o resultado apropriado ou ação.

#### **NOTA:** As Chamadas inteligentes não têm Avaliações de atividades ativadas neste momento.

**Antes de começar.** Para utilizar scripts de avaliação, a função de utilizador tem de ser configurada para permitir acesso aos registos de avaliação. Para mais informações acerca das definições necessárias, consulte Acerca de scripts de avaliação.

#### *Para utilizar um script de avaliação de atividades*

**1** Selecione a atividade.

Para obter mais informações sobre como selecionar atividades, consulte Localizar registos (na página [74\)](#page-73-0). Para obter mais informações sobre atividades, consulte Calendário e atividades (na página [209\)](#page-208-0).

**2** Na página Detalhes (página Detalhes da chamada, do compromisso ou da tarefa) para a atividade, desloque-se para a secção Avaliação de atividades e clique em Adicionar.

**NOTA:** Pode ter de adicionar a secção Avaliação da Atividade à página da disposição. Para obter informações sobre como personalizar as disposições da página Detalhes, consulte Alterar a Disposição da Página Detalhes (consultar ["Alterar a disposição da página de detalhes"](#page-907-0) na página [908\)](#page-907-0).

- **3** Na janela de pesquisa, procure o script apropriado e clique em Selecionar. Pode utilizar os campos de filtro na parte superior da janela de pesquisa para filtrar a lista de scripts.
- **4** Na página Avaliações de atividades, selecione a resposta para a cada pergunta do script e clique em Guardar.

A página Detalhes (página Detalhes da chamada, do compromisso ou da tarefa) para a atividade volta a aparecer.

Dependendo do resultado do script, alguns dos campos no registo podem ter sido atualizados automaticamente.

# **Acerca da Sincronização de Eventos e de Compromissos**

Se o administrador da empresa selecionar a definição Apresentar Eventos no Calendário na página Perfil da Empresa, o Oracle CRM On Demand apresenta os detalhes dos registos do evento no calendário. Se a definição estiver selecionada, o Oracle CRM On Demand mantém automaticamente um registo do compromisso associado para um registo de evento. Quando um utilizador cria, atualiza ou elimina um evento através da IU, o Assistente de Importação, ou os serviços Web, o Oracle CRM On Demand cria, atualiza ou elimina o registo de compromisso associado. Por outro lado, o Oracle CRM On Demand atualiza ou elimina automaticamente o registo de evento original sempre que atualiza ou elimina o registo de compromisso correspondente do evento através dos mesmos canais.

Por exemplo, considere um evento denominado Conferência de Cardiologistas agendado para ocorrer das 9h00 de 20/07/2015 às 17h00 de 20/07/2015 no Marriott Hotel. O Oracle CRM On Demand cria um registo de compromisso da seguinte forma:

- Define o assunto para Conferência de Cardiologistas
- Define a hora e data de início do compromisso às 9h00 de 20/07/2015 e de fim às 17h00 de 20/07/2015
- Define a localização para Marriot Hotel
- Define o tipo de atividade para Evento

Oracle CRM On Demand apresenta o compromisso do evento no calendário do Oracle CRM On Demand. Além disso, os calendários de outros produtos sincronizados com o Oracle CRM On Demand, como o Oracle CRM On Demand Desktop, também apresentam o compromisso.

A seguinte tabela mostra a correspondência de campos entre um registo do evento e o correspondente registo do compromisso.

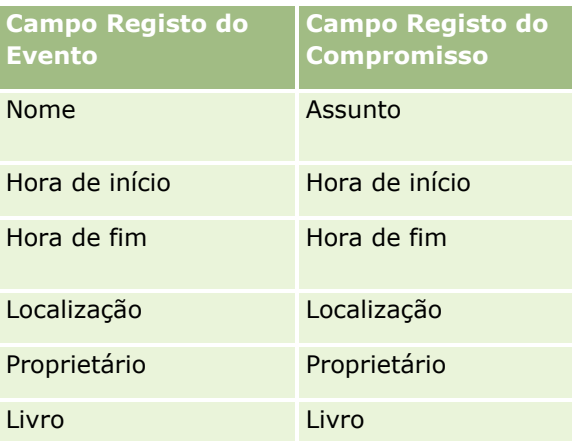

Quando um utilizador cria um evento, o Oracle CRM On Demand cria o compromisso correspondente e copia estes campos a partir do evento para o compromisso. Para além disso, o Oracle CRM On Demand copia determinados registos secundários para um evento, tal como um utilizador acrescentado a uma equipa do evento ou um livro que seja acrescentado a um evento. De modo semelhante, o Oracle CRM On Demand cria

estes registos secundários para eventos quando são criados num registo de compromisso. Na entrada de calendário que o Oracle CRM On Demand cria para um evento, é apresentado o nome e a localização do evento como o assunto e localização do compromisso, com a localização entre parênteses. Ao clicar na ligação Assunto será direcionado para a página Detalhe do Compromisso, tal como com qualquer entrada de calendário não associada a um evento.

**NOTA:** Para registos de eventos pré-existentes, sempre que o utilizador atualiza um evento e o guarda, o Oracle CRM On Demand cria automaticamente o compromisso, juntamente com o livro e os registos secundários do utilizador, a partir desse momento no tempo. Ou seja, o Oracle CRM On Demand não apresenta eventos antigos no calendário até o utilizador atualizar e guardar o evento novamente. A ação de acrescentar ou retirar quaisquer registos secundários de um evento não é considerada como uma atualização ao registo do evento e não aciona a criação de um compromisso. Além disso, se o administrador da empresa desmarcar a definição Apresentar Eventos no Calendário no perfil da empresa, o Oracle CRM On Demand deixa de criar um compromisso de evento associado correspondente a novos eventos. No entanto, os compromissos de eventos existentes criados desde o momento em que o administrador selecionou a definição permanece no Oracle CRM On Demand e o Oracle CRM On Demand continua a sincronizar esses compromissos de eventos com as atualizações de eventos correspondentes para evitar a discrepância de dados entre o evento e o compromisso do evento. No entanto, o Oracle CRM On Demand não apresenta o compromisso do evento no calendário porque o administrador desmarcou a definição.

Quando um utilizador apaga um compromisso de evento com correspondência ou o evento original, o Oracle CRM On Demand apaga o compromisso de evento com correspondência e o próprio evento, incluindo os registos secundários partilhados, tais como um registo de utilizador partilhado ou um registo de livro partilhado. Os utilizadores podem recuperar o registo da página Itens Eliminados durante 30 dias após a eliminação. Restaurar um destes registos restaura o outro registo correspondente. Por exemplo, restaurar um evento restaura o compromisso correspondente a esse evento.

Os utilizadores que são acrescentados a um compromisso sincronizado como um utilizador, são acrescentados ao evento como membros da equipa com acesso só de leitura ao evento, e os utilizadores acrescentados a um evento sincronizado têm acesso só de leitura aos registos do compromisso. O Oracle CRM On Demand avalia a união do acesso aos registos a partir da equipa e do perfil de acesso predefinido anexado à função do utilizador para determinar o acesso do utilizador ao registo. Os membros do grupo do utilizador não são acrescentados a um evento como membros da equipa. Independentemente do canal a partir do qual um utilizador é acrescentado como um membro da equipa do evento, esse utilizador é acrescentado ao compromisso como um utilizador.

Os utilizadores que podem aceder a um compromisso sincronizado através de um livro, têm o mesmo acesso ao evento através do livro, e se puderem aceder a um evento sincronizado através de um livro, têm o mesmo acesso ao compromisso através do livro. O compromisso do evento não é apresentado no calendário de um utilizador que obtém acesso através de um livro, no entanto, o utilizador obtém acesso ao registo do compromisso do evento nas listas de compromissos. Se existir um fluxo de trabalho num evento com uma ação Atribuição de Livro, o livro que é atribuído ao evento é também atribuído ao compromisso sincronizado. O inverso também é verdadeiro, ou seja, se existir um fluxo de trabalho numa atividade com uma ação Atribuição de Livro, o livro que é atribuído ao compromisso é também atribuído ao evento sincronizado.

### **Tópicos relacionados**

Consulte os tópicos seguintes para obter informações relacionadas:

- Gerir calendários e atividades (na página [219\)](#page-218-0)
- Gerir eventos (na página [625\)](#page-624-0)
- Eliminar e restaurar registos (na página [189\)](#page-188-0)

# **Campos de atividade**

Utilize a página Editar tarefa para acrescentar uma tarefa ou atualizar detalhes de uma tarefa existente. Utilize a página Editar compromisso para acrescentar um compromisso ou atualizar detalhes de um compromisso existente. Utilize a página Editar chamada para atualizar os detalhes de uma chamada planeada existente. As páginas Editar mostram o conjunto completo de campos para uma tarefa ou compromisso.

**SUGESTÃO:** Também pode editar as atividades na página Lista de atividades e nas páginas Detalhes do compromisso, Detalhes da tarefa e Detalhes da chamada. Para obter mais informações sobre a atualização de registos, consulte Atualizar detalhes do registo (na página [119\)](#page-118-0).

**NOTA:** Os administradores de empresas podem personalizar o Oracle CRM On Demand de várias formas, tal como alterar os nomes dos tipos de registo, campos e opções nas listas. Assim, as informações visualizadas poderão ser diferentes das informações padrão descritas na ajuda online.

A tabela seguinte fornece informações adicionais relativas a alguns campos disponíveis na página Editar tarefa e .compromisso. Para obter mais informações sobre os campos disponíveis na página Editar chamada, consulte Controlar visitas (chamadas de vendas) a clientes (consultar ["Controlar visitas \(chamadas de vendas\)](#page-233-0)  [para clientes"](#page-233-0) na página [234\)](#page-233-0).

**NOTA:** Se o tipo de registo Atividade for configurado em modo misto ou modo de livro, o campo Sinalizador delegado não tem de estar presente nas disposições da página do compromisso, tarefa ou detalhe da chamada, caso contrário ocorrerá um erro quando tentar gravar o compromisso, tarefa ou chamada.

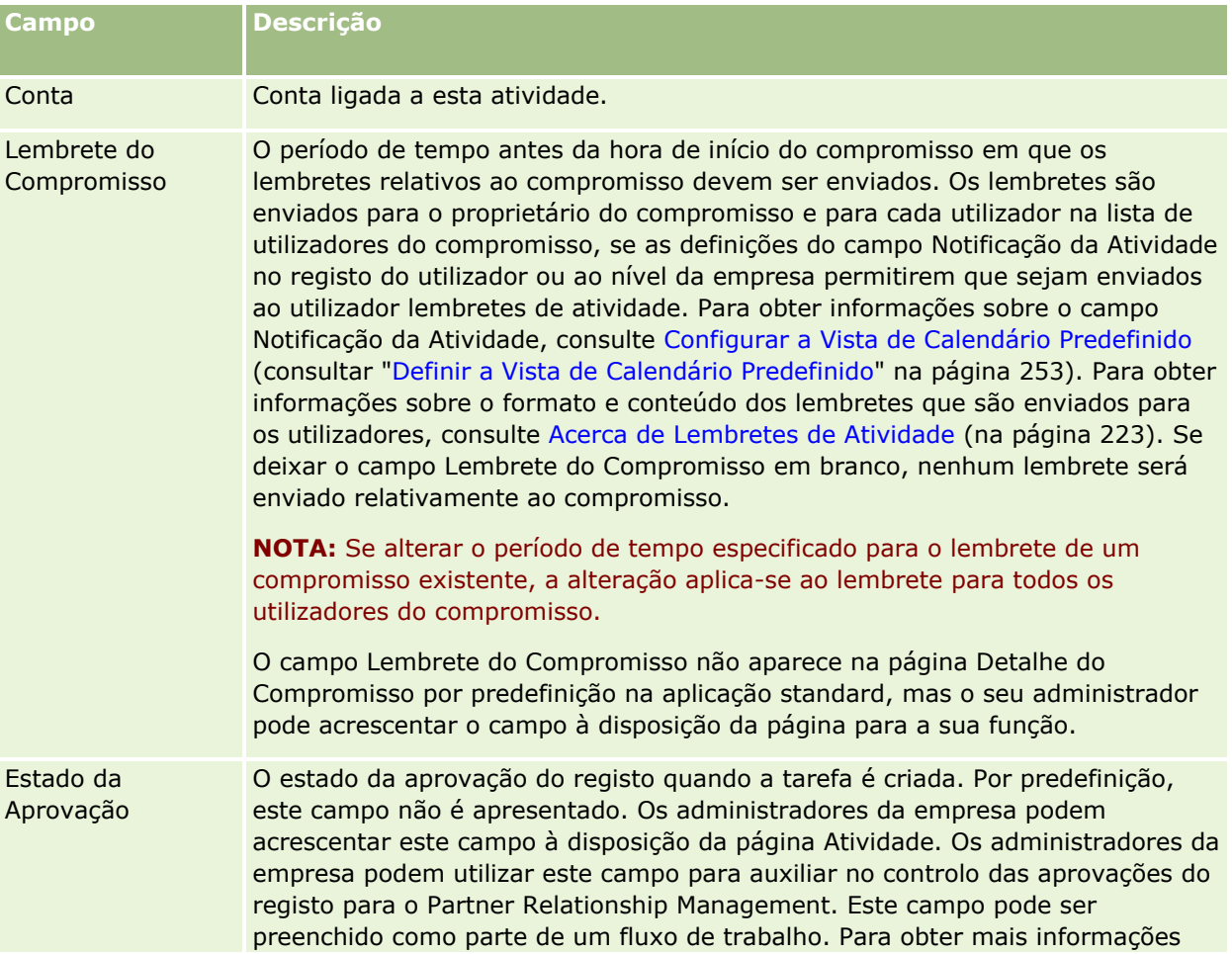

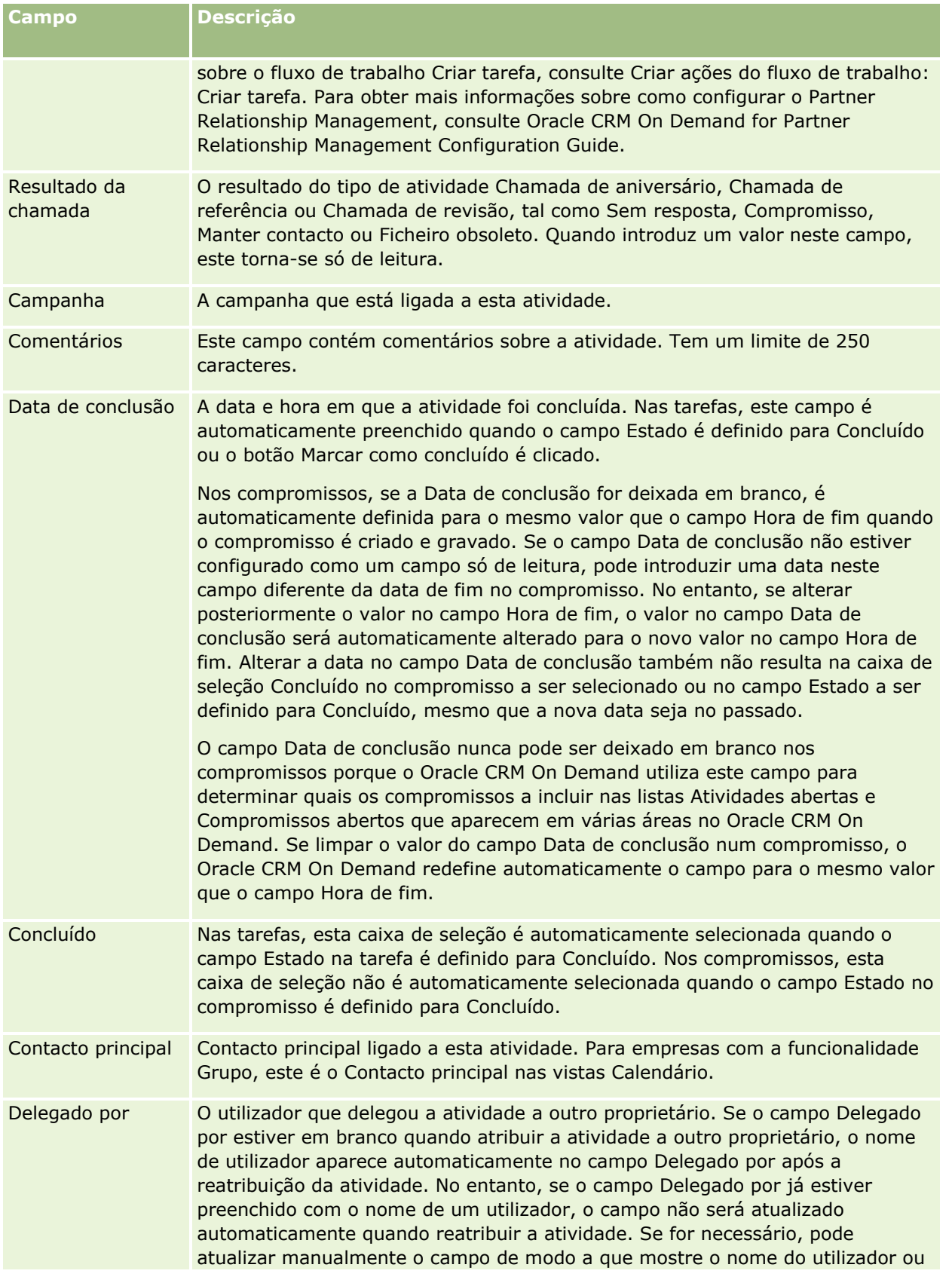

#### Calendário e atividades

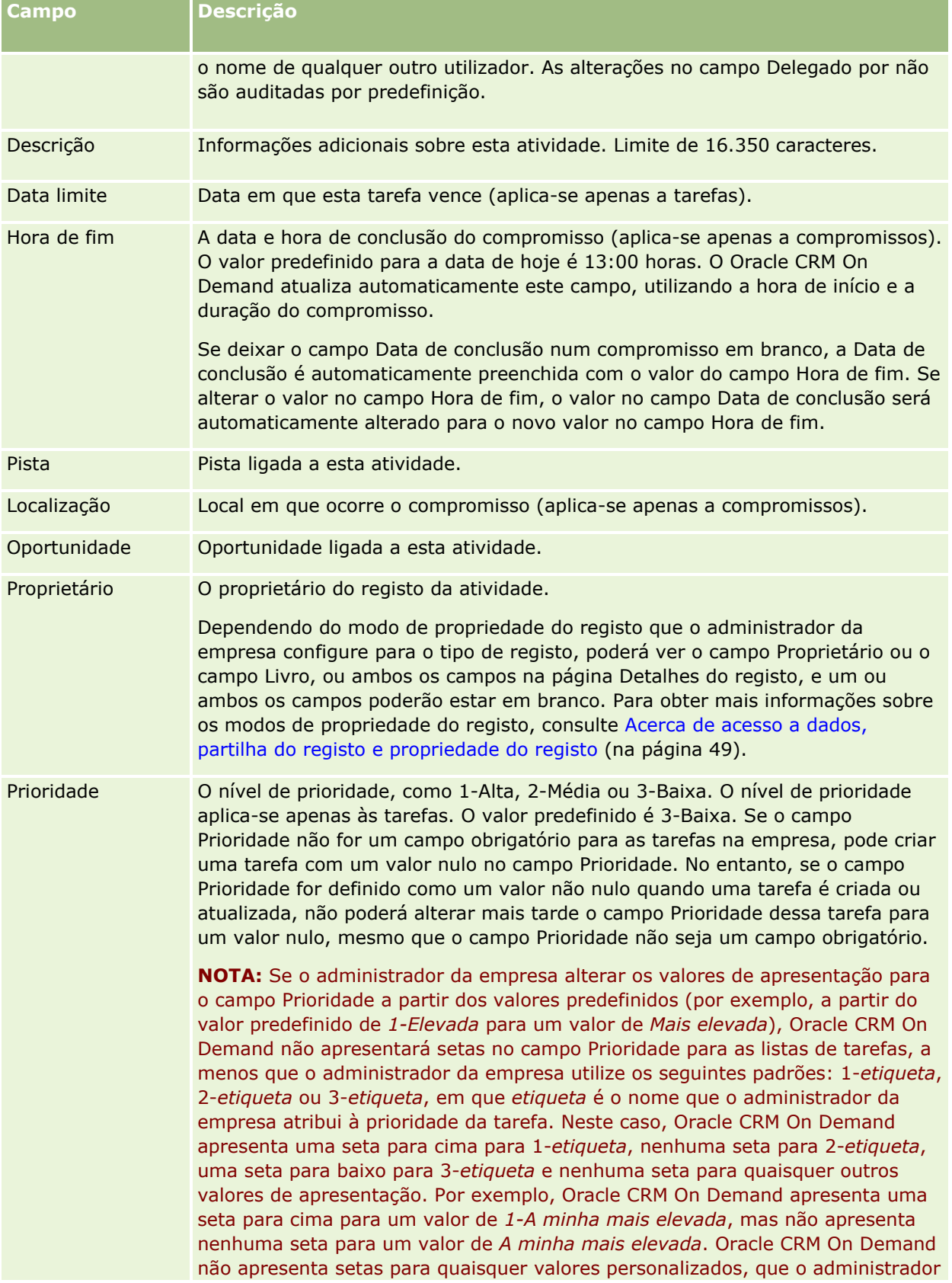

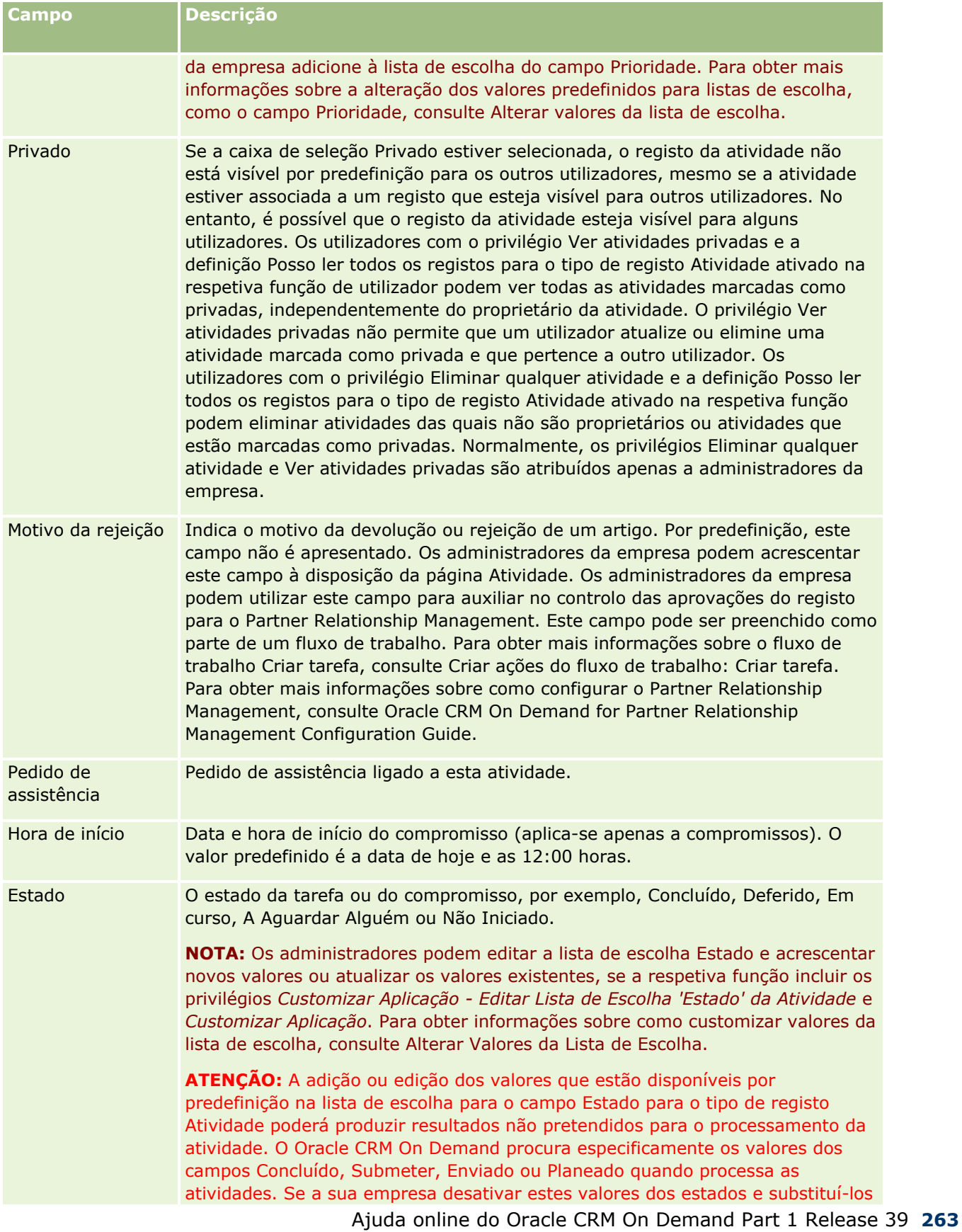

### Calendário e atividades

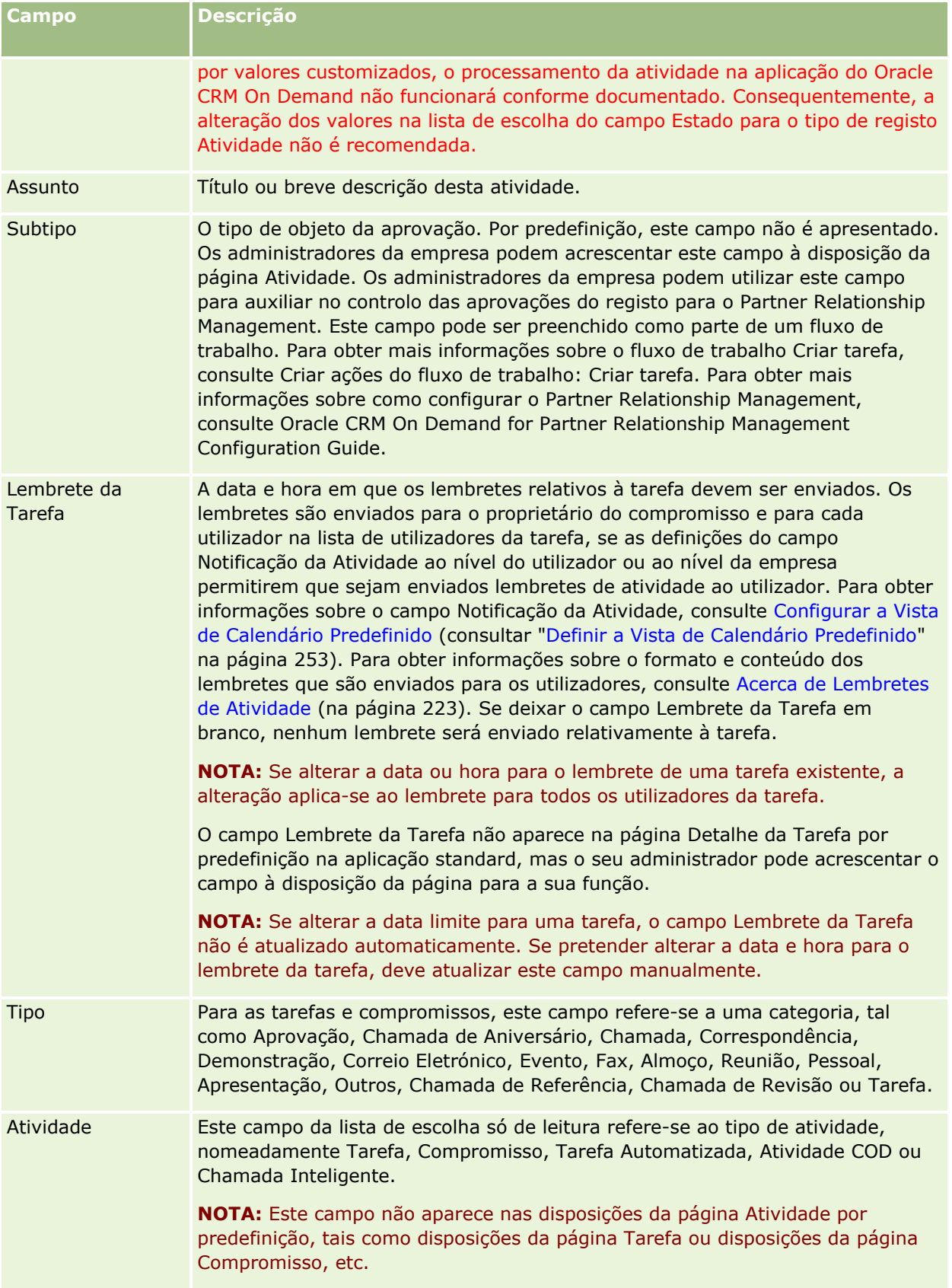

<span id="page-266-0"></span>O Oracle CRM On Demand fornece os seguintes tipos de registo para informações de marketing:

- **Campanhas**.Utilize estas páginas para gerir campanhas de marketing e para gerir pistas e oportunidades qualificadas.
- **Pistas**. Utilize estas páginas para controlar pistas para novas oportunidades de vendas e para automatizar o processo de conversão de pistas.

# **Gerir marketing**

Para gerir marketing, execute os seguintes processos.

- **1** Processo de processamento de campanhas (na página [267\)](#page-266-0).
- **2** Processo de processamento de pistas (na página [268\)](#page-267-0).

## **Processo de processamento de campanhas**

Para processar campanhas, execute as seguintes tarefas:

- **1** Criar um registo da campanha, consulte Criar registos (na página [54\)](#page-53-0) e Campos da campanha (consultar ["Campos de campanha"](#page-274-0) na página [275\)](#page-274-0).
- **2** Atribuir destinatários da campanha, consulte Visar contactos para campanhas (na página [272\)](#page-271-0).
- **3** Execute a campanha.
- **4** Controlar respostas da campanha, consulte Gravar respostas a campanhas (consultar ["Registar respostas](#page-272-0)  [a campanhas"](#page-272-0) na página [273\)](#page-272-0).
- **5** Avaliar a eficácia da campanha, consulte Avaliar eficácia da campanha (na página [274\)](#page-273-0).
- **6** Associar pistas à campanha. Se a campanha gerar pistas, tem de associar as novas pistas à campanha de onde são provenientes, consulte Criar registos (na página [54\)](#page-53-0) e Campos de pistas (na página [296\)](#page-295-0).

## <span id="page-267-0"></span>**Processo de processamento de pistas**

Para processar pistas, execute as seguintes tarefas:

- **1** Configurar regras de atribuição de pistas, consulte Acerca de regras de atribuição e Configurar regras de atribuição.
- **2** Configurar regras de conversão de pistas, consulte Pistas (na página [277\)](#page-276-0) e Correspondência de campos adicionais durante a conversão de pistas.
- **3** Configurar disposições de conversão de pistas, consulte Criar disposições de conversão de pistas.
- **4** Criar scripts de qualificações de pistas, consulte Utilizar scripts de qualificação de pistas (na página [287\)](#page-286-0).
- **5** Qualificar a pista, consulte Qualificar pistas (na página [287\)](#page-286-0).
- **6** Converter ou rejeitar a pista.

Pode converter pistas em registos de conta, negócio, contacto ou oportunidade, consulte Converter pistas em contas, contactos, registos de negócio ou oportunidades (na página [289\)](#page-288-0). Se decidir que uma pista não é valiosa, pode removê-la do processo de gestão de pistas, consulte Rejeitar pistas (na página [295\)](#page-294-0).

# **Campanhas**

Utilize as páginas da Campanha para criar, actualizar e controlar campanhas. Uma *campanha* é o veículo ou projecto no qual transmite uma mensagem de marketing a um ou mais grupos de pessoas, incluindo clientes potenciais existentes. Normalmente, as campanhas fornecem uma oferta promocional a canais de comunicação diferentes para reter os clientes actuais ou adquirir novos clientes. O objectivo é gerar um interesse adicional nos produtos e serviços da empresa.

A utilização de campanhas permite-lhe executar o seguinte:

- **Armazenar, num único local, informações da campanha, tais como custos orçamentados comparados com** custos reais, pistas visadas e material de marketing (por exemplo, brochuras e material gráfico).
- Partilhar, em tempo real, vistas de campanhas com a equipa de marketing e partilhar informações da campanha com a equipa de vendas a partir da mesma localização.
- **U** Ver os resultados da campanha visualizando pistas e oportunidades, que são geradas para cada campanha.
- Utilizar relatórios predefinidos para avaliar os resultados e determinar o retorno do investimento das actividades da campanha em tempo real.
- Realizar comparações históricas entre campanhas actuais e campanhas anteriores para identificar tendências.

Os gestores de vendas e de marketing podem importar pistas e ligar as mesmas a uma campanha existente. Em primeiro lugar, as informações da pista têm de ser formatadas num ficheiro de valores separados por vírgulas (.csv).

### <span id="page-268-0"></span>**Campanhas, pistas, oportunidades e contactos**

Durante uma campanha, pode gerar várias pistas ligadas à campanha. Se converter algumas dessas pistas em novas oportunidades, contactos ou contas, a ligação à campanha será transportada das pistas originais para as oportunidades, contactos e contas convertidas. Por exemplo, a Campanha A cria 100 pistas, da P1 à P100. Ligue cada uma destas pistas à Campanha A. As pistas P1 à P90 nunca mostram o potencial da produção de receitas. As pistas P91 à P100 mostram as receitas potenciais, pelo que pode convertê-las em oportunidades, da O1 à O10. Cada uma destas oportunidades é automaticamente ligada à Campanha A através da respectiva pista original. Vários meses mais tarde, o utilizador pretende rever a eficácia da Campanha A. Visualize o registo da Campanha A e constate que existem 100 pistas e 10 oportunidades ligadas às mesmas. Pode comparar estes resultados a campanhas passadas ou às suas expectativas para esta campanha e efectuar ajustamentos, em conformidade.

**NOTA:** Se o administrador da empresa adicionar campos personalizados para pistas, estes campos não serão transportados para os registos de oportunidade quando a pista for convertida numa oportunidade ou contacto. Uma excepção verifica-se se o administrador da empresa configurar correspondências adicionais através da funcionalidade Correspondência de conversão de pistas. Para mais informações sobre como corresponder campos da pista, consulte Correspondência de campos adicionais durante a conversão de pistas.

## **Trabalhar com a Página principal de campanha**

A Página principal Campanhas constitui o ponto de início para gerir campanhas.

**NOTA:** O administrador da empresa pode personalizar a disposição de Página principal Campanhas. Além disso, se a função de utilizador incluir o privilégio Personalizar páginas principais, pode adicionar secções à página e remover secções da página.

#### **Criar uma campanha**

Pode criar uma campanha clicando no botão Novo na secção As minhas campanhas recentemente visualizadas. Para obter mais informações, consulte Criar registos (na página [54\)](#page-53-0) e Campos de campanha (na página [275\)](#page-274-0).

### **Trabalhar com Listas de campanhas**

A secção Listas de campanhas mostra um número de listas filtradas. O Oracle CRM On Demand é fornecido com um conjunto de listas padrão. Todas as listas padrão são públicas. O utilizador e respetivos gestores podem criar listas adicionais com base em diferentes critérios.

A seguinte tabela descreve as listas padrão de campanhas.

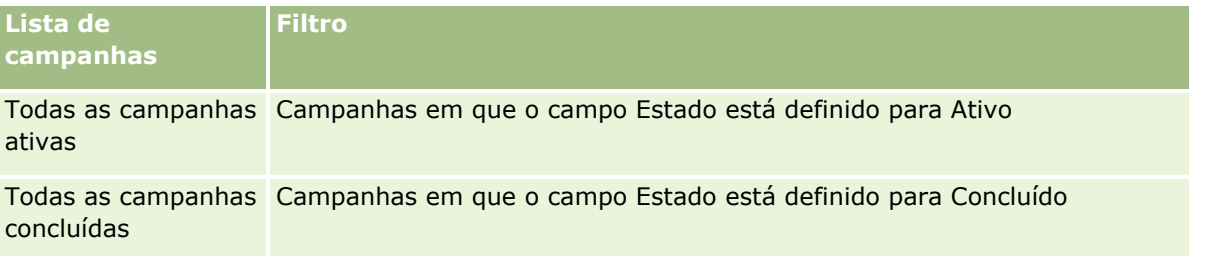

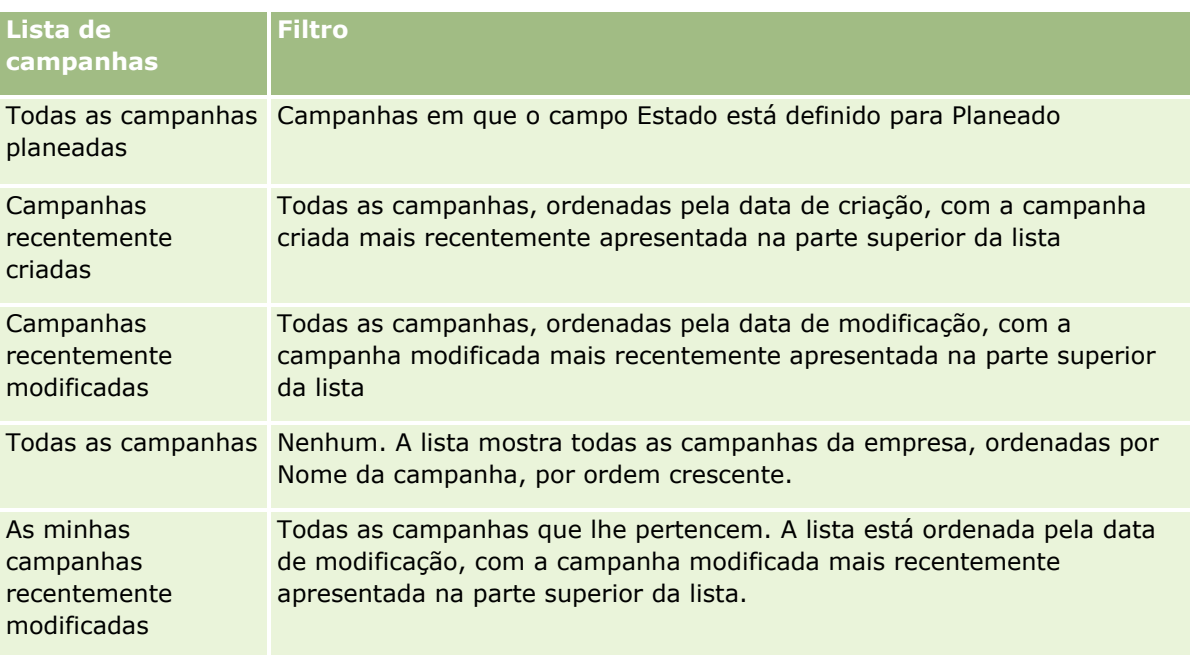

Para visualizar uma lista, clique no nome da lista.

Para criar uma nova lista, clique em Nova. Para mais informações sobre como criar listas, consulte Criar e refinar listas (na página [137\)](#page-136-0).

Para rever todas as listas disponíveis, crie uma nova lista ou visualize, edite ou elimine uma lista existente, clicando em Gerir listas. A página Gerir listas também inclui as listas padrão fornecidas com o Oracle CRM On Demand. Estas listas são só de visualização, pelo que não podem ser editadas ou eliminadas.

### **Visualizar campanhas recentemente visualizadas**

A secção As minhas campanhas recentemente visualizadas mostra as campanhas que o utilizador visualizou mais recentemente.

### **Trabalhar com Tarefas da campanha**

A secção Tarefas da campanha mostra as tarefas atribuídas ao utilizador, ordenadas pela data limite e, em seguida, por prioridade. O utilizador ou o respetivo gestor definem a data limite e a prioridade. A prioridade da tarefa, tal como 1-Alta, 2-Média ou 3-Baixa, é indicada pelas setas: uma seta para cima para prioridade alta, sem seta para prioridade média, uma seta para baixo para prioridade baixa.

**NOTA:** Se o administrador da empresa alterar os valores de apresentação para o campo Prioridade a partir dos valores predefinidos (por exemplo, a partir do valor predefinido de *1-Elevada* para um valor de *Mais elevada*), Oracle CRM On Demand não apresentará setas no campo Prioridade para as listas de tarefas, a menos que o administrador da empresa utilize os seguintes padrões: 1-*etiqueta*, 2-*etiqueta* ou 3-*etiqueta*, em que *etiqueta* é o nome que o administrador da empresa atribui à prioridade da tarefa. Neste caso, Oracle CRM On Demand apresenta uma seta para cima para 1-*etiqueta*, nenhuma seta para 2-*etiqueta*, uma seta para baixo para 3-*etiqueta* e nenhuma seta para quaisquer outros valores de apresentação. Por exemplo, Oracle CRM On Demand apresenta uma seta para cima para um valor de *1-A minha mais elevada*, mas não apresenta nenhuma seta para um valor de *A minha mais elevada*. Oracle CRM On Demand não apresenta setas para quaisquer valores personalizados, que o administrador da empresa adicione à lista de escolha do

campo Prioridade. Para obter mais informações sobre a alteração dos valores predefinidos para listas de escolha, como o campo Prioridade, consulte Alterar valores da lista de escolha.

- **Para rever uma tarefa, clique na ligação Assunto.**
- **Para rever a campanha à qual a tarefa está associada, clique no nome da campanha.**
- **Para expandir a lista de tarefas, clique em Mostrar lista completa.**

#### **Visualizar campanhas ativas**

A secção Campanha ativa mostra uma lista de campanhas atualmente em execução.

- Para visualizar uma campanha ativa, clique no campo Nome da campanha.
- **Para expandir a lista, clique em Mostrar lista completa.**

#### **Secções do relatório**

Uma ou mais secções de relatório podem ser mostradas na Página principal de campanha. O administrador da empresa pode especificar que secções de relatório são mostradas na página. Na standard edition do Oracle CRM On Demand, a secção Estado da campanha ativa é mostrado.

#### **Utilizar relatórios para avaliar a eficácia da campanha**

É possível que sejam mostradas uma ou mais secções de relatórios em Página principal Campanhas (o administrador da empresa pode especificar as secções de relatórios que são mostradas na página). Na aplicação padrão, a secção Estado da campanha ativa é mostrada, que apresenta uma análise de todas as campanhas ativas. Para obter mais informações sobre como utilizar a secção Estado da campanha ativa, consulte Avaliar a eficácia da campanha (consultar ["Avaliar eficácia da campanha"](#page-273-0) na página [274\)](#page-273-0).

#### **Adicionar secções à Página principal de campanha**

Se a função do utilizador incluir o privilégio Personalizar páginas principais, pode adicionar secções adicionais à Página principal de campanha, dependendo das secções que o administrador da empresa disponibilizou para apresentação na Página principal de campanha.

#### *Para adicionar secções à Página principal de campanha*

- **1** Na Página principal de campanha, clique em Editar disposição.
- **2** Na página Disposição de Página de campanha, clique nas setas para adicionar ou remover secções e organizar as secções na página.
- **3** Clique em Guardar.

## <span id="page-271-0"></span>**Gerir Campanhas**

Para gerir campanhas, execute as seguintes tarefas:

- Visar contactos para campanhas (na página [272\)](#page-271-0)
- Registar respostas a campanhas (na página [273\)](#page-272-0)
- **Fechar Campanhas (na página [274\)](#page-273-0)**
- Avaliar Eficácia da Campanha (na página [274\)](#page-273-0)

Para procedimentos passo a passo comuns a muitos tipos de registo, consulte:

- **Criar registos (na página [54\)](#page-53-0)**
- Actualizar detalhes do registo (consultar ["Atualizar Detalhes do Registo"](#page-118-0) na página [119\)](#page-118-0)
- Ligar registos ao registo seleccionado (consultar ["Ligar registos ao registo selecionado"](#page-121-0) na página [122\)](#page-121-0)
- **Trabalhar com listas (na página [131\)](#page-130-0)**

**NOTA:** Os administradores de empresas podem personalizar o Oracle CRM On Demand de várias formas, tal como alterar os nomes dos tipos de registo, campos e opções nas listas. Assim, as informações visualizadas poderão ser diferentes das informações padrão descritas na ajuda online.

Por outro lado, dependendo do nível de acesso que tiver, poderá não conseguir executar todos os procedimentos descritos na lista anterior.

#### **Tópicos relacionados**

Consulte os tópicos seguintes para obter informações relacionadas:

- Campos de Campanha (na página [275\)](#page-274-0)
- Trabalhar com a Página principal de campanha (na página [269\)](#page-268-0)
- **Analytics (na página [957\)](#page-956-0)**
- **Importar os dados**

## **Visar contactos para campanhas**

Pode selecionar contactos que pretenda visar para uma campanha.

**NOTA**: Se a empresa utilizar o Segmentation Wizard, uma aplicação transferível que funciona entre o Oracle CRM On Demand e o Excel, pode criar segmentos alvo que filtram os registos de acordo com os critérios de vários tipos de registo. Para obter informações sobre como transferir e utilizar o Segmentation Wizard, consulte Utilizar o Segmentation Wizard (na página [951\)](#page-950-0).

#### *Para visar contactos para uma campanha*

**1** Selecione a campanha.

Para obter instruções sobre como selecionar campanhas, consulte Localizar registos (na página [74\)](#page-73-0).

<span id="page-272-0"></span>**2** Na página Detalhe da campanha, desloque-se para a secção Destinatários e execute o seguinte procedimento:

**NOTA:** Se a secção Destinatários não estiver visível na página Detalhes da campanha, clique na ligação Editar disposição no canto superior direito da página e adicione a secção Destinatários à disposição da página. Se a secção não estiver disponível para adicionar à disposição da página, contacte o administrador da empresa.

- **Para visar contactos individualmente, clique em Adicionar.**
- **Para retirar um contacto, clique na ligação Retirar na linha do registo. Este procedimento desassocia** os registos sem eliminar qualquer registo.
- **Para acrescentar ou retirar múltiplos contactos em simultâneo, clique em Acrescentar à Lista para** abrir a janela Pesquisar um Contacto e, em seguida, proceda do seguinte modo:
	- Selecione cada um dos contactos que pretende acrescentar.
	- Clique na ligação Retirar para qualquer contacto que pretenda retirar.
	- Ouando terminar de acrescentar e retirar contactos, clique em OK.

Para obter mais informações sobre como procurar registos na janela Pesquisar um Contacto, consulte Pesquisar Registos nas Janelas de Pesquisa (na página [101\)](#page-100-0).

**NOTA:** A funcionalidade Acrescentar à Lista não suporta a criação de eventos de integração através de ações de fluxo de trabalho. Do mesmo modo, a funcionalidade Acrescentar à Lista não suporta o controlo de modificações. Se a sua empresa precisar de criar eventos de integração quando os registos de campanha são atualizados ou precisar de controlar as modificações em runtime nos registos de campanha, não utilize a funcionalidade Acrescentar à Lista. Em alternativa, acrescente um contacto à campanha de cada vez.

**3** Grave o registo.

Para importar contactos a partir de um ficheiro, consulte Importar os dados.

## **Registar respostas a campanhas**

Registar a resposta a uma campanha como, por exemplo, o facto de um destinatário ter assistido a um evento, é algo que pode controlar na secção do destinatário da campanha.

#### *Para registar uma resposta a uma campanha*

**1** Selecione a campanha.

Para obter instruções sobre como selecionar campanhas, consulte Localizar registos (na página [74\)](#page-73-0).

Nota: Se a secção Destinatários não for apresentada na página Detalhes da campanha, clique em Disposição da página para adicioná-la.

- **2** Na página Detalhe da campanha, desloque-se para a secção Destinatários e clique em Editar para o contacto cuja resposta pretende registar.
- **3** Na página de edição Resposta de campanha, preencha as informações necessárias.

<span id="page-273-0"></span>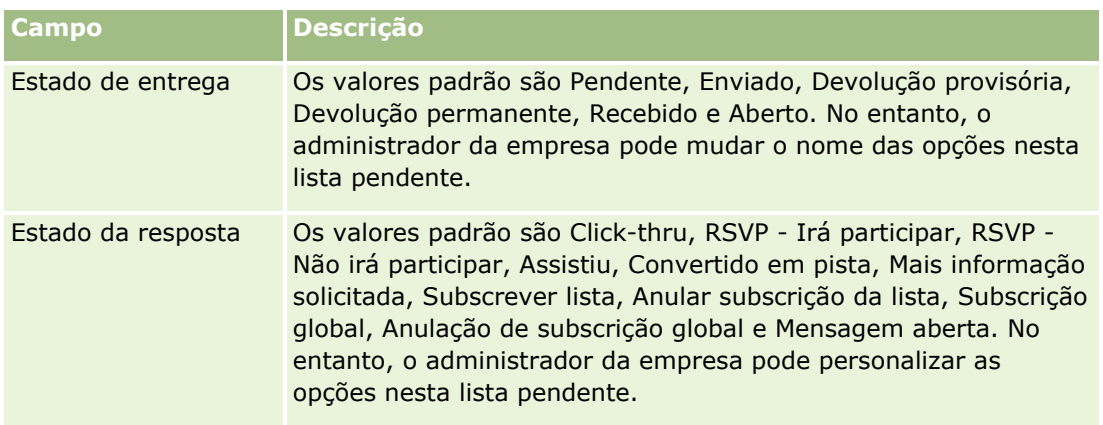

**4** Guarde o registo.

## **Fechar campanhas**

Pode alterar o estado da campanha para indicar que está concluída.

#### *Para fechar uma campanha*

- **1** Na página Lista de campanhas, clique no campo Estado.
- **2** Seleccione o estado Concluído, a partir da lista pendente.
- **3** Clique no ícone de marca de verificação verde no campo Estado para guardar o registo.

## **Avaliar eficácia da campanha**

A secção Estado da campanha activa da Página principal Campanha mostra uma análise de todas as campanhas activas. Pode utilizar estas informações para determinar a eficácia das campanhas.

#### *Para visualizar informações sobre a eficácia das campanhas*

- Nesta secção da Página principal Campanha, pode executar o seguinte:
	- Coloque o ponteiro no gráfico para ver informações específicas.
	- Clicar num segmento para rever um relatório detalhado.
	- **Altere as categorias nas listas para visualizar os mesmos dados a partir de uma perspectiva diferente.**

Por exemplo, pode ver a análise de campanhas pelo ROI (retorno do investimento), a taxa de conversão de pistas ou o custo para cada pista.

## <span id="page-274-0"></span>**Campos de campanha**

Utilize a página Editar campanha para adicionar uma campanha ou atualizar detalhes de uma campanha existente. A página Editar campanha mostra o conjunto completo de campos para uma campanha.

**SUGESTÃO:** Também pode editar campanhas na página Lista de campanhas e na página Detalhe da campanha. Para obter mais informações sobre a atualização de registos, consulte Atualizar detalhes do registo (na página [119\)](#page-118-0).

**NOTA:** Os administradores da empresa podem personalizar a candidatura de várias formas, tais como alterar nomes de tipos de registo, campos e opções em listas pendentes. Por conseguinte, as informações que visualiza no ecrã podem divergir das informações padrão descritas nesta tabela.

A tabela seguinte fornece informações adicionais sobre alguns campos.

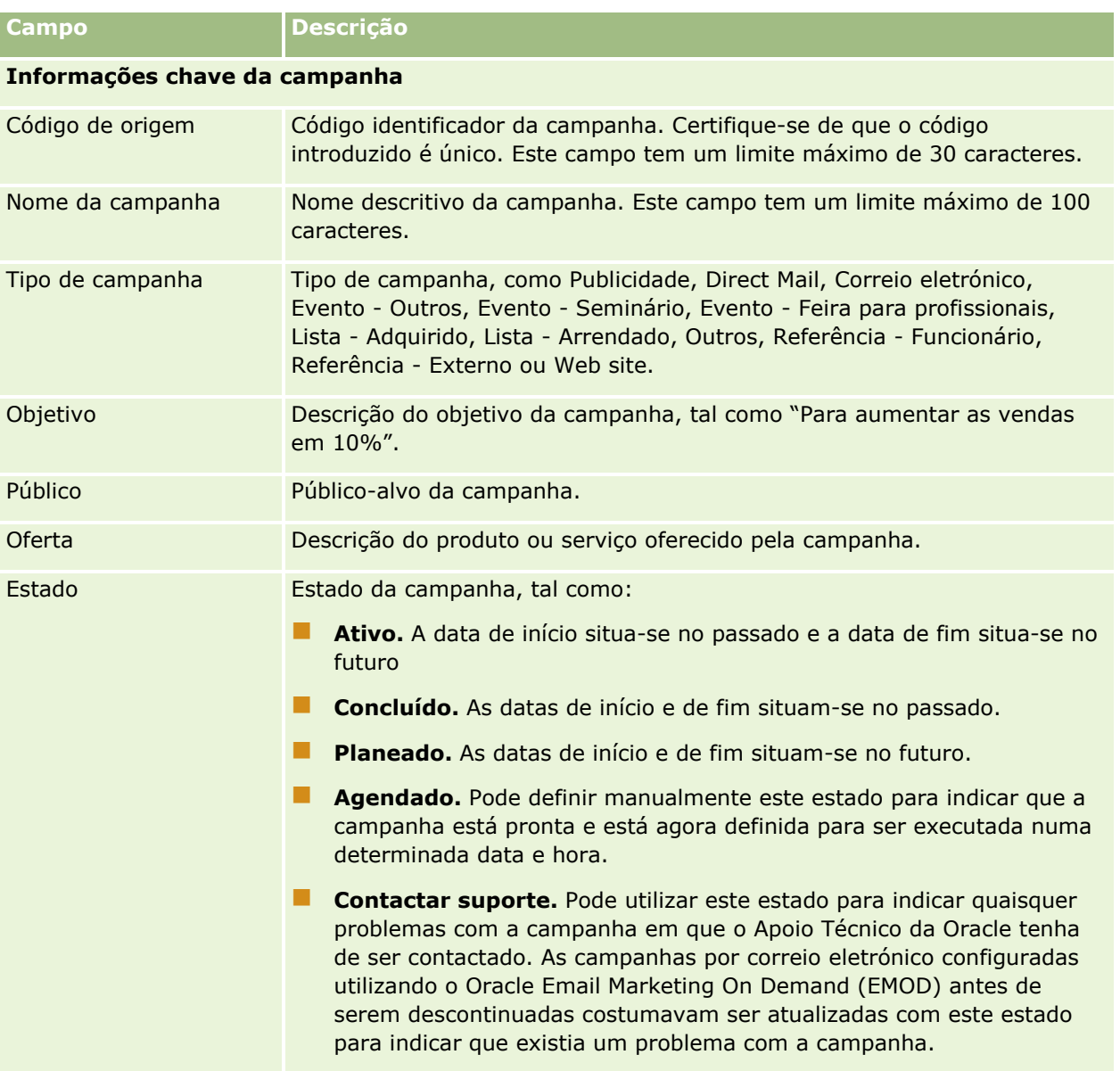

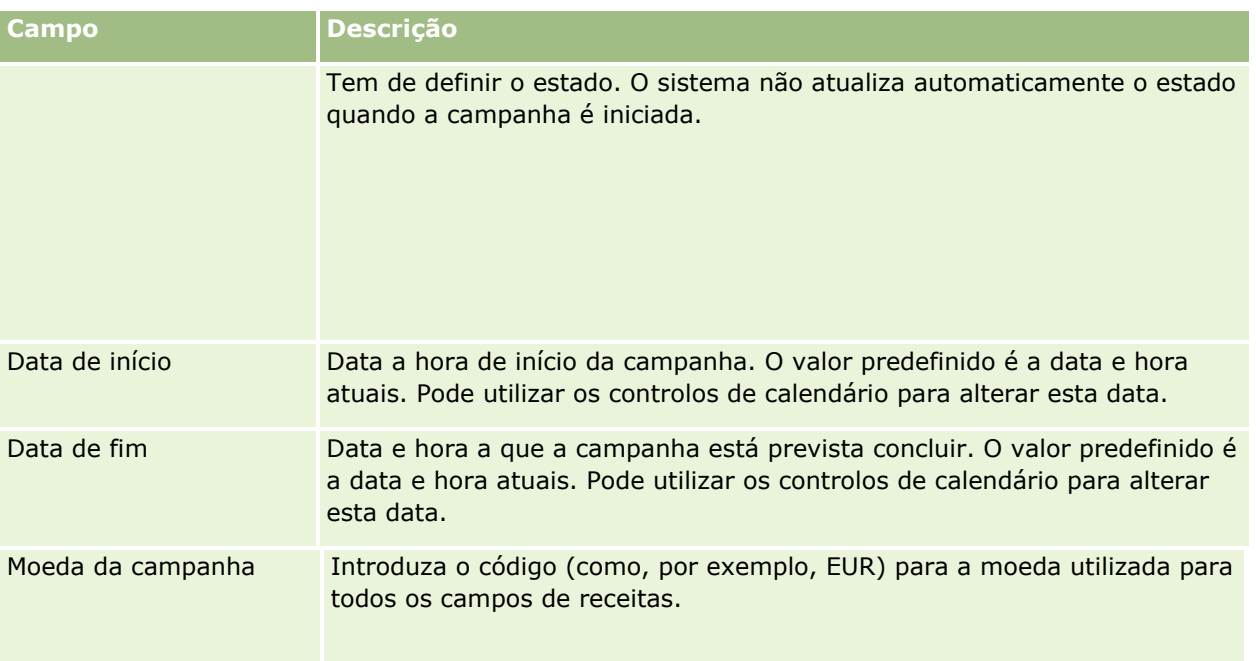

## **Informações do plano de campanha**

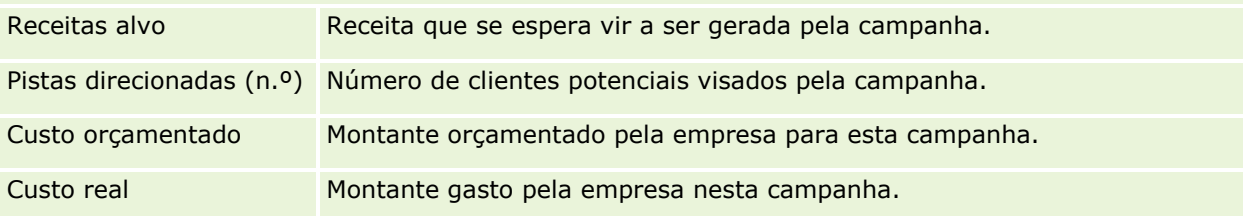

### **Informações adicionais**

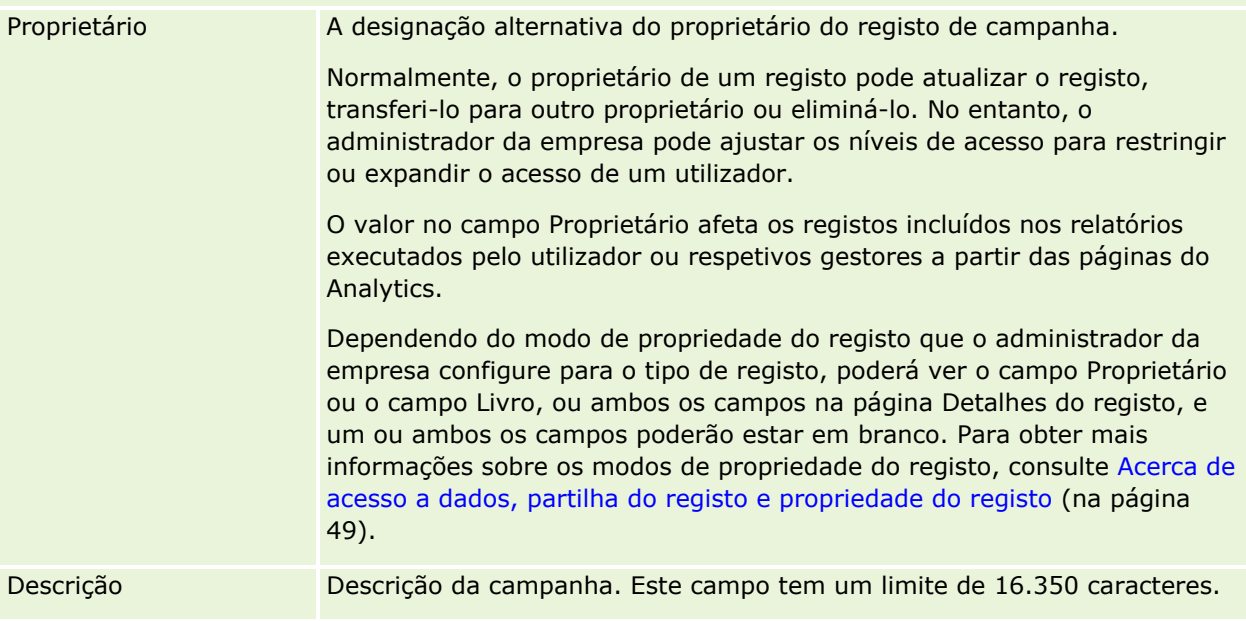

# <span id="page-276-0"></span>**Pistas**

Utilize as páginas Pistas para criar, atualizar e avaliar pistas. Uma *pista* consiste numa pessoa que demonstrou interesse nos produtos ou serviços do utilizador.

É possível introduzir pistas manualmente ou as mesmas podem ser atribuídas ao utilizador. Pode acompanhar as pistas atribuídas para determinar se irão eventualmente gerar receitas para a empresa. Criar um registo de pista é uma forma rápida de reunir novas informações sobre o cliente. Num registo pode introduzir os detalhes da empresa, da pessoa e do interesse empresarial, em vez de criar quatro registos diferentes para uma conta, contacto, registo de negócio e oportunidade.

Uma pista desloca-se através do processo de gestão de pistas, na seguinte sequência de fases: avaliação, qualificação e conversão numa oportunidade ou registo de negócio. Em vez de qualificar uma pista, poderá removê-la através do respetivo arquivamento. Em vez de converter uma pista qualificada numa oportunidade ou registo de negócio, poderá rejeitá-la. O resto deste tópico explica as fases mais detalhadamente.

## **Avaliar pistas**

Durante a avaliação, a pessoa que avalia a pista executa várias atividades contínuas:

- **Telefona, envia mensagens de correio eletrónico ou visita o contacto para trocar informações.**
- Atualiza informações específicas sobre a pista com informações mais exatas e recentemente descobertas.
- Cria, controla e conclui atividades relativas à pista.
- Regista notas relativas à interação.
- (Opcional, mas recomendável) Liga a pista a uma conta e um contacto, o que tem as seguintes vantagens:
	- O utilizador atribuído à conta ou contacto (que pode ou não ser o utilizador atribuído à pista) pode visualizar a pista durante o processo de avaliação, uma vez que vai ser apresentada nas páginas Conta e Contacto.
	- O proprietário da pista pode aceder a informações adicionais sobre a conta ou contacto ao clicar numa ligação.
	- O proprietário da pista pode introduzir mais detalhes que podem normalmente ser armazenados com uma pista, tais como contactos adicionais na conta, morada para expedição e assim sucessivamente.
	- Se a pista for convertida numa oportunidade ou registo de negócio, as ligações de conta e de contacto existentes podem acelerar esse processo.

## **Qualificar pistas**

O processo de qualificação ajuda o avaliador a reunir informações suficientes para determinar as pistas que devem continuar a ser seguidas. Quando o avaliador determina que uma pista tem algum potencial para gerar receitas, o avaliador qualifica a pista. Em seguida, o sistema confirma se determinados campos críticos contêm dados. Se os critérios tiverem sido cumpridos, a pista é marcada como qualificada e torna-se visível ao vendedor como uma pista recentemente qualificada.

A qualificação precisa das pistas ajuda a empresa a dedicar mais tempo aos negócios com elevado potencial. Os administradores da empresa podem configurar scripts de qualificação de pistas para ajudar os avaliadores a qualificarem pistas de forma precisa e consistente. (Para obter informações sobre como configurar scripts de avaliação, consulte Configurar scripts de avaliação).

### **Arquivar pistas**

Como alternativa, se a pista for considerada como não tendo qualquer valor para a empresa, então o avaliador pode arquivar a pista. O sistema remove então a pista do processo de gestão de pistas.

**SUGESTÃO:** Para ordenar pistas arquivadas, crie uma nova lista designada por Pistas arquivadas. Para mais informações sobre como criar listas, consulte Criar e refinar listas (na página [137\)](#page-136-0).

### **Converter pistas em oportunidades ou registos de negócio**

As pistas podem ser convertidas em contactos, e opcionalmente em contas, oportunidades e registos de negócio, através da utilização da página Converter pista. A página Converter pista contém opções de conversão da pista, conforme especificado na disposição da Conversão da pista aplicável à função do utilizador. Se uma pista tiver um valor potencial suficiente, o avaliador poderá convertê-la numa oportunidade ou registo de negócio, desde que uma disposição da conversão da pista tenha todas as opções de conversão de pistas ativadas. O sistema solicita ao avaliador uma conta para ligar à pista, um contacto nessa conta para ligar à pista e uma oportunidade ou registo de negócio para ligar à pista.

O Oracle CRM On Demand cria uma nova oportunidade ou registo de negócio e retira a pista da avaliação ativa (apesar de ainda poder ser visualizada se pretendido).

Se o seu administrador acrescentar as opções relevantes à disposição da conversão de pistas, o avaliador pode também efetuar o seguinte quando converter uma pista:

 Copie os membros da equipa da pista para a equipa na conta, contacto e oportunidade que são criados ou ligados à pista durante o processo de conversão.

A função da equipa e o nível de acesso para os membros da equipa da pista numa conta, contacto ou oportunidade são determinados da seguinte forma:

- **Quando um registo existente é utilizado.** O avaliador deve especificar o nível de acesso de registo que será concedido ao proprietário da pista na equipa na conta ou no contacto ligado. A todos os outros membros da equipa da pista é concedido o nível de acesso ao registo ligado que têm no registo da pista. No entanto, se qualquer membro da equipa da pista, incluindo o proprietário da pista, já for membro da equipa no registo ligado, o nível de acesso do utilizador no registo ligado permanece inalterado. Se qualquer membro da equipa, incluindo o proprietário da pista, tiver uma função de equipa na pista, é atribuído ao utilizador a mesma função no registo ligado, a menos que o utilizador já tenha uma função de equipa no registo ligado, sendo que nesse caso a função do utilizador no registo ligado permanece inalterada.
- **Quando um novo registo é criado.** O avaliador deve especificar o nível de acesso de registo que será concedido ao proprietário da pista na equipa no novo registo. A outros membros da equipa da pista é concedido o nível de acesso ao registo novo que têm no registo da pista. Se qualquer membro da equipa, incluindo o proprietário da pista, tiver uma função de equipa na pista, é atribuído ao utilizador a mesma função no novo registo.

Para obter informações sobre a propriedade de novos registos, consulte Propriedade de Registos Criados Durante a Conversão de Pistas neste tópico.

**NOTA:** Se a função de equipa que for atribuída a um membro da equipa na pista não estiver disponível para o tipo de registo ligado, o campo Função da Equipa é deixado em branco para esse utilizador no registo ligado.

 Ligue os registos de objetos customizados associados da pista à conta, contacto e oportunidade que são criados ou ligados à pista durante o processo de conversão.

#### **O que acontece durante a conversão**

Na aplicação standard, algumas informações do registo da pista são transportadas para as áreas relevantes nos registos de conta, contacto, oportunidade e registo de negócio que são criados ou ligados à pista durante o processo de conversão. A tabela seguinte mostra um exemplo de como os campos podem ser correspondidos entre os registos. Alguns dos campos mostrados nesta tabela são correspondidos por predefinição, ao contrário de outros campos. O administrador da empresa pode determinar o modo como os campos da pista são correspondidos para a empresa. Para obter informações sobre como corresponder campos para a conversão de pistas, consulte Correspondência de campos adicionais durante a conversão de pistas.

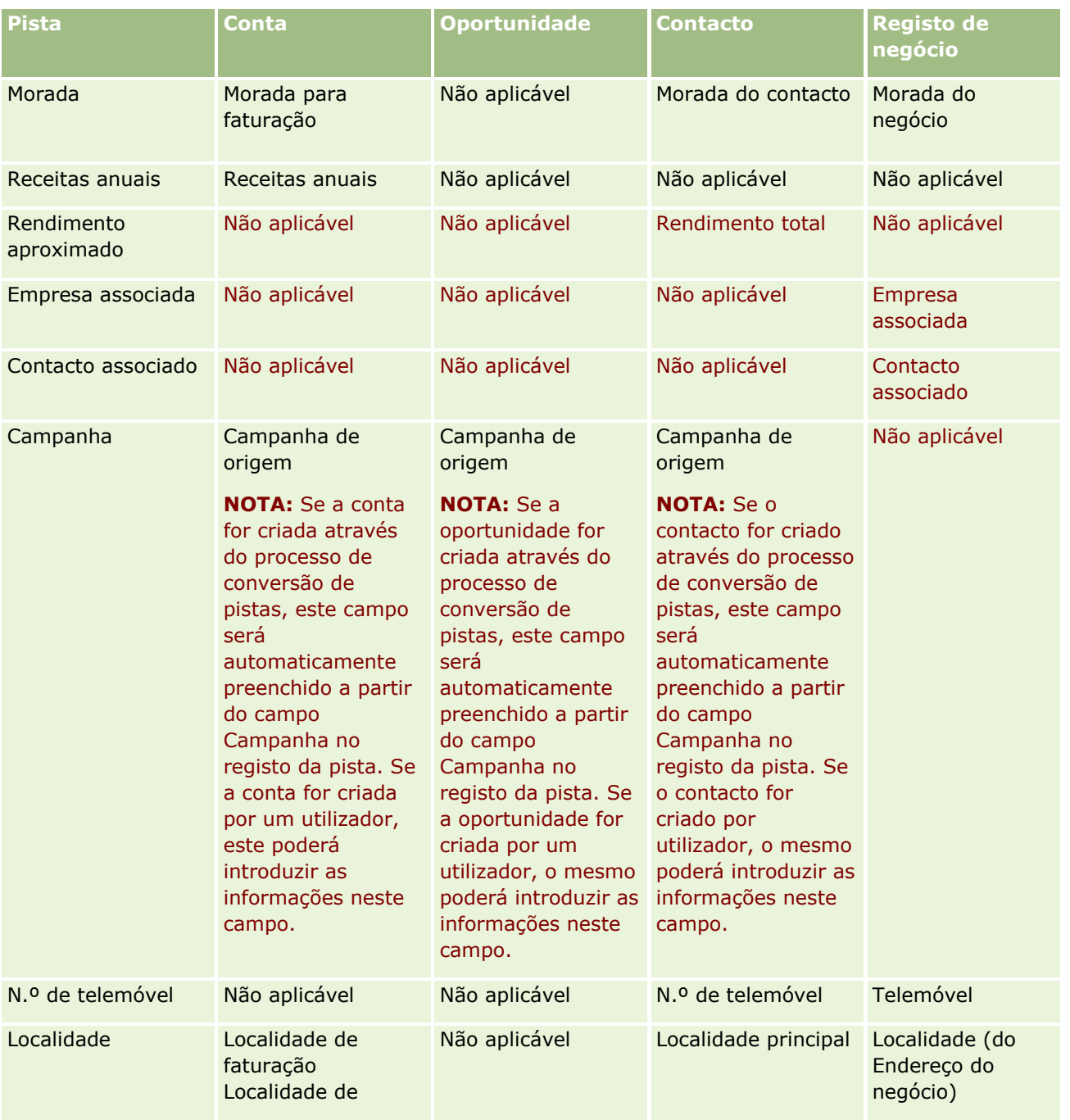

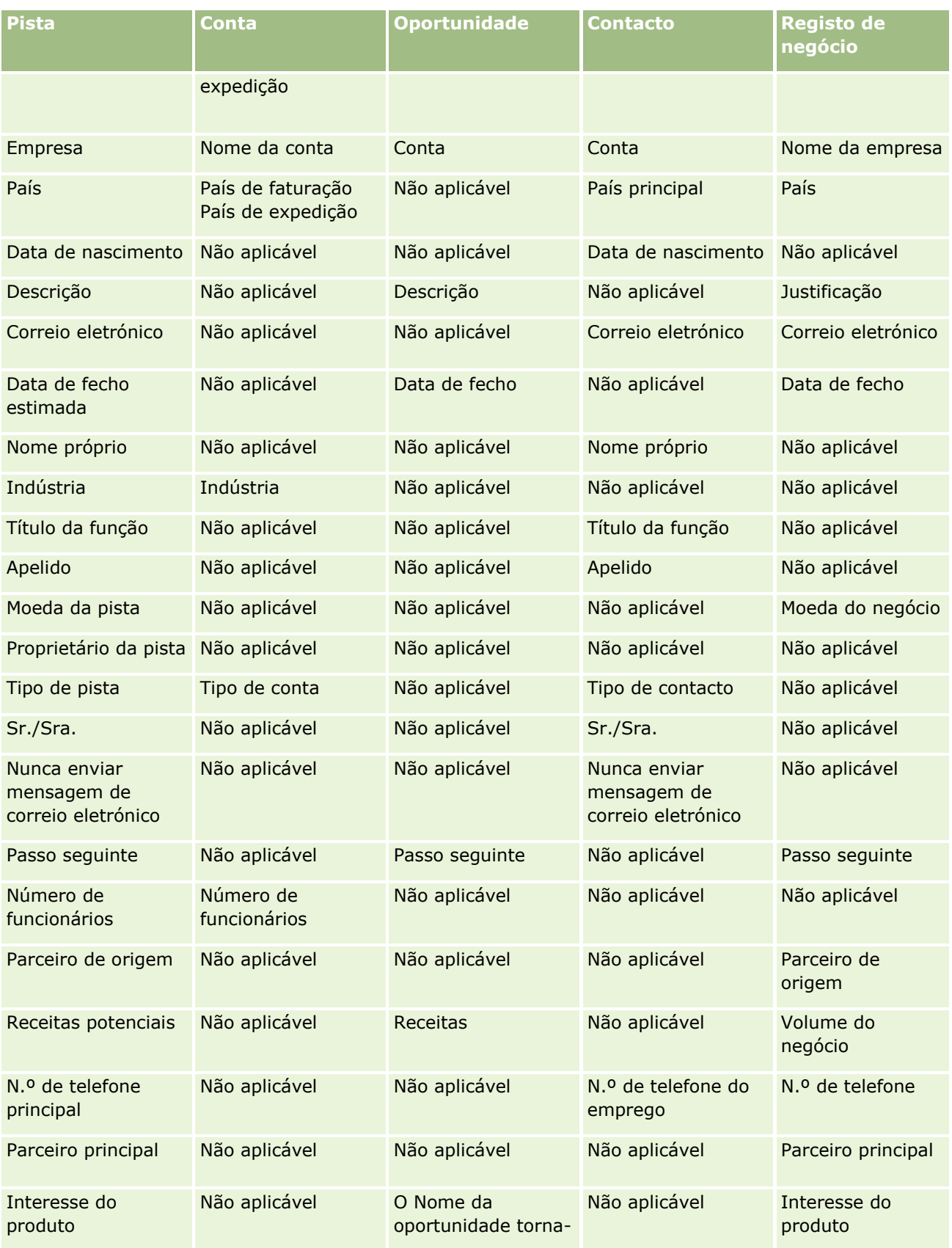

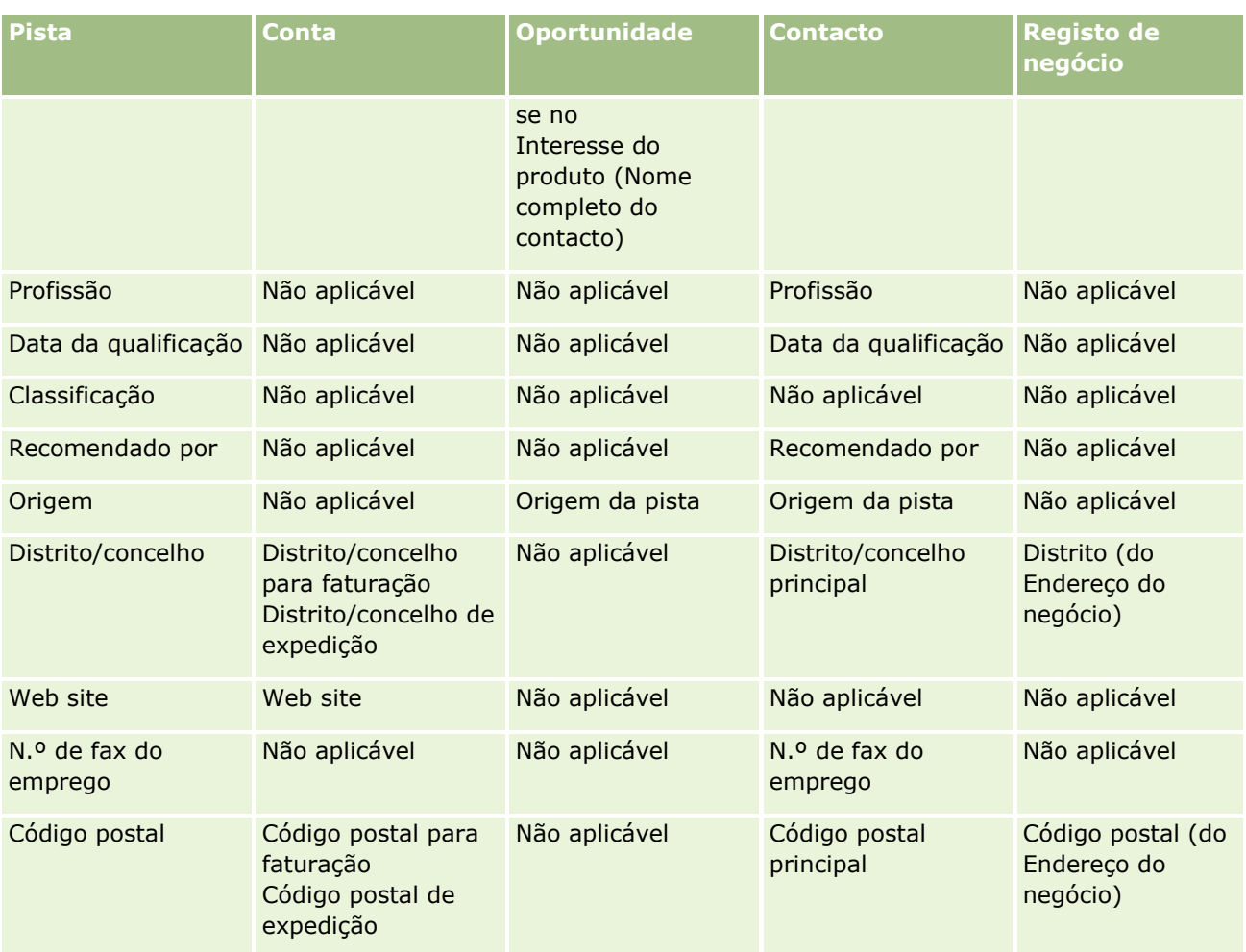

Adicionalmente, alguns campos mostram valores diferentes como resultado do processo de conversão da pista. A seguinte tabela lista os novos valores.

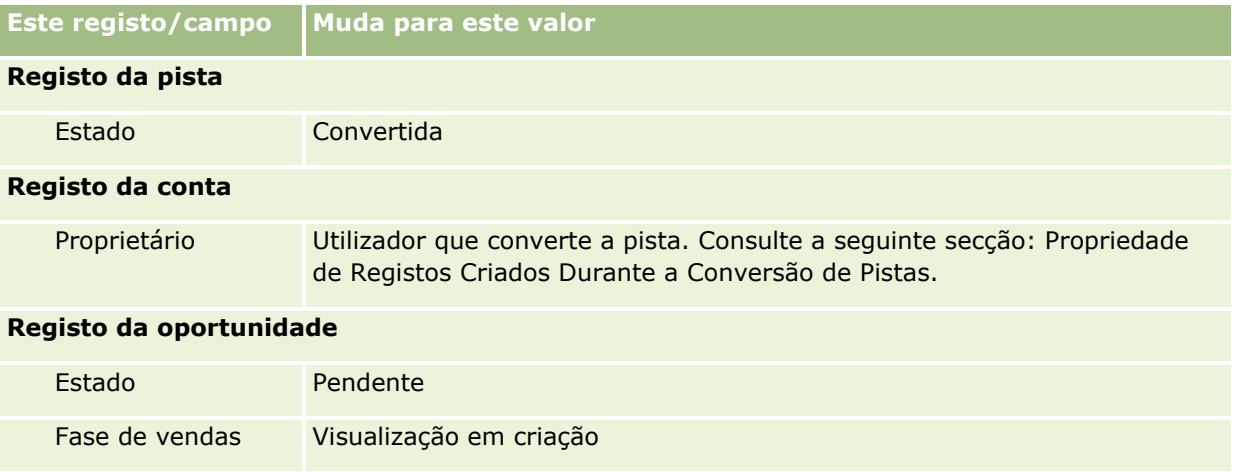

Proprietário Utilizador que converte a pista. Consulte a seguinte secção: Propriedade de Registos Criados Durante a Conversão de Pistas.

Probabilidade 50%

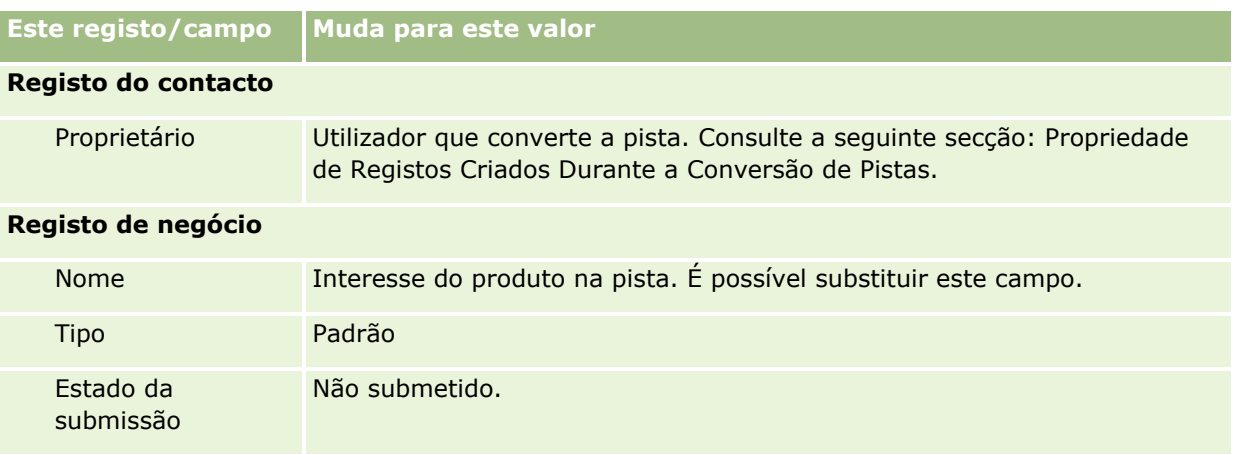

### **Propriedade de Registos Criados Durante a Conversão de Pistas**

Na aplicação standard, ocorre o seguinte quando a pista é convertida:

- Se o campo Vendedor na pista for preenchido, esse vendedor torna-se proprietário de quaisquer novos registos criados durante a conversão.
- Se o campo Vendedor na pista não for preenchido, o utilizador que converter a pista torna-se proprietário de quaisquer novos registos criados durante a conversão.

No entanto, o administrador da empresa pode alterar este comportamento utilizando a funcionalidade Corresponder conversão de pistas. Para mais informações, consulte Correspondência de campos adicionais durante a conversão de pistas.

### **Rejeitar pistas qualificadas**

As pistas qualificadas também podem ser rejeitadas. Isto é normalmente efetuado em organizações onde a pessoa ou o grupo que avalia as pistas é diferente dos vendedores que convertem pistas qualificadas em receitas. Nessas organizações, o vendedor atribuído a uma pista qualificada pode determinar que a pista não é tão valiosa como o avaliador tinha indicado.

Quando rejeita uma pista, o vendedor tem de especificar um Código da rejeição para a rejeição e também pode especificar opcionalmente o Motivo da rejeição. Se o Código da rejeição selecionado for Outros, o Motivo da rejeição torna-se num campo obrigatório. O sistema regista que ocorreu uma rejeição, quem a rejeitou e o motivo da rejeição.

O vendedor pode também optar por voltar a atribuir a pista como parte da rejeição. Dependendo das políticas da empresa, a pista pode voltar a ser atribuída a um gestor para acompanhamento ou pode voltar para o avaliador original para posterior avaliação.

## **Trabalhar com a Página principal de pistas**

A Página principal de pistas constitui o ponto de partida para gerir pistas.

**NOTA:** O administrador da empresa pode personalizar a disposição da Página principal de pistas. Além disso, se a função de utilizador incluir o privilégio Personalizar páginas principais, pode adicionar secções à página e remover secções da página.

### **Criar uma pista**

Pode criar uma pista clicando no botão Novo na secção As minhas pistas recentemente visualizadas. Para obter mais informações, consulte Criar registos (na página [54\)](#page-53-0) e Campos de pista (consultar ["Campos de](#page-295-0)  [pistas"](#page-295-0) na página [296\)](#page-295-0).

## **Trabalhar com Listas de pistas**

A secção Listas de pistas mostra um número de listas filtradas. O Oracle CRM On Demand é fornecido com um conjunto de listas padrão. Todas as listas padrão são públicas. O utilizador e respetivos gestores podem criar listas adicionais com base em diferentes critérios.

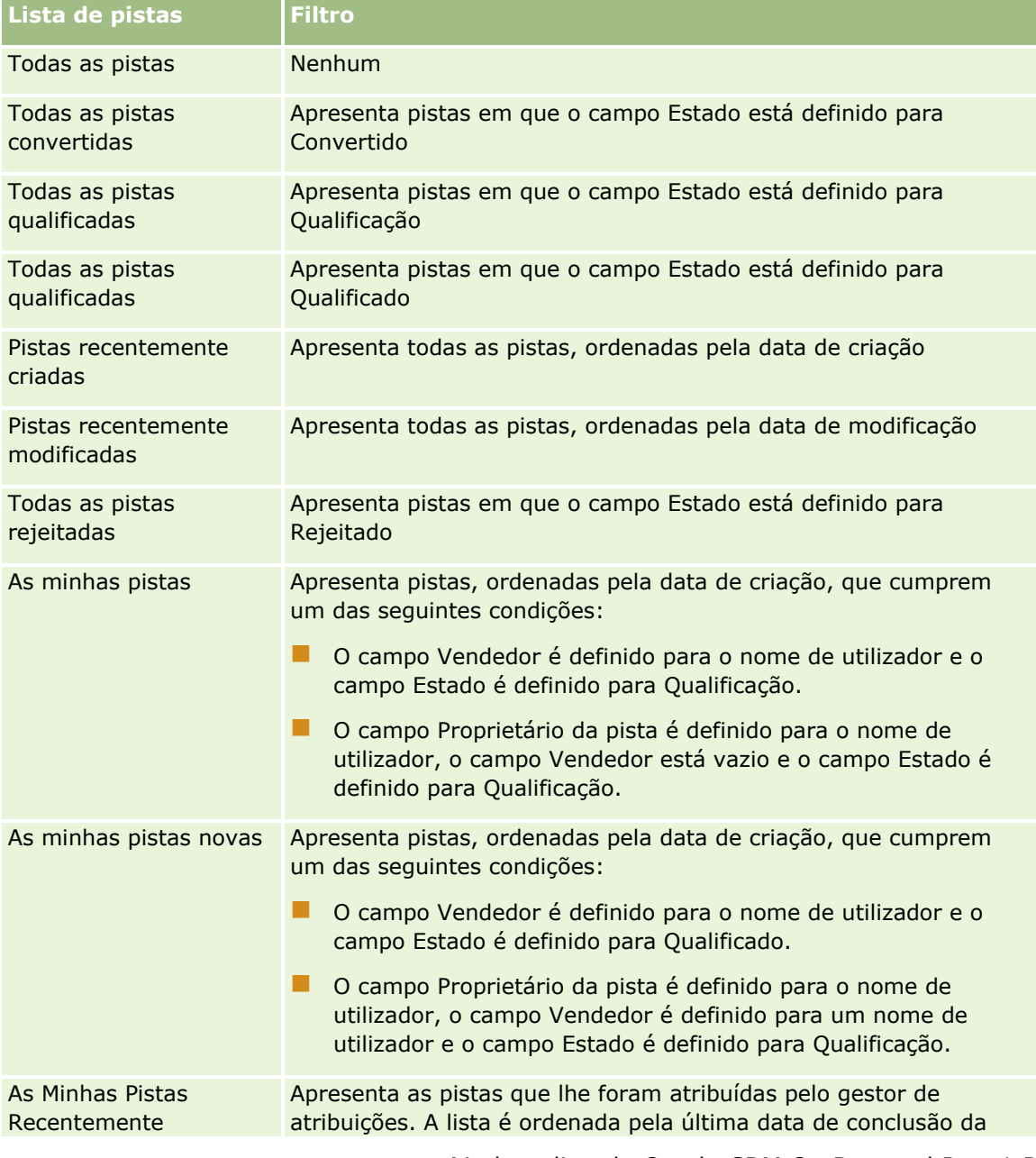

A tabela que se segue descreve as listas padrão de pistas.

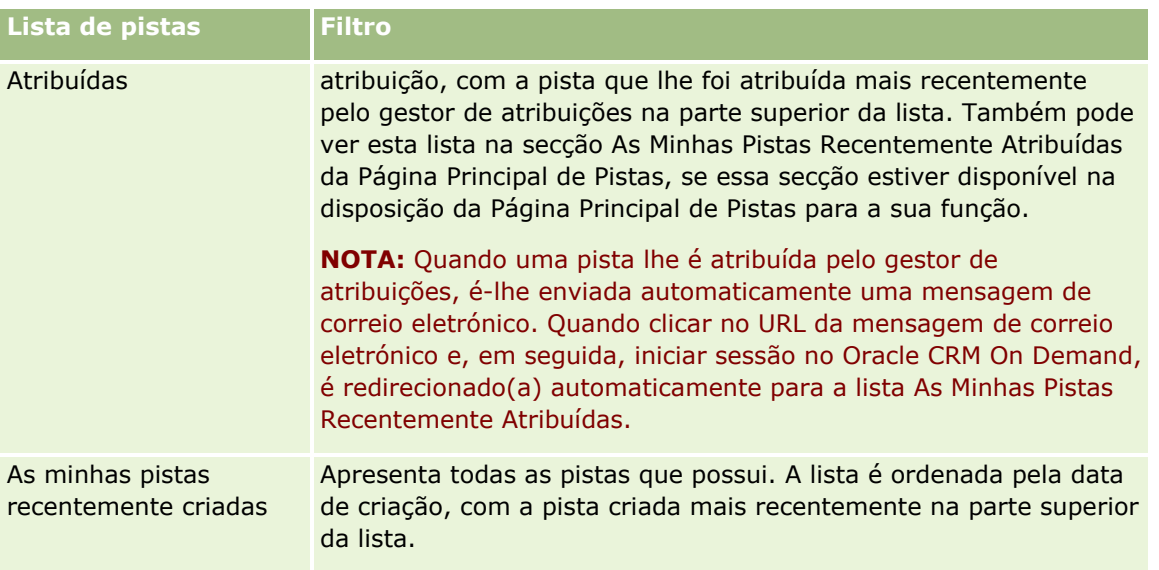

Para visualizar uma lista, clique no nome da lista.

Para criar uma nova lista, clique em Nova. Para mais informações sobre como criar listas, consulte Criar e refinar listas (na página [137\)](#page-136-0).

Para rever todas as listas disponíveis, crie uma nova lista ou visualize, edite ou elimine uma lista existente, clicando em Gerir listas. A página Gerir listas também inclui as listas padrão fornecidas com o Oracle CRM On Demand. Estas listas são só de visualização, pelo que não podem ser editadas ou eliminadas.

### **Visualizar pistas recentemente visualizadas**

A secção As minhas pistas recentemente visualizadas mostra as pistas que o utilizador visualizou mais recentemente.

## **Trabalhar com Tarefas de pistas**

A secção As minhas tarefas abertas relacionadas com a pista mostra as tarefas atribuídas ao utilizador, ordenadas pela data limite e, em seguida, por prioridade. O utilizador ou o respetivo gestor definem a data limite e a prioridade. A prioridade da tarefa, tal como 1-Alta, 2-Média ou 3-Baixa, é indicada pelas setas: uma seta para cima para prioridade alta, sem seta para prioridade média, uma seta para baixo para prioridade baixa.

**NOTA:** Se o administrador da empresa alterar os valores de apresentação para o campo Prioridade a partir dos valores predefinidos (por exemplo, a partir do valor predefinido de *1-Elevada* para um valor de *Mais elevada*), Oracle CRM On Demand não apresentará setas no campo Prioridade para as listas de tarefas, a menos que o administrador da empresa utilize os seguintes padrões: 1-*etiqueta*, 2-*etiqueta* ou 3-*etiqueta*, em que *etiqueta* é o nome que o administrador da empresa atribui à prioridade da tarefa. Neste caso, Oracle CRM On Demand apresenta uma seta para cima para 1-*etiqueta*, nenhuma seta para 2-*etiqueta*, uma seta para baixo para 3-*etiqueta* e nenhuma seta para quaisquer outros valores de apresentação. Por exemplo, Oracle CRM On Demand apresenta uma seta para cima para um valor de *1-A minha mais elevada*, mas não apresenta nenhuma seta para um valor de *A minha mais elevada*. Oracle CRM On Demand não apresenta setas para quaisquer valores personalizados, que o administrador da empresa adicione à lista de escolha do campo Prioridade. Para obter mais informações sobre a alteração dos valores predefinidos para listas de escolha, como o campo Prioridade, consulte Alterar valores da lista de escolha.

- **Para rever uma tarefa, clique na ligação Assunto.**
- Para rever a pista à qual a tarefa está associada, clique no nome da pista.
- **Para expandir a lista de tarefas, clique em Mostrar lista completa.**

## **Visualizar pistas qualificadas**

A secção Pistas qualificadas mostra uma lista de pistas qualificadas. O campo Nome completo é uma ligação que abre o registo de pista.

- **Para abrir o registo de pista, clique no campo Nome completo.**
- **Para expandir a lista, clique em Mostrar lista completa.**

### **Utilizar relatórios para analisar o seguimento da pista**

Uma ou mais secções de relatório poderão ser mostradas na Página principal de pistas. O administrador da empresa pode especificar que secções de relatório são mostradas na página. Na edição padrão do Oracle CRM On Demand, a secção Análise de seguimento da pista é mostrada, que apresenta o progresso da qualificação de pistas nos últimos 90 dias. Para obter mais informações sobre como utilizar a secção Análise de seguimento da pista, consulte Analisar seguimento de pista (consultar ["Analisar seguimento da pista"](#page-295-0) na página [296\)](#page-295-0).

## **Adicionar secções à Página principal de pistas**

Se a função do utilizador incluir o privilégio Personalizar páginas principais, poderá adicionar secções adicionais à Página principal de pistas, dependendo das secções que o administrador da empresa disponibilizou para apresentação na Página principal de pistas.

#### *Para adicionar secções à Página principal de pistas*

- **1** Na Página principal de Pistas, clique em Editar disposição.
- **2** Na página Disposição de Página principal da pista, clique nas setas para adicionar ou remover secções e organizar as secções na página.
- **3** Clique em Guardar.

## **Gerir pistas**

Para gerir pistas, execute as seguintes tarefas:

- **Voltar a atribuir pistas (na página [286\)](#page-285-0)**
- Qualificar pistas (na página [287\)](#page-286-0)
- Utilizar scripts de qualificação de pistas (na página [287\)](#page-286-0)
- **Arquivar pistas (na página [289\)](#page-288-0)**

- <span id="page-285-0"></span>Converter Pistas em contas, contactos, registos de negócio ou oportunidades (na página [289\)](#page-288-0)
- Rejeitar pistas (na página [295\)](#page-294-0)
- Analisar seguimento da pista (na página [296\)](#page-295-0)
- Enviar mensagens de correio eletrónico de marketing através do Oracle Eloqua Engage (na página [352\)](#page-351-0)

**NOTA:** Se estiver a utilizar o Oracle CRM On Demand Financial Services Edition e a tirar partido da funcionalidade Referências, também são criadas novas pistas quando se ligam novas referências a contactos.

Para procedimentos passo a passo comuns a muitos tipos de registo, consulte:

- Criar registos (na página [54\)](#page-53-0)
- Actualizar detalhes do registo (consultar ["Atualizar Detalhes do Registo"](#page-118-0) na página [119\)](#page-118-0)
- Ligar registos ao registo seleccionado (consultar ["Ligar registos ao registo selecionado"](#page-121-0) na página [122\)](#page-121-0)
- $\blacksquare$  Trabalhar com listas (na página [131\)](#page-130-0)

**NOTA:** Os administradores de empresas podem personalizar o Oracle CRM On Demand de várias formas, tal como alterar os nomes dos tipos de registo, campos e opções nas listas. Assim, as informações visualizadas poderão ser diferentes das informações padrão descritas na ajuda online.

Por outro lado, dependendo do nível de acesso que tiver, poderá não conseguir executar todos os procedimentos descritos na lista anterior.

## **Voltar a atribuir pistas**

Se os níveis de acesso do utilizador permitirem, pode voltar a atribuir manualmente uma pista alterando o proprietário ou o livro personalizado principal no registo de pista.

**NOTA:** Dependendo do modo de propriedade do registo que o administrador da empresa configurar para o tipo de registo Pista, pode atribuir um registo de pista a um proprietário ou livro personalizado principal; no entanto, não é possível atribuir um registo de pista a um proprietário e a um livro personalizado principal ao mesmo tempo. Para obter mais informações sobre os modos de propriedade do registo, consulte Acerca de acesso a dados, partilha do registo e propriedade do registo (na página [49\)](#page-48-0).

Se a empresa utilizar o gestor de atribuições e o tipo de registo Pista estiver configurado para o modo de utilizador ou modo misto da propriedade do registo, também pode voltar a atribuir uma pista a um novo proprietário através da seleção da caixa de verificação Voltar a atribuir proprietário no pedido.

#### *Para voltar a atribuir uma pista*

**1** Selecione a pista que pretende voltar a atribuir.

Para obter instruções sobre como selecionar pistas, consulte Localizar registos (na página [74\)](#page-73-0).

- **2** Na página Detalhe da pista, clique em Editar.
- **3** Na página Editar pista, execute um dos seguintes procedimentos:
	- No campo Nome completo do proprietário ou campo Livro, clique no ícone de pesquisa e, em seguida, selecione outro utilizador ou livro na janela de pesquisa.

<span id="page-286-0"></span> Selecione a caixa de verificação Voltar a atribuir proprietário de modo a acionar o gestor de atribuições para voltar a atribuir a pista.

**NOTA:** O gestor de atribuições pode voltar a atribuir registos apenas a utilizadores. Pode voltar a atribuir registos apenas se o tipo de registo estiver configurado no modo de utilizador ou no modo misto da propriedade do registo. O gestor de atribuições não pode voltar a atribuir os registos se o tipo de registo estiver configurado em modo de livro. Para obter mais informações sobre os modos de propriedade do registo, consulte Acerca de acesso a dados, partilha do registo e propriedade do registo (na página [49\)](#page-48-0).

**4** Guarde as alterações.

**NOTA:** O tempo de processamento para voltar a atribuir registos pode variar dependendo da complexidade das regras de atribuição da empresa, do número de registos a voltar a atribuir e da carga atual do sistema.

## **Qualificar pistas**

Se determinar que uma pista tem algum potencial para se tornar uma oportunidade, pode qualificar a pista. Normalmente, o utilizador seleciona uma classificação para a pista de acordo com uma escala, configurada pelo administrador da empresa.

**NOTA:** O administrador da empresa pode ter configurado scripts de avaliação para o ajudar a avaliar pistas para qualificação. Para mais informações sobre como utilizar scripts de qualificação de pistas, consulte Utilizar scripts de qualificação de pistas (na página [287\)](#page-286-0).

**Antes de começar.** Para executar este procedimento, a função de utilizador tem de incluir o privilégio Qualificar pistas.

#### *Para qualificar uma pista*

**1** Selecione a pista.

Para obter instruções sobre como selecionar pistas, consulte Localizar registos (na página [74\)](#page-73-0).

**2** Na página Detalhe da Pista, certifique-se de que os campos necessários são preenchidos.

Para obter informações sobre os campos que devem ser preenchidos para que uma pista seja qualificada, consulte Campos Obrigatórios para Qualificação de Pistas (na página [288\)](#page-287-0).

**3** Clique em Marcar como qualificada.

O sistema verifica se os campos críticos contêm dados. Se os critérios forem cumpridos, o valor do campo Estado da pista é alterado para Qualificada.

**NOTA:** Se receber uma mensagem de erro depois de clicar Marcar como qualificado, verifique se o campo Data de qualificação não foi personalizado com um valor só de leitura.

## **Utilizar scripts de qualificação de pistas**

O administrador da empresa pode ter configurado scripts de avaliação para o ajudar a avaliar pistas para qualificação. Um script de qualificação de pistas consiste numa série de perguntas utilizadas para recolher <span id="page-287-0"></span>dados do cliente. As respostas são pontuadas, recebem uma ponderação e são comparadas com um limiar especificado para determinar o resultado apropriado ou ação.

**Antes de começar.** Para utilizar scripts de avaliação, a função de utilizador tem de ser configurada para permitir acesso aos registos de avaliação. Para mais informações acerca das definições necessárias, consulte Acerca de scripts de avaliação.

**NOTA:** Para obter informações sobre os campos que devem ser preenchidos para que uma pista seja qualificada, consulte Campos Obrigatórios para Qualificação de Pistas (na página [288\)](#page-287-0).

#### *Para utilizar um script de qualificação de pistas*

**1** Selecione a pista.

Para mais informações sobre como selecionar pistas, consulte Localizar registos (na página [74\)](#page-73-0).

**2** Na página Detalhes da pista, desloque-se para a secção Scripts de qualificação de pistas e clique em Adicionar.

**NOTA:** Se a secção Scripts de qualificação de pistas não for mostrada, clique na ligação Editar disposição no canto superior direito da página e adicione a secção Scripts de qualificação de pistas à disposição da página. Esta secção só está disponível se o administrador da empresa tiver configurado um script de qualificação de pistas.

- **3** Na janela de pesquisa, procure o script apropriado e clique em Selecionar. Pode utilizar os campos de filtro na parte superior da janela de pesquisa para filtrar a lista de scripts.
- **4** Na janela Scripts de qualificação de pistas, selecione a resposta para cada pergunta do script e clique em Guardar.

Aparece novamente a página Detalhes da pista. Dependendo do resultado do script, alguns dos campos no registo podem ter sido atualizados automaticamente.

## **Campos Obrigatórios para Qualificação de Pistas**

Para o estado de uma pista ser definido como Qualificado, determinados campos na pista são sempre obrigatórios e outros campos podem também ser obrigatórios, da seguinte forma:

- **Os campos Nome Próprio e Apelido são sempre obrigatórios.**
- Na aplicação standard, os seguintes campos são também obrigatórios: Nome Completo do Proprietário, Classificação e Vendedor. Isto é verdadeiro no caso em que qualifica uma pista diretamente e também em que utiliza um script de qualificação de pistas. Se um script de qualificação de pistas tentar definir o campo Estado numa pista como Qualificado e se um ou mais dos campos obrigatórios não for preenchido, é apresentada uma mensagem de erro e o script assume que a pista falhou no cumprimento do limiar para qualificação que está definido no script. Em seguida, o script define o campo Estado, de acordo com os resultados definidos no script que levaram à não obtenção do limiar.

O seu administrador pode alterar o comportamento de forma a que os campos Nome Completo do Proprietário, Classificação e Vendedor não sejam obrigatórios para a qualificação da pista ao desseleccionar a seguinte definição no perfil da empresa: É Obrigatório Ativar Nome Completo do Proprietário, Classificação e Vendedor para Qualificar uma Pista.
# <span id="page-288-0"></span>**Arquivar pistas**

Em vez de qualificar uma pista, pode especificar que já não necessita de ser seguida ou removê-la do processo de avaliação. Arquivar uma pista não a elimina, mas retém a pista na base de dados com um estado de Arquivado.

**Antes de começar.** Para executar este procedimento, a função de utilizador tem de incluir o privilégio Arquivar pistas.

#### *Para arquivar uma pista*

**1** Seleccione a pista que pretende arquivar.

Para obter instruções sobre como seleccionar pistas, consulte Localizar registos (na página [74\)](#page-73-0).

**2** Na página Detalhes da pista, clique em Arquivar.

O campo Estado da pista é alterado para Arquivado.

# **Converter Pistas em contas, contactos, registos de negócio ou oportunidades**

Se a função de utilizador tiver a configuração apropriada, poderá criar registos de contas, contacto, negócio e oportunidade ou copiar as informações da pista para os registos existentes, através da conversão do registo da pista. Dependendo das definições da empresa, o novo registo de oportunidade poderá incluir informações que afetam os cálculos de receitas. Para obter mais informações sobre o processo de conversão e o respetivo impacto nos campos e valores, consulte O Que Acontece Durante a Conversão em Pistas (na página [277\)](#page-276-0).

**NOTA:** Normalmente, o utilizador converte pistas em oportunidades que tenham sido previamente qualificadas. Consulte Qualificar pistas (na página [287\)](#page-286-0).

O procedimento nesta secção descreve os passos destes dois cenários:

**Cenário 1.** O utilizador tem novas pistas resultantes de uma campanha levada a cabo pela sua empresa. Como parte de cada registo, o utilizador tem o nome de uma pessoa juntamente com o respetivo nome da empresa. Pretende agora criar um novo contacto, uma nova conta e, potencialmente, um novo registo de oportunidade utilizando informações da pista.

**Cenário 2.** O utilizador executa uma campanha direcionada para contas e contactos existentes. São geradas algumas pistas que pretende agora converter em oportunidades.

**Antes de começar.** Para executar este procedimento, a função e as definições do perfil de acesso do utilizador têm de estar configuradas conforme descrito em Definições da função e perfil de acesso para conversão da pista (consultar ["Definições de função e perfil de acesso para converter pistas"](#page-291-0) na página [292\)](#page-291-0). A página Converter pista só mostra as opções de conversão que estão disponíveis para a função de utilizador, de acordo com a disposição da conversão da pista que foi selecionada para a função. Se uma disposição da

Ajuda online do Oracle CRM On Demand Part 1 Release 39 **289**

#### Marketing

conversão da pista não tiver sido selecionada para a função, aplica-se a disposição da conversão da pista predefinida.

#### *Para converter uma pista numa conta, contacto, registo de negócio ou oportunidade*

**1** Selecione a pista que pretende converter.

Para obter instruções sobre como selecionar pistas, consulte Localizar registos (na página [74\)](#page-73-0).

- **2** Na página Detalhe da pista, clique em Converter.
- **3** Na página Converter pista, execute um dos seguintes procedimentos:
	- **Para criar novos registos de contas e de contactos para esta pista (Cenário 1), selecione as opções** Criar nova conta automaticamente e Criar novo contacto automaticamente.

Na secção Conta, o campo Empresa da pista é apresentado no campo Nome da conta por predefinição. Na secção Contacto, o Nome próprio e Apelido relativos à pista são apresentados por predefinição.

**Para criar uma nova oportunidade e ligar esta a uma conta e contacto existentes, selecione as opções** Utilizar conta existente e Utilizar contacto existente.

Se o registo de pista tiver uma conta associada, esta conta é apresentada no campo Conta associada. Se o registo de pista tiver um contacto associado, este contacto é apresentado no campo Contacto associado.

- **Para associar a pista a uma conta ou contacto diferente, clique no ícone de pesquisa junto aos campos** Conta associada ou Contacto associado e selecione outra conta e contacto. Certifique-se de que os nomes adequados são apresentados nos campos Conta associada e Contacto associado e que os botões de opção Utilizar conta existente e Utilizar contacto existente são selecionados.
- **4** (Opcional) Para converter a pista numa oportunidade, selecione a opção Criar automaticamente nova oportunidade e preencha os campos.

**NOTA:** Por predefinição, o nome próprio e o apelido do registo de pista aparecem no campo Oportunidade Associada e é possível editar este campo. Na aplicação standard, os campos Receitas, Data de Fecho, Passo Seguinte e Descrição também aparecem na secção Oportunidade da página Converter Pista. Pode editar estes campos aqui e os respetivos valores são transportados para o registo da oportunidade. Dependendo do modo como o seu administrador configura a disposição para a página Converter Pista, poderá ver diferentes campos.

- **5** Se pretender copiar a equipa da pista para a equipa na conta, contacto ou oportunidade, execute os seguintes procedimentos:
	- **a** Marque a caixa de seleção Copiar Equipa da Pista na secção apropriada da página. Por exemplo, se pretender copiar a equipa da pista para a nova oportunidade, marque a caixa de seleção Copiar Equipa da Pista na secção Oportunidade da página.
	- **b** Escolha o nível de acesso do registo que pretende conceder ao proprietário da pista na secção apropriada da página. Por exemplo, se tiver marcado a caixa de seleção Copiar Equipa da Pista na secção Oportunidade da página, em seguida no Acesso ao Registo do Proprietário da Pista no campo Equipa da Oportunidade, escolha o nível de acesso do registo que pretende conceder ao proprietário da pista na nova oportunidade.
- **290** Ajuda online do Oracle CRM On Demand Part 1 Release 39

**NOTA:** O seu administrador pode ativar a herança de equipa para os tipos de registo Contacto e Oportunidade selecionando a caixa de seleção Ativar Herança da Equipa Principal para Contacto e a caixa de seleção Ativar Herança da Equipa Principal para Oportunidade na página Perfil da Empresa. Se a herança de equipa estiver ativada para o tipo de registo Contacto ou Oportunidade, a equipa do contacto ou oportunidade herda automaticamente os membros da equipa da conta que é ligada à pista durante a conversão de pistas, mesmo que a caixa de seleção Copiar Equipa da Pista não esteja selecionada na secção Contacto ou Oportunidade da página Converter Pista.

**6** Para associar os registos associados da pista de determinado tipo de registo do objeto customizado a uma conta, contacto ou oportunidade, selecione a caixa de seleção para associar esse tipo de registo do objeto customizado na secção apropriada da página.

**NOTA:** O seu administrador determina quais os tipos de registo Objeto Customizado que podem ser associados aos registos, disponibilizando as opções relevantes quando configurar a disposição para a página Converter Pista.

**7** (Opcional) Para converter a pista num registo de negócio, selecione a opção Criar um registo de negócio automaticamente e preencha os campos.

**NOTA:** Os valores do campo Interesse do Produto e do campo Conta do Parceiro Principal do registo da pista aparecem no campo Nome do Registo de Negócio e no campo Conta do Parceiro Principal, respetivamente por predefinição, e pode editar estes campos. Na aplicação standard, os campos Receitas, Data de Fecho, Passo Seguinte e Descrição também aparecem na secção Registo de Negócio da página Converter Pista. Pode editar estes campos aqui e os respetivos valores são transportados para o registo de negócio. Dependendo do modo como o seu administrador configura a disposição para a página Converter Pista, poderá ver diferentes campos.

**8** Para converter a pista, clique em Gravar.

Quando a conversão estiver concluída:

- A página Detalhes da pista é novamente apresentada com estes valores, sendo a maior parte baseados nas seleções efetuadas na página Converter pista:
	- O campo Estado da pista é Convertida.
	- Os valores dos campos Conta associada e Contacto associado são iguais aos que se encontravam na página Converter pista.
	- Se tiver convertido a pista numa oportunidade, o valor do campo Oportunidade associada é igual ao nome da nova oportunidade que se encontrava na página Converter pista.
	- Se tiver convertido a pista numa oportunidade, o novo registo de oportunidade criado a partir do processo de conversão fica com a pista convertida associada a um registo de oportunidade.
	- Se tiver convertido a pista num registo de negócio, o valor do campo Registo de negócio associado é igual ao nome do novo registo de negócio que especificou na página Converter pista.
	- Se tiver convertido a pista num registo de negócio, o novo registo de negócio criado a partir do processo de conversão é também associado à pista convertida.
- Se tiver convertido a pista numa oportunidade (Passo 4) ou registo de negócio (Passo 7), a nova oportunidade ou registo de negócio herda alguns valores de campo da pista.
- Pode ainda visualizar o registo de pista, mas os processos comerciais mudam para o registo de oportunidade ou de negócio apropriado.

<span id="page-291-0"></span>**NOTA:** Pode converter a mesma pista numa conta ou contacto várias vezes, mas só pode converter uma pista num registo de negócio ou oportunidade uma vez. Se tiver convertido uma pista num registo de negócio ou oportunidade, não pode convertê-la mais tarde num registo de negócio ou oportunidade diferente. No entanto, uma pista que tenha sido convertida num registo de negócio pode ser reconvertida numa conta ou contacto diferente.

# **Definições de função e perfil de acesso para converter pistas**

Para converter pistas em contas, contactos, registos de negócio ou oportunidades, tem de ter as definições apropriadas na função de utilizador e nos perfis de acesso. Dependendo dos tipos de registo envolvidos num processo de conversão de pistas e de como o administrador da empresa configura a página Conversão de pistas, uma ou mais opções podem estar disponíveis para converter uma pista:

- Não converter
- Criar automaticamente
- **Utilizar existente**

Este tópico descreve as definições do perfil de acesso e função necessários para converter uma pista, dependendo de qual das opções disponíveis é utilizada e nos tipos de registo envolvidos no processo de conversão.

## **Definições da função para converter pistas**

Para converter uma pista para um registo de um determinado tipo de registo, a função de utilizador tem de estar configurada da seguinte forma:

- O privilégio Converter pistas tem de estar ativado.
- Para permitir converter uma pista para outro tipo de registo através da utilização da opção Utilizar existente, a definição Tem acesso tem de estar ativada para o tipo de registo relevante.
- **Para permitir converter uma pista para outro tipo de registo através da utilização da opção Criar** automaticamente, as definições Tem acesso e Pode criar têm de estar ativadas para o tipo de registo relevante.

#### **Definições de perfil de acesso para converter pistas**

As tabelas seguintes mostram os níveis mínimos de acesso que permitem converter pistas. Os níveis de acesso mostrados aqui têm de estar disponíveis no perfil de acesso que o Oracle CRM On Demand utiliza para extrair o nível de acesso para um registo de um determinado tipo de registo.

A tabela seguinte mostra o nível mínimo de acesso necessário para o tipo de registo Pista.

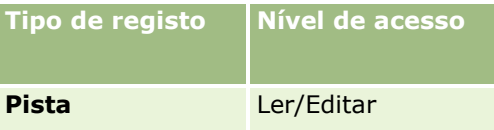

A tabela seguinte mostra o nível mínimo de acesso necessário para os tipos de registo relacionados com o tipo de registo Pista.

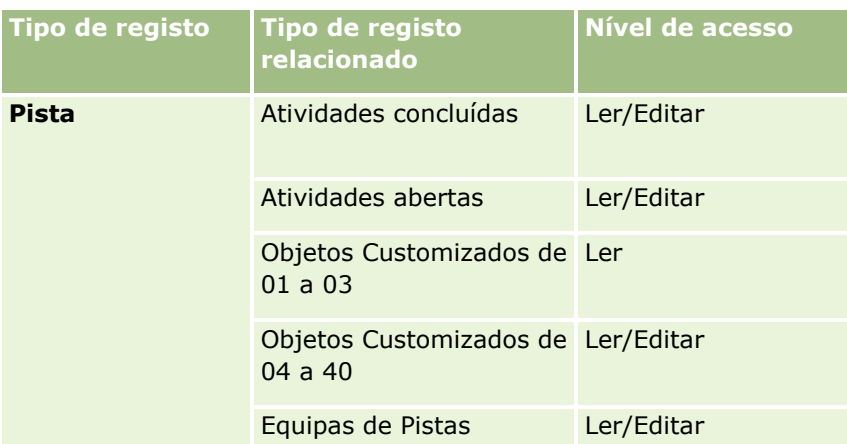

A tabela seguinte mostra o nível mínimo de acesso necessário para os outros tipos de registo de nível superior envolvidos no processo de conversão, dependendo da opção escolhida no processo de conversão.

**NOTA:** Se escolher a opção Não criar para um tipo de registo na página Conversão de pistas, o nível de acesso que possui para o tipo de registo não é relevante.

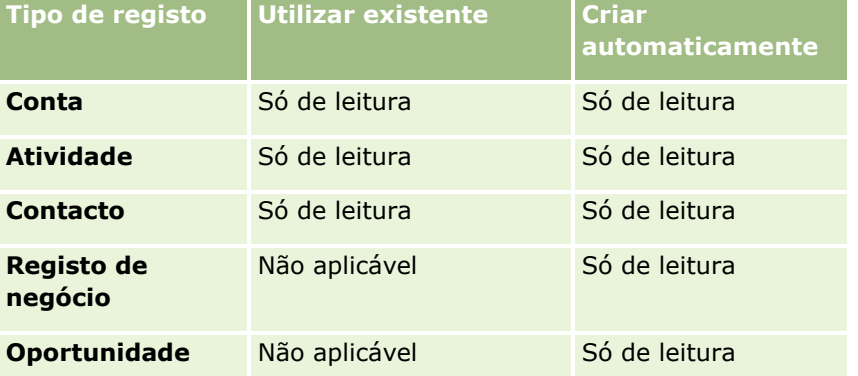

A tabela seguinte mostra o nível mínimo de acesso necessário para os tipos de registo relacionados, dependendo da opção escolhida no processo de conversão.

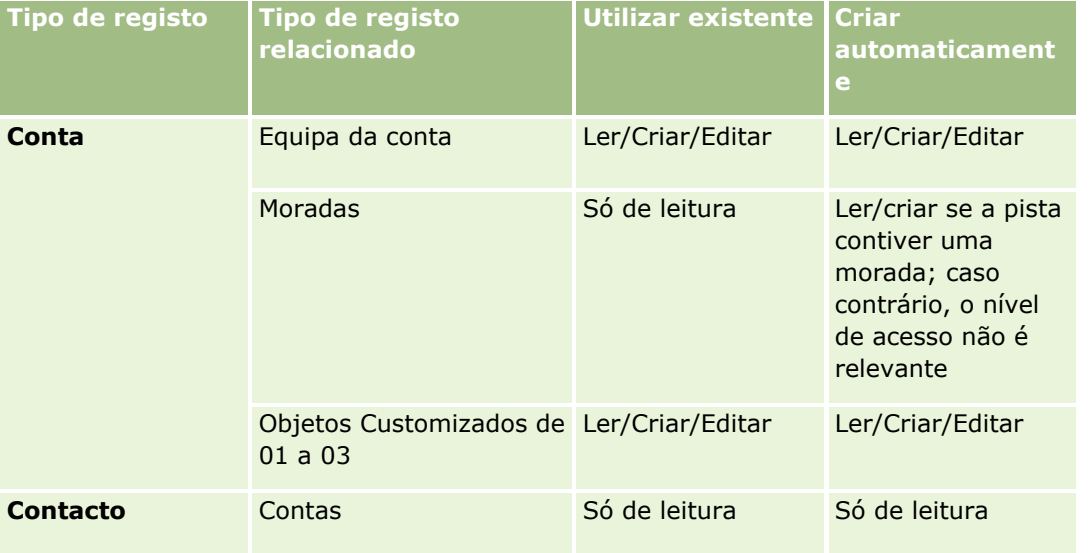

Ajuda online do Oracle CRM On Demand Part 1 Release 39 **293**

#### Marketing

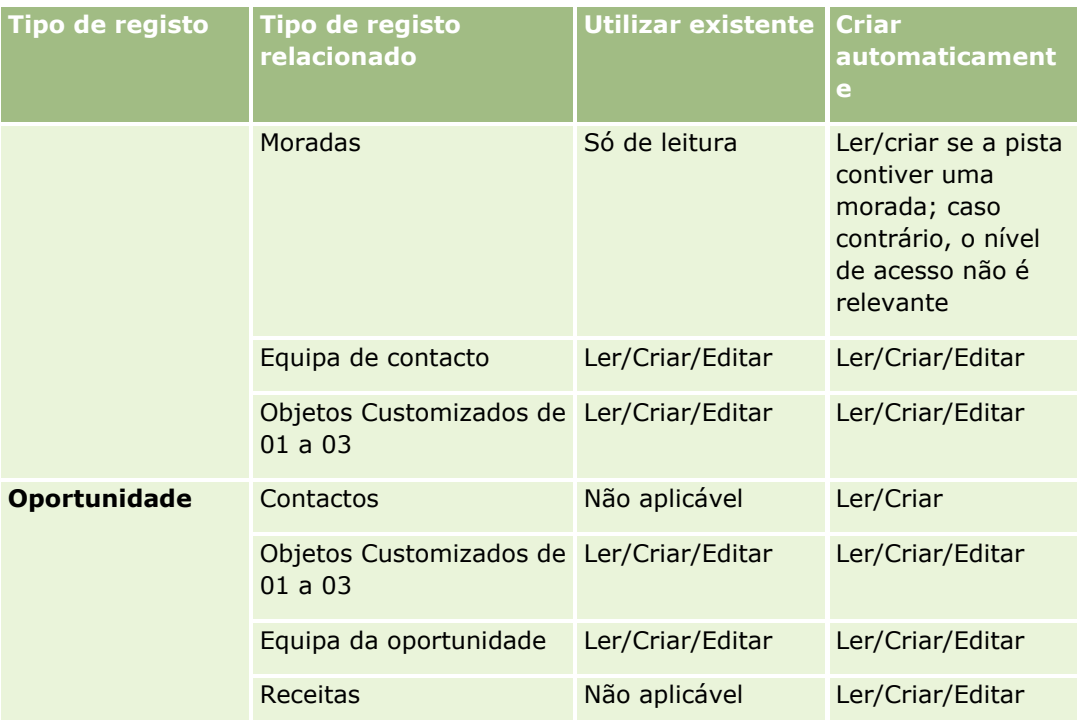

## **Aceder a Atividades e Registos de Objetos Customizados Associados às Pistas**

Na aplicação standard, uma conversão de pista falha se não tiver acesso de edição a tudo o que se segue:

- As atividades associadas da pista.
- Os registos associados da pista de um tipo de registo do objeto customizado, se selecionar a opção para associar esses registos à conta, contacto ou oportunidade na página Converter Pista.

No entanto, se o seu administrador selecionar a definição Converter Apenas Objetos Relacionados Editáveis no perfil da empresa, o utilizador poderá converter com êxito uma pista mesmo que não tenha acesso de edição a todas as atividades e registos de objetos customizados relevantes que estão associados à pista. Nesse caso, apenas os registos associados para os quais tenha acesso de edição são ligados aos registos que são criados ou atualizados após a conversão.

Para obter informações sobre como o Oracle CRM On Demand determina qual o perfil de acesso a utilizar, consulte os tópicos seguintes:

- Como São Determinados os Direitos de Acesso para Trabalhar com Tipos de Registo Primário
- **D** Como São Determinados os Direitos de Acesso para Trabalhar com Tipos de Registo Relacionado

**NOTA:** Para converter as pistas para registos de negócio, a empresa tem de estar configurada para utilizar o Oracle CRM On Demand Partner Relationship Management Edition. Para obter mais informações sobre como configurar o Partner Relationship Management, consulte *Oracle CRM On Demand for Partner Relationship Management Configuration Guide*.

# <span id="page-294-0"></span>**Rejeitar pistas**

Em vez de converter uma pista qualificada numa oportunidade, pode decidir que a pista não é de valor igual ao indicado pelo avaliador e removê-la a partir do processo de gestão. Rejeitar uma pista não a elimina, mas retém a pista nos registos da empresa com o estado de Rejeitado.

**Antes de começar.** Para executar este procedimento, a função de utilizador tem de incluir o privilégio Rejeitar pistas.

#### *Para rejeitar uma pista qualificada*

**1** Selecione a pista que pretende qualificar.

Para obter instruções sobre como selecionar pistas, consulte Localizar registos (na página [74\)](#page-73-0).

- **2** Na página Detalhes da pista, clique em Rejeitar.
- **3** Na página Rejeitar uma pista, introduza estas informações:
	- No campo Código de rejeição, selecione um valor a partir da lista pendente.

**NOTA:** O campo Estado é apresentado na página Rejeitar uma Pista. Tem o estado só de leitura e está definido como Rejeitado. O administrador do utilizador pode restringir os valores que estão disponíveis para seleção no campo Rejeitar Código ao definir uma lista de escolha em cascata que tem o campo Estado como a lista de escolha principal e o campo Rejeitar Código como a lista de escolha relacionada.

(Opcional) No campo Motivo da rejeição, introduza o motivo para a rejeição.

**NOTA:** Se o Código de rejeição estiver definido como Outro, o campo Motivo da rejeição é obrigatório.

**Para voltar a atribuir a pista a um novo proprietário, selecione a caixa de verificação Voltar a atribuir** proprietário.

Se o administrador da empresa tiver configurado regras de atribuição de pistas, a seleção da caixa de verificação Voltar a atribuir proprietário irá acionar o gestor de atribuições para voltar a atribuir a pista utilizando as regras de atribuição de pistas. Dependendo das políticas da empresa, a pista rejeitada pode ser reatribuída ao proprietário original ou ao gestor do proprietário original. O gestor de atribuições pode voltar a atribuir registos apenas a utilizadores. Pode voltar a atribuir registos apenas se o tipo de registo estiver configurado no modo de utilizador ou no modo misto da propriedade do registo. O gestor de atribuições não pode voltar a atribuir os registos se o tipo de registo estiver configurado em modo de livro. Para obter mais informações sobre os modos de propriedade do registo, consulte Acerca de acesso a dados, partilha do registo e propriedade do registo (na página [49\)](#page-48-0).

**4** Clique em Confirmar rejeição.

A página Detalhes da pista volta a aparecer com informações acerca da rejeição, incluindo o nome, Código de rejeição e, se especificado, o motivo para a rejeição. O valor do campo Estado da pista é alterado para Rejeitado.

# **Analisar seguimento da pista**

Na edição padrão do Oracle CRM On Demand, a secção Análise de seguimento da pista da Página principal Pistas fornece informações que o ajudam a analisar o progresso da qualificação de pistas nos últimos 90 dias.

Nesta secção da Página principal Pistas, pode executar o seguinte:

- Avaliar o desempenho da equipa de vendas a partir de perspectivas diferentes.
- Visualizar o estado da pista para cada membro da equipa de vendas, seleccionando Proprietário da pista ou Vendedor.
- **U** Visualizar dados por mês ou por semana para ver o estado das pistas para esses períodos.
- **ID** Identificar as acções necessárias para fazer avançar as pistas pelo processo de vendas.
- Clicar num segmento no gráfico para visualizar uma lista de pistas.
- **The Transferir ou imprimir estas análises.**

# **Campos de pistas**

Utilize a página Editar pista para adicionar uma pista ou atualizar detalhes de uma pista existente. A página Editar pista mostra o conjunto completo de campos para uma pista.

**SUGESTÃO:** Também pode editar pistas na página Lista de pistas e na página Detalhe da pista. Para obter mais informações sobre a atualização de registos, consulte Atualizar detalhes do registo (na página [119\)](#page-118-0).

**NOTA:** Os administradores da empresa podem personalizar a candidatura de várias formas, tais como alterar nomes de tipos de registo, campos e opções em listas pendentes. Por conseguinte, as informações que visualiza no ecrã podem divergir das informações padrão descritas nesta tabela.

A tabela seguinte fornece informações adicionais sobre alguns campos.

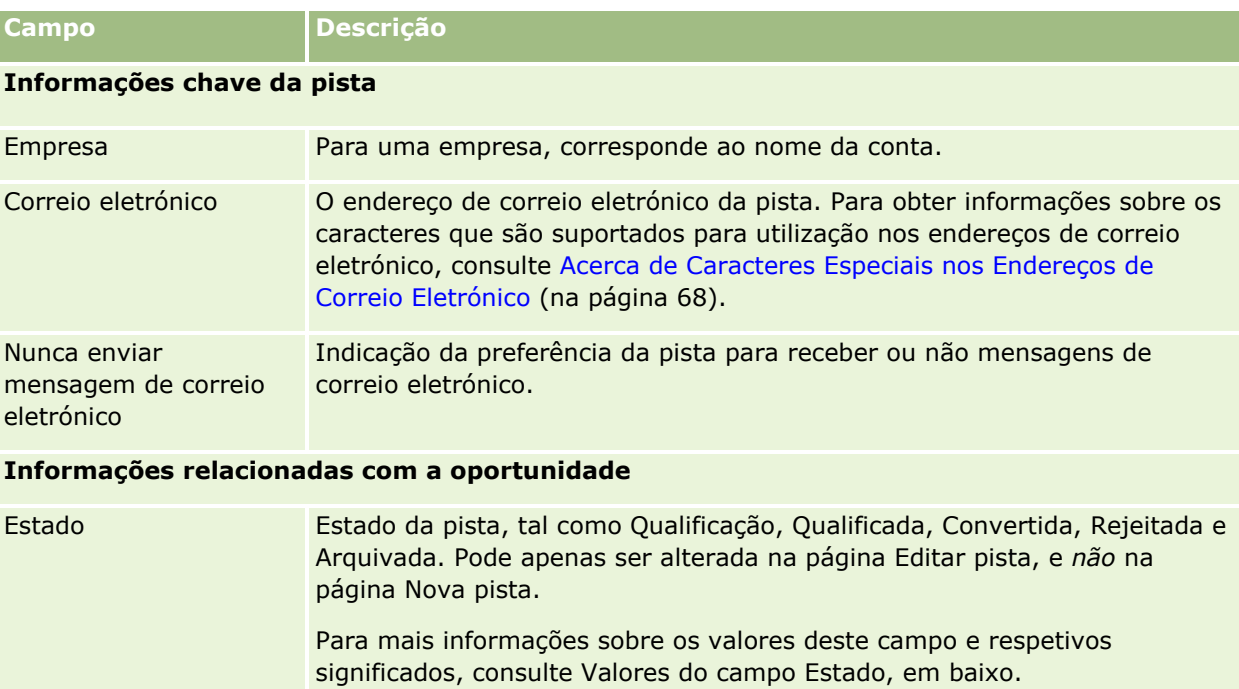

**296** Ajuda online do Oracle CRM On Demand Part 1 Release 39

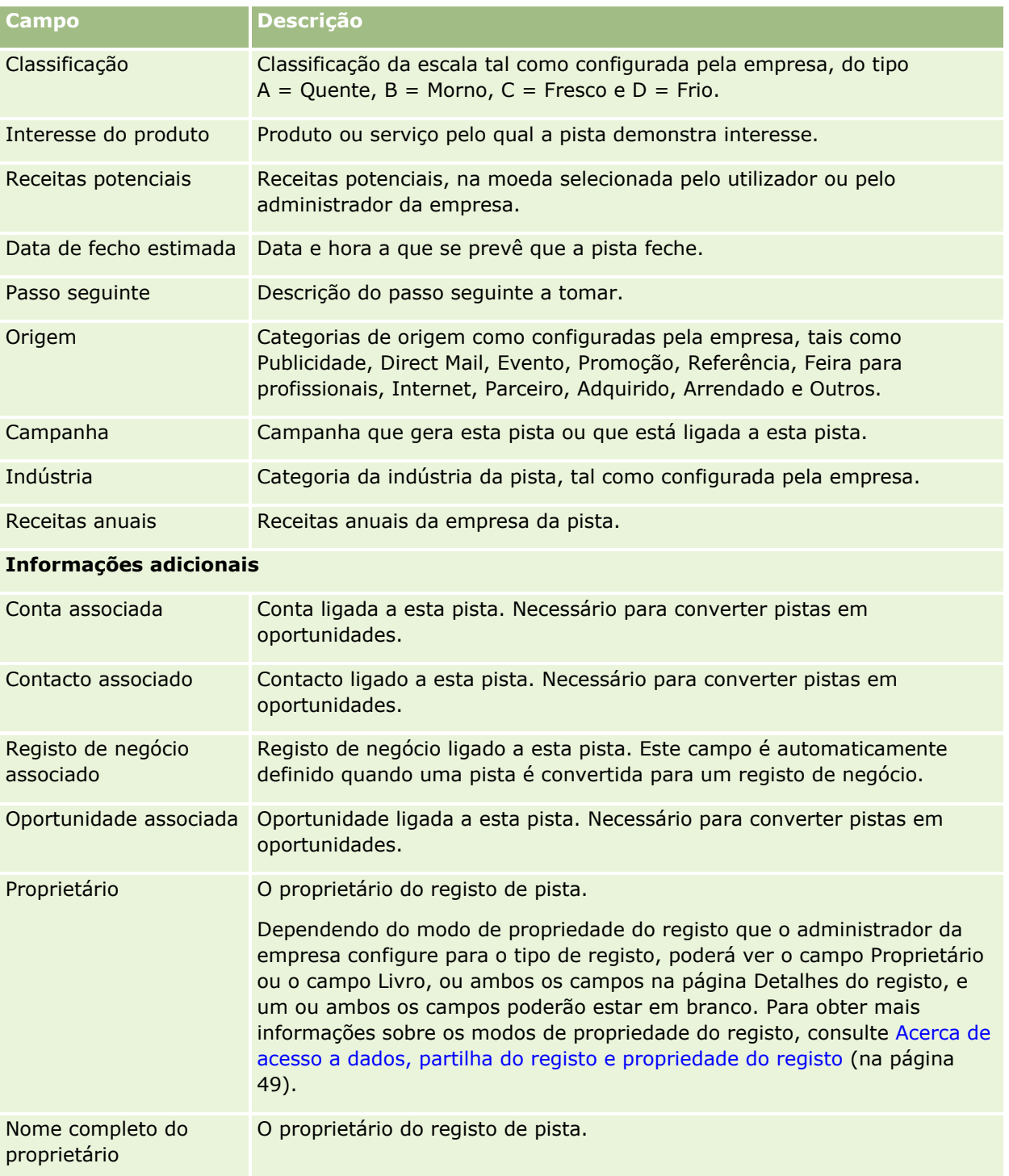

## Marketing

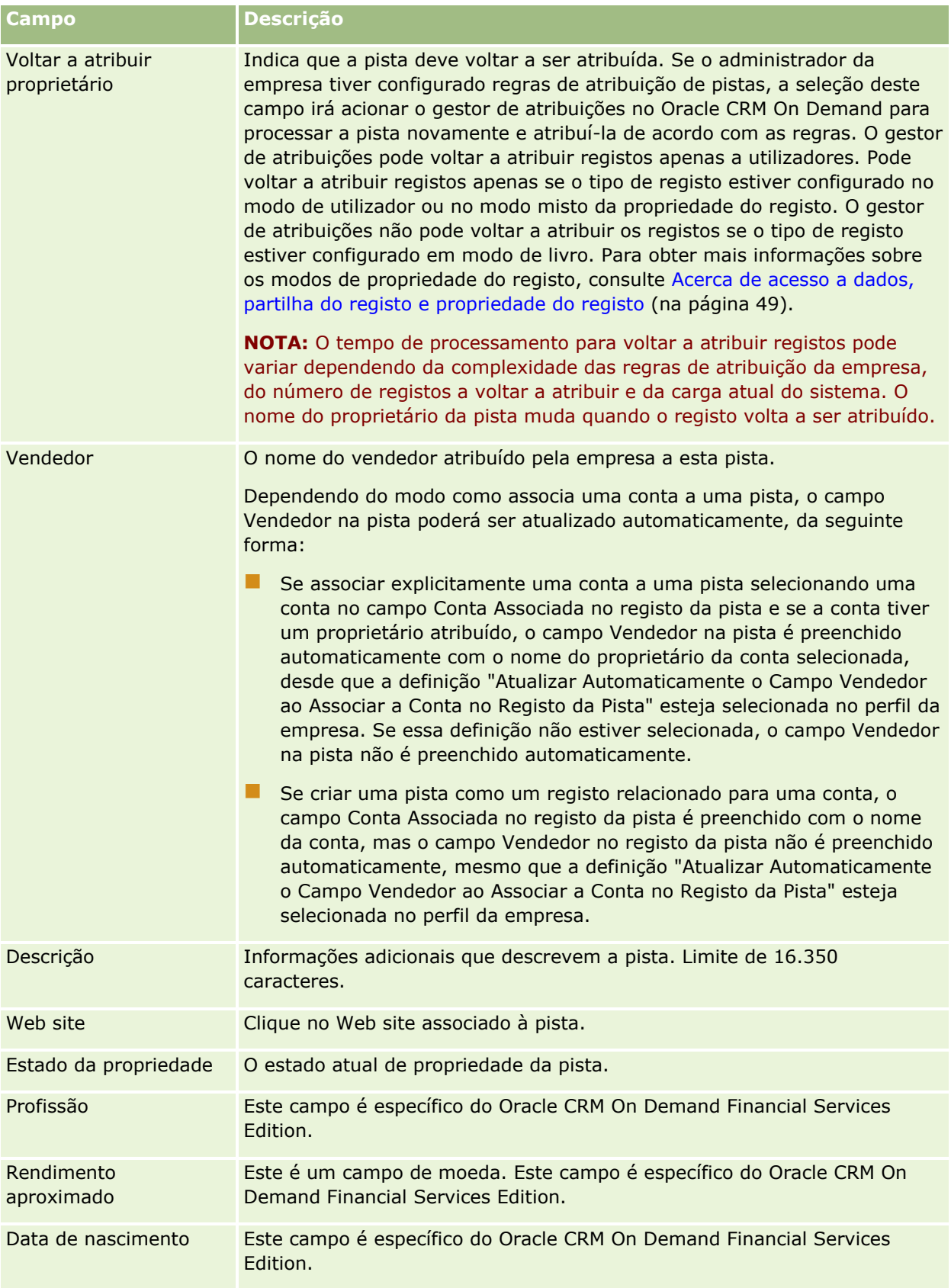

**298** Ajuda online do Oracle CRM On Demand Part 1 Release 39

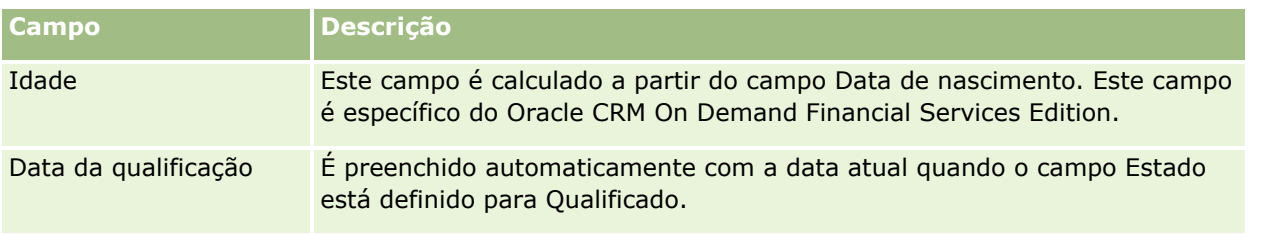

## **Valores do campo de estado**

À medida que uma pista avança no processo de gestão de pistas, o campo Estado da pista indica onde se encontra no processo. Os valores de estado constituem uma das principais formas de filtrar pistas. Para mais informações sobre o processo de gestão de pistas, consulte Pistas (na página [277\)](#page-276-0).

A seguinte tabela lista os possíveis valores do campo de estado.

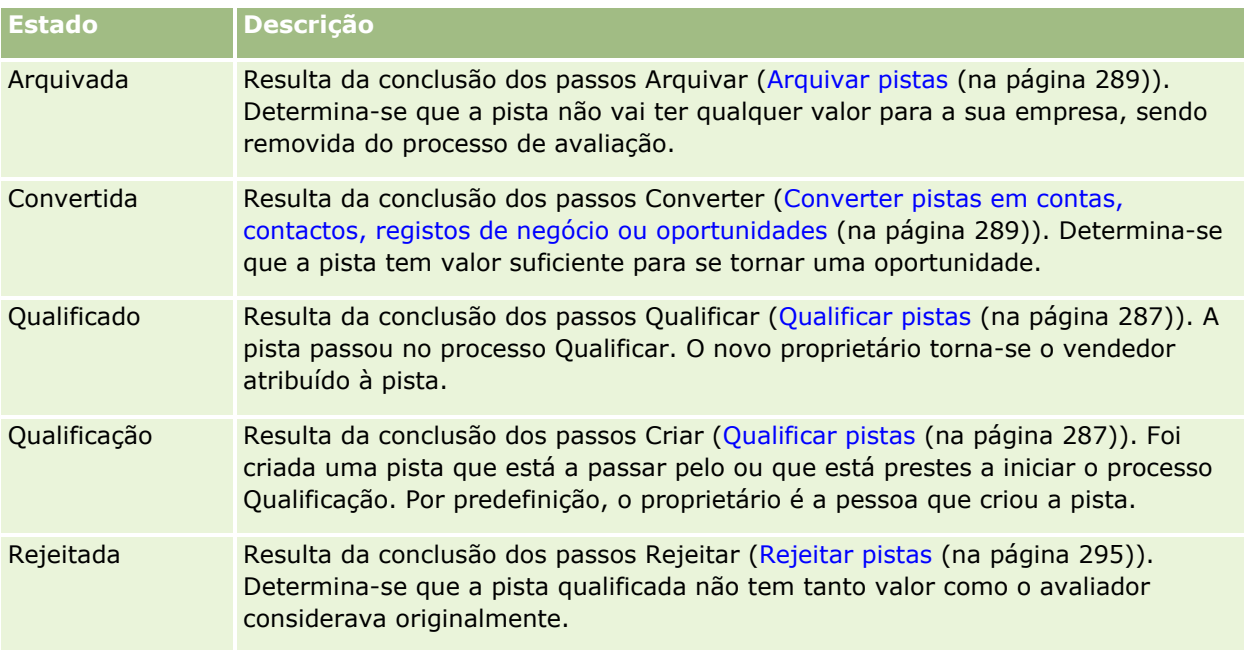

# **4 Vendas**

O Oracle CRM On Demand fornece os seguintes tipos de registo para informações de vendas:

- **Contas.** Utilize estas páginas para gerir informações sobre as empresas com as quais tem negócios.
- **Contactos.** Utilize estas páginas para controlar pessoas associadas às contas e oportunidades.
- **Oportunidades.** Utilize estas páginas para gerir oportunidades geradoras de receitas potenciais.
- **Previsões.** Utilize estas páginas para gerar previsões das receitas trimestrais do projecto com base nas oportunidades existentes.

O tipo de registo Pistas também está relacionado com a área de vendas, porque as pistas poderão ser convertidas em oportunidades.

O Oracle CRM On Demand também fornece os seguintes tipos de registo para informações do planeamento de negócios:

- **Plano de negócio.** Utilize estas páginas para estabelecer acções e objectivo estratégicos para contas, contactos ou produtos.
- **Objectivo.** Utilize estas páginas para gerir objectivos de nível superior que pretende atingir.
- **Conta do plano.** Utilize estas páginas para controlar como é que as contas fazem correspondência com os planos de negócio.
- **Contacto do plano.** Utilize estas páginas para associar contactos a planos de negócio.
- **Oportunidade do plano.** Utilize estas páginas para associar oportunidades a planos de negócio.

# **Gerir vendas**

Para gerir vendas, execute os seguintes processos:

- **1** Processo de gestão de oportunidades (na página [302\)](#page-301-0)
- **2** Processo de gestão de contas (na página [302\)](#page-301-0)
- **3** Processo de gestão de contactos (na página [303\)](#page-302-0)
- **4** Processo de gestão de previsões para utilizadores das vendas (na página [304\)](#page-303-0)
- **5** Processo de gestão de previsões para administradores de previsões (na página [304\)](#page-303-0)
- **6** Processo de gestão de calendário e actividades (consultar ["Processo de gestão de calendário e atividades"](#page-303-0) na página [304\)](#page-303-0)

Ajuda online do Oracle CRM On Demand Part 1 Release 39 **301**

# <span id="page-301-0"></span>**Processo de gestão de oportunidades**

Para gerir oportunidades, execute as seguintes tarefas:

- **1** Rever os campos de oportunidade e as informações relacionadas, consulte Campos de oportunidade (na página [381\)](#page-380-0).
- **2** Criar um novo registo de oportunidade, consulte Criar registos (na página [54\)](#page-53-0).
- **3** Adicionar registos de receitas do produto à oportunidade, consulte Ligar produtos a oportunidades (na página [368\)](#page-367-0).
- **4** Definir os contactos chave e funções do contacto, consulte Contactos (na página [331\)](#page-330-0) e Adicionar funções.
- **5** Controlar atividades e notas relacionadas com oportunidades, consulte Campos de atividade (na página [260\)](#page-259-0) e Adicionar Notas (na página [169\)](#page-168-0).
- **6** Atribuir propriedade e visibilidade da oportunidade, consulte Gestão de perfis de acesso e Partilhar registos (equipas) (na página [157\)](#page-156-0).
- **7** Atualizar a fase de vendas da oportunidade , consulte Acerca de oportunidades e previsões (na página [359\)](#page-358-0).
- **8** Ligar parceiros e concorrentes relacionados com a oportunidade, consulte Controlar parceiros e concorrentes de oportunidades (na página [365\)](#page-364-0).
- **9** Avaliar e fazer previsões da oportunidade, consulte Acerca de oportunidades e previsões (na página [359\)](#page-358-0).

# **Processo de gestão de contas**

Para gerir contas, execute as seguintes tarefas:

- **1** Rever os campos da conta e as informações relacionadas, consulte Campos de conta (na página [328\)](#page-327-0).
- **2** Criar um novo registo de conta, consulte Criar registos (na página [54\)](#page-53-0).
- **3** Definir os contactos chave e funções do contacto, consulte Contactos (na página [331\)](#page-330-0) e Adicionar funções.
- **4** Controlar atividades e notas relacionadas com a conta, consulte Campos de atividade (na página [260\)](#page-259-0) e Adicionar Notas (na página [169\)](#page-168-0).
- **5** Atribuir a propriedade e visibilidade da conta, consulte Gestão de perfis de acesso e Partilhar registos (equipas) (na página [157\)](#page-156-0).
- **6** Associar parceiros e concorrentes à conta, consulte Controlar parceiros e concorrentes de contas (na página [319\)](#page-318-0).
- **7** Definir as relações da conta, consulte Controlar relações entre contas (na página [315\)](#page-314-0).
- **302** Ajuda online do Oracle CRM On Demand Part 1 Release 39

<span id="page-302-0"></span>Nota: Este passo é específico do Oracle CRM On Demand Financial Services Edition.

**8** Adicionar os registos de receitas à conta, consulte Controlar receitas com base nas contas (na página [323\)](#page-322-0).

Nota: Este passo é específico do Oracle CRM On Demand Financial Services Edition.

**9** Efetuar previsões sobre as receitas da conta, consulte Controlar receitas com base nas contas (na página [323\)](#page-322-0).

Nota: Este passo é específico do Oracle CRM On Demand Financial Services Edition.

**10** Controlar os ativos da conta, consulte Controlar ativos (na página [321\)](#page-320-0).

# **Processo de gestão de contactos**

Para gerir contactos, execute as seguintes tarefas:

- **1** Rever os campos do contacto e as informações relacionadas, consulte Campos de contacto (na página [354\)](#page-353-0).
- **2** Criar um novo registo de contacto, consulte Criar registos (na página [54\)](#page-53-0).
- **3** Controlar atividades e notas relacionadas com o contacto, consulte Campos de atividade (na página [260\)](#page-259-0) e Adicionar Notas (na página [169\)](#page-168-0).
- **4** Atribuir propriedade e visibilidade do contacto, consulte Gestão de perfis de acesso e Partilhar registos (equipas) (na página [157\)](#page-156-0).
- **5** Concluir um inquérito de satisfação do cliente, consulte Utilizar scripts de avaliação (na página [184\)](#page-183-0).
- **6** Definir as relações do contacto, consulte Controlar relações entre contactos (na página [345\)](#page-344-0). Nota: Este passo é específico do Oracle CRM On Demand Financial Services Edition.
- **7** Adicionar os registos de receitas ao contacto, consulte Controlar receitas com base nos contactos (na página [346\)](#page-345-0).

Nota: Este passo é específico do Oracle CRM On Demand Financial Services Edition.

**8** Efetuar previsões sobre as receitas do contacto, consulte Controlar receitas com base nos contactos (na página [346\)](#page-345-0).

Nota: Este passo é específico do Oracle CRM On Demand Financial Services Edition.

**9** Controlar os ativos do contacto, consulte Controlar ativos (na página [321\)](#page-320-0).

Nota: Este passo é específico do Oracle CRM On Demand Financial Services Edition.

# <span id="page-303-0"></span>**Processo de gestão de previsões para utilizadores das vendas**

Para gerir previsões, execute as seguintes tarefas:

- **1** Definir as quotas, consulte Configurar quotas (consultar ["Gerir quotas"](#page-391-0) na página [392\)](#page-391-0).
- **2** Efectuar previsões das oportunidades, contas e contactos, consulte Previsões (na página [384\)](#page-383-0).
- **3** Rever as previsões, consulte Rever previsões (na página [387\)](#page-386-0).
- **4** Actualizar as previsões, consulte Actualizar previsões (na página [388\)](#page-387-0).
- **5** Submeter as previsões, consulte Submeter previsões (na página [391\)](#page-390-0).

# **Processo de gestão de previsões para administradores de previsões**

Para gerir previsões, execute as seguintes tarefas:

- **1** Configurar o calendário fiscal da empresa, consulte Configurar o perfil da empresa e as predefinições globais.
- **2** Determinar a hierarquia de previsões, consulte Configurar a definição da previsão.
- **3** Definir as quotas de utilizador, consulte Configurar quotas de vendas de utilizadores.
- **4** Criar a definição da previsão, incluindo Data, Tipo, Duração e Participantes, consulte Configurar a definição da previsão.

# **Processo de gestão de calendário e atividades**

Para gerir calendário e atividades, execute as seguintes tarefas:

- **1** Rever os compromissos do calendário atual, consulte Calendário e atividades (na página [209\)](#page-208-0).
- **2** Criar os novos compromissos e tarefas, consulte Criar atividades (na página [223\)](#page-222-0).
- **3** Partilhar o calendário com outros utilizadores, consulte Ver os calendários de outros utilizadores (consultar ["Visualizar os calendários de outros utilizadores"](#page-250-0) na página [251\)](#page-250-0).
- **4** Controlar e gerir as tarefas chave, consulte Calendário e atividades (na página [209\)](#page-208-0).

# <span id="page-304-0"></span>**Pistas (aspectos de vendas)**

As pistas desempenham uma função importante no processo de vendas. O processo de vendas poderá ser originado com a geração de pistas. As pistas movem-se progressivamente através da qualificação para a conversão. Para mais informações sobre o processo de vendas, consulte Gerir marketing (na página [267\)](#page-266-0). Pode converter pistas em contactos, contas, registos de negócio e oportunidades. Depois da conversão de uma pista numa oportunidade ou registo de negócio, esta entra no processo de vendas. Alguns campos no registo da oportunidade ou de negócio obtêm os valores a partir do registo da pista. Estes valores baseiam-se na correspondência de pistas que foram convertidas durante o processo de vendas.

# **Contas**

Utilize as páginas Contas para criar, actualizar e controlar contas. *Contas* são geralmente empresas com as quais tem negócios, mas também pode controlar parceiros, concorrentes, filiais, entre outros, como contas.

Se os registos de conta forem essenciais para a forma como a empresa gere os negócios, como acontece com muitas empresas, deve introduzir a maior quantidade de informações sobre contas que conseguir. Algumas dessas informações, tais como o campo Região ou Indústria, podem ser utilizadas em relatórios como forma de categorizar informações. De modo semelhante, se ligar um registo, tal como uma oportunidade, a um registo de conta com o campo Região ou Indústria preenchido, essas oportunidades podem ser categorizadas por esses valores.

#### **Tópicos relacionados**

Consulte o seguinte tópico para obter informações relacionadas:

Gerir contas (na página [307\)](#page-306-0)

# **Trabalhar com a Página principal Conta**

A Página principal da conta constitui o ponto de partida para gerir contas.

**NOTA:** O administrador da empresa pode personalizar a disposição da Página principal Conta. Além disso, se a função de utilizador incluir o privilégio Personalizar páginas principais, pode adicionar secções à página e remover secções da página.

## **Criar uma conta**

Pode criar uma conta clicando no botão Novo na secção As minhas contas recentemente visualizadas. Para obter mais informações, consulte Criar registos (na página [54\)](#page-53-0) e Campos da conta (consultar ["Campos de](#page-327-0)  [conta"](#page-327-0) na página [328\)](#page-327-0).

## **Trabalhar com listas de contas**

A secção Listas de contas mostra um número de listas filtradas. O Oracle CRM On Demand é fornecido com um conjunto de listas padrão. Todas as listas padrão são públicas. O utilizador e respetivos gestores podem criar listas adicionais com base em diferentes critérios.

A tabela seguinte descreve as listas padrão de contas.

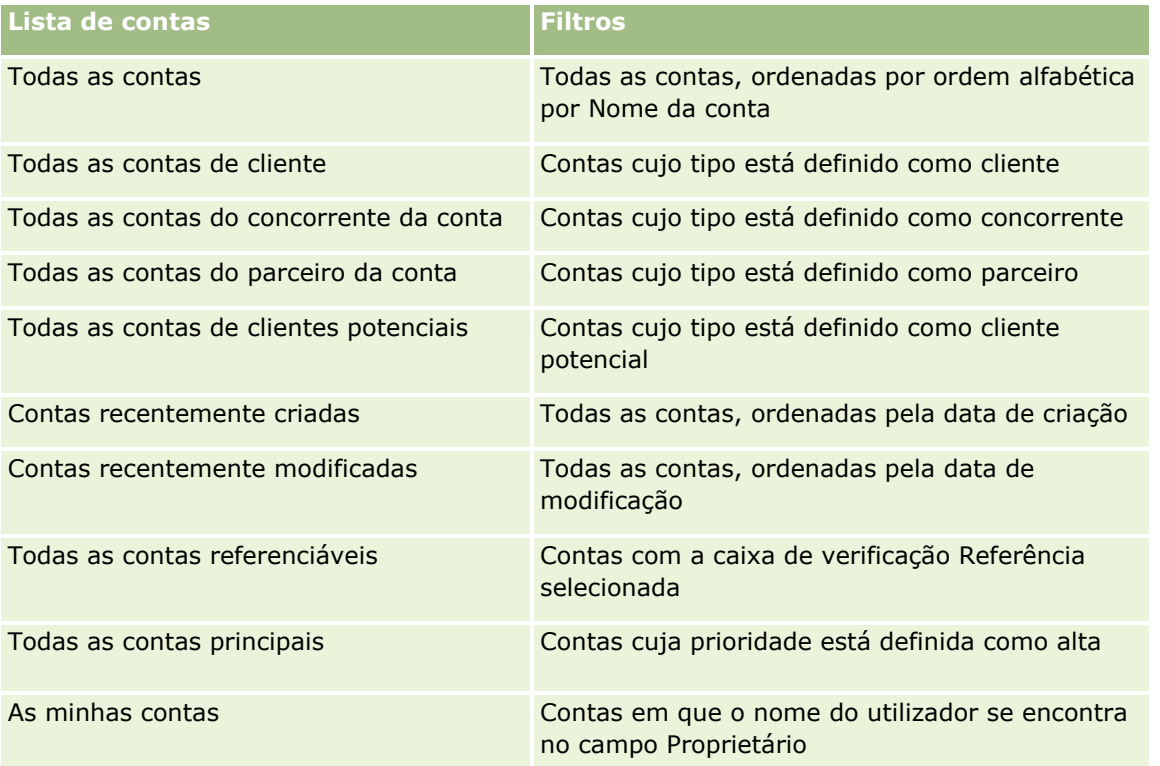

Para visualizar uma lista, clique no nome da lista.

Para criar uma nova lista, clique em Nova. Para mais informações sobre como criar listas, consulte Criar e refinar listas (na página [137\)](#page-136-0).

Para rever todas as listas disponíveis, crie uma nova lista ou visualize, edite ou elimine uma lista existente, clicando em Gerir listas. A página Gerir listas também inclui as listas padrão fornecidas com o Oracle CRM On Demand. Estas listas são só de visualização, pelo que não podem ser editadas ou eliminadas.

## **Visualizar contas recentemente visualizadas**

A secção As minhas contas recentemente visualizadas mostra as contas visualizadas recentemente pelo utilizador.

## **Trabalhar com tarefas da conta**

A secção As minhas tarefas abertas relacionadas com a conta mostra as tarefas atribuídas ao utilizador, ordenadas pela data limite e, em seguida, por prioridade. O utilizador ou o respetivo gestor definem a data limite e a prioridade. A prioridade da tarefa, tal como 1-Alta, 2-Média ou 3-Baixa, é indicada pelas setas: uma seta para cima para prioridade alta, sem seta para prioridade média, uma seta para baixo para prioridade baixa.

**NOTA:** Se o administrador da empresa alterar os valores de apresentação para o campo Prioridade a partir dos valores predefinidos (por exemplo, a partir do valor predefinido de *1-Elevada* para um valor de *Mais elevada*), Oracle CRM On Demand não apresentará setas no campo Prioridade para as listas de tarefas, a menos que o administrador da empresa utilize os seguintes padrões: 1-*etiqueta*, 2-*etiqueta* ou 3-*etiqueta*, em

**306** Ajuda online do Oracle CRM On Demand Part 1 Release 39

<span id="page-306-0"></span>que *etiqueta* é o nome que o administrador da empresa atribui à prioridade da tarefa. Neste caso, Oracle CRM On Demand apresenta uma seta para cima para 1-*etiqueta*, nenhuma seta para 2-*etiqueta*, uma seta para baixo para 3-*etiqueta* e nenhuma seta para quaisquer outros valores de apresentação. Por exemplo, Oracle CRM On Demand apresenta uma seta para cima para um valor de *1-A minha mais elevada*, mas não apresenta nenhuma seta para um valor de *A minha mais elevada*. Oracle CRM On Demand não apresenta setas para quaisquer valores personalizados, que o administrador da empresa adicione à lista de escolha do campo Prioridade. Para obter mais informações sobre a alteração dos valores predefinidos para listas de escolha, como o campo Prioridade, consulte Alterar valores da lista de escolha.

- Para rever uma tarefa, clique na ligação Assunto.
- Para rever a conta à qual a tarefa está associada, clique no nome da conta.
- Para expandir a lista de tarefas, clique em Mostrar lista completa.

## **Utilizar relatórios para analisar o desempenho da conta**

Poderá ser apresentada uma ou mais secções do relatório na Página principal Conta (o administrador da empresa pode especificar quais as secções do relatório que são apresentadas na página). Na edição standard do Oracle CRM On Demand, é mostrada a secção Análise da conta, que apresenta uma análise abrangente do modo como as contas são distribuídas e das receitas fechadas. Para obter informações sobre como utilizar a secção Análise da conta, consulte Analisar desempenho da conta (na página [328\)](#page-327-0).

## **Adicionar secções à Página principal da conta**

Se a função do utilizador incluir o privilégio Personalizar páginas principais, poderá adicionar secções adicionais à Página principal da conta, dependendo das secções que o administrador da empresa disponibilizou para apresentação na Página principal da conta.

#### *Para adicionar secções à Página principal Conta*

- **1** Na Página principal Conta, clique em Editar disposição.
- **2** Na página Disposição da Página principal da conta, clique nas setas para adicionar ou remover secções e organizar as secções na página.
- **3** Clique em Guardar.

# **Gerir contas**

Para gerir contas, execute as seguintes tarefas:

- **Voltar a atribuir contas (na página [309\)](#page-308-0)**
- Alterar o contacto principal de uma conta (na página [309\)](#page-308-0)
- Ligar registos a contas (na página [310\)](#page-309-0)
- Ligar contas da carteira (na página [313\)](#page-312-0)
- **Especificar contas principais (na página [314\)](#page-313-0)**

#### Vendas

- Limitar os registos de contas apresentados (na página [314\)](#page-313-0)
- **Controlar relações entre contas (na página [315\)](#page-314-0)**

**NOTA:** Esta funcionalidade não faz parte da edição padrão do Oracle CRM On Demand, pelo que poderá não estar disponível para a empresa.

- Controlar relações entre contas e contactos (na página [316\)](#page-315-0)
- **E** Controlar parceiros e concorrentes de contas (na página [319\)](#page-318-0)
- **Controlar ativos (na página [321\)](#page-320-0)**
- Controlar receitas com base nas contas (na página [323\)](#page-322-0)

**NOTA:** Esta funcionalidade não faz parte da edição padrão do Oracle CRM On Demand, pelo que poderá não estar disponível para a empresa.

Controlar visitas (chamadas de vendas) para clientes (na página [234\)](#page-233-0)

**NOTA:** Esta funcionalidade não faz parte da edição padrão do Oracle CRM On Demand, pelo que poderá não estar disponível para a empresa.

- **E** Criar Compromissos para Várias Contas (na página [326\)](#page-325-0)
- Analisar desempenho da conta (na página [328\)](#page-327-0)

Se a sua função de utilizador incluir o privilégio Integração de Mapas, poderá também efetuar este procedimento, Efetuar Procuras por Proximidade (na página [429\)](#page-428-0).

Para procedimentos passo a passo comuns a muitos tipos de registo, consulte:

- Criar registos (na página [54\)](#page-53-0)
- Actualizar detalhes do registo (consultar ["Atualizar Detalhes do Registo"](#page-118-0) na página [119\)](#page-118-0)
- Ligar registos ao registo seleccionado (consultar ["Ligar registos ao registo selecionado"](#page-121-0) na página [122\)](#page-121-0)
- **Trabalhar com listas (na página [131\)](#page-130-0)**
- Utilizar scripts de avaliação (na página [184\)](#page-183-0)
- **Partilhar registos (equipas) (na página [157\)](#page-156-0)**

**NOTA:** Os administradores de empresas podem personalizar o Oracle CRM On Demand de várias formas, tal como alterar os nomes dos tipos de registo, campos e opções nas listas. Assim, as informações visualizadas poderão ser diferentes das informações padrão descritas na ajuda online.

Por outro lado, dependendo do nível de acesso que tiver, poderá não conseguir executar todos os procedimentos descritos na lista anterior.

#### **Tópicos relacionados**

Consulte os tópicos seguintes para obter informações relacionadas:

- Campos de conta (na página [328\)](#page-327-0)
- Trabalhar com a Página principal Conta (na página [305\)](#page-304-0)
- Apresentar imagens nas páginas Detalhes do registo (na página [69\)](#page-68-0)
- **The Trabalhar com Oracle Social Network (na página [495\)](#page-494-0)**

**308** Ajuda online do Oracle CRM On Demand Part 1 Release 39

- <span id="page-308-0"></span>**Analytics (na página [957\)](#page-956-0)**
- **Importar os dados**

## **Voltar a atribuir contas**

Se os níveis de acesso permitirem, pode reatribuir manualmente uma conta alterando o proprietário ou o livro personalizado principal no registo da conta.

**NOTA:** Consoante o modo de propriedade do registo que o administrador da empresa configurar para o tipo de registo Conta, pode atribuir um registo de conta a um proprietário ou livro personalizado principal, no entanto, não é possível atribuir um registo de conta a um proprietário e a um livro personalizado principal ao mesmo tempo. Para obter mais informações sobre os modos de propriedade do registo, consulte Acerca de acesso a dados, partilha do registo e propriedade do registo (na página [49\)](#page-48-0).

Se a empresa utilizar o gestor de atribuições e o tipo de registo Conta estiver configurado para o modo de utilizador ou modo misto da propriedade do registo, também pode reatribuir uma conta a um novo proprietário através da seleção da caixa de verificação Reatribuir conta no pedido.

#### *Para reatribuir uma conta*

**1** Selecione a conta que pretende reatribuir.

Para mais informações sobre como selecionar contas, consulte Localizar registos (na página [74\)](#page-73-0).

- **2** Na página Detalhes da conta, clique em Editar.
- **3** Na página Editar conta, efetue um dos seguintes procedimentos:
	- No campo Proprietário ou campo Livro, clique no ícone de pesquisa e, em seguida, selecione outro utilizador ou livro na janela de pesquisa.
	- Selecione a caixa de verificação Reatribuir conta de modo a acionar o gestor de atribuições para reatribuir a conta.

**NOTA:** O gestor de atribuições pode voltar a atribuir registos apenas a utilizadores. Pode voltar a atribuir registos apenas se o tipo de registo estiver configurado no modo de utilizador ou no modo misto da propriedade do registo. O gestor de atribuições não pode voltar a atribuir os registos se o tipo de registo estiver configurado em modo de livro. Para obter mais informações sobre os modos de propriedade do registo, consulte Acerca de acesso a dados, partilha do registo e propriedade do registo (na página [49\)](#page-48-0).

**4** Guarde as alterações.

**NOTA:** O tempo de processamento para voltar a atribuir registos pode variar dependendo da complexidade das regras de atribuição da empresa, do número de registos a voltar a atribuir e da carga atual do sistema.

## **Alterar o contacto principal de uma conta**

Uma conta pode ter vários contactos mas um dos contactos tem de ser especificado como contacto principal da conta. Por predefinição, o primeiro contacto adicionado para a conta é o contacto principal mas pode alterar esta definição.

#### <span id="page-309-0"></span>*Para alterar o contacto principal de uma conta*

**1** Selecione a conta.

Para obter instruções sobre como selecionar contas, consulte Localizar registos (na página [74\)](#page-73-0).

**2** Na página Detalhes da conta, clique em Editar.

**NOTA:** Se o campo Contacto principal não for apresentado na página Detalhes da conta e Editar conta, contacte o administrador da empresa para adicionar o campo à disposição da página.

**SUGESTÃO:** Se a funcionalidade de edição incorporada estiver ativada para a empresa, pode efetuar a alteração do contacto principal incorporada na página Detalhes da conta. Para mais informações sobre a edição incorporada, consulte Atualizar detalhes do registo (na página [119\)](#page-118-0).

- **3** Na página Editar conta, clique no ícone Pesquisar no campo Contacto principal.
- **4** Na janela de pesquisa, selecione o novo contacto principal.

**NOTA:** Apenas os contactos que estão ligados à conta estão disponíveis para o utilizador para selecionar como o Contacto principal na conta. Além disso, se o campo Lista de contactos da conta aparecer na janela de pesquisa, apenas a lista Contactos, a qual contém os contactos já ligados à conta, está disponível para seleção no campo Lista de contactos da conta. Não pode selecionar uma lista diferente para procurar um contacto.

**5** Na página Editar conta, clique em Guardar.

**NOTA:** Na secção de informações relacionadas com Contactos da página Detalhes da Conta, o contacto principal para a conta aparece sempre como o primeiro contacto na lista de contactos que estão ligados à conta, mesmo se a caixa de verificação Contacto Principal não for apresentada na secção de informações relacionadas com Contactos da página Detalhes da Conta. Se clicar em Mostrar Lista Completa para abrir a lista completa de contactos ligados, o contacto principal poderá aparecer como o primeiro registo na página da lista, mesmo se ordenar a lista utilizando um campo, como o Apelido ou o Nome Próprio.

A posição do contacto principal na lista depende de quantos registos se encontram na lista e do número de registos que apresenta na página da lista. Por exemplo, suponha que tem um total de 180 contactos ligados a uma conta, o apelido do contacto principal para a conta começa com a última letra do alfabeto e apresenta 100 registos na página da lista. Nesse caso, o contacto principal aparece como o primeiro registo na segunda página da lista quando ordena a lista utilizando o campo Último Nome.

# **Ligar registos a contas**

Pode ligar os novos registos criados a partir da página Detalhes, tais como contactos e atividades, ao registo da conta. A ligação associa registos entre si, para que o utilizador e outros utilizadores com direitos de acesso ao registo possam obter uma visão geral das informações.

Novos registos são adicionados à base de dados ao mesmo tempo que são ligados à conta selecionada. Por exemplo, um contacto criado a partir da página Detalhes da conta é ligado à conta e, em seguida, é apresentado nas páginas de contactos.

Um registo da conta contém informações que, após a ligação a outro registo, são herdadas. Por exemplo, alguns relatórios de oportunidade apresentam os registos por Região ou Indústria. Uma vez que Região e Indústria não fazem parte dos registos de oportunidade, o sistema analisa os registos de contas ligadas para determinar o grupo a que pertence a oportunidade. Assim, sempre que possível, poderá ligar registos ao registo da conta.

**310** Ajuda online do Oracle CRM On Demand Part 1 Release 39

Também pode ligar outros utilizadores a um registo de conta para lhes permitir ver o registo. Por exemplo, pode ter de partilhar um registo de conta com uma equipa de colegas com a qual está a trabalhar para fechar um negócio. Dependendo de cada função, um membro da equipa poderá ter diferentes requisitos de acesso para o registo de conta e para os registos de contacto e oportunidade que estão ligados à conta.

#### *Para ligar informações a uma conta*

**1** Selecione a conta.

Para obter instruções sobre como selecionar contas, consulte Localizar registos (na página [74\)](#page-73-0).

**2** Na página Detalhes da conta, desloque-se para a secção apropriada e ligue os registos à conta, conforme necessário.

**NOTA:** O administrador da empresa determina o tipo de informações relacionadas que podem ser apresentadas na página Detalhes da conta. Pode alterar a ordem das secções de informações relacionadas disponíveis para o utilizador ou ocultar as informações relacionadas que não esteja a utilizar. Para obter informações sobre como personalizar as disposições da página Detalhes, consulte Alterar a Disposição da Página Detalhes (consultar ["Alterar a disposição da página de detalhes"](#page-907-0) na página [908\)](#page-907-0).

A tabela que se segue lista alguns tipos de registo que poderá ligar a uma conta.

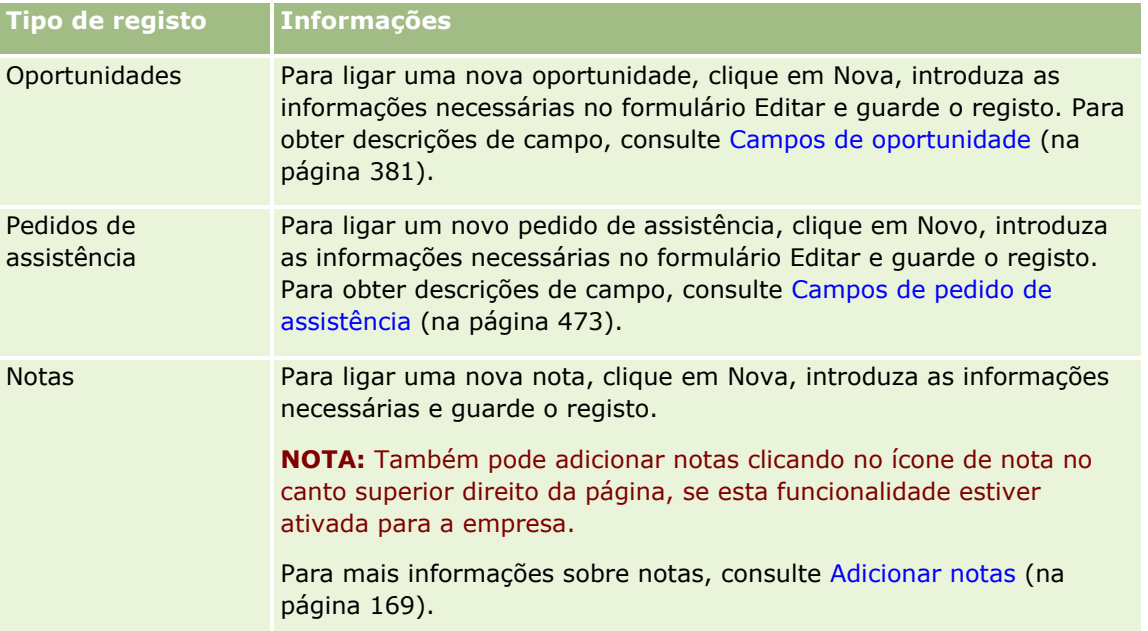

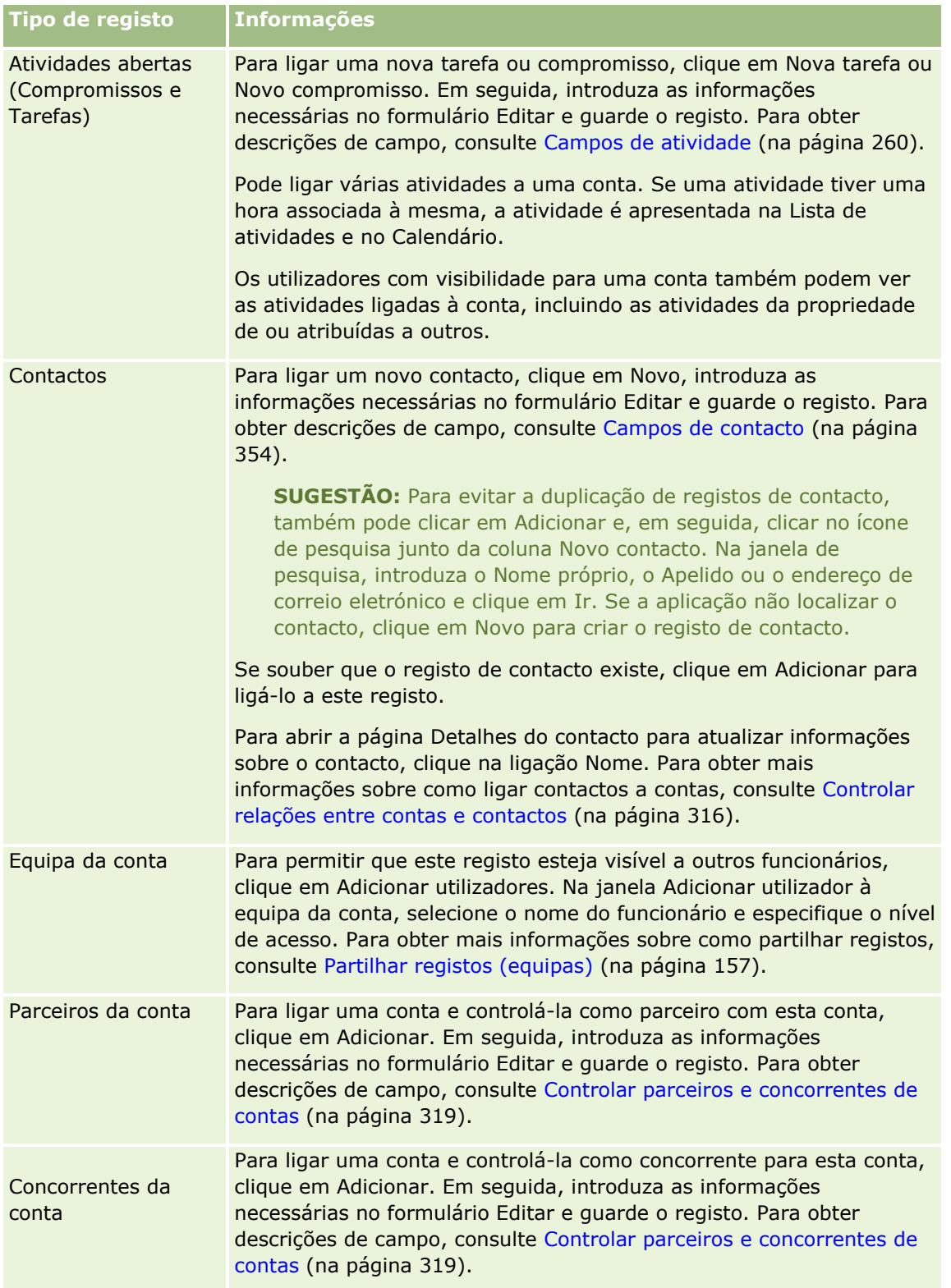

#### <span id="page-312-0"></span>*Para remover ou eliminar um registo ligado*

**1** Selecione a conta.

Para obter instruções sobre como selecionar contas, consulte Localizar registos (na página [74\)](#page-73-0).

- **2** Na página Detalhes da conta, desloque-se para a secção adequada.
- **3** Na linha cuja ligação pretende remover ou eliminar, escolha Remover ou Eliminar a partir do menu ao nível do registo.
	- **Remover.** Este procedimento desassocia os registos sem eliminar nenhum registo.
	- **Eliminar.** Isto elimina o registo ligado. Um registo eliminado é movido para a página Itens eliminados e é permanentemente removido da base de dados após 30 dias.

#### **Tópicos relacionados**

Consulte os tópicos seguintes para obter informações relacionadas:

- **Anexar ficheiros e URLs a registos (na página [177\)](#page-176-0)**
- **Eliminar e restaurar registos (na página [189\)](#page-188-0)**
- **Controlar ativos (na página [321\)](#page-320-0)**

# **Ligar Contas da Carteira**

Esta funcionalidade é específica para o Oracle CRM On Demand Financial Services Edition.

Pode ligar contas em carteira a uma conta com uma relação muitos-para-um. Ou seja, pode ligar várias contas em carteira a uma conta mas cada conta em carteira só poderá ser ligada a uma conta.

**Antes de começar.** Por predefinição, as informações relacionadas com a carteira não são apresentadas na página Detalhes da conta. Para o utilizador poder ver estas informações, o administrador da empresa tem de conceder acesso às informações relacionadas com a carteira à respetiva função. O utilizador ou o administrador da empresa tem de adicionar as informações relacionadas com a carteira à disposição da página Detalhes da conta. Para obter mais informações sobre como customizar as disposições da página de Detalhes, consulte Alterar a Disposição da Página de Detalhes (na página [908\)](#page-907-0).

#### *Para ligar uma subconta em carteira*

**1** Selecione a conta principal.

Para mais informações sobre como selecionar contas, consulte Localizar registos (na página [74\)](#page-73-0).

- **2** Na página Detalhes da conta, desloque-se para as informações relacionadas com a carteira e clique em Novo.
- **3** Preencha os campos na página Editar conta em carteira que é iniciada.

Para obter mais informações sobre contas da carteira, consulte Campos da conta em carteira (consultar ["Campos de conta da carteira"](#page-797-0) na página [798\)](#page-797-0).

<span id="page-313-0"></span>**4** Guarde o registo.

# **Especificar contas principais**

É possível indicar hierarquias de contas, tal como uma empresa que é uma subsidiária de outra empresa, especificando uma relação principal-dependente. Primeiro crie uma conta principal e, em seguida, seleccione essa conta como a principal para a dependente ou subconta.

#### *Para especificar a conta principal*

**1** Seleccione a conta dependente.

Para obter instruções sobre como seleccionar contas, consulte Localizar registos (na página [74\)](#page-73-0).

**2** Na página Detalhes da conta, clique em Editar.

**NOTA:** Se a funcionalidade de edição incorporada estiver activada para a empresa, pode especificar a conta principal incorporada na página Detalhes da conta. Para mais informações acerca da edição incorporada, consulte Actualizar detalhes do registo (consultar ["Atualizar Detalhes do Registo"](#page-118-0) na página [119\)](#page-118-0).

- **3** Na página Editar conta, clique no ícone de pesquisa junto do campo Conta principal.
- **4** Na janela de pesquisa, seleccione a conta principal.
- **5** Guarde o registo.

#### **Tópicos relacionados**

Consulte os tópicos seguintes para obter informações relacionadas:

- **Localizar registos (na página [74\)](#page-73-0)**
- Campos da conta (consultar ["Campos de conta"](#page-327-0) na página [328\)](#page-327-0)

## **Limitar os registos de contas apresentados**

Pode limitar as contas visualizadas selecionando uma lista filtrada. Uma lista filtrada mostra as contas que cumprem os critérios guardados com a lista.

**Antes de começar.** Quando cria uma lista, tem de introduzir os campos e os valores dos critérios configurados. Poderá ir para a página Editar conta e anotar os valores e os nomes dos campos exatos, à medida que são utilizados na aplicação. Caso contrário, a lista filtrada poderá não recolher os registos corretos. Em alternativa, pode imprimir a página Detalhe do registo para capturar os nomes exatos dos campos; no entanto, a impressão não captura os valores de campos para listas pendentes.

#### *Para abrir uma lista filtrada para contas*

- **1** Clique no separador Contas.
- **314** Ajuda online do Oracle CRM On Demand Part 1 Release 39

<span id="page-314-0"></span>**2** A partir da secção Listas da conta, na Página principal da Conta, selecione a lista com a qual pretende trabalhar.

Para obter uma descrição de listas filtradas da conta predefinida, consulte Trabalhar com a Página principal Conta (na página [305\)](#page-304-0).

#### *Para criar uma lista filtrada para contas*

- **1** Clique no separador Contas.
- **2** A partir da secção Listas da conta, na Página principal Conta, clique na ligação Gerir listas.
- **3** Na página Gerir listas, clique no botão Nova lista.
- **4** Efetue os passos descritos em Criar e refinar listas (na página [137\)](#page-136-0).

#### **Tópicos relacionados**

Consulte os tópicos seguintes para obter informações relacionadas:

- Campos de conta (na página [328\)](#page-327-0)
- $\blacksquare$  Trabalhar com listas de atividades (na página [227\)](#page-226-0)
- Trabalhar com a Página principal Conta (na página [305\)](#page-304-0)

# **Controlar relações entre contas**

Quando pretender controlar relações entre contas, armazene as informações nas páginas Relação entre contas. Por exemplo, pode pretender controlar relações de investidores ou filiais para esta conta.

Para tal, ligue primeiro a conta cuja relação pretende controlar para este registo de conta. (Pode ligar um número ilimitado de contas.) Em seguida, defina a relação e adicione quaisquer outras informações pertinentes.

**NOTA:** A funcionalidade de controlo de relações não faz parte da edição padrão do Oracle CRM On Demand, pelo que poderá não estar disponível para a empresa. Para ativar a empresa para controlar relações entre contas, o privilégio Gerir o acesso à relação do contacto e conta alargada tem de estar incluído na função do administrador da empresa e o administrador da empresa tem de ativar o privilégio Aceder à relação da conta alargada para os utilizadores que irão controlar as relações entre contas.

Os administradores da empresa podem criar campos personalizados para armazenar informações adicionais sobre relações entre contas e adicionar esses campos personalizados à disposição da página Editar relação entre contas. Em seguida, os utilizadores que tenham acesso aos registos de relações entre contas podem ver e atualizar as informações nos campos personalizados.

**Antes de começar.** Crie um registo de conta para cada organização que pretenda ligar à conta. Esta funcionalidade poderá não estar disponível na versão da aplicação do utilizador.

#### *Para controlar relações entre contas*

**1** Selecione a conta.

#### <span id="page-315-0"></span>Vendas

Para obter instruções sobre como selecionar contas, consulte Localizar registos (na página [74\)](#page-73-0).

- **2** Na página Detalhes da conta, desloque-se para a secção Relações entre contas e execute um dos seguintes procedimentos:
	- Para ligar uma conta, clique em Adicionar.
	- Para atualizar informações, clique na ligação Editar na linha referente à relação entre contas existente.
- **3** Na página Editar relação entre contas, introduza as informações necessárias.

A tabela seguinte descreve algumas informações sobre campos para controlar relações entre contas.

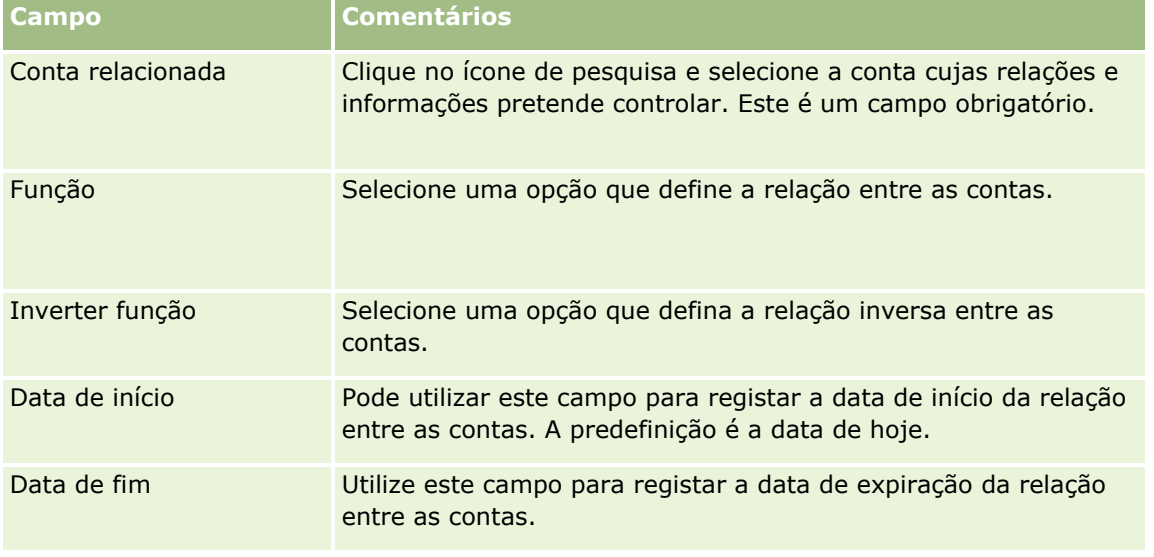

**4** Guarde o registo.

# **Controlar relações entre contas e contactos**

É possível ligar contas a contactos através de várias formas. A partir de uma página Detalhes da conta, pode ligar contactos existentes à conta e também pode criar novos contactos que são automaticamente ligados à conta. Da mesma forma, a partir de uma página Detalhes do contacto, pode ligar contas existentes ao contacto e também pode criar novas contas que são automaticamente ligadas ao contacto.

## **Acerca das informações de um contacto da conta**

Depois de ligar uma conta e um contacto, pode ver os detalhes do contacto da conta na página Editar contacto da conta. Os administradores de empresas podem criar campos personalizados para armazenar informações adicionais sobre contactos de contas e adicionar esses campos personalizados à página Editar contacto da conta. Em seguida, os utilizadores que tenham acesso aos registos de contactos de contas podem visualizar e atualizar as informações nos campos personalizados.

Os administradores de empresas criam campos personalizados para contactos de contas através da ligação Campos de contactos de contas, que está disponível para os tipos de registo Conta e Contacto nas páginas de personalização da aplicação do Oracle CRM On Demand. Os administradores de empresas criam disposições para a página Editar contacto da conta através da ligação Disposição da página do contacto da conta, que

também está disponível para os tipos de registo Conta e Contacto. Para obter mais informações sobre como adicionar campos personalizados e criar disposições da página, consulte Personalização da aplicação.

## **Acerca do Contacto Principal de uma Conta**

Pode ligar vários contactos mas a uma conta, mas um dos contactos ligados tem de ser especificado como contacto principal da conta. O primeiro contacto que está ligado a uma conta é automaticamente especificado como o contacto principal da conta, mas pode especificar posteriormente um contacto principal diferente da conta. Para obter informações sobre a alteração do contacto principal de uma conta, consulte Alterar o Contacto Principal de uma Conta (na página [309\)](#page-308-0).

O nome do contacto principal é mostrado no campo Contacto Principal na página Detalhes da Conta, se esse campo estiver presente na disposição da página Detalhes da Conta. Além disso, na secção de informações relacionadas com Contactos da página Detalhes da Conta, se a caixa de verificação Contacto Principal estiver presente na disposição, a caixa de verificação será selecionada na linha para o contacto principal. O administrador determina se o campo Contacto Principal e a caixa de verificação Contacto Principal estão presentes nas disposições.

Na secção de informações relacionadas com Contactos da página Detalhes da Conta, o contacto principal para a conta aparece sempre como o primeiro contacto na lista de contactos que estão ligados à conta, mesmo se a caixa de verificação Contacto Principal não for apresentada na secção de informações relacionadas com Contactos da página Detalhes da Conta. Se clicar em Mostrar Lista Completa para abrir a lista completa de contactos ligados, o contacto principal poderá aparecer como o primeiro registo na página da lista, mesmo se ordenar a lista utilizando um campo, como o Apelido ou o Nome Próprio.

A posição do contacto principal na lista depende de quantos registos se encontram na lista e do número de registos que apresenta na página da lista. Por exemplo, suponha que tem um total de 180 contactos ligados a uma conta, o apelido do contacto principal para a conta começa com a última letra do alfabeto e apresenta 100 registos na página da lista. Nesse caso, o contacto principal aparece como o primeiro registo na segunda página da lista quando ordena a lista utilizando o campo Último Nome.

## **Acerca de funções de contacto**

Quando liga uma conta e um contacto, pode especificar as funções que o contacto tem na conta. Registar uma função do contacto numa empresa é crítico para compreender a influência que o contacto tem em decisões de compra na conta. Por exemplo, pode pretender controlar as seguintes relações entre contactos de uma conta: Aprovador, Utilizador e avaliador, Utilizador e aprovador, Utilizador e decisor, Avaliador e aprovador, Avaliador e decisor e Desconhecido.

O procedimento seguinte descreve como ligar contactos a uma conta.

#### *Para ligar contactos a uma conta*

**1** Selecione a conta que pretende.

Para obter informações sobre como selecionar registos, consulte Localizar registos (na página [74\)](#page-73-0).

- **2** Para criar um novo contacto que esteja ligado à conta, efetue os seguintes procedimentos:
	- **a** Na página Detalhes da conta, na secção de informações relacionadas com Contactos, clique em Novo.

#### Vendas

**b** Na página Editar contacto, introduza as informações para o novo contacto e, em seguida, guarde as alterações.

**NOTA:** É possível que alguns campos na página Editar contacto sejam automaticamente preenchidos com valores do registo da conta.

- **3** Para ligar um contacto existente à conta, efetue os seguintes procedimentos:
	- **a** Na página Detalhes da conta, na secção de informações relacionadas com Contactos, clique em Adicionar.
	- **b** Na página Lista de contactos, clique no ícone de pesquisa e selecione o contacto que pretende ligar à conta.

É possível ligar até cinco contactos à conta na página Lista de contactos.

**c** (Opcional) Para cada contacto, selecione uma opção que defina a função principal do contacto na conta.

**NOTA:** Depois de ligar um contacto à conta, pode adicionar funções adicionais do contacto na conta.

**d** Guarde as alterações.

O procedimento seguinte descreve como ligar contas a um contacto.

#### *Para ligar contas a um contacto*

**1** Selecione o contacto que pretende.

Para obter informações sobre como selecionar registos, consulte Localizar registos (na página [74\)](#page-73-0).

- **2** Para criar uma nova conta que esteja ligada ao contacto, efetue os seguintes procedimentos:
	- **a** Na página Detalhes do contacto, na secção de informações relacionadas com Contas, clique em Nova.
	- **b** Na página Editar conta, introduza as informações para a nova conta e, em seguida, guarde as alterações
- **3** Para ligar uma conta existente ao contacto, efetue os seguintes procedimentos:
	- **a** Na página Detalhes do contacto, na secção de informações relacionadas com Contas, clique em Adicionar.
	- **b** Na página Adicionar conta, clique no ícone de pesquisa e selecione a conta que pretende ligar ao contacto.

É possível ligar até cinco contas ao contacto na página Adicionar conta.

- **c** (Opcional) Para cada conta, selecione uma opção que defina a função principal do contacto na conta. **NOTA:** Depois de ligar uma conta ao contacto, pode adicionar funções adicionais do contacto na conta.
- **318** Ajuda online do Oracle CRM On Demand Part 1 Release 39

<span id="page-318-0"></span>**d** Guarde as alterações.

O procedimento que se segue descreve como ver e atualizar os detalhes de um contacto da conta.

#### *Para ver e atualizar os detalhes de um contacto da conta*

- **1** Efetue um dos seguintes procedimentos:
	- Na página Detalhes da conta, na secção de informações relacionadas com Contactos, clique na ligação Editar do contacto.
	- Na página Detalhes do contacto, na secção de informações relacionadas com Contas, clique na ligação Editar da conta.

A página Editar contacto da conta mostra os detalhes do contacto relacionado. Os campos na página poderão ser só de leitura ou o utilizador poderá adicionar e alterar informações na página, consoante a forma como o administrador da empresa configurar a disposição da página.

**2** Atualize as informações conforme necessário e, em seguida, guarde as alterações.

O procedimento que se segue descreve como atualizar as informações da função de um contacto da conta.

#### *Para atualizar as informações da função de um contacto da conta*

- **1** Efetue um dos seguintes procedimentos:
	- Na página Detalhes da conta, na secção de informações relacionadas com Contactos, clique na ligação Editar funções do contacto.
	- Na página Detalhes do contacto, na secção de informações relacionadas com Contas, clique na ligação Editar funções da conta.

A página Funções da conta ou a página Funções do contacto mostra as funções disponíveis e selecionadas para o contacto da conta.

- **2** Na página Funções da conta ou página Funções do contacto, na secção Disponível, selecione as funções do contacto e, em seguida, utilize a seta de direção para mover as funções para a secção Selecionado.
- **3** Utilize as setas para cima e para baixo para alterar a ordem das funções na secção Selecionado.

A função na parte superior da lista é a função principal.

**4** Guarde as alterações.

# **Controlar parceiros e concorrentes de contas**

O Oracle CRM On Demand fornece áreas na aplicação onde pode controlar informações sobre os parceiros ou os concorrentes das respetivas contas. Por exemplo, poderá pretender controlar quais as empresas (contas) com as quais tem negócios para a Conta XYZ ou quais as empresas (contas) com as quais concorre para a Conta XYZ.

Para o fazer, ligue primeiro a conta que age como parceiro ou concorrente ao registo da conta. Pode ligar o número de contas de parceiro ou concorrente que pretender. Em seguida, adicione informações, como os

#### Vendas

pontos fortes e os pontos fracos, acerca do parceiro ou concorrente à página Edição do parceiro da conta ou Edição do concorrente da conta.

**NOTA:** Quando adiciona um parceiro da conta ou concorrente da conta, é criado um registo recíproco na conta selecionada. Por exemplo, se adicionar a Conta 123 como um parceiro da Conta XYZ, verá automaticamente a Conta 123 listada na lista de Parceiros de conta para a Conta XYZ.

Para obter mais informações sobre como converter contas existentes em contas de parceiro, consulte Converter contas em contas de parceiro (consultar ["Procurar contas para contas do parceiro"](#page-500-0) na página [501\)](#page-500-0).

**Antes de começar.** Crie um registo de conta para cada parceiro ou concorrente que pretenda ligar à conta. Para obter instruções de adição de registos, consulte Criar registos (na página [54\)](#page-53-0).

#### *Para controlar informações sobre parceiros e concorrentes de contas*

**1** Selecione a conta.

Para obter instruções sobre como selecionar contas, consulte Localizar registos (na página [74\)](#page-73-0).

- **2** Na página Detalhes da conta, desloque-se para a secção Parceiros de conta ou concorrentes de conta e execute um dos seguintes procedimentos:
	- **Para ligar uma conta, clique em Adicionar.**
	- Para atualizar informações, clique na ligação Editar junto do parceiro ou concorrente existente.
- **3** Na página Edição do parceiro da conta ou Edição do concorrente da conta, introduza as informações necessárias.

A seguinte tabela descreve algumas informações sobre campos para controlar informações sobre parceiros ou concorrentes.

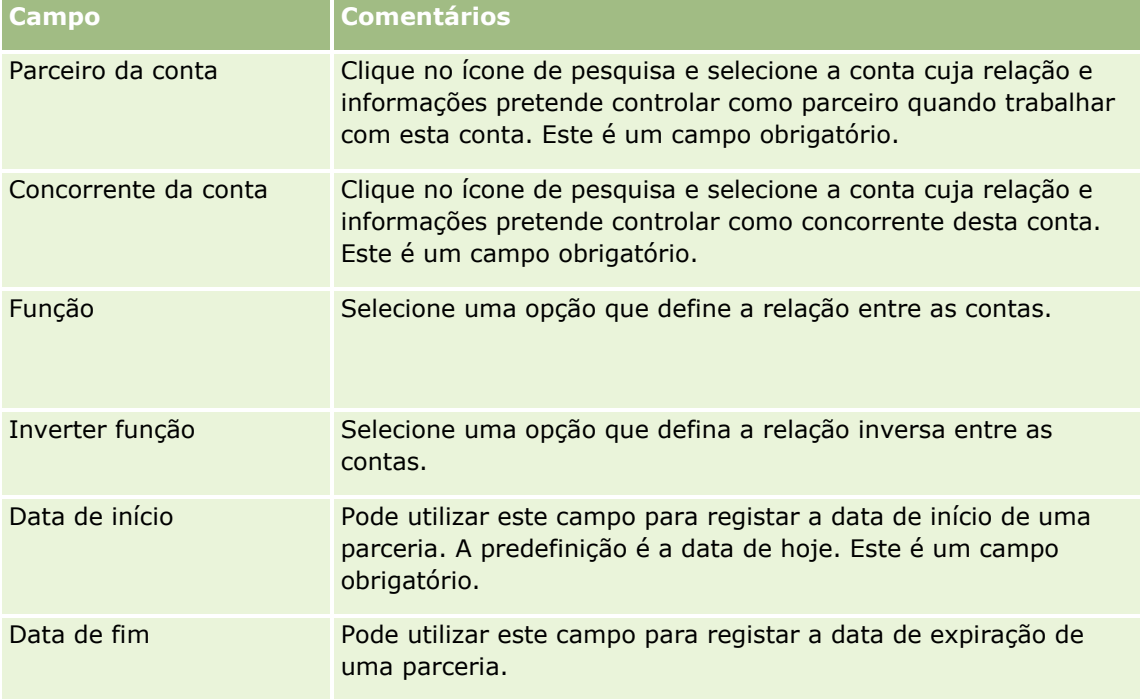

<span id="page-320-0"></span>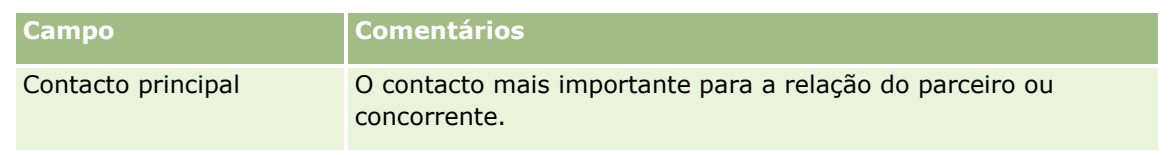

**4** Guarde o registo.

# **Controlar Ativos**

Quando pretende controlar um produto vendido a um cliente ou empresa, ligue o registo do produto à conta como um ativo. Este tópico descreve como criar um ativo ao ligar um produto a uma conta a partir da página Detalhe de Conta.

**NOTA:** Também pode criar ativos a partir da Página Principal do Ativo e das páginas Lista de Ativos e Detalhes. Se criar um ativo a partir da Página Principal do Ativo, de uma página Lista de Ativos ou de uma página Detalhes e pretender associar o ativo a uma conta, deve selecionar a conta no campo Conta no registo do ativo. O campo Conta não é apresentado na página Editar Ativo por predefinição. O administrador deve acrescentar o campo Conta à disposição da página para o tipo de registo Ativo para a função do utilizador.

#### *Para ligar um registo do produto a uma conta como um ativo*

**1** Selecione a conta.

Para obter instruções sobre como selecionar contas, consulte Localizar registos (na página [74\)](#page-73-0).

- **2** Na página Detalhe da conta, desloque-se para a secção Ativos e execute um dos seguintes procedimentos:
	- **Para criar um ativo, clique em Novo.**

Por predefinição, o criador do ativo é o proprietário do ativo.

- **Para atualizar as informações de um ativo, clique na ligação Editar junto do ativo existente.**
- **3** Na página Editar ativo, introduza as informações necessárias.

**NOTA:**Se estiver a utilizar uma versão específica da indústria do Oracle CRM On Demand, os ativos poderão estar listados em cabeçalhos diferentes. Por exemplo, no Oracle CRM On Demand Automotive Edition, os ativos são listados como *veículos*.

A tabela que se segue descreve alguns campos para controlar informações do ativo. Se estiver a utilizar uma versão específica da indústria do Oracle CRM On Demand, poderá ver campos adicionais.

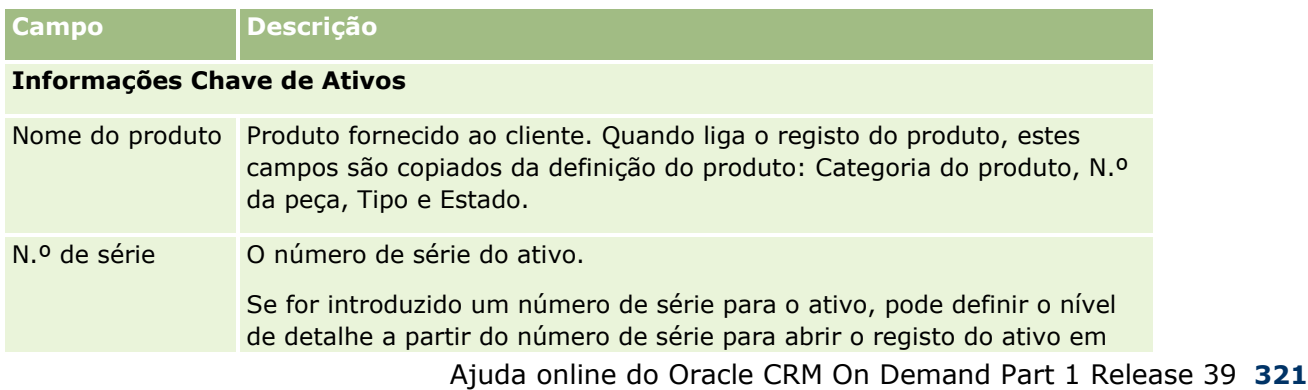

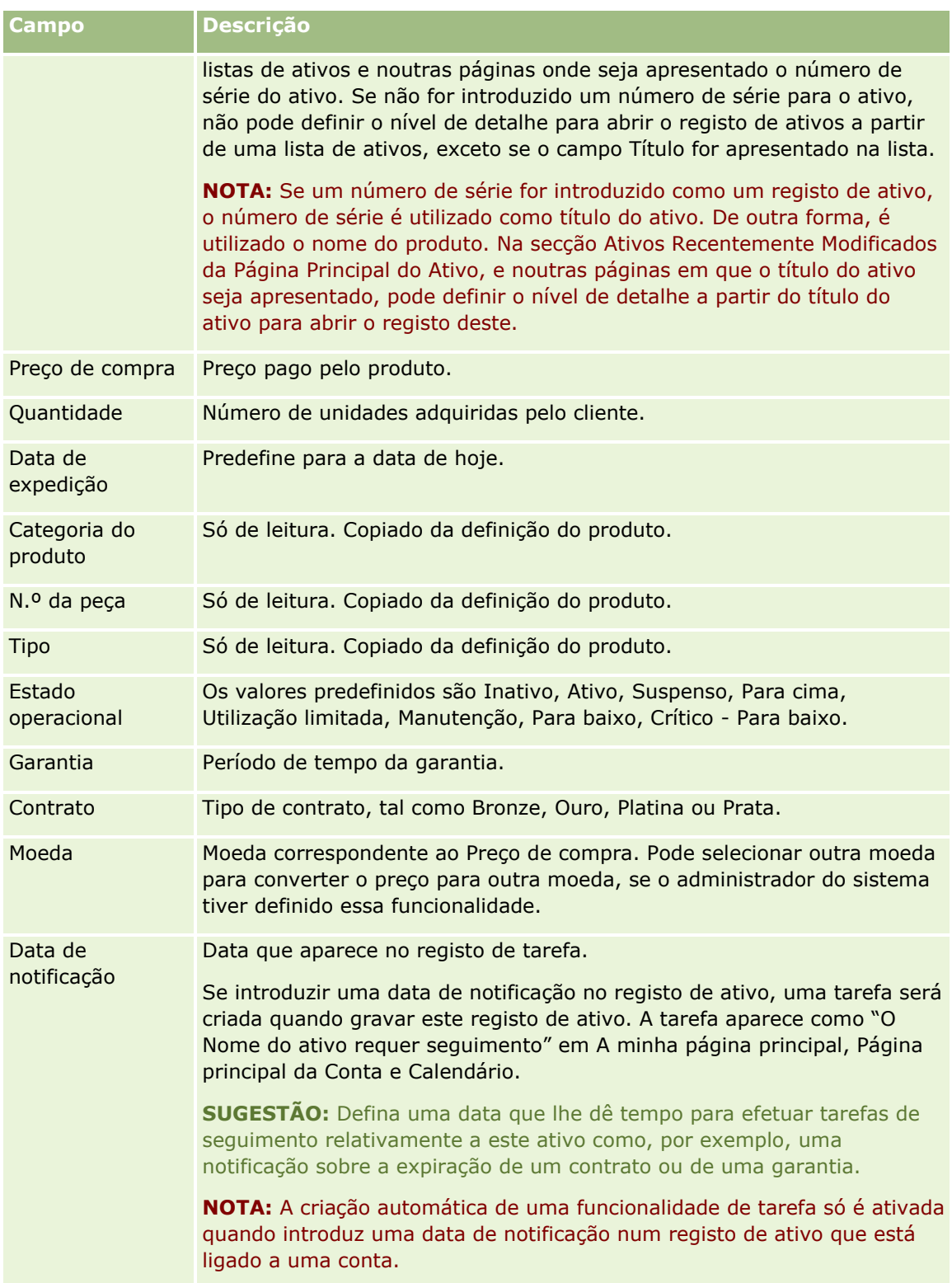

<span id="page-322-0"></span>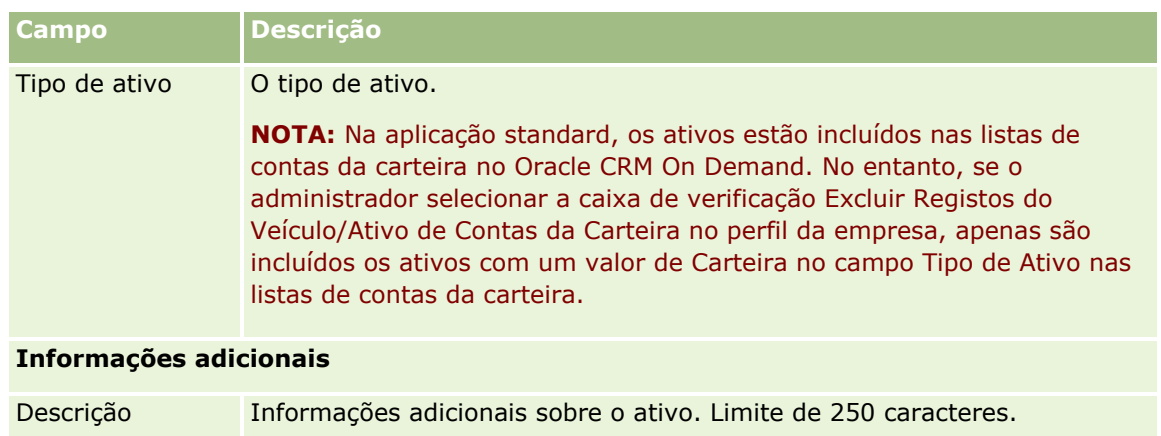

# **Controlar receitas com base nas contas**

**Antes de começar.** Esta funcionalidade é específica para o Oracle CRM On Demand Financial Services Edition.

Pode controlar informações de receitas para cada conta, permitindo à empresa basear as respetivas previsões nas receitas de contas. Para tal, deverá adicionar registos de receitas a contas.

Adicionar registos de receitas a contas permite-lhe:

- Controlar produtos, categorias de produtos ou receitas previstas para cada conta
- Basear as previsões da empresa nas receitas da conta

Se a empresa basear as previsões em contas, apenas os registos que preencherem estes critérios serão incluídos na previsão:

- O registo de receitas para a conta tem de apresentar um estado de Aberto, Pendente ou Fechado.
- O registo de receitas para a conta tem de apresentar o campo Previsão marcado.
- O registo de receitas não pode estar ligado a uma oportunidade.

**Antes de começar.** A empresa tem de informar o utilizador sobre o método de previsão que pretende utilizar. As empresas podem fazer previsões das receitas para qualquer um dos seguintes casos: receitas da oportunidade, quantidade e receitas do produto da oportunidade, receitas de contas ou receitas de contactos. O método de previsão da empresa determina os campos que é necessário preencher quando adiciona registos de receitas a contas.

#### *Para adicionar receitas a contas*

**1** Selecione a conta.

Para obter instruções sobre como selecionar contas, consulte Localizar registos (na página [74\)](#page-73-0).

- **2** Na página Detalhes da conta, desloque-se para a secção Receitas e execute um dos seguintes procedimentos:
	- **Para adicionar um registo de receitas, clique em Adicionar.**

Ajuda online do Oracle CRM On Demand Part 1 Release 39 **323**

**Para atualizar informações de receitas, clique na ligação Editar junto do registo de receitas existente.** 

**3** Na página Editar receitas, preencha os campos de Receitas.

**NOTA:** Se a empresa do utilizador não utilizar receitas da conta para as respetivas previsões, é preferível deixar a caixa de verificação Previsão em branco na página Receitas.

**4** Grave o registo.

## **Campos de receitas**

A tabela que se segue descreve informações de campo para receitas. O administrador da empresa pode adicionar, mudar o nome a ou eliminar campos, para que os campos apresentados sejam diferentes dos apresentados nesta tabela.

**NOTA:** A previsão de Receitas de contas e contactos requer que a funcionalidade Receitas esteja ativada para as Contas e os Contactos. Esta funcionalidade tem de estar configurada para a empresa. Para mais informações, contacte o administrador da empresa.

**ATENÇÃO:** Se a empresa do utilizador basear as respetivas previsões em receitas da conta ou do contacto, as informações que introduzir para as receitas poderá afetar os respetivos cálculos.

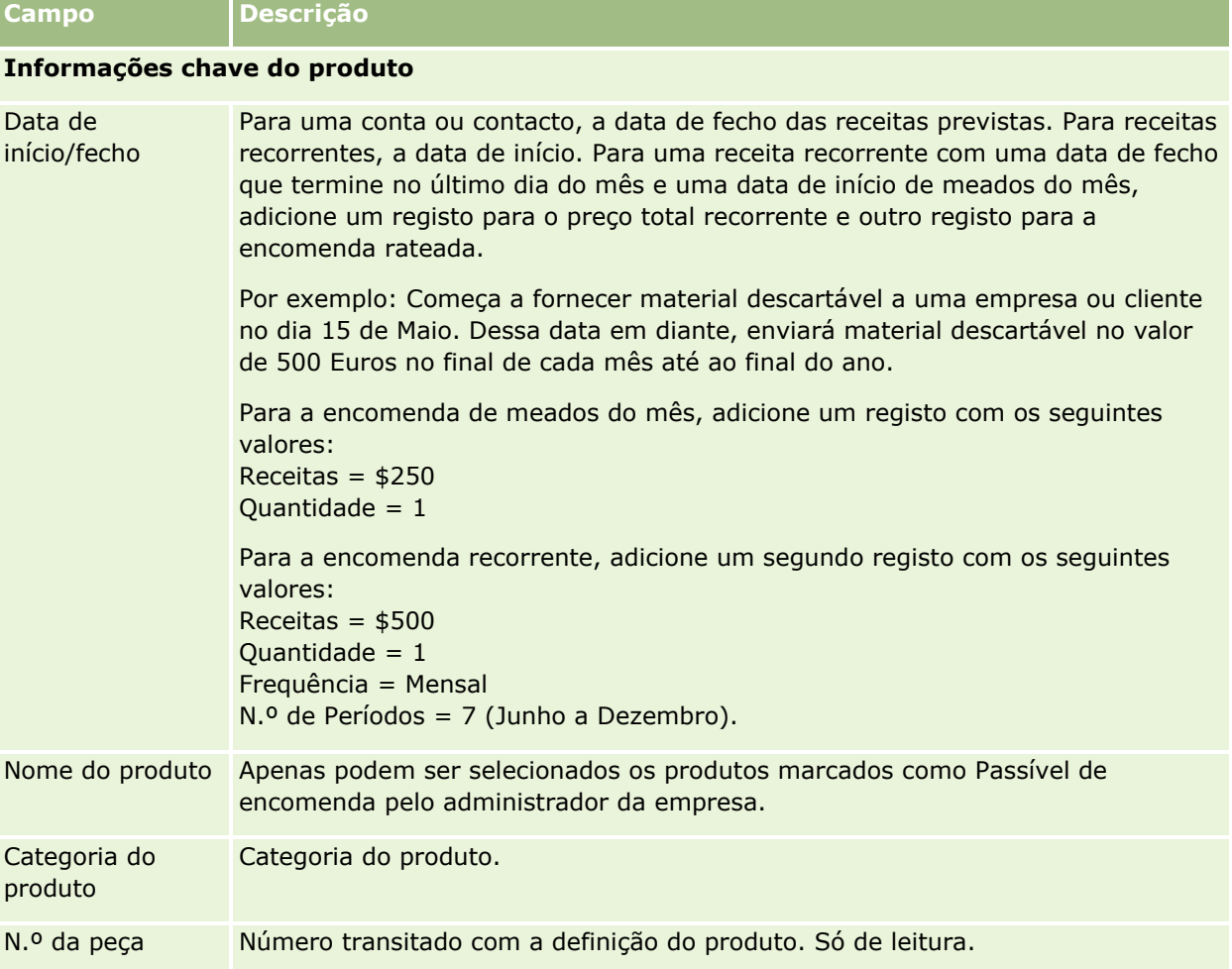

**324** Ajuda online do Oracle CRM On Demand Part 1 Release 39
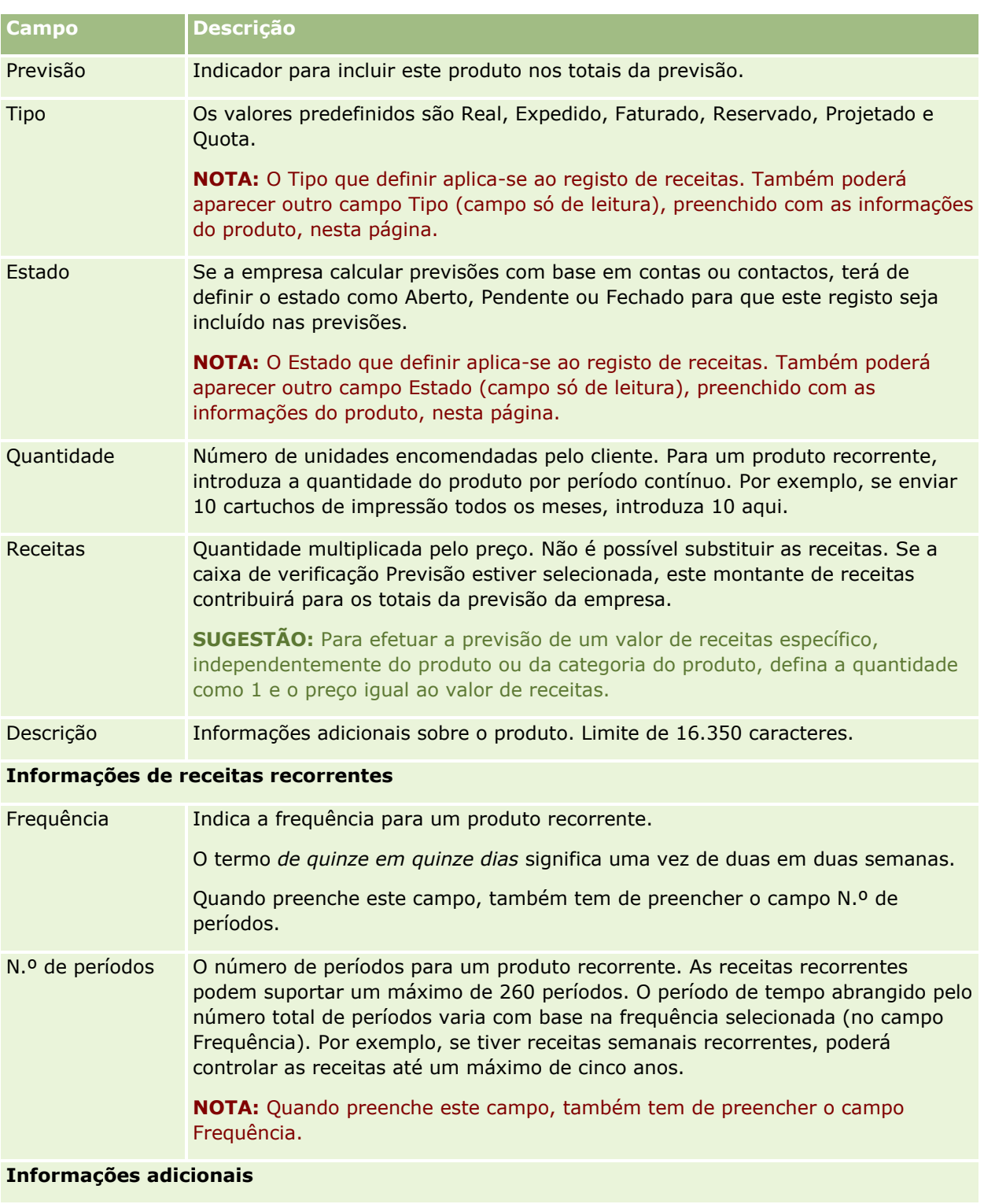

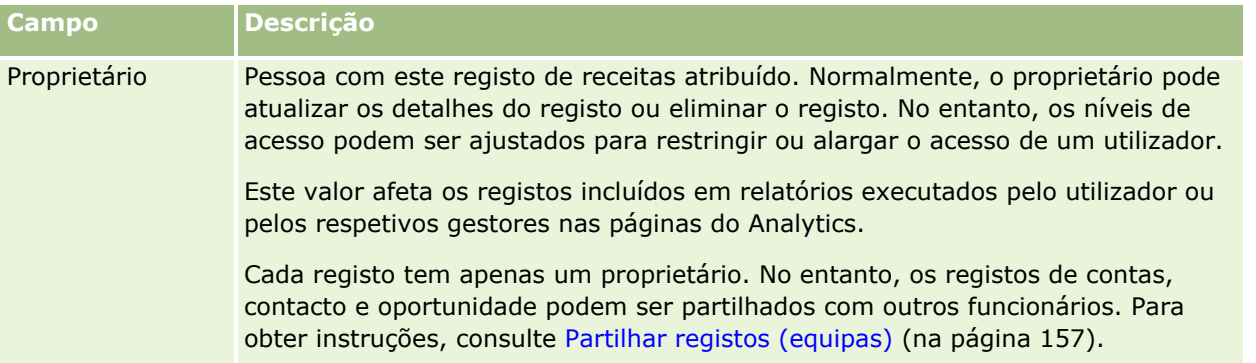

## **Criar Compromissos para Várias Contas**

Pode criar um compromisso para no máximo 25 contas de cada vez utilizando a funcionalidade de criação em bloco de compromissos no Oracle CRM On Demand.

## **Acerca da Propriedade dos Compromissos**

O campo Proprietário para cada compromisso na página Criação em Bloco de Compromissos para Contas mostra o seu nome por predefinição. Pode selecionar um proprietário diferente para cada um dos compromissos ou limpar o valor do campo Proprietário, conforme necessário. A propriedade dos compromissos que criar é determinada da seguinte forma:

 Se o tipo de registo Atividade for configurado no modo de utilizador, o utilizador que está selecionado no campo Proprietário para um compromisso na página Criação em Bloco de Compromissos para Contas torna-se no proprietário do compromisso.

**NOTA:** Se limpar o seu nome do campo Proprietário para um compromisso na página Criação em Bloco de Compromissos para Contas e não selecionar outro utilizador, torna-se no proprietário do compromisso por predefinição, a menos que o campo ID do Proprietário esteja configurado como um campo obrigatório para o tipo de registo Atividade. Se o campo ID do Proprietário estiver configurado como um campo obrigatório para o tipo de registo Atividade e se deixar em branco o campo Proprietário na página Criação em Bloco de Compromissos para Contas, não é possível criar o compromisso.

- Se o tipo de registo Atividade for configurado no modo misto, o campo Proprietário para um compromisso na página Criação em Bloco de Compromissos para Contas pode ser preenchido automaticamente ou deixado em branco, e acontece o seguinte:
	- Se o campo for preenchido automaticamente, o utilizador selecionado torna-se no proprietário do compromisso.
	- **E** Se o campo não for preenchido automaticamente, o campo Proprietário no compromisso fica em branco. No entanto, na primeira vez que o compromisso for editado, pode ser solicitado ao utilizador que o editar que seja preenchido automaticamente o campo Proprietário ou o campo Livro para o compromisso, consoante o modo como o administrador configurar estes campos.
- Se o tipo de registo Atividade for configurado no modo de livro, o campo Proprietário para um compromisso na página Criação em Bloco de Compromissos para Contas deve estar em branco, ou seja,

deve limpar o valor do campo. Para além disso, para o compromisso ser criado com êxito, pelo menos uma das seguintes condições deve ser verdadeira:

- Está selecionado um livro customizado como livro predefinido para o tipo de registo Atividade no seu registo de utilizador.
- **E** Está selecionado um livro customizado como livro predefinido no seu registo de utilizador.

Após criar o compromisso, o campo Proprietário e o campo Livro no compromisso estão ambos em branco. No entanto, na primeira vez que o compromisso for editado, é solicitado ao utilizador que o editar que seja preenchido automaticamente o campo Livro, uma vez que se trata de um campo obrigatório quando o tipo de registo Atividade for configurado no modo de livro.

Utilize os procedimentos seguintes para criar um compromisso para várias contas de uma só vez.

#### *Para criar um compromisso para várias contas de uma só vez*

- **1** Se necessário, crie uma lista de contas ou filtre uma lista existente para mostrar as contas para as quais pretende criar um compromisso.
- **2** Se existirem mais de 25 registos na lista, altere o valor no campo Número de Registos Mostrados na parte inferior da página Lista de Contas para 25.
- **3** Na página Lista de Contas, clique em Menu e selecione Criação em Bloco de Compromissos.
- **4** Na página Criação em Bloco de Compromissos para Contas, atualize as informações para cada compromisso conforme necessário.

Os campos na página Criação em Bloco de Compromissos para Contas mostram os seguintes valores quando abre a página:

- **Hora de Início.** A hora e data de início são definidas como 12:00 P.M. na data de hoje.
- **Hora de Fim.** A hora e data de fim são definidas para 60 minutos após a hora e data de início.
- **Assunto.** Este campo mostra a palavra Compromisso, seguida do nome da conta.
- **Proprietário.** Este campo mostra o seu nome.
- **Nome da Conta.** Este campo mostra o nome da conta.
- **5** Clique em Concluir.

**NOTA:** Se não for possível criar um compromisso com êxito para qualquer uma das contas listadas na página Criação em Bloco de Compromissos para Contas, nenhum dos compromissos é gravado e é apresentada uma mensagem de erro.

**6** Se pretender criar um compromisso para contas adicionais na lista, apresente a página seguinte da lista e repita este procedimento conforme necessário.

Após criar os compromissos, cada compromisso está disponível como um item relacionado na secção de informações relacionadas Atividades Abertas da página Detalhe para a conta relevante. Pode editar o compromisso para atualizar os detalhes do compromisso na mesma forma que edita os outros compromissos.

## **Analisar desempenho da conta**

A secção Análise de contas da Página principal Conta mostra uma análise de como as contas são distribuídas e as receitas fechadas. Pode identificar os clientes com maior e menor desempenho, bem como os novos segmentos de mercado.

Nesta secção da Página principal Conta, pode colocar o ponteiro sobre o gráfico para visualizar informações específicas, clicar num segmento para rever um relatório detalhado ou alterar as categorias nas listas pendentes para ver os mesmos dados de outra perspectiva.

# **Campos de conta**

Utilize a página Editar conta para adicionar uma conta ou atualizar detalhes de uma conta existente. A página Editar conta mostra o conjunto completo de campos para uma conta.

**SUGESTÃO:** Também pode editar contas na página Lista de contas e na página Detalhes da conta. Para obter mais informações sobre a atualização de registos, consulte Atualizar detalhes do registo (na página [119\)](#page-118-0).

**NOTA:** Os administradores da empresa podem personalizar a candidatura de várias formas, tais como alterar nomes de tipos de registo, campos e opções em listas pendentes. Por conseguinte, as informações que visualiza no ecrã podem divergir das informações padrão descritas nesta tabela.

Os registos de contas são centrais relativamente à forma como a gestão e visualização dos dados é efetuada. Como resultado, deve introduzir o número máximo de informações sobre contas que conseguir. Algumas dessas informações, tais como Região ou Indústria, podem ser utilizadas em relatórios como forma de categorizar informações. De modo semelhante, se ligar um registo, tal como uma oportunidade, a um registo de conta com o campo Região ou Indústria preenchido, essas oportunidades podem ser categorizadas por esses valores.

A tabela seguinte fornece informações adicionais sobre alguns campos.

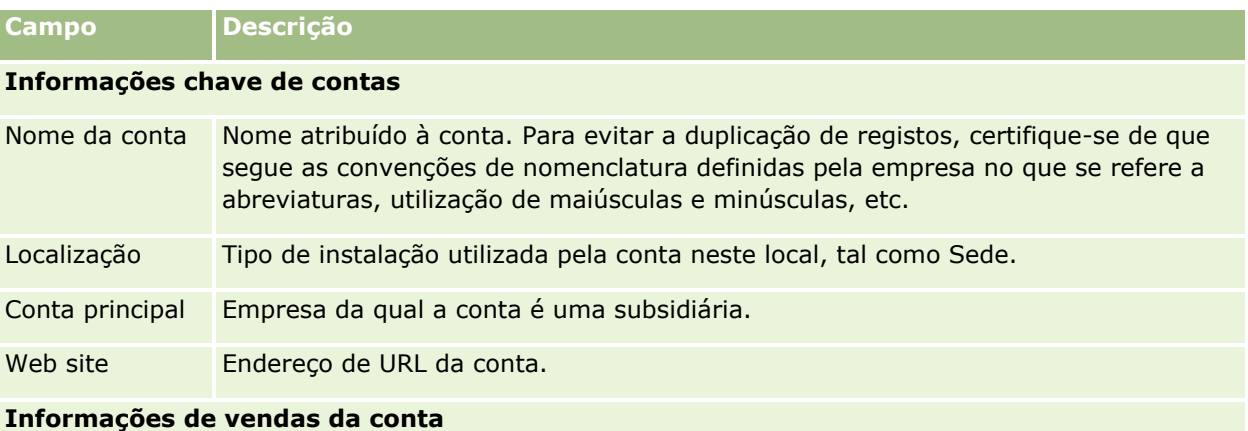

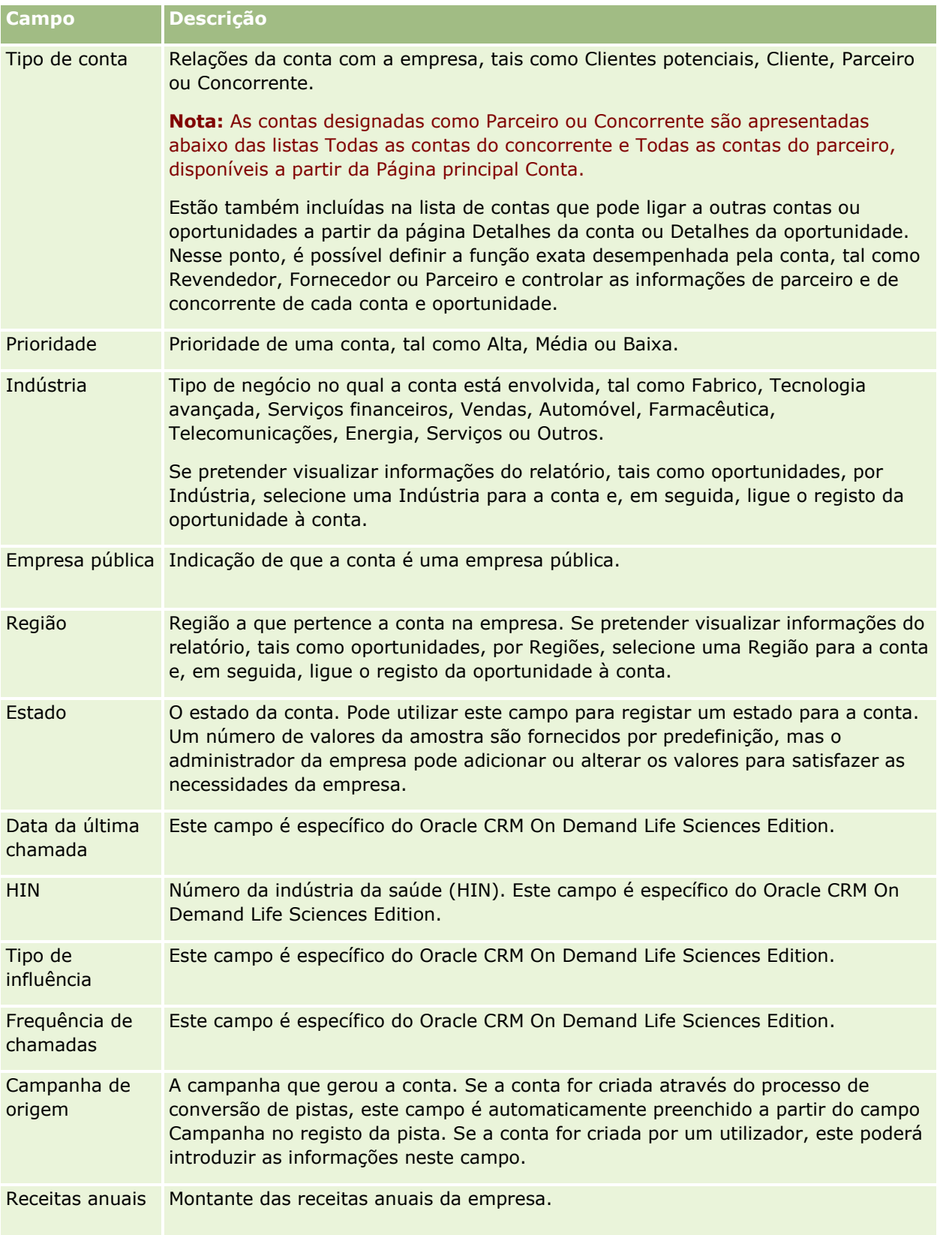

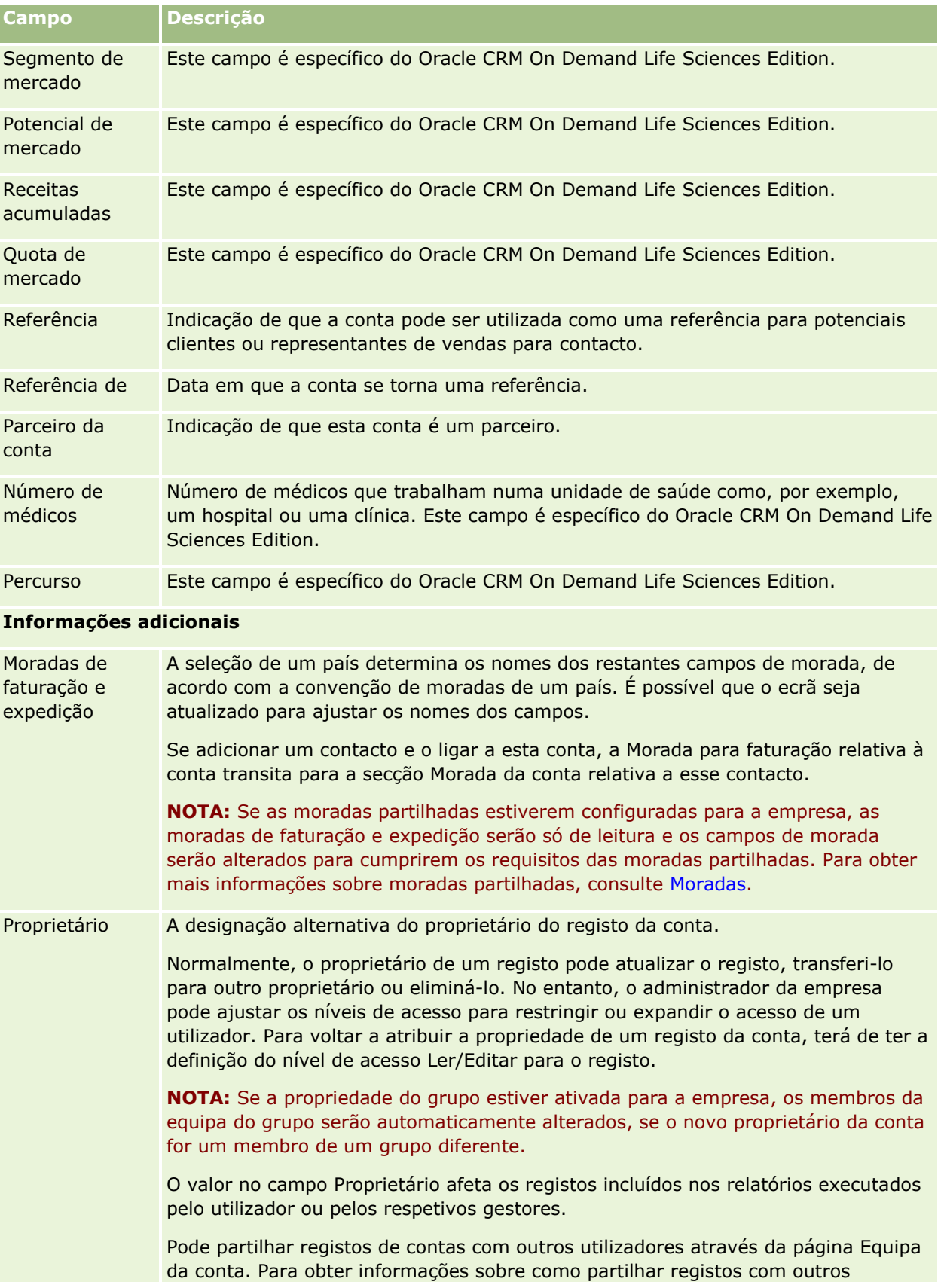

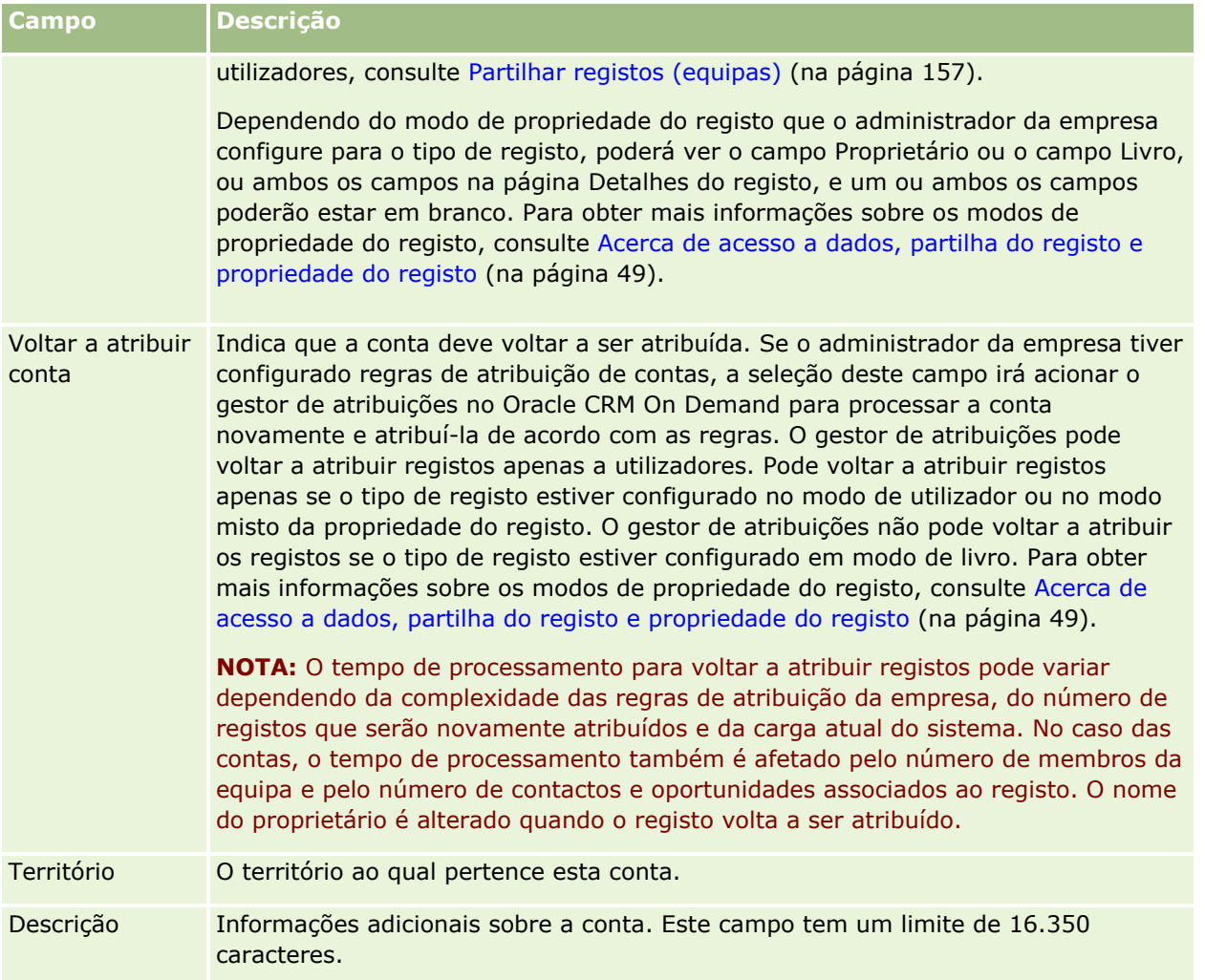

#### **Tópicos relacionados**

Consulte o tópico seguinte para obter informações relacionadas:

Gerir contas (na página [307\)](#page-306-0)

# **Contactos**

Utilize as páginas de contactos para criar, actualizar e controlar contactos. *Contactos* são indivíduos com os quais a sua empresa tem negócios actualmente ou espera vir a ter no futuro. Estes indivíduos podem ser funcionários de outras empresas, consultores independentes, fornecedores ou conhecimentos pessoais. Um contacto está normalmente associado a uma conta e, muitas vezes, um registo de conta inclui ligações para informações sobre diferentes contactos na empresa.

No Oracle CRM On Demand Financial Services Edition, um contacto é frequentemente designado como um cliente para suportar a funcionalidade específica do Oracle CRM On Demand Financial Services Edition. Designar um contacto como um cliente indica que este é um contacto com o qual a empresa mantém uma

relação de longo prazo de forma a que possa monitorizar alterações na situação do cliente e identificar as oportunidades de produtos adicionais de vendas cruzadas para o cliente.

#### **Tópicos relacionados**

Consulte o tópico seguinte para obter informações relacionadas:

Gerir contactos (na página [334\)](#page-333-0)

# **Trabalhar com a Página principal de contactos**

A página principal Contactos constitui o ponto de início para gerir contactos.

**NOTA:** O administrador da empresa pode personalizar a disposição da Página principal Contactos. Além disso, se a função de utilizador incluir o privilégio Personalizar páginas principais, pode adicionar secções à página e remover secções da página.

## **Criar um contacto**

Pode criar um contacto clicando no botão Novo na secção Os meus contactos recentemente visualizados. Para obter mais informações, consulte Criar registos (na página [54\)](#page-53-0) e Campos do contacto (consultar ["Campos de](#page-353-0)  [contacto"](#page-353-0) na página [354\)](#page-353-0).

## **Trabalhar com listas de contactos**

A secção Listas de contactos mostra um número de listas filtradas. O Oracle CRM On Demand é fornecido com um conjunto de listas padrão. Todas as listas padrão são públicas. O utilizador e respetivos gestores podem criar listas adicionais com base em diferentes critérios.

A tabela seguinte descreve as listas padrão de contactos.

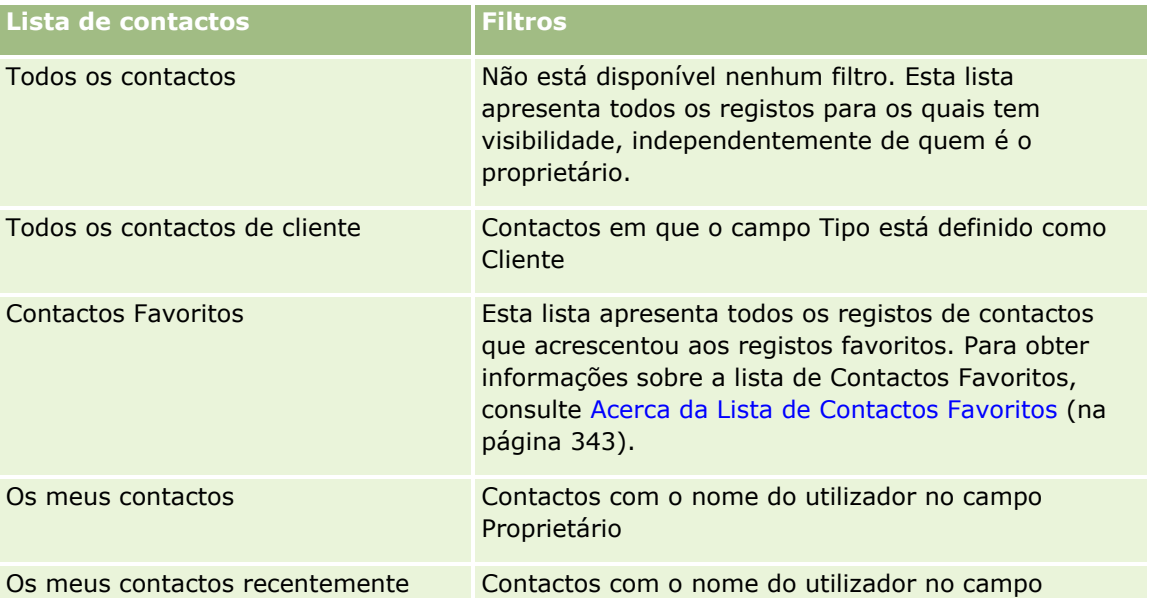

#### **Contactos**

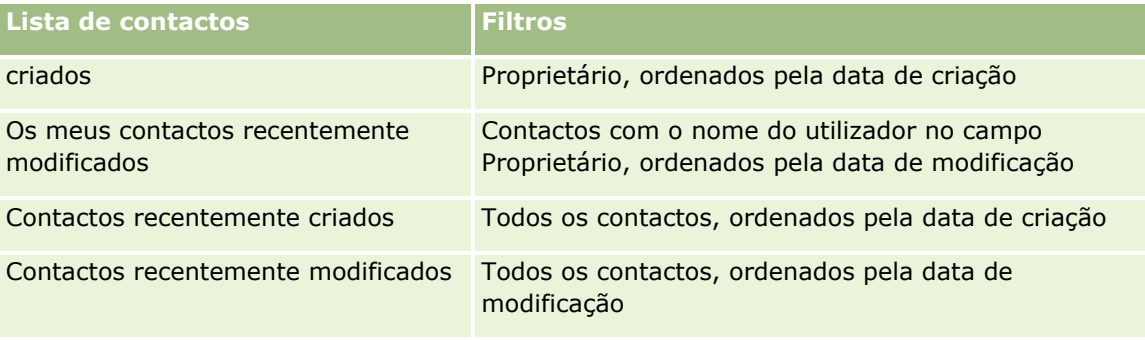

Para visualizar uma lista, clique no nome da lista.

Para criar uma nova lista, clique em Nova. Para mais informações sobre como criar listas, consulte Criar e refinar listas (na página [137\)](#page-136-0).

Para rever todas as listas disponíveis, crie uma nova lista ou visualize, edite ou elimine uma lista existente, clicando em Gerir listas. A página Gerir listas também inclui as listas padrão fornecidas com o Oracle CRM On Demand. Estas listas são só de visualização, pelo que não podem ser editadas ou eliminadas.

## **Visualizar contactos recentemente visualizados**

A secção Os meus contactos recentemente visualizados mostra os contactos visualizados recentemente pelo utilizador.

## **Visualizar Contactos Favoritos**

A secção Contactos Favoritos mostra os nomes de um máximo de 10 contactos que acrescentou aos registos favoritos. A ordem dos contactos na secção Contactos Favoritos é determinada pela data em que o utilizador acrescentou os contactos aos registos favoritos e não pela data em que os registos de contacto foram criados. Os contactos são listados por ordem descendente por data, com o contacto que acrescentou recentemente aos registos favoritos que aparecem na parte superior da lista. Na secção Contactos Favoritos, pode abrir a lista completa de contactos favoritos, clicando em Mostrar Lista Completa. Para obter informações sobre a lista de Contactos Favoritos, consulte Acerca da Lista de Contactos Favoritos (na página [343\)](#page-342-0).

## **Trabalhar com tarefas de contactos**

A secção As minhas tarefas abertas relacionadas com o contacto mostra as tarefas atribuídas ao utilizador, ordenadas pela data limite e, em seguida, por prioridade. O utilizador ou o respetivo gestor definem a data limite e a prioridade. A prioridade da tarefa, tal como 1-Alta, 2-Média ou 3-Baixa, é indicada pelas setas: uma seta para cima para prioridade alta, sem seta para prioridade média, uma seta para baixo para prioridade baixa.

**NOTA:** Se o administrador da empresa alterar os valores de apresentação para o campo Prioridade a partir dos valores predefinidos (por exemplo, a partir do valor predefinido de *1-Elevada* para um valor de *Mais elevada*), Oracle CRM On Demand não apresentará setas no campo Prioridade para as listas de tarefas, a menos que o administrador da empresa utilize os seguintes padrões: 1-*etiqueta*, 2-*etiqueta* ou 3-*etiqueta*, em que *etiqueta* é o nome que o administrador da empresa atribui à prioridade da tarefa. Neste caso, Oracle CRM On Demand apresenta uma seta para cima para 1-*etiqueta*, nenhuma seta para 2-*etiqueta*, uma seta para baixo para 3-*etiqueta* e nenhuma seta para quaisquer outros valores de apresentação. Por exemplo, Oracle CRM On Demand apresenta uma seta para cima para um valor de *1-A minha mais elevada*, mas não apresenta nenhuma seta para um valor de *A minha mais elevada*. Oracle CRM On Demand não apresenta

<span id="page-333-0"></span>setas para quaisquer valores personalizados, que o administrador da empresa adicione à lista de escolha do campo Prioridade. Para obter mais informações sobre a alteração dos valores predefinidos para listas de escolha, como o campo Prioridade, consulte Alterar valores da lista de escolha.

- **Para rever uma tarefa, clique na ligação Assunto.**
- Para rever o contacto ao qual a tarefa está associada, clique no nome do contacto.
- **Para expandir a lista de tarefas, clique em Mostrar lista completa.**

### **Utilizar relatórios para analisar contactos**

Poderá ser apresentada uma ou mais secções do relatório na Página principal Contactos (o administrador da empresa pode especificar quais as secções do relatório que são apresentadas na página). Na edição standard do Oracle CRM On Demand, é mostrada a secção Análise do contacto por conta, que apresenta contactos por critérios da conta, como Região, Estado/província ou Indústria. Para obter informações sobre como utilizar a secção Análise do contacto por conta, consulte Analisar contactos (na página [348\)](#page-347-0).

## **Adicionar secções à Página principal de contactos**

Se a função do utilizador incluir o privilégio Personalizar páginas principais, poderá adicionar secções adicionais à Página principal de contactos, dependendo das secções que o administrador da empresa disponibilizou para apresentação na Página principal de contactos.

#### *Para adicionar secções à página principal Contactos*

- **1** Na Página principal de contactos, clique na ligação Editar disposição.
- **2** Na página Disposição da Página principal de contactos, clique nas setas para adicionar ou remover secções e organizar as secções na página.
- **3** Clique em Guardar.

# **Gerir contactos**

Para gerir contactos, execute as seguintes tarefas:

- Importar os contactos (na página [336\)](#page-335-0)
- **Importar Ficheiros vCard (na página [342\)](#page-341-0)**
- Gravar Contactos como Ficheiros vCard (na página [343\)](#page-342-0)
- Ligar contactos a várias contas (na página [345\)](#page-344-0)
- Controlar relações entre contactos (na página [345\)](#page-344-0)
- Controlar relações entre contas e contactos (na página [316\)](#page-315-0)
- Controlar receitas com base nos contactos (na página [346\)](#page-345-0)

**NOTA:** Esta funcionalidade não faz parte da edição padrão do Oracle CRM On Demand, pelo que poderá não estar disponível para a empresa.

**Adicionar referências (na página [347\)](#page-346-0)** 

**NOTA:** Esta funcionalidade não faz parte da edição padrão do Oracle CRM On Demand, pelo que poderá não estar disponível para a empresa.

Controlar interesses do contacto (na página [348\)](#page-347-0)

**NOTA:** Esta funcionalidade não faz parte da edição padrão do Oracle CRM On Demand, pelo que poderá não estar disponível para a empresa.

- **Analisar contactos (na página [348\)](#page-347-0)**
- Controlar as melhores horas para contacto (na página [348\)](#page-347-0)

**NOTA:** Esta funcionalidade não faz parte da edição padrão do Oracle CRM On Demand, pelo que poderá não estar disponível para a empresa.

Adicionar licenças do estado do contacto (na página [349\)](#page-348-0)

**NOTA:** Esta funcionalidade não faz parte da edição padrão do Oracle CRM On Demand, pelo que poderá não estar disponível para a empresa.

Controlar visitas (chamadas de vendas) para clientes (na página [234\)](#page-233-0)

**NOTA:** Esta funcionalidade não faz parte da edição padrão do Oracle CRM On Demand, pelo que poderá não estar disponível para a empresa.

- Bloquear contactos (na página [351\)](#page-350-0)
- Enviar mensagens de correio eletrónico de marketing através do Oracle Eloqua Engage (na página [352\)](#page-351-0)

Se a sua função de utilizador incluir o privilégio Integração de Mapas, poderá também efetuar este procedimento, Efetuar Procuras por Proximidade (na página [429\)](#page-428-0).

Para procedimentos passo a passo comuns a muitos tipos de registo, consulte:

- **Criar registos (na página [54\)](#page-53-0)**
- Actualizar detalhes do registo (consultar ["Atualizar Detalhes do Registo"](#page-118-0) na página [119\)](#page-118-0)
- Ligar registos ao registo seleccionado (consultar ["Ligar registos ao registo selecionado"](#page-121-0) na página [122\)](#page-121-0)
- $\blacksquare$  Trabalhar com listas (na página [131\)](#page-130-0)
- **Partilhar registos (equipas) (na página [157\)](#page-156-0)**
- Utilizar scripts de avaliação (na página [184\)](#page-183-0)

**NOTA:** Os administradores de empresas podem personalizar o Oracle CRM On Demand de várias formas, tal como alterar os nomes dos tipos de registo, campos e opções nas listas. Assim, as informações visualizadas poderão ser diferentes das informações padrão descritas na ajuda online.

Por outro lado, dependendo do nível de acesso que tiver, poderá não conseguir executar todos os procedimentos descritos na lista anterior.

#### **Tópicos relacionados**

Consulte os tópicos seguintes para obter informações relacionadas:

- <span id="page-335-0"></span>Acerca da Lista de Contactos Favoritos (na página [343\)](#page-342-0)
- Apresentar imagens nas páginas Detalhes do registo (na página [69\)](#page-68-0)

## **Importar os contactos**

Como não administrador, pode importar até 2000 contactos de cada vez a partir de um ficheiro (.csv) de valores separados por vírgulas para utilizar com o Oracle CRM On Demand.

Quando importa contactos, especifica a forma como pretende que o Oracle CRM On Demand processe os registos duplicados.

Estão disponíveis vários utilitários na página Ferramentas de importação e exportação, os quais aumentam os recursos de importação e exportação no Oracle CRM On Demand:

- **Assistente de importação.** Para obter mais informações, consulte Assistente de importação.
- **Oracle Data Loader On Demand.** Para obter mais informações, consulte Utilitário do cliente do Oracle Data Loader On Demand.
- **Oracle Migration Tool On Demand.** Para obter mais informações, consulte Utilitário do cliente do Oracle Migration Tool On Demand.
- **Oracle Web Services.** Para obter mais informações, consulte Integração dos serviços Internet.

Para mais informações sobre a escolha de um método de importação apropriado, consulte 1801156.1 (ID do artigo) em My Oracle Support. Para mais informações sobre importação e exportação no Oracle CRM On Demand, consulte Ferramentas de importação e exportação.

Também pode importar contactos individuais ao importar ficheiros vCard. Para mais informações, consulte Acerca de Ficheiros vCard (na página [340\)](#page-339-0).

**NOTA:** Os administradores da empresa podem importar até 30.000 registos de contacto de cada vez, com um tamanho de ficheiro máximo de 20 MB.

#### **Antes de começar:**

- Se existirem vários funcionários da empresa a importar contactos, coordene o esforço de importação para minimizar a duplicação de registos.
- **Prepare o ficheiro para importação de modo a capturar todos os dados no ficheiro. No mínimo, o seu** ficheiro de dados deve incluir todos os campos obrigatórios. Além disso, o seu administrador pode configurar um campo de forma que seja de obrigatoriedade condicional, ou seja, o campo não é obrigatório por predefinição, mas torna-se obrigatório se os dados noutros campos do registo cumprirem determinados critérios. Se um campo se tornar obrigatório em resultado da condição definida para o campo ser verdadeira e se o seu ficheiro de importação não incluir um valor para o campo de obrigatoriedade condicional, o registo é rejeitado. Para determinar se existem quaisquer campos de obrigatoriedade condicional configurados para o tipo de registo Contacto, contacte o seu administrador.

**ATENÇÃO:** Não é possível anular a importação de registos ou executar uma eliminação em bloco de registos. Assim, teste o procedimento de importação com um ficheiro de 5-10 registos para evitar a limpeza de dados posterior. Se a empresa importar um grande número de registos, assista a uma sessão de formação sobre importação de dados. Para obter informações sobre estes recursos, clique na ligação global Formação e suporte na parte superior de cada página no Oracle CRM On Demand.

#### *Para importar os contactos*

- **1** Clique no separador Contactos.
- **2** Na barra de título Contactos recentemente modificados, clique no botão Importar.

NOTA: Se a secção Contactos recentemente modificados não estiver visível na Página principal Contactos, clique na ligação Editar disposição no canto superior direito da página e adicione a secção Contactos recentemente modificados à disposição da página.

**3** Na página Ferramentas de dados e integração, na secção Ferramentas pessoais de importação e exportação, clique em Importar os contactos.

Esta ação inicia o assistente de importação.

- **4** No Passo 1 do assistente de importação:
	- **a** Selecione como pretende que o assistente de importação identifique os registos correspondentes.

O assistente de importação utiliza um ID único externo, que é um ID único externo que é importado de outro sistema. O assistente de importação também utiliza os campos predefinidos do Oracle CRM On Demand.

Para obter informações sobre a definição de registos duplicados, consulte Acerca de registos duplicados e IDs externos.

- **b** Selecione o que pretende que o assistente de importação efetue se encontrar um identificador exclusivo do registo duplicado no Oracle CRM On Demand. As opções são: não importar registos duplicados, substituir registos existentes ou criar registos adicionais.
- **c** Selecione a ação que pretende que o assistente de importação execute se o identificador exclusivo do registo importado não corresponder a um registo existente no Oracle CRM On Demand.

**NOTA:** Se selecionar Substituir registos e não criar novo registo, na opção anterior, o registo será atualizado.

- **d** Decida se o assistente de importação deve criar um novo registo para associações em falta (registos relacionados) no ficheiro de dados.
- **e** Selecione o formato de data/hora utilizado no ficheiro CSV.

Para mais informações, consulte Diretrizes sobre tipos de campo para importação de dados.

**f** Verifique se a seleção da codificação do ficheiro é Europeu ocidental.

**NOTA:** Não altere esta definição, a menos que esteja certo de que é utilizado outro método de codificação. A predefinição, Ocidental, aplica-se à maioria dos sistemas de codificação na Europa e América do Norte.

- **g** Na lista pendente Registo do erro, selecione o que pretende que o Oracle CRM On Demand registe: Todas as mensagens, Erros e avisos ou Só erros.
- **h** Selecione o tipo de delimitador de CSV utilizado no ficheiro: vírgula ou ponto e vírgula.
- **i** Se necessário, selecione a caixa de seleção Os registos de ficheiro de dados precisam de ser processados de modo sequencial.

**NOTA:** A escolha do processamento sequencial dos ficheiros de dados garante que quando um pedido de importação é enviado, os pedidos de importação dependentes são sempre processados sequencialmente. Também garante que as dependências do ficheiro CSV são mantidas.

- **j** Selecione a caixa de seleção Ativar Notificação por Correio Eletrónico se pretender que seja enviada uma notificação por correio eletrónico após a conclusão do processo de importação. Está caixa de verificação está selecionada por predefinição.
- **5** No Passo 2 do assistente de importação:
	- **a** Siga as instruções para a validação do ficheiro, se necessário.
	- **b** Selecione um ficheiro de correspondência de campos, se estiver disponível.

Os ficheiros de correspondência de campos (.map) contêm os pares dos campos no ficheiro CSV com os campos existentes do Oracle CRM On Demand. Depois de efetuar uma importação, o sistema envia um correio eletrónico com o ficheiro .map com o esquema de correspondência recente. Grave-o no computador para o voltar a utilizar durante importações futuras.

**6** No Passo 3 do assistente de importação, efetue a correspondência entre os campos do ficheiro e os campos do Oracle CRM On Demand. Tem de efetuar a correspondência de, pelo menos, todos os campos obrigatórios com os cabeçalhos de colunas no ficheiro CSV.

O assistente de importação lista os cabeçalhos de colunas do ficheiro CSV de importação junto a uma lista que mostra todos os campos nessa área no Oracle CRM On Demand, incluindo os campos personalizados adicionados pelo utilizador.

Se o campo de morada de que precisa não aparecer na lista pendente, selecione o campo correspondente que aparece nesta tabela.

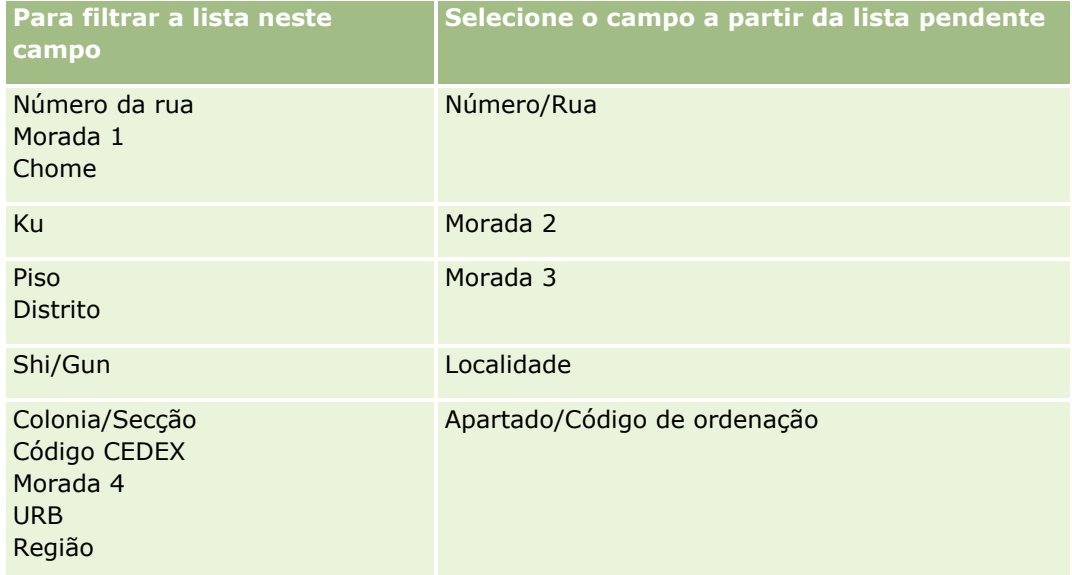

#### **Contactos**

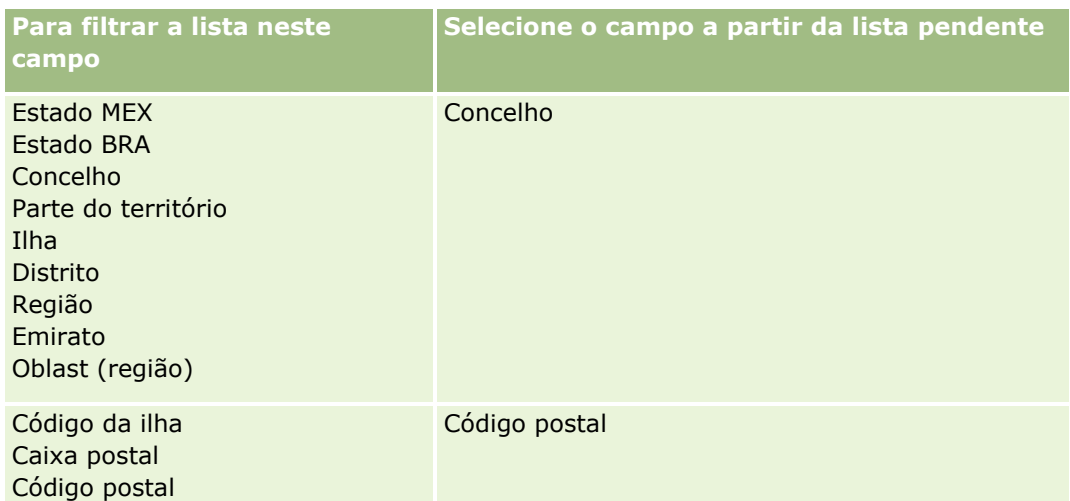

Se tiver selecionado um ficheiro .map, verifique se os campos têm a correspondência exata. Os campos personalizados criados desde a última importação executada poderão precisar de ter correspondência.

Para obter informações sobre IDs externos, consulte Acerca de registos duplicados e IDs externos.

**ATENÇÃO:** Se tiver selecionado o ficheiro incorreto para importação, clique em Cancelar para alterar as seleções. Neste momento, a utilização do botão Anterior não limpa a cache, pelo que o ficheiro de importação que selecionou originalmente aparece no passo de correspondência de campos.

**ATENÇÃO:** ID único externo e ID externo do gestor são campos chave utilizados para associar contactos aos respetivos registos do gestor. Se estes campos não forem correspondidos, o registo do gestor será associado aos contactos utilizando os campos Nome do contacto e Gestor. Quando estiver a utilizar os campos Nome do contacto e Gestor para efetuar esta associação, os registos do ficheiro de dados estarão sujeitos a uma ordenação de dependências mais rígida.

- **7** No Passo 4 do assistente de importação, siga as instruções no ecrã, se necessário.
- **8** No Passo 5 do assistente de importação, clique em Concluir.

#### *Para ver a fila dos pedidos de importação*

- **1** Clique no separador Contactos.
- **2** Na barra de título Contactos recentemente modificados, clique no botão Importar.
- **3** Na página Ferramentas de dados e integração, clique na ligação Fila dos pedidos de importação.

A página Fila dos pedidos de importação aparece com informações sobre os pedidos, incluindo o tempo de conclusão estimado.

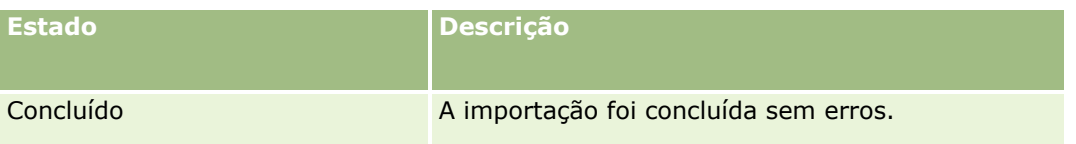

#### A seguinte tabela descreve o estado da importação.

<span id="page-339-0"></span>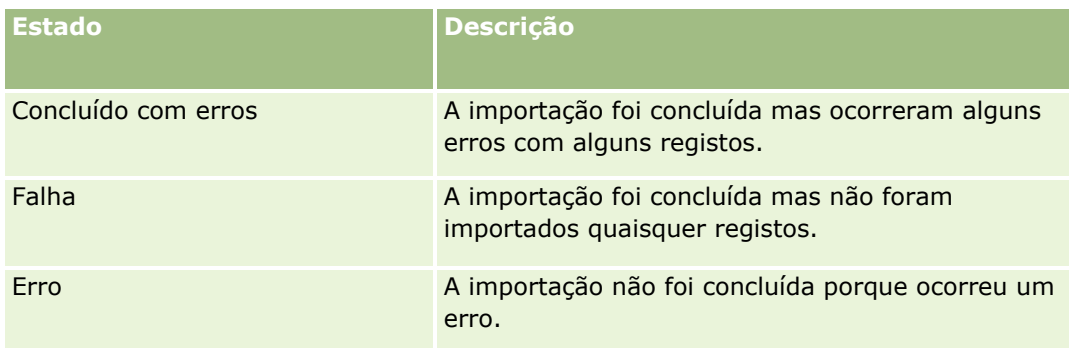

A tabela que se segue descreve as informações da importação de registos.

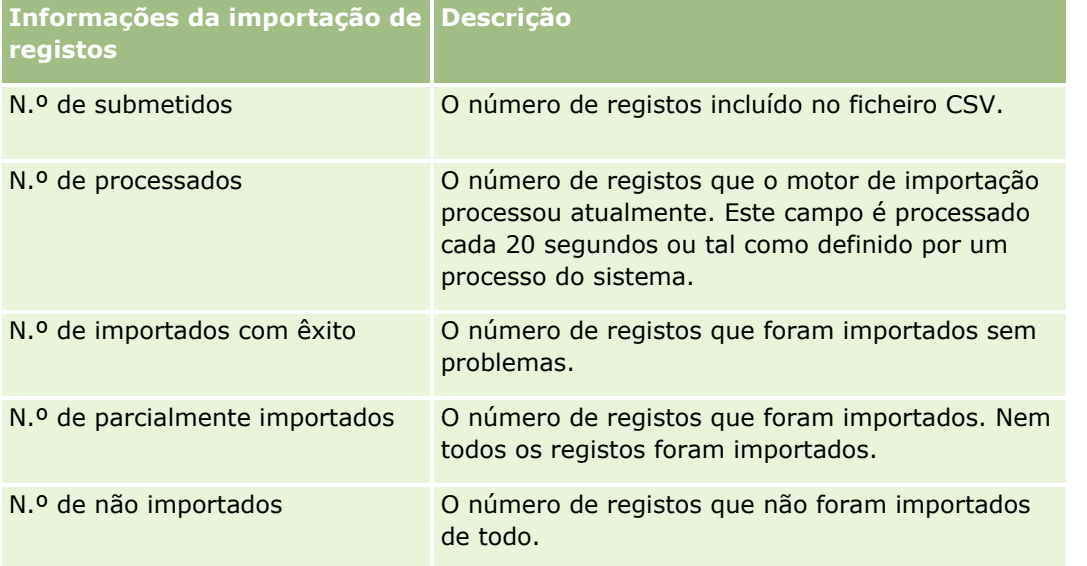

## **Acerca de Ficheiros vCard**

Um *vCard* é um cartão de visita virtual que permite aos utilizadores trocar informações de contacto, tais como o nome, morada número de telefone, endereço de correio eletrónico, moradas de Web sites e fotografias. Os ficheiros vCard são frequentemente anexados a mensagens de correio eletrónico, permitindo aos destinatários adicionar rapidamente informações de novos contactos a um livro de endereços pessoal. A extensão de ficheiro para um ficheiro vCard é .vcf.

No Oracle CRM On Demand, pode efetuar o seguinte:

- Importar um ficheiro vCard e gravar as informações do ficheiro como um novo registo de contacto. Para mais informações, consulte Importar Ficheiros vCard (na página [342\)](#page-341-0).
- Gravar um registo de contacto existente no Oracle CRM On Demand como um ficheiro vCard. Para mais informações, consulte Gravar Contactos como Ficheiros vCard (na página [343\)](#page-342-0).

Quando importar um ficheiro vCard para o Oracle CRM On Demand ou quando gravar um registo de contacto do Oracle CRM On Demand como um ficheiro vCard, determinadas informações nos detalhes do contacto são

<span id="page-340-0"></span>mapeadas de modo a que sejam apresentadas corretamente no vCard e na página Detalhe do Contacto do Oracle CRM On Demand.

A seguinte tabela mostra os mapeamentos entre os campos no tipo de registo Contacto no Oracle CRM On Demand e as propriedades do vCard.

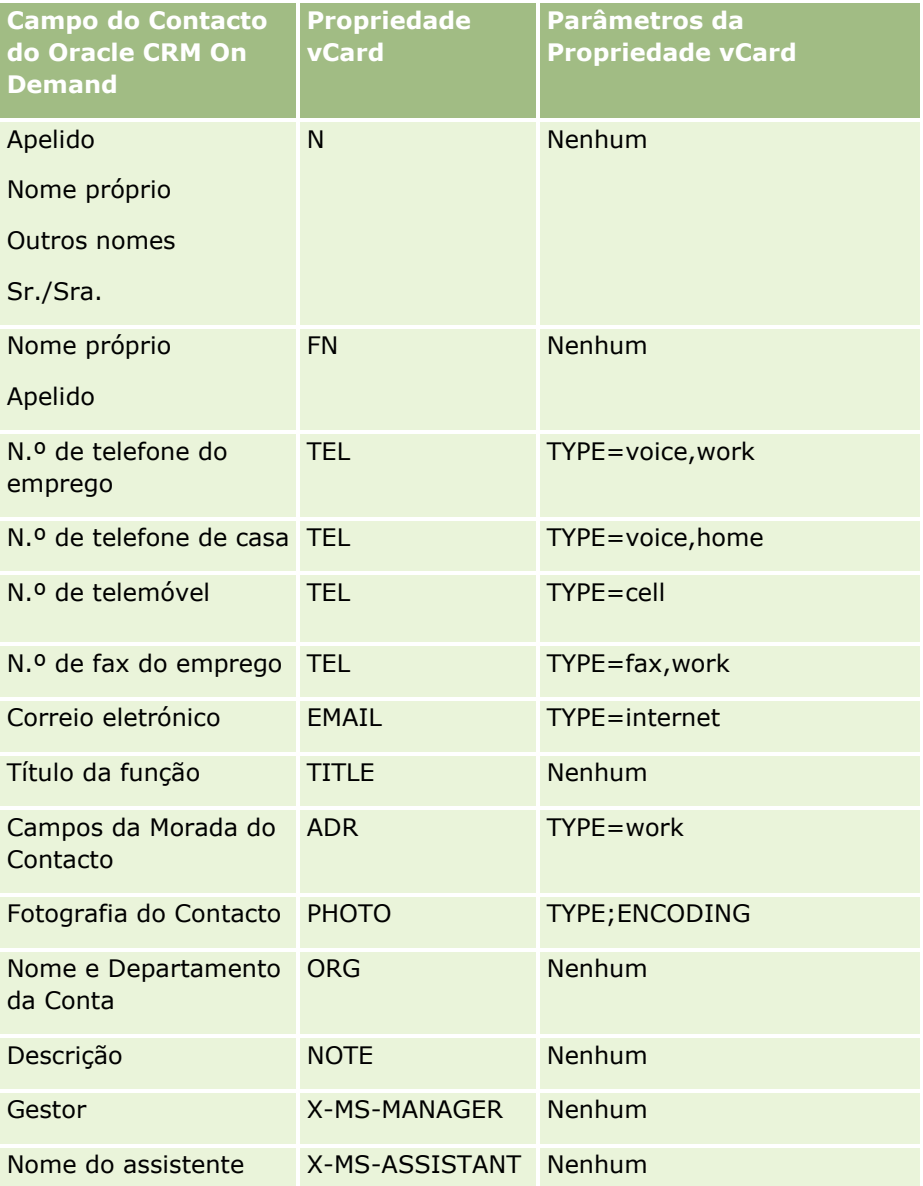

## **Considerações ao Importar Ficheiros vCard no Oracle CRM On Demand**

As seguintes considerações aplicam-se quando importa ficheiros vCard para o Oracle CRM On Demand:

**Se o valor numa propriedade do vCard exceder o comprimento do campo que o Oracle CRM On Demand** suporte, o valor é truncado no registo de contacto no Oracle CRM On Demand. Para mais informações sobre comprimentos de campo do Oracle CRM On Demand, consulte Diretrizes Sobre Tipos de Campo para a Importação de Dados.

- <span id="page-341-0"></span>Só é possível importar as propriedades do vCard que o Oracle CRM On Demand suporte.
- Se o ficheiro vCard contiver mais do que um contacto, apenas o primeiro contacto no ficheiro vCard é importado para o Oracle CRM On Demand.
- Não é possível importar uma imagem do Contacto para o Oracle CRM On Demand utilizando ficheiros vCard.
- Se o campo Detalhe do Contacto correspondente a uma propriedade do vCard for só de leitura no Oracle CRM On Demand, não é possível importar a propriedade do vCard.
- Se as moradas partilhadas estiverem configuradas para a empresa, os campos de morada são só de leitura no Oracle CRM On Demand e as propriedades da morada no ficheiro vCard não são importadas para o Oracle CRM On Demand.
- **Uma propriedade do ficheiro vCard pode ser importada apenas se o campo correspondente fizer parte da** disposição da página no Oracle CRM On Demand.
- **Pode importar apenas ficheiros com a extensão de ficheiro .vcf para o Oracle CRM On Demand.**

## **Tópicos relacionados**

Consulte os tópicos seguintes para obter informações relacionadas:

- Acerca de Ficheiros vCard (na página [340\)](#page-339-0)
- **Importar Ficheiros vCard (na página [342\)](#page-341-0)**
- Gravar Contactos como Ficheiros vCard (na página [343\)](#page-342-0)

### **Importar Ficheiros vCard**

Este tópico descreve como importar um contacto para o Oracle CRM On Demand ao importar um ficheiro vCard do computador.

**NOTA:** Pode importar ficheiros apenas com a extensão de ficheiro .vcf para o Oracle CRM On Demand.

### *Para importar um ficheiro vCard*

- **1** Na Página Principal Contacto ou em qualquer página Detalhe do Contacto ou Lista, clique em Importar vCard.
- **2** Na página Importar VCard, clique em Percorrer para localizar o ficheiro vCard que pretende importar para o Oracle CRM On Demand e, em seguida, selecione-o.
- **3** Clique em Importar vCard.

Uma nova página Detalhe do Contacto abre-se contendo os detalhes do contacto do ficheiro vCard.

**4** Clique em Guardar.

## <span id="page-342-0"></span>**Tópicos relacionados**

Consulte os tópicos seguintes para obter informações relacionadas:

- Acerca de Ficheiros vCard (na página [340\)](#page-339-0)
- Considerações ao Importar Ficheiros vCard no Oracle CRM On Demand (na página [341\)](#page-340-0)
- Gravar Contactos como Ficheiros vCard (na página [343\)](#page-342-0)

### **Gravar Contactos como Ficheiros vCard**

Este tópico descreve como gravar um contacto do Oracle CRM On Demand como um ficheiro vCard.

#### *Para gravar um contacto como um ficheiro vCard*

**1** Selecione o contacto que pretende gravar como um ficheiro vCard.

Para obter informações sobre como selecionar contactos, consulte Procurar Registos (consultar ["Localizar registos"](#page-73-0) na página [74\)](#page-73-0).

**2** Na página Detalhe do Contacto, clique no botão Gravar como vCard na barra de título.

Dependendo das definições do navegador, poder-lhe-á ser pedido que especifique a localização onde pretende gravar o ficheiro vCard.

### **Tópicos relacionados**

Consulte os tópicos seguintes para obter informações relacionadas:

- **Acerca de Ficheiros vCard (na página [340\)](#page-339-0)**
- Considerações ao Importar Ficheiros vCard no Oracle CRM On Demand (na página [341\)](#page-340-0)
- **Importar Ficheiros vCard (na página [342\)](#page-341-0)**

## **Acerca da Lista de Contactos Favoritos**

A lista de Contactos Favoritos é um subconjunto da lista de Registos Favoritos. Mostra apenas os registos de contactos que acrescenta aos registos favoritos. Dependendo da configuração da empresa e da configuração da função, a lista de Contactos Favoritos pode ficar disponível nos seguintes locais no Oracle CRM On Demand:

A secção Listas de Contactos da Página Principal Contactos.

**NOTA:** Se a lista de Contactos Favoritos não estiver disponível por predefinição na secção Listas de Contactos da Página Principal Contactos, poderá acrescentá-la ao conjunto de listas que aparecem na secção Listas de Contactos. Para obter informações sobre como alterar conjuntos de listas, consulte Alterar conjuntos de listas para tipos de registo (na página [152\)](#page-151-0).

**O** conjunto de listas nas janelas de Pesquisa onde procura contactos.

A secção Contactos Favoritos da Página Principal Contactos ou A Minha Página Principal.

A secção Contactos Favoritos mostra os nomes de um máximo de 10 contactos que acrescentou aos registos favoritos. A ordem dos contactos na secção Contactos Favoritos é determinada pela data em que o utilizador acrescentou os contactos aos registos favoritos e não pela data em que os registos de contacto foram criados. Os contactos são listados por ordem descendente por data, com o contacto que acrescentou recentemente aos registos favoritos que aparecem na parte superior da lista. Na secção Contactos Favoritos, pode abrir a lista completa de contactos favoritos, clicando em Mostrar Lista Completa.

**NOTA:** O administrador determina se a secção Contactos Favoritos está disponível para ser apresentada na Página Principal Contactos ou em A Minha Página Principal ou em ambas. Se a secção Contactos Favoritos já não for apresentada na Página Principal Contactos ou em A Minha Página Principal, poderá acrescentá-la à Página Principal. Para obter informações sobre a personalização das suas Páginas Principais, consulte Alterar as Disposições da Página Principal (na página [919\)](#page-918-0).

Se abrir a lista de Contactos Favoritos na página lista de Contactos Favoritos, a lista mostra os nomes dos contactos favoritos e as datas em que o utilizador acrescentou os contactos aos registos favoritos. Por predefinição, a lista está ordenada de acordo com a data em que acrescentou os contactos aos registos favoritos, com o contacto que acrescentou mais recentemente aos registos favoritos na parte superior da lista. Pode alterar a sequência de ordenação da lista e procurar registos na lista, mas não pode apresentar campos adicionais na lista ou acrescentar campos adicionais como critérios para o filtro de listagem.

Qualquer contacto que acrescente aos registos favoritos aparece na lista de Registos Favoritos, bem como na lista de Contactos Favoritos. Pode ter o número máximo de 100 registos na lista de Registos Favoritos. Se já existirem 100 registos na lista de Registos Favoritos, e acrescentar outro registo aos registos favoritos, o registo que estiver há mais tempo na lista de Registos Favoritos será retirado da lista para permitir que o novo registo seja acrescentado. Se o registo que é retirado da lista de Registos Favoritos for um contacto, esse contacto já não aparecerá na lista de Registos Favoritos ou na lista de Contactos Favoritos, mesmo se a lista de Contactos Favoritos contiver menos de 100 registos.

A tabela seguinte descreve as tarefas que pode executar a partir da página lista de Contactos Favoritos.

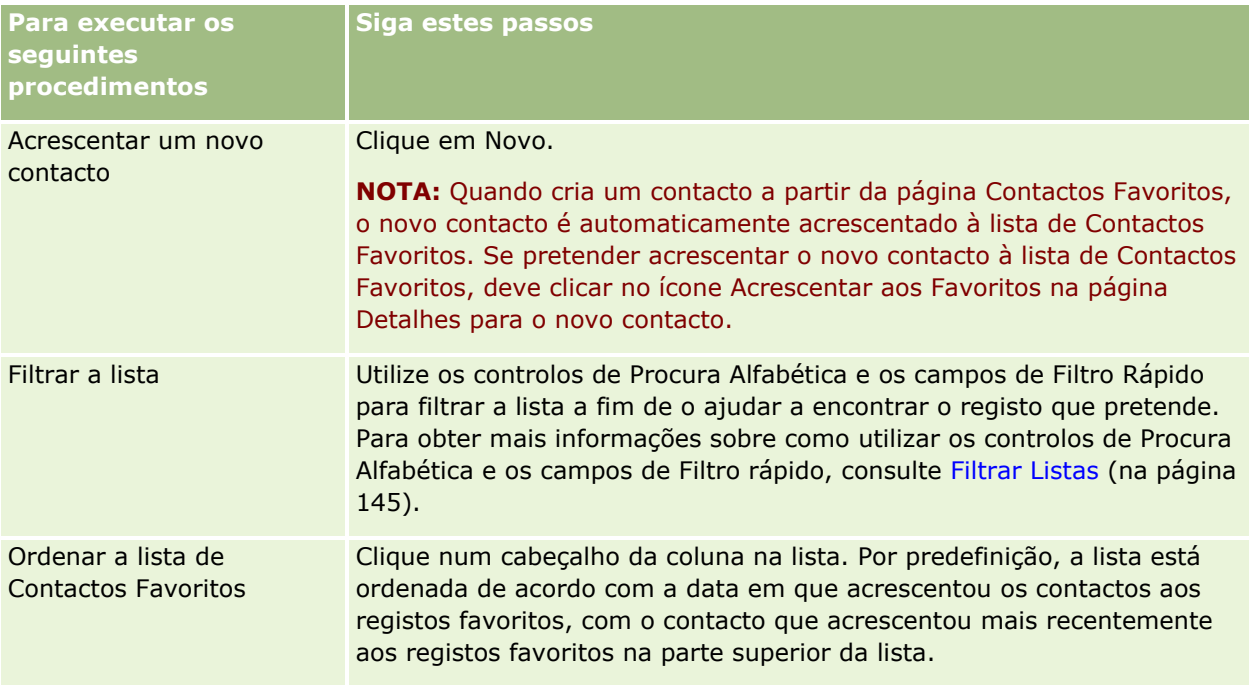

#### **Contactos**

<span id="page-344-0"></span>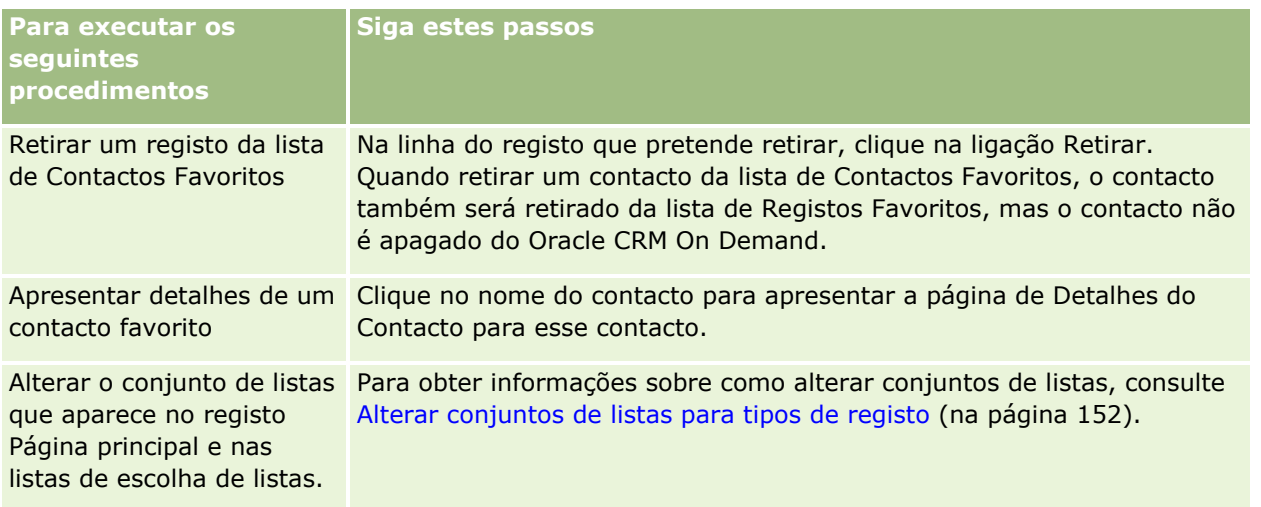

## **Ligar contactos a várias contas**

Pode ligar um contacto a mais do que uma conta. Para efetuar esta tarefa, a disposição da página Detalhes do contacto tem de incluir as informações relacionadas com as Contas. Para obter informações sobre como alterar a disposição da página, consulte Alterar a disposição da página de detalhes (na página [908\)](#page-907-0).

Para mais informações sobre como ligar registos, consulte Ligar registos ao registo selecionado (na página [122\)](#page-121-0).

## **Controlar relações entre contactos**

Quando pretender controlar relações entre contactos, armazene as informações nas páginas Relação do contacto. Por exemplo, poderá pretender controlar relações influentes, como relações pessoais, de negócios e parceiros industriais deste contacto.

Para tal, ligue primeiro o contacto cuja relação pretende controlar para este registo de contacto. (Pode ligar um número ilimitado de contactos.) Em seguida, defina a relação e adicione quaisquer outras informações pertinentes.

**NOTA:** A funcionalidade de controlo de relações não faz parte da edição padrão do Oracle CRM On Demand, pelo que poderá não estar disponível para a empresa.

**NOTA:** Os administradores da empresa podem criar campos personalizados para armazenar informações adicionais sobre relações do contacto e adicionar esses campos personalizados à disposição da página Editar relação do contacto. Em seguida, os utilizadores que tenham acesso ao registo de relação do contacto podem ver e atualizar as informações nos campos personalizados.

**Antes de começar.** Crie um registo de contacto para cada pessoa que pretende ligar ao contacto.

#### <span id="page-345-0"></span>*Para controlar relações entre contactos*

**1** Selecione o contacto.

Para obter instruções sobre como selecionar contactos, consulte Localizar registos (na página [74\)](#page-73-0).

- **2** Na página Detalhes do contacto, desloque-se para a secção Relações do contacto e execute um dos seguintes procedimentos:
	- **Para ligar um contacto, clique em Adicionar.**
	- Para atualizar informações, clique na ligação Editar na linha referente à relação do contacto existente.
- **3** Na página de edição Relação do contacto, introduza as informações necessárias.

A tabela seguinte descreve alguns campos para controlar relações entre contactos.

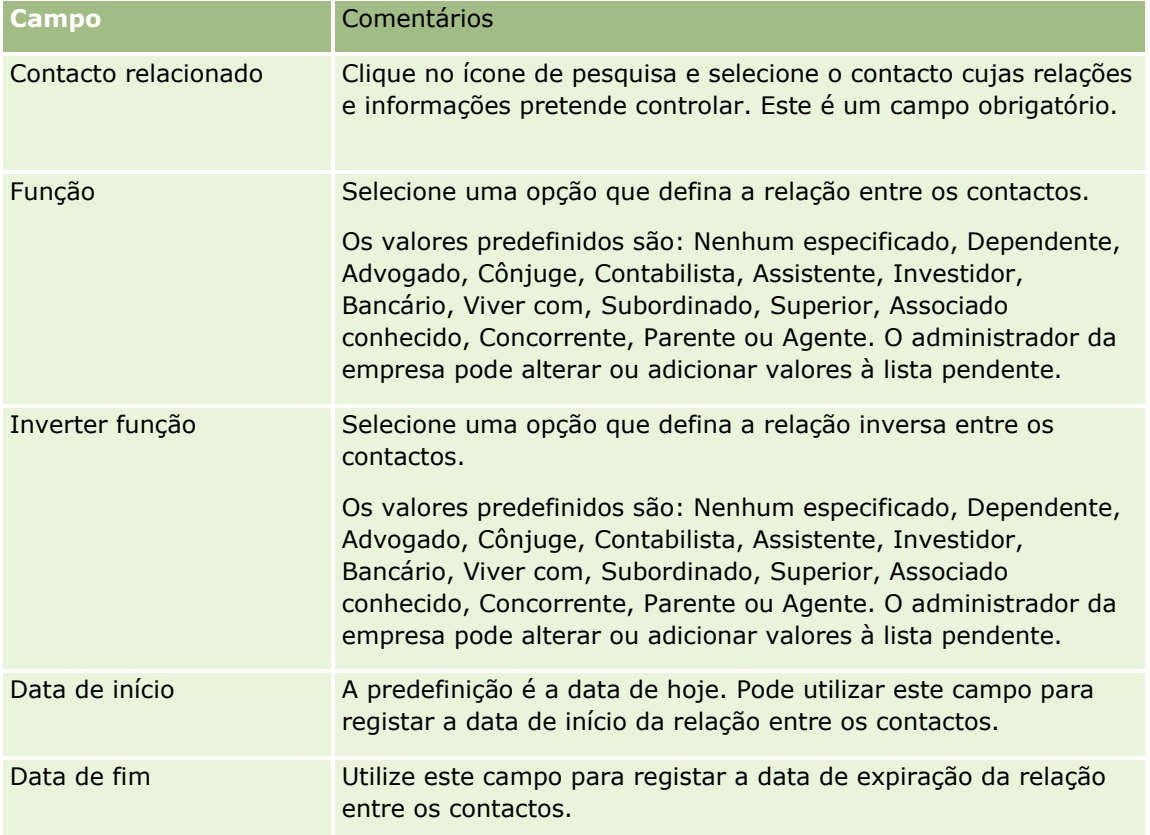

## **Controlar receitas com base nos contactos**

Pode controlar informações de receitas para cada contacto, permitindo à empresa basear as respetivas previsões nas receitas de contactos. Para tal, deverá adicionar registos de receitas a contactos.

**NOTA:** A funcionalidade de controlo de receitas não faz parte da edição padrão do Oracle CRM On Demand, pelo que poderá não estar disponível para a empresa.

Adicionar registos de receitas a contactos permite-lhe:

- <span id="page-346-0"></span>Controlar produtos, categorias de produtos ou receitas previstas para cada contacto
- Basear as previsões da empresa nas receitas do contacto

Se a empresa basear as previsões em contactos, apenas os registos que preencherem estes critérios serão incluídos na previsão:

- O registo de receitas para o contacto tem de apresentar um estado de Aberto, Pendente ou Fechado.
- O registo de receitas para o contacto tem de apresentar o campo Previsão marcado.
- O registo de receitas não pode estar ligado a uma oportunidade.

**Antes de começar.** A empresa tem de informar o utilizador sobre o método de previsão que pretende utilizar. As empresas podem fazer previsões de receitas com base na oportunidade, no produto de oportunidade, na conta, nas receitas do contacto ou na quantidade do produto, mas apenas numa. O método de previsão da empresa determina os campos que o utilizador necessita de preencher quando adiciona registos de receitas aos contactos.

#### *Para adicionar receitas a contactos*

**1** Selecione o contacto.

Para obter instruções sobre como selecionar contactos, consulte Localizar registos (na página [74\)](#page-73-0).

- **2** Na página Detalhes do contacto, desloque-se para a secção Receitas e execute um dos seguintes procedimentos:
	- Para ligar um registo de receitas, clique em Adicionar.
	- Para atualizar informações de receitas, clique na ligação Editar junto do registo de receitas existente.
- **3** Na página Editar receitas, preencha os campos de Receitas. Consulte Controlar receitas com base nas contas (na página [323\)](#page-322-0).

**NOTA:** Se a empresa não utilizar receitas de contactos para as respetivas previsões, é preferível deixar a caixa de verificação Previsão em branco na página Receitas.

**4** Guarde o registo.

## **Adicionar referências**

Pode adicionar referências ao registo do contacto. Quando cria uma nova referência, o registo é guardado como um novo registo de pista.

**NOTA:** A funcionalidade de referências não faz parte da edição padrão do Oracle CRM On Demand, pelo que poderá não estar disponível para a empresa.

#### *Para adicionar uma referência*

**1** Selecione o contacto.

Para obter instruções sobre como selecionar contactos, consulte Localizar registos (na página [74\)](#page-73-0).

- <span id="page-347-0"></span>**2** Na página Detalhes do contacto, desloque-se para a secção Referência e clique em Novo.
- **3** Na página Editar referência, introduza as informações necessárias.
- **4** Guarde o registo.
	- A nova referência mostra um estado de Qualificação por predefinição.

## **Controlar interesses do contacto**

Pode controlar produtos, serviços ou passatempos em que um contacto esteja interessado, como fundos mútuos ou golfe.

**NOTA:** A funcionalidade de interesses do contacto não faz parte da edição padrão do Oracle CRM On Demand, pelo que poderá não estar disponível para a empresa.

#### *Para controlar interesses do contacto*

**1** Selecione o contacto.

Para obter instruções sobre como selecionar contactos, consulte Localizar registos (na página [74\)](#page-73-0).

- **2** Na página Detalhes do contacto, desloque-se para a secção Interesses do contacto e clique em Adicionar.
- **3** Na página Interesses do contacto, preencha as informações necessárias.
- **4** Guarde o registo.

## **Analisar contactos**

A secção Análise de contactos por conta da Página principal Contactos mostra um gráfico que permite que os utilizadores analisem o respectivo número total de contactos por critérios da conta como, por exemplo, Região, Distrito/concelho ou Indústria. Com estas informações, os utilizadores podem visualizar a distribuição dos respectivos contactos e identificar áreas de oportunidade ou pontos fracos.

Nesta secção da Página principal Contactos, pode colocar o ponteiro sobre o gráfico para visualizar informações específicas, clicar num segmento para rever um relatório detalhado ou alterar as categorias na lista pendente para ver os mesmos dados de outra perspectiva.

## **Controlar as melhores horas para contacto**

Para registar e controlar a melhor hora para contacto (normalmente, um médico ou outro fornecedor de assistência médica), execute o procedimento que se segue para adicionar a melhor hora para contacto. Ao criar este registo poderá controlar quando um contacto está disponível numa determinada morada.

Um registo de contacto pode conter zero horas ou as melhores horas para efetuar a chamada e pode ter muitas moradas, podendo cada uma das quais conter zero horas ou as melhores horas para efetuar a chamada. Uma chamada do contacto deve ter, pelo menos, uma morada selecionada e as informações sobre as melhores horas para efetuar a chamada devem estar disponíveis para serem apresentadas ao representante de vendas desse contacto na morada selecionada.

<span id="page-348-0"></span>**NOTA:** Pode ter de adicionar a secção Horas Adequadas para Contacto à página Detalhes do Contacto ou à página Detalhe da Chamada de Contacto. Para obter informações sobre como personalizar as disposições da página Detalhes, consulte Alterar a Disposição da Página Detalhes (consultar ["Alterar a disposição da página](#page-907-0)  [de detalhes"](#page-907-0) na página [908\)](#page-907-0). Se a secção Horas Adequadas para Contacto não estiver disponível para adicionar à disposição da página, contacte o administrador da empresa.

**NOTA:** A funcionalidade Melhores Horas de Contacto está disponível só em Oracle CRM On Demand Life Sciences Edition.

#### *Para controlar a melhor hora para contacto*

- **1** Na página Detalhes do Contacto, desloque-se para a secção Melhores Horas de Contacto e clique em Novo.
- **2** Preencha os campos descritos na tabela seguinte.

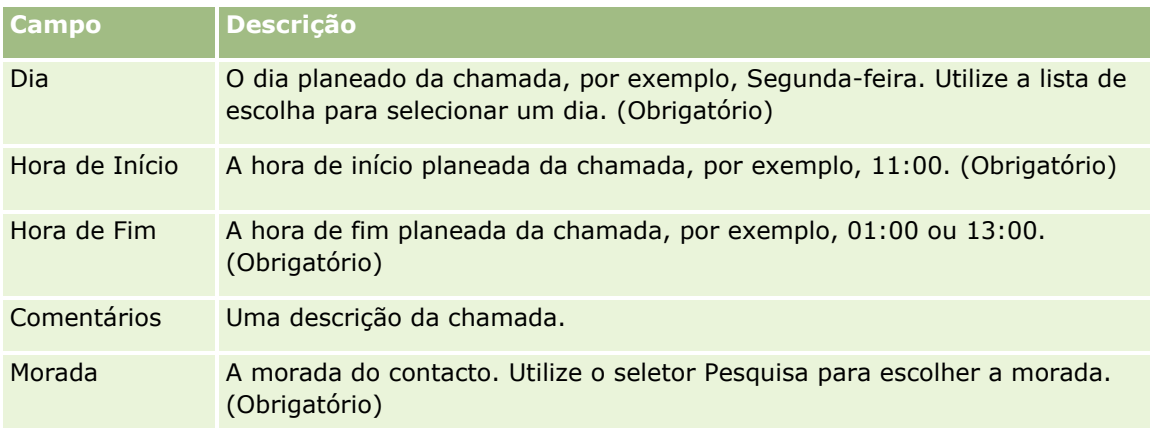

**3** Guarde o registo.

Quando cria a melhor hora da chamada para o contacto, Oracle CRM On Demand também adiciona a hora da chamada à secção Melhores Horas de Contacto na página Detalhes da Chamada do Contacto para o contacto. Pode controlar, mas não criar, um registo da melhor hora a partir da página Detalhes da Chamada do Contacto.

**4** Para atualizar os campos para a melhor hora da chamada, clique em Editar para obter o registo da melhor hora da chamada na página Detalhes do Contacto.

Pode visualizar os detalhes da melhor hora da chamada, clicando no campo Dia em qualquer registo na secção Melhores Horas de Contacto na página Detalhes do Contacto.

## **Adicionar licenças do estado do contacto**

Uma licença para praticar medicina é utilizada para validar assinaturas para as amostras que são entregues por um representante de vendas (por exemplo, um representante de vendas de farmácia) a um contacto (por exemplo, um médico). Um médico tem de ter uma licença médica válida que valide a respectiva prática de

<span id="page-349-0"></span>medicina. Um *registo de licença do estado do contacto* captura as informações da licença do contacto, normalmente um médico.

Para adicionar um registo de licença do estado para um contacto, execute o seguinte procedimento.

**NOTA:** Se não visualizar a secção do item relacionado da Licença do estado do contacto na página Detalhes do contacto, adicione essa secção do item relacionado, conforme descrito em Personalizar disposições do item relacionado ou contacte o administrador da empresa. Esta funcionalidade só está disponível no Oracle CRM On Demand Life Sciences Edition.

#### *Para adicionar uma licença do estado do contacto*

**1** Na página Detalhes do contacto, desloque-se para a secção Licença do estado do contacto e clique em Novo.

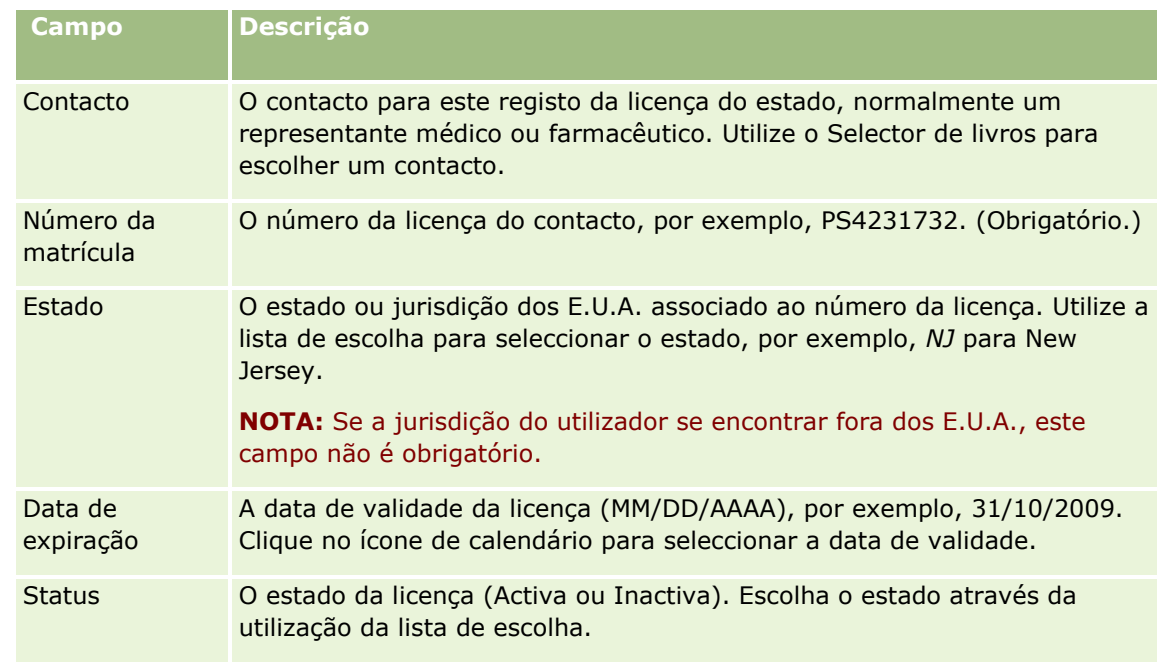

**2** Preencha os campos, na tabela que se segue e guarde o registo.

## **Acerca de contactos bloqueados**

Se a empresa pretender evitar que um contacto receba quaisquer informações, amostras ou artigos promocionais sobre todos os produtos, o administrador da empresa poderá bloquear o contacto. Quando um contacto estiver bloqueado, receberá uma mensagem de erro quando tentar executar qualquer uma das seguintes ações:

- Criar uma nova chamada do contacto para o contacto
- Submeter um registo da chamada do contacto existente para o contacto

<span id="page-350-0"></span>Uma chamada do contacto pode ser planeada ou estar em curso, antes de o contacto ser bloqueado. Se o contacto for bloqueado antes de a chamada do contacto ser submetida, não poderá submeter a chamada do contacto.

- Adicionar o contacto como um convidado para uma chamada da conta
- Submeter um registo de chamada da conta existente, se o contacto bloqueado for o contacto principal para a chamada da conta

Uma chamada da conta pode estar agendada ou estar em curso, antes de o contacto principal para a chamada ser bloqueado. Se o contacto principal for bloqueado antes de a chamada da conta ser submetida, poderá submeter o registo de chamada da conta apenas se especificar um contacto principal alternativo, quem não está bloqueado, para a chamada.

Para obter informações sobre como bloquear contactos, consulte Bloquear contactos (na página [351\)](#page-350-0).

## **Bloquear contactos**

Bloqueia um contacto, selecionando um valor no campo Código do motivo bloqueado no registo do contacto. Os valores que se seguem são fornecidos ao campo por predefinição, mas a empresa pode adicionar valores personalizados ao campo:

- **Empresa.** O contacto está bloqueado de receber informações de produtos e amostras de produtos devido a uma decisão da empresa de nível superior.
- **Não ver.** O contacto está bloqueado de receber informações de produtos e amostras de produtos devido a uma decisão da empresa, que restringe a visibilidade do contacto para todos os conjuntos de produtos.
- **Não expedir.** O contacto está bloqueado de receber informações de produtos e amostras de produtos devido a uma decisão da empresa, que não permite que qualquer produto seja expedido para o médico.
- **RH.** O contacto está bloqueado de receber informações de produtos e amostras de produtos devido a uma decisão dos Recursos humanos, que não permite que qualquer produto seja partilhado com o médico.
- **Jurídico.** O contacto está bloqueado de receber informações de produtos e amostras de produtos devido a uma revisão legal do contacto.

Para obter informações sobre como adicionar valores personalizados a um campo, consulte Criar e editar campos. Para obter informações sobre o que acontece quando um contacto está bloqueado, consulte Acerca de contactos bloqueados (na página [350\)](#page-349-0).

**Antes de começar.** O campo Código do motivo bloqueado tem de existir na disposição da página Detalhes do contacto para a função. Para obter informações sobre como adicionar campos às disposições da página, consulte Personalizar disposições da página estática e Especificar disposições da página dinâmica.

#### *Para bloquear um contacto*

**1** Selecione o contacto que pretende bloquear.

Para obter informações sobre como selecionar registos, consulte Localizar registos (na página [74\)](#page-73-0).

- **2** Na página Detalhes do contacto, clique em Editar.
- **3** Na página Editar contacto, no campo Código do motivo bloqueado, selecione o código apropriado.

<span id="page-351-0"></span>**4** Guarde as alterações.

## **Acerca de produtos bloqueados para contactos**

Esta funcionalidade é específica para o Oracle CRM On Demand Life Sciences Edition. O administrador da empresa pode especificar se um contacto está bloqueado de receber informações, amostras ou artigos promocionais sobre um ou mais produtos. Pode ver os produtos que estão bloqueados para um contacto numa lista só de leitura na secção de informações relacionadas com os Produtos bloqueados da página Detalhes do contacto. Não pode adicionar, atualizar, remover ou eliminar registos de produtos bloqueados na secção de informações relacionadas com Produtos bloqueados da página Detalhes do contacto.

**NOTA:** Se a secção de informações relacionadas com Produtos bloqueados não estiver visível na página Detalhes do contacto, clique na ligação Editar disposição no canto superior direito da página e adicione a secção à disposição da página. Se a secção não estiver disponível para adicionar à disposição da página, contacte o administrador da empresa.

Para obter mais informações sobre como bloquear produtos para contactos, consulte Produtos bloqueados (na página [777\)](#page-776-0).

## **Enviar mensagens de correio eletrónico de marketing através do Oracle Eloqua Engage**

Como representante de vendas, pode enviar mensagens de correio eletrónico de marketing para os contactos e pistas do cliente, tanto individualmente como em listas, utilizando Oracle Eloqua Marketing Cloud Service e o respetivo produto do suplemento, Oracle Eloqua Engage. Como a mensagem de correio eletrónico é enviada através de Oracle Eloqua Engage, pode controlar o correio eletrónico e utilizá-lo na pontuação e qualificação da pista e ver se o destinatário enviou a mensagem de correio eletrónico. Para obter informações sobre o Oracle Eloqua Engage, consulte o Web site do Oracle Eloqua Marketing Cloud Service [http://www.oracle.com/us/corporate/features/marketing-automation/index.html.](http://www.oracle.com/us/corporate/features/marketing-automation/index.html)

**NOTA:** A empresa tem de adquirir as licenças necessárias para utilizar o Oracle Eloqua Marketing Cloud Service e o Oracle Eloqua Engage. O Oracle Eloqua Marketing Cloud Service e o Oracle Eloqua Engage são produtos licenciados em separado do Oracle CRM On Demand.

Oracle CRM On Demand não envia quaisquer endereços de correio eletrónico para Oracle Eloqua Engage para qualquer contacto ou pista que tem na caixa de verificação Nunca Enviar Mensagem de Correio Eletrónico selecionada na página Detalhes do Contacto ou da Pista. Qualquer novo contacto ou pista que crie em Oracle CRM On Demand pode receber uma mensagem de correio eletrónico de marketing de Oracle Eloqua Engage após a respetiva sincronização com Oracle Eloqua Marketing Cloud Service. Oracle Eloqua Engage respeita quaisquer definições de anulação da subscrição que aplicou para o contacto ou a pista, como a anulação da subscrição de um contacto de receber mensagens de correio eletrónico de marketing ou comunicações semelhantes. O contacto ou pista recebe comunicações por correio eletrónico só se tiver limpado a definição Nunca Enviar Mensagem de Correio Eletrónico em Oracle CRM On Demand e esse contacto ou pista optou por participar ou subscreveu comunicações por correio eletrónico como registadas em Oracle Eloqua Marketing Cloud Service.

### **Limitações do Número de Mensagens de Correio Eletrónico que Pode Enviar a Partir de uma Lista**

**352** Ajuda online do Oracle CRM On Demand Part 1 Release 39 Existem limites ao número de mensagens de correio eletrónico que pode enviar de uma vez. Quando Oracle CRM On Demand envia mensagens de correio eletrónico a partir de uma lista, o número de mensagens de

correio eletrónico que envia é limitado ao número de registos apresentados na página actual que está a visualizar em Oracle CRM On Demand. Se a lista for definida para apresentar 25 linhas, mas existirem 100 registos em toda a lista, quando clicar em Enviar Mensagem de Correio Eletrónico via Engage, Oracle CRM On Demand envia 25 registos conforme é apresentado na página atual. Além disso, os navegadores limitam o comprimento do parâmetro que Oracle CRM On Demand pode transmitir a Oracle Eloqua Engage no URL a 2048 caracteres. Se a lista de endereços no URL contiver mais de 2048 caracteres, recebe uma mensagem de erro a pedir-lhe para reduzir o número de registos na lista. Para o navegador do Microsoft Internet Explorer, o comprimento total do URL está limitado a 2000 caracteres. Supondo que o comprimento médio de uma mensagem de correio eletrónico é 25 caracteres, recomenda-se que envie não mais de 40 mensagens de correio eletrónico de uma vez para evitar estas limitações do navegador. Como procedimento recomendado, envie um máximo de 25 mensagens de correio eletrónico de uma vez a partir de uma lista.

**Antes de começar.** A função do utilizador tem de incluir o privilégio Integração do Oracle Eloqua Marketing Cloud Service. Se o privilégio não estiver ativado para a função do utilizador, contacte o Oracle CRM On Demand Customer Care. Além disso, o administrador tem de configurar a entrega de correio eletrónico conforme descrito em Configurar entrega de correio eletrónico através do Oracle Eloqua Engage. Também deve ter credenciais de início de sessão, como Empresa, Nome de Utilizador e Palavra-passe configuradas para Oracle Eloqua Engage.

#### *Para enviar mensagens de correio eletrónico de marketing através do Oracle Eloqua Engage*

- **1** Navegue para uma página Detalhes do Contacto, Lista de Contactos, Detalhes da Pista ou Lista de Pistas.
- **2** Na parte superior da página Detalhes ou Lista, clique em Enviar Mensagem de Correio Eletrónico via Engage.

Se selecionar a caixa de verificação Nunca Enviar Mensagem de Correio Eletrónico numa página Detalhes do Contacto ou da Pista, quando clicar em Enviar Mensagem de Correio Eletrónico via Engage a partir da página Detalhes, receberá uma mensagem a informar que o campo Nunca Enviar Mensagem de Correio Eletrónico está selecionado e que o contacto ou pista não receberá a mensagem de correio eletrónico. Se clicar em Enviar Mensagem de Correio Eletrónico via Engage a partir de uma página Lista, receberá esta mensagem só se todos os registos na Lista de Contactos ou Lista de Pistas tiverem a caixa de verificação Nunca Enviar Mensagem de Correio Eletrónico selecionada.

Se não tiver preenchido o campo Correio Eletrónico numa página Detalhes do Contacto ou da Pista, quando clicar em Enviar Mensagem de Correio Eletrónico via Engage a partir da página Detalhes, receberá uma mensagem de aviso a informar que o campo Correio Eletrónico deve estar preenchido para continuar. Se clicar em Enviar Mensagem de Correio Eletrónico via Engage a partir de uma página Lista, Oracle CRM On Demand enviará só os registos na Lista de Contactos ou Lista de Pistas que têm o campo Correio Eletrónico definido para Oracle Eloqua Engage.

**3** No ecrã de início de sessão para Oracle Eloqua Engage, introduza as credenciais e clique em Iniciar Sessão

**SUGESTÃO:** Clique em Memorizar identidade para evitar a introdução das credenciais cada vez que aceder ao Oracle Eloqua Engage.

**4** Selecione o nome do modelo para a mensagem de correio eletrónico de marketing a partir da janela Selecionar modelo.

O Oracle Eloqua Engage insere os endereços de correio eletrónico nos contactos ou pistas que têm o campo Correio eletrónico preenchido no Oracle CRM On Demand no campo Para: da mensagem de correio eletrónico.

- <span id="page-353-0"></span>**5** Reveja o conteúdo da mensagem de correio eletrónico da janela do Engage e personalize o respetivo conteúdo conforme necessário.
- **6** Para enviar a mensagem de correio eletrónico, clique em Enviar na janela do Engage.

## **Tópicos relacionados**

Consulte os tópicos seguintes para obter informações relacionadas sobre mensagens de correio eletrónico de marketing:

- Configurar entrega de correio eletrónico através do Oracle Eloqua Engage
- Web site do Oracle Eloqua Marketing Cloud Service <http://www.oracle.com/us/corporate/features/marketing-automation/index.html>

# **Campos de contacto**

Utilize a página Editar contacto para adicionar um contacto ou atualizar detalhes de um contacto existente. A página Editar contacto mostra o conjunto completo de campos para um contacto.

**SUGESTÃO:** Também pode editar informações do contacto na página Lista de contactos e na página Detalhes do contacto. Para obter mais informações sobre a atualização de registos, consulte Atualizar detalhes do registo (na página [119\)](#page-118-0).

**NOTA:** Os administradores da empresa podem personalizar a candidatura de várias formas, tais como alterar nomes de tipos de registo, campos e opções em listas pendentes. Por conseguinte, as informações que visualiza no ecrã podem divergir das informações padrão descritas nesta tabela.

A tabela seguinte fornece informações adicionais sobre alguns campos.

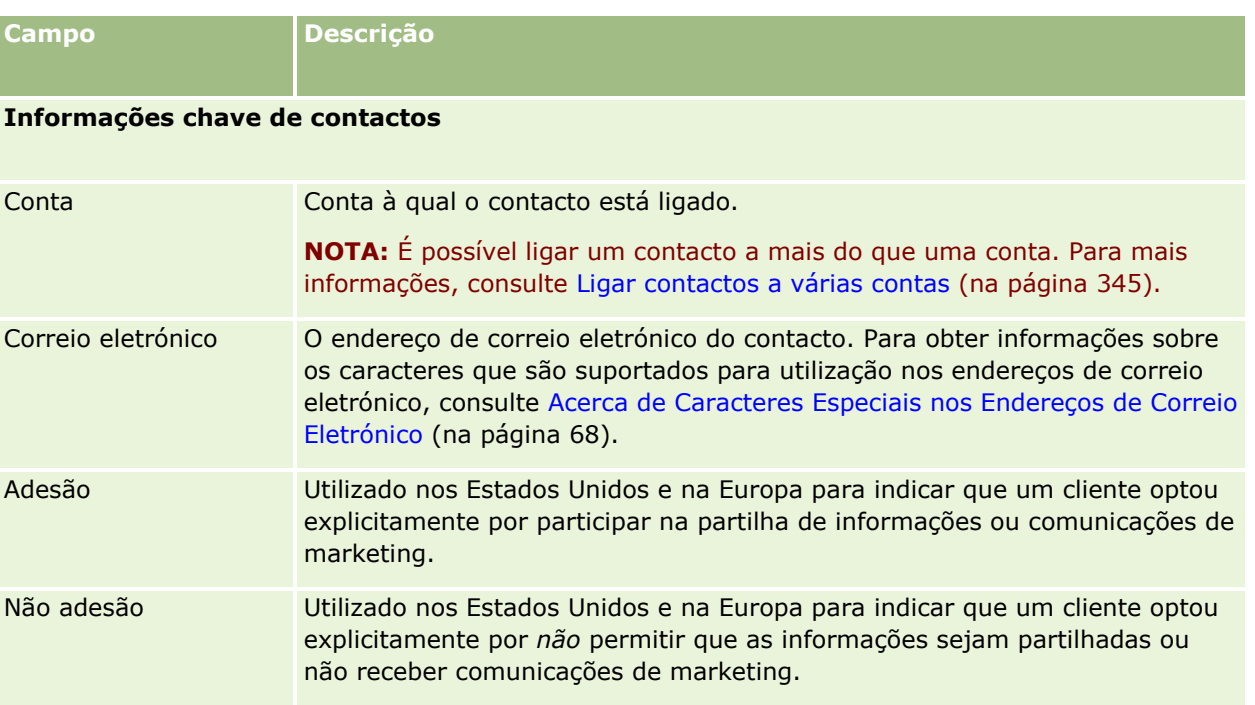

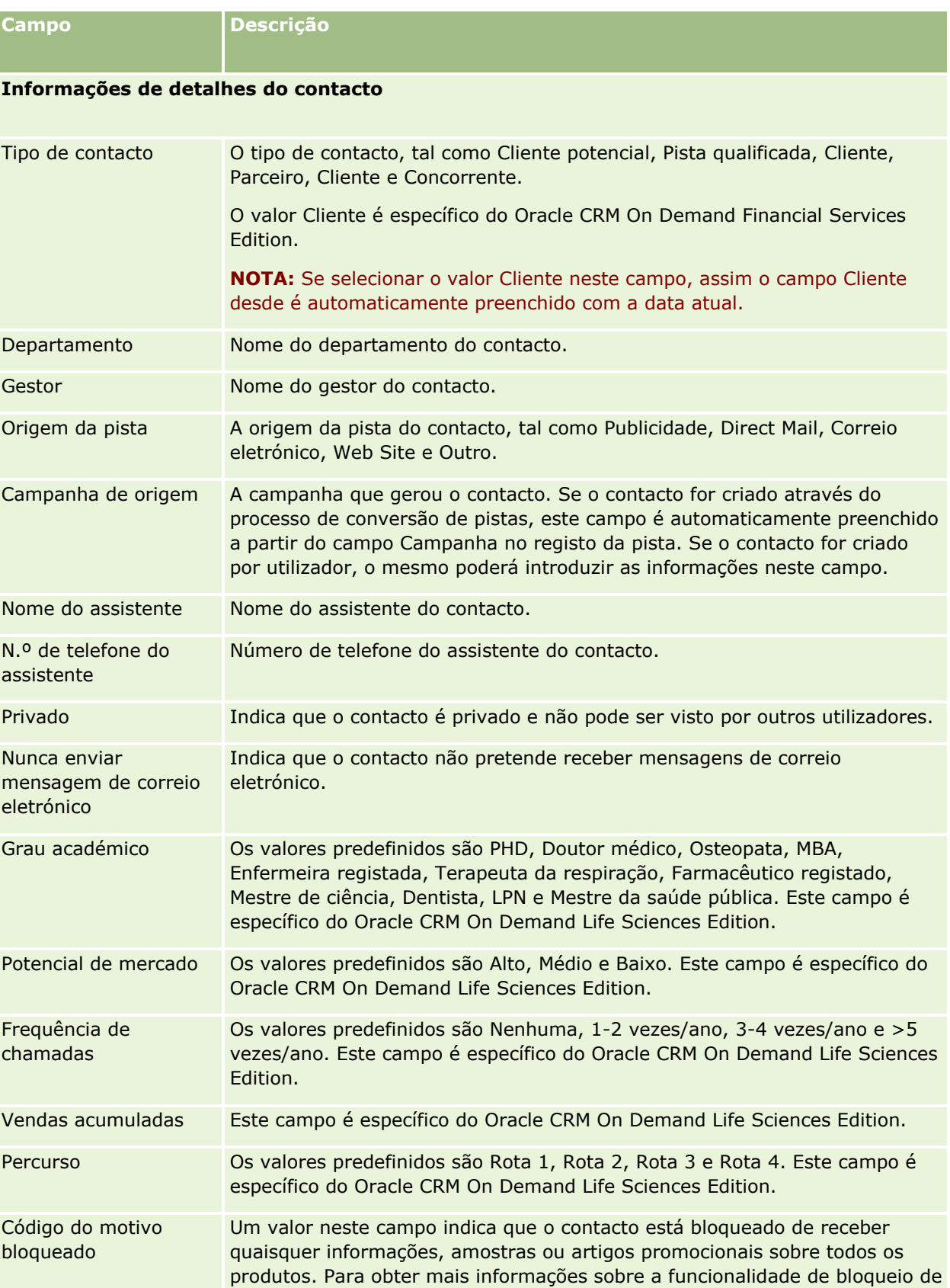

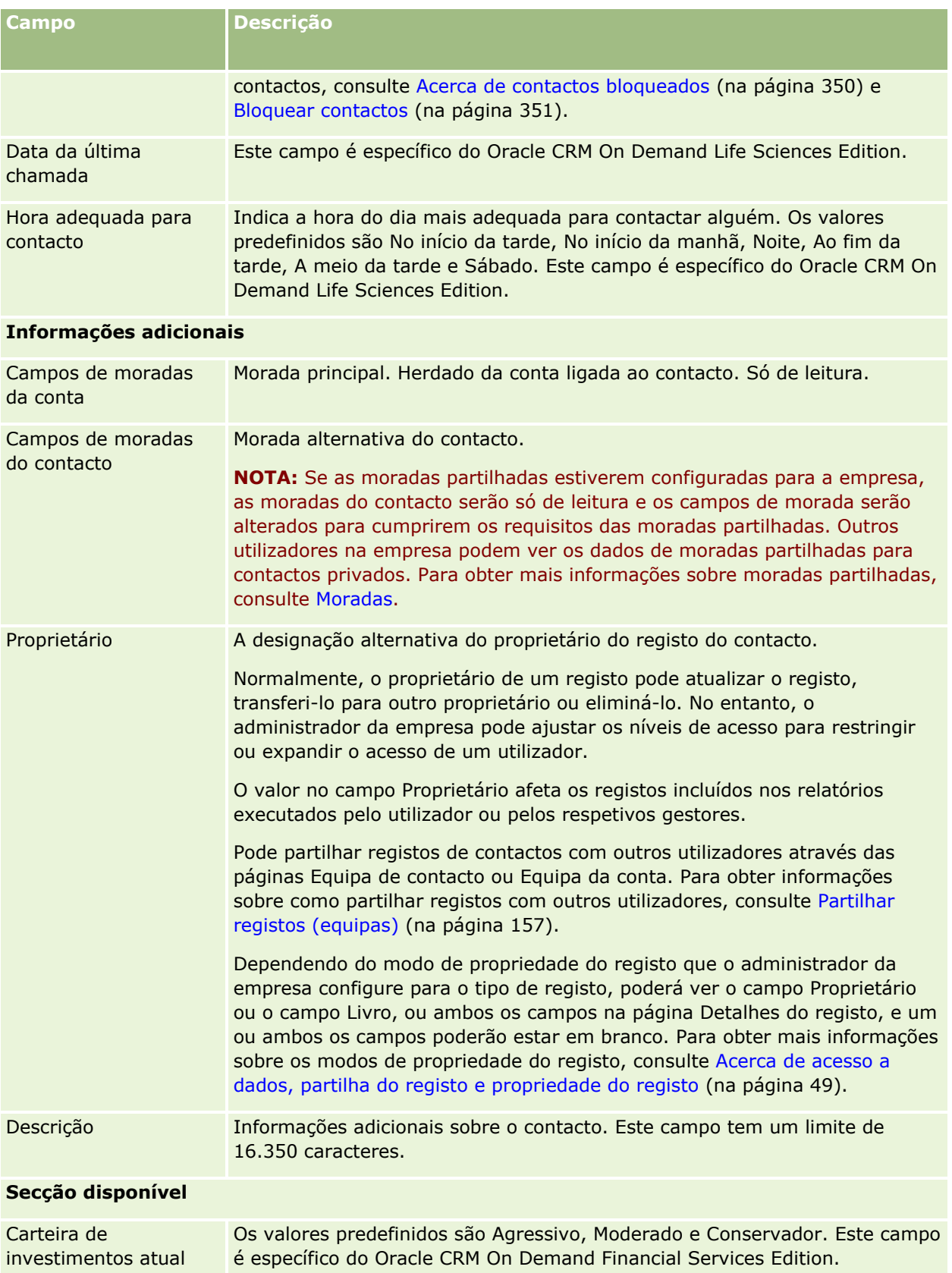

### **Contactos**

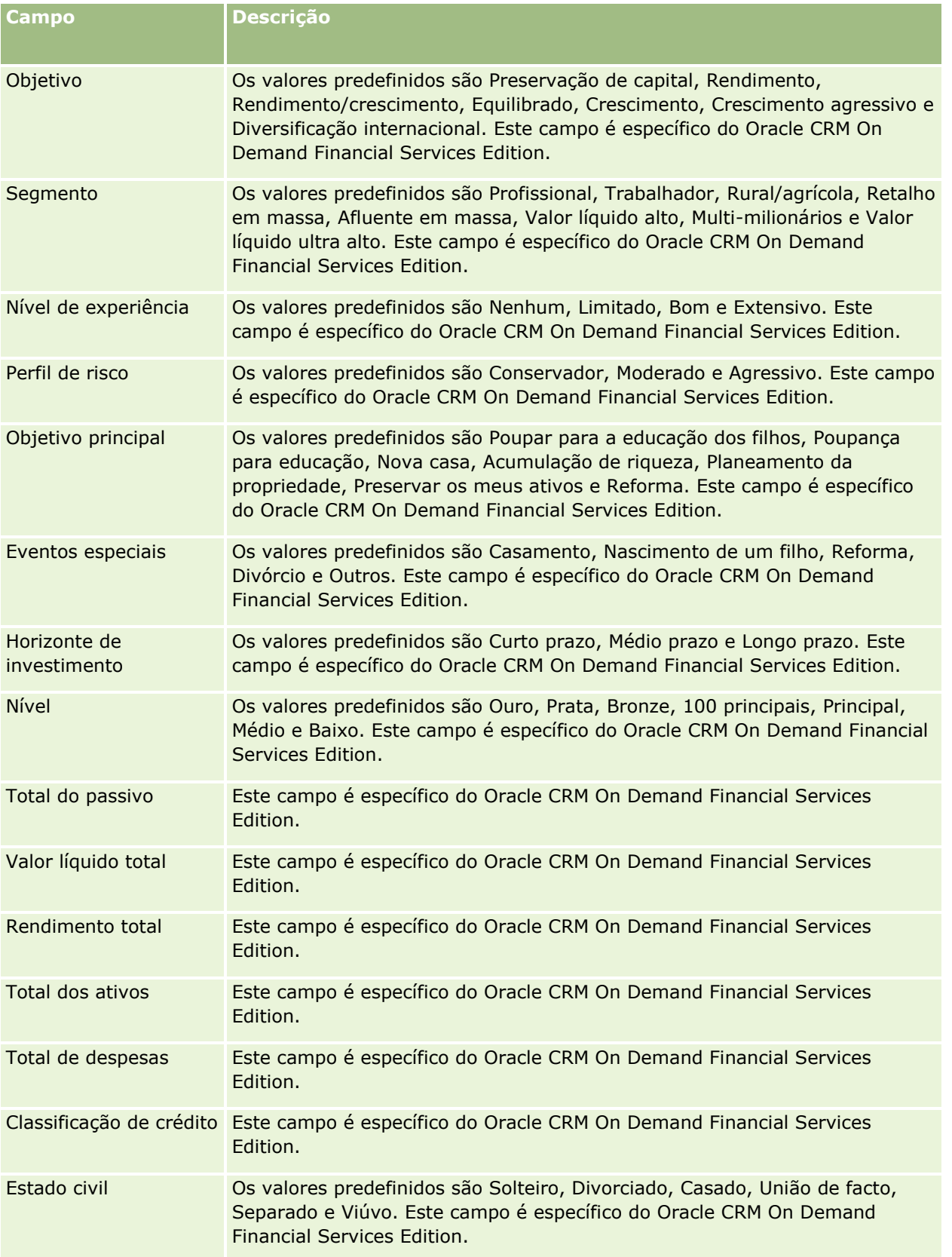

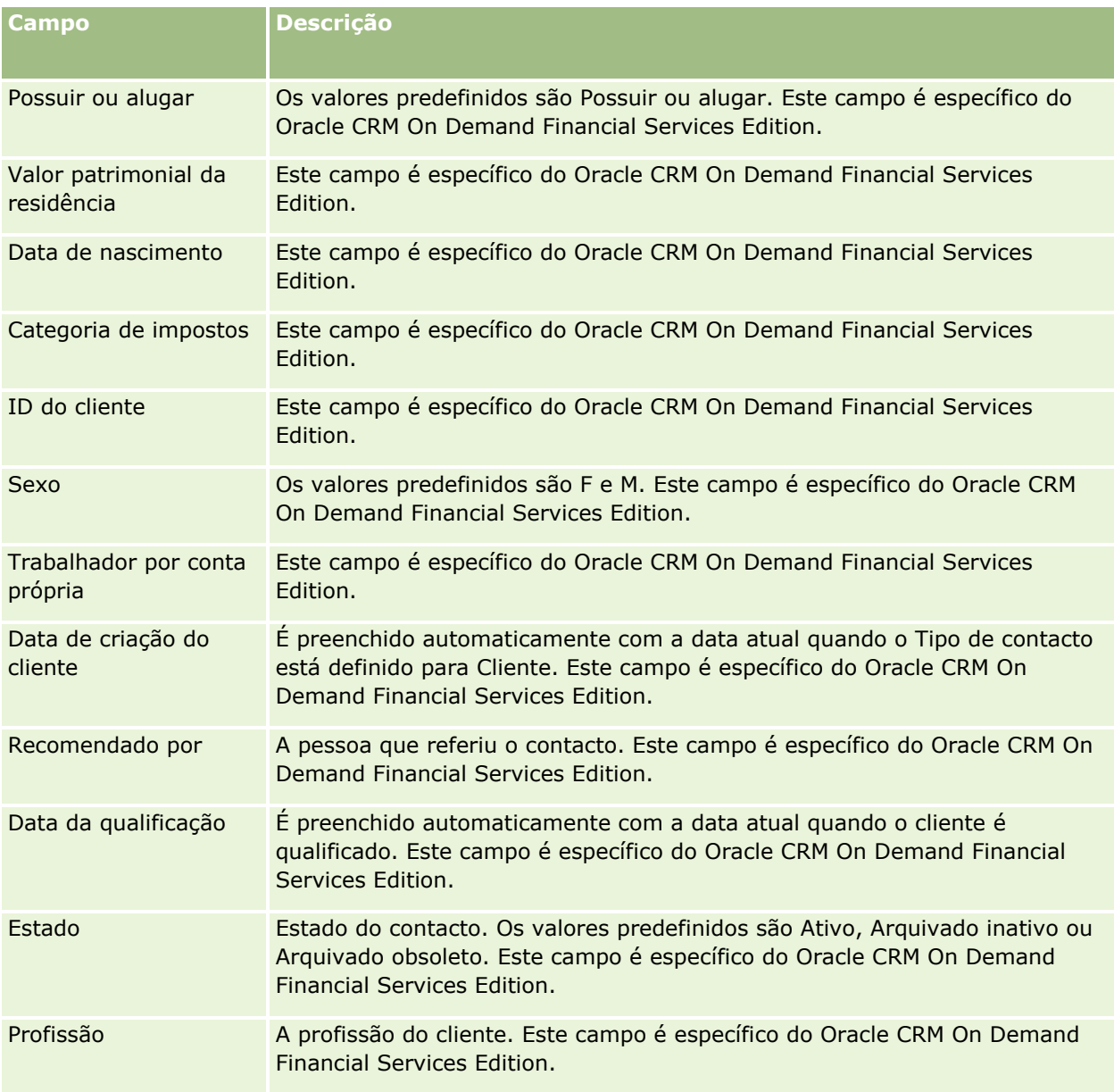

# **Oportunidades**

Utilize as páginas Oportunidades para criar, actualizar e controlar oportunidades. *Oportunidades* são negócios de vendas potenciais que poderão serem incluídas na previsão de receitas, numa dada altura.

Pode criar uma oportunidade através da conversão de uma pista qualificada numa oportunidade ou criar uma nova oportunidade para uma conta ou contacto existente.

Os registos de oportunidade ajudam a gerir o pipeline de vendas enquanto trabalha para fechar negócios. Todas as informações de oportunidades estão visíveis num único local e estão ligadas às informações de

pistas, contactos e contas relacionadas. Estas informações fornecem uma imagem completa da oportunidade e do cliente.

# **Acerca de oportunidades e previsões**

Uma *oportunidade* é uma potencial transação de geração de receitas que pode ser incluída na previsão de vendas do utilizador, quando atinge um ponto específico no processo de vendas. Para que um registo de receitas do produto ou oportunidade seja considerado para inclusão numa previsão, o tem de ter uma data de fecho dentro do período de previsão e pertencer a um participante na previsão. Os participantes e períodos de previsão são determinados como parte da definição da previsão. Para mais informações sobre previsões, consulte Previsões (na página [384\)](#page-383-0).

**NOTA:** A empresa pode configurar diferentes processos de vendas para diferentes funções e diferentes tipos de oportunidade. O processo de vendas baseado no tipo de oportunidade substitui o processo de vendas predefinido com base na função do utilizador. Quando cria uma oportunidade, o processo de vendas predefinido para a função do utilizador é atribuído à oportunidade. Se selecionar um tipo de oportunidade com um processo de vendas atribuído, o processo de vendas da oportunidade é determinado pelo tipo de oportunidade selecionado.

## **Sugestões para gerir os registos de oportunidade**

A atualização das informações de oportunidades enquanto trabalha para fechar um negócio favorece uma comunicação clara dentro da equipa e assegura previsões e relatórios precisos. É particularmente importante que determinados campos na página Detalhe da oportunidade sejam atualizados:

- Os campos Receitas, Data de fecho e Fase de vendas são essenciais para o controlo do histórico do pipeline e utilizados nas análises de tendências e previsão.
- Se a empresa do utilizador basear as respetivas previsões em oportunidades, selecione a caixa de verificação Previsão num registo de oportunidade, para adicionar a oportunidade à previsão no momento mais adequado do processo de vendas. Se a empresa basear as previsões em produtos, selecione a caixa de verificação Previsão nos produtos ligados.

#### **Fases de vendas**

Cada processo de vendas é definido por fases de vendas específicas. Cada fase de vendas possui determinadas atividades e materiais a entregar ou tarefas que têm de ser concluídas antes de a oportunidade poder avançar para a próxima fase de vendas. Quando trabalha numa oportunidade, faz a avaliação da mesma utilizando critérios claramente definidos para cada fase de vendas no ciclo de vendas da empresa.

- Quando os critérios são cumpridos, atualiza o campo Fase de vendas no registo de oportunidade.
- O campo de percentagem Probabilidade no registo da oportunidade apresenta um valor relacionado com a fase de vendas selecionada para a oportunidade por predefinição. Se necessário, pode alterar este valor para refletir melhor a oportunidade em questão nessa fase de vendas. No entanto, quando a fase de vendas é alterada, o valor no campo de percentagem Probabilidade é automaticamente atualizado para o valor da probabilidade predefinido para a nova fase de vendas, a menos que a funcionalidade Atualização em massa seja utilizada para alterar a fase de vendas. Se utilizar a funcionalidade Atualização em massa para alterar o valor no campo Fase de vendas em um ou mais registos, o valor no campo de percentagem Probabilidade nos registos não será atualizado para a percentagem de probabilidade predefinida para a nova fase de vendas.

- O campo Receitas previstas apresenta um valor de moeda que é calculado com base no campo Receitas multiplicado pelo valor no campo de percentagem Probabilidade. Este número é utilizado para a previsão.
- Atualize o campo Passo seguinte para refletir os critérios para a fase de vendas seguinte do ciclo de vendas.

#### **Acerca de fases de vendas em procuras e filtros de lista**

As fases de vendas que pode selecionar nos critérios de procura e filtros de lista são determinados da seguinte forma:

- Numa procura direcionada do tipo de registo Oportunidade na barra de ação, se o campo Fase de vendas estiver disponível como um campo de procura, pode selecionar apenas as fases de vendas associadas ao processo de vendas especificado para a função do utilizador ou as fases de vendas para o processo de vendas predefinido, se nenhum processo de vendas for especificado na função do utilizador. As fases de vendas disponíveis não são limitadas pelo tipo de oportunidade, mesmo se o campo Tipo de oportunidade estiver disponível como um campo de procura na barra de ação e se selecionar um tipo de oportunidade para a procura.
- Numa procura avançada do tipo de registo Oportunidade, pode selecionar qualquer uma das fases de vendas existentes no Oracle CRM On Demand como valores do filtro para o campo Fase de vendas. Os valores do filtro disponíveis não são limitados às fases de vendas para um processo de vendas específico, mesmo se um processo de vendas predefinido for especificado para a função do utilizador ou se selecionar um tipo de oportunidade como um filtro para a procura.
- Ao configurar um filtro da lista para o tipo de registo Oportunidade, pode selecionar qualquer uma das fases de vendas existentes no Oracle CRM On Demand como valores do filtro para o campo Fase de vendas. Os valores do filtro disponíveis não são limitados às fases de vendas para um processo de vendas específico, mesmo se um processo de vendas predefinido for especificado para a função do utilizador ou se selecionar um tipo de oportunidade como um filtro para a lista.

## **Previsão**

Quando o Oracle CRM On Demand gera previsões, determina os registos, os campos e os dados que devem ser incluídos, de acordo com o método de previsão. Se forem preenchidas determinadas condições, incluirá os seguintes registos nas previsões:

- **Data de fecho.** O Oracle CRM On Demand verifica se a data de fecho para o registo de receitas ou oportunidade se situa dentro do período de previsão:
	- Se as previsões da empresa do utilizador se basearem nas receitas de oportunidade, o registo de oportunidade (sozinho ou ligado a produtos) terá de mostrar uma data de fecho que se situe dentro do período de previsão.
	- **Se as previsões da empresa se basearem nas receitas do produto, o registo de receitas do produto** terá de mostrar uma data de fecho que se situe dentro do período de previsão.
- **Receitas previstas.** O Oracle CRM On Demand calcula os dados de previsão de receitas previstas, da seguinte forma:

Calcula o total para os campos de Receitas previstas nos registos de receitas da oportunidade ou do produto e apresenta a soma no campo Receitas previstas, no registo Previsão.

**NOTA:** Para que as receitas previstas da oportunidade reflitam exatamente as receitas previstas com base nos produtos da oportunidade, a opção Média da probabilidade de produtos ativada tem de estar selecionada no perfil da empresa. Ativar a funcionalidade de média para a probabilidade de produtos
garante que a percentagem de probabilidade (conforme registada no campo % de probabilidade) de cada registo de receitas do produto é incluída como parte do cálculo. Exceto se a opção Ativar Atualização Automática de Totais da Oportunidade ativada estiver selecionada no perfil da empresa, tem de clicar no botão Atualizar Totais da Oportunidade para atualizar as receitas previstas da oportunidade. Para mais informações sobre como atualizar totais da oportunidade, consulte Ligar produtos a oportunidades (na página [368\)](#page-367-0).

 **Pipeline.** O Oracle CRM On Demand calcula os dados da previsão de pipeline, da seguinte forma: calcula o total dos campos Receitas nos registos de receitas do produto ou da oportunidade, para todos os negócios potenciais dentro do período de previsão, independentemente do estado, e apresenta a soma no campo Pipeline, no registo da previsão.

**NOTA:** Para as receitas do produto recorrente, apenas é incluído o montante das receitas que pertence ao período de previsão e não o total das receitas do produto.

- **Previsão.** O Oracle CRM On Demand obtém os dados do campo Receitas a partir dos registos com a caixa de verificação Previsão selecionada e apresenta a soma no campo Previsão no registo da previsão:
	- Se a empresa basear as respetivas previsões em oportunidades, os registos da oportunidade com a caixa de verificação Previsão selecionada serão incluídos.
	- **Se a empresa basear as respetivas previsões em produtos, os registos de receitas dos produtos com a** caixa de verificação Previsão selecionada serão incluídos.

**NOTA:** O sinalizador Previsão indica que existe uma grande probabilidade de fecho da oportunidade. Assim, quando este sinalizador estiver selecionado, as receitas correspondentes serão incluídas nos totais das receitas previstas.

O sinalizador Previsão não determina se as receitas de um produto ou oportunidade fazem parte do registo geral de previsão.

- **Receitas fechadas.** O Oracle CRM On Demand obtém os dados do campo Receitas a partir dos registos com uma fase de vendas de Fechada/ganha e apresenta o total no campo Receitas fechadas do registo da previsão:
	- Se a empresa basear as respetivas previsões em oportunidades, os registos da oportunidade com uma data de fecho dentro do período de previsão serão incluídos.
	- Se a empresa basear as previsões em produtos, os registos de receitas do produto com uma data de início/fecho dentro do período de previsão serão incluídos.

**NOTA:** Para as receitas do produto recorrente, apenas é incluído o montante das receitas que pertence ao período de previsão e não o total das receitas do produto.

# **Trabalhar com a Página principal da oportunidade**

A página principal Oportunidades constitui o ponto de início para gerir oportunidades.

**NOTA:** O administrador da empresa pode personalizar a disposição da Página principal Oportunidade. Além disso, se a função de utilizador incluir o privilégio Personalizar páginas principais, pode adicionar secções à página e remover secções da página.

### **Criar uma oportunidade**

Pode criar uma oportunidade clicando no botão Novo na secção Oportunidades recentemente visualizadas. Para obter mais informações, consulte Criar registos (na página [54\)](#page-53-0) e Campos de oportunidade (na página [381\)](#page-380-0).

### **Trabalhar com Listas de oportunidades**

A secção Listas de oportunidades mostra um número de listas filtradas. O Oracle CRM On Demand é fornecido com um conjunto de listas padrão. Todas as listas padrão são públicas. O utilizador e respetivos gestores podem criar listas adicionais com base em diferentes critérios.

A seguinte tabela descreve as listas padrão de oportunidades.

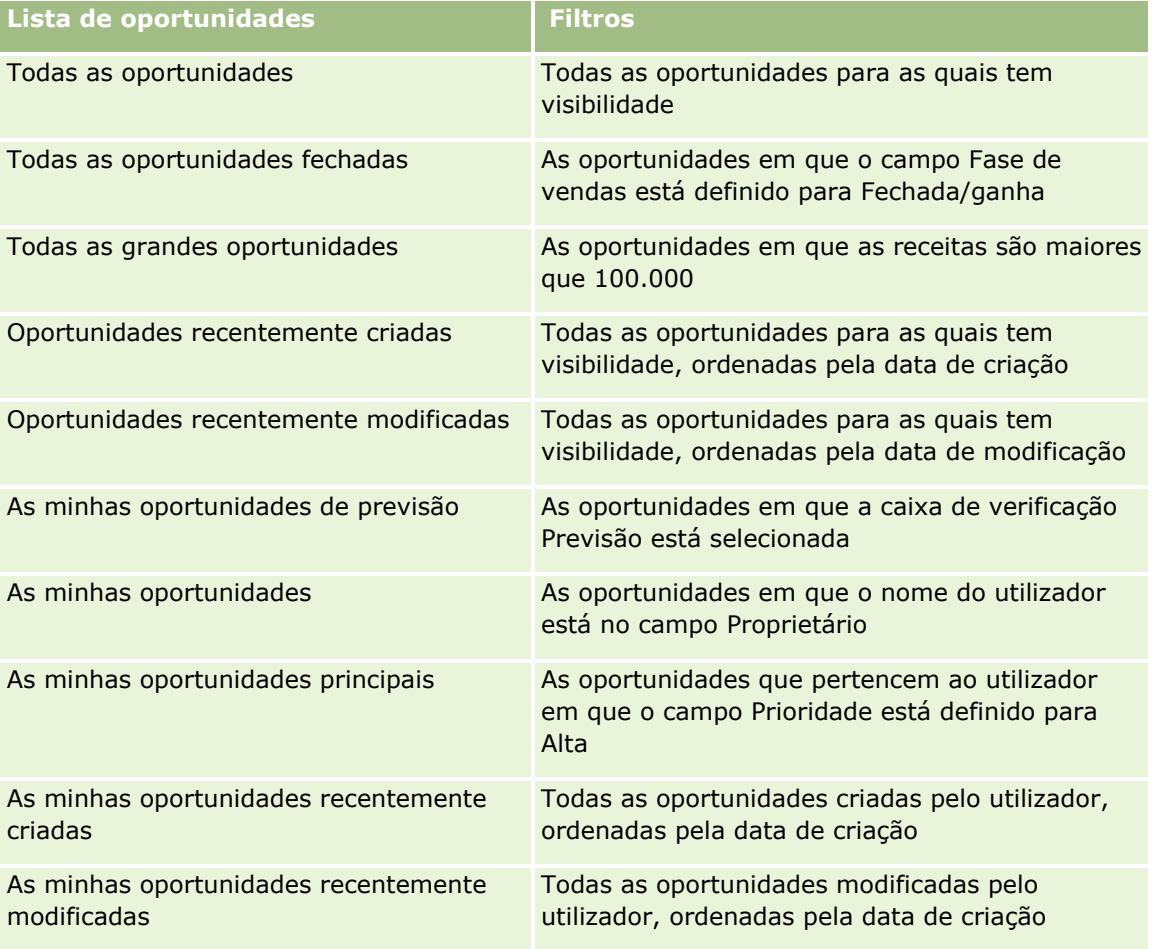

Para visualizar uma lista, clique no nome da lista.

Para criar uma nova lista, clique em Nova. Para mais informações sobre como criar listas, consulte Criar e refinar listas (na página [137\)](#page-136-0).

Para rever todas as listas disponíveis, crie uma nova lista ou visualize, edite ou elimine uma lista existente, clicando em Gerir listas. A página Gerir listas também inclui as listas padrão fornecidas com o Oracle CRM On Demand. Estas listas são só de visualização, pelo que não podem ser editadas ou eliminadas.

### **Visualizar oportunidades recentemente visualizadas**

A secção As minhas oportunidades recentemente visualizadas mostra as oportunidades visualizadas recentemente pelo utilizador.

### **Trabalhar com Tarefas de oportunidades**

A secção As minhas tarefas relacionadas com oportunidades abertas mostra as tarefas atribuídas ao utilizador, ordenadas pela data limite e, em seguida, por prioridade. O utilizador ou o respetivo gestor definem a data limite ou prioridade. A prioridade da tarefa, tal como 1-Alta, 2-Média ou 3-Baixa, é indicada pelas setas: uma seta para cima para prioridade alta, sem seta para prioridade média, uma seta para baixo para prioridade baixa.

**NOTA:** Se o administrador da empresa alterar os valores de apresentação para o campo Prioridade a partir dos valores predefinidos (por exemplo, a partir do valor predefinido de *1-Elevada* para um valor de *Mais elevada*), Oracle CRM On Demand não apresentará setas no campo Prioridade para as listas de tarefas, a menos que o administrador da empresa utilize os seguintes padrões: 1-*etiqueta*, 2-*etiqueta* ou 3-*etiqueta*, em que *etiqueta* é o nome que o administrador da empresa atribui à prioridade da tarefa. Neste caso, Oracle CRM On Demand apresenta uma seta para cima para 1-*etiqueta*, nenhuma seta para 2-*etiqueta*, uma seta para baixo para 3-*etiqueta* e nenhuma seta para quaisquer outros valores de apresentação. Por exemplo, Oracle CRM On Demand apresenta uma seta para cima para um valor de *1-A minha mais elevada*, mas não apresenta nenhuma seta para um valor de *A minha mais elevada*. Oracle CRM On Demand não apresenta setas para quaisquer valores personalizados, que o administrador da empresa adicione à lista de escolha do campo Prioridade. Para obter mais informações sobre a alteração dos valores predefinidos para listas de escolha, como o campo Prioridade, consulte Alterar valores da lista de escolha.

- Para rever uma tarefa, clique na ligação Assunto.
- Para rever a oportunidade à qual a tarefa está associada, clique no nome da oportunidade.
- Para expandir a lista de tarefas, clique em Mostrar lista completa.

### **Utilizar relatórios para analisar o pipeline**

Uma ou mais secções de relatório podem ser mostradas na Página principal da oportunidade. O administrador da empresa pode especificar que secções de relatório são mostradas na página. Na edição padrão do Oracle CRM On Demand, é mostrada a secção Análise do pipeline para o trimestre atual, que apresenta uma análise trimestral do pipeline em formato de gráfico. Para obter mais informações sobre como utilizar a secção Análise do pipeline para o trimestre atual, consulte Analisar o pipeline (na página [374\)](#page-373-0).

## **Adicionar secções à Página principal da oportunidade**

Se a função do utilizador incluir o privilégio Personalizar páginas principais, pode adicionar mais secções à Página principal da oportunidade, dependendo das secções que o administrador da empresa disponibilizou para apresentação na Página principal da oportunidade.

### *Para adicionar secções à Página principal da Oportunidade*

**1** Na Página principal da oportunidade, clique em Editar disposição.

**2** Na página Disposição da página principal Oportunidade, clique nas setas para adicionar ou remover secções e organizar as secções na página. Em seguida, clique em Guardar.

# **Gerir oportunidades**

Para gerir oportunidades, execute as seguintes tarefas:

- Voltar a atribuir oportunidades (na página [365\)](#page-364-0)
- **E** Controlar parceiros e concorrentes de oportunidades (na página [365\)](#page-364-0)
- Aceder ao instrutor do processo de vendas (na página [367\)](#page-366-0)
- Ligar produtos a oportunidades (na página [368\)](#page-367-0) (permite controlar as receitas de produtos)
- **Analisar o pipeline (na página [374\)](#page-373-0)**
- Criar um pedido de preço especial a partir de uma oportunidade (na página [375\)](#page-374-0)
- Especificar oportunidades principais e dependentes (na página [375\)](#page-374-0)
- Criar um registo de negócio a partir de uma oportunidade (na página [377\)](#page-376-0)
- Dividir receitas de oportunidades pelos membros da equipa (na página [377\)](#page-376-0)

Para procedimentos passo a passo comuns a muitos tipos de registo, consulte:

- **Criar registos (na página [54\)](#page-53-0)**
- Actualizar detalhes do registo (consultar ["Atualizar Detalhes do Registo"](#page-118-0) na página [119\)](#page-118-0)
- Ligar registos ao registo seleccionado (consultar ["Ligar registos ao registo selecionado"](#page-121-0) na página [122\)](#page-121-0)
- $\blacksquare$  Trabalhar com listas (na página [131\)](#page-130-0)
- **Partilhar registos (equipas) (na página [157\)](#page-156-0)**
- Utilizar scripts de avaliação (na página [184\)](#page-183-0)
- Ver pistas de auditoria para registos (na página [193\)](#page-192-0)

**NOTA:** Os administradores de empresas podem personalizar o Oracle CRM On Demand de várias formas, tal como alterar os nomes dos tipos de registo, campos e opções nas listas. Assim, as informações visualizadas poderão ser diferentes das informações padrão descritas na ajuda online.

Por outro lado, dependendo do nível de acesso que tiver, poderá não conseguir executar todos os procedimentos descritos na lista anterior.

#### **Tópicos relacionados**

Consulte os tópicos seguintes para obter informações relacionadas:

- Acerca de fases de vendas e da funcionalidade de atualização em massa (na página [380\)](#page-379-0)
- Trabalhar com Oracle Social Network (na página [495\)](#page-494-0)

## <span id="page-364-0"></span>**Voltar a atribuir oportunidades**

Se os níveis de acesso permitirem, pode reatribuir manualmente uma oportunidade alterando o proprietário ou o livro personalizado principal no registo da oportunidade.

**NOTA:** Consoante o modo de propriedade do registo que o administrador da empresa configurar para o tipo de registo Oportunidade, pode atribuir um registo de oportunidade a um proprietário ou livro personalizado principal, no entanto, não é possível atribuir um registo de oportunidade a um proprietário e a um livro personalizado principal ao mesmo tempo. Para obter mais informações sobre os modos de propriedade do registo, consulte Acerca de acesso a dados, partilha do registo e propriedade do registo (na página [49\)](#page-48-0).

Se a empresa utilizar o gestor de atribuições e o tipo de registo Oportunidade estiver configurado para o modo de utilizador ou modo misto da propriedade do registo, também pode reatribuir uma oportunidade a um novo proprietário através da seleção da caixa de verificação Reatribuir oportunidade no pedido.

### *Para reatribuir uma oportunidade*

**1** Selecione a oportunidade que pretende reatribuir.

Para obter instruções sobre como selecionar oportunidades, consulte Procurar registos (consultar ["Localizar registos"](#page-73-0) na página [74\)](#page-73-0).

- **2** Na página Detalhes da oportunidade, clique em Editar.
- **3** Na página Editar oportunidade, efetue um dos seguintes procedimentos:
	- **No campo Proprietário ou campo Livro, clique no ícone de pesquisa e, em seguida, selecione outro** utilizador ou livro na janela de pesquisa.
	- Selecione a caixa de verificação Reatribuir oportunidade de modo a acionar o gestor de atribuições para reatribuir a oportunidade.

**NOTA:** O gestor de atribuições pode voltar a atribuir registos apenas a utilizadores. Pode voltar a atribuir registos apenas se o tipo de registo estiver configurado no modo de utilizador ou no modo misto da propriedade do registo. O gestor de atribuições não pode voltar a atribuir os registos se o tipo de registo estiver configurado em modo de livro. Para obter mais informações sobre os modos de propriedade do registo, consulte Acerca de acesso a dados, partilha do registo e propriedade do registo (na página [49\)](#page-48-0).

**4** Guarde as alterações.

**NOTA:** O tempo de processamento para voltar a atribuir registos pode variar dependendo da complexidade das regras de atribuição da empresa, do número de registos a voltar a atribuir e da carga atual do sistema.

## **Controlar parceiros e concorrentes de oportunidades**

O Oracle CRM On Demand fornece áreas onde é possível controlar informações sobre parceiros ou concorrentes das respetivas oportunidades. Por exemplo, pode pretender controlar as empresas (contas) com as quais tem negócios para a Oportunidade XYZ ou as empresas (contas) com as quais concorre para a Oportunidade XYZ.

Para o fazer, ligue primeiro a conta que actua como o seu parceiro ou concorrente do registo de oportunidade. (Pode ligar um número ilimitado de contas de parceiros ou de concorrentes.) Em seguida, adicione

informações à página de edição do parceiro ou concorrente da oportunidade sobre o parceiro ou concorrente, tais como os respetivos pontos fortes e fracos.

**Antes de começar.** Crie um registo de conta para cada parceiro ou concorrente que pretenda ligar à sua oportunidade. Para obter informações sobre como adicionar registos, consulte Criar registos (na página [54\)](#page-53-0).

### *Para controlar informações sobre parceiros e concorrentes de oportunidades*

**1** Selecione a oportunidade.

Para obter instruções sobre como selecionar oportunidades, consulte Procurar registos (consultar ["Localizar registos"](#page-73-0) na página [74\)](#page-73-0).

- **2** Na página Detalhes da oportunidade, desloque-se para a secção Concorrentes ou parceiros da oportunidade e execute um dos seguintes procedimentos:
	- **Para ligar uma conta, clique em Adicionar.**
	- **Para atualizar informações, clique na ligação Editar junto do parceiro ou concorrente existente.**
- **3** Na página Edição do concorrente ou parceiro da oportunidade, introduza as informações necessárias.

A seguinte tabela descreve algumas informações sobre campos para controlar informações sobre parceiros ou concorrentes.

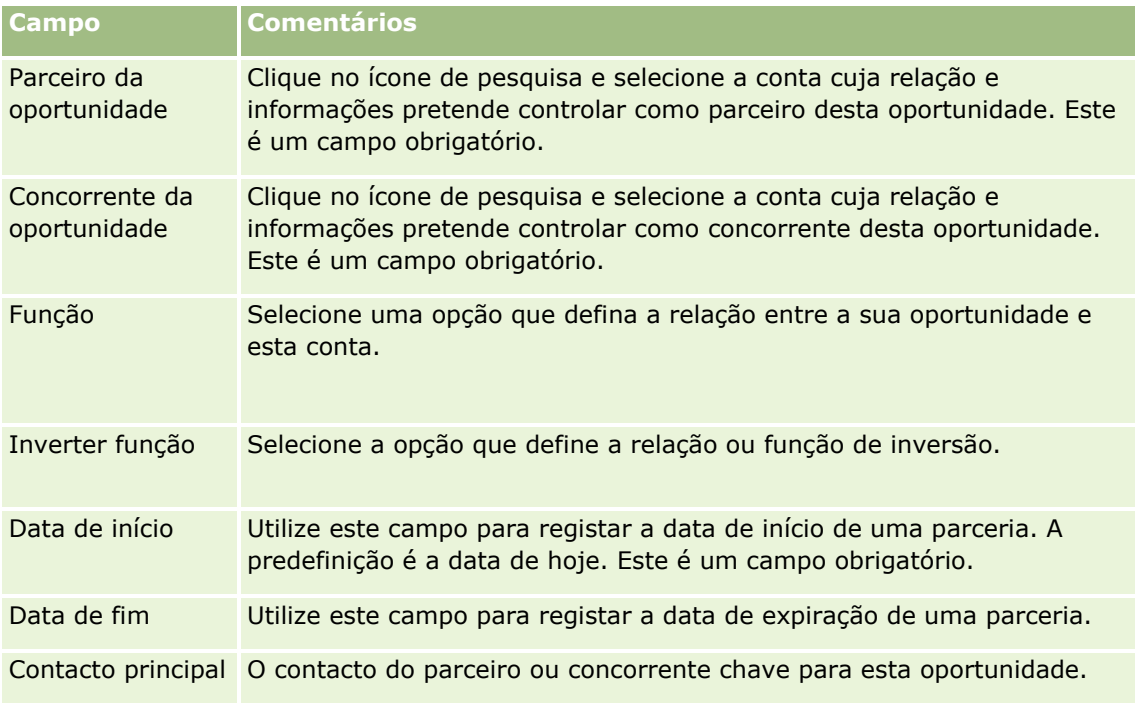

**4** Guarde o registo.

## <span id="page-366-0"></span>**Aceder ao instrutor do processo de vendas**

Em cada fase de vendas de uma oportunidade, a empresa poderá precisar de reunir informações específicas, de acordo com as respectivas práticas comerciais. Para ajudá-lo a preencher as informações, o administrador da empresa pode definir tarefas de seguimento, pedir que preencha informações específicas e adicionar informações para o utilizador rever em cada fase do processo de vendas.

**Nota:** A empresa pode configurar diferentes processos de vendas (informações sobre fases, probabilidades e instruções) para diferentes funções e diferentes tipos de oportunidade. Por exemplo, se alguns representantes de vendas venderem produtos enquanto outros vendem serviços, poderão ser ligados a diferentes funções e, consequentemente, ver diferentes opções para fases de vendas e diferentes directrizes no instrutor do processo de vendas.

### *Para aceder às informações do instrutor relacionadas com os estágios de vendas*

**1** Seleccione a oportunidade.

Para obter instruções sobre como seleccionar oportunidades, consulte Localizar registos (na página [74\)](#page-73-0).

- **2** Na página Detalhe da oportunidade, clique no botão Instrutor.
- **3** Reveja a página Instrutor do processo para obter informações configuradas pelo administrador da empresa e actualizar o registo de oportunidade em conformidade.

**SUGESTÃO:** Pode imprimir as informações clicando com o botão direito do rato na página Instrutor do processo.

**NOTA:** Na secção Recursos úteis, clique em Ver na linha de qualquer anexo para obter mais informações.

- **4** Para actualizar a oportunidade, clique em Editar e reveja as informações de registo de modo a seguir as instruções do instrutor.
- **5** Guarde o registo de oportunidade.
- **6** Quando actualiza o campo Fase de vendas, a aplicação pede-lhe que preencha os campos obrigatórios. Da mesma forma, alguns campos podem ficar predefinidos para determinados valores mas pode actualizá-los.
- **7** Clique em Fechar na janela Instrutor do processo.

Se o administrador da empresa o tiver configurado, algumas tarefas serão adicionadas a esta oportunidade e à conta que está ligada a esta oportunidade quando guardar o registo.

### **Tópicos relacionados**

Consulte o seguinte tópico para obter informações relacionadas:

**Configurar processos de vendas, categorias e instrutores** 

## <span id="page-367-0"></span>**Ligar produtos a oportunidades**

Pode ligar produtos a oportunidades para:

- Controlar os produtos que pertencem à oportunidade
- Calcular as receitas da oportunidade com base nas receitas do produto
- Basear as previsões da empresa nas receitas e quantidades do produto

Também pode ligar um produto a uma oportunidade quando criar a oportunidade. Se o administrador da empresa ativou o botão Gravar e Adicionar produto na página Editar oportunidade, pode clicar no botão Gravar e Adicionar produto para gravar o registo da nova oportunidade e navegar diretamente para a página Editar receitas do produto. Se cancelar a adição do registo de receitas do produto, o Oracle CRM On Demand apresenta a página Detalhes da oportunidade para o registo da oportunidade anteriormente gravado.

Se a sua função de utilizador tiver, pelo menos, um dos seguintes privilégios, pode utilizar a funcionalidade de Atualização em Massa para atualizar os valores num grupo de registos de receitas do produto ligados a uma oportunidade ao mesmo tempo.

- Atualizar em Massa Qualquer Campo
- Atualizar em Massa Campos Editáveis Disponíveis na Disposição da Página

O botão Atualização em Bloco está disponível na secção Receitas do Produto de Oportunidade na página Detalhe da Oportunidade e está também disponível na página Lista de Receitas do Produto de Oportunidade, que abre quando clica na ligação Mostrar Lista Completa na secção Receitas do Produto de Oportunidade da página Detalhe da Oportunidade.

**NOTA:** Se a sua função de utilizador tiver o privilégio Atualizar em Massa Campos Editáveis Disponíveis na Disposição da Página e não tiver o privilégio Atualizar em Massa Qualquer Campo, o conjunto de campos que pode atualizar através da funcionalidade Atualização em Massa poderá estar limitado. Para obter mais informações sobre como os privilégios determinam os campos que é possível atualizar, consulte Atualizar Grupos de Registos (na página [162\)](#page-161-0).

## **Acerca da atualização de totais da oportunidade**

Dependendo da configuração da empresa, as receitas e as receitas previstas numa oportunidade poderão ser automaticamente atualizadas quando atualiza os produtos ligados à oportunidade. Se o administrador selecionar a opção Ativar atualização automática dos totais da oportunidade no perfil da empresa, as receitas e as receitas previstas numa oportunidade são automaticamente atualizadas sempre que efetuar uma alteração a um produto ligado a essa oportunidade. Da mesma forma que as receitas e as receitas previstas numa oportunidade são automaticamente atualizadas quando liga um produto à oportunidade ou remove um produto da oportunidade.

Se o administrador não selecionar a opção Ativar atualização automática dos totais da oportunidade no perfil da empresa, as receitas e as receitas previstas numa oportunidade não são automaticamente atualizadas quando atualizar os produtos ligados à oportunidade. Em vez disso, o botão Atualizar totais da oportunidade está disponível na barra de título da secção de informações relacionadas Receitas do produto de oportunidade na página Detalhes da oportunidade. Para atualizar as receitas e as receitas previstas na oportunidade depois de efetuar uma alteração a qualquer um dos produtos ligados a uma oportunidade, tem de clicar no botão Atualizar totais da oportunidade.

Para que o botão Atualizar totais da oportunidade funcione corretamente, os campos Quantidade e Receitas na página Editar receitas do produto tem de ser apresentado e preenchido. O administrador pode personalizar a disposição da página para disponibilizar estes campos.

### **Acerca da média da probabilidade de produtos**

Quando as receitas da oportunidade são calculadas, o cálculo executado depende se a opção Média da probabilidade de produtos ativada está ativada no perfil da empresa, da seguinte forma:

- Se a opção Média da probabilidade de produtos ativada estiver selecionada, o Oracle CRM On Demand utiliza cada produto ligado para atualizar o campo Receitas e o campo de percentagem Probabilidade na oportunidade. Por conseguinte, as Receitas previstas são calculadas utilizando a probabilidade média de todos os produtos ligados.
- Se a opção Média da probabilidade de produtos ativada não estiver selecionada no perfil da empresa, o Oracle CRM On Demand utiliza as receitas totais do produto para cada produto ligado para atualizar o campo Receitas na oportunidade. O valor no campo de percentagem Probabilidade na oportunidade não é atualizado. Por conseguinte, as Receitas previstas são calculadas utilizando a percentagem existente no campo de percentagem Probabilidade na oportunidade.

**NOTA:** O método de cálculo das Receitas previstas é o mesmo independentemente da definição da caixa de verificação Ativar atualização automática dos totais da oportunidade no perfil da empresa.

### **Antes de começar:**

- A empresa tem de o informar sobre o método de previsão que pretende utilizar. O método de previsão da empresa determina os campos que é necessário selecionar quando liga produtos às oportunidades.
- Para atualizar um grupo de registos, a sua função de utilizador deve incluir, pelo menos um dos seguintes privilégios: Atualizar em Massa em Qualquer Campo ou Atualizar em Massa Campos Editáveis Disponíveis na Disposição da Página.

#### *Para ligar produtos a oportunidades*

**1** Selecione a oportunidade.

Para obter instruções sobre como selecionar oportunidades, consulte Procurar registos (consultar ["Localizar registos"](#page-73-0) na página [74\)](#page-73-0).

- **2** Na página Detalhes da oportunidade, desloque-se para a secção Receitas do produto da oportunidade e execute um dos seguintes procedimentos:
	- **Para ligar um produto, clique em Adicionar.**
	- Para atualizar as informações de um produto, clique na ligação Editar junto do produto existente.
- **3** Na página Editar receitas do produto da oportunidade, preencha os campos Quantidade, Preço de compra e Data de fecho.
- **4** Se o produto representar receitas recorrentes, preencha os campos Frequência e N.º de períodos na secção Informações de receitas recorrentes.
- **5** Se a empresa efetuar previsões de receitas com base nas receitas do produto e o utilizador pretender incluir este registo de receitas do produto como parte dos totais de receitas previstos ou quantidades previstas, ou ambos, selecione a caixa de verificação Previsão.

**NOTA:** Se as receitas previstas da sua empresa tiverem sido baseadas em oportunidades e não em produtos, é preferível não selecionar a caixa de verificação Previsão no registo de Receitas do produto da oportunidade.

**6** Grave o registo.

### *Para calcular as receitas da oportunidade com base nas receitas do produto ligadas*

**1** Selecione a oportunidade.

Para obter instruções sobre como selecionar oportunidades, consulte Procurar registos (consultar ["Localizar registos"](#page-73-0) na página [74\)](#page-73-0).

- **2** Na página Detalhes da oportunidade, desloque-se para a secção Receitas do produto e efetue um dos seguintes procedimentos:
	- **Para ligar um produto, clique em Adicionar.**
	- Para atualizar as informações de um produto, clique na ligação Editar junto do produto existente. (Se a edição incorporada estiver ativada, pode efetuar a edição incorporada dos campos Receitas do produto na página Detalhes da oportunidade; para mais informações sobre como editar campos em secções de informações relacionadas, consulte Atualizar registos ligados a partir de registos principais (na página [129\)](#page-128-0).)
- **3** Na página Editar receitas do produto da oportunidade, preencha os campos Quantidade, Preço de compra e Data de início/fecho.
- **4** Se o produto representar receitas recorrentes, preencha os campos Frequência e N.º de períodos na secção Informações de receitas recorrentes.
- **5** Grave o registo.
- **6** Se o botão Atualizar totais da oportunidade estiver disponível na secção Receitas do produto de oportunidade na página Detalhes da oportunidade, clique em Atualizar totais da oportunidade para atualizar os totais da oportunidade.

Isto contabiliza as receitas do produto para cada produto ligado e apresenta-as nos campos Receitas e Receitas previstas da oportunidade.

### *Para basear as previsões da empresa nos registos de receitas do produto*

**1** Selecione a oportunidade.

Para obter informações sobre como selecionar oportunidades, consulte Procurar registos (consultar ["Localizar registos"](#page-73-0) na página [74\)](#page-73-0).

- **2** Na página Detalhes da oportunidade, desloque-se para a secção Receitas do produto da oportunidade e efetue um dos seguintes procedimentos:
	- **Para ligar um produto, clique em Adicionar.**
	- **Para atualizar as informações do produto, clique em Editar. (Se a edição incorporada estiver ativada,** pode editar os campos incorporados Receitas do produto da oportunidade na página Detalhes da oportunidade. Para mais informações sobre como editar campos em secções de informações relacionadas, consulte Atualizar registos ligados a partir de registos principais (na página [129\)](#page-128-0).)
- **3** Na página Editar receitas do produto da oportunidade:
- **370** Ajuda online do Oracle CRM On Demand Part 1 Release 39
- **a** Preencha os campos Quantidade, Preço de compra e Data de início/fecho.
- **b** Certifique-se de que a data no campo Data de início/fecho coincide com o período da previsão e que o registo pertence a um participante da previsão.
- **c** Selecione a caixa de verificação Previsão para indicar que pretende que estas informações de registo contribuam para os totais de receitas da previsão.
- **d** Se o produto representar receitas recorrentes, preencha os campos Frequência e N.º de períodos na secção Informações de receitas recorrentes.
- **4** Grave o registo.

**NOTA:** Se um produto não for vendido, pode atualizar a data de Início/fecho associada e anular a seleção da caixa de verificação Previsão na página Receitas do produto para esse mesmo produto para impedir que as receitas do produto sejam adicionadas às previsões da empresa. Em alternativa, se um dos vários produtos ligados à oportunidade estiver em espera, pode retirar o produto da oportunidade e criar outra oportunidade para esse produto para impedir que as respetivas receitas sejam incluídas na previsão.

### *Para atualizar um grupo de registos de receitas do produto de oportunidade*

- **1** Na página Detalhe da Oportunidade, desloque-se para a secção Receitas do Produto de Oportunidade e efetue um dos seguintes procedimentos:
	- Se pretender atualizar apenas os registos que são atualmente apresentados na secção Receitas do Produto de Oportunidade, clique em Atualização em Bloco.
	- Se pretender atualizar mais registos do que os que são atualmente apresentados na secção Receitas do Produto de Oportunidade, clique em Mostrar Lista Completa para abrir a lista de registos de receitas do produto de oportunidade e, em seguida, clique em Atualização em Bloco na página Lista de Receitas do Produto de Oportunidade.

**NOTA:** Quando clica em Atualização em Bloco na página Lista de Receitas do Produto de Oportunidade, apenas os registos que são apresentados na página Lista de Receitas do Produto de Oportunidade estão disponíveis para atualização. Por exemplo, se apresentar apenas 10 registos na página Lista de Receitas do Produto de Oportunidade, apenas esses 10 registos estão disponíveis para atualizar. Pode apresentar um máximo de 100 registos na página Lista de Receitas do Produto de Oportunidade. Se existirem mais de 100 registos na lista, poderá repetir a tarefa até todos os registos serem atualizados.

- **2** No Passo 1, desmarque a caixa de seleção para os registos que não pretende atualizar e, em seguida, clique em Seguinte.
- **3** No Passo 2, selecione os campos que pretende atualizar e introduza novos valores para esses campos.

Pode selecionar até cinco campos para atualizar para novos valores. Para retirar valores existentes de um campo, deixe a coluna Valor em branco no passo 2.

**4** Clique em Concluir.

## **Campos de receitas do produto da oportunidade**

A tabela que se segue descreve informações de campo para receitas do produto. O administrador pode adicionar, mudar o nome a ou eliminar campos, para que os campos apresentados sejam diferentes dos apresentados nesta tabela.

**ATENÇÃO:** Se a empresa basear as previsões em produtos, as informações que introduzir para as receitas do produto podem afetar os respetivos cálculos.

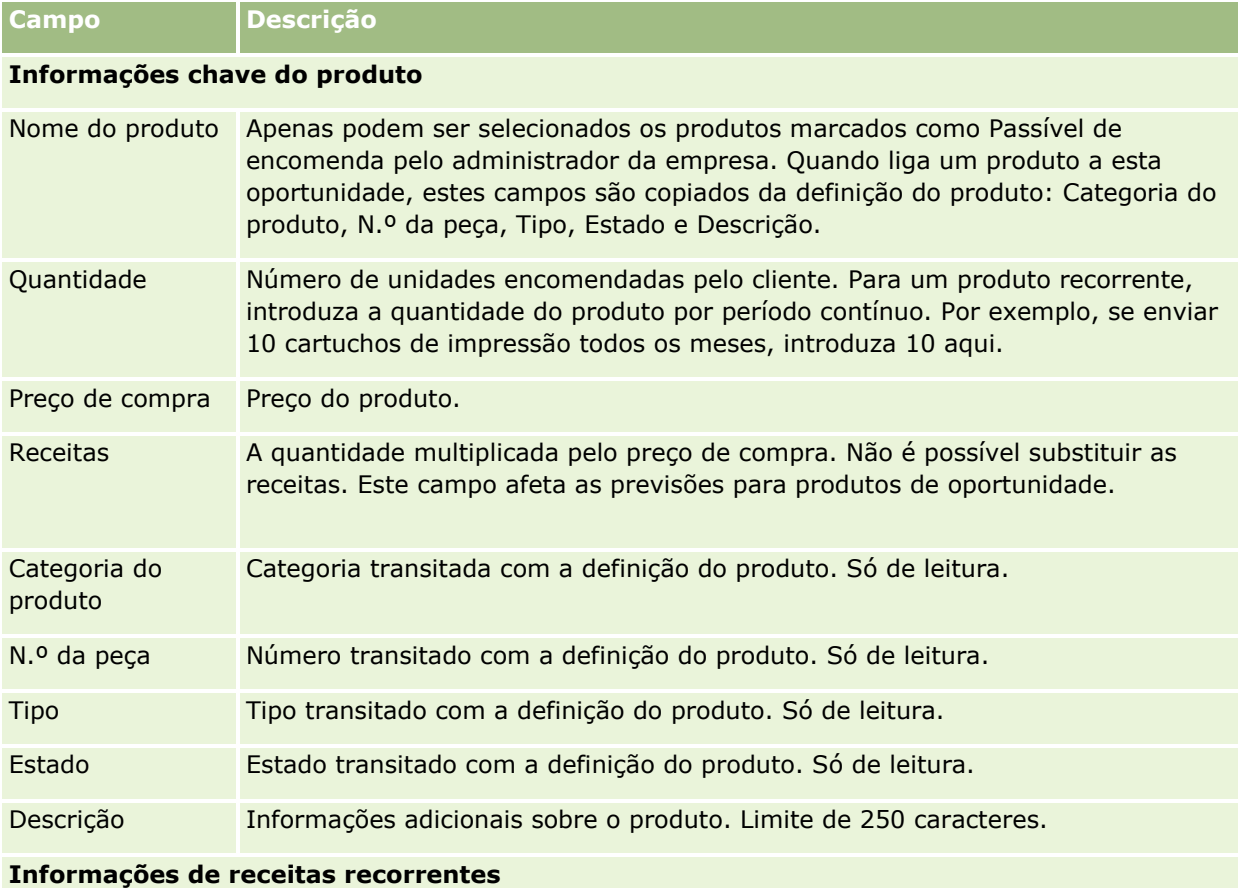

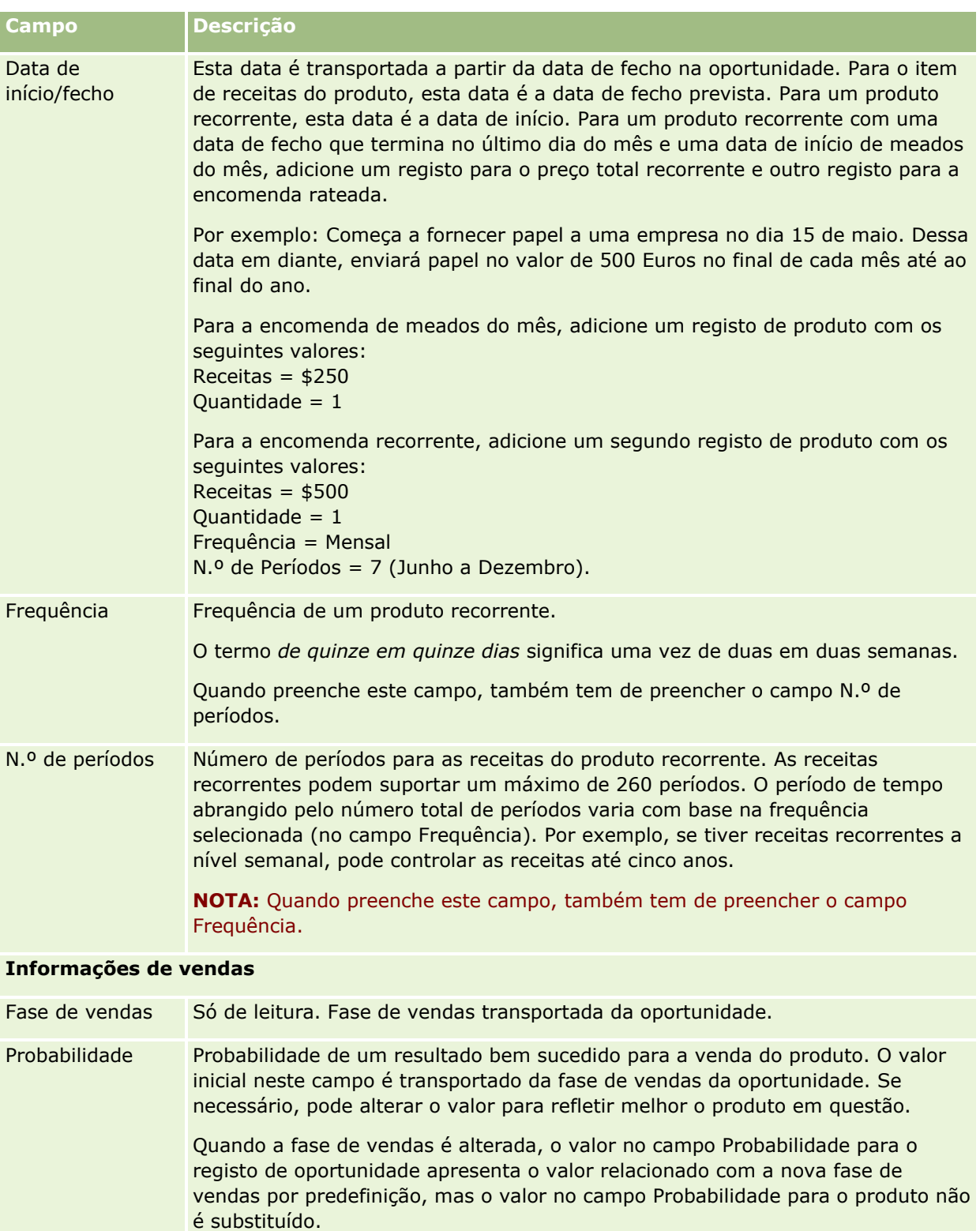

**NOTA:** Se a funcionalidade Atualização em massa for utilizada para alterar a fase de vendas para uma ou mais oportunidades, o valor no campo de percentagem Probabilidade para as oportunidades não será atualizado para a

<span id="page-373-0"></span>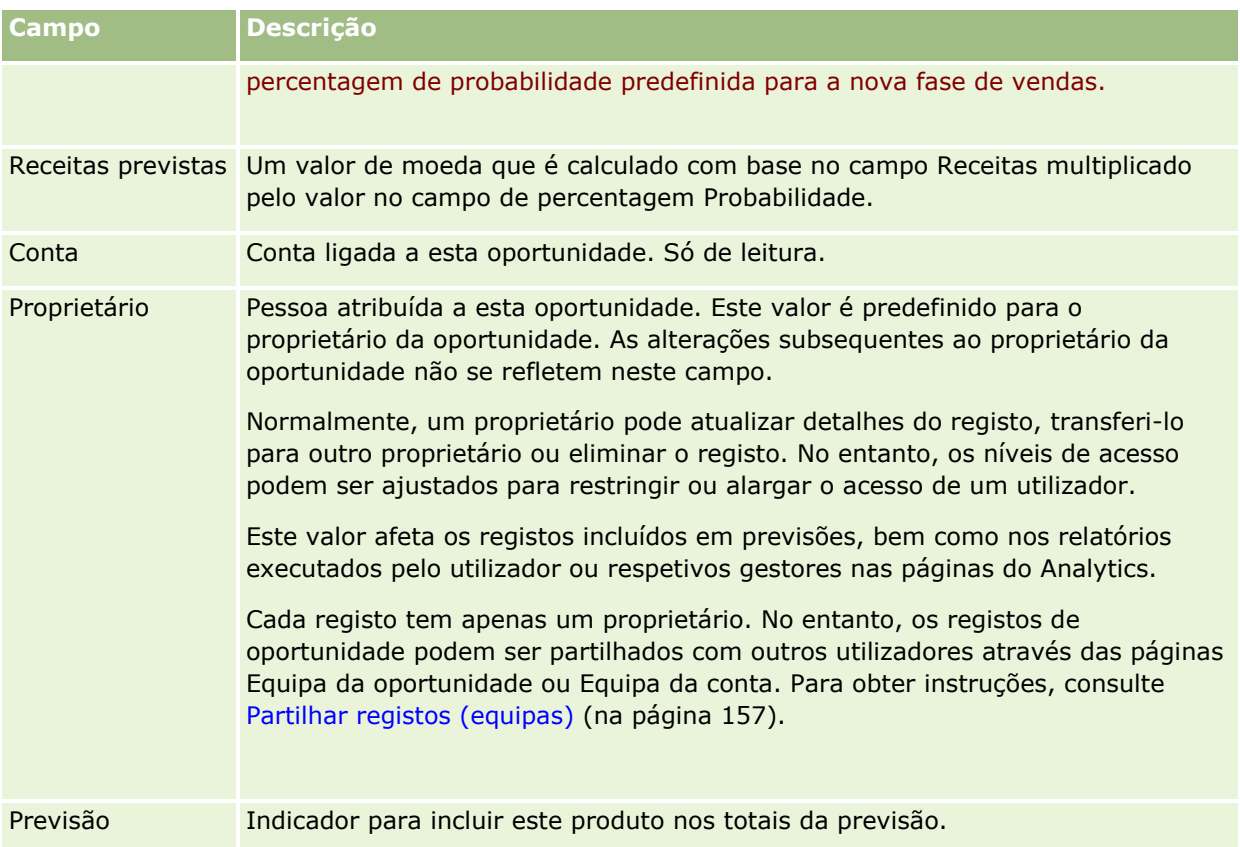

# **Analisar o pipeline**

Na edição padrão do Oracle CRM On Demand, a secção Análise do pipeline para o trimestre actual da Página principal Oportunidade mostra uma análise trimestral do pipeline em formato de gráfico. Pode utilizar esta análise para o ajudar a identificar oportunidades e desafios. Neste secção da Página principal Oportunidade, pode colocar o ponteiro sobre o gráfico para visualizar informações específicas, clicar num segmento para rever um relatório detalhado ou alterar as categorias nas listas pendentes para ver diferentes relatórios de análise da oportunidade e das receitas. Por exemplo, pode gerar uma análise que mostre o número de oportunidades por região.

Também pode executar qualquer um dos seguintes procedimentos:

- Utilizar esta análise para ver a localização dos negócios no ciclo de vendas, para agir sempre que for necessário.
- **Filtrar por Número (n.º) médio de dias na fase, para ver se os negócios estão parados e em que** momento.
- **Filtrar por Número (n.º) de oportunidades, para ver o número de oportunidades localizadas em cada fase** do ciclo de vendas.
- Visualizar uma lista dos negócios em cada fase, para o ajudar a concentrar-se nas áreas que requerem atenção.
- **IF** Ir para o Painel de pipeline, para ver as perspectivas históricas e comparativas sobre o desempenho geral.

## <span id="page-374-0"></span>**Criar um pedido de preço especial a partir de uma oportunidade**

Pode criar um pedido de cálculo de preços especial a partir de uma oportunidade.

Nota: Esta funcionalidade só está disponível no Oracle CRM On Demand Partner Relationship Management Edition.

**Antes de começar.** Na aplicação padrão, o pedido de cálculo de preços especial da oportunidade não é apresentada. Para adicioná-la à página Detalhes da oportunidade, o administrador da empresa tem de conceder acesso só de leitura às informações relacionadas nas oportunidades, à função de utilizador. Em seguida, tem de clicar na ligação Editar disposição, na página Detalhes da oportunidade e adicionar o pedido de cálculo de preços especial como uma secção Informações relacionadas (consulte Alterar a disposição da página de detalhes (na página [908\)](#page-907-0)).

### *Para criar o pedido de cálculo de preços especial para uma oportunidade*

**1** Selecione a oportunidade.

Para obter informações sobre como selecionar oportunidades, consulte Procurar registos (consultar ["Localizar registos"](#page-73-0) na página [74\)](#page-73-0).

- **2** Na página Detalhes da oportunidade, desloque-se para baixo para as informações relacionadas com o Pedido de cálculo de preços especial e clique em Novo.
- **3** Na página Detalhes do produto com cálculo de preços especial, introduza as informações necessárias e guarde o registo.

Para obter informações sobre os campos, consulte Campos do produto com cálculo de preços especial (consultar ["Campos de produto com cálculo de preços especial"](#page-560-0) na página [561\)](#page-560-0).

## **Especificar oportunidades principais e dependentes**

Pode indicar as hierarquias de oportunidades, tais como uma oportunidade de vendas que tem vários componentes, especificando uma relação principal-dependente. Pode criar a oportunidade principal a partir da oportunidade dependente ou criar a oportunidade dependente a partir da oportunidade principal.

Se eliminar uma oportunidade principal que tem sub-oportunidades relacionadas, a associação entre os registos principais e dependentes é eliminada, mas as oportunidades dependentes permanecem como registos ativos. O campo ID único externo da oportunidade principal permanece preenchido para o registo da oportunidade dependente caso a oportunidade principal seja posteriormente restaurada a partir da página Itens eliminados.

Se associar uma oportunidade dependente a um novo registo da oportunidade principal, os campos ID da oportunidade principal, Oportunidade principal e ID único externo da oportunidade principal são preenchidos com os valores para o novo principal. Se o registo principal original for restaurado, não volta a ser associado ao registo dependente.

Se uma oportunidade dependente única for eliminada, a oportunidade principal e quaisquer oportunidades dependentes adicionais irão permanecer como registos ativos e a oportunidade dependente eliminada passa para a página Itens eliminados. A oportunidade dependente eliminada já não é mais apresentada na lista de informações relacionadas com Sub-oportunidades na oportunidade principal, mas os valores dos campos ID da oportunidade principal, Oportunidade principal e ID único externo da oportunidade principal permanecem preenchidos no registo da oportunidade principal eliminada.

Os procedimentos seguintes descrevem como especificar oportunidades principais e dependentes:

### *Para especificar uma oportunidade principal*

**1** Selecione uma oportunidade para ser a oportunidade dependente.

Para obter instruções sobre como selecionar oportunidades, consulte Procurar registos (consultar ["Localizar registos"](#page-73-0) na página [74\)](#page-73-0).

- **2** Na página Detalhes da oportunidade, clique em Editar.
- **3** Na página Editar oportunidade, clique no ícone de pesquisa junto do campo Oportunidade principal.
- **4** Na janela de pesquisa, selecione ou crie a oportunidade principal.
- **5** Guarde o registo.

#### *Para especificar uma oportunidade dependente*

**1** Selecione uma oportunidade para ser a oportunidade principal.

Para obter instruções sobre como selecionar oportunidades, consulte Procurar registos (consultar ["Localizar registos"](#page-73-0) na página [74\)](#page-73-0).

- **2** Na página Detalhes da oportunidade, desloque-se para a secção Suboportunidades e clique em Novo.
- **3** Na página Editar oportunidade, crie a oportunidade dependente.
- **4** Guarde o registo.

#### *Para remover ou eliminar uma hierarquia da oportunidade*

**1** Selecione a oportunidade dependente.

Para obter instruções sobre como selecionar oportunidades, consulte Procurar registos (consultar ["Localizar registos"](#page-73-0) na página [74\)](#page-73-0).

- **2** Na página Detalhes da oportunidade, clique em Editar.
- **3** No campo Oportunidade principal, elimine o valor atual, escreva um novo valor ou utilize o ícone de pesquisa para escolher um novo valor.
- **4** Guarde o registo.

#### **Tópicos relacionados**

Consulte os tópicos seguintes para obter informações relacionadas:

- <span id="page-376-0"></span>**Localizar registos (na página [74\)](#page-73-0)**
- Campos de oportunidade (na página [381\)](#page-380-0)

## **Criar um registo de negócio a partir de uma oportunidade**

Pode criar um registo do negócio a partir de uma oportunidade.

Nota: Esta funcionalidade só está disponível no Oracle CRM On Demand Partner Relationship Management Edition.

**Antes de começar.** Na edição standard do Oracle CRM On Demand, a secção Registos do negócio não é apresentada na página Detalhes da oportunidade. Para adicioná-la à página Detalhes da oportunidade, o administrador da empresa tem de conceder acesso só de leitura às informações relacionadas nas oportunidades, à função de utilizador. Em seguida, deverá clicar na ligação Editar disposição, na página Detalhes da oportunidade, e adicionar o registo do negócio como uma secção Informações relacionadas (consulte Alterar a disposição da página de detalhes (na página [908\)](#page-907-0)).

### *Para criar um registo do negócio a partir de uma oportunidade*

**1** Selecione a oportunidade.

Para obter informações sobre como selecionar oportunidades, consulte Procurar registos (consultar ["Localizar registos"](#page-73-0) na página [74\)](#page-73-0).

- **2** Na página Detalhes da oportunidade, desloque-se para as informações relacionadas dos Registos do negócio e clique em Novo.
- **3** Na página Edição do registo do negócio, introduza as informações necessárias.

Para obter informações sobre os campos, consulte Campos do registo do negócio (consultar ["Campos](#page-533-0)  [de registo de negócio"](#page-533-0) na página [534\)](#page-533-0). Para obter informações sobre como associar registos do negócio existentes a oportunidades existentes e a alteração de associações existentes entre os dois, consulte Associar registos do negócio a oportunidades (consultar ["Associar registos de negócio a](#page-530-0)  [oportunidades"](#page-530-0) na página [531\)](#page-530-0).

## **Dividir receitas de oportunidades pelos membros da equipa**

Pode dividir as receitas de uma oportunidade entre os membros da equipa da oportunidade. O tipo de previsão Receitas da oportunidade utiliza estas divisões de receitas para calcular as receitas apontadas no registo da oportunidade. Para obter mais informações sobre a previsão, consulte Previsões (na página [384\)](#page-383-0) e Acerca das oportunidades e previsões (consultar ["Acerca de oportunidades e previsões"](#page-358-0) na página [359\)](#page-358-0). Para obter mais informações sobre equipas de oportunidades, consulte Acerca das equipas de oportunidades (consultar ["Acerca de Equipas da Oportunidade"](#page-378-0) na página [379\)](#page-378-0).

### *Para dividir receitas de oportunidades pelos membros da equipa*

**1** Selecione a oportunidade.

Para obter informações sobre como selecionar oportunidades, consulte Procurar registos (consultar ["Localizar registos"](#page-73-0) na página [74\)](#page-73-0).

- **2** Na página Detalhes da oportunidade, desloque-se para a secção Equipa da oportunidade e execute um dos seguintes procedimentos:
	- **Para adicionar um membro da equipa, clique em Adicionar utilizadores.**
	- **Para atualizar as informações do membro da equipa, clique em Editar utilizadores.**
- **3** Na página Utilizadores da edição da equipa da oportunidade:
	- **a** Para cada membro da equipa, introduza as informações nos campos obrigatórios, incluindo o campo Divisão da Percentagem.
	- **b** (Opcional) Clique no botão Distribuir divisão para distribuir uniformemente a percentagem de divisão entre os membros da equipa.
	- **c** (Opcional) Clique no botão Atualizar totais para calcular novamente a Divisão das receitas e totais.

**NOTA:** Os botões Atualizar totais e Distribuir divisão só estão visíveis se a opção Ativar divisão de receitas da oportunidade estiver selecionada no perfil da empresa, consulte Configurar perfil da empresa e predefinições globais.

**4** Guarde o registo.

## **Campos da Equipa da Oportunidade**

A tabela seguinte descreve alguns dos campos para as equipas de oportunidades.

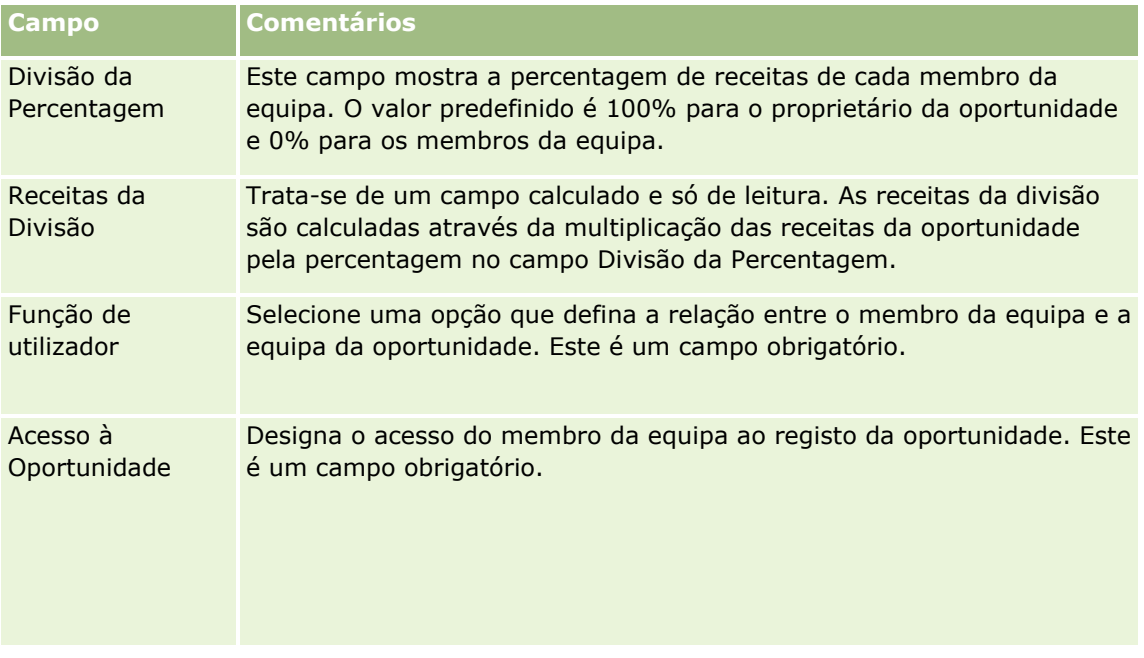

# <span id="page-378-0"></span>**Acerca de Equipas da Oportunidade**

Para alguns tipos de registo, tais como contas, contactos e oportunidades, pode permitir que uma equipa de utilizadores partilhe um registo. Para permitir que um utilizador partilhe um registo, adicione primeiro o utilizador à equipa do registo selecionado. Em seguida, especifique o nível de acesso que o utilizador tem para o registo e para os registos associados especificados.

Tenha em atenção os seguintes pontos relacionados com as equipas da oportunidade, equipas da conta e o acesso a registos da oportunidade:

- Se a herança de equipa estiver ativada para o tipo de registo Oportunidade (ou seja, a caixa de seleção Ativar Herança da Equipa Principal para Oportunidade na página Perfil da Empresa estiver selecionada), quando uma oportunidade estiver ligada uma conta, os membros da equipa da conta são acrescentados à equipa da oportunidade automaticamente.
- Se não pretender que os utilizadores sejam acrescentados automaticamente a uma equipa de oportunidade quando o registo da oportunidade está ligado a uma conta, certifique-se de que a herança de equipa não está ativada para o tipo de registo Oportunidade.

Pode adicionar utilizadores a equipas de oportunidades das seguintes formas:

- **E** Clicando no botão Adicionar utilizadores na página Detalhes do registo.
- Utilizando o Gestor de atribuições. Para obter mais informações, consulte Acerca de regras de atribuição.
- Ao converter uma pista numa oportunidade e ao selecionar a opção para copiar a equipa da pista para a oportunidade. O seu administrador determina se a disposição da conversão de pistas para a sua função lhe permite copiar a equipa da pista para a oportunidade quando a pista for convertida.
- Utilizando grupos. Para mais informações, consulte Gestão de grupos.

Para garantir que um utilizador não tem acesso às oportunidades ligadas a uma conta, tem de se certificar de que não é atribuído acesso ao utilizador através de um ou mais dos seguintes métodos:

- O utilizador não está na equipa da oportunidade.
- O utilizador não tem um subordinado na equipa da oportunidade.
- O utilizador atual não foi delegado por outro utilizador que tem acesso às oportunidades.
- A oportunidade não está num livro onde o utilizador é membro ou em nenhum dos respetivos livros secundários.
- O utilizador não tem acesso aos registos da oportunidade a partir das definições da função.
- O nível de acesso do tipo de registo para a oportunidade relacionada com a conta é definido como qualquer opção, exceto as seguintes: Sem acesso ou Herdar principal.

# <span id="page-379-0"></span>**Acerca de fases de vendas e da funcionalidade de atualização em massa**

Quando utiliza a funcionalidade de atualização em massa para atualizar o campo Fase de vendas nos registos de oportunidade, os valores que estão disponíveis para selecionar no campo Fase de vendas para um registo são determinados pelo seguinte:

- O valor no campo Tipo de oportunidade
- O processo de vendas predefinido atribuído à função de utilizador se estiver um atribuído

Se o campo Tipo de oportunidade num registo da oportunidade estiver em branco e se não selecionar um tipo de oportunidade quando atualiza o registo através da atualização em massa, acontece o seguinte:

- Se um processo de vendas predefinido for atribuído à função de utilizador, as fases de vendas nesse processo de vendas estão disponíveis para seleção no campo Fase de vendas no passo 2 da atualização em massa.
- Se um processo de vendas predefinido não for atribuído à função de utilizador, as fases de vendas no processo de vendas predefinido para a empresa estão disponíveis para seleção no campo Fase de vendas no passo 2 da atualização em massa.

Se o campo Tipo de oportunidade num registo da oportunidade já estiver preenchido ou se selecionar um tipo de oportunidade quando atualiza o registo através da funcionalidade de atualização em massa, acontece o seguinte:

- Se um processo de vendas específico estiver associado ao tipo de oportunidade, as fases de vendas nesse processo de vendas estão disponíveis para seleção no campo Fase de vendas no passo 2 da atualização em massa.
- Se um processo de vendas específico não estiver associado ao tipo de oportunidade, acontece o seguinte:
	- Se um processo de vendas predefinido for atribuído à função de utilizador, as fases de vendas nesse processo de vendas estão disponíveis para seleção no campo Fase de vendas no passo 2 da atualização em massa.
	- Se um processo de vendas predefinido não for atribuído à função de utilizador, as fases de vendas no processo de vendas predefinido para a empresa estão disponíveis para seleção no campo Fase de vendas no passo 2 da atualização em massa.

Se o campo Tipo de oportunidade num registo da oportunidade já estiver preenchido mas o utilizador limpar o valor a partir do campo Tipo de oportunidade quando atualiza o registo através da funcionalidade de atualização em massa, acontece o seguinte:

- Se um processo de vendas predefinido for atribuído à função de utilizador, as fases de vendas nesse processo de vendas estão disponíveis para seleção no campo Fase de vendas no passo 2 da atualização em massa.
- Se um processo de vendas predefinido não for atribuído à função de utilizador, as fases de vendas no processo de vendas predefinido para a empresa estão disponíveis para seleção no campo Fase de vendas no passo 2 da atualização em massa.
- Se não atualizar o campo Fase de vendas através da atualização em massa, o campo Fase de vendas no registo da oportunidade permanece inalterado quando concluir a atualização em massa. No entanto, a próxima vez que um utilizador tentar atualizar o valor no campo Fase de vendas na oportunidade ao editálo em linha ou na página Editar oportunidade, os valores que estão disponíveis para seleção no campo Fase de vendas são determinados da seguinte forma:
- <span id="page-380-0"></span> Se um processo de vendas predefinido for atribuído à função de utilizador do utilizador, as fases de vendas nesse processo de vendas estão disponíveis para seleção no campo Fase de vendas.
- Se um processo de vendas predefinido for atribuído à função do utilizador, as fases de vendas nesse processo de vendas predefinido para a empresa estão disponíveis para seleção no campo Fase de vendas.

Para obter mais informações sobre como utilizar a funcionalidade de atualização em massa, consulte Atualizar grupos de registos (na página [162\)](#page-161-0).

# **Campos de oportunidade**

Utilize a página Editar oportunidade para adicionar uma oportunidade ou atualizar detalhes de uma oportunidade existente. A página Editar oportunidade mostra o conjunto completo de campos para uma oportunidade.

**SUGESTÃO:** Também pode editar informações da oportunidade na página Lista de oportunidades e na página Detalhes da oportunidade. Para obter mais informações sobre a atualização de registos, consulte Atualizar detalhes do registo (na página [119\)](#page-118-0).

**NOTA:** Os administradores da empresa podem personalizar a candidatura de várias formas, tais como alterar nomes de tipos de registo, campos e opções em listas pendentes. Por conseguinte, as informações que visualiza no ecrã podem divergir das informações standard descritas nesta tabela.

**ATENÇÃO:** As informações introduzidas para oportunidades podem afetar as previsões de receitas da empresa.

A tabela seguinte fornece informações adicionais sobre alguns campos. **Campo Descrição**

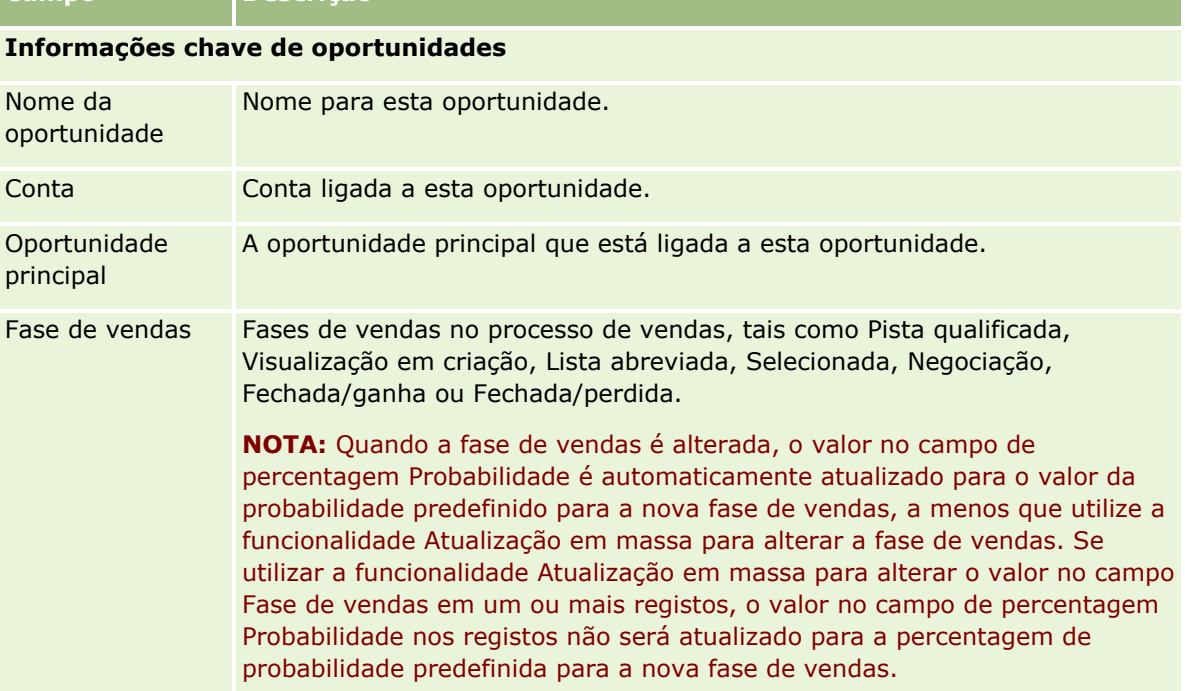

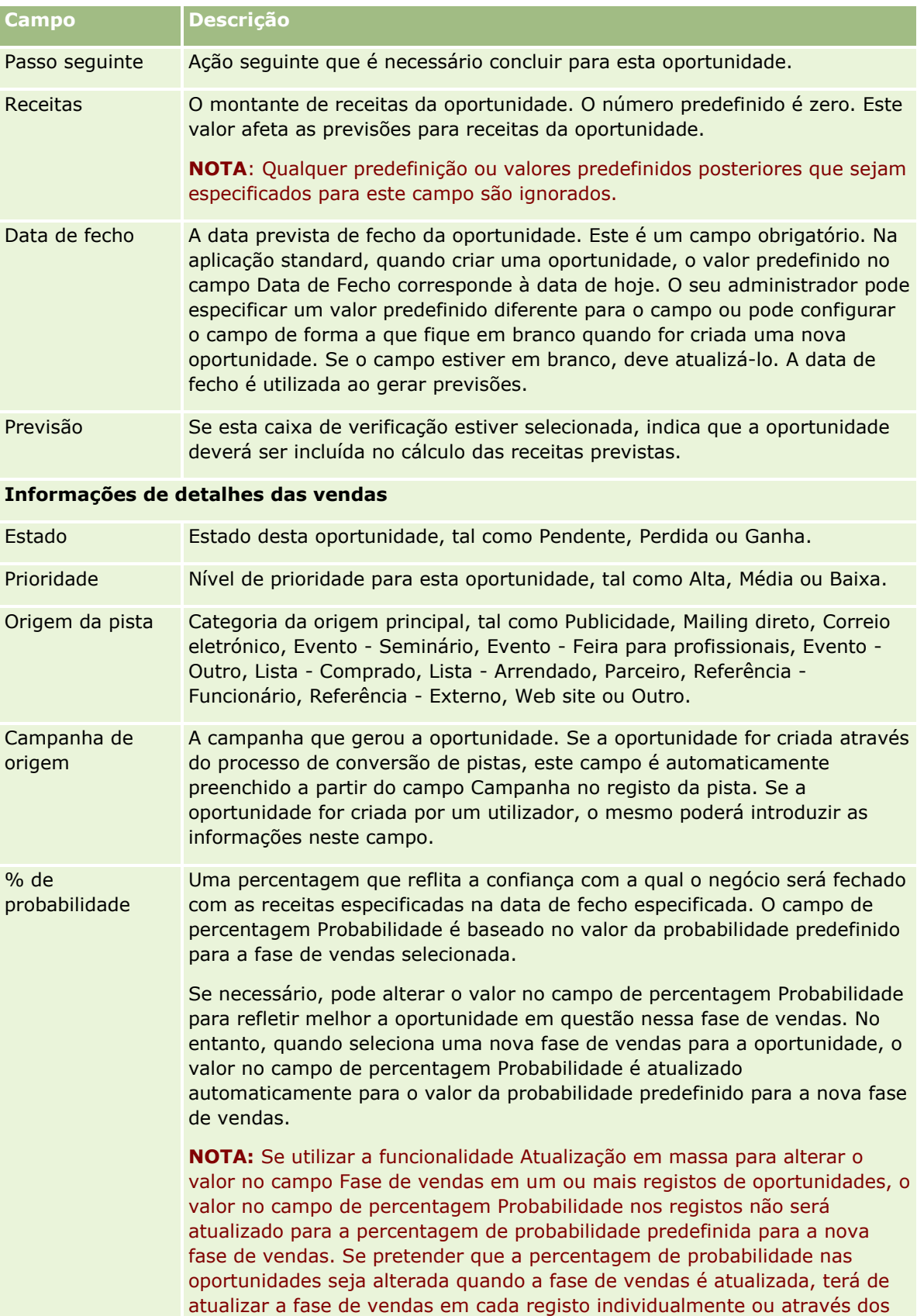

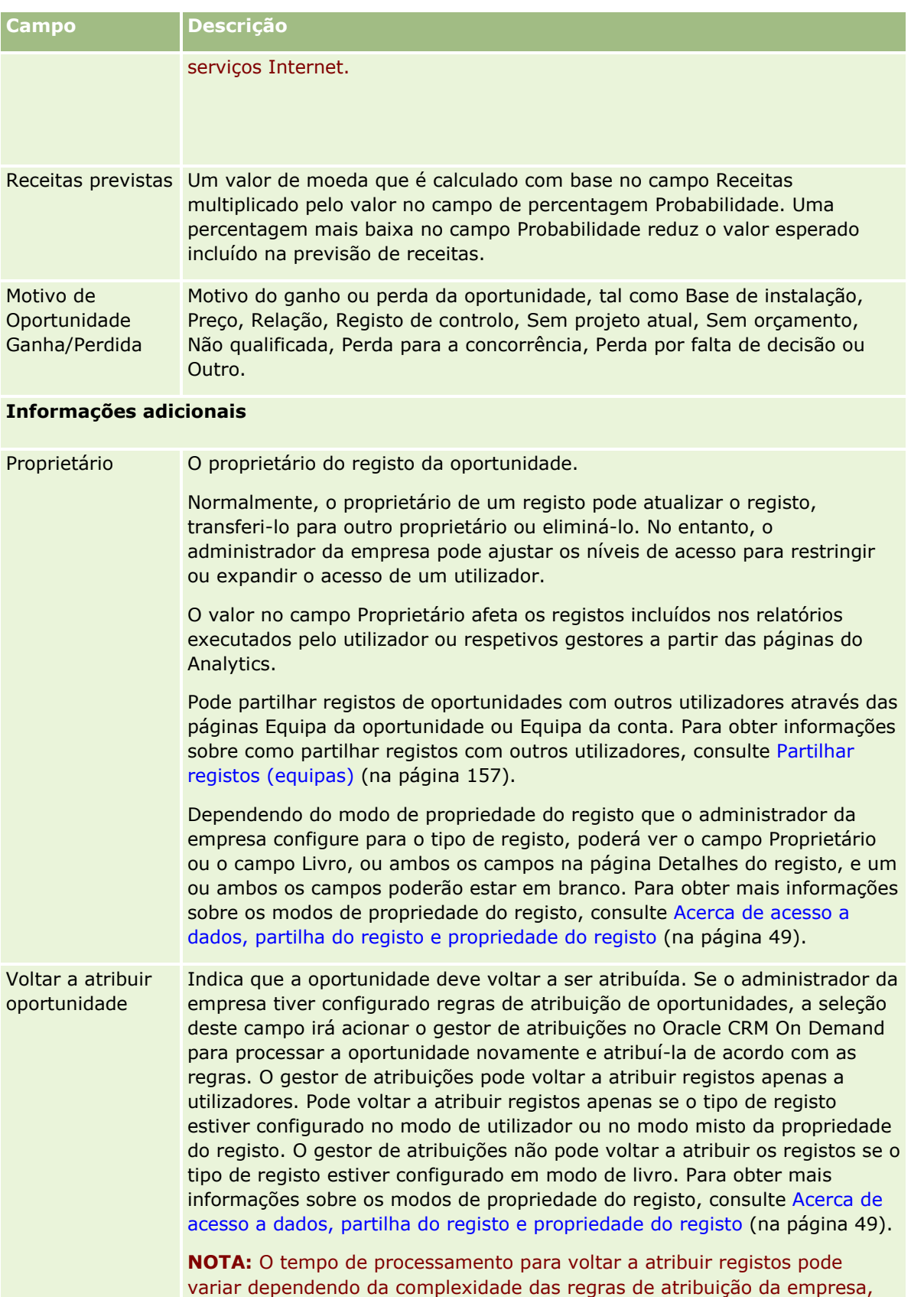

<span id="page-383-0"></span>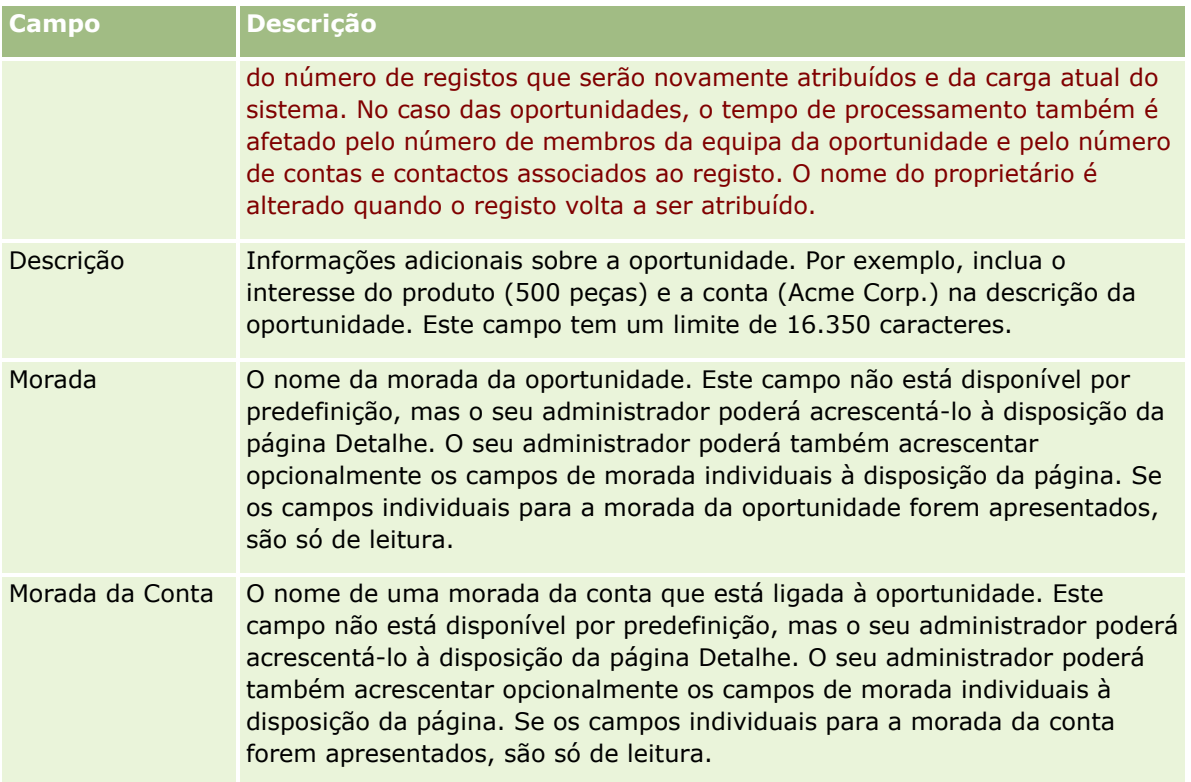

# **Previsões**

Utilize as páginas Previsão para rever, ajustar e enviar previsões. Uma *previsão* é um instantâneo guardado das receitas previstas ao longo do tempo. O Oracle CRM On Demand calcula as previsões para cada trimestre e divide essas informações por mês fiscal.

As previsões no Oracle CRM On Demand automatizam um processo que é muitas vezes manual e por vezes inexacto. As previsões ajudam as campanhas a desenvolver estratégias de vendas. Também ajudam as campanhas a identificar as futuras necessidades de negócio, fornecendo aos gestores informações exactas e actualizadas sobre as vendas previstas e o progresso trimestral relativamente aos objectivos de vendas. Os representantes de vendas individuais não têm de compilar estatísticas. Em vez disso, decidem quando um registo é incluído nas respectivas previsões. O resto do processo é automático.

A empresa só pode basear as respectivas previsões num dos seguintes elementos:

- Receita de oportunidades
- Quantidades e receitas do produto de oportunidade ligadas a oportunidades
- Receitas de contas
- Receitas de contactos

Os instantâneos de previsões guardam as informações de receitas, produto ou oportunidade previstas e os totais ajustados da previsão de modo a que o utilizador e os gestores consigam rever e avaliar tendências da previsão. Além disso, pode ver previsões guardadas para examinar o histórico de oportunidades com as quais a equipa está actualmente a trabalhar.

<span id="page-384-0"></span>A empresa do utilizador pode configurar a execução semanal ou mensal das previsões. No início do dia especificado (isto é, no minuto a seguir à meia-noite, no fuso horário da instalação de alojamento), o Oracle CRM On Demand gera automaticamente a previsão e apresenta um alerta em A minha página principal. Depois de receber este alerta, pode rever a previsão para analisar o pipeline, a previsão e as receitas fechadas recentemente calculadas relativamente às informações da quota.

Uma hora antes da previsão agendada seguinte ser gerada, a previsão actual é automaticamente arquivada, não sendo possível editá-la.

# **Trabalhar com a Página principal Previsão**

A Página principal da Previsão constitui o ponto de início para gerir previsões. Esta página lista informações de resumo da previsão relevantes ao utilizador.

Pode limitar os registos listados na Página principal Previsões utilizando dois métodos diferentes:

 Se os controlos da Procura alfabética estiverem disponíveis, pode encontrar as previsões específicas clicando num cabeçalho da coluna para ordenar os registos com base nos valores dessa coluna e, em seguida, clicando numa letra na barra Alfabética para mostrar apenas os registos que iniciam com essa letra. Pode também introduzir caracteres no campo de texto e clicar em Ir para procurar os registos que iniciam com esses caracteres. Clique na ligação Todas para mostrar a lista completa de previsões.

**NOTA:** Se a língua do utilizador for coreano, japonês, chinês simplificado ou chinês tradicional, os controlos da Procura alfabética não estão disponíveis.

 Número de registos apresentados. Ajuste o valor neste campo para mostrar um número superior ou inferior de registos na lista de resumo.

A Página principal Previsões lista as previsões de acordo com a data em que foram criadas, com as previsões mais recentes nos primeiros lugares da lista. Também fornece um resumo das informações importantes:

- O estado é o estado atual da previsão. As previsões concluídas com êxito terão o estado de Ativa. Uma previsão com um estado de Submetida indica que a previsão está pronta para uma revisão efetuada pela gestão.
- As receitas do pipeline correspondem às receitas combinadas de todos os registos, independentemente da definição da caixa de verificação Previsão ou da fase de vendas nos registos individuais. As receitas do pipeline não se aplicam a previsões de receitas de contacto ou conta.
- As receitas previstas equivalem às receitas totais de todos os registos com a caixa de verificação Previsão selecionada.
- O valor das receitas fechadas é igual ao total de receitas de todas as receitas do produto ou de oportunidades com um valor de fase de vendas de Fechada/ganha. Para as receitas de conta e contacto, o valor do campo de estado de Fechada inclui o registo no cálculo de receitas fechadas. As receitas fechadas são reconhecidas pelo montante das receitas que pertence ao período da previsão, o qual é baseado nas datas de início/fecho do registo.

## **Gerir previsões**

Para gerir previsões, execute as seguintes tarefas:

- Rever previsões (na página [387\)](#page-386-0)
- Atualizar previsões (consultar ["Actualizar previsões"](#page-387-0) na página [388\)](#page-387-0)
- Ver e editar uma previsão com uma moeda diferente (na página [390\)](#page-389-0)
- Ver o histórico de previsões (na página [390\)](#page-389-0)
- Submeter previsões (na página [391\)](#page-390-0)
- Não submeter previsões (na página [391\)](#page-390-0)
- Gerir quotas (na página [392\)](#page-391-0)
- Gerir as previsões da sua equipa (na página [393\)](#page-392-0)

**NOTA:** As previsões dependem das funções de utilizador e das hierarquias de relatórios. Para criar previsões com êxito, todos os utilizadores que tenham uma função de utilizador que tenha sido designada como função de previsão têm de ter um estado Ativo no respetivo registo de utilizador e têm de ter um gestor especificado no respetivo registo de utilizador. O gestor é especificado no campo Reporta a ou campo Reporta a (designação alternativa), conforme o que estiver presente na disposição da página do utilizador.

Para procedimentos passo a passo comuns a muitos tipos de registo, consulte:

- **Criar registos (na página [54\)](#page-53-0)**
- Actualizar detalhes do registo (consultar ["Atualizar Detalhes do Registo"](#page-118-0) na página [119\)](#page-118-0)
- Ligar registos ao registo seleccionado (consultar ["Ligar registos ao registo selecionado"](#page-121-0) na página [122\)](#page-121-0)
- **Trabalhar com listas (na página [131\)](#page-130-0)**

**NOTA:** Os administradores de empresas podem personalizar o Oracle CRM On Demand de várias formas, tal como alterar os nomes dos tipos de registo, campos e opções nas listas. Assim, as informações visualizadas poderão ser diferentes das informações padrão descritas na ajuda online.

Por outro lado, dependendo do nível de acesso que tiver, poderá não conseguir executar todos os procedimentos descritos na lista anterior.

#### **Tópicos relacionados**

Consulte os tópicos seguintes para obter informações relacionadas:

- Campos de previsões (na página [396\)](#page-395-0)
- **Trabalhar com a Página principal Previsão (na página [385\)](#page-384-0)**
- **Configurar utilizadores**
- **Configurar quotas de vendas de utilizadores**
- Analytics (na página [957\)](#page-956-0)

## <span id="page-386-0"></span>**Rever previsões**

As previsões são automaticamente geradas de forma semanal ou mensal, de acordo com o processo de negócio da empresa. Sempre que é gerada uma nova previsão, o utilizador recebe um alerta em A minha página principal. Depois de receber a notificação, reveja a previsão. Quando revê a previsão, os meses de resumo da previsão são alinhados com a definição do calendário fiscal da empresa. Se estiver a utilizar um calendário fiscal tal como 4-4-5, 5-4-4 ou calendários fiscais personalizados, os períodos de previsão da empresa podem não corresponder necessariamente a um calendário gregoriano. Assim, se uma Oportunidade ocorrer no mês do calendário de Junho, não significa que seja prevista como parte de um mês fiscal de Junho. Para mais informações sobre calendários fiscais personalizados, consulte Acerca de calendários fiscais.

**NOTA:** Quando utiliza calendários fiscais personalizados, os períodos de previsão baseiam-se nos anos e meses fiscais definidos pelo administrador da empresa.

### *Para rever previsões*

**1** Clique no separador Previsões.

A Página principal Previsões mostra as informações de resumo da previsão que incluem Estado, Pipeline e Receitas fechadas. Pode ordenar o resumo da previsão por estado, data da previsão ou proprietário (só gestores). O pipeline não se aplica a previsões de receitas de contacto ou conta.

- **2** Na secção Página principal da Previsão, clique na ligação Data da previsão relativamente à previsão que pretende rever.
- **3** Na página Detalhe da previsão, reveja as informações nas seguintes secções:
	- **Resumo da previsão**. Esta secção resume as previsões por mês e trimestre fiscais. A lista Resumo da previsão fornece informações sobre Quota, Receitas fechadas, % de quota, Montante da previsão, Melhor caso, Pipeline e Receitas previstas. Pode ordenar a lista de resumo por mês.

**Resumo da equipa por mês.** Esta secção mostra uma lista de previsões para cada membro da equipa. Se for um gestor, irá ver o Mês, % de quota, Montante da previsão, Receitas fechadas, Melhor caso, Pipeline e data da Última actualização por Designação alternativa do proprietário (membro da equipa) da previsão. Se pesquisar detalhadamente a linha de um membro específico da equipa no Resumo da Equipa, será apresentada a página de detalhes da previsão correspondente do utilizador seleccionado. Nesta página poderá ver o resumo da previsão individual do membro da equipa e receitas previstas na secção As minhas oportunidades, As minhas receitas ou Os meus produtos.

**NOTA:** Para os tipos de previsão de Receitas de conta e contacto, as secções do resumo não incluem Pipeline, Melhor caso ou Receitas previstas.

 **Resumo do produto da equipa.** (Só tipo de previsão Produto da oportunidade) Esta secção mostra uma lista de produtos previstos para cada membro da equipa. Se for um gestor, verá a Quantidade fechada, a Quantidade prevista, a Quantidade do pipeline, as Receitas fechadas e as Receitas previstas por Nome alternativo do proprietário (membro da equipa) e produto. Se aprofundar o nível de detalhe para a linha de um membro da equipa específico no Resumo do produto da equipa, a página de detalhes da previsão correspondente será apresentada para o utilizador seleccionado. Aqui, verá as respectivas quantidades previstas e o Resumo da previsão por Produto, na secção Os meus produtos.

**NOTA:** A página Detalhe da previsão mostra apenas cinco dos registos da equipa. Para ver a lista completa dos registos, clique em Mostrar lista completa na secção Resumo da equipa por mês.

- <span id="page-387-0"></span> **As minhas oportunidades.** Se estiver a utilizar o tipo de previsão Receitas da oportunidade, esta secção é apresentada como parte do detalhe da previsão. Esta secção apresenta uma lista das oportunidades actuais e indica se a oportunidade foi prevista. Mostra também a Data de fecho, o Nome da conta, o Montante das receitas, a Fase de vendas actual e o Passo seguinte, se tiver sido especificado, para cada oportunidade.
- **As minhas receitas.** Se estiver a utilizar o tipo de previsão Produto da oportunidade, Conta ou Receitas do contacto, esta secção será apresentada como parte do detalhe da previsão. Esta secção lista as receitas actuais e indica se o registo das receitas foi previsto pelo proprietário (sinalizador de previsão seleccionado). Também mostra a Data de início e fecho, o Nome do produto, o Montante das receitas e o Nome da conta para cada registo das receitas que introduzir.

É possível que sejam apresentadas colunas adicionais na secção As minhas receitas, consoante o tipo de receita da previsão.

São apresentadas as seguintes colunas para as previsões de receitas do produto da oportunidade:

- Nome da oportunidade
- $\blacksquare$  Estágio de vendas

Para as previsões de receitas de conta e contacto, são apresentadas as seguintes colunas:

- Categoria do produto
- **Status**
- Nome do contacto
- **Os meus produtos.** Se estiver a utilizar o tipo de previsão Produto da oportunidade, esta secção será apresentada como parte do detalhe da previsão. É listada uma linha para cada previsão, juntamente com a categoria do produto, quantidade fechada, quantidade prevista, quantidade do pipeline, receitas fechadas e receitas previstas correspondentes. Estes valores constituem a soma de todas as oportunidades previstas para a previsão do utilizador seleccionado. Para ver as oportunidades previstas associadas a um produto específico, clique no nome do produto.

**NOTA:** Se estiver a utilizar o tipo de previsão Produto da oportunidade, também pode visualizar todas as oportunidades previstas numa categoria do produto específica, clicando no campo Categoria do produto.

Pode verificar o tipo de previsão que foi utilizado numa previsão e que foi baseado no campo Tipo na secção Informações da previsão.

### **Ver e editar previsões com uma moeda diferente**

A funcionalidade de conversão da moeda Ver em permite especificar em que moeda pretende apresentar a previsão. Para mais informações sobre como ver e editar previsões em diferentes moedas, consulte Ver e editar uma previsão com uma moeda diferente (na página [390\)](#page-389-0).

## **Actualizar previsões**

As previsões são instantâneos dos dados de receitas de períodos específicos. Se um registo de receitas ou oportunidade for actualizado, pode actualizar alguns valores da previsão actual não submetida para certificarse de que esta reflecte as informações mais actualizadas. Em seguida, pode ajustar esses registos na secção Resumo da previsão de modo a reflectir de forma mais exacta as receitas que serão geradas.

A actualização dos valores de registo que contribuem para os montantes da previsão e, em seguida, o recálculo dos totais da previsão, permite uma previsão mais consistente. As actualizações dos campos Receitas, Data de fecho, Fase de vendas, Probabilidade, Previsão, Quantidade ou Estado podem afectar a previsão.

### *Para actualizar valores de registo e montantes da previsão*

**1** Clique no separador Previsões.

A Página principal Previsões lista as previsões de acordo com a data em que foram criadas, com as previsões mais recentes nos primeiros lugares da lista.

- **2** Na secção Página principal Previsão, clique na ligação Data da previsão relativamente à previsão que pretende actualizar.
- **3** Na secção As minhas oportunidades, As minhas receitas ou Os meus produtos na página Detalhe da previsão, clique na ligação Nome da oportunidade, Data de início/fecho ou Produto para o registo que pretende modificar.
- **4** Na página Detalhes, clique em Editar.
- **5** Na página Editar, actualize os valores adequados para o registo de oportunidade ou receitas e clique em Guardar.
- **6** Regresse à página Detalhe da previsão e, em seguida, clique na ligação Actualizar na linha do registo.
- **7** Na página Detalhe da previsão, clique em Acumulação.

Os totais do resumo da previsão são actualizados com base nos registos de oportunidade ou receitas modificados pelo utilizador.

### **NOTA:** Para apurar as actualizações efectuadas nos registos de oportunidade ou receitas no resumo da previsão, clique em Agregação.

Quando clicar em Agregação, todos os ajustamentos anteriores nos totais do resumo da previsão são substituídos pelos novos valores dos registos de oportunidade ou receitas, deste modo, depois de actualizar os registos, o utilizador ainda poderá pretender o ajustamento do resumo da previsão para reflectir de forma mais exacta as previsões de vendas.

## **Ajustar os totais da previsão**

Os representantes de vendas e gestores podem efectuar ajustamentos de alto nível mensalmente às receitas previstas actuais para certificarem-se de que a previsão gerada automaticamente reflecte os valores baseados no discernimento profissional. Pode ajustar os seguintes campos de resumo da previsão:

- Previsão
- $\blacksquare$  Melhor caso

**NOTA:** Só o proprietário da previsão pode ajustar os totais da previsão.

### <span id="page-389-0"></span>*Para ajustar totais da previsão*

- **1** Clique no separador Previsões.
- **2** Na secção Página principal da Previsão, clique na ligação Data da previsão relativamente ao registo de previsão que pretende ajustar.
- **3** Na secção Resumo da previsão, clique em Editar.
- **4** Na página Editar previsão, introduza os valores de receitas ajustados nos campos Previsão ou Melhor caso.
- **5** Clique em Actualizar totais para verificar os valores ajustados e, em seguida, clique em Guardar.

**NOTA:** As receitas do melhor caso não se aplicam às previsões de receitas de conta ou contacto.

## **Ver e editar uma previsão com uma moeda diferente**

A funcionalidade de conversão de moeda Ver em permite especificar em que moeda deve ser apresentada a previsão. Por predefinição, a previsão será apresentada na moeda local (a moeda predefinida seleccionada no perfil de utilizador ou na moeda predefinida da empresa). Também pode editar previsões na moeda seleccionada se estiver a gerir oportunidades em várias zonas económicas.

Se a previsão for editada enquanto visualizada em euros (EUR), o utilizador poderá introduzir valores de previsão em euros. Quando a previsão editada for guardada, será convertida e guardada na moeda predefinida da empresa.

### *Para ver uma previsão com uma moeda diferente*

- **1** Clique no separador Previsões.
- **2** Na Página principal Previsões, clique na ligação Data da previsão da previsão que pretende rever.
- **3** Na página Detalhes da previsão, seleccione a moeda na lista Ver em na barra de título Resumo da previsão.

O valor da moeda Ver em apresenta a moeda do perfil por predefinição. Se a moeda do perfil de utilizador não for definida, o selector Ver em apresenta a moeda da empresa por predefinição. Todas as moedas activas da empresa estão disponíveis para selecção.

Quando selecciona uma moeda para Ver em, os valores da previsão são convertidos da Moeda de previsão (moeda da empresa) armazenada na moeda seleccionada em Ver em, utilizando as taxas de câmbio válidas para a data da previsão.

Se pesquisar detalhadamente um registo de previsão ou seleccionar uma moeda para Ver em que não tenha uma taxa de câmbio válida definida para a data da previsão, a previsão será apresentada na moeda predefinida da empresa, sendo apresentada uma mensagem de aviso.

## **Ver o histórico de previsões**

Pode ver um histórico das previsões para determinar tendências ao longo do tempo.

### <span id="page-390-0"></span>*Para ver o seu histórico das previsões*

- **1** Clique no separador Previsão.
- **2** Na secção Página principal de previsão, clique no cabeçalho da coluna na qual deseja ordenar os registos.
- **3** Reveja as tendências ao longo do tempo para a previsão, o pipeline e as receitas fechadas.

## **Submeter previsões**

O último passo na criação de uma previsão é submetê-la ao seu gestor para revisão. Quando a previsão reflectir os montantes que deseja incluir nas previsões da empresa, submeta a previsão.

**NOTA:** Os gestores podem submeter as previsões aos seus subordinados directos. Esta opção deve estar seleccionada quando configura a sua definição da previsão. Se esta opção não for seleccionada, os gestores não podem submeter as suas previsões até que todos os subordinados directos dos gestores submetam as suas previsões.

As previsões submetidas não podem ser editadas. Se tiver de ajustar uma previsão submetida, o seu gestor ou administrador tem de desbloquear primeiro (não submeter) o registo. Para mais informações, consulteNão submeter previsões (na página [391\)](#page-390-0).

### *Para submeter a sua previsão*

- **1** Clique no separador Previsões.
- **2** Na secção Página principal de previsão, clique na ligação Data da previsão relativamente ao registo de previsão que pretende submeter.
- **3** Na página Detalhes da previsão, clique em Submeter previsão na barra de título Resumo da previsão.

### **Tópicos relacionados**

Consulte o seguinte tópico para obter informações relacionadas:

- Não submeter previsões (na página [391\)](#page-390-0)
- **Configurar a definição da previsão**

## **Não submeter previsões**

Para o proprietário de uma previsão actualizar uma previsão submetida, um gestor ou administrador tem de desbloquear primeiro (não submeter) o registo.

### *Para não submeter uma previsão*

**1** Clique no separador Previsões.

- <span id="page-391-0"></span>**2** Na secção Página principal de previsão, clique na ligação Data da previsão do registo de previsão que pretende desbloquear.
- **3** Na página Detalhes da previsão, clique em Não submeter previsão.

Esta acção desbloqueia a previsão, permitindo aos subordinados directos actualizarem as suas previsões e, em seguida, resubmeter as previsões.

**NOTA:** Clicar em Não submeter previsão define o estado da previsão como Activa.

### **Tópicos relacionados**

Consulte os tópicos seguintes para obter informações relacionadas:

- Submeter previsões (na página [391\)](#page-390-0)
- **Configurar a definição da previsão**

## **Gerir quotas**

Se o administrador da empresa não for responsável pela definição de quotas, pode criar e atualizar quotas por períodos ao longo do ano utilizando a página Editar quota. Isto permite-lhe comparar e ajustar as quotas relativamente a previsões. Pode também rever o histórico alvo da quota para cada período, em cada ano.

Ao selecionar o ano de início de uma quota, é possível selecionar o ano de calendário atual ou um dos três anos anteriores ou um dos três anos futuros. Depois de uma quota ter sido criada, os valores mensais da quota refletem-se automaticamente na previsão depois de esta ter sido gerada. Todas as quotas ativas são adicionadas ao mês e os totais apresentados na previsão. Se não pretender incluir uma quota na previsão, defina o campo Estado como Inativo até estar preparado para controlar a quota.

### *Para gerir a quota*

- **1** A partir de qualquer página, clique na ligação A minha configuração no canto superior direito.
- **2** A partir da Página principal pessoal, clique na ligação Perfil pessoal na secção Perfil pessoal.
- **3** A partir da página Perfil pessoal, clique na ligação O meu perfil na secção Informações pessoais.

O meu perfil permite-lhe definir quotas e partilhar grupos, bem como alterar a moeda, idioma e fuso horário.

**4** Na página Detalhe pessoal, desloque-se para a secção Quotas e, em seguida, clique em Nova quota.

As quotas existentes são apresentadas na lista Quotas, podendo ser ordenadas por ano, nome e estado. Se pretender modificar uma quota listada, selecione Editar no menu ao nível do registo para o registo da quota que pretende editar. Para remover uma quota da lista, selecione Eliminar no menu ao nível do registo para o registo da quota que pretende eliminar.

- **5** Na página Editar quota, preencha os campos necessários para a nova quota:
	- **a** Selecione o ano do calendário em que a quota será iniciada.

<span id="page-392-0"></span>**NOTA:** O ano selecionado pelo utilizador nesta página é o ano do calendário e não o ano fiscal. O ano fiscal pode ser diferente do ano do calendário. Por exemplo, o ano fiscal da empresa pode iniciar em 1 de Abril e terminar em 31 de Março (no ano do calendário seguinte).

- **b** Certifique-se de que o estado é Ativa.
- **c** Introduza um nome para a quota.
- **6** Introduza informações da quota para cada mês. (Os campos de quota mensal começam pelo primeiro mês do ano fiscal da empresa.)
- **7** Grave a quota.

### *Para distribuir um montante de quota total uniformemente pelos meses do ano*

- **1** Na página Detalhe pessoal, desloque-se para a secção Quotas e, em seguida, clique em Nova quota.
- **2** Na página Editar quota, introduza as informações necessárias, certificando-se de que o estado da quota é Ativa.
- **3** Nos campos de um dos meses, introduza o montante total da quota relativo ao ano e, em seguida, clique em Somar.

O montante aparece no campo Quota total.

**4** Clique em Distribuir.

O montante total é distribuído de modo uniforme pelos 12 meses do ano e o montante dividido pelas partes é apresentado nos campos associados a cada mês.

**5** Grave a quota.

A quota é apresentada na lista Quotas.

# **Gerir as previsões da sua equipa**

Se for um gestor, pode:

- Rever e ajustar previsões para a sua equipa
- Ver todas as oportunidades pertencentes à sua equipa
- Desbloquear uma previsão para que um membro da equipa a possa ajustar

A sua equipa é composta por todos os funcionários associados a funções e que reportam ao utilizador. Esta hierarquia de funções é configurada na Administração de utilizadores. Para mais informações, consulte Configurar utilizadores.

### *Para rever previsões e oportunidades da sua equipa*

**1** Clique no separador Previsões.

**2** Na secção Página principal da Previsão, clique na ligação Data da previsão no registo de previsão.

A página Detalhe da previsão mostra um resumo dos totais da equipa, os totais de cada membro da equipa por mês e a data em que a previsão foi actualizada pela última vez.

**3** Na página Detalhe da previsão, clique na ligação Nome alternativo do proprietário do membro da equipa cuja previsão pretende ver.

**SUGESTÃO:** Se pretender apresentar os resumos da previsão de todos os membros da equipa, clique na ligação Mostrar lista completa.

É apresentada a página Detalhes da previsão do membro da equipa. A partir desta página, pode rever os totais da previsão do membro da equipa e todas as oportunidades individuais previstas, mas não é possível editar os detalhes, uma vez que estes são só de leitura.

# **Página Detalhes da previsão**

A página Detalhes da previsão apresenta as informações da previsão para o participante da previsão seleccionado. Esta página mostra o resumo da previsão, o qual apresenta uma lista dos montantes de receitas previstos por mês fiscal, a quota e percentagem de cumprimento correspondentes do utilizador, bem como uma lista das oportunidades, receitas ou produtos previstos individuais.

Os gestores também podem consultar o resumo da respectiva equipa por mês. Assim, os gestores podem consultar os respectivos registos previstos detalhados e os registos do resumo dos respectivos subordinados directos do período previsto.

Os meses fiscais são indicados pelos respectivos nomes padrão nas secções Resumo da previsão e Resumo da equipa. No entanto, a duração do mês é baseada na definição de calendário fiscal da empresa. Por exemplo, o mês de Outubro poderá iniciar em 15 de Outubro e terminar em 14 de Novembro.

A tabela que se segue descreve as tarefas que pode efectuar a partir da página Detalhes da previsão.

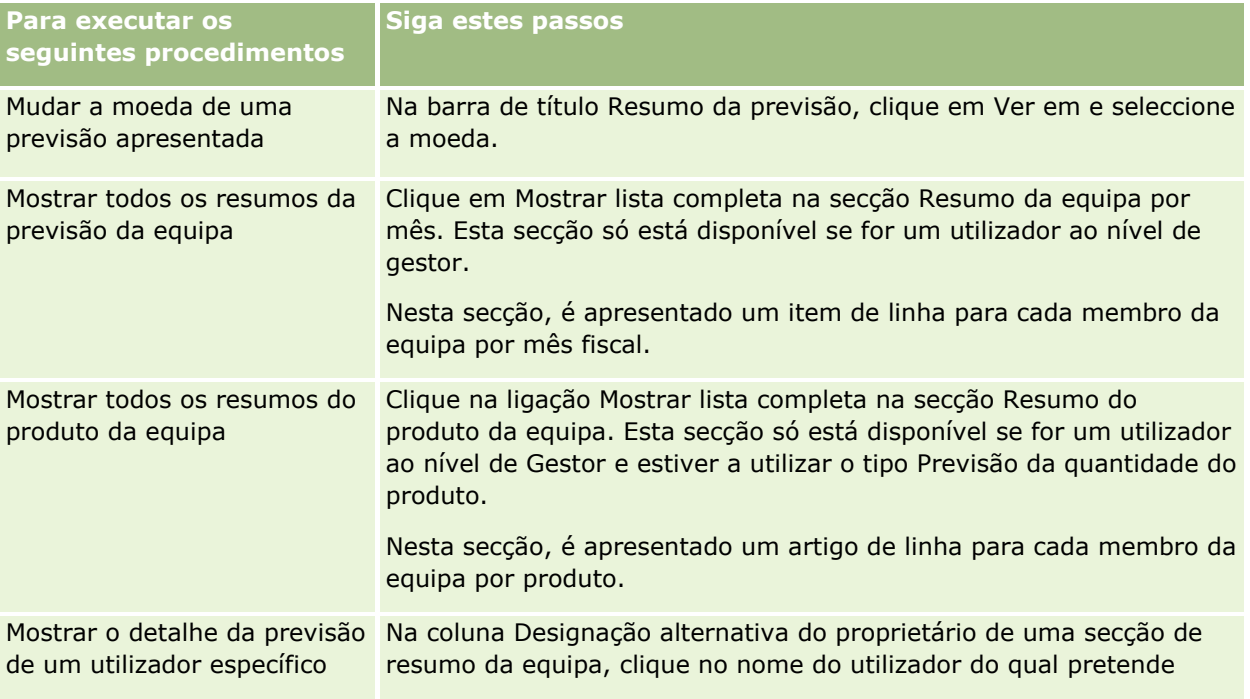

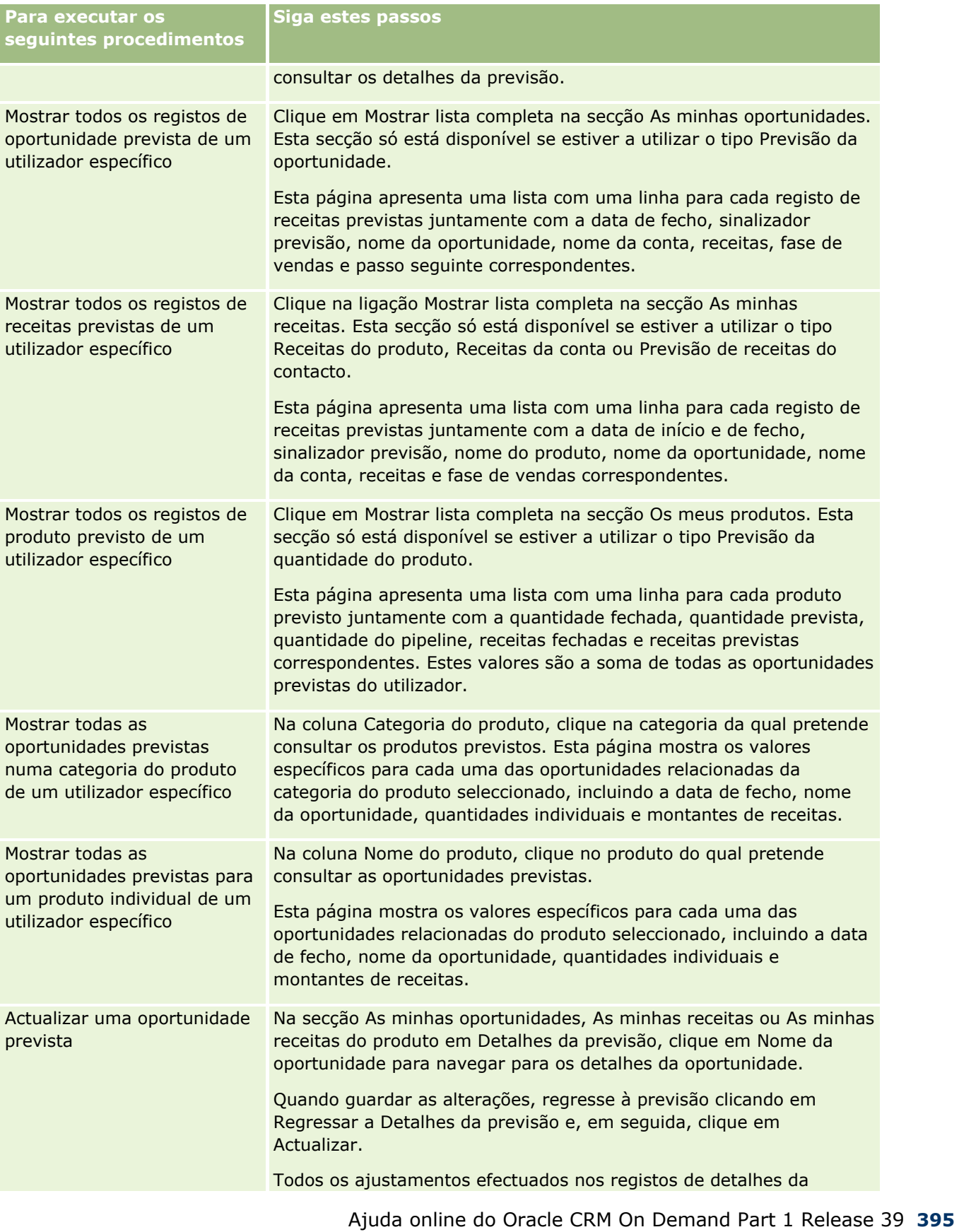

<span id="page-395-0"></span>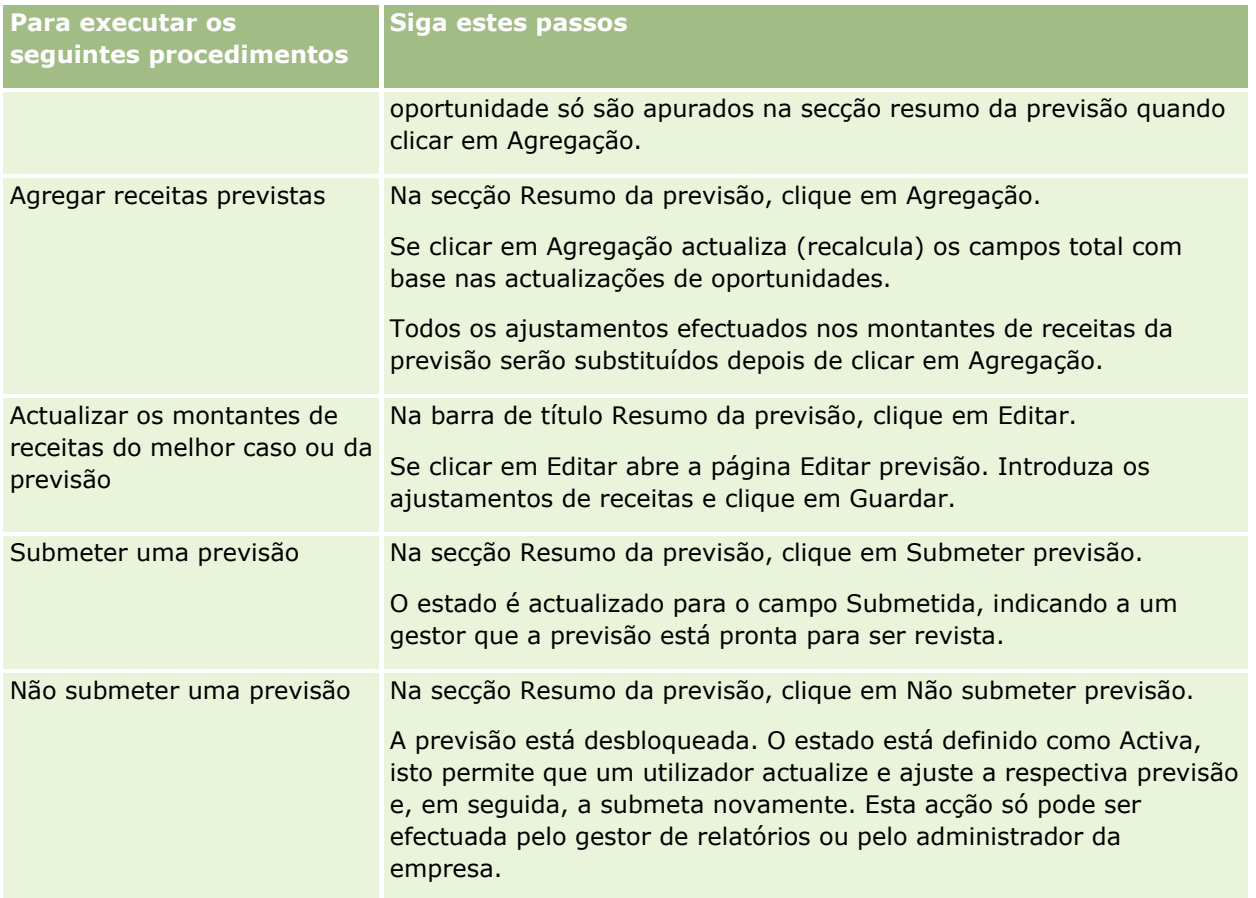

# **Campos de previsões**

Os campos relacionados com as receitas da previsão (quota, receitas fechadas, % de quota, previsão, pipeline e receitas previstas) são calculados. Consulte a seguinte tabela para obter mais informações sobre os campos.

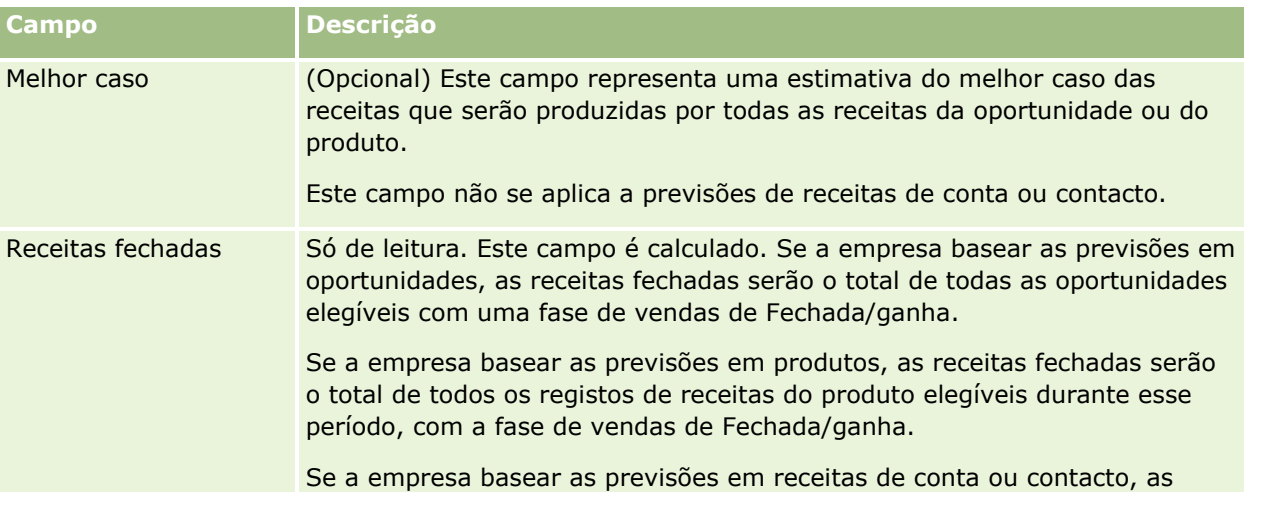
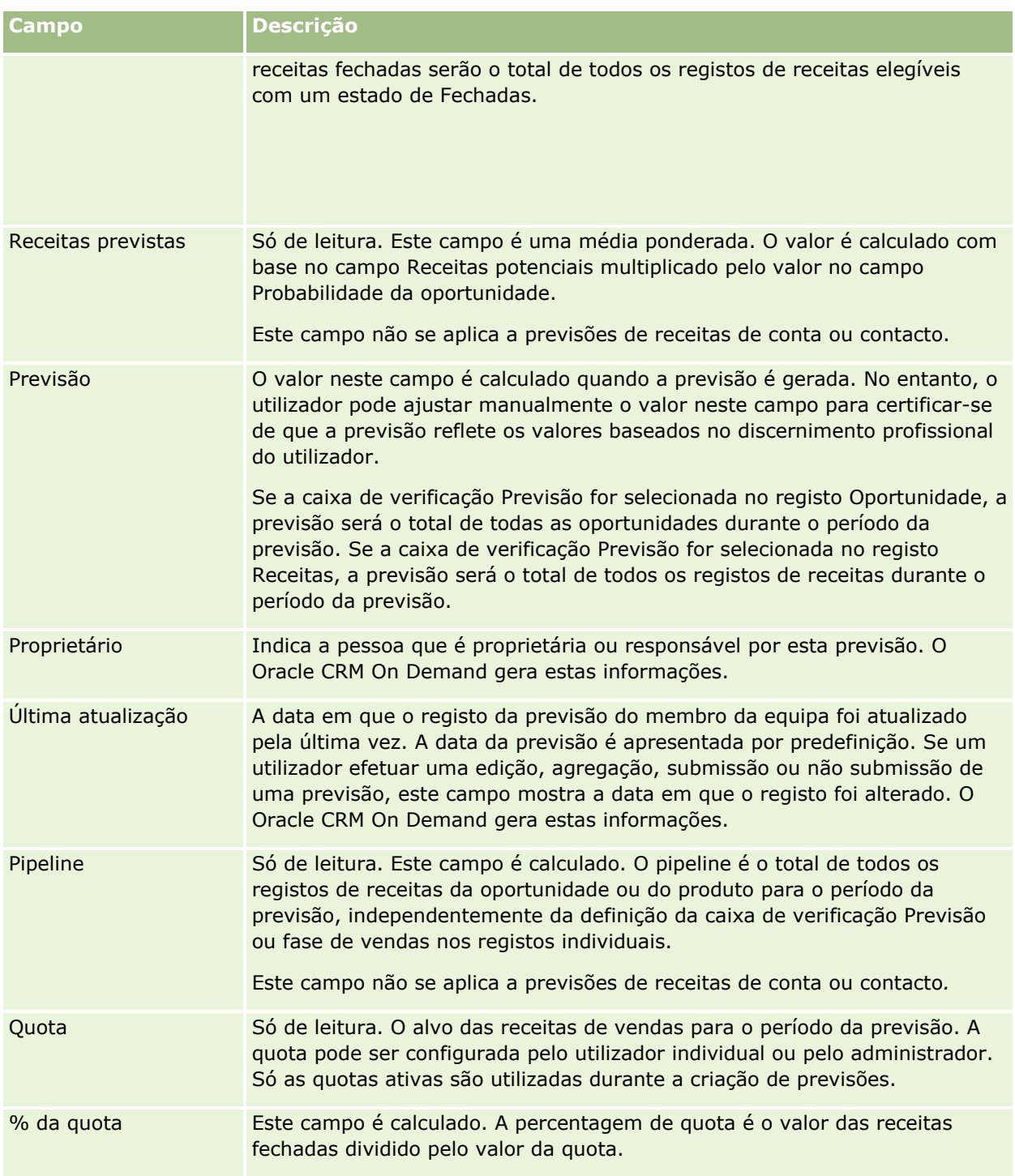

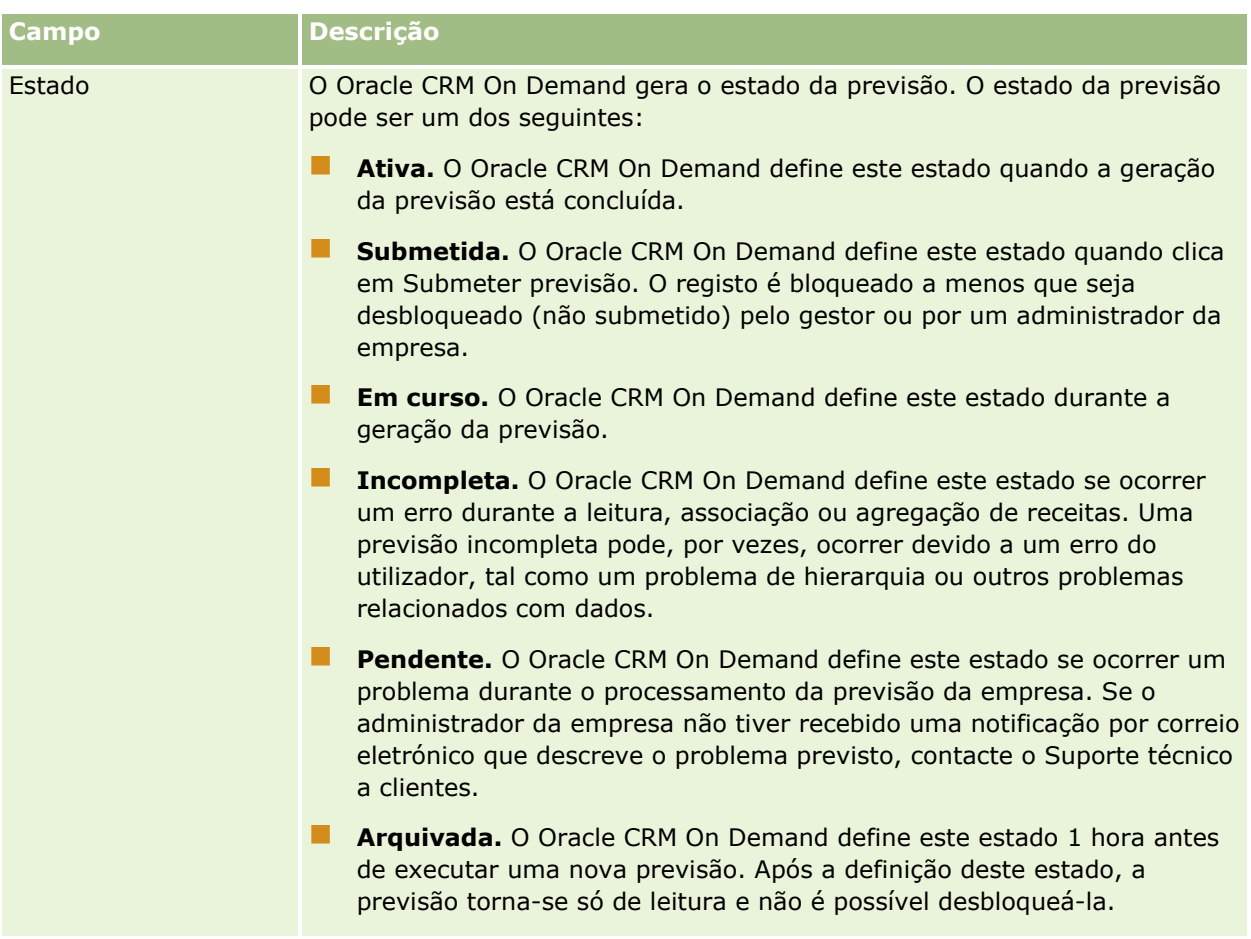

# **Moradas**

Utilize as páginas Morada para criar, atualizar e controlar as moradas partilhadas entre os registos de contas, contacto, concessionário e parceiro.

**NOTA:** O administrador da empresa determina os separadores disponíveis. Se a responsabilidade da função não incluir trabalhar com moradas, é possível que o separador Morada seja excluído da configuração.

Se o administrador da empresa ativar a funcionalidade de registo de morada selecionando a caixa de verificação Ativar moradas partilhadas no perfil da empresa, as moradas criadas nas páginas Morada podem ser associadas a vários registos de contas, contacto, concessionário ou parceiro (funcionalidade de morada partilhada). As empresas que não têm a caixa de verificação Ativar moradas partilhadas configurada não partilham as informações de moradas entre os registos e as informações de moradas de cada registo são específicas de cada registo (funcionalidade de morada não partilhada).

**NOTA**: O Oracle CRM On Demand só suporta a funcionalidade de morada partilhada para os tipos de registo de conta, contacto, concessionário e parceiro. Para os outros tipos de registo que contêm campos de morada, tais como pistas, agregados familiares, encomendas e assim sucessivamente, o Oracle CRM On Demand só suporta a funcionalidade de morada não partilhada.

## **Características da funcionalidade de morada partilhada**

Algumas características da funcionalidade de morada partilhada quando são configuradas para uma empresa são as seguintes:

- **Os registos de contas, contacto, concessionário e parceiro podem partilhar e reutilizar um registo comum** de morada de nível superior.
- As moradas têm relações muitos para muitos. Ou seja, as contas podem ter várias moradas (por exemplo, os hospitais podem ter vários edifícios com moradas únicas) e os contactos podem ter várias moradas (por exemplo, um médico pode ter a morada de um hospital, de uma clínica e de um consultório privado). Vários contactos podem utilizar cada uma das moradas (por exemplo, mais do que um médico pode trabalhar em cada morada) e várias contas podem utilizar cada uma das moradas (por exemplo, várias clínicas podem partilhar o mesmo edifício numa determinada morada).
- Com a utilização de uma pesquisa simples pode pesquisar todos os registos de moradas que partilham um código postal, uma localidade, um concelho, um distrito ou uma morada (campo Linha 1 da morada). Com a pesquisa avançada, pode pesquisar todos os tipos de registo (contas, contactos, concessionários e parceiros) que correspondem às palavras-chave do utilizador, tais como a localidade, o distrito ou o código postal. É possível pesquisar moradas partilhadas e confirmar quais os contactos, contas, concessionários ou parceiros que estão a utilizar uma determinada morada. No entanto, não é possível pesquisar tipos de registo para pesquisar todos os contactos, contas, concessionários ou parceiros que utilizam uma determinada morada partilhada.
- As moradas são tratadas como entidades independentes que podem ser importadas para o Oracle CRM On Demand a partir de um conjunto externo de moradas. Isto é útil quando utiliza um sistema de terceiros para validação de morada e qualidade dos dados (para garantir que são utilizadas as convenções de moradas corretas e que não existem erros tipográficos ou duplicações).
- As moradas não têm associações de territórios. As associações de territórios só são definidas na relação com os registos de contas, contacto, concessionário ou parceiro.
- As moradas não são ativadas por livros. A segmentação de livros só é definida na relação com os registos de contas, contacto, concessionário ou parceiro.
- Um registo Morada partilhada de nível superior suporta a adição de applets da Internet. No entanto, para a versão 26 e posteriores, os registos Morada da conta, Morada do contacto, Morada do concessionário ou Morada do parceiro também suportam a adição de applets da Internet incorporadas como uma secção de informações relacionadas. Para mais informações sobre como o administrador configura applets da Internet para a empresa, consulte Criar Applets da Internet para Tipos de Registos.

## **Quais as tarefas que pode efetuar com os registos de morada?**

É possível criar, editar ou eliminar registos de morada a partir do separador de nível superior. Pode também criar ou remover registos de morada diretamente a partir dos registos de contas, contacto, concessionário ou parceiro ou adicionar registos de morada existentes a registos de contas, contacto, concessionário ou parceiro. Além disso, pode editar determinados campos no registo de morada partilhada (tal como a lista de escolha Tipo de morada ou as definições Principal, Faturação e Expedição) nos registos de conta, contacto, concessionário ou parceiro. A funcionalidade de remoção remove a associação entre o registo de morada e conta, contacto, concessionário ou parceiro, enquanto retém a morada partilhada como um recurso global. As listas padrão estão disponíveis na Página principal de moradas, a qual pode ser acedida pelos utilizadores por predefinição. Uma vez que uma morada partilhada não pode pertencer a utilizadores, estas listas têm no início a palavra *TODAS* e não *MINHAS*.

### <span id="page-399-0"></span>**Acerca de campos com a normalização anulada**

Quando as moradas para expedição e faturação estão definidas para contas, concessionários e parceiros e as moradas principais estão definidas para contactos, o Oracle CRM On Demand armazena os campos de morada diretamente no objeto principal. Este processo é designado como *anulação da normalização*. Se os campos de morada partilhadas forem eliminados ou atualizados, o Oracle CRM On Demand propaga as alterações para os registos de contas, contacto, detalhes ou parceiro que estão a utilizar a morada partilhada de modo a que todos os dados da morada estejam consistentes e a integridade dos dados seja mantida. A anulação da normalização também melhora a capacidade de pesquisa.

### **Qual é o efeito da propagação de campos com a normalização anulada?**

Devido à propagação das alterações dos campos nos registos de contas, contacto, concessionário e parceiro, as atualizações de moradas poderão demorar vários minutos a serem processadas pelo serviço de negócio de propagação do Oracle CRM On Demand. Além disso, se uma morada partilhada de nível superior for eliminada, poderá ocorrer um atraso semelhante quando o serviço de negócio de propagação do Oracle CRM On Demand remover valores de morada nos campos com a normalização anulada. Se for esgotado o tempo limite ou ocorrer um erro, o serviço de negócio de propagação do Oracle CRM On Demand tenta propagar novamente as alterações à meia-noite, todas as noites. Se não ocorrer a propagação, é possível que o administrador da empresa tenha de aplicar manualmente as alterações ou contactar o Oracle CRM On Demand Customer Care para obter assistência, se for necessário.

# **Trabalhar com a Página principal de moradas**

A Página principal de moradas constitui o ponto de início para gerir moradas.

**NOTA:** O administrador da empresa pode personalizar a disposição da Página principal de moradas. Além disso, se a função de utilizador incluir o privilégio Personalizar páginas principais, poderá adicionar secções à página e remover secções da página.

### **Criar uma morada**

Pode criar uma morada clicando no botão Nova na secção Moradas recentemente modificadas. Para obter mais informações, consulte Criar registos (na página [54\)](#page-53-0) e Campos de morada *(na página [415\)](#page-414-0).*

### **Trabalhar com listas de moradas**

A secção Listas de moradas mostra várias listas. O Oracle CRM On Demand é fornecido com um conjunto de listas padrão. Todas as listas padrão são públicas. O utilizador e respetivos gestores podem criar listas adicionais com base em diferentes critérios.

A tabela seguinte descreve as listas padrão de moradas partilhadas.

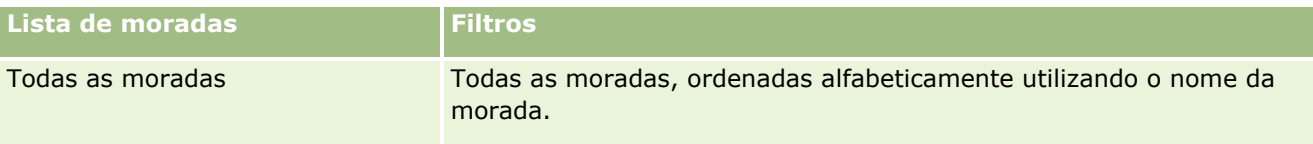

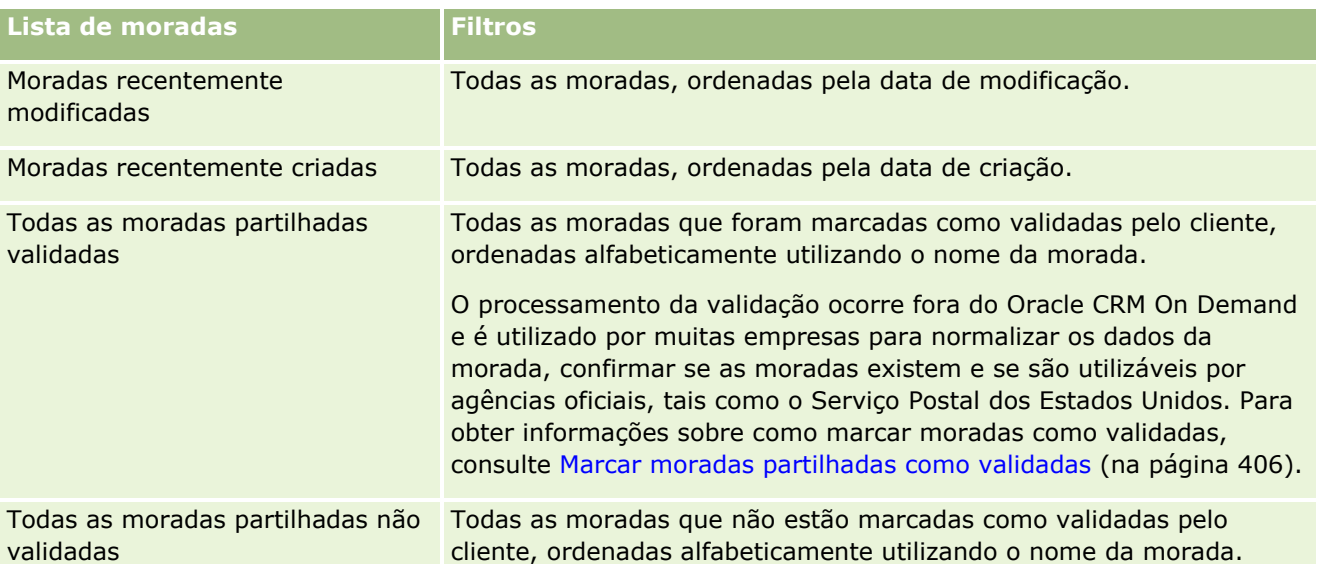

Para visualizar uma lista, clique no nome da lista.

Para criar uma nova lista, clique em Nova. Para mais informações sobre como criar listas, consulte Criar e refinar listas (na página [137\)](#page-136-0).

Para rever todas as listas disponíveis, crie uma nova lista ou visualize, edite ou elimine uma lista existente, clicando em Gerir listas. A página Gerir listas também inclui as listas padrão fornecidas com o Oracle CRM On Demand. Estas listas são só de visualização, pelo que não podem ser editadas ou eliminadas.

## **Ver moradas recentemente modificadas**

A secção Moradas recentemente modificadas mostra as moradas partilhadas que o utilizador modificou mais recentemente.

## **Adicionar secções à Página principal de moradas**

Se a função de utilizador incluir o privilégio Personalizar páginas principais, pode adicionar algumas ou todas as secções que se seguem à Página principal de moradas:

- Todas as moradas
- **Moradas recentemente modificadas**
- **Moradas recentemente criadas**
- **T** Todas as moradas partilhadas validadas
- **T** Todas as moradas partilhadas não validadas

### *Para adicionar secções à Página principal de moradas*

**1** Na Página principal de moradas, clique em Editar disposição.

- <span id="page-401-0"></span>**2** Na página Disposição da página principal de moradas, clique nas setas para adicionar ou remover secções e organizar as secções na página.
- **3** Clique em Guardar.

### **Tópicos relacionados**

Consulte os tópicos seguintes para obter informações relacionadas sobre moradas partilhadas:

- **Moradas**
- Gerir moradas (na página [402\)](#page-401-0)
- Campos de morada (na página [415\)](#page-414-0)

# **Gerir moradas**

Para obter informações sobre como gerir moradas, consulte os seguintes tópicos (que incluem os procedimentos para as moradas partilhadas e não partilhadas):

- Criar novas moradas partilhadas nos registos de contas, contacto, concessionário ou parceiro (na página [403\)](#page-402-0)
- Partilhar moradas entre os registos de contas, contacto, concessionário e parceiro (na página [405\)](#page-404-0)
- Marcar moradas partilhadas como validadas (na página [406\)](#page-405-0)
- Adicionar informações da DEA a moradas de contactos (na página [407\)](#page-406-0)
- Criar novas moradas não partilhadas nos registos de contas, contacto, concessionário ou parceiro (na página [409\)](#page-408-0)
- Remover moradas de contas, contactos, concessionários ou parceiros (na página [411\)](#page-410-0)
- **Eliminar moradas partilhadas (na página [411\)](#page-410-0)**
- Acerca da ligação de registos a moradas (na página [412\)](#page-411-0)
- Visualizar registos de morada a partir de contas, contactos, concessionários ou parceiros (na página [413\)](#page-412-0)
- Aceder a um Mapa para Obter uma Morada (na página [413\)](#page-412-0)
- Acerca de campos de código geográfico no tipo de registo de morada (na página [417\)](#page-416-0)

**NOTA:** A funcionalidade Moradas não faz parte da edição padrão do Oracle CRM On Demand, pelo que as moradas partilhadas poderão não estar disponíveis para a empresa.

Para procedimentos passo a passo comuns a muitos tipos de registo, consulte:

- **Criar registos (na página [54\)](#page-53-0)**
- Actualizar detalhes do registo (consultar ["Atualizar Detalhes do Registo"](#page-118-0) na página [119\)](#page-118-0)
- Ligar registos ao registo seleccionado (consultar ["Ligar registos ao registo selecionado"](#page-121-0) na página [122\)](#page-121-0)
- $\blacksquare$  Trabalhar com listas (na página [131\)](#page-130-0)

## <span id="page-402-0"></span>**Criar novas moradas partilhadas nos registos de contas, contacto, concessionário ou parceiro**

Quando a funcionalidade de morada partilhada está configurada, pode criar um novo registo de morada diretamente num registo de conta, contacto, concessionário ou parceiro, sem ter de ir para o separador Morada preenchendo a secção Moradas na página Detalhes do registo se a secção Moradas estiver configurada. Depois de criar um registo de morada, este é listado na Página principal de moradas.

**Antes de começar.** Por predefinição, as informações relacionadas com as Moradas não são apresentadas nas páginas Detalhes da conta, do contacto, do concessionário ou do parceiro. Para o utilizador poder ver estas informações, o administrador da empresa tem de conceder acesso às informações relacionadas com as Moradas na função de utilizador. O utilizador ou o administrador da empresa tem de adicionar as informações relacionadas com as Moradas à disposição da página Detalhes da conta no tipo de registo. Para obter mais informações sobre como customizar as disposições da página Detalhes, consulte Alterar a Disposição da Página de Detalhes (na página [908\)](#page-907-0).

Para criar um novo registo de morada partilhada a partir de um registo de conta, contacto, concessionário ou parceiro, a caixa de verificação Ativar moradas partilhadas tem de estar selecionada, enquanto tem de ser anulada a seleção da caixa de verificação Validar moradas partilhadas no Perfil da empresa.

**NOTA:** Quando as moradas partilhadas não estão configuradas, ou seja, a funcionalidade de morada não partilhada está a ser utilizada, não pode criar novas moradas partilhadas a partir da secção Moradas nas páginas Detalhes.

#### *Para criar novas moradas partilhadas nos registos de contas, contacto, concessionário ou parceiro*

- **1** Na página Detalhes do registo de conta, contacto, concessionário ou parceiro, navegue para a secção Moradas se estiver configurada.
- **2** Para criar uma nova morada partilhada, clique em Nova.

**NOTA:** O botão Nova só é apresentado se a validação da morada estiver desativada para a empresa. Se a validação da morada estiver ativada, as novas moradas só podem ser adicionadas a partir do separador Morada.

**3** Introduza o nome de uma morada no campo Nome da morada (por exemplo, morada da sede).

**NOTA:** O campo Nome da morada é um campo obrigatório e pode ser utilizado nas procuras. Quando de desloca para utilizar moradas partilhadas, considere o padrão de nomenclatura para os registos de morada. As recomendações incluem uma concatenação de campos de morada chave com um sufixo numérico ou uma combinação de localidade e distrito (ou concelho) com um ID gerado externamente. Por exemplo, se o nome da morada for LebanonNJ38A08833, quando procurar todos os nomes de moradas que iniciam com LebanonNJ, irá encontrar todas as moradas no bairro Lebanon que estão no Estado de Nova Jérsia (NJ).

**4** Preencha os campos na secção Informações da morada, conforme necessário.

Depois de preencher o registo Morada, este é listado na secção Morada da página Detalhes. O campo Morada que é apresentado é uma concatenação dos campos de morada existentes do objeto Morada. Por exemplo, se a Morada 1 for Rua das Acácias, a Localidade for Sintra, o Distrito for LX e o País for Portugal, o campo Morada na secção Morada é apresentado como: Rua das Acácias, Sintra, LX, Portugal. Para obter informações sobre os campos do registo Morada, consulte Campos de morada (na página [415\)](#page-414-0).

- **5** Clique em Guardar.
- **6** Depois de guardar as informações de morada partilhada, conclua os seguintes passos, conforme necessário, selecionando Editar a partir do menu ao nível do registo para o registo de morada:
	- **a** Para contas, concessionários ou parceiros:
		- Se uma morada for utilizada para fins de faturação, selecione Faturação para o registo de morada.
		- Se uma morada for utilizada para fins de expedição, selecione Expedição para o registo de morada.

O Oracle CRM On Demand copia as informações da morada para a secção Faturação ou Expedição, conforme adequado.

**b** Para os contactos, se uma morada for uma morada do contacto principal, selecione Principal para o registo de morada.

O Oracle CRM On Demand copia as informações da morada para a secção Contacto principal.

**c** Para qualquer um dos quatro tipos de registo, para selecionar o tipo de morada, utilize a lista de escolha Tipo de morada.

Seguem-se os tipos de morada que estão disponíveis por predefinição: Habitação, Escritório, Casa de férias, Outros, Personalizado, Privado, Endereço postal, Hospital e Clínica.

**NOTA:** Este campo é obrigatório.

**d** Clique em Guardar.

### *Para criar uma nova morada partilhada nos registos de contas, contacto, concessionário ou parceiro (método alternativo)*

**1** Na página Detalhes de um registo de conta, concessionário ou parceiro, navegue para a secção Morada para faturação ou expedição.

Na página Detalhes de um registo de contacto, navegue para a secção Morada do contacto principal.

- **2** Clique no ícone de pesquisa no canto superior direito.
- **3** Na janela de procura Morada, pode criar uma nova morada clicando em Nova se a validação da morada não estiver configurada para a empresa.

**NOTA:** O botão Nova só é apresentado se a validação da morada estiver desativada para a empresa. Se a validação da morada estiver ativada, as novas moradas só podem ser adicionadas a partir do separador Morada.

<span id="page-404-0"></span>**NOTA:** Se as moradas partilhadas estiverem configuradas para a empresa, as secções Faturação, Expedição e Morada do contacto principal das páginas Detalhes serão só de leitura.

**4** Preencha os campos para a nova morada na janela Morada.

Depois de preencher o registo Morada, este é listado na secção Morada da conta da página Detalhes. O campo Morada que é apresentado é uma concatenação dos campos de morada existentes do objeto Morada. Por exemplo, se a Morada 1 for Rua das Acácias, a Localidade for Sintra, o Distrito for LX e o País for Portugal, o campo Morada na secção Morada é apresentado como: Rua das Acácias, Sintra, LX, Portugal. Para obter informações sobre os campos do registo Morada, consulte Campos de morada (na página [415\)](#page-414-0).

**5** Guarde o registo de morada.

Na página Detalhes, o Oracle CRM On Demand lista a nova morada na secção Moradas.

Se o registo de morada for uma morada para faturação ou expedição num registo de conta, concessionário ou parceiro, o Oracle CRM On Demand seleciona faturação ou expedição e preenche a secção Faturação ou Expedição no registo com as informações da nova morada. Se o registo de morada for uma morada de contacto principal, o Oracle CRM On Demand seleciona Principal e preenche a secção Morada do contacto no registo com as informações da nova morada do contacto.

## **Partilhar moradas entre os registos de contas, contacto, concessionário e parceiro**

Quando as moradas partilhadas estão configuradas para a empresa, pode adicionar um registo de morada existente ou editar uma morada que está listada na secção Moradas de uma página Detalhes da Conta, Contacto, Concessionário ou Parceiro. As moradas comuns a registos de contas, contacto, concessionário ou parceiro são ligadas adicionando o mesmo registo de morada na página Detalhes de cada registo.

**Antes de começar.** Por predefinição, as informações relacionadas com as Moradas não são apresentadas nas páginas Detalhes da conta, do contacto, do concessionário ou do parceiro. Para o utilizador poder ver estas informações, o administrador da empresa tem de conceder acesso às informações relacionadas com as Moradas na função de utilizador. O utilizador ou o administrador da empresa tem de adicionar as informações relacionadas com as Moradas à disposição da página Detalhes da conta no tipo de registo. Para obter mais informações sobre como customizar as disposições da página Detalhes, consulte Alterar a Disposição da Página de Detalhes (na página [908\)](#page-907-0).

Para adicionar um registo de morada partilhada existente a um registo de conta, contacto, concessionário ou parceiro, a caixa de verificação Ativar moradas partilhadas tem de estar selecionada no perfil da empresa. Se a caixa de verificação Validar morada partilhada estiver selecionada no perfil da empresa, só é possível adicionar moradas validadas ao registo neste procedimento.

#### *Para partilhar uma morada entre registos de contas, contacto, concessionário ou parceiro*

- **1** Na página Detalhes do registo, navegue para a secção Moradas se estiver configurada para o registo.
- **2** Na secção Moradas, clique em Adicionar.
- **3** Na janela Editar morada, clique no seletor de moradas ao lado do campo Morada.

#### <span id="page-405-0"></span>**NOTA:** O campo Nome da morada é só de leitura.

**4** Na janela Procura de moradas, selecione uma morada a partir da lista de moradas validadas, se a validação da morada estiver ativada para a empresa, ou selecione uma morada a partir da lista de todas as moradas disponíveis se a validação da morada estiver desativada.

Para obter informações sobre como validar moradas, consulte Marcar moradas partilhadas como validadas (na página [406\)](#page-405-0).

**NOTA:** Se a validação da morada estiver ativada para a empresa e se as moradas disponíveis não tiverem sido validadas, não serão apresentadas moradas na lista de moradas da seleção.

### **5** Selecione o tipo de morada a partir da lista de escolha Tipo de morada.

Seguem-se os tipos de morada que estão disponíveis por predefinição: Habitação, Escritório, Casa de férias, Outros, Personalizado, Privado, Endereço postal, Hospital e Clínica.

**NOTA:** Este campo é obrigatório. Pode associar a mesma morada várias vezes à mesma conta, ao mesmo concessionário, ao mesmo parceiro ou ao mesmo contacto através da utilização de um tipo de morada diferente. Para obter mais informações, consulte o campo Tipo de morada em Campos de morada (na página [415\)](#page-414-0).

**6** Para contas, concessionários ou parceiros, pode clicar em Faturação se a morada for utilizada para fins de faturação e clicar em Expedição se a morada for utilizada para fins de expedição.

O Oracle CRM On Demand copia as informações da morada para a secção Faturação ou Expedição, conforme adequado.

**NOTA:** Para várias instâncias de moradas partilhadas que utilizam tipos de morada diferentes, remover uma instância ou remover o sinalizador de Expedição ou Faturação de uma instância, remove o sinalizador de Expedição ou Faturação de todas as instâncias da morada partilhada. Por exemplo, suponha que tem três instâncias de uma morada partilhada com o nome Clínica Caim e a morada está definida como Rua Direita 123, 4567-123 Leiria. Para esta morada, o primeiro tipo de instância é definido como Escritório, o segundo tipo de instância como Código postal, o terceiro como Outro e todas as instâncias têm o sinalizador de Expedição selecionado. Se eliminar alguma das instâncias, por exemplo, o tipo Escritório, ou se desmarcar o sinalizador de Expedição na instância, o Oracle CRM On Demand desmarca Expedição nas três instâncias (Escritório, Código postal e Outro) desta morada. Da mesma forma, se todas as instâncias tiverem o sinalizador de Faturação selecionado e desmarcar o sinalizador de Faturação numa instância ou se eliminar uma instância, o Oracle CRM On Demand também desmarca o sinalizador de Faturação das três instâncias.

- **7** Para os contactos, pode clicar em Principal se a morada for uma morada principal.
- **8** Guarde o registo.

## **Marcar moradas partilhadas como validadas**

O Oracle CRM On Demand altera o estado da validação de um registo de morada de Não validada para Validada se o campo Data de validação estiver definido na página Detalhes da morada. Normalmente, os clientes utilizam os respetivos métodos, os quais são externos ao Oracle CRM On Demand, para determinar se as moradas são válidas e marcá-las como validadas no Oracle CRM On Demand definindo o campo Data de validação.

<span id="page-406-0"></span>Se a validação da morada estiver configurada para uma empresa, só as moradas marcadas como validadas são mostradas ou adicionadas a listas nos registos de contas e contactos e não é possível adicionar novas moradas a contas ou contactos. No entanto, pode adicioná-las à página principal Moradas.

**Antes de começar**. Para marcar registos Morada como validados, é necessário ter o privilégio Validar moradas partilhadas. As definições Ativar moradas partilhadas e Validar moradas partilhadas têm de estar selecionadas no perfil da empresa, para configurar a validação da morada para uma empresa.

### *Para marcar uma morada partilhada como validada*

- **1** Numa página Detalhes da morada, clique em Editar.
- **2** Navegue para a secção Informações da morada chave e defina o campo Data de validação, utilizando o seletor de datas.

**NOTA:** Não é possível definir uma data de validação como uma data futura.

**3** Guarde o registo de morada.

O Oracle CRM On Demand altera o estado da validação do registo de morada de Não validada para Validada.

**NOTA:** O campo Estado da validação no registo de morada não é apresentado por predefinição. O administrador da empresa tem de configurá-lo.

## **Adicionar informações da DEA a moradas de contactos**

Os contactos na indústria farmacêutica ou médica nos E.U.A. utilizam um número da DEA (Drug Enforcement Administration) para receberem substâncias controladas dos fornecedores. Por exemplo, um médico poderá trabalhar em vários hospitais e necessitar de um número da DEA diferente para cada localização para receber substâncias controladas ou fármacos em cada localização. Efetue o seguinte procedimento para adicionar números da DEA a um registo de morada do contacto.

**Antes de começar.** Os campos DEA não estão disponíveis numa página Morada do contacto por predefinição. O administrador da empresa tem de personalizar a página Detalhes da morada do contacto e permitir o acesso do utilizador para adicionar informações da DEA a uma morada do contacto.

## **Acerca de números da DEA**

Um número da DEA é uma série de números atribuídos a um prestador de serviços de saúde (como, por exemplo, um médico, dentista, veterinário) que permite que o prestador de serviços escreva receitas médicas para substâncias controladas. O número da DEA é utilizado para controlar as substâncias controladas. No entanto, é utilizado frequentemente pela indústria farmacêutica ou médica como um número de prescritor geral, ou seja, é utilizado como um identificador exclusivo para qualquer pessoa que possa receitar medicação. Um número da DEA válido é constituído por: duas letras, seis números e um dígito de controlo. A primeira letra é um código que identifica o tipo de inscrito. A segunda letra é a primeira letra do apelido do inscrito. Nos sete dígitos seguintes, o sétimo dígito é uma soma de verificação que é calculada através da seguinte forma:

Adicione o primeiro, terceiro e quinto dígitos. Designe como SUM135.

- Adicione o segundo, quarto e sexto dígitos e multiplique a soma por 2. Designe como DoubleSUM246.
- Adicione SUM135 e DoubleSum246. Designe como CHECK.
- O dígito mais à direita de CHECK é utilizado como dígito de controlo no número da DEA.

Por exemplo, a cadeia DEA *XY1234563* cumpre os requisitos através da seguinte forma:

 $1 + 3 + 5 = 9$ 

 $2*(2+4+6) = 24$ 

 $9 + 24 = 33$ 

O último dígito é 3.

O tipo de inscrito (a primeira letra do número da DEA) pode ser um dos seguintes:

- A Despromovido (pode ser utilizado por algumas entidades mais antigas.)
- $\blacksquare$  B Hospital/clínica
- C Profissional
- D Instituição de ensino
- $E Fabricante$
- $\blacksquare$  F Distribuidor
- G Investigador
- $\blacksquare$  H Laboratório de análises
- $\blacksquare$  J Importador
- $K -$  Exportador
- $L -$  Revendedor
- **M** Profissional de nível médio
- **N** Profissional militar
- **P** Programa de tratamento de toxicodependência
- **R** Programa de tratamento de toxicodependência
- S Programa de tratamento de toxicodependência
- T Programa de tratamento de toxicodependência
- U Programa de tratamento de toxicodependência
- X Programa de prescrição de buprenorfina

#### *Para adicionar informações da DEA a uma morada do contacto*

- **1** Na página Detalhes de um contacto, navegue para a secção Moradas se esta estiver configurada.
- **2** A partir da lista de moradas, selecione Editar a partir do menu ao nível do registo (se as moradas partilhadas estiverem configuradas) ou Editar rel. (se as moradas partilhadas não estiverem configuradas e tiver a configuração para aceder aos registos Morada de nível superior).
- **408** Ajuda online do Oracle CRM On Demand Part 1 Release 39

<span id="page-408-0"></span>**3** Preencha os campos DEA, conforme descrito na tabela que se segue e, em seguida, guarde o registo Morada do contacto.

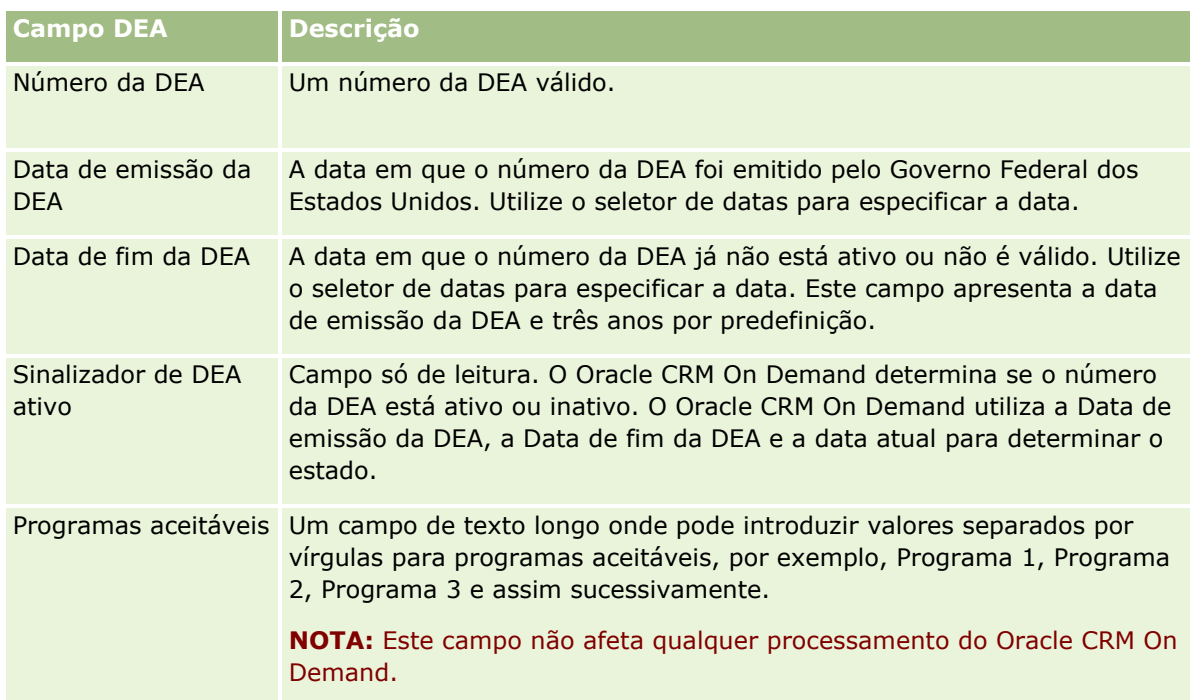

## **Criar novas moradas não partilhadas nos registos de contas, contacto, concessionário ou parceiro**

Para criar uma nova morada não partilhada nos registos de contas, contacto, concessionário ou parceiro, preencha os campos na secção Moradas na página Detalhes do registo.

**Antes de começar.** Por predefinição, as informações relacionadas com as Moradas não são apresentadas nas páginas Detalhes da conta, do contacto, do concessionário ou do parceiro. Para o utilizador poder ver estas informações, o administrador da empresa tem de conceder acesso às informações relacionadas com as Moradas na função de utilizador. O utilizador ou o administrador da empresa tem de adicionar as informações relacionadas com as Moradas à disposição da página Detalhes da conta no tipo de registo. Para obter mais informações sobre como customizar as disposições da página Detalhes, consulte Alterar a Disposição da Página de Detalhes (na página [908\)](#page-907-0).

Para criar uma nova morada não partilhada num registo de conta, contacto, concessionário ou parceiro, tem de anular a seleção da definição Ativar moradas partilhadas no perfil da empresa.

### *Para criar uma nova morada não partilhada nos registos de contas, contacto, concessionário ou parceiro*

- **1** Numa página Detalhes de conta, contacto, concessionário ou parceiro, navegue para a secção Moradas se esta estiver configurada.
- **2** Para adicionar uma nova morada não partilhada, clique em Nova.
- **3** Na página Editar morada, selecione o país aplicável para a morada a partir da lista de escolha País e preencha os campos de morada restantes do registo.

**NOTA:** O Oracle CRM On Demand ajusta os campos de morada de modo a seguirem as convenções de moradas do país. Para obter mais informações sobre como corresponder convenções de moradas, consulte Acerca de países e da correspondência de moradas.

**4** Guarde a morada na secção Moradas.

### *Para criar uma nova morada não partilhada para faturação ou expedição nos registos de contas, concessionário ou parceiro*

- **1** Numa página Detalhes de conta, concessionário ou parceiro, navegue para as secções Faturação ou Expedição em Informações adicionais.
- **2** Clique no ícone de edição no canto superior direito para editar os campos de morada não partilhada para faturação ou expedição.
- **3** Selecione o país aplicável para a morada a partir da lista de escolha País e preencha os campos de morada para faturação ou expedição restantes do registo.

**NOTA:** O Oracle CRM On Demand ajusta os campos de morada de modo a seguirem as convenções de moradas do país. Para obter mais informações sobre como corresponder convenções de moradas, consulte Acerca de países e da correspondência de moradas.

**4** Guarde a morada para expedição ou faturação.

A morada para expedição ou faturação está listada na secção de informações relacionadas com moradas do registo com a definição de faturação ou expedição selecionada, conforme aplicável.

### *Para criar uma nova morada principal não partilhada nos registos de contacto*

- **1** Numa página Detalhes do contacto, navegue para a secção Contacto em Informações adicionais.
- **2** Clique no ícone de edição no canto superior direito para editar os campos de morada não partilhada do contacto.
- **3** Selecione o país aplicável para a morada a partir da lista de escolha País e preencha os campos de morada do contacto restantes do registo.

**NOTA:** O Oracle CRM On Demand ajusta os campos de morada de modo a seguirem as convenções de moradas do país. Para obter mais informações sobre como corresponder convenções de moradas, consulte Acerca de países e da correspondência de moradas.

<span id="page-410-0"></span>**4** Guarde a morada do contacto.

A morada do contacto está listada na secção de informações relacionadas com moradas do registo, com a definição Principal selecionada.

## **Remover moradas de contas, contactos, concessionários ou parceiros**

Para remover um registo de morada de contas, contactos, concessionários ou parceiros, efetue o seguinte procedimento.

#### *Para remover uma morada de um registo de conta, contacto, concessionário ou parceiro*

- **1** Na página Detalhes do registo, navegue para a secção Moradas se estiver configurada para o registo.
- **2** Na secção Moradas, clique em Remover no menu ao nível do registo de morada.

Se a morada for partilhada, o Oracle CRM On Demand remove a morada da página Detalhes do registo, ou seja, remove a associação entre a morada e o registo principal. No entanto, o registo de morada não é eliminado e continua a existir. Para obter informações sobre como eliminar uma morada partilhada, consulte Eliminar moradas partilhadas (na página [411\)](#page-410-0).

Se a morada não for partilhada, o Oracle CRM On Demand elimina a morada da página Detalhes do registo.

## **Eliminar moradas partilhadas**

Quando eliminar um registo de morada partilhada de nível superior, o Oracle CRM On Demand remove todos os campos com a normalização anulada dos registos associados de conta, contacto, concessionário ou parceiro.

**NOTA:** Se eliminar uma morada partilhada, será eliminada em todos os registos em que é partilhada, ou seja, registos de conta, contacto, concessionário e parceiro. No entanto, não é eliminada de qualquer registo de atividade de chamada associado. Por exemplo, se a morada partilhada estiver incluída como parte do contacto associado numa chamada do contacto, a eliminação da morada partilhada não remove a morada da chamada do contacto. No entanto, é removida do registo do contacto.

### **Exemplo da remoção de campos com a normalização anulada ao eliminar uma morada partilhada**

Tenha em consideração o seguinte exemplo, em que a morada partilhada de nível superior é Rua da Liberdade, Amadora LX 2700, Portugal. Duas contas e oito contactos estão a utilizar esta morada partilhada. Uma conta tem a morada listada como morada para faturação, enquanto a outra conta tem a morada listada como morada para expedição. Cinco dos oito contactos têm esta morada como principal. Quando a morada partilhada é eliminada, o Oracle CRM On Demand efetua o seguinte:

Elimina as associações a contas e contactos

- <span id="page-411-0"></span> Limpa as informações da morada para faturação da conta onde estava listada como uma morada para faturação
- Limpa as informações da morada para expedição da conta onde estava listada como uma morada para expedição
- **La Limpa as informações da morada de contacto dos cinco contactos onde estava listada como uma morada** principal

### **Considerações para restaurar uma morada partilhada eliminada**

Se restaurar uma morada eliminada, tem de atualizar as definições de Faturação e Expedição, porque quando o Oracle CRM On Demand restaura o registo de morada, não restaura as definições de morada para os valores originais. Deve reajustar estes valores para evitar a criação de dados errados. Por exemplo, tenha em consideração o seguinte:

 A Morada partilhada 1 para Conta 1 está marcada como uma morada para faturação e o utilizador elimina a Morada partilhada 1.

O Oracle CRM On Demand limpa os campos de morada para faturação da Conta 1.

Em seguida, o utilizador associa uma nova Morada partilhada 2 como morada para faturação.

O Oracle CRM On Demand preenche os campos de morada para faturação da Conta 1 com os campos da Morada partilhada 2.

**O** utilizador restaura a Morada 1 da lista Itens eliminados.

O Oracle CRM On Demand restaura a Morada 1 para a lista Moradas e associa novamente esta morada partilhada à Conta 1 mas não restaura a definição Faturação original.

A Morada 2 e a Morada 1 são apresentadas na lista de moradas associadas à Conta 1. A Morada 2 permanece como morada para faturação com os campos com a normalização anulada adequados à conta, até que reponha manualmente a Faturação para a Morada 1.

**NOTA:** Não é possível ter mais do que uma morada para faturação ou expedição num registo de conta, concessionário ou parceiro, deste modo, é necessário reajustar as definições Faturação e Expedição nesta situação quando uma morada é restaurada. Isto também se aplica à definição Principal para moradas de contacto restauradas.

Para obter informações mais gerais sobre como eliminar e restaurar registos, consulte Eliminar e restaurar registos (na página [189\)](#page-188-0).

#### *Para eliminar uma morada partilhada*

- **1** Navegue para a página Lista de moradas partilhadas.
- **2** No menu ao nível do registo da morada partilhada, clique em Eliminar.
- **3** Clique em OK na janela de confirmação.

## **Acerca da ligação de registos a moradas**

Seguem-se alguns dos tipos de registo que pode ligar a moradas:

- <span id="page-412-0"></span> $\Box$  Conta
- Contacto
- Concessionário
- Parceiro
- Objetos personalizados 1 a 15

É possível ligar os registos Conta, Contacto, Concessionário ou Parceiro para controlar os tipos de registos associados à morada. Também é possível ligar registos de morada partilhada a objetos personalizados. No entanto, não é possível ligar registos de morada não partilhada a objetos personalizados. Para mais informações sobre como ligar registos, consulte Ligar registos ao registo selecionado (na página [122\)](#page-121-0).

## **Visualizar registos de morada a partir de contas, contactos, concessionários ou parceiros**

Para visualizar uma morada associada a contas. contactos, concessionários ou parceiros, ou seja, para os registos Morada da conta, Morada do contacto, Morada do concessionário ou Morada do parceiro, efetue o procedimento seguinte,

### *Para visualizar um registo de morada a partir de contas, contactos, concessionários ou parceiros*

- **1** Na página Detalhes do registo, navegue para a secção Moradas se estiver configurada para o registo.
- **2** Para o registo Morada que pretende visualizar, clique em Visualizar a partir do menu de nível de registo na linha apropriada.

## **Aceder a um Mapa para Obter uma Morada**

Pode aceder a um mapa para obter um registo de morada no âmbito de uma lista de moradas ou a partir da secção de moradas de uma página Detalhe. Pode também aceder a um mapa para obter uma morada a partir dos seguintes campos, se os campos estiverem disponíveis na página Detalhe para o tipo de registo:

- O campo Morada e o campo Morada da Conta no tipo de registo Oportunidade
- O campo Morada nos tipos de registo Objeto Customizado

**Antes de começar:** Para aceder à página Mapas, tem de ter o privilégio Integração de Mapas na função de utilizador.

### *Para aceder a um mapa para obter uma morada*

- **1** Navegue para uma das seguintes:
	- A secção de moradas, por exemplo, a secção de moradas de Faturação, Expedição ou Principal na página Detalhe para os seguintes tipos de registo: Morada, Conta, Contacto, Concessionário, Parceiro, Perfil do Corretor, Pista, Utilizador ou Agregado Familiar
- A página Detalhe para o tipo de registo Oportunidade ou um tipo de registo Objeto Customizado
- A secção Itens Relacionados de Moradas na página Detalhe para os tipos de registo Conta, Contacto, Concessionário ou Parceiro
- **2** Efetue um dos seguintes procedimentos:
	- Para obter uma secção de moradas numa página Detalhe, clique no ícone do mapa na secção de moradas.

**NOTA:** O ícone do mapa também está disponível nas secções de moradas para Faturação e Expedição no perfil da empresa. O administrador da empresa mantém o perfil da empresa.

- **Para uma morada de um registo de oportunidade ou de objeto customizado, clique no ícone de mapa** no campo Morada ou no campo Morada da Conta.
- **Para obter uma lista de moradas na secção Itens Relacionados de Moradas, clique em Mapa a partir da** lista pendente à esquerda da morada.

**NOTA:** A ligação Mapa não está disponível nas páginas Lista de Moradas.

O Oracle CRM On Demand abre um mapa para a morada se a funcionalidade de mapeamento conseguir resolver a localização da morada a partir das informações da morada, da seguinte forma:

- Se o registo de morada contiver uma latitude e longitude mas nenhuma outra informação da morada, o Oracle CRM On Demand abre o mapa com um pino na localização para a latitude e longitude e apresenta a latitude e longitude quando passar o ponteiro sobre o pino.
- Se o registo de morada contiver a latitude e longitude juntamente com outras informações da morada, o Oracle CRM On Demand abre o mapa com um pino na localização para a latitude e longitude e apresenta as informações da morada quando passar o ponteiro sobre o pino.
- Se o registo de morada contiver informações da morada mas sem a latitude nem a longitude, o Oracle CRM On Demand abre o mapa com um pino na localização da morada e apresenta a morada quando passar o ponteiro sobre o pino. Se a funcionalidade de mapeamento não conseguir determinar uma localização a partir das informações de morada disponíveis, é pedido ao utilizador que escolha uma morada a partir de uma lista de moradas sugeridas que são determinadas a partir das informações de morada disponíveis.
- Se o registo de morada não contiver informações de morada nem informações de latitude e longitude, o Oracle CRM On Demand abre um mapa da América do Norte.

**NOTA:** As secções de moradas no perfil do corretor e nos registos de pista não contêm campos para incluir informações de latitude e longitude. Consequentemente, ao clicar no ícone Mapa na secção de moradas para um perfil do corretor ou registo de pista, o utilizador será sempre redirecionado para a página Mapas onde a funcionalidade de mapeamento inicia uma pesquisa para a morada concatenada.

## **Tópicos relacionados**

Consulte os tópicos seguintes para obter informações relacionadas:

- Moradas
- Trabalhar com a Página principal de moradas (na página [400\)](#page-399-0)
- **Correspondências (na página [426\)](#page-425-0)**

# <span id="page-414-0"></span>**Campos de morada**

Utilize a página Editar morada para adicionar uma morada ou atualizar detalhes de uma morada existente. A página Editar morada mostra todos os campos que estão disponíveis para uma morada.

**NOTA:** Os administradores de empresas podem personalizar o Oracle CRM On Demand de várias formas, tal como alterar os nomes dos tipos de registo, campos e opções nas listas. Assim, as informações visualizadas poderão ser diferentes das informações padrão descritas na ajuda online.

A tabela seguinte fornece informações adicionais sobre alguns campos.

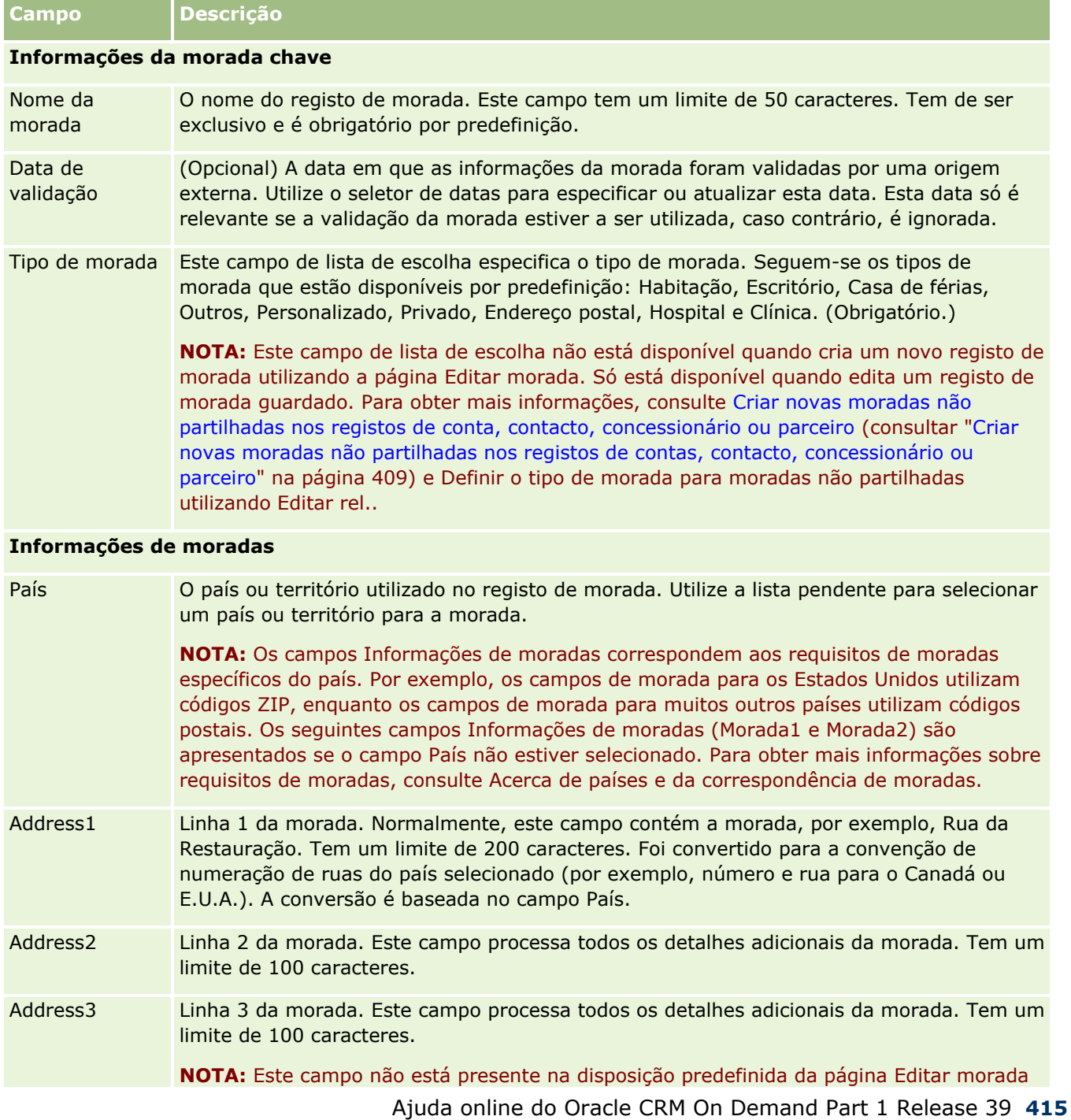

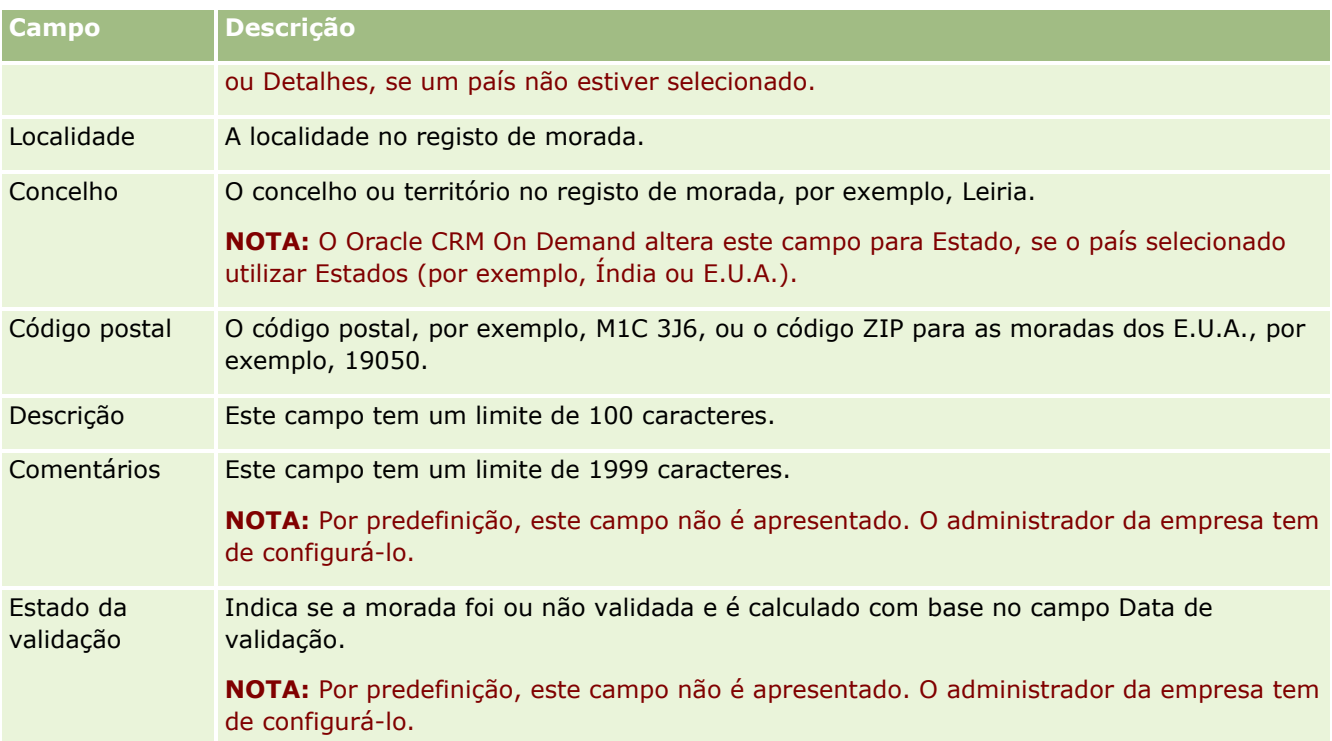

**NOTA:** Os seguintes campos utilizados para a funcionalidade de codificação geográfica também estão disponíveis através de serviços da Web. Estes campos de codificação geográfica não aparecem por predefinição. O administrador da empresa deve configurá-los. Estes campos são só de leitura. Para obter informações detalhadas sobre como utilizar estes campos, consulte Acerca de Codificação Geográfica de Informações de Moradas (na página [418\)](#page-417-0).

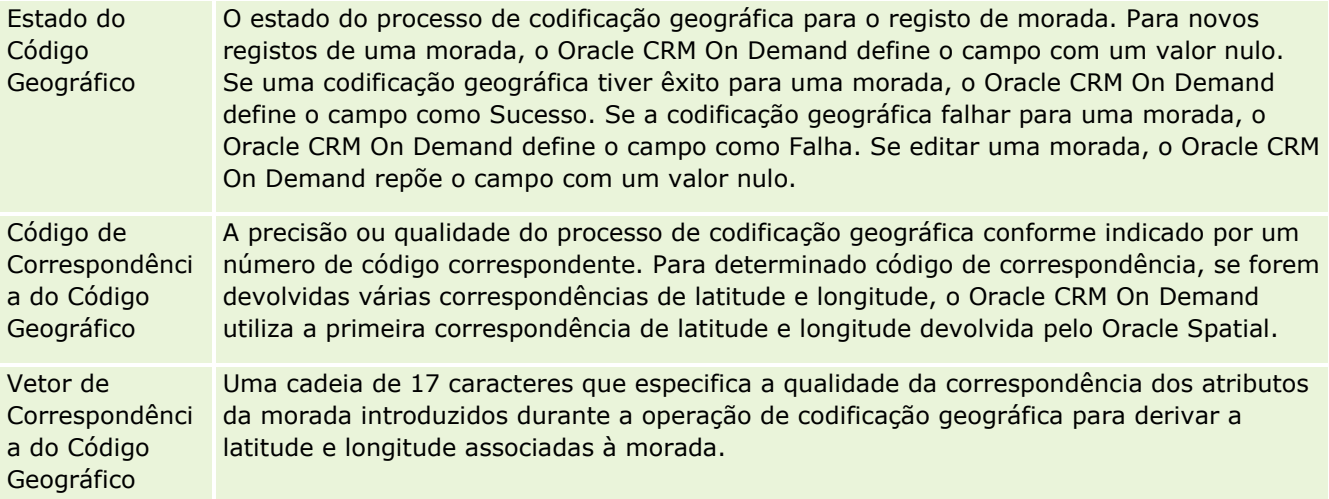

## **Tópicos relacionados**

Consulte os tópicos seguintes para obter informações relacionadas sobre moradas partilhadas:

- **Moradas**
- Trabalhar com a Página principal de moradas (na página [400\)](#page-399-0)
- **416** Ajuda online do Oracle CRM On Demand Part 1 Release 39
- <span id="page-416-0"></span>Gerir moradas (na página [402\)](#page-401-0)
- Acerca de campos de código geográfico no tipo de registo de morada (na página [417\)](#page-416-0)
- Acerca de Codificação Geográfica de Informações de Moradas (na página [418\)](#page-417-0)

# **Acerca de campos de código geográfico no tipo de registo de morada**

O Oracle CRM On Demand fornece os campos de código geográfico seguintes para o tipo de registo Morada. Estes campos não estão disponíveis por predefinição.

- Latitude
- $\blacksquare$  Longitude

O administrador da empresa tem de adicionar estes campos à disposição da página Morada se necessitar dos mesmos. Para obter informações sobre como adicionar campos a disposições de páginas, consulte Personalizar disposições de páginas estáticas.

Os campos de código geográfico são geralmente utilizados para localizar as coordenadas geográficas comummente conhecidas por latitude e longitude dos valores da morada, como a morada e o código postal. Estes campos de código geográfico são utilizados para ajudar na funcionalidade com base na localização e mapas nas aplicações cliente do Oracle CRM On Demand, como o Oracle CRM On Demand Disconnected Mobile Sales ou para identificar uma localização numa aplicação de mapas, como o Google Maps. Se os utilizadores não preencherem estes campos, estão limitados a utilizar a funcionalidade de mapas padrão nas aplicações cliente utilizando os valores de morada disponíveis.

A latitude e a longitude são normalmente representadas utilizando a notação de grau, minuto e segundo como, por exemplo, 59º20'30"N. No entanto, no Oracle CRM On Demand, são representadas e armazenadas como dados decimais com sinais de mais ou menos, da seguinte forma:

- Para a latitude, pode introduzir quaisquer valores no intervalo entre -90.0000000 e +90.0000000, com um máximo de 7 dígitos após o ponto decimal. Se o número de dígitos após o ponto decimal exceder 7, o Oracle CRM On Demand arredonda o valor. Por exemplo, o Oracle CRM On Demand arredonda por excesso um valor de latitude de 89.12345678 para 89.1234568.
- Para a longitude, pode introduzir quaisquer valores no intervalo entre -180.0000000 e +180.0000000, com um máximo de 7 dígitos após o ponto decimal. Se o número de dígitos após o ponto decimal exceder 7, o Oracle CRM On Demand arredonda os valores. Por exemplo, o Oracle CRM On Demand arredonda por defeito um valor de longitude de 179.12345674 para 179.1234567.

Além disso, o Oracle CRM On Demand suporta o formato decimal genérico para a latitude e a longitude, isto é, o Oracle CRM On Demand suporta numerais com um ponto final (.) como separador decimal. Algumas definições locais utilizam uma vírgula (,) como separador decimal, no entanto, tem de introduzir os dados decimais utilizando um ponto final (.) como separador decimal para estas definições locais. O Oracle CRM On Demand apresenta o número decimal como é armazenado na respetiva base de dados e não executa qualquer formatação local desde dados decimais.

Para adicionar os valores da latitude e longitude no Oracle CRM On Demand, tem de converter a representação grau-minuto-segundo da latitude e longitude para representação decimal, da seguinte forma:

Graus decimais = Graus + Minutos/60 + Segundos/3600

<span id="page-417-0"></span>O valor da latitude ou da longitude tem de ter um sinal de mais ou de menos porque são permitidos valores negativos. Um valor positivo da latitude é a norte (N) do Equador, enquanto um valor negativo da latitude é a sul (S) do Equador. Um valor positivo da longitude é a este (E) do Meridiano de referência, enquanto um valor negativo da longitude é a oeste (W) do Meridiano de referência. Por exemplo, a tabela seguinte mostra exemplos de valores para os campos Latitude e Longitude no Oracle CRM On Demand para várias localidades.

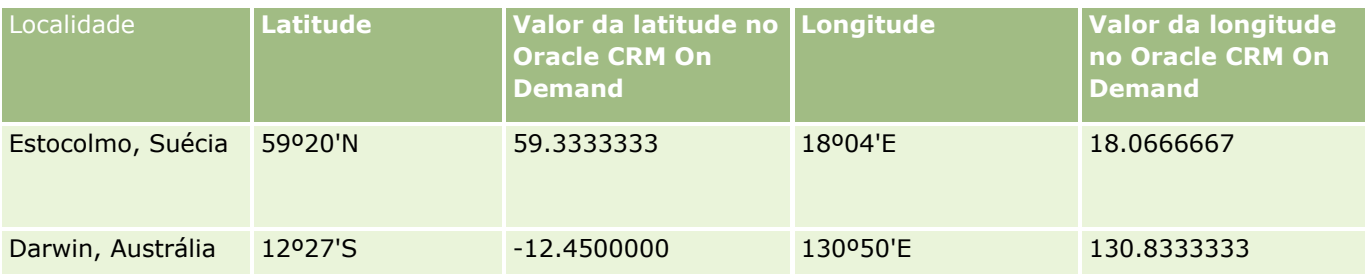

**NOTA:** O Oracle CRM On Demand não executa a conversão da latitude e longitude para a representação necessária no Oracle CRM On Demand. Os campos Latitude e Longitude armazenam apenas os códigos geográficos associados a uma morada. Normalmente, as aplicações cliente do Oracle CRM On Demand, como o Oracle CRM On Demand Disconnected Mobile Sales, executam o processamento e a conversão posteriores dos dados de código geográfico. No entanto, o Oracle CRM On Demand pode utilizar as informações no registo da morada para encontrar automaticamente os valores correspondentes da latitude e da longitude relativamente à morada, utilizando o Oracle Spatial e preencher os campos Latitude e Longitude. Para mais informações, consulte Acerca de Codificação Geográfica de Informações de Moradas (na página [418\)](#page-417-0).

# **Acerca de Codificação Geográfica de Informações de Moradas**

Se a caixa de seleção Ativar Codificador Geográfico estiver selecionada na página Perfil da Empresa, o Oracle CRM On Demand utiliza as informações num registo de morada para encontrar os valores da latitude e longitude correspondentes para a morada utilizando o Oracle Spatial e se tiver êxito, os campos da latitude e longitude são preenchidos automaticamente nos registos da morada com estes valores. Este processo de encontrar e preencher automaticamente a latitude e longitude a partir das informações de morada é conhecido como *codificação geográfica*. O Oracle CRM On Demand utiliza o Oracle Spatial para encontrar de modo assíncrono os códigos geográficos correspondentes. O Oracle CRM On Demand ignora a codificação geográfica de quaisquer registos que contenham valores pré-existentes nos campos da latitude ou longitude.

O Oracle CRM On Demand volta a efetuar a codificação geográfica dos campos latitude e longitude quando:

- Os campos latitude e longitude são limpos
- Os campos da morada são editados

## **Acerca de Codificação Geográfica de Campos nos Registos de Morada**

Os registos de morada contêm três campos relacionados com a codificação geográfica:

- **Estado do Código Geográfico.** O estado do processo de codificação geográfica para o registo de morada:
	- **Valor nulo.** A morada não está codificada geograficamente.
	- **Sucesso.** A morada foi codificada geograficamente com êxito.

**Falha.** Falha na codificação geográfica da morada.

Uma falha na codificação geográfica ocorre normalmente devido a dados de morada incorretos, à indisponibilidade de um código geográfico para a morada ou se a correspondência da morada for demasiado genérica.

 **Código de Correspondência do Código Geográfico.** A precisão com que a latitude e a longitude correspondem à morada fornecida conforme indicado por um valor inteiro:

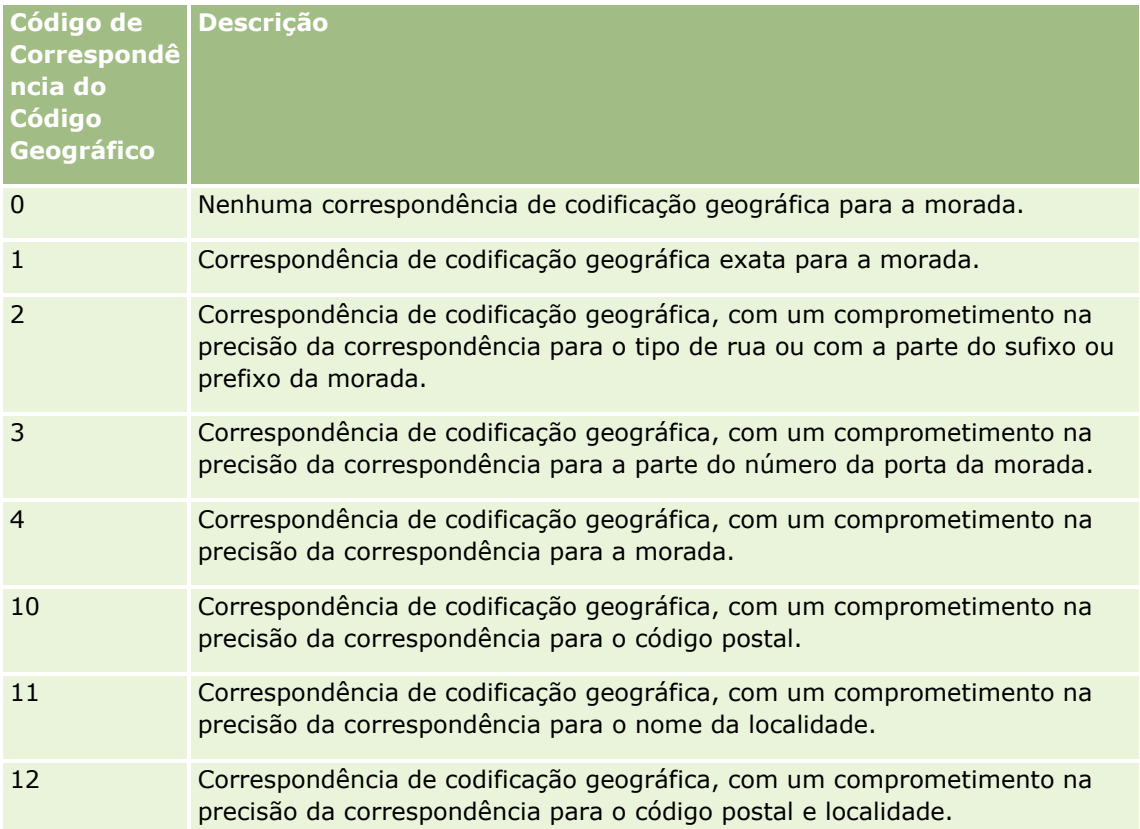

O Oracle CRM On Demand Customer Care configura um nível aceitável para o Código de Correspondência do Código Geográfico para a sua empresa. O Oracle CRM On Demand grava os campos da latitude e longitude devolvidos no processo de codificação geográfica num registo de morada apenas quando o código de correspondência é inferior ou igual ao nível definido pelo Oracle CRM On Demand Customer Care. Este valor é normalmente definido como 3 por predefinição.

Se o Oracle CRM On Demand não encontrar quaisquer correspondências no processo de codificação geográfica, define o Código de Correspondência do Código Geográfico como 0 e não preenche automaticamente a latitude e longitude numa morada.

 **Vetor de Correspondência do Código Geográfico.** Uma cadeia de 17 caracteres que fornece um resumo detalhado de quais as partes de uma morada que contribuíram para a precisão ou imprecisão da latitude e longitude devolvidas para a morada introduzida. Um ponto de interrogação indica uma posição do campo não utilizada. O Oracle CRM On Demand define o campo Vetor de Correspondência do Código Geográfico para quaisquer moradas que não sejam codificadas geograficamente para uma série de pontos de interrogação: ?????????????????. Cada posição contém um valor entre 0 e 4.

A tabela seguinte lista as posições no âmbito da cadeia de caracteres e o atributo da morada correspondente a cada posição. Os atributos da morada não são campos da morada no Oracle CRM On Demand, mas são uma representação conceptual de várias partes da morada que constituem uma morada, como um número de porta ou prefixo de rua, etc.

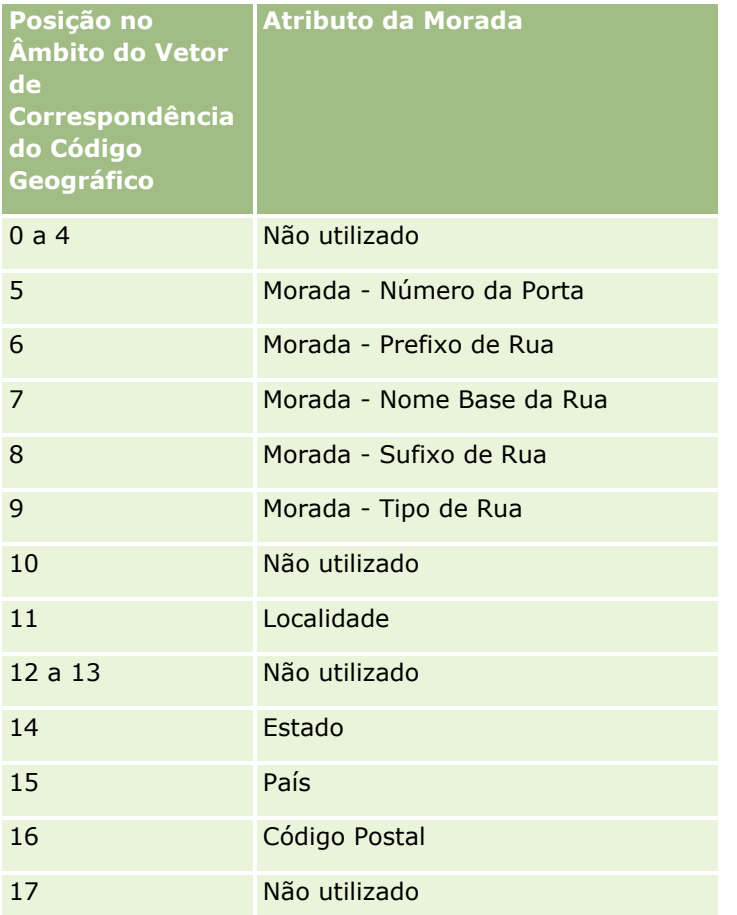

**NOTA:** O Oracle Spatial deriva os atributos Morada, tais como Número da Porta ou Prefixo de Rua, etc., ao analisar as informações da morada contidas nos campos Morada1, Morada2 e Morada3 num registo de morada do Oracle CRM On Demand. O modo como o Oracle Spatial deriva estes atributos varia consoante do país.

O valor numérico para o qual o Oracle CRM On Demand define a posição na cadeia de caracteres Vetor de Correspondência do Código Geográfico pode variar entre 0 e 4 da seguinte forma:

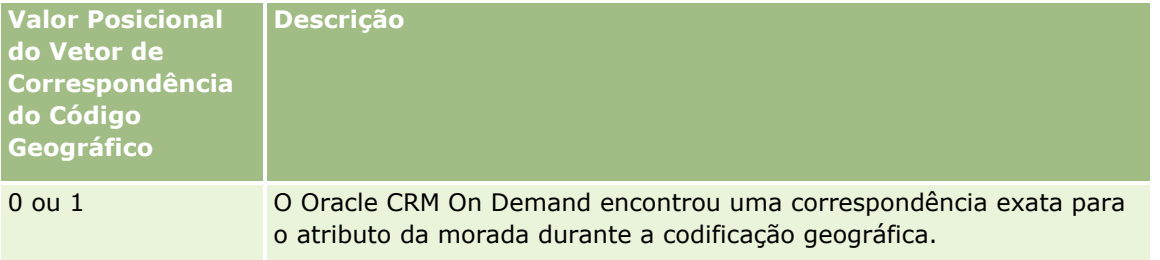

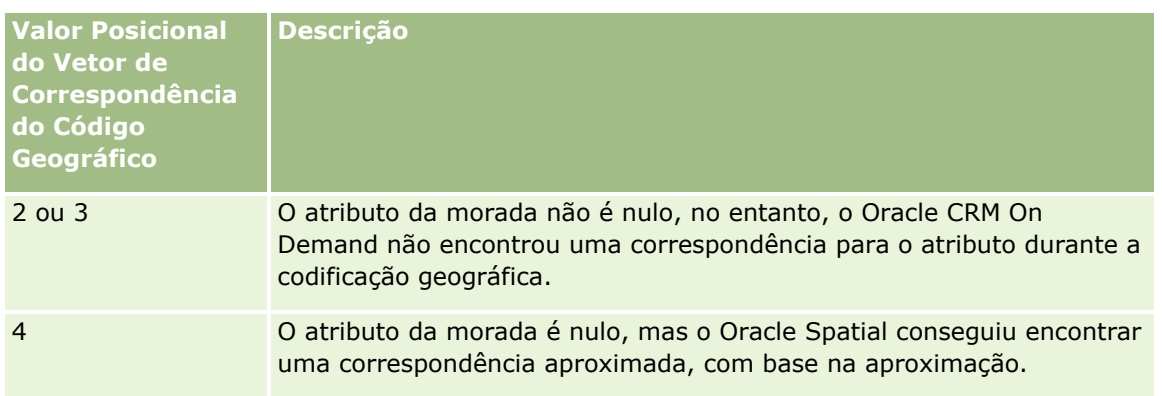

Para mais informações sobre estes campos de codificação geográfica e outros campos de morada, consulte Campos de Morada (na página [415\)](#page-414-0).

## **Exemplo de Codificação Geográfica**

O seguinte exemplo mostra o modo como pode utilizar e interpretar os campos de codificação geográfica, quando o Oracle CRM On Demand codifica geograficamente uma morada. Considere uma morada com os seguintes valores de campo:

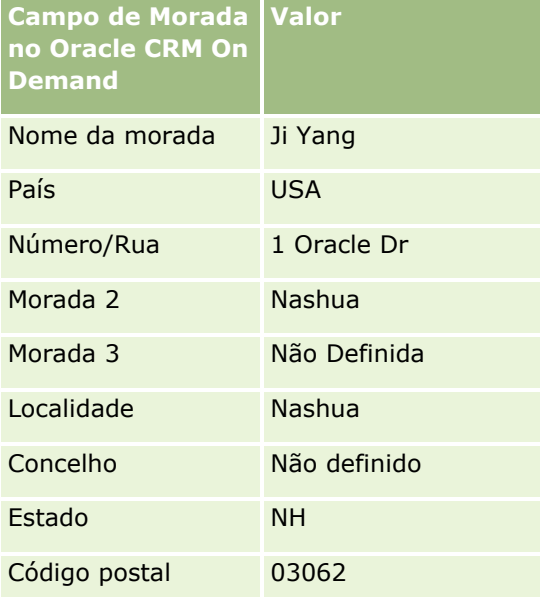

Quando o Oracle CRM On Demand codifica geograficamente esta morada, o Oracle Spatial decompõe a morada e define os valores do atributo da morada da seguinte forma:

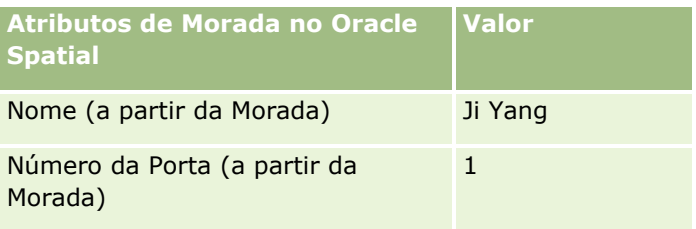

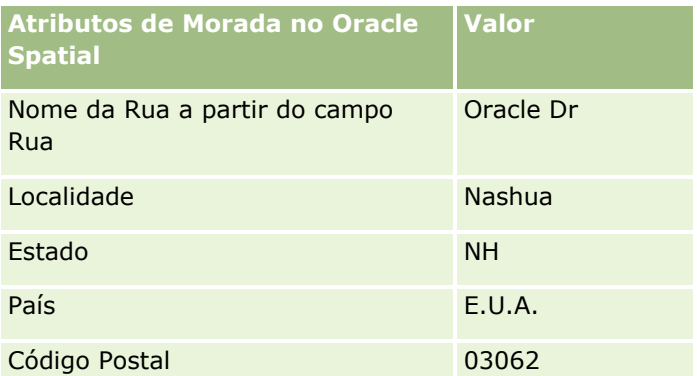

O Oracle Spatial tenta encontrar uma correspondência com base nestes atributos de morada, pesquisando independentemente em atributos individuais e, em seguida, utilizando uma combinação dos atributos de morada para encontrar a melhor aproximação para a latitude e longitude.

Após codificar geograficamente com êxito, o Oracle CRM On Demand define os campos da seguinte forma:

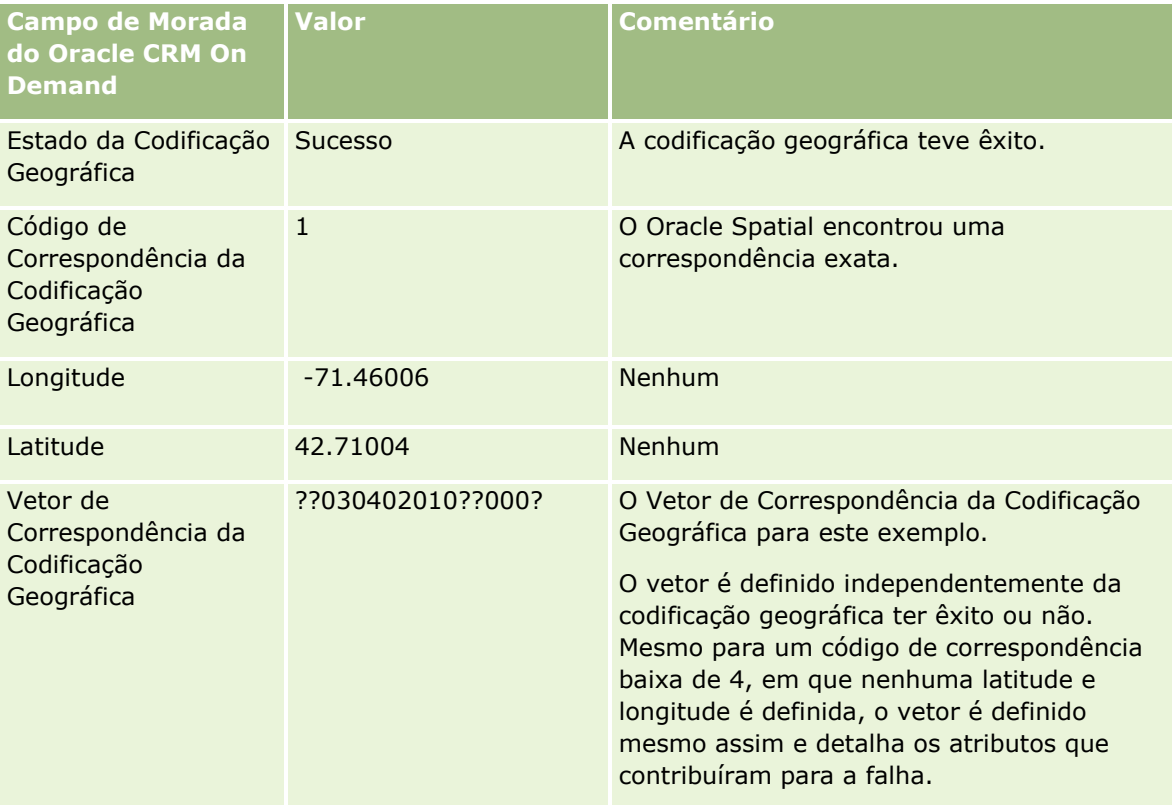

Pode interpretar o valor do vetor de ??030402010??000? conforme mostrado na seguinte tabela:

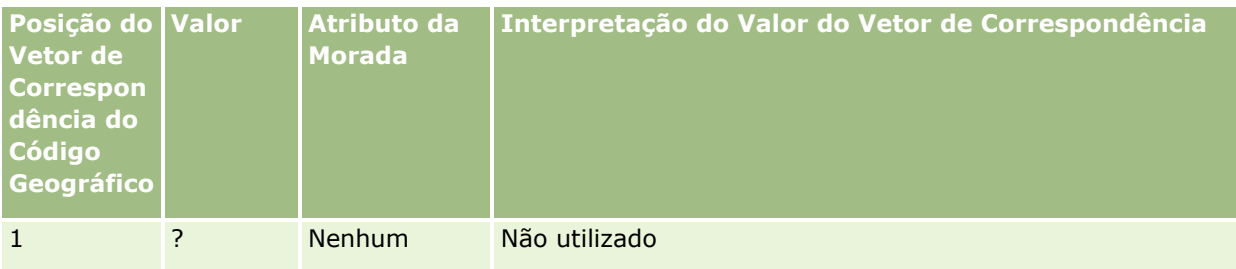

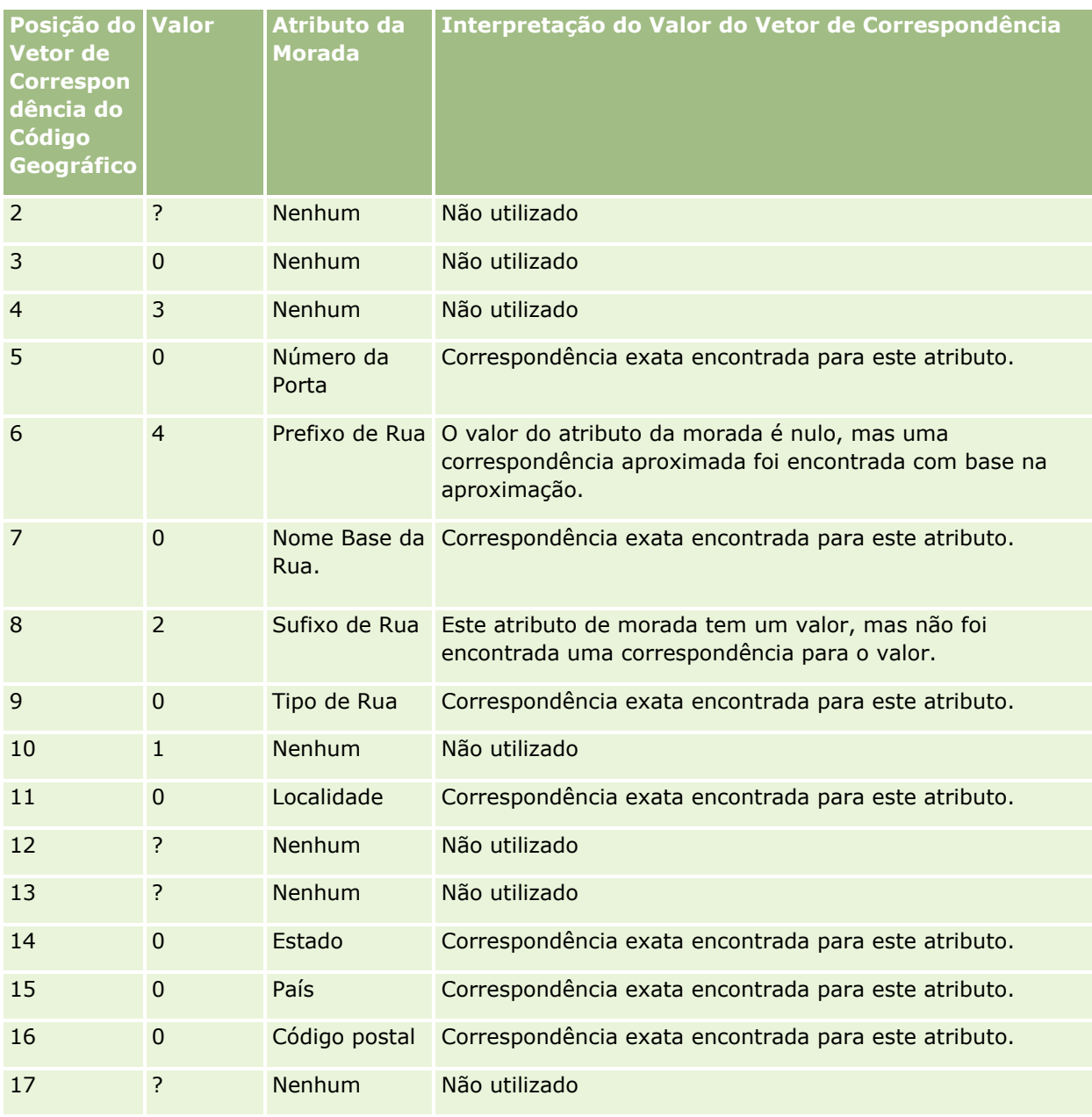

## **Tópicos relacionados**

Consulte os tópicos seguintes para obter informações relacionadas sobre moradas:

- **Moradas**
- **Trabalhar com a Página principal de moradas (na página [400\)](#page-399-0)**
- Gerir moradas (na página [402\)](#page-401-0)
- Campos de morada (na página [415\)](#page-414-0)
- Acerca de campos de código geográfico no tipo de registo de morada (na página [417\)](#page-416-0)

# **Ativos**

Utilize a página Ativo para criar e atualizar ativos, e para criar listas de ativos. Um *ativo* é um registo de um produto que foi vendido a um cliente ou uma empresa.

**NOTA:** O administrador da empresa determina os separadores disponíveis. Se a sua função não incluir o controlo de informações de ativos, é possível que o separador Ativo seja excluído da configuração.

# **Trabalhar com a Página Principal do Ativo**

A partir da Página Principal do Ativo, pode criar listas de ativos e registos de ativos.

**NOTA:** O administrador do utilizador pode customizar a disposição da Página Principal do Ativo. Além disso, se a função de utilizador incluir o privilégio Personalizar páginas principais, poderá adicionar secções à página e remover secções da página.

### **Criar um Ativo**

Pode criar um ativo clicando em Novo na secção Ativos Recentemente Modificados. Para informações acerca de campos em registos de ativos, consulte Controlar Ativos (na página [321\)](#page-320-0). Para informações gerais sobre como criar registos, consulte Criar Registos (na página [54\)](#page-53-0).

### **Trabalhar com Listas de Ativos**

A secção Listas de Ativos mostra um número de listas filtradas. Oracle CRM On Demand dispõe de um conjunto de listas standard. Todas as listas padrão são públicas. O utilizador e respetivos gestores podem criar listas adicionais com base em diferentes critérios.

A tabela seguinte descreve as listas standard de ativos. As listas incluem os registos de ativos criados nas seguintes áreas de Oracle CRM On Demand:

- As páginas de Ativos
- As páginas Veículo e Portfólio
- A secção de informações relacionadas com Ativos nas páginas Detalhes para registos de conta, contacto e objetos customizados

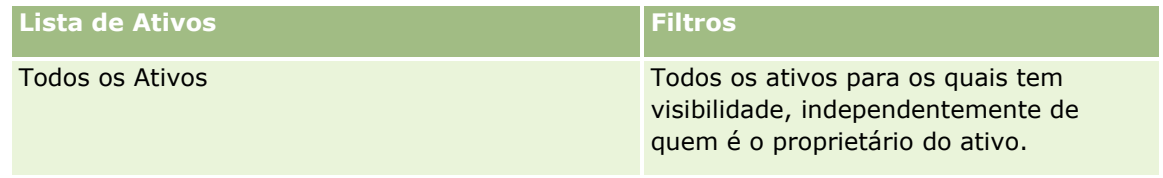

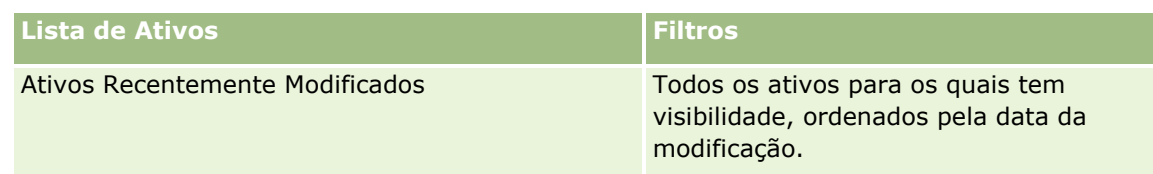

Para visualizar uma lista, clique no nome da lista.

Para criar uma nova lista, clique em Novo. Para obter mais informações sobre como criar listas, consulte Criar e refinar listas (na página [137\)](#page-136-0).

Para rever todas as listas disponíveis, crie uma nova lista ou visualize, edite ou elimine uma lista existente, clicando em Gerir listas.

### **Visualizar Ativos Recentemente Modificados**

A secção Ativos Recentemente Modificados mostra os títulos de registos de ativos modificados mais recentemente.

**NOTA:** Se um número de série for introduzido como um registo de ativo, o número de série é utilizado como título do ativo. De outra forma, é utilizado o nome do produto. Na secção Ativos Recentemente Modificados da Página Principal do Ativo, e noutras páginas em que o título do ativo seja apresentado, pode definir o nível de detalhe a partir do título do ativo para abrir o registo deste.

## **Acrescentar Secções à sua Página Principal do Ativo**

Se a função do utilizador incluir o privilégio Personalizar Páginas Principais, poderá acrescentar secções adicionais à Página Principal do Ativo, consoante as secções que o administrador da empresa disponibilizou para apresentar na Página Principal do Ativo.

### *Para acrescentar secções à sua Página Principal do Ativo*

- **1** Na Página Principal do Ativo, clique em Editar Disposição.
- **2** Na página Disposição da Página Principal do Ativo, clique nas setas para acrescentar ou retirar secções e organizar as secções na página.
- **3** Clique em Gravar.

### **Tópicos relacionados**

Consulte o tópico seguinte para obter informações relacionadas:

**Controlar ativos (na página [321\)](#page-320-0)** 

# **Gerir Ativos**

Para obter os procedimentos passo a passo comuns a muitos tipos de registo, consulte os seguintes tópicos:

■ Criar registos (na página [54\)](#page-53-0)

- <span id="page-425-0"></span>Atualizar detalhes do registo (na página [119\)](#page-118-0)
- Trabalhar com listas (na página [131\)](#page-130-0)

Para obter informações sobre como controlar ativos e sobre campos nos registos do ativo, consulte o seguinte tópico:

Controlar ativos (na página [321\)](#page-320-0)

# **Correspondências**

Utilize a página Mapas no Oracle CRM On Demand para encontrar moradas num mapa ou para obter indicações de percurso automóvel para uma morada. Para utilizar a página Correspondências, deve ter o privilégio Integração de Correspondências na função do utilizador. Além disso, o administrador deve disponibilizar o separador Correspondências para a função do utilizador. Se o separador Correspondências não existir nos separadores na parte superior das páginas em Oracle CRM On Demand depois de o administrador disponibilizar o separador Correspondências para a função do utilizador, poderá adicionar o separador Correspondências à disposição do separador. Para obter informações sobre a adição de separadores à disposição do separador, consulte Apresentar os Separadores (na página [907\)](#page-906-0).

**NOTA:** Para ativar o privilégio Integração de Correspondências e tornar o separador Correspondências disponível para a função, o administrador deve ter o privilégio Gerir Integração de Correspondências na função do utilizador. Se o administrador não tiver o privilégio Gerir Integração de Mapas na função, deverá contactar o Oracle CRM On Demand Customer Care e pedir para ter o privilégio ativado.

Pode efetuar os seguintes procedimentos nas páginas Mapas:

- Localizar uma morada num mapa.
- Executar uma pesquisa por proximidade para encontrar moradas nos registos do Oracle CRM On Demand que estão localizadas no seguinte:
	- Raio especificado da localização atual do utilizador
	- Raio especificado de outra localização
- Obter indicações de percurso automóvel para moradas num mapa.

**NOTA:** Com exceção da Índia e Singapura, a funcionalidade Mapa fornece moradas no idioma predominante do país ou jurisdição contida na morada. Por exemplo, para as moradas no Catar, as moradas são fornecidas em Árabe e para as moradas na Rússia, as moradas são fornecidas em Russo, etc. Para as moradas na Índia e Singapura, a funcionalidade Mapa fornece as moradas em Inglês. Para o Canadá, a funcionalidade Mapa fornece as moradas em Inglês exceto para o Quebeque, onde as moradas são fornecidas em Francês.

Quando executar uma pesquisa por proximidade, pode restringir a pesquisa a uma lista predefinida de registos. Por exemplo, pode criar uma lista de contactos que têm o tipo de contacto Parceiro e, sem seguida, executar uma pesquisa por proximidade nessa lista para localizar os contactos do parceiro que estão localizados a não mais de 10 milhas (16 quilómetros) da localização atual ou de uma localização em que planeia estar amanhã.

A tabela seguinte mostra os pinos que aparecem na correspondência.

**Pino Objetivo**

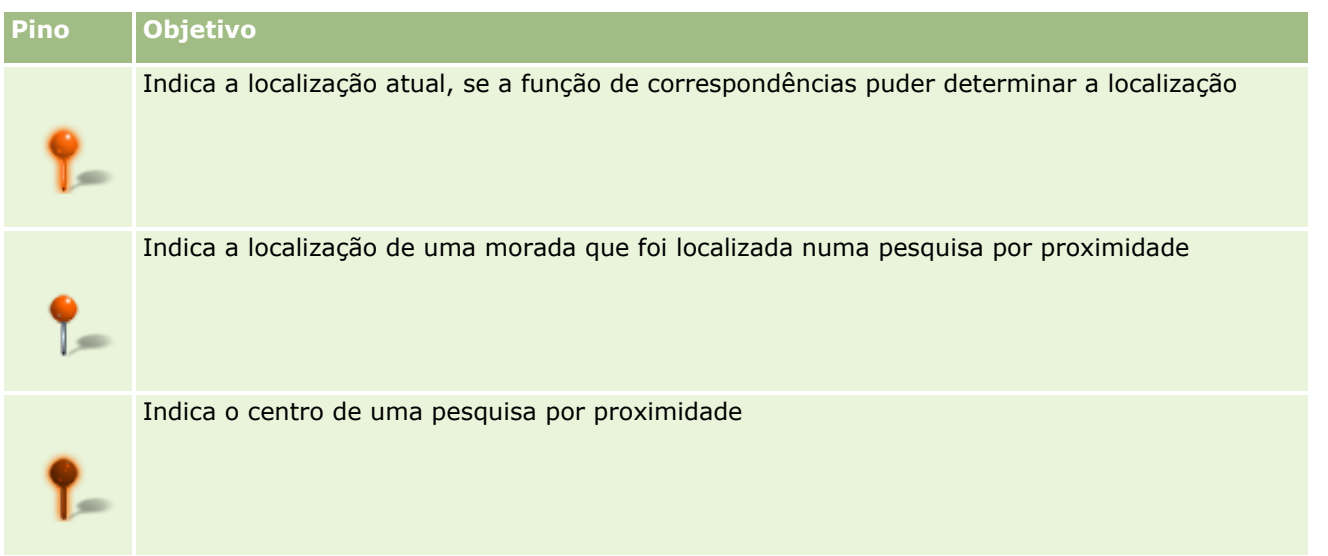

Se a localização atual puder ser determinada, um pino indicará a localização na correspondência que aparece quando abrir a página Correspondências. Se a localização atual não puder ser determinada, é mostrado um mapa da América do Norte. A funcionalidade de correspondências determina a localização atual da seguinte forma:

- Se o computador que está a utilizar receber informações do sistema de posicionamento global (GPS), a funcionalidade de correspondências utilizará as informações do GPS para determinar a localização atual.
- Se o computador não receber informações do GPS, a funcionalidade de correspondências utilizará as interfaces de programação da aplicação (API) do navegador para determinar a localização atual. As APIs utilizam o endereço IP do computador para determinar a localização atual. Se o computador indicar um servidor proxy, a localização do servidor proxy é mostrada na localização atual.

**NOTA:** Se pretender que a localização atual seja determinada, deverá permitir que o navegador aceda às informações da localização atual. Dependendo do navegador que utiliza e das definições de privacidade que seleciona no navegador, deverá ser-lhe solicitado para permitir que o navegar aceda às informações da localização atual. Se não concordar, será mostrada a correspondência predefinida da América do Norte, em vez da localização atual.

Além disso, a seguinte tabela mostra os ícones de alvos disponíveis num mapa.

#### **Ícon Objetivo e**

Este ícone é apresentado quando a página não está centrada na localização atual do utilizador. Ao passar o ponteiro sobre este ícone é apresentado o texto *Mostrar A Minha Localização.*

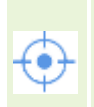

Este ícone é apresentado apenas quando a página está centrada na localização atual do utilizador. Ao passar o ponteiro sobre este ícone é apresentado o texto *A Minha Localização.* Ao clicar neste ícone ajusta a ampliação do mapa para centrar o pino da localização no mapa.

Se vários registos forem traçados ou afixados na mesma latitude e longitude, o Oracle CRM On Demand apresenta um único pino para todos estes registos. Ao clicar no pino é apresentada uma lista de todos os nomes de registos subjacentes e respetivas moradas associadas. Pode selecionar qualquer registo a partir desta lista para acrescentar a morada às direções ou para definir a morada como um centro de proximidade. Para mais informações sobre a obtenção de informações de direção, consulte Obter Indicações de Percurso

<span id="page-427-0"></span>Automóvel (na página [432\)](#page-431-0) e para mais informações sobre pesquisas por proximidade, consulte Efetuar Pesquisas por Proximidade (consultar ["Efetuar Procuras por Proximidade"](#page-428-0) na página [429\)](#page-428-0).

Para obter informações sobre a cobertura de dados fornecida pela funcionalidade de mapeamento e codificação geográfica do Oracle CRM On Demand, consulte Mapeamento e Codificação Geográfica da Cobertura de Dados (na página [434\)](#page-433-0).

### **Tópicos relacionados**

Consulte os tópicos seguintes para obter informações relacionadas:

- **Localizar Moradas nas Correspondências (na página [428\)](#page-427-0)**
- **Efetuar Procuras por Proximidade (na página [429\)](#page-428-0)**
- Obter Indicações de Percurso Automóvel (na página [432\)](#page-431-0)
- Aceder a um Mapa para Obter uma Morada (na página [413\)](#page-412-0)

# **Localizar Moradas nas Correspondências**

Este tópico descreve como localizar moradas na página Correspondências em Oracle CRM On Demand.

**NOTA:** Se a localização atual puder ser determinada, um pino indicará a localização na correspondência que aparece quando abrir a página Correspondências. Se a localização atual não puder ser determinada, é mostrado um mapa da América do Norte.

**Antes de começar.** Para utilizar a página Correspondências, deve ter o privilégio Integração de Correspondências na função do utilizador. Além disso, o administrador deve disponibilizar o separador Correspondências para a função do utilizador. Se o separador Correspondências não existir nos separadores na parte superior das páginas em Oracle CRM On Demand depois de o administrador disponibilizar o separador Correspondências para a função do utilizador, poderá adicionar o separador Correspondências à disposição do separador. Para obter informações sobre a adição de separadores à disposição do separador, consulte Apresentar os Separadores (na página [907\)](#page-906-0).

#### *Para localizar uma morada numa correspondência*

- **1** Clique no separador Correspondências.
- **2** Na página Correspondências, painel de procura, introduza a morada que pretende localizar.

Deve utilizar vírgulas para separar os elementos da morada e deve introduzir o nome ou código do país como o último elemento na morada. O formato da morada pode variar consoante o país. As procuras não são sensíveis a maiúsculas/minúsculas. A seguir são apresentados alguns exemplos de como pode introduzir uma morada:

- Avenida Vitacura 2939 Piso 6, Las Condes, Santiago, Chile
- 5805 Owens Drive, Pleasanton, CA 94588, USA
- Unit 6, IDA Business Park, Dangan, Galway, IE
- Leela Infopark, 10th Floor, technopark campus, Plot No. 02, Kariavattom P.O., Trivandrum, KL 695581, In
- **428** Ajuda online do Oracle CRM On Demand Part 1 Release 39

<span id="page-428-0"></span>Também pode introduzir o nome de uma cidade e de um país. Neste caso, a funcionalidade Mapas devolve a morada predefinida para essa localidade e país. Em caso de várias correspondências, a procura apresenta as moradas correspondentes disponíveis que encontrar e pede que selecione uma das moradas. Por exemplo, se introduzir a cadeia *Toronto, Canada* em inglês, a procura devolve duas moradas. Uma é a morada predefinida de Toronto na Ilha do Príncipe Eduardo, a outra é a morada predefinida de Toronto em Ontário, ambos no Canadá. O Oracle Maps fornece as moradas.

**3** Clique no ícone de lupa.

Na correspondência, um pino indica a localização da morada. Se for encontrada mais do que uma correspondência nos critérios de procura, as correspondências serão mostradas numa lista e poderá selecionar a correspondência correta. Inicialmente são listadas até 10 correspondências. Se forem encontradas mais do que 10 correspondências, poderá deslocar-se para ver as correspondências adicionais.

### **Tópicos relacionados**

Consulte os tópicos seguintes para obter informações relacionadas:

- **Correspondências (na página [426\)](#page-425-0)**
- **Efetuar Procuras por Proximidade (na página [429\)](#page-428-0)**
- Obter Indicações de Percurso Automóvel (na página [432\)](#page-431-0)

# **Efetuar Procuras por Proximidade**

Numa procura por proximidade, Oracle CRM On Demand seleciona as moradas que estão armazenadas nos registos de um determinado tipo de registo para determinar se as moradas se encontram no raio que especifica na procura. Se Oracle CRM On Demand localizar uma morada que se encontra no raio da procura, é colocado um pino na correspondência para indicar a localização da morada. Pode ver o nome e a morada do registo que está associado a um pino quando coloca o ponteiro sobre o pino.

As procuras por proximidade são baseadas nas informações nos campos Latitude e Longitude nas moradas que são procuradas. No entanto, deve garantir que estes campos estão preenchidos corretamente nas moradas relevantes se pretender que as moradas sejam localizadas por um procura por proximidade. Para obter mais informações sobre os campos Latitude e Longitude, consulte Acerca dos Campos Código Geográfico no Tipo de Registo Morada (consultar ["Acerca de campos de código geográfico no tipo de registo de morada"](#page-416-0) na página [417\)](#page-416-0).

A tabela seguinte lista os tipos de registo que suportam procuras por proximidade e mostra o tipo de morada que é selecionada em cada tipo de registo quando executa uma procura por proximidade.

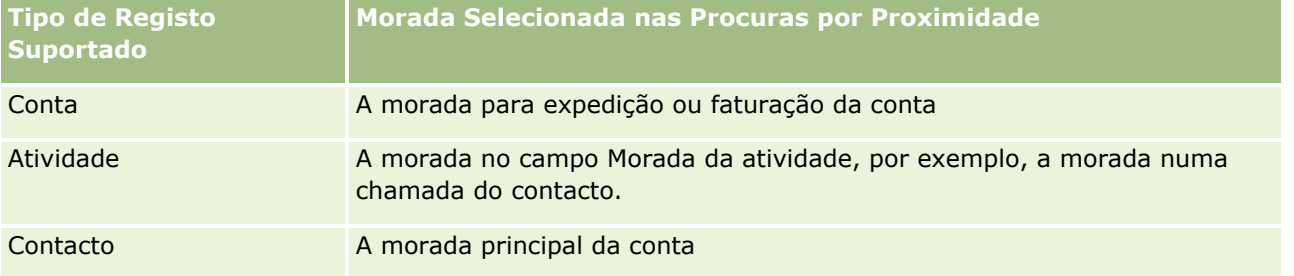

**NOTA:** Se a localização atual puder ser determinada, um pino indicará a localização na correspondência que aparece quando abrir a página Correspondências. Se a localização atual não puder ser determinada, é mostrado um mapa da América do Norte.

**Antes de começar.** Para utilizar a página Correspondências, deve ter o privilégio Integração de Correspondências na função do utilizador. Além disso, o administrador deve disponibilizar o separador Correspondências para a função do utilizador. Se o separador Correspondências não existir nos separadores na parte superior das páginas em Oracle CRM On Demand depois de o administrador disponibilizar o separador Correspondências para a função do utilizador, poderá adicionar o separador Correspondências à disposição do separador. Para obter informações sobre a adição de separadores à disposição do separador, consulte Apresentar os Separadores (na página [907\)](#page-906-0).

O procedimento seguinte descreve como executar uma procura por proximidade para localizar contas ou contactos que estão localizados num raio especificado da localização atual.

**NOTA:** Uma procura por proximidade permite regressar à localização dos primeiros 500 registos que se encontram no raio especificado.

### *Para executar uma procura por proximidade num raio especificado da localização atual.*

- **1** Clique no separador Correspondências.
- **2** Na página Mapas, no painel de procura, clique nas setas duplas para mostrar os campos de critérios de procura no separador Perto de Mim.
- **3** No separador Perto de Mim do painel de procura, introduza os critérios para efetuar a procura e, em seguida, clique no ícone da lupa.

**NOTA:** Pode localizar informações sobre os campos de critérios de procura na tabela no fim deste tópico.

Os pinos aparecem na correspondência para indicar as localizações das moradas que estão localizadas no raio especificado.

- **4** Para ver o nome e a morada do registo que está associado a um pino no painel de correspondência, coloque o ponteiro sobre o pino.
- **5** Para limpar os resultados da procura por proximidade traçados como pinos no mapa, clique em Limpar Resultados na parte inferior do separador Perto de Mim.

O procedimento seguinte descreve como executar uma procura por proximidade num raio especificado de uma localização que seleciona.

**NOTA:** Se pretender utilizar uma morada específica como o centro da procura por proximidade e se essa morada já não estiver indicada por um pino na correspondência, procure a morada antes de executar a procura por proximidade. Para obter mais informações, consulte Localizar Moradas nas Correspondências (na página [428\)](#page-427-0).

### *Para executar uma procura por proximidade num raio especificado de uma localização que seleciona*

- **1** Na página Correspondências, na correspondência, defina o centro da procura por proximidade.
- **430** Ajuda online do Oracle CRM On Demand Part 1 Release 39

Efetue um dos seguintes procedimentos:

- No mapa, clique num pino que indique a morada que pretende utilizar como o centro da procura por proximidade e, em seguida, clique em Definir como Centro de Proximidade.
- No mapa, clique com o botão direito do rato em qualquer localização que pretenda utilizar como o centro da procura por proximidade e, em seguida, clique em Definir como Centro de Proximidade.

**NOTA:** Se a morada que pretende utilizar como o centro da procura por proximidade já não for mostrada na correspondência, procure-a, conforme descrito em Localizar Moradas nas Correspondências (na página [428\)](#page-427-0).

O centro que define para efetuar a procura por proximidade é indicado por um pino.

- **2** No painel de procura, se os campos de critérios de procura no separador Perto de Mim não estiverem visíveis, clique nas setas duplas para mostrar os campos.
- **3** No separador Perto de Mim do painel de procura, introduza os critérios para efetuar a procura e, em seguida, clique no ícone da lupa.

Os pinos aparecem na correspondência para indicar as localizações das moradas que estão localizadas no raio especificado.

- **4** Para ver o nome e a morada do registo que está associado a um pino no painel de correspondência, coloque o ponteiro sobre o pino.
- **5** Para limpar os resultados da procura por proximidade traçados como pinos no mapa, clique em Limpar Resultados na parte inferior do separador Perto de Mim.

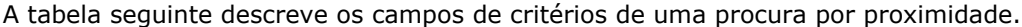

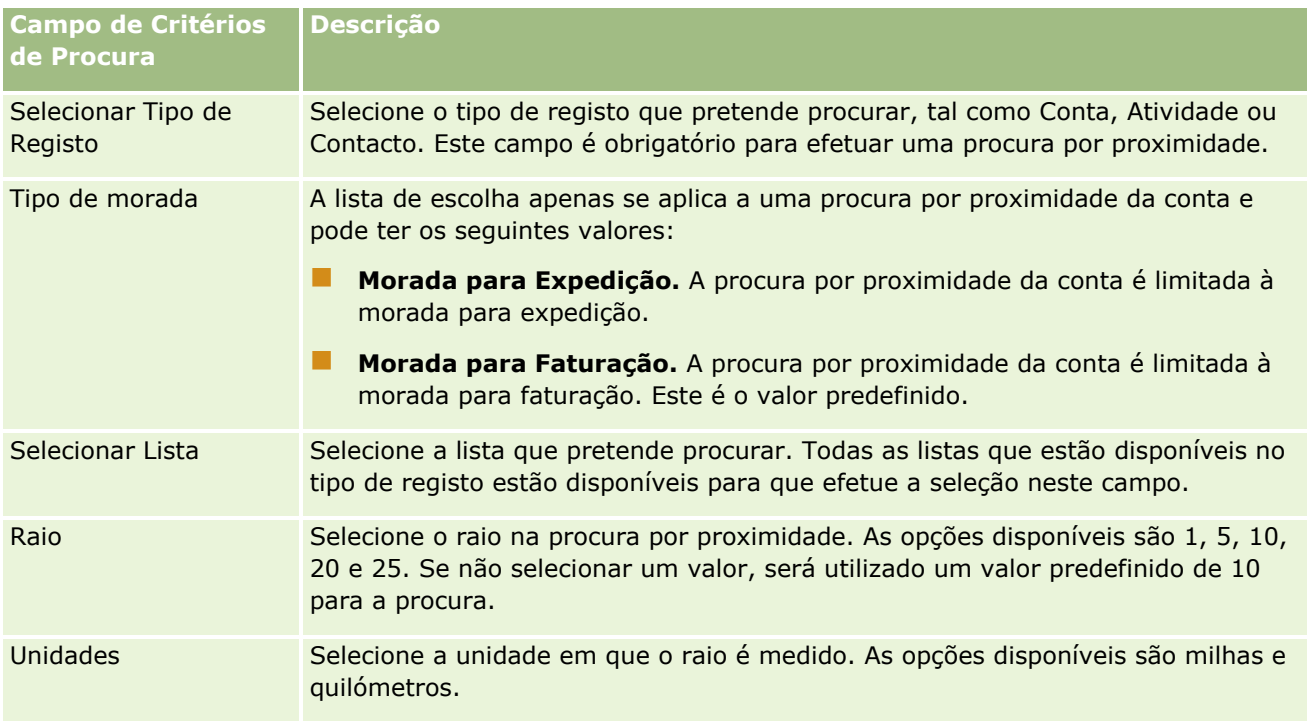

#### <span id="page-431-0"></span>**Tópicos relacionados**

Consulte os tópicos seguintes para obter informações relacionadas:

- Correspondências (na página [426\)](#page-425-0)
- **Localizar Moradas nas Correspondências (na página [428\)](#page-427-0)**
- Obter Indicações de Percurso Automóvel (na página [432\)](#page-431-0)

## **Obter Indicações de Percurso Automóvel**

Este tópico descreve como obter indicações de percurso automóvel para moradas na página Mapas no Oracle CRM On Demand.

**NOTA:** Se a localização atual puder ser determinada, um pino indicará a localização na correspondência que aparece quando abrir a página Correspondências. Se a localização atual não puder ser determinada, é mostrado um mapa da América do Norte.

**Antes de começar.** Para utilizar a página Correspondências, deve ter o privilégio Integração de Correspondências na função do utilizador. Além disso, o administrador deve disponibilizar o separador Correspondências para a função do utilizador. Se o separador Correspondências não existir nos separadores na parte superior das páginas em Oracle CRM On Demand depois de o administrador disponibilizar o separador Correspondências para a função do utilizador, poderá adicionar o separador Correspondências à disposição do separador. Para obter informações sobre a adição de separadores à disposição do separador, consulte Apresentar os Separadores (na página [907\)](#page-906-0).

#### *Para obter indicações de percurso automóvel*

- **1** Clique no separador Correspondências.
- **2** Adicione um ponto de partida e destino para as indicações de percurso automóvel, também conhecidos como ponto de partida e ponto de paragem, utilizando um dos seguintes métodos na página Mapas:
	- No painel de procura, clique nas setas duplas e no separador Indicações, introduza a morada para o ponto de partida no campo com a etiqueta A e, em seguida, introduza a morada para o destino ou ponto de paragem no campo com a etiqueta B.

Deve utilizar vírgulas para separar os elementos da morada e deve introduzir o nome ou código do país como o último elemento na morada. O formato da morada pode variar consoante o país.

Para obter uma lista dos países e respetivos códigos de país com duas letras que são suportados pelo Oracle Maps, consulte a página da Internet Oracle Maps Geocoder Metadata [\(http://elocation.oracle.com/geocoder/metadata.jsp\)](http://elocation.oracle.com/geocoder/metadata.jsp). Para mais informações sobre formatos de morada suportados pelo Oracle Maps, consulte a página da Internet Oracle Maps Geocoder Concepts [http://elocation.oracle.com/geocoder/concept.html.](http://elocation.oracle.com/geocoder/concept.html)

**E** Clique com o botão direito do rato na localização de partida no mapa e, em seguida, selecione Adicionar a Indicações para adicionar o ponto de partida ao campo com a etiqueta A no separador Indicações. Em seguida, clique com o botão direito do rato na localização de destino e selecione Adicionar a Indicações para adicionar o ponto de paragem ao campo com a etiqueta B.
Clique num pino no mapa e selecione Adicionar a Indicações para adicionar o ponto de partida no campo com a etiqueta A no separador Indicações. Em seguida, clique no pino de destino e selecione Adicionar a Indicações para adicionar o ponto de paragem ao campo com a etiqueta B.

Pode combinar estes métodos para adicionar pontos de partida e paragem conforme necessário.

**NOTA:** Se introduzir uma morada no campo de procura no painel de procura e se um ponto de partida (A) e ponto de paragem (B) existirem no separador Indicações, a morada é adicionada como um ponto de paragem (C) quando efetuar a procura.

**3** Clique no ícone de lupa.

No separador Indicações, o Oracle CRM On Demand começa as indicações de percurso automóvel. As indicações, ou plano de viagem, fornecem os percursos automóveis possíveis e incluem o tempo e distância estimados para cada percurso, de forma semelhante às informações de indicações de percurso automóvel dos sistemas GPS (Global Positioning Systems) comercialmente disponíveis. O Oracle CRM On Demand também traça as etiquetas de destino e percurso no mapa.

Se introduzir vários pontos de paragem como destino, por exemplo, o ponto de partida A com os pontos de paragem B e C, as informações de percurso automóvel incluem as indicações do ponto de partida A ao ponto de paragem B e, em seguida, do ponto de paragem B ao ponto de paragem C. Se pretender obter indicações da localização atual para um ponto de paragem, inclua a sua localização atual como ponto de partida clicando no pino A Minha Localização e, em seguida, clique em Adicionar a Indicações.

**NOTA:** As indicações de percurso automóvel são baseadas nas informações da rua mais próxima para a morada disponível no Oracle Maps. Consequentemente, as etiquetas dos pontos de paragem podem não estar afixadas à morada exata no mapa.

**4** Para centrar um ponto de paragem na vista do mapa, clique na etiqueta do ponto de paragem, por exemplo B, C, etc, no plano de viagem.

A centralização do ponto de paragem na sua vista só é funcional se o percurso for apresentado no mapa. Se limpar o percurso clicando no ícone x do plano de viagem ou alterando os pontos de paragem, ou se não tiver clicado na lupa após introduzir os pontos de paragem, o mapa não irá centrar nos pontos de paragem.

**5** Para limpar os resultados obtidos para as indicações de percurso automóvel, clique no x do plano de viagem.

O percurso também é limpo se alterar os pontos de paragem existentes, por exemplo, se editar um ponto de paragem, remover um ponto de paragem ou inverter a ordem dos pontos de paragem.

**6** Para imprimir as indicações de percurso automóvel, clique no ícone Impressora no cartão de resultados da condução:

画

A janela de pré-visualização de impressão que se abre apresenta um instantâneo do mapa com as indicações de percurso automóvel. A pré-visualização inclui todos os pontos de paragem, os endereços dos pontos de paragem, o resumo do tempo e distância da viagem e o mapa a mostrar todos os percursos disponíveis. A seguinte imagem do mapa é uma tabela das indicações de percurso automóvel com o tempo de condução estimado. Os pontos de paragem na tabela têm um código de cores para corresponder à cor do pino do ponto de paragem no mapa.

Além disso, as opções descritas na tabela seguinte estão disponíveis como ligações na parte inferior do separador Indicações.

#### Vendas

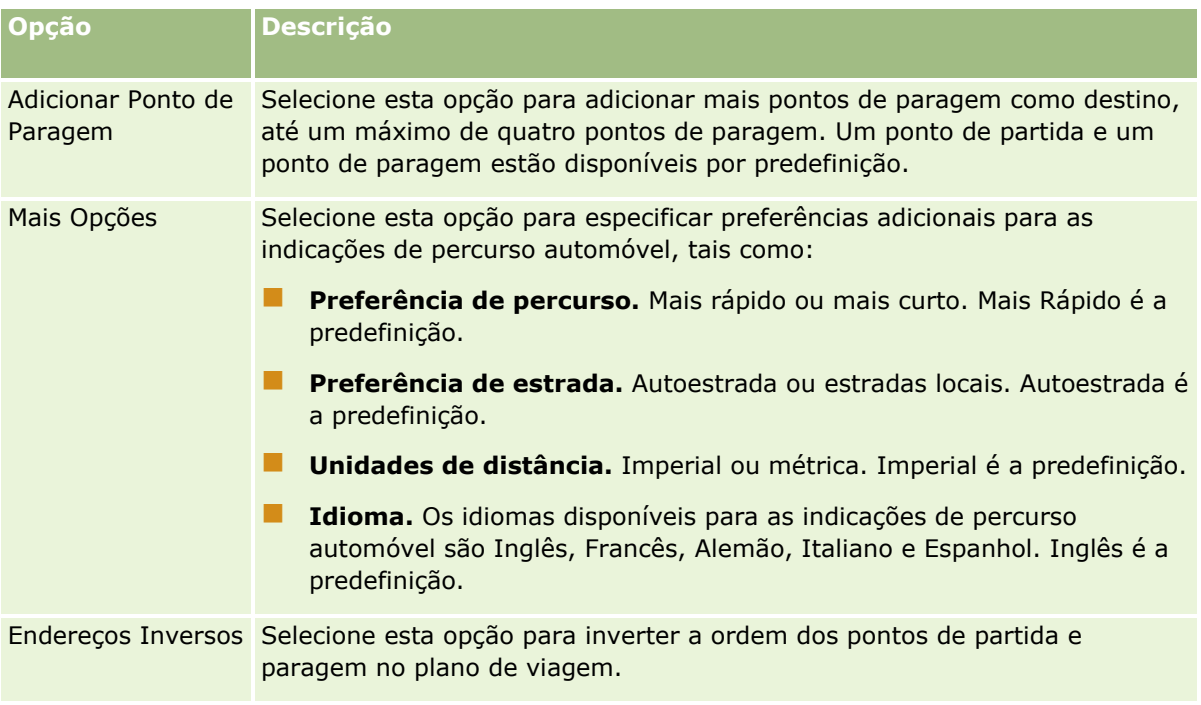

#### **Tópicos relacionados**

Consulte os tópicos seguintes para obter informações relacionadas:

- **Correspondências (na página [426\)](#page-425-0)**
- **Localizar Moradas nas Correspondências (na página [428\)](#page-427-0)**
- **Efetuar Procuras por Proximidade (na página [429\)](#page-428-0)**

## **Mapeamento e Codificação Geográfica da Cobertura de Dados**

A funcionalidade de mapeamento e codificação geográfica subjacente do Oracle CRM On Demand é fornecida pela Oracle Spatial and Graph. A tabela seguinte mostra a cobertura de dados fornecida pela Oracle Spatial and Graph.

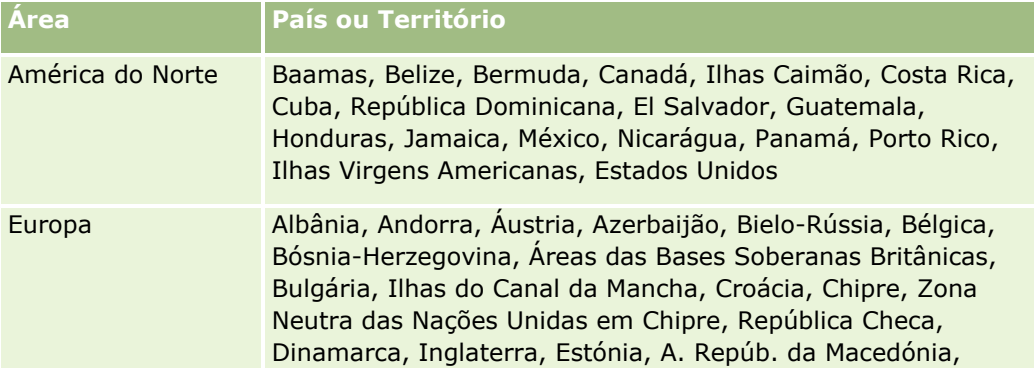

**434** Ajuda online do Oracle CRM On Demand Part 1 Release 39

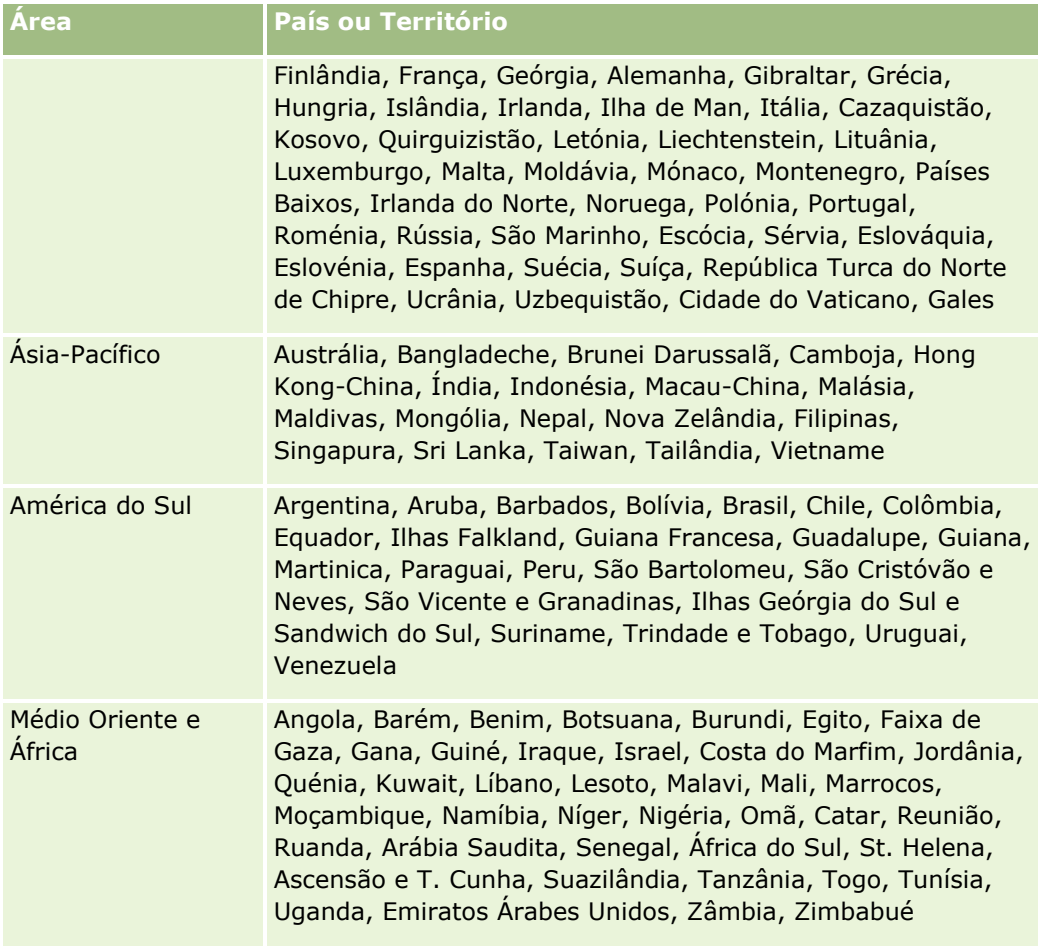

**NOTA:** Quaisquer países que não constem da lista da tabela só têm camadas de mapeamento limitadas fornecidas pelo produto Nokia World Map. Os dados da Coreia do Sul devem ser hospedados localmente e não existe atualmente uma data de implementação.

#### **Tópicos relacionados**

Consulte os tópicos seguintes para obter informações relacionadas:

- **Correspondências (na página [426\)](#page-425-0)**
- Localizar Moradas nas Correspondências (na página [428\)](#page-427-0)
- **Efetuar Procuras por Proximidade (na página [429\)](#page-428-0)**
- Obter Indicações de Percurso Automóvel (na página [432\)](#page-431-0)
- Aceder a um Mapa para Obter uma Morada (na página [413\)](#page-412-0)

Este tópico apresenta as funcionalidades do Planeamento empresarial disponíveis com o Oracle CRM On Demand.

#### **Acerca do planeamento empresarial**

O Oracle CRM On Demand suporta a gestão de contas e contactos. Esta gestão inclui o tratamento dos perfis da conta e contactos relacionados, da conta e das relações do contacto e a criação de um plano geral do modo de atribuição eficaz de financiamento e recursos associados a uma conta.

Uma vez que as equipas de vendas e marketing de deslocam de uma estratégia centrada no produto para uma estratégia de vendas baseada na conta (ou no cliente), o êxito do planeamento empresarial estratégico e de vendas da conta chave torna-se crítico. As equipas de vendas e marketing definem o seguinte:

- Oportunidades potenciais para o negócio
- **Objectivos estratégicos**
- **Listas de actividades definidas para satisfazerem estes objectivos e ganhar oportunidades**
- Objectivos estratégicos para uma conta completa
- Objectivos tangíveis com a definição apropriada da oportunidade potencial

O Oracle CRM On Demand suporta processos e estratégias de vendas para gerir as contas chave do utilizador que permitem que as equipas da conta criem e efectuem a gestão de:

- Planos de compromisso e negócio
- **Objectivos relacionados**
- Oportunidades
- Actividades

**NOTA:** A funcionalidade Plano de negócio, Objectivo, Conta do plano, Contacto do plano e Oportunidade do plano foi desenvolvida no contexto do Oracle CRM On Demand Life Sciences Edition, embora todos os clientes do Oracle CRM On Demand possam aceder e utilizar esta funcionalidade. O administrador da empresa pode activar esta funcionalidade para ser utilizada por si.

#### **Cenários para o planeamento empresarial**

Os tópicos que se seguem fornecem exemplos de como a funcionalidade de planeamento empresarial do Oracle CRM On Demand poderá ser utilizada. Poderá utilizar esta funcionalidade de forma diferente, dependendo do modelo empresarial.

#### <span id="page-437-0"></span>Planeamento empresarial

- Cenário de gestão de planos para uma única conta (consultar "Cenário para gerir planos de uma conta [única"](#page-437-0) na página [438\)](#page-437-0) (Direccionado para a conta)
- **E** Cenário de gestão de planos para um grupo de contas ou territórios (consultar "Cenário para gerir planos [de um grupo de contas ou territórios"](#page-438-0) na página [439\)](#page-438-0) (Direccionado para a conta)
- Cenário de gestão de planos para contactos (na página [440\)](#page-439-0) (Direccionado para a conta)
- **E** Cenário de gestão de planos para objectivos e produtos (consultar "Cenário para gerir planos de objectivos [e produtos"](#page-440-0) na página [441\)](#page-440-0) (Direccionado para o produto)

# **Cenário para gerir planos de uma conta única**

Este cenário dá um exemplo de como a funcionalidade de planeamento de negócios do Oracle CRM On Demand poderá ser utilizada. Poderá utilizar a funcionalidade de planeamento de negócios do Oracle CRM On Demand de forma diferente, dependendo do modelo empresarial.

Neste cenário, um gestor de conta é responsável pela gestão dos planos de contas únicas. O gestor de conta utiliza funções sofisticadas para gerir contas grandes e complexas (por exemplo, uma empresa multinacional) em comparação com uma conta única (tal como uma empresa com base no local de residência). Essa conta tem vários planos para períodos diferentes ou até mesmo no mesmo período para diferentes gestores de conta. Por exemplo, um gestor de conta geral ou um gestor de conta de produtos especiais poderá ter planos diferentes.

O gestor de conta executa as seguintes tarefas para gerir os planos de uma conta:

- **1** Antes do período de planeamento, o gestor de conta cria um plano de negócio para cada conta. O plano estabelece os objectivos quantitativos e qualitativos de nível superior da conta para o período associado. Um plano anual e planos trimestrais dependentes estão normalmente disponíveis, nomeadamente para contas importantes. A métrica principal para o plano de negócio são as receitas. Normalmente, um plano para um grande cliente inclui planos dependentes para unidades operativas e territórios diferentes, etc., mas todos os planos são geridos como uma conta. Para obter informações sobre como configurar um plano de negócio, consulte Planos de negócio (na página [442\)](#page-441-0).
- **2** No processo de aprovação do plano de negócio, o gestor de conta altera o estado do plano de Rascunho para Enviado. Outro pessoal principal revê e edita o plano. O gestor de conta aprova o plano, alterando o estado para Aprovação final. No fim do período de planeamento, o gestor de conta pode alterar o estado para Expirado para reduzir o número de planos activos.
- **3** O gestor de conta completa os detalhes adicionais do plano de negócio; ou seja, os objectivos. Objectivos são metas que estão num nível inferior do plano. Por exemplo, um objectivo poderá ser realizar um determinado número de chamadas de vendas. O gestor de conta pode associar actividades e oportunidades específicas a um plano de negócio ou um objectivo. Para obter mais informações sobre como configurar um objectivo, consulte Objectivos (consultar ["Objetivos"](#page-447-0) na página [448\)](#page-447-0).
- **4** À medida que as oportunidades de vendas surgem, o gestor de conta introduz as oportunidades, associando-as ao plano ou ao objectivo. Para obter mais informações sobre como configurar oportunidades, consulte Oportunidades (na página [358\)](#page-357-0).

Enquanto executa as actividades de planeamento, o gestor de conta pode fazer o seguinte:

**438** Ajuda online do Oracle CRM On Demand Part 1 Release 39

- <span id="page-438-0"></span> Visualizar planos, objectivos, oportunidades e actividades que estão explicitamente associados a uma conta e a quaisquer contactos da conta associada
- **U** Visualizar quaisquer objectivos que se apliquem a todas as contas
- Rever continuamente actividades existentes e criar actividades e oportunidades de sequimento

# **Cenário para gerir planos de um grupo de contas ou territórios**

Este cenário dá um exemplo de como a funcionalidade de planeamento de negócios do Oracle CRM On Demand poderá ser utilizada. Poderá utilizar a funcionalidade de planeamento de negócios do Oracle CRM On Demand de forma diferente, dependendo do modelo empresarial.

Neste cenário, que é uma variação de Cenário para gerir planos de uma conta única (na página [438\)](#page-437-0), um gestor de conta ou chefe de vendas executa o planeamento de negócios para grupos de contas. Exemplos destes grupos de contas incluem todo o território de um gestor de conta, um *brick* (uma colecção de contas e contactos, normalmente numa área geográfica comum), uma região maior, um canal ou segmento de mercado, ou um grupo de pequenas contas que não garantem planos individuais. Normalmente, os utilizadores que executam o Cenário para gerir planos de uma conta única (na página [438\)](#page-437-0) também executam este cenário.

O gestor de conta ou chefe de vendas executa as tarefas seguintes para gerir planos do grupo de contas ou território:

- **1** Antes do período de planeamento, o gestor de conta cria um plano de negócio para cada conta. O plano estabelece os objectivos quantitativos e qualitativos de nível superior da conta para o período associado. Normalmente, um plano anual e planos trimestrais dependentes estão normalmente disponíveis, nomeadamente para contas importantes. A métrica principal para o plano de negócio são as receitas. Normalmente, existem sempre planos dependentes trimestrais e talvez planos dependentes mensais para planeamento de nível inferior. Alguns campos, como os Contactos, poderão ficar vazios. Poderão existir planos a vários níveis da hierarquia, tal como território, região, país, que podem ser criados por relações recursivas no tipo de registo Plano de negócio. O gestor de conta cria o plano de nível superior em primeiro lugar, para que outro pessoal possa criar planos dependentes abaixo do principal na hierarquia. Para obter informações sobre como configurar um plano de negócio, consulte Planos de negócio (na página [442\)](#page-441-0).
- **2** No processo de aprovação do plano de negócio, o gestor de conta altera o estado do plano de Rascunho para Enviado. Outro pessoal principal revê e edita o plano. O gestor de conta aprova o plano, alterando o estado para Aprovação final. No fim do período de planeamento, o gestor de conta pode alterar o estado para Expirado para reduzir o número de planos activos.
- **3** O gestor de conta completa os detalhes adicionais do plano de negócio, nomeadamente os objectivos. Objectivos são metas que estão num nível inferior do plano. Por exemplo, um objectivo poderá ser realizar um determinado número de chamadas de vendas. O gestor de conta pode associar actividades e oportunidades específicas a um plano de negócio ou um objectivo. Para obter mais informações sobre como configurar um objectivo, consulte Objectivos (consultar ["Objetivos"](#page-447-0) na página [448\)](#page-447-0).

Enquanto executa as actividades de planeamento, o gestor de conta pode fazer o seguinte:

 Visualizar planos, objectivos, oportunidades e actividades que estão explicitamente associados a uma conta e a quaisquer contactos da conta associada.

- <span id="page-439-0"></span>**U** Visualizar quaisquer objectivos que se apliquem a todas as contas.
- Rever continuamente actividades existentes e criar actividades e oportunidades de seguimento.

# **Cenário de gestão de planos para contactos**

Este cenário dá um exemplo de como a funcionalidade de planeamento de negócios do Oracle CRM On Demand poderá ser utilizada. Poderá utilizar a funcionalidade de planeamento de negócios do Oracle CRM On Demand de forma diferente, dependendo do modelo empresarial.

Neste cenário, um gestor de conta é responsável pela gestão de planos dos contactos, independente da relação do contacto para uma conta. Por exemplo, o contacto é um líder de opinião chave, um consultor ou investigador cuja influência ultrapassa as contas associadas.

O gestor de conta ou ligação empresarial executa as seguintes tarefas para gerir o plano de um contacto:

**1** O gestor de conta cria um plano de negócio para cada contacto antes do período de planeamento. O plano estabelece os objectivos de nível superior para o contacto, para o período associado. Está disponível um plano anual e, normalmente, planos trimestrais dependentes, principalmente contactos importantes.

Os campos relacionados com objectivos poderão ser objectivos qualitativos e não objectivos de receitas. É improvável que exista qualquer tipo de hierarquia semelhante à hierarquia de planos da conta correspondente à conta geral, unidades operativas, etc. Para obter informações sobre como configurar um plano de negócio, consulte Planos de negócio (na página [442\)](#page-441-0).

- **2** No processo de aprovação do plano de negócio, o gestor de conta altera o estado do plano de Rascunho para Enviado. Outro pessoal principal revê e edita o plano. O gestor de conta aprova o plano, alterando o estado para Aprovação final. No fim do período de planeamento, o gestor de conta pode alterar o estado para Expirado para reduzir o número de planos activos.
- **3** O gestor de conta completa os detalhes adicionais do plano de negócio, nomeadamente os objectivos. Objectivos são metas que estão num nível inferior do plano. Por exemplo, um objectivo poderá ser realizar um determinado número de apresentações académicas. O gestor de conta pode associar actividades e oportunidades específicas a um plano de negócio ou um objectivo. Para obter mais informações sobre como configurar um objectivo, consulte Objectivos (consultar ["Objetivos"](#page-447-0) na página [448\)](#page-447-0).
- **4** À medida que as oportunidades surgem (por exemplo, uma oportunidade e discurso ou pesquisa de fundos), o gestor de conta introduz as oportunidades, associando-as ao plano ou ao objectivo. Para obter mais informações sobre como configurar oportunidades, consulte Oportunidades (na página [358\)](#page-357-0).

Enquanto executa as actividades de planeamento, o gestor de conta pode fazer o seguinte:

- Visualizar planos, objectivos, oportunidades e actividades que estão explicitamente associados a um contacto e contas associadas.
- **U** Visualizar quaisquer objectivos que se apliquem a todos os contactos.
- **Rever continuamente actividades existentes e criar actividades e oportunidades de seguimento.**

# <span id="page-440-0"></span>**Cenário para gerir planos de objectivos e produtos**

Este cenário dá um exemplo de como a funcionalidade de planeamento de negócios do Oracle CRM On Demand poderá ser utilizada. Poderá utilizar a funcionalidade de planeamento de negócios do Oracle CRM On Demand de forma diferente, dependendo do modelo empresarial.

Neste cenário, um gestor de conta é responsável pela gestão dos planos de negócio que estejam orientados para planos, objectivos e produtos. Os planos poderão ser aplicados a um extenso grupo de contas. Por exemplo, para um lançamento de um produto estratégico, a gestão de vendas principais ou de marketing cria planos e objectivos de negócio que são aplicados a todas as contas (ou um subconjunto relevante), independentemente do detalhe específico nos planos de contas individuais.

A gestão de vendas principal ou a gestão de marketing com a aprovação das gestão de vendas principal executa normalmente as tarefas seguintes para gerir o plano. A forma como gerem o plano depende de como a respectiva organização implementa controlos de acesso.

- **1** No início dos períodos de planeamento anual e trimestral, o gestor de marketing cria os planos de negócio para algumas iniciativas de marketing de produtos. Apesar da organização de marketing poder ter um sistema separado para um planeamento de negócios de produto, completo, a utilização neste cenário é para iniciativas de elevada prioridade que requerem especial atenção da parte da equipa de vendas. Os planos de negócios estabelecem objectivos quantitativos e qualitativos de nível elevado durante o período associado. Poderá existir um plano anual e planos trimestrais dependentes. As métricas principais dos planos de negócios incluem normalmente receitas. Para obter mais informações sobre como configurar um plano de negócio, consulte Planos de negócios (consultar ["Planos de negócio"](#page-441-0) na página [442\)](#page-441-0).
- **2** O gestor de marketing poderá alterar o estado dos planos de negócios de Rascunho para Enviado. Os gestores necessários revêem, editam e aprovam planos alterando o estado para Aprovação final. No fim do período de planeamento, o gestor de marketing altera o estado do plano para Expirado para reduzir o número de planos inactivos.
- **3** O gestor de marketing adiciona mais detalhes ao plano, nomeadamente os objectivos. Objectivos são metas que estão num nível inferior do plano, por exemplo, activar amostras ou executar actividades: realizar determinadas chamadas, visitas, etc. O gestor de marketing pode associar as actividades ao plano de negócio ou aos objectivos. Para obter mais informações sobre como configurar um objectivo, consulte Objectivos (consultar ["Objetivos"](#page-447-0) na página [448\)](#page-447-0).
- **4** O gestor de marketing aplica o plano ou objectivo a um grupo de contas. O plano pode aplicar-se a todas as contas ou a um subconjunto de contas que sejam relevantes para um determinado produto. O gestor de marketing anexa o plano de negócio ou objectivo a cada conta relevante. O gestor de conta executa e avalia o plano de negócio ou objectivo.
- **5** À medida que as oportunidades de vendas surgem, o gestor de conta ou de marketing introduz as oportunidades, associando-as ao plano ou ao objectivo. Para obter mais informações sobre como configurar oportunidades, consulte Oportunidades (na página [358\)](#page-357-0).

Enquanto executa as actividades de planeamento, o gestor de conta ou de marketing pode fazer o seguinte:

- Visualizar planos, objectivos, oportunidades e actividades que estão explicitamente associados a uma conta e a quaisquer contactos da conta associada.
- **U** Visualizar quaisquer objectivos que se apliquem a todas as contas.
- Rever continuamente actividades existentes e criar actividades e oportunidades de seguimento.

Ajuda online do Oracle CRM On Demand Part 1 Release 39 **441**

# <span id="page-441-0"></span>**Planos de negócio**

Utilize as páginas do Plano de negócio para criar, atualizar e controlar planos de negócio para contas, contactos ou produtos. Um *plano de negócio* permite que as organizações de vendas definam objetivos estratégicos (por exemplo, objetivos de receitas) e planos de ação para atingir esses objetivos, na forma de objetivos, atividades e oportunidades.

Pode utilizar planos de negócio de várias formas para acomodar processos de planeamento específicos da empresa. Por exemplo, pode criar planos para contas individuais (por exemplo, ao nível da sede da empresa ou do território), ou para um número de contas (por exemplo, todas as contas no território de um representante de vendas). Pode criar planos para contactos independentes da respetiva associação à conta, o que é útil para gerir relações com líderes de opinião chave, cuja influência numa indústria um ramo ultrapassa a própria associação à conta (por exemplo, um investigador de medicina influente). Pode criar planos para produtos como, por exemplo, o planeamento do lançamento de um novo produto que será vendido a várias contas. Para todos estes tipos de plano de negócio, o horizonte de planeamento pode ser a curto ou a longo prazo. O tipo de plano de negócio baseia-se nos períodos de planeamento definidos pela empresa, normalmente meses, trimestres e anos.

Os utilizadores podem criar hierarquias de planos de negócio. Um determinado plano de negócio pode ter vários planos dependentes. Além disso, um determinado plano pode ter objetivos associados (para obter mais informações sobre objetivos, consulte Objetivos (na página [448\)](#page-447-0)). Um plano de negócio define objetivos estratégicos de nível superior, como um objetivo de receitas. No entanto, um objetivo define um objetivo tático, como a conclusão de um número de chamadas de vendas ou a obtenção de um determinado número de novas receitas médicas num consultório médico.

Ao utilizar planos de negócio, pode integrar a gestão de relações de clientes com tarefas de planeamento de negócios, fluxos de trabalho e objetos de fornecimento durante o ciclo de vida do planeamento de negócios. Ao suportar a criação e a gestão de planos da conta, um plano de negócio suporta a venda a contas e a gestão de vendas. Um plano de negócio consiste em algumas informações gerais do plano e inclui objetivos do plano, oportunidades e atividades relacionadas. Estas informações do plano também estão relacionadas com contas, uma vez que um plano de negócio pode ser criado para uma conta como, por exemplo, um grupo de contas principal e aplicado a um número de outras contas num grupo.

**NOTA:** O administrador da empresa determina quais os separadores disponíveis para o utilizador. Se a responsabilidade da função de utilizador não incluir o controlo de informações do plano de negócio, o separador Plano de negócio poderá ser excluído da configuração.

## **Trabalhar com a Página principal do plano de negócio**

A Página principal do plano de negócio constitui o ponto de partida para gerir planos de negócio.

**NOTA:** O administrador da empresa pode personalizar a disposição da Página principal do plano de negócio. Além disso, se a função de utilizador incluir o privilégio Personalizar páginas principais, pode adicionar secções à página e remover secções da página.

#### **Criar um plano de negócio**

Pode criar um novo plano de negócio clicando no botão Novo na secção Planos de negócio recentemente visualizados. Para obter mais informações, consulte Criar registos (na página [54\)](#page-53-0) e Campos do plano de negócio (consultar ["Campos de plano de negócio"](#page-445-0) na página [446\)](#page-445-0).

#### **Trabalhar com listas de planos de negócio**

A secção Listas de planos de negócio mostra um número de listas filtradas. As listas filtradas são subconjuntos ou grupos de registos que lhe permitem limitar o número de registos com os quais se trabalha de cada vez.

A tabela seguinte descreve as listas padrão de planos de negócio.

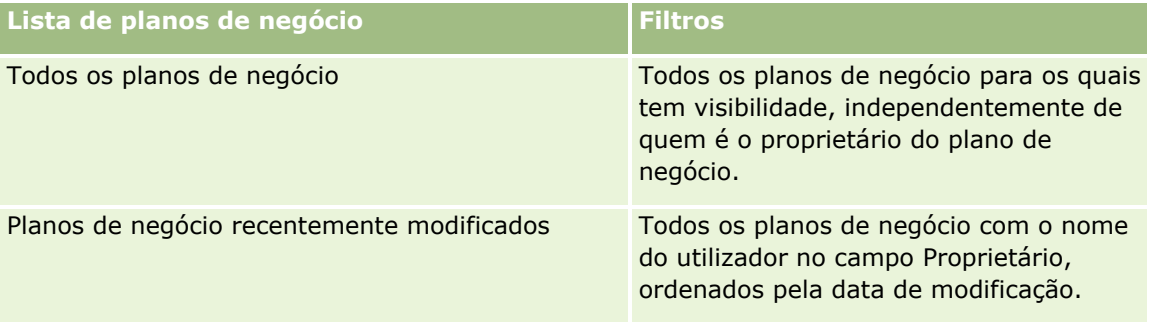

Para visualizar uma lista, clique no nome da lista.

Para criar uma nova lista, clique em Nova. Para mais informações sobre como criar listas, consulte Criar e refinar listas (na página [137\)](#page-136-0).

Para rever todas as listas disponíveis, crie uma nova lista ou visualize, edite ou elimine uma lista existente, clicando em Gerir listas. A página Gerir listas também inclui as listas padrão fornecidas com o Oracle CRM On Demand. Estas listas são só de visualização, pelo que não podem ser editadas ou eliminadas.

#### **Visualizar planos de negócio recentes**

A secção Planos de negócio recentemente modificados mostra os planos de negócio visualizados mais recentemente.

Clique em Mostrar lista completa para expandir a lista.

#### **Adicionar secções à Página principal do plano de negócio**

Se a função de utilizador incluir o privilégio Personalizar páginas principais, poderá adicionar algumas ou todas as secções que se seguem à Página principal do plano de negócio.

- Planos de negócio recentemente criados
- Planos de negócio recentemente modificados
- Os meus planos de negócio recentemente criados
- Os meus planos de negócio recentemente modificados
- Secções do relatório adicionais (O administrador da empresa pode disponibilizar secções do relatório para apresentação na Página principal do plano de negócio.)

#### *Para adicionar secções à Página principal do plano de negócio*

**1** Na Página principal do plano de negócio, clique na ligação Editar disposição.

<span id="page-443-0"></span>**2** Na página Disposição da Página principal do plano de negócio, clique nas setas para adicionar ou remover secções e organizar as secções na página. Clique em Guardar.

#### **Tópicos relacionados**

Consulte os tópicos seguintes para obter informações relacionadas planos de negócio:

- **Planos de negócio (na página [442\)](#page-441-0)**
- Campos do plano de negócio (consultar ["Campos de plano de negócio"](#page-445-0) na página [446\)](#page-445-0)
- Gerir planos de negócio (na página [444\)](#page-443-0)

## **Gerir planos de negócio**

Para procedimentos passo a passo para gestão de planos de negócio, consulte:

Ligar registos a planos de negócio (na página [445\)](#page-444-0)

Para procedimentos passo a passo comuns a muitos tipos de registo, consulte:

- Criar registos (na página [54\)](#page-53-0)
- Actualizar detalhes do registo (consultar ["Atualizar Detalhes do Registo"](#page-118-0) na página [119\)](#page-118-0)
- Ligar registos ao registo seleccionado (consultar ["Ligar registos ao registo selecionado"](#page-121-0) na página [122\)](#page-121-0)
- $\blacksquare$  Trabalhar com listas (na página [131\)](#page-130-0)
- Utilizar scripts de avaliação (na página [184\)](#page-183-0)
- **Partilhar registos (equipas) (na página [157\)](#page-156-0)**
- **Trabalhar com anexos (na página [174\)](#page-173-0)**
- Ver pistas de auditoria para registos (na página [193\)](#page-192-0)

**NOTA:** Os administradores de empresas podem personalizar o Oracle CRM On Demand de várias formas, tal como alterar os nomes dos tipos de registo, campos e opções nas listas. Assim, as informações visualizadas poderão ser diferentes das informações padrão descritas na ajuda online.

Por outro lado, dependendo do nível de acesso que tiver, poderá não conseguir executar todos os procedimentos descritos na lista anterior.

#### **Definições da função de utilizador e perfil de acesso**

Para trabalhar com as páginas Plano de negócio, tem de ter os privilégios seguintes na função de utilizador:

- Gerir acesso ao planeamento de negócio
- Gerir Administração de Períodos

Além disso, as definições do perfil de acesso têm de lhe permitir aceder aos tipos de registo seguintes:

- Plano de negócio
- **Objetivo**
- **444** Ajuda online do Oracle CRM On Demand Part 1 Release 39
- <span id="page-444-0"></span>Conta do plano
- Contacto do plano
- **Oportunidade do plano**

#### **Tópicos relacionados**

Consulte os tópicos seguintes para obter informações relacionadas planos de negócio:

- **Planos de negócio (na página [442\)](#page-441-0)**
- **Trabalhar com a Página principal do plano de negócio (na página [442\)](#page-441-0)**
- Campos de plano de negócio (na página [446\)](#page-445-0)

## **Ligar registos a planos de negócio**

Pode ligar registos adicionais ao plano de negócio através da adição de secções à Página de detalhes do registo do plano de negócio:

- Contas do plano
- **Contactos do plano**
- Planos de negócio
- **Objetivos**
- Oportunidades para o plano
- Atividades

**NOTA:** Um determinado plano de negócio pode referir-se a vários itens de todas as entidades acima. As entidades prefaciadas com o termo *Plano,* são entidades especiais que permitem relações muitos para muitos. Um plano de negócio, objetivo ou atividade podem referir-se a um único plano de negócio principal. No entanto, uma conta do plano, contacto do plano ou oportunidade do plano permitem vários planos de negócio principais. Permitir vários planos principais acomoda a flexibilidade necessária na relação destas entidades com planos de negócio.

Para mais informações, consulte Alterar a disposição da página de detalhes (na página [908\)](#page-907-0).

#### *Para ligar registos a um plano de negócio*

- **1** Na Página Detalhes do plano de negócio, clique na ligação Editar disposição.
- **2** Na página Disposição de detalhes do plano de negócios, clique nas setas para adicionar a secção ao registo e organizar as secções na página.
- **3** Clique em Guardar.

## <span id="page-445-0"></span>**Campos de plano de negócio**

Utilize a página Edição do plano de negócio para adicionar um plano de negócio ou atualizar detalhes de um plano de negócio existente. A página Edição do plano de negócio mostra o conjunto completo de campos de um plano de negócio.

**SUGESTÃO:** Também pode editar planos de negócio na página Lista de planos de negócio e na página Detalhe do plano de negócio. Para obter mais informações sobre a atualização de registos, consulte Atualizar detalhes do registo (na página [119\)](#page-118-0).

**NOTA:** Os administradores de empresas podem personalizar o Oracle CRM On Demand de várias formas, tal como alterar os nomes dos tipos de registo, campos e opções nas listas. Assim, as informações visualizadas poderão ser diferentes das informações padrão descritas na ajuda online.

A tabela seguinte fornece informações adicionais sobre alguns dos campos do Plano de negócio.

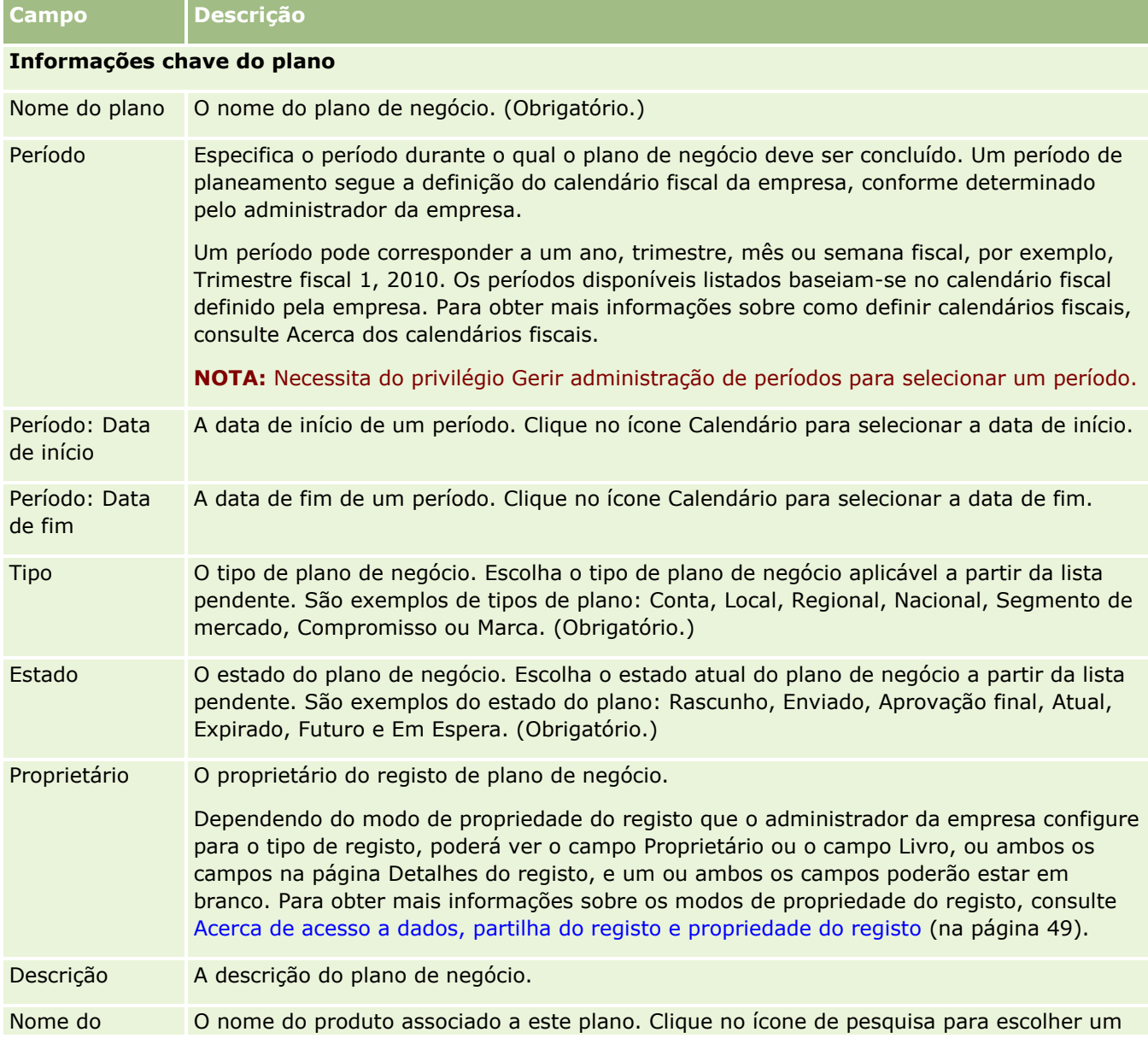

**446** Ajuda online do Oracle CRM On Demand Part 1 Release 39

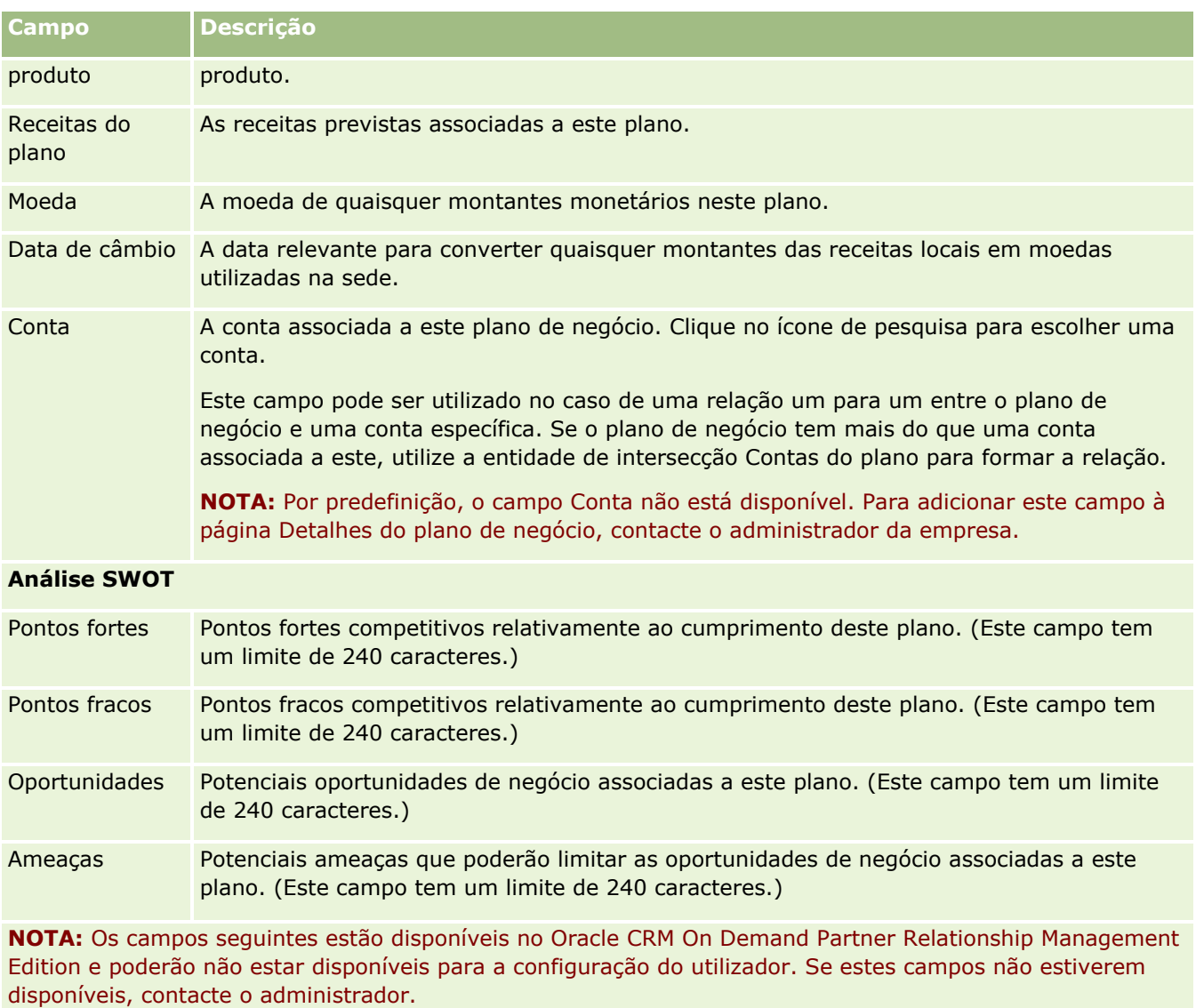

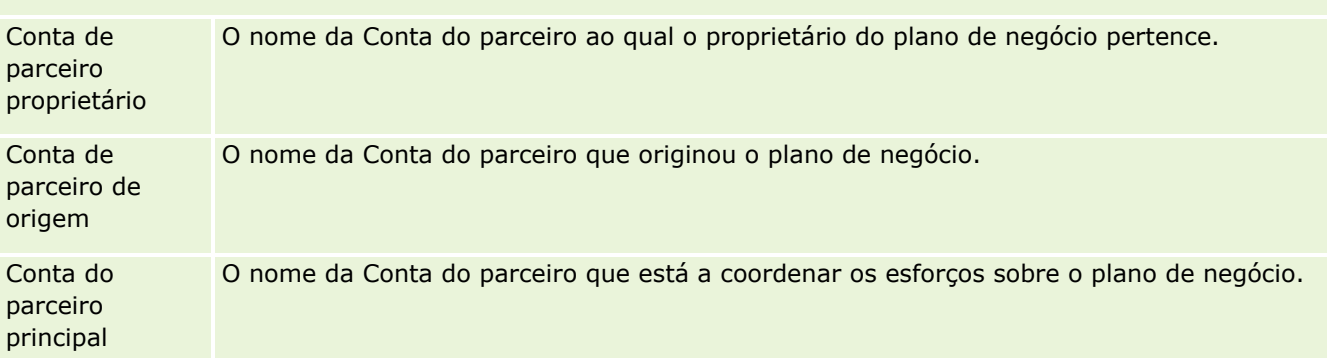

#### **Tópicos relacionados**

Consulte os seguintes tópicos para obter informações relacionadas para planos de negócio:

**Planos de negócio (na página [442\)](#page-441-0)** 

Ajuda online do Oracle CRM On Demand Part 1 Release 39 **447**

- <span id="page-447-0"></span>■ Trabalhar com a Página principal do plano de negócio (na página [442\)](#page-441-0)
- Gerir planos de negócio (na página [444\)](#page-443-0)

# **Objetivos**

Utilize as páginas do Objetivo para criar, atualizar e controlar objetivos para um plano de negócio.

Um *objetivo* é um objetivo tático que o utilizador pretende atingir, de forma a obter um objetivo estratégico de nível superior num plano de negócio. Normalmente, o utilizador cria um objetivo relacionado com um plano de negócio. Enquanto um plano de negócio pode estabelecer um objetivo de receitas geral anual para uma conta, um objetivo estabelece um objetivo tático, como a conclusão de um número de chamadas de vendas ou a obtenção de um determinado número de novas receitas médicas num consultório médico. Os objetivos fornecem um nível intermédio de planeamento, entre a definição de objetivos estratégicos de nível superior com os planos de negócio e o planeamento de nível inferior com as atividades (visitas e chamadas de vendas individuais) e oportunidades (negócios de vendas individuais).

Um objetivo não tem de ser subsidiário para um plano de negócio. As organizações podem optar por utilizar os objetivos de forma diferente. Tal como os planos de negócio, o utilizador pode aplicar objetivos a contas, contactos ou produtos. Um determinado objetivo pode ter vários objetivos dependentes. Pode definir objetivos para os períodos a longo ou a curto prazo. Os períodos baseiam-se nos períodos de planeamento definidos pela empresa, que são normalmente meses, trimestres ou anos. Os objetivos não são tão flexíveis quanto os planos de negócio. Enquanto um plano de negócio pode referir várias contas e contactos, um objetivo só pode referir uma conta e um contacto. Para além disso, uma oportunidade pode referir vários planos de negócio, mas só pode referir um objetivo.

**NOTA:** O administrador da empresa determina quais os separadores disponíveis para o utilizador. Se a responsabilidade da função do utilizador não incluir o controlo de objetivos, o separador Objetivo poderá ser excluído da configuração do utilizador.

## **Trabalhar com a Página principal do objectivo**

A Página principal do objectivo constitui o ponto de partida para gerir registos do objectivo.

**NOTA:** O administrador da empresa pode personalizar a disposição da Página principal do objectivo. Além disso, se a função de utilizador incluir o privilégio Personalizar páginas principais, pode adicionar secções à página e remover secções da página.

#### **Criar um objectivo**

Pode criar um novo objectivo clicando no botão Novo na secção Objectivos recentemente modificados. Para obter mais informações, consulte Criar registos (na página [54\)](#page-53-0) e Campos do objectivo (consultar ["Campos de](#page-450-0)  [objetivo"](#page-450-0) na página [451\)](#page-450-0).

#### **Trabalhar com listas de objectivos**

A secção Listas de objectivos mostra um número de listas filtradas. As listas filtradas são subconjuntos ou grupos de registos que lhe permitem limitar o número de registos com os quais se trabalha de cada vez.

A tabela seguinte descreve as listas padrão de objectivos.

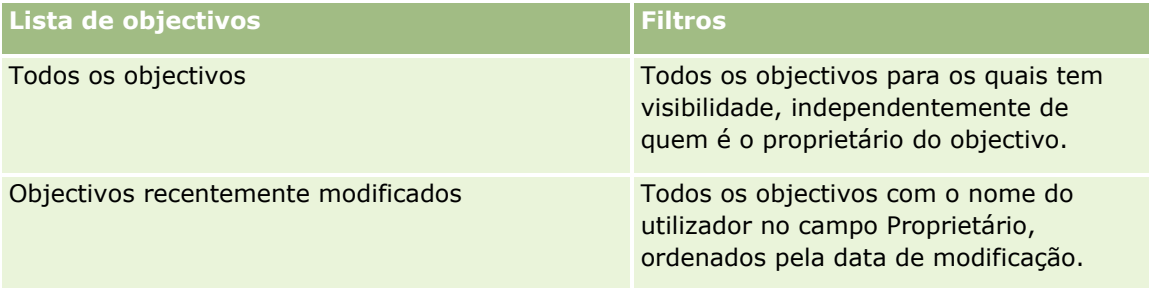

Para visualizar uma lista, clique no nome da lista.

Para criar uma nova lista, clique em Nova. Para mais informações sobre como criar listas, consulte Criar e refinar listas (na página [137\)](#page-136-0).

Para rever todas as listas disponíveis, crie uma nova lista ou visualize, edite ou elimine uma lista existente, clicando em Gerir listas. A página Gerir listas também inclui as listas padrão fornecidas com o Oracle CRM On Demand. Estas listas são só de visualização, pelo que não podem ser editadas ou eliminadas.

#### **Visualizar objectivos recentes**

A secção Objectivos recentemente modificados mostra os objectivos que o utilizador modificou mais recentemente.

Para expandir a lista, clique na ligação Mostrar lista completa.

#### **Adicionar secções à Página principal do objectivo**

Se a função de utilizador incluir o privilégio Personalizar páginas principais, poderá adicionar algumas ou todas as secções que se seguem à Página principal do objectivo.

- Objectivos recentemente criados
- **Objectivos recentemente modificados**
- **Os meus objectivos recentemente criados**
- Os meus objectivos recentemente modificados
- Secções de relatório adicionais (o administrador da empresa pode disponibilizar secções de relatório para apresentação na Página principal do objectivo.)

#### *Para adicionar secções à Página principal do objectivo*

- **1** Na Página principal do objectivo, clique em Editar disposição.
- **2** Na página Disposição da Página principal do objectivo, clique nas setas direccionais para adicionar ou remover secções e organizar as secções na página. Em seguida, clique em Guardar.

## <span id="page-449-0"></span>**Gerir objetivos**

Para procedimentos passo a passo para gerir objetivos, consulte:

Ligar registos a objetivos (na página [451\)](#page-450-0)

Para procedimentos passo a passo comuns a muitos tipos de registo, consulte:

- Criar registos (na página [54\)](#page-53-0)
- Actualizar detalhes do registo (consultar ["Atualizar Detalhes do Registo"](#page-118-0) na página [119\)](#page-118-0)
- Ligar registos ao registo seleccionado (consultar ["Ligar registos ao registo selecionado"](#page-121-0) na página [122\)](#page-121-0)
- $\blacksquare$  Trabalhar com listas (na página [131\)](#page-130-0)
- Utilizar scripts de avaliação (na página [184\)](#page-183-0)
- **Partilhar registos (equipas) (na página [157\)](#page-156-0)**
- **Trabalhar com anexos (na página [174\)](#page-173-0)**
- Ver pistas de auditoria para registos (na página [193\)](#page-192-0)

**NOTA:** Os administradores de empresas podem personalizar o Oracle CRM On Demand de várias formas, tal como alterar os nomes dos tipos de registo, campos e opções nas listas. Assim, as informações visualizadas poderão ser diferentes das informações padrão descritas na ajuda online.

Por outro lado, dependendo do nível de acesso que tiver, poderá não conseguir executar todos os procedimentos descritos na lista anterior.

#### **Definições da função de utilizador e perfil de acesso**

Para trabalhar com as páginas Objetivo, tem de ter os privilégios seguintes na função de utilizador:

- Gerir acesso ao planeamento de negócio
- Gerir Administração de Períodos

Além disso, as definições do perfil de acesso têm de lhe permitir aceder aos tipos de registo seguintes:

- Plano de negócio
- **Objetivo**
- Conta do plano
- Contacto do plano
- **Oportunidade do plano**

#### **Tópicos relacionados**

Consulte os tópicos seguintes para obter informações sobre objetivos:

**450** Ajuda online do Oracle CRM On Demand Part 1 Release 39

- <span id="page-450-0"></span>**Objetivos (na página [448\)](#page-447-0)**
- Trabalhar com a Página principal do objetivo (consultar ["Trabalhar com a Página principal do objectivo"](#page-447-0) na página [448\)](#page-447-0)
- Campos de objetivo (na página [451\)](#page-450-0)

### **Ligar registos a objetivos**

Pode também ligar os registos seguintes a um objetivo através da adição de secções à Página Detalhes do registo do objetivo:

- Objetivos
- Oportunidades
- Atividades

Para mais informações, consulte Alterar a disposição da página de detalhes (na página [908\)](#page-907-0).

#### *Para ligar registos a um objetivo*

- **1** Na página Detalhes do objetivo, clique em Editar disposição.
- **2** Na página Disposição de detalhes do objetivo, clique nas setas para adicionar a secção ao registo e organizar as secções na página.
- **3** Clique em Guardar.

## **Campos de objetivo**

Utilize a página Edição de objetivos para adicionar um objetivo ou atualizar detalhes de um objetivo existente. A página Edição de objetivos mostra o conjunto completo de campos de um objetivo.

**SUGESTÃO:** Também pode editar objetivos na página Lista de objetivos e na página Detalhe do objetivo. Para obter mais informações sobre a atualização de registos, consulte Atualizar detalhes do registo (na página [119\)](#page-118-0).

**NOTA:** Os administradores de empresas podem personalizar o Oracle CRM On Demand de várias formas, tal como alterar os nomes dos tipos de registo, campos e opções nas listas. Assim, as informações visualizadas poderão ser diferentes das informações padrão descritas na ajuda online.

A tabela seguinte fornece informações adicionais sobre alguns dos campos de objetivos.

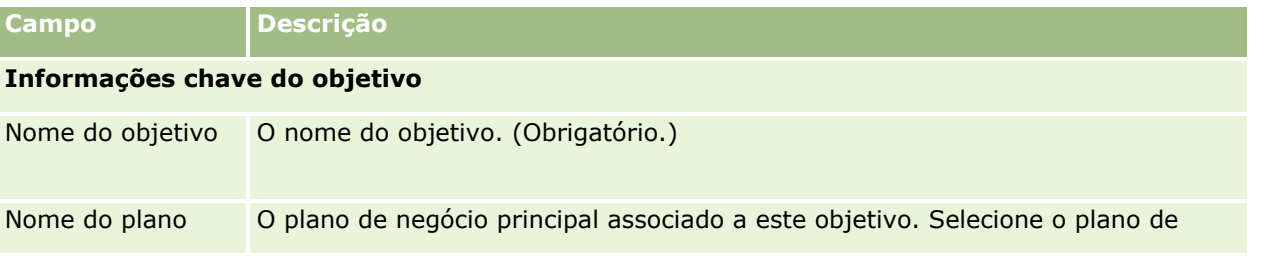

Ajuda online do Oracle CRM On Demand Part 1 Release 39 **451**

#### Planeamento empresarial

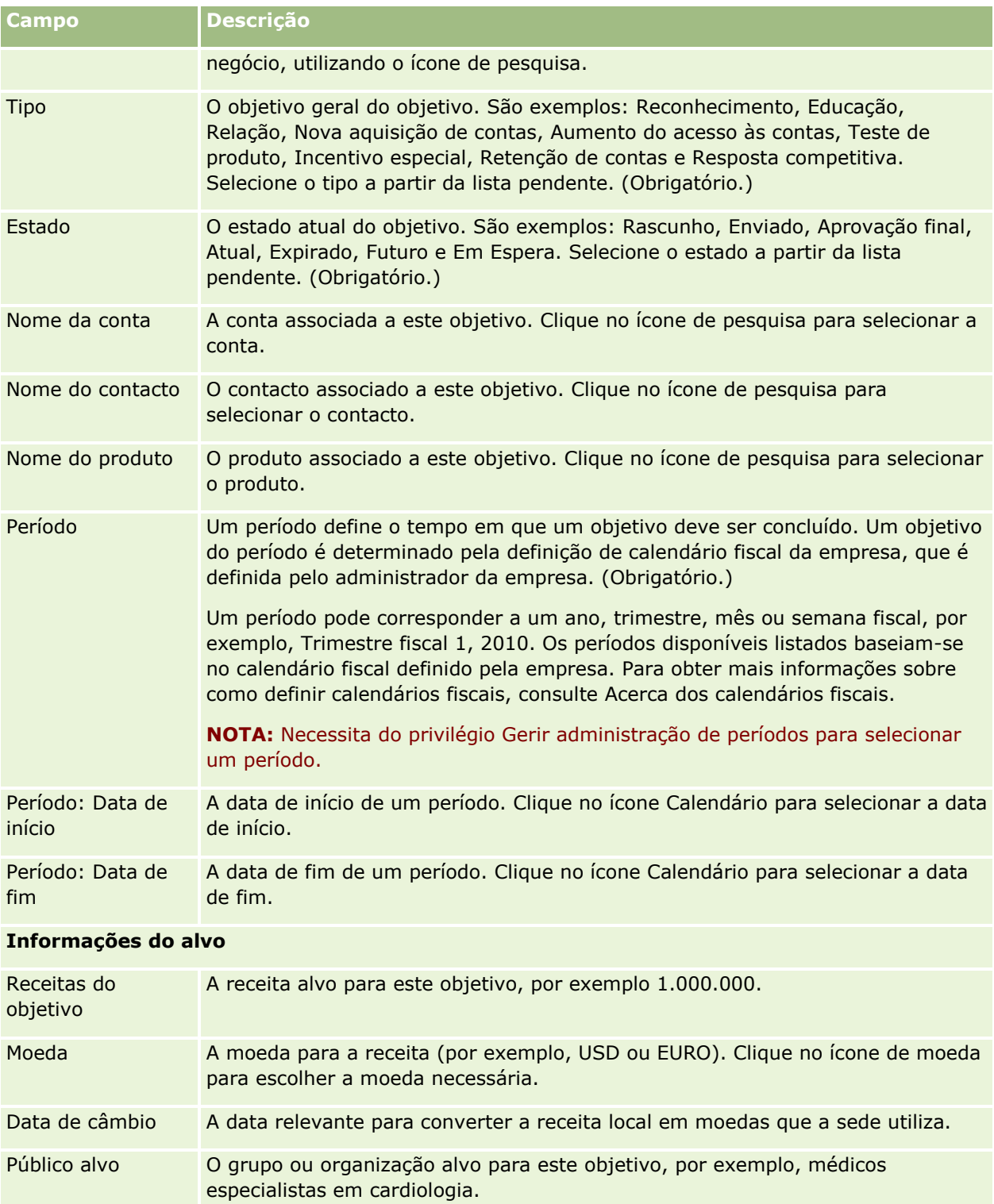

Alvo do objetivo O objetivo ou resultado deste objetivo, expresso em unidades de objetivos, por exemplo, 1000 para representar 1000 chamadas de clientes.

<span id="page-452-0"></span>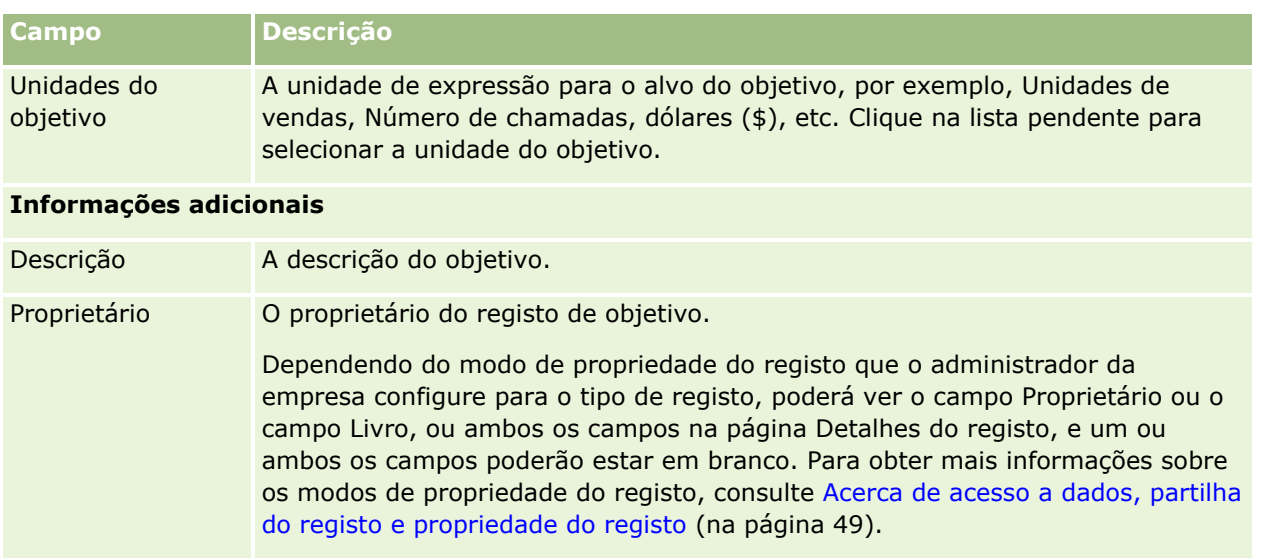

#### **Tópicos relacionados**

Consulte os tópicos seguintes para obter informações relacionadas sobre objetivos:

- **Objetivos (na página [448\)](#page-447-0)**
- Trabalhar com a Página principal do objetivo (consultar ["Trabalhar com a Página principal do objectivo"](#page-447-0) na página [448\)](#page-447-0)
- Gerir objetivos (na página [450\)](#page-449-0)

# **Contas do plano**

Utilize as páginas Conta do plano para criar, actualizar e controlar as contas do plano associadas aos planos de negócio. Uma *conta do plano* efectua a correspondência de contas e planos de negócio, ou seja, utilize contas do plano para associar contas a planos de negócio. Uma conta do plano permite que uma conta tenha vários planos de negócio (por exemplo, um para uma força de vendas geral e um para uma força de vendas especial). No entanto, um plano de negócio abrange várias contas (por exemplo, todas as contas num território).

É possível que alguns utilizadores não interajam directamente com o tipo de registo da conta do plano. Em vez disso, associam contas a planos de negócio a partir da página Detalhes do plano de negócio ou da página Detalhes da conta. Alguns utilizadores poderão preferir trabalhar directamente com o tipo de registo da conta do plano.

**NOTA:** O administrador da empresa determina quais os separadores disponíveis para o utilizador. Se a responsabilidade da função de utilizador não incluir o controlo de informações da conta do plano, o separador Conta do plano poderá ser excluído da configuração.

## <span id="page-453-0"></span>**Trabalhar com a Página principal da conta do plano**

A Página principal da conta do plano constitui o ponto de partida para gerir contas do plano.

**NOTA:** O administrador da empresa pode personalizar a disposição da Página principal da conta do plano. Além disso, se a função de utilizador incluir o privilégio Personalizar páginas principais, pode adicionar secções à página e remover secções da página.

#### **Criar uma conta do plano**

Pode criar uma nova conta do plano clicando no botão Novo na secção Contas do plano recentemente modificadas. Para obter mais informações, consulte Criar registos (na página [54\)](#page-53-0) e Campos da conta do plano (na página [456\)](#page-455-0).

#### **Trabalhar com listas de contas do plano**

A secção Listas de contas do plano mostra um número de listas filtradas. As listas filtradas são subconjuntos ou grupos de registos que lhe permitem limitar o número de registos com os quais se trabalha de cada vez.

A tabela seguinte descreve as listas padrão de contas do plano.

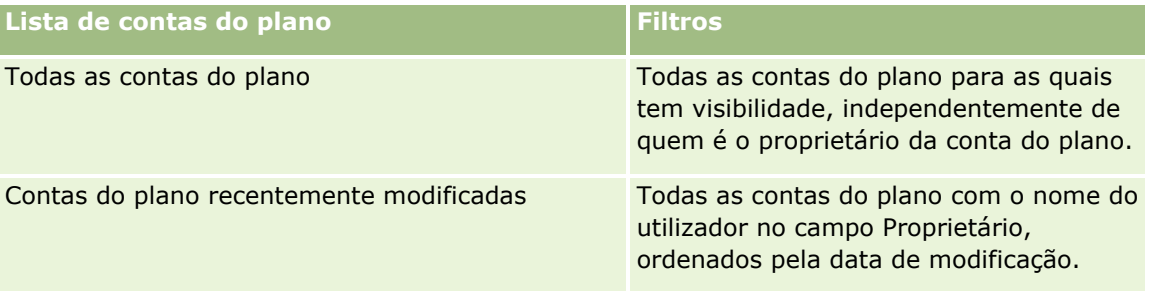

Para visualizar uma lista, clique no nome da lista.

Para criar uma nova lista, clique em Nova. Para mais informações sobre como criar listas, consulte Criar e refinar listas (na página [137\)](#page-136-0).

Para rever todas as listas disponíveis, crie uma nova lista ou visualize, edite ou elimine uma lista existente, clicando em Gerir listas. A página Gerir listas também inclui as listas padrão fornecidas com o Oracle CRM On Demand. Estas listas são só de visualização, pelo que não podem ser editadas ou eliminadas.

#### **Visualizar contas do plano recentes**

A secção Contas do plano recentemente modificadas mostra as contas do plano modificadas mais recentemente.

Clique em Mostrar lista completa para expandir a lista.

#### **Adicionar secções à Página principal da conta do plano**

Se a função de utilizador incluir o privilégio Personalizar páginas principais, poderá adicionar algumas ou todas as secções que se seguem à Página principal do objectivo.

- Contas do plano recentemente criadas
- **454** Ajuda online do Oracle CRM On Demand Part 1 Release 39
- <span id="page-454-0"></span>**Contas do plano recentemente modificadas**
- As minhas contas do plano recentemente criadas
- As minhas contas do plano recentemente modificadas
- Secções do relatório adicionais (O administrador da empresa pode disponibilizar secções do relatório para apresentação na Página principal da conta do plano.)

#### *Para adicionar secções à Página principal da conta do plano*

- **1** Na Página principal da conta do plano, clique na ligação Editar disposição.
- **2** Na página Disposição da Página principal da conta do plano, clique nas setas direccionais para adicionar ou remover secções e organizar as secções na página. Em seguida, clique em Guardar.

## **Gerir Contas do Plano**

Para procedimentos passo a passo comuns a muitos tipos de registo, consulte:

- Criar registos (na página [54\)](#page-53-0)
- **Atualizar detalhes do registo (na página [119\)](#page-118-0)**
- Ligar registos ao registo selecionado (na página [122\)](#page-121-0)
- $\blacksquare$  Trabalhar com listas (na página [131\)](#page-130-0)

**NOTA:** Os administradores de empresas podem personalizar o Oracle CRM On Demand de várias formas, tal como alterar os nomes dos tipos de registo, campos e opções nas listas. Assim, as informações visualizadas poderão ser diferentes das informações padrão descritas na ajuda online.

Por outro lado, dependendo do nível de acesso que tiver, poderá não conseguir executar todos os procedimentos descritos na lista anterior.

#### **Definições da função de utilizador e perfil de acesso**

Para trabalhar com as páginas Conta do plano, tem de ter os privilégios seguintes na função do utilizador:

- Gerir acesso ao planeamento de negócio
- Gerir Administração de Períodos

Além disso, as definições do perfil de acesso têm de lhe permitir aceder aos tipos de registo seguintes:

- Plano de negócio
- **D** Objetivo
- Conta do plano
- Contacto do plano
- **Oportunidade do plano**

#### <span id="page-455-0"></span>**Informações relacionadas**

Consulte os tópicos seguintes para obter informações relacionadas sobre contas do plano:

- Contas do plano (na página [453\)](#page-452-0)
- Trabalhar com a Página principal da conta do plano (na página [454\)](#page-453-0)
- Campos da Conta do Plano (na página [456\)](#page-455-0)

## **Campos da conta do plano**

Utilize a página Edição da conta do plano para adicionar uma conta do plano ou actualizar os detalhes de uma conta do plano existente.

**SUGESTÃO:** Também pode editar contas do plano na página Lista de contas do plano e na página Detalhes da conta do plano. Para obter mais informações sobre a actualização de registos, consulte Actualizar detalhes do registo.

**NOTA:** Os administradores de empresas podem personalizar o Oracle CRM On Demand de várias formas, tal como alterar os nomes dos tipos de registo, campos e opções nas listas. Assim, as informações visualizadas poderão ser diferentes das informações padrão descritas na ajuda online.

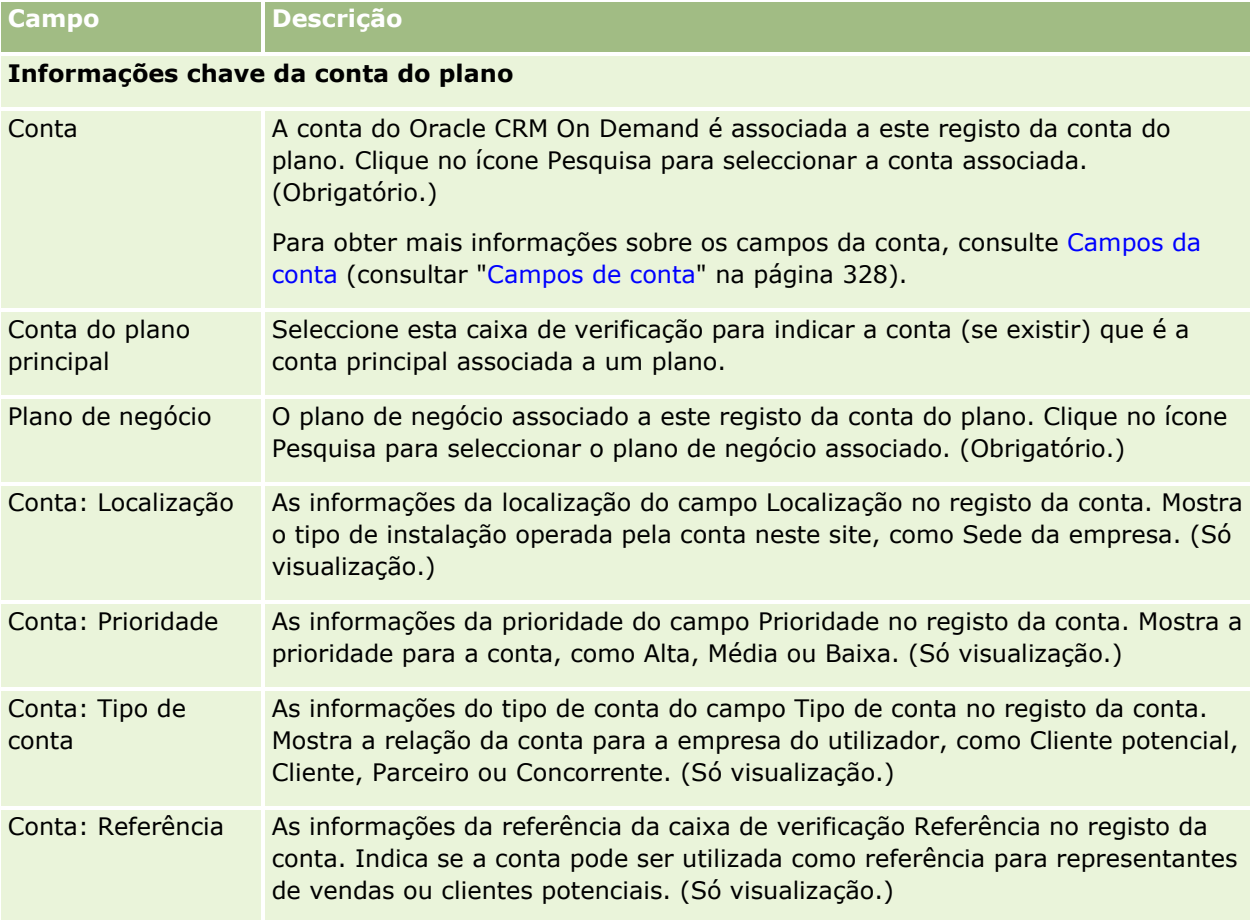

A tabela seguinte fornece informações adicionais sobre alguns dos campos da conta do plano.

<span id="page-456-0"></span>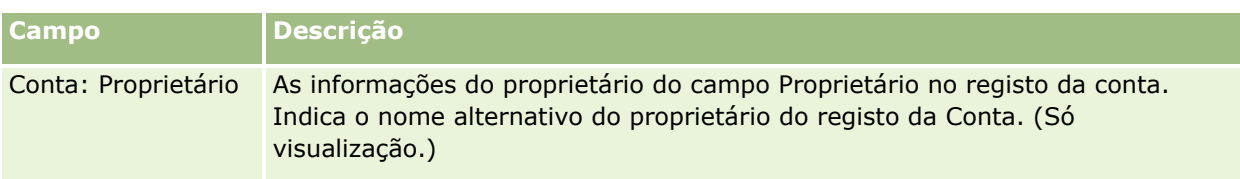

#### **Informações relacionadas**

Consulte os tópicos seguintes para obter informações relacionadas sobre contas do plano:

- Contas do plano (na página [453\)](#page-452-0)
- Trabalhar com a Página principal da conta do plano (na página [454\)](#page-453-0)
- Gerir contas do plano (na página [455\)](#page-454-0)

# **Contactos do plano**

Utilize as páginas Contacto do plano para criar, actualizar e controlar contactos associados a planos de negócio. Um *contacto do plano* é um registo que lhe permite associar contactos a planos de negócio, permitindo que cada contacto tenha vários planos de negócio. Por exemplo, pode ter um contacto do plano para uma força de vendas geral e um plano para uma força de vendas especial. Ao mesmo tempo, um contacto do plano permite que um plano de negócio abranja vários contactos como, por exemplo, todos os contactos num território.

Alguns utilizadores poderão não interagir directamente com o tipo de registo do contacto do plano, mas em vez disso associam contactos a planos de negócio a partir da página Detalhes do plano de negócio ou da página Detalhes do contacto. No entanto, outros utilizadores poderão preferir trabalhar directamente com o tipo de registo do contacto do plano.

**NOTA:** O administrador da empresa determina quais os separadores disponíveis para o utilizador. Se a responsabilidade da função de utilizador não incluir o controlo de informações do Contacto do plano, o separador Contacto do plano poderá ser excluído da configuração.

## **Trabalhar com a Página principal do contacto do plano**

A Página principal do contacto do plano constitui o ponto de partida para gerir contactos do plano.

**NOTA:** O administrador da empresa pode personalizar a disposição da Página principal do contacto do plano. Além disso, se a função de utilizador incluir o privilégio Personalizar páginas principais, pode adicionar secções à página e remover secções da página.

#### **Criar um contacto do plano**

Pode criar um novo contacto do plano clicando no botão Novo na secção Contactos do plano recentemente modificados. Para obter mais informações, consulte Criar registos (na página [54\)](#page-53-0) e Campos do contacto do plano (na página [460\)](#page-459-0).

#### **Trabalhar com listas de contactos do plano**

A secção Listas de contactos do plano mostra um número de listas filtradas. As listas filtradas são subconjuntos ou grupos de registos que lhe permitem limitar o número de registos com os quais se trabalha de cada vez.

A tabela seguinte descreve as listas padrão de contactos do plano.

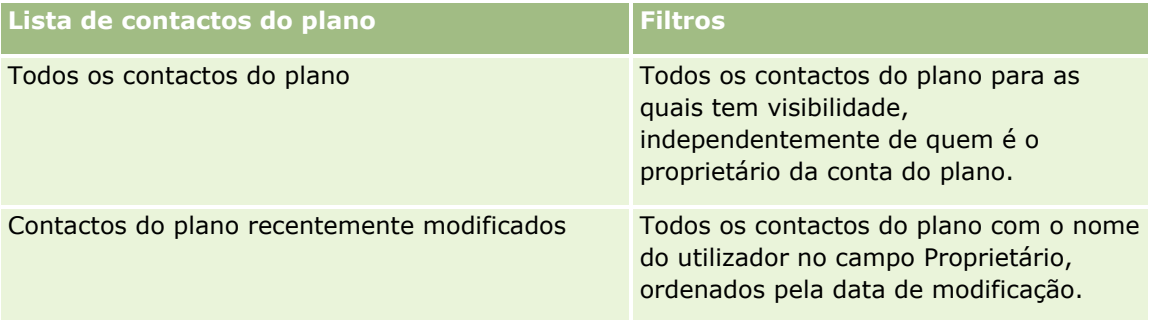

Para visualizar uma lista, clique no nome da lista.

Para criar uma nova lista, clique em Nova. Para mais informações sobre como criar listas, consulte Criar e refinar listas (na página [137\)](#page-136-0).

Para rever todas as listas disponíveis, crie uma nova lista ou visualize, edite ou elimine uma lista existente, clicando em Gerir listas. A página Gerir listas também inclui as listas padrão fornecidas com o Oracle CRM On Demand. Estas listas são só de visualização, pelo que não podem ser editadas ou eliminadas.

#### **Visualizar contactos do plano recentes**

A secção Contactos do plano recentemente modificados mostra os contactos do plano modificados mais recentemente. Para expandir a lista, clique em Mostrar lista completa.

#### **Adicionar secções à Página principal do contacto do plano**

Se a função de utilizador incluir o privilégio Personalizar páginas principais, poderá adicionar algumas ou todas as secções que se seguem à Página principal do contacto do plano.

- **Contactos do plano recentemente criados**
- Contactos do plano recentemente modificados
- Os meus contactos do plano recentemente criados
- Os meus contactos do plano recentemente modificados
- Secções do relatório adicionais (O administrador da empresa pode disponibilizar secções do relatório para apresentação na Página principal do contacto do plano.)

#### *Para adicionar secções à Página principal do contacto do plano*

- **1** Na Página principal do contacto do plano, clique na ligação Editar disposição.
- **2** Na página Disposição da página principal Conta do plano, clique nas setas para adicionar ou remover secções e para organizar as secções na página. Em seguida, clique em Guardar.
- **458** Ajuda online do Oracle CRM On Demand Part 1 Release 39

## <span id="page-458-0"></span>**Gerir Contactos do Plano**

Para obter os procedimentos passo a passo de gestão de contactos do plano comuns a muitos tipos de registo, consulte:

- Criar registos (na página [54\)](#page-53-0)
- **Atualizar detalhes do registo (na página [119\)](#page-118-0)**
- Ligar registos ao registo selecionado (na página [122\)](#page-121-0)
- **Trabalhar com listas (na página [131\)](#page-130-0)**

**NOTA:** Os administradores de empresas podem personalizar o Oracle CRM On Demand de várias formas, tal como alterar os nomes dos tipos de registo, campos e opções nas listas. Assim, as informações visualizadas poderão ser diferentes das informações padrão descritas na ajuda online.

Por outro lado, dependendo do nível de acesso que tiver, poderá não conseguir executar todos os procedimentos descritos na lista anterior.

#### **Definições da função de utilizador e perfil de acesso**

Para trabalhar com as páginas Contacto do plano, tem de ter os privilégios seguintes na função do utilizador:

- Gerir acesso ao planeamento de negócio
- Gerir Administração de Períodos

Além disso, as definições do perfil de acesso têm de lhe permitir aceder aos tipos de registo seguintes:

- Plano de negócio
- **Objetivo**
- Conta do plano
- Contacto do plano
- **Oportunidade do plano**

#### **Informações relacionadas**

Consulte os tópicos seguintes para obter informações relacionadas sobre contactos do plano:

- Contactos do plano (na página [457\)](#page-456-0)
- Trabalhar com a Página principal do contacto do plano (na página [457\)](#page-456-0)
- Campos do Contacto do Plano (na página [460\)](#page-459-0)

## <span id="page-459-0"></span>**Campos do contacto do plano**

Utilize a página Edição do contacto do plano para adicionar um contacto do plano ou actualizar detalhes de um contacto do plano existente. A página Edição do contacto do plano mostra o conjunto completo de campos de um contacto do plano.

SUGESTÃO: Também pode editar contactos do plano na página Lista de contactos do plano e na página Detalhes do contacto do plano. Para obter mais informações sobre a actualização de registos, consulte Actualizar detalhes do registo.

**NOTA:** Os administradores de empresas podem personalizar o Oracle CRM On Demand de várias formas, tal como alterar os nomes dos tipos de registo, campos e opções nas listas. Assim, as informações visualizadas poderão ser diferentes das informações padrão descritas na ajuda online.

A tabela seguinte fornece informações adicionais sobre alguns dos campos do contacto do plano.

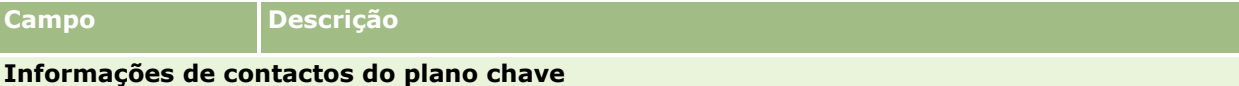

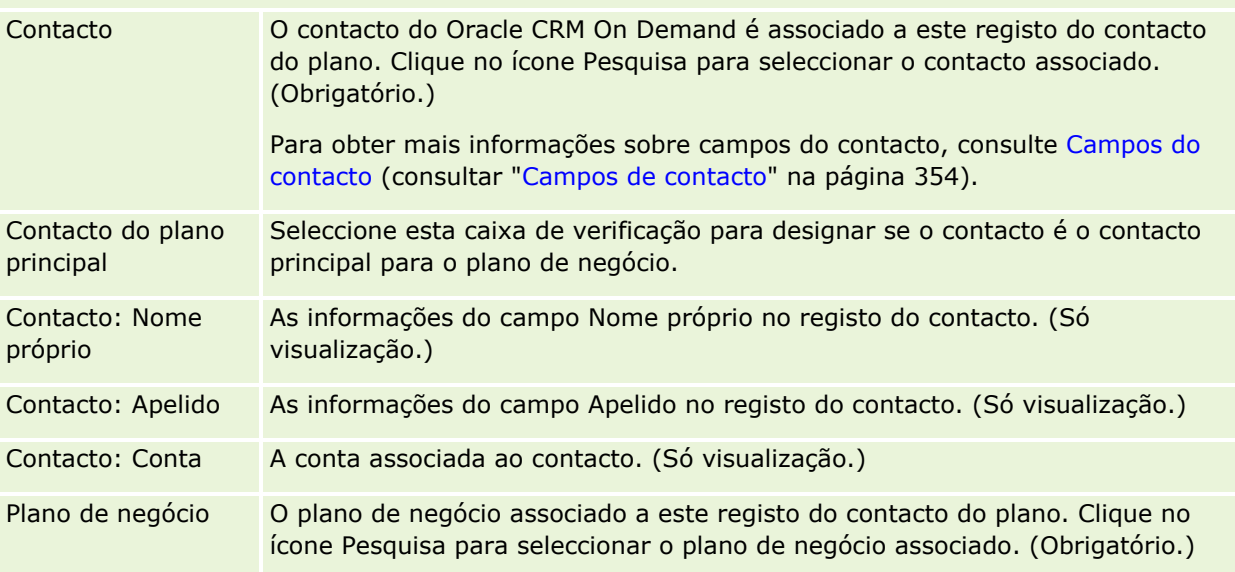

#### **Tópicos relacionados**

Consulte os tópicos seguintes para obter informações relacionadas sobre contactos do plano:

- **Contactos do plano (na página [457\)](#page-456-0)**
- Trabalhar com a Página principal do contacto do plano (na página [457\)](#page-456-0)
- Gerir contactos do plano (na página [459\)](#page-458-0)

# <span id="page-460-0"></span>**Oportunidades do plano**

Utilize as páginas Oportunidade do plano para criar, actualizar e controlar as oportunidades associadas a um plano de negócio. Uma *oportunidade do plano* associa oportunidades a planos de negócio, permitindo que uma oportunidade esteja associada a vários planos de negócio (por exemplo, um para uma força de vendas geral e outro para uma força de vendas especial). Um plano de negócio pode estar relacionado com várias oportunidades ao mesmo tempo.

Alguns utilizadores poderão não interagir directamente com o tipo de registo da oportunidade do plano, mas em vez disso associam oportunidades a planos de negócio a partir da página Detalhes do plano de negócio ou da página Detalhes da oportunidade. No entanto, outros utilizadores poderão preferir trabalhar directamente com o tipo de registo da oportunidade do plano.

**NOTA:** O administrador da empresa determina quais os separadores disponíveis para o utilizador. Se a responsabilidade da função de utilizador não incluir o controlo de informações da Oportunidade do plano, o separador Oportunidade do plano poderá ser excluído da configuração.

# **Trabalhar com a Página principal da oportunidade do plano**

A Página principal de oportunidade do plano constitui o ponto de partida para gerir oportunidades do plano.

**NOTA:** O administrador da empresa pode personalizar a disposição da Página principal da oportunidade do plano. Além disso, se a função de utilizador incluir o privilégio Personalizar páginas principais, pode adicionar secções à página e remover secções da página.

#### **Criar uma oportunidade do plano**

Pode criar uma oportunidade do plano clicando no botão Novo na secção Oportunidades do plano recentemente visualizadas. Para obter mais informações, consulte Criar registos (na página [54\)](#page-53-0) e Campos da oportunidade do plano (na página [463\)](#page-462-0).

#### **Trabalhar com Listas de oportunidades do plano**

A secção Listas de oportunidades do plano de mensagens mostra um número de listas filtradas. As listas filtradas são subconjuntos ou grupos de registos que lhe permitem limitar o número de registos com os quais se trabalha de cada vez.

A tabela seguinte descreve as listas padrão de oportunidades do plano.

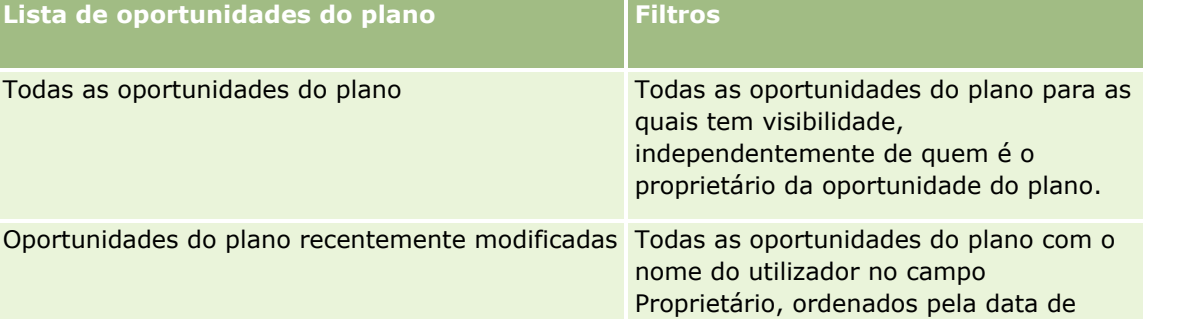

#### <span id="page-461-0"></span>Planeamento empresarial

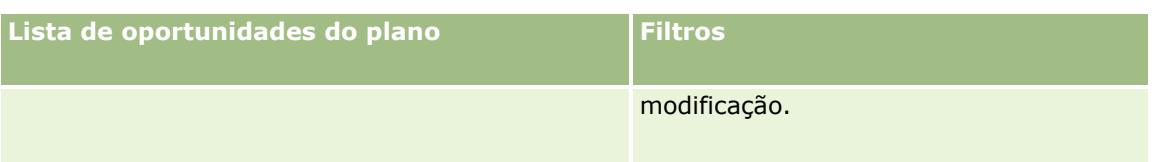

Para visualizar uma lista, clique no nome da lista.

Para criar uma nova lista, clique em Nova. Para mais informações sobre como criar listas, consulte Criar e refinar listas (na página [137\)](#page-136-0).

Para rever todas as listas disponíveis, crie uma nova lista ou visualize, edite ou elimine uma lista existente, clicando em Gerir listas. A página Gerir listas também inclui as listas padrão fornecidas com o Oracle CRM On Demand. Estas listas são só de visualização, pelo que não podem ser editadas ou eliminadas.

#### **Visualizar oportunidades do plano recentes**

A secção Oportunidades do plano recentemente modificadas mostra as oportunidades do plano modificadas mais recentemente. Para expandir a lista, clique em Mostrar lista completa.

#### **Adicionar secções à Página principal da oportunidade do plano**

Se a função de utilizador incluir o privilégio Personalizar páginas principais, poderá adicionar algumas ou todas as secções que se seguem à Página principal da oportunidade do plano.

- Oportunidades do plano recentemente criadas
- **Oportunidades do plano recentemente modificadas**
- As minhas oportunidades do plano recentemente criadas
- As minhas oportunidades do plano recentemente modificadas
- Secções do relatório adicionais (O administrador da empresa pode disponibilizar secções do relatório para apresentação na Página principal da oportunidade do plano.)

#### *Para adicionar secções à Página principal da oportunidade do plano*

- **1** Na Página principal da oportunidade do plano, clique na ligação Editar disposição.
- **2** Na página Disposição da Página principal da oportunidade do plano, clique nas setas para adicionar ou remover secções e organizar as secções na página. Clique em Guardar.

## **Gerir Oportunidades do Plano**

Para obter os procedimentos passo a passo de gestão de oportunidades do plano comuns a muitos tipos de registo, consulte:

- **Criar registos (na página [54\)](#page-53-0)**
- Atualizar detalhes do registo (na página [119\)](#page-118-0)
- **462** Ajuda online do Oracle CRM On Demand Part 1 Release 39
- <span id="page-462-0"></span>Ligar registos ao registo selecionado (na página [122\)](#page-121-0)
- **Trabalhar com listas (na página [131\)](#page-130-0)**

**NOTA:** Os administradores de empresas podem personalizar o Oracle CRM On Demand de várias formas, tal como alterar os nomes dos tipos de registo, campos e opções nas listas. Assim, as informações visualizadas poderão ser diferentes das informações padrão descritas na ajuda online.

Por outro lado, dependendo do nível de acesso que tiver, poderá não conseguir executar todos os procedimentos descritos na lista anterior.

#### **Definições da função de utilizador e perfil de acesso**

Para trabalhar com as páginas Oportunidade do plano, tem de ter os privilégios seguintes na função do utilizador:

- Gerir acesso ao planeamento de negócio
- Gerir Administração de Períodos

Além disso, as definições do perfil de acesso têm de lhe permitir aceder aos tipos de registo seguintes:

- Plano de negócio
- **Objetivo**
- Conta do plano
- Contacto do plano
- Oportunidade do plano

#### **Informações relacionadas**

Consulte os tópicos seguintes para obter informações relacionadas com oportunidades do plano:

- Oportunidades para o plano (consultar ["Oportunidades do plano"](#page-460-0) na página [461\)](#page-460-0)
- Trabalhar com a página principal da oportunidade do plano (na página [461\)](#page-460-0)
- Campos da Oportunidade do Plano (na página [463\)](#page-462-0)

## **Campos da oportunidade do plano**

Utilize a página Edição da oportunidade do plano para adicionar uma oportunidade do plano ou actualizar os detalhes de uma oportunidade do plano existente.

SUGESTÃO:Também pode editar oportunidades do plano na página Lista de oportunidades do plano e na página Detalhes da oportunidade do plano. Para obter mais informações sobre a actualização de registos, consulte Actualizar detalhes do registo.

**NOTA:** Os administradores de empresas podem personalizar o Oracle CRM On Demand de várias formas, tal como alterar os nomes dos tipos de registo, campos e opções nas listas. Assim, as informações visualizadas poderão ser diferentes das informações padrão descritas na ajuda online.

Ajuda online do Oracle CRM On Demand Part 1 Release 39 **463** A tabela seguinte fornece informações adicionais sobre alguns dos campos da oportunidade do plano.

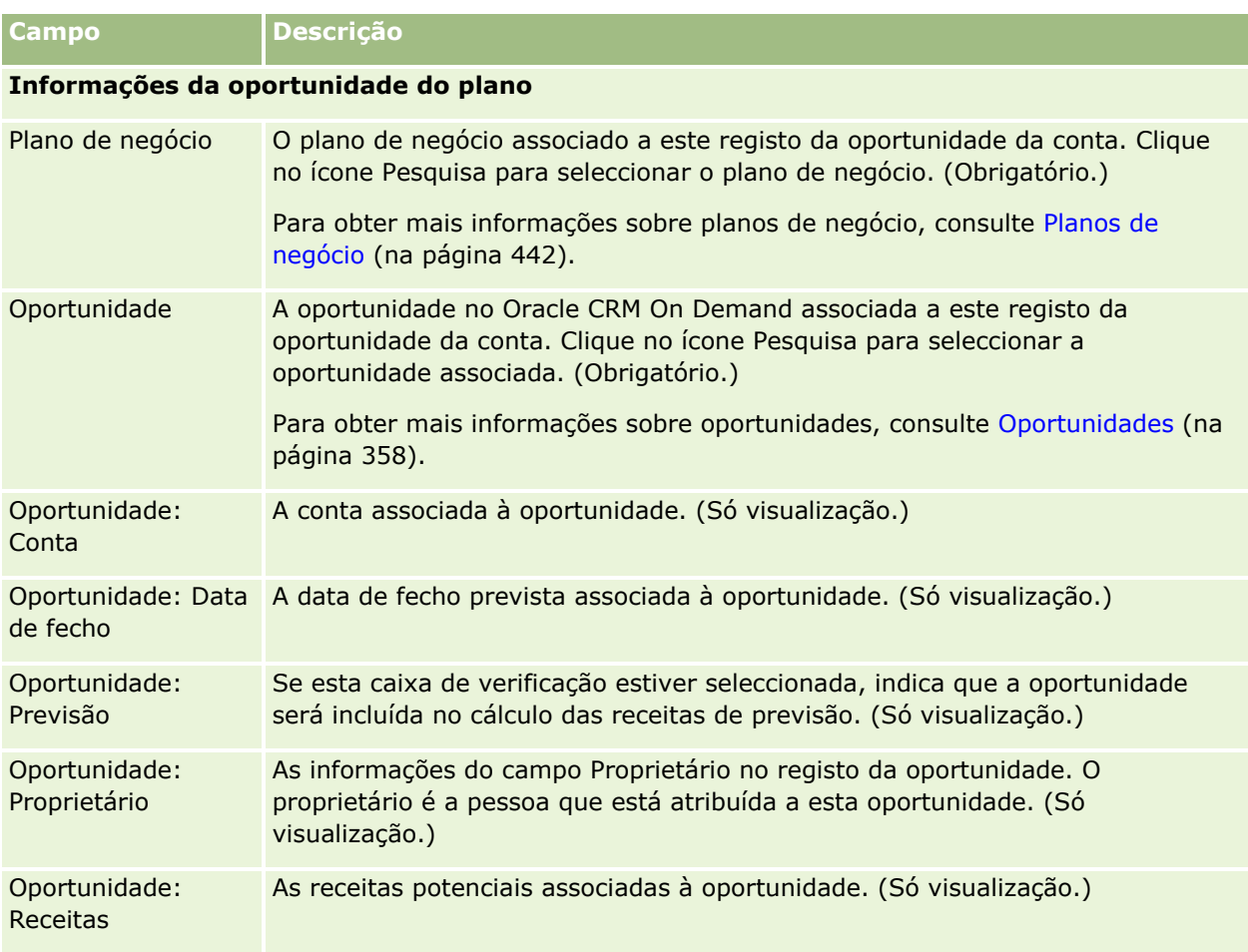

#### **Tópicos relacionados**

Consulte os tópicos seguintes para obter informações relacionadas sobre oportunidades do plano:

- **Oportunidades do plano (na página [461\)](#page-460-0)**
- **Trabalhar com a Página principal da oportunidade do plano (na página [461\)](#page-460-0)**
- Gerir oportunidades do plano (na página [462\)](#page-461-0)

# <span id="page-464-0"></span>**6 Pedidos de Assistência e Soluções**

O Oracle CRM On Demand fornece os seguintes tipos de registo para informações acerca dos serviços de apoio a clientes:

- **Pedidos de assistência.** Utilize estas páginas para gerir os pedidos de assistência de clientes relativamente a produtos ou serviços.
- **Soluções.** Utilize estas páginas para armazenar respostas a perguntas habituais ou problemas de assistência.

# **Processo de gestão de pedidos de assistência**

Para gerir o pedido de assistência, execute as seguintes tarefas:

- **1** Criar um pedido de assistência (na página [465\)](#page-464-0).
- **2** Trabalhar num Pedido de Assistência (na página [466\)](#page-465-0).
- **3** Resolver um Pedido de Assistência (na página [466\)](#page-465-0).
- **4** Fechar um Pedido de Assistência (na página [466\)](#page-465-0).

Os pedidos de assistência podem resultar de chamadas recebidas do cliente.

## **Criar um pedido de assistência**

Para criar um pedido de assistência, execute as seguintes tarefas:

- **1** Verifique as informações do cliente e registe o problema relacionado com a assistência.
- **2** Utilize scripts de assistência para aplicar de forma consistente os procedimentos da empresa, tal como a identificação do problema e o escalonamento do problema.

Para mais informações sobre scripts, consulte Utilizar scripts de pedido de assistência (na página [471\)](#page-470-0).

<span id="page-465-0"></span>**3** Atribuir pedidos de assistência a representantes do serviço, consulte Atribuir pedidos de assistência (na página [470\)](#page-469-0).

## **Trabalhar num Pedido de Assistência**

Para trabalhar num pedido de assistência, execute as seguintes tarefas:

- **1** Registar as chamadas de seguimento.
- **2** Registar as tarefas.
- **3** Registe notas para registar as ações efetuadas para prestar assistência ao cliente.

Para mais informações sobre como acrescentar atividades a pedidos de assistência, consulte Criar atividades (na página [223\)](#page-222-0) e Campos da atividade (consultar ["Campos de atividade"](#page-259-0) na página [260\)](#page-259-0).

## **Resolver um Pedido de Assistência**

Para resolver um pedido de assistência, execute as seguintes tarefas:

- **1** Pesquisar na biblioteca de soluções informações para o ajudarem a resolver o pedido de assistência, consulte Rever soluções (na página [481\)](#page-480-0).
- **2** Ligar as soluções apropriadas ao pedido de assistência e classifique a sua utilidade, de modo a que a biblioteca possa ser continuamente monitorizada e melhorada, consulte Classificar soluções (na página [483\)](#page-482-0).
- **3** Utilizar relatórios pré-criados ou customizados para identificar os problemas, consulte Executar Análises (na página [960\)](#page-959-0).
- **4** Tomar ação imediata para os resolver. Se não conseguir encontrar uma solução, acrescente uma nova solução à biblioteca, consulte Gerir soluções (na página [481\)](#page-480-0).

## **Fechar um Pedido de Assistência**

Para fechar um pedido de assistência, execute as seguintes tarefas:

- **1** Grave as atividades de conclusão.
- **2** Feche o pedido de assistência quando estiver resolvido, consulte Fechar pedidos de assistência resolvidos (na página [473\)](#page-472-0).

# **Pedidos de assistência**

Utilize as páginas Pedido de assistência para gravar, controlar e encaminhar os pedidos de clientes para informações ou assistência. Um *pedido de assistência* contém todas as informações detalhadas relevantes para uma atividade de assistência específica. Pode também utilizar o pedido de assistência para capturar informações adicionais, tais como soluções ou atividades necessárias para resolver o pedido de assistência. Os representantes do serviço podem aceder a todas as informações relevantes sobre pedidos de assistência num só local. Para garantir que um registo de pedido de assistência captura todas as atividades de assistência, as alterações aos registos são controladas através de auditoria. Para obter informações sobre como lidar com pedidos de assistência, consulte Processo de Gestão de Pedidos de Assistência (na página [465\)](#page-464-0).

## **Trabalhar com a Página principal do pedido de assistência**

A Página principal do Pedido de assistência é o ponto de início para gerir pedidos de assistência.

**NOTA:** O administrador da empresa pode personalizar a disposição da Página principal Pedido de assistência. Além disso, se a função de utilizador incluir o privilégio Personalizar Páginas Principais, poderá acrescentar secções à página e retirar secções da página.

#### **Criar um pedido de assistência**

Pode criar um registo de pedido de assistência clicando no botão Novo na secção Os meus pedidos de assistência abertos. Para obter mais informações sobre pedidos de assistência, consulte Atribuir pedidos de assistência (na página [470\)](#page-469-0) e Campos do pedido de assistência (consultar ["Campos de pedido de assistência"](#page-472-0) na página [473\)](#page-472-0).

#### **Trabalhar com Listas de pedidos de assistência**

A secção Listas de pedidos de assistência um número de listas filtradas. O Oracle CRM On Demand é fornecido com um conjunto de listas padrão. Todas as listas padrão são públicas. O utilizador e respetivos gestores podem criar listas adicionais com base em diferentes critérios.

A tabela que se segue descreve as listas padrão de pedidos de assistência.

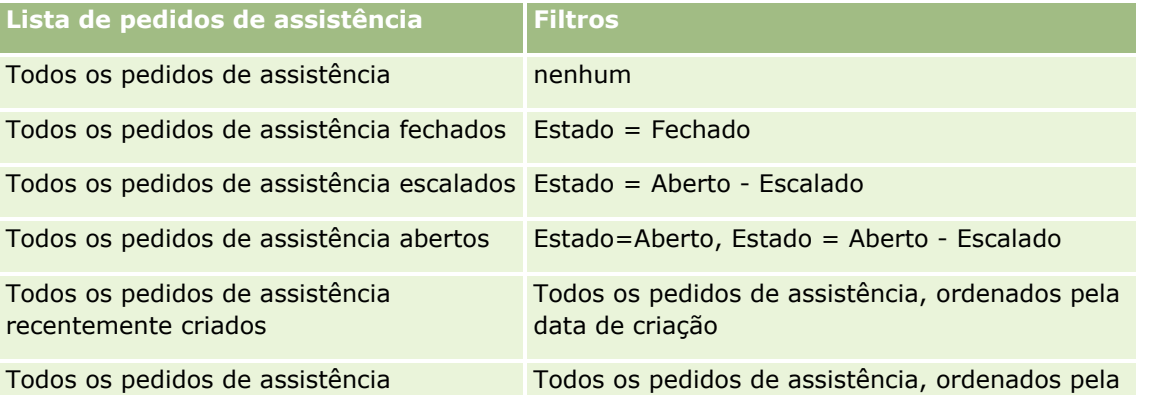

Ajuda online do Oracle CRM On Demand Part 1 Release 39 **467**

#### Pedidos de Assistência e Soluções

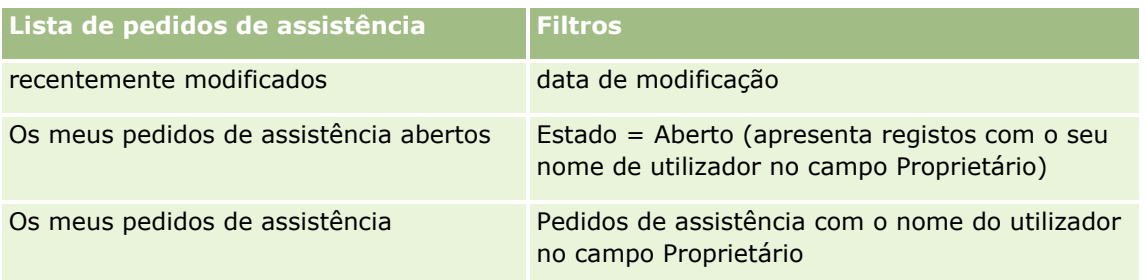

Para visualizar uma lista, clique no nome da lista.

Para criar uma nova lista, clique em Nova. Para mais informações sobre como criar listas, consulte Criar e refinar listas (na página [137\)](#page-136-0).

Para rever todas as listas disponíveis, crie uma nova lista ou visualize, edite ou elimine uma lista existente, clicando em Gerir listas. A página Gerir listas também inclui as listas padrão fornecidas com o Oracle CRM On Demand. Estas listas são só de visualização, pelo que não podem ser editadas ou eliminadas.

#### **Visualizar pedidos de assistência abertos**

A secção Os meus pedidos de assistência abertos mostra uma lista de pedidos de assistência abertos do utilizador, pela ordem em que são criadas. Para expandir a lista, clique na ligação Mostrar lista completa.

#### **Visualizar tarefas relacionadas com o pedido de assistência**

A secção Tarefas relacionadas com o pedido de assistência mostra as tarefas abertas relacionadas com o pedido de assistência que foram atribuídas ao utilizador, ordenadas por data de limite e, em seguida, por prioridade. Mostra as seguintes informações:

- **Data limite.** Data limite da tarefa tal como foi definido pelo utilizador ou respetivo gestor.
- **Prioridade.** Prioridade das tarefas, definida pelo utilizador ou respetivo gestor, tal como 1-Alta, 2-Média ou 3-Baixa. A prioridade da tarefa é indicada pelas setas: uma seta para cima para prioridade alta, sem seta para prioridade média, uma seta para baixo para prioridade baixa.

**NOTA:** Se o administrador da empresa alterar os valores de apresentação para o campo Prioridade a partir dos valores predefinidos (por exemplo, a partir do valor predefinido de *1-Elevada* para um valor de *Mais elevada*), Oracle CRM On Demand não apresentará setas no campo Prioridade para as listas de tarefas, a menos que o administrador da empresa utilize os seguintes padrões: 1-*etiqueta*, 2 *etiqueta* ou 3-*etiqueta*, em que *etiqueta* é o nome que o administrador da empresa atribui à prioridade da tarefa. Neste caso, Oracle CRM On Demand apresenta uma seta para cima para 1-*etiqueta*, nenhuma seta para 2-*etiqueta*, uma seta para baixo para 3-*etiqueta* e nenhuma seta para quaisquer outros valores de apresentação. Por exemplo, Oracle CRM On Demand apresenta uma seta para cima para um valor de *1-A minha mais elevada*, mas não apresenta nenhuma seta para um valor de *A minha mais elevada*. Oracle CRM On Demand não apresenta setas para quaisquer valores personalizados, que o administrador da empresa adicione à lista de escolha do campo Prioridade. Para obter mais informações sobre a alteração dos valores predefinidos para listas de escolha, como o campo Prioridade, consulte Alterar valores da lista de escolha.

- **Assunto.** Título da tarefa. Clique na ligação para rever a tarefa.
- **Pedido de assistência.** Número atribuído pelo sistema para identificar o pedido de assistência.

Clique em Mostrar lista completa para expandir a lista de tarefas relacionadas com o pedido de assistência.

**468** Ajuda online do Oracle CRM On Demand Part 1 Release 39
#### **Visualizar relatórios de pedido de assistência aberto**

A secção Análise do pedido de assistência aberto mostra os relatórios de pedido de assistência por origem, área do produto, nome de utilizador ou prioridade. Pode clicar numa secção de gráfico ou item de tabela para ver os detalhes e determinar o que é necessário efetuar para resolver os problemas hoje. Também pode alterar as categorias na lista pendente, para visualizar os mesmos dados a partir de outra perspetiva.

Por exemplo, pode:

- Utilizar esta análise para se manter informado sobre pedidos de assistência abertos e escalados.
- **Filtrar por área do produto, para ver quais as áreas que geram a maioria das chamadas.**
- **Filtrar por nome de utilizador, para ver o volume de trabalho distribuído pela equipa.**
- **Filtrar por prioridade, para ver o nível dos problemas de assistência comunicados.**

Para aceder a outros tipos de análises de serviço, aceda ao separador Analytics.

### **Adicionar secções à Página principal do pedido de assistência**

Se a função de utilizador incluir o privilégio Personalizar páginas principais, poderá adicionar algumas ou todas as secções que se seguem à página principal Pedidos de assistência.

- Tarefas relacionadas com o pedido de assistência
- As minhas tarefas atuais relacionadas com o pedido de assistência (tarefas que vencem hoje)
- Secções adicionais do relatório (o administrador da empresa pode disponibilizar secções do relatório para visualização na Página principal Pedidos de assistência)

#### *Para adicionar secções à página principal Pedidos de assistência*

- **1** Na Página principal do Pedido de assistência, clique na ligação Editar disposição.
- **2** Na página Disposição da Página Principal Pedidos de Assistência, utilize as setas de direção para acrescentar ou retirar secções e organizar as secções na página.
- **3** Clique em Gravar.

# **Gerir pedidos de assistência**

Para gerir pedidos de assistência, execute as seguintes tarefas:

- Atribuir pedidos de assistência (na página [470\)](#page-469-0)
- Utilizar scripts de pedido de assistência (na página [471\)](#page-470-0)
- Adicionar soluções a pedidos de assistência (na página [472\)](#page-471-0)
- Escalar pedidos de assistência (na página [472\)](#page-471-0)
- Fechar pedidos de assistência resolvidos (na página [473\)](#page-472-0)

Para procedimentos passo a passo comuns a muitos tipos de registo, consulte:

- <span id="page-469-0"></span>Criar registos (na página [54\)](#page-53-0)
- Actualizar detalhes do registo (consultar ["Atualizar Detalhes do Registo"](#page-118-0) na página [119\)](#page-118-0)
- Ligar registos ao registo seleccionado (consultar ["Ligar registos ao registo selecionado"](#page-121-0) na página [122\)](#page-121-0)
- Trabalhar com listas (na página [131\)](#page-130-0)
- Ver pistas de auditoria para registos (na página [193\)](#page-192-0)

**NOTA:** Os administradores de empresas podem personalizar o Oracle CRM On Demand de várias formas, tal como alterar os nomes dos tipos de registo, campos e opções nas listas. Assim, as informações visualizadas poderão ser diferentes das informações padrão descritas na ajuda online.

Por outro lado, dependendo do nível de acesso que tiver, poderá não conseguir executar todos os procedimentos descritos na lista anterior.

#### **Tópicos relacionados**

Consulte o tópico seguinte para obter informações relacionadas:

**The Trabalhar com Oracle Social Network (na página [495\)](#page-494-0)** 

## **Atribuir pedidos de assistência**

Quando cria um pedido de assistência, o campo do proprietário está vazio. É possível atribuir manualmente o proprietário ou, se a empresa utilizar o gestor de atribuições e o tipo de registo Pedido de assistência estiver configurado para o modo de utilizador ou modo misto da propriedade do registo, o pedido de assistência pode ser atribuído automaticamente a um proprietário quando o pedido é guardado pela primeira vez. Para obter mais informações sobre os modos de propriedade do registo, consulte Acerca de acesso a dados, partilha do registo e propriedade do registo (na página [49\)](#page-48-0).

**NOTA:** O gestor de atribuições pode voltar a atribuir registos apenas a utilizadores. Pode voltar a atribuir registos apenas se o tipo de registo estiver configurado no modo de utilizador ou no modo misto da propriedade do registo. Se existir um livro personalizado principal atribuído ao registo antes do gestor de atribuições atribuir o registo a um proprietário, o gestor de atribuições remove o livro principal do registo. O gestor de atribuições não pode voltar a atribuir os registos se o tipo de registo estiver configurado em modo de livro. Se configurar um tipo de registo em modo de livro, recomenda-se vivamente que torne todos os grupos de regras inativos para esse tipo de registo.

Se um pedido de assistência já tiver sido atribuído e os níveis de acesso permitirem, pode reatribuir o pedido alterando o nome do proprietário ou o livro personalizado principal no pedido. Além disso, se a empresa utilizar o gestor de atribuições e o tipo de registo Pedido de assistência estiver configurado para o modo de utilizador ou modo misto da propriedade do registo, pode reatribuir um pedido de assistência a um novo proprietário através de uma das seguintes formas:

- Selecione a caixa de verificação Voltar a atribuir proprietário no pedido.
- Elimine o nome do proprietário ou o livro personalizado principal do pedido.

A seleção da caixa de verificação Voltar a atribuir proprietário ou a eliminação do nome do proprietário ou livro personalizado principal irá acionar o gestor de atribuições para processar novamente o pedido de assistência e atribuí-lo a um proprietário de acordo com as regras configuradas pela empresa.

**NOTA:** Se um pedido de assistência tiver um estado Fechado, o gestor de atribuições ignora o pedido de assistência e não volta a ser atribuído. Além disso, o tempo de processamento para voltar a atribuir registos

<span id="page-470-0"></span>pode variar dependendo da complexidade das regras de atribuição da empresa, do número de registos que serão reatribuídos e da carga atual do sistema.

#### *Para atribuir manualmente um pedido de assistência*

**1** Selecione o pedido de assistência que pretende atribuir.

Para obter instruções sobre como localizar pedidos de assistência, consulte Localizar registos (na página [74\)](#page-73-0).

- **2** Na página Detalhe do pedido de assistência, clique em Editar.
- **3** Na página Editar pedido de assistência, coloque o cursor no campo Proprietário ou campo Livro, clique no ícone de pesquisa e, em seguida, selecione um novo proprietário ou livro na janela de pesquisa.
- **4** Guarde as alterações.

# **Utilizar scripts de pedido de assistência**

O administrador da empresa pode ter configurado os scripts de avaliação para o ajudar a reunir informações sobre os pedidos de assistência (Scripts da chamada) ou avaliar os níveis de satisfação do cliente (Inquéritos de satisfação do cliente). Um script de avaliação consiste numa série de perguntas utilizadas para recolher dados do cliente. As respostas são pontuadas, recebem uma ponderação e são comparadas com um limiar especificado para determinar o resultado apropriado ou acção.

**Antes de começar.** Para utilizar scripts de avaliação, a função de utilizador tem de ser configurada para permitir acesso aos registos de avaliação. Para mais informações acerca das definições necessárias, consulte Acerca de scripts de avaliação.

#### *Para utilizar um script de pedido de assistência*

**1** Seleccione o pedido de assistência.

Para mais informações sobre como seleccionar pedidos de assistência, consulte Localizar registos (na página [74\)](#page-73-0).

**2** Na página Detalhe do pedido de assistência, desloque-se para a secção Scripts da chamada ou para a secção Inquéritos da satisfação do cliente e clique em Adicionar.

**NOTA:** Se a secção Scripts da chamada ou a secção Inquéritos de satisfação do cliente não for mostrada, clique na ligação Editar disposição no canto superior direito da página e adicione a secção apropriada à disposição da página. Estas secções só estão disponíveis para adicionar a página se tiverem sido configuradas pelo administrador da empresa.

- **3** Na janela de pesquisa, procure o script apropriado e clique em Seleccionar. Pode utilizar os campos de filtro na parte superior da janela de pesquisa para filtrar a lista de scripts.
- **4** Na janela Scripts da chamada ou Inquéritos da satisfação do cliente, seleccione a resposta para cada pergunta do script e, em seguida, clique em Guardar.

<span id="page-471-0"></span>A página Detalhes do pedido de assistência é apresentada novamente. Dependendo do resultado do script, alguns dos campos no registo podem ter sido actualizados automaticamente.

# **Adicionar soluções a pedidos de assistência**

Pode adicionar uma solução existente aos pedidos de assistência. Para mais informações sobre soluções, consulte Soluções (na página [476\)](#page-475-0).

#### *Para adicionar uma solução a um pedido de assistência*

**1** Seleccione o pedido de assistência.

Para mais informações sobre como seleccionar pedidos de assistência, consulte Localizar registos (na página [74\)](#page-73-0).

- **2** Desloque-se para a secção Soluções da página Detalhes do pedido de assistência e clique em Adicionar. É apresentada uma lista de soluções aprovadas e publicadas.
- **3** Para limitar o número de soluções apresentadas, utilize as opções de filtragem para procurar palavraschave ou ID da solução.
- **4** Clique em Pré-visualizar para ver os detalhes da solução e certificar-se de que responde às preocupações do cliente.
- **5** Clique na ligação Seleccionar junto a cada solução que pretende adicionar ao pedido de assistência e, em seguida, clique em OK.
- **6** Altere o estado do pedido de assistência para Pendente até conseguir confirmar com o cliente a resolução do problema, da seguinte forma:
	- **a** Na página Detalhes do pedido de assistência, clique no campo Estado e seleccione o estado Pendente a partir da lista pendente.
	- **b** Clique no ícone de marca de verificação verde no campo Estado para alterar o registo.

# **Escalar pedidos de assistência**

Pode escalar um pedido de assistência de modo a destacá-lo como um caso urgente.

#### *Para escalar um pedido de assistência*

- **1** Na página Lista de pedidos de assistência, clique no campo Estado do pedido de assistência que pretender escalar.
- **2** Seleccione Aberto Escalado a partir da lista pendente no campo.
- **3** Clique no ícone de marca de verificação verde no campo Estado para alterar o registo.
- **472** Ajuda online do Oracle CRM On Demand Part 1 Release 39

<span id="page-472-0"></span>A política da empresa determina as acções que devem ser tomadas quando um pedido de assistência é escalado. Por exemplo, o administrador da empresa pode definir uma regra de fluxos de trabalho que envie uma mensagem de correio electrónico ou gere uma tarefa quando um pedido de assistência é escalado.

Pode criar uma lista filtrada para mostrar todos os pedidos de assistência escalados aos quais tem acesso.

# **Fechar pedidos de assistência resolvidos**

Depois de ter respondido de forma satisfatória ao pedido do cliente, pode fechá-lo.

**Antes de começar:**Visualize a página de detalhes Pedido de assistência para certificar-se de que o pedido de assistência está completo verificando o seguinte:

- Todas as actividades no pedido de assistência têm um estado Concluído indicando que o utilizador fez o seguimento junto do cliente.
- Se a empresa utilizar soluções, a solução será ligada ao registo de pedido de assistência indicando como o problema foi resovido.

#### *Para fechar um pedido de assistência resolvido*

- **1** Na página Lista de pedidos de assistência, clique no campo Estado do pedido de assistência que pretender fechar.
- **2** Seleccione Fechado a partir da lista pendente no campo.
- **3** Clique no ícone de marca de verificação verde no campo Estado para alterar o registo.

# **Campos de pedido de assistência**

Utilize a página Editar pedido de assistência para acrescentar um pedido de assistência ou atualizar detalhes de um pedido de assistência existente.

**SUGESTÃO:** Também pode editar pedidos de assistência na página Lista de pedidos de assistência e na página Detalhes do pedido de assistência. Para obter mais informações sobre a atualização de registos, consulte Atualizar detalhes do registo (na página [119\)](#page-118-0).

A página Editar pedido de assistência mostra o conjunto completo de campos para um pedido de assistência, conforme mostrado na tabela seguinte.

**NOTA:** Os administradores da empresa podem personalizar a candidatura de várias formas, tais como alterar nomes de tipos de registo, campos e opções em listas pendentes. Por conseguinte, as informações que visualiza no ecrã podem divergir das informações standard descritas nesta tabela.

A tabela seguinte fornece informações adicionais sobre alguns campos.

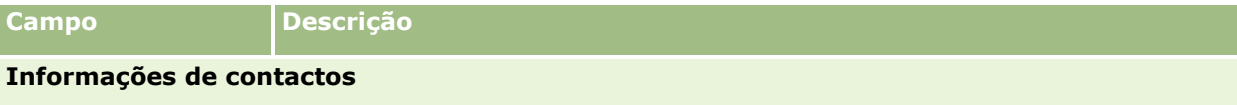

# Pedidos de Assistência e Soluções

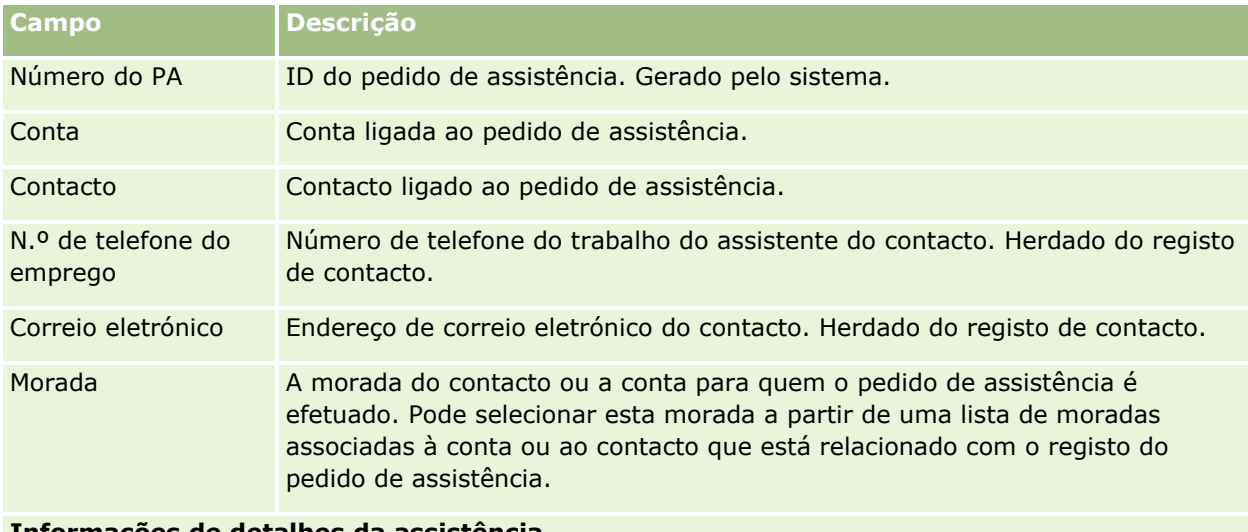

#### **Informações de detalhes da assistência**

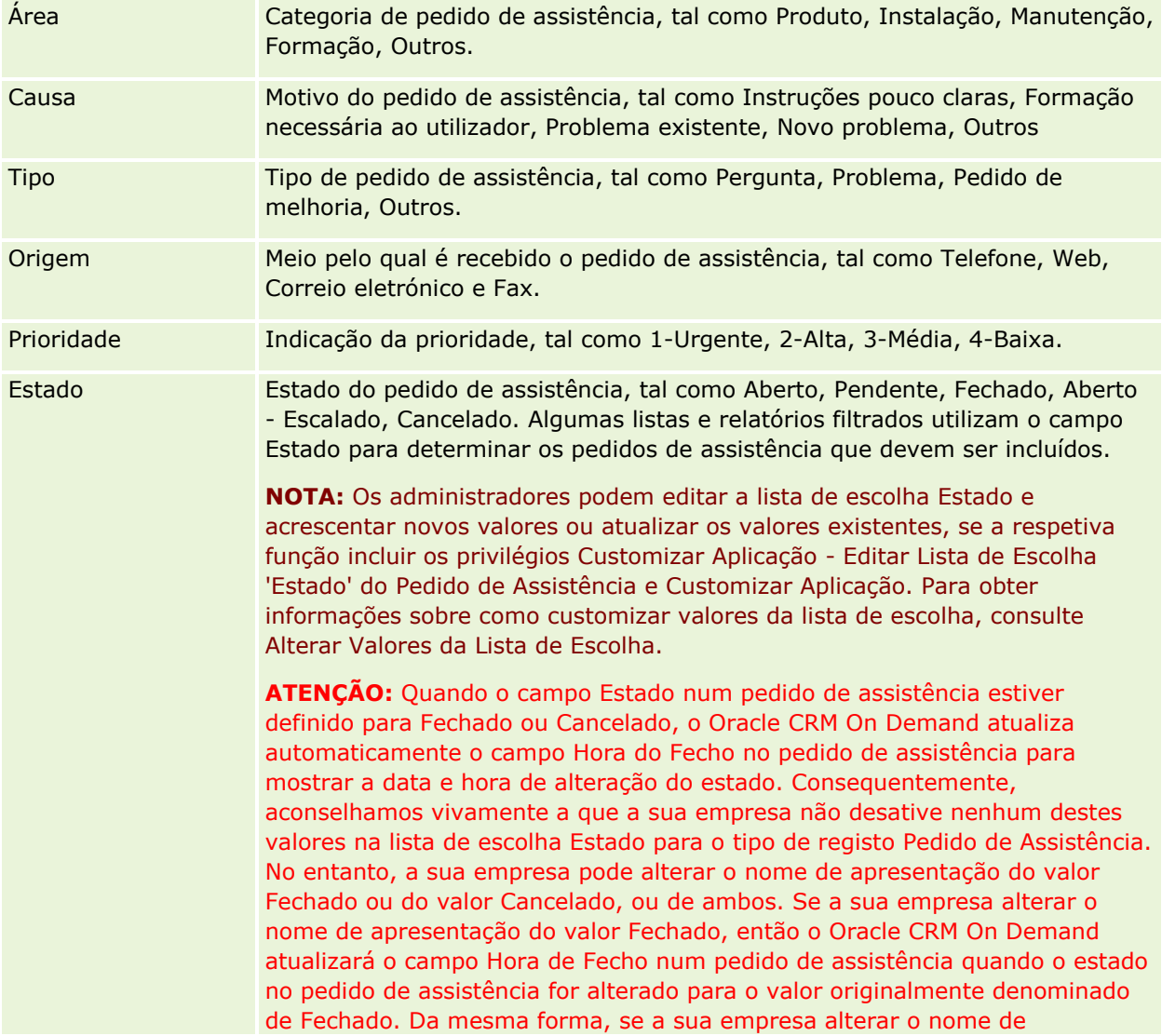

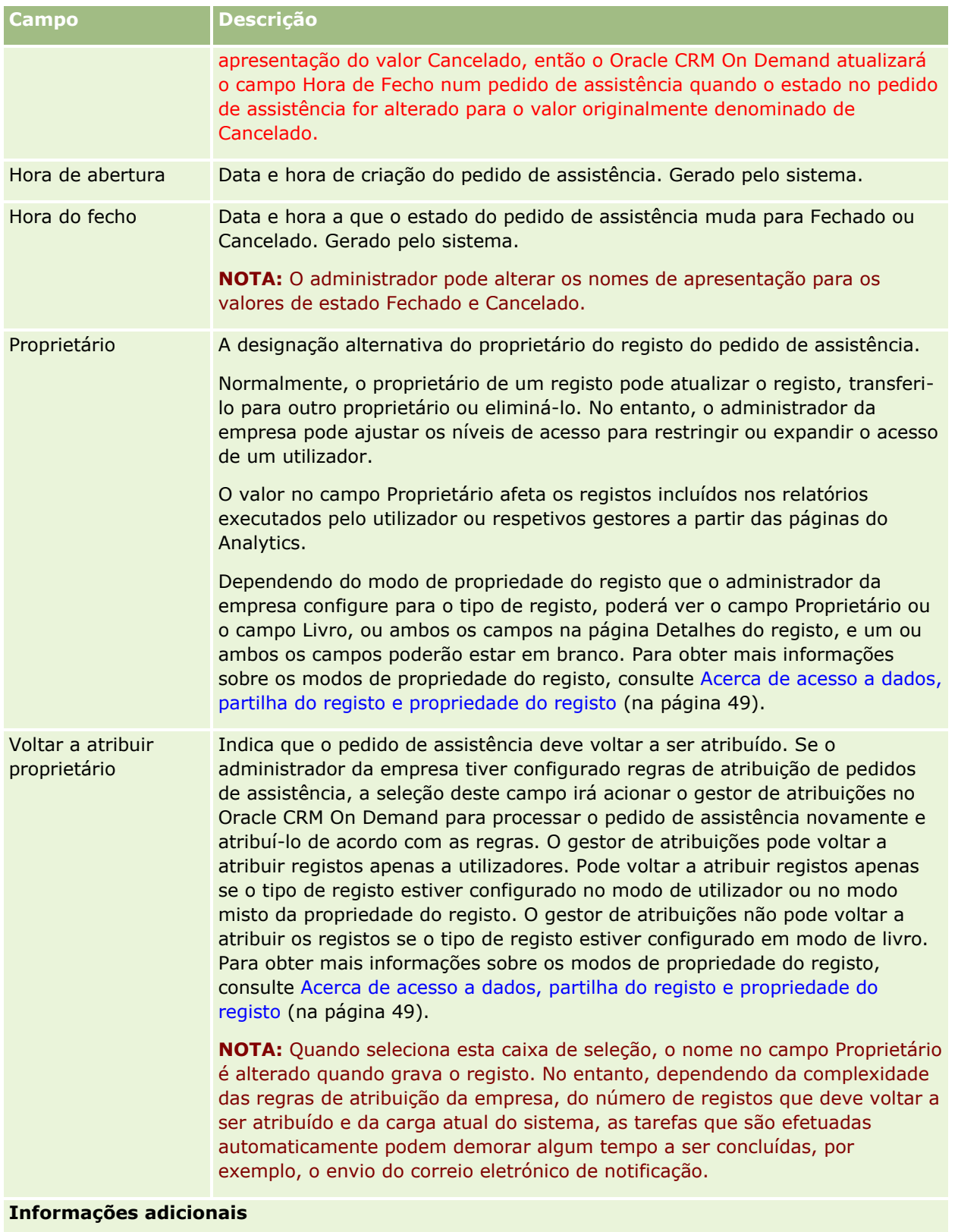

Assunto Resumo do pedido de assistência.

<span id="page-475-0"></span>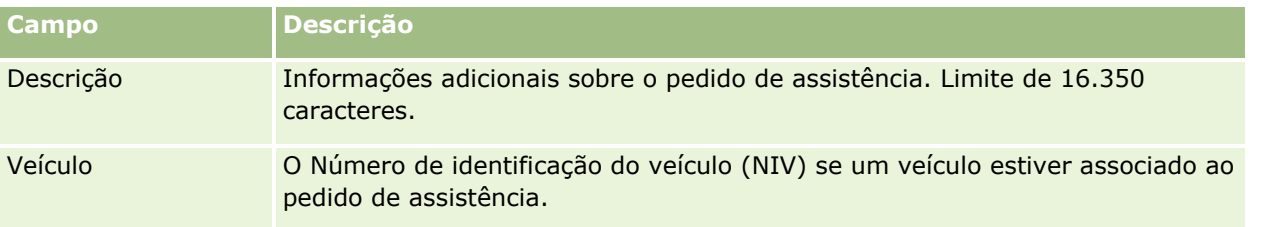

### **Campos de Oracle Social Engagement and Monitoring**

Se estiver a utilizar o Oracle Social Engagement and Monitoring, é possível que o administrador adicione alguns ou todos os campos seguintes à página Pedido de assistência. Para mais informações, consulte Acerca do Oracle Social Engagement and Monitoring (na página [487\)](#page-486-0).

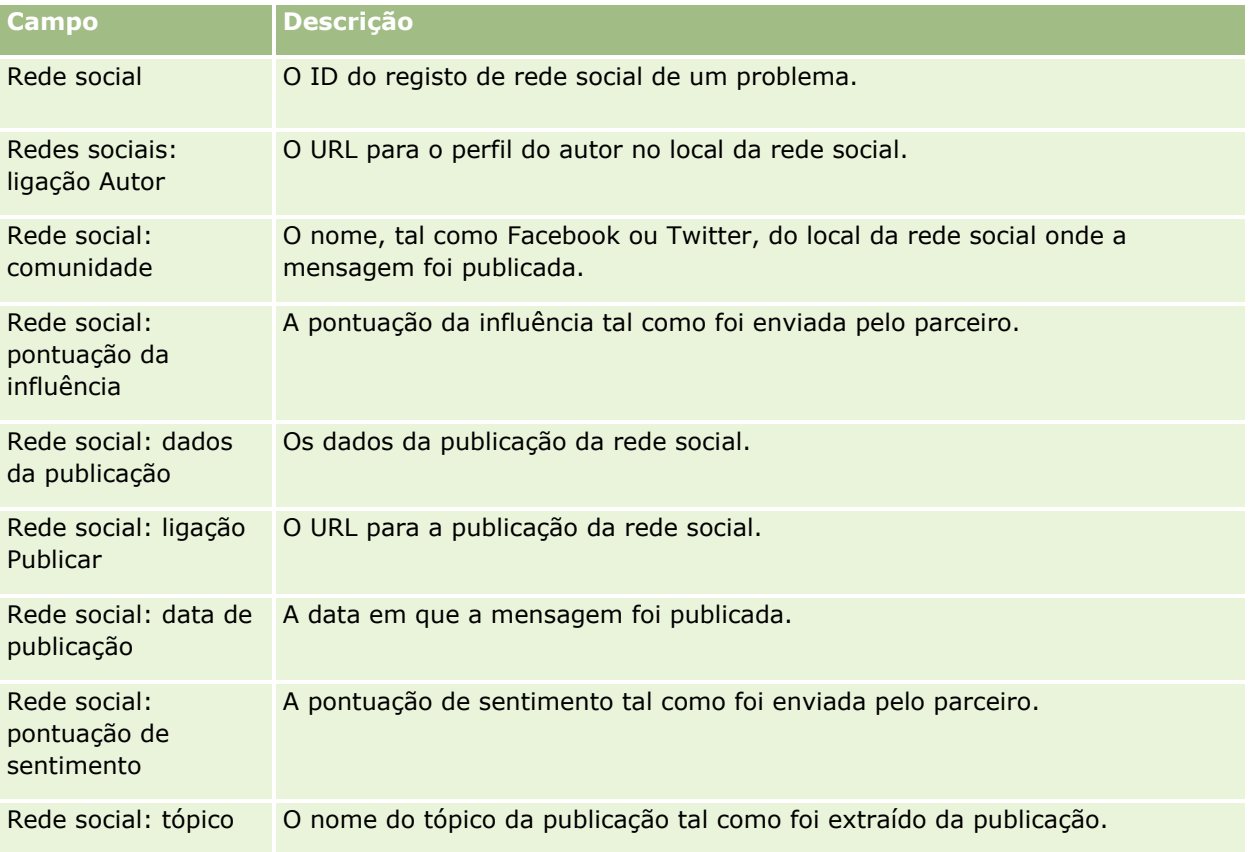

# **Soluções**

Utilize as páginas Solução para criar, actualizar e controlar soluções. *Soluções* contêm informações sobre como resolver um problema do cliente. Ao manter a base de conhecimentos de soluções, os representantes do serviço têm acesso a uma base de conhecimentos centralizada para ajudá-los a resolver os problemas do cliente. Além disso, a base de conhecimentos expande a forma como os utilizadores interagem com os clientes e criam novas soluções.

O Oracle CRM On Demand controla a utilização de soluções e permite aos utilizadores classificar soluções. Estas informações ajudam as organizações a melhorar as soluções que fornecem aos clientes e a identificar os problemas de produtos ou serviços. As soluções frequentemente utilizadas poderão indicar o defeito de um produto. As classificações mais fracas de soluções poderão indicar a necessidade de as melhorar.

# **Acerca de Gestão de Soluções**

Considere implementar um processo semelhante ao seguinte para criar e gerir uma base de conhecimentos de soluções:

- **1** Um administrador da empresa importa as soluções existentes para a aplicação (opcional).
- **2** Os agentes de assistência e outros especialistas adicionam soluções provisórias para exponenciar a amplitude e diversidade da base de conhecimentos ao longo do tempo.
- **3** Os gestores de serviços revêem, aprovam e publicam soluções.
- **4** Os agentes pontuam as soluções existentes para se certificarem de que as soluções mais eficazes surgem no topo.
- **5** Os gestores de serviços monitorizam a base de conhecimentos para se certificarem de que apenas são representadas informações válidas e atuais.

### **Sugestões de procedimentos recomendados para a gestão da base de conhecimentos de soluções**

A existência de uma biblioteca de soluções devidamente organizada e avaliada por colegas ajudam a prestar um serviço mais eficaz aos clientes, de forma consistente. Seguem-se algumas sugestões de procedimentos recomendados para a configuração e gestão da base de conhecimentos de soluções.

#### **1 - Importar as soluções existentes**

Antes de importar soluções, compare as informações nas soluções existentes com o registo Solução no Oracle CRM On Demand. Pode pretender adicionar, mudar o nome de ou remover campos do registo de modo a estabelecer correspondência com as informações que pretende importar.

Pode utilizar o Modelo de configuração de campos personalizados, disponível na página Ferramentas e modelo, no Centro de formação e suporte, para ajudar a planear alterações. Este documento ajuda a planear e controlar quaisquer alterações personalizadas que pretenda efetuar à aplicação.

#### **2 - Adicionar Soluções Provisórias**

Estabeleça diretrizes para a criação de registos de solução e comunique-as a quem possa criar soluções provisórias, tais como agentes de serviço, produto ou especialistas de serviços. Certifique-se de que realça a importância do campo Título num registo de solução. Trata-se de um campo pesquisável que aparece na maior parte das listas e janelas de pesquisa das soluções. Por conseguinte, os agentes de assistência irão utilizá-lo para identificar rapidamente soluções adequadas para as suas perguntas ou problemas.

#### Pedidos de Assistência e Soluções

Quando uma nova solução é criada, tem o estado Provisória. As soluções provisórias não estão disponíveis para ser adicionadas a registos de pedidos de assistência e não serão apresentadas na janela de pesquisa da solução até serem publicadas. Desta forma, se um agente criar um Pedido de assistência e introduzir uma solução provisória durante a chamada, o agente poderá adicionar a solução provisória ao Pedido de assistência mas a solução provisória não estará acessível para outros agentes até ser publicada.

#### **3 - Rever, aprovar e publicar soluções**

O processo de aprovação assegura que os especialistas identificados têm a oportunidade de rever todas as soluções antes de as libertar para utilização geral dos agentes de serviços. Estabeleça diretrizes de revisão e aprovação para assegurar que todas as soluções são válidas, simples de seguir e úteis para todos aqueles que precisem delas.

O utilizador tem de possuir uma função com o privilégio Publicar soluções para poder alterar o estado de uma solução para Aprovado e publicar a solução. Para mais informações, consulte Aprovar e publicar soluções (na página [482\)](#page-481-0).

#### **4 – Classificar Soluções**

Solicite as agentes de serviços que classifiquem as soluções que utilizam e adicionam aos respetivos registos de pedido de assistência. Podem fazê-lo facilmente a partir da página Detalhes da solução e clicando no botão Classificar solução. As soluções são classificadas numa escala de 1 - 5. Se a solução for altamente eficaz, a classifique-a com um 5. Se não for eficaz ou válida, classifique-a com um 1.

Sempre que uma solução é classificada, a pontuação da classificação é recalculada e apresentada no registo. O facto de os agentes classificarem as soluções, fornece-lhe informações que pode utilizar para monitorizar a qualidade da base de conhecimentos. Para mais informações, consulte Classificar soluções (na página [483\)](#page-482-0).

#### **5 - Monitorizar Soluções**

Certifique-se de que monitoriza regularmente a base de conhecimentos de soluções para que os agentes de serviços possam dispor das informações e instruções melhores e mais atuais. Seguem-se algumas recomendações:

- Atribua um proprietário para determinadas áreas ou tipos de soluções e solicite a cada um deles que reveja e atualize essas soluções. Atribua a cada proprietário a responsabilidade pela exatidão e aprovação da respetiva área.
- Com o passar do tempo, as soluções podem tornar-se obsoletas. As soluções relacionadas com produtos que deixaram de ser suportados são apenas um desses exemplos. Crie uma lista de soluções para localizar essas soluções, filtrando-as pelo campo Produto, por exemplo. Em seguida, utilize a funcionalidade Atualização em massa para removê-las das soluções pesquisáveis.
- Não elimine uma solução, a não ser que seja uma duplicada. Em vez disso, defina o estado para Obsoleta. As soluções obsoletas deixam de aparecer na lista quando se procura uma solução para adicioná-la a um pedido de assistência. No entanto, pode continuar a utilizar as listas na Página principal Solução para aceder às mesmas se for necessário.
- Reveja todas as soluções que apresentam uma classificação baixa. Para localizá-las, crie uma lista personalizada onde constem todas as soluções publicadas classificadas com 1 ou 2.
- Utilize as listas de soluções pré-concebidas na Página principal Solução para rever as soluções que apresentam as classificações mais altas e as soluções mais ativas. Ao fazê-lo, terá uma indicação das áreas às quais poderá adicionar mais conhecimento e expandir a biblioteca.
- **478** Ajuda online do Oracle CRM On Demand Part 1 Release 39

 Analise periodicamente as tendências dos pedidos de assistência e identifique as áreas problemáticas sobre as quais devem ser adicionadas mais informações à base de conhecimentos.

# **Trabalhar com a Página principal Solução**

A Página principal Solução constitui o ponto de início para gerir soluções.

**NOTA:** O administrador da empresa pode personalizar a disposição da Página principal da Solução. Além disso, se a função de utilizador incluir o privilégio Personalizar páginas principais, poderá adicionar secções à página e remover secções da página.

### **Criar um registo da solução**

Pode criar um registo da solução clicando no botão Novo na secção As minhas soluções recentemente visualizadas. Para obter mais informações, consulte Criar registos (na página [54\)](#page-53-0) e Campos de solução (consultar ["Campos de soluções"](#page-482-0) na página [483\)](#page-482-0).

### **Trabalhar com as Listas de soluções**

A secção Listas de soluções mostra um número de listas filtradas. O Oracle CRM On Demand é fornecido com um conjunto de listas padrão. Todas as listas padrão são públicas. O utilizador e respetivos gestores podem criar listas adicionais com base em diferentes critérios.

A tabela seguinte descreve as listas padrão de Soluções.

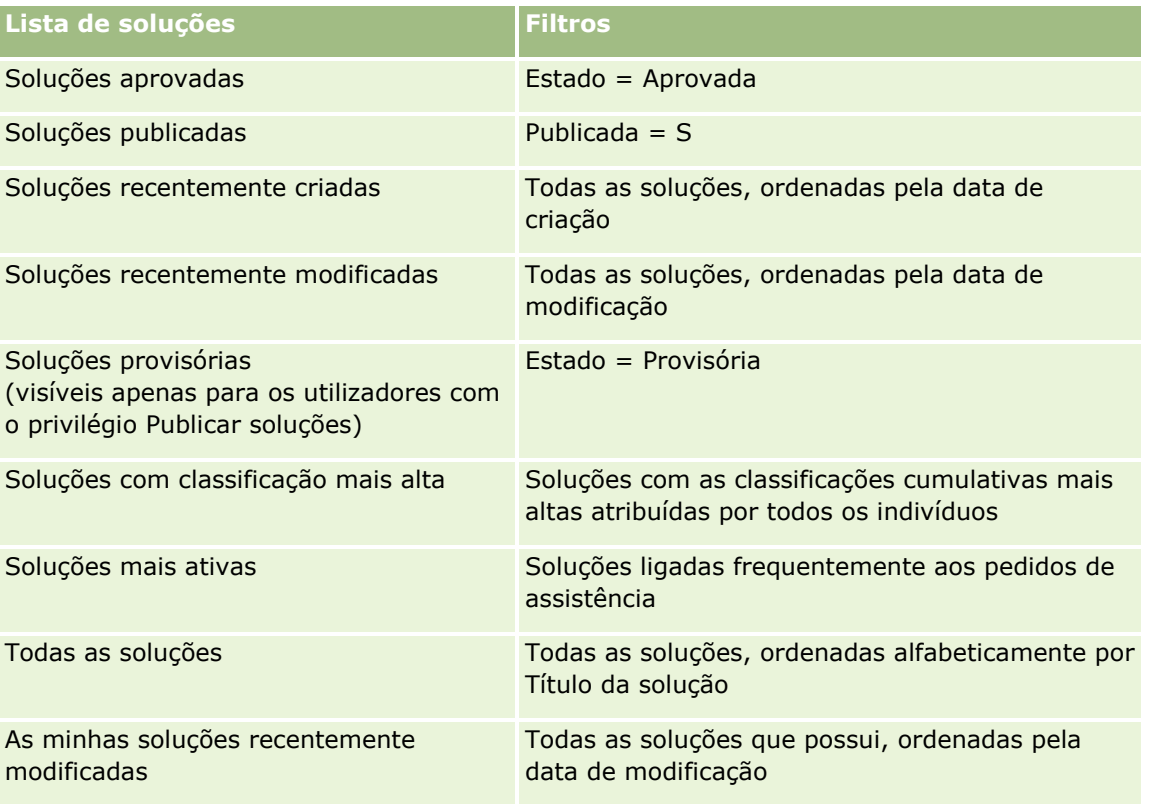

Para visualizar uma lista, clique no nome da lista.

Para criar uma nova lista, clique em Nova. Para mais informações sobre como criar listas, consulte Criar e refinar listas (na página [137\)](#page-136-0).

Para rever todas as listas disponíveis, crie uma nova lista ou visualize, edite ou elimine uma lista existente, clicando em Gerir listas. A página Gerir listas também inclui as listas padrão fornecidas com o Oracle CRM On Demand. Estas listas são só de visualização, pelo que não podem ser editadas ou eliminadas.

### **Ver soluções recentemente visualizadas**

A secção As minhas soluções recentemente visualizadas mostra as soluções que visualizou mais recentemente.

### **Visualizar soluções mais ativas**

A secção Soluções mais ativas mostra as soluções que foram ligadas frequentemente aos pedidos de assistência. Uma utilização frequente pode indicar a uma organização de serviços as áreas específicas em que os clientes estão a ter problemas com produtos e serviços. As organizações podem responder fornecendo mais informações aos representantes do serviço para ajudar os clientes ou fornecendo mais informações aos clientes diretamente.

### **Visualizar soluções de classificação mais alta**

A secção Soluções de classificação mais alta lista as soluções com as classificações cumulativas mais altas atribuídas por todos os indivíduos.

### **Adicionar secções à Página principal Solução**

Se a função de utilizador incluir o privilégio Personalizar páginas principais, poderá adicionar algumas ou todas as secções que se seguem à Página principal Solução.

- Soluções recentemente criadas
- Soluções recentemente modificadas
- As minhas soluções recentemente criadas
- As minhas soluções recentemente modificadas
- **Uma ou mais secções do relatório (O administrador da empresa pode disponibilizar relatórios na Página** principal Solução.)

O seguinte procedimento descreve como adicionar secções à Página principal Solução.

#### *Para adicionar secções à Página principal Solução*

- **1** Na Página principal Solução, clique na ligação Editar disposição.
- **2** Na página Disposição da página principal Solução, clique nas setas para adicionar ou remover secções e organizar as secções na página.

<span id="page-480-0"></span>**3** Clique em Guardar.

# **Gerir soluções**

Para gerir soluções, execute os seguintes processos:

- Rever soluções (na página [481\)](#page-480-0)
- Aprovar e publicar soluções (na página [482\)](#page-481-0)
- Classificar soluções (na página [483\)](#page-482-0)
- Adicionar livros a uma solução (na página [483\)](#page-482-0)

Para procedimentos passo a passo comuns a muitos tipos de registo, consulte:

- Criar registos (na página [54\)](#page-53-0)
- Actualizar detalhes do registo (consultar ["Atualizar Detalhes do Registo"](#page-118-0) na página [119\)](#page-118-0)
- Ligar registos ao registo seleccionado (consultar ["Ligar registos ao registo selecionado"](#page-121-0) na página [122\)](#page-121-0)
- **Trabalhar com listas (na página [131\)](#page-130-0)**
- **Anexar ficheiros e URLs a registos (na página [177\)](#page-176-0)**
- Ver pistas de auditoria para registos (na página [193\)](#page-192-0)

**NOTA:** Para alterar o estado de um registo de soluções, ou para publicar uma solução, a função de utilizador deve incluir o privilégio Publicar Soluções.

**NOTA:** Os administradores de empresas podem personalizar o Oracle CRM On Demand de várias formas, tal como alterar os nomes dos tipos de registo, campos e opções nas listas. Assim, as informações visualizadas poderão ser diferentes das informações padrão descritas na ajuda online.

Por outro lado, dependendo do nível de acesso que tiver, poderá não conseguir executar todos os procedimentos descritos na lista anterior.

#### **Tópicos relacionados**

Consulte os tópicos seguintes para obter informações relacionadas:

- Campos da solução (consultar ["Campos de soluções"](#page-482-0) na página [483\)](#page-482-0)
- Analytics (na página [957\)](#page-956-0)
- **Importar os dados**

### **Rever soluções**

Pode rever as soluções mais activas ou as soluções de classificação mais alta. Também pode rever as informações completas de um registo da solução.

#### <span id="page-481-0"></span>*Para rever as soluções mais activas*

- **1** A partir de qualquer página, clique no separador Soluções.
- **2** Na secção Soluções mais activas, clique na ligação Título da solução relativamente à solução que pretende rever.

#### *Para rever as soluções de classificação mais alta*

- **1** A partir de qualquer página, clique no separador Soluções.
- **2** Na secção Soluções de classificação mais alta, clique na ligação Título da solução relativamente à solução que pretende rever.

#### *Para rever informações da solução*

**1** Seleccione a solução.

Para obter instruções sobre como seleccionar soluções, consulte Localizar registos (na página [74\)](#page-73-0).

**2** Na página Detalhes da solução, pode rever o registo da solução.

Para obter uma descrição de campos, consulte Campos de solução (consultar ["Campos de soluções"](#page-482-0) na página [483\)](#page-482-0).

# **Aprovar e publicar soluções**

**Antes de começar.** Para executar este procedimento, a função de utilizador tem de incluir o privilégio Publicar soluções.

Pode rever soluções para se certificar da respectiva exactidão e integridade. Em seguida, pode aprovar a solução provisória e publicá-la internamente. A publicação de uma solução internamente disponibiliza-a para todos os representantes do serviço de apoio a clientes para que estes a possam utilizar e ligar aos pedidos de assistência.

#### *Para aprovar e publicar uma solução*

- **1** A partir da Página principal Solução, clique na ligação Soluções provisórias.
- **2** A partir da Página principal Solução, seleccione a solução e, em seguida, clique em Editar.
- **3** Na página Editar solução, altere o estado para Aprovada, para aprovar a solução.
- **4** Para publicar a solução, seleccione a lista pendente Publicada.
- **5** Guarde o registo.

# <span id="page-482-0"></span>**Classificar soluções**

Pode classificar a eficácia de uma solução sempre que pretender.

#### *Para classificar informações da solução*

**1** Seleccione a solução.

Para obter instruções sobre como seleccionar uma solução, consulte Localizar registos (na página [74\)](#page-73-0).

- **2** Na barra de título Detalhes da solução, clique no botão Classificar solução.
- **3** Na página Classificação da solução, seleccione uma classificação de 1 a 5 (5 é a melhor) na lista pendente.
- **4** Guarde o registo.

As classificações médias de cada utilizador são calculadas para determinar as soluções que aparecem na secção Soluções de classificação mais alta na Página principal Soluções.

# **Adicionar livros a uma solução**

Utilize o procedimento seguinte para adicionar livros a uma solução. Quando adiciona um livro a uma solução, pode modificar ou remover o livro. Este procedimento assume que o tipo de registo de Livros é apresentado como um item relacionado na página Solução. Para mais informações sobre como personalizar informações do item relacionado, consulte Personalizar disposições do item relacionado.

#### *Para adicionar um livro a uma solução*

- **1** Na página Lista de soluções, abra a solução que pretende.
- **2** Na página Detalhes da solução, clique em Adicionar na secção Livros da página.
- **3** No selector de livros, escolha o livro ao qual pretende adicionar a solução e, em seguida, clique em OK.

Para mais informações sobre livros, consulte Gestão de livros.

# **Campos de soluções**

Utilize a página Editar solução para adicionar uma solução ou atualizar detalhes de uma solução existente. A página Editar solução mostra o conjunto completo de campos para uma solução.

**NOTA:** Os administradores da empresa podem personalizar a candidatura de várias formas, tais como alterar nomes de tipos de registo, campos e opções em listas pendentes. Por conseguinte, as informações que visualiza no ecrã podem divergir das informações padrão descritas nesta tabela.

A tabela seguinte fornece informações adicionais sobre alguns campos.

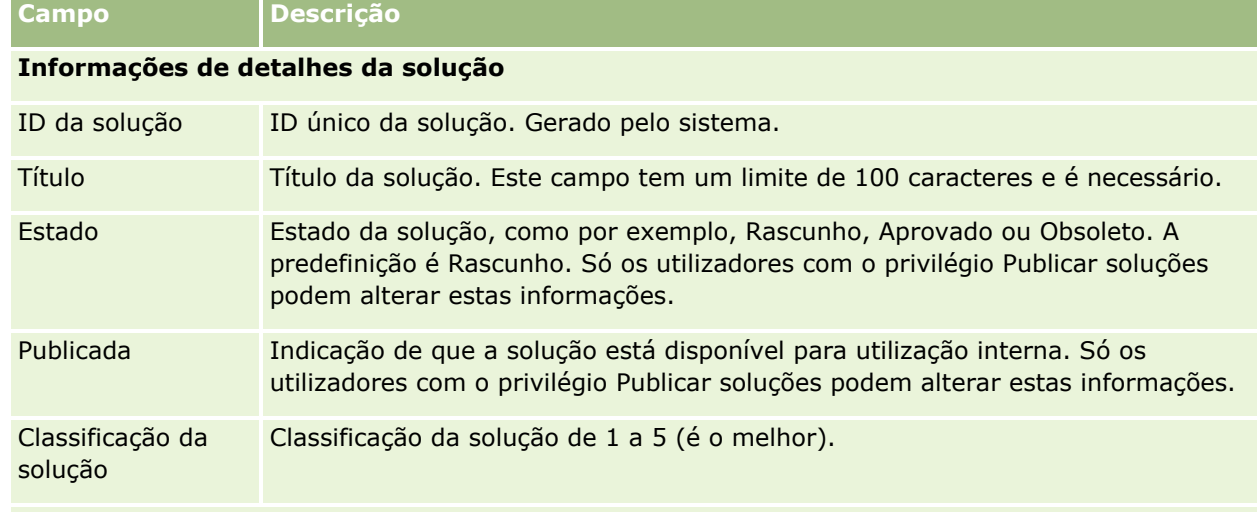

#### **Informações adicionais**

**NOTA:** Os campos seguintes estão disponíveis no Oracle CRM On Demand Life Sciences Edition e poderão não estar disponíveis para a configuração do utilizador. Se estes campos não estiverem disponíveis, contacte o administrador da empresa.

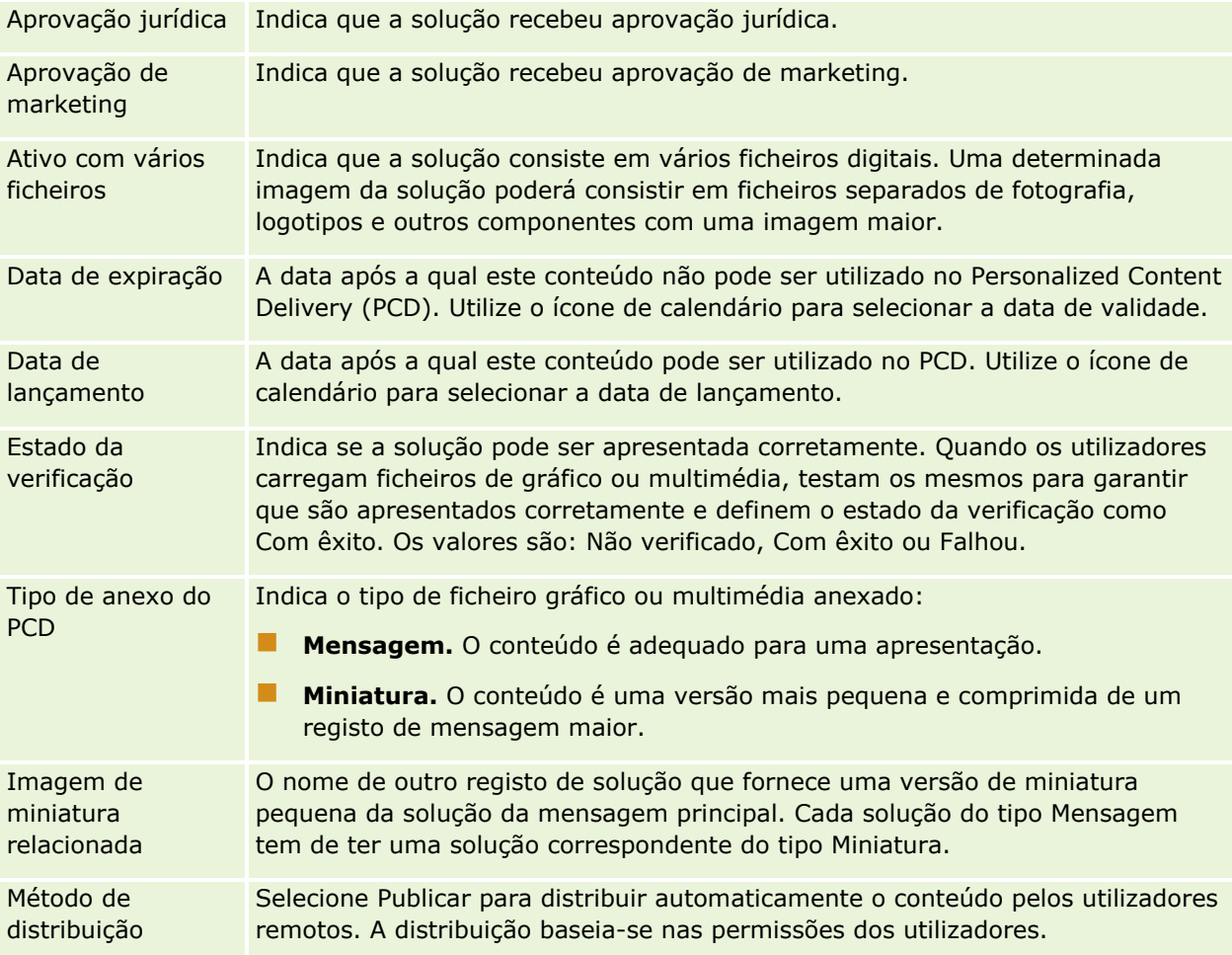

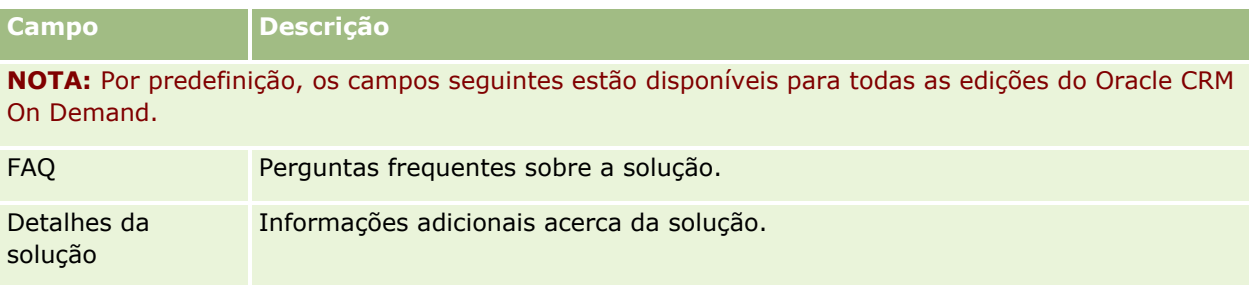

<span id="page-486-0"></span>O Oracle CRM On Demand permite trabalhar com ferramentas de rede social, tais como, Oracle Social Engagement and Monitoring de modo a que possa cativar os clientes através da rede social.

# **Acerca do Oracle Social Engagement and Monitoring**

O Oracle Social Engagement and Monitoring é uma aplicação em separado que monitoriza os locais de redes sociais para obter comentários sobre a sua empresa, para ajudá-lo a responder de forma adequada a esses tipos de comentário. Quando um utilizador do Oracle Social Engagement and Monitoring deteta um comentário que contém um problema ou reclamação que é necessário processar através de um pedido de assistência no Oracle CRM On Demand, o utilizador pode enviar detalhes do comentário diretamente a partir do Oracle Social Engagement and Monitoring para o Oracle CRM On Demand, clicando em Enviar para CRMOD. Quando o Oracle CRM On Demand recebe as informações, acontece o seguinte:

- O Oracle CRM On Demand cria um registo de rede social para o problema que inclui um URL para a publicação, o nome do autor da publicação e o nome da comunidade social onde se encontra a publicação.
- O Oracle CRM On Demand cria um registo de perfil social (se ainda não existir) para o autor da publicação. Se for possível, o Oracle CRM On Demand associa o perfil social a um contacto existente no Oracle CRM On Demand.
- Oracle CRM On Demand cria um registo de pedido de assistência e um registo de atividade para resolver o problema.

Deste modo, um representante do serviço de apoio a clientes pode acompanhar o pedido de assistência e resolver o problema.

Para ativar as funcionalidades do pedido de assistência, o administrador da empresa tem de adicionar os campos de Oracle Social Engagement and Monitoring à disposição da página do pedido de assistência da sua função. Para mais informações sobre os campos específicos de redes sociais, consulte Campos de pedido de assistência (na página [473\)](#page-472-0). Para mais informações sobre como adicionar campos a uma página, consulte Personalizar disposições de páginas estáticas.

#### **Tópicos relacionados**

Consulte os seguintes tópicos para obter informações relacionadas sobre redes sociais e perfis sociais:

- Redes sociais (consultar ["Rede social"](#page-487-0) na página [488\)](#page-487-0)
- **Perfis sociais (na página [491\)](#page-490-0)**

# <span id="page-487-0"></span>**Rede social**

Utilize as páginas Rede social para registar informações sobre as publicações de redes sociais dos seus contactos.

#### **Tópicos relacionados**

Consulte os seguintes tópicos para obter informações relacionadas sobre redes sociais:

- **Trabalhar com a Página principal de redes sociais (na página [488\)](#page-487-0)**
- Gerir redes sociais (na página [489\)](#page-488-0)
- Campos de redes sociais (na página [490\)](#page-489-0)
- Acerca do Oracle Social Engagement and Monitoring (na página [487\)](#page-486-0)

# **Trabalhar com a Página principal de redes sociais**

A Página principal de redes sociais é o ponto de partida para gerir registos de redes sociais.

**NOTA:** O administrador da empresa pode personalizar a disposição da Página principal de rede social. Além disso, se a função de utilizador incluir o privilégio Personalizar páginas principais, poderá adicionar secções à página e remover secções da página.

#### **Criar um registo de rede social**

Para criar um registo de rede social, clique no botão Novo na secção Redes sociais modificadas recentemente da Página principal de redes sociais.

### **Trabalhar com Listas de redes sociais**

A secção Listas de redes sociais mostra um número de listas filtradas. As listas filtradas são subconjuntos ou grupos de registos que lhe permitem limitar o número de registos com os quais se trabalha de cada vez. O Oracle CRM On Demand é fornecido com um conjunto de listas padrão. Todas as listas padrão são públicas. O utilizador e respetivos gestores podem criar listas adicionais com base em diferentes critérios.

A seguinte tabela descreve as listas padrão para as redes sociais.

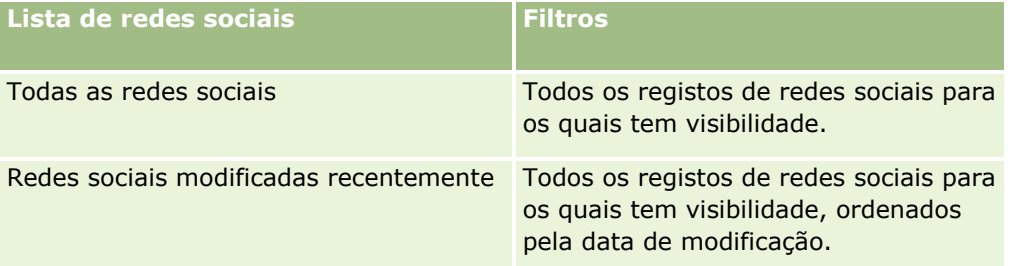

Para visualizar uma lista, clique no nome da lista.

Para criar uma nova lista, clique em Nova. Para mais informações sobre como criar listas, consulte Criar e refinar listas (na página [137\)](#page-136-0).

<span id="page-488-0"></span>Para rever todas as listas disponíveis, crie uma nova lista ou visualize, edite ou elimine uma lista existente, clicando em Gerir listas. A página Gerir listas também inclui as listas padrão fornecidas com o Oracle CRM On Demand. Estas listas são só de visualização, pelo que não podem ser editadas ou eliminadas.

### **Ver registos de redes sociais modificados recentemente**

A secção Redes sociais modificadas recentemente mostra os registos de redes sociais que foram modificados mais recentemente.

Clique em Mostrar lista completa para expandir a lista.

### **Adicionar secções à Página principal de redes sociais**

Se a função de utilizador incluir o privilégio Personalizar páginas principais, poderá adicionar secções adicionais à Página principal de redes sociais. O administrador da empresa pode disponibilizar secções para apresentação na Página principal de redes sociais.

#### *Para adicionar secções à Página principal de redes sociais*

- **1** Na Página principal de redes sociais, clique em Editar disposição.
- **2** Na página Disposição da página principal de redes sociais, clique nas setas para adicionar ou remover secções e organizar as secções na página. Clique em Guardar.

#### **Tópicos relacionados**

Consulte os tópicos seguintes para obter informações relacionadas sobre registos de redes sociais:

- Redes sociais (consultar ["Rede social"](#page-487-0) na página [488\)](#page-487-0)
- Campos de redes sociais (na página [490\)](#page-489-0)
- Acerca do Oracle Social Engagement and Monitoring (na página [487\)](#page-486-0)

# **Gerir redes sociais**

Para procedimentos passo a passo comuns a muitos tipos de registo, consulte:

- **Criar registos (na página [54\)](#page-53-0)**
- Actualizar detalhes do registo (consultar ["Atualizar Detalhes do Registo"](#page-118-0) na página [119\)](#page-118-0)
- Ligar registos ao registo seleccionado (consultar ["Ligar registos ao registo selecionado"](#page-121-0) na página [122\)](#page-121-0)
- **Trabalhar com listas (na página [131\)](#page-130-0)**

**NOTA:** Os administradores de empresas podem personalizar o Oracle CRM On Demand de várias formas, tal como alterar os nomes dos tipos de registo, campos e opções nas listas. Assim, as informações visualizadas poderão ser diferentes das informações padrão descritas na ajuda online.

#### <span id="page-489-0"></span>Redes sociais

Por outro lado, dependendo do nível de acesso que tiver, poderá não conseguir executar todos os procedimentos descritos na lista anterior.

#### **Tópicos relacionados**

Consulte os tópicos seguintes para obter informações relacionadas sobre registos de redes sociais:

- Redes sociais (consultar ["Rede social"](#page-487-0) na página [488\)](#page-487-0)
- Trabalhar com a Página principal de redes sociais (na página [488\)](#page-487-0)
- **Campos de redes sociais (na página [490\)](#page-489-0)**

# **Campos de redes sociais**

A página Edição da rede social mostra o conjunto completo de campos de um registo de rede social.

**SUGESTÃO:** Também pode editar registos de redes sociais nas páginas Lista de redes sociais e Detalhe da rede social. Para obter mais informações sobre como atualizar registos, consulte Atualizar detalhes do registo.

**NOTA:** Os administradores de empresas podem personalizar o Oracle CRM On Demand de várias formas, tal como alterar os nomes dos tipos de registo, campos e opções nas listas. Assim, as informações visualizadas poderão ser diferentes das informações padrão descritas na ajuda online.

A seguinte tabela fornece informações sobre alguns campos de redes sociais.

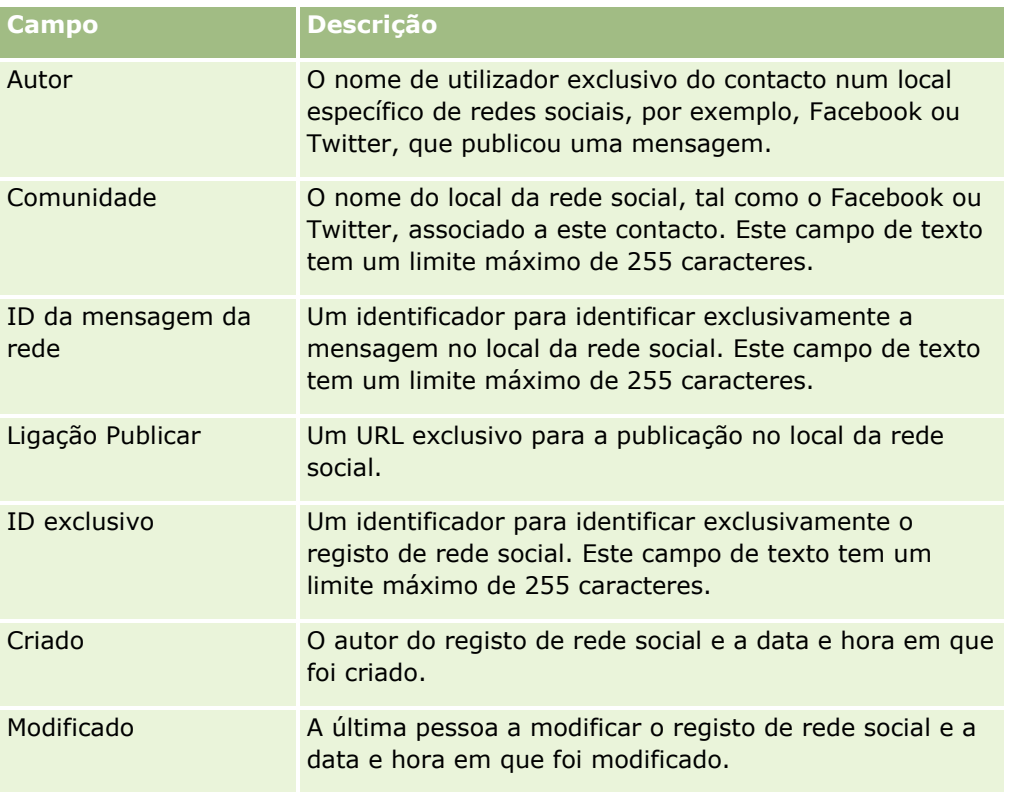

#### <span id="page-490-0"></span>**Tópicos relacionados**

Consulte os tópicos seguintes para obter informações relacionadas sobre registos de redes sociais:

- Redes sociais (consultar ["Rede social"](#page-487-0) na página [488\)](#page-487-0)
- **Trabalhar com a Página principal de redes sociais (na página [488\)](#page-487-0)**
- Acerca do Oracle Social Engagement and Monitoring (na página [487\)](#page-486-0)

# **Perfis sociais**

Utilize as páginas Perfil social para registar informações sobre os perfis de contactos que participam em interações de redes sociais. O Oracle CRM On Demand cria um perfil social para um contacto quando Oracle Social Engagement and Monitoring deteta uma publicação de rede social que necessita de ser processada. Para mais informações, consulte Acerca do Oracle Social Engagement and Monitoring (na página [487\)](#page-486-0).

#### **Tópicos relacionados**

Consulte os tópicos seguintes para obter informações relacionadas sobre perfis sociais:

- Trabalhar com a Página principal de perfil social (na página [491\)](#page-490-0)
- Gerir perfis sociais (na página [493\)](#page-492-0)
- Campos de perfis sociais (na página [493\)](#page-492-0)
- **Acerca do Oracle Social Engagement and Monitoring (na página [487\)](#page-486-0)**

# **Trabalhar com a Página principal de perfil social**

A Página principal de perfil social é o ponto de partida para gerir perfis sociais.

**NOTA:** O administrador da empresa pode personalizar a disposição da Página principal de perfil social. Além disso, se a função de utilizador incluir o privilégio Personalizar páginas principais, poderá adicionar secções à página e remover secções da página.

#### **Criar um registo de perfil social**

Para criar um registo de perfil social, clique no botão Novo na secção Perfis sociais modificados recentemente da Página principal de perfil social.

### **Trabalhar com Listas de perfis sociais**

A secção Listas de perfis sociais mostra um número de listas filtradas. As listas filtradas são subconjuntos ou grupos de registos que lhe permitem limitar o número de registos com os quais se trabalha de cada vez. O Oracle CRM On Demand é fornecido com um conjunto de listas padrão. Todas as listas padrão são públicas. O utilizador e respetivos gestores podem criar listas adicionais com base em diferentes critérios.

A seguinte tabela descreve as listas padrão para os perfis sociais.

#### Redes sociais

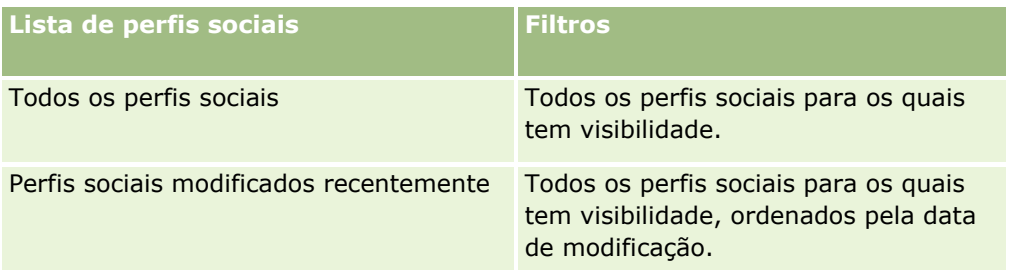

Para visualizar uma lista, clique no nome da lista.

Para criar uma nova lista, clique em Nova. Para mais informações sobre como criar listas, consulte Criar e refinar listas (na página [137\)](#page-136-0).

Para rever todas as listas disponíveis, crie uma nova lista ou visualize, edite ou elimine uma lista existente, clicando em Gerir listas. A página Gerir listas também inclui as listas padrão fornecidas com o Oracle CRM On Demand. Estas listas são só de visualização, pelo que não podem ser editadas ou eliminadas.

### **Ver perfis sociais modificados recentemente**

A secção Perfis sociais modificados recentemente mostra os perfis sociais que foram modificados mais recentemente.

Clique em Mostrar lista completa para expandir a lista.

### **Adicionar secções à Página principal de perfil social**

Se a função de utilizador incluir o privilégio Personalizar páginas principais, poderá adicionar secções de relatórios adicionais à Página principal de perfil social. O administrador da empresa pode disponibilizar secções do relatório para apresentação na Página principal de perfil social.

#### *Para adicionar secções à Página principal de perfil social*

- **1** Na Página principal de perfil social, clique em Editar disposição.
- **2** Na página Disposição da página principal de perfil social, clique nas setas para adicionar ou remover secções e organizar as secções na página. Clique em Guardar.

#### **Tópicos relacionados**

Consulte os tópicos seguintes para obter informações relacionadas sobre perfis sociais:

- **Perfis sociais (na página [491\)](#page-490-0)**
- Campos de perfis sociais (na página [493\)](#page-492-0)
- **Acerca do Oracle Social Engagement and Monitoring (na página [487\)](#page-486-0)**

# <span id="page-492-0"></span>**Gerir perfis sociais**

Para procedimentos passo a passo comuns a muitos tipos de registo, consulte:

- Criar registos (na página [54\)](#page-53-0)
- Actualizar detalhes do registo (consultar ["Atualizar Detalhes do Registo"](#page-118-0) na página [119\)](#page-118-0)
- Ligar registos ao registo seleccionado (consultar ["Ligar registos ao registo selecionado"](#page-121-0) na página [122\)](#page-121-0)
- Trabalhar com listas (na página [131\)](#page-130-0)

**NOTA:** Os administradores de empresas podem personalizar o Oracle CRM On Demand de várias formas, tal como alterar os nomes dos tipos de registo, campos e opções nas listas. Assim, as informações visualizadas poderão ser diferentes das informações padrão descritas na ajuda online.

Por outro lado, dependendo do nível de acesso que tiver, poderá não conseguir executar todos os procedimentos descritos na lista anterior.

#### **Tópicos relacionados**

Consulte os tópicos seguintes para obter informações relacionadas sobre perfis sociais:

- **Perfis sociais (na página [491\)](#page-490-0)**
- Trabalhar com a Página principal de perfil social (na página [491\)](#page-490-0)
- Campos de perfis sociais (na página [493\)](#page-492-0)
- **Acerca do Oracle Social Engagement and Monitoring (na página [487\)](#page-486-0)**

# **Campos de perfis sociais**

A página Edição do perfil social mostra o conjunto completo de campos de um perfil social.

**SUGESTÃO:** Também pode editar perfis sociais na página Lista de perfis sociais e na página Detalhe do perfil social. Para obter mais informações sobre como atualizar registos, consulte Atualizar detalhes do registo.

**NOTA:** Os administradores de empresas podem personalizar o Oracle CRM On Demand de várias formas, tal como alterar os nomes dos tipos de registo, campos e opções nas listas. Assim, as informações visualizadas poderão ser diferentes das informações padrão descritas na ajuda online.

A seguinte tabela fornece informações sobre alguns campos de perfis sociais.

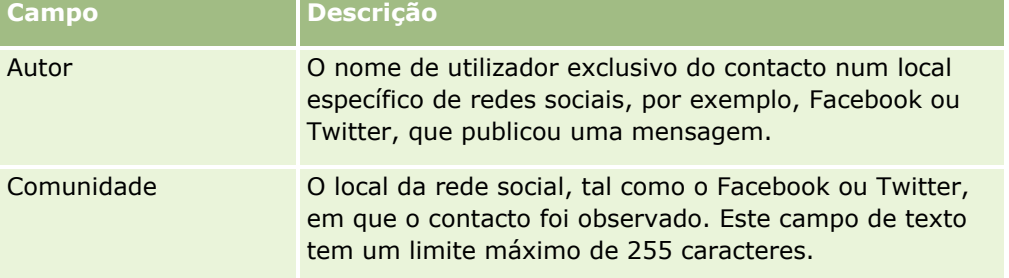

#### <span id="page-493-0"></span>Redes sociais

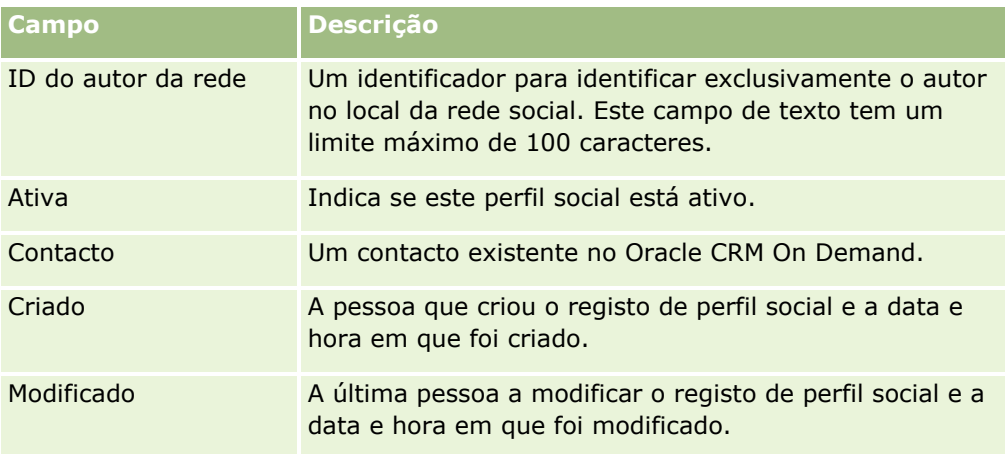

#### **Tópicos relacionados**

Consulte os tópicos seguintes para obter informações relacionadas sobre perfis sociais:

- **Perfis sociais (na página [491\)](#page-490-0)**
- Trabalhar com a Página principal de perfil social (na página [491\)](#page-490-0)
- Acerca do Oracle Social Engagement and Monitoring (na página [487\)](#page-486-0)

# **Acerca do Oracle Social Network**

O Oracle Social Network é uma rede segura e privada que fornece uma gama de ferramentas sociais para recolha e partilha de informações empresariais. Se a empresa utilizar o Oracle Social Network, o administrador pode integrar o Oracle Social Network no Oracle CRM On Demand. Depois do Oracle Social Network ser integrado no Oracle CRM On Demand, pode partilhar informações a partir de registos de determinados tipos de registo do Oracle CRM On Demand como objetos sociais no Oracle Social Network. Para mais informações sobre objetos sociais, consulte a documentação de ajuda do Oracle Social Network.

Dependendo da forma como o administrador configura a integração no Oracle Social Network, poderá partilhar registos dos seguintes tipos de registo:

- Conta
- Oportunidade
- Pedido de assistência

O administrador determina que campos dos registos são apresentados no objeto social no Oracle Social Network. Pode ser apresentado um número máximo de 10 campos de um registo num objeto social. Se a secção de informações relacionadas Social estiver disponível na disposição da página Detalhes para um tipo de registo, pode executar o seguinte procedimento para qualquer registo desse tipo a partir da página Detalhes do registo no Oracle CRM On Demand, desde que tenha os direitos de acesso necessários para o registo:

**Partilhe o registo no Oracle Social Network, se o registo ainda não tiver sido partilhado. No Oracle Social** Network, pode adicionar outros utilizadores no Oracle Social Network como membros do objeto social. Depois de partilhar um registo no Oracle Social Network, pode ver o mural do objeto social no Oracle Social Network, na secção Social da página Detalhes do registo no Oracle CRM On Demand.

- <span id="page-494-0"></span> Adira ao objeto social, se outro utilizador já tiver partilhado o registo no Oracle Social Network. Depois de aderir ao objeto social no Oracle Social Network, pode ver o mural do objeto social no Oracle Social Network, na secção Social da página Detalhes do registo no Oracle CRM On Demand.
- **Publique atualizações no objeto social no Oracle Social Network, se for membro do objeto social no Oracle** Social Network. Quando atualiza os campos num registo no Oracle CRM On Demand que são apresentados no objeto social no Oracle Social Network, pode publicar as atualizações ao objeto social no Oracle Social Network, de forma a que as informações no Oracle Social Network sejam mantidas atualizadas.
- Aceda às conversas sobre o objeto social no Oracle Social Network, se for membro do objeto social. Quando clica numa ligação ou botão na applet da Internet do Oracle Social Network, na secção Social, o Oracle Social Network abre numa janela do navegador em separado e pode utilizar todas as funcionalidades disponíveis ao utilizador no Oracle Social Network.

Por exemplo, se for membro da equipa de uma oportunidade no Oracle CRM On Demandm pode executar o seguinte procedimento:

- No Oracle CRM On Demand, partilhe a oportunidade como um objeto social no Oracle Social Network.
- No Oracle Social Network, adicione os outros membros da equipa da oportunidade ao novo objeto social. Também pode adicionar outros utilizadores do Oracle Social Network ao objeto social, mesmo que os utilizadores do Oracle Social Network não sejam utilizadores do Oracle CRM On Demand.

O utilizador e os outros membros do objeto social podem começar e participar em conversas sobre o objeto social para a oportunidade no Oracle Social Network.

#### **Tópicos relacionados**

Consulte o tópico seguinte para obter informações relacionadas:

**The Trabalhar com Oracle Social Network (na página [495\)](#page-494-0)** 

# **Trabalhar com Oracle Social Network**

Este tópico descreve como:

- Partilhar um registo do Oracle CRM On Demand no Oracle Social Network.
- Aderir a um objeto social no Oracle Social Network a partir de uma página de detalhes do registo no Oracle CRM On Demand.
- Publicar atualizações aos campos num objeto social no Oracle Social Network.
- Aceder a todas as conversas de que faz parte no Oracle Social Network.

**Antes de começar.** Para executar as tarefas descritas neste tópico, tem de ter o privilégio Integração do Oracle Social Network na função do utilizador no Oracle CRM On Demand. Para permitir a partilha e atualização de registos no Oracle Social Network, o administrador tem de disponibilizar a secção de informações relacionadas Social na disposição da página Detalhes para o tipo de registo na função do utilizador. Para permitir o acesso a todas as conversas de que faz parte no Oracle Social Network, o administrador da empresa tem de disponibilizar o separador da Internet Social na função do utilizador.

**NOTA:**Um registo pode ser partilhado apenas uma vez no Oracle Social Network. Depois de um utilizador partilhar um registo no Oracle Social Network, o botão Partilhar deixa de estar disponível na secção Social da página Detalhes do registo no Oracle CRM On Demand. Em vez disso, vê o botão Aderir ou o botão Atualizar.

#### Redes sociais

Se ainda não for membro do objeto social no Oracle Social Network, vê o botão Aderir. Se já for membro do objeto social no Oracle Social Network, vê o botão Atualizar.

#### *Para partilhar um registo no Oracle Social Network*

- **1** No Oracle CRM On Demand, localize o registo que pretende partilhar. Para obter instruções sobre como localizar registos, consulte Localizar registos (na página [74\)](#page-73-0).
- **2** Abra o registo na página Detalhes e desloque-se para a secção Social da página.
- **3** Na barra de título da secção Social da página, clique em Partilhar.

#### *Para aderir ao objeto social para um registo partilhado no Oracle Social Network*

- **1** No Oracle CRM On Demand, na página Detalhes do registo, desloque-se para a secção Social da página.
- **2** Na barra de título da secção Social da página, clique em Aderir.

#### *Para publicar atualizações aos campos num objeto social no Oracle Social Network*

- **1** No Oracle CRM On Demand, na página Detalhes do registo, desloque-se para a secção Social da página.
- **2** Na barra de título da secção Social da página, clique em Atualizar.

#### *Para aceder a todas as conversas de que faz parte no Oracle Social Network*

Clique no separador Social.

#### **Tópicos relacionados**

Consulte o tópico seguinte para obter informações relacionadas:

Acerca do Oracle Social Network (na página [494\)](#page-493-0)

# **8 Partner Relationship Management e High Tech**

O Oracle CRM On Demand fornece os seguintes tipos de registo para o Partner Relationship Management (PRM):

- **Parceiros.** Utilize estas páginas para gerir informações sobre as empresas ou contactos nas empresas externos que vendem ou prestam assistência de produtos pertencentes à sua empresa.
- **Programas de parceiros.** Utilize estas páginas para controlar os requisitos e os benefícios para as empresas que fazem parte dos programas parceiros da sua empresa.
- **Candidaturas**. Utilize estas páginas para gerir as candidaturas de parceiros novos ou existentes para a parceria com a empresa proprietária da marca.
- **Registos do negócio**. Utilize estas páginas para gerir os registos do negócio que permitem que os parceiros solicitem direitos exclusivos para uma oportunidade à empresa proprietária da marca.
- **Pedidos de FDM**. Utilize estas páginas para gerir os pedidos de fundos de desenvolvimento de marketing (FDM) para fundos monetários fornecidos pelo departamento de marketing ou de vendas de um fabricante. Os pedidos de FDM ajudam um parceiro a vender os respectivos produtos ou a comercializar a marca do fabricante.
- **Pedidos de PE**. Utilize estas páginas para gerir os pedidos de cálculo de preços especial (PE) de parceiros para um ajuste de preço de um produto.
- **Fundos.** Utilize estas páginas para gerir pedidos de fundos, créditos e aprovações.
- **Formação e certificação (F&C)**. Utilize estas páginas para criar reconhecimento entre a comunidade de parceiros sobre os cursos de formação e programas oferecidos para os produtos e serviços da empresa proprietária da marca. A F&C também ajuda a controlar as aptidões e competências das empresas parceiras e respectivos funcionários. Os tipos de registo F&C são:
	- **D** Cursos
	- $\blacksquare$  Exames
	- **Certificações**
	- **Acreditações**

Nota: Todos estes tipos de registo só estão disponíveis com o Oracle CRM On Demand Partner Relationship Management Edition. O tipo de registo Fundos também está disponível com o Oracle CRM On Demand High Tech Edition.

# **Gerir PRM e Tecnologia de ponta**

Para mais informações sobre a gestão e configuração do Partner Relationship Management (PRM), consulte *Oracle CRM On Demand for Partner Relationship Management Configuration Guide*.

# **Parceiros**

Utilize as páginas do Parceiro para controlar as empresas do parceiro e respectivos membros, criar contas de parceiro no Oracle CRM On Demand, para suportar utilizadores parceiros, e definir os níveis apropriados de acesso ao Oracle CRM On Demand e a visibilidade dos dados para conta de parceiro.

### **Acerca de parceiros**

O separador Parceiro representa qualquer empresa externa que venda ou preste assistência a produtos pertencentes ao proprietário da marca.

As páginas do Parceiro no Oracle CRM On Demand permitem-lhe definir as informações empresariais sobre o parceiro, bem como as informações de parceria entre o proprietário da marca e o parceiro. Exemplos de informações do perfil do parceiro são o nome da empresa, endereço, número de telefone, número de fax, Web site, receitas anuais, número de funcionários, mercado, indústria, descrição do negócio, etc.

### **Acerca de contas de parceiros**

Uma *conta de parceiro* do *PRM*, também conhecida como conta de parceiro gerida, é um parceiro com utilizadores no Oracle CRM On Demand. Uma conta de parceiro não gerida não tem utilizadores no Oracle CRM On Demand. Uma conta de parceiro do PRM encontra-se presente no separador Conta e no separador Parceiro e tem os seguintes atributos:

- Trata-se de uma conta com o tipo definido como Parceiro.
- O valor do sinalizador de parceiro gerido está definido como S.
- O estado da organização do parceiro está definido como Activa.

Para as organizações que são contas, a quem os representantes de vendas, vendem e Parceiros do PRM, tem de criar dois registos: um registo de conta e um registo de parceiro.

O tipo de registo de parceiro é uma subclasse do tipo de registo de conta, pelo que os campos personalizados que são adicionados ao tipo de registo de conta também estão disponíveis para o tipo de registo de parceiro. No entanto, o contrário não se verifica: os campos personalizados adicionados ao tipo de registo de parceiro não estão disponíveis para o tipo de registo de conta.

De forma geral, mantenha os atributos específicos do parceiro no separador Parceiros e os atributos específicos da conta, que não estão relacionados com a parceria, no separador Contas. No entanto, poderá por vezes pretender ter um atributo específico do parceiro disponível no separador Contas. Neste caso, pode adicionar atributos personalizados ao tipo de registo de conta. Estes atributos tornam-se automaticamente parte do tipo de registo Parceiro.

Quando visualiza a conta de parceiro no separador Contas, pode ver o campo Tipo de conta definido como Parceiro. Quando visualiza uma conta de parceiro no separador Parceiros, o campo Tipo de conta não é apresentado, porque o único valor que uma conta de parceiro pode ter é Parceiro.

NOTA: Enquanto o estado da organização do parceiro está definido como Activa, o tipo de uma conta de parceiro tem de estar definido como Parceiro.

# **Trabalhar com a Página principal de parceiros**

A Página principal Parceiros é o ponto de partida para gerir parceiros.

**NOTA:** O administrador da empresa pode personalizar a disposição da Página principal Parceiros. Além disso, se a função de utilizador incluir o privilégio Personalizar páginas principais, poderá adicionar secções à página e remover secções da página.

### **Criar um conta de parceiro**

Pode criar uma conta de parceiro clicando no botão Novo na secção Parceiros recentemente modificados. Para obter mais informações sobre como criar parceiros, consulte Criar registos (na página [54\)](#page-53-0) e Campos do parceiro (consultar ["Campos de parceiro"](#page-502-0) na página [503\)](#page-502-0).

**SUGESTÃO:** Pode indicar hierarquias de parceiros, como uma empresa que é subsidiária de outra empresa através da seleção das contas principais. Para obter mais informações sobre hierarquias de parceiros, consulte Especificar contas principais (na página [314\)](#page-313-0).

### **Trabalhar com listas de parceiros**

A secção Listas de parceiros mostra várias listas. O Oracle CRM On Demand é fornecido com um conjunto de listas padrão. Todas as listas padrão são públicas. O utilizador e respetivos gestores podem criar listas adicionais com base em diferentes critérios.

A tabela seguinte descreve as listas padrão de parceiros.

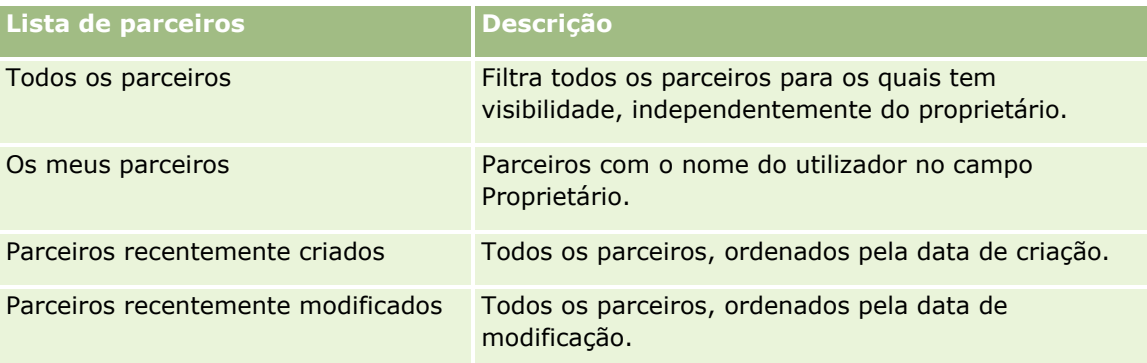

Para visualizar uma lista, clique no nome da lista.

Para criar uma nova lista, clique em Novo. Para obter mais informações sobre como criar listas, consulte Criar e refinar listas (na página [137\)](#page-136-0).

Para rever todas as listas disponíveis, crie uma nova lista ou visualize, edite ou elimine uma lista existente, clicando em Gerir listas. A página Gerir listas também inclui as listas padrão fornecidas com o Oracle CRM On Demand. Estas listas são só de visualização. Por isso, não podem ser editadas ou eliminadas.

### **Visualizar parceiros recentemente modificados**

A secção Parceiros recentemente modificados mostra os parceiros que o utilizador modificou mais recentemente.

Para expandir a lista, clique na ligação Mostrar lista completa.

### **Adicionar secções à Página principal de parceiros**

Se a função de utilizador incluir o privilégio Personalizar páginas principais, poderá adicionar algumas ou todas as secções que se seguem à página principal Parceiros:

- $\blacksquare$  Todos os parceiros ativos
- $\blacksquare$  Todos os parceiros inativos
- **Parceiros recentemente criados**
- **Parceiros recentemente modificados**
- Uma ou mais secções de relatórios (o administrador da empresa pode disponibilizar as secções de relatórios na Página principal Parceiros)

#### *Para adicionar secções à Página principal Parceiros*

- **1** Na Página principal Parceiros, clique em Editar disposição.
- **2** Na página Disposição da Página principal Parceiros, clique nas setas para adicionar ou remover secções e para organizar as secções na página.
- **3** Clique em Guardar.

# **Gerir contas de parceiros**

Para gerir contas de parceiros, execute as seguintes tarefas:

- Ativar e desativar contas de parceiros (na página [501\)](#page-500-0)
- **Procurar contas de parceiros (consultar ["Procurar contas do parceiro"](#page-501-0) na página [502\)](#page-501-0)**
- **Eliminar contas de parceiros (na página [503\)](#page-502-0)**

Para procedimentos passo a passo comuns a muitos tipos de registo, consulte:

- Criar registos (na página [54\)](#page-53-0)
- Actualizar detalhes do registo (consultar ["Atualizar Detalhes do Registo"](#page-118-0) na página [119\)](#page-118-0)
- Ligar registos ao registo seleccionado (consultar ["Ligar registos ao registo selecionado"](#page-121-0) na página [122\)](#page-121-0)
- **Trabalhar com listas (na página [131\)](#page-130-0)**
- Controlar parceiros e concorrentes de contas (na página [319\)](#page-318-0)
- **Controlar relações entre contas (na página [315\)](#page-314-0)**

- <span id="page-500-0"></span>Adicionar notas (na página [169\)](#page-168-0)
- Anexar ficheiros e URLs a registos (na página [177\)](#page-176-0)
- Ver pistas de auditoria para registos (na página [193\)](#page-192-0)

**NOTA:** Quando cria uma conta de parceiro e define o campo Estado da Organização do Parceiro na conta com o estado Ativo, um livro é automaticamente criado para a conta do parceiro. O nome do livro gerado automaticamente inclui o nome da conta do parceiro. Quando um utilizador é acrescentado à organização do parceiro, ou seja, quando a conta do parceiro estiver selecionada no campo Organização do Parceiro no registo do utilizador, o utilizador é também associado ao livro criado automaticamente para a conta do parceiro. Se a organização do parceiro do utilizador for alterada posteriormente para uma organização do parceiro diferente, o utilizador é retirado automaticamente do livro do parceiro para a organização de parceiro antiga e acrescentado ao livro de parceiro correto para a nova organização do parceiro.

**NOTA:** Os administradores de empresas podem personalizar o Oracle CRM On Demand de várias formas, tal como alterar os nomes dos tipos de registo, campos e opções nas listas. Assim, as informações visualizadas poderão ser diferentes das informações padrão descritas na ajuda online.

Por outro lado, dependendo do nível de acesso que tiver, poderá não conseguir executar todos os procedimentos descritos na lista anterior.

## **Ativar e desativar contas de parceiros**

Se uma parceria tiver sido suspensa ou terminada, pode desativar a conta desse parceiro. Se desativar a conta do parceiro, pode permitir que permaneça no Oracle CRM On Demand para que seja ativada novamente mais tarde.

#### *Para ativar ou desativar uma conta do parceiro*

- **1** Navegue para a página Editar parceiro.
- **2** Na lista Estado da organização do parceiro, selecione Ativa para ativar a conta do parceiro ou selecione Inativa para desativar a conta do parceiro.
- **3** Clique em Guardar.

**NOTA:** A desativação de uma conta do parceiro não permite alterar o valor do Tipo de conta a partir do separador Contas ou eliminar a conta a partir do separador Contas. Se uma conta estiver ativa, não é possível eliminar ou alterar o respetivo valor do Tipo de conta a partir do separador Contas.

### **Procurar contas para contas do parceiro**

No Oracle CRM On Demand pode converter contas em contas do parceiro se os níveis de acesso permitirem.

**Antes de começar.** O administrador da empresa deve ter adicionado a caixa de verificação Parceiro gerido à página de detalhes.

#### <span id="page-501-0"></span>*Para converter uma conta numa conta do parceiro*

- **1** Na lista da conta, selecione a conta que pretende converter numa conta do parceiro.
- **2** Na página Detalhes da conta, clique em Editar.
- **3** Na página de Editar conta, altere o tipo de conta para Parceiro.
- **4** Selecione a caixa de verificação Parceiro gerido e, em seguida, clique em Guardar.

**NOTA:** Se o tipo de registo Parceiro for configurado no modo de utilizador da propriedade do registo, quando concluir esta tarefa, o nome do campo Proprietário é alterado automaticamente para o nome do utilizador que efetua a conversão e o novo parceiro é adicionado à equipa do parceiro do proprietário.

#### *Para garantir que uma conta do parceiro não pode reverter para uma conta normal*

- **1** Navegue para a Lista de parceiros no separador Parceiro e selecione a conta do parceiro.
- **2** Na página Detalhes do parceiro, clique em Editar.
- **3** Na página de Editar parceiro, altere o estado da organização do parceiro para Ativo.

Depois de definir o estado como Ativo, a conta do parceiro não pode ser alterada para uma conta normal.

### **Procurar contas do parceiro**

Pode procurar contas do parceiro utilizando a funcionalidade Procura avançada na barra de ação. Tem de especificar os seguintes critérios de procura:

- Campo está definido como Tipo de conta
- Condição está definida como Igual a
- **Notal Valor do filtro está definido como Parceiro**

Para procurar contas do parceiro do PRM (contas do parceiro geridas), tem de especificar os critérios de procura na lista anterior e tem de definir os seguintes critérios de procura:

- Campo está definido como Sinalizador de parceiro gerido.
- A condição está definida como Igual a.
- O valor do filtro está definido como Y.

Para mais informações sobre como procurar registos, consulte: Procurar registos (consultar ["Localizar](#page-73-0) [registos"](#page-73-0) na página [74\)](#page-73-0).

# <span id="page-502-0"></span>**Eliminar contas de parceiros**

Uma vez que as contas de parceiros também podem ser utilizadas como contas, as contas de parceiros poderão estar associadas a oportunidades bem como a outros registos. A eliminação de uma conta do parceiro poderá gerar erros devido a estas associações.

Uma vez que as contas também podem ser utilizadas como contas de parceiros, a eliminação de uma conta com um tipo de conta Parceiro a partir do separador Contas também poderá gerar erros. Como resultado, não é possível eliminar contas de parceiros a partir do separador Parceiros. Só é possível desactivar contas de parceiros. Se a conta não tiver qualquer outra utilização e o utilizador pretender eliminá-la, é possível eliminar a conta do parceiro inactiva a partir do separador Contas.

Quando eliminar uma conta do tipo parceiro a partir do separador Contas, o Oracle CRM On Demand verifica se o estado da organização do parceiro é Inactiva, o qual impede a eliminação acidental de um registo de parceiro activo. Para obter informações sobre como eliminar e restaurar registos, consulte Eliminar e restaurar registos (na página [189\)](#page-188-0).

# **Campos de parceiro**

Utilize a página Editar parceiro para adicionar um parceiro ou atualizar detalhes de um parceiro existente. A página Editar parceiro mostra o conjunto completo de campos para um parceiro.

**SUGESTÃO:** Também pode editar parceiros na página Lista de parceiros e na página Detalhes do parceiro. Para obter mais informações sobre a atualização de registos, consulte Atualizar detalhes do registo (na página [119\)](#page-118-0).

**NOTA:** Os administradores de empresas podem personalizar o Oracle CRM On Demand de várias formas, tal como alterar os nomes dos tipos de registo, campos e opções nas listas. Assim, as informações visualizadas poderão ser diferentes das informações padrão descritas na ajuda online.

A tabela seguinte fornece informações adicionais sobre alguns campos.

#### **Campo Descrição**

#### **Informações chave do parceiro**

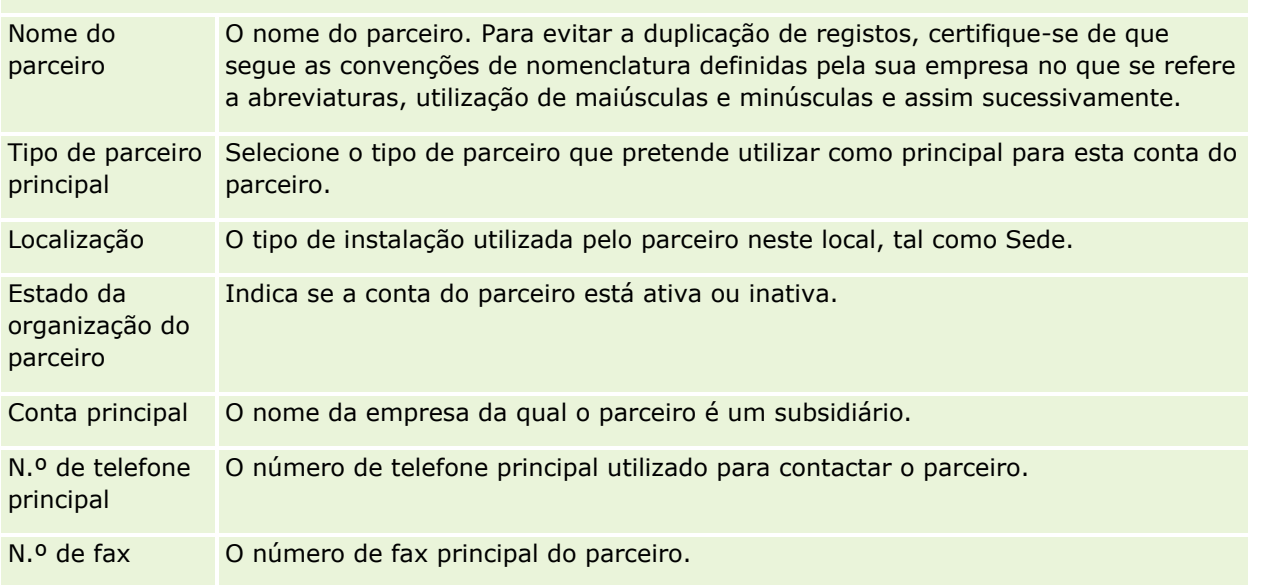

### Partner Relationship Management e High Tech

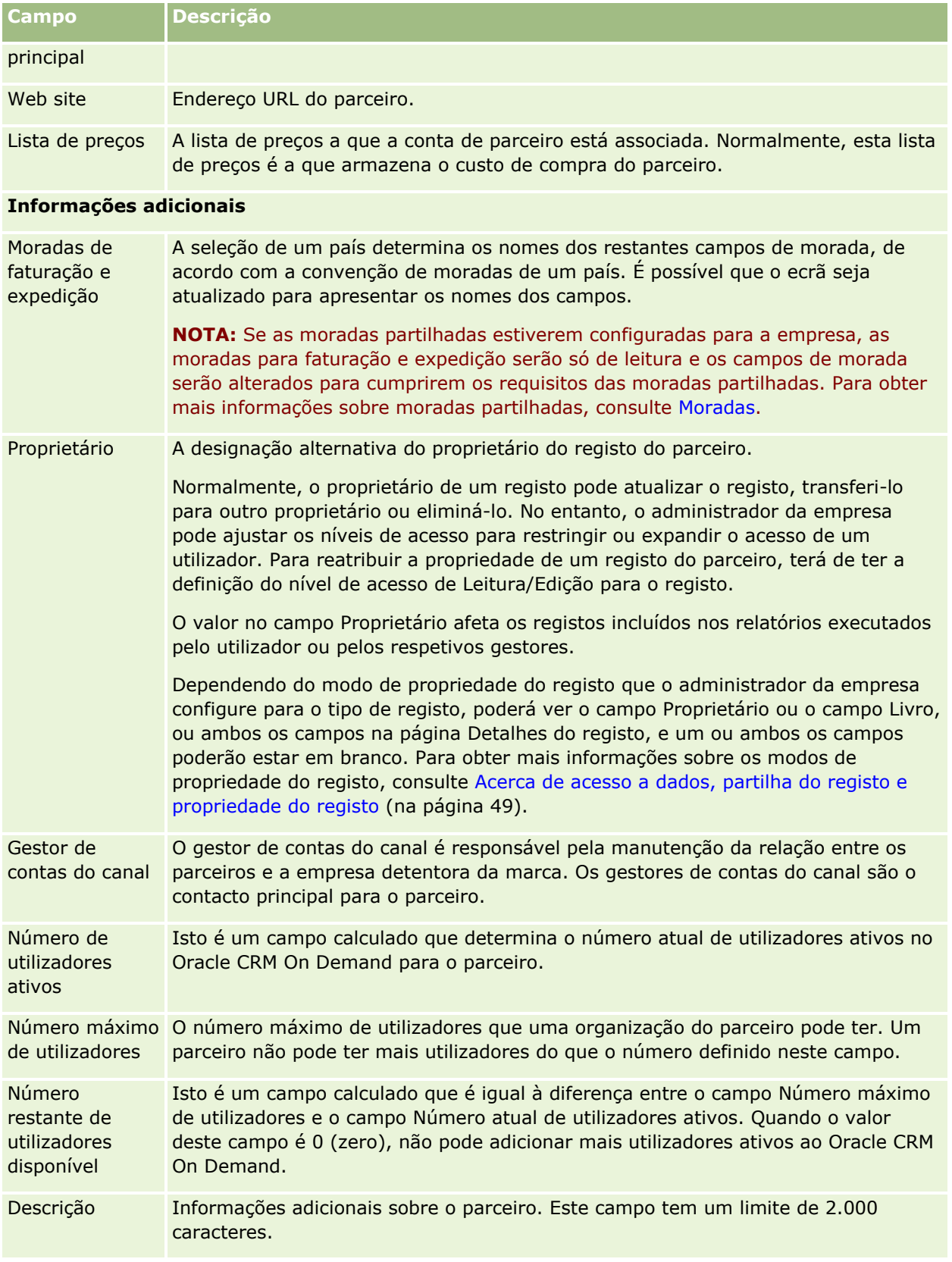
# **Programas de parceiros**

Utilize as páginas Programa de parceiros para executar o seguinte:

- Gerir tipos e níveis diferentes de programas de parceiros.
- **E** Especificar tipos diferentes de parceiros.
- **Administrar afiliações no programa de parceiros.**

Um *programa de parceiros* descreve os requisitos e benefícios do parceiro quando este é um membro do programa de parceiros. Os programas de parceiros foram concebidos para recrutar parceiros através da empresa proprietária da marca.

# **Trabalhar com a Página principal Programas de parceiros**

A Página principal Programas de parceiros é o ponto de partida para gerir programas de parceiros.

**NOTA:** O administrador da empresa pode personalizar a disposição da Página principal Programas de parceiros. Além disso, se a função de utilizador incluir o privilégio Personalizar páginas principais, pode adicionar secções à página e remover secções da página.

### **Criar um programa de parceiros**

Pode criar um programa de parceiros clicando no botão Novo, na secção Programas de parceiros recentemente modificados. Para obter mais informações, consulte Criar programas de parceiros (na página [507\)](#page-506-0) e Campos do programa de parceiros (consultar ["Campos de programa de parceiros"](#page-510-0) na página [511\)](#page-510-0).

### **Trabalhar com listas do programa de parceiros**

A secção Listas do programa de parceiros mostra um número de listas. O Oracle CRM On Demand é fornecido com um conjunto de listas padrão. Todas as listas padrão são públicas. O utilizador e respetivos gestores podem criar listas adicionais com base em diferentes critérios.

A tabela que se segue descreve as listas padrão de programas de parceiros.

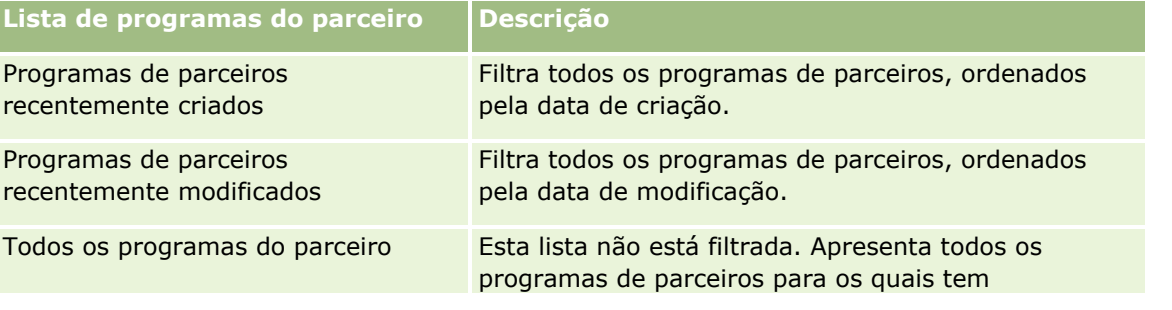

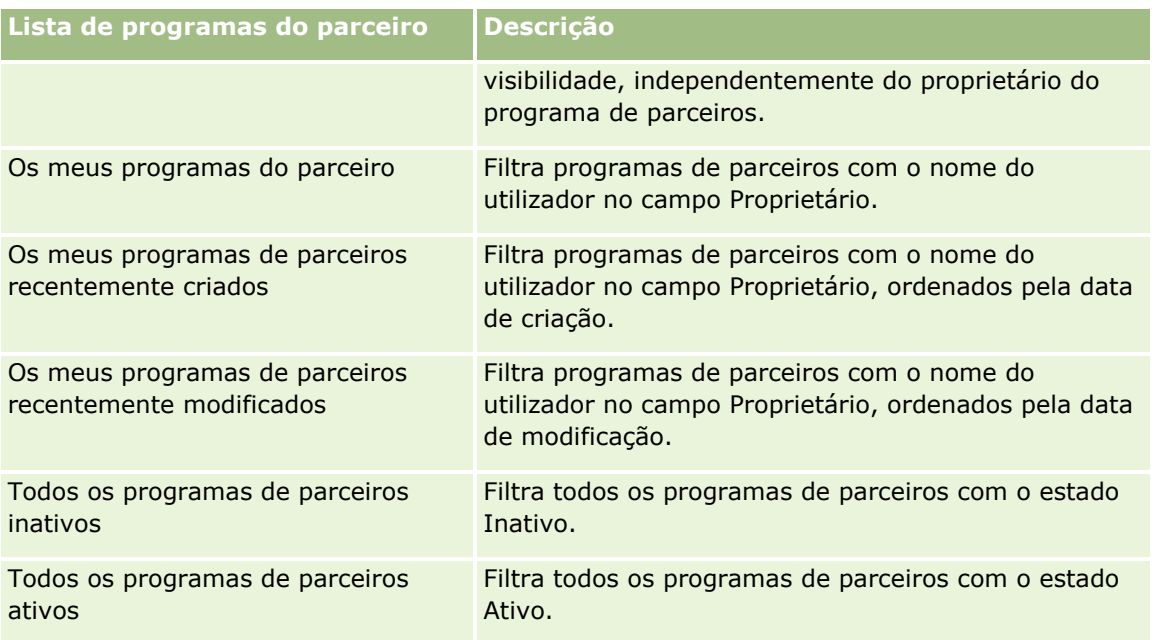

Para visualizar uma lista, clique no nome da lista.

Para criar uma nova lista, clique em Nova. Para mais informações sobre como criar listas, consulte Criar e refinar listas (na página [137\)](#page-136-0).

Para rever todas as listas disponíveis, crie uma nova lista ou visualize, edite ou elimine uma lista existente, clicando em Gerir listas. A página Gerir listas também inclui as listas padrão fornecidas com o Oracle CRM On Demand. Estas listas são só de visualização, pelo que não podem ser editadas ou eliminadas.

### **Visualizar programas de parceiros recentemente modificados**

A secção Programas de parceiros recentemente modificados mostra os programas de parceiros modificados mais recentemente pelo utilizador.

Para expandir a lista, clique na ligação Mostrar lista completa.

## **Adicionar secções à Página principal Programas de parceiros**

Se a função de utilizador incluir o privilégio Personalizar páginas principais, pode adicionar algumas ou todas as secções que se seguem à Página principal Programas de parceiros:

- **T** Todos os programas de parceiros ativos
- $\blacksquare$  Todos os programas de parceiros inativos
- **Programas de parceiros recentemente criados**
- **Programas de parceiros recentemente modificados**
- **Os meus programas de parceiros recentemente criados**
- **Os meus programas de parceiros recentemente modificados**
- Uma ou mais secções de relatórios (o administrador da empresa pode disponibilizar as secções de relatórios na Página principal Programas de parceiros)

#### <span id="page-506-0"></span>*Para adicionar secções à Página principal Programas de parceiros*

- **1** Na Página principal Programas de parceiros, clique em Editar disposição.
- **2** Na página Disposição da Página principal Programas de parceiros, clique nas setas para adicionar ou remover secções e para organizar as secções na página.
- **3** Clique em Guardar.

## **Gerir Programas de Parceiros**

Para gerir programas de parceiros, execute as seguintes tarefas:

- Criar Programas de Parceiros (na página [507\)](#page-506-0)
- Gerir afiliações no programa de parceiros (na página [508\)](#page-507-0)
- Apagar Programas de Parceiros (consultar ["Eliminar programas de parceiros"](#page-509-0) na página [510\)](#page-509-0)

Para procedimentos passo a passo comuns a muitos tipos de registo, consulte:

- Criar registos (na página [54\)](#page-53-0)
- Actualizar detalhes do registo (consultar ["Atualizar Detalhes do Registo"](#page-118-0) na página [119\)](#page-118-0)
- Ligar registos ao registo seleccionado (consultar ["Ligar registos ao registo selecionado"](#page-121-0) na página [122\)](#page-121-0)
- $\blacksquare$  Trabalhar com listas (na página [131\)](#page-130-0)
- **Trabalhar com anexos (na página [174\)](#page-173-0)**
- Ver pistas de auditoria para registos (na página [193\)](#page-192-0)
- Controlar parceiros e concorrentes de contas (na página [319\)](#page-318-0)
- Controlar relações entre contas (na página [315\)](#page-314-0)

**NOTA:** Os administradores de empresas podem personalizar o Oracle CRM On Demand de várias formas, tal como alterar os nomes dos tipos de registo, campos e opções nas listas. Assim, as informações visualizadas poderão ser diferentes das informações padrão descritas na ajuda online.

Por outro lado, dependendo do nível de acesso que tiver, poderá não conseguir executar todos os procedimentos descritos na lista anterior.

## **Criar programas de parceiros**

A partir do Oracle CRM On Demand, crie um programa de parceiros através da introdução de informações num formulário. Pode aceder a este formulário a partir de áreas diferentes no Oracle CRM On Demand, consoante o trabalho que estiver a efectuar e a tarefa que pretende executar.

#### *Para criar um programa de parceiros*

**1** A partir da página Lista de programas de parceiros, clique em Novo programa de parceiros.

<span id="page-507-0"></span>É apresentada a página Editar programa de parceiros.

**2** No campo Nome do programa de parceiros, escreva um nome para o programa de parceiros que estiver a criar.

SUGESTÃO: Cada nome de programa de parceiros deve ser exclusivo.

- **3** No campo Estado, seleccione o estado adequado para o programa de parceiros.
- **4** Actualize os restantes campos na página Editar programa de parceiros conforme necessário.

Para obter informações sobre cada campo, consulte Campos do programa de parceiros (consultar ["Campos de programa de parceiros"](#page-510-0) na página [511\)](#page-510-0).

**5** Guarde o programa de parceiros.

## **Gerir afiliações no programa de parceiros**

Pode utilizar as páginas Nova afiliação no programa e Editar para efectuar as seguintes tarefas administrativas:

- Criar afiliações no programa de parceiros (na página [508\)](#page-507-0)
- Alterar o estado da afiliação no programa de parceiros (na página [509\)](#page-508-0)
- **Eliminar afiliações no programa de parceiros (na página [509\)](#page-508-0)**
- Anexar ficheiros e URLs a registos (na página [177\)](#page-176-0)

### **Criar afiliações no programa de parceiros**

Após a aprovação da candidatura de um parceiro para a afiliação num programa de parceiros, o parceiro torna-se membro do programa de parceiros.

### *Para criar afiliações no programa de parceiros*

**1** Na página Detalhes do programa de parceiros do programa de parceiros seleccionado, clique em Nova na barra Afiliações no programa.

É apresentada a página Nova afiliação no programa.

- **2** No campo Nome do parceiro, seleccione o nome do parceiro que pretende adicionar ao programa de parceiros.
- **3** Conclua os outros campos na página Nova afiliação no parceiro conforme necessário.

Para mais informações sobre estes campos, consulte Campos de afiliação no programa (na página [509\)](#page-508-0).

NOTA: O estado da caixa de verificação Activa e o valor do campo Estado têm de estar sincronizados. Por exemplo, se o estado da afiliação estiver definido como Actual, tem de seleccionar a caixa de verificação Activa.

### **4** Clique em Guardar.

### <span id="page-508-0"></span>**Alterar o estado da afiliação no programa de parceiros**

Após a aprovação de um parceiro na adesão a um programa de parceiros e a criação de um novo registo de afiliação para este programa de parceiros efectuada pelo utilizador, o estado predefinido deste registo de afiliação é Actual.

Pode alterar o estado da afiliação no programa de parceiros para um dos seguintes valores:

- Expirado
- Terminado

**NOTA:** O estado da caixa de verificação Activa e o valor do campo Estado têm de estar sincronizados. Por exemplo, se o estado da afiliação estiver definido como Expirada ou Terminada, tem de desmarcar a caixa de verificação Activa.

#### *Para alterar o estado da afiliação no programa de parceiros*

- **1** Na página Detalhes do programa de parceiros, clique na ligação Editar da afiliação no programa de parceiros para a qual pretende alterar o estado.
- **2** Na página Editar afiliação no programa, seleccione o valor adequado a partir da lista pendente Estado.
- **3** Clique em Guardar.

### **Eliminar afiliações no programa de parceiros**

Se criou a afiliação no programa por engano ou pretende eliminá-la, poderá fazê-lo na página Detalhes do programa de parceiros.

NOTA: Não é possível eliminar uma afiliação no programa de parceiros se o valor do estado para a afiliação estiver definido como Actual.

#### *Para eliminar uma afiliação no programa de parceiros*

**1** Na secção Afiliações no programa da página Detalhes do programa de parceiros, clique em Eliminar para a afiliação no programa de parceiros que pretende remover.

É apresentada uma caixa de mensagem que pergunta ao utilizador se tem a certeza de que pretende eliminar a afiliação seleccionada.

**2** Clique em OK.

A afiliação seleccionada é eliminada.

### **Campos de afiliação no programa**

Utilize as páginas Nova afiliação no programa e Editar para adicionar uma afiliação no programa de parceiros ou atualizar os detalhes de uma afiliação no programa de parceiros existente. Pode também utilizar a página Editar afiliação no programa para criar novas afiliações no programa de parceiros. A página Editar programa de parceiros mostra o conjunto completo de campos para um programa de parceiros.

<span id="page-509-0"></span>**NOTA:** Os administradores de empresas podem personalizar o Oracle CRM On Demand de várias formas, tal como alterar os nomes dos tipos de registo, campos e opções nas listas. Assim, as informações visualizadas poderão ser diferentes das informações padrão descritas na ajuda online.

A tabela seguinte fornece informações adicionais sobre os campos das páginas Afiliação no programa.

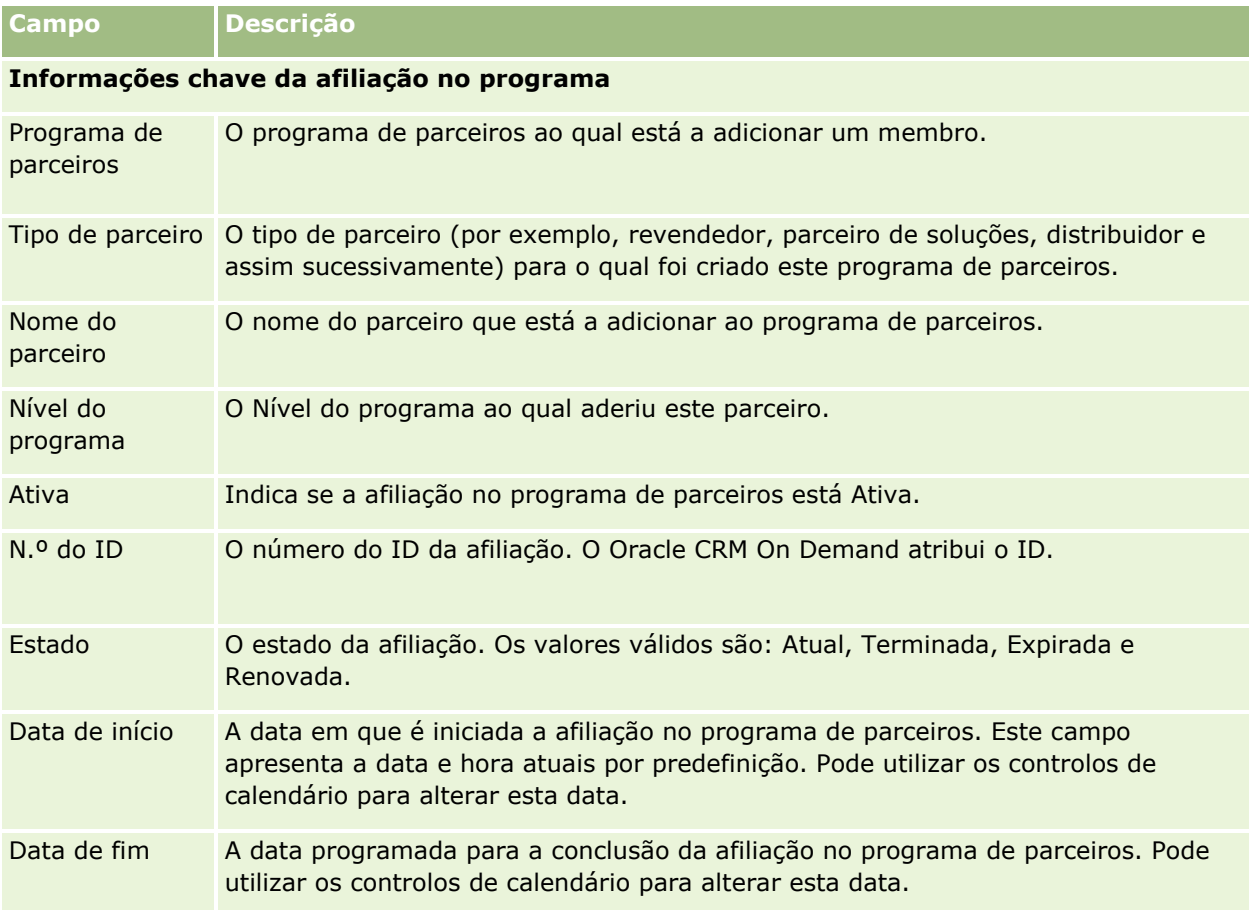

## **Eliminar programas de parceiros**

Pode eliminar um programa de parceiros a partir da página Detalhes do programa de parceiros.

NOTA: Não é possível eliminar um programa de parceiros se o estado estiver definido como Activo.

#### *Para eliminar um programa de parceiros*

**1** Na página Detalhes do programa de parceiros, clique em Eliminar para o programa de parceiros que pretende eliminar.

É apresentada uma caixa de mensagem que pergunta ao utilizador se tem a certeza de que pretende eliminar o programa de parceiros seleccionado.

- **2** Clique em OK.
- **510** Ajuda online do Oracle CRM On Demand Part 1 Release 39

<span id="page-510-0"></span>O programa de parceiros é eliminado.

# **Campos de programa de parceiros**

Utilize a página Editar programa de parceiros para adicionar um programa de parceiros ou atualizar detalhes de um programa de parceiros existente. Pode também utilizar esta página para criar novas afiliações no programa de parceiros. Esta página mostra o conjunto completo de campos para um programa de parceiros.

**SUGESTÃO:** Também pode editar parceiros na página Lista de programas de parceiros e na página Detalhes do programa de parceiros. Para mais informações, consulte Atualizar detalhes do registo (na página [119\)](#page-118-0).

**NOTA:** Os administradores de empresas podem personalizar o Oracle CRM On Demand de várias formas, tal como alterar os nomes dos tipos de registo, campos e opções nas listas. Assim, as informações visualizadas poderão ser diferentes das informações padrão descritas na ajuda online.

Os administradores podem também conceder acesso a um parceiro a estes campos de detalhe, para que o parceiro possa atualizar as informações.

A tabela seguinte fornece informações adicionais sobre alguns campos.

### **Campo Descrição**

#### **Informações chave do programa de parceiros**

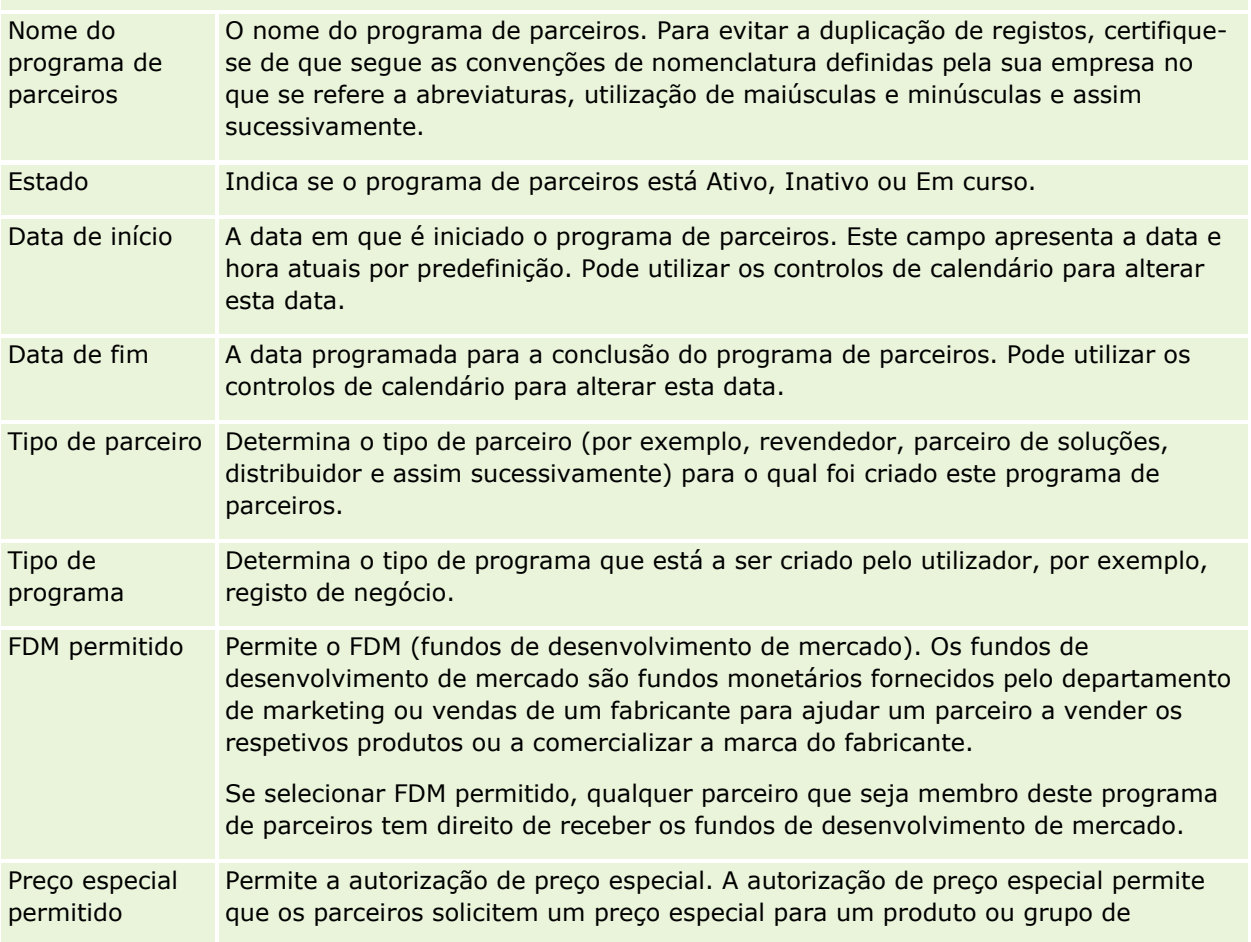

### Partner Relationship Management e High Tech

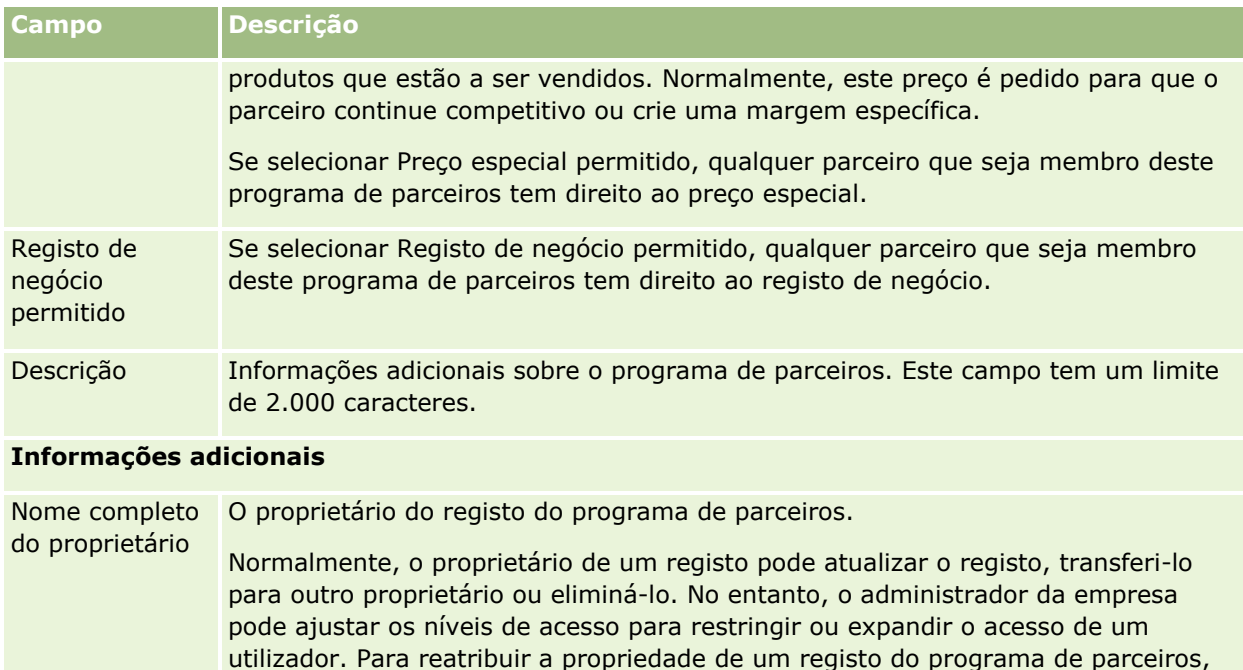

terá de ter a definição do nível de acesso de Leitura/Edição para o registo.

O valor no campo Proprietário afeta os registos incluídos nos relatórios executados pelo utilizador ou pelos respetivos gestores.

Dependendo do modo de propriedade do registo que o administrador da empresa configure para o tipo de registo, poderá ver o campo Proprietário ou o campo Livro, ou ambos os campos na página Detalhes do registo, e um ou ambos os campos poderão estar em branco. Para obter mais informações sobre os modos de propriedade do registo, consulte Acerca de acesso a dados, partilha do registo e propriedade do registo (na página [49\)](#page-48-0).

# **Candidaturas**

Uma *candidatura* é o meio pelo qual um novo parceiro ou um parceiro existente se candidata a uma parceria com o proprietário da marca. Em seguida, o proprietário da marca revê, aprova ou rejeita a candidatura. Pode preencher candidaturas com dados do portal do proprietário da marca. A candidatura de um parceiro permite ao proprietário da marca rever, rejeitar e aprovar candidaturas de forma eficiente. O proprietário da marca também pode consultar as informações da candidatura enquanto trabalha no Oracle CRM On Demand.

# **Trabalhar com a Página principal de candidaturas**

A Página principal de candidaturas constitui o ponto de partida para gerir candidaturas de parceiros.

**NOTA:** O administrador da empresa pode personalizar a disposição da Página principal de candidaturas. Além disso, se a função de utilizador incluir o privilégio Personalizar páginas principais, pode adicionar secções à página e remover secções da página.

### **Criar uma candidatura**

Pode criar um registo de candidatura clicando no botão Novo na secção Candidaturas recentemente modificadas. Para obter mais informações, consulte Criar registos (na página [54\)](#page-53-0) e Campos da candidatura (consultar ["Campos de candidaturas"](#page-518-0) na página [519\)](#page-518-0).

Pode utilizar os serviços Internet para preencher as candidaturas a partir de um portal de parceiro. Também pode utilizar a ferramenta de importação no Oracle CRM On Demand para importar candidaturas. Para obter mais informações sobre como importar candidaturas, consulte Importar candidaturas (na página [519\)](#page-518-0).

### **Trabalhar com listas de candidaturas**

O Oracle CRM On Demand é fornecido com um conjunto de listas padrão. Todas as listas padrão são públicas. O utilizador e respetivos gestores podem criar listas adicionais com base em diferentes critérios.

A tabela seguinte descreve as listas padrão de candidaturas.

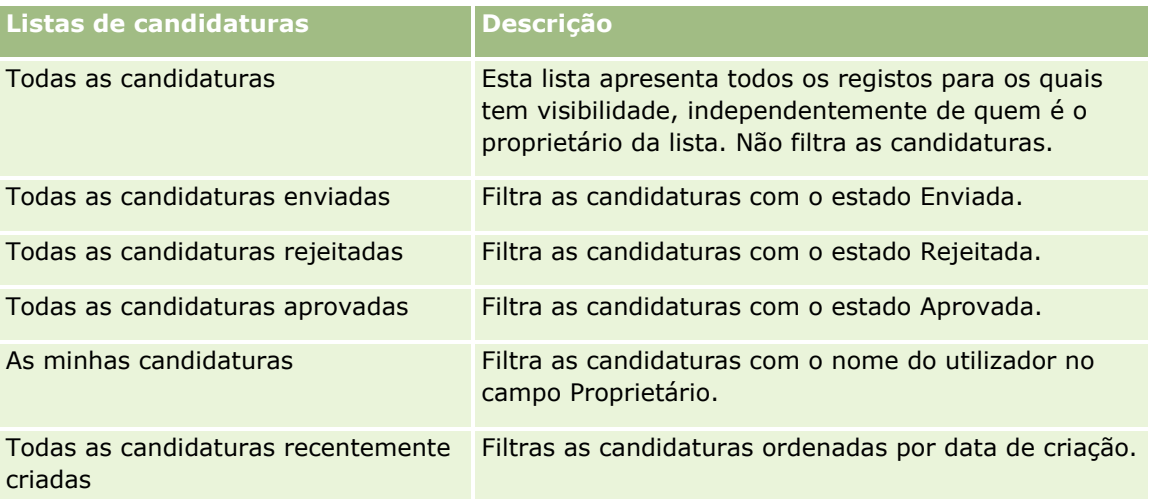

Para visualizar uma lista, clique no nome da lista.

Para criar uma nova lista, clique em Novo. Para obter mais informações sobre como criar listas, consulte Criar e refinar listas (na página [137\)](#page-136-0).

Para rever todas as listas disponíveis, criar uma nova lista ou visualizar, editar ou eliminar uma lista existente, clique em Gerir listas. A página Gerir listas também inclui as listas padrão fornecidas com o Oracle CRM On Demand. Estas listas são só de visualização pelo que não podem ser editadas ou eliminadas.

### **Visualizar a secção As minhas candidaturas recentemente modificadas**

A secção As minhas candidaturas recentemente modificadas mostra as candidaturas que o utilizador possui e que foram recentemente modificadas. Para expandir a lista, clique na ligação Mostrar lista completa.

### **Adicionar secções à Página principal de candidaturas**

Se a função de utilizador incluir o privilégio Personalizar páginas principais, poderá adicionar algumas ou todas as secções que se seguem à Página principal de candidaturas.

- Listas de candidaturas
- $\blacksquare$  Todas as candidaturas
- **T** Todas as candidaturas rejeitadas
- $\blacksquare$  Todas as candidaturas aprovadas
- $\blacksquare$  Todas as candidaturas enviadas
- **As minhas candidaturas**
- $\blacksquare$  Todas as candidaturas recentemente criadas
- Uma ou mais secções do relatório (O administrador da empresa pode disponibilizar secções do relatório, tais como o Relatório do Analytics da candidatura, na Página principal de candidatura.)

#### *Para adicionar secções à Página principal de candidaturas*

- **1** Na Página principal de candidaturas, clique em Editar disposição.
- **2** Na página Disposição da Página principal de candidaturas, utilize as setas de direcção para adicionar ou remover secções e organizar as secções na página.
- **3** Clique em Guardar.

# **Gerir candidaturas**

Para gerir candidaturas, execute as seguintes tarefas:

- Criar candidaturas (na página [515\)](#page-514-0)
- **Enviar candidaturas para aprovação (na página [515\)](#page-514-0)**
- Rever candidaturas (na página [516\)](#page-515-0)
- Rejeitar candidaturas (na página [517\)](#page-516-0)
- Repor candidaturas (na página [517\)](#page-516-0)
- Cancelar candidaturas (na página [518\)](#page-517-0)
- **Eliminar candidaturas (na página [518\)](#page-517-0)**
- Importar candidaturas (na página [519\)](#page-518-0)
- **Campos de candidaturas (na página [519\)](#page-518-0)**

Para obter procedimentos adicionais comuns a todos os registos, consulte Trabalhar com registos (na página [48\)](#page-47-0).

Para procedimentos passo a passo comuns a muitos tipos de registo, consulte:

- <span id="page-514-0"></span>Criar registos (na página [54\)](#page-53-0)
- Actualizar detalhes do registo (consultar ["Atualizar Detalhes do Registo"](#page-118-0) na página [119\)](#page-118-0)
- Ligar registos ao registo seleccionado (consultar ["Ligar registos ao registo selecionado"](#page-121-0) na página [122\)](#page-121-0)
- Trabalhar com listas (na página [131\)](#page-130-0)
- $\blacksquare$  Trabalhar com anexos (na página [174\)](#page-173-0)

**NOTA:** Os administradores de empresas podem personalizar o Oracle CRM On Demand de várias formas, tal como alterar os nomes dos tipos de registo, campos e opções nas listas. Assim, as informações visualizadas poderão ser diferentes das informações padrão descritas na ajuda online.

Por outro lado, dependendo do nível de acesso que tiver, poderá não conseguir executar todos os procedimentos descritos na lista anterior.

## **Criar candidaturas**

A partir do Oracle CRM On Demand, pode criar uma candidatura introduzindo informações num formulário.

#### *Para criar uma candidatura*

- **1** Na página Lista de candidaturas, clique em Novo.
- **2** No campo Nome da candidatura, escreva um nome para a candidatura que estiver a criar. SUGESTÃO: Cada nome da candidatura deve ser exclusivo.
- **3** Na secção Candidatura submetida por, introduza o nome e apelido nos campos apropriados.
- **4** Actualize o resto dos campos na página Editar candidatura, conforme necessário. Para obter mais informações sobre cada campo, consulte Campos de candidaturas (na página [519\)](#page-518-0).
- **5** Guarde a aplicação.

## **Enviar candidaturas para aprovação**

Uma candidatura do parceiro permite que o proprietário da marca reveja, rejeite e aprove candidaturas de forma eficiente.

**Antes de começar.** Deve criar primeiro a candidatura. Para obter mais informações sobre como criar candidaturas, consulte Criar candidaturas (na página [515\)](#page-514-0). Tem de ser criada uma regra de fluxo de trabalho que atribua um utilizador apropriado como aprovador das candidaturas. Para obter mais informações sobre como criar regras de fluxo de trabalho, consulte Criar regras de fluxo de trabalho.

#### *Para enviar uma candidatura para aprovação*

**1** Seleccione a candidatura para a qual pretende enviar uma aplicação na secção Todas as candidaturas, na Página principal de candidaturas.

<span id="page-515-0"></span>Para obter informações sobre como seleccionar candidaturas, consulte Localizar registos (na página [74\)](#page-73-0).

- **2** Na página Detalhes das candidaturas, clique no botão Editar.
- **3** Na página Edição de candidaturas, seleccione Enviado no campo Estado do envio. Em seguida, clique em Guardar.

Depois de alterar o campo Estado do envio para Enviado e de guardar o registo, ocorre o seguinte:

- O estado da aprovação é definido como Aprovação pendente.
- A data de envio é automaticamente definida como marca de hora actual.
- A aprovação da candidatura começa. Uma regra de fluxo de trabalho define o campo Aprovador da candidatura como o utilizador apropriado.
- O aprovador é adicionado à equipa da candidatura se não estiver presente.
- **Uma regra de fluxo de trabalho envia as notificações por correio electrónico apropriadas se a regra de** fluxo de trabalho tiver sido configurada.

## **Rever candidaturas**

O proprietário de uma marca tem de recrutar parceiros adequados aos programas de parceiros. Quando potenciais parceiros se candidatam a uma parceria ou parceiros existentes se candidatam a afiliações adicionais no programa com o proprietário da marca, o Oracle CRM On Demand permite ao proprietário da marca rever as candidaturas. Em seguida, o proprietário da marca pode aprovar ou rejeitar as candidaturas.

### *Para rever uma candidatura*

- **1** A partir da página Lista de candidaturas, clique no nome da candidatura que pretende rever.
- **2** Na página Detalhes das candidaturas, reveja os campos apropriados.
- **3** Se pretender efectuar alterações, tais como aprovar ou rejeitar uma candidatura, clique em Editar.
- **4** Na página Editar candidatura, efectue as alterações necessárias à candidatura. Em seguida, clique em Guardar.

## **Aprovar candidaturas**

Os proprietários de marcas podem utilizar o Oracle CRM On Demand para aprovar candidaturas de parceiros que considerem aceitáveis.

NOTA: O utilizador pode aprovar apenas candidaturas de parceiros para as quais foi designado o aprovador actual.

#### <span id="page-516-0"></span>*Para aprovar a candidatura de um parceiro*

- **1** A partir da página Lista de candidaturas, clique no nome da candidatura de parceiro que pretende aprovar.
- **2** Na página Detalhes da candidatura, clique em Editar.
- **3** Altere o Estado da aprovação para Aprovado e, em seguida, clique em Guardar.

## **Rejeitar candidaturas**

À medida que uma candidatura passa pela cadeia de aprovação, um aprovador pode rejeitar a mesma.

**Antes de começar.** A candidatura deve ter o estado de envio Enviada.

### *Para rejeitar uma candidatura*

**1** Seleccione a candidatura que pretende rejeitar na secção Todas as candidaturas, na Página principal de candidaturas.

Para obter informações sobre como seleccionar candidaturas, consulte Localizar registos (na página [74\)](#page-73-0).

- **2** Na página Detalhes da candidatura, clique no botão Editar.
- **3** Na página Edição da candidatura, seleccione Rejeitada de no campo Estado da aprovação. Em seguida, clique em Guardar.

Quando altera o estado da aprovação para Rejeitado e clica em Guardar, acontece o seguinte:

- O estado de envio do registo permanece no estado Enviado.
- A data é removida do campo Data de aprovação. No entanto, a data de envio permanece no campo Data de envio.

Nota: Se a candidatura não tiver sido aprovada, não será apresentada nenhuma data no campo Data de aprovação.

- Uma regra de fluxo de trabalho cria um novo registo da tarefa para controlar a acção de devolução do aprovador, caso a regra de fluxo de trabalho tenha sido configurada.
- **Uma regra de fluxo de trabalho envia notificações por correio electrónico apropriadas se tiver sido** configurada para enviar mensagens de correio electrónico.

## **Repor candidaturas**

À medida que uma candidatura passa pela cadeia de aprovação, um parceiro pode repor a mesma.

**Antes de começar.** A candidatura deve ter o estado de envio Enviada e o estado de aprovação Aprovação pendente.

#### <span id="page-517-0"></span>*Para repor candidaturas*

**1** Seleccione a candidatura que pretende repor na secção Todas as candidaturas, na Página principal Candidaturas.

Para obter informações sobre como seleccionar candidaturas, consulte Localizar registos (na página [74\)](#page-73-0).

- **2** Na página Detalhes da candidatura, clique no botão Editar.
- **3** Na página Editar candidatura, seleccione Reposto no campo Estado do envio. Em seguida, clique em Guardar.

Quando altera o estado de envio para Reposto, acontece o seguinte:

- O estado do aprovador é reposto para branco.
- **Uma regra de fluxos de trabalho cria uma nova tarefa para controlar a acção de aprovação se a regra** de fluxos de trabalho tiver sido configurada.
- **Uma regra de fluxos de trabalho envia as notificações por correio electrónico apropriadas se tiver sido** configurada para enviar mensagens de correio electrónico.

## **Cancelar candidaturas**

À medida que uma candidatura passa pela cadeia de aprovação, um aprovador pode cancelar a mesma.

**Antes de começar.** A candidatura deve ter o estado de aprovação Aprovado.

#### *Para cancelar uma candidatura*

**1** Seleccione a candidatura que pretende cancelar na secção Todas as candidaturas, na Página principal Candidaturas.

Para obter informações sobre como seleccionar candidaturas, consulte Localizar registos (na página [74\)](#page-73-0).

- **2** Na página Detalhes das candidaturas, clique no botão Editar.
- **3** Na página Editar candidaturas, seleccione Cancelada no campo Estado da aprovação. Em seguida, clique em Guardar.

## **Eliminar candidaturas**

Pode eliminar uma candidatura a partir da página Detalhes da candidatura.

### *Para eliminar uma candidatura*

- **1** Na página Detalhes da candidatura, clique em Eliminar.
- **518** Ajuda online do Oracle CRM On Demand Part 1 Release 39

<span id="page-518-0"></span>É apresentada uma caixa de mensagem que pergunta ao utilizador se tem a certeza de que pretende eliminar a candidatura.

**2** Clique em OK.

A candidatura é eliminada.

## **Importar candidaturas**

Na maior parte dos casos, os proprietários de marcas escolhem preencher as candidaturas de parceiros iniciais a partir de outra origem. Os proprietários de marcas podem preencher as candidaturas de parceiros através da utilização da Ferramenta de importação no Oracle CRM On Demand ou podem utilizar os serviços Internet para carregar os dados da candidatura a partir de um portal de parceiros. Para mais informações sobre a importação de dados através da utilização do Oracle CRM On Demand, consulte Importar os dados.

# **Campos de candidaturas**

Utilize a página Edição de candidaturas para adicionar uma candidatura ou atualizar detalhes de uma candidatura existente. A página Edição de candidaturas mostra o conjunto completo de campos de uma candidatura.

**SUGESTÃO:** Também pode editar candidaturas na página Lista de candidaturas e na página Detalhe da candidatura. Para obter mais informações sobre a atualização de registos, consulte Atualizar detalhes do registo (na página [119\)](#page-118-0).

**NOTA:** Os administradores de empresas podem personalizar o Oracle CRM On Demand de várias formas, tal como alterar os nomes dos tipos de registo, campos e opções nas listas. Assim, as informações visualizadas poderão ser diferentes das informações padrão descritas na ajuda online.

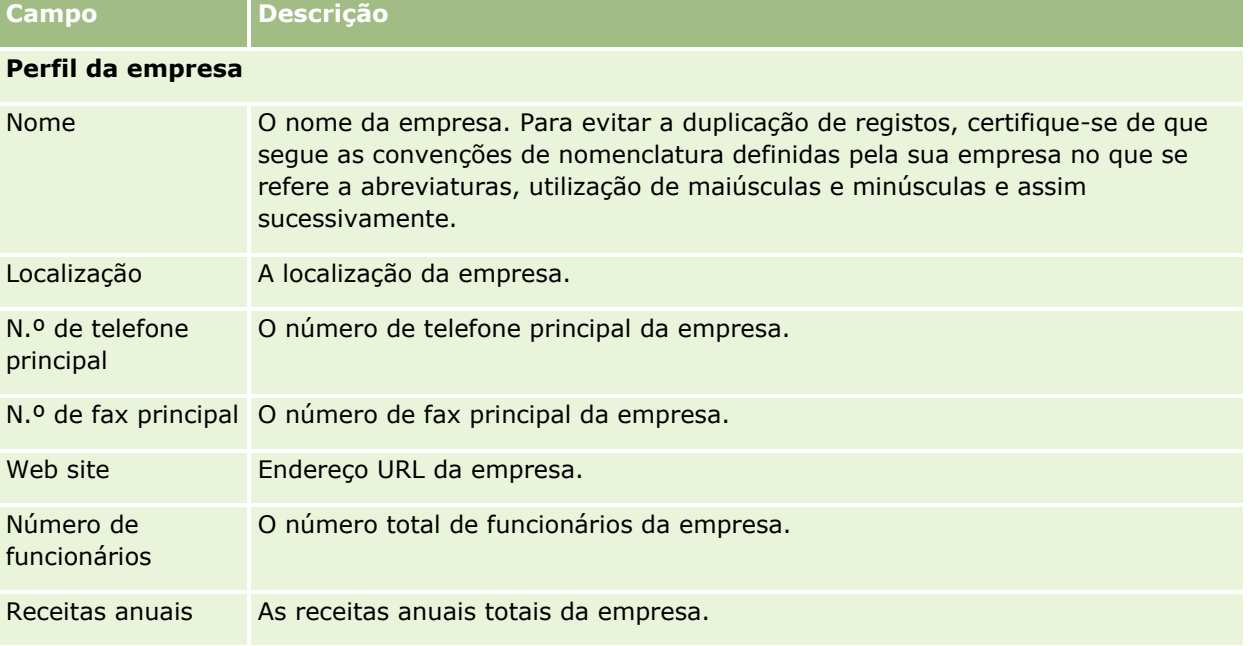

A tabela seguinte fornece informações adicionais sobre alguns campos.

## Partner Relationship Management e High Tech

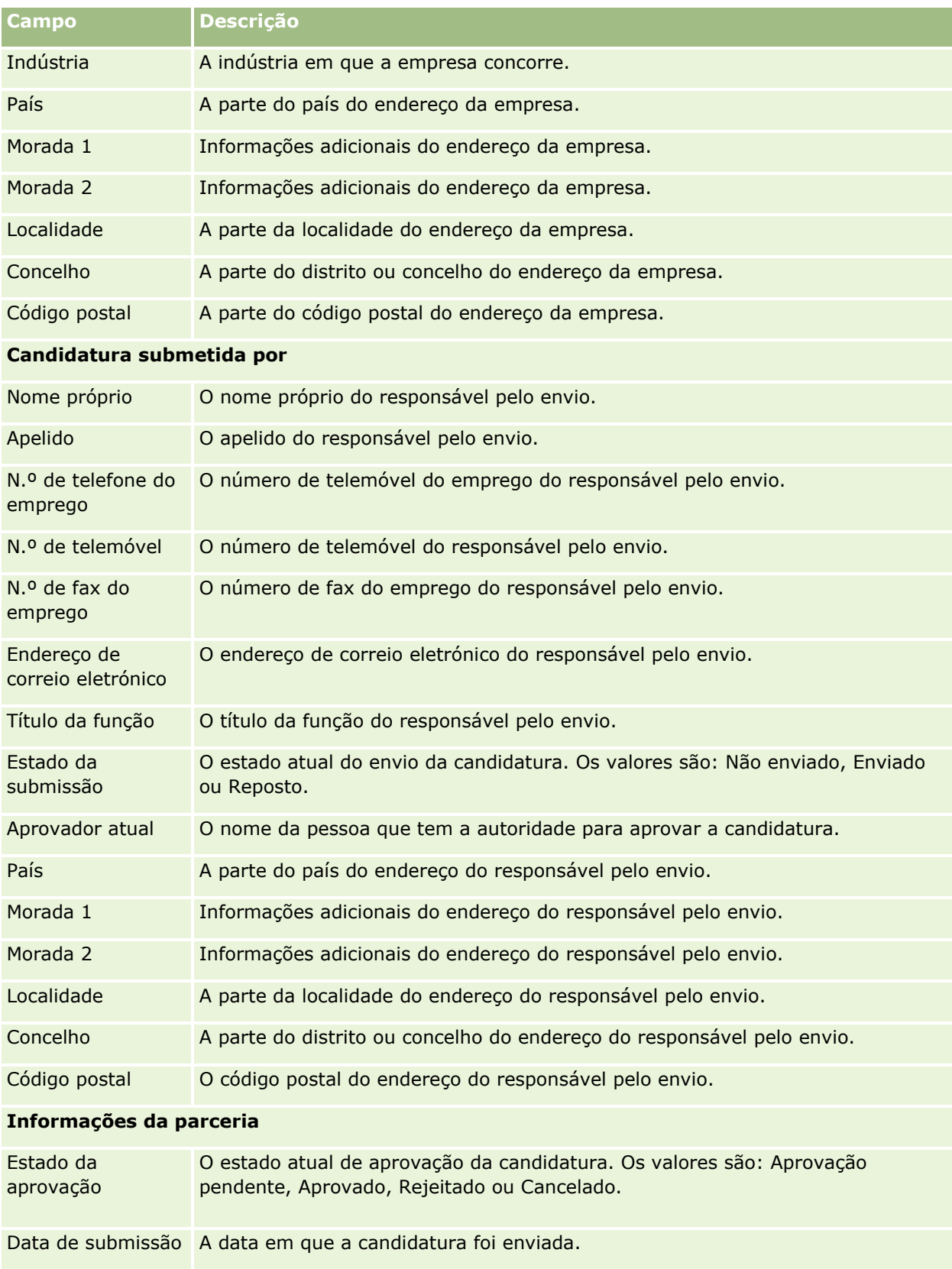

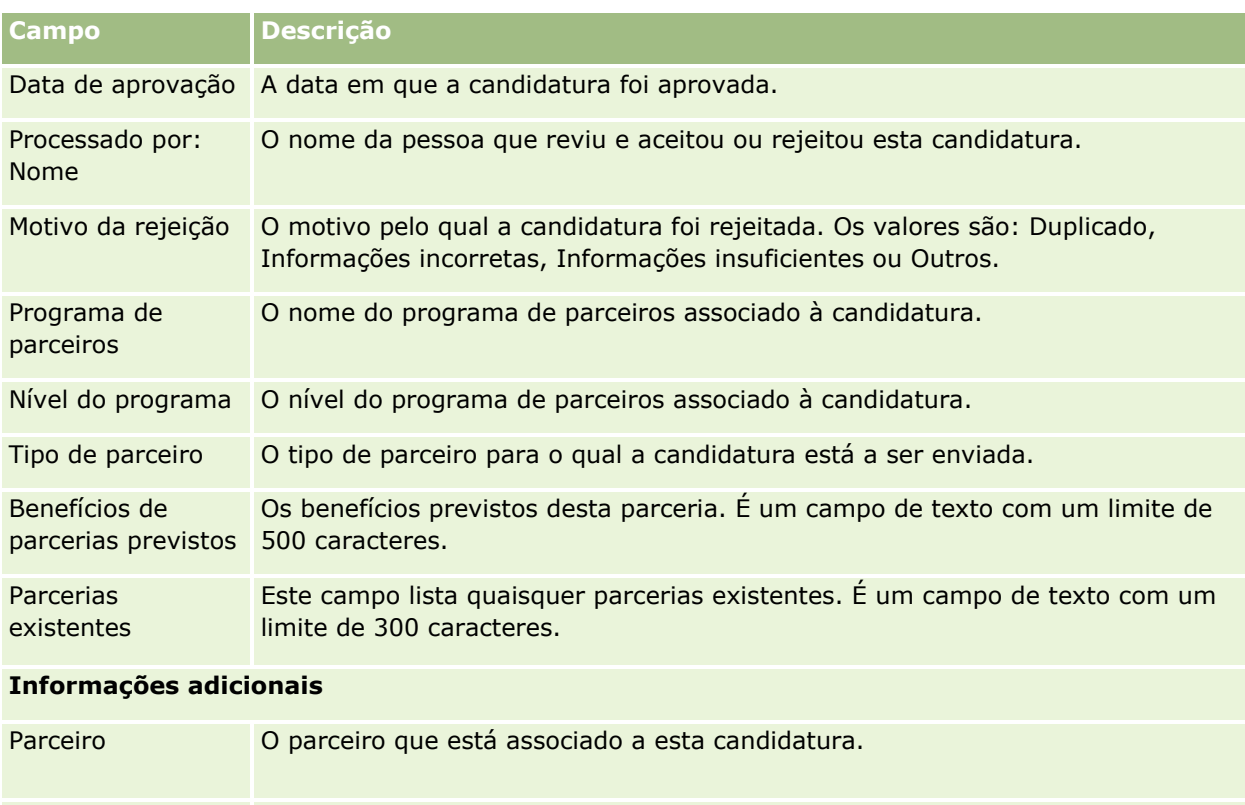

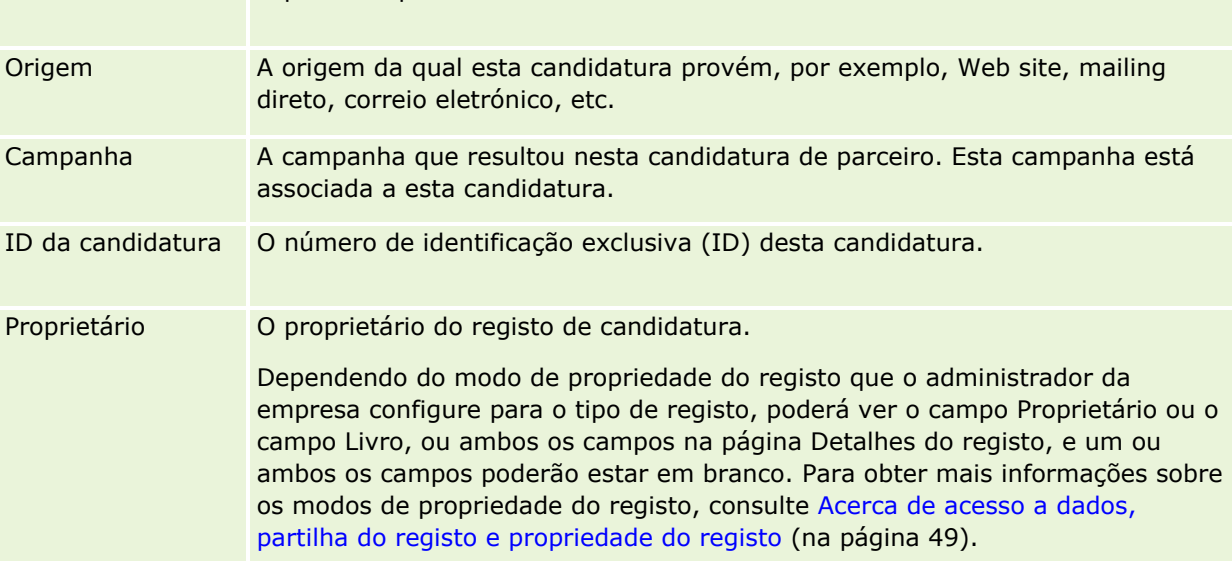

# **Registos de negócio**

O *registo de negócio* é um processo através do qual os parceiros solicitam direitos exclusivos para uma oportunidade ao proprietário da marca. Fornece aos parceiros meios para informar o fornecedor sobre uma oportunidade potencial e, em seguida, os parceiros recebem prioridade para essa oportunidade. Os registos de negócio são menos especulativos que as pistas mas mais que as oportunidades, pelo que existem entre as pistas e as oportunidades.

Na maioria dos casos, um parceiro solicita o registo de uma pista ou oportunidade que descobriu. No entanto, o parceiro também pode solicitar o registo de uma oportunidade anteriormente oferecida pelo proprietário da marca.

Os registos de negócio ajudam a mitigar o conflito entre canais, onde os parceiros têm de competir uns com os outros ou com o departamento de vendas interno do fornecedor da mesma oportunidade. Os registos de negócio também são benéficos das seguintes formas:

- Melhoram a visibilidade do proprietário da marca do pipeline da oportunidade dos parceiros.
- Aumentam a capacidade do proprietário da marca de venda vertical, cruzada ou ambas.

Ao registar um negócio, o parceiro poderá não dispor de informações suficientes sobre a oportunidade. Por exemplo, o parceiro poderá não saber a natureza exacta dos produtos que o cliente potencial pretende comprar. O parceiro poderá ter apenas uma vaga ideia do interesse do cliente potencial como, por exemplo, *servidores sofisticados* em vez de uma imagem definitiva da lista de compras do cliente potencial. Desta forma, ao registar negócios, os parceiros podem fornecer o mínimo ou o máximo de informações que pretenderem.

# **Trabalhar com a Página principal de registo de negócio**

A Página principal de registo de negócio é o ponto de partida para gerir registos de negócio.

**NOTA:** O administrador da empresa pode personalizar a disposição da Página principal de registo de negócio. Além disso, se a função de utilizador incluir o privilégio Personalizar páginas principais, poderá adicionar secções à página e remover secções da página.

### **Criar um registo de negócio**

Pode criar um registo de negócio clicando no botão Novo na secção Registos visualizados recentemente a aguardar a minha aprovação. Para obter mais informações, consulte Criar registos (na página [54\)](#page-53-0) e Campos de registo de negócio (na página [534\)](#page-533-0).

### **Trabalhar com listas de registos de negócio**

A secção Listas de registos de negócio mostra um número de listas filtradas. O Oracle CRM On Demand é fornecido com um conjunto de listas padrão. Todas as listas padrão são públicas. O utilizador e respetivos gestores podem criar listas adicionais com base em diferentes critérios.

Seguem-se algumas das secções que podem ser apresentadas na Página principal de registo de negócio.

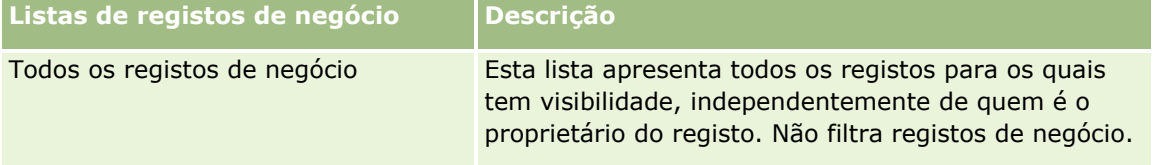

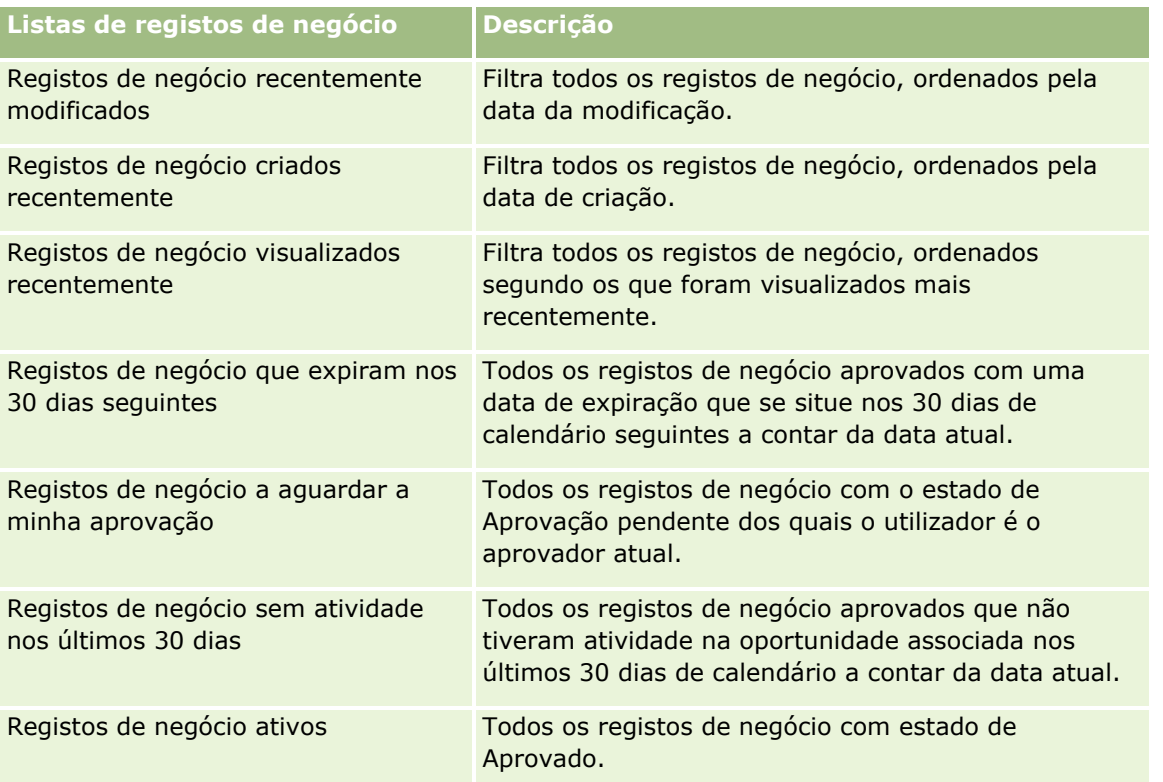

Para visualizar uma lista, clique no nome da lista.

Para criar uma nova lista, clique em Novo. Para obter mais informações sobre como criar listas, consulte Criar e refinar listas (na página [137\)](#page-136-0).

Para rever todas as listas disponíveis, crie uma nova lista ou visualize, edite ou elimine uma lista existente, clicando em Gerir listas. A página Gerir listas também inclui as listas padrão fornecidas com o Oracle CRM On Demand. Estas listas são só de visualização. Por isso, não podem ser editadas ou eliminadas.

## **Registos de negócio a aguardar a minha aprovação**

A secção Registos de negócio a aguardar a minha aprovação mostra todos os registos de negócio dos quais o utilizador é o aprovador atual, mas que ainda não aprovou.

## **Outras secções**

Se a função de utilizador incluir o privilégio Personalizar páginas principais, poderá adicionar algumas ou todas as secções que se seguem à Página principal Registo de negócio.

- Registos de negócio aprovados
- Registos de negócio que expiram nos 30 dias seguintes
- Registos de negócio sem atividade nos últimos 30 dias
- Registos de negócio criados recentemente
- Registos de negócio recentemente modificados
- Registos de negócio ativos

Uma ou mais secções de relatório [o administrador da empresa pode executar secções de relatório, tais como Registos aprovados por volume do negócio (gráfico de barras), Registos aprovados por antiguidade (gráfico de barras), Registos por estado (gráfico circular), Registos resultantes em ganhos (por período) (gráfico de barras) ou Número (n.º) de registos (por período) (gráfico de barras).]

### **Adicionar secções à Página principal de registo de negócio**

Se a função do utilizador incluir o privilégio Personalizar páginas principais, pode adicionar secções adicionais à Página principal de registo de negócio, dependendo das secções que o administrador da empresa disponibilizou para apresentação na Página principal de registo de negócio.

#### *Para adicionar secções à Página principal de registo de negócio*

- **1** Na Página principal de registo de negócio, clique em Editar disposição.
- **2** Na página Disposição da página principal de registo de negócio, clique nas setas para adicionar ou remover secções e organizar as secções na página. Em seguida, clique em Guardar.

## **Gerir registos de negócio**

Para gerir registos de negócio, execute as seguintes tarefas:

- Criar registos de negócio (na página [525\)](#page-524-0)
- Enviar registos de negócio para aprovação (na página [526\)](#page-525-0)
- Aprovar registos de negócio (na página [526\)](#page-525-0)
- Devolver registos de negócio (na página [527\)](#page-526-0)
- Rejeitar registos de negócio (na página [528\)](#page-527-0)
- Enviar novamente registos de negócio (na página [528\)](#page-527-0)
- Cancelar registos de negócio (na página [529\)](#page-528-0)
- Terminar o período de registos de negócio (na página [529\)](#page-528-0)
- Actualizar registos de negócio (na página [530\)](#page-529-0)
- Ligar produtos a registos de negócios (na página [530\)](#page-529-0)
- Calcular o volume do negócio (na página [531\)](#page-530-0)
- Associar registos de negócio a oportunidades (na página [531\)](#page-530-0)
- Converter registos de negócio em contas, contactos ou oportunidades (na página [532\)](#page-531-0)
- Definições de função e perfil de acesso para converter registos de negócio (na página [533\)](#page-532-0)
- Campos de registo de negócio (na página [534\)](#page-533-0)

## <span id="page-524-0"></span>**Criar registos de negócio**

A partir do Oracle CRM On Demand, os parceiros criam um registo de negócio introduzindo informações num formulário. O parceiro pode aceder a este formulário a partir de áreas diferentes dentro da aplicação, dependendo daquilo em que o parceiro está a trabalhar e daquilo que o parceiro pretende fazer. Este tópico descreve um método de criação de registos de negócio a partir do separador Registos de negócio. Os parceiros também podem criar registos de negócio utilizando outros métodos, consulte Criar registos (na página [54\)](#page-53-0).

Quando um parceiro cria um registo de negócio, o parceiro pode torná-lo independente ou associá-lo a uma oportunidade. O parceiro cria um registo de negócio independente (registo independente) quando o parceiro acredita que descobriu uma potencial nova oportunidade de negócio e pretende registá-la junto do proprietário da marca. No entanto, o proprietário da marca poderá não a considerar uma oportunidade até que tenha sido verificada por uma ou mais pessoas da organização.

Neste caso, quando o parceiro acredita que descobriu uma oportunidade e o proprietário da marca defende que não é uma oportunidade até ser verificada e confirmada, a solução é o parceiro criar um registo de negócio. O registo de negócio contém informações da oportunidade e de registo. Numa dada altura, o parceiro envia o registo para aprovação e, se for apropriado, o proprietário da marca aprova-a. Antes de dar a aprovação final ao registo de negócio, o proprietário da marca associa-a a uma oportunidade.

### *Para criar um registo de negócio*

- **1** A partir da página Lista de registos de negócio, clique em Novo.
- **2** No formulário Detalhe do registo de negócio, introduza as informações necessárias.
	- **a** Se o registo de negócio for para uma oportunidade existente, procure e seleccione a oportunidade apropriada no campo Oportunidade associada. O campo Oportunidade associada só deve apresentar aquelas oportunidades para as quais tem visibilidade. O campo cliente é automaticamente preenchido com o nome do cliente associado à oportunidade seleccionada.
	- **b** Se o registo de negócio for para uma nova oportunidade (ou para uma oportunidade para a qual não tem visibilidade), seleccione a caixa de verificação Nova oportunidade e introduza as informações seguintes na secção Informações da oportunidade.
		- Moeda
		- **Volume do negócio**
		- Data de fecho
		- **Interesse do produto**
		- **Passo sequinte**
	- **c** Se o registo de negócio for para uma nova oportunidade, poderá ser para um cliente existente ou para um cliente novo. Se o registo de negócio for para um cliente existente, procure e seleccione o cliente a partir do campo Cliente associado. Se o registo de negócio for para um cliente novo, seleccione a caixa de verificação Novo cliente e preencha os campos na secção de informações da Nova empresa.

Para obter mais informações sobre os campos Registo do negócio, consulte Campos de registo do negócio (consultar ["Campos de registo de negócio"](#page-533-0) na página [534\)](#page-533-0).

**3** Guarde o registo.

## <span id="page-525-0"></span>**Enviar registos de negócio para aprovação**

Um *registo de negócio* é um pedido de um parceiro de direitos exclusivos para uma oportunidade ao proprietário da marca. O pedido poderá ou não ser concedido pelo proprietário da marca. A maioria das empresas tem processos bem definidos de tratamento destes pedidos de aprovação dos parceiros. Normalmente, um ou mais funcionários do proprietário da marca avalia o registo através de uma variedade de critérios e decide se aprova o pedido. Nas pequenas empresas, os funcionários que têm de aprovar um registo permanecem estáticos, isto é, o mesmo conjunto de aprovadores aprova todos os registos de negócio. No entanto, nas empresas maiores, o grupo de aprovadores que tem de aprovar um registo é dinâmico e baseiase numa variedade de factores, como a dimensão do negócio, o parceiro, os produtos, etc.

**Antes de começar.** Crie o registo de negócio. Para obter mais informações sobre como criar registos de negócio, consulte Criar registos de negócio (na página [525\)](#page-524-0). Crie uma regra de fluxo de trabalho que atribua um utilizador apropriado como aprovador dos registos de negócio. Para obter mais informações sobre como criar regras de fluxo de trabalho, consulte Criar regras de fluxo de trabalho.

#### *Para enviar registos de negócio para aprovação*

**1** No campo Estado do envio da página Edição de registos de negócio, seleccione Enviado.

Se alterar o estado do envio para Enviado, o processo de aprovação será iniciado. Qualquer pessoa que tenha acesso de actualização ao registo de negócio pode iniciar o processo de aprovação.

**2** Clique em Guardar.

Depois de alterar o campo Estado do envio para Enviado, ocorre o seguinte:

- O estado da aprovação é definido como Aprovação pendente.
- A data de envio é automaticamente definida como marca de hora actual.
- O encaminhamento do registo começa. Uma regra de fluxo de trabalho define o campo Aprovador do registo de negócio como o utilizador apropriado.
- O aprovador é adicionado à equipa do registo de negócio se o aprovador ainda não estiver presente.
- **Uma regra de fluxo de trabalho envia quaisquer notificações por correio electrónico se a regra de fluxo** de trabalho tiver sido configurada.

## **Aprovar registos de negócio**

Dependendo dos processos empresariais da empresa, poderá ser necessário que mais do que uma pessoa da empresa aprove um registo de negócio antes do registo de negócio ser considerado como uma oportunidade válida. Actualmente, o encaminhamento da aprovação é um processo manual e só é suportado um nível de aprovação. Tem de modificar o campo do aprovador actual para mover o registo ao longo da cadeia de aprovação.

Nota: Pode atingir uma aprovação com vários níveis quando cada aprovador da cadeia de aprovação actualiza o campo Aprovador para o aprovador seguinte da cadeia.

**526** Ajuda online do Oracle CRM On Demand Part 1 Release 39 Um registo de negócio só pode receber aprovação final se estiver associado a uma oportunidade. Se o registo não estiver associado a uma oportunidade (por exemplo, é um registo independente), tem de estar associado a uma oportunidade existente ou tem de ser manualmente convertido numa oportunidade. Para obter mais

<span id="page-526-0"></span>informações sobre a conversão de um registo de negócio numa oportunidade, consulte Converter registos de negócio em contas, contactos ou oportunidades (na página [532\)](#page-531-0). Quando um registo de negócio atinge a aprovação final, a oportunidade associada a este torna-se visível para a organização do parceiro porque poderá ser necessário que o utilizador parceiro aceda à oportunidade.

Nota: A oportunidade associada só se torna visível para a organização do parceiro após a aprovação do registo de negócio. Quando o registo não é devolvido nem rejeitado, a visibilidade para a oportunidade associada (se existir) não é concedida.

**Antes de começar.** O estado do envio do registo de negócio tem de ser definido para Enviado antes de poder aprová-lo.

#### *Para aprovar registos de negócio*

- **1** No campo Estado de aprovação da página Editar registo de negócio, seleccione Aprovado.
- **2** Clique em Guardar.

Quando altera o estado de aprovação para Aprovado, acontece o seguinte:

- O Oracle CRM On Demand valida que o valor do estado do envio é Enviado. Se o estado do envio for qualquer outro valor, a validação falha e é gerada uma mensagem de erro apropriada.
- **O Oracle CRM On Demand valida que o campo Oportunidade associada é preenchido com uma** oportunidade.
- **O Oracle CRM On Demand valida que a oportunidade especificada no campo Oportunidade associada** não está já associada a um registo de negócio aprovado.
- A caixa de verificação Registado no cabeçalho da oportunidade é seleccionada.
- O campo Data de expiração do registo no cabeçalho da oportunidade é preenchido com a data de expiração do registo aprovado.
- As informações do parceiro do registo aprovado são copiadas para o cabeçalho da oportunidade.
- O aprovador final é alterado para o utilizador actual. O campo Aprovador actual não é actualizado.
- A data de aprovação é alterada para a data actual do Oracle CRM On Demand.
- Uma regra de fluxo de trabalho cria uma nova tarefa para controlar a acção de aprovação.
- **Uma regra de fluxo de trabalho envia as notificações por correio electrónico apropriadas se a regra de** fluxo de trabalho tiver sido configurada.

## **Devolver registos de negócio**

Uma vez que um registo de negócio passa pela cadeia de aprovação, um aprovador pode devolver o registo ao criador para efectuar alterações aos parâmetros do registo de negócio.

**Antes de começar.** O registo de negócio tem de ter um estado de envio Enviado.

#### <span id="page-527-0"></span>*Para devolver registos de negócio*

 No campo Estado de aprovação da página Editar registo de negócio, seleccione Devolvido. Em seguida, clique em Guardar.

Quando altera o estado de aprovação para Devolvido, acontece o seguinte:

- O estado de envio do registo é definido como Não enviado.
- A data é removida do campo Data de aprovação. No entanto, a data de envio permanece no campo Data de envio.
- É criado um registo da tarefa para controlar a acção de devolução do aprovador.
- **Uma regra de fluxos de trabalho envia as notificações por correio electrónico apropriadas se a regra de** fluxos de trabalho tiver sido configurada.

O criador do registo de negócio pode agora actualizar o registo e enviá-lo. Para obter mais informações sobre como enviar registos de negócio, consulte Enviar registo de negócio para aprovação (consultar ["Enviar](#page-525-0)  [registos de negócio para aprovação"](#page-525-0) na página [526\)](#page-525-0).

## **Rejeitar registos de negócio**

Uma vez que um registo de negócio passa pela cadeia de aprovação, um aprovador pode rejeitar o registo de negócio.

**Antes de começar.** O registo de negócio tem de ter um estado de envio Enviado.

#### *Para rejeitar registos de negócio*

 No campo Estado de aprovação da página Editar registo de negócio, seleccione Rejeitado. Em seguida, clique em Guardar.

Quando altera o estado de aprovação para Rejeitado, acontece o seguinte:

- O estado de envio do registo permanece no estado Enviado.
- A data é removida do campo Data de aprovação. No entanto, a data de envio permanece no campo Data de envio.
- É criado um registo da tarefa para controlar a acção de devolução do aprovador.
- Uma regra de fluxos de trabalho cria as notificações por correio electrónico apropriadas se a regra de fluxos de trabalho tiver sido configurada.

## **Enviar novamente registos de negócio**

Uma vez que um registo de negócio passa pelo processo de aprovação, o aprovador poderá necessitar de informações adicionais para aprovar ou rejeitar o registo. Nestes casos, o aprovador pode devolver o registo ao proprietário e especificar um motivo da devolução. Alternativamente, o proprietário do registo poderá repor o registo para fornecer informações adicionais.

Depois da devolução ou reposição do registo, o proprietário pode actualizá-lo. Depois de o proprietário actualizar o registo de negócio, poderá enviá-lo novamente para aprovação.

**Antes de começar.** O estado do envio do registo de negócio tem de ser Reposto ou Não enviado.

### <span id="page-528-0"></span>*Para enviar novamente registos de negócio para aprovação*

- **1** Na página Edição do registo de negócio, adicione as informações adicionais.
- **2** No campo Estado do envio da página Edição de registos de negócio, seleccione Enviado.

Se alterar o estado do envio para Enviado, o processo de aprovação será iniciado. Qualquer pessoa que tenha acesso de actualização ao registo de negócio pode iniciar o processo de aprovação. Em seguida, clique em Guardar.

Quando o campo Estado do envio for alterado para Enviado, ocorre o seguinte:

- O estado da aprovação é definido como Aprovação pendente.
- A data de envio é automaticamente definida como marca de hora actual.
- O encaminhamento do registo começa. Uma regra de fluxo de trabalho define o campo Aprovador do registo de negócio como o utilizador apropriado.
- O aprovador é adicionado à equipa do registo de negócio se o aprovador ainda não estiver presente.
- **Uma regra de fluxo de trabalho envia as notificações por correio electrónico apropriadas se a regra de** fluxo de trabalho tiver sido configurada.

## **Cancelar registos de negócio**

O proprietário da marca pode cancelar registos de negócio quando o campo Estado de aprovação está definido para o seguinte:

- Aprovação pendente
- **Aprovado**

Cancelar um registo de negócio não é suportado quando o estado de aprovação é qualquer outro valor.

### *Para cancelar registos de negócio*

 No campo Estado de aprovação da página Editar registo de negócio, seleccione Cancelado. Em seguida, clique em Guardar.

Quando um registo de negócio aprovado é cancelado, as actualizações seguintes são efectuadas para a oportunidade associada:

- A caixa de verificação Registado não é seleccionada.
- O campo Data de expiração do registo é alterado para um valor nulo.
- O campo Parceiro registado é alterado para um valor nulo.

## **Terminar o período de registos de negócio**

Pode terminar o período de um registo de negócio em qualquer altura, desde que ambas as condições que se seguem sejam cumpridas:

O campo Estado de Submissão no registo do negócio está definido como Submetido.

<span id="page-529-0"></span>O campo Estado de Aprovação no registo do negócio está definido como Aprovado.

#### *Para terminar o período de um registo de negócio*

 No campo Estado de aprovação da página Editar registo de negócio, selecione Expirado. Em seguida, clique em Gravar.

Quando altera o estado de aprovação para Expirado, acontece o seguinte:

- A caixa de verificação Registado no cabeçalho da oportunidade não é selecionada.
- A data no campo Data de expiração do registo no cabeçalho da oportunidade devolve um valor nulo.
- A data no campo Parceiro registado no cabeçalho da oportunidade devolve um valor nulo.

## **Actualizar registos de negócio**

Nem sempre tem todas as informações de que necessita quando cria pela primeira vez um registo de negócio. Além disso, pode adicionar informações do produto a um registo só depois do registo do negócio ter sido criado. Assim, o Oracle CRM On Demand permite-lhe visualizar e modificar um registo de negócio para o qual tem visibilidade.

Quando um registo de negócio tem o estado Não enviado ou Reposto, pode editar o registo, adicionar ou remover artigos de receitas. Quando um registo de negócio tem qualquer outro estado, não pode efectuar estas alterações.

#### *Para actualizar um registo de negócio*

- **1** Na página Lista de registos de negócio, clique em Editar.
- **2** Na página Editar registo de negócio, efectue as alterações que pretende ao registo de negócio. Em seguida, clique em Guardar.

## **Ligar produtos a registos de negócios**

Quando regista uma nova oportunidade, tem uma ideia do tipo e quantidade de produtos que interessam ao cliente potencial. É importante que guarde estas informações sobre o registo do negócio, uma vez que muitas empresas analisam os produtos enquanto consideram a aprovação do registo. Uma vez que é possível converter um registo do negócio numa oportunidade antes da aprovação final, é importante que guarde as informações da linha do produto no negócio, para que as mesmas possam ser copiadas para a oportunidade durante a conversão.

**Antes de começar.** O administrador da empresa tem de disponibilizar a secção de informações relacionadas com as Receitas do produto disponível para a página de detalhes. Se a secção de informações relacionadas não for apresentada na página de detalhes, clique na ligação Editar disposição e adicione a secção como uma secção de informações relacionadas apresentadas.

Crie o registo do negócio e defina o estado como Não enviado ou Reposto. Pode adicionar linhas de produtos ao registo do negócio depois de criar o registo e antes de o enviar para aprovação.

#### <span id="page-530-0"></span>*Para ligar produtos a registos de negócios*

- **1** Na secção Receitas de produtos da página Detalhes do registo do negócio, clique em Adicionar.
- **2** Nos campos, introduza o nome do produto, a quantidade e o preço do produto que pretende ligar ao registo do negócio. Em seguida, clique em Guardar.

Para obter mais informações sobre como ligar registos, consulte Ligar registos ao registo seleccionado (consultar ["Ligar registos ao registo selecionado"](#page-121-0) na página [122\)](#page-121-0).

## **Calcular o volume do negócio**

Um registo de negócio poderá tem zero, um ou mais artigos de produto associados ao mesmo. Cada artigo de produto poderá ter um valor de receitas associado ao mesmo. Pode definir o volume do negócio no cabeçalho do registo do negócio como o total de todos os artigos de receitas, utilizando a conversão de moeda apropriada.

**Antes de começar.** O administrador da empresa tem de disponibilizar a secção de informações relacionadas com as Receitas do produto disponível para a página de detalhes. Se a secção de informações relacionadas não for apresentada na página de detalhes, clique na ligação Editar disposição e adicione a secção como uma secção de informações relacionadas apresentadas.

### *Para calcular o volume do negócio*

**1** Na secção Receitas de produtos da página Detalhes do registo do negócio, clique em Actualizar volume do negócio.

O Oracle CRM On Demand extrai as receitas de cada artigo e converte-as em moeda do negócio (especificado no cabeçalho do registo). Enquanto executa a conversão, o Oracle CRM On Demand considere a data de câmbio no artigo. Se uma data de câmbio tiver sido especificada para o artigo, é utilizada a taxa de câmbio nessa data enquanto estiver a executar a conversão. Se não for especificada nenhuma data de câmbio, o Oracle CRM On Demand utiliza a data actual para os cálculos da conversão.

As receitas convertidas de cada artigo são adicionadas a um total cumulativo e o valor resultante é preenchido no campo Volume do negócio no cabeçalho do registo.

**2** Clique em Guardar.

## **Associar registos de negócio a oportunidades**

O Oracle CRM On Demand permite-lhe associar registos de negócio existentes a oportunidades existentes e a alterar associações existentes entre os dois. Um registo de negócio também pode ser associado a uma oportunidade incorrecta.

#### <span id="page-531-0"></span>*Para associar registos de negócio a uma oportunidade*

- **1** Na página Lista de registos de negócio, clique em Editar do registo de negócio com o qual pretende trabalhar.
- **2** No campo Oportunidade associada da página Editar registos de negócio, procure e seleccione a oportunidade à qual pretende associar o registo de negócio. Em seguida, clique em Guardar.

## **Converter registos de negócio em contas, contactos ou oportunidades**

Se a função de utilizador tiver a configuração apropriada, pode criar registos de contas, contacto e oportunidade ou fundir informações de registo de negócio com registos existentes convertendo o registo de negócio. Dependendo das definições da empresa, o novo registo de oportunidade poderá incluir informações que afetam os cálculos de receitas.

**Antes de começar.** Tem de executar as seguintes tarefas:

- Criar o registo de negócio. Para obter mais informações sobre a criação de registos de negócio, consulte Criar registos de negócio (na página [525\)](#page-524-0).
- Configurar a função de utilizador e aceder às definições de perfil. Para obter mais informações sobre estas definições, consulte Definições do perfil de acesso e de função para converter registos de negócio (consultar ["Definições de função e perfil de acesso para converter registos de negócio"](#page-532-0) na página [533\)](#page-532-0).

#### *Para converter um registo de negócio numa conta, contacto ou oportunidade*

**1** Selecione o registo de negócio que pretende converter a partir da secção Todos os registos de negócio na Página principal do registo de negócio.

Para mais informações sobre como selecionar registos de negócio, consulte Localizar registos (na página [74\)](#page-73-0).

- **2** Na página Detalhe do registo de negócio, clique no botão Converter para oportunidade.
- **3** Na página Converter registo de negócio, execute um dos seguintes procedimentos:
	- **Para criar novos registos de contas e de contactos para este registo de negócio, selecione as opções** Criar nova conta automaticamente e Criar novo contacto automaticamente.

Na secção Conta, o campo Empresa associada para o registo de negócio aparece no campo Conta associada por predefinição. Na secção Contacto, o nome próprio e o apelido do registo de negócio aparecem por predefinição.

**Para criar uma nova oportunidade e ligar esta a uma conta e contacto existentes, selecione as opções** Utilizar conta existente e Utilizar contacto existente.

Se o registo tiver uma conta associada, esta conta aparece no campo Conta associada. Se o registo tiver um contacto associado, este contacto aparece no campo Contacto associado.

- **Para ligar o registo de negócio a uma conta ou contacto diferente, clique no ícone de pesquisa junto** aos campos Conta associada ou Contacto associado e selecione outra conta e contacto. Certifique-se de que aparecem os nomes corretos nos campos Conta associada e Contacto associado e que as opções Utilizar conta existente e Utilizar contacto existente estão selecionadas.
- **532** Ajuda online do Oracle CRM On Demand Part 1 Release 39

<span id="page-532-0"></span>**4** Para converter o registo de negócio numa oportunidade, selecione Criar oportunidade automaticamente e preencha os campos.

O nome do registo de negócio aparece no campo Nome da oportunidade por predefinição. Os campos de dados das receitas, data de fecho, passo seguinte e descrição são também transportados para o registo de oportunidade. Pode editar estes dados na página Converter registo de negócio. Também pode associar o registo de negócio a uma oportunidade existente. Para tal, execute o seguinte procedimento:

- **a** Selecione a opção Utilizar oportunidade existente
- **b** Selecione a oportunidade apropriada utilizando o ícone de pesquisa junto ao campo Oportunidade associada.
- **5** Para converter o registo de negócio, clique em Guardar.

## **Definições de função e perfil de acesso para converter registos de negócio**

Para converter registos de negócio em contas, contactos ou oportunidades, tem de ter as definições apropriadas nos perfis de acesso e na função do utilizador. Este tópico descreve as definições obrigatórias.

### **Definições de perfil de acesso para converter registos de negócio**

Os níveis de acesso que lhe permitem converter registos de negócio são apresentados nas tabelas que se seguem. Estas definições são obrigatórias no perfil de acesso predefinido e no perfil de acesso de proprietário.

A tabela seguinte mostra os níveis de acesso para os tipos de registo que lhe permitem converter registos de negócio.

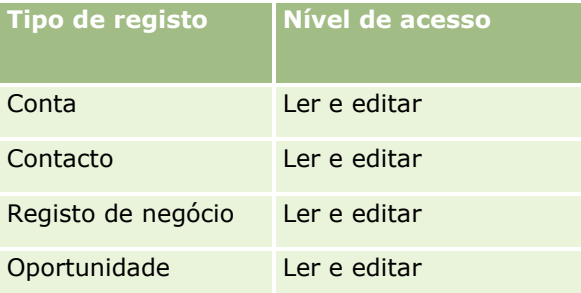

A tabela seguinte mostra os níveis de acesso para os tipos de registo de informações relacionadas que lhe permitem converter registos de negócio.

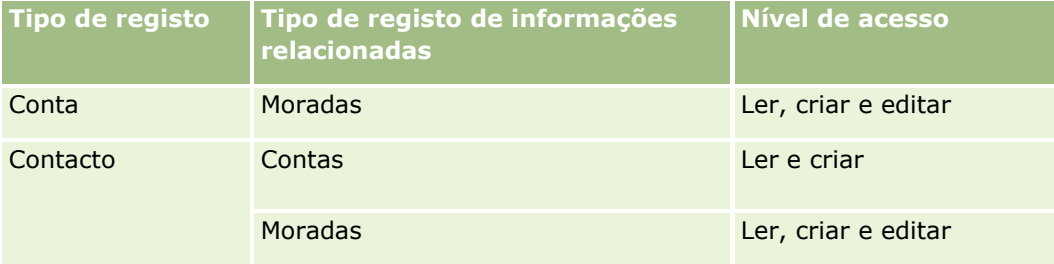

<span id="page-533-0"></span>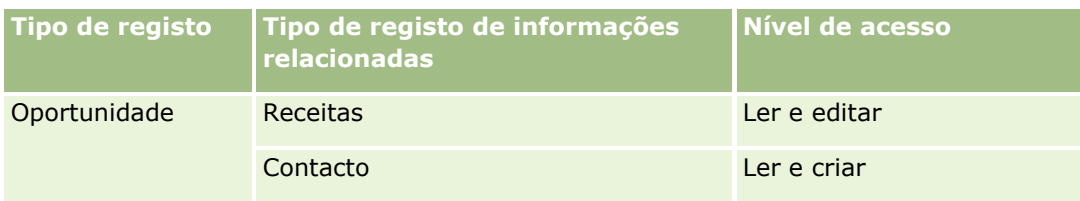

### **Definições de função do utilizador para converter registos de negócio**

As definições da função que lhe permitem converter registos de negócio são as seguintes:

- A função tem de ter o privilégio Converter Registos de Negócio.
- O acesso ao tipo de registo para a função tem de ter as seguintes definições:
	- A caixa de verificação Com acesso tem de estar selecionada para o tipo de registo Registo de negócio em todos os casos de conversão do registo de negócio.
	- **Para converter (isto é, associar ou ligar) registos de negócio em oportunidades existentes, a caixa de** verificação Com acesso tem de estar selecionada para o tipo de registo Oportunidade.
	- **Para converter registos de negócio em novas oportunidades, as caixas de verificação Com acesso e** Pode criar têm de estar selecionadas para o tipo de registo Oportunidade.
	- **Para converter registos de negócio em contas existentes, a caixa de verificação Com acesso tem de** estar selecionada para o tipo de registo Conta.
	- **Para converter registos de negócio em novas contas, as caixas de verificação Com acesso e Pode criar** têm de estar selecionadas para o tipo de registo Conta.
	- **Para converter registos de negócio em contactos existentes, a caixa de verificação Com acesso tem de** estar selecionada para o tipo de registo Contacto.
	- **Para converter registos de negócio em novos contactos, as caixas de verificação Com acesso e Pode** criar têm de estar selecionadas para o tipo de registo Contacto.

**NOTA:** Para obter mais informações sobre como configurar o Partner Relationship Management, consulte *Oracle CRM On Demand for Partner Relationship Management Configuration Guide*.

# **Campos de registo de negócio**

Utilize a página Editar registo de negócio para adicionar um registo de negócio ou atualizar detalhes de um registo de negócio. A página Editar registo de negócio apresenta o conjunto completo de campos de um registo de negócio.

**NOTA:** Os administradores de empresas podem personalizar o Oracle CRM On Demand de várias formas, tal como alterar os nomes dos tipos de registo, campos e opções nas listas. Assim, as informações visualizadas poderão ser diferentes das informações padrão descritas na ajuda online.

A tabela seguinte fornece informações adicionais sobre alguns campos.

### **Campo Descrição**

**Informações chave do registo de negócio**

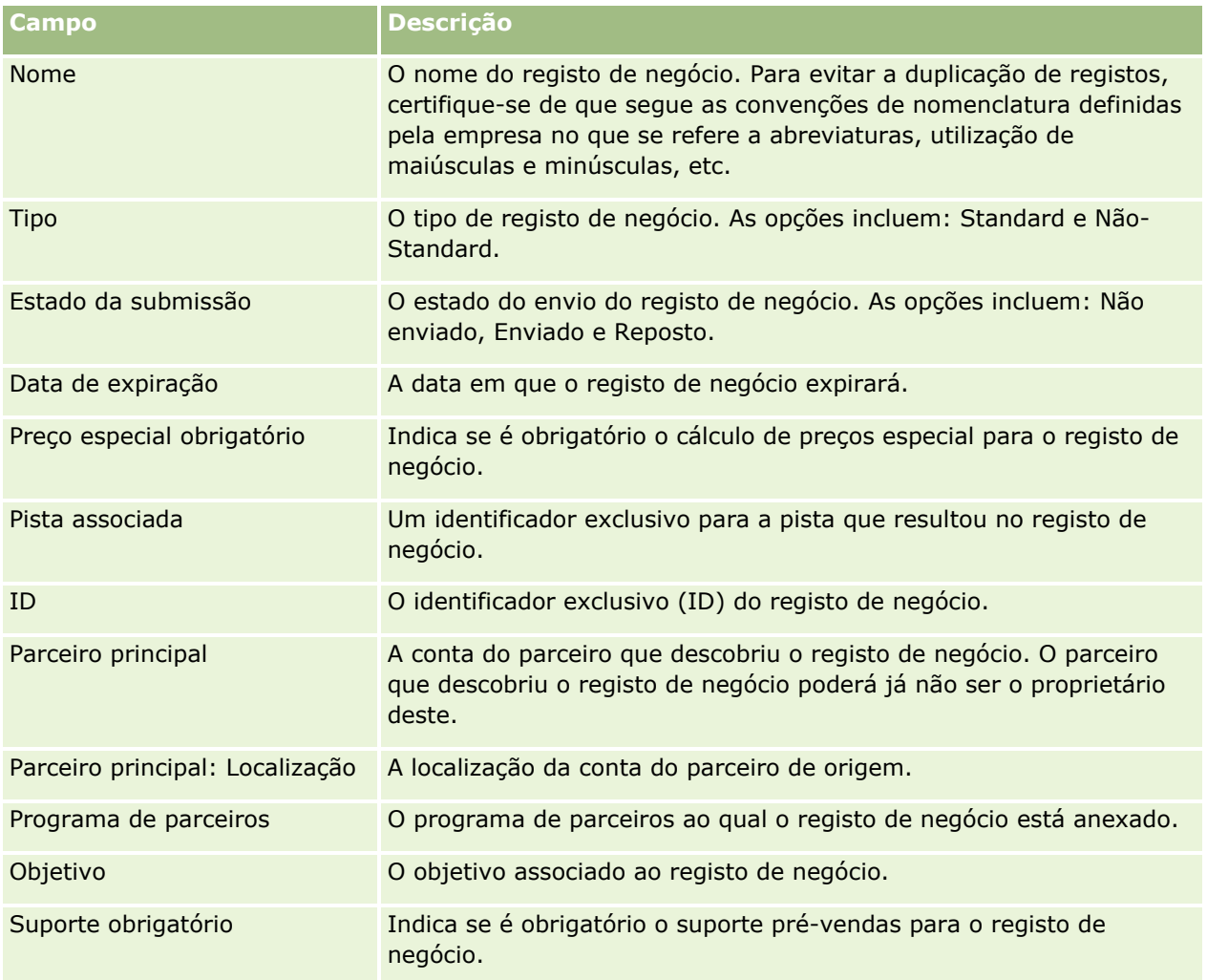

### **Informações de oportunidades**

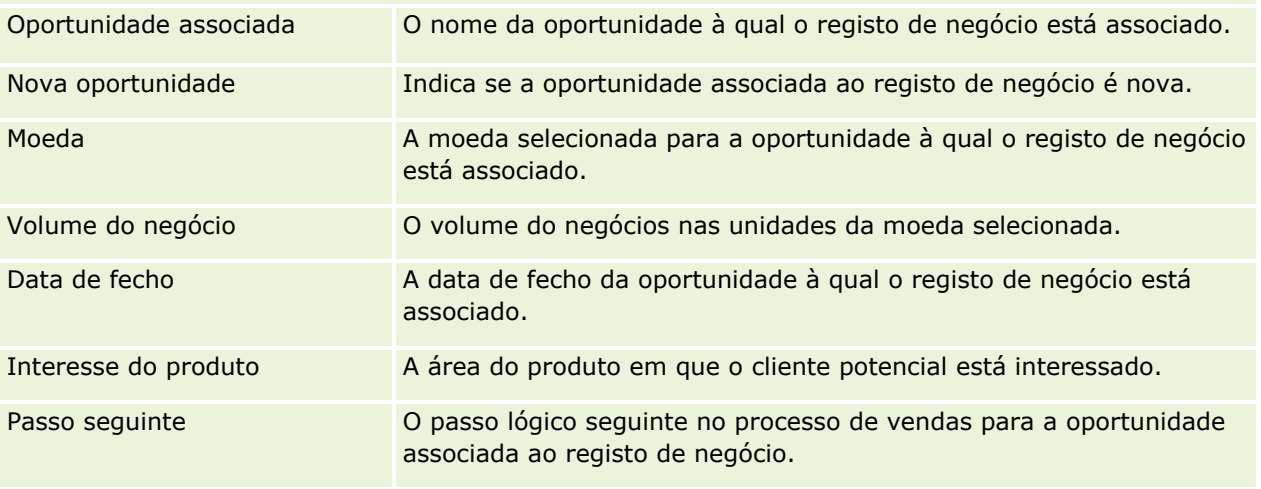

### **Informações sobre o cliente**

## Partner Relationship Management e High Tech

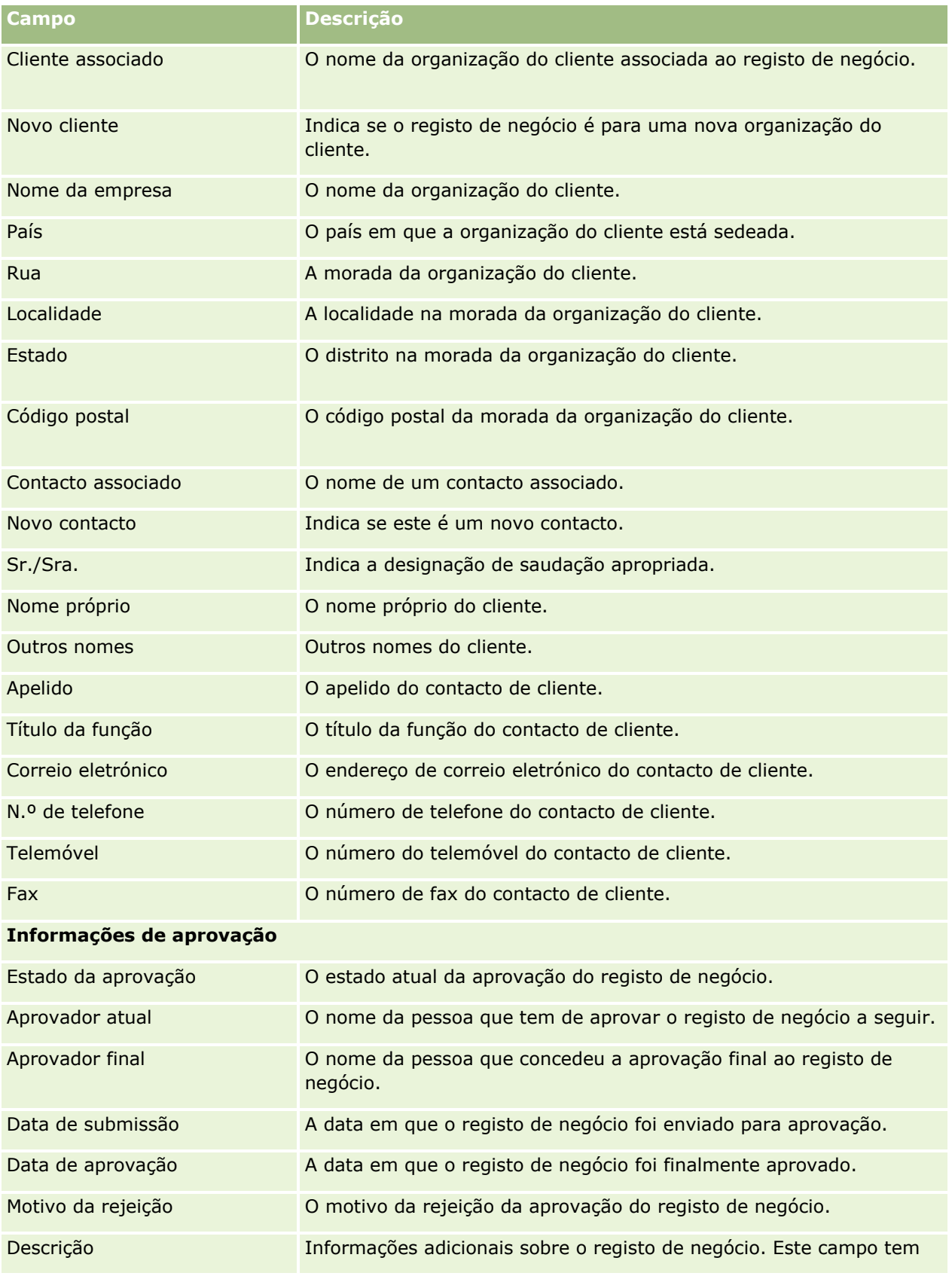

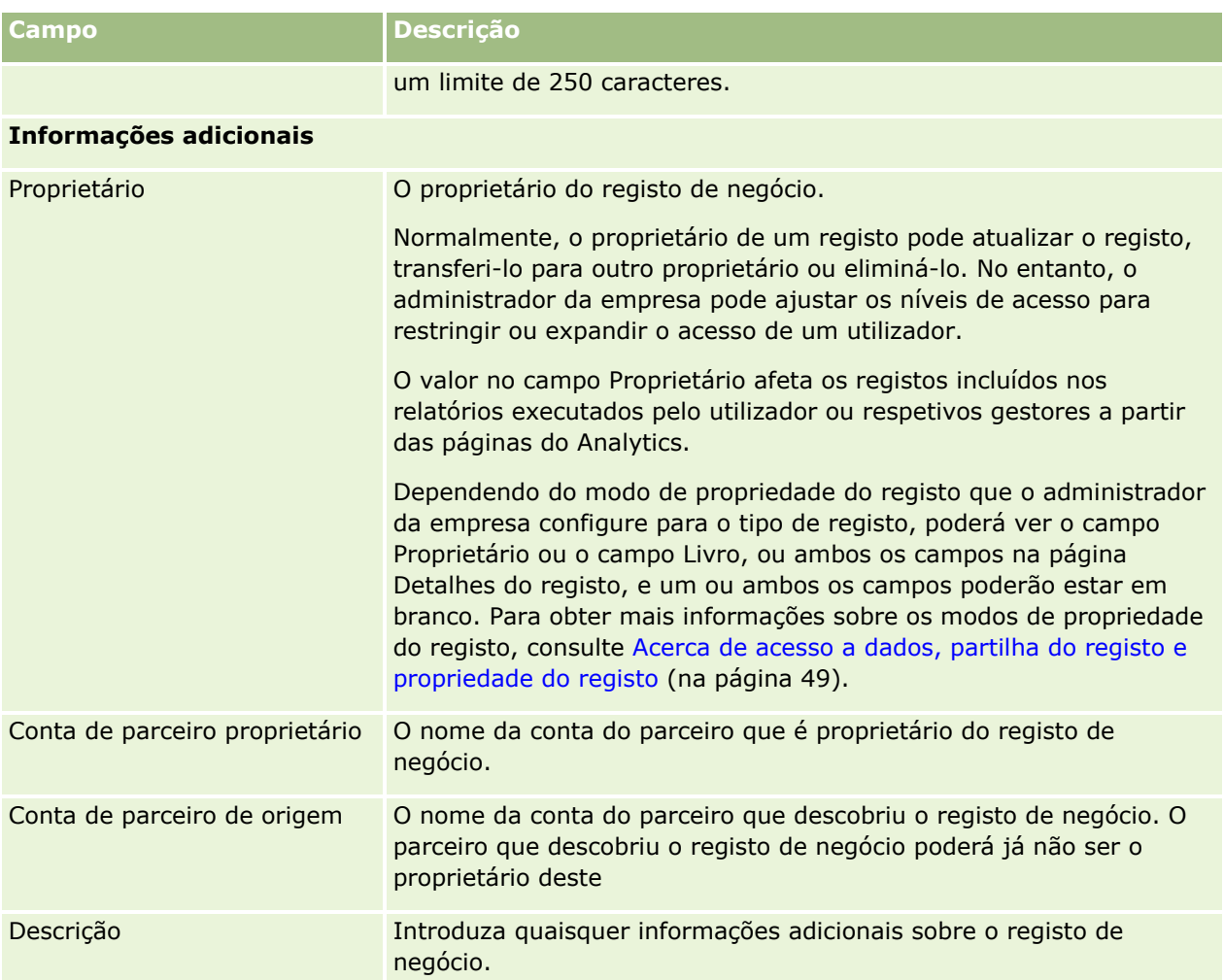

# **Pedidos de FDM**

Os Fundos de desenvolvimento de marketing (FDM) fornecem proprietários de marcas com a capacidade de disponibilizar fundos de marketing para um parceiro de forma organizada, de modo a que um parceiro possa vender os produtos do proprietário da marca em áreas geográficas específicas ou comercializar a sua marca. Um *pedido de FDM* é um pedido de fundos no qual um parceiro solicita fundos ao proprietário da marca.

Os parceiros podem pedir pré-aprovações de financiamentos de actividades de marketing. Os pedidos de FDM identificam os detalhes da actividade de marketing e o respectivo custo estimado. O pedido de MDF é posteriormente encaminhado através de um processo de aprovação. O proprietário da marca fornece os fundos aprovados para o pedido de FDM e pode aprovar, rejeitar ou devolver os mesmos.

Após a conclusão das actividades de marketing, os parceiros podem criar participações para utilizar o dinheiro gasto que foi pré-aprovado pelo proprietário da marca. As participações são criadas relativamente a um pedido de FDM específico ou podem existir de forma independente. Um pedido de FDM só pode ter uma participação associada. Quando a participação é aprovada, o fundo é debitado com o pedido de FDM associado.

# **Trabalhar com a Página principal do pedido de FDM**

A página principal Pedido de FDM é o ponto de partida para pedidos de fundos de desenvolvimento de mercado (FDM).

**NOTA:** O administrador da empresa pode personalizar a disposição da Página principal do pedido de FDM. Além disso, se a função de utilizador incluir o privilégio Personalizar páginas principais, poderá adicionar secções à página e remover secções da página.

### **Criar um pedido de FDM**

Pode criar um pedido de FDM clicando no botão Novo na secção Pedido de FDM recentemente modificado. Para obter mais informações, consulte Criar registos (na página [54\)](#page-53-0) e Campos de FDM.

### **Trabalhar com Listas de pedidos de FDM**

A secção Listas de pedidos de FDM mostra várias listas. O Oracle CRM On Demand é fornecido com um conjunto de listas padrão. Todas as listas padrão são públicas. O utilizador e respetivos gestores podem criar listas adicionais com base em diferentes critérios.

A tabela que se segue descreve as listas padrão de pedidos de FDM.

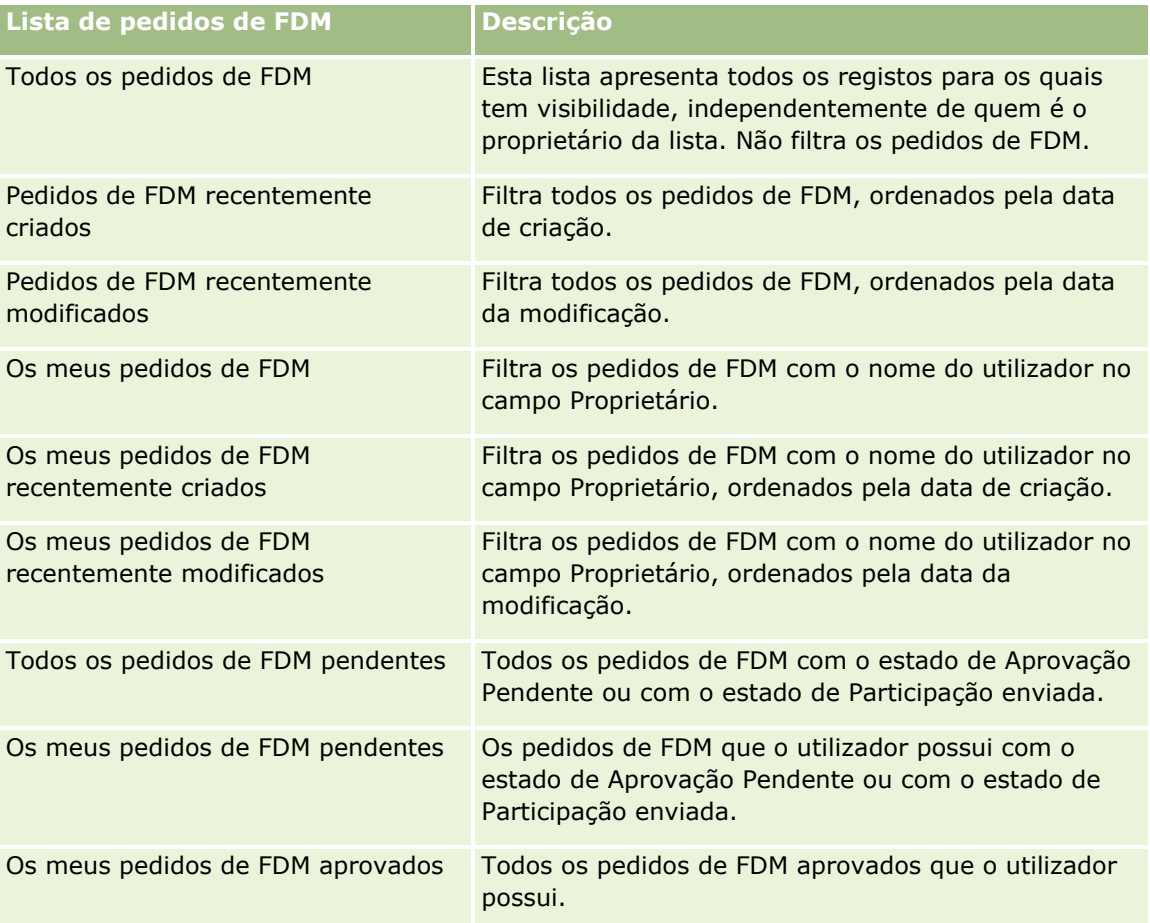

Para visualizar uma lista, clique no nome da lista.

Para criar uma nova lista, clique em Novo. Para obter mais informações sobre como criar listas, consulte Criar e refinar listas (na página [137\)](#page-136-0).

Para rever todas as listas disponíveis, crie uma nova lista ou visualize, edite ou elimine uma lista existente, clicando em Gerir listas. A página Gerir listas também inclui as listas padrão fornecidas com o Oracle CRM On Demand. Estas listas são só de visualização. Por isso, não podem ser editadas ou eliminadas.

### **Visualizar a secção Os meus pedidos de FDM recentemente modificados**

A secção Os meus pedidos de FDM recentemente modificados mostra os pedidos de FDM que o utilizador possui e que foram recentemente modificados. Para expandir a lista, clique na ligação Mostrar lista completa.

### **Visualizar a secção Os meus pedidos de FDM pendentes**

A secção Os meus pedidos de FDM pendentes mostra todos os pedidos de FDM que o utilizador possui com o estado de Aprovação pendente ou com o estado de Participação enviada. Para expandir esta lista, clique na ligação Mostrar lista completa.

### **Adicionar secções à página principal do pedido de FDM**

Se a função de utilizador incluir o privilégio Personalizar páginas principais, pode adicionar algumas ou todas as secções que se seguem à Página principal dos pedidos de FDM.

- Listas de pedidos de FDM
- Todos os pedidos de FDM pendentes
- Pedidos de FDM recentemente criados
- **Pedidos de FDM recentemente modificados**
- **Os meus pedidos de FDM pendentes**
- **OS meus pedidos de FDM aprovados**
- Os meus pedidos de FDM recentemente criados
- Os meus pedidos de FDM recentemente modificados
- **Pedidos de FDM com a minha aprovação pendente**

#### *Para adicionar secções à Página principal dos pedidos de FDM*

- **1** Na Página principal dos pedidos de FDM, clique em Editar disposição.
- **2** Na página Disposição da página principal Pedidos de FDM, clique nas setas para adicionar ou remover secções e para organizar as secções na página. Em seguida, clique em Guardar.

# **Gerir pedidos de FDM**

Para gerir pedidos de FDM, execute as seguintes tarefas:

#### <span id="page-539-0"></span>Partner Relationship Management e High Tech

- Enviar pedidos de FDM para aprovação (na página [540\)](#page-539-0)
- Repor pedidos de FDM (na página [541\)](#page-540-0)
- Devolver pedidos de FDM (na página [542\)](#page-541-0)
- Rejeitar pedidos de FDM (na página [542\)](#page-541-0)
- **Aprovar pedidos de FDM (na página [543\)](#page-542-0)**
- Cancelar pedidos de FDM (na página [544\)](#page-543-0)
- Enviar participações para pedidos de FDM (na página [544\)](#page-543-0)
- Rejeitar participações para pedidos de FDM (na página [545\)](#page-544-0)
- Aprovar participações para pedidos de FDM (na página [545\)](#page-544-0)

Para obter procedimentos adicionais comuns a todos os registos, consulte Trabalhar com registos (na página [48\)](#page-47-0).

Para obter procedimentos comuns a muitos tipos de registo, consulte o seguinte:

- Criar registos (na página [54\)](#page-53-0)
- Actualizar detalhes do registo (consultar ["Atualizar Detalhes do Registo"](#page-118-0) na página [119\)](#page-118-0)
- Ligar registos ao registo seleccionado (consultar ["Ligar registos ao registo selecionado"](#page-121-0) na página [122\)](#page-121-0)
- **Trabalhar com listas (na página [131\)](#page-130-0)**
- **Trabalhar com anexos (na página [174\)](#page-173-0)**

**NOTA:** Os administradores de empresas podem personalizar o Oracle CRM On Demand de várias formas, tal como alterar os nomes dos tipos de registo, campos e opções nas listas. Assim, as informações visualizadas poderão ser diferentes das informações padrão descritas na ajuda online.

Por outro lado, dependendo do nível de acesso que tiver, poderá não conseguir executar todos os procedimentos descritos na lista anterior.

## **Enviar pedidos de FDM para aprovação**

Os parceiros podem pedir a pré-aprovação do financiamento das actividades de marketing através do envio de um pedido de fundos de desenvolvimento de mercado (FDM). O pedido de FDM inclui os detalhes da actividade e o montante de fundos que o parceiro prevê gastar.

**Antes de começar.** Crie o pedido de FDM. Crie uma regra de fluxo de trabalho que atribua um utilizador apropriado como aprovador dos pedidos de FDM. Para obter mais informações sobre como criar regras de fluxo de trabalho, consulte Criar regras de fluxo de trabalho.

#### *Para enviar um pedido de FDM para aprovação*

**1** Seleccione o pedido de FDM que pretende enviar para aprovação na secção Todos os pedidos de FDM, na página principal Pedido de FDM.

Para obter informações sobre como seleccionar pedidos de FDM, consulte Localizar registos (na página [74\)](#page-73-0).
- **2** Na página Detalhes do pedido de FDM, clique no botão Editar.
- **3** Na página Edição do pedido de FDM, seleccione Enviado no campo Estado do envio. Em seguida, clique em Guardar.

Depois de alterar o valor do campo Estado do envio para Enviado e de guardar o registo, ocorre o sequinte:

- O estado da aprovação é definido como Aprovação pendente.
- A Data de envio é automaticamente definida como marca de hora actual.
- O encaminhamento do pedido de FDM comeca. Uma regra de fluxo de trabalho define o campo Aprovador para o pedido de FDM como o utilizador apropriado.
- O aprovador é adicionado à equipa do pedido de FDM, se ainda não estiver presente.
- **Uma regra de fluxo de trabalho envia as notificações por correio electrónico.**

O pedido de FDM aparece na lista de registos que aguarda as acções do aprovador e torna-se só de leitura para o parceiro (proprietário). Não são permitidas actualizações adicionais do pedido (por exemplo, actualizar os montantes pedidos, alterar o fundo associado, etc.). O parceiro só pode alterar um pedido de FDM enviado depois de o repor com êxito.

## **Repor pedidos de FDM**

Após o envio de um pedido de fundos de desenvolvimento de mercado (FDM), e antes da respectiva aprovação, é possível repor o mesmo. Depois de ter reposto o pedido com êxito, poderá continuar a actualização e o envio do mesmo para aprovação.

**Antes de começar.** O pedido de FDM deve ter o estado de envio Enviado e o estado de aprovação Aprovação pendente.

#### *Para repor um pedido de FDM*

**1** Seleccione o pedido de FDM que pretende repor na secção Todos os pedidos de FDM, na página principal Pedido de FDM.

Para obter informações sobre como seleccionar pedidos de FDM, consulte Localizar registos (na página [74\)](#page-73-0).

- **2** Na página Detalhes do pedido de FDM, clique no botão Editar.
- **3** Na página Edição do pedido de FDM, seleccione Reposto no campo Estado do envio. Em seguida, clique em Guardar.

Quando altera o estado de envio para Reposto, acontece o seguinte:

- O Estado da aprovação é reposto para um valor nulo.
- Uma regra de fluxo de trabalho cria uma nova tarefa para controlar a acção (se estiver configurada).
- **Uma regra de fluxo de trabalho envia as notificações por correio electrónico apropriadas (se estiver** configurada).

Agora é possível actualizar o pedido de FDM e enviá-lo novamente. Para obter mais informações sobre como enviar pedidos, consulte Enviar pedidos de FDM para aprovação (na página [540\)](#page-539-0).

## **Devolver pedidos de FDM**

Uma vez que um pedido de fundos de desenvolvimento de mercado (FDM) passa pela cadeia de aprovação, um aprovador pode devolvê-lo ao proprietário para efectuar alterações ou fornecer informações adicionais.

**Antes de começar.** O pedido de FDM deve ter o estado de envio Enviado.

#### *Para devolver um pedido de FDM*

**1** Seleccione o pedido de FDM que pretende devolver na secção Todos os pedidos de FDM, na página principal Pedido de FDM.

Para obter informações sobre como seleccionar pedidos de FDM, consulte Localizar registos (na página [74\)](#page-73-0).

- **2** Na página Detalhes do pedido de FDM, clique no botão Editar.
- **3** Na página Edição do pedido de FDM, seleccione Devolvido no campo Estado da aprovação. Em seguida, clique em Guardar.

Quando altera o estado da aprovação para Devolvido e clica em Guardar, acontece o seguinte:

- O estado de envio do pedido de FDM é definido como Não enviado.
- A data é removida do campo Data de pré-aprovação. No entanto, a data de envio permanece no campo Data de envio.
- É criado um registo da tarefa para controlar a acção de devolução do aprovador.
- **Uma regra de fluxo de trabalho envia as notificações por correio electrónico apropriadas.**

O proprietário do pedido de FDM pode agora actualizar o pedido e enviá-lo. Para obter mais informações sobre como enviar pedidos de FDM, consulte Enviar pedidos de FDM para aprovação (na página [540\)](#page-539-0).

## **Rejeitar pedidos de FDM**

Uma vez que um pedido de fundos de desenvolvimento de mercado (FDM) passa pela cadeia de aprovação, um aprovador pode rejeitá-lo se o montante pedido para a actividade de marketing não puder ser concedido.

**Antes de começar.** O pedido de FDM deve ter o estado de envio Enviado.

#### *Para rejeitar um pedido de FDM*

**1** Seleccione o pedido de FDM que pretende rejeitar na secção Todos os pedidos de FDM, na página principal Pedido de FDM.

Para obter informações sobre como seleccionar pedidos de FDM, consulte Localizar registos (na página [74\)](#page-73-0).

- **2** Na página Detalhes do pedido de FDM, clique no botão Editar.
- **3** Na página Edição do pedido de FDM, seleccione Rejeitado no campo Estado da aprovação. Em seguida, clique em Guardar.

Quando altera o estado da aprovação para Rejeitado e clica em Guardar, acontece o seguinte:

- O estado de envio do pedido de FDM permanece no estado Enviado.
- A data é removida do campo Data de pré-aprovação. No entanto, a data de envio permanece no campo Data de envio.
- É criado um registo da tarefa para controlar a acção de devolução do aprovador.
- **Uma regra de fluxo de trabalho envia as notificações por correio electrónico apropriadas.**

Depois de o pedido de FDM ser rejeitado, torna-se só de leitura para o proprietário e não são permitidas actualizações posteriores no mesmo.

# **Aprovar pedidos de FDM**

Um aprovador pode pré-aprovar um pedido de FDM e atribuir fundos na actividade de marketing pedida. Actualmente, o encaminhamento da aprovação para pedidos de FDM é um processo manual e só é suportado um nível de aprovação.

NOTA: Pode atingir uma aprovação com vários níveis quando cada aprovador da cadeia de aprovação actualiza o campo Aprovador para o aprovador seguinte da cadeia.

**Antes de começar.** O estado do envio do pedido de FDM tem de estar definido como Enviado antes de o poder aprovar.

#### *Para aprovar um pedido de FDM*

**1** Seleccione o pedido de FDM que pretende aprovar na secção Todos os pedidos de FDM, na página principal Pedido de FDM.

Para obter informações sobre como seleccionar pedidos de FDM, consulte Localizar registos (na página [74\)](#page-73-0).

- **2** Na página Detalhes do pedido de FDM, clique no botão Editar.
- **3** Na página Edição do pedido de FDM, introduza um montante no campo Montante pré-aprovado.
- **4** Seleccione Aprovado no campo Estado da aprovação. Em seguida, clique em Guardar.

Quando altera o estado de aprovação para Aprovado, acontece o seguinte:

- O Oracle CRM On Demand valida que o valor do estado do envio é Enviado. Se o estado do envio for qualquer outro valor, a validação falha e é gerada uma mensagem de erro apropriada.
- O Oracle CRM On Demand valida que o montante pré-aprovado não excede o Limite de aprovação definido para o aprovador actual e que a aprovação não resulta num saldo de fundos negativo. Se a validação falhar, será gerada uma mensagem de erro apropriada.
- O campo Última aprovação por é alterado para o utilizador actual. O campo Aprovador actual não é actualizado.

- A data de pré-aprovação é alterada para a data actual do Oracle CRM On Demand.
- Um fluxo de trabalho cria uma nova tarefa para controlar a acção de aprovação
- Um fluxo de trabalho envia as notificações por correio electrónico apropriadas.

Depois de o pedido de FDM ser aprovado, torna-se só de leitura e não são permitidas actualizações adicionais no mesmo, excepto quando enviar uma participação relacionada ou alargar a data de validade.

## **Cancelar pedidos de FDM**

O proprietário da marca pode cancelar um pedido de fundos de desenvolvimento de mercado (FDM), em qualquer altura, se o pedido de FDM já não for válido.

**Antes de começar.** O estado de aprovação do pedido de FDM tem de estar definido como Aprovado.

#### *Para cancelar um pedido de FDM*

**1** Seleccione o pedido de FDM que pretende cancelar na secção Todos os pedidos de FDM, na página principal Pedido de FDM.

Para obter informações sobre como seleccionar pedidos de FDM, consulte Localizar registos (na página [74\)](#page-73-0).

- **2** Na página Detalhes do pedido de FDM, clique no botão Editar.
- **3** Na página Editar pedido de FDM, seleccione Cancelado no campo Estado da aprovação. Em seguida, clique em Guardar.

Quando altera o estado de aprovação para Cancelado, acontece o seguinte:

- O Oracle CRM On Demand valida que o valor do estado de aprovação está definido como Aprovado.
- Uma regra de fluxos de trabalho cria uma nova tarefa para controlar a acção.
- **Um fluxo de trabalho envia as notificações por correio electrónico apropriadas.**

Depois de o pedido de FDM ser cancelado, é só de leitura e não são permitidas actualizações posteriores no mesmo.

## **Enviar participações para pedidos de FDM**

Os parceiros criam participações para utilizar o dinheiro pré-aprovado que foi gasto em actividades de marketing. As participações são criadas relativamente a um pedido de fundo de desenvolvimento de marketing (FDM) específico ou podem existir de forma independente.

#### *Para enviar uma participação para um pedido de FDM*

- **1** Seleccione o pedido de FDM para o qual pretende enviar uma participação na secção Todos os pedidos de FDM, na página principal Pedido de FDM.
- **544** Ajuda online do Oracle CRM On Demand Part 1 Release 39

Para obter informações sobre como seleccionar pedidos de FDM, consulte Localizar registos (na página [74\)](#page-73-0).

- **2** Na página Detalhes do pedido de FDM, clique no botão Editar.
- **3** Na página Edição do pedido de FDM, introduza o montante no campo Montante da participação total pedido.
- **4** No campo Estado da participação, seleccione Participação enviada. Em seguida, clique em Guardar. Depois de alterar o campo Estado da participação para Participação enviada e de guardar o registo, ocorre o seguinte:
	- O encaminhamento da participação do pedido de FDM é iniciado.
	- Uma regra de fluxo de trabalho define o campo Aprovador do pedido de FDN como o utilizador apropriado.
	- O aprovador é adicionado à equipa do pedido de FDM se ainda não estiver presente.
	- **Uma regra de fluxo de trabalho envia as notificações por correio electrónico apropriadas.**

## **Rejeitar participações para pedidos de FDM**

Uma vez que uma participação de fundos de desenvolvimento de mercado (FDM) passa pela cadeia de aprovação, um aprovador pode rejeitá-la.

**Antes de começar.** A participação de FDM deve ter o estado de participação Participação enviada.

#### *Para rejeitar uma participação para um pedido de FDM*

**1** Seleccione o pedido de FDM para o qual pretende rejeitar uma participação na secção Todos os pedidos de FDM, na página principal Pedido de FDM.

Para obter informações sobre como seleccionar pedidos de FDM, consulte Localizar registos (na página [74\)](#page-73-0).

- **2** Na página Detalhes do pedido de FDM, clique no botão Editar.
- **3** Na página Editar pedido de FDM, seleccione Participação negada no campo Estado da participação. Em seguida, clique em Guardar.

Quando altera o estado da participação para Participação negada e clica em Guardar, acontece o seguinte: uma regra de fluxos de trabalho envia as notificações por correio electrónico apropriadas.

## **Aprovar participações para pedidos de FDM**

Um aprovador pode aprovar uma participação de fundos de desenvolvimento de mercado (FDM) e oferecer um crédito a um parceiro. Actualmente, só é suportado um nível de aprovação para participações de FDM.

**Antes de começar.** O estado do envio da participação de FDM tem de estar definido como Participação enviada antes de a poder aprovar.

#### *Para aprovar uma participação para um pedido de FDM*

**1** Seleccione o pedido de FDM para o qual pretende aprovar uma participação na secção Todos os pedidos de FDM, na página principal Pedido de FDM.

Para obter informações sobre como seleccionar pedidos de FDM, consulte Localizar registos (na página [74\)](#page-73-0).

- **2** Na página Detalhes do pedido de FDM, clique no botão Editar.
- **3** Na página Edição do pedido de FDM, introduza o montante no campo Montante total da participação aprovado.
- **4** Seleccione Participação aprovada no campo Estado da participação. Em seguida, clique em Guardar.

Quando altera o estado de aprovação para Aprovado, acontece o seguinte:

- O Oracle CRM On Demand valida que o montante total da participação aprovado não excede o limite de aprovação definido para o aprovador e que a aprovação não resulta num saldo de fundos negativo. Se a validação falhar, será gerada uma mensagem de erro apropriada.
- A decisão de participação é definida como a data actual no Oracle CRM On Demand.
- **Uma regra de fluxo de trabalho envia as notificações por correio electrónico apropriadas.**

Quando a participação é aprovada, debita o fundo associado ao pedido de FDM.

# **Campos de pedidos de FDM**

Utilize a página Edição do pedido de FDM para adicionar um fundo de desenvolvimento de mercado (FDM) ou para atualizar os detalhes de um pedido de FDM existente. A página Edição do pedido de FDM mostra o conjunto completo de campos de um pedido de FDM.

**NOTA:** Os administradores de empresas podem personalizar o Oracle CRM On Demand de várias formas, tal como alterar os nomes dos tipos de registo, campos e opções nas listas. Assim, as informações visualizadas poderão ser diferentes das informações padrão descritas na ajuda online.

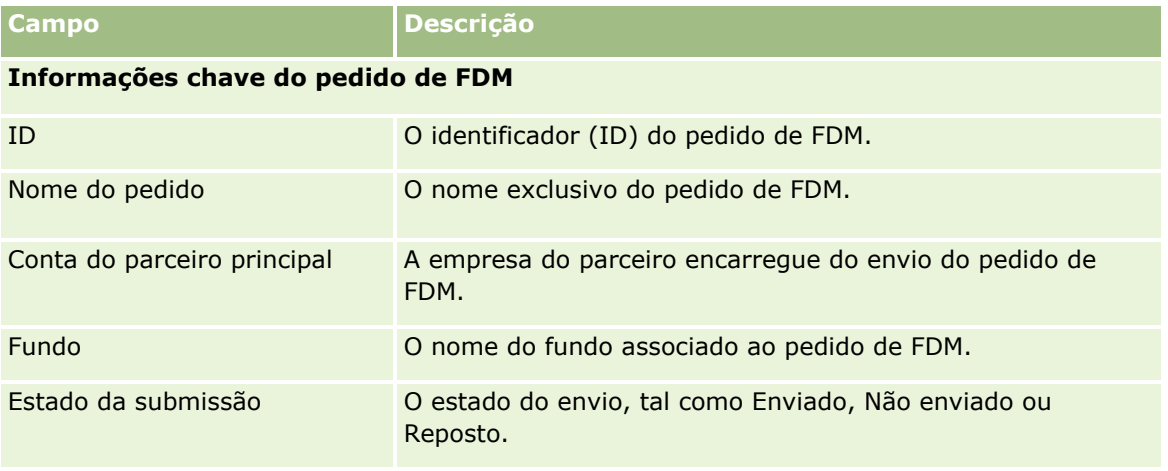

A tabela seguinte fornece informações adicionais sobre alguns campos.

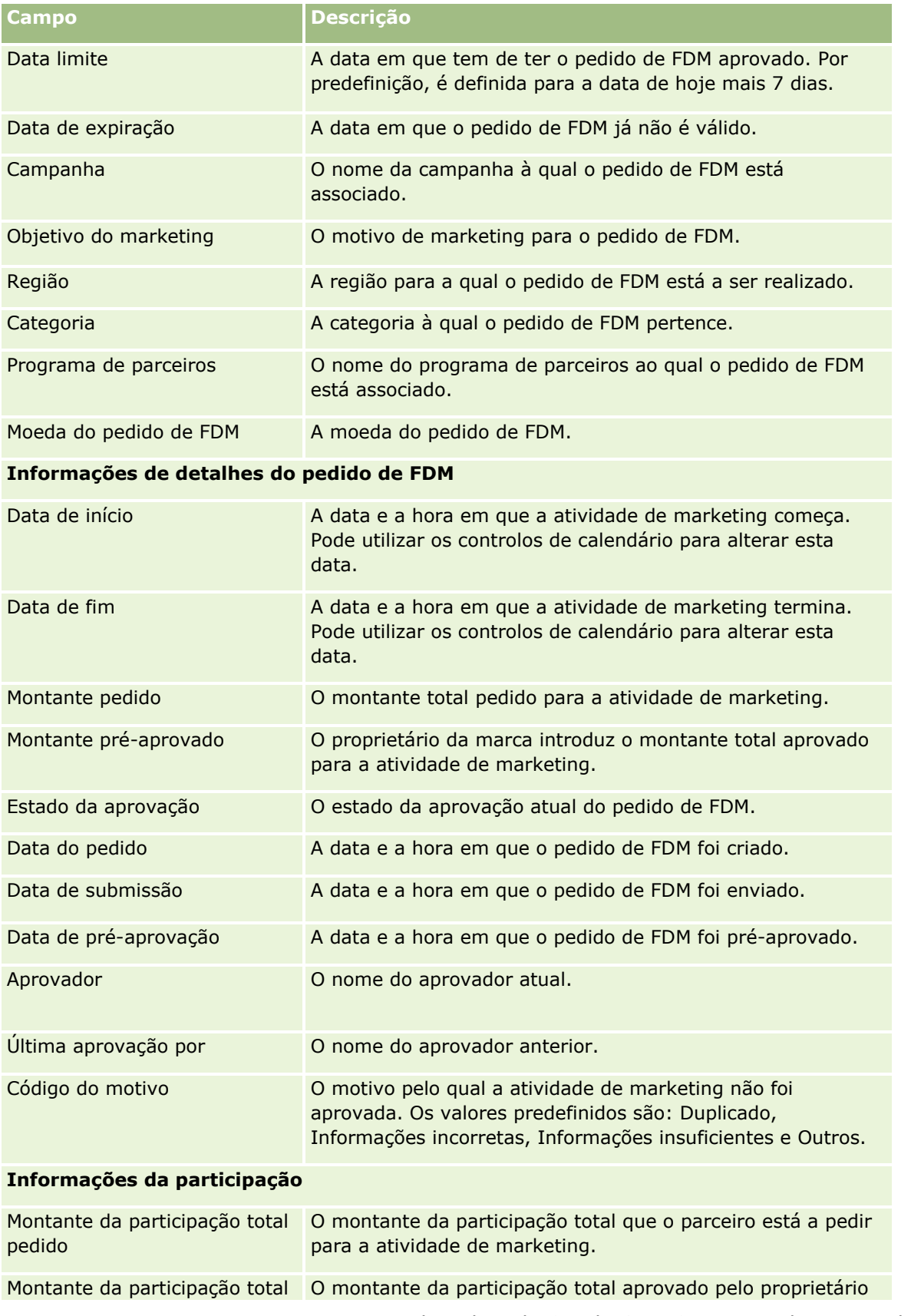

#### Partner Relationship Management e High Tech

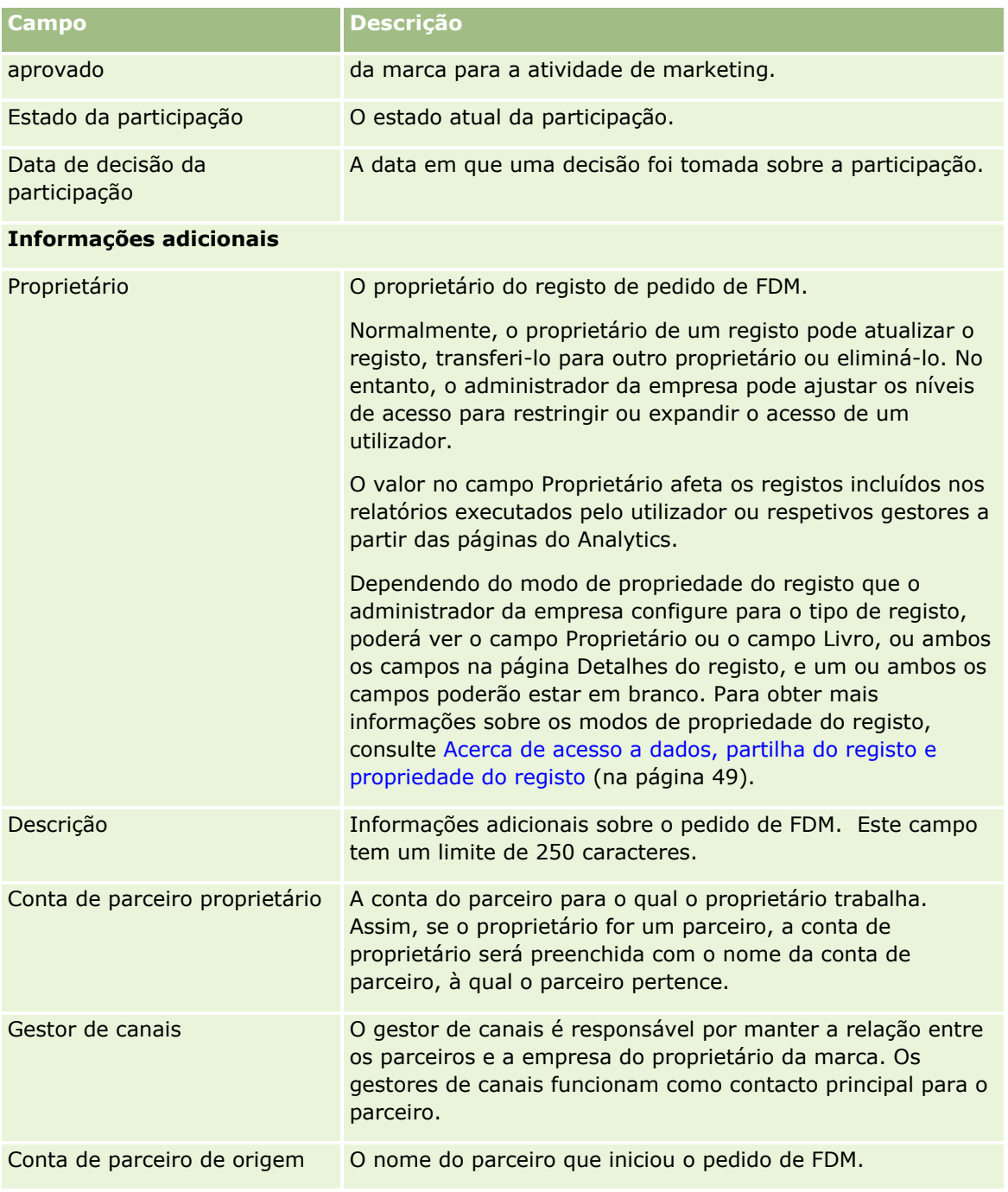

# **Pedidos de cálculo de preços especial**

Os *Pedidos de cálculo de preços especial* incluem o conjunto de processos comerciais, pelo qual um parceiro pede ao proprietário da marca um desconto sobre um produto. Por exemplo, um pedido de cálculo de preços especial poderá ser uma resposta a um negócio competitivo ou a uma tendência para descer nos preços. O

proprietário da marca concede os preços mais baixos e fornece créditos ao parceiro após a venda. O preço especialmente autorizado é por norma válido para um produto, quantidade, duração autorizados e o parceiro ou cliente final ou ambos.

Os pedidos de cálculo de preços especial incluem as duas fases que se seguem:

**Gestão de pedidos de cálculo de preços especial**. O parceiro ou o proprietário da marca em nome do parceiro cria um pedido de cálculo de preços especial para um produto e fornece detalhes, tais como o motivo para o preço mais baixo. O parceiro submete o pedido ao proprietário da marca para aprovação e, quando o pedido for aprovado, vende o inventário por um novo preço mais baixo ao cliente. Após a venda, o parceiro pode utilizar o processo de participação de cálculo de preços especial para participar a diferença entre o custo de compra original e o novo custo autorizado.

**Gestão de participações de cálculo de preços especial**. O parceiro cria uma participação de cálculo de preços especial para pedidos de cálculo de prelços especiais aprovados e abertos para receber crédito por uma perda. Normalmente, os relatórios Ponto-de-venda são submetidos após a venda com participações de cálculo de preços especial. Após a aprovação do pedido, o proprietário da marca oferece um crédito ao parceiro perla diferença entre o custo de compra original e o novo custo autorizado.

Os pedidos de cálculo de preços especial beneficiam os proprietários da marca e os parceiros das seguintes formas:

- Permitir que os proprietários da marca suportem os respectivos parceiros em situações competitivas
- Encorajar os parceiros a comprar e armazenar produtos de proprietários da marca, mesmo que os preços diminuam no futuro

# **Trabalhar com a Página principal do pedido de cálculo de preços especial**

A Página principal do pedido de cálculo de preços especial é o ponto de partida para a gestão de pedidos de cálculo de preços especial.

**NOTA:** O administrador da empresa do utilizador pode personalizar a disposição da Página principal do pedido de cálculo de preços especial. Além disso, se a função de utilizador incluir o privilégio Personalizar páginas principais, poderá adicionar secções à página e remover secções da página.

## **Criar um pedido de cálculo de preços especial**

Pode criar um pedido de cálculo de preços especial clicando no botão Novo na secção Pedido de cálculo de preços especial recentemente modificado. Para obter mais informações, consulte Criar registos (na página [54\)](#page-53-0) e Campos de pedido de cálculo de preços especial (na página [563\)](#page-562-0).

## **Trabalhar com listas de pedidos de cálculo de preços especial**

A secção Listas de pedidos de preço especial mostra várias listas. O Oracle CRM On Demand é fornecido com um conjunto de listas padrão. Todas as listas padrão são públicas. O utilizador e respetivos gestores podem criar listas adicionais com base em diferentes critérios.

A tabela que se segue descreve as listas padrão de Pedidos de cálculo de preços especial.

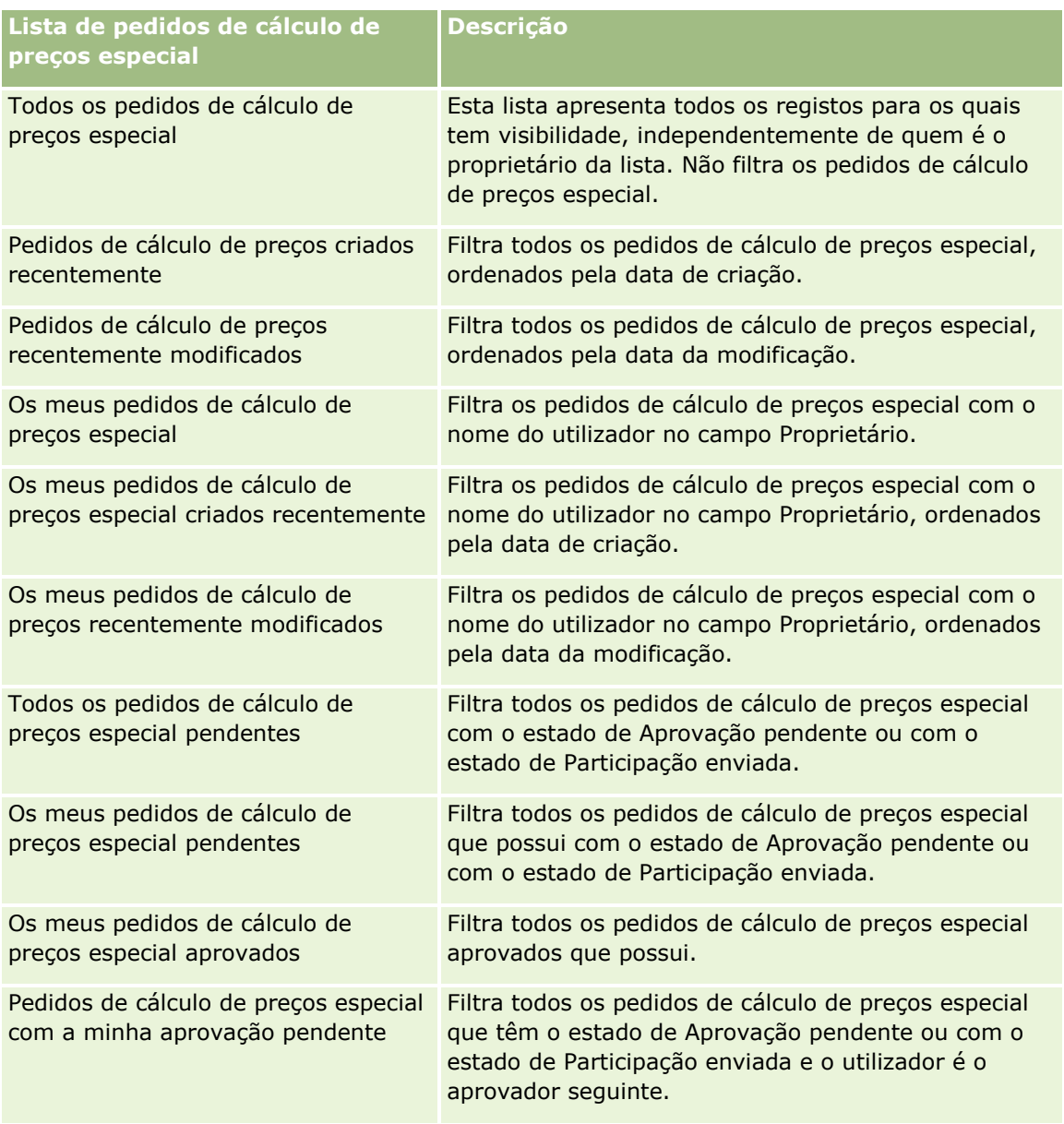

Para visualizar uma lista, clique no nome da lista.

Para criar uma nova lista, clique em Novo. Para obter mais informações sobre como criar listas, consulte Criar e refinar listas (na página [137\)](#page-136-0).

Para rever todas as listas disponíveis, crie uma nova lista ou visualize, edite ou elimine uma lista existente, clicando em Gerir listas. A página Gerir listas também inclui as listas padrão fornecidas com o Oracle CRM On Demand. Estas listas são só de visualização, pelo que não podem ser editadas ou eliminadas.

### **Visualizar a secção Os meus pedidos de cálculo de preços especial recentemente modificados**

A secção Os meus pedidos de cálculo de preços especial recentemente modificados mostra os pedidos de cálculo de preços especial que o utilizador possui e que foram recentemente modificados. Para expandir a lista, clique em Mostrar lista completa.

### **Visualizar a secção Os meus pedidos de cálculo de preços especial pendentes**

A secção Os meus pedidos de cálculo de preços especial pendentes mostra todos os pedidos de cálculo de preços especial que o utilizador possui com o estado de Aprovação pendente ou com o estado de Participação enviada. Para expandir esta lista, clique na ligação Mostrar lista completa.

### **Adicionar secções à Página principal do pedido de cálculo de preços especial do utilizador**

Se a função de utilizador incluir o privilégio Personalizar páginas principais, pode adicionar algumas ou todas as secções que se seguem à Página principal dos pedidos de cálculo de preços especial:

- Listas de pedidos de cálculo de preços especial
- Todos os pedidos de cálculo de preços especial pendentes
- Pedidos de cálculo de preços criados recentemente
- Pedidos de cálculo de preços recentemente modificados
- Os meus pedidos de cálculo de preços especial pendentes
- Os meus pedidos de cálculo de preços especial aprovados
- Os meus pedidos de cálculo de preços especial criados recentemente
- Os meus pedidos de cálculo de preços recentemente modificados
- Pedidos de cálculo de preços especial com a minha aprovação pendente
- Uma ou mais secções do relatório (O administrador da empresa pode disponibilizar secções do relatório, tais como o Relatório do Analytics do pedido de cálculo de preços especial, na Página principal dos pedidos de cálculo de preços especial.)

#### *Para adicionar secções à Página principal dos pedidos de cálculo de preços especial do utilizador*

- **1** Na Página principal dos pedidos de cálculo de preços especial, clique em Editar disposição.
- **2** Na página Disposição da página principal dos pedidos de cálculo de preços especial, clique nas setas para adicionar ou remover secções e organizar as secções na página. Em seguida, clique em Guardar.

# **Gerir pedidos de cálculo de preços especial**

Para gerir pedidos de cálculo de preços especial, execute as seguintes tarefas:

- Ligar produtos a pedidos de cálculo de preços especial (na página [552\)](#page-551-0)
- Ligar programas a pedidos de cálculo de preços especial (na página [553\)](#page-552-0)
- Enviar pedidos de cálculo de preços especial para aprovação (na página [553\)](#page-552-0)
- Repor pedidos de cálculo de preços especial (na página [554\)](#page-553-0)
- Devolver pedidos de cálculo de preços especial (na página [555\)](#page-554-0)

#### <span id="page-551-0"></span>Partner Relationship Management e High Tech

- Rejeitar pedidos de cálculo de preços especial (na página [556\)](#page-555-0)
- Aprovar pedidos de cálculo de preços especial (na página [556\)](#page-555-0)
- Cancelar pedidos de cálculo de preços especial (na página [557\)](#page-556-0)
- Enviar participações para pedidos de cálculo de preços especial (na página [558\)](#page-557-0)
- Rejeitar participações para pedidos de cálculo de preços especial (na página [559\)](#page-558-0)
- Aprovar participações para pedidos de cálculo de preços especial (na página [559\)](#page-558-0)

Para obter procedimentos adicionais comuns a todos os registos, consulte Trabalhar com registos (na página [48\)](#page-47-0).

Para procedimentos passo a passo comuns a muitos tipos de registo, consulte:

- Criar registos (na página [54\)](#page-53-0)
- Actualizar detalhes do registo (consultar ["Atualizar Detalhes do Registo"](#page-118-0) na página [119\)](#page-118-0)
- Ligar registos ao registo seleccionado (consultar ["Ligar registos ao registo selecionado"](#page-121-0) na página [122\)](#page-121-0)
- $\blacksquare$  Trabalhar com listas (na página [131\)](#page-130-0)
- **Trabalhar com anexos (na página [174\)](#page-173-0)**

**NOTA:** Os administradores de empresas podem personalizar o Oracle CRM On Demand de várias formas, tal como alterar os nomes dos tipos de registo, campos e opções nas listas. Assim, as informações visualizadas poderão ser diferentes das informações padrão descritas na ajuda online.

Por outro lado, dependendo do nível de acesso que tiver, poderá não conseguir executar todos os procedimentos descritos na lista anterior.

## **Ligar produtos a pedidos de cálculo de preços especial**

Pode ligar produtos a pedidos de cálculo de preços especial para:

- Controlar os produtos que pertencem ao pedido de cálculo de preços especial
- Calcular os montantes totais pedidos e pré-aprovados (autorizados)

#### NOTA: Clique no botão Actualizar totais do pedido para calcular os montantes totais pedidos e pré-aprovados.

**Antes de começar.** O administrador da empresa tem de disponibilizar a secção de informações relacionadas com os Produtos de preço especial disponível para a página de detalhes. Se a secção de informações relacionadas não for apresentada na página de detalhes, clique na ligação Editar disposição e adicione a secção como uma secção de informações relacionadas apresentadas.

#### *Para ligar um produto a um pedido de cálculo de preços especial*

**1** Seleccione o pedido de cálculo de preços especial (listado na secção Todos os pedidos de cálculo de preços especial) ao qual pretende ligar um produto.

Para obter mais informações sobre como seleccionar pedidos de cálculo de preços especial, consulte Localizar registos (na página [74\)](#page-73-0).

- <span id="page-552-0"></span>**2** Na página Detalhes do pedido de cálculo de preços especial, desloque-se para baixo para a secção Produtos com cálculo de preços especial e clique em Adicionar.
- **3** No campo Produto, seleccione o produto que pretende adicionar ao pedido de cálculo de preços especial.
- **4** Na página Detalhes do produto com cálculo de preços especial, actualize os campos obrigatórios.

Para obter informações sobre os campos, consulte Campos do produto com cálculo de preços especial (consultar ["Campos de produto com cálculo de preços especial"](#page-560-0) na página [561\)](#page-560-0).

**5** Guarde o registo.

#### *Para calcular os montantes totais pedidos e pré-aprovados*

**1** Seleccione o pedido de cálculo de preços especial (listado na secção Todos os pedidos de cálculo de preços especial, na Página principal do pedido de cálculo de preços especial) para o qual pretende calcular os montais totais pedidos e pré-aprovados.

Para obter mais informações sobre como seleccionar pedidos de cálculo de preços especial, consulte Localizar registos (na página [74\)](#page-73-0).

- **2** Na página Detalhes do pedido de cálculo de preços especial, desloque-se para baixo para a secção Produtos com cálculo de preços especial.
- **3** Clique em Actualizar totais do pedido na secção Produtos com cálculo de preços especial.

Esta acção calcula os montantes totais pedidos e pré-aprovados e actualiza os campos Montante total pedido e Montante total autorizado no pedido de cálculo de preços especial.

## **Ligar programas a pedidos de cálculo de preços especial**

Pode associar um pedido de cálculo de preços especial a um programa de parceiros específico em que participa.

#### *Para ligar programas a pedidos de cálculo de preços especial*

- **1** Navegue para a página Editar o pedido de cálculo de preços especial.
- **2** Na lista Programa de parceiros, seleccione o programa de parceiros que pretende adicionar ao pedido de preço especial e, em seguida, clique em Guardar.

## **Enviar pedidos de cálculo de preços especial para aprovação**

O parceiro, ou o proprietário da marca em nome do parceiro, cria um pedido de cálculo de preços especial para um ajuste de preço de um produto e fornece detalhes, como o motivo da diminuição do preço. O parceiro envia o pedido de cálculo de preços especial ao proprietário da marca para aprovação. O pedido poderá ou não ser concedido pelo proprietário da marca. A maioria das empresas tem processos bem definidos de tratamento destes pedidos de aprovação dos parceiros. Normalmente, um ou mais funcionários do proprietário <span id="page-553-0"></span>da marca avalia o pedido de cálculo de preços especial com uma variedade de critérios e, em última análise, decide se aprova o pedido.

**Antes de começar.** Deve criar primeiro o pedido de cálculo de preços especial. Para obter mais informações sobre como criar registos, consulte Criar registos (na página [54\)](#page-53-0). Tem de ser criada uma regra de fluxo de trabalho que atribua um utilizador apropriado como aprovador dos pedidos de cálculo de preços especial. Para obter mais informações sobre como criar regras de fluxo de trabalho, consulte Criar regras de fluxo de trabalho.

#### *Para enviar pedidos de cálculo de preços especial para aprovação*

**1** Seleccione o pedido de cálculo de preços especial (listado na secção Todos os pedidos de cálculo de preços especial, na Página principal do pedido de cálculo de preços especial) que pretende enviar para aprovação.

Para obter mais informações sobre como seleccionar pedidos de cálculo de preços especial, consulte Localizar registos (na página [74\)](#page-73-0).

- **2** Na página Detalhes do pedido de cálculo de preços especial, clique no botão Editar.
- **3** Na página Edição do pedido de cálculo de preços especial, seleccione Enviado no campo Estado do envio.
- **4** Clique em Guardar.

Depois de alterar o campo Estado do envio para Enviado e de guardar o registo, ocorre o seguinte:

- O estado da aprovação é definido como Aprovação pendente.
- A data de envio é automaticamente definida como marca de hora actual.
- O encaminhamento da participação de pedido de cálculo de preços especial começa. Uma regra de fluxo de trabalho define o campo Aprovador do pedido de cálculo de preços especial como o utilizador apropriado.
- O aprovador é adicionado (se ainda não estiver presente) à equipa do pedido de cálculo de preços especial.
- **Uma regra de fluxo de trabalho envia as notificações por correio electrónico necessárias.**

O pedido de cálculo de preços especial aparece na lista de registos que aguarda a acção do aprovador e tornase só de leitura para o parceiro (proprietário). Não são permitidas actualizações adicionais do pedido de cálculo de preços especial (por exemplo, adicionar ou remover produtos, actualizar os preços pedidos, etc.). O parceiro só pode alterar um pedido de cálculo de preços especial enviado depois de o repor com êxito.

## **Repor pedidos de cálculo de preços especial**

Após o envio de um pedido de cálculo de preços especial, e antes da respectiva aprovação, é possível repor o mesmo. Depois de ter reposto o pedido de cálculo de preços especial com êxito, poderá continuar a actualização e o envio do mesmo para aprovação.

**Antes de começar.** O pedido de cálculo de preços especial deve ter um estado de envio Enviado e um estado de aprovação Aprovação pendente.

#### <span id="page-554-0"></span>*Para repor pedidos de cálculo de preços especial*

**1** Seleccione o pedido de cálculo de preços especial (listado na secção Todos os pedidos de cálculo de preços especial, na Página principal do pedido de cálculo de preços especial) que pretende repor.

Para obter mais informações sobre como seleccionar pedidos de cálculo de preços especial, consulte Localizar registos (na página [74\)](#page-73-0).

- **2** Na página Detalhes do pedido de cálculo de preços especial, clique no botão Editar.
- **3** Na página Edição do pedido de cálculo de preços especial, seleccione Reposto no campo Estado do envio.
- **4** Clique em Guardar.

Quando altera o estado de envio para Reposto, acontece o seguinte:

- O estado da aprovação é reposto para branco.
- Uma regra de fluxo de trabalho cria uma nova tarefa para controlar a acção.
- **Uma regra de fluxo de trabalho envia as notificações por correio electrónico apropriadas.**

Pode agora actualizar o pedido de cálculo de preços especial e enviá-lo. Para obter mais informações sobre como enviar pedidos de cálculo de preços especial, consulte Enviar pedidos de cálculo de preços especial para aprovação (na página [553\)](#page-552-0).

## **Devolver pedidos de cálculo de preços especial**

Uma vez que um pedido de cálculo de preços especial passa pela cadeia de aprovação, um aprovador pode devolvê-lo ao proprietário para efectuar alterações. O aprovador pode fornecer comentários e pedir informações adicionais ao proprietário.

**Antes de começar.** O pedido de cálculo de preços especial deve ter um estado de envio Enviado.

#### *Para devolver pedidos de cálculo de preços especial*

**1** Seleccione o pedido de cálculo de preços especial que pretende devolver na secção Todos os pedidos de cálculo de preços especial, na Página principal de pedido de cálculo de preços especial.

Para obter mais informações sobre como seleccionar pedidos de cálculo de preços especial, consulte Localizar registos (na página [74\)](#page-73-0).

- **2** Na página Detalhes do pedido de cálculo de preços especial, clique no botão Editar.
- **3** Na página Edição do pedido de cálculo de preços especial, seleccione Devolvido no campo Estado da aprovação. Em seguida, clique em Guardar.

Quando altera o estado de aprovação para Devolvido e clica em Guardar, acontece o seguinte:

- O estado de envio do pedido de cálculo de preços especial é definido como Não enviado.
- A data é removida do campo Data de autorização. No entanto, a data de envio permanece no campo Data de envio.
- <span id="page-555-0"></span> Uma regra de fluxo de trabalho cria um registo da tarefa para controlar a acção de devolução do aprovador.
- **Uma regra de fluxo de trabalho envia as notificações por correio electrónico apropriadas.**

O proprietário do pedido de cálculo de preços especial pode actualizar o pedido de cálculo de preços especial e reenviá-lo. Para obter mais informações sobre como enviar pedidos de cálculo de preços especial, consulte Enviar pedidos de cálculo de preços especial para aprovação (na página [553\)](#page-552-0).

## **Rejeitar pedidos de cálculo de preços especial**

Uma vez que um pedido de cálculo de preços especial passa pela cadeia de aprovação, um aprovador pode rejeitá-lo se os descontos pedidos não puderem ser concedidos.

**Antes de começar.** O pedido de cálculo de preços especial deve ter um estado de envio Enviado.

#### *Para rejeitar pedidos de cálculo de preços especial*

**1** Seleccione o pedido de cálculo de preços especial que pretende rejeitar na secção Todos os pedidos de cálculo de preços especial, na Página principal do pedido de cálculo de preços especial.

Para obter mais informações sobre como seleccionar pedidos de cálculo de preços especial, consulte Localizar registos (na página [74\)](#page-73-0).

- **2** Na página Detalhes do pedido de cálculo de preços especial, clique no botão Editar.
- **3** Na página Edição do pedido de cálculo de preços especial, seleccione Rejeitado no campo Estado da aprovação.
- **4** Clique em Guardar.

Quando altera o estado da aprovação para Rejeitado e clica em Guardar, acontece o seguinte:

- O estado de envio do pedido de cálculo de precos especial permanece no estado Enviado.
- A data é removida do campo Data de autorização. No entanto, a data de envio permanece no campo Data de envio.
- Uma regra de fluxo de trabalho cria um registo da tarefa para controlar a acção de devolução do aprovador.
- **Uma regra de fluxo de trabalho envia as notificações por correio electrónico apropriadas.**

Depois de o pedido de cálculo de preços especial ser rejeitado, torna-se só de leitura para o proprietário e não são permitidas actualizações posteriores no mesmo.

# **Aprovar pedidos de cálculo de preços especial**

Dependendo dos processos empresariais da empresa, poderá ser necessário que mais do que uma pessoa da empresa aprove um pedido de cálculo de preços especial. Actualmente, o encaminhamento da aprovação é um processo manual e só é suportado um nível de aprovação. Tem de modificar manualmente o campo do aprovador actual para mover o pedido de cálculo de preços especial ao longo da cadeia de aprovação.

<span id="page-556-0"></span>Nota: Cada aprovador na cadeia de aprovação actualiza o campo Aprovador para executar a aprovação a vários níveis.

**Antes de começar.** O estado do envio do pedido de cálculo de preços especial tem de ser definido como Enviado antes de o poder aprovar.

#### *Para aprovar pedidos de cálculo de preços especial*

**1** Seleccione o pedido de cálculo de preços especial que pretende aprovar na secção Todos os pedidos de cálculo de preços especial, na Página principal do pedido de cálculo de preços especial.

Para obter mais informações sobre como seleccionar pedidos de cálculo de preços especial, consulte Localizar registos (na página [74\)](#page-73-0).

- **2** Na página Detalhes do pedido de cálculo de preços especial, clique no botão Editar.
- **3** Na página Edição do pedido de cálculo de preços especial, seleccione Aprovado no campo Estado da aprovação.
- **4** Clique em Guardar.

Quando altera o estado de aprovação para Aprovado, acontece o seguinte:

- O Oracle CRM On Demand valida que o valor do estado do envio está definido como Enviado. Se o estado do envio for qualquer outro valor, a validação falha e é gerada uma mensagem de erro apropriada.
- O Oracle CRM On Demand valida que o montante total autorizado não excede o limite de aprovação definido para o aprovador actual e que a aprovação não resulta num saldo de fundos negativo. Se a validação falhar, será gerada uma mensagem de erro apropriada.
- O Oracle CRM On Demand valida que o Montante total autorizado é igual à soma dos montantes autorizados de todos os produtos com cálculo de preços especial. Se não for igual, a validação falha e é enviada uma mensagem de erro apropriada.
- O campo Última aprovação por é alterado para o utilizador actual. O campo actual Aprovador não é actualizado.
- A data de autorização é alterada para a data actual do Oracle CRM On Demand.
- Uma regra de fluxo de trabalho cria uma nova tarefa para controlar a acção de aprovação.
- **Uma regra de fluxo de trabalho envia as notificações por correio electrónico apropriadas**

Depois de o pedido de cálculo de preços especial ser aprovado, torna-se só de leitura e não são permitidas actualizações adicionais no mesmo, excepto quando enviar uma participação relacionada ou alargar a data de validade.

## **Cancelar pedidos de cálculo de preços especial**

O proprietário da marca pode cancelar um pedido de cálculo de preços especial, se o pedido já não for válido.

**Antes de começar.** O pedido de cálculo de preços especial tem de ter um estado de aprovação Aprovado.

#### <span id="page-557-0"></span>*Para cancelar um pedido de cálculo de preços especial*

**1** Seleccione o pedido de cálculo de preços especial que pretende cancelar na secção Todos os pedidos de cálculo de preços especial, na Página principal Pedido de cálculo de preços especial.

Para obter mais informações sobre como seleccionar pedidos de cálculo de preços especial, consulte Localizar registos (na página [74\)](#page-73-0).

- **2** Na página Detalhes do pedido de cálculo de preços especial, clique no botão Editar.
- **3** Na página Editar pedido de cálculo de preços especial, seleccione Cancelado no campo Estado da aprovação. Em seguida, clique em Guardar.

Quando altera o estado de aprovação para Cancelado, acontece o seguinte:

- O Oracle CRM On Demand valida que o valor do estado de aprovação é Aprovado.
- Uma regra de fluxos de trabalho cria uma nova tarefa para controlar a acção.
- **Uma regra de fluxos de trabalho envia as notificações por correio electrónico apropriadas.**

Depois de o pedido de cálculo de preços especial ser cancelado, torna-se só de leitura e não são permitidas actualizações posteriores no mesmo.

## **Enviar participações para pedidos de cálculo de preços especial**

Os parceiros utilizam o processo de participação de cálculo de preços especial para participar na diferença entre o custo de compra original e o novo custo aprovado que é autorizado no pedido de cálculo de preços especial. Normalmente, um ou mais funcionários do proprietário da marca avalia a participação através da utilização de uma variedade de critérios e decide se aprova ou não a participação.

#### *Para enviar participações para pedidos de cálculo de preços especial*

**1** Seleccione o pedido de cálculo de preços especial para o qual pretende enviar uma participação na secção Todos os pedidos de cálculo de preços especial, na página principal Pedido de cálculo de preços especial.

Para obter mais informações sobre como seleccionar pedidos de cálculo de preços especial, consulte Localizar registos (na página [74\)](#page-73-0).

- **2** Na página Detalhes do pedido de cálculo de preços especial, clique no botão Editar.
- **3** Na página Edição do pedido de cálculo de preços especial, introduza um montante no campo Montante total da participação pedido.
- **4** No campo Estado da participação, seleccione Participação enviada. Em seguida, clique em Guardar.

Depois de alterar o campo Estado da participação para Enviada e de guardar o registo, ocorre o seguinte:

 O encaminhamento da participação de pedido de cálculo de preços especial começa. Uma regra de fluxo de trabalho define o campo Aprovador do pedido de cálculo de preços especial como o utilizador apropriado.

- <span id="page-558-0"></span> O aprovador é adicionado à equipa do pedido de cálculo de preços especial se ainda não estiver presente.
- **Uma regra de fluxo de trabalho envia as notificações por correio electrónico apropriadas.**

# **Rejeitar participações para pedidos de cálculo de preços especial**

À medida que uma participação de cálculo de preços especial passa pela cadeia de aprovação, um aprovador pode rejeitá-la.

**Antes de começar.** A participação do pedido de cálculo de preços especial deve ter um estado de participação Enviada.

#### *Para rejeitar uma participação para um pedido de cálculo de preços especial*

**1** Seleccione o pedido de cálculo de preços especial para o qual pretende rejeitar uma participação na secção Todos os pedidos de cálculo de preços especial, na página principal Pedido de cálculo de preços especial.

Para obter mais informações sobre como seleccionar pedidos de cálculo de preços especial, consulte Localizar registos (na página [74\)](#page-73-0).

- **2** Na página Detalhes do pedido de cálculo de preços especial, clique no botão Editar.
- **3** Na página Editar pedido de cálculo de preços especial, seleccione Participação negada no campo Estado da participação.
- **4** Clique em Guardar.

Quando altera o estado da participação para Participação negada e clica em Guardar, acontece o seguinte: uma regra de fluxos de trabalho envia as notificações por correio electrónico apropriadas.

# **Aprovar participações para pedidos de cálculo de preços especial**

Um aprovador pode aprovar uma participação de preço especial e oferecer um crédito a um parceiro. Actualmente, só é suportado um nível de aprovação para participações de preço especial.

**Antes de começar.** O estado da participação de cálculo de preços especial tem de ser definido como Participação enviada antes de poder aprová-lo.

#### *Para aprovar participações de pedidos de cálculo de preços especial*

**1** Seleccione o pedido de preço especial para o qual pretende aprovar uma participação na secção Todos os pedidos de preço especial, na página principal Pedido de preço especial.

Para obter mais informações sobre como seleccionar pedidos de cálculo de preços especial, consulte Localizar registos (na página [74\)](#page-73-0).

- <span id="page-559-0"></span>**2** Na página Detalhes do pedido de cálculo de preços especial, clique no botão Editar.
- **3** Na página Edição do pedido de cálculo de preços especial, introduza um montante no campo Montante total da participação aprovado.
- **4** Seleccione Participação aprovada no campo Estado da participação. Em seguida, clique em Guardar.

Quando altera o estado da participação para Aprovada, acontece o seguinte:

- O Oracle CRM On Demand valida que o montante total da participação aprovado não excede o limite de aprovação definido para o aprovador e que a aprovação não resulta num saldo de fundos negativo. Se a validação falhar, será emitida uma mensagem de erro apropriada.
- A decisão de participação é alterada para a data actual no Oracle CRM On Demand.
- **Uma regra de fluxos de trabalho envia as notificações por correio electrónico apropriadas.**

# **Gerir produtos com cálculo de preços especial como itens relacionados**

Para gerir produtos com cálculo de preços especial como itens relacionados, execute as seguintes tarefas:

- Criar produtos com cálculo de preços especial como itens relacionados (consultar ["Criar produtos com](#page-559-0)  [cálculo de preços especial como artigos relacionados"](#page-559-0) na página [560\)](#page-559-0)
- Campos do produto com cálculo de preços especial (consultar "Campos de produto com cálculo de preços [especial"](#page-560-0) na página [561\)](#page-560-0)

Para obter procedimentos adicionais comuns a todos os registos, consulte Trabalhar com registos (na página [48\)](#page-47-0).

Para procedimentos passo a passo comuns a muitos tipos de registo, consulte:

- Criar registos (na página [54\)](#page-53-0)
- Actualizar detalhes do registo (consultar ["Atualizar Detalhes do Registo"](#page-118-0) na página [119\)](#page-118-0)
- Ligar registos ao registo seleccionado (consultar ["Ligar registos ao registo selecionado"](#page-121-0) na página [122\)](#page-121-0)
- $\blacksquare$  Trabalhar com listas (na página [131\)](#page-130-0)

**NOTA:** Os administradores de empresas podem personalizar o Oracle CRM On Demand de várias formas, tal como alterar os nomes dos tipos de registo, campos e opções nas listas. Assim, as informações visualizadas poderão ser diferentes das informações padrão descritas na ajuda online.

Por outro lado, dependendo do nível de acesso que tiver, poderá não conseguir executar todos os procedimentos descritos na lista anterior.

# **Criar produtos com cálculo de preços especial como artigos relacionados**

Pode criar um produto com cálculo de preços especial como um artigo relacionado de um pedido de cálculo de preços especial para indicar o custo pedido (ou outras informações) para um produto específico. No Oracle CRM On Demand, pode criar um produto com cálculo de preços especial como um artigo relacionado através

<span id="page-560-0"></span>da introdução de informações num formulário. Pode aceder a este formulário a partir da página Detalhes do pedido de cálculo de preços especial.

NOTA: Antes de poder criar produtos com cálculo de preços especial, a área Produtos com cálculo de preços especial deve ser adicionada à página Detalhes do pedido de cálculo de preços especial como um artigo relacionado. Para obter mais informações sobre a adição de artigos relacionados, consulte Personalizar disposições de artigos relacionados.

#### *Para criar produtos com cálculo de preços especial como um artigo relacionado*

- **1** Na página Detalhes do pedido de cálculo de preços especial, desloque-se para baixo para a secção Produtos com cálculo de preços especial e clique em Adicionar.
- **2** No campo Nome do produto, seleccione um produto.
- **3** Actualize o resto dos campos na página Edição do produto do pedido de cálculo de preços especial, conforme necessário. Em seguida, clique em Guardar.

Para obter informações sobre cada campo, consulte Campos do produto com cálculo de preços especial (consultar ["Campos de produto com cálculo de preços especial"](#page-560-0) na página [561\)](#page-560-0).

## **Campos de produto com cálculo de preços especial**

Utiliza a página Editar produto com cálculo de preços especial para criar um novo produto com cálculo de preços especial. A página Editar produto com cálculo de preços especial mostra o conjunto completo de campos disponíveis para um produto com cálculo de preços especial.

NOTA: Os administradores de empresas podem personalizar o Oracle CRM On Demand de várias formas, tal como alterar os nomes dos tipos de registo, campos e opções nas listas. Assim, as informações que visualiza no ecrã poderão ser diferentes das informações desta tabela.

A tabela seguinte fornece informações adicionais referente aos campos das páginas Editar produto com cálculo de preços especial.

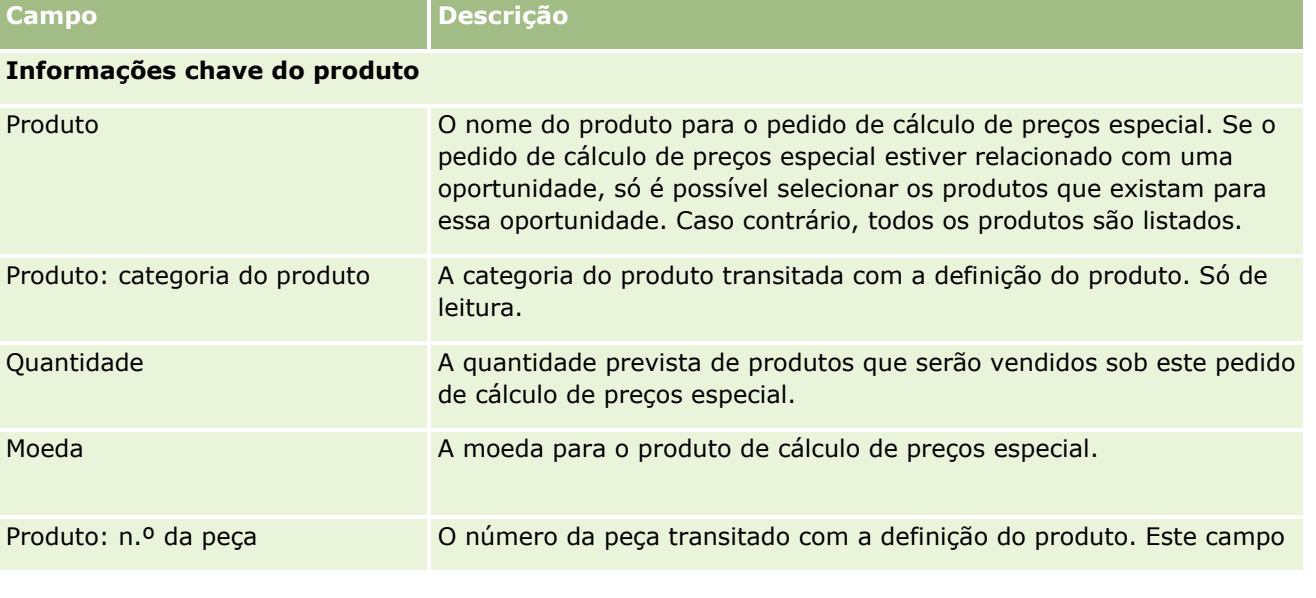

## Partner Relationship Management e High Tech

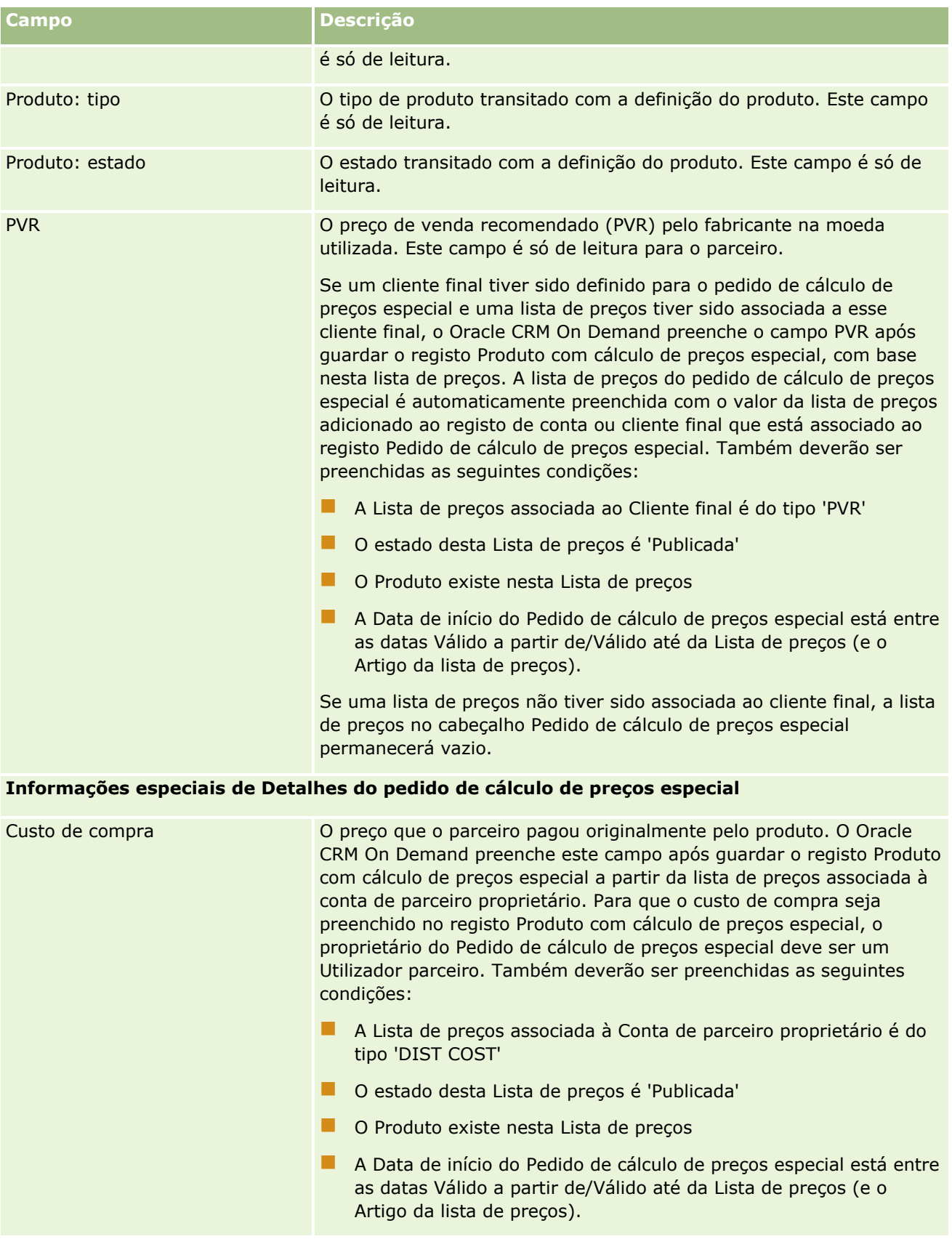

<span id="page-562-0"></span>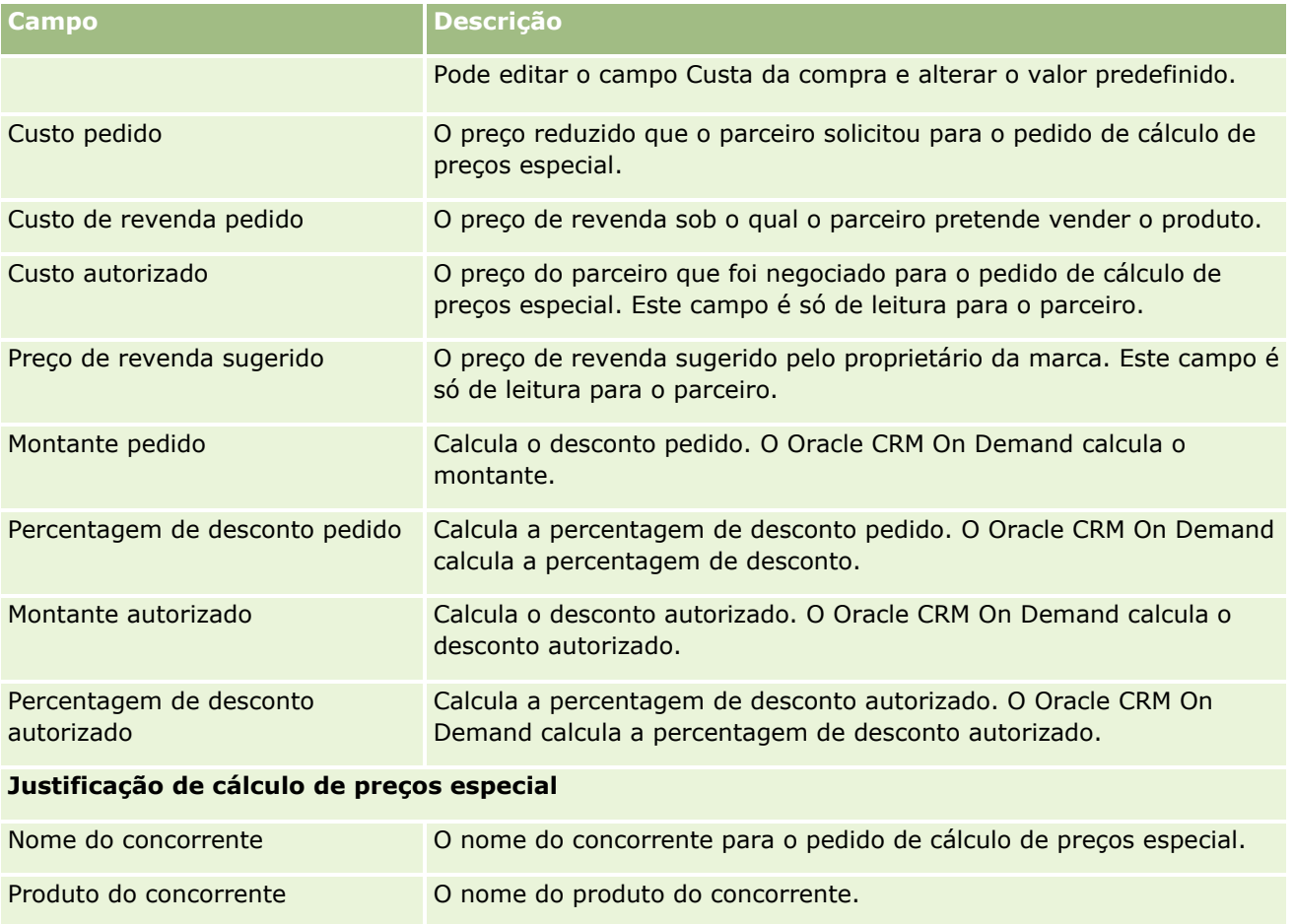

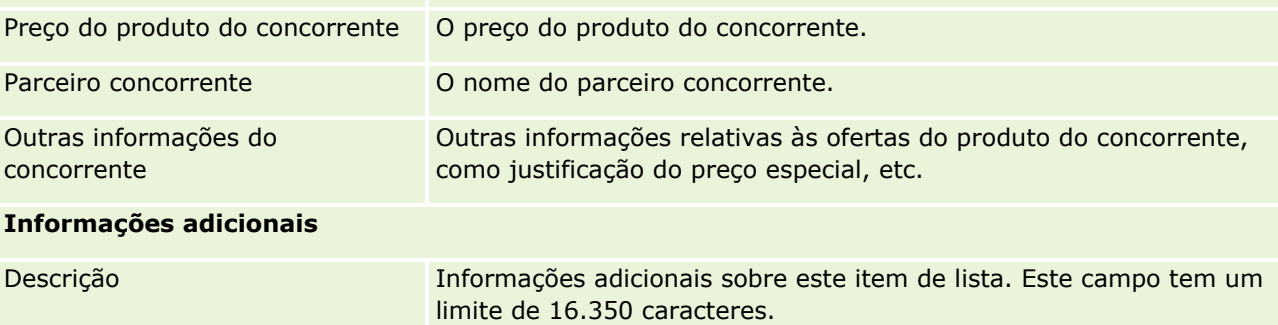

# **Campos de pedido de cálculo de preços especial**

Utilize a página Edição do pedido de cálculo de preços especial para adicionar um pedido de cálculo de preços especial ou para atualizar os detalhes de um pedido de cálculo de preços especial existente. A página Edição do pedido de cálculo de preços especial mostra o conjunto completo de campos de um pedido de cálculo de preços especial.

**NOTA:** Os administradores de empresas podem personalizar o Oracle CRM On Demand de várias formas, tal como alterar os nomes de tipos de registo, campos e opções nas listas. Assim, as informações visualizadas poderão ser diferentes das informações padrão descritas nesta tabela.

A tabela seguinte fornece informações adicionais sobre alguns campos.

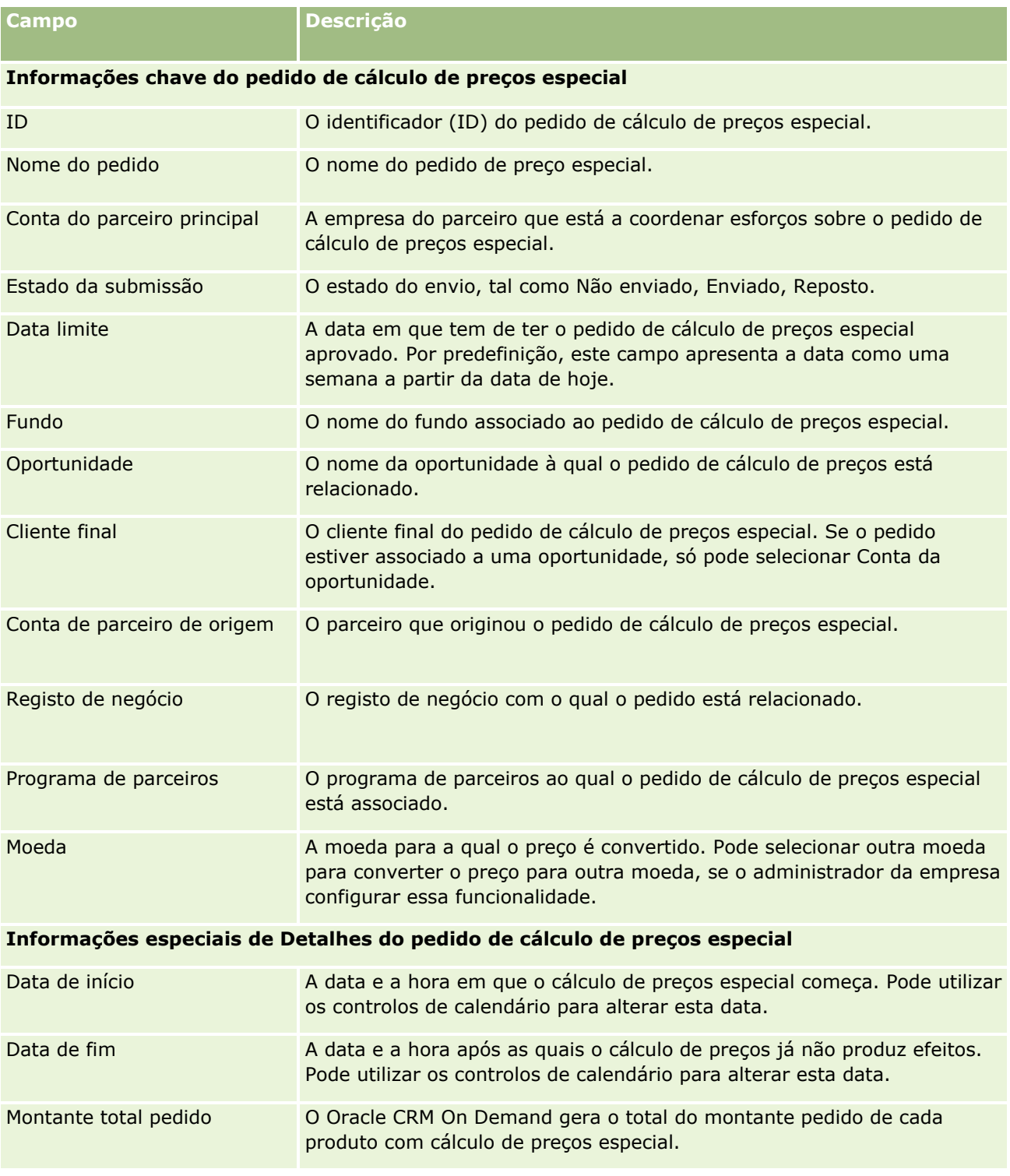

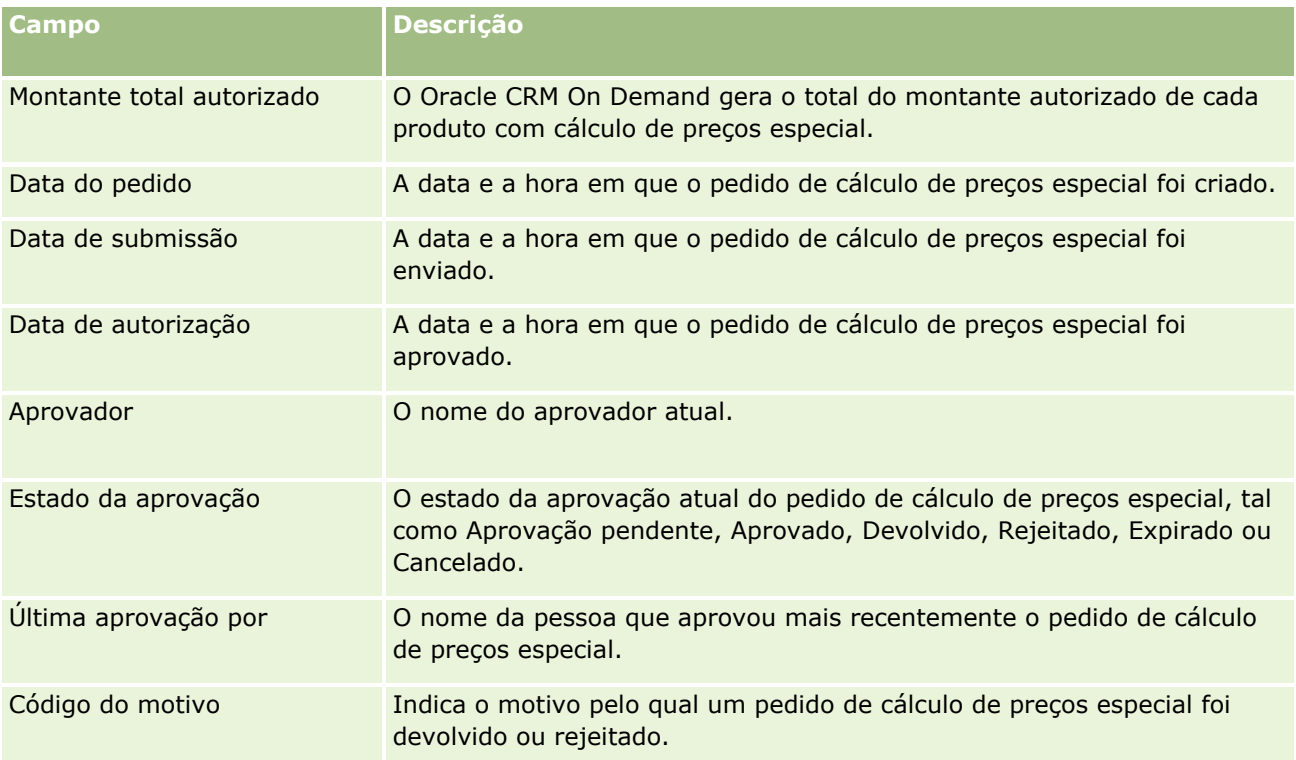

### **Informações da participação**

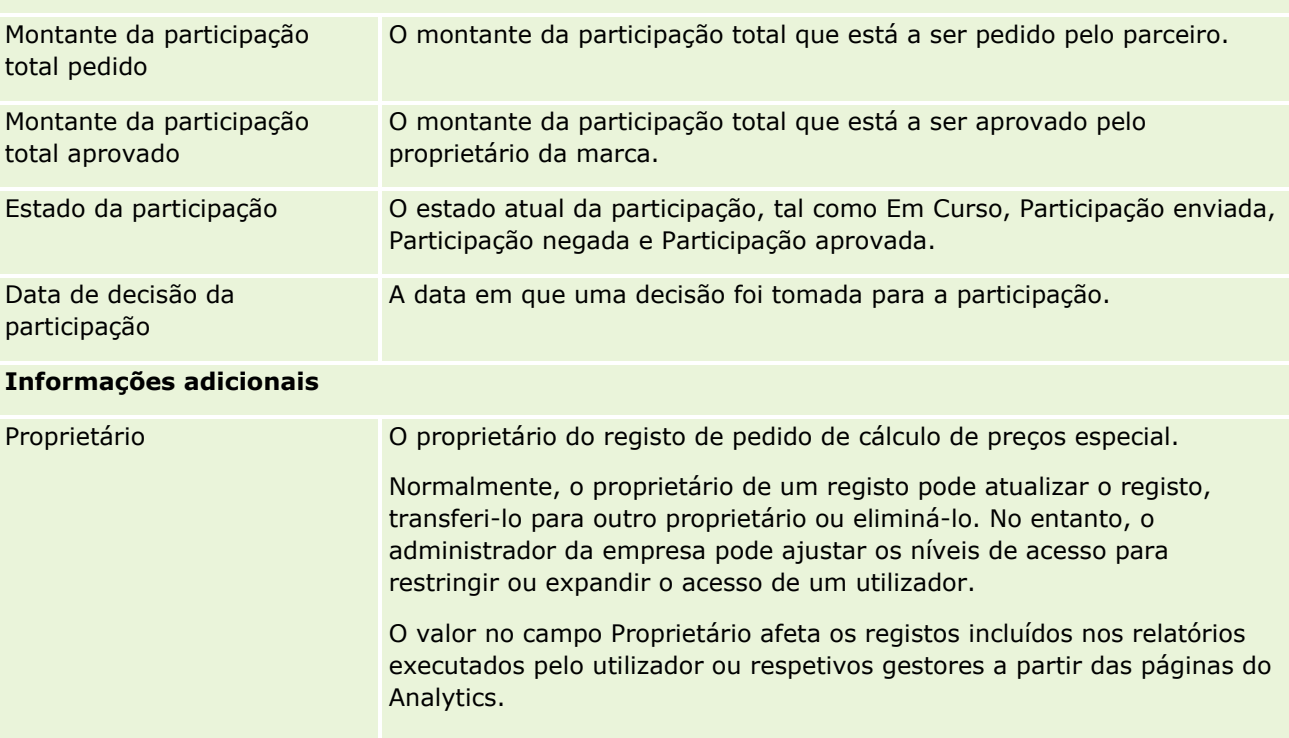

Dependendo do modo de propriedade do registo que o administrador da empresa configure para o tipo de registo, poderá ver o campo Proprietário ou o campo Livro, ou ambos os campos na página Detalhes do registo, e um ou ambos os campos poderão estar em branco. Para

<span id="page-565-0"></span>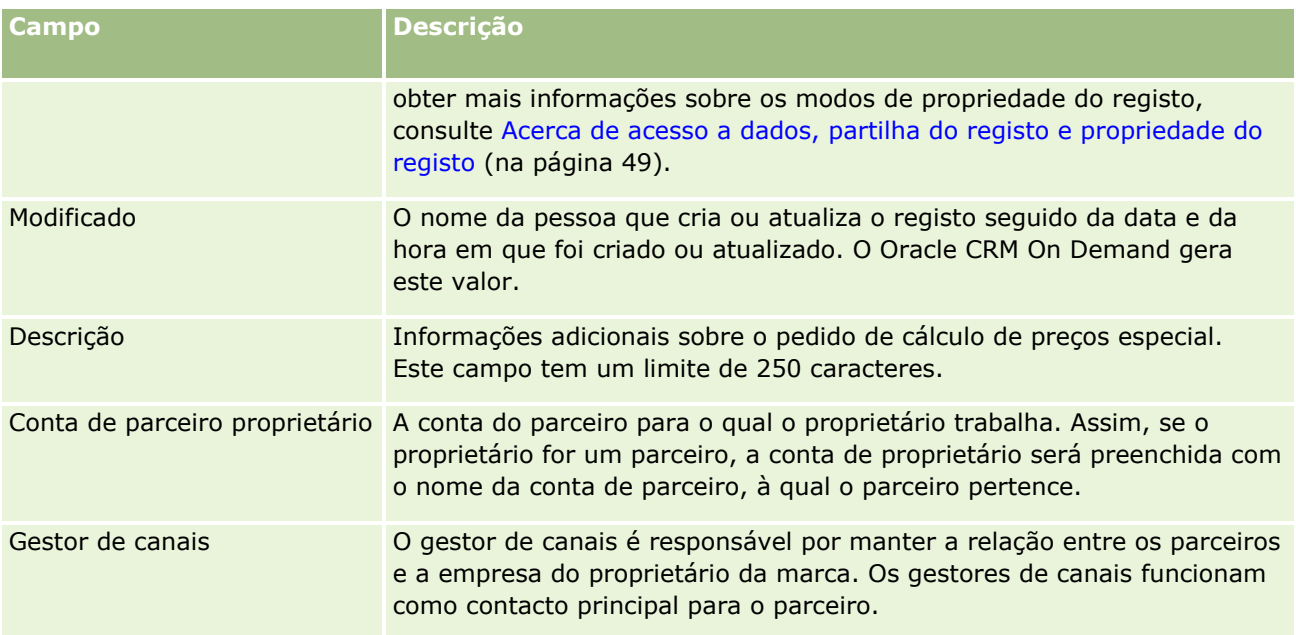

# **Fundos**

Utilize as páginas Fundos para criar, atualizar e controlar fundos.

Normalmente, um *fundo* é uma soma de dinheiro ou um conjunto de outros recursos definidos à parte para um objetivo específico. Os fundos podem ser fundos de desenvolvimento de mercado, fundos cooperativos, fundos de promoção comercial, etc. Nas páginas Fundos, é possível gerir um conjunto de atividades que requeiram pré-aprovação e participações do processo de fundos de marketing.

Quando cria um registo de fundos, o utilizador torna-se no proprietário dos fundos ou no gestor de fundos. Normalmente, os proprietários de fundos podem atualizar ou eliminar registos de fundos, adicionar outros utilizadores como participantes no fundo, criar entradas de crédito e de débito e adicionar anexos e notas a um fundo. No entanto, o administrador da empresa pode ajustar os níveis de acesso para restringir ou expandir o acesso do utilizador aos registos de fundos.

Os participantes no fundo podem ver o registo de fundo mas não podem editá-lo. Também podem enviar pedidos de pré-aprovação e pedidos de participação relativamente aos fundos nos quais estão listados como participantes. Os gestores de fundos podem visualizar e editar pedidos de fundos relativamente aos fundos dos quais são proprietários e podem aprovar ou rejeitar estes pedidos de fundos.

**NOTA:** Não é possível editar pedidos de fundos nos quais o campo Estado esteja definido como Participação aprovada.

**NOTA:** O administrador da empresa determina os separadores disponíveis. Se a responsabilidade da função de utilizador não incluir o trabalho com fundos, o separador Fundos poderá ser excluído da configuração do utilizador.

# <span id="page-566-0"></span>**Trabalhar com a Página principal de Fundos**

A Página principal de Fundos é o ponto de partida para gerir fundos e pedidos de fundos.

**NOTA:** O administrador da empresa pode personalizar a disposição da Página principal de fundos. Além disso, se a função de utilizador incluir o privilégio Personalizar páginas principais, poderá adicionar secções à página e remover secções da página.

### **Criar um fundo ou um pedido de fundos**

É possível criar um fundo ou um pedido de fundos clicando em Fundo ou Pedido de fundos na secção Criar, à esquerda da Página principal de Fundos. Para obter mais informações, consulte Criar registos (na página [54\)](#page-53-0) e Campos de fundo (na página [576\)](#page-575-0).

## **Trabalhar com listas de fundos ou listas de pedidos de fundos**

As secções Listas de fundos e Listas de pedidos de fundos mostram um número de listas. O Oracle CRM On Demand é fornecido com um conjunto de listas padrão. Todas as listas padrão são públicas. O utilizador e respetivos gestores podem criar listas adicionais com base em diferentes critérios.

A tabela seguinte descreve as listas de fundos padrão que estão disponíveis por predefinição.

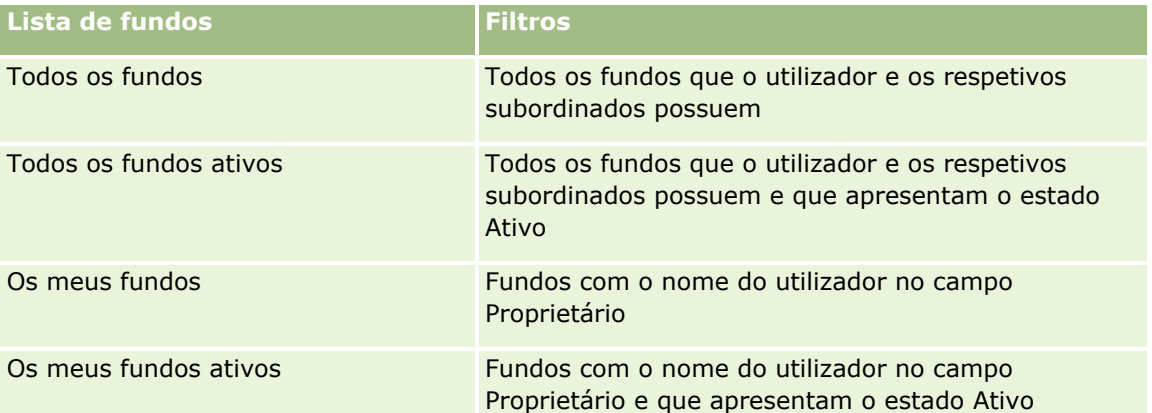

A tabela que se segue descreve as listas de pedidos de fundos padrão que estão disponíveis por predefinição.

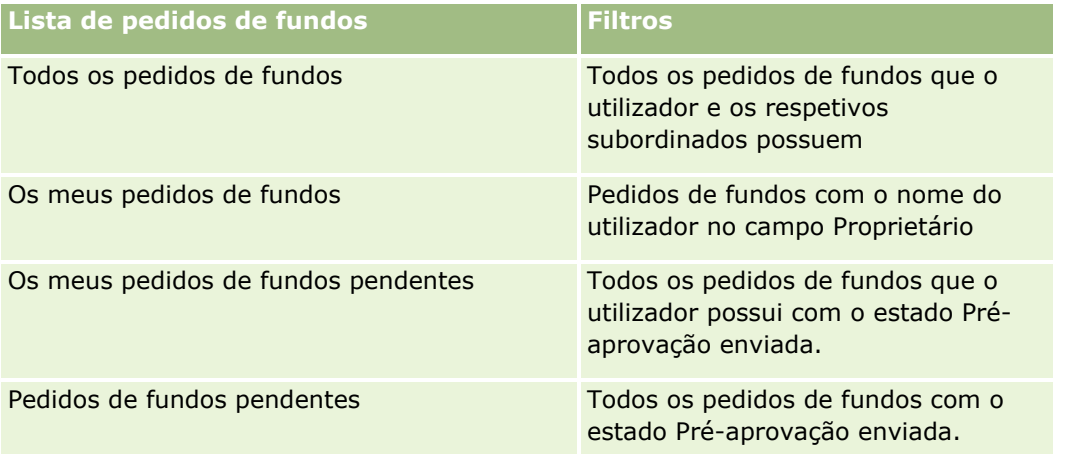

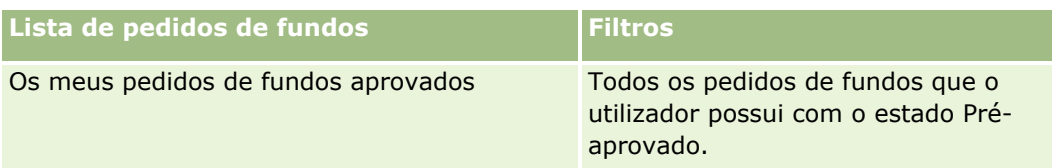

Para visualizar uma lista, clique no nome da lista.

Para criar uma nova lista, clique em Nova. Para mais informações sobre como criar listas, consulte Criar e refinar listas (na página [137\)](#page-136-0).

Para rever todas as listas disponíveis, crie uma nova lista ou visualize, edite ou elimine uma lista existente, clicando em Gerir listas. A página Gerir listas também inclui as listas padrão fornecidas com o Oracle CRM On Demand. Estas listas são só de visualização, pelo que não podem ser editadas ou eliminadas.

## **Visualizar os pedidos de fundos pendentes**

Para visualizar os pedidos de fundos pendentes, procure na secção Os meus pedidos de fundos pendentes, que mostra as seguintes informações: Nome do pedido de fundos, Fundo, Pré-aprovação obrigatória, Concedido, Aprovado, Data do pedido, Data limite e Estado.

Os pedidos de fundos pendentes do utilizador são os pedidos com o estado Pré-aprovação enviada.

Para expandir a lista de fundos recentemente modificados, clique em Mostrar lista completa.

## **Visualizar atividades para pedidos de fundos**

Para visualizar atividades abertas para pedidos de fundos, procure na secção Pedido de fundos - Atividades abertas, que mostra as seguintes informações: Data limite, Prioridade, Atividade, Assunto e Pedido de fundos.

Estas informações fornecem a lista das atividades abertas ligadas aos pedidos de fundos do utilizador. O campo Prioridade mostra a prioridade das tarefas que o utilizador ou o gestor especificou, como 1-Alta, 2- Média ou 3-Baixa. A prioridade da tarefa é indicada pelas setas: uma seta para cima para prioridade alta, sem seta para prioridade média, uma seta para baixo para prioridade baixa.

**NOTA:** Se o administrador da empresa alterar os valores de apresentação para o campo Prioridade a partir dos valores predefinidos (por exemplo, a partir do valor predefinido de *1-Elevada* para um valor de *Mais elevada*), Oracle CRM On Demand não apresentará setas no campo Prioridade para as listas de tarefas, a menos que o administrador da empresa utilize os seguintes padrões: 1-*etiqueta*, 2-*etiqueta* ou 3-*etiqueta*, em que *etiqueta* é o nome que o administrador da empresa atribui à prioridade da tarefa. Neste caso, Oracle CRM On Demand apresenta uma seta para cima para 1-*etiqueta*, nenhuma seta para 2-*etiqueta*, uma seta para baixo para 3-*etiqueta* e nenhuma seta para quaisquer outros valores de apresentação. Por exemplo, Oracle CRM On Demand apresenta uma seta para cima para um valor de *1-A minha mais elevada*, mas não apresenta nenhuma seta para um valor de *A minha mais elevada*. Oracle CRM On Demand não apresenta setas para quaisquer valores personalizados, que o administrador da empresa adicione à lista de escolha do campo Prioridade. Para obter mais informações sobre a alteração dos valores predefinidos para listas de escolha, como o campo Prioridade, consulte Alterar valores da lista de escolha.

Para expandir a lista de pedidos de fundos recentemente modificados, clique em Mostrar lista completa.

## **Adicionar secções à Página principal de fundos**

Se a função de utilizador incluir o privilégio Personalizar páginas principais, poderá adicionar algumas ou todas as secções que se seguem à Página principal de fundos:

- <span id="page-568-0"></span>**Pedidos de fundos pendentes**
- Uma ou mais secções do relatório (o administrador da empresa pode disponibilizar as secções do relatório na Página principal de fundos)

#### *Para adicionar secções à Página principal de fundos*

- **1** Na Página principal de fundos, clique em Editar disposição.
- **2** Na página Disposição da Página principal de fundos, clique nas setas para adicionar ou remover secções e para organizar as secções na página.
- **3** Clique em Guardar.

### **Tópicos relacionados**

Consulte os tópicos seguintes para obter informações sobre o fundo relacionadas:

- **Fundos** (na página [566\)](#page-565-0)
- Gerir fundos (na página [569\)](#page-568-0)
- Campos de fundo (na página [576\)](#page-575-0)

# **Gerir fundos**

Para gerir fundos, execute as seguintes tarefas:

- Adicionar participantes no fundo (na página [570\)](#page-569-0)
- Adicionar créditos a fundos (na página [571\)](#page-570-0)
- **Processar pedidos de fundos (na página [571\)](#page-570-0)**
- **Processar participações (consultar ["Processar reclamações"](#page-574-0) na página [575\)](#page-574-0)**
- Aplicar débitos a fundos (na página [576\)](#page-575-0)
- Rever a atividade do fundo (na página [576\)](#page-575-0)

**NOTA:** A funcionalidade de fundos não faz parte da edição padrão do Oracle CRM On Demand, pelo que poderá não estar disponível para a empresa.

**NOTA:** Pode atualizar um registo de fundo se for o respetivo proprietário. Se for um participante no fundo, pode criar e atualizar pedidos de fundos.

Para procedimentos passo a passo comuns a muitos tipos de registo, consulte:

- Criar registos (na página [54\)](#page-53-0)
- Actualizar detalhes do registo (consultar ["Atualizar Detalhes do Registo"](#page-118-0) na página [119\)](#page-118-0)
- Ligar registos ao registo seleccionado (consultar ["Ligar registos ao registo selecionado"](#page-121-0) na página [122\)](#page-121-0)

- <span id="page-569-0"></span> $\blacksquare$  Trabalhar com listas (na página [131\)](#page-130-0)
- **Transferir propriedade de registos (na página [156\)](#page-155-0)**
- Adicionar notas (na página [169\)](#page-168-0)
- Anexar ficheiros e URLs a registos (na página [177\)](#page-176-0)
- **Eliminar e restaurar registos (na página [189\)](#page-188-0)**
- Ver pistas de auditoria para registos (na página [193\)](#page-192-0)
- Personalizar a pista de auditoria

**NOTA:** Os administradores de empresas podem personalizar o Oracle CRM On Demand de várias formas, tal como alterar os nomes dos tipos de registo, campos e opções nas listas. Assim, as informações visualizadas poderão ser diferentes das informações padrão descritas na ajuda online.

Por outro lado, dependendo do nível de acesso que tiver, poderá não conseguir executar todos os procedimentos descritos na lista anterior.

### **Informações relacionadas**

Consulte os tópicos seguintes para obter informações do fundo relacionadas e tópicos de interesse:

- Trabalhar com a Página principal de Fundos (na página [567\)](#page-566-0)
- Campos de fundo (na página [576\)](#page-575-0)
- **Analytics (na página [957\)](#page-956-0)**
- Controlar ativos (na página [321\)](#page-320-0)

## **Adicionar participantes no fundo**

Quando cria um registo de fundo, torna-se o proprietário do fundo por predefinição. Em seguida, pretende adicionar participantes no fundo. Adicionar alguém como participante no fundo permite que essa pessoa veja o registo de fundo e submeta pedidos de fundos.

**Antes de começar.** Para que os utilizadores apareçam na lista de participantes no fundo elegíveis, devem ser primeiro configurados como utilizadores ativos do Oracle CRM On Demand High Tech Edition.

#### *Para adicionar um participante no fundo*

**1** Selecione o fundo.

Para obter instruções sobre como selecionar fundos, consulte Localizar registos (na página [74\)](#page-73-0).

**2** Na página Detalhes do fundo, desloque-se para a secção Participantes no fundo e clique em Adicionar.

**NOTA:** Poderá ter de adicionar a secção Participantes no fundo à disposição. Para obter informações sobre como alterar a disposição, consulte Alterar a disposição da página de detalhes (na página [908\)](#page-907-0).

<span id="page-570-0"></span>**3** Na página Adicionar participante no fundo, clique no ícone Pesquisar e selecione o utilizador.

A lista de utilizadores é composta por todas as pessoas que utilizam o Oracle CRM On Demand High Tech Edition.

**4** Guarde o registo.

# **Adicionar créditos a fundos**

Para disponibilizar fundos, adicione crédito ao fundo.

#### *Para adicionar crédito a um fundo*

**1** Selecione o fundo.

Para obter instruções sobre como selecionar fundos, consulte Localizar registos (na página [74\)](#page-73-0).

**2** Na página Detalhe do fundo, desloque-se para a secção Créditos do fundo e clique em Novo na barra de título.

**NOTA:** Poderá ter de adicionar a secção Créditos do fundo à disposição. Para obter informações sobre como alterar a disposição, consulte Alterar a disposição da página de detalhes (na página [908\)](#page-907-0).

**3** Introduza as informações conforme descrito na tabela que se segue e, em seguida, guarde o registo.

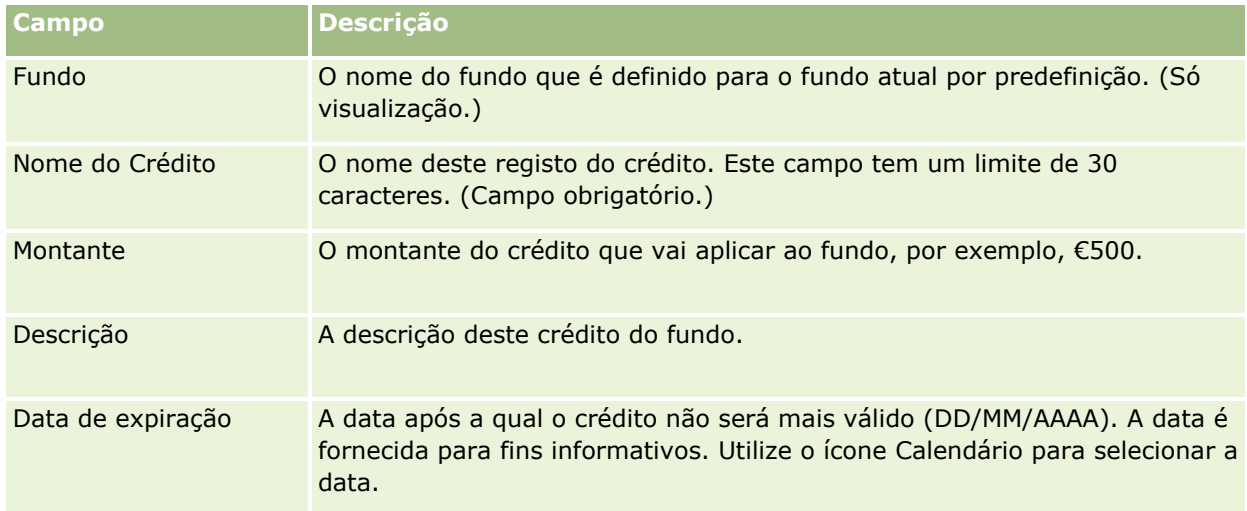

## **Processar pedidos de fundos**

Quando pretender começar a utilizar algum do montante do fundo, crie um pedido de fundos e submeta-o ao gestor de fundos para aprovação. Para controlar a fase do pedido do fundo, o utilizador e o gestor de fundos podem atualizar o campo Estado.

#### *Para submeter um pedido para pré-aprovação*

**1** Selecione o fundo.

Para obter instruções sobre como selecionar fundos, consulte Localizar registos (na página [74\)](#page-73-0).

**2** Na página Detalhe do fundo, desloque-se para a secção Pedidos de fundos e clique em Novo.

NOTA: Poderá ter de adicionar a secção Pedidos de fundos à sua disposição. Para mais informações, consulte Alterar a disposição da página de detalhes (na página [908\)](#page-907-0).

**3** Na página Editar pedido de fundos, introduza as informações necessárias.

A tabela seguinte descreve informações de campo para pedidos de fundos. O administrador pode adicionar, mudar o nome a ou eliminar campos, para que os campos apresentados sejam diferentes dos apresentados nesta tabela.

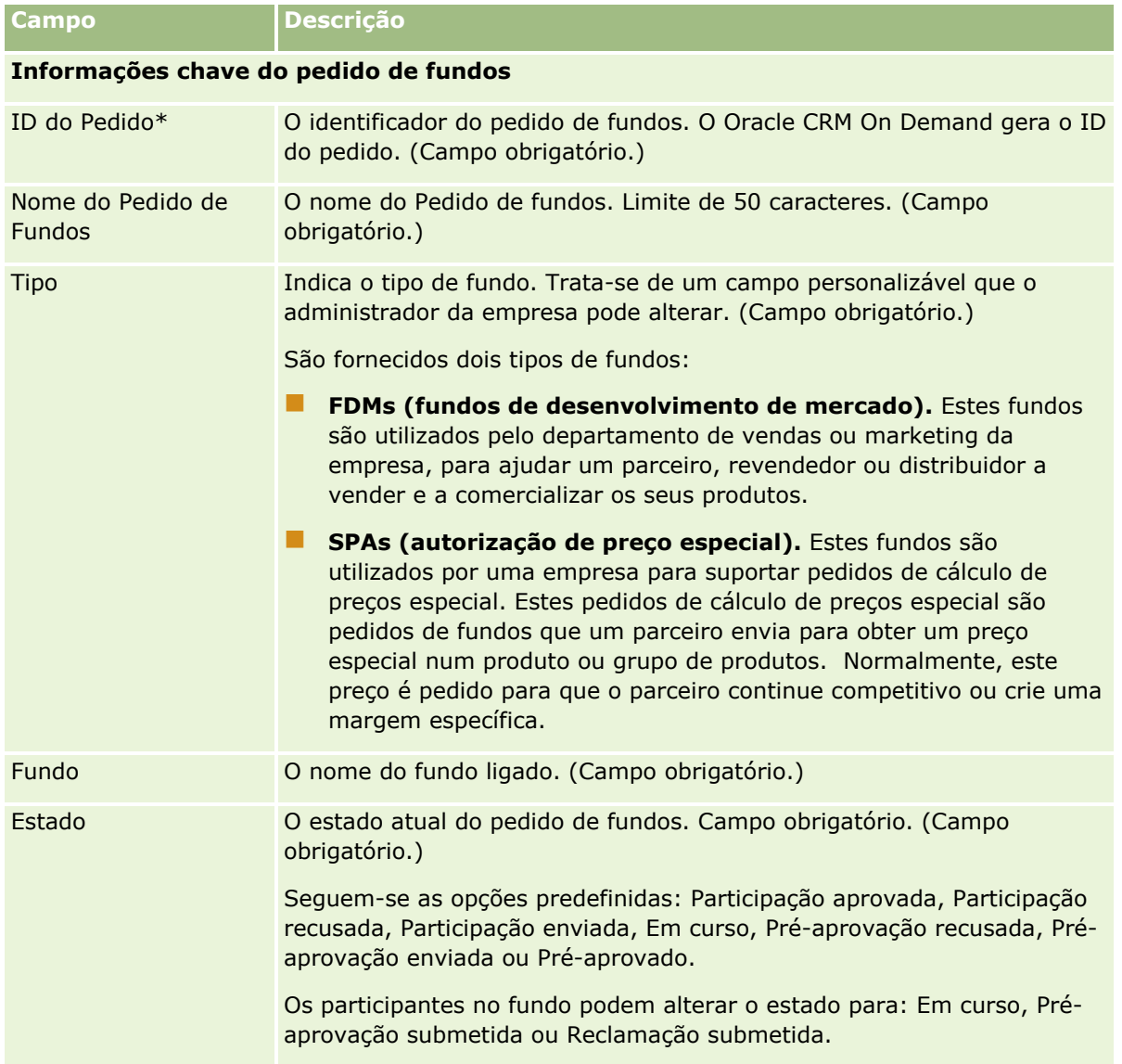

### **Fundos**

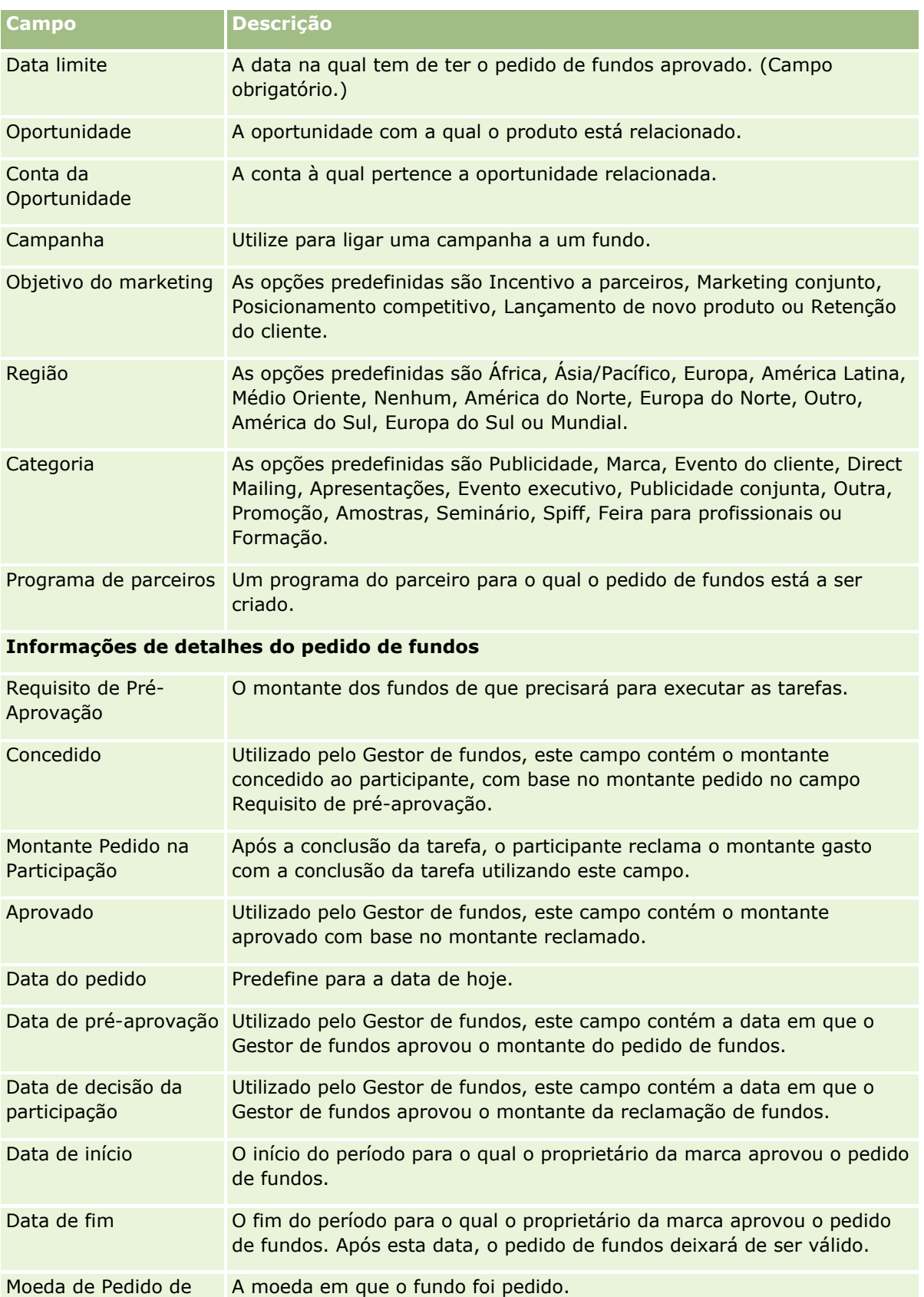

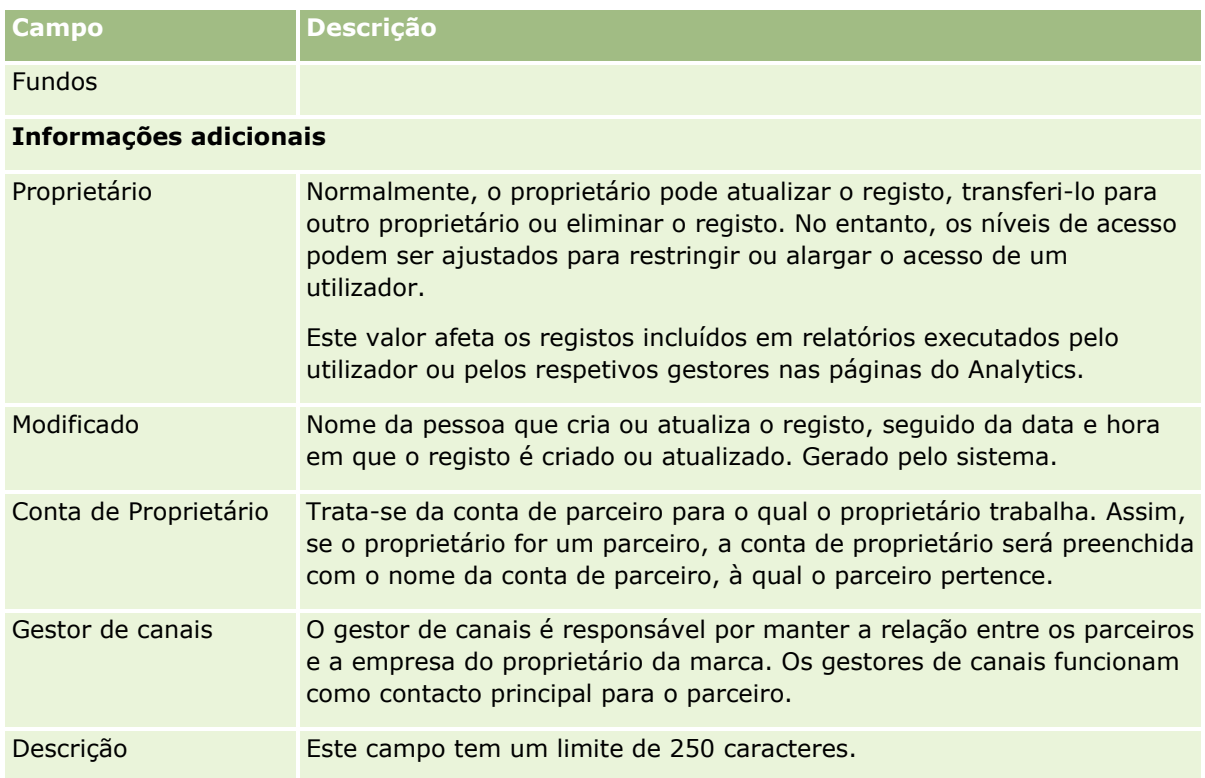

- **1** Para o estado, selecione Pré-aprovação submetida.
- **2** Grave o registo.

O registo de pedido de fundos aparece na secção Pedidos de fundos pendentes na Página principal de Fundos do gestor de fundos.

#### *Para pré-aprovar um pedido de fundos*

- **1** Na página principal de Fundos, selecione o pedido de fundos a partir da secção Pedidos de fundos pendentes.
- **2** Na página Detalhe do pedido de fundos, clique no botão Editar.
- **3** Na página Editar pedido de fundos, execute o seguinte procedimento:
	- **a** Introduza a data apropriada no campo Data de pré-aprovação.
	- **b** Introduza o montante que aprovou no campo Concedido.
	- **c** Atualize o campo Estado para Pré-aprovado.
- **4** Grave o registo.

## <span id="page-574-0"></span>**Processar reclamações**

Depois de o pedido de fundos ser aprovado pelo Gestor de fundos e ter concluído a tarefa para a qual pediu os fundos, poderá submeter uma reclamação. Após submeter a reclamação, o Gestor de fundos pode revê-la e aprová-la.

#### *Para submeter uma reclamação*

**1** Seleccione um pedido de fundos a partir de uma Lista de pedidos de fundos para a qual pretende submeter uma participação ou seleccione um pedido de fundos pré-aprovado (listado na secção Pedido de fundos pendente na página principal Fundos).

Para obter instruções sobre como seleccionar pedidos de fundos, consulte Localizar registos (na página [74\)](#page-73-0).

- **2** Na página Detalhe do pedido de fundos, clique no botão Editar.
- **3** Na página Editar pedido de fundos, execute o seguinte procedimento:
	- **a** Introduza o montante reclamado no campo Montante pedido na reclamação.
	- **b** Seleccione Reclamação submetida, a partir do campo Estado.
	- **c** Introduza uma data apropriada no campo Data de vencimento.
- **4** Guarde o registo.

#### *Para aprovar uma reclamação*

**1** Seleccione o pedido de fundos (listado na secção Pedido de fundos pendente, na página principal Fundos) para o qual pretende aprovar uma participação.

Para obter instruções sobre como seleccionar pedidos de fundos, consulte Localizar registos (na página [74\)](#page-73-0).

- **2** Na página Detalhe do pedido de fundos, reveja o montante a reclamar no campo Montante pedido na reclamação e, em seguida, clique no botão Editar.
- **3** Na página Editar pedido de fundos, execute o seguinte procedimento:
	- **a** Introduza o montante que aprovou no campo Aprovado.
	- **b** Introduza a data apropriada no campo Data de decisão da reclamação.
	- **c** Seleccione Reclamação aprovada, a partir do campo Estado.

**NOTA:** Para aprovar fundos, tem de ter o Limite de aprovação do fundo definido como um valor suficiente no registo do utilizador. Contacte o administrador se o limite de aprovação não for suficiente. Além disso, o Oracle CRM On Demand não lhe permite aprovar um pedido de fundos que resulta num saldo de fundos negativo, excepto se a caixa de verificação Permitir saldo negativo estiver seleccionada na página Detalhes do fundo.

<span id="page-575-0"></span>**4** Guarde o registo.

Após uma reclamação ser aprovada, irá aparecer na secção Débitos do fundo no registo de fundo.

**NOTA:** Após a aprovação de uma participação, já não poderá editar o pedido de fundos.

## **Aplicar débitos a fundos**

Para deduzir um montante do fundo, crie um registo de débito.

#### *Aplicar um débito a um fundo*

**1** Seleccione o fundo.

Para obter instruções sobre como seleccionar fundos, consulte Localizar registos (na página [74\)](#page-73-0).

- **2** Na página Detalhes do fundo, desloque-se para a secção Débitos do fundo e clique em Novo na barra de título para criar uma entrada de débito.
- **3** Na página Editar débito do fundo, introduza as informações necessárias.

O Nome do pedido de fundos tem um limite de 50 caracteres.

## **Rever a Atividade do Fundo**

Pode rever os registos que gere na atividade do fundo ou, se for um administrador de fundos na sua empresa, rever todos os fundos e pedidos de fundos da empresa. Isto permite-lhe monitorizar e controlar a atividade do fundo.

#### *Para rever a atividade de um fundo*

**1** Selecione o fundo.

Para obter instruções sobre como selecionar fundos, consulte Localizar registos (na página [74\)](#page-73-0).

**2** Na página Detalhe do fundo, desloque-se para a secção Auditoria.

A lista rastreia todas as atividades relacionadas com o fundo, incluindo transações, datas e pessoas envolvidas.

NOTA: Poderá ter de adicionar a secção Auditoria à disposição. Para mais informações, consulte Alterar a disposição da página de detalhes (na página [908\)](#page-907-0).

# **Campos de fundo**

Utilize a página Editar fundo para adicionar um fundo ou atualizar detalhes de um fundo existente. A página Editar fundo mostra o conjunto completo de campos para um registo de fundo.
**NOTA:** Os administradores de empresas podem personalizar a candidatura do utilizador de várias formas como, por exemplo, alterar nomes de tipos de registo, campos e opções em listas de escolha. Assim, as informações que visualiza podem divergir das informações padrão descritas nesta tabela.

A tabela seguinte fornece informações adicionais sobre alguns campos.

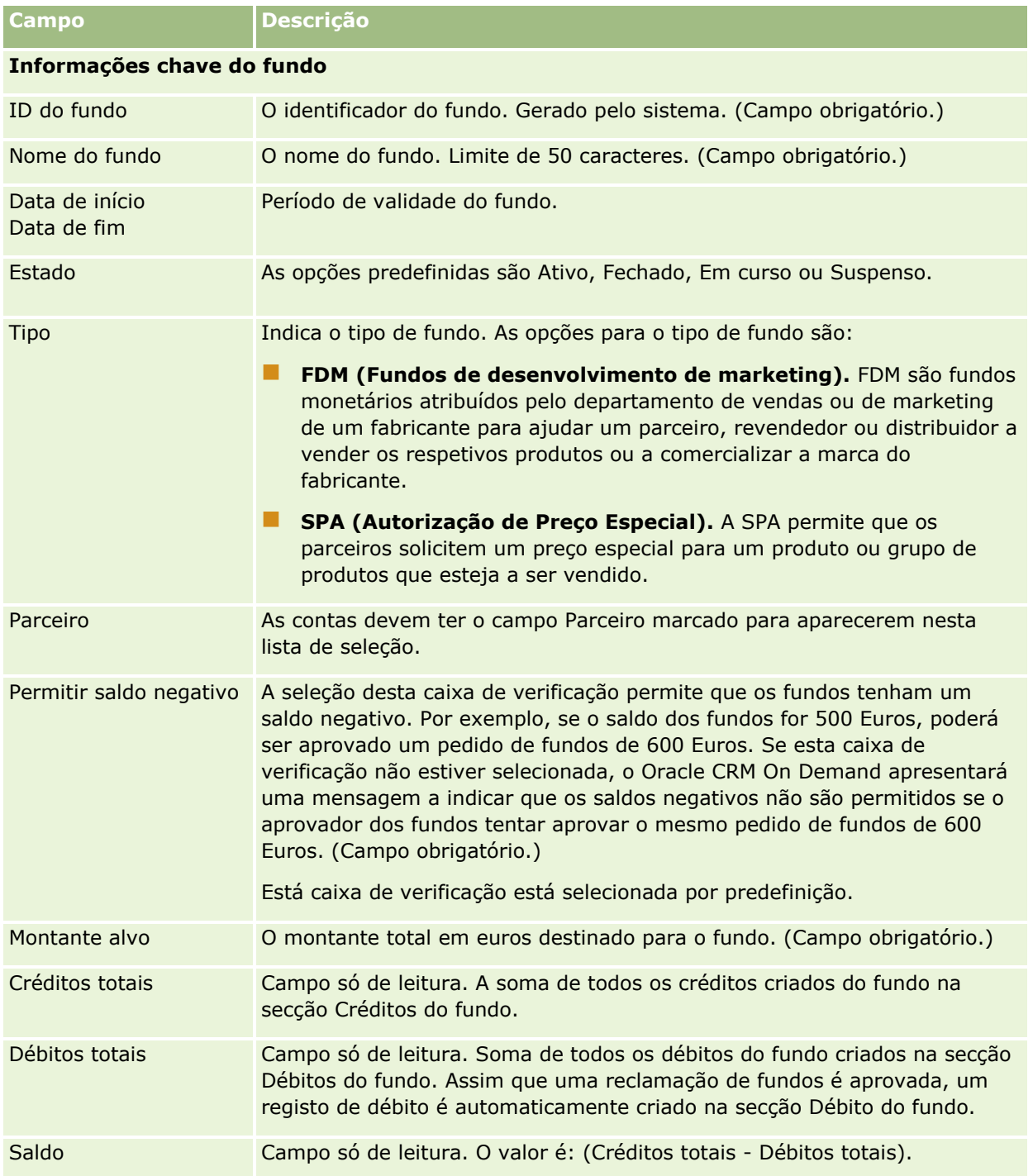

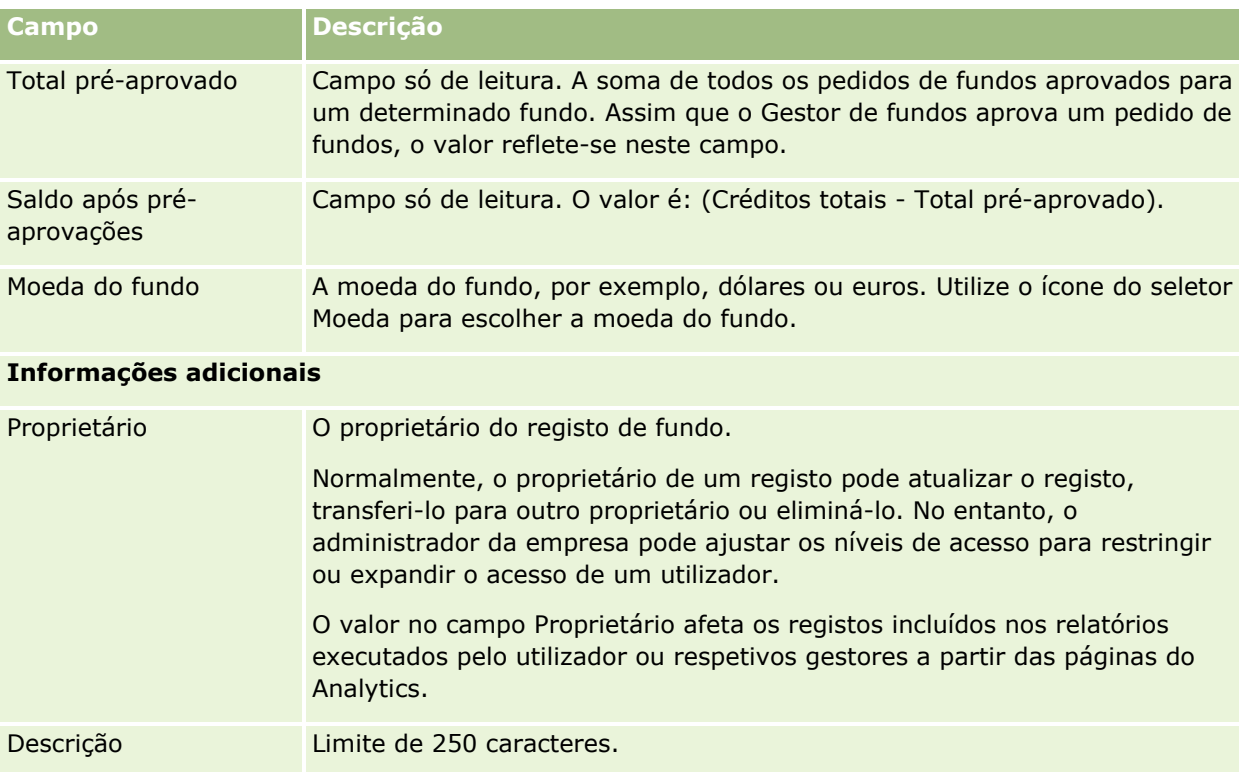

## **Informações relacionadas**

Consulte os tópicos seguintes para obter informações sobre o fundo relacionadas:

- **Fundos** (na página [566\)](#page-565-0)
- Trabalhar com a Página principal de Fundos (na página [567\)](#page-566-0)
- Gerir fundos (na página [569\)](#page-568-0)

# **Cursos**

Um *curso* consiste num programa educacional estruturado oferecido com o objectivo principal de transmitir um conjunto de aptidões específicas para um indivíduo. Muitas empresas, especialmente as que lidam com produtos ou serviços complexos, requerem que os seus parceiros e revendedores recebam formação adequada e se familiarizem com o que vendem. Deste modo, os cursos tornam-se num mecanismo para disseminar conhecimento e informações sobre os produtos e serviços de uma empresa. Normalmente, os cursos centram-se num produto ou família de produtos específico. No entanto, por vezes poderão também lidar com conceitos ou princípios genéricos. Os cursos podem ser teóricos ou práticos (por exemplo, formação prática, baseado em laboratório, etc.) ou uma mistura de ambos.

No Oracle CRM On Demand, um curso pode ser associado a um produto ou a conjunto de produtos específico. Da mesma forma, um curso pode também ser associado a uma única categoria do produto, várias categorias do produto ou nenhuma destas opções. Com a configuração padrão do Oracle CRM On Demand, pode também capturar vários atributos básicos de um curso, tais como a duração, custo, datas de início e fim, dependências de outros cursos, etc.

**578** Ajuda online do Oracle CRM On Demand Part 1 Release 39

Os cursos podem ser oferecidos pela própria empresa, contratados externamente a fornecedores de assistência de formação designados ou ambos. Com o Oracle CRM On Demand, pode definir a lista de fornecedores de terceiros que oferecem o curso e publicar a lista para os parceiros. Assim que um curso é publicado, os empregados do parceiro podem inscrever contactos no curso.

## **Trabalhar com a página principal de curso**

A Página principal Curso constitui o ponto de partida para gerir cursos.

**NOTA:** O administrador da empresa pode personalizar a disposição da página principal Curso. Além disso, se a função de utilizador incluir o privilégio Personalizar páginas principais, poderá adicionar secções à página e remover secções da página.

### **Criar um curso**

Pode criar um curso clicando no botão Novo na secção Cursos recentemente modificados. Para obter mais informações sobre o modo de criação de cursos, consulte Criar registos (na página [54\)](#page-53-0) e Campos do curso (consultar ["Campos de curso"](#page-584-0) na página [585\)](#page-584-0).

### **Trabalhar com listas de cursos**

A secção Listas de cursos mostra várias listas. O Oracle CRM On Demand é fornecido com um conjunto de listas padrão. Todas as listas padrão são públicas. O utilizador e respetivos gestores podem criar listas adicionais com base em diferentes critérios.

A tabela seguinte descreve as listas padrão de cursos.

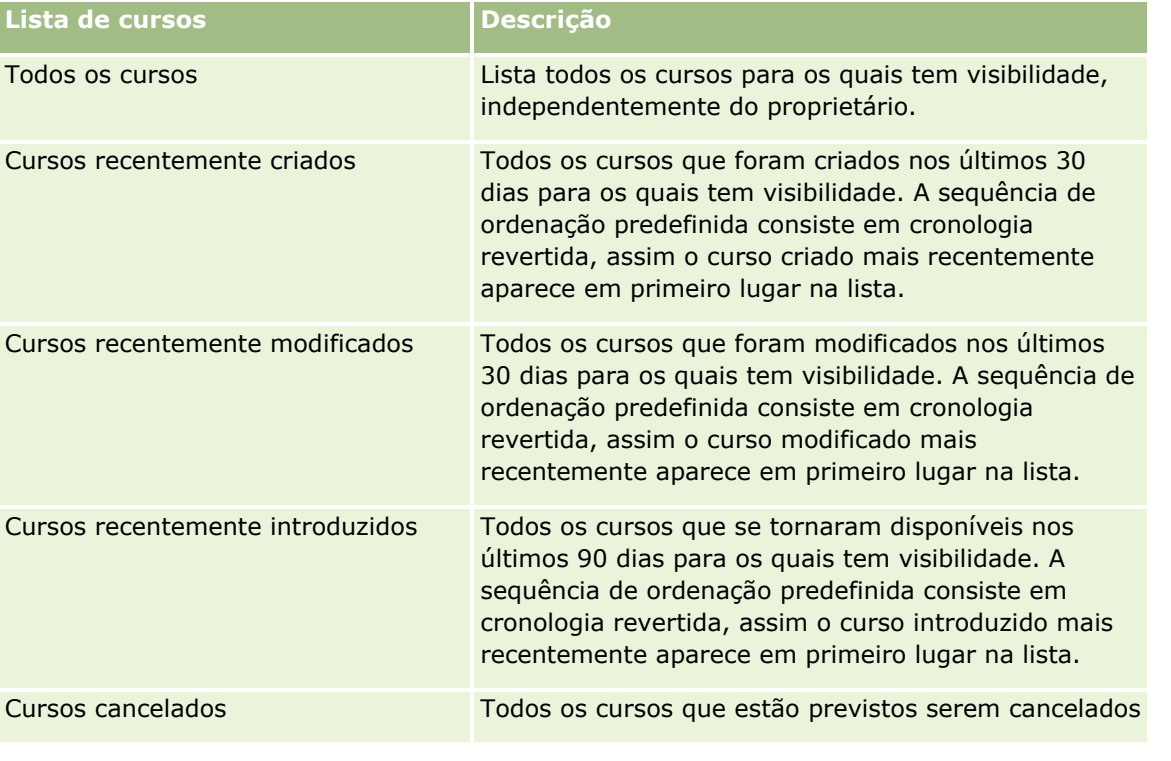

Ajuda online do Oracle CRM On Demand Part 1 Release 39 **579**

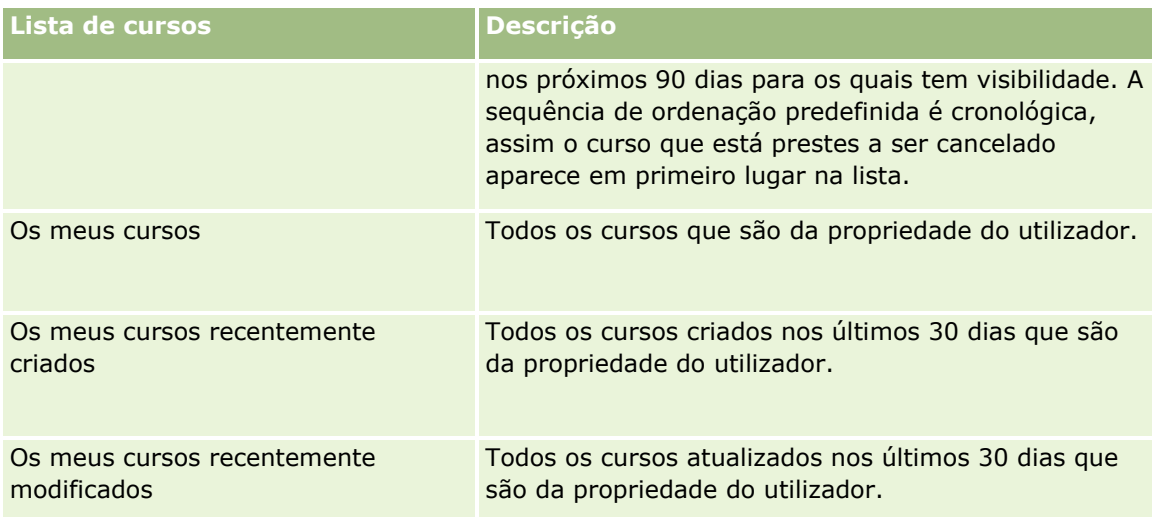

Para visualizar uma lista, clique no nome da lista.

Para criar uma nova lista, clique em Nova. Para mais informações sobre como criar listas, consulte Criar e refinar listas (na página [137\)](#page-136-0).

Para rever todas as listas disponíveis, crie uma nova lista ou visualize, edite ou elimine uma lista existente, clicando em Gerir listas. A página Gerir listas também inclui as listas padrão fornecidas com o Oracle CRM On Demand. Estas listas são só de visualização, pelo que não podem ser editadas ou eliminadas.

### **Visualizar cursos recentemente modificados**

A secção Cursos recentemente modificados mostra os cursos modificados mais recentemente.

Para expandir a lista, clique na ligação Mostrar lista completa.

## **Adicionar secções à página principal Curso**

Se a função de utilizador incluir o privilégio Personalizar páginas principais, poderá adicionar algumas ou todas as secções que se seguem à Página principal Curso:

- **T** Todos os cursos
- **Cursos recentemente criados**
- **Cursos recentemente modificados**
- **Cursos recentemente introduzidos**
- **Cursos cancelados**
- **Os meus cursos**
- **Os meus cursos recentemente criados**
- **Os meus cursos recentemente modificados**

#### *Para adicionar secções à Página principal Curso*

- **1** Na página principal Curso, clique em Editar disposição.
- **2** Na página Disposição da página principal Curso, clique nas setas para adicionar ou remover secções e para organizar as secções na página.
- **3** Clique em Guardar.

## **Gerir cursos**

Para gerir cursos, execute as seguintes tarefas:

- Associar certificações a produtos, categorias de produtos e soluções (na página [601\)](#page-600-0)
- Associar cursos a exames e certificações (na página [582\)](#page-581-0)
- Relacionar cursos com outros cursos (na página [582\)](#page-581-0)
- Tornar cursos visíveis a parceiros (na página [583\)](#page-582-0)
- **Inscrever-se em cursos (na página [584\)](#page-583-0)**
- Actualizar o registo de inscrição no curso (na página [584\)](#page-583-0)

Para procedimentos passo a passo comuns a muitos tipos de registo, consulte:

- Criar registos (na página [54\)](#page-53-0)
- Actualizar detalhes do registo (consultar ["Atualizar Detalhes do Registo"](#page-118-0) na página [119\)](#page-118-0)
- Ligar registos ao registo seleccionado (consultar ["Ligar registos ao registo selecionado"](#page-121-0) na página [122\)](#page-121-0)
- Trabalhar com listas (na página [131\)](#page-130-0)
- Adicionar notas (na página [169\)](#page-168-0)
- $\blacksquare$  Trabalhar com anexos (na página [174\)](#page-173-0)

**NOTA:** Os administradores de empresas podem personalizar o Oracle CRM On Demand de várias formas, tal como alterar os nomes dos tipos de registo, campos e opções nas listas. Assim, as informações visualizadas poderão ser diferentes das informações padrão descritas na ajuda online.

Por outro lado, dependendo do nível de acesso que tiver, poderá não conseguir executar todos os procedimentos descritos na lista anterior.

## **Associar cursos a produtos, categorias de produtos e soluções**

É possível associar cursos a um ou mais produtos, categorias de produtos e soluções. Se o curso for apropriado apenas para um produto ou apenas uma categoria do produto, seleccione o valor apropriado a partir do campo Produto principal ou Categoria do produto principal, respectivamente. No entanto, se o curso for aplicável a uma solução, mais do que um produto ou mais do que uma categoria do produto, siga os passos listados abaixo.

#### **Antes de começar.**

<span id="page-581-0"></span>O administrador da empresa tem de disponibilizar a secção de informações relacionadas com os Produtos do curso, Categorias de produtos do curso ou Soluções do curso disponíveis para a página de detalhes. Se a secção de informações relacionadas não for apresentada na página de detalhes, clique na ligação Editar disposição e adicione a secção como uma secção de informações relacionadas apresentadas.

#### *Para associar cursos a produtos, categorias de produtos ou soluções*

- **1** Na secção Produtos do curso, Categorias de produtos do curso ou Soluções do curso da página Detalhes do curso, clique em Adicionar.
- **2** Na página de edição, especifique o produto (ou a categoria do produto) e clique em Guardar.
- **3** Repita os passos acima as vezes que for necessário para definir todas as relações.

NOTA: Siga os passos acima para relacionar um curso com soluções, independentemente do curso estar relacionado com uma solução ou muitas soluções.

## **Associar cursos a exames e certificações**

Um curso culmina normalmente num ou mais exames. Se passar no exame ou série de exames com êxito, élhe concedido um certificado. Pode associar um curso a exames, certificações ou ambos.

#### **Antes de começar.**

O administrador da empresa tem de disponibilizar a secção de informações relacionadas com os Exames do curso ou Cursos de certificação disponíveis para a página de detalhes. Se a secção de informações relacionadas não for apresentada na página de detalhes, clique na ligação Editar disposição e adicione a secção como uma secção de informações relacionadas apresentadas.

#### *Para associar cursos a exames e certificações*

- **1** Na secção Exames do curso ou Cursos de certificação da página Detalhes do curso, clique em Adicionar.
- **2** Na página de edição, especifique o exame ou certificação como apropriado.
- **3** Clique em Guardar.
- **4** Repita os passos acima para adicionar outras relações de exame ou certificado.

## **Relacionar cursos com outros cursos**

No Oracle CRM On Demand é possível relacionar um curso com outros cursos. Um curso pode ser um prérequisito para um curso, um seguimento de outro curso e uma substituição de outro curso possivelmente cancelado.

Estas informações são capturadas apenas para fins informativos e destinam-se principalmente a ajudar na apresentação aos seus parceiros de uma vista holística dos cursos disponíveis e respectivas interdependências. O Oracle CRM On Demand não irá impor os requisitos de relação especificados nesta secção quando um contacto se inscrever num curso. Deste modo, por exemplo, uma inscrição concluída no

**582** Ajuda online do Oracle CRM On Demand Part 1 Release 39

<span id="page-582-0"></span>curso A poderá ser definida como um pré-requisito para se inscrever no curso B; no entanto, este prérequisito não será imposto pelo Oracle CRM On Demand e permitirá ao contacto inscrever-se no curso B, mesmo que não se tenha inscrito no curso A.

NOTA: Para garantir que um curso não pode ser relacionado com o próprio, o campo Curso relacionado não pode ser igual ao do curso na página principal.

#### **Antes de começar.**

O administrador da empresa tem de disponibilizar a secção de informações relacionadas com Cursos relacionados para a página de detalhes. Se a secção de informações relacionadas não for apresentada na página de detalhes, clique na ligação Editar disposição e adicione a secção como uma secção de informações relacionadas apresentadas.

#### *Para relacionar um curso com outro curso*

- **1** Na página Lista de cursos, clique no nome do curso que pretende relacionar com outro curso.
- **2** Na secção Cursos relacionados da página Detalhes do curso, clique em Adicionar.
- **3** Na página Editar cursos relacionados, seleccione o curso relacionado e o tipo de relação. Em seguida, clique em Guardar.

## **Tornar cursos visíveis a parceiros**

Os cursos estão automaticamente visíveis aos parceiros. Pode tornar o curso visível adicionando funcionários do parceiro a uma equipa e associando essa equipa ao registo do curso.

#### **Antes de começar.**

O administrador da empresa tem de disponibilizar a secção de informações relacionadas com a Equipa de cursos disponível para a página de detalhes. Se a secção de informações relacionadas não for apresentada na página de detalhes, clique na ligação Editar disposição e adicione a secção como uma secção de informações relacionadas apresentadas.

#### *Para tornar cursos visíveis a parceiros*

- **1** Na secção Equipa de cursos da página Detalhes do curso, clique em Adicionar utilizadores.
- **2** Na página Edição da equipa de cursos, especifique o nome de utilizador, função da equipa e acesso a registos para cada funcionário do parceiro para quem pretende que o curso esteja visível.

NOTA: A Oracle recomenda que conceda Acesso só de leitura aos membros da equipa de funcionários do parceiro.

**3** Clique em Guardar.

### <span id="page-583-0"></span>**Inscrever-se em cursos**

Pode utilizar o Oracle CRM On Demand para se inscrever num curso para melhorar o seu conjunto de aptidões relativo a um produto específico ou conjunto de produtos.

#### **Antes de começar.**

O administrador da empresa tem de disponibilizar a secção de informações relacionadas com as Inscrições em cursos disponíveis para a página de detalhes. Se a secção de informações relacionadas não for apresentada na página de detalhes, clique na ligação Editar disposição e adicione a secção como uma secção de informações relacionadas apresentadas.

#### *Para se inscrever num curso*

- **1** Na página Lista de cursos, clique no nome do curso em que pretende inscrever-se.
- **2** Na secção Inscrições em cursos da página Detalhes do curso, clique em Inscrever-se.
- **3** Na página Edição da inscrição no curso, seleccione o curso e o candidato que pretende inscrever. Em seguida, clique em Guardar.

NOTA: Sujeito a algumas restrições, o Oracle CRM On Demand suporta várias inscrições por parte do mesmo contacto no mesmo curso. Um contacto poderá necessitar de fazer mais do que uma inscrição no mesmo curso por várias razões, como por exemplo, concluir uma inscrição incompleta, uma actualização, etc. O Oracle CRM On Demand permite que um contacto se inscreva repetidamente no mesmo curso desde que as datas de inscrição ou o proprietário do registo sejam diferentes.

## **Actualizar o registo de inscrição no curso**

Só os utilizadores com os direitos de acesso apropriados podem actualizar o registo de inscrição no curso. Por predefinição, só as funções do proprietário da marca, tal como Gestor de canais, podem actualizar o campo Estado no registo de inscrição. As funções do proprietário da marca e funções do parceiro actualizam todos os outros campos.

O administrador da empresa pode modificar as definições de direitos de acesso predefinidas, conforme necessário.

#### **Antes de começar.**

O administrador da empresa tem de disponibilizar a secção de informações relacionadas com as Inscrições em cursos disponíveis para a página de detalhes. Se a secção de informações relacionadas não for apresentada na página de detalhes, clique na ligação Editar disposição e adicione a secção como uma secção de informações relacionadas apresentadas.

#### *Para actualizar um registo de inscrição no curso:*

- **1** Na secção Inscrições em cursos da página de detalhes Curso, clique na ligação Editar para o registo de inscrição que pretende modificar.
- **2** Modifique os campos conforme necessário.

#### **3** Clique em Guardar.

**584** Ajuda online do Oracle CRM On Demand Part 1 Release 39

<span id="page-584-0"></span>NOTA: Os valores aceitáveis predefinidos para o campo de estado da inscrição são Inscrito, Concluído e Incompleto. No entanto, esta lista é totalmente configurável e pode modificá-la para se adaptar aos requisitos comerciais.

## **Campos de curso**

Utilize a página Editar curso para adicionar um curso ou atualizar detalhes de um curso existente. A página Editar curso mostra o conjunto completo de campos para um curso.

**SUGESTÃO:** Também pode editar cursos na página Lista de cursos e na página Detalhes do curso. Para obter mais informações sobre a atualização de registos, consulte Atualizar detalhes do registo (na página [119\)](#page-118-0).

**NOTA:** Os administradores de empresas podem personalizar o Oracle CRM On Demand de várias formas, tal como alterar os nomes dos tipos de registo, campos e opções nas listas. Assim, as informações visualizadas poderão ser diferentes das informações padrão descritas na ajuda online.

A tabela seguinte fornece informações adicionais sobre alguns campos.

#### **Campo Descrição Secção Informações chave** Nome O nome do curso. Este campo é sensível a maiúsculas e minúsculas. Certifique-se de que segue as convenções de nomenclatura definidas pela sua empresa no que se refere a abreviaturas, utilização de maiúsculas e minúsculas, etc. para evitar cursos duplicados. Este campo é obrigatório. Tipo O tipo de curso que pretende utilizar para este curso. Estado O estado do curso, tal como Planeado ou Disponível. O administrador pode modificar os valores possíveis para o estado, por isso poderá ver um conjunto de valores diferentes daqueles aqui mencionados. Este campo é obrigatório. Disponível a partir de A data em que o curso é introduzido. Este campo é útil se pretender introduzir um curso durante os próximos meses, mas pretender divulgá-lo à comunidade de parceiros antes da introdução. Este campo, se especificado, decide se este curso será ou não apresentado na lista de Cursos introduzidos recentemente na página principal do curso. ID do curso Identificador interno para o curso. Numa empresa, este identificador é normalmente exclusivo; no entanto, o Oracle CRM On Demand não impõe a exclusividade. Categoria do produto principal O nome da categoria do produto principal em que o curso se foca. Utilize este campo apenas se o curso se focar numa única categoria do produto. Se o curso for igualmente apropriado para várias categorias de produto, deixe este campo em branco e utilize a secção do item relacionado Categorias de produtos de curso. Produto principal O produto principal em que o curso se foca. Se o curso for para mais do que um produto, utilize o item relacionado com o Produto para obter a lista de produtos. Utilize este campo apenas se o curso se focar num único produto. Se o curso for igualmente apropriado para vários produtos, deixe este campo em branco e utilize a secção do item relacionado Produtos do curso.

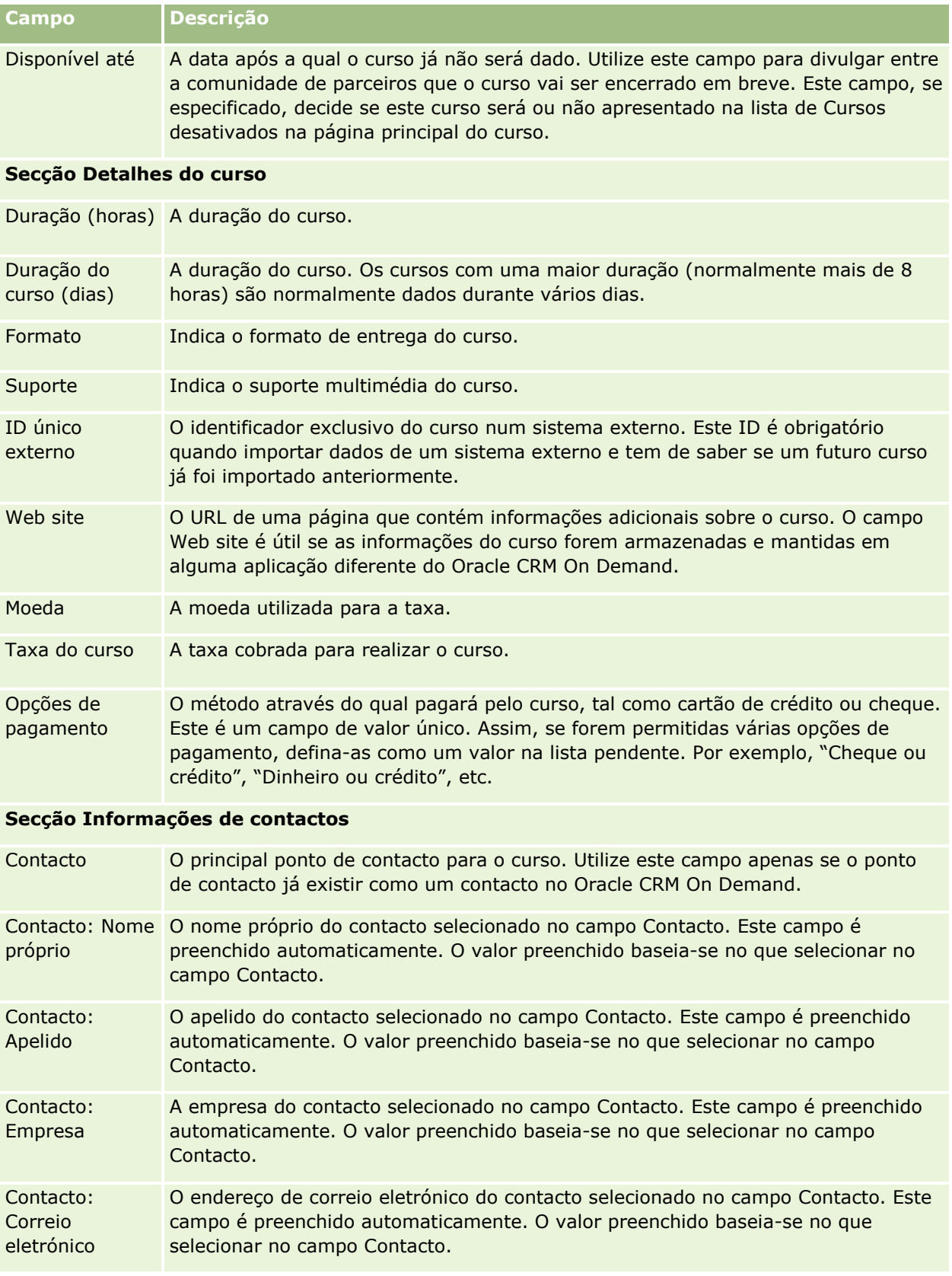

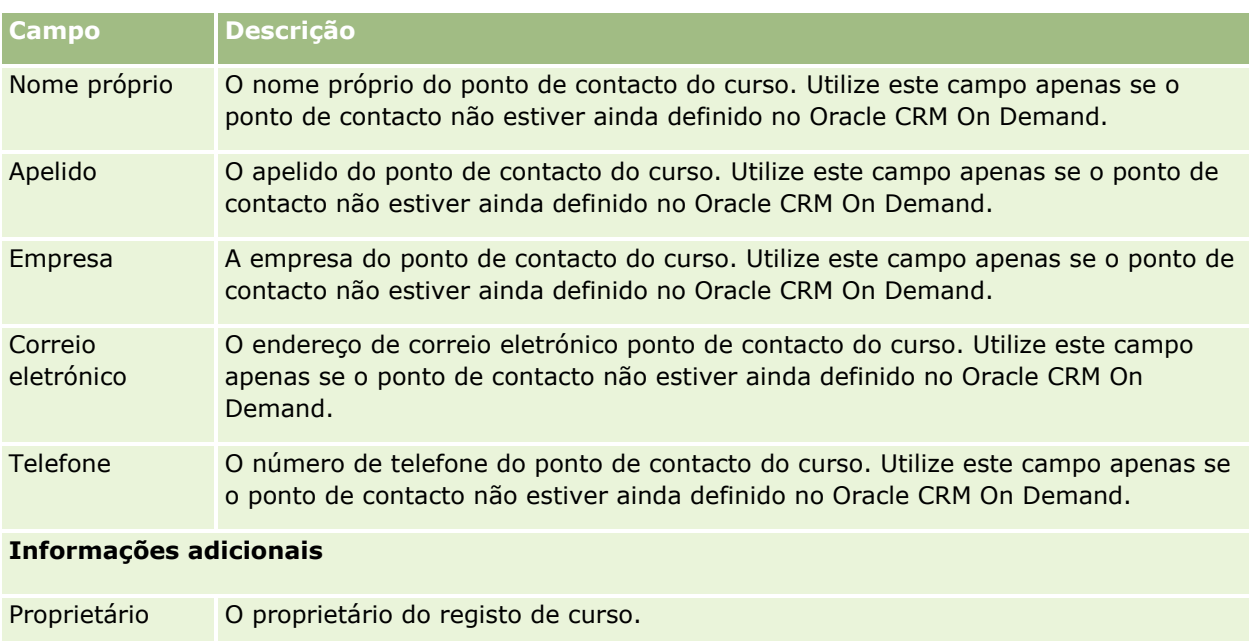

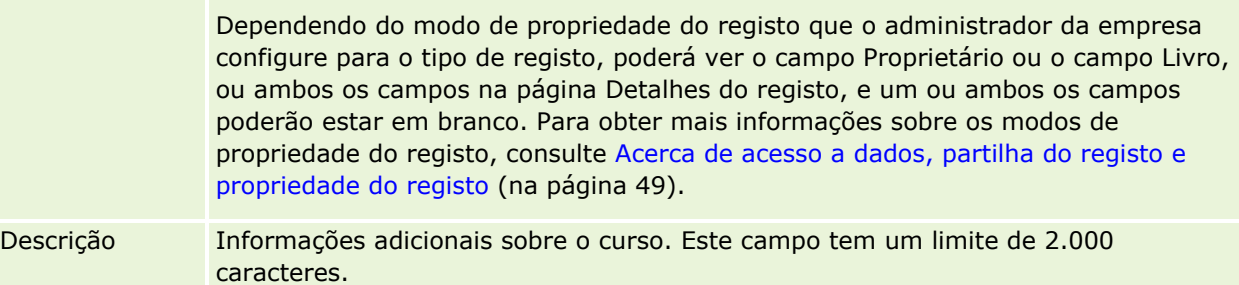

# **Campos de inscrição no curso**

Utilize a página Inscrição no curso para se inscrever num curso. A página Inscrição no curso mostra o conjunto completo de campos para uma inscrição no curso.

NOTA: Os administradores de empresas podem personalizar o Oracle CRM On Demand de várias formas, tal como alterar os nomes dos tipos de registo, campos e opções nas listas. Assim, as informações visualizadas poderão ser diferentes das informações padrão descritas na ajuda online.

A tabela seguinte fornece informações adicionais sobre alguns campos.

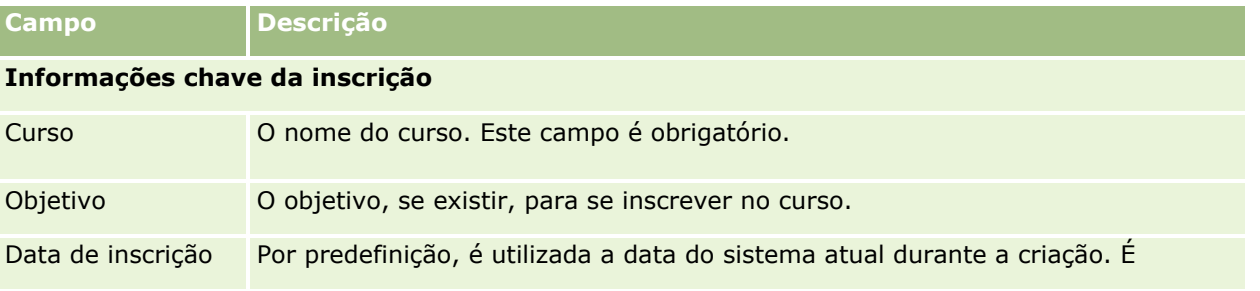

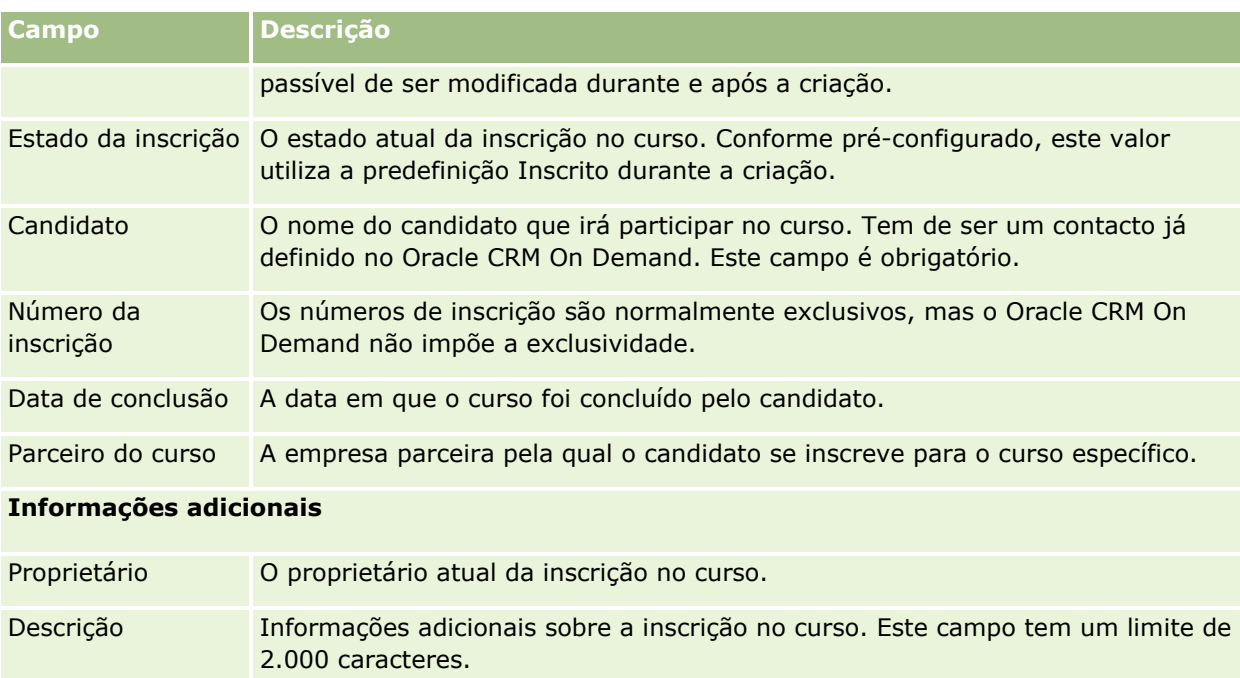

# **Exames**

Um *exame* consiste num meio de medição da competência de um individuo sobre uma aptidão específica ou conjunto de aptidões. Os exames são geralmente o passo lógico seguinte para um individuo após concluir um curso. Normalmente, um curso culmina num exame ou série de exames. Espera-se que um indivíduo efectue o registo e compareça para realizar os exames após concluir o curso. Muitas empresas consideram que um curso foi concluído com êxito apenas se em todos os exames finais for obtida uma classificação mínima positiva.

Tal como um curso, um exame também pode ser associado a um produto ou grupo de produtos bem como a uma categoria do produto ou várias categorias do produto. No Oracle CRM On Demand, é possível definir um exame dedicado a um produto específico ou a um conjunto de produtos ou categorias do produto. Também é possível associar um exame a um ou mais cursos de forma a que a progressão lógica do curso para o exame possa ser efectuada de forma precisa.

Uma vez que os exames são normalmente administrados e geridos por fornecedores de assistência de teste autorizados em vez da própria empresa, o Oracle CRM On Demand permite-lhe definir a lista deste tipo de fornecedores de terceiros para efectuar um exame específico. É possível utilizar o Oracle CRM On Demand para registar qualquer contacto ao qual tenha acesso para efectuar um exame.

# **Trabalhar com a página principal de exames**

A Página principal Exame constitui o ponto de partida para gerir exames.

**NOTA:** O administrador da empresa pode personalizar a disposição da Página principal Exame. Além disso, se a função de utilizador incluir o privilégio Personalizar páginas principais, poderá adicionar secções à página e remover secções da página.

### **Criar um exame**

Pode criar um exame clicando no botão Novo na secção Exames recentemente modificados. Para obter mais informações sobre o modo de criação de exames, consulte Criar registos (na página [54\)](#page-53-0) e Campos do exame (consultar ["Campos de exame"](#page-594-0) na página [595\)](#page-594-0).

### **Trabalhar com Listas de exames**

A secção Listas de exames mostra várias listas. O Oracle CRM On Demand é fornecido com um conjunto de listas padrão. Todas as listas padrão são públicas. O utilizador e respetivos gestores podem criar listas adicionais com base em diferentes critérios.

A tabela que se segue descreve as listas padrão de exames.

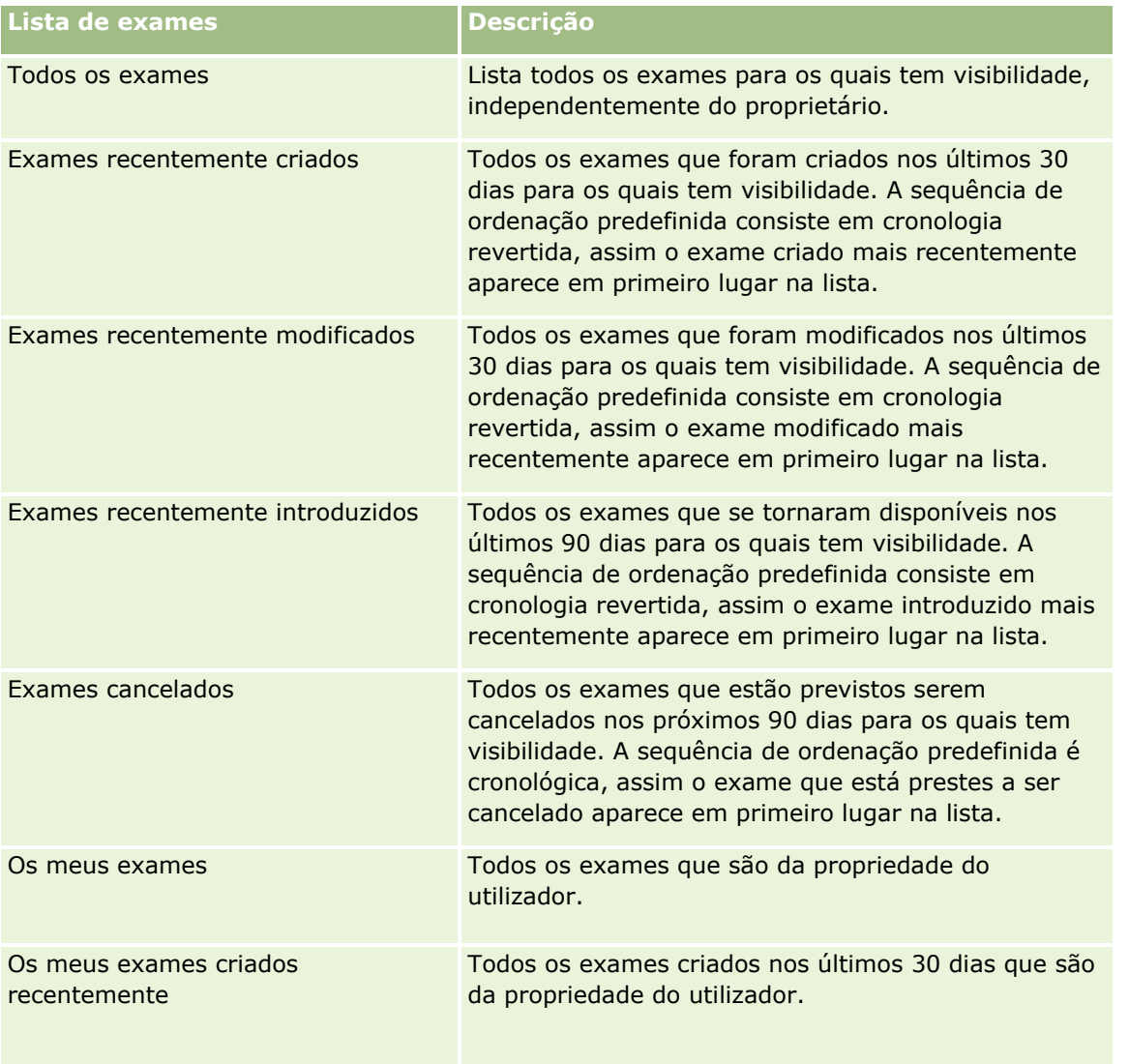

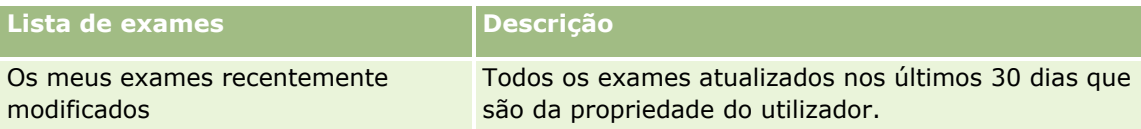

Para visualizar uma lista, clique no nome da lista.

Para criar uma nova lista, clique em Nova. Para mais informações sobre como criar listas, consulte Criar e refinar listas (na página [137\)](#page-136-0).

Para rever todas as listas disponíveis, crie uma nova lista ou visualize, edite ou elimine uma lista existente, clicando em Gerir listas. A página Gerir listas também inclui as listas padrão fornecidas com o Oracle CRM On Demand. Estas listas são só de visualização, pelo que não podem ser editadas ou eliminadas.

### **Visualizar exames recentemente modificados**

A secção Exames recentemente modificados mostra os exames modificados mais recentemente.

Para expandir a lista, clique na ligação Mostrar lista completa.

## **Adicionar secções à Página principal Exame**

Se a função de utilizador incluir o privilégio Personalizar páginas principais, poderá adicionar algumas ou todas as secções que se seguem à Página principal Exame:

- $\blacksquare$  Todos os exames
- **EXames recentemente criados**
- Exames recentemente modificados
- **EXames recentemente introduzidos**
- $\blacksquare$  Exames cancelados
- **Os meus exames**
- **Os meus exames criados recentemente**
- Os meus exames recentemente modificados

#### *Para adicionar secções à Página principal Exame*

- **1** Na Página principal Exame, clique em Editar disposição.
- **2** Na página Disposição da página principal Exame, clique nas setas para adicionar ou remover secções e para organizar as secções na página.
- **3** Clique em Guardar.

## **Gerir exames**

**590** Ajuda online do Oracle CRM On Demand Part 1 Release 39 Para gerir exames, execute as seguintes tarefas:

- <span id="page-590-0"></span>Associar exames a produtos, categorias de produtos e soluções (na página [591\)](#page-590-0)
- Associar exames a cursos e certificações (na página [592\)](#page-591-0)
- Relacionar exames com outros exames (na página [592\)](#page-591-0)
- Tornar exames visíveis a parceiros (na página [593\)](#page-592-0)
- Registar-se em exames (na página [593\)](#page-592-0)
- Actualizar o registo do exame (na página [594\)](#page-593-0)

Para procedimentos passo a passo comuns a muitos tipos de registo, consulte:

- Criar registos (na página [54\)](#page-53-0)
- Actualizar detalhes do registo (consultar ["Atualizar Detalhes do Registo"](#page-118-0) na página [119\)](#page-118-0)
- Ligar registos ao registo seleccionado (consultar ["Ligar registos ao registo selecionado"](#page-121-0) na página [122\)](#page-121-0)
- **Trabalhar com listas (na página [131\)](#page-130-0)**
- Adicionar notas (na página [169\)](#page-168-0)
- Trabalhar com anexos (na página [174\)](#page-173-0)

**NOTA:** Os administradores de empresas podem personalizar o Oracle CRM On Demand de várias formas, tal como alterar os nomes dos tipos de registo, campos e opções nas listas. Assim, as informações visualizadas poderão ser diferentes das informações padrão descritas na ajuda online.

Por outro lado, dependendo do nível de acesso que tiver, poderá não conseguir executar todos os procedimentos descritos na lista anterior.

## **Associar exames a produtos, categorias de produtos e soluções**

É possível associar exames a um ou mais produtos, categorias de produtos e soluções. Se o exame for apropriado apenas para um produto ou apenas uma categoria do produto, seleccione o valor apropriado a partir do campo Produto principal ou Categoria do produto principal, respectivamente. No entanto, se o exame for aplicável a uma solução ou soluções, mais do que um produto ou mais do que uma categoria do produto, siga os passos listados abaixo.

#### **Antes de começar.**

O administrador da empresa tem de disponibilizar a secção de informações relacionadas com os Produtos do exame, Categorias de produtos do exame ou Soluções do exame disponíveis para a página de detalhes. Se a secção de informações relacionadas não for apresentada na página de detalhes, clique na ligação Editar disposição e adicione a secção como uma secção de informações relacionadas apresentadas.

#### *Para associar exames a produtos, categorias de produtos ou soluções*

- **1** Na secção Produtos do exame, Categorias de produtos do exame ou Soluções do exame da página Detalhes do exame, clique em Adicionar.
- **2** Na página de edição, especifique o produto ou a categoria do produto e clique em Guardar.
- **3** Repita os passos acima as vezes que for necessário para definir todas as relações.

<span id="page-591-0"></span>NOTA: Siga os passos acima para relacionar um exame com soluções, independentemente do exame estar relacionado com uma solução ou muitas soluções.

## **Associar exames a cursos e certificações**

Um exame ou série de exames indica normalmente uma conclusão com êxito de um curso de certificação. Se passar no exame ou série de exames com êxito, passa o curso ou é-lhe concedido um certificado. Pode associar um exame a cursos, certificações ou ambos.

#### **Antes de começar.**

O administrador da empresa tem de disponibilizar a secção de informações relacionadas com os Exames do curso ou Exames de certificações disponíveis para a página de detalhes. Se a secção de informações relacionadas não for apresentada na página de detalhes, clique na ligação Editar disposição e adicione a secção como uma secção de informações relacionadas apresentadas.

#### *Para associar exames a cursos e certificações*

- **1** Na secção Exames do curso ou Exame de certificação da página Detalhes do exame, clique em Adicionar.
- **2** Na página de edição, especifique o curso ou certificação como apropriado.
- **3** Clique em Guardar.
- **4** Repita os passos acima para adicionar outras relações de curso ou certificado.

### **Relacionar exames com outros exames**

No Oracle CRM On Demand é possível relacionar um exame com outros exames. Um exame pode ser um prérequisito para um exame, um seguimento de outro exame e uma substituição de outro exame possivelmente cancelado.

Estas informações são capturadas apenas para fins informativos e destinam-se principalmente a ajudar na apresentação aos seus parceiros de uma vista holística dos exames disponíveis e respectivas interdependências. O Oracle CRM On Demand não impõe os requisitos de relação especificados nesta secção quando um contacto se regista para efectuar um exame. Deste modo, por exemplo, uma conclusão com êxito ou aprovação no exame A poderá ser definida como um pré-requisito para se registar no exame B; no entanto, este pré-requisito não será imposto pelo Oracle CRM On Demand e permitirá ao contacto registar-se para efectuar o exame B, mesmo que tenha reprovado no exame A ou nem se tenha registado para efectuar este exame.

NOTA: Para garantir que um exame não pode ser relacionado com o próprio, o campo Exame relacionado não pode ser igual ao do exame na página principal.

#### **Antes de começar.**

O administrador da empresa tem de disponibilizar a secção de informações relacionadas com Exames relacionados para a página de detalhes. Se a secção de informações relacionadas não for apresentada na

**592** Ajuda online do Oracle CRM On Demand Part 1 Release 39

<span id="page-592-0"></span>página de detalhes, clique na ligação Editar disposição e adicione a secção como uma secção de informações relacionadas apresentadas.

#### *Para relacionar um exame com outro exame*

- **1** Na página Lista de exames, clique no nome do exame que pretende relacionar com outro exame.
- **2** Na secção Exames relacionados da página Detalhes do exame, clique em Adicionar.
- **3** Na página Editar exames relacionados, seleccione o exame relacionado e o tipo de relação.
- **4** Clique em Guardar.

## **Tornar exames visíveis a parceiros**

Os exames não estão automaticamente visíveis aos parceiros. Pode tornar o exame visível adicionando funcionários do parceiro a uma equipa e associando essa equipa ao registo do exame.

#### **Antes de começar.**

O administrador da empresa tem de disponibilizar a secção de informações relacionadas com a Equipa de exames para a página de detalhes. Se a secção de informações relacionadas não for apresentada na página de detalhes, clique na ligação Editar disposição e adicione a secção como uma secção de informações relacionadas apresentadas.

#### *Para tornar exames visíveis a parceiros*

- **1** Na secção Equipa de exames da página Detalhes do exame, clique em Adicionar utilizadores.
- **2** Na página Edição da equipa de exames, especifique o nome do utilizador, função da equipa e acesso a registos para cada funcionário do parceiro para quem pretende que o exame esteja visível.

NOTA: A Oracle recomenda que conceda Acesso só de leitura aos membros da equipa de funcionários do parceiro.

**3** Clique em Guardar.

### **Registar-se em exames**

Pode utilizar o Oracle CRM On Demand para se registar num exame para provar a sua competência sobre um produto específico ou conjunto de produtos.

#### **Antes de começar.**

O administrador da empresa tem de disponibilizar a secção de informações relacionadas com os Registos de exames disponíveis para a página de detalhes. Se a secção de informações relacionadas não for apresentada na página de detalhes, clique na ligação Editar disposição e adicione a secção como uma secção de informações relacionadas apresentadas.

#### <span id="page-593-0"></span>*Para se registar num exame*

- **1** Na página Lista de exames, clique no nome do exame em que pretende registar-se.
- **2** Na secção Registos de exames da página Detalhes do exame, clique em Registar-se.
- **3** Na página Edição do registo do exame, seleccione o exame e o candidato que pretende registar.
- **4** Clique em Guardar.

NOTA: Sujeito a algumas restrições, o Oracle CRM On Demand suporta vários registos por parte do mesmo contacto para o mesmo exame. Um contacto poderá pretender registar-se no mesmo exame mais do que uma vez, por várias razões, tais como melhorar a pontuação anterior, passar um exame falhado ou até renovar uma pontuação expirada. O Oracle CRM On Demand permite que um contacto se registe repetidamente no mesmo exame desde que as datas do exame ou o proprietário do registo sejam diferentes.

## **Actualizar o registo do exame**

Só os utilizadores com os direitos de acesso apropriados podem actualizar o registo do exame. Por predefinição, só as funções do proprietário da marca, tal como Gestor de canais, podem actualizar o campo Estado no registo. As funções do proprietário da marca e funções do parceiro actualizam todos os outros campos.

O administrador da empresa pode modificar as definições de direitos de acesso predefinidas, conforme necessário.

#### **Antes de começar.**

O administrador da empresa tem de disponibilizar a secção de informações relacionadas com os Registos de exames disponíveis para a página de detalhes. Se a secção de informações relacionadas não for apresentada na página de detalhes, clique na ligação Editar disposição e adicione a secção como uma secção de informações relacionadas apresentadas.

#### *Para actualizar o registo do exame:*

- **1** Na secção Registo do exame da página Detalhes do exame, clique na ligação Editar para o registo que pretende modificar.
- **2** Modifique os campos conforme necessário.
- **3** Clique em Guardar.

NOTA: Os valores aceitáveis predefinidos para o campo de estado do registo são Registado, Aprovado e Reprovado. No entanto, esta lista é totalmente configurável e pode modificá-la para se adaptar aos requisitos comerciais.

## <span id="page-594-0"></span>**Campos de exame**

Utilize a página Editar exame para adicionar um curso ou atualizar detalhes de um exame existente. A página Editar exame mostra o conjunto completo de campos para um exame.

**SUGESTÃO:** Também pode editar cursos na página Lista de exames e na página Detalhes do exame. Para obter mais informações sobre a atualização de registos, consulte Atualizar detalhes do registo (na página [119\)](#page-118-0).

**NOTA:** Os administradores de empresas podem personalizar o Oracle CRM On Demand de várias formas, tal como alterar os nomes dos tipos de registo, campos e opções nas listas. Assim, as informações visualizadas poderão ser diferentes das informações padrão descritas na ajuda online.

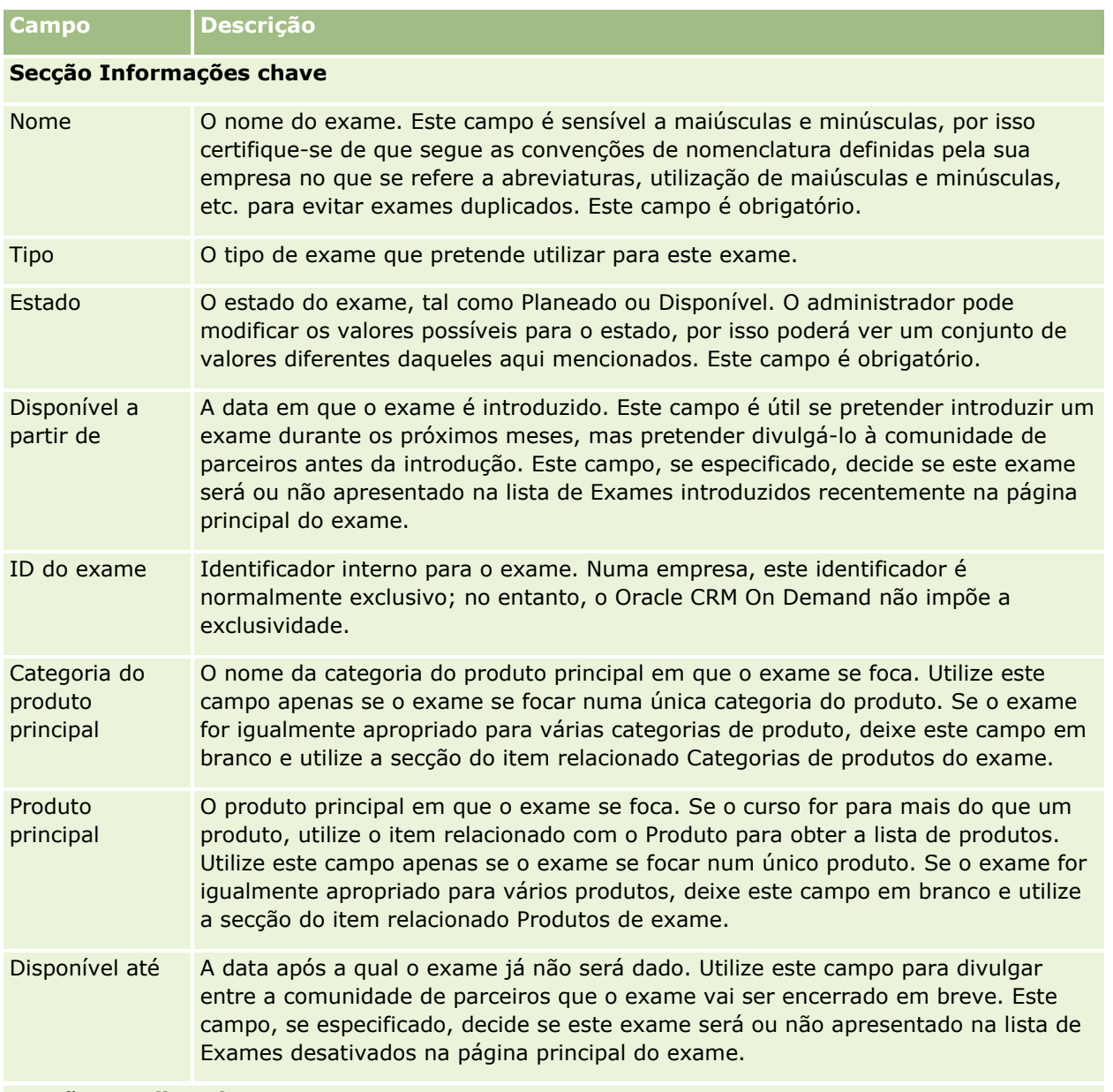

A tabela seguinte fornece informações adicionais sobre alguns campos.

#### **Secção Detalhes do exame**

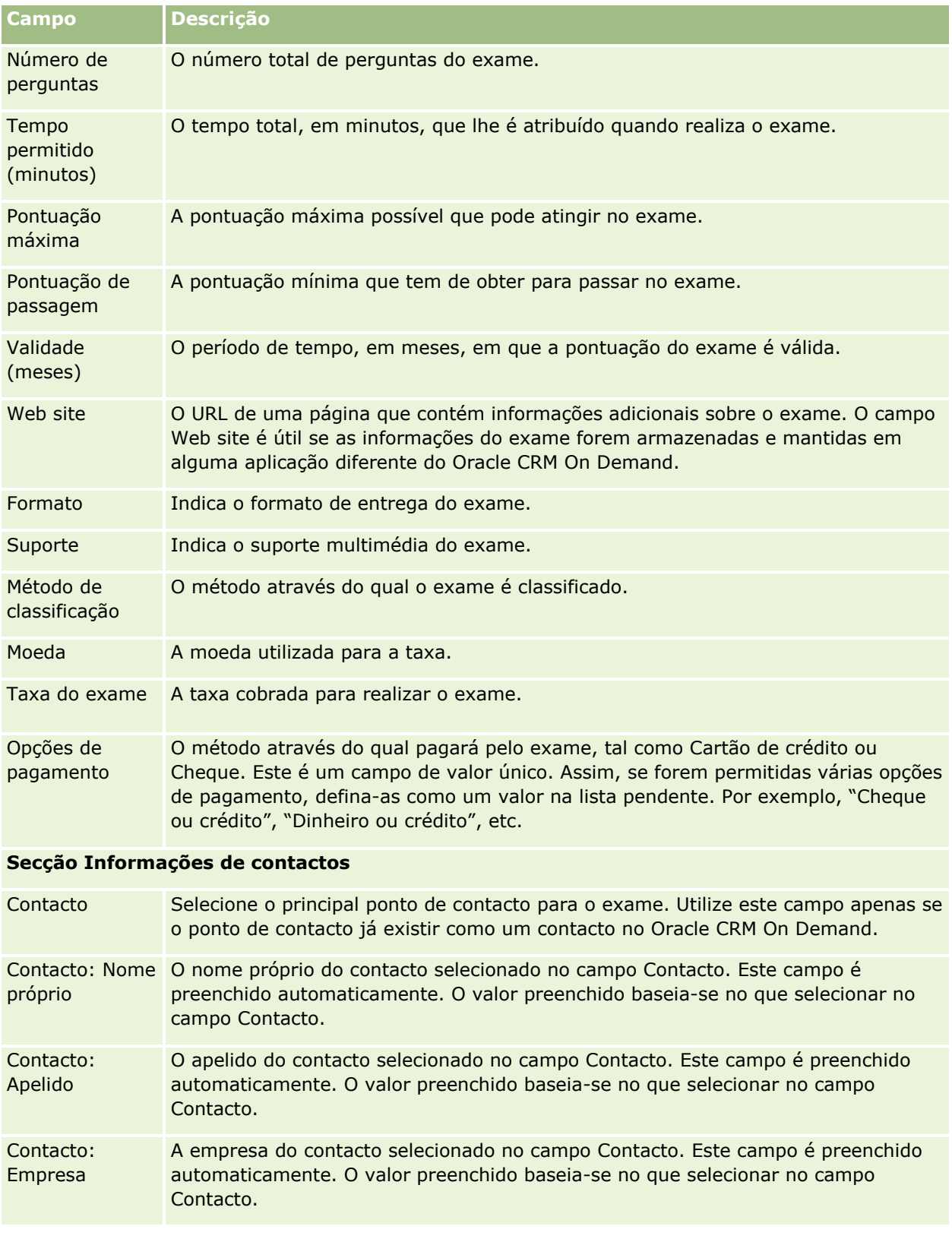

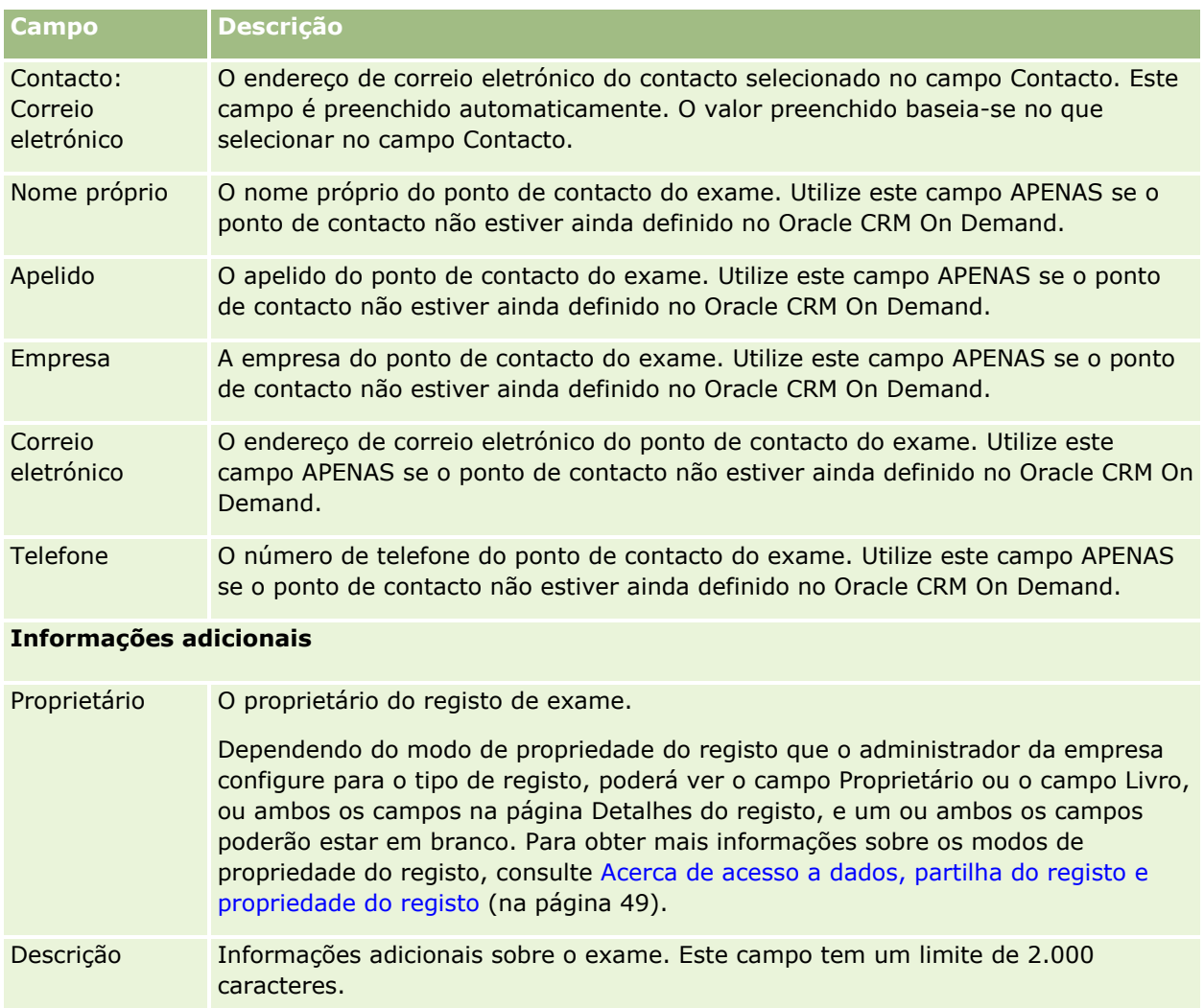

# **Campos de registo do exame**

Utilize a página Registo do exame para registar um exame. A página Registo do exame mostra o conjunto completo de campos para um registo do exame.

NOTA: Os administradores de empresas podem personalizar o Oracle CRM On Demand de várias formas, tal como alterar os nomes dos tipos de registo, campos e opções nas listas. Assim, as informações visualizadas poderão ser diferentes das informações padrão descritas na ajuda online.

A tabela seguinte fornece informações adicionais sobre alguns campos.

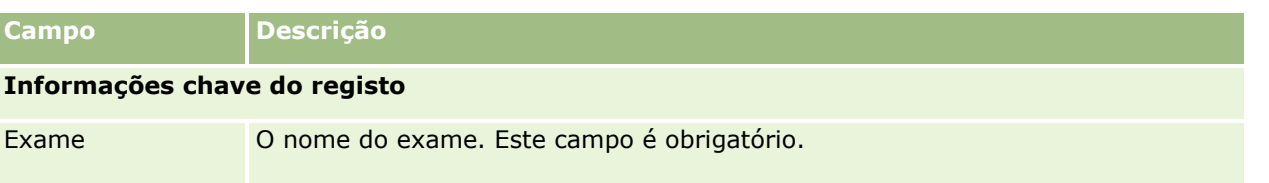

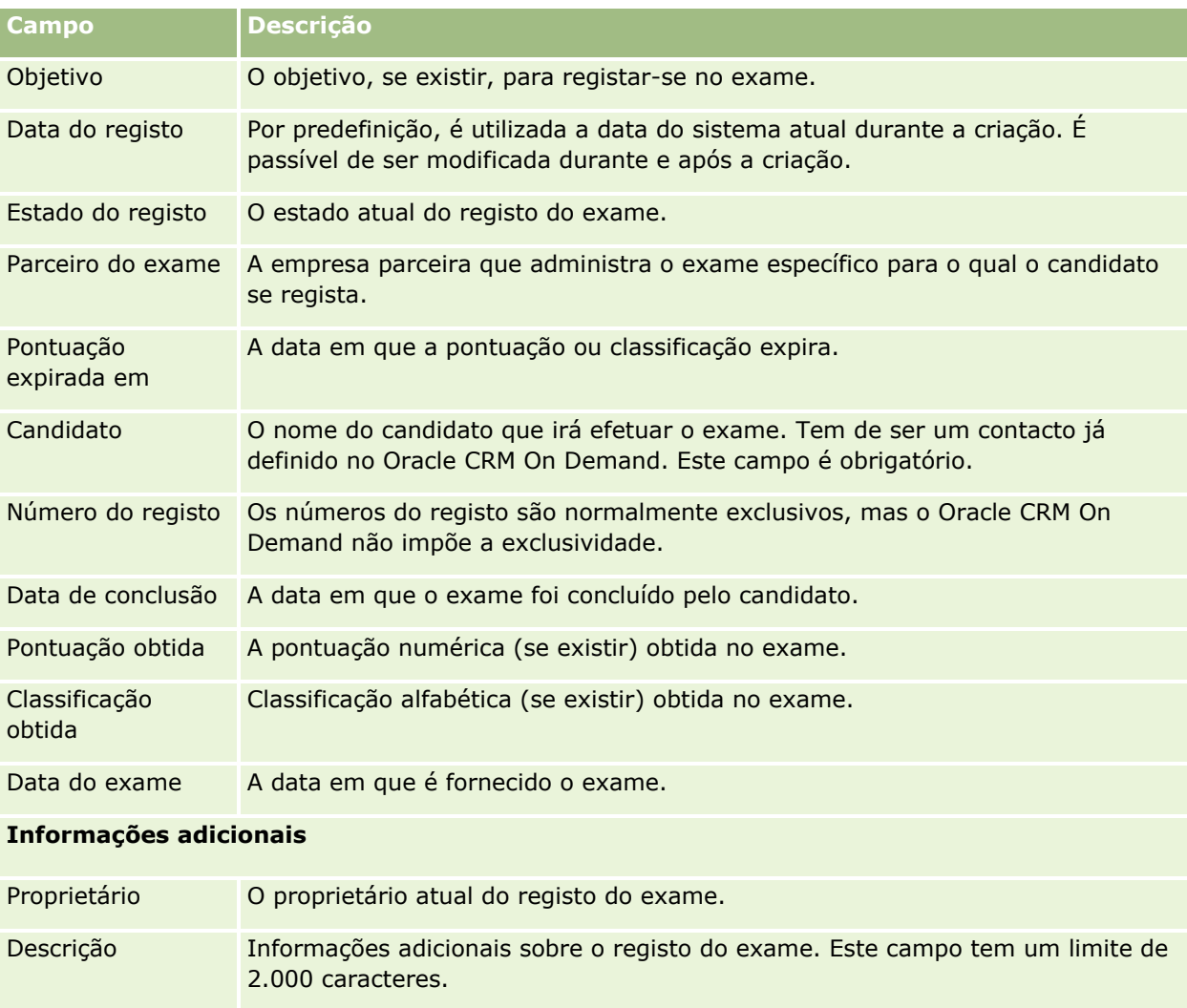

# **Certificação**

Uma *certificação* é prova da competência de um indivíduo sobre um conjunto específico de aptidões. Enquanto um exame mede a competência de uma pessoa, uma certificação confirma que a pessoa é competente. As certificações são normalmente atribuídas após uma pessoa ter sido aprovada num ou mais exames. Portanto, as certificações poderão ser consideradas uma progressão lógica do curso e dos exames.

Apesar de não serem obrigatórias, as certificações normalmente têm uma data de expiração associada às mesmas. Ou seja, uma pessoa que possua um certificado só pode declarar-se certificada por um período definido, após o qual será necessário voltar a candidatar-se para certificação. Quando uma certificação tiver uma data de expiração, é normalmente porque a empresa certificadora espera que a aptidão ou tecnologia (pela qual o certificado foi atribuído) evolua ou se torne obsoleta.

Ao contrário dos cursos e exames, que podem estar ou não associados a produtos, uma certificação é quase sempre atribuída para um produto específico ou conjunto de produtos. O Oracle CRM On Demand suporta a associação de um certificado com cursos, exames, produtos, categorias de produtos e soluções. Nenhuma

**598** Ajuda online do Oracle CRM On Demand Part 1 Release 39

destas associações é obrigatória; ou seja, é possível associar qualquer uma destas ou quantas pretender a uma certificação conforme apropriado. Em alguns casos, até é possível definir uma certificação que não esteja associada a qualquer curso, exame, produto, categoria do produto ou solução.

# **Trabalhar com a página principal de certificação**

A Página principal Certificação constitui o ponto de partida para gerir certificações.

**NOTA:** O administrador da empresa pode personalizar a disposição da Página principal Certificação. Além disso, se a função de utilizador incluir o privilégio Personalizar páginas principais, poderá adicionar secções à página e remover secções da página.

### **Criar uma certificação**

Pode criar uma certificação clicando no botão Novo na secção Certificações recentemente modificadas. Para obter mais informações sobre a criação de certificações, consulte Criar registos (na página [54\)](#page-53-0) e Campos de certificação (na página [605\)](#page-604-0).

### **Trabalhar com listas de certificações**

A secção Listas de certificações mostra várias listas. O Oracle CRM On Demand é fornecido com um conjunto de listas padrão. Todas as listas padrão são públicas. O utilizador e respetivos gestores podem criar listas adicionais com base em diferentes critérios.

A tabela seguinte descreve as listas padrão de certificações.

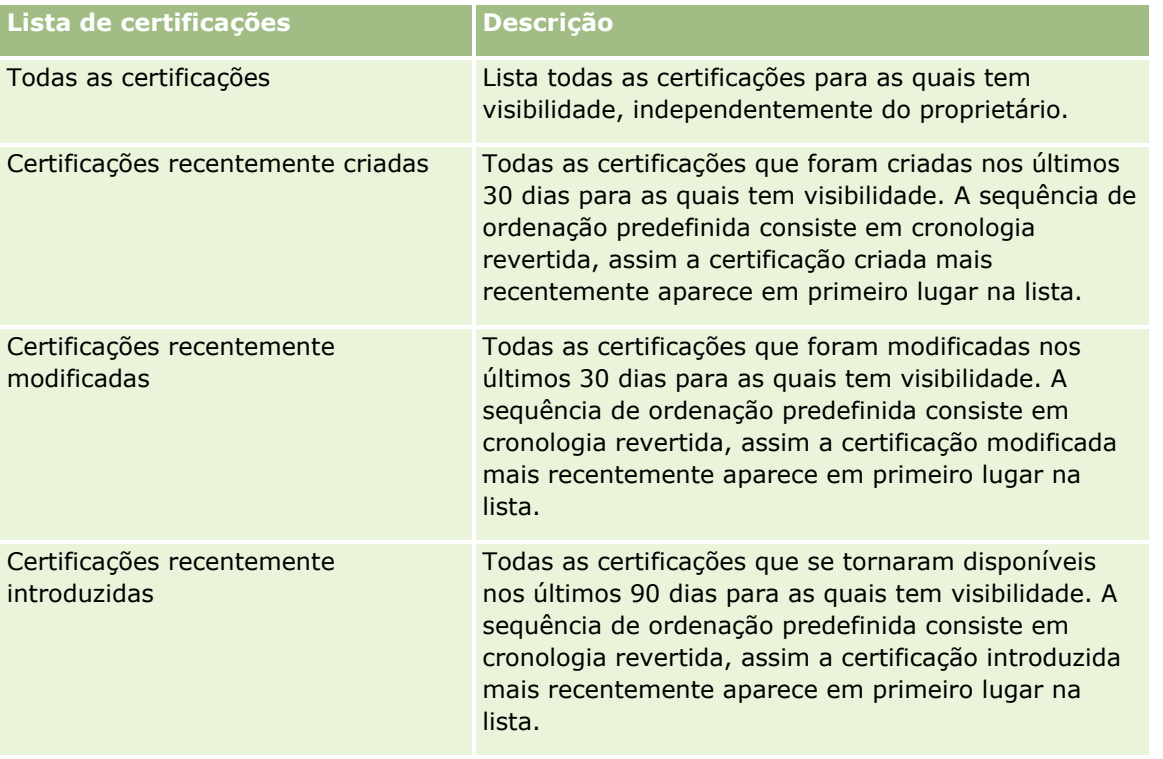

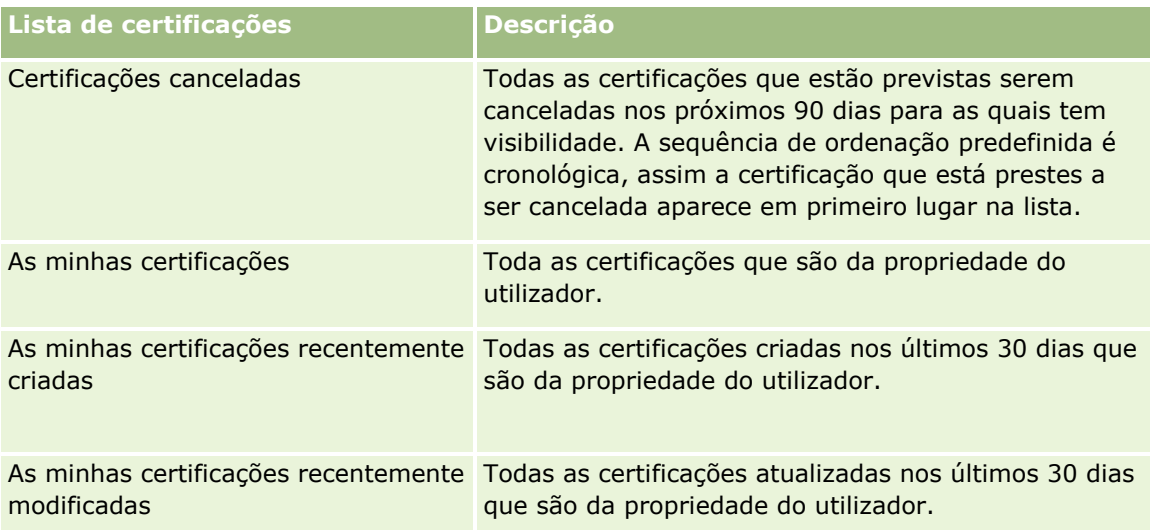

Para visualizar uma lista, clique no nome da lista.

Para criar uma nova lista, clique em Nova. Para mais informações sobre como criar listas, consulte Criar e refinar listas (na página [137\)](#page-136-0).

Para rever todas as listas disponíveis, crie uma nova lista ou visualize, edite ou elimine uma lista existente, clicando em Gerir listas. A página Gerir listas também inclui as listas padrão fornecidas com o Oracle CRM On Demand. Estas listas são só de visualização, pelo que não podem ser editadas ou eliminadas.

## **Visualizar certificações recentemente modificadas**

A secção Certificações recentemente modificadas mostra as certificações modificadas mais recentemente.

Para expandir a lista, clique na ligação Mostrar lista completa.

## **Adicionar secções à página principal de certificação**

Se a função de utilizador incluir o privilégio Personalizar páginas principais, poderá adicionar algumas ou todas as secções que se seguem à Página principal Certificação:

- **T** Todas as certificações
- **Certificações recentemente criadas**
- **Certificações recentemente modificadas**
- **Certificações recentemente introduzidas**
- **Certificações canceladas**
- As minhas certificações
- As minhas certificações recentemente criadas
- As minhas certificações recentemente modificadas

#### <span id="page-600-0"></span>*Para adicionar secções à página principal de certificação*

- **1** Na página principal Certificação, clique em Editar disposição.
- **2** Na página Disposição da página principal Certificação, clique nas setas para adicionar ou remover secções e organizar as secções na página. Em seguida, clique em Guardar.

## **Gerir certificações**

Para gerir certificações, execute as seguintes tarefas:

- Associar certificações a produtos, categorias de produtos e soluções (na página [601\)](#page-600-0)
- Associar certificações a exames e cursos (na página [602\)](#page-601-0)
- Relacionar certificações com outras certificações (na página [602\)](#page-601-0)
- **Tornar certificações visíveis a parceiros (na página [603\)](#page-602-0)**
- Pedir certificação (na página [604\)](#page-603-0)
- Actualizar o registo do pedido de certificação (na página [604\)](#page-603-0)

Para procedimentos passo a passo comuns a muitos tipos de registo, consulte:

- Criar registos (na página [54\)](#page-53-0)
- Actualizar detalhes do registo (consultar ["Atualizar Detalhes do Registo"](#page-118-0) na página [119\)](#page-118-0)
- Ligar registos ao registo seleccionado (consultar ["Ligar registos ao registo selecionado"](#page-121-0) na página [122\)](#page-121-0)
- **Trabalhar com listas (na página [131\)](#page-130-0)**
- Adicionar notas (na página [169\)](#page-168-0)
- $\blacksquare$  Trabalhar com anexos (na página [174\)](#page-173-0)

**NOTA:** Os administradores de empresas podem personalizar o Oracle CRM On Demand de várias formas, tal como alterar os nomes dos tipos de registo, campos e opções nas listas. Assim, as informações visualizadas poderão ser diferentes das informações padrão descritas na ajuda online.

Por outro lado, dependendo do nível de acesso que tiver, poderá não conseguir executar todos os procedimentos descritos na lista anterior.

## **Associar certificações a produtos, categorias de produtos e soluções**

É possível associar certificações a um ou mais produtos, categorias de produtos e soluções. Se a certificação for apropriada apenas para um produto ou apenas uma categoria do produto, seleccione o valor apropriado a partir do campo Produto principal ou Categoria do produto principal, respectivamente. No entanto, se a certificação for aplicável a uma solução ou soluções, mais do que um produto ou mais do que uma categoria do produto, siga os passos listados abaixo.

#### **Antes de começar.**

<span id="page-601-0"></span>O administrador da empresa tem de disponibilizar a secção de informações relacionadas com Produtos de certificação, Categorias de produtos de certificação ou Soluções de certificação para a página de detalhes. Se a secção de informações relacionadas não for apresentada na página de detalhes, clique na ligação Editar disposição e adicione a secção como uma secção de informações relacionadas apresentadas.

#### *Para associar certificações a produtos, categorias de produtos ou soluções*

- **1** Na secção Produtos de certificação, Categorias de produtos de certificação ou Soluções de certificação da página Detalhes da acreditação, clique em Adicionar.
- **2** Na página de edição, especifique o produto, categoria do produto ou solução e clique em Guardar.
- **3** Repita os passos acima as vezes que for necessário para definir todas as relações.

NOTA: Siga os passos acima para relacionar uma certificação com soluções, independentemente da certificação estar relacionada com uma solução ou muitas soluções.

## **Associar certificações a exames e cursos**

Uma certificação requer normalmente tirar um curso ou série de cursos. Estes cursos culminam num ou mais exames. Se passar no exame ou série de exames com êxito, é-lhe concedido um certificado. Pode associar uma certificação a exames, cursos ou ambos.

#### **Antes de começar.**

O administrador da empresa tem de disponibilizar a secção de informações relacionadas com os Exames da certificação ou Cursos de certificação disponíveis para a página de detalhes. Se a secção de informações relacionadas não for apresentada na página de detalhes, clique na ligação Editar disposição e adicione a secção como uma secção de informações relacionadas apresentadas.

#### *Para associar certificações a exames e cursos*

- **1** Na secção Exames da certificação ou Cursos de Certificação da página Detalhes da certificação, clique em Adicionar.
- **2** Na página de edição, especifique o exame ou curso como apropriado.
- **3** Clique em Guardar.
- **4** Repita os passos acima para adicionar outras relações de exame ou curso.

## **Relacionar certificações com outras certificações**

No Oracle CRM On Demand é possível relacionar uma certificação com outras certificações. Uma certificação pode ser um pré-requisito para uma certificação, um seguimento de outra certificação e uma substituição de outra certificação possivelmente cancelada.

**602** Ajuda online do Oracle CRM On Demand Part 1 Release 39

<span id="page-602-0"></span>Estas informações são capturadas apenas para fins informativos e destinam-se principalmente a ajudar na apresentação aos seus parceiros de uma vista completa de todas as certificações disponíveis e respectivas interdependências. O Oracle CRM On Demand não impõe os requisitos de relação especificados nesta secção ao conceder uma certificação, por exemplo, a posse da certificação A poderá ser definida como um prérequisito para que seja concedida a certificação B; no entanto, este pré-requisito não é imposto pelo Oracle CRM On Demand e permite que a certificação B seja concedida a um contacto, mesmo que não possua a certificação A.

NOTA: Para garantir que uma certificação não pode ser relacionada com a própria, o campo Certificação relacionada não pode ser igual ao da certificação no registo principal.

#### **Antes de começar.**

O administrador da empresa tem de disponibilizar a secção de informações relacionadas com Certificações relacionadas para a página de detalhes. Se a secção de informações relacionadas não for apresentada na página de detalhes, clique na ligação Editar disposição e adicione a secção como uma secção de informações relacionadas apresentadas.

#### *Para relacionar uma certificação com outra certificação*

- **1** Na página Lista de certificações, clique no nome da certificação que pretende relacionar com outra certificação.
- **2** Na secção Certificações relacionadas da página Detalhes da certificação, clique em Adicionar.
- **3** Na página Editar certificação relacionada, seleccione a certificação relacionada e o tipo de relação. Em seguida, clique em Guardar.

## **Tornar certificações visíveis a parceiros**

As certificações não estão automaticamente visíveis aos parceiros. Pode tornar a certificação visível adicionando funcionários do parceiro a uma equipa e associando essa equipa ao registo de certificação.

#### **Antes de começar.**

O administrador da empresa tem de disponibilizar a secção de informações relacionadas com a Equipa de certificações disponível para a página de detalhes. Se a secção de informações relacionadas não for apresentada na página de detalhes, clique na ligação Editar disposição e adicione a secção como uma secção de informações relacionadas apresentadas.

#### *Para tornar certificações visíveis a parceiros*

- **1** Na secção Equipa de certificações da página Detalhes da certificação, clique em Adicionar utilizadores.
- **2** Na página Edição da equipa de certificações, especifique o nome do utilizador, função da equipa e acesso a registos para cada funcionário do parceiro para quem pretende que a certificação esteja visível.

NOTA: A Oracle recomenda que conceda Acesso só de leitura aos membros da equipa de funcionários do parceiro.

<span id="page-603-0"></span>**3** Clique em Guardar.

## **Pedir certificação**

Pode utilizar o Oracle CRM On Demand para pedir certificação para um produto específico ou conjunto de produtos.

#### **Antes de começar.**

O administrador da empresa tem de disponibilizar a secção de informações relacionadas com os Pedidos de certificação disponíveis para a página de detalhes. Se a secção de informações relacionadas não for apresentada na página de detalhes, clique na ligação Editar disposição e adicione a secção como uma secção de informações relacionadas apresentadas.

#### *Para pedir certificação*

- **1** Na página Lista de certificações, clique no nome da certificação que pretende pedir.
- **2** Na secção Pedidos de certificação da página Detalhes da certificação, clique em Pedir certificação.
- **3** Na página Edição do pedido de certificação, seleccione a certificação e o candidato para certificação. Em seguida, clique em Guardar.

NOTA: São suportados vários pedidos de certificação no mesmo contacto. Isto deve-se ao facto dos contactos poderem ter uma necessidade de pedir a mesma certificação mais do que uma vez, porque a certificação existente expirou ou um pedido anterior foi recusado. Assim, o Oracle CRM On Demand activa vários pedidos para a mesma certificação no mesmo contacto desde que as datas dos pedidos sejam diferentes.

## **Actualizar o registo do pedido de certificação**

Só os utilizadores com os direitos de acesso apropriados podem actualizar o registo do pedido de certificação. Por predefinição, só as funções do proprietário da marca, tal como Gestor de canais, podem actualizar o campo Estado no registo do pedido. As funções do proprietário da marca e funções do parceiro actualizam todos os outros campos.

O administrador da empresa pode modificar as definições de direitos de acesso predefinidas, conforme necessário.

#### **Antes de começar.**

O administrador da empresa tem de disponibilizar a secção de informações relacionadas com os Pedidos de certificação disponíveis para a página de detalhes. Se a secção de informações relacionadas não for apresentada na página de detalhes, clique na ligação Editar disposição e adicione a secção como uma secção de informações relacionadas apresentadas.

#### <span id="page-604-0"></span>*Para actualizar um registo do pedido de certificação*

- **1** Na secção Pedidos de certificação da página Detalhes da certificação, clique na ligação Editar para o registo do pedido que pretende modificar.
- **2** Modifique os campos conforme necessário.
- **3** Clique em Guardar.

NOTA: Os valores aceitáveis predefinidos para o campo Estado da certificação são Pedido, Concedido e Negado. No entanto, esta lista é totalmente configurável e o administrador da empresa pode modificá-la para se adaptar aos requisitos comerciais.

## **Campos de certificação**

Utilize a página Editar certificação para adicionar uma certificação ou atualizar os detalhes de uma certificação existente. A página Editar certificação mostra o conjunto completo de campos de uma certificação.

**SUGESTÃO:** Também pode editar certificações na página Lista de certificações e na página Detalhe da certificação. Para obter mais informações sobre a atualização de registos, consulte Atualizar detalhes do registo (na página [119\)](#page-118-0).

**NOTA:** Os administradores de empresas podem personalizar o Oracle CRM On Demand de várias formas, tal como alterar os nomes dos tipos de registo, campos e opções nas listas. Assim, as informações visualizadas poderão ser diferentes das informações padrão descritas na ajuda online.

A tabela seguinte fornece informações adicionais sobre alguns campos.

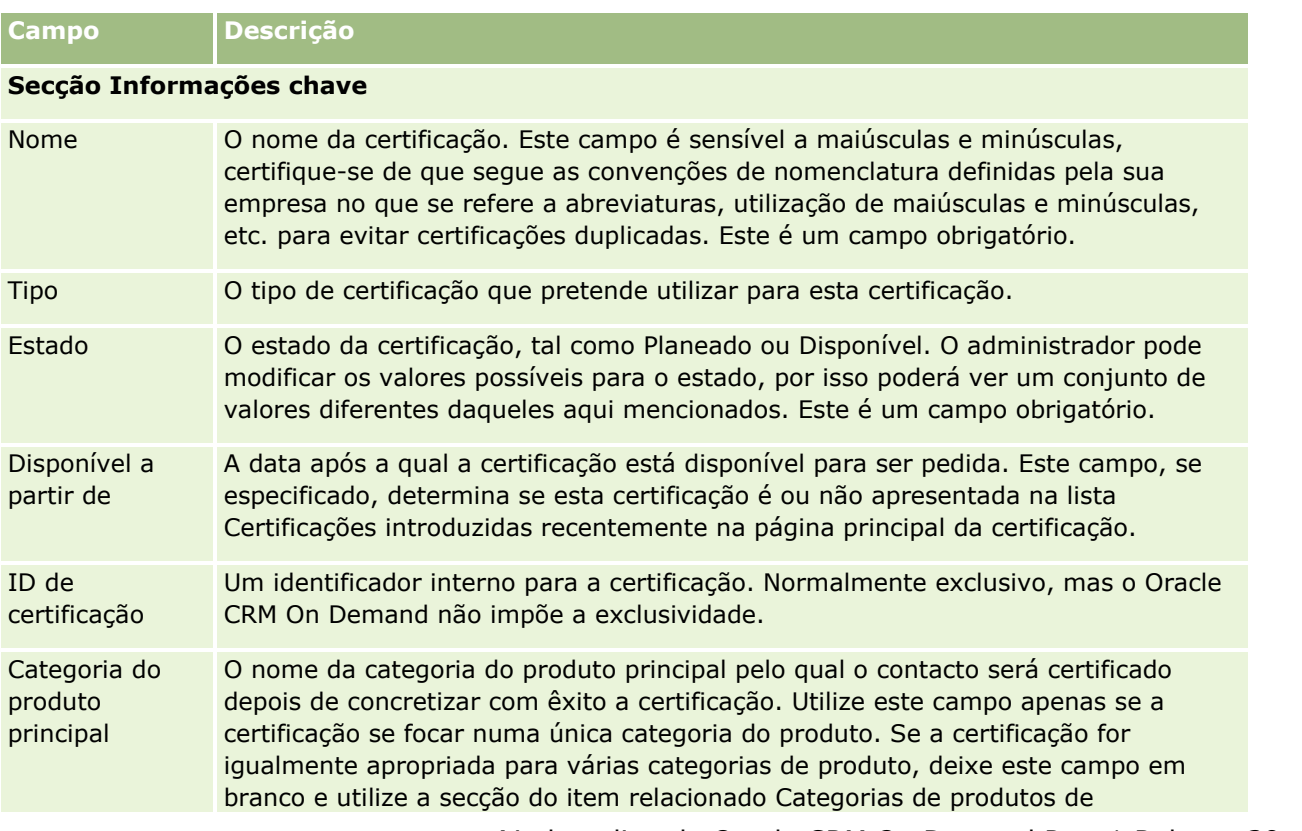

| <b>Campo</b>                       | <b>Descrição</b>                                                                                                    |
|------------------------------------|----------------------------------------------------------------------------------------------------|
|                                    | certificação.                                                                                                    |
| Produto<br>principal               | O nome do produto principal pelo qual a empresa parceira será certificada depois<br>de concretizar com êxito a certificação. Utilize este campo apenas se a certificação<br>se focar num único produto. Se a certificação for igualmente apropriada para vários<br>produtos, deixe este campo em branco e utilize a secção do item relacionado<br>Produtos de certificação. |
| Disponível até                     | A data após a qual a certificação já não será oferecida. Este campo, se<br>especificado, decide se esta certificação é ou não apresentada na lista Certificações<br>desativadas na página principal da Certificação.                                                                                                    |
| Secção Detalhes da certificação    |                                                                                                    |
| Validade<br>(meses)                | O período de tempo, em meses, em que a certificação é válida depois de ter sido<br>concedida a um contacto. Este campo é apenas para fins informativos; o Oracle<br>CRM On Demand não define automaticamente o período de validade de uma<br>certificação concedida.                                                                                                    |
| Renovável                          | Indica se pode ou não renovar a certificação concedida a um contacto.                                                                                                    |
| Web site                           | O URL para uma página que contém informações adicionais sobre a certificação. O<br>campo Web site é útil se as informações da certificação forem armazenadas e<br>mantidas em alguma aplicação diferente do Oracle CRM On Demand.                                                                                                    |
| Moeda                              | A moeda utilizada para a taxa.                                                                                                    |
| Taxa de<br>certificação            | A taxa cobrada para conceder a certificação.                                                                                                    |
| Opções de<br>pagamento             | Os métodos através dos quais pagará pela certificação, tal como um cartão de<br>crédito ou cheque. Este é um campo de valor único, mas poderão ser permitidas<br>várias opções de pagamento, por exemplo, "Cheque ou crédito", "Dinheiro ou<br>crédito", etc.                                                                                                    |
| Secção Informações de contactos    |                                                                                                    |
| Contacto                           | O contacto da certificação.                                                                                                    |
| próprio                            | Contacto: Nome O nome próprio do contacto selecionado no campo Contacto. Este campo é<br>preenchido automaticamente com base no que selecionar no campo Contacto.                                                                                                    |
| Contacto:<br>Apelido               | O apelido do contacto selecionado no campo Contacto. Este campo é preenchido<br>automaticamente com base no que selecionar no campo Contacto.                                                                                                    |
|                                    | Contacto: Conta O nome da conta selecionado no campo Contacto. Este campo é preenchido<br>automaticamente com base no que selecionar no campo Contacto.                                                                                                    |
| Contacto:<br>Correio<br>eletrónico | O endereço de correio eletrónico do contacto selecionado no campo Contacto. Este<br>campo é preenchido automaticamente com base no que selecionar no campo<br>Contacto.                                                                                                    |
| Nome próprio                       | O nome próprio do ponto de contacto da certificação. Utilize este campo apenas se                                                                                                    |

o ponto de contacto não estiver ainda definido no Oracle CRM On Demand.

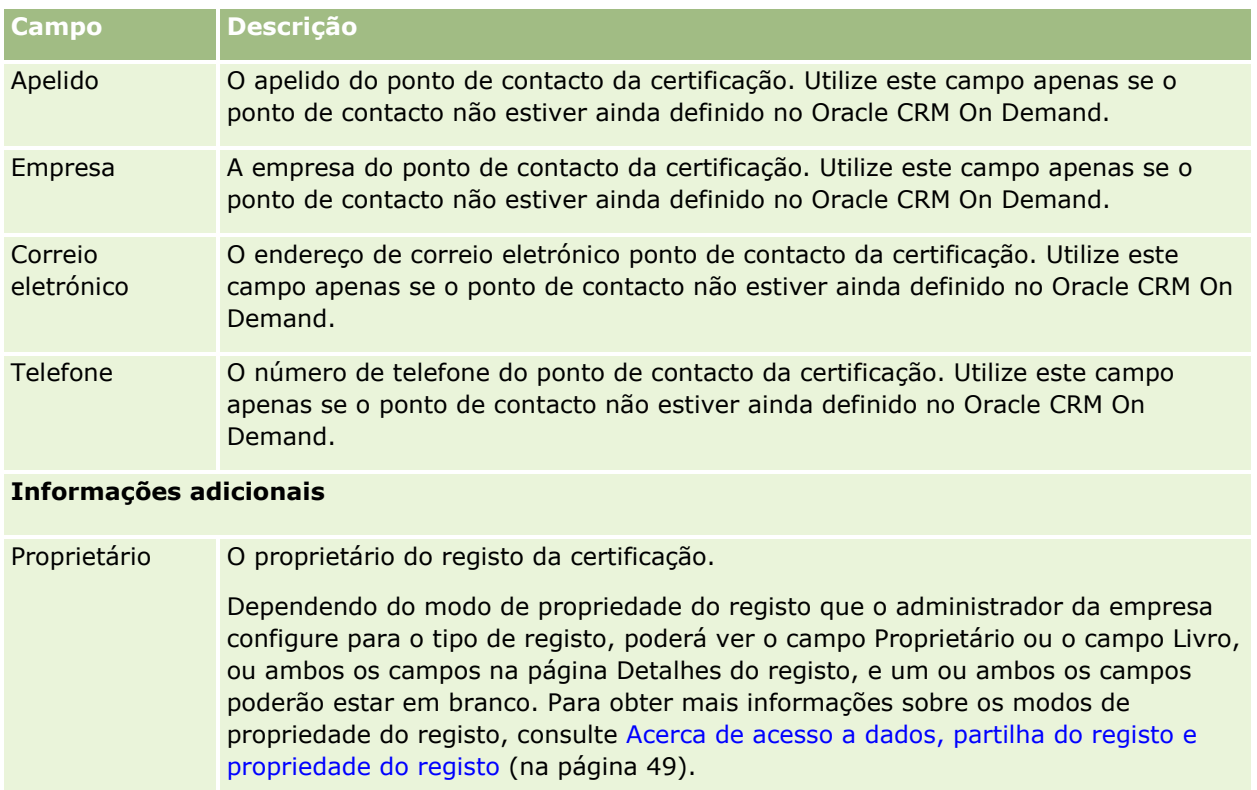

Descrição Informações adicionais sobre o registo da certificação. Este campo tem um limite de 2.000 caracteres.

# **Campos de pedido de certificação**

Utilize a página Pedido de certificação para pedir uma certificação. A página Pedido de certificação mostra o conjunto completo de campos para um pedido de certificação.

**NOTA:** Os administradores de empresas podem personalizar o Oracle CRM On Demand de várias formas, tal como alterar os nomes dos tipos de registo, campos e opções nas listas. Assim, as informações visualizadas poderão ser diferentes das informações padrão descritas na ajuda online.

A tabela seguinte fornece informações adicionais sobre alguns campos.

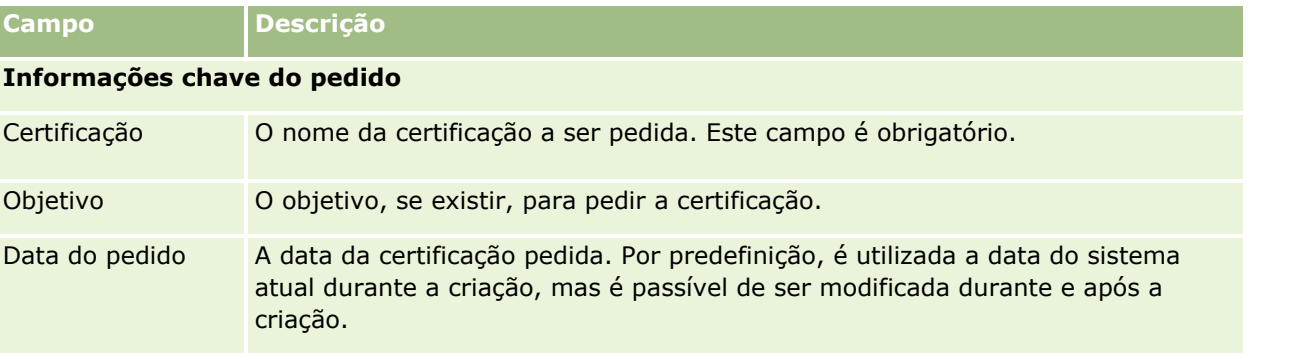

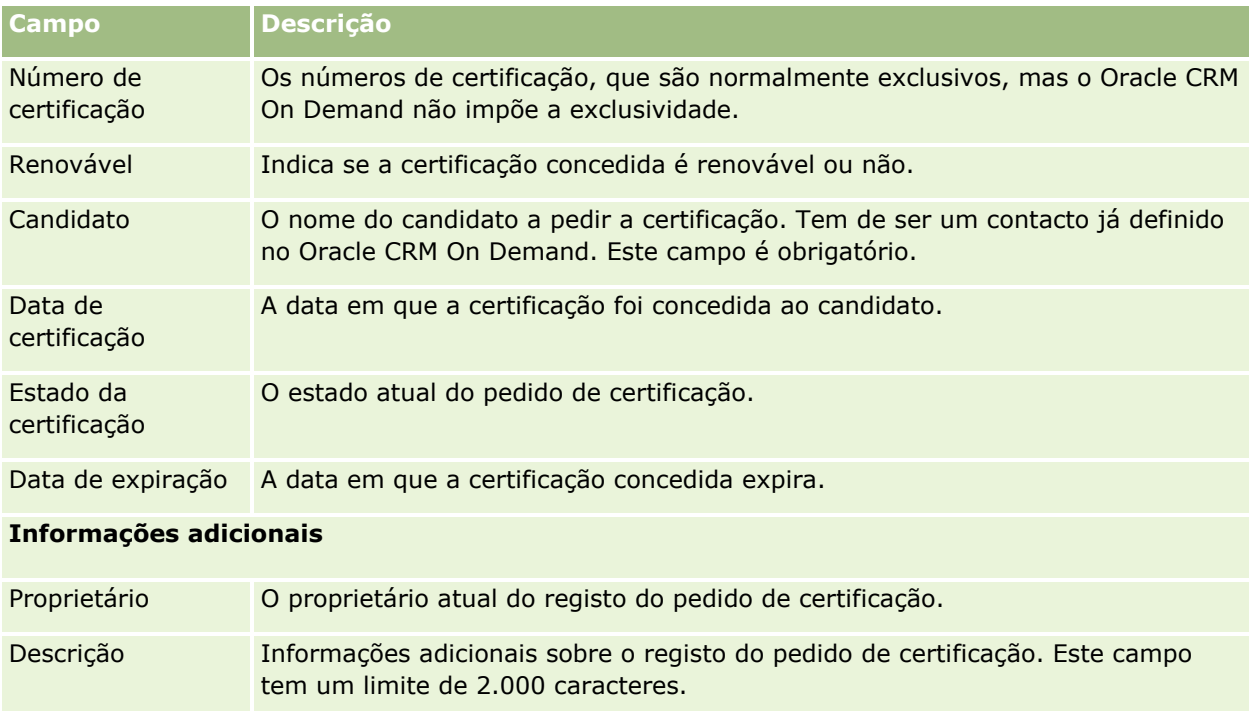

# **Acreditação**

Uma *acreditação* é prova da capacidade ou competência de uma empresa parceira vender algo ou fornecer uma qualidade de serviço aceitável. Enquanto as certificações são concedidas a um indivíduo, as acreditações são concedidas a uma empresa parceira. Uma acreditação é concedida a uma empresa parceira depois de satisfazer vários requisitos: normalmente, um dos requisitos é ter um número mínimo de funcionários predefinido com certificações específicas na respectiva folha de pagamentos. Assim, de uma certa forma, uma acreditação é uma colecção de certificações e o passo seguinte na progressão lógica do curso para exames e para certificações.

As acreditações podem estar associadas a produtos, categorias de produtos e soluções. Também podem estar relacionadas com outras acreditações.

# **Trabalhar com a página principal de acreditação**

A Página principal Acreditação constitui o ponto de partida para gerir acreditações.

**NOTA:** O administrador da empresa pode personalizar a disposição da Página principal Acreditação. Além disso, se a função de utilizador incluir o privilégio Personalizar páginas principais, poderá adicionar secções à página e remover secções da página.

## **Criar uma acreditação**

Pode pedir uma acreditação clicando no botão Novo na secção Acreditações recentemente modificadas. Para obter mais informações sobre a criação de acreditações, consulte Criar registos (na página [54\)](#page-53-0) e Campos de acreditação (na página [615\)](#page-614-0).

## **Trabalhar com listas de acreditações**

A secção Listas de acreditações apresenta várias listas. O Oracle CRM On Demand é fornecido com um conjunto de listas padrão. Todas as listas padrão são públicas. O utilizador e respetivos gestores podem criar listas adicionais com base em diferentes critérios.

A tabela seguinte descreve as listas padrão de acreditações.

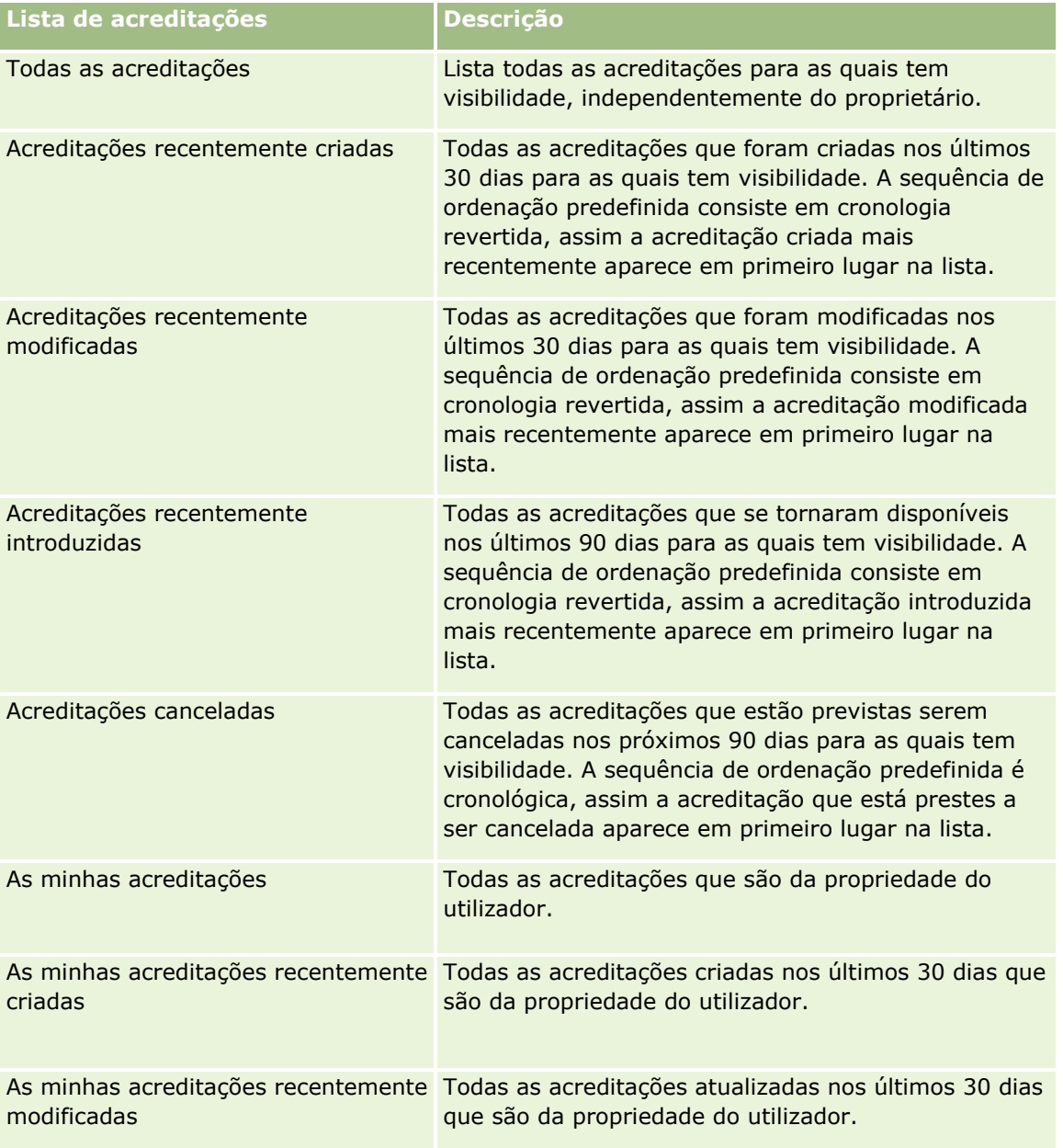

Para visualizar uma lista, clique no nome da lista.

Para criar uma nova lista, clique em Nova. Para mais informações sobre como criar listas, consulte Criar e refinar listas (na página [137\)](#page-136-0).

Para rever todas as listas disponíveis, crie uma nova lista ou visualize, edite ou elimine uma lista existente, clicando em Gerir listas. A página Gerir listas também inclui as listas padrão fornecidas com o Oracle CRM On Demand. Estas listas são só de visualização, pelo que não podem ser editadas ou eliminadas.

### **Visualizar acreditações recentemente modificadas**

A secção Acreditações recentemente modificadas mostra as acreditações modificadas mais recentemente.

Para expandir a lista, clique na ligação Mostrar lista completa.

### **Adicionar secções à página principal de acreditação**

Se a função de utilizador incluir o privilégio Personalizar páginas principais, poderá adicionar algumas ou todas as secções que se seguem à Página principal Acreditação:

- **T** Todas as acreditações
- **Acreditações recentemente criadas**
- **Acreditações recentemente modificadas**
- **Acreditações recentemente introduzidas**
- **Acreditações canceladas**
- As minhas acreditações
- As minhas acreditações recentemente criadas
- As minhas acreditações recentemente modificadas

#### *Para adicionar secções à Página principal Acreditação*

- **1** Na página principal Acreditação, clique em Editar disposição.
- **2** Na página Disposição da página principal Acreditação, clique nas setas para adicionar ou remover secções e organizar as secções na página.
- **3** Clique em Guardar.

## **Gerir acreditações**

Para gerir acreditações, execute as seguintes tarefas:

- Associar acreditações a produtos, categorias de produtos e soluções (na página [611\)](#page-610-0)
- Relacionar acreditações com outras acreditações (na página [612\)](#page-611-0)
- **610** Ajuda online do Oracle CRM On Demand Part 1 Release 39
- <span id="page-610-0"></span>Gravar requisitos de certificação para uma acreditação (na página [612\)](#page-611-0)
- **Tornar acreditações visíveis a parceiros (na página [613\)](#page-612-0)**
- Pedir acreditação (na página [614\)](#page-613-0)
- Actualizar o registo do pedido de acreditação (na página [614\)](#page-613-0)

Para procedimentos passo a passo comuns a muitos tipos de registo, consulte:

- Criar registos (na página [54\)](#page-53-0)
- Actualizar detalhes do registo (consultar ["Atualizar Detalhes do Registo"](#page-118-0) na página [119\)](#page-118-0)
- Ligar registos ao registo seleccionado (consultar ["Ligar registos ao registo selecionado"](#page-121-0) na página [122\)](#page-121-0)
- **Trabalhar com listas (na página [131\)](#page-130-0)**
- Adicionar notas (na página [169\)](#page-168-0)
- **Trabalhar com anexos (na página [174\)](#page-173-0)**

**NOTA:** Os administradores de empresas podem personalizar o Oracle CRM On Demand de várias formas, tal como alterar os nomes dos tipos de registo, campos e opções nas listas. Assim, as informações visualizadas poderão ser diferentes das informações padrão descritas na ajuda online.

Por outro lado, dependendo do nível de acesso que tiver, poderá não conseguir executar todos os procedimentos descritos na lista anterior.

## **Associar acreditações a produtos, categorias de produtos e soluções**

É possível associar acreditações a um ou mais produtos, categorias de produtos e soluções. Se a acreditação for apropriada apenas para um produto ou apenas uma categoria do produto, seleccione o valor apropriado a partir do campo Produto principal ou Categoria do produto principal, respectivamente. No entanto, se a acreditação for aplicável a uma solução ou soluções, mais do que um produto ou mais do que uma categoria do produto, siga os passos listados abaixo.

#### **Antes de começar.**

O administrador da empresa tem de disponibilizar a secção de informações relacionadas com Produtos de acreditação, Categorias de produtos de acreditação ou Soluções de acreditação para a página de detalhes. Se a secção de informações relacionadas não for apresentada na página de detalhes, clique na ligação Editar disposição e adicione a secção como uma secção de informações relacionadas apresentadas.

#### *Para associar acreditações a produtos, categorias de produtos ou soluções*

- **1** Na secção Produtos de acreditação, Categorias de produtos de acreditação ou Soluções de acreditação da página Detalhes da acreditação, clique em Adicionar.
- **2** Na página de edição, especifique o produto, categoria do produto ou solução e clique em Guardar.
- **3** Repita os passos acima as vezes que for necessário para definir todas as relações.

NOTA: Siga os passos acima para relacionar uma acreditação com soluções, independentemente da acreditação estar relacionada com uma solução ou muitas soluções.

Ajuda online do Oracle CRM On Demand Part 1 Release 39 **611**

## <span id="page-611-0"></span>**Relacionar acreditações com outras acreditações**

No Oracle CRM On Demand é possível relacionar uma acreditação com outras acreditações. Uma acreditação pode ser um pré-requisito para uma acreditação, um seguimento de outra acreditação e uma substituição de outra acreditação possivelmente cancelada.

Estas informações são capturadas apenas para fins informativos e destinam-se principalmente a ajudar na apresentação aos seus parceiros de uma vista completa de todas as acreditações e respectivas interdependências. O Oracle CRM On Demand não impõe os requisitos de relação especificados nesta secção ao conceder uma acreditação. Deste modo, por exemplo, a posse da acreditação A poderá ser definida como um pré-requisito para que seja concedida a acreditação B; no entanto, este pré-requisito não é imposto pelo Oracle CRM On Demand e permite que a acreditação B seja concedida a uma empresa parceira, mesmo que não possua a acreditação A.

NOTA: Para garantir que uma acreditação não pode ser relacionada com a própria, o campo Acreditação relacionada não pode ser igual ao da acreditação no registo principal.

#### **Antes de começar.**

O administrador da empresa tem de disponibilizar a secção de informações relacionadas com Acreditações relacionadas para a página de detalhes. Se a secção de informações relacionadas não for apresentada na página de detalhes, clique na ligação Editar disposição e adicione a secção como uma secção de informações relacionadas apresentadas.

#### *Para relacionar uma acreditação com outra acreditação*

- **1** Na página Lista de acreditações, clique no nome da acreditação que pretende relacionar com outra acreditação.
- **2** Na secção Acreditações relacionadas da página Detalhes da acreditação, clique em Adicionar.
- **3** Na página Editar acreditações relacionadas, seleccione a acreditação relacionada e o tipo de relação. Em seguida, clique em Guardar.

## **Gravar requisitos de certificação para uma acreditação**

Uma *acreditação* é prova da capacidade ou competência de uma empresa parceira em fornecer um produto ou serviço. É possível utilizar o Oracle CRM On Demand para definir os requisitos de certificação para uma acreditação. Por exemplo, poderá requerer que para esta acreditação ser concedida a uma empresa parceira, esta terá de ter 10% dos respectivos funcionários com a certificação apropriada e o número mínimo de funcionários com a certificação tem de ser dois. Ou seja, se existirem 40 funcionários técnicos na folha de pagamentos da empresa, a empresa tem de ter pelo menos quatro funcionários com a certificação apropriada. Se só existirem 15 funcionários na folha de pagamentos da empresa, a empresa terá mesmo assim de ter dois funcionários com a certificação apropriada.

O Oracle CRM On Demand não impõe os requisitos de certificação especificados nesta secção quando concede uma acreditação. Estas informações são capturadas apenas para fins informativos e destinam-se principalmente a educar os parceiros sobre os requisitos da acreditação.

#### **612** Ajuda online do Oracle CRM On Demand Part 1 Release 39
#### **Antes de começar.**

O administrador da empresa tem de disponibilizar a secção de informações relacionadas com a Certificação da acreditação para a página de detalhes. Se a secção de informações relacionadas não for apresentada na página de detalhes, clique na ligação Editar disposição e adicione a secção como uma secção de informações relacionadas apresentadas.

#### *Para gravar requisitos de certificação para uma acreditação*

- **1** Na página Lista de acreditações, clique no nome da acreditação para a qual pretende gravar os requisitos de certificação.
- **2** Na secção Certificações de acreditação da página Detalhes da acreditação, clique em Adicionar.
- **3** A partir da lista de escolha Certificação, seleccione a certificação apropriada.
- **4** No campo Número (#) de certificações, escreva um número se pretender definir um número mínimo de funcionários necessários para possuir esta certificação.
- **5** No campo Percentagem (%) de funcionários certificados, escreva uma percentagem se pretender definir uma percentagem mínima de funcionários necessários para possuir esta certificação. Clique em Guardar.

### **Tornar acreditações visíveis a parceiros**

As acreditações não estão automaticamente visíveis aos parceiros. Pode tornar a acreditação visível adicionando funcionários do parceiro a uma equipa e associando essa equipa ao registo de acreditação.

#### **Antes de começar.**

O administrador da empresa tem de disponibilizar a secção de informações relacionadas com a Equipa de acreditações disponível para a página de detalhes. Se a secção de informações relacionadas não for apresentada na página de detalhes, clique na ligação Editar disposição e adicione a secção como uma secção de informações relacionadas apresentadas.

#### *Para tornar acreditações visíveis a parceiros*

- **1** Na secção Equipa de acreditações da página Detalhes da acreditação, clique em Adicionar utilizadores.
- **2** Na página Edição da equipa de acreditações, especifique o nome do utilizador, função da equipa e acesso a registos para cada funcionário do parceiro para quem pretende que a acreditação esteja visível.

NOTA: A Oracle recomenda que conceda Acesso só de leitura aos membros da equipa de funcionários do parceiro.

**3** Clique em Guardar.

## **Pedir acreditação**

Se considerar que a empresa cumpriu com os requisitos para acreditação, pode pedir uma acreditação por parte da empresa parceira.

#### **Antes de começar.**

O administrador da empresa tem de disponibilizar a secção de informações relacionadas com os Pedidos de acreditação disponíveis para a página de detalhes. Se a secção de informações relacionadas não for apresentada na página de detalhes, clique na ligação Editar disposição e adicione a secção como uma secção de informações relacionadas apresentadas.

#### *Para pedir acreditação*

- **1** Na página Lista de acreditações, clique no nome da acreditação que pretende pedir.
- **2** Na secção Pedido de acreditação da página Detalhes da acreditação, clique em Pedir acreditação.
- **3** Na página Edição do pedido de acreditação, seleccione a acreditação e o parceiro e, em seguida, clique em Guardar.

NOTA: As empresas parceiras podem ter uma necessidade de pedir a mesma acreditação mais do que uma vez, porque a acreditação existente expirou ou um pedido anterior foi recusado. Assim, o Oracle CRM On Demand permite vários pedidos para a mesma acreditação para a mesma empresa parceira desde que as datas dos pedidos sejam diferentes.

## **Actualizar o registo do pedido de acreditação**

Só os utilizadores com os direitos de acesso apropriados podem actualizar o registo do pedido de acreditação. Por predefinição, só as funções do proprietário da marca, tal como Gestor de canais, podem actualizar o campo Estado no registo do pedido. As funções do proprietário da marca e funções do parceiro actualizam todos os outros campos.

O administrador da empresa pode modificar as definições de direitos de acesso predefinidas, conforme necessário.

#### **Antes de começar.**

O administrador da empresa tem de disponibilizar a secção de informações relacionadas com os Pedidos de acreditação disponíveis para a página de detalhes. Se a secção de informações relacionadas não for apresentada na página de detalhes, clique na ligação Editar disposição e adicione a secção como uma secção de informações relacionadas apresentadas.

#### *Para actualizar um registo do pedido de acreditação:*

- **1** Na secção Pedidos de acreditação da página Detalhes da acreditação, clique na ligação Editar para o registo do pedido que pretende modificar.
- **2** Modifique os campos conforme necessário.
- **3** Clique em Guardar.
- **614** Ajuda online do Oracle CRM On Demand Part 1 Release 39

NOTA: Os valores aceitáveis predefinidos para o campo Estado da acreditação são Pedido, Concedido e Negado. No entanto, esta lista é totalmente configurável e o administrador da empresa pode modificá-la para se adaptar aos requisitos comerciais.

# **Campos de acreditação**

Utilize a página Edição de acreditação para adicionar uma acreditação ou atualizar detalhes de uma acreditação existente. A página Edição de acreditação mostra o conjunto completo de campos de uma acreditação.

**SUGESTÃO:** Também pode editar acreditações na página Lista de acreditações e na página Detalhes da acreditação. Para obter mais informações sobre a atualização de registos, consulte Atualizar detalhes do registo (na página [119\)](#page-118-0).

**NOTA:** Os administradores de empresas podem personalizar o Oracle CRM On Demand de várias formas, tal como alterar os nomes dos tipos de registo, campos e opções nas listas. Assim, as informações visualizadas poderão ser diferentes das informações padrão descritas na ajuda online. Os administradores podem ainda adicionar campos adicionais para fazer parte de uma acreditação.

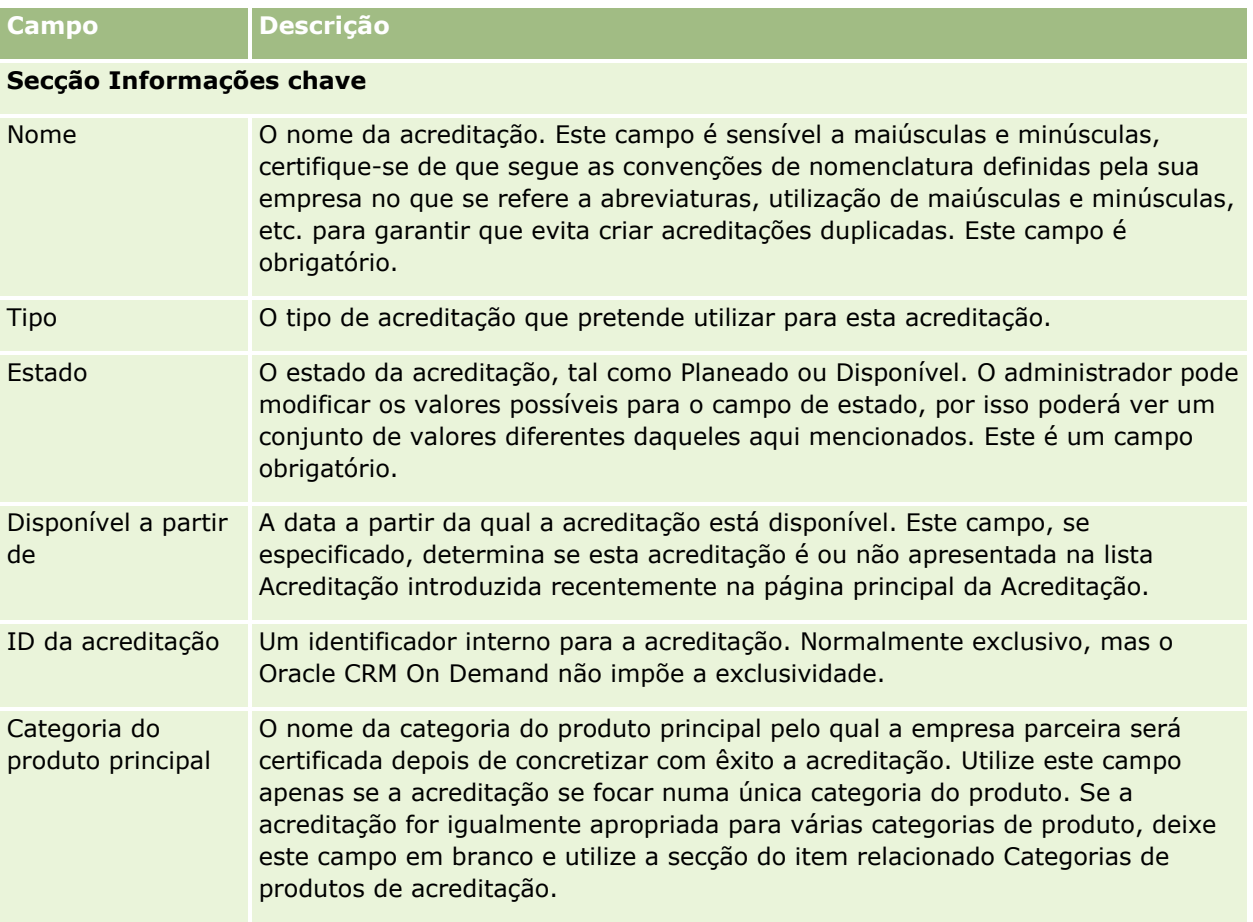

A tabela seguinte fornece informações adicionais sobre alguns campos.

### Partner Relationship Management e High Tech

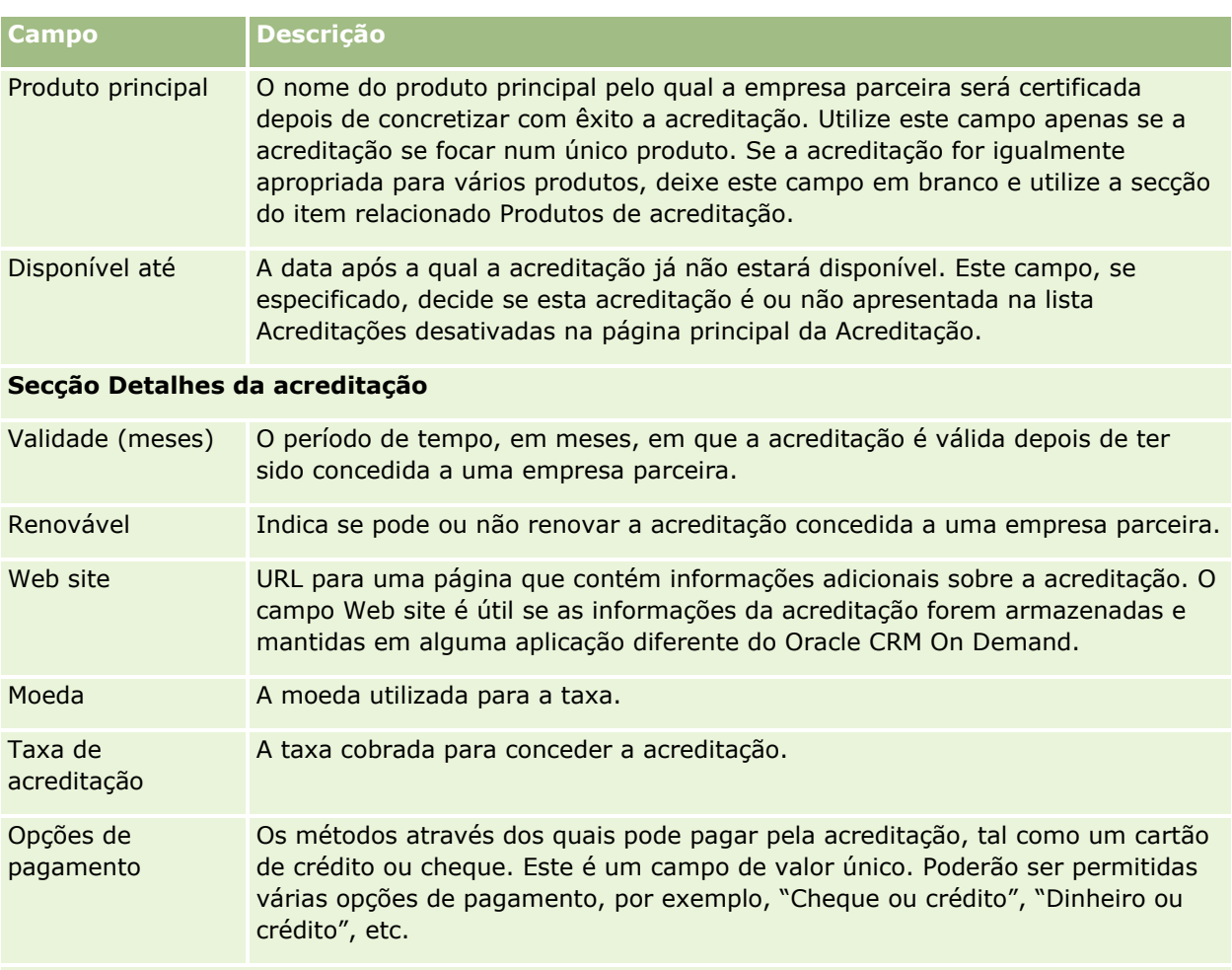

### **Secção Informações de contactos**

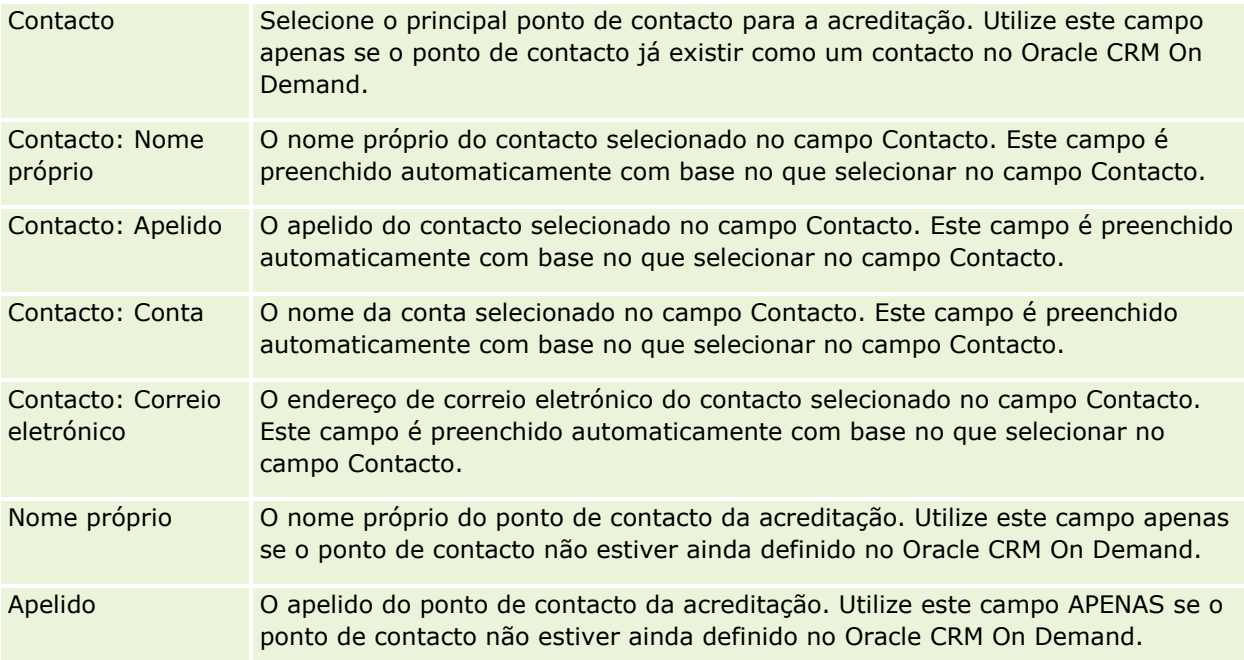

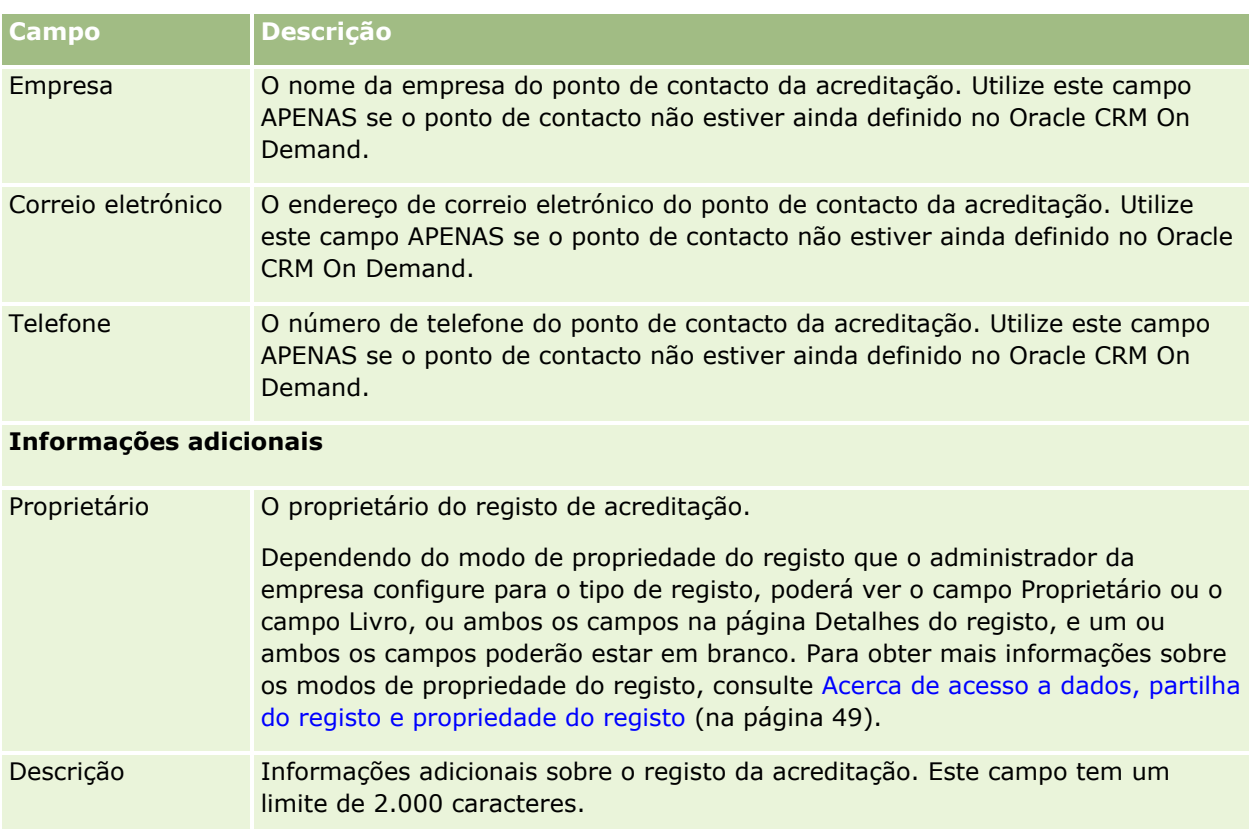

# **Campos de pedido de acreditação**

Utilize a página Pedido de acreditação para pedir uma acreditação. A página Pedido de acreditação mostra o conjunto completo de campos para um pedido de acreditação.

**NOTA:** Os administradores de empresas podem personalizar o Oracle CRM On Demand de várias formas, tal como alterar os nomes dos tipos de registo, campos e opções nas listas. Assim, as informações visualizadas poderão ser diferentes das informações padrão descritas na ajuda online.

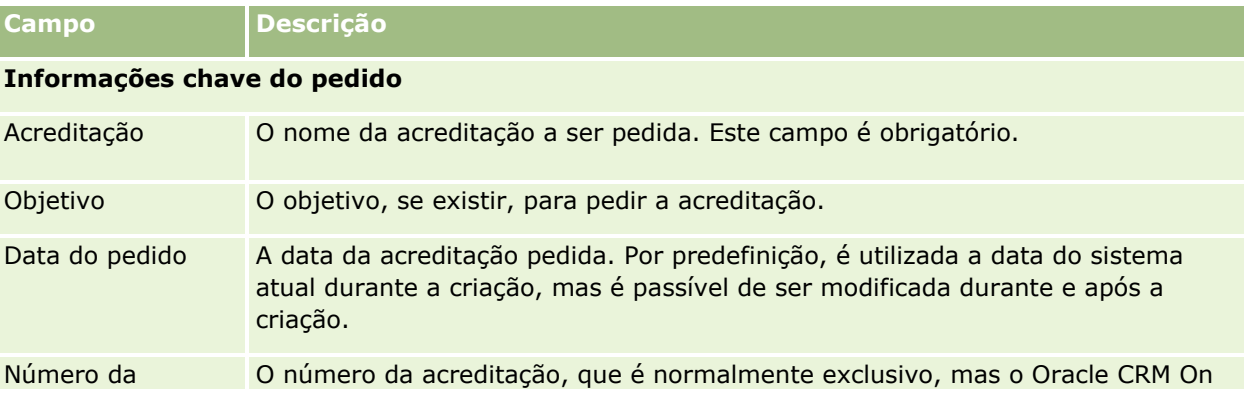

A tabela seguinte fornece informações adicionais sobre alguns campos.

### Partner Relationship Management e High Tech

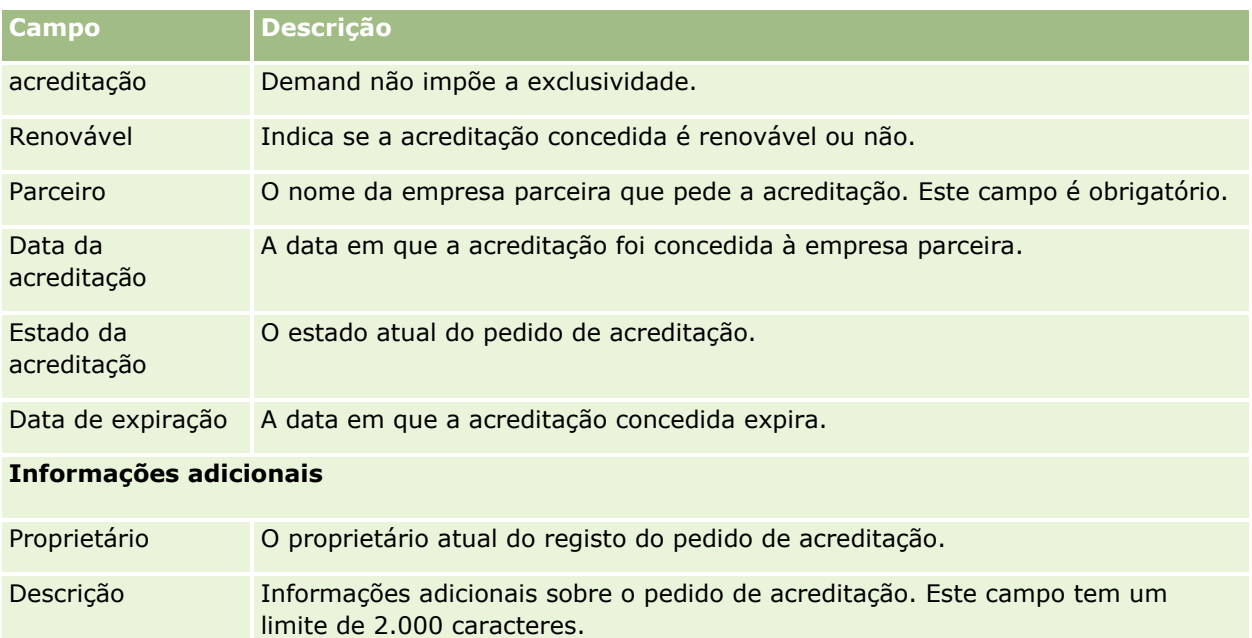

O Oracle CRM On Demand fornece vários tipos de registo para as informações de ciências vivas e para a gestão do processo de vendas farmacêuticas.

Os separadores que se seguem estão disponíveis com o Oracle CRM On Demand Life Sciences Edition:

**Evento.** Utilize estas páginas para gerir eventos, por exemplo, eventos educativos ou eventos do cliente, e convidados desses eventos.

**Licença do estado do contacto.** Utilize estas páginas para registar os detalhes da licença do estado (ou outra jurisdição) para praticar medicina e validar assinaturas para as amostras que são entregues por um representante de vendas.

**Período de inventário.** Utilize estas páginas para organizar a força de vendas para a métrica de planeamento e avaliação (por exemplo, para executar contagens de auditoria provisórias, contagens de auditoria final e reconciliações).

**Transação de amostras.** Utilize estas páginas para criar, atualizar e controlar tipos diferentes de transações de amostras (transferências, confirmações, ajustamentos e desembolsos ou transações de entrega de amostras) e itens da transação associados.

**Atribuição.** Utilize estas páginas para atribuir amostras aos utilizadores finais e controlar a quantidade dos produtos de amostra, bem como o período durante o qual os produtos de amostra estão disponíveis para distribuição.

**Lote de amostras.** Utilize estas páginas para controlar os números de lote para os produtos de amostra.

**Limitação de responsabilidade de amostras.** Utilize estas páginas para criar, atualizar e controlar as limitações de responsabilidade para os produtos de amostra.

**Plano de mensagens.** Utilize estas páginas para gerir planos de mensagens (apresentações fornecidas através da utilização de um computador pessoal ou tablet para os utilizadores de vendas).

**Item do plano de mensagens.** Utilize estas páginas para especificar os itens que constituem um plano de mensagens.

**Relação do item do plano de mensagens.** Utilize estas páginas para especificar um item de apresentação para fornecer informações opcionais para suportar o item do plano de mensagens principal.

**Produto bloqueado.** Utilize estas páginas para especificar se determinados produtos estão bloqueados para determinados contactos.

**Atribuição de contacto de HCP.** Utilize estas páginas para criar, atualizar e eliminar as atribuições que estão associadas aos profissionais de saúde.

# **Processos de ciências vivas**

Pode efetuar as seguintes tarefas utilizando o Oracle CRM On Demand Life Sciences Edition:

### **Controlar eventos**

É possível planear e controlar eventos, por exemplo, um evento educativo, utilizando as páginas Evento. Um evento pode ser tão simples como uma sessão informal de debate no gabinete de um cliente ou tão complexo como uma série de seminários ou reunião de vendas a nível nacional para uma empresa. Para mais informações sobre o planeamento e controlo de eventos, consulte Eventos (na página [623\)](#page-622-0).

### **Planeamento de negócios**

As páginas Planeamento de negócios fornecem uma base para atividades de planeamento de negócios na indústria farmacêutica. Pode definir as metas e objetivos para contas, contactos e produtos. Pode ligar estas metas e objetivos a planos estratégicos a longo prazo, objetivos a curto prazo, planos de contas hierárquicos, planos chave de líderes de opiniões ou planos de marca. Para obter mais informações sobre a gestão de planos de negócio, consulte Planeamento de negócios (consultar ["Planeamento empresarial"](#page-436-0) na página [437\)](#page-436-0).

### **Apurar detalhes do contacto e da conta e planear chamadas de vendas**

Pode apurar e armazenar informações mais detalhadas sobre chamadas de vendas, utilizando a parte da atividade de chamada das páginas Detalhes do contacto e Detalhes da conta. Estas páginas fornecem uma lista de atividades de chamadas e mostram o histórico de chamadas de um contacto ou conta. Para obter mais informações sobre a utilização das páginas Contactos, consulte Contactos (na página [331\)](#page-330-0). Para obter mais informações sobre a utilização das páginas Contas, consulte Contas (na página [305\)](#page-304-0) e Trabalhar com listas de atividades (na página [227\)](#page-226-0).

### **Planear chamadas de vendas**

Os representantes de vendas podem executar tarefas de planeamento de informações prévias de uma conta através da revisão das relações do contacto associado e entre contas. Também podem rever as melhores horas de contacto e a licença médica válida do contacto. Este planeamento permite a um representante de vendas determinar o seguinte:

- Que produtos explicar
- **Quantas amostras ou itens promocionais entregar**
- De quem é a assinatura a obter para concluir a chamada de vendas

Para obter mais informações sobre estas tarefas, consulte Controlar visitas (chamadas de vendas) para clientes (na página [234\)](#page-233-0), Controlar as melhores horas para contacto (na página [348\)](#page-347-0), Licenças do estado do contacto (na página [631\)](#page-630-0) e Planeamento de chamadas em bloco (na página [240\)](#page-239-0).

### **Obter informações do cliente para cumprir as diretrizes legais**

Pode obter as informações seguintes sobre visitas a clientes:

- $\blacksquare$  Produtos detalhados
- **620** Ajuda online do Oracle CRM On Demand Part 1 Release 39
- **Amostras entreques a clientes**
- **Amostras pedidas por clientes**
- $\blacksquare$  Itens promocionais ou educativos entregues a clientes
- Planos de mensagens discutidos
- Respostas a mensagens
- **Assinaturas de clientes obtidas**

Estas informações são normalmente necessárias para cumprir os regulamentos da FDA (Food and Drug Administration) e agências semelhantes noutros países. Pode armazenar estas informações na página Lista de atividades de chamadas de um registo de detalhes do contacto. Para obter mais informações sobre as páginas Atividade, consulte o seguinte:

- Calendário e atividades (na página [209\)](#page-208-0)
- Trabalhar com listas de atividades (na página [227\)](#page-226-0)
- Controlar visitas (chamadas de vendas) para clientes (na página [234\)](#page-233-0)

### **Gerir amostras**

Os administradores de amostras podem executar processos empresariais, tais como criar períodos do inventário, registos de atribuições e registos do inventário de amostras pelos representantes de vendas. Os representantes de vendas podem criar relatórios de auditoria de inventário conforme solicitado pelo administrador de amostras e podem fechar ou reconciliar períodos do inventário. Além disso, os representantes de vendas podem ajustar inventários, executar a transferência de entrada e de saída de amostras e entregar amostras, que criam transações de desembolso. Para obter mais informações sobre estas tarefas, consulte Gerir amostras (na página [635\)](#page-634-0).

### **Gerir apresentações de clientes**

As organizações de vendas e de marketing podem gerir o respetivo conteúdo de ficheiros multimédia ou gráficos, criar planos de mensagens e distribuir estes planos de mensagens aos representantes de vendas. As organizações de vendas podem fornecer apresentações personalizadas aos clientes enquanto apuram automaticamente as métricas relacionadas com as respostas dos clientes. Estas métricas são transmitidas para a organização de marketing analisar. Utilize o Oracle CRM On Demand Life Sciences Edition com uma aplicação de cliente offline. O cliente é necessário para fazer apresentações a clientes e apurar as métricas das respostas dos clientes. Para gerir o conteúdo da apresentação e os planos de mensagens, utilize o Personalized Content Delivery (PCD), um tipo de software de apresentação de vendas. Para obter mais informações sobre o PCD, consulte Personalized Content Delivery (na página [735\)](#page-734-0).

### **Gerir o Analytics**

Um representante de vendas, organização de marketing, equipa de gestão ou equipa administrativa numa empresa farmacêutica pode criar relatórios analíticos detalhados no Analytics. Histórico de chamadas, Eventos e PCD têm componentes analíticos que lhe permitem gerir o Analytics nestas áreas do Oracle CRM On Demand Life Sciences Edition. Para mais informações sobre como utilizar o Analytics, consulte Iniciar o Analytics (na página [992\)](#page-991-0).

### **Criar eventos de integração e regras de fluxos de trabalho**

Os Eventos de integração são suportados pelos seguintes tipos de registo de ciências vivas e pelos tipos de registo relacionados com ciências vivas:

- **Atividade**
- Plano de negócio
- **L** Campanha
- Licença do estado do contacto
- **E** Fvento
- $Fundo$
- $\blacksquare$  Pedido de fundos
- Atribuição de contacto de HCP
- **Período de inventário**
- $\blacksquare$  Pedido de FDM
- **Plano de mensagens**
- **Objetivo**
- **L** Ordem
- **Imagne 18 amostras**
- Lote de amostras
- $\blacksquare$  Pedido de amostras
- Item do pedido de amostras
- **Transação de amostras**
- **Item da transação**

Para mais informações sobre eventos de integração e regras de fluxos de trabalho, consulte Acerca de eventos de integração e Criar regras de fluxos de trabalho.

### **Efetuar avaliações de atividades**

Se o administrador da empresa tiver configurado os scripts Avaliação de atividades, o utilizador poderá executar avaliações a tarefas, compromissos, chamadas ou chamadas planeadas para uma conta ou um contacto. Para obter mais informações sobre avaliações, consulte Configurar scripts de avaliação e Utilizar scripts de avaliação de atividades (na página [257\)](#page-256-0).

### **Adicionar livros a tipos de registo de ciências vivas**

Os Livros são suportados pelos seguintes tipos de registo de ciências vivas e pelos tipos de registo relacionados com ciências vivas:

- Atribuição
- Plano de negócio
- **622** Ajuda online do Oracle CRM On Demand Part 1 Release 39
- <span id="page-622-0"></span>**Exento**
- Atribuição de contacto de HCP
- Relatório de auditoria do inventário
- **Período de inventário**
- **L** Objetivos
- Lote de amostras
- Transação de amostras

Pode determinar que livro um utilizador visualiza por predefinição no Seletor de livros para cada tipo de registo. Para obter mais informações, consulte Configurar livros predefinidos por tipo de registo para um utilizador. Para obter mais informações sobre livros em geral, consulte Gestão de livros.

# **Eventos**

Utilize a página Evento para planear e controlar eventos, tais como um seminário educacional, um simpósio ou um evento com testemunhos da satisfação de clientes. Um evento pode ser tão simples como uma sessão informal de debate no gabinete de um cliente ou tão complexo como uma série de seminários ou reunião de vendas a nível nacional.

**NOTA:** Apesar de os tipos de registo Evento e Convidado associado estarem incluídos no Oracle CRM On Demand Life Sciences Edition, pode solicitar que o Oracle CRM On Demand Customer Care os defina para a sua empresa, mesmo se a empresa não for uma empresa que utiliza o Oracle CRM On Demand Life Sciences Edition. O administrador da empresa determina os separadores disponíveis para o utilizador. Se a responsabilidade da função do utilizador não incluir o controlo de eventos, o separador Evento poderá ser excluído da configuração do utilizador.

# **Trabalhar com a página principal Evento**

A página principal Evento constitui o ponto de partida para gerir eventos.

**NOTA:** O administrador da empresa pode personalizar a disposição da página principal Evento. Além disso, se a função de utilizador incluir o privilégio Personalizar páginas principais, poderá adicionar secções à página e remover secções da página.

### **Criar um evento**

Pode criar um evento clicando no botão Novo na secção Os meus eventos recentemente visualizados. Para mais informações, consulte Criar registos (na página [54\)](#page-53-0) e Campos de eventos (na página [629\)](#page-628-0).

### **Trabalhar com Listas de eventos**

A secção Listas de eventos mostra um número de listas. O Oracle CRM On Demand é fornecido com um conjunto de listas padrão. Todas as listas padrão são públicas. O utilizador e respetivos gestores podem criar listas adicionais com base em diferentes critérios.

#### Ciências vivas

A tabela seguinte descreve as listas padrão de um evento.

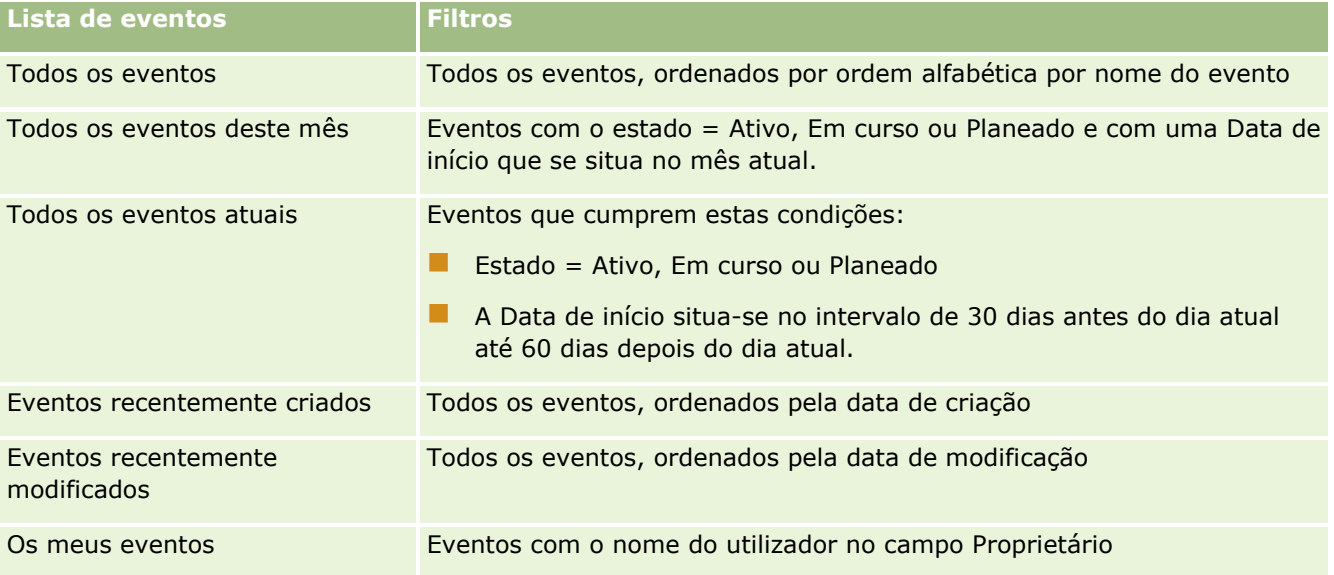

Para visualizar uma lista, clique no nome da lista.

Para criar uma nova lista, clique em Nova. Para mais informações sobre como criar listas, consulte Criar e refinar listas (na página [137\)](#page-136-0).

Para rever todas as listas disponíveis, crie uma nova lista ou visualize, edite ou elimine uma lista existente, clicando em Gerir listas. A página Gerir listas também inclui as listas padrão fornecidas com o Oracle CRM On Demand. Estas listas são só de visualização, pelo que não podem ser editadas ou eliminadas.

### **Visualizar eventos recentemente modificados**

A secção Os meus eventos recentemente modificados mostra os eventos que o utilizador modificou mais recentemente.

### **Visualizar tarefas relacionadas com o evento**

A secção Tarefas relacionadas com a MedEd mostra as tarefas que foram atribuídas ao utilizador, ordenadas por data de vencimento e, em seguida, por prioridade. Também mostra as seguintes informações:

**Data limite.** Data limite da tarefa tal como foi definido pelo utilizador ou respetivo gestor.

 **Seta.** A prioridade das tarefas conforme definida pelo utilizador ou pelo gestor como, por exemplo, 1-Alta, 2-Média, ou 3-Baixa. A prioridade da tarefa é indicada por setas: uma seta para cima para a prioridade alta, nenhuma seta para a prioridade média e uma seta para baixo para a prioridade baixa.

**NOTA:** Se o administrador da empresa alterar os valores de apresentação para o campo Prioridade a partir dos valores predefinidos (por exemplo, a partir do valor predefinido de *1-Elevada* para um valor de *Mais elevada*), Oracle CRM On Demand não apresentará setas no campo Prioridade para as listas de tarefas, a menos que o administrador da empresa utilize os seguintes padrões: 1-*etiqueta*, 2 *etiqueta* ou 3-*etiqueta*, em que *etiqueta* é o nome que o administrador da empresa atribui à prioridade da tarefa. Neste caso, Oracle CRM On Demand apresenta uma seta para cima para 1-*etiqueta*, nenhuma seta para 2-*etiqueta*, uma seta para baixo para 3-*etiqueta* e nenhuma seta para quaisquer outros valores de apresentação. Por exemplo, Oracle CRM On Demand apresenta uma seta para cima

**624** Ajuda online do Oracle CRM On Demand Part 1 Release 39

<span id="page-624-0"></span>para um valor de *1-A minha mais elevada*, mas não apresenta nenhuma seta para um valor de *A minha mais elevada*. Oracle CRM On Demand não apresenta setas para quaisquer valores personalizados, que o administrador da empresa adicione à lista de escolha do campo Prioridade. Para obter mais informações sobre a alteração dos valores predefinidos para listas de escolha, como o campo Prioridade, consulte Alterar valores da lista de escolha.

- **Assunto.** Título da tarefa. Clique na ligação para rever a tarefa.
- **Evento.** O evento associado à tarefa.

Para expandir a lista, clique em Mostrar lista completa.

### **Adicionar secções à página principal Evento**

Se a função de utilizador incluir o privilégio Personalizar páginas principais, poderá adicionar algumas ou todas as secções que se seguem à página principal Evento:

- Tarefas relacionadas com o evento
- **E** Eventos recentemente criados
- **EXECUTE:** Eventos recentemente modificados
- **Os meus eventos recentemente criados**
- Os meus eventos recentemente modificados
- Uma ou mais secções do relatório (O administrador da empresa pode disponibilizar secções do relatório para visualização na página principal Evento.)

#### *Para adicionar secções à página principal Evento*

- **1** Na página principal Evento, clique em Editar disposição.
- **2** Na página Disposição da página principal Evento, clique nas setas para adicionar ou remover secções e organizar as secções na página.
- **3** Clique em Guardar.

#### **Informações relacionadas**

Consulte os tópicos seguintes para obter informações relacionadas com eventos:

- **Eventos** (na página [623\)](#page-622-0)
- Gerir eventos (na página [625\)](#page-624-0)
- Campos de eventos (na página [629\)](#page-628-0)

## **Gerir eventos**

Para obter informações sobre a gestão de eventos e convidados, consulte:

#### <span id="page-625-0"></span>Ciências vivas

- Controlar convidados para eventos (na página [626\)](#page-625-0)
- Acerca da Sincronização de Eventos e de Compromissos (na página [258\)](#page-257-0)

**NOTA:** A funcionalidade Eventos não faz parte da edição padrão do Oracle CRM On Demand, pelo que poderá não estar disponível para a empresa.

Para procedimentos passo a passo comuns a muitos tipos de registo, consulte:

- Criar registos (na página [54\)](#page-53-0)
- Actualizar detalhes do registo (consultar ["Atualizar Detalhes do Registo"](#page-118-0) na página [119\)](#page-118-0)
- Ligar registos ao registo seleccionado (consultar ["Ligar registos ao registo selecionado"](#page-121-0) na página [122\)](#page-121-0)
- $\blacksquare$  Trabalhar com listas (na página [131\)](#page-130-0)
- **Trabalhar com registos (na página [48\)](#page-47-0)**
- **Transferir propriedade de registos (na página [156\)](#page-155-0)**
- **Eliminar e restaurar registos (na página [189\)](#page-188-0)**
- Ver pistas de auditoria para registos (na página [193\)](#page-192-0)
- Partilhar registos (equipas) (na página [157\)](#page-156-0)

**NOTA:** Os administradores de empresas podem personalizar o Oracle CRM On Demand de várias formas, tal como alterar os nomes dos tipos de registo, campos e opções nas listas. Assim, as informações visualizadas poderão ser diferentes das informações padrão descritas na ajuda online.

Por outro lado, dependendo do nível de acesso que tiver, poderá não conseguir executar todos os procedimentos descritos na lista anterior.

### **Informações relacionadas**

Consulte os tópicos seguintes para obter informações relacionadas com eventos:

- Eventos (na página [623\)](#page-622-0)
- Campos de eventos (na página [629\)](#page-628-0)
- Trabalhar com a página principal Evento (na página [623\)](#page-622-0)

### **Controlar convidados para eventos**

É possível executar as seguintes ações com convidados:

- Controle os convidados para um evento através das respetivas assinaturas, por exemplo, para confirmar a participação dos convidados numa mostra para profissionais e armazenar comentários sobre o convite para o evento. Também pode visualizar opcionalmente os registos da pista, da oportunidade ou da conta como os itens de informações relacionadas para o evento.
- **Acrescente um número ilimitado de convidados a um evento. No entanto, o número máximo de** convidados que pode adicionar de cada vez é 145. Ou seja, é possível adicionar um número ilimitado de convidados mas em grupos de até 145 indivíduos.

**626** Ajuda online do Oracle CRM On Demand Part 1 Release 39

**A** Acrescente um convidado único ou múltiplos convidados para um evento a partir de uma página Detalhes do Evento. É possível acrescentar um contacto único como convidado para um evento a partir de uma página Detalhes do Contacto.

#### *Para controlar convidados para um evento (a partir de um Registo de evento)*

**1** Selecione o registo Evento.

Para obter instruções sobre como selecionar eventos, consulte Procurar registos (consultar ["Localizar](#page-73-0)  [registos"](#page-73-0) na página [74\)](#page-73-0).

**2** Na página Detalhes do evento, desloque-se para a secção Convidados.

**NOTA:** Para adicionar a secção Convidados à disposição da página Detalhes, consulte Alterar a disposição da página Detalhes (consultar ["Alterar a disposição da página de detalhes"](#page-907-0) na página [908\)](#page-907-0).

- **3** Na barra de título Convidados, adicione os convidados efetuando um dos seguintes procedimentos:
	- Clique em Novo para adicionar um único convidado ao evento de cada vez.
	- **Clique em Adicionar para adicionar até cinco convidados ao evento de cada vez.**
	- **Clique em Adicionar lista para adicionar mais de cinco convidados ao evento de cada vez.**

**NOTA:** Se planear utilizar o registo Evento na aplicação Oracle CRM On Demand Disconnected Mobile Sales, não clique em Adicionar lista para adicionar convidados porque o controlo de modificação necessário para sincronização não é suportado para este tipo de registo. Clique em Adicionar ou Novo. Ao clicar em Adicionar ou Novo abre diferentes páginas Detalhes de convidados que permitem ao utilizador atualizar os registos Convidado único ou até cinco registos Convidado de cada vez. Ao clicar em Adicionar lista abre uma janela de Pesquisa de contactos que permite selecionar mais do que cinco contactos como convidados de cada vez.

- **4** Se tiver clicado em Novo ou Adicionar, complete ou atualize as informações seguintes na página Detalhes dos convidados:
	- **a** No campo Nome do contacto, clique no ícone de pesquisa para selecionar um contacto existente para adicionar como convidado. (Este é um campo obrigatório.)

A predefinição do nome do evento é o nome do evento existente na página Detalhes do Evento.

- **b** No campo Estado do convidado, selecione o estado do convidado a partir da lista pendente. O estado predefinido é definido como Pendente. (Este é um campo obrigatório.)
- **c** Adicione as informações para os campos Detalhes da sessão e comentários, conforme necessário.
- **d** Grave o registo Convidados.

**NOTA:** Dependendo se clicar em Novo ou Adicionar na barra de título Convidados, abre diferentes páginas Detalhes de convidados que permitem ao utilizador atualizar os registos de convidado único ou os registos de vários convidados de uma vez.

**5** Se tiver clicado em Adicionar lista, selecione todos os contactos que pretende adicionar como convidados na janela de Pesquisa de contactos e, após ter concluído as seleções, clique em OK.

**NOTA:** Pode filtrar a pesquisa através da utilização de Livros e pode pesquisar por nome da conta, tipo de contacto, apelido e nome. Também é possível adicionar novos contactos a partir da janela de Pesquisa clicando em Novo. Se tiver de atualizar algum dos valores predefinidos para os campos Convidado dos registos Convidado criados, edite-os através da utilização da edição incorporada na página Detalhes do evento ou utilize a página Detalhes do convidado.

**6** Na página Detalhes do evento, atualize os campos conforme necessário.

Para obter informações sobre os campos Evento, consulte Campos de eventos (na página [629\)](#page-628-0).

**7** Se os convidados para o evento necessitarem de fornecer as respetivas assinaturas, por exemplo, para confirmar a respetiva participação no evento e se o administrador tiver configurado o campo Estado Assinado na disposição de páginas do Convidado, pode verificar o estado deste campo em cada um dos registos do Convidado.

Após a obtenção de uma assinatura, uma aplicação externa como Oracle CRM On Demand Disconnected Mobile Sales valida e define o campo Estado Assinado através dos serviços Internet. Depois de ter definido este campo, não pode limpá-lo utilizando a IU do Oracle CRM On Demand. Para visualizar campos adicionais para a assinatura, como o nome do contacto ou a data e a hora da captura de assinaturas, deve visualizar o registo do item relacionado com a assinatura para o registo do contacto que corresponde ao convidado.

**8** Se o administrador tiver configurado os registos da pista, da oportunidade ou da conta como itens de informações relacionadas, poderá clicar em Acrescentar para acrescentar as contas, as pistas ou as oportunidades que são direcionadas para o evento.

Pode retirar qualquer uma das contas, pistas ou oportunidades que se encontram nas secções de itens de informações relacionadas, conforme necessário, clicando na ligação Apagar no menu pendente Editar.

**NOTA**: Pode criar novas contas, pistas ou oportunidades nas secções de itens de informações relacionadas. O administrador também pode configurar registos de eventos como itens de informações relacionadas para os registos da conta, da pista ou da oportunidade para que possa visualizar todos os eventos em que uma conta, pista ou oportunidade participe.

- **9** Grave o registo Evento.
- **10** (Opcional) Em qualquer registo Evento, pode criar um novo registo Convidado a partir de uma página Detalhes do Convidado da seguinte forma:
	- **a** No registo Evento, vá para a secção Convidados e selecione Visualizar a partir da lista pendente para um registo Convidado.
	- **b** Na página Detalhes do Convidado, clique em Novo e preencha os campos para o novo registo Convidado.
	- **c** Clique em Gravar para gravar o novo registo Convidado.

Oracle CRM On Demand permite que regresse à página Detalhes para obter o primeiro Convidado listado na secção Convidados. Para visualizar o novo registo Convidado que criou, volte à página Detalhes do Evento. O registo Convidado criado recentemente é listado na secção Convidados.

#### <span id="page-628-0"></span>*Para controlar convidados para um evento (a partir de um Registo de contacto)*

**1** Selecione o Registo do contacto.

Para obter instruções sobre como selecionar contactos, consulte Localizar registos (na página [74\)](#page-73-0).

**2** Na página Detalhes do Contacto, desloque-se para a secção do Evento.

**NOTA:** Para acrescentar a secção Evento à disposição da página Detalhes, consulte Alterar a Disposição da sua Página Detalhes (consultar ["Alterar a disposição da página de detalhes"](#page-907-0) na página [908\)](#page-907-0).

**3** Na barra de título do Evento, clique em Novo para acrescentar um único convidado ao evento.

Na página de edição dos Convidados, a predefinição do nome do contacto é o contacto da página Detalhes do Contacto.

**4** No campo Estado do convidado, selecione o estado do convidado a partir da lista pendente. (Este é um campo obrigatório.)

O estado predefinido é definido como Pendente.

- **5** Utilize o seletor de pesquisa de Eventos para escolher um evento para o convidado. (Este é um campo obrigatório.)
- **6** Adicione as informações para os campos Detalhes da sessão e comentários, conforme necessário.
- **7** Grave o registo Convidados.

O Oracle CRM On Demand lista o contacto como um convidado na secção Convidados na página Detalhes do Evento e lista o evento na secção Evento na página Detalhes do Contacto.

## **Campos de eventos**

Utilize a página Editar evento para adicionar um evento ou atualizar detalhes de um evento existente. A página Editar evento mostra o conjunto completo de campos disponíveis para um evento.

**NOTA:** Os administradores de empresas podem personalizar o Oracle CRM On Demand de várias formas, tal como alterar os nomes dos tipos de registo, campos e opções nas listas. Assim, as informações visualizadas poderão ser diferentes das informações padrão descritas na ajuda online.

A tabela seguinte fornece informações adicionais sobre alguns campos.

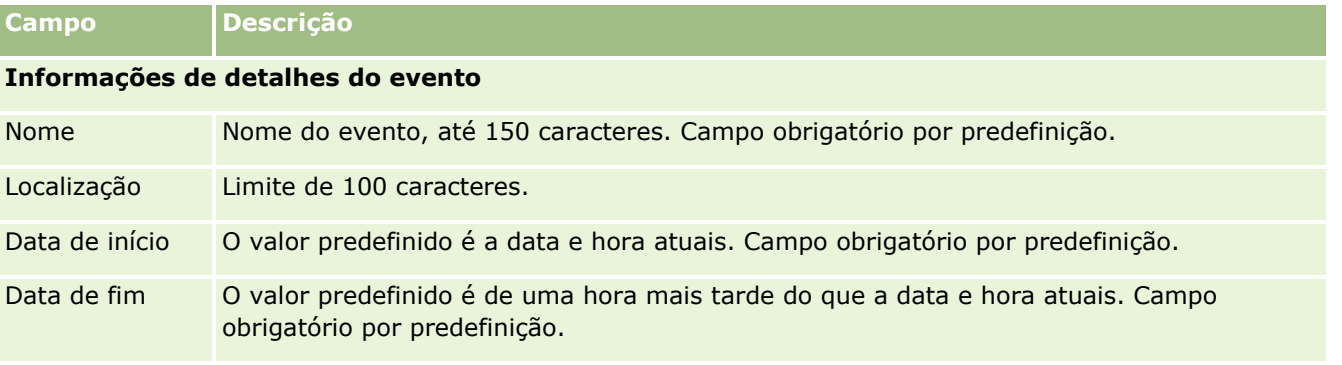

Ajuda online do Oracle CRM On Demand Part 1 Release 39 **629**

#### Ciências vivas

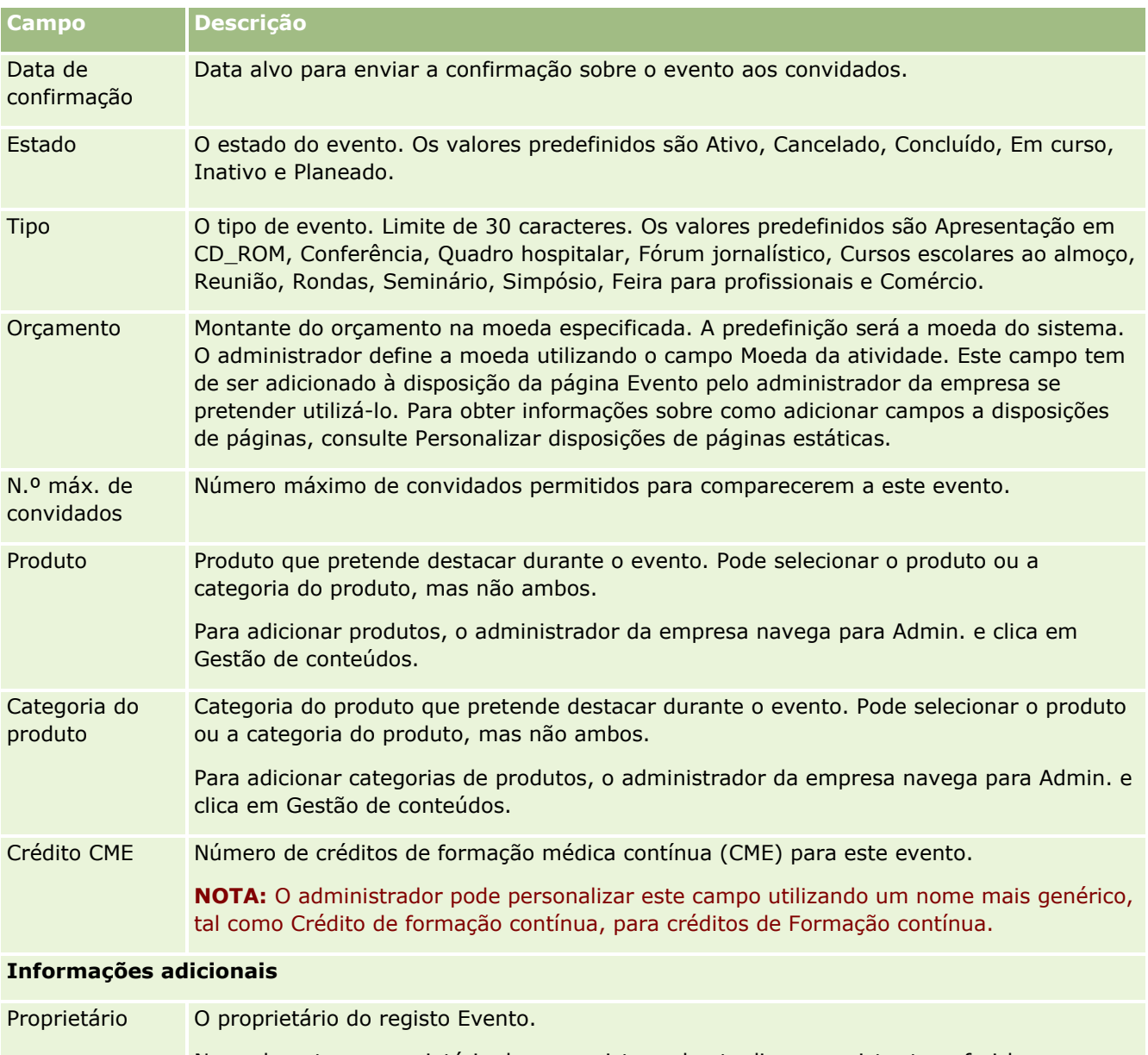

Normalmente, o proprietário de um registo pode atualizar o registo, transferi-lo para outro proprietário ou eliminá-lo. No entanto, o administrador da empresa pode ajustar os níveis de acesso para restringir ou expandir o acesso de um utilizador.

O valor no campo Proprietário afeta os registos incluídos nos relatórios executados pelo utilizador ou respetivos gestores a partir das páginas do Analytics.

Dependendo do modo de propriedade do registo que o administrador da empresa configure para o tipo de registo, poderá ver o campo Proprietário ou o campo Livro, ou ambos os campos na página Detalhes do registo, e um ou ambos os campos poderão estar em branco. Para obter mais informações sobre os modos de propriedade do registo, consulte Acerca de acesso a dados, partilha do registo e propriedade do registo (na página [49\)](#page-48-0).

<span id="page-630-0"></span>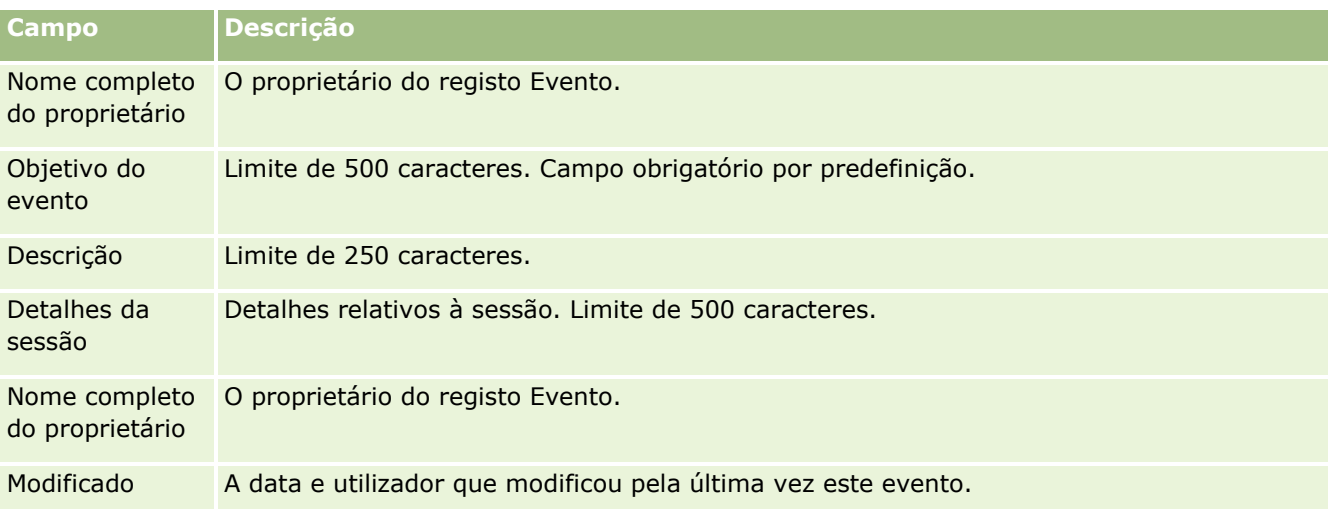

### **Informações relacionadas**

Consulte os tópicos seguintes para obter informações relacionadas com eventos:

- **Eventos** (na página [623\)](#page-622-0)
- Trabalhar com a página principal Evento (na página [623\)](#page-622-0)
- Gerir eventos (na página [625\)](#page-624-0)

# **Licenças do estado do contacto**

Utilize as páginas Licenças do estado do contacto para criar, actualizar e controlar licenças do estado do contacto para um contacto.

Uma *licença do estado do contacto* grava os detalhes da licença do estado (ou outra jurisdição) para exercer medicina. É utilizada para validar as assinaturas de amostras que o representante de vendas entrega (por exemplo, um representante de vendas de produtos farmacêuticos) a um contacto (por exemplo, um médico). Um médico só tem uma licença activa válida para cada estado em qualquer altura. As licenças para exercer numa determinada jurisdição são renováveis. Se a implementação for fora dos EUA, o campo Estado não é necessário.

**NOTA:** O administrador da empresa determina quais os separadores disponíveis para o utilizador. Se a responsabilidade da função do utilizador não incluir o controlo de informações da Licença do estado do contacto, o separador Licença do estado do contacto poderá ser excluído da configuração.

# <span id="page-631-0"></span>**Trabalhar com a Página principal de Licença do estado do contacto**

A Página principal de Licença do estado do contacto constitui o ponto de partida para gerir registos de licença do estado do contacto.

**NOTA:** O administrador da empresa pode personalizar a disposição da Página principal de Licença do estado do contacto. Além disso, se a função de utilizador incluir o privilégio Personalizar páginas principais, poderá adicionar secções à página e remover secções da página.

### **Criar uma licença do estado do contacto**

Pode criar uma nova licença do estado do contacto clicando no botão Novo na secção As minhas licenças do estado do contacto recentemente modificadas. Para obter mais informações, consulte Criar registos (na página [54\)](#page-53-0) e Campos da licença do estado do contacto (consultar ["Campos de licença do estado do contacto"](#page-633-0) na página [634\)](#page-633-0).

### **Trabalhar com listas de licenças de estados de contactos**

A secção Listas de licenças de estados de contactos mostra um número de listas filtradas. As listas filtradas são subconjuntos ou grupos de registos que lhe permitem limitar o número de registos com os quais se trabalha de cada vez.

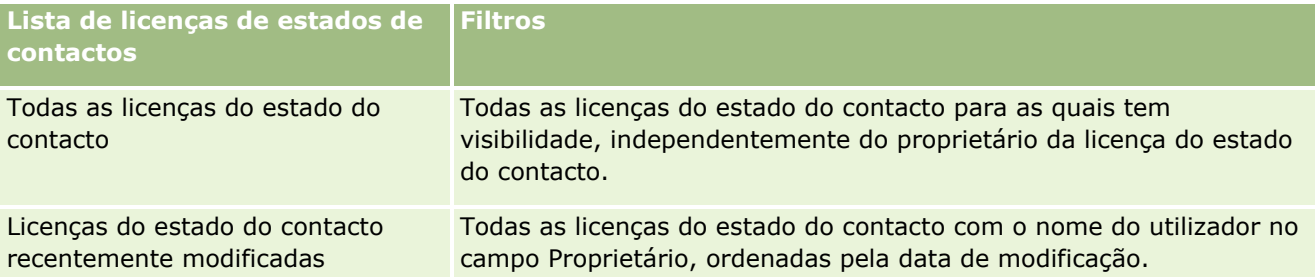

A tabela seguinte descreve as listas padrão de licenças do estado do contacto.

Para visualizar uma lista, clique no nome da lista.

Para criar uma nova lista, clique em Nova. Para mais informações sobre como criar listas, consulte Criar e refinar listas (na página [137\)](#page-136-0).

Para rever todas as listas disponíveis, crie uma nova lista ou visualize, edite ou elimine uma lista existente, clicando em Gerir listas. A página Gerir listas também inclui as listas padrão fornecidas com o Oracle CRM On Demand. Estas listas são só de visualização, pelo que não podem ser editadas ou eliminadas.

### **Visualizar licenças do estado do contacto recentes**

A secção Licenças do estado do contacto recentemente modificadas mostra as Licenças do estado do contacto que visualizou mais recentemente.

Clique em Mostrar lista completa para expandir a lista.

### <span id="page-632-0"></span>**Adicionar secções à Página principal de Licença do estado do contacto**

Se a função de utilizador incluir o privilégio Personalizar páginas principais, poderá adicionar algumas ou todas as secções que se seguem à Página principal de Licença do estado do contacto.

- Licenças do estado do contacto recentemente criadas
- Licenças do estado do contacto recentemente modificadas
- As minhas licenças do estado do contacto recentemente criadas
- As minhas licenças do estado do contacto recentemente modificadas
- Secções de relatório adicionais (o administrador da empresa pode disponibilizar secções de relatório para apresentação na Página principal de Licença do estado do contacto.)

#### *Para adicionar secções à Página principal de Licença do estado do contacto*

- **1** Na Página principal de Licença do estado do contacto, clique na ligação Editar disposição.
- **2** Na página Disposição da Página principal de Licença do estado do contacto, clique nas setas direcionais para adicionar ou remover secções e organizar as secções na página. Em seguida, clique em Guardar.

## **Gerir licenças do estado do contacto**

Para os procedimentos passo a passo para gerir licenças do contacto, consulte os seguintes tópicos:

- Criar registos (na página [54\)](#page-53-0)
- Atualizar detalhes do registo (na página [119\)](#page-118-0)
- Ligar registos ao registo selecionado (na página [122\)](#page-121-0)
- $\blacksquare$  Trabalhar com listas (na página [131\)](#page-130-0)

**NOTA:** Os administradores de empresas podem personalizar o Oracle CRM On Demand de várias formas, tal como alterar os nomes dos tipos de registo, campos e opções nas listas. Assim, as informações visualizadas poderão ser diferentes das informações padrão descritas na ajuda online.

Por outro lado, dependendo do nível de acesso que tiver, poderá não conseguir executar todos os procedimentos descritos na lista anterior.

#### **Tópicos relacionados**

Consulte os tópicos seguintes para obter informações relacionadas sobre licenças do estado do contacto:

- Licenças do contacto (consultar ["Licenças do estado do contacto"](#page-630-0) na página [631\)](#page-630-0)
- Trabalhar com a Página principal de Licença do estado do contacto (na página [632\)](#page-631-0)
- Campos de licença do estado do contacto (na página [634\)](#page-633-0)

# <span id="page-633-0"></span>**Campos de licença do estado do contacto**

Utilize a página Edição da licença do estado do contacto para adicionar uma licença do estado do contacto ou atualizar os detalhes de uma licença do estado do contacto existente. A página Edição da licença do estado do contacto mostra o conjunto completo de campos de uma licença do estado do contacto.

SUGESTÃO: Também é possível editar licenças do estado do contacto na página Edição da licença do estado do contacto e na página Detalhes da licença do estado do contacto. Para obter mais informações sobre a atualização de registos, consulte Atualizar detalhes do registo (na página [119\)](#page-118-0).

**NOTA:** Os administradores de empresas podem personalizar o Oracle CRM On Demand de várias formas, tal como alterar os nomes de tipos de registo, campos e opções nas listas. Por conseguinte, as informações que visualiza no ecrã podem divergir das informações padrão descritas nesta tabela.

A tabela seguinte fornece informações adicionais sobre alguns dos campos da licença do estado do contacto.

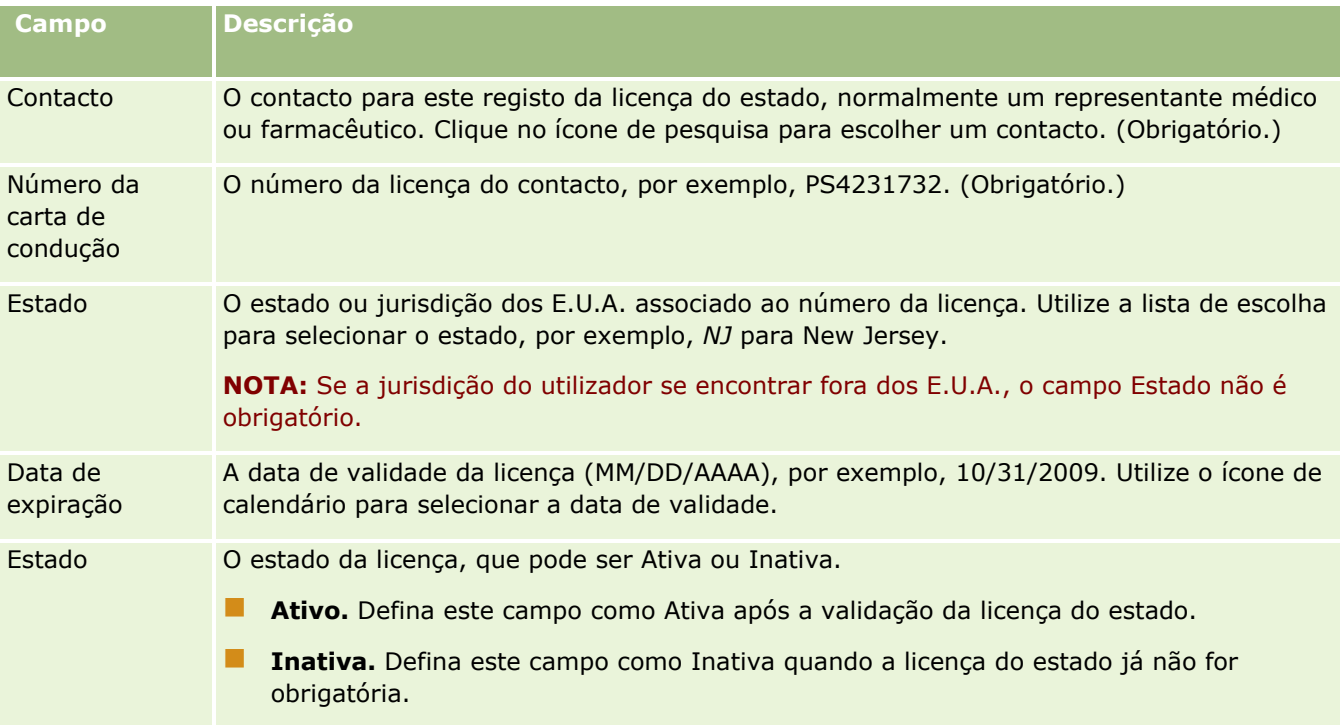

### **Informações relacionadas**

Consulte os tópicos seguintes para obter informações relacionadas sobre licenças do estado do contacto:

- Licenças do contacto (consultar ["Licenças do estado do contacto"](#page-630-0) na página [631\)](#page-630-0)
- Trabalhar com a Página principal de Licença do estado do contacto (na página [632\)](#page-631-0)
- Gerir licenças do estado do contacto (na página [633\)](#page-632-0)
- Definir o número máximo de vezes que os contactos podem receber amostras sem uma licença do estado válida

# <span id="page-634-0"></span>**Gerir amostras**

A maior parte dos principais fabricantes farmacêuticos fornece amostras grátis aos profissionais de saúde no âmbito das habituais atividades de vendas. Nos Estados Unidos, a distribuição de amostras é regulada pela FDA (Food and Drug Administration) e tem de ser reconciliada, pelo menos, uma vez por ano. Este tópico descreve como gerir e manter um inventário eletrónico de amostras e itens promocionais utilizando a Gestão de amostras do Oracle CRM On Demand. Os administradores podem configurar e manter um inventário de amostras, monitorizar a entrega, transferências, receções, discrepâncias, ajustamentos de amostras, bem como as contagens de inventário. Os utilizadores finais utilizam a gestão de amostras no Oracle CRM On Demand para controlar um inventário eletrónico de stock de amostras, criar transferências de amostras, confirmar a receção de transferências de amostras e ajustar saldos de stock para fins de reconciliação.

A gestão de amostras no Oracle CRM On Demand permite aos administradores de amostras e representantes de vendas medir e monitorizar as amostras entregues em cada nível da organização. Para mais informações sobre as diferenças entre as tarefas do administrador de amostras e do utilizador final, consulte os seguintes tópicos.

### **Cenário para gerir amostras**

Este tópico fornece um exemplo que mostra o processo executado por um administrador de amostras e pelos representantes de vendas (utilizadores finais) que distribuem amostras aos profissionais de saúde. A empresa do utilizador poderá seguir um processo diferente consoante os respetivos requisitos comerciais.

Uma empresa farmacêutica tem novos produtos para lançar no mercado. Para configurar um inventário de amostras, o administrador de amostras adiciona os produtos à base de dados, associa-lhes números de lote, atribui amostras aos representantes de vendas e transfere as amostras para os gestores e representantes de vendas no campo. Em seguida, os representantes de vendas visitam os médicos nos respetivos territórios e entregam-lhes as novas amostras. Passado um mês, a sede solicita a cada representante de vendas que proceda à reconciliação do respetivo inventário. O representante de vendas, fornece, em primeiro lugar, uma contagem final de cada registo de inventário iniciando-se um novo período de inventário. O representante de vendas apercebe-se da existência de algumas discrepâncias no inventário ao realizar a reconciliação. Depois de efetuar os ajustamentos necessários, o representante de vendas volta a realizar uma reconciliação, desta vez, com êxito e marca o inventário como Concluído e Reconciliado.

Neste cenário, os administradores de amostras são responsáveis pelo inventário de amostras da respetiva empresa certificando-se de que a mesma cumpre as regras e diretrizes regulamentares. Nesta função, são responsáveis por estabelecer um inventário de amostras principal e, em seguida, por transferir as amostras para cada utilizador. Quando os utilizadores finais recebem uma remessa, submetem uma receção ou confirmação do inventário. O Oracle CRM On Demand regista automaticamente nas respetivas contagens de inventário as amostras recebidas.

Neste cenário, o representante de vendas, o gestor do representante de vendas e o administrador de amostras podem monitorizar as discrepâncias entre as quantidades expedidas e as quantidades recebidas.

#### Procedimentos do administrador

Os administradores de amostras necessitam de responsabilidades administrativas na gestão de amostras no Oracle CRM On Demand para realizar as seguintes tarefas:

- Definir amostras como produtos e adicioná-las à base de dados do Oracle CRM On Demand. Para mais informações sobre como configurar produtos para a empresa, consulte Gestão de conteúdos.
- Ajuda online do Oracle CRM On Demand Part 1 Release 39 **635** Se a organização do utilizador utilizar números de lote para controlar amostras, definir números de lote e associá-los às amostras de produtos. Para mais informações, consulte Lotes de amostras (na página [712\)](#page-711-0).
- Configurar um inventário de amostras. Cada registo no inventário de amostras fornece informações ao representante de vendas sobre o produto que foi categorizado como estando apto para processamento de amostras entregues. Para mais informações, consulte Inventário de amostras (na página [648\)](#page-647-0).
- Configurar atribuições e atribuir amostras aos representantes de vendas. O registo de atribuições determina o período de tempo no qual as amostras de produtos são fornecidas para que o representante de vendas as distribua às clínicas, hospitais ou contactos médicos durante as visitas para entrega de amostras. O registo de atribuições define ainda os limites associados à amostra (por exemplo, a quantidade máxima de entregas permitida durante uma visita). Para mais informações, consulte Atribuições (na página [702\)](#page-701-0).

Se o esquema de gestão de amostras suportar o bloqueio de um produto de um profissional de saúde (HCP) específico ou suportar limitar a quantidade de um produto específico que está disponível para o profissional de saúde, para obter mais informações sobre as atribuições, consulte Atribuições de contacto de HCP (na página [707\)](#page-706-0) ou Produtos bloqueados (na página [777\)](#page-776-0).

- Configurar um período de inventário que corresponde ao período definido no qual a movimentação de amostras ou itens promocionais pode ser controlada. Os administradores e os representantes de vendas realizam todas as contagens iniciais, contagens de auditoria provisórias, contagens de auditoria finais, relatórios e reconciliações durante o período de inventário. Para mais informações, consulte Período de inventário (consultar ["Período do inventário"](#page-636-0) na página [637\)](#page-636-0).
- **The Transferir amostras para utilizadores finais no campo. Para obter mais informações, consulte Criar uma** transferência de amostras (na página [661\)](#page-660-0).
- **Monitorizar atividades de amostras. As atividades a monitorizar incluem amostras entregues,** transferências de amostras entre funcionários e sede, contagens de inventário do utilizador e ajustamentos de inventário. Para mais informações, consulte Monitorizar atividades de amostras (na página [693\)](#page-692-0).
- Verificar assinaturas eletrónicas. As assinaturas eletrónicas são capturadas por representantes de vendas e armazenadas na base de dados do Oracle CRM On Demand. Para mais informações sobre assinaturas, consulte Verificar assinaturas eletrónicas (na página [689\)](#page-688-0).

#### Procedimentos do utilizador final

Os utilizadores finais são os representantes de vendas que distribuem amostras aos profissionais de saúde e realizam as seguintes tarefas:

- Confirmar a receção do inventário de amostras (ou seja, das transferências de amostras). Para obter mais informações, consulte Confirmar a receção do inventário de amostras (consultar ["Confirmar a recepção do](#page-649-0)  [inventário de amostras"](#page-649-0) na página [650\)](#page-649-0).
- Transferir amostras para outros utilizadores finais ou devolver amostras à sede. Os representantes de vendas podem trocar amostras entre si e devolver amostras (por exemplo, amostras expiradas) à sede. Para obter mais informações, consulte Criar uma transferência de amostras (na página [661\)](#page-660-0).
- Entregar amostras durante as visitas aos clientes. Por exemplo, consulte Entregar amostras durante uma chamada de vendas (na página [668\)](#page-667-0).
- Capturar assinaturas eletrónicas para as amostras que são entregues. As assinaturas eletrónicas que são capturadas por representantes de vendas são enviadas para base de dados do Oracle CRM On Demand. Para mais informações sobre assinaturas, consulte Acerca de assinaturas eletrónicas (consultar ["Acerca](#page-688-0)  [das assinaturas eletrónicas"](#page-688-0) na página [689\)](#page-688-0).
- <span id="page-636-0"></span> Executar contagens de inventário provisórias, conforme necessário. Para obter mais informações, consulte Solicitar uma contagem de inventário provisória (consultar ["Pedir uma contagem de inventário provisória"](#page-643-0) na página [644\)](#page-643-0).
- **E** Fechar períodos de inventário, conforme necessário. Para obter mais informações, consulte Fechar um período de inventário (consultar ["Fechar um período do inventário"](#page-644-0) na página [645\)](#page-644-0).
- Contabilizar as eventuais discrepâncias nos registos do inventário executando ajustamentos de inventário e submetendo outras transações. Para mais informações, consulte Ajustar transações de amostras (consultar ["Ajustar transacções de amostras"](#page-662-0) na página [663\)](#page-662-0), Criar transações de amostras perdidas e encontradas (consultar ["Criar transacções de amostra perdidas e achadas"](#page-664-0) na página [665\)](#page-664-0), Visualizar transações de desembolso (consultar ["Visualizar transacções de desembolso"](#page-665-0) na página [666\)](#page-665-0).
- Reconciliar o inventário, conforme necessário. Para mais informações, consulte Processo de reconciliação do inventário (na página [651\)](#page-650-0).

### **Requisitos para gerir amostras**

Os seguintes requisitos aplicam-se aos administradores e utilizadores finais:

- **Administradores.** Antes de poder gerir amostras no Oracle CRM On Demand, os administradores necessitam de definir primeiro os produtos. Para mais informações sobre como configurar produtos para a empresa, consulte Gestão de conteúdos.
- **Utilizadores finais.** Antes de poderem entregar amostras, os utilizadores finais necessitam de ter um registo de atribuições associado para as amostras e têm de confirmar a receção das amostras. Para obter mais informações sobre atribuições e confirmações, consulte Atribuições (na página [702\)](#page-701-0) e Confirmar a receção do inventário de amostras (consultar ["Confirmar a recepção do inventário de amostras"](#page-649-0) na página [650\)](#page-649-0).

Além disso, para gerir amostras, os administradores e os utilizadores finais devem ter o privilégio Ativar Operações de Amostras Básicas e o privilégio Ativar Ajustamento de Amostras na respetiva função de utilizador. Para obter mais informações sobre as definições da função de utilizador e do perfil de acesso necessárias para verificar as assinaturas eletrónicas, consulte Verificar Assinaturas Eletrónicas (na página [689\)](#page-688-0).

# **Período do inventário**

Utilize as páginas Período do inventário para criar, actualizar e controlar períodos do inventário. Um *período do inventário* é um período definido no qual todos os movimentos de amostras ou itens promocionais (entregas de amostras, recepções, transferências e ajustamentos de inventário) podem ser controlados. O período do inventário é definido pelo administrador de amostras para a empresa cliente. É utilizado para organizar a força de vendas através de métricas de planeamento e avaliação.

Os administradores de amostras e representantes de vendas executam todas as contagens iniciais, contagens de auditoria provisórias, contagens de auditoria finais e reconciliações no período do inventário:

 **Contagem inicial.** A contagem inicial é executada pelo representante de vendas após a recepção de um novo inventário. Os representantes de vendas têm de contar fisicamente todas as amostras que recebem e confirmar que os itens estão na posse destes. Para obter mais informações, consulte Confirmar a recepção do inventário de amostras (na página [650\)](#page-649-0).

- **Contagem de auditoria provisória.** O administrador de amostras pode pedir uma contagem de auditoria provisória em qualquer altura. É um pedido para contar o inventário e comunicá-lo. É muitas vezes executada uma contagem de auditoria provisória como uma auditoria de caso especial em que ocorreu uma potencial actividade de fraude ou pareça existir um problema de processo com o controlo do inventário. Funciona como um ponto de controlo para o administrador de amostras. Para obter mais informações, consulte Solicitar uma contagem de inventário provisória (consultar ["Pedir uma contagem de](#page-643-0)  [inventário provisória"](#page-643-0) na página [644\)](#page-643-0).
- **Contagem de auditoria final.** O administrador de amostras pede a contagem de auditoria final. Neste caso, o período do inventário está a chegar ao fim e todas as amostras têm de ser contabilizadas. O representante de vendas tem de contar e registar a contagem física final de cada amostra e submeter o relatório de auditoria final. Para criar um relatório de auditoria, o representante de vendas pode ir para a Página principal Relatório de auditoria do inventário e criar um novo relatório de auditoria do inventário. O representante de vendas também pode accionar a criação automática do relatório de auditoria final. Para obter mais informações, consulte Fechar um período do inventário (na página [645\)](#page-644-0).
- **Reconciliação.** Quando a contagem de auditoria final está concluída, o representante de vendas tem de reconciliar o inventário. Para esta reconciliação, o controlo de transacções de amostras internas é comparado com a contagem final física. Quaisquer discrepâncias são registadas. Se não existirem discrepâncias, a reconciliação é efectuada com êxito e o período do inventário é marcado como reconciliado. Para obter mais informações, consulte Corrigir discrepâncias físicas e electrónicas (consultar ["Corrigir discrepâncias de contagens físicas e electrónicas"](#page-666-0) na página [667\)](#page-666-0) e Reconciliar um período do inventário (na página [646\)](#page-645-0).

**NOTA:** O administrador da empresa determina quais os separadores disponíveis para o utilizador. Se as suas responsabilidades profissionais não incluírem o controlo de informações do período do inventário, o separador Período do inventário poderá ser excluído da configuração.

### **Tipos de períodos do inventário**

Uma vez que o inventário de amostras de reconciliação pode ocorrer uma vez por mês, a Gestão de amostras do Oracle CRM On Demand permite-lhe reconciliar sempre que o administrador de amostras lhe solicitar. Fornece três tipos de períodos do inventário para flexibilidade máxima.

A tabela seguinte descreve os tipos de períodos do inventário.

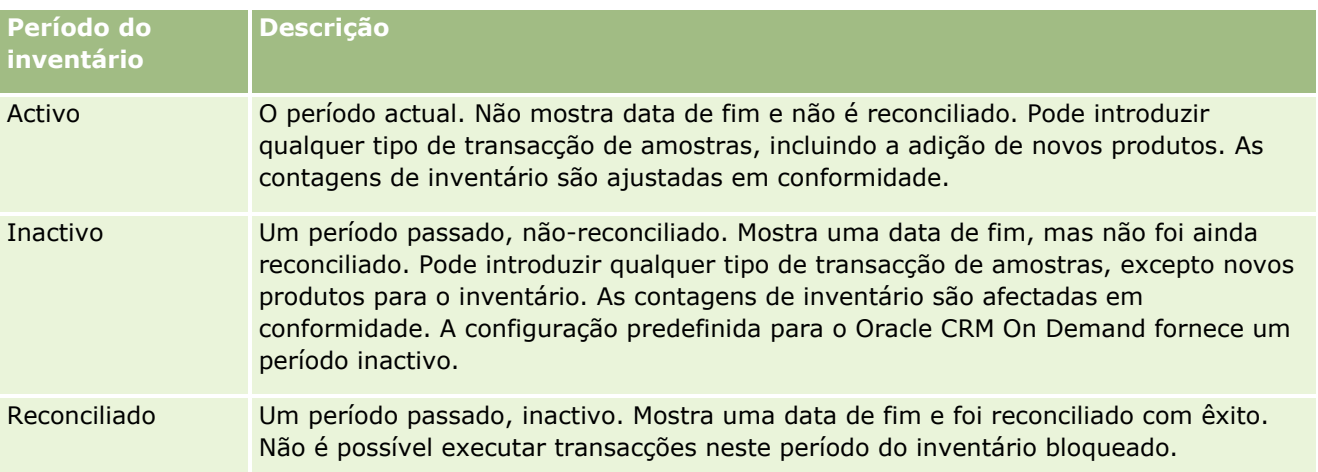

A configuração predefinida no Oracle CRM On Demand para gestão de amostras fornece três períodos nãoreconciliados: um período activo e dois períodos inactivos. Pode ter vários períodos do inventário reconciliados, mas apenas um período do inventário activo aberto em qualquer altura.

**638** Ajuda online do Oracle CRM On Demand Part 1 Release 39

# <span id="page-638-0"></span>**Trabalhar com a Página principal do período do inventário**

A Página principal do período do inventário constitui o ponto de partida para gerir períodos do inventário. Esta página contém várias secções e apresenta informações importantes para o utilizador.

**NOTA:** O administrador da empresa pode personalizar a disposição da Página principal do período do inventário. Além disso, se a função de utilizador incluir o privilégio Personalizar páginas principais, pode adicionar secções à página e remover secções da página.

**Antes de começar.** Para trabalhar com períodos do inventário, a função de utilizador tem de incluir o privilégio Activar operações de amostras básicas.

### **Criar um período do inventário**

Só o administrador de amostras da empresa pode criar um período do inventário. Os representantes de vendas não podem criar períodos do inventário. O administrador de amostras cria o período do inventário inicial para cada representante de vendas que utiliza o Oracle CRM On Demand Life Sciences Edition. Para obter mais informações, consulte Criar períodos do inventário para utilizadores e Criar registos (na página [54\)](#page-53-0).

### **Trabalhar com listas de períodos do inventário**

A secção Lista de períodos do inventário mostra um número de listas filtradas. As listas filtradas são subconjuntos ou grupos de registos que lhe permitem limitar o número de registos com os quais se trabalha de cada vez. O Oracle CRM On Demand é fornecido com um conjunto de listas padrão. Todas as listas padrão são públicas. O utilizador e respetivos gestores podem criar listas adicionais com base em diferentes critérios.

**Lista de períodos do inventário Filtros** Todos os períodos do inventário Todos os períodos do inventário para os quais tem visibilidade, independentemente de quem é o proprietário do período do inventário. Períodos do inventário recentemente modificados Todos os períodos do inventário com o nome do utilizador no campo Proprietário, ordenados pela data de modificação.

A tabela seguinte descreve as listas padrão de períodos do inventário.

Para visualizar uma lista, clique no nome da lista.

Para criar uma nova lista, clique em Nova. Para mais informações sobre como criar listas, consulte Criar e refinar listas (na página [137\)](#page-136-0).

Para rever todas as listas disponíveis, crie uma nova lista ou visualize, edite ou elimine uma lista existente, clicando em Gerir listas. A página Gerir listas também inclui as listas padrão fornecidas com o Oracle CRM On Demand. Estas listas são só de visualização, pelo que não podem ser editadas ou eliminadas.

### <span id="page-639-0"></span>**Visualizar períodos do inventário recentes**

A secção Períodos do inventário recentemente modificados mostra os períodos do inventário modificados mais recentemente.

Para expandir a lista, clique na ligação Mostrar lista completa.

### **Adicionar secções à Página principal do período do inventário**

Se a função de utilizador incluir o privilégio Personalizar páginas principais, poderá adicionar algumas ou todas as secções que se seguem à Página principal do período do inventário.

- Períodos do inventário recentemente criados
- **Períodos do inventário recentemente modificados**
- Os meus períodos do inventário recentemente criados
- Os meus períodos do inventário recentemente modificados
- Secções do relatório adicionais (O administrador da empresa pode disponibilizar secções do relatório para apresentação na Página principal do período do inventário.)

#### *Para adicionar secções à Página principal do período do inventário*

- **1** Na Página principal do período do inventário, clique na ligação Editar disposição.
- **2** Na página Disposição da Página principal do período do inventário, clique nas setas para adicionar ou remover secções e organizar as secções na página. Em seguida, clique em Guardar.

#### **Informações relacionadas**

Consulte os tópicos seguintes para obter informações relacionadas sobre períodos do inventário:

- **Período do inventário (na página [637\)](#page-636-0)**
- Campos do período do inventário (consultar ["Campos de período de inventário"](#page-646-0) na página [647\)](#page-646-0)
- Gerir períodos do inventário (na página [640\)](#page-639-0)

# **Gerir períodos do inventário**

Para procedimentos passo a passo para gestão de períodos do inventário, consulte:

- Adicionar inventário de amostras a um período do inventário (na página [641\)](#page-640-0)
- Adicionar transacções de amostras a um período do inventário (consultar ["Adicionar transacções de](#page-641-0)  [amostras a um período de inventário"](#page-641-0) na página [642\)](#page-641-0)
- Adicionar livros a um período de inventário (na página [643\)](#page-642-0)
- Criar um relatório de auditoria de inventário para um período do inventário (na página [643\)](#page-642-0)
- **Pedir uma contagem de inventário provisória (na página [644\)](#page-643-0)**
- **640** Ajuda online do Oracle CRM On Demand Part 1 Release 39
- <span id="page-640-0"></span>Fechar um período do inventário (na página [645\)](#page-644-0)
- Reconciliar um período do inventário (na página [646\)](#page-645-0)

Para procedimentos passo a passo comuns a muitos tipos de registo, consulte:

- Criar registos (na página [54\)](#page-53-0)
- Actualizar detalhes do registo (consultar ["Atualizar Detalhes do Registo"](#page-118-0) na página [119\)](#page-118-0)
- Ligar registos ao registo seleccionado (consultar ["Ligar registos ao registo selecionado"](#page-121-0) na página [122\)](#page-121-0)
- Trabalhar com listas (na página [131\)](#page-130-0)

**NOTA:** Os administradores de empresas podem personalizar o Oracle CRM On Demand de várias formas, tal como alterar os nomes dos tipos de registo, campos e opções nas listas. Assim, as informações visualizadas poderão ser diferentes das informações padrão descritas na ajuda online.

Por outro lado, dependendo do nível de acesso que tiver, poderá não conseguir executar todos os procedimentos descritos na lista anterior.

### **Tópicos relacionados**

Consulte os tópicos seguintes para obter informações relacionadas sobre períodos do inventário:

- **Período do inventário (na página [637\)](#page-636-0)**
- Campos do período do inventário (consultar ["Campos de período de inventário"](#page-646-0) na página [647\)](#page-646-0)
- Trabalhar com a Página principal do período do inventário (na página [639\)](#page-638-0)

## **Adicionar inventário de amostras a um período do inventário**

Os administradores de amostras utilizam a página Edição do inventário de amostras para adicionar um artigo do inventário de amostras a um período do inventário para um representante de vendas ou actualizar os detalhes de um artigo do inventário de amostras existente. A página Edição do inventário de amostras mostra o conjunto completo de campos para o inventário de amostras.

Os representantes de vendas não podem adicionar nem eliminar artigos do inventário de amostras num período do inventário. No entanto, quando executam contagens de auditoria provisórias e finais, têm de editar o campo Contagem física no artigo do inventário de amostras num período do inventário. Para obter mais informações sobre contagens de auditoria, consulte Pedir uma contagem provisória do inventário (consultar ["Pedir uma contagem de inventário provisória"](#page-643-0) na página [644\)](#page-643-0) e Fechar um período do inventário (na página [645\)](#page-644-0).

**Antes de começar.** Para adicionar artigos do inventário de amostras a um período de inventário, a função do utilizador tem de incluir o privilégio Activar operações de amostras básicas.

#### *Para adicionar um artigo do inventário de amostras a um período do inventário*

- **1** Na página Lista de períodos do inventário, defina o nível de detalhe do campo Data de início para abrir o registo do período do inventário que pretende.
- **2** Na página Detalhes do período do inventário, clique em Novo na secção Inventário de amostras.

Ajuda online do Oracle CRM On Demand Part 1 Release 39 **641**

<span id="page-641-0"></span>**3** Na página Edição do inventário de amostras, preencha os campos obrigatórios. Em seguida, clique em Guardar.

Para obter mais informações sobre os campos nesta página, consulte Campos do inventário de amostras (na página [651\)](#page-650-0).

**NOTA:** Este procedimento é adequado se estiver a adicionar números pequenos de produtos. Para adicionar vários registos do inventário, recomenda-se que crie um ficheiro de importação (que consista nos registos do inventário apropriados) e, em seguida, peça ao administrador da empresa que carregue os dados no período do inventário.

### **Tópicos relacionados**

Consulte os seguintes tópicos para obter informações relacionadas com o inventário de amostras:

- **Inventário de amostras (na página [648\)](#page-647-0)**
- Gerir inventário de amostras (na página [649\)](#page-648-0)
- Campos do inventário de amostras (na página [651\)](#page-650-0)

### **Adicionar transacções de amostras a um período de inventário**

Utilize a página Edição da transacção de amostra para adicionar um artigo da transacção de amostra para um período de inventário ou actualize os detalhes de um artigo da transacção de amostra existente. A página Edição da transacção de amostra mostra o conjunto completo de campos para uma transacção de amostra.

**Antes de começar.** Para adicionar transacções de amostras a um período de inventário, a função do utilizador tem de incluir o privilégio Activar operações de amostras básicas.

#### *Para adicionar uma transacção de amostra a um período de inventário*

- **1** Na página Lista de períodos do inventário, defina o nível de detalhe do campo Data de início para abrir o registo do período do inventário que pretende.
- **2** Na página Detalhes do período de inventário, clique em Novo na secção Transacções de amostras.
- **3** Na página Edição da transacção de amostra, preencha os campos obrigatórios. Clique em guardar.

Para obter mais informações sobre os campos nesta página, consulte Campos da transacção de amostra (consultar ["Campos de transação de amostras"](#page-693-0) na página [694\)](#page-693-0).

### **Informações relacionadas**

Consulte os seguintes tópicos para obter informações relacionadas sobre transacções de amostras:

- **Transacções de amostras (na página [657\)](#page-656-0)**
- Trabalhar com a Página principal da transacção de amostra (consultar "Trabalhar com a Página principal [da transação de amostras"](#page-656-0) na página [657\)](#page-656-0)
- Gerir transacções de amostras (consultar ["Gerir transações de amostra"](#page-659-0) na página [660\)](#page-659-0)

**642** Ajuda online do Oracle CRM On Demand Part 1 Release 39

<span id="page-642-0"></span>Campos da transacção de amostra (consultar ["Campos de transação de amostras"](#page-693-0) na página [694\)](#page-693-0)

## **Adicionar livros a um período de inventário**

Utilize o procedimento seguinte para adicionar livros ao período do inventário activo. Quando adiciona um livro a um período do inventário, pode assim modificar ou remover o livro. Este procedimento assume que o livro é exposto como um item relacionado na página Detalhes do período do inventário. Para mais informações sobre como apresentar itens relacionados, consulte Personalizar disposições do item relacionado.

#### *Para adicionar um livro a um período de inventário*

- **1** Na página Lista de períodos do inventário, defina o nível de detalhe do campo Data de início para abrir o registo do período do inventário que pretende.
- **2** Na página Detalhes do período de inventário, clique em Adicionar na secção Livros da página.
- **3** No selector de livros, escolha o livro que pretende adicionar ao período do inventário e, em seguida, clique em OK.

Para mais informações sobre livros, consulte Gestão de livros.

**4** Quando solicitado, feche o período do inventário clicando no botão Fechar.

Quando um período do inventário é fechado, é gerado um relatório de auditoria do inventário e criado um novo período do inventário. Todas as informações do inventário de amostra e do livro anexadas ao período do inventário fechado são copiadas para o novo período do inventário e para o relatório de auditoria do inventário. Para obter mais informações, consulte Fechar um período do inventário (na página [645\)](#page-644-0).

## **Criar um relatório de auditoria de inventário para um período do inventário**

Utilize a página Edição do relatório de auditoria de inventário para criar um relatório de auditoria de inventário para um período de inventário ou actualizar os detalhes de um relatório de auditoria de inventário existente. A página Edição do relatório de auditoria de inventário mostra o conjunto completo de campos para um relatório de auditoria de inventário.

**Antes de começar.** Para criar um relatório de auditoria de inventário para um período de inventário, a função do utilizador tem de incluir o privilégio Activar operações de amostras básicas.

#### *Para criar um relatório de auditoria de inventário para um período do inventário*

**1** Na página Lista de períodos do inventário, defina o nível de detalhe do campo Data de início para abrir o registo do período do inventário que pretende.

#### <span id="page-643-0"></span>Ciências vivas

- **2** Na página Detalhes do período do inventário, clique em Novo na secção Relatórios de auditoria de inventário.
- **3** Na página Edição do relatório de auditoria do inventário, preencha os campos obrigatórios e clique em Guardar.

Para obter mais informações sobre os campos nesta página, consulte Campos do relatório de auditoria do inventário (na página [654\)](#page-653-0).

Depois de criar um relatório de auditoria do inventário, não o poderá alterar. Se for encontrado um erro num relatório de auditoria do inventário gerado, terá de efectuar um ajustamento do inventário para corrigir primeiro o erro e, em seguida, gerar um novo relatório de auditoria do inventário, depois do processamento do ajustamento do inventário.

### **Tópicos relacionados**

Consulte os tópicos seguintes para obter informações sobre relatórios de auditoria do inventário:

- Relatório de auditoria do inventário (na página [653\)](#page-652-0)
- Gerir relatórios de auditoria de inventário (na página [653\)](#page-652-0)
- Campos do relatório de auditoria do inventário (na página [654\)](#page-653-0)

## **Pedir uma contagem de inventário provisória**

Quando os representantes de vendas regressam ao respectivo escritório, geralmente têm de efectuar uma contagem física do inventário. Solicitam uma contagem de inventário provisória, que lhes permite auditar o respectivo inventário de amostras e enviar as informações para o administrador de amostras. Normalmente, o administrador de amostras envia um requisito de auditoria física do inventário. A auditoria provisória baseiase nas directrizes da empresa. Uma contagem de auditoria provisória é frequentemente desempenhada como uma auditoria especial, na qual ocorreu uma actividade de fraude potencial ou um problema de processamento com o controlo do inventário. Age como ponto de verificação para o administrador de amostras.

É possível contar o inventário físico em qualquer altura durante o período do inventário activo e não reconciliado. Apenas os períodos do inventário activos são considerados quando o utilizador solicita uma contagem de inventário provisória.

**Antes de começar.** Para pedir uma contagem de inventário provisória, a função de utilizador tem de incluir o privilégio Activar operações de amostras básicas.

#### *Para pedir uma contagem de inventário provisória*

- **1** Na página Lista de períodos do inventário, defina o nível de detalhe do campo Data de início para abrir o registo do período do inventário no qual pretende efectuar uma auditoria.
- **2** Para cada artigo do Inventário de amostras, introduza um valor no campo Contagem física.

O valor que introduzir no campo Contagem física tem de corresponder às quantidades físicas que tem disponíveis para cada produto.

**3** Clique em Contagem provisória.

**644** Ajuda online do Oracle CRM On Demand Part 1 Release 39

<span id="page-644-0"></span>Em seguida, acontece o seguinte:

- O valor no campo Última contagem física é alterado para reflectir o valor da quantidade física anterior ao valor da quantidade física actual. Em seguida, pode validar e comparar a contagem física antiga com a nova contagem física.
- É criado um novo relatório de auditoria do inventário, em que todos os artigos são copiados do inventário actual.
- O período do inventário actual permanece aberto.

**NOTA:** O botão Contagem provisória só está activado para os períodos do inventário activos.

## **Fechar um período do inventário**

Quando um período do inventário é fechado, o representante de vendas tem de contar e registar a contagem física final de cada amostra e enviar o relatório de auditoria final. O representante de vendas envia a contagem de auditoria final (por produto ou número do lote) fechando o período do inventário. Quando fecha um período do inventário, está a fechá-lo e a accionar a criação de um relatório de auditoria do inventário. Só pode fechar períodos do inventário activos.

Fechar um período do inventário é também um passo importante do Processo de reconciliação do inventário (na página [651\)](#page-650-0).

**Antes de começar.** Para fechar um período do inventário, a função de utilizador tem de incluir o privilégio Activar operações de amostras básicas.

#### *Para fechar um período do inventário*

- **1** Na página Lista de períodos do inventário, defina o nível de detalhe do campo Data de início para abrir o registo do período do inventário que pretende fechar.
- **2** Para cada artigo do Inventário de amostras, introduza um valor no campo Contagem física.

O valor que introduzir no campo Contagem física tem de corresponder à quantidade física que tem disponível para cada produto.

**3** Clique em Fechar.

Quando clica em Fechar, ocorre o seguinte:

- O período do inventário que abriu no passo 1 é fechado através da atribuição de uma data de fim do período do inventário e um novo período do inventário é criado incluindo todos os registos que estavam no período do inventário antigo.
- Os valores do campo Contagem física (nos registos do Inventário de amostras) no período do inventário antigo são copiados para o campo Saldo de abertura (nos registos do Inventário de amostras correspondentes) no novo período do inventário.
- Todas as amostras que não expiraram são copiadas do antigo período do inventário para o novo período do inventário.
- Quaisquer amostras expiradas com uma quantidade maior que zero são copiadas do antigo período do inventário para o novo período do inventário.
- <span id="page-645-0"></span> Todas as informações do livro associadas ao período do inventário antigo são copiadas para o novo período do inventário.
- É criado um Relatório de auditoria do inventário. Todas as informações do inventário de amostra associadas ao período do inventário antigo são copiadas para o novo Relatório de auditoria do inventário.

**NOTA:** Quando clicar no botão Fechar, aparece uma mensagem de erro se o estado do período do inventário não estiver Activo ou se o campo Contagem física estiver vazio em quaisquer uns dos registos do inventário de amostras.

**4** Regresse à página Lista de períodos do inventário e abra o mesmo registo do período do inventário que abriu no Passo 1.

Tenha em atenção que um relatório de auditoria do inventário foi criado como dependente do período do inventário fechado. O relatório de auditoria do inventário contém um instantâneo dos registos do inventário e a contagem física final quando o período do inventário é fechado. O relatório de auditoria do inventário e respectivos registos associados estão bloqueados, não podem ser alterados e permanecem como uma auditoria de históricos para o administrador de amostras.

## **Reconciliar um período do inventário**

Os representantes de vendas têm de reconciliar as respectivas amostras, pelo menos, uma vez por ano. Pode iniciar reconciliações várias vezes durante o ano, mas apenas nos períodos do inventário fechados. Todas as transacções associadas a um período do inventário têm de ser concluídas antes de o mesmo ser totalmente reconciliado.

A reconciliação de um período do inventário é o passo final no Processo de reconciliação do inventário (na página [651\)](#page-650-0).

**Antes de começar.** Para reconciliar um período do inventário, a função de utilizador tem de incluir o privilégio Activar operações de amostras básicas.

#### *Para reconciliar um período do inventário*

**1** Na página Lista de períodos do inventário, defina o nível de detalhe do campo Data de início para abrir o registo do período do inventário que pretende reconciliar.

O período do inventário que abrir tem de estar fechado. Só pode reconciliar um período se não existir nenhuma diferença entre a contagem física e o montante que o Oracle CRM On Demand calcula e se não existirem transacções pendentes no período do inventário.

**2** Clique em Reconciliar.

É apresentada uma mensagem de erro se se verificar qualquer uma das seguintes condições:

- Não existirem transacções associadas ao período do inventário com um estado de Em curso.
- Não existirem períodos do inventário anteriores ainda abertos.
- A variação não estiver dentro do limite aceitável. Actualmente, a variação está definida como zero.
- **3** Regresse à página Lista de períodos do inventário e abra o mesmo registo do período do inventário que abriu no Passo 1. Se a reconciliação tiver êxito, o sinalizador Reconciliado é seleccionado.

**646** Ajuda online do Oracle CRM On Demand Part 1 Release 39

<span id="page-646-0"></span>**NOTA:** Os utilizadores finais têm de criar transacções de transferência para as amostras transferidas para outro representante ou devolvidas à sede da empresa para o período anterior à reconciliação. Além disso, os utilizadores móveis têm de sincronizar a respectiva base de dados local com a base de dados do servidor, antes de enviarem uma contagem do inventário. Esta sincronização é importante se estiverem a registar as amostras recebidas num período anterior ou num período que ainda não ficou activo.

# **Campos de período de inventário**

Utilize a página Edição do período de inventário para adicionar um período de inventário ou atualizar detalhes de um período de inventário existente. A página Edição do período de inventário mostra o conjunto completo de campos de um período de inventário.

**SUGESTÃO:** Também pode editar períodos do inventário na página Lista de períodos de inventário e na página Detalhes do período de inventário. Para obter mais informações sobre como atualizar registos, consulte Atualizar detalhes do registo (na página [119\)](#page-118-0).

**NOTA:** Os administradores de empresas podem personalizar o Oracle CRM On Demand de várias formas, tal como alterar os nomes dos tipos de registo, campos e opções nas listas. Assim, as informações visualizadas poderão ser diferentes das informações padrão descritas na ajuda online.

A tabela seguinte fornece informações adicionais relativas a alguns campos do período de inventário. A maioria destes campos é só de leitura para os representantes de vendas, mas é editável para os administradores de amostras. O campo Ativo e o campo Reconciliado são automaticamente definidos pelo Oracle CRM On Demand, dependendo se um período de inventário foi ou não concluído ou reconciliado.

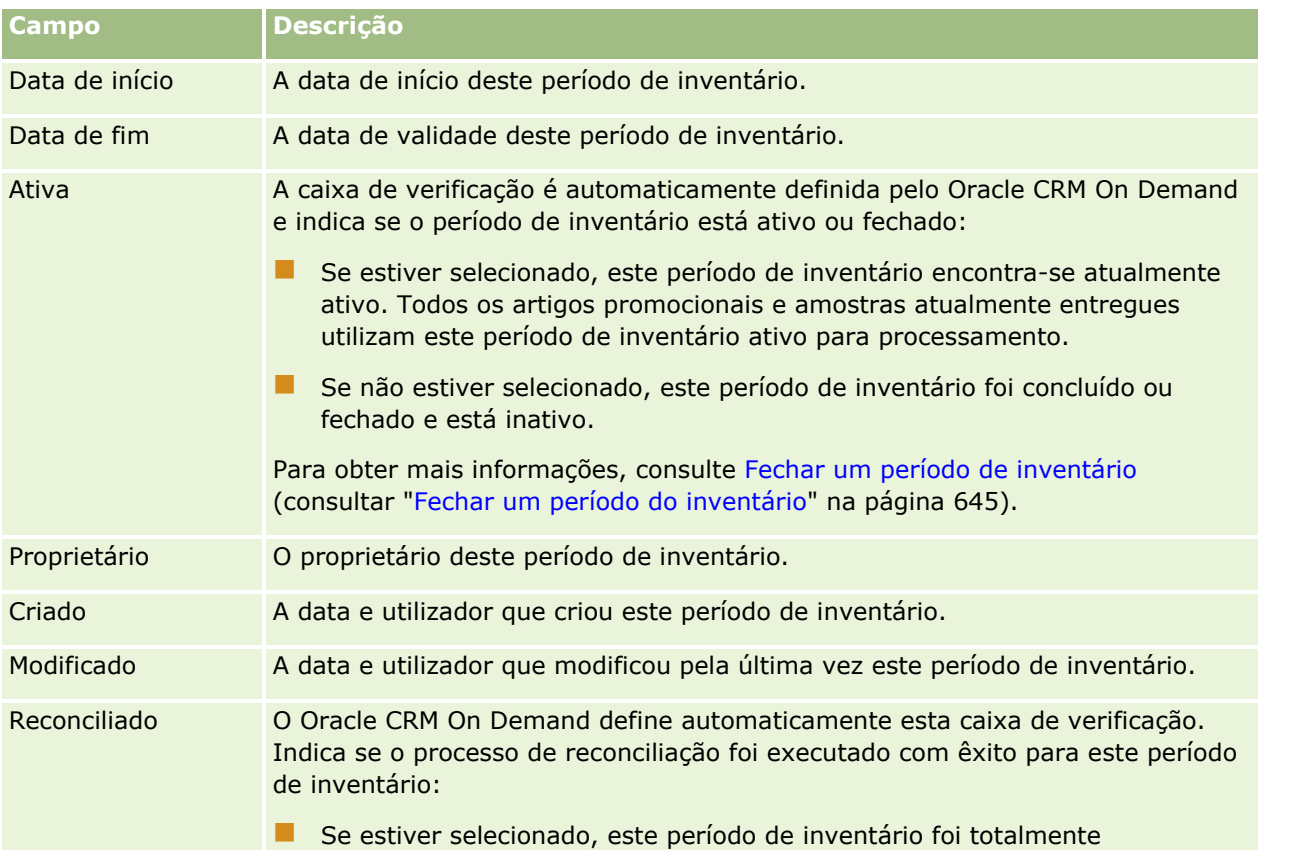

#### <span id="page-647-0"></span>Ciências vivas

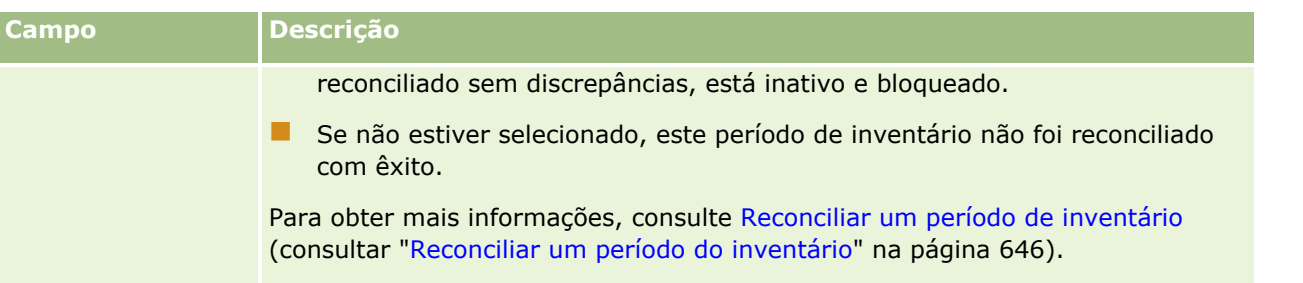

### **Tópicos relacionados**

Consulte os tópicos seguintes para obter informações relacionadas sobre períodos do inventário:

- Período de inventário (consultar ["Período do inventário"](#page-636-0) na página [637\)](#page-636-0)
- Gerir períodos de inventário (consultar ["Gerir períodos do inventário"](#page-639-0) na página [640\)](#page-639-0)
- **Thabalhar com a Página principal do período de inventário (consultar ["Trabalhar com a Página principal do](#page-638-0) Pagina** [período do inventário"](#page-638-0) na página [639\)](#page-638-0)

# **Inventário de amostras**

Utilize as páginas Inventário de amostras para criar, actualizar e controlar registos do inventário de amostras.

Um registo do *inventário de amostras* indica ao representante de vendas o produto que foi categorizado como qualificado para entrega de uma amostra. O administrador de amostras aprova o produto e atribui uma quantidade ao representante de vendas. O representante de vendas pode manter a amostra até a poder distribuir por um médico, clínica ou hospital validado. Um registo do inventário de amostras pode ser definido ao nível do produto ou ao nível superior da amostra. As regras sobre a quantidade que pode ser distribuída por qualquer contacto fornecido são mantidas no registo de imputação para essa amostra do produto. O registo de imputação e o registo do inventário de amostras controlam o processo de execução de uma chamada de vendas e a entrega de uma amostra ou item promocional.

### **Acerca do processo de controlo para registos do inventário de amostras**

Quando o administrador de amostras envia expedições de amostras aos utilizadores finais no campo, tem de confirmar a recepção do inventário de amostras. O representante de vendas tem de receber fisicamente o inventário de amostras, contá-lo e confirmar a quantidade. Este processo constitui o ponto de partida para o processo de controlo do inventário de amostras e, em última análise, resulta na reconciliação do inventário no final do período do inventário.

Durante um período do inventário, o representante de vendas poderá receber pedidos do gestor administrador de amostras para executar auditorias num inventário. Em seguida, o representante de vendas utiliza os registos do inventário de amostras para gerar um relatório de auditoria do inventário. Quando um período do inventário termina, o inventário é contado e mantido no registo do inventário de amostras e o inventário remanescente é copiado para o novo período do inventário. A reconciliação do período do inventário confirma que o inventário corresponde aos cálculos obtidos pelo processamento dos registos da transacção dos produtos. Todos os registos têm de corresponder antes de o período do inventário ser *reconciliado*.
## <span id="page-648-0"></span>**Gerir inventário de amostras**

Para procedimentos passo a passo para gestão do inventário de amostras, consulte:

- Calcular um total cumulativo do inventário de amostras (na página [649\)](#page-648-0)
- Confirmar recepção do inventário de amostras (consultar ["Confirmar a recepção do inventário de](#page-649-0)  [amostras"](#page-649-0) na página [650\)](#page-649-0)
- **Processo de reconciliação do inventário (na página [651\)](#page-650-0)**
- Adicionar inventário de amostras a um período do inventário (na página [641\)](#page-640-0)

Para procedimentos passo a passo comuns a muitos tipos de registo, consulte:

- Criar registos (na página [54\)](#page-53-0)
- Actualizar detalhes do registo (consultar ["Atualizar Detalhes do Registo"](#page-118-0) na página [119\)](#page-118-0)
- Ligar registos ao registo seleccionado (consultar ["Ligar registos ao registo selecionado"](#page-121-0) na página [122\)](#page-121-0)
- $\blacksquare$  Trabalhar com listas (na página [131\)](#page-130-0)

**NOTA:** Os administradores de empresas podem personalizar o Oracle CRM On Demand de várias formas, tal como alterar os nomes dos tipos de registo, campos e opções nas listas. Assim, as informações visualizadas poderão ser diferentes das informações padrão descritas na ajuda online.

Por outro lado, dependendo do nível de acesso que tiver, poderá não conseguir executar todos os procedimentos descritos na lista anterior.

## **Tópicos relacionados**

Consulte os seguintes tópicos para obter informações relacionadas com o inventário de amostras:

- **Inventário de amostras (na página [648\)](#page-647-0)**
- Campos do inventário de amostras (na página [651\)](#page-650-0)

## **Calcular um total cumulativo do inventário de amostras**

No início de um período do inventário, um representante de vendas pode ter uma *quantidade n* do *produto x*. Durante o período do inventário, o representante de vendas executa várias tarefas de transacção (por exemplo: transferências de entrada, transferências de saída, entregas de amostras, ajustes e confirmações). À medida que cada tarefa de transacção é iniciada e concluída, o Oracle CRM On Demand actualiza a contagem de execução para o produto x.

Com base na actividade da transacção de amostra, o Oracle CRM On Demand mantém um registo da contagem actual de todos os produtos através do cálculo do *saldo do inventário representativo*. Para calcular o saldo do inventário representativo, o Oracle CRM On Demand utiliza a quantidade do produto x no início de cada período do inventário e efectua o seguinte:

- Adiciona confirmações de expedição
- **Adiciona transacções de amostras do tipo Transferência de entrada**
- Subtrai transacções de amostras do tipo Transferência de saída
- Subtrai transacções de amostras do tipo Desembolso (uma transacção de entrega de amostra)
- Subtrai transacções de amostras do tipo Devolução

<span id="page-649-0"></span> Adiciona ou subtrai transacções de amostras, dependendo do tipo de Ajustamento do inventário e do valor no campo da quantidade. Um número negativo é aceitável para indicar uma perda, furto ou erro humano.

**Antes de começar.** Para visualizar a contagem da execução do inventário de amostras, o campo Contagem do sistema tem de ser apresentado na página Detalhes do inventário de amostras e Edição do inventário de amostras. Por predefinição, o campo Contagem do sistema não é apresentado, pelo que terá de contactar o seu administrador de amostras para configurar o campo para as páginas do inventário de amostras. Para obter mais informações sobre a gestão de campos, consulte Página personalização da aplicação do tipo de registo.

#### *Para visualizar a quantidade na última contagem física*

- **1** Na página Lista de períodos do inventário, defina o nível de detalhe do campo Data de início para abrir o registo do período do inventário que pretende.
- **2** Na página Detalhes do período do inventário, vá para a secção Inventário de amostras.

Para cada artigo do Inventário de amostras, o valor no campo Última contagem física mostra a quantidade do inventário aquando da execução do último relatório de auditoria do inventário. O campo Contagem do sistema mostra a quantidade inicial de amostras que foi transferida pela sede da empresa para o representante de vendas. Para obter mais informações sobre os campos nesta página, consulte Campos do inventário de amostras (na página [651\)](#page-650-0).

### **Confirmar a recepção do inventário de amostras**

Quando o administrador de amostras envia amostras aos utilizadores finais no campo, quando os utilizadores finais trocam amostras ou quando os utilizadores devolvem amostras à sede da empresa, o destinatário da transacção tem de confirmar a recepção do inventário de amostras. O destinatário tem de receber fisicamente o inventário de amostras, contá-lo e confirmar a quantidade. Este passo constitui o ponto de partida para controlar o inventário de amostras e, em última análise, resulta na reconciliação do inventário de amostras no final do período.

A Gestão de amostras do Oracle CRM On Demand suporta o movimento electrónico do inventário de amostras através do processo de Criação de uma transferência de amostras (consultar ["Criar uma transferência de](#page-660-0)  [amostras"](#page-660-0) na página [661\)](#page-660-0). As amostras são encaminhadas para um destinatário que, posteriormente, tem de confirmar a recepção das amostras, antes que o Oracle CRM On Demand possa transferir o novo inventário para o período do inventário activo do destinatário.

Os utilizadores finais podem confirmar a recepção total ou parcial de uma transferência de amostras. Para obter mais informações, consulte o seguinte:

- Confirmar a recepção total de uma transferência de amostras (na página [662\)](#page-661-0)
- Confirmar a recepção parcial de uma transferência de amostras (consultar ["Confirmar a receção parcial de](#page-661-0)  [uma transferência de amostras"](#page-661-0) na página [662\)](#page-661-0)

**Antes de começar.** Para confirmar a recepção de um inventário de amostras, a função de utilizador tem de incluir o privilégio Activar operações de amostras básicas.

**NOTA:** Ao confirmar a recepção do inventário de amostras, se o utilizador final ainda não tiver os registos correspondentes ao produto de amostra, lote de amostras ou período do inventário associado ao inventário de amostras que está a ser transferido, o Oracle CRM On Demand cria estes registos.

## <span id="page-650-0"></span>**Processo de reconciliação do inventário**

Este tópico descreve o modo de reconciliação do inventário.

**Antes de começar.** Execute o seguinte procedimento:

- A função de utilizador tem de incluir o privilégio Activar operações de amostras básicas e o privilégio Activar ajustamento de amostras.
- **Cumpra os seguintes requisitos:** 
	- **Verificar se os períodos do inventário anteriores estão reconciliados.** Os utilizadores têm de reconciliar os períodos do inventário anteriores por ordem cronológica. Este requisito constitui uma preocupação apenas se a configuração de uma empresa permitir mais do que um período inactivo não reconciliado.
	- **Confirmar a recepção das transferências do inventário.** Os utilizadores têm de enviar confirmações para todas as expedições do inventário de amostras recebidas.
	- **Criar transacções de transferência para as amostras transferidas.** Os utilizadores têm de criar transacções de transferência para as amostras transferidas para outro representante de vendas ou devolvidas à sede da empresa.
	- **Os utilizadores móveis têm de efectuar a sincronização com a base de dados do servidor.** Os utilizadores móveis têm de sincronizar a respectiva base de dados local com a base de dados do servidor antes de enviarem uma conta de inventário. Este requisito é importante se estiverem a registar as amostras recebidas num período anterior.

## **Restrições que se aplicam quando o inventário é reconciliado**

Tome nota das seguintes restrições:

- As contagens de amostras transferidas e recebidas só se reflectem na contagem do inventário quando os respectivos registos forem enviados.
- **Um período do inventário não pode ser reconciliado se existir qualquer discrepância entre as contagens** físicas e as contagens electrónicas do inventário. Se existir uma discrepância, terá de ser corrigida antes de um utilizador poder reconciliar o período.

Para reconciliar o inventário, execute as seguintes tarefas:

- **1** Fechar um período do inventário (na página [645\)](#page-644-0)
- **2** Corrigir discrepâncias de contagens físicas e electrónicas (na página [667\)](#page-666-0)
- **3** Reconciliar um período do inventário (na página [646\)](#page-645-0)

## **Campos do inventário de amostras**

Utilize a página Edição de inventário de amostras para adicionar um novo registo de inventário de amostras a um período do inventário ou atualizar os detalhes de um registo de inventário de amostras existente. A página Edição de inventário de amostras mostra o conjunto completo de campos para um inventário de amostras.

**SUGESTÃO:** Também pode editar um inventário de amostras na página Lista de inventários de amostras e na página Detalhe do inventário de amostras. Para obter mais informações sobre a atualização de registos, consulte Atualizar detalhes do registo (na página [119\)](#page-118-0).

**NOTA:** Os administradores de empresas podem personalizar o Oracle CRM On Demand de várias formas, tal como alterar os nomes dos tipos de registo, campos e opções nas listas. Assim, as informações visualizadas poderão ser diferentes das informações padrão descritas na ajuda online.

A tabela seguinte fornece informações adicionais sobre alguns dos campos do inventário de amostras.

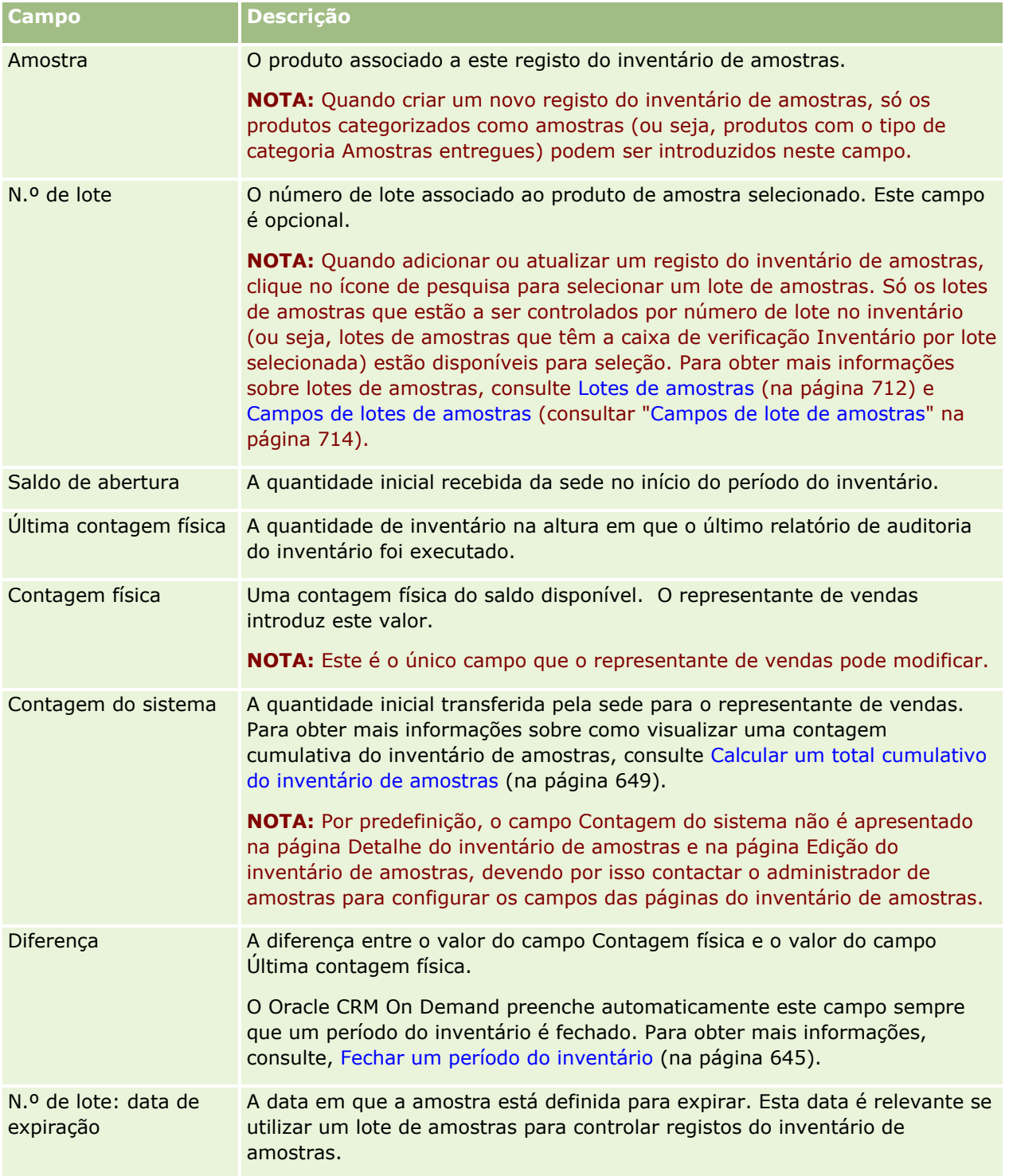

<span id="page-652-0"></span>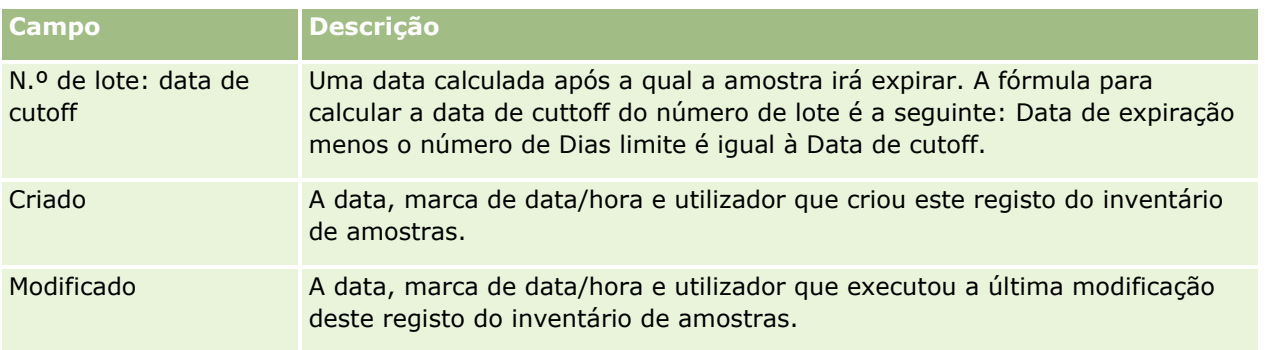

## **Informações relacionadas**

Consulte os tópicos seguintes para obter informações relacionadas sobre inventários de amostras:

- **Inventário de amostras (na página [648\)](#page-647-0)**
- Gerir inventário de amostras (na página [649\)](#page-648-0)
- Adicionar inventário de amostras a um período do inventário (na página [641\)](#page-640-0)

# **Relatório de auditoria do inventário**

Utilize as páginas Relatório de auditoria do inventário para criar e controlar os relatórios de auditoria do inventário.

Um *relatório de auditoria do inventário* é gerado pelo Oracle CRM On Demand quando um representante de vendas cria uma contagem de auditoria provisória ou final para o período do inventário. Os administradores e os representantes de vendas podem pré-visualizar as contagens de inventário enviadas (períodos de fecho provisórios e finais) na página Lista de relatórios de auditoria do inventário.

O relatório de auditoria do inventário é uma ferramenta útil para os administradores da conformidade de amostras para verificar que as amostras estão a ser distribuídas de forma apropriada pelos representantes de vendas individuais. Os relatórios de auditoria do inventário permitem aos administradores da conformidade cumprir determinados requisitos do regulamento durante o ano. Quando o relatório de auditoria do inventário tiver sido criado, não é possível alterá-lo.

**NOTA:** O administrador da empresa determina quais os separadores disponíveis para o utilizador. Se a responsabilidade da função não incluir o controlo de informações do relatório de auditoria do inventário, o separador Relatório de auditoria do inventário poderá ser excluído da configuração.

## **Gerir relatórios de auditoria de inventário**

Para procedimentos passo a passo para gestão de relatórios de auditoria do inventário, consulte:

 Solicitar uma contagem de inventário provisória (consultar ["Pedir uma contagem de inventário provisória"](#page-643-0) na página [644\)](#page-643-0). Uma contagem de auditoria provisória é um pedido para contar o inventário e gerar um relatório de auditoria do inventário.

<span id="page-653-0"></span>■ Fechar um período do inventário (na página [645\)](#page-644-0). Os utilizadores finais têm de contar e registar a contagem física final de cada amostra e submeter o relatório de auditoria final. Fechar um período do inventário activa automaticamente a criação do relatório de auditoria do inventário final.

Para procedimentos passo a passo comuns a muitos tipos de registo, consulte:

- Criar registos (na página [54\)](#page-53-0)
- Actualizar detalhes do registo (consultar ["Atualizar Detalhes do Registo"](#page-118-0) na página [119\)](#page-118-0)
- Ligar registos ao registo seleccionado (consultar ["Ligar registos ao registo selecionado"](#page-121-0) na página [122\)](#page-121-0)
- Trabalhar com listas (na página [131\)](#page-130-0)
- Anexar ficheiros a registos através de campos de anexo (na página [182\)](#page-181-0)

**NOTA:** Os administradores de empresas podem personalizar o Oracle CRM On Demand de várias formas, tal como alterar os nomes dos tipos de registo, campos e opções nas listas. Assim, as informações visualizadas poderão ser diferentes das informações padrão descritas na ajuda online.

Por outro lado, dependendo do nível de acesso que tiver, poderá não conseguir executar todos os procedimentos descritos na lista anterior.

### **Tópicos relacionados**

Consulte os tópicos seguintes para obter informações sobre relatórios de auditoria do inventário:

- Relatório de auditoria do inventário (na página [653\)](#page-652-0)
- Campos do relatório de auditoria do inventário (na página [654\)](#page-653-0)
- Criar um relatório de auditoria de inventário para um período do inventário (na página [643\)](#page-642-0)

## **Campos do relatório de auditoria do inventário**

Utilize a página Lista de relatórios de auditoria do inventário para visualizar registos do relatório de auditoria do inventário. Depois de um relatório de auditoria do inventário ser criado ou gerado, não é possível modificálo ou alterá-lo.

**NOTA:** Os administradores de empresas podem personalizar o Oracle CRM On Demand de várias formas, tal como alterar os nomes dos tipos de registo, campos e opções nas listas. Assim, as informações visualizadas poderão ser diferentes das informações padrão descritas na ajuda online.

A tabela seguinte fornece informações adicionais sobre alguns dos campos do relatório de auditoria do inventário.

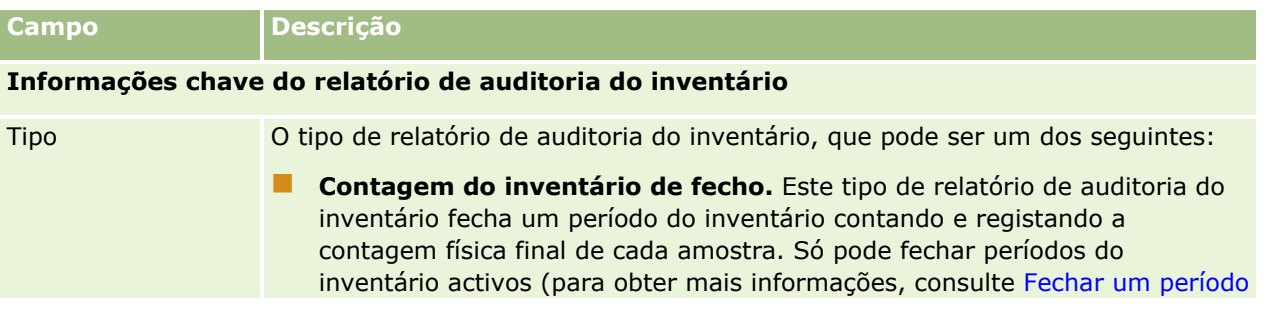

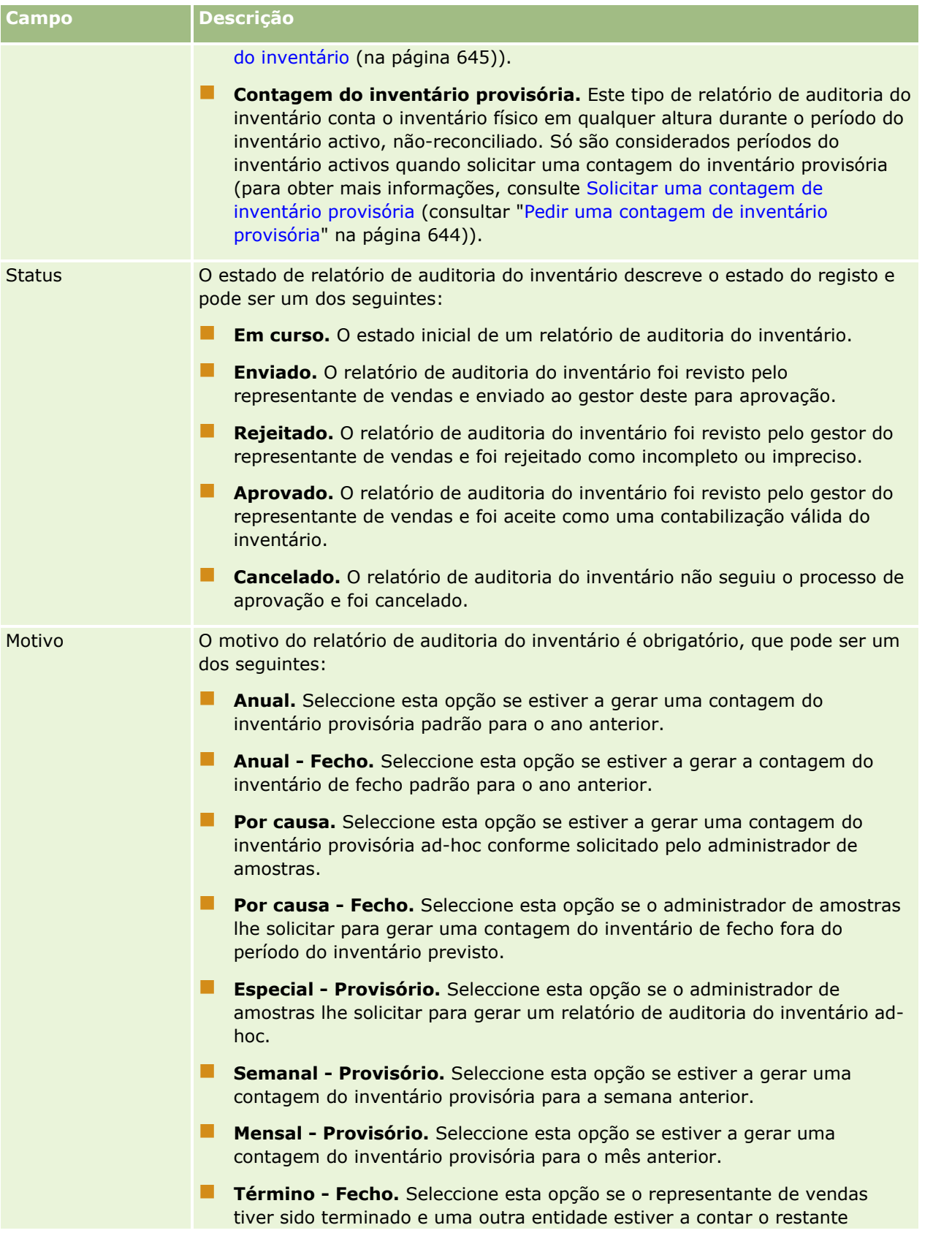

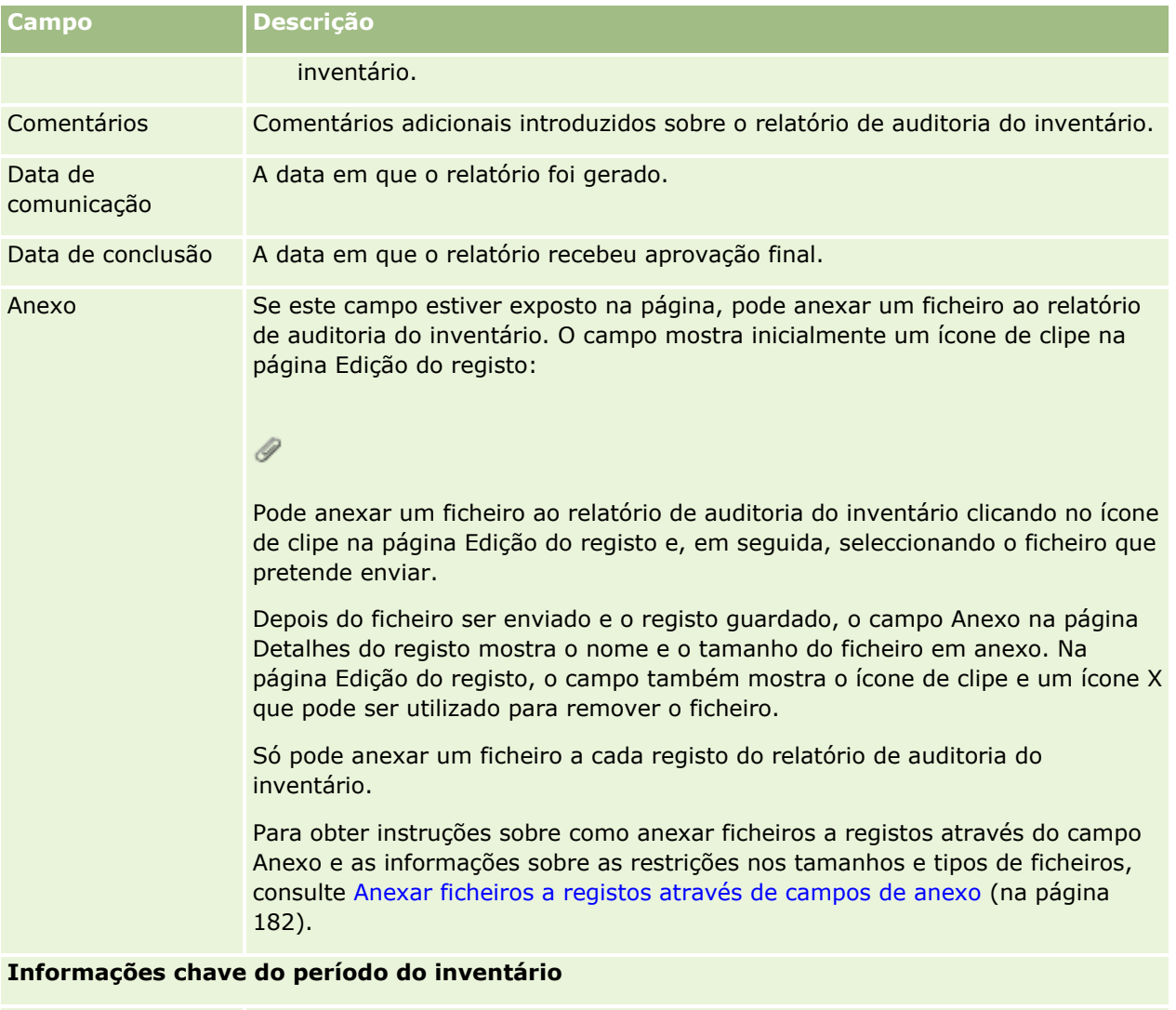

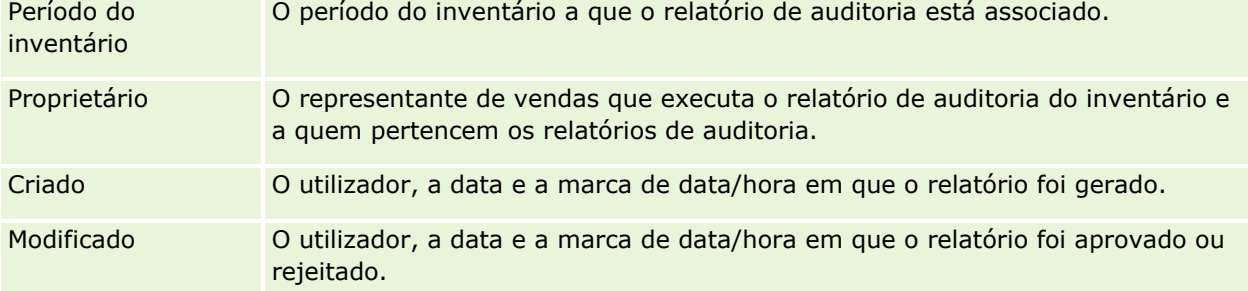

## **Tópicos relacionados**

Consulte os tópicos seguintes para obter informações sobre relatórios de auditoria do inventário:

- Relatório de auditoria do inventário (na página [653\)](#page-652-0)
- Gerir relatórios de auditoria de inventário (na página [653\)](#page-652-0)
- Criar um relatório de auditoria de inventário para um período do inventário (na página [643\)](#page-642-0)

# <span id="page-656-0"></span>**Transacções de amostras**

Utilize as páginas da Transacção de amostras para criar, actualizar e controlar as transacções de amostras e itens da transacção de amostra associados para as amostras.

Uma *transacção de amostra* é um registo para uma transferência de amostras, recepção, entrega de amostras ou ajustamento do inventário. O Oracle CRM On Demand atribui um identificador exclusivo a cada registo da transacção de amostra para controlar os objectivos. Crie uma transacção de amostra para que todos os movimentos de amostras e itens promocionais possam ser comunicados no final de um período do inventário e uma contagem de execução dos produtos do inventário possa ser mantida durante um período do inventário. Cada registo de transacção de amostra representa uma única transacção que pode consistir numa ou mais entradas de artigos (itens da transacção). As transacções são associadas ao período do inventário apropriado, dependendo da respectiva data de transacção. Todas as actividades de entrega de itens promocionais e amostras geram uma transacção de desembolso (transacção de entrega de amostras). A transferência de e para a sede da empresa e representantes de vendas gera dois registos de transacção:

- Um para a *transferência de saída* para a entidade emissora
- Um para a *transferência de entrada* para a entidade que recebe a amostra

Os representantes de vendas ou a sede da empresa podem criar transacções de ajustamento para a conta para discrepâncias no inventário devido a perda, furto, devoluções, erro humano ou encontrado. Quando as transacções de amostras têm um estado de Enviado, não é possível efectuar alterações nas informações da transacção. Se for necessária uma alteração, deverá gerar um novo ajustamento da transacção.

**NOTA:** O administrador da empresa determina quais os separadores disponíveis para o utilizador. Se a responsabilidade profissional do utilizador não incluir o controlo de informações do inventário de amostras, o separador Transacção de amostra poderá ser excluído da configuração.

# **Trabalhar com a Página principal da transação de amostras**

A Página principal da transação de amostra é o ponto de partida para gerir transações de amostra.

**NOTA:** O administrador da empresa pode personalizar a disposição da Página principal da transação de amostra. Além disso, se a função de utilizador incluir o privilégio Personalizar páginas principais, pode adicionar secções à página e remover secções da página.

**Antes de começar.** Para Trabalhar com transações de amostra, a função do utilizador tem de incluir o privilégio Ativar operações de amostras básicas e o privilégio Ativar ajustamento de amostras.

## **Criar uma transação de amostra**

Pode criar uma nova transação de amostra clicando no botão Novo na secção transações de amostra recentemente modificadas. Para obter mais informações, consulte Criar registos (na página [54\)](#page-53-0) e Campos de transação de amostra (consultar ["Campos de transação de amostras"](#page-693-0) na página [694\)](#page-693-0).

Pode criar os seguintes tipos de transações de amostra:

 **Transações enviadas.** Para obter mais informações, consulte Criar uma transferência de amostras (na página [661\)](#page-660-0).

- **Transações de ajustamento.** Para obter mais informações, consulte Ajustar transações de amostras (consultar ["Ajustar transacções de amostras"](#page-662-0) na página [663\)](#page-662-0).
- **Transações perdidas e encontradas.** Para obter mais informações, consulte Criar transações de amostras perdidas e encontradas (consultar ["Criar transacções de amostra perdidas e achadas"](#page-664-0) na página [665\)](#page-664-0).

Não é possível criar os seguintes tipos de transações de amostra porque o Oracle CRM On Demand gera-os automaticamente sempre que os representantes de vendas entregam amostras durante as chamadas de vendas:

- **Transações de desembolso.** Pode visualizar transações de desembolso. Se for necessário executar alterações a uma transação de desembolso, tem de criar uma nova transação de ajustamento do inventário. Para obter mais informações, consulte Visualizar transações de desembolso (consultar ["Visualizar transacções de desembolso"](#page-665-0) na página [666\)](#page-665-0).
- **Transações recebidas.** Os utilizadores finais têm de confirmar a receção das amostras. Se um representante de vendas receber uma quantidade de amostras diferente da quantidade que lhe foi enviada, tem de ser criada uma transação de ajustamento do inventário para registar a discrepância. Para obter mais informações, consulte Confirmar a receção do inventário de amostras (consultar ["Confirmar a](#page-649-0)  [recepção do inventário de amostras"](#page-649-0) na página [650\)](#page-649-0).

## **Trabalhar com Listas de transações de amostras**

A secção Lista de transações de amostras mostra um número de listas filtradas. As listas filtradas são subconjuntos ou grupos de registos que lhe permitem limitar o número de registos com os quais se trabalha de cada vez. O Oracle CRM On Demand é fornecido com um conjunto de listas padrão. Todas as listas padrão são públicas. O utilizador e respetivos gestores podem criar listas adicionais com base em diferentes critérios.

A seguinte tabela descreve as listas padrão de transações de amostras.

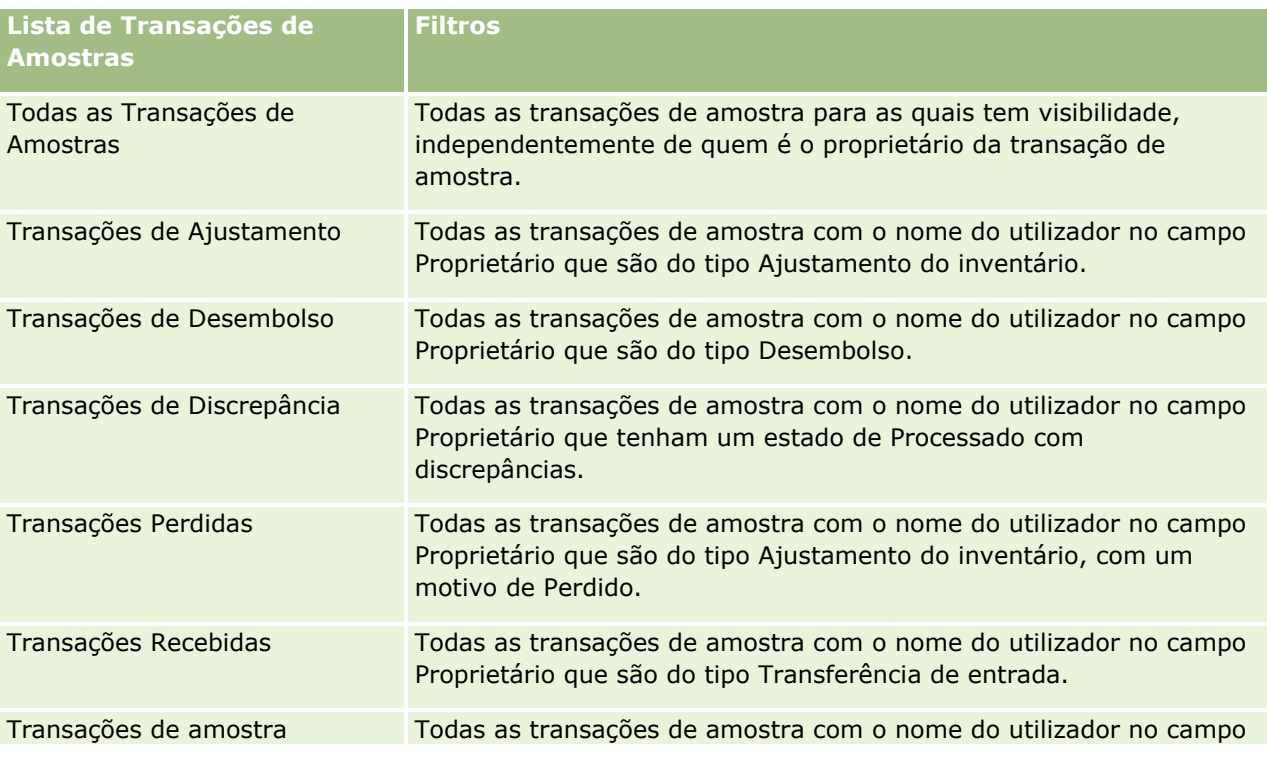

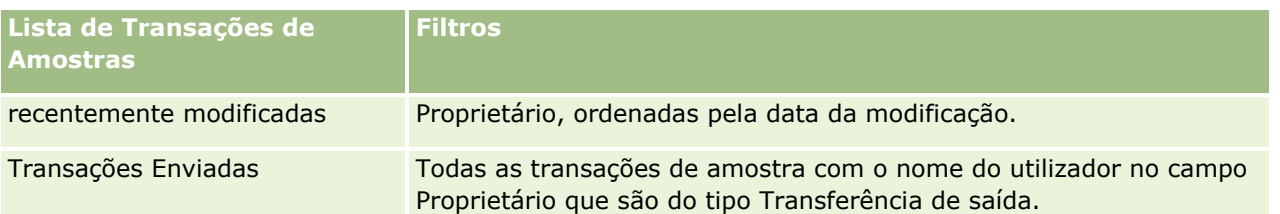

Para visualizar uma lista, clique no nome da lista.

Para criar uma nova lista, clique em Nova. Para mais informações sobre como criar listas, consulte Criar e refinar listas (na página [137\)](#page-136-0).

Para rever todas as listas disponíveis, crie uma nova lista ou visualize, edite ou elimine uma lista existente, clicando em Gerir listas. A página Gerir listas também inclui as listas padrão fornecidas com o Oracle CRM On Demand. Estas listas são só de visualização, pelo que não podem ser editadas ou eliminadas.

## **Visualizar transações de amostra recentes**

A secção Transações de amostra recentemente modificadas mostra as transações de amostra modificadas mais recentemente. Clique na ligação Mostrar lista completa para expandir a lista.

## **Adicionar secções à Página principal da transação de amostra**

Se a função de utilizador incluir o privilégio Personalizar páginas principais, poderá adicionar algumas ou todas as secções que se seguem à Página principal da transação de amostra:

- Transações de amostra recentemente criadas
- **T** Transações de amostra recentemente modificadas
- As minhas transações de amostra recentemente criadas
- As minhas transações de amostra recentemente modificadas

#### *Para adicionar secções à Página principal da transação de amostra*

- **1** Na Página principal da transação de amostra, clique em Editar disposição.
- **2** Na página Disposição da página principal da transação de amostra, clique nas setas para adicionar ou remover secções e organizar as secções na página. Em seguida, clique em Guardar.

## **Tópicos relacionados**

Consulte os tópicos seguintes para obter informações relacionadas sobre transações de amostra:

- Transações de amostras (consultar ["Transacções de amostras"](#page-656-0) na página [657\)](#page-656-0)
- Campos de transação de amostras (na página [694\)](#page-693-0)
- Gerir transações de amostras (consultar ["Gerir transações de amostra"](#page-659-0) na página [660\)](#page-659-0)

## <span id="page-659-0"></span>**Gerir transações de amostra**

Para procedimentos passo a passo para gestão de transações de amostra, consulte:

- Criar uma transferência de amostras (na página [661\)](#page-660-0)
- Confirmar a receção total de uma transferência de amostras (consultar ["Confirmar a recepção total de](#page-661-0)  [uma transferência de amostras"](#page-661-0) na página [662\)](#page-661-0)
- Confirmar a receção parcial de uma transferência de amostras (na página [662\)](#page-661-0)
- Ajustar transações de amostra (consultar ["Ajustar transacções de amostras"](#page-662-0) na página [663\)](#page-662-0)
- Criar transações de amostra perdidas e achadas (consultar ["Criar transacções de amostra perdidas e](#page-664-0)  [achadas"](#page-664-0) na página [665\)](#page-664-0)
- Visualizar transações de desembolso (consultar ["Visualizar transacções de desembolso"](#page-665-0) na página [666\)](#page-665-0)
- Adicionar itens da transação a uma transação de amostra (consultar ["Adicionar itens da transacção a uma](#page-665-0)  [transacção de amostra"](#page-665-0) na página [666\)](#page-665-0)
- Corrigir discrepâncias de contagens físicas e eletrónicas (consultar ["Corrigir discrepâncias de contagens](#page-666-0)  [físicas e electrónicas"](#page-666-0) na página [667\)](#page-666-0)
- Entregar amostras durante uma chamada de vendas (na página [668\)](#page-667-0)
- Verificar assinaturas eletrónicas (na página [689\)](#page-688-0)
- **Monitorizar atividades de amostras (na página [693\)](#page-692-0)**
- Configurar a submissão automática de transações de amostra

Para procedimentos passo a passo comuns a muitos tipos de registo, consulte:

- **Criar registos (na página [54\)](#page-53-0)**
- Actualizar detalhes do registo (consultar ["Atualizar Detalhes do Registo"](#page-118-0) na página [119\)](#page-118-0)
- Ligar registos ao registo seleccionado (consultar ["Ligar registos ao registo selecionado"](#page-121-0) na página [122\)](#page-121-0)
- Trabalhar com listas (na página [131\)](#page-130-0)
- Anexar ficheiros a registos através de campos de anexo (na página [182\)](#page-181-0)

**NOTA:** Os administradores de empresas podem personalizar o Oracle CRM On Demand de várias formas, tal como alterar os nomes dos tipos de registo, campos e opções nas listas. Assim, as informações visualizadas poderão ser diferentes das informações padrão descritas na ajuda online.

Por outro lado, dependendo do nível de acesso que tiver, poderá não conseguir executar todos os procedimentos descritos na lista anterior.

### **Tópicos relacionados**

- Transações de amostras (consultar ["Transacções de amostras"](#page-656-0) na página [657\)](#page-656-0)
- Trabalhar com a Página principal da transação de amostras (na página [657\)](#page-656-0)
- Campos de transação de amostras (na página [694\)](#page-693-0)
- Campos do item da transação (na página [700\)](#page-699-0)

## <span id="page-660-0"></span>**Criar uma transferência de amostras**

Uma *transferência de amostras* é uma transação enviada do tipo Transferência de saída. Crie uma transferência de amostras sempre que forem trocadas amostras de produtos dentro da sua empresa. Este procedimento pode ser utilizado por:

- Um administrador de amostras para enviar expedições aos utilizadores finais no campo
- Utilizadores finais para trocar amostras entre si
- Utilizadores finais para enviar amostras à sede da empresa

Depois de executar uma transferência de amostras no Oracle CRM On Demand, o destinatário recebe uma transferência de amostras do tipo Transferência de entrada. Depois de o destinatário confirmar a receção da transação, o Oracle CRM On Demand introduz o novo inventário na contagem do inventário e diminui os itens do inventário dos registos do inventário do remetente.

**Antes de começar.** Para criar uma transferência de amostras, a função de utilizador tem de incluir o privilégio Ativar operações de amostras básicas.

#### *Para criar uma transferência de amostras*

- **1** Na página Lista de transações de amostras, clique em Novo.
- **2** Na página Editar transação de amostra, defina o Tipo de transação como Transferência de saída. Transferência de saída indica que está a transferir amostras para outro utilizador.
- **3** Defina o estado como Em curso.
- **4** Introduza o nome da pessoa que irá receber a amostra no campo Transferir para.
- **5** Preencha os restantes campos na página Edição da transação de amostra, conforme necessário (consulte Campos da transação de amostra (consultar ["Campos de transação de amostras"](#page-693-0) na página [694\)](#page-693-0) para obter mais informações) e, em seguida, clique em Guardar.
- **6** Adicione, pelo menos, um artigo do item da transação, conforme descrito em Adicionar itens da transação a uma transação de amostra (consultar ["Adicionar itens da transacção a uma transacção de amostra"](#page-665-0) na página [666\)](#page-665-0).
- **7** Adicionar ou modificar os livros associados com o registo conforme pedido.
- **8** Clique em Submeter.

Se não existirem erros, o estado deste novo registo de transação da transferência de saída é alterado para Em trânsito e o Oracle CRM On Demand cria automaticamente um novo registo de transação do destinatário, em que o tipo de transação é Transferência de entrada e o estado é Em trânsito.

Quaisquer informações do livro associadas à transação da transferência de saída são copiadas para a nova transação do destinatário.

O novo registo de transação recebido herda todos os artigos do item da transação do registo de transação da transferência de saída.

## <span id="page-661-0"></span>**Confirmar a recepção total de uma transferência de amostras**

O Oracle CRM On Demand suporta o movimento electrónico do inventário de amostras. Para obter mais informações, consulte Criar uma transferência de amostras (na página [661\)](#page-660-0). As amostras são encaminhadas para um destinatário que tem de confirmar a recepção das amostras antes que o Oracle CRM On Demand possa transferir o novo inventário para o período do inventário activo do destinatário.

Os utilizadores finais podem confirmar a recepção total de uma transferência de amostras, conforme descrito no procedimento que se segue, ou a recepção parcial de uma transferência de amostras, conforme descrito em Confirmar a recepção parcial de uma transferência de amostras (consultar ["Confirmar a receção parcial de](#page-661-0)  [uma transferência de amostras"](#page-661-0) na página [662\)](#page-661-0).

Ao confirmar a recepção de uma transferência de amostras, se o utilizador final ainda não tiver os registos correspondentes ao produto de amostra, lote de amostras ou período do inventário associado ao inventário de amostras que está a ser transferido, o Oracle CRM On Demand cria estes registos, em conformidade.

**Antes de começar.** Para confirmar a recepção de uma transferência de amostras, a função do utilizador tem de incluir o privilégio Activar operações de amostras básicas.

#### *Para confirmar a recepção total de uma transferência de amostras*

- **1** Na Página principal de transacção de amostra, clique em Transacções recebidas na secção Lista de transacções de amostras.
- **2** Na página Lista de transacções de amostras, defina o nível de detalhe do campo Nome para abrir a transacção que pretende confirmar.

A transacção que abrir tem de ser do tipo Transferência de entrada e ter um estado de Em trânsito.

**3** Reveja os detalhes da transacção e, na secção Itens da transacção, introduza os valores nos campos Quantidade recebida para reflectir a quantidade dos produtos de amostra recebidos.

O campo Quantidade expedida mostra a quantidade de itens expedidos e é um campo só de leitura.

**4** Clique em Confirmar.

Se não existir nenhuma diferença entre a quantidade recebida e a quantidade expedida, o estado da transacção é alterado para Processada e o utilizador confirma a recepção total da transferência de amostras.

Se existir uma diferença entre a quantidade recebida e a quantidade expedida, o utilizador dispõe da opção para fechar a transacção com uma discrepância ou manter a transacção aberta com um estado de Parcialmente recebida. Para obter mais informações, consulte Confirmar a recepção parcial de uma transferência de amostras (consultar ["Confirmar a receção parcial de uma transferência de amostras"](#page-661-0) na página [662\)](#page-661-0).

**NOTA:** As quantidades de amostras transferidas só aparecem nas contagens de inventários dos utilizadores finais quando estes confirmam a recepção das amostras.

## **Confirmar a receção parcial de uma transferência de amostras**

O Oracle CRM On Demand suporta o movimento eletrónico do inventário de amostras. Para obter mais informações, consulte Criar uma transferência de amostras (na página [661\)](#page-660-0). As amostras são encaminhadas

<span id="page-662-0"></span>para um destinatário que, posteriormente, tem de confirmar a receção das amostras, antes que o Oracle CRM On Demand possa transferir o novo inventário para o período do inventário ativo do destinatário.

Os utilizadores finais podem confirmar a receção total de uma transferência de amostras, conforme descrito em Confirmar receção total de uma transferência de amostras (consultar ["Confirmar a recepção total de uma](#page-661-0)  [transferência de amostras"](#page-661-0) na página [662\)](#page-661-0) ou a receção parcial de uma transferência de amostras, conforme descrito no procedimento que se segue.

Ao confirmar a receção de uma transferência de amostras, se o utilizador final ainda não tiver os registos correspondentes ao produto de amostra, lote de amostras ou período do inventário associado ao inventário de amostras que está a ser transferido, o Oracle CRM On Demand cria estes registos, em conformidade.

**Antes de começar.** Para confirmar a receção de uma transferência de amostras, a função do utilizador tem de incluir o privilégio Ativar operações de amostras básicas.

#### *Para confirmar a receção parcial de uma transferência de amostras*

- **1** Na Página principal de transação de amostra, clique em Transações recebidas na secção Lista de transações de amostras.
- **2** Na página Lista de transações de amostras, defina o nível de detalhe do campo Nome para abrir a transação que pretende confirmar.

A transação que abrir tem de ser do tipo Transferência de entrada e ter um estado de Em trânsito.

**3** Reveja os detalhes da transação e, na secção Itens da transação, introduza os valores nos campos Quantidade recebida para refletir a quantidade dos produtos de amostra recebidos.

Os campos Quantidade expedida mostram a quantidade de itens expedidos e são campos só de leitura.

**4** Clique em Confirmar.

Se existir uma diferença entre a quantidade recebida e a quantidade expedida, é gerada automaticamente uma transação de discrepância pelo Oracle CRM On Demand com um estado de Processado com discrepância. Se não existir nenhuma diferença entre a quantidade recebida e a quantidade expedida, o Oracle CRM On Demand altera o estado da transação para Processada e o utilizador confirma a receção total da transferência de amostras.

**NOTA:** As quantidades da transferência de amostras só aparecem nas contagens de inventários dos utilizadores finais quando estes confirmam a receção das amostras.

## **Ajustar transacções de amostras**

Os representantes de vendas têm de controlar o inventário e certificar-se de que cada amostra é contabilizada durante a reconciliação. A funcionalidade de ajustamento permite que os administradores de amostras e os utilizadores finais ajustem as contagens de inventários de amostras através do ajuste de transacções de amostras passadas (transacções que já foram processadas). Os motivos comuns de ajustamento de transacções de amostras passadas incluem: perda de produtos, roubos de produtos, erros de contagem ou erros de entrada de dados. É possível adicionar produtos ou ajustar quantidades para qualquer tipo de transacção de amostra (transferência, perda, roubo, recepção, entrega de transacção de amostra ou desembolso, etc). Utilize os ajustamentos para reconciliar a quantidade original do registo do administrador de amostras com a quantidade que existe quando o representante de vendas conta o inventário físico.

<span id="page-663-0"></span>É possível ajustar qualquer transacção de qualquer tipo que tenha um estado de transacção de Processado. Após o processamento de uma transacção existente, não é possível ajustá-la novamente. Tem de criar um novo registo de ajustamento de inventário. Para obter mais informações, consulte os seguintes tópicos:

- Ajustar um registo de ajustamento do inventário existente (na página [664\)](#page-663-0)
- Criar um novo registo de ajustamento do inventário (na página [665\)](#page-664-0)

**Antes de começar.** Para criar ajustamentos (transacções de amostras do tipo Ajustamento da amostra), a função do utilizador tem de incluir o privilégio Activar operações de amostras básicas e o privilégio Activar ajustamento da amostra.

### **Ajustar um registo de ajustamento do inventário existente**

É possível ajustar qualquer transacção de qualquer tipo que tenha um estado de transacção de Processado. Após o processamento de uma transacção existente, não é possível ajustá-la novamente. Tem de criar um novo registo de ajustamento, consulte Criar um novo registo de ajustamento do inventário (na página [665\)](#page-664-0).

**Antes de começar.** Para ajustar registos de ajustamento do inventário existentes, a função do utilizador tem de incluir o privilégio Activar operações de amostras básicas e o privilégio Activar ajustamento da amostra.

#### *Para ajustar um registo de ajustamento do inventário existente*

- **1** Na página Lista de transacções de amostra, abra uma transacção do tipo Ajustamento do inventário com um estado Processada.
- **2** Adicionar ou modificar os livros associados com o registo, conforme pedido.
- **3** Clique em Ajustar.

Este passo cria uma nova transacção do tipo Ajustamento do inventário com um estado de Em curso.

Todos os artigos de linha do item de transacção são copiados para um novo registo. Quaisquer informações do livro associadas à transacção original são copiadas para a nova transacção.

**4** Modifique as informações chave da transacção, conforme necessário.

Para obter mais informações sobre os campos nesta secção da página, consulte Campos da transacção de amostra (consultar ["Campos de transação de amostras"](#page-693-0) na página [694\)](#page-693-0).

**5** Modifique os itens da transacção, conforme necessário.

Por exemplo, pode modificar a quantidade de um artigo do item da transacção existente, adicionar um novo artigo do item da transacção ou eliminar um artigo do item da transacção. Para obter mais informações sobre os campos nesta secção da página, consulte Campos do item da transacção (consultar ["Campos do Item da Transação"](#page-699-0) na página [700\)](#page-699-0).

**6** Clique em Enviar para enviar o novo registo da transacção de ajustamento do inventário.

Se não existirem erros, o estado do novo registo da transacção de ajustamento do inventário será alterado para Enviado.

### <span id="page-664-0"></span>**Criar um novo registo de ajustamento do inventário**

Para resolver discrepâncias entre contagens físicas do inventário e contagens electrónicas do inventário, os utilizadores finais e os administradores de amostras devem criar e enviar transacções de ajustamento. Os representantes de vendas e os administradores de amostras registam as alterações às respectivas transacções de amostras através da criação de novos registos da transacção de amostra do tipo Ajustamento do inventário.

**Antes de começar.** Para criar registos de ajustamento do inventário, a função do utilizador tem de incluir o privilégio Activar operações de amostras básicas e o privilégio Activar ajustamento da amostra.

#### *Para criar um novo registo de ajustamento do inventário*

- **1** Na página Lista de transacções de amostras, clique em Novo.
- **2** Na página Edição da transacção de amostra, defina o Tipo de transacção como Ajustamento do inventário.
- **3** Introduza um motivo no campo Motivo, por exemplo, Amostras perdidas, Amostras encontradas ou Contagem inicial.
- **4** Preencha os campos remanescentes na página Edição da transacção de amostra conforme necessário e, em seguida, clique em Guardar.

Para obter mais informações sobre os campos nesta página, consulte Campos da transacção de amostra (consultar ["Campos de transação de amostras"](#page-693-0) na página [694\)](#page-693-0).

- **5** Adicione, pelo menos, um artigo do item da transacção, conforme descrito em Adicionar itens da transacção a uma transacção de amostra (na página [666\)](#page-665-0).
- **6** Clique em Submeter.

## **Criar transacções de amostra perdidas e achadas**

Os representantes de vendas podem registar quaisquer transacções de amostra perdidas ou achadas que se apercebam no respectivo inventário através da criação de registos de transacções de amostra perdidas e achadas.

**Antes de começar.** Para criar transacções de amostra perdidas e achadas, a função do utilizador tem de incluir o privilégio Activar operações de amostras básicas e o privilégio Activar ajustamento de amostras.

#### *Para criar um novo registo de transacções de amostra perdidas e achadas*

- **1** Na página Lista de transacções de amostras, clique em Novo.
- **2** Na página Editar transacção de amostra, defina o Tipo de transacção como Ajustamento do inventário:
- **3** Introduza um motivo no campo Motivo, por exemplo: Perdida ou Achada.
- **4** Preencha os restantes campos na página Editar transacção de amostra conforme necessário e, em seguida, clique em Guardar.

<span id="page-665-0"></span>Para obter mais informações sobre os campos nesta página, consulte Campos da transacção de amostra (consultar ["Campos de transação de amostras"](#page-693-0) na página [694\)](#page-693-0).

**5** Adicione pelo menos um artigo do Item da transacção.

Para mais informações, consulte Adicionar itens da transacção a uma transacção de amostra (na página [666\)](#page-665-0).

**6** Clique em Submeter.

## **Visualizar transacções de desembolso**

Os utilizadores finais não podem criar transacções de desembolso (entregar transacções de amostras). O Oracle CRM On Demand gera automaticamente transacções de desembolso sempre que os representantes de vendas entregam amostras durante as chamadas de vendas.

**NOTA**: Os utilizadores finais também não podem criar transacções recebidas. O Oracle CRM On Demand gera automaticamente a transferência nas transacções sempre que os representantes de vendas devolvem amostras entregues anteriormente ou transferem amostras para a sede da empresa ou outro representa de vendas.

**Antes de começar.** Para visualizar transacções de desembolso, a função do utilizador tem de incluir o privilégio Activar operações de amostras básicas.

#### *Para visualizar transacções de desembolso*

- **1** Na Página principal de transacção de amostra, clique em Transacções de desembolso na secção Lista de transacções de amostras.
- **2** Na página Lista de transacções de amostras, defina o nível de detalhe do campo Nome para abrir a transacção de desembolso que pretende visualizar.
- **3** Na página Detalhes da transacção de amostra que é apresentada, reveja as Informações chave da transacção, as Informações chave do contacto e as Informações dos itens da transacção.

Para obter mais informações sobre os campos nesta página, consulte Campos da transacção de amostra (consultar ["Campos de transação de amostras"](#page-693-0) na página [694\)](#page-693-0).

Os utilizadores finais não podem actualizar nem alterar quaisquer informações nesta página. Se forem necessárias quaisquer modificações ou correcções para uma transacção de desembolso, terá de ser criada uma nova transacção de ajustamento do inventário, consulte Criar um novo registo de ajustamento do inventário (na página [665\)](#page-664-0).

**NOTA:** Da forma semelhante, também é possível visualizar transacções recebidas através da selecção da opção apropriada na Lista de transacções de amostras.

## **Adicionar itens da transacção a uma transacção de amostra**

Utilize a página Editar transacção de amostra para adicionar um artigo do item da transacção a uma transacção de amostra ou actualize os detalhes de um artigo da transacção existente numa transacção de amostra.

<span id="page-666-0"></span>**Antes de começar.** Para adicionar itens da transacção a transacções de amostra, a função do utilizador deve incluir o privilégio Activar operações de amostras básicas.

#### *Para adicionar um item da transacção a uma transacção de amostra*

- **1** Na página Lista de transacções de amostras, defina o nível de detalhe do campo Nome para abrir o registo da transacção que pretende.
- **2** Na página Detalhes da transacção de amostra, clique em Novo na secção Itens da transacção.
- **3** Na página Editar itens da transacção, preencha os campos obrigatórios. Clique em Guardar.

Para obter mais informações sobre os campos nesta página, consulte Campos do item da transacção (consultar ["Campos do Item da Transação"](#page-699-0) na página [700\)](#page-699-0).

### **Tópicos relacionados**

Consulte os tópicos que se seguem para obter informações relacionadas sobre itens da transacção:

- **Itens da transacção (na página [698\)](#page-697-0)**
- Gerir itens da transacção (na página [698\)](#page-697-0)
- Campos do item da transacção (consultar ["Campos do Item da Transação"](#page-699-0) na página [700\)](#page-699-0)

## **Corrigir discrepâncias de contagens físicas e electrónicas**

Para corrigir discrepâncias entre contagens físicas do inventário e contagens electrónicas do inventário (conforme registado pelo Oracle CRM On Demand quando as amostras foram transferidas), os administradores de amostras e os utilizadores finais devem criar e enviar transacções de acerto.

A correcção de discrepâncias de contagem física e electrónica também é um passo importante no Processo de reconciliação do inventário (na página [651\)](#page-650-0).

**Antes de começar.** Para corrigir as discrepâncias entre as contagens físicas do inventário e as contagens electrónicas do inventário, a função do utilizador tem de incluir o privilégio Activar operações de amostras básicas e o privilégio Activar acerto às amostras.

Os administradores de amostras e os representantes de vendas podem utilizar uma ou mais das seguintes opções para corrigir as discrepâncias entre as contagens físicas do inventário e as contagens electrónicas do inventário:

- Criação e apresentação de uma transacção de ajustamento da amostra com um ou mais artigos. Para obter mais informações, consulte Criar um novo registo de ajustamento do inventário (na página [665\)](#page-664-0).
- Ajustamento dos registos do artigo de transacções introduzidas anteriormente que ainda não foram enviadas. Para obter mais informações, consulte Ajustamento de um registo de ajustamento do inventário existente (consultar ["Ajustar um registo de ajustamento do inventário existente"](#page-663-0) na página [664\)](#page-663-0).

## <span id="page-667-0"></span>**Entregar amostras durante uma chamada de vendas**

Durante uma chamada de vendas, os representantes de vendas levam amostras do inventário e entregam-nas a médicos, farmacêuticos, clínicas, hospitais e outros contactos apropriados. O representante de vendas tem de fazer o seguinte:

- Contar cada amostra que foi entregue.
- Verificar se a amostra é adequada ao médico e respetiva especialidade.
- Obter assinaturas autorizadas para concluir a transação.

**Requisitos de produtos para ligar produtos a um registo de chamada.** Só os produtos do tipo de categoria Amostras entregues, Artigo promocional entregue, Produtos detalhados ou Pedido de amostras que cumprem as seguintes condições é que podem estar ligados a um registo de chamada:

 Os produtos não estão bloqueados para o contacto principal na chamada de vendas. Durante uma chamada de vendas, o representante de vendas não pode fornecer quaisquer produtos que estejam bloqueados para o contacto principal na chamada, incluindo quaisquer informações do produto, amostra ou produtos de artigos promocionais bloqueados. Um produto poderá estar bloqueado para um contacto por motivos empresariais, regulatórios ou legais. Por exemplo, uma empresa farmacêutica poderá pretender impedir a divulgação dos detalhes de um fármaco de teste. Para obter informações sobre como bloquear produtos para contactos, consulte Produtos bloqueados (na página [777\)](#page-776-0).

**NOTA:** Se um produto estiver bloqueado para o contacto principal numa chamada de vendas, o representante de vendas não pode associar o produto ao registo de chamada, mesmo se o representante tiver uma atribuição para esse produto. Os produtos que estão bloqueados para o contacto principal numa chamada não estão disponíveis para seleção na lista de produtos que pode ser adicionada à chamada. Se não existir um contacto principal para a chamada, não existem produtos bloqueados.

- Os produtos foram atribuídos ao representante de vendas.
- Os produtos estão presentes no inventário do representante de vendas no caso das amostras e dos artigos promocionais.
- Os produtos estão ativos na data da chamada atual.

**Diretrizes para configurar a chamada de vendas.** Considere as diretrizes seguintes ao configurar chamadas de vendas para entrega de amostras ou artigos promocionais, ou para detalhar produtos:

- Certifique-se de que todas as chamadas do participante ou contacto não têm um contacto principal associado.
- **E** Certifique-se de que todas as chamadas do participante, contacto ou conta têm uma morada associada.
- Não altere as informações do contacto principal depois do registo de chamada ser criado e ter uma entrega de amostras associada, artigo promocional, detalhes do produto ou pedido de amostras definido.

**Antes de começar.** Para entregar amostras, pedir amostras e distribuir artigos promocionais durante uma chamada de vendas, a função de utilizador tem de incluir o privilégio Ativar operações de amostras básicas.

#### *Para entregar amostras durante uma chamada de vendas*

- **1** Na Página principal de contactos, abra o contacto ao qual pretende entregar amostras.
- **2** Na página Detalhes do contacto na secção Chamadas, clique em Nova chamada ou Chamada automática para adicionar um novo artigo de linha.
- **668** Ajuda online do Oracle CRM On Demand Part 1 Release 39

 Ao clicar em Nova chamada é direcionado para a página Editar chamada, onde deverá introduzir a maior parte das informações manualmente para o registo da nova chamada.

Certifique-se de que especifica Chamada no campo Tipo. Caso contrário, os itens relacionados seguintes não estarão disponíveis para o utilizador: Amostras entregues, Artigos promocionais, Produtos detalhados.

- Ao clicar em Chamada automática é direcionado para a página Detalhe da chamada, onde os seguintes dados de campo são preenchidos automaticamente para o registo da nova chamada.
	- O campo Estado tem um valor de Planeado.
	- O campo Data de fim tem um valor igual à Data de início mais 30 minutos.
	- O campo Tipo tem um valor de Chamada.
- **3** Na página Editar chamada ou Detalhe da chamada, execute o seguinte procedimento:
	- **a** Para preencher o novo registo de chamada com informações de um modelo de chamada inteligente existente, clique no ícone de pesquisa junto ao campo Chamada inteligente e selecione a chamada inteligente.
	- **b** Introduza ou atualize as informações.

Para obter mais informações sobre os campos na página Editar chamada e Detalhe da chamada, consulte Controlar visitas (chamadas de vendas) para clientes (na página [234\)](#page-233-0).

- **4** Guarde o registo efetuando um dos seguintes procedimentos:
	- Na página Editar chamada, clique em Guardar.
	- Na página Detalhe da chamada, clique em Guardar como chamada inteligente privada ou Guardar como chamada inteligente pública.

Para obter mais informações, consulte Guardar informações de detalhe da chamada como um modelo (na página [688\)](#page-687-0).

- **5** Em seguida, efetue um dos seguintes procedimentos na página Detalhes da chamada conforme necessário:
	- Adicione produtos detalhados, amostras entregues, pedido de amostras ou artigos de linha de itens promocionais ao registo de chamada principal.

**NOTA:** Só os produtos que não estão bloqueados para o contacto principal na chamada podem ser adicionados ao registo de chamada principal. Os produtos que estão bloqueados para o contacto principal não estão disponíveis para seleção na lista de produtos.

 Adicione um artigo de linha do convidado ao registo de chamada principal e, em seguida, adicione produtos detalhados, amostras entregues, pedido de amostras ou artigos de linha de itens promocionais ao registo do convidado.

Para obter mais informações sobre estas tarefas, consulte os seguintes tópicos:

- Adicionar convidados a chamadas (na página [670\)](#page-669-0)
- Adicionar vários contactos a chamadas da conta (na página [672\)](#page-671-0)
- Ligar informações do produto detalhado a chamadas (na página [674\)](#page-673-0)
- Ligar informações de amostras entregues a chamadas (na página [679\)](#page-678-0)

- <span id="page-669-0"></span>Ligar informações de artigos promocionais a chamadas (na página [681\)](#page-680-0)
- Ligar informações de pedidos de amostras a chamadas (na página [684\)](#page-683-0)
- **6** Quando estiver pronto, clique em Submeter para submeter as informações de detalhe da chamada para processamento.

Para obter informações, consulte Submeter informações de detalhe da chamada para controlo do inventário.

## **Tópicos relacionados**

Consulte os seguintes tópicos para obter informações relacionadas sobre entregas de amostras:

- Gerir atribuições (na página [704\)](#page-703-0)
- Controlar visitas (chamadas de vendas) para clientes (na página [234\)](#page-233-0)
- Definir o número máximo de vezes que os contactos podem receber amostras
- **Autorizar contactos a receberem amostras**

### **Adicionar convidados a chamadas**

Um *convidado* é um indivíduo que está presente numa determinada ocasião para uma reunião ou chamada telefónica. Uma chamada da conta tem vários convidados e cada indivíduo a participar numa chamada da conta pode ter itens exclusivos diferentes ou interações específicas que o representante de vendas irá registar. Comunicar num nível de interação individual permite ao representante de vendas registar qual a amostra ou o artigo promocional que foi entregue e quais as informações de produtos detalhados ou de pedidos de amostras que foram registados para cada interação individual.

Uma *chamada do convidado* é uma chamada individual que está associada a uma chamada da conta principal. As chamadas do convidado funcionam como chamadas profissionais, exceto se estiverem ligadas a chamadas da conta. As chamadas do convidado são registos separados com um tipo de chamada de Chamada do convidado.

## **Definições de perfil de acesso para chamadas do convidado**

Para aceder e adicionar convidados a uma chamada principal, tem de ter as definições apropriadas nos perfis de acesso. A tabela seguinte mostra a definição do nível de acesso para o tipo de registo de informações relacionadas com a Chamada do convidado que permite aceder a chamadas do convidado numa conta principal. Esta definição é obrigatória no perfil de acesso predefinido e no perfil de acesso do proprietário. Quando o nível de acesso é configurado para o tipo de registo de informações relacionadas com a Chamada do convidado, as chamadas do convidado irão comportar-se da mesma forma que outras chamadas (chamadas da conta ou do contacto) dentro da estrutura básica de chamada. No entanto, a permissão de nível superior para chamadas do convidado é restringida à permissão definida na atividade principal. Para obter mais informações sobre perfis de acesso, consulte Gestão de perfis de acesso e Processo de configuração de perfis de acesso.

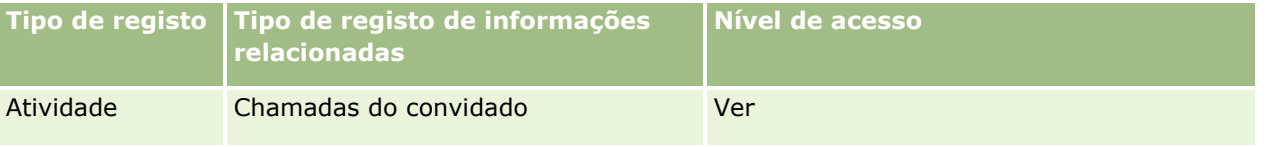

**NOTA:** As chamadas do convidado são subdependentes da conta e o dependente da Chamada da conta (que é o tipo de Atividade). Como resultado, o acesso a chamadas do convidado tem de ser configurado a partir da secção de informações relacionadas com o tipo de registo Atividade.

O procedimento seguinte descreve como adicionar um convidado a uma chamada.

#### *Para adicionar um convidado a uma chamada*

**1** Vá para a Página principal Contas e selecione a conta que pretende.

Para obter informações sobre como selecionar registos, consulte Localizar registos (na página [74\)](#page-73-0).

- **2** Nos Detalhes da conta, desloque-se para a secção Chamadas e abra o registo da chamada da conta no qual pretende adicionar um convidado.
- **3** Na página Detalhes da chamada, clique em Nova chamada na secção Convidados.

**NOTA:** Se a secção Convidados não estiver visível na página Detalhes, clique na ligação Editar disposição no canto superior direito da página e adicione a secção Convidados à disposição da página. Se a secção não estiver disponível para adicionar à disposição da página, contacte o administrador da empresa.

- **4** Na página Detalhes do convidado, execute o seguinte procedimento:
	- **a** Para preencher o novo registo de chamada com informações de um modelo de chamada inteligente existente, clique no ícone de pesquisa junto ao campo Chamada inteligente e selecione a chamada inteligente.
	- **b** Introduza ou atualize as informações conforme necessário. No entanto, tenha em atenção o seguinte:
		- O valor no campo Tipo de chamada, que é só de leitura, é Chamada do convidado por predefinição.
		- As informações da Conta são preenchidas a partir da chamada da conta.
		- As informações da Morada são preenchidas a partir da chamada da conta.
		- **Tem de utilizar o campo Contacto principal para selecionar o contacto que está a participar na** chamada da conta.

Para obter mais informações sobre os campos nesta página, consulte Controlar visitas (chamadas de vendas) para clientes (na página [234\)](#page-233-0).

**NOTA:** Os administradores de empresas podem personalizar o Oracle CRM On Demand de várias formas, tal como alterar os nomes de tipos de registo, campos e opções nas listas. Assim, as informações visualizadas poderão ser diferentes das informações padrão descritas na ajuda online. Os campos personalizados definidos pelo administrador da empresa são guardados no modelo Chamada inteligente.

- **5** Clique em Guardar para guardar o registo de convidado.
- **6** Na página Detalhes do convidado, introduza quaisquer informações de produtos detalhados, amostras entregues, pedido de amostras e artigos promocionais para este registo de convidado como mostrado nos tópicos seguintes:
	- Ligar informações do produto detalhado a chamadas (na página [674\)](#page-673-0)

- <span id="page-671-0"></span>Ligar informações de amostras entregues a chamadas (na página [679\)](#page-678-0)
- Ligar informações de artigos promocionais a chamadas (na página [681\)](#page-680-0)
- Ligar informações de pedidos de amostras a chamadas (na página [684\)](#page-683-0)

**NOTA:** Só os produtos que não estão bloqueados para o contacto principal na chamada podem ser adicionados à página Detalhes do participante. Os produtos que estão bloqueados para o contacto principal não estão disponíveis para seleção na lista de produtos.

**7** Quando tiver concluído, clique em Anterior para o Detalhe da chamada.

A secção Convidados lista o convidado recentemente adicionado.

**8** Quando estiver pronto, clique em Submeter para submeter as informações de detalhe da chamada para processamento.

Para obter mais informações, consulte Submeter informações de detalhe da chamada para controlo do inventário.

### **Adicionar vários contactos a chamadas da conta**

Uma chamada da conta pode conter vários contactos. É possível criar automaticamente uma chamada do participante para cada contacto, utilizando a funcionalidade Gerar chamadas do Oracle CRM On Demand, que permite reduzir o número de teclas digitadas quando criar chamadas. Esta funcionalidade também fornece informações consistentes para as secções de informações relacionadas Contactos e Chamadas do participante da chamada da conta.

### **Considerações antes de adicionar vários contactos a uma chamada da conta**

Antes de adicionar vários contactos a uma chamada da conta, utilizando este procedimento, tenha em consideração o seguinte:

- Os contactos selecionados estão associados à chamada da conta a menos que o contacto tenha definido o campo Código do motivo bloqueado. Se o contacto tiver definido o Código do motivo bloqueado, o contacto não é adicionado à chamada da conta nem é gerada uma chamada do participante e o Oracle CRM On Demand apresenta uma mensagem indicando que o contacto está bloqueado. Para mais informações sobre como bloquear contactos, consulte Bloquear contactos (na página [351\)](#page-350-0).
- Para cada contacto que não está bloqueado, o Oracle CRM On Demand gera uma chamada do participante quando seleciona Gerar chamadas na página Detalhes da chamada da conta. As chamadas geradas do participante estão visíveis no separador Chamada do participante da página Detalhe da chamada da conta. As chamadas geradas do participante têm os campos Data, Hora, Duração, Conta, Morada, Estado, Assunto preenchidos a partir da chamada da conta principal.
- É possível ver a correlação entre a chamada do participante e a lista de contactos da chamada da conta, tal como se segue:
	- Se o contacto for removido ou eliminado, a chamada do participante também será removida ou eliminada.
	- Se a chamada do participante for removida ou eliminada, o contacto também será removido ou eliminado, desde que a chamada da conta não esteja no estado Assinada, Submetida ou Concluída.
- Se os contactos forem agregados no fluxo de IU da chamada da conta, o Oracle CRM On Demand remove as chamadas do participante do contacto secundário.
- Se tiver fornecido informações detalhadas dos produtos, utilizando a secção de informações relacionadas com Produtos detalhados ou a secção de informações relacionadas com Produtos disponíveis para detalhe na chamada da conta, as chamadas do participante individual são preenchidas com as mesmas informações detalhadas dos produtos quando as chamadas são criadas utilizando Gerar chamadas.
- **Se tiver documentado as amostras entregues, os artigos promocionais entregues ou os produtos** detalhados de uma chamada, mas se não tiver submetido a chamada, e se um registo de produto bloqueado estiver associado ao contacto, a submissão da chamada continua sem erros. O produto tem de estar bloqueado na primeira vez que a amostra ou o artigo promocional for entregue ou o detalhe do produto for criado de modo a que o produto esteja bloqueado para relatórios de chamadas. Se já tiver introduzido o artigo no Oracle CRM On Demand e bloqueado o produto, o processamento da chamada continua de forma correta. Para mais informações sobre o bloqueio de produtos, consulte Produtos bloqueados (na página [777\)](#page-776-0).

**Antes de começar.** A pessoa que efetua este procedimento, normalmente um administrador de empresa ou um representante do serviço no exterior, requer o privilégio Chamadas: Ativar Detalhes de Chamada e o acesso aos registos Chamada da Conta, Chamada do Contacto e Chamada do Participante nos perfis de acesso.

#### *Para adicionar vários contactos a uma chamada da conta*

**1** Vá para a Página Principal Contas e selecione a conta que pretende.

Para obter informações sobre como selecionar registos, consulte Procurar registos.

- **2** Nos Detalhes da conta, desloque-se para a secção Chamadas e abra o registo da chamada da conta no qual pretende adicionar um convidado.
- **3** Na página Detalhe da chamada da conta, clique em Adicionar na secção de informações relacionadas Contactos, e a partir da janela Pesquisar Contactos, selecione os contactos que estão a participar na chamada e, em seguida, clique em OK quando tiver terminado a seleção dos contactos.

**NOTA:** Se a secção Contactos não estiver visível na página Detalhes da chamada, clique na ligação Editar disposição no canto superior direito da página e adicione a secção Contactos à disposição da página. Se a secção não estiver disponível para adicionar à disposição da página, contacte o administrador da empresa.

- **4** Em Detalhe da chamada da conta ou em qualquer uma das páginas geradas Detalhe da chamada do participante, introduza todas as informações de produtos detalhados, amostras entregues, pedidos de amostra e artigos promocionais, tal como é mostrado nos seguintes tópicos:
	- Ligar informações do produto detalhado a chamadas (na página [674\)](#page-673-0)
	- Ligar informações de amostras entregues a chamadas (na página [679\)](#page-678-0)
	- Ligar informações de artigos promocionais a chamadas (na página [681\)](#page-680-0)
	- Ligar informações de pedidos de amostras a chamadas (na página [684\)](#page-683-0)

**NOTA:** Só é possível adicionar produtos que não estão bloqueados para o contacto principal da chamada para a página Detalhe do participante. Os produtos que estão bloqueados para o contacto principal não estão disponíveis para seleção na lista de produtos.

<span id="page-673-0"></span>**5** Quando tiver concluído, clique em Anterior para o Detalhe da chamada.

As secção Contactos lista os contactos adicionados recentemente.

**6** Quando estiver pronto, clique em Submeter para submeter as informações de detalhe da chamada para processamento.

Para obter mais informações, consulte Submeter informações de detalhe da chamada para controlo do inventário.

## **Ligar informações do produto detalhado a chamadas**

Pode ligar informações do produto detalhado a chamadas através de uma das seguintes formas:

- Através da adição de informações do produto detalhado a uma chamada principal
- Através da adição de convidados à chamada principal e, em seguida, da adição de informações de produtos detalhados para cada registo de convidado individual

O utilizador adiciona convidados a uma chamada principal de forma a que as informações sobre produtos detalhados, amostras entregues, pedido de amostras e artigos promocionais possam ser controladas para cada indivíduo que participa na reunião.

Para obter informações sobre como associar informações detalhadas do produto com informações de Mensagens de produtos estruturados (SPM), consulte Associar objetivos da chamada, Objetivos da chamada seguinte e Resultados para produtos detalhados numa chamada de vendas (na página [758\)](#page-757-0).

Este procedimento descreve como ligar informações detalhadas do produto a um registo de chamada.

### **Considerações ao escolher utilizar a secção de informações Produtos disponíveis para detalhe ou a secção de informações relacionadas com Produtos detalhados**

Este tópico descreve as considerações ao utilizar a secção Produtos disponíveis para informações detalhadas ou a secção Informações de produtos detalhados para ligar as informações do produto detalhado a chamadas:

Secção de informações relacionadas com Produtos disponíveis para detalhe

A opção Produtos disponíveis para detalhe fornece uma lista de produtos que o representante de vendas pode explicar detalhadamente aos clientes. A lista baseia-se nos registos de atribuição do representante de vendas. Os administradores podem personalizar a secção Produtos disponíveis para detalhe para remover a lista de escolha Indicação, adicionar o registo Indicação do produto, adicionais novos campos e utilizar disposições de páginas personalizadas. Além disso, os administradores podem incluir os próprios campos personalizados com outras secções de informações relacionadas do Oracle CRM On Demand. Na versão 24 e em versões anteriores, a lista de escolha Indicação era um campo obrigatório juntamente com o campo Prioridade. Este requisito já não se aplica.

**NOTA:** Os objetos Plano de mensagens que suportam o Envio de mensagens do produto estruturado não podem ser ligados a Produtos disponíveis para detalhe.

Secção de informações relacionadas com Produtos detalhados

Se a empresa pretender documentar os objetivos da chamada, os objetivos da chamada seguinte e os resultados, utilize a secção de informações relacionadas com Produtos detalhados em vez de Produtos disponíveis para detalhe.

A opção Produtos detalhados forneceu historicamente um menu de seleção de todos os produtos do tipo Detalhe onde os representantes de vendas podem escolher que produtos incluir na sessão de detalhe. Fornece um filtro administrativo que permite ao representante de vendas apresentar apenas os produtos atribuídos ao representante de vendas. A secção de informações relacionadas com Produtos detalhados é totalmente personalizável porque os administradores podem adicionar novos campos conforme necessário. Os administradores podem adicionar o tipo de registo Indicação do produto a Produtos detalhados e substituir a lista de escolha Indicação opcional. A opção Produtos detalhados também suporta as informações e os tipos de registo Envio de mensagens do produto estruturado.

Para mais informações sobre a personalização do Oracle CRM On Demand, consulte Personalização da aplicação.

#### **Acerca de registos de Sincronização de campos de produtos em produtos detalhados, Itens do plano de mensagens, Relações do plano de mensagens e Resposta da mensagem**

O campo Produto nos registos de informações relacionadas de Item do plano de mensagens, Relações de itens do plano de mensagens e Resposta da mensagem (registos relacionados de PCD) tem de estar associado a um produto disponível do registo principal Produtos detalhados. Quando associa um produto nos registos relacionados de PCD utilizando o seletor de pesquisa, o seletor lista apenas os produtos que estão disponíveis no registo principal Produtos detalhados. No entanto, depois de concluir a associação do campo Produto no registo Produtos detalhados aos registos relacionados de PCD, um utilizador pode alterar de forma subsequente o produto principal no registo Produtos detalhados. Assim, os registos dependentes relacionados de PCD guardados anteriormente que foram impostos com o mesmo produto, tal como no registo Produtos detalhados, estão fora da sincronização. Por este motivo, não atualize o campo Produto num registo Produtos detalhados depois de ter associado o produto aos registos relacionados de PCD.

### **Acerca de regras de administração de processos para registos de atividade de bloqueio e registos de produtos detalhados de chamadas**

Através da administração de processos do Oracle CRM On Demand, o administrador pode criar as seguintes regras de bloqueio de registos:

- Uma regra para bloquear um registo Atividade juntamente com os respetivos registos dependentes
- Uma regra para bloquear o registo Produto detalhado da chamada juntamente com os respetivos registos dependentes

Neste caso, quando submete um registo Atividade da chamada, o Oracle CRM On Demand sincroniza o estado do registo Produto detalhado da chamada e o estado do registo Atividade da chamada. Quando a Atividade da chamada é marcada como Submetida, o Oracle CRM On Demand também marca o registo Produtos detalhados como Submetido. Se a regra de bloqueio de Administração de processos para Atividade, em que o estado está definido como Submetido, bloquear os registos dependentes Atividade, recomenda-se que também utilize uma regra de bloqueio semelhante de Administração de processos para Produto detalhado da chamada quando o respetivo estado estiver definido como Submetido. Para mais informações sobre como configurar as regras de bloqueio de registos para o Oracle CRM On Demand Life Sciences Edition, consulte *Configuration Guide for Oracle CRM On Demand Life Sciences Edition*.

### **Consideração Importante para Operações da Secção de Informações Relacionadas de Produtos Detalhados**

Devido à natureza exclusiva da funcionalidade Produtos Detalhados, execute sempre operações relacionadas com os produtos detalhados a partir da secção de informações relacionadas Produtos Detalhados numa página Detalhe da Chamada. Pode executar operações de produtos detalhados a partir das seguintes localizações:

- (Recomendado) A secção de informações relacionadas Produtos Detalhados numa página Detalhe da Chamada, que suporta quatro operações: Novo, Editar, Edição Incorporada e Apagar. Todas as quatro operações geram um XML de Fila de Espera de Eventos de Integração (IEQ) que inclui o registo Atividade principal.
- (Não recomendado) A página Detalhes dos Produtos Disponíveis Detalhados, apresentada ao clicar em Nome do Produto na secção de informações relacionadas Produtos Detalhados, suporta três operações: Editar, Edição Incorporada e Apagar. Todas as três operações geram um XML de IEQ que não inclui o registo Atividade principal. Se executar essas operações a partir da página Detalhes dos Produtos Disponíveis Detalhados, as ações do fluxo de trabalho que configurou utilizando estas operações ou outras ações que dependem do XML de IEQ gerado podem não ter o comportamento esperado.

#### *Para ligar informações detalhadas do produto a um registo de chamada*

**1** Na página Detalhes da chamada ou Detalhes do participante, desloque-se para a secção Produtos disponíveis para detalhe ou para a secção Produtos detalhados e proceda de uma das seguintes formas:

**NOTA:** Se a secção pretendida não estiver visível na página, clique na ligação Editar disposição no canto superior direito da página e adicione a secção à disposição da página. Se a secção não estiver disponível para adicionar à disposição da página, contacte o administrador da empresa.

 Na secção Produtos disponíveis para detalhe, introduza as informações necessárias nos campos Indicação, Prioridade (opcional) e Questões (opcional).

Só estão visíveis na lista de produtos disponíveis os produtos do tipo de categoria Produtos detalhados que não estejam bloqueados para um contacto principal, que tenham sido atribuídos ao representante de vendas e que estejam ativos na data atual, para associar ao registo de chamada.

Para obter informações sobre os campos, consulte a tabela no fim deste tópico.

**Na secção Produtos detalhados, clique em Novo e introduza as informações necessárias na página** Editar produto detalhado.

Para obter informações sobre os campos, consulte a tabela no fim deste tópico.

**NOTA:** Se o administrador da empresa tiver definido a definição Ativar filtragem da seleção de produtos através da atribuição do representante de vendas, só aparecem os produtos atribuídos aos representante de vendas no Seletor de produtos. Para mais informações, consulte Configurar filtragem da lista de escolha com base nos registos de atribuição de um representante de vendas.

**NOTA:** Os campos de Produto detalhado são copiados para o novo registo quando cria um novo registo de chamada a partir de um modelo de chamada inteligente.

Para aceder à página Detalhes do convidado, vá para a secção Convidados na página Detalhes da chamada e abra o registo de convidado pretendido.

**2** Guarde o registo.

- **3** Repita os passos 1-2 para adicionar mais artigos de linha do produto detalhado ao registo de chamada.
- **4** Quando estiver pronto, clique em Submeter para submeter as informações de detalhe da chamada para processamento.

Para obter informações, consulte Submeter informações de detalhe da chamada para controlo do inventário.

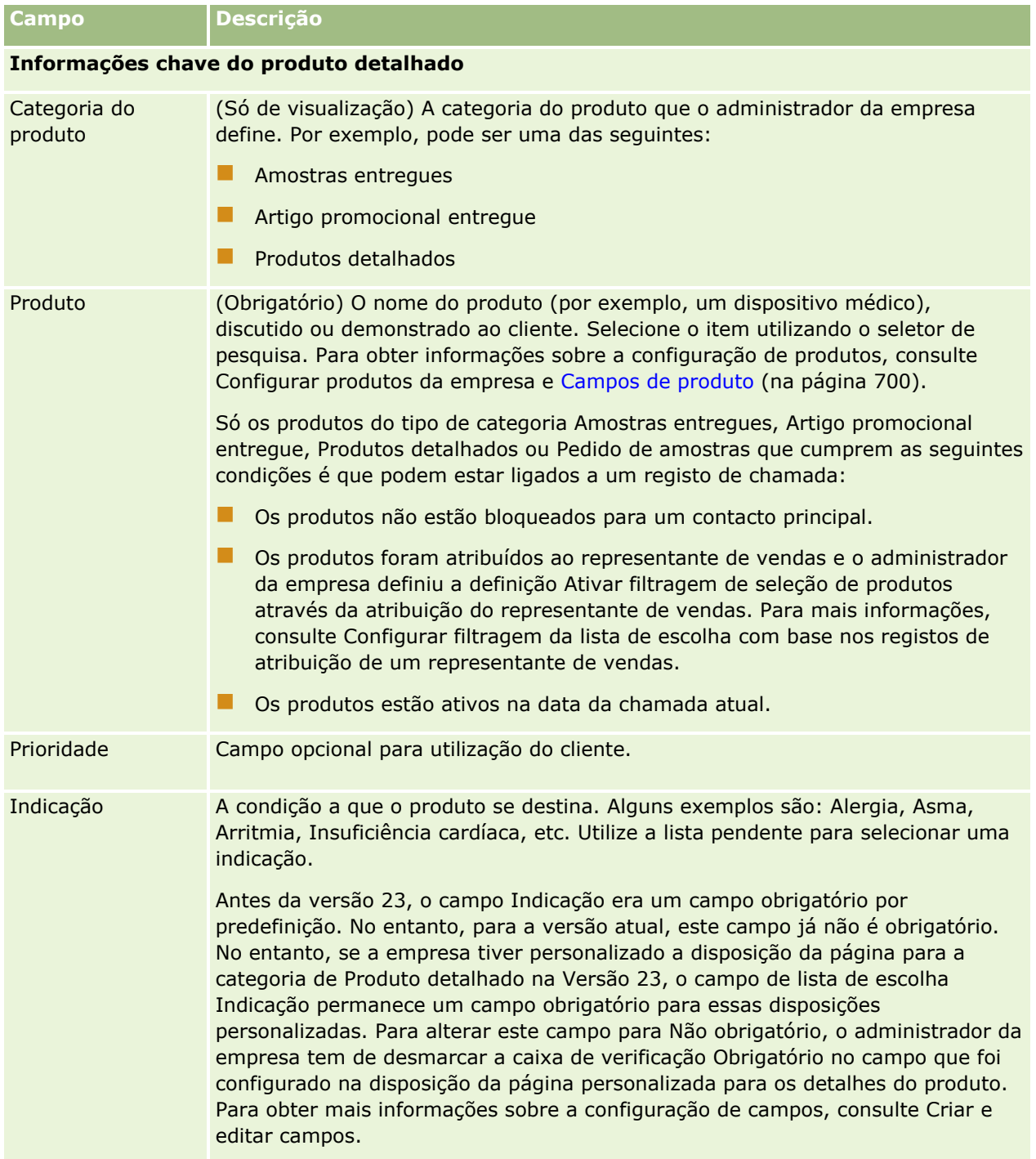

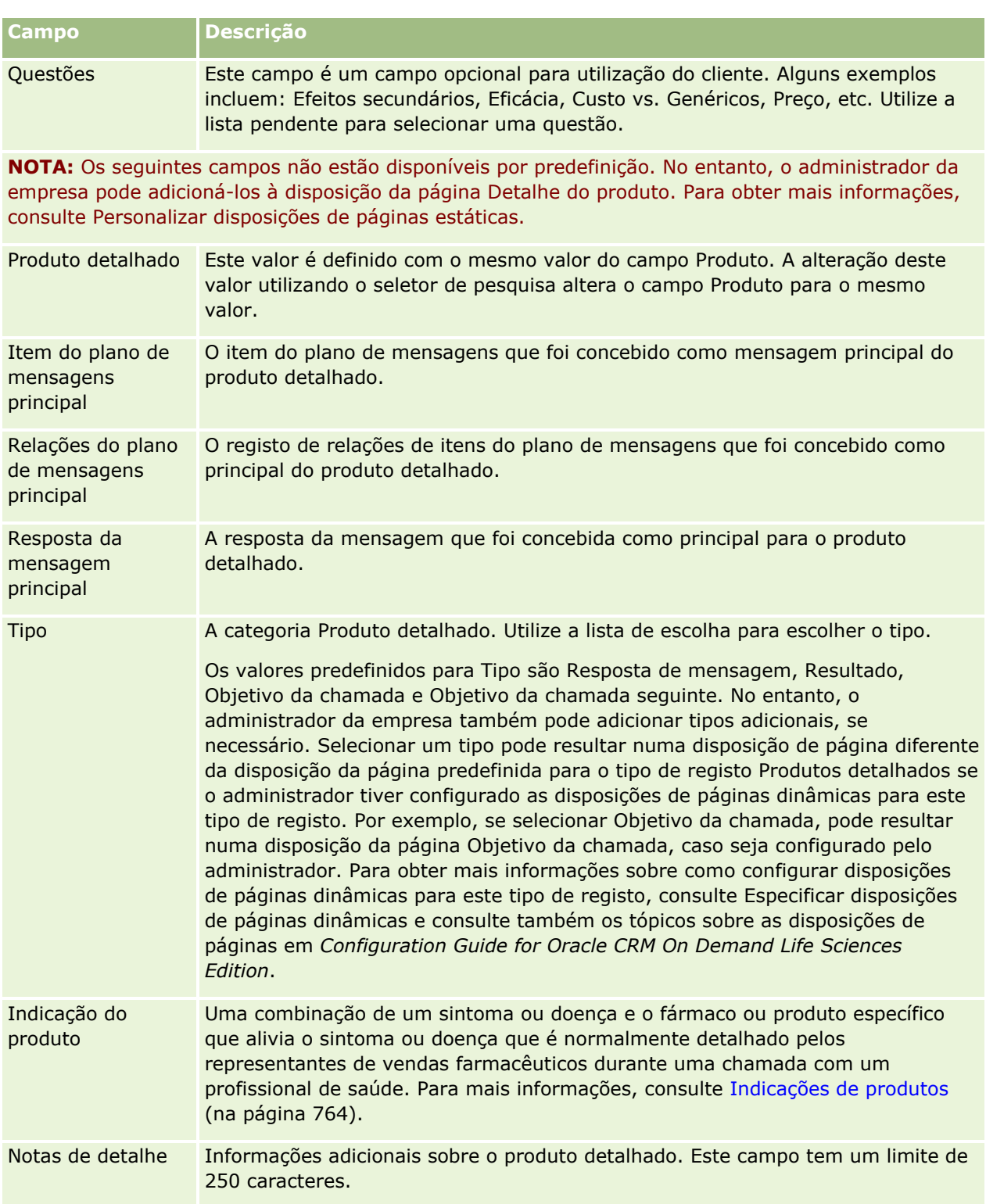

### <span id="page-678-0"></span>**Ligar informações de amostras entregues a chamadas**

Pode ligar informações de amostras entregues a chamadas através de uma das seguintes formas:

- Através da adição de informações de amostras entregues a uma chamada principal
- Através da adição de convidados à chamada principal e, em seguida, da adição de informações de amostras entregues para cada registo de convidado individual

O utilizador adiciona convidados a uma chamada principal de forma a que as informações sobre produtos detalhados, amostras entregues, pedido de amostras e artigos promocionais possam ser controladas para cada indivíduo que participa na reunião.

O procedimento seguinte descreve como ligar informações de amostras entregues a um registo de chamada.

**Antes de começar.** Para entregar amostras durante uma chamada de vendas, a função de utilizador tem de incluir o privilégio Ativar operações de amostras básicas.

#### *Para ligar informações de amostras entregues a um registo de chamada*

**1** Na página Detalhes da chamada ou Detalhes do participante, desloque-se para a secção Amostras disponíveis para entrega ou para a secção Amostras entregues e proceda de uma das seguintes formas:

**NOTA:** Se a secção pretendida não estiver visível na página, clique na ligação Editar disposição no canto superior direito da página e adicione a secção à disposição da página. Se a secção não estiver disponível para adicionar à disposição da página, contacte o administrador da empresa.

 Na secção Amostras disponíveis para entrega, introduza as informações necessárias no campo Quantidade.

Só estão visíveis na lista de amostras disponíveis os produtos do tipo de categoria Amostras entregues que não estejam bloqueados para um contacto principal e que tenham sido atribuídos e estejam presentes no inventário do representante de vendas, para associar ao registo de chamada.

 Na secção Amostras entregues, clique em Novo e introduza as informações necessárias na página de edição Amostras entregues.

**NOTA:** Se o administrador da empresa tiver definido a definição Ativar filtragem da seleção de produtos através da atribuição do representante de vendas, só aparecem os produtos atribuídos aos representante de vendas no Seletor de produtos. Para mais informações, consulte Configurar filtragem da lista de escolha com base nos registos de atribuição de um representante de vendas.

**NOTA:** Os campos de amostras entregues são copiados para o novo registo quando cria um novo registo de chamada a partir de um modelo de chamada inteligente *exceto* para o número (n.º) de Lote.

Para aceder à página Detalhes do convidado, vá para a secção Convidados na página Detalhes da chamada e abra o registo de convidado pretendido.

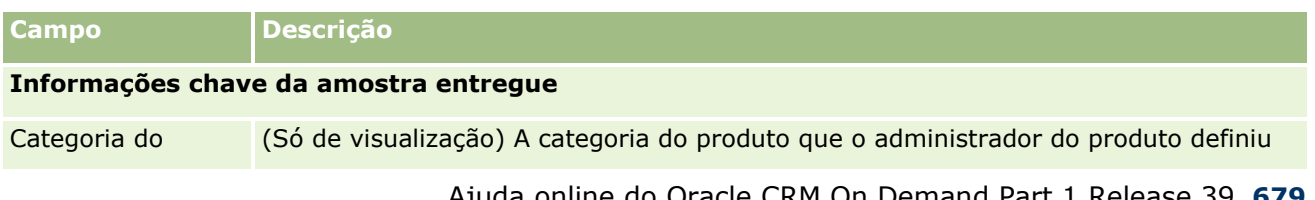

A tabela seguinte descreve alguns dos campos.

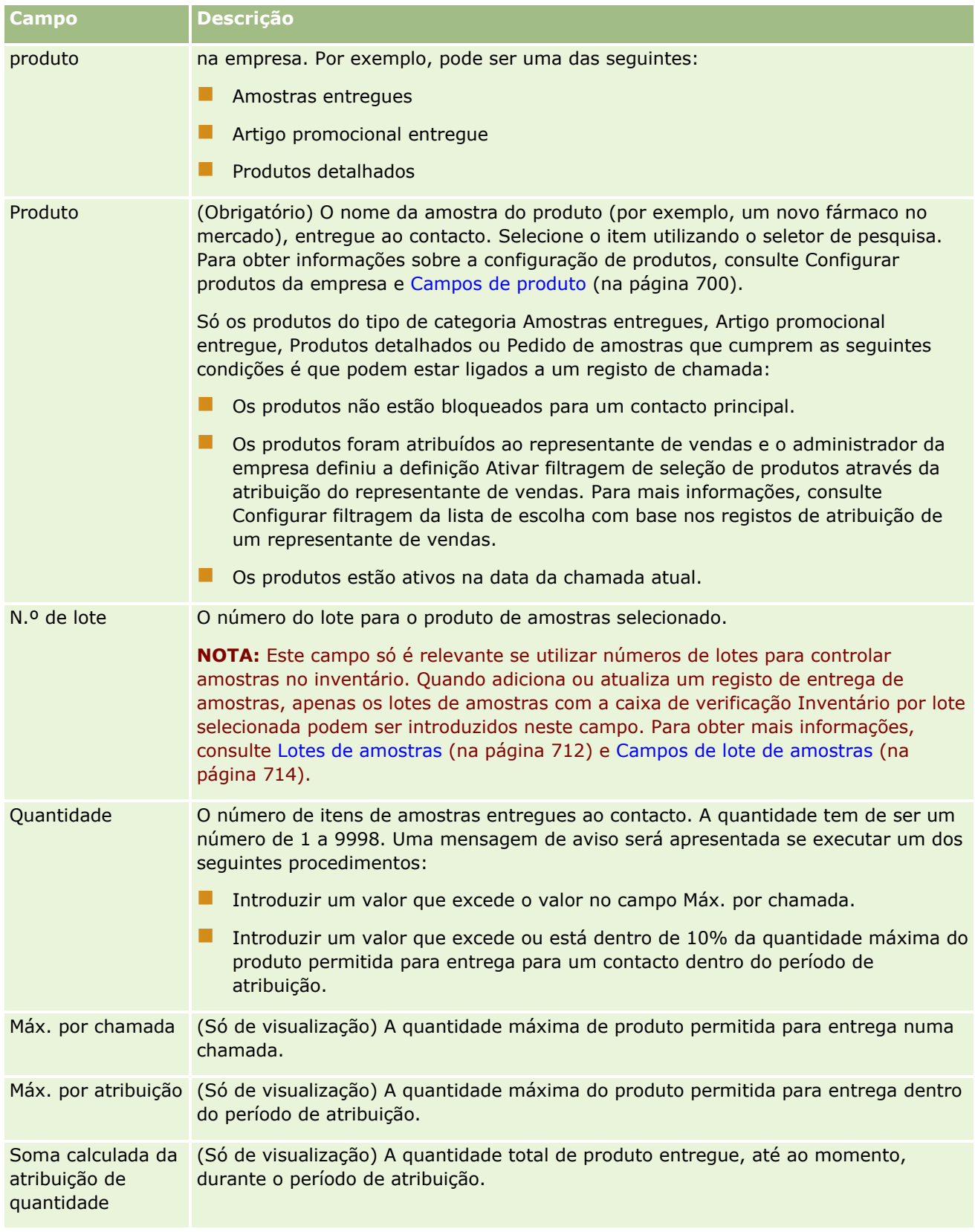

### **1** Guarde o registo.

<span id="page-680-0"></span>Desde que todas as condições seguintes sejam verdadeiras quando clicar em Guardar, o Oracle CRM On Demand gera uma transação de Desembolso com um artigo de linha para cada amostra entregue para a chamada e submete a transação de desembolso para atualizar o inventário de amostras. Se a transação de desembolso for efetuada com êxito, o Oracle CRM On Demand altera o estado da chamada para Submetido.

- **Tedas as amostras existem no inventário de amostras para o período indicado pela data e pela hora** da chamada.
- O período em que as amostras são registadas é um período não-reconciliado. É apresentada uma mensagem de erro se for um período reconciliado.
- É especificado um número de lote válido para amostras entregues que são controladas por números de lote.
- O valor da quantidade que introduzir não é maior do que a quantidade máxima permitida para entrega para uma chamada.
- A quantidade máxima que é permitida entregar durante o período de atribuição não é excedido quando introduzir o valor da quantidade.
- **2** Repita os passos 1-2 para adicionar mais artigos de linha da amostra entregue ao registo de chamada.
- **3** Quando estiver pronto, clique em Submeter para submeter as informações de detalhe da chamada para processamento.

Para obter informações, consulte Submeter informações de detalhe da chamada para controlo do inventário.

## **Ligar informações de artigos promocionais a chamadas**

Pode ligar informações de artigos promocionais a chamadas através de uma das seguintes formas:

- Através da adição de informações de artigos promocionais a uma chamada principal
- Através da adição de convidados a uma chamada principal e, em seguida, da adição de informações de artigos promocionais para cada registo de convidado individual

O utilizador adiciona convidados a uma chamada principal de forma a que as informações sobre produtos detalhados, amostras entregues, pedido de amostras e artigos promocionais possam ser controladas para cada indivíduo que participa na reunião.

O procedimento seguinte descreve como ligar artigos promocionais, itens educativos ou outros itens de marketing a um registo de chamada.

**Antes de começar.** Para entregar artigos promocionais durante uma chamada de vendas, a função de utilizador tem de incluir o privilégio Ativar operações de amostras básicas.

#### *Para ligar artigos promocionais, itens educativos ou outros itens de marketing a um registo de chamada*

**1** Na página Detalhes da chamada ou Detalhes do participante, desloque-se para a secção Artigos promocionais disponíveis para entrega ou para a secção Artigos promocionais e proceda de uma das sequintes formas:

**NOTA:** Se a secção pretendida não estiver visível na página, clique na ligação Editar disposição no canto superior direito da página e adicione a secção à disposição da página. Se a secção não estiver disponível para adicionar à disposição da página, contacte o administrador da empresa.

 Na secção Artigos promocionais disponíveis para entrega, introduza as informações necessárias no campo Quantidade.

Só estão visíveis na lista de artigos promocionais disponíveis os produtos do tipo de categoria Artigo promocional entregue que não estejam bloqueados para um contacto principal e que tenham sido atribuídos e estejam presentes no inventário do representante de vendas, para associar ao registo de chamada.

 Na secção Artigos promocionais, clique em Novo e introduza as informações necessárias na página Editar artigos promocionais entregues.

**NOTA:** Se o administrador da empresa tiver definido a definição Ativar filtragem da seleção de produtos através da atribuição do representante de vendas, só aparecem os produtos atribuídos aos representante de vendas no Seletor de produtos. Para mais informações, consulte Configurar filtragem da lista de escolha com base nos registos de atribuição de um representante de vendas.

Para obter informações sobre os campos de artigo promocional, consulte a tabela de descrições de campos no final deste procedimento.

Para aceder à página Detalhes do convidado, vá para a secção Convidados na página Detalhes da chamada e abra o registo de convidado pretendido.

**NOTA:** Os campos do Artigo promocional são copiados para o novo registo quando cria um novo registo de chamada a partir de um modelo de chamada inteligente.

**2** Guarde o registo.

Desde que todas as condições seguintes sejam verdadeiras quando clicar em Guardar, o Oracle CRM On Demand gera uma transação de desembolso com um artigo de linha para cada artigo promocional de amostras entregue para a chamada e submete a transação de desembolso para atualizar o inventário de amostras. Se a transação de desembolso for efetuada com êxito, o Oracle CRM On Demand altera o estado da chamada para Submetido.

- Todos os artigos promocionais de amostras existem no inventário de amostras para o período indicado pela data e pela hora da chamada.
- O período em que os artigos promocionais de amostras são registados é um período não-reconciliado. É apresentada uma mensagem de erro se for um período reconciliado.
- É especificado um número de lote válido para os artigos promocionais de amostras entregues que são controlados por números de lote.
- O valor da quantidade que introduzir não é maior do que a quantidade máxima permitida para entrega para uma chamada.
- A quantidade máxima que o utilizador tem permissão para entregar durante o período de atribuição não é excedido quando introduzir o valor da quantidade.
- **3** Repita os passos 1-2 para adicionar mais artigos de linha do artigo promocional ao registo de chamada.
- **4** Quando estiver pronto, clique em Submeter para submeter as informações de detalhe da chamada para processamento.

Para obter informações, consulte Submeter informações de detalhe da chamada para controlo do inventário.

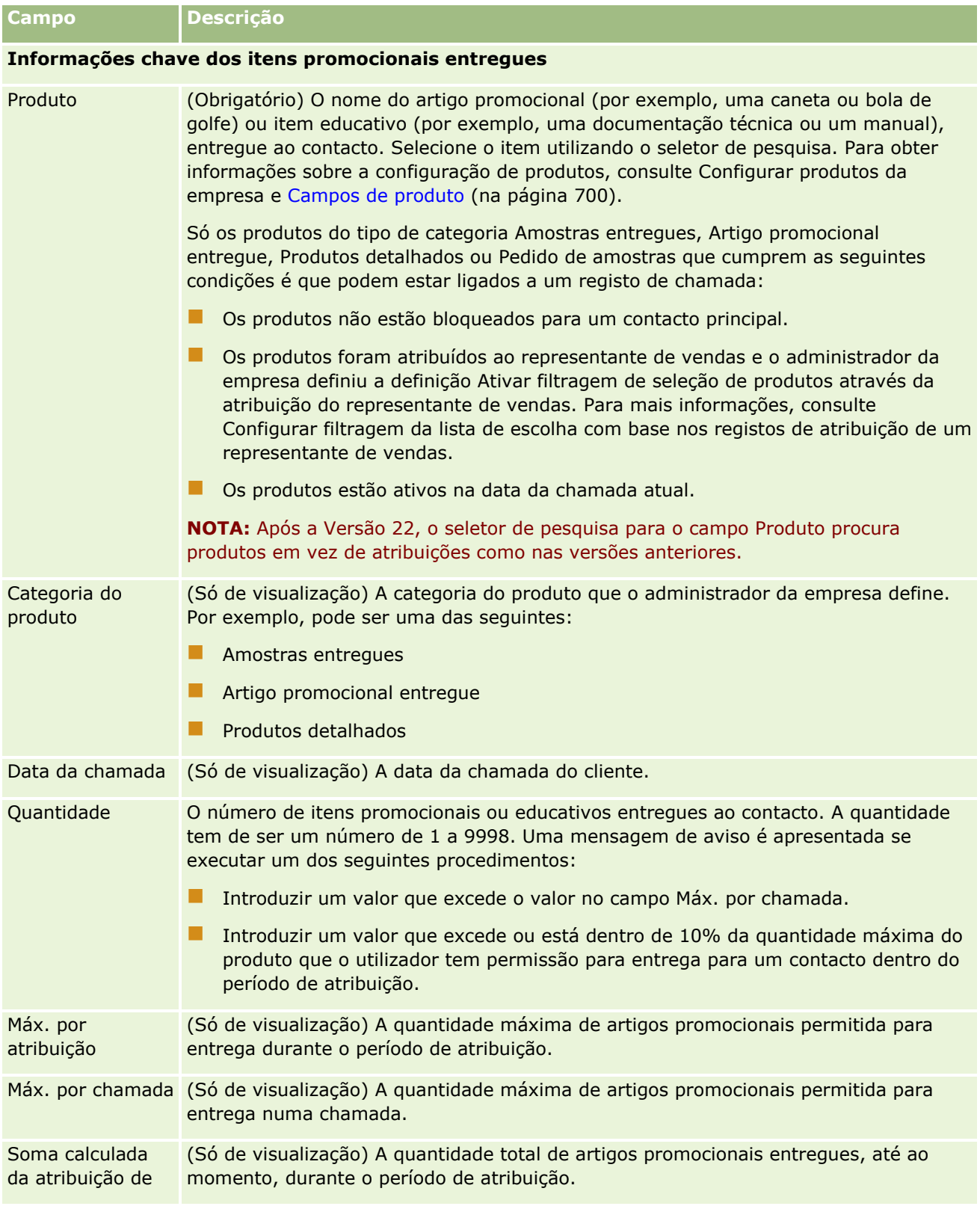

<span id="page-683-0"></span>**Campo Descrição** quantidade

### **Ligar informações de pedidos de amostras a chamadas**

Pode ligar informações de pedidos de amostras a chamadas através de uma das seguintes formas:

- Através da adição de informações de pedidos de amostras a uma chamada principal
- Através da adição de convidados a uma chamada principal e, em seguida, da adição de informações de pedidos de amostras para cada registo de convidado individual

O utilizador adiciona convidados a uma chamada principal de forma a que as informações sobre produtos detalhados, amostras entregues, pedido de amostras e artigos promocionais possam ser controladas para cada indivíduo que participa na reunião.

**NOTA:** Também pode utilizar as páginas Encomenda para criar e atualizar os itens da encomenda para produtos. Se personalizar a página Detalhes da encomenda adicionando um novo campo, o novo campo também estará disponível na página Pedido de amostras. Para obter mais informações sobre os itens de encomenda, consulte Criar um item de encomenda para produtos (consultar ["Criar um item](#page-771-0)  [da encomenda para produtos"](#page-771-0) na página [772\)](#page-771-0).

O procedimento seguinte descreve como ligar informações de pedidos de amostras a um registo de chamada.

**NOTA:** Em versões do Oracle CRM On Demand anteriores à versão 22, era possível inserir um registo de item do pedido de amostra sem utilizar um registo de pedido de amostra principal associado ao utilizar os serviços Internet ou a função de importação. No entanto, a partir da versão 22, quando insere registos de itens do pedido de amostra através da utilização dos serviços Internet ou da função de importação, tem de fornecer o ID do pedido de amostra do pedido de amostra principal para fornecer o contexto do item do pedido de amostra. A partir da interface de utilizador do Oracle CRM On Demand, pode criar um item do pedido de amostra apenas a partir de um pedido de amostra principal no contexto de uma chamada. Além disso, as regras de bloqueio de produtos não são seguidas quando os itens do pedido de amostra são inseridos ou atualizados através da utilização dos serviços Internet ou da função de importação.

**NOTA:** O processamento de produtos bloqueados não é suportado pelos itens do pedido de amostra quando os fluxos de trabalho são utilizados em Oracle CRM On Demand. Para obter mais informações, consulte Acerca de fluxos de trabalho de itens do pedido de amostra e regras de produtos bloqueados (na página [781\)](#page-780-0).

**Antes de começar.** Para pedir amostras durante uma chamada de vendas, a função de utilizador tem de incluir o privilégio Ativar operações de amostras básicas.

#### *Para ligar informações de pedidos de amostras a um registo de chamada*

**1** Na página Detalhes da chamada ou Detalhes do convidado, clique em Novo na secção Pedido de amostras.

Para aceder à página Detalhes do convidado, vá para a secção Convidados na página Detalhes da chamada e abra o registo de convidado pretendido.

**NOTA:** Se a secção pretendida não estiver visível na página, clique na ligação Editar disposição no canto superior direito da página e adicione a secção à disposição da página. Se a secção não estiver disponível para adicionar à disposição da página, contacte o administrador da empresa.

**2** Na página Editar pedido de amostras, introduza as informações necessárias para o pedido de amostras.
Para obter informações sobre os campos do pedido de amostras, consulte Campos do pedido de amostras (na página [732\)](#page-731-0).

- **3** Guarde o registo do Pedido de amostras.
- **4** Na página Detalhes do pedido de amostras, vá à secção Itens do pedido de amostras.

**NOTA:** Se a secção pretendida não estiver visível na página, clique na ligação Editar disposição no canto superior direito da página e adicione a secção à disposição da página. Se a secção não estiver disponível para adicionar à disposição da página, contacte o administrador da empresa.

- **5** Na secção Item do pedido de amostras:
	- **a** Clique em Novo para adicionar um item do pedido de amostras para cada amostra de produtos pedida.

**NOTA:** Se o administrador da empresa tiver definido a definição Ativar filtragem da seleção de produtos através da atribuição do representante de vendas, só aparecem os produtos atribuídos aos representante de vendas no Seletor de produtos. Para mais informações, consulte Configurar filtragem da lista de escolha com base nos registos de atribuição de um representante de vendas.

**b** Na página Editar item do pedido de amostras, introduza as informações necessárias sobre o item do pedido de amostras.

A tabela no final deste procedimento fornece informações adicionais referentes a alguns campos para um item do pedido de amostras.

- **c** Guarde o registo do item do pedido de amostras.
- **d** Adicione os itens do pedido de amostras adicionais, conforme necessário.
- **6** Repita os passos 1-5 para adicionar mais artigos de linha de pedido de amostras ao registo de chamada.
- **7** Quando estiver pronto, clique em Submeter para submeter as informações de detalhe da chamada para processamento.

Para obter mais informações, consulte Submeter informações de detalhe da chamada para controlo do inventário.

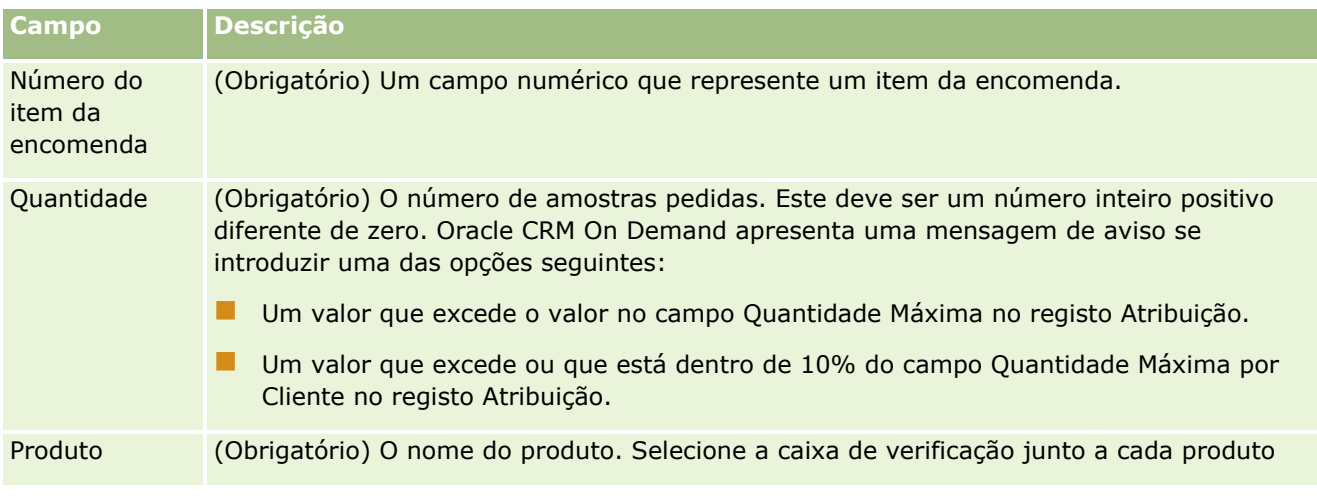

### Ciências vivas

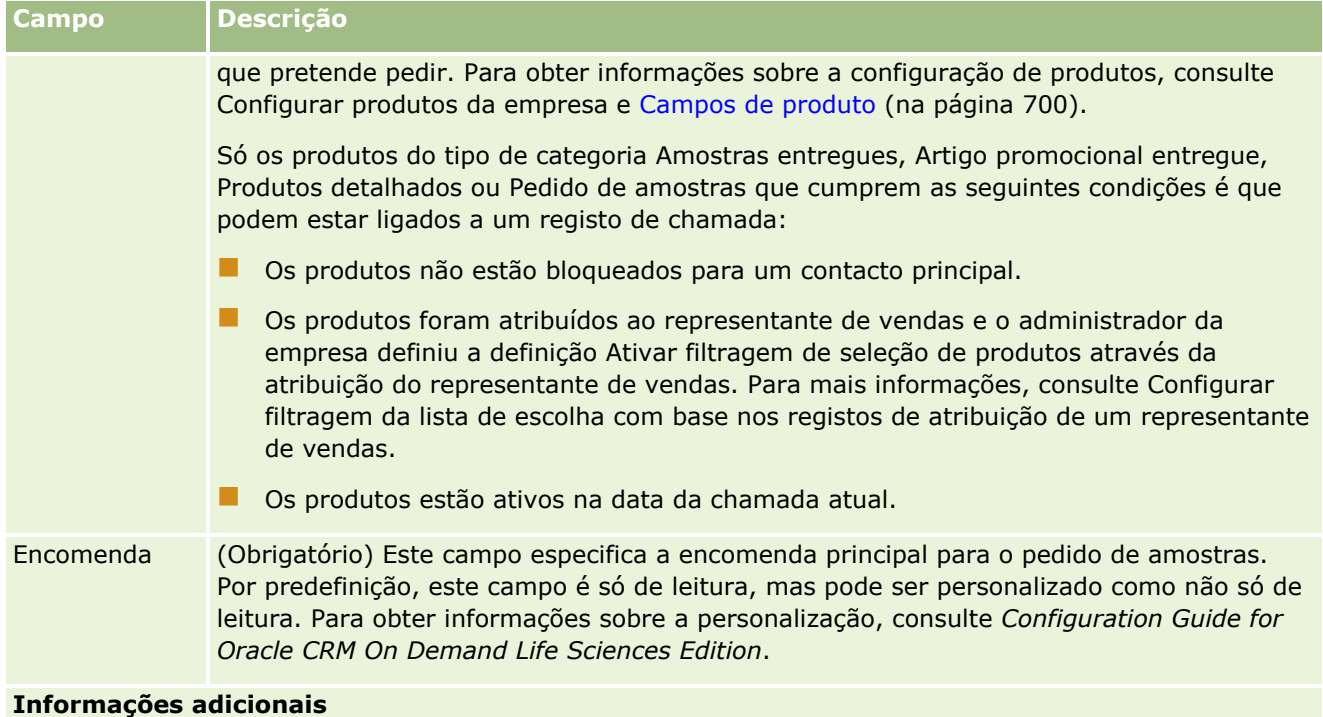

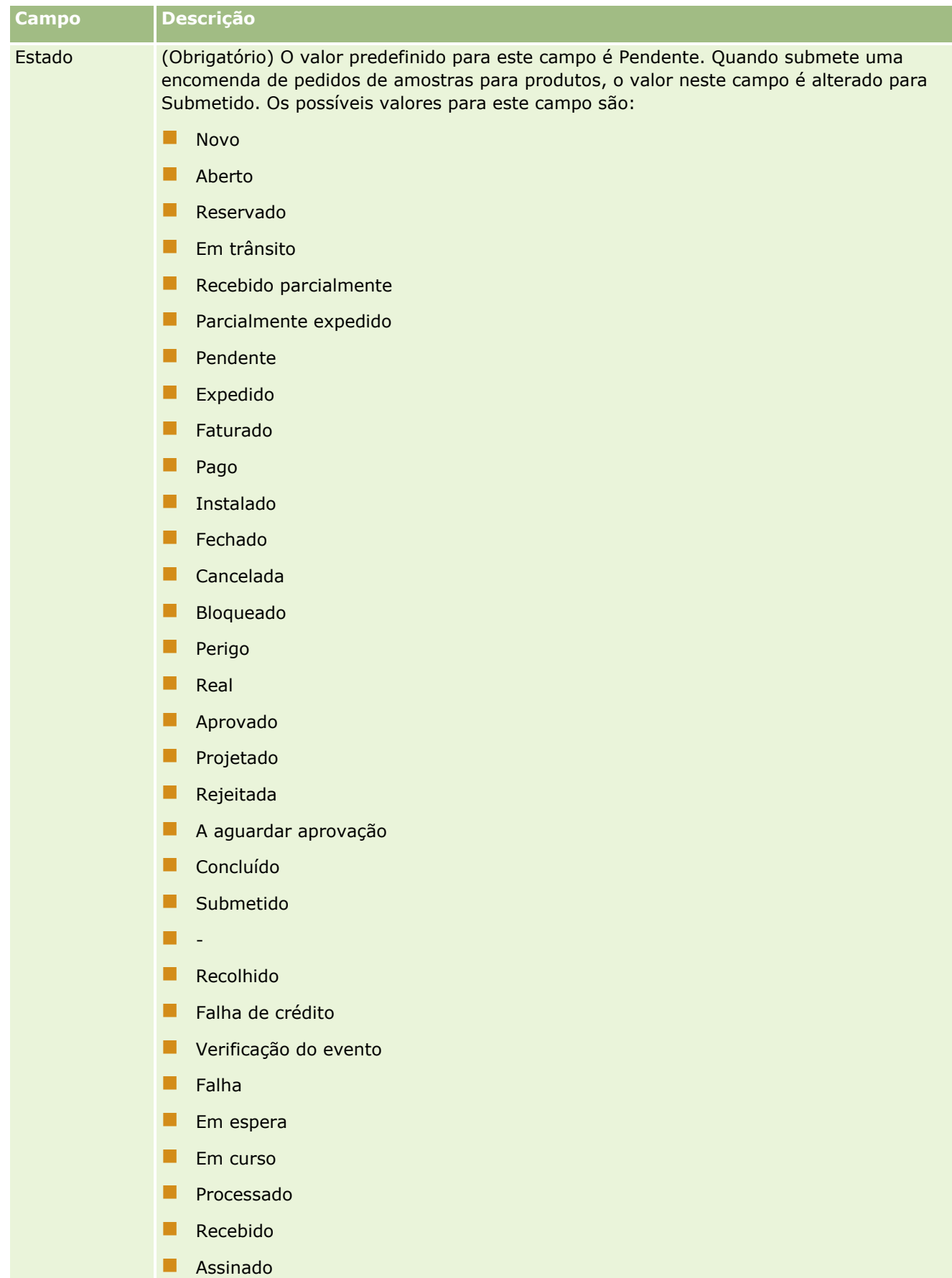

**Anulado** 

### **Guardar informações de detalhe da chamada como um modelo**

O procedimento seguinte descreve como guardar informações de detalhe da chamada como um modelo.

#### *Para guardar as informações de detalhe da chamada como um modelo*

Na página Detalhe da chamada, clique no botão apropriado.

- **Guardar como chamada inteligente privada.** Restringe o modelo apenas à utilização pessoal.
- **Guardar como chamada inteligente pública.** Adiciona o modelo à lista para utilização de terceiros.

**NOTA:** Sempre que clica no botão, o registo é guardado como uma chamada inteligente separada. O Oracle CRM On Demand permanece aberto nesta página.

### **Submeter informações de detalhe da chamada para controlo do inventário**

O procedimento seguinte descreve como enviar informações de detalhe da chamada para controlo do inventário.

**NOTA:** Se o registo da chamada não contiver uma licença do estado do contacto válida ou um registo da assinatura associado e as verificações da validação para estes condições tiverem sido configuradas pelo administrador na página Preferências Relacionadas com Ciências Vivas, Oracle CRM On Demand apresentará uma mensagem de erro e impedirá a submissão da chamada. Para obter informações sobre as preferências relevantes, consulte as informações em Ativar Validação da Licença do Estado do Contacto e Ativar Validação da Assinatura em Definir Preferências Relacionadas com Ciências Vivas.

### **Acerca de como submeter a chamada do participante e as chamadas da conta**

Nas versões do Oracle CRM On Demand antes da Versão 24, se submetesse as informações da chamada do participante, o Oracle CRM On Demand não permitia que o utilizador submetesse informações relacionadas da chamada da conta e a chamada da conta permanecia num estado ambíguo independentemente da chamada da conta conter artigos de inventário e uma assinatura válida. No entanto, na Versão 24, a funcionalidade de submissão da chamada da conta foi melhorada da seguinte forma:

- É possível submeter uma chamada da conta independentemente do estado de qualquer chamada do participante associada.
- **Mesmo se uma chamada da conta já estiver marcada como Submetida, clicando em Submeter na página** Detalhe da chamada não origina um erro e o Oracle CRM On Demand continua a verificar as chamadas dependentes do participante e submete-as se ainda não tiverem sido submetidas.
- Se uma chamada da conta não estiver marcada como Submetida, clicando em Submeter na página Detalhe da chamada submete essa chamada da conta e todas as chamadas associadas do participante que não estejam no estado Submetida sem gerar um erro.
- Se a chamada da conta e todas as chamadas do participante estiverem marcadas como Submetida, e se clicar em Submeter na página Detalhe da chamada, o Oracle CRM On Demand não gera um erro mas não continua o processamento de chamadas de modo a que não sejam criados registos duplicados.

### <span id="page-688-0"></span>*Para enviar as informações de Detalhe da chamada para controlo do inventário*

 Quando todas as informações tiverem sido introduzidas e guardadas na página Detalhes da chamada, clique em Submeter para submeter as informações de detalhe da chamada para processamento.

Quando clica em Submeter, é criada uma transação de desembolso registando as amostras ou os artigos promocionais que foram entregues e ocorre o seguinte:

- O estado da chamada da conta é alterado para Submetido.
- O inventário de amostras do representante de vendas é reduzido de acordo com os artigos promocionais e as amostras entregues na chamada.

**NOTA:** As encomendas de pedidos de amostras não afetam o inventário de amostras.

- As encomendas de pedidos de amostras são submetidas.
- A chamada da conta é fechada.
- O utilizador só pode ver os detalhes da chamada da conta.

## **Acerca das assinaturas eletrónicas**

O Oracle CRM On Demand pode armazenar os dados da assinatura de forma segura, em formato de imagem, para as amostras entregues. As imagens da assinatura são armazenadas no Oracle CRM On Demand através da utilização de formatos de imagem padrão. A imagem da assinatura é uma série de cadeias ou coordenadas x- e y-, que podem ser armazenadas na base de dados do Oracle CRM On Demand.

Se o seu administrador selecionar a caixa de seleção Permitir Validação da Assinatura na página Preferências Relacionadas com Ciências da Vida, cada atividade de chamada registada para amostras que são entregues durante uma chamada de vendas deve ter uma imagem de assinatura associada. A obtenção de uma assinatura eletrónica para a pessoa (ou empresa) que recebe as amostras é da responsabilidade do representante de vendas que está a entregar as amostras. A assinatura pode ser capturada em papel ou através de uma aplicação externa (como, um dispositivo portátil) e, em seguida, enviada para o Oracle CRM On Demand através da interface de serviços Web a partir de um cliente não interativo, como um iPad ou um dispositivo móvel. O representante de vendas tem de capturar a assinatura quando as amostras são entregues. O representante de vendas não pode submeter o registo da chamada no Oracle CRM On Demand até que um registo de assinatura seja associado à chamada.

Os administradores e utilizadores autorizados podem visualizar as imagens de assinatura associadas a registos de chamadas no Oracle CRM On Demand, mas não podem criar, atualizar ou apagar os registos das assinaturas. Os administradores de amostras têm de verificar regularmente as imagens de assinatura para garantir que as assinaturas recolhidas de cada contacto para diferentes chamadas são consistentes. Para obter mais informações sobre as definições da função de utilizador e do perfil de acesso necessárias para verificar as assinaturas eletrónicas, consulte Verificar Assinaturas Eletrónicas (na página [689\)](#page-688-0).

## **Verificar assinaturas eletrónicas**

Utilize o procedimento seguinte para verificar a assinatura associada a uma atividade de chamada para amostras que são entregues. Este procedimento assume que a sua função de utilizador e perfis de acesso são configurados para lhe permitir visualizar os registos da assinatura anexados a chamadas. A seguinte configuração é necessária para visualizar registos da assinatura:

- O privilégio Ativar Operações de Amostras Básicas deve estar ativado na função de utilizador.
- Nas definições de acesso do tipo de registo na sua função de utilizador devem ser selecionadas as caixas de seleção Tem Acesso e Posso Ler Todos os Registos para o tipo de registo da Assinatura.

- A secção de informações relacionadas com a Assinatura deve estar presente na disposição da página Detalhe da Visita ao Contacto para a sua função de utilizador.
- **No seu perfil de acesso predefinido, nas definições das informações relacionadas para o tipo de registo** Atividade, o nível de acesso do tipo de registo Assinatura deve ser definido para um valor que lhe permita ler os registos da assinatura.

Geralmente apenas os administradores têm acesso a registos de assinatura. Para mais informações sobre assinaturas, consulte Acerca de assinaturas eletrónicas (consultar ["Acerca das assinaturas eletrónicas"](#page-688-0) na página [689\)](#page-688-0).

**NOTA:** Se a sua função de utilizador e os perfis de acesso são configurados para lhe permitir visualizar os registos da assinatura anexados a chamadas, pode visualizar o registo da assinatura, mas não pode criar, atualizar ou apagar registos da assinatura ou as imagens da assinatura nesses registos. Além disso, se um ficheiro for anexado a um registo da assinatura, pode visualizar o ficheiro anexado, substituí-lo por um ficheiro diferente ou retirá-lo do registo.

### *Para verificar amostras de assinaturas*

- **1** Na Página principal de contactos, abra o contacto que pretende.
- **2** Na página Detalhe do Contacto, na secção Atividades Concluídas, defina o nível de detalhe no campo Assunto para abrir o registo da atividade de chamadas que pretende.
- **3** Na página Detalhes da Chamada, desloque-se para a secção Assinatura.

A tabela seguinte descreve os campos apresentados na secção Assinatura na aplicação standard.

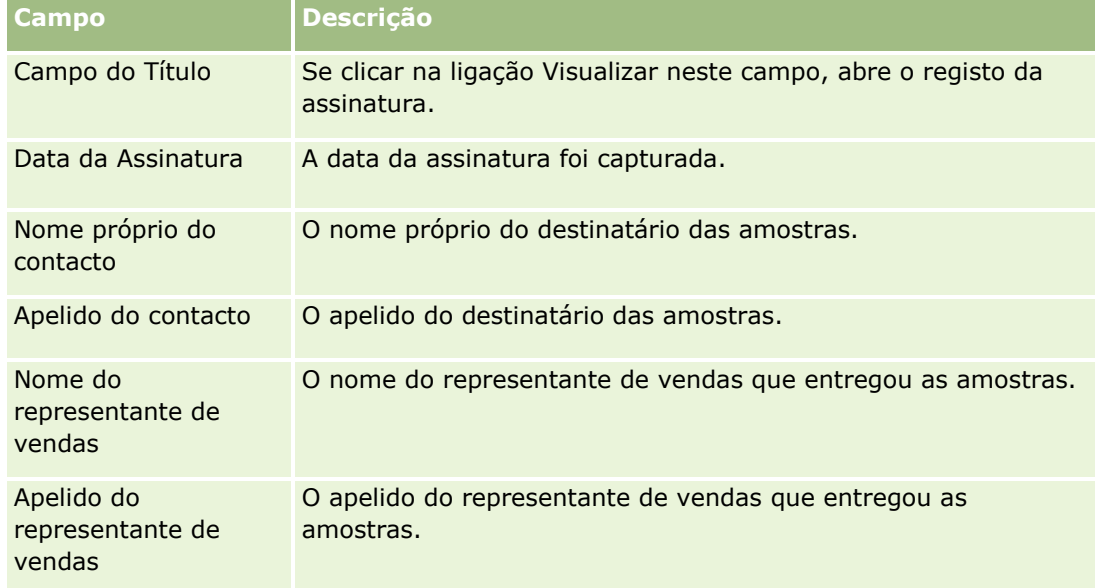

**4** Clique na ligação Visualizar para o registo de assinatura que pretende visualizar.

**NOTA:** Não pode editar os detalhes de um registo de assinatura existente ou criar um novo registo de assinatura.

**5** Na Página Detalhes da assinatura, também pode efetuar o seguinte:

- Visualizar a imagem da assinatura.
- **E** Clique em Editar para abrir a página Edição de Assinatura e, em seguida, anexe um ficheiro ao registo da assinatura ou visualize ou retire um ficheiro anexado ao registo.

A tabela seguinte fornece informações referentes a alguns dos campos da página Detalhes da Assinatura na aplicação standard.

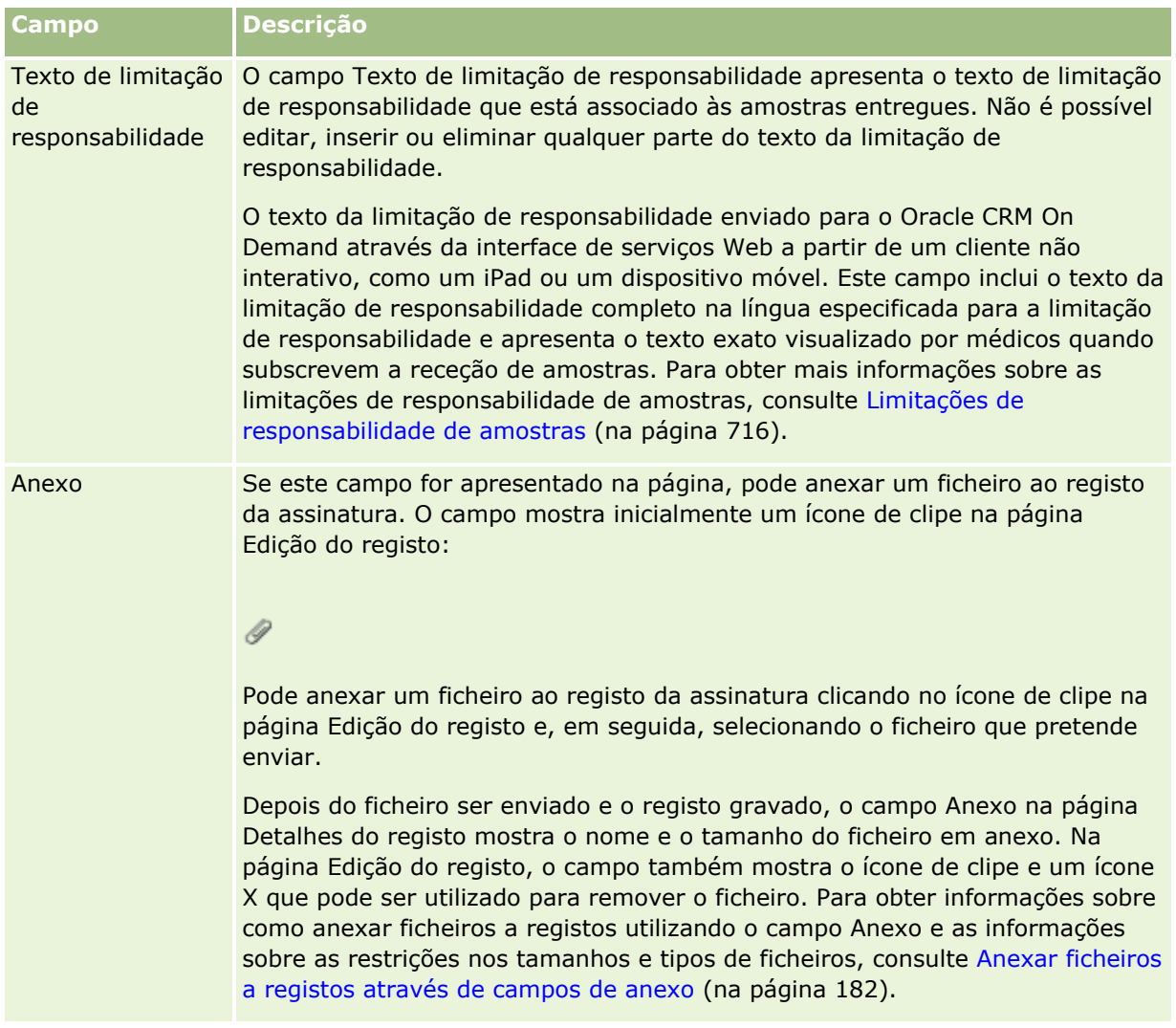

# **Acerca da relação entre transações de amostras e inventário de amostras**

A tabela seguinte mostra a relação entre as transações de amostras, os tipos de transação e o impacto no inventário de amostras para o representante de vendas.

**NOTA:** A Transferência de saída e o Ajustamento de inventário (as amostras perdidas e encontradas) são transações geradas pelo utilizador. O Oracle CRM On Demand gera os tipos de transação de Desembolso e de Transferência de entrada.

### Ciências vivas

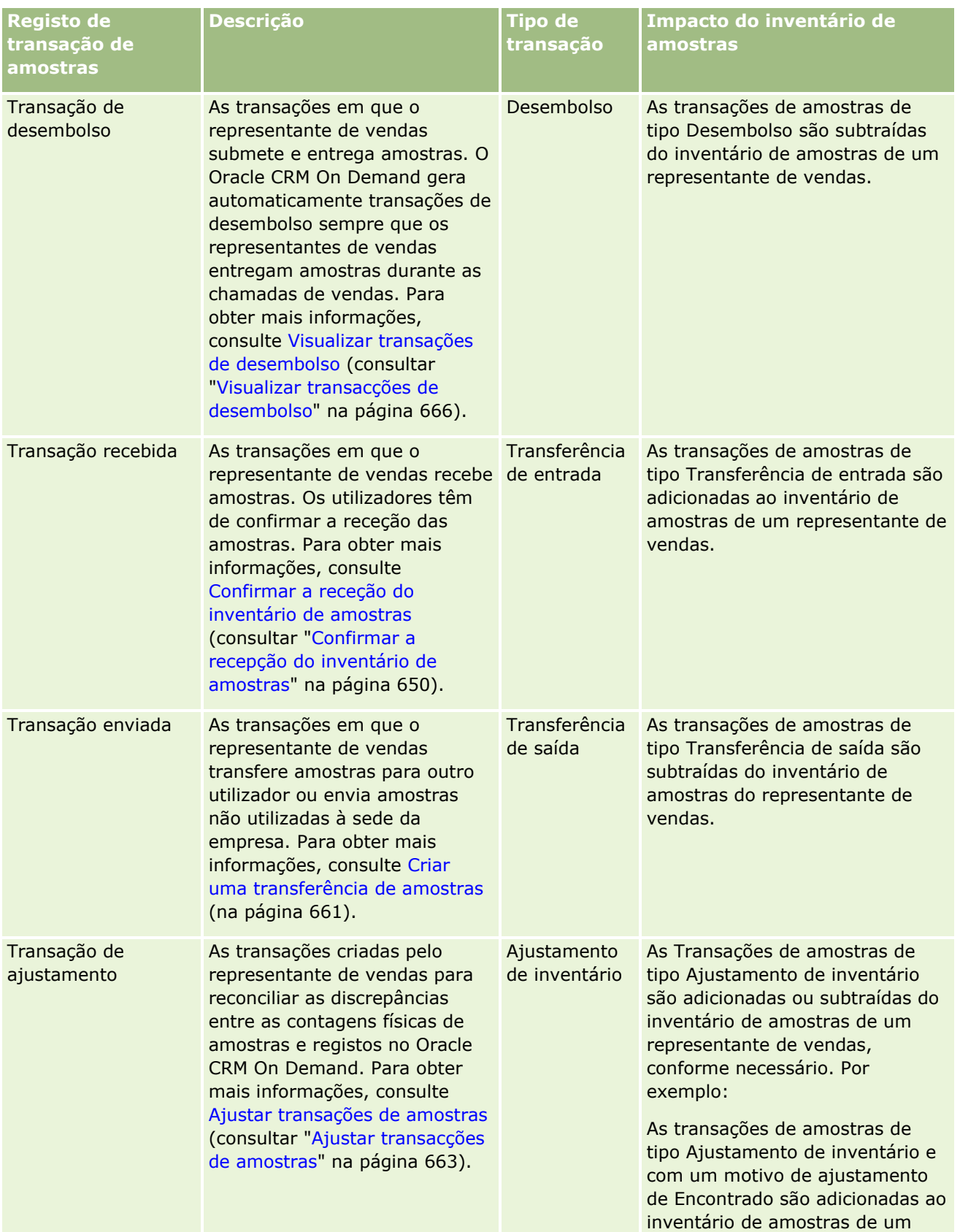

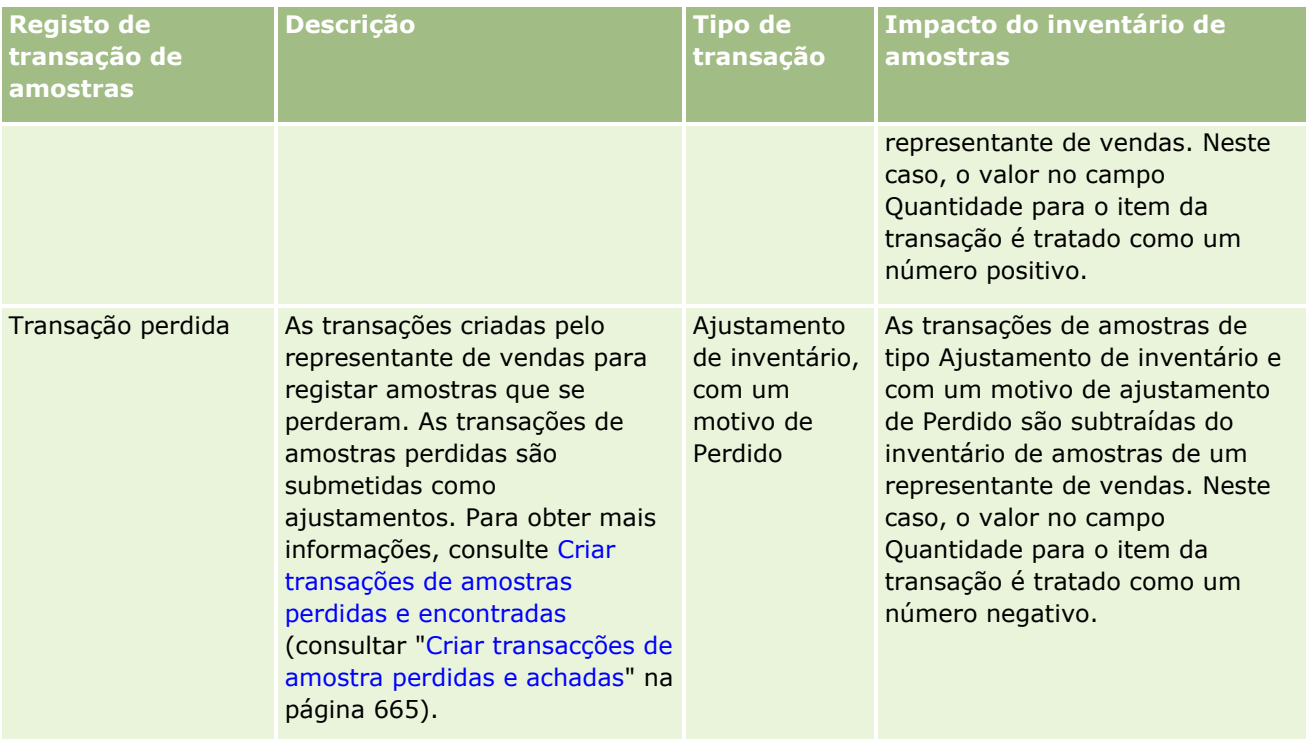

# **Monitorizar Atividades de Amostras**

O administrador de amostras é responsável pelo inventário de amostras da empresa e por garantir que o mesmo está em conformidade com as regras e os regulamentos.

**Antes de começar.** Para monitorizar as atividades da amostra, a função do utilizador tem de ter responsabilidades administrativas e incluir os seguintes privilégios:

- **Privilégio Ativar operações de amostras básicas**
- **Privilégio Ativar ajustamento de amostras**

Para monitorizar as atividades da amostra, clique na lista que pretende monitorizar na secção Lista de transações de amostras, na Página principal da transação de amostra. A tabela seguinte descreve o objetivo de cada lista.

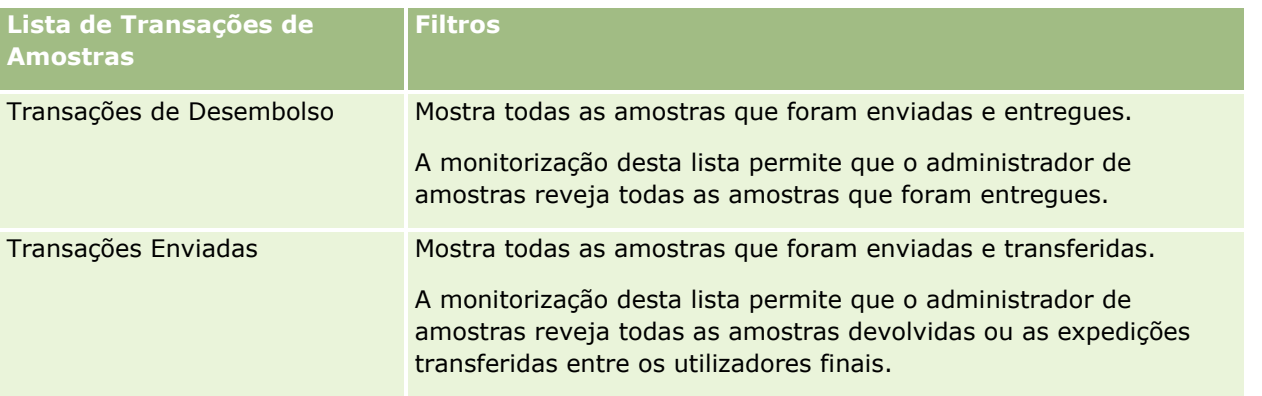

### Ciências vivas

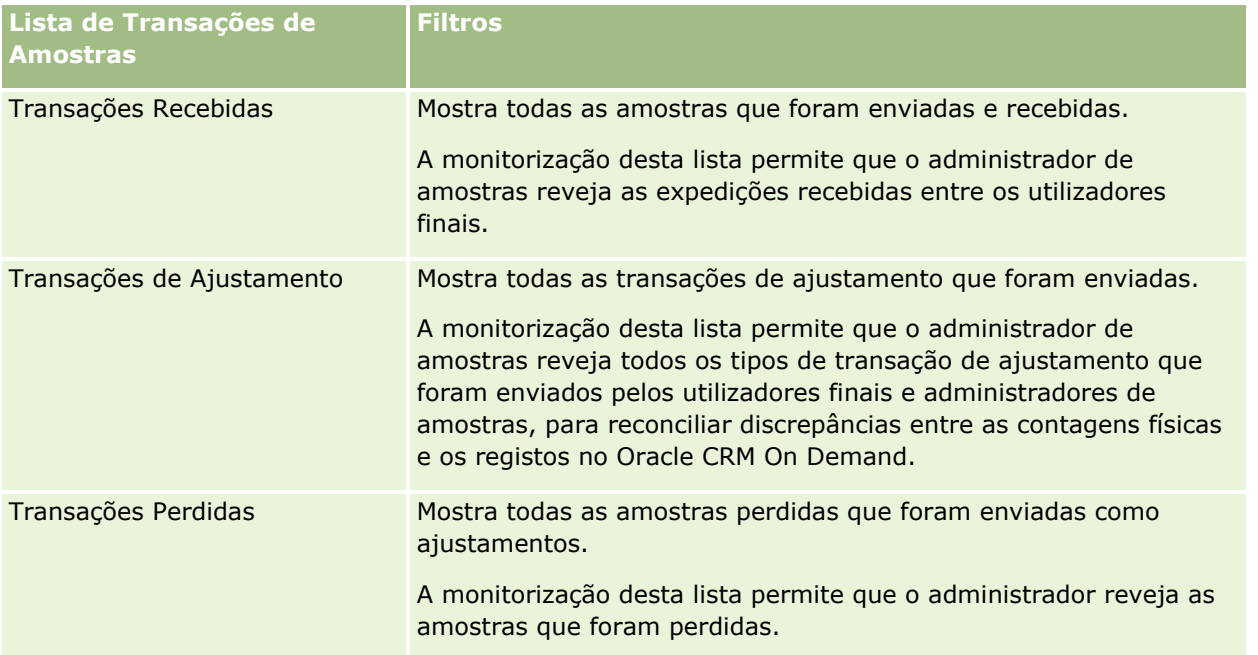

Para obter informações sobre como visualizar ou criar estas listas, consulte Trabalhar com listas (na página [131\)](#page-130-0) e Criar e refinar listas (na página [137\)](#page-136-0).

Para visualizar uma lista, clique no nome da lista.

Para criar uma nova lista, clique em Novo.

Para rever todas as listas disponíveis, crie uma nova lista ou visualize, edite ou elimine uma lista existente, clicando em Gerir listas. A página Gerir listas também inclui as listas padrão fornecidas com o Oracle CRM On Demand. Estas listas são só de visualização. Por isso, não podem ser editadas ou eliminadas.

# **Campos de transação de amostras**

Utilize a página Edição da transação de amostras para adicionar uma transação de amostras ou atualizar detalhes de uma transação de amostras existente que tenha um estado de Em curso. A página Edição da transação de amostras mostra o conjunto completo de campos de uma transação de amostras.

**SUGESTÃO:** Também pode editar transações de amostras na página Lista de transações de amostras e na página Detalhe da transação de amostras. Para obter mais informações sobre a atualização de registos, consulte Atualizar detalhes do registo (na página [119\)](#page-118-0).

**NOTA:** Os administradores de empresas podem personalizar o Oracle CRM On Demand de várias formas, tal como alterar os nomes dos tipos de registo, campos e opções nas listas. Assim, as informações visualizadas poderão ser diferentes das informações padrão descritas na ajuda online.

A tabela seguinte fornece informações adicionais sobre alguns campos da transação de amostras. Dependendo do tipo de transação de amostras que tenha aberto (Transferência de entrada, Transferência de saída, Ajustamento do inventário, Desembolso, Amostras perdidas), todos estes campos poderão não ser aplicáveis.

### **Campo Descrição**

### **Informações chave da transação**

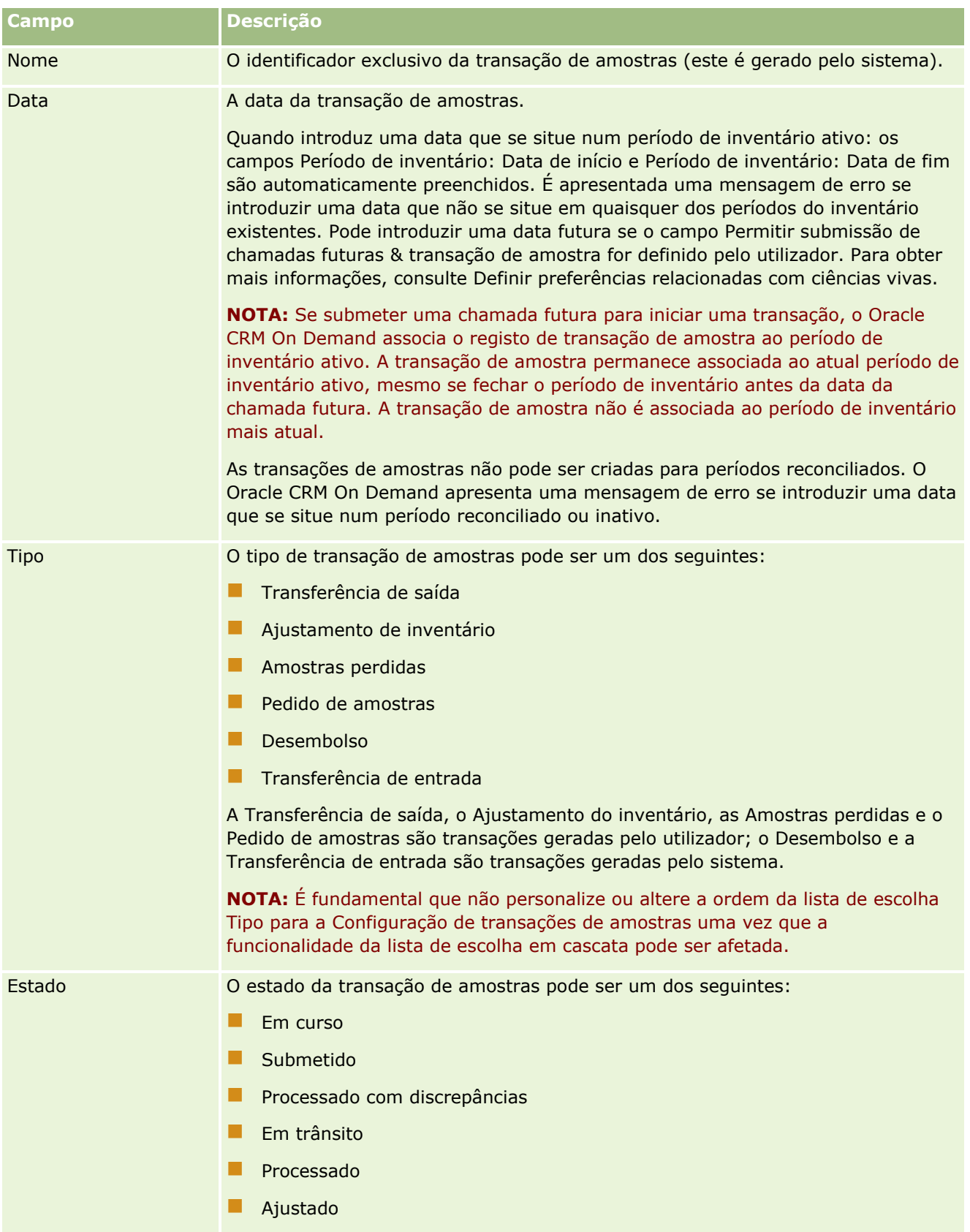

### Ciências vivas

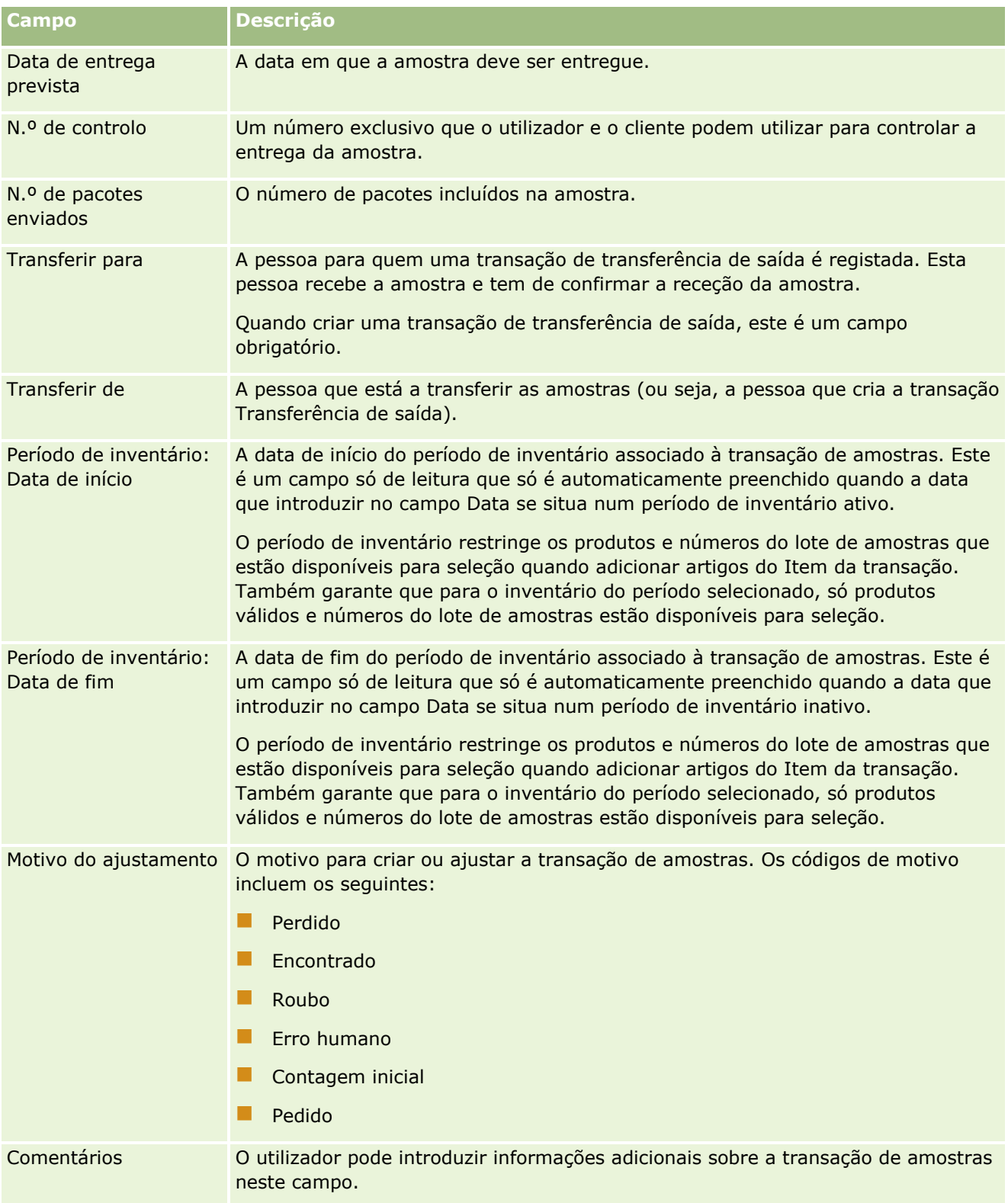

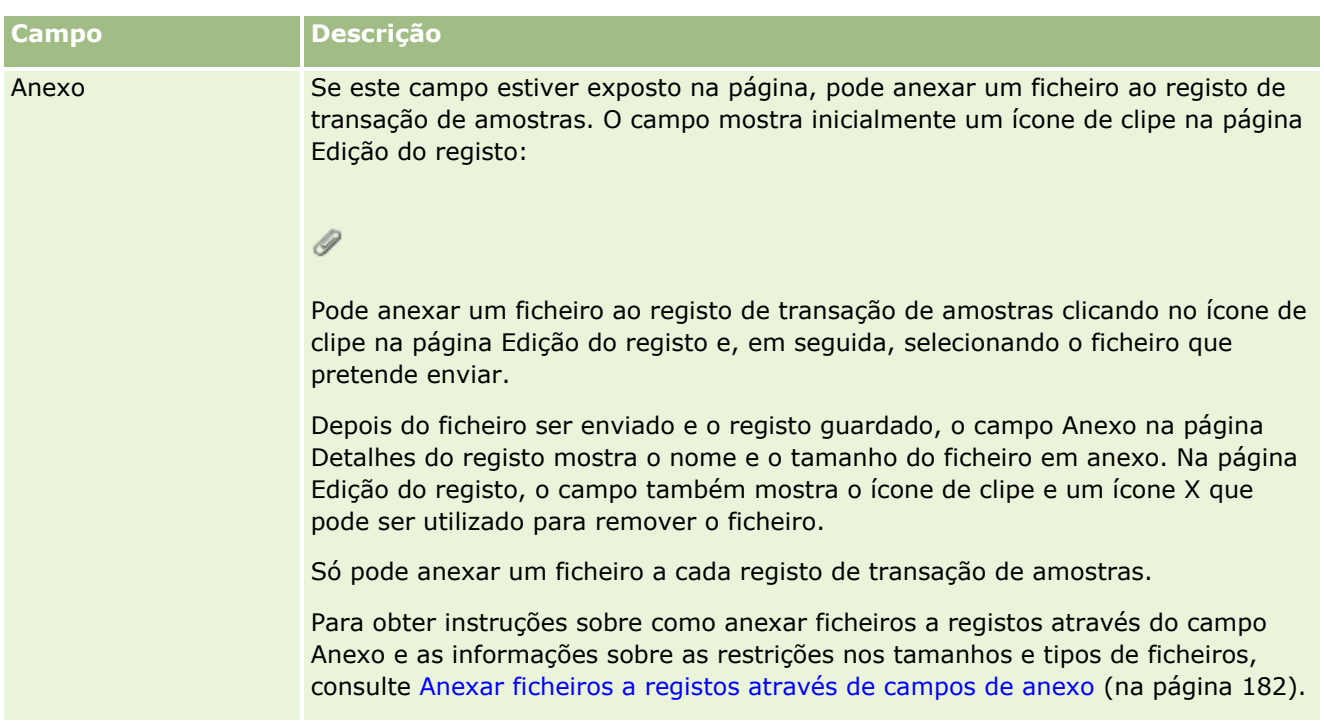

### **Informações chave de contactos**

**NOTA:** Estas informações só de leitura são preenchidas apenas para transações de desembolso. O Oracle CRM On Demand gera automaticamente transações de desembolso sempre que os representantes de vendas entregam ou desembolsam amostras durante uma chamada de vendas. Para obter mais informações, consulte Entregar amostras durante uma chamada de vendas (na página [668\)](#page-667-0) e Ver transações de desembolso (consultar ["Visualizar transacções de desembolso"](#page-665-0) na página [666\)](#page-665-0).

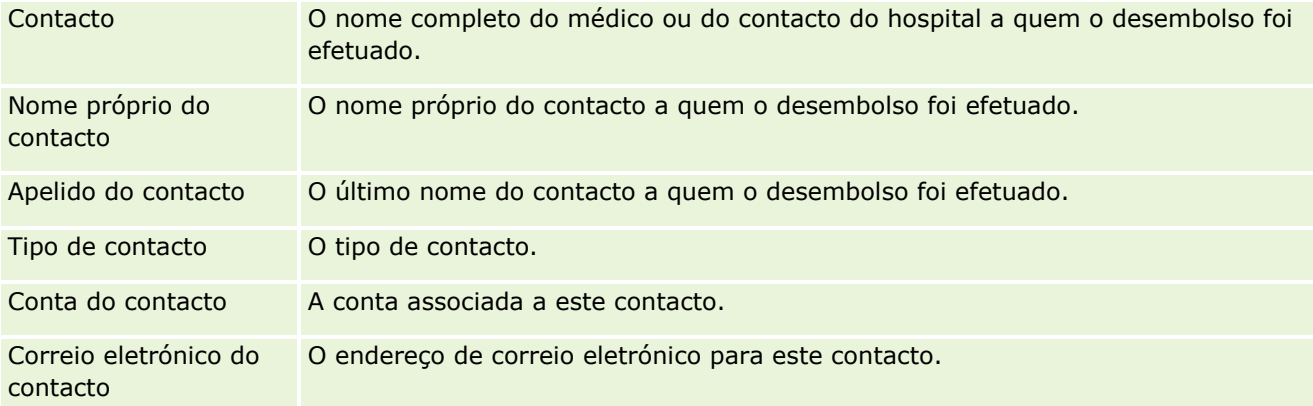

## **Informações relacionadas**

Consulte os seguintes tópicos para obter informações relacionadas sobre transações de amostras:

- Transações de amostras (consultar ["Transacções de amostras"](#page-656-0) na página [657\)](#page-656-0)
- Trabalhar com a Página principal da transação de amostras (na página [657\)](#page-656-0)
- Gerir transações de amostras (consultar ["Gerir transações de amostra"](#page-659-0) na página [660\)](#page-659-0)

# <span id="page-697-0"></span>**Itens da transacção**

Utilize as páginas Item da transacção para criar, actualizar e controlar itens da transacção para amostras.

Um *item da transacção* grava os detalhes da amostra ou itens promocionais associados a uma transacção de amostra. Para cada transacção de amostra, um ou mais artigos do item da transacção têm de existir. Estas informações são utilizadas para calcular uma contagem cumulativa do inventário para o representante de vendas. As transacções de amostra são utilizadas no processo de reconciliação para a conta de todas as amostras e itens promocionais que foram atribuídos a um representante de vendas.

## **Gerir itens da transacção**

Para procedimentos passo a passo para gestão de itens da transacção, consulte:

- **Modificar a amostra num item da transacção (na página [698\)](#page-697-0)**
- Modificar o lote de amostras num item da transacção (na página [699\)](#page-698-0)
- Adicionar itens da transacção a uma transacção de amostra (na página [666\)](#page-665-0)

Para procedimentos passo a passo comuns a muitos tipos de registo, consulte:

- **Criar registos (na página [54\)](#page-53-0)**
- Actualizar detalhes do registo (consultar ["Atualizar Detalhes do Registo"](#page-118-0) na página [119\)](#page-118-0)
- Ligar registos ao registo seleccionado (consultar ["Ligar registos ao registo selecionado"](#page-121-0) na página [122\)](#page-121-0)
- $\blacksquare$  Trabalhar com listas (na página [131\)](#page-130-0)

**NOTA:** Os administradores de empresas podem personalizar o Oracle CRM On Demand de várias formas, tal como alterar os nomes dos tipos de registo, campos e opções nas listas. Assim, as informações visualizadas poderão ser diferentes das informações padrão descritas na ajuda online.

Por outro lado, dependendo do nível de acesso que tiver, poderá não conseguir executar todos os procedimentos descritos na lista anterior.

## **Tópicos relacionados**

- Itens da transacção (na página [698\)](#page-697-0)
- Campos do item da transacção (consultar ["Campos do Item da Transação"](#page-699-0) na página [700\)](#page-699-0)
- Campos de produto (na página [700\)](#page-699-0)

## **Modificar a amostra num item da transacção**

Utilize a página Edição do produto para modificar a amostra num item da transacção. A página Edição do produto mostra o conjunto completo de campos para um produto.

**Antes de começar.** Para modificar amostras num item da transacção, a função do utilizador deve incluir o privilégio Activar operações de amostras básicas.

### <span id="page-698-0"></span>*Para modificar a amostra num item da transacção*

**1** Na página Lista de transacções de amostras, defina o nível de detalhe do campo Nome para abrir o registo da transacção que pretende.

**NOTA**: O registo da transacção que abrir tem de ter um estado de Em curso. As transacções com um estado de Enviado não podem ser modificadas.

- **2** Na página Detalhes da transacção de amostra, vá para o artigo do Item da transacção que pretende modificar.
- **3** No campo Amostra do artigo do Item da transacção, clique no ícone de pesquisa para seleccionar uma amostra diferente para associar ao artigo do Item da transacção, se for necessário.
- **4** No campo Amostra do artigo do Item da transacção, clique no nome da amostra, clique em Editar na página Detalhes do produto e, em seguida, modifique os campos, conforme necessário.

Para mais informações, consulte Campos do produto (consultar ["Campos de produto"](#page-699-0) na página [700\)](#page-699-0).

### **Modificar o lote de amostras num item da transacção**

Utilize a página Edição do lote de amostras para modificar o lote de amostras num item da transacção. A página Edição do lote de amostras mostra o conjunto completo de campos para um lote de amostras.

**Antes de começar.** Para modificar lotes de amostras num item da transacção, a função do utilizador deve incluir o privilégio Activar operações de amostras básicas.

#### *Para modificar o lote de amostras num item da transacção*

**1** Na página Lista de transacções de amostras, defina o nível de detalhe do campo Nome para abrir o registo da transacção que pretende.

**NOTA:** O registo da transacção que abrir tem de ter um estado de Em curso. As transacções com um estado de Enviado não podem ser modificadas.

- **2** Na página Detalhes da transacção de amostra, vá para o artigo do Item da transacção que pretende modificar.
- **3** No campo N.º de lote do artigo do Item da transacção, clique no ícone de pesquisa para seleccionar um lote de amostras diferente para associar ao artigo do Item da transacção, se for necessário.

**NOTA:** Só estão disponíveis para selecção os lotes de amostras que estejam a ser controlados por número de lote no inventário (isto é, os lotes de amostras com a caixa de verificação Inventário por lote seleccionada).

**4** No campo N.º de lote do artigo do Item da transacção, clique no nome do lote de amostras, clique em Editar na página Detalhes do lote de amostras e, em seguida, modifique os campos do lote de amostras, conforme necessário (consulte Campos do lote de amostras (consultar ["Campos de lote de amostras"](#page-713-0) na página [714\)](#page-713-0) para obter mais informações).

## <span id="page-699-0"></span>**Campos do Item da Transação**

Utilize a página Edição do item da transação para adicionar um item da transação ou atualizar os detalhes de um item da transação existente.

**SUGESTÃO:** Também pode editar itens da transação na página Detalhes do item da transação. Para obter mais informações sobre a atualização de registos, consulte Atualizar detalhes do registo (na página [119\)](#page-118-0).

**NOTA:** Os administradores de empresas podem personalizar o Oracle CRM On Demand de várias formas, tal como alterar os nomes dos tipos de registo, campos e opções nas listas. Assim, as informações visualizadas poderão ser diferentes das informações padrão descritas na ajuda online.

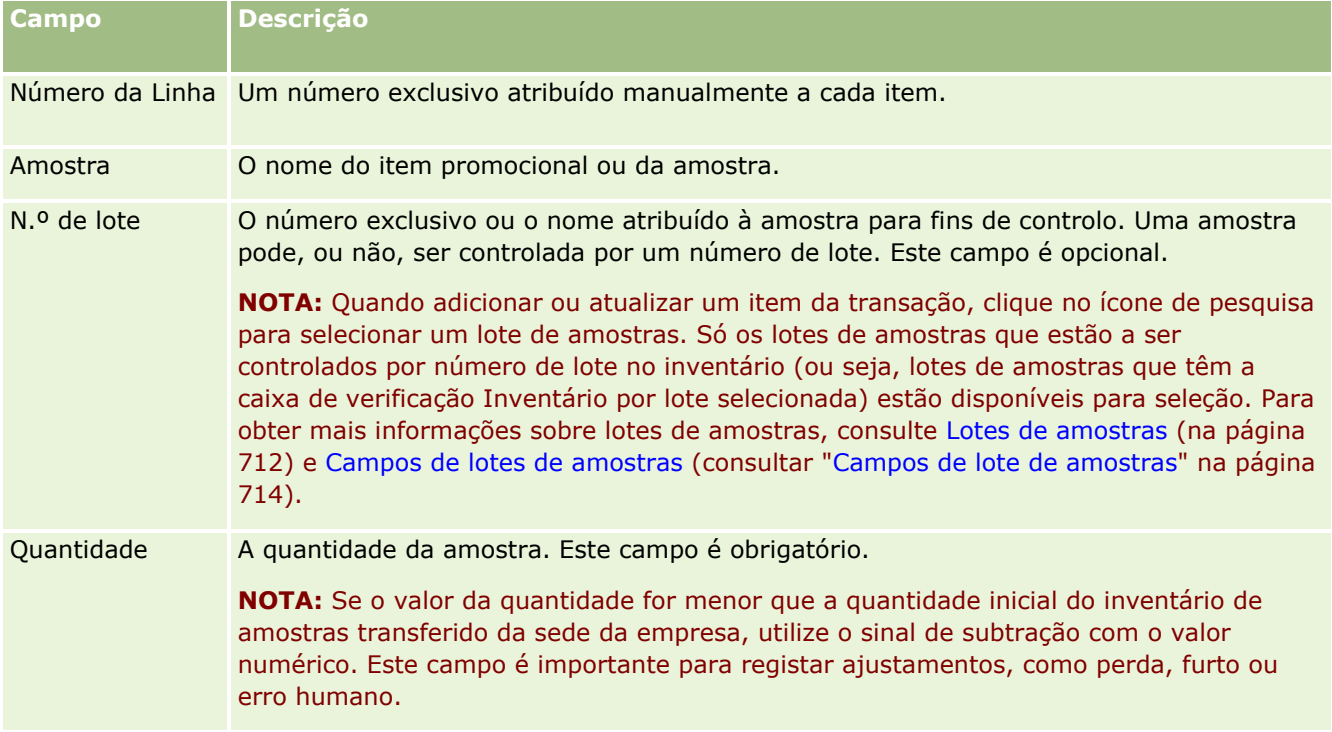

A tabela que se segue fornece informações sobre alguns dos campos do item da transação.

## **Tópicos relacionados**

Consulte os tópicos que se seguem para obter informações relacionadas sobre itens da transação:

- Itens da Transação (consultar ["Itens da transacção"](#page-697-0) na página [698\)](#page-697-0)
- Gerir Itens da Transação (consultar ["Gerir itens da transacção"](#page-697-0) na página [698\)](#page-697-0)
- Adicionar itens da transação a uma transação de amostra (consultar ["Adicionar itens da transacção a uma](#page-665-0)  [transacção de amostra"](#page-665-0) na página [666\)](#page-665-0)

# **Campos de produto**

Utilize a página Editar produto para definir e gerir a lista de produtos da empresa. A página Editar produto mostra o conjunto completo de campos para um produto. Pata obter mais informações sobre como configurar produtos da empresa, consulte Configurar produtos da empresa.

**SUGESTÃO:** Também pode editar produtos na página Detalhe do produto. Para obter mais informações sobre a atualização de registos, consulte Atualizar detalhes do registo (na página [119\)](#page-118-0).

**NOTA:** Os administradores de empresas podem personalizar o Oracle CRM On Demand de várias formas, tal como alterar os nomes dos tipos de registo, campos e opções nas listas. Assim, as informações visualizadas poderão ser diferentes das informações padrão descritas na ajuda online.

A tabela seguinte fornece informações adicionais sobre alguns dos campos do produto.

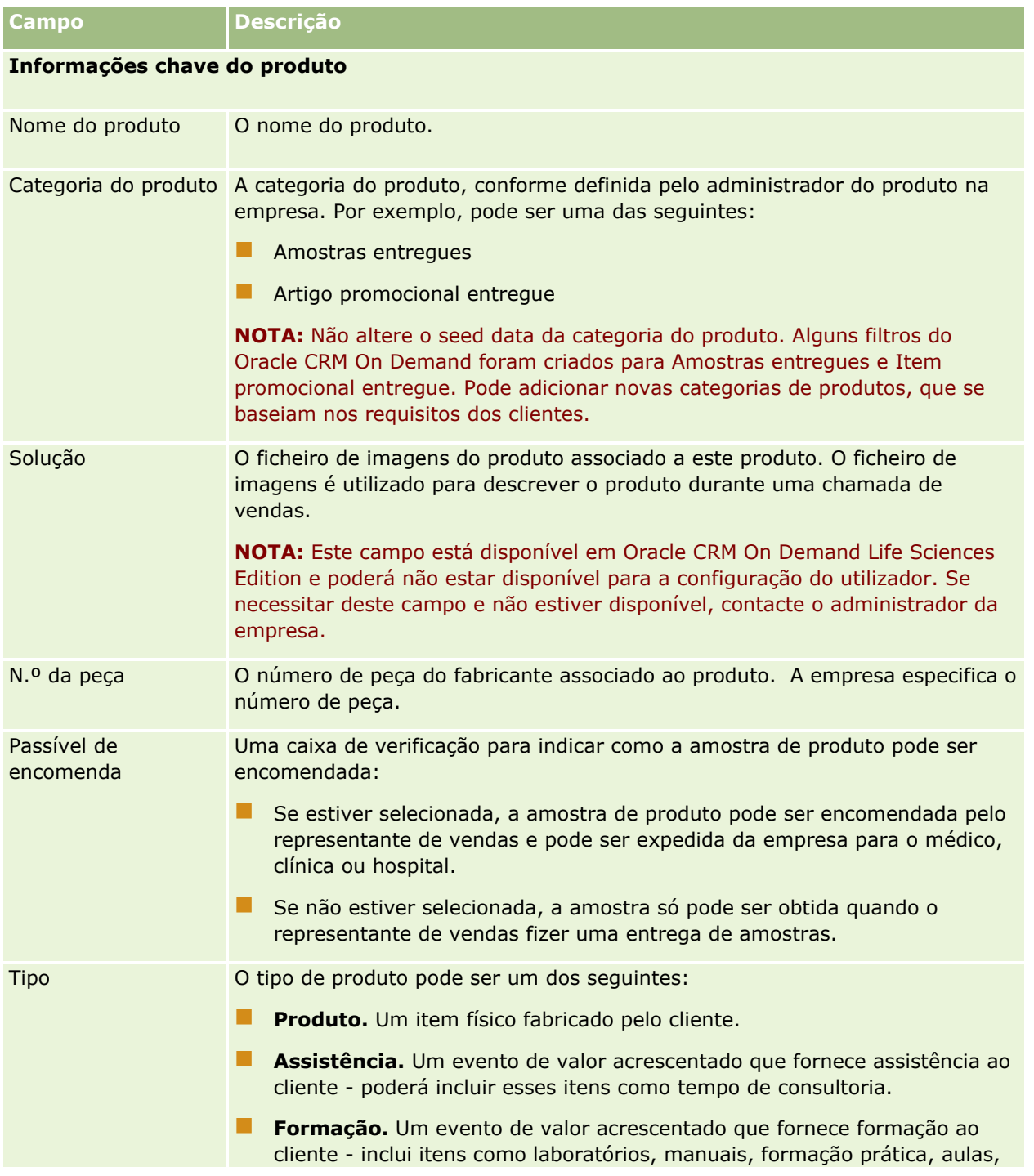

### <span id="page-701-0"></span>Ciências vivas

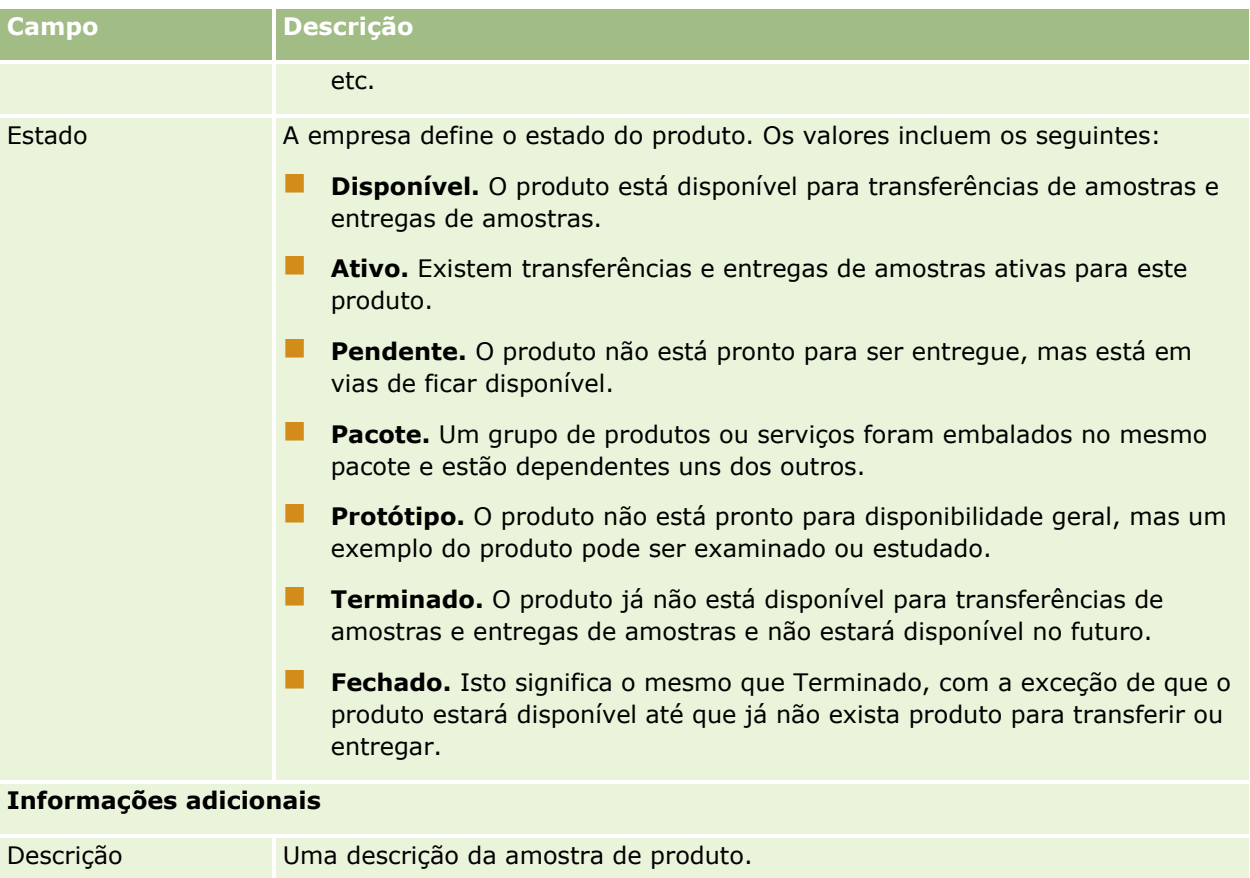

# **Atribuições**

Utilize as páginas de Atribuição para criar, actualizar e controlar atribuições para uma amostra.

O administrador de amostras de uma empresa farmacêutica define um registo de atribuição. Este registo de atribuição determina o período no qual os produtos de amostra são fornecidos ao representante de vendas para distribuir pelas clínicas, hospitais ou contactos de médicos. Além disso, as informações da atribuição definem o seguinte:

- O número de amostras de um determinado produto que podem ser entregues num determinada hora
- O número máximo de amostras que um representante de vendas pode distribuir num determinado local

Esta funcionalidade permite que o administrador de amostras defina esses parâmetros ao nível do produto e comunique estas informações a todos os representantes de vendas. Utilizando as imputações, pode definir o período de atribuição, atribuir amostras dentro desse período de atribuição, visualizar a lista de amostras disponíveis para cada período de atribuição e definir os parâmetros máximos para distribuir essa amostra durante esse período de atribuição.

**NOTA:** O administrador da empresa determina quais os separadores disponíveis para o utilizador. Se a responsabilidade da função do utilizador não incluir o controlo de informações de atribuição, o separador Atribuição poderá ser excluído da configuração do utilizador.

# <span id="page-702-0"></span>**Trabalhar com a Página principal da atribuição**

A Página principal de atribuição constitui o ponto de partida para gerir atribuições.

**NOTA:** O administrador da empresa pode personalizar a disposição da Página principal de atribuição. Além disso, se a função de utilizador incluir o privilégio Personalizar páginas principais, poderá adicionar secções à página e remover secções da página.

**Antes de começar.** Para trabalhar com atribuições, a função de utilizador tem de incluir o privilégio Ativar operações de amostras básicas.

## **Criar uma Atribuição**

O administrador de amostras cria uma nova atribuição clicando no botão Novo na secção Atribuições recentemente modificadas. Para obter mais informações, consulte Criar registos (na página [54\)](#page-53-0) e Campos de atribuição (na página [706\)](#page-705-0).

## **Trabalhar com listas de atribuições**

A secção Lista de atribuições mostra um número de listas filtradas. As listas filtradas são subconjuntos ou grupos de registos que lhe permitem limitar o número de registos com os quais se trabalha de cada vez. O Oracle CRM On Demand é fornecido com um conjunto de listas padrão. Todas as listas padrão são públicas. O utilizador e respetivos gestores podem criar listas adicionais com base em diferentes critérios.

A tabela seguinte descreve as listas padrão de atribuições.

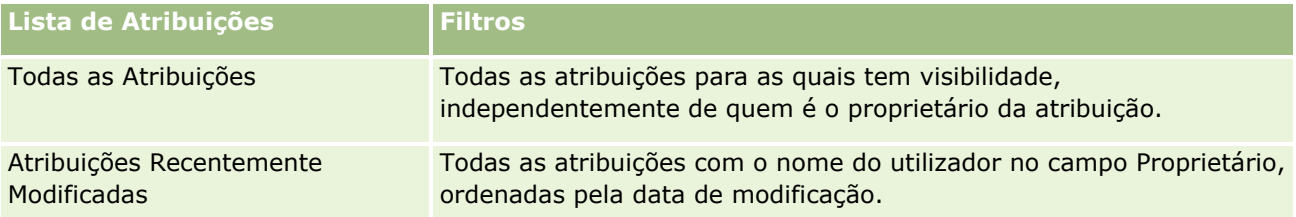

Para visualizar uma lista, clique no nome da lista.

Para criar uma nova lista, clique em Nova. Para mais informações sobre como criar listas, consulte Criar e refinar listas (na página [137\)](#page-136-0).

Para rever todas as listas disponíveis, crie uma nova lista ou visualize, edite ou elimine uma lista existente, clicando em Gerir listas. A página Gerir listas também inclui as listas padrão fornecidas com o Oracle CRM On Demand. Estas listas são só de visualização, pelo que não podem ser editadas ou eliminadas.

## **Visualizar Atribuições Recentes**

A secção Atribuições recentemente modificadas mostra as atribuições modificadas mais recentemente.

Clique em Mostrar lista completa para expandir a lista.

## **Adicionar secções à Página principal de atribuição**

Se a função de utilizador incluir o privilégio Personalizar páginas principais, poderá adicionar algumas ou todas as secções que se seguem à Página principal da atribuição.

- <span id="page-703-0"></span>Atribuições Recentemente Criadas
- **Atribuições Recentemente Modificadas**
- As minhas atribuições recentemente criadas
- As minhas atribuições recentemente modificadas
- Secções de relatório adicionais (o administrador da empresa pode disponibilizar secções de relatório para apresentação na Página principal da atribuição.)

#### *Para adicionar secções à Página principal da atribuição*

- **1** Na Página principal da atribuição, clique em Editar disposição.
- **2** Na página Disposição da Página principal da atribuição, clique nas setas para adicionar ou remover secções e organizar as secções na página. Clique em Guardar.

### **Tópicos relacionados**

Consulte os tópicos seguintes para obter informações sobre atribuições:

- Atribuições (na página [702\)](#page-701-0)
- Campos de atribuição (na página [706\)](#page-705-0)
- Gerir atribuições (na página [704\)](#page-703-0)

# **Gerir atribuições**

Para procedimentos passo a passo para gestão de atribuições, consulte:

- Imputar amostras a utilizadores finais (na página [705\)](#page-704-0)
- Modificar a amostra numa imputação (na página [705\)](#page-704-0)

Para procedimentos passo a passo comuns a muitos tipos de registo, consulte:

- **Criar registos (na página [54\)](#page-53-0)**
- Actualizar detalhes do registo (consultar ["Atualizar Detalhes do Registo"](#page-118-0) na página [119\)](#page-118-0)
- Ligar registos ao registo seleccionado (consultar ["Ligar registos ao registo selecionado"](#page-121-0) na página [122\)](#page-121-0)
- **Trabalhar com listas (na página [131\)](#page-130-0)**
- Ver pistas de auditoria para registos (na página [193\)](#page-192-0)

**NOTA:** Os administradores de empresas podem personalizar o Oracle CRM On Demand de várias formas, tal como alterar os nomes dos tipos de registo, campos e opções nas listas. Assim, as informações visualizadas poderão ser diferentes das informações padrão descritas na ajuda online.

Por outro lado, dependendo do nível de acesso que tiver, poderá não conseguir executar todos os procedimentos descritos na lista anterior.

## <span id="page-704-0"></span>**Tópicos relacionados**

Consulte os tópicos seguintes para obter informações sobre atribuições:

- Atribuições (na página [702\)](#page-701-0)
- Trabalhar com a Página principal da atribuição (na página [703\)](#page-702-0)
- Campos de atribuição (na página [706\)](#page-705-0)

## **Imputar amostras a utilizadores finais**

Utilize a página Detalhes da imputação para imputar amostras a um utilizador final.

Para adicionar múltiplos registos de imputação, recomenda-se que o administrador de amostras crie um ficheiro de importação (a corresponder utilizadores finais a imputações de produtos) e, em seguida, carregue os dados para o Oracle CRM On Demand.

**Antes de começar.** Para imputar amostras a utilizadores finais, a função de utilizador tem de incluir o privilégio Activar operações de amostras básicas.

### *Para imputar amostras a um utilizador final*

- **1** Na página Lista de imputações, defina o nível de detalhe do campo Tipo de imputação para abrir o registo da imputação que pretende.
- **2** Na página Detalhes da imputação, clique no ícone de pesquisa junto ao campo Proprietário e seleccione o utilizador final. Clique em Guardar.

## **Modificar a amostra numa imputação**

Utilize a página Editar produto para modificar a amostra numa imputação. A página Editar produto mostra o conjunto completo de campos para um produto.

**Antes de começar.** Para modificar a amostra numa imputação, a função do utilizador deve incluir o privilégio Activar operações de amostras básicas.

### *Para modificar a amostra numa imputação*

- **1** Na página Lista de imputações, defina o nível de detalhe do campo Tipo de imputação para abrir o registo da imputação que pretende modificar.
- **2** Na página Detalhes da imputação no campo Amostra, clique no ícone de pesquisa para seleccionar uma amostra diferente a associar ao registo de imputação, se necessário.
- **3** Na página Detalhes da imputação no campo Amostra, clique no nome da amostra, clique em Editar na página Detalhes do produto e, em seguida, modifique os campos, conforme necessário (consulte Campos de produto (na página [700\)](#page-699-0) para obter mais informações).

# <span id="page-705-0"></span>**Campos de atribuição**

Utilize a página Edição da atribuição para adicionar uma imputação ou atualizar detalhes de uma atribuição existente. A página Edição da atribuição mostra o conjunto completo de campos de uma atribuição.

**SUGESTÃO:** Também pode editar atribuições na página Lista de atribuições e na página Detalhes da atribuição. Para obter mais informações sobre a atualização de registos, consulte Atualizar detalhes do registo (na página [119\)](#page-118-0).

**NOTA:** Os administradores de empresas podem personalizar o Oracle CRM On Demand de várias formas, tal como alterar os nomes dos tipos de registo, campos e opções nas listas. Assim, as informações visualizadas poderão ser diferentes das informações padrão descritas na ajuda online.

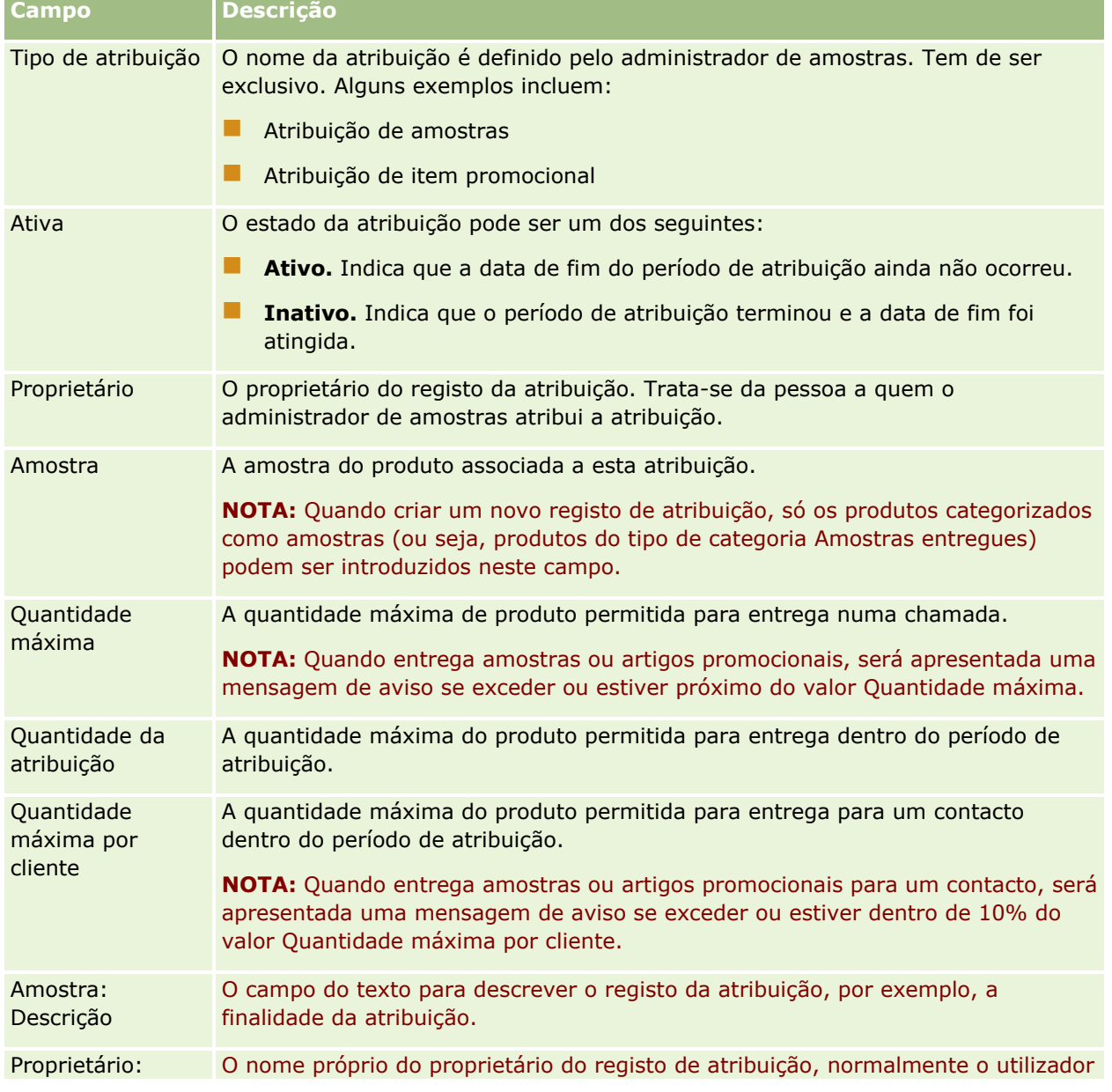

A tabela seguinte fornece informações adicionais sobre alguns dos campos de atribuição.

<span id="page-706-0"></span>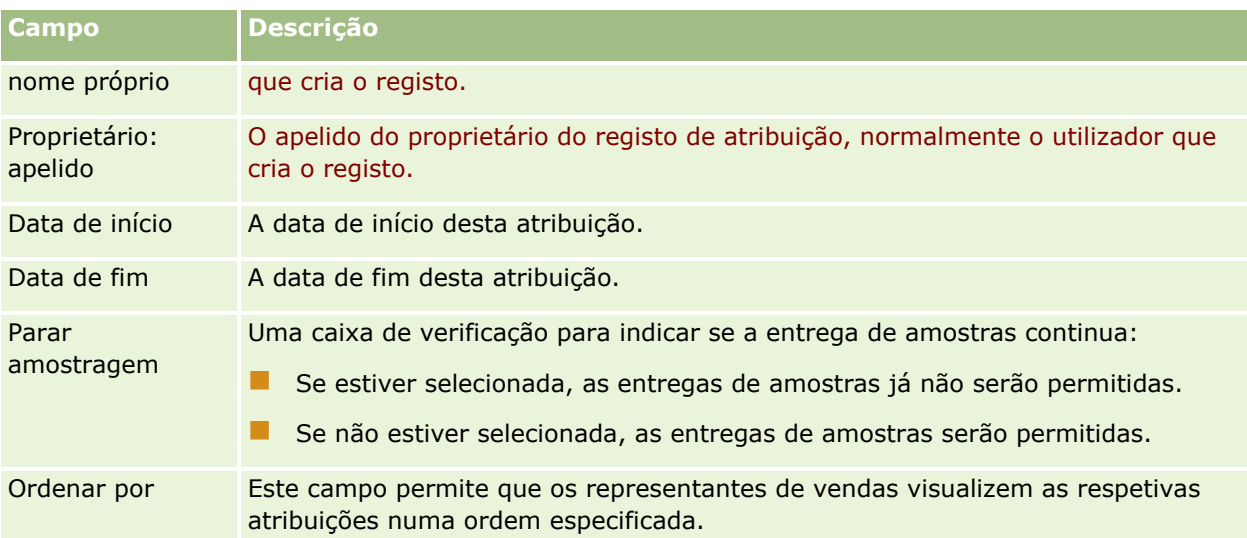

### **Campos adicionais:**

**NOTA:** O administrador da empresa tem de configurar os campos seguintes porque não estão disponíveis por predefinição.

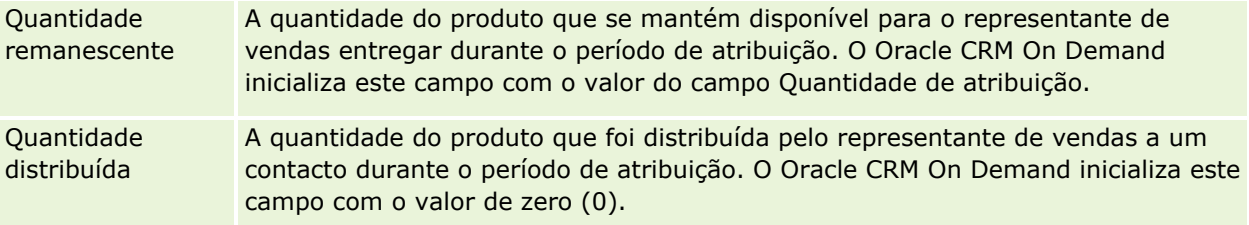

## **Tópicos relacionados**

Consulte os tópicos seguintes para obter informações sobre atribuições:

- Atribuições (na página [702\)](#page-701-0)
- Trabalhar com a Página principal da atribuição (na página [703\)](#page-702-0)
- Gerir atribuições (na página [704\)](#page-703-0)

# **Atribuições de contacto de HCP**

Utilize as páginas Atribuição de contacto de HCP para especificar a quantidade máxima de um produto ou amostra que o contacto de um profissional de saúde (HCP), (por exemplo, um médico) pode receber de representantes de vendas. Em contrapartida, um registo Atribuição especifica a quantidade máxima de um produto ou amostra que um representante de vendas individual pode entregar ou dar detalhes a um contacto, dentro do período de atribuição. Para obter mais informações sobre atribuições, consulte Atribuições (na página [702\)](#page-701-0).

As atribuições de contacto de HCP são normalmente geridas por um administrador de amostras numa empresa farmacêutica. Pode trabalhar com atribuições de contacto de HCP se a função de utilizador incluir o privilégio Ativar operações de amostras básicas. Para cada contacto, pode criar vários registos de atribuição

<span id="page-707-0"></span>de contacto de HCP. Para cada registo de atribuição de contacto de HCP, pode especificar o tipo de atribuição, uma data de início e uma de fim para o período de atribuição, e o número de amostras do produto especificado que podem ser entregues ao contacto durante o período de atribuição.

Apesar de poder criar registos de atribuição de contacto de HCP diretamente através das páginas Atribuição de contacto HCP para criar um registo individual, é recomendada a importação dos registos de atribuição de contacto de HCP para o Oracle CRM On Demand, sobretudo quando tem de criar um grande número de registos. Para obter mais informações sobre a importação de atribuições de contacto de HCP, consulte Campos de atribuição de contacto de HCP: Preparação da importação.

Pode visualizar as atribuições de contacto de HCP como um item relacionado só de visualização num registo de contacto, desde que o administrador da empresa tenha configurado isto para a empresa.

**NOTA:** O administrador da empresa determina quais os separadores disponíveis para o utilizador. Se a responsabilidade da função do utilizador não incluir o controlo de atribuições para contactos de HCP, o separador Atribuição de contacto de HCP poderá ser excluído da configuração do utilizador.

# **Trabalhar com a página principal Atribuição de contacto de HCP**

A página principal Atribuição de contacto de HCP constitui o ponto de partida para gerir atribuições de contacto de HCP.

**NOTA:** O administrador da empresa pode personalizar a disposição da página principal Atribuição de contacto de HCP. Além disso, se a função de utilizador incluir o privilégio Personalizar páginas principais, poderá adicionar secções e remover secções da página.

**Antes de começar.** Para trabalhar com atribuições de contacto de HCP, a função de utilizador tem de incluir o privilégio Ativar operações de amostras básicas.

## **Criar uma atribuição de contacto de HCP**

O administrador de amostras cria uma nova atribuição de contacto de HCP clicando no botão Novo na secção Atribuições de contacto de HCP recentemente modificadas. Para obter mais informações, consulte Criar registos (na página [54\)](#page-53-0) e Campos de atribuição de contacto de HCP (na página [710\)](#page-709-0).

**NOTA:** Apesar de poder criar registos de atribuição de contacto de HCP diretamente através das páginas Atribuição de contacto HCP para criar um registo individual, é recomendada a importação dos registos de atribuição de contacto de HCP para o Oracle CRM On Demand, sobretudo quando tem de criar um grande número de registos. Para obter mais informações sobre a importação de atribuições de contacto de HCP, consulte Campos de atribuição de contacto de HCP: Preparação da importação.

## **Trabalhar com listas de atribuições de contacto de HCP**

A secção Listas de atribuições de contacto de HCP mostra um número de listas filtradas. As listas filtradas são subconjuntos ou grupos de registos que lhe permitem limitar o número de registos com os quais se trabalha de cada vez. O Oracle CRM On Demand é fornecido com um conjunto de listas padrão. Todas as listas padrão são públicas. O utilizador e respetivos gestores podem criar listas adicionais com base em diferentes critérios.

A tabela seguinte descreve as listas padrão de atribuições de contacto de HCP.

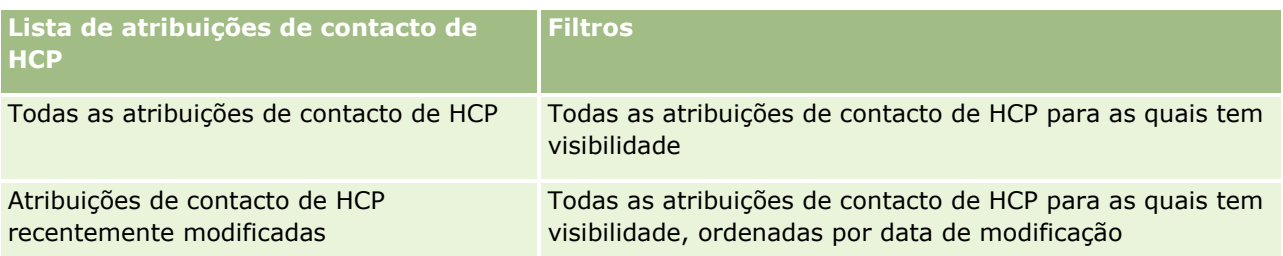

Para visualizar uma lista, clique no nome da lista.

Para criar uma nova lista, clique em Nova. Para mais informações sobre como criar listas, consulte Criar e refinar listas (na página [137\)](#page-136-0).

Para rever todas as listas disponíveis, crie uma nova lista ou visualize, edite ou elimine uma lista existente, clicando em Gerir listas. A página Gerir listas também inclui as listas padrão fornecidas com o Oracle CRM On Demand. Estas listas são só de visualização, pelo que não podem ser editadas ou eliminadas.

## **Visualizar atribuições de contacto de HCP recentemente modificadas**

A secção Atribuições de contacto de HCP recentemente modificadas mostra as atribuições de contacto de HCP modificadas mais recentemente.

Clique em Mostrar lista completa para expandir a lista.

## **Adicionar secções à página principal Atribuição de contacto de HCP**

Se a função de utilizador incluir o privilégio Personalizar páginas principais, poderá adicionar secções de relatórios adicionais à página principal Atribuição de contacto de HCP. O administrador da empresa pode disponibilizar secções do relatório para apresentação na página principal Atribuição de contacto de HCP.

### *Para adicionar secções à página principal Atribuição de contacto de HCP*

- **1** Na página principal Atribuição de contacto de HCP, clique em Editar disposição.
- **2** Na página Disposição da página principal Atribuição de contacto de HCP, clique nas setas para adicionar ou remover secções e organizar as secções na página. Clique em Guardar.

### **Tópicos relacionados**

Consulte os tópicos seguintes para obter informações sobre atribuições de contacto de HCP:

- Atribuições de contacto de HCP (na página [707\)](#page-706-0)
- Gerir atribuições de contacto de HCP (na página [710\)](#page-709-0)
- Campos de atribuição de contacto de HCP (na página [710\)](#page-709-0)

# <span id="page-709-0"></span>**Gerir atribuições de contacto de HCP**

Para procedimentos passo a passo comuns a muitos tipos de registo, consulte:

- Criar registos (na página [54\)](#page-53-0)
- Actualizar detalhes do registo (consultar ["Atualizar Detalhes do Registo"](#page-118-0) na página [119\)](#page-118-0)
- Ligar registos ao registo seleccionado (consultar ["Ligar registos ao registo selecionado"](#page-121-0) na página [122\)](#page-121-0)
- Trabalhar com listas (na página [131\)](#page-130-0)
- Ver pistas de auditoria para registos (na página [193\)](#page-192-0)

**NOTA:** Os administradores de empresas podem personalizar o Oracle CRM On Demand de várias formas, tal como alterar os nomes dos tipos de registo, campos e opções nas listas. Assim, as informações visualizadas poderão ser diferentes das informações padrão descritas na ajuda online.

Por outro lado, dependendo do nível de acesso que tiver, poderá não conseguir executar todos os procedimentos descritos na lista anterior.

### **Tópicos relacionados**

Consulte os tópicos seguintes para obter informações sobre atribuições de contacto de HCP:

- Atribuições de contacto de HCP (na página [707\)](#page-706-0)
- Trabalhar com a página principal Atribuição de contacto de HCP (na página [708\)](#page-707-0)
- Campos de atribuição de contacto de HCP (na página [710\)](#page-709-0)

# **Campos de atribuição de contacto de HCP**

Utilize a página Editar atribuição de contacto de HCP para adicionar uma atribuição de contacto de HCP ou atualizar detalhes de uma atribuição existente. A página Editar atribuição de contacto de HCP mostra o conjunto completo de campos de uma atribuição de contacto de HCP.

**SUGESTÃO:** Também pode editar atribuições de contacto de HCP na página Lista de atribuições de contacto de HCP e na página Detalhes da atribuição de contacto de HCP. Para obter mais informações sobre a atualização de registos, consulte Atualizar detalhes do registo (na página [119\)](#page-118-0).

**NOTA:** Os administradores de empresas podem personalizar o Oracle CRM On Demand de várias formas, tal como alterar os nomes dos tipos de registo, campos e opções nas listas. Assim, as informações visualizadas poderão ser diferentes das informações padrão descritas na ajuda online.

A tabela seguinte fornece informações sobre alguns campos da atribuição de contacto de HCP.

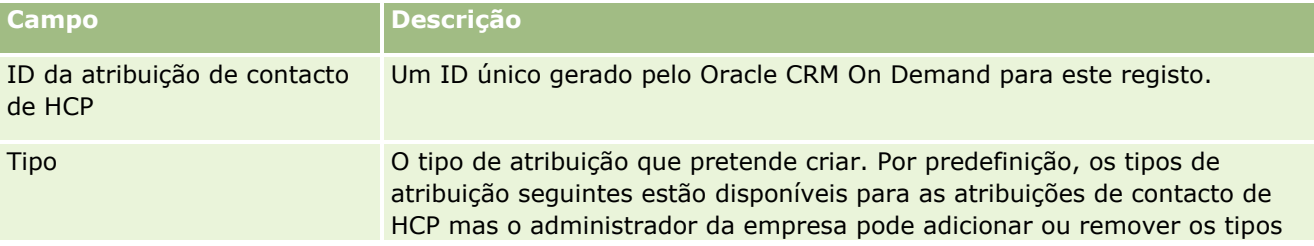

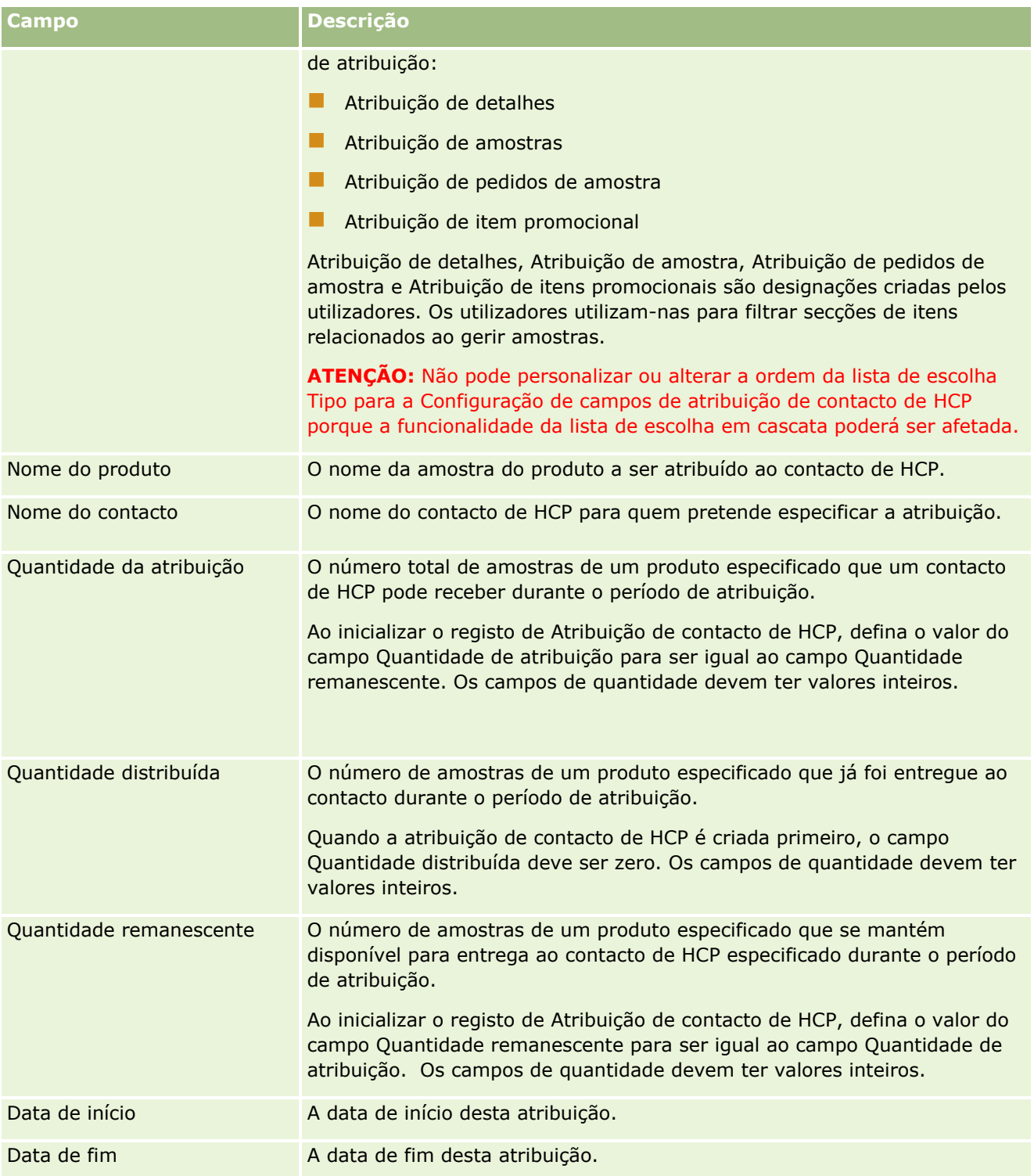

### **Tópicos relacionados**

Consulte os tópicos seguintes para obter informações sobre atribuições de contacto de HCP:

Atribuições de contacto de HCP (na página [707\)](#page-706-0)

- <span id="page-711-0"></span>Trabalhar com a página principal Atribuição de contacto de HCP (na página [708\)](#page-707-0)
- Gerir atribuições de contacto de HCP (na página [710\)](#page-709-0)

# **Lotes de amostras**

Utilize as páginas Lote de amostras para criar, actualizar e controlar lotes.

Um produto à medida que é fabricado, é-lhe atribuído um número de lote. As empresas utilizam este número de lote para controlar os produtos. O controlo é essencial se um determinado produto tiver de ser reposto ou se um defeito for detectado durante a produção. Saber onde todos os produtos estão localizados é fundamental para muitas empresas. O Oracle CRM On Demand fornece esta opção para controlar as amostras a serem entregues através da utilização de números de lote. O administrador de amostras de uma empresa decide se deve utilizar números de lote.

**NOTA:** O administrador da empresa determina quais os separadores disponíveis para o utilizador. Se a responsabilidade da função do utilizador não incluir o controlo de informações do lote de amostras, o separador Lote de amostras poderá ser excluído da configuração.

# **Trabalhar com a Página principal do lote de amostras**

A Página principal do lote de amostras é o ponto de partida para gerir lotes de amostras. Esta página apresenta informações importantes para o utilizador.

**NOTA:** O administrador da empresa pode personalizar a disposição da Página principal do lote de amostras. Além disso, se a função de utilizador incluir o privilégio Personalizar páginas principais, pode adicionar secções à página e remover secções da página.

**Antes de começar.** Para trabalhar com lotes de amostras, a função de utilizador tem de incluir o privilégio Ativar operações de amostras básicas.

### **Criar um lote de amostras**

Pode criar um novo lote de amostras clicando no botão Novo na secção Lotes de amostras recentemente visualizadas. Para obter mais informações, consulte Criar registos (na página [54\)](#page-53-0) e Campos de lotes de amostras (consultar ["Campos de lote de amostras"](#page-713-0) na página [714\)](#page-713-0).

## **Trabalhar com Listas de lotes de oportunidades**

A secção Lista de lotes de amostras mostra um número de listas filtradas. As listas filtradas são subconjuntos ou grupos de registos que lhe permitem limitar o número de registos com os quais se trabalha de cada vez. O Oracle CRM On Demand é fornecido com um conjunto de listas padrão. Todas as listas padrão são públicas. O utilizador e respetivos gestores podem criar listas adicionais com base em diferentes critérios.

A seguinte tabela descreve as listas padrão de lotes de amostras.

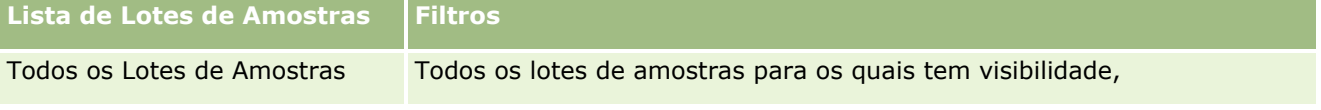

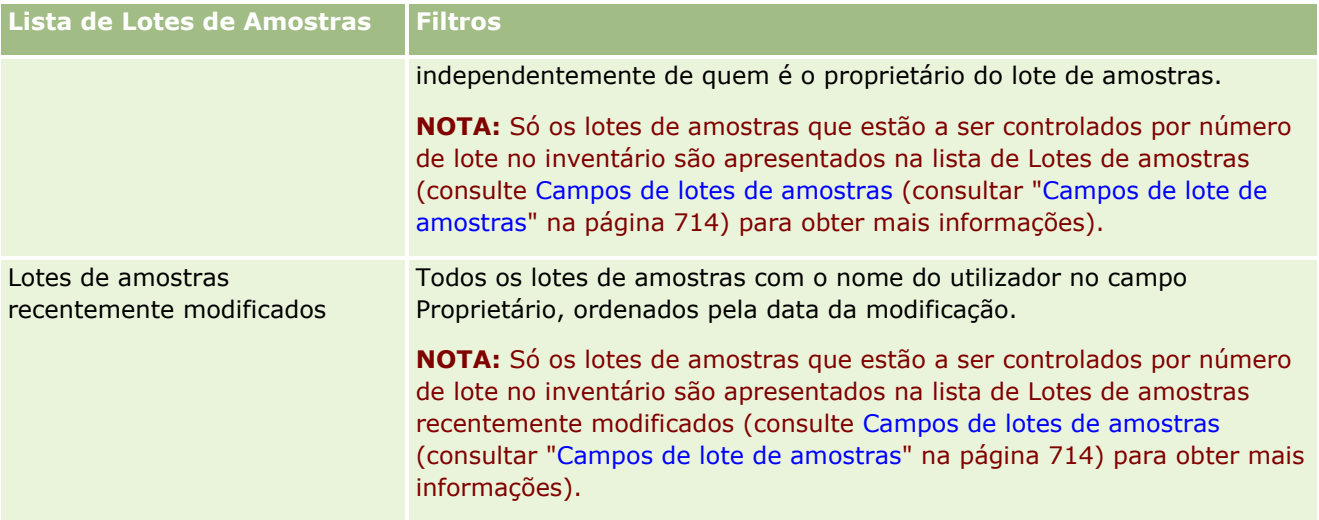

Para visualizar uma lista, clique no nome da lista.

Para criar uma nova lista, clique em Nova. Para mais informações sobre como criar listas, consulte Criar e refinar listas (na página [137\)](#page-136-0).

Para rever todas as listas disponíveis, crie uma nova lista ou visualize, edite ou elimine uma lista existente, clicando em Gerir listas. A página Gerir listas também inclui as listas padrão fornecidas com o Oracle CRM On Demand. Estas listas são só de visualização, pelo que não podem ser editadas ou eliminadas.

## **Visualizar lotes de amostras recentes**

A secção Lotes de amostras recentemente modificados mostra os lotes de amostras modificados mais recentemente.

Clique em Mostrar lista completa para expandir a lista.

## **Adicionar secções à Página principal do lote de amostras**

Se a função de utilizador incluir o privilégio Personalizar páginas principais, poderá adicionar algumas ou todas as secções que se seguem à Página principal do lote de amostras:

- Lotes de amostras recentemente criados
- Lotes de amostras recentemente modificados
- **OS meus lotes de amostras recentemente criados**
- **OS meus lotes de amostras recentemente modificados**
- Secções de relatório adicionais (o administrador da empresa pode disponibilizar secções de relatório para apresentação na Página principal do lote de amostras.)

### *Para adicionar secções à Página principal do lote de amostras*

**1** Na Página principal do lote de amostras, clique em Editar disposição.

- <span id="page-713-0"></span>**2** Na página Disposição de Página principal do lote de amostras, utilize as setas de direção para adicionar ou remover secções e organizar as secções na página.
- **3** Clique em Guardar.

## **Tópicos relacionados**

Consulte os tópicos seguintes para obter informações sobre lotes de amostras:

- **Lotes de amostras (na página [712\)](#page-711-0)**
- Campos do Lote de Amostras (consultar ["Campos de lote de amostras"](#page-713-0) na página [714\)](#page-713-0)
- Gerir lotes de amostras (na página [714\)](#page-713-0)

# **Gerir lotes de amostras**

Para procedimentos passo a passo comuns a muitos tipos de registo, consulte:

- **Criar registos (na página [54\)](#page-53-0)**
- Actualizar detalhes do registo (consultar ["Atualizar Detalhes do Registo"](#page-118-0) na página [119\)](#page-118-0)
- Ligar registos ao registo seleccionado (consultar ["Ligar registos ao registo selecionado"](#page-121-0) na página [122\)](#page-121-0)
- **Trabalhar com listas (na página [131\)](#page-130-0)**

**NOTA:** Os administradores de empresas podem personalizar o Oracle CRM On Demand de várias formas, tal como alterar os nomes dos tipos de registo, campos e opções nas listas. Assim, as informações visualizadas poderão ser diferentes das informações padrão descritas na ajuda online.

Por outro lado, dependendo do nível de acesso que tiver, poderá não conseguir executar todos os procedimentos descritos na lista anterior.

### **Tópicos relacionados**

Consulte os tópicos seguintes para obter informações sobre lotes de amostras:

- **Lotes de amostras (na página [712\)](#page-711-0)**
- Trabalhar com a Página principal Lote de amostras (consultar "Trabalhar com a Página principal do lote de [amostras"](#page-711-0) na página [712\)](#page-711-0)
- Campos de lotes de amostras (consultar ["Campos de lote de amostras"](#page-713-0) na página [714\)](#page-713-0)

# **Campos de lote de amostras**

Utilize a página Edição do lote de amostras para adicionar um lote de amostras ou atualizar detalhes de um lote de amostras existente. A página Edição do lote de amostras mostra o conjunto completo de campos de um lote de amostras.

**SUGESTÃO:** Também pode editar lotes de amostras na página Lista de lotes de amostras e na página Detalhes do lote de amostras. Para obter mais informações sobre a atualização de registos, consulte Atualizar detalhes do registo (na página [119\)](#page-118-0).

**NOTA:** Os administradores de empresas podem personalizar o Oracle CRM On Demand de várias formas, tal como alterar os nomes dos tipos de registo, campos e opções nas listas. Assim, as informações visualizadas poderão ser diferentes das informações padrão descritas na ajuda online.

A tabela seguinte fornece informações sobre alguns campos do lote de amostras.

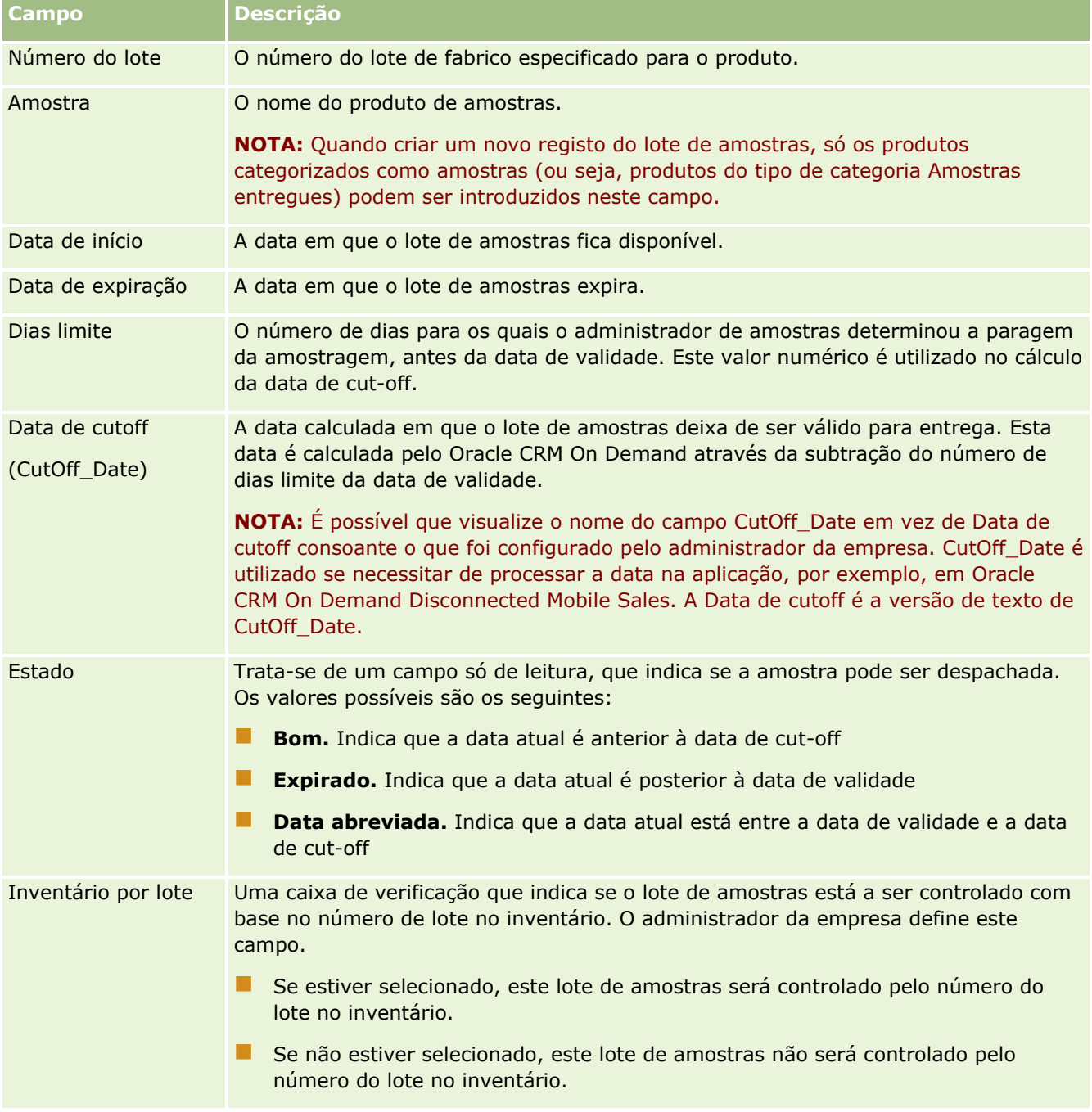

### <span id="page-715-0"></span>Ciências vivas

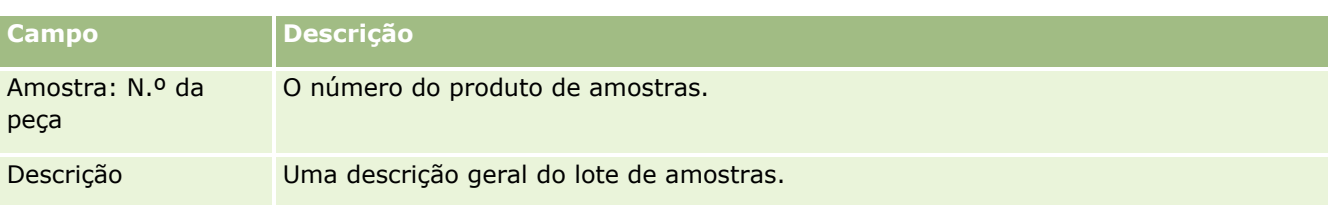

## **Tópicos relacionados**

Consulte os tópicos seguintes para obter informações sobre lotes de amostras:

- Lotes de amostras (na página [712\)](#page-711-0)
- Trabalhar com a Página principal do lote de amostras (na página [712\)](#page-711-0)
- Gerir lotes de amostras (na página [714\)](#page-713-0)

# **Limitações de responsabilidade de amostras**

Utilize as páginas Limitação de responsabilidade de amostras para criar, atualizar e controlar limitações de responsabilidade de uma empresa. Quando um representante de vendas captura uma assinatura para uma amostra que foi entregue, a limitação de responsabilidade da empresa é apresentada ao médico para ver.

Uma *limitação de responsabilidade de amostras* é o texto que é apresentado para negar a responsabilidade sobre determinados efeitos adversos e reduzir a responsabilidade sobre a amostra de um produto que é entregue a um médico ou outro profissional de saúde. A redação do texto em cada limitação de responsabilidade é cuidadosamente escrita e aprovada pelos funcionários do departamento jurídico, de marketing e da conformidade da amostra da empresa farmacêutica, ou ambos. No Oracle CRM On Demand, o texto para uma única limitação de responsabilidade de amostras é ativo a qualquer momento para uma empresa.

Oracle CRM On Demand suporta dois tipos de limitações de responsabilidade de amostras:

- **Global.** Uma *limitação de responsabilidade de amostras global* contém um registo de limitação de responsabilidade para cada instância da empresa. Esta limitação de responsabilidade aplica-se a todos os produtos fornecidos como amostras e é apresentada na altura da captura de assinaturas para confirmar a receção das amostras de produtos. Só pode estar ativa uma limitação de responsabilidade de amostras global de cada vez. Esta limitação de responsabilidade de amostras global é o tipo predefinido para Oracle CRM On Demand.
- **Multilíngue.** Uma *limitação de responsabilidade de amostras multilíngue* contém um número ilimitado de registos de textos da limitação de responsabilidade de amostras em várias línguas, que são agrupados pelos países aos quais a limitação de responsabilidade se aplica. Cada registo de limitação de responsabilidade consiste numa secção de cabeçalho, que inclui o código da relação (que representa o nome derivado para a limitação de responsabilidade), o tipo, o estado, a língua e o país para a limitação de responsabilidade, e a secção Limitação de responsabilidade relacionada específica de língua, que contém o texto da limitação de responsabilidade traduzido, requerido pela empresa. Para obter mais informações sobre estes campos e a secção Limitação de responsabilidade relacionada, consulte Campos da limitação de responsabilidade de amostras (consultar ["Campos de limitação de responsabilidade de](#page-724-0)  [amostras"](#page-724-0) na página [725\)](#page-724-0). Mais do que um conjunto de limitações de responsabilidade de amostras multilíngues pode estar ativo ao mesmo tempo. Antes de poder utilizar limitações de responsabilidade de amostras multilíngues, o administrador da empresa terá de configurar disposições da página especiais, conforme descrito no *Configuration Guide for Oracle CRM On Demand Life Sciences Edition*.
- **716** Ajuda online do Oracle CRM On Demand Part 1 Release 39

<span id="page-716-0"></span>Normalmente, os clientes começam com apenas limitações de responsabilidade globais e, em seguida, personalizam-nas para serem multilíngues, conforme necessário. Apesar de ser possível existirem limitações de responsabilidade globais e multilíngues híbridas, normalmente, os clientes utilizam apenas um tipo ou outro.

**NOTA:** O administrador da empresa determina quais os separadores disponíveis para o utilizador. Se a responsabilidade da função do utilizador não incluir o controlo de informações da limitação de responsabilidade, o separador Limitação de responsabilidade de amostras poderá ser excluído da configuração.

# **Trabalhar com a Página principal da limitação de responsabilidade de amostras**

A Página principal da limitação de responsabilidade de amostras é o ponto de partida para gerir limitações de responsabilidade de amostras. Esta página apresenta informações importantes para o utilizador.

**NOTA:** O administrador da empresa pode personalizar a disposição da Página principal da limitação de responsabilidade de amostras. Além disso, se a função de utilizador incluir o privilégio Personalizar páginas principais, pode adicionar secções à página e remover secções da página.

**Antes de começar.** Para trabalhar com limitações de responsabilidade amostras, a função de utilizador tem de incluir o privilégio Ativar operações de amostras básicas.

## **Criar uma limitação de responsabilidade de amostras**

É possível criar uma limitação de responsabilidade de amostras, clicando em Novo na secção Limitações de responsabilidade de amostras recentemente modificadas. Todas as limitações de responsabilidade de amostras têm um estado de Inativa quando são criadas. Para obter mais informações, consulte Criar registos (na página [54\)](#page-53-0) e Campos da limitação de responsabilidade de amostras (consultar ["Campos de limitação de](#page-724-0)  [responsabilidade de amostras"](#page-724-0) na página [725\)](#page-724-0).

**NOTA:** Quando copia uma limitação de responsabilidade de amostras, não copia quaisquer registos da limitação de responsabilidade relacionada dependentes, no entanto, quando elimina uma limitação de responsabilidade de amostras, todas as limitações de responsabilidade, juntamente com quaisquer registos da limitação de responsabilidade relacionada dependentes são eliminadas.

## **Trabalhar com Listas de limitações de responsabilidade de amostras**

A secção Lista de limitações de responsabilidade de amostras mostra um número de listas filtradas. As listas filtradas são subconjuntos ou grupos de registos que lhe permitem limitar o número de registos com os quais se trabalha de cada vez. O Oracle CRM On Demand é fornecido com um conjunto de listas padrão. Todas as listas padrão são públicas. O utilizador e respetivos gestores podem criar listas adicionais com base em diferentes critérios.

A tabela seguinte descreve as listas padrão de limitações de responsabilidade de amostras.

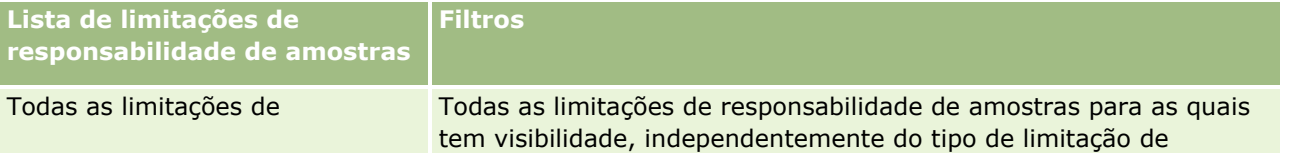

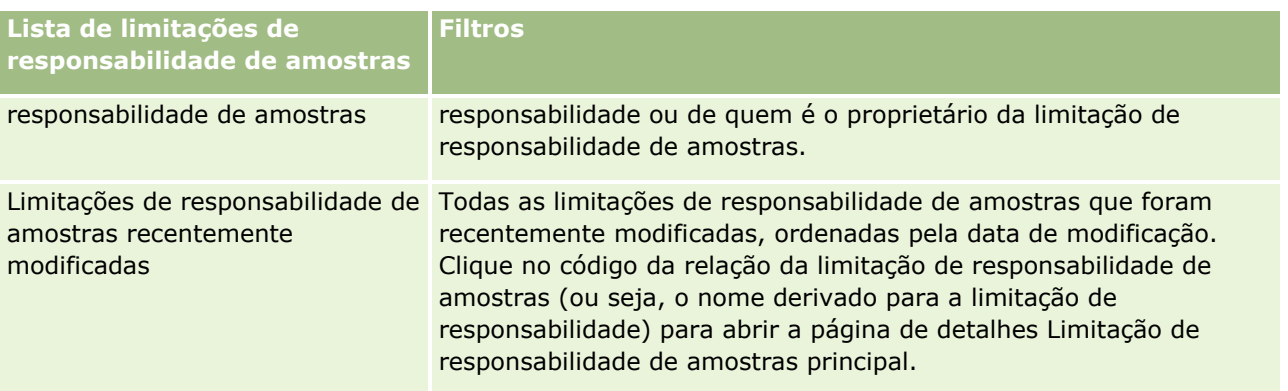

**NOTA:** O administrador da empresa pode configurar listas personalizadas adicionais, por exemplo, para apresentar limitações de responsabilidade multilíngues. Para obter mais informações sobre como configurar listas personalizadas e disposições da página, consulte *Configuration Guide for Oracle CRM On Demand Life Sciences Edition*.

Para visualizar uma lista, clique no nome da lista.

Para criar uma nova lista, clique em Nova. Para mais informações sobre como criar listas, consulte Criar e refinar listas (na página [137\)](#page-136-0).

Para rever todas as listas disponíveis, crie uma nova lista ou visualize, edite ou elimine uma lista existente, clicando em Gerir listas. A página Gerir listas também inclui as listas padrão fornecidas com o Oracle CRM On Demand. Estas listas são só de visualização, pelo que não podem ser editadas ou eliminadas.

## **Visualizar limitações de responsabilidade de amostras recentes**

A secção Limitações de responsabilidade de amostras recentemente modificadas mostra as limitações de responsabilidade de amostras modificadas mais recentemente.

Clique em Mostrar lista completa para expandir a lista.

## **Adicionar secções à Página principal da limitação de responsabilidade de amostras**

Se a função de utilizador incluir o privilégio Personalizar páginas principais, poderá adicionar algumas ou todas as secções que se seguem à Página principal da limitação de responsabilidade de amostras:

- Limitações de responsabilidade de amostras recentemente criadas
- **Limitações de responsabilidade de amostras recentemente modificadas**
- Secções de relatório adicionais (o administrador da empresa pode disponibilizar secções de relatório para apresentação na Página principal da limitação de responsabilidade de amostras.)

### *Para adicionar secções à Página principal da limitação de responsabilidade de amostras*

- **1** Na Página principal da limitação de responsabilidade de amostras, clique em Editar disposição.
- **2** Na página Disposição da Página principal da limitação de responsabilidade de amostras, clique nas setas para adicionar ou remover secções e organizar as secções na página. Clique em Guardar.
- **718** Ajuda online do Oracle CRM On Demand Part 1 Release 39

## <span id="page-718-0"></span>**Tópicos relacionados**

Consulte os tópicos seguintes para obter informações sobre limitações de responsabilidade de amostras:

- Limitações de responsabilidade de amostras (na página [716\)](#page-715-0)
- Gerir limitações de responsabilidade de amostras (na página [719\)](#page-718-0)
- Campos da limitação de responsabilidade de amostras (consultar ["Campos de limitação de](#page-724-0)  [responsabilidade de amostras"](#page-724-0) na página [725\)](#page-724-0)
- Campos da limitação de responsabilidade relacionada (na página [727\)](#page-726-0)

# **Gerir limitações de responsabilidade de amostras**

Para procedimentos passo a passo para a gestão de limitações de responsabilidade de amostras, consulte o seguinte:

- Criar limitações de responsabilidade de amostras globais (na página [720\)](#page-719-0)
- Criar limitações de responsabilidade de amostras multilíngues (na página [720\)](#page-719-0)
- Marcar uma limitação de responsabilidade relacionada como a predefinida (na página [721\)](#page-720-0)
- Ativar uma limitação de responsabilidade de amostras (na página [722\)](#page-721-0)
- Converter limitações de responsabilidade globais em limitações de responsabilidade multilíngues (na página [723\)](#page-722-0)

Para procedimentos passo a passo comuns a muitos tipos de registo, consulte:

- Criar registos (na página [54\)](#page-53-0)
- Actualizar detalhes do registo (consultar ["Atualizar Detalhes do Registo"](#page-118-0) na página [119\)](#page-118-0)
- Ligar registos ao registo seleccionado (consultar ["Ligar registos ao registo selecionado"](#page-121-0) na página [122\)](#page-121-0)
- $\blacksquare$  Trabalhar com listas (na página [131\)](#page-130-0)

**NOTA:** Os administradores de empresas podem personalizar o Oracle CRM On Demand de várias formas, tal como alterar os nomes dos tipos de registo, campos e opções nas listas. Assim, as informações visualizadas poderão ser diferentes das informações padrão descritas na ajuda online.

Por outro lado, dependendo do nível de acesso que tiver, poderá não conseguir executar todos os procedimentos descritos na lista anterior.

## **Tópicos relacionados**

- **Limitações de responsabilidade de amostras (na página [716\)](#page-715-0)**
- Trabalhar com a Página principal da limitação de responsabilidade de amostras (na página [717\)](#page-716-0)
- Campos da limitação de responsabilidade de amostras (consultar ["Campos de limitação de](#page-724-0)  [responsabilidade de amostras"](#page-724-0) na página [725\)](#page-724-0)
- Campos da limitação de responsabilidade relacionada (na página [727\)](#page-726-0)

# <span id="page-719-0"></span>**Criar limitações de responsabilidade de amostras globais**

Uma limitação de responsabilidade de amostras global contém a instância do texto da limitação de responsabilidade de amostras a utilizar para a empresa e está disponível por predefinição.

**Antes de começar.** Para criar uma limitação de responsabilidade de amostras global, a função de utilizador tem de incluir o privilégio Ativar operações de amostras básicas.

### *Para criar uma limitação de responsabilidade de amostras global*

- **1** Na Página principal Limitação de responsabilidade de amostras, clique em Novo na secção Limitações de responsabilidade de amostras recentemente modificadas.
- **2** Preencha os campos na secção Informações chave de limitação de responsabilidade.

Para obter mais informações sobre os campos da Limitação de responsabilidade de amostras, consulte Campos da limitação de responsabilidade de amostras (consultar ["Campos de limitação de](#page-724-0)  [responsabilidade de amostras"](#page-724-0) na página [725\)](#page-724-0).

**Nota:** Se o campo Tipo estiver disponível no registo de Limitação de responsabilidade, certifique-se de que seja definido como Global.

**3** Guarde o registo de Limitação de responsabilidade de amostras.

Oracle CRM On Demand cria um novo registo de limitação de responsabilidade de amostras com um estado definido como Inativo.

# **Criar limitações de responsabilidade de amostras multilíngues**

Uma limitação de responsabilidade de amostras multilíngue consiste numa secção de cabeçalho principal, que inclui informações, como o código da relação (o nome derivado para a limitação de responsabilidade), a língua e o país para a limitação de responsabilidade de amostras. Também inclui vários registos da limitação de responsabilidade relacionada. Cada registo contém o texto da limitação de responsabilidade numa das línguas, que podem ser aplicadas à limitação de responsabilidade.

**Antes de começar.** Para criar uma limitação de responsabilidade de amostras multilíngue, a função de utilizador inclui o privilégio Operações de amostras básicas e o administrador da empresa tem de configurar as disposições da página para as limitações de responsabilidade de amostras multilíngues.

### *Para criar uma limitação de responsabilidade de amostras multilíngue*

- **1** Na Página principal Limitação de responsabilidade de amostras, clique em Novo na lista Limitações de responsabilidade de amostras multilíngues recentemente modificadas.
- **2** Preencha os campos na secção Informações chave de limitação de responsabilidade.

**Nota:** Se o campo Tipo estiver disponível no registo de Limitação de responsabilidade, defina o campo como Multilíngue.
Para obter informações sobre os campos da Limitação de responsabilidade de amostras, consulte Campos da limitação de responsabilidade de amostras (consultar ["Campos de limitação de](#page-724-0)  [responsabilidade de amostras"](#page-724-0) na página [725\)](#page-724-0).

**3** Guarde o registo de limitação de responsabilidade de amostras.

Oracle CRM On Demand cria um novo registo de limitação de responsabilidade de amostras com um estado definido como Inativo.

- **4** Conclua a secção Limitação de responsabilidade relacionada que contém o texto da limitação de responsabilidade traduzido para a limitação de responsabilidade de amostras:
	- **a** Na secção Limitação de responsabilidade relacionada da página Detalhes da limitação de responsabilidade de amostras, clique em Novo.
	- **b** Preencha os campos na secção Limitação de responsabilidade relacionada.

Para obter informações sobre os campos da Limitação de responsabilidade relacionada, consulte Campos da limitação de responsabilidade de amostras (consultar ["Campos de](#page-724-0)  [limitação de responsabilidade de amostras"](#page-724-0) na página [725\)](#page-724-0).

- **c** Guarde o registo de limitação de responsabilidade relacionada.
- **d** Crie registos adicionais de limitação de responsabilidade relacionada para a limitação de responsabilidade de amostras, conforme necessário.

## **Marcar uma limitação de responsabilidade relacionada como a predefinida**

Para limitações de responsabilidade de amostras multilíngues, tem de selecionar um registo de limitação de responsabilidade relacionada como o predefinido. Apenas uma limitação de responsabilidade relacionada pode ser marcada como a predefinida.

**Antes de começar.** Para criar uma limitação de responsabilidade de amostras multilíngue, a função de utilizador tem de incluir o privilégio Ativar operações de amostras básicas.

#### *Para marcar uma limitação de responsabilidade relacionada como a predefinida*

 Na página Detalhes da limitação de responsabilidade de amostras, utilize o seletor de pesquisa no campo Língua para selecionar a língua predefinida.

As línguas disponíveis são derivadas das línguas que estão especificadas nos registos dependentes da Limitação de responsabilidade relacionada

## **Ativar uma limitação de responsabilidade de amostras**

É automaticamente atribuído um estado de Inativo a todos os registos de limitação de responsabilidade de amostras quando os mesmos são criados. Quando a totalidade do texto num registo de limitação de responsabilidade de amostras é definido e aprovado pelos departamentos apropriados na empresa do utilizador, é possível ativar o registo de limitação de responsabilidade de amostras.

## **Restrições aplicadas a limitações de responsabilidade de amostras**

Aplicam-se as seguintes restrições às limitações de responsabilidade de amostras:

- Qualquer nova limitação de responsabilidade que crie, clicando em Novo ou Copiar permanece inativa até ser ativada quando clicar no botão Ativar.
- Após a ativação de uma limitação de responsabilidade de amostras, torna-se só de leitura. Só é possível copiar a limitação de responsabilidade ativa, utilizando a ligação Copiar para a limitação de responsabilidade listada na página Lista de limitações de responsabilidade de amostras. Se estiver configurado um processo de negócio para as limitações de responsabilidade de amostras, receberá uma mensagem de erro se clicar nas ligações Editar e Eliminar. Se uma limitação de responsabilidade estiver inativa, as ligações Editar e Eliminar na página Lista de limitações de responsabilidade de amostras estão ativas. A ativação de uma nova limitação de responsabilidade apresenta a limitação de responsabilidade ativa duplicada como expirada, porque a duplicada fica desatualizada.
- Não é possível atualizar o estado de uma limitação de responsabilidade manualmente. Se tentar atualizar o estado manualmente, receberá uma mensagem de erro.
- Os representantes de vendas, médicos e outros profissionais de saúde podem visualizar a limitação de responsabilidade de amostras atualmente ativa durante o processo de captura de assinaturas.

#### Restrições aplicadas a limitações de responsabilidade de amostras globais

Aplicam-se as seguintes restrições:

- Só pode estar ativa uma limitação de responsabilidade de amostras ao mesmo tempo.
- O campo Texto da limitação de responsabilidade referente à limitação de responsabilidade tem de conter conteúdo. Se o campo estiver vazio, receberá uma mensagem de erro quando tentar ativar a limitação de responsabilidade.

#### Restrições aplicadas a limitações de responsabilidade de amostras multilíngues

Aplicam-se as seguintes restrições:

- A limitação de responsabilidade de amostras tem de conter, pelo menos, um registo de limitação de responsabilidade relacionada dependente e um registo de limitação de responsabilidade relacionada predefinido válido, antes de ativar a limitação de responsabilidade.
- Mais do que um conjunto de limitações de responsabilidade multilíngues pode estar ativo ao mesmo tempo. O número de limitações de responsabilidade multilíngues, que podem estar ativas, não é limitado. No entanto, apenas uma única limitação de responsabilidade multilíngue pode estar ativa para cada país.
- Se tentar ativar uma nova limitação de responsabilidade de amostras que seja predefinida como global, Oracle CRM On Demand emitirá um aviso a indicar que está a tentar substituir uma ou mais limitações de responsabilidade de amostras multilíngues por uma única limitação de responsabilidade
- **722** Ajuda online do Oracle CRM On Demand Part 1 Release 39

de amostras global. Se continuar a ativar esta limitação de responsabilidade de amostras, Oracle CRM On Demand expirará todas as limitações de responsabilidade ativas.

- Para limitações de responsabilidade inativas, se o registo de limitação de responsabilidade relacionada predefinida for eliminado, será necessário escolher uma nova limitação de responsabilidade relacionada predefinida. Caso contrário, receberá uma mensagem de erro a pedir-lhe para selecionar uma língua predefinida antes de ativar a limitação de responsabilidade.
- Se o administrador da empresa configurar um processo de negócio para as limitações de responsabilidade de amostras, serão aplicadas as seguintes restrições:
	- Para uma limitação de responsabilidade de amostras ativa ou expirada, a secção de informações relacionadas torna-se só de leitura. A tentativa de editar, eliminar ou criar uma limitação de responsabilidade relacionada gera um erro em Oracle CRM On Demand.
	- Não é possível efetuar alterações ou eliminar uma limitação de responsabilidade de amostras expirada ou atualmente ativa ou as respetivas limitações de responsabilidade relacionadas. No entanto, é possível editar todos estes registos se não tiver sido configurado um processo de negócio para as limitações de responsabilidade de amostras.

Para obter mais informações sobre como configurar um processo de negócio para as limitações de responsabilidade de amostras, consulte *Configuration Guide for Oracle CRM On Demand Life Sciences Edition*.

**Antes de começar.** Para ativar limitações de responsabilidade amostras, a função de utilizador tem de incluir o privilégio Ativar operações de amostras básicas.

#### *Para ativar um registo de limitação de responsabilidade de amostras*

- **1** Na página Lista de limitações de responsabilidade de amostras, clique no código da relação do registo de limitação de responsabilidade de amostras, que pretende ativar. Tem de selecionar um registo de limitação de responsabilidade de amostras com um estado de Inativo.
- **2** Na página Detalhes da limitação de responsabilidade de amostras, clique em Ativar para ativar o registo de limitação de responsabilidade de amostras.

A ativação da limitação de responsabilidade de amostras efetua o seguinte procedimento:

- Define a data de início para a limitação de responsabilidade de amostras recentemente ativada e a data de fim para a limitação de responsabilidade de amostras anteriormente ativa (se existisse um)
- Define o estado da limitação de responsabilidade de amostras anteriormente ativa como Expirado e altera o código da relação em conformidade.
- **Para limitações de responsabilidade de amostras multilíngues, ativa todos os registos da limitação de** responsabilidade relacionada que estão listados nas secções Limitações de responsabilidade relacionadas

## **Converter limitações de responsabilidade globais em limitações de responsabilidade multilíngues**

Se a empresa estiver a utilizar limitações de responsabilidade de amostras globais e decidir utilizar limitações de responsabilidade de amostras multilíngues, conclua o seguinte procedimento.

**SUGESTÃO:** Antes de começar a conversão, certifique-se de que o texto da limitação de responsabilidade global foi traduzido para as línguas que são necessárias para a empresa, utilizando um serviço de tradução externo e que o texto da limitação de responsabilidade traduzido está disponível para ser introduzido como texto da limitação de responsabilidade relacionada.

**NOTA:** Este procedimento aplica-se apenas a limitações de responsabilidade globais inativas. Para limitações de responsabilidade globais com qualquer outro estado, a configuração do processo de negócio impede que os registos da limitação de responsabilidade sejam editados.

**Antes de começar.** Para criar uma limitação de responsabilidade de amostras multilíngue, a função de utilizador tem de incluir o privilégio Ativar operações de amostras básicas, o administrador da empresa tem de configurar as disposições da página para as limitações de responsabilidade de amostras multilíngues e as limitações de responsabilidade têm de estar inativas. Todo o texto da limitação de responsabilidade tem de ser traduzido para as línguas necessárias da limitação de responsabilidade de amostras, normalmente por um serviço de tradução externo.

#### *Para converter uma limitação de responsabilidade global numa limitação de responsabilidade multilíngue*

- **1** A partir da lista de Limitações de responsabilidade de amostras globais recentemente modificadas, clique numa limitação de responsabilidade global ativa, que pretenda converter, e tome nota do texto da limitação de responsabilidade para referência.
- **2** Copie a limitação de responsabilidade de amostras global.

A nova limitação de responsabilidade que é copiada está inativa por predefinição.

**3** Para converter o registo de limitação de responsabilidade global copiado num registo de limitação de responsabilidade multilíngue, selecione Multilíngue no campo Tipo e, em seguida, selecione o país a partir do Seletor de países.

**NOTA:** O administrador da empresa tem de tornar este campo acessível, porque, por predefinição, não está disponível.

**4** Guarde o registo de Limitação de responsabilidade de amostras.

Oracle CRM On Demand cria um novo registo de limitação de responsabilidade de amostras com um estado definido como Inativo.

- **5** Conclua a secção Limitação de responsabilidade relacionada que contém o texto da limitação de responsabilidade traduzido para a Limitação de responsabilidade de amostras:
	- **a** Na secção Limitação de responsabilidade relacionada da página Detalhes da limitação de responsabilidade de amostras, clique em Novo.
	- **b** Preencha os campos na secção Limitação de responsabilidade relacionada.

Para obter mais informações sobre os campos da Limitação de responsabilidade relacionada, consulte campos da Limitação de responsabilidade de amostras.

- **c** Guarde o registo de Limitação de responsabilidade relacionada.
- **d** Crie registos adicionais de Limitação de responsabilidade relacionada para a Limitação de responsabilidade de amostras, conforme necessário.
- **724** Ajuda online do Oracle CRM On Demand Part 1 Release 39
- <span id="page-724-0"></span>**6** No registo de Limitação de responsabilidade de amostras principal, selecione a língua predefinida a partir do Seletor de línguas e guarde o registo.
- **7** Converta limitações de responsabilidade globais adicionais em limitações de responsabilidade multilíngues, conforme necessário.

# **Campos de limitação de responsabilidade de amostras**

Utilize a página Edição da limitação de responsabilidade de amostras para criar uma limitação de responsabilidade de amostras ou atualizar os detalhes de uma limitação de responsabilidade de amostras existente. A página Edição da limitação de responsabilidade de amostras mostra o conjunto completo de campos para uma limitação de responsabilidade de amostras.

**SUGESTÃO:** Também pode editar limitações de responsabilidade de amostras na página Lista de limitações de responsabilidade de amostras e na página Detalhes da limitação de responsabilidade de amostras. Para obter mais informações sobre a atualização de registos, consulte Atualizar detalhes do registo (na página [119\)](#page-118-0).

**NOTA:** Os administradores de empresas podem personalizar o Oracle CRM On Demand de várias formas, tal como alterar os nomes dos tipos de registo, campos e opções nas listas. Assim, as informações visualizadas poderão ser diferentes das informações padrão descritas na ajuda online.

A tabela seguinte fornece informações sobre alguns campos da limitação de responsabilidade de amostras.

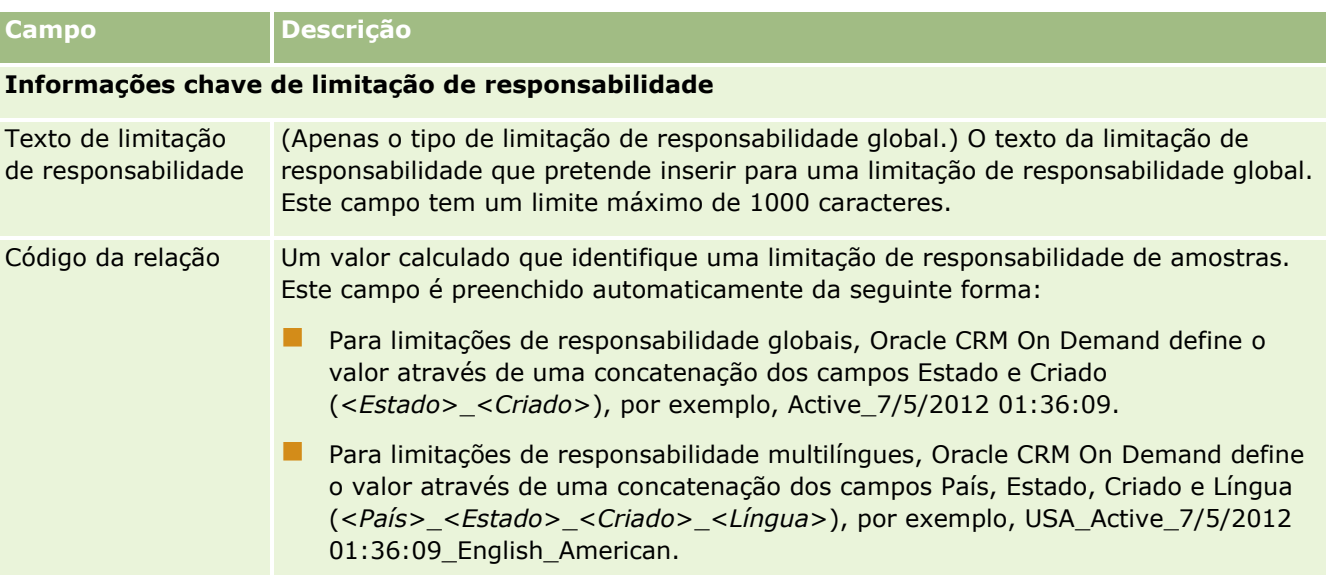

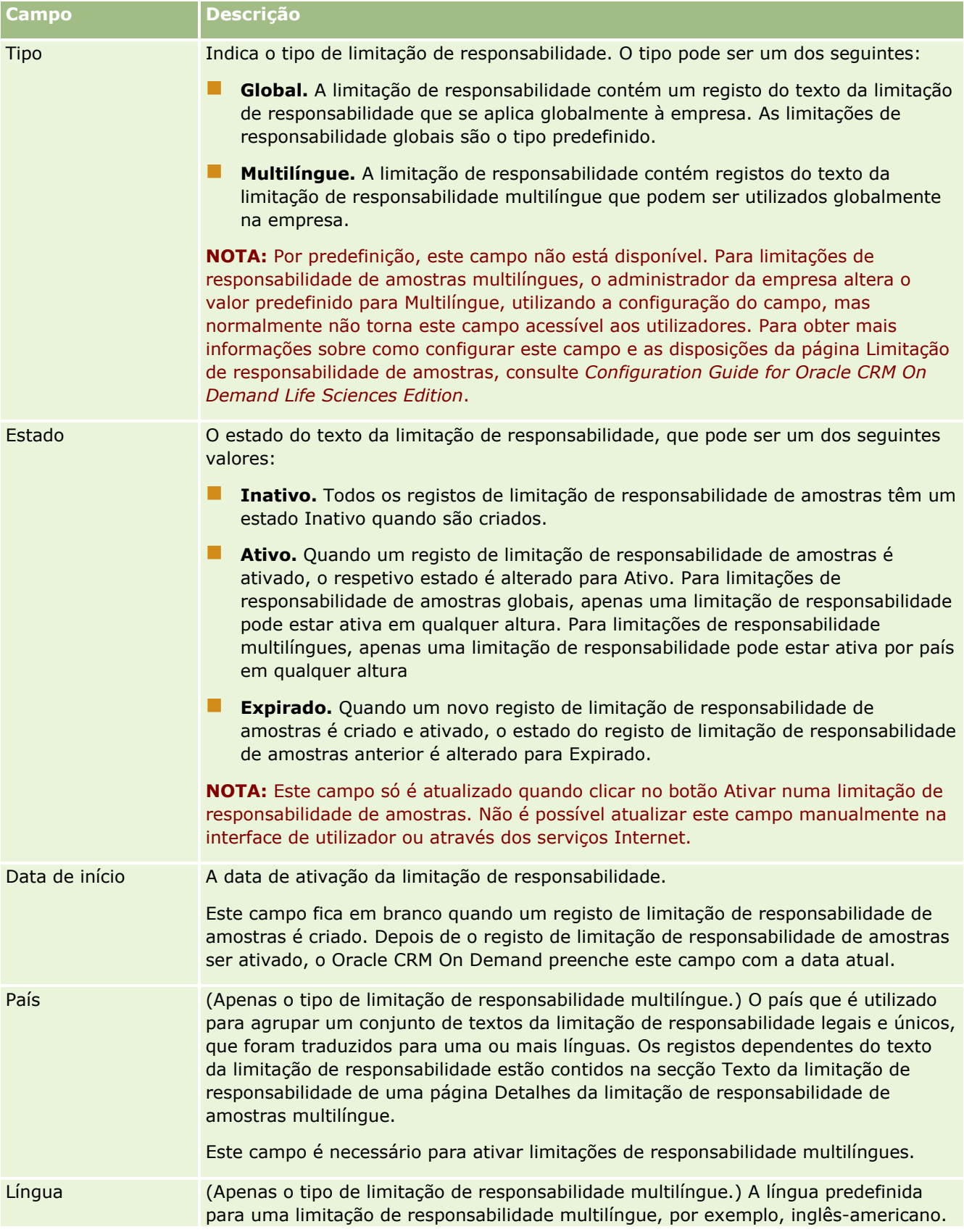

<span id="page-726-0"></span>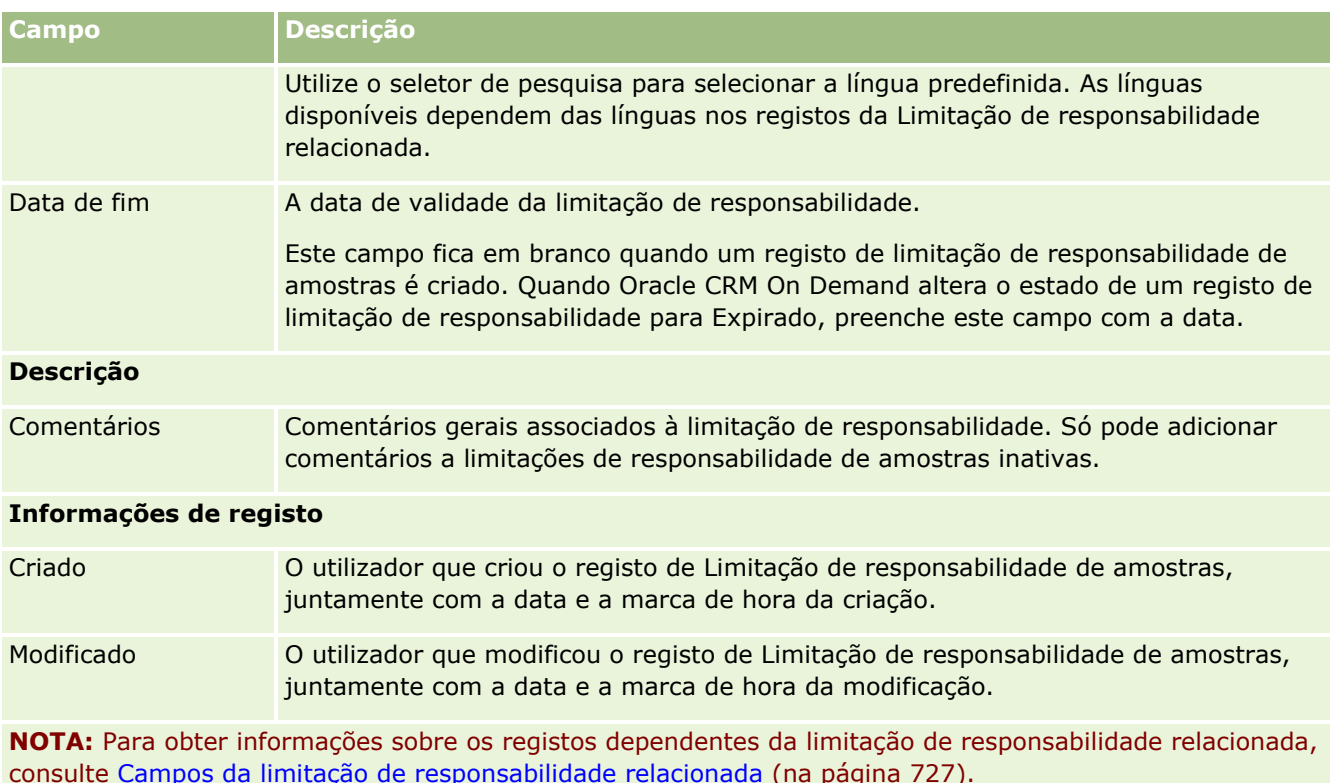

## **Informações relacionadas**

Consulte os tópicos seguintes para obter informações sobre limitações de responsabilidade de amostras:

- Limitações de responsabilidade de amostras (na página [716\)](#page-715-0)
- Trabalhar com a Página principal da limitação de responsabilidade de amostras (na página [717\)](#page-716-0)
- Gerir limitações de responsabilidade de amostras (na página [719\)](#page-718-0)
- Campos da limitação de responsabilidade relacionada (na página [727\)](#page-726-0)

# **Campos da limitação de responsabilidade relacionada**

Utilize a página Edição da limitação de responsabilidade relacionada para criar uma limitação de responsabilidade relacionada ou atualizar os detalhes de uma limitação de responsabilidade relacionada existente. A página Edição da limitação de responsabilidade relacionada mostra o conjunto completo de campos para uma limitação de responsabilidade relacionada. As limitações de responsabilidade relacionadas são registos dependentes de uma limitação de responsabilidade de amostras.

#### **NOTA**: as limitações de responsabilidade relacionadas só se aplicam às limitações de responsabilidade multilíngues.

A secção Limitações de responsabilidade relacionadas numa limitação de responsabilidade de amostras multilíngue contém o conjunto de limitações de responsabilidade relacionadas para um determinado país. Quaisquer alterações que efetue na limitação de responsabilidade relacionada atualizam o valor referente ao campo Modificado no registo de limitação de responsabilidade de amostras principal. Se for configurado um

processo de negócio para uma limitação de responsabilidade de amostras, poderá criar uma nova limitação de responsabilidade relacionada ou poderá editar uma existente até à ativação do registo principal. Nesta altura, todas as limitações de responsabilidade, incluindo as respetivas limitações de responsabilidade relacionadas, tornam-se só de leitura.

**NOTA:** Os administradores de empresas podem personalizar o Oracle CRM On Demand de várias formas, tal como alterar os nomes dos tipos de registo, campos e opções nas listas. Assim, as informações visualizadas poderão ser diferentes das informações padrão descritas na ajuda online.

A tabela seguinte fornece informações sobre alguns campos da limitação de responsabilidade relacionada.

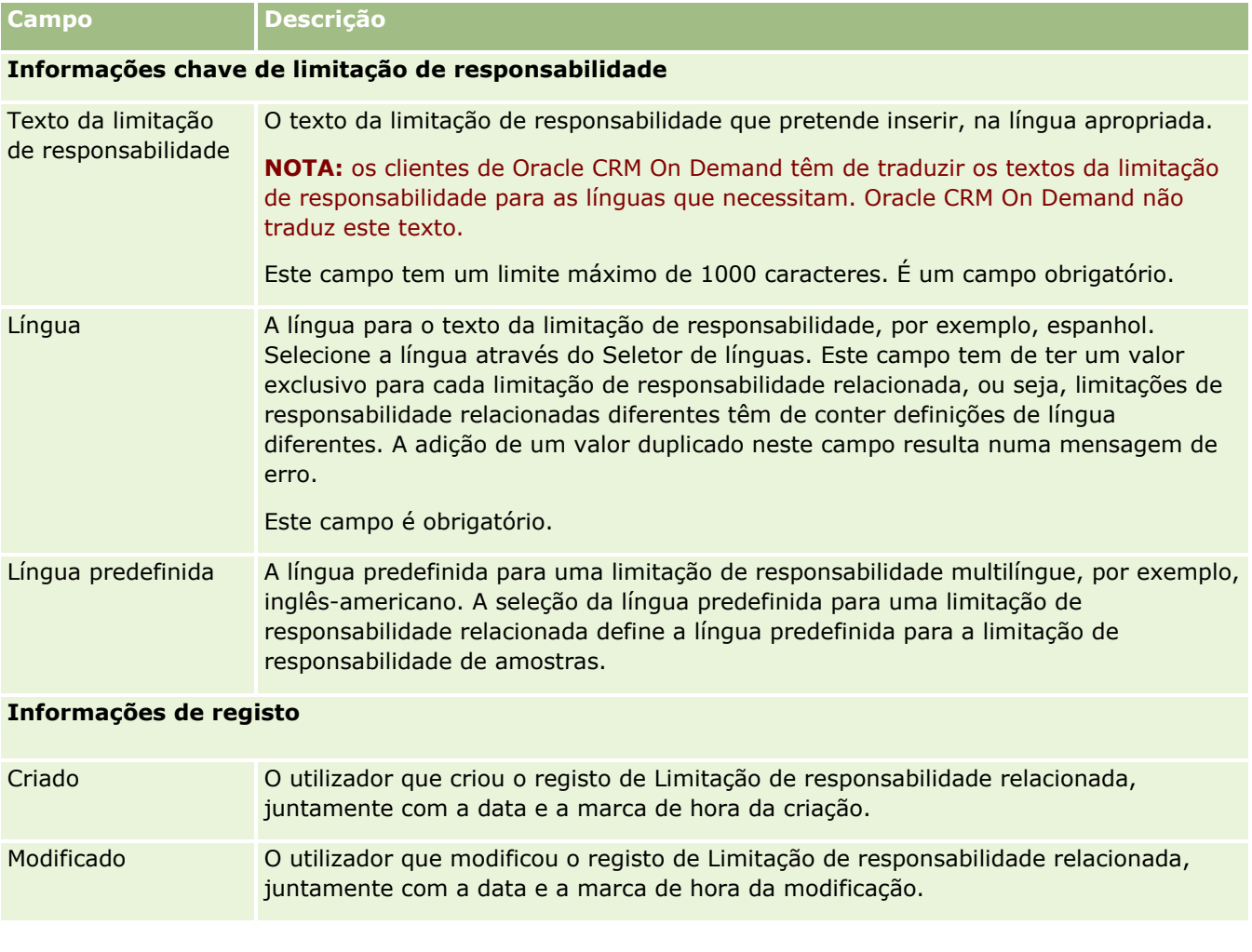

### **Informações relacionadas**

Consulte os tópicos seguintes para obter informações sobre limitações de responsabilidade de amostras:

- Limitações de responsabilidade de amostras (na página [716\)](#page-715-0)
- Trabalhar com a Página principal da limitação de responsabilidade de amostras (na página [717\)](#page-716-0)
- Gerir limitações de responsabilidade de amostras (na página [719\)](#page-718-0)
- Campos da limitação de responsabilidade de amostras (consultar ["Campos de limitação de](#page-724-0)  [responsabilidade de amostras"](#page-724-0) na página [725\)](#page-724-0)
- **728** Ajuda online do Oracle CRM On Demand Part 1 Release 39

# <span id="page-728-0"></span>**Pedidos de amostras**

Utilize as páginas Pedido de amostras para criar, atualizar e gerir pedidos para amostras de produtos durante uma chamada de vendas, por exemplo, quando um representante de vendas farmacêutico entrega amostras de produtos a um médico.

Um *pedido de amostras* é um mecanismo para os representantes de vendas efetuarem encomendas de amostras de produtos em nome dos médicos ou outros prestadores de assistência médica. Um pedido de amostras inclui um ou mais itens do pedido de amostras, com cada item do pedido de amostras a representar uma amostra de produtos pedida.

A administração de processos de Oracle CRM On Demand suporta pedidos de amostras, porque um pedido de amostras faz parte de uma atividade da chamada, que necessita de uma assinatura e inclui pedidos de amostras no bloqueio de atividades da chamada. Os pedidos de amostras têm as suas próprias regras de forma a permitirem o bloqueio dos itens do pedido de amostras. Para obter mais informações sobre a administração de processos, consulte Funcionalidade de administração de processos. Para obter recomendações sobre como configurar as regras de bloqueio do pedido de amostras, consulte *Configuration Guide for Oracle CRM On Demand Life Sciences Edition*.

## **Requisitos do pedido de amostras**

Os pedidos de amostras têm de cumprir os seguintes requisitos, caso contrário não podem ser submetidos após a criação:

- Um pedido de amostras tem de ter um contacto com uma morada válida.
- **Um pedido de amostras tem de ter, pelo menos, um artigo de linha do pedido de amostras a mostrar um** número positivo.
- A administração de processos para pedidos de amostras tem de ser configurada conforme descrito no *Configuration Guide for Oracle CRM On Demand Life Sciences Edition*, para que o bloqueio de registos ocorra.

## **Restrições do pedido de amostras**

Os pedidos de amostras têm as seguintes restrições:

- Apenas um pedido de amostras é permitido para uma chamada, ou seja, uma conta, um contacto ou uma chamada do convidado.
- Após a definição de um pedido de amostras como Assinado, o único campo que pode editar é o campo Estado.
- Se pretende bloquear um registo de pedido de amostras, o administrador tem de configurar uma regra de administração de processos ao nível do campo que bloqueie os campos de itens de pedido de amostras exceto o campo Estado. O campo Estado pode alterar de Assinado para Nulo, ou de Assinado para Aprovado para Em espera para Despachado. Pode controlar estas alterações no estado pedindo ao administrador para configurar um processo para extrair essas alterações no estado para o Oracle CRM On Demand Life Sciences Edition. Para obter mais informações sobre como configurar o bloqueio de processos, consulte *Configuration Guide for Oracle CRM On Demand Life Sciences Edition*.

### <span id="page-729-0"></span>**Acerca da ligação de informações de pedidos de amostras a chamadas**

Antes da Versão 22 do Oracle CRM On Demand, era possível inserir um registo de item do pedido de amostra sem um registo de pedido de amostra principal associado através da utilização dos serviços Internet ou da função Importar. No entanto, na versão 22 ou posterior, quando insere registos de itens do pedido de amostra através da utilização dos serviços Internet ou da função de importação, tem de fornecer o ID do pedido de amostra para fornecer o contexto do item do pedido de amostra. A partir da interface de utilizador do Oracle CRM On Demand, pode criar um item do pedido de amostra apenas a partir de um pedido de amostra principal no contexto de uma chamada. Além disso, as regras de bloqueio de produtos não são seguidas quando os itens do pedido de amostra são inseridos ou atualizados através da utilização dos serviços Internet ou da função de importação.

**NOTA:** O administrador da empresa determina quais os separadores disponíveis para o utilizador. Se a responsabilidade profissional do utilizador não incluir o controlo de informações do Pedido de amostras, o separador Pedido de amostras poderá ser excluído da configuração.

# **Trabalhar com a Página principal Pedidos de amostras**

A Página principal Pedidos de amostras é o ponto de partida para gerir registos de pedidos de amostras.

**NOTA:** O administrador da empresa pode personalizar a disposição da Página principal Pedidos de amostras. Além disso, se a função de utilizador incluir o privilégio Personalizar páginas principais, poderá adicionar secções à página e remover secções da página.

**Antes de começar.** Para trabalhar com pedidos de amostras, a função de utilizador tem de incluir o privilégio Ativar operações de amostras básicas.

## **Criar um pedido de amostras**

Pode criar um novo pedido de amostras clicando no botão Novo na secção Pedidos de amostras recentemente modificados. Para obter mais informações, consulte Criar registos (na página [54\)](#page-53-0) e Campos do pedido de amostras (na página [732\)](#page-731-0).

### **Trabalhar com Listas de pedidos de amostras**

A secção Listas de pedidos de amostras mostra um número de listas filtradas. As listas filtradas são subconjuntos ou grupos de registos que lhe permitem limitar o número de registos com os quais se trabalha de cada vez. O Oracle CRM On Demand é fornecido com um conjunto de listas padrão. Todas as listas padrão são públicas. O utilizador e respetivos gestores podem criar listas adicionais com base em diferentes critérios.

A tabela que se segue descreve as listas padrão de pedidos de amostras.

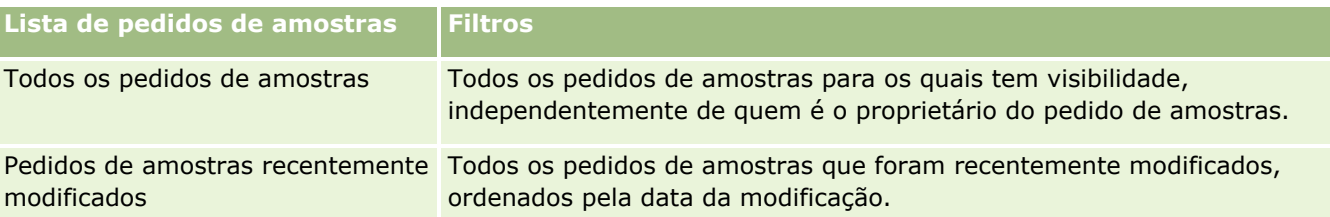

Para visualizar uma lista, clique no nome da lista.

Para criar uma nova lista, clique em Nova. Para mais informações sobre como criar listas, consulte Criar e refinar listas (na página [137\)](#page-136-0).

Para rever todas as listas disponíveis, crie uma nova lista ou visualize, edite ou elimine uma lista existente, clicando em Gerir listas. A página Gerir listas também inclui as listas padrão fornecidas com o Oracle CRM On Demand. Estas listas são só de visualização, pelo que não podem ser editadas ou eliminadas.

## **Visualizar pedidos de amostras recentes**

A secção Pedidos de amostras recentemente modificados mostra os pedidos de amostras que foram mais recentemente visualizados.

Clique em Mostrar lista completa para expandir a lista.

## **Adicionar secções à Página principal Pedidos de amostras**

Se a função de utilizador incluir o privilégio Personalizar páginas principais, poderá adicionar algumas ou todas as secções que se seguem à Página principal Pedidos de amostras:

- **Pedidos de amostras recentemente criados**
- $\blacksquare$  Pedidos de amostras recentemente modificados
- **Os meus pedidos de amostras recentemente criados**
- Os meus pedidos de amostras recentemente modificados
- Secções de relatório adicionais (o administrador da empresa pode disponibilizar secções de relatório para apresentação na Página principal Pedidos de amostras.)

#### *Para adicionar secções à Página principal Pedidos de amostras*

- **1** Na Página principal Pedidos de amostras, clique em Editar disposição.
- **2** Na página Disposição da página principal Pedido de amostras, clique nas setas para adicionar ou remover secções e organizar as secções na página. Clique em Guardar.

### **Tópicos relacionados**

Consulte os tópicos seguintes para obter informações sobre pedidos de amostras:

- **Pedidos de amostras (na página [729\)](#page-728-0)**
- Campos do pedido de amostras (na página [732\)](#page-731-0)
- Gerir pedidos de amostras (na página [732\)](#page-731-0)
- Acerca do preenchimento automático de campos do pedido de amostras (na página [734\)](#page-733-0)
- Ligar informações de pedidos de amostras a chamadas (na página [684\)](#page-683-0)

# <span id="page-731-0"></span>**Gerir pedidos de amostras**

Para procedimentos passo a passo comuns a muitos tipos de registo, consulte:

- Criar registos (na página [54\)](#page-53-0)
- Actualizar detalhes do registo (consultar ["Atualizar Detalhes do Registo"](#page-118-0) na página [119\)](#page-118-0)
- Ligar registos ao registo seleccionado (consultar ["Ligar registos ao registo selecionado"](#page-121-0) na página [122\)](#page-121-0)
- Trabalhar com listas (na página [131\)](#page-130-0)
- Ver pistas de auditoria para registos (na página [193\)](#page-192-0)
- **Partilhar registos (equipas) (na página [157\)](#page-156-0)**

**NOTA:** Os administradores de empresas podem personalizar o Oracle CRM On Demand de várias formas, tal como alterar os nomes dos tipos de registo, campos e opções nas listas. Assim, as informações visualizadas poderão ser diferentes das informações padrão descritas na ajuda online.

Por outro lado, dependendo do nível de acesso que tiver, poderá não conseguir executar todos os procedimentos descritos na lista anterior.

## **Campos do pedido de amostras**

Utilize a página Editar pedido de amostras para adicionar um pedido de amostras ou atualizar os detalhes de um pedido de amostras existente. A página Editar pedido de amostras mostra o conjunto completo de campos de um pedido de amostras.

**SUGESTÃO:** Também pode editar pedidos de amostras na página Lista de pedidos de amostras e na página Detalhes do pedido de amostras. Para obter mais informações sobre a atualização de registos, consulte Atualizar detalhes do registo (na página [119\)](#page-118-0).

**NOTA:** Os administradores de empresas podem personalizar o Oracle CRM On Demand de várias formas, tal como alterar os nomes dos tipos de registo, campos e opções nas listas. Assim, as informações visualizadas poderão ser diferentes das informações padrão descritas na ajuda online.

A tabela seguinte fornece informações adicionais sobre alguns campos do pedido de amostras.

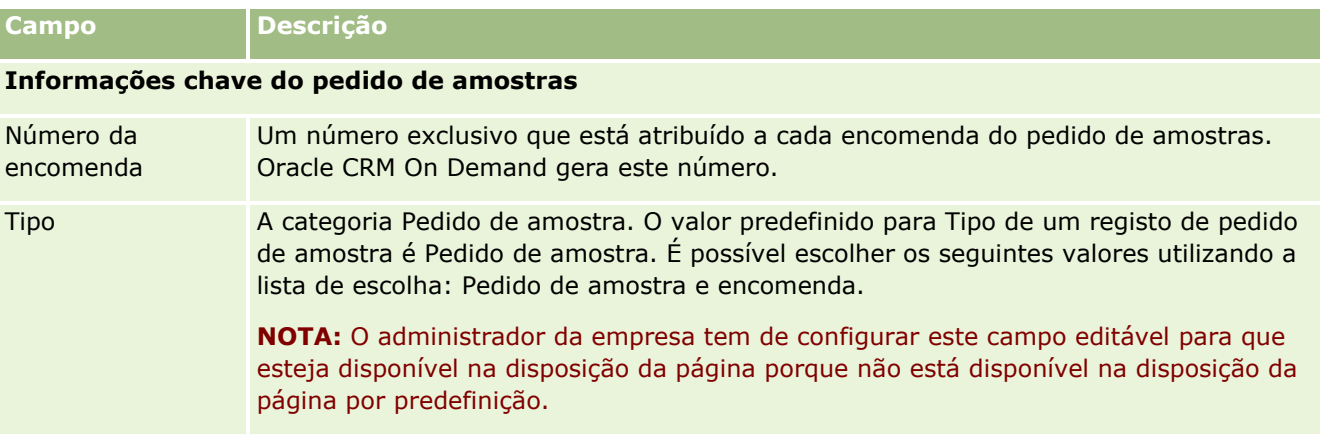

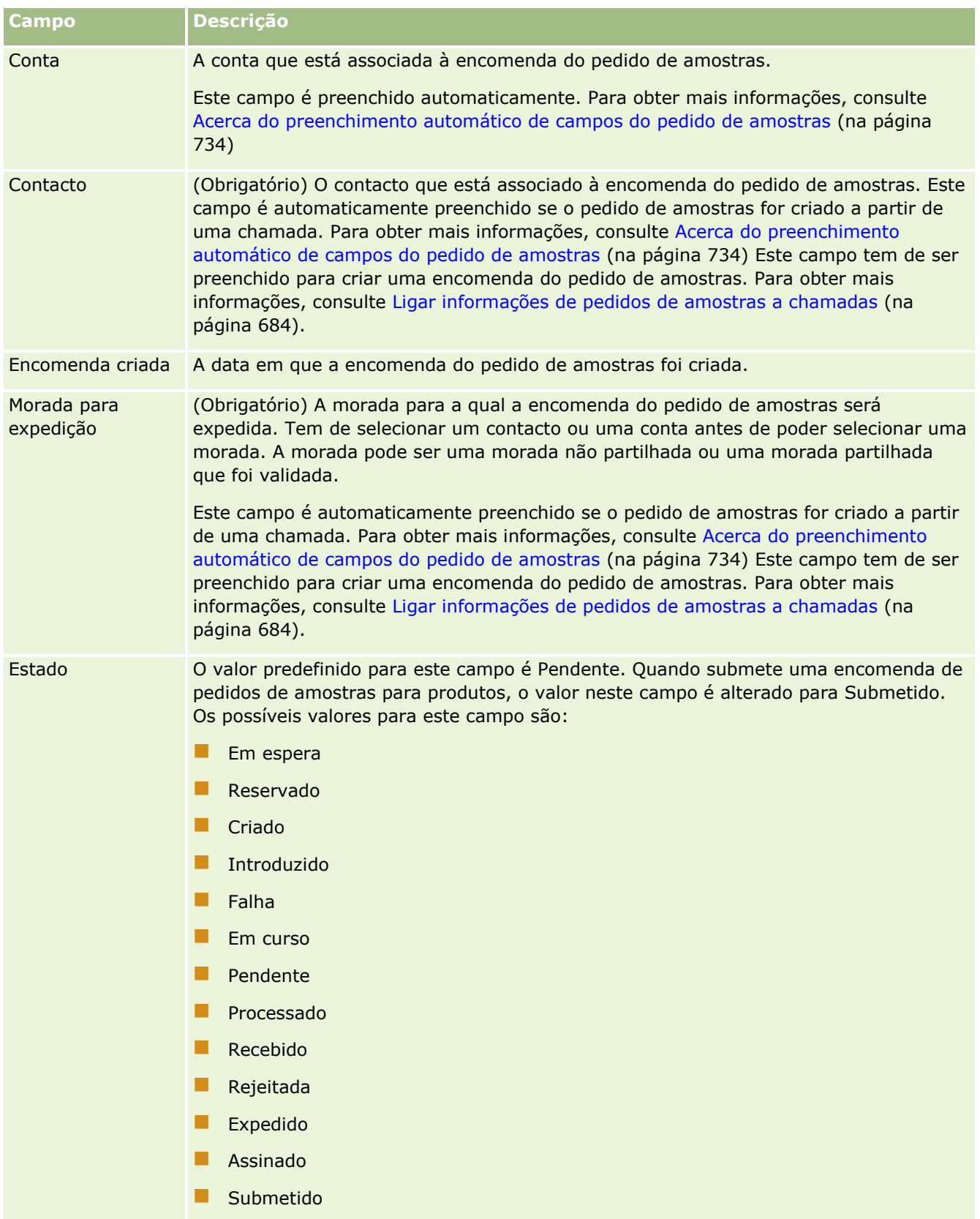

<span id="page-733-0"></span>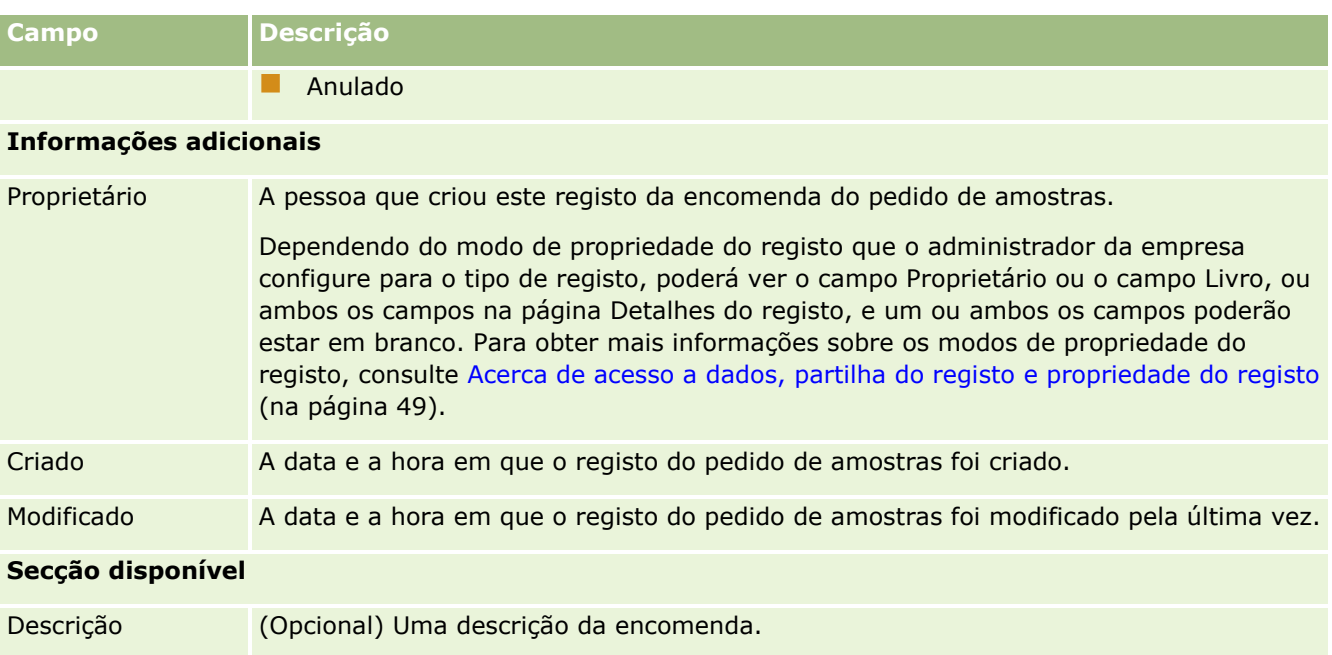

## **Informações relacionadas**

Consulte os tópicos seguintes para obter informações sobre pedidos de amostras:

- **Pedidos de amostras (na página [729\)](#page-728-0)**
- Trabalhar com a Página principal Pedidos de amostras (na página [730\)](#page-729-0)
- Gerir pedidos de amostras (na página [732\)](#page-731-0)
- Acerca do preenchimento automático de campos do pedido de amostras (na página [734\)](#page-733-0)
- Ligar informações de pedidos de amostras a chamadas (na página [684\)](#page-683-0)

## **Acerca do preenchimento automático de campos do pedido de amostras**

Oracle CRM On Demand preenche os campos Conta, Contacto e Morada para expedição automaticamente, quando criar o pedido de amostras a partir de uma chamada da conta ou de uma chamada do contacto.

**NOTA:** Nos casos que se seguem, pode utilizar o ícone de pesquisa para substituir o valor que Oracle CRM On Demand selecionar.

Se criar um pedido de amostras a partir de uma chamada da conta, Oracle CRM On Demand preencherá os campos que se seguem da seguinte maneira:

- **Conta.** Oracle CRM On Demand preenche este campo com o nome da conta a partir da chamada da conta principal.
- **Contacto.** Oracle CRM On Demand preenche este campo com o nome do contacto a partir da chamada da conta principal.

<span id="page-734-0"></span>Se o contacto estiver em falta a partir da chamada da conta principal, Oracle CRM On Demand preencherá este campo com o contacto principal da conta. Se não existir um contacto principal para a conta, Oracle CRM On Demand apresentará uma mensagem de erro se tentar guardar o registo.

 **Morada para expedição.** Oracle CRM On Demand preenche este campo com a morada principal do contacto a partir da chamada da conta principal.

Se a morada principal do contacto estiver em falta a partir da chamada da conta principal, Oracle CRM On Demand preencherá este campo com a morada para expedição da conta. Se a morada para expedição da conta estiver em falta, Oracle CRM On Demand deixará este campo vazio. No entanto, se tentar guardar o registo, Oracle CRM On Demand apresentará uma mensagem de erro.

Se criar um pedido de amostras a partir de uma chamada do contacto ou de uma chamada do convidado, Oracle CRM On Demand preencherá os campos que se seguem da seguinte maneira:

 **Conta.** Oracle CRM On Demand preenche este campo com o nome da conta a partir da chamada do contacto ou da chamada do convidado principal.

Se a conta estiver em falta a partir da chamada do contacto ou da chamada do convidado principal, Oracle CRM On Demand preencherá este campo com a conta principal do contacto. Se o contacto não tiver uma conta principal, Oracle CRM On Demand deixará o campo da conta vazio.

- **Contacto.** Oracle CRM On Demand preenche este campo com o nome do contacto a partir da chamada do contacto ou da chamada do convidado principal.
- **Morada para expedição.** Oracle CRM On Demand preenche este campo com a morada principal do contacto a partir da chamada do contacto ou da chamada do convidado principal.

Se a morada principal do contacto estiver em falta a partir da chamada do contacto ou da chamada do convidado principal, Oracle CRM On Demand preencherá este campo com a morada para expedição da conta. Se a morada para expedição da conta estiver em falta, Oracle CRM On Demand deixará este campo vazio. No entanto, se tentar guardar o registo, Oracle CRM On Demand apresentará uma mensagem de erro.

# **Personalized Content Delivery**

Este tópico apresenta as funcionalidades de Personalized Content Delivery (PCD) disponíveis com Oracle CRM On Demand Life Sciences Edition.

### **Acerca do Personalized Content Delivery**

O Personalized Content Delivery (PCD) é a solução de marketing segmentado da Oracle para apresentações electrónicas detalhadas. O PCD permite que as organizações de vendas e de marketing possam gerir conteúdos digitais, criar planos de mensagens e distribuir estes planos de mensagens aos representantes de vendas. As organizações de vendas podem fornecer apresentações personalizadas aos clientes enquanto apuram automaticamente as métricas de resposta dos clientes para serem transmitidas à organização de marketing para uma análise de marketing segmentado. O PCD é necessária para apresentações e apuramento da métrica de resposta ao cliente.

#### **Cenário para utilizar o PCD**

O PCD do Oracle CRM On Demand permite aos utilizadores:

- <span id="page-735-0"></span>Gerir conteúdo digital
- Gerir planos de mensagens
- **Armazenar respostas de clientes a planos de mensagens**

Os utilizadores pretendidos da solução PCD do Oracle CRM On Demand são gestores de produtos, gestores de operações de vendas e outros que desenvolvem material para utilização de uma força de vendas.

O cenário seguinte fornece uma descrição geral de como a funcionalidade do PCD deve ser utilizada:

**1** Gerir conteúdo digital

O conteúdo digital (ficheiros gráficos) são em primeiro lugar anexados a um registo da solução. Apesar do PCD suportar uma grande variedade de formatos gráficos, o formato mais comum é um ficheiro SWF, que permite apresentações multimédia interactivas. Uma imagem miniatura correspondente (normalmente um ficheiro PNG, GIF ou JPG) também seria anexado ao mesmo registo da solução para fornecer uma representação gráfica compacta do ficheiro multimédia maior. O registo de solução inclui campos de metadados sobre o ficheiro anexado, tais como data de expiração e se recebeu aprovação de marketing e jurídica.

Para configurar registos de soluções, consulte Soluções (na página [476\)](#page-475-0).

**2** Gerir planos de mensagens

Depois de anexar ficheiros gráficos a registos de Soluções, os utilizadores criam planos de mensagens, que consistem numa colecção de ficheiros multimédia organizados para comunicar uma mensagem de vendas. Os utilizadores especificam uma sequência de itens do plano de mensagens que constituem um plano de mensagens. Cada item do plano de mensagens corresponde a um registo da Solução e respectivo conteúdo digital associado e também inclui ficheiros multimédia relacionados que um apresentador pode utilizar para entrar em mais detalhes num determinado tópico. Enquanto um registo da Solução consiste num ficheiro multimédia digital que pode ser utilizado para vários planos de mensagens, um item do plano de mensagens representa uma instância exclusiva de um determinado ficheiro multimédia da Solução, com metadados específicos para a utilização de um ficheiro multimédia de um plano de mensagens específico.

Para configurar um plano de mensagens e respectivos registos associados, consulte Planos de mensagens (na página [736\)](#page-735-0), Itens do plano de mensagens (na página [745\)](#page-744-0) e Relações do item do plano de mensagens (na página [751\)](#page-750-0).

**3** Armazenar resposta de clientes a planos de mensagens

Os planos de mensagens são fornecidos com uma aplicação externa ao Oracle CRM On Demand. O Oracle CRM On Demand recebe o feedback do público a partir da aplicação externa e armazena esta informação. Esse feedback é armazenado durante períodos discretos na entrega do plano de mensagens e também pode ser associado a respostas predefinidas.

Para configurar respostas a mensagens, consulte Ajustar respostas a mensagens (consultar ["Ajustar](#page-243-0)  [respostas de mensagens"](#page-243-0) na página [244\)](#page-243-0).

# **Planos de mensagens**

Utilize as páginas do Plano de mensagens para criar, actualizar e controlar planos de mensagens.

<span id="page-736-0"></span>Um *plano de mensagens* é uma apresentação fornecida através da utilização de um computador pessoal ou de um computador Tablet. Os utilizadores das vendas utilizam um plano de mensagens para descrever produtos e controlar o feedback dos clientes. As páginas do plano de mensagens capturam vários atributos de um plano de mensagens, como o produto abrangido, a data de expiração do plano de mensagens e outros parâmetros.

Os gestores de marcas, os gestores de produtos e os gestores de operações de vendas criam planos de mensagens. Os planos de mensagens consistem numa sequência específica de conteúdo, para os utilizadores das vendas fornecerem apresentações que cumpram as directrizes jurídicas e de marketing da empresa.

Um plano de mensagens poderá conter um número de itens de plano de mensagens numa sequência específica, análoga a uma apresentação tradicional que consiste num número de diapositivos. Ou, um plano de mensagens poderá ser um diapositivo que comunica com uma mensagem específica. Quando cria uma actividade, o representante de vendas pode rever os planos de mensagens recomendados para a actividade, como por exemplo, uma chamada de vendas, tarefa ou compromisso, para ver se existem recomendações. As recomendações do plano de mensagens baseiam-se nas correspondências de segmentos e associações de objectivos entre o plano de mensagens e a chamada de vendas, a tarefa ou o compromisso. Para obter mais informações, consulte Rever planos de mensagens recomendados para actividades (consultar ["Rever planos](#page-739-0)  [de mensagens recomendados para atividades"](#page-739-0) na página [740\)](#page-739-0).

**NOTA:** O administrador da empresa determina os separadores disponíveis. Se a responsabilidade da função de utilizador não incluir a administração das informações do plano de mensagens, o separador do plano de mensagens poderá ser excluído da configuração. A função de utilizador tem de incluir o privilégio Gerir entregas de conteúdos personalizados para trabalhar com as páginas do plano de mensagens.

## **Trabalhar com a Página principal Plano de mensagens**

A Página principal do plano de mensagens constitui o ponto de partida para gerir registos do plano de mensagens. Esta página contém várias secções e apresenta informações consideradas relevantes para o utilizador.

**NOTA:** O administrador da empresa pode personalizar a disposição da Página principal do plano de mensagens. Além disso, se a função de utilizador incluir o privilégio Personalizar páginas principais, poderá adicionar secções à página e remover secções da página.

### **Criar um plano de mensagens**

Pode criar um novo plano de mensagens clicando no botão Novo na secção Planos de mensagens recentemente modificados. Para obter mais informações, consulte Criar registos (na página [54\)](#page-53-0) e Campos do plano de mensagens (consultar ["Campos de plano de mensagens"](#page-741-0) na página [742\)](#page-741-0).

#### **Trabalhar com listas de planos de mensagens**

A secção Listas de planos de mensagens mostra um número de listas filtradas. As listas filtradas são subconjuntos ou grupos de registos que lhe permitem limitar o número de registos com os quais se trabalha de cada vez.

A tabela seguinte descreve as listas padrão de planos de mensagens.

**Lista de Planos de Mensagens Filtros**

<span id="page-737-0"></span>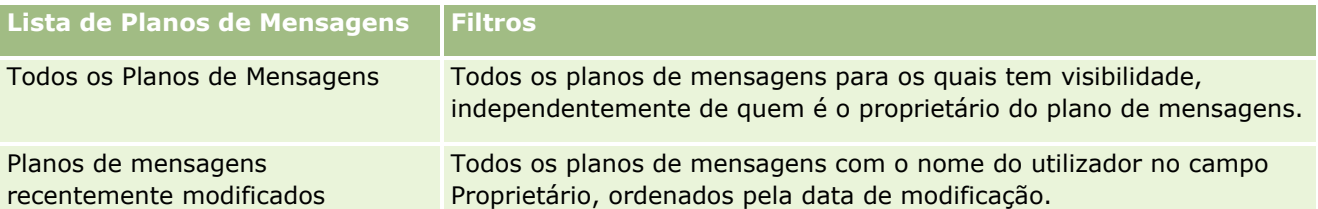

Para visualizar uma lista, clique no nome da lista.

Para criar uma nova lista, clique em Nova. Para mais informações sobre como criar listas, consulte Criar e refinar listas (na página [137\)](#page-136-0).

Para rever todas as listas disponíveis, crie uma nova lista ou visualize, edite ou elimine uma lista existente, clicando em Gerir listas. A página Gerir listas também inclui as listas padrão fornecidas com o Oracle CRM On Demand. Estas listas são só de visualização, pelo que não podem ser editadas ou eliminadas.

### **Visualizar planos de mensagens recentes**

A secção Planos de mensagens recentemente modificados mostra os planos de mensagens modificados mais recentemente.

Para expandir a lista, clique na ligação Mostrar lista completa.

### **Adicionar secções à Página principal do plano de mensagens**

Se a função de utilizador incluir o privilégio Personalizar páginas principais, poderá adicionar algumas ou todas as secções que se seguem à Página principal do plano de mensagens.

- **Planos de mensagens recentemente criados**
- **Planos de mensagens recentemente modificados**
- Os meus planos de mensagens recentemente criados
- **Planos de mensagens recentemente modificados**
- Secções do relatório adicionais (O administrador da empresa pode disponibilizar secções do relatório para apresentação na Página principal do plano de mensagens.)

#### *Para adicionar secções à Página principal do plano de mensagens*

- **1** Na Página principal do plano de mensagens, clique na ligação Editar disposição.
- **2** Na página Disposição da Página principal do plano de mensagens, clique nas setas direcionais para adicionar ou remover secções e organizar as secções na página. Em seguida, clique em Guardar.

## **Gerir planos de mensagens**

Para procedimentos passo a passo para gestão de planos de mensagens, consulte:

- Adicionar livros a um plano de mensagens (na página [739\)](#page-738-0)
- **738** Ajuda online do Oracle CRM On Demand Part 1 Release 39
- <span id="page-738-0"></span>Adicionar itens do plano de mensagens (na página [740\)](#page-739-0)
- Rever planos de mensagens recomendados para atividades (na página [740\)](#page-739-0)
- Criar respostas de mensagens a partir de um plano de mensagens (na página [741\)](#page-740-0)

Para procedimentos passo a passo comuns a muitos tipos de registo, consulte:

- **Criar registos (na página [54\)](#page-53-0)**
- Actualizar detalhes do registo (consultar ["Atualizar Detalhes do Registo"](#page-118-0) na página [119\)](#page-118-0)
- Ligar registos ao registo seleccionado (consultar ["Ligar registos ao registo selecionado"](#page-121-0) na página [122\)](#page-121-0)
- **Trabalhar com listas (na página [131\)](#page-130-0)**

**NOTA:** A funcionalidade de planos de mensagens não faz parte da edição padrão do Oracle CRM On Demand, pelo que poderá não estar disponível para a empresa.

**NOTA:** Os administradores de empresas podem personalizar o Oracle CRM On Demand de várias formas, tal como alterar os nomes dos tipos de registo, campos e opções nas listas. Assim, as informações visualizadas poderão ser diferentes das informações padrão descritas na ajuda online.

Por outro lado, dependendo do nível de acesso que tiver, poderá não conseguir executar todos os procedimentos descritos na lista anterior.

## **Tópicos relacionados**

Consulte os tópicos seguintes para obter informações relacionadas planos de mensagens:

- **Planos de mensagens (na página [736\)](#page-735-0)**
- Trabalhar com a Página principal Plano de mensagens (na página [737\)](#page-736-0)
- Campos de plano de mensagens (na página [742\)](#page-741-0)

**NOTA:** A função de utilizador tem de incluir o privilégio Gerir entregas de conteúdos personalizados para trabalhar com as páginas do Plano de mensagens.

## **Adicionar livros a um plano de mensagens**

Utilize o procedimento seguinte para adicionar livros a um plano de mensagens. Quando adiciona um livro a um plano de mensagens, pode assim modificar ou remover o livro. Este procedimento assume que o livro é exposto como um item relacionado na página Detalhes do plano de mensagens. Para mais informações sobre como expor itens relacionados, consulte Personalizar disposições do item relacionado.

#### *Para adicionar um livro a um plano de mensagens*

- **1** Na página Lista de planos de mensagens, abra o plano de mensagens que pretende.
- **2** Na página Detalhes do plano de mensagens, clique em Adicionar na secção Livros da página.

<span id="page-739-0"></span>**3** No selector de livros, escolha o livro ao qual pretende adicionar o plano de mensagens e, em seguida, clique em OK.

Para mais informações sobre livros, consulte Gestão de livros.

## **Adicionar itens do plano de mensagens**

Pode adicionar um item do plano de mensagens a um plano de mensagens. Um item do plano de mensagens contém informações sobre os itens que constituem um plano de mensagens. Para mais informações sobre os itens do plano de mensagens, consulte Itens do plano de mensagens (na página [745\)](#page-744-0).

**NOTA:** Se não visualizar a secção do item relacionado Relações de itens do plano de mensagens na página Detalhes do contacto, adicione esta secção do item relacionado, conforme descrito em Personalizar disposições do item relacionado ou contacte o administrador da empresa.

#### *Para adicionar um item do plano de mensagens a um plano de mensagens*

- **1** Na página Detalhes do plano de mensagens, desloque-se para a secção Item do plano de mensagens e clique em Novo.
- **2** Preencha os campos, conforme descrito em Campos do item do plano de mensagens (consultar ["Campos](#page-747-0)  [de item do plano de mensagens"](#page-747-0) na página [748\)](#page-747-0). Em seguida, guarde o registo.

## **Rever planos de mensagens recomendados para atividades**

Durante a criação da atividade, o representante de vendas pode gravar informações sobre a conta, o contacto ou o produto associado à conta. O representante de vendas também pode rever os planos de mensagens recomendados para a atividade (chamada de vendas, tarefa ou compromisso), se existirem quaisquer recomendações. As recomendações do plano de mensagens baseiam-se em correspondências de segmentos e associações de objetivos entre o plano de mensagens e a chamada de vendas, a tarefa ou o compromisso da seguinte forma:

- Se o segmento principal ou secundário de um plano de mensagens corresponder ao segmento especificado para o contacto, o campo Recomendação para o plano de mensagens na secção Planos de Mensagens Disponíveis na página Detalhes da Chamada é preenchido com uma estrela dourada completa.
- Se o objetivo principal ou secundário de um plano de mensagens corresponder ao objetivo especificado para a atividade, o campo Recomendação para o plano de mensagens na secção Planos de mensagens disponíveis na página Detalhes da chamada é preenchido com uma meia estrela dourada.
- Se não existirem correspondências de segmentos ou objetivos entre o plano de mensagens e o contacto ou a atividade, o campo Recomendação para o plano de mensagens na secção Planos de Mensagens Disponíveis, na página Detalhes da Chamada é preenchido com uma estrela branca vazia.

Para obter mais informações sobre chamadas de vendas, consulte Controlar visitas (chamadas de vendas) para clientes (na página [234\)](#page-233-0) e Entregar amostras durante uma chamada de vendas (na página [668\)](#page-667-0). Para obter mais informações sobre atividades, consulte Calendário e atividades (na página [209\)](#page-208-0).

Utilize o procedimento seguinte para rever os planos de mensagens recomendados nas atividades.

#### <span id="page-740-0"></span>*Para rever planos de mensagens recomendados para atividades*

**1** Selecione a atividade para a visita.

Para obter instruções sobre como selecionar atividades, consulte Localizar registos. (consultar ["Localizar registos"](#page-73-0) na página [74\)](#page-73-0)

- **2** Na página Detalhes (Detalhes da chamada, da tarefa ou do compromisso) para a atividade, desloque-se para a secção Chamadas e abra a chamada de vendas que pretende rever.
- **3** Na página Detalhes da chamada, desloque-se para a secção Planos de mensagens disponíveis e reveja a lista de planos de mensagens da seguinte forma:
	- **Uma estrela dourada completa no campo Recomendação indica uma correspondência de segmentos** entre o plano de mensagens e o contacto.
	- Uma meia estrela dourada no campo Recomendação indica uma correspondência de objetivos entre o plano de mensagens e a atividade.
	- **Uma estrela branca vazia no campo Recomendação indica que não existe correspondência (segmento** ou objetivos) entre o plano de mensagens e a atividade.
- **4** Clique na ligação do nome do plano de mensagens para abrir e rever o plano de mensagens.

## **Criar respostas de mensagens a partir de um plano de mensagens**

É possível adicionar uma resposta da mensagem a um plano de mensagens. Uma *resposta à mensagem* constitui os comentários recebidos do público durante a apresentação de um plano de mensagens, durante um determinado período. Para mais informações sobre respostas de mensagens, consulte Ajustar respostas de mensagens (na página [244\)](#page-243-0).

**NOTA:** Crie uma resposta da mensagem apenas a partir de um plano de mensagens ou de um item do plano de mensagens se tiver atribuído um novo objetivo às disposições de páginas destes registos utilizando disposições de páginas de mensagens de produtos estruturados (ou seja, o resultado é o novo objetivo da resposta da mensagem, o plano de chamadas é o novo objetivo do plano de mensagens e assim sucessivamente). Com as mensagens de produtos estruturados, os representantes de vendas farmacêuticos podem escolher a partir de um conjunto de respostas padrão, tais como, *Pediu mais informações*, *Reação positiva* e assim sucessivamente. Para mais informações sobre como são atribuídos novos objetivos a estes tipos de registo, consulte Mensagens de produtos estruturados (na página [756\)](#page-755-0).

**Antes de começar.** A função de utilizador tem de incluir o privilégio Gerir Personalized Content Delivery para trabalhar com as páginas Resposta da mensagem e o administrador da empresa tem de adicionar a secção de informações relacionadas Respostas de mensagens à página Detalhe do plano de mensagens.

#### *Para criar uma Resposta da mensagem a partir de um Plano de mensagens*

**1** Se não visualizar a secção de informações relacionadas Respostas de mensagens na página Detalhe do plano de mensagens, adicione esta secção de informações relacionadas, tal como está descrito em Personalizar disposições de itens relacionados, ou contacte o administrador da empresa.

- <span id="page-741-0"></span>**2** A partir da página Detalhe do plano de mensagens, desloque-se para a secção de informações relacionadas Respostas de mensagens e clique em Nova.
- **3** Preencha os campos tal como está descrito em Ajustar respostas de mensagens (na página [244\)](#page-243-0).
- **4** Grave o registo Resposta da mensagem.

## **Campos de plano de mensagens**

Utilize a página Edição do plano de mensagens para adicionar um plano de mensagens ou atualizar detalhes de um plano de mensagens existente. A página Edição do plano de mensagens mostra o conjunto completo de campos de um plano de mensagens.

**SUGESTÃO:**Também pode editar planos de mensagens na página Lista de planos de mensagens e na página Detalhe do plano de mensagens. Para obter mais informações sobre a atualização de registos, consulte Atualizar detalhes do registo (na página [119\)](#page-118-0).

**NOTA:** Os administradores de empresas podem personalizar o Oracle CRM On Demand de várias formas, tal como alterar os nomes dos tipos de registo, campos e opções nas listas. Assim, as informações visualizadas poderão ser diferentes das informações padrão descritas na ajuda online.

A tabela seguinte fornece informações adicionais sobre alguns dos campos do plano de mensagens.

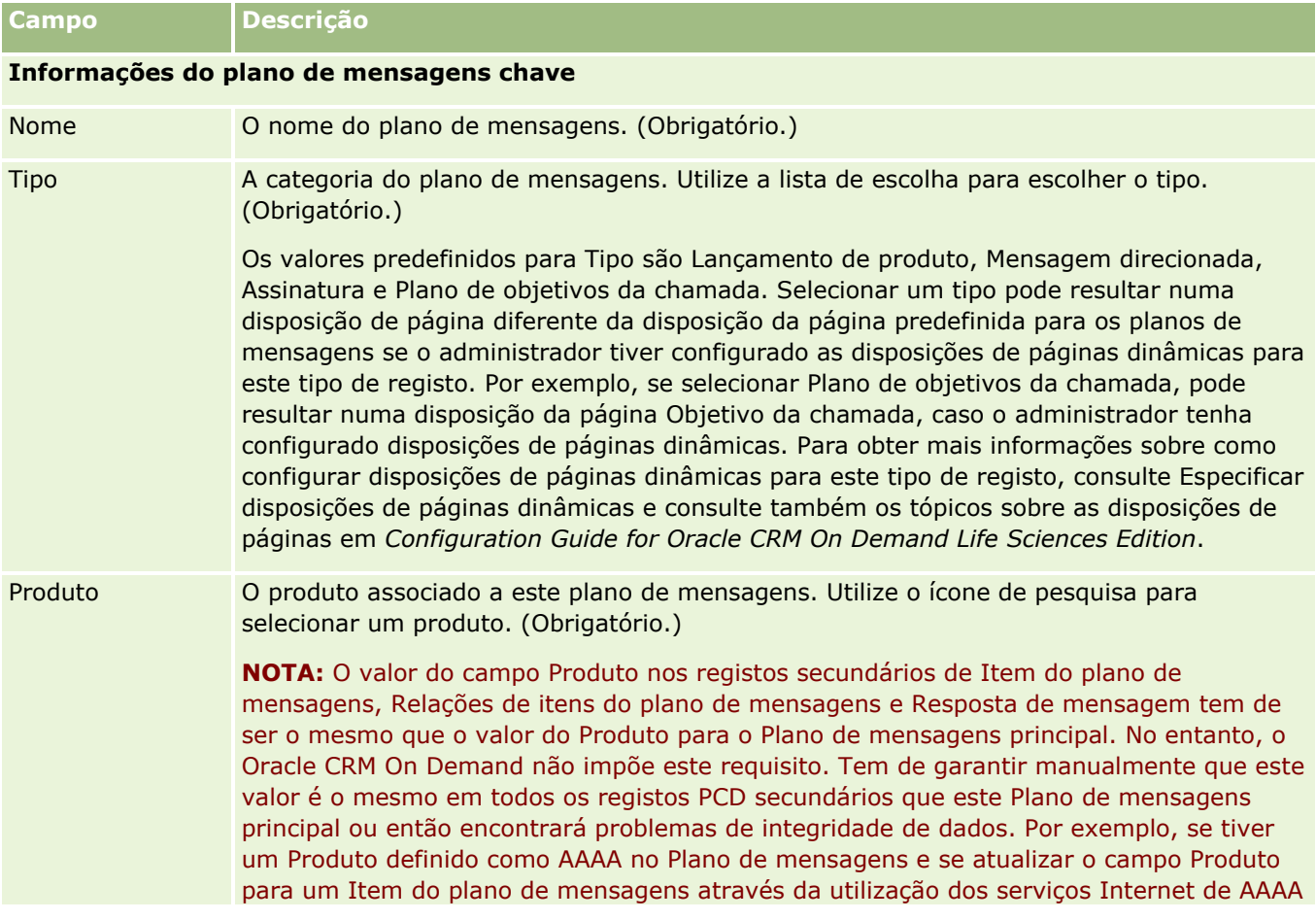

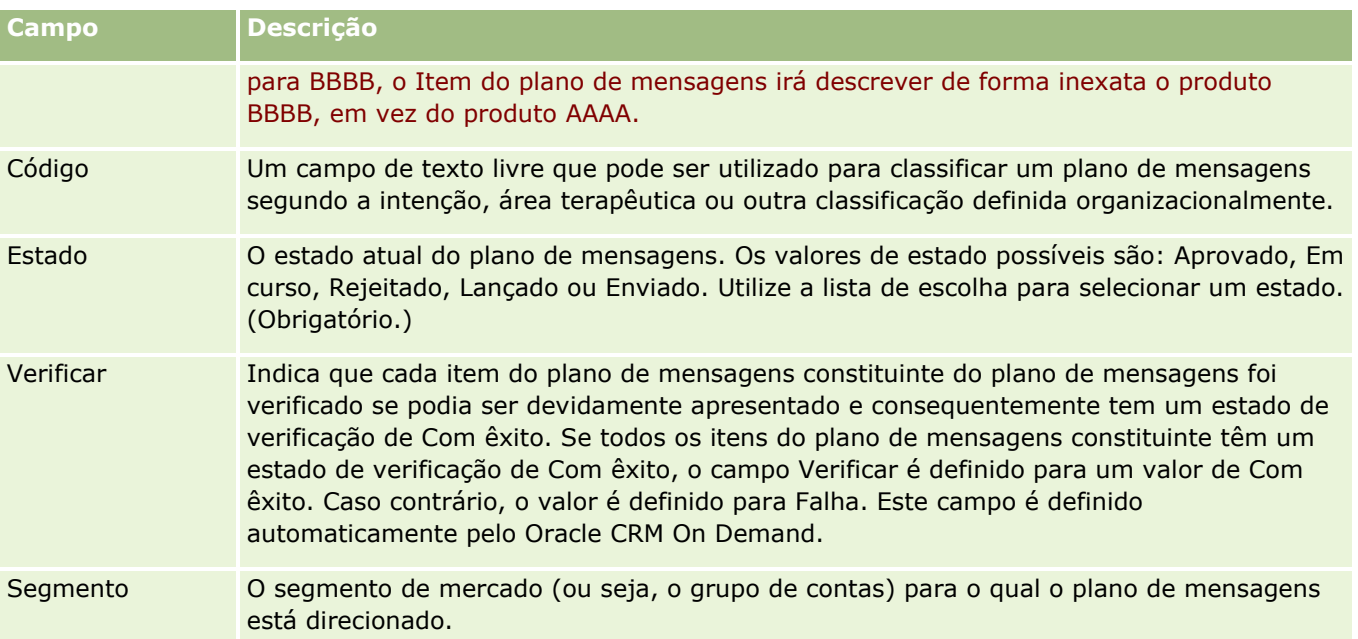

**NOTA:** Os campos Objetivo alvo principal, Segmento principal, Objetivo alvo secundário e Segmento secundário não estão disponíveis por predefinição. Para adicionar estes campos à página Detalhes do plano de mensagens, contacte o administrador da empresa.

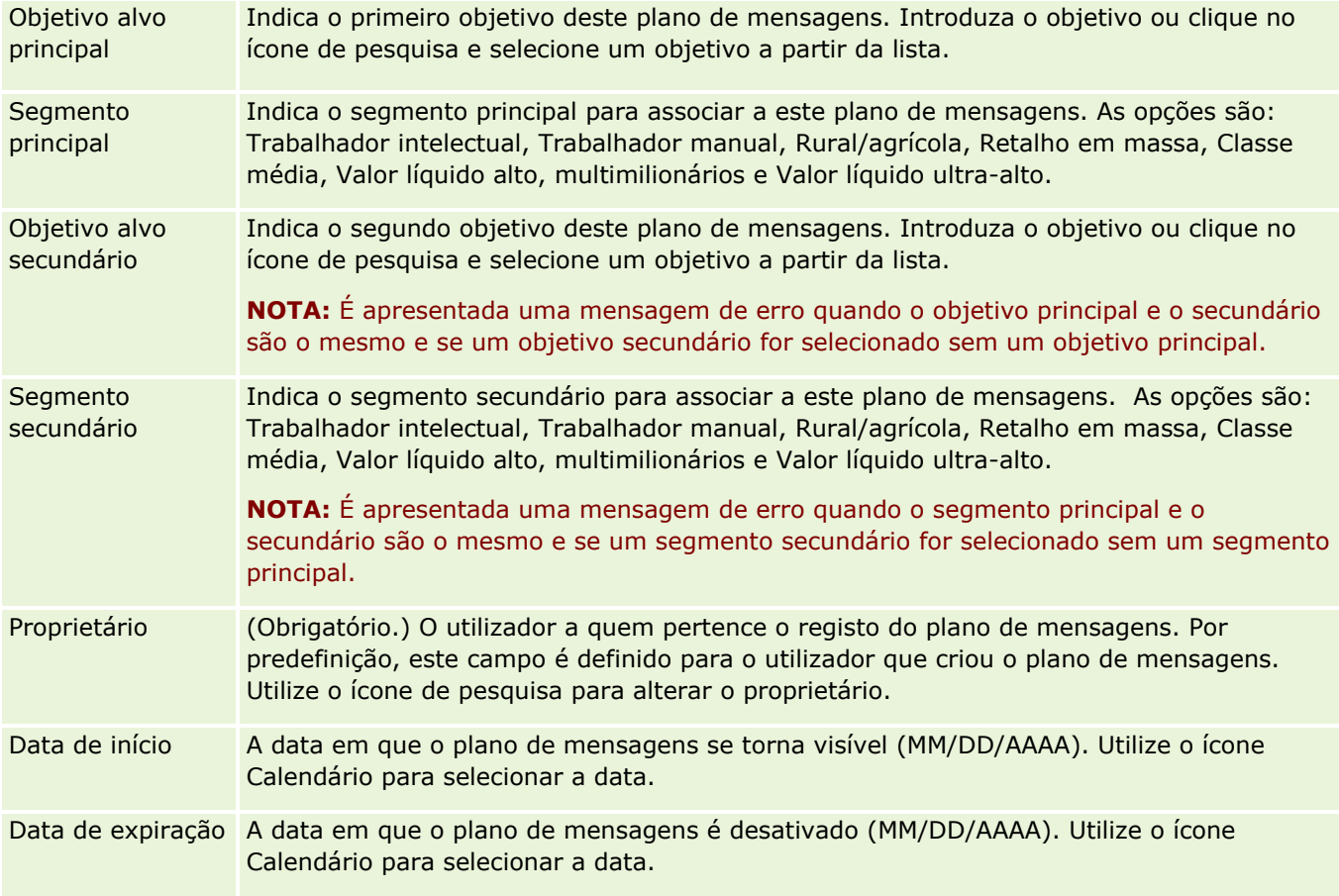

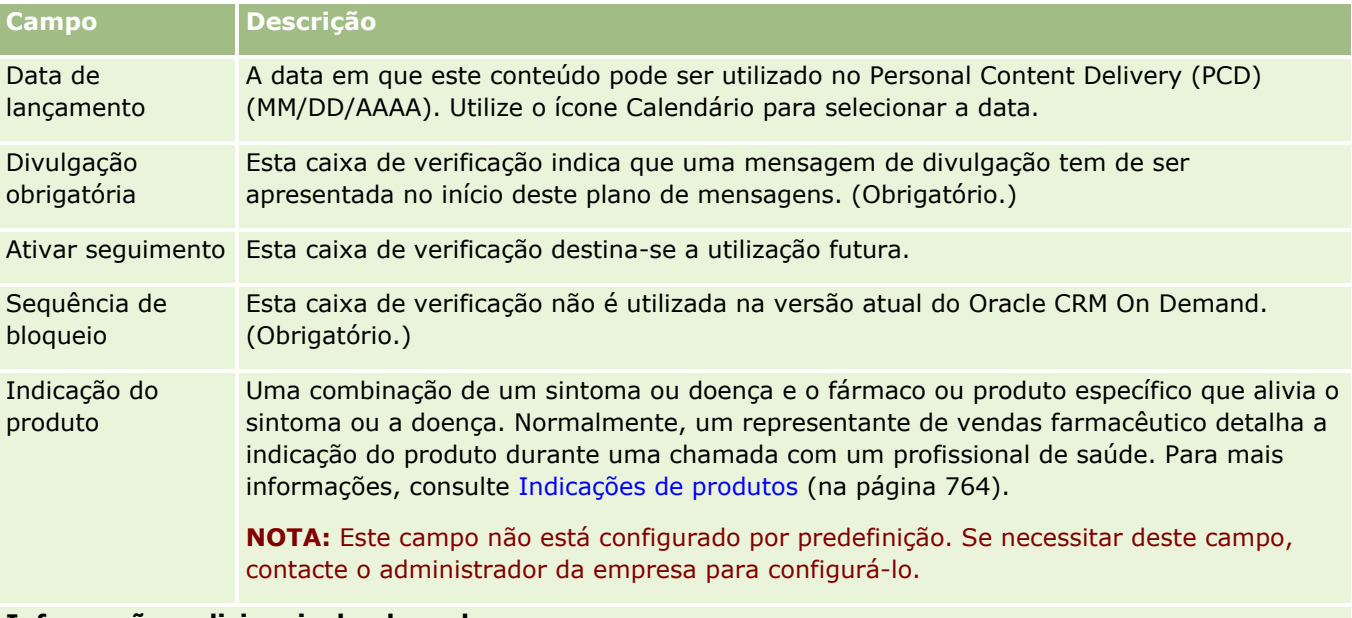

#### **Informações adicionais do plano de mensagens**

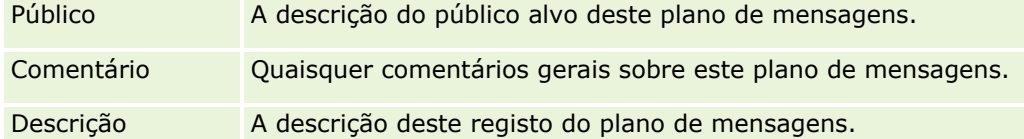

**NOTA:** Os campos seguintes só são utilizados com a aplicação Oracle CRM On Demand Disconnected Mobile Sales e não são apresentados por predefinição. Têm de ser configurados pelo administrador da empresa.

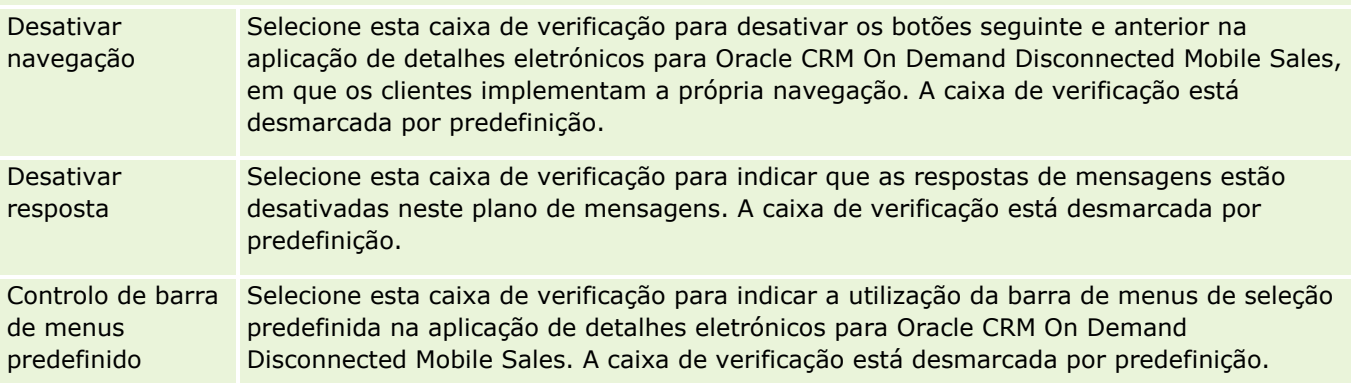

### **Informações relacionadas**

Consulte os tópicos seguintes para obter informações relacionadas sobre informações do plano de mensagens:

- **Planos de mensagens (na página [736\)](#page-735-0)**
- Trabalhar com a Página principal Plano de mensagens (na página [737\)](#page-736-0)
- Gerir planos de mensagens (na página [738\)](#page-737-0)

# <span id="page-744-0"></span>**Itens do plano de mensagens**

Utilize as páginas Item do plano de mensagens para criar, actualizar e controlar itens do plano de mensagens.

Um *item do plano de mensagens* contém informações sobre os itens que constituem um plano de mensagens. Estes itens que constituem um plano de mensagens encontram-se numa sequência específica, análoga a uma apresentação tradicional que consiste num número de diapositivos.

Uma *solução* é o conteúdo multimédia e os ficheiros gráficos (como, por exemplo, os ficheiros SWF, GIF ou JPEG) utilizados nas apresentações subjacentes a um item do plano de mensagens. Enquanto é possível reutilizar uma solução, um item do plano de mensagens é exclusivo para um único plano de mensagens. A página Item do plano de mensagens contém informações adicionais do atributo, para além das que estão associadas a uma solução.

**NOTA:** O administrador da empresa determina quais os separadores que estão disponíveis para o utilizador. Se a responsabilidade da função do utilizador não incluir o controlo de informações do item do plano de mensagens, o separador Item do plano de mensagens poderá ser excluído da sua configuração. A função do utilizador tem de incluir o privilégio Gerir entrega de conteúdo personalizada para trabalhar com as páginas Item do plano de mensagens.

# **Trabalhar com a Página principal Item do plano de mensagens**

A Página principal do item do plano de mensagens constitui o ponto de partida para gerir registos do item do plano de mensagens. Esta página apresenta informações importantes para o utilizador.

**NOTA:** O administrador da empresa pode personalizar a disposição da Página principal do item do plano de mensagens. Além disso, se a função de utilizador incluir o privilégio Personalizar páginas principais, pode adicionar secções à página e remover secções da página.

## **Criar um item do plano de mensagens**

Pode criar um novo item do plano de mensagens clicando no botão Novo na secção Itens do planos de mensagens recentemente modificados. Para obter mais informações, consulte Criar registos (na página [54\)](#page-53-0) e Campos do item do plano de mensagens (consultar ["Campos de item do plano de mensagens"](#page-747-0) na página [748\)](#page-747-0).

## **Trabalhar com listas de itens do plano de mensagens**

A secção Listas de itens do plano de mensagens mostra um número de listas filtradas. As listas filtradas são subconjuntos ou grupos de registos que lhe permitem limitar o número de registos com os quais se trabalha de cada vez.

A tabela seguinte descreve as listas padrão de itens do plano de mensagens.

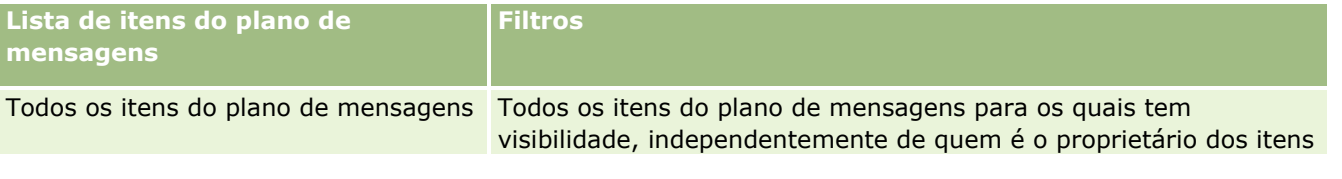

<span id="page-745-0"></span>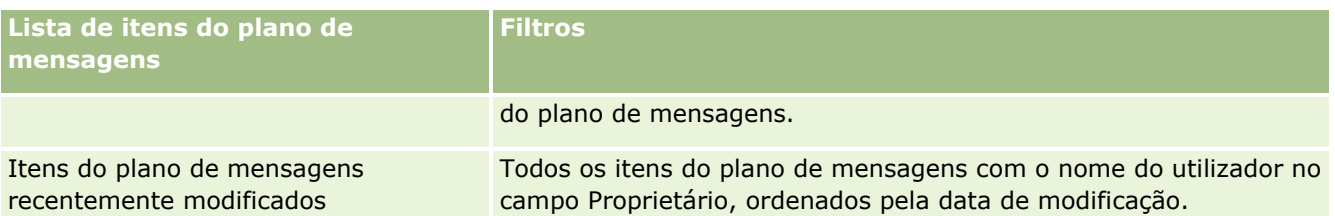

Para visualizar uma lista, clique no nome da lista.

Para criar uma nova lista, clique em Nova. Para mais informações sobre como criar listas, consulte Criar e refinar listas (na página [137\)](#page-136-0).

Para rever todas as listas disponíveis, crie uma nova lista ou visualize, edite ou elimine uma lista existente, clicando em Gerir listas. A página Gerir listas também inclui as listas padrão fornecidas com o Oracle CRM On Demand. Estas listas são só de visualização, pelo que não podem ser editadas ou eliminadas.

## **Visualizar itens do plano de mensagens recentes**

A secção Itens do plano de mensagens recentemente modificados mostra os itens do plano de mensagens modificados mais recentemente.

Clique em Mostrar lista completa para expandir a lista.

## **Adicionar secções à Página principal do item do plano de mensagens**

Se a função de utilizador incluir o privilégio Personalizar páginas principais, poderá adicionar algumas ou todas as secções que se seguem à Página principal do item do plano de mensagens.

- **If Itens do plano de mensagens recentemente criados**
- **Iffeld** Itens do plano de mensagens recentemente modificados
- Os meus itens do plano de mensagens recentemente criados
- Os meus itens do plano de mensagens recentemente modificados
- Secções do relatório adicionais (o administrador da empresa pode disponibilizar secções do relatório para apresentação na Página principal do item do plano de mensagens)

#### *Para adicionar secções à Página principal do item do plano de mensagens*

- **1** Na Página principal do item do plano de mensagens, clique em Editar disposição.
- **2** Na página Disposição da Página principal do item do plano de mensagens, clique nas setas direcionais para adicionar ou remover secções e organizar as secções na página. Clique em Guardar.

# **Gerir itens do plano de mensagens**

Para procedimentos passo a passo comuns a muitos tipos de registo, consulte:

- <span id="page-746-0"></span>Criar registos (na página [54\)](#page-53-0)
- Actualizar detalhes do registo (consultar ["Atualizar Detalhes do Registo"](#page-118-0) na página [119\)](#page-118-0)
- Ligar registos ao registo seleccionado (consultar ["Ligar registos ao registo selecionado"](#page-121-0) na página [122\)](#page-121-0)
- $\blacksquare$  Trabalhar com listas (na página [131\)](#page-130-0)
- Adicionar relações do item do plano de mensagens (na página [747\)](#page-746-0)
- Criar respostas de mensagens a partir de um item do plano de mensagens (na página [748\)](#page-747-0)

**NOTA:** A funcionalidade de itens do plano de mensagens não faz parte da edição padrão do Oracle CRM On Demand, pelo que poderá não estar disponível para a empresa.

**NOTA:** Os administradores de empresas podem personalizar o Oracle CRM On Demand de várias formas, tal como alterar os nomes dos tipos de registo, campos e opções nas listas. Assim, as informações visualizadas poderão ser diferentes das informações padrão descritas na ajuda online.

Por outro lado, dependendo do nível de acesso que tiver, poderá não conseguir executar todos os procedimentos descritos na lista anterior.

### **Tópicos relacionados**

Consulte os tópicos seguintes para obter informações relacionadas sobre itens do plano de mensagens:

- Itens do plano de mensagens (na página [745\)](#page-744-0)
- Trabalhar com a Página principal Item do plano de mensagens (na página [745\)](#page-744-0)
- Campos de item do plano de mensagens (na página [748\)](#page-747-0)

**NOTA:** A função de utilizador tem de incluir o privilégio Gerir entregas de conteúdos personalizados para trabalhar com as páginas Item do plano de mensagens.

## **Adicionar relações do item do plano de mensagens**

Pode adicionar uma relação do item do plano de mensagens a um item do plano de mensagens. Uma *relação do item do plano de mensagens* é um item de apresentação que fornece informações opcionais para suportar o item do plano de mensagens principal. Por exemplo, se o item principal mostrar os efeitos secundários de um novo medicamento, as informações relacionadas opcionais poderão mostrar os efeitos secundários de uma classe de medicamentos mais antiga. Se o tema do item principal indicar os bons resultados de um teste clínico, os detalhes opcionais poderão mostrar números do teste clínico. Para obter mais informações sobre as relações de itens do plano de mensagens, consulte Relações de itens do plano de mensagens (consultar ["Relações do item do plano de mensagens"](#page-750-0) na página [751\)](#page-750-0).

**NOTA:** Se não visualizar a secção do item relacionado Relações de itens do plano de mensagens na página Detalhes do contacto, adicione esta secção do item relacionado, conforme descrito em Personalizar disposições do item relacionado ou contacte o administrador da empresa.

#### *Para adicionar uma relação do item do plano de mensagens a um item do plano de mensagens*

**1** Na página Detalhes do item do plano de mensagens, desloque-se para a secção Item do plano de mensagens e clique em Novo.

<span id="page-747-0"></span>**2** Preencha os campos, conforme descrito em Campos de relações do item do plano de mensagens (na página [754\)](#page-753-0). Guarde o registo.

## **Criar respostas de mensagens a partir de um item do plano de mensagens**

É possível adicionar uma resposta da mensagem a um item do plano de mensagens. Um *resposta à mensagem* constitui os comentários recebidos de um público durante a apresentação de um plano de mensagens, durante um determinado período. Para mais informações sobre respostas de mensagens, consulte Ajustar respostas de mensagens (na página [244\)](#page-243-0).

**NOTA:** Crie uma resposta da mensagem apenas a partir de um plano de mensagens ou de um item do plano de mensagens se tiver atribuído um novo objetivo às disposições de páginas destes registos utilizando disposições de páginas de mensagens de produtos estruturados (ou seja, o resultado é o novo objetivo da resposta da mensagem, o plano de chamadas é o novo objetivo do plano de mensagens e assim sucessivamente). Com as mensagens de produtos estruturados, os representantes de vendas farmacêuticos podem escolher a partir de um conjunto de respostas padrão, tais como, *Pediu mais informações*, *Reação positiva* e assim sucessivamente. Para mais informações sobre como são atribuídos novos objetivos a estes tipos de registo, consulte Mensagens de produtos estruturados (na página [756\)](#page-755-0).

**Antes de começar.** A função de utilizador tem de incluir o privilégio Gerir Personalized Content Delivery para trabalhar com as páginas Resposta da mensagem e o administrador da empresa tem de adicionar a secção de informações relacionadas Respostas de mensagens à página Detalhe do item do plano de mensagens.

#### *Para criar uma Resposta da mensagem a partir de um Item do plano de mensagens*

- **1** Se não visualizar a secção de informações relacionadas Respostas de mensagens na página Detalhe do item do plano de mensagens, adicione esta secção de informações relacionadas, tal como está descrito em Personalizar disposições de itens relacionados, ou contacte o administrador da empresa.
- **2** A partir da página Detalhe do item do plano de mensagens, desloque-se para a secção de informações relacionadas Respostas de mensagens e clique em Nova.
- **3** Preencha os campos tal como está descrito em Ajustar respostas de mensagens (na página [244\)](#page-243-0).
- **4** Grave o registo Resposta da mensagem.

## **Campos de item do plano de mensagens**

Utilize a página Edição do item do plano de mensagens para adicionar um item do plano de mensagens ou atualizar detalhes de um item do plano de mensagens existente. A página Edição do item do plano de mensagens mostra o conjunto completo de campos de um item do plano de mensagens.

**SUGESTÃO:**Também pode editar itens do plano de mensagens na página Lista de itens do plano de mensagens e na página Detalhe do item do plano de mensagens. Para obter mais informações sobre a atualização de registos, consulte Atualizar detalhes do registo (na página [119\)](#page-118-0).

**NOTA:** Os administradores de empresas podem personalizar o Oracle CRM On Demand de várias formas, tal como alterar os nomes dos tipos de registo, campos e opções nas listas. Assim, as informações visualizadas poderão ser diferentes das informações padrão descritas na ajuda online.

A tabela seguinte fornece informações adicionais sobre alguns dos campos do Item do plano de mensagens.

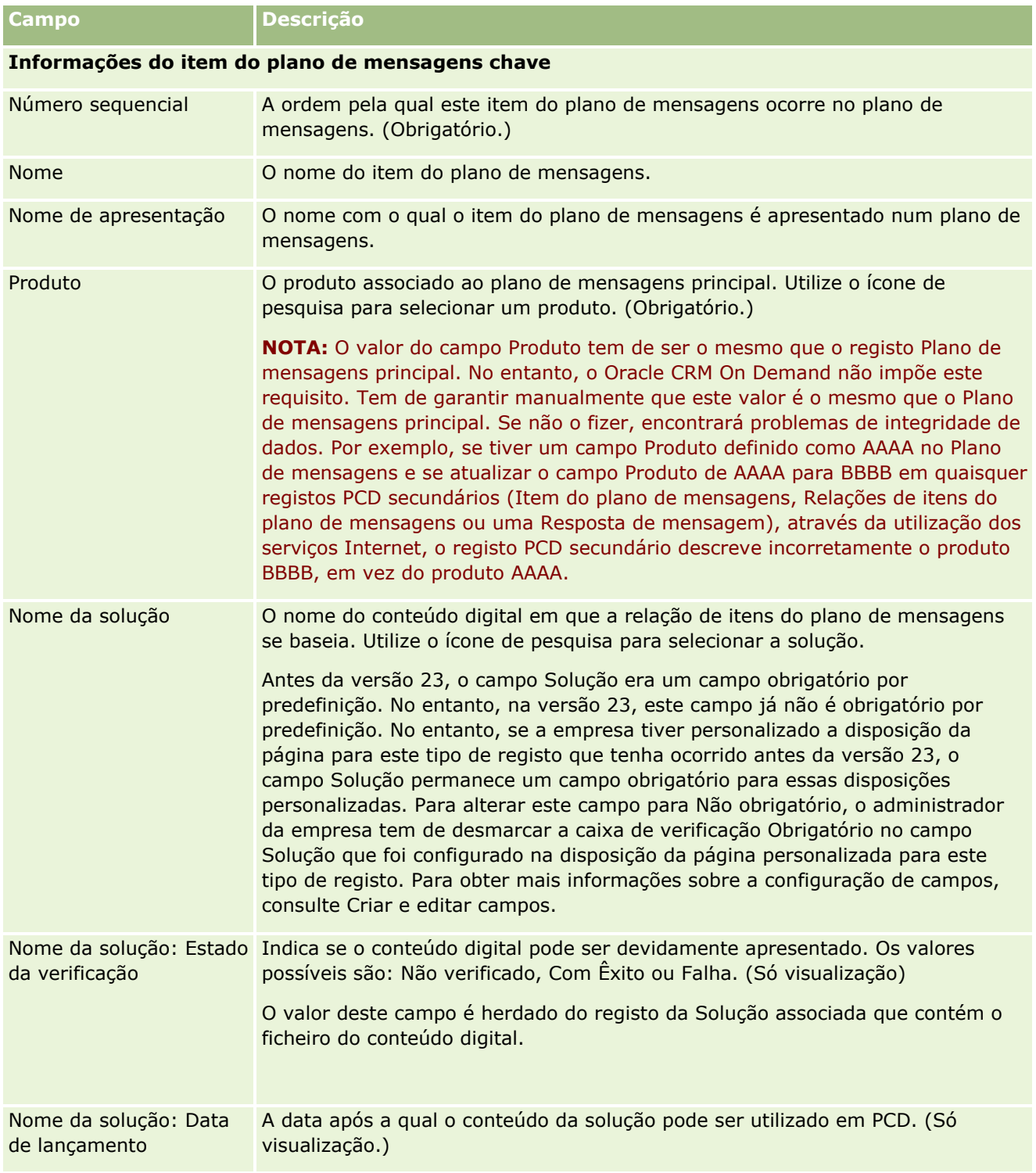

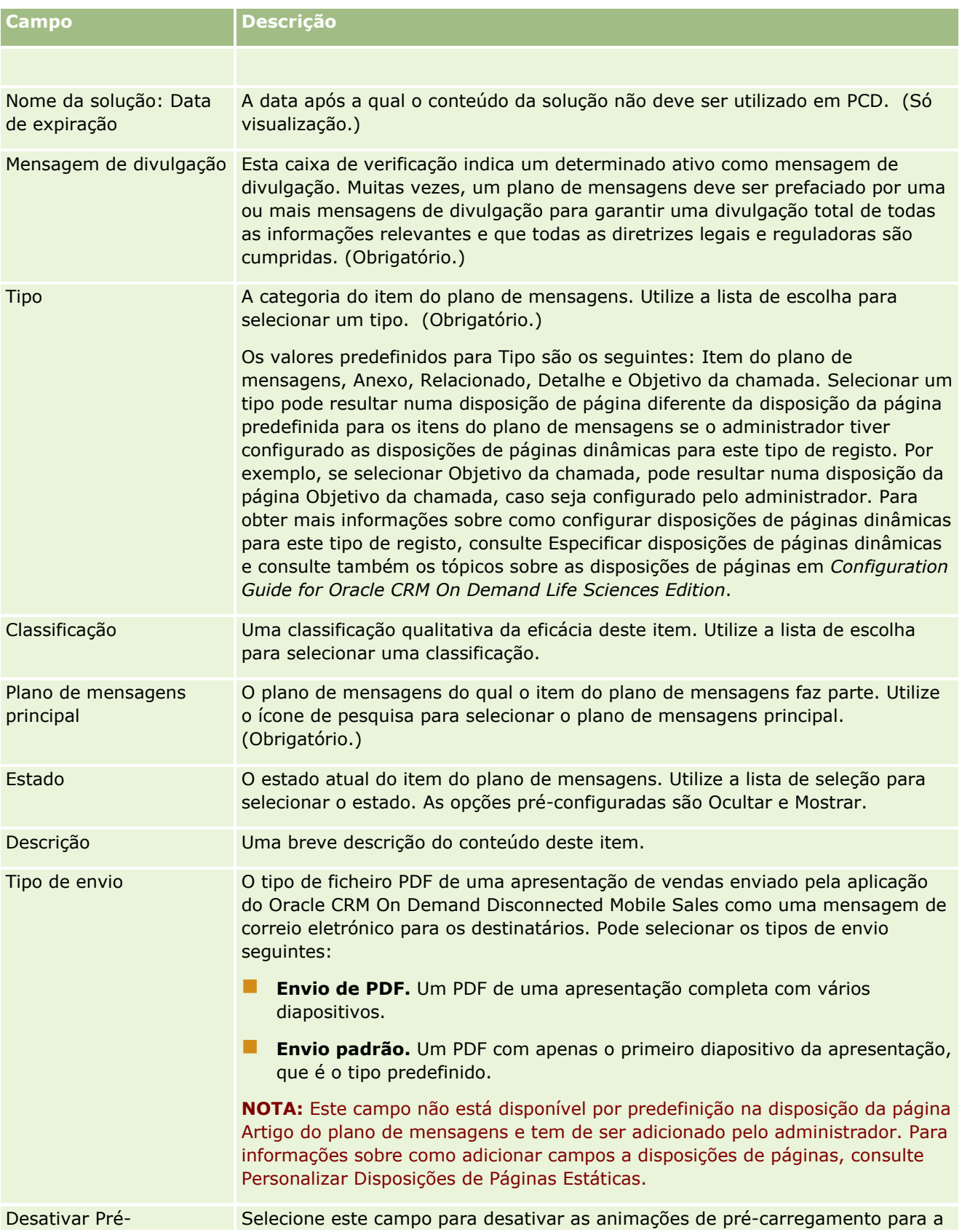

<span id="page-750-0"></span>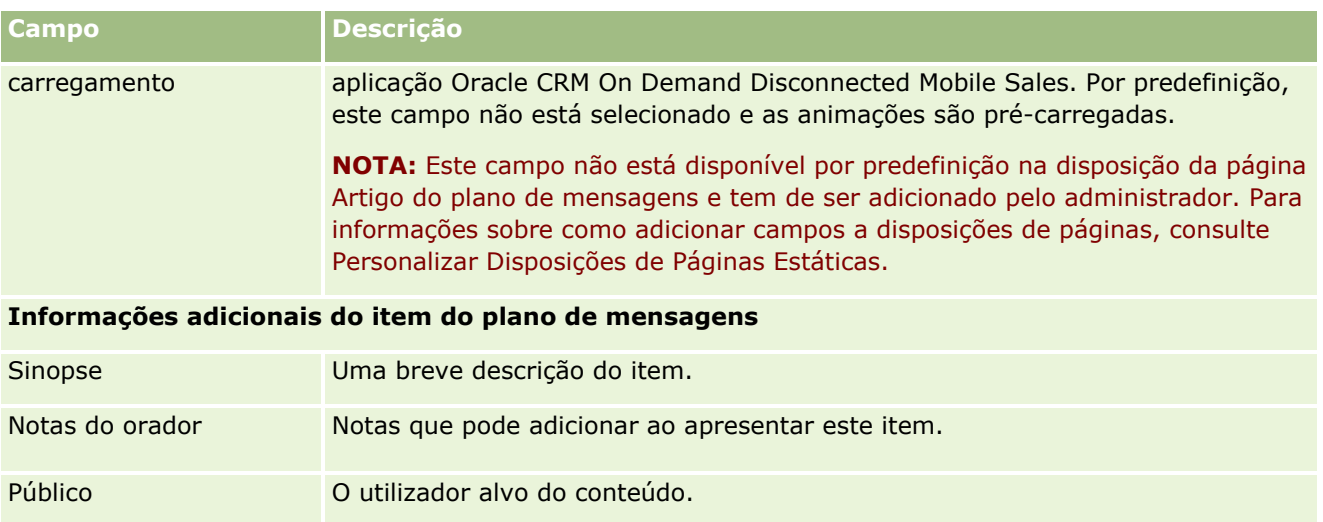

## **Tópicos relacionados**

Consulte os tópicos seguintes para obter informações relacionadas sobre itens do plano de mensagens:

- Itens do plano de mensagens (na página [745\)](#page-744-0)
- Trabalhar com a Página principal Item do plano de mensagens (na página [745\)](#page-744-0)
- Gerir itens do plano de mensagens (na página [746\)](#page-745-0)

# **Relações do item do plano de mensagens**

Utilize as páginas Relações do item do plano de mensagens para criar, atualizar e controlar relações do item do plano de mensagens.

Uma *relação do item do plano de mensagens* é um item de apresentação que fornece informações opcionais para suportar o item do plano de mensagens principal. Por exemplo, se o item principal mostrar os efeitos secundários de um novo medicamento, as informações relacionadas opcionais poderão mostrar os efeitos secundários de uma classe de medicamentos mais antiga. Se o tema do item principal indicar os bons resultados de um teste clínico, os detalhes opcionais poderão mostrar números do teste clínico. Um plano de mensagens é constituído por um número de itens do plano de mensagens numa sequência específica, análoga a uma apresentação tradicional que consiste num número de diapositivos. Cada item do plano de mensagens poderá ter itens relacionados associados, denominados *relações do item do plano de mensagens*. A página Relações do item do plano de mensagens contém informações sobre estes itens de apresentação de suporte.

## **As relações de itens do plano de mensagens têm de ser exclusivas**

Se estiver a configurar mais do que um registo Relações de itens de planos de mensagens com o mesmo valor Tipo e valor principal de Item do plano de mensagens, o campo Solução não pode estar definido com o mesmo valor. Por exemplo, se tentar criar dois registos de relações de itens de planos de mensagens, MPIR1 e MPIR2, ambos com o Tipo definido como Anexo, e se o registo do item do plano de mensagens principal estiver definido como MPIabc, tem de definir o campo Solução com diferentes valores para cada registo de relações de itens de planos de mensagens. Caso contrário, o Oracle CRM On Demand apresenta uma mensagem de erro.

<span id="page-751-0"></span>**NOTA:** O administrador da empresa determina quais os separadores disponíveis para o utilizador. Se a responsabilidade da função do utilizador não incluir relações do item do plano de mensagens, o separador Relações do item do plano de mensagens poderá ser excluído da configuração. A função do utilizador tem de incluir o privilégio Gerir entregas de conteúdos personalizados para trabalhar com as páginas Relações do item do plano de mensagens.

# **Trabalhar com a Página principal Relações do item do plano de mensagens**

A Página principal de relações do item do plano de mensagens constitui o ponto de partida para gerir registos de relações do item do plano de mensagens. Esta página contém várias secções e apresenta informações consideradas relevantes para o utilizador.

**NOTA:** O administrador da empresa pode personalizar a disposição da Página principal de relações do item do plano de mensagens. Além disso, se a função de utilizador incluir o privilégio Personalizar páginas principais, pode adicionar secções à página e remover secções da página.

#### **Criar uma relação do item do plano de mensagens**

Pode criar uma nova relação do item do plano de mensagens clicando no botão Novo na secção Relações do item do plano de mensagens recentemente modificadas. Para obter mais informações, consulte Criar registos (na página [54\)](#page-53-0) e Campos de relações do item do plano de mensagens (na página [754\)](#page-753-0).

## **Trabalhar com Listas de relações do item do plano de mensagens**

A secção Listas de relações do item do plano de mensagens mostra um número de listas filtradas. As *listas filtradas* são subconjuntos ou grupos de registos que lhe permitem limitar o número de registos para trabalhar de cada vez.

A tabela seguinte descreve as listas padrão de Relações do item do plano de mensagens.

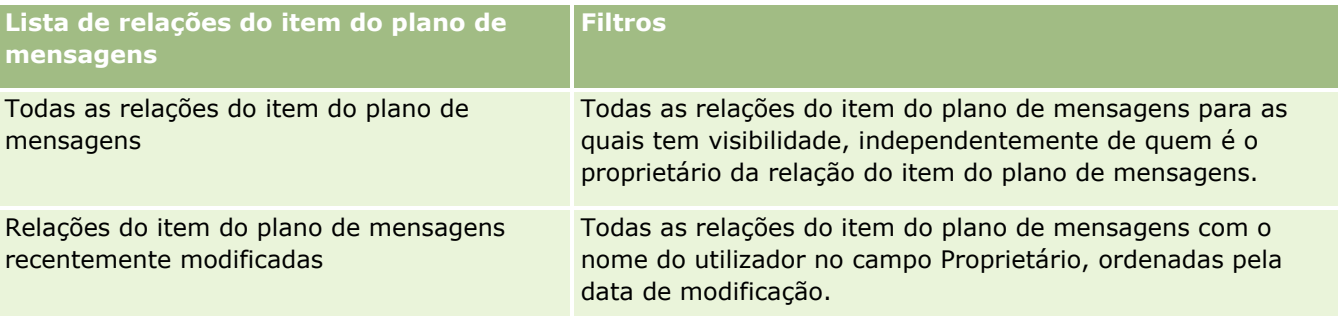

Para visualizar uma lista, clique no nome da lista.

Para criar uma nova lista, clique em Nova. Para mais informações sobre como criar listas, consulte Criar e refinar listas (na página [137\)](#page-136-0).

Para rever todas as listas disponíveis, crie uma nova lista ou visualize, edite ou elimine uma lista existente, clicando em Gerir listas. A página Gerir listas também inclui as listas padrão fornecidas com o Oracle CRM On Demand. Estas listas são só de visualização, pelo que não podem ser editadas ou eliminadas.

### <span id="page-752-0"></span>**Visualizar relações do item do plano de mensagens recentes**

A secção Relações do item do plano de mensagens recentemente modificadas mostra as relações do item do plano de mensagens modificadas mais recentemente.

Para expandir a lista, clique na ligação Mostrar lista completa.

## **Adicionar secções à Página principal de relações do item do plano de mensagens**

Se a função de utilizador incluir o privilégio Personalizar páginas principais, poderá adicionar algumas ou todas as secções que se seguem à Página principal de relações do item do plano de mensagens.

- Relações do item do plano de mensagens recentemente criadas
- Relações do item do plano de mensagens recentemente modificadas
- As minhas relações do item do plano de mensagens recentemente criadas
- As minhas relações do item do plano de mensagens recentemente modificadas
- Secções do relatório adicionais (O administrador da empresa pode disponibilizar secções do relatório para apresentação na Página principal de relações do item do plano de mensagens.)

#### *Para adicionar secções à Página principal de relações do item do plano de mensagens*

- **1** Na Página principal de relações do item do plano de mensagens, clique em Editar disposição.
- **2** Na página Disposição da Página principal de relações do item do plano de mensagens, clique nas setas direcionais para adicionar ou remover secções e organizar as secções na página.
- **3** Clique em Guardar.

## **Gerir relações do item do plano de mensagens**

Para procedimentos passo a passo comuns a muitos tipos de registo, consulte:

- Criar registos (na página [54\)](#page-53-0)
- Actualizar detalhes do registo (consultar ["Atualizar Detalhes do Registo"](#page-118-0) na página [119\)](#page-118-0)
- Ligar registos ao registo seleccionado (consultar ["Ligar registos ao registo selecionado"](#page-121-0) na página [122\)](#page-121-0)
- **Trabalhar com listas (na página [131\)](#page-130-0)**

**NOTA:** A funcionalidade de relações de itens do plano de mensagens não faz parte da edição padrão do Oracle CRM On Demand, pelo que poderá não estar disponível para a empresa.

**NOTA:** Os administradores de empresas podem personalizar o Oracle CRM On Demand de várias formas, tal como alterar os nomes dos tipos de registo, campos e opções nas listas. Assim, as informações visualizadas poderão ser diferentes das informações padrão descritas na ajuda online.

Por outro lado, dependendo do nível de acesso que tiver, poderá não conseguir executar todos os procedimentos descritos na lista anterior.

## <span id="page-753-0"></span>**Tópicos relacionados**

Consulte os tópicos seguintes para obter informações relacionadas sobre relações do item do plano de mensagens:

- Relações do item do plano de mensagens (na página [751\)](#page-750-0)
- Trabalhar com a Página principal Relações do item do plano de mensagens (na página [752\)](#page-751-0)
- Campos de relações do item do plano de mensagens (na página [754\)](#page-753-0)

**NOTA:** A função de utilizador tem de incluir o privilégio Gerir entregas de conteúdos personalizados para trabalhar com as páginas Relação do item do plano de mensagens.

# **Campos de relações do item do plano de mensagens**

Utilize a página Edição de relações do item do plano de mensagens para adicionar uma relação do item do plano de mensagens ou atualizar os detalhes de uma relação do item do plano de mensagens existente. A página Edição de relações do item do plano de mensagens mostra o conjunto completo de campos de uma relação do item do plano de mensagens.

**SUGESTÃO:**Também pode editar relações do item do plano de mensagens na página Lista de relações do item do plano de mensagens e na página Detalhes das relações do item do plano de mensagens. Para obter mais informações sobre a atualização de registos, consulte Atualizar detalhes do registo (na página [119\)](#page-118-0).

**NOTA:** Os administradores de empresas podem personalizar o Oracle CRM On Demand de várias formas, tal como alterar os nomes dos tipos de registo, campos e opções nas listas. Assim, as informações visualizadas poderão ser diferentes das informações padrão descritas na ajuda online.

A tabela que se segue fornece informações adicionais sobre alguns dos campos de Relações do item do plano de mensagens.

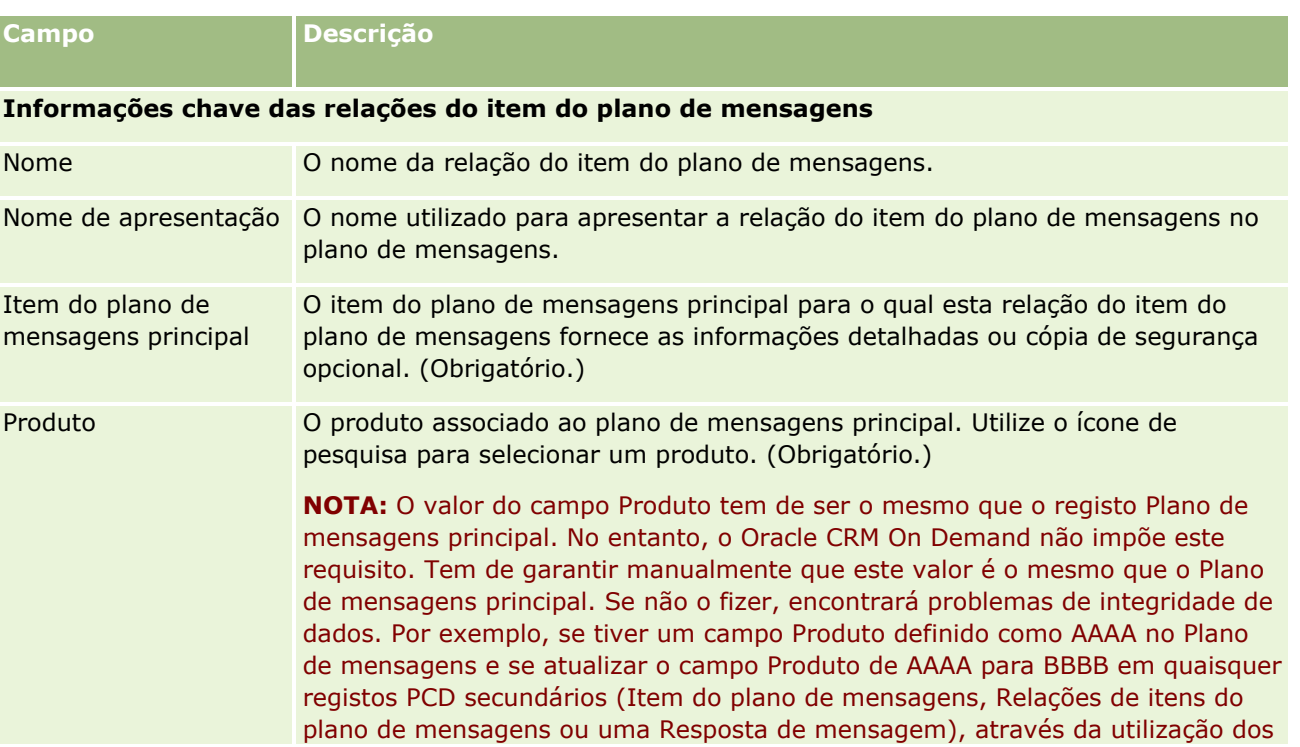

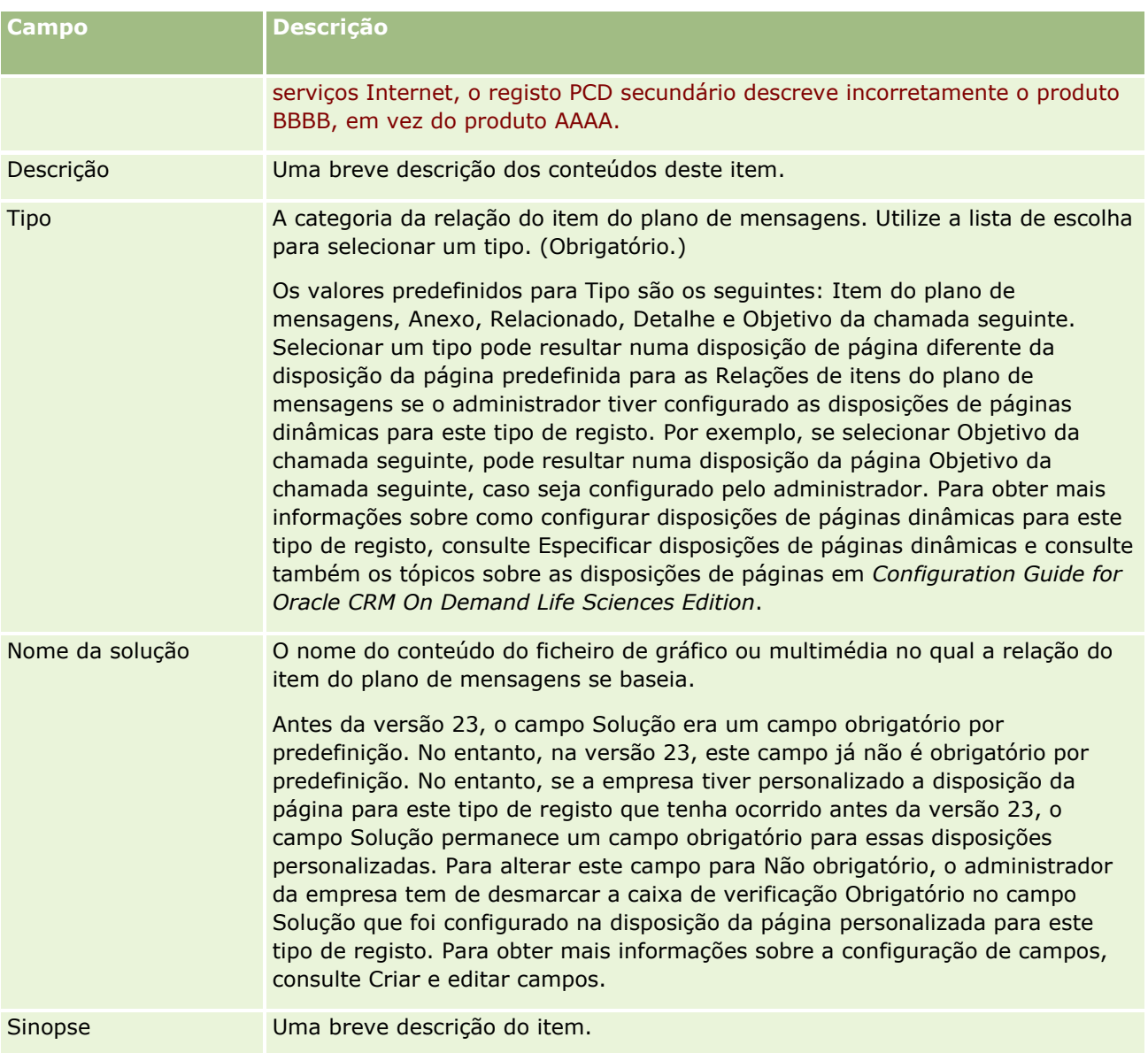

## **Informações relacionadas**

Consulte os tópicos seguintes para obter informações relacionadas sobre relações do item do plano de mensagens:

- Relações do item do plano de mensagens (na página [751\)](#page-750-0)
- **Trabalhar com a Página principal Relações do item do plano de mensagens (na página [752\)](#page-751-0)**
- Gerir relações do item do plano de mensagens (na página [753\)](#page-752-0)

# <span id="page-755-0"></span>**Mensagens de produtos estruturados**

*Mensagens de produtos estruturados* (SPM) refere-se aos tipos de registos de personalized content delivery (PCD) com novos objetivos (Plano de mensagens, Item do plano de mensagens, Relações de itens de planos de mensagens e Resposta da mensagem) que um administrador configura para permitir que os representantes de vendas farmacêuticos efetuem a gestão dos respetivos objetivos da chamada de vendas. Um administrador atribui um novo objetivo aos tipos de registo PCD definindo as disposições de páginas dinâmicas para estes registos. Através da seleção adequada do campo de lista de escolha Tipo para um registo PCD, um utilizador pode alterar de forma dinâmica a disposição da página correspondente ao registo PCD que está a ser utilizado no Oracle CRM On Demand. Por exemplo, a seleção de Tipo com um valor de Objetivo da chamada altera a disposição da página de um Item do plano de mensagens para uma disposição da página Objetivo da chamada.

As disposições de páginas SPM que correspondem aos tipos de registo PCD são as seguintes: Plano de objetivos da chamada (para Plano de mensagens), Objetivo da chamada (para Item do plano de mensagens), Objetivo da chamada seguinte (para Relações de itens de planos de mensagens) e Resultado (para Resposta da mensagem). Normalmente, um representante de vendas utiliza um plano de objetivos da chamada para registar objetivos da chamada, objetivos da chamada seguinte e resultados de chamadas de vendas associados a um produto, por exemplo, um fármaco.

Se estiver a utilizar os tipos de registo PCD predefinidos para gerir apresentações eletrónicas de detalhes, consulte Personalized Content Delivery (na página [735\)](#page-734-0). Além disso, para apurar informações detalhadas do produto durante as chamadas, utilizando as disposições predefinidas, consulte Ligar informações detalhadas do produto a chamadas (consultar ["Ligar informações do produto detalhado a chamadas"](#page-673-0) na página [674\)](#page-673-0).

As disposições de páginas SPM correspondentes aos tipos de registo PCD estão descritas da seguinte forma:

- Um plano de objetivos da chamada, que é baseado no tipo de registo Plano de mensagens, é um plano que inclui os objetivos da chamada da equipa de vendas, objetivos da chamada seguinte e resultados. O plano de objetivos da chamada é definido por um administrador e segue um caminho de aprovação para as seleções padrão. O plano de objetivos da chamada contém os metadados predefinidos que o representante de vendas seleciona durante uma sessão de detalhes do produto no contexto de uma chamada (Conta, Contacto ou Chamada do participante).
- Um objetivo da chamada, que é baseado no tipo de registo Item do plano de mensagens, é um conjunto de valores predefinido que explica a finalidade da visita quando descrever um determinado produto.
- Um objetivo da chamada seguinte, que é baseado no tipo de registo Relações de itens do plano de mensagens, é um conjunto de valores predefinido que descreve a finalidade das visitas de acompanhamento e relaciona com um determinado produto.
- Um resultado, que é baseado no tipo de registo Resposta da mensagem, é um conjunto de valores predefinido aprovado para ser utilizado pelo administrador para comunicar a resposta do cliente à sessão de detalhes sobre o produto.

## **Exemplo de um plano de objetivos da chamada**

Considere um plano de objetivos da chamada definido para o produto, Fármaco Z. A equipa de vendas poderá ter um número de objetivos da chamada quando falam sobre o Fármaco Z com os clientes, tais como os seguintes:

- **Objetivo da chamada 1.** Iniciar o produto Fármaco Z.
- **Objetivo da chamada 2.** Apresentar os benefícios do Fármaco Z.
- **Objetivo da chamada 3.** Fale sobre a utilização segura do Fármaco Z.
- **756** Ajuda online do Oracle CRM On Demand Part 1 Release 39
**Objetivo da chamada 4.** Descreva os possíveis efeitos secundários do Fármaco Z.

Os objetivos da chamada seguinte poderão incluir o seguinte:

- **Objetivo da chamada seguinte 1**. Descreva as dosagens do Fármaco Z.
- **Objetivo da chamada seguinte 2.** Reveja os preços do Fármaco Z.
- **Objetivo da chamada seguinte 3.** Melhore a relação com o médico fornecendo amostras do Fármaco Z.

Os resultados que descrevem as respostas de sessões de detalhes poderão ser os seguintes:

- **Resultado 1.** Resposta positiva.
- **Resultado 2.** Resposta negativa.
- **Resultado 3.** O médico tem questões adicionais.
- **Resultado 4**. É necessária uma visita de acompanhamento.
- **Resultado 5.** Não é necessária uma visita de acompanhamento.

Todos os registos SPM neste exemplo estão relacionados com o plano de objetivos da chamada que foi definido para o produto, Fármaco Z. O representante de vendas escolhe os artigos adequados no momento da chamada na secção de artigos relacionados Produto detalhado na página Detalhe da chamada.

**NOTA:** Para utilizar os tipos de registo SPM, o administrador tem de configurar as disposições de páginas dinâmicas para os tipos de registo SPM e PCD. A seleção de um tipo SPM pode originar uma disposição da página diferente da disposição da página predefinida dos registos PCD se o administrador tiver configurado disposições de páginas dinâmicas para este tipo de registo. Por exemplo, a seleção de um tipo Objetivo da chamada, pode originar uma disposição da página Objetivo da chamada, caso seja configurado pelo administrador. Para mais informações sobre como configurar disposições de páginas dinâmicas para este tipo de registo, consulte Especificar disposições de páginas dinâmicas e consulte também os tópicos sobre disposições de páginas no *Configuration Guide for Oracle CRM On Demand Life Sciences Edition*.

Para mais informações sobre como gerir objetivos da chamada, consulte os seguintes tópicos:

- Selecionar as disposições de páginas de mensagens de produtos estruturados (na página [758\)](#page-757-0)
- Associar Objetivos da chamada, Objetivos da chamada seguinte e Resultados para produtos detalhados numa chamada de vendas (na página [758\)](#page-757-0)
- Selecionar o Objetivo da chamada principal, Objetivo da chamada seguinte principal ou Resultado principal de um produto detalhado (na página [761\)](#page-760-0)

Para obter informações sobre como os registos de Mensagens de produtos estruturados poderão ser utilizados com as indicações dos produtos, consulte Exemplo de como utilizar registos de mensagens de produtos estruturados e indicações dos produtos (consultar ["Exemplo de como utilizar Registos de mensagens de](#page-761-0)  [produtos estruturados e Indicações de produtos"](#page-761-0) na página [762\)](#page-761-0).

**NOTA:** Os administradores de empresas podem personalizar o Oracle CRM On Demand de várias formas, tal como alterar os nomes dos tipos de registo, campos e opções nas listas. Assim, as informações visualizadas poderão ser diferentes das informações padrão descritas na ajuda online.

Por outro lado, dependendo do nível de acesso que tiver, poderá não conseguir executar todos os procedimentos descritos na lista anterior.

# <span id="page-757-0"></span>**Selecionar as disposições de páginas de mensagens de produtos estruturados**

Para utilizar as disposições de páginas de mensagens de produtos estruturados (SPM) para gerir os objetivos da chamada durante as sessões de detalhes dos produtos, tem de selecionar o valor Tipo adequado para determinar as disposições de páginas dinâmicas para SPM.

**Antes de começar.** O administrador tem de configurar disposições de páginas dinâmicas para SPM tal como está descrito no *Configuration Guide for Oracle CRM On Demand Life Sciences Edition*. Se o administrador configurar as disposições de páginas dinâmicas, a seleção de um tipo SPM origina uma disposição de página diferente da disposição predefinida dos tipos de registo PCD. Por exemplo, para um registo Item do plano de mensagens, a seleção de um tipo Objetivo da chamada origina uma disposição da página Objetivo da chamada. Para mais informações sobre como configurar disposições de páginas dinâmicas, consulte Especificar disposições de páginas dinâmicas. Além disso, o administrador tem de configurar o perfil de acesso do utilizador de modo a que tenha acesso Só de leitura, Ver ou Herdar principal aos registos SPM de informações relacionadas na página de detalhes Produtos detalhados.

#### *Para selecionar as disposições de páginas de mensagens de produtos estruturados*

- **1** Navegue para a página Detalhe do plano de mensagens e, no campo de lista de escolha Tipo, selecione o Plano de objetivos da chamada para apresentar a disposição da página Plano de objetivos da chamada.
- **2** Navegue para a página Detalhe do item do plano de mensagens e, no campo de lista de escolha Tipo, selecione o Objetivo da chamada para apresentar a disposição da página Objetivo da chamada.
- **3** Navegue para a página Detalhe de relações de itens do plano de mensagens e, no campo de lista de escolha Tipo, selecione o Objetivo da chamada seguinte para apresentar a disposição da página Objetivo da chamada seguinte.
- **4** Navegue para a secção de itens relacionados Resposta da mensagem numa página Detalhe da chamada e, no campo de lista de escolha Tipo, selecione Resultado para apresentar a disposição da página Resultado.

# **Associar Objetivos da chamada, Objetivos da chamada seguinte e Resultados para produtos detalhados numa chamada de vendas**

Através da utilização de disposições de páginas Mensagens de produtos estruturados (SPM), os representantes de vendas podem ver os objetivos da chamada dos respetivos produtos, os resultados esperados da chamada de vendas dos respetivos produtos e podem determinar os objetivos da chamada para uma visita futura, todos apenas com base no produto. Normalmente, os representantes de vendas acedem a estes registos durante a sessão de detalhes do produto de uma chamada com um médico para falarem sobre um ou mais fármacos. Os detalhes da visita são apurados num registo de chamada do contacto e os detalhes do fármaco estão disponíveis no registo do produto.

Na secção de informações relacionadas Produto detalhado, o representante de vendas pode escolher o seguinte:

- Os objetivos da chamada (itens do plano de mensagens) de um conjunto predefinido de objetivos da chamada de um determinado produto ou fármaco
- **758** Ajuda online do Oracle CRM On Demand Part 1 Release 39
- Os objetivos da chamada seguinte (relações de itens do plano de mensagens) de um conjunto predefinido de objetivos da chamada seguinte de um determinado produto ou fármaco
- Os resultados (respostas de mensagens) de um conjunto predefinido de resultados de um determinado produto ou fármaco

Por exemplo, a seguinte tabela mostra os objetivos da chamada (itens do plano de mensagens) que o gestor de vendas poderá definir para um representante de vendas.

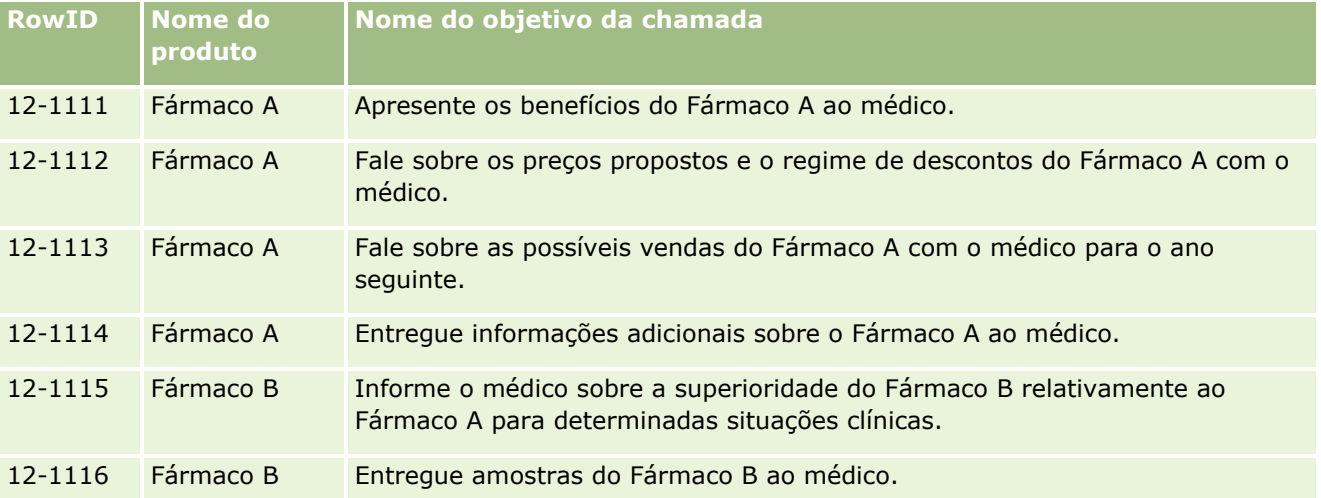

## **Campos na secção Informações relacionadas de produtos detalhados**

Os seguintes campos só estão disponíveis na secção Informações relacionadas de produtos detalhados:

- Item do plano de mensagens principal (cujo nome pode ser mudado para Objetivo da chamada)
- Relações de itens do plano de mensagens principal (cujo nome pode ser mudado para Objetivo da chamada seguinte)
- Resposta da mensagem principal (cujo nome pode ser mudado para Resultado)

Além disso, os seguintes itens relacionados estão disponíveis para associar registos SPM (ou PCD) ao registo Produtos detalhados:

- Objetivos da chamada do detalhe do produto da chamada (Itens do plano de mensagens do detalhe do produto da chamada)
- Objetivos da chamada seguinte do detalhe do produto da chamada (Relações de itens do plano de mensagens do detalhe do produto da chamada)
- Resultados do detalhe do produto da chamada (Respostas de mensagens de detalhes do produto da chamada)

Este tópico refere-se a estes itens relacionados em conjunto como *Itens relacionados de produto detalhado da chamada*. Os itens relacionados de Produto detalhado da chamada e registos PCD têm uma relação muitos para muitos. Ou seja, um registo PCD pode estar associado a vários e diferentes registos de itens relacionados Produto detalhado da chamada.

O administrador da empresa para Oracle CRM On Demand Life Sciences Edition configura a secção Informações relacionadas de produtos detalhados para as disposições de páginas de chamadas de chamadas da conta, chamadas do contacto e chamadas do participante. Para mais informações sobre como configurar as disposições de páginas para Oracle CRM On Demand Life Sciences Edition, consulte as informações nas disposições de páginas no *Configuration Guide for Oracle CRM On Demand Life Sciences Edition*.

**Antes de começar.** O administrador tem de configurar disposições de páginas dinâmicas para SPM tal como está descrito no *Configuration Guide for Oracle CRM On Demand Life Sciences Edition*. Se o administrador configurar as disposições de páginas dinâmicas, a seleção de um tipo SPM origina uma disposição de página diferente da disposição predefinida dos tipos de registo PCD. Por exemplo, para um registo Item do plano de mensagens, a seleção de um tipo Objetivo da chamada origina uma disposição da página Objetivo da chamada. Para mais informações sobre como configurar disposições de páginas dinâmicas, consulte Especificar disposições de páginas dinâmicas. Além disso, o administrador tem de configurar o perfil de acesso do utilizador de modo a que tenha acesso Só de leitura, Ver ou Herdar principal aos registos SPM de informações relacionadas na página de detalhes Produtos detalhados.

Para associar os tipos de registo SPM (ou PCD) ao registo Produtos detalhados, tem de cumprir as seguintes condições:

- Os produtos nos itens relacionados Produto detalhado da chamada e os registos PCD têm de coincidir.
- Tem de definir os tipos de registo PCD da seguinte forma:
	- O tipo Item do plano de mensagens tem de estar definido como Objetivo da chamada.
	- **O** tipo Relações de itens do plano de mensagens tem de estar definido como Objetivo da chamada seguinte.
	- O tipo Resposta da mensagem tem de estar definido como Resultado.

Estas condições são impostas quando cria as associações. No entanto, não são impostas depois disso. Assim:

- Não altere o campo Produto nos itens relacionados Produto detalhado da chamada depois de criar uma associação.
- **Não modifique os campos Produto e Tipo nos registos PCD depois de terem sido adicionados aos itens** relacionados Produto detalhado da chamada como registos dependentes.
- Não elimine qualquer associação existente ou modifique os registos Produto detalhado ou PCD e, em seguida, tente restaurar a associação.

#### *Para associar objetivos da chamada, objetivos da chamada seguinte e resultados com produtos detalhados numa chamada de vendas*

**1** Na página Detalhe da chamada de uma chamada do contacto, chamada da conta ou chamada do participante, navegue para a secção de informações relacionadas Produto detalhado.

A secção Produto detalhado inclui colunas para Objetivo da chamada principal (Item do plano de mensagens principal), Objetivo da chamada seguinte principal (Relações de itens do plano de mensagens principal) e Resultado principal (Resposta da mensagem principal).

- **2** Navegue para a linha do produto sobre o qual está a falar durante a chamada de vendas e clique no nome do produto, por exemplo, Fármaco A.
- **3** Na página Detalhe do produto detalhado:
	- Para associar um objetivo da chamada ao Fármaco A, desloque-se para a secção de informações relacionadas Objetivos da chamada do detalhe do produto da chamada (Itens do plano de mensagens do detalhe do produto da chamada), clique em Selecionar e, na página Editar, utilize o seletor de pesquisa para selecionar o objetivo da chamada (item do plano de mensagens) para o Fármaco A a
- **760** Ajuda online do Oracle CRM On Demand Part 1 Release 39

<span id="page-760-0"></span>partir da lista de objetivos da chamada (itens do plano de mensagens) e, em seguida, guarde o registo Produto detalhado.

- **Para associar um objetivo da chamada seguinte ao Fármaco A, desloque-se para a secção de** informações relacionadas Objetivos da chamada seguinte do detalhe do produto da chamada (Relações de itens do plano de mensagens do detalhe do produto da chamada), clique em Selecionar e, na página Editar, utilize o seletor de pesquisa para selecionar o objetivo da chamada seguinte (relações de itens do plano de mensagens) para o Fármaco A a partir da lista de objetivos da chamada seguinte (relações de itens do plano de mensagens) e, em seguida, guarde o registo Produto detalhado.
- Para associar um resultado ao Fármaco A, desloque-se para a secção de informações relacionadas Resultados do detalhe do produto da chamada (Respostas de mensagens de detalhes do produto da chamada), clique em Selecionar e, na página Editar, utilize o seletor de pesquisa para selecionar o resultado (resposta de mensagens) para o Fármaco A a partir da lista de resultados (respostas de mensagens) e, em seguida, guarde o registo Produto detalhado.

**NOTA:** Poderá ter de adicionar as secções de informações relacionadas (na lista precedente) à página Detalhes do Produto Detalhado. Para obter informações sobre como personalizar as disposições da página Detalhes, consulte Alterar a Disposição da Página Detalhes (consultar ["Alterar a disposição da](#page-907-0)  [página de detalhes"](#page-907-0) na página [908\)](#page-907-0). Se as secções não estiverem disponíveis para adicionar à disposição da página, contacte o administrador da empresa.

**NOTA:** Os registos SPM (ou PCD) não podem ser criados a partir de uma vista de detalhes Produto detalhado mas só podem estar associados ao registo Produto detalhado. Os registos SPM (ou PCD) têm de ser criados a partir de páginas SPM (ou PCD) e têm de estar associados à mesma marca do produto, por exemplo, Fármaco A. Cada registo SPM (ou PCD) pode estar associado à marca do produto que está detalhado nas diferentes chamadas. No entanto, na mesma chamada, não pode escolher o mesmo registo SPM (ou PCD) para o mesmo produto que está a ser detalhado. O administrador tem de configurar as páginas Detalhes do SPM (ou PCD) tal como está descrito no *Configuration Guide for Oracle CRM On Demand Life Sciences Edition*.

# **Selecionar o Objetivo da chamada principal, Objetivo da chamada seguinte principal ou Resultado principal de um produto detalhado**

É possível selecionar o objetivo da chamada principal (item do plano de mensagens principal), objetivo da chamada seguinte principal (relações de itens do plano de mensagens principal) ou resultado principal (resposta da mensagem principal) do produto que está a ser instalado utilizando o seguinte procedimento. Os elementos objetivo da chamada, objetivo da chamada seguinte e resultado que seleciona como principal são apresentados na secção de itens relacionados Produto detalhado na página Detalhe da chamada. O objetivo da designação principal é determinar qual o registo de item que é apresentado em primeiro lugar na página Produtos detalhados. Não ocorre nenhum processamento especial para esta designação.

**Antes de começar.** O administrador tem de configurar disposições de páginas dinâmicas para SPM tal como está descrito no *Configuration Guide for Oracle CRM On Demand Life Sciences Edition*. Se o administrador configurar as disposições de páginas dinâmicas, a seleção de um tipo SPM origina uma disposição de página diferente da disposição predefinida dos tipos de registo PCD. Por exemplo, para um registo Item do plano de mensagens, a seleção de um tipo Objetivo da chamada origina uma disposição da página Objetivo da chamada. Para mais informações sobre como configurar disposições de páginas dinâmicas, consulte Especificar disposições de páginas dinâmicas. Além disso, o administrador tem de configurar o perfil de acesso <span id="page-761-0"></span>do utilizador de modo a que tenha acesso Só de leitura, Ver ou Herdar principal aos registos SPM de informações relacionadas na página de detalhes Produtos detalhados.

#### *Para selecionar o Objetivo da chamada principal, Objetivo da chamada seguinte principal ou Resultado principal*

- **1** Navegue para a página Detalhe de produtos detalhados do produto que está a detalhar (por exemplo, Fármaco A).
- **2** Para designar um objetivo da chamada (item do plano de mensagens) como objetivo da chamada principal (item do plano de mensagens principal):
	- **a** Edite a página Detalhe de produtos detalhados.
	- **b** Para o campo Objetivo da chamada principal (Item do plano de mensagens principal), utilize o seletor de pesquisa para escolher um objetivo da chamada (item do plano de mensagens) a partir da lista como objetivo principal.
- **3** Para designar um objetivo da chamada seguinte (relações de itens do plano de mensagens) como objetivo da chamada seguinte principal (relações de itens do plano de mensagens principal):
	- **a** Edite a página Detalhe de produtos detalhados.
	- **b** Para o campo Objetivo da chamada seguinte principal (Relações de itens do plano de mensagens principal), utilize o seletor de pesquisa para escolher um objetivo da chamada seguinte (relações de itens do plano de mensagens) a partir da lista como objetivo principal.
- **4** Para designar um resultado (resposta da mensagem) como resultado principal (resposta da mensagem):
	- **a** Edite a página Detalhe de produtos detalhados.
	- **b** Para o campo Resultado principal (Resposta da mensagem principal), utilize o seletor de pesquisa para escolher um resultado (resposta da mensagem) a partir da lista como resultado principal.

# **Exemplo de como utilizar Registos de mensagens de produtos estruturados e Indicações de produtos**

Este tópico mostra um exemplo de como os administradores ou gestores de vendas poderão configurar os registos Mensagens de produtos estruturados (SPM) e registos Indicação do produto para representantes de vendas para detalhar ou entregar produtos a clientes. Poderá utilizar esta funcionalidade de forma diferente, dependendo do modelo empresarial.

- **1** Normalmente, um gestor de vendas ou administrador configura as seguintes informações da equipa de vendas:
- **762** Ajuda online do Oracle CRM On Demand Part 1 Release 39

 Um Plano de objetivos da chamada (Plano de mensagens) para um produto específico que poderá incluir opcionalmente uma indicação específica (indicação do produto)

Para obter informações sobre planos de mensagens, consulte Planos de mensagens (na página [736\)](#page-735-0).

Registos de indicação do produto conforme necessário

Para obter informações sobre indicações de produção, consulte Indicações de produtos (na página [764\)](#page-763-0).

 Os Objetivos da chamada (Itens do plano de mensagens), Objetivos da chamada seguinte (Relações de itens do plano de mensagens) e Resultados (Respostas de mensagens) para o Plano de objetivos da chamada, conforme necessário

Este passo cria um padrão para o objetivo e resultado da chamada, e estrutura os objetivos de cada chamada da equipa de vendas.

Para obter informações sobre itens do plano de mensagens, consulte Itens do plano de mensagens (na página [745\)](#page-744-0). Para obter informações sobre as relações de itens do plano de mensagens, consulte Relações de itens do plano de mensagens (consultar ["Relações do item](#page-750-0)  [do plano de mensagens"](#page-750-0) na página [751\)](#page-750-0). Para obter informações sobre respostas de mensagens, consulte Ajustar respostas de mensagens (na página [244\)](#page-243-0).

- **2** Normalmente, após a configuração de registos SPM e indicações de produtos, um representante de vendas farmacêutico efetua as seguintes tarefas:
	- **a** Visita um médico ou hospital e introduz as informações da chamada na página Detalhe da chamada da conta ou do contacto

Para obter informações sobre como efetuar chamadas de vendas, consulte Controlar visitas (chamadas de vendas) a clientes (consultar ["Controlar visitas \(chamadas de vendas\) para](#page-233-0)  [clientes"](#page-233-0) na página [234\)](#page-233-0).

**b** Documenta as amostras ou os artigos promocionais entregues a cada contacto, utilizando a secção de informações relacionadas adequada na página Detalhe da chamada (Amostras entregues ou Artigos promocionais entregues)

Para obter informações sobre como documentar as amostras ou os artigos promocionais entregues, consulte Ligar informações de amostras entregues a chamadas (na página [679\)](#page-678-0) ou Ligar informações de artigos promocionais a chamadas (na página [681\)](#page-680-0).

- **c** Documenta os produtos detalhados para cada contacto ou conta, utilizando a secção de informações relacionadas Produto detalhado na página Detalhe da chamada. Para cada produto detalhado, o representante de vendas pode efetuar o seguinte:
	- Selecionar a indicação (indicação do produto).
	- **Documentar objetivos da chamada adicional, objetivos da chamada seguinte e resultados.**
	- (Opcional) O representante de vendas pode identificar a indicação e documentar os objetivos da camada, objetivos da chamada seguinte e resultados adequados.

Para obter informações sobre como documentar produtos detalhados, consulte Ligar informações detalhadas do produto a chamadas (consultar ["Ligar informações do produto](#page-673-0)  [detalhado a chamadas"](#page-673-0) na página [674\)](#page-673-0).

<span id="page-763-0"></span>**d** Após a seleção e documentação efetuadas pelo representante de vendas de todos os itens relacionados com a chamada, o representante de vendas submete a chamada.

# **Indicações de produtos**

Utilize as páginas Indicação do produto para criar, atualizar e controlar as indicações do produto. Uma *indicação do produto* é uma combinação de um sintoma ou de uma doença e o produto ou fármaco específico que alivia o sintoma ou a doença. Normalmente, um representante de vendas farmacêutico detalha a indicação do produto durante uma chamada com um profissional de saúde. Os exemplos de indicações de produtos são Alergia – Fármaco A, Asma – Fármaco A, Arritmia – Fármaco B e Insuficiência cardíaca – Fármaco C. Neste exemplo, o Fármaco A é utilizado para tratar os sintomas de alergias e asma.

Um produto pode ter zero ou mais indicações. O registo Indicação do produto controla a combinação exclusiva do produto com a indicação associada. Se existir uma indicação do produto, o nome da indicação do produto tem de ser exclusivo. Quando apresentar produtos detalhados numa chamada do cliente, estará disponível uma lista de indicações de produtos para o representante de vendas selecionar durante uma sessão de detalhes do produto. As indicações de produtos estão disponíveis na secção de informações relacionadas Produtos detalhados numa página Detalhe da chamada.

Uma indicação do produto é um componente principal do processo de mensagens do produto de um representante de vendas farmacêutico. Normalmente, os produtos ou fármacos são detalhados ao nível de um produto pelo representante de vendas e não a um nível de unidade de manutenção de stock (SKU, stockkeeping unit) no sistema de inventário do produto. Por exemplo, o Fármaco A pode ter várias indicações: uma para doença pulmonar obstrutiva crónica (DPOC), outra para asma e assim sucessivamente. Cada indicação tem o respetivo plano de objetivos da chamada exclusivo (plano de mensagens) e objetivos da chamada (itens do plano de mensagens). É possível utilizar a indicação do produto para filtrar as secções de informações relacionadas adequadas para registos de mensagens de produtos estruturados, tais como, Planos de objetivos da chamada (Planos de mensagens) e Objetivos da chamada (Itens do plano de mensagens). Para mais informações sobre como detalhar produtos, utilizando a secção de informações relacionadas Produtos detalhados numa página Detalhe da chamada, consulte Ligar informações detalhadas do produto a chamadas (consultar ["Ligar informações do produto detalhado a chamadas"](#page-673-0) na página [674\)](#page-673-0). Para mais informações sobre mensagens de produtos estruturados (SPM), consulte Mensagens de produtos estruturados (na página [756\)](#page-755-0).

**NOTA**: O administrador da empresa determina quais os separadores disponíveis para o utilizador. Se a sua função não incluir o controlo de informações de indicações de produtos, é possível que o separador Indicação do produto seja excluído da configuração.

# **Trabalhar com a Página principal de indicação do produto**

A Página principal de indicação do produto é o ponto de partida para gerir as indicações dos produtos. Esta página apresenta informações importantes para o utilizador.

**NOTA:** O administrador da empresa pode personalizar a disposição da Página principal de indicação do produto. Além disso, se a função de utilizador incluir o privilégio Personalizar páginas principais, pode adicionar secções à página e remover secções da página.

**Antes de começar.** Para trabalhar com indicações de produtos, a função de utilizador tem de incluir o privilégio Gerir o Acesso a Farmacêutica.

## **Criar uma indicação do produto**

É possível criar uma nova indicação do produto clicando no botão Nova na secção Indicações de produtos modificados recentemente. Para mais informações, consulte Criar registos (na página [54\)](#page-53-0) e Campos de indicações de produtos (na página [768\)](#page-767-0).

## **Trabalhar com Listas de indicações de produtos**

A secção Lista de indicações de produtos mostra um número de listas filtradas. As listas filtradas são subconjuntos ou grupos de registos que lhe permitem limitar o número de registos com os quais se trabalha de cada vez. O Oracle CRM On Demand é fornecido com um conjunto de listas padrão. Todas as listas padrão são públicas. O utilizador e respetivos gestores podem criar listas adicionais com base em diferentes critérios.

A seguinte tabela descreve as listas padrão das indicações de produtos.

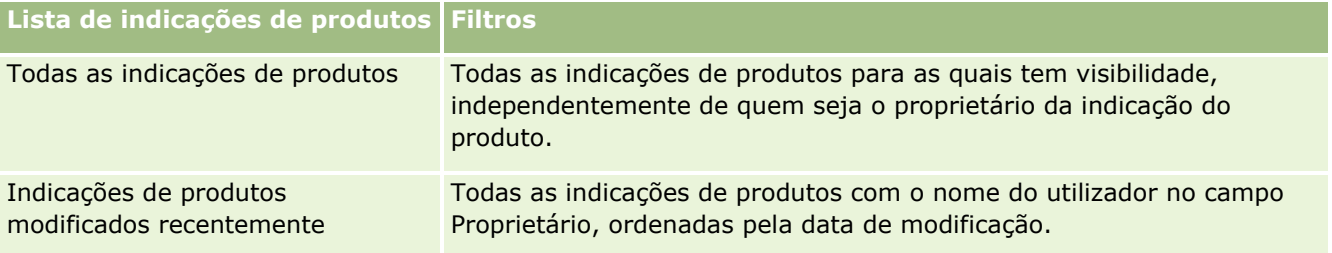

Para visualizar uma lista, clique no nome da lista.

Para criar uma nova lista, clique em Novo. Para obter mais informações sobre como criar listas, consulte Criar e refinar listas (na página [137\)](#page-136-0).

Para rever todas as listas disponíveis, criar uma nova lista ou ver, editar ou eliminar uma lista existente, consulte Página Gerir listas (na página [150\)](#page-149-0). A página Gerir listas também inclui as listas padrão fornecidas com o Oracle CRM On Demand. Estas listas são só de visualização. Por isso, não podem ser editadas ou eliminadas.

## **Ver indicações de produtos recentes**

A secção Indicações de produtos modificados recentemente mostra as indicações de produtos mais recentemente modificadas.

Clique em Mostrar lista completa para expandir a lista.

## **Adicionar secções à Página principal de indicação do produto**

Se a função de utilizador incluir o privilégio Personalizar páginas principais, pode adicionar algumas ou todas as secções que se seguem à Página principal de indicação do produto:

- Indicações de produtos criadas recentemente
- Indicações de produtos modificados recentemente
- As minhas indicações de produtos criadas recentemente
- As minhas indicações de produtos modificadas recentemente
- As secções de relatórios adicionais (O administrador da empresa pode disponibilizar secções de relatórios para apresentação na Página principal de indicação do produto.)

#### <span id="page-765-0"></span>*Para adicionar secções à Página principal de indicação do produto*

- **1** Na Página principal de indicação do produto, clique em Editar disposição.
- **2** Na página Disposição da página principal de indicação do produto, utilize as setas para adicionar ou remover secções e para organizar as secções na página.
- **3** Clique em Gravar.

## **Tópicos relacionados**

Consulte os seguintes tópicos para obter informações relacionadas sobre indicações de produtos:

- Indicações de produtos (na página [764\)](#page-763-0)
- Gerir indicações de produtos (na página [766\)](#page-765-0)
- Campos de indicações de produtos (na página [768\)](#page-767-0)

# **Gerir indicações de produtos**

Para obter informações sobre como gerir indicações de produtos, consulte os seguintes tópicos:

- Associar registos de indicação de produtos a produtos detalhados (na página [767\)](#page-766-0)
- Associar indicações de produtos a registos de mensagens de produtos estruturados (na página [767\)](#page-766-0)

Para procedimentos passo a passo comuns a muitos tipos de registo, consulte:

- **Criar registos (na página [54\)](#page-53-0)**
- Actualizar detalhes do registo (consultar ["Atualizar Detalhes do Registo"](#page-118-0) na página [119\)](#page-118-0)
- Ligar registos ao registo seleccionado (consultar ["Ligar registos ao registo selecionado"](#page-121-0) na página [122\)](#page-121-0)
- $\blacksquare$  Trabalhar com listas (na página [131\)](#page-130-0)

**NOTA:** Os administradores de empresas podem personalizar o Oracle CRM On Demand de várias formas, tal como alterar os nomes dos tipos de registo, campos e opções nas listas. Assim, as informações visualizadas poderão ser diferentes das informações padrão descritas na ajuda online.

Por outro lado, dependendo do nível de acesso que tiver, poderá não conseguir executar todos os procedimentos descritos na lista anterior.

#### **Tópicos relacionados**

Consulte os seguintes tópicos para obter informações relacionadas sobre indicações de produtos:

- Indicações de produtos (na página [764\)](#page-763-0)
- Trabalhar com a Página principal de indicação do produto (na página [764\)](#page-763-0)
- **E** Campos de indicações de produtos (na página [768\)](#page-767-0)

# <span id="page-766-0"></span>**Associar registos de indicação de produtos a produtos detalhados**

Normalmente, associa um registo de indicação do produto a um produto que está a detalhar através da utilização da secção de informações relacionadas Produtos detalhados.

#### *Para associar registos de indicação de produtos a produtos detalhados*

- **1** Crie os registos de indicações de produtos para o produto que está a detalhar.
- **2** Navegue para a secção de informações relacionadas Produtos detalhados na página Detalhe da chamada da chamada do cliente e edite o registo de produto detalhado do produto em questão.
- **3** Para o campo Nome da indicação, utilize o seletor de pesquisa para escolher um nome da indicação do produto a partir da lista de indicações de produtos que está disponível para o produto que está a detalhar.

# **Associar indicações de produtos a registos de mensagens de produtos estruturados**

Normalmente, associa um registo de indicação do produto a registos de mensagens de produtos estruturados (SPM), tais como, planos de objetivos da chamada (planos de mensagens), objetivos da chamada (itens de planos de mensagens), objetivos da chamada seguinte (relações de itens do plano de mensagens) e resultados (respostas de mensagens).

#### *Para associar registos de indicação do produto a registos de mensagens de produtos estruturados*

- **1** Crie os registos de indicações de produtos para o produto que está a detalhar.
- **2** Navegue para cada tipo de registo SPM (por exemplo, Plano de objetivos da chamada (Plano de mensagens), Objetivo da chamada (Item do plano de mensagens), Objetivo da chamada seguinte (Relações de itens do plano de mensagens), Resultado (Resposta da mensagem) e edite o registo em questão.
- **3** Para o campo Nome da indicação, utilize o seletor de pesquisa para escolher um nome da indicação do produto a partir da lista de nomes de indicações de produtos que está disponível para o produto que está a detalhar.

**NOTA:** O administrador da empresa tem de configurar o campo de nome Indicação no tipo de registo SPM.

# <span id="page-767-0"></span>**Campos de indicações de produtos**

Utilize a página Edição da indicação do produto para adicionar uma indicação do produto ou atualizar detalhes de uma indicação do produto existente. A página Edição da indicação do produto mostra o conjunto completo de campos de uma indicação do produto.

SUGESTÃO: Pode também editar indicações de produtos na página Lista de indicações de produtos e na página Detalhe da indicação do produto. Para obter mais informações sobre a atualização de registos, consulte Atualizar detalhes do registo (na página [119\)](#page-118-0).

**NOTA:** Os administradores de empresas podem personalizar o Oracle CRM On Demand de várias formas, tal como alterar os nomes dos tipos de registo, campos e opções nas listas. Assim, as informações visualizadas poderão ser diferentes das informações padrão descritas na ajuda online.

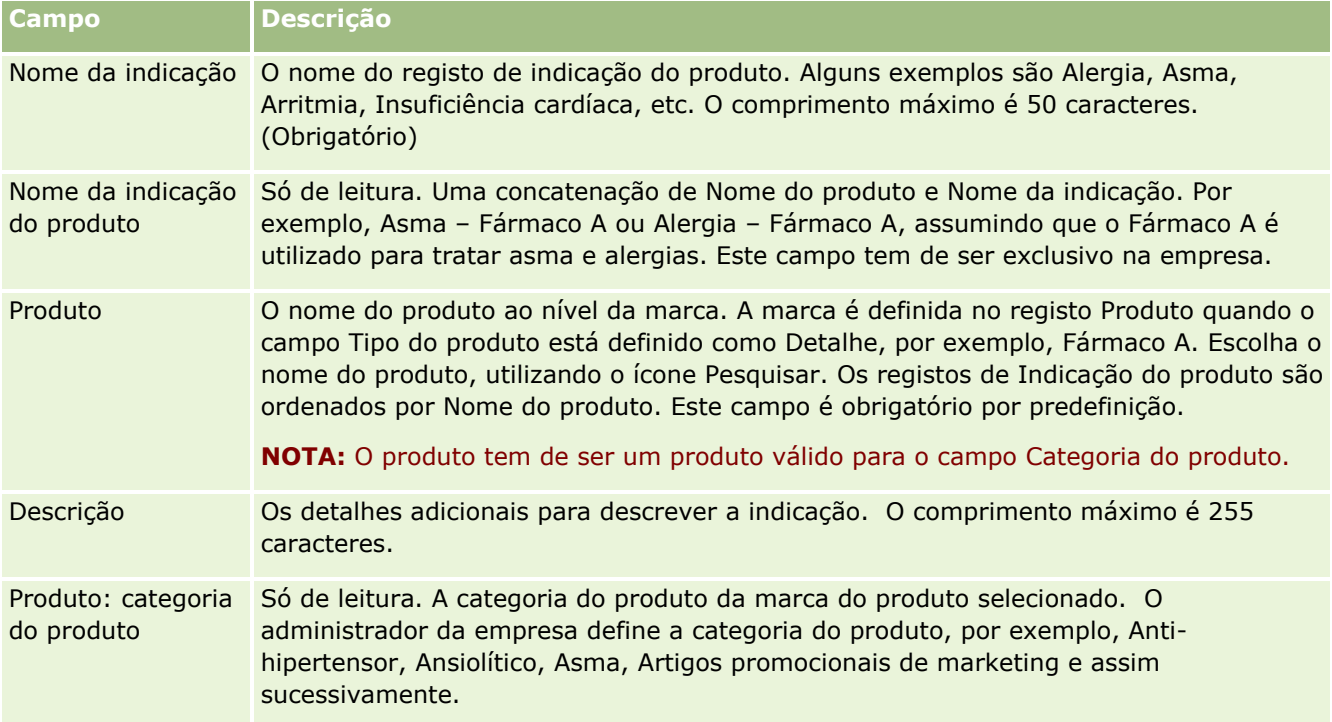

A seguinte tabela fornece informações sobre alguns campos de indicações de produtos.

# **Encomendas**

O tipo de registo Encomenda, apesar de já estar disponível no Oracle CRM On Demand, foi melhorado para uma melhoria da funcionalidade de Ciências vivas. O utilizador utiliza as páginas Encomenda para criar, atualizar e controlar as encomendas e os itens da encomenda associados para produtos. Por exemplo, os representantes de vendas podem utilizar as páginas Encomenda para executar o seguinte:

 Criar um pedido direto para a satisfação de amostras, bem como submeter uma encomenda ao escritório principal para o envio de amostras diretamente aos clientes.

<span id="page-768-0"></span> Efetue uma encomenda interna com o escritório principal para repor amostras que se esgotaram. Periodicamente, os representantes de vendas esgotam as amostras e reencomendá-las, conforme necessário.

O tipo de registo Encomenda está ligado a todos os objetos personalizados e pode ser ativado para a integração utilizando os fluxos de trabalho e eventos de integração da Internet. Se a secção Encomendas não estiver visível numa página de detalhes do objeto personalizado, clique na ligação Editar disposição no canto superior direito da página e adicione a secção Encomendas à disposição da página. Se a secção não estiver disponível para adicionar à disposição da página, contacte o administrador da empresa.

**Antes de começar:** Para trabalhar com as encomendas, o valor Utilização da encomenda na página de perfil da empresa tem de ser definido no CRM On Demand Order Management e a função de utilizador tem de incluir o privilégio Ativar o acesso à encomenda.

**NOTA:** O administrador da empresa determina os separadores disponíveis. Se a responsabilidade da função de utilizador não incluir o controlo de encomendas e as informações de artigos de linha da encomenda associados, o separador Encomendas poderá ser excluído da configuração.

# **Trabalhar com a Página principal Encomenda**

A Página principal Encomenda é o ponto de partida para gerir encomendas e itens da encomenda associados para produtos.

**NOTA:** O administrador da empresa pode personalizar a disposição da Página principal Encomenda. Além disso, se a função de utilizador incluir o privilégio Personalizar páginas principais, poderá adicionar secções à página e remover secções da página.

**Antes de começar.** Para trabalhar com as encomendas e os itens da encomenda para produtos, o valor Utilização da encomenda na página de perfil da empresa tem de ser definido no CRM On Demand Order Management e a função de utilizador tem de incluir o privilégio Ativar o acesso à encomenda. Para obter mais informações, consulte Configurar o perfil da empresa e as predefinições globais.

## **Criar uma encomenda**

O administrador de amostras cria uma nova encomenda clicando no botão Novo na secção As minhas encomendas recentemente criadas. Para obter mais informações, consulte Criar registos (na página [54\)](#page-53-0) e Campos de encomenda (na página [775\)](#page-774-0).

## **Trabalhar com listas de encomendas**

A secção Lista de encomendas mostra um número de listas filtradas. As listas filtradas são subconjuntos ou grupos de registos que lhe permitem limitar o número de registos com os quais se trabalha de cada vez. O Oracle CRM On Demand é fornecido com um conjunto de listas padrão. Todas as listas padrão são públicas. O utilizador e respetivos gestores podem criar listas adicionais com base em diferentes critérios.

A tabela seguinte descreve as listas padrão de encomendas.

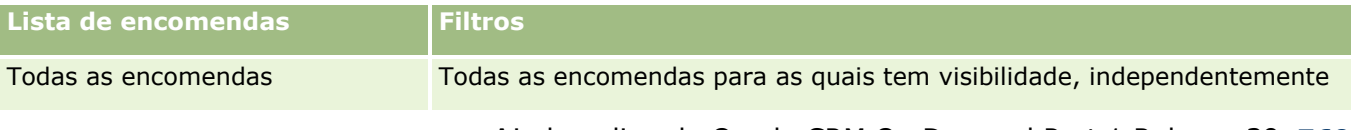

#### Ciências vivas

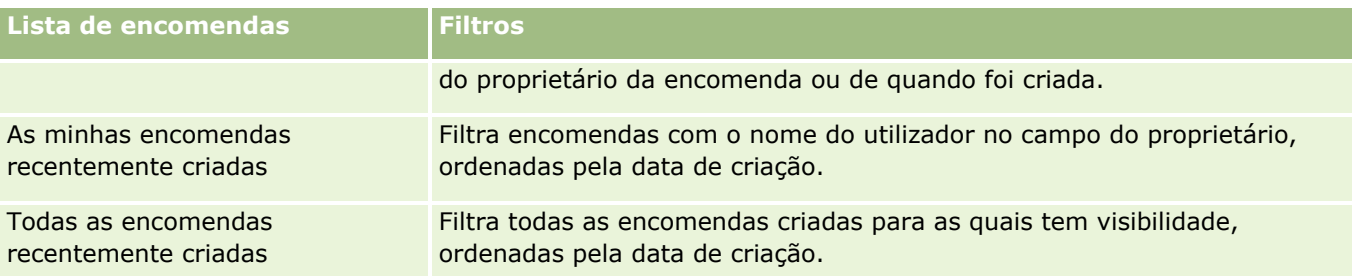

Para visualizar uma lista, clique no nome da lista.

Para criar uma nova lista, clique em Nova. Para mais informações sobre como criar listas, consulte Criar e refinar listas (na página [137\)](#page-136-0).

Para rever todas as listas disponíveis, crie uma nova lista ou visualize, edite ou elimine uma lista existente, clicando em Gerir listas. A página Gerir listas também inclui as listas padrão fornecidas com o Oracle CRM On Demand. Estas listas são só de visualização, pelo que não podem ser editadas ou eliminadas.

#### **Ver encomendas recentes**

A secção As minhas encomendas recentemente criadas e As minhas encomendas recentemente vistas mostram as encomendas que foram criadas ou vistas mais recentemente.

Clique em Mostrar lista completa para expandir a lista.

## **Adicionar secções à Página principal Encomenda**

Se a função de utilizador incluir o privilégio Personalizar páginas principais, poderá adicionar algumas ou todas as secções que se seguem à Página principal Encomenda:

- **E** Fncomendas recentemente criadas
- Encomendas recentemente modificados
- As minhas encomendas recentemente criadas
- As minhas encomendas recentemente modificadas
- Secções adicionais do relatório (O administrador da empresa pode disponibilizar secções do relatório para apresentação na Página principal Encomenda.)

#### *Para adicionar secções à Página principal Encomenda*

- **1** Na Página principal Encomenda, clique em Editar disposição.
- **2** Na página Disposição da página principal Encomenda, clique nas setas para adicionar ou remover secções e para organizar as secções na página. Clique em Guardar.

## **Tópicos relacionados**

Consulte os tópicos seguintes para obter informações sobre encomendas e itens da encomenda para amostras:

- **Encomendas** (na página [768\)](#page-767-0)
- Campos de encomenda (na página [775\)](#page-774-0)
- Gerir encomendas

# **Gerir encomendas**

Para obter informações sobre como gerir encomendas, consulte:

- Acerca da Integração de Ebiz PIP e da gestão de encomendas do Oracle CRM On Demand (na página [772\)](#page-771-0)
- Criar um item da encomenda para produtos (na página [772\)](#page-771-0)
- Submeter um item da encomenda para produtos (na página [774\)](#page-773-0)
- Ligar informações de pedidos de amostras a chamadas (na página [684\)](#page-683-0)

**NOTA:** A funcionalidade de encomendas não faz parte da edição padrão do Oracle CRM On Demand, pelo que poderá não estar disponível para a empresa.

Para procedimentos passo a passo comuns a muitos tipos de registo, consulte:

- Criar registos (na página [54\)](#page-53-0)
- Actualizar detalhes do registo (consultar ["Atualizar Detalhes do Registo"](#page-118-0) na página [119\)](#page-118-0)
- Ligar registos ao registo seleccionado (consultar ["Ligar registos ao registo selecionado"](#page-121-0) na página [122\)](#page-121-0)
- $\blacksquare$  Trabalhar com listas (na página [131\)](#page-130-0)
- **Trabalhar com registos (na página [48\)](#page-47-0)**
- **Transferir propriedade de registos (na página [156\)](#page-155-0)**
- **Eliminar e restaurar registos (na página [189\)](#page-188-0)**
- **Partilhar registos (equipas) (na página [157\)](#page-156-0)**

**NOTA:** Os administradores de empresas podem personalizar o Oracle CRM On Demand de várias formas, tal como alterar os nomes dos tipos de registo, campos e opções nas listas. Assim, as informações visualizadas poderão ser diferentes das informações padrão descritas na ajuda online.

Por outro lado, dependendo do nível de acesso que tiver, poderá não conseguir executar todos os procedimentos descritos na lista anterior.

#### **Tópicos relacionados**

Consulte os tópicos seguintes para obter informações relacionadas sobre encomendas:

- **Encomendas (na página [768\)](#page-767-0)**
- Campos de encomenda (na página [775\)](#page-774-0)
- **Trabalhar com a Página principal Encomenda (na página [769\)](#page-768-0)**

# <span id="page-771-0"></span>**Acerca da Integração de Ebiz PIP e da gestão de encomendas do Oracle CRM On Demand**

O Oracle CRM On Demand suporta dois tipos de gestão de encomendas que são mutuamente exclusivos. Os administradores podem selecionar o tipo de gestão de encomendas a utilizar definindo a opção Utilização da encomenda na página Perfil da empresa:

 Gestão de encomendas do Oracle CRM On Demand, que é fornecida no Oracle CRM On Demand Life Sciences Edition

Não pode utilizar a gestão de encomendas do Oracle CRM On Demand e integrar encomendas com o Oracle E-Business Suite. Para integrar encomendas com o Oracle E-Business Suite, tem de utilizar a opção Integração de Ebiz PIP.

 A Integração de Ebiz PIP, que é o Oracle Lead to Order Integration Pack para o Oracle CRM On Demand e a solução de integração Oracle E-Business Suite

Com a opção Integração de Ebiz PIP, os registos de encomenda no Oracle CRM On Demand contêm informações do cabeçalho só de leitura, o que permite que informações do Oracle E-Business Suite sejam armazenadas no Oracle CRM On Demand só para fins de apresentação. Todos os artigos de linha e encomendas são criados no Oracle E-Business Suite. Quando seleciona a opção Integração de Ebiz PIP, o Oracle CRM On Demand não controla os artigos de linha da encomenda.

## **Considerações ao migrar a gestão de encomendas da integração de Ebiz PIP para a gestão de encomendas do Oracle CRM On Demand**

Se estiver atualmente a utilizar a opção Integração de Ebiz PIP para a gestão de encomendas e se pretender apresentar os itens seguintes no Oracle CRM On Demand e fornecer suporte de objeto personalizado para as personalizações, tem de migrar as encomendas para a gestão de encomendas do Oracle CRM On Demand:

- Página principal Encomenda
- Listas de encomendas para cada conta ou contacto
- Entradas de artigos de linha da encomenda

Além da migração para a gestão de encomendas do Oracle CRM On Demand, o Oracle CRM On Demand Customer Care tem de ativar os tipos de registo Encomenda e Item da encomenda bem como os fluxos de trabalho, importação e exportação, e serviços Internet. O Oracle CRM On Demand fornece integração com o tipo de registo Lista de preços, que estava anteriormente disponível apenas no Oracle CRM On Demand for Partner Relationship Management. Ao migrar as encomendas para a gestão de encomendas do Oracle CRM On Demand, o Oracle CRM On Demand Customer Care tem de ativar os privilégios necessários para tornar o tipo de registo Lista de preços visível ao utilizador. Depois de migrar as encomendas para a gestão de encomendas do Oracle CRM On Demand, pode personalizar os registos de encomenda no Oracle CRM On Demand para os requisitos de lógica empresarial. Para mais informações sobre como utilizar a opção Utilização da encomenda no perfil da empresa, consulte Configurar o perfil da empresa e as predefinições globais.

# **Criar um item da encomenda para produtos**

O utilizador pode utilizar as páginas Encomenda para criar e atualizar os itens da encomenda para produtos de forma a que possa controlar quais os produtos que foram comprados pelo cliente como parte da encomenda.

**NOTA:** Também pode utilizar as páginas Pedido de amostras para ligar as informações do pedido a chamadas, consulte Ligar informações de pedidos de amostras a chamadas (na página [684\)](#page-683-0). Tenha em atenção que se personalizar a página Detalhes da encomenda adicionando um novo campo, o novo campo também estará disponível nas páginas Pedido de amostras.

**Antes de começar.** Para trabalhar com as encomendas e os itens da encomenda para produtos, o valor Utilização da encomenda na página de perfil da empresa tem de ser definido no CRM On Demand Order Management e a função de utilizador tem de incluir o privilégio Ativar o acesso à encomenda.

#### *Para criar ou atualizar um item da encomenda para produtos*

**1** Na Página principal Encomenda, selecione a encomenda que pretende.

Para obter informações sobre como selecionar encomendas, consulte Localizar registos (na página [74\)](#page-73-0).

- **2** Na página Detalhes da encomenda:
	- Clique em Novo na secção Itens da encomenda para adicionar um artigo de linha da encomenda à mesma.

**NOTA:** Poderá pretender adicionar a secção Itens da encomenda à disposição. Para obter mais informações sobre como alterar a disposição, consulte Alterar a disposição da página de detalhes (na página [908\)](#page-907-0).

- Clique em Editar junto a um artigo de linha da encomenda existente para atualizar esse item da encomenda.
- **3** Na página Detalhes do item da encomenda ou Editar, preencha os campos descritos na tabela seguinte e, em seguida, guarde o registo.

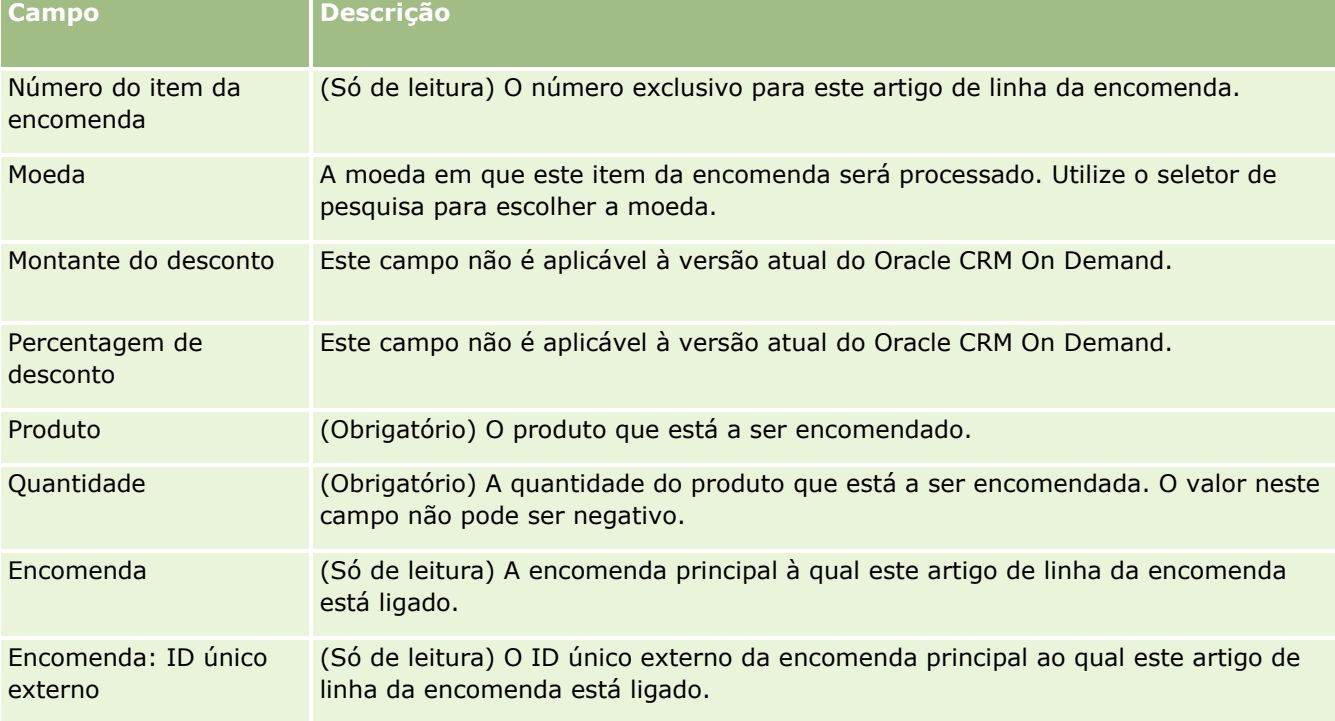

#### <span id="page-773-0"></span>Ciências vivas

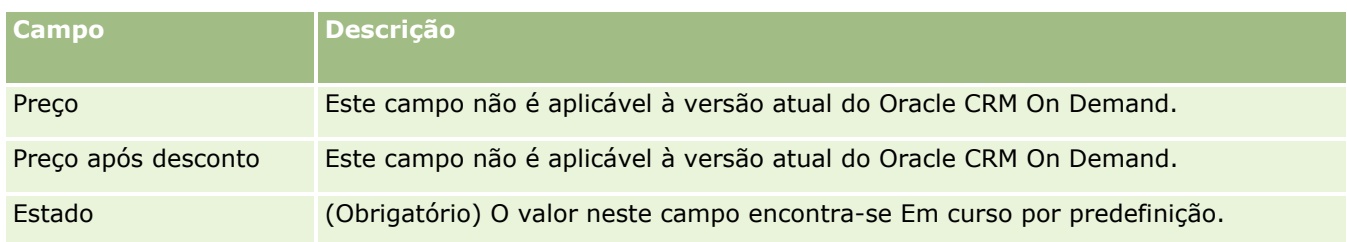

## **Tópicos relacionados**

Consulte os tópicos seguintes para obter informações relacionadas sobre encomendas:

- **Encomendas (na página [768\)](#page-767-0)**
- Trabalhar com a Página principal Encomenda (na página [769\)](#page-768-0)
- Gerir encomendas
- Campos de encomenda (na página [775\)](#page-774-0)

# **Submeter um item da encomenda para produtos**

Quando terminar de criar e atualizar itens da encomenda para um objeto da encomenda, pode submeter a encomenda.

**Antes de começar.** Para trabalhar com as encomendas e os itens da encomenda para produtos, o valor Utilização da encomenda na página de perfil da empresa tem de ser definido no CRM On Demand Order Management e a função de utilizador tem de incluir o privilégio Ativar o acesso à encomenda.

#### *Para submeter uma encomenda para produtos*

**1** Na Página principal Encomenda, selecione a encomenda que pretende.

Para obter informações sobre como selecionar encomendas, consulte Localizar registos (na página [74\)](#page-73-0).

- **2** Na página Detalhes da encomenda, reveja os itens da encomenda associados a esta encomenda para produtos e certifique-se de que está satisfeito com as informações registadas.
- **3** Clique em Submeter a encomenda para produtos, incluindo todos os respetivos artigos de linha da encomenda associados.

O valor no campo Estado da criação da encomenda para a encomenda é alterado para Submetido para indicar que a encomenda para produtos foi submetida para processamento. Não é possível modificar uma encomenda para produtos que foi submetida.

## **Tópicos relacionados**

Consulte os tópicos seguintes para obter informações relacionadas sobre encomendas:

- **Encomendas** (na página [768\)](#page-767-0)
- **774** Ajuda online do Oracle CRM On Demand Part 1 Release 39
- <span id="page-774-0"></span>■ Trabalhar com a Página principal Encomenda (na página [769\)](#page-768-0)
- Gerir encomendas
- Campos de encomenda (na página [775\)](#page-774-0)

# **Campos de encomenda**

Utilize a página Editar encomenda para adicionar uma encomenda para produtos ou atualizar os detalhes de uma encomenda existente para produtos. A página Editar encomenda mostra todos os campos de uma encomenda.

**SUGESTÃO:** Também pode editar encomendas na página Detalhes da encomenda. Para obter mais informações sobre a atualização de registos, consulte Atualizar detalhes do registo (na página [119\)](#page-118-0).

**NOTA:** Os administradores de empresas podem personalizar o Oracle CRM On Demand de várias formas, tal como alterar os nomes dos tipos de registo, campos e opções nas listas. Assim, as informações visualizadas poderão ser diferentes das informações padrão descritas na ajuda online.

A tabela seguinte fornece informações sobre alguns campos da encomenda.

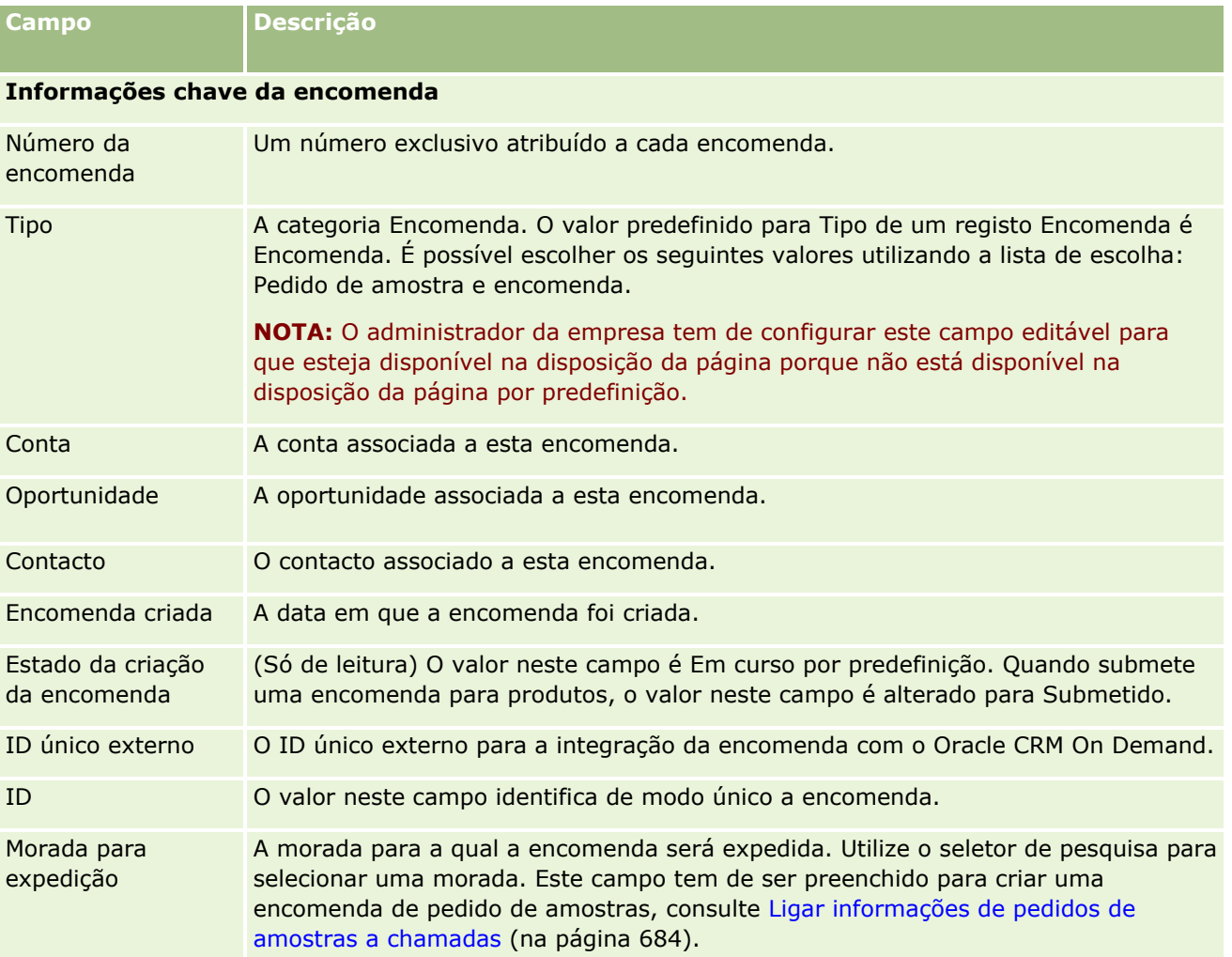

#### Ciências vivas

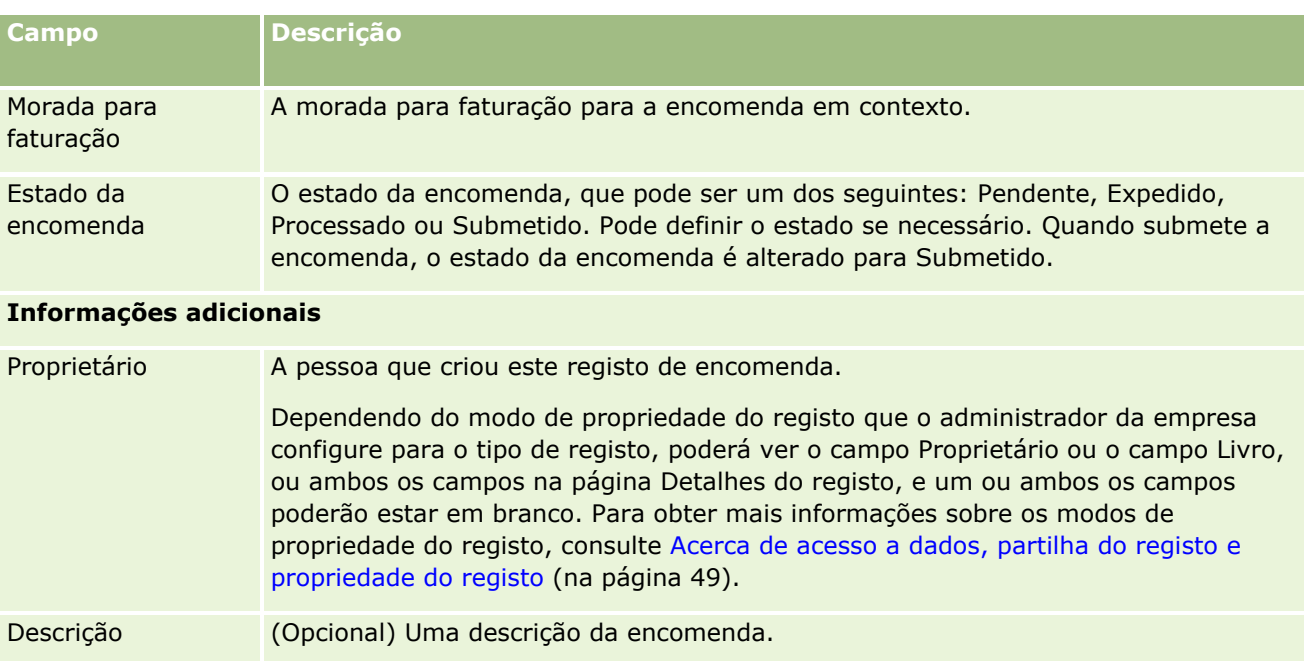

## **Tópicos relacionados**

Consulte os tópicos seguintes para obter informações relacionadas sobre encomendas:

- Encomendas (na página [768\)](#page-767-0)
- Trabalhar com a Página principal Encomenda (na página [769\)](#page-768-0)
- Gerir encomendas

# **Cotações**

Um registo de cotação contém uma oferta para um cliente de produtos e serviços específicos a um preço específico. Utilizando o Oracle Lead to Order Integration Pack for Oracle CRM On Demand and Oracle E-Business Suite, pode começar a criar uma cotação a partir do Oracle CRM On Demand ao clicar no botão Nova Cotação na secção do item relacionado Cotações de um registo de oportunidade. Os registos de cotações são criados e mantidos no âmbito do Oracle E-Business Suite e sincronizados com o Oracle CRM On Demand. A partir do Oracle CRM On Demand, os utilizadores podem visualizar todas as cotações associadas a uma conta ou oportunidade que tenham sido criadas através do pacote de integração. O pacote de integração utiliza o tipo de registo Cotação no Oracle CRM On Demand. Os clientes que tenham o pacote de integração licenciado têm de contactar o Oracle CRM On Demand Customer Care para configurar o tipo de registo Cotação.

Após o tipo de registo de cotação ser configurado, pode introduzir ou atualizar as informações da conta, conta-contacto e produto no Oracle E-Business Suite e sincronizar essas informações com o Oracle CRM On Demand. Pode utilizar estes dados no Oracle CRM On Demand para gerir pistas de clientes e oportunidades. Normalmente, começa por criar uma cotação a partir do Oracle CRM On Demand quando o ciclo de vendas progride ao ponto de ser necessária uma cotação. Para mais informações sobre a configuração do pacote de integração, consulte *Oracle Application Integration Architecture Oracle Lead to Order Integration Pack for Oracle CRM on Demand and Oracle E-Business Suite Implementation Guide*.

#### <span id="page-776-0"></span>**Tópicos relacionados**

Consulte os tópicos seguintes para obter informações relacionadas:

- **Encomendas** (na página [768\)](#page-767-0)
- Acerca da Integração de Ebiz PIP e da Gestão de Encomendas do Oracle CRM On Demand (na página [772\)](#page-771-0)
- Oportunidades (na página [358\)](#page-357-0)
- Contas (na página [305\)](#page-304-0)

# **Produtos bloqueados**

Esta funcionalidade é específica para o Oracle CRM On Demand Life Sciences Edition. Utilize as páginas Produto bloqueado para especificar se determinados produtos estão bloqueados para contactos principais. Cria um registo do produto bloqueado para cada produto que pretenda bloquear para um contacto principal especificado. Pode ver os produtos que estão bloqueados para um contacto numa lista só de leitura na secção de informações relacionadas com os Produtos bloqueados da página Detalhes do contacto.

## **Quais as restrições que se aplicam a produtos bloqueados?**

A presença de registos de produtos bloqueados filtra os produtos que pode selecionar para produtos detalhados, amostras entregues, artigos promocionais e pedidos de amostras durante uma chamada do cliente. Os registos de produtos bloqueados impedem os produtos bloqueados especificados de aparecerem na lista de produtos disponível nos seguintes itens relacionados com os Detalhes da chamada:

- Produtos disponíveis para detalhe
- **Amostras disponíveis para entrega**
- Artigos promocionais disponíveis para entrega
- Planos de mensagens disponíveis

Os registos de produtos bloqueados também impedem os produtos bloqueados especificados de aparecerem na janela de pesquisa Produto nas páginas Produtos detalhados ou Editar produtos. Se não pretende que esta filtragem ocorra, não preencha os registos de produtos bloqueados.

**NOTA:** Em versões anteriores do Oracle CRM On Demand, os registos de produtos bloqueados não filtravam os produtos disponíveis nos itens relacionados com os Detalhes da chamada ou na janela de pesquisa Produto ao completar uma chamada do cliente. Para impedir os registos de produtos bloqueados que foram criados antes da versão 22 da filtragem dos produtos disponíveis nesta versão, tem de eliminar esses registos de produtos bloqueados.

## **Os produtos não estão bloqueados ao nível da marca**

Para impedir todos os itens de uma marca de produto de serem entregues ou discutidos numa chamada de vendas, tem de bloquear todos os itens disponíveis para a marca de produto, incluindo artigos promocionais,

<span id="page-777-0"></span>itens informativos ou amostras de produtos. Por exemplo, para bloquear todos os itens do produto associados ao Fármaco X para o contacto principal Dr. Silva, tem de configurar entradas individuais para cada item que pretende bloquear como linhas de dados num registo Produto bloqueado:

- **Dr.** Silva Fármaco X 400 mg
- **Dr.** Silva Fármaco X 200 mg
- **Dr. Silva Fármaco X folheto promocional**
- Dr. Silva Fármaco X bola de golfe

Bloquear produtos permite bloquear alguns itens de uma marca de produto sem bloquear outros itens. Por exemplo, pode bloquear um contacto principal de receber amostras de um fármaco, mas pode permitir que o contacto receba artigos promocionais sobre esse fármaco ou pode permitir que o contacto receba 400 mg de um fármaco mas não a dosagem de 200 mg.

## **Requisitos para bloquear produtos para um contacto principal**

Para bloquear produtos para um contacto principal, a função de utilizador e os perfis de acesso têm de ter o acesso apropriado ao tipo de registo Produto bloqueado. Além disso, o separador Produto bloqueado tem de estar disponível para a função. Para disponibilizar o separador Produto bloqueado para outra função de utilizador, a função de utilizador tem de incluir o privilégio Gerir acesso farmacêutico.

# **Trabalhar com a Página principal Produtos bloqueados**

A Página principal Produtos bloqueados constitui o ponto de partida para gerir produtos bloqueados.

**NOTA:** O administrador da empresa pode personalizar a disposição da Página principal Produtos bloqueados. Além disso, se a função de utilizador incluir o privilégio Personalizar páginas principais, poderá adicionar secções à página e remover secções da página.

## **Criar um registo do produto bloqueado**

Para criar um registo do produto bloqueado, clique no botão Novo na secção Produtos bloqueados recentemente modificados da Página principal Produtos bloqueados.

#### **Trabalhar com listas de produtos bloqueados**

A secção Listas de produtos bloqueados mostra um número de listas filtradas. As listas filtradas são subconjuntos ou grupos de registos que lhe permitem limitar o número de registos com os quais se trabalha de cada vez. O Oracle CRM On Demand é fornecido com um conjunto de listas padrão. Todas as listas padrão são públicas. O utilizador e respetivos gestores podem criar listas adicionais com base em diferentes critérios.

A tabela seguinte descreve as listas padrão de produtos bloqueados.

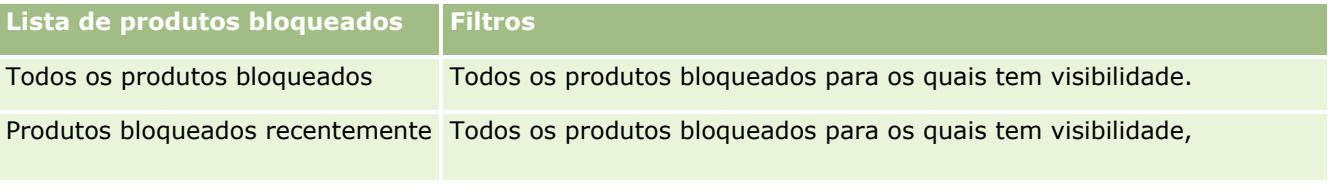

<span id="page-778-0"></span>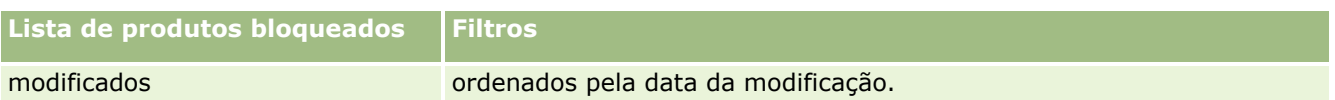

Para visualizar uma lista, clique no nome da lista.

Para criar uma nova lista, clique em Nova. Para mais informações sobre como criar listas, consulte Criar e refinar listas (na página [137\)](#page-136-0).

Para rever todas as listas disponíveis, crie uma nova lista ou visualize, edite ou elimine uma lista existente, clicando em Gerir listas. A página Gerir listas também inclui as listas padrão fornecidas com o Oracle CRM On Demand. Estas listas são só de visualização, pelo que não podem ser editadas ou eliminadas.

## **Visualizar produtos bloqueados recentemente modificados**

A secção Produtos bloqueados recentemente modificados mostra os produtos bloqueados que foram modificados mais recentemente.

Clique em Mostrar lista completa para expandir a lista.

## **Adicionar secções à Página principal Produtos bloqueados**

Se a função de utilizador incluir o privilégio Personalizar páginas principais, poderá adicionar secções de relatórios adicionais à Página principal Produtos bloqueados. O administrador da empresa pode disponibilizar secções do relatório para apresentação na Página principal Produtos bloqueados.

#### *Para adicionar secções à Página principal Produtos bloqueados*

- **1** Na Página principal Produtos bloqueados, clique em Editar disposição.
- **2** Na página Disposição da página principal Produtos bloqueados, clique nas setas para adicionar ou remover secções e para organizar as secções na página. Clique em Guardar.

#### **Tópicos relacionados**

Consulte os tópicos seguintes para obter informações sobre produtos bloqueados:

- **Produtos bloqueados (na página [777\)](#page-776-0)**
- Gerir produtos bloqueados (na página [779\)](#page-778-0)
- Acerca da apresentação de listas de produtos bloqueados para contactos (na página [780\)](#page-779-0)
- **El Campos do produto bloqueado (na página [782\)](#page-781-0)**
- Entregar amostras durante uma chamada de vendas (na página [668\)](#page-667-0)

# **Gerir produtos bloqueados**

Para procedimentos passo a passo comuns a muitos tipos de registo, consulte:

#### <span id="page-779-0"></span>Ciências vivas

- Criar registos (na página [54\)](#page-53-0)
- Actualizar detalhes do registo (consultar ["Atualizar Detalhes do Registo"](#page-118-0) na página [119\)](#page-118-0)
- Ligar registos ao registo seleccionado (consultar ["Ligar registos ao registo selecionado"](#page-121-0) na página [122\)](#page-121-0)
- Trabalhar com listas (na página [131\)](#page-130-0)

**NOTA:** Os administradores de empresas podem personalizar o Oracle CRM On Demand de várias formas, tal como alterar os nomes dos tipos de registo, campos e opções nas listas. Assim, as informações visualizadas poderão ser diferentes das informações padrão descritas na ajuda online.

Por outro lado, dependendo do nível de acesso que tiver, poderá não conseguir executar todos os procedimentos descritos na lista anterior.

#### **Tópicos relacionados**

- **Produtos bloqueados (na página [777\)](#page-776-0)**
- Trabalhar com a Página principal Produtos bloqueados (na página [778\)](#page-777-0)
- Acerca da apresentação de listas de produtos bloqueados para contactos (na página [780\)](#page-779-0)
- Acerca do bloqueio de produtos e modelos de chamada inteligente (na página [781\)](#page-780-0)
- Acerca de fluxos de trabalho de itens do pedido de amostra e regras de produtos bloqueados (na página [781\)](#page-780-0)
- Campos do produto bloqueado (na página [782\)](#page-781-0)
- **Entregar amostras durante uma chamada de vendas (na página [668\)](#page-667-0)**

# **Acerca da apresentação de listas de produtos bloqueados para contactos**

Para permitir aos utilizadores verem a secção Produtos bloqueados na página Detalhes do contacto, terá de adicionar a secção de informações relacionadas com Produtos bloqueados às disposições da página Detalhes do contacto para as funções apropriadas. Também terá de configurar as funções de utilizador e as funções de acesso apropriadas para dar aos utilizadores acesso só de leitura ao tipo de registo relacionado com Produtos bloqueados para o tipo de registo Contacto. Para obter informações sobre como adicionar secções de informações relacionadas às disposições da página, consulte Personalizar disposições da página estática e Especificar disposições da página dinâmica. Para obter informações sobre como configurar níveis de acesso para funções de utilizador e perfis de acesso, consulte Gestão de utilizadores e controlos de acesso.

#### **Tópicos relacionados**

- **Produtos bloqueados (na página [777\)](#page-776-0)**
- **The Trabalhar com a Página principal Produtos bloqueados (na página [778\)](#page-777-0)**
- Gerir produtos bloqueados (na página [779\)](#page-778-0)
- Campos do produto bloqueado (na página [782\)](#page-781-0)
- **Entregar amostras durante uma chamada de vendas (na página [668\)](#page-667-0)**

# <span id="page-780-0"></span>**Acerca do bloqueio de produtos e modelos de chamada inteligente**

As regras do Oracle CRM On Demand para o bloqueio de produtos não se aplicam aos modelos de chamada inteligente. Se criar uma chamada inteligente para o grupo ou utilização repetida, e se posteriormente aplicar regras de bloqueio de produtos num produto especificado num modelo de chamada inteligente, o Oracle CRM On Demand não bloqueia o produto durante uma entrega da amostra, detalhe do produtos ou promoção do produto se o modelo de chamada inteligente for utilizado.

Por exemplo, tenha em consideração a seguinte situação:

- **1** Cria dois contactos, por exemplo, o Contacto 1 e o Contacto 2.
- **2** Cria uma chamada para o Contacto 1 e entrega uma amostra ao Contacto 1 com o produto definido como Amostra A.
- **3** Guarda a chamada, utilizando o modelo de Chamada inteligente pública.
- **4** Cria um produto bloqueado para o Contacto 2, com o produto definido como Amostra A.
- **5** Cria uma chamada para o Contacto 2 e seleciona o modelo de chamada inteligente criado.

Nesta situação, utilizar o modelo cria automaticamente a Amostra A e associa-o ao Contacto 2, e ignora a regra de bloqueio de produtos. Embora a Amostra A esteja definida como bloqueada para o Contacto 2, a Amostra A está disponível na pesquisa de produtos para o Contacto 2.

**ATENÇÃO:** Com base no resultado do exemplo anterior, tem de utilizar cuidadosamente os modelos de chamada se bloquear produtos. Se as regras de bloqueio de produtos forem adicionadas depois de ter configurados os modelos de chamada inteligente, tem de alterar o mecanismo de relatórios manualmente para o desembolso do produto. Se bloquear produtos na empresa, recomenda-se que crie um modelo de chamada inteligente após a definição da regra de bloqueio de produtos e adicione o produto à chamada inteligente se não estiver bloqueado para esse cliente específico.

# **Acerca de fluxos de trabalho de itens do pedido de amostra e regras de produtos bloqueados**

O processamento de produtos bloqueados não é suportado pelos itens do pedido de amostra quando os fluxos de trabalho são utilizados em Oracle CRM On Demand. Por exemplo, na situação seguinte, um fluxo de trabalho criado para um item do pedido de amostra define o campo Produto para o item do pedido de amostra com um produto bloqueado, o Prod1:

- **1** Cria os registos seguintes:
	- Conta: Cont1
	- Contacto: Con1 com morada
	- Produtos: Prod1 e Prod2
- **2** Atribui o Prod1 e o Prod2 a um utilizador administrativo.
- <span id="page-781-0"></span>**3** Cria um registo de produto bloqueado para o Prod1 e o Con1, de forma a que o Prod1 seja definido como um produto bloqueado para o contacto Con1.
- **4** Cria um fluxo de trabalho para um item do pedido de amostra com um acionador Quando novo registo é guardado e uma ação Atualizar valores com o Nome do campo definido como Produto e o respetivo valor definido como Prod1.
- **5** A partir da Cont1, pode criar uma chamada e, em seguida, criar um pedido de amostra na secção Pedido de amostra na chamada com o Con1 como o contacto numa chamada.
- **6** Na secção Pedido de amostra, clique em Novo em Item do pedido de amostra e preencha os campos da seguinte forma:
	- Número do item da encomenda: 1
	- Quantidade: 1
	- **Produto: Prod2**

**NOTA:** Apenas o Prod2 está visível porque o Prod1 está bloqueado para o contacto Con1.

**7** Guarde o registo.

Uma vez que o Prod1 está bloqueado, poderá esperar que o fluxo de trabalho do item do pedido de amostra não defina o campo Produto como Prod1. No entanto, apesar de a ação do fluxo de trabalho configurada no passo 4 estar acionada, o fluxo de trabalho não segue a regra de bloqueio de produtos. Consequentemente, o fluxo de trabalho define o campo Produto para o item do pedido de amostra com um produto bloqueado, o Prod1.

# **Campos do produto bloqueado**

A página Editar produto bloqueado mostra o conjunto completo de campos para um produto bloqueado.

**SUGESTÃO:** Também pode editar produtos bloqueados na página Lista de produtos bloqueados e na página Detalhes dos produtos bloqueados. Para obter mais informações sobre como atualizar registos, consulte Atualizar detalhes do registo.

**NOTA:** Os administradores de empresas podem personalizar o Oracle CRM On Demand de várias formas, tal como alterar os nomes dos tipos de registo, campos e opções nas listas. Assim, as informações visualizadas poderão ser diferentes das informações padrão descritas na ajuda online.

A tabela seguinte fornece informações sobre alguns campos do produto bloqueado.

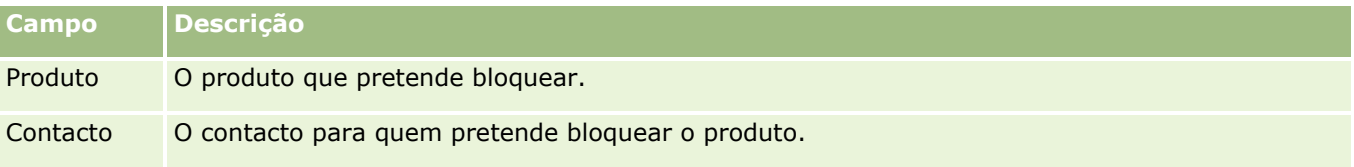

#### **Tópicos relacionados**

**Produtos bloqueados (na página [777\)](#page-776-0)** 

- Trabalhar com a Página principal Produtos bloqueados (na página [778\)](#page-777-0)
- Gerir produtos bloqueados (na página [779\)](#page-778-0)
- Acerca da apresentação de listas de produtos bloqueados para contactos (na página [780\)](#page-779-0)
- Entregar amostras durante uma chamada de vendas (na página [668\)](#page-667-0)

# <span id="page-784-0"></span>**10 Gestão de riqueza**

O Oracle CRM On Demand fornece os seguintes tipos de registo para a gestão de riqueza:

- **Contas financeiras.** Utilize estas páginas para gerir informações da conta financeira.
- **Detentores de contas financeiras.** Utilize estas páginas para gerir informações sobre detentores de contas financeiras.
- **Investimentos de contas financeiras.** Utilize estas páginas para gerir as transacções de um produto financeiro único para uma conta financeira.
- **Planos financeiros.** Utilize estas páginas para gerir os planos financeiros de um contacto ou negócio para uma ou mais contas financeiras específicas.
- **Produtos financeiros.** Utilize estas páginas para gerir informações do produto financeiro.
- **Transacções financeiras.** Utilize estas páginas para controlar as transacções para uma conta financeira específica.
- **Carteiras.** Utilize estas páginas para gerir as contas em carteira.
- **Agregados familiares.** Utilize estas páginas para gerir informações relativas a um grupo de contactos relacionados que vive no mesmo agregado familiar.

Nota: Todos estes tipos de registo só estão disponíveis no Oracle CRM On Demand Financial Services Edition.

# **Agregados familiares**

Utilize as páginas Agregado familiar para criar, atualizar e controlar registos de agregado familiar. Também pode utilizar as páginas Agregado Familiar para adicionar compromissos, tarefas, oportunidades e pedidos de assistência diretamente associados ao agregado familiar.

Um *agregado familiar* é um grupo de contactos que partilham geralmente uma ligação ou associação comum, como uma família (pais e filhos), que residem na mesma morada e dentro da mesma casa. Um agregado familiar permite o agrupamento de contactos e o controlo dos agrupamentos de contactos, permitindo que um contacto seja agrupado num ou mais agregados familiares ou grupos de contactos. As instituições financeiras e os utilizadores individuais, tais como, bancários, conselheiros e gestores de relações, têm utilizações muito diferentes para agrupar contactos. As informações relacionadas dos agregados familiares podem ser acumuladas a partir dos contactos que estão ligados ao agregado familiar.

Um agregado familiar fornece informações de segmentação valiosas sobre o agregado familiar como um todo, bem como um resumo das informações sobre os contactos dos membros do agregado familiar. Pode utilizar as páginas de Agregados familiares para identificar e capturar informações demográficas sobre um agregado familiar. Também pode utilizar as páginas de Agregados familiares para rever as contas financeiras do cliente, os produtos e as informações de contacto associadas a esse agregado familiar. Estas informações permitem avaliar os dados do cliente.

#### Gestão de riqueza

O agrupamento de todas as contas de um cliente por agregado familiar permite que uma instituição financeira identifique o valor de um cliente para a organização e procure oportunidades para venda cruzada e venda vertical de produtos e serviços adicionais ao cliente, como um seguro de proprietário e empréstimos para a educação dos filhos. Além disso, a capacidade para ver todas as contas financeiras de um cliente por agregado familiar, permite que uma instituição financeira visualize a posição financeira geral do agregado familiar.

## **Subcontas e informações relacionadas para agregados familiares**

Pode utilizar as páginas de Agregado familiar para identificar e traçar o perfil de um agregado familiar. Também pode utilizar as páginas Agregado familiar para rever as subcontas de um agregado familiar e outras informações relacionadas incluindo:

- **Contactos.** Os contactos podem estar relacionados com um agregado familiar. Na página Agregado familiar, pode ver todos os contactos relacionados com um agregado familiar. Para obter informações sobre contactos, consulte Contactos (na página [331\)](#page-330-0).
- **Atividades.** Os compromissos ou as tarefas podem estar relacionados com um agregado familiar diretamente ou através dos contactos do agregado familiar. Na página Agregado Familiar, pode visualizar todas as atividades relacionadas com um agregado familiar e pode criar novas atividades diretamente para o agregado familiar. Quando cria um novo compromisso ou tarefa a partir da página Agregado Familiar, os valores do Nome do Agregado Familiar e Contacto Principal do agregado familiar são utilizados por predefinição. Para obter mais informações sobre as atividades, consulte Campos da Atividade (consultar ["Campos de atividade"](#page-259-0) na página [260\)](#page-259-0).
- **Oportunidades.** As oportunidades podem estar relacionadas com um agregado familiar diretamente ou através dos contactos do agregado familiar. Na página Agregado Familiar, pode visualizar todas as oportunidades relacionadas com um agregado familiar e pode criar novas oportunidades diretamente para o agregado familiar. Quando cria uma nova oportunidade a partir da página Agregado Familiar, os valores do Nome do Agregado Familiar e Contacto Principal do agregado familiar são utilizados por predefinição. Para obter mais informações sobre oportunidades, consulte Oportunidades (na página [358\)](#page-357-0).
- **Pedidos de assistência.** Os pedidos de assistência podem estar relacionados com um agregado familiar diretamente ou através dos contactos do agregado familiar. Na página Agregado Familiar, pode visualizar todos os pedidos de assistência relacionados com um agregado familiar e pode criar novos pedidos de assistência diretamente para o agregado familiar. Quando cria um novo pedido de assistência a partir da página Agregado Familiar, os valores do Nome do Agregado Familiar e Contacto Principal do agregado familiar são utilizados por predefinição. Para obter informações sobre os pedidos de assistência, consulte Pedidos de Assistência (na página [467\)](#page-466-0).
- **Participações.** As participações podem estar relacionadas com um agregado familiar. Na página Agregado familiar, pode ver todas as participações relacionadas com um agregado familiar. Para obter informações sobre participações, consulte Participações (na página [834\)](#page-833-0).
- **Planos Financeiros.** Os planos financeiros podem estar relacionados com um agregado familiar. Na página Agregado familiar, pode ver todos os planos financeiros relacionados com um agregado familiar. Para obter informações sobre planos financeiros, consulte Planos financeiros (na página [814\)](#page-813-0).
- **Segurados.** Os segurados podem estar relacionados com um agregado familiar. Na página Agregado familiar, pode ver todos os segurados relacionados com um agregado familiar. Para obter informações sobre segurados, consulte Segurados (na página [859\)](#page-858-0).
- **Detentores de Contas Financeiras.** Os titulares de contas financeiras podem estar relacionados com um agregado familiar. Na página Agregado familiar, pode ver todos os titulares de contas financeiras relacionados com um agregado familiar. Para obter informações sobre titulares de contas financeiras, consulte Titulares de contas financeiras (consultar ["Detentores de contas financeiras"](#page-806-0) na página [807\)](#page-806-0).

<span id="page-786-0"></span> **Equipa do Agregado Familiar.** Os utilizadores podem fazer parte da equipa relacionada com um agregado familiar. Na página Agregado familiar, pode ver todos os membros (utilizadores) da equipa relacionada com um agregado familiar.

**NOTA:** O administrador da empresa determina os separadores disponíveis. Se as suas responsabilidades profissionais não incluírem o controlo de informações de agregados familiares, o respetivo separador poderá ser excluído da configuração.

# **Trabalhar com a Página principal Agregado familiar**

A Página principal de agregado familiar constitui o ponto de partida para gerir agregados familiares.

**NOTA:** O administrador da empresa pode personalizar a disposição da Página principal de Agregado familiar. Além disso, se a função de utilizador incluir o privilégio Personalizar páginas principais, poderá adicionar secções à página e remover secções da página.

## **Criar um agregado familiar**

Pode criar um agregado familiar clicando no botão Novo na secção Agregados familiares recentemente visualizados. Para obter mais informações, consulte Criar registos (na página [54\)](#page-53-0) e Campos do agregado familiar (consultar ["Campos de agregado familiar"](#page-790-0) na página [791\)](#page-790-0).

#### **Trabalhar com listas de agregados familiares**

A secção Listas de agregados familiares mostra várias listas. O Oracle CRM On Demand é fornecido com um conjunto de listas padrão. Todas as listas padrão são públicas. O utilizador e respetivos gestores podem criar listas adicionais com base em diferentes critérios.

A tabela seguinte descreve as listas standard de Agregados familiares.

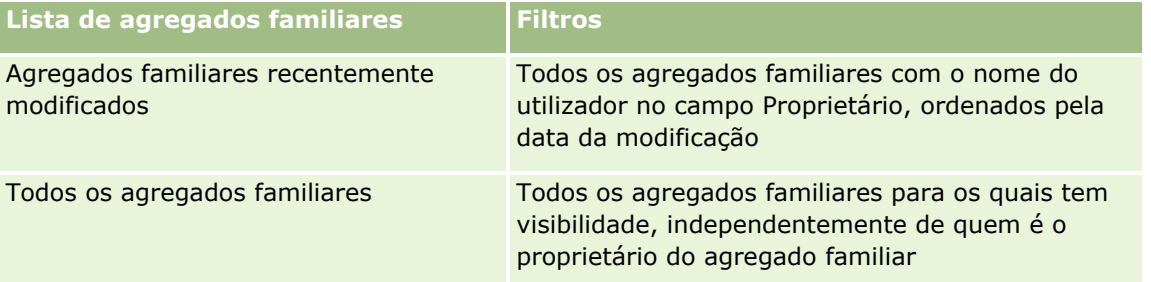

Para visualizar uma lista, clique no nome da lista.

Para criar uma nova lista, clique em Nova. Para mais informações sobre como criar listas, consulte Criar e refinar listas (na página [137\)](#page-136-0).

Para rever todas as listas disponíveis, crie uma nova lista ou visualize, edite ou elimine uma lista existente, clicando em Gerir listas. A página Gerir listas também inclui as listas padrão fornecidas com o Oracle CRM On Demand. Estas listas são só de visualização, pelo que não podem ser editadas ou eliminadas.

#### <span id="page-787-0"></span>**Visualizar os agregados familiares recentemente modificados**

A secção Os meus agregados familiares recentemente visualizados mostra os agregados familiares que o utilizador visualizou mais recentemente.

Para expandir a lista, clique em Mostrar lista completa.

## **Adicionar secções à Página principal de agregado familiar**

Se a função do utilizador incluir o privilégio Personalizar páginas principais, poderá adicionar algumas ou todas as secções à Página principal de agregado familiar:

- Agregados familiares recentemente criados
- **Agregados familiares recentemente modificados**
- **Os meus agregados familiares recentemente criados**
- **Os meus agregados familiares recentemente modificados**
- Uma ou mais secções do relatório (O administrador da empresa pode disponibilizar secções do relatório para visualização na Página principal de agregado familiar.)

#### *Para adicionar secções à Página principal de agregado familiar*

- **1** Na Página principal de agregado familiar, clique em Editar disposição.
- **2** Na página Disposição da Página principal de agregado familiar, clique nas setas para adicionar ou remover secções e para organizar as secções na página.
- **3** Clique em Guardar.

## **Informações relacionadas**

Consulte os tópicos seguintes para obter informações do agregado familiar relacionadas:

- Agregados familiares (na página [785\)](#page-784-0)
- Gerir agregados familiares (na página [788\)](#page-787-0)
- Campos de agregado familiar (na página [791\)](#page-790-0)

# **Gerir agregados familiares**

Para gerir agregados familiares, execute as seguintes tarefas:

- Criar perfis de agregados familiares (na página [789\)](#page-788-0)
- Controlar membros do agregado familiar (na página [790\)](#page-789-0)

**NOTA:** Esta funcionalidade não faz parte da aplicação padrão, pelo que poderá não estar disponível na versão do Oracle CRM On Demand.

Para procedimentos passo a passo comuns a muitos tipos de registo, consulte:

- <span id="page-788-0"></span>Criar registos (na página [54\)](#page-53-0)
- Actualizar detalhes do registo (consultar ["Atualizar Detalhes do Registo"](#page-118-0) na página [119\)](#page-118-0)
- Ligar registos ao registo seleccionado (consultar ["Ligar registos ao registo selecionado"](#page-121-0) na página [122\)](#page-121-0)
- **Trabalhar com listas (na página [131\)](#page-130-0)**
- **Transferir propriedade de registos (na página [156\)](#page-155-0)**
- Adicionar notas (na página [169\)](#page-168-0)
- Anexar ficheiros e URLs a registos (na página [177\)](#page-176-0)
- **Eliminar e restaurar registos (na página [189\)](#page-188-0)**
- Agregar registos (na página [164\)](#page-163-0)
- **Partilhar registos (equipas) (na página [157\)](#page-156-0)**
- Ver pistas de auditoria para registos (na página [193\)](#page-192-0)

**NOTA:** Os administradores de empresas podem personalizar o Oracle CRM On Demand de várias formas, tal como alterar os nomes dos tipos de registo, campos e opções nas listas. Assim, as informações visualizadas poderão ser diferentes das informações padrão descritas na ajuda online.

Por outro lado, dependendo do nível de acesso que tiver, poderá não conseguir executar todos os procedimentos descritos na lista anterior.

## **Informações relacionadas**

Consulte os tópicos seguintes para obter informações do agregado familiar relacionadas:

- Agregados familiares (na página [785\)](#page-784-0)
- Trabalhar com a Página principal Agregado familiar (na página [787\)](#page-786-0)
- Campos de agregado familiar (na página [791\)](#page-790-0)

# **Criar perfis de agregados familiares**

Pode criar perfis de agregados familiares ao actualizar as informações nos registos de agregados familiares.

#### *Para criar o perfil de um agregado familiar*

**1** Seleccione o agregado familiar.

Para obter instruções sobre como seleccionar agregados familiares, consulte Localizar registos (na página [74\)](#page-73-0).

- **2** Na página Detalhes do agregado familiar, clique em Editar.
- **3** Na página Editar agregado familiar, preencha as informações. Para obter uma descrição dos campos, consulte Campos do agregado familiar (consultar ["Campos de agregado familiar"](#page-790-0) na página [791\)](#page-790-0).

# <span id="page-789-0"></span>**Controlar Membros do Agregado Familiar**

Para controlar membros do agregado familiar, adicione-os como contactos no agregado familiar.

#### *Para controlar membros do agregado familiar*

**1** Selecione o registo de agregado familiar.

Para obter instruções sobre como selecionar registos de agregados familiares, consulte Localizar registos (na página [74\)](#page-73-0).

**2** Na página Detalhes do agregado familiar, desloque-se para a secção Contactos e clique em Adicionar.

NOTA: Poderá pretender adicionar a secção Contactos à disposição. Para obter informações sobre como alterar a disposição, consulte Alterar a disposição da página de detalhes (na página [908\)](#page-907-0).

- **3** Na página Lista de contactos, clique no ícone de pesquisa, no campo Novo contacto. Esta ação inicia a janela Procurar um contacto.
- **4** Na janela Procurar um contacto, selecione um contacto.
- **5** Na página Lista de contactos, selecione a relação com o agregado familiar para o contacto, na lista pendente Relação.

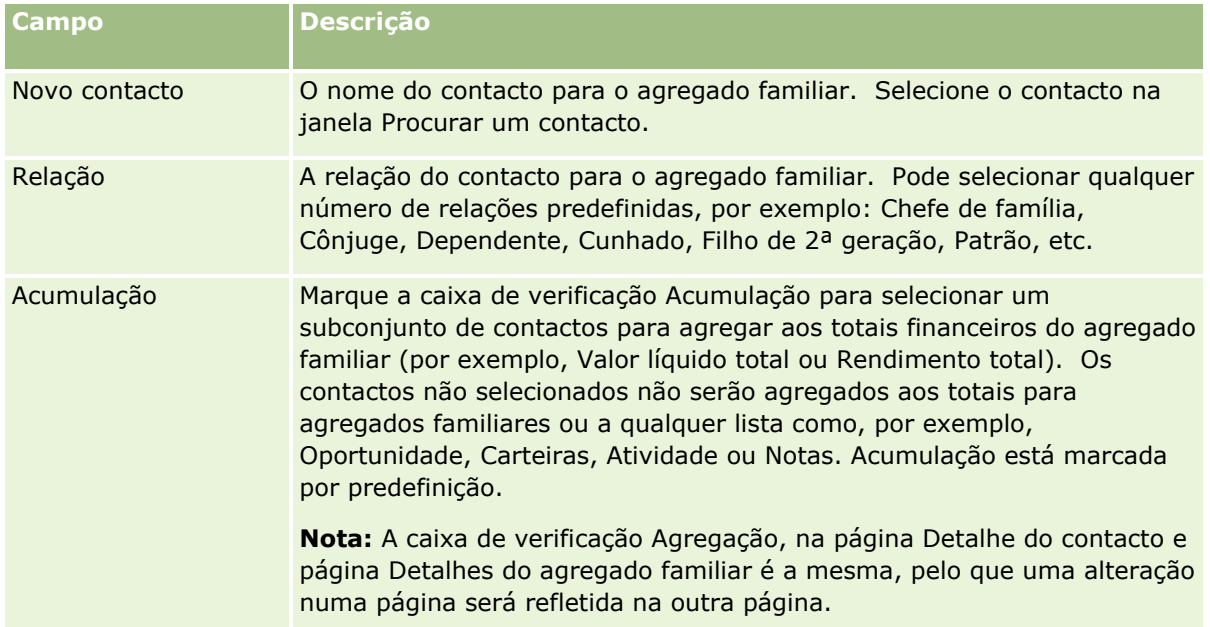

- **6** Clique em Guardar na página Lista de contactos.
- **7** Pesquise o campo Novo contacto para selecionar um contacto e, em seguida, selecione a relação com o agregado familiar para o contacto na lista de escolha Relação.
- **790** Ajuda online do Oracle CRM On Demand Part 1 Release 39

<span id="page-790-0"></span>Para obter informações sobre campos do agregado familiar, consulte Campos do agregado familiar (consultar ["Campos de agregado familiar"](#page-790-0) na página [791\)](#page-790-0).

**NOTA:** Se o administrador puder personalizar o tipo de registo Contacto do Agregado Familiar, adicionando campos personalizados e também campos personalizados de informações relacionadas que têm Contacto ou Agregado Familiar como o tipo de registo relacionado. O administrador pode incluir os novos campos personalizados e os campos personalizados de informações relacionadas na disposição da página Contacto do Agregado Familiar. Pode editar campos personalizados nas secções de informações relacionadas com o Contacto do Agregado Familiar, mas não pode editar campos personalizados de informações relacionadas. Para obter informações sobre campos personalizados de informações relacionadas e como criá-los, consulte Acerca de campos personalizados de informações relacionadas e Criar campos personalizados de informações relacionadas.

# **Campos de agregado familiar**

Utilize a página Editar agregado familiar para adicionar um agregado familiar ou atualizar detalhes de um agregado familiar existente. A página Editar agregado familiar mostra o conjunto completo de campos para um agregado familiar.

**NOTA:** Os administradores de empresas podem personalizar a candidatura do utilizador de várias formas como, por exemplo, alterar nomes de tipos de registo, campos e opções em listas de escolha. Assim, as informações que visualiza podem divergir das informações padrão descritas nesta tabela.

A tabela seguinte fornece informações adicionais sobre alguns campos. Vários campos nas páginas de agregados familiares são só de leitura, uma vez que são calculados a partir dos registos de contacto ligados ao agregado familiar com o campo Acumulação marcado. Os campos aditivos, tais como Total dos ativos, são totalizados com base em todos os contactos com o campo Acumulação marcado no agregado familiar. Os campos não aditivos, tais como endereços, são normalmente atualizados a partir do contacto principal no agregado familiar.

Se não existirem registos de contactos ligados ao agregado familiar, poderá adicionar contactos ao registo do agregado familiar, consultando Controlo de membros do agregado familiar (consultar ["Controlar Membros do](#page-789-0)  [Agregado Familiar"](#page-789-0) na página [790\)](#page-789-0).

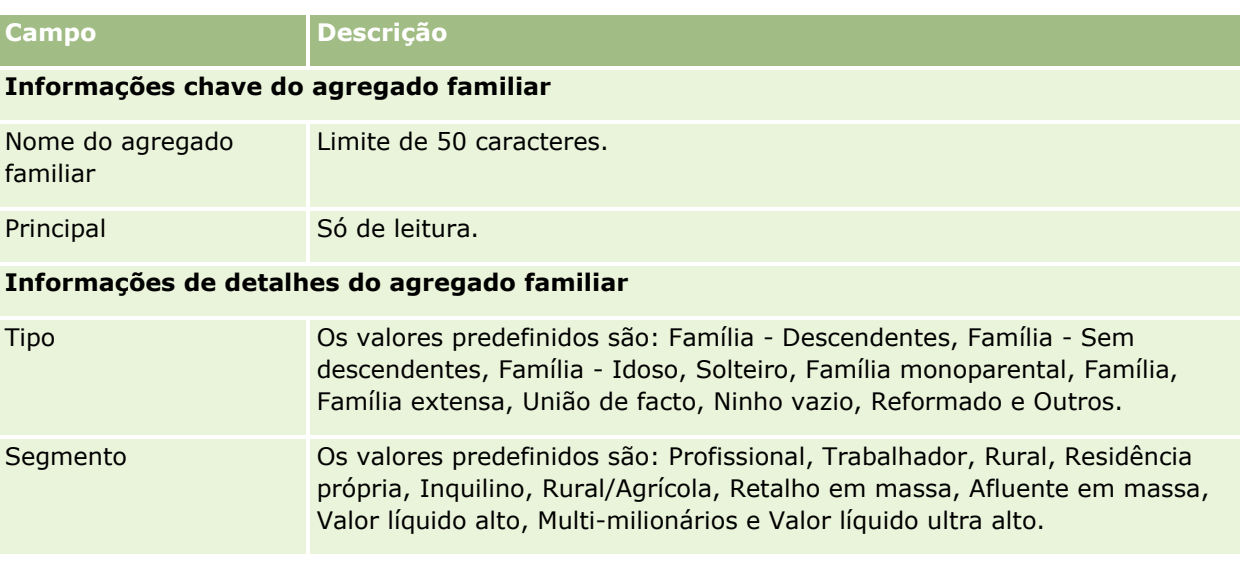

## Gestão de riqueza

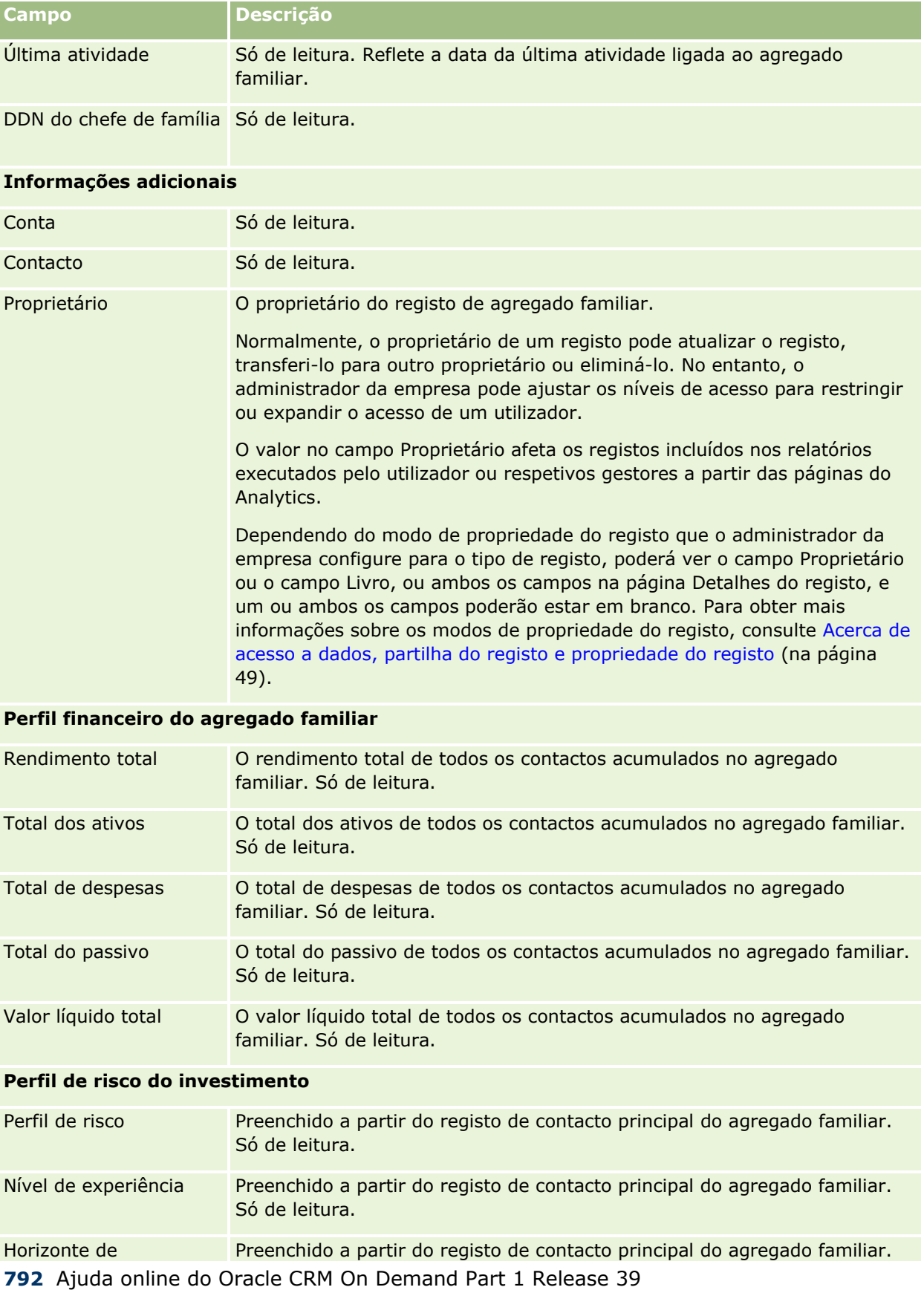
#### **Carteiras**

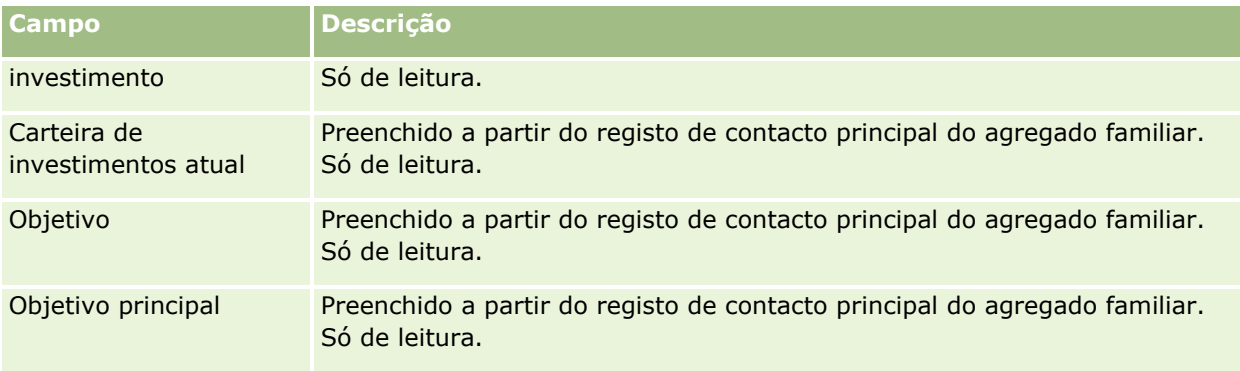

## **Informações relacionadas**

Consulte os tópicos seguintes para obter informações do agregado familiar relacionadas:

- Agregados familiares (na página [785\)](#page-784-0)
- Trabalhar com a Página principal Agregado familiar (na página [787\)](#page-786-0)
- Gerir agregados familiares (na página [788\)](#page-787-0)
- **Partilhar registos (equipas) (na página [157\)](#page-156-0)**

# **Carteiras**

Utilize as páginas Carteiras para criar, actualizar e controlar qualquer tipo de carteira. As carteiras podem incluir qualquer tipo de informações relacionadas com um contacto que pretenda controlar.

As carteiras podem representar o seguinte:

- **Contas financeiras.** Uma conta de corretagem, empréstimo ou cartão de crédito
- **Contratos de seguro.** Uma apólice do seguro de vida ou uma anuidade

Pode utilizar as páginas Carteira para identificar e traçar o perfil de uma carteira.

**SUGESTÃO:** Pode utilizar o tipo de registo de conta financeira e a funcionalidade de hierarquia da conta financeira para controlar grupos de contas financeiras, também conhecidos como carteiras. Para mais informações sobre contas financeiras, consulte Controlar contas financeiras principais (consultar ["Controlar](#page-804-0)  [principais contas financeiras"](#page-804-0) na página [805\)](#page-804-0).

**NOTA:** O administrador da empresa determina os separadores disponíveis para o utilizador. Se a responsabilidade da função do utilizador não incluir o controlo de informações da conta financeira, o separador Carteiras poderá ser excluído da configuração.

## <span id="page-793-0"></span>**Trabalhar com a Página principal Conta em carteira**

A Página principal da conta da carteira constitui o ponto de partida para gerir contas da carteira.

**NOTA:** O administrador da empresa pode personalizar a disposição da Página principal Conta em carteira. Além disso, se a função de utilizador incluir o privilégio Personalizar páginas principais, pode adicionar secções à página e remover secções da página.

### **Criar uma conta da carteira**

Pode criar uma conta da carteira clicando no botão Novo na secção As minhas contas da carteira recentemente visualizadas. Para obter mais informações, consulte Criar registos (na página [54\)](#page-53-0) e Campos da conta da carteira (consultar ["Campos de conta da carteira"](#page-797-0) na página [798\)](#page-797-0).

### **Trabalhar com listas de contas da carteira**

A secção Listas de carteiras mostra várias listas. O Oracle CRM On Demand é fornecido com um conjunto de listas padrão. Todas as listas padrão são públicas. O utilizador e respetivos gestores podem criar listas adicionais com base em diferentes critérios.

A tabela seguinte descreve as listas padrão de contas da carteira.

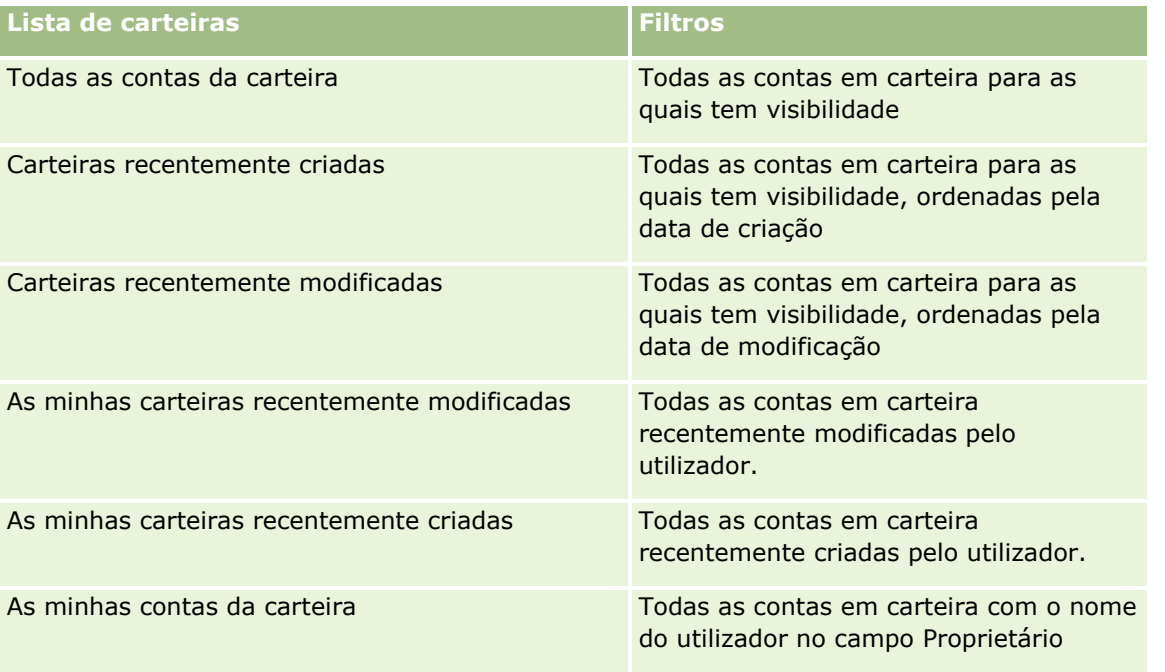

Para visualizar uma lista, clique no nome da lista.

Para criar uma nova lista, clique em Novo. Para obter mais informações sobre como criar listas, consulte Criar e refinar listas (na página [137\)](#page-136-0).

Para rever todas as listas disponíveis, crie uma nova lista ou visualize, edite ou elimine uma lista existente, clicando em Gerir listas. A página Gerir listas também inclui as listas padrão fornecidas com o Oracle CRM On Demand. Estas listas são só de visualização, pelo que não podem ser editadas ou eliminadas.

<span id="page-794-0"></span>**Nota:** A disponibilidade dos tipos de registo Veículos e Ativos na lista de Contas da Carteira é controlada pela opção Excluir Registos do Veículo/Ativo de Contas da Carteira no perfil da empresa. Para obter mais informações, consulte Configurar o perfil da empresa e as predefinições globais.

### **Visualizar contas da carteira recentemente modificadas**

A secção As minhas contas da carteira recentemente visualizadas mostra as contas da carteira que o utilizador visualizou mais recentemente.

### **Adicionar secções à Página principal da conta da carteira**

Se a função de utilizador incluir o privilégio Personalizar páginas principais, poderá adicionar algumas ou todas as secções que se seguem à Página principal Conta da carteira:

- Carteiras recentemente criadas
- **Carteiras recentemente modificadas**
- **As minhas carteiras recentemente criadas**
- $\blacksquare$  As minhas carteiras recentemente modificadas
- Uma ou mais secções do relatório (O administrador da empresa pode disponibilizar secções do relatório para visualização na Página principal Conta em carteira.)

#### *Para adicionar secções à Página principal Conta em carteira*

- **1** Na Página principal Conta em carteira, clique em Editar disposição.
- **2** Na página Disposição da Página principal Conta em carteira, clique nas setas para adicionar ou remover secções e para organizar as secções na página.
- **3** Clique em Guardar.

#### **Informações relacionadas**

Consulte os seguintes tópicos para obter informações relacionadas com a conta da carteira:

- Campos de conta da carteira (na página [798\)](#page-797-0)
- Gerir contas da carteira (na página [795\)](#page-794-0)

## **Gerir contas da carteira**

Para gerir contas da carteira, execute as seguintes tarefas:

**Controlar contactos chave para contas em carteira (na página [796\)](#page-795-0)** 

<span id="page-795-0"></span>Especificar subcontas de carteira (na página [797\)](#page-796-0)

**NOTA:** Esta funcionalidade não faz parte da aplicação padrão, pelo que poderá não estar disponível na versão do Oracle CRM On Demand.

Para procedimentos passo a passo comuns a muitos tipos de registo, consulte:

- Criar registos (na página [54\)](#page-53-0)
- Actualizar detalhes do registo (consultar ["Atualizar Detalhes do Registo"](#page-118-0) na página [119\)](#page-118-0)
- Ligar registos ao registo seleccionado (consultar ["Ligar registos ao registo selecionado"](#page-121-0) na página [122\)](#page-121-0)
- $\blacksquare$  Trabalhar com listas (na página [131\)](#page-130-0)
- Ligar registos ao registo selecionado (na página [122\)](#page-121-0) (incluindo referências)
- **Partilhar registos (equipas) (na página [157\)](#page-156-0)**
- **Transferir propriedade de registos (na página [156\)](#page-155-0)**
- **Adicionar notas (na página [169\)](#page-168-0)**
- **Anexar ficheiros e URLs a registos (na página [177\)](#page-176-0)**
- **Eliminar e restaurar registos (na página [189\)](#page-188-0)**
- Mudar o nome de tipos de registo
- Agregar registos (na página [164\)](#page-163-0)
- Gerir calendários e atividades (na página [219\)](#page-218-0)
- **Processo de configuração de livros**
- **Criar Applets de Internet para Tipos de Registo**
- Ver pistas de auditoria para registos (na página [193\)](#page-192-0)

**NOTA:** Os administradores de empresas podem personalizar o Oracle CRM On Demand de várias formas, tal como alterar os nomes dos tipos de registo, campos e opções nas listas. Assim, as informações visualizadas poderão ser diferentes das informações padrão descritas na ajuda online.

Por outro lado, dependendo do nível de acesso que tiver, poderá não conseguir executar todos os procedimentos descritos na lista anterior.

#### **Informações relacionadas**

Consulte os seguintes tópicos para obter informações relacionadas com a Conta em carteira:

- Trabalhar com a Página principal Conta em carteira (na página [794\)](#page-793-0)
- Campos de conta da carteira (na página [798\)](#page-797-0)

## **Controlar contactos chave para contas em carteira**

Para controlar contactos chave para contas em carteira, adicione-as como contactos ligados ao registo da conta em carteira.

#### <span id="page-796-0"></span>*Para controlar contactos chave para contas em carteira*

**1** Selecione o registo da conta em carteira.

Para obter instruções sobre como selecionar contas em carteira, consulte Localizar registos (na página [74\)](#page-73-0).

**2** Na página Detalhes da conta em carteira, desloque-se para a secção Contactos e clique em Adicionar.

NOTA: Poderá pretender adicionar a secção Contactos à disposição. Para mais informações, consulte Alterar a disposição da página de detalhes (na página [908\)](#page-907-0).

- **3** Na página Lista de contactos, clique no ícone de pesquisa junto da coluna Nome.
- **4** Na janela de pesquisa, pode clicar em Novo para um criar um novo registo de contacto ou selecionar um contacto existente.
- **5** Na página Lista de contactos, preencha as informações necessárias.
- **6** Guarde o registo.

## **Especificar Subcontas de Carteira**

É possível indicar as hierarquias da conta em carteira, tal como um fundo mútuo inserido numa apólice de seguro de vida ou uma conta de corretagem, através da especificação de uma relação principal-dependente. Crie primeiro a conta em carteira principal e, em seguida, selecione essa conta como a principal do dependente ou da subconta de carteira.

As carteiras têm uma relação de um-para-muitos com subcontas de carteira. Por exemplo, pode ter muitas subcontas de fundo mútuo ou subcontas de existências para a conta em carteira de corretagem.

#### *Para criar uma subconta de carteira*

**1** Selecione a conta em carteira principal.

Para obter informações sobre como selecionar contas em carteira, consulte Localizar registos (na página [74\)](#page-73-0).

**2** Na página Detalhes da conta em carteira, desloque-se para a secção Subcontas de carteira e clique em Novo.

NOTA: Poderá ter de adicionar a secção Subcontas de carteira à disposição. Para obter informações sobre como alterar a disposição, consulte Alterar a disposição da página de detalhes (na página [908\)](#page-907-0).

- **3** Preencha os campos na página Editar conta em carteira que é iniciada.
- **4** Guarde o registo.

#### *Para especificar a conta em carteira principal*

**1** Selecione a subconta de carteira dependente.

<span id="page-797-0"></span>Para obter instruções sobre como selecionar contas em carteira, consulte Localizar registos (na página [74\)](#page-73-0).

- **2** Na página Editar conta em carteira, clique no ícone de pesquisa junto do campo Conta em carteira principal.
- **3** Na janela de pesquisa, selecione a conta da carteira principal.
- **4** Guarde o registo.

## **Campos de conta da carteira**

Utilize a página Editar conta em carteira para adicionar uma conta em carteira ou atualizar detalhes de uma conta em carteira existente. A página Editar conta em carteira mostra o conjunto completo de campos para uma conta em carteira.

**NOTA:** Os administradores de empresas podem personalizar a candidatura do utilizador de várias formas como, por exemplo, alterar nomes de tipos de registo, campos e opções em listas de escolha. Assim, as informações que visualiza podem divergir das informações padrão descritas nesta tabela.

A tabela seguinte fornece informações adicionais sobre alguns campos.

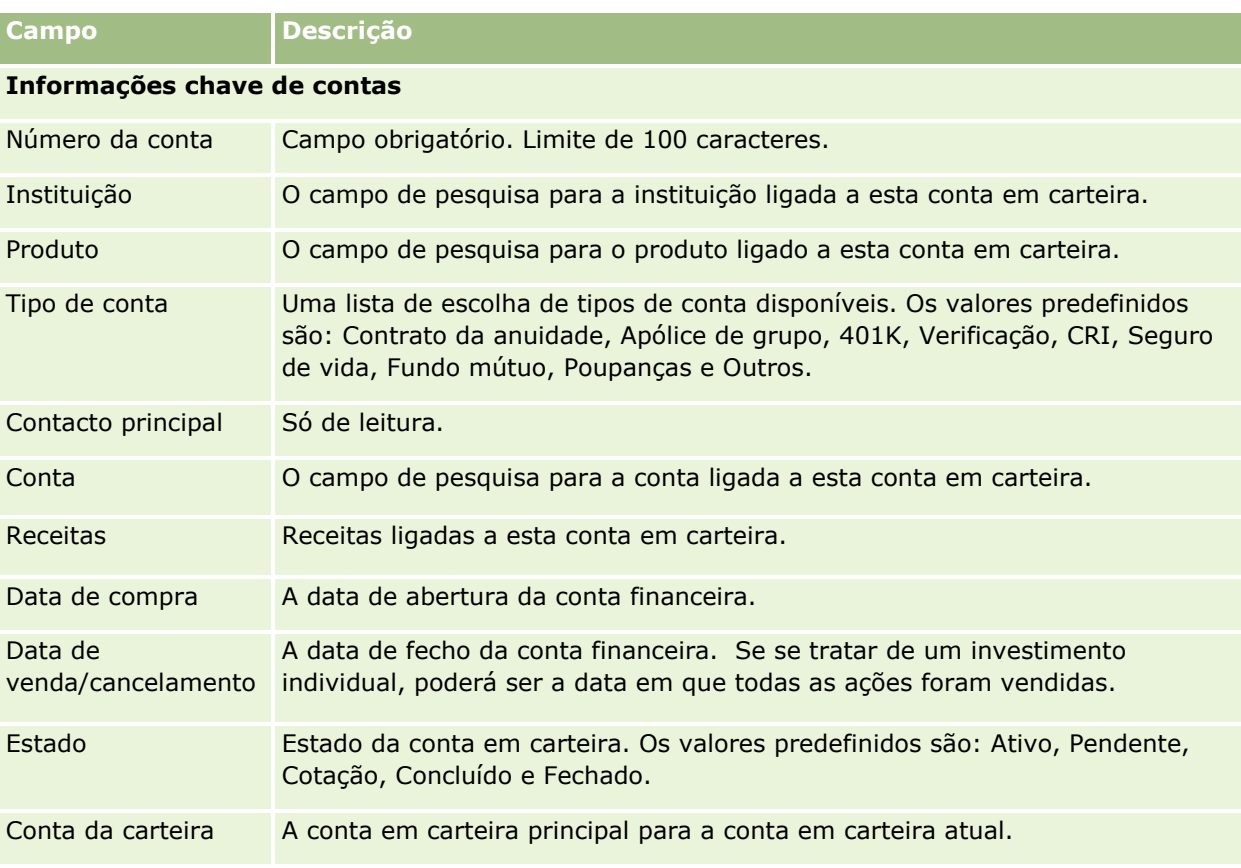

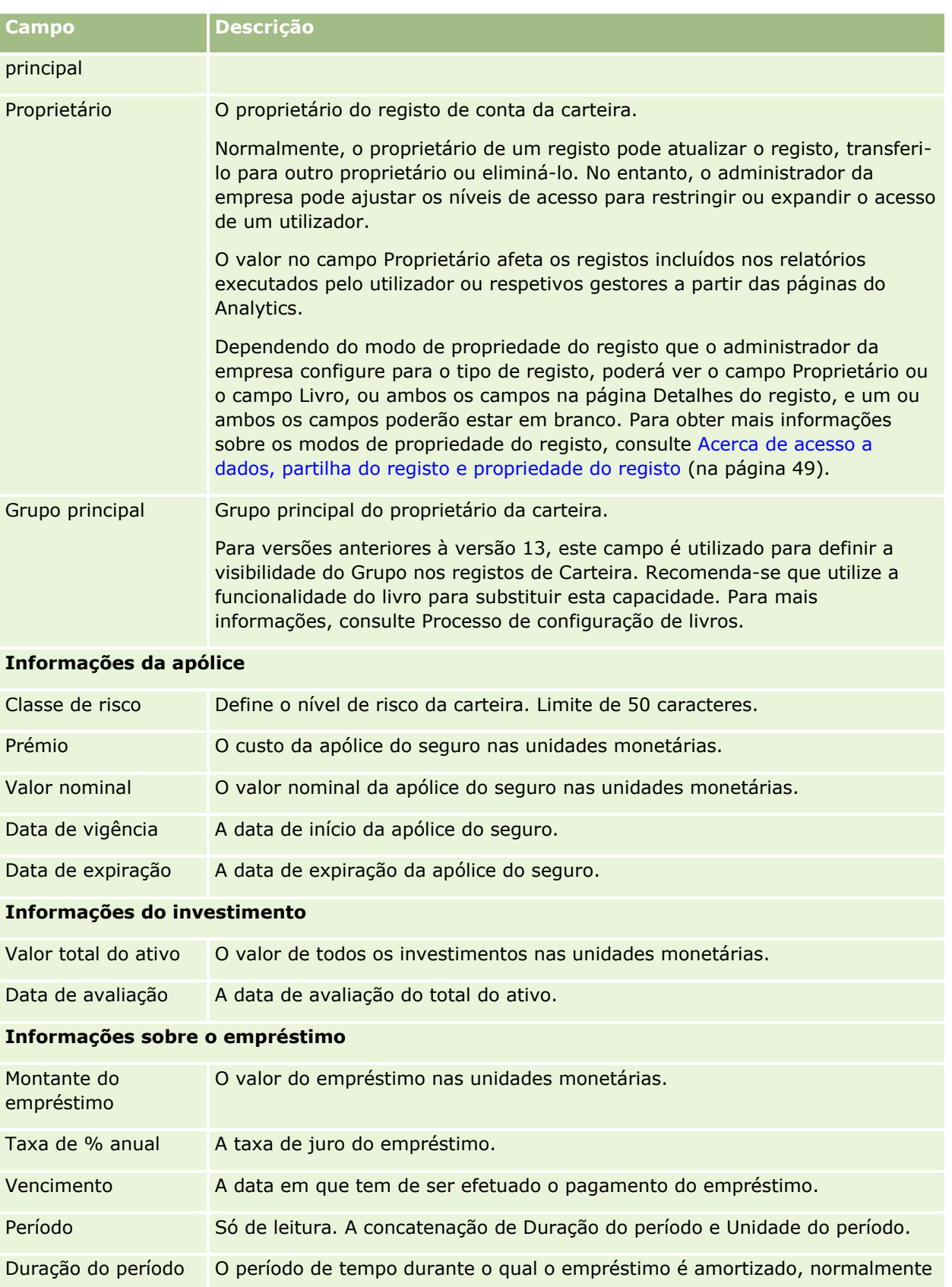

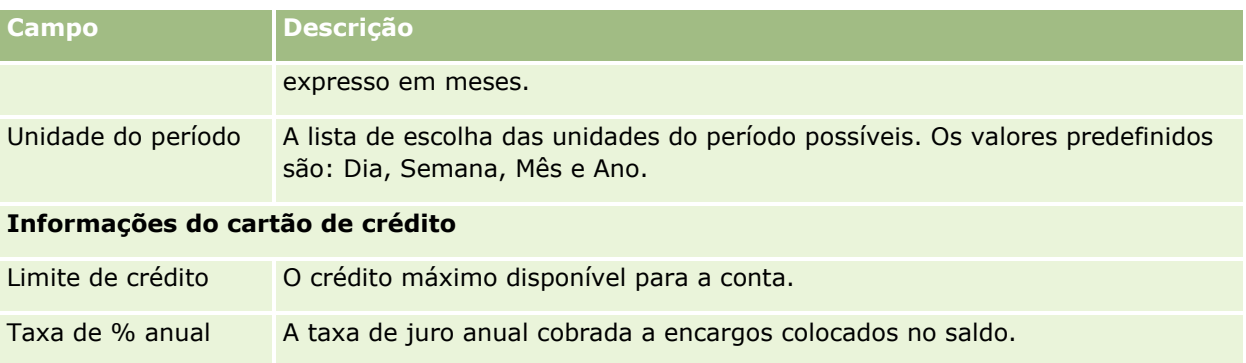

## **Campos de Contacto da Carteira**

A tabela seguinte fornece informações sobre alguns campos que o administrador da empresa pode tornar disponíveis e que poderá ver no registo relacionado Contactos para uma conta da carteira.

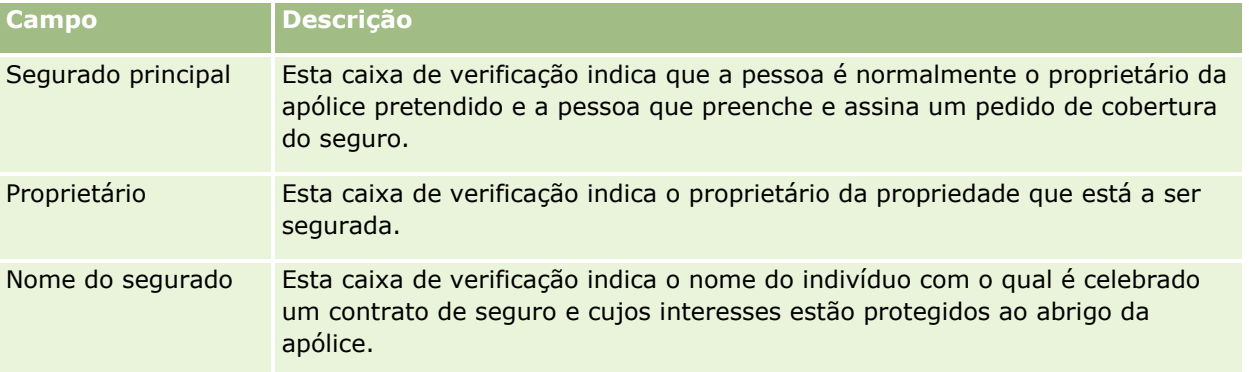

**NOTA:** Se o administrador puder personalizar o tipo de registo Carteira do Contacto, adicionando campos personalizados e também campos personalizados de informações relacionadas que têm Contacto ou Carteira como o tipo de registo relacionado. O administrador pode incluir os novos campos personalizados e os campos personalizados de informações relacionadas na disposição da página Carteira do Contacto. Pode editar campos personalizados nas secções de informações relacionadas com a Carteira do Contacto, mas não pode editar campos personalizados de informações relacionadas. Para obter informações sobre campos personalizados de informações relacionadas e como criá-los, consulte Acerca de campos personalizados de informações relacionadas e Criar campos personalizados de informações relacionadas.

## **Informações relacionadas**

Consulte os seguintes tópicos para obter informações relacionadas com a Conta em carteira:

- Trabalhar com a Página principal Conta em carteira (na página [794\)](#page-793-0)
- Gerir contas da carteira (na página [795\)](#page-794-0)

# **Contas financeiras**

Utilize as páginas Conta financeira para criar, actualizar e controlar qualquer tipo de conta financeira. As contas financeiras pertencem normalmente a um contacto ou empresa e são geridas por uma instituição

financeira. No entanto, as contas financeiras também podem controlar todas as contas financeiras de um contacto ou empresa, incluindo as contas noutras instituições financeiras.

**NOTA:** O administrador da empresa determina os separadores disponíveis. Se a responsabilidade da função não incluir o controlo de informações de contas financeiras, o separador Contas financeiras poderá ser excluído da configuração.

Uma *conta financeira* consiste num registo de transacções financeiras entre instituições financeiras. Contém produtos financeiros perante os quais a instituição financeira tem uma responsabilidade fiduciária específica. As contas financeiras proporcionam uma estrutura para as instituições financeiras gerirem relações de contactos e empresas.

**NOTA**: No Oracle CRM On Demand Financial Services Edition, o nome *Conta* é alterado para *Conta empresarial.* As contas empresariais representam uma entidade jurídica, como um negócio, empresa ou sociedade fiduciária. Fornecem relações principais e dependentes para suportar as divisões, departamentos e outras estruturas legais complexas.

Utilize contas financeiras para controlar quaisquer tipos de conta financeira como, poupanças, cheques, hipoteca, certificados de depósito, cartões de crédito, contas para depósito à ordem, investimentos, empréstimos, reforma, educação, etc.

Ao utilizar contas financeiras, as instituições financeiras podem deixar de se concentrar nas relações das contas financeiras para se concentrar nas relações dos clientes e agregados familiares. Utilizando esta funcionalidade, pode aceder a informações da conta financeira de nível superior contidas nos campos Tipo de conta financeira, Saldo e Conjunto para suportar relações dos clientes e agregados familiares, incluindo actividades, oportunidades, pedidos de assistência e calendários. As contas financeiras também suportam hierarquias de contas e subcontas. Estas hierarquias permitem o agrupamento de contas em carteiras. Utilize este agrupamento de contas para agrupar contas financeiras em carteiras. As figuras que se seguem mostram alguns exemplos de hierarquias. A Figura 1 mostra uma relação de principal e dependente para uma conta financeira. A Figura 2 mostra uma relação de conta da carteira e conta financeira. A Figura 3 mostra uma relação da conta financeira e da subconta.

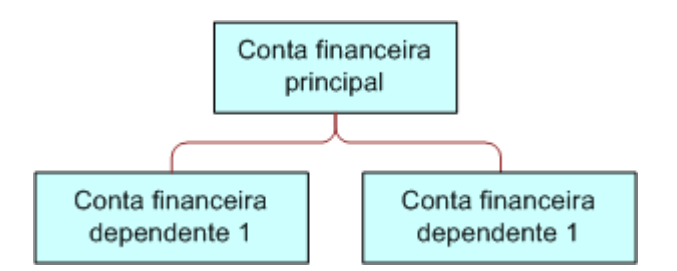

#### **Figure 1: Relação principal e dependente da conta financeira**

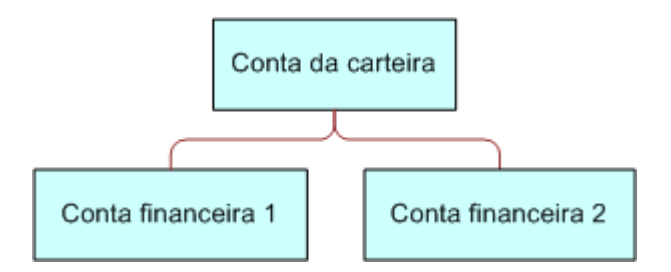

#### **Figure 2: Relação da conta da carteira e conta financeira**

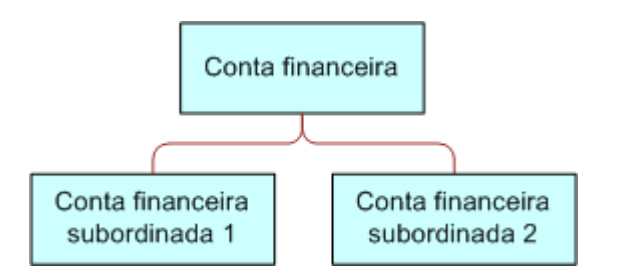

#### **Figure 3: Relação da conta financeira e subconta**

É possível utilizar as páginas Conta financeira para identificar e traçar o perfil de uma conta financeira. Também será possível utilizar as páginas Conta financeira para rever subcontas de uma conta financeira e outras informações relacionadas, incluindo:

- Detentores de contas financeiras (na página [807\)](#page-806-0)
- Investimentos de contas financeiras (na página [810\)](#page-809-0)
- **802** Ajuda online do Oracle CRM On Demand Part 1 Release 39
- <span id="page-802-0"></span>**Transacções financeiras (na página [824\)](#page-823-0)**
- **Planos financeiros (na página [814\)](#page-813-0)**
- Apólices (na página [854\)](#page-853-0)
- Oportunidades **(na página [358\)](#page-357-0).** Nas páginas Conta financeira, pode visualizar todas as oportunidades relacionadas com uma conta financeira.
- Actividades**.** Nas páginas Conta financeira, pode visualizar todas as actividades relacionadas com uma conta financeira.
- Pedidos de assistência **(na página [467\)](#page-466-0).** Nas páginas Conta financeira, pode visualizar todos os pedidos de assistência relacionados com uma conta financeira.
- Pistas **(na página [277\)](#page-276-0).** Nas páginas Conta financeira, pode visualizar todas as pistas relacionadas com uma conta financeira.

## **Trabalhar com a Página principal de conta financeira**

A Página principal de conta financeira constitui o ponto de partida para gerir contas financeiras.

**NOTA:** O administrador da empresa do utilizador pode personalizar a disposição da Página principal Conta financeira. Além disso, se a função de utilizador incluir o privilégio Personalizar páginas principais, pode adicionar secções à página e remover secções da página.

### **Criar uma conta financeira**

Pode criar uma conta financeira clicando no botão Novo na secção Contas financeiras recentemente modificadas. Para obter mais informações, consulte Criar registos (na página [54\)](#page-53-0) e Campos da conta financeira (consultar ["Campos de conta financeira"](#page-804-0) na página [805\)](#page-804-0).

### **Trabalhar com listas de contas financeiras**

O Oracle CRM On Demand é fornecido com um conjunto de listas padrão. Todas as listas padrão são públicas. O utilizador e respetivos gestores podem criar listas adicionais com base em diferentes critérios.

A tabela que se segue descreve as listas padrão de contas financeiras.

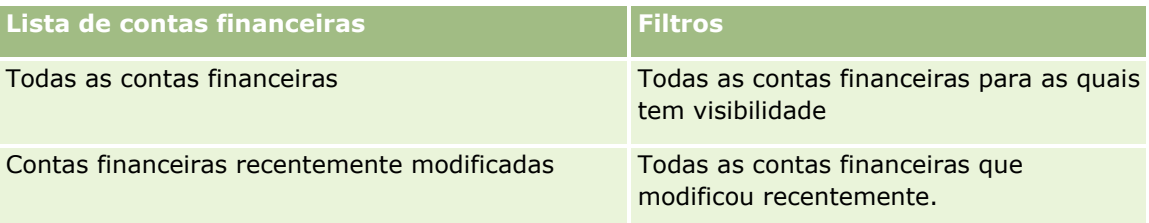

Para visualizar uma lista, clique no nome da lista.

Para criar uma nova lista, clique em Novo. Para obter mais informações sobre como criar listas, consulte Criar e refinar listas (na página [137\)](#page-136-0).

<span id="page-803-0"></span>Para rever todas as listas disponíveis, crie uma nova lista ou visualize, edite ou elimine uma lista existente, clicando em Gerir listas. A página Gerir listas também inclui as listas padrão fornecidas com o Oracle CRM On Demand. Estas listas são só de visualização, pelo que não podem ser editadas ou eliminadas.

### **Visualizar contas financeiras recentemente modificadas**

A secção Contas financeiras recentemente modificadas mostra as contas financeiras modificadas mais recentemente.

Para expandir a lista, clique em Mostrar lista completa.

## **Adicionar secções à Página principal de conta financeira**

Se a função do utilizador incluir o privilégio Personalizar páginas principais, poderá adicionar secções adicionais à Página principal de conta financeira, dependendo das secções que o administrador da empresa disponibilizou para apresentação na Página principal do plano financeiro.

O procedimento que se segue descreve como adicionar secções à Página principal de conta financeira.

#### *Para adicionar secções à Página principal Conta financeira*

- **1** Na Página principal de conta financeira, clique na ligação Editar disposição.
- **2** Na página Disposição da página principal Conta financeira, clique nas setas para adicionar ou remover secções e organizar as secções na página.
- **3** Clique em Guardar.

## **Gerir contas financeiras**

Para gerir contas financeiras, execute as seguintes tarefas:

Controlar contas financeiras principais (consultar ["Controlar principais contas financeiras"](#page-804-0) na página [805\)](#page-804-0)

Para procedimentos passo a passo comuns a muitos tipos de registo, consulte:

- Criar registos (na página [54\)](#page-53-0)
- Actualizar detalhes do registo (consultar ["Atualizar Detalhes do Registo"](#page-118-0) na página [119\)](#page-118-0)
- Ligar registos ao registo seleccionado (consultar ["Ligar registos ao registo selecionado"](#page-121-0) na página [122\)](#page-121-0)
- **Trabalhar com listas (na página [131\)](#page-130-0)**

**NOTA:** Os administradores de empresas podem personalizar o Oracle CRM On Demand de várias formas, tal como alterar os nomes dos tipos de registo, campos e opções nas listas. Assim, as informações visualizadas poderão ser diferentes das informações padrão descritas na ajuda online.

Por outro lado, dependendo do nível de acesso que tiver, poderá não conseguir executar todos os procedimentos descritos na lista anterior.

#### <span id="page-804-0"></span>**Tópicos relacionados**

Consulte os seguintes tópicos para obter informações relacionadas com a conta financeira:

- Trabalhar com a Página principal Conta financeira (consultar "Trabalhar com a Página principal de conta [financeira"](#page-802-0) na página [803\)](#page-802-0)
- Campos da conta financeira (consultar ["Campos de conta financeira"](#page-804-0) na página [805\)](#page-804-0)

## **Controlar principais contas financeiras**

Para permitir o controlo da conta financeira principal de uma conta financeira, adicione a conta financeira principal ao campo Conta financeira principal na conta financeira dependente.

#### *Para controlar uma conta financeira principal*

**1** Seleccione a conta financeira.

Para obter informações sobre como seleccionar contas financeiras, consulte Localizar registos (na página [74\)](#page-73-0).

- **2** Na página Detalhes da conta financeira, clique em Editar.
- **3** Na página Editar conta financeira, seleccione o campo Conta financeira principal e seleccione uma conta financeira.

## **Campos de conta financeira**

Utilize a página Editar conta financeira para adicionar uma conta financeira ou atualizar detalhes de uma conta financeira existente. A página Editar conta financeira mostra o conjunto completo de campos para uma conta financeira.

**SUGESTÃO:** É possível indicar as hierarquias da conta financeira, tal como uma conta financeira de reforma, que seja subsidiária de uma conta financeira de carteira, selecionando Conta financeira. Para mais informações sobre a indicação de hierarquias, consulte Controlar contas financeiras principais (consultar ["Controlar principais contas financeiras"](#page-804-0) na página [805\)](#page-804-0).

**NOTA:** Os administradores de empresas podem personalizar o Oracle CRM On Demand de várias formas, tal como alterar os nomes dos tipos de registo, campos e opções nas listas. Assim, as informações visualizadas poderão ser diferentes das informações padrão descritas na ajuda online.

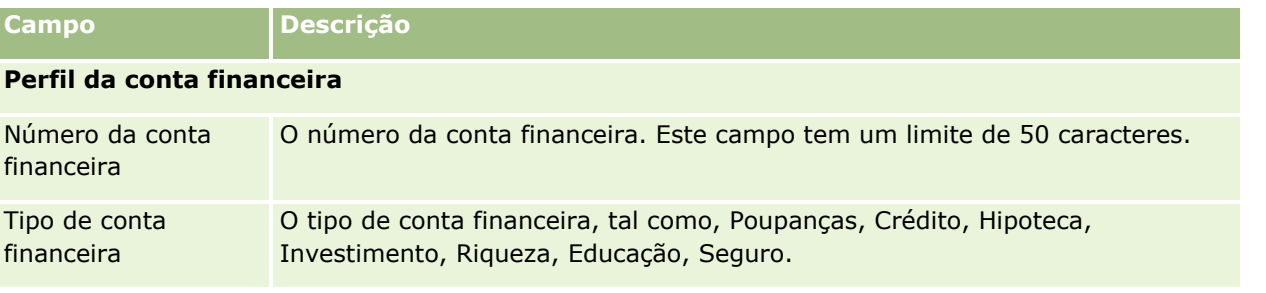

A tabela seguinte fornece informações adicionais sobre alguns campos.

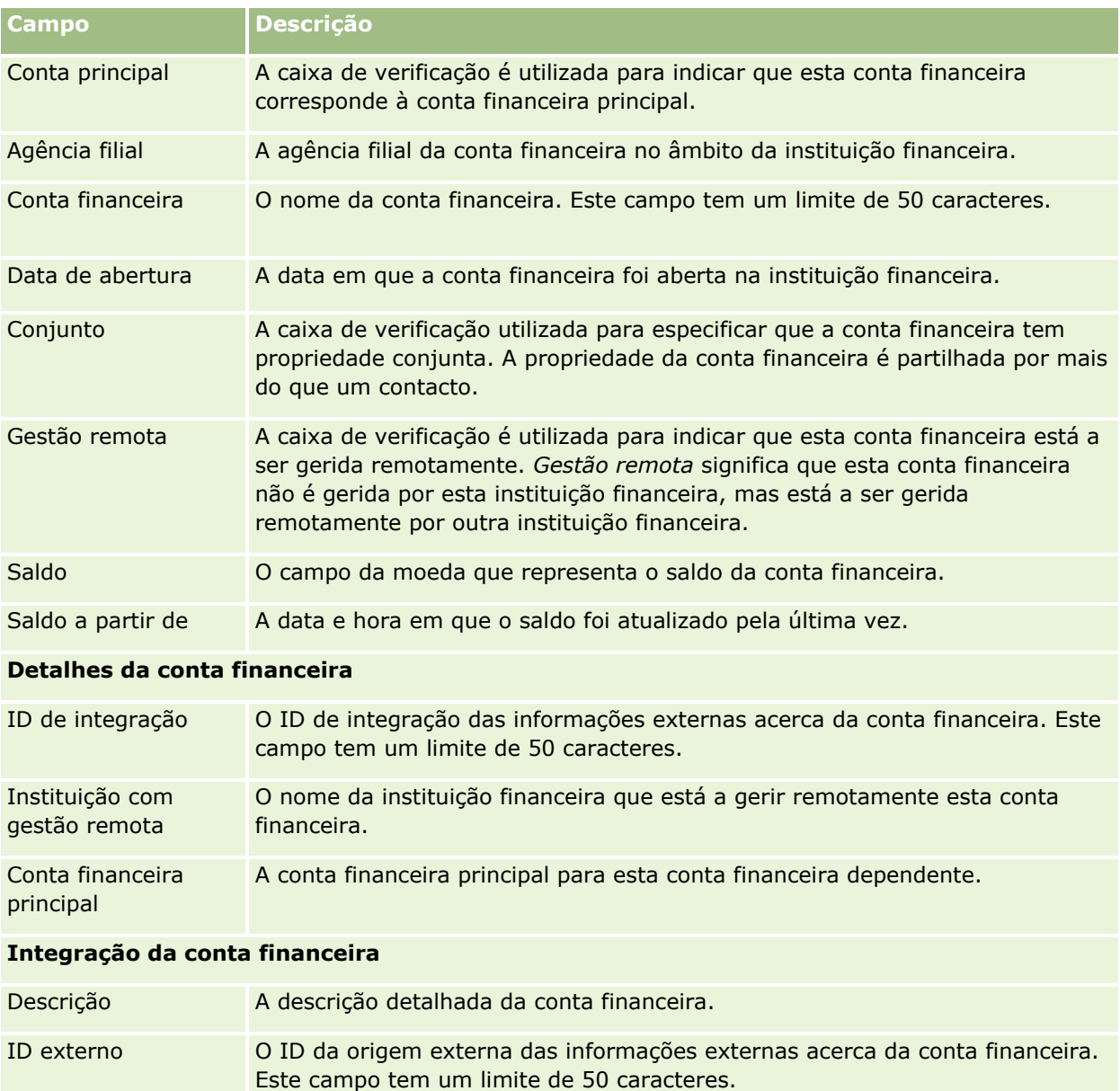

Última atualização externa A data e hora em que os dados desta conta financeira foram atualizados pela última vez (a partir da origem externa). Origem externa A origem das informações externas acerca do investimento de contas financeiras, por exemplo, nome de uma aplicação, nome de base de dados, nome de integração, etc.

**Informações adicionais**

<span id="page-806-0"></span>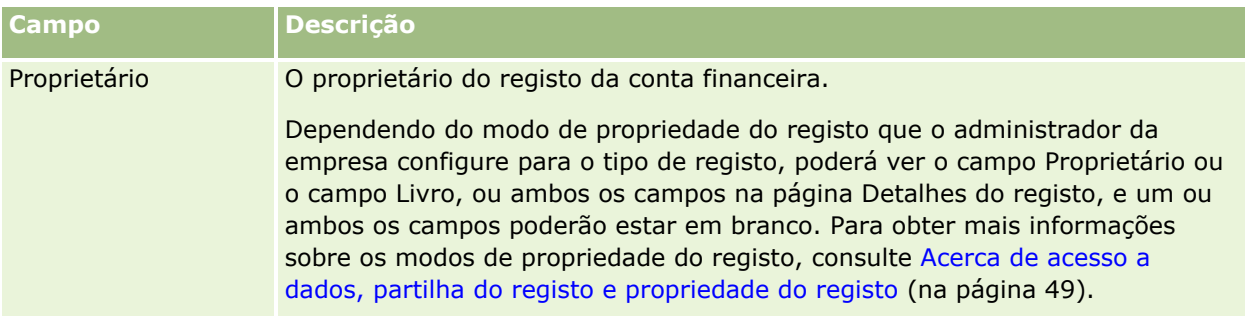

#### **Tópicos relacionados**

Consulte os seguintes tópicos para obter informações relacionadas com a Conta financeira:

- Trabalhar com a Página principal Conta financeira (consultar ["Trabalhar com a Página principal de conta](#page-802-0)  [financeira"](#page-802-0) na página [803\)](#page-802-0)
- Gerir contas financeiras (na página [804\)](#page-803-0)

## **Detentores de contas financeiras**

Utilize as páginas Detentor da conta financeira para criar, actualizar e controlar a relação entre uma conta financeira e os respectivos detentores. Um *detentor da conta financeira* é qualquer contacto que tem uma relação com a conta financeira (normalmente, o proprietário legal da conta financeira).

**NOTA:** O administrador da empresa determina os separadores disponíveis. Se a responsabilidade da função do utilizador não incluir o controlo de informações dos detentores de contas financeiras, o separador Detentor da conta financeira poderá ser excluído da configuração.

O registo de um detentor da conta financeira controla as relações entre contactos e contas financeiras, permitindo um conhecimento completo de quais os contactos relacionados com determinadas contas financeiras e quais as contas financeiras relacionadas com determinados contactos.

Através da utilização de detentores de contas financeiras, as instituições financeiras e os utilizadores podem controlar a relação entre contactos e contas financeiras, bem como controlar atributos e detalhes específicos da relação. Os detentores de contas financeiras controlam a função de um contacto relativamente a uma conta financeira, tal como a função de proprietário legal, responsável legal, conselheiro, benfeitor, etc.

## **Trabalhar com a Página principal Detentor da conta financeira**

A Página principal Detentor da conta financeira constitui o ponto de partida para gerir detentores de contas financeiras.

**NOTA:** O administrador da empresa do utilizador pode personalizar a disposição da página principal Detentor da conta financeira. Além disso, se a função de utilizador incluir o privilégio Personalizar páginas principais, pode adicionar secções à página e remover secções da página.

### **Criar um detentor da conta financeira**

Pode criar um detentor da conta financeira clicando no botão Novo na secção Detentores de contas financeiras recentemente modificados. Para mais informações, consulte Criar registos (na página [54\)](#page-53-0) e Campos de detentor da conta financeira (consultar ["Campos do detentor da conta financeira"](#page-808-0) na página [809\)](#page-808-0).

### **Trabalhar com listas de detentores de contas financeiras**

O Oracle CRM On Demand é fornecido com um conjunto de listas padrão. Todas as listas padrão são públicas. O utilizador e respetivos gestores podem criar listas adicionais com base em diferentes critérios.

A tabela seguinte descreve as listas padrão de detentores de contas financeiras.

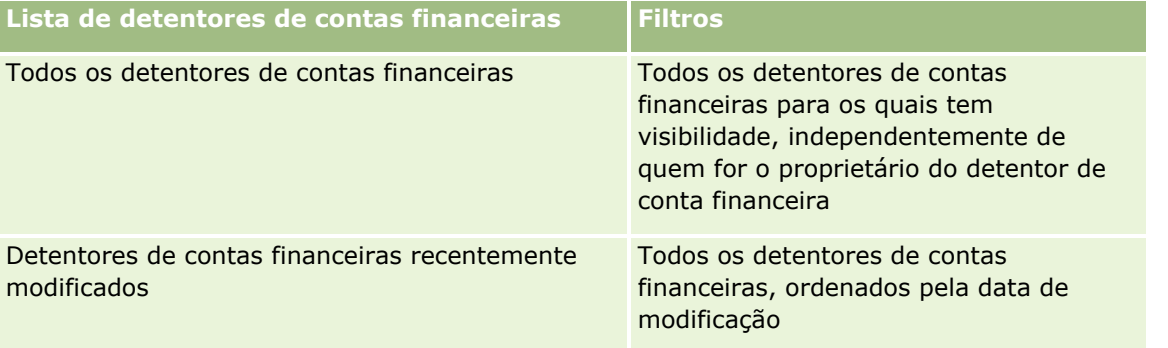

Para visualizar uma lista, clique no nome da lista.

Para criar uma nova lista, clique em Novo. Para obter mais informações sobre como criar listas, consulte Criar e refinar listas (na página [137\)](#page-136-0).

Para rever todas as listas disponíveis, crie uma nova lista ou visualize, edite ou elimine uma lista existente, clicando em Gerir listas. A página Gerir listas também inclui as listas padrão fornecidas com o Oracle CRM On Demand. Estas listas são só de visualização, pelo que não podem ser editadas ou eliminadas.

### **Visualizar detentores de contas financeiras recentemente modificados**

A secção Detentores de contas financeiras recentemente modificados mostra os detentores de contas financeiras que foram modificados mais recentemente.

Para expandir a lista, clique em Mostrar lista completa.

### **Adicionar secções à página principal Detentores de contas financeiras**

Se a função do utilizador incluir o privilégio Personalizar páginas principais, poderá adicionar secções adicionais à página principal Detentor da conta financeira, dependendo das secções que o administrador da empresa disponibilizou para apresentação na página principal Detentor da conta financeira.

O seguinte procedimento descreve como adicionar secções à página principal Detentor da conta financeira.

#### *Para adicionar secções à Página principal Detentor de conta financeira*

**1** Na Página principal Detentor de conta financeira, clique em Editar disposição.

- <span id="page-808-0"></span>**2** Na página Disposição da página principal Detentor da conta financeira, clique nas setas para adicionar ou remover secções e para organizar as secções na página.
- **3** Clique em Guardar.

#### **Informações relacionadas**

Consulte os seguintes tópicos para obter informações relacionadas com o detentor da conta financeira:

- Gerir detentores de contas financeiras (na página [809\)](#page-808-0)
- Campos do detentor da conta financeira (na página [809\)](#page-808-0)

## **Gerir detentores de contas financeiras**

Para procedimentos passo a passo comuns a muitos tipos de registo, consulte:

- **Criar registos (na página [54\)](#page-53-0)**
- Actualizar detalhes do registo (consultar ["Atualizar Detalhes do Registo"](#page-118-0) na página [119\)](#page-118-0)
- Ligar registos ao registo seleccionado (consultar ["Ligar registos ao registo selecionado"](#page-121-0) na página [122\)](#page-121-0)
- **Trabalhar com listas (na página [131\)](#page-130-0)**

**NOTA:** Os administradores de empresas podem personalizar o Oracle CRM On Demand de várias formas, tal como alterar os nomes dos tipos de registo, campos e opções nas listas. Assim, as informações visualizadas poderão ser diferentes das informações padrão descritas na ajuda online.

Por outro lado, dependendo do nível de acesso que tiver, poderá não conseguir executar todos os procedimentos descritos na lista anterior.

#### **Tópicos relacionados**

Consulte os tópicos seguintes para obter informações relacionadas:

- Trabalhar com a Página principal Detentor da conta financeira (na página [807\)](#page-806-0)
- Campos do detentor da conta financeira (na página [809\)](#page-808-0)

## **Campos do detentor da conta financeira**

Utilize a página Editar detentor da conta financeira para adicionar um detentor da conta financeira ou actualizar detalhes de um detentor da conta financeira existente. A página Editar detentor da conta financeira mostra o conjunto completo de campos para um detentor da conta financeira.

**SUGESTÃO:** Também pode editar informações do detentor da conta financeira na página Lista de detentores de contas financeiras e na página Detalhes do detentor da conta financeira. Para mais informações sobre como actualizar registos, consulte Actualizar detalhes do registo (consultar ["Atualizar Detalhes do Registo"](#page-118-0) na página [119\)](#page-118-0).

<span id="page-809-0"></span>**NOTA:** Os administradores de empresas podem personalizar o Oracle CRM On Demand de várias formas, tal como alterar os nomes dos tipos de registo, campos e opções nas listas. Assim, as informações visualizadas poderão ser diferentes das informações padrão descritas na ajuda online.

A tabela seguinte fornece informações adicionais sobre alguns campos.

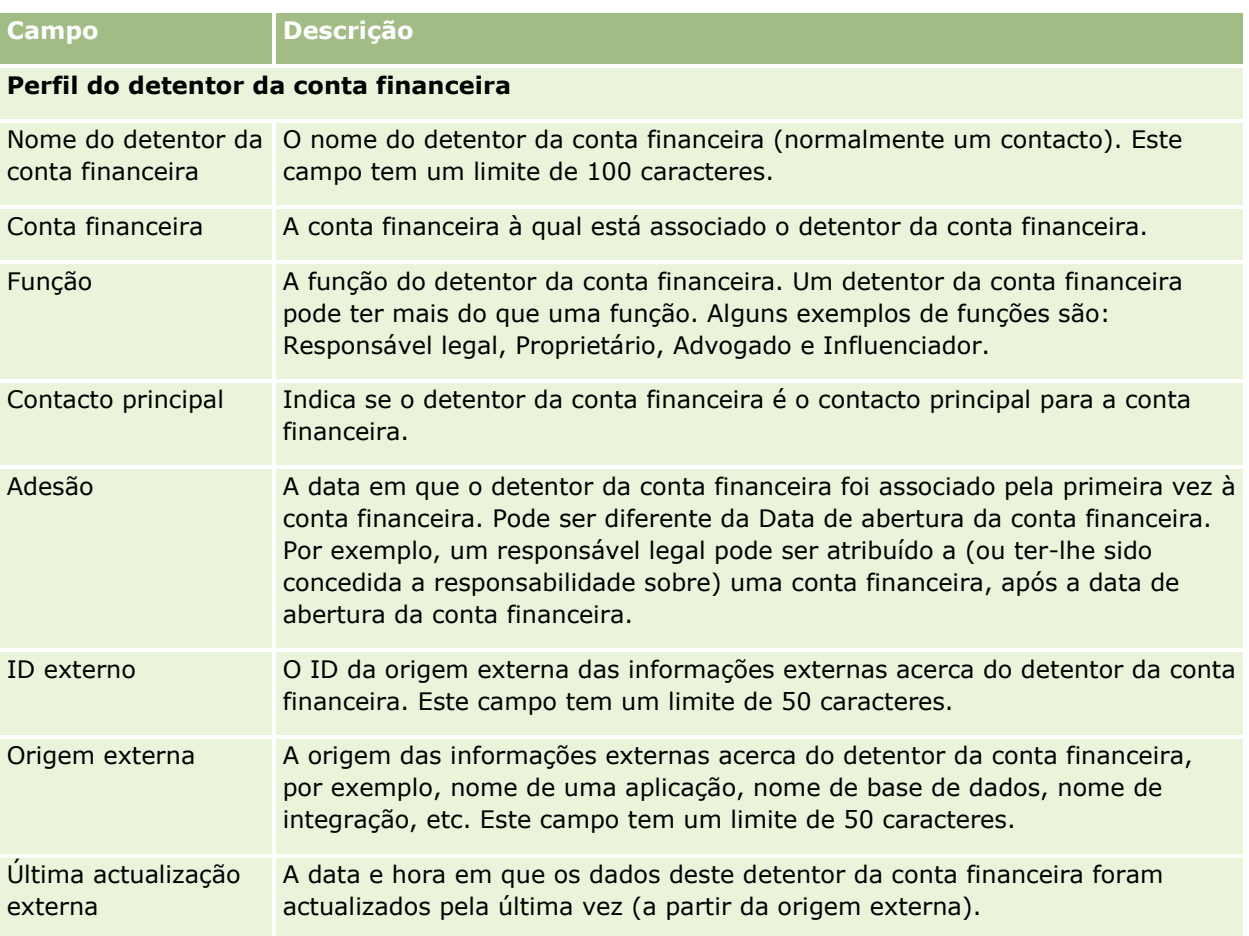

#### **Tópicos relacionados**

Consulte o seguinte tópico para obter informações relacionadas:

Trabalhar com a Página principal Detentor da conta financeira (na página [807\)](#page-806-0)

## **Investimentos de contas financeiras**

Utilize as páginas Investimento de contas financeiras para criar, actualizar e controlar os produtos financeiros de uma conta financeira específica. Os investimentos de contas financeiras são normalmente o total de todas as transacções de contas financeiras de um único produto financeiro de uma conta financeira.

Os investimentos de contas financeiras permitem-lhe conhecer quais os produtos financeiros que são geridos por cada conta financeira. Os investimentos de contas financeiras podem ser utilizados para controlar todos os tipos de produtos financeiros, como os seguintes:

- Activos físicos (por exemplo, casa, arte e automóvel)
- **Instrumentos financeiros (por exemplo, obrigações, acções e fundos mútuos)**
- Serviços financeiros e empréstimos (por exemplo, hipoteca, linha de crédito)
- Qualquer outro instrumento definido pelo utilizador no âmbito dos produtos financeiros

Através da utilização de investimentos de contas financeiras, as instituições financeiras podem fornecer informações de resumo sobre contas financeiras de cliente a partir das respectivas aplicações middle-office ou back-office. Estas informações proporcionam vistas, com base em clientes ou agregados familiares. Informações detalhadas sobre os investimentos de contas financeiras são disponibilizadas ao utilizador no âmbito do Oracle CRM On Demand quando estiver a gerir a relação com o cliente, como por exemplo, a quantidade, preços, desempenho e datas importantes (como a data de compra).

**NOTA:** O administrador da empresa determina os separadores disponíveis para o utilizador. Se a responsabilidade da função do utilizador não incluir o controlo de informações da conta financeira, o separador Investimento de contas financeiras poderá ser excluído da configuração.

## **Trabalhar com a Página principal Investimento de contas financeiras**

A Página principal Investimento de contas financeiras constitui o ponto de partida para gerir investimentos de contas financeiras.

**NOTA:** O administrador da empresa do utilizador pode personalizar a disposição da Página principal Investimento de contas financeiras. Além disso, se a função de utilizador incluir o privilégio Personalizar páginas principais, pode adicionar secções à página e remover secções da página.

### **Criar um investimento de contas financeiras**

Pode criar um investimento de contas financeiras clicando no botão Novo na secção Investimentos de contas financeiras recentemente modificados. Para obter mais informações, consulte Criar registos (na página [54\)](#page-53-0) e Campos de investimento de contas financeiras (consultar ["Campos do investimento de contas financeiras"](#page-812-0) na página [813\)](#page-812-0).

### **Trabalhar com listas de investimentos de contas financeiras**

O Oracle CRM On Demand é fornecido com um conjunto de listas padrão. Todas as listas padrão são públicas. O utilizador e respetivos gestores podem criar listas adicionais com base em diferentes critérios.

A tabela seguinte descreve as listas padrão de investimentos de contas financeiras.

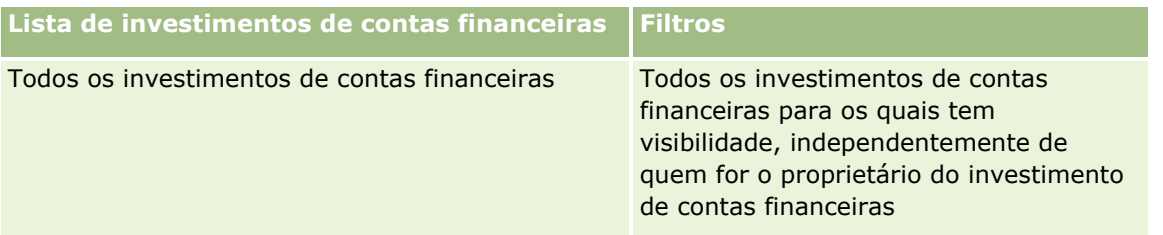

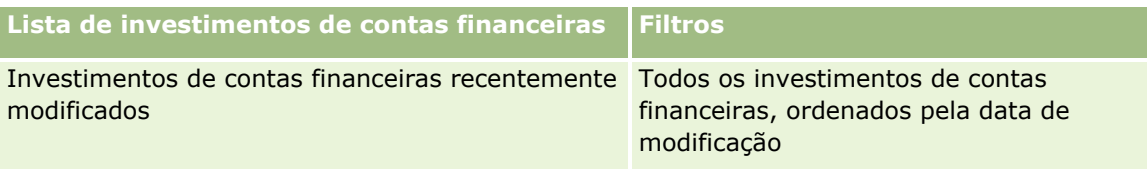

Para visualizar uma lista, clique no nome da lista.

Para criar uma nova lista, clique em Novo. Para obter mais informações sobre como criar listas, consulte Criar e refinar listas (na página [137\)](#page-136-0).

Para rever todas as listas disponíveis, crie uma nova lista ou visualize, edite ou elimine uma lista existente, clicando em Gerir listas. A página Gerir listas também inclui as listas padrão fornecidas com o Oracle CRM On Demand. Estas listas são só de visualização, pelo que não podem ser editadas ou eliminadas.

### **Visualizar investimentos de contas financeiras recentemente modificados**

A secção Investimentos de contas financeiras recentemente modificados mostra os investimentos de contas financeiras modificados mais recentemente.

Para expandir a lista, clique em Mostrar lista completa.

## **Adicionar secções à Página principal Investimento de contas financeiras**

Se a função de utilizador incluir o privilégio Personalizar páginas principais, poderá adicionar outras secções à Página principal Investimento de contas financeiras, dependendo do que tiver sido configurado pelo administrador da empresa do utilizador.

O seguinte procedimento descreve como adicionar secções à Página principal Investimento de contas financeiras.

#### *Para adicionar secções à Página principal Investimento de contas financeiras*

- **1** Na Página principal Investimento de contas financeiras, clique em Editar disposição.
- **2** Na página Disposição da Página principal Investimento de contas financeiras, clique nas setas para adicionar ou remover secções e organizar as secções na página.
- **3** Clique em Guardar.

## **Gerir investimentos de contas financeiras**

Para procedimentos passo a passo comuns a muitos tipos de registo, consulte:

- Criar registos (na página [54\)](#page-53-0)
- Actualizar detalhes do registo (consultar ["Atualizar Detalhes do Registo"](#page-118-0) na página [119\)](#page-118-0)
- Ligar registos ao registo seleccionado (consultar ["Ligar registos ao registo selecionado"](#page-121-0) na página [122\)](#page-121-0)
- $\blacksquare$  Trabalhar com listas (na página [131\)](#page-130-0)
- **812** Ajuda online do Oracle CRM On Demand Part 1 Release 39

<span id="page-812-0"></span>**NOTA:** Os administradores de empresas podem personalizar o Oracle CRM On Demand de várias formas, tal como alterar os nomes dos tipos de registo, campos e opções nas listas. Assim, as informações visualizadas poderão ser diferentes das informações padrão descritas na ajuda online.

Por outro lado, dependendo do nível de acesso que tiver, poderá não conseguir executar todos os procedimentos descritos na lista anterior.

#### **Informações relacionadas**

Consulte os tópicos seguintes para obter informações relacionadas:

Campos do investimento de contas financeiras (na página [813\)](#page-812-0)

## **Campos do investimento de contas financeiras**

Utilize a página Editar investimento de contas financeiras para adicionar um investimento de contas financeiras ou actualizar detalhes de um investimento de contas financeiras existente. A página Editar investimento de contas financeiras mostra o conjunto completo de campos para um investimento de contas financeiras.

**NOTA:** Os administradores de empresas podem personalizar o Oracle CRM On Demand de várias formas, tal como alterar os nomes dos tipos de registo, campos e opções nas listas. Assim, as informações visualizadas poderão ser diferentes das informações padrão descritas na ajuda online.

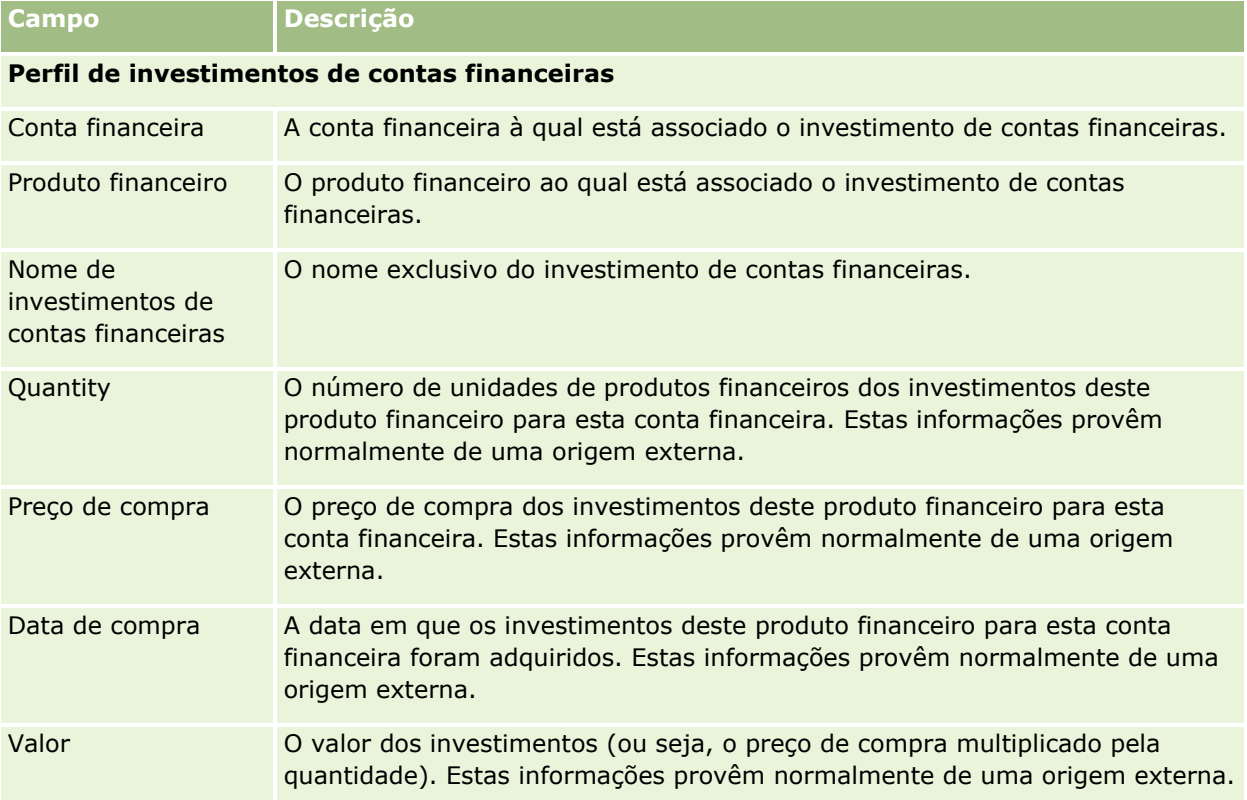

A tabela seguinte fornece informações adicionais sobre alguns campos.

<span id="page-813-0"></span>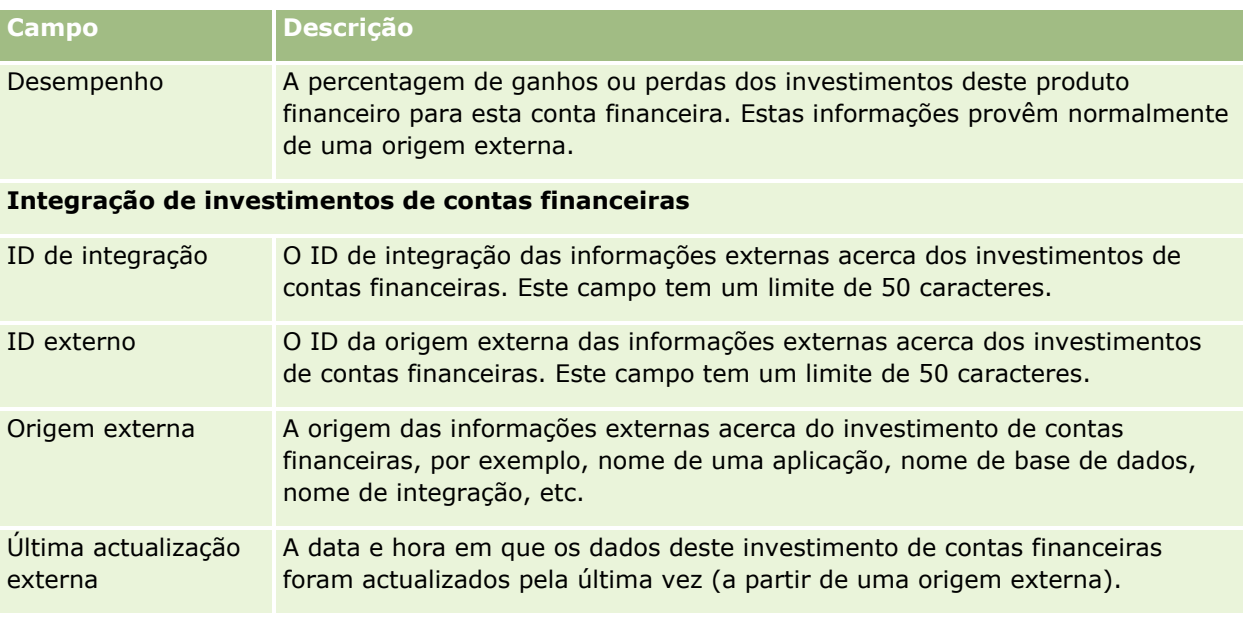

## **Planos Financeiros**

Utilize as páginas Plano financeiro para criar, atualizar e controlar planos financeiros para uma conta financeira. Os *Planos financeiros* são normalmente o plano financeiro de um contacto ou negócio para uma ou mais contas financeiras específicas que uma instituição financeira gere.

**NOTA:** O administrador da empresa determina os separadores disponíveis. Se a responsabilidade da função do utilizador não incluir o controlo de informações de plano de contas financeiras, o separador Plano financeiro poderá ser excluído da configuração.

Um plano financeiro permite um planeamento financeiro de alto nível fornecendo acesso a informações como o estado, fase do plano e aprovações. Fornece também ligações para as aplicações middle-office e back-office. Os feeds em lote e atualizações de serviços Web são normalmente utilizados para integrar informações de middle-office e back-office no Oracle CRM On Demand.

Através da utilização de planos financeiros, as instituições financeiras podem ser totalmente integradas na gestão de relações de clientes com tarefas de planeamento financeiro, fluxos de trabalho e objetos de fornecimento ao longo de todo o ciclo de vida do planeamento financeiro. Ao utilizar esta funcionalidade, pode controlar atividades, oportunidades, pedidos de assistência e pistas para um plano financeiro de modo a ativar o planeamento financeiro direcionado para clientes e agregados familiares.

É possível utilizar as páginas Plano financeiro para identificar e traçar o perfil de um plano financeiro. Também será possível utilizar as páginas Plano financeiro para rever subcontas de um plano financeiro e outras informações relacionadas, incluindo:

- **Oportunidade.** Para mais informações, consulte Acerca de oportunidades e previsões (na página [359\)](#page-358-0).
- **Atividade.** Para mais informações, consulte Campos da atividade (consultar ["Campos de atividade"](#page-259-0) na página [260\)](#page-259-0).
- **Pedido de assistência.** Para mais informações, consulte Processo de Gestão de Pedidos de Assistência (na página [465\)](#page-464-0).

<span id="page-814-0"></span>**Pista.** Para mais informações, consulte Pistas (na página [277\)](#page-276-0).

## **Trabalhar com a Página principal do plano financeiro**

A Página principal do plano financeiro constitui o ponto de partida para gerir planos financeiros.

**NOTA:** O administrador da empresa do utilizador pode personalizar a disposição da Página principal Plano financeiro. Além disso, se a função de utilizador incluir o privilégio Personalizar páginas principais, pode adicionar secções à página e remover secções da página.

### **Criar um plano financeiro**

Pode criar um plano financeiro clicando no botão Novo na secção Planos financeiros recentemente modificados. Para obter mais informações, consulte Criar registos (na página [54\)](#page-53-0) e Campos do plano financeiro (consultar ["Campos de plano financeiro"](#page-815-0) na página [816\)](#page-815-0).

### **Trabalhar com listas de planos financeiros**

O Oracle CRM On Demand é fornecido com um conjunto de listas padrão. Todas as listas padrão são públicas. O utilizador e respetivos gestores podem criar listas adicionais com base em diferentes critérios.

A tabela seguinte descreve as listas padrão de planos financeiros.

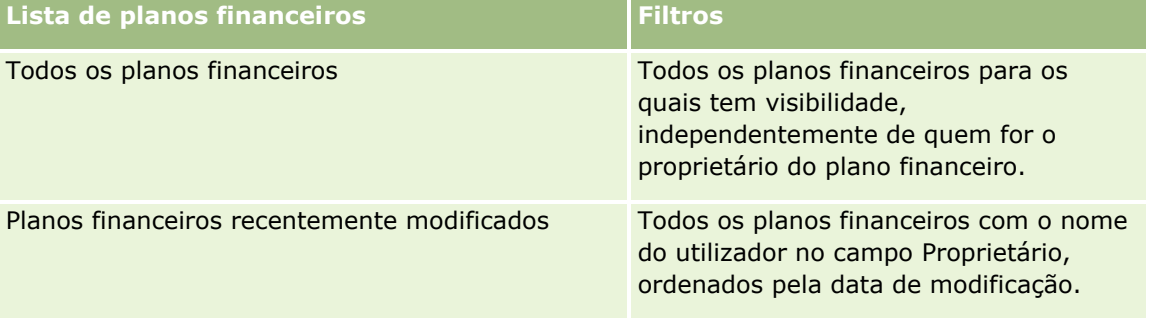

Para visualizar uma lista, clique no nome da lista.

Para criar uma nova lista, clique em Novo. Para obter mais informações sobre como criar listas, consulte Criar e refinar listas (na página [137\)](#page-136-0).

Para rever todas as listas disponíveis, crie uma nova lista ou visualize, edite ou elimine uma lista existente, clicando em Gerir listas. A página Gerir listas também inclui as listas padrão fornecidas com o Oracle CRM On Demand. Estas listas são só de visualização, pelo que não podem ser editadas ou eliminadas.

### **Visualizar planos financeiros recentemente modificados**

A secção Planos financeiros recentemente modificados mostra os planos financeiros visualizados mais recentemente.

Para expandir a lista, clique em Mostrar lista completa.

### <span id="page-815-0"></span>**Adicionar secções à Página principal Investimento do plano financeiro**

Se a função do utilizador incluir o privilégio Personalizar páginas principais, pode adicionar secções adicionais à Página principal do plano financeiro, dependendo das secções que o administrador da empresa disponibilizou para apresentação na Página principal do plano financeiro.

O procedimento seguinte descreve como adicionar secções à Página principal do plano financeiro.

#### *Para adicionar secções à Página principal Plano financeiro*

- **1** Na Página principal Plano financeiro, clique em Editar disposição.
- **2** Na página Disposição da página principal Plano financeiro, clique nas setas para adicionar ou remover secções e organizar as secções na página.
- **3** Clique em Guardar.

## **Gerir planos financeiros**

Para procedimentos passo a passo comuns a muitos tipos de registo, consulte:

- Criar registos (na página [54\)](#page-53-0)
- Actualizar detalhes do registo (consultar ["Atualizar Detalhes do Registo"](#page-118-0) na página [119\)](#page-118-0)
- Ligar registos ao registo seleccionado (consultar ["Ligar registos ao registo selecionado"](#page-121-0) na página [122\)](#page-121-0)
- **Trabalhar com listas (na página [131\)](#page-130-0)**

**NOTA:** Os administradores de empresas podem personalizar o Oracle CRM On Demand de várias formas, tal como alterar os nomes dos tipos de registo, campos e opções nas listas. Assim, as informações visualizadas poderão ser diferentes das informações padrão descritas na ajuda online.

Por outro lado, dependendo do nível de acesso que tiver, poderá não conseguir executar todos os procedimentos descritos na lista anterior.

## **Tópicos relacionados**

Consulte os tópicos seguintes para obter informações relacionadas:

- Trabalhar com a Página principal Plano financeiro (consultar ["Trabalhar com a Página principal do plano](#page-814-0)  [financeiro"](#page-814-0) na página [815\)](#page-814-0)
- Campos do plano financeiro (consultar ["Campos de plano financeiro"](#page-815-0) na página [816\)](#page-815-0)

## **Campos de plano financeiro**

Utilize a página Editar plano financeiro para adicionar um plano financeiro ou atualizar detalhes de um plano financeiro existente. A página Editar plano financeiro mostra o conjunto completo de campos para um plano financeiro.

**SUGESTÃO:** Também pode editar planos financeiros na página Lista de planos financeiros e na página Detalhe do plano financeiro. Para mais informações sobre como atualizar registos, consulte Atualizar detalhes do registo.

**NOTA:** Os administradores de empresas podem personalizar o Oracle CRM On Demand de várias formas, tal como alterar os nomes dos tipos de registo, campos e opções nas listas. Assim, as informações visualizadas poderão ser diferentes das informações padrão descritas na ajuda online.

A tabela seguinte fornece informações adicionais sobre alguns campos do Plano financeiro.

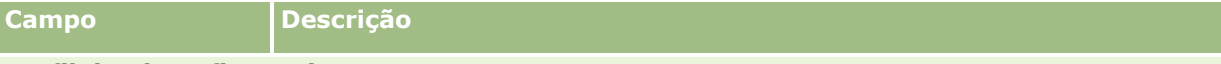

#### **Perfil do plano financeiro**

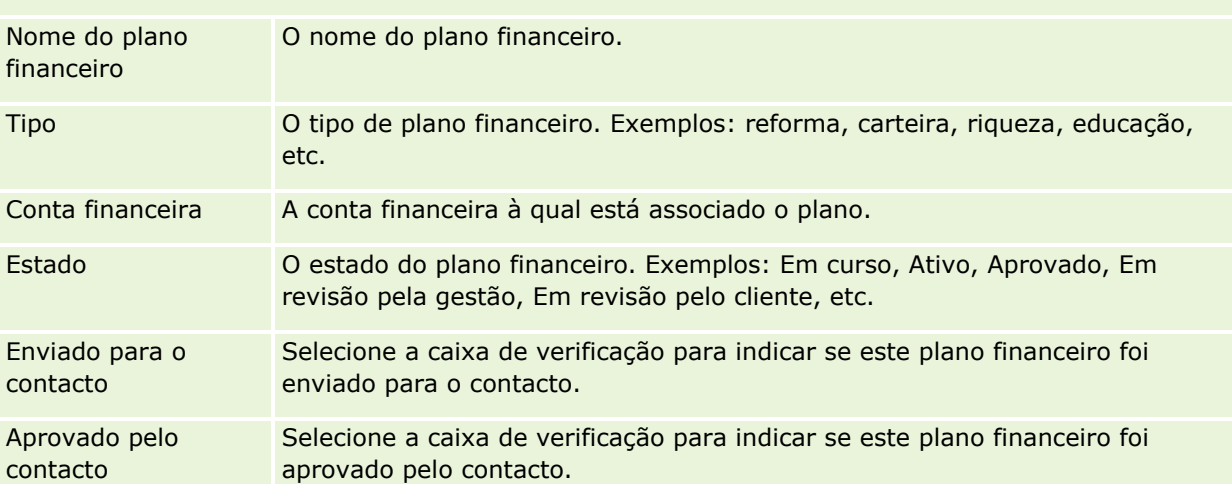

#### **Resumo do plano financeiro**

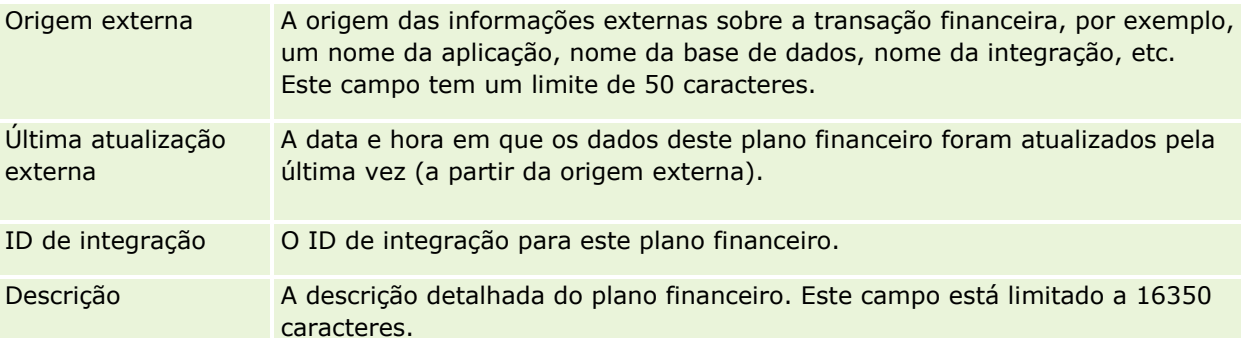

#### **Informações adicionais**

Proprietário O proprietário do registo do plano financeiro.

Dependendo do modo de propriedade do registo que o administrador da empresa configure para o tipo de registo, poderá ver o campo Proprietário ou o campo Livro, ou ambos os campos na página Detalhes do registo, e um ou ambos os campos poderão estar em branco. Para obter mais informações sobre os modos de propriedade do registo, consulte Acerca de acesso a dados, partilha do registo e propriedade do registo (na página [49\)](#page-48-0).

### <span id="page-817-0"></span>**Informações relacionadas**

Consulte os seguintes tópicos para obter informações relacionadas com o plano financeiro:

- Trabalhar com a Página principal Plano financeiro (consultar ["Trabalhar com a Página principal do plano](#page-814-0)  [financeiro"](#page-814-0) na página [815\)](#page-814-0)
- Gerir planos financeiros (na página [816\)](#page-815-0)

# **Produtos financeiros**

Utilize as páginas Produtos financeiros para criar, actualizar e controlar qualquer tipo de produto financeiro.

**NOTA:** O administrador da empresa determina os separadores disponíveis. Se a responsabilidade da função do utilizador não incluir o controlo de informações de produtos financeiros, o separador Produtos financeiros poderá ser excluído da configuração.

Um *produto financeiro* no Oracle CRM On Demand pode ser um bem físico ou serviço específico que uma instituição financeira oferece aos respectivos clientes, ou um agrupamento de produtos financeiros, mas também se pode referir a qualquer produto financeiro de qualquer instituição financeira.

Os produtos financeiros podem ser utilizados para controlar tipos de produtos financeiros, tais como, empréstimos, depósitos directos (contas à ordem e poupanças), depósitos com taxas de juro de mercado (ou contas do mercado monetário), depósitos a prazo (ou certificados de depósitos), etc. Os produtos financeiros também podem ser capitais, derivados, contas em separado e fundos de cobertura ou mútuos.

Através da utilização de registos de produtos financeiros, as instituições financeiras podem visualizar os detalhes sobre produtos financeiros, incluindo detalhes de alto nível de produtos, ligações URL para Web sites de produtos financeiros ou catálogos. Ao utilizar esta funcionalidade, pode aceder aos detalhes mais recentes dos produtos financeiros e a informações relacionadas sobre actividades, oportunidades, pedidos de assistência e calendários para os seus clientes.

O tipo de registo do produto financeiro também suporta hierarquias de produtos financeiros. Estas hierarquias permitem o agrupamento de produtos financeiros em grupos, por exemplo, ofertas em pacote, fundos mútuos, ou qualquer outra multi-hierarquia ou multi-agrupamento que seja necessário.

Alguns exemplos de hierarquias de produtos financeiros são mostrados nas seguintes figuras.

A figura 4 mostra um exemplo de uma hierarquia de fundo mútuo.

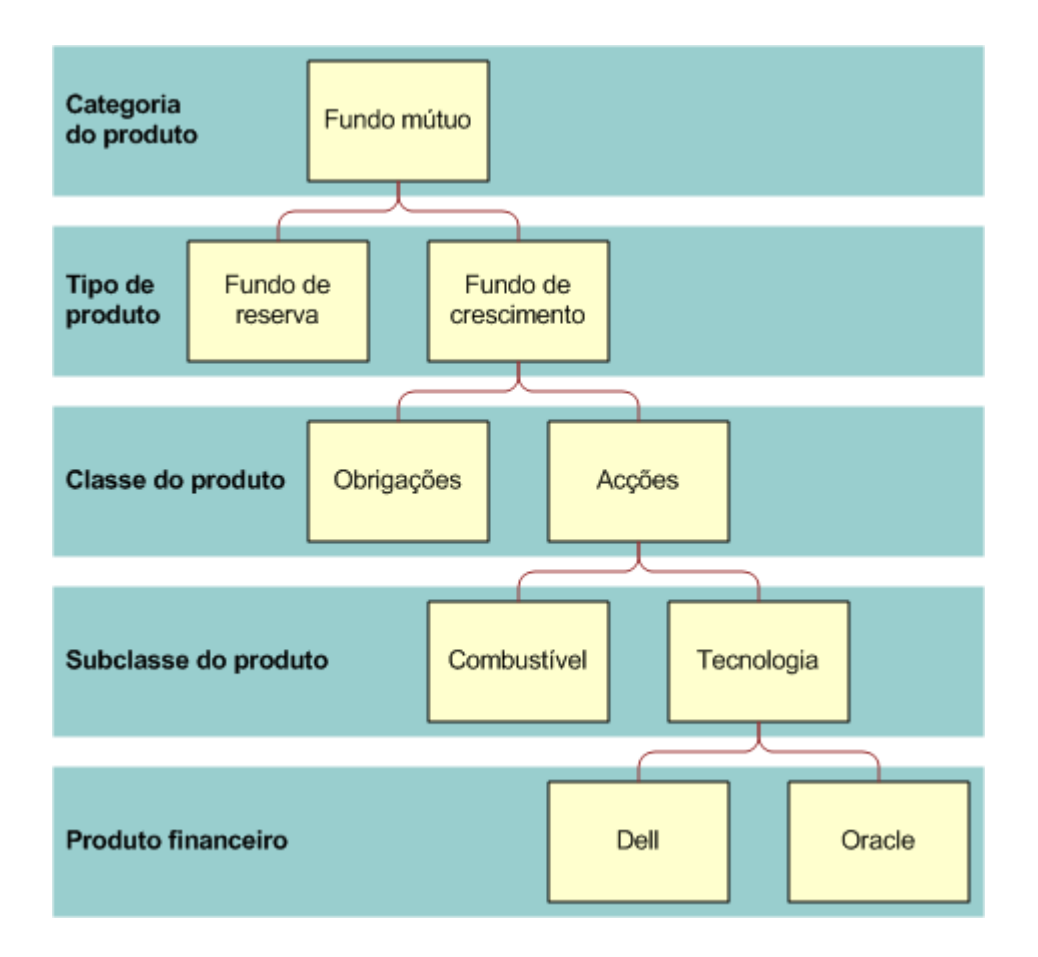

**Figure 4: Exemplo de hierarquia de fundo mútuo**

<span id="page-819-0"></span>A figura 5 mostra um exemplo de uma hierarquia de apólice de seguro.

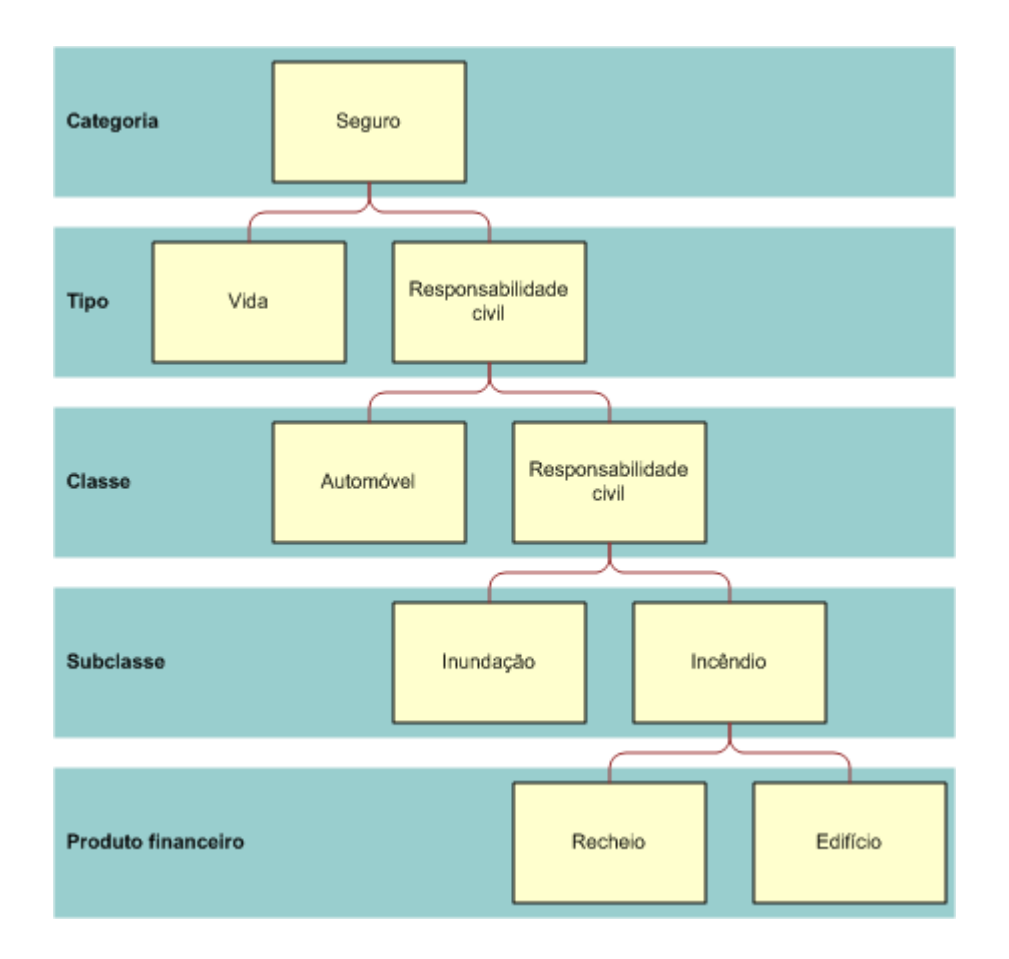

**Figure 5: Exemplo de hierarquia de apólice de seguro**

## **Trabalhar com a Página principal do de produtos financeiros**

A Página principal de produtos financeiros constitui o ponto de partida para gerir produtos financeiros.

**NOTA:** O administrador da empresa pode personalizar a disposição da Página principal Produtos financeiros. Além disso, se a função de utilizador incluir o privilégio Personalizar páginas principais, pode adicionar secções à página e remover as secções da página.

### **Criar um registo do produto financeiro**

Pode criar um registo do produto financeiro clicando no botão Novo na secção Produtos financeiros recentemente modificados. Para obter mais informações, consulte Criar registos (na página [54\)](#page-53-0) e Campos de produtos financeiros (consultar ["Campos dos produtos financeiros"](#page-822-0) na página [823\)](#page-822-0).

SUGESTÃO: É possível indicar hierarquias de produtos financeiros, como um capital que seja uma subsidiária de um fundo mútuo, através da selecção do campo Produto financeiro principal. Para obter informações sobre hierarquias de produtos financeiros, consulte Controlar produtos financeiros principais (consultar ["Controlar](#page-821-0)  [principais produtos financeiros"](#page-821-0) na página [822\)](#page-821-0).

## **Trabalhar com listas de produtos financeiros**

O Oracle CRM On Demand é fornecido com um conjunto de listas padrão. Todas as listas padrão são públicas. O utilizador e respetivos gestores podem criar listas adicionais com base em diferentes critérios.

A tabela seguinte descreve as listas padrão de produtos financeiros.

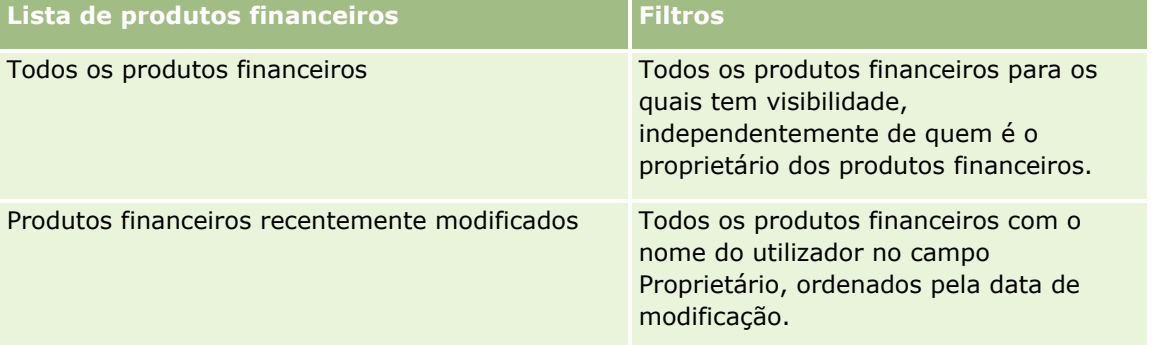

Para visualizar uma lista, clique no nome da lista.

Para criar uma nova lista, clique em Novo. Para obter mais informações sobre como criar listas, consulte Criar e refinar listas (na página [137\)](#page-136-0).

Para rever todas as listas disponíveis, crie uma nova lista ou visualize, edite ou elimine uma lista existente, clicando em Gerir listas. A página Gerir listas também inclui as listas padrão fornecidas com o Oracle CRM On Demand. Estas listas são só de visualização, pelo que não podem ser editadas ou eliminadas.

## **Visualizar produtos financeiros recentemente modificados**

A secção Produtos financeiros recentemente modificados mostra os produtos financeiros visualizados mais recentemente.

Para expandir a lista, clique em Mostrar lista completa.

## **Adicionar secções à Página principal do produto financeiro**

Se a função do utilizador incluir o privilégio Personalizar páginas principais, pode adicionar secções adicionais à Página principal do produto financeiro, dependendo das secções que o administrador da empresa disponibilizou para apresentação na Página principal do produto financeiro.

O procedimento seguinte descreve como adicionar secções à Página principal do produto financeiro.

#### *Para adicionar secções à Página principal do produto financeiro*

**1** Na Página principal do produto financeiro, clique na ligação Editar disposição.

- <span id="page-821-0"></span>**2** Na página Disposição da Página principal do produto financeiro, clique nas setas para adicionar ou remover secções e organizar as secções na página.
- **3** Clique em Guardar.

## **Gerir produtos financeiros**

Para gerir produtos financeiros, execute a seguinte tarefa:

 Controlar produtos financeiros principais (consultar ["Controlar principais produtos financeiros"](#page-821-0) na página [822\)](#page-821-0)

Para procedimentos passo a passo comuns a muitos tipos de registo, consulte:

- Criar registos (na página [54\)](#page-53-0)
- Actualizar detalhes do registo (consultar ["Atualizar Detalhes do Registo"](#page-118-0) na página [119\)](#page-118-0)
- Ligar registos ao registo seleccionado (consultar ["Ligar registos ao registo selecionado"](#page-121-0) na página [122\)](#page-121-0)
- $\blacksquare$  Trabalhar com listas (na página [131\)](#page-130-0)

**NOTA:** Os administradores de empresas podem personalizar o Oracle CRM On Demand de várias formas, tal como alterar os nomes dos tipos de registo, campos e opções nas listas. Assim, as informações visualizadas poderão ser diferentes das informações padrão descritas na ajuda online.

Por outro lado, dependendo do nível de acesso que tiver, poderá não conseguir executar todos os procedimentos descritos na lista anterior.

### **Tópicos relacionados**

Consulte os seguintes tópicos para obter informações relacionadas sobre produtos financeiros:

- Trabalhar com a Página principal Plano financeiro (consultar "Trabalhar com a Página principal do plano [financeiro"](#page-814-0) na página [815\)](#page-814-0)
- Campos de produtos financeiros (consultar ["Campos dos produtos financeiros"](#page-822-0) na página [823\)](#page-822-0)

## **Controlar principais produtos financeiros**

Para permitir o controlo de um produto financeiro principal, adicione o produto financeiro principal ao Campo Produto financeiro principal no produto financeiro dependente.

#### *Para controlar um produto financeiro principal*

**1** Seleccione o produto financeiro.

Para mais informações sobre como seleccionar um produto financeiro, consulte Procurar registos (consultar ["Localizar registos"](#page-73-0) na página [74\)](#page-73-0).

- **2** Na página Detalhes do produto financeiro, clique em Editar.
- **822** Ajuda online do Oracle CRM On Demand Part 1 Release 39

<span id="page-822-0"></span>**3** Na página Editar produto financeiro, seleccione o campo Produto financeiro principal e seleccione um produto financeiro.

## **Campos dos produtos financeiros**

Utilize a página Editar produtos financeiros para adicionar um produto financeiro ou actualizar detalhes de um produto financeiro existente. A página Editar produtos financeiros mostra o conjunto completo de campos para um produto financeiro.

**SUGESTÃO:** Também pode editar planos financeiros na página Lista de produtos financeiros e na página Detalhes dos produtos financeiros. Para mais informações sobre como actualizar registos, consulte Actualizar detalhes do registo (consultar ["Atualizar Detalhes do Registo"](#page-118-0) na página [119\)](#page-118-0).

**NOTA:** Os administradores de empresas podem personalizar o Oracle CRM On Demand de várias formas, tal como alterar os nomes dos tipos de registo, campos e opções nas listas. Assim, as informações visualizadas poderão ser diferentes das informações padrão descritas na ajuda online.

A tabela seguinte fornece informações adicionais sobre alguns campos do Produto financeiro.

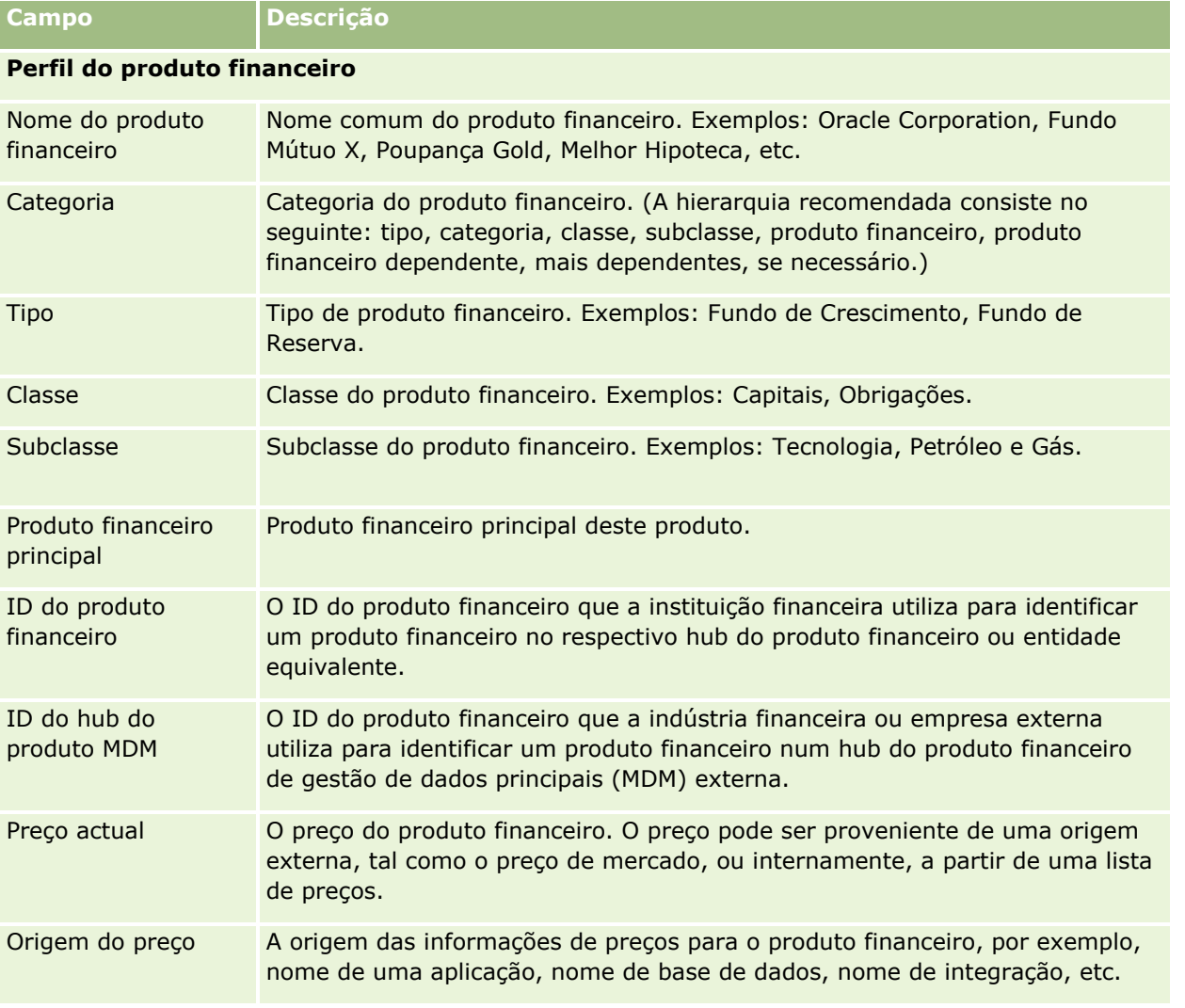

<span id="page-823-0"></span>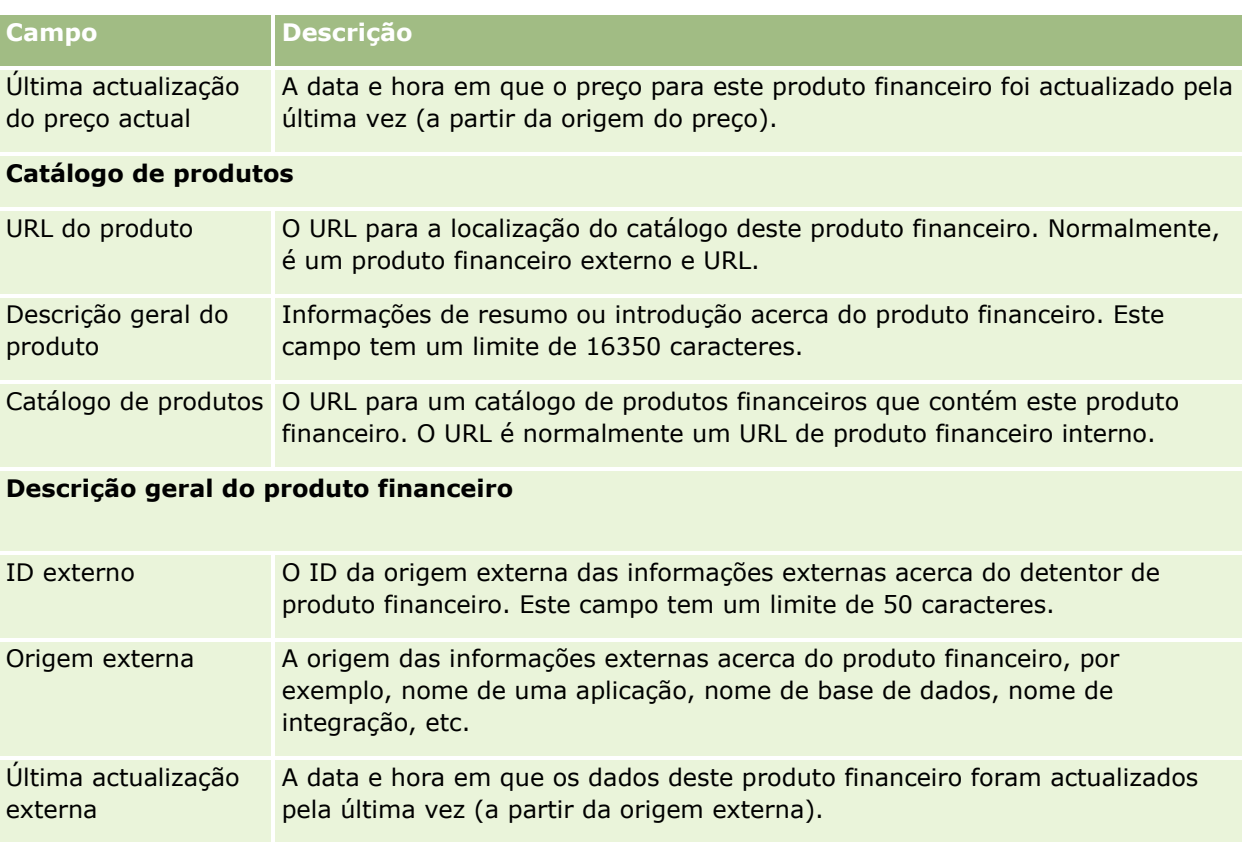

## **Tópicos relacionados**

Consulte os seguintes tópicos para obter informações relacionadas sobre produtos financeiros:

- **Produtos financeiros (na página [818\)](#page-817-0)**
- Trabalhar com a Página principal Produtos financeiros (consultar "Trabalhar com a Página principal do de [produtos financeiros"](#page-819-0) na página [820\)](#page-819-0)
- Gerir produtos financeiros (na página [822\)](#page-821-0)

# **Transacções financeiras**

Utilize as páginas Transacções financeiras para criar, actualizar e controlar qualquer tipo de transacção financeira para uma conta financeira específica. As *Transacções financeiras* consistem em transacções individuais de uma conta financeira para todos os produtos financeiros.

**NOTA:** O administrador da empresa determina os separadores disponíveis para o utilizador. Se a responsabilidade da função do utilizador não incluir o controlo de informações de transacções financeiras, o separador Transacção financeira poderá ser excluído da configuração.

Os registos de transacções financeiras permitem determinar quais as contas financeiras que têm transacções relacionadas com todos os produtos financeiros. Estas informações fornecem uma noção completa das transacções financeiras, organizadas por conta financeira. Pode utilizar os registos de transacções financeiras para controlar todos os tipos de transacções de produtos financeiros, tais como, compra, venda, transacção de

alto valor, resgate, depósito, levantamento e quaisquer outros instrumentos definidos pelo utilizador no âmbito dos produtos financeiros.

Através da utilização de transacções financeiras, as instituições financeiras podem fornecer informações de resumo a partir das respectivas aplicações middle-office ou back-office sobre contas financeiras de cliente. Estas informações proporcionam vistas, com base em clientes ou agregados familiares. As informações detalhadas sobre as transacções financeiras, como por exemplo, quantidade, preços e datas importantes (como as datas de compra) são disponibilizadas ao utilizador no âmbito do Oracle CRM On Demand quando estiver a gerir a relação com o cliente.

## **Trabalhar com a página principal Transacções financeiras**

A página principal Transacções financeiras é o ponto de partida para gerir transacções financeiras.

**NOTA:** O administrador da empresa pode personalizar a disposição da Página principal Transacções·financeiras. Além disso, se a função de utilizador incluir o privilégio Personalizar páginas principais, pode adicionar secções à página e remover as secções da página.

### **Criar uma transacção financeira**

Pode criar uma nova transacção financeira clicando no botão Novo na secção Transacção financeira recentemente modificada. Para mais informações, consulte Criar registos (na página [54\)](#page-53-0) e Campos de transacção financeira (consultar ["Campos de transacções financeiras"](#page-825-0) na página [826\)](#page-825-0).

## **Trabalhar com listas de transacções financeiras**

O Oracle CRM On Demand é fornecido com um conjunto de listas padrão. Todas as listas padrão são públicas. O utilizador e respetivos gestores podem criar listas adicionais com base em diferentes critérios.

A seguinte tabela descreve as listas padrão de transacções financeiras:

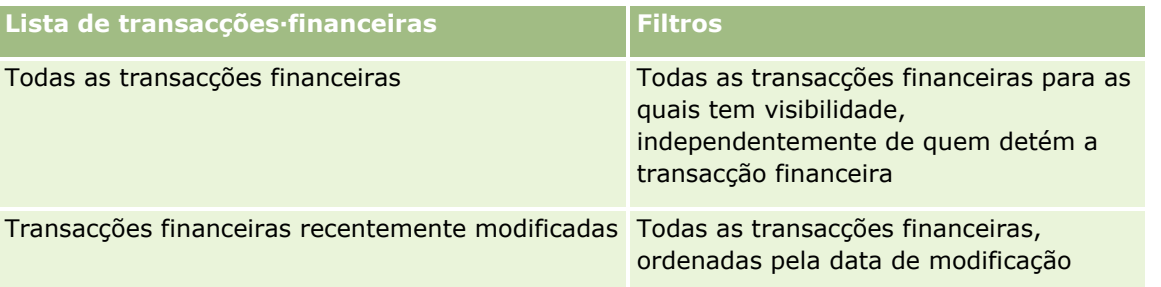

Para visualizar uma lista, clique no nome da lista.

Para criar uma nova lista, clique em Novo. Para obter mais informações sobre como criar listas, consulte Criar e refinar listas (na página [137\)](#page-136-0).

Para rever todas as listas disponíveis, crie uma nova lista ou visualize, edite ou elimine uma lista existente, clicando em Gerir listas. A página Gerir listas também inclui as listas padrão fornecidas com o Oracle CRM On Demand. Estas listas são só de visualização, pelo que não podem ser editadas ou eliminadas.

#### <span id="page-825-0"></span>**Visualizar transacções financeiras recentemente modificadas**

A secção Transacções financeiras recentemente modificadas mostra as transacções financeiras que foram modificadas mais recentemente, ordenadas pela data de modificação.

Para expandir a lista, clique em Mostrar lista completa.

### **Adicionar secções à página principal Transacções financeiras**

Se a sua função de utilizador incluir o privilégio Personalizar páginas principais, poderá adicionar outras secções à Página principal Transacções financeiras, dependendo do que o administrador da empresa configurou.

O seguinte procedimento descreve como adicionar secções à página principal Transacções financeiras.

#### *Para adicionar secções à Página principal Transacções financeiras*

- **1** Na página principal Transacções financeiras, clique em Editar disposição.
- **2** Na página Disposição da página principal Transacções·financeiras, clique nas setas para adicionar ou remover secções e para organizar as secções na página.
- **3** Clique em Guardar.

## **Gerir transacções financeiras**

Para procedimentos passo a passo comuns a muitos tipos de registo, consulte:

- Criar registos (na página [54\)](#page-53-0)
- Actualizar detalhes do registo (consultar ["Atualizar Detalhes do Registo"](#page-118-0) na página [119\)](#page-118-0)
- Ligar registos ao registo seleccionado (consultar ["Ligar registos ao registo selecionado"](#page-121-0) na página [122\)](#page-121-0)
- $\blacksquare$  Trabalhar com listas (na página [131\)](#page-130-0)

**NOTA:** Os administradores de empresas podem personalizar o Oracle CRM On Demand de várias formas, tal como alterar os nomes dos tipos de registo, campos e opções nas listas. Assim, as informações visualizadas poderão ser diferentes das informações padrão descritas na ajuda online.

Por outro lado, dependendo do nível de acesso que tiver, poderá não conseguir executar todos os procedimentos descritos na lista anterior.

## **Campos de transacções financeiras**

Utilize a página Editar transacção financeira para adicionar uma transacção financeira ou para actualizar detalhes de uma transacção financeira existente. A página Editar transacção financeira mostra o conjunto completo de campos para uma transacção financeira.

**SUGESTÃO:** Também pode editar informações sobre transacções financeiras na página Lista de transacções financeiras e na página Detalhes das transacções financeiras. Para mais informações sobre como actualizar registos, consulte Actualizar detalhes do registo (consultar ["Atualizar Detalhes do Registo"](#page-118-0) na página [119\)](#page-118-0).

**NOTA:** Os administradores de empresas podem personalizar o Oracle CRM On Demand de várias formas, tal como alterar os nomes dos tipos de registo, campos e opções nas listas. Assim, as informações visualizadas poderão ser diferentes das informações padrão descritas na ajuda online.

A tabela seguinte fornece informações adicionais sobre alguns campos.

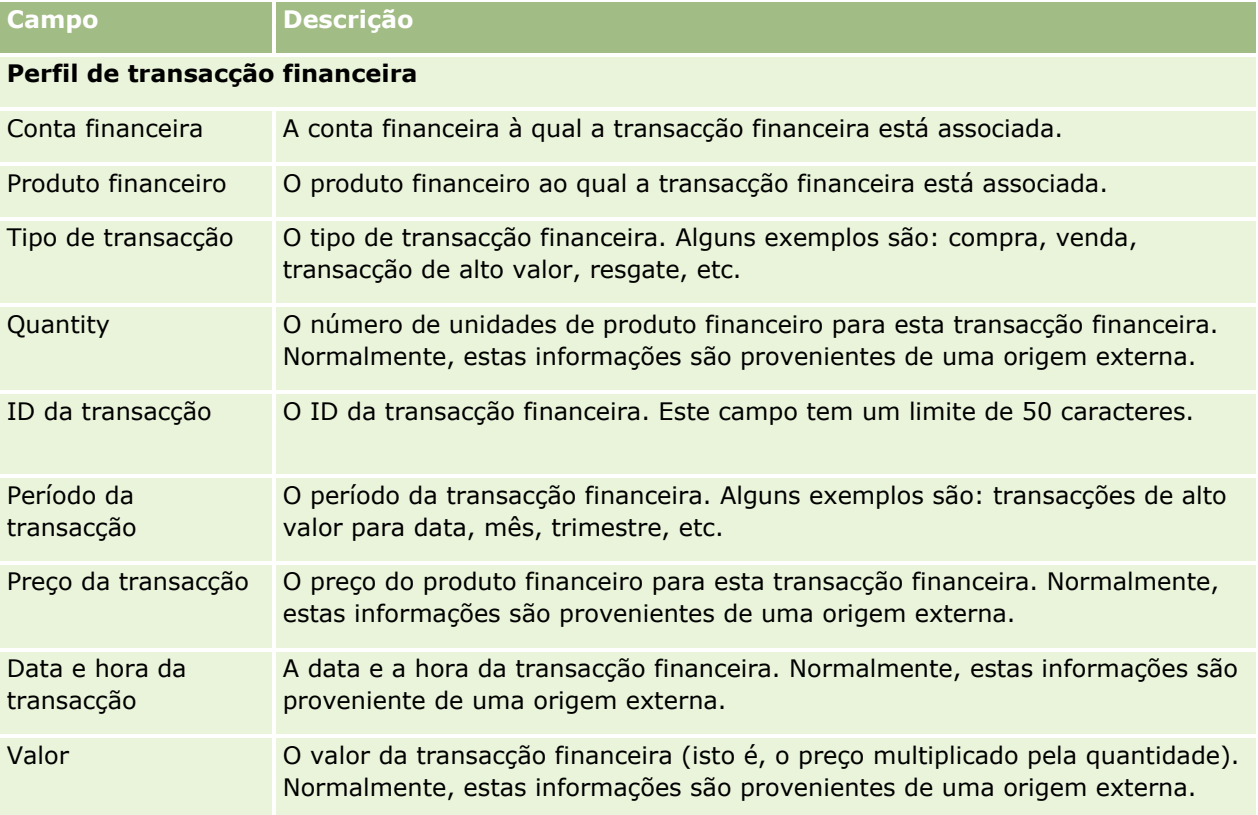

#### **Integração da transacção financeira**

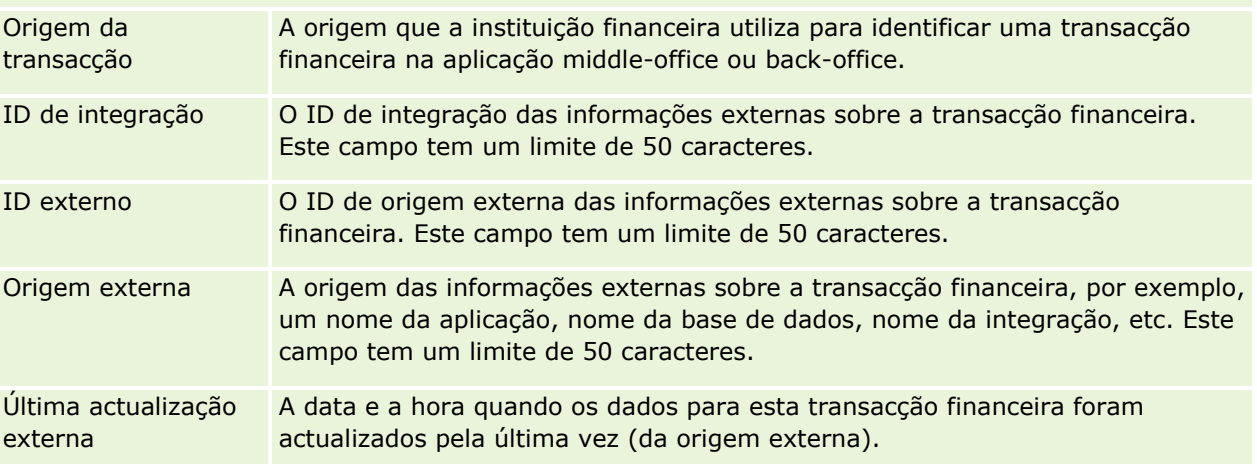
O Oracle CRM On Demand fornece os seguintes tipos de registo para informações do seguro:

- **Participações (na página [834\)](#page-833-0).** Utilize estas páginas para gerir informações sobre participações de seguros.
- **Coberturas (na página [840\)](#page-839-0).** Utilize estas páginas para gerir os limites monetários e riscos cobertos por uma apólice de seguro.
- **Danos (na página [844\)](#page-843-0).** Utilize estas páginas para gerir informações sobre danos a uma propriedade segurada de um contacto.
- **Propriedades do seguro (na página [848\)](#page-847-0).** Utilize estas páginas para gerir informações sobre propriedade segurada.
- **Partes envolvidas (na página [851\)](#page-850-0).** Utilize estas páginas para gerir informações sobre contactos envolvidos em participações de seguros.
- **Apólices (na página [854\)](#page-853-0).** Utilize estas páginas para gerir informações sobre apólices de seguros.
- **Segurados (na página [859\)](#page-858-0).** Utilize estas páginas para gerir informações sobre segurados de apólices de seguros.
- **Perfil do corretor (na página [862\)](#page-861-0).** Utilize estas páginas para gerir informações sobre corretores.

Nota: Todos estes tipos de registo só estão disponíveis no Oracle CRM On Demand Financial Services Edition.

# **Gerir seguro**

Para gerir o seguro, execute os seguintes processos:

- **Processo de execução do planeamento de canais (na página [830\)](#page-829-0)**
- **Processo de produção de participações de primeiro aviso de perda (na página [830\)](#page-829-0)**
- **Processo de recrutamento e estabelecimento de relações agente-corretor (na página [830\)](#page-829-0)**
- **Processo de gestão de relações agente-corretor (na página [831\)](#page-830-0)**
- **Processo de planeamento de vendas e orçamentação (na página [831\)](#page-830-0)**
- **Processo de conversão de pistas do seguro para clientes com o Producer Success Model (na página [832\)](#page-831-0)**
- **Processo de gestão de pedidos de assistência (na página [832\)](#page-831-0)**

 $\overline{\mathbb{R}}$ 

Nota: Alguns destes processos são executados no Oracle CRM On Demand, enquanto outros são executados fora do Oracle CRM On Demand.

## <span id="page-829-0"></span>**Processo de execução do planeamento de canais**

O planeamento de canais requer o desenvolvimento de uma estratégia e de actividades de planeamento executadas por um gestor de canais para os canais sob a sua responsabilidade.

Para executar o planeamento de canais, execute as seguintes tarefas:

- **1** Criar um plano de negócio, consulte Planeamento de negócios (consultar ["Planeamento empresarial"](#page-436-0) na página [437\)](#page-436-0).
- **2** Criar objectivos para um plano de negócio, consulte Objectivos (consultar ["Objetivos"](#page-447-0) na página [448\)](#page-447-0).
- **3** Gerir contas do plano, consulte Contas do plano (na página [453\)](#page-452-0).
- **4** Gerir contactos do plano, consulte Contactos do plano (na página [457\)](#page-456-0).
- **5** Gerir oportunidades do plano, consulte Oportunidades do plano (na página [461\)](#page-460-0).

## **Processo de produção de participações de primeiro aviso de perda**

O primeiro aviso de perda envolve produzir relatórios de participações do cliente, que incluem informações sobre a participação e o requerente. Este relatório inclui a verificação da cobertura, que é fornecida pelo agente do call center. O agente do call center valida as informações da apólice e da cobertura.

Para criar participações de primeiro aviso de perda, execute as seguintes tarefas:

- **1** Validar as informações da apólice e da cobertura fornecidas pelo requerente, consulte Apólices (na página [854\)](#page-853-0).
- **2** Criar o registo de participações, consulte Participações (na página [834\)](#page-833-0).
- **3** Introduzir informações sobre o primeiro aviso de perda, consulte Participações (na página [834\)](#page-833-0).

# **Processo de recrutamento e estabelecimento de relações agente-corretor**

Configurar relações agente-corretor inclui o planeamento e execução de campanhas de marketing que são direccionadas a agentes potenciais, bem como configurar novos agentes.

Para recrutar novos agentes e configurar as relações agente-corretor, execute as seguintes tarefas:

- <span id="page-830-0"></span>**1** Criar um registo da campanha, consulte Criar registos (na página [54\)](#page-53-0) e Campos da campanha (consultar ["Campos de campanha"](#page-274-0) na página [275\)](#page-274-0).
- **2** Associar potenciais agentes a uma campanha, consulte Visar contactos para campanhas (na página [272\)](#page-271-0).
- **3** Execute a campanha de marketing, consulte Processo de processamento de campanhas (na página [267\)](#page-266-0).
- **4** Gerir candidaturas de agentes e aprovar novos agentes.
- **5** Configurar os novos agentes aprovados, consulte Criar registos (na página [54\)](#page-53-0) e Campos do parceiro (consultar ["Campos de parceiro"](#page-502-0) na página [503\)](#page-502-0).

## **Processo de gestão de relações agente-corretor**

Gerir relações agente-corretor envolve comunicar com os agentes e monitorizar as relações agente-corretor, actualizar informações sobre a demografia do agente, monitorizar credenciais, manutenção de livros, entre outros.

Para gerir relações agente-corretor, execute as seguintes tarefas:

- **1** Actualizar informações sobre agentes e agência, consulte Actualizar detalhes do registo (consultar ["Atualizar Detalhes do Registo"](#page-118-0) na página [119\)](#page-118-0).
- **2** Monitorizar credenciais para agentes e agências, consulte Gerir contas de parceiros (na página [500\)](#page-499-0).
- **3** Gerir o plano de negócio, consulte Gerir planos de negócio (na página [444\)](#page-443-0).
- **4** Monitorizar as oportunidades e pedidos de assistência de agentes e agências, consulte Gerir oportunidades (na página [364\)](#page-363-0) e Gerir pedidos de assistência (na página [469\)](#page-468-0).

## **Processo de planeamento de vendas e orçamentação**

O planeamento de vendas de seguros inclui o planeamento de vendas para o ano, o trimestre ou outro período. Também inclui gerir planos de vendas, por exemplo, gerir orçamentos de vendas, gerir previsões de vendas e territórios.

Para executar o planeamento de vendas e orçamentação, execute as seguintes tarefas:

- **1** Executar o planeamento de vendas para o ano, o trimestre ou outro período, consulte Planeamento de negócios (consultar ["Planeamento empresarial"](#page-436-0) na página [437\)](#page-436-0).
- **2** Gerir os orçamentos e quota de vendas, consulte Previsões (na página [384\)](#page-383-0).
- **3** Gerir as previsões de vendas, consulte Previsões (na página [384\)](#page-383-0).
- **4** Gerir os territórios, consulte Gestão de territórios.

## <span id="page-831-0"></span>**Processo de gestão de pedidos de assistência**

Gerir pedidos de assistência envolve processar questões gerais e resolver pedidos de assistência únicos do início ao fim. Também inclui avaliar problemas de assistência e dar prioridade aos pedidos.

Para gerir pedidos de assistência, execute as seguintes tarefas:

- **1** Criar o pedido de assistência, consulte Pedidos de assistência (na página [467\)](#page-466-0).
- **2** Atribuir ou escalar um pedido de assistência, consulte Atribuir pedidos de assistência (na página [470\)](#page-469-0) ou Escalar pedidos de assistência (na página [472\)](#page-471-0).
- **3** Trabalhar com soluções para um pedido de assistência, consulte Adicionar soluções a pedidos de assistência (na página [472\)](#page-471-0).
- **4** Fechar o pedido de assistência resolvido, consulte Fechar pedidos de assistência resolvidos (na página [473\)](#page-472-0).

# **Processo de conversão de pistas do seguro para clientes com o Producer Success Model**

No Oracle CRM On Demand, pode utilizar regras de fluxos de trabalho para especificar que uma ou mais acções têm de ser automaticamente executadas cada vez que ocorra um evento especificado. Pode configurar quantas regras de fluxos de trabalho pretender para implementar os processos de negócio.

O Producer Success Model (PSM) no Oracle CRM On Demand é uma estrutura que utiliza regras de fluxos de trabalho para automatizar a criação de actividades, permitindo aos agentes de seguros e aos consultores financeiros de seguirem as respectivas pistas para manter o contacto com os respectivos clientes numa base regular.

No Producer Success Model, são utilizados os termos seguintes:

- **Produtor.** Um *produtor* é um agente de seguros ou um consultor financeiro.
- **Cliente.** Um *cliente* é um contacto com quem a empresa mantém uma relação numa base a longo prazo de forma a que possa controlar as alterações à situação do cliente e identificar as oportunidades de vendas cruzadas de produtos adicionais ao cliente. Os clientes procuram também normalmente aconselhamento sobre que produtos correspondem às suas necessidades.

O Producer Success Model utiliza as regras de fluxos de trabalho para proceder da seguinte forma:

- **Crie uma tarefa para chamar a pista no dia útil seguinte cada vez que um registo da pista for criado.**
- **D** Crie uma tarefa de seguimento quando um produtor actualizar o valor no campo Resultado da chamada na página Detalhes da tarefa depois de efectuar uma chamada para uma pista ou um cliente.

Os tipos de chamadas que os produtores efectuam para as pistas ou clientes incluem o seguinte:

**Chamadas de referência.** As chamadas que os produtores têm de efectuar para seguir nas pistas.

- **Chamadas de aniversário.** As chamadas que os produtores efectuam para as pistas ou clientes existentes no respectivo aniversário.
- **Chamadas de revisão.** As chamadas que os produtores efectuam para as pistas ou clientes quando tiverem passado seis meses desde a última chamada com a pista.

Um produtor pode capturar o resultado destas chamadas no campo Resultado da chamada na página Detalhes da tarefa. Os valores para o campo Resultado da chamada incluem o seguinte:

- **Sem resposta.** A pista é incontactável.
- **Manter contacto.** A pista ou o contacto não pretende falar hoje, mas a pista pretende que o produtor mantenha o contacto.
- **Ficheiro obsoleto.** A pista não pretende falar hoje e não pretende ser voltar a contactada.
- **Compromisso**. A pista ou o cliente está pronto para um compromisso.

Dependendo do resultado das chamadas, o fluxo de trabalho irá criar diferentes tarefas de seguimento. Por exemplo, se o resultado da chamada for Sem resposta, o fluxo de chamada cria uma tarefa para chamar a mesma pista ou cliente no dia seguinte. Se o resultado da chamada for Manter contacto, o fluxo de trabalho cria uma tarefa para chamar a pista ou cliente seis meses a partir dessa data ou uma semana antes do aniversário, o que ocorrer mais cedo.

NOTA: O Producer Success Model necessita da configuração de regras de fluxos de trabalho e de acções. Para obter detalhes, consulte a documentação de configuração para o Oracle On Demand Financial Services Edition.

Para converter as pistas do seguro para clientes com o Producer Success Model, execute as seguintes tarefas:

**1** Crie um novo registo da pista para a referência.

Uma regra de fluxo de trabalho cria automaticamente uma tarefa para chamar a pista no dia útil seguinte.

- **2** Na página Lista de actividades, visualize a lista de chamadas diárias de chamadas de referência e chame a pista, consulte Trabalhar com listas de actividades (consultar ["Trabalhar com listas de atividades"](#page-226-0) na página [227\)](#page-226-0).
- **3** Grave as informações do resultado da chamada no campo Resultado da chamada.

Dependendo do resultado da chamada, o fluxo de trabalho criará uma tarefa de seguimento.

- **4** Agende um compromisso para encontrar a pista, consulte Agendar compromissos com outros (consultar ["Agendar compromissos com outros utilizadores"](#page-245-0) na página [246\)](#page-245-0).
- **5** Reúna-se com a pista qualificada e recolha informações adicionais.
- **6** Actualize a pista para um cliente potencial através da selecção da lista de escolha Cliente potencial a partir do tipo de pista, consulte Campos de pistas (na página [296\)](#page-295-0).
- **7** Ofereça produtos para cumprir com as necessidades do cliente potencial e crie uma oportunidade se o cliente estiver interessado, consulte Trabalhar com a página principal Oportunidade (consultar ["Trabalhar](#page-360-0)  [com a Página principal da oportunidade"](#page-360-0) na página [361\)](#page-360-0).
- **8** Conduza uma entrevista de fecho e venda os produtos.
- <span id="page-833-0"></span>**9** Quando o cliente compra o produto, actualize o contacto para um cliente, seleccionando Cliente na lista de escolha Tipo de contacto.
- **10** Na página Detalhes do contacto, defina o campo Frequência de chamadas para 1-2 vezes/ano. Para obter mais informações sobre o fluxo de trabalho Criar tarefa, consulte Criar acções de fluxos de trabalho: Criar tarefa.

# **Participações**

Utilize as páginas Participação para criar, actualizar e controlar qualquer tipo de participação. As participações são normalmente as participações de um contacto ou negócio que uma companhia de seguros gere.

**NOTA:** O administrador da empresa determina os separadores disponíveis. Se a responsabilidade da função do utilizador não incluir o controlo de informações de participações, o separador Participação poderá ser excluído da configuração.

Uma *participação* é um pedido formal, por escrito, de reembolso a uma companhia de seguros pela perda ou dano de um objecto segurado.

A compreensão do histórico de participações de um cliente, incluindo o estado da participação actual, pode ajudar o pessoal de vendas e serviços a estar bem informado sobre este aspecto importante da relação entre o segurador e o cliente. Os seguradores também podem utilizar as páginas Participação para registar rapidamente as informações críticas relacionadas com o primeiro aviso da perda e encaminhar correctamente a participação para o pessoal adequado.

O tipo de registo da participação suporta todos os tipos de participações de primeiro aviso da perda, tais como seguro automóvel, seguro de propriedade, seguro de responsabilidade civil geral, etc. Uma participação pode ter participações principais, deste modo, são suportados todos os tipos de estrutura e hierarquia de participações, por exemplo, as participações pode organizar as participações em grupos de participações.

Pode utilizar a página Detalhes da participação para identificar e capturar o perfil e as informações detalhadas sobre uma participação. Pode também utilizar a página Detalhes da participação para rever as participações secundárias de uma participação e outras informações relacionadas incluindo:

- **Partes envolvidas (na página [851\)](#page-850-0)**
- Danos (na página [844\)](#page-843-0)
- **Actividades**

Uma actividade pode estar relacionada com uma participação. Pode ver todas as actividades relacionadas com uma participação na página Detalhes da participação.

Pedidos de assistência

Um pedido de assistência pode estar relacionado com uma participação. Pode ver todos os pedidos de assistência relacionados com uma participação na página Detalhes da participação.

# <span id="page-834-0"></span>**Trabalhar com a Página principal Participação**

A Página principal Participações constitui o ponto de início para gerir participações. Esta página contém várias secções e apresenta informações consideradas relevantes para o utilizador.

**NOTA:** O administrador da empresa pode personalizar a disposição da Página principal Participações. Além disso, se a função de utilizador incluir o privilégio Personalizar páginas principais, pode adicionar secções à página e remover secções da página.

## **Criar uma participação**

Pode criar uma participação clicando no botão Novo na secção Participações recentemente modificadas. Para obter mais informações, consulte Criar registos (na página [54\)](#page-53-0) e Campos de participação (na página [837\)](#page-836-0).

## **Trabalhar com Listas de participações**

O Oracle CRM On Demand é fornecido com um conjunto de listas padrão. Todas as listas padrão são públicas. O utilizador e respetivos gestores podem criar listas adicionais com base em diferentes critérios.

A tabela seguinte descreve as listas padrão de participações.

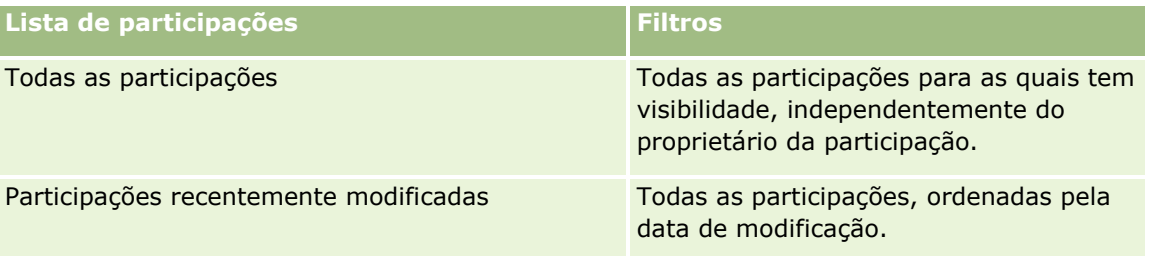

Para visualizar uma lista, clique no nome da lista.

Para criar uma nova lista, clique em Novo. Para obter mais informações sobre como criar listas, consulte Criar e refinar listas (na página [137\)](#page-136-0).

Para rever todas as listas disponíveis, crie uma nova lista ou visualize, edite ou elimine uma lista existente, clicando em Gerir listas. A página Gerir listas também inclui as listas padrão fornecidas com o Oracle CRM On Demand. Estas listas são só de visualização, pelo que não podem ser editadas ou eliminadas.

## **Visualizar secção de participações recentemente modificadas**

A secção Participações recentemente modificadas mostra as participações modificadas mais recentemente, ordenadas pela data de modificação. Para expandir a lista, clique na ligação Mostrar lista completa. O procedimento seguinte descreve como adicionar secções à Página principal de participações.

## **Adicionar secções à Página principal de participações**

Se a função de utilizador incluir o privilégio Personalizar páginas principais, poderá adicionar secções adicionais à Página principal de participações, dependendo das secções que o administrador da empresa disponibilizou para apresentação na Página principal de participações.

#### <span id="page-835-0"></span>*Para adicionar secções à Página principal de participações*

- **1** Na Página principal de participações, clique na ligação Editar disposição.
- **2** Na página Disposição da Página principal de participações, clique nas setas para adicionar ou remover secções e organizar as secções na página.
- **3** Clique em Guardar.

#### **Informações relacionadas**

Consulte os seguintes tópicos para obter informações relacionadas com as participações:

- Campos de participação (na página [837\)](#page-836-0)
- Gerir participações (na página [836\)](#page-835-0)

# **Gerir participações**

Clique num tópico para visualizar procedimentos passo a passo para executar o seguinte:

- Actualizar detalhes do registo (consultar ["Atualizar Detalhes do Registo"](#page-118-0) na página [119\)](#page-118-0)
- Ligar registos ao registo seleccionado (consultar ["Ligar registos ao registo selecionado"](#page-121-0) na página [122\)](#page-121-0)
- Controlar participações principais (na página [836\)](#page-835-0)

Para obter procedimentos adicionais comuns a todos os registos, consulte Trabalhar com registos (na página [48\)](#page-47-0).

**NOTA:** Os administradores de empresas podem personalizar o Oracle CRM On Demand de várias formas, tal como alterar os nomes dos tipos de registo, campos e opções nas listas de escolha. Assim, as informações visualizadas poderão ser diferentes das informações padrão descritas na ajuda online.

Além disso, consoante o nível de acesso do utilizador, é possível que não consiga executar todos os procedimentos descritos na lista anterior.

#### **Informações relacionadas**

Consulte os seguintes tópicos para obter informações relacionadas com as participações:

- Trabalhar com a Página principal Participações (consultar ["Trabalhar com a Página principal Participação"](#page-834-0) na página [835\)](#page-834-0)
- Campos da participação (consultar ["Campos de participação"](#page-836-0) na página [837\)](#page-836-0)

## **Controlar participações principais**

Para permitir o controlo de uma participação principal, adicione a participação principal ao campo Participação principal no registo de participação secundária.

#### <span id="page-836-0"></span>*Para controlar uma participação principal*

**1** Seleccione a participação.

Para obter informações sobre como seleccionar uma participação, consulte Procurar registos (consultar ["Localizar registos"](#page-73-0) na página [74\)](#page-73-0).

- **2** Na página Detalhe da participação, clique em Editar.
- **3** Na página Editar participação, seleccione o campo Participação principal e seleccione uma participação.

# **Campos de participação**

Utilize a página Editar participação para adicionar uma nova participação ou atualizar detalhes de uma participação existente. A página Editar participação mostra o conjunto completo de campos para uma participação.

**SUGESTÃO**: Também pode editar uma participação na página Lista de participações e na página Detalhe da participação. Para obter mais informações sobre a atualização de registos, consulte Atualizar detalhes do registo (na página [119\)](#page-118-0).

**NOTA:** Os administradores de empresas podem personalizar o Oracle CRM On Demand de várias formas, tal como alterar os nomes dos tipos de registo, campos e opções nas listas. Assim, as informações visualizadas poderão ser diferentes das informações padrão descritas na ajuda online.

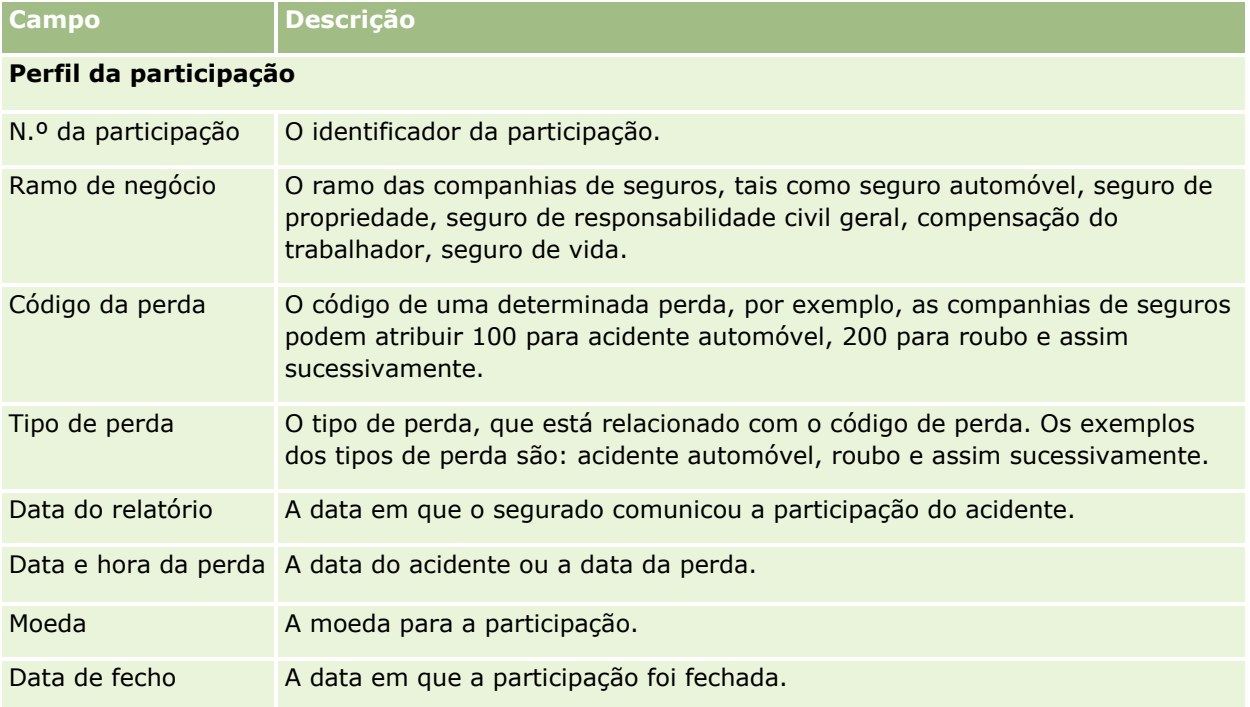

A tabela seguinte fornece informações adicionais sobre alguns campos.

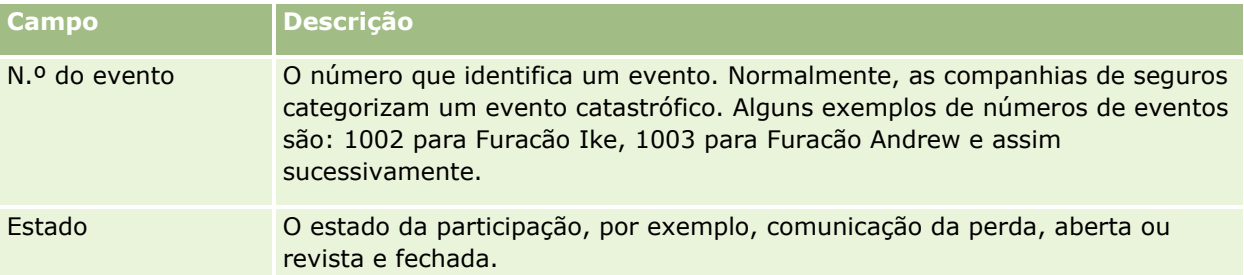

## **Detalhes da participação**

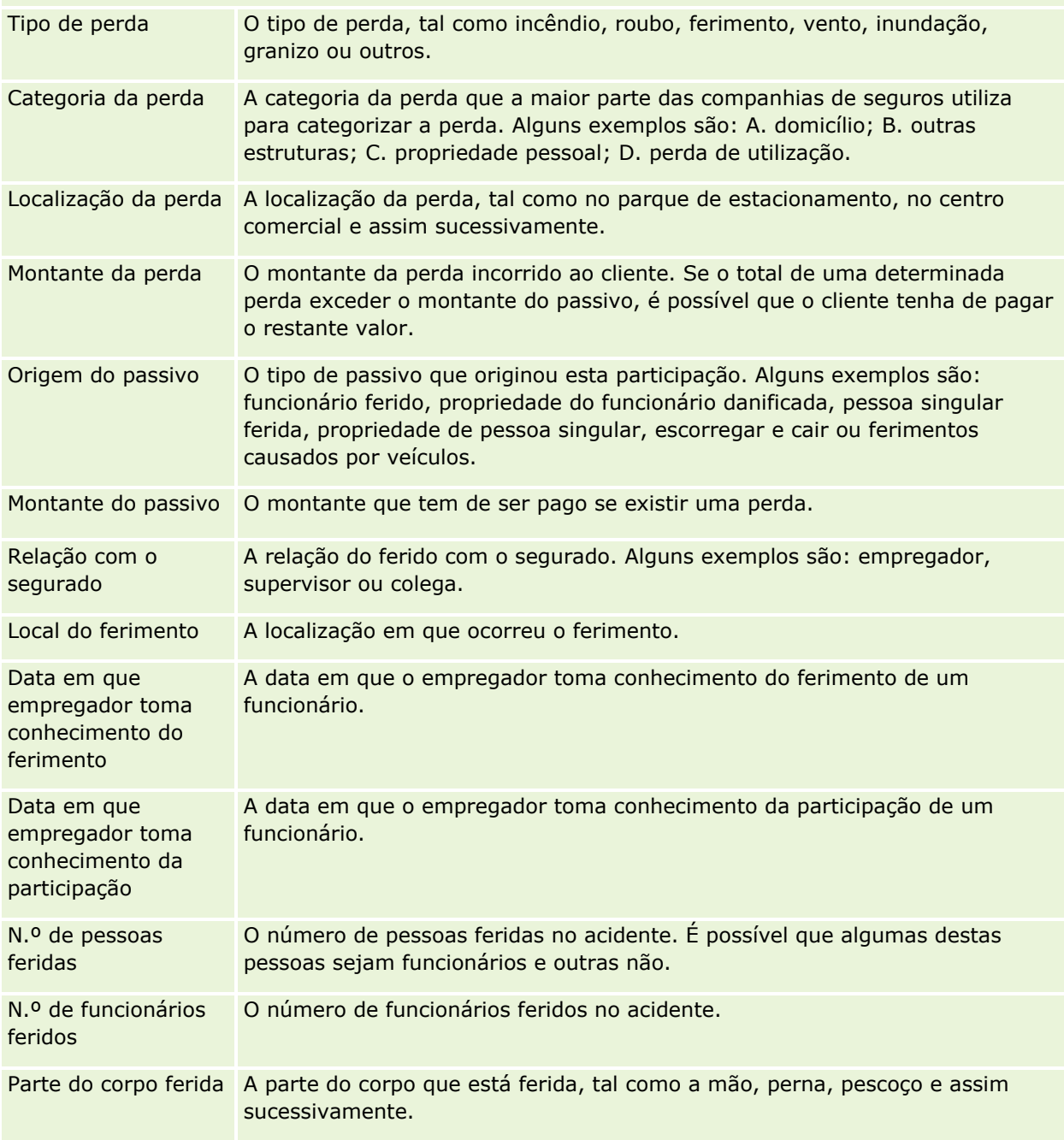

## **Participações**

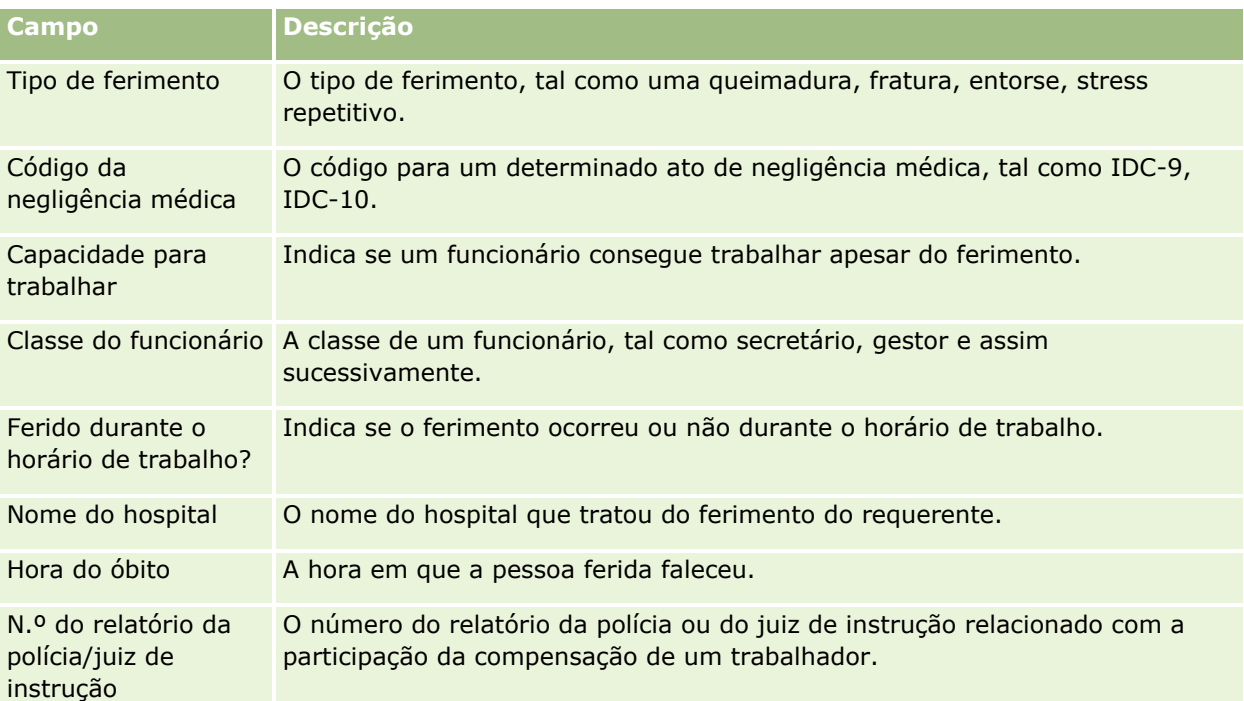

## **Integração da participação**

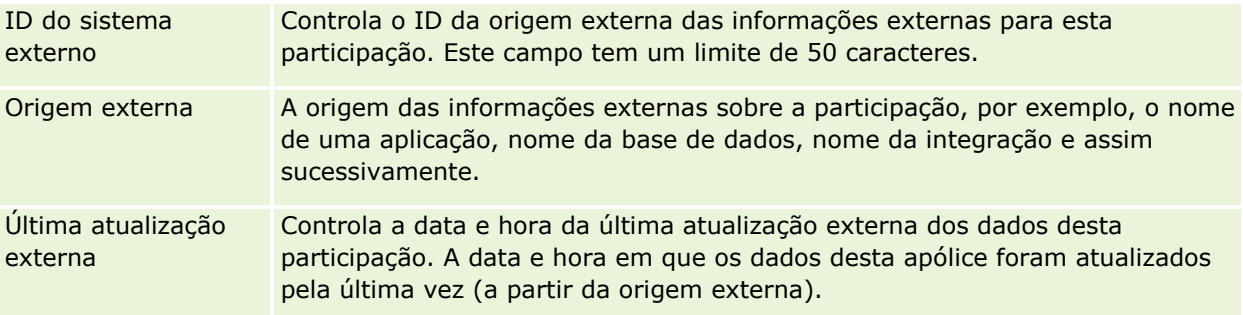

#### **Apólice da participação**

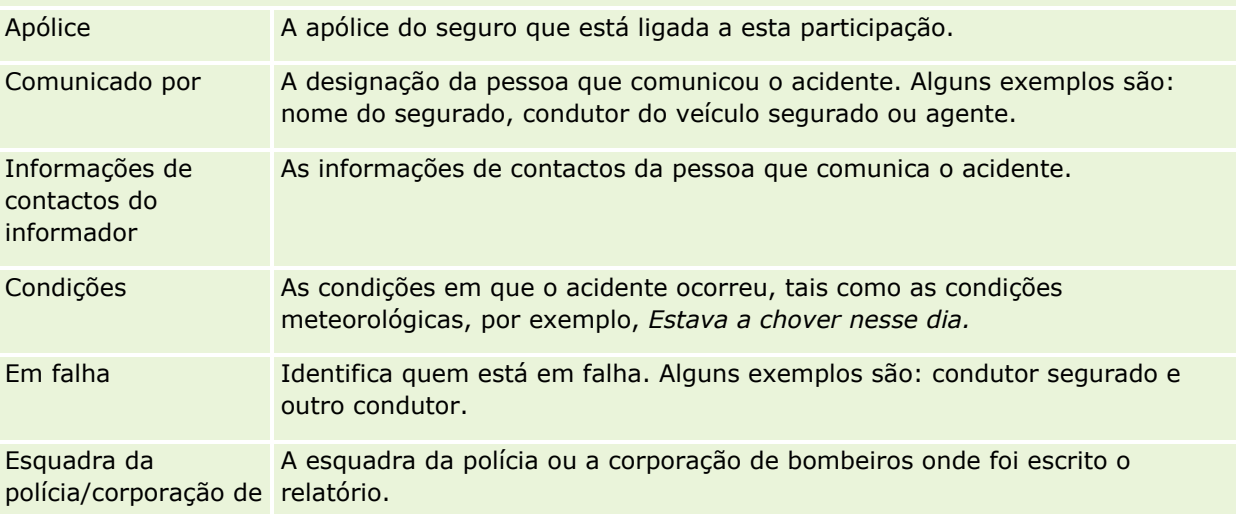

<span id="page-839-0"></span>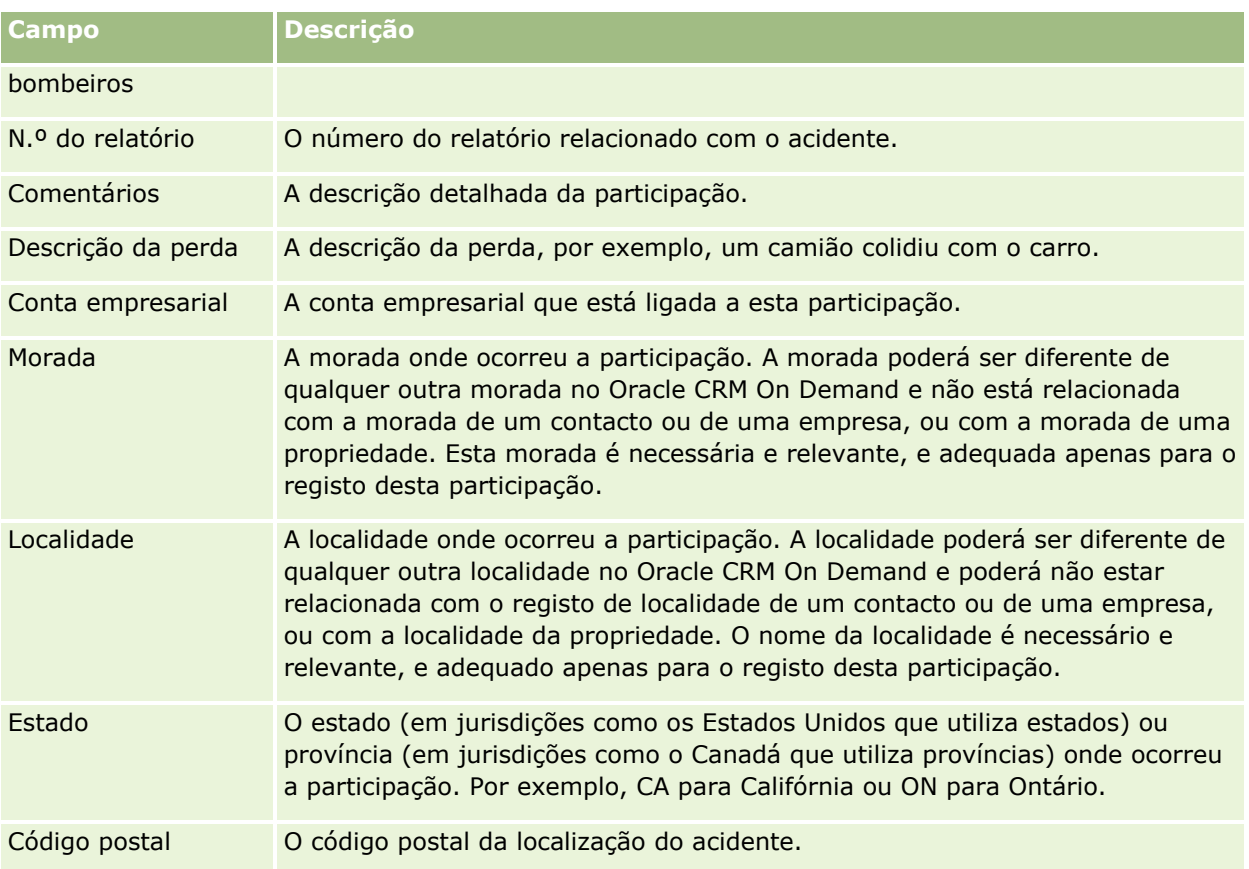

## **Informações relacionadas**

Consulte os seguintes tópicos para obter informações relacionadas com as participações:

- Trabalhar com a Página principal Participações (consultar ["Trabalhar com a Página principal Participação"](#page-834-0) na página [835\)](#page-834-0)
- Gerir participações (na página [836\)](#page-835-0)

# **Coberturas**

Utilize as páginas Cobertura para criar, actualizar e controlar qualquer tipo de cobertura do seguro. Normalmente, as coberturas são os limites monetários e riscos cobertos numa apólice de seguro de um contacto.

**NOTA:** O administrador da empresa determina os separadores disponíveis. Se a responsabilidade da função do utilizador não incluir o controlo de informações de cobertura, o separador Cobertura poderá ser excluído da configuração.

A *Cobertura* é os limites monetários e os riscos cobertos numa apólice de seguro. Para controlar as coberturas das apólices, adicione-as como coberturas à apólice. A cobertura pode ser utilizada para controlar todos os tipos de cobertura, tais como a colisão, o ferimento corporal, o incêndio e assim sucessivamente. Pode utilizar as páginas Cobertura para identificar e definir o perfil das coberturas ao apurar as informações sobre as

<span id="page-840-0"></span>coberturas, tais como o tipo de cobertura, o limite individual, o limite total, valores dedutíveis e assim sucessivamente.

## **Trabalhar com a Página principal de cobertura**

A Página principal de cobertura constitui o ponto de partida para gerir registos de cobertura.

**NOTA:** O administrador da empresa pode personalizar a disposição da Página principal de cobertura. Além disso, se a função de utilizador incluir o privilégio Personalizar páginas principais, pode adicionar secções à página e remover secções da página.

#### **Criar um registo de cobertura**

Pode criar um registo de cobertura clicando no botão Novo na secção Coberturas recentemente modificadas. Para obter mais informações, consulte Criar registos (na página [54\)](#page-53-0) e Campos da cobertura (consultar ["Campos de cobertura"](#page-842-0) na página [843\)](#page-842-0).

#### **Trabalhar com Listas de coberturas**

O Oracle CRM On Demand é fornecido com um conjunto de listas padrão. Todas as listas padrão são públicas. O utilizador e respetivos gestores podem criar listas adicionais com base em diferentes critérios.

A tabela seguinte descreve as listas padrão de coberturas.

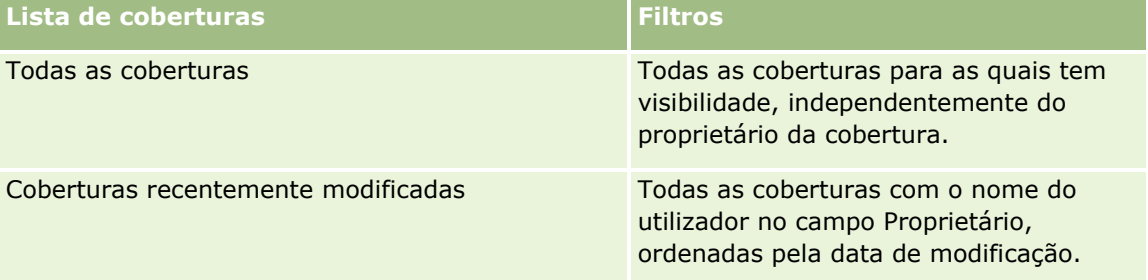

Para visualizar uma lista, clique no nome da lista.

Para criar uma nova lista, clique em Novo. Para obter mais informações sobre como criar listas, consulte Criar e refinar listas (na página [137\)](#page-136-0).

Para rever todas as listas disponíveis, crie uma nova lista ou visualize, edite ou elimine uma lista existente, clicando em Gerir listas. A página Gerir listas também inclui as listas padrão fornecidas com o Oracle CRM On Demand. Estas listas são só de visualização, pelo que não podem ser editadas ou eliminadas.

#### **Visualizar coberturas recentemente modificadas**

A secção Coberturas recentemente modificadas mostra as coberturas que o utilizador visualizou mais recentemente.

Para expandir a lista, clique em Mostrar lista completa.

#### <span id="page-841-0"></span>**Adicionar secções à Página principal de cobertura**

Se a função do utilizador incluir o privilégio Personalizar páginas principais, poderá adicionar secções adicionais à Página principal de cobertura, dependendo das secções que o administrador da empresa disponibilizou para apresentação na Página principal de cobertura.

#### *Para adicionar secções à Página principal de cobertura*

- **1** Na Página principal de cobertura, clique na ligação Editar disposição.
- **2** Na página Disposição da Página principal de cobertura, clique nas setas para adicionar ou remover secções e para organizar as secções na página.
- **3** Clique em Guardar.

#### **Informações relacionadas**

Consulte os tópicos seguintes para obter informações relacionadas com as coberturas:

- Campos da cobertura (consultar ["Campos de cobertura"](#page-842-0) na página [843\)](#page-842-0)
- Gerir coberturas (na página [842\)](#page-841-0)

# **Gerir coberturas**

Clique num tópico para visualizar procedimentos passo a passo para executar o seguinte:

- Actualizar detalhes do registo (consultar ["Atualizar Detalhes do Registo"](#page-118-0) na página [119\)](#page-118-0)
- Ligar registos ao registo seleccionado (consultar ["Ligar registos ao registo selecionado"](#page-121-0) na página [122\)](#page-121-0)

Para obter procedimentos adicionais comuns a todos os registos, consulte Trabalhar com registos (na página [48\)](#page-47-0).

**NOTA:** Os administradores de empresas podem personalizar o Oracle CRM On Demand de várias formas, tal como alterar os nomes dos tipos de registo, campos e opções nas listas de escolha. Assim, as informações visualizadas poderão ser diferentes das informações padrão descritas na ajuda online.

Além disso, consoante o nível de acesso do utilizador, é possível que não consiga executar todos os procedimentos descritos na lista anterior.

#### **Informações relacionadas**

Consulte os tópicos seguintes para obter informações relacionadas com as coberturas:

- Trabalhar com a Página principal Cobertura (consultar ["Trabalhar com a Página principal de cobertura"](#page-840-0) na página [841\)](#page-840-0)
- Campos da cobertura (consultar ["Campos de cobertura"](#page-842-0) na página [843\)](#page-842-0)
- **842** Ajuda online do Oracle CRM On Demand Part 1 Release 39

# <span id="page-842-0"></span>**Campos de cobertura**

Utilize a página Editar cobertura para adicionar um registo de cobertura ou atualizar os detalhes de um registo de cobertura existente. A página Editar cobertura mostra o conjunto completo de campos para um registo de cobertura.

**SUGESTÃO:** Também pode editar um registo de cobertura na página Lista de coberturas e na página Detalhe da cobertura. Para obter mais informações sobre a atualização de registos, consulte Atualizar detalhes do registo (na página [119\)](#page-118-0).

**NOTA:** Os administradores de empresas podem personalizar o Oracle CRM On Demand de várias formas, tal como alterar os nomes dos tipos de registo, campos e opções nas listas. Assim, as informações visualizadas poderão ser diferentes das informações padrão descritas na ajuda online.

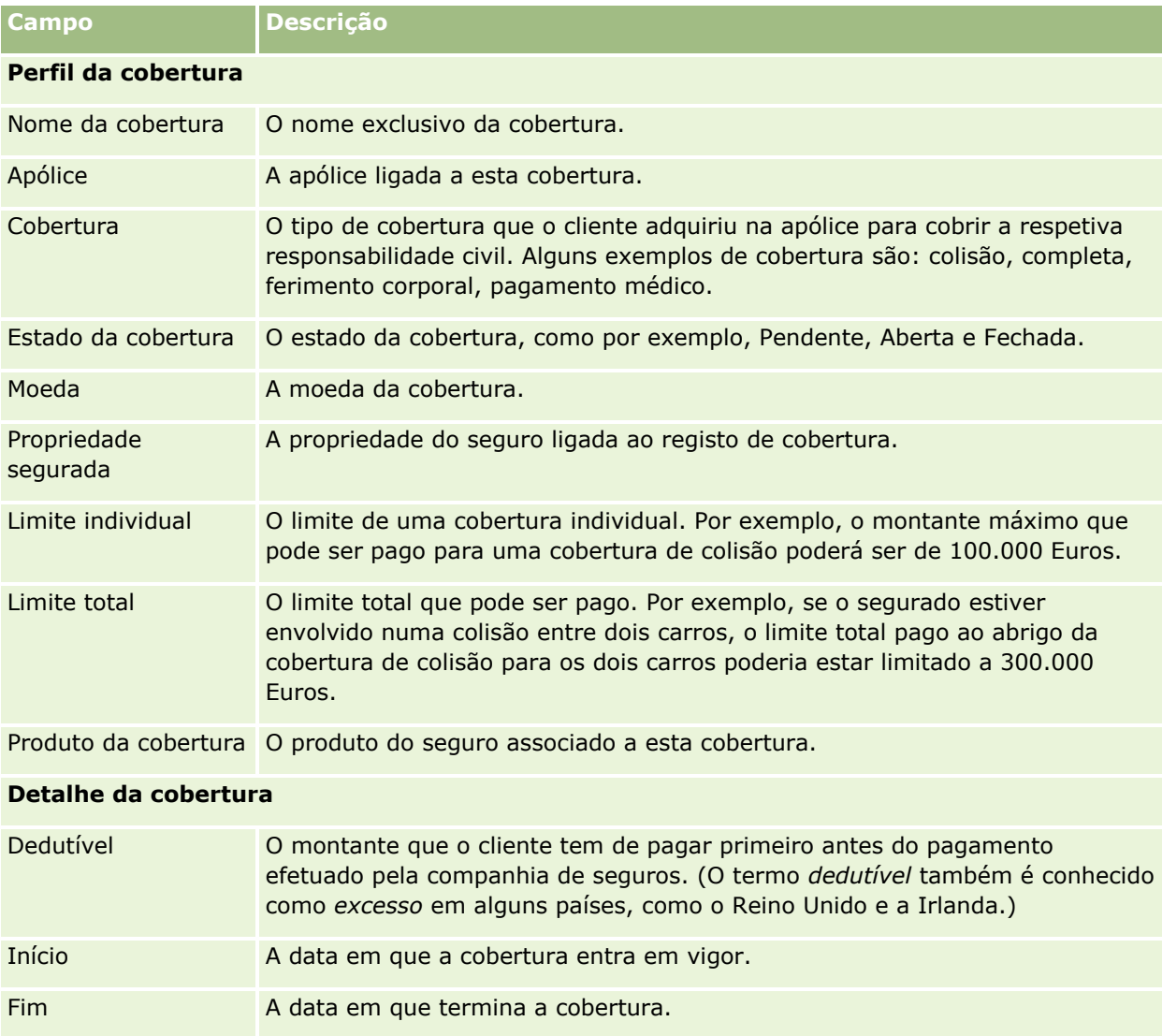

A tabela seguinte fornece informações adicionais sobre alguns campos.

<span id="page-843-0"></span>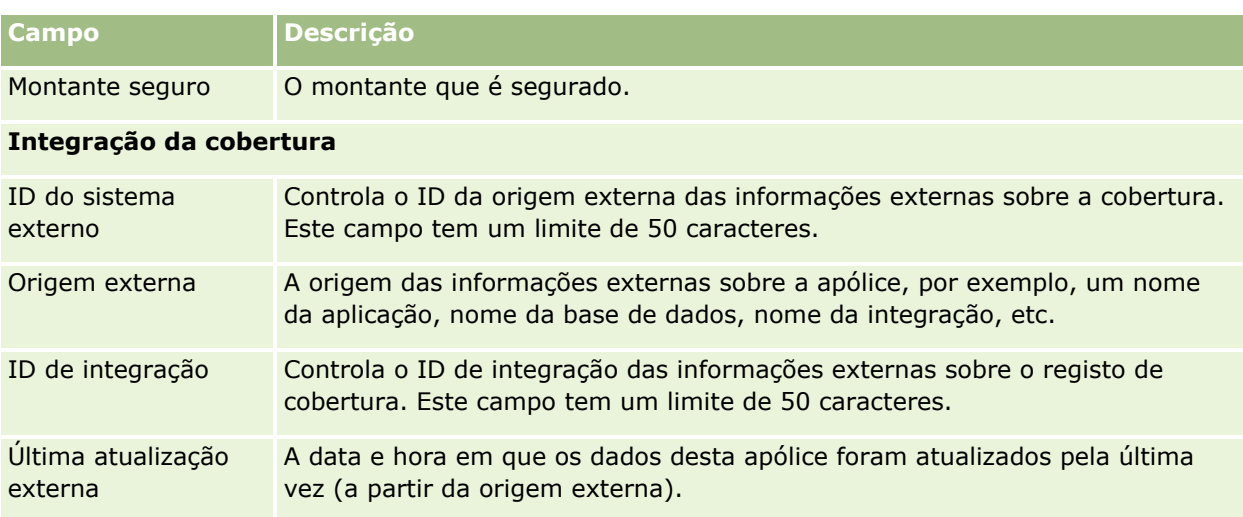

#### **Informações relacionadas**

Consulte os tópicos seguintes para obter informações relacionadas com as coberturas:

- Trabalhar com a Página principal Cobertura (consultar ["Trabalhar com a Página principal de cobertura"](#page-840-0) na página [841\)](#page-840-0)
- Gerir coberturas (na página [842\)](#page-841-0)

# **Danos**

Utilize as páginas Danos para identificar e apurar as informações sobre dados, tais como a descrição e montante dos danos. *Danos* significa o defeito causado a uma propriedade originando a perda de valor. Os danos são utilizados nas participações de seguros para controlar os danos em propriedades cobertas numa apólice.

**NOTA:** O administrador da empresa determina os separadores disponíveis. Se a responsabilidade da função do utilizador não incluir o controlo de informações de danos, o separador Danos poderá ser excluído da configuração.

# **Trabalhar com a Página principal de danos**

A Página principal de danos constitui o ponto de partida para gerir danos.

**NOTA:** O administrador da empresa do utilizador pode personalizar a disposição da Página principal Dano. Além disso, se a função de utilizador incluir o privilégio Personalizar páginas principais, pode adicionar secções à página e remover secções da página.

#### **Criar um registo de danos**

Pode criar um registo de danos clicando no botão Novo na secção Danos recentemente modificados. Para obter mais informações, consulte Criar registos (na página [54\)](#page-53-0) e Campos da cobertura (consultar ["Campos de](#page-845-0)  [dano"](#page-845-0) na página [846\)](#page-845-0).

## **Trabalhar com listas de danos**

O Oracle CRM On Demand é fornecido com um conjunto de listas padrão. Todas as listas padrão são públicas. O utilizador e respetivos gestores podem criar listas adicionais com base em diferentes critérios.

A tabela seguinte descreve as listas padrão de danos.

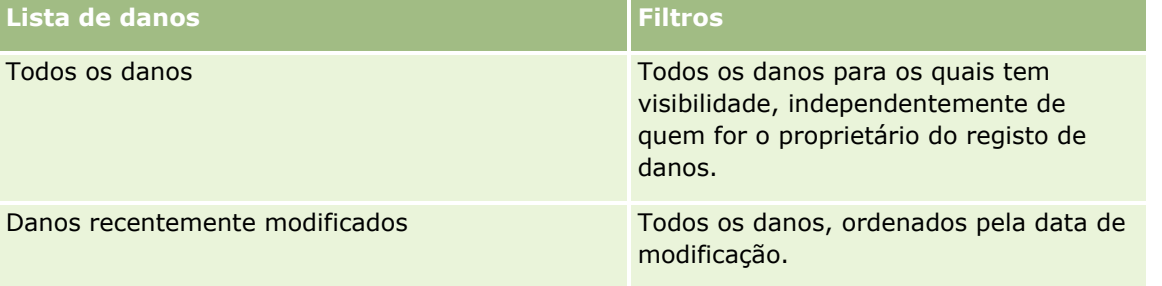

Para visualizar uma lista, clique no nome da lista.

Para criar uma nova lista, clique em Novo. Para obter mais informações sobre como criar listas, consulte Criar e refinar listas (na página [137\)](#page-136-0).

Para rever todas as listas disponíveis, crie uma nova lista ou visualize, edite ou elimine uma lista existente, clicando em Gerir listas. A página Gerir listas também inclui as listas padrão fornecidas com o Oracle CRM On Demand. Estas listas são só de visualização, pelo que não podem ser editadas ou eliminadas.

## **Visualizar danos recentemente modificados**

A secção Danos recentemente modificados mostra os registos de danos modificados mais recentemente.

Para expandir a lista, clique em Mostrar lista completa.

## **Adicionar secções à Página principal de danos**

Se a função do utilizador incluir o privilégio Personalizar páginas principais, poderá adicionar secções adicionais à Página principal de danos, dependendo do que o administrador da empresa disponibilizou para apresentação na Página principal de danos.

O procedimento seguinte descreve como adicionar secções à Página principal de danos.

#### *Para adicionar secções à Página principal Dano*

- **1** Na Página principal Dano, clique em Editar disposição.
- **2** Na página Disposição da página principal Dano, clique nas setas para adicionar ou remover secções e organizar as secções na página.

<span id="page-845-0"></span>**3** Clique em Guardar.

#### **Tópicos relacionados**

Consulte os seguintes tópicos para obter informações relacionadas com danos:

- Campos do dano (consultar ["Campos de dano"](#page-845-0) na página [846\)](#page-845-0)
- Gerir danos (na página [846\)](#page-845-0)

## **Gerir danos**

Para procedimentos passo a passo comuns a muitos tipos de registo, consulte:

- Criar registos (na página [54\)](#page-53-0)
- Actualizar detalhes do registo (consultar ["Atualizar Detalhes do Registo"](#page-118-0) na página [119\)](#page-118-0)
- Ligar registos ao registo seleccionado (consultar ["Ligar registos ao registo selecionado"](#page-121-0) na página [122\)](#page-121-0)
- $\blacksquare$  Trabalhar com listas (na página [131\)](#page-130-0)

**NOTA:** Os administradores de empresas podem personalizar o Oracle CRM On Demand de várias formas, tal como alterar os nomes dos tipos de registo, campos e opções nas listas. Assim, as informações visualizadas poderão ser diferentes das informações padrão descritas na ajuda online.

Por outro lado, dependendo do nível de acesso que tiver, poderá não conseguir executar todos os procedimentos descritos na lista anterior.

#### **Tópicos relacionados**

Consulte os seguintes tópicos para obter informações relacionadas com o dano:

- Trabalhar com a Página principal Danos (consultar ["Trabalhar com a Página principal de danos"](#page-843-0) na página [844\)](#page-843-0)
- Campos do dano (consultar ["Campos de dano"](#page-845-0) na página [846\)](#page-845-0)

## **Campos de dano**

Utilize a página Editar dano para adicionar um registo de danos ou atualizar detalhes de um registo de danos existente. A página Editar dano mostra o conjunto completo de campos para um registo de danos.

**SUGESTÃO:** Também pode editar registos de danos na página Lista de danos e na página Detalhe do dano. Para obter mais informações sobre a atualização de registos, consulte Atualizar detalhes do registo (na página [119\)](#page-118-0).

**NOTA:** Os administradores de empresas podem personalizar o Oracle CRM On Demand de várias formas, tal como alterar os nomes dos tipos de registo, campos e opções nas listas. Assim, as informações visualizadas poderão ser diferentes das informações padrão descritas na ajuda online.

A tabela seguinte fornece informações adicionais sobre alguns campos.

#### **Danos**

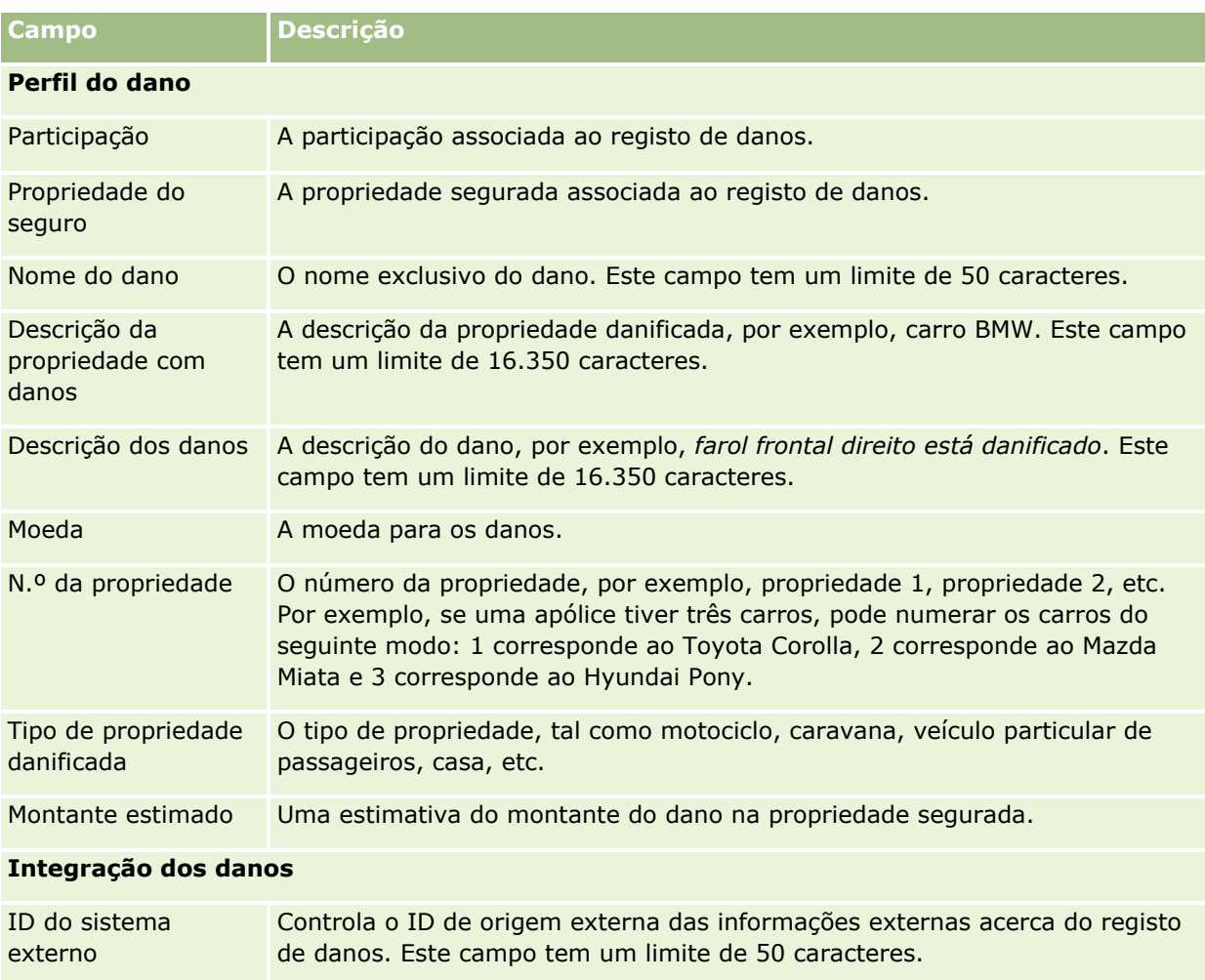

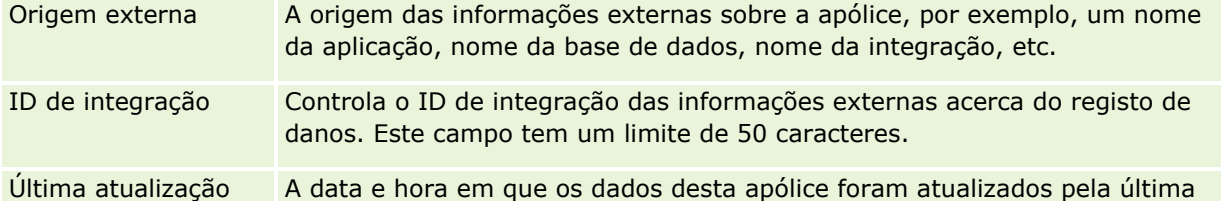

#### **Tópicos relacionados**

externa

Consulte os seguintes tópicos para obter informações relacionadas com o dano:

vez (a partir da origem externa).

- Trabalhar com a Página principal Danos (consultar ["Trabalhar com a Página principal de danos"](#page-843-0) na página [844\)](#page-843-0)
- Gerir danos (na página [846\)](#page-845-0)

# <span id="page-847-0"></span>**Propriedades do seguro**

Utilize as páginas Propriedades do seguro para criar, actualizar e controlar contas de propriedades do seguro. Um registo de propriedades do seguro permite agrupar os contactos e agregar as respectivas informações relacionadas a partir dos contactos ligados à propriedade do seguro.

Uma *propriedade do seguro* são activos incorpóreos para os quais um contacto ou um proprietário do negócio tem um título jurídico. O proprietário adquire a apólice do seguro para proteger a propriedade física contra perda decorrente de roubo, incêndio e outros perigos. Este termo (propriedade do seguro) também é utilizado numa participação. O proprietário pode especificar qual a propriedade do seguro que foi danificada num incidente. Pode utilizar um registo de propriedade do seguro para controlar todos os tipos de propriedade do segurado, tal como um automóvel, um barco, jóias, uma casa, etc.

Pode utilizar as páginas Propriedade do seguro para identificar e descrever a propriedade do seguro captando informações, tais como a marca, o modelo, o ano da construção, o número da licença, etc. Também pode utilizar as páginas Propriedade do seguro para rever outras informações relacionadas. Para mais informações, consulte Coberturas (na página [840\)](#page-839-0) e Danos (na página [844\)](#page-843-0).

**NOTA:** O administrador da empresa determina os separadores disponíveis para o utilizador. Se a responsabilidade da função do utilizador não incluir o controlo de informações de propriedades do seguro, o separador Propriedades do seguro poderá ser excluído da configuração.

# **Trabalhar com a Página principal da propriedade do seguro**

A Página principal da propriedade do seguro constitui o ponto de partida para gerir registos de propriedade do seguro.

**NOTA:** O administrador da empresa pode personalizar a disposição da Página principal da propriedade do seguro. Além disso, se a função de utilizador incluir o privilégio Personalizar páginas principais, pode adicionar secções à página e remover secções da página.

#### **Criar um registo de propriedade do seguro**

Pode criar um registo da propriedade do seguro clicando no botão Novo na secção Propriedades do seguro recentemente modificadas. Para obter mais informações, consulte Criar registos (na página [54\)](#page-53-0) e Campos da propriedade do seguro (consultar ["Campos de propriedades do seguro"](#page-849-0) na página [850\)](#page-849-0).

#### **Trabalhar com listas de propriedades do seguro**

O Oracle CRM On Demand é fornecido com um conjunto de listas padrão. Todas as listas padrão são públicas. O utilizador e respetivos gestores podem criar listas adicionais com base em diferentes critérios.

A tabela que se segue descreve as listas padrão que estão disponíveis para propriedades do seguro.

**Lista de propriedades do seguro Filtros**

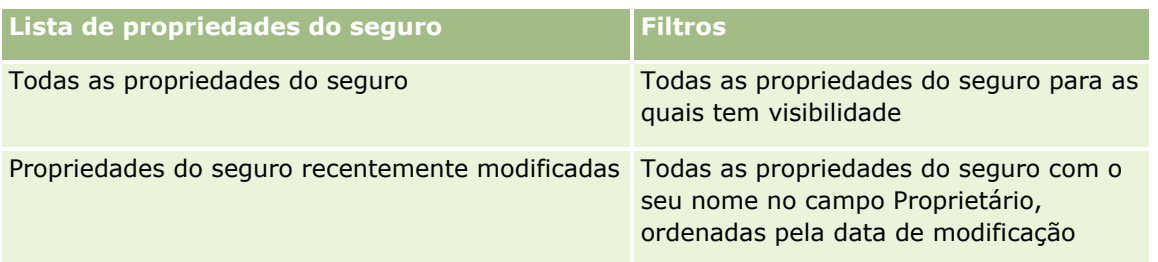

Para visualizar uma lista, clique no nome da lista.

Para criar uma nova lista, clique em Novo. Para obter mais informações sobre como criar listas, consulte Criar e refinar listas (na página [137\)](#page-136-0).

Para rever todas as listas disponíveis, crie uma nova lista ou visualize, edite ou elimine uma lista existente, clicando em Gerir listas. A página Gerir listas também inclui as listas padrão fornecidas com o Oracle CRM On Demand. Estas listas são só de visualização, pelo que não podem ser editadas ou eliminadas.

## **Visualizar secção Propriedades do seguro recentemente modificadas**

A secção Propriedades do seguro recentemente modificadas mostra as propriedades do seguro visualizadas mais recentemente.

Para expandir a lista, clique em Mostrar lista completa.

## **Adicionar secções à Página principal da propriedade do seguro**

Se a função do utilizador incluir o privilégio Personalizar páginas principais, pode adicionar secções adicionais à Página principal da propriedade do seguro, dependendo das secções que o administrador da empresa disponibilizou para apresentação na Página principal da propriedade do seguro.

O procedimento que se segue descreve como adicionar secções à Página principal da propriedade do seguro.

#### *Para adicionar secções à Página principal da propriedade do seguro*

- **1** Na Página principal Propriedades do seguro, clique em Editar disposição.
- **2** Na página Disposição da página principal Propriedades do seguro, clique nas setas para adicionar ou remover secções e para organizar as secções na página.
- **3** Clique em Guardar.

# **Gerir propriedades do seguro**

Para procedimentos passo a passo comuns a muitos tipos de registo, consulte:

**Criar registos (na página [54\)](#page-53-0)** 

- <span id="page-849-0"></span>Actualizar detalhes do registo (consultar ["Atualizar Detalhes do Registo"](#page-118-0) na página [119\)](#page-118-0)
- Ligar registos ao registo seleccionado (consultar ["Ligar registos ao registo selecionado"](#page-121-0) na página [122\)](#page-121-0)
- $\blacksquare$  Trabalhar com listas (na página [131\)](#page-130-0)

**NOTA:** Os administradores de empresas podem personalizar o Oracle CRM On Demand de várias formas, tal como alterar os nomes dos tipos de registo, campos e opções nas listas. Assim, as informações visualizadas poderão ser diferentes das informações padrão descritas na ajuda online.

Por outro lado, dependendo do nível de acesso que tiver, poderá não conseguir executar todos os procedimentos descritos na lista anterior.

# **Campos de propriedades do seguro**

Utilize a página Editar propriedade do seguro para adicionar um registo de propriedade do seguro ou para atualizar os detalhes de uma propriedade do seguro existente. A página Editar propriedade do seguro mostra o conjunto completo de campos para uma propriedade do seguro.

**SUGESTÃO:** Também pode editar uma propriedade do seguro na página Lista de propriedades do seguro e na página Detalhes das propriedades do seguro. Para obter mais informações sobre a atualização de registos, consulte Atualizar detalhes do registo (na página [119\)](#page-118-0).

**NOTA:** Os administradores de empresas podem personalizar o Oracle CRM On Demand de várias formas, tal como alterar os nomes dos tipos de registo, campos e opções nas listas. Assim, as informações visualizadas poderão ser diferentes das informações padrão descritas na ajuda online.

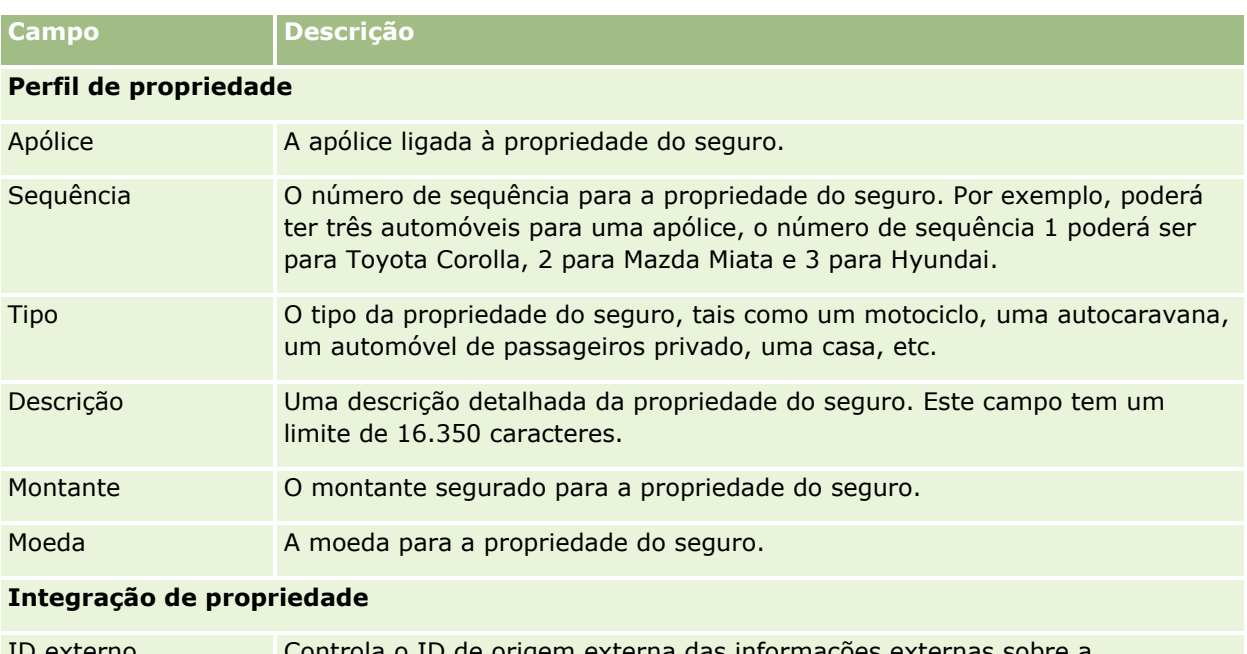

A tabela seguinte fornece informações adicionais sobre alguns campos.

ID externo Controla o ID de origem externa das informações externas sobre a participação. Este campo tem um limite de 50 caracteres. Origem externa A origem das informações externas sobre a propriedade do seguro, por exemplo, um nome da aplicação, nome da base de dados, nome da

<span id="page-850-0"></span>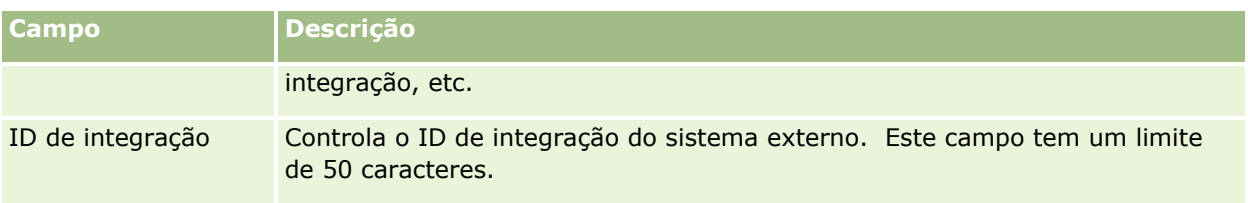

# **Partes envolvidas**

Utilize as páginas Parte envolvida para criar, actualizar e controlar qualquer tipo de parte envolvida. A parte envolvida controla a relação entre contactos e participações.

NOTA: O administrador da empresa determina quais os separadores disponíveis para o utilizador. Se a responsabilidade da função do utilizador não incluir o controlo de informações da parte envolvida, o separador Partes envolvidas poderá ser excluído da configuração.

Uma *parte envolvida* é um contacto envolvido numa participação do seguro. Cada contacto poderá ter uma função numa participação. Pode utilizar o separador Partes envolvidas para controlar a relação de contactos com as participações. Alguns exemplos da função de contactos numa participação são: requerente, condutor segurado e advogado. Pode utilizar as páginas Parte envolvida para identificar e criar um perfil para uma parte envolvida.

# **Trabalhar com a Página principal da parte envolvida**

A Página principal da parte envolvida constitui o ponto de partida para gerir as partes envolvidas.

NOTA: O administrador da empresa pode personalizar a disposição da Página principal Partes envolvidas. Além disso, se a função de utilizador incluir o privilégio Personalizar páginas principais, pode adicionar secções à página e remover secções da página.

## **Criar um registo da parte envolvida**

Pode criar um registo da parte envolvida clicando no botão Novo na secção Partes envolvidas recentemente modificadas. Para obter mais informações, consulte Criar registos (na página [54\)](#page-53-0) e Campos da parte envolvida (consultar ["Campos de partes envolvidas"](#page-852-0) na página [853\)](#page-852-0).

## **Trabalhar com listas de partes envolvidas**

O Oracle CRM On Demand é fornecido com um conjunto de listas padrão. Todas as listas padrão são públicas. O utilizador e respetivos gestores podem criar listas adicionais com base em diferentes critérios.

A seguinte tabela descreve as listas padrão.

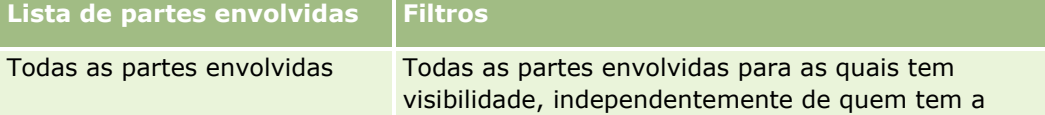

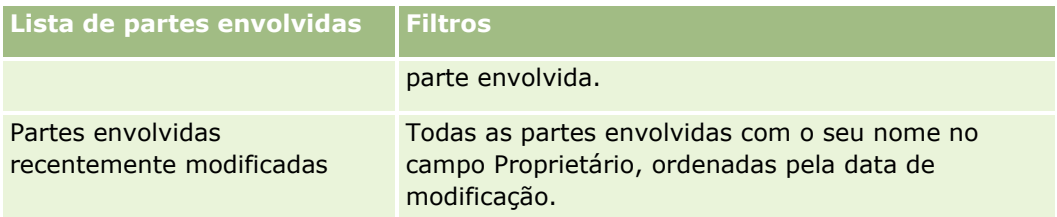

Para visualizar uma lista, clique no nome da lista.

Para criar uma nova lista, clique em Novo. Para obter mais informações sobre como criar listas, consulte Criar e refinar listas (na página [137\)](#page-136-0).

Para rever todas as listas disponíveis, crie uma nova lista ou visualize, edite ou elimine uma lista existente, clicando em Gerir listas. A página Gerir listas também inclui as listas padrão fornecidas com o Oracle CRM On Demand. Estas listas são só de visualização, pelo que não podem ser editadas ou eliminadas.

#### **Visualizar partes envolvidas recentemente modificadas**

A secção Partes envolvidas recentemente modificadas mostra as partes envolvidas que modificou mais recentemente.

Para expandir a lista, clique em Mostrar lista completa.

## **Adicionar secções à Página principal da parte envolvida**

Se a função do utilizador incluir o privilégio Personalizar páginas principais, pode adicionar secções adicionais à Página principal da parte envolvida, dependendo das secções que o administrador da empresa disponibilizou para apresentação na Página principal da parte envolvida.

O procedimento seguinte descreve como adicionar secções à Página principal da parte envolvida.

#### *Para adicionar secções à Página principal Partes envolvidas*

- **1** Na Página principal Partes envolvidas, clique em Editar disposição.
- **2** Na página Disposição da página principal Partes envolvidas, clique nas setas para adicionar ou remover secções e para organizar as secções na página.
- **3** Clique em Guardar.

# **Gerir partes envolvidas**

Para procedimentos passo a passo comuns a muitos tipos de registo, consulte:

- Criar registos (na página [54\)](#page-53-0)
- Actualizar detalhes do registo (consultar ["Atualizar Detalhes do Registo"](#page-118-0) na página [119\)](#page-118-0)
- Ligar registos ao registo seleccionado (consultar ["Ligar registos ao registo selecionado"](#page-121-0) na página [122\)](#page-121-0)
- $\blacksquare$  Trabalhar com listas (na página [131\)](#page-130-0)
- **852** Ajuda online do Oracle CRM On Demand Part 1 Release 39

<span id="page-852-0"></span>**NOTA:** Os administradores de empresas podem personalizar o Oracle CRM On Demand de várias formas, tal como alterar os nomes dos tipos de registo, campos e opções nas listas. Assim, as informações visualizadas poderão ser diferentes das informações padrão descritas na ajuda online.

Por outro lado, dependendo do nível de acesso que tiver, poderá não conseguir executar todos os procedimentos descritos na lista anterior.

# **Campos de partes envolvidas**

Utilize a página Editar parte envolvida para adicionar uma parte envolvida ou atualizar os detalhes de uma parte envolvida existente. A página Editar parte envolvida mostra o conjunto completo de campos para uma parte envolvida.

SUGESTÃO: Também pode editar informações das partes envolvidas na página Lista de partes envolvidas e na página Detalhes das partes envolvidas. Para obter mais informações sobre a atualização de registos, consulte Atualizar detalhes do registo (na página [119\)](#page-118-0).

**NOTA:** Os administradores de empresas podem personalizar o Oracle CRM On Demand de várias formas, tal como alterar os nomes dos tipos de registo, campos e opções nas listas. Assim, as informações visualizadas poderão ser diferentes das informações padrão descritas na ajuda online.

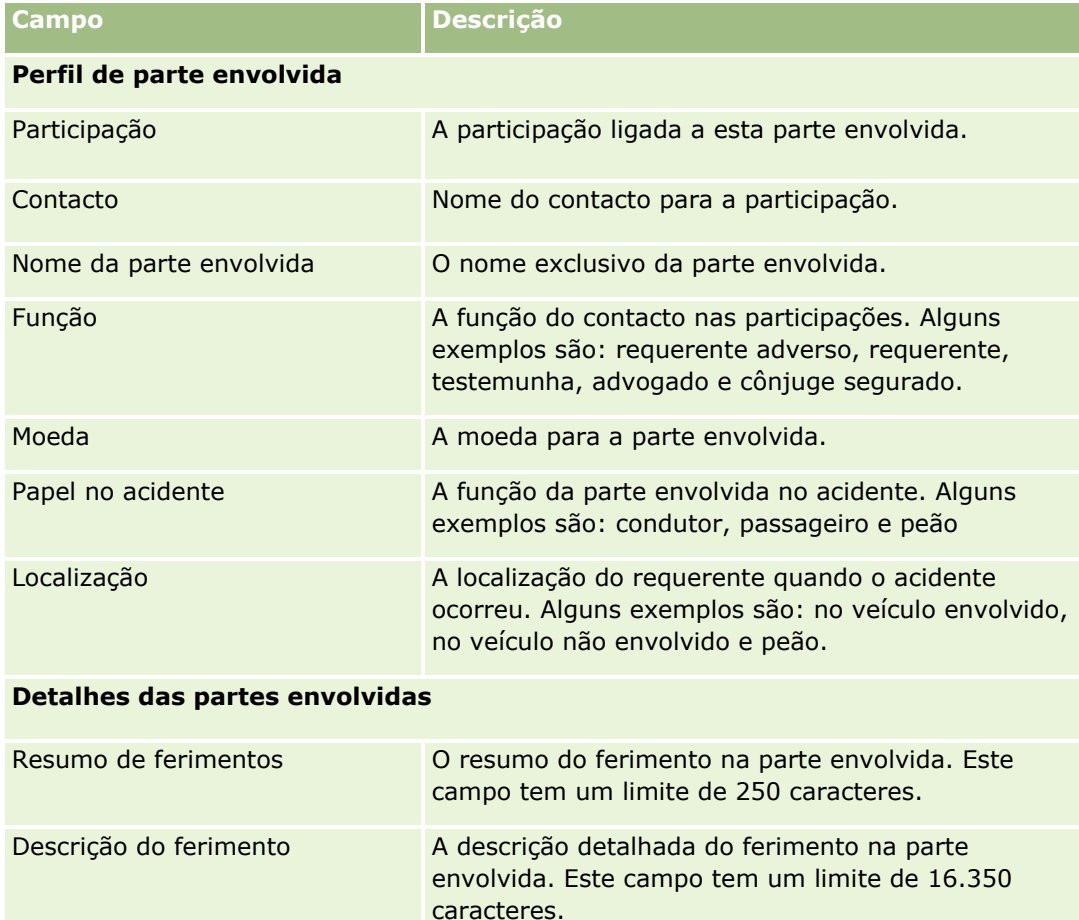

A tabela seguinte fornece informações adicionais sobre alguns dos campos de partes envolvidas.

<span id="page-853-0"></span>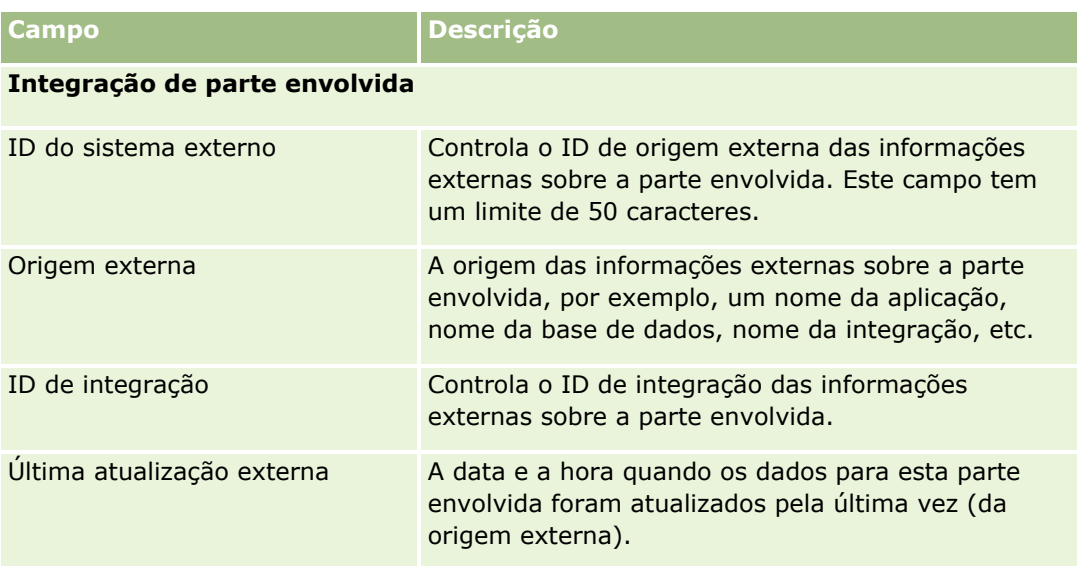

# **Apólices**

Utilize a página Apólice para criar, actualizar e controlar qualquer tipo de apólice de seguro. As apólices são geralmente as apólices de um contacto ou empresa geridas pela companhia de seguros, mas pode também controlar todas as apólices de um contacto ou empresa, incluindo as de outras companhias de seguros.

**NOTA:** O administrador da empresa determina os separadores disponíveis. Se a responsabilidade da função do utilizador não incluir o controlo de informações de apólices, o separador Apólice poderá ser excluído da configuração.

Uma *apólice* é um acordo escrito entre o segurador e o segurado, no qual o segurador se compromete a fornecer o benefício do seguro no caso de ocorrência de um evento que pode ser colocado no seguro e o segurado se compromete a pagar o prémio. As apólices fornecem uma estrutura para os seguradores efectuarem a gestão das relações de contactos e de negócios.

O tipo de registo da apólice permite que os seguradores se desloquem de relações direccionadas para apólices para relações direccionadas para clientes e agregados familiares através do acesso a informações da apólice de nível superior. As informações da apólice (por exemplo, tipo, estado e data efectiva no Oracle CRM On Demand) suportam compromissos de relações direccionadas para clientes e agregados familiares como, por exemplo, actividades, participações e calendário. Pode utilizar o tipo de registo da apólice para controlar todos os tipos de apólice, como automática, propriedade, passivo geral e outros tipos. Uma apólice pode ter apólices principais, pelo que são suportados todos os tipos de hierarquias e estruturas de apólices. Estas hierarquias de apólices suportam o agrupamento de apólices em grupos de apólices, fornecendo a flexibilidade para activar qualquer estrutura da apólice necessária.

## **Informações relacionadas e de perfil sobre apólices**

É possível utilizar as páginas Apólice para identificar e traçar o perfil, e obter informações detalhadas sobre uma apólice. Também será possível utilizar as páginas Apólice para rever as apólices dependentes de uma apólice e outras informações relacionadas, incluindo:

Segurados (na página [859\)](#page-858-0)

- <span id="page-854-0"></span>**Participações (na página [834\)](#page-833-0)**
- **Propriedades do seguro (na página [848\)](#page-847-0)**
- Coberturas (na página [840\)](#page-839-0)
- **Actividades.** Uma actividade pode estar relacionada com uma apólice. Na Página principal da apólice é possível visualizar as actividades relacionadas com uma apólice. Para obter mais informações, consulte Trabalhar com a Página principal da apólice (na página [855\)](#page-854-0).
- **Pedidos de assistência.** Um pedido de assistência pode estar relacionado com uma apólice. Na Página principal Apólice é possível apresentar pedidos de assistência relacionados com uma apólice. Para mais informações sobre pedidos de assistência, consulte Pedidos de assistência (na página [467\)](#page-466-0).

# **Trabalhar com a Página principal da apólice**

A Página principal da apólice constitui o ponto de partida para gerir apólices.

**NOTA:** O administrador da empresa pode personalizar a disposição da Página principal da apólice. Além disso, se a função de utilizador incluir o privilégio Personalizar páginas principais, pode adicionar secções à página e remover secções da página.

#### **Criar uma apólice**

Pode criar uma apólice clicando no botão Novo na secção Apólices recentemente modificadas. Para obter mais informações, consulte Criar registos (na página [54\)](#page-53-0) e Campos da apólice (consultar ["Campos de apólices"](#page-856-0) na página [857\)](#page-856-0).

## **Trabalhar com Listas de apólices**

O Oracle CRM On Demand é fornecido com um conjunto de listas padrão. Todas as listas padrão são públicas. O utilizador e respetivos gestores podem criar listas adicionais com base em diferentes critérios.

A seguinte tabela descreve as listas padrão de apólices.

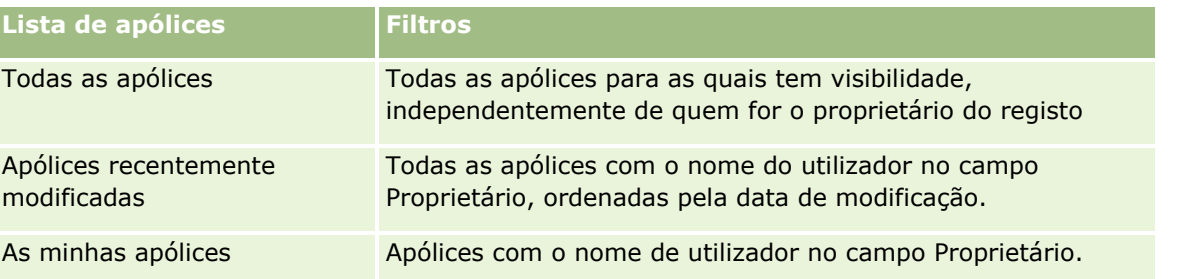

Para visualizar uma lista, clique no nome da lista.

Para criar uma nova lista, clique em Novo. Para obter mais informações sobre como criar listas, consulte Criar e refinar listas (na página [137\)](#page-136-0).

Para rever todas as listas disponíveis, crie uma nova lista ou visualize, edite ou elimine uma lista existente, clicando em Gerir listas. A página Gerir listas também inclui as listas padrão fornecidas com o Oracle CRM On Demand. Estas listas são só de visualização, pelo que não podem ser editadas ou eliminadas.

#### <span id="page-855-0"></span>**Visualizar apólices recentemente modificadas**

A secção Apólices recentemente modificadas mostra as apólices modificadas mais recentemente.

Para expandir a lista, clique em Mostrar lista completa.

#### **Adicionar secções à Página principal da apólice**

Se a função do utilizador incluir o privilégio Personalizar páginas principais, pode adicionar secções adicionais à Página principal do segurado, dependendo das secções que o administrador da empresa disponibilizou para apresentação na Página principal da apólice.

O seguinte procedimento descreve como adicionar secções à Página principal da apólice.

#### *Para adicionar secções à Página principal Apólice*

- **1** Na Página principal Apólice, clique em Editar disposição.
- **2** Na página Disposição da página principal Apólice, clique nas setas para adicionar ou remover secções e organizar as secções na página.
- **3** Clique em Guardar.

## **Gerir apólices**

Para gerir apólices, execute a tarefa seguinte: Controlar apólices principais (na página [856\)](#page-855-0).

Para procedimentos passo a passo comuns a muitos tipos de registo, consulte:

- **Criar registos (na página [54\)](#page-53-0)**
- Actualizar detalhes do registo (consultar ["Atualizar Detalhes do Registo"](#page-118-0) na página [119\)](#page-118-0)
- Ligar registos ao registo seleccionado (consultar ["Ligar registos ao registo selecionado"](#page-121-0) na página [122\)](#page-121-0)
- $\blacksquare$  Trabalhar com listas (na página [131\)](#page-130-0)
- **Trabalhar com anexos (na página [174\)](#page-173-0)**

**NOTA:** Os administradores de empresas podem personalizar o Oracle CRM On Demand de várias formas, tal como alterar os nomes dos tipos de registo, campos e opções nas listas. Assim, as informações visualizadas poderão ser diferentes das informações padrão descritas na ajuda online.

Por outro lado, dependendo do nível de acesso que tiver, poderá não conseguir executar todos os procedimentos descritos na lista anterior.

## **Controlar apólices principais**

Para permitir o controlo da apólice principal de uma apólice, adicione a apólice principal ao Campo Apólice principal na apólice dependente.

#### <span id="page-856-0"></span>*Para controlar uma apólice principal*

**1** Seleccione uma apólice.

Para obter informações sobre como seleccionar uma apólice, consulte Procurar registos (consultar ["Localizar registos"](#page-73-0) na página [74\)](#page-73-0).

- **2** Na página Detalhes das apólices, clique em Editar.
- **3** Na página Editar apólice, seleccione o campo Apólice principal e seleccione uma apólice.

# **Campos de apólices**

Utilize a página Editar apólice para adicionar uma apólice ou atualizar os detalhes de uma apólice existente. A página Editar apólice mostra o conjunto completo de campos para uma apólice.

Também pode editar um registo de apólice na página Lista de apólices e na página Detalhes da apólice. Para obter mais informações sobre a atualização de registos, consulte Atualizar detalhes do registo (na página [119\)](#page-118-0).

**SUGESTÃO:** Pode indicar hierarquias de apólices, em que uma apólice é dependente de outra apólice, através da seleção de uma apólice principal num registo de apólice. Para obter informações sobre como controlar apólices principais, consulte Controlar apólices principais (na página [856\)](#page-855-0).

**NOTA:** Os administradores de empresas podem personalizar o Oracle CRM On Demand de várias formas, tal como alterar os nomes dos tipos de registo, campos e opções nas listas. Assim, as informações visualizadas poderão ser diferentes das informações padrão descritas na ajuda online.

A tabela seguinte fornece informações adicionais sobre alguns dos campos de apólices.

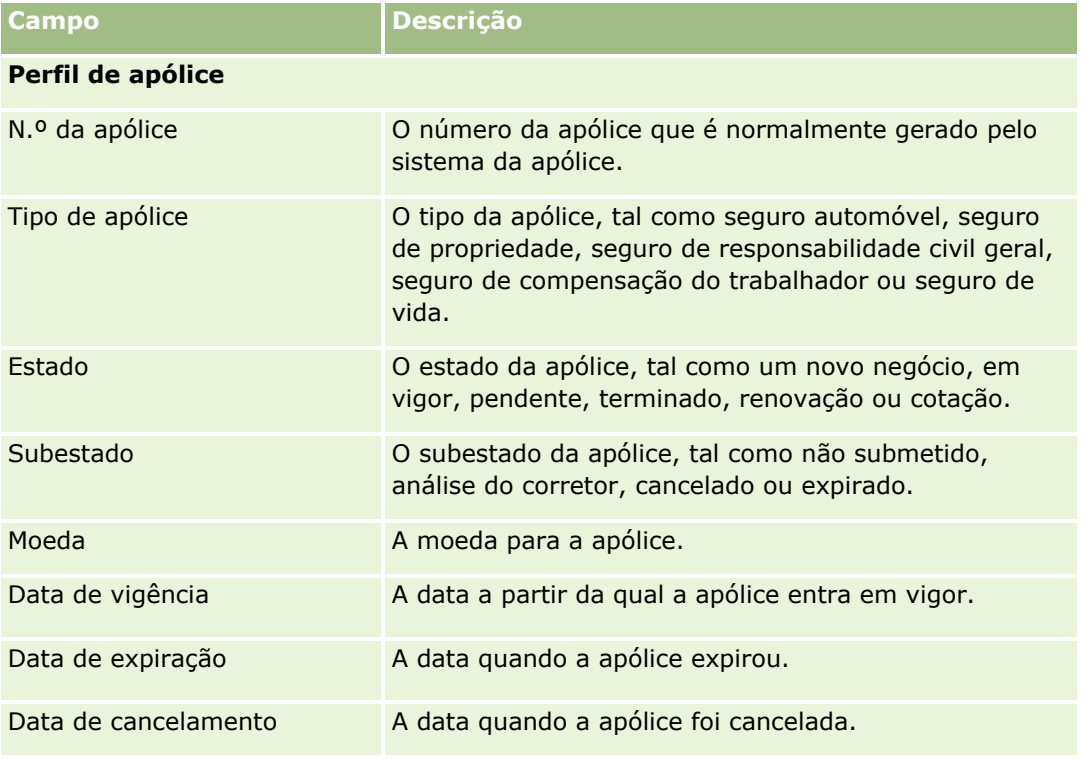

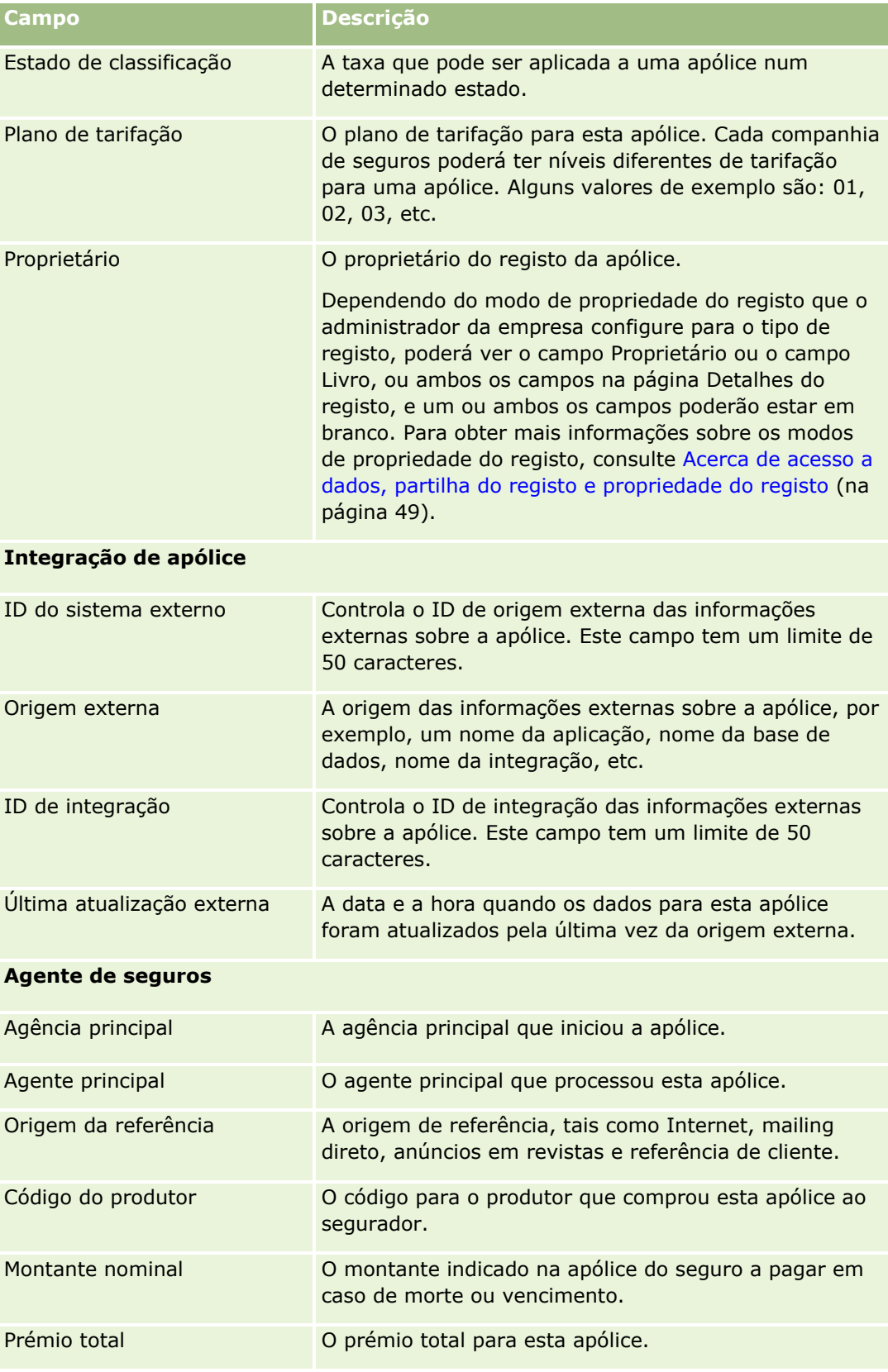

<span id="page-858-0"></span>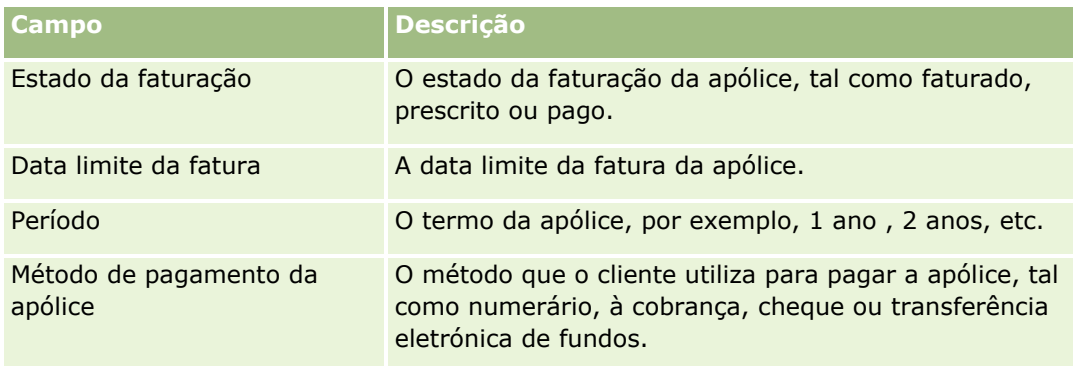

# **Segurados**

Utilize as páginas Segurados para criar, actualizar e controlar qualquer tipo de segurado. Um *segurado* é normalmente o contacto que detém a apólice que a companhia de seguros gere.

Um registo de segurado é utilizado para controlar a relação entre contactos e apólices. Capta todos os tipos de função que o contacto pode ter numa apólice. As funções de exemplo são: segurado, condutor principal, beneficiário, etc. Pode criar outras funções, conforme necessário. Para obter informações sobre como configurar campos e valores de campo, consulte Criar e editar campos.

**NOTA:** O administrador da empresa determina quais os separadores disponíveis para o utilizador. Se a responsabilidade da função do utilizador não incluir o controlo de informações de segurados, o separador Segurados poderá ser excluído da configuração.

# **Trabalhar com a Página principal do segurado**

A Página principal do segurado constitui o ponto de partida para gerir segurados.

**NOTA:** O administrador da empresa pode personalizar a disposição da Página principal do segurado. Além disso, se a função de utilizador incluir o privilégio Personalizar páginas principais, pode adicionar secções à página e remover secções da página.

## **Criar um segurado**

Pode criar um novo segurado clicando no botão Novo na secção Segurados recentemente modificados. Para obter mais informações, consulte Criar registos (na página [54\)](#page-53-0) e Campos do segurado (consultar ["Campos de](#page-860-0)  [segurados"](#page-860-0) na página [861\)](#page-860-0).

## **Trabalhar com Listas de segurados**

O Oracle CRM On Demand é fornecido com um conjunto de listas padrão. Todas as listas padrão são públicas. O utilizador e respetivos gestores podem criar listas adicionais com base em diferentes critérios.

A tabela que se segue descreve as listas padrão de segurados.

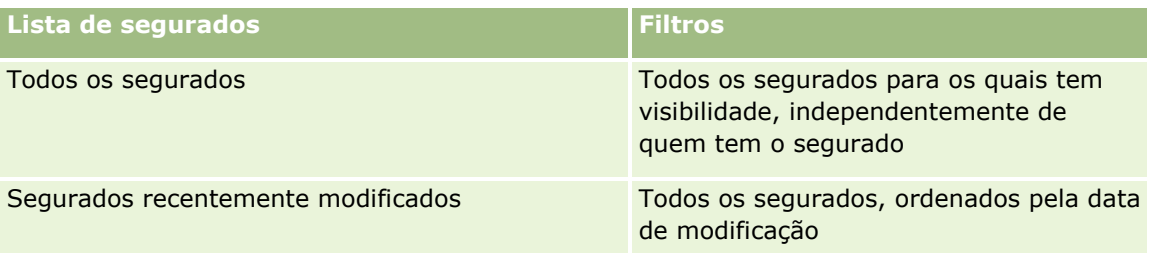

Para visualizar uma lista, clique no nome da lista.

Para criar uma nova lista, clique em Novo. Para obter mais informações sobre como criar listas, consulte Criar e refinar listas (na página [137\)](#page-136-0).

Para rever todas as listas disponíveis, crie uma nova lista ou visualize, edite ou elimine uma lista existente, clicando em Gerir listas. A página Gerir listas também inclui as listas padrão fornecidas com o Oracle CRM On Demand. Estas listas são só de visualização, pelo que não podem ser editadas ou eliminadas.

#### **Visualizar segurados recentemente modificados**

A secção Segurados recentemente modificados mostra os segurados modificados mais recentemente.

Para expandir a lista, clique em Mostrar lista completa.

## **Adicionar secções à Página principal do segurado**

Se a função do utilizador incluir o privilégio Personalizar páginas principais, pode adicionar secções adicionais à Página principal do segurado, dependendo das secções que o administrador da empresa disponibilizou para apresentação na Página principal do segurado.

O seguinte procedimento descreve como adicionar secções à Página principal do segurado.

#### *Para adicionar secções à Página principal do segurado*

- **1** Na Página principal do segurado, clique em Editar disposição.
- **2** Na página Disposição da Página principal do segurado, clique nas setas de direcção para adicionar ou remover secções e organizar as secções na página.
- **3** Clique em Guardar.

#### **Tópicos relacionados**

Consulte os tópicos seguintes para obter informações relacionadas:

- Gerir segurados (na página [861\)](#page-860-0)
- Campos de segurados (na página [861\)](#page-860-0)

## <span id="page-860-0"></span>**Gerir segurados**

Para procedimentos passo a passo comuns a muitos tipos de registo, consulte:

- Criar registos (na página [54\)](#page-53-0)
- Actualizar detalhes do registo (consultar ["Atualizar Detalhes do Registo"](#page-118-0) na página [119\)](#page-118-0)
- Ligar registos ao registo seleccionado (consultar ["Ligar registos ao registo selecionado"](#page-121-0) na página [122\)](#page-121-0)
- Trabalhar com listas (na página [131\)](#page-130-0)

**NOTA:** Os administradores de empresas podem personalizar o Oracle CRM On Demand de várias formas, tal como alterar os nomes dos tipos de registo, campos e opções nas listas. Assim, as informações visualizadas poderão ser diferentes das informações padrão descritas na ajuda online.

Por outro lado, dependendo do nível de acesso que tiver, poderá não conseguir executar todos os procedimentos descritos na lista anterior.

#### **Tópicos relacionados**

Consulte os tópicos seguintes para obter informações relacionadas:

- Trabalhar com a Página principal Segurado (consultar ["Trabalhar com a Página principal do segurado"](#page-858-0) na página [859\)](#page-858-0)
- Campos de segurados (na página [861\)](#page-860-0)

## **Campos de segurados**

Utilize a página Editar segurado para adicionar um segurado ou atualizar os detalhes de um segurado existente. A página Editar segurado mostra o conjunto completo de campos para um segurado.

**SUGESTÃO:** Também pode editar as informações de segurado na página Lista de segurados e na página Detalhes dos segurados. Para obter mais informações sobre a atualização de registos, consulte Atualizar detalhes do registo (na página [119\)](#page-118-0).

**NOTA:** Os administradores de empresas podem personalizar o Oracle CRM On Demand de várias formas, tal como alterar os nomes dos tipos de registo, campos e opções nas listas. Assim, as informações visualizadas poderão ser diferentes das informações padrão descritas na ajuda online.

A tabela seguinte fornece informações adicionais sobre alguns campos.

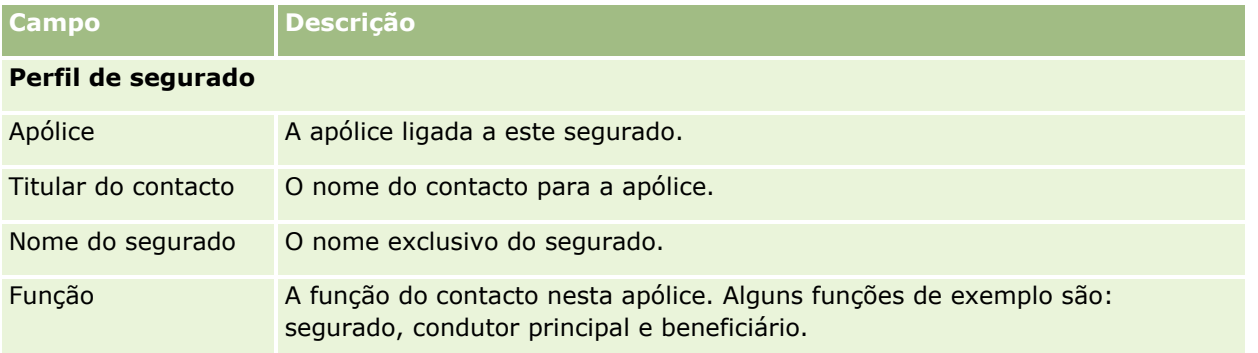

<span id="page-861-0"></span>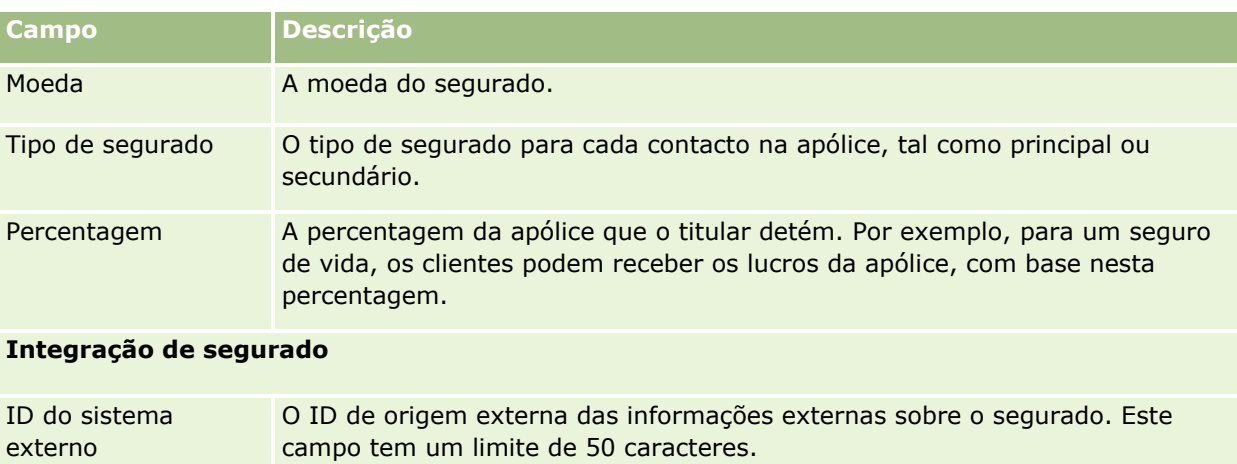

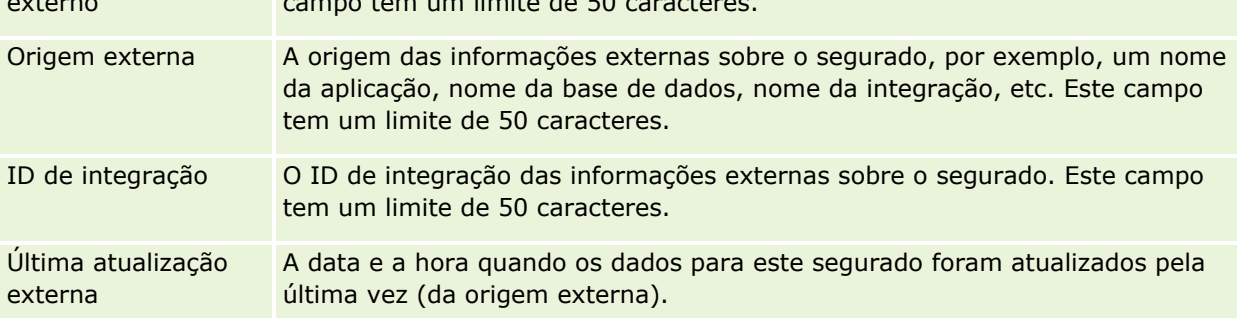

#### **Tópicos relacionados**

Consulte o tópico seguinte para obter informações relacionadas:

■ Trabalhar com a Página principal Segurado (consultar ["Trabalhar com a Página principal do segurado"](#page-858-0) na página [859\)](#page-858-0)

# **Perfil do corretor**

O separador Perfil do corretor representa qualquer corretor de seguros que venda ou presta assistência a produtos de seguros. Todos os anos, o gestor de canais encontra-se normalmente com cada corretor e cria um novo perfil do corretor para o ano. O perfil do corretor capta as informações demográficas sobre um corretor num determinado ano.

As páginas Perfil do corretor no Oracle CRM On Demand permitem-lhe captar as informações demográficas sobre o parceiro, tal como o nome do corretor, endereço, números de telefone, número de fax, Web site, receitas, descrição do negócio, etc. O perfil do corretor é dependente do parceiro. Para mais informações sobre parceiros, consulte Parceiros (na página [498\)](#page-497-0).

# **Trabalhar com a página principal de perfis do corretor**

A Página principal Perfil do corretor constitui o ponto de partida para gerir perfis do corretor.

NOTA: O administrador da empresa pode personalizar a disposição da Página principal Perfil do corretor. Além disso, se a função de utilizador incluir o privilégio Personalizar páginas principais, poderá adicionar secções à página e remover secções da página.

#### **Criar um perfil do corretor**

Pode criar um perfil do corretor clicando no botão Novo na secção Perfil do corretor recentemente modificado. Para obter mais informações, consulte Criar registos (na página [54\)](#page-53-0) e Campos do perfil do corretor (consultar ["Campos de perfil do corretor"](#page-864-0) na página [865\)](#page-864-0).

## **Trabalhar com listas de perfis do corretor**

A secção Listas de perfis de corretores mostra várias listas. O Oracle CRM On Demand é fornecido com um conjunto de listas padrão. Todas as listas padrão são públicas. O utilizador e respetivos gestores podem criar listas adicionais com base em diferentes critérios.

A seguinte tabela descreve as listas padrão para os perfis do corretor.

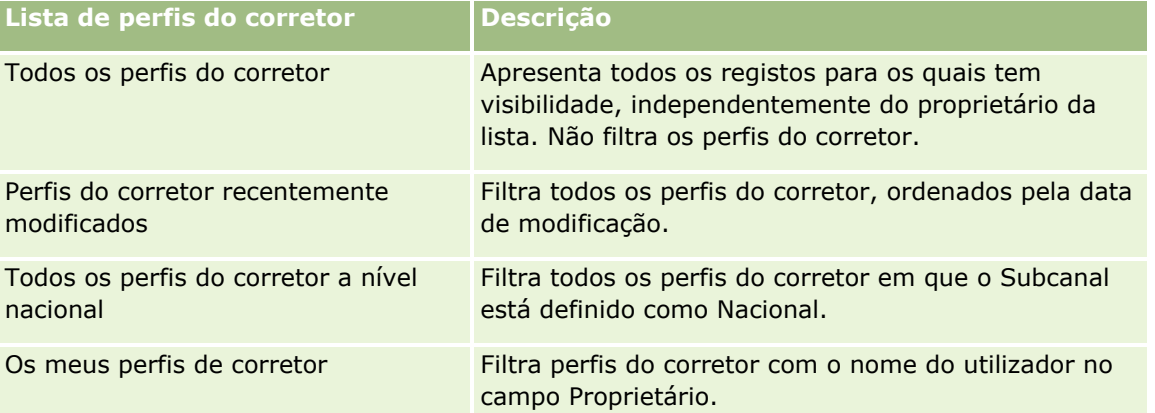

Para visualizar uma lista, clique no nome da lista.

Para criar uma nova lista, clique em Novo. Para obter mais informações sobre como criar listas, consulte Criar e refinar listas (na página [137\)](#page-136-0).

Para rever todas as listas disponíveis, crie uma nova lista ou visualize, edite ou elimine uma lista existente, clicando em Gerir listas. A página Gerir listas também inclui as listas padrão fornecidas com o Oracle CRM On Demand. Estas listas são só de visualização, pelo que não podem ser editadas ou eliminadas.

## **Visualizar a secção Os meus perfis de corretor recentemente modificados**

A secção Os meus perfis de corretor recentemente modificados mostra os pedidos de perfil do corretor que o utilizador possui e que foram recentemente modificados. Para expandir a lista, clique em Mostrar lista completa.

#### **Adicionar secções à página principal Perfis do corretor**

Se a função de utilizador incluir o privilégio Personalizar páginas principais, poderá adicionar algumas ou todas as secções que se seguem à Página principal Perfis do corretor:

- Listas de perfis do corretor
- Os meus perfis de corretor recentemente modificados
- **Os meus perfis de corretor**
- Todos os perfis do corretor a nível nacional.

#### *Para adicionar secções à página principal Perfis do corretor*

- **1** Na Página principal Perfis do corretor, clique em Editar disposição.
- **2** Na página Disposição da página principal Perfis do corretor, clique nas setas para adicionar ou remover secções e organizar as secções na página. Em seguida, clique em Guardar.

## **Gerir perfis do corretor**

Para obter procedimentos adicionais comuns a todos os registos, consulte Trabalhar com registos (na página [48\)](#page-47-0).

Para procedimentos passo a passo comuns a muitos tipos de registo, consulte:

- **Criar registos (na página [54\)](#page-53-0)**
- Actualizar detalhes do registo (consultar ["Atualizar Detalhes do Registo"](#page-118-0) na página [119\)](#page-118-0)
- Ligar registos ao registo seleccionado (consultar ["Ligar registos ao registo selecionado"](#page-121-0) na página [122\)](#page-121-0)
- **Trabalhar com listas (na página [131\)](#page-130-0)**

**NOTA:** Os administradores de empresas podem personalizar o Oracle CRM On Demand de várias formas, tal como alterar os nomes dos tipos de registo, campos e opções nas listas. Assim, as informações visualizadas poderão ser diferentes das informações padrão descritas na ajuda online.

Por outro lado, dependendo do nível de acesso que tiver, poderá não conseguir executar todos os procedimentos descritos na lista anterior.
# **Campos de perfil do corretor**

Utilize a página Edição do perfil do corretor para adicionar um perfil do corretor ou atualizar detalhes de um perfil do corretor existente. A página Edição do perfil do corretor mostra o conjunto completo de campos de um perfil do corretor.

NOTA: Os administradores de empresas podem personalizar o Oracle CRM On Demand de várias formas, tal como alterar os nomes de tipos de registo, campos e opções nas listas. Assim, as informações visualizadas poderão ser diferentes das informações padrão descritas nesta tabela.

A tabela seguinte fornece informações adicionais sobre alguns campos.

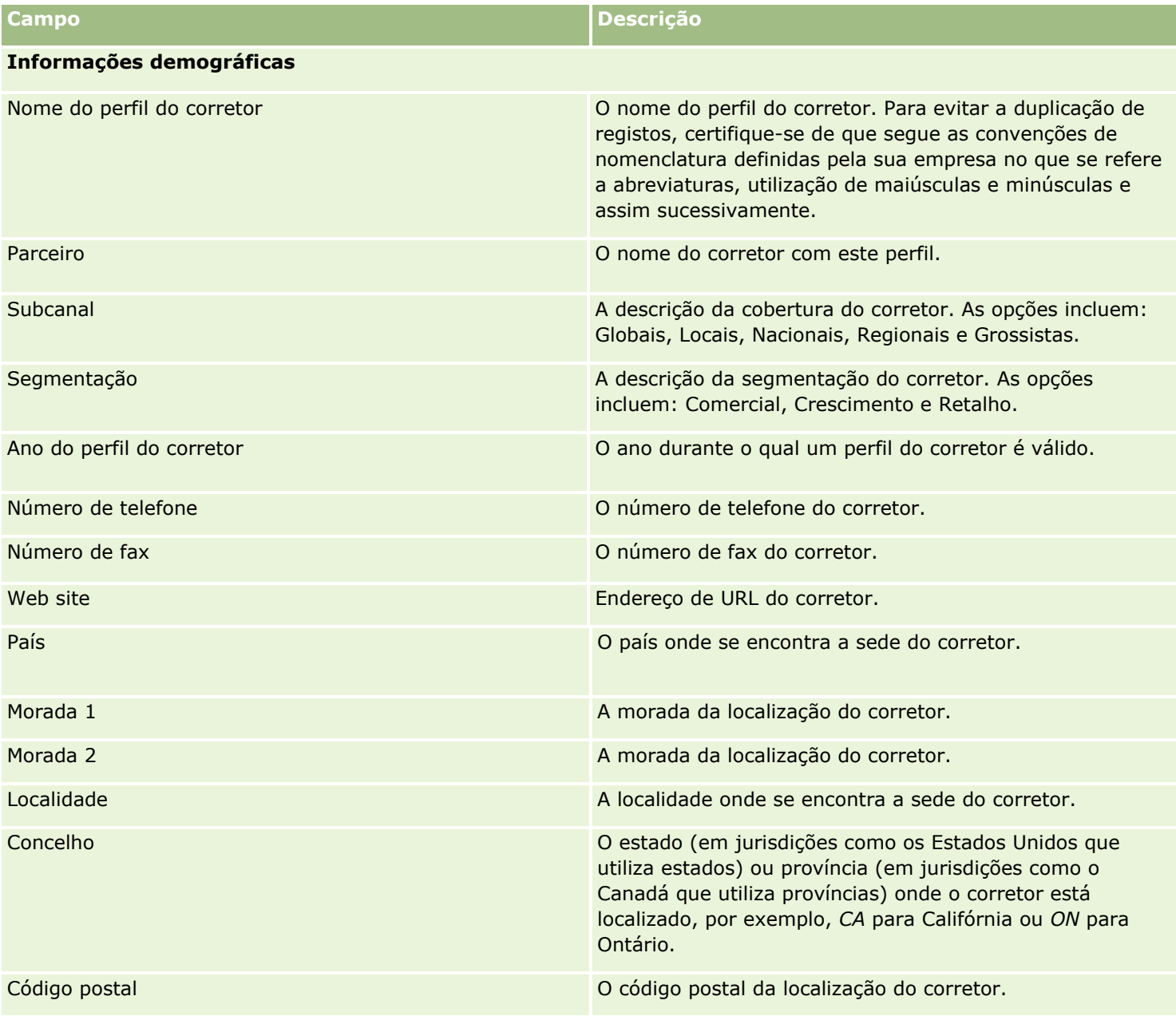

# Seguro

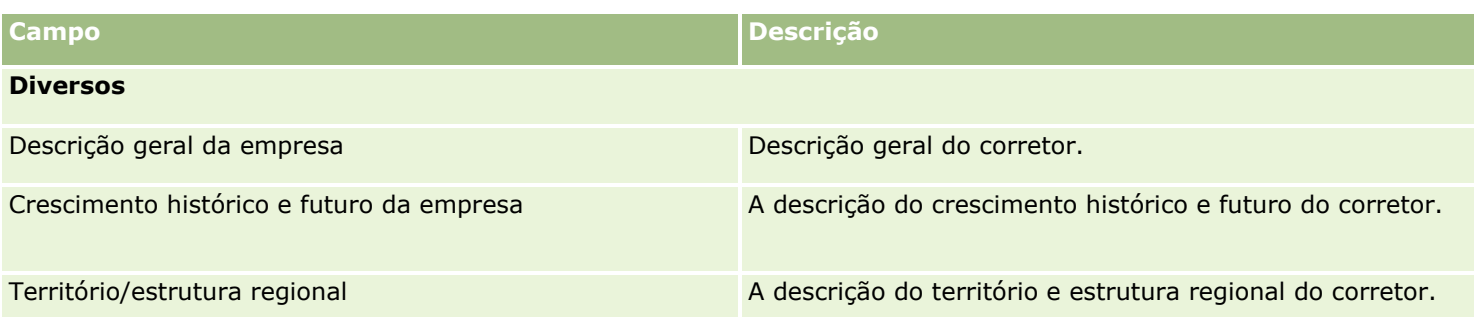

<span id="page-866-0"></span>O Oracle CRM On Demand fornece os seguintes tipos de registo que fornecem informações do automóvel:

- **Veículos.** Utilize estas páginas para controlar o histórico de vendas e o histórico de assistência de veículos.
- **Concessionários.** Utilize estas páginas para gerir as informações sobre o concessionário.

Nota: Estes tipos de registo estão disponíveis com Oracle CRM On Demand Automotive Edition.

# **Concessionários**

Utilize as páginas principais dos Concessionários para criar, actualizar e controlar os registos de concessionários.

**NOTA:** O administrador da empresa determina quais os separadores disponíveis para o utilizador. Se a responsabilidade da função do utilizador não incluir o controlo de informações do concessionário, o separador Concessionário poderá ser excluído da configuração.

# **Trabalhar com a Página principal Concessionário**

A Página principal do Concessionário constitui o ponto de início para gerir concessionários.

**NOTA:** O administrador da empresa pode personalizar a disposição da Página principal de Concessionário. Além disso, se a função de utilizador incluir o privilégio Personalizar páginas principais, pode adicionar secções à página e remover secções da página.

## **Criar um concessionário**

Pode criar um concessionário clicando no botão Novo na secção Os meus concessionários recentemente visualizados. Para obter mais informações, consulte Criar registos (na página [54\)](#page-53-0) e Campos do concessionário (consultar ["Campos de concessionário"](#page-869-0) na página [870\)](#page-869-0).

## **Trabalhar com listas de concessionários**

A secção Listas de concessionários mostra várias listas. O Oracle CRM On Demand é fornecido com um conjunto de listas padrão. Todas as listas padrão são públicas. O utilizador e respetivos gestores podem criar listas adicionais com base em diferentes critérios.

A tabela seguinte descreve as listas padrão de concessionários.

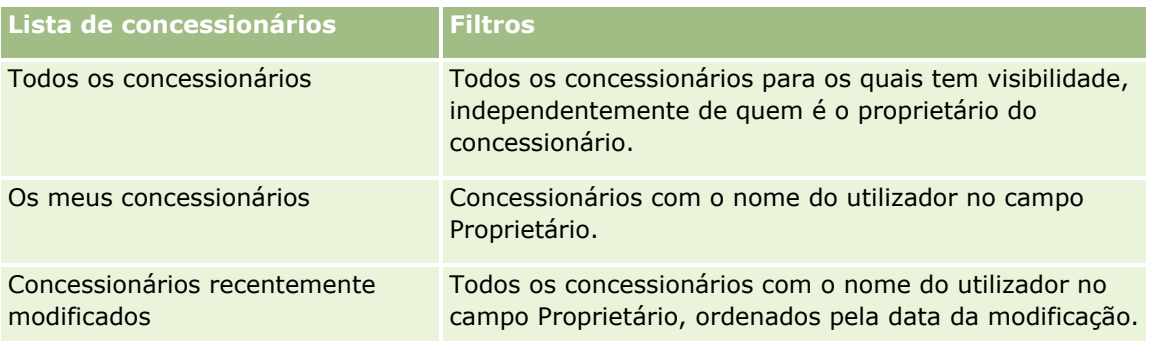

Para visualizar uma lista, clique no nome da lista.

Para criar uma nova lista, clique em Nova. Para mais informações sobre como criar listas, consulte Criar e refinar listas (na página [137\)](#page-136-0).

Para rever todas as listas disponíveis, crie uma nova lista ou visualize, edite ou elimine uma lista existente, clicando em Gerir listas. A página Gerir listas também inclui as listas padrão fornecidas com o Oracle CRM On Demand. Estas listas são só de visualização, pelo que não podem ser editadas ou eliminadas.

## **Visualizar concessionários recentemente modificados**

A secção Os meus concessionários recentemente visualizados mostra os concessionários que o utilizador visualizou mais recentemente.

Para expandir a lista, clique em Mostrar lista completa.

## **Visualizar oportunidades relacionadas com o concessionário**

A secção Oportunidades relacionadas com o concessionário mostra as oportunidades principais atribuídas ao utilizador.

Para expandir a lista de oportunidades relacionadas com o concessionário, clique em Mostrar lista completa.

# **Adicionar secções à Página principal de Concessionário**

Se a função do utilizador incluir o privilégio Personalizar páginas principais, poderá adicionar algumas ou todas as secções que se seguem à Página principal de Concessionário:

- Concessionários recentemente criados
- **E** Concessionários recentemente modificados
- **Os meus concessionários recentemente criados**
- **Os meus concessionários recentemente modificados**
- Uma ou mais secções do relatório (o administrador da empresa pode disponibilizar as secções do relatório para visualização na Página principal de Concessionário)

#### *Para adicionar secções à Página principal de Concessionário*

- **1** Na Página principal de Concessionário, clique em Editar disposição.
- **868** Ajuda online do Oracle CRM On Demand Part 1 Release 39
- <span id="page-868-0"></span>**2** Na página Disposição da Página principal de Concessionário, clique nas setas para adicionar ou remover secções e para organizar as secções na página.
- **3** Clique em Guardar.

## **Informações relacionadas**

Consulte os seguintes tópicos para obter informações relacionadas com o concessionário:

- Campos de concessionário (na página [870\)](#page-869-0)
- Gerir concessionários (na página [869\)](#page-868-0)

# **Gerir Concessionários**

Para gerir concessionários, execute as seguintes tarefas:

- **Criar registos (na página [54\)](#page-53-0)**
- **Atualizar detalhes do registo (na página [119\)](#page-118-0)**
- Ligar registos ao registo selecionado (na página [122\)](#page-121-0)
- **Trabalhar com listas (na página [131\)](#page-130-0)**
- **Transferir propriedade de registos (na página [156\)](#page-155-0)**
- Adicionar notas (na página [169\)](#page-168-0)
- Anexar ficheiros e URLs a registos (na página [177\)](#page-176-0)
- **Eliminar e restaurar registos (na página [189\)](#page-188-0)**
- Gerir calendários e atividades (na página [219\)](#page-218-0)

**NOTA:** Os administradores de empresas podem personalizar o Oracle CRM On Demand de várias formas, tal como alterar os nomes dos tipos de registo, campos e opções nas listas. Assim, as informações visualizadas poderão ser diferentes das informações padrão descritas na ajuda online.

Por outro lado, dependendo do nível de acesso que tiver, poderá não conseguir executar todos os procedimentos descritos na lista anterior.

## **Informações relacionadas**

Consulte os seguintes tópicos para obter informações relacionadas com o concessionário:

- Concessionários (na página [867\)](#page-866-0)
- **Campos de concessionário (na página [870\)](#page-869-0)**
- Trabalhar com a Página principal Concessionário (na página [867\)](#page-866-0)
- Analytics (na página [957\)](#page-956-0)

# <span id="page-869-0"></span>**Campos de concessionário**

Utilize a página Editar concessionário para adicionar um concessionário ou atualizar detalhes de um concessionário existente. A página Editar concessionário mostra o conjunto completo de campos para um concessionário.

**NOTA:** Os administradores de empresas podem personalizar a candidatura do utilizador de várias formas como, por exemplo, alterar nomes de tipos de registo, campos e opções em listas de escolha. Assim, as informações que visualiza podem divergir das informações padrão descritas nesta tabela.

A tabela seguinte fornece informações adicionais sobre alguns campos.

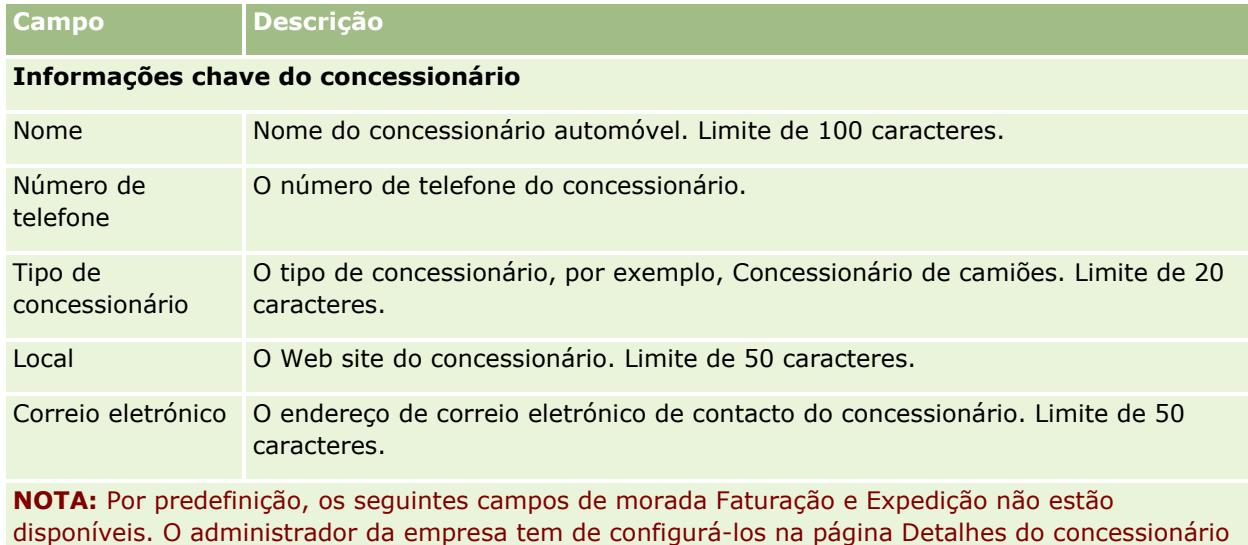

como parte de uma secção adicional. Para obter mais informações sobre a configuração da página Detalhes, consulte Personalizar disposições da página estática.

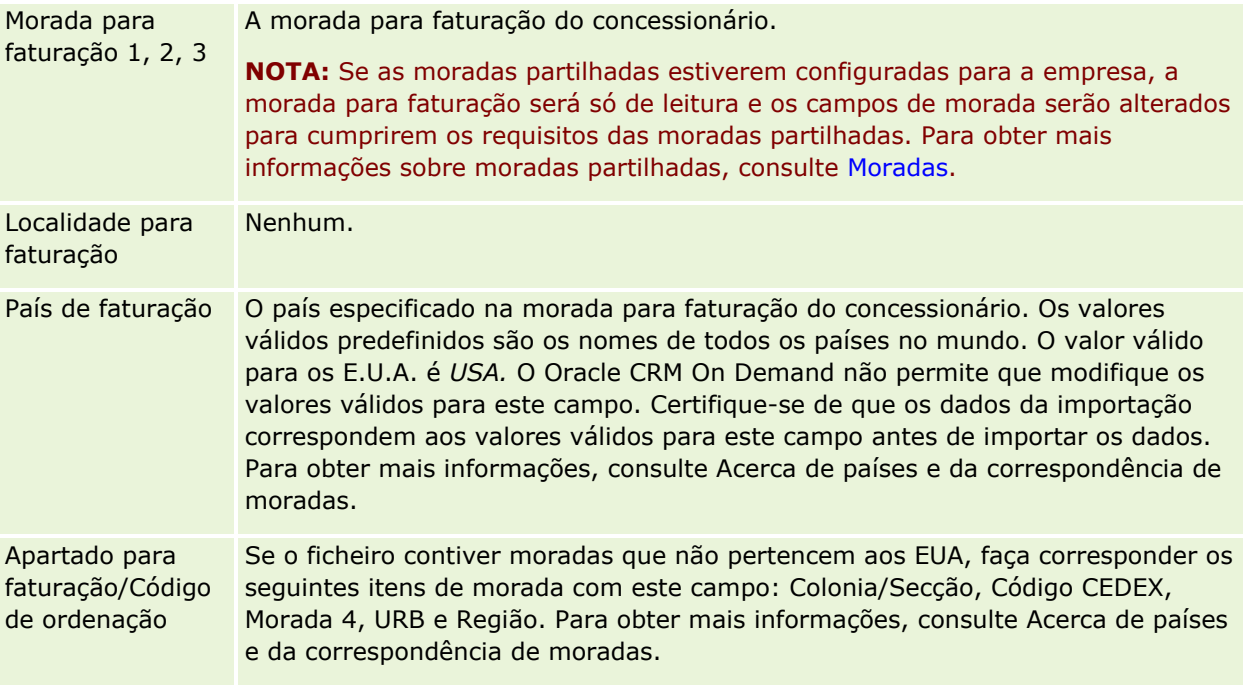

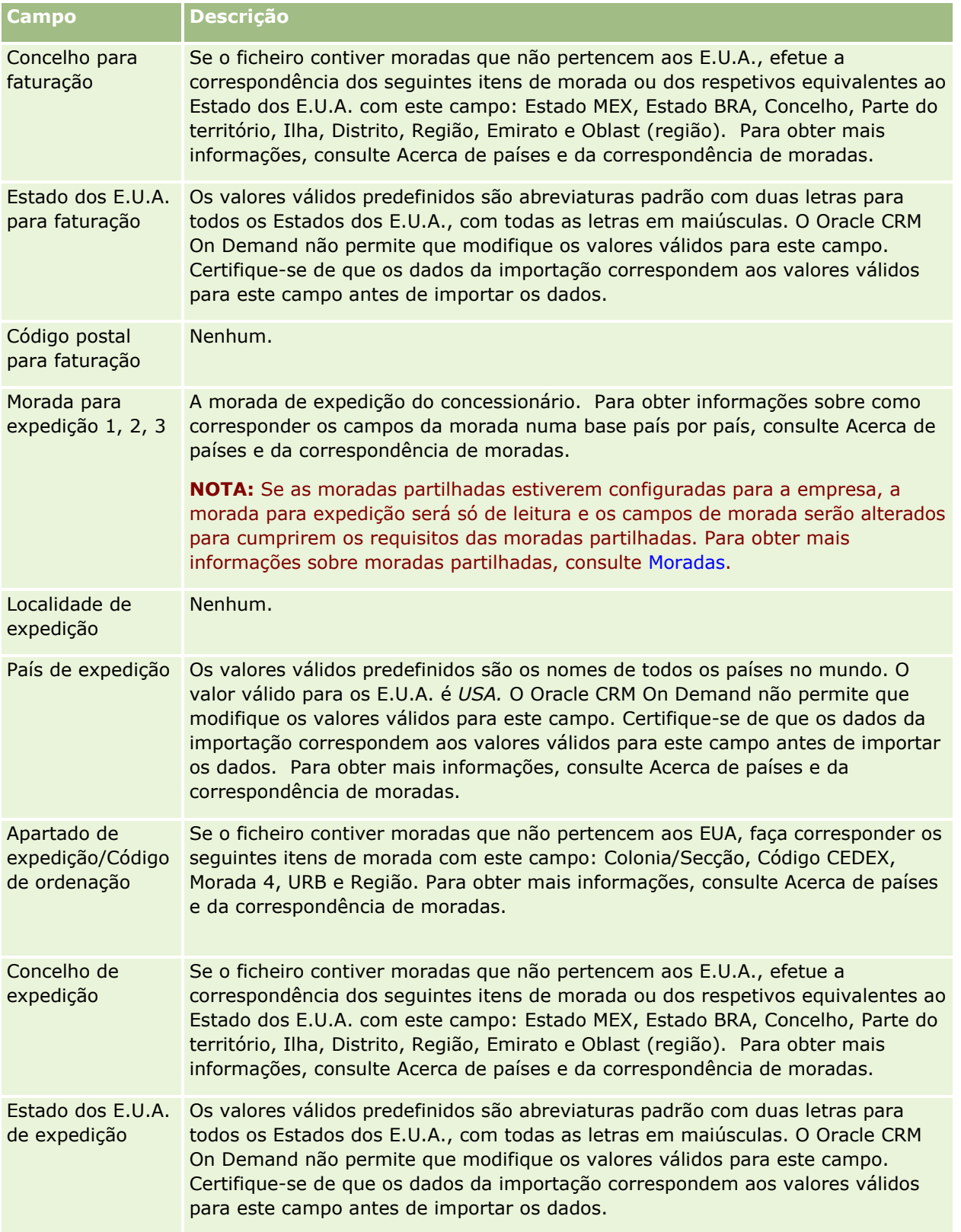

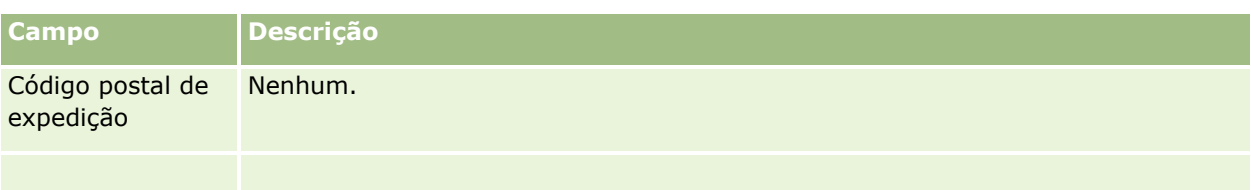

#### **Informações adicionais**

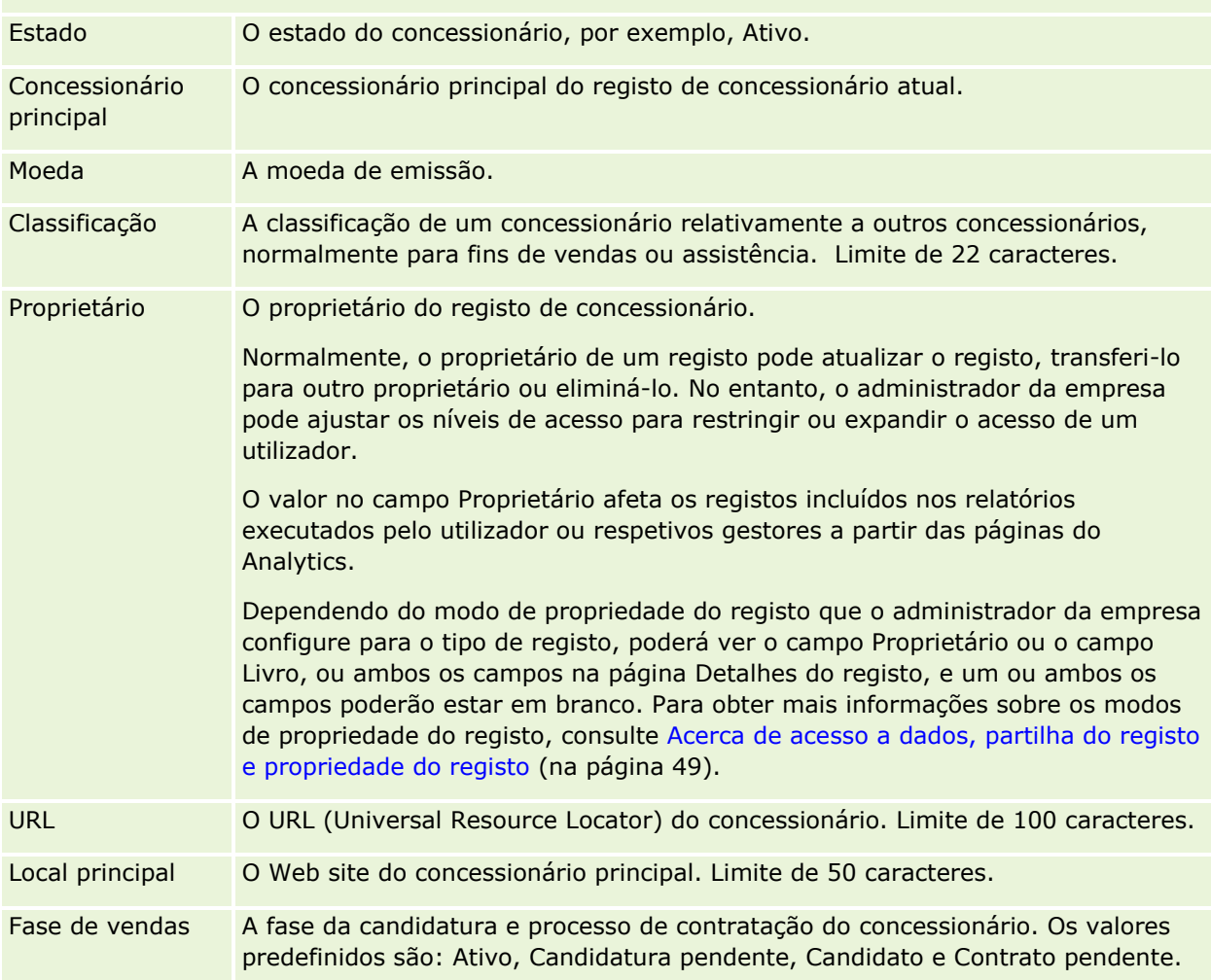

## **Campos personalizados**

**NOTA**: Os administradores de empresas, cuja função inclua o privilégio Personalizar aplicação, criam normalmente campos personalizados.

Qualquer campo personalizado que seja criado num registo de conta é apresentado como o mesmo campo personalizado no registo de concessionário, uma vez que o registo de concessionário herda um campo personalizado de um registo de conta. No entanto, todos os campos personalizados criados num registo de concessionário não são apresentados automaticamente no registo de conta.

Se pretende ver o mesmo campo personalizado na vista Conta e na vista Concessionário, o administrador da empresa pode criar o campo personalizado no registo de conta e torná-lo visível na vista Conta e na vista Concessionário.

<span id="page-872-0"></span>Se não pretende ver o mesmo campo personalizado na vista Conta e na vista Concessionário, o administrador da empresa pode criar o campo personalizado específico da Conta no registo de conta e fazer com que o campo personalizado fique apenas visível na vista Conta.

Para mais informações sobre campos personalizados, consulte Acerca de campos personalizados.

## **Informações relacionadas**

Consulte os seguintes tópicos para obter informações relacionadas com o concessionário:

- Concessionários (na página [867\)](#page-866-0)
- **Trabalhar com a Página principal Concessionário (na página [867\)](#page-866-0)**
- Gerir concessionários (na página [869\)](#page-868-0)

# **Veículos**

Utilize as páginas de Veículos para criar, actualizar e controlar os veículos.

**NOTA:** O administrador da empresa determina quais os separadores disponíveis para o utilizador. Se a responsabilidade da função do utilizador não incluir o controlo de informações do veículo, o separador Veículos poderá ser excluído da configuração.

# **Trabalhar com a Página principal de Veículos**

A Página principal dos Veículos constitui o ponto de início para gerir veículos.

**NOTA:** O administrador da empresa pode personalizar a disposição da Página principal de Veículos. Além disso, se a função de utilizador incluir o privilégio Personalizar páginas principais, poderá adicionar secções à página e remover secções da página.

## **Criar um veículo**

Pode criar um veículo clicando no botão Novo na secção Os meus veículos recentemente visualizados. Para obter mais informações, consulte Criar registos (na página [54\)](#page-53-0) e Campos do veículo (consultar ["Campos de](#page-881-0)  [veículo"](#page-881-0) na página [882\)](#page-881-0).

## **Trabalhar com listas de veículos**

A secção Listas de veículos mostra várias listas. O Oracle CRM On Demand é fornecido com um conjunto de listas padrão. Todas as listas padrão são públicas. O utilizador e respetivos gestores podem criar listas adicionais com base em diferentes critérios.

A tabela seguinte descreve as listas standard de veículos.

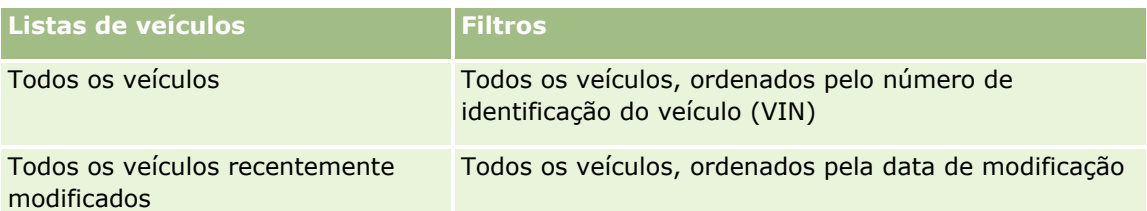

Para visualizar uma lista, clique no nome da lista.

Para criar uma nova lista, clique em Nova. Para mais informações sobre como criar listas, consulte Criar e refinar listas (na página [137\)](#page-136-0).

Para rever todas as listas disponíveis, crie uma nova lista ou visualize, edite ou elimine uma lista existente, clicando em Gerir listas. A página Gerir listas também inclui as listas padrão fornecidas com o Oracle CRM On Demand. Estas listas são só de visualização, pelo que não podem ser editadas ou eliminadas.

## **Visualizar os veículos recentemente modificados**

A secção Os meus veículos recentemente modificados mostra os veículos que o utilizador visualizou mais recentemente.

## **Visualizar pedidos de assistência relacionados com veículos**

A secção Pedidos de assistência relacionados com veículos mostra as seguintes informações:

- **Número da assistência.** Os pedidos de assistência que estão atribuídos ao utilizador. Clique em Número do pedido de assistência para rever o pedido de assistência.
- **Assunto.** O título do pedido de assistência.
- **Ativo.** O ativo correspondente ao pedido de assistência.
- **Mostrar lista completa.** Expande a lista de pedidos de assistência relacionados com veículos.

Para expandir a lista, clique em Mostrar lista completa.

# **Adicionar secções à Página principal de Veículos**

Se a função do utilizador incluir o privilégio Personalizar páginas principais, poderá adicionar algumas ou todas as secções à Página principal de Veículos:

- **November** Veículos recentemente criados
- **November 19 Veículos recentemente modificados**
- **Os meus veículos recentemente criados**
- Os meus veículos recentemente modificados
- Uma ou mais secções do relatório (O administrador da empresa pode disponibilizar secções do relatório para visualização na Página principal de Veículos.)

Execute a seguinte tarefa para adicionar secções à Página principal de Veículos.

#### <span id="page-874-0"></span>*Para adicionar secções à Página principal de Veículos*

- **1** Na Página principal de Veículos, clique em Editar disposição.
- **2** Na página Disposição da Página principal de Veículos, clique nas setas para adicionar ou remover secções e organizar as secções na página.
- **3** Clique em Guardar.

## **Informações relacionadas**

Consulte os seguintes tópicos para obter informações relacionadas com os Veículos:

- Campos de veículo (na página [882\)](#page-881-0)
- Gerir veículos (na página [875\)](#page-874-0)

# **Gerir Veículos**

Os tópicos seguintes descrevem a configuração opcional que pode ser executada pelo administrador da empresa a gerir os veículos no Oracle CRM On Demand:

- Ativar um tipo de produto para veículos (na página [877\)](#page-876-0)
- Ativar a associação de veículos em pedidos de assistência (consultar ["Activar a associação de veículos em](#page-875-0)  [pedidos de assistência"](#page-875-0) na página [876\)](#page-875-0)

Clique num tópico para visualizar procedimentos passo a passo para efetuar o seguinte:

- Atualizar a Propriedade do Veículo (consultar ["Actualizar a propriedade do veículo"](#page-878-0) na página [879\)](#page-878-0)
- Controlar pedidos de assistência para veículos (na página [878\)](#page-877-0)
- Controlar os históricos de vendas dos veículos (na página [879\)](#page-878-0)
- Controlar os históricos de assistência dos veículos (na página [880\)](#page-879-0)
- Controlar informações financeiras dos veículos (na página [881\)](#page-880-0)

**NOTA:** Esta funcionalidade não faz parte da aplicação padrão, pelo que poderá não estar disponível na versão do Oracle CRM On Demand.

Para procedimentos passo a passo comuns a muitos tipos de registo, consulte:

- Criar registos (na página [54\)](#page-53-0)
- Actualizar detalhes do registo (consultar ["Atualizar Detalhes do Registo"](#page-118-0) na página [119\)](#page-118-0)
- Ligar registos ao registo seleccionado (consultar ["Ligar registos ao registo selecionado"](#page-121-0) na página [122\)](#page-121-0)
- $\blacksquare$  Trabalhar com listas (na página [131\)](#page-130-0)
- **Trabalhar com registos (na página [48\)](#page-47-0)**
- Adicionar notas (na página [169\)](#page-168-0)
- Transferir propriedade de registos (na página [156\)](#page-155-0)

- <span id="page-875-0"></span>Controlar os ativos (consultar ["Controlar Ativos"](#page-320-0) na página [321\)](#page-320-0) (inclui a ligação dos veículos a contas)
- Anexar ficheiros e URLs a registos (na página [177\)](#page-176-0)
- Ver pistas de auditoria para registos (na página [193\)](#page-192-0)
- **Eliminar e restaurar registos (na página [189\)](#page-188-0)**
- Controlar os ativos (consultar ["Controlar Ativos"](#page-320-0) na página [321\)](#page-320-0) (inclui a ligação dos veículos a contas)
- **Mudar o nome de tipos de registo**

**NOTA:** Os administradores de empresas podem personalizar o Oracle CRM On Demand de várias formas, tal como alterar os nomes dos tipos de registo, campos e opções nas listas. Assim, as informações visualizadas poderão ser diferentes das informações padrão descritas na ajuda online.

Por outro lado, dependendo do nível de acesso que tiver, poderá não conseguir executar todos os procedimentos descritos na lista anterior.

**SUGESTÃO:** Na aplicação standard, os veículos estão incluídos nas listas de contas da carteira no Oracle CRM On Demand. No entanto, se o administrador selecionar a caixa de verificação Excluir Registos do Veículo/Ativo de Contas da Carteira no perfil da empresa, os veículos não são incluídos nas listas de contas da carteira.

#### **Informações relacionadas**

Consulte os seguintes tópicos para obter informações relacionadas com os Veículos:

- **Veículos** (na página [873\)](#page-872-0)
- Campos de veículo (na página [882\)](#page-881-0)
- Trabalhar com a Página principal Veículo (consultar ["Trabalhar com a Página principal de Veículos"](#page-872-0) na página [873\)](#page-872-0)
- Analytics (na página [957\)](#page-956-0)

# **Activar a associação de veículos em pedidos de assistência**

A disposição do pedido de assistência predefinida não apresenta a associação de veículos. No entanto, o administrador da empresa pode configurar a disposição de uma página do pedido de assistência personalizada concluindo o procedimento seguinte.

#### *Para apresentar a associação de veículos num registo de pedidos de assistência*

- **1** A partir de qualquer página, clique em Administração, em Personalização da aplicação, em Pedidos de assistência e em Disposição da página Pedido de assistência.
- **2** Na lista Disposição da página, execute um dos seguintes procedimentos:
	- Clique na ligação Editar para modificar uma disposição existente.
	- Clique no botão Nova disposição para criar uma nova disposição.
	- Clique na ligação Copiar para copiar uma disposição existente.
- **876** Ajuda online do Oracle CRM On Demand Part 1 Release 39

<span id="page-876-0"></span>É apresentado o Assistente de disposições de páginas.

**NOTA:** O número de passos no Assistente de disposições de páginas pode ser diferente, dependendo da ligação Disposição da página que clicar.

- **3** No Passo 1 Nome da disposição, introduza um nome para a disposição e uma descrição (opcional).
- **4** No Passo 2 Configuração de campos, seleccione as características dos campos conforme necessário.
- **5** No Passo 3 Disposição do campo, certifique-se de que o campo Veículo está disponível na Disposição da página Pedido de assistência.
- **6** Clique em Concluir para sair do Assistente.

Tem agora de atribuir a nova disposição personalizada a uma função do utilizador, utilizando o Assistente de gestão de funções.

- **7** Clique em Administração, clique em Gestão de utilizadores e controlos de acesso, em seguida, clique em Gestão de funções:
- **8** Encontre a função à qual pretende atribuir a disposição da página do pedido de assistência personalizado e clique em Editar.
- **9** No Passo 6 do assistente, altere o Nome da disposição da página para a disposição da página do pedido de assistência personalizado no registo do pedido de assistência.
- **10** Clique em Concluir para sair do assistente.

**NOTA:** Ao activar a Associação de veículos, pode também actualizar a disposição da página Procura de veículos para alterar a selecção da associação que um utilizador visualiza. Para obter mais informações, consulte Gerir disposições da procura.

# **Ativar um tipo de produto para veículos**

Normalmente, para adicionar produtos, o administrador da empresa utiliza a parte Gestão de conteúdos da ferramenta de administração. Para Veículos, o administrador pode atualizar o registo do produto com o campo Tipo de produto definido como Veículo. Tenha em atenção que o Tipo de produto para os registos de veículos não é apresentado na disposição predefinida do produto. Para apresentar o Tipo de produto para um veículo, o administrador da empresa pode criar uma disposição da página personalizada do produto concluindo os passos no seguinte procedimento.

#### *Para apresentar o tipo de produto para um registo do veículo*

- **1** A partir de qualquer página, clique em Admin., clique em Personalização de aplicação, clique em Produto, clique em Disposição da página do produto e copie a Disposição padrão da página do produto para uma nova disposição.
- **2** Conclua o Assistente de disposições de páginas para o produto:
- <span id="page-877-0"></span>**a** No Passo 1, forneça um nome para a disposição.
- **b** No Passo 2, selecione a caixa Obrigatório para o Tipo de produto.
- **c** No Passo 3, certifique-se de que o campo Tipo de produto está listado na secção Informações chave do produto à direita.
- **d** Clique em Concluir para sair do assistente.
- **3** Atribua a nova disposição personalizada a uma função do utilizador conforme necessário, utilizando o Assistente de gestão de funções.
	- **a** Clique em Administração, clique em Gestão de utilizadores e controlos de acesso, em seguida, clique em Gestão de funções:
	- **b** Localize a função que pretende atribuir à disposição da página personalizada do produto e clique em Editar.
	- **c** No Passo 6 do assistente, altere o Nome da disposição da página para a disposição da página personalizada do produto para o registo do Produto.
	- **d** Clique em Concluir para sair do assistente.

O utilizador cuja função tenha sido modificada, pode criar um registo de produto com o campo Tipo de produto, utilizando a funcionalidade Gestão de conteúdos. Para mais informações sobre como adicionar produtos, consulte Configurar produtos da empresa.

Para mais informações, consulte Configurar produtos da empresa.

# **Controlar pedidos de assistência para veículos**

Quando pretender rever, atualizar ou criar um pedido de assistência para um veículo, atualize o registo do veículo ou crie o pedido de assistência para o veículo associado.

#### *Para controlar o pedido de assistência para um veículo*

**1** Selecione o veículo que pretende controlar.

Para mais informações sobre como selecionar veículos, consulte Localizar registos (na página [74\)](#page-73-0).

**2** Na página Detalhes do veículo, desloque-se e clique em Novo na barra de título Pedido de assistência.

**NOTA:** Quando cria um pedido de assistência, selecionar um concessionário permite ao utilizador alterar da procura de todos os contactos para os contactos no concessionário relacionado. Pode alterar o filtro para executar uma consulta conforme necessário.

**3** Na página Editar pedido de assistência, preencha as informações.

A seguinte tabela descreve algumas informações sobre campos para históricos de assistência.

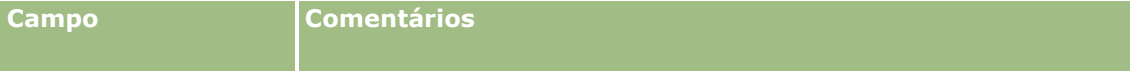

#### **Veículos**

<span id="page-878-0"></span>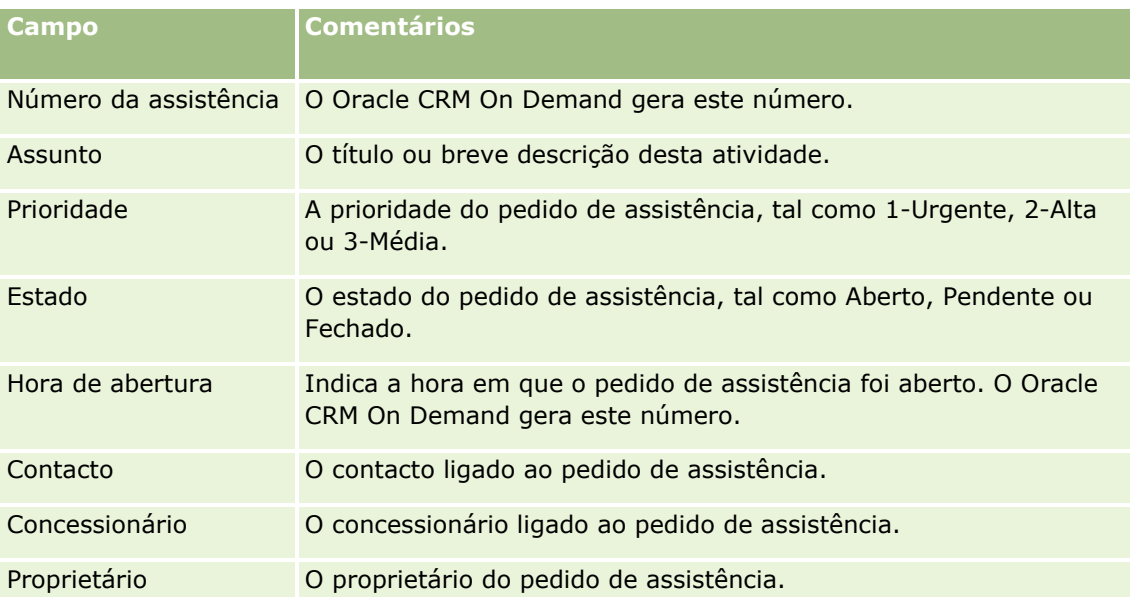

**NOTA:** Quando cria um pedido de assistência, selecionar um concessionário altera todos os contactos para apenas esses contactos que estão associados ao concessionário por predefinição. O filtro pode ser alterado para consultar todos os contactos.

# **Actualizar a propriedade do veículo**

Quando um veículo é vendido, actualize o registo do veículo para controlar a propriedade do mesmo.

**1** Seleccione o veículo.

Para obter instruções sobre como seleccionar veículos, consulte Localizar registos (na página [74\)](#page-73-0).

**2** Na página Detalhe do veículo, clique em Editar na barra de título.

Para obter informações sobre os campos na página Detalhes do veículo, consulte Campos de veículos (consultar ["Campos de veículo"](#page-881-0) na página [882\)](#page-881-0).

- **3** Na página Editar veículo, actualize o campo Propriedade de no registo de veículo.
- **4** Guarde o registo:
	- Para guardar este registo e, em seguida, abrir a página Detalhe do veículo (onde pode ligar informações a este registo), clique em Guardar.
	- Para guardar este registo e, em seguida, abrir a página Editar (onde pode criar outro registo do veículo), clique em Guardar e criar novo veículo.

# **Controlar os históricos de vendas dos veículos**

Quando pretende rever, actualizar ou criar um histórico de vendas de um veículo, actualize o registo do veículo.

#### <span id="page-879-0"></span>*Para controlar o histórico de vendas do veículo*

**1** Seleccione o veículo.

Para obter instruções sobre como seleccionar veículos, consulte Localizar registos (na página [74\)](#page-73-0).

**2** Na página Detalhe do veículo, desloque-se para a secção Histórico de vendas e clique em Adicionar na barra de título.

**NOTA:** Se a secção Histórico de vendas não estiver visível na página Detalhes do veículo, clique na ligação Editar disposição no canto superior direito da página e adicione a secção Histórico de vendas à disposição da página. Se a secção não estiver disponível para adicionar à disposição da página, contacte o administrador da empresa.

**3** Na página Editar histórico de vendas, preencha as informações.

A seguinte tabela descreve algumas informações sobre campos para históricos de vendas.

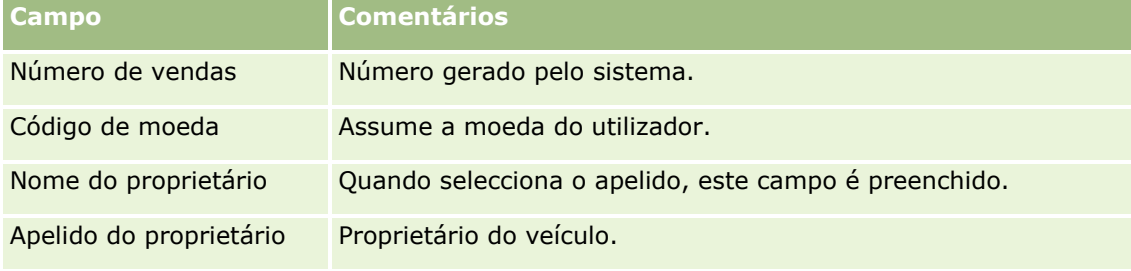

**4** Guarde o registo.

# **Controlar os históricos de assistência dos veículos**

Quando pretende rever, actualizar ou criar um histórico de assistência para um veículo, actualize o registo do veículo. O histórico de assistência pode incluir os pedidos de assistência e outros serviços relacionados com o veículo.

#### *Para controlar o histórico de assistência do veículo*

**1** Seleccione o veículo.

Para obter instruções sobre como seleccionar veículos, consulte Localizar registos (na página [74\)](#page-73-0).

**2** Na página Detalhe do veículo, desloque-se e clique em Adicionar na barra de título Histórico de assistência.

**NOTA:** Se a secção Histórico de assistência não estiver visível na página Detalhes do veículo, clique na ligação Editar disposição no canto superior direito da página e adicione a secção Histórico de assistência à disposição da página. Se a secção não estiver disponível para adicionar à disposição da página, contacte o administrador da empresa.

**3** Na página Editar histórico de assistência, preencha as informações.

A seguinte tabela descreve algumas informações sobre campos para históricos de assistência.

#### **Veículos**

<span id="page-880-0"></span>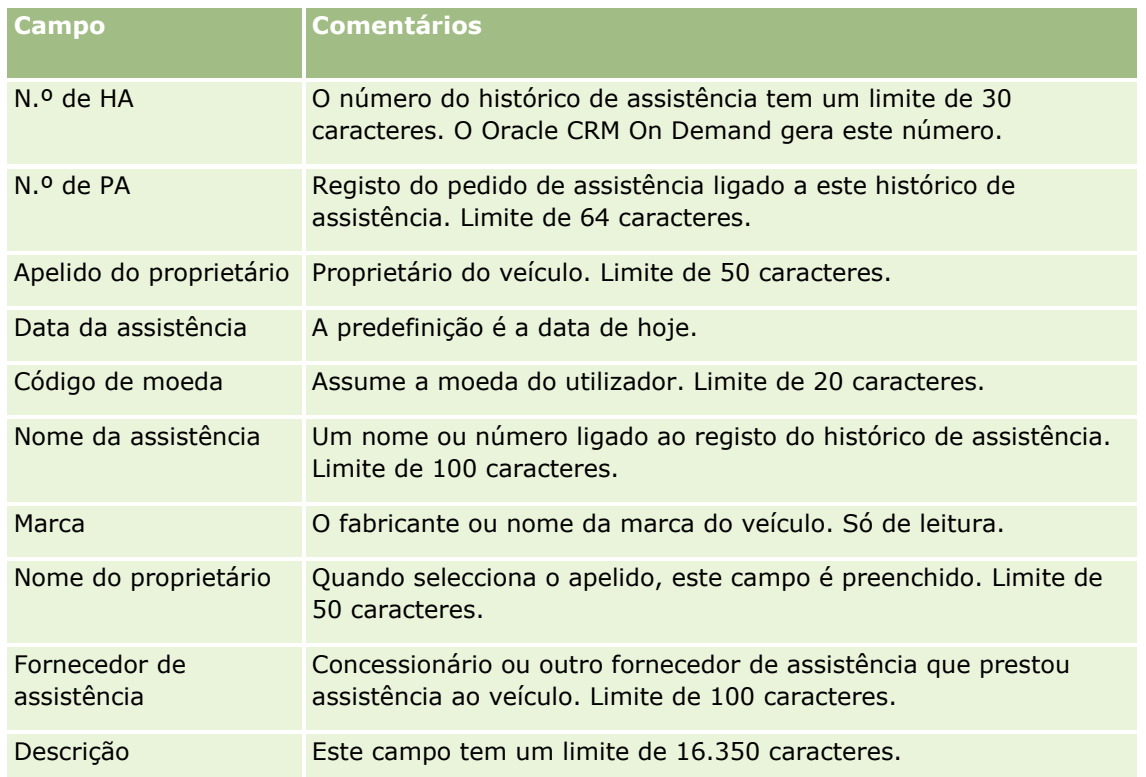

**4** Guarde o registo.

# **Controlar informações financeiras dos veículos**

Pode controlar as informações financeiras de um veículo.

#### *Para controlar as informações financeiras de um veículo*

**1** Seleccione o veículo.

Para obter instruções sobre como seleccionar veículos, consulte Localizar registos (na página [74\)](#page-73-0).

**2** Na página Detalhe do veículo, desloque-se e clique em Adicionar na barra de título Informações financeiras.

**NOTA:** Se a secção Informações financeiras não estiver visível na página Detalhes do veículo, clique na ligação Editar disposição no canto superior direito da página e adicione a secção Informações financeiras à disposição da página. Se a secção não estiver disponível para adicionar à disposição da página, contacte o administrador da empresa.

**3** Na página Editar informações financeiras, preencha as informações.

A seguinte tabela descreve algumas informações sobre campos para informações financeiras.

**Campo Comentários**

<span id="page-881-0"></span>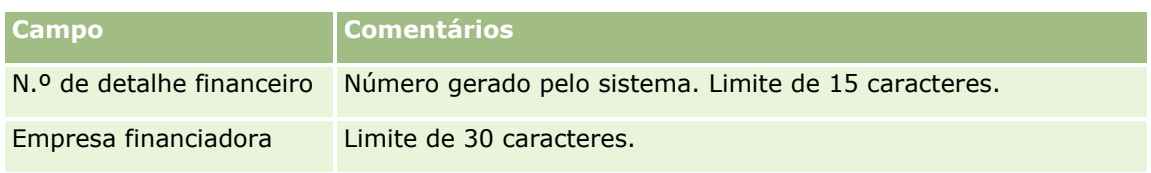

# **Campos de veículo**

Utilize a página Editar veículo para adicionar um veículo ou atualizar detalhes de um veículo existente. A página Editar veículo mostra o conjunto completo de campos para um veículo.

**NOTA:** Os administradores de empresas podem personalizar a candidatura do utilizador de várias formas como, por exemplo, alterar nomes de tipos de registo, campos e opções em listas de escolha. Assim, as informações que visualiza podem divergir das informações padrão descritas nesta tabela.

A tabela seguinte fornece informações adicionais sobre alguns campos.

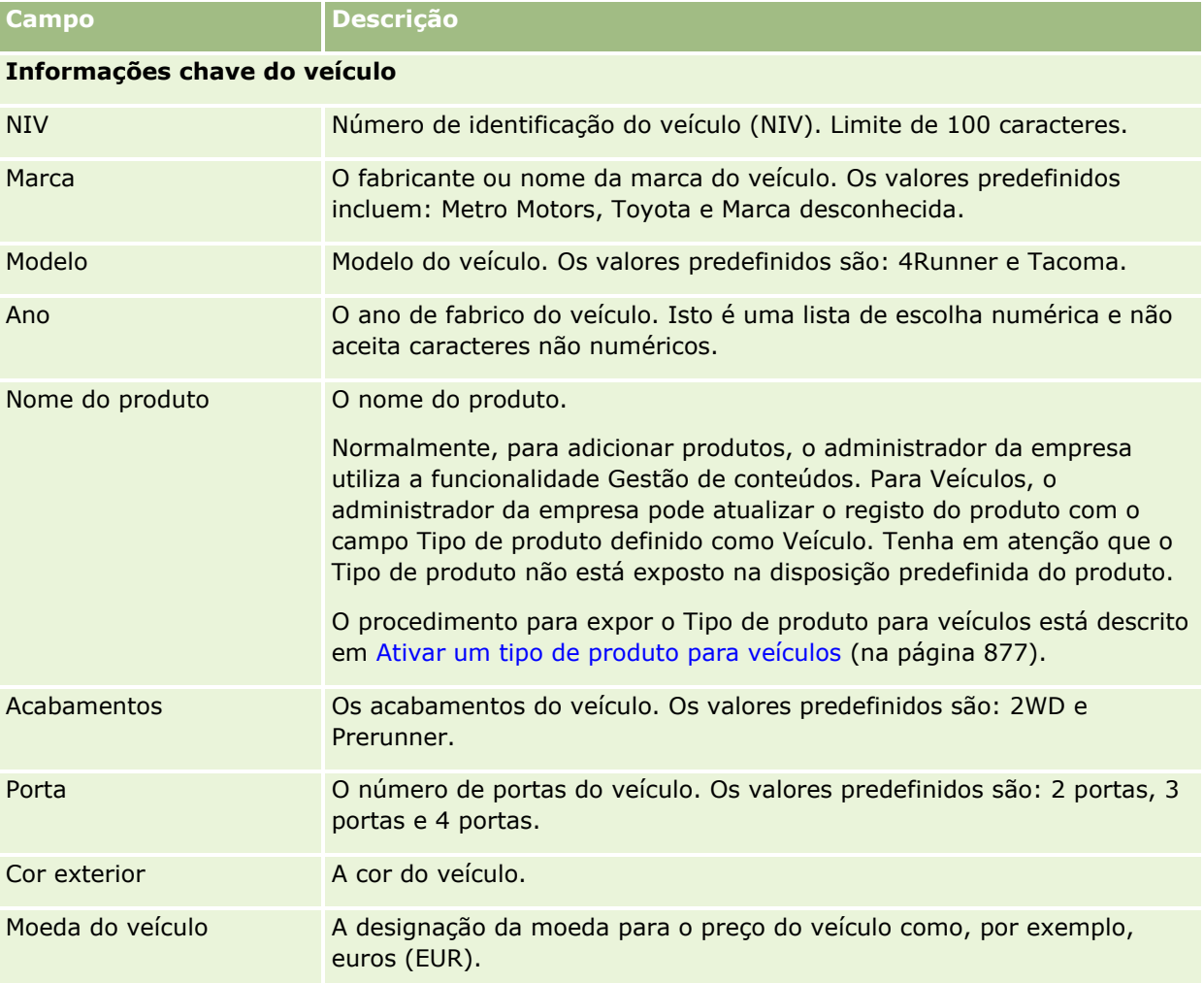

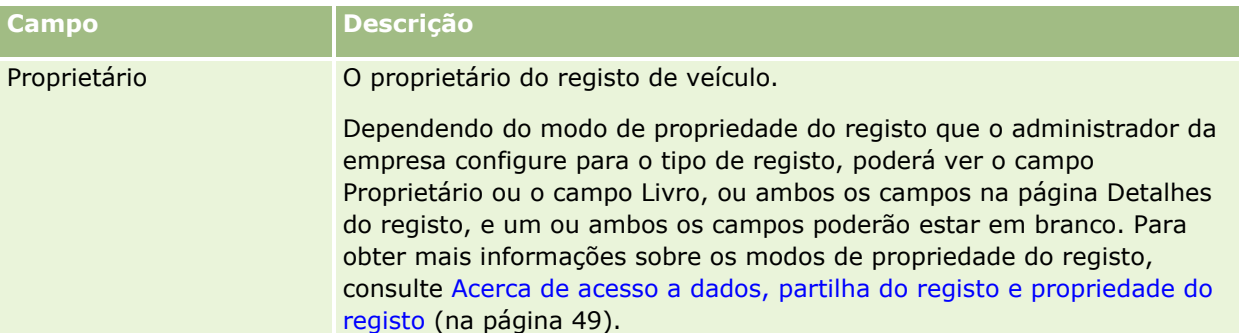

# **Informações adicionais do veículo**

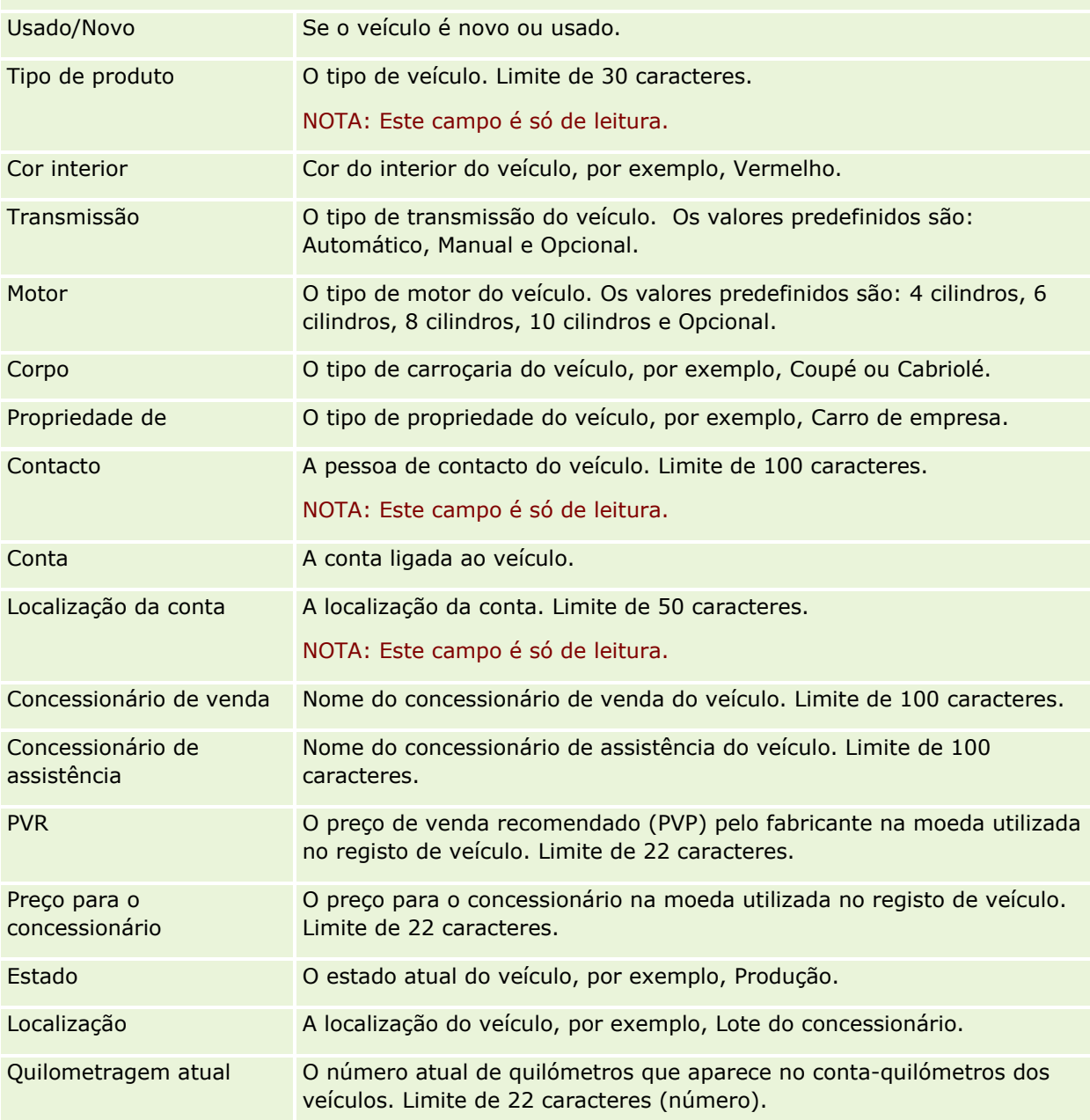

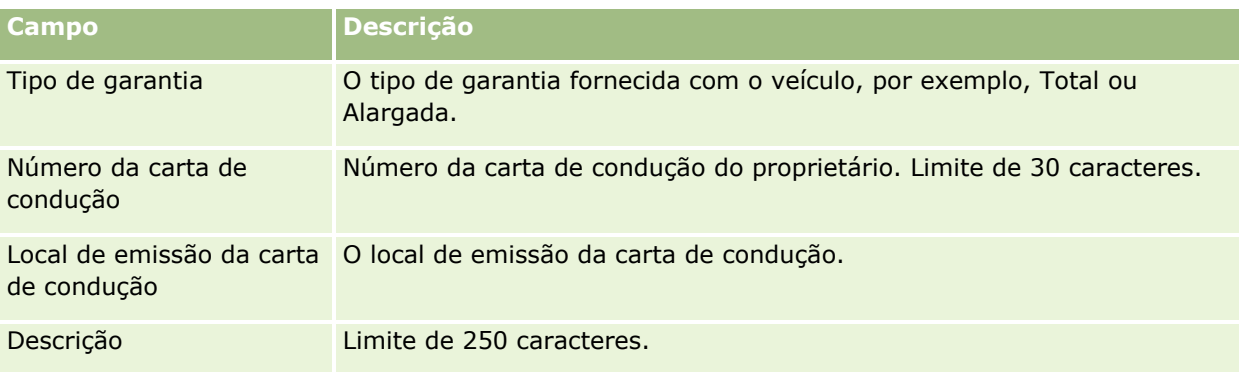

**Nota:** Para configurar qualquer um dos campos da lista de escolha, tais como, Modelo, Acabamentos, Portas, o administrador da empresa pode personalizar a aplicação para os valores da lista de escolha, conforme descrito em Alterar valores da lista de escolha.

# **Campos personalizados**

**NOTA**: Os administradores de empresas, cuja função inclua o privilégio Personalizar aplicação, criam normalmente campos personalizados.

Qualquer campo personalizado que seja criado num registo de ativo é apresentado como o mesmo campo personalizado no registo de veículo. Um registo de veículo herda um campo personalizado num registo de ativo. No entanto, todos os campos personalizados criados num registo de veículo não são apresentados automaticamente no registo de ativo.

Se pretende ver o mesmo campo personalizado na vista Ativo e na vista Veículo, o administrador da empresa pode criar o campo personalizado no registo de ativo e torná-lo visível na vista Ativo e na vista Veículo.

Se não pretende ver o mesmo campo personalizado na vista Ativo e no registo de veículo, o administrador da empresa pode criar o campo personalizado específico do Ativo e fazer com que o campo personalizado fique apenas visível na vista Ativo.

Para mais informações sobre campos personalizados, consulte Acerca de campos personalizados.

## **Campos adicionais**

Existem vários campos que não são apresentados na página Detalhes do veículo por predefinição: N.º da peça, Data de compra, Preço de compra, Quantidade, Data de expedição, Data de instalação, Data de expiração, Data de notificação, Categoria do produto e Contrato.

O administrador da empresa pode alterar as definições destes campos conforme necessário. Para mais informações sobre como alterar definições de campos, consulte Criar e editar campos. Para tornar os campos visíveis, o administrador da empresa tem de incluir estes campos na disposição da página. Para mais informações sobre como tornar estes campos visíveis numa página, consulte Personalizar disposições da página estática.

## **Informações relacionadas**

Consulte os seguintes tópicos para obter informações relacionadas com os Veículos:

■ Trabalhar com a Página principal Veículo (consultar ["Trabalhar com a Página principal de Veículos"](#page-872-0) na página [873\)](#page-872-0)

Gerir veículos (na página [875\)](#page-874-0)

Pode utilizar as páginas A minha configuração para personalizar o Oracle CRM On Demand. Para obter instruções passo a passo, clique num dos seguintes tópicos:

- Atualizar os detalhes pessoais (na página [888\)](#page-887-0)
- Definir o tipo de registo de pesquisa predefinido (consultar ["Definir o tipo de registo de procura](#page-898-0)  [predefinido"](#page-898-0) na página [899\)](#page-898-0)
- Definir o tema (na página [899\)](#page-898-0)
- Definir o modo de pré-visualização do registo (na página [900\)](#page-899-0)
- Alterar a definição do idioma (na página [901\)](#page-900-0)
- Ver campos de pista de auditoria (na página [902\)](#page-901-0)
- Gerir a quota (na página [902\)](#page-901-0)
- Rever a atividade de início de sessão (na página [903\)](#page-902-0)
- Alterar a palavra-passe (na página [904\)](#page-903-0)
- Configurar as perguntas de segurança (na página [904\)](#page-903-0)
- Rever as informações de delegação (na página [905\)](#page-904-0)
- Adicionar utilizadores delegados (na página [906\)](#page-905-0)
- Conceder acesso de início de sessão ao suporte técnico (na página [907\)](#page-906-0)
- Apresentar os separadores (na página [907\)](#page-906-0)
- Alterar a disposição da página de detalhes (na página [908\)](#page-907-0)
- **Personalizar Disposições de Campo (na página [915\)](#page-914-0)**
- Gerir Indicadores de Registos para Secções de Informações Relacionadas (na página [918\)](#page-917-0)
- Personalizar Disposições de Informações Relacionadas (na página [910\)](#page-909-0)
- Alterar as disposições da página principal (na página [919\)](#page-918-0)
- Alterar a disposição da barra de ação (na página [920\)](#page-919-0)
- **Configurar o calendário (na página [921\)](#page-920-0)**
- Aceder às ferramentas de dados e integração (na página [924\)](#page-923-0)
- Ver os pedidos de exportação (na página [925\)](#page-924-0)

- <span id="page-887-0"></span>Incorporar um widget de listas de favoritos (na página [929\)](#page-928-0)
- Incorporar um widget do centro de mensagens (na página [930\)](#page-929-0)
- Incorporar um widget de relatórios (na página [930\)](#page-929-0)
- Incorporar um Widget de listas simples (na página [932\)](#page-931-0)

#### **Tópicos relacionados**

Consulte os seguintes tópicos para obter informações relacionadas sobre como personalizar a aplicação:

- Acerca do Widgets do On Demand (na página [928\)](#page-927-0)
- Importar os contactos (na página [336\)](#page-335-0)
- Adicionar mensagens de correio eletrónico do Microsoft Outlook e Lotus Notes (na página [933\)](#page-932-0)

# **Atualizar os detalhes pessoais**

Pode atualizar os detalhes pessoais, tais como a morada e o número de telefone. O administrador da empresa controla a disposição e as informações que visualiza na página Detalhe pessoal, consequentemente podem existir diferenças entre as descrições seguintes e o que visualiza.

**NOTA:** As alterações efetuadas à Língua predefinida, Moeda predefinida, Fuso horário predefinido e País predefinido, nas páginas Perfil pessoal só irão refletir-se em todos os relatórios e análises quando terminar sessão e voltar a iniciá-la.

#### *Para atualizar os detalhes pessoais*

- **1** No canto superior direito de qualquer página, clique na ligação global A minha configuração.
- **2** Na secção Perfil pessoal, clique na ligação Perfil pessoal.
- **3** Na secção Informações pessoais, clique na ligação O meu perfil.
- **4** Na secção Detalhe pessoal, clique em Editar.
- **5** No formulário Editar pessoal, atualize as informações e, em seguida, grave o registo.

**Nota:** Tem de terminar sessão e iniciar sessão novamente para ativar algumas alterações (Língua, Definições locais, Fuso horário e Moeda).

A seguinte tabela descreve alguns campos que pode rever ou atualizar.

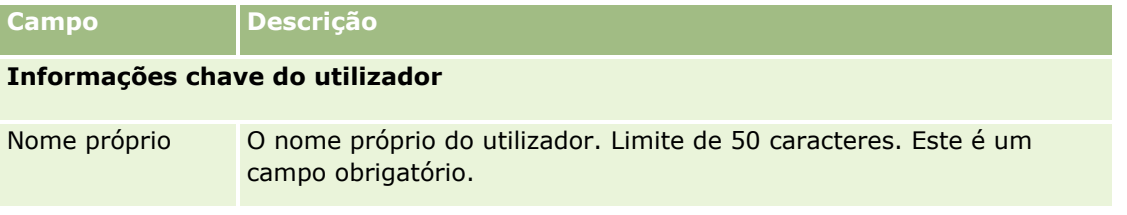

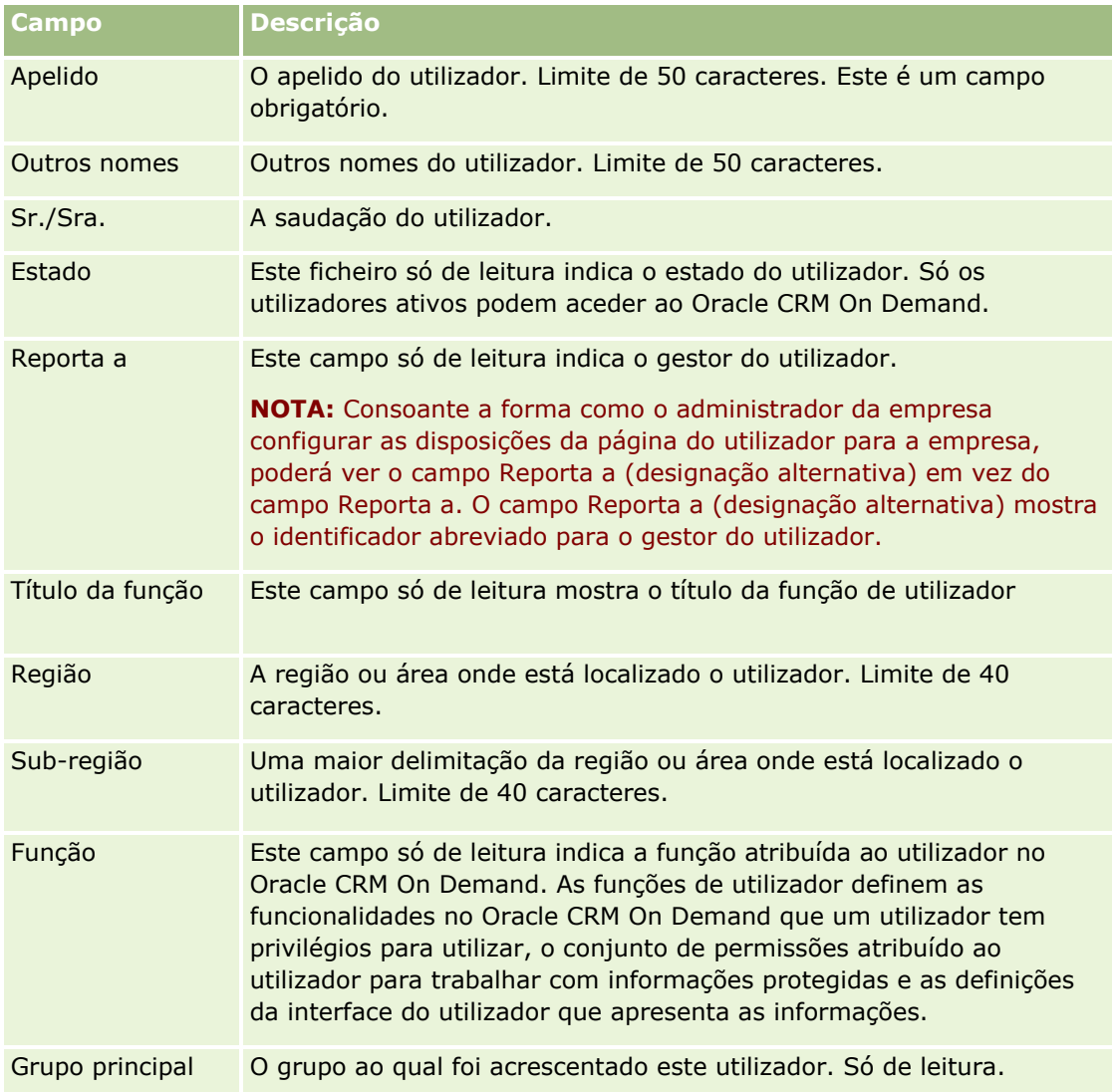

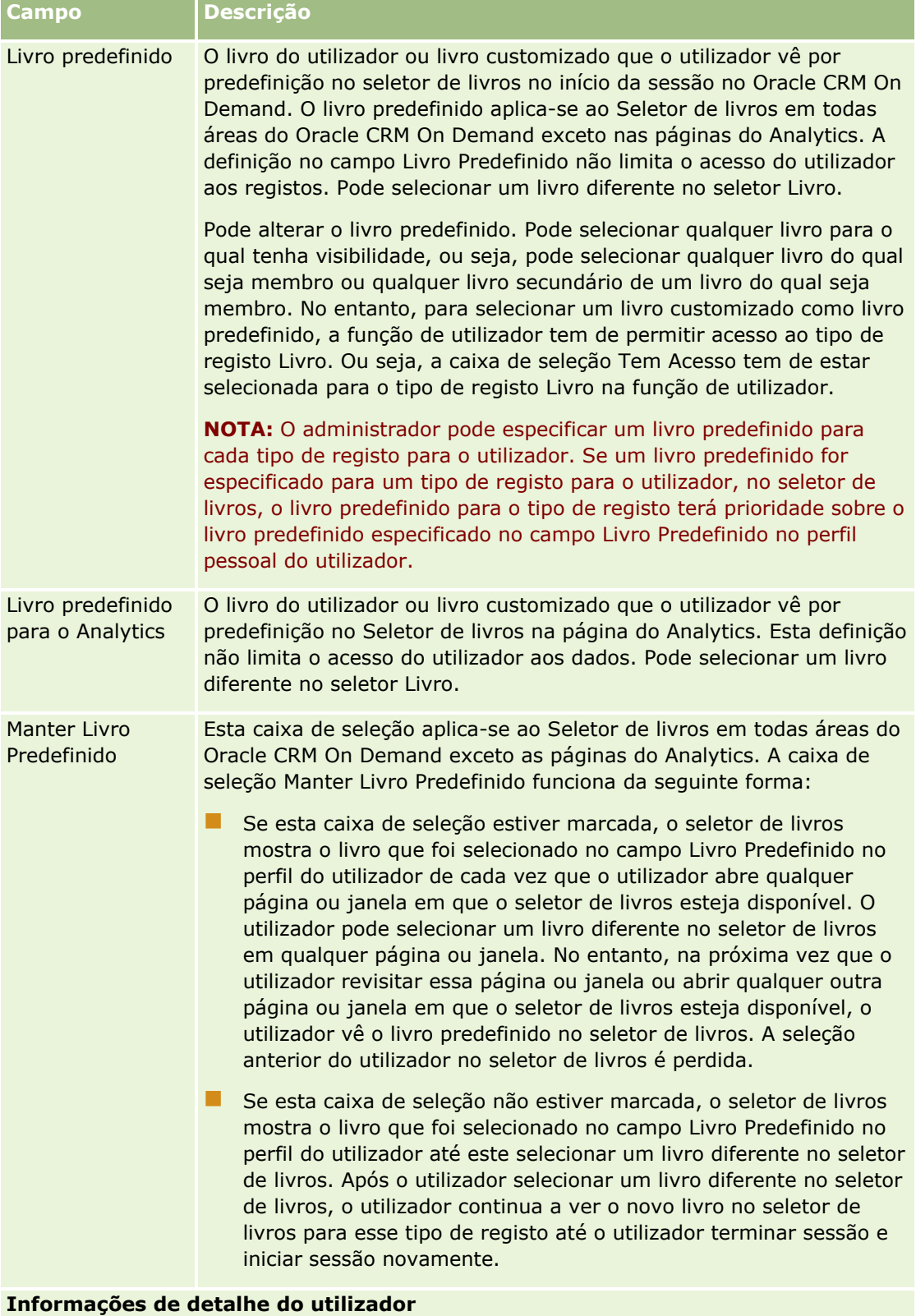

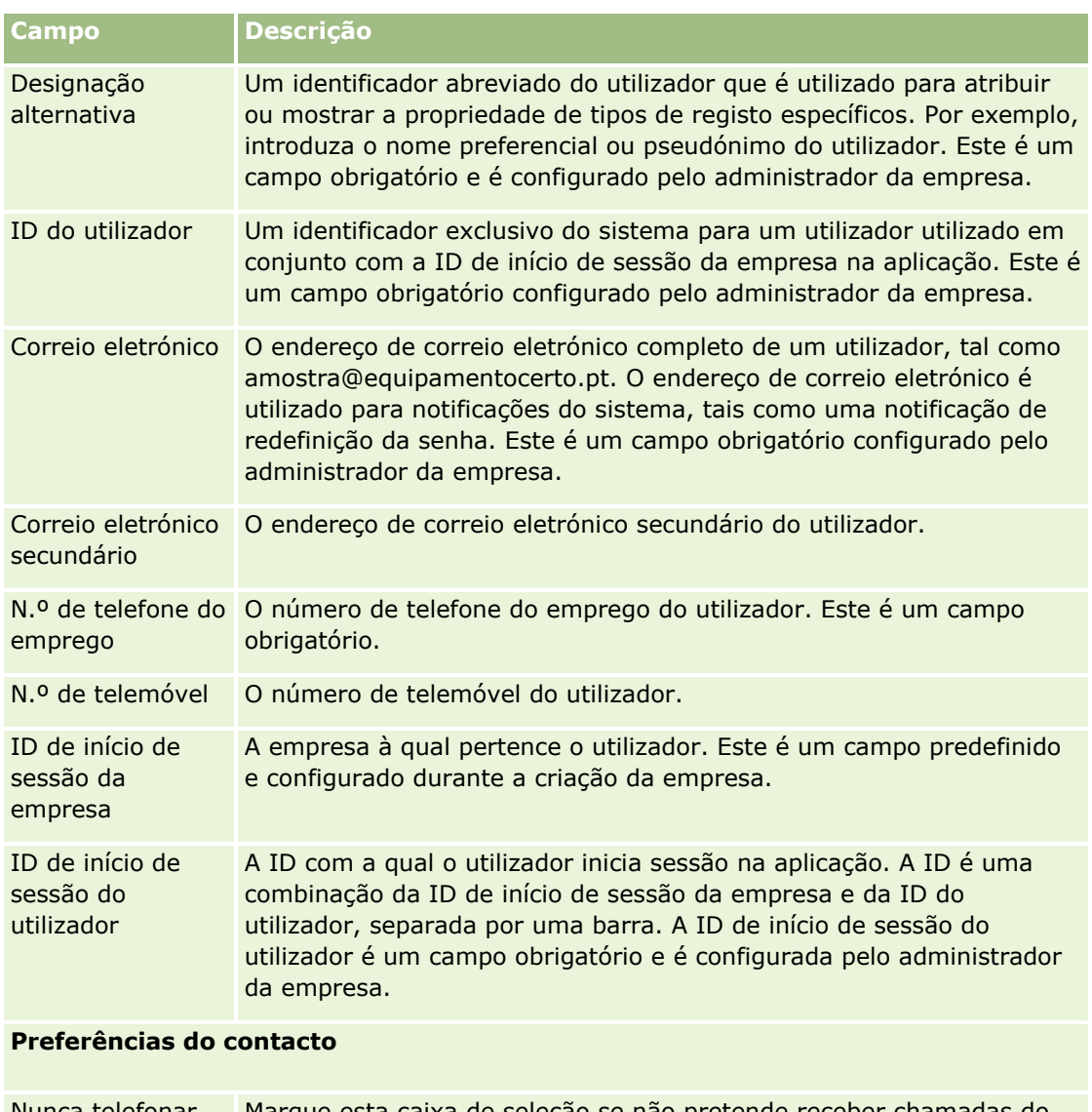

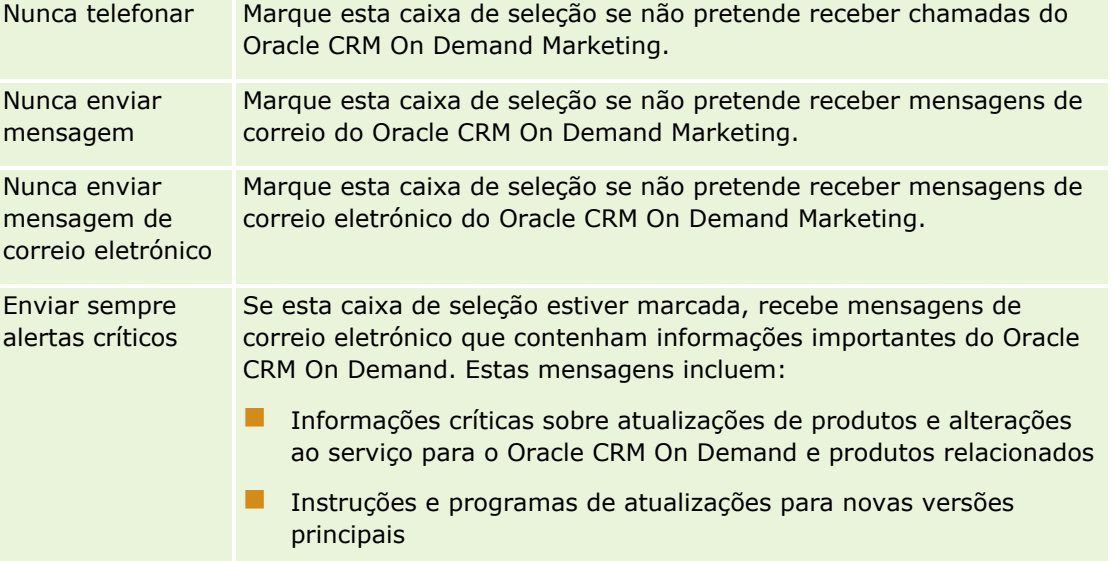

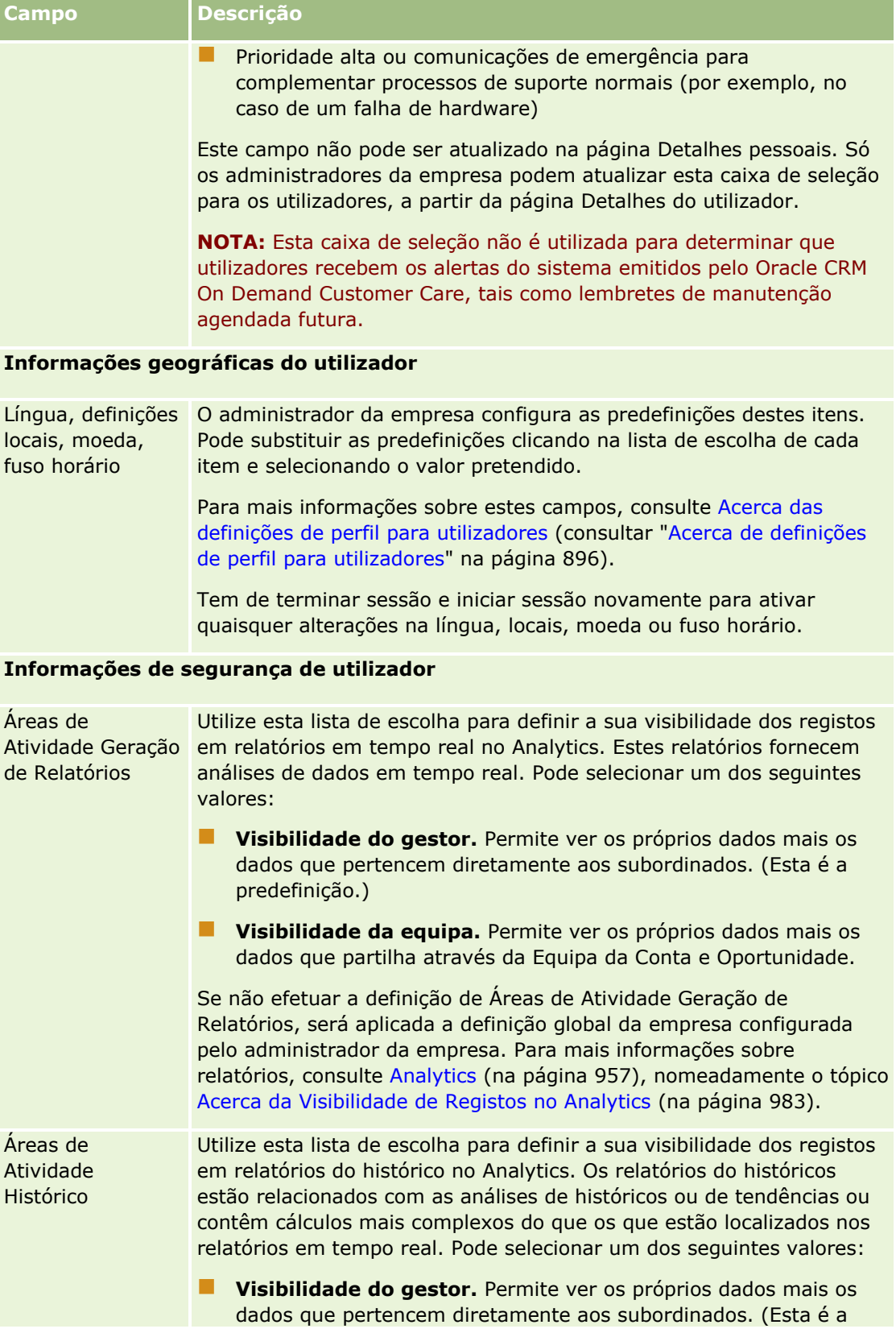

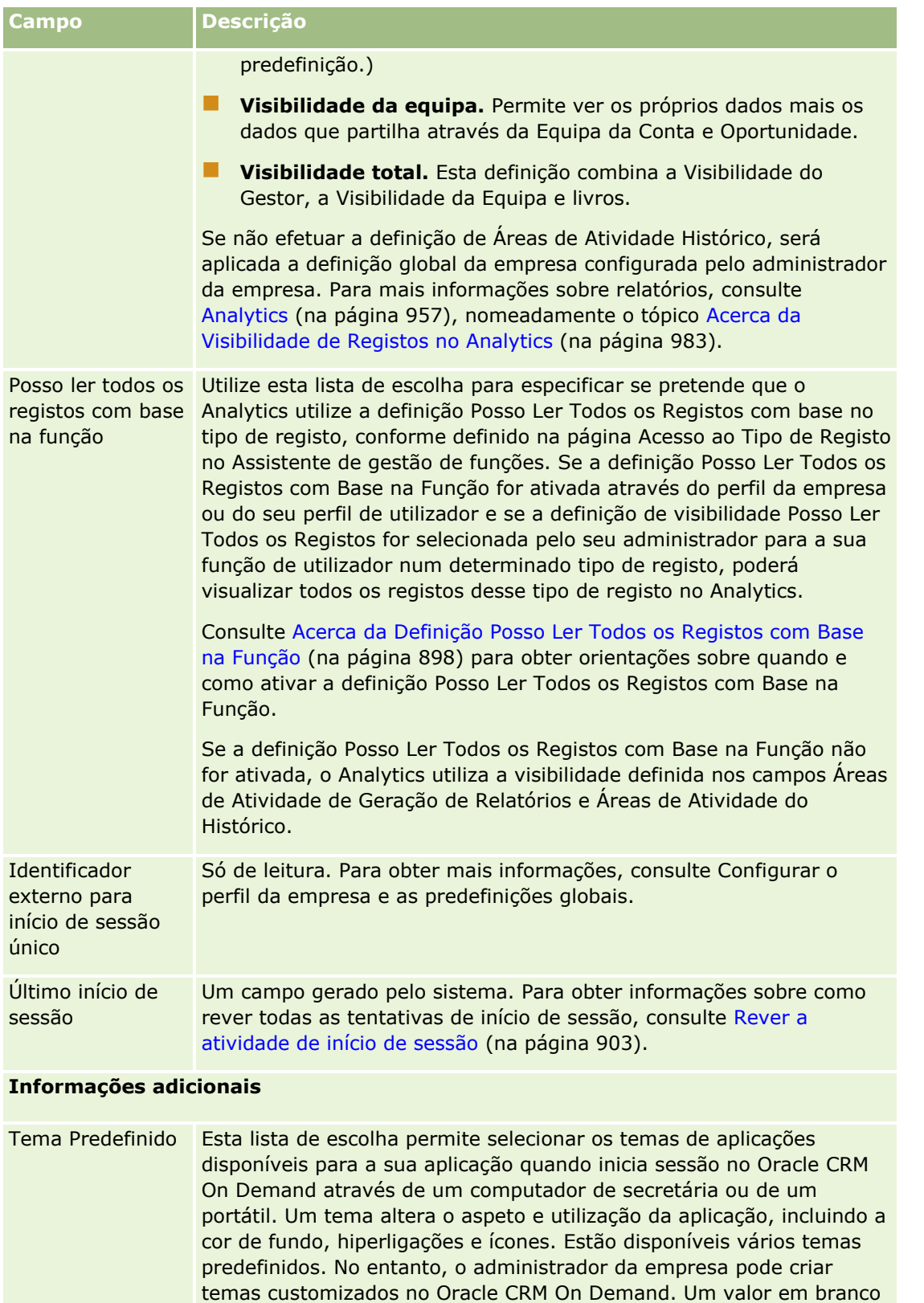

significa que tem de utilizar o tema que o administrador da empresa definiu no perfil da empresa. Para obter mais informações sobre como

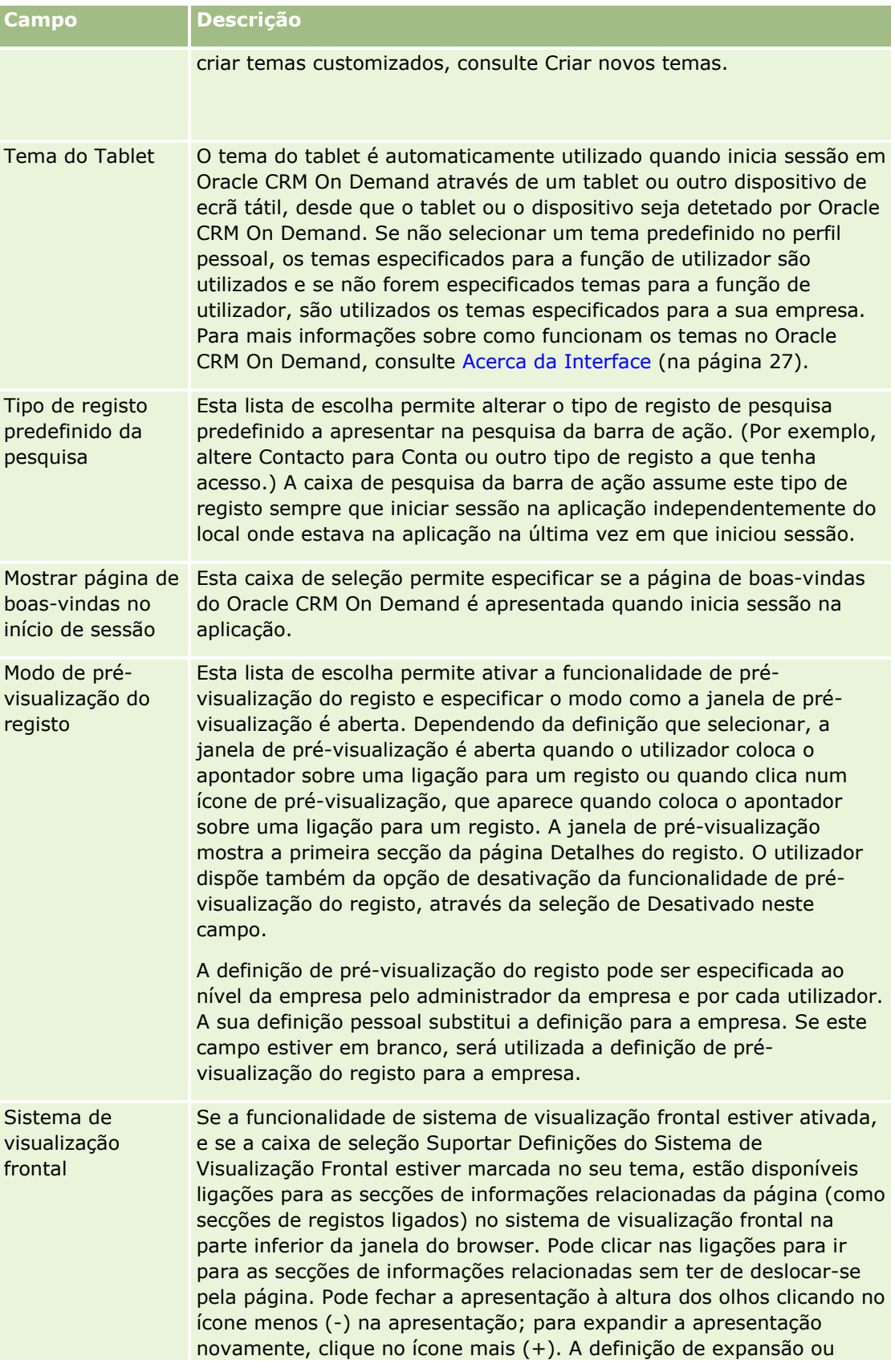

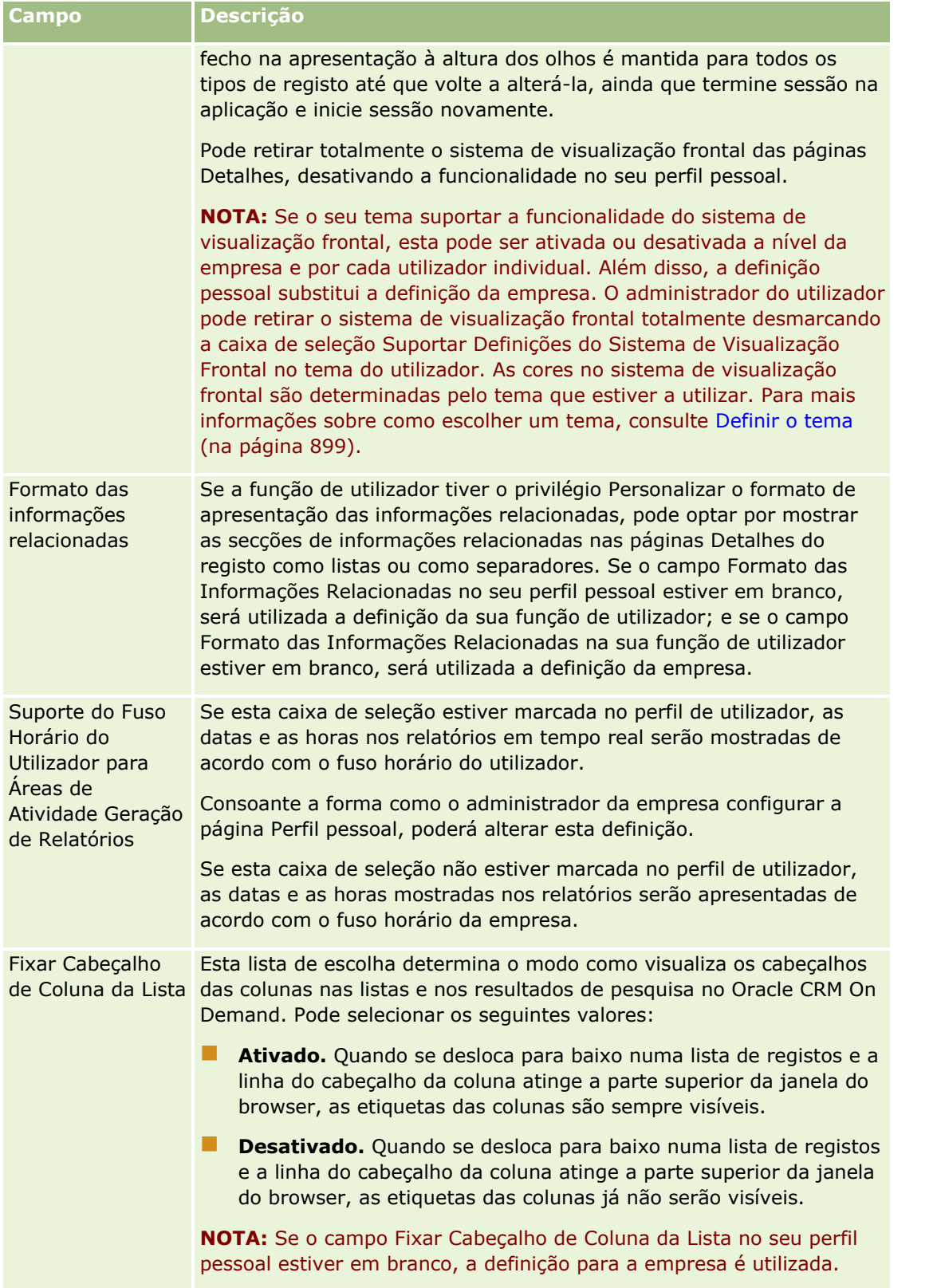

<span id="page-895-0"></span>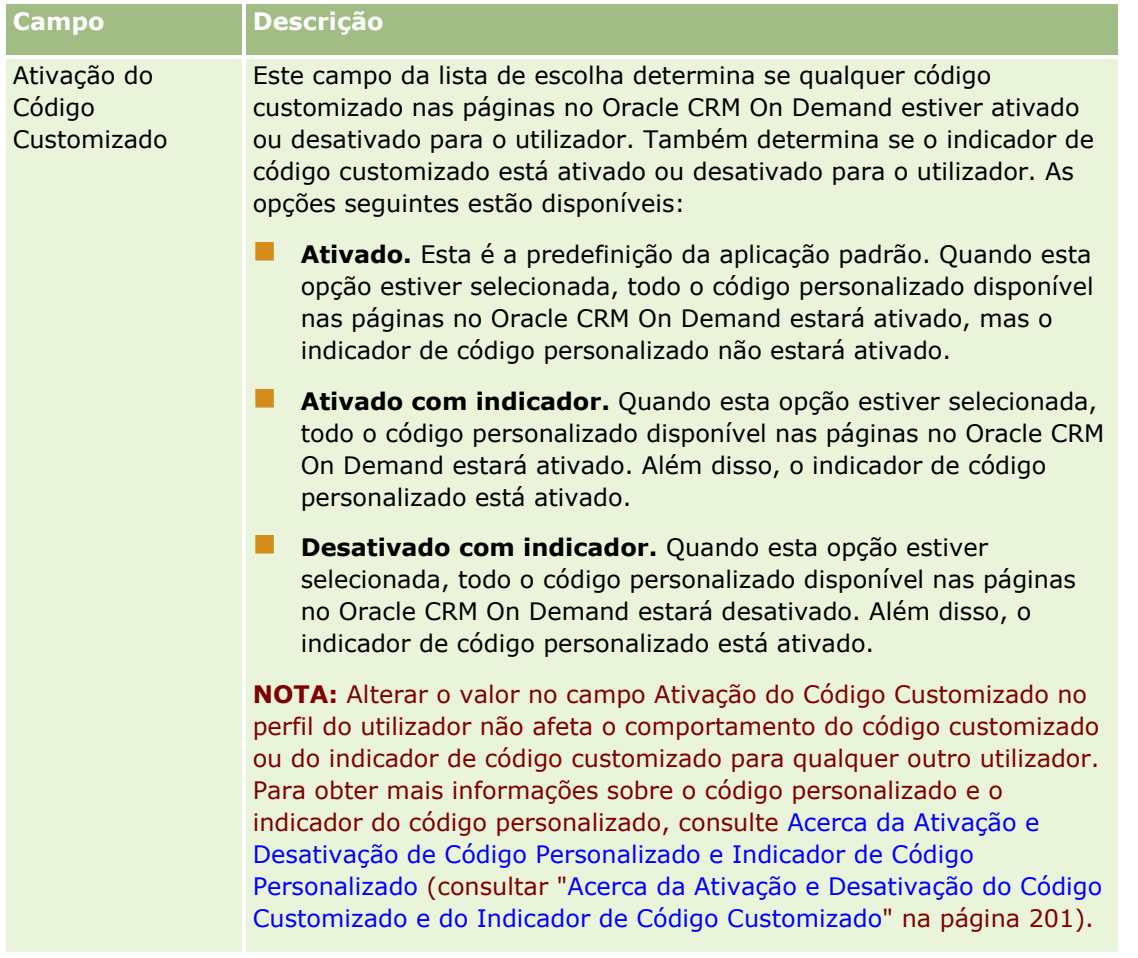

# **Acerca de definições de perfil para utilizadores**

Cada empresa tem, pelo menos, um administrador da empresa designado que configura e personaliza o Oracle CRM On Demand para toda a organização. Os administradores da empresa configuram inicialmente algumas predefinições que todos os utilizadores herdam, mas cada utilizador pode substituir estas predefinições iniciais. A tabela que se segue descreve o que as definições afectam.

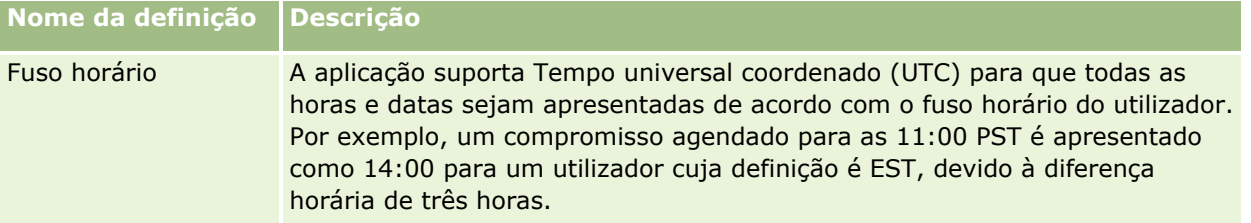

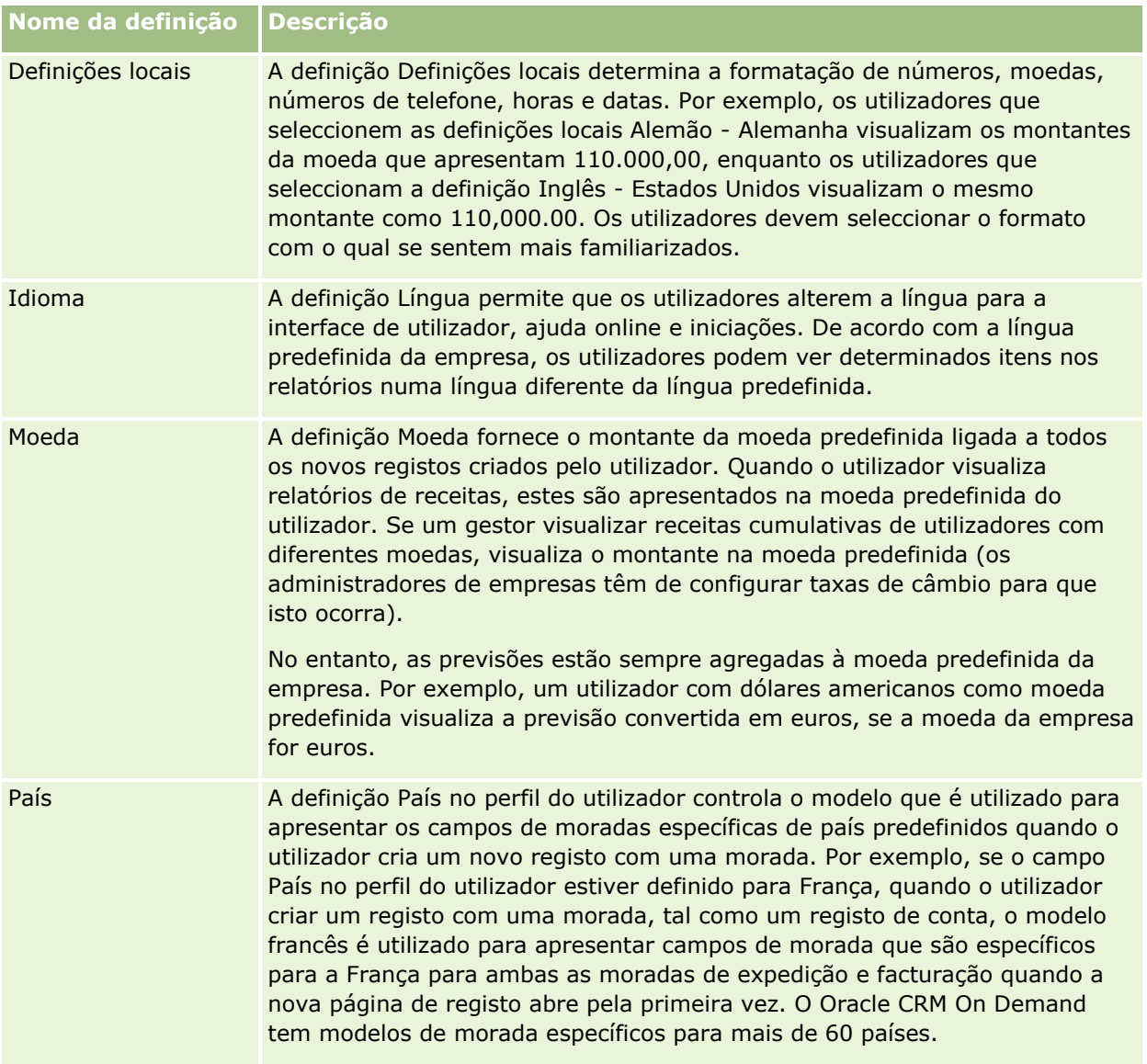

<span id="page-897-0"></span>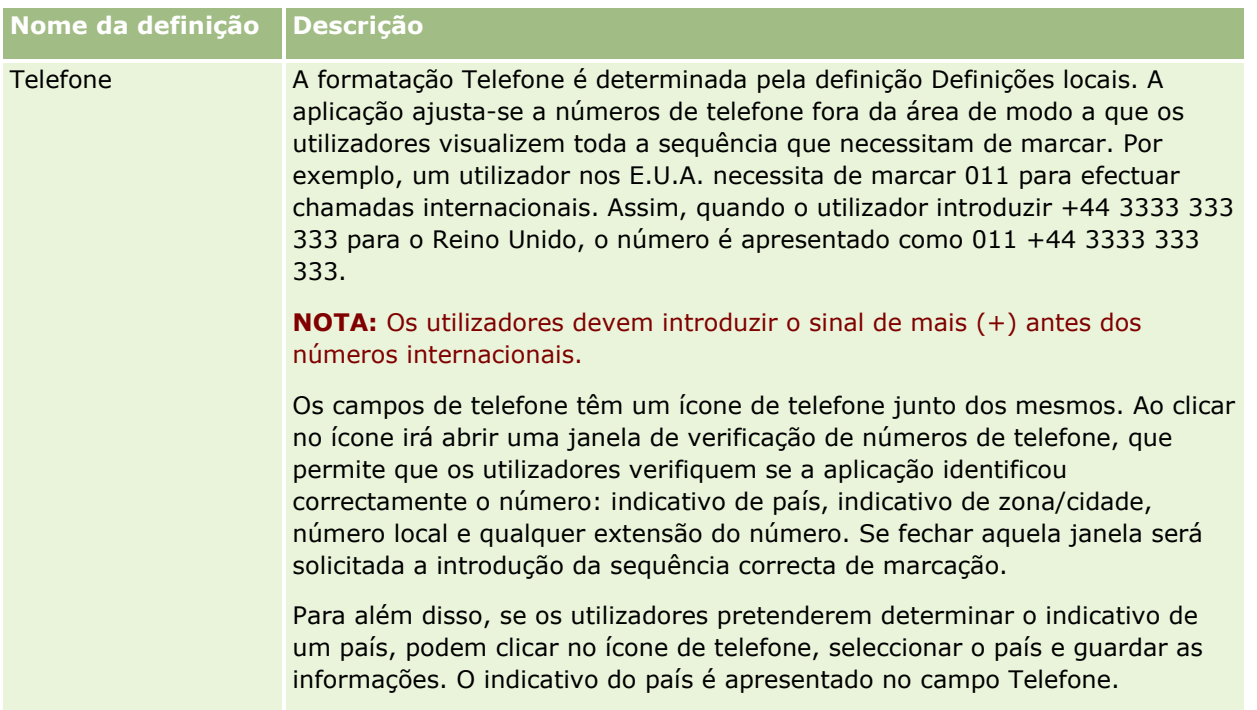

**NOTA:** Quando estas definições são alteradas, o utilizador tem de terminar sessão e iniciar sessão novamente no Oracle CRM On Demand para apresentar os dados com as novas definições.

# **Acerca da definição Posso ler todos os registos com base na função**

O administrador da empresa configura a definição Posso Ler Todos os Registos com Base na Função na página Perfil da Empresa, embora um utilizador possa corrigir esta definição na página Perfil do Utilizador. Dependendo do modo como a definição Posso Ler Todos os Registos com Base na Função estiver configurada, o Analytics utiliza a visibilidade definida na base de um objeto, na definição da função do utilizador, ou a visibilidade definida nos campos Áreas de Atividade de Geração de Relatórios e Áreas de Atividade do Histórico nas páginas Perfil da Empresa e Perfil do Utilizador. Para obter mais informações sobre os perfis de empresa e de utilizador, consulte Configurar Definições de Visibilidade do Analytics e Campos de Utilizador.

A tabela seguinte fornece informações sobre quando e como ativar a definição Posso ler todos os registos com base na função.

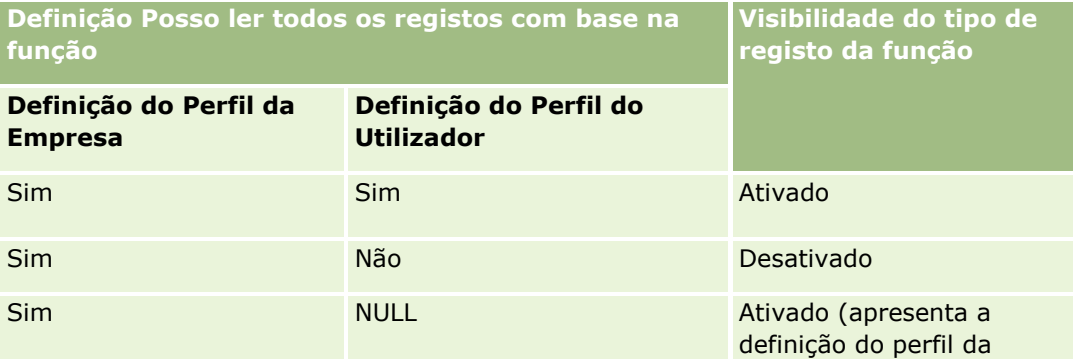

<span id="page-898-0"></span>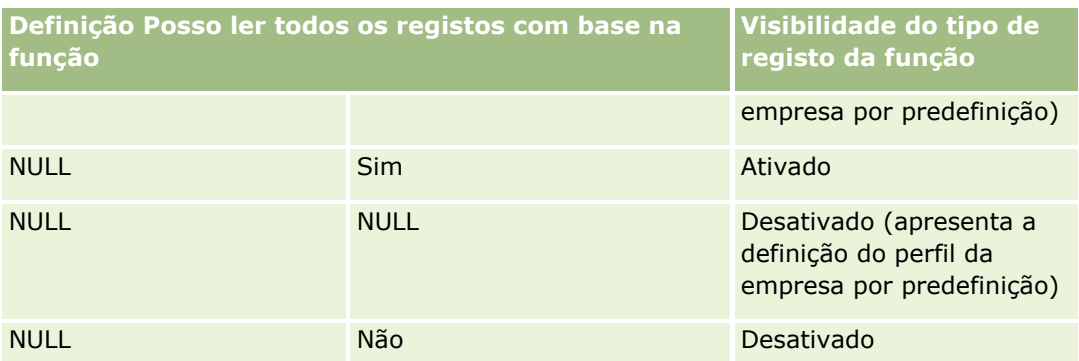

Para atualizar o perfil pessoal, consulte Atualizar detalhes pessoais (consultar ["Atualizar os detalhes pessoais"](#page-887-0) na página [888\)](#page-887-0).

Para atualizar o perfil da empresa (só administradores da empresa), consulte Configurar o perfil da empresa e as predefinições globais.

# **Definir o tipo de registo de procura predefinido**

Pode definir o tipo de registo de procura predefinido a partir das informações de perfil pessoal. Por exemplo, poderá pretender modificar o tipo de registo de procura predefinido para as procuras visadas a partir de um registo de Contacto para um registo de Conta. Para mais informações sobre como utilizar as procuras com o Oracle CRM On Demand, consulte Localizar registos (na página [74\)](#page-73-0). Para definir o tipo de registo de procura predefinido, conclua os passos no seguinte procedimento.

#### *Para definir o tipo de registo de procura predefinido*

- **1** No canto superior direito de qualquer página, clique na ligação global A minha configuração.
- **2** Na secção Perfil pessoal, clique na ligação Perfil pessoal.
- **3** Na secção Informações pessoais, clique na ligação O meu perfil
- **4** Na página Detalhe pessoal, clique em Editar.
- **5** Na página Editar pessoal, desloque-se para baixo até à secção Informações adicionais.
- **6** Seleccione o tipo de registo que pretende na lista de escolha Tipo de registo de procura predefinido.
- **7** Guarde o registo.
- **Nota**: Tem de terminar sessão e iniciar sessão novamente no Oracle CRM On Demand para ver as alterações.

# **Definir o Tema**

Pode definir o Tema de IU predefinido a partir de informações do perfil pessoal como um dos vários temas predefinidos no Oracle CRM On Demand ou como um tema personalizado já criado pelo administrador da

<span id="page-899-0"></span>empresa. Para mais informações sobre como criar novos temas, consulte Criar novos temas. Um tema em branco indica que não está definido um tema para o utilizador. Neste caso, é utilizado o tema da empresa ou da função (se definido).

Para definir o tema, conclua os passos no seguinte procedimento. Quando especifica um tema, tem prioridade sobre qualquer outro que é especificado ao nível da função ou da empresa.

#### *Para definir o tema*

- **1** No canto superior direito de qualquer página, clique na ligação global A minha configuração.
- **2** Na secção Perfil pessoal, clique na ligação Perfil pessoal.
- **3** Na secção Informações pessoais, clique na ligação O meu perfil e clique em Editar.
- **4** Desloque-se para a secção Informações adicionais.
- **5** Selecione o tema que pretende na lista de escolha Nome Predefinido.
- **6** (Opcional) Para selecionar o tema que pretende utilizar ao utilizar um tablet ou outro dispositivo de ecrã tátil, clique no ícone Pesquisar (lupa) no campo Tema do Tablet.

**NOTE:** O Oracle CRM On Demand utilizará o tema especificado no campo Tema do Tablet, desde que o tablet ou o dispositivo tátil seja detetado por Oracle CRM On Demand. Se não selecionar um tema predefinido no perfil pessoal, os temas especificados para a função de utilizador são utilizados e se não forem especificados temas para a função de utilizador, são utilizados os temas especificados para a sua empresa. Se não for especificado um tema do tablet em qualquer nível, é utilizado o tema predefinido. Para obter informações acerca de como funcionam os temas no Oracle CRM On Demand, consulte Acerca da Interface (na página [27\)](#page-26-0).

# **Definir o modo de pré-visualização do registo**

Se a funcionalidade de pré-visualização do registo estiver ativada, pode pré-visualizar registos a partir das ligações do registo em vários locais no Oracle CRM On Demand incluindo o seguinte:

- A minha página principal
- **Páginas Principais Registo**
- **Páginas Lista de Registos**
- Páginas Detalhes do registo (incluindo listas de registos relacionados)
- Barra de ação

A janela de pré-visualização mostra a primeira secção da página Detalhes do registo. Pode definir o modo de pré-visualização do registo na página Detalhes pessoais. Dependendo da definição selecionada, a janela de pré-visualização abre quando coloca o apontador sobre uma ligação a um registo ou quando clica num ícone de pré-visualização que aparece quando coloca o apontador sobre uma ligação a um registo. Também pode desativar a funcionalidade de pré-visualização do registo.

O administrador da sua empresa pode especificar o modo de pré-visualização do registo ao nível da empresa e cada utilizador pode também especificar o modo de pré-visualização do registo na respetiva página Detalhe
Pessoal. A sua definição pessoal substitui a definição para a empresa. Se o campo Modo de Pré-visualização do Registo no seu perfil pessoal estiver em branco, é utilizado o modo de pré-visualização do registo para a empresa.

Para definir o modo de pré-visualização do registo, conclua os passos no seguinte procedimento.

#### *Para definir o modo de pré-visualização do registo*

- **1** No canto superior direito de qualquer página, clique em A minha configuração.
- **2** Na secção Perfil pessoal, clique em Perfil pessoal.
- **3** Na secção Informações pessoais, clique em O meu perfil.
- **4** Na página Detalhe pessoal, clique em Editar.
- **5** Na página Editar pessoal, desloque-se para baixo até à secção Informações adicionais.
- **6** No campo Modo de pré-visualização do registo, selecione o modo que pretende da lista de escolha. Se pretender utilizar o modo de pré-visualização do registo para a empresa, selecione a opção em branco a partir da lista de escolha.
- **7** Guarde o registo.

# **Alterar a definição do idioma**

A definição da língua nos detalhes pessoais controla a língua visualizada na interface do utilizador, ajuda online e iniciações. O administrador da empresa especifica inicialmente a língua mas pode alterar esta definição nos detalhes pessoais. De acordo com a língua predefinida da empresa, poderá visualizar determinados itens dos relatórios numa língua diferente da língua que predefiniu.

Para alterar a definição da língua, conclua os passos no seguinte procedimento.

#### *Para alterar a definição da língua*

- **1** No canto superior direito de qualquer página, clique na ligação global A minha configuração.
- **2** Na secção Perfil pessoal, clique em Perfil pessoal.
- **3** Na secção Informações pessoais, clique em O meu perfil.
- **4** Na página Detalhe pessoal, clique em Editar.
- **5** Na página Editar pessoal, desloque-se para baixo para a secção Informações geográficas do utilizador.
- **6** Seleccione a língua que pretende na lista de escolha Língua.
- **7** Guarde o registo.

**8** Termine sessão no Oracle CRM On Demand e volte a iniciar sessão para activar a alteração.

# **Ver campos de pista de auditoria**

Para ver a atividade de aplicações de software, tal como serviços Internet e Oracle Outlook Email Integration On Demand, conclua os passos no seguinte procedimento.

#### *Para ver campos de pista de auditoria*

- **1** No canto superior direito de qualquer página, clique na ligação global A minha configuração.
- **2** Na secção Perfil pessoal, clique na ligação Perfil pessoal.
- **3** Na secção Informações pessoais, clique na ligação O meu perfil.
- **4** Desloque-se para a secção Pista de auditoria para rever os campos que estão ativados para auditoria.

# **Gerir a Quota**

As quotas podem ser configuradas pelo utilizador ou pelo administrador da empresa. Como utilizador final, não necessita de qualquer privilégio especial, no entanto, o administrador da empresa necessita do privilégio Gerir Utilizadores para configurar a quota.

Pode rever e modificar as quotas existentes ou introduzir novas quotas e calculá-las através da:

- Introdução de uma quota anual que o sistema distribui uniformemente pelos meses do ano
- Introdução de uma quota mensal que o sistema contabiliza para o ano

Ao selecionar o ano de início de uma quota, é possível selecionar o ano de calendário atual ou um dos três anos anteriores ou um dos três anos futuros. Pode ativar uma quota em qualquer altura. Depois de ativar uma quota, o Oracle CRM On Demand utiliza as informações da quota para preencher os campos nas páginas de Previsões. Este procedimento grava os alvos para cada ano, permitindo que reveja o histórico dos alvos e compare as previsões com as quotas. Para obter informações adicionais, consulte Gerir quotas (na página [392\)](#page-391-0).

**NOTA:** Pode ter mais do que uma quota ativa por ano. Uma vez que só as quotas ativas são utilizadas durante a criação da previsão, certifique-se de que ativa todas as quotas que pretende incluir na previsão.

#### *Para definir a quota*

- **1** No canto superior direito de qualquer página, clique na ligação global A minha configuração.
- **2** Na secção Perfil pessoal, clique na ligação Perfil pessoal.
- **3** Na secção Informações pessoais, clique na ligação O meu perfil.

**902** Ajuda online do Oracle CRM On Demand Part 1 Release 39

- **4** Na página Detalhes pessoais, desloque-se para a secção Quotas.
- **5** Na secção Quotas, clique em Nova quota.
- **6** No formulário Editar quota, introduza o Início e o nome da quota.
- **7** Efetue um dos sequintes procedimentos:
	- **Para distribuir uniformemente uma quota anual pelo ano fiscal, introduza o montante no campo Quota** total e clique em Distribuir.
	- **Para adicionar as quotas mensais em conjunto, introduza um montante para cada mês e clique em** Somar.

**NOTA:** Se clicar em Somar adiciona todas as entradas de quotas mensais e apresenta o total no campo Total.

**8** Grave o registo.

# **Rever a atividade de início de sessão**

Pode rever a atividade de início de sessão, por exemplo, o número de vezes que iniciou sessão na aplicação.

**NOTA:** Os registos de início de sessão do utilizador que têm mais de 90 dias são continuamente eliminados de Oracle CRM On Demand.

#### *Para rever a atividade de início de sessão*

- **1** No canto superior direito de qualquer página, clique na ligação global A minha configuração.
- **2** Na secção Perfil pessoal, clique na ligação Perfil pessoal.
- **3** Na secção Informações pessoais, clique na ligação O meu perfil.
- **4** Na página Detalhes pessoais, desloque-se para a secção Histórico de início de sessão para rever a atividade de início de sessão.

Esta atividade inclui a atividade de início de sessão do utilizador a partir de outras aplicações, incluindo do Oracle CRM On Demand Integration for Office, do Oracle Outlook Email Integration On Demand, etc.

**NOTA:** O campo Tipo num registo de início de sessão mostra o canal através do qual tentou-se efetuar o início de sessão. Por exemplo, caso se tente efetuar o início de sessão através de uma janela do navegador, o campo Tipo mostrará o valor Interativo. Caso se tente efetuar o início de sessão através dos serviços Internet, o campo Tipo mostrará o valor Serviços Internet.

# **Alterar a palavra-passe**

O Oracle CRM On Demand permite alterar a palavra-passe em qualquer altura, desde que a função de utilizador inclua o privilégio Repor palavra-passe pessoal.

**Nota**: Se a empresa tiver implementado uma solução em que tem de utilizar o Início de sessão único (SSO, Single Sign-On) para aceder ao Oracle CRM On Demand, tem de repor a palavra-passe através da utilização dessa solução e não no Oracle CRM On Demand.

#### *Para alterar a palavra-passe*

- **1** No canto superior direito de qualquer página, clique na ligação global A minha configuração.
- **2** Na secção Perfil pessoal, clique na ligação Perfil pessoal.
- **3** Na secção Informações pessoais, clique na ligação Actualização de palavra-passe.
- **4** Na página Actualização da palavra-passe, reveja a política de palavra-passe antes de efectuar alterações na palavra-passe.

Normalmente, a política de palavra-passe é definida pelo administrador da empresa e está sujeita a alterações.

- **5** Na secção Actualização de palavra-passe, preencha os campos.
- **6** Guarde o registo.

# **Configurar as perguntas de segurança**

Se se esquecer da palavra-passe do Oracle CRM On Demand, são utilizadas as perguntas de segurança. O utilizador configura as perguntas de segurança quando inicia sessão no Oracle CRM On Demand pela primeira vez. No entanto, é possível alterar as perguntas e respostas de segurança a qualquer momento.

## **O que acontece se se esquecer da palavra-passe?**

Se se esquecer da palavra-passe do Oracle CRM On Demand, pode clicar na ligação Não consegue aceder à conta? na página de início de sessão do Oracle CRM On Demand e, em seguida, clicar na ligação Esqueci-me da minha palavra-passe para repor a palavra-passe. O Oracle CRM On Demand envia uma mensagem de correio electrónico para o utilizador que contém uma ligação temporária para a aplicação. Quando aceder à ligação temporária, é necessário que responda às perguntas de segurança para obter a autenticação. Quando responder às perguntas correctamente, pode configurar a palavra-passe no Oracle CRM On Demand. Para obter mais informações sobre a reposição da palavra-passe em caso de esquecimento, consulte Obter ID de início de sessão do utilizador ou repor a palavra-passe (consultar ["Obter o ID de início de sessão](#page-201-0) do utilizador [ou repor a palavra-passe"](#page-201-0) na página [202\)](#page-201-0).

**NOTA:** Se se esquecer do ID de início de sessão do utilizador, pode também utilizar a ligação Não consegue aceder à conta? na página de início de sessão do Oracle CRM On Demand para submeter um pedido para que lhe seja enviado o ID de início de sessão por correio electrónico.

**904** Ajuda online do Oracle CRM On Demand Part 1 Release 39 O procedimento seguinte descreve a forma como configurar as perguntas de segurança.

#### *Para configurar as perguntas de segurança*

- **1** No canto superior direito de qualquer página, clique na ligação global A minha configuração.
- **2** Na secção Perfil pessoal, clique na ligação Perfil pessoal.
- **3** Na página Perfil pessoal, clique na ligação As minhas perguntas sobre segurança.
- **4** Na página As minhas perguntas de segurança, se não estiver a configurar as suas perguntas de segurança pela primeira vez, introduza a palavra-passe do Oracle CRM On Demand no campo Palavra-passe actual.
- **5** Seleccione as perguntas e introduza as respostas.

**NOTA:** Uma resposta não pode exceder 100 caracteres.

**6** Guarde o registo.

**SUGESTÃO:** Tome nota das perguntas e respostas de segurança que configurar, de forma a que as informações estejam acessíveis caso se esqueça da palavra-passe.

# **Rever as informações de delegação**

A *Delegação de utilizadores* é uma funcionalidade que permite a um utilizador que suporta várias pessoas visualizar todos os registos que pertencem a essas pessoas. Se o administrador da empresa tiver ativado a funcionalidade de delegação de utilizadores e a função de utilizador tiver sido configurada para a delegação de utilizadores, pode efetuar o seguinte:

- Ver uma lista dos utilizadores para quem o utilizador é um delegado.
- Ver uma lista dos utilizadores que são delegados do utilizador.
- **Adicionar delegados ao utilizador.**

Para obter mais informações sobre como adicionar utilizadores delegados, consulte Adicionar utilizadores delegados (na página [906\)](#page-905-0).

Para ver uma lista de utilizadores para quem o utilizador é um delegado, conclua os passos no procedimento seguinte.

#### *Para ver uma lista dos utilizadores para quem o utilizador é um delegado*

- **1** No canto superior direito de qualquer página, clique na ligação global A minha configuração.
- **2** Na secção Perfil pessoal, clique na ligação Perfil pessoal.
- **3** Na secção Informações pessoais, clique na ligação O meu perfil.
- **4** Na página Detalhes pessoais, desloque-se para a secção Delegado de utilizadores para visualizar uma lista dos utilizadores para quem o utilizador é um delegado.

Para ver uma lista dos utilizadores que são delegados do utilizador, conclua os passos no procedimento seguinte.

#### <span id="page-905-0"></span>*Para ver uma lista dos utilizadores que são delegados do utilizador*

- **1** No canto superior direito de qualquer página, clique na ligação global A minha configuração.
- **2** Na secção Perfil pessoal, clique na ligação Perfil pessoal.
- **3** Na secção Informações pessoais, clique na ligação O meu perfil.
- **4** Na página Detalhes pessoais, desloque-se para a secção Delegado a utilizadores para visualizar uma lista dos utilizadores que são delegados ao utilizador.

**NOTA:** Se a secção Delegado de utilizadores ou a secção Delegado a utilizadores não estiver visível na página Detalhes pessoais, clique na ligação Editar disposição no canto superior direito da página e adicione a secção à disposição da página. Se a secção não estiver disponível para adicionar à disposição da página, contacte o administrador da empresa.

#### **Tópicos relacionados**

Acerca da delegação de utilizadores

# **Adicionar utilizadores delegados**

A Delegação de utilizadores permite a um utilizador que suporta várias pessoas visualizar todos os registos que pertencem a essas pessoas. Se o administrador da empresa tiver ativado a funcionalidade de delegação de utilizadores e a função de utilizador tiver sido configurada para a delegação de utilizadores, pode permitir que um utilizador aja como um delegado para o utilizador adicionando esse utilizador à lista de utilizadores delegados. Os utilizadores delegados obtêm acesso do proprietário aos registos pertencentes ao utilizador.

O administrador da empresa também pode nomear-lhe delegados. Para obter mais informações sobre como os administradores da empresa nomeiam utilizadores delegados, consulte Gerir utilizadores delegados (administrador).

#### *Para adicionar utilizadores delegados*

- **1** No canto superior direito de qualquer página, clique na ligação global A minha configuração.
- **2** Na secção Perfil pessoal, clique na ligação Perfil pessoal.
- **3** Na secção Informações pessoais, clique na ligação O meu perfil.
- **4** Desloque-se para a secção Delegado a utilizadores e clique em Adicionar utilizadores.

**NOTA:** Se a secção Delegado a utilizadores não estiver visível na página Detalhes pessoais, clique na ligação Editar disposição no canto superior direito da página e adicione a secção Delegado a utilizadores à disposição da página. Se a secção não estiver disponível para adicionar à disposição da página, contacte o administrador da empresa.

**5** Na página Edição de utilizadores delegados, clique no ícone de pesquisa para selecionar os utilizadores que pretende adicionar à lista Utilizadores delegados.

**906** Ajuda online do Oracle CRM On Demand Part 1 Release 39

- **6** Se forem definidos valores no campo Funções de utilizador delegado, opcionalmente, pode selecionar uma função de utilizador delegado para cada utilizador.
- **7** Clique em Guardar.

**Tópicos relacionados**

Acerca da delegação de utilizadores

# **Conceder acesso de início de sessão ao suporte técnico**

Pode conceder a um representante dos serviços de apoio técnico a permissão de acesso à sua sessão do Oracle CRM On Demand. Este acesso pode ser necessário para permitir que o representante dos serviços de apoio técnico resolva um problema.

#### *Para conceder acesso de início de sessão a outros*

- **1** No canto superior direito de qualquer página, clique na ligação global A minha configuração.
- **2** Na secção Perfil pessoal, clique na ligação Perfil pessoal.
- **3** Na secção Informações pessoais, clique na ligação Acesso de início de sessão.
- **4** Na página Acesso de início de sessão, introduza um intervalo de data e hora para o período de tempo durante o qual permite que essa pessoa tenha acesso à sessão.
- **5** Guarde o registo.

**Nota**: Se pretende terminar o acesso de início de sessão antes da Data de fim do acesso especificada e já concedeu o acesso utilizando esta funcionalidade, introduza um novo intervalo de data e hora com datas que já ocorreram.

## **Apresentar os separadores**

Os separadores ao longo da parte superior das páginas são o ponto de partida para gerir os dados. A função que o administrador da empresa atribui ao utilizador determina quais os separadores disponíveis e a ordem em que são apresentados inicialmente.

**NOTA:** Só pode personalizar os separadores se o privilégios Personalizar separadores estiver ativada para esta função. Para mais informações, contacte o administrador da empresa.

O procedimento seguinte descreve como alterar a ordem de apresentação dos separadores.

#### Personalizar a aplicação

#### *Para alterar a ordem dos separadores*

- **1** No canto superior direito de qualquer página, clique na ligação global A minha configuração.
- **2** Na secção Personalização da disposição, clique na ligação Disposição pessoal.
- **3** Na secção Disposição do separador pessoal, clique na ligação Disposição do separador.
- **4** Na secção Separadores disponíveis, selecione o separador que pretende adicionar e, em seguida, clique no botão de seta para a direita para movê-lo da secção Separadores disponíveis para a secção Separadores selecionados.

**NOTA:** Pode selecionar mais do que um separador de cada vez mantendo premida a tecla SHIFT ou CTRL quando clicar para selecionar os separadores.

**5** Na secção Separadores selecionados, selecione um separador de cada vez e utilize as setas para mover o separador para cima ou para baixo até que seja apresentado na ordem pretendida.

**NOTA:** (Opcional) Para reverter a disposição do separador para as predefinições para a função de utilizador, clique em Predefinição.

**6** Clique em OK e quarde o registo.

## **Alterar a disposição da página de detalhes**

Os utilizadores podem personalizar a disposição das secções de informações relacionadas na página Detalhes de um tipo de registo se o privilégio Personalizar a Página de Detalhes - Informações Relacionadas estiver ativado para as respetivas funções de utilizador. Para obter instruções passo a passo sobre como personalizar disposições de informações relacionadas, consulte Personalizar Disposições de Informações Relacionadas (na página [910\)](#page-909-0).

Os utilizadores podem personalizar a disposição de campo na página Detalhes de um tipo de registo quando a respetiva função de utilizador é configurada da forma que se segue:

- O privilégio Personalizar a Página de Detalhes Campos está ativado para a função.
- Uma disposição de página customizada foi atribuída à função para o tipo de registo.

A disposição de campo personalizada que um utilizador cria para a página Detalhes de um tipo de registo também é utilizada para as páginas em que o utilizador edita registos desse tipo de registo. Dependendo da forma como a função do utilizador for configurada, a disposição de campo personalizada do utilizador pode também ser utilizada nas páginas em que o utilizador introduz informações de um novo registo. Para obter instruções passo a passo sobre como personalizar as disposições de campo, consulte Personalizar Disposições de Campo (na página [915\)](#page-914-0).

## **Acerca de Como Aceder às Páginas de Disposição Pessoais**

Se a função de utilizador lhe permitir personalizar as disposições da página Detalhes, pode aceder às páginas Disposição Pessoal de um tipo de registo através da ligação Editar Disposição na página Detalhes de um registo desse tipo de registo. Também pode aceder às páginas Disposição Pessoal para as páginas Detalhes do tipo de registo através da ligação global A Minha Configuração. Dependendo dos privilégios ativados para a

função de utilizador, o comportamento quando acede às páginas Disposição Pessoal para personalizar uma disposição da página Detalhes é o seguinte:

 A página Disposição Pessoal abre-se se a sua função de utilizador incluir dois dos seguintes privilégios: o privilégio Personalizar a Página de Detalhes - Campos, o privilégio Personalizar a Página de Detalhes - Informações Relacionadas ou o privilégio Personalizar a Página de Detalhes - Indicador de Registos.

Na página Disposição Pessoal existem três ligações, da seguinte forma:

 **Disposição de Campo.** Esta ligação abre a página Disposição Pessoal - Campos, onde pode personalizar a disposição de campo para o tipo de registo.

**NOTA:** A ligação Disposição de Campo está disponível na página Disposição Pessoal apenas se uma disposição de página customizada for atribuída à função de utilizador para o tipo de registo. Se a disposição de página Standard do tipo de registo for atribuída à sua função de utilizador, a ligação Disposição de Campo não fica disponível.

- **Disposição de Informações Relacionadas.** Esta ligação abre a página Disposição Pessoal Informações Relacionadas, onde pode personalizar a disposição da secção de informações relacionadas na página Detalhes para o tipo de registo.
- **Gerir o Indicador de Registos.** Esta ligação abre a página Disposição Pessoal Indicador de Registos, onde pode configurar as secções de informações relacionadas de forma a que os indicadores sejam apresentados para mostrar se existem registos nas secções.
- A página Disposição Pessoal Campos abre-se diretamente se a sua função de utilizador incluir o privilégio Personalizar a Página de Detalhes - Campos, mas não incluir o privilégio Personalizar a Página de Detalhes - Informações Relacionadas ou o privilégio Personalizar a Página de Detalhes - Indicador de Registos.
- A página Disposição Pessoal Informações Relacionadas abre-se diretamente se a sua função de utilizador incluir o privilégio Personalizar a Página de Detalhes - Informações Relacionadas, mas não incluir o privilégio Personalizar a Página de Detalhes - Campos ou o privilégio Personalizar a Página de Detalhes - Indicador de Registos.
- A página Disposição Pessoal Indicador de Registos abre-se diretamente se a sua função de utilizador incluir o privilégio Personalizar a Página de Detalhes - Indicador de Registos, mas não incluir o privilégio Personalizar a Página de Detalhes - Campos ou o privilégio Personalizar a Página de Detalhes - Informações Relacionadas.

#### **Tópicos relacionados**

Para obter mais informações sobre como personalizar disposições da página, consulte os seguintes tópicos:

- Personalizar Disposições de Informações Relacionadas (na página [910\)](#page-909-0)
- Gerir Indicadores de Registos para Secções de Informações Relacionadas (na página [918\)](#page-917-0)
- **Personalizar Disposições de Campo (na página [915\)](#page-914-0)**
- Acerca das Disposições de Páginas de Novo Registo (na página [53\)](#page-52-0)

# <span id="page-909-0"></span>**Personalizar Disposições de Informações Relacionadas**

Se a função de utilizador tiver o privilégio Personalizar a Página de Detalhes - Informações Relacionadas, pode criar uma disposição personalizada das secções de informações relacionadas na página Detalhes para um tipo de registo. As secções de informações relacionadas mostram os diferentes tipos de registo que podem estar ligados ao registo selecionado. Por exemplo, as notas e atividades são informações relacionadas que podem ser ligadas a oportunidades ou contactos. O administrador da empresa determina o tipo e a ordem das secções de informações relacionadas que são apresentadas em cada página Detalhes por predefinição. Pode alterar a ordem das secções de informações relacionadas ou ocultar todas as secções de informações relacionadas que não estiver a utilizar. A alteração destas definições afeta apenas a sua vista da aplicação.

**NOTA:** Se o administrador da empresa remover o privilégio Personalizar a Página de Detalhes - Informações Relacionadas da função de utilizador, não poderá personalizar a disposição das secções de informações relacionadas nas páginas Detalhes.

## **Acerca de disposições de páginas estáticas ou dinâmicas Detalhes**

As disposições de páginas Detalhes podem ser estáticas ou dinâmicas. Quando são utilizadas disposições de páginas estáticas, vê a mesma disposição da página para todos os registos de um determinado tipo de registo. As disposições de páginas dinâmicas permitem ao administrador da empresa especificar diferentes disposições de páginas para diferentes registos do mesmo tipo de registo, dependendo do valor selecionado num campo da lista de escolha específico no registo. É possível personalizar as disposições de páginas estáticas e dinâmicas.

## **Acerca das Alterações às Disposições de Página Predefinidas Após a Criação das Disposições de Informações Relacionadas Personalizadas**

O administrador da empresa pode atualizar uma disposição da página estática ou qualquer uma das disposições de páginas utilizadas numa disposição dinâmica em qualquer momento. Após criar uma disposição personalizada das secções de informações relacionadas para uma página Detalhes de um tipo de registo, quaisquer alterações que o administrador da empresa efetue à disponibilidade das secções de informações relacionadas na disposição da página predefinida não são imediatamente refletidas na disposição personalizada do utilizador.

#### **O que acontece se as secções de informações relacionadas forem adicionadas à disposição da página predefinida?**

O administrador da empresa pode adicionar novas secções de informações relacionadas a uma disposição da página predefinida para um tipo de registo na função de utilizador depois de criar uma disposição personalizada para o tipo de registo. Se isto acontecer, e se pretender adicionar alguma das novas secções à disposição personalizada dessa página, tem de repor primeiro a disposição da página para a disposição predefinida. Pode utilizar a disposição da página predefinida ou criar uma nova disposição personalizada que inclua as novas secções.

#### **O que acontece se as secções de informações relacionadas forem eliminadas da disposição da página predefinida?**

O administrador da empresa pode remover as secções de informações relacionadas da disposição da página predefinida para um tipo de registo na função de utilizador. Se alguma das secções que o administrador da empresa remove da disposição da página predefinida for incluída na disposição personalizada dessa página, essas secções continuam a estar disponíveis na disposição personalizada até que as remova da disposição ou reponha a disposição para a disposição predefinida.

## **Personalizar Disposições de Informações Relacionadas para Disposições de Página Estáticas**

O procedimento seguinte descreve como personalizar a disposição das secções de informações relacionadas para uma disposição estática acedendo à página Disposição Pessoal através da ligação global A Minha Configuração. Também pode personalizar a disposição das secções de informações relacionadas da disposição de uma página estática clicando na ligação Editar Disposição numa página Detalhes do registo. Para disposições estáticas, o comportamento é o mesmo independentemente de como acede à página.

#### *Para personalizar a disposição das secções de informações relacionadas para uma disposição na página Detalhes estática*

- **1** No canto superior direito de qualquer página, clique na ligação global A minha configuração.
- **2** Na secção Personalização da disposição, clique na ligação Disposição pessoal.
- **3** Na secção Disposição da página de detalhe pessoal, clique na ligação da página Disposição cuja disposição da página de detalhe pretende alterar.
- **4** Se a página Disposição Pessoal abrir, clique na Disposição Informações Relacionadas.
- **5** Na página Disposição Pessoal Informações Relacionadas, na secção Informações Relacionadas Disponíveis, selecione a secção de informações relacionadas que pretende que apareça e clique na seta para movê-la para a secção Informações Relacionadas Apresentadas.

**SUGESTÃO:** Pode selecionar mais do que uma secção de cada vez mantendo premida a tecla SHIFT ou CTRL.

- **6** Na secção Informações relacionadas apresentadas, selecione uma secção de cada vez e utilize as setas para mover a secção de informações relacionadas para cima ou para baixo até que seja apresentado na ordem pretendida.
- **7** Guarde o registo.

Após personalizar a disposição das secções de informações relacionadas, a nova disposição é utilizada na página Detalhes de todos os registos desse tipo de registo até que ocorra uma das seguintes ações:

- **O** utilizador alterar novamente a disposição.
- O utilizador restaurar a disposição das secções de informações relacionadas para uma disposição predefinida.

**NOTA:** Restaurar uma disposição de campo para a disposição predefinida não afeta as disposições personalizadas das secções de informações relacionadas. Da mesma forma, restaurar uma disposição personalizada das secções de informações relacionadas para a disposição predefinida não afeta as disposições de campo personalizadas para o tipo de registo.

O administrador repor a disposição da página para a sua função na disposição predefinida.

**NOTA:** Se um administrador repuser a disposição da página para o tipo de registo na disposição predefinida para uma função, todas as disposições de campo personalizadas e todas as disposições personalizadas das secções de informações relacionadas para esse tipo de registo são restauradas para a predefinição para utilizadores com essa função. No entanto, se um administrador atribuir uma nova disposição de página a uma função, todos os utilizadores com essa função visualizam a nova disposição de campo para o tipo de registo, mas os utilizadores continuam a visualizar as disposições personalizadas das secções de informações relacionadas para o tipo de registo até restaurarem as disposições de informações relacionadas para a disposição predefinida.

## **Personalizar Disposições de Informações Relacionadas para Disposições de Página Dinâmicas**

Quando as disposições dinâmicas são utilizadas, poderá criar uma disposição personalizada das secções de informações relacionadas para cada valor no campo da lista de escolha que determina a composição dinâmica da disposição da página. A funcionalidade que permite criar várias disposições personalizadas das secções de informações relacionadas para um tipo de registo é controlada pela caixa de verificação Ativar Personalização de Disposições de Páginas Dinâmicas Individuais no perfil da empresa, da seguinte forma:

- Se a caixa de verificação Ativar Personalização de Disposições de Páginas Dinâmicas Individuais estiver desmarcada, pode criar apenas uma disposição personalizada das secções de informações relacionadas para um tipo de registo. Depois de personalizar a disposição de um tipo de registo, o utilizador visualiza o mesmo conjunto de secções de informações relacionadas na página Detalhes para todos os registos desse tipo, independentemente do valor selecionado no campo da lista de escolha, que determina a composição dinâmica da disposição da página.
- Se a caixa de verificação Ativar Personalização de Disposições de Páginas Dinâmicas Individuais no perfil da empresa estiver selecionada, pode criar uma disposição personalizada das secções de informações relacionadas para cada um dos valores no campo da lista de escolha que determina a composição dinâmica da disposição da página.

O procedimento seguinte descreve como personalizar a disposição de páginas das secções de informações relacionadas das páginas de Detalhes dinâmicas quando a personalização de disposições de páginas dinâmicas individuais não está ativada. Este procedimento descreve como personalizar uma disposição dinâmica acedendo à página Disposição pessoal através da ligação global A minha configuração. Também pode personalizar uma disposição dinâmica clicando na ligação Editar disposição numa página Detalhes do registo. Se a personalização de disposições dinâmicas individuais não estiver ativada, o comportamento é o mesmo independentemente de como acede à página.

#### *Para personalizar uma disposição dinâmica quando a personalização de disposições dinâmicas individuais não está ativada*

- **1** No canto superior direito de qualquer página, clique na ligação global A minha configuração.
- **2** Na secção Personalização da disposição, clique na ligação Disposição pessoal.
- **3** Na secção Disposição da página de detalhe pessoal, clique na ligação da página Disposição cuja disposição da página de detalhe pretende alterar.
- **912** Ajuda online do Oracle CRM On Demand Part 1 Release 39
- **4** Se a página Disposição Pessoal abrir, clique na Disposição Informações Relacionadas.
- **5** Na página Disposição Pessoal Informações Relacionadas, na secção Informações Relacionadas Disponíveis, selecione a secção de informações relacionadas que pretende que apareça e clique na seta para movê-la para a secção Informações Relacionadas Apresentadas.

**SUGESTÃO:** Pode selecionar mais do que uma secção de cada vez mantendo premida a tecla SHIFT ou CTRL.

- **6** Na secção Informações relacionadas apresentadas, selecione uma secção de cada vez e utilize as setas para mover a secção de informações relacionadas para cima ou para baixo até que seja apresentado na ordem pretendida.
- **7** Guarde o registo.

Depois de personalizar a disposição das secções de informações relacionadas, a nova disposição será utilizada na página Detalhes para todos os registos desse tipo de registo, independentemente do valor no campo da lista de escolha que determina a disposição dinâmica da página, até que altere a disposição novamente ou até que restaure a disposição predefinida para a página Detalhes, o que surgir primeiro.

O procedimento seguinte descreve como personalizar a disposição de páginas dinâmicas Detalhes quando a personalização de disposições de páginas dinâmicas individuais está ativada. Este procedimento descreve como personalizar uma disposição dinâmica acedendo à página Disposição pessoal através da ligação global A minha configuração. Também pode personalizar uma disposição dinâmica clicando na ligação Editar disposição numa página Detalhes do registo. Quando a personalização de disposições dinâmicas individuais está ativada, o comportamento das disposições dinâmicas é o seguinte:

- Se aceder à página Disposição pessoal através da ligação A minha configuração, pode criar disposições personalizadas para todos os valores na lista de escolha, que determina a disposição dinâmica da página.
- Se aceder à página Disposição pessoal através da ligação Editar disposição numa página Detalhes, pode criar uma disposição personalizada apenas para o valor que está atualmente selecionado na lista de escolha, que determina a disposição dinâmica da página.

#### *Para personalizar uma disposição dinâmica quando a personalização de disposições dinâmicas individuais está ativada*

- **1** No canto superior direito de qualquer página, clique na ligação global A minha configuração.
- **2** Na secção Personalização da disposição, clique na ligação Disposição pessoal.
- **3** Na secção Disposição da página de detalhe pessoal, clique na ligação da página Disposição cuja disposição da página de detalhe pretende alterar.
- **4** Se a página Disposição Pessoal abrir, clique na Disposição Informações Relacionadas.
- **5** Na página Disposição Pessoal Informações Relacionadas, na secção Valores Disponíveis na Lista de Escolha Orientadora, selecione o valor para o qual pretende criar uma disposição personalizada.

**NOTA:** Se pretender criar uma disposição personalizada que será utilizada quando nenhum valor é selecionado no campo da lista de escolha, selecione o valor em branco no campo da lista de escolha.

#### Personalizar a aplicação

**6** Na secção Informações relacionadas disponíveis, selecione a secção de informações relacionadas que pretende que apareça e utilize a seta direcional para movê-la para a secção Informações relacionadas apresentadas.

**SUGESTÃO:** Pode selecionar mais do que uma secção de cada vez mantendo premida a tecla SHIFT ou CTRL.

- **7** Na secção Informações relacionadas apresentadas, selecione uma secção de cada vez e clique nas setas para mover a secção de informações relacionadas para cima ou para baixo até que seja apresentada na ordem pretendida.
- **8** Repita os passos 5 a 7 para criar quaisquer disposições personalizadas adicionais pretendidas.

**NOTA:** Se não criar uma disposição personalizada para um valor da lista de escolha, a disposição da página predefinida para esse valor da lista de escolha é utilizada.

**9** Guarde o registo.

Depois de personalizar a disposição das secções de informações relacionadas para um valor da lista de escolha, a disposição personalizada será utilizada na página Detalhes para todos os registos em que esse valor da lista de escolha for selecionado até que altere a disposição novamente ou até que restaure a disposição predefinida para a página Detalhes, o que surgir primeiro.

## **Restaurar Disposições de Informações Relacionadas para Disposições Predefinidas**

O procedimento seguinte descreve como restaurar uma disposição de informações relacionadas para a disposição predefinida acedendo à página Disposição Pessoal através da ligação global A Minha Configuração. Também pode restaurar uma disposição de informações relacionadas para a disposição predefinida clicando na ligação Editar Disposição numa página Detalhes do registo. Se a personalização de disposições dinâmicas individuais estiver ativada, o comportamento das disposições dinâmicas é o seguinte:

- Se aceder à página Disposição Pessoal através da ligação global A Minha Configuração, pode restaurar as disposições de informações relacionadas predefinidas para todos os valores no campo da lista de escolha, que determina a disposição dinâmica da página. Pode também restaurar as disposições de informações relacionadas predefinidas para alguns valores da lista de escolha enquanto mantém as disposições personalizadas para outros valores da lista de escolha.
- Se aceder à página Disposição Pessoal através da ligação Editar Disposição numa página Detalhes do registo, pode restaurar apenas a disposição de informações relacionadas predefinida para o valor da lista de escolha que está atualmente selecionado no campo da lista de escolha, que determina a disposição dinâmica da página. Não pode restaurar as disposições de informações relacionadas predefinidas para outros valores da lista de escolha.

#### *Para restaurar uma disposição de informações relacionadas para a disposição predefinida*

- **1** No canto superior direito de qualquer página, clique na ligação global A minha configuração.
- **2** Na secção Personalização da disposição, clique na ligação Disposição pessoal.
- **3** Na secção Disposição da página de detalhe pessoal, clique na ligação da página Disposição cuja disposição da página de detalhe pretende alterar.
- **914** Ajuda online do Oracle CRM On Demand Part 1 Release 39
- <span id="page-914-0"></span>**4** Se a página Disposição Pessoal abrir, clique na Disposição Informações Relacionadas.
- **5** Na página Disposição Pessoal Informações Relacionadas, efetue um dos seguintes passos:
	- Clique em Predefinição para restaurar a disposição de um valor selecionado na coluna Valores Disponíveis da Lista de Escolha Orientadora para a disposição predefinida.
	- Clique em Tudo Predefinido para restaurar as disposições de todos os valores na coluna Valores Disponíveis da Lista de Escolha Orientadora para as disposições predefinidas.

**NOTA:** O botão Tudo predefinido só está disponível para algumas disposições de páginas de detalhes pessoais.

Para obter informações sobre o modo como as disposições da página personalizada interagem com as disposições da página para as funções, consulte Como as Disposições de Informações Relacionadas Personalizadas Interagem com Disposições da Página para Funções.

## **Formato das informações relacionadas nas páginas Detalhes do registo**

Se a função de utilizador tiver o privilégio Personalizar o formato de apresentação das informações relacionadas, pode também optar por mostrar as secções de informações relacionadas nas páginas Detalhes do registo como listas ou como separadores, definindo a opção Formato das informações relacionadas no perfil pessoal. Se o campo Formato das Informações Relacionadas no seu perfil pessoal estiver em branco, será utilizada a definição da sua função de utilizador; e se o campo Formato das Informações Relacionadas na sua função de utilizador estiver em branco, será utilizada a definição da empresa. Para obter informações sobre como alterar a opção Formato da informações relacionadas no perfil de utilizador, consulte Atualizar os detalhes pessoais (na página [888\)](#page-887-0).

# **Personalizar Disposições de Campo**

Os utilizadores podem personalizar a disposição de campo na página Detalhes de um tipo de registo quando a respetiva função de utilizador é configurada da forma que se segue:

- O privilégio Personalizar a Página de Detalhes Campos está ativado para a função.
- Uma disposição de página customizada foi atribuída à função para o tipo de registo.

O utilizador pode personalizar as disposições de campo para as disposições estáticas e dinâmicas. Quando personalizar as disposições de campo, tenha em consideração os seguintes pontos:

- Todos os campos disponíveis na disposição customizada atribuída à função de utilizador para um tipo de registo são apresentados por predefinição na disposição até a personalizar.
- **Pode remover (ocultar) alguns dos campos na disposição personalizada, mas não pode adicionar campos** que não sejam apresentados na disposição predefinida à disposição personalizada.
- Não pode remover os campos necessários da disposição. Além disso, os administradores podem especificar que determinados campos sejam sempre apresentados numa disposição, para que não possa remover esses campos a partir da disposição personalizada. Na página Disposição Pessoal - Campos, os campos que devem ser sempre apresentados na disposição são apresentados na mesma cor de tipo de letra, como os campos obrigatórios.

Dependendo do tipo de disposição de página utilizada, poderá personalizar uma disposição de campo através da ligação global A Minha Configuração, através da ligação Editar Disposição nas páginas Detalhes do registo

#### Personalizar a aplicação

ou através de ambas as ligações. A seguinte tabela mostra quais das ligações pode utilizar para personalizar as disposições de campo. Em todos os casos, a disposição de página atribuída à sua função de utilizador deve ser uma disposição de página customizada, ou seja, não pode personalizar a disposição de página standard para um tipo de registo no Oracle CRM On Demand. As informações nesta tabela também se aplicam quando pretende restaurar uma disposição de campo personalizada para a disposição de campo predefinida. Para obter informações acerca de como restaurar uma disposição de campo para a disposição de campo predefinida, consulte a secção Restaurar Disposições de Campo para Disposições Predefinidas deste tópico.

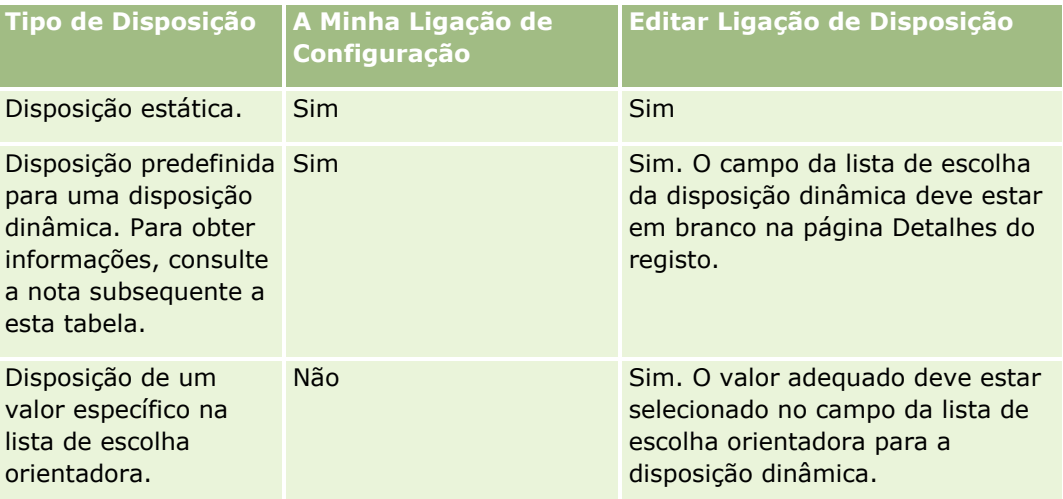

**NOTA:** A disposição predefinida de uma disposição dinâmica é a disposição utilizada quando o campo da lista de escolha orientadora da disposição dinâmica está em branco num registo.

Para personalizar uma disposição de campo para um tipo de registo, conclua os passos no seguinte procedimento.

#### *Para personalizar uma disposição de campo para um tipo de registo*

**1** No canto superior direito de qualquer página, clique na ligação global A minha configuração.

**NOTA:** Se pretender personalizar a disposição de campo utilizada para um valor específico no campo da lista de escolha orientadora de uma disposição dinâmica, abra um registo com o valor adequado no campo da lista de escolha orientadora, clique em Editar Disposição e salte para o passo 4, em vez de clicar na ligação A Minha Configuração.

- **2** Na secção Personalização da disposição, clique em Disposição pessoal.
- **3** Na secção Disposição da Página de Detalhes Pessoal, clique na ligação da página Disposição da página que pretende personalizar.

Por exemplo, se pretender personalizar a disposição de campo para o tipo de registo Conta, clique na Disposição da Conta.

- **4** Se a página Disposição Pessoal abrir, clique na Disposição do Campo.
- **5** Na página Disposição Pessoal Campos, utilize as setas para reorganizar os campos na disposição.

Pode mover campos dentro da secção de uma página e pode mover campos de uma secção da página para uma secção diferente. Se não pretender que determinado campo seja apresentado na sua disposição de página personalizada, mova o campo para a secção Campos Disponíveis.

**916** Ajuda online do Oracle CRM On Demand Part 1 Release 39

**NOTA:** Se mover um campo obrigatório ou um campo que o administrador tenha especificado para ser sempre apresentado na disposição da secção Campos Disponíveis, é apresentada uma mensagem de erro quando tenta guardar a disposição, devendo mover o campo novamente para uma das secções da disposição.

**6** Guarde as alterações.

Após um utilizador criar uma disposição de campo personalizada, essa disposição é utilizada sempre que o utilizador abre ou edita um registo desse tipo de registo até uma das seguintes situações ocorrer:

- O utilizador alterar novamente a disposição de campo.
- O utilizador restaurar a disposição de campo predefinida da página.

**NOTA:** Restaurar uma disposição de campo para a disposição predefinida não afeta as disposições personalizadas das secções de informações relacionadas. Da mesma forma, restaurar uma disposição personalizada das secções de informações relacionadas para a disposição predefinida não afeta as disposições de campo personalizadas para o tipo de registo.

 O administrador repor a disposição da página na função do utilizador para a disposição predefinida, ou atribuir uma disposição diferente à função desse tipo de registo.

**NOTA:** Se um administrador repuser a disposição da página para o tipo de registo na disposição predefinida para uma função, todas as disposições de campo personalizadas e todas as disposições personalizadas das secções de informações relacionadas para esse tipo de registo são restauradas para a predefinição para utilizadores com essa função. No entanto, se um administrador atribuir uma nova disposição de página a uma função, todos os utilizadores com essa função visualizam a nova disposição de campo para o tipo de registo, mas os utilizadores continuam a visualizar as disposições personalizadas das secções de informações relacionadas para o tipo de registo até restaurarem as disposições de informações relacionadas para a disposição predefinida.

Dependendo da forma como a função do utilizador for configurada, a disposição de campo personalizada do utilizador pode também ser utilizada na página em que o utilizador introduz informações de um novo registo. Para mais informações sobre a disposição de campo em páginas de novo registo, consulte Acerca das Disposições de Páginas de Novo Registo (na página [53\)](#page-52-0).

## **Restaurar Disposições de Campos para as Disposições Predefinidas**

Se pretender parar de utilizar uma disposição de campo personalizada, pode restaurar a disposição de campo para a disposição predefinida para o tipo de registo da sua função. Dependendo do tipo de disposição de página utilizada, poderá restaurar uma disposição de campo através da ligação global A Minha Configuração, através da ligação Editar Disposição nas páginas Detalhes do registo ou através de ambas as ligações. Para obter informações sobre a ligação a utilizar, consulte a tabela na secção anterior deste tópico.

Para restaurar uma disposição de campo personalizada para a disposição predefinida, conclua os passos no seguinte procedimento.

#### *Para restaurar uma disposição de campo para uma disposição predefinida*

**1** No canto superior direito de qualquer página, clique na ligação global A minha configuração.

**NOTA:** Se pretender restaurar a disposição de campo utilizada para um valor específico no campo da lista de escolha orientadora de uma disposição dinâmica para a disposição de campo predefinida para <span id="page-917-0"></span>esse valor, abra um registo com o valor adequado no campo da lista de escolha orientadora, clique em Editar Disposição e salte para o passo 4, em vez de clicar na ligação A Minha Configuração.

- **2** Na secção Personalização da disposição, clique em Disposição pessoal.
- **3** Na secção Disposição da Página de Detalhes Pessoal, clique na ligação da página Disposição da página que pretende restaurar para a predefinição.
- **4** Se a página Disposição Pessoal abrir, clique na Disposição do Campo.
- **5** Na página Disposição Pessoal Campos, clique em Predefinição.
- **6** Guarde as alterações.

Da próxima vez que abrir, editar ou criar um registo desse tipo de registo, verá a disposição predefinida atribuída à sua função para o tipo de registo.

#### **Tópicos relacionados**

Consulte o seguinte tópico para obter informações relacionadas sobre disposições de campo personalizadas:

Como as Disposições de Campo Personalizadas Interagem com Disposições da Página para Funções

# **Gerir Indicadores de Registos para Secções de Informações Relacionadas**

Se a função de utilizador tiver o privilégio Personalizar a Página de Detalhes - Indicadores de Registo, pode configurar indicadores de registo das secções de informações relacionadas na página Detalhes do registo. Os indicadores de registo permitem ver se estão presentes registos numa secção de informações relacionadas, sem abrir a secção. O administrador também pode configurar os indicadores de registos para as páginas Detalhes relativamente aos tipos de registo ao nível da função. Se não personalizar as definições do indicador de registos de um tipo de registo, serão utilizadas as definições que são configuradas para o tipo de registo. Para obter informações sobre o comportamento dos indicadores de registo, consulte Acerca dos Indicadores de Registo para Secções de Informações Relacionadas (na página [70\)](#page-69-0).

**NOTA:** A funcionalidade de indicador relacionada não é suportada para a secção de informações relacionadas Anexos em nenhum tipo de registo, ou para a secção de informações relacionadas Lista de Utilizadores no tipo de registo Divisão. Além disso, a funcionalidade não é suportada para applets da Internet personalizadas.

Para personalizar as definições do indicador de registos de um tipo de registo, conclua os passos no procedimento seguinte.

#### *Para personalizar as definições do indicador de registos de um tipo de registo*

- **1** No canto superior direito de qualquer página, clique na ligação global A Minha Configuração.
- **2** Na secção Personalização da Disposição, clique na ligação Disposição Pessoal.
- **3** Na secção Disposição da Página de Detalhe Pessoal, clique na ligação da página Disposição do *tipo de registo*.
- **4** Se a página Disposição Pessoal abrir, clique na ligação Gerir o Indicador de Registos.

**NOTA:** Também pode aceder à página Disposição Pessoal - Indicador de Registos, clicando na ligação Editar Disposição em qualquer página de detalhes do registo.

**5** Na página Disposição Pessoal - Indicador de Registos, na lista de Informações Relacionadas Disponíveis, selecione as secções de informações relacionadas, para as quais pretende que apareça um indicador de registos, e clique na seta para as mover para a lista de Informações Relacionadas Selecionadas.

**SUGESTÃO:** Pode selecionar mais do que uma secção de cada vez mantendo premida a tecla SHIFT ou CTRL.

**6** Grave as alterações.

Depois de personalizar as definições do indicador de registos de um tipo de registo, as definições personalizadas são aplicadas à página Detalhes para todos os registos desse tipo de registo até que ocorra uma das seguintes ações:

- Atualiza as definições do indicador de registos novamente nas secções de informações relacionadas.
- Repõe as definições do indicador de registos do tipo de registo para as predefinições desse tipo de registo para a sua função. São implementadas quaisquer atualizações originalmente executadas pelo administrador ao nível da função.
- O administrador redefine a disposição da página para a sua função na disposição predefinida. Todas as definições personalizadas para visam a apresentação de indicadores de registos para as secções de informações relacionadas desse tipo de registo são repostas para as definições configuradas para o tipo de registo ao nível da função.

Para repor as definições do indicador de registos de um tipo de registo para as predefinições do tipo de registo para a sua função, conclua os passos no procedimento seguinte.

#### *Para repor as definições dos indicadores de registos de um tipo de registo para as predefinições*

Na página Disposição Pessoal - Indicador de Registos, clique em Predefinição.

# **Alterar as disposições da página principal**

Se a função de utilizador incluir o privilégio Personalizar páginas principais, pode adicionar e remover secções de disposições da Página principal (A minha página principal, Página principal Conta, Página principal Contactos, Página principal Pistas, Página principal Oportunidade e Página principal Pedido de assistência). O administrador da empresa configura as disposições da Página principal que visualiza por predefinição.

**NOTA:** Pode também personalizar as Páginas principais clicando na ligação Editar disposição em cada Página principal.

#### Personalizar a aplicação

#### *Para alterar a disposição da página principal*

- **1** No canto superior direito de qualquer página, clique na ligação global A minha configuração.
- **2** Na secção Personalização da disposição, clique em Disposição pessoal.
- **3** Na página Disposição pessoal, na secção Disposição da página principal pessoal, clique em Disposição da página principal que pretende modificar (por exemplo, Disposição de A minha página principal).
- **4** Na secção Secções disponíveis da página, seleccione a secção que pretende apresentar na Página principal e utilize as setas para movê-la para a secção Lado esquerdo ou Lado direito.

**SUGESTÃO:** Pode seleccionar mais do que uma secção de cada vez mantendo premida a tecla SHIFT ou CTRL quando clicar para seleccionar as secções.

- **5** Na secção Lado esquerdo ou Lado direito, seleccione uma secção de cada vez e utilize as setas para mover a secção para cima ou para baixo até que seja apresentado na ordem pretendida na Página principal.
- **6** Guarde o registo.

# **Alterar a disposição da barra de ação**

O administrador da empresa atribui uma disposição da barra de ação para cada função do utilizador. O administrador da empresa também pode tornar a barra de ação indisponível para a função do utilizador.

Se a barra de ação estiver disponível para a função do utilizador, aparece por predefinição no lado esquerdo de todas as páginas Oracle CRM On Demand. Pode ocultar e mostrar a barra de ação conforme necessário. Para mais informações, consulte Acerca da apresentação ou ocultação da barra de ação (na página [41\)](#page-40-0).

Se o privilégio Personalizar barra de ação estiver ativado para a função, pode apresentar ou ocultar as secções Barra de ação, incluindo as applets da Internet que o administrador da empresa disponibilizou na disposição da barra de ação para a função do utilizador. Para obter mais informações sobre definições da função do utilizador, contacte o administrador da empresa.

Pode especificar como é que um registo é apresentado se for o único registo devolvido por uma procura. O registo pode ser aberto diretamente numa página Detalhes do registo ou pode ser apresentado numa página de lista. A opção que controla este comportamento é a caixa de verificação Navegar diretamente para a página de detalhes se só for devolvido um registo, na secção Opções de procura rápida da página de disposição da barra de ação na configuração pessoal. As considerações seguintes aplicam-se à caixa de verificação Navegar diretamente para a página de detalhes se só for devolvido um registo:

- Por predefinição, a caixa de verificação não está selecionada.
- Se a caixa de verificação não estiver selecionada e uma procura devolver apenas um registo, o registo é apresentado numa página da lista e é possível abrir o registo a partir da página da lista.
- **Se a caixa de verificação estiver selecionada e uma procura devolver apenas um registo, o registo é** aberto diretamente numa página Detalhes do registo.
- Depois de selecionar ou desmarcar a caixa de verificação, a definição é aplicada a todas as procuras na barra de ação e em procuras avançadas que devolvam só um registo até alterar novamente a definição da caixa de verificação.

A definição da caixa de verificação é aplicada apenas a procuras na barra de ação e a procuras avançadas. As listas que são abertas noutras áreas no Oracle CRM On Demand são sempre apresentadas numa página da lista, mesmo que a lista só contenha um registo.

#### *Para alterar a Disposição da barra de ação*

- **1** No canto superior direito de qualquer página, clique na ligação global A minha configuração.
- **2** Na secção Personalização da disposição, clique em Disposição pessoal.
- **3** Na página Disposição pessoal, na secção Disposição da barra de ação pessoal, clique em Disposição da barra de ação.
- **4** Na página Disposição pessoal, utilize as setas para mover as secções da seguinte forma:
	- Mova as secções que pretende que sejam apresentadas na Barra de ação a partir da secção Secções disponíveis para a secção Secções apresentadas.
	- Mova as secções que não pretende que sejam apresentadas na Barra de ação a partir da secção Secções apresentadas para a secção Secções disponíveis.

**NOTA:** Para que a barra de ação seja mostrada no Oracle CRM On Demand, tem de existir pelo menos uma secção na secção Secções apresentadas da página.

**5** Desloque-se para a secção Personalizar favoritos e selecione a opção apropriada para adicionar novos favoritos ao início ou fim de uma lista de favoritos (Registos de favoritos e Lista de favoritos), dependendo da sua preferência.

Para mais informações sobre Registos de favoritos, consulte Página Registos de favoritos (consultar ["Página Registos favoritos"](#page-129-0) na página [130\)](#page-129-0). Para mais informações sobre Listas de favoritos, consulte Página Listas de favoritos (na página [153\)](#page-152-0).

- **6** Na secção Opções de procura rápida, selecione ou desmarque a caixa de verificação Navegar diretamente para a página de detalhes se só for devolvido um registo para especificar o comportamento quando uma procura devolve apenas um registo, da seguinte forma:
	- Se pretender que o registo seja aberto diretamente na página Detalhes do registo, selecione a caixa de verificação.
	- Se pretender que o registo seja apresentado numa página da lista, desmarque a caixa de verificação.
- **7** Guarde as alterações.

# **Configurar o calendário**

Este tópico descreve como configurar o seu calendário através da ligação global A Minha Configuração.

Quando configurar a sua vista de calendário predefinido, pode efetuar o seguinte:

- Selecione a vista de calendário que pretende apresentar sempre que clicar no separador Calendário.
- Especifique o dia que deve ser mostrado como o primeiro dia da semana no calendário e nos seletores de datas onde seleciona valores para os campos de datas no Oracle CRM On Demand.

Selecione os dias da semana e as horas de expediente que pretende mostrar no seu calendário, se não pretender utilizar as definições de toda a empresa.

Por predefinição, todas as caixas de seleção para os dias da semana estão desmarcadas e os campos Hora de Início das Horas de Expediente e Hora de Fim das Horas de Expediente estão em branco. Quando especificar horas de expediente, pode introduzir apenas uma hora de início e uma hora de fim. Não pode especificar diferentes horas de expediente para dias de trabalho individuais. Se introduzir uma hora de início para as suas horas de expediente, deve introduzir também uma hora de fim que deve ser posterior à hora de início. Da mesma forma, se introduzir uma hora de fim, deve também introduzir uma hora de início. Se necessário, o Oracle CRM On Demand converte a hora de início e a hora de fim que introduzir no formato apropriado para as suas definições locais após gravar as alterações.

No calendário, os períodos de tempo podem começar e terminar numa hora certa se utilizar um tema clássico e os períodos de tempo podem iniciar e terminar numa hora certa ou meia-hora se utilizar um calendário moderno. Para as vistas do calendário, o Oracle CRM On Demand arredonda por defeito a hora de início das horas de expediente para a hora ou meia-hora mais próxima conforme apropriado e arredonda por excesso a hora de fim das horas de expediente para a hora ou meia-hora mais próxima. Por exemplo, se introduzir 08:40 A.M. como hora de início, o Oracle CRM On Demand arredonda por defeito a hora de início para 08:00 A.M. para as vistas de calendário, se utilizar um tema clássico, e arredonda por defeito para 08:30 A.M. se utilizar um tema moderno. Se introduzir 5:40 P.M. como hora de fim, o Oracle CRM On Demand arredonda por excesso a hora de fim para 06:00 P.M. para as vistas de calendário num tema clássico ou num tema moderno.

Para obter informações sobre como os dias de trabalho e as horas de expediente são mostrados nas vistas de calendário, consulte Acerca de Dias de Trabalho e Horas de Expediente do Calendário (na página [215\)](#page-214-0).

- Selecione informações adicionais para apresentar nos compromissos nas vistas de calendários. Por predefinição, as informações dos campos Assunto, Localização e Nome de Contacto no compromisso são apresentadas nos compromissos das vistas do calendário. Pode optar por apresentar as seguintes informações adicionais:
	- O nome da conta ligada ao compromisso. O nome da conta é uma ligação ao registo da conta.
	- O estado do compromisso.
	- **D** O número de telefone do contacto principal ligado ao compromisso. O número de telefone é uma ligação para o registo do contacto. Se o campo Telefone do Emprego for preenchido no registo do contacto, o número de telefone é apresentado. Se o campo Telefone do Emprego não for preenchido no registo do contacto, e se o campo Telemóvel for preenchido, o número de telemóvel é apresentado.
- **E** Especifique se pretende receber lembretes para as atividades que lhe pertençam ou nas quais esteja incluído na lista de utilizadores, se os lembretes estiverem configurados nas atividades. As opções no campo Notificação da Atividade são as seguintes:
	- **Nenhum.** Se selecionar esta opção, não receberá quaisquer lembretes.
	- **Correio eletrónico.** Se selecionar esta opção, receberá os lembretes por correio eletrónico.
	- **Lembrete de Janela Sobreposta.** Se selecionar esta opção, os lembretes são apresentados na janela sobreposta Lembrete de Atividade quando tiver sessão iniciada em Oracle CRM On Demand.
	- **Lembrete por Mensagem de Correio Eletrónico e Janela Sobreposta.** Se selecionar esta opção, o utilizador recebe os lembretes por correio eletrónico que são também apresentados na janela sobreposta Lembrete de Atividade quando tiver sessão iniciada em Oracle CRM On Demand.

 **Em branco.** Se deixar o campo Notificação da Atividade em branco, a opção que está selecionada no campo Notificação da Atividade ao nível da empresa aplica-se a si. A opção predefinida ao nível da empresa é Nenhum, mas o seu administrador pode selecionar uma opção diferente.

Para configurar o calendário, conclua os passos no seguinte procedimento. Para mais informações sobre calendários, consulte Calendário e atividades (na página [209\)](#page-208-0).

**Antes de começar.** Para partilhar o calendário com outro utilizador ou para configurar vistas de calendário de grupo customizadas, a função de utilizador tem de incluir o privilégio Partilhar Calendário.

#### *Para configurar o calendário*

- **1** No canto superior direito de qualquer página, clique na ligação global A minha configuração.
- **2** Na secção Configuração do calendário, clique em Definições do calendário.
- **3** Para configurar a sua vista de calendário predefinido, efetue o seguinte:
	- **a** Clique em Vista de Calendário Predefinido.
	- **b** Selecione uma vista de calendário.
	- **c** Selecione o dia que deve ser mostrado como o primeiro dia da semana no calendário.

Por predefinição, o campo Início da Semana do Calendário a está em branco. Se deixar este campo em branco, é utilizada a definição em toda a empresa do primeiro dia da semana.

**NOTA:** Após alterar o dia de início da semana, deve terminar sessão do Oracle CRM On Demand e iniciar sessão novamente para ver a alteração no calendário e nos seletores de datas em que seleciona valores para os campos de data no Oracle CRM On Demand.

- **d** Na secção Semana de Trabalho do Calendário, defina os dias de trabalho e as horas de expediente para o seu calendário, da seguinte forma:
	- Selecione a caixa de seleção para cada dia que pretende mostrar como dia de trabalho no seu calendário. Se selecionar a caixa de seleção para um ou mais dias, apenas esses dias são mostrados como dias de trabalho nas suas vistas de calendário diário e semanal do utilizador, independentemente dos dias de trabalho que sejam especificados ao nível da empresa. Se as caixas de seleção para todos os dias estiverem desmarcadas, os dias de trabalho que são especificados ao nível da empresa aplicam-se ao seu calendário.
	- Se pretender especificar uma hora de início para as suas horas de expediente que seja diferente da hora especificada ao nível da empresa, introduza a hora de início no campo Hora de Início das Horas de Expediente.
	- **Se tiver especificado uma hora de início para as suas horas de expediente, introduza a hora de fim** no campo Hora de Fim das Horas de Expediente. A hora de fim deve ser posterior à hora de início.

**NOTA:** Se não introduzir uma hora de início e de fim para as horas de expediente, as horas de expediente que forem especificadas ao nível da empresa aplicam-se ao seu calendário.

**e** Na secção Preferências de Informação de Compromissos, selecione as caixas de verificação das informações adicionais que pretende apresentar nos compromissos nas vistas de calendário.

- **f** No campo Notificação da Atividade, selecione a opção que pretende ou deixe o campo em branco se pretender que a definição ao nível da empresa se aplique a si.
- **g** Guarde as alterações.
- **4** Para partilhar o calendário com outro utilizador:
	- **a** Clique em Partilhar calendário.
	- **b** Em A minha lista de partilhas de calendário, clique em Adicionar utilizadores.
	- **c** Na janela Conceder acesso a novos utilizadores, utilize o ícone de pesquisa para adicionar utilizadores com os quais pretende partilhar o calendário.
- **5** Para configurar vistas de calendário de grupos personalizados:
	- **a** Clique em Gerir vistas de grupo.
	- **b** Em As minhas vistas personalizadas, clique em Adicionar.
	- **c** Preencha os campos na janela Gerir Vista e, em seguida, grave o registo.

A configuração das vistas de calendário de grupos personalizados permite gerir a vista para a disponibilidade de outros utilizadores. Quando cria um novo compromisso, vá para o separador Calendário de grupo e selecione o grupo Calendário criado por si ou pelo administrador da empresa para ver a disponibilidade.

# **Aceder às ferramentas de dados e integração**

Na Página principal pessoal, pode encontrar ligações a ferramentas que lhe permitem importar e integrar dados no Oracle CRM On Demand com outras aplicações.

**NOTA:** O administrador da empresa configura e ativa o acesso aos clientes disponíveis. Os clientes incluem: Oracle Outlook Email Integration On Demand e Oracle CRM On Demand Desktop.

#### *Para aceder às ferramentas de dados e integração*

- **1** No canto superior direito de qualquer página, clique na ligação global A minha configuração.
- **2** Na Página principal pessoal, na secção Ferramentas de dados e integração, clique na ligação para a ferramenta que pretende utilizar:
	- Para importar os contactos, clique em Ferramentas de dados e integração e, em seguida, clique em Importar os contactos.

Para mais informações, consulte Importar os contactos (na página [336\)](#page-335-0).

**Para ver as informações sobre os pedidos de importação pendentes e concluídos, clique em** Ferramentas de dados e integração e, em seguida, em Fila dos pedidos de importação.

Para obter mais informações, consulte Rever resultados da importação.

**924** Ajuda online do Oracle CRM On Demand Part 1 Release 39

<span id="page-924-0"></span> Para ver as informações sobre os pedidos de exportação pendentes e concluídos, clique em Ferramentas de dados e integração e, em seguida, em Fila dos pedidos de exportação.

Para obter mais informações, consulte Ver os pedidos de exportação (na página [925\)](#page-924-0).

**Para instalar o Oracle CRM On Demand Desktop, clique em Ferramentas de dados e integração e, em** seguida, clique em Oracle CRM On Demand Desktop e siga as instruções para concluir a instalação.

Para mais informações, consulte Instalar Oracle CRM On Demand Desktop.

**Para associar mensagens de correio eletrónico aos registos da conta, contacto, pista, oportunidade e** pedido de assistência no Oracle CRM On Demand, clique em Ferramentas de dados e integração e, em seguida clique em Integração do Oracle On Demand com o Outlook.

Para mais informações, consulte Adicionar mensagens de correio eletrónico do Microsoft Outlook e Lotus Notes (na página [933\)](#page-932-0).

**Para incorporar um widget, clique em Incorporar conteúdo do CRM On Demand.** 

Para obter mais informações, consulte os seguintes tópicos:

- Incorporar um widget de listas de favoritos (na página [929\)](#page-928-0)
- Incorporar um widget do centro de mensagens (na página [930\)](#page-929-0)
- Incorporar um widget de relatórios (na página [930\)](#page-929-0)
- Incorporar um Widget de listas simples (na página [932\)](#page-931-0)

#### **Tópico Relacionado**

Consulte o tópico seguinte para obter informações relacionadas sobre ferramentas de dados e integração:

Acerca do Widgets do On Demand (na página [928\)](#page-927-0)

## **Ver os pedidos de exportação**

A página Fila dos Pedidos de Exportação Pessoal apresenta todos os pedidos de exportação pendentes e concluídos submetidos a partir das páginas de Lista ou através do Assistente de Exportação de Dados. Se um pedido estiver na secção Pedidos pendentes, pode clicar em Atualizar para ver se o pedido foi concluído. Quando o pedido estiver concluído, poderá definir o nível de detalhe num pedido para recuperar o ficheiro de saída.

**NOTA:** Dependendo dos privilégios, alguns pedidos de exportação podem não estar visíveis ao utilizador ou poderá não ser possível recuperar alguns ficheiros de saída.

## **Acerca do Período de Retenção para Pedidos de Exportação e Anexos do Pedido de Exportação**

Na aplicação standard, o Oracle CRM On Demand mantém os detalhes dos pedidos de exportação e respetivo resultado para um determinado período, da seguinte forma:

■ Os detalhes de um pedido de exportação são mantidos durante 60 dias e, em seguida, são eliminados.

 O resultado de um pedido de exportação é mantido durante 168 horas (ou seja, sete dias) e, em seguida, é eliminado.

Os períodos de retenção aplicam-se a operações de exportação que são submetidas através das páginas Lista, assim como operações de exportação que são submetidas através do Assistente de Exportação de Dados.

O seu administrador pode alterar os períodos de retenção para pedidos de exportação e respetivos anexos, alterando os valores nos campos seguintes no perfil da empresa:

- Validade do Pedido de Exportação (Dias)
- Validade do Anexo do Pedido de Exportação (Dias)

Para obter informações acerca da atualização destes campos, consulte Configurar Definições da Empresa.

O procedimento seguinte descreve como visualizar os seus pedidos de exportação.

#### *Para ver pedidos de exportação*

- **1** No canto superior direito de qualquer página, clique em A minha configuração.
- **2** Clique em Ferramentas de dados e integração.
- **3** Clique em Fila dos pedidos de exportação.

É apresentada a página Fila dos pedidos de exportação pessoal, mostrando os detalhes dos pedidos de exportação. A tabela que se segue descreve as informações do pedido de exportação.

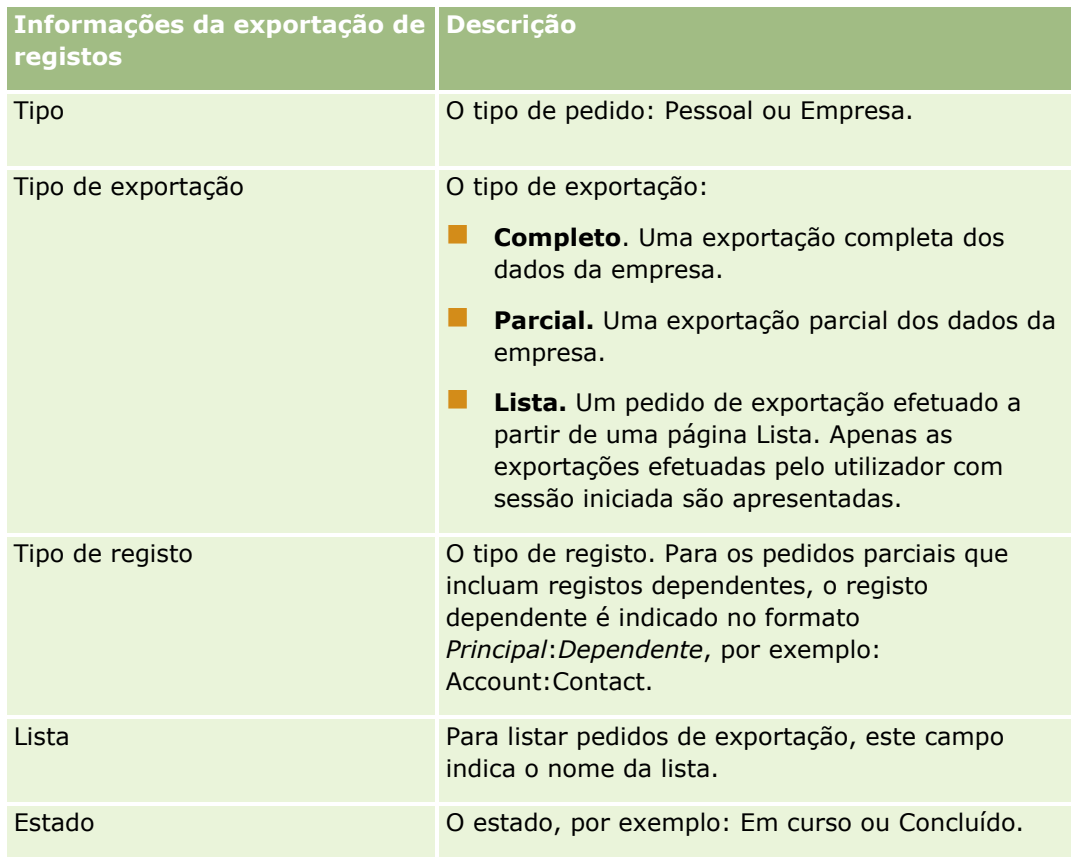

**926** Ajuda online do Oracle CRM On Demand Part 1 Release 39

<span id="page-926-0"></span>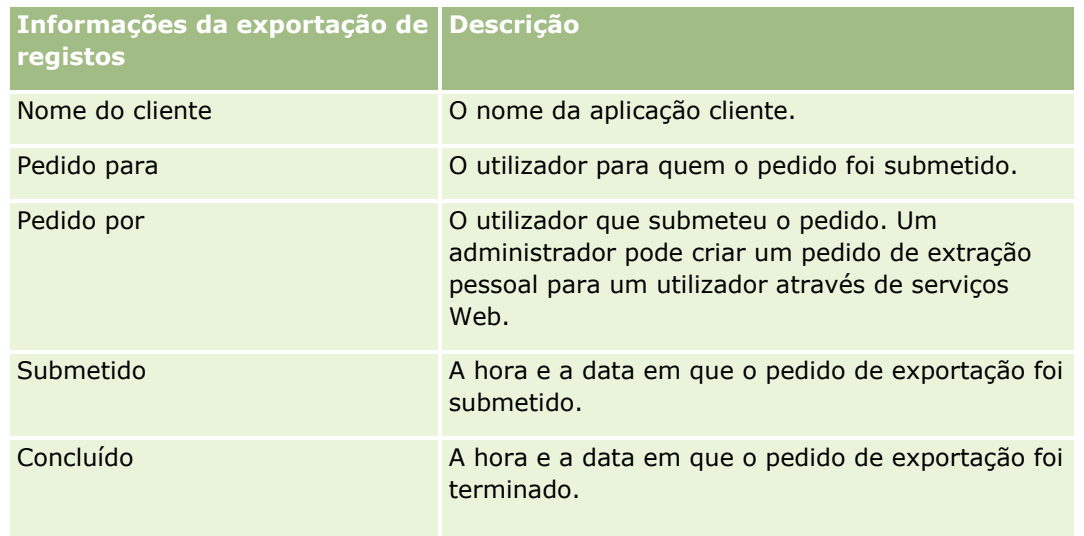

O procedimento seguinte descreve como rever os detalhes de um pedido de exportação.

#### *Para rever os detalhes de um pedido de exportação*

 Na linha do pedido, clique na ligação Tipo de Exportação ou Tipo de Registo para abrir a página Detalhe do Pedido de Exportação da Lista ou Detalhes do Pedido de Exportação.

A página apresenta as propriedades de exportação, incluindo o número de registos exportados (N.º de Exportados). Para pedidos de exportação que foram submetidos através do Assistente de Exportação de Dados, a página também mostra o número de tipos de registo exportados com êxito sem quaisquer problemas (N.º de Objetos Concluídos). Na secção Tipos de Registo de Exportação da página, pode ver detalhes do número de registos que foram exportados para cada tipo de registo.

Para obter informações acerca da transferência e apagamento dos anexos do pedido de exportação, ou seja, os ficheiros ZIP que contêm o resultado dos pedidos de exportação, consulte Transferir e Apagar Anexos do Pedido de Exportação (na página [927\)](#page-926-0).

## **Transferir e Apagar Anexos do Pedido de Exportação**

Um ficheiro ZIP que contém resultado de um pedido de exportação com êxito está disponível como um anexo na página Detalhe do Pedido de Exportação da Lista (para um pedido de exportação submetido a partir de uma página Lista) ou na página Detalhe do Pedido de Exportação (para um pedido de exportação submetido através do Assistente de Exportação de Dados).

Dependendo dos privilégios na sua função de utilizador, poderá ser possível aceder e transferir os anexos para pedidos de exportação através de uma ou mais das áreas seguintes no Oracle CRM On Demand:

- **Ligação A Minha Configuração.** Para obter mais informações, consulte Ver os pedidos de exportação (na página [925\)](#page-924-0).
- **As páginas de administração no Oracle CRM On Demand.** Para obter mais informações, consulte Rever Resultados da Exportação e Rever Todos os Pedidos de Exportação para a Sua Empresa.

#### <span id="page-927-0"></span>Personalizar a aplicação

Se a sua função de utilizador tiver o privilégio Apagar Anexos do Pedido de Exportação, pode apagar qualquer anexo do pedido de exportação ao qual tenha acesso. Caso contrário, não é possível apagar qualquer anexo do pedido de exportação, incluindo os anexos dos seus próprios pedidos de exportação.

O procedimento seguinte descreve como transferir um anexo do pedido de exportação a partir da página de Detalhe do Pedido de Exportação da Lista ou da página Detalhes do Pedido de Exportação.

#### *Para transferir um anexo do pedido de exportação*

 Na secção Anexo do Pedido de Exportação da página, selecione Transferir no menu a nível do registo para o anexo e, em seguida, grave o ficheiro ZIP.

O ficheiro ZIP consiste num ficheiro de texto com o resumo da exportação e num ficheiro CSV para cada tipo de registo que foi exportado. Se a exportação tiver sido executada a partir de uma página Lista, só existe um ficheiro CSV.

**NOTA:** Se exportar a auditoria principal, o ficheiro CSV contém as colunas Tipo de Registo - Nome de Apresentação e Campo Modificado - Nome de Apresentação. Estas colunas listam os valores apresentados na IU para o tipo de registo e campo modificado respetivamente. Por outro lado, as colunas Campo Modificado e Tipo de Registo apresentam apenas os valores internos do tipo de registo.

O procedimento seguinte descreve como apagar um anexo do pedido de exportação.

**Antes de começar:** Para executar este procedimento, a sua função de utilizador deve ter o privilégio Apagar Anexos do Pedido de Exportação.

#### *Para apagar um anexo do pedido de exportação*

 Na secção Exportar Anexo do Pedido da página Detalhes do Pedido de Exportação da Lista ou da página Detalhe do Pedido de Exportação, selecione Apagar no menu a nível do registo para o anexo e, em seguida, confirme que pretende apagar o anexo.

# **Acerca do Widgets do On Demand**

O Oracle CRM On Demand fornece um código HTML que pode utilizar para incorporar um número de widgets do On Demand nas aplicações de ambiente de trabalho que suportam widgets da Internet. Também pode incorporar widgets da Internet em portais ou em qualquer página da Internet autónoma. Um widget da Internet é uma componente portátil do código de terceiros que pode ser incorporado em HTML. Se o administrador da empresa tiver disponibilizado esta funcionalidade, o código HTML que pode utilizar para incorporar widgets do On Demand noutras aplicações é fornecido na página Incorporar conteúdo do CRM On Demand no Oracle CRM On Demand.

Quando incorporar com êxito este código HTML na aplicação, será apresentada uma janela de início de sessão do Oracle CRM On Demand. Em seguida, pode introduzir os detalhes de início de sessão para aceder às Listas de favoritos, Centro de mensagens, etc. do Oracle CRM On Demand. Pode abrir o Oracle CRM On Demand numa janela do navegador, clicando em Abrir aplicação.

**Nota:** Esta funcionalidade só está disponível na aplicação do Oracle CRM On Demand se for ativada pelo administrador da empresa. Para confirmar se esta funcionalidade está ativada na aplicação do Oracle CRM On Demand, clique na ligação global A minha configuração. Se a funcionalidade estiver ativada, a ligação

**928** Ajuda online do Oracle CRM On Demand Part 1 Release 39

<span id="page-928-0"></span>Incorporar conteúdo do On Demand fica disponível na Página principal pessoal. Se o administrador da empresa não tiver atribuído permissão para utilizar widgets do On Demand e tentar iniciar sessão num widget do On Demand, a tentativa de início de sessão falhará.

Os seguintes widgets do On Demand estão disponíveis:

- **Widget de listas de favoritos.** Este widget do On Demand apresenta as listas de favoritos do Oracle CRM On Demand como, por exemplo, Todas as oportunidades, As minhas contas, etc. As Listas de favoritos estão localizadas na Barra de ação da página principal do Oracle CRM On Demand. Para obter mais informações sobre como incorporar o Widget de listas de favoritos, consulte Incorporar um widget de listas de favoritos (na página [929\)](#page-928-0).
- **Widget do centro de mensagens.** Este widget do On Demand permite-lhe aceder às mensagens recebidas no Oracle CRM On Demand, sem que necessite primeiro de iniciar sessão no Oracle CRM On Demand. O Centro de mensagens está localizado na barra de ação da Página principal do Oracle CRM On Demand. Para mais informações sobre como incorporar o Widget do centro de mensagens, consulte Incorporar um widget do centro de mensagens (na página [930\)](#page-929-0).
- **Widget de relatórios.** Este widget do On Demand apresenta os relatórios e painéis criados no Oracle CRM On Demand. Para mais informações sobre como incorporar o Widget de relatórios, consulte Incorporar um widget de relatórios (na página [930\)](#page-929-0).
- **Widget de listas simples.** Este widget do On Demand mostra uma lista de uma só coluna de atalhos para os registos do Oracle CRM On Demand. Para obter mais informações sobre como incorporar o Widget de listas simples, consulte Incorporar um widget de listas simples (na página [932\)](#page-931-0).

**SUGESTÃO:** Se o tema utilizar uma fonte maior, uma barra de deslocação poderá ser apresentada no widget de listas de favoritos. Pode remover esta barra de deslocação editando os valores de altura e largura para os campos HTML com separador da Internet no widget. Para mais informações, consulte Apresentar Páginas na Web Externas, Relatórios e Painéis em Separadores.

## **Incorporar um widget de listas de favoritos**

Pode incorporar as listas de favoritos a partir do Oracle CRM On Demand (por exemplo, Todas as oportunidades, As minhas contas, etc.) nas aplicações de ambiente de trabalho que suportem widgets da Internet. Também pode incorporá-los em portais e páginas da Internet autónomas.

**NOTA:** Esta funcionalidade só está disponível na aplicação do Oracle CRM On Demand se for ativada pelo administrador da empresa.

#### *Para incorporar Listas de favoritos*

- **1** No canto superior direito de qualquer página, clique na ligação global A minha configuração.
- **2** Na Página principal pessoal, na secção Ferramentas de dados e importação, clique em Incorporar conteúdo do CRM On Demand.
- **3** A partir da secção Widget de listas de favoritos, copie o código HTML para a aplicação.

Quando incorporar com êxito este código HTML na aplicação, será apresentada uma janela de início de sessão do Oracle CRM On Demand.

#### <span id="page-929-0"></span>Personalizar a aplicação

**4** Introduza os detalhes de início de sessão do Oracle CRM On Demand para aceder aos dados das Listas de favoritos.

**SUGESTÃO:** Se o tema utilizar uma fonte maior, uma barra de deslocação poderá ser apresentada no widget de listas de favoritos. Pode remover esta barra de deslocação editando os valores de altura e largura para os campos HTML com separador da Internet no widget. Para mais informações, consulte Apresentar Páginas na Web Externas, Relatórios e Painéis em Separadores.

## **Incorporar um widget do centro de mensagens**

Pode incorporar o Centro de mensagens do Oracle CRM On Demand em aplicações do ambiente de trabalho que suportam widgets da Internet. Também pode incorporá-lo em portais e em páginas da Internet autónomas. Utilizando o widget do centro de mensagens, pode aceder a mensagens recebidas no Oracle CRM On Demand sem se registar no Oracle CRM On Demand. O Centro de mensagens está localizado na barra de ação da Página principal do Oracle CRM On Demand.

**NOTA:** Esta funcionalidade só está disponível na aplicação do Oracle CRM On Demand se for ativada pelo administrador da empresa.

#### *Para incorporar o Centro de mensagens*

- **1** No canto superior direito de qualquer página, clique na ligação global A minha configuração.
- **2** Na Página principal pessoal, na secção Ferramentas de dados e importação, clique em Incorporar conteúdo do CRM On Demand.
- **3** Na secção Widget do centro de mensagens, copie o código HTML para a aplicação.

Quando incorporar com êxito este código HTML na aplicação, será apresentada uma janela de início de sessão do Oracle CRM On Demand.

- **4** Introduza os detalhes de início de sessão do Oracle CRM On Demand para aceder às mensagens no Centro de mensagens.
- **5** Clique em Atualizar para aceder às novas mensagens.

## **Incorporar um widget de relatórios**

Pode incorporar relatórios e painéis a partir do Oracle CRM On Demand em aplicações de ambiente de trabalho que suportem widgets da Web. Também pode incorporá-los em portais e em páginas da Web autónomas, sem ser necessário entrar em sessão na aplicação do Oracle CRM On Demand. Para obter mais informações sobre relatórios e painéis, consulte Trabalhar com a Página Principal do Analytics (na página [957\)](#page-956-0).

Oracle CRM On Demand pode gerar o HTML de que necessita para incorporar os relatórios e painéis em widgets.

**930** Ajuda online do Oracle CRM On Demand Part 1 Release 39

**Antes de começar:** O relatório ou painel que pretende incorporar deve ser armazenado em Pastas Partilhadas, numa pasta à qual tenha acesso.

#### *Para incorporar um relatório*

- **1** No canto superior direito de qualquer página, clique na ligação global A minha configuração.
- **2** Na Página principal pessoal, na secção Ferramentas de dados e importação, clique em Incorporar conteúdo do CRM On Demand.
- **3** Na secção Widget de Relatórios, no campo Tipo, selecione Relatório Único.
- **4** Clique no ícone de Pesquisa (lupa) e, em seguida, navegue para o relatório de que necessita em Pastas Partilhadas.

O campo Caminho é preenchido automaticamente depois de selecionar o relatório.

- **5** Se pretender que quaisquer parâmetros que estejam configurados para a análise sejam apresentados de forma a que os utilizadores possam filtrar a análise, selecione a caixa de seleção Apresentar Parâmetros do Relatório.
- **6** Especifique se os utilizadores que visualizam a análise incorporada podem renovar, imprimir ou exportar a análise:
	- **Ligação de Renovação.** Se esta caixa de seleção estiver selecionada, a ligação Renovar fica disponível e os utilizadores podem renovar os dados na análise.
	- **Ligação de Impressão.** Se esta caixa de seleção estiver selecionada, a ligação Imprimir fica disponível e os utilizadores podem imprimir a análise.
	- **Ligação de Exportação.** Se esta caixa de seleção estiver selecionada, a ligação Exportar fica disponível e os utilizadores podem exportar a análise.
- **7** Clique em Mostrar novo HTML.
- **8** Copie o código HTML para a aplicação.

Quando incorporar com êxito este código HTML na aplicação, será apresentada uma janela de início de sessão do Oracle CRM On Demand.

**9** Introduza os seus detalhes de início de sessão no Oracle CRM On Demand para aceder ao seu relatório.

#### *Para incorporar um painel*

- **1** No canto superior direito de qualquer página, clique na ligação global A minha configuração.
- **2** Na Página principal pessoal, na secção Ferramentas de dados e importação, clique em Incorporar conteúdo do CRM On Demand.
- **3** Na secção Widget de Relatórios, no campo Tipo, selecione Painel.

#### <span id="page-931-0"></span>Personalizar a aplicação

**4** Clique no ícone de Pesquisa (lupa) e, em seguida, navegue para o painel de que necessita em Pastas Partilhadas.

O campo Caminho é preenchido automaticamente depois de selecionar o painel.

- **5** Clique em Mostrar novo HTML.
- **6** Copie o código HTML para a aplicação.

Quando incorporar com êxito este código HTML na aplicação, será apresentada uma janela de início de sessão do Oracle CRM On Demand.

**7** Introduza os seus detalhes de início de sessão no Oracle CRM On Demand para aceder ao seu painel.

## **Incorporar um Widget de listas simples**

Este widget do On Demand permite-lhe incorporar uma lista simples de registos nas aplicações de ambiente de trabalho que suportam widgets da Internet. Também é possível incorporá-las em portais e em páginas da Internet autónomas sem ser necessário iniciar sessão na aplicação Oracle CRM On Demand. O Widget de listas simples apresenta atalhos para as listas para os tipos de registo padrão, excepto Fundo e Pedido de fundos.

**NOTA:** Esta funcionalidade só está disponível na aplicação do Oracle CRM On Demand se for activada pelo administrador da empresa.

#### *Para incorporar Listas simples*

- **1** No canto superior direito de qualquer página, clique na ligação global A minha configuração.
- **2** Na Página principal pessoal, na secção Ferramentas de dados e importação, clique em Incorporar conteúdo do CRM On Demand.
- **3** Na página Widget de listas simples, seleccione uma lista do menu.
- **4** Copie o código HTML para a aplicação.

Quando incorporar com êxito este código HTML na aplicação, será apresentada uma janela de início de sessão do Oracle CRM On Demand.

- **5** Introduza os detalhes de início de sessão do Oracle CRM On Demand para aceder à lista.
- **6** Para visualizar uma lista diferente, clique em Configurar.

**NOTA:** Esta acção altera a lista disponível durante a sessão. Pode alterar a lista sempre que desejar durante a sessão. No entanto, a lista reverte para a lista original assim que terminar a sessão.

# <span id="page-932-0"></span>**14 Trabalhar com outras aplicações**

O Oracle CRM On Demand trabalha com estas aplicações para fornecer funcionalidades adicionais:

**Integração do correio eletrónico do Microsoft Outlook e Lotus Notes** 

Através do Oracle Outlook Email Integration On Demand e Oracle Notes Email Integration On Demand, poderá também associar mensagens de correio eletrónico aos registos da conta, contacto, pista, oportunidade ou pedido de assistência no Oracle CRM On Demand. Esta funcionalidade permite armazenar mensagens de correio eletrónico críticas aos registos com que estão relacionadas.

**Microsoft Word** 

É possível utilizar os dados do Oracle CRM On Demand para criar impressões em série e mensagens de correio eletrónico em bloco no Microsoft Word utilizando o Oracle CRM On Demand Integration for Office.

**Microsoft Excel** 

É possível criar relatórios offline de Microsoft Excel atualizáveis que contenham os dados do Oracle CRM On Demand utilizando o Oracle CRM On Demand Integration for Office.

Segmentation Wizard

É possível utilizar o Segmentation Wizard para gerar segmentos de contactos (isto é, listas de contactos), baseados numa combinação dos campos da conta, contacto, oportunidade e pedido de assistência no Oracle CRM On Demand.

## **Verificar os requisitos do sistema**

Certifique-se de que o computador cumpre os requisitos do sistema antes de instalar o software. Para mais informações, consulte o Web site do Oracle CRM On Demand [http://crmondemand.oracle.com/en/products/system-requirements/index.html.](http://crmondemand.oracle.com/en/products/system-requirements/index.html)

# **Adicionar mensagens de correio eletrónico do Microsoft Outlook e Lotus Notes**

O Oracle Outlook Email Integration On Demand (o Outlook Email Integration client) e o Oracle Notes Email Integration On Demand (o Notes Email Integration client) são módulos que permitem adicionar mensagens de correio eletrónico do Microsoft Outlook e do Lotus Notes para o Oracle CRM On Demand. Essas mensagens de

correio eletrónico tornou-se o histórico de todas as interações da conta e estão disponíveis para toda a equipa de vendas.

Quando adiciona mensagens de correio eletrónico à aplicação (mensagens de correio eletrónico já recebidas ou a enviar), pode:

- Adicionar o correio eletrónico como um registo de tarefa (uma atividade concluída) associado aos registos Conta, Contacto, Pista, Oportunidade ou Assistência no Oracle CRM On Demand
- Adicionar os destinatários de correio eletrónico como Contactos, Pistas, Oportunidades ou Pedidos de assistência ao Oracle CRM On Demand
- Criar tarefas de seguimento ou compromissos a partir das mensagens de correio eletrónico no Oracle CRM On Demand
- Atualizar diretamente os registos do Oracle CRM On Demand a partir do Outlook ou Notes, incluindo os novos endereços de correio eletrónico
- Pesquisar o Oracle CRM On Demand para encontrar informações de endereçamento (apenas o Outlook Email Integration client)

Para utilizar o Outlook Email Integration client ou o Notes Email Integration client, instale-o no portátil ou no computador de secretária.

**NOTA:** Para utilizar o Outlook Email Integration client ou o Notes Email Integration client, deve ter o privilégio Integração do Correio Eletrónico do Outlook/Notes na sua função de utilizador.

## **Instalar o Oracle Outlook Email Integration On Demand**

Para instalar o Outlook Email Integration client, transfira e execute um programa de configuração que por sua vez executa um assistente InstallShield. O assistente cria um plug-in do Outlook que adiciona os ícones ou etiquetas seguintes à barra de ferramentas do Outlook:

- Adicionar ao CRM On Demand. Isto é apresentado na barra de ferramentas da caixa de entrada.
- Enviar e Adicionar ao CRM On Demand. Isto é apresentado na barra de ferramentas da janela Mensagem.
- Localizar no CRM On Demand. Este ícone é apresentado na barra de ferramentas da janela Mensagem.

Antes de iniciar a instalação do Outlook Email Integration client:

- **Certifique-se de que o computador cumpre os requisitos do sistema especificados para o Oracle Outlook** Email Integration On Demand no Oracle CRM On Demand. Para obter informações sobre como verificar os requisitos do sistema, consulte o Web site de Oracle CRM On Demand [http://crmondemand.oracle.com/en/products/system-requirements/index.html.](http://crmondemand.oracle.com/en/products/system-requirements/index.html)
- Se estiver a utilizar o Microsoft Outlook 2003, certifique-se de que o Microsoft Word não está selecionado como editor de correio eletrónico. Para verificar isso, clique em Ferramentas na barra de menus do Outlook e selecione Opções. No separador Formato de correio, não selecione a caixa de verificação relativa a este campo: Utilize o Microsoft Word para editar mensagens de correio eletrónico.

#### *Para instalar o Outlook Email Integration client*

- **1** Saia do Microsoft Outlook e feche todas as janelas abertas.
- **2** Inicie sessão no Oracle CRM On Demand.
- **934** Ajuda online do Oracle CRM On Demand Part 1 Release 39
- **3** Clique na ligação A minha configuração na parte superior de qualquer página.
- **4** Na Página principal pessoal, clique na ligação Ferramentas de dados e integração.
- **5** Na página Ferramentas de dados e integração, clique na ligação Oracle Outlook Email Integration On Demand.
- **6** Na página do Oracle Outlook Email Integration On Demand, leia as informações e, em seguida, clique na ligação Transferir Oracle Outlook Email Integration On Demand.
- **7** Na segunda página do Oracle Outlook Email Integration On Demand, leia as informações adicionais e clique na ligação Transferir Oracle Outlook Email Integration On Demand.
- **8** Na janela, pode:
	- Clicar em Gravar para copiar o ficheiro Oracle\_OEI\_OnDemand.exe para o disco rígido de modo a efetuar a instalação enquanto estiver offline. (Recomendado)
	- Clique em Executar para iniciar a instalação. É necessário que permaneça ligado à Internet para continuar a instalação.
- **9** Siga as instruções para concluir a instalação.

## **Instalar o Oracle Notes Email Integration On Demand**

Integrar o correio eletrónico do Lotus Notes com o Oracle CRM On Demand é um processo com duas fases:

- **Modificar o modelo do Lotus Notes**
- **Instalar o Notes Email Integration client no computador do utilizador**

#### **Modificar o modelo do Lotus Notes**

O modelo do Lotus Notes é modificado ao nível da empresa pelo administrador do Lotus Notes para expor os elementos necessários de código e IU que fornecem a interface com o Notes Email Integration client.

O procedimento seguinte descreve como transferir ficheiros do Oracle Notes Email Integration On Demand.

#### *Para transferir ficheiros do Oracle Notes Email Integration On Demand*

**1** Clique na ligação Formação e suporte, no canto superior direito de qualquer página, e inicie sessão em O meu suporte Oracle *.*

Se já tiver uma conta Oracle.com, pode iniciar sessão em My Oracle Support sem efetuar o registo. Se não tiver uma conta Oracle.com, tem de registar-se como um novo utilizador.

**2** Na página O meu suporte Oracle, clique na ligação Transferências e, em seguida, clique na ligação para transferir os ficheiros Oracle Notes Email Integration On Demand para a versão apropriada do Oracle CRM On Demand.

#### **Instalar o Notes Email Integration Client**

Para instalar o Notes Email Integration client, execute um programa de configuração que por sua vez executa um assistente InstallShield. O assistente instala e regista o Notes Email Integration client que adiciona os botões seguintes às vistas de pasta e memorando no Lotus Notes:

- Adicionar ao Oracle CRM On Demand. Este botão aparece nas vistas das pastas A receber e Itens enviados.
- Enviar e adicionar ao Oracle CRM On Demand. Este botão aparece nas vistas Novo memorando e Memorando de resposta.

Antes de iniciar a instalação do Notes Email Integration client:

- **O Notes Email Integration client utiliza um servidor de encaminhamento para recuperar dinamicamente** um URL de instância do utilizador. Certifique-se de que tem um router configurado para trabalhar com a instalação do Notes Email Integration client. Para mais informações, contacte o Suporte técnico a clientes.
- **D** Contacte o administrador do Oracle CRM On Demand para saber se o Notes Email Integration client está ativado na empresa. O administrador do Lotus Notes da empresa deverá proceder a modificações do modelo de Lotus Notes da empresa para ativar o Notes Email Integration client antes de este funcionar.

**ATENÇÃO:** Não tente instalar o Notes Email Integration client enquanto não tiver a certeza de que foi ativado na empresa. Se o fizer, terá de desinstalar e voltar a instalar o Notes Email Integration client para que funcione.

- Para transferir o pacote de instalação para o Notes Email Integration client, clique na ligação Formação e suporte, no canto superior direito de qualquer página, para abrir a página Centro de formação e suporte. Nessa página, clique na ligação Conhecimento e formação e, em seguida, inicie sessão em O meu suporte Oracle. Na página O meu suporte Oracle, clique na ligação Transferências e, em seguida, transfira o pacote de instalação.
- **Certifique-se de que o computador cumpre os requisitos do sistema especificados para o Oracle Notes** Email Integration On Demand no Oracle CRM On Demand. Para obter informações sobre como verificar os requisitos do sistema, consulte o Web site de Oracle CRM On Demand [http://crmondemand.oracle.com/en/products/system-requirements/index.html.](http://crmondemand.oracle.com/en/products/system-requirements/index.html)

#### *Para instalar o Notes Email Integration client*

- **1** Saia do Lotus Notes e feche todas as respetivas janelas.
- **2** Obtenha o ficheiro de instalação do Notes Email Integration client a partir do administrador do Oracle CRM On Demand e grave-o no ambiente de trabalho.
- **3** A partir do ambiente de trabalho, execute o ficheiro de instalação e siga as instruções para concluir a instalação.

## **Desinstalar o Oracle Outlook Email Integration On Demand ou o Oracle Notes Email Integration On Demand**

Pode desinstalar o Oracle Outlook Email Integration On Demand ou o Oracle Notes Email Integration On Demand quando pretender utilizando Adicionar/remover programas do Microsoft Windows.
#### **Adicionar informações de correio eletrónico do Oracle CRM On Demand**

Quando adiciona mensagens de correio eletrónico ao Oracle CRM On Demand, o tamanho de ficheiro combinado para a mensagem e anexos não pode exceder os 5 megabytes (MB). O Oracle Outlook Email Integration On Demand e o Oracle Notes Email Integration On Demand não suportam ficheiros comprimidos como anexos como, por exemplo, .zip, .rar, .7z, .cab, etc.

**NOTA:** Quando abrir ou criar mensagens de correio eletrónico no Outlook 2007, os botões do CRM On Demand aparecem na faixa no Grupo do CRM On Demand do separador Mensagem.

#### *Para adicionar informações de correio eletrónico*

- **1** Realçar ou abrir a mensagem de correio eletrónico que pretende adicionar ao Oracle CRM On Demand
- **2** No Microsoft Outlook, clique em Adicionar ao CRM On Demand. No Lotus Notes, clique em Adicionar ao Oracle.
- **3** Na janela Iniciar sessão, introduza o endereço de correio eletrónico e a respetiva palavra-passe normalmente utilizados para aceder ao Oracle CRM On Demand.

**NOTA:** Só é necessário iniciar sessão uma vez para cada sessão do Outlook ou do Notes; não terá de iniciar sessão de novo enquanto não fechar o Outlook ou o Notes. Os dados enviados e recebidos do Oracle CRM On Demand para o Outlook Email Integration client ou o Notes Email Integration client são sempre encriptados por questões de segurança.

**4** Para associar automaticamente mensagens de correio eletrónico durante esta sessão aos nomes de contactos nos campos Para, Cc e De, selecione Sim para Associação automática.

Quando utiliza a Associação automática, a aplicação efetua pesquisas nas mensagens de correio eletrónico existentes no Oracle CRM On Demand e adiciona automaticamente esta mensagem de correio eletrónico como uma tarefa concluída. Se não for encontrada qualquer correspondência, a janela ser-lhe-á apresentada para efetuar pesquisas manuais e associar o correio eletrónico a registos.

**5** Clique no botão Iniciar sessão.

A aplicação pesquisa registos no Oracle CRM On Demand e apresenta os resultados na janela Criar uma tarefa, tal como está descrito na seguinte tabela.

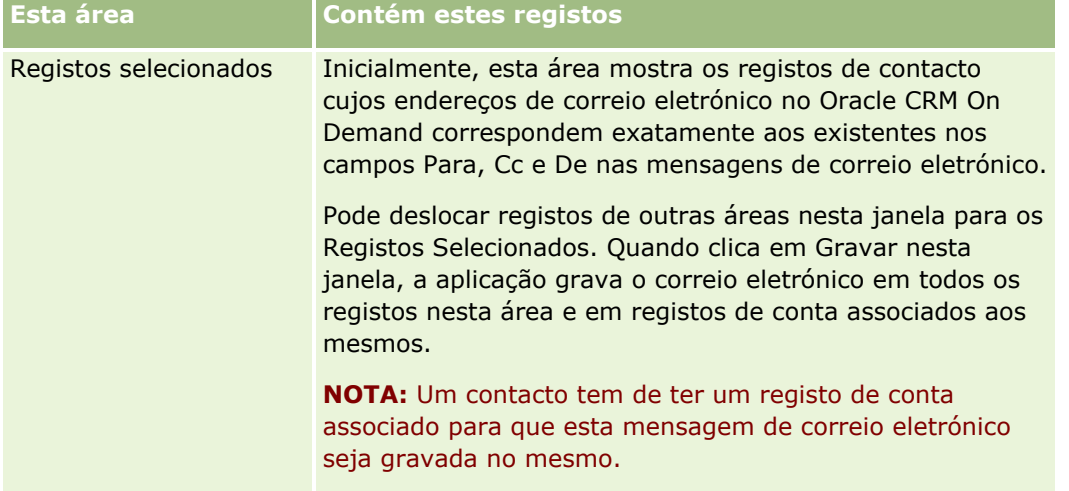

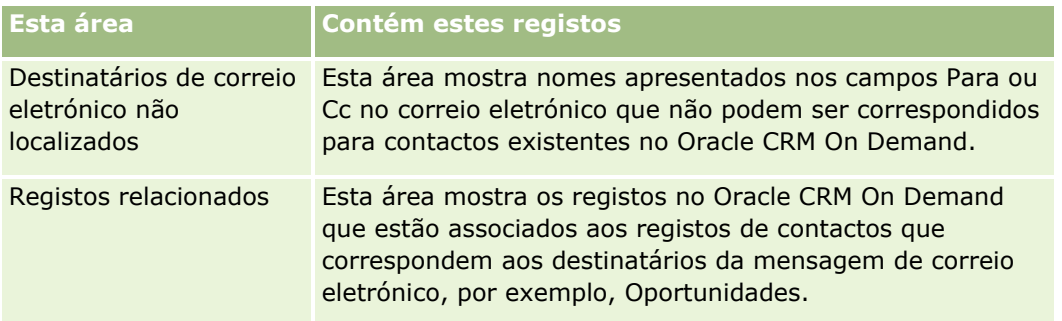

#### **6** A partir da janela Criar uma tarefa, pode efetuar o seguinte:

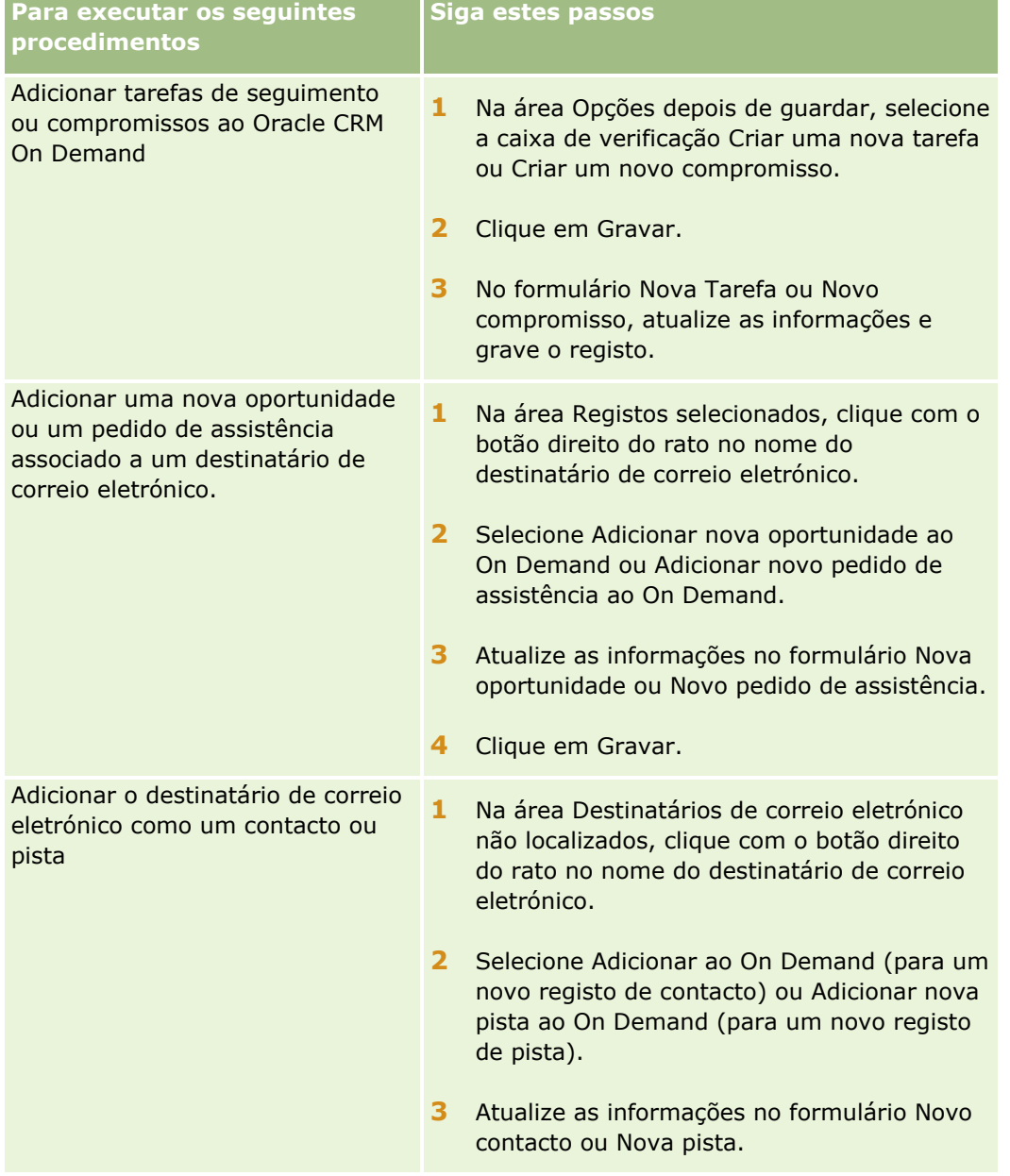

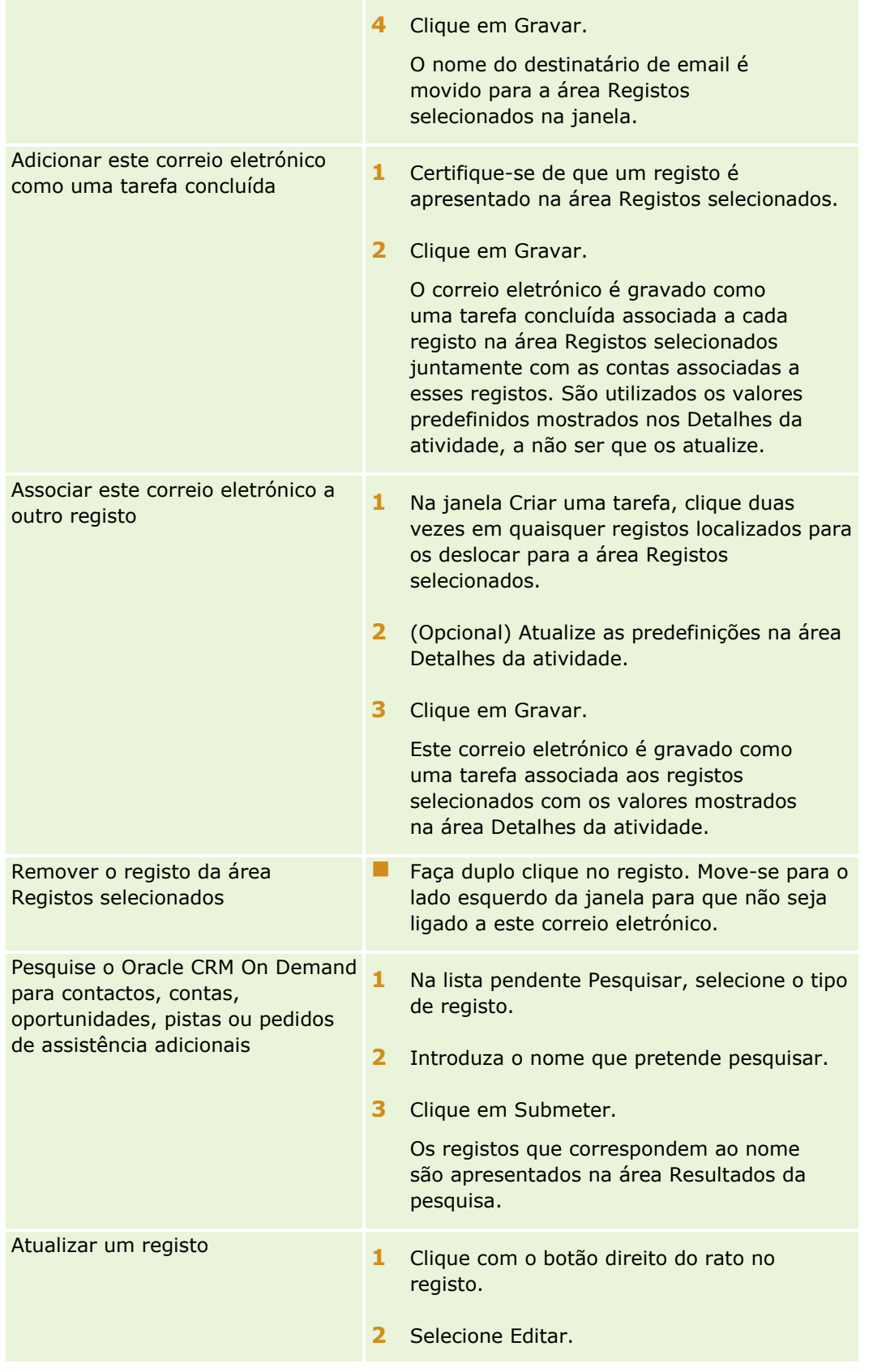

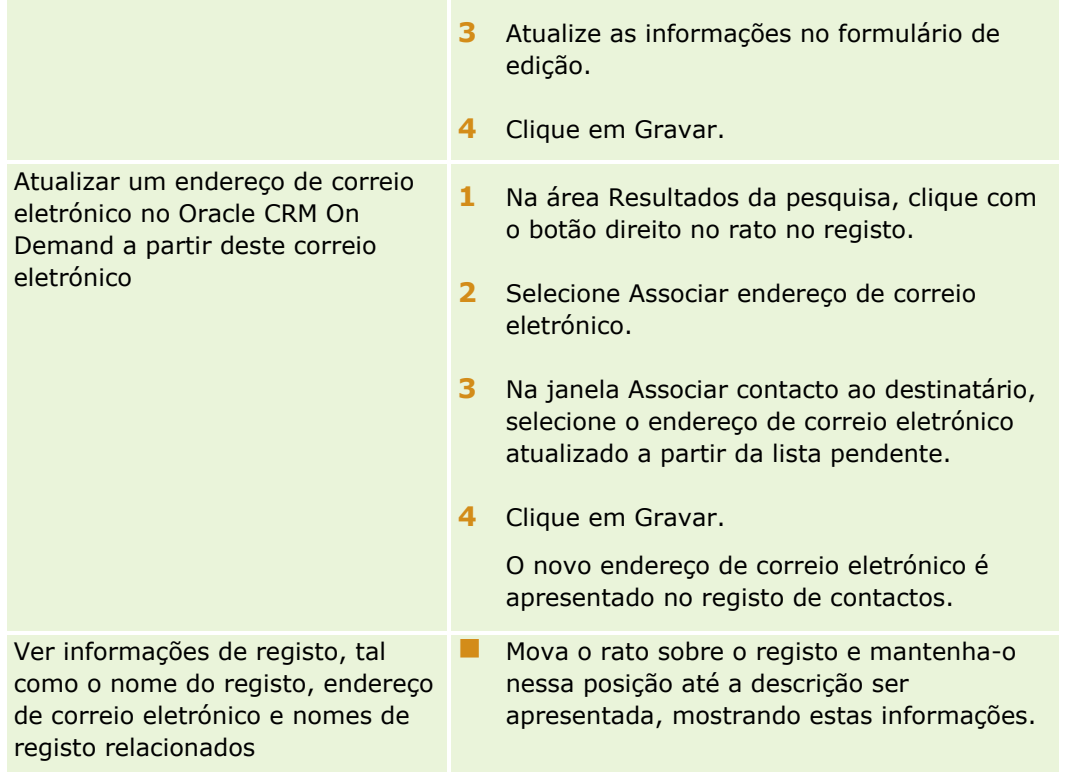

#### *Para enviar uma mensagem de correio eletrónico e adicionar o correio eletrónico ao Oracle CRM On Demand*

- **1** No Microsoft Outlook, clique em Novo na barra de ferramentas. No Lotus Notes, clique no botão Novo memorando ou Responder.
- **2** (Opcional) Adicione destinatários de correio eletrónico dos registos Contactos do Oracle CRM On Demand:
	- **a** Na janela Mensagem, introduza um nome no campo Localizar no CRM On Demand.
	- **b** Prima Enter.

Uma janela apresenta os contactos encontrados no Oracle CRM On Demand.

- **c** Selecione uma destas opções: Para, CC ou BCC.
- **d** Clique em Selecionar.

**NOTA:** Se introduzir um endereço de correio eletrónico com mais de 100 caracteres, o cliente Outlook Email Integration ignora esse endereço de correio eletrónico e a tarefa não é acrescentada ao Oracle CRM On Demand.

**3** Introduza informações adicionais, tal como faria normalmente para enviar uma mensagem de correio eletrónico.

**NOTA:** Ao utilizar o Oracle Outlook Email Integration On Demand, tem de enviar imagens como um anexo numa mensagem de correio eletrónico. Se incorporar uma imagem numa mensagem de correio eletrónico com esta integração, a imagem é excluída da mensagem de correio eletrónico.

- <span id="page-940-0"></span>**4** Efetue um dos sequintes procedimentos:
	- **No Microsoft Outlook, clique em Enviar e Adicionar ao CRM On Demand.**
	- No Lotus Notes, clique em Enviar e Adicionar ao Oracle.

Quando clica em Gravar, o correio eletrónico é enviado para os destinatários selecionados e o correio eletrónico é gravado de acordo com as informações na janela Criar uma tarefa.

# **Utilizar o Oracle CRM On Demand Integration for Office**

O Oracle CRM On Demand Integration for Office é composto pelos seguintes ficheiros de modelos transferíveis:

- **Impressão em série para Word**
- Relatórios e análises para Excel
- Segmentation Wizard

Estes ficheiros de modelos inserem barras de ferramentas especiais no Microsoft Word e no Microsoft Excel. Se utilizar estas barras de ferramentas, pode manipular os dados do Oracle CRM On Demand no Microsoft Word ou Excel para criar mailing directo, mailing em massa ou relatórios offline actualizáveis e listas de contactos (designadas segmentos) para utilizar em campanhas de marketing.

As secções seguintes descrevem como utilizar os modelos do Oracle CRM On Demand Integration for Office:

- **Utilizar o Mail Merge for Word (na página [941\)](#page-940-0). Descreve a barra de ferramentas On Demand Integration** no Microsoft Word, fornece informações sobre a abertura correcta de modelos do Mail Merge for Word e explica como criar um mailing directo ou mailing em massa no Microsoft Word utilizando dados do Oracle CRM On Demand.
- Utilizar os relatórios e análises para Excel (consultar ["Utilizar relatórios e análises para Excel"](#page-945-0) na página [946\)](#page-945-0). Descreve a barra de ferramentas On Demand Integration no Microsoft Excel, fornece antecedentes sobre como criar relatórios utilizando o modelo Relatórios e análises para Excel e descreve como executar relatórios existentes e criar novos relatórios utilizando o modelo Relatórios e análises para Excel.
- Utilizar o Segmentation Wizard (na página [951\)](#page-950-0). Descreve a barra de ferramentas Target Builder (Construtor alvo) no Microsoft Excel, fornece antecedentes sobre tipos de segmento e descreve como criar, enviar e exportar segmentos.

**NOTA:** Para utilizar o Oracle CRM On Demand Integration for Office, o administrador tem de activar os serviços Internet no Oracle CRM On Demand.

**NOTA:** As redes que utilizam proxies autenticados não são suportadas.

# **Utilizar o Mail Merge for Word**

Ao utilizar o Mail Merge for Word, pode transferir os dados do Oracle CRM On Demand para Microsoft Word para criar um mailing directo ou mensagens de correio electrónico em bloco. Antes de o fazer, deve configurar os modelos do Mail Merge for Word.

<span id="page-941-0"></span>Clique num tópico para visualizar procedimentos passo a passo para executar o seguinte:

- Transferir o modelo Mail Merge for Word (na página [943\)](#page-942-0)
- Criar Modelos do Mail Merge for Word (na página [943\)](#page-942-0)
- Criar mailing directo ou mensagens de correio electrónico em bloco com a Impressão em série para Word (na página [945\)](#page-944-0)

#### **Tópicos relacionados**

Consulte o tópico seguinte para obter informações relacionadas:

Acerca da barra de ferramentas On Demand Integration no Mail Merge for Word (na página [942\)](#page-941-0)

### **Acerca da barra de ferramentas On Demand Integration no Mail Merge for Word**

O Mail Merge for Word contém a barra de ferramentas On Demand Integration, que é utilizada para criar impressões em série com dados do Oracle CRM On Demand.

**NOTA:** Se estiver a utilizar o Microsoft Office 2007, a barra de ferramentas On Demand Integration está disponível no separador Suplementos. Clique no separador Suplementos para apresentar todas as opções da On Demand Integration.

A tabela seguinte descreve as opções disponíveis na barra de ferramentas On Demand Integration no Mail Merge for Word.

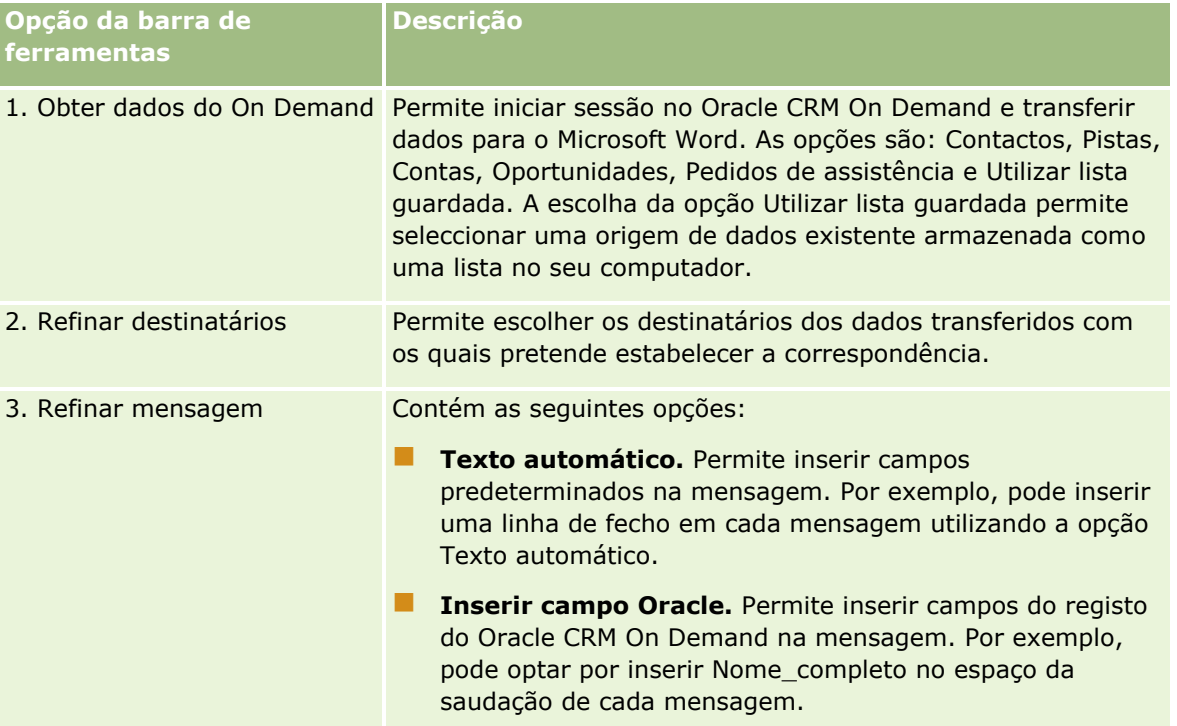

<span id="page-942-0"></span>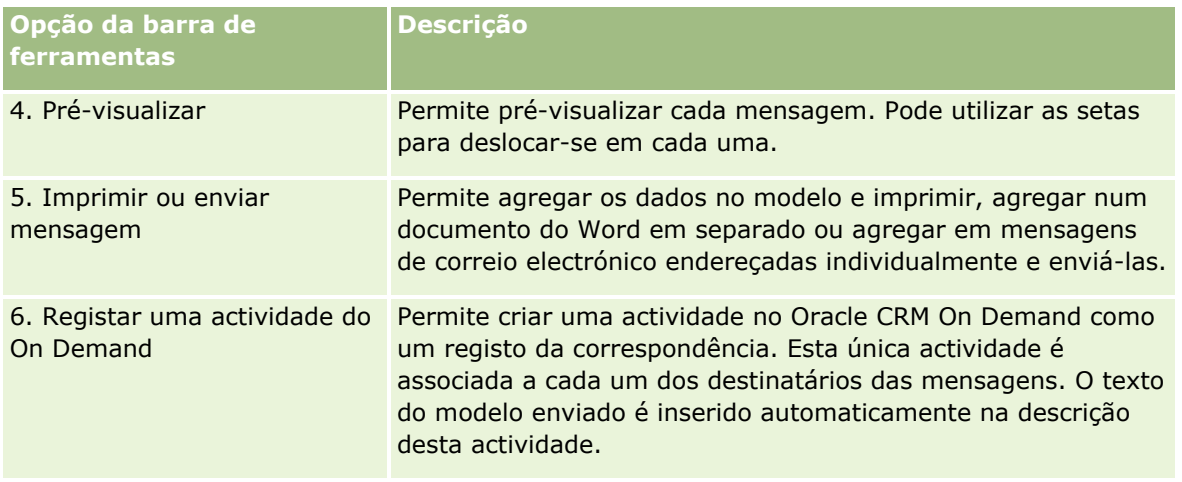

### **Transferir o modelo Mail Merge for Word**

O modelo·Mail Merge for Word adiciona a barra de ferramentas da Integração do On Demand ao Microsoft Word. O seguinte procedimento descreve como transferir o modelo.

#### *Para transferir o modelo Mail Merge for Word*

**1** Clique na ligação Formação e suporte na parte superior do Oracle CRM On Demand e inicie sessão em My Oracle Support.

Se já tiver uma conta Oracle.com, pode iniciar sessão em My Oracle Support sem efetuar o registo. Se não tiver uma conta Oracle.com, tem de registar-se como um novo utilizador.

- **2** Na página My Oracle Support Knowledge, clique na ligação Transferências e, em seguida, clique na ligação para transferir o modelo Oracle Mail Merge for Word.
- **3** Siga as instruções fornecidas na página da Internet para transferir o modelo.

### **Criar modelos do Mail Merge for Word**

A barra de ferramentas Mail Merge for Word (a barra de ferramentas On Demand Integration) está associada a cada ficheiro modelo. O procedimento seguinte descreve como criar um modelo do Mail Merge for Word, utilizando a barra de ferramentas On Demand Integration. A utilização da barra de ferramentas para criar modelos do Mail Merge for Word permite certificar-se de que os dados do Oracle CRM On Demand irão suportar a personalização que está a incorporar no modelo.

#### **Acerca de como abrir os modelos do Mail Merge for Word**

Para certificar-se de que o Mail Merge for Word está associado a qualquer modelo que crie ou modifique, tem de abrir sempre os ficheiros modelo originais. Para certificar-se de que abriu o ficheiro modelo original, verifique a barra de título. O título do documento tem de ter uma extensão de nome de ficheiro .dot.

**NOTA:** Não faça duplo clique no ficheiro para abri-lo, porque este procedimento abre um novo documento do Word baseado no ficheiro modelo. Se guardar alterações enquanto estiver neste modo, estará a guardar um documento do Word normal que não tem a barra de ferramentas On Demand Integration associada.

#### *Para criar ou modificar modelos do Mail Merge for Word*

**1** Clique com o botão direito do rato no modelo do Mail Merge for Word que transferiu e guardou localmente e seleccione Abrir.

O ficheiro abre em Microsoft Word.

**2** Crie uma correspondência típica utilizando a barra de ferramentas On Demand Integration e a funcionalidade do Word.

É possível refinar os destinatários, inserir campos Oracle CRM On Demand, pré-visualizar e assim sucessivamente. Para obter detalhes específicos sobre como criar uma correspondência utilizando a barra de ferramentas, consulte Criar mailing directo ou mensagens de correio electrónico em bloco com o Mail Merge for Word (consultar ["Criar mailing directo ou mensagens de correio electrónico em](#page-944-0)  [bloco com a Impressão em série para Word"](#page-944-0) na página [945\)](#page-944-0).

- **3** Antes de guardar o modelo, desligue a origem de dados do modelo da seguinte forma:
	- **a** Clique no botão Configuração do documento principal na barra de ferramentas Impressão em série do Microsoft Word.
	- **b** Na caixa de diálogo Tipo de documento principal, seleccione o botão de rádio do documento normal do Word.

**NOTA:** Se a barra de ferramentas Impressão em série do Microsoft Word não estiver visível, aceda à mesma clicando em Ver Barras de ferramentas e depois Impressão em série na barra de menus do Word. Se estiver a utilizar o Microsoft Office 2007, clique no separador Correio e, em seguida, Iniciar impressão em série.

**ATENÇÃO:** Se guardar e publicar um modelo antes de desligar a origem de dados, o ficheiro irá tentar estabelecer a ligação a uma origem de dados no computador local quando for utilizado.

- **4** Execute um dos seguintes procedimentos:
	- Se guardar um novo modelo, seleccione Ficheiro e, em seguida, Guardar como.
	- Se guardar alterações de um modelo existente, seleccione Ficheiro e, em seguida, Guardar.

### <span id="page-944-0"></span>**Criar mailing directo ou mensagens de correio electrónico em bloco com a Impressão em série para Word**

Ao utilizar o Mail Merge for Word, pode transferir dados do Oracle CRM On Demand e agregá-los a um documento do Word. O procedimento seguinte utiliza os Contactos como um exemplo, mas também é possível criar impressões em série utilizando dados do Oracle CRM On Demand a partir de Pistas, Contas, Oportunidades e Pedidos de assistência ou utilizando uma lista de destinatários que tenha guardado localmente.

**NOTA:** O número máximo de registos que pode transferir é de 4000.

#### *Para criar um mailing directo ou mensagens de correio electrónico em bloco através do Mail Merge for Word*

- **1** Abra o ficheiro modelo do Word que pretende utilizar para mailing directo.
- **2** Na barra de ferramentas On Demand Integration, clique em Obter dados do On Demand e, em seguida, Contactos.
- **3** Na caixa de diálogo Oracle On Demand Iniciar sessão, preencha os campos adequados e clique em Iniciar sessão para iniciar sessão no Oracle CRM On Demand.
- **4** Na caixa de diálogo Definir lista, proceda da seguinte forma:
	- **a** No separador Filtros, defina os critérios para os dados que pretende transferir para o Word.

Para mais informações sobre como criar filtros, consulte Trabalhar com listas (na página [131\)](#page-130-0).

**b** No separador Filtros, seleccione os campos de informação específicos que pretende transferir. Só é possível seleccionar um número máximo de 40 campos.

O sistema irá verificar o modelo actual e seleccionar automaticamente cada um dos campos necessários. É possível seleccionar campos adicionais para inserir no modelo para personalizar posteriormente a comunicação.

**NOTA:** Deve também seleccionar campos adicionais de informação que podem ser necessários para enviar a comunicação. Por exemplo, se vai enviar mensagens de correio electrónico em bloco, tem de incluir o endereço de correio electrónico no ficheiro do destinatário.

- **c** Clique em OK.
- **5** Na caixa de diálogo Guardar lista?, proceda de uma das seguintes formas:
	- **a** Para guardar a lista localmente para utilização posterior, clique em Sim. Na caixa de diálogo Guardar como, preencha os campos adequados e, em seguida, clique em Guardar.
	- **b** Se estiver a planear utilizar a lista apenas uma vez, clique em Não e, em seguida, clique em OK. Se seleccionar esta opção guarda automaticamente a lista de destinatários como um ficheiro temporário que vai ser eliminado depois da utilização.
- **6** Na caixa de diálogo Destinatários da impressão em série, pode proceder da seguinte forma:

- <span id="page-945-0"></span>Limpe as caixas de selecção para remover destinatários desta correspondência.
- **Seleccione as caixas de selecção para incluir destinatários nesta correspondência.**

Quando terminar de editar os destinatários, clique em OK.

**NOTA:** Pode reabrir a caixa de diálogo Destinatários da impressão em série clicando em Refinar destinatários na barra de ferramentas On Demand Integration.

- **7** Clique em Refinar mensagem para inserir campos Oracle CRM On Demand ou texto automático no documento do Word. Para mais informações acerca do botão Refinar mensagem, consulte Utilizar o Mail Merge for Word (na página [941\)](#page-940-0).
- **8** Clique em Pré-visualizar e utilize as setas para percorrer cada mensagem para visualizar como vão aparecer quando impressas ou enviadas por correio electrónico.

Para mais informações acerca do botão Pré-visualizar, consulte Acerca da barra de ferramentas On Demand Integration no Mail Merge for Word (na página [942\)](#page-941-0).

- **9** Clique em Imprimir ou Enviar mensagem e, em seguida, proceda de uma das seguintes formas:
	- **a** Para enviar para outro documento do Word, seleccione Agregar para documento.
	- **b** Para imprimir, seleccione Agregar para impressora.
	- **c** Para distribuir como mensagens de correio electrónico em bloco, seleccione Enviar como mensagem de correio electrónico.
	- **d** Para distribuir como faxes em bloco, seleccione Enviar como fax.

**NOTA:** Para distribuir correspondência como faxes em bloco, o utilizador tem de configurar o Microsoft Office. Para mais informações, procure por "fax" nos ficheiros de ajuda do Microsoft Office.

**10** (Opcional) Clique em Registar uma actividade do On Demand para criar uma única actividade do Oracle CRM On Demand que será associada a todos os contactos seleccionados para a impressão em série. O campo Descrição da actividade é preenchido automaticamente com o texto do modelo. Na caixa de diálogo Tarefas, preencha os campos adequados e, em seguida, clique em Guardar.

# **Utilizar relatórios e análises para Excel**

Ao utilizar os Relatórios e análises para Excel, pode transferir dados do Oracle CRM On Demand para o Microsoft Excel e trabalhar com estes para criar relatórios. Esta secção inclui os seguintes tópicos:

- Acerca da barra de ferramentas On Demand Integration nos Relatórios e análises para Excel (na página [947\)](#page-946-0)
- Acerca da criação de relatórios com Relatórios e análises para Excel (na página [947\)](#page-946-0)
- **Transferir o modelo Relatórios e análises para Excel (na página [948\)](#page-947-0)**
- Criar relatórios utilizando Relatórios e análises para Excel (na página [948\)](#page-947-0)

### <span id="page-946-0"></span>**Acerca da barra de ferramentas On Demand Integration nos Relatórios e análises para Excel**

Relatórios e análises para Excel contém a barra de ferramentas On Demand Integration, a qual pode utilizar para criar relatórios utilizando os dados do Oracle CRM On Demand.

**NOTA:** Se estiver a utilizar o Office 2007, a barra de ferramentas On Demand Integration está disponível no separador Suplementos. Clique no separador Suplementos para apresentar todas as opções de Integração da barra de ferramentas On Demand Integration.

A seguinte tabela descreve a barra de ferramentas On Demand Integration nos Relatórios e análises para Excel.

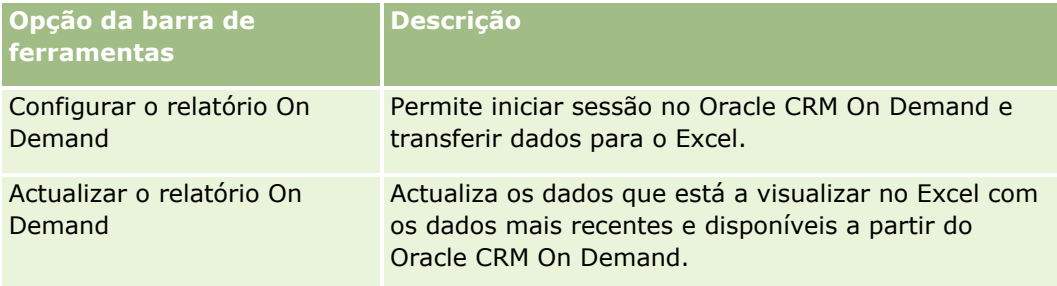

### **Acerca da criação de relatórios com Relatórios e análises para Excel**

Se utilizar Relatórios e análises para Excel, pode transferir os dados do Oracle CRM On Demand e manipulálos no Microsoft Excel. Quando clicar em Configurar relatório On Demand na barra de ferramentas On Demand Integration nos Relatórios e análises para Excel, é apresentada a caixa de diálogo Configurar relatórios. Se utilizar a caixa de diálogo Configurar relatórios, pode editar relatórios existentes, criar novos relatórios ou remover relatórios existentes. A tabela que se segue descreve as opções disponíveis na caixa de diálogo Configurar relatórios.

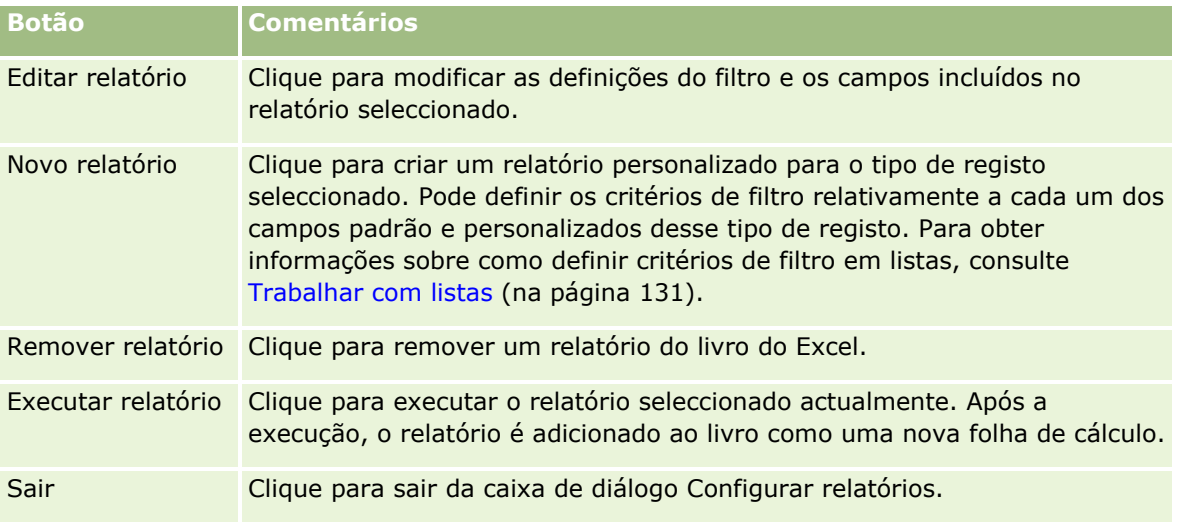

### <span id="page-947-0"></span>**Transferir o modelo Relatórios e análises para Excel**

O modelo Relatórios e análises para Excel adiciona a barra de ferramentas da Integração do Oracle CRM On Demand ao Microsoft Excel. O seguinte procedimento descreve como transferir o modelo.

#### *Para transferir o modelo Relatórios e análises para Excel*

- **1** Clique na ligação Formação e suporte na parte superior do Oracle CRM On Demand.
- **2** Clique no separador Suporte.
- **3** Clique em Início de sessão do My Oracle Support.
- **4** Clique em Iniciar sessão e, em seguida, introduza as credenciais de início de sessão.
- **5** No campo Pesquisar base de conhecimentos, introduza 1800044.1 e inicie a pesquisa.
- **6** Clique na ligação para o modelo Relatórios e análises do Oracle para Excel.
- **7** Siga as instruções fornecidas na página da Internet para transferir o modelo (ficheiro ZIP).
- **8** Descomprima o ficheiro ZIP para um diretório local.

### **Criar relatórios utilizando Relatórios e análises para Excel**

Esta secção contém os seguintes tópicos:

- **EXECUTER FEXECUTER** FEDEROTER EXECUTE
- **Criar novos relatórios**

#### **Executar relatórios existentes**

O procedimento seguinte descreve como executar um relatórios existente utilizando Relatórios e análises para Excel. Inclui também um passo opcional que descreve como editar um relatório existente. Depois de executar o relatório, pode trabalhar com os dados no seu livro de trabalho. Pode criar tabelas dinâmicas, gráficos dinâmicos, gráficos e calcular campos a partir de informações incluídas nas suas folhas de relatórios.

**NOTA:** Quando adicionar tabelas dinâmicas, gráficos dinâmicos e gráficos, deve criá-los em novas folhas de cálculo, caso contrário, quando atualizar os relatórios este poderão ser substituídos.

#### *Para executar relatórios existentes*

- **1** Abra o ficheiro de modelo do Excel.
- **2** Na barra de ferramentas On Demand Integration, clique em Configurar relatório On Demand.
- **3** Na caixa de diálogo de início em sessão no CRM On Demand, preencha os campos apropriados e clique em Iniciar sessão para iniciar sessão no Oracle CRM On Demand.
- **4** Na caixa de diálogo Configurar relatórios, na lista pendente Selecionar tipo de registo, selecione o tipo de registo que deseja para o seu relatório. As opções são:
	- **Conta**
	- Contacto
	- **Departunidade**
	- Pista
	- **Pedido de assistência**
	- Solução
	- Agregado familiar
	- **Objeto personalizado 1**
	- Objeto personalizado 2
	- **Destinatários da campanha**
	- Contas do objeto personalizado 1
	- **Oportunidades do objeto personalizado 1**
	- Contas do objeto personalizado 2
	- Oportunidades do objeto personalizado 2

Os relatórios disponíveis para o tipo de registo selecionado aparecem na lista Relatórios disponíveis. Pode editar um relatório existente, remover um relatório existente ou criar novos relatórios. Para mais informações sobre a caixa de diálogo Configurar relatórios, consulte Acerca da criação de relatórios com Relatórios e análises para Excel (na página [947\)](#page-946-0). Para mais informações sobre a criação de novos relatórios, consulte Criar novos relatórios neste tópico.

- **5** Selecione um relatório existente a partir da lista Relatórios disponíveis.
- **6** (Opcional) Clique em Editar relatório para modificar as definições do filtro e os campos incluídos no relatório selecionado atualmente.
	- **a** Na caixa de diálogo Definir relatório, no separador Filtros, defina os critérios para os dados que pretende transferir.

Para mais informações sobre como criar filtros, consulte Trabalhar com listas (na página [131\)](#page-130-0).

**b** No separador Campos, selecione os campos específicos de informações a transferir e, em seguida, clique em OK.

**NOTA:** Pode selecionar até 100 campos para incluir num relatório.

**7** Clique em Executar relatório.

Os dados solicitados são inseridos no livro do Excel como uma nova folha com o nome do relatório.

- **8** Clique em Sair na caixa de diálogo Configurar relatórios para começar a editar os dados no Excel.
- **9** Clique em Atualizar relatório On Demand para atualizar os dados que está a editar no Microsoft Excel com os dados mais recentes do Oracle CRM On Demand.

**NOTA:** Quando clica em Atualizar relatório On Demand, cada folha de relatório do livro é substituída pelas informações mais recentes do Oracle CRM On Demand.

#### **Criar novos relatórios**

O procedimento seguinte descreve como criar e executar um novo relatório utilizando Relatórios e análises para Excel.

#### *Para criar novos relatórios*

- **1** Abra o ficheiro de modelo do Excel que pretende utilizar para criar o seu relatório.
- **2** Na barra de ferramentas On Demand Integration, clique em Configurar relatório On Demand.
- **3** Na caixa de diálogo de início em sessão no CRM On Demand, preencha os campos apropriados e clique em Iniciar sessão para iniciar sessão no Oracle CRM On Demand.
- **4** Na caixa de diálogo Configurar relatórios, na lista pendente Selecionar tipo de registo, selecione o tipo de registo que deseja para o seu relatório. As opções são : Conta, Contacto, Pista, Oportunidade, Pedido de assistência ou Solução.

Os relatórios disponíveis para o tipo de registo selecionado aparecem na lista Relatórios disponíveis.

**5** Clique em Novo relatório para criar a sua própria consulta.

**NOTA:** Criar um novo relatório permite criar um relatório personalizado para um tipo de registo selecionado. Pode definir os critérios de filtro relativamente a cada um dos campos padrão e personalizados desse tipo de registo.

- **6** Na caixa de diálogo Definir relatório, efetue o seguinte procedimento:
	- **a** No separador Filtros, defina os critérios para os dados que deseja transferir.

Para mais informações sobre como criar filtros, consulte Trabalhar com listas (na página [131\)](#page-130-0).

**b** No separador Campos, selecione os campos específicos de informações a transferir e, em seguida, clique em OK.

**NOTA:** Pode selecionar até 100 campos para incluir num relatório.

**7** Na caixa de diálogo Guardar relatórios, introduza um nome para este relatório no campo Nome do relatório para utilização futura e, em seguida, clique em, Guardar.

<span id="page-950-0"></span>**8** Na caixa de diálogo Configurar relatórios, selecione o relatório que acabou de criar e clique em Executar relatório.

O relatório que criou aparece como uma folha no Excel com o nome que indicou.

- **9** Depois de adicionar todos os relatórios de que necessita, clique em Sair para fechar a caixa de diálogo Configurar relatórios e começar a trabalhar com os dados na sua folha.
- **10** Clique em Atualizar relatório On Demand para atualizar os dados que está a editar no Microsoft Excel com os dados mais recentes do Oracle CRM On Demand.

Clicar em Atualizar relatório On Demand atualiza todas as folhas de relatórios do livro.

# **Utilizar o Segmentation Wizard**

Se utilizar o Segmentation Wizard, pode definir os segmentos de contactos com base em vários tipos de registo. Um segmento é uma lista de contactos do Oracle CRM On Demand. Esta secção inclui os seguintes tópicos:

- Acerca da barra de ferramentas Target Builder (Construtor alvo) no Segmentation Wizard (na página [951\)](#page-950-0)
- Acerca do Segmentation Wizard (na página [952\)](#page-951-0)
- **Transferir o Segmentation Wizard (na página [953\)](#page-952-0)**
- Criar segmentos (na página [953\)](#page-952-0)
- **Enviar segmentos (na página [955\)](#page-954-0)**
- **Exportar segmentos (na página [956\)](#page-955-0)**

### **Acerca da barra de ferramentas Target Builder (Construtor alvo) no Segmentation Wizard**

O Segmentation Wizard contém a barra de ferramentas Target Builder (Construtor alvo), a qual é utilizada para criar segmentos de contactos através dos dados do Oracle CRM On Demand.

A tabela seguinte descreve a barra de ferramentas Target Builder (Construtor alvo) no Segmentation Wizard.

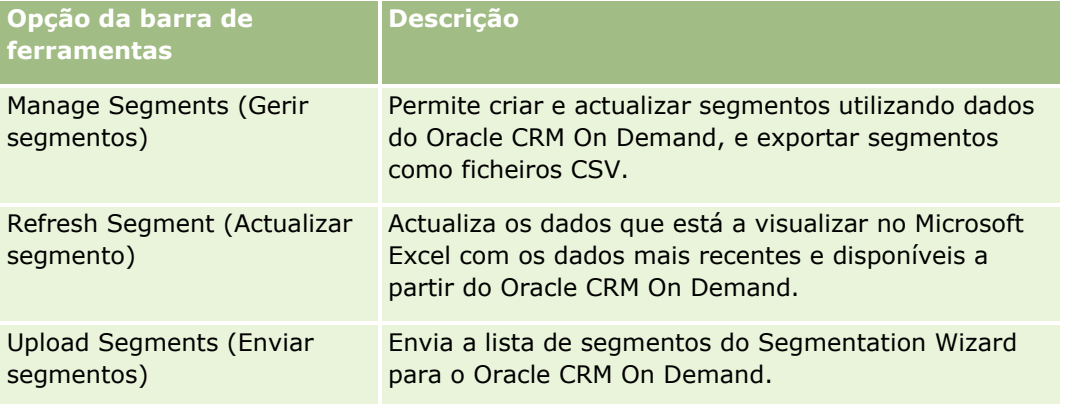

### <span id="page-951-0"></span>**Acerca do Segmentation Wizard**

Pode utilizar o Segmentation Wizard para gerar segmentos de contactos (ou seja, listas de contactos) com base numa combinação dos campos conta, contacto, oportunidade e pedido de assistência no Oracle CRM On Demand. Os segmentos resultantes são listas de clientes multidimensionais para campanhas alvo.

Pode criar os seguintes tipos de segmento:

- **Segmento dinâmico.** Os segmentos dinâmicos podem ser actualizados sempre que seja necessário. Quando actualizar um segmento dinâmico, os filtros guardados com o segmento serão aplicados novamente aos registos no Oracle CRM On Demand e o segmento é actualizado para incluir novos registos. O novo segmento substitui o segmento anterior.
- **Segmento estático.** Os segmentos estáticos são preservados como um instantâneo. Com um segmento estático também pode seleccionar manualmente os contactos que serão incluídos na lista. Não é possível actualizar um segmento estático.
- **Segmento externo.** Os segmentos externos são baseados em dados de uma origem ou sistema externo. O Segmentation Wizard procura registos do Oracle CRM On Demand que correspondam à lista externa de dados e devolve os contactos ligados.

Além disso, o Segmentation Wizard permite:

- **Enviar segmentos como destinatários da campanha para o Oracle CRM On Demand**
- **EXPORTAGE SEGALACES** COMO ficheiros CSV

#### **Cenário para utilizar o Segmentation Wizard**

A equipa de marketing está a planear a organização de um evento de marketing na Alemanha para executivos no sector automóvel. O evento irá permitir que os executivos da sua empresa ajudem a concluir grandes oportunidades activas antes do final do trimestre.

Para gerar um segmento que suporte esta necessidade de negócio, aplique estes filtros:

- O Contacto por função está definido como Presidente.
- A Localização da conta está definida como Alemanha.
- A Indústria da conta está definida como Automóvel.
- A Fase de vendas da oportunidade está definida como Oportunidade de negociação.
- O valor de Receitas é maior que €1.000.000.

O segmento resultante é uma lista de contactos no Oracle CRM On Demand que cumpre todos os critérios definidos pelo utilizador.

Por exemplo, para que seja incluído na lista, o registo de contacto (para além de ter Presidente como título da função) tem de estar ligado a registos de oportunidade e conta que cumprem os critérios para esses tipos de registo.

### <span id="page-952-0"></span>**Transferir o Segmentation Wizard**

O Segmentation Wizard contém a barra de ferramentas Target Builder (Construtor alvo), a qual é utilizada para criar segmentos de contactos através dos dados do Oracle CRM On Demand. O seguinte procedimento descreve a forma como transferir o Segmentation Wizard (um ficheiro do Excel).

#### *Para transferir o Segmentation Wizard*

**1** Clique na ligação Formação e suporte na parte superior do Oracle CRM On Demand e inicie sessão em My Oracle Support.

Se já tiver uma conta Oracle.com, pode iniciar sessão em My Oracle Support sem efetuar o registo. Se não tiver uma conta Oracle.com, tem de registar-se como um novo utilizador antes de iniciar sessão.

- **2** No separador Suporte , clique em Add-On Applications.
- **3** Na página Add-On Applications, clique em Segmentation Wizard.
- **4** Siga as instruções fornecidas na página da Internet para transferir o ficheiro.
- **5** Guarde o ficheiro para um diretório local.

### **Criar segmentos**

Quando criar um segmento, especifique primeiro o tipo de segmento que pretende criar. Em seguida, configure os filtros para definir o segmento, introduza um nome para o segmento e gere o segmento a partir de registos do Oracle CRM On Demand.

O seguinte procedimento descreve a forma como criar um segmento.

**Antes de começar.** Certifique-se de que os valores dos filtros introduzidos têm correspondência com os valores dos registos que pretende incluir no segmento. Para mais informações sobre como filtrar listas no Oracle CRM On Demand, consulte Trabalhar com listas (na página [131\)](#page-130-0).

**NOTA:** O Segmentation Wizard não suporta campos de lista de escolha múltipla.

#### *Para criar um segmento*

- **1** Abra o ficheiro modelo do Segmentation Wizard (Excel).
- **2** Na barra de ferramentas Target Builder (Construtor alvo), clique em Manage Segments (Gerir segmentos).
- **3** Se for solicitado, seleccione as opções que activam as macros.
- **4** Se for solicitado, inicie sessão utilizando o endereço de correio electrónico e a palavra-passe do Oracle CRM On Demand.
- **5** Na janela Manage Segments (Gerir segmentos), clique em Novo.
- **6** Na janela New Segment (Novo segmento), seleccione o tipo de segmento:
	- **Dynamic (Dinâmico).** Permite guardar os critérios para o segmento e actualizar o mesmo com as informações mais recentes do Oracle CRM On Demand.
	- **Static (Estático).** Permite filtrar inicialmente uma lista de contactos e, em seguida, escolher de forma selectiva os contactos que serão incluídos no segmento.
	- **External (Externo).** Permite utilizar uma lista de dados externa (ficheiro CSV externo) para obter uma lista de contactos do Oracle CRM On Demand. Este tipo de segmento permite basear os segmentos num ficheiro de terceiros que poderá ter sido adquirido ou extraído pelo utilizador a partir de outros sistemas de dados internos.

O Segmentation Wizard gera o segmento através da correspondência dos registos no Oracle CRM On Demand com os registos do ficheiro CSV. Pode especificar os campos que pretende utilizar quando efectuar a correspondência dos registos.

**7** (Apenas para os tipos de segmento Dynamic ou Static) Configure os filtros de modo a que sejam aplicados aos diferentes tipos de registo na janela Definir filtros do segmento.

**NOTA:** Os valores dos filtros dos campos numéricos devem ser introduzidos sem utilizar separadores de milhares e devem ter um ponto (.) como separador decimal. Por exemplo, introduza 1000.50 para mil dólares e cinquenta cêntimos num campo de moeda dos EUA.

**a** Clique no separador que corresponde ao tipo de registo do primeiro filtro.

Quando definir filtros em qualquer tipo de registo, os contactos que estão ligados aos registos que cumprem esses critérios são incluídos no segmento.

- **b** Seleccione Campo, Condição e Valor do filtro para definir o primeiro filtro.
- **c** Repita o Passo a e o Passo b até definir todos os filtros para este segmento.
- **d** Clique em Save Segment (Guardar segmento).
- **8** (Apenas para os tipos de segmento external) Configure o segmento da seguinte forma:
	- **a** Na janela External List (Lista externa), especifique o tipo de registo que a lista externa contém e se pretende aplicar filtros de contactos adicionais.
	- **b** Na janela Find External List (Procurar lista externa), seleccione o ficheiro CSV.
	- **c** Na janela External List (Lista externa), seleccione os campos que pretende que o Segmentation Wizard utilize para determinar as correspondências entre o ficheiro CSV e os campos do Oracle CRM On Demand, em seguida, efectue a correspondência entre os campos do ficheiro CSV e os campos do Oracle CRM On Demand, e clique em Save (Guardar).
- **9** Na janela Save Segment (Guardar segmento), introduza um nome para o segmento e clique em Save (Guardar).

O Segmentation Wizard gera uma lista de registos de contactos que cumpre todos os critérios configurados. A lista é apresentada numa folha de cálculo recentemente criada com a etiqueta utilizada pelo utilizador como nome do segmento.

**NOTA:** Quando o Segmentation Wizard gera o segmento, devolve apenas os registos aos quais o utilizador tem acesso no Oracle CRM On Demand.

- <span id="page-954-0"></span>**10** (Opcional, apenas para os segmentos estáticos) Seleccione ou limpe os contactos na janela List Members (Membros da lista) e clique em Save (Guardar).
- O seguinte procedimento descreve a forma como actualizar um segmento dinâmico.

NOTA: Quando actualizar um segmento dinâmico, o segmento é substituído e não pode ser restaurado.

#### *Para actualizar um segmento dinâmico*

- **1** Abra o ficheiro modelo do Segmentation Wizard (Excel).
- **2** Na barra de ferramentas Target Builder (Construtor alvo), clique em Actualizar segmento.
- **3** Na janela Actualizar segmentos dinâmicos, seleccione o segmento.
- **4** Clique em Actualizar.
- O seguinte procedimento descreve a forma como actualizar um segmento dinâmico ou estático.

#### *Para actualizar um segmento dinâmico ou estático*

- **1** Abra o ficheiro modelo do Segmentation Wizard (Excel).
- **2** Na barra de ferramentas Target Builder (Construtor alvo), clique em Manage Segments (Gerir segmentos).
- **3** Seleccione o segmento dinâmico ou estático que pretende actualizar.
- **4** Clique em Editar.
- **5** Execute um dos seguintes procedimentos:
	- Para os Segmentos estáticos, seleccione ou limpe os contactos na janela Seleccionar membros do segmento.
	- **Para os Segmentos dinâmicos, actualize os filtros.**
- **6** Clique em Guardar.
- O Segmentation Wizard gera o segmento utilizando os critérios recentemente definidos.

### **Enviar segmentos**

É possível enviar os segmentos criados no Segmentation Wizard para o Oracle CRM On Demand. Quando enviar um segmento, o Oracle CRM On Demand liga os contactos da lista a uma campanha no Oracle CRM On Demand. Os contactos são apresentados na secção Destinatários na página Detalhe da campanha.

O seguinte procedimento descreve a forma como enviar um segmento para o Oracle CRM On Demand.

**Antes de começar.** No Oracle CRM On Demand, crie a campanha que pretende ligar ao segmento.

#### <span id="page-955-0"></span>*Para enviar um segmento*

- **1** Abra o ficheiro modelo do Segmentation Wizard (Excel).
- **2** Na barra de ferramentas Target Builder (Construtor alvo), clique em Enviar segmentos.
- **3** Na janela Enviar segmentos:
	- **a** Selecione os segmentos que pretende enviar.
	- **b** Selecione a campanha para este segmento.
	- **c** Selecione o estado de entrega para os destinatários que estiver a enviar.

O valor selecionado é apresentado na coluna Estado de entrega na secção Destinatários na página Detalhe da campanha.

**d** Clique em Enviar.

**NOTA:** É possível enviar um total de 10.000 destinatários para uma única campanha.

### **Exportar segmentos**

É possível exportar um segmento como um ficheiro CSV, o qual poderá distribuir a terceiros. O seguinte procedimento descreve a forma como exportar segmentos.

#### *Para exportar um segmento*

- **1** Abra o ficheiro modelo do Segmentation Wizard (Excel).
- **2** Na barra de ferramentas Target Builder (Construtor alvo), clique em Manage Segments (Gerir segmentos).
- **3** Na janela Gerir segmentos, seleccione o segmento que pretende exportar e clique em Exportar.
- **4** Desloque os campos que pretende incluir para a área Campos seleccionados, organize-os de acordo com a ordem pretendida e, em seguida, clique em Exportar.
- **5** Na janela Guardar como, atribua um nome ao ficheiro e guarde-o na localização pretendida.

# <span id="page-956-0"></span>**15 Analytics**

Através do separador Analytics, é possível:

- **Crie análises históricas e em tempo real.**
- **Crie painéis que apresentam análises.**
- Aceder a um conjunto de análises pré-criadas.

**NOTA:** Para aceder ao separador Analytics, a sua função de utilizador deve ter o privilégio Aceder ao V3 Analytics.

Além disso, a funcionalidade do Analytics fornece as seguintes funcionalidades:

- A capacidade de pesquisar análises e painéis.
- Funções avançadas, vistas e tipos de gráfico, bem como condições para as análises.
- Suporte para análises que podem ser apresentadas nos dispositivos móveis e nos browsers a executar o sistema operativo iOS.

**NOTA:** Os termos Relatório e Análise são equivalentes e são utilizados de forma aleatória nesta documentação.

Para obter mais informações, consulte os seguintes tópicos:

- Trabalhar com a Página Principal do Analytics (na página [957\)](#page-956-0)
- **Utilizar o Catálogo (na página [959\)](#page-958-0)**
- Gerir Favoritos (na página [964\)](#page-963-0)
- Criar um Filtro (na página [969\)](#page-968-0)
- Criar uma Condição (na página [970\)](#page-969-0)
- Conceber uma Ação (na página [973\)](#page-972-0)
- **Conceber uma Análise (na página [982\)](#page-981-0)**
- Painéis (na página [1317\)](#page-1316-0)

# **Trabalhar com a Página Principal do Analytics**

A Página Principal do Analytics no ponto de partida para trabalhar com análises e painéis no catálogo.

Clique num tópico para apresentar mais informações sobre a utilização das funcionalidades do Analytics:

Abrir uma Análise, Painel, Ação ou Condição (na página [959\)](#page-958-0)

#### Analytics

- Utilizar o Catálogo (na página [959\)](#page-958-0)
- **Executar Análises (na página [960\)](#page-959-0)**
- Rever dados do relatório (na página [960\)](#page-959-0)
- **Imprimir Análises (na página [961\)](#page-960-0)**
- **Transferir Análises (consultar ["Descarregar](#page-960-0) Análises" na página [961\)](#page-960-0)**
- **Apagar Análises (na página [963\)](#page-962-0)**
- **Mudar o Nome de Análises (na página [963\)](#page-962-0)**
- Gerir Favoritos (na página [964\)](#page-963-0)
- Copiar e Deslocar Objetos do Analytics (na página [966\)](#page-965-0)
- Copiar Objetos do Analytics Desde a Fase de Testes Até à Produção (na página [967\)](#page-966-0)
- **Criar um Filtro (na página [969\)](#page-968-0)**
- Conceber um Filtro (na página [969\)](#page-968-0)
- Criar uma Condição (na página [970\)](#page-969-0)
- Conceber uma Condição (na página [971\)](#page-970-0)
- Conceber uma Ação (na página [973\)](#page-972-0)
- Criar uma Ação (na página [974\)](#page-973-0)
- **Configurar Pastas no Analytics (na página [976\)](#page-975-0)**
- Configurar a Visibilidade do Utilizador para Pastas do Analytics Partilhadas (na página [978\)](#page-977-0)
- Acerca de Como Agendar a Execução Automática de Análises e Painéis (na página [981\)](#page-980-0)
- **Conceber uma Análise (na página [982\)](#page-981-0)**
- **Iniciar o Analytics (na página [992\)](#page-991-0)**
- Tornar Públicas as Análises Customizadas (na página [1267\)](#page-1266-0)
- **Criar Painéis (na página [1321\)](#page-1320-0)**
- **Editar Painéis (na página [1322\)](#page-1321-0)**
- Criar Parâmetros de Painel (na página [1325\)](#page-1324-0)
- **Trabalhar com O Meu Painel (na página [1324\)](#page-1323-0)**
- **Trabalhar com Livros de Briefing (na página [1343\)](#page-1342-0)**

#### **Tópicos relacionados**

Consulte os tópicos seguintes para obter informações relacionadas:

- Acerca da visibilidade de registos no Analytics (na página [983\)](#page-982-0)
- Acerca do Calendário Fiscal Customizado no Analytics (na página [991\)](#page-990-0)
- Acerca das Limitações no Analytics (na página [994\)](#page-993-0)

- <span id="page-958-0"></span>Painéis Pré-criados - Painel do Cliente (na página [1340\)](#page-1339-0)
- **Painéis Pré-criados Painel da Eficácia de Marketing (na página [1342\)](#page-1341-0)**
- Painéis Pré-criados Painel da Perspetiva Geral (na página [1341\)](#page-1340-0)
- **Painéis Pré-criados Painel do Pipeline (na página [1341\)](#page-1340-0)**
- Painéis Pré-criados Painel da Eficácia de Vendas (na página [1342\)](#page-1341-0)
- **Painéis Pré-criados Painel do Serviço (na página [1343\)](#page-1342-0)**

### **Abrir uma Análise, Painel, Ação ou Condição**

O separador Analytics fornece vários métodos para abrir os objetos analíticos existentes (análises, ações, painéis, etc). Estes métodos são:

- **Menu Abrir.** Abra o menu pendente Novo e escolha a partir deste.
- **Let in Analysis Recente.** A lista Recente no separador Analytics mostra todos os objetos analíticos acedidos recentemente. Clique na ligação Abrir que se encontra abaixo do objeto.
- **Menu Favoritos**. Abra o menu pendente Favoritos para escolher os objetos analíticos que acrescentou à lista Os Meus Favoritos.
- Menu **Catálogo**. Abra o menu pendente Catálogo para aceder a todos os objetos analíticos.

# **Utilizar o Catálogo**

Pode utilizar a funcionalidade de pesquisa para encontrar objetos no catálogo.

#### *Para pesquisar objetos a partir do separador Página Principal*

- **1** No campo Pesquisar no separador Página Principal, clique na seta para baixo e selecione o tipo de objeto pelo qual pretende pesquisar.
- **2** Coloque o seu cursor no campo junto ao campo Pesquisar e introduza parte ou todo o nome ou descrição do objeto.
- **3** Clique em Pesquisar para iniciar a pesquisa. A página Catálogo é apresentada com os resultados que correspondem aos seus critérios de pesquisa.

Utilize a funcionalidade da página Catálogo para fornecer os critérios de pesquisa. Este método de pesquisa é útil quando souber o nome, a localização ou o tipo de objeto.

#### <span id="page-959-0"></span>*Para pesquisar objetos a partir do Catálogo*

- **1** Clique em Catálogo.
- **2** Na página Catálogo, clique em Pesquisar.
- **3** No painel Pesquisar, especifique os critérios de pesquisa. Tenha em consideração as seguintes opções:
	- **Pesquisar**: Todos os objetos e pastas cujos nomes contêm os caracteres que introduz são apresentados.
	- **Localização**: Selecione as pastas a pesquisar. Os administradores e utilizadores com permissões administrativas podem pesquisar a pasta raiz do catálogo.
	- **Tipo**: Selecione o tipo de objeto pelo qual está a pesquisar (por exemplo, Condição ou Filtro).
- **4** Clique em Pesquisar.

As pastas ou objetos que cumprem os critérios de pesquisa são apresentados na área Catálogo.

### **Executar Análises**

Apesar de conseguir visualizar análises em diferentes páginas da aplicação, o separador Analytics fornece um único ponto de acesso a todas as análises.

#### *Para executar uma análise*

- **1** No separador Analytics, clique em Catálogo.
- **2** Navegue para uma análise.
- **3** Clique em Abrir numa análise a ser executada.

#### **Tópicos relacionados**

Consulte os tópicos seguintes para obter informações relacionadas:

- **Imprimir Análises (na página [961\)](#page-960-0)**
- Rever dados do relatório (na página [960\)](#page-959-0)

# **Rever Dados do Relatório**

Os dados do relatório são mostrados em listas, tabelas ou gráficos. Para muitos relatórios, pode selecionar categorias diferentes para reorganizar os mesmos dados a partir de uma perspetiva diferente. Por exemplo, pode apresentar as contas agrupadas primeiro por região e, em seguida, alterar a seleção para apresentar os mesmos dados agrupados por indústria.

<span id="page-960-0"></span>Para listas e tabelas, aparecem valores nulos como campos vazios, exceto para o seguinte:

- Campos de ID, como ID da conta, ID do contacto, entre outros, em que aparecem como número negativos
- Campos do nome to tipo de registo, como Nome da conta, Nome completo do contacto, Nome do objeto personalizado 1, entre outros, em que aparecem como *Não especificado*

### **Imprimir Análises**

**SUGESTÃO:** A impressão em modo horizontal otimiza o aspeto de uma análise.

#### *Para imprimir a partir do Catálogo*

- **1** No Oracle CRM On Demand, clique no separador Analytics.
- **2** Clique em Catálogo.
- **3** Navegue através das pastas e selecione uma análise.
- **4** Clique no ícone Impressora na barra de ícones e escolha PDF Imprimível ou HTML Imprimível. A análise imprime num novo separador do browser da Web.

#### *Para imprimir um relatório a partir do Analytics*

- **1** No Oracle CRM On Demand, clique no separador Analytics.
- **2** Abra uma análise existente utilizando o separador Página Principal, o separador Catálogo ou a lista Favoritos.
- **3** Abra o ícone pendente Imprimir na barra de ícones e escolha PDF Imprimível ou HTML Imprimível. A análise imprime num novo separador do browser da Web.
- **4** Feche a janela do relatório.

# **Descarregar Análises**

Pode descarregar uma análise, se a sua função puder aceder à análise.

#### *Para descarregar uma análise a partir do Catálogo*

**1** No separador Analytics, clique em Catálogo.

#### Analytics

- **2** Navegue para a análise.
- **3** Clique com o botão direito do rato (ou abra o menu pendente Mais, dependendo no tipo de vista) na análise, escolha Exportar e, em seguida, escolha um dos seguintes:
	- **PDF**
	- $\blacksquare$  Excel 2007+
	- Powerpoint 2007+
	- **Arquivo da Web (.mht)**
	- Dados (requer outra seleção a partir do seguinte:)
		- **Formato CSV**
		- **Formato delimitado por tabulações**
		- **Formato XML**
- **4** Siga as instruções no ecrã para descarregar a análise.

#### *Para descarregar uma análise aberta*

- **1** Navegue para uma análise e clique em Abrir.
- **2** Na parte inferior do ecrã, clique em Exportar e, em seguida, escolha um dos seguintes:
	- **PDF**
	- $\blacksquare$  Excel 2007+
	- Powerpoint 2007+
	- **Arquivo da Web (.mht)**
	- Dados (requer outra seleção a partir do seguinte:)
		- Formato CSV
		- **Formato delimitado por tabulações**
		- **Formato XML**

#### **Importar o relatório transferido**

No Excel, escolha Ficheiro, em seguida, Abrir para importar o relatório transferido. Se os dados forem apresentados numa única coluna, selecione essa coluna e escolha Dados, em seguida, Texto para Colunas. Em algumas versões do Excel, também pode fazer duplo clique no ícone do ficheiro transferido no Explorador do Windows para importar o relatório transferido.

Os relatórios do Analytics descarregados em modo CSV não delimitam automaticamente os dados ao abrir em Microsoft Excel. Depois de transferir um relatório em modo CSV, utilize o assistente Converter texto em colunas do Microsoft Excel com a opção delimitador por vírgulas. Para obter mais informações sobre a compatibilidade das diferentes versões Microsoft Excel, contacte a equipa de assistência de TI interna.

#### <span id="page-962-0"></span>**Delimitar um ficheiro CSV em Microsoft Excel**

Execute o seguinte procedimento para delimitar um ficheiro CSV em Microsoft Excel (Windows 2003 ou 2007).

#### *Para delimitar um ficheiro CSV em Microsoft Excel*

- **1** Prima CTRL-A para selecionar todos os dados.
- **2** No separador Dados, clique em Texto em colunas.

É apresentado o Assistente Converter texto em colunas.

- **3** Selecione Delimitado, clique em Seguinte.
- **4** Selecione Vírgula e anule a seleção de todas as outras caixas de verificação; em seguida, clique em Seguinte.
- **5** Selecione Geral e, em seguida, clique em Concluir.

# **Apagar Análises**

Só pode apagar relatórios customizados partilhados se tiver o privilégio Gerir Relatórios Customizados. Só pode apagar relatórios customizados pessoais se tiver o privilégio Gerir Relatórios Pessoais.

#### *Para eliminar os relatórios criados*

- **1** No separador Analytics, clique em Catálogo.
- **2** Navegue para a análise.
- **3** Para que a análise seja apagada, clique com o botão direito do rato ou abra o respetivo menu pendente Mais (dependendo do tipo de vista) e escolha Apagar.
- **4** No parâmetro, clique em OK para confirmar que pretende apagar a análise.

# **Mudar o Nome de Análises**

Só pode mudar o nome de relatórios customizados partilhados se tiver o privilégio Gerir Relatórios Customizados. Só pode mudar o nome de relatórios customizados pessoais se tiver o privilégio Gerir Relatórios Pessoais.

#### <span id="page-963-0"></span>*Para mudar o nome das análises que criou*

- **1** No separador Analytics, clique em Catálogo.
- **2** Navegue para a análise.
- **3** Para que o nome da análise seja mudado, clique com o botão direito do rato ou abra o respetivo menu pendente Mais (dependendo do tipo de vista) e escolha Renomear.
- **4** No parâmetro, introduza um novo nome para a análise.
- **5** Para manter as referências (tais como painéis) ao nome da análise original, selecione Manter referências ao nome antigo deste item.
- **6** Clique em OK.

# **Gerir Favoritos**

Utilize a funcionalidade Favoritos para marcar os objetos do catálogo que visualiza regularmente ou que pretende visualizar novamente noutra altura. Após sinalizar os objetos como favoritos, pode utilizar a caixa de diálogo Gerir Favoritos para organizar os seus favoritos criando categorias e reorganizando os seus favoritos pela ordem que considera mais intuitiva. Pode aceder à lista dos objetos que marcou como favoritos e quaisquer categorias que criou clicando em Favoritos.

Existem várias formas de acrescentar um objeto à sua lista Favoritos. Pode marcar como favoritos os objetos do catálogo que visualiza regularmente ou que pretende visualizar novamente. Por exemplo, pode visualizar regularmente a análise de Clientes Fiéis no catálogo. Sinalize a análise como um favorito. Após acrescentar um objeto à sua lista Favoritos, o ícone do objeto é atualizado para incluir uma estrela dourada.

#### *Para acrescentar um objeto à sua lista Favoritos utilizando a página Catálogo:*

- **1** Vá para a página Catálogo e navegue para o objeto que pretende acrescentar à sua lista Favoritos.
- **2** Clique com o botão direito do rato no objeto e escolha Acrescentar a Favoritos. O objeto é acrescentado à sua lista Favoritos e um ícone de estrela é acrescentado ao ícone do objeto.

#### *Para acrescentar um objeto à sua lista Favoritos enquanto visualiza ou edita o objeto:*

- **1** Abra ou edite o objeto.
- **2** Coloque o cursor sobre Favoritos e clique em Acrescentar a Favoritos. O objeto é acrescentado à sua lista Favoritos.

### **Aceder aos Objetos Favoritos**

Após identificar os objetos como favoritos, pode utilizar o menu Favoritos para apresentar a sua lista de favoritos, navegar e selecionar um objeto favorito.

#### *Para aceder a objetos favoritos*

- **1** Coloque o cursor sobre o menu Favoritos. A lista dos objetos que marcou como favoritos é apresentada.
- **2** Percorra a lista de objetos e categorias e clique num objeto para o selecionar.

### **Organizar Favoritos**

Utilize estas tarefas para organizar os itens na sua lista Favoritos.

#### *Para criar uma categoria Favoritos:*

- **1** No separador Analytics, clique em Favoritos e, em seguida, escolha Gerir Favoritos. A caixa de diálogo Gerir Favoritos é apresentada.
- **2** Na Árvore de Categorias ou na área Seleção de Categoria, navegue e selecione a localização onde pretende acrescentar uma nova categoria.
- **3** Na barra de ferramentas, clique em Nova Categoria. A caixa de diálogo Nova Categoria é apresentada.
- **4** Introduza um nome exclusivo para a categoria e clique em OK. A nova categoria é apresentada.

#### *Para reorganizar os seus objetos favoritos:*

- **1** No separador Analytics, clique em Favoritos e, em seguida, escolha Gerir Favoritos. A caixa de diálogo Gerir Favoritos é apresentada.
- **2** Na Árvore de Categorias ou na área Seleção de Categoria, navegue para a localização das categorias ou objetos que pretende reorganizar. Pode executar as seguintes ações para reorganizar os seus favoritos.
	- Selecione um objeto ou categoria e clique nos botões de deslocação para deslocar o objeto para cima ou para baixo na sua lista Favoritos.
	- **Arraste e largue os objetos nas categorias. Arraste e largue as categorias noutras categorias para as** encadear.
	- Copie os objetos ou categorias de uma localização e cole-os noutra localização.
	- Mude o nome das categorias.
	- **D** Ordene as categorias ou objetos selecionados no âmbito de uma categoria por ordem alfabética crescente ou decrescente.

<span id="page-965-0"></span>**3** Clique em OK. Os seus objetos e categorias reorganizados são gravados e apresentados na sua lista Favoritos.

### **Retirar Objetos de Favoritos**

Pode retirar itens da sua lista Favoritos. Pode retirar da sua lista Favoritos objetos que já não necessita de aceder regularmente. Por exemplo, pode retirar da sua lista Favoritos a análise de Clientes Fiéis do ano anterior que já não necessita de aceder regularmente. Após retirar um objeto da sua lista Favoritos, o ícone do objeto muda de um ícone com uma estrela dourada para o ícone padrão do objeto.

#### *Para retirar um objeto da sua lista Favoritos utilizando a página Catálogo:*

- **1** Vá para a página Catálogo e navegue para o objeto que pretende retirar da sua lista Favoritos.
- **2** Clique com o botão direito do rato no objeto e, em seguida, escolha Retirar de Favoritos. O objeto é retirado da sua lista Favoritos.

#### *Para retirar um objeto da sua lista Favoritos enquanto visualiza ou edita o objeto:*

- **1** Abra ou edite o objeto no respetivo visualizador ou editor designado.
- **2** Coloque o cursor sobre o menu Favoritos. A lista dos objetos que marcou como favoritos é apresentada.
- **3** Clique em Retirar de Favoritos. O objeto é retirado da sua lista Favoritos.

#### *Para retirar um objeto da sua lista Favoritos utilizando a caixa de diálogo Gerir Favoritos:*

- **1** Coloque o cursor sobre o menu Favoritos. A lista dos objetos que marcou como favoritos é apresentada.
- **2** Clique em Gerir Favoritos. A caixa de diálogo Gerir Favoritos é apresentada.
- **3** Navegue e selecione o objeto que pretende retirar.
- **4** Clique em Apagar.
- **5** Clique em OK. O objeto é retirado da lista.

### **Copiar e Deslocar Objetos do Analytics**

Pode copiar e deslocar objetos do Analytics de uma pasta para outra de duas maneiras:

Através da edição do objeto e, em seguida, utilizando Gravar Como para gravar o objeto noutra pasta.

<span id="page-966-0"></span>**NOTA:** Utilize este método quando pretender copiar um objeto a partir de As Minhas Pastas para uma pasta partilhada.

**Utilizando a funcionalidade Copiar/Colar na página Catálogo no Analytics.** 

O seguinte procedimento descreve a forma como copiar objetos do Analytics.

#### *Para copiar um objeto para uma pasta diferente*

- **1** No Oracle CRM On Demand, clique no separador Analytics.
- **2** Clique em Catálogo.
- **3** Na página Catálogo, navegue para o objeto a ser copiado.
- **4** Copie o objeto clicando no ícone de cópia na barra de ícones da página Catálogo ou acedendo ao menu Mais do objeto (clicando com o botão direito do rato no objeto ou abrindo o menu pendente Mais, dependendo no tipo de vista na lista do Catálogo selecionada) e escolhendo Copiar.
- **5** Navegue para a pasta de destino.
- **6** Clique no ícone Colar na barra de ícones da página Catálogo.

O procedimento seguinte descreve como deslocar um objeto de uma pasta para outra.

#### *Para deslocar um objeto para uma pasta diferente*

- **1** No Oracle CRM On Demand, clique no separador Analytics.
- **2** Clique em Catálogo.
- **3** No painel Pastas, apresente as pastas como uma vista de árvore. Se necessário, clique no ícone da vista de árvore na parte superior do painel Pastas.
- **4** Navegue para as pastas até o objeto a ser deslocado aparecer no painel lateral direito.
- **5** Arraste o objeto para a pasta de destino.
	- O nome do objeto já não aparece no painel lateral direito e aparece agora na pasta de destino.

# **Copiar Objetos do Analytics Desde a Fase de Testes Até à Produção**

Pode copiar objetos do Analytics (todos os tipos de objetos com exceção das condições) e pastas com objetos do Analytics desde o seu ambiente de testes até ao seu ambiente de produção. Não se esqueça de que esta funcionalidade não copia objetos do Analytics de uma versão do Oracle CRM On Demand para outra, tanto o

#### Analytics

ambiente de testes como o ambiente de produção devem estar a utilizar a mesma versão do Oracle CRM On Demand.

O método de cópia consiste em arquivar o objeto ou a pasta do Analytics no ambiente de testes e, em seguida, desarquivar no ambiente de produção. Os seguintes procedimentos descrevem a forma como efetuar os passos para arquivar e desarquivar.

#### *Para arquivar um objeto ou uma pasta do Analytics no seu ambiente de testes*

- **1** Inicie sessão no seu ambiente de testes.
- **2** Clique no separador Analytics.
- **3** Clique em Catálogo.
- **4** Navegue para o objeto ou a pasta do Analytics para copiar.
- **5** No nome do objeto do Analytics ou da pasta, clique com o botão direito do rato (ou abra o menu Mais, consoante o tipo de vista) e escolha Arquivar.

É aberta a caixa de diálogo Arquivar.

**6** Clique em OK.

É aberta a caixa de diálogo A Abrir o *nome do relatório*.Catalog.

**7** Certifique-se de que a opção Gravar Ficheiro está selecionada e clique em OK.

É aberta a caixa de diálogo do browser de ficheiros.

**8** Navegue para uma pasta no seu computador e clique em Gravar.

Todas as caixas de diálogo fecham-se e o ficheiro de arquivo (.Catalog) é agora gravado no seu computador.

**9** Termine sessão no seu ambiente de testes.

#### *Para desarquivar um ficheiro de arquivo no seu ambiente de produção*

- **1** Inicie sessão no seu ambiente de produção.
- **2** Clique no separador Analytics.
- **3** Clique em Catálogo.
- **4** Navegue para uma pasta de destino para manter o objeto ou a pasta desarquivada.
- **5** Na pasta de destino, clique com o botão direito do rato (ou abra o menu Mais, consoante o tipo de vista) e escolha Desarquivar.

É aberta a caixa de diálogo Desarquivar.

- <span id="page-968-0"></span>**6** Clique em Navegar e navegue para o ficheiro de arquivo (.Catalog) que gravou no seu computador no procedimento anterior e, em seguida, clique em Abrir.
- **7** No menu pendente Substituir, escolha uma das seguintes opções:
	- **Tudo.** Cola todos os ficheiros possíveis do arquivo para a pasta de destino.
	- **Anterior.** Cola todos os ficheiros possíveis do arquivo, mas não substitui nenhum ficheiro existente a menos que seja anterior à origem.
	- **Nenhum**. (Predefinição) Cola todos os ficheiros possíveis do arquivo, mas não substitui nenhum ficheiro existente na pasta de destino.
- **8** Clique em OK.

O objeto ou a pasta do Analytics é agora copiada do ambiente de testes para o ambiente de produção.

Nota: O limite para o tamanho do ficheiro é 20 megabytes.

Não se esqueça de que, se desarquivar um objeto que refira objetos customizados ou campos customizados criados na fase de testes e que não forem recriados na fase de produção, provavelmente o objeto desarquivado não funcionará tal como o faz no ambiente de testes. Além disso, se desarquivar objetos que refiram outros objetos do Analytics que ainda não tenham existido no ambiente de produção, provavelmente esses objetos não funcionarão como esperado.

Os objetos ou pastas desarquivadas irão herdar as regras de visibilidade da pasta de destino, se existirem.

# **Criar um Filtro**

Pode criar filtros nomeados que pode reutilizar em várias análises e painéis. Ao criar um filtro nomeado reutilizável, está a fazer com que as análises e os painéis concebidos por si próprio e por outras pessoas sejam mais consistentes e fáceis de criar

#### *Para criar um filtro nomeado*

- **1** Clique no separador Analytics.
- **2** Abra o menu pendente Novo e escolha Filtro.
- **3** Na caixa de diálogo Selecionar Área de Atividade, clique numa área de atividade.

Para obter informações sobre a conceção de filtros, consulte Conceber um Filtro (na página [969\)](#page-968-0).

# **Conceber um Filtro**

Pode criar filtros nomeados que pode reutilizar em várias análises e painéis. Ao criar um filtro nomeado reutilizável, está a fazer com que as análises e os painéis concebidos por si próprio e por outras pessoas sejam mais consistentes e fáceis de criar.

#### <span id="page-969-0"></span>Analytics

#### *Para criar um filtro nomeado:*

- **1** A partir da Página Principal Analytics, abra o menu pendente Novo e escolha Filtro.
- **2** Na caixa de diálogo Selecionar Área de Atividade, escolha a área de atividade para a qual pretende criar um filtro.
- **3** A partir do painel Áreas de Atividade do editor Filtro, clique duas vezes numa coluna para a qual pretende criar o filtro.
- **4** No campo Operador da caixa de diálogo Novo Filtro, escolha um operador para o filtro. A lista de operadores a partir da qual pode escolher é preenchida com base no tipo de coluna selecionado.
- **5** No campo Valor, especifique um ou mais valores a utilizar quando aplicar o filtro ou condição. Pode:
	- **E** Escreva os valores, utilizando um ponto e vírgula para separar os valores.
	- Selecione valores a partir da lista ou do calendário.
- **6** Para pesquisar valores específicos, clique em Pesquisar na caixa de lista. A caixa de diálogo Selecionar Valores é apresentada, onde pode pesquisar e selecionar valores.
- **7** Clique no botão Acrescentar Mais Opções para acrescentar ao filtro uma expressão de SQL, Variável da Sessão, Variável do Repositório ou Variável da Apresentação. Note que, se estiver a definir o valor do filtro com uma expressão de SQL ou variável, deve deixar o campo Valor em branco.
- **8** Selecione a caixa Proteger Filtro para proteger o valor do filtro de ser substituído pelo valor do parâmetro correspondente ou quando o utilizador navega para outro relatório no âmbito da análise. Quando navega de um relatório para outro relatório no âmbito de uma análise, quaisquer valores do parâmetro que tenha especificado no primeiro relatório podem ser transferidos para o segundo relatório.
- **9** Para converter o filtro em instruções de SQL, selecione a caixa Converter este filtro para SQL.

É apresentada a caixa de diálogo Filtro em SQL Avançado.

Nota: Esta é uma conversão unidirecional. Após selecionar a caixa Converter este filtro em SQL, já não pode visualizar e editar o filtro na caixa de diálogo Editar Filtro.

Após converter o filtro em instruções de SQL, só pode visualizar e editar o item do filtro como instruções de SQL na caixa de diálogo Filtro de SQL Avançado.

- **10** Quando terminar de especificar os critérios do filtro, clique em OK.
- **11** Clique em Gravar.
- **12** Na caixa de diálogo Gravar Como, navegue para uma pasta para gravar o filtro, preencha os campos Nome (512 caracteres no máximo) e (opcional) Descrição e, em seguida, clique em OK.

### **Criar uma Condição**

As condições são objetos que devolvem um único valor Booleano com base na avaliação de uma análise.

#### <span id="page-970-0"></span>*Para criar uma condição*

- **1** Clique no separador Analytics.
- **2** Abra o menu pendente Novo e escolha Condição.
- **3** Na caixa de diálogo Nova Condição, preencha os seguintes campos:
	- **a** Para Criar condição baseada em, abra o menu pendente e escolha o tipo de objeto Análise no qual irá basear a condição.
	- **b** Clique em Percorrer e navegue para um objeto específico do tipo que selecionou e, em seguida, clique em OK
	- **c** Dependendo do tipo de objeto e do item específico que selecionou, poderão existir filtros no âmbito do objeto que são de solicitação (o que significa que enquanto apresenta o objeto pode escolher os valores para alterar o conteúdo da apresentação). Estes parâmetros são interativos de forma a que possa ajustar a saída de dados com base nas suas seleções. No entanto, uma condição não pode efetuar essas seleções interativamente, por isso deve clicar em Editar (ícone de lápis) para cada um desses parâmetros e escolher um operador e valor. Por exemplo, escolha o operador *é menor que* e escolha um valor.
	- **d** Para *Verdadeiro se Contagem de Linhas*, escolha um operador e um valor.
- **4** (Opcional) Para testar a condição, clique em Testar.

Quando a condição é executada, o Analytics avalia o objeto utilizando os parâmetros (caso existam) e o teste *Verdadeiro se Contagem de Linhas* para determinar um valor de verdadeiro ou falso para a condição. As condições só devolvem um valor de verdadeiro ou falso.

Para mais informações sobre condições, consulte Conceber uma Condição (na página [971\)](#page-970-0).

# **Conceber uma Condição**

As condições são objetos que devolvem um único valor Booleano (verdadeiro ou falso) com base na avaliação de uma análise. Se a análise devolver qualquer linha, a condição é verdadeira. Se a análise não devolver qualquer linha, a condição é falsa.

Por exemplo, uma condição poderá avaliar se os resultados de uma análise devolvem um número de linhas maior que 0:

- Se a análise devolver pelo menos uma linha, a condição avalia como sendo verdadeira.
- Se a análise não devolver qualquer linha, a condição avalia como sendo falsa.

Utilize condições para determinar se:

- As ligações de ações (que executam ações quando são clicadas) são apresentadas nas páginas do painel
- São apresentadas as secções e o respetivo conteúdo nas páginas do painel

Também pode utilizar um tipo diferente de condição para determinar se as ligações de ações estão ativadas nas análises.

#### **Acerca de Condições Nomeadas**

Uma condição nomeada é uma condição que o utilizador define e, em seguida, grava por nome no catálogo de apresentação para que possa reutilizá-la nas páginas do painel. Pode criar uma condição nomeada quando criar uma condição a partir do menu Novo selecionando Condição em Análise e Interactive Reporting.

#### **Acerca de Condições Incorporadas**

Uma condição incorporada é uma condição que o utilizador define no ponto de utilização e não grava por nome no catálogo. Em vez disso, é gravada como parte da página do painel. Uma condição incorporada é apagada automaticamente quando a página do painel que a contém é apagada. Isto simplifica a gestão do catálogo para as condições que façam sentido.

Pode criar uma condição incorporada quando:

- Acrescentar uma ligação da ação a uma página do painel e especificar que a ligação da ação deve ser apresentada condicionalmente.
- Acrescentar uma secção a uma página do painel e especificar que a secção deve ser apresentada condicionalmente.

#### **Criar Condições Nomeadas**

Pode criar condições nomeadas que pode reutilizar nas páginas do painel.

#### *Para criar uma condição nomeada*

- **1** No separador Analytics, abra o menu pendente Novo e escolha Condição.
- **2** Na caixa de diálogo Nova Condição, preencha os seguintes campos:
	- **a** Na caixa Criar condição baseada em, selecione que a condição deve ser baseada numa análise.
	- **b** Edite quaisquer filtros de solicitação, conforme pretendido.

Nota: Se especificar valores para quaisquer filtros de solicitação, estes valores não podem ser substituídos no ponto de utilização.

- **c** Especifique os critérios de avaliação da seguinte forma:
	- Na área Condição verdadeira se o número de linhas:
	- Na caixa Operador, selecione o operador a aplicar à contagem de linhas.
	- **Na caixa Contagem de Linhas, especifique o número de linhas a serem avaliadas.**
- **d** (Opcional) Clique em Testar para testar a condição.

Nota: Se uma condição for baseada numa análise que seja privada, não a pode gravar na pasta /Pastas Partilhadas.

**3** Clique em Gravar
<span id="page-972-0"></span>**4** Na caixa de diálogo Gravar Como, navegue para uma pasta para gravar a condição, preencha os campos Nome (512 caracteres no máximo) e (opcional) Descrição e, em seguida, clique em OK.

# **Conceber uma Ação**

As ações permitem que dados e cálculos se tornem interativos. As ações proporcionam funcionalidade para navegar para conteúdo relacionado ou uma página na Web

Pode incluir ações nas análises e páginas do painel. As ações podem ser executadas:

- Explicitamente por utilizadores finais que clicam nas ligações de ações que estão incorporadas no âmbito de:
	- Análises de cabeçalhos de coluna, valores de coluna e valores de nível hierárquico em determinadas vistas, tais como gráficos, e de totais e totais gerais em tabelas e tabelas dinâmicas
	- **Páginas do painel**
- Diretamente a partir da Página Principal ou a partir da página Catálogo

Por exemplo, um diretor de vendas pretende encontrar-se com o gestor de vendas de qualquer região onde as vendas descem abaixo de determinado limiar. Poderá incorporar um objeto de ação no painel do diretor de vendas para permitir aos gestores de vendas agendar uma reunião simplesmente clicando numa ligação.

## **Acerca de Ligações de Ações e Menus de Ligação da Ação**

As ligações de ações e os menus de ligação da ação fornecem interatividade às apresentações de dados. Uma ligação da ação é uma ligação para uma ação que incorporou numa análise ou numa página do painel que, quando é clicada, executa uma ação associada.

Nas análises, são apresentadas várias ligações de ações numa lista. Numa página do painel, pode acrescentar ligações de ações como ligações independentes ou pode agrupar várias ligações de ações conjuntamente nos menus de ligações de ações. Um menu de ligações de ações permite aos utilizadores selecionar, a partir de uma lista de ligações de ações, a ação apropriada a ser executada com base no insight do negócio que foi obtido a partir dos dados.

Adicionalmente, pode mostrar condicionalmente cada ligação da ação, dependendo dos dados. Esta poderosa funcionalidade permite-lhe configurar menus sensíveis a conteúdo que apresentam aos utilizadores os passos seguintes apropriados com base nos dados que são apresentados.

As ligações de ações que acrescenta às análises são apresentadas aos utilizadores nas seguintes vistas:

- Gráficos em funil
- $\blacksquare$  Indicadores
- Gráficos
- **Vistas de mapas**
- **Mosaicos de Desempenho**
- Tabelas dinâmicas
- Tabelas

- <span id="page-973-0"></span> $\blacksquare$  Trelicas
- Mapas em árvore

Nota: As ligações de ações não são incluídas nos formatos exportados, por exemplo, Excel e PDF. Para obter mais informações, consulte o seguinte:

- Criar uma Ação (na página [974\)](#page-973-0)
- Definir Opções de Ação (na página [974\)](#page-973-0)
- Selecionar Conteúdo para uma Ação (na página [976\)](#page-975-0)

## **Criar uma Ação**

Pode criar ações nomeadas que os designers de conteúdo podem acrescentar às análises e páginas do painel.

#### *Para criar uma ação nomeada*

- **1** No separador Analytics, abra o menu pendente Novo e escolha Ação em Informações Reativas.
- **2** No parâmetro Navegar escolha:
	- Navegar para o Conteúdo do BI (Criar uma Ação para navegar para uma Análise ou Página do Painel)
	- Navegar para uma Página na Web (Criar uma Ação para navegar para um URL)
- **3** Na janela sobreposta Nova Ação, clique em Gravar Ação.
- **4** Na caixa de diálogo Gravar Ação, selecione uma pasta, preencha os campos Nome (512 caracteres no máximo) e Descrição e clique em OK.

Para obter mais informações, consulte o seguinte:

- Conceber uma Ação (na página [973\)](#page-972-0)
- Definir Opções de Ação (na página [974\)](#page-973-0)
- Selecionar Conteúdo para uma Ação (na página [976\)](#page-975-0)

# **Definir Opções de Ação**

Deve especificar definições para cada ação que criar. Especifique as definições para uma nova ação na caixa de diálogo Criar Nova Ação quando efetuar qualquer das seguintes tarefas:

- Criar Ações Nomeadas
- Acrescentar Ações a Análises

Acerca de Acrescentar Ações a Páginas do Painel

#### *Para definir opções de ação*

- **1** Clique na ligação Criar Nova Ação e, em seguida, selecione o tipo de ação a criar.
- **2** Dependendo do tipo de ação que estiver a criar ou a editar, efetue um dos seguintes procedimentos, conforme descrito na tabela seguinte:

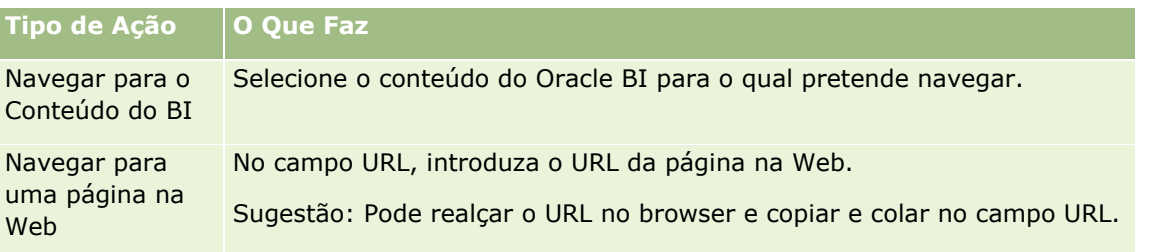

- **3** (Opcional para uma ação Navegar para Página na Web) Para definir parâmetros para a ação, clique em Definir Parâmetros para apresentar a lista Definir Parâmetros.
	- **a** Para acrescentar um parâmetro, clique no botão Acrescentar Parâmetro. Uma nova linha de parâmetro é acrescentada à lista Definir Parâmetros. (Note que o botão Acrescentar Parâmetro não está disponível para todos os tipos de ação.)
	- **b** Especifique os valores da coluna para cada parâmetro:
		- **Na coluna Nome, se estiver a criar um novo parâmetro, introduza o nome do parâmetro. Utilize** um nome que seja exclusivo no âmbito da ação.
		- Na coluna Parâmetro, se pretender que o utilizador forneça o valor do parâmetro, introduza o parâmetro a apresentar ao utilizador.
		- Na coluna Valor, para fornecer um valor de parâmetro, introduza ou selecione o valor. Se pretender que o utilizador especifique o valor, deixe este campo como está.
		- Na coluna Fixo, especifique se pretende permitir aos utilizadores verem mas não definirem o parâmetro. Esta coluna não está disponível para todos os tipos de ação.
		- Na coluna Oculto, especifique se pretende ocultar o parâmetro dos utilizadores. Esta coluna não está disponível para todos os tipos de ação.
		- Na coluna Opcional, especifique se o parâmetro requer um valor antes da ação ser executada.
- **4** (Opcional) Customize as informações apresentadas ao utilizador quando a ação for executada:
	- **a** Clique em Opções para apresentar a caixa de diálogo Opções de Ação.
	- **b** Especifique a customização que pretende.
	- **c** Clique em OK.

Esta funcionalidade está disponível apenas para ações em que seja apropriado apresentar informações aos utilizadores.

<span id="page-975-0"></span>**5** Clique em OK.

Se estiver a criar uma ação nomeada, é apresentada uma caixa de diálogo onde especifica as informações para gravar a ação.

Para obter mais informações, consulte o seguinte:

- Conceber uma Ação (na página [973\)](#page-972-0)
- Criar uma Ação (na página [974\)](#page-973-0)
- Selecionar Conteúdo para uma Ação (na página [976\)](#page-975-0)

## **Selecionar Conteúdo para uma Ação**

Pode criar ações nomeadas que os designers de conteúdo podem acrescentar às análises e páginas do painel.

#### *Para criar uma ação*

- **1** No separador Analytics, abra o menu pendente Novo e escolha Ação em Informações Reativas.
- **2** No parâmetro Navegar, escolha Navegar para o Conteúdo do BI (Criar uma Ação para navegar para uma Análise ou Página do Painel)

É apresentada a caixa de diálogo Selecionar Conteúdo para a Ação.

- **3** Selecione uma análise a utilizar para esta ação e, em seguida, clique em OK.
- **4** Na janela sobreposta Nova Ação, clique em Gravar Ação.
- **5** Na caixa de diálogo Gravar Ação, selecione uma pasta, preencha os campos Nome (512 caracteres no máximo) e Descrição e clique em OK.

Para obter mais informações, consulte o seguinte:

- Conceber uma Ação (na página [973\)](#page-972-0)
- Criar uma Ação (na página [974\)](#page-973-0)
- Definir Opções de Ação (na página [974\)](#page-973-0)

# **Configurar Pastas no Analytics**

Pode configurar pastas e limitar a visibilidade do utilizador a essas pastas. Depois disso, apenas os utilizadores com visibilidade concedida para determinadas pastas poderão apresentar relatórios gravados nestas pastas na respetiva Página Principal Relatórios ou ver as pastas no catálogo.

Também pode configurar pastas dentro da pasta Painéis. Depois disso, apenas os utilizadores com visibilidade concedida para determinadas pastas dentro da pasta Painéis poderão ver as mesmas no catálogo.

Para definir a visibilidade nas pastas dentro da pasta Painéis, necessita do privilégio Gerir Painéis e do privilégio Gerir Funções e Acessos. Para definir a visibilidade de todas as outras pastas, necessita do privilégio Gerir Relatórios Customizados e do privilégio Gerir Funções e Acessos.

A configuração de pastas é composta por estes passos gerais:

- **1** Criar pastas e subpastas.
- **2** Atribuir visibilidade do utilizador para pastas.

Para mais informações sobre como configurar a visibilidade do utilizador, consulte Configurar a Visibilidade do Utilizador para Pastas do Analytics Partilhadas (na página [978\)](#page-977-0).

**3** Preencha as pastas com objetos do Analytics.

#### *Para criar uma pasta*

- **1** Clique no separador Analytics.
- **2** Na Página Principal, clique em Catálogo.
- **3** Na página Catálogo, clique no ícone Novo e escolha Pasta.
- **4** Introduza o nome da pasta e clique em OK.

**NOTA:** Limite os nomes de pastas a 255 caracteres ou menos. A visibilidade não pode ser configurada para pastas partilhadas com nomes superiores a 255 caracteres.

Para mais informações, consulte Configurar a Visibilidade do Utilizador para Pastas do Analytics Partilhadas (na página [978\)](#page-977-0).

#### **Limitação do Nome do Caminho da Pasta**

Existe um limite máximo de caracteres no caminho para cada objeto, no entanto, o limite varia por instância, o que impossibilita especificar o limite. Para evitar complicações por excesso no limite de caracteres, siga estas diretrizes:

- $\blacksquare$  Tornar os nomes de objetos o mais curto possível
- $\blacksquare$  Tornar os nomes de pastas o mais curto possível
- Evite encadeamento de pastas dentro de pastas.

#### *Para mudar o nome de uma pasta*

- **1** Na página do Catálogo, clique com o botão direito do rato numa pasta na secção da direita e, em seguida, escolha Mudar o Nome no menu de contexto.
- **2** Introduza o novo nome.
- **3** (Recomendado) Selecione Manter referências ao nome antigo deste item.

<span id="page-977-0"></span>**4** Clique em OK.

#### *Para apagar uma pasta*

 Na página do Catálogo, clique com o botão direito do rato numa pasta na secção da direita e, em seguida, escolha Apagar no menu de contexto.

#### *Para preencher uma pasta com objetos do Analytics*

- **Efetue um dos sequintes procedimentos:** 
	- Crie o objeto e, em seguida, grave-o na pasta.
	- Copie ou desloque um objeto gravado existente de uma pasta para outra.

Para mais informações sobre como copiar e deslocar objetos, consulte Copiar e Deslocar Objetos do Analytics (na página [966\)](#page-965-0).

# **Configurar a Visibilidade do Utilizador para Pastas do Analytics Partilhadas**

Por predefinição, todas as funções de utilizador têm visibilidade para cada pasta partilhada. Pode substituir a predefinição ligando manualmente funções específicas a pastas individuais. No entanto, se ligar manualmente uma função de utilizador a uma pasta, o Oracle CRM On Demand revoga a visibilidade de todas as outras funções de utilizador (exceto a função de administrador) para essa pasta. Tem de continuar a ligar manualmente cada uma das funções que deve ter visibilidade. Tenha em atenção que, se retirou todas as funções ligadas manualmente, a visibilidade predefinida não é devolvida. Ao retirar todos os resultados de funções ligadas numa pasta que ninguém pode aceder, deve ligar manualmente todas as funções a essa pasta para conceder acesso.

NOTA: Para atribuir visibilidade à Pasta Partilhada por Toda a Empresa Migrada, a sua função de utilizador deve ter o privilégio Aceder à Pasta Partilhada por Toda a Empresa Migrada.

Se ligar uma função a uma pasta com subpastas, a função também será ligada a todas as subpastas. Para alterar isto, navegue para a subpasta e efetue todas as alterações necessárias. Para cada pasta, o nível de acesso que é atribuído à função de utilizador controla as permissões nessa pasta. As permissões de nível de acesso são as seguintes:

- **Ler.** (Predefinição) É possível abrir e apresentar objetos na pasta.
- **Alterar/eliminar.** É possível apresentar, editar e apagar objetos na pasta, bem como criar novas pastas e mudar o nome das subpastas no âmbito da pasta atual. No entanto, não pode mudar o nome da pasta atual através deste nível de acesso.

O seu nível de acesso também controla as ações Gerir Objetos, Abrir Objeto e Gravar Objeto, conforme mostrado na seguinte tabela.

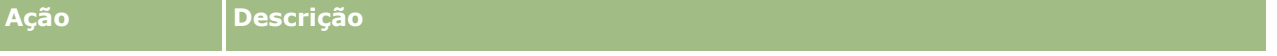

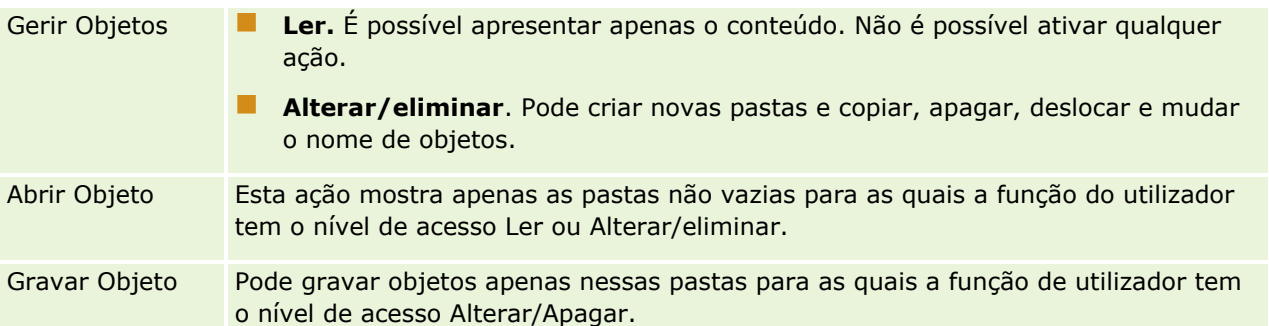

A função de administrador tem sempre visibilidade para todas as pastas. Consequentemente, a função de administrador não pode ser ligada ou removida manualmente de uma pasta. Qualquer função personalizada criada através da cópia da função de administrador herda sempre esta mesma visibilidade para todas as pastas, independentemente da função estar manualmente ligada ou desligada das pastas.

Os seguintes privilégios afetam o conteúdo que é apresentado na página Gerir Visibilidade da Pasta Partilhada:

- Gerir Painéis
- **Gerir Funções e Acesso**
- Gerir Relatórios Personalizados

A tabela seguinte descreve o conteúdo da página Gerir Visibilidade do Painel, com base nos seus privilégios.

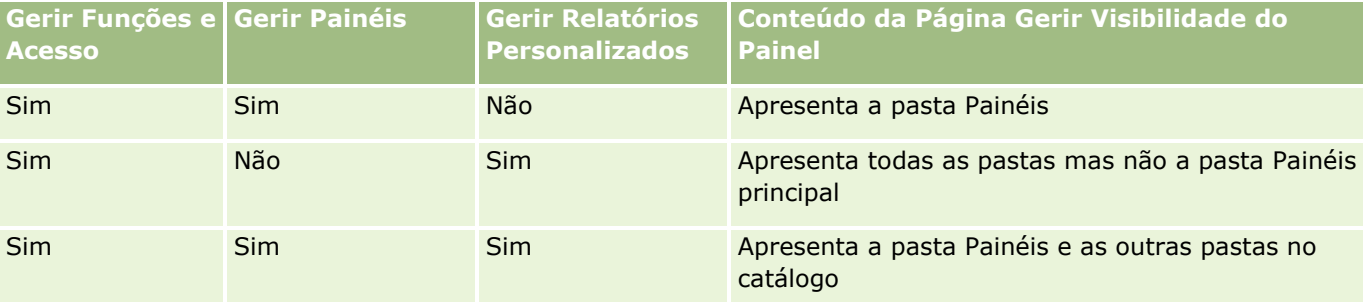

O privilégio Gerir relatórios personalizados do Analytics permite a uma função de utilizador criar e gravar relatórios personalizados em qualquer pasta de relatórios, independentemente de o utilizador individual ter ou não acesso de visibilidade às pastas.

O privilégio Gerir Painéis do Analytics permite a uma função de utilizador criar e gravar painéis customizados em qualquer pasta dentro da pasta Painéis, independentemente de o utilizador individual ter ou não acesso de visibilidade às pastas.

#### *Para atribuir visibilidade às pastas partilhadas*

- **1** Clique no separador Analytics.
- **2** Clique em Pastas no painel Gerir. A página Lista de Pastas apresenta todas as subpastas para a pasta principal Análises Customizadas Partilhadas.

NOTA: Todos os utilizadores têm visibilidade para a pasta raiz Análises personalizadas partilhadas.

**3** Selecione uma pasta, da seguinte forma:

- **a** Se a pasta onde pretende configurar a visibilidade for uma pasta de nível superior, clique no nome da pasta.
- **b** Se a pasta onde pretende configurar a visibilidade for uma subpasta, clique na ligação Subpastas da pasta principal até alcançar a pasta adequada e, em seguida, clique no nome da pasta.
- **4** Para atribuir a funções específicas visibilidade para a pasta:
	- **a** Na página Detalhes da Pasta, clique em Acrescentar Funções.
	- **b** Clique em Selecionar junto de cada campo Função para ligar funções de utilizador.
	- **c** Clique em Gravar. Todas as funções selecionadas estão atribuídas ao nível de acesso Ler.

A página Detalhes da Pasta aparece apresentando todas as funções selecionadas no separador Funções Associadas.

- **d** Para alterar o nível de acesso de uma função de Ler para Alterar/Apagar, clique em Editar junto da função.
	- A página Editar Acesso à Função é apresentada.
	- No menu pendente Nível de Acesso, escolha Ler ou Alterar/Apagar.
	- **Clique em Gravar.**
- **5** Para remover uma função à qual tenha sido atribuída visibilidade para a pasta:
	- **a** Na página Detalhes da Pasta, abra o menu pendente do nível de registo (ícone triangular).
	- **b** Clique em Retirar.
- **6** Para editar o nível de acesso de uma função à qual foi atribuída anteriormente a visibilidade para a pasta:
	- **a** Na página Detalhes da Pasta, clique em Editar junto da função a ser alterada.
	- **b** Na página Editar Acesso da Função, modifique o Nível de Acesso.
	- **c** Clique em Gravar.

SUGESTÃO: Quando define a visibilidade para uma subpasta, pode clicar no nome da pasta no campo Pasta principal para regressar à página Detalhes da pasta para a pasta principal.

### **Partilhar relatórios privados**

A visibilidade para a sua pasta de relatórios privados foi restringida apenas para o utilizador da sessão do Oracle CRM On Demand. A pasta As minhas análises contém os relatórios criados pelo utilizador e, em seguida, armazenados como privados. Os utilizadores que têm o privilégio Gerir relatórios personalizados podem partilhar os relatórios privados com outras pessoas guardando-os na Pasta partilhada por toda a empresa.

#### *Para partilhar um relatório privado*

- **1** No Oracle CRM On Demand, clique no separador Analytics.
- **2** Na Página Principal, localize e abra uma análise.
- **3** Quando a análise abre, clique em Editar.
- **4** No canto superior direito, clique no ícone Gravar Como.
- **5** Na caixa de diálogo Gravar Como, selecione uma pasta de destino (tal como Pasta Partilhada por Toda a Empresa) no âmbito da pasta Pastas Partilhadas e clique em OK.

### **Acerca de partilhar e ocultar relatórios predefinidos**

Os relatórios pré-criados são partilhados com todos os utilizadores da empresa.

O privilégio Aceder a relatórios de análise - Ver análises pré-concebidas controla se as análises pré-concebidas partilhadas estão expostas a utilizadores para funções específicas. Se a opção Aceder a Relatórios do Analytics - Ver Análises Pré-Criadas estiver ativada para uma função de utilizador, serão apresentadas todas as análises pré-criadas partilhadas no respetivo separador Analytics. Se o privilégio não estiver ativado para a função de utilizador, estarão ocultas todas as análises pré-concebidas.

Para ocultar determinados relatórios pré-criados partilhados e apresentar outros, anule a seleção do privilégio Aceder a relatórios do Analytics - Ver análises pré-criadas. Isto oculta todos os relatórios pré-criados partilhados. Em seguida, para partilhar relatórios pré-criados específicos, vá para o Analytics, abra o relatório que pretende partilhar e grave-o numa pasta partilhada em Pasta Partilhada por Toda a Empresa. Configure a visibilidade da pasta partilhada conforme necessário.

**NOTA:** O privilégio Aceder a relatórios do Analytics - Ver análises pré-criadas determina se tem ou não acesso aos relatórios pré-criados. Se não tiver este privilégio ativado, independentemente de onde acede aos relatórios, tais como o separador Analytics, Página Principal, painel, applet de Internet ou separador Web, os relatórios não são apresentados e poderá receber uma mensagem de erro.

# **Acerca de Como Agendar a Execução Automática de Análises e Painéis**

O seu administrador pode configurar o Oracle CRM On Demand para executar as seguintes tarefas em intervalos especificados:

- Execute um objeto do Analytics em nome de um ou mais utilizadores especificados. O objeto do Analytics pode ser uma análise, um painel ou uma página do painel.
- Envie os resultados gerados para um utilizador para esse mesmo utilizador sob a forma de anexo de mensagem de correio eletrónico.

Os direitos de acesso do utilizador especificado determinam os resultados gerados para esse utilizador.

O seu administrador configura o Oracle CRM On Demand para executar estas tarefas criando eventos agendados para o tipo de registo do Analytics. Para mais informações, consulte Criar Eventos Agendados para o Analytics.

# **Considerações ao Incorporar Objetos do Analytics**

O Oracle CRM On Demand não suporta a utilização de uma referência de URL do Analytics direta a partir da aplicação Oracle CRM On Demand ou a partir de um URL incorporado externamente. Não utilize esta referência de URL para incorporar conteúdo do Analytics em separadores da Web, applets da Web ou ligações da Web customizadas porque estas customizações poderão não funcionar após uma atualização. Não pode pedir suporte para problemas encontrados através da utilização de um URL do Analytics direto. Apenas os problemas que ocorrem dentro da aplicação Oracle CRM On Demand são suportados.

Em alternativa, utilize os relatórios da Página Principal customizados, applets da Web dos tipos Relatório e Painel, separadores da Web dos tipos Relatório e Painel e ligações da Web dos tipos Relatório e Painel para incorporar objetos do Analytics no Oracle CRM On Demand. Para mais informações, consulte Acerca de Como Incorporar Relatórios e Painéis no Oracle CRM On Demand.

## **Conceber uma Análise**

Se a sua função incluir o privilégio Gerir Relatórios Pessoais ou o privilégio Gerir Relatórios Customizados, pode conceber e criar análises: Para mais informações, consulte Iniciar o Analytics (na página [992\)](#page-991-0).

Se a sua função incluir o privilégio Gerir Relatórios Customizados, também pode tornar púbicos os relatórios customizados. Para mais informações, consulte Tornar Públicas as Análises Customizadas (na página [1267\)](#page-1266-0).

#### **Tópicos relacionados**

Para outras informações sobre como gerir análises, consulte os seguintes tópicos:

- **Configurar Pastas no Analytics (na página [976\)](#page-975-0)**
- Configurar a Visibilidade do Utilizador para Pastas do Analytics Partilhadas (na página [978\)](#page-977-0)
- Rever dados do relatório (na página [960\)](#page-959-0)
- **Imprimir Análises (na página [961\)](#page-960-0)**
- **Executar Análises (na página [960\)](#page-959-0)**
- **Transferir Análises (consultar ["Descarregar Análises"](#page-960-0) na página [961\)](#page-960-0)**
- **Apagar Análises (na página [963\)](#page-962-0)**
- **Mudar o Nome de Análises (na página [963\)](#page-962-0)**
- Copiar e Deslocar Objetos do Analytics (na página [966\)](#page-965-0)

## <span id="page-982-0"></span>**Acerca da visibilidade de registos no Analytics**

A visibilidade é controlada por várias definições no Analytics. São aplicadas pela ordem seguinte:

- **1** Definição Ter acesso a todos os dados no Analytics (nos privilégios de função)
- **2** Definição Áreas de Atividade Geração de Relatórios no perfil de utilizador
- **3** Definição Áreas de Atividade Histórico no perfil de utilizador
- **4** Livros e o Seletor de livros
- **5** Delegação de utilizadores
- **6** Definição Posso ler todos os registos com base na função (nos perfis de empresa e utilizador)

Um administrador que utilize estas definições pode controlar que registos devem figurar nos relatórios executados pelo utilizador. Por exemplo, um gestor pode apresentar as respetivas oportunidades, bem como as oportunidades dos funcionários que reportam a esse gestor, mas as definições de um representante de vendas limitam as oportunidades apenas às que pertencem ao representante de vendas.

### **Definição Aceder a todos os dados do Analytics**

Os utilizadores com o privilégio Aceder a todos os dados do Analytics nas respetivas configurações de função dispõem de total visibilidade para os dados de toda a organização, incluindo os registos marcados como Privados. Este privilégio é normalmente atribuído ao administrador da empresa. Este privilégio substitui qualquer definição de Visibilidade do Analytics.

Se a função de utilizador não incluir o privilégio Aceder a todos os dados do Analytics, a definição Visibilidade do Analytics especificada no perfil de empresa ou utilizador determinará quais os dados que os utilizadores poderão apresentar nos relatórios.

## **Definição Áreas de Atividade Geração de Relatórios**

Esta definição é geralmente utilizada para todos os utilizadores na organização que não são administradores da empresa. Esta definição está disponível tanto no perfil de empresa como no perfil de utilizador. Se esta definição não estiver configurada num perfil do utilizador, será aplicada a definição de perfil de empresa. Esta definição tem os seguintes valores:

- **Visibilidade do gestor.** Permite apresentar os próprios dados e todos os dados que pertencem diretamente aos subordinados, incluindo os registos marcados como Privados
- **Visibilidade da Equipa.** Permite apresentar os próprios dados e todos os dados que foram partilhados com o utilizador através das equipas da conta e oportunidade e ainda da atribuição de grupos

## **Definição Áreas de Atividade Histórico**

Esta definição é geralmente utilizada para todos os utilizadores na organização que não são administradores da empresa. Esta definição está disponível tanto no perfil de empresa como no perfil de utilizador. Se esta definição não estiver configurada num perfil do utilizador, será aplicada a definição de perfil de empresa.

Esta definição pode ter os seguintes valores:

- **Visibilidade do gestor.** Permite apresentar os próprios dados e todos os dados que pertencem diretamente aos subordinados, incluindo os registos marcados como Privados
- **Visibilidade da Equipa.** Permite apresentar os próprios dados e todos os dados que foram partilhados com o utilizador através das equipas da conta e oportunidade e ainda da atribuição de grupos
- **Visibilidade total**. Combina visibilidade do gestor e da equipa para apresentar os próprios dados e os dados que pertencem aos subordinados e dados partilhados entre o utilizador e os subordinados.

### **Livros e o Seletor de livros**

Se tiver a definição Visibilidade total, a funcionalidade Livros irá permitir-lhe controlar que dados são apresentados nos relatórios. A utilização do Seletor de livros nas páginas Relatórios permite-lhe restringir os dados aos incluídos num livro e livros secundários, se existirem. Esta funcionalidade só está disponível se lhe tiverem sido atribuídos um ou mais livros e estiver a utilizar uma área de atividade do Analytics (e não Geração de Relatórios). Se tiver o privilégio Aceder a todos os dados do Analytics, continuará a visualizar todos os dados, independentemente do livro que estiver selecionado. Da mesma forma, a visibilidade Posso ler todos os registos com base na função substitui a Visibilidade do livro no Analytics.

Um administrador da empresa pode predefinir um livro para o Seletor de livros nas páginas Relatórios para cada utilizador. Esta definição é especificada no campo Livro predefinido para o Analytics no perfil de utilizador.

Nota: Se o livro predefinido no perfil for definido para um livro que não pode conter dados ou se for definido para um livro que não tem acesso a, obtém um erro indicando que esse acesso é negado.

Os dados associados a um livro, o qual é utilizado para implementar a gestão de territórios e ativação do alinhamento no Oracle CRM On Demand, também são suportados no Analytics através da visibilidade do livro. Quando seleciona um livro no Seletor de livros, o Analytics mostra apenas a conta ativa e os registos de contactos associados ao livro. Os registos cuja associação a um livro foi apagada ou ficará ativa não aparecem nos relatórios.

#### **Propriedade do Livro**

Os utilizadores e os livros customizados podem possuir os registos de contas e contactos. A propriedade do livro fornece a capacidade de simular territórios. Quando um registo pertence exclusivamente a um livro, esse registo está visível apenas através da visibilidade do livro. Do mesmo modo, quando um registo pertence exclusivamente a um utilizador e não está associado a qualquer livro, esses registo não está visível através da visibilidade do livro. Para ilustrar posteriormente o modo de propriedade do registo, considere o exemplo na tabela seguinte.

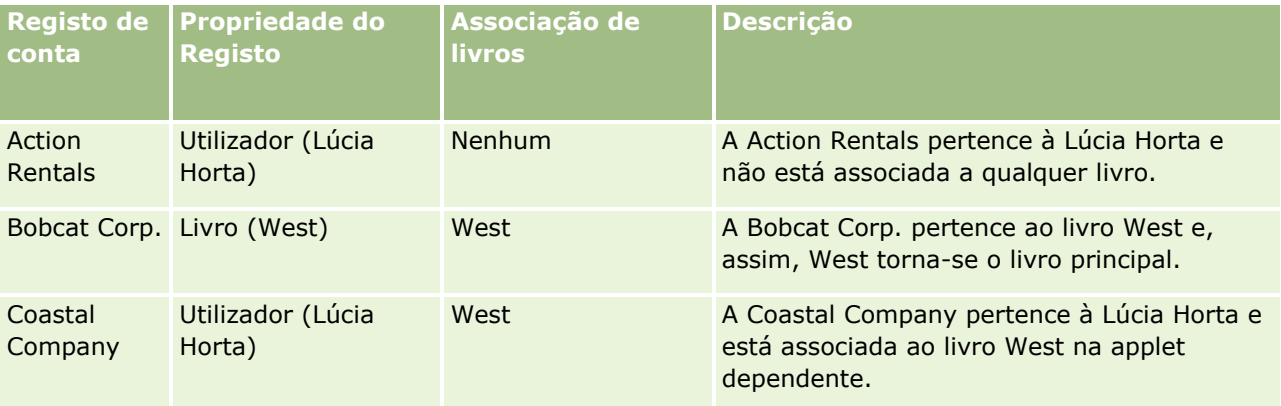

#### **Resultados**

Os registos seguintes aparecem nos modos de visibilidade Gestor, Equipa e Total para a Lúcia Horta porque estes registos pertencem-lhe ou são partilhados por ela:

- Action Rentals
- **Coastal Company**

O registo Bobcat Corp. não aparece nestes modos porque este registo pertence exclusivamente ao livro West. Os registos seguintes aparecem quando o livro West for selecionado a partir do seletor de livros porque estes registos pertencem ou estão associados ao livro West:

- Bobcat Corp.
- Coastal Company

O registo Action Rentals não aparece no modo de visibilidade Livro porque este registo pertence exclusivamente ao utilizador, Lúcia Horta. Para obter mais informações, consulte Acerca de acesso a dados, partilha do registo e propriedade do registo (na página [49\)](#page-48-0) e Acerca dos modos de propriedade do registo.

### **Delegação de utilizadores**

A funcionalidade Delegação do utilizador permite um maior controlo sobre os dados apresentados nos relatórios. A utilização do Seletor de livros nas páginas Relatórios permite-lhe ver os dados de qualquer utilizador que o tenha acrescentado à lista Utilizador delegado. Pode selecionar o nome do utilizador a partir do Seletor de livros para ver os dados desse utilizador. O relatório deixou de apresentar os dados pessoais para apresentar apenas os dados do utilizador selecionado. No entanto, a definição Visibilidade do Analytics permanece ativa. Por exemplo, se Ryan o acrescentou a esta lista de utilizadores delegados e a respetiva definição Visibilidade do Analytics for Visibilidade do gestor, não terá necessariamente de apresentar os mesmos dados que Ryan no relatório, a não ser que também tenha ativada a definição Visibilidade do gestor.

### **Definição Posso ler todos os registos com base na função**

Este controlo está presente tanto no perfil de empresa como nos perfis de utilizadores. Este controlo determina se o Analytics tem em conta uma definição da função para Posso Ler Todos os Registos dos tipos de registo. Quando este controlo está definido como Sim no perfil de empresa ou definido como Sim ou Nulo num perfil de utilizador e qualquer tipo de registo tiver o sinalizador Posso ler todos os registos marcado, um utilizador poderá apresentar todos os registos desse tipo de registo nos relatórios. Quando estas condições não são preenchidas, o Analytics impõe as predefinições de visibilidade presentes nas áreas de atividade Geração de Relatórios e do Analytics.

Se a definição Posso Ler Todos os Registos com Base na Função estiver ativada para um utilizador, o Analytics irá ignorar a definição de visibilidade nos tipos de registo marcados com Posso Ler Todos os Registos na definição da função. Para os restantes tipos de registo, o Analytics impõe a visibilidade baseada nas predefinições de visibilidade para as áreas de atividade Geração de Relatórios e do Histórico. Por exemplo, se a definição Posso Ler Todos os Registos com Base na Função estiver ativada para o perfil do utilizador, a respetiva definição de visibilidade para as áreas de atividade Geração de Relatórios estiver definida como Visibilidade do Gestor e Posso Ler Todos os Registos estiver definida para Oportunidade mas não para os tipos de registo de Contacto, todas as oportunidades serão apresentadas quando executar um relatório mas apenas para os contactos que lhe pertencerem a si e aos respetivos subordinados.

As empresas e os administradores da empresa devem ter em consideração os seguintes aspetos quando utilizarem a definição do tipo Posso ler todos os registos com base na função no Analytics:

- A visibilidade do tipo de registo baseado na função substitui a Visibilidade do livro. Quando seleciona um livro no Seletor de livros com a visibilidade do tipo de registo baseado na função ativada e a definição Posso ler todos os registos marcada ao nível de um tipo de registo para a função, todos os registos desse tipo de registo serão apresentados e não apenas os incluídos nesse livro.
- A visibilidade do tipo de registo baseado na função substitui os aspetos de hierarquia do utilizador e delegação do utilizador referentes à visibilidade no Analytics. Quando seleciona um livro no Seletor de livros com a visibilidade do tipo de registo baseado na função ativada e a definição Posso ler todos os registos marcada ao nível de um tipo de registo para a função, todos os registos desse tipo de registo serão apresentados e não apenas os que espera ver para o utilizador selecionado.
- Nos relatórios com dois ou mais tipos de registo, a visibilidade para os registos baseia-se no tipo de registo com o controlo de visibilidade mais restritivo. Por exemplo, se a visibilidade do tipo de registo baseado na função estiver ativada ao nível do tipo de registo do contacto, mas não no tipo de registo da oportunidade e ambos os tipos de registo se encontrarem no relatório, o Analytics mostrará apenas as oportunidades a que o utilizador tem acesso e respetivos contactos associados.
- O acesso à quota de utilizador é sempre baseado na visibilidade do gestor em ambas as áreas de atividade em tempo real e do histórico. A visibilidade do tipo de registo baseado na função não afeta este comportamento.

### **Segurança e Visibilidade de Dados em Áreas de Atividade Análise do Histórico e Geração de Relatórios em Tempo Real**

Os dados visualizados em relatórios baseiam-se na segurança e visibilidade dos dados definidos para tipos de registo e nas predefinições de visibilidade definidas para as áreas de atividade de análise do histórico e geração de relatórios em tempo real. A maioria dos tipos de registo são garantidos em cada área de atividade, mas existem exceções a esta regra para suportar as necessidades de geração de relatórios de tipos de registo associados ainda que estes tipos de registo associados não sejam explicitamente partilhados ou propriedade de um utilizador. Por exemplo, o tipo de registo da conta só é garantido em áreas de atividade em que a conta é o principal tipo de registo orientador mas sem restrições nas áreas de atividade remanescentes.

O objetivo de manter um tipo de registo sem restrições numa área de atividade é de permitir comunicar sobre as associações entre tipos de registo. Por exemplo, na área de atividade Análise do Histórico de Pistas, pode comunicar pistas da sua propriedade ou partilhadas por si e as contas correspondentes a essas pistas mesmo quando essas contas associadas não pertencem nem são partilhadas por si.

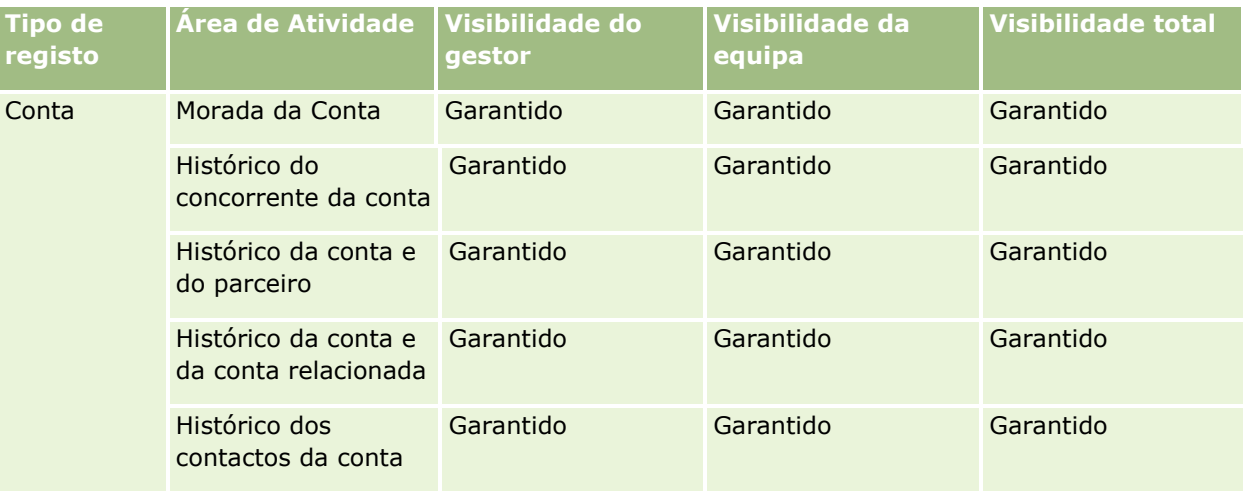

A tabela seguinte detalha a visibilidade dos tipos de registo nas áreas de atividade de análise do histórico.

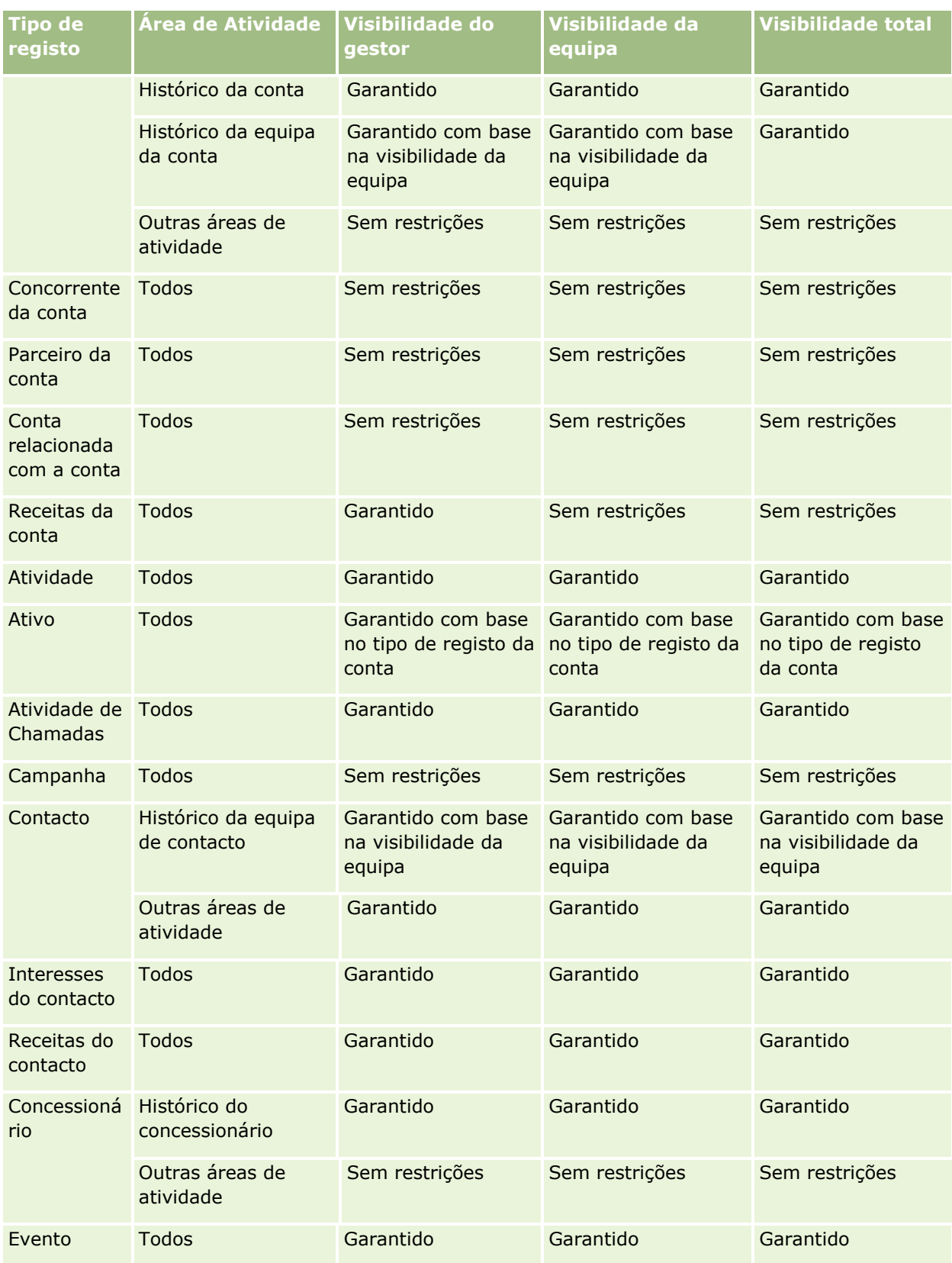

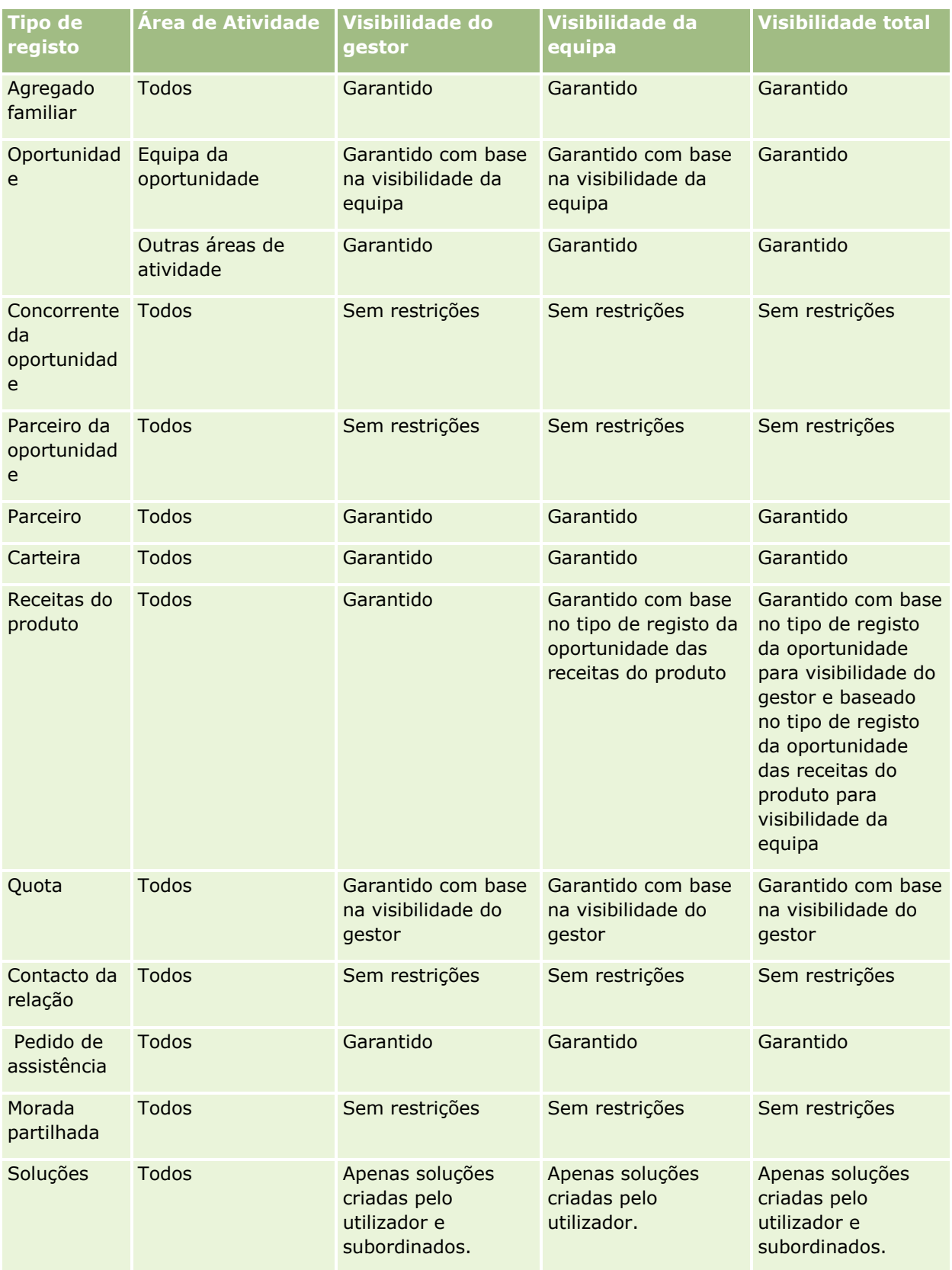

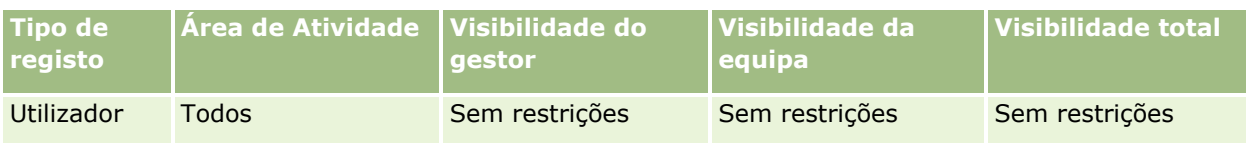

A tabela seguinte detalha a visibilidade dos tipos de registo nas áreas de atividade de geração de relatórios em tempo real.

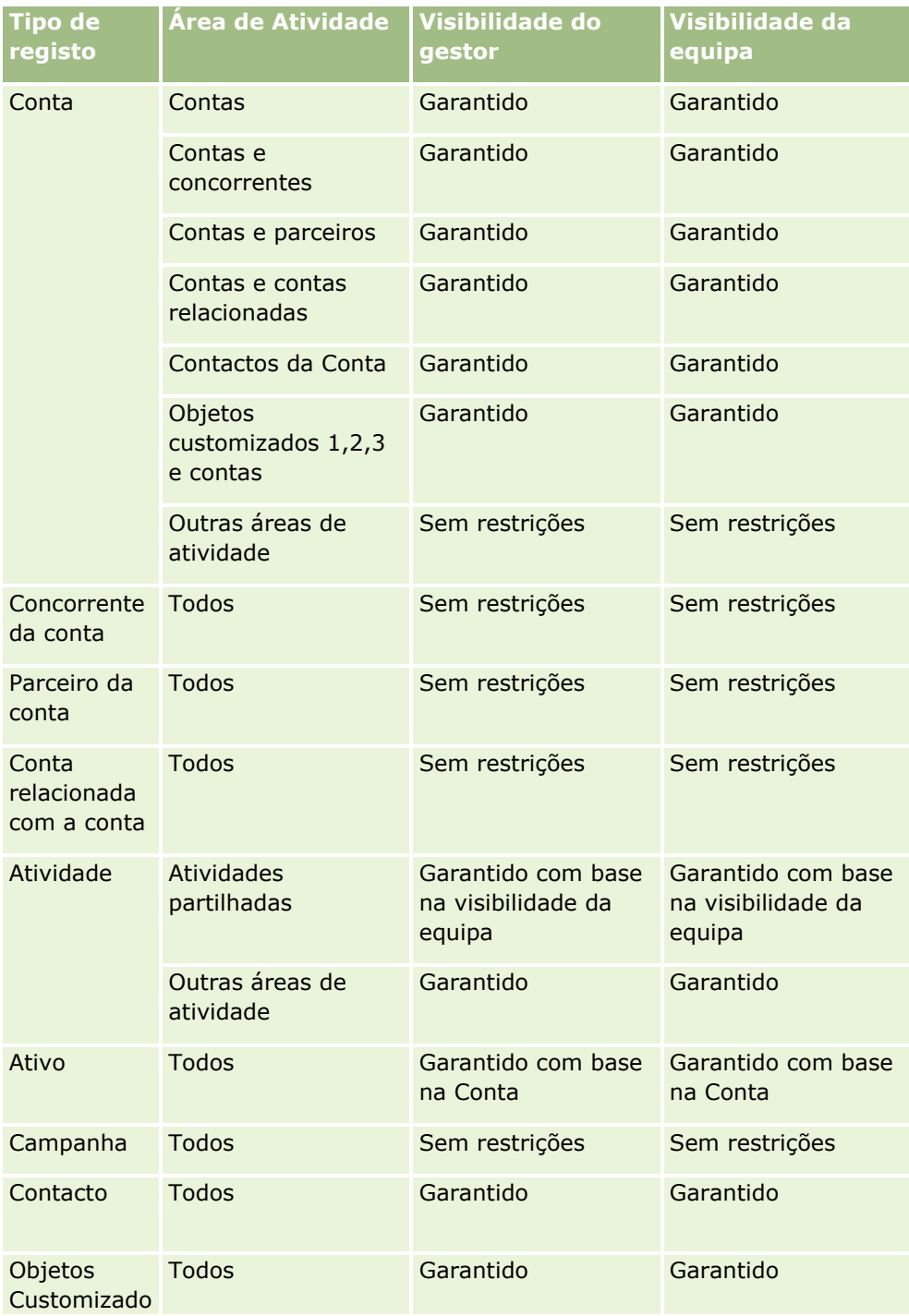

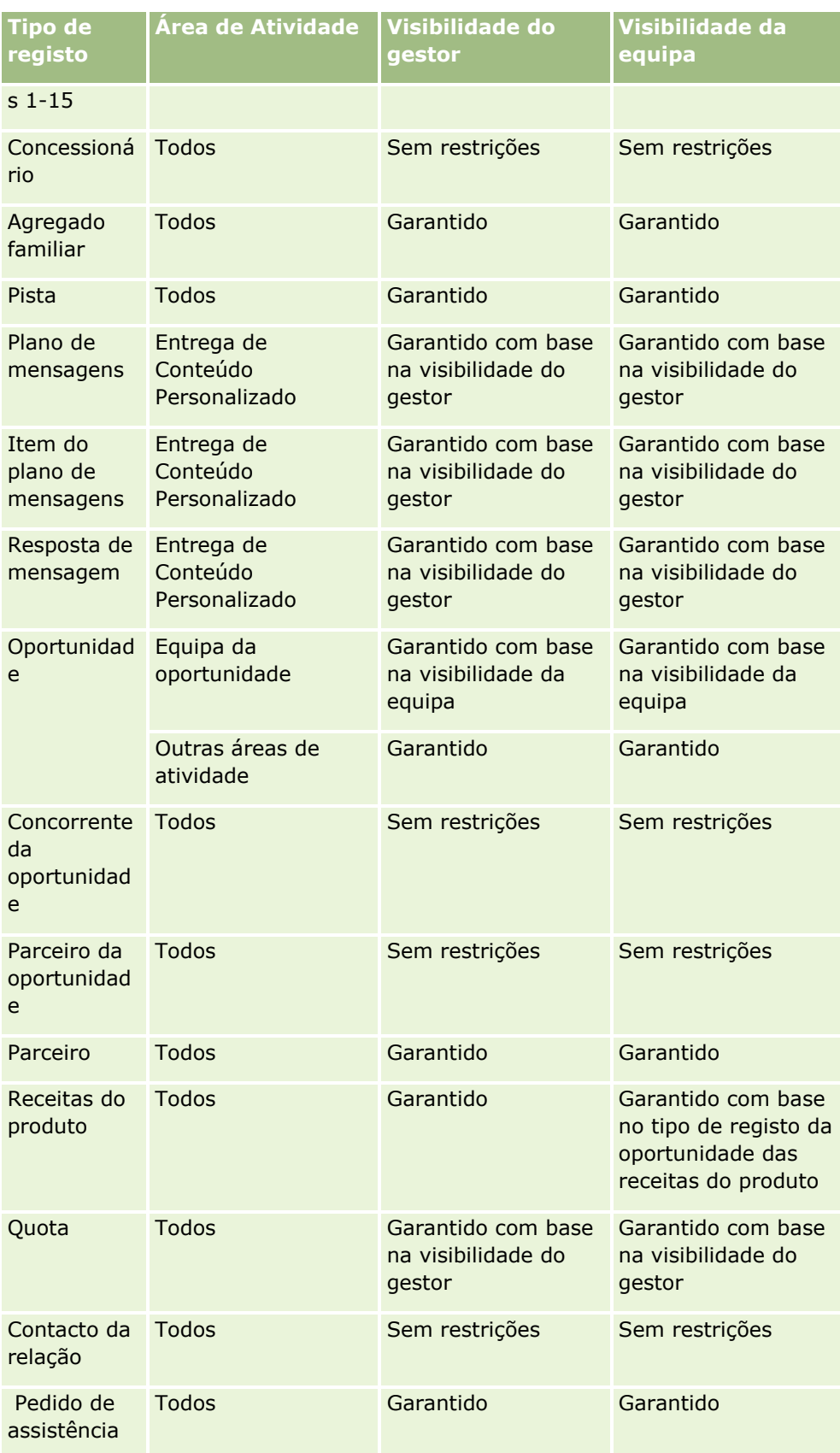

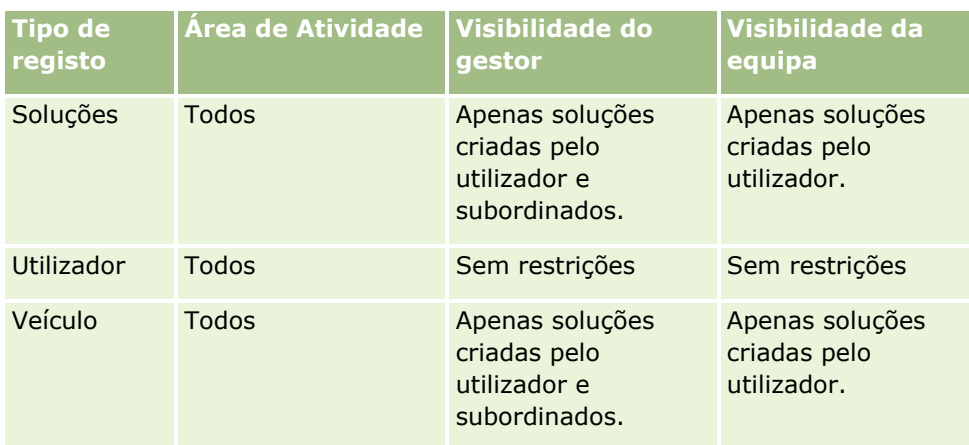

Notas:

1. A visibilidade do tipo de registo baseado na função está ativada em todos os tipos de registo.

2. A visibilidade do livro no Analytics está ativada para os tipos de registo seguintes: Conta, Atividade, Ativo (Com Base na Conta), Contacto, Evento, Agregado Familiar, Pista, Oportunidade, Receitas do Produto, Pedido de Assistência, Soluções e Objetos Customizados 1 a 15. A visibilidade do livro nas áreas de atividade de geração de relatórios mostra registos no livro atual, mas nas áreas de atividade de análise do histórico também mostra registos contidos nos livros secundários.

3. O controlo de visibilidade não é aplicado às métricas da Conta quando a consulta apenas envolver as métricas da Conta. Para ativar o controlo de visibilidade inclua um campo a partir da dimensão da Conta.

# **Acerca do Calendário Fiscal Customizado no Analytics**

O Analytics suporta vários formatos de opções do calendário:

- **Trimestre de calendário.** Um tipo de calendário fiscal em que o ano fiscal pode começar em qualquer dia e mês. Cada ano fiscal de 12 anos consiste em quatro trimestres de três meses cada. Cada mês é um mês completo e começa e termina na mesma data.
- **Modelo 5-4-4.** Um tipo de calendário fiscal em que o ano fiscal pode começar em qualquer dia e mês. Cada ano fiscal de 12 anos consiste em quatro trimestres de três meses cada. O primeiro mês tem 5 semanas e o segundo e terceiro meses têm 4 semanas.
- **Modelo 4-4-5.** Um tipo de calendário fiscal em que o ano fiscal pode começar em qualquer dia e mês. Cada ano fiscal de 12 anos consiste em quatro trimestres de três meses cada. O primeiro e segundo meses têm 4 semanas e o terceiro mês tem 5 semanas.
- **Calendário fiscal personalizado.** Um tipo de calendário fiscal com datas de início e de fim exclusivas para cada ano. Também permite que uma empresa processe de forma exclusiva anos que tenham uma quinquagésima terceira semana ou semana bissexta.

A dimensão de datas é gerada para 41 anos (2000 a 2040) para todos os tipos de calendário, exceto o tipo de calendário fiscal personalizado. Desta forma, as empresas definidas com trimestre de calendário, com tipo de calendário 4-4-5 ou 5-4-4 podem analisar as métricas fiscais para dados com datas que se situem neste intervalo (2000 a 2040). A análise de dados por períodos fiscais ou de calendário quando acedidos ou juntados através de dimensões de datas que estão fora deste intervalo não é possível.

<span id="page-991-0"></span>Para empresas num calendário fiscal personalizado, só é possível analisar as métricas fiscais através da dimensão de datas para os anos definidos no Oracle CRM On Demand. Por exemplo, se definir o calendário fiscal para os anos de 2000 a 2010, só pode analisar as métricas fiscais destes 11 anos. Se um registo for criado, iniciado ou terminado numa data que esteja fora deste intervalo, esse registo é ainda visível em relatórios do Analytics desde que não seja acedido ou juntado através da tabela de dimensões de datas.

Tem de estar familiarizado com as considerações seguintes quando a empresa estiver a utilizar um calendário fiscal personalizado:

- Se a empresa alterar o tipo de calendário fiscal de um calendário fiscal padrão ou normal (trimestre de calendário, modelos 4-4-5 e 5-4-4) para um calendário fiscal personalizado, a alteração não é imediata. A empresa tem de solicitar um ETL completo (Extrair, Transformar e Carregar) para a alteração ser completa.
- Se a sua empresa alterar o calendário fiscal de um calendário fiscal padrão ou normal para um calendário fiscal customizado, não é possível analisar os instantâneos do pipeline histórico no Analytics para os anos fiscais que não foram definidos no calendário fiscal customizado. Os instantâneos históricos não podem ser alinhados com a nova definição do calendário.
- Se a empresa alterar a definição do calendário fiscal personalizado para um ano existente, esta alteração não se reflete até ser executado um ETL completo.
- A definição do calendário fiscal personalizado para novas empresas, assim como as definições do calendário de novos anos fiscais para empresas existentes são processadas durante a atualização nocturna.
- O campo do código do calendário fiscal na dimensão de datas pode ser utilizado para descodificar a definição do calendário fiscal para empresas num calendário padrão ou num calendário fiscal normal. No entanto, para empresas que utilizem um calendário fiscal personalizado, este código não pode ser garantido como consistente e, por conseguinte, não pode ser descodificado com segurança.
- As empresas que optam por utilizar um calendário fiscal personalizado têm de introduzir definições do calendário fiscal, a partir do ano mais antigo disponível e continuar sequencialmente sem qualquer lacuna nas definições do ano fiscal. Se pretender definir definições do calendário para anos iniciais, pode fazê-lo, mas tem de solicitar um ETL completo.

## **Iniciar o Analytics**

**NOTA:** Para criar análises customizadas, a sua função de utilizador deve incluir o privilégio Gerir Relatórios Customizados ou o privilégio Gerir Relatórios Pessoais.

Existem dois tipos de áreas de atividade que pode utilizar na sua análise customizada: as áreas de atividade Análise do Histórico e as áreas de atividade Geração de Relatórios em Tempo Real. A maioria das análises utilizam dados de uma única área de atividade. É possível criar uma análise utilizando dados de duas áreas de atividade, mas é uma tarefa avançada.

Cada área de atividade contém campos de dados (organizado em dimensões) e respetivas métricas relacionadas.

As áreas de atividade Análise do Histórico utilizam dados que são compilados durante a noite. Estas áreas de atividade têm normalmente dados históricos ou de tendências, ou contêm cálculos mais complexos do que aqueles encontrados nas áreas de atividade Geração de Relatórios em Tempo Real. Se esta for a primeira vez que inicia sessão, as áreas de atividade Análise do Histórico não mostram dados antes de ser concluída a primeira execução de ETL.

As áreas de atividade Geração de Relatórios em Tempo Real fornecem análises em tempo real. Os dados nestas análises podem ser alterados durante o dia útil. Para atualizar a análise em tempo real, clique no ícone Renovar na barra de ícones no separador Resultados ou clique na ligação Renovar após abrir uma análise. Para mais informações sobre áreas de atividade, consulte Selecionar Áreas de Atividade (na página [1004\)](#page-1003-0).

Depois de criar uma nova análise, o processo de configurar uma análise customizada consiste nestas tarefas:

**1** Passo 1: Definir Critérios no Analytics (na página [1180\)](#page-1179-0)

Configure colunas e filtros. Acrescente filtros para determinar os dados a incluir (opcional mas recomendado). Os filtros restringem os dados apresentados, reduzindo o tamanho do conjunto de dados e evitando os problemas relacionados com o desempenho.

**2** Passo 2: Rever Resultados e Criar Disposições (na página [1209\)](#page-1208-0)

Acrescente vistas para incluir representações gráficas ou alternativas dos dados.

**3** Passo 3: Definir Parâmetros do Analytics (Opcional) (na página [1261\)](#page-1260-0)

Acrescente critérios de seleção que permitam aos utilizadores especificar valores de filtro quando executam o relatório.

**4** Passo 4: Gravar Análises (na página [1267\)](#page-1266-0)

Grave a análise.

## **Criar uma Nova Análise Customizada**

O procedimento que se segue descreve como criar uma nova análise.

**Antes de começar.** Efetue os seguintes procedimentos:

- Familiarize-se com as limitações dos tipos de registo de análises e geração de relatórios. Para mais informações, consulte Acerca de Limitações no Analytics (consultar ["Acerca das Limitações no Analytics"](#page-993-0) na página [994\)](#page-993-0).
- Reveja as informações acerca das análises customizadas. Se tiver acrescentado novos campos, pode utilizar esses campos customizados numa análise. Se alterou os nomes de apresentação dos campos, os novos nomes de apresentação são utilizados para as análises.

**NOTA:** Se selecionou a opção para acrescentar novos valores da lista de escolha ao importar dados, é possível que os novos valores da lista de escolha não sejam apresentados nos relatórios até à conclusão da próxima execução de ETL. Assim, poderá não conseguir utilizar os novos valores da lista de escolha como filtros durante esse período de tempo.

**NOTA:** Os campos customizados de informações relacionadas não são expostos no Analytics. Em vez disso, deve utilizar os campos originais que são referenciados pelos campos customizados de informações relacionadas para os relatórios.

#### *Para criar uma análise customizada*

**1** Clique no separador Analytics.

- <span id="page-993-0"></span>**2** Na Página Principal, no painel Criar, clique em Análise.
- **3** Clique numa área de atividade Análise do Histórico ou numa área de atividade Geração de Relatórios em Tempo Real.

## **Tópicos relacionados**

Selecionar Áreas de Atividade (na página [1004\)](#page-1003-0)

## **Acerca das Limitações no Analytics**

As limitações dos relatórios estão listadas nas seguintes secções.

#### **Limites do texto da descrição**

Os campos de texto Descrição limitam a quantidade de texto que pode ser impressa num relatório:

- Se o conjunto de caracteres utilizar caracteres de byte único, serão apresentados os primeiros 2.000 caracteres se o tamanho total de bytes for inferior a 4.000.
- Se o conjunto de caracteres utilizar caracteres de bytes múltiplos, serão apresentados os primeiros 1.000 caracteres se o tamanho total de bytes for superior a 2.000.

#### **Número Máximo de Registos**

O número máximo de registos que pode aparecer é o seguinte:

- **Vista Tabela.** Para esta vista, o tamanho máximo de uma análise é de 700.000 linhas (são apresentadas de uma só vez 10.000 linhas no máximo). Se tentar apresentar mais de 700.000 linhas, o Oracle CRM On Demand apresenta uma mensagem de erro a indicar que o número máximo de registos foi excedido. Quando transferir para um ficheiro CSV ou um ficheiro de texto delimitado por tabulações, o número máximo de linhas que podem ser transferidas é de 700.000. Para todos os outros formatos de transferência (PDF, PPT, XML e ficheiro do Excel ou MHTML (Mime HTML)), o número máximo de linhas que podem ser transferidas é de 65.000.
- **Listas pendentes.** As listas pendentes podem apresentar um máximo de 1.000 valores. Este número inclui as listas pendentes em condições de filtro e parâmetros de relatórios, parâmetros de painéis, parâmetros de vista de tabela, parâmetros de vista de tabela dinâmica e parâmetros de vista de gráfico.

#### **Limites da Área de Destino**

O painel Disposição num editor da vista pode conter um ou mais destinos para largar, consoante o tipo de vista. Um destino para largar é uma área onde coloca uma ou mais colunas para especificar a posição e o objetivo das colunas na disposição. As colunas que coloca na área de destino Secções dividem uma vista em secções com base em diferentes valores nas colunas. A seguinte tabela mostra o número máximo de secções que pode ter para cada tipo de vista.

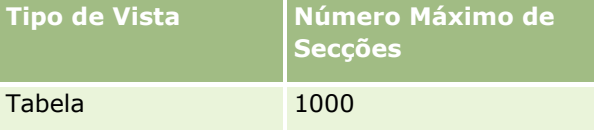

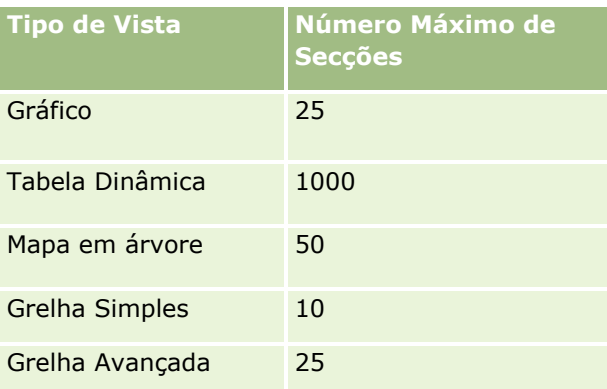

#### **Limites da Vista de Tabela Dinâmica**

Os seguintes limites aplicam-se às vistas Tabela Dinâmica:

- O número máximo de células que podem ser apresentadas é 750.000. Se este limite for excedido em runtime, é apresentada uma mensagem de erro. Além disso, o utilizador que está a executar a análise não pode exportar os resultados.
- O número máximo de registos que pode ser devolvido por uma consulta para processamento é 40.000, e o número máximo de células que podem ser preenchidas é 150.000. Se um ou ambos os limites for excedido em runtime, é apresentada uma mensagem de erro.
- Dependendo da opção que foi selecionada a partir das opções de Visualização de Dados nas propriedades da Tabela Dinâmica, poderá ser devolvido um erro em runtime se uma coluna que tenha sido acrescentada à área de destino Colunas para a vista Tabela Dinâmica devolver mais de 1000 valores. Se a opção Paginação de Conteúdo foi selecionada, é devolvido um erro e o utilizador que está a executar a análise não pode visualizar nem exportar a análise. Se a opção Cabeçalhos Fixos com Conteúdo de Deslocação foi selecionada, não é devolvido um erro. O utilizador que está a executar a análise pode deslocar para visualizar todo o conteúdo na análise. No entanto, se o utilizador pretender exportar a análise, o utilizador deve selecionar uma das opções de exportação de Dados (Formato CSV, Formato Delimitado por Tabulações ou Formato XML). Se o utilizador selecionar qualquer outra opção, o ficheiro de exportação está vazio.

#### **Limite de Apresentação da Página do Catálogo**

O número máximo de objetos que pode ser apresentado na página Catálogo é 300, apesar de poder existir mais do que este número de objetos no catálogo. Se um objeto não for apresentado na página Catálogo, pode utilizar a funcionalidade de pesquisa para encontrar o objeto. Além disso, pode gravar objetos em pastas e subpastas, para facilitar a localização dos objetos. Pode gravar todos os tipos de objetos, incluindo painéis, em pastas e subpastas.

#### **Tempo limite para execução da consulta**

O Analytics fornece desempenho excelente para consultas e relatórios enquanto distribui o desempenho do Oracle CRM On Demand. Para minimizar o efeito negativo das consultas de execução longa ou consultas exaustivas no desempenho global do Analytics, um tempo limite foi ativado para os relatórios em tempo real e históricos. As consultas que excedem o tempo limite geram uma mensagem de erro Tempo limite. Para obter informações sobre limites de tempo limite específicos aplicáveis à instância do Oracle CRM On Demand, contacte o Suporte técnico a clientes. Para todas as instâncias, o tempo de consulta máximo não pode

exceder 10 minutos para áreas de atividade Geração de Relatórios em Tempo Real e de 180 minutos para áreas de atividade Análise do Histórico. Para obter informações sobre a otimização do tempo de execução da consulta, consulte Acerca do desempenho de relatórios (consultar ["Acerca do desempenho do relatório"](#page-1309-0) na página [1310\)](#page-1309-0) e Otimizar o desempenho (na página [1312\)](#page-1311-0).

#### **Listas de escolha múltipla**

Nas áreas de atividade Análise do Histórico, o Analytics apresenta um campo da lista de escolha múltipla (MSP) (até 10 campos para cada objeto) como uma pasta separada. Dentro destas pastas só os primeiros 20 valores da lista de escolha do campo e o valor do campo MSP concatenado estão disponíveis para os relatórios.

O Analytics suporta a apresentação dos valores do campo MSP concatenado na língua predefinida da empresa. O Analytics também apresenta duas pastas adicionais:

- **Pasta Código Independente da Língua (LIC)**: Esta pasta expõe os valores do campo concatenado MSP utilizando os códigos independentes da língua (LIC) conforme armazenados internamente na base de dados. Utilize estes valores de MSP nos filtros para obter um desempenho excelente. As pastas LIC são designadas com o nome de objeto e com a palavra *(Código)* como sufixo. Por exemplo, os Campos de Lista de Escolha Múltipla da Conta (Código) e Campos de Lista de Escolha Múltipla da Atividade (Código).
- **Pasta Língua do Utilizador:** Esta pasta expõe os valores do campo MSP concatenado na língua predefinida do utilizador. As pastas da Língua do Utilizador são designadas com o nome de objeto e com as palavras *(Língua do Utilizador)* como sufixo. Por exemplo, os Campos de Lista de Escolha Múltipla da Conta (Língua do Utilizador) e Campos de Lista de Escolha Múltipla da Atividade (Língua do Utilizador).

Os valores de lista de escolha múltipla são suportados nas áreas de atividade Análise do Histórico e Geração de Relatórios em Tempo Real para os seguintes objetos:

- Conta
- Atividade
- Aprovador
- Ativo
- Contacto associado
- **Oportunidade associada**
- Atividade de Chamadas
- Campanha
- **Contacto**
- Objeto Customizado 01, 02
- Cliente final
- $\blacksquare$  Evento
- **Aprovador final**
- **Agregado familiar**
- **Instituição**
- Convidados

- **U** Última aprovação por
- Pista
- Oportunidade
- Receitas do produto da oportunidade
- **Propriedade do utilizador**
- $\blacksquare$  Contacto principal
- $\blacksquare$  Produto
- $\Box$  Quota
- **Cotação**
- $\blacksquare$  Pedido de amostras
- Pedido de assistência
- **Morada partilhada**
- Solução
- **Utilizador**
- **Histórico de Início de Sessão do Utilizador**

#### **Prompt do filtro de coluna em análises combinadas**

Os critérios de seleção do filtro de coluna fornecem filtragem geral para uma coluna num pedido. No entanto, este prompt do filtro de coluna não está disponível em pedidos de análise combinada.

## **Visibilidade do livro**

O seletor de Livros aparece nas páginas Relatórios e Painel e nos relatórios incorporados nas Páginas Principais de registo. Pode utilizar o seletor de Livros para definir o nível de detalhe nos livros do utilizador ou em livros customizados. Se tiver as definições Visibilidade Total e estiver a ser apresentada uma área de atividade Análise do Histórico, pode excluir subordinados ou livros secundários na respetiva hierarquia de livros, limpando a caixa de seleção Incluir Subitens.

O seletor de Livros não está disponível para pré-visualizações do registo. Não pode excluir subitens dos relatórios efetuados a partir das áreas de atividade Geração de Relatórios em Tempo Real. Pode limpar a caixa de seleção Incluir Subitens, mas não afetará as áreas de atividade Geração de Relatórios em Tempo Real, só afetará as áreas de atividade Análise do Histórico.

NOTA: Várias definições controlam a visibilidade de registos no Analytics. Para obter mais informações, consulte Acerca da Visibilidade de Registos no Analytics (na página [983\)](#page-982-0).

#### **Taxas de câmbio**

Se a empresa tiver mais do que uma moeda ativa, o respetivo administrador terá de configurar taxas de câmbio para cada moeda. As alterações efetuadas às taxas de câmbio são apresentadas após uma atualização noturna dos dados do Analytics. Existe uma taxa de câmbio única determinada para cada mês e todas as transações desse mês utilizam essa taxa.

Alguns tipos de registo têm vários campos de data. Apenas um campo de data é utilizado para determinar a taxa de câmbio mensal. Para as conversões de moeda do ativo, o campo Data de compra determina o mês utilizado. No caso de uma oportunidade, é utilizada a Data de fecho da oportunidade que estiver mais próxima da Data de vigência da taxa de câmbio.

#### **Definições de localização**

Se alterar a língua predefinida, os elementos de relatórios serão apresentados na língua que tiver selecionado. No entanto, a língua dos dados nos relatórios ou painéis irá depender da predefinição da empresa e não da língua que tiver escolhido.

#### **Suporte de datas**

O Analytics suporta a análise de datas das métricas através da dimensão de datas para 41 anos (2000 a 2040) para as empresas que utilizam modelos de calendário fiscal standard ou trimestral. Para as empresas que utilizam um calendário fiscal customizado, o Analytics só suporta a análise de datas das métricas para os anos definidos no Oracle CRM On Demand.

A tabela de taxas de câmbio suporta apenas datas entre os anos 2000 e 2040. Se uma análise incluir campos de mais de uma pasta, o Oracle CRM On Demand pode efetuar junções de tabelas que incluam a tabela de taxas de câmbio. Nesta situação, se uma data estiver fora do intervalo que é suportado pela tabela de taxas de câmbio, o registo será excluído dos resultados.

As dimensões de data são configuradas de forma diferente nas áreas de atividade Análise do Histórico em relação às áreas de atividades de Geração de Relatórios em Tempo Real. Nas áreas de atividade Análise do Histórico existe apenas uma dimensão de data (standard ou canónica) e pode existir um ou vários conjuntos de métricas a utilizar datas diferentes, de forma a que estas métricas possam ser comunicadas por qualquer data no âmbito do intervalo pretendido. Nas áreas de atividade Geração de Relatórios em Tempo Real, existe uma ou várias dimensões de data (representação) e apenas um único conjunto de métricas, por isso estas métricas podem ser analisadas utilizando diferentes dimensões de data.

Por exemplo, considere a área de atividade Análise do Histórico da Oportunidade, que contém uma dimensão de data (Data de Fecho) e dois conjuntos de métricas. O conjunto predefinido de métricas, Métricas da Oportunidade, baseia-se na Data de Fecho, mas existe também outro conjunto de métricas, Métricas da Oportunidade por Data de Abertura, que permite a análise de oportunidades por uma data de abertura. No entanto, a área de atividade Geração de Relatórios em Tempo Real de Oportunidades contém duas dimensões de data: Data de Abertura e Data de Fecho e um conjunto de métricas (Métricas da Oportunidade). A vantagem de utilizar a dimensão de data da área de atividade Análise do Histórico consiste em permitir a análise de várias métricas relacionadas para todo o período utilizando qualquer data no âmbito do intervalo pretendido num único relatório.

A tabela seguinte resume a configuração das dimensões de data entre as áreas de atividade Análise do Histórico e de Geração de Relatórios em Tempo Real.

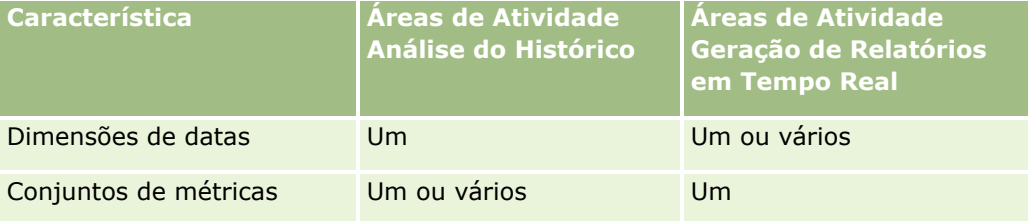

#### **Suporte de horas**

As datas e horas mostradas nos relatórios são apresentadas em função do fuso horário da empresa, para que todas as pessoas que utilizam o relatório possam ver dados consistentes. É possível apresentar as datas e horas no fuso horário do utilizador (apenas para áreas de atividade Geração de Relatórios em Tempo Real) se o administrador da empresa tiver ativado o campo Suporte do Fuso Horário do Utilizador para Áreas de Atividade Geração de Relatórios e se este campo estiver selecionado no perfil do utilizador. Alterar esta definição afeta apenas os relatórios que o utilizador apresenta e não afeta os relatórios que os outros utilizadores apresentam. Ao partilhar relatórios, as informações de data e hora que visualiza poderão ser diferentes das informações que outros utilizadores visualizam.

#### **Quotas de utilizador**

As quotas de utilizador estão disponíveis para relatórios nas seguintes áreas de atividade: Atividades, Histórico da Atividade, Oportunidades, Histórico da Oportunidade, Produtos de Oportunidade e Histórico de Produtos de Oportunidade. Tem de estar familiarizado com as seguintes considerações ao comunicar as quotas de utilizador:

- As quotas de utilizador referem-se às definições do calendário fiscal. Se o ano do calendário fiscal utilizar 12 períodos com início a cada 1 de julho, o mesmo acontece nas quotas de utilizador. Nos relatórios, o ano da quota de utilizador é determinado pelo período final no ano fiscal. Por exemplo, se o ano fiscal terminar a 30 de junho de 2011, o ano da quota de utilizador 2011 vai de 1 de julho de 2010 a 30 de junho de 2011.
- Se a empresa alterar a definição de calendário fiscal, deverá apagar e recriar as quotas de utilizador caso a agregação trimestral e anual dos valores de quota para os utilizadores tenha de corresponder às quotas de utilizador para o Analytics. No entanto, a relação da quota com o ano fiscal no Analytics continua a basear-se no ano em que termina o último período do ano fiscal.
- As quotas de utilizador são definidas para o nome, data (mês ou superior) e utilizador da quota. Não são definidas ao nível da oportunidade. Se tentar comunicar a métrica da quota e as métricas da oportunidade com o campo da dimensão da oportunidade, poderá encontrar erros de ODBC. Também poderá encontrar erros de ODBC quando a quota de utilizador é comunicada a um nível do objeto de dimensão inferior ao nível definido ou ao nível disponível. Por exemplo, as quotas de utilizador são definidas ao nível do mês. Se tentar comunicar ao nível dos dados, poderá encontrar um erro de ODBC.
- As métricas da quota de utilizador são sempre geradas através da Visibilidade do gestor, independentemente da visibilidade do utilizador. Desta forma, os utilizadores que não sejam administradores de empresa não poderão comunicar quotas de utilizador juntamente com as métricas da oportunidade quando a respetiva visibilidade está definida como Visibilidade da equipa.
- **P** Poderão ocorrer erros de ODBC se comunicar métricas da quota de utilizador com uma dimensão desajustada. Por exemplo, as métricas da quota de utilizador não são definidas ao nível da dimensão da oportunidade na área de atividade Histórico da Oportunidade e, como tal, poderá obter erros de ODBC se tentar comunicar métricas da oportunidade e da quota de utilizador juntamente com os campos de dimensão da oportunidade.
- Se definir mais do que uma quota para um determinado ano, os valores da quota de utilizador mostrados nos relatórios representarão uma agregação de todos os tipos de quota para esse ano. Tem de utilizar o filtro por funcionalidade de métrica se pretender que o relatório mostre valores da quota de utilizador dos tipos de quota selecionados para esse ano. Por exemplo, se a Quota de Serviço e a Quota de Licença forem dois tipos de quota para o ano fiscal de 2009 e pretender que apenas a Quota de Serviço seja apresentada nos relatórios ao comunicar receitas da oportunidade, utilize a seguinte fórmula de métrica de filtro na coluna do valor da quota de utilizador:

```
FILTER("Métrica da Quota"."VALOR DA QUOTA" USING (Quota."NOME DA QUOTA" = 'Quota de 
Serviço'))
```
#### **Associações dos objetos customizados 01, 02 e 03**

Não é possível comunicar sobre as associações de muitos para muitos entre os Objetos Customizados 01, 02 e 03 e os seguintes objetos no Analytics:

- Atividades
- Ativos
- Pistas
- Produtos

A relação muitos para muitos só está implementada para os Objetos Customizados 01, 02 e 03, e para Conta, Contacto, Pedido de Assistência e Oportunidade no Analytics. Esta relação muitos para muitos será ainda implementada entre os Objetos customizados 01, 02 e 03 e Atividades, Ativos, Pistas e Produtos. No entanto, pode comunicar a relação um para muitos entre estes objetos e os Objetos Customizados 01, 02 e 03, utilizando a área de atividade Objetos Customizados Avançados que comunica em tempo real. Pode apresentar elementos a partir da dimensão Atividades se incluir a métrica da Atividade no relatório.

#### **Limites da Conversão Monetária**

Se um valor monetário for introduzido utilizando uma moeda que não seja a moeda predefinida da empresa, o Analytics converte esse valor para a moeda predefinida da empresa para utilização nos relatórios. Os valores grandes que são aceitáveis para a entrada de dados numa moeda podem exceder os limites de valor quando convertidos para a moeda predefinida da empresa. Quando isto ocorre, a geração de relatórios não pode ser concluída.

#### **Tópico Relacionado**

Acerca da Geração de Relatórios de Objetos Customizados (na página [1000\)](#page-999-0)

## **Acerca da Geração de Relatórios de Objetos Customizados**

O Analytics fornece suporte alargado para gerar relatórios de objetos customizados da seguinte forma:

- Pode comunicar sobre os Objetos Customizados 1, 2 e 3 e as respetivas relações muitos para muitos com contas, contactos, oportunidades e pedidos de assistência através das seguintes áreas de atividade especialmente dedicadas:
	- Área de Atividade Geração de Relatórios em Tempo Real de Objetos Customizados e Contas (consultar ["Área de Atividade de Geração de Relatórios em Tempo Real de Objetos Customizados e Contas"](#page-1133-0) na página [1134\)](#page-1133-0)
	- Área de Atividade Geração de Relatórios em Tempo Real de Objetos Customizados e Contactos (consultar ["Área de Atividade de Geração de Relatórios em](#page-1135-0) Tempo Real de Objetos Customizados e [Contactos"](#page-1135-0) na página [1136\)](#page-1135-0)
- Área de Atividade Geração de Relatórios em Tempo Real de Objetos Customizados e Oportunidades (consultar ["Área de Atividade de Geração de Relatórios em Tempo Real de Objetos Customizados e](#page-1136-0)  [Oportunidades"](#page-1136-0) na página [1137\)](#page-1136-0)
- Área de Atividade Geração de Relatórios em Tempo Real de Objetos Customizados e Pedidos de Assistência (consultar ["Área de Atividade de Geração de Relatórios em Tempo Real de Objetos](#page-1138-0)  [Customizados e Pedidos de Assistência"](#page-1138-0) na página [1139\)](#page-1138-0)
- **Pode utilizar a Área de Atividade Geração de Relatórios em Tempo Real de Objetos Customizados** Avançados (na página [1111\)](#page-1110-0) para comunicar sobre a relação entre os Objetos Customizados 4 até ao 40 e muitos outros tipos de registo, incluindo Objetos Customizados 1, 2 e 3.
- **P**ode utilizar a Área de Atividade Análise do Histórico de Objetos Customizados Avancados (na página [1026\)](#page-1025-0) para comunicar as relações entre os Objetos Customizados de 01 a 05 e as contas, atividades, campanhas, contactos, pistas, oportunidades, parceiros e pedidos de assistência.

## **Suporte à Língua para Listas de Escolha no Analytics**

O Analytics suporta a apresentação dos valores da lista de escolha na língua do utilizador, além da língua predefinida da empresa. A tabela seguinte lista os tipos de registo que suportam estas listas de escolha e o nome das subpastas da lista de escolha. Cada subpasta contém um conjunto de campos da lista de escolha que pode utilizar para apresentar os valores da lista de escolha na língua do utilizador.

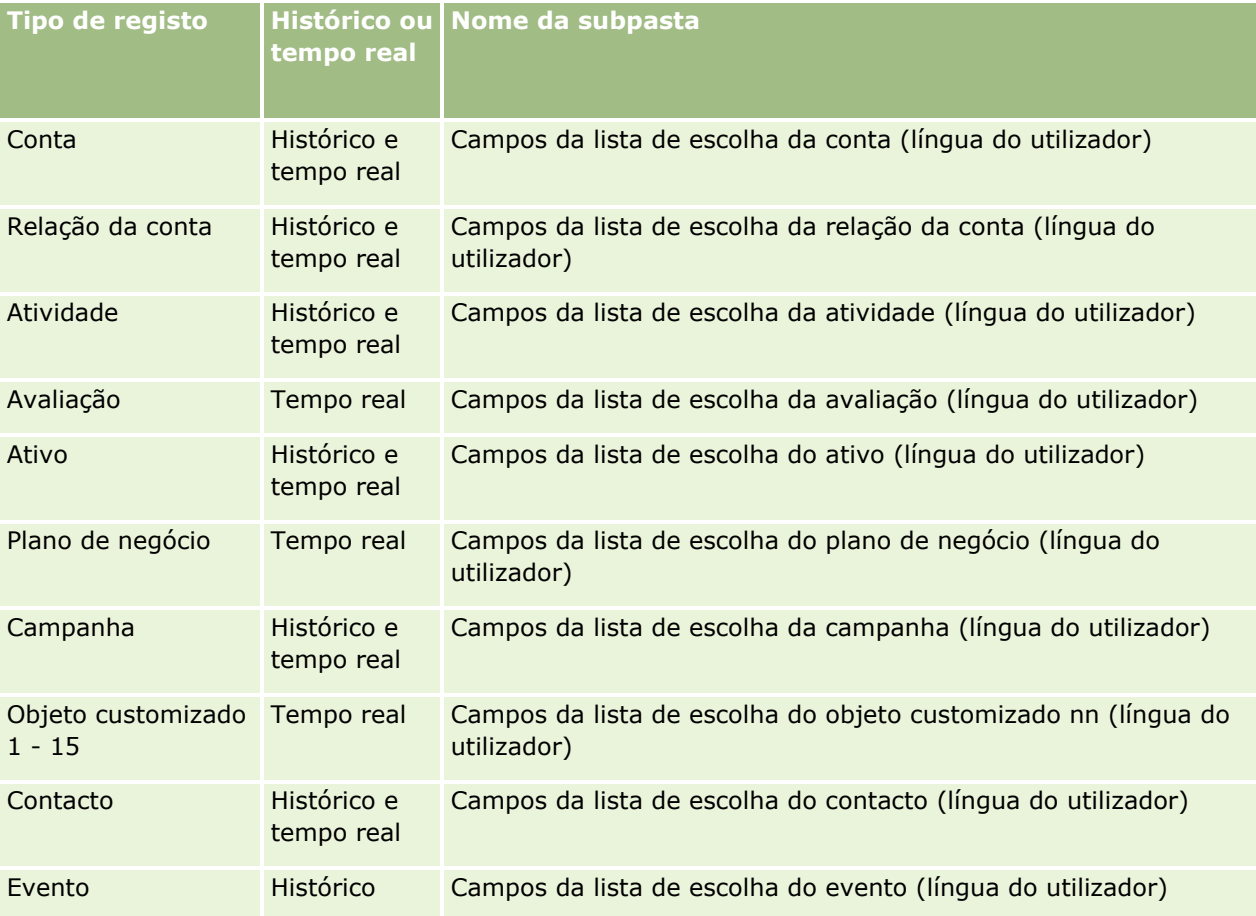

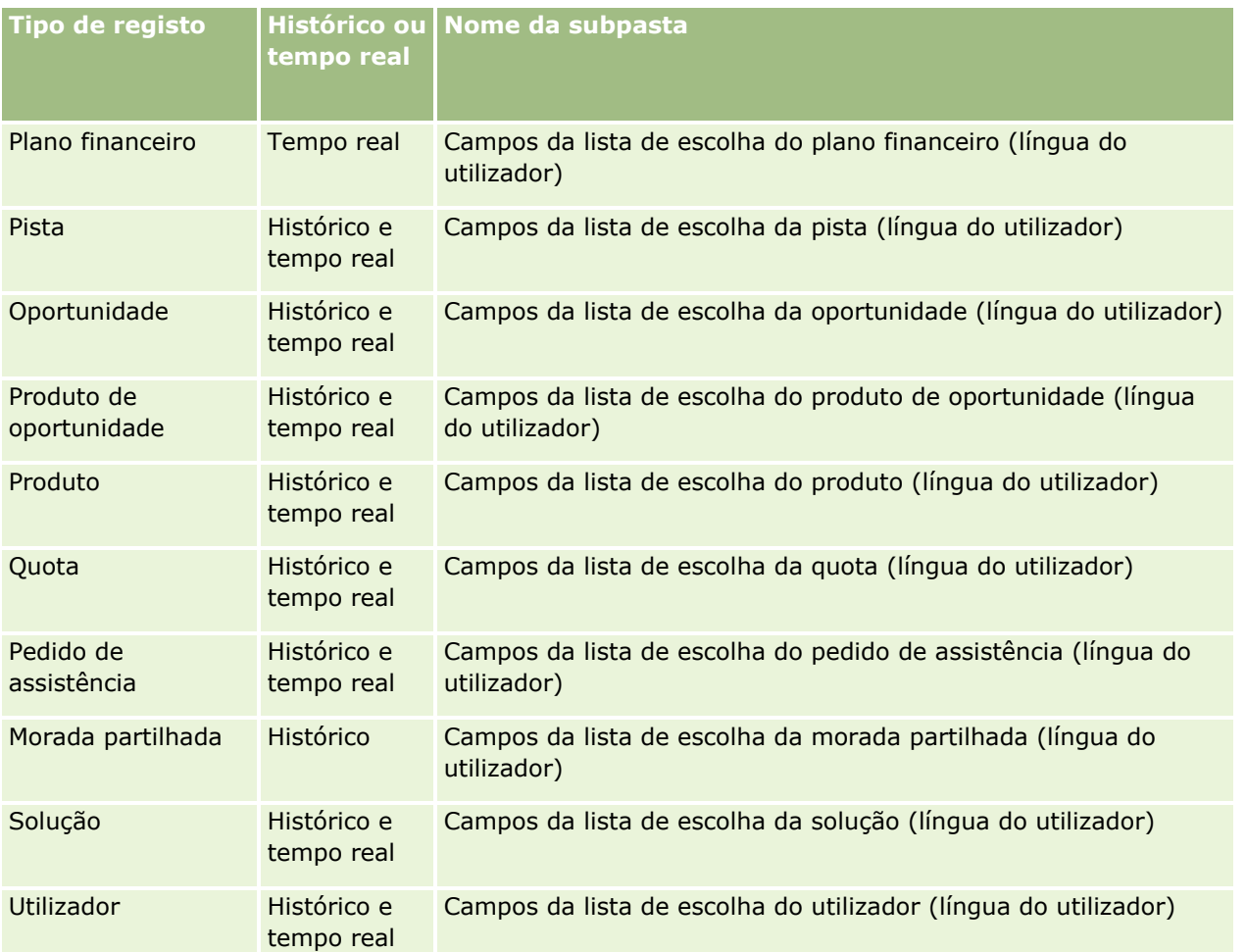

**NOTA:** O tipo de registo Utilizador nem sempre é apresentado como a dimensão Utilizador. Outros nomes de dimensões utilizados para o tipo de registo Utilizador são Aprovador, Aprovador final e Última aprovação por. Se um tipo de registo do utilizador estiver incluído em outro tipo de registo, o tipo de registo do utilizador é apresentado no segundo nível da hierarquia como esperado. No entanto, a lista de escolha da língua do utilizador e a lista de escolha da empresa também são apresentadas no segundo nível da hierarquia, não sob o tipo de registo do utilizador.

Para apresentar os valores da lista de escolha na língua da empresa, pode continuar a utilizar os campos de lista de escolha que estão nas pastas de dimensão standard. Também os campos da lista de escolha, com o sufixo *Código,* que anteriormente estavam disponíveis na pasta principal, estão agora disponíveis nas subpastas (tais como, Campos da lista de escolha da conta (código), Campos da lista de escolha da atividade (código) e assim sucessivamente) com o sufixo removido dos nomes dos campos. Pode continuar a utilizar estes campos do código independente da língua (LIC) e a versão otimizada dos campos da lista de escolha base nos filtros do relatório para melhorar o desempenho da consulta.

No relatórios, os valores da lista de escolha são apresentados na língua do utilizador ou da empresa selecionada. No entanto, os campos da lista de escolha que não têm um valor selecionado na interface de utilizador são apresentados como mostrado na tabela seguinte. O comportamento da apresentação do valor da lista de escolha depende do tipo de lista de escolha, que pode ser pré-criada ou customizada indexada.

A tabela seguinte descreve o comportamento da apresentação do valor da lista de escolha para as áreas de atividade Análise do Histórico.

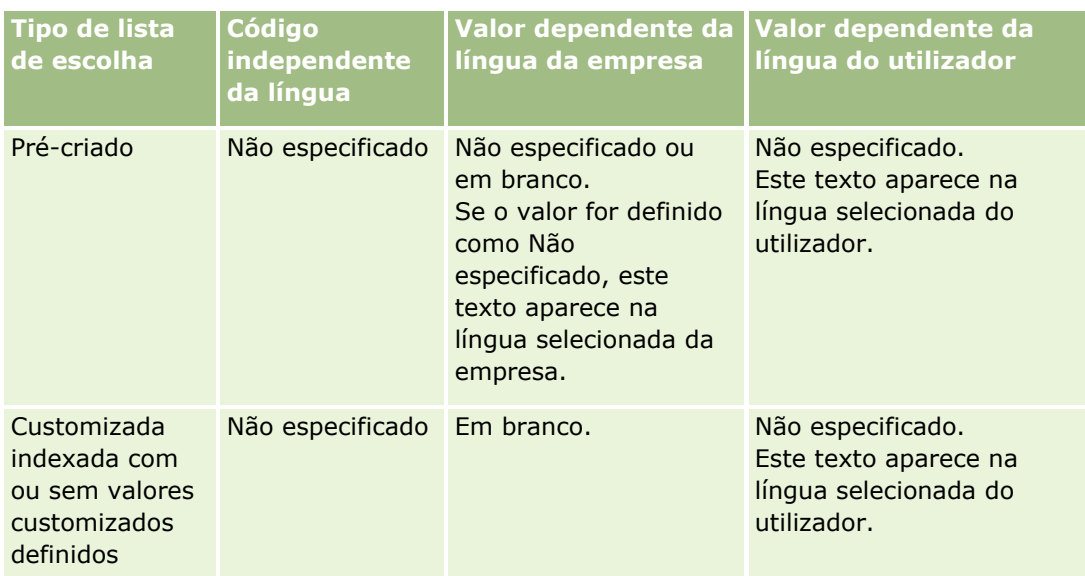

A tabela seguinte descreve o comportamento da apresentação do valor da lista de escolha para as áreas de atividade Geração de Relatórios em Tempo Real.

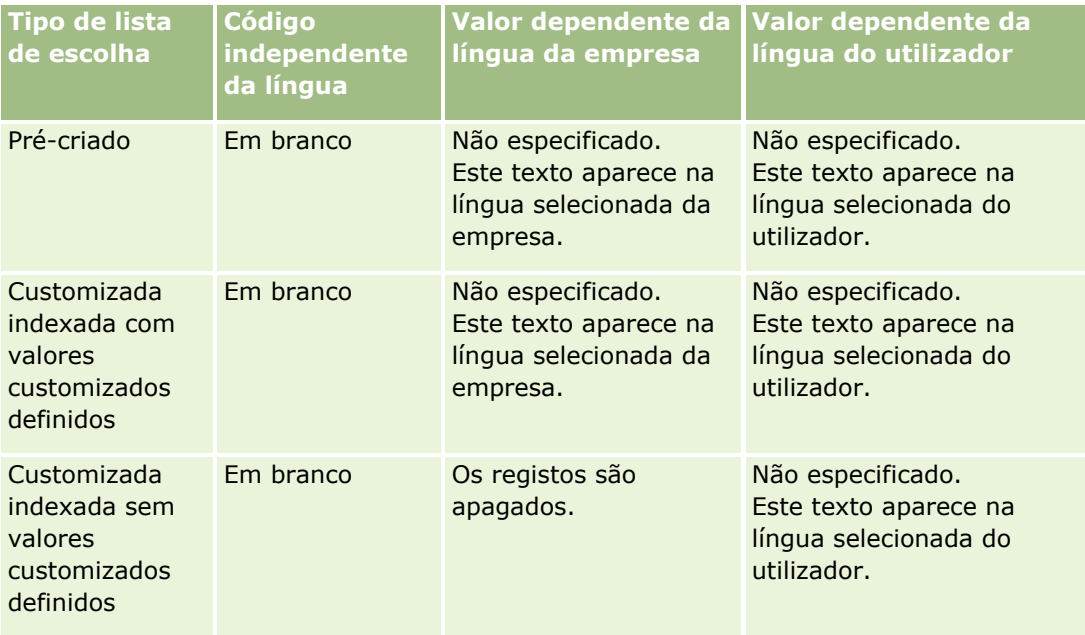

## **Notas de utilização em áreas de informações empresariais**

Este tópico fornece informações acerca das áreas de informações empresariais de data e hora e períodos da quota.

### <span id="page-1003-0"></span>**Áreas de informações empresariais de data e hora**

Os períodos nos relatórios podem basear-se no calendário fiscal da empresa, que pode ser diferente de um calendário normal. Por exemplo, o ano fiscal da empresa pode começar a 1 de Junho de cada ano do calendário. Se a empresa tiver recentemente alterado o respetivo método do ano do calendário fiscal no Oracle CRM On Demand, deve rever com cuidado as análises históricas se estas abrangerem vários anos. Os dados nos relatórios baseados no método do calendário fiscal anterior não podem ser alinhados com os dados que utilizem um novo método do calendário fiscal.

## **Períodos da Quota**

Os relatórios que incluem informações de quotas por ano utilizam o mês de fecho do ano. Considerando o ecrã Quota, o ano mostra o mês de início do período da quota, que é diferente dos relatórios. Por exemplo, se o período da quota vai de Novembro de 2009 a Janeiro de 2010, assim o ecrã Quota mostra o ano como 2009, mas o relatório mostra o ano como 2010.

## **Selecionar Áreas de Atividade**

Para selecionar uma área de atividade para um relatório, clique no separador Analytics e, em seguida, clique em Análise no painel Criar.

A página Selecionar Área de Atividade contém duas categorias de áreas de atividade: Análise do Histórico e Geração de Relatórios em Tempo Real. As áreas de atividade na categoria Análise do Histórico geram relatórios que são históricos e que mostram análises de tendências, com base em dados que são renovados durante a noite. As áreas de atividade na categoria Geração de Relatórios em Tempo Real fornecem análises de dados atualizadas ao segundo e informações em tempo real.

As áreas de atividade representam informações pertinentes para uma determinada área de negócios ou para as necessidades de relatórios e análises de um determinado público. Os nomes das áreas de atividade correspondem ao tipo de informação que contêm, tal como objetos da dimensão (tipos de registo) e métricas de factos, que os utilizadores profissionais pretendem analisar. Os nomes das áreas de atividade organizam e categorizam estas informações em diversas pastas.

## **Áreas de Atividade Análise do Histórico**

As ligações seguintes fornecem informações detalhadas sobre cada área de atividade, incluindo o respetivo objetivo da atividade, respetivo tipo de relação (um para um, um para muitos, muitos para muitos, etc.) e uma listagem das dimensões e métricas que estão disponíveis:

- Área de Atividade Análise do Histórico de Moradas da Conta (na página [1012\)](#page-1011-0)
- Área de Atividade Análise do Histórico de Contas e Concorrentes (na página [1013\)](#page-1012-0)
- Área de Atividade Análise do Histórico de Contas e Parceiros (consultar "Área de Atividade de Análises do [Histórico de Contas e Parceiros"](#page-1014-0) na página [1015\)](#page-1014-0)
- Área de Atividade Análise do Histórico de Contas e Contas Relacionadas (consultar "Área de Atividade de [Análises do Histórico de Contas e Contas Relacionadas"](#page-1017-0) na página [1018\)](#page-1017-0)
- Área de Atividade Análise do Histórico de Contactos da Conta (na página [1020\)](#page-1019-0)

- Área de Atividade Análise do Histórico da Conta (consultar ["Área de Atividade de Análises do Histórico da](#page-1020-0)  [Conta"](#page-1020-0) na página [1021\)](#page-1020-0)
- Área de Atividade Análise do Histórico da Equipa da Conta (na página [1023\)](#page-1022-0)
- Área de Atividade Análise do Histórico da Atividade (consultar "Área de Atividade de Análises do Histórico [da Atividade"](#page-1023-0) na página [1024\)](#page-1023-0)
- Área de Atividade Análise do Histórico de Objetos Customizados Avançados (na página [1026\)](#page-1025-0)
- Área de Atividade Análise do Histórico do Ativo (consultar ["Área de Atividade de Análises do Histórico do](#page-1035-0)  [Ativo"](#page-1035-0) na página [1036\)](#page-1035-0)
- Área de Atividade Análise do Histórico da Atividade de Chamadas (consultar ["Área de Atividade de](#page-1036-0)  [Análises do Histórico da Atividade de Chamadas"](#page-1036-0) na página [1037\)](#page-1036-0)
- Área de Atividade Análise do Histórico de Campanhas (consultar ["Área de Atividade de Análises do](#page-1038-0)  [Histórico de Campanhas"](#page-1038-0) na página [1039\)](#page-1038-0)
- Área de Atividade Análise do Histórico de Respostas da Campanha (consultar ["Área de Atividade de](#page-1040-0)  [Análises do Histórico de Respostas da Campanha"](#page-1040-0) na página [1041\)](#page-1040-0)
- Área de Atividade Análise do Histórico de Moradas do Contacto (na página [1042\)](#page-1041-0)
- Área de Atividade Análise do Histórico de Contactos (consultar ["Área de Atividade de Análises do Histórico](#page-1042-0)  [de Contactos"](#page-1042-0) na página [1043\)](#page-1042-0)
- Área de Atividade Análise do Histórico de Interesses do Contacto (consultar "Área de Atividade de Análises [do Histórico de Interesses do Contacto"](#page-1043-0) na página [1044\)](#page-1043-0)
- Área de Atividade Análise do Histórico de Receitas do Contacto (consultar "Área de Atividade de Análises [do Histórico de Receitas do Contacto"](#page-1044-0) na página [1045\)](#page-1044-0)
- Área de Atividade Análise do Histórico da Equipa do Contacto (na página [1046\)](#page-1045-0)
- Área de Atividade Análise do Histórico de Registos de Negócio (consultar "Área de Atividade de Análises do [Histórico de Registos de Negócio"](#page-1046-0) na página [1047\)](#page-1046-0) (só Oracle CRM On Demand Partner Relationship Management Edition)
- Área de Atividade Análise do Histórico de Receitas do Produto de Registos de Negócio (consultar ["Área de](#page-1048-0)  [Atividade de Análises do Histórico de Receitas do Produto do Registo de Negócio"](#page-1048-0) na página [1049\)](#page-1048-0) (só Oracle CRM On Demand Partner Relationship Management Edition)
- Área de Atividade Análise do Histórico do Concessionário (consultar ["Área de Atividade de Análises do](#page-1050-0)  [Histórico de Concessionários"](#page-1050-0) na página [1051\)](#page-1050-0) (só Oracle CRM OnDemand Automotive Edition)
- Área de Atividade Análise do Histórico do Evento (consultar ["Área de Atividade de Análises do Histórico do](#page-1051-0)  [Evento"](#page-1051-0) na página [1052\)](#page-1051-0)
- Área de Atividade Análise do Histórico do Agregado Familiar (consultar "Área de Atividade de Análises do [Histórico do Agregado Familiar"](#page-1053-0) na página [1054\)](#page-1053-0) (só Oracle CRM On Demand Financial Services Edition)
- Área de Atividade Análise do Histórico da Pista (consultar ["Área de Atividade de Análises do Histórico da](#page-1055-0)  [Pista"](#page-1055-0) na página [1056\)](#page-1055-0)
- Área de Atividade Análise do Histórico do Pedido de FDM (consultar "Área de Atividade de Análises do [Histórico do Pedido de FDM"](#page-1056-0) na página [1057\)](#page-1056-0) (só Oracle CRM On Demand Partner Relationship Management Edition)
- Área de Atividade Análise do Histórico de Oportunidades e Concorrentes (consultar "Área de Atividade de [Análises do Histórico de Oportunidades e Concorrentes"](#page-1059-0) na página [1060\)](#page-1059-0)

- Área de Atividade Análise do Histórico de Oportunidades e Parceiros (consultar ["Área de Atividade de](#page-1061-0)  Análises do [Histórico de Oportunidades e Parceiros"](#page-1061-0) na página [1062\)](#page-1061-0)
- Área de Atividade Análise do Histórico do Contacto da Oportunidade (consultar "Área de Atividade de [Análises do Histórico do Contacto da Oportunidade"](#page-1063-0) na página [1064\)](#page-1063-0)
- Área de Atividade Análise do Histórico de Oportunidades (consultar ["Área de Atividade de Análises do](#page-1064-0)  [Histórico de Oportunidades"](#page-1064-0) na página [1065\)](#page-1064-0)
- Área de Atividade Análise do Histórico de Receitas do Produto da Oportunidade (consultar ["Área de](#page-1066-0)  [Atividade de Análises do Histórico de Receitas do Produto da Oportunidade"](#page-1066-0) na página [1067\)](#page-1066-0)
- Área de Atividade Análise do Histórico da Equipa da Oportunidade (na página [1068\)](#page-1067-0)
- Área de Atividade Análise do Histórico de Parceiro (consultar ["Área de Atividade de Análises do Histórico](#page-1068-0)  [de Parceiros"](#page-1068-0) na página [1069\)](#page-1068-0) (só Oracle CRM OnDemand Partner Relationship Management Edition)
- Área de Atividade Análise do Histórico de Entrega de Conteúdo Personalizado (na página [1071\)](#page-1070-0)
- Área de Atividade Análise do Histórico do Pipeline (consultar ["Área de Atividade de Análises do Histórico do](#page-1073-0)  [Pipeline"](#page-1073-0) na página [1074\)](#page-1073-0)
- Área de Atividade Análise do Histórico da Carteira (consultar ["Área de Atividade de Análises do Histórico](#page-1074-0)  [da Carteira"](#page-1074-0) na página [1075\)](#page-1074-0) (só Oracle CRM On Demand Financial Services Edition)
- Área de Atividade Análise do Histórico do Produto (consultar ["Área de Atividade de Análises do Histórico do](#page-1076-0)  [Produto"](#page-1076-0) na página [1077\)](#page-1076-0)
- Área de Atividade Análise do Histórico de Cotações (consultar ["Área de Atividade de Análises do Histórico](#page-1077-0)  [de Cotações"](#page-1077-0) na página [1078\)](#page-1077-0)
- Área de Atividade Análise do Histórico da Fase de Vendas (consultar "Área de Atividade de Análises do [Histórico da Fase de Vendas"](#page-1078-0) na página [1079\)](#page-1078-0)
- Área de Atividade Análise do Histórico do Pedido de Assistência (consultar ["Área de Atividade de Análises](#page-1080-0)  do [Histórico do Pedido de Assistência"](#page-1080-0) na página [1081\)](#page-1080-0)
- Área de Atividade Análise do Histórico de Atividades Partilhadas (na página [1082\)](#page-1081-0)
- Área de Atividade Análise do Histórico da Morada Partilhada (consultar ["Área de Atividade de Análises do](#page-1083-0)  [Histórico da Morada Partilhada"](#page-1083-0) na página [1084\)](#page-1083-0)
- Área de Atividade Análise do Histórico de Soluções (consultar ["Área de Atividade de Análises do Histórico](#page-1084-0)  [de Soluções"](#page-1084-0) na página [1085\)](#page-1084-0)
- Área de Atividade Análise do Histórico do Produto com Preço Especial (consultar "Área de Atividade de [Análises do Histórico do Produto com Preço Especial"](#page-1085-0) na página [1086\)](#page-1085-0)
- Área de Atividade Análise do Histórico da Análise do Controlo da Utilização (na página [1089\)](#page-1088-0)

## **Áreas de Atividade Geração de Relatórios em Tempo Real**

As ligações seguintes fornecem informações detalhadas sobre cada área de atividade, incluindo o respetivo objetivo da atividade, respetivo tipo de relação (um para um, um para muitos, muitos para muitos, etc.) e uma listagem das dimensões e métricas que estão disponíveis:

 Área de Atividade Geração de Relatórios em Tempo Real de Contactos da Conta (consultar ["Área de](#page-1098-0)  [Atividade de Geração de Relatórios em Tempo Real de Contactos da Conta"](#page-1098-0) na página [1099\)](#page-1098-0)

- Área de Atividade Geração de Relatórios em Tempo Real de Receitas da Conta (consultar ["Área de](#page-1099-0)  [Atividade de Geração de Relatórios em Tempo Real de Receitas da Conta"](#page-1099-0) na página [1100\)](#page-1099-0)
- Área de Atividade Geração de Relatórios em Tempo Real de Contas (consultar ["Área de Atividade de](#page-1100-0)  [Geração de Relatórios em Tempo Real de Contas"](#page-1100-0) na página [1101\)](#page-1100-0)
- Área de Atividade Geração de Relatórios em Tempo Real de Contas e Concorrentes (consultar "Área de [Atividade de Geração de Relatórios em Tempo Real de Contas e Concorrentes"](#page-1102-0) na página [1103\)](#page-1102-0)
- Área de Atividade Geração de Relatórios em Tempo Real de Contas e Parceiros (consultar ["Área de](#page-1104-0)  [Atividade de Geração de Relatórios em Tempo Real de Contas e Parceiros"](#page-1104-0) na página [1105\)](#page-1104-0)
- Área de Atividade Geração de Relatórios em Tempo Real de Contas e Contas Relacionadas (consultar ["Área de Atividade de Geração de Relatórios em Tempo Real de Contas e Contas Relacionadas"](#page-1106-0) na página [1107\)](#page-1106-0)
- Área de Atividade Geração de Relatórios em Tempo Real de Atividades (consultar "Área de Atividade de [Geração de Relatórios em Tempo Real de Atividades"](#page-1109-0) na página [1110\)](#page-1109-0)
- Área de Atividade Geração de Relatórios em Tempo Real de Objetos Customizados Avançados (na página [1111\)](#page-1110-0)
- Área de Atividade Geração de Relatórios em Tempo Real de Avaliações (consultar ["Área de Atividade de](#page-1124-0)  [Geração de Relatórios em Tempo Real de Avaliações"](#page-1124-0) na página [1125\)](#page-1124-0)
- Área de Atividade Geração de Relatórios em Tempo Real de Ativos (consultar ["Área de Atividade de](#page-1125-0)  [Geração de Relatórios em Tempo Real de Ativos"](#page-1125-0) na página [1126\)](#page-1125-0)
- Área de Atividade Geração de Relatórios em Tempo Real de Livros (consultar ["Área de Atividade de](#page-1126-0)  [Geração de Relatórios em Tempo Real de Livros"](#page-1126-0) na página [1127\)](#page-1126-0)
- Área de Atividade Geração de Relatórios em Tempo Real do Planeamento de Negócios (consultar ["Área de](#page-1127-0)  [Atividade de Geração de Relatórios em Tempo Real do Planeamento de Negócios"](#page-1127-0) na página [1128\)](#page-1127-0)
- Área de Atividade Geração de Relatórios em Tempo Real de Campanhas (consultar "Área de Atividade de [Geração de Relatórios em Tempo Real de Campanhas"](#page-1130-0) na página [1131\)](#page-1130-0)
- Área de Atividade Geração de Relatórios em Tempo Real de Relações do Contacto (consultar "Área de [Atividade de Geração de Relatórios em Tempo Real de Relações do Contacto"](#page-1131-0) na página [1132\)](#page-1131-0)
- Área de Atividade Geração de Relatórios em Tempo Real de Contactos (consultar "Área de Atividade de [Geração de Relatórios em Tempo Real de Contactos"](#page-1132-0) na página [1133\)](#page-1132-0)
- Área de Atividade Geração de Relatórios em Tempo Real de Objetos Customizados e Contas (consultar ["Área de Atividade de Geração de Relatórios em Tempo Real de Objetos Customizados e Contas"](#page-1133-0) na página [1134\)](#page-1133-0)
- Área de Atividade Geração de Relatórios em Tempo Real de Objetos Customizados e Contactos (consultar ["Área de Atividade de Geração de Relatórios em Tempo Real de Objetos Customizados e Contactos"](#page-1135-0) na página [1136\)](#page-1135-0)
- Área de Atividade Geração de Relatórios em Tempo Real de Objetos Customizados e Oportunidades (consultar ["Área de Atividade de Geração de Relatórios em Tempo Real de Objetos Customizados e](#page-1136-0)  [Oportunidades"](#page-1136-0) na página [1137\)](#page-1136-0)
- Área de Atividade Geração de Relatórios em Tempo Real de Objetos Customizados e Pedidos de Assistência (consultar ["Área de Atividade de Geração de Relatórios em Tempo Real de Objetos](#page-1138-0)  [Customizados e Pedidos de Assistência"](#page-1138-0) na página [1139\)](#page-1138-0)

- Área de Atividade Geração de Relatórios em Tempo Real de Objetos Customizados (consultar "Área de [Atividade de Geração de Relatórios em Tempo Real de Objetos Customizados"](#page-1139-0) na página [1140\)](#page-1139-0)
- Área de Atividade Geração de Relatórios em Tempo Real de Eventos (consultar "Área de Atividade de [Geração de Relatórios em Tempo Real de Eventos"](#page-1141-0) na página [1142\)](#page-1141-0)
- Área de Atividade Geração de Relatórios em Tempo Real de Previsões (consultar ["Área de Atividade de](#page-1142-0)  [Geração de Relatórios em Tempo Real de Previsões"](#page-1142-0) na página [1143\)](#page-1142-0)
- Área de Atividade Geração de Relatórios em Tempo Real de Agregados Familiares (consultar "Área de [Atividade de Geração de Relatórios em Tempo Real de Agregados Familiares"](#page-1147-0) na página [1148\)](#page-1147-0) (só Oracle CRM On Demand Financial Services Edition)
- Área de Atividade de Geração de Relatórios em Tempo Real da Equipa da Pista (na página [1151\)](#page-1150-0)
- Área de Atividade Geração de Relatórios em Tempo Real de Pistas (consultar "Área de Atividade de [Geração de Relatórios em Tempo Real de Pistas"](#page-1151-0) na página [1152\)](#page-1151-0)
- Área de Atividade Geração de Relatórios em Tempo Real de Oportunidades (consultar ["Área de Atividade](#page-1153-0)  [de Geração de Relatórios em Tempo Real de Oportunidades"](#page-1153-0) na página [1154\)](#page-1153-0)
- Área de Atividade Geração de Relatórios em Tempo Real de Oportunidades e Concorrentes (consultar ["Área de Atividade de Geração de Relatórios em Tempo Real de Oportunidades e Concorrentes"](#page-1155-0) na página [1156\)](#page-1155-0)
- Área de Atividade de Geração de Relatórios em Tempo Real de Oportunidades e Parceiros (na página [1158\)](#page-1157-0)
- Área de Atividade Geração de Relatórios em Tempo Real de Contactos da Oportunidade (consultar ["Área](#page-1159-0)  [de Atividade de Geração de Relatórios em Tempo Real de Contactos da Oportunidade"](#page-1159-0) na página [1160\)](#page-1159-0)
- Área de Atividade Geração de Relatórios em Tempo Real de Receitas do Produto da Oportunidade (consultar ["Área de Atividade de Geração de Relatórios em Tempo Real de Receitas do Produto da](#page-1160-0)  [Oportunidade"](#page-1160-0) na página [1161\)](#page-1160-0)
- Área de Atividade Geração de Relatórios em Tempo Real da Equipa da Oportunidade (consultar "Área de [Atividade de Geração de Relatórios em Tempo Real da Equipa da Oportunidade"](#page-1161-0) na página [1162\)](#page-1161-0)
- Área de Atividade Geração de Relatórios em Tempo Real de Encomendas (consultar "Área de Atividade de [Geração de Relatórios em Tempo Real de Encomendas"](#page-1162-0) na página [1163\)](#page-1162-0)
- Área de Atividade Geração de Relatórios em Tempo Real de Parceiros (consultar ["Área de Atividade de](#page-1163-0)  [Geração de Relatórios em Tempo Real de Parceiros"](#page-1163-0) na página [1164\)](#page-1163-0) (só Oracle CRM On Demand Partner Relationship Management Edition)
- Área de Atividade Geração de Relatórios em Tempo Real de Entrega de Conteúdo Personalizado (consultar ["Área de Atividade de Geração de Relatórios em Tempo Real de Entrega de Conteúdo Personalizado"](#page-1165-0) na página [1166\)](#page-1165-0)
- Área de Atividade Geração de Relatórios em Tempo Real de Cotações (consultar ["Área de Atividade de](#page-1167-0)  [Geração de Relatórios em Tempo Real de Cotações"](#page-1167-0) na página [1168\)](#page-1167-0)
- Área de Atividade Geração de Relatórios em Tempo Real de Pedidos de Assistência (consultar "Área de [Atividade de Geração de Relatórios em Tempo Real de Pedidos de Assistência"](#page-1168-0) na página [1169\)](#page-1168-0)
- Área de Atividade Geração de Relatórios em Tempo Real de Atividades Partilhadas (na página [1171\)](#page-1170-0)
- Área de Atividade Geração de Relatórios em Tempo Real de Soluções (consultar "Área de Atividade de [Geração de Relatórios em Tempo Real de Soluções"](#page-1171-0) na página [1172\)](#page-1171-0)
- Área de Atividade Geração de Relatórios em Tempo Real de Produtos com Preço Especial (consultar "Área [de Atividade de Geração de Relatórios em Tempo Real de Produtos com Preço Especial"](#page-1172-0) na página [1173\)](#page-1172-0)
- Área de Atividade Geração de Relatórios em Tempo Real de Veículos (consultar "Área de Atividade de [Geração de Relatórios em Tempo Real de Veículos"](#page-1173-0) na página [1174\)](#page-1173-0)

A tabela seguinte mostra os cinco tipos de áreas de atividade que o Analytics utiliza.

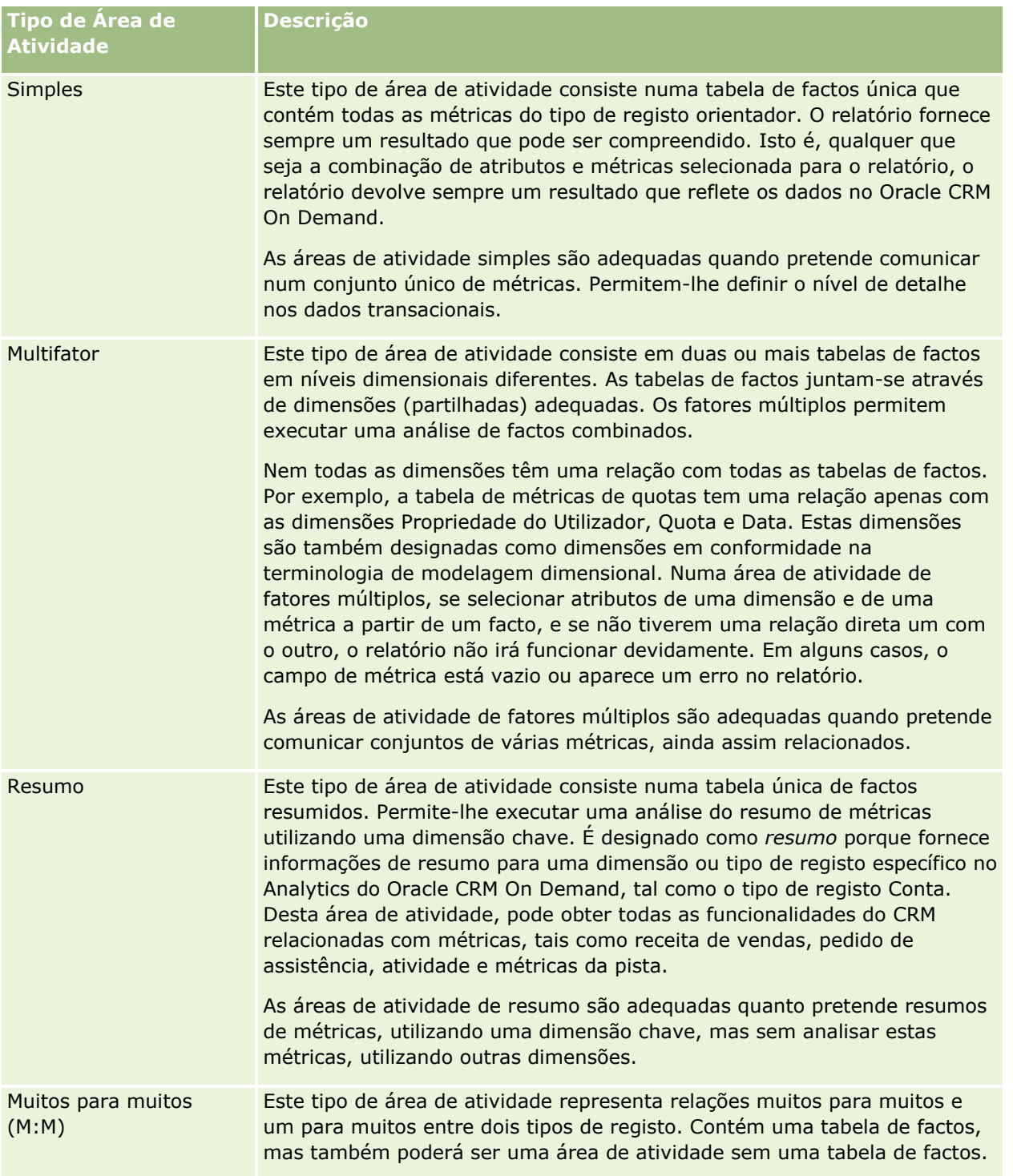

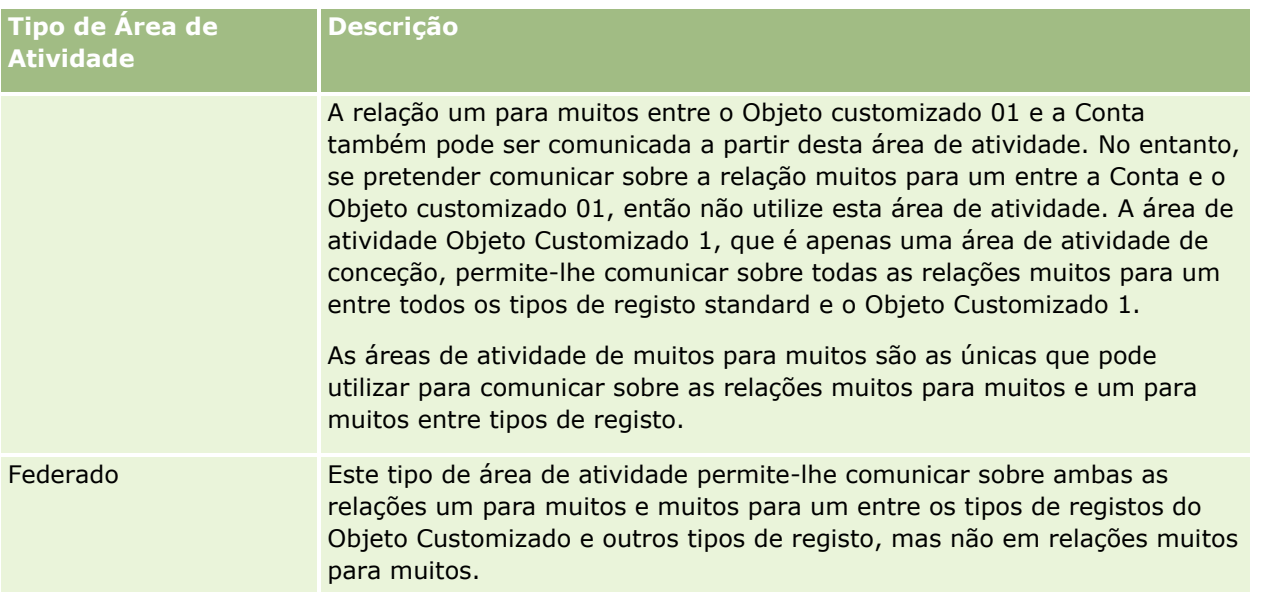

Os primeiros quatro tipos de áreas de atividade mencionados (Simples, Fatores Múltiplos, Resumo e Muitos para Muitos) são áreas de atividade standard. O quinto tipo de área de atividade é uma área de atividade federada para objetos customizados.

# **Áreas de Atividade Standard**

As áreas de atividade standard destinam-se a comunicar sobre a relação entre tipos de registo standard, incluindo Objetos Customizados 1, 2 e 3. Os tipos de registo standard e os Objetos Customizados 1, 2 e 3 podem ter as seguintes relações:

- Um para muitos
- Muitos para um
- Muitos para muitos

O Oracle CRM On Demand fornece áreas de atividade dedicadas que permitem relatórios de uma relação muitos para um entre um tipo de registo standard e outros tipos de registo. Por exemplo, a área de atividade Oportunidades permite relatórios de uma relação do tipo de registo de oportunidade com outros tipos de registo. As áreas de atividade dedicadas também permitem relatórios de uma relação muitos para muitos entre dois tipos de registo. Por exemplo, a área de atividade Histórico da Oportunidade e do Parceiro permite relatórios de uma relação muitos para muitos entre os tipos de registo de oportunidade e parceiro.

# **Áreas de Atividade Federadas**

Existem duas áreas de atividade federadas:

 A Área de Atividade Geração de Relatórios em Tempo Real de Objetos Customizados Avançados permitelhe comunicar sobre as relações entre os Objetos Customizados 4 até ao 40 e muitos outros tipos de registo, incluindo Objetos Customizados 1, 2 e 3. Podem ser comunicados todos os tipos de relações, utilizando esta área de atividade, exceto a relação muitos para muitos entre Objetos Customizados 04 até ao 40 e outros tipos de registo, que não é suportada diretamente pelo Oracle CRM On Demand.

A área de atividade Geração de Relatórios em Tempo Real de Objetos Customizados Avançados é a única área de atividade que une a geração de relatórios de todos os objetos customizados e os respetivos objetos associados sob uma única área de atividade.

A área de atividade Análise do Histórico de Objetos Customizados Avançados permite-lhe comunicar as relações entre os Objetos Customizados de 01 a 05 e as contas, atividades, campanhas, contactos, pistas, oportunidades, parceiros e pedidos de assistência.

Numa área de atividade federada, o conceito de um único tipo de registo orientador não se aplica. A ausência de um tipo de registo orientador significa que deve acrescentar sempre uma métrica predefinida à análise. Uma vez que uma área de atividade federada não tem um objeto orientador único, a análise deve conter sempre uma métrica para escolher um caminho de relação entre objetos. Em áreas de atividade não federadas, não necessita de escolher uma métrica porque a relação já está definida no repositório utilizando uma métrica de facto implícita.

Uma área de atividade federada fornece acesso a métricas para os tipos de registos relacionados e suportados, para que possa criar um relatório de resumo para as métricas relacionadas. Com a área de atividade Geração de Relatórios em Tempo Real de Objetos Customizados, pode criar uma análise de resumo que inclui a maior parte dos tipos de registo no Oracle CRM On Demand.

Com uma área de atividade federada, pode criar análises que mostram as relações um para muitos e muitos para muitos para os tipos de registo suportados. Na conceção muitos para muitos, deve utilizar a área de atividade para o tipo de registo standard (por exemplo, o tipo de registo Conta) e a área de atividade de objeto customizado para comunicar sobre a relação um para muitos e deve utilizar a área de atividade de objeto customizado para comunicar sobre a relação um para muitos entre outros tipos de registo e esse objeto customizado. Ao utilizar a área de atividade Geração de Relatórios em Tempo Real de Objetos Customizados Avançados e a área de atividade Análise do Histórico de Objetos Customizados Avançados, pode ter acesso a ambos os tipos de relações. No entanto, uma análise muitos para muitos não está disponível nestas áreas de atividade.

### **Mudar o nome de tipos de registo no Analytics**

A Oracle fornece a mudança do nome do tipo de objeto no Analytics para todos os tipos de objeto standard. Os administradores da empresa podem mudar o nome dos tipos de registo no Oracle CRM On Demand. Estes novos nomes são refletidos na parte do Analytics do Oracle CRM On Demand. Os tipos de objeto com nomes mudados aparecem com os respetivos novos nomes nas áreas de atividade, relatórios e painéis. Por exemplo, se um administrador da empresa alterar o nome do tipo de registo da conta para *Médico* no Oracle CRM On Demand, a palavra *Conta* é substituída em todas as respostas e áreas de atividade. Assim, a área de atividade *Morada da Conta* passa a ser *Morada do Médico.* A área de atividade *Métricas da conta* passa a ser *Métricas do médico,* e assim sucessivamente.

# **Row\_ID e ID do objeto**

Para cada tipo de registo numa área de atividade (tal como conta, atividade, ativo, etc.) o campo Row\_ID na base de dados é correspondido a um campo designado ID do <object>, por exemplo, um dos seguintes: ID da conta, ID da pista, ID do pedido de assistência, etc.

## **Campos Customizados Otimizados**

Algumas dimensões têm campos customizados que são otimizados para reduzir o tempo de consulta quando são utilizados nos filtros. Os campos customizados otimizados estão em pastas em que o nome termina com Campos Customizados Otimizados, Métricas Customizadas Otimizadas ou Campos da Lista de Escolha

Otimizados (Código), tais como Campos Customizados Otimizados da Conta, Métricas Customizadas Otimizadas da Oportunidade e Campos de Lista de Escolha Otimizados da Conta (Código). Os campos customizados numéricos, tais como aqueles com um tipo CUR, INT ou NUM, estão disponíveis como métricas na pasta de métricas customizadas otimizadas se o tipo de registo for o objeto orientador numa área de atividade específica. Por exemplo, o tipo de registo Conta é o objeto orientador na área de atividade Histórico da Conta.

Algumas dimensões em áreas de atividade em tempo real têm campos que são otimizados para reduzir o tempo de consulta quando são utilizados nos filtros. Os campos otimizados terminam com as palavras Code ou UTC. Por exemplo, a dimensão Conta tem um campo Tipo de conta. Existe também um campo Código do tipo de conta, que é uma versão otimizada do campo Tipo de conta. Do mesmo modo, existe um campo Data indexada (UTC), que é uma versão otimizada do campo Data indexada. Utilizar o campo otimizado no filtro gera consultas mais rápidas. Este método é mais rápido do que utilizar o campo standard. Para obter informações sobre a utilização dos campos de filtragem otimizados, consulte Utilizar campos de filtragem otimizados (na página [1175\)](#page-1174-0).

# **Área de Atividade Análise do Histórico de Moradas da Conta**

### **Disponibilidade**

Esta área de atividade está disponível em todas as edições do Oracle CRM On Demand.

### **Objetivo do Negócio**

Esta área de atividade permite a geração de relatórios da relação muitos para muitos entre contas e moradas. Em outras áreas de atividade, só é possível comunicar sobre a morada principal de uma conta. No entanto, esta área empresarial permite a geração de relatórios de todos os endereços de uma conta juntamente com os respetivos campos customizados, assim como um endereço que é partilhado por múltiplas contas.

## **Tipo de relação**

Muitos para muitos

### **Dimensões**

Esta área de atividade oferece as seguintes dimensões:

- **Conta**
- Morada

### **Métricas**

- Métricas da Morada
	- Número (N.º) de Moradas da Conta

A dimensão Conta inclui uma Hierarquia de livros, que permite analisar as métricas e os atributos relacionados a qualquer nível.

A pasta Campos Customizados da Morada da Conta é mapeada apenas para os campos customizados das Moradas da Conta. Se uma morada partilhada estiver associada a uma conta, apenas os campos customizados acrescentados através da opção Editar às moradas da conta estão disponíveis para a geração de relatórios, não os campos customizados da morada partilhada.

# **Área de Atividade Análise do Histórico de Contas e Concorrentes**

## **Disponibilidade**

Esta área de atividade está disponível em todas as edições do Oracle CRM On Demand.

## **Objetivo do Negócio**

Esta área de atividade permite relatórios da relação muitos para muitos entre contas e contas de concorrentes. Esta área de atividade é quase idêntica às áreas de atividade da conta. A única diferença é que inclui a dimensão do concorrente, que tem uma relação muitos para muitos com o tipo de registo da conta. Esta área de atividade permite-lhe criar relatórios que mostram todos os concorrentes para uma conta. Uma vez que esta área de atividade representa a relação muitos para muitos entre contas e contas de concorrentes, as contas que não têm uma associação com, pelo menos, uma conta de concorrente não podem ser comunicadas através da utilização desta área de atividade. Os atributos completos que definem a relação da conta de concorrente e que estão disponíveis para relatórios incluem o seguinte:

- Contacto principal
- **Função**
- **Inverter função**
- Data de início
- Data de fim
- **Pontos fortes**
- **Pontos fracos**
- Comentários

# **Tipo de relação**

Muitos para muitos

## **Dimensões**

Esta área de atividade tem as seguintes dimensões:

- Conta
- Concorrente da conta

- Campanha
- **Data**
- **Propriedade do utilizador**
- **Contacto da relação**
- **Território**

## **Métricas**

A lista completa de métricas para esta área de atividade é a seguinte:

- **Métricas da conta** 
	- **Métricas customizadas da conta**
	- Número (n.º) de contas
	- Número (n.º) de contas com oportunidades
	- Número (n.º) de atividades
	- Número (n.º) de contactos
	- Número (n.º) de pistas
	- Número (n.º) de pistas arquivadas
	- Número (n.º) de pistas qualificadas
	- Número (n.º) de pistas rejeitadas
	- Número (n.º) de pistas convertidas em oportunidades (Definição: número de pistas convertidas em oportunidades.)
	- Número (n.º) de pistas que resultam em oportunidade perdida
	- Número (n.º) de pistas que resultam em oportunidade ganha (Definição: número de pistas convertidas em oportunidades que se encontram na fase de vendas Fechada/ganha.)
	- Número (n.º) de PAs
	- Número (n.º) de PAs cancelados
	- Número (n.º) de PAs fechados
	- Número (n.º) de PAs abertos
	- Número (n.º) de PAs pendentes
	- Número (n.º) de oportunidades
	- Número (n.º) de ganhos
	- Receitas potenciais
	- Receitas potenciais  $(000)$
	- **Média de receitas potenciais**
	- **Antiguidade média do PA aberto**
- **1014** Ajuda online do Oracle CRM On Demand Part 1 Release 39
- N.º médio de dias para fechar PA
- **Média de minutos para fechar PAs**
- Antiguidade média do PA aberto (Minutos)
- N.º médio de dias para fechar oportunidade (Definição: o número total de dias para fechar uma oportunidade dividido pelo número de ganhos.)
- $\blacksquare$  Receitas fechadas
- Receitas fechadas (000)
- **Média de receitas fechadas**
- **Receitas**
- Receitas (000)
- Receitas fechadas do produto
- **Média de receitas**
- $R$ eceitas
- Receitas do produto (000)
- Receitas fechadas do produto (000)

Esta área de atividade é uma de um grupo de áreas de atividade relacionadas. Todas as áreas de atividade neste grupo têm as mesmas métricas e partilham a maior parte das mesmas dimensões. A única diferença entre estas é que a primeira dimensão na lista de dimensões é específica para a área de atividade. As áreas de atividade neste grupo são as seguintes:

- Histórico da conta e do concorrente
- **Histórico da conta e do parceiro**
- **Histórico da conta e da conta relacionada**

A dimensão Conta inclui uma Hierarquia de livros, que permite analisar as métricas e os atributos relacionados a qualquer nível.

# **Área de Atividade de Análises do Histórico de Contas e Parceiros**

# **Disponibilidade**

Esta área de atividade está disponível em todas as edições do Oracle CRM On Demand.

# **Objetivo da Atividade**

Esta área de atividade permite relatórios da relação muitos para muitos entre contas e contas de parceiros. Esta área de atividade é quase idêntica às áreas de atividade da conta. A única diferença é que inclui a dimensão do parceiro, que tem uma relação muitos para muitos com o tipo de registo da conta. Esta área de atividade permite-lhe criar relatórios que mostram todos os parceiros para uma conta. Uma vez que esta área

de atividade representa a relação muitos para muitos entre contas e contas de parceiros, as contas que não têm uma associação com, pelo menos, uma conta de parceiro não podem ser comunicadas através da utilização desta área de atividade. Os atributos que definem a relação da conta de parceiro disponíveis para relatórios incluem o seguinte:

- Contacto principal
- **Função**
- **Inverter função**
- Data de início
- Data de fim
- **Pontos fortes**
- **Pontos fracos**
- $\blacksquare$  Comentários

## **Tipo de relação**

Muitos para muitos

### **Dimensões**

Esta área de atividade tem as seguintes dimensões:

- **Conta**
- **Parceiro da conta**
- **Campanha**
- $\blacksquare$  Data
- **Propriedade do utilizador**
- **Contacto da relação**
- **Território**

### **Métrica**

A lista completa de métricas para esta área de atividade é a seguinte:

- **Métrica da conta** 
	- Métrica personalizada da conta
	- Número (n.º) de contas
	- Número (n.º) de contas com oportunidades
	- Número (n.º) de atividades
	- Número (n.º) de contactos

**1016** Ajuda online do Oracle CRM On Demand Part 1 Release 39

- Número (n.º) de pistas
- Número (n.º) de pistas arquivadas
- Número (n.º) de pistas qualificadas
- Número (n.º) de pistas rejeitadas
- Número (n.º) de pistas convertidas em oportunidades (Definição: número de pistas convertidas em oportunidades.)
- Número (n.º) de pistas que resultam em oportunidade perdida
- Número (n.º) de pistas que resultam em oportunidade ganha (Definição: número de pistas convertidas em oportunidades que se encontram na fase de vendas Fechada/ganha.)
- Número (n.º) de PAs
- Número (n.º) de PAs cancelados
- Número (n.º) de PAs fechados
- Número (n.º) de PAs abertos
- Número (n.º) de PAs pendentes
- Número (n.º) de oportunidades
- Número (n.º) de ganhos
- **Receitas potenciais**
- Receitas potenciais (000)
- **Média de receitas potenciais**
- **Antiguidade média do PA aberto**
- N.º médio de dias para fechar PA
- **Média de minutos para fechar PAs**
- **Antiguidade média do PA aberto (Minutos)**
- N.º médio de dias para fechar a oportunidade (Definição: O número de dias para fechar uma oportunidade dividido pelo número de ganhos.)
- Receitas fechadas
- Receitas fechadas (000)
- **Média de receitas fechadas**
- $\blacksquare$  Receitas
- Receitas (000)
- Receitas fechadas do produto
- **Média de receitas**
- **Receitas**
- Receitas do produto (000)
- Receitas fechadas do produto (000)

Esta área de atividade é uma de um grupo de áreas de atividade relacionadas. Todas as áreas de atividade neste grupo têm a mesma métrica e partilham a maior parte das mesmas dimensões. A única diferença entre estas é que a primeira dimensão na lista de dimensões é específica para a área de atividade. As áreas de atividade neste grupo são as seguintes:

- Histórico da conta e do concorrente
- Histórico da conta e do parceiro
- Histórico da conta e da conta relacionada

A dimensão Conta inclui uma Hierarquia de livros, que permite analisar a métrica e os atributos relacionados a qualquer nível.

# **Área de Atividade de Análises do Histórico de Contas e Contas Relacionadas**

### **Disponibilidade**

Esta área de atividade está disponível em todas as edições do Oracle CRM On Demand.

## **Objetivo da Atividade**

Esta área de atividade permite relatórios da relação muitos para muitos entre contas e contas relacionadas. Esta área de atividade é quase idêntica às áreas de atividade da conta. A única diferença é que inclui a dimensão da conta relacionada, que tem uma relação muitos para muitos com o tipo de registo da conta. Esta área de atividade permite-lhe criar relatórios para mostrar todas as contas relacionadas para uma conta. Uma vez que esta área de atividade representa a relação muitos para muitos entre contas e contas relacionadas, as contas que não têm uma associação com, pelo menos, uma conta relacionada não podem ser comunicadas através da utilização desta área de atividade. Os atributos completos que definem a relação da conta relacionada disponíveis para relatórios incluem o seguinte:

- **Contacto principal**
- **Função**
- **Inverter função**
- Data de início
- Data de fim
- $\blacksquare$  Pontos fortes
- $\blacksquare$  Pontos fracos
- **Comentários**

### **Tipo de relação**

Muitos para muitos

## **Dimensões**

Esta área de atividade tem as seguintes dimensões:

- **L** Conta
- **Campanha**
- $\blacksquare$  Data
- **Propriedade do utilizador**
- Conta relacionada
- **Contacto da relação**
- **Território**

## **Métrica**

A lista completa de métricas para esta área de atividade é a seguinte:

- **Métrica da conta** 
	- **Métrica personalizada da conta**
	- Número (n.º) de contas
	- Número (n.º) de contas com oportunidades
	- Número (n.º) de atividades
	- Número (n.º) de contactos
	- Número (n.º) de pistas
	- Número (n.º) de pistas arquivadas
	- $\blacksquare$  Número (#) de pistas qualificadas
	- Número (n.º) de pistas rejeitadas
	- Número (n.º) de pistas convertidas em oportunidades (Definição: número de pistas convertidas em oportunidades.)
	- Número (n.º) de pistas que resultam em oportunidade perdida
	- Número (n.º) de pistas que resultam em oportunidade ganha (Definição: número de pistas convertidas em oportunidades que se encontram na fase de vendas Fechada/ganha.)
	- Número (n.º) de PAs
	- Número (n.º) de PAs cancelados
	- Número (n.º) de PAs fechados
	- Número (n.º) de PAs abertos
	- Número (n.º) de PAs pendentes
	- Número (n.º) de oportunidades
	- Número (n.º) de ganhos

- **Receitas potenciais**
- Receitas potenciais (000)
- **Média de receitas potenciais**
- **Antiguidade média do PA aberto**
- N.º médio de dias para fechar PA
- **Média de minutos para fechar PAs**
- Antiguidade média do PA aberto (Minutos)
- N.º médio de dias para fechar a oportunidade (Definição: O número de dias para fechar uma oportunidade dividido pelo número de ganhos.)
- Receitas fechadas
- Receitas fechadas  $(000)$
- **Média de receitas fechadas**
- $R$ eceitas
- Receitas (000)
- Receitas fechadas do produto
- **Média de receitas**
- **Receitas**
- Receitas do produto (000)
- Receitas fechadas do produto (000)

### **Notas de utilização**

Esta área de atividade é uma de um grupo de áreas de atividade relacionadas. Todas as áreas de atividade neste grupo têm a mesma métrica e partilham a maior parte das mesmas dimensões. A única diferença entre estas é que a primeira dimensão na lista de dimensões é específica para a área de atividade. As áreas de atividade neste grupo são as seguintes:

- Histórico da conta e do concorrente
- **Histórico da conta e do parceiro**
- Histórico da conta e da conta relacionada

A dimensão Conta inclui uma Hierarquia de livros, que permite analisar a métrica e os atributos relacionados a qualquer nível.

# **Área de Atividade Análise do Histórico de Contactos da Conta**

### **Disponibilidade**

Esta área de atividade está disponível em todas as edições do Oracle CRM On Demand.

**1020** Ajuda online do Oracle CRM On Demand Part 1 Release 39

# **Objetivo do Negócio**

Esta área de atividade permite a geração de relatórios da relação muitos para muitos entre as contas e os contactos. Pode utilizá-la para comunicar sobre todos os contactos associados a uma conta ou a um contacto que é partilhado por múltiplas contas. Não pode utilizar esta área de atividade para comunicar sobre contas que não estão associadas a qualquer contacto ou comunicar sobre contactos que não estão ligados a uma conta.

# **Tipo de relação**

Muitos para muitos

# **Dimensões**

Esta área de atividade tem as seguintes dimensões:

- $\blacksquare$  Conta
- Contacto

# **Métricas**

- Métricas do Contacto da Conta
	- Número (N.º) de Contactos da Conta

# **Notas de utilização**

As dimensões Conta e Contacto incluem uma Hierarquia de livros, que permite analisar a métrica e os atributos relacionados a qualquer nível.

# **Área de Atividade de Análises do Histórico da Conta**

# **Disponibilidade**

Esta área de atividade está disponível em todas as edições do Oracle CRM On Demand.

# **Objetivo da Atividade**

Esta área de atividade fornece uma vista de resumo da métrica operacional importante da empresa para as respetivas contas. O tipo de registo da conta é o tipo de registo que pretende analisar. Pode utilizar o tipo de registo da conta para responder a perguntas acerca do desempenho da conta: Que empresas têm o maior número de pedidos de assistência? Que empresas têm o maior número de oportunidades? Esta área de atividade permite agrupar e agregar estas métricas a qualquer nível por conta, território da conta e dimensões de datas. Uma análise mais aprofundada envolvendo outras áreas de atividade necessita de utilizar outras áreas de atividade.

### **Tipo de relação**

Resumo

### **Dimensões**

Esta área de atividade tem as seguintes dimensões:

- **Conta**
- Campanha
- Data
- **Propriedade do utilizador**
- Conta do parceiro principal
- **Território**

## **Métrica**

A lista completa de métricas para esta área de atividade é a seguinte:

- **Métrica da conta** 
	- **Métrica personalizada da conta**
	- Número (n.º) de contas
	- Número (n.º) de contas com oportunidades
	- Número (n.º) de atividades
	- Número (n.º) de contactos
	- Número (n.º) de pistas
	- Número (n.º) de pistas arquivadas
	- Número (n.º) de pistas qualificadas
	- Número (n.º) de pistas rejeitadas
	- Número (n.º) de pistas convertidas em oportunidades (Definição: número de pistas convertidas em oportunidades.)
	- Número (n.º) de pistas que resultam em oportunidade perdida
	- Número (n.º) de pistas que resultam em oportunidade ganha (Definição: número de pistas convertidas em oportunidades que se encontram na fase de vendas Fechada/ganha.)
	- Número (n.º) de PAs
	- Número (n.º) de PAs cancelados
	- Número (n.º) de PAs fechados
	- Número (n.º) de PAs abertos
	- Número (n.º) de PAs pendentes
- **1022** Ajuda online do Oracle CRM On Demand Part 1 Release 39
- Número (n.º) de oportunidades
- Número (n.º) de ganhos
- $\blacksquare$  Receitas potenciais
- Receitas potenciais (000)
- **Média de receitas potenciais**
- **Antiguidade média do PA aberto**
- N.º médio de dias para fechar PA
- **Média de minutos para fechar PAs**
- **Antiguidade média do PA aberto (Minutos)**
- N.º médio de dias para fechar a oportunidade (Definição: O número de dias para fechar uma oportunidade dividido pelo número de ganhos.)
- Receitas fechadas
- Receitas fechadas (000)
- **Média de receitas fechadas**
- **Receitas**
- Receitas (000)
- Receitas fechadas do produto
- **Média de receitas**
- $R$ eceitas
- Receitas do produto (000)
- Receitas fechadas do produto (000)

A dimensão Conta inclui uma Hierarquia de livros, que permite analisar a métrica e os atributos relacionados a qualquer nível.

# **Área de Atividade Análise do Histórico da Equipa da Conta**

# **Disponibilidade**

Esta área de atividade está disponível em todas as edições do Oracle CRM On Demand.

# **Objetivo do Negócio**

Esta área de atividade permite a geração de relatórios da relação muitos para muitos entre as contas e os utilizadores da equipa. Uma vez que é possível associar uma conta a vários membros da equipa no Oracle CRM On Demand, pode utilizar esta área de atividade para criar uma lista de todos os membros da equipa associados a uma conta ou a todas as contas em que um utilizador é acrescentado como um membro da

Ajuda online do Oracle CRM On Demand Part 1 Release 39 **1023**

equipa. Não pode utilizar esta área de atividade para comunicar sobre contas não associadas a qualquer utilizador ou comunicar sobre utilizadores não ligados a uma conta.

# **Tipo de relação**

Muitos para muitos

### **Dimensões**

Esta área de atividade tem as seguintes dimensões:

- Conta
- Equipa da conta
- Membro da equipa

### **Métricas**

- Equipa da conta
	- Métricas Customizadas Otimizadas da Equipa da Conta

## **Notas de utilização**

A dimensão Conta inclui uma Hierarquia de livros, que permite analisar as métricas e os atributos relacionados a qualquer nível.

# **Área de Atividade de Análises do Histórico da Atividade**

## **Disponibilidade**

Esta área de atividade está disponível em todas as edições do Oracle CRM On Demand.

## **Objetivo da Atividade**

Esta área de atividade permite-lhe analisar um vasto conjunto de métricas da atividade por atividade, conta, oportunidade, pista, campanha, contacto, pedido de assistência e dimensões de datas. Uma vez que esta área de atividade representa todos os eventos de atividades e interações com respeito a estes tipos de registo, esta área de atividade encontra-se ao nível mais baixo possível de detalhe, o que significa que a tabela de factos da atividade que determina esta área de atividade poderá ser a maior. Esta área de atividade permite-lhe acumular e analisar a métrica da atividade através da utilização do conjunto mais vasto de dimensões. Esta área de atividade consiste em duas ou mais tabelas de factos, que permitem relatórios de quotas do utilizador em relação à métrica da atividade.

# **Tipo de relação**

Simples

**1024** Ajuda online do Oracle CRM On Demand Part 1 Release 39

# **Dimensões**

Esta área de atividade tem as seguintes dimensões:

- **L** Conta
- **Atividade**
- Campanha
- **Contacto**
- Data
- **Concessionário**
- **Exento**
- $\blacksquare$  Pista
- **Oportunidade**
- **Propriedade do utilizador**
- **Quota**
- **Pedido de assistência**

## **Métrica**

A lista completa de métricas para esta área de atividade é a seguinte:

- **Métrica da atividade** 
	- **Métrica personalizada da atividade**
	- **Métrica da atividade por data de criação** 
		- Número (n.º) de atividades (Data de criação)
		- Número (n.º) de compromissos (Data de criação)
		- Número (n.º) de atividades fechadas (Data de criação)
		- Número (n.º) de atividades abertas (Data de criação)
		- Número (n.º) de tarefas (Data de criação)
	- **Métrica da atividade por outras datas** 
		- Número (n.º) de compromissos (Data de fim)
		- Número (n.º) de compromissos (Data de início)
		- Número (n.º) de tarefas (Data limite)
	- Número (n.º) de contas com atividades
	- Número (n.º) de atividades
	- Número (n.º) de compromissos agendados
	- Número de (n.º) chamadas efetuadas
	- Número de (n.º) chamadas bem-sucedidas

Ajuda online do Oracle CRM On Demand Part 1 Release 39 **1025**

- Número (n.º) de atividades fechadas
- Número (n.º) de atividades abertas
- **Métrica da quota** 
	- Valor da quota

As dimensões Conta, Atividade e Pedido de Assistência incluem uma Hierarquia de livros, que permite analisar a métrica e os atributos relacionados a qualquer nível.

#### **Campos ativados de fuso horário do utilizador**

Normalmente, todas as horas incluídas nos relatórios da área de atividade do Analytics apresentam o fuso horário da empresa para garantir informações de hora consistentes independentemente da pessoa que gera os relatórios. A dimensão Atividade inclui os campos seguintes:

- Hora de fim
- Fuso horário do utilizador da hora de fim
- $\blacksquare$  Hora de início
- **Fuso horário do utilizador da hora de início**

Os campos Hora de fim e Hora de início comunicam a hora da atividade no fuso horário da empresa. Os campos Fuso horário do utilizador da hora de fim e Fuso horário do utilizador da hora de início comunicam as mesmas informações que os campos padrão mas no fuso horário local do utilizador.

# **Área de Atividade Análise do Histórico de Objetos Customizados Avançados**

### **Disponibilidade**

Esta área de atividade está disponível em todas as edições do Oracle CRM On Demand.

## **Objetivo do Negócio**

Esta área de atividade oferece a possibilidade de analisar objetos customizados avançados.

A área de atividade Análise do Histórico de Objetos Customizados Avançados é uma área especializada que permite a geração de relatórios da relação um para muitos entre os Objetos Customizados 01, 02 e 03 e determinados objetos pré-criados, como também a geração de relatórios de muitos para um entre os Objetos Customizados de 01 a 05 e determinados objetos pré-criados. Como a área de atividade Análise do Histórico de Objetos Customizados Avançados reúne os relatórios de vários objetos numa única área de atividade, é necessário incluir uma métrica determinística para a análise que ajude esta a escolher um caminho de relação entre os objetos incluídos na análise. Sempre que duas ou mais dimensões estiverem numa análise, o Analytics Oracle CRM On Demand requer uma métrica para relacionar as dimensões. Se o relatório não incluir uma métrica, o Oracle CRM On Demand Analytics escolhe uma aleatoriamente.

A relação muitos para muitos é implementada para os Objetos Customizados 01, 02 e 03 e ainda para os itens conta, contacto, pedido de assistência e oportunidade no Analytics. Como tal, é possível comunicar sobre a relação um para muitos entre os Objetos Customizados 01, 02 e 03 e estes objetos.

# **Tipo de relação**

Federado

# **Dimensões**

Esta área de atividade tem as seguintes dimensões:

- **Conta**
- **Atividade**
- **Campanha**
- Contacto
- **Objeto Customizado 01**
- **Objeto Customizado 02**
- **Objeto Customizado 03**
- **Objeto Customizado 04**
- **Objeto Customizado 05**
- $\blacksquare$  Pista
- **Oportunidade**
- **Propriedade do utilizador**
- **Parceiro**
- **Pedido de assistência**

# **Métricas**

A lista completa de métricas para estas áreas de atividade é a seguinte:

- **Métricas da Conta** 
	- Métricas Customizadas da Conta
	- Métricas Customizadas Otimizadas da Conta
	- Número (n.º) de contas
	- Número (n.º) de contas com oportunidades
	- **Média de receitas fechadas**
	- **Média de receitas**

- N.º médio de dias para fechar a oportunidade (Definição: O número de dias para fechar uma oportunidade dividido pelo número de ganhos.)
- **Métricas da Atividade** 
	- Métricas Customizadas da Atividade
	- **Métricas da atividade por data de criação** 
		- Número (n.º) de atividades
		- Número (n.º) de compromissos (Data de criação)
		- Número (n.º) de atividades fechadas
		- Número (n.º) de atividades abertas
		- Número (n.º) de tarefas (Data de criação)
	- **Métricas da atividade por outras datas** 
		- Número (n.º) de compromissos (Data de fim)
		- Número (n.º) de compromissos (Data de início)
		- Número (n.º) de tarefas (Data limite)
	- Métricas Customizadas Otimizadas da Atividade
	- Número (n.º) de contas com atividades
	- Número (n.º) de atividades
	- Número (n.º) de compromissos agendados
	- Número de (n.º) chamadas efetuadas
	- Número de (n.º) chamadas bem-sucedidas
	- Número (n.º) de atividades fechadas
	- Número (n.º) de atividades abertas
- Métricas da Campanha
	- Métricas Customizadas Otimizadas da Campanha
	- Número (n.º) de contas para a campanha
	- Número (n.º) de campanhas
	- Número (n.º) de campanhas ativas
	- Número (n.º) de campanhas concluídas
	- Número (n.º) de campanhas planeadas
	- Número (n.º) de contactos para a campanha
	- Número (n.º) de pistas
	- Número (n.º) de oportunidades
	- Número (n.º) de ganhos
- Percentagem (%) de orçamento (Definição: custo multiplicado por 100 e dividido pelo custo orçamentado.)
- Percentagem (%) de pista alvo atingida (Definição: número de pistas multiplicado por 100 e dividido pela pista alvo.)
- Percentagem (%) de receita alvo atingida (Definição: receita fechada multiplicada por 100 e dividida pela receita alvo.)
- Custo médio por venda fechada (Definição: o custo médio dividido pelo número de ganhos.)
- Custo médio por pista (Definição: o custo médio dividido pelo número de pistas.)
- Número Médio de Dias para Converter Pistas (Definição: O número de dias entre a data de criação da pista e a data de conversão da pista dividido pelo número de pistas convertidas em oportunidades.)
- Custo por venda fechada (Definição: O custo dividido pelo número de ganhos.)
- Custo por pista (Definição: custo dividido pelo número de pistas.)
- Taxa de conversão de pistas (Definição: As pistas que se tornam em clientes, expressas como uma percentagem.)
- Taxa de ganhos por oportunidade (Definição: O número total de oportunidades de ganho, dividido pelo número total de oportunidades ganhas e perdidas.)
- Retorno sobre o investimento (ROI)
- **Métricas do Contacto** 
	- **Métricas Customizadas do Contacto**
	- Métricas Customizadas Otimizadas do Contacto
	- **Valor patrimonial da residência** 
		- **NALA Valor Médio Patrimonial da Residência**
		- Valor Médio Patrimonial da Residência (000)
		- **Valor patrimonial da residência**
		- **Valor Patrimonial da Residência (000)**
	- $\blacksquare$  Total dos ativos
		- **Total da média de ativos**
		- Total da média de ativos (000)
		- $\blacksquare$  Total dos ativos
		- Total dos ativos (000)
	- $\blacksquare$  Total de despesas
		- **Total da média de despesas**
		- Total da média de despesas (000)
		- $\blacksquare$  Total de despesas
		- Total de despesas (000)
	- Rendimento total

- **Total da média do rendimento**
- Total da média do rendimento (000)
- Rendimento total
- Rendimento total (000)
- $\blacksquare$  Total do passivo
	- **Total da média do passivo**
	- Total da média do passivo (000)
	- $\blacksquare$  Total do passivo
	- Total do passivo (000)
- **Valor líquido total** 
	- **Total da média do valor líquido**
	- Total da média do valor líquido (000)
	- **Valor líquido total**
	- **Valor líquido total (000)**
- **Acumulado do Exercício (AE) Vendas** 
	- Média do Acumulado do Exercício (AE) Vendas
	- Média do Acumulado do Exercício (AE) Vendas (000)
	- Acumulado do Exercício (AE) Vendas
	- Acumulado do Exercício (AE) Vendas (000)
- Número (n.º) de clientes
- Número (n.º) de contactos
- Número (n.º) de clientes potenciais
- **Métricas do Objeto Customizado 01-05** 
	- Métricas customizadas do objeto customizado 01-05
	- Métricas Customizadas Otimizadas do Objeto Customizado 01-05
	- Número (n.º) de objetos customizados 01-05
- Métricas da Pista
	- **Métricas Customizadas da Pista**
	- Métricas Customizadas Otimizadas da Pista
	- Número (n.º) de pistas arquivadas
	- Número (n.º) de pistas
	- Número (N.º) de Pistas Convertidas em Oportunidades (Definição: O número de pistas que foram convertidas em oportunidades.)
	- Número (n.º) de pistas que resultam em oportunidade perdida
- **1030** Ajuda online do Oracle CRM On Demand Part 1 Release 39
- Número (N.º) de Pistas que Resultam em Oportunidade Ganha (Definição: O número de pistas que foram convertidas em oportunidades e se encontram na fase de vendas Fechada/Ganha.)
- Número (n.º) de novas oportunidades
- Número (n.º) de pistas qualificadas
- Número (n.º) de pistas rejeitadas
- Número (n.º) de ganhos
- N.º Médio de Dias para Converter Pista (Definição: O número de dias entre a data de criação da pista e a data de conversão da pista dividido pelo número de pistas que foram convertidas em oportunidades.)
- Média de Dias para o Seguimento da Pista (Definição: O número de dias para seguimento da pista dividido pelo número de pistas.)
- Receitas fechadas para a pista
- $\blacksquare$  Receitas previstas para a pista
- Receitas da oportunidade para a pista
- **Receitas projetadas**
- Métricas da Oportunidade
	- **Métricas Customizadas da Oportunidade**
	- **Métricas da Oportunidade por Data de Abertura** 
		- Número (n.º) de contactos com oportunidades
		- Número (n.º) de oportunidades abertas
		- Número (n.º) de oportunidades
		- Número (n.º) de ganhos
		- Número (n.º) médio de dias na fase de vendas
		- Tamanho Médio do Negócio (Definição: O tamanho médio de cada venda para cada cliente, expresso no número de unidades ou montante da receita.)
		- **Média do Ciclo de Vendas**
		- $\blacksquare$  Receitas fechadas
		- $\blacksquare$  Receitas previstas
		- Taxa de perda da oportunidade
		- Taxa de Ganhos por Oportunidade
		- **Receitas**
	- Métricas Customizadas Otimizadas da Oportunidade
	- Número (n.º) de contactos com oportunidades
	- Número (n.º) de oportunidades abertas
	- Número (n.º) de oportunidades

- Número (n.º) de ganhos
- Número (n.º) médio de dias na fase de vendas
- **Média do Volume do Negócio**
- **Média do Ciclo de Vendas**
- Receitas fechadas
- Receitas fechadas (000)
- **Receitas previstas**
- Receitas previstas (000)
- **Taxa de perda da oportunidade**
- **Taxa de Ganhos por Oportunidade**
- Receitas fechadas do trimestre passado
- Receitas fechadas do trimestre passado  $(000)$
- Receitas de oportunidades do trimestre passado
- Receitas de oportunidades do trimestre passado (000)
- **Receitas**
- Receitas (000)
- Métricas do Parceiro
	- **Métricas Customizadas do Parceiro**
	- **Métricas da Conta do Parceiro Principal** 
		- Número (n.º) de pedidos de FDM aprovados
		- Número (n.º) de pistas arquivadas
		- Número (n.º) de PAs cancelados
		- Número (n.º) de PAs fechados
		- Número (N.º) de Dias de Pedido de FDM Com Aprovação Pendente
		- Número (N.º) de Dias para Aprovação de Pedido de FDM
		- Número (N.º) de Produtos de Registo de Negócio
		- Número (n.º) de registos de negócio
		- Número (n.º) de registos de negócio convertidos em oportunidades
		- Número (n.º) de registos de negócio para novos clientes
		- Número (n.º) de registos de negócio para novas oportunidades
		- Número (n.º) de registos de negócio com aprovação pendente
		- Número (n.º) de registos de negócio que resultam em ganhos
		- Número (n.º) de registos de negócio com oportunidades
		- Número (n.º) de pistas
- **1032** Ajuda online do Oracle CRM On Demand Part 1 Release 39
- Número (n.º) de pistas convertidas em oportunidades
- Número (n.º) de pistas que resultam em oportunidade perdida
- Número (n.º) de pistas que resultam em oportunidade ganha
- Número (n.º) de pedidos de FDM
- Número (N.º) de Pedidos de FDM Com Aprovação Pendente
- Número (n.º) de oportunidades abertas
- Número (n.º) de PAs abertos
- Número (n.º) de oportunidades
- Número (n.º) de parceiros com pistas
- Número (n.º) de parceiros com oportunidades
- Número (n.º) de PAs pendentes
- Número (n.º) de pistas qualificadas
- Número (n.º) de pistas rejeitadas
- Número (n.º) de PAs
- Número (#) dos pedidos de preço especial
- Número (n.º) de ganhos
- Número (n.º) de registos de negócio aprovados
- Número (n.º) de registos de negócio expirados
- **Média de receitas fechadas**
- **Média de receitas potenciais**
- Número (n.º) médio de dias na fase de vendas
- N.º Médio do Custo Autorizado para Produto de Preço Especial
- N.º médio de dias para fechar oportunidade
- N.º médio de dias para fechar PA
- N.º Médio de Dias para Converter Pista
- N.º Médio de Dias para Seguimento da Pista
- N.º Médio de Dias para aprovação do Registo de Negócio
- N.º Médio de MSPR para Produto de Preço Especial
- Antiguidade média do PA aberto
- N.º Médio do Custo da Compra para Produto de Preço Especial
- N.º Médio do Custo Pedido para Produto de Preço Especial
- $\blacksquare$  Receitas fechadas
- Receitas fechadas (000)
- Receitas fechadas para a pista

- **Receitas previstas**
- Receitas previstas (000)
- Receitas previstas para a pista
- **Montante de FDM Pré-Aprovado**
- **Montante de FDM Pré-Aprovado (000)**
- **Montante de FDM Pedido**
- Montante de FDM Pedido (000)
- **Montante de FDM Pedido com Aprovação Pendente**
- Receitas da oportunidade para a pista
- **Receitas potenciais**
- Receitas potenciais (000)
- Receitas fechadas do produto
- Receitas fechadas do produto (000)
- Receitas do produto (000)
- **Receitas**
- Receitas (000)
- **Montante de Preço Especial Autorizado**
- **Montante de Preço Especial Autorizado (000)**
- **Montante de Preço Especial Pedido**
- **Montante de Preço Especial Pedido (000)**
- Quantidade do Produto de Preço Especial
- Total da Quantidade do Produto de Registo de Negócio
- **T**otal do Montante da Participação de MDF Aprovado
- Total do Montante da Participação de MDF Aprovado (000)
- Total do Montante da Participação de MDF Pedido
- Total do Montante da Participação de MDF Pedido (000)
- Total de Receitas nos Registos de Negócio
- Total de Receitas nos Registos de Negócio (000)
- Total de receitas nos registos de negócio sem oportunidades
- Total de receitas nos registos de negócio sem oportunidades (000)
- Total de receitas nos registos de negócio abertos
- Total de receitas nos registos de negócio abertos (000)
- Número (n.º) de parceiros
- **Métricas do Pedido de Assistência**

**1034** Ajuda online do Oracle CRM On Demand Part 1 Release 39

- Métricas customizadas do pedido de assistência
- **Métricas do pedido de assistência por data de fecho** 
	- Número (n.º) de Pedidos de Assistência (PAs) Cancelados (Data de Fecho)
	- Número (n.º) de pedidos de assistência (PAs) fechados (Data de fecho)
	- **A Média de Dias para Fechar Pedidos de Assistência (PAs) (Data de Fecho)**
	- **Média de Minutos para Fechar Pedidos de Assistência (PAs) (Data de Fecho)**
- Métricas Customizadas Otimizadas do Pedido de Assistência
- Número (n.º) de pedidos de assistência (PAs) cancelados
- Número (n.º) de Pedidos de Assistência (PAs) Fechados
- Número (n.º) de Pedidos de Assistência (PAs) Abertos
- Número (n.º) de Pedidos de Assistência (PAs) Pendentes
- Número (n.º) de pedidos de assistência (PAs)
- Média de Dias para Fechar o Pedido de Assistência (PA)
- Média de Minutos para Fechar Pedidos de Assistência (PAs)
- Média de Antiguidade de Pedido de Assistência Aberto (PA)
- Média de Antiguidade de Pedido de Assistência Aberto (PA) (Minutos)

Poderão ser geradas análises sem resultados por vários motivos. Um deles prende-se com a ausência de uma métrica na análise. A análise deverá ter pelo menos uma métrica.

Também poderá obter uma análise sem resultados se utilizar dois objetos customizados que não estejam diretamente ligados um ao outro. Para analisar a associação entre um objeto customizado e outro objeto que inclua outro objeto customizado, os objetos devem estar associados diretamente. Por exemplo, se um objeto Conta estiver diretamente associado ao Objeto Customizado 01 e ao Objeto Customizado 03, poderá comunicar sobre a associação entre Conta e Objeto Customizado 01, bem como a associação entre Conta e Objeto Customizado 03. No entanto, já não o poderá fazer ao nível da associação combinada entre Conta, Objeto Customizado 01 e Objeto Customizado 03, a não ser que exista uma associação direta entre o Objeto Customizado 01 e o Objeto Customizado 03 definida na aplicação.

Aproveitando ainda este exemplo, se um objeto Conta estiver diretamente associado ao Objeto Customizado 01 e o Objeto Customizado 01 estiver diretamente associado ao Objeto Customizado 03, poderá comunicar sobre a associação entre Conta e Objeto Customizado 01, bem como a associação entre Objeto Customizado 01 e Objeto Customizado 03. No entanto, já não o poderá fazer ao nível da associação combinada entre Conta, Objeto Customizado 01 e Objeto Customizado 03, a não ser que exista uma associação direta entre Conta e Objeto Customizado 03 definida na aplicação.

As dimensões Conta, Contacto e Pedido de Assistência incluem uma Hierarquia de livros, que permite analisar as métricas e os atributos relacionados a qualquer nível.

#### **Campos customizados de objetos associados**

Os campos customizados de um objeto associado não estão disponíveis para utilização em relatórios na área de atividade Análise do Histórico de Objetos Customizados Avançados. Por exemplo, se criar um campo para um objeto customizado como um campo relacionado de outro objeto customizado, o novo campo não está disponível na pasta do objeto principal na área de atividade Análise do Histórico de Objetos Customizados Avançados. No entanto, o novo campo permanece disponível na pasta do objeto relacionado.

# **Área de Atividade de Análises do Histórico do Ativo**

### **Disponibilidade**

Esta área de atividade está disponível em todas as edições do Oracle CRM On Demand.

### **Objetivo da Atividade**

Esta área de atividade permite-lhe analisar a métrica do ativo por conta, produto e dimensões do utilizador. Permite-lhe controlar ativos e produtos que foram vendidos a um cliente ou empresa. Esta área de atividade é uma das poucas áreas de atividade em que a visibilidade para os registos de ativos se baseia na visibilidade dos registos de contas associados.

### **Tipo de relação**

Simples

## **Dimensões**

Esta área de atividade tem as seguintes dimensões:

- $\Box$  Conta
- Ativo
- Data
- **Propriedade do utilizador**
- Categoria do produto
- $\blacksquare$  Produto

### **Métrica**

A lista completa de métricas para esta área de atividade é a seguinte:

- **Métrica do ativo** 
	- **Métrica do ativo por data de compra** 
		- Número (n.º) de ativos
		- **Preço de compra**

**1036** Ajuda online do Oracle CRM On Demand Part 1 Release 39

- **Ouantidade**
- **Preço médio de compra**
- **Quantidade média**
- Métrica do ativo por data de expedição
	- Número (n.º) de ativos
	- Preço de compra
	- **D** Quantidade
	- **Preço médio de compra**
	- **Quantidade média**
- Número (n.º) de ativos
- Preço de compra
- **Quantidade**
- **Preço médio de compra**
- **Quantidade média**

Pode analisar a métrica Ativo através da dimensão Propriedade do Utilizador. A dimensão Conta inclui uma Hierarquia de livros, que permite analisar a métrica e os atributos relacionados a qualquer nível.

# **Área de Atividade de Análises do Histórico da Atividade de Chamadas**

# **Disponibilidade**

Esta área de atividade está disponível em todas as edições do Oracle CRM On Demand.

# **Objetivo da Atividade**

A área de atividade Histórico da atividade de chamadas permite que os gestores de vendas e os representantes de vendas analisem os dados da atividade de chamadas por conta, contacto, atividade, proprietário, produto, categoria do produto e data. Ao contrário da área de atividade Histórico da atividade, a métrica da área de atividade Histórico da atividade de chamadas baseia-se nos tipos de registo Ciências vivas relacionados com a atividade, incluindo: Produtos detalhados, Amostras entregues, Artigos do pedido de amostras e Artigos promocionais entregues. Isto significa que as atividades que não têm registos para um ou mais destes tipos de registo dependentes relacionados não podem ser comunicadas através da utilização desta área de atividade.

Pode utilizar a dimensão Categoria do produto para resumir as métricas da atividade de visitas para os níveis diferentes de uma hierarquia de produtos, como a marca e o mercado.

# **Tipo de relação**

Simples

## **Dimensões**

Esta área de atividade tem as seguintes dimensões:

- **Conta**
- Contacto
- Atividade de chamadas
- **Campanha**
- Contacto
- **Data**
- **Oportunidade**
- **Propriedade do utilizador**
- **Produto**
- Categoria do produto
- $\blacksquare$  Produtos detalhados
- $\blacksquare$  Pedido de amostras
- **Amostras entregues**

### **Métrica**

A lista completa de métricas para esta área de atividade é a seguinte:

- **Métrica da atividade de chamadas** 
	- **Métrica personalizada dos produtos descritos** 
		- **Moeda indexada**
		- Número indexado
		- **Moeda média indexada**
		- Número médio indexado
	- **Métrica personalizada do pedido de amostras**
	- **Métrica personalizada das amostras entregues** 
		- **Moeda indexada**
		- Número indexado
		- **Moeda média indexada**
		- Número médio indexado
	- Número (n.º) de contas
- **1038** Ajuda online do Oracle CRM On Demand Part 1 Release 39
- Número (n.º) de atividades da chamada
- Número (n.º) de detalhes da visita por produto
- Número (n.º) de produtos descritos da visita
- Número (n.º) de artigos promocionais da chamada entregues
- Número (n.º) de artigos do pedido de amostras da chamada
- Número (n.º) de pedidos de amostras da chamada
- Número (n.º) de amostras da chamada entregues
- Número (n.º) de contactos
- Número (n.º) de itens promocionais entregues
- Número (n.º) de pedidos de amostras da chamada
- Número (n.º) de amostras entregues

As dimensões Conta e Contacto incluem uma Hierarquia de livros, que permite analisar a métrica e os atributos relacionados a qualquer nível. Pode comunicar registos da chamada do convidado, da chamada da conta, da chamada profissional e a respetiva métrica associada.

O Número (N.º) de contactos mostra a quantidade de contactos principais distintos, nem todos os contactos associados à chamada.

# **Área de Atividade de Análises do Histórico de Campanhas**

### **Disponibilidade**

Esta área de atividade está disponível em todas as edições do Oracle CRM On Demand.

## **Objetivo da Atividade**

Esta área de atividade permite a análise abrangente de campanhas por campanha, utilizador e dimensões de data. Permite-lhe analisar os resultados das campanhas, o desempenho e o retorno sobre o investimento (ROI). Também contém métricas para ajudar a resolver problemas de concretização dos objetivos da campanha e otimizar campanhas futuras.

# **Tipo de relação**

Simples

### **Dimensões**

Esta área de atividade tem as seguintes dimensões:

**Campanhas** 

- **Propriedade do utilizador**
- $\blacksquare$  Data

## **Métrica**

A lista completa de métricas para esta área de atividade é a seguinte:

- **Métrica** 
	- Número (n.º) de campanhas
	- Número (n.º) de campanhas ativas
	- Número (n.º) de campanhas concluídas
	- Número (n.º) de campanhas planeadas
	- Número (n.º) de pistas
	- Número (n.º) de oportunidades
	- Número (n.º) de ganhos
	- Número (n.º) de contas para a campanha
	- Número (n.º) de contactos para a campanha
	- Percentagem (%) de orçamento (Definição: custo multiplicado por 100 e dividido pelo custo orçamentado.)
	- Percentagem (%) de pista alvo atingida (Definição: número de pistas multiplicado por 100 e dividido pela pista alvo.)
	- Percentagem (%) de receita alvo atingida (Definição: receita fechada multiplicada por 10 e dividida pela receita alvo.)
	- N.º médio de dias para fechar a oportunidade (Definição: O número de dias para fechar uma oportunidade dividido pelo número de ganhos.)
	- N.º médio de dias para converter pistas (Definição: O número de dias entre a data de criação da pista e a data de conversão da pista dividido pelo número de pistas convertidas em oportunidades.)
	- Custo por venda fechada (Definição: O custo dividido pelo número de ganhos.)
	- Custo médio por venda fechada (Definição: custo médio dividido pelo número de ganhos.)
	- Custo por pista (Definição: custo dividido pelo número de pistas.)
	- Custo médio por pista (Definição: O custo médio dividido pelo número de pistas.)
	- Taxa de conversão de pistas (Definição: As pistas que se tornam em clientes, expressas como uma percentagem.)
	- $R$ eceitas
	- $\blacksquare$  Receitas fechadas
	- **Média de receitas fechadas**
	- Taxa de ganhos por oportunidade (Definição: O número total de oportunidades de ganho, dividido pelo número total de oportunidades ganhas e perdidas.)
- **1040** Ajuda online do Oracle CRM On Demand Part 1 Release 39

■ Retorno sobre o investimento (ROI)

## **Notas de utilização**

Nenhum

# **Área de Atividade de Análises do Histórico de Respostas da Campanha**

## **Disponibilidade**

Esta área de atividade está disponível em todas as edições do Oracle CRM On Demand.

**NOTA:** Os dados de resposta da campanha estão limitados só aos dados das campanhas do Oracle Email Marketing On Demand. Não apresenta os dados de resposta para as campanhas em que os dados foram introduzidos através da interface de utilizador do Oracle CRM On Demand. O Oracle Email Marketing On Demand foi descontinuado e não é possível iniciar novas campanhas. Pode continuar a utilizar esta área empresarial para comunicar sobre os dados de campanhas existentes.

# **Objetivo da Atividade**

Esta área de atividade permite-lhe analisar as informações de campanha, incluindo dados de resposta das campanhas do Oracle Email Marketing On Demand. Complementa as áreas de atividade da campanha, que fornece os dados de desempenho da campanha. Permite às empresas analisar a resposta a uma campanha do Oracle Email Marketing On Demand respondendo às seguintes questões: Quantas pessoas receberam a campanha? Quantas responderam? Como é que responderam? Quanto tempo levaram a responder?, etc.

# **Tipo de relação**

Simples

# **Dimensões**

Esta área de atividade tem as seguintes dimensões:

- **L** Conta
- **Campanha**
- **Destinatário da campanha**
- Resposta da campanha
- Data

# **Métrica**

A lista completa de métricas para esta área de atividade é a seguinte:

- **Métrica** 
	- Número (n.º) de destinatários. Esta métrica baseia-se no campo do destinatário da campanha.

Ajuda online do Oracle CRM On Demand Part 1 Release 39 **1041**

- Número (n.º) de devoluções permanentes. Esta métrica baseia-se nos tipos de resposta de: Morada movida, Morada incorreta e Remetente incorreto.
- Número (n.º) de devoluções provisórias. Este métrica baseia-se nos tipos de resposta de: Problema de caixa de correio, Problema de sistema, Problema de rede, Problema de protocolo, Problema de segurança, Mensagem demasiado extensa, Férias e Último recurso.
- Número (n.º) de inquiridos. Esta métrica baseia-se no estado da entrega.
- Número (n.º) de respostas. Esta métrica baseia-se no estado da entrega.
- Número (n.º) de respostas abertas. Esta métrica baseia-se no tipo de resposta de Mensagem aberta.
- Número (n.º) de cliques através de. Esta métrica baseia-se no tipo de resposta de Click-Through.
- Número (n.º) de adesões. Esta métrica baseia-se no tipo de resposta de Adesão à lista.
- Número (n.º) de não adesões. Esta métrica baseia-se no tipo de resposta de Não adesão da lista.
- Número (n.º) de adesões globais. Esta métrica baseia-se no tipo de resposta de Adesão global.
- Número (n.º) de não adesões globais. Esta métrica baseia-se no tipo de resposta de Não adesão global.
- N.º médio de dias para responder. Esta métrica baseia-se no estado da entrega.

As métricas de resposta da campanha baseiam-se no estado da entrega ou no tipo de resposta. Por exemplo, o número de devoluções permanentes baseia-se no tipo de resposta, não no estado da entrega, mesmo que exista um estado da entrega de Devolução permanente.

A dimensão Conta inclui uma Hierarquia de livros, que permite analisar a métrica e os atributos relacionados a qualquer nível.

# **Área de Atividade Análise do Histórico de Moradas do Contacto**

### **Disponibilidade**

Esta área de atividade está disponível em todas as edições do Oracle CRM On Demand.

### **Objetivo do Negócio**

Esta área de atividade permite a geração de relatórios da relação muitos para muitos entre contactos e moradas. Em outras áreas de atividade, só é possível comunicar sobre a morada principal de um contacto. No entanto, esta área de atividade permite-lhe comunicar sobre todas as moradas de um contacto, assim como sobre uma morada que é partilhada por múltiplos contactos.

### **Tipo de relação**

Muitos para muitos

## **Dimensões**

Esta área de atividade tem as seguintes dimensões:

- Contacto
- **Morada**

## **Métricas**

**Métricas da Morada** 

■ Número (N.º) de Moradas do Contacto

# **Notas de utilização**

A dimensão Contacto inclui uma Hierarquia de livros, que permite analisar a métrica e os atributos relacionados a qualquer nível.

# **Área de Atividade de Análises do Histórico de Contactos**

# **Disponibilidade**

Esta área de atividade está disponível em todas as edições do Oracle CRM On Demand.

# **Objetivo da Atividade**

Pode utilizar esta área de atividade para comunicar sobre a métrica do contacto por contacto, conta, campanha, propriedade do utilizador e dimensões da data. O nível de detalhe desta área de atividade é uma linha para cada contacto criado no Oracle CRM On Demand. Esta área de atividade permite-lhe responder rapidamente às seguintes questões: Quem são os dez melhores funcionários com o maior número de contactos? Que contas é que não têm nenhum contacto? Quais são as maiores campanhas por contactos? Quantos potenciais clientes um determinado contacto traz para a empresa?

# **Tipo de relação**

Simples

## **Dimensões**

Esta área de atividade tem as seguintes dimensões:

- **L** Conta
- **Campanha**
- Contacto
- Data
- Propriedade do utilizador

### **Métrica**

A lista completa de métricas para esta área de atividade é a seguinte:

- **Métrica do contacto** 
	- Número (n.º) de clientes
	- Número (n.º) de contactos
	- Número (n.º) de clientes potenciais

### **Notas de utilização**

As dimensões Conta e Contacto incluem uma Hierarquia de livros, que permite analisar a métrica e os atributos relacionados a qualquer nível.

## **Área de Atividade de Análises do Histórico de Interesses do Contacto**

### **Disponibilidade**

Esta área de atividade está disponível em todas as edições do Oracle CRM On Demand.

### **Objetivo da Atividade**

A área de atividade de Análises do Histórico de Interesses do Contacto permite gerar relatórios sobre interesses dos contactos na dimensão Contacto. Este relatório permite que os conselheiros e respetivos gestores determinem os interesses e passatempos dos clientes e selecionem presentes com significado para os respetivos clientes, que se baseiam nesses interesses. Também podem utilizar estas informações para alojar eventos de apreciação relevantes, tais como torneios de golfe. Desta forma, os conselheiros podem aprofundar as relações com os respetivos clientes, bem como conhecer os amigos e familiares dos mesmos. Estes eventos poderão gerar novos negócios.

### **Tipo de relação**

Simples

### **Dimensões**

Esta área de atividade tem as seguintes dimensões:

- Contacto
- Propriedade do utilizador
- Data
- Interesses do contacto
## **Métrica**

A lista completa de métricas para esta área de atividade é a seguinte:

- **Métrica dos interesses do contacto** 
	- Número (n.º) de interesses do contacto

## **Notas de utilização**

A dimensão Contacto inclui uma Hierarquia de livros, que permite analisar a métrica e os atributos relacionados a qualquer nível.

# **Área de Atividade de Análises do Histórico de Receitas do Contacto**

## **Disponibilidade**

Esta área de atividade está disponível em todas as edições do Oracle CRM On Demand.

## **Objetivo da Atividade**

A área de informações Histórico de receitas do contacto permite analisar os dados de receitas por contacto, produto, categoria do produto, proprietário e data. A métrica nesta área de atividade inclui o seguinte:

- Número (n.º) de produtos
- Número (n.º) médio de produtos
- **Média de receitas**

Permite aos utilizadores a criação de relatórios mostrando tipos diferentes de receitas do produto ao longo do tempo, tais como receitas projetadas comparadas com as reais. Esta comparação permite aos utilizadores compreender melhor o potencial de receitas e as vendas de produtos por contactos. Utilize a dimensão Categoria do produto para resumir a métrica Receitas do contacto em diferentes níveis de uma hierarquia de produtos, tais como marca, submercado e mercado.

# **Tipo de relação**

Simples

## **Dimensões**

- Contacto
- Categoria do produto
- $\blacksquare$  Produto
- Receitas do contacto
- $\blacksquare$  Data

**Propriedade do utilizador** 

### **Métrica**

A lista completa de métricas para esta área de atividade é a seguinte:

- **Métrica de receitas do contacto** 
	- Número (n.º) médio de produtos
	- Número (n.º) de produtos
	- **Média de receitas**

### **Notas de utilização**

A dimensão Contacto inclui uma Hierarquia de livros, que permite analisar a métrica e os atributos relacionados a qualquer nível.

### **Área de Atividade Análise do Histórico da Equipa do Contacto**

### **Disponibilidade**

Esta área de atividade está disponível em todas as edições do Oracle CRM On Demand.

### **Objetivo do Negócio**

Esta área de atividade permite-lhe comunicar sobre a relação muitos para muitos entre os contactos e os membros da equipa. Pode utilizá-la para listar todos os membros da equipa associados a um contacto e a todos os contactos em que um utilizador esteja adicionado como um membro da equipa. Também pode utilizá-la para criar relatórios da Conta Principal associada ao Contacto. Não pode utilizar esta área de atividade para comunicar sobre contactos que não estão associados a um utilizador ou comunicar sobre utilizadores que não estão ligados a um contacto.

### **Tipo de relação**

Muitos para muitos

### **Dimensões**

- $\Box$  Conta
- Contacto
- **Membro da equipa**

## **Métricas**

- $E$  Equipa de contacto
	- Número (N.º) de Membros da Equipa de Contacto

## **Notas de utilização**

A dimensão Contacto inclui uma Hierarquia de livros, que permite analisar a métrica e os atributos relacionados a qualquer nível.

# **Área de Atividade de Análises do Histórico de Registos de Negócio**

## **Disponibilidade**

Esta área de atividade só está disponível no Oracle CRM On Demand Partner Relationship Management Edition.

## **Objetivo da Atividade**

A área de atividade de relatórios Registo de negócio fornece informações sobre como os parceiros do utilizador estão a utilizar os registos de negócio e o efeito que o registo de negócio tem no negócio do utilizador. Por exemplo, pode efetuar o seguinte:

- Crie um relatório para mostrar a quantidade de receitas previstas dos registos de negócio.
- Determine o número médio de dias que demora a aprovação de um registo de negócio.
- Determine a percentagem de oportunidades que foram registadas.
- **Comunique o número de registos de negócio que resultaram em novas oportunidades.**
- Determine o período médio de validade dos registos de negócio.
- Comunique a alteração trimestral nas receitas dos registos de negócio.

# **Tipo de relação**

Simples

### **Dimensões**

- Cliente associado
- Oportunidade associada
- Contacto
- $\blacksquare$  Data
- Registo de negócio

- **Aprovador final**
- **Propriedade do utilizador**
- Conta do parceiro principal

### **Métrica da data de não fecho**

As métricas seguintes não se baseiam na Data de fecho dos registos:

- **Métrica do registo de negócio** 
	- **Métrica personalizada do registo de negócio**
	- Número (n.º) de registos de negócio
	- Número (n.º) de registos de negócio com oportunidades
	- Número (n.º) de registos de negócio sem oportunidades
	- Número (n.º) de registos de negócio para novas oportunidades
	- Número (n.º) de registos de negócio para oportunidades existentes
	- Número (n.º) de registos de negócio para novos clientes
	- Número (n.º) de registos de negócio convertidos em oportunidades
	- Número (n.º) de registos de negócio com aprovação pendente
	- Número (n.º) de registos de negócio aprovados
	- Número (n.º) de registos de negócio expirados
	- Número (n.º) de dias com aprovação pendente
	- N.º médio de dias para aprovação
	- **Período médio de validade (em dias)**
	- **Percentagem (%) de registos de negócio aprovados**
	- **Parado Percentagem (%) de registos de negócio rejeitados**
	- **Percentagem (%) de registos de negócio devolvidos**
	- **Percentagem (%) de registos de negócio convertidos em oportunidades**
	- Número (n.º) de registos de negócio que resultam em ganhos

### **Métrica da data de fecho**

As métricas seguintes baseiam-se na Data de fecho dos registos:

- **Métrica do registo de negócio** 
	- Tamanho total do negócio nos registos de negócio abertos
	- Tamanho médio total do negócio de registos de negócio abertos
	- **T** Total de receitas de registos de negócio

**1048** Ajuda online do Oracle CRM On Demand Part 1 Release 39

- Total médio de receitas de registos de negócio
- Total de receitas do trimestre passado de registos de negócio
- **T** Total médio de receitas do trimestre passado de registos de negócio

A dimensão Contacto associado inclui uma Hierarquia de livros, que permite analisar a métrica e os atributos relacionados a qualquer nível.

## **Área de Atividade de Análises do Histórico de Receitas do Produto do Registo de Negócio**

### **Disponibilidade**

Esta área de atividade está disponível em todas as edições do Oracle CRM On Demand.

### **Objetivo da Atividade**

A área de atividade Histórico de receitas do registo de negócio ajuda a identificar tendências relativamente aos artigos de linha do registo de negócio. Permite criar consultas básicas que envolvam as métricas de Receitas do produto de registos de negócio utilizando atributos de dimensão base. Permite também ajudar a responder a questões como as que se seguem:

- Qual é o máximo de receitas previstas de um único produto num único registo de negócio?
- **Tendo em consideração apenas os registos de negócio aberto, qual é a média das receitas para cada** registo de negócio (conforme calculado a partir dos registos de receitas)?
- **D** Quantos produtos exclusivos são referidos em todos os registos de negócio (independentemente do estado da aprovação)?
- Quais são os produtos principais para todos os registos de negócio abertos: por quantidade total, por total das receitas, por ocorrência, por quantidade média para cada registo de negócio ou pela média das receitas para cada registo de negócio?
- **Let un avoir en se** todos os registos de negócio que tenham pelo menos um artigo de linha de receitas do produto com quantidade zero ou nula ou preço zero ou nulo.
- **D** Quais eram os produtos principais no trimestre anterior: por quantidade, por receitas, por ocorrência, por quantidade média por cada registo de negócio ou pela média das receitas para cada registo de negócio?

# **Tipo de relação**

Um para muitos

### **Dimensões**

Esta área de atividade tem as seguintes dimensões:

Contacto associado

- Cliente associado
- **Oportunidade associada**
- Data (baseada na Data de fecho do Registo de negócio)
- Registo de negócio
- Receitas do produto de registos de negócio
- Conta do parceiro principal (só disponível no Oracle CRM On Demand Partner Relationship Management Edition)
- **Produto**
- **Categoria do produto**

### **Métrica**

A área de atividade tem as seguintes métricas:

- **Métricas das receitas do produto do registo de negócio** 
	- Métricas personalizadas das receitas do produto do registo de negócio:
		- **Moeda média indexada**
		- Número médio indexado
		- **Moeda indexada**
		- Número indexado
	- Número (n.º) de produtos
	- Número (#) de produtos nos registos de negócio sem oportunidades
	- Número (#) de produtos nos registos de negócio abertos
	- Número médio (# médio) de produtos nos registos de negócio sem oportunidades
	- Número médio (# médio) de produtos nos registos de negócio aberto
	- **Preço médio**
	- **D** Quantidade média
	- **Média do total de receitas do trimestre anterior**
	- **Média de receitas**
	- Média da quantidade total nos registos de negócio sem oportunidades
	- Média da quantidade total nos registos de negócio abertos
	- Média total de receitas nos registos de negócio sem oportunidades
	- Média total de receitas nos registos de negócio abertos
	- Número médio (# médio) de produtos (Por registo de negócio)
	- **T** Total de receitas do trimestre anterior
	- $\blacksquare$  Total de receitas do trimestre anterior (000)
- **1050** Ajuda online do Oracle CRM On Demand Part 1 Release 39
- **Quantidade total**
- **Quantidade total (000)**
- Quantidade total nos registos de negócio sem oportunidades
- Quantidade total nos registos de negócio abertos
- **T** Total de receitas
- $\blacksquare$  Total de receitas (000)
- Total de receitas nos registos de negócio sem oportunidades
- Total de receitas nos registos de negócio sem oportunidades (000)
- Total de receitas nos registos de negócio abertos
- Total de receitas nos registos de negócio abertos (000)
- Conta do parceiro principal

Nenhum

## **Área de Atividade de Análises do Histórico de Concessionários**

### **Disponibilidade**

Esta área de atividade só está disponível no Oracle CRM On Demand Automotive Edition.

### **Objetivo da Atividade**

A área de atividade Análise do histórico do concessionário fornece a capacidade de analisar o histórico do concessionário, em relação a pedidos de assistência e atividades.

### **Tipo de relação**

Simples

### **Dimensões**

- **Concessionário**
- **Propriedade do utilizador**
- $\blacksquare$  Data

### **Métrica**

A lista completa de métricas para esta área de atividade é a seguinte:

- Métrica do Concessionário
	- Métrica Customizada do Concessionário
	- Número (N.º) de Concessionários
	- Número (n.º) de pedidos de assistência (PAs)
	- Número (n.º) de atividades
	- Número (n.º) de atividades abertas
	- Número (n.º) de atividades fechadas

### **Notas de utilização**

Nenhum

# **Área de Atividade de Análises do Histórico do Evento**

### **Disponibilidade**

Esta área de atividade só está disponível no Oracle CRM On Demand Life Sciences Edition.

## **Objetivo da Atividade**

Um evento pode ser qualquer tipo de evento promocional ou educativo assistido por vendedores ou outros profissionais. Da perspetiva de uma empresa, seguem-se os tipos de evento:

- **Nível do representante de vendas.** Executado por um gestor ou um ou mais representantes de vendas.
- **Nível da empresa ou nacional.** Uma reunião ou evento de formação nacional destinado a um grupo específico de profissionais.

Pode planear eventos ao nível nacional para um período ou produto específico e, em seguida, atribuir recursos por região, distrito ou representante de vendas. Por exemplo, as empresas farmacêuticas necessitam da métrica e das informações sobre os eventos de formação médica para alinhar as atividades de vendas e marketing. De uma perspetiva de conformidade, os relatórios fornecem informações às empresas, para que as empresas possam controlar os respetivos orçamentos e garantir que existe pouco ou nenhum desvio.

### **Tipo de relação**

Simples

### **Dimensões**

- $\blacksquare$  Data
- **1052** Ajuda online do Oracle CRM On Demand Part 1 Release 39
- **Exento**
- Convidados
- Propriedade do utilizador
- Produto
- Categoria do produto

### **Métrica**

A lista completa de métricas para esta área de atividade é a seguinte:

- **Métrica do evento** 
	- Número (n.º) de eventos
	- Número (n.º) de convidados
	- **EXCESSO/Défice no orçamento**

(Definição: A diferença entre o orçamento do evento e o custo do evento.)

**Orçamento do evento** 

A métrica do Orçamento do evento tem origem na dimensão. Quando é utilizada apenas a dimensão Evento, a métrica constitui a soma do valor do campo da dimensão. No entanto, quando são utilizadas outras dimensões (particularmente, convidado), a métrica é calculada como o valor máximo do campo da dimensão.

Custo do evento

(Definição: O custo das atividades concluídas para todos os participantes associados a um Evento.)

### **Notas de utilização**

Se a empresa alterar o nome de apresentação do Evento para um nome personalizado, o nome personalizado aparece nos seus relatórios.

Nas versões anteriores à Versão 29, os relatórios que incluem as dimensões Categoria do Produto e Eventos não apresentam resultados se não existir um produto associado ao evento. Este comportamento foi alterado na Versão 29 e agora a Categoria do Produto é independente das associações Evento-Produto.

#### **Eventos sem Convidados**

Eventos com zero convidados são excluídos dos relatórios, exceto num caso especial. A única maneira de ter um evento de zero convidados num relatório consiste só na utilização da dimensão Evento (não adicione uma segunda dimensão) e não inclua quaisquer métricas.

# **Área de Atividade de Análises do Histórico do Agregado Familiar**

## **Disponibilidade**

Esta área de atividade só está disponível no Oracle CRM On Demand Financial Services Edition.

## **Objetivo da Atividade**

A área de atividade Análises do Histórico do Agregado Familiar fornece a capacidade de gerar relatórios de agregados familiares para a dimensão Contacto. Esta área de atividade permite que os conselheiros e respetivos gestores respondam a perguntas, tais como:

- Que clientes meus pertencem a que agregados familiares?
- De que forma os ativos do agregado familiar na minha carteira de clientes estão divididos entre os meus clientes?
- Quais são os meus agregados familiares principais por valor total do ativo?

A área de atividade Análises do Histórico do Agregado Familiar também tem uma dimensão Carteira que pode ser utilizada para comunicar informações de carteiras associadas de contactos do agregado familiar. Note que a carteira só tem uma relação indireta com os agregados familiares (através de contactos) e, por isso, os atributos da dimensão Carteira não podem ser utilizados diretamente para analisar a métrica do agregado familiar. Pode combinar relatórios de agregado familiar a relatórios de carteira para fornecer um serviço ao cliente melhorado, através do tratamento dos clientes como membros de um agregado familiar.

## **Tipo de relação**

Simples

## **Dimensões**

Esta área de atividade tem as seguintes dimensões:

- Contacto
- Agregado familiar
- Contacto do agregado familiar

### **Métrica**

A lista completa de métricas para esta área de atividade é a seguinte:

- **Métrica do agregado familiar** 
	- **T** Total de ativos por agregado familiar
		- Total de ativos por agregado familiar
		- **T** Total da média de ativos por agregado familiar
	- **T** Total de despesas do agregado familiar

**1054** Ajuda online do Oracle CRM On Demand Part 1 Release 39

- **Total de despesas do agregado familiar**
- Total da média de despesas do agregado familiar
- **Rendimento total do agregado familiar** 
	- Rendimento total do agregado familiar
	- Total da média do rendimento do agregado familiar
- **The Total do passivo do agregado familiar** 
	- Total do passivo do agregado familiar
	- Total da média do passivo do agregado familiar
- **Notal Containstance Contains Contains Contains Contains Contains Contains Contains Contains Contains Contains** 
	- **Notal Containstance in Annumental Contains Contains Contains Contains Contains Contains Contains Contains Conta**
	- Total da média do valor líquido do agregado familiar
- $\blacksquare$  Total de ativos do contacto
	- **Total dos ativos**
	- **T** Total da média dos ativos
- $\blacksquare$  Total de despesas do contacto
	- $\blacksquare$  Total de despesas
	- Total da média de despesas
- **Rendimento total do contacto** 
	- Rendimento total
	- **Total da média do rendimento**
- **T** Total do passivo do contacto
	- **T** Total do passivo
	- **T** Total da média do passivo
- Valor líquido total do contacto
	- **Valor líquido total**
	- **Total da média do valor líquido**
- **Métrica personalizada do agregado familiar**
- Número (n.º) de contactos agregados
- Número (n.º) de pedidos de assistência agregados
- Número (n.º) de pistas agregadas
- Número (n.º) de contactos
- Número (n.º) de pedidos de assistência do contacto
- Número (n.º) de pistas do contacto
- Número (n.º) de agregados familiares

A dimensão Contacto inclui uma Hierarquia de livros, que permite analisar a métrica e os atributos relacionados a qualquer nível.

## **Área de Atividade de Análises do Histórico da Pista**

### **Disponibilidade**

Esta área de atividade está disponível em todas as edições do Oracle CRM On Demand.

### **Objetivo da Atividade**

Esta área de atividade permite-lhe analisar a métrica da pista por conta, território da conta, campanha, contacto, data, pista, oportunidade, propriedade do utilizador e conta do parceiro principal. Esta área de atividade contém tipos de registo que fazem referência à métrica que analisa a qualidade da pista, a conversão da pista e as receitas associadas às pistas.

### **Tipo de relação**

Simples

### **Dimensões**

Esta área de atividade tem as seguintes dimensões:

- $\blacksquare$  Conta
- Território da conta
- **Campanha**
- Contacto
- $\blacksquare$  Data
- $\blacksquare$  Pista
- **Oportunidade**
- **Propriedade do utilizador**
- **D** Conta do parceiro principal (só disponível no Oracle CRM On Demand Partner Relationship Management Edition)

### **Métrica**

A lista completa de métricas para esta área de atividade é a seguinte:

- **Métrica da pista** 
	- Número (n.º) de pistas arquivadas
	- Número (n.º) de pistas
- **1056** Ajuda online do Oracle CRM On Demand Part 1 Release 39
- Número (n.º) de pistas convertidas em oportunidades (Definição: número de pistas convertidas em oportunidades.)
- Número (n.º) de pistas que resultam em oportunidade perdida
- Número (n.º) de pistas que resultam em oportunidade ganha (Definição: número de pistas convertidas em oportunidades que se encontram na fase de vendas Fechada/ganha.)
- Número (n.º) de novas oportunidades
- Número (n.º) de pistas qualificadas
- Número (n.º) de pistas rejeitadas
- Número (n.º) de ganhos
- Média de dias de conversão da pista (Definição: O número de dias entre a data de criação da pista e a data de conversão da pista dividido pelo número de pistas que foram convertidas em oportunidades.)
- Média de Dias para o Seguimento da Pista (Definição: O número de dias para seguimento da pista dividido pelo número de pistas.)
- $\blacksquare$  Receitas fechadas para a pista
- Receitas previstas para a pista
- Receitas da oportunidade para a pista
- **Receitas projetadas**

As dimensões Conta e Contacto incluem uma Hierarquia de livros, que permite analisar a métrica e os atributos relacionados a qualquer nível.

### **Área de Atividade de Análises do Histórico do Pedido de FDM**

### **Disponibilidade**

Esta área de atividade só está disponível no Oracle CRM On Demand Partner Relationship Management Edition.

### **Objetivo da Atividade**

Os Fundos de desenvolvimento de marketing (FDM) fornecem ao proprietário da marca a capacidade de disponibilizar fundos de marketing aos parceiros de uma forma sistemática, para que os parceiros vendam os produtos do proprietário da marca em áreas geográficas específicas ou comercializem a marca. Através dos Pedidos de FDM, os parceiros pedem pré-aprovações de financiamento para atividades de marketing. Quando o proprietário da marca aprova o pedido de FDM, os parceiros podem executar a atividade e, em seguida, enviar uma participação de FDM para resgatar o numerário pré-aprovado que foi gasto.

Os proprietários de marcas necessitam de métricas e informações sobre pedidos de FDM para cada parceiro e trimestre para que possam alinhar o marketing e as vendas por canal. A área de atividade de Análises do Histórico de Pedidos de FDM fornece aos proprietários de marcas as informações necessárias para controlar os

respetivos orçamentos de FDM e garantir que os fundos são atribuídos a atividades que tenham o máximo retorno do investimento.

### **Tipo de relação**

Simples

### **Dimensões**

Esta área de atividade tem as seguintes dimensões:

- Conta do parceiro principal
- **L** Campanha
- Pedido de FDM
- **Data**
- **Propriedade do utilizador**
- **Aprovador**

### **Métrica**

A lista completa de métricas para esta área de atividade é a seguinte:

- **Métricas de pedido de FDM** 
	- Métricas personalizadas de pedido de FDM
	- **Métricas de pedido de FDM por data de envio** 
		- Número (n.º) de pedidos de FDM
		- **Montante pedido**
		- **Montante médio pedido**
		- **Montante pré-aprovado**
		- **Montante médio pré-aprovado**
		- **Montante da participação total pedido**
		- **Montante da participação total médio pedido**
		- **Montante da participação total aprovado**
		- **Montante da participação total médio aprovado**
	- Número (n.º) de pedidos de FDM
	- **Montante pedido**
	- **Montante médio pedido**
	- **Montante pré-aprovado**
	- **Montante médio pré-aprovado**
- **1058** Ajuda online do Oracle CRM On Demand Part 1 Release 39
- **Montante do trimestre passado pedido**
- **Montante médio do trimestre passado pedido**
- **Montante do trimestre passado pré-aprovado**
- **Montante médio do trimestre passado pré-aprovado**
- **Montante da participação total pedido**
- **Montante da participação total médio pedido**
- **Montante da participação total aprovado**
- **Montante da participação total médio aprovado**
- **Montante da participação total do trimestre passado pedido**
- **Montante da participação total médio do trimestre passado pedido**
- **Montante da participação total do trimestre passado aprovado**
- **Montante da participação total médio do trimestre passado aprovado**
- Número (n.º) de pedidos de FDM com aprovação pendente
- **Montante pedido com aprovação pendente**
- Número (n.º) de pedidos de FDM enviados
- Número (n.º) de pedidos de FDM aprovados
- Número (n.º) de pedidos de FDM rejeitados
- Número (n.º) de pedidos de FDM devolvidos
- Número (n.º) de pedidos de FDM cancelados
- Número (n.º) de pedidos de FDM expirados
- Número (n.º) de participações de FDM enviadas
- Número (n.º) de participações de FDM aprovadas
- Número (n.º) de participações de FDM rejeitadas
- **Percentagem (%) de pedidos de FDM aprovados**
- **Percentagem (%) de pedidos de FDM expirados**
- **Percentagem (%) de pedidos de FDM rejeitados**
- **Percentagem (%) de pedidos de FDM devolvidos**
- Número (n.º) de dias com aprovação pendente
- Número (n.º) de dias até à aprovação
- Número (n.º) médio de dias com aprovação pendente
- Número (n.º) médio de dias até à aprovação

Se a empresa alterar o nome de apresentação dos Pedidos de FDM para um nome personalizado, o nome personalizado aparece nos seus relatórios.

## **Área de Atividade de Análises do Histórico de Oportunidades e Concorrentes**

### **Disponibilidade**

Esta área de atividade está disponível em todas as edições do Oracle CRM On Demand.

### **Objetivo da Atividade**

Esta área de atividade permite-lhe analisar a relação muitos para muitos entre oportunidades e contas de concorrentes. Esta área de atividade é quase idêntica às áreas de atividade da oportunidade. A única diferença é que inclui a dimensão da conta de concorrente, que tem uma relação muitos para muitos com o tipo de registo da oportunidade. Esta área de atividade permite-lhe criar relatórios que mostram todos os concorrentes para uma oportunidade. Uma vez que esta área de atividade representa a relação muitos para muitos entre oportunidades e contas de concorrentes, as oportunidades que não têm uma associação com, pelo menos, uma conta de concorrente não podem ser comunicadas através da utilização desta área de atividade. Os atributos que definem a relação da conta de concorrente disponíveis para relatórios incluem o seguinte:

- $\Box$  Contacto principal
- **Função**
- **Inverter função**
- Data de início
- $\blacksquare$  Data de fim
- **Pontos fortes**
- Pontos fracos
- Comentários

## **Tipo de relação**

Muitos para muitos

### **Dimensões**

Esta área de atividade tem as seguintes dimensões:

- **Conta**
- Território da conta
- Campanha

**1060** Ajuda online do Oracle CRM On Demand Part 1 Release 39

- **Data**
- **Oportunidade**
- Concorrente da oportunidade
- **Propriedade do utilizador**
- $\Box$  Contacto principal
- Contacto da relação
- **Território**

### **Métrica**

A lista completa de métricas para esta área de atividade é a seguinte:

- **Métrica da oportunidade** 
	- **Métrica personalizada da oportunidade**
	- **Métrica da oportunidade por data de abertura** 
		- Número (n.º) de oportunidades abertas
		- Número (n.º) de oportunidades
		- Número (n.º) de contactos com oportunidades
		- **Receitas fechadas**
		- **Receitas previstas**
		- **Receitas**
		- Número (n.º) médio de dias na fase de vendas
		- Número (n.º) de ganhos
		- **Tamanho médio do negócio (Definição: O tamanho médio de cada venda para cada cliente,** expresso no número de unidades ou montante da receita.)
		- **Ciclo médio de vendas**
		- Taxa de ganhos por oportunidade (Definição: O número de oportunidades de ganho dividido pelo número de oportunidades ganhas e perdidas.)
		- **Taxa de perda da oportunidade**
	- $R$ eceitas
	- $\blacksquare$  Receitas previstas
	- Receitas fechadas
	- Número (n.º) de oportunidades
	- Número (n.º) de oportunidades abertas
	- Número (n.º) de contactos com oportunidades
	- Número (n.º) de ganhos
- Número (n.º) médio de dias na fase de vendas
- Tamanho médio do negócio (Definição: O tamanho médio de cada venda para cada cliente, expresso no número de unidades ou montante da receita.)
- Ciclo médio de vendas
- Taxa de ganhos por oportunidade (Definição: O número total de oportunidades de ganho dividido pelo número total de oportunidades ganhas e perdidas.)
- **Taxa de perda da oportunidade**
- Receitas de oportunidades do trimestre passado
- **Receitas fechadas do trimestre passado**

As dimensões Conta e Contacto principal incluem uma Hierarquia de livros, que permite analisar a métrica e os atributos relacionados a qualquer nível.

## **Área de Atividade de Análises do Histórico de Oportunidades e Parceiros**

### **Disponibilidade**

Esta área de atividade está disponível em todas as edições do Oracle CRM On Demand.

### **Objetivo da Atividade**

Esta área de atividade permite-lhe analisar a relação muitos para muitos entre oportunidades e contas de parceiros. Esta área de atividade é quase idêntica às áreas de atividade da oportunidade. A única diferença é que inclui a dimensão da conta de parceiro, que tem uma relação muitos para muitos com o tipo de registo da oportunidade. Esta área de atividade permite-lhe criar relatórios que mostram todos os parceiros para uma oportunidade. Uma vez que esta área de atividade representa a relação muitos para muitos entre oportunidades e contas de parceiros, as oportunidades que não têm uma associação com, pelo menos, uma conta de parceiro não podem ser comunicadas através da utilização desta área de atividade. Os atributos que definem a relação da conta de parceiro disponíveis para relatórios incluem o seguinte:

- Contacto principal
- **Função**
- **Inverter função**
- Data de início
- Data de fim
- **Pontos fortes**
- **Pontos fracos**
- **Comentários**

## **Tipo de relação**

Muitos para muitos

## **Dimensões**

Esta área de atividade tem as seguintes dimensões:

- $\blacksquare$  Conta
- **Território da conta**
- **Campanha**
- Data
- **Oportunidade**
- **Parceiro da oportunidade**
- **Propriedade do utilizador**
- Contacto principal
- **Contacto da relação**
- **Território**

## **Métrica**

A lista de métricas para esta área de atividade é a seguinte:

- **Métrica da oportunidade** 
	- **Métrica personalizada da oportunidade**
	- Métrica da oportunidade por data de abertura
		- Número (n.º) de oportunidades abertas
		- Número (n.º) de oportunidades
		- Número (n.º) de contactos com oportunidades
		- **Receitas fechadas**
		- **Receitas previstas**
		- **Receitas**
		- Número (n.º) médio de dias na fase de vendas
		- Número (n.º) de ganhos
		- Tamanho médio do negócio (Definição: O tamanho médio de cada venda para cada cliente, expresso no número de unidades ou montante da receita.)
		- **Ciclo médio de vendas**
		- **Taxa de ganhos por oportunidade (Definição: O número de oportunidades de ganho dividido pelo** número total de oportunidades ganhas e perdidas.)

- Taxa de perda da oportunidade
- $\blacksquare$  Receitas
- $\blacksquare$  Receitas previstas
- Receitas fechadas
- Número (n.º) de oportunidades
- Número (n.º) de oportunidades abertas
- Número (n.º) de contactos com oportunidades
- Número (n.º) de ganhos
- Número (n.º) médio de dias na fase de vendas
- Tamanho médio do negócio (Definição: O tamanho médio de cada venda para cada cliente, expresso no número de unidades ou montante da receita.)
- Ciclo médio de vendas
- Taxa de ganhos por oportunidade (Definição: O número de oportunidades de ganho dividido pelo número total de oportunidades ganhas e perdidas.)
- Taxa de perda da oportunidade
- Receitas de oportunidades do trimestre passado
- Receitas fechadas do trimestre passado

### **Notas de utilização**

As dimensões Conta e Contacto principal incluem uma Hierarquia de livros, que permite analisar a métrica e os atributos relacionados a qualquer nível.

## **Área de Atividade de Análises do Histórico do Contacto da Oportunidade**

### **Disponibilidade**

Esta área de atividade está disponível em todas as edições do Oracle CRM On Demand.

### **Objetivo do Negócio**

Nesta área de atividade, pode comunicar sobre todos os contactos associados a uma oportunidade ou a um contacto associado a várias oportunidades. Em outras áreas de atividade da oportunidade, só é possível comunicar sobre o contacto principal de uma oportunidade.

### **Tipo de relação**

Muitos para muitos

## **Dimensões**

Esta área de atividade oferece as seguintes dimensões:

- Contacto
- **Oportunidade**

### **Métricas**

**Métricas do Contacto da Oportunidade** 

Número (N.º) de Contactos da Oportunidade

## **Notas de utilização**

Nenhum

# **Área de Atividade de Análises do Histórico de Oportunidades**

## **Disponibilidade**

Esta área de atividade está disponível em todas as edições do Oracle CRM On Demand.

# **Objetivo da Atividade**

Esta área de atividade permite-lhe analisar oportunidades por conta, território, campanha, contacto, território, proprietário e dimensões da data. Esta área de atividade consiste em duas ou mais tabelas de factos e inclui a métrica da quota e oportunidade. A métrica da oportunidade é definida ao nível mais inferior de detalhe nesta área de atividade. Assim, pode analisar a métrica para todas as dimensões. No entanto, a métrica da quota encontra-se a um nível superior de detalhe e só pode ser analisada pelas seguintes dimensões limitadas: Data (Mês), Quota e Proprietário.

# **Tipo de relação**

Factos múltiplos

# **Dimensões**

- **L** Conta
- **Território da conta**
- Campanha
- **Data**
- **Oportunidade**
- **Propriedade do utilizador**

- $\blacksquare$  Contacto principal
- Conta do parceiro principal
- $\Box$  Quota
- **Território**

### **Métrica**

A lista de métricas para esta área de atividade é a seguinte:

- **Métrica da oportunidade** 
	- **Métrica personalizada da oportunidade**
	- **Métrica da oportunidade por data de abertura** 
		- Número (n.º) de oportunidades abertas
		- Número (n.º) de oportunidades
		- Número (n.º) de contactos com oportunidades
		- **Receitas fechadas**
		- **Receitas previstas**
		- **Receitas**
		- Número (n.º) médio de dias na fase de vendas
		- Número (n.º) de ganhos
		- **Tamanho médio do negócio (Definição: O tamanho médio de cada venda para cada cliente,** expresso no número de unidades ou montante da receita.)
		- Ciclo médio de vendas
		- **Taxa de ganhos por oportunidade (Definição: O número de oportunidades de ganho dividido pelo** número de oportunidades ganhas e perdidas.)
		- Taxa de perda da oportunidade
	- **Receitas**
	- $\blacksquare$  Receitas previstas
	- Receitas fechadas
	- Número (n.º) de oportunidades
	- Número (n.º) de oportunidades abertas
	- Número (n.º) de contactos com oportunidades
	- Número (n.º) de ganhos
	- Número (n.º) médio de dias na fase de vendas
	- Tamanho médio do negócio (Definição: O tamanho médio de cada venda para cada cliente, expresso no número de unidades ou montante da receita.)
	- Ciclo médio de vendas
- **1066** Ajuda online do Oracle CRM On Demand Part 1 Release 39
- Taxa de ganhos por oportunidade (Definição: O número de oportunidades de ganho dividido pelo número de oportunidades ganhas e perdidas.)
- **Taxa de perda da oportunidade**
- Receitas de oportunidades do trimestre passado
- Receitas fechadas do trimestre passado
- **Métrica da quota** 
	- Valor da quota

As dimensões Conta e Contacto principal incluem uma Hierarquia de livros, que permite analisar a métrica e os atributos relacionados a qualquer nível.

A Área de Informações Empresariais de Relatórios de Oportunidades e a Área de Informações Empresariais da Análise do Histórico de Oportunidades fornecem diferentes métricas. Antes de selecionar uma destas áreas de atividade, reveja a métrica fornecida em ambas para se certificar de que utiliza a área de atividade que melhor se adequa às suas necessidades.

## **Área de Atividade de Análises do Histórico de Receitas do Produto da Oportunidade**

### **Disponibilidade**

Esta área de atividade está disponível em todas as edições do Oracle CRM On Demand.

### **Objetivo da Atividade**

Esta área de atividade permite-lhe analisar as receitas do produto da oportunidade por conta, território da conta, parceiro, campanha, oportunidade, produto de oportunidade, propriedade do utilizador, produto e categoria do produto. Uma vez que cada registo de receitas do produto recorrente pode ter uma data de início diferente, o nível de detalhe para esta área de atividade é o mais granular e contém uma linha para cada registo de receitas do produto recorrente dentro da oportunidade. Dado o nível elevado de detalhe desta área de atividade, fornece a flexibilidade máxima para acumular dados a qualquer nível das dimensões suportadas. Esta área de atividade também contém a dimensão da quota e a métrica, que lhe permitem comunicar a receita do produto de oportunidade e a métrica da quota no mesmo relatório.

### **Tipo de relação**

Factos múltiplos

### **Dimensões**

Esta área de atividade tem as seguintes dimensões:

 $\blacksquare$  Conta

- $\blacksquare$  Território da conta
- **Campanha**
- $\blacksquare$  Data
- **Oportunidade**
- Receitas do produto da oportunidade
- **Propriedade do utilizador**
- $\blacksquare$  Contacto principal
- **D** Conta do parceiro principal (só disponível no Oracle CRM On Demand Partner Relationship Management Edition)
- $\blacksquare$  Produto
- Categoria do produto
- **L** Quota
- $\blacksquare$  Território

### **Métrica**

A lista completa de métricas para esta área de atividade é a seguinte:

- Métrica de receitas do produto da oportunidade
	- Número (n.º) de produtos
	- Número (n.º) médio de produtos
- **Métrica da quota** 
	- Valor da quota

### **Notas de utilização**

As dimensões Conta e Contacto principal incluem uma Hierarquia de livros, que permite analisar a métrica e os atributos relacionados a qualquer nível.

# **Área de Atividade Análise do Histórico da Equipa da Oportunidade**

### **Disponibilidade**

Esta área de atividade está disponível em todas as edições do Oracle CRM On Demand.

## **Objetivo do Negócio**

Esta área de atividade permite a comunicação da relação entre as oportunidades e as equipas da oportunidade. Utilize esta área de atividade para consultar os membros da equipa envolvidos numa oportunidade.

#### **1068** Ajuda online do Oracle CRM On Demand Part 1 Release 39

## **Tipo de relação**

Muitos para muitos.

## **Dimensões**

Esta área de atividade oferece as seguintes dimensões:

- $\blacksquare$  Conta
- **Data**
- **Oportunidade**
- **E** Equipa da oportunidade
- **Propriedade do utilizador**

## **Métricas**

**Equipa da oportunidade** 

Métricas Customizadas Otimizadas da Equipa da Oportunidade

## **Notas de utilização**

**Visibilidade de dados.** Se as definições de Área de Atividade do Histórico definidas no perfil forem Visibilidade do Gestor ou Visibilidade da Equipa, esta área de atividade utilizará o modo Visibilidade da Equipa e poderá comunicar todas as oportunidades das quais é proprietário ou membro da equipa. Se a definição definida no perfil for Visibilidade Total, as oportunidades que pertencem ao utilizador, ou aos subordinados, ou os registos aos quais o utilizador ou os subordinados são acrescentados como membros da equipa podem ser comunicados.

# **Área de Atividade de Análises do Histórico de Parceiros**

### **Disponibilidade**

Esta área de atividade só está disponível no Oracle CRM On Demand Partner Relationship Management Edition.

## **Objetivo da Atividade**

A área de atividade Análise do histórico de parceiros fornece a capacidade de analisar o histórico do parceiro. Pode analisar pistas, oportunidades e receitas por parceiro e território.

## **Tipo de relação**

Simples

### **Dimensões**

Esta área de atividade tem as seguintes dimensões:

- Parceiro
- **Território**
- **Propriedade do utilizador**
- **L** Data

### **Métrica**

A lista completa de métricas para esta área de atividade é a seguinte:

- **Métrica do Parceiro Proprietário** 
	- Número (n.º) de oportunidades
		- Número (n.º) de parceiros com oportunidades
		- Número (n.º) de ganhos
		- **Média de receitas fechadas**
		- N.º médio de dias para fechar a oportunidade (Definição: O número de dias para fechar uma oportunidade dividido pelo número de ganhos.)
		- Receitas fechadas
		- Receitas fechadas (000)
		- Receitas fechadas do produto
		- Receitas fechadas do produto (000)
		- Receitas do produto (000)
		- Número (n.º) de pistas
		- Número (n.º) de pistas arquivadas
		- Número (n.º) de pistas qualificadas
		- Número (n.º) de pistas rejeitadas
		- Número (n.º) de pistas convertidas em oportunidades (Definição: número de pistas convertidas em oportunidades.)
		- Número (n.º) de pistas que resultam em oportunidade ganha (Definição: número de pistas convertidas em oportunidades que se encontram na fase de vendas Fechada/ganha.)
		- Número (n.º) de pistas que resultam em oportunidade perdida
		- N.º médio de dias para converter pistas (Definição: O número de dias entre a data de criação da pista e a data de conversão da pista dividido pelo número de pistas convertidas em oportunidades.)
		- N.º médio de dias para seguimento da pista
		- **Média de Receitas Potenciais**
		- **Receitas potenciais**
- **1070** Ajuda online do Oracle CRM On Demand Part 1 Release 39
- Receitas potenciais (000)
- Número (n.º) de parceiros com pistas
- **Métrica personalizada do parceiro**
- Número (n.º) de parceiros

Nenhum

# **Área de Atividade Análise do Histórico de Entrega de Conteúdo Personalizado**

## **Disponibilidade**

Esta área de atividade está disponível em todas as edições do Oracle CRM On Demand.

## **Objetivo do Negócio**

Utilize as informações fornecidas por análises a partir desta área de atividade para refinar o conteúdo e entregar a mensagem certa à pessoa certa, na altura certa. Pode analisar as tendências em detalhe, o desempenho colateral e as respostas de vários segmentos, e definir os seus clientes alvo em conformidade.

## **Tipo de relação**

Simples

## **Dimensões**

- $\Box$  Conta
- **Atividade**
- Contacto
- Resposta de mensagem
- $\blacksquare$  Plano de mensagens
- $\blacksquare$  Item do plano de mensagens
- **Propriedade do utilizador**
- **Produto**
- Categoria do produto

### **Métricas**

A lista completa de métricas para esta área de atividade é a seguinte:

- **Métricas da Conta** 
	- Número (n.º) de contas
- **Métricas da Atividade** 
	- **Métricas Customizadas da Atividade** 
		- **Moeda média indexada**
		- Número médio indexado
		- **Moeda indexada**
		- Número indexado
	- **Métricas da atividade por data de criação** 
		- Número (n.º) de atividades
		- Número (n.º) de compromissos (Data de criação)
		- Número (n.º) de atividades fechadas
		- Número (n.º) de atividades abertas
		- Número (n.º) de tarefas (Data de criação)
	- **Métricas da atividade por outras datas** 
		- Número (n.º) de compromissos (Data de fim)
		- Número (n.º) de compromissos (Data de início)
		- Número (n.º) de tarefas (Data limite)
	- Métricas Customizadas Otimizadas da Atividade
	- Número (n.º) de contas com atividades
	- Número (n.º) de atividades
	- Número (n.º) de compromissos agendados
	- Número de (n.º) chamadas efetuadas
	- Número de (n.º) chamadas bem-sucedidas
	- Número (n.º) de atividades fechadas
	- Número (n.º) de atividades abertas
- **Métricas do Contacto** 
	- Número (n.º) de contactos
- **Métrica da resposta de mensagem** 
	- **Métricas Customizadas da Resposta à Mensagem** 
		- **Moeda média indexada**
		- **Número médio indexado**
- **1072** Ajuda online do Oracle CRM On Demand Part 1 Release 39
- **Moeda** indexada
- Número indexado
- Número (N.º) de Respostas à Mensagem
- Número sequencial médio
- Métrica do item do plano de mensagens
	- **Métrica personalizada do item do plano de mensagens** 
		- **Moeda média indexada**
		- Número médio indexado
		- **Moeda indexada**
		- Número indexado
	- Número (n.º) de itens do plano de mensagens
	- Número sequencial médio
- Métrica do plano de mensagens
	- **Métrica personalizada do plano de mensagens** 
		- **Moeda média indexada**
		- Número médio indexado
		- **Moeda** indexada
		- Número indexado
	- Número (n.º) de planos de mensagens

As dimensões Conta, Atividade e Contacto incluem uma Hierarquia de livros, que permite analisar as métricas e os atributos relacionados a qualquer nível.

Esta área de atividade tem várias dimensões, mas nem todas as combinações são válidas. Para as combinações que são inválidas, é devolvido um erro. Por exemplo, as seguintes combinações são inválidas e irão produzir um erro:

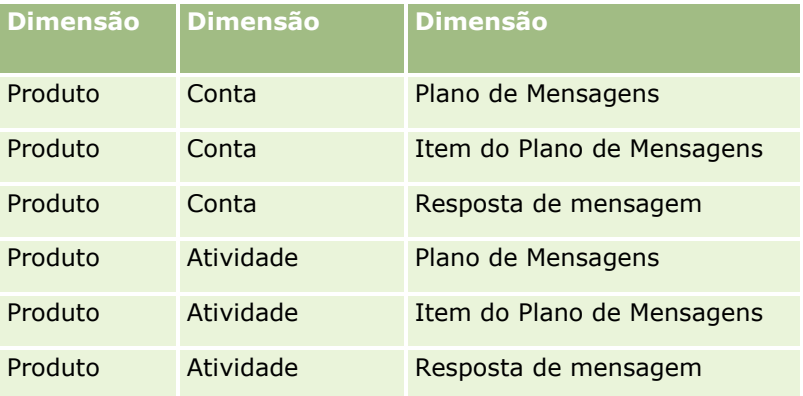

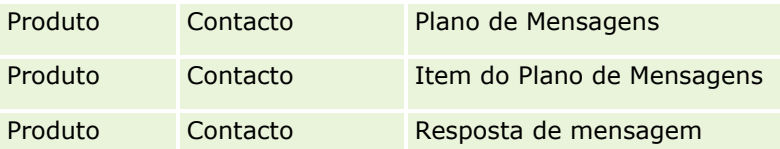

Se a sua visibilidade é a Visibilidade da Equipa e a sua análise inclui as dimensões Plano de Mensagens, Item do Plano de Mensagens ou Resposta de Mensagem, é aplicada a Visibilidade do Gestor.

## **Área de Atividade de Análises do Histórico do Pipeline**

### **Disponibilidade**

Esta área de atividade está disponível em todas as edições do Oracle CRM On Demand.

### **Objetivo da Atividade**

A área de atividade da análise do histórico do pipeline fornece um instantâneo mensal de todas as oportunidades no Oracle CRM On Demand. Os instantâneos do pipeline são retirados todos os dias durante a noite, mas o processo de arquivo mantém apenas o instantâneo do pipeline mais recente para cada mês e elimina os outros instantâneos. Estes instantâneos do pipeline nunca são eliminados. Durante a extração integral, transformação e carregamento (ETL) dos dados, a cópia de segurança destes instantâneos foram efetuadas e estes instantâneos foram totalmente restaurados. Se as empresas alterarem o respetivo tipo de calendário fiscal, estes instantâneos históricos não serão realinhados com a respetiva definição de calendário fiscal novo. Para as empresas com um tipo de calendário fiscal customizado, estes instantâneos do histórico só podem ser comunicados para as definições de ano fiscal especificadas no Oracle CRM On Demand. Os instantâneos são tirados de oportunidades sem uma data de fecho ou de oportunidades em que a data de fecho é no trimestre atual ou num trimestre futuro.

### **Tipo de relação**

Simples

### **Dimensões**

- $\Box$  Conta
- **Data**
- Oportunidade
- **Propriedade do utilizador**
- Data do instantâneo do pipeline
- **T**erritório

### **Métrica**

A lista completa de métricas para esta área de atividade é a seguinte:

- Métrica do pipeline histórico
	- Receitas. Esta métrica indica as receitas da oportunidade.
	- Receitas previstas. Esta métrica indica as receitas da oportunidade multiplicadas pela probabilidade da oportunidade.
	- Receitas fechadas. Esta métrica indica as receitas da oportunidade fechada/ganha. Quando o estado da oportunidade é Fechada/Ganha, as receitas e as receitas fechadas têm o mesmo valor.
	- Receitas (000). Esta métrica indica as receitas da oportunidade, em milhares.
	- Receitas previstas (000). Esta métrica indica as receitas da oportunidade multiplicadas pela probabilidade da oportunidade, em milhares.
	- Receitas fechadas (000). Esta métrica indica as receitas da oportunidade fechada/ganha, em milhares. Quando o estado da oportunidade é Fechada/Ganha, as receitas e as receitas fechadas têm o mesmo valor.
	- **E** Receitas da oportunidade do trimestre passado. Esta métrica indica o valor das receitas do trimestre passado.
	- Receitas esperadas do trimestre passado. Esta métrica indica o valor das receitas esperadas do trimestre passado.
	- **Receitas fechadas do trimestre passado. Esta métrica indica o valor das receitas fechadas do trimestre** passado.
	- Receitas da oportunidade do trimestre passado (000). Esta métrica indica o valor das receitas do trimestre passado, em milhares.
	- Receitas esperadas do trimestre passado (000). Esta métrica indica o valor das receitas esperadas do trimestre passado, em milhares.
	- **Receitas fechadas do trimestre passado (000). Esta métrica indica o valor das receitas fechadas do** trimestre passado, em milhares.
	- **Território**

### **Notas de utilização**

A dimensão Conta inclui uma Hierarquia de livros, que permite analisar a métrica e os atributos relacionados a qualquer nível.

## **Área de Atividade de Análises do Histórico da Carteira**

### **Disponibilidade**

Esta área de atividade só está disponível no Oracle CRM On Demand Financial Services Edition.

### **Objetivo da Atividade**

Esta área de atividade fornece a capacidade de analisar o histórico da carteira, os contactos e os produtos. Os relatórios da carteira fornecem a capacidade de gerar relatórios sobre carteiras para as seguintes dimensões: Contacto, Conta, Produto, Conselheiro e Hora. Este relatório permite que os conselheiros e respetivos gestores respondam a perguntas, como:

- Quais os produtos financeiros que são propriedade dos clientes e qual o respetivo perfil demográfico?
- Qual a quantidade de ativos do meu cliente investida e em que valores e classes de ativos?
- Qual a dimensão dos ativos em cada carteira de clientes do conselheiro?
- Quais as classes de ativos em cada carteira de clientes do conselheiro?
- Quem são os meus melhores clientes por tamanho da carteira e receitas?

Estas informações permitem-lhe analisar carteiras relativamente aos clientes e conselheiros.

### **Tipo de relação**

Simples

### **Dimensões**

Esta área de atividade tem as seguintes dimensões:

- Contacto
- $\Box$  Data
- **Instituição**
- Propriedade do utilizador
- **Carteira**
- **Produto**

### **Métrica**

A lista completa de métricas para esta área de atividade é a seguinte:

- Métricas da carteira
	- **Métrica personalizada da carteira**
	- Número (n.º) de carteiras
	- **Valor total do ativo**
	- **Montante do empréstimo**
	- **Prémio**
	- Receitas
	- **Valor nominal**
	- Limite de crédito
- **1076** Ajuda online do Oracle CRM On Demand Part 1 Release 39
- Total da média do valor do ativo
- **Montante médio do empréstimo**
- **Prémio médio**
- **Média de receitas**
- **Now Valor nominal médio**
- **Limite de crédito médio**

A dimensão Contacto inclui uma Hierarquia de livros, que permite analisar a métrica e os atributos relacionados a qualquer nível.

A dimensão Carteira inclui normalmente ativos não financeiros, tais como veículos, a menos que o seu administrador tenha excluído especificamente esses ativos não financeiros nas listas da Carteira utilizando a opção Excluir Registos do Veículo/Ativo de Contas da Carteira na página Perfil da Empresa.

# **Área de Atividade de Análises do Histórico do Produto**

## **Disponibilidade**

Esta área de atividade está disponível em todas as edições do Oracle CRM On Demand.

## **Objetivo da Atividade**

Esta área de atividade permite analisar métrica de receitas por produto, conta, utilizador, oportunidade, data e dimensões do território. O nível de detalhe desta área de atividade é ligeiramente superior à área de atividade Relatórios de produtos da oportunidade, porque permite analisar as receitas da oportunidade a partir do foco da dimensão do produto. Esta área de atividade estabelece ligação da lacuna da análise entre a área de atividade Relatórios de oportunidades e a área de atividade Relatórios de produtos da oportunidade.

# **Tipo de relação**

Simples

## **Dimensões**

- **Conta**
- Data
- Oportunidade
- **Propriedade do utilizador**
- $\blacksquare$  Produtos

**Território** 

### **Métrica**

A lista completa de métricas para esta área de atividade é a seguinte:

- **Métrica de receitas do produto** 
	- **Métrica personalizada de receitas do produto**
	- $\blacksquare$  Receitas
	- **Receitas previstas do produto**
	- Receitas fechadas do produto
	- Receitas do produto (000)
	- Receitas previstas do produto (000)
	- Receitas fechadas do produto (000)
	- Preço de compra
	- **Preço médio de compra**
	- **D** Quantidade média
	- **Quantidade total**
	- Receitas do produto do trimestre passado
	- Receitas fechadas do produto do trimestre passado
	- Receitas do produto do trimestre passado (000)
	- Receitas fechadas do produto do trimestre passado (000)

#### **Notas de utilização**

A dimensão Conta inclui uma Hierarquia de livros, que permite analisar a métrica e os atributos relacionados a qualquer nível.

O campo Sinalizador da Previsão na dimensão Produto nesta área empresarial tem correspondência para o tipo de registo Receitas da Oportunidade e se este campo estiver selecionado com outros campos do Produto (tal como Nome do Produto), apenas os registos do produto que estão associados a um registo Receitas do Produto de Oportunidade aparecem no relatório.

### **Área de Atividade de Análises do Histórico de Cotações**

### **Disponibilidade**

Esta área de atividade está disponível em todas as edições do Oracle CRM On Demand. O objeto Cotações deve ser preparado por um administrador.

## **Objetivo da Atividade**

Utilize esta área de atividade para analisar as cotações pelas dimensões de conta, data, oportunidade e proprietário.

## **Tipo de relação**

Simples

## **Dimensões**

Esta área de atividade tem as seguintes dimensões:

- Conta
- $\blacksquare$  Data
- **Oportunidade**
- **Propriedade do utilizador**
- **La** Cotação

### **Métrica**

A lista completa de métricas para esta área de atividade é a seguinte:

- **Métricas Personalizadas da Cotação**
- Número (n.º) de Cotações

## **Notas de utilização**

Nenhum.

# **Área de Atividade de Análises do Histórico da Fase de Vendas**

O Histórico da fase de vendas tem as seguintes áreas de atividade:

## **Disponibilidade**

Esta área de atividade está disponível em todas as edições do Oracle CRM On Demand.

## **Objetivo da Atividade**

Esta área de atividade permite analisar oportunidades em diferentes fases de vendas por conta, oportunidade, fase de vendas e dimensões da data. A área de atividade do histórico da fase de vendas representa instantâneos históricos baseados em eventos de oportunidades e só disponíveis no lado histórico. Uma vez que as oportunidades passam por várias fases de vendas, esta área de atividade é mais densa do que a área de atividade de oportunidades com tantos registos como número de oportunidades vezes fases de vendas por que passaram.

### **Tipo de relação**

Simples

### **Dimensões**

Esta área de atividade oferece as seguintes dimensões:

- $\blacksquare$  Conta
- Histórico da fase de vendas
- Oportunidade

### **Métrica**

O seguinte é a lista completa de métricas para esta área de atividade:

- **Métrica da fase de vendas** 
	- Número médio de dias na fase de vendas
	- Número (n.º) médio de dias na fase de vendas
	- Número (n.º) de oportunidades
	- **Falhas**
	- $\blacksquare$  Taxa de falhas

### **Notas de utilização**

A dimensão Conta inclui uma Hierarquia de livros, que permite analisar a métrica e os atributos relacionados a qualquer nível.

Na dimensão Oportunidade está uma pasta para Propriedade do Utilizador. Apesar de esta pasta estar hierarquicamente abaixo da dimensão Oportunidade, a pasta Propriedade do Utilizador consiste na sua própria dimensão. Cada dimensão está relacionada com uma tabela na base de dados. Quando um relatório atualiza a partir de mais de uma tabela, as medidas no relatório são utilizadas para relacionar as tabelas entre si.

Para ilustrar este efeito, considere estes exemplos em que o proprietário da Opportunity\_A mudou de uma fase de vendas para outra.

Exemplo 1: Seleciona apenas campos da dimensão Oportunidade. Resultado 1: Todas as oportunidades estão no relatório.

Exemplo 2: Seleciona apenas campos da pasta Propriedade do Utilizador. Resultado 2: Todos os utilizadores estão no relatório, quer possuam ou não registos.

Exemplo 3: Seleciona campos da dimensão Oportunidade e da pasta Propriedade do Utilizador. Resultado 3: O relatório mostra várias linhas para a Opportunity\_A; uma linha para cada proprietário que tinha nas várias fases de venda.
# **Área de Atividade de Análises do Histórico do Pedido de Assistência**

## **Disponibilidade**

Esta área de atividade está disponível em todas as edições do Oracle CRM On Demand.

## **Objetivo da Atividade**

Esta área de atividade permite-lhe analisar o histórico de pedidos de assistência, as contas e os ativos. Esta área empresarial fornece a capacidade de analisar pedidos de assistência pelas dimensões conta, contacto, pedido de assistência, utilizador, parceiro, oportunidade e data. Ajuda-o a medir e a analisar métricas de desempenho importantes da organização do pedido de assistência do cliente, incluindo há quanto tempo os pedidos de assistência estão abertos e a duração média para os fechar. A utilização destas métricas de desempenho do pedido de assistência pode ajudar a sua empresa a melhorar a satisfação do cliente, a produtividade dos funcionários e a reduzir os custos operacionais.

# **Tipo de relação**

Simples

## **Dimensões**

Esta área de atividade tem as seguintes dimensões:

- $\Box$  Conta
- **Ativo**
- Contacto
- **Data**
- **Concessionário**
- **Oportunidade**
- **Propriedade do utilizador**
- **D** Conta do parceiro principal (só disponível no Oracle CRM On Demand Partner Relationship Management Edition)
- $\blacksquare$  Produto
- Pedido de assistência
- **Neículo**

## **Métrica**

- **Métrica do pedido de assistência** 
	- **Métrica do pedido de assistência por data de fecho**
- Número (n.º) de pedidos de assistência cancelados (Data de fecho)
	- Número (n.º) de pedidos de assistência (PAs) fechados (Data de fecho)
	- Média de dias para fechar PAs (Data de fecho)
	- **Média de minutos para fechar PAs (Data de fecho)**
- Métrica personalizada do pedido de assistência
- Número (n.º) de PAs
- Número (n.º) de PAs abertos
- Número (n.º) de PAs fechados
- Número (n.º) de PAs pendentes
- Número (n.º) de PAs cancelados
- **Antiguidade média do PA aberto**
- N.º médio de dias para fechar PA
- **Antiguidade média do PA aberto (Minutos)**
- **Média de minutos para fechar PAs**

Os campos personalizados na dimensão Veículo são partilhados entre o tipo de registo Veículo e o tipo de registo Ativo. O tipo de registo Veículo tem dois conjuntos de campos personalizados: um conjunto partilhado com o tipo de registo Ativo e que aparece na dimensão Veículo e outro que é exclusivo ao tipo de registo Veículo. Os campos personalizados que são exclusivos ao tipo de registo Veículo não estão disponíveis em quaisquer relatórios. Quando adiciona os campos personalizados ao tipo de registo Veículo, certifique-se de que quaisquer campos que pretenda que apareçam nos relatórios são adicionados aos campos personalizados Ativo-Veículo partilhados e não aos campos personalizados só Veículo.

As dimensões Conta, Contacto e Pedido de Assistência incluem uma Hierarquia de livros, que permite analisar a métrica e os atributos relacionados a qualquer nível.

Utilize a dimensão da Oportunidade para analisar a métrica e os atributos na oportunidade para a relação do pedido de assistência.

# **Área de Atividade Análise do Histórico de Atividades Partilhadas**

#### **Disponibilidade**

Esta área de atividade está disponível em todas as edições do Oracle CRM On Demand.

## **Objetivo do Negócio**

Esta área de atividade fornece a capacidade de analisar atividades partilhadas por conta, contacto e dimensões de utilizador. Dado que estas atividades podem ser partilhadas por um ou mais utilizadores no Oracle CRM On Demand, pode comunicar as atividades partilhadas através da utilização desta área de

atividade. As atividades que são propriedade ou partilhadas com, pelo menos, um utilizador podem ser comunicadas através da utilização desta área de atividade.

# **Tipo de relação**

Muitos para muitos

## **Dimensões**

Esta área de atividade tem as seguintes dimensões:

- **Conta**
- **L** Atividade
- Contacto
- **Propriedade do utilizador**

## **Métrica**

- Métricas da atividade
	- **Métricas customizada da atividade**
	- **Métricas da atividade por data de criação** 
		- Número (n.º) de atividades
		- Número (n.º) de compromissos (Data de criação)
		- Número (n.º) de atividades fechadas
		- Número (n.º) de atividades abertas
		- Número (n.º) de tarefas (Data de criação)
	- **Métricas da atividade por outras datas** 
		- Número (n.º) de compromissos (Data de fim)
		- Número (n.º) de compromissos (Data de início)
		- Número (n.º) de tarefas (Data limite)
	- Métricas Customizadas Otimizadas da Atividade
	- Número (n.º) de contas com atividades
	- Número (n.º) de atividades
	- Número (n.º) de compromissos agendados
	- Número de (n.º) chamadas efetuadas
	- Número de (n.º) chamadas bem-sucedidas
	- Número (n.º) de atividades fechadas
	- Número (n.º) de atividades abertas

As dimensões Conta, Atividade e Contacto incluem uma Hierarquia de livros, que permite analisar as métricas e os atributos relacionados a qualquer nível.

A visibilidade dos dados para o registo da atividade não é controlada através da associação de livros a esse registo da atividade nesta área de atividade. Tem de ser proprietário do registo da atividade ou este registo tem de ser partilhado consigo, para que possa ver os registos de atividades nesta área de atividade.

# **Área de Atividade de Análises do Histórico da Morada Partilhada**

## **Disponibilidade**

Esta área de atividade está disponível em todas as edições do Oracle CRM On Demand.

## **Objetivo da Atividade**

Esta área de atividade permite comunicar moradas partilhadas e respetivas associações com contas, contactos e métrica relacionada. Ao utilizar esta área de atividade, pode comunicar as contas e contactos que estão anexados ou partilhar a mesma morada.

## **Tipo de relação**

Muitos para muitos

## **Dimensões**

Esta área de atividade tem as seguintes dimensões:

- Conta
- **L** Contacto
- **Morada partilhada**

## **Métrica**

A lista completa de métricas para esta área de atividade é a seguinte:

- Campos de lista de escolha de moradas partilhadas
	- Lista de escolha indexada 1
	- Lista de escolha indexada 2
	- Lista de escolha indexada 3
	- Lista de escolha indexada 4
	- Lista de escolha indexada 5
	- **E** Estado validado
- **Morada para expedição (ampliada)**

**1084** Ajuda online do Oracle CRM On Demand Part 1 Release 39

- Morada 1
- **Morada 2**
- Morada 3
- **Localidade**
- **■** País
- **Apartado/Código de ordenação**
- **Concelho**
- **Distrito**
- Código postal
- Número (n.º) de contas
- Número de contas e contactos
- Número (n.º) de contactos

Nenhum

# **Área de Atividade de Análises do Histórico de Soluções**

# **Disponibilidade**

Esta área de atividade está disponível em todas as edições do Oracle CRM On Demand.

## **Objetivo da Atividade**

Nesta área de atividade, é possível analisar soluções por dimensões de produto, categoria do produto, pedido de assistência e data de validade, bem como a relação entre as soluções e os respetivos pedidos de assistência associados. Também é possível analisar a métrica de pedidos de assistência relacionados e soluções importantes que ajudam a empresa a avaliar o estado e a eficácia de soluções.

## **Tipo de relação**

Muitos para muitos

## **Dimensões**

Esta área de atividade tem as seguintes dimensões:

- Data de expiração
- **Produto**
- **Categoria do produto**

- **Pedido de assistência**
- Solução

#### **Métrica**

A lista completa de métricas para esta área de atividade é a seguinte:

- **Métrica personalizada da solução** 
	- **Moeda indexada média 0**
	- Número indexado médio 0
	- $\blacksquare$  Moeda indexada 0
	- Número indexado 0
- Número (n.º) de soluções
- Número (n.º) de soluções aprovadas
- Número (n.º) de soluções publicadas
- Número (n.º) de soluções obsoletas
- Número (n.º) de PAs
- Número (n.º) de PAs abertos
- Número (n.º) de PAs fechados

#### **Notas de utilização**

A dimensão Pedido de Assistência inclui uma Hierarquia de livros, que permite analisar a métrica e os atributos relacionados a qualquer nível.

## **Área de Atividade de Análises do Histórico do Produto com Preço Especial**

#### **Disponibilidade**

Esta área de atividade só está disponível no Oracle CRM On Demand Partner Relationship Management Edition.

## **Objetivo da Atividade**

Os pedidos de preço especial permitem aos parceiros e proprietários da marca executarem um conjunto de processos empresariais, através dos quais um parceiro pede ao proprietário da marca um preço mais baixo de um produto (por vários motivos, tais como uma resposta a um negócio competitivo ou tendências gerais de redução do preço).

Esta área de atividade fornece-lhe a capacidade de efetuar uma análise e um relatório do histórico dos pedidos de preço especial e produtos com preço especial, para que possa avaliar o desempenho do parceiro. Pode utilizar métricas e informações, tais como reduções de preço autorizadas para cada produto, parceiro e trimestre, para medir a eficácia dos descontos e o desempenho do produto no canal.

**1086** Ajuda online do Oracle CRM On Demand Part 1 Release 39

# **Tipo de relação**

Simples

## **Dimensões**

Esta área de atividade tem as seguintes dimensões:

- Data (baseada na Data de início do Pedido de preço especial)
- Registo de negócio
- Cliente final
- **ULT** Última aprovação por
- **Oportunidade**
- **Propriedade do utilizador**
- Conta do parceiro principal
- **Produto**
- **Categoria do produto**
- $\blacksquare$  Pedido de preço especial

## **Métrica**

A lista completa de métricas para esta área de atividade é a seguinte:

- **Métricas do produto com preço especial** 
	- Métricas do produto com preço especial por Data de autorização
		- Número (#) dos pedidos de preço especial (Data de autorização)
		- **Montante autorizado (Data de autorização)**
		- **Montante autorizado (Data de autorização) (000)**
		- **Montante pedido (Data de autorização)**
		- **Montante pedido (Data de autorização) (000)**
		- **Montante médio autorizado (Data de autorização)**
		- **Montante médio pedido (Data de autorização)**
		- Quantidade média (Data de autorização)
		- **Quantidade (data de autorização)**
	- Métricas do produto com preço especial por Data de envio
		- Número (#) dos pedidos de preço especial (Data de envio)
		- **Montante autorizado (Data de envio)**
		- **Montante autorizado (Data de envio) (000)**
		- **Montante pedido (Data de envio)**

Ajuda online do Oracle CRM On Demand Part 1 Release 39 **1087**

- **Montante pedido (Data de envio) (000)**
- **Montante médio autorizado (Data de envio)**
- **Montante médio pedido (Data de envio)**
- **Quantidade média (Data de envio)**
- **Quantidade (data de envio)**
- $\blacksquare$  Número (#) dos pedidos de preço especial
- **Montante autorizado**
- **Montante autorizado (000)**
- **Montante pedido**
- Montante pedido (000)
- **Montante médio autorizado**
- **Montante médio pedido**
- **Custo médio autorizado**
- **Percentagem de desconto médio autorizado**
- **PRR médio (Preço de Revenda Recomendado)**
- **Custo médio de compra**
- **Quantidade média**
- **Custo médio pedido**
- **Percentagem de desconto médio pedido**
- **Preço de revenda médio pedido**
- **Preço de revenda médio sugerido**
- **Quantidade**
- **Montante do trimestre anterior autorizado**
- **Montante do trimestre anterior autorizado (000)**
- Montante do trimestre passado pedido
- **Montante do trimestre anterior pedido (000)**
- **Quantidade do trimestre anterior**

## **Notas de utilização**

Nenhum

# **Área de Atividade Análise do Histórico da Análise do Controlo da Utilização**

# **Disponibilidade**

Esta área de atividade está disponível em todas as edições do Oracle CRM On Demand. O acesso a esta área de atividade requer o privilégio Controlo de utilização. Este privilégio é concedido à função de utilizador Administrador por predefinição.

# **Objetivo do Negócio**

Esta área de atividade permite aos utilizadores com o privilégio Controlo da utilização analisar a utilização do Oracle CRM On Demand na empresa. As empresas podem analisar a utilização das seguintes áreas de aplicação no Oracle CRM On Demand:

- **Utilização da aplicação**
- Adoção de utilizadores
- Configuração

## **Tipo de relação**

Simples

## **Dimensões**

Esta área de atividade tem as seguintes dimensões:

- **D** Objeto do Analytics
- **Conteúdo**
- **Data**
- $\blacksquare$  Tipo de objeto
- **Utilizador**
- **Histórico de Início de Sessão do Utilizador**

## **Métrica**

A lista completa de métricas para esta área de atividade e os campos para os quais são armazenadas é a seguinte:

A tabela seguinte mostra as métricas do Objeto do Analytics.

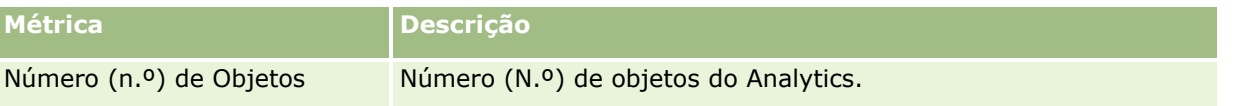

A tabela seguinte mostra as métricas do Desempenho do Analytics. Estas métricas representam o desempenho de consultas. Na tabela, *Sim* indica que a métrica está disponível para o campo.

Ajuda online do Oracle CRM On Demand Part 1 Release 39 **1089**

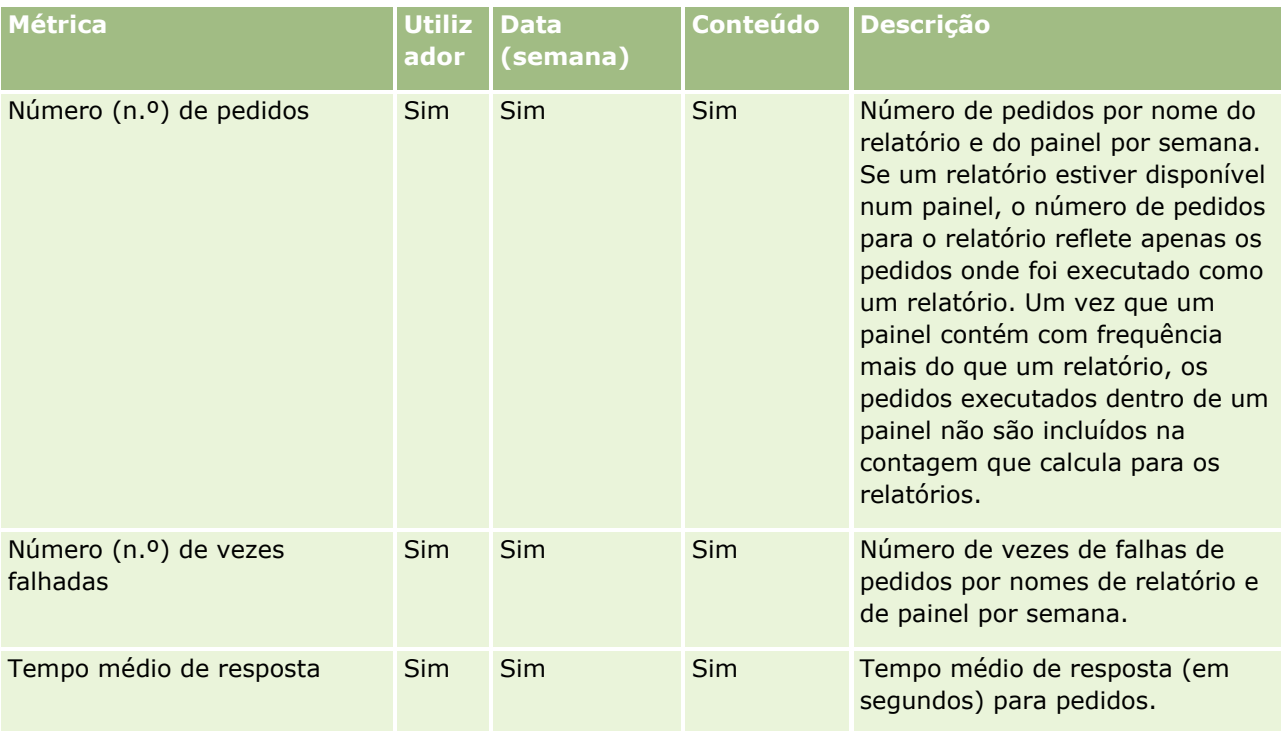

A tabela seguinte mostra as métricas de Utilização da aplicação no Oracle CRM On Demand. Estas métricas representam a utilização de diversos tipos de objeto da aplicação, incluindo quantos registos foram criados, atualizados e eliminados. Na tabela, *Sim* indica que a métrica está disponível para o campo.

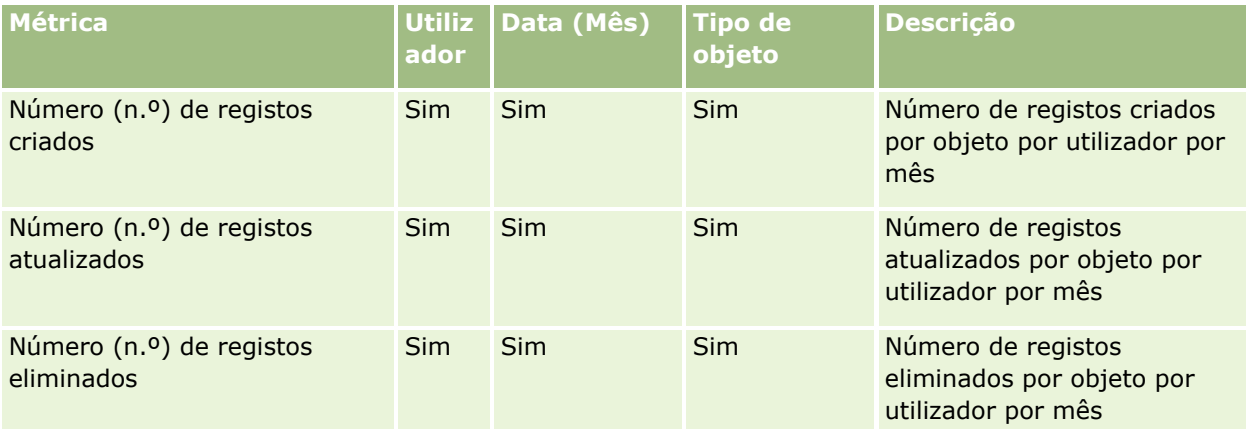

A tabela seguinte mostra as métricas Desempenho de Vista de Página no Oracle CRM On Demand. Na tabela, *Sim* indica que a métrica está disponível para o campo.

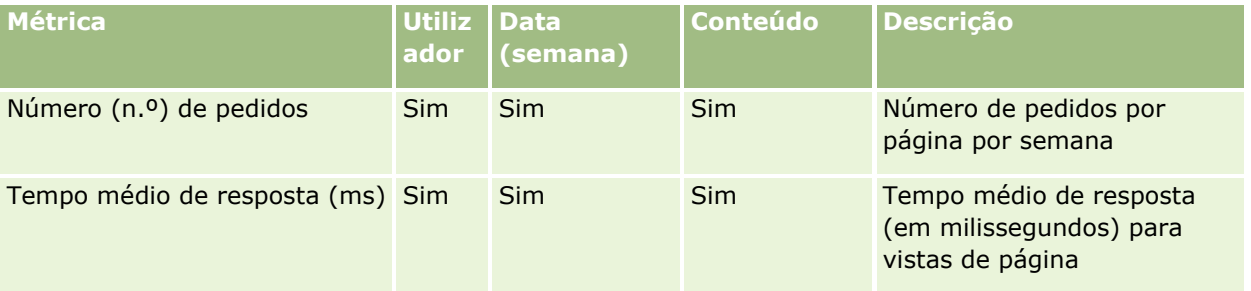

**1090** Ajuda online do Oracle CRM On Demand Part 1 Release 39

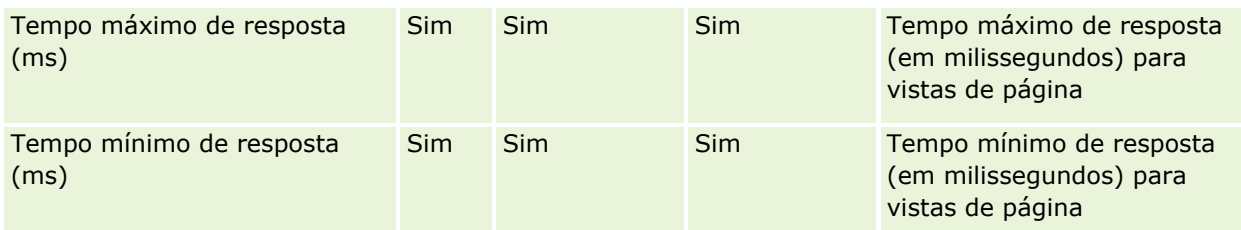

NOTA: Os valores de Tempo máximo de resposta e Tempo mínimo de resposta estão disponíveis apenas para os registos de vista da página que foram carregados desde que esta funcionalidade foi disponibilizada. Os registos de vista da página carregados na versão 25 do Oracle CRM On Demand e anterior têm valores NULOS porque estes dados não foram registados nessas releases.

A tabela seguinte mostra a Configuração e as Métricas de configuração. Estas métricas são um instantâneo da última configuração do Oracle CRM On Demand conforme existia no momento de uma atualização incremental dos dados de controlo da utilização. A configuração e as métricas de configuração são exclusivas porque não são capturadas em qualquer nível da dimensão.

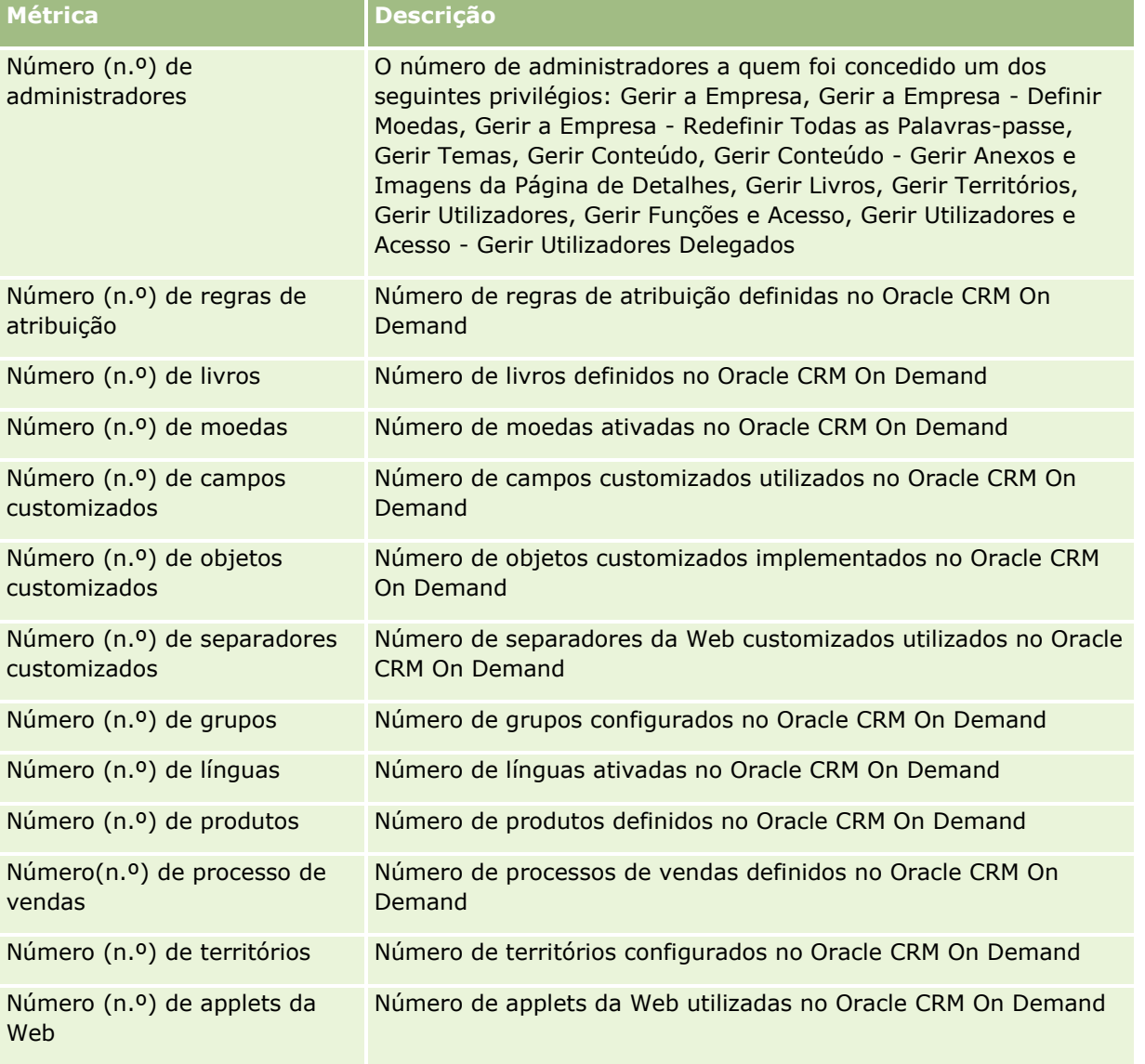

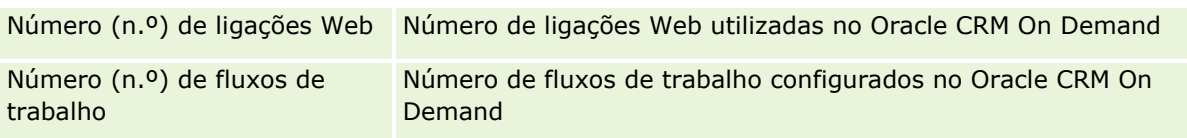

A tabela seguinte mostra as métricas (Mensais) de Adoção de Utilizadores. Estas métricas permitem às empresas monitorizar e analisar a adoção de utilizadores da aplicação do Oracle CRM On Demand. Na tabela, *Sim* indica que a métrica está disponível para o campo.

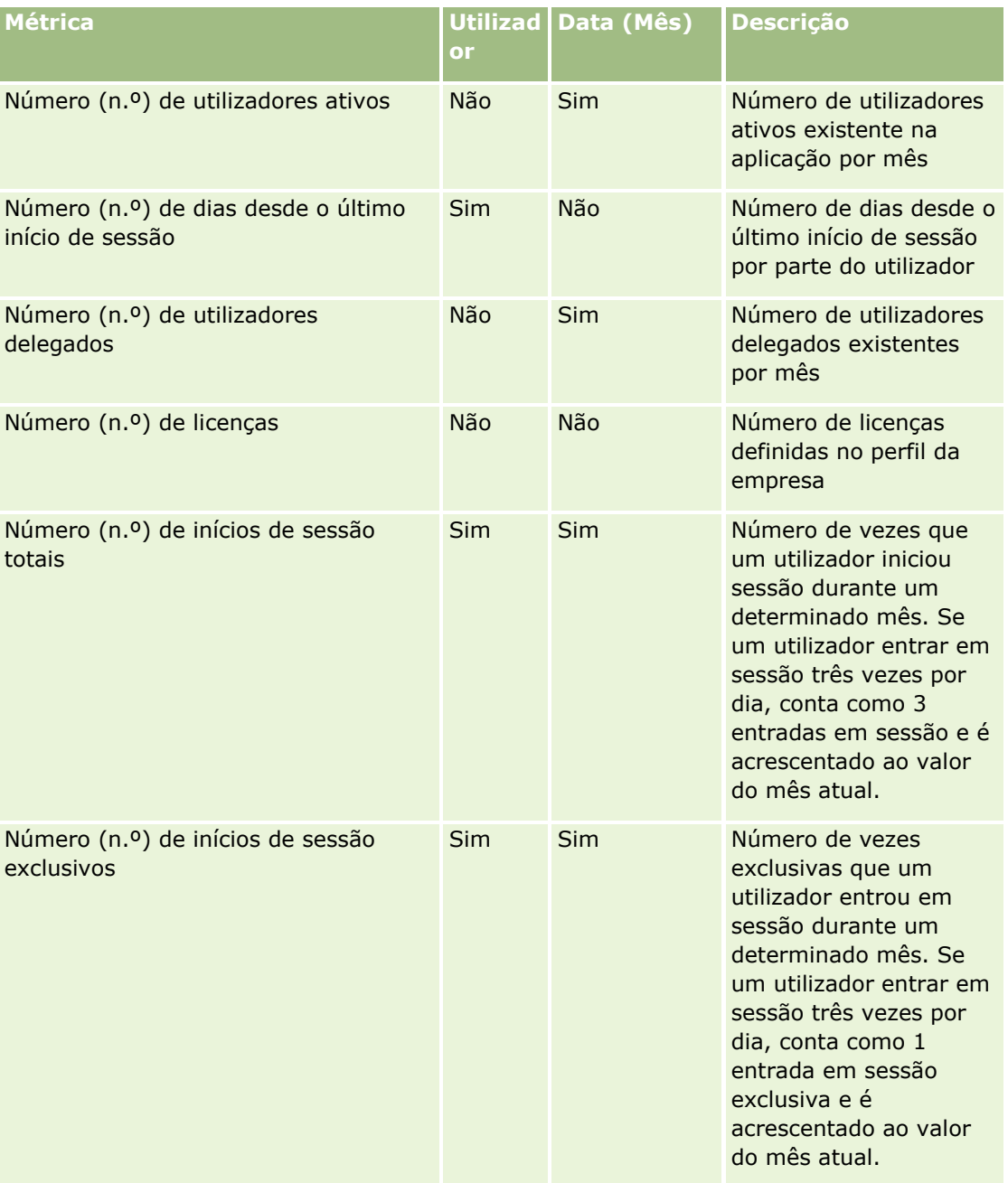

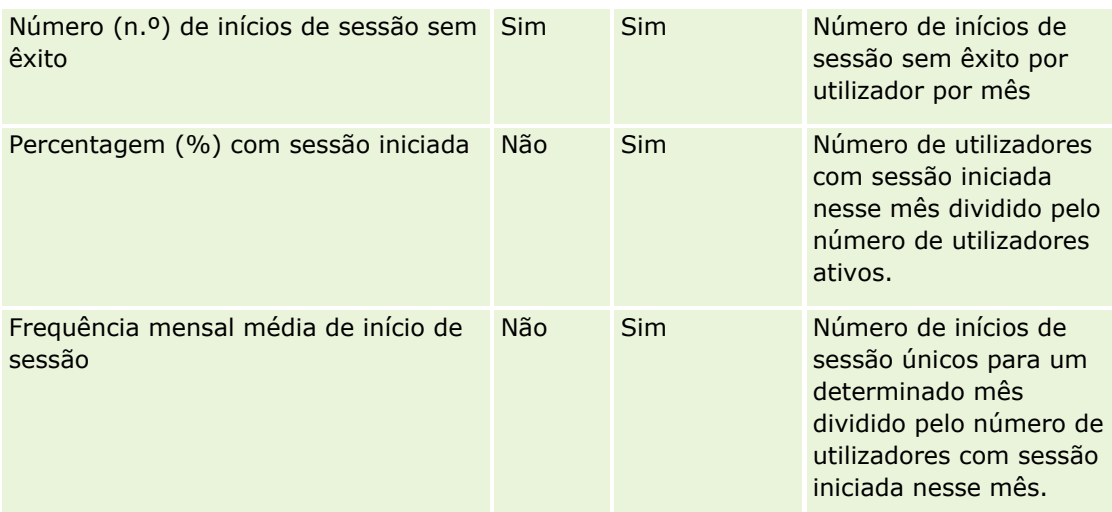

A tabela seguinte mostra as métricas (Semanais) de Adoção de Utilizadores. Estas métricas permitem às empresas monitorizar e analisar a adoção de utilizadores da aplicação do Oracle CRM On Demand. Na tabela, *Sim* indica que a métrica está disponível para o campo.

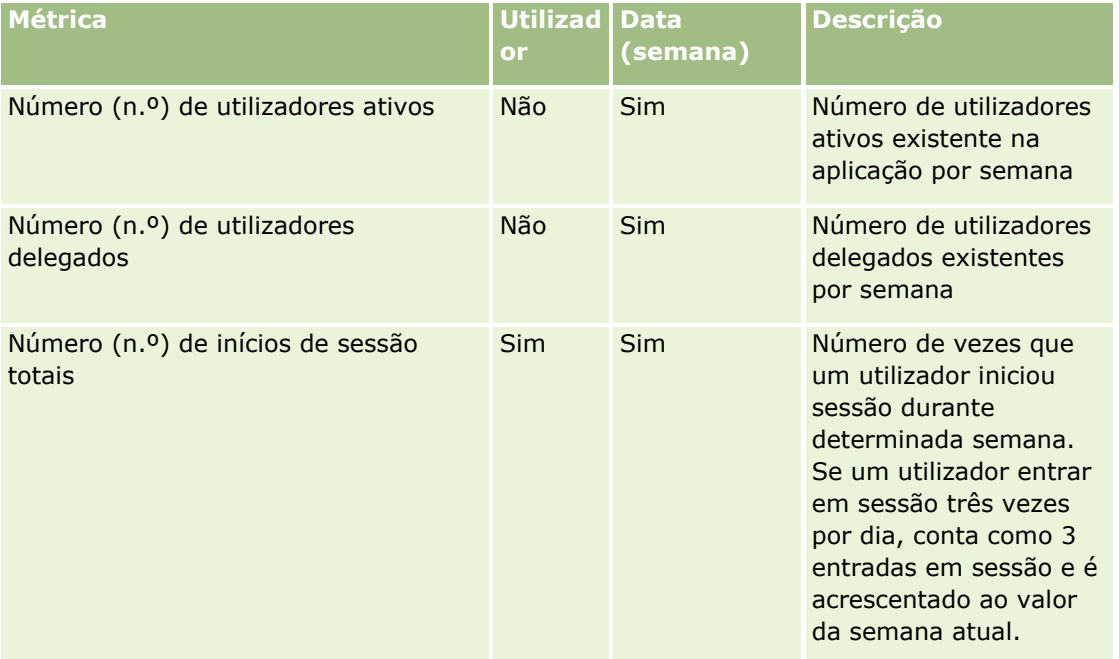

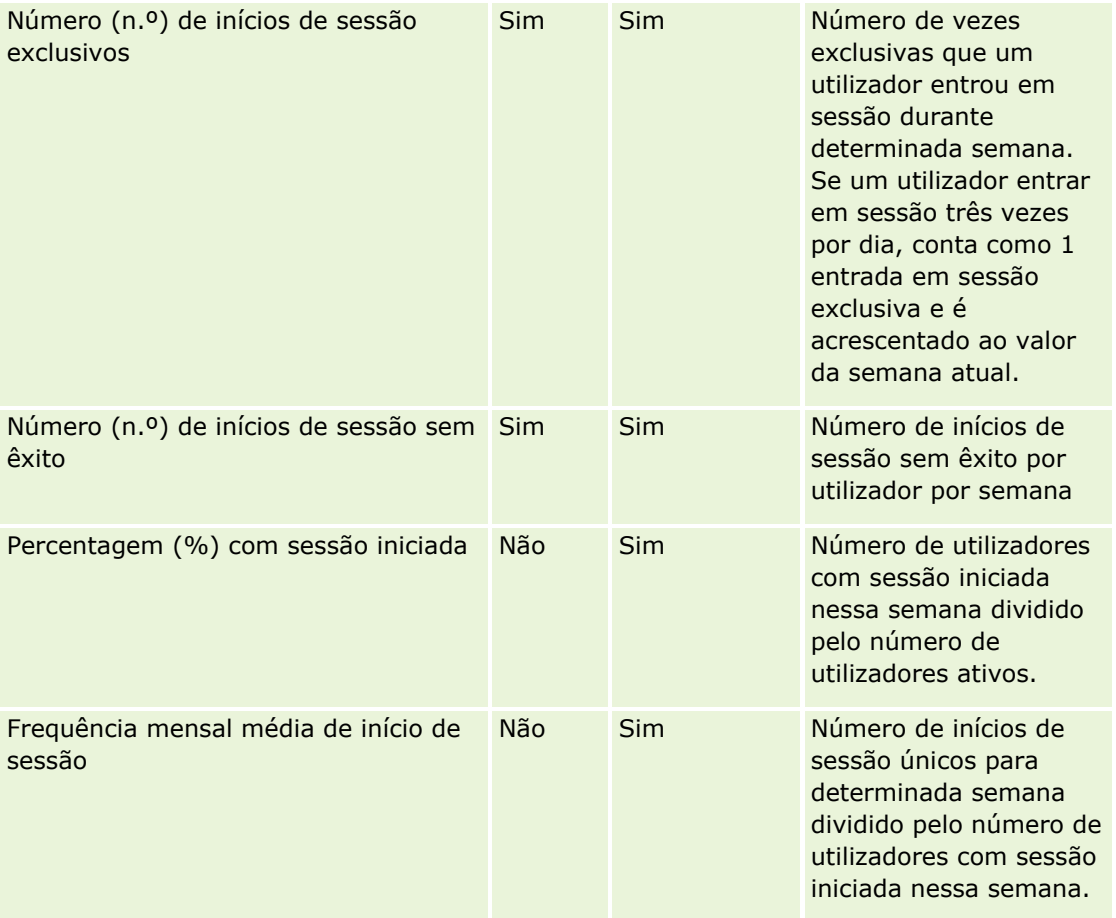

## **Notas de utilização**

Este tópico fornece notas de utilização.

#### **Acerca dos dados de controlo da utilização**

Os dados de controlo da utilização no armazém de dados são atualizados semanalmente a partir de informações nos dados da aplicação Oracle CRM On Demand. Atualizar os dados de controlo da utilização ocorre aos fins de semana e não segue a atualização incremental noturna dos restantes dados.

As métricas de controlo da utilização só são recalculadas para o mês atual e os dados do mês anterior não são recalculados exceto se a semana incluir o final do mês. Por exemplo, quando a atualização incremental para o controlo da utilização for executado na sexta-feira, 28 de maio de 2010, as métricas de controlo da utilização são recalculadas para todo o mês de maio com início em 1 de maio de 2010. Quando a atualização incremental para controlo da utilização for executada na sexta-feira, 4 de junho de 2010, as métricas de controlo da utilização são recalculadas para os meses de maio e junho porque a semana incluiu os meses de maio e junho.

As métricas de controlo da utilização são resumidas por meses do calendário. Ainda que não seja possível analisar estas métricas pelos calendários fiscais de uma empresa, não são alinhadas com o calendário fiscal de empresas com calendários não standard. Poderá existir alguma singularidade na definição de um calendário

**1094** Ajuda online do Oracle CRM On Demand Part 1 Release 39

fiscal, especialmente se estiver a utilizar calendários 4-4-5 ou 5-4-4 ou um calendário customizado em que dois meses do calendário se iniciem num período fiscal ou nenhum mês do calendário se inicie num período fiscal. Nestas situações, as métricas de controlo da utilização poderão ser sobrevalorizadas ou poderão estar em falta para um determinado período fiscal.

A maioria dos dados de controlo da utilização são capturados ao nível de semana. Algumas métricas de adoção de utilizadores não são capturadas ao nível de semana. Todas as configurações e métricas de configuração não são capturadas ao nível de semana. Uma vez que os dados de controlo da utilização são capturados ao nível de semana, podem ser agregados por mês, trimestre e ano. No entanto, poderá não produzir quaisquer resultados se foram executados a níveis inferiores ao nível de semana.

#### **Acerca do histórico de início de sessão do utilizador**

Os dados do histórico de início de sessão do utilizador anterior a 90 dias são continuamente apagados da aplicação Oracle CRM On Demand. Portanto, a funcionalidade Controlo da Utilização pode suportar aproximadamente 90 dias das métricas de adoção de utilizadores quando a aplicação Oracle CRM On Demand é atualizada pela primeira vez para esta release. No entanto, os dados do histórico da adoção de utilizadores são retidos no armazém de dados para suportam a análise de tendências históricas das métricas de adoção de utilizadores no Analytics Oracle CRM On Demand. Estes dados são retidos até à próxima atualização completa depois dos dados serem eliminados do Oracle CRM On Demand.

#### **Métricas de controlo da utilização**

As métricas de controlo da utilização são recolhidas por semana do calendário. Se estiver a utilizar um calendário não standard, tal como 5-4-4, 4-4-5, ou um calendário fiscal customizado, é possível que um mês ou trimestre fiscal possa ter mais ou menos semanas em comparação com outros meses e trimestres fiscais. Assim, as métricas poderão aparecer ligeiramente inflacionadas ou deflacionadas para determinado mês ou trimestre. Este comportamento é esperado onde as métricas da empresa não forem totalmente alinhadas com as definições do calendário fiscal quando são analisadas por meses e trimestres do calendário fiscal.

#### **Dimensão do Objeto do Analytics**

Pode combinar campos da dimensão Objeto do Analytics apenas com campos da dimensão Utilizador e apenas com as métricas do Objeto do Analytics. Não pode combinar campos da dimensão Objeto do Analytics com campos de qualquer dimensão que não a dimensão Utilizador ou com quaisquer métricas que não as métricas do Objeto do Analytics.

Para comunicar as informações de utilizador para o utilizador que criou um objeto, acrescente campos a partir do Objeto do Analytics a partir da dimensão Utilizador ou a dimensão Criado Por na dimensão Objeto do Analytics. Para comunicar as informações de utilizador para o utilizador que efetuou a última modificação de um objeto, acrescente campos a partir do Objeto do Analytics e campos da dimensão Última Modificação Por na dimensão do Objeto do Analytics.

A renovação semanal dos dados de controlo de utilização substitui os dados existentes dos objetos do Analytics. É necessário exportar os dados todas as semanas para comparar os dados semanalmente.

Os dados de controlo de utilização são recolhidos pelos seguintes tipos de objetos do Analytics: Ação, Análises, Condição, Filtro, Painel, Página do Painel e Parâmetro do Painel.

Ao extrair e rever os dados de objetos do Analytics, considere os seguintes pontos:

 Os dados são recolhidos em Pastas Partilhadas apenas para os objetos do Analytics. Os dados não são recolhidos para objetos do Analytics que são armazenados em pastas pessoais.

- **OS dados sobre objetos apagados não são recolhidos. Se um objeto tiver sido apagado do catálogo** durante a semana antes da renovação dos dados, estes não incluem quaisquer informações acerca desse objeto.
- Se um objeto tiver sido modificado mais do que uma vez durante a semana antes da renovação dos dados, apenas os detalhes da modificação mais recente estarão disponíveis.
- Se um objeto tiver sido criado durante a semana antes da renovação dos dados e apagado mais tarde durante esse período, o objeto não está incluído nos dados desse período.
- Se um objeto tiver sido criado durante determinada semana e apagado durante a semana seguinte, e um novo objeto do Analytics com o mesmo nome tiver sido criado na mesma semana, é apresentado nos dados um objeto com esse nome como objeto recém-criado durante duas semanas consecutivas.

#### **Métricas de Objetos do Analytics**

Pode combinar métricas do Objeto do Analytics com campos do Objeto do Analytics apenas a partir da dimensão Utilizador. Não pode combinar métricas do Objeto do Analytics com outras métricas ou campos a partir de qualquer dimensão que não a dimensão Utilizador ou Objeto do Analytics.

#### **Dimensão do conteúdo**

A dimensão Conteúdo é comum para as métricas Desempenho do Analytics e Desempenho de Vista de Página.

Para comunicar as métricas de Desempenho do Analytics, utilize o campo Categoria de Conteúdo para filtrar para a seguinte condição:

Categoria de Conteúdo = V3 Analytics

Para comunicar as métricas Desempenho de Vista de Página, utilize o campo Categoria de Conteúdo para filtrar para a condição seguinte:

Categoria do conteúdo = Vista da página

Quando analisar as métricas Desempenho de Vista de Página, os únicos campos de dimensão Conteúdo disponíveis são: Categoria de Conteúdo e Nome do Conteúdo. Para o Desempenho de Vistas de Página, o valor Nome do Conteúdo representa o título no ecrã. Para o Desempenho do Analytics, o valor Nome do Conteúdo representa o nome do relatório ou do painel.

Para apresentar o caminho das análises e painéis na sua análise de controlo de utilização, use o campo Detalhes do Conteúdo no âmbito da dimensão Conteúdo. Os Detalhes de Conteúdo são apresentados apenas para conteúdo para o qual a Categoria de Conteúdo está definida como V3 Analytics.

O formato dos caminhos das análises e dos painéis é o seguinte:

 $\Box$  O caminho para a pasta pessoal de um utilizador:

/utilizadores/IDLinhaUtilizador

em que *IDLinhaUtilizador* é a ID da Linha do utilizador proprietário da pasta. Por exemplo:

/utilizadores/1QA4-HQOAD

Caminho para a Pasta Partilhada por Toda a Empresa:

/partilhado/NúmeroEmpresa\_Pasta\_Partilhada

em que *NúmeroEmpresa* é o número de instância de Oracle CRM On Demand da sua empresa. Por exemplo:

**1096** Ajuda online do Oracle CRM On Demand Part 1 Release 39

/partilhado/9999\_Pasta\_Partilhada

O caminho para a Pasta Migrada Partilhada por Toda a Empresa:

/partilhado/Empresa\_NúmeroEmpresa\_Pasta\_Partilhada

em que *NúmeroEmpresa* é o número de instância de Oracle CRM On Demand da sua empresa. Por exemplo:

/shared/Company\_9999\_Shared\_Folder

**NOTA:** Em releases anteriores à Release 38, a utilização de painéis customizados armazenados em pastas na Pasta Migrada Partilhada por Toda a Empresa não foi controlada.

 O caminho de uma análise que está incorporada numa Página Principal do tipo de registo na aplicação standard tem o sufixo /\_Emb. Algumas análises executadas a partir dos painéis pré-criados na pasta Análises Pré-Criadas no catálogo têm o sufixo /\_DB. As subpastas que correspondem aos sufixos /\_Emb e /\_DB e as análises nestas subpastas não são visíveis no catálogo.

Segue-se um exemplo de um caminho de uma análise predefinida incorporada numa Página Principal do tipo de registo na aplicação standard:

/partilhado/Análise Pré-Criada/Análise de Clientes/\_Emb

Segue-se um exemplo de um caminho de uma análise executada a partir de um painel pré-criado:

/partilhado/Análise Pré-Criada/Análise de Clientes/\_DB

Com a Release 38, o campo Detalhes do Conteúdo é preenchido da seguinte forma:

 Para painéis customizados armazenados em pastas em As Minhas Pastas ou Pastas Partilhadas, o campo Detalhes de Conteúdo é preenchido com o caminho para o painel tal como é apresentado no catálogo.

Por exemplo, se um painel for armazenado numa pasta customizada denominada Os Meus Painéis Customizados diretamente em As Minhas Pastas para um utilizador cuja ID de utilizador é 1QA4- HQOAD, o campo Detalhes de Conteúdo contém o seguinte:

/utilizadores/1QA4-HQOAD/Os Meus Painéis Customizados

Cada nível de pasta customizado está incluído no caminho.

A título de outro exemplo, se um painel for armazenado numa pasta customizada denominada Painéis Customizados da Conta diretamente em Pastas Partilhadas por Toda a Empresa para uma empresa cujo nome de instância é 9999, o campo Detalhes de Conteúdo contém o seguinte:

/partilhado/9999\_Pasta\_Partilhada/Painéis da Conta Customizados

**NOTA:** Em releases anteriores à Release 38, a utilização de painéis customizados armazenados em pastas em As Minhas Pastas não foi controlada. A utilização de painéis customizados armazenados em pastas em Pastas Partilhadas foi controlada, mas o campo Detalhes de Conteúdo não foi preenchido.

**Para análises executadas a partir de um painel, o campo Detalhes de Conteúdo é preenchido com o** caminho para o painel, incluindo o nome do painel. O campo Nome de Conteúdo é preenchido com o nome da análise incorporada.

**NOTA:** Em releases anteriores à Release 38, o campo Detalhes de Conteúdo não foi preenchido para análises incorporadas num painel.

 Em O Meu Painel, ou seja, no painel pessoal de cada utilizador, o campo Detalhes de Conteúdo é preenchido com o seguinte caminho:

/utilizadores/IDLinhaUtilizador/\_portal

Ajuda online do Oracle CRM On Demand Part 1 Release 39 **1097**

Por exemplo:

/utilizadores/1QA4-HQOAD/\_portal

**NOTA:** Em releases anteriores à Release 38, a utilização de O Meu Painel não foi controlada.

**Para painéis armazenados na pasta Painéis gerada pelo sistema em Pasta Partilhada por Toda a Empresa,** o campo Detalhes de Conteúdo é preenchido com o seguinte caminho:

/partilhado/NúmeroEmpresa\_Pasta\_Partilhada/\_portal

Por exemplo:

/partilhado/9999\_Pasta\_Partilhada/\_portal

**Para painéis armazenados na pasta Painéis gerada pelo sistema em Pasta Migrada Partilhada por Toda a** Empresa, o campo Detalhes de Conteúdo é preenchido com o seguinte caminho:

/partilhado/Empresa\_NúmeroEmpresa\_Pasta\_Partilhada/\_portal

Por exemplo:

/partilhado/Empresa\_9999\_Pasta\_Partilhada/\_portal

**NOTA:** Com a Release 38, o sufixo do caminho para as pastas Painéis geradas pelo sistema é /\_portal. Nas releases anteriores do Oracle CRM On Demand, o sufixo era /Painéis.

#### **Métricas de Desempenho do Analytics**

Não é possível combinar as métricas de Desempenho do Analytics com quaisquer outras métricas. Não é possível combinar as métricas Desempenho de Vista de Página com quaisquer outras métricas. Estas duas métricas relacionadas com o desempenho são armazenadas através da utilização de diferentes níveis de detalhe, que são diferentes uma da outra e de todas as outras métricas. As métricas de Desempenho do Analytics são capturadas ao nível de conteúdo, de utilizador e de semana. Estas métricas são recolhidas à medida que cada relatório é executado por cada utilizador e são resumidas ao nível de semana. O tempo médio de resposta é medido em segundos.

Ao contrário, as métricas Desempenho de Vista de Página são capturadas ao nível da página e semana. Estas métricas são recolhidas à medida que cada página é visualizada e são resumidas no nível de semana. O tempo médio de resposta é medido em milissegundos.

As métricas de desempenho do Analytics podem comunicar através de utilizadores individuais. No entanto, o desempenho de vistas de página é apenas ao nível da empresa. A maioria das vistas de página tem um título, mas para as vistas de página com títulos em falta, a métrica do desempenho de utilização é comunicada como *Outros*. As métricas de desempenho do Analytics são incluídas nos painéis partilhados e pessoais, mas não são incluídas nas consultas dinâmicas. A vista de página e os nomes do conteúdo do Analytics apresentam métricas baseadas na língua predefinida da empresa e em nomes do objeto standard. Não suportam a língua do utilizador ou a mudança do nome do objeto.

#### **Restrições do Histórico de Início de Sessão do Utilizador**

A dimensão Histórico de Início de Sessão do Utilizador especifica a origem do início de sessão do utilizador, tal como Interativo, Serviços para a Web, Telemóvel, etc. Esta dimensão tem as seguintes restrições:

- As únicas métricas que podem ser utilizadas com o Histórico de Início de Sessão do Utilizador são as seguintes métricas da Adoção do Utilizador:
	- Número de (#) Inícios de Sessão Totais

**1098** Ajuda online do Oracle CRM On Demand Part 1 Release 39

- $\blacksquare$  Número de  $(\#)$  de Inícios de Sessão Sem Êxito
- Apenas o mês atual dos dados é atualizado por uma renovação incremental.
- Os dados do histórico para as colunas Tipo de Início de Sessão não são atualizados através de uma renovação incremental.

NOTA: Os valores de Tipo de Início de Sessão estão disponíveis apenas para os registos do Início de Sessão do Utilizador que foram carregados desde que esta funcionalidade foi disponibilizada. Os registos do Histórico de Início de Sessão do Utilizador carregados na Release 29 do Oracle CRM On Demand e anterior têm valores NULOS porque estes dados não foram registados nessas releases.

#### **Métricas Mensais e Semanais de Adoção de Utilizadores**

Os dados semanais não agregam dados mensais. Os dados mensais são calculados separadamente com base no número de dias no mês.

## **Área de Atividade de Geração de Relatórios em Tempo Real de Contactos da Conta**

#### **Disponibilidade**

Esta área de atividade está disponível em todas as edições do Oracle CRM On Demand.

## **Objetivo do Negócio**

Esta área de atividade permite a geração de relatórios da relação muitos para muitos entre as contas e os contactos. Pode utilizá-la para comunicar sobre todos os contactos associados a uma conta ou a um contacto que é partilhado por múltiplas contas. Não pode utilizar esta área de atividade para comunicar sobre contas que não estão associadas a qualquer contacto ou comunicar sobre contactos que não estão ligados a uma conta.

## **Tipo de relação**

Muitos para muitos

## **Dimensões**

Esta área de atividade tem as seguintes dimensões:

- $\blacksquare$  Conta
- Contacto

#### **Métricas**

- **Métricas do Contacto da Conta** 
	- Número (N.º) de Contactos da Conta

As dimensões Conta e Contacto incluem uma Hierarquia de livros, que permite analisar a métrica e os atributos relacionados a qualquer nível.

## **Área de Atividade de Geração de Relatórios em Tempo Real de Receitas da Conta**

## **Disponibilidade**

Esta área de atividade está disponível em todas as edições do Oracle CRM On Demand.

## **Objetivo da Atividade**

A área de atividade de Análises das Receitas da Conta fornece a capacidade de controlar as receitas da conta por produto, categoria, território e utilizador.

#### **Tipo de relação**

Factos múltiplos

#### **Dimensões**

Esta área de atividade tem as seguintes dimensões:

- $\blacksquare$  Conta
- $\blacksquare$  Receitas da conta
- **Território da conta**
- Campanha
- **Propriedade do utilizador**
- $\blacksquare$  Produto
- Categoria do produto
- $\Box$  Quota

#### **Métrica**

- **Métrica de receitas da conta:** 
	- **Métrica personalizada de receitas da conta**
	- Número (n.º) de produtos
	- Número (n.º) médio de produtos
- **Métrica da quota:**
- **1100** Ajuda online do Oracle CRM On Demand Part 1 Release 39

Valor da quota

## **Notas de utilização**

Para obter mais informações acerca das capacidades de receitas da conta, consulte Área de Atividade de Geração de Relatórios em Tempo Real de Previsões (na página [1143\)](#page-1142-0). Na área de atividade da previsão, pode combinar as receitas da previsão, da quota e da conta num único relatório consultado. As dimensões e a métrica da pasta da quota só podem ser combinadas com as dimensões e a métrica da pasta Propriedade do utilizador.

A dimensão Conta inclui uma Hierarquia de livros, que permite analisar a métrica e os atributos relacionados a qualquer nível.

# **Área de Atividade de Geração de Relatórios em Tempo Real de Contas**

## **Disponibilidade**

Esta área de atividade está disponível em todas as edições do Oracle CRM On Demand.

## **Objetivo da Atividade**

Esta área de atividade fornece uma vista de resumo da métrica operacional de contas de uma empresa. O tipo de registo da conta é o tipo de registo que pretende analisar. Pode utilizar esta área de atividade para responder a perguntas básicas sobre o desempenho da conta: Que empresas têm o maior número de pedidos de assistência? Que empresas têm o maior número de oportunidades? Esta área de atividade permite agrupar e agregar estas métricas a qualquer nível por conta, território da conta e dimensões de datas. Para uma análise mais profunda que envolva outras áreas de negócios, tem de utilizar outras áreas de atividade.

## **Tipo de relação**

Resumo

## **Dimensões**

Esta área de atividade tem as seguintes dimensões:

- **Conta**
- **Campanha**
- Data de criação
- Propriedade do utilizador
- **Território**

## **Métrica**

- **Métrica da conta** 
	- **Métrica personalizada da conta**
	- $R$ eceitas
	- $\blacksquare$  Receitas (000)
	- **Média de receitas**
	- $\blacksquare$  Receitas fechadas
	- Receitas fechadas (000)
	- **Média de receitas fechadas**
	- N.º médio de dias para fechar a oportunidade (Definição: O número de dias para fechar uma oportunidade dividido pelo número de ganhos.)
	- Receitas potenciais
	- **Média de receitas potenciais**
	- $\blacksquare$  Receitas
	- Receitas do produto (000)
	- Receitas fechadas do produto
	- Receitas fechadas do produto (000)
	- Número (n.º) de contas
	- Número (n.º) de contas com oportunidades
	- Número (n.º) de atividades
	- Número (n.º) de contactos
	- Número (n.º) de oportunidades
	- Número (n.º) de ganhos
	- Número (n.º) de pedidos de assistência (PAs)
	- Número (n.º) de PAs cancelados
	- Número (n.º) de PAs fechados
	- Número (n.º) de PAs abertos
	- Número (n.º) de PAs pendentes
	- **Antiguidade média do PA aberto**
	- N.º médio de dias para fechar PA
	- Número (n.º) de pistas
	- Número (n.º) de pistas convertidas em oportunidades (Definição: número de pistas convertidas em oportunidades.)
	- Número (n.º) de pistas que resultam em oportunidade ganha (Definição: número de pistas convertidas em oportunidades que se encontram na fase de vendas Fechada/ganha.)
	- Número (n.º) de pistas que resultam em oportunidade perdida
- **1102** Ajuda online do Oracle CRM On Demand Part 1 Release 39
- Número (n.º) de pistas qualificadas
- Número (n.º) de pistas rejeitadas

A dimensão Conta inclui uma Hierarquia de livros, que permite analisar a métrica e os atributos relacionados a qualquer nível.

# **Área de Atividade de Geração de Relatórios em Tempo Real de Contas e Concorrentes**

## **Disponibilidade**

Esta área de atividade está disponível em todas as edições do Oracle CRM On Demand.

## **Objetivo da Atividade**

Esta área de atividade permite relatórios da relação muitos para muitos entre contas e contas de concorrentes. Esta área de atividade é quase idêntica às áreas de atividade da conta. A única diferença é que inclui a dimensão do concorrente, que tem uma relação muitos para muitos com o tipo de registo da conta. Permite-lhe criar relatórios que mostram todos os concorrentes para uma conta. Uma vez que esta área de atividade representa a relação muitos para muitos entre contas e contas de concorrentes, as contas que não têm uma associação com, pelo menos, uma conta de concorrente não podem ser comunicadas através da utilização desta área de atividade. Os atributos que definem a relação da conta de concorrente disponíveis para relatórios incluem o seguinte:

- $\Box$  Contacto principal
- **Função**
- **Inverter função**
- Data de início
- $\blacksquare$  Data de fim
- $\blacksquare$  Pontos fortes
- $\blacksquare$  Pontos fracos
- $\blacksquare$  Comentários

## **Tipo de relação**

Muitos para muitos

## **Dimensões**

Esta área de atividade tem as seguintes dimensões:

**Conta** 

- Concorrente da conta
- **Campanha**
- Data de criação
- **Propriedade do utilizador**
- **Contacto da relação**
- $\blacksquare$  Território

#### **Métrica**

- **Nétrica da conta** 
	- **Métrica personalizada da conta**
	- **Receitas**
	- Receitas (000)
	- **Média de receitas**
	- $R$ eceitas fechadas
	- Receitas fechadas (000)
	- **Média de receitas fechadas**
	- N.º médio de dias para fechar a oportunidade (Definição: O número de dias para fechar uma oportunidade dividido pelo número de ganhos.)
	- **Receitas potenciais**
	- **Média de receitas potenciais**
	- $R$ eceitas
	- Receitas do produto (000)
	- Receitas fechadas do produto
	- Receitas fechadas do produto (000)
	- Número (n.º) de contas
	- Número (n.º) de contas com oportunidades
	- Número (n.º) de atividades
	- Número (n.º) de contactos
	- Número (n.º) de oportunidades
	- Número (n.º) de ganhos
	- Número (n.º) de pedidos de assistência (PAs)
	- Número (n.º) de PAs cancelados
	- Número (n.º) de PAs fechados
- **1104** Ajuda online do Oracle CRM On Demand Part 1 Release 39
- Número (n.º) de PAs abertos
- Número (n.º) de PAs pendentes
- **Antiguidade média do PA aberto**
- N.º médio de dias para fechar PA
- Número (n.º) de pistas
- Número (n.º) de pistas convertidas em oportunidades (Definição: número de pistas convertidas em oportunidades.)
- Número (n.º) de pistas que resultam em oportunidade ganha (Definição: número de pistas convertidas em oportunidades que se encontram na fase de vendas Fechada/ganha.)
- Número (n.º) de pistas que resultam em oportunidade perdida
- Número (n.º) de pistas qualificadas
- Número (n.º) de pistas rejeitadas

A dimensão Conta inclui uma Hierarquia de livros, que permite analisar a métrica e os atributos relacionados a qualquer nível.

## **Área de Atividade de Geração de Relatórios em Tempo Real de Contas e Parceiros**

## **Disponibilidade**

Esta área de atividade está disponível em todas as edições do Oracle CRM On Demand.

## **Objetivo da Atividade**

Esta área de atividade permite relatórios da relação muitos para muitos entre contas e contas de parceiros. Esta área de atividade é quase idêntica às áreas de atividade da conta. A única diferença é que inclui a dimensão do parceiro, que tem uma relação muitos para muitos com o tipo de registo da conta. Esta área de atividade permite-lhe criar relatórios que mostram todos os parceiros para uma conta. Uma vez que esta área de atividade representa a relação muitos para muitos entre contas e contas de parceiros, as contas que não têm uma associação com, pelo menos, uma conta de parceiro não podem ser comunicadas através da utilização desta área de atividade. Os atributos que definem a relação da conta de parceiro disponíveis para relatórios incluem o seguinte:

- **Contacto principal**
- **Função**
- **Inverter função**
- Data de início
- Data de fim
- $\blacksquare$  Pontos fortes

- $\blacksquare$  Pontos fracos
- Comentários

## **Tipo de relação**

Muitos para muitos

#### **Dimensões**

Esta área de atividade oferece as seguintes dimensões:

- **Conta**
- Parceiro da conta
- **Campanha**
- Data de criação
- **Propriedade do utilizador**
- **Contacto da relação**
- **T** Território

#### **Métrica**

- **Métrica da conta** 
	- **Métrica personalizada da conta**
	- **Receitas**
	- Receitas (000)
	- **Média de receitas**
	- Receitas fechadas
	- Receitas fechadas (000)
	- Média de receitas fechadas
	- N.º médio de dias para fechar a oportunidade (Definição: O número de dias para fechar uma oportunidade dividido pelo número de ganhos.)
	- Receitas potenciais
	- **Média de receitas potenciais**
	- **Receitas**
	- Receitas do produto (000)
	- **Receitas fechadas do produto**
	- Receitas fechadas do produto (000)
- **1106** Ajuda online do Oracle CRM On Demand Part 1 Release 39
- Número (n.º) de contas
- Número (n.º) de contas com oportunidades
- Número (n.º) de atividades
- Número (n.º) de contactos
- Número (n.º) de oportunidades
- Número (n.º) de ganhos
- Número (n.º) de pedidos de assistência (PAs)
- Número (n.º) de PAs cancelados
- Número (n.º) de PAs fechados
- Número (n.º) de PAs abertos
- Número (n.º) de PAs pendentes
- **Antiguidade média do PA aberto**
- N.º médio de dias para fechar PA
- Número (n.º) de pistas
- Número (n.º) de pistas convertidas em oportunidades (Definição: número de pistas convertidas em oportunidades.)
- Número (n.º) de pistas que resultam em oportunidade ganha (Definição: número de pistas convertidas em oportunidades que se encontram na fase de vendas Fechada/ganha.)
- Número (n.º) de pistas que resultam em oportunidade perdida
- Número (n.º) de pistas qualificadas
- Número (n.º) de pistas rejeitadas

A dimensão Conta inclui uma Hierarquia de livros, que permite analisar a métrica e os atributos relacionados a qualquer nível.

## **Área de Atividade de Geração de Relatórios em Tempo Real de Contas e Contas Relacionadas**

## **Disponibilidade**

Esta área de atividade está disponível em todas as edições do Oracle CRM On Demand.

## **Objetivo da Atividade**

Esta área de atividade permite relatórios da relação muitos para muitos entre contas e contas relacionadas. Esta área de atividade é quase idêntica às áreas de atividade da conta. A única diferença é que inclui a dimensão da conta relacionada, que tem uma relação muitos para muitos com o tipo de registo da conta. Esta

área de atividade permite-lhe criar relatórios para mostrar todas as contas relacionadas para uma conta. Uma vez que esta área de atividade representa a relação muitos para muitos entre contas e contas relacionadas, as contas que não têm uma associação com, pelo menos, uma conta relacionada não podem ser comunicadas através da utilização desta área de atividade. Os atributos que definem a relação da conta relacionada disponíveis para relatórios incluem o seguinte:

- Contacto principal
- **Função**
- **Inverter função**
- Data de início
- Data de fim
- **Pontos fortes**
- **Pontos fracos**
- **Comentários**

## **Tipo de relação**

Muitos para muitos

#### **Dimensões**

Esta área de atividade tem as seguintes dimensões:

- $\Box$  Conta
- **Campanha**
- Data de criação
- **Propriedade do utilizador**
- **Conta relacionada**
- **Contacto da relação**
- **Território**

#### **Métrica**

- Métrica da conta
	- **Métrica personalizada da conta**
	- $R$ eceitas
	- Receitas (000)
	- **Média de receitas**
	- $\blacksquare$  Receitas fechadas
- **1108** Ajuda online do Oracle CRM On Demand Part 1 Release 39
- Receitas fechadas  $(000)$
- **Média de receitas fechadas**
- N.º médio de dias para fechar a oportunidade (Definição: O número de dias para fechar uma oportunidade dividido pelo número de ganhos.)
- $R$ eceitas potenciais
- **Média de receitas potenciais**
- $R$ eceitas
- Receitas do produto (000)
- **Receitas fechadas do produto**
- Receitas fechadas do produto (000)
- Número (n.º) de contas
- Número (n.º) de contas com oportunidades
- Número (n.º) de atividades
- Número (n.º) de contactos
- Número (n.º) de oportunidades
- Número (n.º) de ganhos
- Número (n.º) de pedidos de assistência (PAs)
- Número (n.º) de PAs cancelados
- Número (n.º) de PAs fechados
- Número (n.º) de PAs abertos
- Número (n.º) de PAs pendentes
- **Antiguidade média do PA aberto**
- N.º médio de dias para fechar PA
- Número (n.º) de pistas
- Número (n.º) de pistas convertidas em oportunidades
- Número (n.º) de pistas que resultam em oportunidade ganha (Definição: número de pistas convertidas em oportunidades que se encontram na fase de vendas Fechada/ganha.)
- Número (n.º) de pistas que resultam em oportunidade perdida
- Número (n.º) de pistas qualificadas
- Número (n.º) de pistas rejeitadas

A dimensão Conta inclui uma Hierarquia de livros, que permite analisar a métrica e os atributos relacionados a qualquer nível.

# **Área de Atividade de Geração de Relatórios em Tempo Real de Atividades**

#### **Disponibilidade**

Esta área de atividade está disponível em todas as edições do Oracle CRM On Demand.

#### **Objetivo da Atividade**

Esta área de atividade permite-lhe analisar um conjunto de métricas da atividade por atividade, conta, oportunidade, pista, campanha, contacto, pedido de assistência e dimensões de datas. Uma vez que esta área de atividade representa todos os eventos de atividades e interações com respeito a estes tipos de registo, esta área de atividade encontra-se ao nível mais baixo possível de detalhe, o que significa que a tabela de factos da atividade que determina esta área de atividade poderá ser a maior. Esta área de atividade permite-lhe acumular e analisar a métrica da atividade através da utilização do conjunto mais vasto de dimensões. Esta área de atividade é um assunto de factos múltiplos que permite a geração de relatórios de quotas do utilizador em relação à métrica da atividade.

## **Tipo de relação**

Simples

#### **Dimensões**

Esta área de atividade tem as seguintes dimensões:

- $\blacksquare$  Conta
- **Atividade**
- **Campanha**
- Contacto
- Pista
- Oportunidade
- Pedido de assistência
- Quota

#### **Métrica**

- **Métrica da atividade** 
	- Número (n.º) de atividades
	- Número (n.º) de atividades abertas
	- Número (n.º) de contas com atividades
	- Número (n.º) de atividades fechadas
- **1110** Ajuda online do Oracle CRM On Demand Part 1 Release 39
- **Métrica da quota** 
	- Valor da quota

As dimensões Conta, Atividade, Contacto e Pedido de Assistência incluem uma Hierarquia de livros, que permite analisar a métrica e os atributos relacionados a qualquer nível.

## **Área de Atividade Geração de Relatórios em Tempo Real de Objetos Customizados Avançados**

## **Disponibilidade**

Esta área de atividade está disponível em todas as edições do Oracle CRM On Demand.

#### **Objetivo do Negócio**

Esta área de atividade oferece a possibilidade de analisar objetos customizados avançados.

A área Objetos Customizados Avançados é uma área de atividade especializada que permite a geração de relatórios da relação um para muitos e muitos para um entre os Objetos Customizados 4 a 40 e os objetos pré-criados, incluindo os Objetos Customizados 1, 2 e 3. Como a área Objetos Customizados Avançados reúne os relatórios de todos os objetos numa única área de atividade, é necessário incluir uma métrica determinística para o relatório que ajude este a escolher um caminho de relação entre os objetos incluídos no relatório. Sempre que duas ou mais dimensões estiverem num relatório, o Oracle CRM On Demand Analytics requer uma métrica para relacionar as dimensões. Se o relatório não incluir uma métrica, o Oracle CRM On Demand Analytics escolhe uma aleatoriamente. A geração de relatórios da relação muitos para muitos não é possível através desta área de atividade, uma vez que não é suportada diretamente pelo Oracle CRM On Demand para os Objetos Customizados 4 a 40.

A relação muitos para muitos é implementada para os Objetos Customizados 1, 2 e 3 e ainda para os itens conta, contacto, pedido de assistência e oportunidade no Analytics. Desta forma, só é possível comunicar sobre a relação um para muitos entre os Objetos Customizados 1, 2 e 3 e estes objetos. Não é possível comunicar sobre a relação um para muitos entre os Objetos Customizados 1, 2 e 3 e os itens atividades, ativos, pistas e produtos.

## **Tipo de relação**

Federado

## **Dimensões**

Esta área de atividade tem as seguintes dimensões:

- Conta
- Atividade
- Atribuição

- Campanha
- **Participação**
- Contacto
- Cobertura
- **Objeto customizado 1**
- Objeto customizado 2
- Objeto customizado 3
- **Objeto customizado 04**
- **Objeto customizado 05**
- Objeto customizado 06
- **Objeto customizado 07**
- Objeto customizado 08
- Objeto customizado 09
- **Objeto customizado 10**
- **Objeto customizado 11**
- Objeto customizado 12
- **Objeto customizado 13**
- Objeto customizado 14
- Objeto customizado 15
- **Objeto Personalizado 16**
- **Objeto Personalizado 17**
- **Objeto Personalizado 18**
- **Objeto Personalizado 19**
- **Objeto Personalizado 20**
- **Objeto Customizado 21**
- **Objeto Customizado 22**
- Objeto Customizado 23
- **Objeto Customizado 24**
- **Objeto Customizado 25**
- **Objeto Customizado 26**
- **Objeto Customizado 27**
- **Objeto Customizado 28**
- Objeto Customizado 29
- Objeto Customizado 30
- **1112** Ajuda online do Oracle CRM On Demand Part 1 Release 39
- **Objeto Customizado 31**
- **Objeto Customizado 32**
- **Objeto Customizado 33**
- **Objeto Customizado 34**
- **Objeto Customizado 35**
- **Objeto Customizado 36**
- **Objeto Customizado 37**
- **Objeto Customizado 38**
- **Objeto Customizado 39**
- **Objeto Customizado 40**
- Danos
- Conta financeira
- Detentor da conta financeira
- **Investimento de contas financeiras**
- $\blacksquare$  Plano financeiro
- $\blacksquare$  Produto financeiro
- **Transação financeira**
- **Agregado familiar**
- **Propriedade do seguro**
- **Período de inventário**
- $\blacksquare$  Parte envolvida
- $\blacksquare$  Pista
- **Oportunidade**
- **Parceiro**
- **Apólice**
- **Segurado**
- **Carteira**
- $\blacksquare$  Produto
- **Inventário de amostras**
- **Transação de amostras**
- Pedido de assistência
- Solução
- **I**tem da transação

#### **Métrica**

- **Métricas da Conta** 
	- **Métricas Customizadas da Conta**
	- Número (n.º) de contas
- **Métricas da atividade** 
	- Número (n.º) de contas com atividades
	- Número (n.º) de atividades
	- Número (n.º) de atividades fechadas
	- Número (n.º) de atividades abertas
- **Métricas de Atribuição** 
	- Número (n.º) da atribuição
	- **Atribuição média da quantidade máxima**
	- **Média da chamada de quantidade máxima**
	- **Média de ordenar por**
	- Soma de atribuições de quantidade máxima
	- Soma de chamadas de quantidade máxima
	- Soma de ordenar por
- **Métricas da Campanha** 
	- Número (n.º) de contas para a campanha
	- Número (n.º) de campanhas
	- Número (n.º) de campanhas ativas
	- Número (n.º) de campanhas concluídas
	- Número (n.º) de campanhas planeadas
	- $\blacksquare$  Número (n.º) de contactos para a campanha
	- Número (n.º) de pistas para a campanha
	- Número (n.º) de oportunidades para a campanha
	- Número (n.º) de ganhos para a campanha
	- Percentagem (%) de orçamento (Definição: custo multiplicado por 100 e dividido pelo custo orçamentado.)
	- **Percentagem (%) de pista alvo atingida (Definição: número de pistas multiplicado por 100 e dividido** pela pista alvo.)
	- Percentagem (%) de receita alvo atingida (Definição: receita fechada multiplicada por 100 e dividida pela receita alvo.)
	- Média de dias para fechar a oportunidade para a campanha
- **1114** Ajuda online do Oracle CRM On Demand Part 1 Release 39
- Média de receitas fechadas para a campanha
- Média de dias para fechar a oportunidade para a campanha
- Custo médio por venda fechada (Definição: o custo médio dividido pelo número de ganhos.)
- Custo médio por pista (Definição: o custo médio dividido pelo número de pistas.)
- Receitas fechadas para a campanha
- Custo por venda fechada (Definição: O custo dividido pelo número de ganhos.)
- Custo por pista (Definição: custo dividido pelo número de pistas.)
- **Taxa de conversão de pistas para a campanha**
- Receitas da oportunidade para a campanha
- Taxa de sucesso da oportunidade para a campanha
- Retorno do investimento (ROI)
- Métricas da Participação
	- **Métricas Customizadas da Participação**
	- Número (n.º) de participações
	- **Montante médio do passivo**
	- **Montante médio da perda**
	- Número médio de funcionários feridos
	- Número médio de pessoas feridas
	- Soma de montantes do passivo
	- Soma de montantes da perda
	- Soma do número de funcionários feridos
	- Soma do número de pessoas feridas
- Métricas do Contacto
	- **Métricas Customizadas do Contacto**
	- Número (n.º) de contactos
- Métricas da cobertura
	- **Métricas customizadas da cobertura**
	- Número (n.º) de coberturas
	- **Média dedutível**
	- **L** Limite individual médio
	- **Montante médio seguro**
	- **Limite total médio**

- Soma de dedutíveis
- Soma de limites individuais
- Soma de montantes seguros
- Soma de limites totais
- **Métricas do Objeto Customizado 1-40** 
	- Métricas customizadas do objeto customizado 1-40
	- Métricas Customizadas Otimizadas do Objeto Customizado 1-40
	- Número (n.º) de objetos customizados 1-40
- **Métricas de danos** 
	- **Métricas customizadas de danos** 
		- Número (n.º) de danos
		- **Montante médio estimado**
		- Número médio da propriedade
		- Soma de montantes estimados
		- Soma do número de propriedades
- **Métricas da Conta Financeira** 
	- Métricas Customizadas da Conta Financeira
	- Número (N.º) de contas financeiras
	- Saldo médio
	- Soma de saldos
- **Métricas do detentor da conta financeira** 
	- Métricas customizadas do detentor da conta financeira
	- Número (n.º) de detentores de contas financeiras
- **Métricas do investimento de contas financeiras** 
	- Métricas customizadas do detentor da conta financeira
	- Número (n.º) de investimentos de contas financeiras
	- **Desempenho médio**
	- **Preço médio de compra**
	- **Quantidade média**
	- Valor médio
	- Soma de desempenhos
	- Soma de preços de compra
	- Soma de quantidades
- **1116** Ajuda online do Oracle CRM On Demand Part 1 Release 39
- Soma de valores
- **Métricas do plano financeiro** 
	- **Métricas customizadas do plano financeiro**
	- Número (n.º) de planos financeiros
- **Métricas do produto financeiro** 
	- **Métricas customizadas do produto financeiro**
	- Número (n.º) de produtos financeiros
	- **Preço atual médio**
	- Soma de preços atuais
- **Métricas da transação financeira** 
	- **Métricas customizadas da transação financeira**
	- Número (n.º) de transações financeiras
	- **Quantidade média**
	- **Preço médio da transação**
	- **N** Valor médio
	- Soma de quantidades
	- Soma de preços da transação
	- Soma de valores
- Métricas do agregado familiar
	- **Métricas customizadas do agregado familiar**
	- $\blacksquare$  Total de ativos do contacto
		- Total da média de ativos
		- Total da média de ativos (000)
		- $\blacksquare$  Total dos ativos
		- Total dos ativos (000)
	- **T** Total de despesas do contacto
		- Total da média de despesas
		- Total da média de despesas (000)
		- $\blacksquare$  Total de despesas
		- Total de despesas (000)
	- **Rendimento total do contacto** 
		- Total da média do rendimento
		- Total da média do rendimento (000)

- Rendimento total
- Rendimento total (000)
- **T** Total do passivo do contacto
	- **T** Total da média do passivo
	- Total da média do passivo (000)
	- $\blacksquare$  Total do passivo
	- Total do passivo (000)
- **Notal Valor líquido total do contacto** 
	- **Total da média do valor líquido**
	- Total da média do valor líquido (000)
	- **Valor líquido total**
	- **Valor líquido total (000)**
- **Total de ativos por agregado familiar** 
	- Total da média de ativos por agregado familiar
	- Total da média de ativos por agregado familiar (000)
	- Total de ativos por agregado familiar
	- Total de ativos por agregado familiar (000)
- **T** Total de despesas do agregado familiar
	- Total da média de despesas do agregado familiar
	- Total da média de despesas do agregado familiar (000)
	- Total de despesas do agregado familiar
	- Total de despesas do agregado familiar (000)
- **Rendimento total do agregado familiar** 
	- Total da média do rendimento do agregado familiar
	- Total da média do rendimento do agregado familiar (000)
	- Rendimento total do agregado familiar
	- Rendimento total do agregado familiar (000)
- **The Total do passivo do agregado familiar** 
	- Total da média do passivo do agregado familiar
	- Total da média do passivo do agregado familiar (000)
	- Total do passivo do agregado familiar
	- Total do passivo do agregado familiar (000)
- **Notal Containstance in Contains** Valor líquido total do agregado familiar
	- Total da média do valor líquido do agregado familiar
- **1118** Ajuda online do Oracle CRM On Demand Part 1 Release 39
- Total da média do valor líquido do agregado familiar (000)
- **Notal Challe 1** Valor líquido total do agregado familiar
- Valor líquido total do agregado familiar (000)
- Número (n.º) de pistas do contacto
- $\blacksquare$  Número (n.º) de pedidos de assistência do contacto
- Número (n.º) de contactos
- Número (n.º) de agregados familiares
- Número (n.º) de contactos agregados
- Número (n.º) de pistas agregadas
- Número (n.º) de pedidos de assistência agregados
- Métricas da propriedade do seguro
	- Métricas customizadas da propriedade do seguro
	- Número (n.º) de propriedades do seguro
	- **Montante médio**
	- Sequência média
	- Soma de montantes
	- Soma de sequências
- **Métricas do período de inventário** 
	- **Métricas customizadas do período de inventário**
	- Número (n.º) do período de inventário
- Métricas da parte envolvida
	- **Métricas customizadas da parte envolvida**
	- Número (n.º) de partes envolvidas
- **Métricas da pista** 
	- Número (n.º) de pistas arquivadas
	- Número (n.º) de pistas
	- Número (n.º) de pistas convertidas em oportunidades (Definição: número de pistas convertidas em oportunidades.)
	- Número (n.º) de pistas que resultam em oportunidade perdida
	- Número (n.º) de pistas que resultam em oportunidade ganha (Definição: número de pistas convertidas em oportunidades que se encontram na fase de vendas Fechada/ganha.)
	- Número (n.º) de novas oportunidades
	- Número (n.º) de pistas qualificadas

- Número (n.º) de pistas rejeitadas
- Número (n.º) de ganhos
- Receitas fechadas para a pista
- Receitas previstas para a pista
- Receitas da oportunidade para a pista
- **Métricas da Oportunidade** 
	- **Métricas Customizadas da Oportunidade**
	- Número (n.º) de oportunidades fechadas
	- Número (n.º) de oportunidades abertas
	- Número (n.º) de oportunidades
	- Número (n.º) de ganhos
	- Número (n.º) médio de dias na fase de vendas
	- **Receitas fechadas**
	- Receitas fechadas (000)
	- $\blacksquare$  Receitas previstas
	- Receitas previstas  $(000)$
	- **Receitas**
	- Receitas (000)
- **Métricas do parceiro** 
	- **Métricas customizadas do parceiro**
	- Número (n.º) de parceiros
- Métricas da apólice
	- **Métricas customizadas da apólice**
	- Número (n.º) de apólices
	- **Montante nominal médio**
	- **Prémio modal médio**
	- **Prémio total médio**
	- Soma de montantes nominais
	- Soma de prémios modais
	- Soma de prémios totais
- **Métricas do Segurado** 
	- **Métricas customizadas do segurado**
	- Número (n.º) de segurados
	- **Percentagem média do segurado**
- **1120** Ajuda online do Oracle CRM On Demand Part 1 Release 39
- Soma de percentagens do segurado
- **Métricas da carteira** 
	- **Métricas customizadas da carteira**
	- Número (n.º) de carteiras
	- **Média do Limite de Crédito**
	- **Média do Valor Nominal**
	- **Média do Montante do Empréstimo**
	- **Média do Prémio**
	- **Média de receitas**
	- Total da média do valor do ativo
	- **Limite de crédito**
	- **Valor nominal**
	- **Montante do empréstimo**
	- **Prémio**
	- $R$ eceitas
	- **Valor total do ativo**
- Métricas do inventário de amostras
	- Métricas customizadas do inventário de amostras
	- Número (n.º) do inventário de amostras
	- **Média da última contagem física**
	- Saldo médio de abertura
	- **Média da contagem física**
	- **Contagem média do sistema**
	- Soma das últimas contagens físicas
	- Soma de saldos de abertura
	- Soma das contagens físicas
	- Soma das contagens do sistema
- **Métricas da transação de amostras** 
	- Métricas customizadas da transação de amostras
	- Número (n.º) da transação de amostras
	- Média de pacotes recebidos
	- Média de pacotes enviados
	- Soma de pacotes recebidos
	- Soma de pacotes enviados

- **Métricas do pedido de assistência** 
	- Métricas customizadas do pedido de assistência
	- Número (n.º) de PAs cancelados
	- Número (n.º) de PAs fechados
	- Número (n.º) de PAs abertos
	- Número (n.º) de PAs pendentes
	- Número (n.º) de PAs
	- N.º médio de dias para fechar PA
	- **Antiguidade média do PA aberto**
- **Métricas da solução** 
	- **Métricas customizadas da solução**
	- Número (n.º) de soluções aprovadas
	- Número (n.º) de soluções obsoletas
	- Número (n.º) de soluções publicadas
	- Número (n.º) de soluções
- Métricas do item da transação
	- **Métricas customizadas do item da transação**
	- Número (n.º) do item da transação
	- Número médio da linha
	- **Quantidade média**
	- **Quantidade média expedida**
	- Soma do número de linhas
	- Soma de quantidades
	- Soma de quantidades expedidas

#### **Notas de utilização**

A dimensão Carteira inclui normalmente ativos não financeiros, tais como veículos, a menos que o seu administrador tenha excluído especificamente esses ativos não financeiros nas listas da Carteira utilizando a opção Excluir Registos do Veículo/Ativo de Contas da Carteira na página Perfil da Empresa.

Poderão ser gerados relatórios sem resultados por vários motivos. Um deles prende-se com a ausência de uma métrica no relatório. O relatório deverá ter pelo menos uma métrica.

Também poderá obter um relatório sem resultados se utilizar dois objetos customizados que não estejam diretamente ligados um ao outro. Por exemplo, se um objeto Conta estiver diretamente associado ao Objeto customizado 4 e ao Objeto customizado 5, poderá comunicar sobre a associação entre Conta e Objeto customizado 4, bem como a associação entre Conta e Objeto customizado 5. No entanto, já não o poderá fazer ao nível da associação combinada entre Conta, Objeto Customizado 4 e Objeto Customizado 5, a não ser

**1122** Ajuda online do Oracle CRM On Demand Part 1 Release 39

que exista uma associação direta entre o Objeto Customizado 4 e o Objeto Customizado 5 definida na aplicação.

Aproveitando ainda este exemplo, se um objeto Conta estiver diretamente associado ao Objeto Customizado 4 e o Objeto Customizado 4 estiver diretamente associado ao Objeto Customizado 5, poderá comunicar sobre a associação entre Conta e Objeto Customizado 4, bem como a associação entre o Objeto Customizado 4 e o Objeto Customizado 5. No entanto, já não o poderá fazer ao nível da associação combinada entre Conta, Objeto customizado 4 e Objeto customizado 5, a não ser que exista uma associação direta entre Conta e Objeto customizado 5 definida na aplicação.

As dimensões Conta, Atividade, Contacto e Pedido de Assistência incluem uma Hierarquia de livros, que permite analisar as métricas e os atributos relacionados a qualquer nível.

A dimensão Carteira não produz quaisquer resultados quando utilizada com os Objetos Customizados 16-20. Não produz resultados quando utilizada com os Objetos Customizados 1-15 e os Objetos Customizados 21-40.

#### **Campos customizados de objetos associados**

Os campos customizados de um objeto associado não estão disponíveis para utilização em relatórios na área de atividade de geração de relatórios Objetos Customizados Avançados. Por exemplo, se criar um campo para um objeto customizado como um campo relacionado de outro objeto customizado, o novo campo não está disponível na pasta do objeto principal na área de atividade de geração de relatórios Objetos Customizados Avançados. No entanto, o novo campo permanece disponível na pasta do objeto relacionado.

#### **Área de Atividade Objeto Customizado Avançado e os Objetos Financeiros e do Seguro**

A área de atividade Objetos customizados avançados permite comunicar todos os atributos e as métricas dos objetos que existam na área de atividade. Também permite comunicar sobre as associações entre estes objetos. No entanto, para um determinado par de objetos, apenas uma associação é suportada nesta área de atividade. Por exemplo:

- **O** objeto Conta Financeira pode ser um objeto dependente de uma conta, de uma agência ou de uma Instituição financeira. No entanto, apenas a associação do objeto da conta pode ser comunicada.
- O objeto Conta Financeira pode ser um objeto dependente de um contacto e de um conselheiro. No entanto, apenas a associação do objeto do contacto pode ser comunicada.
- O objeto Apólice pode ser um objeto dependente de uma conta, de uma agência ou de uma transportadora. No entanto, apenas a associação do objeto da conta pode ser comunicada.
- **D** O objeto Apólice pode ser um objeto dependente de um contacto, de um agente ou de um subscritor da transportadora. No entanto, apenas a associação do objeto da conta pode ser comunicada.

A associação entre os objetos financeiros e os objetos customizados 1-40 e a associação entre os objetos do seguro e os objetos customizados 1-40 não estão disponíveis para relatórios a partir da área de atividade Objeto customizado avançado.

#### **Formatos do campo**

Nas dimensões financeira, do seguro e da amostra, os campos da moeda, da data e do número inteiro são pré-formatados. Outros tipos de campo nessas dimensões, tal como número e percentagem, não são préformatados. Pode aplicar formatos customizados a estes campos. Esta utilização da formatação afeta as seguintes dimensões e métricas:

Atribuição

- **Métricas de Atribuição**
- **Participação**
- **Métricas da Participação**
- Cobertura
- **Métricas da cobertura**
- $\blacksquare$  Danos
- **Métricas de danos**
- **Conta financeira**
- **Métricas da Conta Financeira**
- Detentor da conta financeira
- **Métricas do detentor da conta financeira**
- **Investimento de contas financeiras**
- **Métricas do investimento de contas financeiras**
- **Plano financeiro**
- **Métricas do plano financeiro**
- $\blacksquare$  Produto financeiro
- **Métricas do produto financeiro**
- **Transação financeira**
- **Métricas da transação financeira**
- **Propriedade do seguro**
- **Métricas da propriedade do seguro**
- **Parte envolvida**
- **Métricas da parte envolvida**
- **Período de inventário**
- **Métricas do período de inventário**
- $\blacksquare$  Apólice
- **Métricas da apólice**
- Segurado
- **Métricas do Segurado**
- **Inventário de amostras**
- **Métricas do inventário de amostras**
- **Transação de amostras**
- **Métricas da transação de amostras**
- **Influente da transação**
- **1124** Ajuda online do Oracle CRM On Demand Part 1 Release 39

**Métricas do item da transação** 

# **Área de Atividade de Geração de Relatórios em Tempo Real de Avaliações**

## **Disponibilidade**

Esta área de atividade está disponível em todas as edições do Oracle CRM On Demand.

# **Objetivo da Atividade**

Esta área de atividade fornece análises em tempo real da utilização e dos resultados da avaliação. Pode obter visibilidade total na conclusão, pontuação e interação da avaliação nas outras dimensões relacionadas, tais como atividades, contactos e contas.

# **Tipo de relação**

Simples

## **Dimensões**

Esta área de atividade tem as seguintes dimensões:

- Conta
- **Atividade**
- **Avaliação**
- Plano de negócio
- **L** Contacto
- Data da última modificação
- Data de início
- **Pista**
- **D** Objetivo
- **Oportunidade**
- Pedido de assistência

# **Métrica**

A lista completa de métricas para esta área de atividade é a seguinte:

- **Métrica da avaliação** 
	- **Respostas**

- Número (n.º) de respostas de critérios
- **Resposta concluída**
- **Resposta não concluída**
- **E** Critérios
	- Número (n.º) de critérios de script
	- Número (n.º) médio de critérios de script
	- **Pontuação média de critérios**
	- **Pontuação de critérios**
	- **Pontuação máxima de critérios**
	- **Pontuação mínima de critérios**
- Script
	- Número (n.º) de vezes que o script foi utilizado
	- **Percentagem (%) concluída**
	- **Pontuação real do script**
	- **Pontuação média real do script**
	- **Limiar médio da pontuação do script**
	- **Pontuação máxima real do script**
	- **Pontuação mínima real do script**
	- **Limiar da pontuação do script**
- ID da Avaliação

## **Notas de utilização**

Pode utilizar a métrica Avaliação apenas com a dimensão Avaliações. Se algumas métricas da avaliação forem eliminadas, as avaliações anteriormente concluídas não refletem a eliminação e os resultados podem parecer inexatos. Tem de incluir, pelo menos, uma métrica para relatórios quando estiver a utilizar esta área de atividade. Se não pretender que a métrica apareça, pode ocultá-la.

Na dimensão Avaliações estão pastas para Resposta e Critérios. Estes campos nessas pastas não têm cruzamentos com a métrica e por isso não produzem quaisquer valores.

As dimensões Atividade e Pedido de Assistência incluem uma Hierarquia de livros, que permite analisar a métrica e os atributos relacionados a qualquer nível.

# **Área de Atividade de Geração de Relatórios em Tempo Real de Ativos**

## **Disponibilidade**

Esta área de atividade está disponível em todas as edições do Oracle CRM On Demand.

**1126** Ajuda online do Oracle CRM On Demand Part 1 Release 39

# **Objetivo da Atividade**

Esta área de atividade permite-lhe analisar a métrica do ativo por dimensão da conta, do produto e do utilizador. Permite-lhe controlar ativos e produtos que foram vendidos a um cliente ou empresa. Esta é uma das poucas áreas de atividade em que a visibilidade para os registos de ativos se baseia na visibilidade dos registos de contas associados.

# **Tipo de relação**

Simples

# **Dimensões**

Esta área de atividade tem as seguintes dimensões:

- $\blacksquare$  Conta
- Ativo
- **Propriedade do utilizador**
- $\blacksquare$  Produto

# **Métrica**

A lista completa de métricas para esta área de atividade é a seguinte:

- **Métrica do ativo** 
	- Número (n.º) de ativos
	- Número (n.º) médio de ativos

# **Notas de utilização**

Pode analisar a métrica Ativo através da dimensão Propriedade do Utilizador. A dimensão Conta inclui uma Hierarquia de livros, que permite analisar a métrica e os atributos relacionados a qualquer nível.

# **Área de Atividade de Geração de Relatórios em Tempo Real de Livros**

## **Disponibilidade**

Esta área de atividade está disponível em todas as edições do Oracle CRM On Demand.

NOTA: O acesso a esta área de atividade está limitado a utilizadores com o privilégio Gerir Livros na respetiva função.

## **Objetivo da Atividade**

Esta área de atividade permite-lhe analisar os livros em tempo real.

# **Tipo de relação**

Simples

### **Dimensões**

Esta área de atividade tem as seguintes dimensões:

- **Livro**
- Utilizador

### **Métrica**

A lista completa de métricas para esta área de atividade é a seguinte:

- **Métricas do Utilizador do Livro** 
	- Número (n.º) de Livros para o Utilizador
	- Número (n.º) de Utilizadores para o Livro

### **Notas de utilização**

Nenhum

# **Área de Atividade de Geração de Relatórios em Tempo Real do Planeamento de Negócios**

### **Disponibilidade**

Esta área de atividade está disponível em todas as edições do Oracle CRM On Demand.

## **Objetivo da Atividade**

Esta área de atividade fornece a capacidade de observar contas, contactos, oportunidades e produtos no âmbito do contexto de planos de negócio, objetivos, tipos de plano, períodos, objetivos das receitas e unidades de medida. Também fornece a capacidade de rever o desempenho real comparado com as metas e objetivos estabelecidos no âmbito dos planos de negócios. Os resultados podem ser combinados com consultas de outras áreas de atividade para comparar os resultados com os objetivos estabelecidos.

# **Tipo de relação**

Um para muitos

## **Dimensões**

Esta área de atividade tem as seguintes dimensões:

**1128** Ajuda online do Oracle CRM On Demand Part 1 Release 39

- **Conta**
- **Atividade**
- **Livro**
- Plano de negócio
- **Contacto**
- **Objeto personalizado 1**
- Objeto personalizado 2
- **Objeto personalizado 3**
- **Pista**
- **Objetivo**
- **Oportunidade**
- **Período**
- Conta do plano
- Contacto do plano
- **Oportunidade do plano**
- Conta do parceiro principal
- **Produto**
- $\blacksquare$  Pedido de assistência

### **Métrica**

A lista de métricas para esta área de atividade é a seguinte:

- **Métrica da conta**
- **Métrica da atividade**
- **Métrica do plano de negócio**
- Métrica do contacto
- **Métrica do objeto personalizado 1**
- **Métrica do objeto personalizado 2**
- Métrica do objeto personalizado 3
- **Métrica da pista**
- **Métrica do objetivo**
- **Métrica da oportunidade**
- **Métrica do parceiro**
- Métrica do período

- **Métrica da conta do plano**
- **Métrica do contacto do plano**
- **Métrica da oportunidade do plano**
- **Métrica do pedido de assistência**

#### **Notas de utilização**

Esta área de atividade tem várias dimensões, mas é necessário ter cuidado para não misturar dimensões indiscriminadamente. Nem todas as combinações de dimensões produzem resultados úteis. A seguinte lista mostra a dimensão orientada para objetos com tipo de letra em negrito e as dimensões que podem ser combinadas com aquela para produzir resultados válidos.

- **Conta:** Objetivo, Conta do plano
- **Atividade:** Plano de negócio, Objetivo
- **Plano de negócio:** Atividade, Objetivo, Parceiro, Período, Conta do plano, Contacto do plano, Oportunidade do plano, Produto
- **Contacto:** Objetivo, Contacto do plano
- **Pista: Objetivo**
- **Objetivo:** Conta, Atividade, Plano de negócio, Contacto, Pista, Período, Produto, Pedido de assistência
- **Coportunidade:** Objetivo, Oportunidade do plano
- **Parceiro:** Plano de negócio
- **Período:** Plano de negócio, Objetivo
- **Conta do plano:** Conta, Plano de negócio
- **Contacto do plano:** Plano de negócio, Contacto
- **Oportunidade do plano:** Plano de negócio, Oportunidade
- **Produto:** Plano de negócio, Plano do contacto
- **Pedido de assistência:** Objetivo

Nota: Quando misturar dimensões num relatório certifique-se de que inclui a métrica dessas dimensões, de forma a que o Oracle CRM On Demand possa efetuar as junções corretas. Por exemplo, se a dimensão orientadora for Objetivo e pretender utilizar alguns campos Contacto, tem também de incluir uma métrica do objetivo na consulta. Pode suprimir a impressão da métrica, mas esta deve estar incluída na consulta.

A dimensão Livro permite analisar a métrica e os atributos relacionados de contas e contactos a qualquer nível da hierarquia de livros.

As dimensões Atividade e Pedido de Assistência incluem uma Hierarquia de livros, que permite analisar a métrica e os atributos relacionados a qualquer nível.

# **Área de Atividade de Geração de Relatórios em Tempo Real de Campanhas**

# **Disponibilidade**

Esta área de atividade está disponível em todas as edições do Oracle CRM On Demand.

# **Objetivo da Atividade**

Esta área de atividade permite a análise abrangente de campanhas por campanha, utilizador e dimensões de data. Permite-lhe analisar os resultados das campanhas, o desempenho e o retorno sobre o investimento (ROI). Também contém métricas para ajudar a resolver problemas de concretização dos objetivos da campanha e otimizar campanhas futuras.

# **Tipo de relação**

Simples

# **Dimensões**

Esta área de atividade tem as seguintes dimensões:

- Campanha
- Data
- Propriedade do utilizador

## **Métrica**

A lista completa de métricas para esta área de atividade é a seguinte:

- **Métrica da campanha** 
	- Número (n.º) de campanhas
	- Número (n.º) de campanhas planeadas
	- Número (n.º) de campanhas ativas
	- Número (n.º) de campanhas concluídas
	- Número (n.º) de contas para a campanha
	- Número (n.º) de contactos para a campanha
	- Número (n.º) de pistas para a campanha
	- Número (n.º) de oportunidades para a campanha
	- Número (n.º) de ganhos para a campanha
	- Percentagem (%) de orçamento (Definição: custo multiplicado por 100 e dividido pelo custo orçamentado.)

- Percentagem (%) de pista alvo atingida (Definição: número de pistas multiplicado por 100 e dividido pela pista alvo.)
- Percentagem (%) de receita alvo atingida (Definição: receita fechada multiplicada por 100 e dividida pela receita alvo.)
- Média de dias para fechar a oportunidade para a campanha
- Custo por venda fechada (Definição: O custo dividido pelo número de ganhos.)
- Custo médio por venda fechada (Definição: o custo médio dividido pelo número de ganhos.)
- Custo por pista (Definição: custo dividido pelo número de pistas.)
- Custo médio por pista (Definição: o custo médio dividido pelo número de pistas.)
- Taxa de conversão de pistas para a campanha
- Receitas fechadas para a campanha
- Receitas da oportunidade para a campanha
- **Média de receitas fechadas para a campanha**
- Taxa de sucesso da oportunidade para a campanha
- **ROI**

#### **Notas de utilização**

Nenhum

# **Área de Atividade de Geração de Relatórios em Tempo Real de Relações do Contacto**

#### **Disponibilidade**

Esta área de atividade está disponível em todas as edições do Oracle CRM On Demand.

### **Objetivo do Negócio**

A área de atividade de relatórios de relações do contacto fornece a capacidade de analisar as relações do contacto. Pode analisar as relações do contacto pela conta, contacto e contacto relacionado.

# **Tipo de relação**

Muitos para muitos

### **Dimensões**

Esta área de atividade tem as seguintes dimensões:

- $\Box$  Conta
- **1132** Ajuda online do Oracle CRM On Demand Part 1 Release 39
- Contacto
- **Propriedade do utilizador**
- **Contacto relacionado**

## **Métricas**

- Métricas do Contacto
	- Número (n.º) de contactos

## **Notas de utilização**

As dimensões Conta e Contacto incluem uma Hierarquia de livros, que permite analisar a métrica e os atributos relacionados a qualquer nível.

A área de atividade de Relações do contacto comunica sobre as relações muitos para muitos entre as relações de contactos com outros contactos. Não pode utilizá-la para comunicar sobre as relações muitos para muitos entre contas e contactos. Para relações muitos para muitos entre contas e contactos, utilize a Área de Atividade de Análises do Histórico de Contactos da Conta (consultar ["Área de Atividade Análise do Histórico de](#page-1019-0)  [Contactos da Conta"](#page-1019-0) na página [1020\)](#page-1019-0).

# **Área de Atividade de Geração de Relatórios em Tempo Real de Contactos**

## **Disponibilidade**

Esta área de atividade está disponível em todas as edições do Oracle CRM On Demand.

## **Objetivo da Atividade**

Pode utilizar esta área de atividade para comunicar sobre a métrica do contacto por contacto, conta, campanha, propriedade do utilizador e dimensões da data. O nível de detalhe desta área de atividade é uma linha para cada contacto criado no Oracle CRM On Demand. Esta área de atividade permite-lhe responder rapidamente às questões do género: Quem são os dez melhores funcionários com o maior número de contactos? Que contas é que não têm nenhum contacto? Quais são as maiores campanhas por contactos?

## **Tipo de relação**

Factos múltiplos

### **Dimensões**

Esta área de atividade tem as seguintes dimensões:

- **Conta**
- Campanha
- Contacto

- Data de criação
- **Propriedade do utilizador**

### **Métrica**

A lista completa de métricas para esta área de atividade é a seguinte:

- Métrica do contacto
	- Métrica personalizada do contacto
		- **Moeda indexada**
		- **Moeda média indexada**
		- **Número indexado**
		- **Número médio indexado**
	- Número (n.º) de contactos

#### **Notas de utilização**

As dimensões Conta e Contacto incluem uma Hierarquia de livros, que permite analisar a métrica e os atributos relacionados a qualquer nível.

### **Área de Atividade de Geração de Relatórios em Tempo Real de Objetos Customizados e Contas**

Este tópico abrange as seguintes áreas de atividade de relatórios:

- **Objeto personalizado 1 e contas**
- **Objeto personalizado 2 e contas**
- **Objeto personalizado 3 e contas**

### **Disponibilidade**

Esta área de atividade está disponível em todas as edições do Oracle CRM On Demand.

### **Objetivo da Atividade**

Estas áreas de atividade permitem-lhe analisar a relação muitos para muitos entre as contas e os Objetos personalizados 1, 2 e 3. A área de atividade da conta é replicada e adicionada às dimensões dos Objetos personalizados 1, 2 e 3. As empresas recriam com frequência os Objetos personalizados 1, 2 e 3 e pretendem comunicar estes objetos recriados com contas. Uma vez que esta área de atividade representa a relação muitos para muitos entre as contas e os Objetos personalizados 1, 2 e 3, as contas que não têm uma associação com, pelo menos, uma instância dos Objetos personalizados 1, 2 e 3 não podem ser comunicadas através da utilização destas áreas de atividade.

# **Tipo de relação**

Muitos para muitos

# **Dimensões**

Estas áreas de atividade têm as seguintes dimensões:

- **Conta**
- **Campanha**
- **Objeto personalizado**
- Data de criação
- **Propriedade do utilizador**
- **Território**

# **Métrica**

A lista completa de métricas para estas áreas de atividade é a seguinte:

- **Métrica da conta** 
	- **Métrica personalizada da conta** 
		- **Moeda indexada**
		- **Moeda média indexada**
		- **Número indexado**
		- Número médio indexado
	- **Receitas**
	- Receitas (000)
	- **Média de receitas**
	- Receitas fechadas
	- Receitas fechadas (000)
	- **Média de receitas fechadas**
	- N.º médio de dias para fechar a oportunidade (Definição: O número de dias para fechar uma oportunidade dividido pelo número de ganhos.)
	- Número (n.º) de contas
	- Número (n.º) de contas com oportunidades
	- Número (n.º) de contactos
	- Número (n.º) de oportunidades
	- Número (n.º) de ganhos
	- Número (n.º) de pedidos de assistência (PAs)
- Número (n.º) de PAs cancelados
- Número (n.º) de PAs fechados
- Número (n.º) de PAs abertos
- Número (n.º) de PAs pendentes
- **Antiguidade média do PA aberto**
- N.º médio de dias para fechar PA

### **Notas de utilização**

A dimensão Conta inclui uma Hierarquia de livros, que permite analisar a métrica e os atributos relacionados a qualquer nível.

# **Área de Atividade de Geração de Relatórios em Tempo Real de Objetos Customizados e Contactos**

Este tópico abrange as seguintes áreas de atividade de relatórios:

- Objeto personalizado 1 e contactos
- Objeto personalizado 2 e contactos
- Objeto personalizado 3 e contactos

### **Disponibilidade**

Estas áreas de atividade estão disponíveis em todas as edições do Oracle CRM On Demand.

### **Objetivo da Atividade**

Estas áreas de atividade permitem-lhe analisar a relação muitos para muitos entre os contactos e os Objetos personalizados 1, 2 e 3. A área de atividade do contacto é replicada e adicionada às dimensões dos Objetos personalizados 1, 2 e 3. As empresas recriam com frequência os Objetos personalizados 1, 2 e 3 e pretendem comunicar estes objetos recriados com contactos. Uma vez que esta área de atividade representa a relação muitos para muitos entre os contactos e os Objetos personalizados 1, 2 e 3, os contactos que não têm uma associação com, pelo menos, uma instância dos Objetos personalizados 1, 2 e 3 não podem ser comunicados através da utilização destas áreas de atividade.

## **Tipo de relação**

Muitos para muitos

## **Dimensões**

Estas áreas de atividade têm as seguintes dimensões:

 $\Box$  Conta

**1136** Ajuda online do Oracle CRM On Demand Part 1 Release 39

- Campanha
- **Contacto**
- **Objeto personalizado**
- Data de criação
- **Propriedade do utilizador**

### **Métrica**

A lista completa de métricas para estas áreas de atividade é a seguinte:

- **Métrica do contacto** 
	- **Métrica personalizada do contacto** 
		- **Moeda indexada**
		- Moeda média indexada
		- Número indexado
		- **Número médio indexado**
	- Número (n.º) de contactos

### **Notas de utilização**

As dimensões Conta e Contacto incluem uma Hierarquia de livros, que permite analisar a métrica e os atributos relacionados a qualquer nível.

# **Área de Atividade de Geração de Relatórios em Tempo Real de Objetos Customizados e Oportunidades**

Este tópico abrange as seguintes áreas de atividade de relatórios:

- Objeto personalizado 1 e oportunidades
- Objeto personalizado 2 e oportunidades
- **Objeto personalizado 3 e oportunidades**

### **Disponibilidade**

Estas áreas de atividade estão disponíveis em todas as edições do Oracle CRM On Demand.

## **Objetivo da Atividade**

Estas áreas de atividade permitem-lhe analisar a relação muitos para muitos entre as oportunidades e os Objetos personalizados 1, 2 e 3. A área de atividade das oportunidades é replicada e adicionada às dimensões dos Objetos personalizados 1, 2 e 3. As empresas recriam com frequência os Objetos personalizados 1, 2 e 3 e pretendem comunicar estes objetos recriados com oportunidades. Uma vez que esta área de atividade representa a relação muitos para muitos entre as oportunidades e os Objetos personalizados 1, 2 e 3, as

oportunidades que não têm uma associação com, pelo menos, uma instância dos Objetos personalizados 1, 2 e 3 não podem ser comunicadas através da utilização destas áreas de atividade.

# **Tipo de relação**

Muitos para muitos

### **Dimensões**

Estas áreas de atividade têm as seguintes dimensões:

- **Objeto personalizado**
- **■** Conta
- **Campanha**
- Data de fecho
- $\Box$  Data de abertura
- **Oportunidade**
- **Propriedade do utilizador**
- Contacto principal
- $\blacksquare$  Território

## **Métrica**

A lista completa de métricas para estas áreas de atividade é a seguinte:

- **Métrica da oportunidade** 
	- **Métrica personalizada da oportunidade** 
		- **Moeda** indexada
		- **Moeda média indexada**
		- Número indexado
		- **Número médio indexado**
	- $\blacksquare$  Receitas
	- $\blacksquare$  Receitas previstas
	- $\blacksquare$  Receitas fechadas
	- Receitas (000)
	- Receitas previstas (000)
	- Receitas fechadas (000)
	- Número (n.º) de oportunidades
	- Número (n.º) de oportunidades abertas

**1138** Ajuda online do Oracle CRM On Demand Part 1 Release 39

- Número (n.º) de oportunidades fechadas
- Número (n.º) de ganhos
- Número (n.º) médio de dias na fase de vendas

### **Notas de utilização**

A dimensão Conta inclui uma Hierarquia de livros, que permite analisar a métrica e os atributos relacionados a qualquer nível.

# **Área de Atividade de Geração de Relatórios em Tempo Real de Objetos Customizados e Pedidos de Assistência**

Este tópico abrange as seguintes áreas de atividade de relatórios:

- **Objeto personalizado 1 e pedidos de assistência**
- Objeto personalizado 2 e pedidos de assistência
- Objeto personalizado 3 e pedidos de assistência

### **Disponibilidade**

Estas áreas de atividade estão disponíveis em todas as edições do Oracle CRM On Demand.

### **Objetivo da Atividade**

Estas áreas de atividade permitem-lhe analisar a relação muitos para muitos entre os pedidos de assistência e os Objetos personalizados 1, 2 e 3. A área de atividade dos pedidos de assistência é replicada e adicionada às dimensões dos Objetos personalizados 1, 2 e 3. As empresas recriam com frequência os Objetos personalizados 1, 2 e 3 e pretendem comunicar estes objetos recriados com pedidos de assistência. Uma vez que esta área de atividade representa a relação muitos para muitos entre os pedidos de assistência e os Objetos personalizados 1, 2 e 3, os pedidos de assistência que não têm uma associação com, pelo menos, uma instância dos Objetos personalizados 1, 2 e 3 não podem ser comunicados através da utilização destas áreas de atividade.

# **Tipo de relação**

Muitos para muitos

### **Dimensões**

Estas áreas de atividade têm as seguintes dimensões:

- $\blacksquare$  Conta
- **Contacto**
- Objeto personalizado
- Data de fecho

- $\blacksquare$  Data de abertura
- **Propriedade do utilizador**
- $\blacksquare$  Pedido de assistência

## **Métrica**

A lista completa de métricas para estas áreas de atividade é a seguinte:

- **Métrica do pedido de assistência** 
	- Métrica personalizada do pedido de assistência
		- **Moeda indexada**
		- **Moeda média indexada**
		- Número indexado
		- Número médio indexado
	- Número (n.º) de pedidos de assistência (PAs)
	- Número (n.º) de PAs abertos
	- Número (n.º) de PAs fechados
	- Número (n.º) de PAs pendentes
	- Número (n.º) de PAs cancelados
	- **Antiguidade média do PA aberto**
	- N.º médio de dias para fechar PA

### **Notas de utilização**

As dimensões Conta, Contacto e Pedido de Assistência incluem uma Hierarquia de livros, que permite analisar a métrica e os atributos relacionados a qualquer nível.

# **Área de Atividade de Geração de Relatórios em Tempo Real de Objetos Customizados**

Este tópico abrange as seguintes áreas de atividade de relatórios:

- **Objeto personalizado 1**
- Objeto personalizado 2
- **Objeto personalizado 3**

### **Disponibilidade**

Estas áreas de atividade estão disponíveis em todas as edições do Oracle CRM On Demand.

# **Objetivo da Atividade**

Estas áreas de atividade permitem-lhe comunicar sobre a métrica dos Objetos personalizados 1, 2 e 3 por conta, atividade, campanha, contacto, pista, oportunidade, pedido de assistência, parceiro, data e dimensões dos Objetos personalizados 1, 2 e 3. Estas oferecem a capacidade de analisar a métrica dos Objetos personalizados 1, 2 e 3 através de vários objetos relacionados. A geração de relatórios dos Objetos personalizados 1, 2 e 3 está atualmente disponível apenas em tempo real. Quando analisar os Objetos personalizados 1, 2 e 3, utilize apenas estas áreas de atividade.

# **Tipo de relação**

Simples

# **Dimensões**

Estas áreas de atividade têm as seguintes dimensões:

- $\Box$  Conta
- **Atividade**
- **Campanha**
- Contacto
- Data de criação
- Objeto personalizado 1
- **Objeto personalizado 2**
- **Objeto personalizado 3**
- **Pista**
- **Oportunidade**
- **Propriedade do utilizador**
- **Parceiro (só disponível no Oracle CRM On Demand Partner Relationship Management Edition)**
- **Pedido de assistência**

## **Métrica**

A lista completa de métricas para estas áreas de atividade é a seguinte:

- **Métrica do objeto personalizado** 
	- Métrica personalizada do objeto personalizado
		- **Moeda indexada**
		- **Moeda média indexada**
		- Número indexado
		- **Número médio indexado**

Número (n.º) de objetos personalizados

### **Notas de utilização**

As dimensões Conta, Atividade, Contacto e Pedido de Assistência incluem uma Hierarquia de livros, que permite analisar a métrica e os atributos relacionados a qualquer nível.

# **Área de Atividade de Geração de Relatórios em Tempo Real de Eventos**

## **Disponibilidade**

Esta área de atividade está disponível em todas as edições do Oracle CRM On Demand.

### **Objetivo da Atividade**

Utilize esta área de atividade para comunicar um evento e as dimensões relacionadas, tais como conta, data, convidados, pista, oportunidade, propriedade do utilizador, categoria do produto e produto.

## **Tipo de relação**

Um para Muitos

### **Dimensões**

Esta área de atividade tem as seguintes dimensões:

- $\blacksquare$  Conta
- Data
- **E** Fvento
- **Convidados**
- $\blacksquare$  Pista
- **Oportunidade**
- **Propriedade do utilizador**
- $\blacksquare$  Produto
- Categoria do produto

### **Métrica**

A lista completa de métricas para esta área de atividade é a seguinte:

- **Métrica do evento** 
	- Número (N.º) de Contas para o Evento
- **1142** Ajuda online do Oracle CRM On Demand Part 1 Release 39
- Número (n.º) de eventos
- Número (n.º) de Convidados (Definição: Número de convidados ativos sem um estado eliminado.)
- Número (N.º) de Pistas para o Evento
- Número (N.º) de Oportunidades para o Evento
- **EXCESSO/Défice no orçamento**

(Definição: A diferença entre o orçamento do evento e o custo do evento.)

**Orcamento do evento** 

A métrica do Orçamento do evento tem origem na dimensão. Quando é utilizada apenas a dimensão Evento, a métrica constitui a soma do valor do campo da dimensão. No entanto, quando são utilizadas outras dimensões (particularmente, convidado), a métrica é calculada como o montante do orçamento dividido pelo número de convidados.

Custo do evento

(Definição: O custo de um evento por participante, que é o custo total de atividades para todos os participantes associados a um evento concluído, dividido pelo número de participantes.)

### **Notas de utilização**

A dimensão Evento inclui uma Hierarquia de livros, que permite analisar a métrica e os atributos relacionados a qualquer nível.

#### **Eventos sem Convidados**

Os eventos que têm zero convidados são excluídos dos relatórios, exceto num caso especial. A única maneira de ter um evento de zero convidados num relatório consiste só na utilização da dimensão Evento (não adicione uma segunda dimensão) e não inclua quaisquer métricas.

Por outro lado, se criar um relatório que utilize dimensões diferentes da dimensão Eventos (por exemplo, Pista e Convidados), as linhas no relatório são a intersecção da dimensão Eventos e das dimensões selecionadas. As únicas linhas no relatório são as linhas que existem em todas as três dimensões.

# **Área de Atividade de Geração de Relatórios em Tempo Real de Previsões**

### **Disponibilidade**

Esta área de atividade está disponível em todas as edições do Oracle CRM On Demand.

### **Objetivo da Atividade**

Esta área de atividade permite-lhe comunicar os dados gerados pelo Módulo de previsão do Oracle CRM On Demand. Permite ainda comparar o resumo da previsão com os dados mais recentes da oportunidade em tempo real por conta, território, utilizador, oportunidade, produto, data e dimensões da quota de utilizador.

Pode criar um relatório de desempenho para uma equipa de vendas com a cobertura do pipeline, cumprimento da quota e precisão da previsão. Além disso, permite aos gestores de vendas monitorizar o desempenho de membros individuais da equipa utilizando a hierarquia de utilizadores.

# **Tipo de relação**

Factos múltiplos

### **Dimensões**

Esta área de atividade tem as seguintes dimensões:

- Conta
- Receitas da conta (consulte Nota 1)
- **Território da conta**
- **Livro**
- Data de fecho (ver Nota 2)
- Contacto
- **Previsão**
- **Data de previsão (ver Nota 3)**
- Oportunidade (ver Nota 4)
- Receitas do produto da oportunidade (consulte Nota 4)
- **Propriedade do utilizador**
- **Produto**
- Categoria do produto
- **Quota**

Nota 1: Não pode combinar a dimensão Receitas da conta com as dimensões Oportunidade ou Produto da oportunidade.

Nota 2: Relativamente às quotas, a data de fecho corresponde ao primeiro dia do mês do período de quotas. Relativamente a previsões, a data de fecho corresponde à data de fecho das oportunidades que figuram nos instantâneos da previsão. Relativamente às oportunidades, a data de fecho corresponde à data de fecho da oportunidade.

Nota 3: A data de previsão corresponde à data de execução da previsão. Uma oportunidade pode figurar em várias previsões.

Nota 4: As Receitas da oportunidade ou Receitas do produto da oportunidade só podem ser associadas à métrica das Receitas da oportunidade ou Receitas do produto da oportunidade.

### **Métrica**

A lista completa de métricas para esta área de atividade é a seguinte:

**1144** Ajuda online do Oracle CRM On Demand Part 1 Release 39

- **Métrica de receitas da conta** 
	- Número (n.º) de produtos
	- Número (n.º) médio de produtos
- **Métrica da previsão** 
	- As minhas receitas da conta
		- A minha receita da conta
	- As minhas receitas do contacto
		- A minha receita do contacto
	- **As minhas oportunidades** 
		- A minha receita da oportunidade
	- As minhas receitas do produto
		- A minha receita do produto
	- **Os meus produtos** 
		- **Quantidade fechada**
		- **Receitas fechadas**
		- **Receitas previstas**
		- **Quantidade prevista**
		- **Quantidade do pipeline**
	- Resumo da equipa
		- **Previsão**
		- **Receitas fechadas**
		- **Pipeline**
		- **Melhor caso**
	- Resumo do produto da equipa
		- **Quantidade fechada**
		- **Quantidade prevista**
		- **Quantidade do pipeline**
		- Receitas fechadas
		- **Receitas previstas**
	- Receitas fechadas
	- **Pipeline**
	- **Previsão**
	- $\blacksquare$  Receitas previstas
	- **Melhor caso**

- **Métrica da quota** 
	- **Valor da quota**
- **Métrica da oportunidade** 
	- **Métrica personalizada da oportunidade** 
		- **Número indexado**
		- Número médio indexado
		- Número indexado
		- **Número médio indexado**
	- $R$ eceitas
	- $\blacksquare$  Receitas previstas
	- Receitas fechadas
	- $\blacksquare$  Receitas (000)
	- Receitas previstas  $(000)$
	- Receitas fechadas (000)
	- Número (n.º) de oportunidades
	- Número (n.º) de oportunidades abertas
	- Número (n.º) de oportunidades fechadas
	- Número (n.º) de ganhos
	- Número (n.º) médio de dias na fase de vendas
- Métrica de receitas do produto da oportunidade
	- Número (n.º) de produtos
	- Número (n.º) médio de produtos

#### **Notas de utilização**

Aplicam-se as seguintes restrições:

- **Factos múltiplos.** Uma vez que a área de atividade Previsões é uma área de atividade de Fatores múltiplos, tem de garantir de que existe apenas uma métrica como parte de um relatório.
- **Dimensão do livro.** A dimensão e hierarquia do livro permitem-lhe agrupar registos de dados em livros. No entanto, os dados que vê continuam a ser geridos pelo modo de visibilidade no Analytics. Só funciona com a conta, receitas da conta, oportunidade e o produto de oportunidade.
- **Hierarquias.** Todas as hierarquias estão limitadas a oito níveis.
- **Divisão de receitas.** Quando a funcionalidade de divisão de receitas está configurada (ver Configurar o perfil da empresa e as predefinições globais), o resumo da previsão reflete a divisão mas a métrica da oportunidade em tempo real já não.
- **Métrica da quota.** A comparação da métrica da quota com outras métricas só é válida ao nível do mês e do utilizador.
- **1146** Ajuda online do Oracle CRM On Demand Part 1 Release 39
- **Campos personalizados do resumo da previsão.** Estes campos não estão disponíveis para relatórios. O resumo da previsão gerado pelo Oracle CRM On Demand contém totais agregados. Por conseguinte, a métrica da previsão no seu relatório só faz sentido se visualizar os dados por utilizador. Visualizar a métrica da previsão sem o utilizador faz com que seja apresentado um valor incorreto.
- **Oportunidade e várias previsões.** A mesma oportunidade pode aparecer em várias previsões. Por conseguinte, a métrica da previsão tem de ser visualizada segundo uma data específica e utilizando o mecanismo de métrica filtrada. Caso contrário, a métrica da previsão poderá resultar incorreta.
- **Métrica da previsão e da quota de utilizador.** Os dados relativos às receitas correspondem aos da data do resumo da previsão, pelo que todas as oportunidades são apresentadas no primeiro dia do mês. A quota de utilizador também é definida para um período mensal sendo apresentada no primeiro dia do mês. Por este motivo, os relatórios que incluem métricas da previsão e da quota de utilizador só fazem sentido se os dados estiverem agregados para o mês ou num nível superior.
- **Métrica da quota de utilizador.** A visibilidade para a métrica da quota de utilizador é controlada através da Visibilidade do gestor, independentemente da visibilidade do utilizador. Desta forma, os utilizadores que não sejam administradores de empresa não poderão comunicar quotas de utilizador juntamente com a métrica da oportunidade quando a respetiva visibilidade está definida como Visibilidade da equipa.
- **Classificação do percentil de utilizador.** Não poderá criar uma classificação do percentil de utilizador se não tiver acesso a todos os dados subjacentes.
- **Mês do calendário e várias previsões.** Cada mês do calendário pode ter várias previsões. Assim, um relatório que apresente uma métrica de previsão total terá de ser qualificado por uma data de previsão específica.
- **Quota e receitas.** Se o relatório com a quota de utilizador e as receitas da oportunidade em tempo real não apresentar os resultados esperados, tal poderá dever-se à falta de registos com datas de fecho da oportunidade no mesmo período que os registos de quota.
- **Previsão mensal.** Os totais do resumo de previsão mensal já estão agregados. Assim, um total para todos os utilizadores irá fornecer resultados incorretos. Se pretender obter o total desta forma, terá de utilizar a métrica de receitas da pasta As minhas receitas.
- **Visibilidade do gestor do Analytics.** Utilize a Visibilidade do Gestor do Analytics se a previsão incluir apenas pessoas que reportam ao utilizador.
- **Visibilidade da equipa do Analytics.** Utilize a Visibilidade da equipa do Analytics se as pessoas incluídas na previsão pertencerem à equipa. Se elas não pertencerem à equipa nem reportarem ao utilizador, a vista de oportunidade e de produto de oportunidade não irá corresponder ao resumo da previsão.
- **Métrica da previsão**. A métrica da previsão tem de fazer referência a uma previsão específica. Utilize a função de métrica FILTER para referenciar a métrica por data de previsão e tipo de previsão. Por exemplo, utilize a função de métrica FILTER para obter o valor da previsão para uma data de previsão específica como, por exemplo, 16 Set 2009. Como existem vários tipos de previsão, adicione outro filtro para obter apenas os valores referentes à Previsão de receitas da oportunidade. Por exemplo:

FILTER ("Métrica da previsão"."Receitas da previsão" USING ("Data da previsão.Data = data '16-09-2009' AND Previsão."Tipo de previsão" = 'Previsão de receitas da oportunidade'))

Utilizar a função de métrica FILTER não é o mesmo que adicionar um filtro ao relatório. Se adicionar um filtro de relatório ao filtro por Data de previsão e Tipo de previsão, não irá obter quaisquer valores para a quota de utilizador ou receitas em tempo real. Se tiver várias quotas definidas para cada utilizador, terá de utilizar a função de métrica FILTER para referenciar o valor de quota específico. Por exemplo:

FILTER("Métrica da quota"."Valor da quota" USING (Quota."Nome da quota" = 'Vendas')

Ajuda online do Oracle CRM On Demand Part 1 Release 39 **1147**

Neste exemplo, a função de métrica FILTER obtém o valor da quota para um nome de quota específico (Vendas). Sem esta métrica de filtro, obtém apenas o valor total de todas as quotas.

As dimensões Conta e Contacto incluem uma Hierarquia de livros, que permite analisar a métrica e os atributos relacionados a qualquer nível. A dimensão Livro permite analisar a métrica e os atributos relacionados de contas e contactos a qualquer nível da hierarquia de livros.

# **Área de Atividade de Geração de Relatórios em Tempo Real de Agregados Familiares**

# **Disponibilidade**

Esta área de atividade só está disponível no Oracle CRM On Demand Financial Services Edition.

# **Objetivo da Atividade**

A área de atividade de Relatórios de Agregados Familiares fornece a capacidade de gerar relatórios de agregados familiares para a dimensão Contacto. Esta área de atividade permite que os conselheiros e respetivos gestores respondam a perguntas, tais como:

- Que clientes meus pertencem a agregados familiares?
- De que forma os ativos do agregado familiar na minha carteira de clientes estão divididos entre os meus clientes?
- Quais são os meus agregados familiares principais por valor total do ativo?

A área de atividade Relatórios de Agregados Familiares também tem uma dimensão Carteira que pode ser utilizada para comunicar informações de carteiras associadas de contactos do agregado familiar. A dimensão Carteira tem uma relação indireta com os agregados familiares (através de Contactos) e, por isso, os atributos da dimensão Carteira não podem ser utilizados diretamente para analisar a métrica do agregado familiar. Pode combinar relatórios de agregado familiar a relatórios de carteira para fornecer um serviço ao cliente melhorado, através do tratamento dos clientes como membros de um agregado familiar.

## **Tipo de relação**

Simples

# **Dimensões**

Esta área de atividade tem as seguintes dimensões:

- $\Box$  Contacto
- **Agregado familiar**
- **Contacto do agregado familiar**
- **Carteira**

# **Métrica**

A lista completa de métricas para esta área de atividade é a seguinte:

- **Métrica do agregado familiar** 
	- Total de ativos por agregado familiar
		- Total de ativos por agregado familiar
		- Total de ativos por agregado familiar (000)
		- **T** Total da média de ativos por agregado familiar
		- Total da média de ativos por agregado familiar (000)
	- **T** Total de despesas do agregado familiar
		- Total de despesas do agregado familiar
		- Total de despesas do agregado familiar (000)
		- Total da média de despesas do agregado familiar
		- Total da média de despesas do agregado familiar (000)
	- **Rendimento total do agregado familiar** 
		- Rendimento total do agregado familiar
		- Rendimento total do agregado familiar (000)
		- Total da média do rendimento do agregado familiar
		- Total da média do rendimento do agregado familiar (000)
	- **T** Total do passivo do agregado familiar
		- Total do passivo do agregado familiar
		- Total do passivo do agregado familiar (000)
		- Total da média do passivo do agregado familiar
		- Total da média do passivo do agregado familiar (000)
	- **Notal Valor líquido total do agregado familiar** 
		- **Notal Challe 1** Valor líquido total do agregado familiar
		- **Notal Chalon** Valor líquido total do agregado familiar (000)
		- Total da média do valor líquido do agregado familiar
		- Total da média do valor líquido do agregado familiar (000)
	- $\blacksquare$  Total de ativos do contacto
		- $\blacksquare$  Total dos ativos
		- Total dos ativos (000)
		- Total da média de ativos
		- Total da média de ativos (000)
	- **T** Total de despesas do contacto

- $\blacksquare$  Total de despesas
- Total de despesas (000)
- **Total da média de despesas**
- Total da média de despesas (000)
- **Rendimento total do contacto** 
	- Rendimento total
	- Rendimento total (000)
	- **Total da média do rendimento**
	- Total da média do rendimento (000)
- **T** Total do passivo do contacto
	- **Total do passivo**
	- Total do passivo (000)
	- **T** Total da média do passivo
	- Total da média do passivo (000)
- **Notal Valor líquido total do contacto** 
	- **Valor líquido total**
	- **Valor líquido total (000)**
	- **Total da média do valor líquido**
	- Total da média do valor líquido (000)
- **Métrica personalizada do agregado familiar** 
	- Número indexado
	- Número médio indexado
	- **Moeda indexada**
	- **Moeda média indexada**
- Número (n.º) de contactos agregados
- Número (n.º) de pedidos de assistência agregados
- Número (n.º) de pistas agregadas
- Número (n.º) de contactos
- Número (n.º) de pedidos de assistência do contacto
- Número (n.º) de pistas do contacto
- Número (n.º) de agregados familiares

# **Notas de utilização**

A dimensão Contacto inclui uma Hierarquia de livros, que permite analisar a métrica e os atributos relacionados a qualquer nível.

A dimensão Carteira inclui normalmente ativos não financeiros, tais como veículos, a menos que o seu administrador tenha excluído especificamente esses ativos não financeiros nas listas da Carteira utilizando a opção Excluir Registos do Veículo/Ativo de Contas da Carteira na página Perfil da Empresa.

# **Área de Atividade de Geração de Relatórios em Tempo Real da Equipa da Pista**

# **Disponibilidade**

Esta área de atividade está disponível em todas as edições do Oracle CRM On Demand.

## **Objetivo do Negócio**

Esta área de atividade permite-lhe analisar relações entre pistas e equipas de pistas e consultar membros de equipas associados a cada pista.

# **Tipo de relação**

Muitos para muitos

# **Dimensões**

Esta área de atividade tem as seguintes dimensões:

- **Conta**
- $\blacksquare$  Data
- $\blacksquare$  Pista
- $\blacksquare$  Equipa da pista
- Membro da equipa

### **Métricas**

- Equipa da pista
	- Métricas Customizadas Otimizadas da Equipa da Pista

## **Notas de utilização**

A dimensão Conta inclui uma Hierarquia de livros, que permite analisar as métricas e os atributos relacionados a qualquer nível.

**Visibilidade de Dados**. Esta área de atividade utiliza sempre o modo Visibilidade da equipa, independentemente das definições definidas no perfil. Por esse motivo, pode sempre comunicar sobre todas as pistas em que é o proprietário ou um membro da equipa.

# **Área de Atividade de Geração de Relatórios em Tempo Real de Pistas**

### **Disponibilidade**

Esta área de atividade está disponível em todas as edições do Oracle CRM On Demand.

## **Objetivo da Atividade**

Esta área de atividade permite-lhe analisar as métricas da pista por conta, território da conta, campanha, contacto, data, pista, oportunidade, propriedade do utilizador e conta do parceiro principal. Esta área de atividade contém métricas para analisar a qualidade da pista, a conversão da pista e as receitas associadas às pistas.

## **Tipo de relação**

Simples

# **Dimensões**

Esta área de atividade tem as seguintes dimensões:

- $\Box$  Conta
- **Território da conta**
- **L** Campanha
- Contacto
- Data
- **Pista**
- **Oportunidade**
- **Propriedade do utilizador**
- Conta do parceiro principal

### **Métrica**

A lista completa de métricas para esta área de atividade é a seguinte:

- **Métrica da pista** 
	- Hierarquia de territórios de contas
		- Nome do território de nível superior
- **1152** Ajuda online do Oracle CRM On Demand Part 1 Release 39
- Nome do território Nível 8
- Nome do território Nível 7
- Nome do território Nível 6
- Nome do território Nível 5
- Nome do território Nível 4
- Nome do território Nível 3
- Nome do território Nível 2
- Nome do território Nível 1
- Número (n.º) de pistas
- Número (n.º) de pistas qualificadas
- Número (n.º) de pistas rejeitadas
- Número (n.º) de pistas arquivadas
- Número (n.º) de pistas convertidas em oportunidades (Definição: número de pistas convertidas em oportunidades.)
- Número (n.º) de pistas que resultam em oportunidade ganha (Definição: número de pistas convertidas em oportunidades que se encontram na fase de vendas Fechada/ganha.)
- Número (n.º) de pistas que resultam em oportunidade perdida
- Número (n.º) de novas oportunidades
- Número (n.º) de ganhos
- **Receitas fechadas para a pista**
- **Receitas previstas para a pista**
- Receitas da oportunidade para a pista

As dimensões Conta e Contacto incluem uma Hierarquia de livros, que permite analisar a métrica e os atributos relacionados a qualquer nível.

# **Área de Atividade de Geração de Relatórios em Tempo Real de Auditoria Principal**

## **Disponibilidade**

Esta área de atividade está disponível em todas as edições do Oracle CRM On Demand. Para aceder a esta área de atividade, a sua função deve ter o privilégio Aceder à Auditoria Principal e à Auditoria de Configuração da Administração.

### **Objetivo da Atividade**

Esta área de atividade permite-lhe analisar as alterações efetuadas aos tipos de registo ativados para auditoria (tais como de Aplicação, Registo de Negócio e Utilizador).

### **Tipo de relação**

Simples

### **Dimensões**

Esta área de atividade tem as seguintes dimensões:

- Auditoria
- Data
- **Utilizador**

### **Métrica**

Esta área de atividade não tem qualquer métrica.

## **Notas de utilização**

- **1** Se o Suporte Técnico a Clientes representar um administrador e alterar um objeto, a alteração não aparece na análise se qualquer campo da dimensão Utilizador também for utilizado na análise.
- **2** Os dados da auditoria são eliminados automaticamente de acordo com o valor do campo Validade da Auditoria. A dimensão Auditoria só tem dados que não foram eliminados. Quando os dados são eliminados, já não ficam disponíveis para aparecerem nas análises.

# **Área de Atividade de Geração de Relatórios em Tempo Real de Oportunidades**

## **Disponibilidade**

Esta área de atividade está disponível em todas as edições do Oracle CRM On Demand.

## **Objetivo da Atividade**

Esta área de atividade permite-lhe analisar oportunidades por conta, território, campanha, contacto, território, proprietário e dimensões da data. Esta área de atividade é uma área de atividade de factos múltiplos que inclui as métricas da quota e oportunidade. A métrica da oportunidade é definida ao nível mais granular nesta área de atividade, pelo que pode ser analisada por todas as dimensões possíveis. No entanto, a métrica da Quota encontra-se a um nível menos granular e só pode ser analisada por dimensões limitadas, incluindo Data (Mês), Quota, Proprietário.

# **Tipo de relação**

Simples

## **Dimensões**

- Conta
- **Território da conta**
- **Campanha**
- Data de fecho
- $\blacksquare$  Data de abertura
- **Oportunidade**
- **Propriedade do utilizador**
- Contacto principal
- Conta do parceiro principal
- **Quota**
- **Território**

# **Métrica**

Seguem-se as métrica chave nesta área de atividade:

- Receitas (Previstas e fechadas)
- Número (n.º) de oportunidades (Abertas e fechadas)
- Número (n.º) de ganhos
- **Montantes da quota**
- A lista completa de métricas para esta área de atividade é a seguinte:
- **Métrica da oportunidade** 
	- **Métrica personalizada da oportunidade** 
		- **Moeda indexada**
		- **Moeda média indexada**
		- Número indexado
		- Número médio indexado
	- $R$ eceitas
	- **Receitas previstas**
	- **Receitas fechadas**
	- Receitas (000)
	- Receitas previstas (000)
- Receitas fechadas (000)
- Número (n.º) de oportunidades
- Número (n.º) de oportunidades abertas
- Número (n.º) de oportunidades fechadas
- Número (n.º) de ganhos
- Número (n.º) médio de dias na fase de vendas
- Métrica da quota
	- Valor da quota

Uma vez que a métrica da quota não está definida ao nível da dimensão da Oportunidade, é apresentada como células vazias quando os atributos da dimensão da Oportunidade se encontrarem no relatório.

A dimensão Conta inclui uma Hierarquia de livros, que permite analisar a métrica e os atributos relacionados a qualquer nível.

A Área de Informações Empresariais de Relatórios de Oportunidades e a Área de Informações Empresariais da Análise do Histórico de Oportunidades fornecem diferentes métricas. Antes de selecionar uma destas áreas de atividade, reveja a métrica fornecida em ambas para se certificar de que utiliza a área de atividade que melhor se adequa às suas necessidades.

# **Área de Atividade de Geração de Relatórios em Tempo Real de Oportunidades e Concorrentes**

## **Disponibilidade**

Esta área de atividade está disponível em todas as edições do Oracle CRM On Demand.

## **Objetivo da Atividade**

Esta área de atividade permite-lhe analisar a relação muitos para muitos entre oportunidades e contas de concorrentes. Esta área de atividade é quase idêntica às áreas de atividade da oportunidade. A única diferença é que inclui a dimensão da conta de concorrente, que tem uma relação muitos para muitos com o tipo de registo da oportunidade. Esta área de atividade permite-lhe criar relatórios que mostram todos os concorrentes para uma oportunidade. Uma vez que esta área de atividade representa a relação muitos para muitos entre oportunidades e contas de concorrentes, as oportunidades que não têm uma associação com, pelo menos, uma conta de concorrente não podem ser comunicadas através da utilização desta área de atividade. Os atributos que definem a relação da conta de concorrente disponíveis para relatórios incluem o seguinte:

- Contacto principal
- **Função**
- **Inverter função**
- $\blacksquare$  Data de início

- Data de fim
- **Pontos fortes**
- $\blacksquare$  Pontos fracos
- **Comentários**

# **Tipo de relação**

Muitos para muitos

### **Dimensões**

Esta área de atividade tem as seguintes dimensões:

- Conta
- **Território da conta**
- **Campanha**
- Data de fecho
- Data de fecho
- **Oportunidade**
- Concorrente da oportunidade
- **Propriedade do utilizador**
- Contacto principal
- **Contacto da relação**
- **Território**

### **Métrica**

A lista completa de métricas para esta área de atividade é a seguinte:

- **Métrica da oportunidade** 
	- **Métrica personalizada da oportunidade** 
		- **Moeda indexada**
		- **Moeda média indexada**
		- Número indexado
		- Número médio indexado
	- **Receitas**
	- **Receitas previstas**
	- $R$ eceitas fechadas

- Receitas (000)
- Receitas previstas (000)
- Receitas fechadas  $(000)$
- Número (n.º) de oportunidades
- Número (n.º) de oportunidades abertas
- Número (n.º) de oportunidades fechadas
- Número (n.º) de ganhos
- Número (n.º) médio de dias na fase de vendas

### **Notas de utilização**

A dimensão Conta inclui uma Hierarquia de livros, que permite analisar a métrica e os atributos relacionados a qualquer nível.

# **Área de Atividade de Geração de Relatórios em Tempo Real de Oportunidades e Parceiros**

### **Disponibilidade**

Esta área de atividade está disponível em todas as edições do Oracle CRM On Demand.

### **Objetivo da Atividade**

Esta área de atividade permite-lhe analisar a relação muitos para muitos entre oportunidades e contas de parceiros. É quase idêntica às áreas de atividade da oportunidade. A única diferença é que inclui a dimensão da conta de parceiro, que tem uma relação muitos para muitos com o tipo de registo da oportunidade. Esta área de atividade permite-lhe criar relatórios que mostram todos os parceiros para uma oportunidade. Uma vez que esta área de atividade representa a relação muitos para muitos entre oportunidades e contas de parceiros, as oportunidades que não têm uma associação com, pelo menos, uma conta de parceiro não podem ser comunicadas através da utilização desta área de atividade. Os atributos que definem a relação da conta de parceiro disponíveis para relatórios incluem o seguinte:

- Contacto principal
- **Função**
- **Inverter função**
- $\Box$  Data de início
- $\blacksquare$  Data de fim
- $\blacksquare$  Pontos fortes
- Pontos fracos
- $\blacksquare$  Comentários

# **Tipo de relação**

Muitos para muitos

# **Dimensões**

Esta área de atividade tem as seguintes dimensões:

- **Conta**
- **Território da conta**
- **Campanha**
- Data de fecho
- $\blacksquare$  Data de abertura
- **Oportunidade**
- **Parceiro da oportunidade**
- **Propriedade do utilizador**
- **Contacto principal**
- **Contacto da relação**
- **Território**

# **Métrica**

A lista completa de métricas para esta área de atividade é a seguinte:

- **Métrica da oportunidade** 
	- **Métrica personalizada da oportunidade** 
		- **Moeda indexada**
		- **Moeda média indexada**
		- Número indexado
		- Número médio indexado
	- **Receitas**
	- **Receitas previstas**
	- Receitas fechadas
	- Receitas (000)
	- Receitas previstas  $(000)$
	- Receitas fechadas (000)
	- Número (n.º) de oportunidades
	- Número (n.º) de oportunidades abertas
	- Número (n.º) de oportunidades fechadas
- Número (n.º) de ganhos
- Número (n.º) médio de dias na fase de vendas

As dimensões Conta e Contacto incluem uma Hierarquia de livros, que permite analisar a métrica e os atributos relacionados a qualquer nível.

# **Área de Atividade de Geração de Relatórios em Tempo Real de Contactos da Oportunidade**

### **Disponibilidade**

Esta área de atividade está disponível em todas as edições do Oracle CRM On Demand.

### **Objetivo do Negócio**

Pode utilizar esta área de atividade para comunicar sobre todos os contactos associados a uma oportunidade ou a um contacto associado a várias oportunidades. Em outras áreas de atividade da oportunidade, só é possível comunicar sobre o contacto principal de uma oportunidade.

# **Tipo de relação**

Muitos para muitos

#### **Dimensões**

Esta área de atividade oferece as seguintes dimensões:

- Contacto
- **Oportunidade**

#### **Métricas**

- **Métricas do Contacto da Oportunidade** 
	- Número (N.º) de Contactos da Oportunidade

### **Notas de utilização**

Nenhum

# **Área de Atividade de Geração de Relatórios em Tempo Real de Receitas do Produto da Oportunidade**

# **Disponibilidade**

Esta área de atividade está disponível em todas as edições do Oracle CRM On Demand

# **Objetivo da Atividade**

Esta área de atividade permite-lhe analisar as receitas do produto da oportunidade por conta, território da conta, campanha, oportunidade, produto de oportunidade, propriedade do utilizador, produto e categoria do produto. Uma vez que cada registo de receitas do produto recorrente pode ter uma data de início diferente, o nível de detalhe para esta área de atividade é o mais baixo e contém uma linha para cada registo de receitas do produto recorrente dentro da oportunidade. Dado o nível de detalhe para esta área de atividade, fornece a flexibilidade máxima para acumular dados a qualquer nível das dimensões suportadas. Esta área de atividade também contém a dimensão da quota e a métrica, que lhe permitem comunicar a receita do produto de oportunidade e a métrica da quota no mesmo relatório.

# **Tipo de relação**

Simples

# **Dimensões**

Esta área de atividade tem as seguintes dimensões:

- $\Box$  Conta
- **Território da conta**
- Campanha
- **D** Oportunidade
- Receitas do produto da oportunidade
- **Propriedade do utilizador**
- **Contacto principal**
- $\blacksquare$  Produto
- Categoria do produto
- **L** Quota

## **Métrica**

A lista completa de métricas para esta área de atividade é a seguinte:

- **Métrica de receitas do produto da oportunidade** 
	- Número (n.º) de produtos
- Número (n.º) médio de produtos
- **Métrica da quota** 
	- Valor da quota

As dimensões Conta e Contacto principal incluem uma Hierarquia de livros, que permite analisar a métrica e os atributos relacionados a qualquer nível.

Os relatórios criados com esta área de atividade incluem uma linha do registo de receitas resumidas para cada registo de receitas apresentado no relatório. Se não pretender as linhas do registo de receitas resumidas incluídas no relatório, acrescente o campo Nome do Produto ao relatório ou utilize a Área de Atividade de Análises do Histórico de Oportunidades (na página [1065\)](#page-1064-0).

# **Área de Atividade de Geração de Relatórios em Tempo Real da Equipa da Oportunidade**

### **Disponibilidade**

Esta área de atividade está disponível em todas as edições do Oracle CRM On Demand.

### **Objetivo do Negócio**

Esta área de atividade permite a comunicação da relação entre as oportunidades e as equipas da oportunidade. Utilize esta área de atividade para consultar os membros da equipa envolvidos numa oportunidade.

## **Tipo de relação**

Muitos para muitos.

### **Dimensões**

Esta área de atividade oferece as seguintes dimensões:

- $\Box$  Conta
- $\Box$  Data de fecho
- $\blacksquare$  Data de abertura
- **Deportunidade**
- **Equipa da oportunidade**
- $\blacksquare$  Membro da equipa

## **Métricas**

- **Equipa da oportunidade** 
	- Métricas Customizadas Otimizadas da Equipa da Oportunidade

# **Notas de utilização**

**Visibilidade de dados.** Esta área de atividade utiliza sempre o modo Visibilidade da equipa, independentemente das definições definidas no perfil. Por esse motivo, pode sempre comunicar sobre todas as oportunidades em que é o proprietário ou um membro da equipa.

# **Área de Atividade de Geração de Relatórios em Tempo Real de Encomendas**

# **Disponibilidade**

Esta área de atividade está disponível em todas as edições do Oracle CRM On Demand.

# **Objetivo da Atividade**

Utilize esta área de atividade para analisar encomendas pelas dimensões de conta, contacto, data, oportunidade, proprietário e produto.

## **Tipo de relação**

Simples

## **Dimensões**

Esta área de atividade tem as seguintes dimensões:

- Conta
- Contacto
- $\blacksquare$  Data
- **Oportunidade**
- **Encomenda**
- **Propriedade do utilizador**
- $\blacksquare$  Produto

## **Métrica**

A lista completa de métricas para esta área de atividade é a seguinte:

- Número (n.º) de Encomendas
- Quantidade de Itens da Encomenda

Esta área de atividade tem várias dimensões, mas é necessário ter cuidado para não misturar dimensões indiscriminadamente. Nem todas as combinações de dimensões e métricas produzem resultados úteis.

- A métrica 'Número (n.º) de Encomendas' aplica-se só à dimensão Encomenda que pode ser agregada por relação direta (dimensões Conta, Contacto, Data, Oportunidade e Proprietário), mas não pela dimensão Produto, porque não existe uma relação direta entre as dimensões Produto e Encomenda.
- A dimensão Produto só está associada ao Item da Encomenda e ainda pode comunicar os detalhes do Produto com Encomenda através da dimensão Encomenda.

# **Área de Atividade de Geração de Relatórios em Tempo Real de Parceiros**

#### **Disponibilidade**

Esta área de informações empresariais só está disponível no Oracle CRM On Demand Partner Relationship Management Edition.

### **Objetivo do Negócio**

A área de informações empresariais Relatórios de parceiros fornece a capacidade de analisar parceiros e medir métricas de desempenho importantes, incluindo o número de pistas qualificadas e as receitas totais no pipeline da oportunidade.

## **Tipo de relação**

Resumo

### **Dimensões**

Esta área de informações empresariais tem as seguintes dimensões:

- Data de criação
- **Propriedade do utilizador**
- **Parceiro**
- Território

## **Métrica**

A lista completa de métricas para esta área de informações empresariais é a seguinte:

- Métrica do parceiro
- **Métrica personalizada do parceiro** 
	- **Moeda média indexada**
	- **Número médio indexado**
	- **Moeda indexada**
	- **Número indexado**
	- Número (n.º) de parceiros
	- Número (n.º) de pistas arquivadas
	- Número (n.º) de pedidos de assistência (PAs) cancelados
	- Número (n.º) de oportunidades fechadas
	- Número (n.º) de PAs fechados
	- Número (n.º) de pistas
	- Número (n.º) de pistas convertidas em oportunidades
	- Número (n.º) de pistas que resultam em oportunidade perdida
	- Número (n.º) de pistas que resultam em oportunidade ganha
	- Número (n.º) de oportunidades abertas
	- Número (n.º) de PAs abertos
	- Número (n.º) de oportunidades
	- Número (n.º) de PAs pendentes
	- Número (n.º) de pistas qualificadas
	- Número (n.º) de pistas rejeitadas
	- Número (n.º) de PAs
	- Número (n.º) de ganhos
	- Número (n.º) médio de dias na fase de vendas
	- N.º médio de dias para fechar PA
	- **Antiguidade média do PA aberto**
	- $\blacksquare$  Receitas fechadas
	- Receitas fechadas (000)
	- **Receitas fechadas para a pista**
	- Receitas previstas para a pista
	- Receitas da oportunidade para a pista
	- $R$ eceitas

Receitas (000)

### **Notas de utilização**

As métricas anteriores baseiam-se na Conta do parceiro principal de pistas, oportunidades e pedidos de assistência.

## **Área de Atividade de Geração de Relatórios em Tempo Real de Entrega de Conteúdo Personalizado**

### **Disponibilidade**

Esta área de atividade está disponível em todas as edições do Oracle CRM On Demand.

#### **Objetivo do Negócio**

Esta área de atividade fornece as informações necessárias para as várias funções numa organização farmacêutica, de forma a compreender melhor os médicos, refinar o conteúdo e entregar a mensagem certa à pessoa certa, na altura certa. Por exemplo, um gestor de marketing pode analisar as tendências detalhadas, o desempenho colateral e as respostas de vários segmentos. Com estas informações, o gestor pode rever os colaterais ou segmentar a base do cliente novamente e, em seguida, tornar os clientes alvo em conformidade. Um gestor de vendas pode analisar as tendências detalhadas, procurar executantes bons e maus num território e ser instrutor da equipa, conforme necessário.

### **Tipo de relação**

Simples

### **Dimensões**

Esta área de atividade tem as seguintes dimensões:

- $\blacksquare$  Conta
- Atividade
- Contacto
- **Resposta de mensagem**
- Plano de mensagens
- $\blacksquare$  Item do plano de mensagens
- $\blacksquare$  Produto

#### **Métricas**

A lista completa de métricas para esta área de atividade é a seguinte:

- **Métricas da Conta** 
	- Número (n.º) de contas
- **Métricas da Atividade** 
	- Número (n.º) de contas com atividades
	- Número (n.º) de atividades
	- Número (n.º) de atividades fechadas
	- Número (n.º) de atividades abertas
- **Métricas do Contacto** 
	- **Métricas Customizadas do Contacto** 
		- **Moeda média indexada**
		- Número médio indexado
		- **Moeda indexada**
		- Número indexado
	- Número (n.º) de contactos
- **Métrica da resposta de mensagem** 
	- **Métrica personalizada da resposta à mensagem** 
		- **Moeda média indexada**
		- **Moeda indexada**
		- Número médio indexado
		- Número indexado
	- Número (n.º) de respostas às mensagens
	- Número sequencial médio
- Métrica do item do plano de mensagens
	- Métrica personalizada do item do plano de mensagens
		- **Moeda média indexada**
		- **Moeda indexada**
		- Número médio indexado
		- Número indexado
	- Número (n.º) de itens do plano de mensagens
	- Número sequencial médio
- Métrica do plano de mensagens
	- **Métrica personalizada do plano de mensagens** 
		- **Moeda média indexada**
		- **Moeda** indexada
- Número médio indexado
- Número indexado
- Número (n.º) de planos de mensagens

A dimensão Atividade inclui uma Hierarquia de livros, que permite analisar a métrica e os atributos relacionados a qualquer nível.

Esta área de atividade tem várias dimensões, mas nem todas as combinações são válidas. Para as combinações que são inválidas, é devolvido um erro. Por exemplo, as seguintes combinações são inválidas e irão produzir um erro:

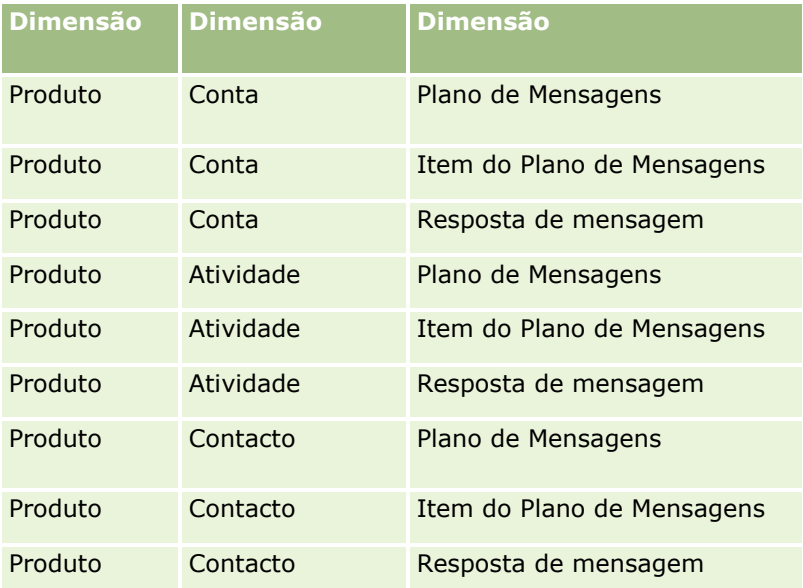

Se a sua visibilidade é a Visibilidade da Equipa e a sua análise inclui as dimensões Plano de Mensagens, Item do Plano de Mensagens ou Resposta de Mensagem, é aplicada a Visibilidade do Gestor.

# **Área de Atividade de Geração de Relatórios em Tempo Real de Cotações**

### **Disponibilidade**

Esta área de atividade está disponível em todas as edições do Oracle CRM On Demand. O objeto Cotações deve ser preparado por um administrador.

## **Objetivo da Atividade**

Utilize esta área de atividade para analisar as cotações pelas dimensões de conta, data e proprietário.

# **Tipo de relação**

Simples

# **Dimensões**

Esta área de atividade tem as seguintes dimensões:

- Conta
- $\blacksquare$  Data
- Oportunidade
- Propriedade do utilizador
- **Cotação**

# **Métrica**

A lista completa de métricas para esta área de atividade é a seguinte:

- Métricas Personalizadas da Cotação
- Número (n.º) de Cotações

# **Notas de utilização**

Nenhum.

# **Área de Atividade de Geração de Relatórios em Tempo Real de Pedidos de Assistência**

# **Disponibilidade**

Esta área de atividade está disponível em todas as edições do Oracle CRM On Demand.

# **Objetivo da Atividade**

Esta área de atividade fornece a capacidade de analisar pedidos de assistência por conta, contacto, pedido de assistência, utilizador, parceiro e dimensões da data. Ajuda-o a medir e a analisar métricas de desempenho importantes da organização do pedido de assistência do cliente, incluindo há quanto tempo os pedidos de assistência estão abertos e a duração média para os fechar. A utilização desta métrica de desempenho para pedidos de assistência pode ajudar a sua empresa a melhorar a satisfação do cliente, a produtividade dos funcionários e a reduzir os custos operacionais.

# **Tipo de relação**

Simples

# **Dimensões**

Esta área de atividade tem as seguintes dimensões:

 $\blacksquare$  Conta

- Contacto
- $\Box$  Data de fecho
- $\blacksquare$  Data de abertura
- **Oportunidade**
- **Propriedade do utilizador**
- **D** Conta do parceiro principal (só disponível no Oracle CRM On Demand Partner Relationship Management Edition)
- **Pedido de assistência**

#### **Métrica**

A lista completa de métricas para esta área de atividade é a seguinte:

- **Métrica do pedido de assistência** 
	- **Métrica personalizada do pedido de assistência** 
		- **Moeda indexada**
		- **Moeda média indexada**
		- Número indexado
		- **Número médio indexado**
	- Número (n.º) de pedidos de assistência (PAs)
	- Número (n.º) de PAs abertos
	- Número (n.º) de PAs fechados
	- Número (n.º) de PAs pendentes
	- Número (n.º) de PAs cancelados
	- **Antiguidade média do PA aberto**
	- N.º médio de dias para fechar PA

### **Notas de utilização**

- As dimensões Conta, Contacto e Pedido de Assistência incluem uma Hierarquia de livros, que permite analisar a métrica e os atributos relacionados a qualquer nível.
- Utilize a dimensão da Oportunidade para analisar a métrica e os atributos na oportunidade para a relação do pedido de assistência.

# **Área de Atividade Geração de Relatórios em Tempo Real de Atividades Partilhadas**

# **Disponibilidade**

Esta área de atividade está disponível em todas as edições do Oracle CRM On Demand.

# **Objetivo do Negócio**

Esta área de atividade fornece a capacidade de analisar atividades partilhadas por conta, contacto e dimensões de utilizador. Dado que estas atividades podem ser partilhadas por um ou mais utilizadores no Oracle CRM On Demand, pode comunicar as atividades partilhadas através da utilização desta área de atividade. As atividades que são propriedade ou partilhadas com, pelo menos, um utilizador podem ser comunicadas através da utilização desta área de atividade.

# **Tipo de relação**

Muitos para muitos

# **Dimensões**

Esta área de atividade tem as seguintes dimensões:

- $\Box$  Conta
- Atividade
- Contacto
- **Propriedade do utilizador**

## **Métricas**

- **Métricas da Atividade** 
	- Número (n.º) de atividades

# **Notas de utilização**

As dimensões Conta, Atividade e Contacto incluem uma Hierarquia de livros, que permite analisar as métricas e os atributos relacionados a qualquer nível.

A visibilidade dos dados para o registo da atividade não é controlada através da associação de livros a esse registo da atividade nesta área de atividade. Tem de ser proprietário do registo da atividade ou este registo tem de ser partilhado consigo, para que possa ver os registos de atividades nesta área de atividade.

# **Área de Atividade de Geração de Relatórios em Tempo Real de Soluções**

### **Disponibilidade**

Esta área de atividade está disponível em todas as edições do Oracle CRM On Demand.

### **Objetivo da Atividade**

Nesta área de atividade, é possível analisar soluções por dimensões de produto, categoria do produto, pedido de assistência e data de validade, bem como a relação entre as soluções e os respetivos pedidos de assistência associados. Também é possível analisar a métrica de pedidos de assistência relacionados e soluções importantes que ajudam a empresa a avaliar o estado e a eficácia de soluções.

# **Tipo de relação**

Muitos para muitos

### **Dimensões**

Esta área de atividade tem as seguintes dimensões:

- Data de expiração
- $\blacksquare$  Produto
- **Categoria do produto**
- **Pedido de assistência**
- Solução

### **Métrica**

A lista completa de métricas para esta área de atividade é a seguinte:

- Métrica personalizada da solução
	- Moeda média indexada
	- Número médio indexado
	- **Moeda indexada**
	- Número indexado
- Número (n.º) de soluções
- Número (n.º) de soluções aprovadas
- Número (n.º) de soluções publicadas
- Número (n.º) de soluções obsoletas
- Número (n.º) de PAs
- **1172** Ajuda online do Oracle CRM On Demand Part 1 Release 39
- Número (n.º) de PAs abertos
- Número (n.º) de PAs fechados

A dimensão Categoria do produto é uma dimensão independente, não impulsionada através do produto como outras áreas de atividade são. Isto é efetuado especificamente para corresponder ao comportamento especial da interface do utilizador de Soluções em que uma categoria do produto pode ser atribuída a uma solução sem um valor do produto.

A dimensão Pedido de Assistência inclui uma Hierarquia de livros, que permite analisar a métrica e os atributos relacionados a qualquer nível.

# **Área de Atividade de Geração de Relatórios em Tempo Real de Produtos com Preço Especial**

## **Disponibilidade**

Esta área de atividade está disponível em todas as edições do Oracle CRM On Demand.

## **Objetivo da Atividade**

Os pedidos de preço especial permitem aos parceiros e proprietários da marca executarem um conjunto de processos empresariais, através dos quais um parceiro pede ao proprietário da marca um preço mais baixo de um produto (por vários motivos, tais como uma resposta a um negócio competitivo ou tendências gerais de redução do preço).

Esta área empresarial fornece-lhe a capacidade de efetuar uma análise e um relatório em tempo real dos pedidos de preço especial e dos produtos com preço especial, para que possa avaliar o desempenho do parceiro. Pode utilizar métricas e informações, tais como reduções de preço autorizadas para cada produto, parceiro e trimestre, para medir a eficácia dos descontos e o desempenho do produto no canal.

## **Tipo de relação**

Simples

## **Dimensões**

Esta área de atividade oferece as seguintes dimensões:

- **Data**
- Registo de negócio
- **Cliente Final (Conta)**
- Última Aprovação por (Utilizador)
- Oportunidade
- Propriedade do utilizador

- Conta do parceiro principal
- $\blacksquare$  Produto
- Categoria do produto
- Pedido de preço especial

### **Métrica**

A lista completa de métricas para esta área de atividade é a seguinte:

- **Métricas do produto com preço especial** 
	- Número de (#) dos Pedidos de Preço Especial
	- **Montante autorizado**
	- Montante autorizado (000)
	- **Montante pedido**
	- Montante pedido (000)
	- **Montante Médio Autorizado**
	- **Montante Médio Pedido**
	- **Custo Médio Autorizado**
	- **Percentagem de Desconto Médio Autorizado**
	- **Preço de Revenda Recomendado Médio**
	- **Custo Médio de Compra**
	- **Quantidade média**
	- **Custo Médio Pedido**
	- **Percentagem de Desconto Médio Pedido**
	- **Preço de Revenda Médio Pedido**
	- **Preço de Revenda Médio Sugerido**
	- **Quantidade**

## **Notas de utilização**

A dimensão Cliente Final é a dimensão Conta. A dimensão Última Aprovação por é a dimensão Utilizador.

# **Área de Atividade de Geração de Relatórios em Tempo Real de Veículos**

# **Disponibilidade**

Esta área de atividade está disponível em todas as edições do Oracle CRM On Demand.

# **Objetivo da Atividade**

Esta área de atividade fornece a capacidade de analisar a métrica relacionada com o veículo através das dimensões do veículo e do concessionário e outros objetos da dimensão associados, tais como a conta, o contacto, a data, o concessionário e o produto.

# **Tipo de relação**

Simples

# **Dimensões**

Esta área de atividade tem as seguintes dimensões:

- $\blacksquare$  Conta
- **L** Contacto
- **Data**
- **Concessionário**
- **Produto**
- **Neículo**

## **Métrica**

A lista completa de métricas para esta área de atividade é a seguinte:

- **Métrica do veículo** 
	- **Métrica personalizada do veículo**
	- Número (n.º) de veículos

## **Notas de utilização**

Nenhum

# **Utilizar campos de filtragem otimizados**

Os campos otimizados terminam com as palavras *Code* (para listas de escolha e listas de escolha otimizadas) ou *UTC (*Tempo Universal Coordenado) em campos de data/hora. Utilizar o campo otimizado no filtro melhora o desempenho do relatório.

## **Campos Código nos filtros**

Os campos Código armazenam os valores da lista de escolha no código independente da língua (LIC) para listas de escolha em várias línguas. No Oracle CRM On Demand, o utilizador gere várias línguas através da utilização de códigos independentes de línguas e entradas individuais para cada língua. Por exemplo, um campo de estado pode ser implementado da seguinte forma para o valor da língua com um estado de Ativo.

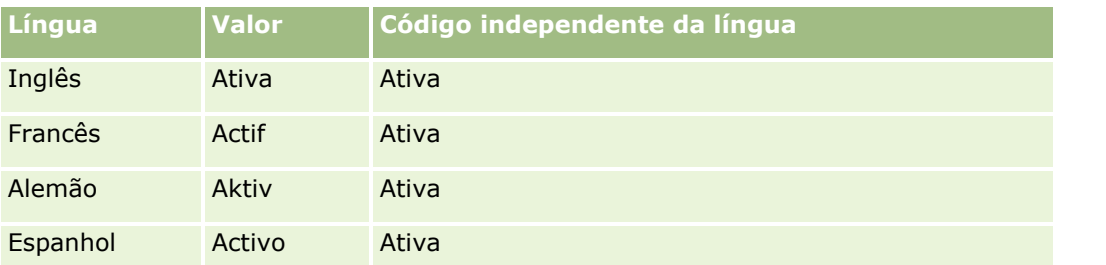

Para filtrar contas ativas, crie um filtro para o campo Código do estado (a versão otimizada do campo Estado) e para o valor de LIC (neste caso, Ativo). Independentemente da língua utilizada, consultar o valor de LIC melhora o desempenho do relatório porque não é necessário um passo extra de tradução para consultar outras línguas.

### **Apresentar os valores de LIC numa lista de escolha**

Para apresentar os valores de LIC numa lista de escolha, utilize o procedimento seguinte.

#### *Para apresentar os valores de LIC numa lista de escolha*

- **1** No canto superior direito de qualquer página, clique na ligação global Admin.
- **2** Na secção Customização da aplicação, clique na ligação Customização da aplicação.
- **3** Na secção Configuração de tipos de registo, clique na ligação do tipo de registo obrigatório.
- **4** Na secção Gestão de Campos, clique no *tipo de registo* Configuração do Campo.
- **5** Na página Campos, clique numa das ligações Editar lista de escolha no campo da lista de escolha que pretende.

Os valores de LIC estão na coluna ID.

### **Campos UTC nos filtros**

Quando utiliza os campos UTC, estes não são convertidos para os fusos horários da empresa ou do utilizador e, assim, melhorarem o desempenho do relatório. O desempenho é melhorado posteriormente quando os campos de data/hora são indexados na base de dados. É possível suprimir estes campos nos relatórios e, em vez disso, utilizar os campos que ajustaram os fusos horários.

# **Acerca de hierarquias**

Alguns objetos de dados, como conta, livro, oportunidade e território suportam uma estrutura (em árvore) hierárquica. Por exemplo, a hierarquia do território aparece em várias áreas de informações empresariais e normalmente é utilizada para armazenar informações do território de vendas. Oracle CRM On Demand suporta 10 níveis de hierarquia. Por exemplo, uma hierarquia do território implementada para uma empresa nos Estados Unidos da América pode ter este tipo de estrutura:

- O nível superior está definido como E.U.A.
- **1176** Ajuda online do Oracle CRM On Demand Part 1 Release 39
- O nível 8 tem as sequintes entradas: Nordeste, Sul, Centro-oeste e Oeste.
- **D** O nível 7 tem subentradas, por exemplo, o território Nordeste tem: Maine, New Hampshire, Vermont, Massachusetts, Rhode Island e Connecticut.
- O nível 6 tem mais subentradas. Por exemplo, a entrada de Massachusetts tem: Boston, Cape Cod, Massachusetts Oriental e Massachusetts Ocidental.
- O nível 5 divide os territórios anteriores. Por exemplo, o território Cape Cod tem: Lower Cape, Outer Cape, Hyannis e Barnstable.
- O nível 4 não é utilizado neste exemplo.
- O nível 3 não é utilizado neste exemplo.
- O nível 2 não é utilizado neste exemplo.
- O nível 1 não é utilizado neste exemplo.

A hierarquia anterior é mais comprimida, conforme mostrado na tabela que se segue. O número máximo de níveis de hierarquia suportado é 10. Assim, se um território tiver menos que dez níveis, os valores do nível mais baixo repetirão aqueles valores (Hyannis para o Nível 5 através do Nível 1). Esta funcionalidade permitelhe comunicar a métrica relacionada em qualquer nível da hierarquia.

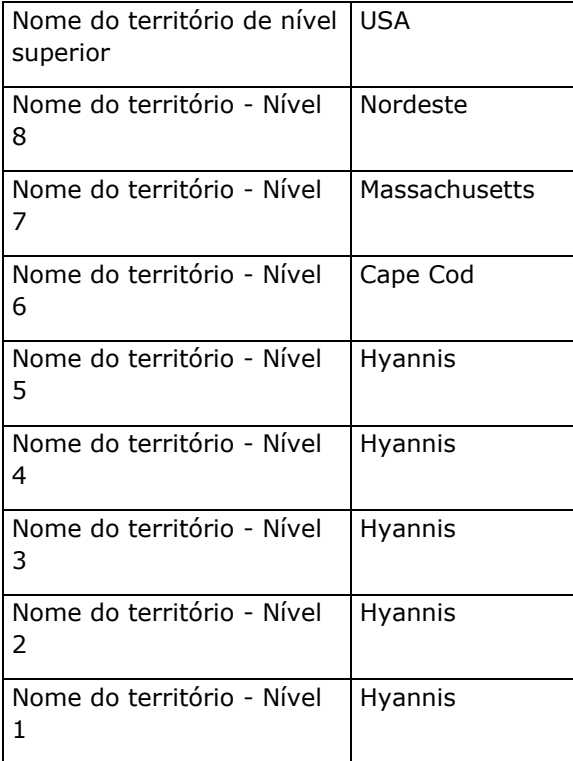

Na interface do utilizador, os atributos da hierarquia encontram-se numa subpasta sob a pasta da dimensão principal, como conta, território, etc. Todas as entradas são apresentadas por ordem alfabética.

# **Trabalhar com o Analytics numa Janela do Browser Separada**

Se a sua função de utilizador tiver o privilégio Gerir Relatórios Customizados, pode abrir uma janela do browser que seja separada da sua janela do browser do Oracle CRM On Demand principal e trabalhar com as suas análises na nova janela. Trabalhar numa janela do browser separada é particularmente útil quando estiver a trabalhar com uma análise grande que tenha muitas colunas e linhas, porque nas páginas em que a barra de deslocação horizontal, o painel Catálogo e o painel Visualizar aparecem, são sempre visíveis. Não precisa de deslocar para baixo na página para lhes aceder.

#### *Para trabalhar com o Analytics numa janela do browser separada*

 Na sua janela do browser do Oracle CRM On Demand, no separador Analytics, clique em Abrir o Analytics numa Nova Janela.

Quando trabalhar numa janela do browser separada, tenha em atenção os seguintes pontos:

- Se uma análise for aberta na sua janela do browser do Oracle CRM On Demand principal e numa janela do browser separada, e se editar e gravar a análise na janela do browser separada, a análise não é renovada automaticamente na janela principal. Deve renovar a análise para ver as alterações.
- O seletor de livros não está disponível na janela do browser separada. Se pretender selecionar um livro para a análise, deve selecionar o livro na janela do browser do Oracle CRM On Demand principal.
- Se definir o nível de detalhe numa ligação de ação de uma análise numa janela do browser separada, o registo é aberto na janela do Oracle CRM On Demand principal.
- Se a sua sessão do Oracle CRM On Demand expirar em qualquer uma das janelas, a sessão também expira na outra janela.

# **Aplicar Formatação Cosmética a Análises e Painéis**

A formatação cosmética afeta o aspeto visual dos dados em colunas e vistas nas análises, e em colunas e secções nas páginas do painel.

Pode aplicar formatação cosmética, copiar e colar atributos de formatação cosmética e gravar uma análise formatada para utilizar com as colunas de outra análise. Pode apresentar várias caixas de diálogo que fornecem acesso e controlam vários atributos cosméticos. Dependendo do objeto que estiver a formatar, a caixa de diálogo apresenta diferentes opções, tais como controlos do tipo de letra, células e limites, cor de fundo, opções de formatação adicionais, tais como a área das células e opções de estilo CSS customizadas para HTML.

Pode copiar o conjunto de atributos de formatação cosmética aplicados a um item, tais como uma coluna numa tabela e colá-los num item do mesmo tipo, tal como outra coluna na tabela ou uma coluna numa tabela diferente. Pode também restaurar a formatação predefinida. Para isso, utilize os ícones do canto superior esquerdo das caixas de diálogo.

Depois de ter customizado o aspeto cosmético de uma análise e de o ter gravado, poderá utilizá-lo como modelo. Esta ação permite-lhe aplicar a formatação da análise gravada a análises novas ou existentes. As vistas que suportam a utilização de uma análise gravada como um modelo incluem as vistas Legenda, Narrativa, Tabela, Tabela Dinâmica, Grelha, Texto Estático, Título e Seletor de Vistas.

Este tópico contém informações sobre como executar as seguintes tarefas:

Aplicar formatação cosmética

- Restaurar o aspeto predefinido de um atributo
- Utilizar uma análise gravada como modelo

#### *Para aplicar formatação cosmética*

**1** Abra a caixa de diálogo de formatação cosmética do item que pretende formatar.

Por exemplo, para aplicar formatação cosmética a uma coluna numa análise, execute o seguinte:

- **No separador Critérios do editor da análise, selecione Propriedades da Coluna na lista pendente** das opções da coluna que pretende formatar.
- Na caixa de diálogo Propriedades da Coluna, clique no separador Estilo.
- **2** Na área Tipo de letra, efetue as seleções da família, tamanho, cor, estilo (por exemplo, negrito) e outros efeitos que pretenda aplicar (por exemplo, sublinhado) ao tipo de letra.

**NOTA:** Para alguns itens, esta opção não está disponível.

**3** Na área da Célula, configure o alinhamento e a cor de fundo.

**NOTA:** Para o alinhamento horizontal, a justificação mais comum para dados de texto é a esquerda. Para dados numéricos é a direita.

O alinhamento vertical não tem qualquer impacto, a não ser que a coluna abranja várias linhas de outras colunas.

**4** Na área Contorno, efetue as seleções de posição do contorno, cor e estilo da célula.

**SUGESTÃO:** Pode selecionar ou desmarcar limites customizados ao clicar nos limites superior, inferior, da esquerda e da direita perto da lista pendente Posição.

**5** Para formatar o espaçamento de uma célula, clique em Opções de formatação adicionais e especifique valores para a largura e altura do conteúdo das células, bem como o espaço acima, abaixo, à esquerda e à direita desse conteúdo.

Os valores são especificados em pixels.

- **6** Para substituir os elementos de estilo e de classe especificados nas folhas de cálculo do Oracle CRM On Demand, efetue as respetivas seleções na área Opções de estilo do CSS customizadas:
	- **a** Clique nas definições que pretende utilizar.
	- **b** Forneça a localização da classe, estilo ou folha de estilos.

**NOTA:** As opções de formatação de estilo avançadas destinam-se a utilizadores que sabem como trabalhar com folhas de estilo em cascata.

**7** Clique em OK.

#### <span id="page-1179-0"></span>*Para restaurar a formatação predefinida*

Abra a caixa de diálogo de formatação cosmética do item e, em seguida, clique no ícone Limpar Formatação da Célula.

Para alguns tipos de vistas, quando acrescenta a vista, pode utilizar uma análise gravada como um modelo, conforme descrito no seguinte procedimento.

#### *Para utilizar uma análise gravada como um modelo*

- **1** No separador Resultados, clique no ícone para Importar a formatação a partir de outra análise.
- **2** Na caixa de diálogo Selecionar Análise, navegue para uma análise e clique em OK.

A formatação é aplicada à análise atual.

# **Passo 1: Definir Critérios no Analytics**

O utilizador define os critérios para os relatórios no separador Critérios. Para aceder ao separador Critérios, crie uma nova análise ou edite uma análise existente a partir do catálogo.

Clique num tópico para visualizar instruções passo a passo para executar o seguinte:

- **Acrescentar Colunas a Análises (na página [1180\)](#page-1179-0)**
- Acrescentar Filtros a Colunas no Analytics (na página [1182\)](#page-1181-0) (opcional mas recomendado)
- Editar Propriedades de Coluna (na página [1190\)](#page-1189-0)
- **Configurar fórmulas de coluna (na página [1201\)](#page-1200-0)**
- Acrescentar Ligações de Ação a Análises (consultar ["Acrescentar Ligações de Ações a Análises"](#page-1201-0) na página [1202\)](#page-1201-0) (opcional)
- Ordenar e reordenar colunas (na página [1206\)](#page-1205-0)

#### **Tópicos relacionados**

Consulte os tópicos seguintes para obter informações relacionadas:

- Acerca da utilização de moradas em relatórios (na página [1207\)](#page-1206-0)
- Combinar Análises Utilizando Operações Definidas (na página [1207\)](#page-1206-0)

# **Acrescentar Colunas a Análises**

Quando criar ou modificar uma análise, pode acrescentar colunas até a análise conter todos os dados que pretender. Pode acrescentar colunas a uma análise no separador Critérios do editor de análises e no separador Resultados. Este tópico descreve como acrescentar colunas no separador Critérios.

**NOTA:** Os períodos nas suas análises podem basear-se no calendário fiscal da sua empresa, que pode ser diferente de um calendário normal. Por exemplo, o ano fiscal da empresa pode começar a 1 de Junho de cada ano do calendário. Se a empresa tiver recentemente alterado o ano do calendário fiscal no Oracle CRM On

Demand, deve rever com cuidado as análises de históricos se estas abrangerem vários anos. Os dados nos relatórios que se baseiam no calendário fiscal anterior, não podem ser alinhados com os dados que utilizam o novo calendário fiscal.

# **Acerca de Como Excluir Novas Colunas de Vistas Existentes**

Se a sua análise já contiver vistas no separador Resultados, poderá não pretender apresentar novas colunas, que acrescenta à análise no separador Critérios, nas vistas existentes por predefinição. Pode configurar as propriedades da análise para que a coluna que acrescente aos critérios seja excluída das vistas existentes.

**NOTA:** Se pretender excluir as novas colunas das vistas existentes, deve configurar as propriedades da análise em conformidade antes de acrescentar as colunas no separador Critérios.

#### *Para especificar se as novas colunas serão apresentadas nas vistas existentes*

- **1** No separador Resultados ou no separador Critérios do editor da análise, clique no ícone Editar Propriedades da Análise na barra de ferramentas.
- **2** Na caixa de diálogo Propriedades da Análise, clique no separador Dados.
- **3** No campo Apresentação das Colunas Acrescentadas no Separador Critérios, selecione a opção pretendida:
	- **Apresentar nas vistas existentes e novas.** As colunas que acrescentar são apresentadas por predefinição nas vistas existentes e também nas vistas novas.
	- **Excluir das vistas existentes, mas apresentar nas novas vistas.**As colunas que acrescentar são apresentadas por predefinição apenas nas novas vistas. Nas vistas existentes, as colunas aparecem no destino para largar Excluído nos editores de vistas. Para obter informações sobre destinos para largar, consulte Acerca de Destinos para Largar nos Editores de Vistas (consultar ["Acerca de Destinos para](#page-1214-0)  [Largar em Editores de Vistas"](#page-1214-0) na página [1215\)](#page-1214-0).
- **4** Clique em OK para fechar a caixa de diálogo.

#### *Para acrescentar colunas à sua análise*

- **1** No separador Critérios do editor de análises, na secção áreas de Atividade, expanda as listas de colunas para apresentar as colunas que pode incluir na análise.
- **2** Faça duplo clique nas colunas que pretende incluir na análise.

**NOTA:** Pode retirar uma coluna do relatório selecionando a opção Apagar da lista pendente de opções para essa coluna.

Pode acrescentar campos customizados como colunas em análises. Para implementações de várias línguas, tem de traduzir os campos customizados para cada língua utilizada, de modo a que esses campos estejam disponíveis para serem acrescentados a relatórios e análises. Por exemplo, se um campo customizado for criado em inglês, deve ser traduzido para alemão de modo a que um utilizador nativo possa ver e utilizar o campo customizado numa análise.

# <span id="page-1181-0"></span>**Acrescentar Filtros a Colunas no Analytics**

No separador Critérios, pode configurar filtros para colunas no relatório. Um filtro limita os resultados que são apresentados quando um relatório é executado, mostrando apenas os resultados que correspondem aos critérios.

Um filtro de coluna é constituído pelos seguintes elementos:

- Uma coluna para filtrar como, por exemplo, Tipo de conta.
- Um valor a utilizar quando é aplicado o filtro, tal como 10 (pode ser utilizada uma expressão de SQL ou uma variável em vez de um valor quando necessário).
- **Um operador que determina a forma como o valor é aplicado como, por exemplo, Menor que.**

Por exemplo, se a coluna contiver a quantidade de unidades vendidas, se o operador for Menor que e se o valor for 10, os resultados só incluirão as quantidades de encomendas em que foram vendidas menos de 10 unidades.

Um filtro de coluna também poderá ter as seguintes características:

- Pode ser combinado com outros filtros de coluna para restringir ainda mais os resultados de um relatório.
- **Os filtros podem ser agrupados de modo a criar filtros complexos.**
- O respetivo valor pode ser restringido pelos resultados de um relatório anteriormente gravado.
- Um filtro de coluna só se aplica à coluna em que é criado. Não afeta outras colunas.

O filtro é convertido numa cláusula WHERE na instrução SELECT de SQL. A cláusula WHERE é utilizada para limitar as linhas devolvidas apenas às que satisfazem as restrições especificadas. Os utilizadores avançados podem introduzir diretamente o SQL para um filtro.

**NOTA:** Se selecionou a opção para adicionar novos valores da lista de escolha ao importar dados, é possível que esses novos valores da lista de escolha não sejam apresentados nas 24 horas seguintes. Assim sendo, poderá não conseguir utilizar os novos valores da lista de escolha como filtros durante esse período de tempo.

# **Criar filtros de coluna**

#### *Para criar um filtro sem adicionar a coluna ao relatório*

 Na secção Filtros, clique em Criar um filtro para o ícone atual Área de Atividade, selecione Mais Colunas... e, em seguida, selecione a coluna a partir da caixa de diálogo Selecionar Coluna.

#### *Para criar um filtro de coluna*

- **1** No separador Critérios, seleciona a opção Filtro na coluna onde pretende criar o filtro.
- **2** Na caixa de diálogo Novo Filtro, selecione um operador na lista pendente Operador.

Utilize as diretrizes mostradas na seguinte tabela quando escolher um operador e especificar valores. Para obter mais informações sobre operadores, consulte *Notas sobre a utilização de operadores*, que aparece após este procedimento.

#### **Operador Diretrizes de utilização**

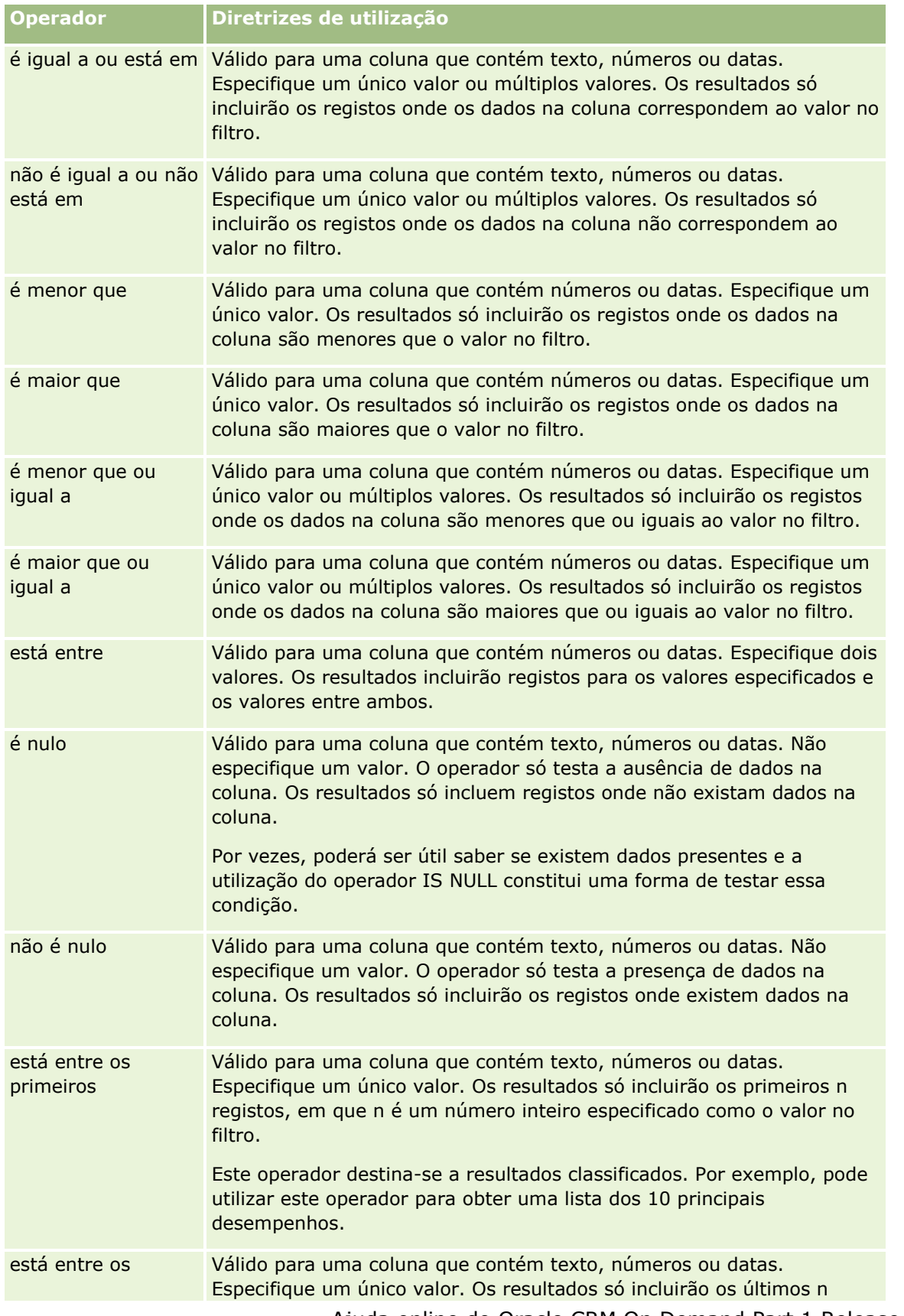

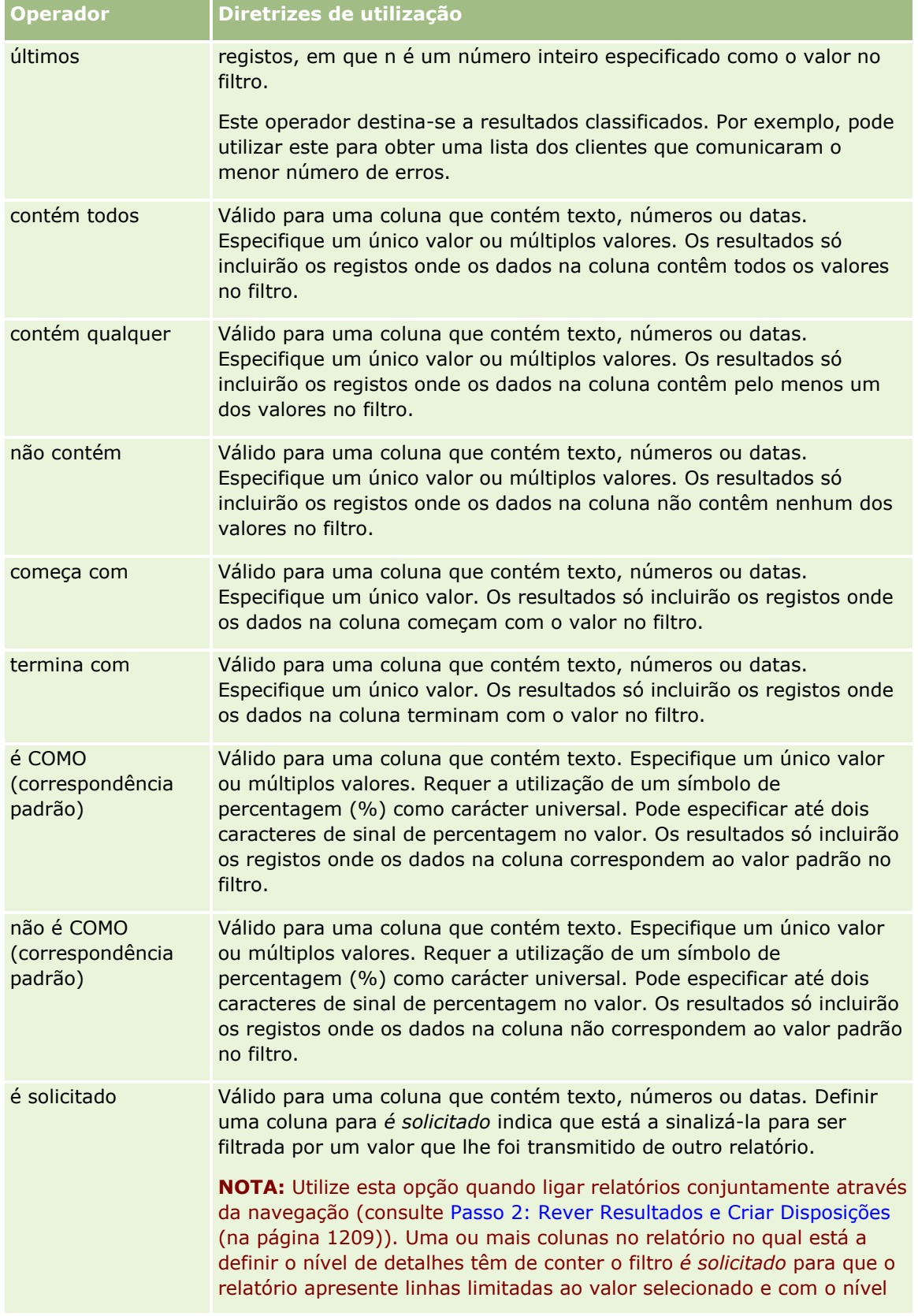

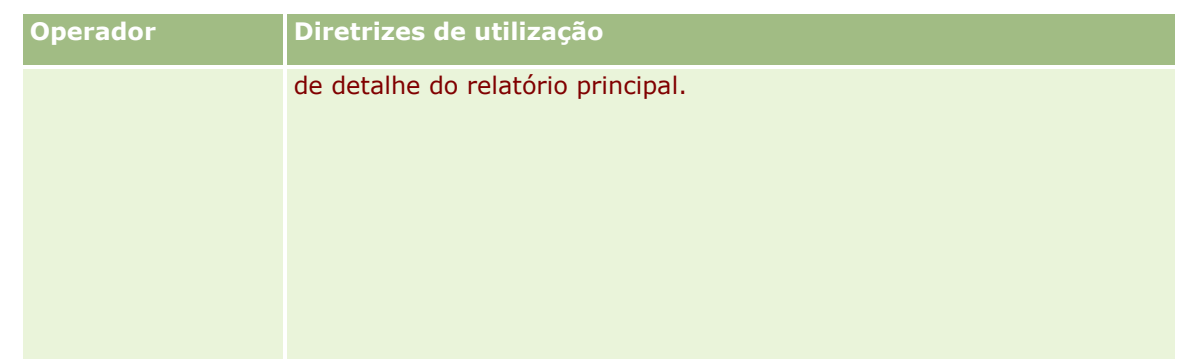

**3** Introduza um valor no campo Valor.

O campo Valor tem opções para introduzir fórmulas, datas, variáveis, etc. Os seguintes passos descrevem algumas destas opções.

- **4** Para colunas de data pode clicar no ícone de calendário à direita do campo Valor e utilizar a caixa de diálogo Selecionar data para especificar uma data.
- **5** Para algumas colunas pode selecionar uma linha específica para ser apresentada no relatório ao clicar no ícone da seta para baixo para a direita do campo Valor e, em seguida, selecionar as linhas a incluir.
- **6** Para algumas colunas pode utilizar a funcionalidade Pesquisar (clique no ícone de pesquisa à direita do campo Valor) e selecionar valores específicos para incluir na análise. Desloque os seus valores selecionados da coluna Disponível para a coluna Selecionada através dos controlos de setas.
- **7** Para acrescentar uma expressão SQL ou uma variável (sessão, repositório ou apresentação), efetue o sequinte:
	- **a** No campo Valor, clique em Acrescentar Mais Opções e escolher Expressão SQL, Variável da Sessão, Variável do Repositório ou Variável da Apresentação.

É apresentado um novo campo abaixo do campo Valor.

**b** Introduza a expressão de SQL ou o nome da variável no novo campo.

As expressões de SQL podem conter chamadas de funções que funcionam em valores de colunas. Para mais informações, consulte Utilizar Funções no Analytics (na página [1268\)](#page-1267-0) e Variáveis da Sessão no Analytics (consultar ["Variáveis de Sessão no Analytics"](#page-1307-0) na página [1308\)](#page-1307-0).

Para remover um valor, uma expressão de SQL ou uma variável de sessão, clique no ícone X junto à mesma.

- **8** Para impor restrições a este filtro através do valor de uma coluna noutra análise, consulte *Utilizar Relatórios Gravados como Filtros* posteriormente neste tópico.
- **9** Para converter o filtro em SQL, clique na caixa de seleção Converter este filtro para SQL.
- 10 Quando concluir, clique em OK.

O filtro é apresentado na área Filtros no separador Critérios ou no Catálogo.

### **Notas sobre a utilização de operadores**

Alguns operadores efetuam funções semelhantes mas não são exatamente as mesmas funções. Tenha em consideração as semelhanças e as diferenças entre os seguintes operadores:

- é igual a
- $\blacksquare$  está em
- **La** contém todos
- contém qualquer
- **□** é LIKE

*É igual a* ou *está em* pesquisa uma correspondência exata entre os critérios de pesquisa e os valores na base de dados. Por exemplo, se o critério for Paula Lopes, só Paula Lopes é uma correspondência exata e passa no filtro. Uma vez que todas as pesquisas são sensíveis a maiúsculas e minúsculas, os valores, tais como, paula Lopes ou Paula lopes não passam no filtro.

*Contém todos* pesquisa todos os valores que correspondem aos critérios e todos os valores têm de estar corretos para passarem no filtro, tal como numa pesquisa AND. Por exemplo, se os critérios forem pesquisar dois valores, valor = Paula e valor = Lopes, Paula Lopes e Lopes Paula passam no filtro mas paula Lopes, Paula Silva e Cristina Lopes não passam no filtro uma vez que não contêm todos os critérios (Paula AND Lopes).

*Contém qualquer* pesquisa os valores que correspondem aos critérios mas é menos exata uma vez que não requer todos os valores, tal como numa pesquisa OR. Por exemplo, se o critério for pesquisar dois valores, valor = Paula e valor = Lopes, então, Paula, Paula Silva, Cristina Lopes e Lopes passam no filtro, uma vez que cumprem os critérios Paula OR Lopes.

*É LIKE* pesquisa padrões, o que requer a utilização de um ou dois símbolos de percentagem (%) como carácter universal. Por exemplo, se os critérios de pesquisa forem valor = P%a %es, Paula Lopes, Paulina alves e Palmira borges passam no filtro mas paula Lopes não passa.

Para obter a melhor velocidade de pesquisa, reduza ou elimine a utilização de operadores de correspondência de padrões, tais como, Contém todos, Contém qualquer e É LIKE. Se pretende pesquisar valores exatos, não utilize operadores de correspondência de padrões em vez de operadores de correspondência exata.

## **Guardar filtros de coluna**

Pode gravar um filtro como parte de uma análise ou para reutilização noutras análises. Se um filtro se destinar a uma análise específica e gravar a análise, o filtro é gravado como parte da análise e será aplicado sempre que a análise for executada. Também poderá gravar o filtro explicitamente para poder ser utilizado noutras análises.

Os filtros gravados e as pastas que contenham filtros da área de atividade são apresentados a seguir ao nome da área de atividade, onde aplicável.

#### *Para gravar um filtro de coluna como parte de uma análise*

- **1** No separador Critérios, clique em Gravar.
- **2** Na caixa de diálogo Gravar Como, selecione a localização onde pretende gravar a análise e, em seguida, clique em OK.

#### *Para gravar um filtro de coluna para utilizar noutras análises*

- **1** N separador Critérios, na secção Filtros, clique em Mais opções (>>) e, em seguida, escolha Gravar Filtros.
- **2** Na caixa de diálogo Gravar Como, selecione uma pasta onde gravar o filtro:
	- **Para gravar o filtro para utilização pessoal, clique em As Minhas Pastas.**

Os filtros gravados em As Minhas Pastas só estão disponíveis apenas para o utilizador.

**Para gravar o filtro para outros utilizarem, selecione Pasta Partilhada por Toda a Empresa.** 

Os filtros gravados numa pasta pública estão disponíveis para outros utilizadores que tenham permissão para aceder à pasta.

- **3** Introduza um nome (512 caracteres no máximo) para o filtro.
- **4** (Opcional) Introduza uma descrição para o filtro.
- **5** Clique em OK.

#### *Para apresentar as propriedades para um filtro gravado*

No separador Critérios, na secção Filtros, selecione o filtro e clique no ícone Ver Filtro Gravado.

### **Aplicar filtros de coluna gravados a análises**

Pode aplicar um filtro de coluna gravado a uma análise. Pode aplicar o conteúdo do filtro ou uma referência ao filtro.

Quando aplica o conteúdo de um filtro de coluna gravado, o conteúdo real desse filtro é copiado para a área Filtros no separador Critérios. Isto permite-lhe manipular os critérios do filtro sem alterar o filtro gravado. Quando aplica uma referência a um filtro gravado, o filtro gravado é referenciado apenas pelo respetivo nome podendo ver o respetivo conteúdo, mas não alterá-lo.

#### *Para aplicar um filtro de coluna gravado a uma análise*

- **1** No separador Critérios, no painel Catálogo, navegue até ao filtro gravado.
- **2** Selecione o filtro gravado e clique no ícone Acrescentar Mais Opções na parte superior do painel Catálogo. É aberta a caixa de diálogo Aplicar Filtro Gravado.
- **3** Especifique as opções de filtro (Limpar todos os filtros existentes antes de aplicar e Aplicar conteúdos do filtro em vez de uma referência ao filtro) e, em seguida, clique em OK.

O filtro é apresentado na área Filtros no separador Critérios.

### **Editar filtros de coluna**

Pode editar um filtro de coluna para alterar as respetivas propriedades.

#### *Para editar um filtro de coluna*

**1** No separador Critérios, na secção Filtros, coloque o ponteiro sobre o Filtro e, quando o menu for apresentado, clique no ícone Editar.

É apresentada a caixa de diálogo Editar Filtro.

**2** Efetue as alterações e, em seguida, clique em OK.

#### **Remover filtros de coluna**

Pode remover um único filtro ou todos os filtros de uma análise.

**NOTA:** Se a análise tiver sido gravada anteriormente com algum filtro aplicado, grave novamente a análise para retirar permanentemente os filtros.

#### *Para apagar um filtro de coluna de uma análise*

 No separador Critérios, na secção Filtros, coloque o ponteiro sobre o filtro até o menu ser apresentado e, em seguida, clique no ícone Apagar.

### **Combinar filtros de coluna com outros filtros de coluna**

A combinação de filtros de coluna, também conhecida como filtragem parentética, permite-lhe criar filtros complexos sem ser necessário ter conhecimentos de SQL.

Pode combinar filtros de coluna com os operadores AND e OR. O operador AND significa que têm de ser satisfeitos os critérios especificados em cada filtro. Este é o método predefinido para combinar filtros de coluna. O operador OR significa que têm de ser satisfeitos os critérios especificados em cada um dos filtros de coluna, pelo menos.

#### *Para combinar um filtro de coluna com outros filtros de coluna*

**1** No separador Critérios, acrescente, pelo menos, dois filtros de coluna a uma análise ou acrescente, pelo menos, dois filtros de coluna a um filtro gravado.

Os filtros são listados na secção Filtros com um operador AND a separá-los.

- **2** Para alterar um operador AND para um operador OR, clique no mesmo.
- **3** À medida que adiciona filtros de coluna, clique nos operadores AND e OR para agrupar filtros e criar as combinações de filtros pretendidas.

Os elementos dos filtros combinados estão associados por caixas.

- **4** Para duplicar, apagar ou desagrupar elementos associados, clique no botão Editar Grupo de Filtros e selecione a opção apropriada.
- **5** Para copiar ou colar filtros, coloque o ponteiro sobre o filtro e escolha Copiar Filtro ou Colar Filtro.
## **Impedir um filtro de ser substituído durante a navegação e definição de critérios de seleção**

Pode proteger o conteúdo de um filtro num relatório contra alterações durante a navegação e definição de critérios de seleção. Um filtro protegido é sempre aplicado a resultados.

#### *Para proteger um filtro contra a alteração durante a navegação e definição de critérios de seleção*

- **1** No separador Critérios, na secção Filtros, coloque o ponteiro sobre o filtro até o menu ser apresentado e clique em Editar Filtro.
- **2** Na caixa de diálogo Editar Filtro, selecione Proteger Filtro e clique em OK.

# **Utilizar relatórios gravados como filtros**

Os filtros podem ser combinados com outros filtros, mas também podem basear-se nos valores devolvidos por outro relatório. Todos os relatórios gravados que devolvam uma coluna de valores podem ser utilizados para filtrar a coluna selecionada no relatório.

#### *Para criar um filtro com base nos resultados de outro relatório gravado*

- **1** No separador Critérios, escolha Filtro na coluna em que pretende criar o filtro.
- **2** Na caixa de diálogo Novo Filtro, abra a lista pendente Operador e escolha "baseia-se em resultados de outra análise".
- **3** No campo Análise Gravada, clique em Navegar e vá até ao relatório gravado.
- **4** No menu pendente Relação escolha um operador.
- **5** No campo Utilizar valores na coluna, selecione a coluna a utilizar para o filtro.

Se o relatório gravado contiver um nome de coluna que corresponda à coluna onde está a criar o filtro, o nome dessa coluna é apresentado em primeiro lugar na lista de valores no campo Utilizar valores na coluna. Pode selecionar uma coluna diferente.

**6** Clique em OK.

O filtro é apresentado na secção Filtros no separador Critérios.

## **Editar SQL para um filtro de coluna**

Pode editar a cláusula lógica WHERE de SQL para utilizar como filtro. Apesar de normalmente não ser necessária, esta funcionalidade está à disposição dos utilizadores que necessitam de capacidades de filtragem avançadas. Para obter uma descrição mais abrangente da sintaxe de SQL, consulte um livro de referência sobre SQL da autoria de terceiros, um manual de referência sobre SQL de um dos fornecedores da base de dados ou um Web site de referência online. Para mais informações gerais sobre como utilizar SQL, consulte Utilizar Funções no Analytics (na página [1268\)](#page-1267-0).

#### <span id="page-1189-0"></span>*Para editar o SQL gerado para um filtro de coluna*

- **1** No painel Filtros, coloque o ponteiro sobre o filtro gerado de SQL e clique no ícone Editar.
- **2** É aberta a caixa de diálogo Filtro em SQL avançado.
- **3** Introduza as modificações na caixa de texto e, em seguida, clique em OK.

O filtro é apresentado na área Filtros no separador Critérios. Quando escolher esta opção, a edição do filtro irá sempre apresentar o SQL introduzido.

*Exemplo: Identificar clientes com o volume de vendas mais elevado*

O seguinte exemplo descreve dados sobre os dez clientes com o volume de vendas mais elevado em 2003.

"Data de fecho"."Ano do calendário" = 2003

AND RANK("Métrica da oportunidade"."Receitas fechadas") <= 10

# **Editar propriedades de coluna**

Pode editar propriedades para uma coluna para controlar o aspeto e a disposição de uma coluna e respetivo conteúdo. Também é possível especificar formatação a aplicar apenas se o conteúdo da coluna cumprir determinadas condições. Por predefinição, as seleções para uma coluna só são aplicáveis ao relatório atual.

## **Editar o aspeto do conteúdo da coluna**

O aspeto predefinido do conteúdo da coluna em resultados baseia-se em folhas de estilos em cascata e ficheiros de mensagens XML. É possível utilizar o separador Estilo da caixa de diálogo Propriedades da coluna para substituir várias predefinições, tais como o tipo de letra e o tamanho do tipo de letra a utilizar. As seleções são aplicáveis apenas ao conteúdo da coluna do relatório com o qual está a trabalhar.

#### *Para editar o aspeto do conteúdo da coluna*

- **1** No separador Critérios, abra o menu para o campo desejado e escolha Propriedades de Coluna.
- **2** Na caixa de diálogo Propriedades da coluna, clique no separador Estilo.
- **3** Efetue as suas escolhas de tipo de letra, célula, limite, imagem e opções de formatação de estilo avançadas.

Para obter mais informações, consulte Formatar conteúdo da coluna neste tópico.

**4** No separador Formato de dados, pode controlar a forma como os dados são apresentados selecionando a caixa de seleção Substituir formato de dados.

Esta opção permite-lhe substituir as características de apresentação predefinidas. As seleções que verá variam em função do tipo de dados. Por exemplo, se a coluna contiver dados numéricos, pode selecionar a forma de tratamento dos números como, por exemplo, percentagens, nomes de meses ou datas. É possível selecione o número de casas decimais a apresentar, a forma de apresentação dos números negativos, o número de dígitos a mostrar e o separador de milhares a utilizar. Se a coluna contiver texto, pode selecionar a forma como o texto será tratado como, por exemplo, texto simples,

**1190** Ajuda online do Oracle CRM On Demand Part 1 Release 39

HTML ou uma ligação. Com base na seleção, a caixa de texto Formato de texto customizado apresenta a cadeia de HTML aplicável utilizada para apresentar os dados.

Para utilizar um formato customizado para o texto, selecione Formato de texto customizado na lista pendente e, em seguida, introduza o formato customizado. É possível introduzir chamadas de HTML que fornecem formatação especial. Poderá introduzir também qualquer cadeia de HTML válida, incluindo JavaScript, VBScript, etc.

Por exemplo, o seguinte HTML de exemplo define a largura e a altura da coluna em tabelas e tabelas dinâmicas. No exemplo, o texto html entre parênteses ([html]) significa a utilização de HTML e o carácter de arroba (@) representa o conteúdo dinâmico da coluna.

[html]<span style="width:200px" style="height:50px">@</span>

Se não souber HTML, JavaScript, VBScript, etc., pode consultar material de referência de terceiros.

Para criar um formato numérico customizado, pode utilizar o sinal de cardinal (#) para incluir dígitos significativos e o número zero (0) para incluir a quantidade de dígitos especificada, mesmo que o número não contenha esse detalhe. Seguem-se exemplos:

Especificar ##,# mostra 12,34 como 12,3

Especificar ##,000 mostra 12,34 como 12,340

**5** Clique em OK quando tiver concluído.

# **Editar a disposição do conteúdo da coluna**

Utilize o separador Formato da coluna da caixa de diálogo Propriedades da coluna para executar as seguintes tarefas:

Especifique se a coluna deve ser apresentada nos resultados.

Por predefinição, as colunas são visíveis nos resultados. No entanto, é possível incluir uma coluna no relatório que não pretenda apresentar nos resultados como, por exemplo, uma coluna utilizada na criação de um filtro.

Controle a apresentação de dados duplicados, tais como valores de colunas recorrentes.

Os dados de uma coluna da tabela poderão estar repetidos em relação a linhas de dados noutras colunas da tabela. Por exemplo, se uma coluna listar nomes de clientes e outra coluna listar as regiões desses clientes, os dados da região poderiam ser repetidos na linha de cada cliente. É possível optar entre a apresentação dos dados duplicados uma única vez ou em todas as linhas. A apresentação dos dados recorrentes ou duplicados uma única vez pode facilitar a leitura de uma tabela e tornar mais evidentes as distinções entre os dados.

- Utilize o separador Formato de Dados para formatar resultados de diversas formas.
- Utilize o separador Formato Condicional para utilizar funções e expressões condicionais para formatar resultados de forma condicional.
- Utilize o separador Interação para especificar a interação que deverá ocorrer quando os utilizadores trabalham com os resultados, como definição de nível de detalhe, navegação para outro relatório utilizando Ligações de Ação ou enviando eventos detalhe-principal.

As seleções são aplicáveis apenas ao conteúdo da coluna do relatório com o qual está a trabalhar.

#### *Para ocultar uma coluna nos resultados*

- **1** No separador Critérios, abra o menu para a coluna desejada e escolha Propriedades de Coluna.
- **2** Na caixa de diálogo Propriedades da coluna, clique no separador Formato da coluna.
- **3** Selecione a caixa de seleção Ocultar, se ainda não estiver selecionada.

#### *Para criar cabeçalhos de tabelas e colunas customizados*

**1** No separador Critérios, abra o menu para a coluna desejada e escolha Propriedades de Coluna.

Se tiver combinado resultados a partir de várias análises, o botão Propriedades da Coluna está no nível da coluna do resultado. Para mais informações sobre como combinar análises, consulte Combinar Análises Utilizando Operações Definidas (na página [1207\)](#page-1206-0).

- **2** Na caixa de diálogo Propriedades da coluna, clique no separador Formato da coluna.
- **3** Na área Cabeçalhos, marque a caixa de seleção Cabeçalhos customizados.

Deste modo, poderá alterar o texto e a formatação dos cabeçalhos.

**4** Para alterar o texto do cabeçalho da tabela ou da coluna, introduza um novo cabeçalho na caixa de texto adequada.

O cabeçalho será utilizado neste relatório em vez do cabeçalho predefinido.

**5** Para alterar o formato do cabeçalho da tabela ou da coluna, clique no botão Editar formato junto à caixa de texto.

É apresentada a caixa de diálogo Editar formato.

Efetue as suas escolhas de tipo de letra, célula, limite e opções de formatação de estilo avançadas. Para mais informações, consulte "Formatar conteúdo da coluna" abaixo.

#### *Para suprimir dados duplicados*

- **1** No separador Critérios, abra o menu para a coluna desejada e escolha Propriedades de Coluna.
- **2** Na caixa de diálogo Propriedades da coluna, clique no separador Formato da coluna.
- **3** Na área Supressão de valores, selecione a opção adequada:
	- Selecione Suprimir para apresentar os dados recorrentes uma única vez e suprimir as linhas duplicadas.
	- Selecione Repetir para apresentar os dados recorrentes em cada linha.
	- Selecione Predefinição para manter as características de apresentação predefinidas.

### *Para especificar o que acontece quando os utilizadores clicam num valor*

- **1** No separador Critérios, abra o menu para a coluna desejada e escolha Propriedades de Coluna.
- **2** Na caixa de diálogo Propriedades da Coluna, clique no separador Interação.
- **3** Para especificar o que deve acontecer quando os utilizadores clicam num valor, selecione a opção adequada no campo Interação Principal:
	- **Predefinição (Definição de nível de detalhe)**. Restaura a interação predefinida.
	- **Nível de detalhe.** Permite-lhe definir o nível de detalhe, de modo a que possa visualizar mais informações.
	- **Ligações de Ação.** Especifique ligações de ação para um relatório ou painel de destino.
	- **Enviar Eventos Detalhe-Principal**. Utilize o campo Especificar Canal para identificar para onde devem ser enviados os dados.
	- **Nenhum.** Desativa a definição de nível de detalhe ou a navegação.

As interações são definidas em separado para um cabeçalho da coluna e dados numa coluna.

# **Aplicar formatação condicional ao conteúdo da coluna**

Nas tabelas e tabelas dinâmicas, a formatação condicional ajuda a chamar a atenção para um elemento de dados que satisfaça a uma determinada condição. Por exemplo, pode mostrar os valores de vendas de receitas elevadas com uma determinada cor ou apresentar uma imagem como, por exemplo, um troféu, junto do nome de cada vendedor que exceder as receitas numa determinada percentagem.

Para isso, é necessário selecionar uma ou mais colunas no relatório a utilizar, especificar a condição a cumprir e, em seguida, efetuar seleções de tipo de letra, célula, limite e opções de folhas de estilos a aplicar quando a condição é cumprida. Os formatos condicionais podem incluir cores, tipos de letra, imagens, etc., para os dados e para a célula da tabela que contém os dados. Os passos para especificar uma condição são muito semelhantes aos passos utilizados para criar filtros.

É possível acrescentar várias condições para que os dados e a célula da tabela sejam apresentados num de vários formatos, consoante o valor dos dados. Por exemplo, as vendas de receitas baixas podem ser apresentadas numa cor e as vendas de receitas elevadas podem ser apresentadas noutra cor.

Existem várias diferenças subtis na formatação condicional entre as tabelas tradicionais e as tabelas dinâmicas. Os formatos condicionais que formatam uma coluna com base no valor de outra coluna não se refletem numa tabela dinâmica, mas refletem-se numa tabela standard. Por exemplo, a definição da cor do nome de uma região com base nas vendas dessa região não tem qualquer efeito numa tabela dinâmica. No entanto, a definição da cor dos dados de vendas com base no valor dos dados de vendas reflete-se numa tabela dinâmica, tal como a definição da cor do nome da região com base no nome real; por exemplo, a apresentação de um valor de Região Este em texto colorido e a negrito.

**NOTA:** Nas tabelas dinâmicas, as condições são comparadas com os valores como calculados ou agregados pela tabela dinâmica. A formatação condicional é aplicada com base no valor subjacente, mesmo que selecione as opções Mostrar como para mostrar os dados como percentagens ou índices.

As seleções são aplicáveis apenas ao conteúdo da coluna do relatório com o qual está a trabalhar.

#### *Para acrescentar formatação condicional a uma coluna num relatório*

- **1** No separador Critérios, abra o menu para a coluna desejada e escolha Propriedades de Coluna.
- **2** Na caixa de diálogo Propriedades da coluna, clique no separador Formato condicional.
- **3** Clique no botão Acrescentar Condição e selecione a coluna pretendida no relatório para utilização na criação da condição.

É aberta a caixa de diálogo Nova Condição.

- **4** Selecione o operador e o valor da condição.
- **5** Clique em OK para fechar a caixa de diálogo Nova Condição.

É aberta a caixa de diálogo Editar Formato.

**6** Efetue as suas escolhas de tipo de letra, célula, limite, imagem e opções de formatação de estilo avançadas.

Para obter mais informações, consulte Formatar conteúdo da coluna neste tópico.

**NOTA:** Se especificar uma imagem como parte da formatação condicional, a imagem aparece condicionalmente nos resultados.

**7** Clique em OK quando tiver concluído para regressar à caixa de diálogo Propriedades da coluna.

A caixa de diálogo Propriedades da coluna mostra a condição e a formatação condicional a aplicar.

As condições são avaliadas pela ordem em que estão listadas e a última condição que é avaliada como verdadeira determina a formatação que é aplicada.

- **Para reordenar uma coluna, clique nos botões Mover para cima ou Mover para baixo.**
- **Para apagar uma coluna da condição, clique no botão Apagar.**
- **Para editar uma condição ou um formato condicional, clique no ícone correspondente.**
- **8** Pode especificar outra condição a incluir ou clicar em OK se tiver concluído.

O exemplo seguinte mostra como a formatação condicional pode ser aplicada aos resultados.

Suponha que um relatório inclui dez categorias de classificação, com um valor de 1 na coluna a indicar a pior classificação e um valor de 10 a indicar a melhor classificação. Poderia aplicar formatação condicional para mostrar o seguinte:

- Uma imagem para indicar uma classificação baixa nas colunas que contêm 1, 2 ou 3.
- Outra imagem para indicar uma classificação média nas colunas que contêm 4, 5, 6 ou 7.
- Uma terceira imagem para indicar uma classificação alta nas colunas que contêm 8, 9 ou 10.

Para apresentar as imagens e não os números de classificação, abra o menu pendente Posição e escolha Imagens Apenas.

# **Formatar conteúdo da coluna**

Utilize a caixa de diálogo Editar formato (e as opções no separador Estilo da caixa de diálogo Propriedades da coluna) para selecionar o tipo de letra, a célula, o limite e as opções de formatação de estilo avançadas para os dados da coluna mostrados numa célula em formato tabular como, por exemplo, uma tabela ou tabela dinâmica. Também é possível selecionar definições para cabeçalhos de tabelas e colunas.

Se estiver a substituir as propriedades de formatação predefinidas de uma coluna, as seleções são estáticas. Se estiver a especificar propriedades de formatação condicional para uma coluna, as seleções só serão aplicadas se a condição for cumprida.

## *Para utilizar a caixa de diálogo Editar formato ou o separador Estilo da caixa de diálogo Propriedades da coluna*

- **1** No separador Critérios, abra o menu para a coluna desejada e escolha Propriedades de Coluna.
- **2** Na caixa de diálogo Propriedades da coluna, clique no separador Estilo.
- **3** Na área Tipo de letra, efetue as seleções da família, tamanho, cor, estilo (por exemplo, negrito) e outros efeitos que pretenda aplicar (por exemplo, sublinhado) ao tipo de letra.
- **4** Na área Célula, efetue as seleções de alinhamento, cor de fundo e uma imagem a apresentar no interior da célula.
	- As seleções de alinhamento horizontal e vertical são semelhantes às seleções de justificação de texto nos processadores de texto. O alinhamento vertical não tem qualquer impacto, a não ser que a coluna abranja várias linhas de outras colunas.

### **Para o alinhamento horizontal:**

Selecione Esquerda para justificar os dados à esquerda. É a justificação mais comum para os dados de texto. Selecione Direita para justificar os dados à direita. É a justificação mais comum para os dados numéricos. Selecione Centro para centrar os dados. Para manter o alinhamento de dados predefinido associado a esta coluna, selecione Predefinição.

#### **Para o alinhamento vertical:**

Selecione Superior para alinhar os dados à parte superior da célula da tabela. Selecione Inferior para alinhar os dados à parte inferior da célula da tabela. Selecione Centro para alinhar os dados ao meio da célula da tabela. Para manter o alinhamento vertical predefinido associado a esta coluna, selecione Predefinição.

Quando clica no botão Imagem, é aberta a caixa de diálogo Selecionar Imagem.

- **E** Clique na opção Sem imagem, caso não pretenda incluir nenhuma imagem.
- Para incluir uma imagem customizada, selecione a opção Imagem customizada e especifique o caminho adequado na caixa de texto. A imagem deve estar acessível a todos os utilizadores que visualizem os resultados. As imagens customizadas podem ser utilizadas para resultados condicionais e incondicionais.
- **Para incluir uma imagem, utilize a janela de seleção de gráficos. A janela mostra imagens que são** úteis na formatação condicional, tais como contadores e setas de tendência. O painel da esquerda mostra as categorias de imagens. Quando clica numa categoria de imagens, o painel da direita mostra as imagens nessa categoria. Efetue a seleção clicando no botão de rádio junto da imagem que pretende utilizar.

**Para especificar a localização da imagem na célula, efetue uma seleção no menu pendente** Posição:

**Predefinição.** Apresenta as imagens na posição predefinida, que normalmente se situa à esquerda dos dados ou cabeçalho da coluna.

**Esquerda.** Apresenta as imagens à esquerda dos dados ou cabeçalho da coluna.

**Direita**. Apresenta as imagens à direita dos dados ou cabeçalho da coluna.

**Imagens Apenas.** Apresenta apenas a imagem, sem os dados ou cabeçalho da coluna.

- **5** Na área Contorno, efetue as seleções de posição do contorno, cor e estilo da célula.
- **6** Na área Opções de formatação adicionais, efetue as seleções para a largura, altura, indentação (área do lado esquerdo), área do lado direito, área superior e área inferior da coluna.
- **7** Na área Opções de estilo CSS customizadas (só HTML), pode substituir os elementos de estilo e classe especificados nas folhas de estilos do . Esta capacidade destina-se aos utilizadores que sabem trabalhar com folhas de estilos em cascata.
	- Expanda a área Opções de estilo CSS customizadas (só HTML) clicando no ícone +.
	- Clique na caixa de seleção junto das definições que pretende utilizar e, em seguida, indique a localização da classe, estilo ou folha de estilos.

Por exemplo, para Utilizar estilo CSS customizado pode introduzir atributos de estilo CSS válidos, separados por ponto e vírgula, tais como:

text-align:center;color:red

**8** Clique em OK quando tiver concluído para fechar a caixa de diálogo.

# **Utilizar cadeias de formato de data/hora customizado**

As cadeias de formato de data/hora customizado fornecem opções adicionais para formatar colunas que contêm indicações de data/hora, datas e horas.

## *Para introduzir uma cadeia de formato de data/hora customizado*

- **1** No separador Critérios, abra o menu para a coluna desejada (uma que contenha uma indicação de data/hora, uma data ou uma hora) e escolha Propriedades de Coluna.
- **2** Na caixa de diálogo Propriedades da coluna, clique no separador Formato de dados.
- **3** Marque a caixa de seleção Sobrepor formato dos dados predefinido.
- **4** No campo Formato de data, selecione Customizado a partir da lista pendente.
- **5** No campo Formato de data customizado, escreva a cadeia de formato customizado exatamente conforme apresentado nas tabelas seguintes, incluindo os caracteres de parênteses retos da esquerda e da direita ([ ]).

NOTA: Tem de escrever a cadeia de formato customizado no campo Formato de data customizado. As cadeias de formato customizado não estão disponíveis para seleção a partir da lista pendente.

## **Cadeias de formato customizado geral**

A tabela seguinte descreve algumas cadeias de formato customizado geral e os resultados que apresentam. Estas permitem a apresentação de campos de data/hora nas definições locais do utilizador.

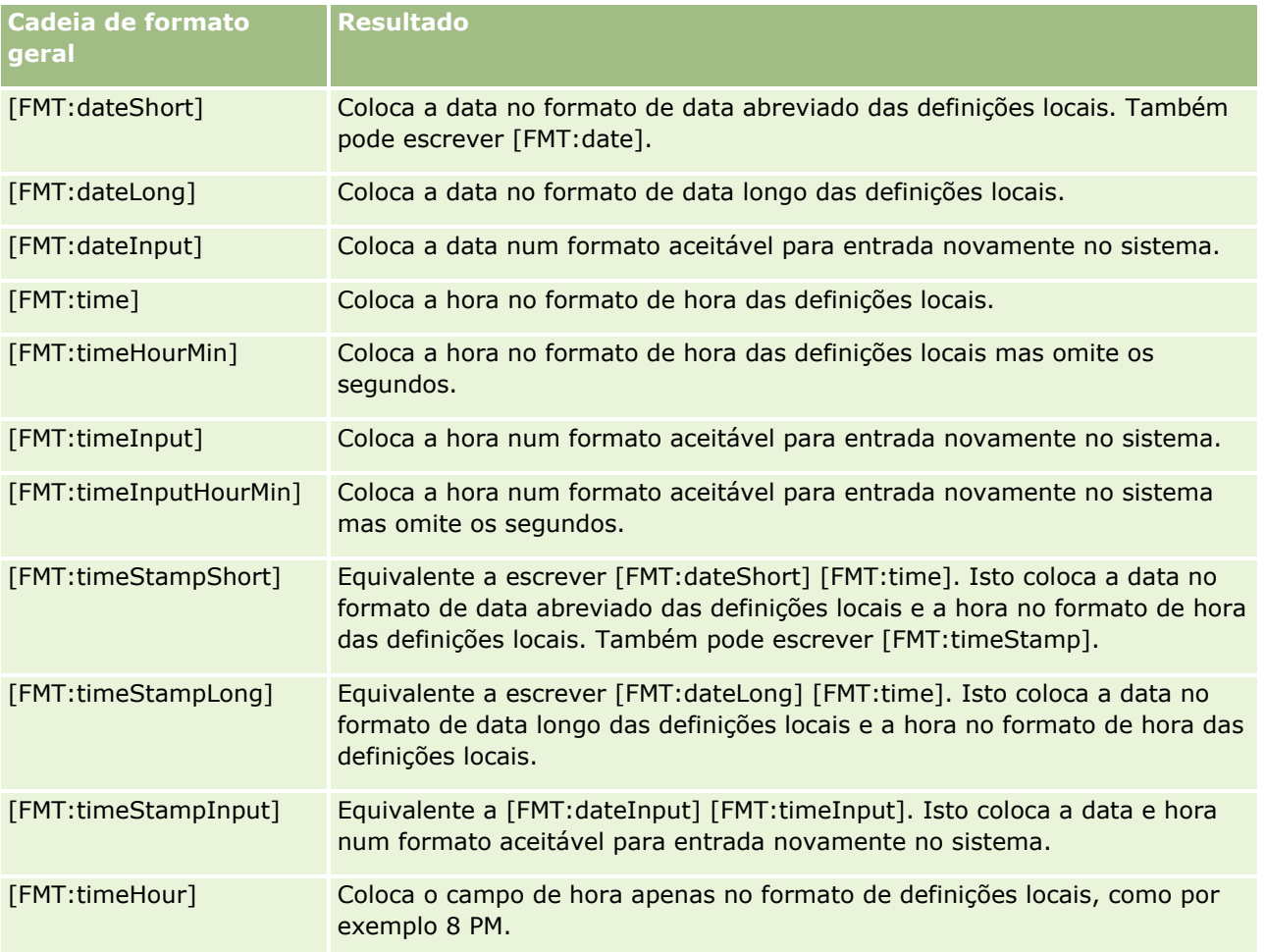

## **Cadeias de formato customizado ODBC**

A tabela seguinte mostra as cadeias de formato customizado introduzido e standard ODBC e os resultados que apresentam. Estas apresentam os campos de data/hora de acordo com o standard ODBC.

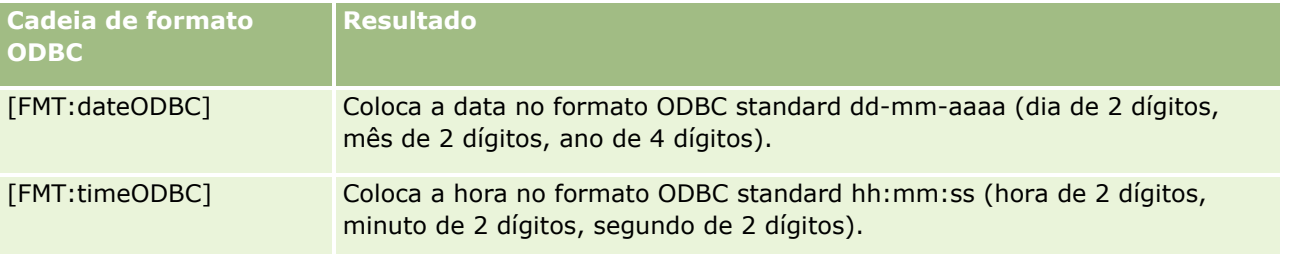

Ajuda online do Oracle CRM On Demand Part 1 Release 39 **1197**

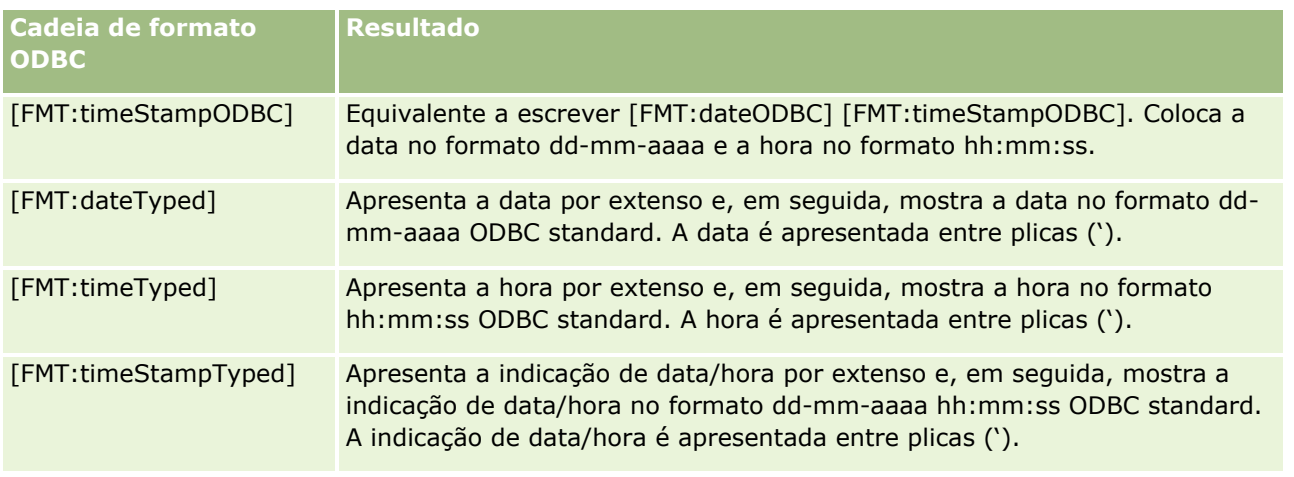

### **Cadeias de formato customizado para campos de números inteiros**

A tabela seguinte mostra as cadeias de formato customizado que estão disponíveis quando se trabalha com campos de números inteiros. Estas permitem a apresentação de nomes de meses e dias nas definições locais do utilizador.

Os campos de números inteiros contêm números inteiros que representam o mês do ano ou o dia da semana. Para os meses, 1 representa Janeiro, 2 representa Fevereiro, etc., com o 12 a representar Dezembro. Para os dias da semana, 1 representa Domingo, 2 representa Segunda-feira, etc., com o 7 a representar Sábado.

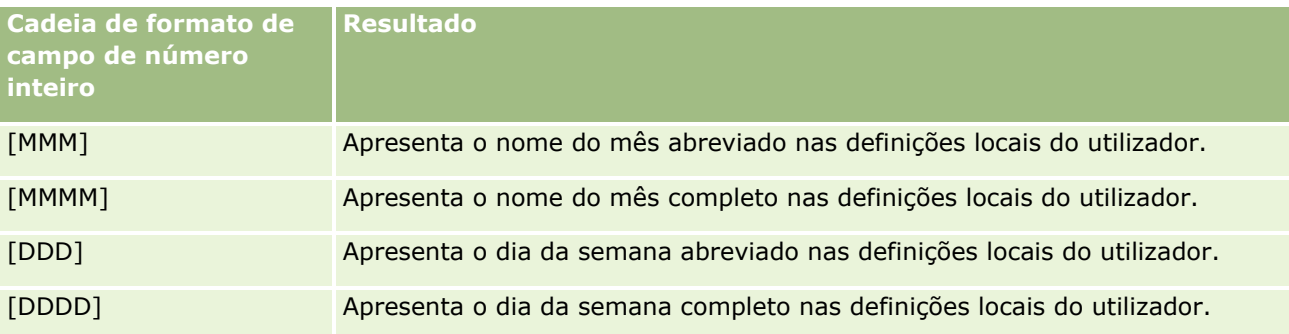

## **Cadeias de formato customizado para conversão em horas**

A tabela seguinte mostra as cadeias de formato customizado que podem ser utilizadas para formatar dados em horas. Estas podem ser utilizadas nos seguintes tipos de campos:

- Campos que contêm números inteiros ou números reais representando o tempo decorrido desde o início do dia (12:00 AM).
- **D** Campos em que o resultado está no formato [FMT:timeHour]. (Este formato apresenta o campo de hora apenas no formato de definições locais, como por exemplo 8 PM.)

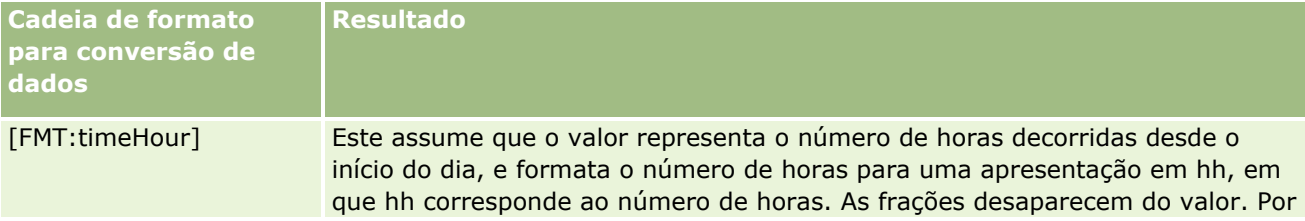

**1198** Ajuda online do Oracle CRM On Demand Part 1 Release 39

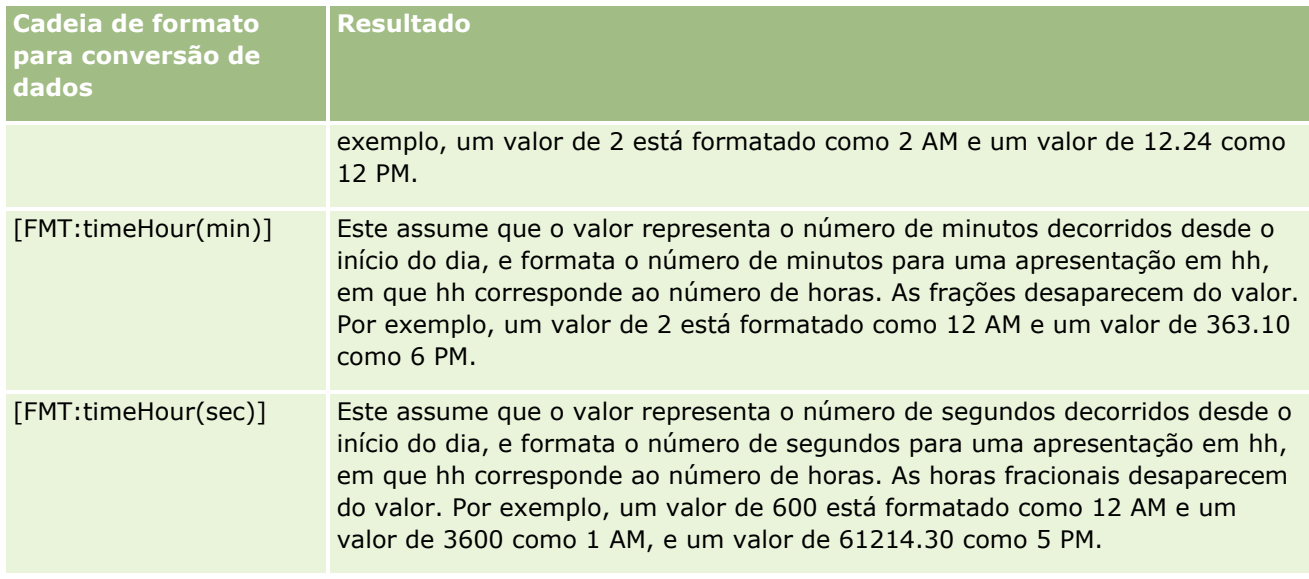

## **Cadeias de formato customizado para conversão em horas e minutos**

A tabela seguinte mostra as cadeias de formato customizado que podem ser utilizadas para formatar dados em horas e minutos. Estas podem ser utilizadas em campos que contêm números inteiros ou números reais representando o tempo decorrido desde o início do dia (12:00 AM).

Também podem ser utilizadas nos casos em que o resultado esteja no formato [FMT:timeHourMin]. (Este formato apresenta a hora no formato de hora das definições locais mas omite os segundos.)

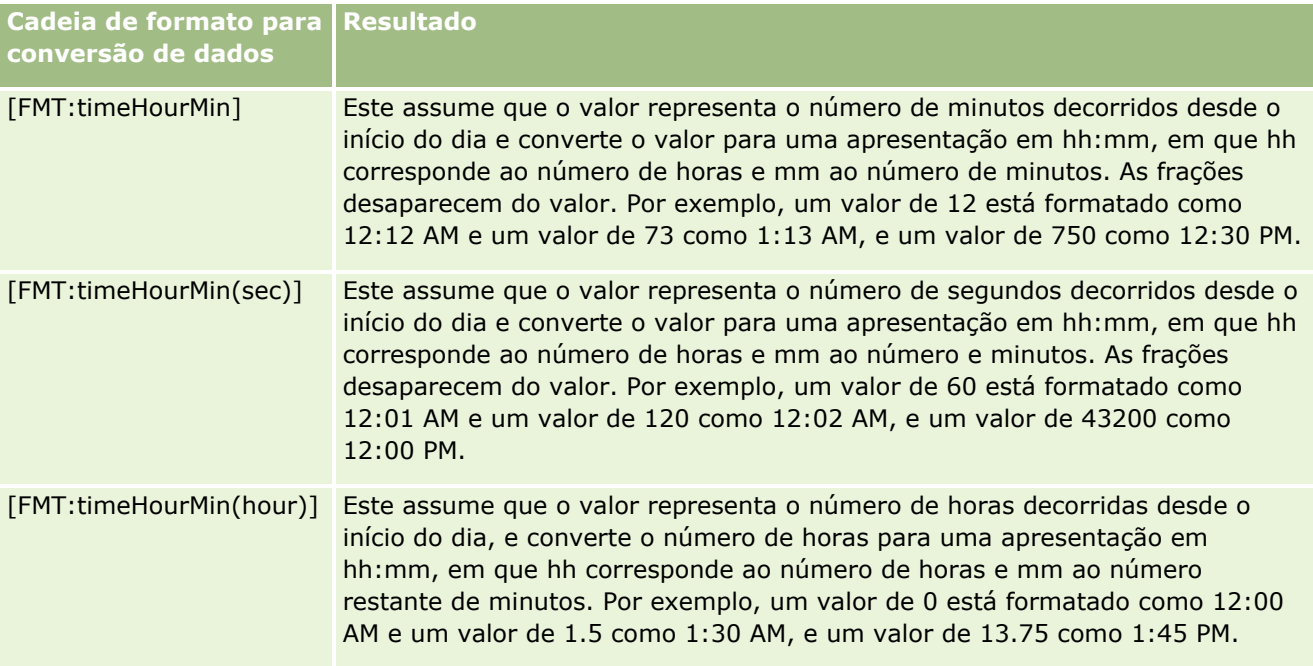

#### **Cadeias de formato customizado para conversão em horas, minutos e segundos**

A tabela seguinte mostra as cadeias de formato customizado que podem ser utilizadas para formatar dados em horas, minutos e segundos. Estas podem ser utilizadas em campos que contenham números inteiros ou número reais que representam tempo.

Também podem ser utilizadas nos casos em que o resultado esteja no formato [FMT:time], descrito no tópico Cadeias de formato customizado geral. (Este formato apresenta a hora no formato de hora das definições locais.)

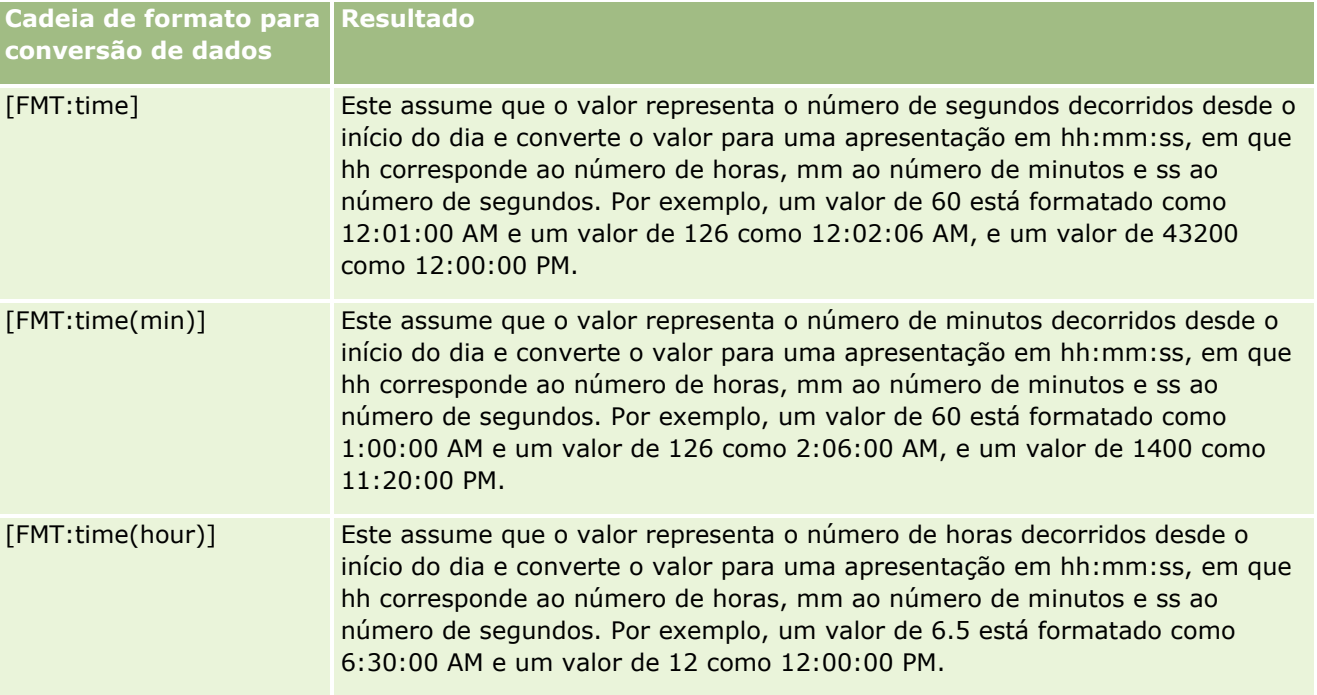

# **Formatos customizados avançados**

Para além dos formatos descritos acima, pode formatar datas e horas criando um formato próprio com alguns dos formatos de data e hora comuns descritos na seguinte tabela.

Por exemplo, utilizando os seguintes formatos, pode criar o formato:

dddd - h:mm tt

que formata os campos de data/hora da seguinte forma:

Segunda-feira - 4:03 PM

NOTA: Quando utilizar estes formatos, não inclua os parênteses retos ([ ]) necessários para outros formatos.

Apesar de os seguintes formatos permitirem uma maior flexibilidade de formação, não permite que os formatos de data mudem de acordo com as definições locais do utilizador, o que é possível com muitos dos anteriores formatos.

A seguinte tabela descreve alguns dos formato de data e hora mais comuns.

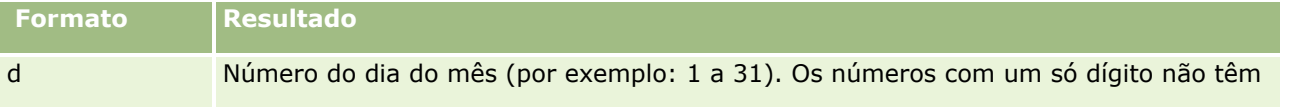

**1200** Ajuda online do Oracle CRM On Demand Part 1 Release 39

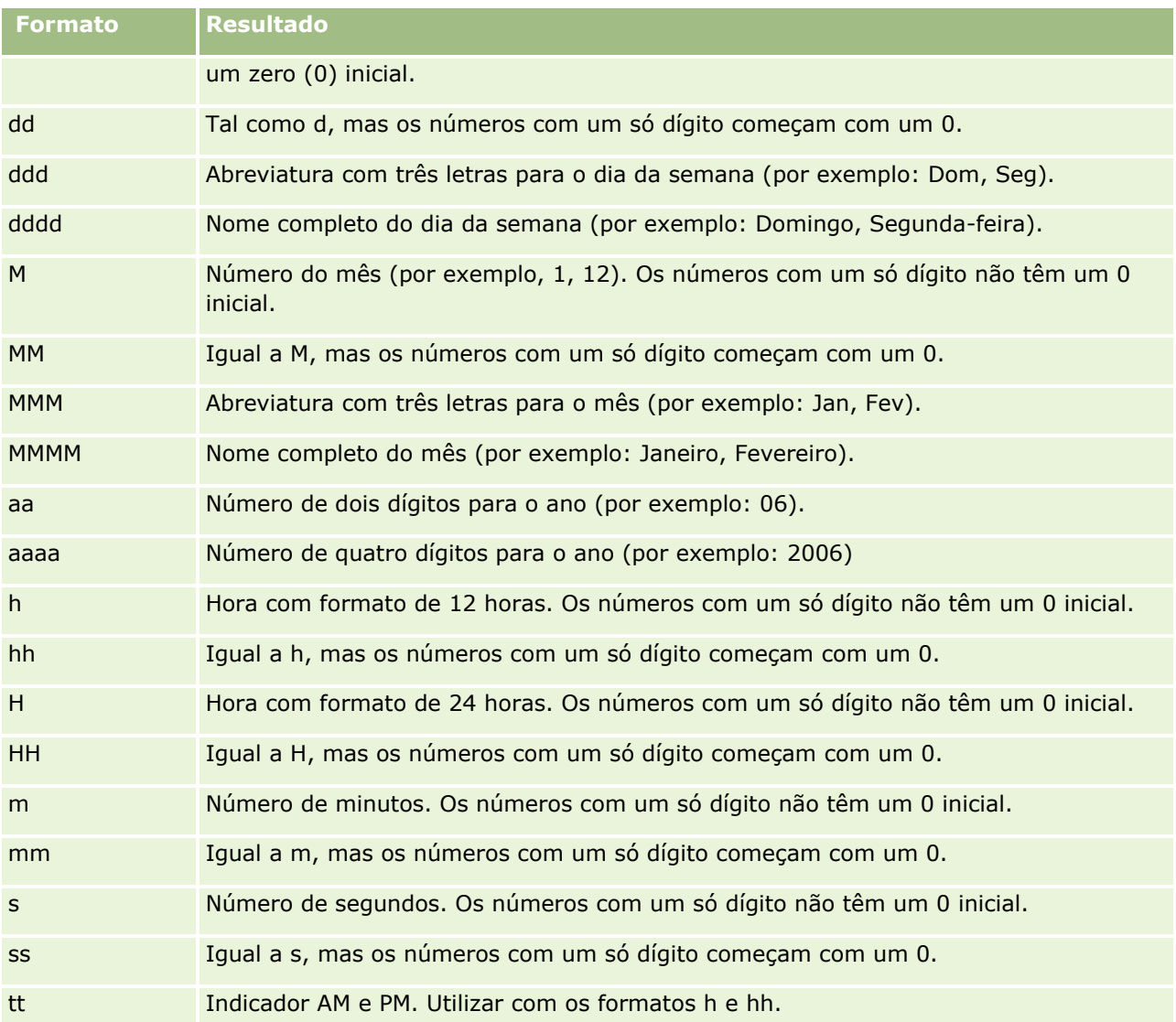

# **Configurar fórmulas de coluna**

Os utilizadores avançados podem criar novas fórmulas ou editar fórmulas existentes, utilizando funções incorporadas. O Oracle CRM On Demand suporta uma ampla variedade de funções SQL-92, bem como extensões para SQL-92. Para obter informações sobre as funções disponíveis, consulte Utilizar Funções no Analytics (na página [1268\)](#page-1267-0).

# *Para editar ou adicionar uma fórmula*

- **1** No separador Critérios, abra o menu para o campo desejado e escolha Editar fórmula.
- **2** Na caixa de diálogo Editar fórmula da coluna, selecione o separador Fórmula da coluna.

- **3** Selecione a caixa de verificação Cabeçalhos personalizados se pretende alterar o texto do cabeçalho da tabela e do cabeçalho da coluna.
- **4** Modifique a fórmula, conforme necessário, utilizando os botões abaixo da caixa de seleção Fórmula da Coluna.
- **5** Selecione uma regra de agregação da lista pendente Regra de agregação, conforme necessário.
- **6** Selecione o separador Caixas e combine vários valores ou intervalos de valores em caixas , se necessário. Para mais informações, consulte o procedimento Para combinar vários valores ou intervalos de valores em caixas neste tópico.
- **7** Clique em OK.

Numa análise, também poderá utilizar funções e expressões condicionais para apresentar resultados de diversas formas.

#### *Para combinar vários valores ou intervalos de valores em caixas*

- **1** Na caixa de diálogo Editar fórmula da coluna, selecione o separador Caixas.
- **2** Clique em Adicionar caixa, introduza ou selecione os valores ou intervalos do valor que pretende combinar na caixa e, em seguida, clique em OK.
- **3** Na caixa de diálogo Editar nome da caixa, introduza o nome da caixa.
- **4** Repita os passos 2 e 3 até que tenha adicionado todas as caixas pretendidas.

Todas as instâncias dos diferentes valores que constituem a caixa no conjunto de resultados serão substituídas pelo nome da caixa. A agregações também são efetuadas segundo este princípio.

# **Acrescentar Ligações de Ações a Análises**

Pode acrescentar ligações de ações a uma análise. Pode utilizar as ligações de ações para aceder a páginas de detalhes do registo clicando nas ligações dos registos nas análises disponíveis no separador Analytics. Pode acrescentar ligações de ações utilizando os métodos seguintes:

- **Utilizar Ligações de Ações que Invoquem um Script de Browser**. A utilização deste método permite configurar o nome do tipo de registo no relatório como uma ligação da ação. O script Ligação da Ação obtém o valor do ID da Linha no relatório e utiliza-o para obter o registo específico do Oracle CRM On Demand. Pode utilizar este método para os seguintes tipos de registo: Conta, Campanha, Contacto, Pista, Oportunidade, Pedido de Assistência, Utilizador, Parceiro, Receitas do Produto da Oportunidade, Soluções e Atividade (Compromissos e Tarefas).
- **Utilizar URLs**. A utilização deste método permite criar ligações a quaisquer tipos de registo a partir de uma tabela ou de uma visualização da tabela dinâmica. Pode configurar a coluna ID do tipo de registo como uma ligação da ação.

**NOTA:** Se os utilizadores clicarem numa ligação de ação numa página que tenha uma disposição dinâmica, as ligações serão apresentadas com a disposição padrão para essa página.

# **Acerca dos nomes de tipo de registo nas ligações de ações**

Quando adiciona uma ligação da ação, tem de utilizar o nome do tipo de registo original no código ou o URL que adiciona a ligação. Se o administrador da empresa tiver alterado os nomes dos tipos de registo no Oracle CRM On Demand, terá de determinar o nome original do tipo de registo onde pretende adicionar a ligação.

Por exemplo, o administrador da empresa pode ter mudado o nome do tipo de registo Conta para passar a ser o tipo de registo Cliente. Se pretender acrescentar uma ligação de ação a um resultado para o tipo de registo Cliente, a ligação de ação que invoca um Script de Browser ou URL deve referenciar o tipo de registo Conta (ou seja, o nome original do tipo de registo). Dependendo do tipo de ligação que pretende criar, utilize o nome do tipo de registo na sua ligação da ação que invoque um Script de Browser ou URL. Quando acrescentar uma ligação da ação para o tipo de registo Cliente (originalmente o tipo de registo Conta) utilizando o script Ligação da Ação, utilize o nome do tipo de registo da conta no parâmetro da ligação.

Quando acrescentar uma ligação da ação que invoque o Script de Browser para o tipo de registo Cliente (originalmente o tipo de registo Conta), os parâmetros da fotografia acima devem ser os seguintes:

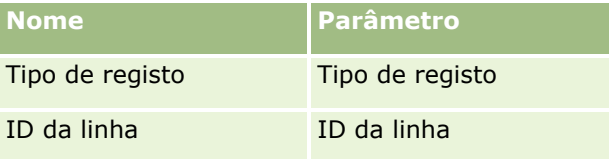

Quando fornecer o Valor do Tipo de Registo no parâmetro do script, o nome do tipo de registo deve ser escrito corretamente. No entanto, o campo é sensível a maiúsculas e minúsculas.

Os tipos de registo seguintes podem ser fornecidos neste campo:

Oportunidade, Conta, Contacto, Utilizador, Serviço, Pista, Campanha, Parceiro, Soluções, Receitas, Compromisso, Tarefa.

**SUGESTÃO:** Para determinar o nome original do tipo de registo para o qual pretende acrescentar uma ligação, abra a Página Principal para o tipo de registo. O URL no campo Endereço da janela do navegador mostra o nome original do tipo de registo. No exemplo em que o tipo de registo Conta foi renomeado como Cliente, a Página Principal Cliente mostra o URL:

https://*server\_name/*OnDemand/user/AccountHomePage

#### em que:

*server\_name* corresponde ao URL utilizado para entrar em sessão no Oracle CRM OnDemand.

Quando adicionar uma ligação da ação para o tipo de registo Cliente (originalmente o tipo de registo Conta) utilizando um URL, utilize o nome do tipo de registo Conta no URL, conforme mostrado no exemplo seguinte:

## http://"@[html]"<a target=\_top

href=/OnDemand/user/AccountDetail?OMTGT=AccountDetailForm&OMTHD=AccountDetailNav&AccountDeta ilForm.Id="@">"@"</a>

**NOTA:** Os exemplos de código para ligações de ação neste tópico podem aparecer em mais de uma linha devido ao comprimento. O código para uma ligação de ação deve ser introduzido como uma linha. Se copiar e colar um exemplo de código a partir deste tópico, o código pode conter quebras de linha. Deve apagar quaisquer quebras de linhas que ocorrem no código.

**SUGESTÃO:** Para determinar o URL correto para a página Detalhes de um tipo de registo, abra a página Detalhes de qualquer registo desse tipo de registo. No campo Morada na sua barra de título da janela do browser, copie a parte relevante da cadeia de caracteres da morada, de /OnDemand a Id=. No exemplo em que o nome do tipo de registo Conta foi mudado para Cliente, o URL é copiado da página Detalhes de um registo Cliente:

Nalguns casos, o nome do tipo de registo completo é utilizado em todos os locais no URL para uma página de detalhes do tipo de registo, como é o caso do URL mostrado no exemplo anterior. No entanto, noutros casos, é utilizada uma versão abreviada do nome do tipo de registo em determinadas localizações no URL.

Por exemplo, se o tipo de registo para o qual esteja a acrescentar a ligação era originalmente o tipo de registo Oportunidade, o código para a ligação é o seguinte:

http://"@[html]"<a target=\_top href=/OnDemand/user/OpportunityDetail?OMTGT=OpptyDetailForm&OMTHD=OpportunityDetailNav&Oppty DetailForm.Id="@">"@"</a>

Recomenda-se que utilize um URL relativo em vez de um URL absoluto no código para uma ligação.

## *Para acrescentar ligações de ações utilizando uma Ligação da Ação que invoque um Script de Browser*

- **1** No Oracle CRM On Demand Analytics, no separador Critérios, acrescente as colunas ao relatório.
- **2** Deve acrescentar o campo ID do tipo de registo (por exemplo, ID da Conta) ao relatório. É obrigatório ter o campo ID do tipo de registo, uma vez que será utilizado para determinar o registo para o qual navegar. Esta coluna pode ser ocultada, se necessário, mas não é obrigatório conforme descrito abaixo:
	- **a** Clique no botão Propriedades da coluna, da coluna ID do tipo de registo.
	- **b** Na caixa de diálogo Propriedades da coluna, clique no separador Formato da coluna.
	- **c** No separador Formato da coluna, selecione a caixa de verificação Ocultar esta coluna e clique em OK.
- **3** No separador Critérios, clique no botão Propriedades da Coluna para a coluna do tipo de registo na qual a ligação da ação está a ser criada.
- **4** Na caixa de diálogo Propriedades da Coluna, clique no separador Interação.
- **5** No separador Interação, execute o seguinte procedimento:
- **6** Selecione Ligações de Ações a partir do menu pendente para a Interação Principal no Valor.
- **7** Clique no botão Acrescentar Ligação da Ação.
- **8** Na janela sobreposta Nova Ligação da Ação que é apresentada, clique no botão Criar Nova Ação e selecione Invocar um Script de Browser a partir da lista pendente que aparece.
- **9** Na janela sobreposta Criar Nova Ação, clique no botão Navegar e selecione USERSCRIPT.ActionLink como Nome da Função.
- **10** Na secção Parâmetros:
	- **a** Para o Tipo de Registo, na coluna do valor, introduza o nome do tipo de registo para o qual a Análise está a ser criada (por exemplo Conta). Marque as caixas de seleção fixas e ocultas, uma vez que este valor será igual em toda a análise e não necessita de ser introduzido novamente. Os tipos de registo suportados são: Oportunidade, Conta, Contacto, Utilizador, Assistência, Pista, Campanha, Parceiro, Soluções, Receitas, Compromisso, Tarefa
- **1204** Ajuda online do Oracle CRM On Demand Part 1 Release 39
- **b** Para o ID da Linha, selecione o Valor da Coluna a partir do menu pendente e selecione a coluna ID do Objeto correspondente que tinha acrescentado no passo anterior ao definir os critérios. Marque as caixas de seleção fixas e ocultas para esta linha também, uma vez que este valor permanece inalterado em todo o relatório e não necessita de ser introduzido novamente. (Por exemplo, selecione "Conta.ID da Conta" a partir da lista pendente para os valores da Coluna)
- **11** Na janela Propriedades da Coluna, marque a caixa de seleção para Não apresentar numa janela sobreposta se estiver disponível apenas uma ligação da ação em runtime.
- **12** Clique em OK.
- **13** Para apresentar o relatório, clique no separador Resultados.

O procedimento seguinte descreve como adicionar ligações de ações utilizando URLs. Pode utilizar este procedimento para adicionar ligações de ações para qualquer tipo de registo.

### *Para adicionar ligações de ações utilizando URLs*

**1** No Oracle CRM On Demand Analytics, no separador Critérios, acrescente as colunas ao relatório, incluindo a coluna ID do tipo de registo (por exemplo, ID da Conta).

**NOTA:** Para a ligação de ação funcionar, deve acrescentar o campo ID do tipo de registo para o relatório.

- **2** Clique no botão Propriedades da coluna, da coluna ID do tipo de registo.
- **3** Na caixa de diálogo Propriedades da coluna, clique no separador Formato de dados.
- **4** No separador Formato de dados, execute o seguinte procedimento:
- **5** Marque a caixa de seleção Sobrepor formato dos dados predefinido.
- **6** Na lista Tratar texto como, selecione Formato de texto personalizado.
- **7** No campo Formato de texto personalizado, introduza o código para a ligação após a arroba (@), conforme mostrado no exemplo seguinte:

http://"@[html]"<a target=\_top href=/OnDemand/user/OpportunityDetail?OMTHD=OpportunityDetailNav&OMTGT=OpptyDetailForm&Op ptyDetailForm.Id="@">"@"</a>

No exemplo anterior, o URL destina-se ao tipo de registo Oportunidade. Utilize o URL apropriado para o tipo de registo para o qual esteja a criar a ligação.

**NOTA:** Lembre-se de que deve utilizar o nome do tipo de registo original no URL.

O Oracle CRM On Demand Analytics substitui o sinal de arroba (@) final na cadeia de caracteres com o valor do ID do tipo de cada registo no relatório. Se não desejar que a ligação apresente o ID do tipo de registo, substitua o sinal de arroba (@) final pelo texto que deseja que seja apresentado. No exemplo seguinte, o ID na ligação da ação será substituído pela palavra Ver:

### http://"@[html]"<a target=\_top

href=/OnDemand/user/OpportunityDetail?OMTHD=OpportunityDetailNav&OMTGT=OpptyDetailForm&Op ptyDetailForm.Id="@">View</a>

- **8** Clique em OK.
- **9** Para pré-visualizar a Análise, clique em Mostrar para ver o aspeto dos resultados num Painel.

O exemplo seguinte mostra o código a utilizar para uma ligação num registo de ativo:

```
http://"@[html]"<a target=_top 
href=/OnDemand/user/AssetDetail?OMTHD=AssetDetailNav&OMTGT=AssetDetailForm&AssetDetailFor
m.Id="@">"@"</a>
```
O exemplo seguinte mostra o código a utilizar para uma ligação num registo de compromisso:

```
http://"@[html]"<a target=_top 
href=/OnDemand/user/ApptDetail?OMTHD=ApptRead&OMTGT=ApptDetailForm&ApptDetailForm.Id="@">
"@"</a>
```
O exemplo seguinte mostra o código a utilizar para uma ligação num registo de tarefa:

```
http://"@[html]"<a target=_top 
href=/OnDemand/user/TaskDetail?OMTHD=ReadTaskDetail&OMTGT=TaskDetailForm&TaskDetailForm.I
d="@">"@"</a>
```
# **Ordenar e reordenar colunas**

Pode especificar múltiplos níveis de sequência de ordenação para as colunas numa análise. Por exemplo, pode especificar que os registos serão ordenados primeiro pela Coluna A, em seguida, pela Coluna B e assim sucessivamente. Se for aplicado um ou mais níveis de ordenação, os níveis de ordenação são indicados por números e a direção da ordenação (crescente ou decrescente) para uma coluna é indicada por uma seta.

## *Para ordenar uma análise baseada em colunas*

- **1** No separador Critérios do editor de análises, na secção Colunas Selecionadas, clique na lista pendente de opções para a coluna pretendida e escolha Ordenar.
- **2** No submenu Ordenar, escolha uma das seguintes opções:
	- **Ordenação Crescente.** Ordena esta coluna como ordenação de primeiro nível, com os valores mais baixos no topo e os valores mais elevados na parte no fundo. Se tiver sido previamente aplicada uma definição de ordenação a outra coluna, a definição de ordenação dessa coluna é limpa.
	- **Ordenação Decrescente.** Ordena esta coluna como ordenação de primeiro nível, com os valores mais elevados no topo e os valores mais baixos na parte no fundo. Se tiver sido previamente aplicada uma definição de ordenação a outra coluna, a definição de ordenação dessa coluna é limpa.
	- **Acrescentar Ordenação Crescente.** Ordena esta coluna por ordem crescente como um nível de ordenação adicional de qualquer definição de ordenação já aplicada a outras colunas. Todas as definições de ordenação aplicadas a outras colunas não serão limpas.
	- **Acrescentar Ordenação Decrescente.** Ordena esta coluna por ordem decrescente como um nível de ordenação adicional de qualquer definição de ordenação já aplicada a outras colunas. Todas as definições de ordenação aplicadas a outras colunas não serão limpas.
	- **Limpar Ordenação.** Retira qualquer definição de ordenação que tenha sido aplicada a esta coluna na secção Colunas Selecionadas do separador Critérios. Se tiver sido previamente aplicada uma definição

**1206** Ajuda online do Oracle CRM On Demand Part 1 Release 39

<span id="page-1206-0"></span>de ordenação a esta coluna numa vista no separador Resultados, essa definição de ordenação não é limpa.

 **Limpar Todas as Ordenações em Todas as Colunas**. Retira quaisquer definições de ordenação que tenham sido aplicadas a qualquer uma das colunas na secção Colunas Selecionadas do separador Critérios. Qualquer definição de ordenação que tenha sido aplicada previamente a uma coluna numa vista no separador Resultados não é limpa.

Quando clica no separador Resultados, a coluna é ordenada com base na sua seleção.

#### *Para reordenar colunas*

No separador Critérios, arraste as colunas da respetiva localização atual para uma nova localização.

**NOTA:** Quando cria uma nova análise, a ordem das colunas no separador Critérios determina a ordem das colunas na vista Tabela que é apresentada por predefinição quando abre pela primeira vez o separador Resultados. No entanto, depois de abrir o separador Resultados no editor de análises, a reordenação das colunas no separador Critérios não altera a ordenação das colunas em nenhuma vista no separador Resultados; se pretender reordenar as colunas numa vista, deve editar a vista no separador Resultados.

# **Acerca da utilização de moradas em relatórios**

Muitos relatórios requerem a utilização de campos de moradas. No Oracle CRM On Demand, pode gerar relatórios acerca de moradas de duas formas diferentes, de acordo com as necessidades. Na Área Ativa do Assunto, uma pasta de moradas com a palavra Completa (por exemplo, Morada para Faturação - Completa) fornece os relatórios com todos os nove campos de morada padrão incluídos no Oracle CRM On Demand. Para obter detalhes sobre a correspondência de cada campo com o formato de morada para países específicos, consulte Acerca de países e da correspondência de moradas.

Não é possível definir o nível de detalhe dos campos incluídos a partir da pasta Completa da morada nos relatórios. As etiquetas de campos são apresentadas de forma consistente independentemente do país de cada registo ou país da empresa predefinido do utilizador no Oracle CRM On Demand.

É possível definir o nível de detalhe da maior parte dos outros campos de moradas na Área Ativa do Assunto (aqueles que não estão na pasta Completa) quando são incluídos nos relatórios. Os campos apresentados correspondem a esses campos associados ao país da empresa predefinido do utilizador no Oracle CRM On Demand. No entanto, todos os campos podem não ser apresentados se o país associado a um registo específico não for o mesmo país da empresa predefinido do utilizador no Oracle CRM On Demand.

# **Combinar Análises Utilizando Operações Definidas**

Uma análise combinada é uma análise que combina os resultados de vários critérios numa única análise consultando duas ou mais áreas de atividade para gerar um novo resultado. Utilizando esta técnica, pode combinar estes critérios permitindo-lhe simular junções que de outro modo não existiriam. Cada coluna de uma análise combinada contém os resultados de várias consultas relativamente às áreas de atividade. Cada critério numa análise combinada pode ser criado utilizando as mesmas áreas de atividade ou diferentes. Utilizando operadores SET, pode definir o modo como os conjuntos de dados gerados por cada critério se relacionam entre si.

**NOTA:** O número de colunas de cada área de atividade deve ser igual e os tipos de dados das colunas que pretende combinar devem ser iguais. Os comprimentos das colunas podem divergir.

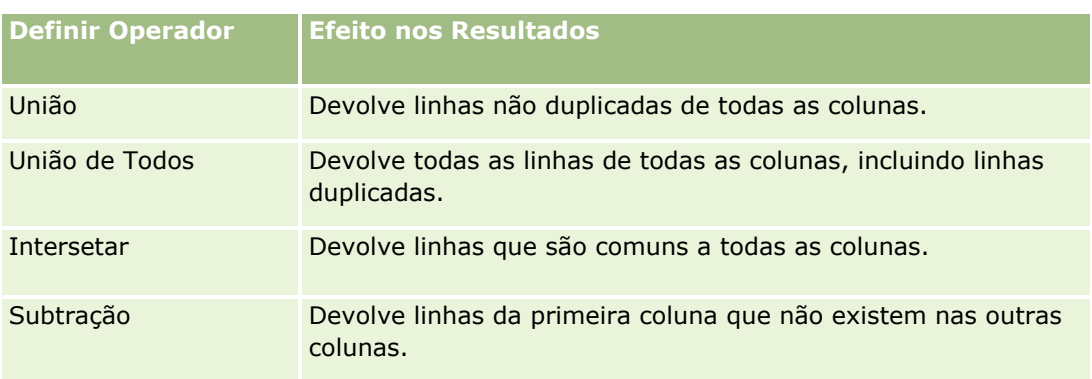

A tabela seguinte lista os operadores SET e descreve os respetivos efeitos nos resultados.

## *Para combinar análises*

- **1** No separador Critérios do editor da análise, acrescente as colunas que pretende incluir na análise.
- **2** No painel Colunas Selecionadas, clique no ícone "Combinar resultados com base nas operações de união, intersecção e diferença"
- **3** Na caixa de diálogo Área de atividade, selecione uma área de atividade que contenha os dados que pretende combinar com as colunas na sua análise.

A área de atividade pode ser a mesma que a área de atividade a partir da qual as colunas existentes no relatório são retiradas ou uma área de atividade diferente.

É apresentada a página Operações Definidas.

- **4** No painel Área de Atividade, acrescente as colunas que pretende combinar com as colunas que já selecionou para a análise.
- **5** Clique no ícone União e selecione o tipo de operação.
- **6** (Opcional) Para alterar o cabeçalho ou editar outras propriedades da coluna combinada, efetue o seguinte:
	- **a** Clique na ligação Colunas do Resultado.
	- **b** Na lista pendente de opções da coluna, selecione Propriedades da Coluna.
- **7** Clique no separador Resultados para visualizar as colunas numa tabela na disposição composta da análise.

Estão disponíveis mais informações sobre como combinar análises em My Oracle Support, da seguinte forma:

- **Para informações gerais sobre como combinar análises, consulte a ID Doc 2319063.1.**
- **Para informações sobre a melhor altura para uma análise combinada, consulte a ID Doc 2319069.1.**
- Para informações sobre como criar uma análise combinada, consulte a ID 2319046.1.
- Para informações sobre como criar uma análise combinada com geração de relatórios nula (negativa), consulte a ID Doc 2319040.1.
- **Para informações sobre como escrever fórmulas da coluna de resultados numa análise combinada,** consulte a ID Doc 2319061.1.

**1208** Ajuda online do Oracle CRM On Demand Part 1 Release 39

<span id="page-1208-0"></span>**Para informações sobre alterações da Disposição para ter em consideração numa análise combinada,** consulte a ID Doc 2319065.1.

# **Passo 2: Rever Resultados e Criar Disposições**

Depois de definir os critérios da sua análise, pode editar a disposição composta da análise no separador Resultados do editor da análise. Ao abrir pela primeira vez o separador Resultados após selecionar os critérios de uma nova análise, os resultados são apresentados na vista Tabela. A vista Tabela herda os formatos, a ordenação e outras opções que especificou no separador Critérios.

Também é incluída uma vista Título. Se já gravou a análise, a vista Título mostra o nome da análise. Caso contrário, a vista Título fica em branco. Pode editar a vista Título e a vista Tabela ou pode apagá-las, se desejar. Também pode acrescentar mais vistas à disposição composta.

**NOTA:** Se os critérios e filtros que configurar para uma análise não devolverem quaisquer dados, nenhuma vista é apresentada quando abrir o separador Resultados pela primeira vez. Em vez disso, é apresentada uma mensagem. Pode criar uma mensagem customizada que será apresentada quando não forem devolvidos dados. Para mais informações, consulte Criar Mensagens Customizadas para Dados Inexistentes nas Análises (na página [1260\)](#page-1259-0).

Pode acrescentar várias vistas a uma disposição composta. Também pode criar várias disposições compostas para uma única análise. Por exemplo uma disposição composta pode incluir uma vista Gráfico e uma vista Título e outra disposição composta pode incluir uma vista Gráfico e uma vista Narrativa. Ao acrescentar a análise à página do painel, pode selecionar a disposição composta que pretende incluir nessa página.

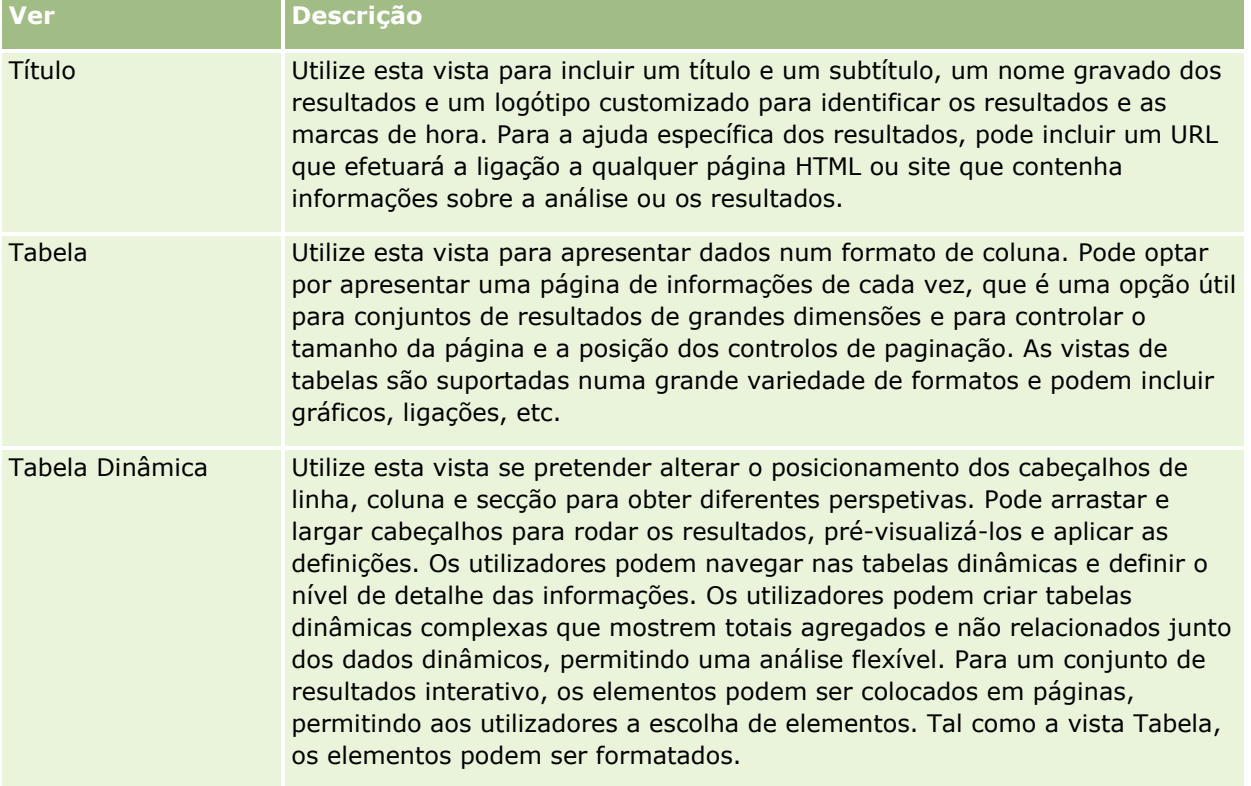

A seguinte tabela descreve os tipos de vista que pode acrescentar a uma disposição composta para uma análise.

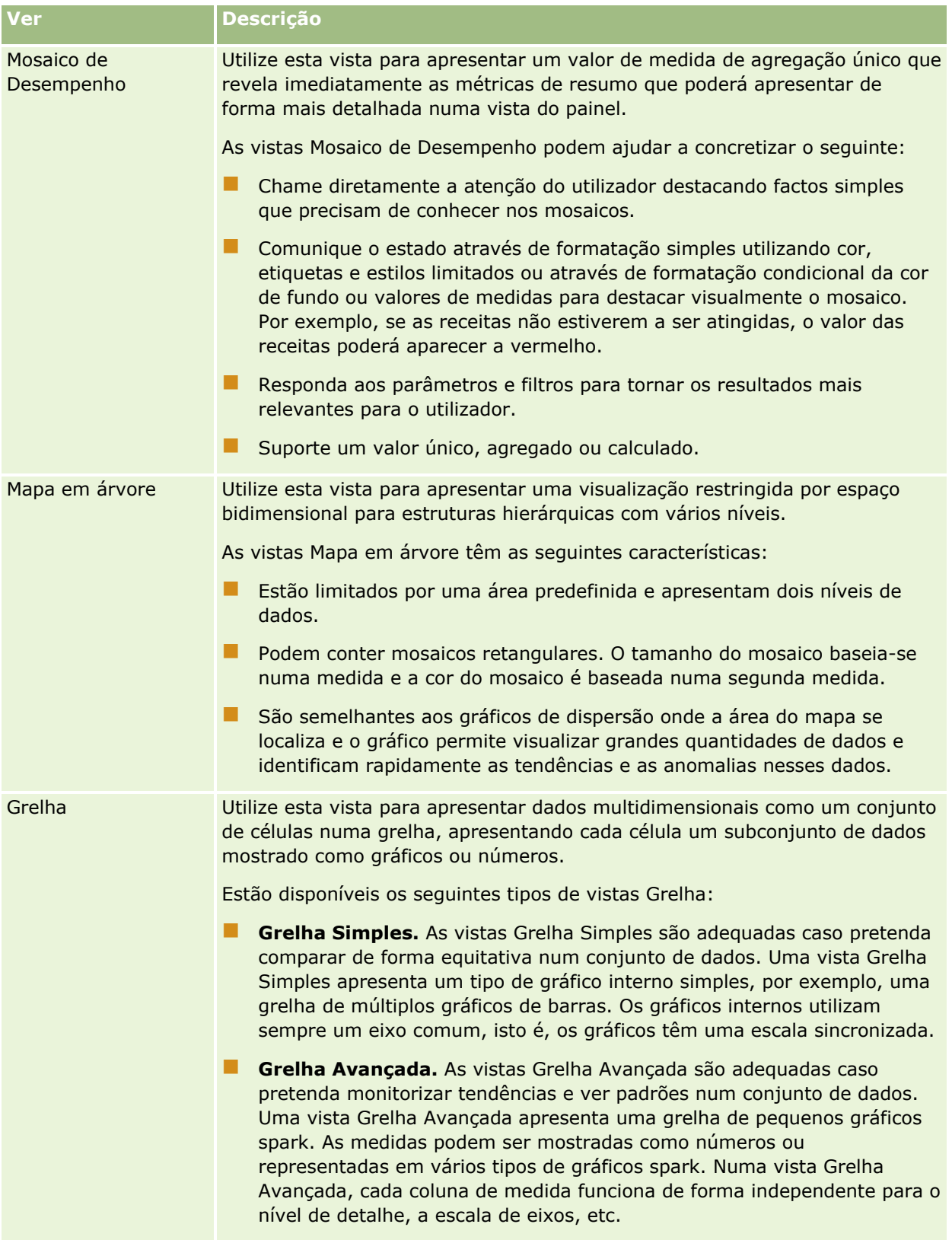

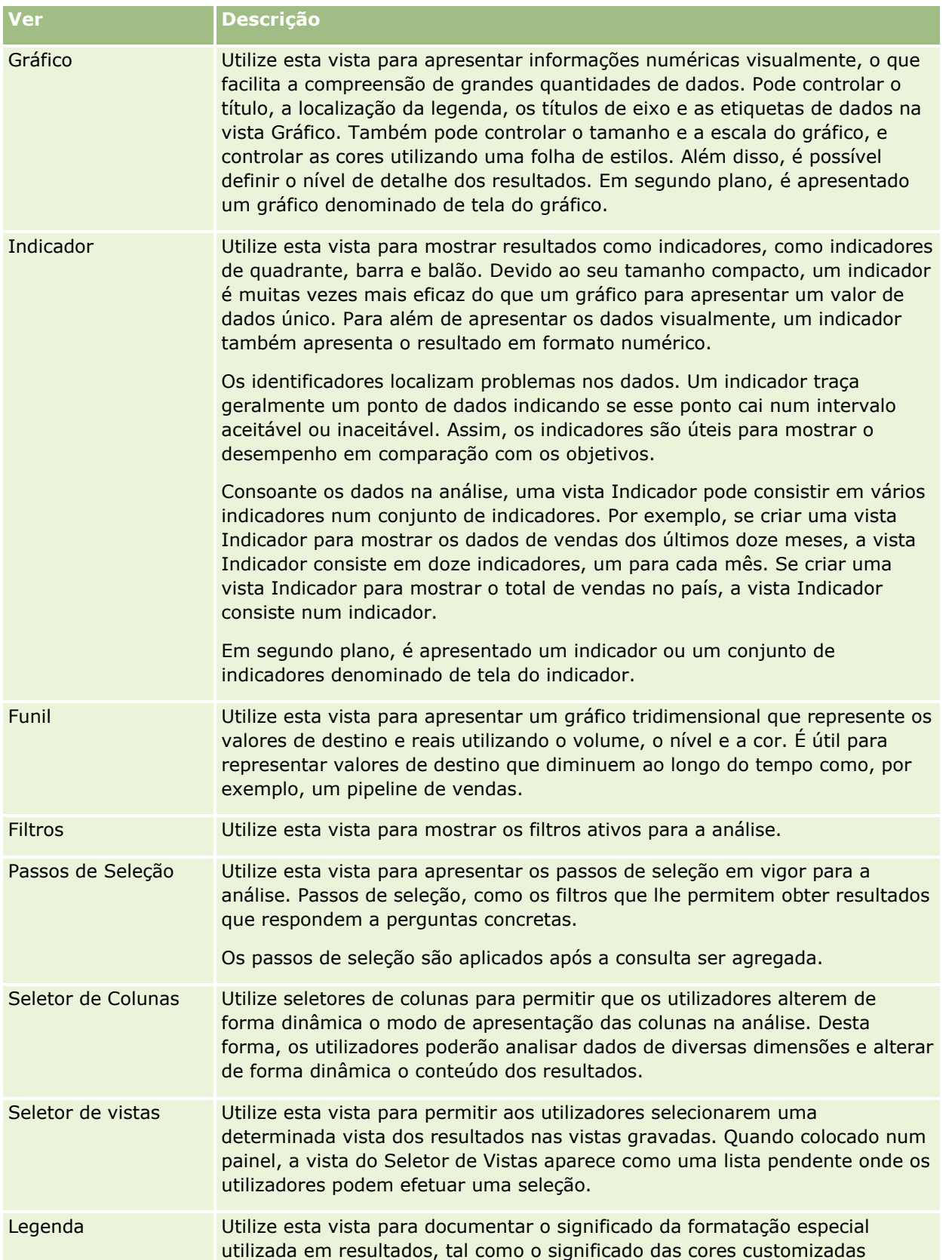

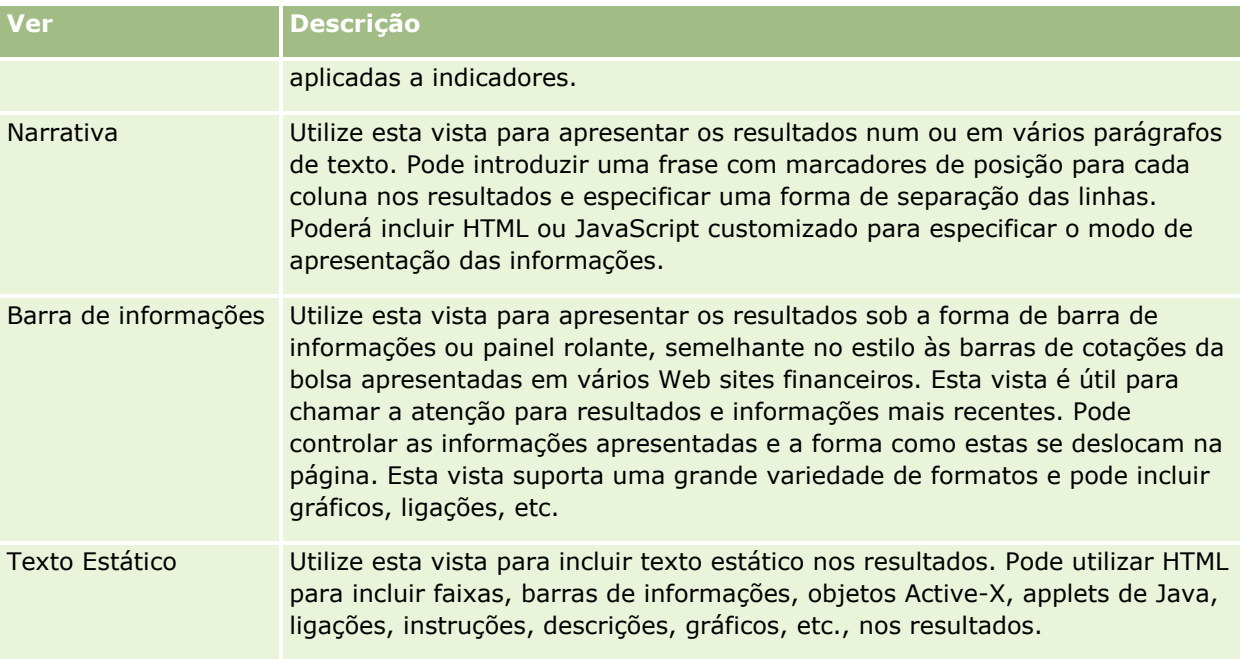

# **Para mais informações**

Clique num tópico para visualizar instruções passo a passo para executar o seguinte:

- **Acrescentar e Editar Vistas (na página [1213\)](#page-1212-0)**
- Adicionar títulos a resultados (na página [1218\)](#page-1217-0)
- Adicionar tabelas a resultados (consultar ["Acrescentar tabelas a resultados"](#page-1218-0) na página [1219\)](#page-1218-0)
- **Mostrar Resultados em Vistas Mosaicos de Desempenho (na página [1221\)](#page-1220-0)**
- **Mostrar Resultados em Vistas Mapa em Árvore (na página [1222\)](#page-1221-0)**
- **Mostrar Resultados em Vistas Grelha (na página [1223\)](#page-1222-0)**
- Mostrar Resultados em Vistas Gráficos (consultar ["Mostrar Resultados em Vistas Gráfico"](#page-1224-0) na página [1225\)](#page-1224-0)
- **Mostrar Resultados em Vistas Tabela Dinâmica (na página [1231\)](#page-1230-0)**
- **Mostrar Resultados em Vistas Indicador (na página [1240\)](#page-1239-0)**
- **Mostrar Filtros Aplicados a Resultados do Analytics (na página [1242\)](#page-1241-0)**
- Adicionar código a resultados (na página [1242\)](#page-1241-0)
- Adicionar legendas a relatórios utilizando a vista Legenda (na página [1245\)](#page-1244-0)
- Permitir aos Utilizadores Alterar Colunas nas Análises (Vista do Seletor de Colunas) (consultar ["Permitir](#page-1244-0)  [aos Utilizadores Alterar Colunas nas Análises \(Vista Seletor de Colunas\)"](#page-1244-0) na página [1245\)](#page-1244-0)
- **Permitir que os utilizadores selecionem uma vista específica utilizando a vista Seletor de vistas (na página** [1246\)](#page-1245-0)
- **Mostrar Resultados em Vistas Funil (na página [1247\)](#page-1246-0)**
- Adicionar texto narrativo aos resultados (na página [1249\)](#page-1248-0)
- **1212** Ajuda online do Oracle CRM On Demand Part 1 Release 39
- <span id="page-1212-0"></span>Mostrar Resultados em Vistas Barra de Informações (na página [1252\)](#page-1251-0)
- Especificar Interações com o Botão Direito do Rato para Utilizadores (na página [1254\)](#page-1253-0)
- Ligar as Vistas Principal-Detalhada (consultar ["Ligar as Vistas Principal e Detalhada"](#page-1254-0) na página [1255\)](#page-1254-0)
- **E** Criar Grupos e Itens Calculados (na página [1258\)](#page-1257-0)
- **Criar Medidas Calculadas (na página [1259\)](#page-1258-0)**
- Criar Passos de Seleção (na página [1259\)](#page-1258-0)
- Criar Mensagens Customizadas para Dados Inexistentes nas Análises (na página [1260\)](#page-1259-0)

Consulte os tópicos seguintes para obter informações relacionadas:

- Acerca da Visualização Recomendada e das Opções de Melhor Visualização (na página [1214\)](#page-1213-0)
- Acerca de Destinos para Largar em Editores de Vistas (na página [1215\)](#page-1214-0)

# **Acrescentar e Editar Vistas**

Pode acrescentar várias vistas de resultados a uma disposição composta de uma análise, como gráficos e tabelas dinâmicas que lhe permitem, e a outros utilizadores que executam a análise, avaliar os resultados de forma mais profunda, através das possibilidades de apresentação das várias vistas. Para obter informações acerca dos tipos de vistas que estão disponíveis, consulte Passo 2: Rever Resultados e Criar Disposições (na página [1209\)](#page-1208-0).

Cada tipo de vista tem o seu próprio editor. Cada editor da vista contém funcionalidades exclusivas para esse tipo de vista, mas também pode conter funcionalidades transversais aos tipos de vista.

O seguinte procedimento descreve como acrescentar uma vista a uma disposição composta.

## *Para acrescentar uma vista a uma disposição composta*

- **1** Se a análise à qual pretende acrescentar uma vista não estiver já aberta no editor da análise, efetue o seguinte passo:
	- **a** Clique no separador Analytics.
	- **b** Na Página Principal, clique em Catálogo e localize a análise.
	- **c** Clique no ícone Editar na barra de ferramentas.
		- O editor da análise é aberto.
- **2** No editor da análise, clique no separador Resultados.
- **3** Clique no ícone Nova vista e selecione a vista que pretende acrescentar.

A nova vista é apresentada na parte inferior da disposição composta.

O seguinte procedimento descreve como editar uma vista.

#### <span id="page-1213-0"></span>*Para editar uma vista*

- **1** No editor da análise, clique no separador Resultados.
- **2** Clique no ícone Editar Vista para a vista que pretende editar.

O editor da vista é aberto.

**3** No editor da vista, efetue as alterações que pretender efetuar à vista e clique em Concluído para fechar o editor da vista.

**NOTA:** Ao clicar em Concluído, as alterações à vista são gravadas temporariamente. As alterações não são gravadas de forma permanente até gravar a análise.

**SUGESTÃO:** Durante o tempo em que o editor da vista estiver aberto, pode anular todas as alterações que efetuar à vista mas que ainda não gravou ao clicar em Reverter.

- **4** Para deslocar a vista para uma localização diferente dentro da disposição composta, arraste a vista e largue-a na nova localização.
- **5** Para formatar o aspeto da vista, clique no ícone Formatar Contentor da vista.

Pode especificar a Célula, o Limite, a Cor de fundo e Opções de formatação adicionais (Largura, Altura, Indentação, Área do lado direito, Área superior, Área inferior).

- **6** Para definir as propriedades de uma vista, clique no ícone Propriedades da Vista na vista.
- **7** Para retirar a vista da disposição composta, clique no ícone vermelho X da vista.

**NOTA:** Se clicar no ícone vermelho X de uma vista, irá retirar a vista da disposição composta, mas não apagará a vista da análise. A vista permanece disponível no painel Vistas no canto inferior esquerdo do editor da análise, para que possa facilmente acrescentar a vista de novo à disposição composta da análise, caso assim pretenda.

**8** Para apagar a vista de forma permanente da análise, selecione a vista no painel Vistas e clique no ícone vermelho X.

# **Acerca da Visualização Recomendada e das Opções de Melhor Visualização**

Se souber que tipo de vista pretende acrescentar a uma análise, pode selecionar o tipo de vista diretamente do menu Nova Vista no separador Resultados do editor da análise. Em alternativa, pode utilizar as opções Recomendação Visualizada e Melhor Visualização para o ajudar a escolher o melhor tipo de vista para a sua análise. No contexto do Analytics no Oracle CRM On Demand, uma *visualização* é uma representação de dados. No submenu Visualização Recomendada, pode selecionar a opção que melhor descreve o que pretende ilustrar com a vista que está a criar. Cada tipo de vista possível recebe então uma avaliação com base num conjunto predefinido de regras e nos critérios que selecionou para a sua análise. É automaticamente gerada uma lista classificada de vistas recomendadas de onde pode escolher. Os tipos de vista que não recebem uma avaliação acima de determinado nível são excluídos da lista de vistas recomendadas.

Se não pretender escolher de entre um conjunto de vistas sugeridas, poderá selecionar a opção Melhor Visualização para ter o melhor tipo de vista criado para si, de imediato. A opção Melhor Visualização cria automaticamente o tipo de vista mais adequado com base nos critérios que selecionou para a sua análise.

# <span id="page-1214-0"></span>**Acerca de Destinos para Largar em Editores de Vistas**

O painel Disposição num editor da vista pode conter um ou mais destinos para largar, consoante o tipo de vista. Um *destino para largar* é uma área onde coloca uma ou mais colunas para especificar a posição e o objetivo das colunas na disposição.

Os destinos para largar são os seguintes:

- **Parâmetros** do **tipo de vista**. Por exemplo, Parâmetros de Tabela para uma vista Tabela. Os campos neste destino para largar fornecem um conjunto de resultados interativo que permite aos utilizadores que visualizam a análise selecionar os dados que pretendem visualizar. Os valores das colunas apresentados neste destino para largar são utilizados como critérios iniciais. Numa vista, estes valores são apresentados numa lista pendente para seleção.
- **Secções.** Os campos neste destino para largar preenchem as áreas que dividem a vista em secções. Nas vistas Gráfico, Indicador e Funil pode escolher apresentar as colunas que largar no destino para largar Secções como um slider de secção em vez de secções individuais, ao marcar a caixa de seleção Apresentar como Slider.
- **Área do tipo de vista.** Por exemplo, Tabela para uma vista Tabela. Este destino para largar simula a área para traçar ou o corpo da vista em si e ajuda-o a ver o aspeto da vista. Numa vista Tabela, esta área contém o destino para largar Colunas e Medidas que contém todas as colunas da vista. Numa vista Tabela, todas as medidas são tratadas como colunas. Para todas as outras vistas, esta área contém os seguintes destinos para largar:
	- **Mede o destino para largar.** Os campos neste destino para largar preenchem a parte da vista que contém dados do resumo. Dependendo do tipo de vista, esta área pode incluir um único destino para largar Medidas (por exemplo, para vistas Tabela Dinâmica) ou pode conter subdestinos para largar (por exemplo, os subdestinos para largar Barras e Linhas em barras de linhas). O utilizador arrasta e larga colunas de medidas para estes destinos para largar.
	- **Excluídas.** Os campos neste destino para largar são colunas que estão excluídas dos resultados de vista, mas que permanecem parte da análise.
	- **Outros destinos para largar.** Os outros destinos para largar são utilizados para resumir as colunas no destino ou destinos para largar das Medidas. Os outros destinos para largar que são apresentados numa vista dependem do tipo de vista conforme descrito na seguinte tabela.

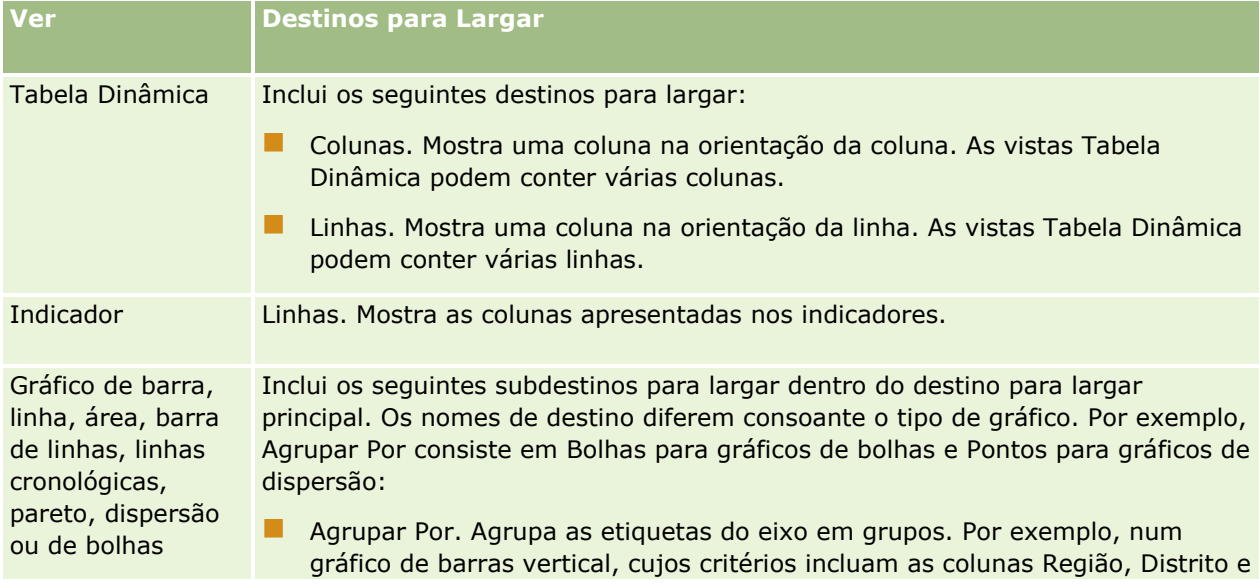

Ajuda online do Oracle CRM On Demand Part 1 Release 39 **1215**

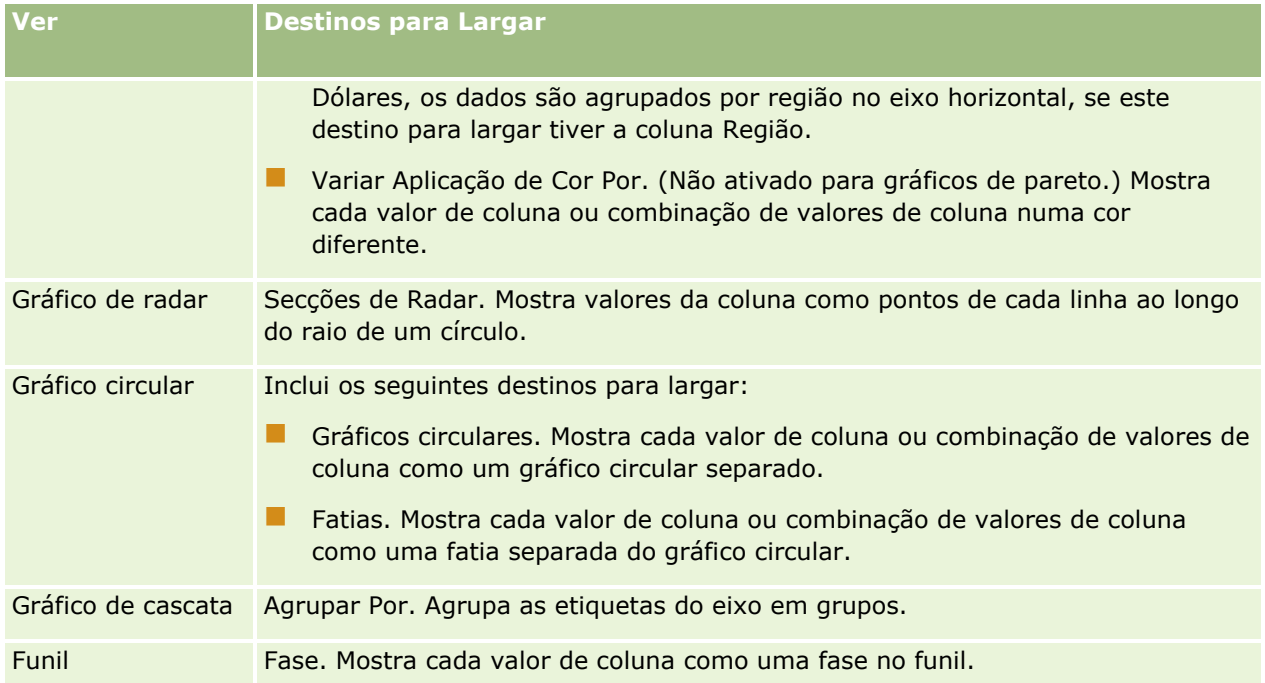

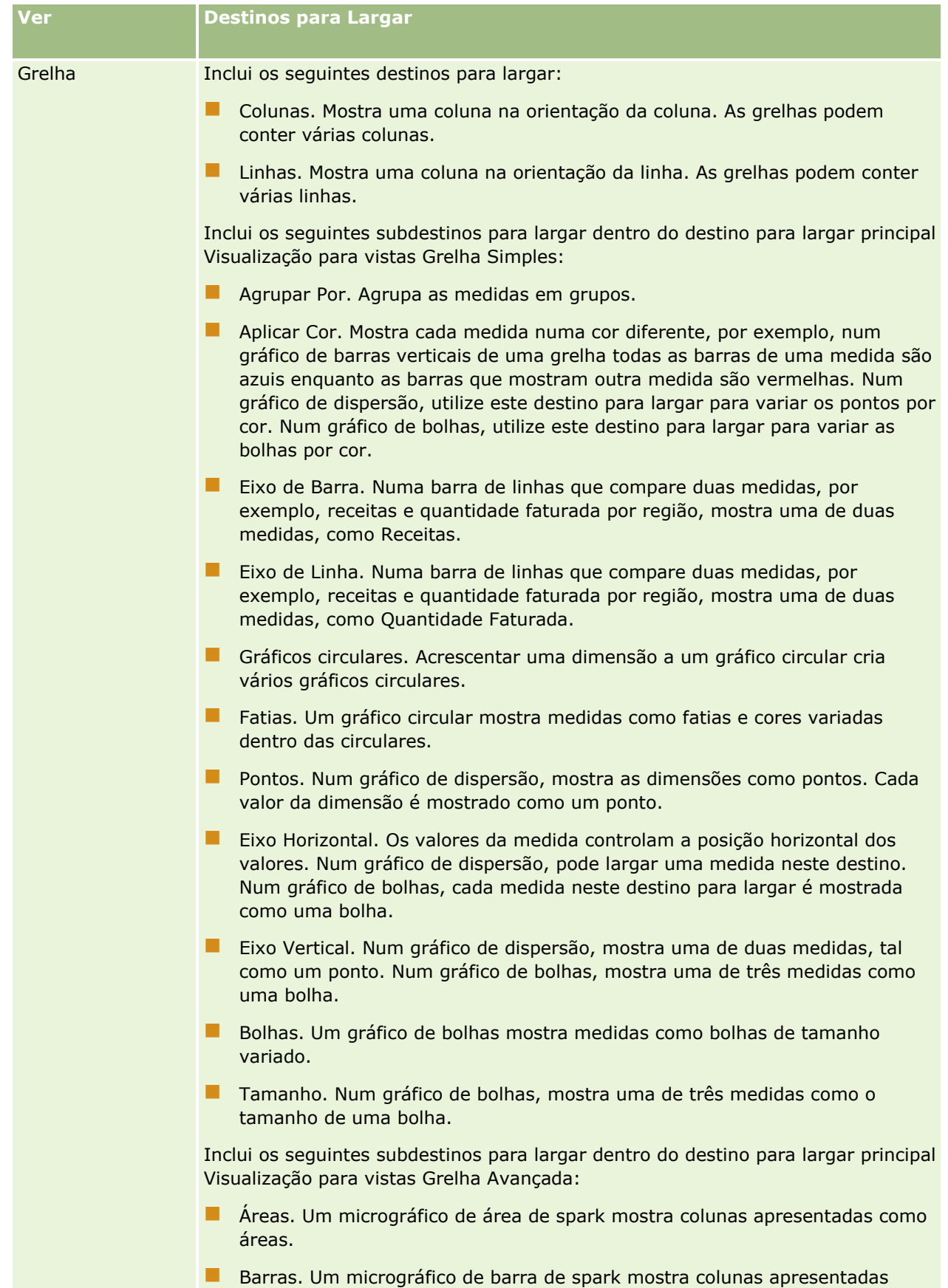

**Linhas. Um micrográfico de linha de spark mostra colunas apresentadas** como linhas.

como barras.

<span id="page-1217-0"></span>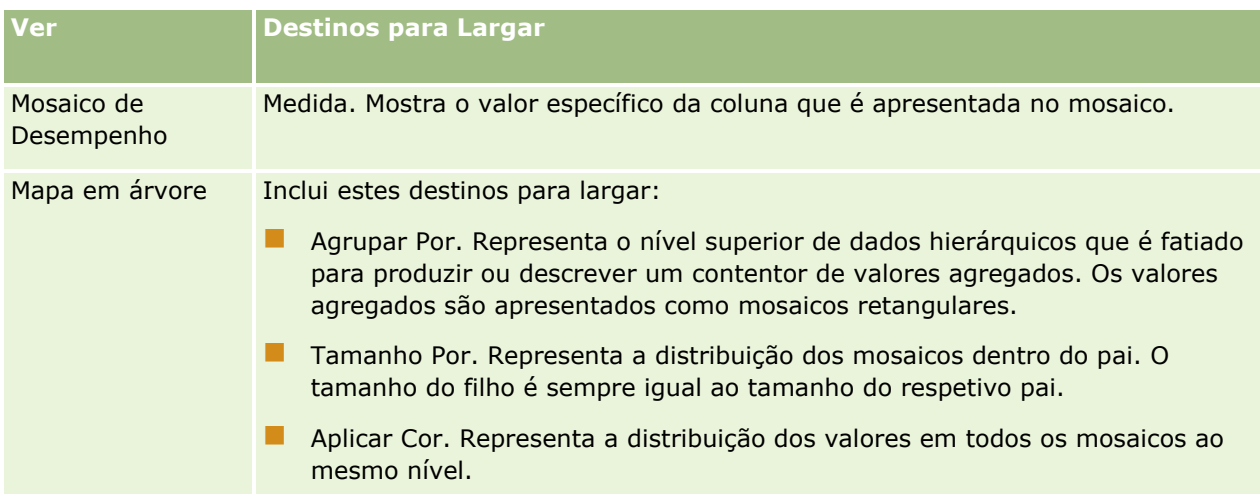

Além disso, cada área de tipo de vista, exceto as áreas Tabela, Gráfico de Cascata, Gráfico de Pareto, Mapa em árvore e Grelha (Simples), contém o elemento Etiquetas da Medida. O elemento Etiquetas da Medida representa as etiquetas de todas as colunas de medidas nos destinos para colar na área Medidas. Pode modificar a forma de apresentação de uma etiqueta de medida numa vista arrastando o elemento Etiquetas de medida de um destino para largar e largando-o noutro. Por exemplo, num gráfico de barras verticais, pode mostrar cada etiqueta de medida numa cor diferente arrastando e largando o elemento Etiquetas de Medida para o destino para largar Variar Variação de Cor Por. Em vistas Tabela Dinâmica, também pode editar o formato de etiquetas de medida ou ocultá-lo.

# **Adicionar títulos a resultados**

Utilize a vista Título para adicionar um título, um subtítulo, um logótipo, uma ligação a uma página de ajuda online personalizada e carimbos de data/hora aos resultados. Os títulos e subtítulos podem ser formatados.

É sempre adicionada uma vista Título aos resultados, como primeira vista.

## *Para trabalhar com uma vista Título*

- **1** No separador Resultados, execute uma das seguintes ações:
	- **Para acrescentar uma nova vista do título, clique no botão Nova Vista e, em seguida, selecione Título** na lista pendente.
	- **Para editar uma vista do título existente, localize a vista do título e clique no botão Editar vista.**
- **2** Na caixa de texto Título, introduza o texto que pretende apresentar como título.

Se não especificar um título, o nome do relatório gravado é utilizado como o título. Para relatórios não gravados, a caixa de texto Título está em branco.

**3** Se não pretender que o nome gravado do relatório seja apresentado, anule a seleção da caixa de verificação Mostrar nome gravado.

Se a caixa de seleção for selecionada, o nome gravado será apresentado abaixo do texto na caixa de texto Título (se o texto existir).

<span id="page-1218-0"></span>**4** (Opcional) Se pretender apresentar uma imagem de logótipo ou outro gráfico, especifique o caminho adequado na caixa de texto Logótipo.

A imagem é apresentada à esquerda do texto do título. A imagem ou o gráfico deve estar acessível a todos os utilizadores que visualizem este relatório.

**5** (Opcional) Na caixa de texto Subtítulo, escreva o texto que pretende apresentar como subtítulo.

O texto do subtítulo seguirá o título real, numa nova linha.

- **6** Se pretender adicionar formatação adicional ao título ou subtítulo, execute o seguinte procedimento:
	- **a** Clique nos botões de edição à direita das caixas de diálogo Título e Subtítulo.
	- **b** Efetue as escolhas relativamente às opções de tipo de letra, célula e limite e, em seguida, clique em OK.

**NOTA:** Se introduzir uma nova legenda, esta substituirá o título ou subtítulo original.

- **7** Se pretender apresentar a data ou a hora de execução do relatório, selecione uma das opções de carimbo de data/hora na lista pendente Hora de início.
- **8** Se pretender fornecer uma ligação à ajuda personalizada ou a outras informações relacionadas com este relatório, escreva o URL adequado na caixa de texto URL da Ajuda.

O URL deve estar acessível a todos os utilizadores que visualizem este relatório.

**9** Quando terminar, pode gravar o relatório com a vista Título.

# **Acrescentar tabelas a resultados**

Utilize a vista Tabela para mostrar resultados numa tabela standard. Os utilizadores podem navegar e definir o nível de detalhe nos resultados. Pode acrescentar um total geral e totais de colunas, especificar cabeçalhos de tabela e coluna customizados e alterar a fórmula ou a regra de agregação para uma coluna. Também é possível editar propriedades para uma coluna para controlar o aspeto e a disposição de uma coluna e respetivo conteúdo e especificar formatação a aplicar apenas caso o conteúdo da coluna cumpra determinadas condições.

Também pode especificar controlos de paginação e o número de linhas por página, especificar se os títulos de tabelas e colunas serão apresentados e aplicar estilos de linhas à tabela. Quando os estilos de linhas são aplicados, é utilizado um fundo verde em linhas alternadas na tabela. Pode alterar a cor, se desejar. Os estilos de linhas facilitam a leitura da tabela.

É acrescentada automaticamente uma vista Tabela aos resultados, como segunda vista. No entanto, pode apagar a vista Tabela se pretender.

O total geral das colunas com a regra de agregação Média vai diferir nas vistas Tabela e Tabela Dinâmica. Na vista Tabela, o total geral para uma coluna com uma regra de agregação Média é calculado a partir da base de dados (como uma soma dividida por uma contagem). Na vista Tabela dinâmica, o total geral é a média das linhas no conjunto de resultados.

O seguinte procedimento descreve como editar uma vista Tabela.

#### *Para editar uma vista Tabela*

**1** Se a vista não estiver ainda na disposição composta, acrescente a vista.

Para obter instruções sobre como acrescentar vistas, consulte Acrescentar e Editar Vistas (na página [1213\)](#page-1212-0).

- **2** No separador Resultados do editor de análises, clique no ícone Editar Vista para a vista Tabela. É aberto o editor de vistas Tabela.
- **3** Na secção Disposição, arraste e largue os campos nos destinos para largar conforme necessário.
- **4** Para especificar totais, execute as seguintes ações:

**NOTA:** Por predefinição, não são especificados totais e a nota informativa para o ícone de totais é Sem Totais. Quando acrescenta um total, a nota informativa é alterada em conformidade.

- Para acrescentar um total geral, na secção Colunas e Medidas da secção Disposição, clique ni ícone de totais e selecione a localização do total.
- **Para acrescentar totais para uma coluna individual, clique no ícone de totais para essa coluna e** selecione a localização do total. Em seguida, clique no ícone Mais Opções para a coluna, selecione Regra de Agregação e certifique-se de que a opção Total Baseado no Relatório está selecionada.

**NOTA:** O ícone de totais só está disponível para colunas das quais é possível *calcular um total*. Normalmente, será uma coluna com valores repetidos que serão somados para obter um total. Por outro lado, se a opção Total Baseado no Relatório não estiver selecionada, o sistema calcula o total com base no conjunto de resultados, antes de aplicar os filtros às medidas.

**5** Para editar as propriedades de uma coluna ou para especificar formatação a aplicar caso o conteúdo da coluna cumpra determinadas condições, clique no ícone Mais Opções para a coluna e selecione Propriedades da Coluna.

É aberta a caixa de diálogo Propriedades da Coluna onde pode efetuar as suas seleções. Para obter informações sobre como formatar colunas e acrescentar formatação condicional, consulte Editar propriedades de coluna (na página [1190\)](#page-1189-0).

- **6** Para editar as propriedades da secção:
	- **a** Clique no ícone Propriedades da Secção.
	- **b** Efetue as suas seleções para as propriedades e, em seguida, clique em OK.
- **7** Para editar as propriedades para a tabela, clique no ícone Propriedades da Vista Tabela na barra de ferramentas.
- **8** Na caixa de diálogo Propriedades da Tabela, efetue as suas seleções para as propriedades e, em seguida, clique em OK.

Pode especificar o seguinte:

- O método a utilizar para procurar dados, deslocando ou avançando pelos controlos.
- O formato do título da coluna e se o nome da área de atividade é incluído no título da coluna.
- Se os valores nulos são apresentados.

**1220** Ajuda online do Oracle CRM On Demand Part 1 Release 39

<span id="page-1220-0"></span>Se os estilos de linhas são utilizados.

Se pretender alterar a cor a utilizar para o fundo nas linhas alternadas, clique no botão da formatação ao lado da caixa de seleção Estilos de Linhas e selecione a cor que pretende.

- Se os valores duplicados são apresentados.
- Se a ligação detalhe-principal é utilizada.
- **9** Quando terminar as alterações, clique em Concluído para fechar o editor de vistas Tabela.
- **10** Grave a análise.

# **Mostrar Resultados em Vistas Mosaicos de Desempenho**

Uma vista Mosaico de Desempenho apresenta um valor de medida de agregação único que revela imediatamente as métricas de resumo. Esta vista pode ajudar a concretizar o seguinte:

- Chame diretamente a atenção do utilizador destacando factos simples que precisam de conhecer nos mosaicos.
- Comunique o estado através de formatação simples utilizando cor, etiquetas e estilos limitados ou através de formatação condicional da cor de fundo ou valores de medidas para destacar visualmente o mosaico. Por exemplo, se as receitas não estiverem a ser atingidas, o valor das receitas poderá aparecer a vermelho.
- **Responda aos parâmetros e filtros para tornar os resultados mais relevantes para o utilizador.**
- Suporte um valor único, agregado ou calculado.

É necessário configurar a agregação e os filtros no separador Critérios para garantir que o valor da medida correto é apresentado no mosaico. Se uma ou mais medidas forem incluídas na análise do separador Critérios, a primeira medida do separador Critérios é selecionada para a vista Mosaico de Desempenho por predefinição. Se não tiver sido acrescentada uma medida à análise, pode acrescentar uma ao editar a vista Mosaico de Desempenho. Pode acrescentar várias vistas Mosaico de Desempenho a uma disposição composta com uma medida apresentada em cada vista Mosaico de Desempenho.

#### *Para editar uma vista Mosaico de Desempenho*

**1** Se a vista não estiver ainda na disposição composta, acrescente a vista.

Para obter instruções sobre como acrescentar vistas, consulte Acrescentar e Editar Vistas (na página [1213\)](#page-1212-0).

**2** No separador Resultados do editor da análise, clique no ícone Editar Vista da vista Mosaico de Desempenho.

O editor da vista Mosaico de Desempenho é aberto.

- **3** Para acrescentar uma medida ou alterar a medida da vista, efetue o seguinte:
	- **a** Para utilizar uma medida que não esteja já presente na análise, arraste a nova medida do painel Áreas de Atividade e largue-a para o destino para largar Medidas.

- <span id="page-1221-0"></span>**b** Para selecionar uma medida diferente das medidas já presentes na análise, selecione a medida da lista pendente no destino para largar Medidas.
- **4** No painel Estilos, selecione o tamanho do mosaico de desempenho e selecione um estilo de tema.
- **5** Clique no ícone Propriedades do Mosaico de Desempenho na barra de ferramentas.
- **6** Na caixa de diálogo Propriedades do Mosaico de Desempenho:
	- **a** Efetue as suas seleções.
	- **b** Se pretender alterar as predefinições transferidas da página Critérios ou acrescentar formatação condicional, clique na ligação Editar Formatação Condicional para abrir a caixa de diálogo Formatação Condicional.
- **7** Quando terminar as alterações na caixa de diálogo Propriedades do Mosaico de Desempenho, clique em OK.
- **8** Clique em Concluído para fechar o editor da vista Mosaico de Desempenho.
- **9** Grave a análise.

# **Mostrar Resultados em Vistas Mapa em Árvore**

As vistas Mapa em árvore organizam os dados hierárquicos agrupando-os em retângulos denominados de mosaicos. As vistas Mapa em árvore têm as seguintes características:

- Estão limitados por uma área predefinida e apresentam dois níveis de dados.
- **Podem conter mosaicos retangulares. O tamanho do mosaico baseia-se numa medida e a cor do mosaico** é baseada numa segunda medida.
- **E** São semelhantes aos gráficos de dispersão onde a área do mapa se localiza e o gráfico permite visualizar grandes quantidades de dados e identificam rapidamente as tendências e as anomalias nesses dados.

Estão disponíveis dois tipos de vista Mapa em árvore:

- **Formação de Barras de Percentagem.** Especifica que a cor dos mosaicos dentro da vista Mapa em árvore é apresentada como uma barra de percentagem.
- **Preenchimento de Cor Contínuo.** Especifica que os mosaicos dentro da vista Mapa em árvore são apresentados como um esquema de cores gradiente. A cor de gradiente de baixo valor é o valor mínimo da medida selecionada Aplicar Cor Por. A cor de gradiente de alto valor é o valor máximo da medida selecionada Aplicar Cor Por.

#### *Para editar uma vista Mapa em árvore*

**1** Se a vista não estiver ainda na disposição composta, acrescente a vista.

Para obter instruções sobre como acrescentar vistas, consulte Acrescentar e Editar Vistas (na página [1213\)](#page-1212-0).

- **2** No separador Resultados do editor da análise, clique no ícone Editar Vista da vista Mapa em árvore.
- **1222** Ajuda online do Oracle CRM On Demand Part 1 Release 39

<span id="page-1222-0"></span>O editor da vista Mapa em árvore é aberto.

- **3** No painel Disposição, no campo Estilo, selecione Formação de Barras de Percentagem ou Preenchimento de Cor Contínuo.
- **4** Se tiver selecionado a Formação de Barras de Percentagem no passo anterior, selecione o número de barras a apresentar na lista Barras, na vista Mapa em árvore.

Pode selecionar um número inteiro, um Quartil (4) ou um Decil (10). Os valores variam de 2 a 12. O número de barras selecionado corresponde ao número de cores na vista Mapa em árvore.

- **5** Altere as opções Agrupar Por, Tamanho Por e Aplicar Cor Por conforme necessário para cumprir os seus requisitos.
- **6** Clique no ícone Propriedades da Vista Mapa em árvore na barra de ferramentas.
- **7** Na caixa de diálogo Propriedades do Mapa em árvore, efetue as seleções e, em seguida, clique em OK.
- **8** Clique em Concluído para fechar o editor da vista Mapa em árvore.
- **9** Grave a análise.

# **Mostrar Resultados em Vistas Grelha**

Uma vista Grelha apresenta dados multidimensionais como um conjunto de células numa grelha, sendo que cada célula apresenta um subconjunto de dados mostrado como gráficos ou números. Estão disponíveis os seguintes tipos de vistas Grelha:

- **Grelha Simples.** As vistas Grelha Simples são adequadas caso pretenda comparar de forma equitativa num conjunto de dados. Uma vista Grelha Simples apresenta um tipo de gráfico interno simples, por exemplo, uma grelha de múltiplos gráficos de barras. Os gráficos internos utilizam sempre um eixo comum, isto é, os gráficos têm uma escala sincronizada.
- **Grelha Avançada.** As vistas Grelha Avançada são adequadas caso pretenda monitorizar tendências e ver padrões num conjunto de dados. Uma vista Grelha Avançada apresenta uma grelha de pequenos gráficos spark. As medidas podem ser mostradas como números ou representadas em vários tipos de gráficos spark. Numa vista Grelha Avançada, cada coluna de medida funciona de forma independente para o nível de detalhe, a escala de eixos, etc.

Pode utilizar os seguintes tipos de gráficos em vistas Grelha Simples:

- Barra (subtipo Vertical)
- Barra (subtipo Horizontal)
- Linhas
- Área
- Barra de Linhas
- Circular
- Dispersão
- Bolhas

Pode utilizar os seguintes tipos de visualizações em vistas Grelha Avançada:

- Números
- **Micrográfico dos seguintes subtipos:** 
	- $\blacksquare$  Barra de spark
	- **Gráfico Sparkline**
	- Área de spark

#### *Para editar uma vista Grelha*

**1** Se a vista não estiver ainda na disposição composta, acrescente a vista.

Para obter instruções sobre como acrescentar vistas, consulte Acrescentar e Editar Vistas (na página [1213\)](#page-1212-0).

- **2** No separador Resultados do editor da análise, clique no ícone Editar Vista da vista Grelha. O editor da vista Grelha é aberto.
- **3** No painel Disposição, arraste e largue os campos nos destinos para largar, conforme necessário.
- **4** Clique no ícone Propriedades da Grelha na barra de ferramentas.
- **5** Na caixa de diálogo Propriedades da Grelha, efetue as suas seleções.

Pode especificar o seguinte:

- **Propriedades relacionadas com a tela do indicador, como a localização da legenda (apenas vistas** Grelha Simples)
- **Propriedades relacionadas com o tamanho do gráfico para as visualizações incluídas na vista Grelha**
- **Propriedades que especificam o método a ser utilizado para percorrer dados, seja por deslocação ou** controlos de paginação
- **Independentemente de a vista Grelha monitorizar os eventos detalhe-principal**
- **Propriedades que controlam o aspeto da grelha para a vista Grelha e as respetivas visualizações, tais** como várias escolhas de estilo e a forma como as legendas são apresentadas
- **Propriedades que controlam o tipo de escala e o aspeto de marcadores de escala para cada uma das** visualizações na vista Grelha (apenas vistas Grelha Simples)
- **Propriedades que controlam a apresentação de títulos e etiquetas (apenas vistas Grelha Simples)**
- **6** Quando terminar as alterações, clique em OK.
- **7** Clique em Concluído para fechar o editor da vista Grelha.
- **8** Grave a análise.
# <span id="page-1224-0"></span>**Mostrar Resultados em Vistas Gráfico**

Utilize a vista Gráfico para representar dados como um gráfico. A tabela seguinte mostra os tipos de gráficos disponíveis e descreve as respetivas utilizações. Também mostra os estilos disponíveis para cada tipo. Todos os tipos de gráfico, exceto o gráfico de dispersão, o gráfico de radar e o micrográfico, podem ser bidimensionais (2D) ou tridimensionais (3D). Nem todos os tipos de gráficos são apropriados para todos os tipos de dados.

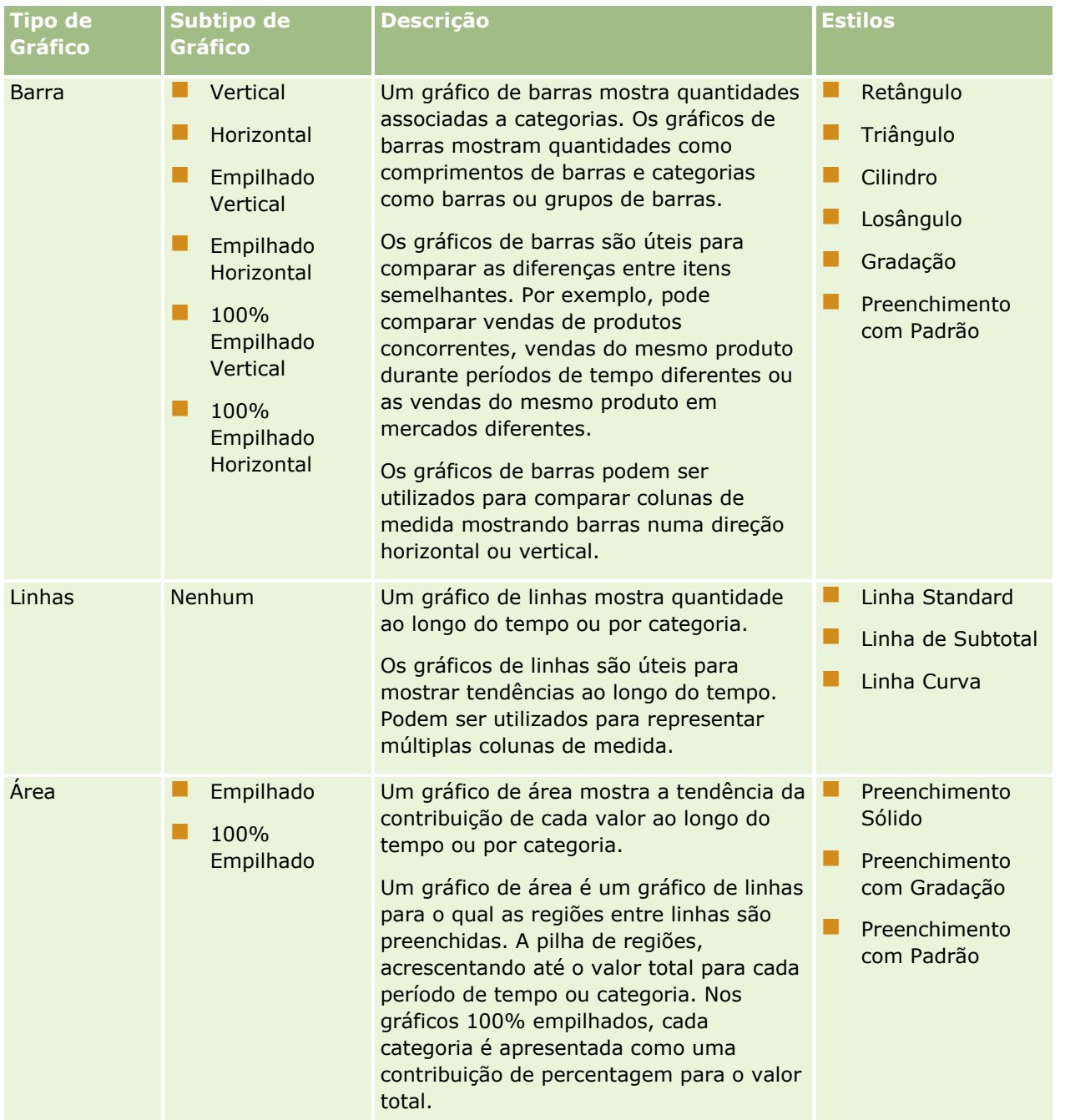

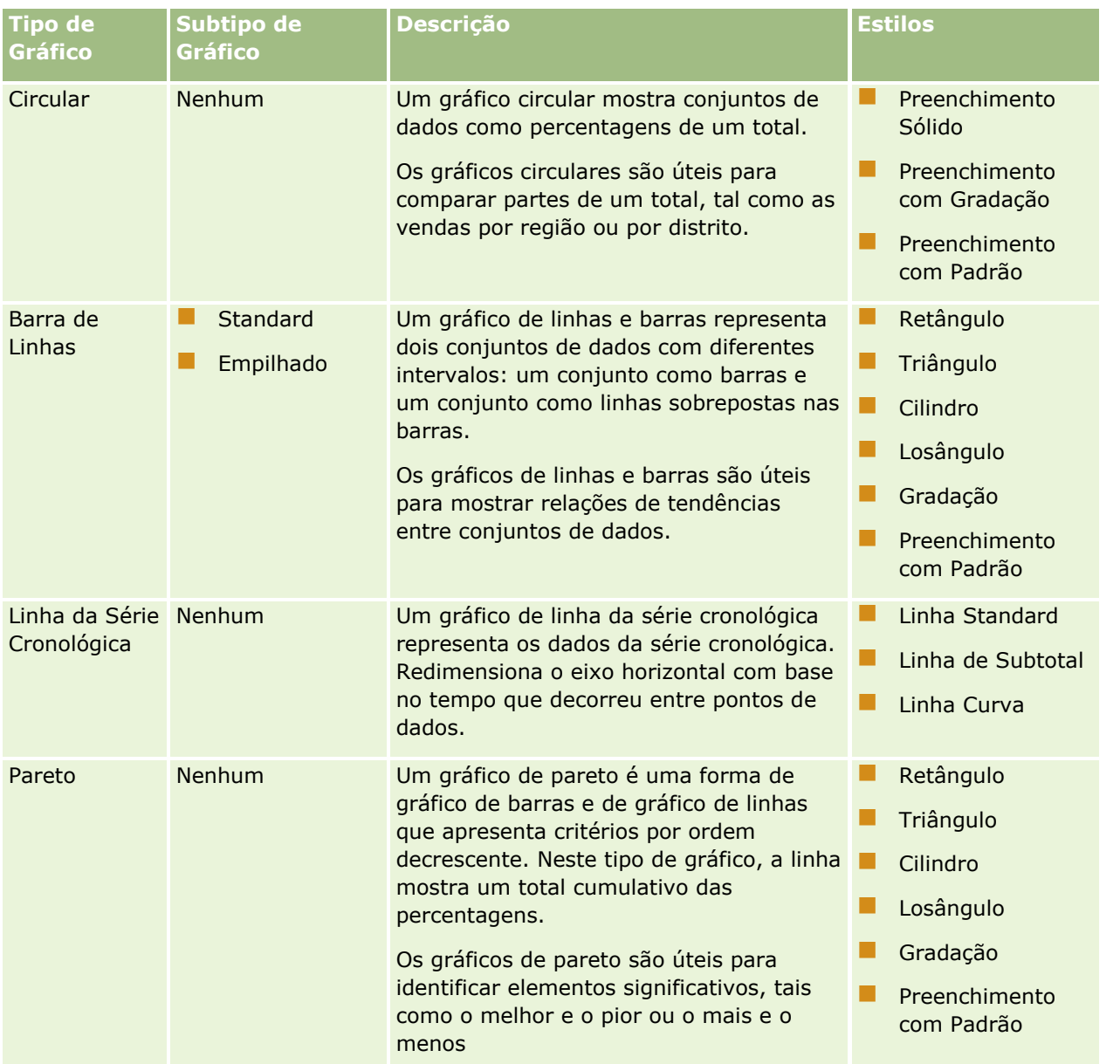

### **Conceber uma** Análise

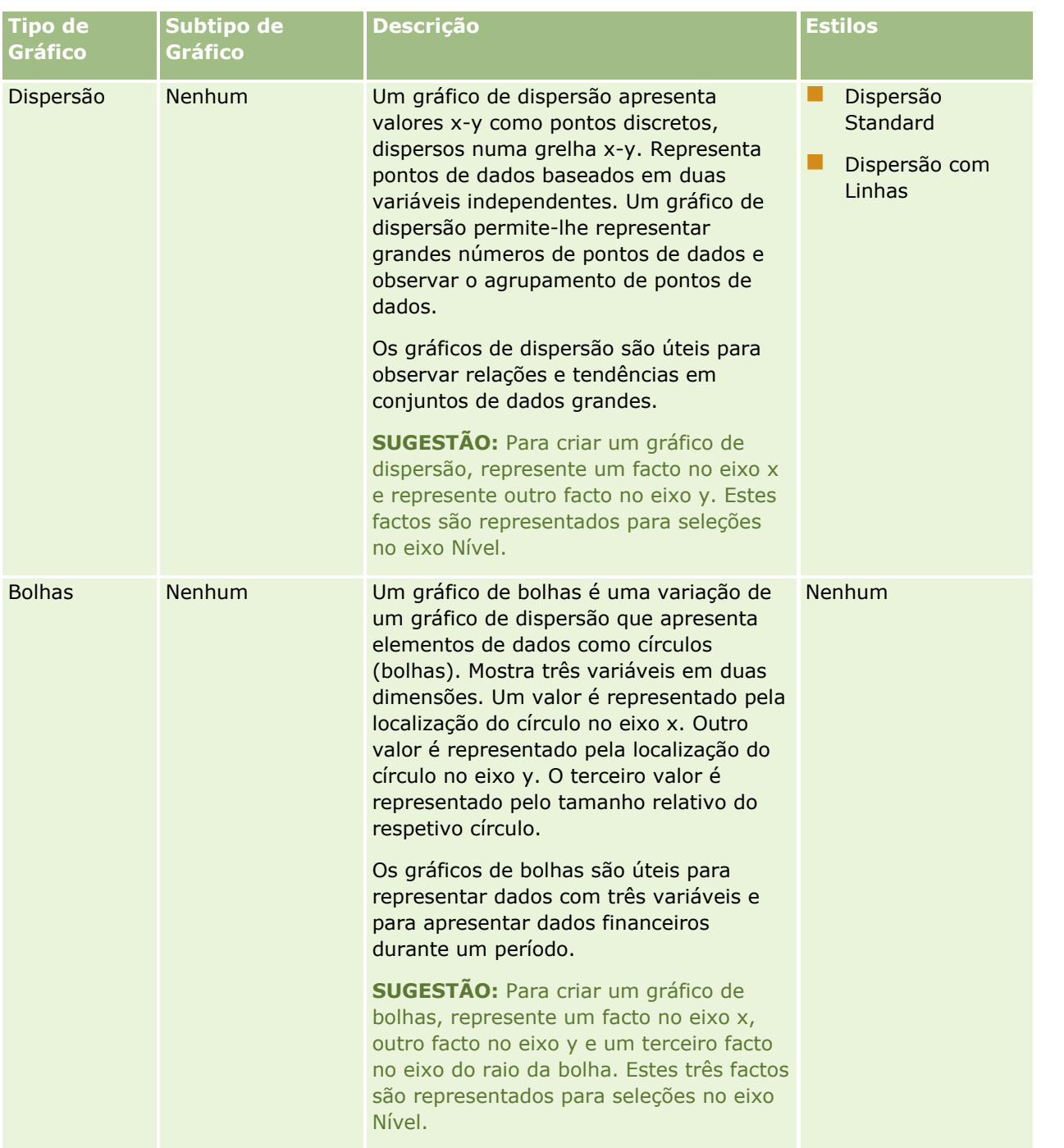

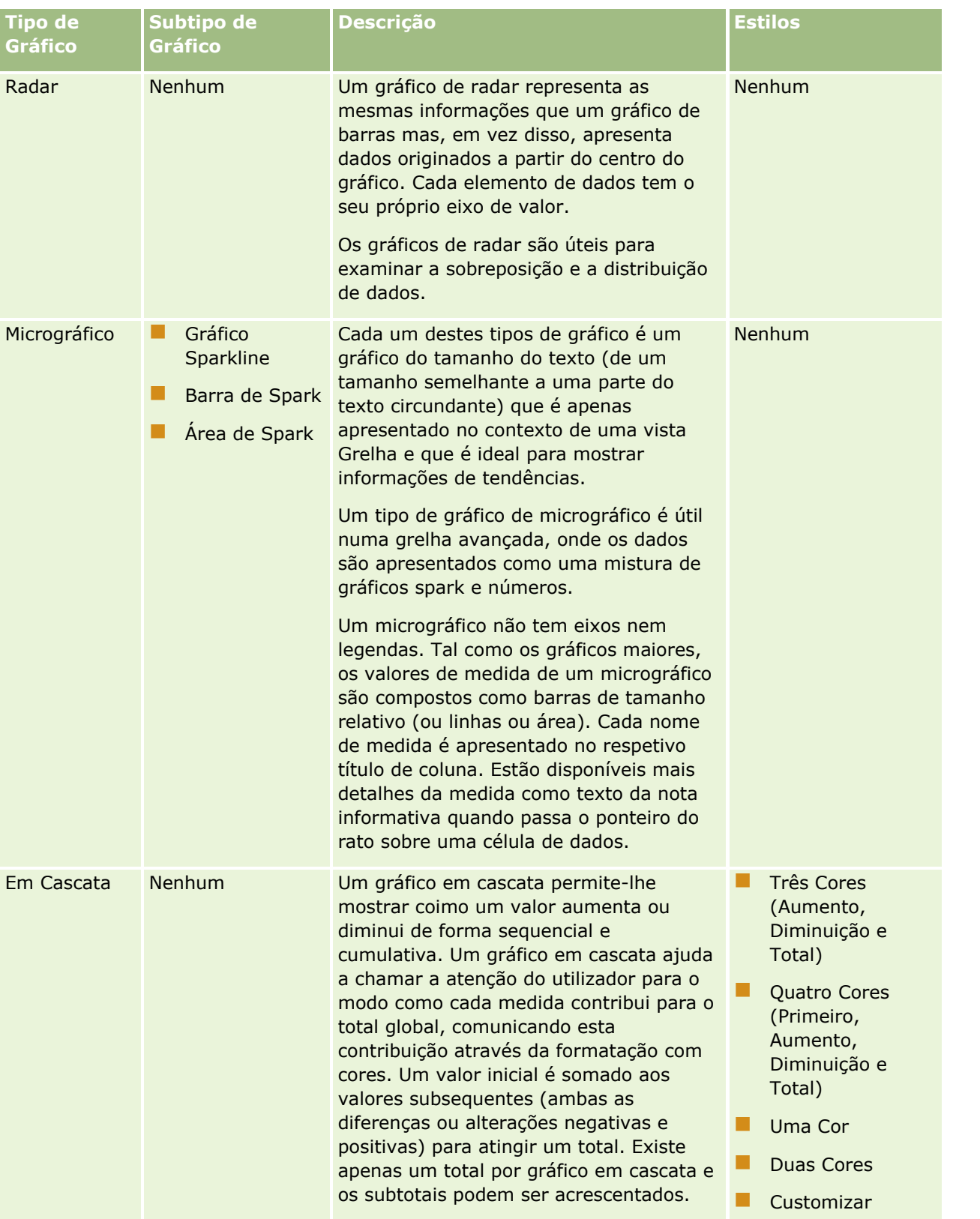

**NOTA:** O Oracle CRM On Demand utiliza um mecanismo de representação gráfica de terceiros. O tipo de gráfico, o respetivo tamanho e o número de elementos representados no gráfico podem afetar a apresentação

**1228** Ajuda online do Oracle CRM On Demand Part 1 Release 39

de eixos ou legendas. Estas restrições são impostas pelo espaço disponível na página do browser. Por vezes, ajustando os controlos de largura e altura, é possível apresentar os eixos e as legendas no gráfico.

**NOTA:** Se selecionar um gráfico que seja incompatível com os resultados, não serão apresentados quaisquer resultados.

O seguinte procedimento descreve como editar uma vista Gráfico.

#### *Para editar uma vista Gráfico*

**1** Se a vista não estiver ainda na disposição composta, acrescente a vista.

Para obter instruções sobre como acrescentar vistas, consulte Acrescentar e Editar Vistas (na página [1213\)](#page-1212-0).

- **2** No separador Resultados do editor de análises, clique no botão Editar Vista para a vista Gráfico. É aberto o editor de vistas Gráfico.
- **3** Na secção Disposição, arraste e largue os campos nos destinos para largar conforme necessário.

Para mais informações sobre destinos para largar, consulte Acerca de Destinos para Largar nos Editores de Vistas (consultar ["Acerca de Destinos para Largar em Editores de Vistas"](#page-1214-0) na página [1215\)](#page-1214-0).

**SUGESTÃO:** Pode acrescentar colunas à análise enquanto estiver no editor de vistas Gráfico selecionando o nome do campo para a coluna na secção Áreas de Atividade e arrastando-o para um destino para largar. Alternativamente, pode navegar para o separador Critérios para acrescentar colunas adicionais. Para obter informações sobre como acrescentar colunas no separador Critérios, consulte Acrescentar Colunas a Análises (na página [1180\)](#page-1179-0). Quaisquer colunas que acrescentar no editor de vistas Gráfico são acrescentadas à análise geral; pode ver as colunas no separador Critérios e também noutras vistas, assim como na vista Gráfico. No entanto, não pode apagar uma coluna da análise enquanto estiver a trabalhar no editor de vistas Gráfico. Para apagar uma coluna da vista Gráfico e da análise, deve navegar para o separador Critérios e selecionar Apagar da lista pendente de opções para a coluna.

- **4** Clique no ícone Editar propriedades do gráfico na barra de ferramentas.
- **5** Na caixa de diálogo Propriedades do gráfico, clique nas propriedades que pretende.

Pode especificar o seguinte:

- **Propriedades relacionadas com a tela para a vista Gráfico, como largura, altura e localização da** legenda
- **Propriedades que controlam o aspeto da vista Gráfico, como o estilo**

**NOTA:** Pode formatar o aspeto de um gráfico de duas formas: com base na posição dos elementos do gráfico e com base nas condições aplicadas às colunas. Poderá encontrar mais informações sobre como formatar o aspeto dos gráficos com base em definições neste tópico.

- **Propriedades para limites de eixos e marcas de verificação**
- **Propriedades que controlam a apresentação de títulos e etiquetas do gráfico**
- **6** Quando terminar as alterações, clique em OK para fechar a caixa de diálogo das propriedades do Gráfico.

O gráfico é renovado. O gráfico poderá ser redimensionado de modo a que as seleções fiquem ajustadas.

- **7** Clique em Concluído para fechar o editor de vistas Gráfico.
- **8** Grave a análise.

### **Formatar o Aspeto de Gráficos**

Pode formatar o aspeto de um gráfico com base numa das seguintes definições:

- A posição dos elementos do gráfico (tais como as linhas ou barras num gráfico de linhas/barras ou os setores num sectograma). A formatação da posição permite-lhe customizar o aspeto de um gráfico com base na posição dos elementos do gráfico, isto é, na sequência numérica em que os elementos do gráfico (por exemplo, barras) são apresentados num grupo. Um grupo é determinado pelas colunas de atributo que são apresentadas na área de destino para largar Agrupar Por no editor de vistas Gráfico.
- **D** Condições aplicadas a colunas. A formatação condicional é aplicada aos valores de coluna que cumprem a condição. Pode especificar uma cor em que devem ser apresentados os dados de gráfico com base num valor de coluna específico ou num intervalo de valores de coluna que cumprem a condição especificada para a coluna.
- O procedimento seguinte descreve como formatar o aspeto de um gráfico.

#### *Para formatar o aspeto de um gráfico*

- **1** No separador Resultados do editor de análises, clique no ícone Editar Vista para a vista Gráfico.
- **2** No editor de vistas Gráfico, clique no ícone Editar propriedades do gráfico na barra de ferramentas.
- **3** Na caixa de diálogo Propriedades do gráfico, clique no separador Estilo.
- **4** Clique na ligação Formatação do Estilo e Condicional para abrir a caixa de diálogo Formatação do Estilo e Condicional.
- **5** Para formatar o aspeto de um gráfico com base na posição dos elementos do gráfico, proceda do seguinte modo:
	- **a** Clique no separador Formatação de Estilo.
	- **b** Selecione o separador para o elemento do gráfico (por exemplo, Barra) ao qual pretende acrescentar uma posição formatada customizada.
	- **c** Clique no ícone Acrescentar nova posição (sinal de adição verde).
	- **d** Na tabela Posições Formatadas Customizadas, especifique a formatação para a nova entrada de posição. Por exemplo, para selecionar a cor a aplicar à posição, clique na seta para baixo junto à caixa Cor para aceder à caixa de diálogo Seletor de Cores. (Repare que as opções de formatação dependem do elemento.)
	- **e** Clique em OK.
- **6** Para formatar o aspeto de um gráfico com base numa condição aplicada, proceda do seguinte modo:
	- **a** Clique no separador Formatação Condicional.
- **1230** Ajuda online do Oracle CRM On Demand Part 1 Release 39
- **b** Clique no botão Acrescentar Formato da condição e selecione a coluna à qual pretende aplicar uma condição.
- **c** Na caixa de diálogo Nova Condição, selecione o operador e introduza um valor de coluna ou um intervalo de valores de coluna para esta condição.
- **d** Clique em OK.
- **e** No separador Formatação Condicional, para selecionar a cor a aplicar aos valores de coluna quando a condição é cumprida, clique na seta para baixo junto à caixa Cor para aceder à caixa de diálogo Seletor de Cores.

**NOTA:** Se especificar múltiplas condições, todas são avaliadas e os formatos para as condições que são verdadeiras são agregados. Se existir um conflito entre os formatos, a última condição a ser verificada como verdadeira determina o formato que é apresentado.

- **f** Clique em OK.
- **7** Quando terminar as alterações, clique em OK para fechar a caixa de diálogo Propriedades do gráfico.
- **8** Clique em Concluído para fechar o editor de vistas Gráfico.
- **9** Grave a análise.

## **Mostrar Resultados em Vistas Tabela Dinâmica**

A vista Tabela dinâmica é uma vista interativa que permite rodar os cabeçalhos das linhas, colunas e secções para obter diferentes perspetivas dos dados. As tabelas dinâmicas são navegáveis e é possível definir o respetivo nível de detalhe, sendo particularmente úteis para os relatórios de tendências.

Este tópico descreve as posições da tabela dinâmica e fornece instruções para executar as seguintes tarefas:

- Adicionar ou modificar vistas de tabelas dinâmicas
- Utilizar listas pendentes com várias páginas em tabelas dinâmicas
- Substituir as regras de agregação predefinidas em tabelas dinâmicas
- **Adicionar formatação em tabelas dinâmicas**
- Apresentar somas cumulativas em tabelas dinâmicas
- **Mostrar itens como valores relativos em tabelas dinâmicas**
- **Utilizar cálculos em tabelas dinâmicas**
- **E** Criar cálculos em tabelas dinâmicas

## **Posições da Tabela Dinâmica**

Quando acrescentar ou modificar uma tabela dinâmica, as colunas incluídas na análise aparecem como elementos no modelo de tabela dinâmica.

A seguinte tabela descreve as posições da tabela dinâmica.

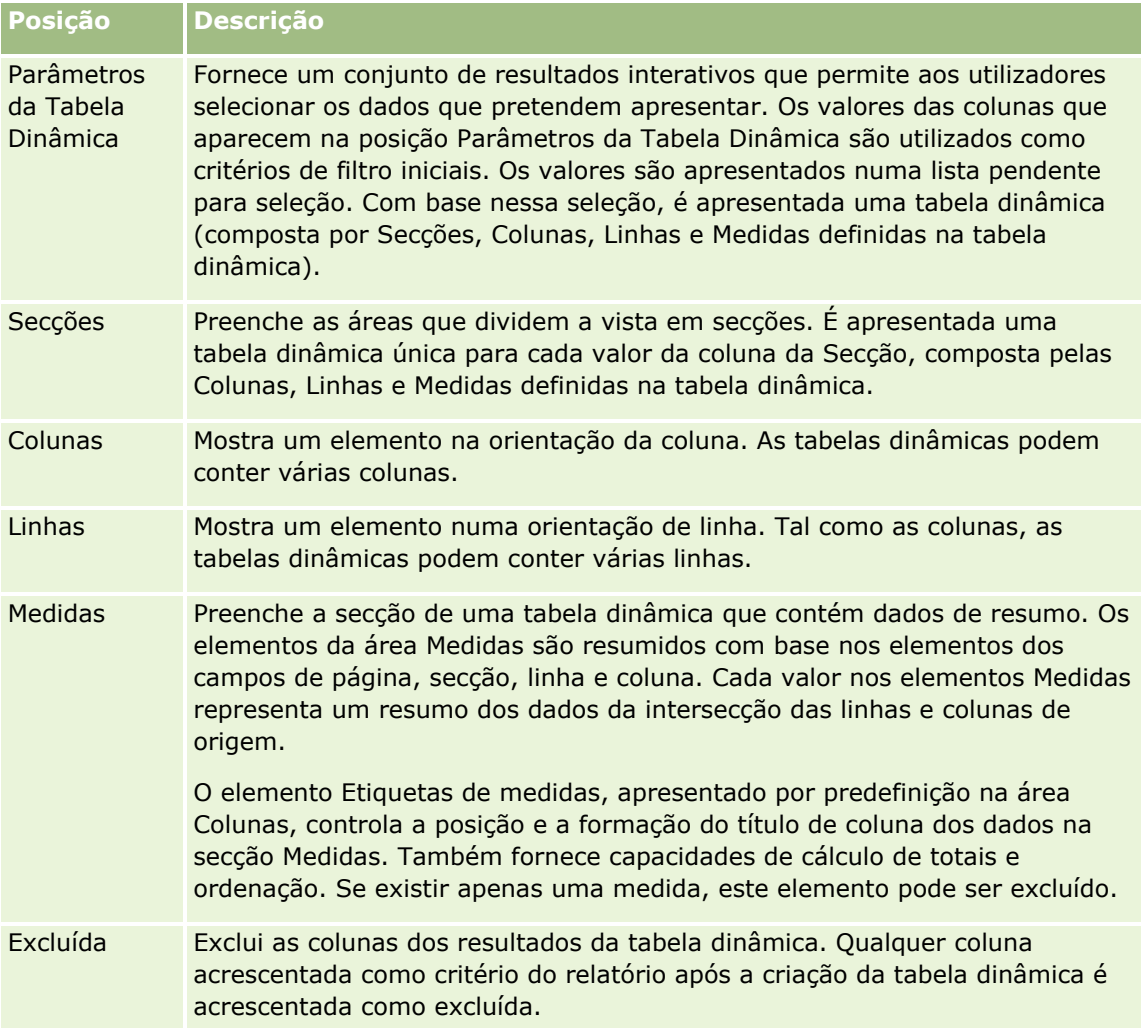

## **Acrescentar ou Modificar Vistas Tabela Dinâmica**

O seguinte procedimento fornece os passos básicos para acrescentar ou modificar uma vista Tabela Dinâmica.

#### *Para acrescentar ou modificar uma vista Tabela Dinâmica*

- **1** No separador Resultados, execute uma das seguintes ações:
	- **Para acrescentar uma nova vista de tabela dinâmica, clique em Nova Vista e, em seguida, selecione** Tabela Dinâmica.
	- **Para editar uma vista de tabela dinâmica existente, clique no botão Editar vista para a vista de tabela** dinâmica.

O painel Disposição mostra as opções e as definições para a vista.

**2** Para reorganizar colunas, coloque o ponteiro sobre o título da coluna até a barra de arrasto aparecer acima do título, em seguida, arraste a barra para uma nova localização.

**1232** Ajuda online do Oracle CRM On Demand Part 1 Release 39

**3** Para acrescentar uma vista de gráfico à tabela dinâmica, clique no ícone de gráfico na barra de ferramentas.

Após ter acrescentado um gráfico à tabela dinâmica, pode alterar a posição do gráfico, o tipo de gráfico, etc. Para obter informações sobre a vista Gráfico, consulte Mostrar Resultados em Vistas Gráfico (na página [1225\)](#page-1224-0).

- **4** Para acrescentar totais, execute as seguintes ações:
	- **a** Para os totais nas áreas Páginas, Secções, Linhas e Colunas, clique no botão Totais e efetue uma seleção:
		- **Para não receber os totais, selecione Nenhum. O botão Totais aparece com um fundo branco** (predefinição).
		- **Para mostrar o total antes ou depois dos itens de dados, selecione Antes ou Depois. Por exemplo,** se acrescentar um total numa linha com regiões e especificar a opção Antes, o total é mostrado antes de serem listados os distritos individuais na região.
	- **b** Para obter os totais na área Medidas, clique no botão Mais opções relativo à linha ou coluna para a qual será calculado o total, selecione Regra de agregação, selecione um valor e certifique-se de que a opção Total baseado no relatório está selecionada.

**NOTA:** Se a opção Total Baseado no Relatório não estiver selecionada, o Oracle CRM On Demand calcula o total com base no conjunto de resultados, antes de aplicar os filtros às medidas.

Dependendo dos totais selecionados ao nível das linhas ou colunas, os totais dos dados de resumo representados pelos elementos de Medidas são apresentados sob a forma de uma coluna ou linha. Os totais de colunas e linhas incluem etiquetas.

Quando o botão Totais está desativado, não serão apresentados totais.

- **5** Para trabalhar com opções adicionais para uma coluna, medida ou linha, clique no botão Mais opções e efetue uma seleção a partir da lista pendente.
- **6** Para formatar etiquetas ou valores para uma coluna, clique no botão Totais ou no botão Mais opções e, em seguida, selecione a opção de formato apropriada.
- **7** Grave o relatório e, em seguida, clique em Concluído.

### **Utilizar Vários Parâmetros Pendentes em Tabelas Dinâmicas**

Quando colocar vários atributos na área Parâmetros da Tabela Dinâmica, na tabela dinâmica, pode criar uma página de vários parâmetros pendentes. Assim, quando os utilizadores visualizarem a tabela dinâmica, veem vários parâmetros pendentes para cada atributo.

Quando o relatório for gravado, os parâmetros pendentes estarão disponíveis para os utilizadores com acesso ao relatório.

## **Substituir regras de agregação predefinidas em tabelas dinâmicas**

Pode substituir a regra de agregação predefinida para uma medida, que é especificada pelo autor original d o relatório ou pelo sistema.

#### *Para substituir a regra de agregação predefinida para uma medida numa tabela dinâmica*

- **1** Clique no botão Mais opções para a medida cuja regra de agregação predefinida pretende substituir.
- **2** Selecione a opção Regra de agregação e, em seguida, selecione a regra de agregação a aplicar.

## **Acrescentar Formatação em Tabelas Dinâmicas**

Pode aplicar estilos de barra a verde e formatação cosmética a uma tabela dinâmica. Também pode customizar o aspeto de secções, linhas, colunas, medidas e o respetivo conteúdo.

Por exemplo, pode especificar as opções referentes ao tipo de letra, célula, limite e folha de estilos para secções, valores e etiquetas de medidas. Para as secções, pode incluir e customizar a posição dos cabeçalhos de colunas em conjunto com os valores nessa secção. Também pode inserir quebras de páginas para que, sempre que alterar um valor na secção, a nova secção apareça numa nova página.

Também pode acrescentar formatação condicional, que ajuda a chamar a atenção para um elemento de dados se cumprir um determinado limiar. Para acrescentar formatação condicional a uma coluna numa tabela dinâmica, consulte Editar propriedades da coluna (consultar ["Editar propriedades de coluna"](#page-1189-0) na página [1190\)](#page-1189-0).

#### **Acrescentar estilos de barra a verde e formatação cosmética a uma tabela dinâmica**

Os estilos de barra a verde mostram linhas ou colunas alternativas num tom de verde claro. A formatação cosmética afeta o aspeto global da tabela dinâmica e permite também alterar a cor predefinida da barra a verde.

#### *Para acrescentar estilos de barra a verde e formatação cosmética a uma tabela dinâmica*

- **1** Na vista da tabela dinâmica, clique no botão Propriedades da Vista Tabela Dinâmica na parte superior da área de trabalho.
- **2** Para acrescentar estilos de barra a verde, selecione a caixa de seleção Ativar estilos alternativos.

Para alterar a forma como os estilos são aplicados, efetue uma seleção na lista Alternar.

- **3** Para acrescentar formatação cosmética, clique no botão Formatar.
- **4** Na caixa de diálogo Formato da Linha Alternativa, para alterar a cor da barra a verde predefinida, selecione uma nova cor de fundo para o formato da célula.

Para obter mais informações sobre formatação cosmética, consulte Aplicar Formatação Cosmética em Análises e Painéis (consultar ["Aplicar Formatação Cosmética a Análises e Painéis"](#page-1177-0) na página [1178\)](#page-1177-0).

#### **Acrescentar formatação para secções e conteúdo de secções**

As opções de formatação de secções e conteúdo permitem-lhe proceder do seguinte modo:

- Inclua e customize a posição dos cabeçalhos de colunas em conjunto com os valores nessa secção.
- **Insira as quebras de página Sempre que alterar um valor na secção, essa nova secção aparecerá numa** nova página. Isto é útil para relatórios de detalhes orientados por dados.
- Aplique formatação cosmética a uma secção e respetivo conteúdo.
- **1234** Ajuda online do Oracle CRM On Demand Part 1 Release 39

#### *Para acrescentar formatação para secções numa tabela dinâmica*

- **1** Para formatar o aspeto de uma secção, execute o seguinte procedimento:
	- **a** Clique no botão Editar Vista na vista de tabela dinâmica e clique no botão Propriedades da Secção.
	- **b** Na caixa de diálogo Propriedades da secção, efetue as seleções e, em seguida, clique em OK.
- **2** Para formatar o aspeto do conteúdo da secção, execute o seguinte procedimento:
	- **a** Para cada campo que pretender formatar, clique no botão Mais Opções e escolha Propriedades da Coluna a partir do menu pendente.
	- **b** Na caixa de diálogo Propriedades da Coluna, efetue as seleções e, em seguida, clique em OK.

Para obter informações sobre como aplicar a formatação cosmética, consulte Aplicar Formatação Cosmética em Análises e Painéis (consultar ["Aplicar Formatação Cosmética a Análises e Painéis"](#page-1177-0) na página [1178\)](#page-1177-0).

#### **Acrescentar formatação para linhas**

As opções de formatação de linhas e conteúdo de linhas permitem-lhe proceder do seguinte modo:

- Aplique formatação cosmética a linhas, cabeçalhos de linhas e valores de linhas.
- Utilize uma linha nos cálculos da tabela dinâmica mas elimine a respetiva apresentação nos resultados.
- Defina um novo item calculado para utilização numa tabela dinâmica.
- Duplique a linha na tabela dinâmica.
- Remova uma coluna da vista Tabela dinâmica.

#### *Para acrescentar formatação para linhas*

- Na vista de tabela dinâmica, clique no botão Mais opções para a linha e efetue uma seleção na lista pendente:
	- **Para aplicar formatação cosmética a cabeçalhos de linhas ou valores, selecione a opção apropriada.**
	- **Para obter informações sobre como aplicar a formatação cosmética, consulte Aplicar Formatação** Cosmética em Análises e Painéis (consultar ["Aplicar Formatação Cosmética a Análises e Painéis"](#page-1177-0) na página [1178\)](#page-1177-0).
	- **Para ocultar uma linha dos resultados, selecione Oculto.**
	- **Para definir um novo item calculado, clique em Novo item calculado.**

Para obter mais informações sobre como definir itens calculados, consulte a secção Criar cálculos em tabelas dinâmicas deste tópico.

- Para duplicar a linha na tabela dinâmica, selecione Duplicar camada.
- **Para remover a coluna do relatório, selecione Remover coluna.**
- A coluna é removida da tabela dinâmica e todas as outras vistas de resultados para o relatório.

**NOTA** :As definições de Formato de dados para colunas incluídas na área Medidas herdam as definições das colunas na secção.

### **Apresentar somas cumulativas em tabelas dinâmicas**

As medidas numéricas numa tabela dinâmica podem ser apresentadas como somas cumulativas, em que cada célula consecutiva para a medida apresenta o total de todas as células anteriores para essa medida. Esta opção só é uma funcionalidade de apresentação porque não tem qualquer efeito sobre os resultados reais de tabela dinâmica.

Normalmente, as somas cumulativas são apresentadas para colunas duplicadas ou para medidas para as quais a opção para mostrar dados como uma percentagem da coluna foi selecionada, com o último valor como 100%. As somas cumulativas aplicam-se a todos os totais. A soma cumulativa para cada nível de detalhe é calculada separadamente.

Os cabeçalhos de coluna não são afetados quando a opção de soma cumulativa está selecionada. Pode formatar o cabeçalho de coluna se pretender indicar que a opção de soma cumulativa está a produzir efeito.

As seguintes regras de utilização estão a produzir efeito para somas cumulativas:

- Uma soma cumulativa é incompatível com a função RSUM de SQL (o efeito seria uma soma cumulativa da soma cumulativa).
- Todas as somas cumulativas são redefinidas com cada nova secção. Uma soma cumulativa não é redefinida numa interrupção numa secção ou continua pelas secções.
- Se uma medida não for apresentada numa única coluna ou numa única linha, a medida é somada da esquerda para a direita e, em seguida, de cima para baixo. (A célula inferior da direita conterá o total geral.) Uma soma cumulativa não é redefinida com cada linha ou coluna.
- Não são suportados mínimos, máximos e médias de agregação.

#### *Para apresentar uma medida como uma soma cumulativa*

 Na área Medidas, clique no botão Mais opções para que a linha ou coluna seja somada e selecione a seguinte opção:

Apresentar como soma cumulativa

### **Mostrar o valor relativo de um item em tabelas dinâmicas**

Pode converter dinamicamente uma medida armazenada ou calculada numa tabela dinâmica numa percentagem ou num índice. Desta forma, mostra o valor relativo do item, em comparação com o total, sem ser necessário criar explicitamente um cálculo para o mesmo.

Por exemplo, se estiver a utilizar uma tabela dinâmica para examinar as vendas por região, pode duplicar a medida de vendas e ver a mesma como percentagem do total. Desta forma, pode ver as vendas reais e a percentagem das vendas pelas quais cada região se responsabiliza.

Pode ver a medida como uma percentagem entre 0,00 e 100,00 ou como um índice entre 0 e 1. Decida qual o método mais indicado para si.

#### *Para mostrar um item como um valor relativo numa tabela dinâmica*

**1** Na vista de tabela dinâmica, clique no botão Mais opções para mostrar a coluna como um valor relativo.

O passo que se segue é opcional. Quando duplica a medida na tabela dinâmica, pode apresentar o total para a medida e o respetivo valor relativo. Isto elimina a necessidade de acrescentar a coluna duas vezes no separador Critérios para apresentar o total e o respetivo valor relativo na tabela dinâmica.

**2** Para duplicar a medida, selecione Duplicar camada.

A medida é apresentada uma segunda vez na tabela dinâmica, com o mesmo nome. Para mudar o nome da medida, clique em Mais opções e selecione Formatar títulos e, em seguida, introduza o novo nome no primeiro campo.

**3** Clique em Mais opções e selecione Mostrar dados como, escolha Percentagem de ou Índice de e, em seguida, escolha a opção do submenu adequada.

**NOTA**: A opção Mostrar dados como só está disponível para itens que são medidas armazenadas ou calculadas.

As opções para Percentagem de e Índice de são:

- $\Box$  Coluna
- **Linha**
- Secção
- **Página**
- **Principal da Coluna**
- **Principal da Linha**
- Camada (se escolher camada, tem de selecionar também uma coluna no relatório pela qual agrupar as percentagens.)

## **Utilizar cálculos em tabelas dinâmicas**

Pode utilizar cálculos numa tabela dinâmica para obter diferentes vistas dos dados. Os cálculos permitem-lhe substituir a regra de agregação predefinida especificada no sistema e, para um relatório existente, a regra de agregação escolhida pelo autor.

A tabela que se segue descreve os cálculos que pode utilizar em tabelas dinâmicas.

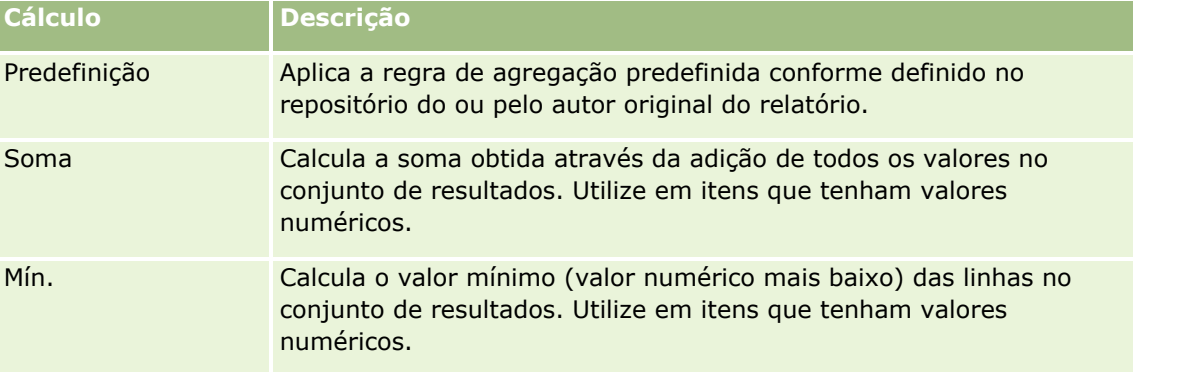

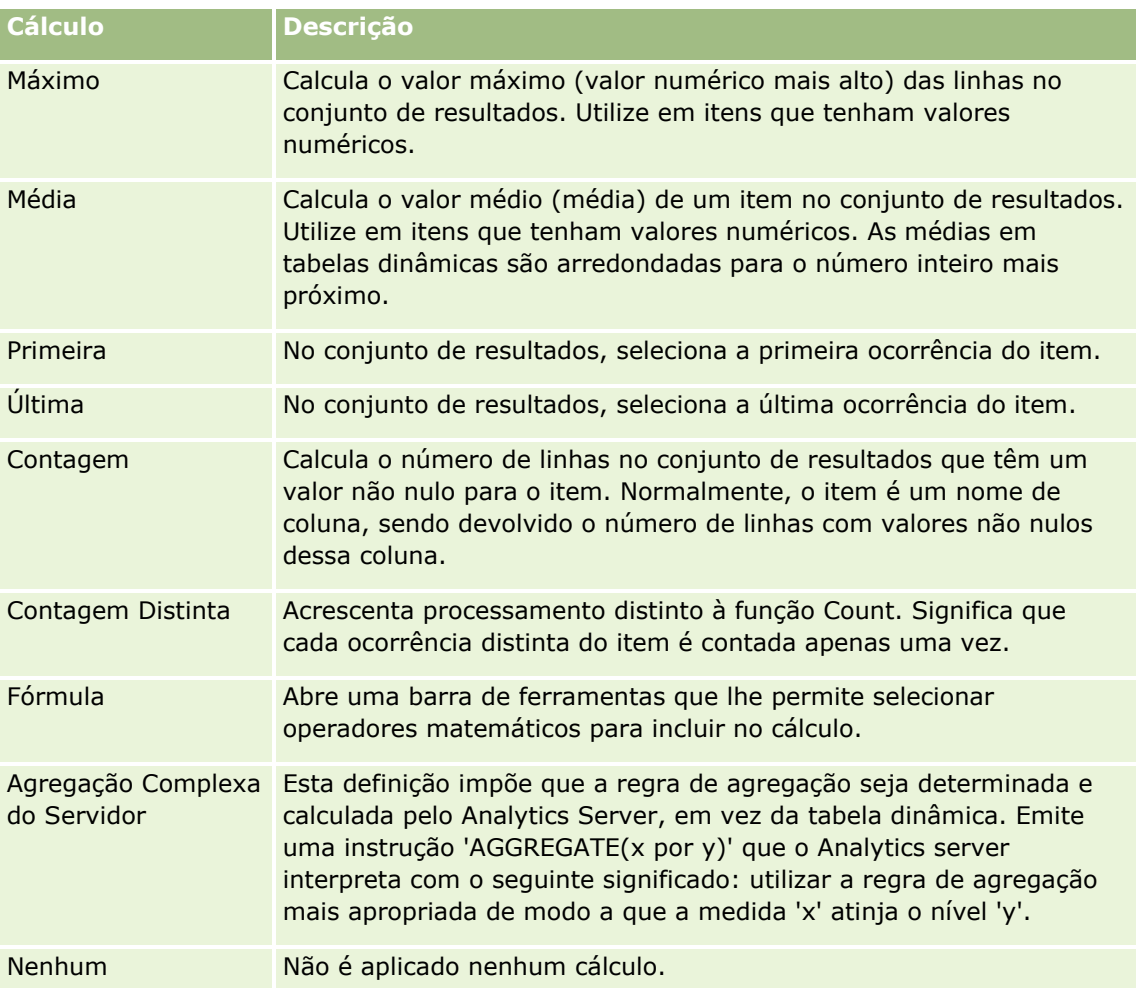

Para mais informações sobre funções de SQL, consulte Utilizar Funções no Analytics (na página [1268\)](#page-1267-0).

## **Criar cálculos em tabelas dinâmicas**

Pode criar cálculos para itens nas áreas Páginas, Secções, Linhas e Colunas.

### *Para criar um cálculo para um item numa tabela dinâmica*

- **1** Na área Secções ou Linhas, clique no botão Mais opções para a medida para a qual pretende um cálculo efetuado.
- **2** Selecione a opção Novo item calculado.

É apresentada a janela Item calculado.

- **3** Atribua um nome para o cálculo no campo Apresentar Etiqueta.
- **4** Para criar um cálculo diferente de uma fórmula, selecione uma das seguintes opções:

**1238** Ajuda online do Oracle CRM On Demand Part 1 Release 39

- **Para criar um cálculo, selecione a função com a qual pretende trabalhar na lista pendente Função e** clique num ou em mais itens na lista Valores para os acrescentar ao campo Selecionado.
- Se estiver a calcular uma coluna com um tipo de número inteiro, altere a fórmula para coluna para a converter para um tipo duplo (vírgula flutuante). Por exemplo, se a fórmula atual for x, altere-a para CAST(x como duplo).

**NOTA**: As médias em tabelas dinâmicas são arredondadas para o número inteiro mais próximo.

**5** Para criar uma fórmula, selecione a função Fórmula Customizada na lista pendente Função e introduza a fórmula no campo Selecionado.

**NOTA**: Uma fórmula cria um agrupamento customizado dinâmico na tabela dinâmica. Todas as medidas referidas numa fórmula têm de ser da mesma coluna lógica e têm de estar presentes nos resultados. As fórmulas pode ser inseridas ou combinadas noutros cálculos.

Os operadores matemáticos tornam-se visíveis. Os operadores são mostrados na tabela seguinte.

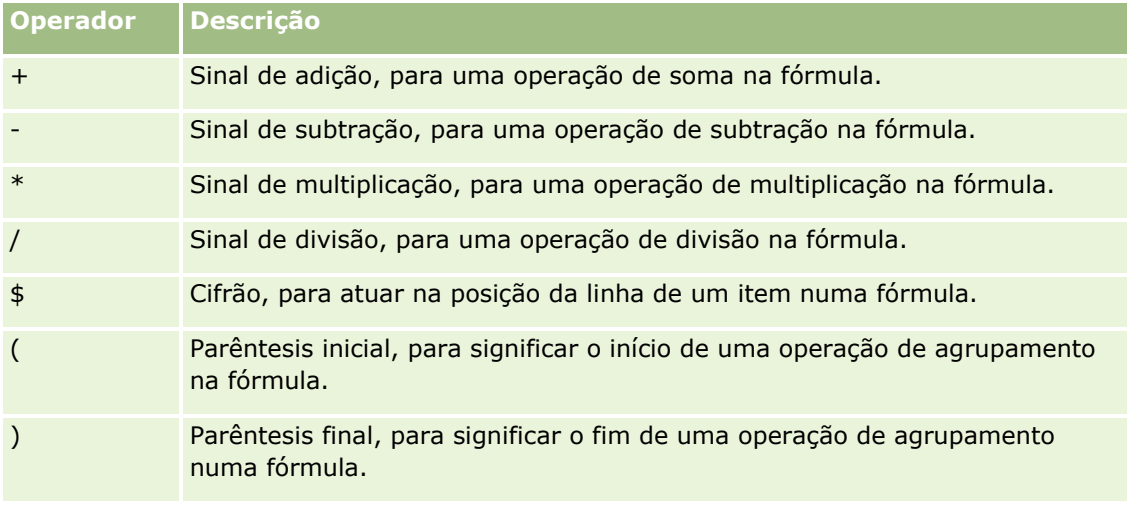

- **a** No campo Selecionado, crie a fórmula escrevendo ou clicando nos nomes de medidas e clicando em operadores para os inserir na fórmula.
- **b** Utilize os parêntesis, onde for necessário.
- **6** Quando o cálculo estiver concluído, clique em OK.

Se for detetado algum erro, será apresentada uma mensagem. Corrija o erro e clique novamente em Terminado.

### **Exemplos de cálculos em tabelas dinâmicas**

Os exemplos e as explicações nesta secção supõem que tem um conhecimento básico de SQL e da respetiva sintaxe. Os exemplos são hipotéticos. Nem todos os cálculos possíveis são mostrados.

**Exemplo 1.** Este exemplo obtém o valor da medida atual, tal como vendas em euros, para cada um dos produtos SoftDrinkA, SoftDrinkB e SoftDrinkC, e soma os valores todos.

```
sum('SoftDrinkA','SoftDrinkB','SoftDrinkC')
```
Isto é equivalente a selecionar Sum na lista pendente Função e, em seguida, escrever ou clicar em 'SoftDrinkA','SoftDrinkB','SoftDrinkC' para os acrescentar ao campo Função.

**Exemplo 2.** Este exemplo obtém a medida atual mínima, tal como vendas em euros, para SoftDrinkA ou SoftDrinkB, independentemente do que for inferior.

min('SoftDrinkA','SoftDrinkB')

No Exemplo 1 e Exemplo 2, cada cálculo funcional é executado para cada item na camada exterior, tal como as a Camada do produto. Por exemplo, se o ano e o produto forem mostrados num eixo e um dos cálculos precedentes for criado na Camada do produto, os resultados serão calculados anualmente.

**Exemplo 3.** Este exemplo obtém os valores de cada item na camada exterior, tal como Ano e Produto, e soma-os.

sum(\*)

**Exemplo 4.** Este exemplo obtém a medida atual, tal como vendas em euros, do item da primeira, segunda e terceira linhas e soma-as.

sum(\$1,\$2,\$3)

Em vez de especificar um item com nome, como SoftDrinkA, pode especificar \$n ou \$-n, em que n é um número inteiro que indica a posição da linha do item. Se especificar \$n, a medida é tomada a partir da linha n. Se especificar \$-n, a medida é tomada a partir da linha n até à última linha.

Por exemplo, para o preço das vendas, \$1 obtém a medida da primeira linha no conjunto de dados e \$-1 obtém a medida da última linha no conjunto de dados.

**Exemplo 5.** Este exemplo acrescenta as vendas de SoftDrinkA, SoftDrinkB e SoftDrinkC.

'SoftDrinkA' + 'SoftDrinkB' + 'SoftDrinkC'

Isto é equivalente ao seguinte cálculo:

```
sum('SoftDrinkA','SoftDrinkB','SoftDrinkC')
```
**Exemplo 6.** Este exemplo acrescenta as vendas de SoftDrinkA às vendas de SoftDrinkA de dieta, em seguida, acrescenta as vendas de SoftDrinkB às vendas de SoftDrinkB de dieta e, em seguida, devolve o valor máximo destes dois montantes.

max('SoftDrinkA' + 'diet SoftDrinkA', 'SoftDrinkB' + 'diet SoftDrinkB')

## **Mostrar Resultados em Vistas Indicador**

As vistas de indicadores são úteis para mostrar o desempenho em comparação com os objetivos. A tabela seguinte mostra os indicadores disponíveis na lista pendente Indicador e descreve as respetivas utilizações. O indicador predefinido é um indicador de quadrante.

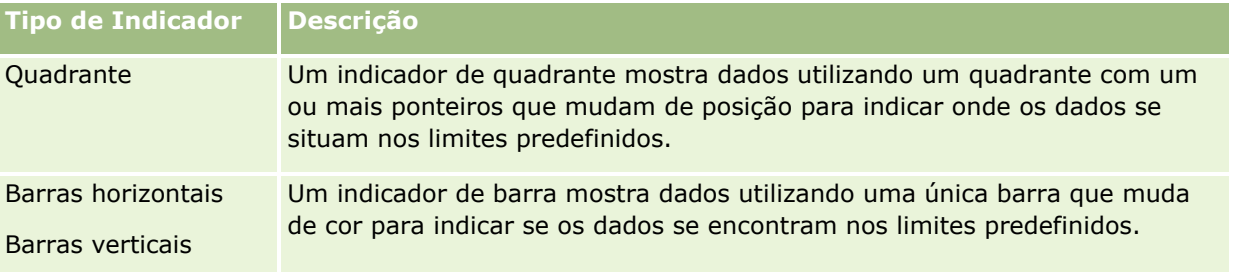

**1240** Ajuda online do Oracle CRM On Demand Part 1 Release 39

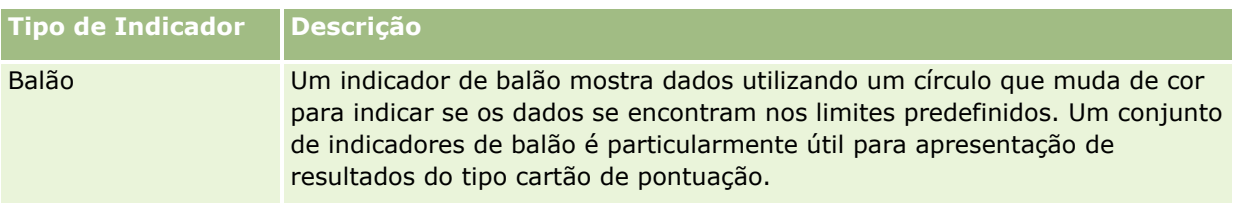

#### **Subtipos de Indicadores**

A seleção do utilizador para o tipo de indicador determina que subtipos de indicadores estão disponíveis. O indicador de quadrante não tem nenhum subtipo. Os subtipos de indicadores incluem o seguinte:

- Indicadores de barra: Preenchido e do estilo LED. O subtipo predefinido é preenchido.
- Indicadores de balão: Tridimensional (3D) e bidimensional (2D). O subtipo predefinido é 3D.

#### **Tamanhos de Indicadores**

Os tamanhos de indicadores incluem pequeno, médio, grande e customizado. O tamanho predefinido é médio.

O seguinte procedimento descreve como editar uma vista Indicador.

**NOTA:** Se selecionar um tipo de indicador que seja incompatível com os resultados, não serão apresentados quaisquer resultados.

#### *Para editar uma vista Indicador*

**1** Se a vista não estiver ainda na disposição composta, acrescente a vista.

Para obter instruções sobre como acrescentar vistas, consulte Acrescentar e Editar Vistas (na página [1213\)](#page-1212-0).

- **2** No separador Resultados do editor da análise, clique no ícone Editar Vista da vista Indicador. O editor da vista Indicador é aberto.
- **3** No painel Disposição, arraste e largue os campos nos destinos para largar, conforme necessário.
- **4** No painel Definições, defina os limiares.
- **5** Clique no ícone Editar propriedades do indicador na barra de ferramentas.
- **6** Na caixa de diálogo Propriedades do Indicador, efetue as suas seleções. Pode especificar o seguinte:
	- **Propriedades relacionadas com a tela do indicador, como a localização da legenda**
	- **Propriedades que controlam o aspeto do indicador, como a largura e altura do indicador**
	- **Propriedades de limites de indicadores e marcas de escala**
	- **Propriedades que controlam a apresentação de títulos, rodapés e etiquetas do indicador ou indicadores** no conjunto de indicadores
- **7** Quando terminar as alterações, clique em OK para fechar a caixa de diálogo Propriedades do Indicador.
- **8** Clique em Concluído para fechar o editor da vista Indicador.
- **9** Grave a análise.

# **Mostrar Filtros Aplicados a Resultados do Analytics**

Utilize a vista de filtros para mostrar os filtros ativos para um relatório. Para obter informações sobre como acrescentar filtros a um relatório, consulte Acrescentar Filtros a Colunas no Analytics (na página [1182\)](#page-1181-0).

#### *Para acrescentar ou modificar uma vista Filtros*

- **1** No separador Resultados, execute uma das seguintes ações:
	- **Para acrescentar uma nova vista de filtros, clique em Nova Vista e, em seguida, selecione Filtros** Ativos.
	- **Para editar uma vista de filtros existente, clique no botão Editar vista para a vista de filtros.**

A área de trabalho mostra a vista de filtros.

- **2** Quando tiver concluído, clique em OK.
- **3** Grave o relatório.

# **Adicionar código a resultados**

Utilize a vista Texto estático para adicionar ou editar código para aparecer nos resultados. Pode adicionar código que contenha texto formatado, controlos ActiveX ou JavaScript, sons, animação, logótipos especializados, etc. O código poderá conter tudo o que for suportado pelo browser.

Esta secção fornece o procedimento para adicionar ou modificar uma vista Texto estático e alguns exemplos de texto estático. Se encontrar um exemplo semelhante ao que pretende fazer, pode copiá-lo e adaptá-lo às suas necessidades.

#### *Para adicionar ou modificar uma vista Texto estático*

**1** No separador Resultados, execute uma das seguintes ações:

- **Para acrescentar uma nova vista de texto estático, clique em Nova Vista e selecione Texto Estático.**
- **Para editar uma vista de texto estático existente, clique no botão Editar vista para a vista de texto** estático.

A área de trabalho mostra a vista Texto estático.

**2** Introduza o código na caixa de texto.

Para fazer com que o texto apareça a negrito, em itálico ou sublinhado, clique no botão adequado para inserir os códigos de HTML de início e de fim e, em seguida, escreva o texto entre os códigos ou selecione primeiro o texto e depois o botão de formatação.

NOTA: Para incluir uma quebra de linha, utilize o botão Quebra de linha. Premir a tecla Enter não resulta em várias linhas de texto.

A tabela seguinte descreve vários exemplos.

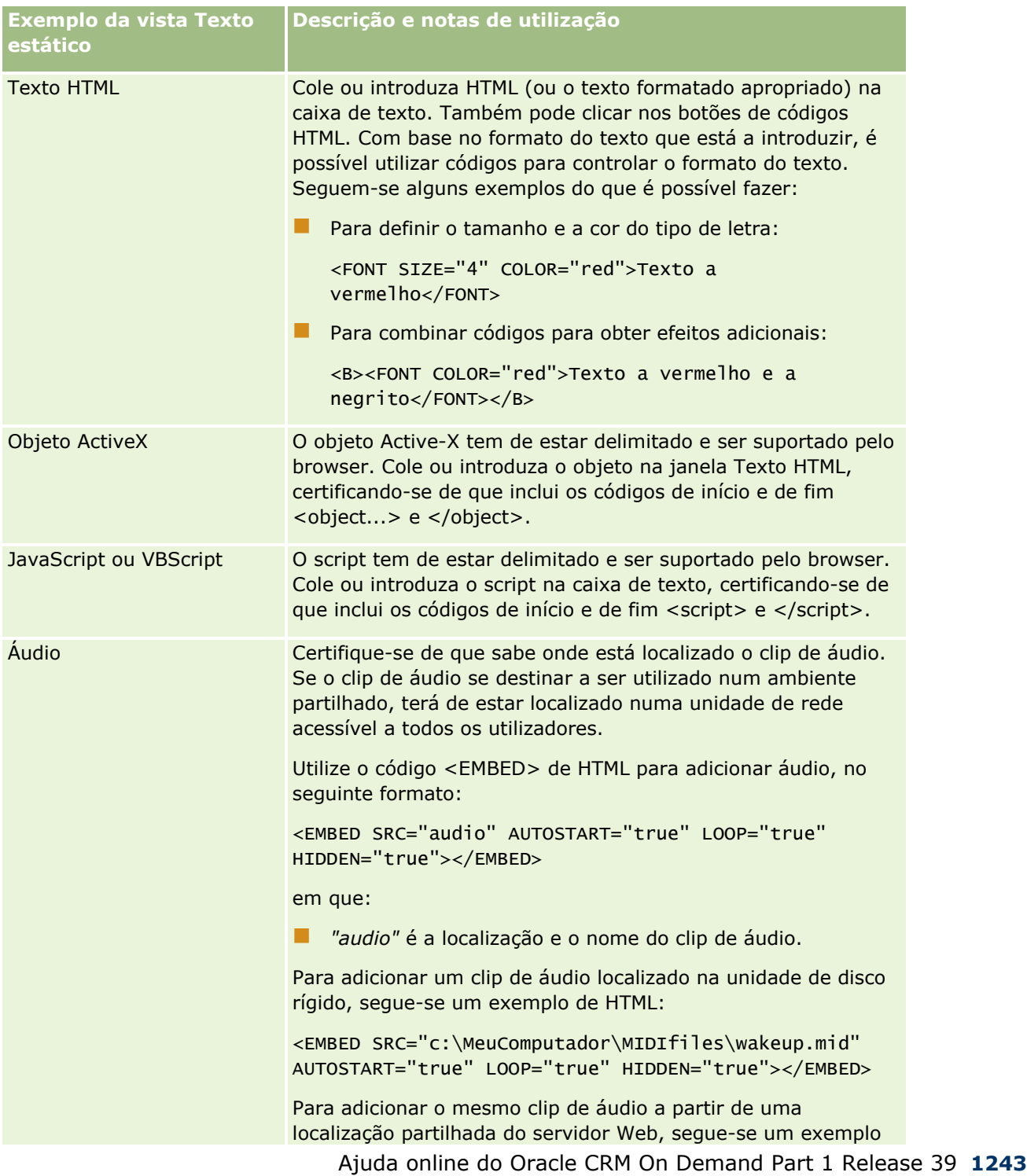

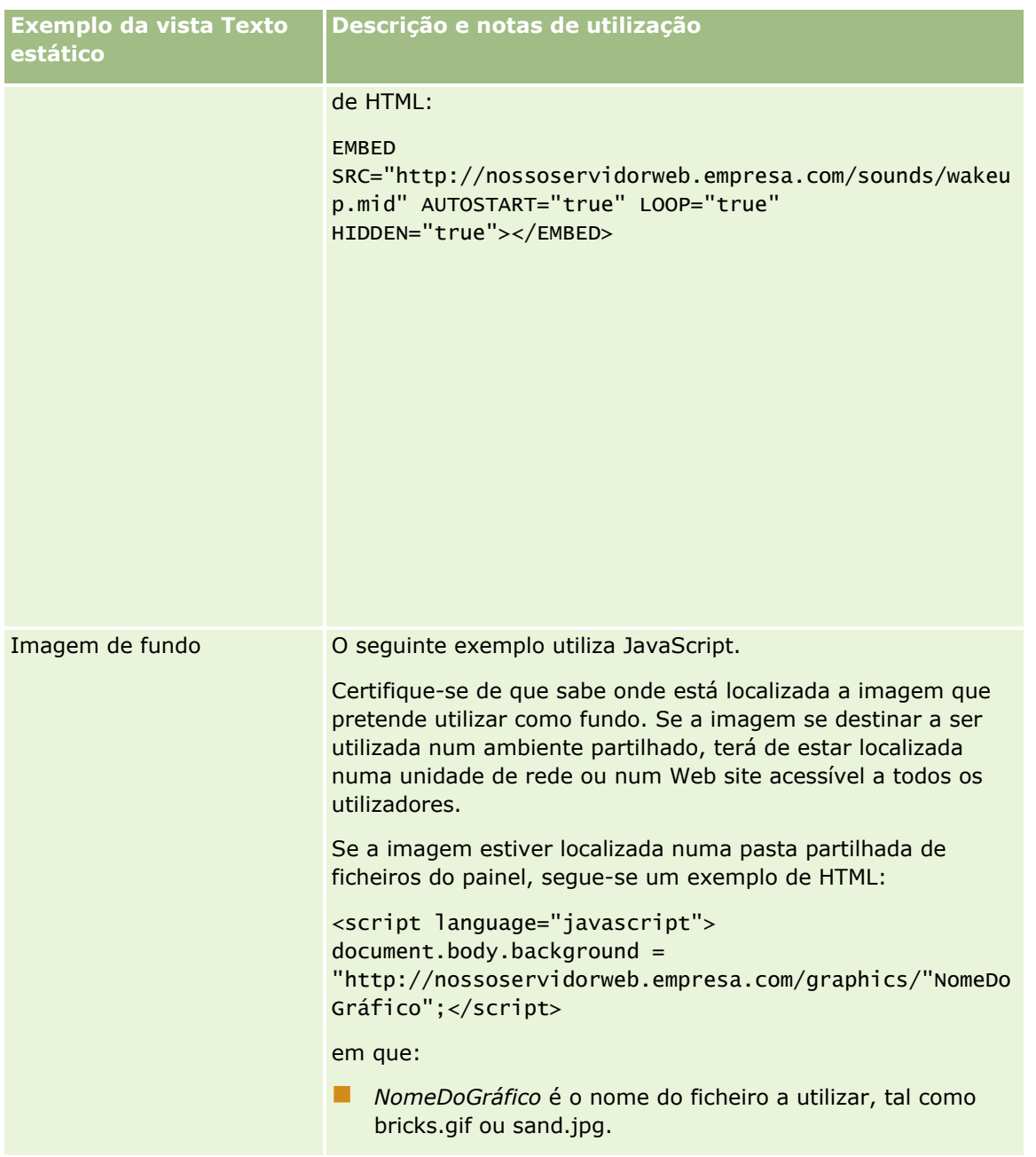

- **1** Para aplicar formatação cosmética ao tipo de letra na vista de texto estático, clique no botão Formatar a vista.
- **2** Para importar a formatação do tipo de letra de uma vista gravada anteriormente, clique no botão Importar formatação de outra análise e navegue para a vista gravada.

Nota: É possível importar a formatação a partir dos relatórios que têm formatos do Passo 2 (Criar disposições). A formatação a partir do Passo 1 (Definir critérios) não pode ser importada.

- **3** Quando concluir, clique em OK.
- **4** Grave o relatório.

**1244** Ajuda online do Oracle CRM On Demand Part 1 Release 39

# **Adicionar legendas a relatórios utilizando a vista Legenda**

Utilize a vista Legenda para documentar o significado da formatação especial utilizada num relatório, tais como o significado das cores personalizadas aplicadas a indicadores.

Por exemplo, poderá utilizar a formatação condicional num relatório para mostrar itens críticos na cor vermelha e itens que necessitam de atenção na cor amarela. Pode adicionar uma legenda com texto que documente o significado das cores e legendas que resumem a ação adequada. Pode utilizar a formatação cosmética para fazer com que as cores de fundo do texto correspondam às cores no relatório condicional.

#### *Para adicionar ou modificar uma vista Legenda*

**1** No separador Resultados, execute uma das seguintes ações:

- **Para acrescentar uma nova vista de legenda, clique em Nova Vista e selecione Legenda.**
- **Para editar uma vista de legenda existente, clique no botão Editar vista para a vista de legenda.**

A área de trabalho mostra a vista Legenda.

**2** No campo Legendas, selecione onde pretende que a legenda seja apresentada.

As opções são Direita, Esquerda ou Nenhum. Se não pretender que uma legenda seja apresentada, selecione Nenhum.

- **3** No campo Itens de legenda por linha, selecione o número de itens de legenda que pretende para cada linha.
- **4** (Opcional) Introduza um título para a legenda, tal como Legenda.
- **5** Na primeira caixa de texto Legenda, escreva o significado da condição, tal como Requer atenção imediata.
- **6** Na primeira caixa de texto Texto de amostra, escreva a primeira condição que pretende documentar, tal como Crítica.

Pode utilizar a caixa de diálogo de formatação comum para definir a cor de fundo, tal como vermelho. A introdução de texto é opcional. Pode apenas definir uma cor de fundo, caso pretenda.

- **7** Para adicionar outra legenda, clique no botão Adicionar item.
- **8** Quando acabar de adicionar legendas, clique em OK.
- **9** Grave o relatório.

# **Permitir aos Utilizadores Alterar Colunas nas Análises (Vista Seletor de Colunas)**

Utilize a vista Seletor de Colunas para permitir que os utilizadores selecionem dinamicamente colunas para alterar os dados que aparecem numa análise. Um *seletor de colunas* é uma lista pendente que contém colunas pré-selecionadas. Numa vista Seletor de Colunas, pode anexar um seletor de colunas a cada coluna numa análise e pode também anexar múltiplas colunas (atributos) a cada seletor de colunas.

#### *Para editar uma vista Seletor de Colunas*

**1** Se a vista não estiver ainda na disposição composta, acrescente a vista.

Para obter instruções sobre como acrescentar vistas, consulte Acrescentar e Editar Vistas (na página [1213\)](#page-1212-0).

- **2** No separador Resultados da análise, clique no ícone Editar Vista para a vista Seletor de Colunas. É aberto o editor de vistas Seletor de Colunas.
- **3** Marque a caixa de seleção Incluir Seletor para cada coluna onde pretende que seja apresentado um seletor de colunas.
- **4** Para anexar um novo atributo a um seletor de colunas:
	- **a** Selecione a coluna à qual pretende anexar o atributo.
	- **b** Na secção Áreas de Atividade, faça duplo clique no nome do campo para o atributo

**NOTA:** Quando anexar atributos a um seletor de colunas desta forma, as colunas de atributo não são acrescentadas à análise no separador Critérios. Em alternativa, quando apresentar o separador Critérios, verá que a coluna é agora referida como um grupo de colunas, com a coluna predefinida para a lista mostrada. A coluna predefinida é a coluna onde criou a lista pendente.

**5** Introduza uma etiqueta para cada seletor.

**NOTA:** Se não introduzir uma etiqueta, os utilizadores que visualizam os resultados não irão ver uma etiqueta no seletor.

- **6** Na barra de ferramentas, no campo Posição das Etiquetas, selecione uma posição para as etiquetas.
- **7** Se pretender que os resultados sejam renovados assim que um utilizador selecionar qualquer nova opção a partir de um seletor de colunas, marque a caixa de seleção Renovar automaticamente quando uma nova coluna for selecionada na barra de ferramentas. Se desmarcar esta caixa de seleção, os utilizadores irão visualizar um botão OK junto aos seletores de colunas e devem clicar em OK para ver os novos resultados.
- 8 Quando terminar as alterações, clique em Concluído para fechar o editor de vistas Seletor de Colunas.
- **9** Grave a análise.

## **Permitir que os utilizadores selecionem uma vista específica utilizando a vista Seletor de vistas**

Utilize uma vista Seletor de vistas para selecionar uma vista específica dos resultados entre as vistas gravadas. Quando colocado num relatório, o seletor de vistas aparece como uma lista pendente onde os utilizadores selecionam a vista de resultados específica que pretendem ver.

#### *Para adicionar ou modificar uma vista Seletor de vistas*

- **1** No separador Resultados, execute uma das seguintes ações:
- **1246** Ajuda online do Oracle CRM On Demand Part 1 Release 39
- **Para acrescentar uma nova vista do seletor de vistas, clique em Nova Vista, selecione Avancadas e,** em seguida, selecione Seletor de Vistas.
- **Para editar uma vista do seletor de vistas existente, clique no botão Editar vista para a vista do seletor** de vistas.

A área de trabalho mostra a vista do seletor de vistas.

- **2** (Opcional) Escreva uma legenda para o seletor de vistas e indique onde a legenda deve aparecer relativamente ao seletor de vistas.
- **3** Efetue as seleções de modo a que as opções de visualização que pretende incluam o seletor de vistas:
	- **Selecione vistas a partir da caixa Vistas disponíveis e mova-as para a caixa Vistas incluídas.**
	- Na caixa Vistas incluídas, clique no botão Mudar o nome para mudar o nome de uma vista selecionada.

**NOTA:** A vista Nenhum mostra apenas o seletor.

- **4** Selecione a caixa de verificação Mostrar resultados para pré-visualizar a vista do seletor de vistas.
- **5** Clique em OK para regressar à página Vistas da disposição.
- **6** Para mover ou editar a vista do seletor de vistas (e outras vistas, conforme necessário) na página, proceda do seguinte modo:
	- Para mover a vista para uma localização diferente na página, arraste a vista e largue-a na nova localização.
	- **Para formatar o aspeto da vista do seletor de vistas, clique no botão Formatar vista.**

Pode especificar a Célula, o Limite, a Cor de fundo e Opções de formatação adicionais (Largura, Altura, Indentação, Área do lado direito, Área superior, Área inferior).

- **Para editar a vista do seletor de vistas, clique no botão Editar vista.**
- **Para eliminar a vista do seletor de vistas, clique no botão Eliminar vista.**
- **7** Quando terminar as alterações, grave o relatório.

## **Mostrar Resultados em Vistas Funil**

Utilize a vista Funil para mostrar resultados como um gráfico tridimensional que representa os valores de destino e reais, bem como os níveis através da cor. Normalmente, as vistas Funil são utilizadas para representar graficamente os dados relacionados com as fases num processo, tal como o montante de potenciais receitas mostradas para cada fase de vendas.

As vistas Funil são adequadas para mostrar valores reais comparados com valores de destino para dados cujo valor de destino costuma diminuir (ou aumentar) significativamente por fase, tal como um pipeline de vendas. Pode clicar numa das áreas coloridas para definir o nível de detalhe para mais informações detalhadas.

Nas vistas Funil, os limiares indicam uma percentagem do valor de destino e as cores fornecem as informações visuais de cada fase. Por predefinição, a vista Funil mostra o seguinte:

■ Todas as fases para as quais o valor real se encontra abaixo do limiar mínimo têm a cor vermelha.

- Todas as fases para as quais o valor real se encontra abaixo do limiar máximo têm a cor amarela.
- Todas as fases para as quais o valor real é maior que o limiar máximo têm a cor verde.

Pode alterar as cores, se desejar.

A tabela que se segue descreve os tipos de vistas Funil que estão disponíveis. O estilo de cada pode ser preenchimento sólido ou preenchimento com gradação.

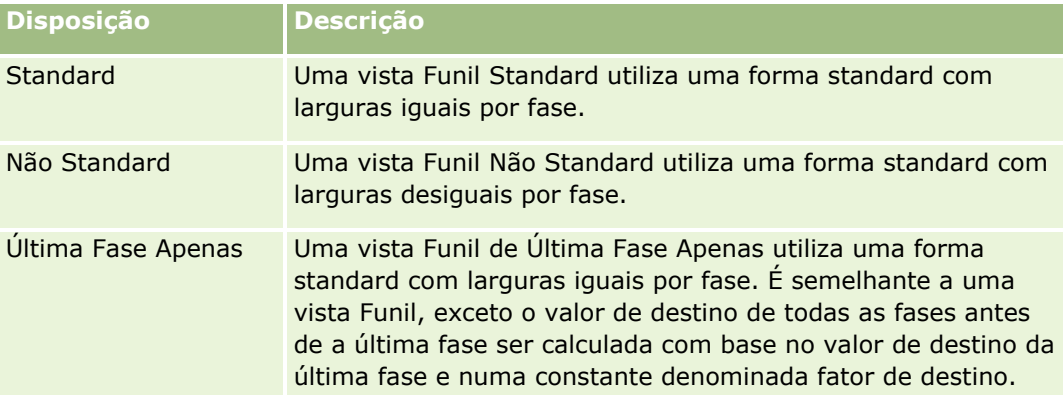

O seguinte procedimento descreve como editar uma vista Funil.

#### *Para editar uma vista Funil*

**1** Se a vista não estiver ainda na disposição composta, acrescente a vista.

Para obter instruções sobre como acrescentar vistas, consulte Acrescentar e Editar Vistas (na página [1213\)](#page-1212-0).

- **2** No separador Resultados do editor de análises, clique no ícone Editar Vista para a vista Funil. É aberto o editor de vistas Funil.
- **3** Na secção Disposição, arraste e largue as colunas nos destinos para largar conforme necessário.
- **4** Na secção Definições, defina os limiares.

Os limiares indicam uma percentagem do valor de destino. Pode especificar limiares customizados em percentagens ou utilizar limiares dinâmicos. Também pode alterar as cores que são utilizadas em cada fase.

- **5** Clique no ícone Editar propriedades do gráfico na barra de ferramentas.
- **6** Na caixa de diálogo Propriedades do gráfico, efetue as suas seleções.

Pode especificar o seguinte:

- **Propriedades relacionadas com a tela de gráfico, como a largura, altura e localização da legenda**
- Propriedades que controlam o aspeto do gráfico, como o estilo
- Propriedades que controlam a apresentação de títulos e etiquetas do gráfico
- **7** Quando terminar as alterações, clique em OK para fechar a caixa de diálogo das Propriedades do Gráfico.
- **1248** Ajuda online do Oracle CRM On Demand Part 1 Release 39
- **8** Quando terminar as alterações, clique em Concluído para fechar o editor de vistas Funil.
- **9** Grave a análise.

# **Adicionar texto narrativo aos resultados**

Utilize a vista narrativa para adicionar um ou mais parágrafos de texto que serão apresentados com os relatórios. O texto narrativo é útil para fornecer informações, tais como contexto, texto explicativo ou descrições alargadas. Pode efetuar as seguintes ações na vista narrativa:

- **Escreva uma frase com marcadores de posição para cada coluna nos resultados.**
- Especifica a forma como as linhas devem estar separadas.
- Utilize botões de formatação para colocar o texto a negrito, em itálico ou sublinhado e insira quebras de linha.
- Aplique a formatação cosmética nos tipos de letra utilizados na vista narrativa ou importe a formatação do tipo de letra a partir de uma vista gravada anteriormente.

## **Exemplo de cenário de utilização para vista Texto narrativo**

Um utilizador cria um relatório que devolve o nome da região na segunda coluna como parte do conjunto de resultados. O utilizador pretende que a vista narrativa seja apresentada tal como é mostrado no seguinte exemplo, com texto de introdução e cada região listada numa nova linha:

#### **Este relatório mostra as vendas por região. As regiões são:**

Região Este

Região Oeste

A tabela seguinte lista e descreve as entradas da vista narrativa do utilizador:

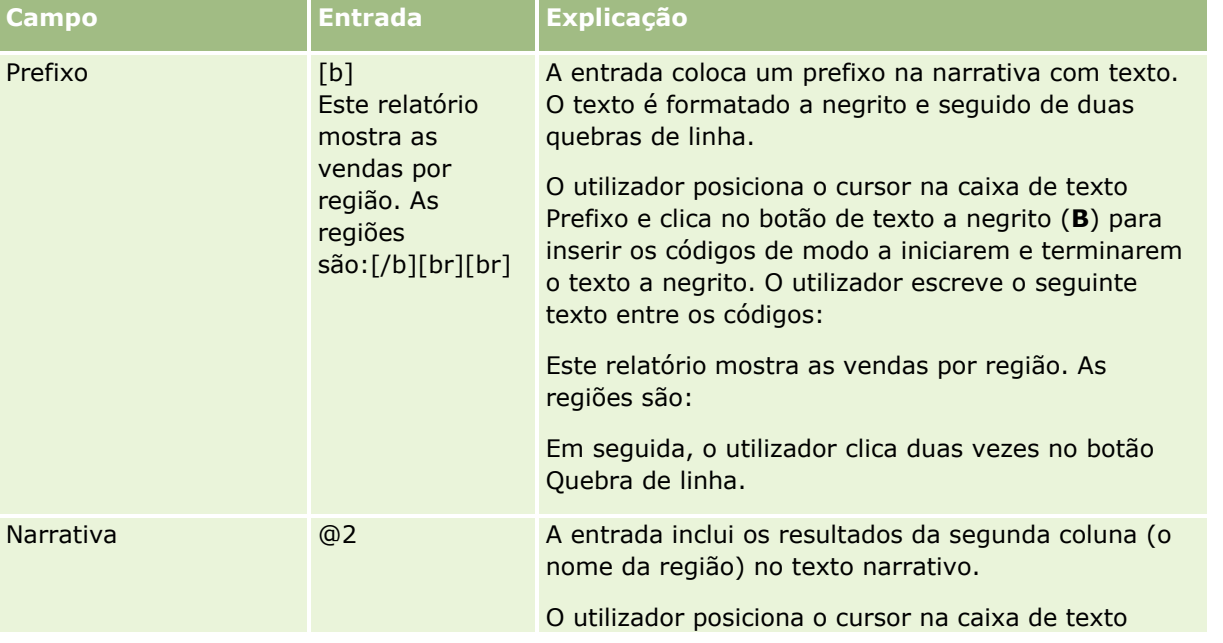

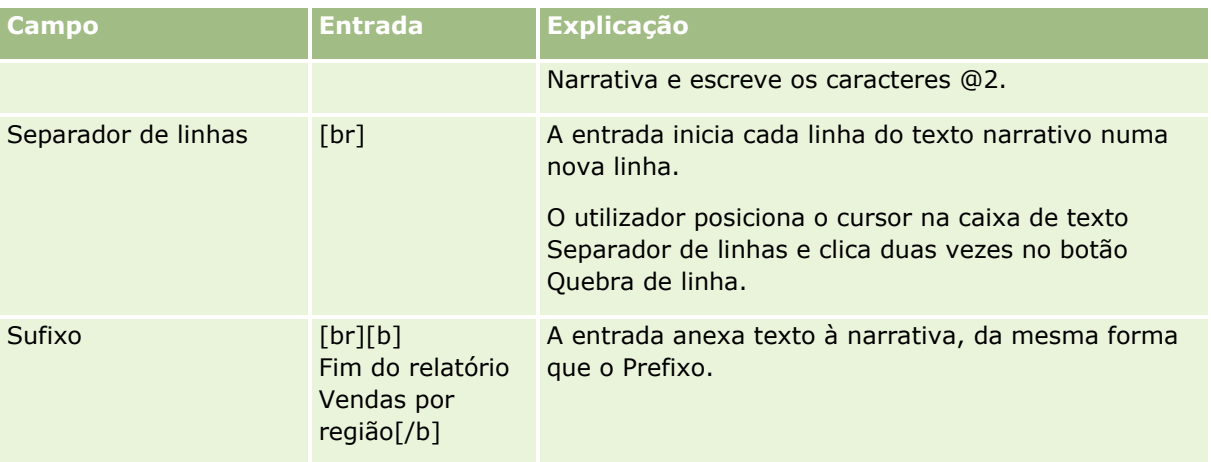

## **Caracteres reservados na Vista narrativa**

Na vista narrativa, os seguintes caracteres são reservados:

- @ (arroba, a menos que seja utilizado como marcador de posição da coluna na caixa de texto Narrativa)
- [ (parêntese reto à esquerda)
- ] (parêntese reto à direita)
- ' (plica)
- \ (barra invertida)

**NOTA:** Se pretender incluir um carácter reservado, preceda-o com um carácter de barra invertida (\) para o separar. Por exemplo, para incluir um carácter de barra invertida em texto narrativo, escreva \\.

### **Adicionar ou modificar vistas narrativas**

O seguinte procedimento fornece os passos para criar uma vista narrativa.

Nas caixas de texto Prefixo, Narrativa e Sufixo, pode utilizar os botões de formatação para colocar o texto a negrito, em itálico ou sublinhado.

NOTA: Para incluir uma quebra de linha, utilize o botão Quebra de linha. Premir a tecla Enter não resulta em várias linhas de texto.

#### *Para adicionar ou modificar uma vista narrativa*

- **1** No separador Resultados, execute uma das seguintes ações:
	- **Para acrescentar uma nova vista de narrativa, clique em Nova Vista, selecione Avançadas e, em** seguida, selecione Narrativa.
	- **Para editar uma vista de narrativa existente, clique no botão Editar vista.**

A área de trabalho mostra as opções e as definições para a vista de narrativa.

- **2** Introduza as seleções para os campos na área de trabalho.
- **1250** Ajuda online do Oracle CRM On Demand Part 1 Release 39

A tabela seguinte descreve os campos.

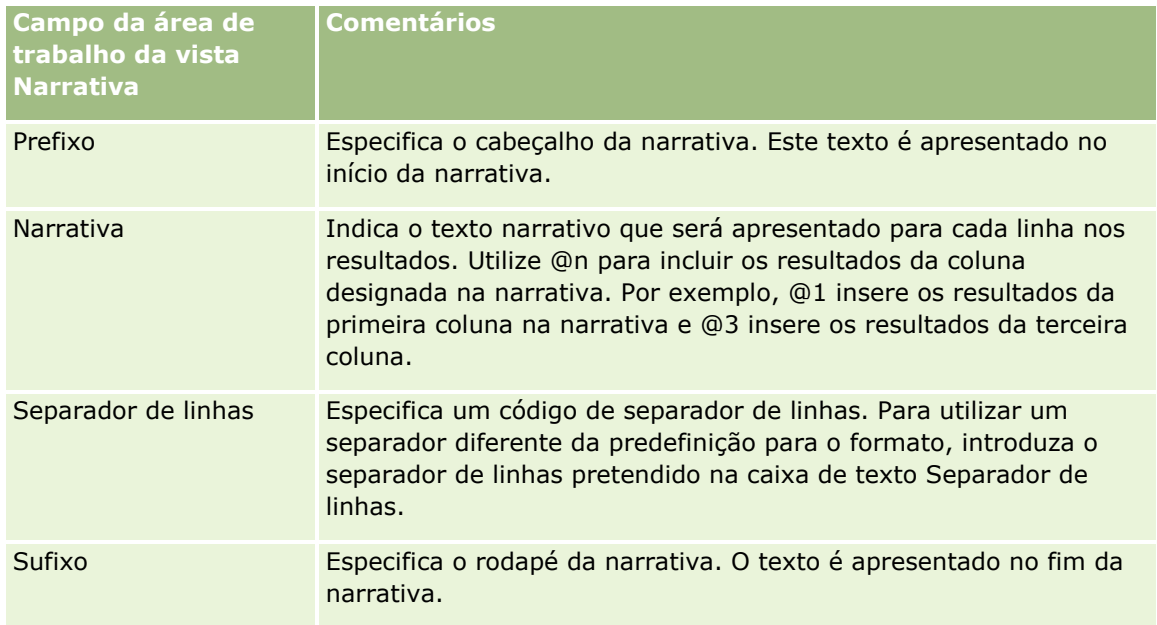

- **3** Para aplicar formatação cosmética ao tipo de letra utilizado na vista narrativa, clique no botão Formatar vista.
- **4** Para importar a formatação do tipo de letra de uma vista gravada anteriormente, clique no botão Importar formatação de outra análise e navegue para a vista gravada.

Nota: É possível importar a formatação a partir dos relatórios que têm formatos do Passo 2 (Criar disposições). A formatação a partir do Passo 1 (Definir critérios) não pode ser importada.

- **5** Selecione a caixa de verificação Mostrar resultados para pré-visualizar a vista de narrativa.
- **6** Clique em OK para regressar à página Vistas da disposição.
- **7** Para mover ou editar a vista de narrativa (e outras vistas, conforme necessário) na página, proceda do seguinte modo:
	- Para mover a vista para uma localização diferente na página, arraste a vista e largue-a na nova localização.
	- **Para formatar o aspeto da vista de narrativa, clique no botão Formatar vista.**

Pode especificar a Célula, o Limite, a Cor de fundo e Opções de formatação adicionais (Largura, Altura, Indentação, Área do lado direito, Área superior, Área inferior).

- **Para editar a vista de narrativa, clique no botão Editar vista.**
- **Para eliminar a vista de narrativa, clique no botão Eliminar vista.**
- **8** Quando terminar as alterações, grave o relatório.

## **Mostrar Resultados em Vistas Barra de Informações**

Uma vista Barra de Informações apresenta os resultados de um relatório tal como um painel rolante (movendo os resultados que se deslocam ao longo da página). Pode customizar o tamanho da área de deslocamento, a velocidade e direção em que os resultados se deslocam e outras definições de apresentação.

**NOTA:** Se o browser não suportar a deslocação de texto, os resultados serão apresentados mas não serão deslocados ao longo da página.

#### *Para editar uma vista Barra de Informações*

**1** Se a vista não estiver ainda na disposição composta, acrescente a vista.

Para obter instruções sobre como acrescentar vistas, consulte Acrescentar e Editar Vistas (na página [1213\)](#page-1212-0).

**2** No separador Resultados do editor de análises, clique no ícone Editar Vista para a vista Barra de Informações.

É aberto o editor de vistas Barra de Informações.

**3** Para gerar predefinições para os campos mais utilizados, clique em Modelos de Exemplo.

**ATENÇÃO:** Se clicar no botão Modelo de Exemplo depois de introduzir os valores noutros campos, os valores introduzidos serão limpos.

**4** Para limpar todos os campos, clique em Limpar Campos.

**NOTA:** Depois de limpar todos os campos, pode clicar em Modelo de Exemplo para restaurar as predefinições dos campos mais utilizados.

**5** Efetue as seleções para os campos na área de trabalho.

A tabela seguinte descreve os campos.

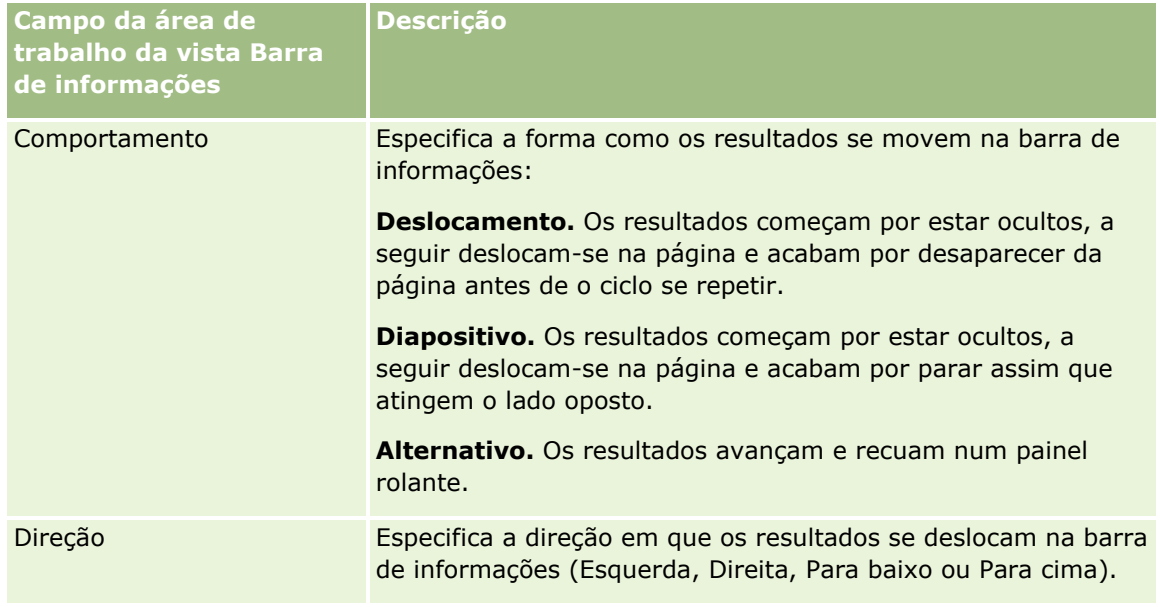

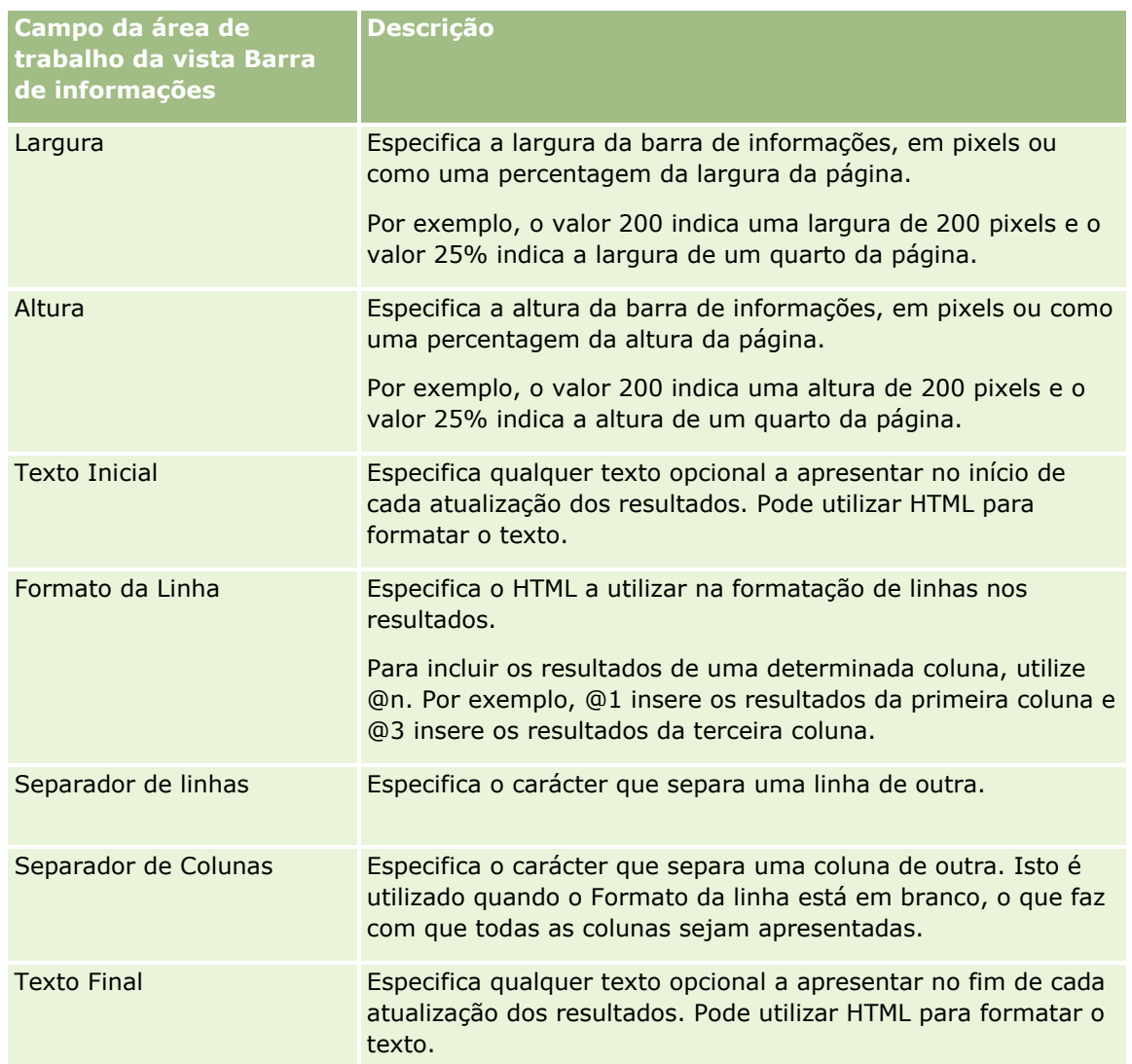

**NOTA:** Muitos destes campos são preenchidos previamente com HTML que fornece a formatação inicial. Proceda com cuidado durante a edição deste texto, de modo a que o HTML original continue válido. Se retirar o HTML de um dos campos, deve também retirá-lo dos outros, caso contrário, a barra de informações não funcionará corretamente.

- **6** Para especificar opções adicionais, execute as seguintes ações:
	- **a** Clique em Avançado.

É apresentada a caixa de diálogo Opções avançadas da barra de informações.

**b** Efetue as seleções relativamente às opções avançadas e clique em OK.

A seguinte tabela descreve as opções avançadas.

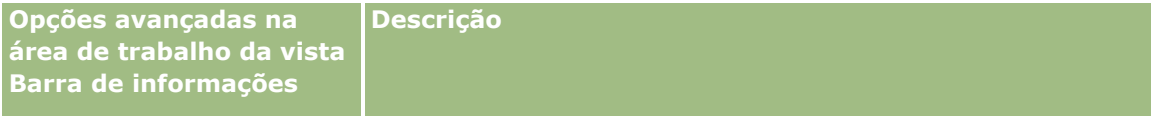

<span id="page-1253-0"></span>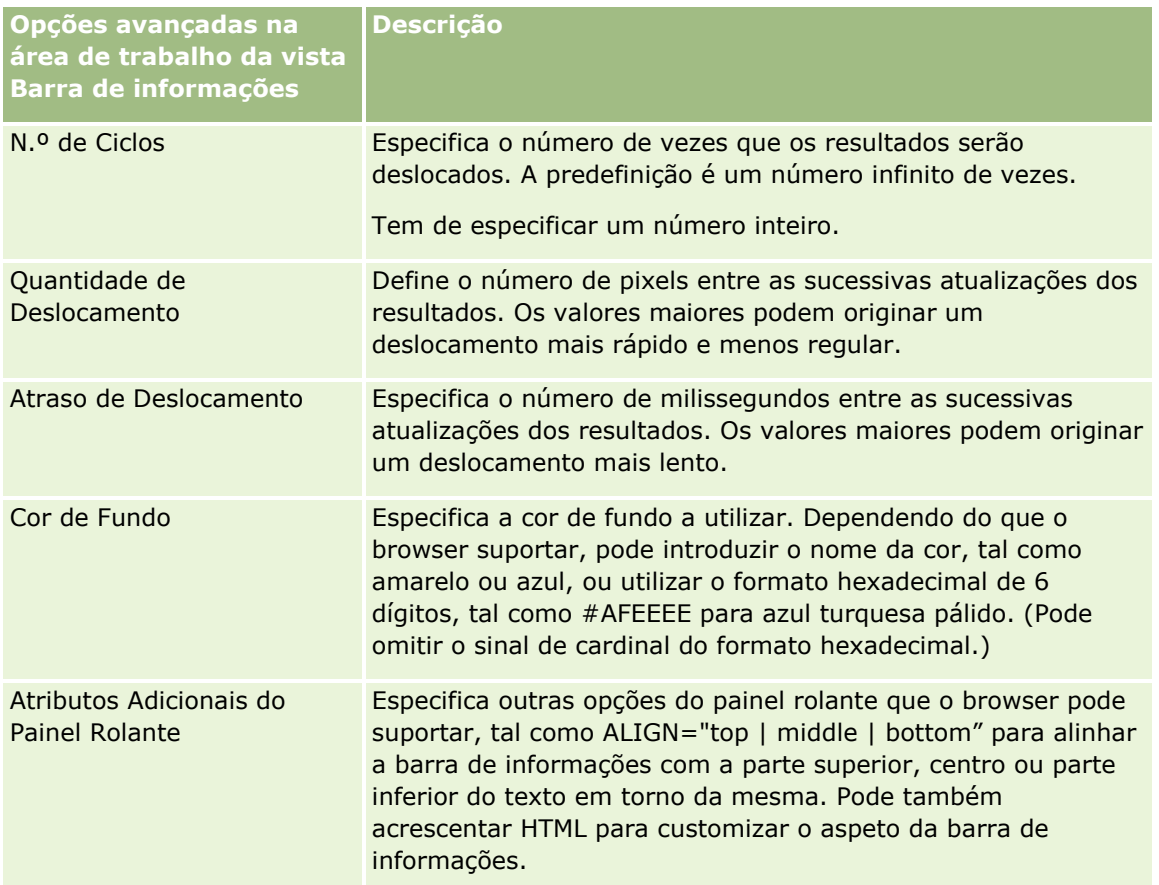

- **7** Quando terminar as alterações, clique em Concluído para fechar o editor de vistas Barra de Informações.
- **8** Grave a análise.

# **Especificar Interações com o Botão Direito do Rato para Utilizadores**

Pode especificar as opções que estão disponíveis no menu que é aberto quando os utilizadores clicam com o botão direito do rato em determinadas vistas numa análise. Por exemplo, pode especificar que as opções de menu estão disponíveis para permitir aos utilizadores deslocar colunas, incluir colunas e excluir colunas.

Estas interações com o botão direito do rato permitem aos utilizadores customizar uma análise para mostrar os dados que mais lhes interessem. Quando a análise fizer parte de um painel, os utilizadores podem gravar a respetiva versão customizada da análise para que não tenham de customizar a análise sempre que visualizarem o painel.

Os seguintes tipos de interações com o botão direito do rato podem ser ativadas para uma análise:

- **Nível de detalhe.** Permite aos utilizadores definir o nível de detalhe para os dados quando a definição do nível de detalhe não está especificada como a interação principal para uma determinada coluna.
- **Deslocar colunas.** Permite aos utilizadores deslocar as colunas, alterar a ordem das colunas ou deslocar as colunas em secções ou parâmetros de tabela.
- **Ordenar colunas.** Permitir aos utilizadores ordenar os dados em colunas.
- **1254** Ajuda online do Oracle CRM On Demand Part 1 Release 39
- **Acrescentar ou retirar valores.** Permite aos utilizadores optar por manter apenas dados ou retirar determinados dados.
- **Criar, editar ou retirar grupos.** Permite aos utilizadores criar grupos selecionando os valores das colunas das quais pretendem fazer parte.
- **Criar, editar ou retirar valores calculados.** Permite aos utilizadores criar itens calculados, selecionando os valores das colunas das quais pretendem fazer parte e, em seguida, selecionando a fórmula para o item calculado.
- **Mostrar ou ocultar subtotais.** Permite aos utilizadores acrescentar subtotais após cada registo ou acrescentar o total geral.
- **Mostrar ou ocultar uma soma cumulativa.** Permite aos utilizadores mostrar ou ocultar uma soma cumulativa. Numa soma cumulativa, cada célula consecutiva para uma medida apresenta o total de todas as células anteriores para essa medida.
- **Incluir ou excluir colunas.** Permite aos utilizadores incluir ou excluir colunas.

As interações com o botão direito do rato produzem efeito nas vistas Tabela Dinâmica, Tabela, Mapa em Árvore e Grelha em runtime. Nem todas as interações com o botão direito do rato estão disponíveis para cada tipo de vista em runtime.

**NOTA:** As interações com o botão direito do rato que são suportadas para uma vista estão sempre disponíveis para si no editor de análises. No entanto, só as interações com o botão direito do rato que ativou estão disponíveis em runtime e quando pré-visualizar a análise.

#### *Para especificar quais as interações com o botão direito do rato disponíveis para os utilizadores*

- **1** No separador Resultados ou no separador Critérios do editor da análise, clique no ícone Editar Propriedades da Análise na barra de ferramentas.
- **2** Na caixa de diálogo Propriedades da Análise, clique no separador Interações.
- **3** Efetue as suas seleções e, em seguida, clique em OK.
- **4** Grave a análise.

## **Ligar as Vistas Principal e Detalhada**

Pode estabelecer uma relação entre duas ou mais vistas para que uma vista, denominada vista principal, efetue alterações aos dados numa ou em mais vistas, denominadas vistas de detalhe. Uma vista torna-se numa vista principal quando configura a interação de uma coluna na vista para enviar eventos detalheprincipal em canais designados. Esta coluna é a coluna principal. Quando clicar na coluna principal na vista principal, a definição da célula (ou item) onde clicou é transmitida através de um canal para a vista de detalhe. Refere-se a um evento detalhe-principal.

Uma vista de detalhe é uma vista que monitoriza e responde aos eventos detalhe-principal que são enviados por uma vista principal num determinado canal. Uma vista de detalhe inclui uma ou mais colunas cujos valores são alterados diretamente pelas informações transmitidas por um evento detalhe-principal. Estas são as colunas de detalhes.

Quando um evento detalhe-principal é enviado para uma vista de detalhe, as informações de evento detalheprincipal são revistas para determinar a coluna destas informações que corresponde à coluna de detalhe.

Quando uma correspondência é encontrada, a coluna de detalhe é atualizada com os valores da coluna principal e, em seguida, toda a vista de detalhe é renovada.

Os seguintes tipos de vistas podem ser configurados como vistas principais ou visitas de detalhe:

- $\blacksquare$  Funil
- Indicador
- **Gráfico**
- $\blacksquare$  Tabela dinâmica
- $\blacksquare$  Tabela
- Grelha (apenas nas extremidades exteriores e não nas visualizações interiores)

Ao configurar vistas principais e de detalhe, tome note das seguintes considerações:

- **Uma vista de detalhe pode monitorizar eventos detalhe-principal de múltiplas vistas principais.**
- Uma vista de detalhe não pode agir como principal para outra vista.
- A vista principal e a vista de detalhe podem estar na mesma análise ou em análises diferentes.
- Deve utilizar o mesmo canal tanto para a vista principal como para a vista de detalhe numa relação detalhe-principal.
- Qualquer tipo de coluna (atributo ou medida) pode ser uma coluna principal. No entanto, uma coluna que esteja no destino para largar Parâmetros ou no destino para largar Secções na vista principal não pode ser uma coluna principal. A coluna principal deve ser colocada no corpo da vista.
- Uma coluna de detalhe deve:
	- Corresponder a uma coluna na vista principal.
	- **ESTAR 1998** Estar no destino para largar Parâmetros ou no destino para largar Secções da vista de detalhe, consoante o tipo de vista. Para as vistas Tabela e Tabela Dinâmica, deve estar no destino para largar Parâmetros. Para as vistas Gráfico e Indicador, pode estar no destino para largar Parâmetros ou no destino para largar Secções.

O procedimento seguinte descreve a forma como configura uma vista principal.

#### *Para configurar uma vista principal*

- **1** No separador Critérios do editor de análises, no menu pendente para a coluna que pretende que seja a coluna principal, selecione Propriedades da Coluna.
- **2** Na caixa de diálogo Propriedades da Coluna, clique no separador Interação.
- **3** No campo Interação Principal na secção Valor, selecione Enviar Eventos Detalhe-Principal.
- **4** No campo Especificar canal, introduza um nome para o canal onde a vista principal envia eventos detalheprincipal. Pode utilizar qualquer nome apropriado, por exemplo, Canal de Análise de Vendas, Canal 1 ou canal 1.
- **5** Clique em OK para fechar a caixa de diálogo Propriedades da Coluna.

**1256** Ajuda online do Oracle CRM On Demand Part 1 Release 39

**6** Clique no separador Resultados no editor de análises e, em seguida, acrescente a vista a utilizar como a vista principal.

A vista principal deve incluir a coluna principal.

**7** Grave a análise.

O procedimento seguinte descreve a forma como liga uma vista de detalhe a uma vista principal.

#### *Para ligar uma vista de detalhe a uma vista principal*

**1** Edite a vista que pretende que seja a vista de detalhe.

**NOTA:** A vista de detalhe pode estar na mesma análise que a vista principal ou numa análise diferente.

- **2** No editor de vistas, na barra de ferramentas, clique no ícone para editar as propriedades da vista. Por exemplo, numa vista Tabela, clique no ícone Propriedades da Vista Tabela.
- **3** Na caixa de diálogo das propriedades para a vista, marque a caixa de seleção Detalhe-Principal.

**SUGESTÃO:** A caixa de seleção Detalhe-Principal aparece no separador Geral da caixa de diálogo Propriedades do Indicador, separador Geral da caixa de diálogo Propriedades do Gráfico e separador Estilo da caixa de diálogo Propriedades da Tabela.

**4** No campo Canais de Eventos, introduza o nome do canal onde a vista de detalhe se destina a monitorizar os eventos detalhe-principal.

O campo Canais de Eventos só é ativado quando selecionar a caixa de seleção Monitorizar Eventos Detalhe-Principal. Utilize este campo para entrar num ou em mais canais onde a vista de detalhe se destina a monitorizar eventos detalhe-principal gerados por uma ou mais vistas principais. O nome do canal é sensível a maiúsculas e minúsculas e deve corresponder exatamente ao nome de canal especificado na vista principal. Separe os nomes de canal com uma vírgula, por exemplo, canal a, canal b.

- **5** Clique em OK para fechar a caixa de diálogo de propriedades.
- **6** Na secção Disposição, arraste a coluna (ou colunas) para que seja a coluna (ou colunas) de detalhe para o destino para largar Parâmetros ou o destino para largar Secções, da seguinte forma:
	- Se a vista de detalhe for uma vista Tabela ou Tabela Dinâmica, arraste a coluna ou as colunas para o destino para largar Parâmetros.
	- Se a vista de detalhe for uma vista Gráfico ou Indicador, arraste a coluna ou as colunas para o destino para largar Parâmetros ou para o destino para largar Secções, consoante a sua preferência, a menos que a vista Gráfico ou Indicador tenha uma coluna no destino para largar Parâmetros. Em seguida, deve arrastar a coluna ou colunas para o destino para largar Parâmetros.

**NOTA:** Deve arrastar e largar todas as colunas de detalhe no mesmo destino para largar. Não pode ter algumas no destino para largar Parâmetros e outras no destino para largar Secções.

- **7** Clique em Concluído.
- **8** Grave a análise.

## **Criar Grupos e Itens Calculados**

Pode criar novos valores de coluna utilizando grupos e itens calculados. Um *grupo* no Analytics é uma lista estática de valores de coluna que seleciona ou uma lista estática ou dinâmica que é gerada por passos de seleção. Um grupo é representado como um valor de coluna. Todos os valores que constituem o grupo devem ser da mesma coluna. Os grupos são sempre apresentados na parte inferior da lista de colunas pela ordem em que foram acrescentados. Os grupos podem conter valores de coluna ou outros grupos. Pode criar um grupo customizado e acrescentar o grupo customizado a uma coluna numa vista.

Um *item calculado* é um cálculo entre valores de coluna, que é representado como uma vírgula única. Pode utilizar um item calculado para substituir a regra de agregação predefinida que é especificada no repositório e, para uma análise existente, a regra de agregação escolhida pelo criador da análise. Pode definir um item calculado utilizando uma fórmula customizada, que é o método predefinido, ou combinando valores de coluna selecionados com uma função, por exemplo, SUM.

Quando cria um grupo ou um item calculado, é criado automaticamente um passo de seleção. Para mais informações sobre os passos de seleção, consulte Criar Passos de Seleção (na página [1259\)](#page-1258-0).

Pode gravar os grupos e os itens calculados que cria na pasta de área de atividade relevante no catálogo, para que possam ser novamente utilizados.

O seguinte procedimento descreve como criar um grupo ou um item calculado a partir de um editor de vistas.

#### *Para criar um grupo ou um item calculado*

- **1** No separador Resultados do editor de análises, clique no ícone Editar Vista para a vista para a qual pretende criar um grupo ou um item calculado.
- **2** No editor de vistas, clique no ícone Novo Grupo ou Novo Item Calculado na barra de ferramentas.

**NOTA:** Também pode criar um grupo ou item calculado a partir da secção Passos de Seleção. Para mais informações, consulte Criar Passos de Seleção (na página [1259\)](#page-1258-0).

- **3** Na caixa de diálogo Novo Grupo ou Novo Item Calculado, especifique os detalhes para o grupo ou item calculado.
- **4** Clique em OK para fechar a caixa de diálogo.
- **5** Clique em Concluído para regressar à disposição composta.
- **6** Se pretender gravar o grupo ou o item calculado no catálogo, efetue o seguinte procedimento:
	- **a** Na secção Passos de Seleção, clique na ligação para o item que pretende gravar.
	- **b** Selecione a opção de gravação para o item.
	- **c** Na caixa de diálogo Gravar Como, percorra atá à pasta onde pretende gravar o item.
	- **d** Clique em OK para fechar a caixa de diálogo.

# <span id="page-1258-0"></span>**Criar Medidas Calculadas**

Uma *medida calculada* no Analytics é uma medida que deriva de outras medidas e que foi criada com a utilização de uma fórmula. Pode criar medidas calculadas que se aplicam a todas as vistas com medidas calculadas numa disposição composta e pode criar medidas calculadas para vistas individuais com colunas.

#### *Para criar uma medida calculada*

- **1** No separador Resultados do editor de análises, proceda de um dos seguintes modos:
	- Para criar uma medida calculada para todas as vistas numa disposição composta com colunas, clique no botão Nova Medida Calculada na barra de ferramentas.
	- **Para criar uma medida calculada para uma vista de dados única, clique no ícone Editar Vistas para a** vista e, em seguida, clique no ícone Nova Medida Calculada na barra de ferramentas do editor de vistas.
- **2** Na caixa de diálogo Nova Medida Calculada, especifique os detalhes para a medida calculada.
- **3** Clique em OK para fechar a caixa de diálogo.

**NOTA:** Não pode editar uma medida calculada existente diretamente no separador Resultados do editor de análises. No entanto, pode editar uma medida calculada no separador Critérios, utilizando a lista pendente de opções para o campo da medida.

# **Criar Passos de Seleção**

Os passos de seleção, em conjunto com grupos e itens calculados, permitem-lhe limitar, manipular ou acrescentar os resultados que são apresentados numa análise. Ao passo que os filtros são aplicados antes de uma consulta ser agregada e, por conseguinte, afetando a consulta e os valores resultantes das medidas, os passos de seleção são aplicados depois de a consulta ser agregada e afetam os valores de coluna apresentados e não os valores de agregação resultantes.

Quando acrescenta uma coluna a uma análise, um passo de seleção é automaticamente criado para iniciar com todos os valores de coluna, exceto se acrescentar explicitamente valores específicos. Os passos de seleção são também criados automaticamente quando acrescenta colunas à análise no separador Resultados.

Também pode criar passos de seleção para uma análise na secção Passos de Seleção do separador Resultados. Para os passos de seleção, pode definir grupos e itens calculados para agrupar e definir agregações customizadas para os valores de coluna selecionados à sua escolha.

#### **NOTA:** Só pode criar passos de seleção para colunas de dimensão. Não pode criar passos de seleção para colunas de medida.

Se ativar determinadas interações com o botão direito do rato para uma análise, os utilizadores que executem a análise também podem definir e aplicar os seus próprios passos de seleção à análise em runtime, mantendo, acrescentando ou retirando valores de coluna e acrescentando grupos ou itens calculados customizados. Para obter informações sobre como ativar as interações com o botão direito do rato, consulte Especificar Interações com o Botão Direito do Rato para Utilizadores (na página [1254\)](#page-1253-0).

O procedimento seguinte descreve como criar passos de seleção no separador Resultados do editor de análises.

#### *Para criar passos de seleção*

- **1** No separador Resultados do editor de análises, se a secção Passos de Seleção não estiver visível, clique no ícone da secção Mostrar Passos de Seleção na barra de ferramentas.
- **2** Se a secção Passos de Seleção estiver fechada, expanda-a.
- **3** Nos passos da coluna, clique na ligação Em Seguida, Novo Passos.
- **4** No menu, selecione a opção para o tipo de passo que retende criar e, em seguida, especifique os detalhes na caixa de diálogo aberta.

**SUGESTÃO:** Se um grupo ou item calculado apropriado já tiver sido criado e gravado no catálogo, numa pasta à qual tem acesso, pode selecionar esse grupo ou item calculado para o passo.

- **5** Quando terminar, clique em OK para fechar a caixa de diálogo.
- **6** Para apresentar os passos de seleção na análise, acrescente uma vista Passo de Seleção à disposição composta.

Para obter instruções sobre como acrescentar vistas, consulte Acrescentar e Editar Vistas (na página [1213\)](#page-1212-0).

**7** Grave a análise.

# **Criar Mensagens Customizadas para Dados Inexistentes nas Análises**

Se uma análise não devolver dados, é apresentada uma mensagem predefinida. Pode criar uma mensagem customizada que será utilizada para a análise em vez da mensagem predefinida.

#### *Para criar uma mensagem customizada para a inexistência de dados numa análise*

- **1** No separador Resultados ou no separador Critérios do editor da análise, clique no ícone Editar Propriedades da Análise na barra de ferramentas.
- **2** Na caixa de diálogo Propriedades da Análise, clique no separador Apresentação de Resultados.
- **3** No campo Definição para a Inexistência de Resultados, selecione Apresentar Mensagem Customizada.
- **4** Se o texto que pretende introduzir contiver tags de markup HTML, marque a caixa de seleção Contém Markup HTML.
- **5** Introduza o texto para o título da mensagem e o texto para a mensagem.
- **6** Clique em OK para fechar a caixa de diálogo Propriedades da Análise.
- **7** Grave a análise.
# **Passo 3: Definir Parâmetros do Analytics (Opcional)**

Para permitir que os utilizadores especifiquem um valor do filtro quando executam uma análise, defina um parâmetro de runtime para a análise. Os parâmetros de runtime são úteis, uma vez que pode ser necessário filtrar as análises de forma diferente com base nos diferentes utilizadores ou nas datas em que as análises são executadas.

Um parâmetro de runtime é diferente de um filtro pré-criado, no sentido em que um filtro é configurado quando a análise é definida e só pode ser alterado quando a própria análise for revista. Por exemplo, se definir um parâmetro num Tipo de Conta para o relatório, será solicitado aos seus funcionários para selecionarem o valor do Tipo de Conta que será visualizado quando executarem a análise. Se definir um filtro pré-criado como um Tipo de Conta específico, tal como Concorrente, o filtro terá codificação rígida e não poderá ser alterado pelo utilizador em runtime.

Pode criar os seguintes tipos de parâmetros no separador Parâmetros no editor de análises:

**Parâmetro de coluna** 

Um parâmetro de coluna fornece filtragem geral de uma coluna numa análise. Um parâmetro de coluna pode apresentar todas as opções para uma coluna ou apresentar opções com restrições para uma coluna.

**NOTA:** Pode criar um máximo de um parâmetro de coluna para uma determinada coluna numa análise.

**Parâmetro de moeda** 

Um parâmetro de moeda permite aos utilizadores alterar o tipo de moeda nas análises que contenham uma coluna de moeda.

**Prompt da imagem** 

Um parâmetro de imagem fornece uma imagem onde os utilizadores clicam para selecionarem os critérios para uma análise. Por exemplo, numa organização de vendas, os utilizadores podem clicar nos respetivos territórios a partir de uma imagem de um mapa para verem informações de vendas ou clicar numa imagem do produto para verem informações de vendas sobre esse produto. Os utilizadores que sabem como utilizar o tag de HTML <map> podem criar uma definição do mapa de imagem.

**Parâmetro variável** 

Um parâmetro variável permite aos utilizadores selecionar um valor a partir de um conjunto de valores que especificar no parâmetro.

Pode criar não só múltiplos parâmetros do mesmo tipo, mas também múltiplos parâmetros de diferentes tipos para uma única análise.

#### **Tópicos relacionados**

Consulte os tópicos seguintes para obter informações relacionadas:

- **Acrescentar Parâmetros de Coluna no Analytics (na página [1262\)](#page-1261-0)**
- **Acrescentar Parâmetros de Moeda no Analytics (na página [1263\)](#page-1262-0)**
- Acrescentar Parâmetros de Imagem no Analytics (na página [1264\)](#page-1263-0)
- **Acrescentar Parâmetros de Variáveis no Analytics (na página [1265\)](#page-1264-0)**

# <span id="page-1261-0"></span>**Acrescentar Parâmetros de Coluna no Analytics**

Um parâmetro de coluna permite que os utilizadores selecionem valores para filtrar uma coluna numa análise. Pode definir o intervalo de possíveis valores do filtro e a forma como o utilizador seleciona os valores do filtro para a análise.

Pode definir parâmetros de coluna no separador Parâmetros. Quando tiver vários parâmetros de filtro de coluna criados para uma análise, são apresentados um de cada vez ao utilizador, pela ordem em que estão listados, do início para o fim ou da esquerda para a direita caso marque a caixa de seleção Nova Coluna para os parâmetros.

Pode criar múltiplos parâmetros de coluna para uma análise, mas só pode criar um parâmetro de coluna para uma determinada coluna na análise.

Também pode utilizar um parâmetro de coluna para preencher uma variável de um dos seguintes tipos:

- **Variável de Apresentação.** Uma variável de apresentação pode ser utilizada numa fórmula ou num filtro.
- **Variável do Pedido.** Uma variável de pedido pode ser utilizada para substituir o valor de uma variável de sessão enquanto durar um pedido iniciado a partir do parâmetro. Se especificar que o parâmetro de coluna se destina para preencher uma variável de um pedido, o valor que o utilizador selecionar no parâmetro de coluna substitui o valor da variável da sessão no momento em que o utilizador prime no botão Ir para o parâmetro até serem devolvidos os resultados da análise.

#### *Para acrescentar um parâmetro de coluna*

- **1** No separador Parâmetros do editor de análises, clique no ícone Novo, selecione Parâmetro da Coluna e, em seguida, selecione a coluna que pretende.
- **2** Na caixa de diálogo Novo Parâmetro:
	- **a** (Opcional) Para criar uma etiqueta customizada, marque a caixa de seleção Etiqueta Customizada e, no campo Etiqueta, substitua o nome da coluna existente pela sua nova etiqueta customizada.

Se não criar um etiqueta customizada, o nome da coluna aparece como etiqueta.

- **b** (Opcional) Introduza uma descrição na caixa de texto Descrição.
- **c** No menu pendente Operador, escolha um operador de comparação, tal como igual a, é maior que ou começa com.
- **d** No menu pendente Entrada do Utilizador, escolha um método para o utilizador selecionar um valor pelo qual filtrar. As opções incluem:
	- Campo de Texto (para introdução direta de um valor do filtro)
	- **Lista de Escolhas (a aplicação apresenta um menu pendente com todos os valores possíveis e o** utilizador deve escolher um valor)
	- Cursor de Deslocação (a aplicação apresenta um cursor de deslocação com os seus valores mínimos e máximos especificados e o utilizador deve ajustar o cursor de deslocação).
	- Caixas de Seleção (o utilizador pode selecionar um ou mais do que um valor)
	- **Botões de Rádio (o utilizador deve selecionar apenas um valor)**
- **1262** Ajuda online do Oracle CRM On Demand Part 1 Release 39

<span id="page-1262-0"></span> Caixa de Listagem (semelhante à Lista de Escolhas, mas as opções são apresentadas numa caixa de listagem em vez de num menu pendente)

Algumas opções para a Entrada do Utilizador requerem outras especificações na secção Opções da caixa de diálogo.

**e** Na secção Opções da caixa de diálogo, especifique as opções para o parâmetro de coluna.

As opções variam consoante o que tiver selecionado no campo Entrada do Utilizador.

**NOTA:** Se tiver selecionado o tipo de entrada de dados do utilizador Lista de Escolhas, Caixas de Seleção, Botões de Rádio ou Caixas de Listagem, pode restringir os valores do parâmetro aos valores de outros parâmetros, selecionando a opção apropriada no campo Limitar valores em na secção Opções da caixa de diálogo.

- **f** Se pretender que o parâmetro de coluna preencha uma variável, proceda de um dos seguintes modos:
	- No campo Definir uma variável, selecione Variável da Apresentação e, em seguida, introduza um nome para a variável.
	- No campo Definir uma variável, selecione Variável do Pedido e, em seguida, introduza o nome para a variável. O nome deve coincidir exatamente com o nome da variável da sessão cujo valor pretende substituir.
- **g** Quando concluir, clique em OK.

O parâmetro do filtro de coluna é mostrado no painel Apresentar.

**3** Grave a análise.

# **Acrescentar Parâmetros de Moeda no Analytics**

Um parâmetro de moeda permite aos utilizadores alterar o tipo de moeda numa análise que contenha uma coluna de moeda. A lista de moedas que os utilizadores podem selecionar inclui todas as moedas que estejam ativas para a sua empresa.

#### *Para acrescentar um parâmetro de moeda*

- **1** No separador Parâmetros do editor de análises, clique no ícone Novo e, em seguida, selecione Parâmetro de Moeda.
- **2** Na caixa de diálogo Novo Parâmetro, introduza uma etiqueta para o parâmetro e, em alternativa, introduza uma descrição do parâmetro.
- **3** Selecione a opção que pretende para a largura da lista de escolha.
- **4** Clique em OK.
- **5** Grave a análise.

# <span id="page-1263-0"></span>**Acrescentar Parâmetros de Imagem no Analytics**

Um parâmetro de imagem fornece uma imagem na qual os utilizadores podem clicar para selecionar os critérios da análise. Por exemplo, numa imagem que mostre produtos, os utilizadores podem clicar num produto. Em seguida, o produto selecionado é utilizado para filtrar a análise subjacente. Para criar um critério de seleção da imagem, tem de saber utilizar a tag <map> de HTML para criar uma definição de mapa de imagens.

Defina os parâmetros de imagem no separador Parâmetros. Quando existem vários parâmetros de imagem criados para uma análise, são executados pela ordem em que estão listados, de cima para baixo.

#### *Para adicionar ou modificar um critério de seleção da imagem*

- **1** No separador Parâmetros, clique no ícone Novo e escolha Parâmetro de Imagem.
- **2** Na caixa de diálogo Propriedades dos critérios de seleção do mapa de imagens, introduza uma legenda para o critério de seleção da imagem na caixa Legenda.

A legenda aparece quando um utilizador executa a análise. Pode incluir tags de marcação de HTML na legenda como, por exemplo, <b>, <center>, <font> e <table>.

- **3** Introduza uma descrição na caixa de texto Descrição (opcional).
- **4** Introduza a localização e o nome da imagem no campo URL da Imagem.

Se o critério de seleção da imagem for para sua utilização exclusiva, pode especificar uma localização à qual mais ninguém possa aceder, tal como c:\meucomputador\temp\map.gif. Para um parâmetro de imagem que esteja disponível para outros utilizadores, especifique o nome UNC (Universal Naming Convention), tal como \\ALLUSERS\graphics\map.gif, ou um Web site acessível a todos os utilizadores, tal como http://minhaempresa.com/imagemap.gif.

**5** Introduza os tags <map> de HTML apropriados e os dados na caixa de texto HTML.

É necessária uma instrução <map> de HTML com elementos <area>. Cada elemento <area> tem de especificar os atributos shape= e coords=. O atributo alt=, se for especificado, será correspondido para o título Área. Por exemplo:

 $<sub>map</sub>$ </sub>

```
<area alt="Top-left" shape="rect" coords="0,0,50,50">
<area alt="Top-right" shape="rect" coords="50,0,100,50">
<area alt="Bottom" shape="rect" coords="0,50,100,100">
```
 $<$ /map $>$ 

**6** Para extrair as informações do mapa de imagem do HTML, clique na ligação Extrair mapa de imagem do HTML.

A caixa de diálogo Propriedades dos Critérios de Seleção do Mapa de Imagens expande-se para mostrar os títulos, formas e coordenadas da área introduzidos na caixa de texto HTML.

 Pode alterar os valores no título da área, se pretender. Este texto é apresentado quando um utilizador coloca o ponteiro sobre a área da imagem.

<span id="page-1264-0"></span>**Para cada área, na caixa de texto Coluna, introduza o nome da coluna a transmitir quando for clicado** por um utilizador e o valor a utilizar.

**NOTA:** A coluna tem de ter um nome de coluna totalmente qualificado, no formato *Tabela.Nome da coluna*.

- Coloque entre aspas os nomes das colunas que contenham espaços. Por exemplo:
	- Conta."País da conta"
	- **Unidades expedidas"**
- **7** Quando concluir, clique em OK.

O parâmetro de imagem é mostrado no painel Apresentar.

**8** Para visualizar o parâmetro de imagem, clique no botão Pré-visualizar.

Quando clicar numa área da imagem, o filtro subjacente criado para a área é apresentado. Pode clicar na ligação Renovar para ver os resultados. Pode alterar os critérios do filtro e, em seguida, clicar novamente na ligação Renovar para ver a alteração refletida nos resultados.

#### *Para modificar as propriedades de um critério de seleção da imagem*

- **1** Clique no ícone Propriedades para o parâmetro.
- **2** Na caixa de diálogo Propriedades do Parâmetro do Mapa de Imagens, efetue as suas alterações na Legenda, Descrição e URL da Imagem.
- **3** Para modificar o mapa de imagens, clique na ligação Alterar Mapa de Imagens na parte inferior da caixa de diálogo.
- **4** Quando tiver concluído, clique em OK.

# **Acrescentar Parâmetros de Variáveis no Analytics**

Um parâmetro variável permite aos utilizadores selecionar um valor a partir de um conjunto de valores que especificar no parâmetro. Existem dois tipos de parâmetros de variável:

- **Variável de Apresentação.** Um parâmetro de variável de apresentação pode ser utilizado numa fórmula ou num filtro.
- **Variável do Pedido.**Um parâmetro da variável de pedido pode ser utilizado para substituir o valor de uma variável de sessão enquanto durar um pedido iniciado a partir do parâmetro. Se uma variável de pedido que tenha o mesmo nome que uma variável do sistema existir numa análise, o valor da variável do sistema é substituído pelo valor que o utilizador selecionar no parâmetro de variável de pedido. No entanto, o valor selecionado da variável de pedido só produz efeito no momento em que o utilizador prime no botão Ir para o parâmetro até serem devolvidos os resultados da análise.

#### **NOTA:** Determinadas variáveis de sessão do sistema não podem ser substituídas.

Um parâmetro de variável não é dependente de uma coluna, mas pode utilizar uma coluna. O conjunto de valores num parâmetro de variável pode ser um dos seguintes:

- **N** Valores customizados
- **T** Todos os valores de uma coluna
- **Notal Valores específicos de uma coluna**
- Valores num grupo gravado
- **UNO Valores devolvidos por uma instrução de SQL que especificou**

Como exemplo de um parâmetro de variável que utiliza valores customizados, poderá permitir que os utilizadores vejam os valores das receitas depois de aplicar vários níveis de desconto. Para tal, pode criar um parâmetro de variável de apresentação e especificar os valores como 10%, 15% e 20%. Em seguida, crie uma nova coluna na análise e introduza a fórmula Receitas multiplicada pela variável que especificou.

Como exemplo de um parâmetro de variável que utiliza valores da coluna, poderá criar um parâmetro de variável de apresentação que utiliza os valores da coluna Fase de Vendas e, em seguida, criar um filtro na análise que utiliza a variável para filtrar na fase de vendas selecionada. Um parâmetro de variável que utiliza os valores de uma coluna atua da mesma forma que um parâmetro de coluna. No entanto, os parâmetros de variável têm a vantagem de poder criar múltiplos parâmetros de variável utilizando os valores da mesma coluna, ao passo que assim só pode criar um parâmetro de coluna para uma determinada coluna.

#### *Para acrescentar um parâmetro de variável*

- **1** No separador Parâmetros do editor de análises, clique no ícone Novo e, em seguida, selecione Parâmetro de Variável.
- **2** Na caixa de diálogo Novo Parâmetro:
	- **a** No campo Solicitar, efetue um dos seguintes passos:
		- Selecione Variável da Apresentação e, em seguida, introduza um nome para a variável.
		- Selecione Variável do Pedido e, em seguida, introduza um nome para a variável. O nome deve coincidir exatamente com o nome da variável da sessão cujo valor pretende substituir.
	- **b** Introduza uma etiqueta apropriada para o parâmetro e, em alternativa, introduza uma descrição.

A etiqueta aparece ao lado do campo do parâmetro em runtime.

- **c** No menu pendente Entrada do Utilizador, escolha um método para o utilizador selecionar um valor pelo qual filtrar.
- **d** Se selecionar o tipo de entrada de dados de utilizador Lista de Escolhas, Caixas de Seleção, Botões de Rádio ou Caixa de Listagem, especifique ou selecione os valores para a variável.
- **e** Na secção Opções da caixa de diálogo, especifique as opções para o parâmetro de variável. As opções variam consoante o que tiver selecionado no campo Entrada do Utilizador.
- **f** Quando terminar de definir o parâmetro, clique em OK para fechar a caixa de diálogo.
- **3** Grave a análise.

# **Passo 4: Gravar Análises**

Quando terminar de definir os critérios, a disposição e os critérios de seleção opcionais para a análise, grave.

#### *Para concluir a análise e guardá-la*

- **1** No separador Critérios, Resultados ou Parâmetros, clique no ícone Gravar ou Gravar Como no lado direito da barra de ícones.
- **2** Selecione a pasta onde pretende gravar a análise.

Nota: Se a função de utilizador tiver o privilégio Gerir relatórios personalizados, pode criar, editar e gravar relatórios em todas as pastas.

**3** Introduza um nome para a sua análise.

**SUGESTÃO:** Utilize uma convenção de nomenclatura consistente que todos os utilizadores reconheçam. Da mesma forma, evite utilizar espaços em branco adicionais ou símbolos, tais como apóstrofos, ao atribuir nomes a análises.

**4** Introduza uma breve descrição da análise.

**SUGESTÃO:** Utilize a descrição para permitir que os utilizadores saibam se a análise contém dados históricos ou em tempo real.

**5** Clique em OK.

# **Tornar Públicas as Análises Customizadas**

Antes de disponibilizar um relatório para todos os funcionários, verifique o conteúdo e formato executando um teste e obtendo a aprovação da pessoa que pediu o relatório. O revisor deve verificar o seguinte:

- O relatório inclui todas as colunas necessárias.
- As colunas estão ordenadas corretamente.
- **Os filtros limitam corretamente os dados.**
- Os gráficos apresentam os dados de uma forma útil.

Pode libertar os relatórios criados de modo a que todos os funcionários da empresa possam utilizá-los. Esses relatórios são apresentados na secção Análises personalizadas partilhadas da Página principal Relatórios.

Nota: A Página principal Relatórios tem um limite de 100 relatórios personalizados.

#### *Para tornar o relatório público*

- **1** No Oracle CRM On Demand, clique no separador Analytics.
- **2** Na Página Principal, clique em Catálogo e, em seguida, localize a sua análise.

- **3** Abra a análise.
- **4** Clique em Gravar.
- **5** Selecione a pasta na qual pretende gravar o relatório.
- **6** Clique OK para gravar o relatório.

Tornar público um relatório liberta-o de modo a que os outros funcionários da empresa, que têm visibilidade para a pasta onde o guardou, possam aceder ao relatório. O relatório privado em As minhas pastas ainda está gravado caso pretenda executá-lo ou revê-lo para uma análise dinâmica posterior.

# **Utilizar Funções no Analytics**

As funções de SQL executam vários cálculos em valores de colunas. Esta secção explica a sintaxe das funções suportadas pelo Oracle CRM On Demand. Também explica a forma como deve ser expresso cada tipo de literal. Existem funções de agregação, de cadeia, matemáticas, de data/hora de calendário, de conversão e do sistema.

Pode utilizar funções em qualquer ponto em que fórmulas ou expressões de SQL sejam permitidas. Por exemplo:

- **Fórmulas de coluna.** Para mais informações, consulte Configurar fórmulas de coluna (na página [1201\)](#page-1200-0).
- **Fórmulas do filtro.** Para mais informações, consulte Acrescentar Filtros a Colunas no Analytics (na página [1182\)](#page-1181-0).
- **Caixas.** Para mais informações, consulte Acrescentar Filtros a Colunas no Analytics (na página [1182\)](#page-1181-0).

### **Nomes de Fórmula**

Quando fizer referência a uma coluna numa função, tem de utilizar o respetivo nome da fórmula interno. Todas as colunas têm dois nomes diferentes:

- O *nome de apresentação* da coluna é o nome que vê apresentado na secção Área de informações empresariais ativa no lado esquerdo da página, sob um nome de pasta específico. Estes nomes são utilizados como etiquetas predefinidas para os cabeçalhos de colunas. Os nomes mudam de acordo com a definição de língua do utilizador, para além de todas as alterações a nomes de campos efetuadas pelo administrador do Oracle CRM On Demand da empresa.
- O *nome da fórmula* é um nome fixo interno para cada coluna. Esses nomes são sempre em inglês. Os nomes de fórmulas são compostos por duas partes separadas por um ponto. A primeira parte corresponde ao nome da pasta e a segunda parte corresponde à coluna. Se existirem espaços no nome da pasta ou no nome da coluna, essa parte deverá ficar entre aspas. A parte do nome da fórmula correspondente ao nome da pasta é normalmente igual ao nome da pasta apresentado, mas nem sempre.

A tabela seguinte fornece exemplos de nomes de fórmulas que correspondem a nomes de pastas e apresentação específicos para uma coluna.

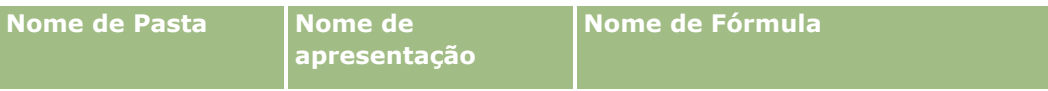

<span id="page-1268-0"></span>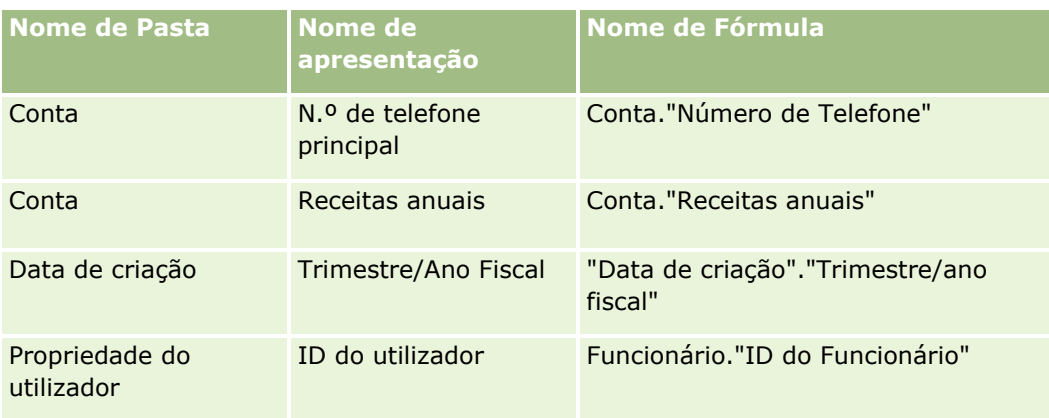

# **Localizar o nome da fórmula**

Para determinar o nome da fórmula de uma coluna, comece por adicionar a coluna a um relatório. Clique em Editar fórmula [fx] e, em seguida, no separador Fórmula de coluna da caixa de diálogo resultante. O nome da fórmula dessa coluna pode ser encontrado na caixa de texto Fórmula da coluna.

SUGESTÃO: Quando o cursor se encontra na caixa de diálogo Fórmula da coluna, se clicar numa coluna na barra ação irá inserir o nome da fórmula da coluna diretamente na caixa de texto na posição do cursor (mas a coluna não será adicionada à lista de colunas para o relatório). Este atalho só funciona para a caixa de diálogo Fórmula da coluna e não para outras caixas de diálogo em que possa ser introduzido SQL.

Para obter mais informações, consulte os seguintes tópicos:

- **Expressar Literais (na página [1269\)](#page-1268-0)**
- Funções de Agregação (na página [1270\)](#page-1269-0)
- **Funções de Cadeia (na página [1281\)](#page-1280-0)**
- **Funções Matemáticas (na página [1288\)](#page-1287-0)**
- Funções de data/hora do calendário (na página [1295\)](#page-1294-0)
- **Funções de Conversão (na página [1303\)](#page-1302-0)**
- Funções do Sistema (na página [1304\)](#page-1303-0)

# **Expressar literais**

Um literal é um valor não nulo que corresponde a um determinado tipo de dados. Os literais são normalmente valores constantes, ou seja, valores que são assumidos literalmente *tal como são*, sem alterações. Um valor literal tem de estar em conformidade com o tipo de dados que representa.

Esta secção descreve como expressar cada tipo de literal.

# **Literais de caracteres**

Um literal de caracteres contém caracteres, tais como letras, números e símbolos. Para expressar um literal de caracteres, coloque a cadeia de caracteres entre plicas ( ' ). O comprimento do literal é determinado pelo número de caracteres entre as plicas.

## <span id="page-1269-0"></span>**Literais de data/hora**

O SQL 92 padrão define três tipos de literais de data/hora introduzidos, nos seguintes formatos:

DATE 'aaaa-MM-dd'

TIME 'hh:MM:ss'

TIMESTAMP 'aaaa-MM-dd hh:mm:ss'

Estes formatos são fixos. Para expressar um literal de data/hora introduzido, utilize as palavras-chave DATE, TIME ou TIMESTAMP seguidas de uma cadeia de data/hora colocada entre plicas. São necessários dois dígitos para todos os componentes que não sejam de ano mesmo que o valor seja um único dígito.

Exemplo:

CASE

```
WHEN Opportunity."Data de fecho" >= TIMESTAMP '2006-01-01 00:00:00' THEN '2006'
```
ELSE 'Anterior a 2006'

END

# **Literais numéricos**

Um literal numérico representa um valor de um tipo de dados numéricos. Para expressar um literal numérico, inclua apenas o número.

Não coloque os literais numéricos entre plicas, ao fazê-lo expressa o literal como um literal de caracteres.

Coloque um sinal de adição (+) antes do número para indicar que é um número positivo ou um sinal de subtração (-) para indicar que o número é negativo. Os números podem conter uma vírgula decimal e números decimais.

Para expressar números com vírgula flutuante como constantes literais, introduza um número seguido da letra *E* (em maiúsculas ou minúsculas) e seguido do sinal de adição (+) para indicar um expoente positivo ou sinal de subtração (-) para indicar um expoente negativo. Não podem existir espaços entre o número inteiro, a letra *E* e o sinal do expoente.

Exemplos:

52 2.98 -326 12.5E6

# **Funções de Agregação**

As funções de agregação funcionam em vários valores para criar resultados do resumo. As funções de agregação não podem ser utilizadas para formar uma agregação encadeada em expressões de colunas que têm uma regra de agregação predefinida pelo Oracle CRM On Demand.

### **Avg**

Calcula o valor médio (média) de uma expressão num conjunto de resultados. Tem de ter uma expressão numérica como argumento.

Sintaxe:

AVG (expressão\_n)

em que:

*expressão\_n* Qualquer expressão que devolve um valor numérico.

# **AvgDistinct**

Calcula o valor médio (média) de todos os valores distintos de uma expressão. Tem de ter uma expressão numérica como argumento.

Sintaxe:

```
AVG (DISTINCT expressão_n)
```
em que:

*expressão\_n* Qualquer expressão que devolve um valor numérico.

# **BottomN**

Classifica os n valores mais baixos do argumento da expressão de 1 a n, 1 corresponde ao valor numérico mais baixo. A função BOTTOMN funciona em valores devolvidos no conjunto de resultados.

Sintaxe:

BOTTOMN (expressão\_n, n)

em que:

*expressão\_n* Qualquer expressão que devolve um valor numérico.

*n* Qualquer número inteiro positivo. Representa o número na parte inferior das classificações apresentadas no conjunto de resultados, 1 é a classificação mais baixa.

**NOTA:** Uma consulta pode conter apenas uma expressão BOTTOMN.

# **Contagem**

Calcula o número de linhas que tem um valor não nulo para a expressão. Normalmente, a expressão é um nome de coluna, sendo devolvido o número de linhas com valores não nulos dessa coluna.

Sintaxe: COUNT (expressão) em que: *expressão* Qualquer expressão.

# **CountDistinct**

Adiciona processamento distinto à função COUNT.

Sintaxe:

COUNT (expressão DISTINCT)

em que:

*expressão* Qualquer expressão.

# **Contagem (\*) (CountStar)**

Conta o número de linhas.

Sintaxe:

CONTAGEM(\*)

Por exemplo, se uma tabela designada como Factos contivesse 200.000.000 linhas, a consulta que se segue devolveria os seguintes resultados:

SELECT COUNT(\*) FROM Factos CONTAGEM(\*) 200000000

# **Mavg**

Calcula um valor médio (média) variável das últimas n linhas de dados, inclusive da linha atual.

O valor médio da primeira linha é igual à expressão numérica da primeira linha, o valor médio da segunda linha é calculado com a média das duas primeiras linhas de dados, o valor médio da terceira linha é calculado com a média das três primeiras linhas de dados, e assim sucessivamente. Quando a linha n é atingida, o valor médio é calculado com base nas últimas n linhas de dados.

Sintaxe:

```
MAVG (numExpr, número inteiro)
```
em que:

*numExpr* Qualquer expressão que devolve um valor numérico.

*número inteiro* Qualquer número inteiro positivo. Representa o valor médio das últimas n linhas de dados.

# **Max**

Calcula o valor máximo (valor numérico mais alto) das linhas que satisfazem o argumento da expressão numérica.

Sintaxe:

MAX (expressão)

em que:

*expressão* Qualquer expressão.

# **Median**

Calcula o valor mediano (meio) das linhas que satisfazem o argumento da expressão numérica. Quando existe um número igual de linhas, o valor mediano é a média das duas linhas do meio. Esta função devolve sempre um duplicado.

Sintaxe:

```
MEDIAN (expressão_n)
```
em que:

*expressão\_n* Qualquer expressão que devolve um valor numérico.

### **Min**

Calcula o valor mínimo (valor numérico mais baixo) das linhas que satisfazem o argumento da expressão numérica.

Sintaxe:

MIN (expressão)

em que:

*expressão* Qualquer expressão.

#### **NTile**

A função NTILE determina a classificação de um valor relativamente ao intervalo especificado por um utilizador. Devolve números inteiros para representarem qualquer intervalo de classificações. Ou seja, o conjunto de dados ordenados resultante é dividido num número de mosaicos onde existe aproximadamente um número igual de valores em cada mosaico.

Sintaxe:

NTILE (expressão\_n, n)

em que:

*expressão\_n* Qualquer expressão que devolve um valor numérico.

*n* Um número inteiro positivo não nulo que representa o número de mosaicos.

Se o argumento expressão\_n não for NULL, a função devolve um número inteiro que representa uma classificação no intervalo reportado.

NTile com n=100 devolve o que é designado normalmente como *percentil* (com números de 1 a 100, onde 100 representa o mais alto da ordenação). Este valor é diferente dos resultados da função percentil do Oracle BI Server, que está em conformidade com o que é designado como *classificação da percentagem* no SQL 92 e devolve valores de 0 a 1.

## **Percentile**

Calcula uma classificação da percentagem para cada valor que satisfaça o argumento da expressão numérica. A classificação da percentagem tem o intervalo de 0 (1º percentil) a 1 (100º percentil), inclusive.

A função PERCENTILE calcula o percentil com base nos valores do conjunto de resultados da consulta.

Sintaxe:

PERCENTILE (expressão\_n)

em que:

*expressão\_n* Qualquer expressão que devolve um valor numérico.

### **Rank**

Calcula a classificação para cada valor que satisfaça o argumento da expressão numérica. Ao número mais elevado é atribuída a classificação de 1 e a cada classificação sucessiva é atribuído o seguinte número inteiro consecutivo (2, 3, 4,...). Se determinados valores forem iguais, é atribuída a mesma classificação (por exemplo, 1, 1, 1, 4, 5, 5, 7...).

A função RANK calcula a classificação com base nos valores do conjunto de resultados da consulta.

Sintaxe:

```
RANK (expressão_n)
```
em que:

*expressão\_n* Qualquer expressão que devolve um valor numérico.

## **StdDev**

A função STDDEV devolve o desvio padrão para um conjunto de valores. O tipo de devolução é sempre um duplicado.

Sintaxe:

STDDEV([ALL | DISTINCT] expressão\_n)

em que:

*expressão\_n* Qualquer expressão que devolve um valor numérico.

Se ALL for especificado, o desvio padrão é calculado para todos os dados do conjunto.

```
 Se DISTINCT for especificado, todos os duplicados serão ignorados no cálculo.
```
Se não for nada especificado (a predefinição), serão considerados todos os dados.

Existem mais duas funções que estão relacionadas com STDDEV:

STDDEV\_POP([ALL | DISTINCT] expressão\_n)

STDDEV\_SAMP([ALL | DISTINCT] expressão\_n)

STDDEV e STDDEV\_SAMP são sinónimos.

### **StdDev\_Pop**

Devolve o desvio padrão para um conjunto de valores utilizando a fórmula de cálculo para variância da população e desvio padrão.

Sintaxe:

```
StdDev_Pop([ALL | DISTINCT] numExpr)
```
em que:

*numExpr* Qualquer expressão que devolve um valor numérico.

- Se ALL for especificado, o desvio padrão é calculado para todos os dados do conjunto.
- Se DISTINCT for especificado, todos os duplicados serão ignorados no cálculo.

### **Sum**

Calcula a soma obtida através da adição de todos os valores que satisfazem o argumento da expressão numérica.

Sintaxe:

SUM (expressão\_n)

em que:

*expressão\_n* Qualquer expressão que devolve um valor numérico.

### **SumDistinct**

Calcula a soma obtida através da adição de todos os valores distintos que satisfazem o argumento da expressão numérica.

Sintaxe:

SUM(DISTINCT expressão\_n)

em que:

*expressão\_n* Qualquer expressão que devolve um valor numérico.

# **TopN**

Classifica os n valores mais altos do argumento da expressão de 1 a n, 1 corresponde ao valor numérico mais alto.

A função TOPN funciona em valores devolvidos no conjunto de resultados.

Sintaxe:

TOPN (expressão\_n, n)

em que:

*expressão\_n* Qualquer expressão que devolve um valor numérico.

*n* Qualquer número inteiro positivo. Representa o número na parte superior das classificações apresentadas no conjunto de resultados, 1 é a classificação mais alta.

Uma consulta pode conter apenas uma expressão TOPN.

# **Funções de Agregação de Execução**

As funções de agregação de execução são semelhantes a agregações funcionais onde utilizam um conjunto de registos como entrada mas em vez de exportarem a agregação única para todo o conjunto de registos, exportam a agregação com base nos registos encontrados até agora.

Esta secção descreve as funções de agregação de execução suportadas pelo Oracle BI Server.

## **MAVG**

Calcula um valor médio (média) variável das últimas n linhas de dados no conjunto de resultados, inclusive da linha atual.

Sintaxe:

MAVG (expressão\_n, n) em que: *expressão\_n* Qualquer expressão que devolve um valor numérico. *n* Qualquer número inteiro positivo. Representa o valor médio das últimas n linhas de dados.

O valor médio da primeira linha é igual à expressão numérica da primeira linha. O valor médio da segunda linha é calculado com a média das duas primeiras linhas de dados. O valor médio da terceira linha é calculado com a média das três primeiras linhas de dados, e assim sucessivamente até atingir a linha n, onde o valor médio é calculado com base nas últimas n linhas de dados.

## **MSUM**

Esta função calcula uma soma variável para as últimas n linhas de dados, inclusive da linha atual.

A soma da primeira linha é igual à expressão numérica da primeira linha. A soma da segunda linha é calculada com a soma das duas primeiras linhas de dados. A soma da terceira linha é calculada com a soma das três primeiras linhas de dados e assim sucessivamente. Quando é atingida a linha n, a soma é calculada com base nas últimas n linhas de dados.

Sintaxe:

MSUM (expressão\_n, n)

Em que:

*expressão\_n* Qualquer expressão que devolve um valor numérico.

*n* Qualquer número inteiro positivo. Representa a soma das últimas n linhas de dados.

Exemplo:

O seguinte exemplo mostra um relatório que utiliza a função MSUM.

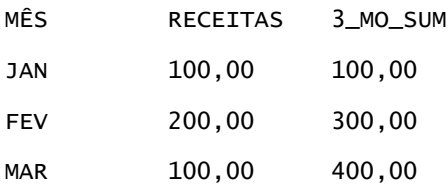

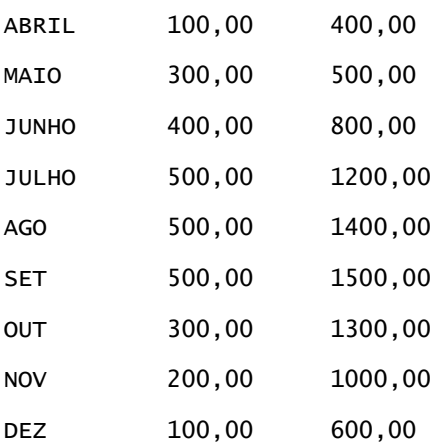

### **RSUM**

Esta função calcula uma soma cumulativa com base nos registos encontrados até agora. A soma da primeira linha é igual à expressão numérica da primeira linha. A soma da segunda linha é calculada com a soma das duas primeiras linhas de dados. A soma da terceira linha é calculada com a soma das três primeiras linhas de dados e assim sucessivamente.

Sintaxe:

RSUM (expressão\_n)

Em que:

*expressão\_n* Qualquer expressão que devolve um valor numérico.

Exemplo:

O seguinte exemplo mostra um relatório que utiliza a função RSUM.

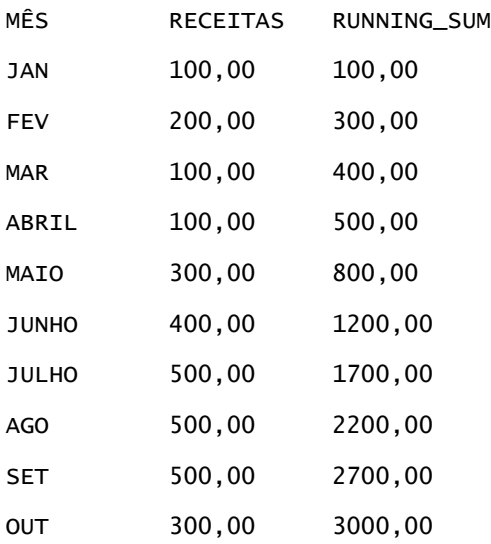

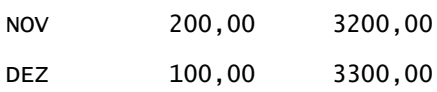

# **RCOUNT**

Esta função tem um conjunto de registos como entrada e conta o número de registos encontrados até agora. Redefine o respetivo valor para cada grupo na consulta. Se uma sequência de ordenação é definida em qualquer coluna, então esta função não é incrementada por valores idênticos adjacentes na coluna ordenada. Para evitar este problema, os relatórios não devem conter uma sequência de ordenação em qualquer coluna ou devem conter sequências de ordenação em todas as colunas.

Sintaxe:

RCOUNT (Expr)

Em que:

*Expr* Uma expressão de qualquer tipo de dados.

Exemplo:

O seguinte exemplo mostra um relatório que utiliza a função RCOUNT.

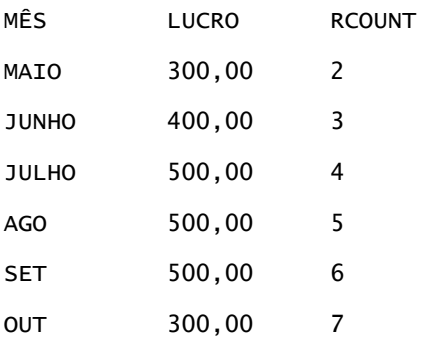

# **RMAX**

Esta função tem um conjunto de registos como entrada e mostra o valor máximo com base nos registos encontrados até agora. O tipo de dados especificado tem de ser um que possa ser ordenado.

Sintaxe:

RMAX (expressão)

Em que:

*expressão* Uma expressão de qualquer tipo de dados. O tipo de dados tem de ser um que tenha uma sequência de ordenação associada.

Exemplo:

O seguinte exemplo mostra um relatório que utiliza a função RMAX.

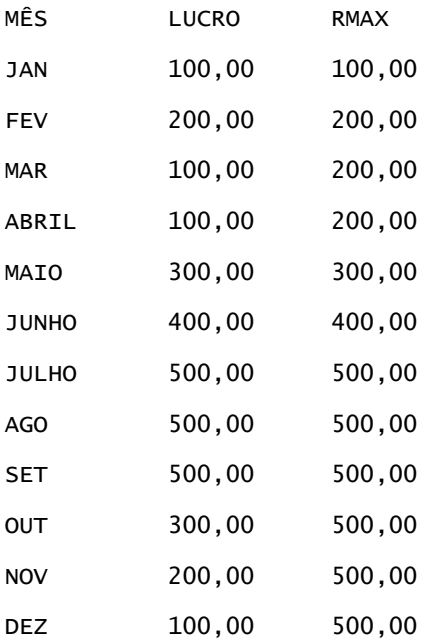

### **RMIN**

Esta função tem um conjunto de registos como entrada e mostra o valor mínimo com base nos registos encontrados até agora. O tipo de dados especificado tem de ser um que possa ser ordenado.

Sintaxe:

RMIN (expressão)

Em que:

*expressão* Uma expressão de qualquer tipo de dados. O tipo de dados tem de ser um que tenha uma sequência de ordenação associada.

Exemplo:

O seguinte exemplo mostra um relatório que utiliza a função RMIN.

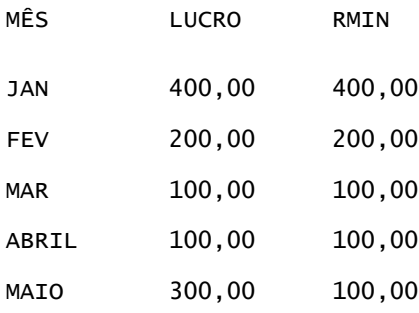

<span id="page-1280-0"></span>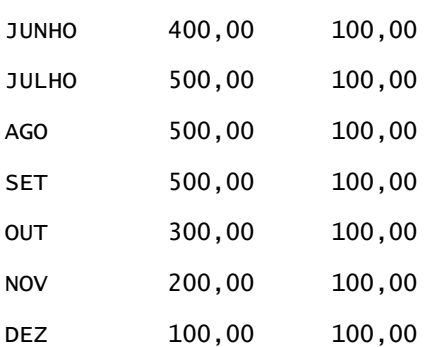

# **Funções de Cadeia**

As funções de cadeia efetuam várias manipulações de caracteres e funcionam em cadeias de caracteres.

# **ASCII**

Converte uma única cadeia de caracteres no respetivo código ASCII correspondente, entre 0 e 255.

Sintaxe:

```
ASCII (expressão_caracteres)
```
em que:

*expressão\_caracteres* Qualquer expressão que devolve um carácter ASCII.

Se a expressão de caracteres devolver mais do que um carácter, será devolvido o código ASCII que corresponde ao primeiro carácter da expressão.

# **BIT\_LENGTH**

Devolve o comprimento, em bits, de uma cadeia especificada. Cada carácter Unicode tem 2 bytes de comprimento, o qual é igual a 16 bits.

Sintaxe:

```
BIT_LENGTH (expressão_caracteres)
```
em que:

*expressão\_caracteres* Qualquer expressão que devolve uma cadeia de caracteres.

### **CHAR**

Converte um valor numérico entre 0 e 255 no valor do carácter que corresponde ao código ASCII.

Sintaxe:

CHAR (expressão\_n)

em que:

*expressão\_n* Qualquer expressão que devolve um valor numérico entre 0 e 255.

## **CHAR\_LENGTH**

Devolve o comprimento, em número de caracteres, de uma cadeia especificada. Os espaços em branco à esquerda e à direita não são calculados no comprimento da cadeia.

Sintaxe:

```
CHAR_LENGTH (expressão_caracteres)
```
em que:

*expressão\_caracteres* Qualquer expressão que devolve um valor numérico entre 0 e 255.

### **CONCAT**

Existem dois formatos desta função. O primeiro formato efetua a concatenação de duas cadeias de caracteres. O segundo formato utiliza o carácter de concatenação da cadeia de caracteres para concatenar mais do que duas cadeias de caracteres.

Sintaxe do Formato 1:

CONCAT (expressão\_caracteres1, expressão\_caracteres2)

em que:

*expressão\_caracteres* Expressões que devolvem cadeias de caracteres.

Sintaxe do Formato 2:

```
expressão_cadeia1 || expressão_cadeia2 || ... expressão_cadeiaxx
```
em que:

expressão\_cadeia\_ Expressões que devolvem cadeias de caracteres, separadas pelo operador de *de\_caracteres* concatenação da cadeia de caracteres || (barras verticais duplas). A primeira cadeia é concatenada com a segunda cadeia para produzir uma cadeia intermediária, a qual é, em seguida, concatenada com a cadeia seguinte e

assim sucessivamente.

Exemplo:

Conta."Nome da conta" ||'-'|| Conta."Localização da conta"

Os resultados têm a seguinte apresentação:

Action Rentals - Sede

### **INSERT**

Insere uma cadeia de caracteres especificada numa localização especificada noutra cadeia de caracteres, substituindo um número especificado de caracteres na cadeia alvo.

Sintaxe:

INSERT(expressão\_caracteres1, n, m, expressão\_caracteres2)

em que:

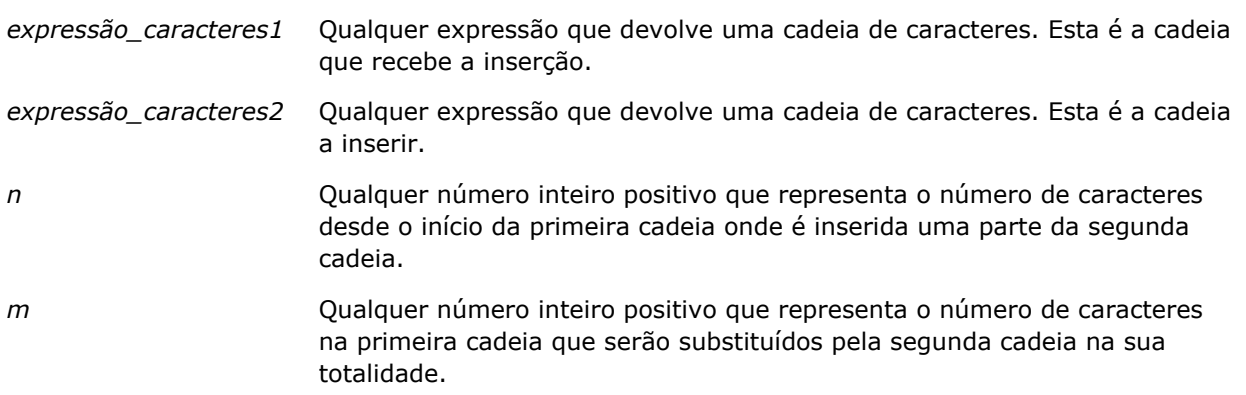

# **LEFT**

Devolve um número especificado de caracteres a partir do lado esquerdo da cadeia.

Sintaxe:

LEFT(expressão\_caracteres, n)

em que:

*expressão\_caracteres* Qualquer expressão que devolve uma cadeia de caracteres.

*n* Qualquer número inteiro positivo que representa o número de caracteres desde o lado esquerdo da cadeia que são devolvidos.

### **LENGTH**

Devolve o comprimento, em número de caracteres, de uma cadeia especificada. O comprimento é devolvido excluindo qualquer espaço em branco à direita.

Sintaxe:

LENGTH (expressão\_caracteres)

em que:

*expressão\_caracteres* Qualquer expressão que devolve uma cadeia de caracteres.

### **LOCATE**

Devolve a posição numérica de uma cadeia noutra cadeia. Se a cadeia não for localizada, a função LOCATE devolve o valor 0. Se pretende especificar uma posição inicial para começar a pesquisa, utilize a função LOCATEN.

Sintaxe:

```
LOCATE(expressão_caracteres1, expressão_caracteres2)
```
em que:

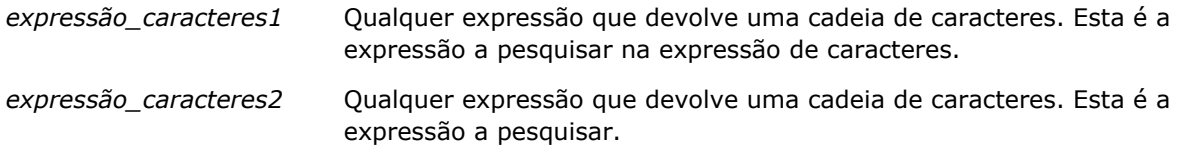

### **LOCATEN**

Devolve a posição numérica de uma cadeia noutra cadeia. Isto é idêntico à função LOCATE, com a exceção de que a pesquisa inicia na posição especificada por um argumento de número inteiro. Se a cadeia não for localizada, a função LOCATEN devolve o valor 0. A posição numérica a devolver é determinada pela contagem do primeiro carácter da cadeia que ocupa a posição 1, independentemente do valor do argumento de número inteiro.

Sintaxe:

```
LOCATEN (expressão_caracteres1, expressão_caracteres2, n)
```
em que:

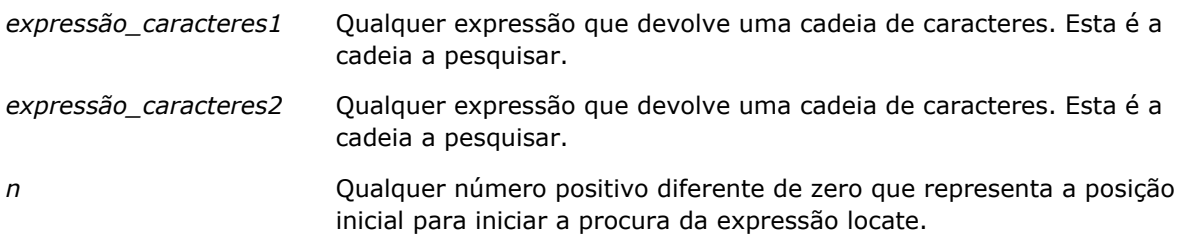

# **LOWER**

Converte uma cadeia de caracteres em minúsculas.

Sintaxe:

LOWER (expressão\_caracteres)

em que:

*expressão\_caracteres* Qualquer expressão que devolve uma cadeia de caracteres.

# **OCTET\_LENGTH**

Devolve os bits, em 8 unidades base (número de bytes), de uma cadeia especificada.

Sintaxe:

```
OCTET_LENGTH (expressão_caracteres)
```
em que:

```
expressão_caractere
Qualquer expressão que devolve uma cadeia de 
s
                     caracteres.
```
# **POSITION**

Devolve a posição numérica de uma cadeia noutra cadeia. Se a cadeia não for localizada, a função devolve 0.

Sintaxe:

```
POSITION(expressão_caracteres1 IN expressão_caracteres2)
```
em que:

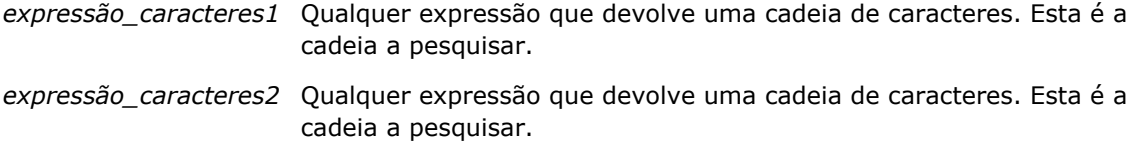

### **REPEAT**

Repete uma expressão especificada n vezes, onde n é um número inteiro positivo.

Sintaxe:

```
REPEAT(expressão_caracteres, n)
```
# **REPLACE**

Substitui os caracteres especificados de uma cadeia por outros caracteres especificados.

Sintaxe:

```
REPLACE(expressão_caracteres, expressão_alteração, expressão_substituição)
```
em que:

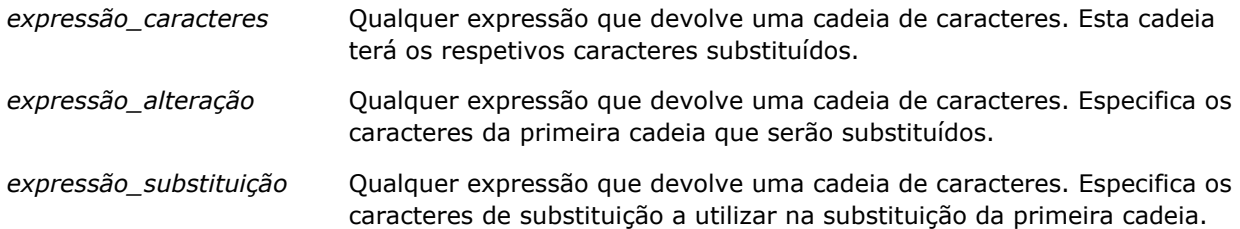

# **RIGHT**

Devolve um número especificado de caracteres a partir do lado direito da cadeia.

Sintaxe:

```
RIGHT(expressão_caracteres, n)
```
em que:

*expressão\_caracteres* Qualquer expressão que devolve uma cadeia de caracteres.

*n* Qualquer número inteiro positivo que representa o número de caracteres a partir do lado direito da primeira cadeia que são devolvidos.

# **SPACE**

```
Insere espaços em branco.
Sintaxe:
   SPACE (número inteiro)
em que:
número inteiro Qualquer expressão que devolve uma cadeia de caracteres.
```
## **SUBSTRING**

Cria uma nova cadeia a partir de um número fixo de caracteres para a cadeia original.

Sintaxe:

```
SUBSTRING (expressão_caracteres FROM posição_inicial)
```
em que:

*expressão\_caracteres* Qualquer expressão que devolve uma cadeia de caracteres.

*posição\_inicial* Um número inteiro positivo que indica a posição inicial na primeira cadeia de caracteres.

Exemplo:

SUBSTRING ('ABCDEF' FROM 3)

Resulta em:

CDEF

#### **TRIM**

Reparte espaços à esquerda e/ou à direita especificados a partir de uma cadeia de caracteres.

Sintaxe:

```
TRIM (tipo 'carácter' FROM expressão_caracteres)
```
em que:

<span id="page-1287-0"></span>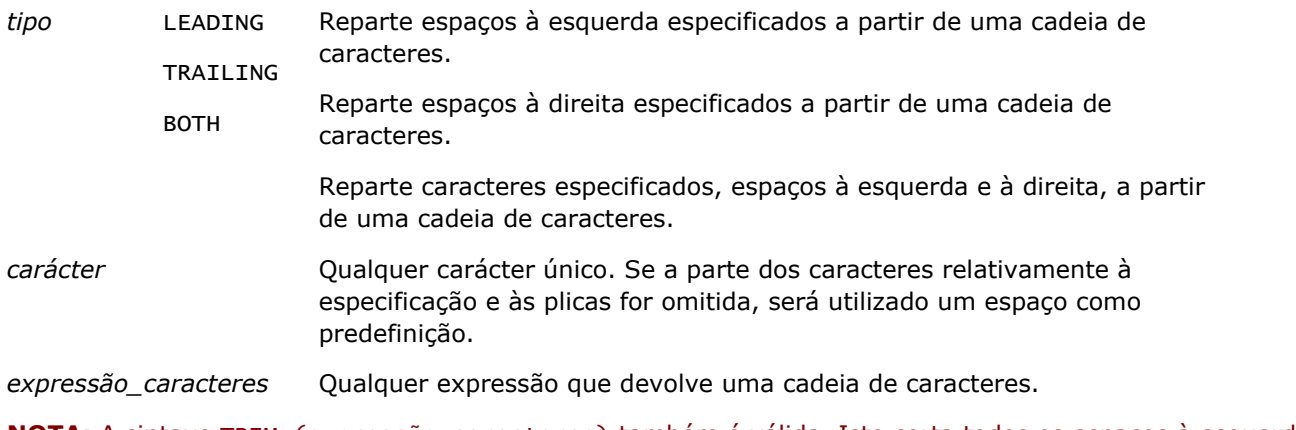

**NOTA:** A sintaxe TRIM (expressão\_caracteres) também é válida. Isto corta todos os espaços à esquerda e à direita.

# **UPPER**

Converte uma cadeia de caracteres em maiúsculas.

Sintaxe:

```
UPPER (expressão_caracteres)
```
em que:

*expressão\_caracteres* Qualquer expressão que devolve uma cadeia de caracteres.

# **Funções Matemáticas**

As funções math efetuam operações matemáticas.

# **Abs**

Calcula o valor absoluto de uma expressão numérica.

Sintaxe:

ABS (expressão\_n)

em que:

*expressão\_n* Qualquer expressão que devolve um valor numérico.

### **Acos**

Calcula o arco co-seno de uma expressão numérica.

Sintaxe:

ACOS (expressão\_n)

em que:

*expressão\_n* Qualquer expressão que devolve um valor numérico.

# **Asin**

Calcula o arco seno de uma expressão numérica.

Sintaxe:

ASIN (expressão\_n)

em que:

*expressão\_n* Qualquer expressão que devolve um valor numérico.

# **Atan**

Calcula o arco tangente de uma expressão numérica.

Sintaxe:

ATAN (expressão\_n)

em que:

*expressão\_n* Qualquer expressão que devolve um valor numérico.

# **Atan2**

Calcula o arco tangente de y/x, onde y é a primeira expressão numérica e x é a segunda expressão numérica. Sintaxe:

```
ATAN2 (expressão_n1, expressão_n2)
em que:
```
*expressão\_n (1 e 2)* Qualquer expressão que devolve um valor numérico.

## **Ceiling**

Arredonda uma expressão numérica que não é um número inteiro para o seguinte número inteiro mais alto. Se a expressão numérica devolver um número inteiro, a função Ceiling devolve esse número inteiro.

Sintaxe:

CEILING (expressão\_n)

em que:

*expressão\_n* Qualquer expressão que devolve um valor numérico.

#### **Cos**

Calcula o co-seno de uma expressão numérica.

Sintaxe:

COS (expressão\_n)

em que:

*expressão\_n* Qualquer expressão que devolve um valor numérico.

### **Cot**

Calcula a co-tangente de uma expressão numérica.

Sintaxe:

COT (expressão\_n)

em que:

*expressão\_n* Qualquer expressão que devolve um valor numérico.

### **Degrees**

Converte uma expressão de radianos em graus.

Sintaxe:

DEGREES (expressão\_n)

em que:

*expressão\_n* Qualquer expressão que devolve um valor numérico.

## **Exp**

Calcula o valor e para a potência especificada.

Sintaxe:

EXP (expressão\_n)

em que:

*expressão\_n* Qualquer expressão que devolve um valor numérico.

# **Piso**

Arredonda uma expressão numérica que não é um número inteiro para o seguinte número inteiro mais baixo. Se a expressão numérica devolver um número inteiro, a função FLOOR devolve esse número inteiro.

Sintaxe:

FLOOR (expressão\_n)

em que:

*expressão\_n* Qualquer expressão que devolve um valor numérico.

# **Registo**

Calcula o logaritmo natural de uma expressão.

Sintaxe:

LOG (expressão\_n)

em que:

*expressão\_n* Qualquer expressão que devolve um valor numérico.

# **Log10**

Calcula o logaritmo base 10 de uma expressão.

Sintaxe:

LOG10 (expressão\_n)

em que:

*expressão\_n* Qualquer expressão que devolve um valor numérico.

#### **Mod**

Divide a primeira expressão numérica pela segunda expressão numérica e devolve a parte remanescente do quociente.

Sintaxe:

```
MOD (expressão_n1, expressão_n2)
```
em que:

```
expressão_n (1 e 2) Qualquer expressão que devolve um valor numérico.
```
## **Pi**

Devolve o valor constante de pi (a circunferência de um círculo dividido pelo diâmetro de um círculo).

Sintaxe:

PI()

### **Power**

Eleva a primeira expressão numérica à potência especificada na segunda expressão numérica.

Sintaxe:

```
POWER(expressão_n1, expressão_n2)
```
em que:

*expressão\_n (1 e 2)* Qualquer expressão que devolve um valor numérico.

# **Radians**

Converte uma expressão de graus em radianos.

Sintaxe:

RADIANS (expressão\_n)

em que:

*expressão\_n* Qualquer expressão que devolve um valor numérico.

# **Rand**

Devolve um número pseudo-aleatório entre 0 e 1.

Sintaxe:

RAND()

# **RandFromSeed**

Devolve um número pseudo-aleatório com base num valor de dados iniciais. Para um determinado valor de dados iniciais, é gerado o mesmo conjunto de números aleatórios.

Sintaxe:

RAND (expressão\_n)

em que:

*expressão\_n* Qualquer expressão que devolve um valor numérico.

## **Round**

Arredonda uma expressão numérica para n dígitos de precisão.

Sintaxe:

ROUND (expressão\_n, n)

em que:

*expressão\_n* Qualquer expressão que devolve um valor numérico.

*n* Qualquer número inteiro positivo que representa o número de dígitos de precisão (ou seja, o número de casas decimais) para os quais efetua o arredondamento.

Exemplo:

ROUND (12,3582)

Devolve:

12,36

# **Sign**

Devolve o valor 1 se o argumento de expressão numérica devolver um número positivo, o valor -1 se o argumento de expressão numérica devolver um número negativo e 0 se o argumento de expressão numérica devolver zero.

Sintaxe:

SIGN (expressão\_n)

em que:

*expressão\_n* Qualquer expressão que devolve um valor numérico.

## **Sin**

Calcula o seno de uma expressão numérica.

Sintaxe:

SIN (expressão\_n)

em que:

*expressão\_n* Qualquer expressão que devolve um valor numérico.

# **Sqrt**

Calcula a raiz quadrada do argumento de expressão numérica. A expressão numérica tem de devolver um número não negativo.

Sintaxe:

SQRT (expressão\_n)

em que:

*expressão\_n* Qualquer expressão que devolve um valor numérico não negativo.

### **Tan**

Calcula a tangente de uma expressão numérica.

Sintaxe:

TAN (expressão\_n)

em que:

*expressão\_n* Qualquer expressão que devolve um valor numérico.

### **Truncate**

Trunca um número decimal para devolver um número especificado de casas decimais.

Sintaxe:

TRUNCATE (expressão\_n, n)

em que:

<span id="page-1294-0"></span>*expressão\_n* Qualquer expressão que devolve um valor numérico.

*n* Qualquer número inteiro positivo que representa o número de casas decimais devolvidas.

Exemplo:

TRUNCATE (12,3582)

Devolve:

12,35

# **Funções de data/hora do calendário**

As funções de data/hora do calendário manipulam os dados nos tipos de dados para data, hora e indicação de data/hora. (O tipo de dados de indicação de data/hora é uma combinação de data e hora.)

## **Current\_Date**

Devolve a data atual. A data é determinada pelo computador. O valor não contém um componente de hora.

Sintaxe:

CURRENT\_DATE

# **Current\_Time**

Devolve a hora atual. A hora é determinada pelo computador. O valor não contém um componente de data.

Nota: Esta função obtém a hora atual no momento em que o relatório é executado. Ao utilizar esta função com uma área de atividade do Analytics impede o relatório de entrar em cache, o que diminui o desempenho.

Sintaxe:

CURRENT\_TIME (n)

em que:

*n* Qualquer número inteiro que representa o número de dígitos de precisão com os quais é apresentado a fração de segundo. O argumento é opcional; a função devolve a precisão predefinida quando não é especificado qualquer argumento.

# **Current\_TimeStamp**

Devolve a data ou a marca de data/hora atual. A marca de hora/data é determinada pelo computador.

Nota: Esta função obtém a hora atual no momento em que o relatório é executado. Ao utilizar esta função com uma área de atividade do Analytics impede o relatório de entrar em cache, o que diminui o desempenho.

Sintaxe:

CURRENT\_TIMESTAMP (n)

em que:

*n* Qualquer número inteiro que representa o número de dígitos de precisão com os quais é apresentado a fração de segundo. O argumento é opcional; a função devolve a precisão predefinida quando não é especificado qualquer argumento.

# **Day\_Of\_Quarter**

Devolve um número (entre 1 e 92) que corresponde ao dia do trimestre da data especificada.

Sintaxe:

```
DAY_OF_QUARTER (expressão_data)
```
em que:

*date\_expression* Qualquer expressão que devolve uma data.

### **DayName**

Devolve o nome do dia da semana (em inglês) da data especificada.

Sintaxe:

DAYNAME (date\_expression)

em que:

*date\_expression* Qualquer expressão que devolve uma data.

# **DayOfMonth**

Devolve o número que corresponde ao dia do mês da data especificada.

Sintaxe:

DAYOFMONTH (date\_expression)

em que:

*date\_expression* Qualquer expressão que devolve uma data.
## **DayOfWeek**

Devolve um número entre 1 e 7 que corresponde ao dia da semana de uma data especificada. O número 1 corresponde a domingo e o número 7 corresponde a sábado.

Sintaxe:

DAYOFWEEK (date\_expression)

em que:

*date\_expression* Qualquer expressão que devolve uma data.

### **DayOfYear**

Devolve o número (entre 1 e 366) que corresponde ao dia do ano de uma data especificada.

Sintaxe:

DAYOFYEAR (date\_expression)

em que:

*date\_expression* Qualquer expressão que devolve uma data.

## **Hora**

Devolve um número (entre 0 e 23) que corresponde às horas de uma hora especificada. Por exemplo, 0 corresponde a 00:00 e 23 corresponde a 23:00.

Sintaxe:

HOUR (time\_expression)

em que:

*time\_expression* Qualquer expressão que devolve uma hora.

## **Minuto**

Devolve um número (entre 0 e 59) que corresponde aos minutos de uma hora especificada.

Sintaxe:

MINUTE (time\_expression)

em que:

*time\_expression* Qualquer expressão que devolve uma hora.

### **Mês**

Devolve o número (entre 1 e 12) que corresponde ao mês de uma data especificada.

Sintaxe:

MONTH (date\_expression)

em que:

*date\_expression* Qualquer expressão que devolve uma data.

## **Month\_Of\_Quarter**

Devolve o número (entre 1 e 3) que corresponde ao mês do trimestre de uma data especificada.

Sintaxe:

MONTH\_OF\_QUARTER (expressão\_data)

em que:

*date\_expression* Qualquer expressão que devolve uma data.

### **MonthName**

Devolve o nome do mês (em inglês) de uma data especificada.

Sintaxe:

MONTHNAME (date\_expression)

em que:

*date\_expression* Qualquer expressão que devolve uma data.

## **Agora**

Devolve a indicação de data/hora atual. A função NOW é equivalente à função CURRENT\_TIMESTAMP.

Nota: Esta função obtém a hora atual no momento em que o relatório é executado. Ao utilizar esta função com uma área de atividade do Analytics impede o relatório de entrar em cache, o que diminui o desempenho.

Sintaxe:

AGORA ()

## **Quarter\_Of\_Year**

Devolve o número (entre 1 e 4) que corresponde ao trimestre de uma data especificada.

Sintaxe:

QUARTER\_OF\_YEAR (expressão\_data)

em que:

*date\_expression* Qualquer expressão que devolve uma data.

## **Segundos**

Devolve o número (entre 0 e 59) que corresponde aos segundos de uma hora especificada.

Sintaxe:

SECOND (time\_expression)

em que:

*time\_expression* Qualquer expressão que devolve uma hora.

## **TimestampAdd**

A função TimestampAdd acrescenta um número de intervalos especificado a uma indicação de data/hora especificada. É devolvida uma única indicação de data/hora.

Sintaxe:

```
TimestampAdd (intervalo, expressão_númerointeiro, expressão_carimbodedata/hora)
```
em que:

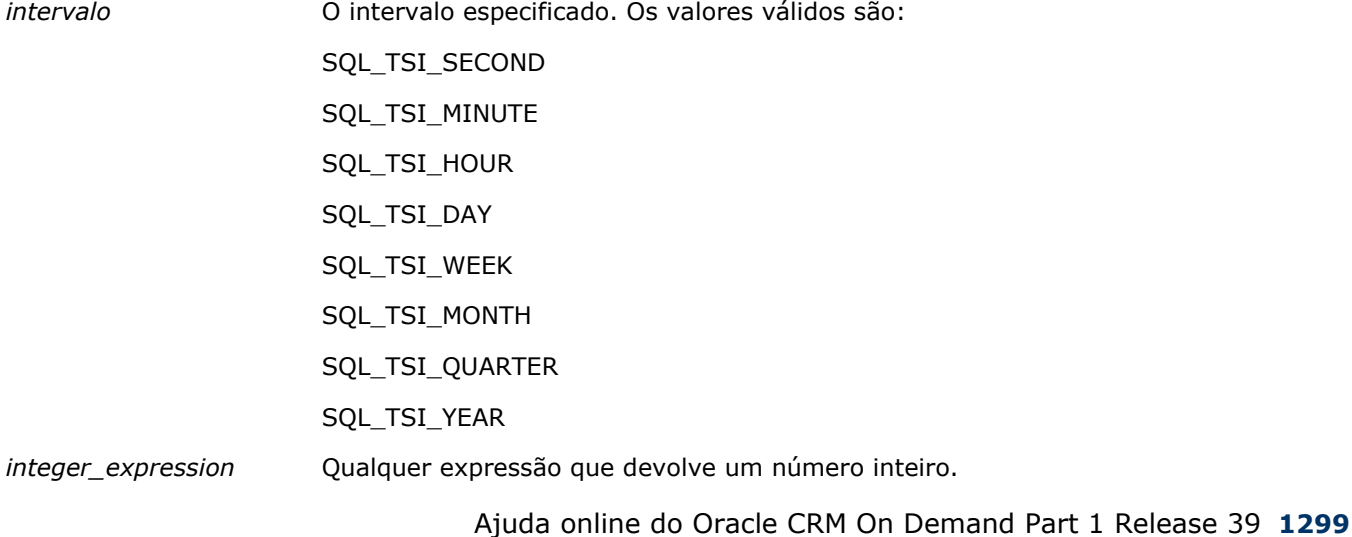

Este é o número de intervalos a acrescentar.

*timestamp\_expression* A indicação de data/hora utilizada como base no cálculo.

Uma expressão de número inteiro nula ou expressão de indicação de data/hora nula transmitida para esta função irá originar um valor de devolução nulo.

No cenário mais simples, esta função acrescenta apenas o número inteiro especificado (integer\_expression) ao componente adequado da indicação de data/hora, baseada no intervalo. Acrescentar uma semana significa acrescentar sete dias e acrescentar um trimestre significa acrescentar três meses. Um número inteiro negativo origina uma subtração (voltar atrás no tempo).

Um excesso do componente especificado (tal como mais do que 60 segundos, 24 horas, doze meses e assim sucessivamente) necessita da adição de um montante adequado ao componente seguinte. Por exemplo, quando acrescentar ao componente de dia de uma indicação de data/hora, esta função considera como excesso e assume o número de dias de um determinado mês (incluindo anos bissextos quando fevereiro tem 29 dias).

Quando acrescentar ao componente de mês de uma indicação de data/hora, esta função verifica se a indicação de data/hora resultante tem um número suficiente de dias para o componente de dia. Por exemplo, se acrescentar 1 mês a 2000-05-31 não origina 2000-06-31 uma vez que Junho não tem 31 dias. Esta função reduz o componente de dia para o último dia do mês, 2000-06-30 neste exemplo.

Surge uma questão semelhante quando acrescentar ao componente de ano de uma indicação de data/hora que tem fevereiro como componente de mês e 29 como componente de dia (ou seja, o último dia de fevereiro num ano bissexto). Se a indicação de data/hora resultante não coincidir num ano bissexto, a função reduz o componente de dia para 28.

Seguem-se exemplos da função TimestampAdd:

O seguinte exemplo de código solicita a indicação de data/hora resultante quando são acrescentados 3 dias a 2000-02-27 14:30:00. Uma vez que fevereiro, 2000 é um ano bissexto, isto devolve a única indicação de data/hora 2000-03-01 14:30:00.

TimestampAdd(SQL\_TSI\_DAY, 3, TIMESTAMP'2000-02-27 14:30:00')

O seguinte exemplo de código solicita a indicação de data/hora resultante quando são acrescentados 7 meses a 1999-07-31 0:0:0. Isto devolve a única indicação de data/hora 2000-02-29 00:00:00. Tenha em atenção a redução do componente de dia para 29 devido ao mês de Fevereiro com menos dias.

```
TimestampAdd(SQL_TSI_MONTH, 7, TIMESTAMP'1999-07-31 00:00:00')
```
O seguinte exemplo de código solicita a indicação de data/hora resultante quando são acrescentados 25 minutos a 2000-07-31 23:35:00. Isto devolve a única indicação de data/hora 2000-08-01 00:00:00. Tenha em atenção a propagação do excesso através do componente de mês.

TimestampAdd(SQL\_TSI\_MINUTE, 25, TIMESTAMP'2000-07-31 23:35:00')

## **TimeStampDiff**

A função TimestampDiff devolve o número total de intervalos especificados entre duas indicações de data/hora.

Sintaxe:

TimestampDiff (intervalo, expressão\_carimbodedata/hora1, expressão\_carimbodedata/hora2) em que:

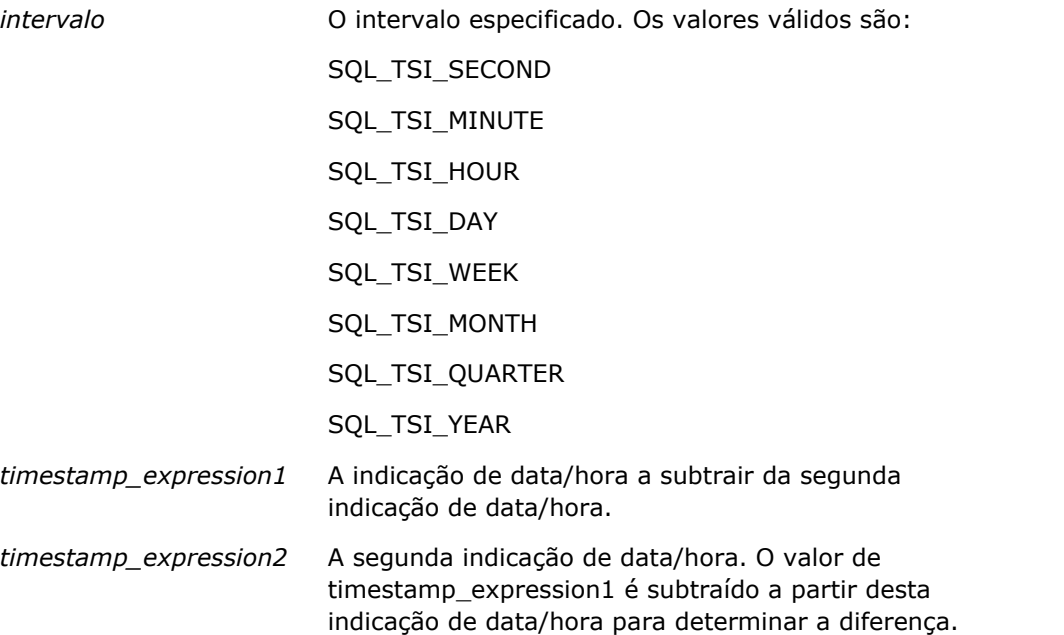

Um parâmetro de expressão de indicação de data/hora nula transmitido para esta função irá originar um valor de devolução nulo.

Esta função determina primeiro o componente de indicação de data/hora que corresponde ao parâmetro de intervalo especificado. Por exemplo, SQL\_TSI\_DAY corresponde ao componente de dia e SQL\_TSI\_MONTH corresponde ao componente de mês.

Em seguida, a função verifica os componentes de ordenação superiores das duas indicações de data/hora para calcular o número total de intervalos para cada indicação de data/hora. Por exemplo, se o intervalo especificado corresponder ao componente de mês, a função calcula o número total de meses para cada indicação de data/hora acrescentando o componente de mês e doze vezes o componente de ano.

Finalmente, a função subtrai o número total de intervalos da primeira indicação de data/hora ao número total de intervalos da segunda indicação de data/hora.

Quando calcula a diferença em dias, a função efetua o truncamento dos valores de tempo das duas expressões Marca de data/hora e, em seguida, subtrai os valores da data.

Durante o cálculo da diferença em semanas, a função calcula a diferença em dias e divide por sete antes do arredondamento.

Durante o cálculo da diferença em trimestres, a função calcula a diferença em meses e divide por três antes do arredondamento.

Durante o cálculo da diferença em anos, a função calcula a diferença em meses e divide por doze antes do arredondamento.

#### **Função TimestampDiff e exemplo de resultados**

O seguinte exemplo de código solicita uma diferença em dias entre as indicações de data/hora 1998-07-31 23:35:00 e 2000-04-01 14:24:00. Devolve o valor 610. Tenha em atenção que o ano bissexto em 2000 origina um dia adicional.

```
TimestampDIFF(SQL_TSI_DAY, TIMESTAMP'1998-07-31 23:35:00', TIMESTAMP'2000-04-01 
14:24:00')
```
### **Week\_Of\_Quarter**

Devolve um número (entre 1 e 13) que corresponde à semana do trimestre da data especificada.

Sintaxe:

```
WEEK_OF_QUARTER (expressão_data)
```
em que:

*date\_expression* Qualquer expressão que devolve uma data.

### **Week\_Of\_Year**

Devolve um número (entre 1 e 53) que corresponde à semana do ano da data especificada.

Sintaxe:

WEEK\_OF\_YEAR (expressão\_data)

em que:

*date\_expression* Qualquer expressão que devolve uma data.

### **Ano**

Devolve o ano da data especificada.

Sintaxe:

YEAR (date\_expression)

em que:

*date\_expression* Qualquer expressão que devolve uma data.

Exemplo:

YEAR (CURRENT\_DATE)

## **Funções de conversão**

As funções de conversão convertem um valor de um formato para outro.

## **Cast**

Altera o tipo de dados de um valor ou valor nulo para outro tipo de dados. Esta alteração é necessária antes de utilizar os valores de um tipo de dados numa função ou operação que espera outro tipo de dados.

Sintaxe:

CAST (expressão|NULL AS tipo de dados)

Os tipos de dados suportados para os quais pode ser alterado o valor são os seguintes:

CHARACTER, VARCHAR, INTEGER, FLOAT, SMALLINT, DOUBLE PRECISION, DATE, TIME, TIMESTAMP, BIT, BIT VARYING

Dependendo do tipo de dados de origem, alguns tipos de destino não são suportados. Por exemplo, se o tipo de dados de origem for uma cadeia BIT, o tipo de dados de destino tem de ser uma cadeia de caracteres ou outra cadeia BIT.

Exemplo:

O exemplo que se segue altera primeiro (CASTs) as Receitas anuais para um INTEGER de modo a remover as casas decimais e, em seguida, para um CHARACTER de modo a que possam ser concatenadas com um literal de caracteres (o texto 'K'):

CAST ( CAST ( Conta."Receitas de contas"/1000 AS INTEGER ) AS CHARACTER ) ||' K'

Se utilizar a função CAST, a função CAST poderá devolver um espaço adicional no fim do valor, como por exemplo: CAST(YEAR("Data de criação".Date) as char) || '\*' devolve "2012 \*"

Pode evitar este problema especificando o comprimento do valor devolvido, por exemplo:

```
CAST(YEAR("Data de criação".Date) as char(4)))
```
## **IfNull**

Testa se uma expressão devolve um valor nulo e, se o fizer, atribui o valor especificado à expressão.

Sintaxe:

```
IFNULL (expressão, valor)
```
## **ValueOf( )**

Utilize a função VALUEOF num filtro ou construtor de expressões para fazer referência ao valor de uma variável da sessão. Para mais informações, consulte Variáveis da Sessão no Analytics (consultar ["Variáveis de](#page-1307-0)  [Sessão no Analytics"](#page-1307-0) na página [1308\)](#page-1307-0).

As variáveis de sessão devem ser utilizadas como argumentos da função VALUEOF. Consulte as variáveis de sessão por nome.

Exemplo:

Para utilizar o valor de uma variável da sessão designada como NQ\_SESSION.CURRENT\_YEAR:

```
CASE WHEN "Ano" > VALUEOF(NQ_SESSION.CURRENT_YEAR) THEN 'Futuro' WHEN ... ELSE...END
```
Tem de fazer referência a uma variável da sessão através do respetivo nome totalmente qualificado.

## **Funções do Sistema**

As funções do sistema devolvem valores relacionados com a sessão.

### **Utilizador**

Devolve as informações do utilizador do Oracle CRM On Demand atual.

Se o utilizador tiver sido criado no Oracle CRM On Demand, Versão 18 ou anterior, as informações do utilizador correspondem ao ID de Utilizador, que é exclusivo para cada utilizador.

Se o utilizador tiver sido criado no Oracle CRM On Demand, Versão 19 ou posterior, as informações do utilizador correspondem ao ID da linha do registo do utilizador. Para adquirir o ID de Utilizador, utilize a função VALUEOF e a variável de sessão REPLUSER da seguinte forma:

VALUEOF(NQ\_SESSION.REPLUSER)

Sintaxe:

USER ()

## **Operadores**

Os operadores são utilizados para combinar os elementos da expressão de modo a efetuar determinados tipos de comparação numa expressão.

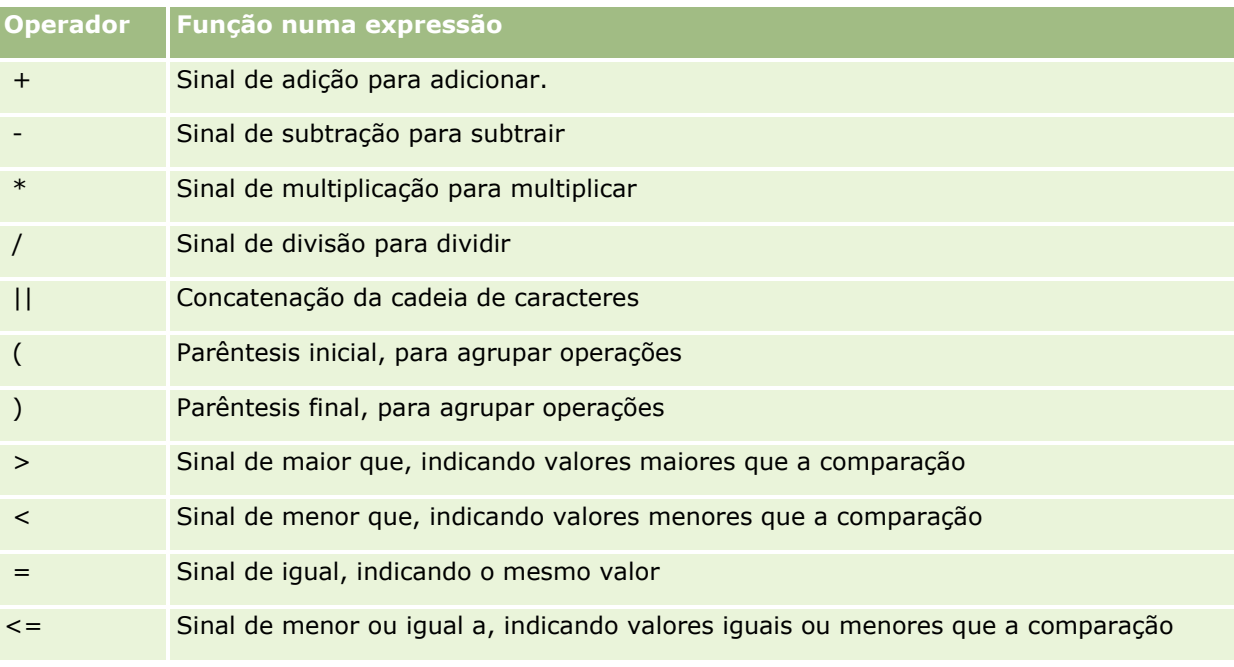

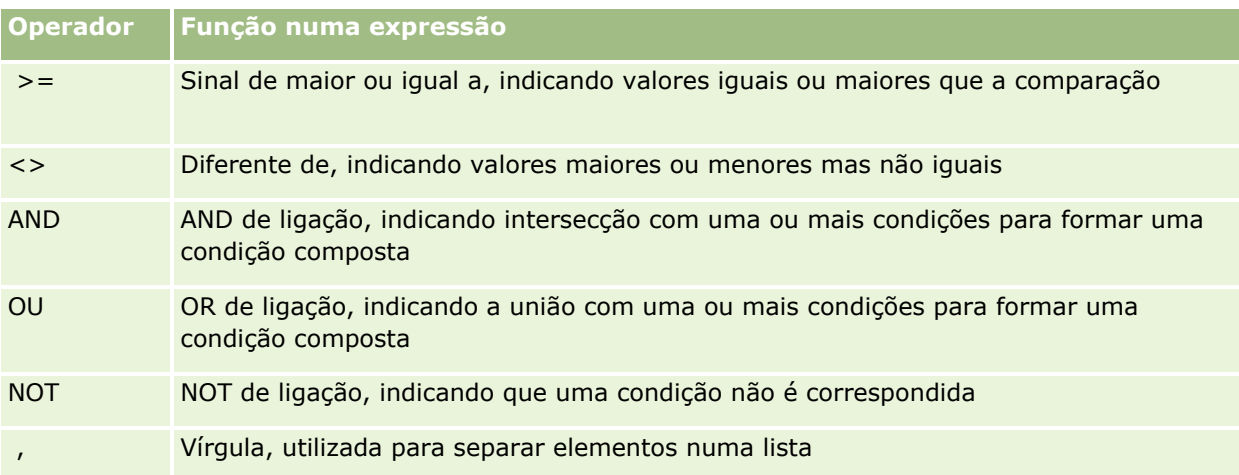

## **Instruções Case**

As instruções Case são blocos de criação para criar expressões condicionais que podem produzir resultados diferentes para valores de colunas diferentes.

## **Case (Switch)**

Este formato da instrução Case também é designado como formato CASE (Lookup). O valor da expressão1 é examinado, em seguida, as expressões WHEN. Se a expressão1 corresponder a qualquer expressão WHEN, o valor é atribuído na expressão THEN correspondente.

Se a expressão1 corresponder a uma expressão em mais do que uma cláusula WHEN, só é atribuída a expressão a seguir à primeira correspondência.

Se nenhuma das expressões WHEN tiver correspondência, é atribuído o valor especificado na expressão ELSE. Se nenhuma expressão ELSE for especificada, atribui o valor NULL.

Consulte também a instrução Case (If).

Sintaxe:

CASE expressão1

WHEN expressão THEN expressão

{WHEN expressão... THEN expressão...}

ELSE expressão

END

Em que:

#### CASE

Inicia a instrução CASE. Tem de ser seguido de uma expressão e uma ou mais instruções WHEN e THEN, uma instrução ELSE opcional e palavra-chave END.

WHEN

Especifica a condição a satisfazer.

THEN

Especifica o valor a atribuir se a expressão WHEN correspondente for satisfeita.

ELSE

Especifica o valor a atribuir se nenhuma das condições WHEN for satisfeita. Se a instrução for omitida, é assumida a instrução ELSE NULL.

END

Termina a instrução CASE.

#### **Exemplo**

```
CASE par-pontuação
```

```
WHEN -5 THEN 'Birdie no par 6'
WHEN -4 THEN 'Deve ser Tiger'
WHEN -3 THEN 'Três abaixo do par'
WHEN -2 THEN 'Dois abaixo do par'
WHEN -1 THEN 'Birdie'
WHEN 0 THEN 'Par'
WHEN 1 THEN 'Bogey'
WHEN 2 THEN 'Duplo Bogey'
ELSE 'Triplo Bogey ou pior'
```
END

No exemplo acima, as instruções WHEN têm de refletir uma qualidade exata; a seguinte condição WHEN

WHEN < 0 THEN 'Abaixo do par'

é ilegal uma vez que os operadores de comparação não são permitidos.

#### **Case (If)**

Este formato da instrução Case devolve cada condição WHEN e se for satisfeita, atribui o valor na expressão THEN correspondente.

Se nenhuma das condições WHEN for satisfeita, atribui o valor predefinido especificado na expressão ELSE. Se nenhuma expressão ELSE for especificada, atribui o valor NULL.

Consulte também a instrução Case (Switch).

Sintaxe:

#### CASE

WHEN condição\_pedido1 THEN expressão1

{WHEN condição\_pedido2 THEN expressão2}

{WHEN condição\_pedido... THEN expressão...}

ELSE expressão

END

Em que:

CASE

Inicia a instrução CASE. Tem de ser seguido de uma ou mais instruções WHEN e THEN, uma instrução ELSE opcional e a palavra-chave END.

WHEN

Especifica a condição a satisfazer.

THEN

O valor a atribuir se a expressão WHEN correspondente for satisfeita.

ELSE

Especifica o valor se nenhuma das condições WHEN for satisfeita. Se a instrução for omitida, é assumida a instrução ELSE NULL.

END

Termina a instrução CASE.

#### **Exemplo**

CASE

```
WHEN par-pontuação < 0 THEN 'Abaixo do par'
WHEN par-pontuação = 0 THEN 'Par'
WHEN par-pontuação = 1 THEN 'Bogie'
WHEN par-pontuação = 2 THEN 'Duplo Bogey'
ELSE 'Triplo Bogey ou pior'
```
END

Ao contrário do formato Switch da instrução CASE, as instruções WHEN no formato If permitem operadores de comparação; a seguinte condição WHEN

WHEN < 0 THEN 'Abaixo do par'

é legal.

## <span id="page-1307-0"></span>**Variáveis de Sessão no Analytics**

As variáveis de sessão detêm valores predefinidos para um utilizador e são inicializados quando um utilizador inicia sessão no Oracle CRM On Demand. Quando as variáveis da sessão são inicializadas, permanecem inalteradas durante a sessão. As variáveis da sessão são valores privados para um utilizador e cada instância de uma variável de sessão pode ser inicializada com um valor diferente para utilizadores diferentes. Pode consultá-las nas seguintes áreas: vista de Títulos, vistas Narrativas, Filtros de colunas, Fórmulas de coluna, Critérios de Seleção, etc.

A utilização mais comum de uma variável de sessão é fazer-lhe referência numa condição do filtro da coluna de um relatório em que pretenda limitar os resultados dinamicamente. O limite baseia-se no valor de uma variável de sessão, tal como o ano e mês fiscal atual.

Uma variável de sessão é referenciada utilizando a sintaxe NQ\_SESSION.{Variable Name}. Para utilizá-la numa fórmula da coluna, é referenciada utilizando a sintaxe VALUEOF(NQ\_SESSION.Variable Name).

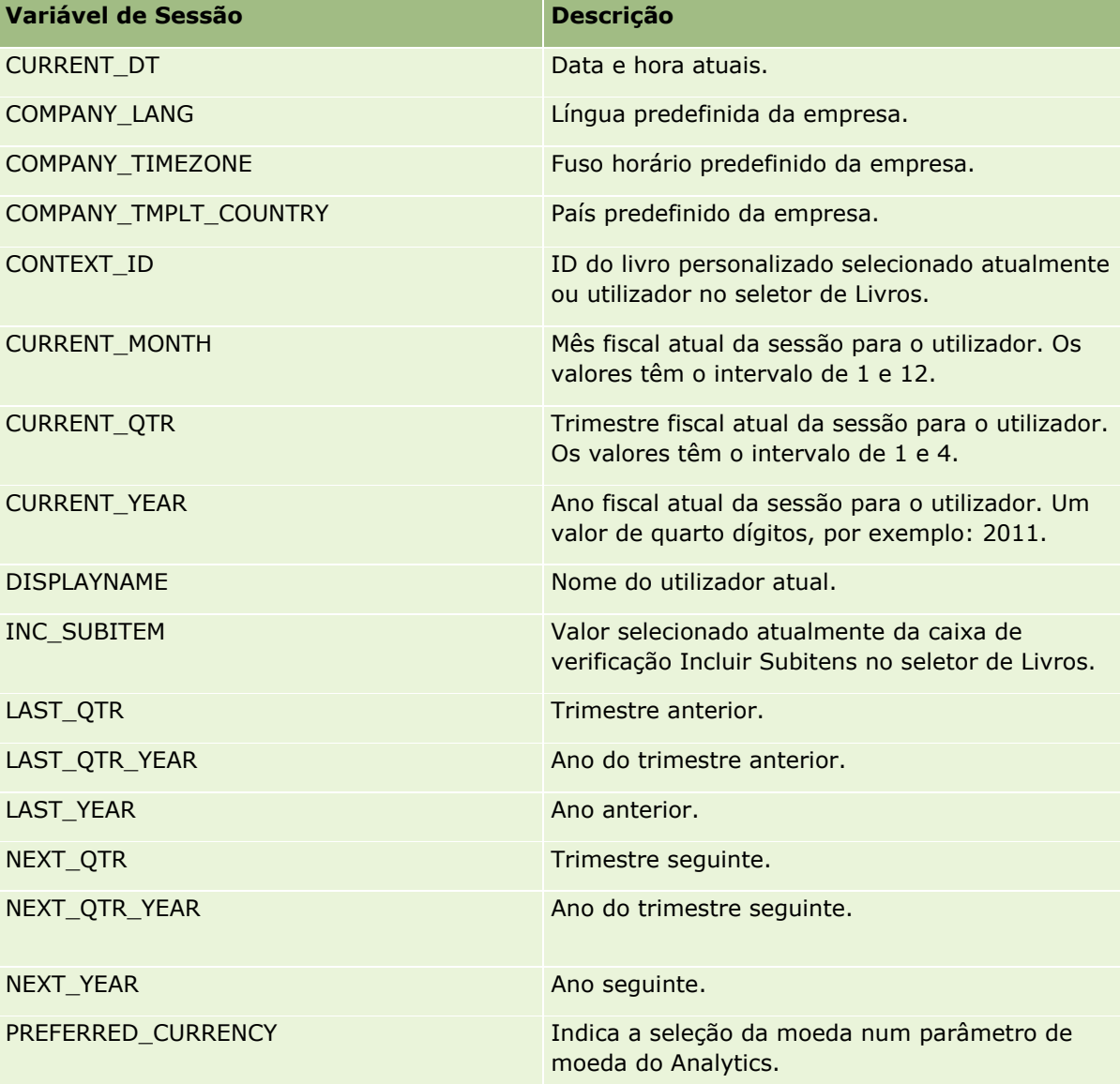

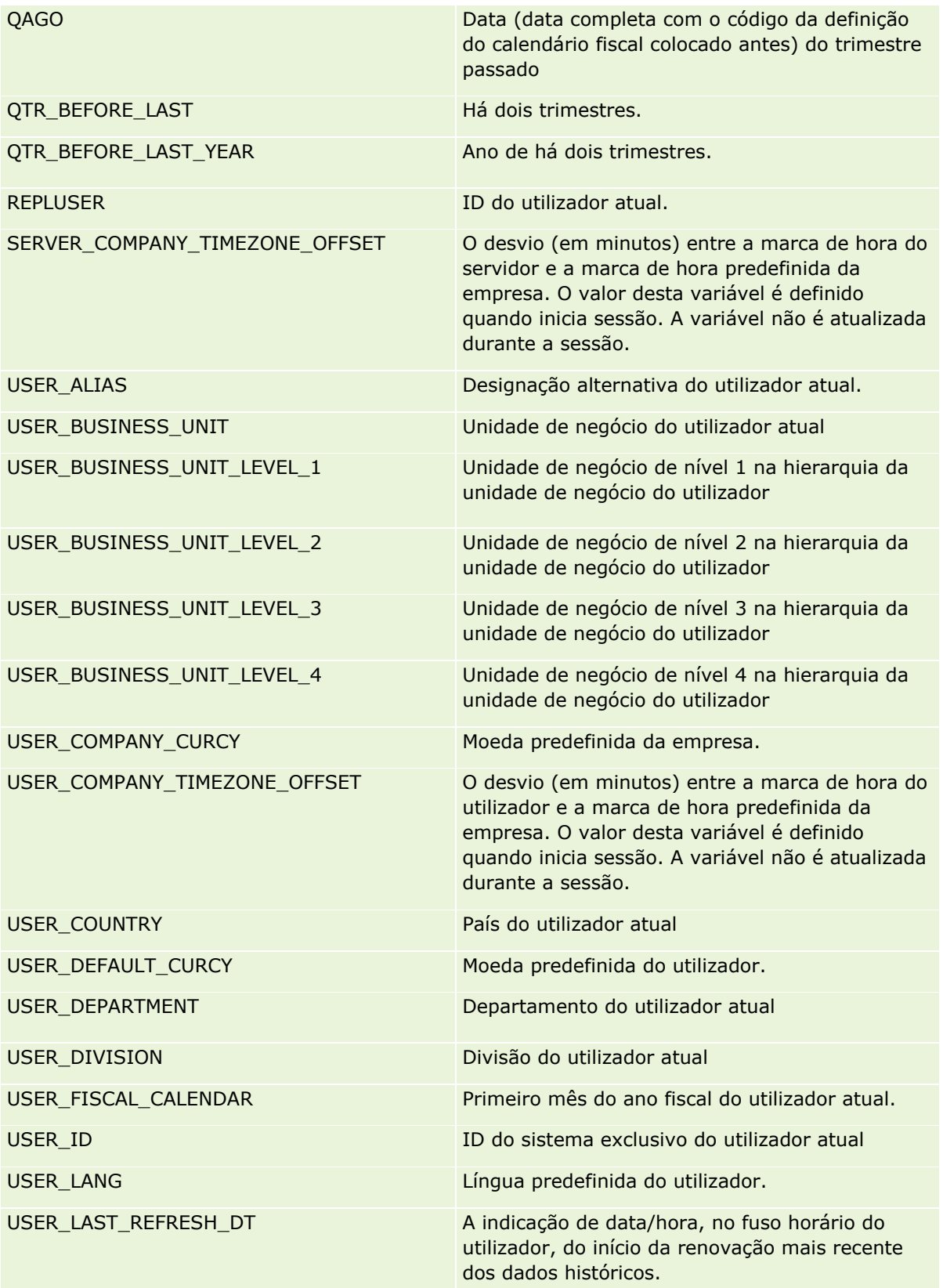

<span id="page-1309-0"></span>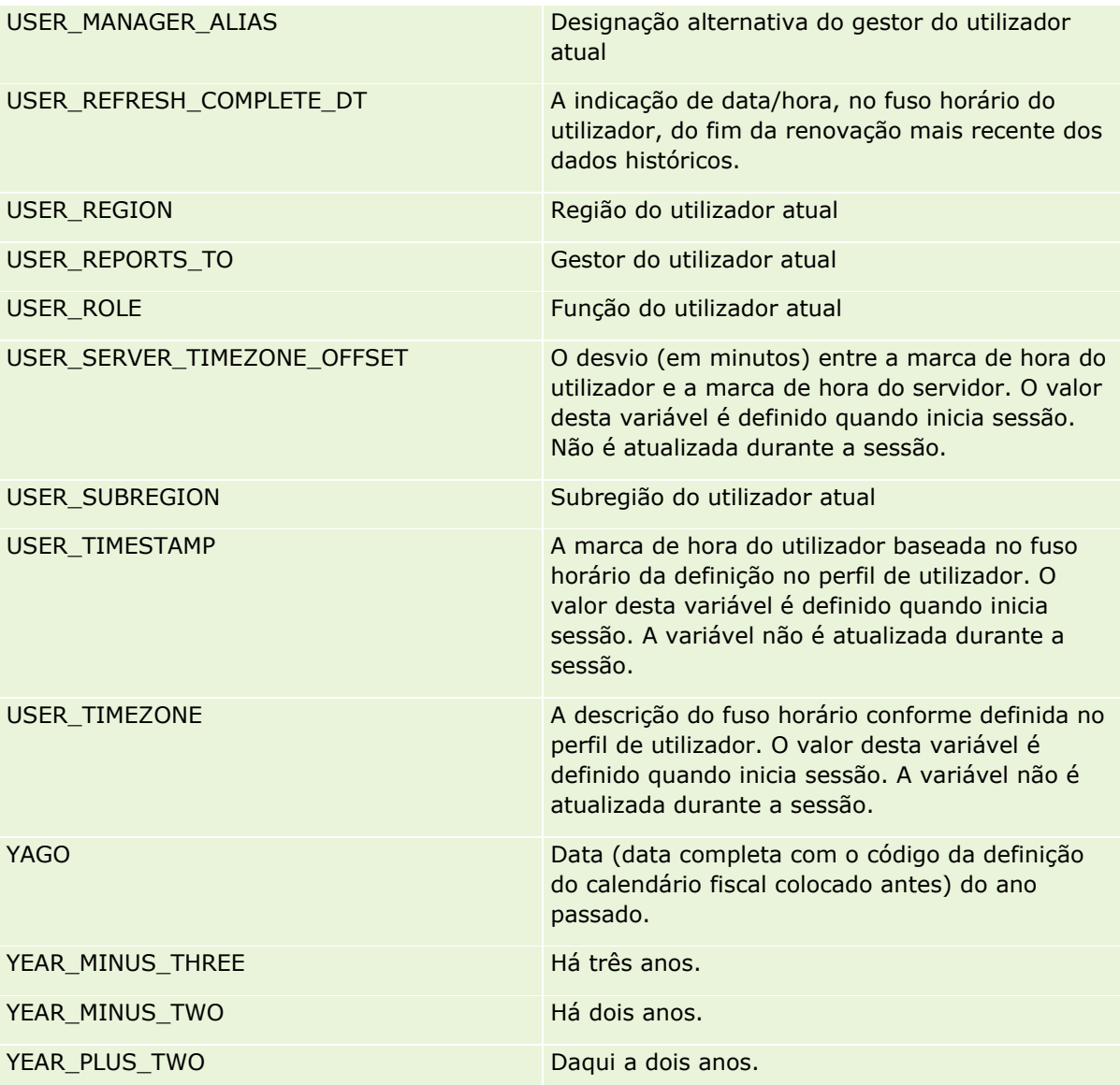

# **Acerca do desempenho do relatório**

O desempenho do relatório é uma preocupação das empresas com grandes volumes de dados e utilizadores. Quanto maior e mais sofisticado o seu relatório tiver de ser, tanto mais importante será o desempenho do relatório para si. Ao compreender como o Oracle CRM On Demand compensa e processa dados de forma eficiente com colocação em cache e durante alturas diferentes ajuda-o a criar relatórios com o melhor desempenho possível.

Este tópico descreve o mecanismo de colocação em cache incorporado que permite um tempo de resposta rápida, bem como o desempenho previsto durante a atualização noturna e quando utiliza áreas de informações empresariais do Reporting em vez de áreas de informações empresariais do Analytics. Para obter mais informações sobre o desempenho do relatório, consulte Otimizar o desempenho (na página [1312\)](#page-1311-0).

## **Acerca da colocação em cache**

Quando os relatórios e as consultas são executados utilizando áreas de informações empresariais do Analytics, os resultados da consulta são colocados em cache. A cache de consultas permite que o Oracle CRM On Demand satisfaça pedidos de consulta subsequentes de forma mais rápida sem ter de voltar à base de dados. Esta redução permite um tempo de resposta às consultas mais rápido. Além do tempo de resposta às consultas mais rápido, esta funcionalidade conserva os recursos de rede e elimina o dispendioso processamento de base de dados. As consultas não têm de ser idênticas para tirar partido desta entrada em cache de consultas. Até um subconjunto de uma consulta executada anteriormente com uma condição de filtro ou a mesma consulta com menos colunas pode utilizar a cache gerada por uma consulta anterior. A visibilidade dos dados é integralmente respeitada com a entrada em cache. Uma vez que a base de dados é atualizada durante a atualização incremental, a cache de consultas é eliminada e preenchida novamente quando um novo conjunto de consultas é executado posteriormente.

A entrada em cache de consultas só é suportada para relatórios e consultas que utilizam áreas de informações empresariais do Analytics. Os relatórios e as consultas em tempo real não são ativados com a cache de consultas. No entanto, tanto os relatórios como as consultas em tempo real e históricas utilizam uma cache do servidor Web. A cache do servidor Web não é idêntica à cache de consultas suportada pelo Oracle CRM On Demand. A cache do servidor Web para consultas em tempo real e históricas subsiste durante pelo menos 10 minutos depois de ser criada ou utilizada, mas é eliminada após 60 minutos. Algumas consultas poderão ser eliminadas antes dos 60 minutos, dependendo do número de pedidos em execução.

## **Relatórios (históricos) do Analytics comparados com relatórios (em tempo real) do Reporting**

As consultas executadas utilizando áreas de informações empresariais (do histórico) do Analytics são comparativamente mais rápidas do que as consultas executadas utilizando áreas de informações empresariais (em tempo real) do Reporting. As áreas de informações empresariais do Analytics utilizam um data warehouse especializado concebido e otimizado exclusivamente para análise e relatórios. No entanto, as áreas de informações empresariais em tempo real utilizam a base de dados otimizada para suportar as atividades transacionais onde um pequeno volume de registos são lidos, escritos, atualizados de forma extremamente rápida. Por isso, quando as áreas de informações empresariais em tempo real são utilizadas, as consultas consomem os mesmo recursos de bases de dados que também têm de satisfazer as necessidades de atualizações de transações do Oracle CRM On Demand que afetam o desempenho das consultas do Oracle CRM On Demand e em tempo real. Devido à necessidade de suportar as comunicações da maioria dos dados atuais, as áreas de informações empresariais em tempo real não estão ativadas com a entrada em cache, o que reduz ainda mais os problemas de desempenho de consultas até para consultas idênticas.

Utilize apenas as áreas de informações empresariais em tempo real quando for fundamental para obter os dados mais atualizados ou quando as áreas de informações empresariais do histórico não satisfizerem as suas necessidades de geração de relatórios.

## **Desempenho do relatório durante a atualização noturna**

O desempenho da consulta do relatório em tempo real é de alguma forma afetado durante o processo de atualização noturna porque os dados que são obtidos para satisfazer o pedido são também lidos pelo processo de atualização noturna para preencher o data warehouse que conduz as áreas de informações empresariais do histórico. No entanto, o desempenho das consultas do relatório do histórico não é afetado durante o processo de atualização noturna porque é tirado um instantâneo do data warehouse no início da atualização noturna e os utilizadores são direcionados para essa cópia. Após a conclusão da atualização noturna, os utilizadores são direcionados para o data warehouse atualizado automaticamente. Esta funcionalidade é transparente para os utilizadores.

## <span id="page-1311-0"></span>**Otimizar o Desempenho**

Sempre que acede a um relatório ou a uma análise, os dados são obtidos da base de dados, processados pelo servidor de relatórios e apresentados na página. Quanto mais complexa for a análise, mais tempo pode demorar a consulta à base de dados para obtenção e apresentação dos dados. Este tópico contém diretrizes que o ajudam a criar relatórios que sejam apresentados o mais rápido possível.

**Antes de começar.** Efetue os seguintes procedimentos:

- **E** Reveja os relatórios pré-criados disponíveis no Oracle CRM On Demand. Estes relatórios podem responder à maioria das necessidades de geração de relatórios do utilizador.
- Realize cursos de formação.
- Reúna os requisitos de geração de relatórios e obtenha a aprovação dos mesmos por parte dos intervenientes.
- **U** Verifique as definições do browser para se certificar de que o cliente de browser está devidamente configurado para um bom desempenho.
- Compreenda o desempenho do relatório. Para mais informações, consulte Acerca do desempenho do relatório (na página [1310\)](#page-1309-0).

## **Acerca de Áreas de Atividade**

Pode utilizar dois tipos de áreas de atividade dependendo das necessidades de geração de relatórios e de negócio.

As áreas de atividade do Analytics devem ser utilizadas sempre que possível para criar relatórios. Estas áreas de atividades são criadas com base num repositório de dados criado especificamente para o efeito e otimizado para um melhor desempenho ao nível das consultas. O repositório de dados utilizado para as áreas de atividade do Analytics é atualizado diariamente e os relatórios criados através destas áreas de atividade apresentam resultados mais rapidamente do que as áreas de atividade de relatórios, inclusive no caso de consultas mais extensas e complexas.

As áreas de atividade Geração de Relatórios são criadas utilizando a mesma base de dados em que ocorrem todas as outras transações de utilizador na aplicação, pelo que consomem os mesmos recursos dos quais depende a aplicação quando os dados são obtidos para os relatórios.

## **Diretrizes para Utilização de uma Área de Atividade Geração de Relatórios**

Se estiver a utilizar a área de atividade Geração de Relatórios, siga estas diretrizes:

- Sempre que possível, utilize os campos das pastas Morada (Completa).
- Sempre que possível, minimize a utilização dos seguintes itens:
	- Campos de lista de escolha customizados.
	- Campos de qualquer pasta Pertencente a utilizador. Em vez disso, utilize o campo Proprietário.
	- Campos da pasta Contacto principal na pasta Conta.
	- **Funções CAST para campos Data ou Data/hora.**
	- Campos Conta principal, Última modificação por, Criado por e Gestor.
	- Campos das pastas tipo data, tais como Data de criação e Data de fecho.
- **1312** Ajuda online do Oracle CRM On Demand Part 1 Release 39

Apesar destas pastas proporcionarem um meio conveniente de agrupar o atributo de data em semana, mês, trimestre ou ano, a utilização das mesmas também torna a consulta mais complexa e pode afetar o desempenho do relatório. Se tiver problemas de desempenho com campos das pastas de data, tente utilizar os campos Data ou Data/Hora da pasta do tipo de registo primário. Por exemplo, abra a área de atividade Oportunidade e selecione o campo Data de Fecho na pasta Oportunidade, em vez de um campo da pasta Data de Fecho.

## **Diretrizes sobre melhoramento do desempenho**

Siga estas diretrizes para melhorar o desempenho:

#### **Criar Relatórios de Forma Incremental**

Efetue os seguintes procedimentos:

- Comece por um relatório pequeno e teste-o à medida que o vai criando. Comece apenas com alguns campos e teste-os antes de acrescentar mais colunas.
- **Teste os filtros para determinar a melhor sequência de utilização.**

Diferentes sequências podem aumentar ou diminuir o desempenho, mas só conseguirá determinar isto testando, errando e tentando novamente.

#### **Minimizar a utilização de tipos de registo entre campos ou colunas**

Siga estas diretrizes:

- **Colunas**. Quando seleciona colunas para mais de um tipo de registo para análise, está a acrescentar complexidade à consulta de dados. Esta complexidade pode afetar a velocidade de apresentação dos resultados. Como tal, tenha este fator em consideração quando incluir campos entre tipos de registo num relatório.
- **Seletores de Colunas.** Mantenha todos os seletores de colunas no mesmo tipo de registo. Sempre que possível, não utilize um seletor de colunas que atravesse outro tipo de registo.
- **Parâmetros.** Tente criar todos os campos de referência de parâmetros na mesma pasta do tipo de registo.

#### **Utilizar Campos Indexados**

Efetue os seguintes procedimentos:

Utilize campos indexados para filtrar dados nos relatórios em tempo real.

Os campos indexados são otimizados de modo a acelerar a apresentação dos resultados do relatório.

**Planeie antecipadamente o momento de configurar os dados para certificar-se de que os dados corretos** são armazenados nos campos indexados.

Este procedimento permite-lhe criar relatórios que utilizem campos os indexados, incorporando-os nos locais mais adequados. O Oracle CRM On Demand também tem um número limitado de campos customizados indexados. O número varia consoante o tipo de campo e tipo de registo.

#### **Limitar a hierarquia organizacional a cinco níveis**

Quanto mais alta for a posição de um utilizador na hierarquia organizacional, mais dados serão devolvidos e mais lenta será a execução do relatório. Por isso, deve limitar a hierarquia a um máximo de 5 níveis.

#### **Utilizar Filtros**

A utilização de filtros restringe a quantidade de dados devolvida quando acede a uma análise. A filtragem pode aumentar a velocidade de execução do relatório.

- Aplique filtros como primeiro passo na criação de um relatório. Se a empresa tiver muitos dados, não execute a primeira pré-visualização de um relatório enquanto não aplicar filtros.
- **Filtre o tipo de registo orientador como uma prioridade. Por exemplo, quando utilizar uma área de** atividade denominada Atividades, filtre Atividades.
- Escolha os filtros mais restritivos primeiro e, depois de fazer experiências, levante essas restrições conforme necessário.

No entanto, tenha as seguintes diretrizes em consideração quando acrescentar filtros:

- Se um filtro fizer referência a uma coluna com uma fórmula CASE subjacente, esse filtro poderá afetar negativamente o desempenho dos relatórios, dependendo da fórmula e do processamento relacionado necessário. Quando filtrar um campo com uma instrução CASE ou outra fórmula, experimente determinar em que medida essa filtragem afeta o desempenho dos relatórios.
- Antes de utilizar uma fórmula CASE, coloque as seguintes questões:
	- **E** Esta classificação pode ser executada no Oracle CRM On Demand utilizando a funcionalidade Fluxo de Trabalho?
	- O código de classificação figura noutros relatórios? Se for o caso, considere criar uma nova coluna e criar um fluxo de trabalho para a preencher.
- Um relatório que filtre um campo Data customizado pode ser executado mais rapidamente do que um relatório semelhante que filtre um campo Data e Hora customizado porque todos os campos Data e Hora envolvem a conversão de fusos horários o que afeta o desempenho dos relatórios. Por conseguinte, sempre que possível, filtre os campos Data customizados em vez dos campos Data e Hora customizados.
- **E** Evite utilizar uma cláusula OR em diferentes tipos de registo ou colunas (por exemplo, em que SR.Type = 'A' OR SR.Priority = 'Alta' OR Account.Industry = 'Medicina'). Em vez disso, experimente o seguinte:
	- Retire a cláusula OR e prossiga com a classificação na tabela dinâmica.
	- Divida o relatório em vários relatórios mais pequenos e agregue o resultado através da análise combinada.

#### **Siga as Diretrizes para Definir Parâmetros**

Pode definir parâmetros para o seu relatório no editor da análise. Estes parâmetros permitem aos utilizadores que acedem ao relatório concluído efetuar seleções para limitar os dados no relatório. Quando executa um relatório que utiliza parâmetros, a experiência de um utilizador é afetada pelo tempo de processamento do parâmetro e pelo tempo de processamento do relatório.

Se acrescentar parâmetros ao relatório, execute o seguinte procedimento:

**Minimize o número de parâmetros utilizados para um relatório.** 

- Evite utilizar imagens de alta resolução para parâmetros da Imagem. Recomenda-se que não utilize uma imagem num relatório que exceda os 100 pontos por polegada (ppp). Para obter um melhor desempenho, utilize imagens de 50 ppp ou inferior.
- Quando definir parâmetros, no menu Quais os Valores que Devem ser Mostrados ao Utilizador, escolha Nenhum ou Todos os valores para obter o desempenho mais rápido. Evite utilizar a opção Filtrar valores limitados. Esta opção restringe o número de parâmetros apresentados nesse relatório. A restrição é baseada noutros filtros e parâmetros aplicados ao relatório. Se um relatório contiver grandes volumes de dados, esta opção poderá prejudicar o desempenho do mesmo.

Ao decidir se seleciona Nenhum, Todos os valores ou Filtrar valores limitados, recomenda-se que tente obter um equilíbrio entre o nível de desempenho dos relatórios que pretende e a apresentação ideal dos valores a apresentar aos utilizadores.

#### **Fornecer ligações de pesquisa detalhada para relatórios detalhados**

Em vez de criar um relatório que apresente uma longa lista de tabelas e gráficos de dados, faça o seguinte:

- Crie um relatório inicial que mostre as informações de resumo ou tendências e permita ao utilizador pesquisar os detalhes.
- **Crie relatórios para informações mais detalhadas visando os dados do primeiro relatório. Em seguida,** forneça ligações de pesquisa detalhada para o relatório de resumo.

O procedimento seguinte descreve como ligar relatórios a tabelas.

#### *Para ligar relatórios a tabelas*

- **1** Clique no ícone Formato da coluna para abrir a caixa de diálogo Propriedades da coluna.
- **2** Clique no separador Formato da Coluna.
- **3** Na lista pendente Tipo de interação do valor, escolha Navegar.
- **4** No campo Navegar para outra análise, procure um relatório detalhado que pretenda pesquisar detalhadamente e, em seguida, clique em OK.

#### **Limitar o Número de Operações Definidas**

As funcionalidades avançadas permitem-lhe combinar consultas. Pode definir operações como, por exemplo, uniões, intersecções e outras ações de união nessas consultas para criar um relatório final. Quanto maior for o número de resultados de consulta combinados, mais tempo será necessário para a execução do relatório final. Para obter um processamento mais rápido, limite o número de operações definidas a um máximo de três.

#### **Clarificar o código HTML e narrativas**

Quando utilizar HTML em conjunto com SQL, faça o seguinte:

- Certifique-se de que o HTML é claro e preciso e não contém tags desnecessárias ou informações supérfluas.
- Certifique-se de que as narrativas são claras e precisas e não contêm instruções desnecessárias.

As narrativas precisas tornam a formatação especificada mais eficaz e reduzem os problemas de desempenho.

#### **Retirar Colunas em Tabelas Dinâmicas**

As tabelas dinâmicas permitem mostrar o relatório em várias vistas sem escrever vários relatórios mas também podem afetar o desempenho. Sempre que possível, retire as colunas dos critérios do relatório (no Passo 1 - Definir critérios) que não sejam utilizadas na própria tabela dinâmica.

#### **Utilizar Resultados do Gráfico Dinâmico**

Sempre que possível, para cada tabela dinâmica que necessite de um gráfico, utilize a opção Resultados do Gráfico Dinâmico em vez de criar uma vista de gráfico separada. A utilização de vários gráficos numa análise pode requerer maior processamento, uma vez que o Oracle CRM On Demand deve criar os gráficos individualmente, em vez de simultaneamente com a tabela dinâmica.

#### **Assegurar que os relatórios são redimensionáveis**

Os relatórios podem ser executados sem problemas através de um teste antes da importação de todos os dados de produção. Após essa importação, o volume de dados acrescido irá afetar negativamente o desempenho dos relatórios. Se estiver na fase de implementação do Oracle CRM On Demand, dedique algum tempo a fazer novos testes e a otimizar os relatórios após a importação de todos os dados de produção.

#### **Utilizar os campos Code e UTC otimizados nos filtros**

Muitas áreas de atividade de relatórios incluem campos especiais nas respetivas dimensões que são otimizadas para reduzir o tempo de consulta quando são utilizadas nos filtros. Os campos otimizados terminam com as palavras *Code* ou *UTC*. Por exemplo, a dimensão Conta tem um campo Tipo de conta. Existe também um campo Código do tipo de conta, que é uma versão otimizada do campo Tipo de conta. Os campos otimizados e não otimizados produzem os mesmos resultados em relatórios, mas utilizar o campo otimizado no filtro gera consultas mais rápidas. Este método é mais rápido do que utilizar o campo não otimizado. Utilizar estes campos nas condições do filtro reduz as junções da tabela adicionais e evita as conversões da marca de hora baseadas no fuso horário da empresa.

#### Nota: Estes campos otimizados suportam traduções de língua para todas as línguas suportadas, mas não suportam a mudança do nome do tipo de registo.

Para melhorar o desempenho de análises que utilizam filtros em campos da lista de escolha otimizada, utilize os valores dos Campos da Lista de Escola Otimizados (Código) no filtro em vez dos valores das pastas Campos Customizados Otimizados, que são dependentes da língua da empresa.

# **Painéis**

Um painel pode apresentar análises gravadas, bem como imagens, texto e ligações a Web sites e documentos. Um painel consiste numa ou em mais páginas e subpáginas, que aparecem como separadores na parte superior do painel. Os painéis são por vezes referidos como painéis interativos.

Para cada utilizador, está disponível um painel pessoal intitulado O Meu Painel em Oracle CRM On Demand. Numa fase inicial, O Meu Painel não dispõe de conteúdo. Se a sua função de utilizador incluir o privilégio Aceder ao V3 Analytics, poderá executar os seguintes procedimentos:

- Aceda ao seu painel pessoal e acrescente conteúdo ao mesmo, mesmo que a sua função de utilizador não lhe permita criar ou editar outros painéis. Para mais informações, consulte Trabalhar com O Meu Painel (na página [1324\)](#page-1323-0).
- Visualize quaisquer painéis customizados aos quais tem acesso. Para mais informações, consulte Visualizar Painéis (na página [1319\)](#page-1318-0).

Alguns painéis pré-criados são também fornecidos para que consiga visualizar se a sua função de utilizador inclui os seguintes privilégios:

- Aceder a Painéis do Analytics Visualizar Painéis Pré-Criados
- **Aceder a Relatórios do Analytics Visualizar Análises Pré-Criadas**
- **Aceder ao V3 Analytics**

Se a sua função de utilizador incluir o privilegio Gerir Painéis, bem como o privilégio Aceder ao V3 Analytics, poderá utilizar o criador de painéis para criar e gravar painéis em qualquer pasta do Analytics à qual tem acesso.

#### **NOTA:** Não pode alterar os painéis pré-criados.

Para obter instruções detalhadas sobre como trabalhar com Painéis, consulte os seguintes tópicos:

- **Visualizar Painéis (na página [1319\)](#page-1318-0)**
- Customizar Páginas de Painéis no Runtime (na página [1320\)](#page-1319-0)
- **Criar Painéis (na página [1321\)](#page-1320-0)**
- **Editar Painéis (na página [1322\)](#page-1321-0)**
- **Trabalhar com O Meu Painel (na página [1324\)](#page-1323-0)**
- **Criar Parâmetros de Painel (na página [1325\)](#page-1324-0)**
- **Acrescentar Parâmetros a Painéis (na página [1326\)](#page-1325-0)**
- Controlar o Aspeto de Páginas de Painéis (na página [1328\)](#page-1327-0)
- Fazer com que o Conteúdo seja Apresentado Condicionalmente em Páginas de Painéis (na página [1330\)](#page-1329-0)
- Acrescentar Ligações de Texto e Imagem a Páginas de Painéis (na página [1331\)](#page-1330-0)
- Acrescentar Vistas de Pastas do Analytics a Páginas de Painéis (na página [1332\)](#page-1331-0)
- Controlar a Apresentação de Resultados quando os Utilizadores Definem o Nível de Detalhe em Páginas de Painéis (na página [1333\)](#page-1332-0)
- Editar as Propriedades de Parâmetros de Painéis e Análises (na página [1334\)](#page-1333-0)

- <span id="page-1317-0"></span>Aplicar Formatação a Painéis (na página [1335\)](#page-1334-0)
- Alterar Opções de Impressão e Exportação de Painéis (na página [1336\)](#page-1335-0)
- Alterar Propriedades de Painéis (na página [1338\)](#page-1337-0)
- **Mudar o Nome de Painéis (na página [1339\)](#page-1338-0)**

#### **Tópicos relacionados**

Consulte os tópicos seguintes para obter informações relacionadas:

- Considerações ao Editar ou Visualizar Painéis (na página [1318\)](#page-1317-0)
- Gerir Visibilidade dos Painéis no Analytics (na página [1339\)](#page-1338-0)
- **Painéis Pré-criados Painel do Cliente (na página [1340\)](#page-1339-0)**
- **Painéis Pré-criados Painel da Perspetiva Geral (na página [1341\)](#page-1340-0)**
- **Painéis Pré-criados Painel do Pipeline (na página [1341\)](#page-1340-0)**
- Painéis Pré-criados Painel da Eficácia de Vendas (na página [1342\)](#page-1341-0)
- Painéis Pré-criados Painel da Eficácia de Marketing (na página [1342\)](#page-1341-0)
- Painéis Pré-criados Painel do Serviço (na página [1343\)](#page-1342-0)

## **Considerações ao Editar ou Visualizar Painéis**

Ao editar painéis, tenha em atenção as seguintes considerações:

Quando criar ou editar um painel, pode acrescentar ao painel qualquer análise à qual tem acesso.

A sua função de utilizador e privilégios determinam as pastas do Analytics às quais tem acesso e se pode aceder às análises pré-criadas. Para mais informações sobre visibilidade nas pastas onde as analises são armazenadas, consulte Configurar a Visibilidade do Utilizador para Pastas do Analytics Partilhadas (na página [978\)](#page-977-0).

- Seguem-se algumas sugestões sobre procedimentos recomendados para acrescentar análie3s do catálogo a um painel:
	- **Desloque mais análises complexas para uma página que não seja a primeira página.**
	- **Organize análises com um enfoque semelhante na esma página.**
	- Não acrescente mais de quatro análises a cada página.
- Se não tiver acesso a uma análise num painel, quando editar o painel, um ponto de exclamação (!) é apresentado ao lado do nome da análise.
- Se uma análise tiver sido apagada do catálogo depois de ser acrescentada a um painel, quando editar o painel, um ponto de exclamação (!) é apresentado ao lado do nome da análise.

Ao visualizar painéis, tenha em atenção as seguintes considerações:

 Se não tiver acesso a uma análise incluída num painel, a análise não é apresentada quando visualizar o painel.

<span id="page-1318-0"></span> Se uma análise tiver sido apagada do catálogo depois de ser acrescentada a um painel, a análise não é apresentada quando visualizar o painel.

# **Visualizar Painéis**

Se a sua função de utilizador tiver o privilégio Aceder ao V3 Analytics, poderá visualizar painéis através das páginas do Analytics. Nas páginas do Analytics, pode abrir um painel percorrendo o painel no catálogo, tal como descrito mo seguinte procedimento. Dependendo do local onde está gravado o painel que pretende visualizar e dos privilégios que estão ativados para a sua função, também poderá visualizar o painel diretamente na lista pendente Painéis nas páginas do Analytics. A lista pendente Painéis podem conter um máximo de 300 painéis e inclui os painéis que são armazenados nas seguintes localizações:

- /Pastas Partilhadas/Pasta Partilhada por Toda a Empresa
- /Pastas Partilhadas/Pasta Migrada Partilhada por Toda a Empresa, se a sua função de utilizador incluir o privilégio Aceder à Pasta Migrada Partilhada por Toda a Empresa
- /Pastas Partilhadas/Análise Pré-Criada, se a sua função de utilizador incluir o privilégio Aceder a Painéis do Analytics - Visualizar Painéis Pré-Criados e o privilégio Aceder aos Relatórios do Analytics - Visualizar Análises Pré-Criadas

O seguinte procedimento descreve como visualizar um painel a partir da ligação Catálogo nas páginas do Analytics.

**NOTA:** Para obter informações sobre as restrições que se aplicam quando são visualizados os painéis, consulte Considerações ao Editar ou Visualizar Painéis (na página [1318\)](#page-1317-0).

#### **Antes de começar:**

- Para visualizar um painel customizado armazenado em /Pastas Partilhadas/Pasta Migrada Partilhada por Toda a Empresa, a sua função de utilizador deverá incluir o privilégio Aceder à Pasta Migrada Partilhada por Toda a Empresa.
- **Para visualizar painéis pré-criados, a sua função de utilizador deve incluir os seguintes privilégios:** 
	- Aceder a Painéis do Analytics Visualizar Painéis Pré-Criados
	- **Aceder a Relatórios do Analytics Visualizar Análises Pré-Criadas**

#### *Para visualizar um painel*

- **1** Clique no separador Analytics.
- **2** Na Página Principal, clique em Catálogo.
- **3** Navegue até ao painel que pretende visualizar.

**NOTA:** Também pode visualizar páginas e subpáginas de painéis individuais.

**4** Clique no ícone Abrir na barra de ferramentas.

O painel é aberto para a primeira página do painel. Se não tiver sido acrescentado nenhum conteúdo, é apresentada uma mensagem de notificação da página do painel vazia.

- <span id="page-1319-0"></span>**5** No painel, pode executar qualquer uma das seguintes tarefas, conforme necessário:
	- Navegue pelas páginas e subpáginas no painel clicando nos separadores na parte superior do painel.
	- Renove uma página ou subpágina.

Execute esta tarefa para garantir que a operação de renovação ignora as informações gravadas na cache do Oracle BI Presentation Services e é emitida para processamento pelo Oracle BI Server.

Quando seleciona um painel específico ou análise, os Serviços de Apresentação verificam a respetiva cache para determinar se os resultados idênticos foram recentemente pedidos. Se for esse o caso, os Serviços de Apresentação devolvem os resultados mais recentes, evitando deste modo um processamento desnecessário por parte do BI Server e da base de dados back-end. Caso contrário, a análise é emitida para o BI Server para processamento. Não pode impor a análise para além da cache do BI Server.

- Acrescente uma página ou subpágina a um livro de briefing.
- Customize as páginas e subpáginas do painel e grave as suas customizações. Para mais informações, consulte Customizar Páginas do Painel em Runtime (consultar ["Customizar Páginas de Painéis no](#page-1319-0)  [Runtime"](#page-1319-0) na página [1320\)](#page-1319-0).
- **Edite o painel, se a sua função de utilizador tiver o privilégio Gerir Painéis.**

Dependendo das opções de impressão e exportação especificadas para o painel, poderá também executar as seguintes tarefas:

- Exporte o painel, a página ou subpágina para o Excel.
- Imprima uma página ou subpágina.

#### **Tópicos relacionados**

Consulte o tópico seguinte para obter informações adicionais:

**Trabalhar com O Meu Painel (na página [1324\)](#page-1323-0)** 

# **Customizar Páginas de Painéis no Runtime**

Consoante as opções que foram ativadas para uma análise, poderá definir o nível de detalhe dos dados na análise, aplicar filtros e parâmetros, ordenar colunas, criar grupos e itens calculados e expandir e fechar secções.

**NOTA:** Algumas destas ações poderão estar disponíveis no menu que é aberto quando clica com o botão direito do rato em determinadas vistas na análise. Para mais informações sobre as interações com o botão direito do rato que podem ser ativadas para uma análise, consulte Especificar Interações com o Botão Direito do Rato para Utilizadores (na página [1254\)](#page-1253-0).

Depois de efetuar alterações a um parâmetro do painel ou depois de utilizar as interações com o botão direito do rato para efetuar alterações para uma análise numa página do painel em runtime, pode gravar as suas alterações como uma cust9omização com nome. Quando voltar a aceder a essa página do painel, poderá aplicar a sua customização gravada à página, para que não precise de especificar todas as suas preferências novamente. Do mesmo modo, quando gravar uma customização para uma página do painel, pode optar por assumir essa customização como a versão predefinida para a página. Nesse caso, a customização é automaticamente aplicada sempre que voltar a visualizar a página do painel.

<span id="page-1320-0"></span>O procedimento seguinte descreve como gravar uma customização para uma página do painel.

#### *Para gravar uma customização para uma página do painel*

- **1** Em runtime, na página do painel, clique no ícone Opções da Página.
- **2** Selecione Gravar Customização Atual.
- **3** Na caixa de diálogo Gravar Customização Atual:
	- **a** Introduza um nome para a customização.
	- **b** Em alternativa, marque a caixa de seleção para a opção para assumir esta customização como a sua predefinição para esta página.
	- **c** Clique em OK.

O procedimento seguinte descreve como aplicar uma customização gravada a uma página do painel.

#### *Para aplicar uma customização gravada a uma página do painel*

- **1** Na página do painel, clique no ícone Opções da Página.
- **2** Selecione Aplica Customização Gravada e, em seguida, selecione a customização que pretende aplicar.

O procedimento seguinte descreve como limpar uma customização de uma página do painel. Depois de limpar a customização, a versão original da página é apresentada.

#### *Para limpar uma customização de uma página do painel*

- **1** Na página do painel, clique no ícone Opções da Página.
- **2** Selecione Limpar a Minha Customização.

# **Criar Painéis**

O seguinte procedimento descreve a forma como criar um painel.

**Antes de começar.** Para executar este procedimento, a sua função de utilizador deve ter o privilégio Aceder ao V3 Analytics e ao privilégio Gerir Painéis.

#### *Para criar um painel*

- **1** Clique no separador Analytics.
- **2** Na Página Principal, na secção Criar, clique em Painel.

<span id="page-1321-0"></span>**3** Na caixa de diálogo Novo Painel, introduza um nome e uma descrição para o painel.

**NOTA:** O número máximo de caracteres que pode utilizar num n0ome de painel é 512.

**4** Selecione a localização onde o painel será gravado.

Se gravar um painel na subpasta Painéis diretamente em /Pastas Partilhadas/Pasta Partilha por Toda a Empresa ou na subpasta Painéis diretamente em /Pastas Partilhadas/Pasta Migrada Partilhada por Toda a Empresa, o painel pode ser incluído na lista pendente Painéis nas páginas do Analytics, onde um máximo de 300 painéis podem estar listados. Se gravar um painel numa subpasta Painéis noutro nível (tal como /Pastas Partilhadas/Vendas/Painel) ou noutra subpasta, o painel não pode ser incluído na lista pendente Painéis. Para gravar um painel em /Pastas Partilhadas/Pasta Partilhada Migrada por Toda a Empresa, a sua função de utilizador deverá incluir o privilégio Aceder à Pasta Migrada Partilhada por Toda a Empresa.

- **5** Especifique se pretende acrescentar conteúdo ao novo painel agora ou mais tarde.
- **6** Clique em OK.
- **7** Se tiver especificado para acrescentar conteúdo:
	- **a Agora**: O novo painel, que contém uma página em branco, é apresentado no Criador de Painéis para edição.
	- **b Mais tarde**: Um painel vazio é criado (mas não apresentado) ao qual poderá acrescentar conteúdo posteriormente.

#### **Tópicos relacionados**

Consulte o tópico seguinte para obter informações relacionadas:

Editar Painéis (na página [1322\)](#page-1321-0)

## **Editar Painéis**

Quando editar um painel, pode acrescentar ou apagar páginas e subpáginas do painel, acrescentar conteúdo a essas páginas e editar propriedades e definições como as opções de impressão.

Pode acrescentar os seguintes tipos de conteúdo às páginas do painel:

- Conteúdo que é gravado no catálogo, numa pasta à qual tem acesso, por exemplo, análises e páginas de outros painéis.
- **Objetos de painel**

A tabela seguinte descreve os objetos do painel.

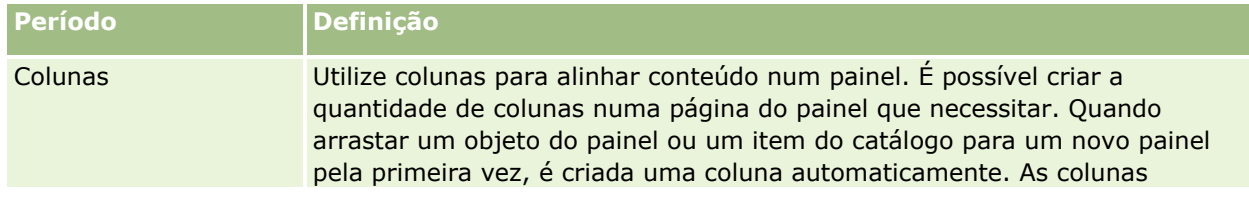

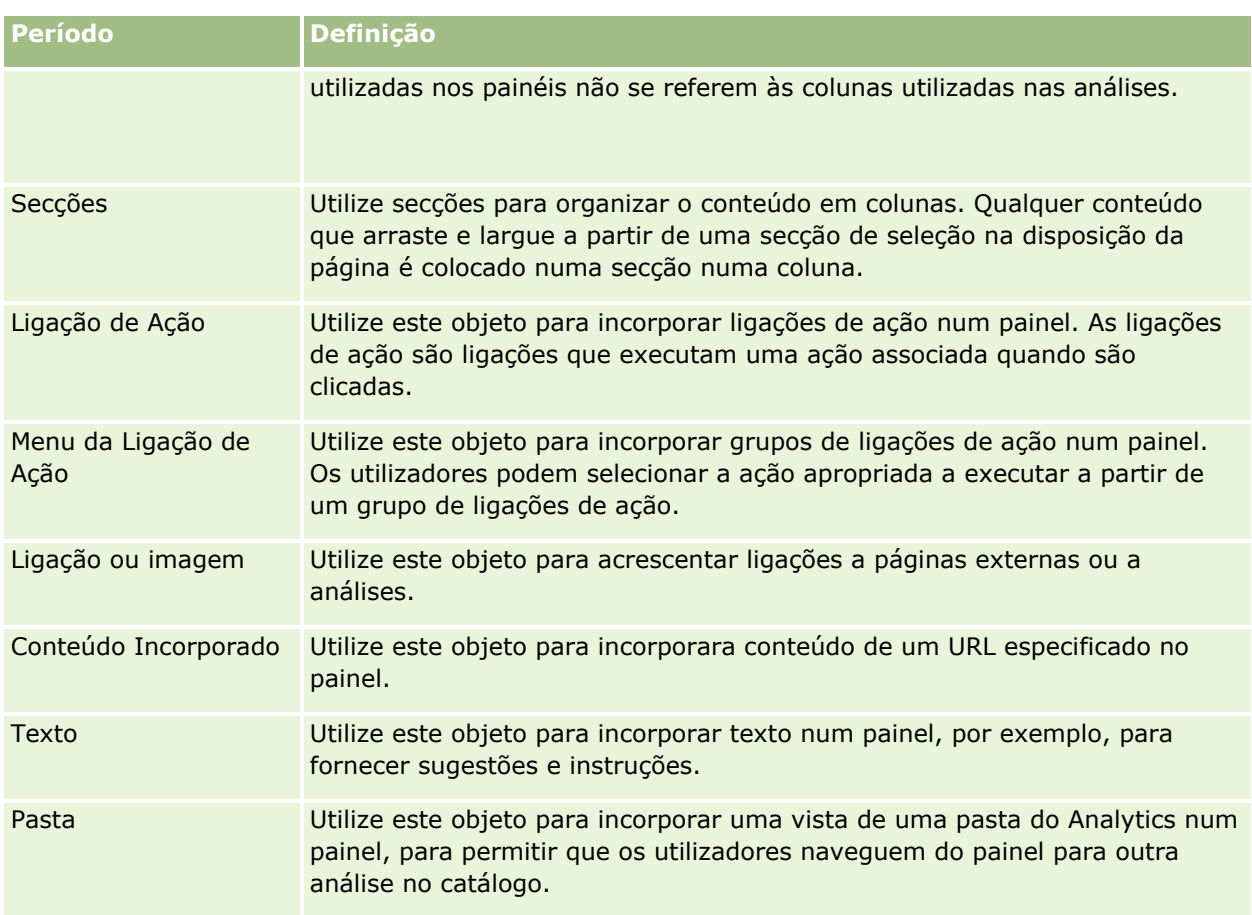

O seguinte procedimento descreve como editar um painel.

**Antes de começar.** Para editar um painel, a sua função de utilizador deve ter o privilégio Aceder ao V3 Analytics. Para editar painéis que não sejam o seu painel pessoal (O Meu Painel), a sua função de utilizador deve também ter o privilégio Gerir Painéis. Além disso, para editar um painel customizado armazenado em /Pastas Partilhadas/Pasta Migrada Partilhada por Toda a Empresa, a sua função de utilizador deverá incluir o privilégio Aceder à Pasta Migrada Partilhada por Toda a Empresa.

#### *Para editar um painel*

- **1** Clique no separador Analytics.
- **2** Na Página Principal, clique em Catálogo.
- **3** Navegue até ao painel que pretende editar.

**NOTA:** Também pode editar uma página do painel individual.

- **4** Clique no ícone Editar na barra de ferramentas.
- **5** No criador de painéis, execute uma ou mais das seguintes tarefas, conforme necessário:
	- Acrescente uma página ou subpágina do painel:
		- Clique no ícone Acrescentar Página do Painel e selecione a opção pretendida.

- <span id="page-1323-0"></span>Acrescente conteúdo a uma página de painel:
	- **Arraste e largue itens e objetos do painel do catálogo na disposição da página do painel.**

Para obter informações sobre as considerações que se aplicam quando são editados os painéis, consulte Considerações ao Editar ou Visualizar Painéis (na página [1318\)](#page-1317-0).

- Apague uma página de painel:
	- **E** Clique no separador para a página e, em seguida, clique no ícone Apagar Página Atual.
- Utilize as opções disponíveis no ícone Ferramentas para:
	- Definir o painel e as propriedades da página do painel.
	- **Especificar as definições para imprimir e exportar uma página do painel.**
	- **Especifique (na caixa de diálogo Ligações de Relatório) as ligações que aparecerão com as análises** na página do painel, exceto para as análises onde as definições customizadas foram especificadas.
	- **Especifique se pretende incluir ou excluir os botões Aplicar e Redefinir de um parâmetro na página** do painel em runtime. Esta definição aplica-se à página do painel e substitui as definições dos botões Aplicar e Redefinir pela definição de um parâmetro e pelas propriedades do painel, a menos que os campos Parâmetros: Botão Aplicar e Parâmetros: Botão Redefinir nas propriedades do painel estejam especificados para Utilizar De3finições da Página.
	- **Publique a página noutro painel em qualquer localização do painel à qual tem acesso. Esta** funcionalidade permite-lhe partilhar a página com outros, mesmo que a página fala parte do painel gravado em As Minhas Pastas.
	- **Defina propriedades avançadas da página para que possa definir os parâmetros de navegação do** painel ou da página do painel.

**NOTA:** A opção que permite aos utilizadores criar customizações gravadas pessoais para a página é sempre selecionada mas não pode desmarcá-la.

**6** Para editar as propriedades de um objeto, clique no ícone Propriedades do objeto.

Para mais informações, consulte Editar as Propriedades de Parâmetros de Painéis e Análises (na página [1334\)](#page-1333-0).

**7** Para apagar um objeto da página do painel, clique no ícone Apagar para o objeto.

**NOTA:** Apagar um objeto de um painel só retira o objeto da página do painel atual. Se o objeto já estiver gravado no catálogo, não é apagado do catálogo.

**8** Quando terminar as alterações, grave o painel.

**SUGESTÃO:** No criador do painel, pode pré-visualizar a página do painel em qualquer momento, clicando em Pré-Visualizar.

**9** Para sair do criador de painéis e abrir o Painel, clique em Executar.

## **Trabalhar com O Meu Painel**

Para cada utilizador, está disponível um painel pessoal intitulado O Meu Painel em Oracle CRM On Demand. Numa fase inicial, O Meu Painel não dispõe de conteúdo. Se a sua função de utilizador incluir o privilégio

<span id="page-1324-0"></span>Aceder ao V3 Analytics, pode aceder ao seu painel pessoal e acrescentar conteúdo ao mesmo, mesmo que a sua função de utilizador não lhe permita criar ou editar outros painéis. Também pode acrescentar páginas e subpáginas a O Meu Painel.

O seguinte procedimento descreve como aceder ao seu painel pessoal.

#### *Para abrir O Meu Painel*

- **1** Clique no separador Analytics.
- **2** Na lista pendente Painéis, selecione O Meu Painel.

O seguinte procedimento descreve como acrescentar conteúdo ao seu painel pessoal.

#### *Para acrescentar conteúdo a O Meu Painel*

- **1** Abra O Meu Painel.
- **2** Clique no ícone Opções da Página e selecione Editar Painel da lista pendente de opções.
- **3** No criador de painéis, acrescente o conteúdo que pretende ao painel. Para mais informações sobre como editar painéis, consulte Editar Painéis (na página [1322\)](#page-1321-0).
- **4** Quando terminar as alterações, grave o painel.

# **Criar Parâmetros de Painel**

Os parâmetros do painel permitem aos utilizadores finais especificar os valores de dados para filtros ou todas as análises incorporadas no painel em runtime. Dependendo da forma como um parâmetro é configurado, os filtros podem determinar o co9nteúdo de todas as análises contidas num painel ou todas as análises numa página do painel específica.

Um parâmetro que seja criado ao nível do painel é denominado de parâmetro de painel porque o parâmetro é criado fora de um painel específico e é armazenado no catálogo como um objeto, que poderá depois ser acrescentado a qualquer painel ou página de painel que contenha as colunas que são especificadas no parâmetro. Um parâmetro de painel pode ser um parâmetro de coluna, parâmetro variável, parâmetro de imagem ou parâmetro de moeda. Os parâmetros de painel são reutilizáveis, porque pode criar um parâmetro e utilizá-lo muitas vezes. Quando o objeto do parâmetro for atualizado e gravado, essas atualizações são imediatamente apresentadas em todos os painéis onde o parâmetro é utilizado.

As seguintes considerações aplicam-se quando são criados os parâmetros de painel:

- O número de colunas que incluir num parâmetro pode afetar o desempenho. Em geral, deve limitar o número de colunas ao menor possível.
- Na maior parte dos casos, um parâmetro de painel podem conter colunas que não são incluídas numa análise no painel. Quaisquer colunas no parâmetro que não sejam incluídas numa análise não filtram essa análise.

<span id="page-1325-0"></span>No entanto, se um parâmetro de painel utilizar parâmetros de coluna que não definem variáveis de apresentação, todas as colunas no parâmetro do painel devem ser incluídas nas analises incorporadas que pretende que o parâmetro de painel filtre. Além disso, um filtro que tenha o respetivo operador definido como É solicitado deve ser especificado para cada uma das colunas relevantes da análise. As colunas no parâmetro do painel não precisam de aparecer na secção Colunas Selecionadas.

#### *Para criar um parâmetro de painel*

- **1** Clique no separador Analytics.
- **2** Na Página Principal, na secção Criar, clique em Parâmetro de Painel.
- **3** A partir do menu Selecionar Área de Atividade, selecione a área de atividade para a qual pretende criar um parâmetro.
- **4** Na Secção de Definições, clique no ícone Novo e selecione o tipo de parâmetro que pretende.
- **5** Preencha os detalhes do parâmetro e, em seguida, grave-o.

Para obter informações sobre os detalhes que define para um parâmetro, consulte os seguintes tópicos:

- Acrescentar Parâmetros de Coluna no Analytics (na página [1262\)](#page-1261-0)
- Acrescentar Parâmetros de Moeda no Analytics (na página [1263\)](#page-1262-0)
- Acrescentar Parâmetros de Imagem no Analytics (na página [1264\)](#page-1263-0)
- Acrescentar Parâmetros de Variáveis no Analytics (na página [1265\)](#page-1264-0)

## **Acrescentar Parâmetros a Painéis**

Pode acrescentar parâmetros a um painel ou às páginas individuais num painel, para permitir que os utilizadores solicitem diferentes valores sem ter de voltar a executar o painel. O valor que o utilizador seleciona num parâmetro determina o conteúdo de todas as análises no painel ou página do painel.

Também pode acrescentar parâmetros que estão ocultos para os utilizadores que executam o painel. Quando um utilizador executa um painel que inclua um parâmetro oculto, as análises no painel ou página do painel são automaticamente filtradas pelo valor predefinido que especifica no parâmetro e o utilizador não pode selecionar um valor diferente. Pode acrescentar parâmetros ocultos ao nível do painel e ao nível da página do painel.

**NOTA:** O parâmetro do painel que retende acrescentar ao painel deve existir no catálogo deve ser gravado numa pasta à qual tem acesso. Para obter informações sobre como criar parâmetros do painel, consulte Criar Parâmetros de Painel (na página [1325\)](#page-1324-0). Além disso, se pretender ocultar o parâmetro dos utilizadores, deve ser definido um valor predefinido para o parâmetro.

O procedimento seguinte descreve como acrescentar um parâmetro visível a um painel.

**Antes de começar.** Para editar um painel, a sua função de utilizador deve ter o privilégio Aceder ao V3 Analytics. Para editar painéis que não sejam o seu painel pessoal (O Meu Painel), a sua função de utilizador deve também ter o privilégio Gerir Painéis. Além disso, para editar um painel customizado armazenado em

/Pastas Partilhadas/Pasta Migrada Partilhada por Toda a Empresa, a sua função de utilizador deverá incluir o privilégio Aceder à Pasta Migrada Partilhada por Toda a Empresa.

#### *Para acrescentar um parâmetro a um painel ou a uma página do painel*

**1** Abra o painel no criador de painéis.

Para obter informações sobre como abrir um painel no criador de painéis, consulte Editar Painéis (na página [1322\)](#page-1321-0).

- **2** No criador de painéis, na secção Catálogo, localize o parâmetro do painel e, em seguida, arraste e largue o mesmo numa secção na página do painel.
- **3** Para especificar se o parâmetro se aplica a todo o painel ou a esta página apenas, clique no ícone Propriedades para o objeto do parâmetro do painel e selecione Painel ou Página.
- **4** Grave o painel.

O procedimento seguinte descreve como acrescentar um parâmetro oculto que se aplica a todas as análises num painel.

#### *Para acrescentar um parâmetro oculto a um painel*

- **1** Abra o painel no criador de painéis.
- **2** No criador de painéis, clique no ícone Ferramentas e selecione as Propriedades do Painel.
- **3** Na caixa de diálogo Propriedades do Painel, clique no ícone para editar item Filtros e Variáveis.
- **4** Clique no ícone do símbolo verde de mais (+) e selecione o parâmetro do painel a partir do catálogo.
- **5** Clique em OK.

O procedimento seguinte descreve como acrescentar um parâmetro oculto que se aplica às análises numa única página do painel.

#### *Para acrescentar um parâmetro oculto a uma página do painel*

- **1** Abra o painel no criador de painéis.
- **2** Clique no ícone Ferramentas e selecione as Propriedades do Painel.
- **3** Na secção Páginas do Painel da caixa de diálogo Propriedades do Painel, clique na página onde pretende acrescentar o parâmetro e, em seguida, clique no ícone "Selecionar um parâmetro para capturar variáveis e filtros predefinidos".
- **4** Clique no ícone do símbolo verde de mais (+) e selecione o parâmetro do painel a partir do catálogo.
- **5** Clique em OK.

## <span id="page-1327-0"></span>**Controlar o Aspeto de Páginas de Painéis**

Este tópico explica como controlar o aspeto das páginas de painéis.

As colunas são utilizadas para alinhar conteúdo num painel. As secções das colunas contêm o conteúdo. Pode acrescentar ou retirar colunas e definir a largura em píxeis ou como uma percentagem da página do painel.

Quando existe mais de uma coluna numa página do painel, é possível quebrar as colunas para as organizar na página. Por exemplo, havendo duas colunas lado a lado, se quebrar a coluna mais à direita, esta será deslocada para baixo da primeira coluna e ambas as colunas terão a largura originalmente ocupada quando estavam lado a lado. Havendo três colunas lado a lado, se quebrar a coluna do meio, as duas colunas exteriores serão deslocadas para baixo da primeira coluna e a primeira coluna terá a largura originalmente ocupada pelas duas primeiras colunas.

**Antes de começar.** Para editar um painel, a sua função de utilizador deve ter o privilégio Aceder ao V3 Analytics. Para editar painéis que não sejam o seu painel pessoal (O Meu Painel), a sua função de utilizador deve também ter o privilégio Gerir Painéis. Além disso, para editar um painel customizado armazenado em /Pastas Partilhadas/Pasta Migrada Partilhada por Toda a Empresa, a sua função de utilizador deverá incluir o privilégio Aceder à Pasta Migrada Partilhada por Toda a Empresa.

#### *Para definir a largura de uma coluna*

**1** Abra o painel no criador de painéis.

Para obter informações sobre como abrir um painel no criador de painéis, consulte Editar Painéis (na página [1322\)](#page-1321-0).

- **2** No criador de painéis, clique no ícone Propriedades da coluna e selecione Propriedades da Coluna.
- **3** Na caixa de diálogo Propriedades da coluna, expanda a ligação Opções de formatação adicional.
- **4** Na secção Opções de Formatação Adicionais:
	- Se desejar que o tamanho da coluna seja determinado pela opção selecionada na definição Tamanho de Página na caixa de diálogo Propriedades do Painel, selecione Mais Adequado.
	- Se pretender especificar o tamanho ou o tamanho mínimo da largura da coluna, selecione Tamanho Específico ou tamanho Mínimo e, em seguida, especifique os detalhes do tamanho específico ou mínimo, da seguinte forma:
		- Para especificar a largura em píxeis, introduza o número de píxeis, por exemplo, 200.
		- Para especificar a largura como uma percentagem da página do painel, utilize o sinal de percentagem (%), por exemplo, 20%.
- **5** Clique em OK.

#### *Para acrescentar quebras de coluna*

- Clique no ícone Propriedades da coluna, selecione Quebra e, em seguida, selecione o tipo de quebra apropriado:
	- **Sem Quebra.** Selecione esta opção para colocar a coluna junto à coluna acima desta.

- **Quebra de Coluna.** Selecione esta opção para colocar a coluna por baixo da coluna atualmente à esquerda desta (ou ao lado dela).
- **Quebra de Página com Quebra de Coluna.** Selecione esta opção para colocar a coluna noutra página numa versão imprimida e em PDF. Esta opção também coloca a coluna abaixo da coluna ao lado da qual esta está, se o utilizador não tiver selecionado a opção Quebra de Coluna.

**NOTA:** A opção Quebra está disponível apenas se a página tiver várias colunas e apenas para colunas a seguir à primeira coluna.

Pode forçar a primeira coluna da página a ser sempre apresentada no topo da página mesmo se um utilizador se deslocar na página.

#### *Para apresentar sempre a primeira coluna no topo da página*

Clique no ícone Propriedades da primeira coluna e selecione Congelar.

### **Acrescentar Secções a Colunas**

As secções são utilizadas nas colunas para armazenarem o conteúdo de um painel. Por predefinição, as secções são alinhadas verticalmente. Pode arrastar todas as secções que pretender para uma coluna.

Se arrastar e largar conteúdo para uma coluna sem primeiro acrescentar uma secção para o conteúdo, é criada uma secção automaticamente.

Se arrastar uma secção de uma coluna para outra coluna, o conteúdo da secção também será incluído.

#### *Para acrescentar uma secção a uma coluna*

No painel de seleção, arraste e largue um objeto Secção da área Objetos do Painel para a coluna.

A coluna é realçada quando estiver numa localização adequada da coluna para largar a secção.

### **Dispor Conteúdo Dentro de Secções**

Ao arrastar um objeto para uma secção que já contém um objeto simples, pode escolher largar o objeto horizontal ou verticalmente dentro da secção. Isto define a disposição da secção. No entanto, pode alterar a disposição da secção posteriormente, confirme descrito aqui.

#### *Para dispor o conteúdo numa secção horizontalmente*

Clique no ícone Disposição Horizontal da secção.

#### *Para dispor o conteúdo numa secção verticalmente*

Clique no ícone Disposição Vertical da secção.

Também pode aplicar formatação ao painel. Para mais informações, consulte Aplicar Formatação a Painéis (na página [1335\)](#page-1334-0).

# <span id="page-1329-0"></span>**Fazer com que o Conteúdo seja Apresentado Condicionalmente em Páginas de Painéis**

Pode fazer com que seja apresentada uma secção inteira de um painel e o respetivo conteúdo condicionalmente, com base no valor Booleano devolvido por uma análise. Da mesma forma, pode fazer as ligações da ação serem apresentadas condicionalmente.

**Antes de começar.** Para editar um painel, a sua função de utilizador deve ter o privilégio Aceder ao V3 Analytics. Para editar painéis que não sejam o seu painel pessoal (O Meu Painel), a sua função de utilizador deve também ter o privilégio Gerir Painéis. Além disso, para editar um painel customizado armazenado em /Pastas Partilhadas/Pasta Migrada Partilhada por Toda a Empresa, a sua função de utilizador deverá incluir o privilégio Aceder à Pasta Migrada Partilhada por Toda a Empresa.

#### *Para fazer com que uma secção apareça condicionalmente numa página de painel*

**1** Abra o painel no criador de painéis.

Para obter informações sobre como abrir um painel no criador de painéis, consulte Editar Painéis (na página [1322\)](#page-1321-0).

- **2** Clique no ícone Propriedades da secção e selecione Condição.
- **3** Na caixa de diálogo Condição da Secção, crie uma nova condição ou selecione uma condição gravada do catálogo.
- **4** Clique em OK.

#### *Para fazer com que uma ligação da ação apareça condicionalmente numa página de painel*

- **1** Abra o painel no criador de painéis.
- **2** Se a ligação da ação não tiver sido já acrescentada à disposição, acrescente-a.
- **3** Clique no ícone Propriedades do objeto de ligação da ação.
- **4** Na caixa de diálogo Propriedades da Ligação da Ação:
	- **a** Selecione o botão de rádio Condicionalmente.
	- **b** No campo Condição, crie uma nova condição ou selecione uma condição gravada do catálogo.
	- **c** Clique em OK.

**SUGESTÃO:** Se criar uma nova condição para uma seção ou ligação da ação, pode gravar a condição no catálogo ao clicar no ícone Mais junto ao campo Condição.

# <span id="page-1330-0"></span>**Acrescentar Ligações de Texto e Imagem a Páginas de Painéis**

É possível acrescentar ligações de texto ou imagem a um painel e especificar o que acontece quando o utilizador clica nas ligações. Por exemplo, pode direcionar os utilizadores para outro Web site ou painel, abrir documentos, iniciar aplicações ou executar qualquer outra operação suportada pelo browser. Também poderá acrescentar apenas uma imagem ou texto, sem ligações.

**Antes de começar.** Para editar um painel, a sua função de utilizador deve ter o privilégio Aceder ao V3 Analytics. Para editar painéis que não sejam o seu painel pessoal (O Meu Painel), a sua função de utilizador deve também ter o privilégio Gerir Painéis. Além disso, para editar um painel customizado armazenado em /Pastas Partilhadas/Pasta Migrada Partilhada por Toda a Empresa, a sua função de utilizador deverá incluir o privilégio Aceder à Pasta Migrada Partilhada por Toda a Empresa.

#### *Para acrescentar uma ligação de texto ou de imagem a uma página de painel*

**1** Abra o painel no criador de painéis.

Para obter informações sobre como abrir um painel no criador de painéis, consulte Editar Painéis (na página [1322\)](#page-1321-0).

- **2** No criador de painéis, arraste e largue um objeto de Ligação ou Imagem a partir do painel Objeto de Painéis para uma secção na página de painéis.
- **3** Clique no ícone Propriedades relativo ao objeto.

É apresentada a caixa de diálogo Propriedades de ligação ou imagem.

- **4** Especifique as escolhas:
	- **Para uma ligação de texto, introduza o texto no campo Legenda.**
	- Para uma ligação da imagem, clique em Selecionar Imagem; em seguida, na caixa Selecionar Imagem, marque uma imagem ou introduza a localização e o nome da imagem no campo URL e, depois, clique em OK.

Especifique a localização sob a forma de um URL.

Se pretender uma legenda para a imagem, introduza a legenda da imagem no campo Legenda e utilize a lista pendente Posição para escolher o posicionamento da legenda em relação à imagem.

- **5** Especifique o que deve acontecer quando o utilizador clica no texto ou imagem:
	- **Para especificar que deve ser apresentada uma análise ou um painel quando o utilizador clica na** ligação ou imagem, selecione o botão de rádio Análise ou Painel e clique no botão Percorrer para selecionar a análise ou o painel.
	- **Para especificar que outra ação está em execução, tal como abrir um Web site, documento ou** programa, especifique o destino como um URL e introduza o caminho completo no campo que segue as opções Destino. Na área Alvo, escolha se o destino deve ser apresentado numa janela do browser do utilizador existente ou numa nova janela.

<span id="page-1331-0"></span>Uma ligação é definida como qualquer URL (Uniform Resource Locator) que o browser consiga interpretar. Os URLs podem apontar para Web sites, documentos, imagens, sites de FTP, newsgroups, etc. Consoante o browser, os exemplos seguintes são URLs válidos:

http://home.netscape.com/index.html

ftp://ftp.microsoft.com

news:news.announce.newusers

Consulte a tabela seguinte para obter mais informações sobre os tipos de conteúdo interno ou externo para o qual pode ligar:

**SUGESTÃO:** Quando escolher se o destino deve aparecer na janela do browser do utilizador existente ou numa nova janela, tenha em atenção as seguintes informações. Para qualquer ação, exceto enviar correio e executar um programa, pode controlar como a ligação deve ser apresentada. Escolha a janela atual quando pretender que ocorra a ação no painel de visualização do painel. O painel permanece ativo, mas no fundo. Escolha uma nova janela quando pretender que a ação ocorra numa nova janela do browser.

**NOTA**: Para acrescentar apenas texto ou uma imagem, sem ligações, deixe em branco o campo que se segue às opções de Destino.

- **6** Clique em OK.
- **7** Grave o painel.

A tabela seguinte apresenta opções de ligação para acrescentar uma ligação de texto ou imagem utilizando o criador de painéis.

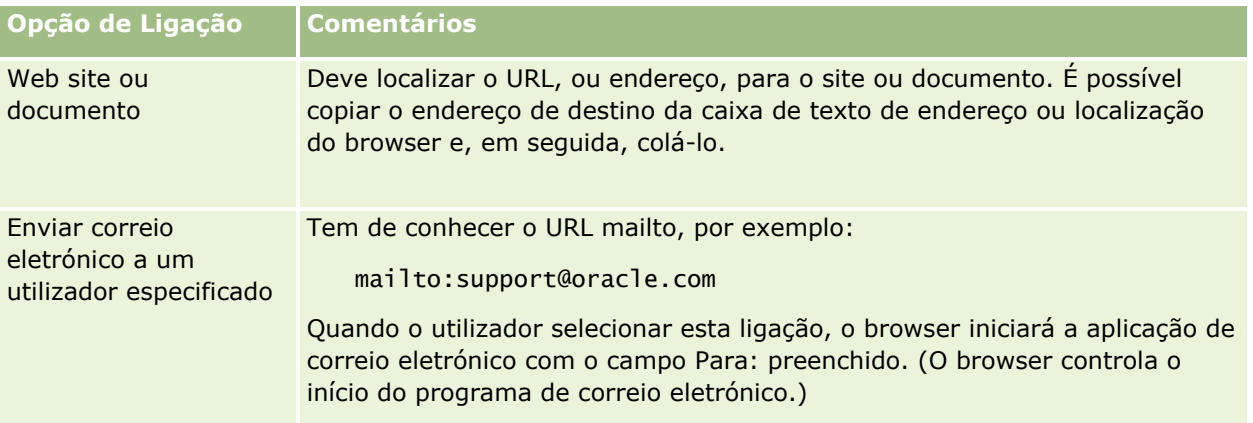

## **Acrescentar Vistas de Pastas do Analytics a Páginas de Painéis**

Pode acrescentar uma vista de uma pasta do Analytics e respetivo conteúdo a um painel. Por exemplo, pode ter uma coleção de análises que executa com frequência gravada numa pasta. Pode acrescentar uma vista dessa pasta ao painel. Então, quando visualizar o painel, pode abrir a pasta no painel, navegar para um pedido gravado e clicar no pedido para o executar.
**Antes de começar.** Para editar um painel, a sua função de utilizador deve ter o privilégio Aceder ao V3 Analytics. Para editar painéis que não sejam o seu painel pessoal (O Meu Painel), a sua função de utilizador deve também ter o privilégio Gerir Painéis. Além disso, para editar um painel customizado armazenado em /Pastas Partilhadas/Pasta Migrada Partilhada por Toda a Empresa, a sua função de utilizador deverá incluir o privilégio Aceder à Pasta Migrada Partilhada por Toda a Empresa.

### *Para acrescentar uma visualização de uma pasta do Analytics a uma página do painel*

**1** Abra o painel no criador de painéis.

Para obter informações sobre como abrir um painel no criador de painéis, consulte Editar Painéis (na página [1322\)](#page-1321-0).

- **2** No criador de painéis, no painel Catálogo, localize a pasta que pretende e, em seguida, arraste e largue a pasta para uma secção na página de painéis.
- **3** Grave o painel.

### **Controlar a Apresentação de Resultados quando os Utilizadores Definem o Nível de Detalhe em Páginas de Painéis**

Pode controlar a forma de apresentação dos resultados quando um utilizador define o nível de detalhe de uma análise num painel. Os resultados podem ser apresentados numa das seguintes formas:

Os novos resultados podem ser apresentados diretamente no painel, substituindo a análise original.

É o comportamento predefinido. A área ocupada pela análise original é redimensionada automaticamente para manter os novos resultados.

O painel completo pode ser substituído com os novos resultados.

Este comportamento é controlado pela Opção Definir o Nível de Detalhe no criador de painéis. Esta opção é definida ao nível da secção, o que significa que se aplica a todas as análises passíveis de definição do nível de detalhe existentes na secção. Os utilizadores podem clicar no botão Retroceder do browser para regressar à análise original ou ao painel.

**Antes de começar.** Para editar um painel, a sua função de utilizador deve ter o privilégio Aceder ao V3 Analytics. Para editar painéis que não sejam o seu painel pessoal (O Meu Painel), a sua função de utilizador deve também ter o privilégio Gerir Painéis. Além disso, para editar um painel customizado armazenado em /Pastas Partilhadas/Pasta Migrada Partilhada por Toda a Empresa, a sua função de utilizador deverá incluir o privilégio Aceder à Pasta Migrada Partilhada por Toda a Empresa.

### *Para controlar como os resultados são apresentados quando os utilizadores definem o nível de detalhe em páginas de painéis*

**1** Abra o painel no criador de painéis.

Para obter informações sobre como abrir um painel no criador de painéis, consulte Editar Painéis (na página [1322\)](#page-1321-0).

### Analytics

- **2** No criador de painéis, clique no ícone Propriedades da secção e efetue a seleção da opção Definir o Nível de Detalhe:
	- **Para mostrar os novos resultados diretamente no painel, clique em Definir o nível de detalhe para** selecionar esta opção. É apresentada uma marca de verificação junto a esta opção quando está selecionada.
	- **Para substituir o painel com os novos resultados, clique em Definir o Nível de Detalhe para retirar a** marca de verificação.

### **Editar as Propriedades de Parâmetros de Painéis e Análises**

Pode editar as propriedades dos parâmetros do painel e das análises que acrescentou a um painel a partir do catálogo.

**NOTA:** Quando editar as propriedades dos parâmetros e análises do painel interativo conforme descrito aqui, serão também gravadas quaisquer outras alterações que sejam efetuadas à página em que está a trabalhar.

**Antes de começar.** Para editar um painel, a sua função de utilizador deve ter o privilégio Aceder ao V3 Analytics. Para editar painéis que não sejam o seu painel pessoal (O Meu Painel), a sua função de utilizador deve também ter o privilégio Gerir Painéis. Além disso, para editar um painel customizado armazenado em /Pastas Partilhadas/Pasta Migrada Partilhada por Toda a Empresa, a sua função de utilizador deverá incluir o privilégio Aceder à Pasta Migrada Partilhada por Toda a Empresa.

#### *Para editar as propriedades de um parâmetro do painel*

**1** Abra o painel no criador de painéis.

Para obter informações sobre como abrir um painel no criador de painéis, consulte Editar Painéis (na página [1322\)](#page-1321-0).

- **2** Clique no ícone Propriedades do parâmetro do painel e selecione a propriedade que pretende modificar:
	- Âmbito.

Selecione se pretende que o parâmetro se aplique a todas as análises no painel ou apenas às análises na página atual.

Ligações de Parâmetros.

Especifique se pretende que os utilizadores vejam a ligação Editar do parâmetro no runtime.

- **3** Clique em OK.
- **4** Grave o painel.

#### *Para editar as propriedades de uma análise num painel*

- **1** Abra o painel no criador de painéis.
- **1334** Ajuda online do Oracle CRM On Demand Part 1 Release 39
- <span id="page-1334-0"></span>**2** No criador de painéis, clique no ícone Propriedades da análise e selecione a propriedade que pretende modificar:
	- **Apresentar Resultados**

Se selecionar a opção Incorporado na secção, o pedido será executado automaticamente e os resultados serão diretamente apresentados no painel. Esta opção está selecionada por predefinição para análises.

Em alternativa, pode selecionar a apresentação do pedido como uma ligação que os utilizadores têm de clicar em para executar o pedido e pode especificar se os resultados devem ser apresentados no painel ou numa janela separada.

**Ligações de Relatório** 

Esta opção abre a caixa de diálogo Ligações de Relatório, onde é possível selecionar as ligações que pretende que sejam apresentadas com a análise na página do painel.

Mostrar Vista

Esta opção mostra as vistas disponíveis da análise. Pode selecionar a vista que pretende ver.

**Mudar o nome** 

Esta opção abre a caixa de diálogo Mudar o nome, onde pode introduzir um novo nome para a análise.

- **3** Clique em OK.
- **4** Grave o painel.

# **Aplicar Formatação a Painéis**

No criador de painéis, uma caixa de diálogo de formatação fornece acesso e controlo sobre os atributos visuais dos painéis. Dependendo do objeto que está a formatar, a caixa de diálogo apresenta diferentes opções, tais como controlos de tipo de letra, célula ou contorno, cor de fundo e outras opções de formatação, tais como preenchimento da célula. A formatação afeta o aspeto visual das colunas e secções num painel, como, por exemplo, a cor de fundo e os contornos.

Quando as seleções de alinhamento horizontal e vertical são apresentadas, são semelhantes às seleções de justificação de texto nos processadores de texto. O alinhamento vertical não tem qualquer impacto, a não ser que a coluna abranja várias linhas de outras colunas.

**Antes de começar.** Para editar um painel, a sua função de utilizador deve ter o privilégio Aceder ao V3 Analytics. Para editar painéis que não sejam o seu painel pessoal (O Meu Painel), a sua função de utilizador deve também ter o privilégio Gerir Painéis. Além disso, para editar um painel customizado armazenado em /Pastas Partilhadas/Pasta Migrada Partilhada por Toda a Empresa, a sua função de utilizador deverá incluir o privilégio Aceder à Pasta Migrada Partilhada por Toda a Empresa.

### *Para aplicar formatação a um painel*

**1** Abra o painel no criador de painéis.

#### Analytics

Para obter informações sobre como abrir um painel no criador de painéis, consulte Editar Painéis (na página [1322\)](#page-1321-0).

- **2** Na criador de painéis, clique no botão Propriedades de uma coluna ou secção e escolha a opção Propriedades da Coluna ou Formatar Secção.
- **3** Na área da Célula, configure o alinhamento e a cor de fundo.

**NOTA:** Para o alinhamento horizontal, a justificação mais comum para dados de texto é a esquerda. Para dados numéricos é a direita.

O alinhamento vertical não tem qualquer impacto, a não ser que a coluna abranja várias linhas de outras colunas.

**4** Na área Contorno, efetue as seleções de posição do contorno, cor e estilo da célula.

**SUGESTÃO:** Pode selecionar ou desmarcar limites customizados ao clicar nos limites superior, inferior, da esquerda e da direita perto da lista pendente Posição.

**5** Para formatar o espaçamento de uma célula, clique em Opções de formatação adicionais e especifique valores para a largura e altura do conteúdo das células, bem como o espaço acima, abaixo, à esquerda e à direita desse conteúdo.

Os valores são especificados em pixels.

- **6** Para substituir os elementos de estilo e de classe especificados nas folhas de cálculo do Oracle CRM On Demand, efetue as respetivas seleções na área Opções de estilo do CSS customizadas:
	- **a** Clique nas definições que pretende utilizar.
	- **b** Forneça a localização da classe, estilo ou folha de estilos.

**NOTA:** As opções de formatação de estilo avançadas destinam-se a utilizadores que sabem como trabalhar com folhas de estilo em cascata.

**7** Clique em OK.

# **Alterar Opções de Impressão e Exportação de Painéis**

Pode especificar as definições da página e o conteúdo do cabeçalho e rodapé para a saída PDF a partir de um painel. Os painéis e vistas são impressos no formato Adobe Acrobat PDF. É necessário o Adobe Reader 6.0 ou superior para imprimir com o Adobe PDF.

Se acrescentar um cabeçalho ou rodapé, o texto é apresentado em HTML e em PDF imprimíveis e, regra geral, a formatação que aplicar ao texto do cabeçalho ou rodapé é aplicada em ambos os tipos de resultado. No entanto, as opções para substituir os elementos de estilo e de classe especificados nas folhas de estilo do Oracle CRM On Demand aplicam-se apenas a HTML.

**NOTA:** As seleções de impressão especificadas aplicam-se apenas à saída PDF. Se imprimir o PDF numa impressora de rede ou local, as seleções de impressão especificadas no browser são as que estarão ativas, tal como a seleção relativa ao tamanho do papel.

**1336** Ajuda online do Oracle CRM On Demand Part 1 Release 39 **Antes de começar.** Para editar um painel, a sua função de utilizador deve ter o privilégio Aceder ao V3 Analytics. Para editar painéis que não sejam o seu painel pessoal (O Meu Painel), a sua função de utilizador deve também ter o privilégio Gerir Painéis. Além disso, para editar um painel customizado armazenado em /Pastas Partilhadas/Pasta Migrada Partilhada por Toda a Empresa, a sua função de utilizador deverá incluir o privilégio Aceder à Pasta Migrada Partilhada por Toda a Empresa.

#### *Para alterar as opções de impressão e exportação de um painel*

**1** Abra o painel no criador de painéis.

Para obter informações sobre como abrir um painel no criador de painéis, consulte Editar Painéis (na página [1322\)](#page-1321-0).

**2** Clique no ícone Ferramentas e selecione as Propriedades de Impressão e Exportação.

É apresentada a caixa de diálogo Controlo de Impressão e Exportação.

**3** Efetue as seleções relativas às definições da página.

**NOTA:** As opções Disposições de Impressão Standard determinam se os utilizadores podem imprimir o painel e as opções Saída de Dados em Excel Standard determinam se os utilizadores podem exportar o painel e as páginas do painel. Estas definições aplicam-se quando os utilizadores executam o painel a partir de uma área em que esteja incorporado, tal como uma applet da Web, separador Web ou ligação Web, bem como quando os utilizadores executam o painel a partir das páginas do Analytics. Se pretender evitar que os utilizadores imprimam o painel, ou exportem o painel e as páginas do painel, desmarque as caixas de seleção apropriadas.

- **4** Para acrescentar um cabeçalho ou rodapé, proceda da seguinte forma:
	- **a** Clique a opção adequada e clique em Editar.
	- **b** Utilize as opções da caixa de diálogo para criar o cabeçalho ou rodapé.

Os cabeçalhos e rodapés podem conter até três linhas.

- **c** Para aplicar formatação cosmética a um elemento de cabeçalho ou rodapé, clique no botão de formatação para abrir a caixa de diálogo Editar Formatação.
- **d** Efetue as suas seleções de tipo de letra, área da célula, área de contorno e opções de formatação adicionais.

**NOTA:**Pode encontrar mais informações sobre algumas das opções de formatação em Aplicar Formatação a Painéis (na página [1335\)](#page-1334-0).

- **e** Clique em OK para fechar a caixa de diálogo Editar Formatação.
- **f** Clique em OK para gravar o cabeçalho ou rodapé.
- **5** Quando terminar de alterar as opções de impressão e exportação, clique em OK.

### **Alterar Propriedades de Painéis**

Pode definir as propriedades de todo o painel e pode apagar, reordenar e ocultar páginas. A alteração às propriedades do painel faz com que qualquer alteração efetuada à página em que esteve a trabalhar seja automaticamente gravada.

**Antes de começar.** Para editar um painel, a sua função de utilizador deve ter o privilégio Aceder ao V3 Analytics. Para editar painéis que não sejam o seu painel pessoal (O Meu Painel), a sua função de utilizador deve também ter o privilégio Gerir Painéis. Além disso, para editar um painel customizado armazenado em /Pastas Partilhadas/Pasta Migrada Partilhada por Toda a Empresa, a sua função de utilizador deverá incluir o privilégio Aceder à Pasta Migrada Partilhada por Toda a Empresa.

#### *Para ocultar as propriedades de um parâmetro*

**1** Abra o painel no criador de painéis.

Para obter informações sobre como abrir um painel no criador de painéis, consulte Editar Painéis (na página [1322\)](#page-1321-0).

- **2** Clique no ícone Ferramentas e selecione as Propriedades do Painel.
- **3** Na caixa de diálogo Propriedades do Painel, efetue as suas alterações.

Seguem-se algumas das ações que pode efetuar na caixa de diálogo Propriedades do Painel:

- **Acrescente uma descrição ao painel. As descrições são armazenadas, mas não aparecem nos painéis.**
- Reordene as páginas do painel. Selecione a página que pretende deslocar e utilize as setas bidirecionais para deslocar a página para a respetiva nova localização.
- Oculte uma página de painel. Esta ação permite-lhe ocultar a página de outros utilizadores. Por exemplo, se estiver a efetuar alterações à página, poderá querer ocultar a página de outros utilizadores até concluir as suas alterações. Contudo, se algum utilizador estiver a visualizar a página, a página permanece visível a esse utilizador.

Quando terminar as alterações, deve desmarcar novamente a caixa de seleção Ocultar Página para tornar a página visível para outros utilizadores.

**ATENÇÃO:** Para além de ocultar ou reordenar páginas, quaisquer ações que efetuar na secção Páginas do Painel da caixa de diálogo Propriedades do Painel não serão anuladas se clicar em Cancelar para fechar a caixa de diálogo.

- Mude o nome de uma página de painel. Quando mudar o nome de uma página do painel, pode manter as referências dos utilizadores para nome antigo. Esta ação cria um atalho com o nome antigo, a apontar para a página do painel com nome mudado no Catálogo.
- **Apague uma página de painel.**
- **4** Clique em OK para gravar as alterações.

**NOTA:** Não pode alterar as permissões numa página do painel. O ícone Segurança na caixa de diálogo Propriedades do Painel está desativado.

### **Mudar o Nome de Painéis**

O seguinte procedimento descreve como mudar o nome a um painel.

**Antes de começar.** Para editar um painel, a sua função de utilizador deve ter o privilégio Aceder ao V3 Analytics. Para editar painéis que não sejam o seu painel pessoal (O Meu Painel), a sua função de utilizador deve também ter o privilégio Gerir Painéis. Além disso, para editar um painel customizado armazenado em /Pastas Partilhadas/Pasta Migrada Partilhada por Toda a Empresa, a sua função de utilizador deverá incluir o privilégio Aceder à Pasta Migrada Partilhada por Toda a Empresa.

#### *Para mudar o nome a um painel*

- **1** Clique no separador Analytics.
- **2** Na Página Principal, clique em Catálogo.
- **3** Navegue para o painel a que pretende mudar o nome.
- **4** Clique com o botão direito do rato no nome do painel e selecione Mudar o Nome a partir do menu pendente.
- **5** Introduza o novo nome do painel.

Quando mudar o nome de um painel, pode manter as referências dos utilizadores para o painel antigo. Esta ação cria um atalho com o nome antigo a apontar para o painel com nome mudado no catálogo.

**6** Clique em OK para gravar as alterações.

# **Gerir Visibilidade dos Painéis no Analytics**

Se tiver o privilégio Gerir Funções e Acesso e o privilégio Gerir Painéis na sua função, pode controlar a disponibilidade (visibilidade) dos painéis individuais. Atribui visibilidade com base nas funções de utilizador. Por exemplo, pode selecionar um painel e permitir que as funções de utilizador de Representante do serviço e Gestor de serviços sejam apresentadas nesse painel.

Se nunca tiver atribuído visibilidade a um painel, esse painel está sem restrições e pode ser apresentado a todos os utilizadores. Os administradores e os utilizadores com o privilégio Gerir relatórios personalizados têm sempre acesso a todos os painéis, mesmo que à respetiva função de utilizador não tenha sido concedido acesso.

Nota: O privilégio, Aceder a painéis do Analytics - Ver painéis pré-criados, controla o acesso dos utilizadores a painéis pré-criados, mas não afeta o respetivo acesso a painéis personalizados.

### *Para atribuir visibilidade de um painel*

- **1** Clique no separador Analytics.
- **2** Clique em Painéis no painel Gerir.

#### Analytics

- **3** Navegue para a pasta que contém um painel, tal como a Pasta Partilhada por Toda a Empresa.
- **4** Selecione um painel a partir da lista e clique em Editar para apresentar a página Visibilidade do Painel.
- **5** Clique em Adicionar funções.
- **6** Na página Funções Associadas, clique em Selecionar junto de cada função à qual deve ter acesso para o painel selecionado.
- **7** Quando terminar de acrescentar funções, clique em OK.
- **8** Para regressar à página Gerir Visibilidade do Painel, clique na ligação Regressar a Gerir Visibilidade do Painel.

### *Para remover a visibilidade de uma função de um painel*

- **1** Clique no separador Analytics.
- **2** Clique em Painéis no painel Gerir.
- **3** Navegue para a pasta que contém um painel, tal como a Pasta Partilhada por Toda a Empresa.
- **4** Selecione um painel a partir da lista e clique em Editar para apresentar a página Detalhe do Painel.
- **5** No painel Função Associada, clique em Retirar junto de cada função ou funções a serem retiradas.
- **6** Clique em OK para confirmar a remoção.
- **7** Quando terminar de editar funções, clique em OK.
- **8** Para regressar à página Gerir Visibilidade do Painel, clique na ligação Regressar a Gerir Visibilidade do Painel.

Se retirar todas as funções da lista de funções, o painel já não está restrito e pode ser apresentado para todos os utilizadores.

# **Painéis Pré-criados - Painel do Cliente**

O painel Cliente contém informações sobre os seus clientes atribuídos e inclui análises por vendas fechadas, vendas previstas e atributos demográficos. Pode filtrar estas análises com base em:

- Trimestre Fiscal
- Ano Fiscal
- $\blacksquare$  Região
- Indústria
- Nível de relatório

Após ajustar qualquer dos valores de filtro, clique em Aplicar para aplicar as novas seleções do filtro nas análises.

Para apresentar o painel Cliente no separador Analytics, abra o menu pendente Painéis e escolha Cliente.

**NOTA:** No painel pré-criado, o campo com o nome *Os dados foram renovados a* mostra o valor da variável de sessão USER\_LAST\_REFRESH\_DT. Esta variável retém a indicação de data/hora, no fuso horário do utilizador, do início da renovação mais recente dos dados históricos. Em releases anteriores da funcionalidade do Analytics, as análises pré-criadas mostravam o valor da variável LAST\_REFRESH\_DT.

### **Painéis Pré-criados - Painel da Perspetiva Geral**

O painel Perspetiva Geral contém informações sobre a sua visão de vendas, a eficácia do serviço e os principais clientes e oportunidades. Pode filtrar estas análises com base em:

- Trimestre Fiscal
- Ano Fiscal
- Região

Após ajustar qualquer dos valores de filtro, clique em Aplicar para aplicar as novas seleções do filtro nas análises.

Para apresentar o painel Perspetiva Geral no separador Analytics, abra o menu pendente Painéis e escolha Perspetiva Geral.

**NOTA:** No painel pré-criado, o campo com o nome *Os dados foram renovados a* mostra o valor da variável de sessão USER\_LAST\_REFRESH\_DT. Esta variável retém a indicação de data/hora, no fuso horário do utilizador, do início da renovação mais recente dos dados históricos. Em releases anteriores da funcionalidade do Analytics, as análises pré-criadas mostravam o valor da variável LAST\_REFRESH\_DT.

### **Painéis Pré-criados - Painel do Pipeline**

O painel Pipeline contém informações sobre as suas vendas previstas, as vendas fechadas, a qualidade e a distribuição do seu pipeline, os clientes e inclui análises por vendas fechadas, vendas previstas e atributos demográficos. Pode filtrar estas análises com base em:

- Trimestre Fiscal
- Ano Fiscal
- $\blacksquare$  Indústria
- **Volume do negócio**
- $\blacksquare$  Trimestre Fiscal do Pipeline
- Ano Fiscal do Pipeline

Após ajustar qualquer dos valores de filtro, clique em Aplicar para aplicar as novas seleções do filtro nas análises.

Para apresentar o painel Pipeline no separador Analytics, abra o menu pendente Painéis e escolha Pipeline.

**NOTA:** No painel pré-criado, o campo com o nome *Os dados foram renovados a* mostra o valor da variável de sessão USER\_LAST\_REFRESH\_DT. Esta variável retém a indicação de data/hora, no fuso horário do utilizador, do início da renovação mais recente dos dados históricos. Em releases anteriores da funcionalidade do Analytics, as análises pré-criadas mostravam o valor da variável LAST\_REFRESH\_DT.

### **Painéis Pré-criados - Painel da Eficácia de Vendas**

O painel Eficácia de Vendas contém informações sobre os seus negócios. Pode filtrar estas análises com base em:

- $\blacksquare$  Trimestre Fiscal
- $\Box$  Ano Fiscal
- Região
- Indústria
- Nível de relatório

Após ajustar qualquer dos valores de filtro, clique em Aplicar para aplicar as novas seleções do filtro nas análises.

Para apresentar o painel Eficácia de Vendas no separador Analytics, abra o menu pendente Painéis e escolha Eficácia de Vendas.

**NOTA:** No painel pré-criado, o campo com o nome *Os dados foram renovados a* mostra o valor da variável de sessão USER\_LAST\_REFRESH\_DT. Esta variável retém a indicação de data/hora, no fuso horário do utilizador, do início da renovação mais recente dos dados históricos. Em releases anteriores da funcionalidade do Analytics, as análises pré-criadas mostravam o valor da variável LAST\_REFRESH\_DT.

# **Painéis Pré-criados - Painel da Eficácia de Marketing**

O painel Eficácia de Marketing contém informações sobre as suas campanhas e inclui análises para campanhas concluídas, antiguidade da pista, estado de seguimento, tendências de origem das pistas e volume de oportunidades. Pode filtrar estas análises com base em:

- Trimestre Fiscal
- Ano Fiscal

Após ajustar qualquer dos valores de filtro, clique em Aplicar para aplicar as novas seleções do filtro nas análises.

Para apresentar o painel Eficácia de Marketing no separador Analytics, abra o menu pendente Painéis e escolha Eficácia de Marketing.

**NOTA:** No painel pré-criado, o campo com o nome *Os dados foram renovados a* mostra o valor da variável de sessão USER\_LAST\_REFRESH\_DT. Esta variável retém a indicação de data/hora, no fuso horário do utilizador, do início da renovação mais recente dos dados históricos. Em releases anteriores da funcionalidade do Analytics, as análises pré-criadas mostravam o valor da variável LAST\_REFRESH\_DT.

# <span id="page-1342-0"></span>**Painéis Pré-criados - Painel do Serviço**

O painel Serviço contém informações sobre os seus níveis de serviço e a fidelidade do cliente. Pode filtrar estas análises com base em:

- Trimestre Fiscal
- Ano Fiscal
- Estado

Após ajustar qualquer dos valores de filtro, clique em Aplicar para aplicar as novas seleções do filtro nas análises.

Para apresentar o painel Serviço no separador Analytics, abra o menu pendente Painéis e escolha Serviço.

**NOTA:** No painel pré-criado, o campo com o nome *Os dados foram renovados a* mostra o valor da variável de sessão USER\_LAST\_REFRESH\_DT. Esta variável retém a indicação de data/hora, no fuso horário do utilizador, do início da renovação mais recente dos dados históricos. Em releases anteriores da funcionalidade do Analytics, as análises pré-criadas mostravam o valor da variável LAST\_REFRESH\_DT.

# **Trabalhar com Livros de Briefing**

Um livro de briefing é uma coleção de análises e páginas de painéis que vai criando ao longo do tempo. Por exemplo, pode criar um livro de briefing para pedidos de assistência e todos os meses pode acrescentar as análises de pedidos de assistência mais recentes a esse livro de briefing. Em seguida, pode abrir o livro de briefing e ver como os pedidos de assistência têm vindo a mudar ao longo do tempo. Em seguida, pode exportar o livro de briefing no formato PDF ou MHTML para o partilhar com outros.

As análises e as páginas de painéis que acrescenta a cada livro de briefing podem ser atualizáveis (conteúdo que é renovado com os dados mais recentes sempre que abre o livro de briefing) ou um instantâneo (conteúdo que permanece o mesmo). Utilize o instantâneo para preservar os dados para que possam ser comparados ao longo do tempo.

A tabela seguinte mostra os efeitos dos privilégios das ações que pode executar:

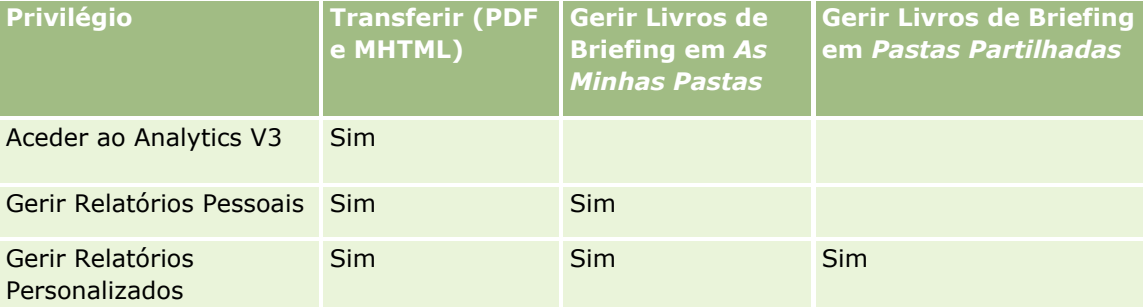

Tenha em atenção que o conteúdo das análises e páginas de painéis que acrescenta a livros de briefing é afetado pela definição Imprimir Linhas do objeto. A definição Imprimir Linhas encontra-se na caixa de diálogo Imprimir e Exportar no separador Resultados para cada análise e numa página de painel no menu Ferramentas, podendo defini-la como Visível ou Todas. Se a opção Imprimir Linhas estiver definida como Visível, só podem aparecer as linhas visíveis para a pessoa que acrescentou a análise ou página de painel ao livro de briefing. Se a opção Imprimir Linhas estiver definida como Todas, todas as linhas aparecem no livro de briefing.

### <span id="page-1343-0"></span>Analytics

Pode efetuar as seguintes tarefas com livros de briefing:

- **Criar Livros de Briefing (na página [1344\)](#page-1343-0)**
- Acrescentar Análises a Livros de Briefing (na página [1345\)](#page-1344-0)
- Acrescentar Páginas de Painéis a Livros de Briefing (na página [1346\)](#page-1345-0)
- **Editar Livros de Briefing (na página [1348\)](#page-1347-0)**
- Apresentar e Exportar Livros de Briefing (na página [1349\)](#page-1348-0)

### **Criar Livros de Briefing**

Pode criar os livros de briefing que desejar, por exemplo, pode criar um para cada divisão de vendas na sua empresa, um para cada produto, etc.

#### *Para criar um novo livro de briefing a partir de uma análise ou página de painel gravada*

- **1** Nos separadores do Analytics, clique em Catálogo.
- **2** Para acrescentar uma análise, siga estes passos:
	- **a** Navegue para uma análise.
	- **b** No nome da análise, clique com o botão direito do rato (ou abra o menu Mais, consoante o tipo de vista) e escolha Acrescentar ao Livro de Briefing.
- **3** Para acrescentar uma página de painel, siga estes passos:
	- **a** Navegue para uma página de painel.
	- **b** Clique em Executar para executar a página de painel.
	- **c** Abra o menu Ferramentas e escolha Acrescentar ao Livro de Briefing.
- **4** Na secção Tipo de Conteúdo, selecione um dos seguintes:
	- **Atualizável.** Quando voltar a abrir o livro de briefing, o conteúdo das análises é atualizado com as mais recentes informações.
	- **Instantâneo**. Quando voltar a abrir o livro de briefing, o conteúdo das análises é exatamente aquele que vê agora. Desta forma, pode gravar esta análise tal como está para que a possa comparar com a mesma análise a executar numa hora diferente. Por exemplo, pode acrescentar um instantâneo da mesma análise todos os meses durante um ano permitindo-lhe avaliar as alterações mensalmente.
- **5** Na secção Seguir Ligações de Navegação do Livro de Briefing, selecione uma das seguintes opções: Uma ligação de navegação é uma ligação da secção de conteúdo do livro de briefing para uma secção específica no livro de briefing. Isto é o equivalente a criar hiperligações num índice para capítulos num livro. Defina as ligações de navegação num passo mais tarde.
	- **Não.** Não inclua ligações de navegação no livro de briefing.
- **1344** Ajuda online do Oracle CRM On Demand Part 1 Release 39
- <span id="page-1344-0"></span> **Sim.** Inclua ligações de navegação no livro de briefing. Se selecionar Sim, também deve especificar o número de ligações a seguir (máximo de cinco).
- **6** Introduza uma descrição de texto do livro de briefing.
- **7** Clique em Navegar para apresentar a caixa de diálogo Gravar Como.
- **8** Selecione uma localização para o livro de briefing, no campo Nome introduza um nome para este livro de briefing e clique em OK para fechar a caixa de diálogo Gravar Como.
- **9** Na caixa de diálogo Gravar Conteúdo do Livro de Briefing, clique em OK.

Oracle CRM On Demand apresenta uma mensagem a indicar que o objeto selecionado é agora acrescentado ao livro de briefing.

Para obter mais informações sobre livros de briefing, consulte:

- **Trabalhar com Livros de Briefing (na página [1343\)](#page-1342-0)**
- **Acrescentar Análises a Livros de Briefing (na página [1345\)](#page-1344-0)**
- Acrescentar Páginas de Painéis a Livros de Briefing (na página [1346\)](#page-1345-0)
- Editar Livros de Briefing (na página [1348\)](#page-1347-0)
- **Apresentar e Exportar Livros de Briefing (na página [1349\)](#page-1348-0)**

### **Acrescentar Análises a Livros de Briefing**

Pode acrescentar múltiplas análises a um livro de briefing. Quando acrescentar uma análise a um livro de briefing, o conteúdo existente desse livro não é substituído e a nova análise é acrescentada como um objeto em separado no livro de briefing. Por exemplo, pode abrir a mesma análise todos os meses e gravar o respetivo instantâneo num livro de briefing. Desta forma, poderá controlar como os resultados da mesma análise variam ao longo do tempo.

### *Para acrescentar uma análise gravada a um livro de briefing existente*

- **1** Nos separadores do Analytics, clique em Catálogo.
- **2** Navegue para uma análise.
- **3** No nome da análise, clique com o botão direito do rato (ou abra o menu Mais, consoante o tipo de vista) e escolha Acrescentar ao Livro de Briefing.
- **4** Na secção Tipo de Conteúdo, selecione um dos seguintes:
	- **Atualizável.** Quando voltar a abrir o livro de briefing, o conteúdo das análises é atualizado com as mais recentes informações.
	- **Instantâneo**. Quando voltar a abrir o livro de briefing, o conteúdo das análises é exatamente aquele que vê agora. Desta forma, pode gravar esta análise tal como está para que a possa comparar com a

#### <span id="page-1345-0"></span>Analytics

mesma análise a executar numa hora diferente. Por exemplo, pode acrescentar um instantâneo da mesma análise todos os meses durante um ano permitindo-lhe avaliar as alterações mensalmente.

- **5** Na secção Seguir Ligações de Navegação do Livro de Briefing, selecione uma das seguintes opções: Uma ligação de navegação é uma ligação da secção de conteúdo do livro de briefing para uma secção específica no livro de briefing. Isto é o equivalente a criar hiperligações num índice para capítulos num livro. Defina as ligações de navegação num passo mais tarde.
	- **Não.** Não inclua ligações de navegação no livro de briefing.
	- **Sim.** Inclua ligações de navegação no livro de briefing. Se selecionar Sim, também deve especificar o número de ligações a seguir (máximo de cinco).
- **6** Clique em Navegar para apresentar a caixa de diálogo Gravar Como.
- **7** Navegue para um livro de briefing existente, selecione-o e clique em OK para fechar a caixa de diálogo Gravar Como.
- **8** Na caixa de diálogo Gravar Conteúdo do Livro de Briefing, clique em OK.

Oracle CRM On Demand apresenta uma mensagem a indicar que a análise é agora acrescentada ao livro de briefing.

Para obter mais informações sobre livros de briefing, consulte:

- $\blacksquare$  Trabalhar com Livros de Briefing (na página [1343\)](#page-1342-0)
- **Criar Livros de Briefing (na página [1344\)](#page-1343-0)**
- Acrescentar Páginas de Painéis a Livros de Briefing (na página [1346\)](#page-1345-0)
- Editar Livros de Briefing (na página [1348\)](#page-1347-0)
- Apresentar e Exportar Livros de Briefing (na página [1349\)](#page-1348-0)

### **Acrescentar Páginas de Painéis a Livros de Briefing**

Pode acrescentar múltiplas páginas de painéis a um livro de briefing. Por exemplo, pode abrir a mesma página de painel todos os meses e gravar o respetivo instantâneo num livro de briefing. Desta forma, poderá controlar como os resultados da mesma página de painel variam ao longo do tempo.

#### *Para acrescentar uma página de painel gravada a um livro de briefing existente*

- **1** Nos separadores do Analytics, clique em Catálogo.
- **2** Navegue para uma página de painel.
- **3** Abra o ícone de menu no canto superior direito do separador Perspetiva Geral e escolha Acrescentar ao Livro de Briefing.
- **4** Na secção Tipo de Conteúdo, selecione um dos seguintes:

- **Atualizável.** Quando voltar a abrir o livro de briefing, o conteúdo das análises é atualizado com as mais recentes informações.
- **Instantâneo**. Quando voltar a abrir o livro de briefing, o conteúdo das análises é exatamente aquele que vê agora. Desta forma, pode gravar esta análise tal como está para que a possa comparar com a mesma análise a executar numa hora diferente. Por exemplo, pode acrescentar um instantâneo da mesma análise todos os meses durante um ano permitindo-lhe avaliar as alterações mensalmente.
- **5** Na secção Seguir Ligações de Navegação do Livro de Briefing, selecione uma das seguintes opções: Uma ligação de navegação é uma ligação da secção de conteúdo do livro de briefing para uma secção específica no livro de briefing. Isto é o equivalente a criar hiperligações num índice para capítulos num livro. Defina as ligações de navegação num passo mais tarde.
	- **Não.** Não inclua ligações de navegação no livro de briefing.
	- **Sim.** Inclua ligações de navegação no livro de briefing. Se selecionar Sim, também deve especificar o número de ligações a seguir (máximo de cinco).
- **6** Clique em Navegar para apresentar a caixa de diálogo Gravar Como.
- **7** Navegue para um livro de briefing existente, selecione-o e clique em OK para fechar a caixa de diálogo Gravar Como.
- **8** Na caixa de diálogo Gravar Conteúdo do Livro de Briefing, clique em OK.

Oracle CRM On Demand apresenta uma mensagem a indicar que a página de painel é agora acrescentada ao livro de briefing.

### *Para acrescentar ligações de ação como ligações de navegação do livro de briefing*

- **1** Navegue para uma página de painel.
- **2** No painel Objeto de Painel, clique em Ligação de Ação e arraste-a para o painel da direita.
- **3** Na ligação de ação, clique no respetivo ícone Propriedades no canto superior direito.
- **4** Na caixa de diálogo Propriedades da Ligação de Ação, introduza os valores para o Texto e Legenda da Ligação.
- **5** Clique no ícone Nova Ação e escolha Navegar para o Conteúdo de BI.
- **6** Na caixa de diálogo Selecionar Conteúdo de BI para Ação, selecione uma análise e clique em OK.
- **7** Na caixa de diálogo Nova Ação, clique em OK.
- **8** Na caixa de diálogo Propriedades da Ligação de Ação, selecione Acrescentar ao Livro de Briefing e clique em OK.
- **9** No painel, clique no ícone Gravar.
- **10** Para testar a ligação, clique no ícone Executar.

<span id="page-1347-0"></span>A página do painel é aberta e deverá conter a sua ligação, o ícone à esquerda da ligação deverá ser um livro de briefing. Clique na ligação para se certificar de que a mesma funciona. Quando terminar, clique em Regressar para apresentar a página de painel.

Quando acrescentar a página de painel (com a opção Seguir Ligações de Navegação do Livro de Briefing definida como Sim) ao livro de briefing, o destino de navegação (a análise) selecionado na caixa de diálogo Selecionar Ação de Conteúdo de BI para a ação também é incluído no livro de briefing, por conseguinte, quando transferir o livro de briefing, aparecerá a ligação de navegação. Clicar na ligação fá-lo navegar para a análise específica.

- **11** Para acrescentar esta página de painel a um livro de briefing, abra o menu no canto superior direito e escolha Acrescentar ao Livro de Briefing.
- **12** Siga as instruções acima para continuar a tarefa.

Para obter mais informações sobre livros de briefing, consulte:

- **Trabalhar com Livros de Briefing (na página [1343\)](#page-1342-0)**
- **Criar Livros de Briefing (na página [1344\)](#page-1343-0)**
- Acrescentar Análises a Livros de Briefing (na página [1345\)](#page-1344-0)
- Editar Livros de Briefing (na página [1348\)](#page-1347-0)
- **Apresentar e Exportar Livros de Briefing (na página [1349\)](#page-1348-0)**

### **Editar Livros de Briefing**

Depois de ter criado um livro de briefing e de o ter preenchido com análises e páginas de painéis, pode editálo para customizar o respetivo conteúdo.

#### *Para editar um livro de briefing*

**1** No Catálogo, localize um livro de briefing e clique na respetiva ligação Editar.

É aberta a caixa de diálogo Editar Livro de Briefing.

- **2** Para reordenar os objetos no livro de briefing, arraste e largue os objetos conforme desejado.
- **3** Para editar uma análise ou página de painel, selecione-a na lista e clique no ícone de edição no canto superior direito.
- **4** Agora edite as Propriedades da Página do objeto (Tipo de Conteúdo, Seguir Ligações de Navegação do Livro de Briefing e Descrição).
- **5** Clique em OK para fechar a caixa de diálogo Propriedades da Página.
- **6** Clique em OK para fechar a caixa de diálogo Editar Livro de Briefing.

Para obter mais informações sobre livros de briefing, consulte:

- <span id="page-1348-0"></span>Trabalhar com Livros de Briefing (na página [1343\)](#page-1342-0)
- **Criar Livros de Briefing (na página [1344\)](#page-1343-0)**
- **Acrescentar Análises a Livros de Briefing (na página [1345\)](#page-1344-0)**
- Acrescentar Páginas de Painéis a Livros de Briefing (na página [1346\)](#page-1345-0)
- Apresentar e Exportar Livros de Briefing (na página [1349\)](#page-1348-0)

### **Apresentar e Exportar Livros de Briefing**

Pode apresentar e exportar um livro de briefing como um ficheiro PDF ou um ficheiro de Arquivo Web (MHTML).

### *Para apresentar e exportar um livro de briefing*

- **1** No Catálogo, localize um livro de briefing.
- **2** Para transferir e apresentar um PDF, clique na respetiva ligação de PDF.

O livro de briefing é transferido e aberto como um documento PDF. Este documento inclui uma página Índice.

**3** Para transferir e apresentar o livro de briefing num browser, clique em Arquivo Web (.mht). Com os controlos do browser, grave o livro de briefing no seu computador local.

Para obter mais informações sobre livros de briefing, consulte:

- **The Trabalhar com Livros de Briefing (na página [1343\)](#page-1342-0)**
- Criar Livros de Briefing (na página [1344\)](#page-1343-0)
- Acrescentar Análises a Livros de Briefing (na página [1345\)](#page-1344-0)
- Acrescentar Páginas de Painéis a Livros de Briefing (na página [1346\)](#page-1345-0)
- Editar Livros de Briefing (na página [1348\)](#page-1347-0)

# **Índice Remissivo**

### **A**

A minha página principal - 44 Abrir uma Análise, Painel, Ação ou Condição - 961 Aceder à Documentação da Release do Oracle CRM On Demand - 203 Aceder a um Mapa para Obter uma Morada - 415 Aceder ao instrutor do processo de vendas - 369 Aceder às ferramentas de dados e integração - 926 Acerca da apresentação de listas de produtos bloqueados para contactos - 782 Acerca da apresentação ou ocultação da barra de ação - 43 Acerca da Ativação e Desativação do Código Customizado e do Indicador de Código Customizado - 203 Acerca da barra de ferramentas On Demand Integration no Mail Merge for Word - 944 Acerca da barra de ferramentas On Demand Integration nos Relatórios e análises para Excel - 949 Acerca da barra de ferramentas Target Builder (Construtor alvo) no Segmentation Wizard - 953 Acerca da criação de relatórios com Relatórios e análises para Excel - 949 Acerca da definição Posso ler todos os registos com base na função - 900 Acerca da Duração da Sessão do Oracle CRM On Demand - 206 Acerca da Geração de Relatórios de Objetos Customizados - 1002 Acerca da Integração de Ebiz PIP e da gestão de encomendas do Oracle CRM On Demand - 774 Acerca da interface - 29 Acerca da ligação de registos a moradas - 414 Acerca da Lista de Contactos Favoritos - 345 Acerca da Pesquisa Avançada de Múltiplos Tipos de Registo - 97 Acerca da Pesquisa Avançada de Registos Relacionados - 96 Acerca da Pesquisa Avançada de um Único Tipo de Registo - 93 Acerca da pesquisa direcionada - 77 Acerca da Procura Avançada por Palavra-Chave - 114 Acerca da procura por palavra-chave - 88 Acerca da relação entre transações de amostras e inventário de amostras - 693

Acerca da Retenção de Livros Customizados Ligados Ao Agregar Registos - 168 Acerca da Sincronização de Eventos e de Compromissos - 260 Acerca da utilização de moradas em relatórios - 1209 Acerca da visibilidade de registos no Analytics - 984 Acerca da Vista Melhorada para Separadores de Informações Relacionadas - 74 Acerca da Visualização Recomendada e das Opções de Melhor Visualização - 1216 Acerca das assinaturas eletrónicas - 691 Acerca das Disposições de Páginas de Novo Registo - 55 Acerca das Limitações no Analytics - 995 Acerca de acesso a dados, partilha do registo e propriedade do registo - 51 Acerca de anexos - 177 Acerca de Arrastar e Largar Compromissos no Calendário - 228 Acerca de associações inteligentes e da funcionalidade de resolução automática - 110 Acerca de campos da lista de escolha, grupos de valores da lista de escolha e divisões - 65 Acerca de campos de código geográfico no tipo de registo de morada - 419 Acerca de Campos Mascaráveis - 69 Acerca de Caracteres Especiais nos Endereços de Correio Eletrónico - 70 Acerca de Codificação Geográfica de Informações de Moradas - 420 Acerca de Como Agendar a Execução Automática de Análises e Painéis - 983 Acerca de Como Apagar e Restaurar Registos - 187 Acerca de como procurar em listas de escolha múltipla - 88 Acerca de Condições do Filtro - 80 Acerca de contactos bloqueados - 352 Acerca de definições de perfil para utilizadores - 898 Acerca de Destinos para Largar em Editores de Vistas - 1217 Acerca de Dias de Trabalho e Horas de Expediente do Calendário - 217 Acerca de Editar Listas Privadas Criadas por Outros Utilizadores - 146 Acerca de Equipas da Oportunidade - 381 Acerca de fases de vendas e da funcionalidade de atualização em massa - 382 Acerca de Ficheiros vCard - 342 Acerca de fluxos de trabalho de itens do pedido de amostra e regras de produtos bloqueados - 783 Acerca de Gestão de Soluções - 479 Acerca de hierarquias - 1178 Acerca de Informações nos Ficheiros iCalendar - 252

Acerca de Lembretes de Atividade - 225

Acerca de oportunidades e previsões - 361 Acerca de produtos bloqueados para contactos - 354 Acerca de sessões concorrentes no Oracle CRM On Demand - 207 Acerca de Valores do Filtro - 86 Acerca do bloqueio de produtos e modelos de chamada inteligente - 783 Acerca do bloqueio de registos - 120 Acerca do Calendário Fiscal Customizado no Analytics - 993 Acerca do desempenho do relatório - 1312 Acerca do Editor de HTML - 173 Acerca do Oracle Social Engagement and Monitoring - 489 Acerca do Oracle Social Network - 496 Acerca do Painel de Registos em Páginas Lista - 149 Acerca do preenchimento automático de campos do pedido de amostras - 736 Acerca do Segmentation Wizard - 954 Acerca do Widgets do On Demand - 930 Acerca dos Calendários e Estilos de Tema - 211 Acerca dos Campos Apresentados como Imagens - 64 Acerca dos Campos Concatenados - 61 Acerca dos duplicados ao criar registos - 196 Acerca dos Indicadores de Registo para Secções de Informações Relacionadas - 72 Acerca dos Valores Predefinidos em Campos de Pesquisa - 87 Acreditação - 610 Acrescentar Análises a Livros de Briefing - 1347 Acrescentar Colunas a Análises - 1182 Acrescentar e Editar Vistas - 1215 Acrescentar Filtros a Colunas no Analytics - 1184 Acrescentar Ligações de Ações a Análises - 1204 Acrescentar Ligações de Texto e Imagem a Páginas de Painéis - 1333 Acrescentar Páginas de Painéis a Livros de Briefing - 1348 Acrescentar Parâmetros a Painéis - 1328 Acrescentar Parâmetros de Coluna no Analytics - 1264 Acrescentar Parâmetros de Imagem no Analytics - 1266 Acrescentar Parâmetros de Moeda no Analytics - 1265 Acrescentar Parâmetros de Variáveis no Analytics - 1267 Acrescentar tabelas a resultados - 1221 Acrescentar Vistas de Pastas do Analytics a Páginas de Painéis - 1334 Activar a associação de veículos em pedidos de assistência - 878

Actualizar a propriedade do veículo - 881 Actualizar o registo de inscrição no curso - 586 Actualizar o registo do exame - 596 Actualizar o registo do pedido de acreditação - 616 Actualizar o registo do pedido de certificação - 606 Actualizar previsões - 390 Actualizar registos de negócio - 532 Adicionar código a resultados - 1244 Adicionar convidados a chamadas - 672 Adicionar créditos a fundos - 573 Adicionar informações da DEA a moradas de contactos - 409 Adicionar inventário de amostras a um período do inventário - 643 Adicionar itens da transacção a uma transacção de amostra - 668 Adicionar itens do plano de mensagens - 742 Adicionar legendas a relatórios utilizando a vista Legenda - 1247 Adicionar licenças do estado do contacto - 351 Adicionar livros a um período de inventário - 645 Adicionar livros a um plano de mensagens - 741 Adicionar livros a uma solução - 485 Adicionar mensagens de correio eletrónico do Microsoft Outlook e Lotus Notes - 935 Adicionar notas - 171 Adicionar participantes no fundo - 572 Adicionar referências - 349 Adicionar relações do item do plano de mensagens - 749 Adicionar soluções a pedidos de assistência - 474 Adicionar texto narrativo aos resultados - 1251 Adicionar títulos a resultados - 1220 Adicionar transacções de amostras a um período de inventário - 644 Adicionar utilizadores delegados - 908 Adicionar vários contactos a chamadas da conta - 674 Adicionar vistas de calendário personalizadas - 258 Agendar compromissos com outros utilizadores - 248 Agregados familiares - 787 Agregar registos - 166 Ajustar respostas de mensagens - 246 Ajustar transacções de amostras - 665 Ajustar um registo de ajustamento do inventário existente - 666 Alterar a definição do idioma - 903 Alterar a disposição da barra de ação - 922 Alterar a disposição da página de detalhes - 910 Alterar a palavra-passe - 906 Alterar as disposições da página principal - 921 Alterar conjuntos de listas para tipos de registo - 154 Alterar o contacto principal de uma conta - 311

Alterar o estado da afiliação no programa de parceiros - 511 Alterar o livro personalizado principal num registo - 164 Alterar Opções de Impressão e Exportação de Painéis - 1338 Alterar Propriedades de Painéis - 1340 Analisar contactos - 350 Analisar desempenho da conta - 330 Analisar o pipeline - 376 Analisar seguimento da pista - 298 Analytics - 958 Anexar ficheiros a registos através de campos de anexo - 184 Anexar ficheiros e URLs a registos - 179 Apagar Análises - 965 Aplicar débitos a fundos - 578 Aplicar Formatação a Painéis - 1337 Aplicar Formatação Cosmética a Análises e Painéis - 1180 Apólices - 856 Apresentar e Exportar Livros de Briefing - 1351 Apresentar imagens nas páginas Detalhes do registo - 71 Apresentar os separadores - 909 Aprovar candidaturas - 518 Aprovar e publicar soluções - 484 Aprovar participações para pedidos de cálculo de preços especial - 561 Aprovar participações para pedidos de FDM - 547 Aprovar pedidos de cálculo de preços especial - 558 Aprovar pedidos de FDM - 545 Aprovar registos de negócio - 528 Área de Atividade Análise do Histórico da Análise do Controlo da Utilização - 1090 Área de Atividade Análise do Histórico da Equipa da Conta - 1025 Área de Atividade Análise do Histórico da Equipa da Oportunidade - 1070 Área de Atividade Análise do Histórico da Equipa do Contacto - 1048 Área de Atividade Análise do Histórico de Atividades Partilhadas - 1084 Área de Atividade Análise do Histórico de Contactos da Conta - 1022 Área de Atividade Análise do Histórico de Contas e Concorrentes - 1014 Área de Atividade Análise do Histórico de Entrega de Conteúdo Personalizado - 1073 Área de Atividade Análise do Histórico de Moradas da Conta - 1013 Área de Atividade Análise do Histórico de Moradas do Contacto - 1044 Área de Atividade Análise do Histórico de Objetos Customizados Avançados - 1028

Área de Atividade de Análises do Histórico da Atividade - 1026 Área de Atividade de Análises do Histórico da Atividade de Chamadas - 1039 Área de Atividade de Análises do Histórico da Carteira - 1077 Área de Atividade de Análises do Histórico da Conta  $-1023$ Área de Atividade de Análises do Histórico da Fase de Vendas - 1081 Área de Atividade de Análises do Histórico da Morada Partilhada - 1086 Área de Atividade de Análises do Histórico da Pista - 1057 Área de Atividade de Análises do Histórico de Campanhas - 1041 Área de Atividade de Análises do Histórico de Concessionários - 1053 Área de Atividade de Análises do Histórico de Contactos - 1045 Área de Atividade de Análises do Histórico de Contas e Contas Relacionadas - 1019 Área de Atividade de Análises do Histórico de Contas e Parceiros - 1017 Área de Atividade de Análises do Histórico de Cotações - 1080 Área de Atividade de Análises do Histórico de Interesses do Contacto - 1046 Área de Atividade de Análises do Histórico de Oportunidades - 1067 Área de Atividade de Análises do Histórico de Oportunidades e Concorrentes - 1061 Área de Atividade de Análises do Histórico de Oportunidades e Parceiros - 1064 Área de Atividade de Análises do Histórico de Parceiros - 1071 Área de Atividade de Análises do Histórico de Receitas do Contacto - 1047 Área de Atividade de Análises do Histórico de Receitas do Produto da Oportunidade - 1069 Área de Atividade de Análises do Histórico de Receitas do Produto do Registo de Negócio - 1051 Área de Atividade de Análises do Histórico de Registos de Negócio - 1049 Área de Atividade de Análises do Histórico de Respostas da Campanha - 1042 Área de Atividade de Análises do Histórico de Soluções - 1087 Área de Atividade de Análises do Histórico do Agregado Familiar - 1055 Área de Atividade de Análises do Histórico do Ativo - 1037

Área de Atividade de Análises do Histórico do Contacto da Oportunidade - 1066

- Área de Atividade de Análises do Histórico do Evento - 1054
- Área de Atividade de Análises do Histórico do Pedido de Assistência - 1082
- Área de Atividade de Análises do Histórico do Pedido de FDM - 1059
- Área de Atividade de Análises do Histórico do Pipeline - 1076
- Área de Atividade de Análises do Histórico do Produto - 1079
- Área de Atividade de Análises do Histórico do Produto com Preço Especial - 1088
- Área de Atividade de Geração de Relatórios em Tempo Real da Equipa da Oportunidade - 1164
- Área de Atividade de Geração de Relatórios em Tempo Real da Equipa da Pista - 1153
- Área de Atividade de Geração de Relatórios em Tempo Real de Agregados Familiares - 1150
- Área de Atividade de Geração de Relatórios em Tempo Real de Atividades - 1111
- Área de Atividade de Geração de Relatórios em Tempo Real de Ativos - 1128
- Área de Atividade de Geração de Relatórios em Tempo Real de Auditoria Principal - 1155
- Área de Atividade de Geração de Relatórios em Tempo Real de Avaliações - 1127
- Área de Atividade de Geração de Relatórios em Tempo Real de Campanhas - 1133
- Área de Atividade de Geração de Relatórios em Tempo Real de Contactos - 1135
- Área de Atividade de Geração de Relatórios em Tempo Real de Contactos da Conta - 1101
- Área de Atividade de Geração de Relatórios em Tempo Real de Contactos da Oportunidade - 1162
- Área de Atividade de Geração de Relatórios em Tempo Real de Contas - 1103
- Área de Atividade de Geração de Relatórios em Tempo Real de Contas e Concorrentes - 1105
- Área de Atividade de Geração de Relatórios em Tempo Real de Contas e Contas Relacionadas - 1109
- Área de Atividade de Geração de Relatórios em Tempo Real de Contas e Parceiros - 1107
- Área de Atividade de Geração de Relatórios em Tempo Real de Cotações - 1170
- Área de Atividade de Geração de Relatórios em Tempo Real de Encomendas - 1165
- Área de Atividade de Geração de Relatórios em Tempo Real de Entrega de Conteúdo Personalizado - 1168
- Área de Atividade de Geração de Relatórios em Tempo Real de Eventos - 1144
- Área de Atividade de Geração de Relatórios em Tempo Real de Livros - 1129
- Área de Atividade de Geração de Relatórios em Tempo Real de Objetos Customizados - 1142
- Área de Atividade de Geração de Relatórios em Tempo Real de Objetos Customizados e Contactos - 1138
- Área de Atividade de Geração de Relatórios em Tempo Real de Objetos Customizados e Contas - 1136
- Área de Atividade de Geração de Relatórios em Tempo Real de Objetos Customizados e Oportunidades - 1139
- Área de Atividade de Geração de Relatórios em Tempo Real de Objetos Customizados e Pedidos de Assistência - 1141
- Área de Atividade de Geração de Relatórios em Tempo Real de Oportunidades - 1156
- Área de Atividade de Geração de Relatórios em Tempo Real de Oportunidades e Concorrentes - 1158
- Área de Atividade de Geração de Relatórios em Tempo Real de Oportunidades e Parceiros - 1160
- Área de Atividade de Geração de Relatórios em Tempo Real de Parceiros - 1166
- Área de Atividade de Geração de Relatórios em Tempo Real de Pedidos de Assistência - 1171
- Área de Atividade de Geração de Relatórios em Tempo Real de Pistas - 1154
- Área de Atividade de Geração de Relatórios em Tempo Real de Previsões - 1145
- Área de Atividade de Geração de Relatórios em Tempo Real de Produtos com Preço Especial - 1175
- Área de Atividade de Geração de Relatórios em Tempo Real de Receitas da Conta - 1102
- Área de Atividade de Geração de Relatórios em Tempo Real de Receitas do Produto da Oportunidade - 1163
- Área de Atividade de Geração de Relatórios em Tempo Real de Relações do Contacto - 1134
- Área de Atividade de Geração de Relatórios em Tempo Real de Soluções - 1174
- Área de Atividade de Geração de Relatórios em Tempo Real de Veículos - 1176
- Área de Atividade de Geração de Relatórios em Tempo Real do Planeamento de Negócios - 1130
- Área de Atividade Geração de Relatórios em Tempo Real de Atividades Partilhadas - 1173
- Área de Atividade Geração de Relatórios em Tempo Real de Objetos Customizados Avançados - 1113 Arquivar pistas - 291
- Associar acreditações a produtos, categorias de produtos e soluções - 613
- Associar certificações a exames e cursos 604
- Associar certificações a produtos, categorias de produtos e soluções - 603
- **1354** Ajuda online do Oracle CRM On Demand Part 1 Release 39

Associar cursos a exames e certificações - 584 Associar cursos a produtos, categorias de produtos e soluções - 583 Associar exames a cursos e certificações - 594 Associar exames a produtos, categorias de produtos e soluções - 593 Associar indicações de produtos a registos de mensagens de produtos estruturados - 769 Associar Objetivos da chamada, Objetivos da chamada seguinte e Resultados para produtos detalhados numa chamada de vendas - 760 Associar registos de indicação de produtos a produtos detalhados - 769 Associar registos de negócio a oportunidades - 533 Ativar e desativar contas de parceiros - 503 Ativar um tipo de produto para veículos - 879 Ativar uma limitação de responsabilidade de amostras - 724 Ativos - 426 Atribuições - 704 Atribuições de contacto de HCP - 709 Atribuir atividades a outro funcionário - 235 Atribuir pedidos de assistência - 472 Atribuir um Membro da Equipa a uma Lista de Registos - 162 Atualizar atividades - 226 Atualizar Detalhes do Registo - 121 Atualizar grupos de registos - 164 Atualizar os detalhes pessoais - 890 Atualizar registos ligados a partir de registos principais - 131 Automóvel - 869 Avaliar eficácia da campanha - 276 **B** Bloquear contactos - 353 **C** Calcular o volume do negócio - 533 Calcular um total cumulativo do inventário de amostras - 651 Calendário e atividades - 211 Campanhas - 270 Campos da conta do plano - 458 Campos da limitação de responsabilidade relacionada - 729 Campos da oportunidade do plano - 465 Campos de acreditação - 617 Campos de afiliação no programa - 511 Campos de agregado familiar - 793 Campos de apólices - 859 Campos de atividade - 262 Campos de atribuição - 708 Campos de atribuição de contacto de HCP - 712 Campos de campanha - 277 Campos de candidaturas - 521 Campos de certificação - 607

Campos de cobertura - 845 Campos de concessionário - 872 Campos de conta - 330 Campos de conta da carteira - 800 Campos de conta financeira - 807 Campos de contacto - 356 Campos de curso - 587 Campos de dano - 848 Campos de encomenda - 777 Campos de eventos - 631 Campos de exame - 597 Campos de fundo - 578 Campos de indicações de produtos - 770 Campos de inscrição no curso - 589 Campos de item do plano de mensagens - 750 Campos de licença do estado do contacto - 636 Campos de limitação de responsabilidade de amostras - 727 Campos de lote de amostras - 716 Campos de morada - 417 Campos de objetivo - 453 Campos de oportunidade - 383 Campos de parceiro - 505 Campos de partes envolvidas - 855 Campos de participação - 839 Campos de pedido de acreditação - 619 Campos de pedido de assistência - 475 Campos de pedido de cálculo de preços especial - 565 Campos de pedido de certificação - 609 Campos de pedidos de FDM - 548 Campos de perfil do corretor - 867 Campos de perfis sociais - 495 Campos de período de inventário - 649 Campos de pistas - 298 Campos de plano de mensagens - 744 Campos de plano de negócio - 448 Campos de plano financeiro - 818 Campos de previsões - 398 Campos de procura predefinidos para procura por palavra-chave - 89 Campos de produto - 702 Campos de produto com cálculo de preços especial - 563 Campos de programa de parceiros - 513 Campos de propriedades do seguro - 852 Campos de redes sociais - 492 Campos de registo de negócio - 536 Campos de registo do exame - 599 Campos de relações do item do plano de mensagens - 756 Campos de segurados - 863 Campos de soluções - 485 Campos de transação de amostras - 696 Campos de transacções financeiras - 828

Campos de veículo - 884 Campos do contacto do plano - 462 Campos do detentor da conta financeira - 811 Campos do inventário de amostras - 653 Campos do investimento de contas financeiras - 815 Campos do Item da Transação - 702 Campos do pedido de amostras - 734 Campos do produto bloqueado - 784 Campos do relatório de auditoria do inventário - 656 Campos dos produtos financeiros - 825 Campos Obrigatórios para Qualificação de Pistas - 290 Cancelar candidaturas - 520 Cancelar pedidos de cálculo de preços especial - 559 Cancelar pedidos de FDM - 546 Cancelar registos de negócio - 531 Candidaturas - 514 Carteiras - 795 Cenário de gestão de planos para contactos - 442 Cenário para gerir planos de objectivos e produtos - 443 Cenário para gerir planos de um grupo de contas ou territórios - 441 Cenário para gerir planos de uma conta única - 440 Certificação - 600 Ciências vivas - 621 Classificar soluções - 485 Coberturas - 842 Combinar Análises Utilizando Operações Definidas - 1209 Conceber um Filtro - 971 Conceber uma Ação - 974 Conceber uma Análise - 983 Conceber uma Condição - 973 Conceder acesso de início de sessão ao suporte técnico - 909 Concessionários - 869 Configurar a Visibilidade do Utilizador para Pastas do Analytics Partilhadas - 980 Configurar as perguntas de segurança - 906 Configurar fórmulas de coluna - 1203 Configurar o calendário - 923 Configurar Pastas no Analytics - 978 Confirmar a receção parcial de uma transferência de amostras - 664 Confirmar a recepção do inventário de amostras - 652 Confirmar a recepção total de uma transferência de amostras - 664 Considerações ao Editar ou Visualizar Painéis - 1320 Considerações ao Importar Ficheiros vCard no Oracle CRM On Demand - 343

Considerações ao Incorporar Objetos do Analytics - 983 Considerações Durante a Edição de Campos num Campo Concatenado - 62 Contactar a Oracle - 208 Contactos - 333 Contactos do plano - 459 Contar registos nas listas - 156 Contas - 307 Contas do plano - 455 Contas financeiras - 802 Controlar a Apresentação de Resultados quando os Utilizadores Definem o Nível de Detalhe em Páginas de Painéis - 1335 Controlar apólices principais - 858 Controlar as melhores horas para contacto - 350 Controlar Ativos - 323 Controlar contactos chave para contas em carteira - 798 Controlar convidados para eventos - 628 Controlar informações financeiras dos veículos - 883 Controlar interesses do contacto - 350 Controlar Membros do Agregado Familiar - 792 Controlar o Aspeto de Páginas de Painéis - 1330 Controlar os históricos de assistência dos veículos - 882 Controlar os históricos de vendas dos veículos - 881 Controlar parceiros e concorrentes de contas - 321 Controlar parceiros e concorrentes de oportunidades - 367 Controlar participações principais - 838 Controlar pedidos de assistência para veículos - 880 Controlar principais contas financeiras - 807 Controlar principais produtos financeiros - 824 Controlar receitas com base nas contas - 325 Controlar receitas com base nos contactos - 348 Controlar relações entre contactos - 347 Controlar relações entre contas - 317 Controlar relações entre contas e contactos - 318 Controlar visitas (chamadas de vendas) para clientes - 236 Converter limitações de responsabilidade globais em limitações de responsabilidade multilíngues - 725 Converter Pistas em contas, contactos, registos de negócio ou oportunidades - 291 Converter registos de negócio em contas, contactos ou oportunidades - 534 Copiar e Deslocar Objetos do Analytics - 968 Copiar Objetos do Analytics Desde a Fase de Testes Até à Produção - 969 Copiar registos - 118 Correspondências - 428 Corrigir discrepâncias de contagens físicas e electrónicas - 669

Cotações - 778

- Criar afiliações no programa de parceiros 510
- Criar atividades 225
- Criar candidaturas 517
- Criar Compromissos para Várias Contas 328
- Criar e refinar listas 139
- Criar Grupos e Itens Calculados 1260
- Criar limitações de responsabilidade de amostras globais - 722
- Criar limitações de responsabilidade de amostras multilíngues - 722
- Criar Livros de Briefing 1346
- Criar mailing directo ou mensagens de correio electrónico em bloco com a Impressão em série para Word - 947
- Criar Medidas Calculadas 1261
- Criar Mensagens Customizadas para Dados Inexistentes nas Análises - 1262
- Criar modelos do Mail Merge for Word 945
- Criar novas moradas não partilhadas nos registos de contas, contacto, concessionário ou parceiro - 411
- Criar novas moradas partilhadas nos registos de contas, contacto, concessionário ou parceiro - 405 Criar Painéis - 1323
- Criar Parâmetros de Painel 1327
- Criar Passos de Seleção 1261
- Criar perfis de agregados familiares 791
- Criar produtos com cálculo de preços especial como artigos relacionados - 562
- Criar programas de parceiros 509
- Criar registos 56
- Criar registos de negócio 527
- Criar relatórios utilizando Relatórios e análises para Excel - 950
- Criar respostas de mensagens a partir de um item do plano de mensagens - 750
- Criar respostas de mensagens a partir de um plano de mensagens - 743
- Criar segmentos 955
- Criar transacções de amostra perdidas e achadas 667
- Criar um Filtro 971
- Criar um item da encomenda para produtos 774
- Criar um novo registo de ajustamento do inventário 667
- Criar um pedido de assistência 467
- Criar um pedido de preço especial a partir de uma oportunidade - 377
- Criar um registo de negócio a partir de uma oportunidade - 379
- Criar um relatório de auditoria de inventário para um período do inventário - 645
- Criar uma Ação 975
- Criar uma Condição 972

Criar uma transferência de amostras - 663 Cursos - 580 Customizar Páginas de Painéis no Runtime - 1322 **D** Danos - 846 Definições de função e perfil de acesso para converter pistas - 294 Definições de função e perfil de acesso para converter registos de negócio - 535 Definir a Vista de Calendário Predefinido - 255 Definir o modo de pré-visualização do registo - 902 Definir o Tema - 901 Definir o tipo de registo de procura predefinido - 901 Definir Opções de Ação - 976 Descarregar Análises - 963 Descrição geral página a página do Oracle CRM On Demand - 37 Detentores de contas financeiras - 809 Devolver pedidos de cálculo de preços especial - 557 Devolver pedidos de FDM - 544 Devolver registos de negócio - 529 Dividir receitas de oportunidades pelos membros da equipa - 379 **E** Edição de Campos num Campo Concatenado - 63 Editar as Propriedades de Parâmetros de Painéis e Análises - 1336 Editar Livros de Briefing - 1350 Editar Painéis - 1324 Editar propriedades de coluna - 1192 Efetuar Procuras por Proximidade - 431 Eliminar afiliações no programa de parceiros - 511 Eliminar candidaturas - 520 Eliminar contas de parceiros - 505 Eliminar e restaurar registos - 191 Eliminar moradas partilhadas - 413 Eliminar programas de parceiros - 512 Encomendas - 770 Encontrar Registos Através da Procura Avançada por Palavra-Chave - 112 Entregar amostras durante uma chamada de vendas - 670 Enviar candidaturas para aprovação - 517 Enviar mensagens de correio eletrónico de marketing através do Oracle Eloqua Engage - 354 Enviar notas para outros utilizadores - 176 Enviar novamente registos de negócio - 530 Enviar participações para pedidos de cálculo de preços especial - 560 Enviar participações para pedidos de FDM - 546 Enviar pedidos de cálculo de preços especial para aprovação - 555

Enviar pedidos de FDM para aprovação - 542 Enviar registos de negócio para aprovação - 528

### Índice Remissivo

Enviar segmentos - 957 Escalar pedidos de assistência - 474 Especificar contas principais - 316 Especificar Interações com o Botão Direito do Rato para Utilizadores - 1256 Especificar oportunidades principais e dependentes - 377 Especificar Subcontas de Carteira - 799 Eventos - 625 Exames - 590 Executar Análises - 962 Executar Pesquisa Avançada de Múltiplos Tipos de Registo - 102 Executar Pesquisa Avançada de um Único Tipo de Registo - 98 Exemplo de como utilizar Registos de mensagens de produtos estruturados e Indicações de produtos - 764 Exemplos de Tipos de registo ligados a outros tipos de registo - 127 Exportar registos em listas - 156 Exportar segmentos - 958 Expressar literais - 1271 **F** Fazer com que o Conteúdo seja Apresentado Condicionalmente em Páginas de Painéis - 1332 Fechar campanhas - 276 Fechar pedidos de assistência resolvidos - 475 Fechar um Pedido de Assistência - 468 Fechar um período do inventário - 647 Filtrar listas - 147 Funções de Agregação - 1272 Funções de Agregação de Execução - 1278 Funções de Cadeia - 1283 Funções de conversão - 1305 Funções de data/hora do calendário - 1297 Funções do Sistema - 1306 Funções Matemáticas - 1290 Fundos - 568 **G** Gerir a Quota - 904 Gerir acreditações - 612 Gerir afiliações no programa de parceiros - 510 Gerir agregados familiares - 790 Gerir amostras - 637 Gerir apólices - 858 Gerir as previsões da sua equipa - 395 Gerir Ativos - 427 Gerir atribuições - 706 Gerir atribuições de contacto de HCP - 712 Gerir calendários e atividades - 221 Gerir Campanhas - 274 Gerir candidaturas - 516 Gerir certificações - 603 Gerir coberturas - 844

Gerir Concessionários - 871 Gerir contactos - 336 Gerir Contactos do Plano - 461 Gerir contas - 309 Gerir contas da carteira - 797 Gerir contas de parceiros - 502 Gerir Contas do Plano - 457 Gerir contas financeiras - 806 Gerir cursos - 583 Gerir danos - 848 Gerir detentores de contas financeiras - 811 Gerir encomendas - 773 Gerir eventos - 627 Gerir exames - 592 Gerir Favoritos - 966 Gerir fundos - 571 Gerir indicações de produtos - 768 Gerir Indicadores de Registos para Secções de Informações Relacionadas - 920 Gerir inventário de amostras - 651 Gerir investimentos de contas financeiras - 814 Gerir itens da transacção - 700 Gerir itens do plano de mensagens - 748 Gerir licenças do estado do contacto - 635 Gerir limitações de responsabilidade de amostras - 721 Gerir lotes de amostras - 716 Gerir marketing - 269 Gerir moradas - 404 Gerir objetivos - 452 Gerir oportunidades - 366 Gerir Oportunidades do Plano - 464 Gerir partes envolvidas - 854 Gerir participações - 838 Gerir pedidos de amostras - 734 Gerir pedidos de assistência - 471 Gerir pedidos de cálculo de preços especial - 553 Gerir pedidos de FDM - 541 Gerir perfis do corretor - 866 Gerir perfis sociais - 495 Gerir períodos do inventário - 642 Gerir pistas - 287 Gerir planos de mensagens - 740 Gerir planos de negócio - 446 Gerir planos financeiros - 818 Gerir previsões - 388 Gerir PRM e Tecnologia de ponta - 500 Gerir produtos bloqueados - 781 Gerir produtos com cálculo de preços especial como itens relacionados - 562 Gerir produtos financeiros - 824 Gerir Programas de Parceiros - 509 Gerir propriedades do seguro - 851 Gerir quotas - 394 Gerir redes sociais - 491

Gerir registos de negócio - 526 Gerir relações do item do plano de mensagens - 755 Gerir relatórios de auditoria de inventário - 655 Gerir segurados - 863 Gerir seguro - 831 Gerir soluções - 483 Gerir transacções financeiras - 828 Gerir transações de amostra - 662 Gerir Veículos - 877 Gerir vendas - 303 Gerir Visibilidade dos Painéis no Analytics - 1341 Gestão de riqueza - 787 Gravar Compromissos como Ficheiros iCalendar - 251 Gravar Contactos como Ficheiros vCard - 345 Gravar requisitos de certificação para uma acreditação - 614 Guardar informações de detalhe da chamada como um modelo - 690 **I** Importar candidaturas - 521 Importar Ficheiros vCard - 344 Importar os contactos - 338 Imprimir Análises - 962 Imprimir informações que aparecem em páginas - 201 Imputar amostras a utilizadores finais - 707 Incorporar um widget de listas de favoritos - 931 Incorporar um Widget de listas simples - 934 Incorporar um widget de relatórios - 932 Incorporar um widget do centro de mensagens - 932 Indicações de produtos - 766 Iniciação - 25 Iniciar o Analytics - 994 Iniciar sessão como um novo utilizador - 27 Inscrever-se em cursos - 586 Instruções Case - 1307 Inventário de amostras - 650 Investimentos de contas financeiras - 812 Itens da transacção - 700 Itens do plano de mensagens - 747 Itens Relacionados com Anexo - 182 **L** Licenças do estado do contacto - 633 Ligar as Vistas Principal e Detalhada - 1257 Ligar contactos a várias contas - 347 Ligar Contas da Carteira - 315 Ligar informações de amostras entregues a chamadas - 681 Ligar informações de artigos promocionais a chamadas - 683 Ligar informações de pedidos de amostras a chamadas - 686 Ligar informações do produto detalhado a chamadas - 676

Ligar produtos a oportunidades - 370 Ligar produtos a pedidos de cálculo de preços especial - 554 Ligar produtos a registos de negócios - 532 Ligar programas a pedidos de cálculo de preços especial - 555 Ligar registos a contas - 312 Ligar registos a objetivos - 453 Ligar registos a planos de negócio - 447 Ligar registos ao registo selecionado - 124 Limitações de responsabilidade de amostras - 718 Limitar os registos de actividade apresentados - 234 Limitar os registos de contas apresentados - 316 Localizar Moradas nas Correspondências - 430 Localizar registos - 76 Lotes de amostras - 714 **M** Mapeamento e Codificação Geográfica da Cobertura de Dados - 436 Marcar moradas partilhadas como validadas - 408 Marcar tarefas como concluídas - 235 Marcar uma limitação de responsabilidade relacionada como a predefinida - 723 Marketing - 269 Mensagens de produtos estruturados - 758 Modificar a amostra num item da transacção - 700 Modificar a amostra numa imputação - 707 Modificar o lote de amostras num item da transacção - 701 Monitorizar Atividades de Amostras - 695 Moradas - 400 Mostrar Filtros Aplicados a Resultados do Analytics - 1244 Mostrar Resultados em Vistas Barra de Informações - 1254 Mostrar Resultados em Vistas Funil - 1249 Mostrar Resultados em Vistas Gráfico - 1227 Mostrar Resultados em Vistas Grelha - 1225 Mostrar Resultados em Vistas Indicador - 1242 Mostrar Resultados em Vistas Mapa em Árvore - 1224 Mostrar Resultados em Vistas Mosaicos de Desempenho - 1223 Mostrar Resultados em Vistas Tabela Dinâmica - 1233 Mudar o Nome de Análises - 965 Mudar o Nome de Painéis - 1341 **N** Não submeter previsões - 393 Notas da Release para o Oracle CRM On Demand - 208 Notas de utilização em áreas de informações empresariais - 1005 **O** Objetivos - 450

Obter Indicações de Percurso Automóvel - 434 Obter o ID de início de sessão do utilizador ou repor a palavra-passe - 204 Operadores - 1306 Oportunidades - 360 Oportunidades do plano - 463 Ordenar e reordenar colunas - 1208 Otimizar o Desempenho - 1314 **P** Página de definições do calendário - 255 Página Detalhes da previsão - 396 Página Editar Nota - 172 Página Gerir listas - 152 Página Lista de anexos - 183 Página Listas de favoritos - 155 Página Nota (lista) - 174 Página Registos favoritos - 132 Página Ver lista - 153 Painéis - 1319 Painéis Pré-criados - Painel da Eficácia de Marketing - 1344 Painéis Pré-criados - Painel da Eficácia de Vendas - 1344 Painéis Pré-criados - Painel da Perspetiva Geral - 1343 Painéis Pré-criados - Painel do Cliente - 1342 Painéis Pré-criados - Painel do Pipeline - 1343 Painéis Pré-criados - Painel do Serviço - 1345 Parceiros - 500 Partes envolvidas - 853 Participações - 836 Partilhar moradas entre os registos de contas, contacto, concessionário e parceiro - 407 Partilhar o calendário - 255 Partilhar registos (equipas) - 159 Partner Relationship Management e High Tech - 499 Passo 1 Definir Critérios no Analytics - 1182 Passo 2 Rever Resultados e Criar Disposições - 1211 Passo 3 Definir Parâmetros do Analytics (Opcional) - 1263 Passo 4 Gravar Análises - 1269 Pedidos de amostras - 731 Pedidos de assistência - 469 Pedidos de Assistência e Soluções - 467 Pedidos de cálculo de preços especial - 550 Pedidos de FDM - 539 Pedir acreditação - 616 Pedir certificação - 606 Pedir uma contagem de inventário provisória - 646 Perfil do corretor - 864 Perfis sociais - 493 Período do inventário - 639

Permitir aos Utilizadores Alterar Colunas nas Análises (Vista Seletor de Colunas) - 1247 Permitir que os utilizadores selecionem uma vista específica utilizando a vista Seletor de vistas - 1248 Personalizar a aplicação - 889 Personalizar Disposições de Campo - 917 Personalizar Disposições de Informações Relacionadas - 912 Personalized Content Delivery - 737 Pesquisar Registos nas Janelas de Pesquisa - 103 Pistas - 279 Pistas (aspectos de vendas) - 307 Planeamento de Chamadas em Bloco - 242 Planeamento empresarial - 439 Planos de mensagens - 738 Planos de negócio - 444 Planos Financeiros - 816 Previsões - 386 Pré-visualizar Registos - 119 Primeiros passos - 26 Processar pedidos de fundos - 573 Processar reclamações - 577 Processo de conversão de pistas do seguro para clientes com o Producer Success Model - 834 Processo de execução do planeamento de canais - 832 Processo de gestão de calendário e atividades - 306 Processo de gestão de contactos - 305 Processo de gestão de contas - 304 Processo de gestão de oportunidades - 304 Processo de gestão de pedidos de assistência - 467, 834 Processo de gestão de previsões para administradores de previsões - 306 Processo de gestão de previsões para utilizadores das vendas - 306 Processo de gestão de relações agente-corretor - 833 Processo de planeamento de vendas e orçamentação - 833 Processo de processamento de campanhas - 269 Processo de processamento de pistas - 270 Processo de produção de participações de primeiro aviso de perda - 832 Processo de reconciliação do inventário - 653 Processo de recrutamento e estabelecimento de relações agente-corretor - 832 Processos de ciências vivas - 622 Procurar contas do parceiro - 504 Procurar contas para contas do parceiro - 503 Procurar registos na barra de ação - 91 Procurar registos nas páginas Lista - 103 Produtos bloqueados - 779 Produtos financeiros - 820

Programas de parceiros - 507 Propriedades do seguro - 850 **Q** Qualificar pistas - 289 **R** Reconciliar um período do inventário - 648 Rede social - 490 Redes sociais - 489 Refinar Listas no Âmbito de Páginas Lista - 148 Registar respostas a campanhas - 275 Registar-se em exames - 595 Registos de negócio - 523 Rejeitar candidaturas - 519 Rejeitar participações para pedidos de cálculo de preços especial - 561 Rejeitar participações para pedidos de FDM - 547 Rejeitar pedidos de cálculo de preços especial - 558 Rejeitar pedidos de FDM - 544 Rejeitar pistas - 297 Rejeitar registos de negócio - 530 Relacionar acreditações com outras acreditações - 614 Relacionar certificações com outras certificações - 604 Relacionar cursos com outros cursos - 584 Relacionar exames com outros exames - 594 Relações do item do plano de mensagens - 753 Relatório de auditoria do inventário - 655 Remover moradas de contas, contactos, concessionários ou parceiros - 413 Repor candidaturas - 519 Repor pedidos de cálculo de preços especial - 556 Repor pedidos de FDM - 543 Requisitos do sistema para o Oracle CRM On Demand - 208 Resolver um Pedido de Assistência - 468 Retirar Utilizadores das Atividades - 227 Rever a atividade de início de sessão - 905 Rever a Atividade do Fundo - 578 Rever as informações de delegação - 907 Rever candidaturas - 518 Rever Dados do Relatório - 962 Rever os Alertas - 47 Rever planos de mensagens recomendados para atividades - 742 Rever previsões - 389 Rever soluções - 483 **S** Sair do Oracle CRM On Demand - 208 Segurados - 861 Seguro - 831 Selecionar Áreas de Atividade - 1005 Selecionar as disposições de páginas de mensagens de produtos estruturados - 760 Selecionar Conteúdo para uma Ação - 977

Selecionar o Objetivo da chamada principal, Objetivo da chamada seguinte principal ou Resultado principal de um produto detalhado - 763 Soluções - 478 Submeter informações de detalhe da chamada para controlo do inventário - 690 Submeter previsões - 393 Submeter um item da encomenda para produtos - 776 Subscrever as notas - 175 Suporte à Língua para Listas de Escolha no Analytics - 1002 **T** Terminar o período de registos de negócio - 531 Tornar acreditações visíveis a parceiros - 615 Tornar certificações visíveis a parceiros - 605 Tornar cursos visíveis a parceiros - 585 Tornar exames visíveis a parceiros - 595 Tornar Públicas as Análises Customizadas - 1269 Trabalhar com a lista de notas - 175 Trabalhar com a Página principal Agregado familiar - 789 Trabalhar com a página principal Atribuição de contacto de HCP - 710 Trabalhar com a Página principal Concessionário - 869 Trabalhar com a Página principal Conta - 307 Trabalhar com a Página principal Conta em carteira - 796 Trabalhar com a Página principal da apólice - 857 Trabalhar com a Página principal da atribuição - 705 Trabalhar com a Página principal da conta do plano - 456 Trabalhar com a Página principal da limitação de responsabilidade de amostras - 719 Trabalhar com a Página principal da oportunidade - 363 Trabalhar com a Página principal da oportunidade do plano - 463 Trabalhar com a Página principal da parte envolvida - 853 Trabalhar com a Página principal da propriedade do seguro - 850 Trabalhar com a Página principal da transação de amostras - 659 Trabalhar com a página principal de acreditação - 610 Trabalhar com a Página principal de campanha - 271 Trabalhar com a Página principal de candidaturas - 514 Trabalhar com a página principal de certificação - 601 Trabalhar com a Página principal de cobertura - 843

Trabalhar com a Página principal de conta financeira - 805 Trabalhar com a Página principal de contactos - 334 Trabalhar com a página principal de curso - 581 Trabalhar com a Página principal de danos - 846 Trabalhar com a página principal de exames - 590 Trabalhar com a Página principal de Fundos - 569 Trabalhar com a Página principal de indicação do produto - 766 Trabalhar com a Página principal de Licença do estado do contacto - 634 Trabalhar com a Página principal de moradas - 402 Trabalhar com a Página principal de parceiros - 501 Trabalhar com a Página principal de perfil social - 493 Trabalhar com a página principal de perfis do corretor - 865 Trabalhar com a Página principal de pistas - 284 Trabalhar com a Página principal de redes sociais - 490 Trabalhar com a Página principal de registo de negócio - 524 Trabalhar com a Página principal de Veículos - 875 Trabalhar com a Página principal Detentor da conta financeira - 809 Trabalhar com a Página Principal do Analytics - 959 Trabalhar com a Página Principal do Ativo - 426 Trabalhar com a Página principal do contacto do plano - 459 Trabalhar com a Página principal do de produtos financeiros - 822 Trabalhar com a Página principal do lote de amostras - 714 Trabalhar com a Página principal do objectivo - 450 Trabalhar com a Página principal do pedido de assistência - 469 Trabalhar com a Página principal do pedido de cálculo de preços especial - 551 Trabalhar com a Página principal do pedido de FDM - 540 Trabalhar com a Página principal do período do inventário - 641 Trabalhar com a Página principal do plano de negócio - 444 Trabalhar com a Página principal do plano financeiro - 817 Trabalhar com a Página principal do segurado - 861 Trabalhar com a Página principal Encomenda - 771 Trabalhar com a página principal Evento - 625 Trabalhar com a Página principal Investimento de contas financeiras - 813 Trabalhar com a Página principal Item do plano de mensagens - 747 Trabalhar com a Página principal Participação - 837 **U**

Trabalhar com a Página principal Pedidos de amostras - 732 Trabalhar com a Página principal Plano de mensagens - 739 Trabalhar com a Página principal Previsão - 387 Trabalhar com a Página principal Produtos bloqueados - 780 Trabalhar com a Página principal Programas de parceiros - 507 Trabalhar com a Página principal Relações do item do plano de mensagens - 754 Trabalhar com a Página principal Solução - 481 Trabalhar com a página principal Transacções financeiras - 827 Trabalhar com Análises e Painéis Incorporados - 49 Trabalhar com anexos - 176 Trabalhar com applets RSS Feed - 49 Trabalhar com listas - 133 Trabalhar com listas de atividades - 229 Trabalhar com Livros de Briefing - 1345 Trabalhar com o Analytics numa Janela do Browser Separada - 1180 Trabalhar com o Centro de mensagens - 47 Trabalhar com O Meu Painel - 1326 Trabalhar com Oracle Social Network - 497 Trabalhar com outras aplicações - 935 Trabalhar com páginas Calendário - 218 Trabalhar com registos - 50 Trabalhar num Pedido de Assistência - 468 Transacções de amostras - 659 Transacções financeiras - 826 Transferir e Apagar Anexos do Pedido de Exportação - 929 Transferir o modelo Mail Merge for Word - 945 Transferir o modelo Relatórios e análises para Excel - 950 Transferir o Segmentation Wizard - 955 Transferir propriedade de registos - 158 Utilização do Painel de Registos em Páginas Lista - 151 Utilizar campos de filtragem otimizados - 1177 Utilizar Funções no Analytics - 1270 Utilizar o Catálogo - 961 Utilizar o Mail Merge for Word - 943 Utilizar o Oracle CRM On Demand Integration for Office - 943 Utilizar o Segmentation Wizard - 953 Utilizar o Seletor de livros - 110 Utilizar Pesquisa Avançada - 92 Utilizar relatórios e análises para Excel - 948 Utilizar scripts de avaliação - 186 Utilizar scripts de avaliação de atividades - 259 Utilizar scripts de pedido de assistência - 473 Utilizar scripts de qualificação de pistas - 289

### **V**

Variáveis de Sessão no Analytics - 1310 Veículos - 875 Vendas - 303 Ver atividades - 222 Ver campos de pista de auditoria - 904 Ver e editar uma previsão com uma moeda diferente - 392 Ver listas de tarefas de grupo - 259 Ver o histórico de previsões - 392 Ver os pedidos de exportação - 927 Ver pistas de auditoria para registos - 195 Verificar assinaturas eletrónicas - 691 Visar contactos para campanhas - 274 Visualizar Informações do Serviço do Oracle CRM On Demand - 201 Visualizar os calendários de outros utilizadores - 253 Visualizar Painéis - 1321 Visualizar registos de morada a partir de contas, contactos, concessionários ou parceiros - 415 Visualizar transacções de desembolso - 668 Voltar a atribuir contas - 311 Voltar a atribuir oportunidades - 367 Voltar a atribuir pistas - 288